**[[ about ]]**

 $\odot$  $\mathcal{S}$  $\overline{\mathbb{O}}$ 

A  $\Box$ 4  $\uparrow$ 

 $\leq$  a  $\mathbb{R}$  a  $\circ$  ?

<span id="page-0-0"></span>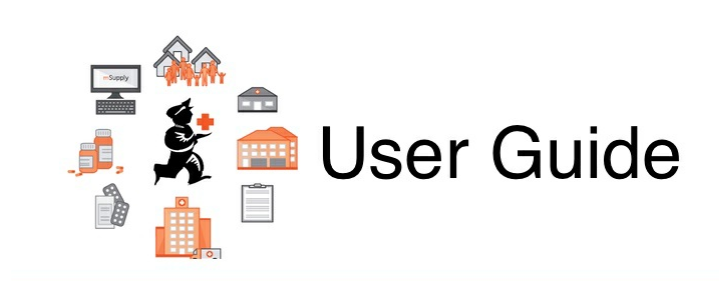

# <span id="page-0-17"></span><span id="page-0-14"></span><span id="page-0-9"></span><span id="page-0-3"></span>1. About mSupply

- <span id="page-0-25"></span>1.01. [Introduction](https://docs.msupply.org.nz/about:introduction)
- 1.02. Why [mSupply?](https://docs.msupply.org.nz/about:why_msupply)
- <span id="page-0-22"></span><span id="page-0-4"></span>1.03. Who uses [mSupply?](https://docs.msupply.org.nz/about:who_uses_it)
- 1.04. Which mSupply package best suits your [organisation?](https://docs.msupply.org.nz/about:which_one_for_you)
- <span id="page-0-26"></span><span id="page-0-23"></span>1.05. Terms, definitions and [conventions](https://docs.msupply.org.nz/about:user_guide_conventions) used in this user guide

*Return to: [mSupply](https://docs.msupply.org.nz/start) User Guide Home Page | | Next topic: 2. Setting Up mSupply: [Technical](https://docs.msupply.org.nz/setting_up_msupply) Guide*

<span id="page-0-13"></span><span id="page-0-12"></span>Last modified: 2020/06/04 06:18 by lou

<span id="page-0-19"></span><span id="page-0-5"></span>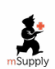

<span id="page-0-29"></span><span id="page-0-28"></span><span id="page-0-27"></span><span id="page-0-24"></span><span id="page-0-21"></span><span id="page-0-20"></span><span id="page-0-18"></span><span id="page-0-16"></span><span id="page-0-15"></span><span id="page-0-11"></span><span id="page-0-10"></span><span id="page-0-8"></span><span id="page-0-7"></span><span id="page-0-6"></span><span id="page-0-2"></span><span id="page-0-1"></span>**f** mSupply documentation wiki

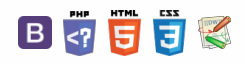

## <span id="page-1-18"></span><span id="page-1-17"></span><span id="page-1-4"></span><span id="page-1-0"></span>**1.01.** Introduction

<span id="page-1-25"></span>Thank you for choosing mSupply. mSupply is now a family of software products, a team of trainers and consultants. Before you launch in (if you haven't already!), we suggest you plan to take the following steps.

- Get a feel for **mSupply mobile** too. If you're running a vertically integrated supply chain, mSupply mobile will likely work well for you in smaller facilities. It is free and open source, and its documentation and download links are [https://docs.msupply.foundation}here](#page-0-0)
- Read the rest of this introduction.
- Read the setup, tutorial and licence chapters in this manual.

<span id="page-1-26"></span><span id="page-1-19"></span><span id="page-1-5"></span>Please note that installation requires basic computer skills:

- You need to be able to locate a file using the "open" and "save" windows.
- <span id="page-1-1"></span>If you are not sure, why not try, and email us if you get stuck.

<span id="page-1-23"></span>mSupply is designed to handle the following tasks:

- <span id="page-1-6"></span>Recording quotations received from various suppliers in a way that makes for easy comparison of true cost prices.
- Create tenders for suppliers to respond to.
- <span id="page-1-2"></span>Ordering (Purchasing) of items from a particular supplier, using actual usage figures to calculate the required quantities.
- Entering of incoming goods into inventory.
- Manufacturing items. That is, building new items from raw materials in your stock.
- <span id="page-1-24"></span>• Tracking Accounts Payable and Accounts Receivable
- <span id="page-1-7"></span>• Issuing of invoices for customers, and recording the transaction against inventory.
- <span id="page-1-15"></span>Customers are able to order on-line via the internet, and can view stock status and the status of their orders.
- <span id="page-1-16"></span>Exporting purchase and invoice data for import into an accounting program.
- <span id="page-1-27"></span>Reporting on transactions and other data in almost any manner you want!
- If you need help with installing mSupply please feel free to email us at [support@msupply.org.nz](mailto:support@msupply.org.nz)

### <span id="page-1-8"></span>About this user guide

The latest and most authoritative version of this User Guide is located on-line at <http://docs.msupply.org.nz/>. You can export the chapter you're viewing in PDF format by clicking the **export:pdf** tab to the right. It may then be viewed off-line within Acrobat Reader or other PDF viewer. To obtain the whole user guide in PDF format, visit [mSupply](https://msupply.org.nz/downloads#4) site

<span id="page-1-3"></span>If you are reading a PDF version, it is likely that a more up-to-date version is available on-line.

#### **ⓘ Info**

<span id="page-1-21"></span><span id="page-1-9"></span>The software is under constant development as new features and facilities are added. We strive to ensure that the user guide and the graphics that it contains reflect these developments, but occasionally you may find that there are differences between the program itself and the guide or its graphics, where the updating of the guide has not quite kept pace with the development of the software. These are usually of a minor nature, but should you have any difficulties, do please send us an e-mail with details of your problem.

It should also be noted that with the considerable range of preferences and user permissions, a particular user's window may have features included or omitted (according to their preferences and their permissions) when compared with the screenshots appearing in the quide.

<span id="page-1-20"></span><span id="page-1-10"></span>As mSupply is compatible with both Windows OS and Apple MacOS, there is a mix of screenshots in the manual taken from each operating system.

### <span id="page-1-13"></span>About us

<span id="page-1-11"></span>Sustainable Solutions was established in 2001 with the primary aim of supplying and supporting mSupply software in developing countries. We are committed to producing software that enables excellence in health care delivery. We take pride in looking after people who choose to use our services.

<span id="page-1-22"></span>We have offices in:

- Kathmandu, Nepal
- <span id="page-1-14"></span>Auckland, New Zealand
- Dundee, United Kingdom
- Belfast, United Kingdom
- Melbourne, Australia

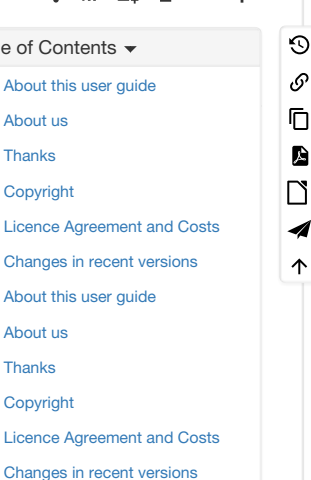

 $At$ [Thanks](#page-1-0)  $\overline{C}$   $\sim$   $\sim$ 

<span id="page-1-12"></span> $\Delta$  $\mathbf{r}$  $C_{\theta}$ 

#### <span id="page-2-1"></span><span id="page-2-0"></span>**We can be contacted at:**

- email: [info@msupply.org.nz](mailto:info@msupply.org.nz)
- phone: +977 1 5548021 (Nepal) or +64 225 190 499 (New Zealand)

<span id="page-2-24"></span><span id="page-2-10"></span>Please feel free to request more information.

### <span id="page-2-26"></span><span id="page-2-11"></span>**Thanks**

- <span id="page-2-12"></span><span id="page-2-2"></span>• This software grew out of necessity at the Medical Supply Department, Kathmandu, Nepal. We learnt a lot from Jaap Zijp's software "Bhandari". and from the staff at MSD where *mSupply* was originally developed and tested.
- <span id="page-2-25"></span>Ujwal Khatry has stuck with Sustainable Solutions for twenty years, including the startup period where our company name could well have been a misnomer.
- Jim Staples of 4D inc. [http://www.4D.com](http://www.4d.com) kindly arranged an initial donation of the 4D development environment we use.
- <span id="page-2-27"></span>Thanks to those people in the 4D tech mailing list who have helped for no benefit to themselves.
- John Ross, Pharmacist of Patan Hospital, Kathmandu, believed in the quality of mSupply enough to use it long before it was fully ready
- David Adams kindly donated his superb texts on 4D.
- The moderators of the E-Drug mailing list have been gracious in letting us use that list for occasional announcements.
- <span id="page-2-3"></span>Juliet has always been supporting and more through the ups and downs of starting a new organisation.

### <span id="page-2-28"></span><span id="page-2-13"></span>Copyright

mSupply software is copyright Sustainable Solutions, 2006, UMN/INF/Interserve 1996 to 1999. You may only use the software in accordance with the accompanying licence agreement.

### <span id="page-2-14"></span><span id="page-2-4"></span>Licence Agreement and Costs

Commercial users or any user wanting multi-user functionality enabled must obtain a licence from Sustainable Solutions.

<span id="page-2-15"></span>Please view our web site <http://www.msupply.org.nz> for up-to-date pricing.

<span id="page-2-16"></span>A free version of mSupply is available for Non-commercial use

- You may use mSupply software in single user mode for free as long as it is used:
	- in an approved not-for-profit organisation
		- in a developing country.
- Sustainable Solutions shall be the sole arbiter of those qualifying for free use.
- <span id="page-2-5"></span>All users (free and paid) must register with Sustainable Solutions to obtain a registration code. Information supplied will not be used for any
- purpose other than generation of registration code.
- <span id="page-2-17"></span>Users who have obtained a free licence number are not eligible for free support.

Please contact us for quotes regarding customised versions and installation and training packages.

### <span id="page-2-29"></span><span id="page-2-18"></span>Changes in recent versions

<span id="page-2-19"></span><span id="page-2-6"></span>The mSupply version history is available here: <http://msupply.org.nz/history>

<span id="page-2-9"></span>*Previous: 1. About [mSupply](https://docs.msupply.org.nz/about) | | Next: 1.02. Why [mSupply?](https://docs.msupply.org.nz/about:why_msupply)*

Last modified: 2020/08/26 03:39 by rowena

<span id="page-2-30"></span><span id="page-2-23"></span><span id="page-2-22"></span><span id="page-2-21"></span><span id="page-2-20"></span><span id="page-2-8"></span><span id="page-2-7"></span>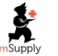

mSupply documentation wiki

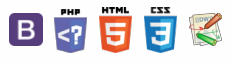

## <span id="page-3-13"></span><span id="page-3-11"></span><span id="page-3-0"></span>1.02. Why mSupply?

<span id="page-3-14"></span><span id="page-3-1"></span>This section outlines the approach and ethos of Sustainable Solutions as well as the main areas of functionality that mSupply covers.

### <span id="page-3-16"></span><span id="page-3-15"></span>People

- <span id="page-3-2"></span>Our aim is to serve developing countries with solutions that provide real benefit.
- We are driven by a desire to serve, rather than by profit.
- <span id="page-3-17"></span>That said, we are a profitable company with no debt and a commitment to stay in business for as long as we are needed.
- <span id="page-3-12"></span>We have a balanced mix of expatriate and Nepali staff who work on mSupply.

### **Experience**

- <span id="page-3-18"></span>We've been working on mSupply since 1998, and full-time as Sustainable Solutions since 2001. In that time we've done hundreds of days of training, converted hundreds of thousands of records from other systems to mSupply, and installed mSupply in hundreds of locations.
- Our experience in Nepal, and in many other developing countries, gives us a unique perspective and understanding of the challenges and opportunities involved in working in similar environments.
- <span id="page-3-19"></span><span id="page-3-3"></span>We know that a decision to install mSupply is a big one. We're committed for the long term. We're planning to be here decades from now.

### <span id="page-3-20"></span>Ease-of-use

- <span id="page-3-21"></span><span id="page-3-4"></span>mSupply is very easy to install- 10 minutes and a whole department is up and running.
- mSupply uses an easy-to-use graphical interface that makes it a breeze to add purchase orders, patient prescriptions, tenders, etc.
- The system is also made with high-usage warehouses and busy pharmacy departments in mind, he system automates item purchases, receipts and sales for the warehouse administrator, and also provides features such as abbreviated directions entry for quick prescribing of medicines.
- <span id="page-3-5"></span>• There is always a balance between features and usability. While we know we don't always get it right, we try to make sure we don't add features that aren't really needed. Also, we make sure that features only needed by one client don't clutter up the interface for everyone.

### <span id="page-3-23"></span><span id="page-3-22"></span>Stability and reliability

- <span id="page-3-6"></span>• The initial mSupply server installations in 2002 have run since then without ever crashing.
- We have more than ten years of experience in keeping mSupply installations running in developing countries, so we know what it takes to make a reliable system. All multi-user mSupply systems we have installed are still running.
- <span id="page-3-24"></span>mSupply includes an automated internet backup system, so backups are automatically transferred to a remote secure site.
- Server backups are automatic with configurable frequency.
- <span id="page-3-25"></span>mSupply keeps a log of every action you make, and if there is a power failure then the log can be used to restore all unsaved data on the server.

### <span id="page-3-26"></span>**Security**

- We do not know of any instances of a security breach of an mSupply server
- There is a full password protected login and permissions system, allowing each user's access to functions to be controlled and recorded.
- A user log records all significant user interactions, allowing an audit of which user performed which actions.

### <span id="page-3-27"></span><span id="page-3-7"></span>Local or Cloud or both!

- <span id="page-3-10"></span><span id="page-3-9"></span><span id="page-3-8"></span>mSupply can run in many different ways, depending on whether you want to run a local or cloud-based service:
	- Local server with client connecting over your local network
	- Cloud based server with clients connecting via a special application or a web browser (e.g. Citrix)
	- If you have several sites and want to manage them centrally, but the internet does not support a cloud-based service, then mSupply also

### [People](#page-0-3) **[Experience](#page-0-4)** [Ease-of-use](#page-0-5) Stability and [reliability](#page-0-6) [Security](#page-0-7) Local or [Cloud](#page-0-8) or both! [mSupply](#page-1-4) mobile [Scalable](#page-1-5) [Customisation](#page-1-6) Specially designed for [pharmaceuticals](#page-1-7) [Reporting](#page-1-8) Mistake [tolerance](#page-1-9) [Backorders](#page-1-10) Web interface for [customers](#page-1-11) [Customer](#page-2-1) stock history / indent ordering [Quantification](#page-2-2) **[Procurement](#page-2-3)** Tender [management](#page-2-4) **[Dispensing](#page-2-5)** [Multiple](#page-2-6) sites from one server Stock [control](#page-2-7) Warehouse [management](#page-2-8) Vaccines [monitoring](#page-3-0)

Mobile [communications](#page-3-1) Hospital [information](#page-3-2) system Product / medicine [registration](#page-3-3)

[Interaction](#page-3-6) with other systems

No data [lock-in](#page-3-4) [Cross-platform](#page-3-5)

 $\odot$  $\mathcal{O}$ Ō 盾  $\Box$ Á  $\uparrow$ 

**[[ about:why\_msupply ]]**

 $\leq$  a  $\mathbb{R}$  d  $\oplus$  ?

supports running individual servers at mulitple locations that then synchronise their data back to a central server when communications are available.

### <span id="page-4-1"></span><span id="page-4-0"></span>mSupply mobile

<span id="page-4-3"></span><span id="page-4-2"></span>On Sept 2nd 2013 we officially released mSupply mobile. It allows you to run a small medical store using a tablet computer (iPad or Android or Windows). An internet connection is required, but users in developing countries are successfully using mSupply mobile over an EDGE (2g) mobile network.

#### **ⓘ Info**

As of mid 2016, the internet connection does not need to be there all the time! See Mobile [\(Android\)](https://docs.msupply.foundation/en:mobile:user_guide) user guide

<span id="page-4-4"></span>mSupply mobile can give stock visibility and automated replenishment for hundreds or thousands of stores connected to a single server, which may be hosted on your premises or be cloud-based.

### Scalable

The same data file can grow from being used in a single-user system to having hundreds of concurrent users with millions of transactions.

### <span id="page-4-5"></span>Customisation

<span id="page-4-6"></span>Many mSupply users have unique needs requiring some customisation of the standard mSupply software. mSupply allows customised versions that can still be easily upgraded as new releases are made. Often customisation is done at no extra cost if the client has a current up-to-date contract.

### <span id="page-4-7"></span>Specially designed for pharmaceuticals

- mSupply is built from the ground up to handle batches and expiry dates.
- There are multiple ways of classifying medicines, and mSupply supports ATC coding, WHO's EDL<sup>[1\)](#page-3-7)</sup> categories and the user's own custom categories.
- <span id="page-4-8"></span>Many of the reports are specific to the needs of pharmaceutical distribution

### <span id="page-4-9"></span>Reporting

- The in-built reports have been developed since the beginning in response to user requests.
- Users can easily create their own custom reports and save them for use again. Saved reports are available from a menu in the custom report window.
- Items, Names, and transactions all have lots of spare fields that users can use to store custom data, and then use those fields in reports.
- mSupply dashboard allows managers in remote locations to log on with a web browser and view reports.

### Mistake tolerance

- mSupply provides easy merging of duplicate items.
- Easy adjustment of inventory errors (but with a full audit trail!)
- Most fields allow entry by name or code, and allow partial entry of as much of the name or code as the user knows.
- Easily find transactions you've entered, by number, by customer/supplier name, by a list of recent transactions or by a custom search.
- If the user's hardware is powerful enough, fuzzy find searches allow finding data even if the search terms are incorrectly entered.

### **Backorders**

Items that you are unable to supply to customers are put onto backorder. A report of all backordered items is easily generated. When the stock for the backorder becomes available a customer invoice is automatically created awaiting your confirmation.

### Web interface for customers

mSupply allows customers to remotely log in via a web browser and place orders, view order status, stock status and transaction history. This system is in daily use.

### Customer stock history / indent ordering

- mSupply supports a unique system of centralised supply where the distribution point submits current stock on hand figures, and mSupply calculate a rational quantity to supply, knowing the historic stock on hand, the ordering cycle, and the amount supplied during the previous cycle.
- mSupply also supports the simpler imprest system where the amount given to customers is based on a fixed level of stock, as is commonly done when supplying wards in hospitals.

### **Quantification**

- mSupply uses a powerful ordering system that allows accurate real-time analysis of how much stock should be ordered, based on historic consumption, order lead time, the ordering frequency, desired "buffer" stock levels and current stock levels. Unmet demand from customers, backorders, and stock on order are also taken into account.
- This system has proven reliable, and requires little user intervention, unlike systems that require you to set minimum and maximum stock levels. mSupply still allows minimum stock to be set if really needed.

### **Procurement**

- mSupply handles purchase orders in multiple currencies, and allows split deliveries.
- The goods receipt module allows full or partial receipt of each purchase order plus addition of stock not ordered.
- Ad hoc quotes from suppliers can also be handled.
- The quantification, tender management and purchase order systems all tie together so data flows from one to the other without requiring reentry.

### Tender management

- The Tender Management module provides detailed production and management of tenders including using mSupply data to determine quantification, printing invitation letters, comparing tender submissions and automatically producing Purchase Orders for the winning tender supplier.
- The Remote Tender Management Module provides posting of tenders by suppliers to <https://tenders.msupply.org.nz> secure web site. You download and automatically import completed tenders to mSupply for easy comparison of supplier responses, choosing the winning supplier and creation of purchase orders.
- Supplier Registration functionality is planned to be developed as part of the Tender management module.

### **Dispensing**

- mSupply integrates well into hospital pharmacies, providing easy breakdown of bulk packs for dispensing.
- Prescribers are recorded, and prescriber reports allow analysis of prescribing trends and costs.
- Drug interactions are handled, as is repeat dispensing.
- Patient history is recorded and easily accessible.
- Customisable abbreviations allow rapid entry of patient instructions on to printed labels.
- Medicine labels are produced using specialist label printers. Busy sites using mSupply produce hundreds of thousands of labels per year.

### Multiple sites from one server

- mSupply is able to handle multiple virtual stores within a single data file. A common use for this is a hospital, where several stores may be present, but each needs to run independently.
- Stores can run in either dispensary or store mode, so one server can handle both a hospital pharmacy and a warehouse store simultaneously.
- Using Citrix and a DSL internet connection you can run a whole country's medical distribution system from a single server, greatly reducing infrastructure requirements while dramatically improving availability and reliability.

### Stock control

- Because mSupply tracks each batch separately, full FEFO  $2$  can be maintained for every item.
- There is a full audit trail for each stock line.
- Each stock line has a record of warehouse location, enabling easy warehouse management
- If stock lines have the same batch number, expiry and pack size, they can be split and combined.
- Stock lines can be re-packed to different pack sizes for convenience. Warehouses will find it easier to handle cartons with a pack size of, say, 12,000 tablets while dispensaries will be dispensing individual tablets, and so will want a pack size of 1.

### Warehouse management

- mSupply allows volume based calculations of available storage, that is especially critical for cold chain items.
- Volume information is used to provide either reports or a graphical depiction of how full each section of the warehouse is.
- Alerts are given when placing purchase orders if there will not be enough space to hold the incoming goods.
- Basic bar-coding functionality is planned to be developed soon.

### Vaccines monitoring

mSupply allows recording of VVM<sup>[3\)](#page-3-9)</sup> status for batches, and allows sorting available stock by VVM status rather than by expiry.

### Mobile communications

mSupply integrates with Frontline SMS to provide an interface for using SMS messaging to submit information such as stock levels and goods receipt confirmations to mSupply.

### Hospital information system

- A simple hospital information system has been developed as part of mSupply. It is designed to provide a basic service to record critical data: Recording a hospital's wards and beds.
	- Recording inpatient admissions (admitting a patient, assigning them to a ward and bed).
	- Recording  $ICD<sup>4</sup>$  10 disease codes for each patient admission. You can assign multiple disease codes, and prioritise them (primary, secondary, etc..).
	- Moving patients to different wards/beds.
	- Recording discharge data (patient status at time of discharge)
	- Reporting on bed occupancy rates as a whole and by ward, and other useful statistics e.g. average length of stay, ICD10 statistics.
- The mSupply HIS is a cost effective alternative to large commercial installations.

### Product / medicine registration

- mSupply's Registration module allows mSupply to manage registration of suppliers and their products on a per brand, dose, and form basis.
- mSupply will record and track the status of supplier's registrations and stores the documentation for easy retrieval.

### No data lock-in

- All data in mSupply can be exported as industry-standard XML or as an SQL dump, allowing use by other systems as needed.
- A public API has been developed, allowing any system to retrieve and submit information from/to mSupply.

### Cross-platform

- mSupply is available for Windows and Macintosh.
- We recommend Windows servers, but client computers can be either Windows or Macintosh.

### Interaction with other systems

- mSupply can either query other systems or provide data in real time via XML web services and other industry standard connectors.
- mSupply provides automated seamless integration with Moneyworks accounting software and general export files which can be easily customisable for import to other systems.

All of these features combine to make a very powerful medical inventory supply chain management system which has been tried and tested in dozens of locations around the world. We believe it has a unique set of features that no other product offers for managing medical supplies in developing countries

For full information, visit <http://www.msupply.org.nz> A demo version is available [here](http://www.msupply.org.nz/download)

The home page for the documentation wiki is [here](http://docs.msupply.org.nz)

*Previous: 1.01. [Introduction](https://docs.msupply.org.nz/about:introduction) | | Next: 1.03. Who uses [mSupply?](https://docs.msupply.org.nz/about:who_uses_it)*

<sup>[1](#page-1-12))</sup> Essential Drug List

<sup>[2](#page-2-9))</sup> First Expiry, First Out

[Vaccine](http://www.who.int/immunization_standards/vaccine_quality/vvm_10years_index/en/) vial monitor [3](#page-3-11))

[4](#page-3-12)) International Classification of Diseases

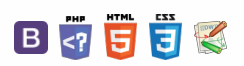

**f** mSupply documentation wiki

#### $\overline{\phantom{a}}$

## **1.03. Who uses mSupply?** Table of

#### This list isn't exhaustive.

All sites are multi-user with the number of sites x number of concurrent users at each site in brackets unless denoted by **SU** (="Single User") after the name.

Our 3 largest users are:

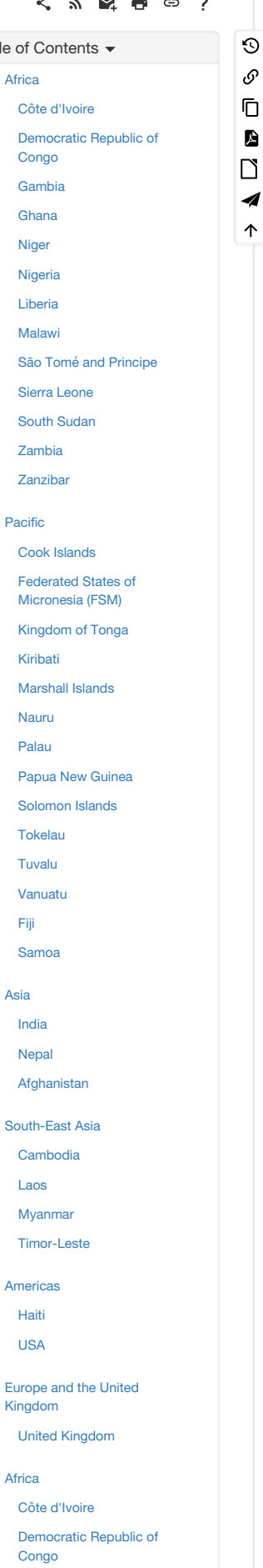

[Gambia](#page-2-1)  $\sim$ 

#### [Ghana](#page-2-10)

[Niger](#page-2-11)

[Nigeria](#page-2-12)

[Liberia](#page-2-13)

[Malawi](#page-2-14)

Sāo Tomé and [Principe](#page-2-15)

Sierra [Leone](#page-2-16)

South [Sudan](#page-2-17)

[Zambia](#page-2-18)

[Zanzibar](#page-2-19)

#### [Pacific](#page-2-20)

Cook [Islands](#page-2-21) Federated States of

[Micronesia](#page-2-22) (FSM)

[Kingdom](#page-2-23) of Tonga

[Kiribati](#page-3-13)

[Marshall](#page-3-14) Islands

[Nauru](#page-3-15)

[Palau](#page-3-16)

Papua New [Guinea](#page-3-17) [Solomon](#page-3-18) Islands

[Tokelau](#page-3-19)

[Tuvalu](#page-3-20)

[Vanuatu](#page-3-21)

[Fiji](#page-3-22) [Samoa](#page-3-23)

#### [Asia](#page-3-24)

[India](#page-3-25)

[Nepal](#page-3-26)

[Afghanistan](#page-3-27)

[South-East](#page-4-0) Asia

[Cambodia](#page-4-1)

[Laos](#page-4-2) [Myanmar](#page-4-3)

[Timor-Leste](#page-4-4)

[Americas](#page-4-5)

[Haiti](#page-4-6)

[USA](#page-4-7)

Europe and the United [Kingdom](#page-4-8)

United [Kingdom](#page-4-9)

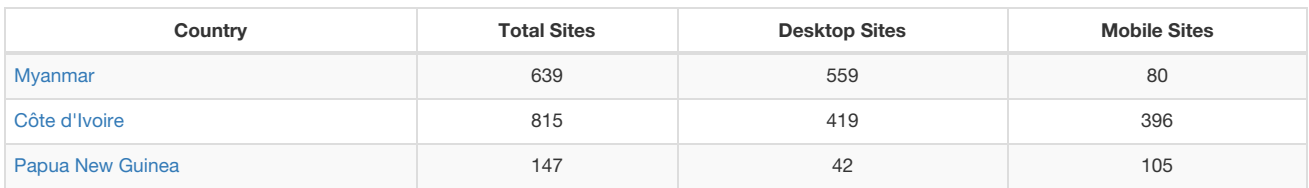

### Africa

### Côte d'Ivoire

As of December 2021: over 700 sites- mixture of desktop and mobile

30 sites with World Bank funding from 2021

### Democratic Republic of Congo

Cordaid (3)

#### Gambia

Gambia Central Medical Stores (14)

#### Ghana

- Central Medical Stores (5)
- Status 2015: CMS was destroyed in a fire in 2014, and the project has been on hold since then.

#### Niger

2 regional warehouses managed by Chemonics (SU) - 2020

#### Nigeria

- $\bullet$  Six Government state stores (6 x 3)
- Ten Government stores managed by Axios (10 x 2)
	- Axios HQ, Abuja (4)
	- Axios uses mSupply synchronisation to connect sites that don't have full time internet access. This system has been in use since 2010, and continues to function well.
- FCMS Store, Lagos (5)
- Jigawa CMS
- From March 2016: 20 new users spread over 6 states (Kaduna, Katsina, Zamfara, Kano, Jigawa, Yobe)
- Private non-pharmaceutical supplier, Lagos (STIL)(SU)
- UNFPA warehouse, Lagos (5 users) 2021

#### Liberia

- Axios: 1 site synchronising to a central server
- Liberia MoH: 11 sites being consolidated to a single mSupply installation Dec 2016
- using EPI module: yes

#### Malawi

- Orant Charities (SU). From 2017.
- Nkhoma Hospital Pharmacy Department. From 2015

#### Sāo Tomé and Principe

National supply chain system (10 users 2021, expanding to 40 users in 2022)

#### Sierra Leone

- MRC (SU)
- Crown Agents Ebola Response and Free Health care distribution (20) several stores around Freetown running from a single cloud server.
- National Pharmaceutical procurement unit (2017). Central server with 18 users, 13 regional sites, et al.
- LSHTM Ebovac (2017). Server with 5 users.

#### South Sudan

- MoH Central Medical Stores (5 users)
	- Expanding to whole country in 2022
- UNDP Juba (5 users)

#### Zambia

Churches Health Association (4 users)

#### Zanzibar

- ZILS (5 users)
	- this system employs an EDI interface to pick up orders sent to a dropbox folder from the Zanzibar LMIS system and incorporates it into mSupply
	- expanding to Pemba in 2022

### Pacific

#### Cook Islands

- Desktop Sites (5) 2018
- Mobile Sites (10) 2018
- using EPI module: yes

#### Federated States of Micronesia (FSM)

7 users at CMS/main hospital - 2012

#### Kingdom of Tonga

- Central Pharmacy Medical Stores (3)
- Vaiola Hospital (4)
- Haapai Hospital (SU)
- Vava'u Hosptial (SU)
- 'Eua Hospital (SU)
- Mobile (11)
- National Covid 19 vaccination program run using mSupply mobile 2021
- using EPI module: yes

#### Kiribati

- Tungaru Hospital (9)
- 334 sites using mSupply mobile
- National Covid 19 vaccination program run using mSupply mobile
- using EPI module: yes

#### Marshall Islands

Ministry of Health/Majuro Hospital (2)

#### Nauru

Central Hospital and Stores (6 users)

#### Palau

• 3 sites including CMS, starting late 2021/early 2022.

#### Papua New Guinea

- Central server (cloud hosted) with 12 client users
- 28 Sync server sites (Area medical stores (AMS), provincial hospitals) with 118 client users
- 13 Single-User desktop sync sites (district hospitals)
- 105 Mobile sites (Health centres)
- 300 Mobile sites (UNICEF) 2022
- using EPI module: yes

#### Solomon Islands

- National Medical Stores (14 users + Web server + Tender module)
- National Referral Hospital (4)
- mSupply mobile- 50 Second Level Medical Stores (phased installation from October 2016)

#### **Tokelau**

3 sites covering country - 2018

#### Tuvalu

• Princess Margaret Hospital (2)

#### Vanuatu

- Central Medical Stores (2)
- Vila Central Hospital Pharmacy and Store (3)
- Lenekel Hospital (2)
- Norsup Hospital (2)
- Luganville Hospital (2)
- using EPI module: yes

#### Fiji

National deployment to over 180 sites started October 2020.

#### Samoa

Nationwide deployment (approx 18 sites) started July 2020!

### Asia

#### India

• Meyer Free Clinic

#### **Nepal**

- INF (3 sites- SU)
- MSMT (SU)
- Patan Hospital (SU)
- Lal Gadh Hospital
- Gurkha Welfare scheme (26 sites, SU) Funders: DFID, GWT

#### Afghanistan

- Six NGOs responsible for medicine distribution in provinces synchronise data back to a management server in Kabul (July 2016). Includes automated generation of a multi-workbook Excel spreadsheet that includes macros that submit data to a Ministry of Health database.
- UNDP warehouse (2019- 5 users)
- CMS warehouse (2019- 5 users)

### South-East Asia

#### Cambodia

- World Mate Emergency Hospital
- WMEH Warehouse

#### Laos

186 sites (complete Nation implementation) using mSupply synchronisation

#### Myanmar

- 31, no 42 150 362 639 sites using synchronisation to connect to a cloud server, with plans to extend to 3000 sites over the next few years.
- Medical Action Myanmar (Dec 2017) 25 mobile sites connecting to a cloud server running mSupply.
- UNICEF funded EPI program approx 350 sites starting 2021
- using EPI module: yes

#### Timor-Leste

- SAMES (10)
- Hospital Nacionale Guido Valedares (5)
- Dili Central Medical Services (Mobile)
- 100 mSupply mobile sites
- National Laboratory, Dili
- Baro Pite Clinic, Dili

### Americas

#### **Haiti**

• National warehouse run by Chemonics (2021)

#### **USA**

- SafeNetRx (was Iowa Prescription drug corporation)
	- users: 2
		- Web server: clients from all over Iowa place orders using the mSupply web interface
		- SafeNetRx are the largest non-governmental supplier of free medicines in the USA.

### Europe and the United Kingdom

#### United Kingdom

- UK Microbiological Products supplier (Private company). Since 2012
- CAIPA
	- Specialist system with 20 users. Was running emergency Ebola Response Programme for DFID, including management of a UK based warehouse with air freight deliveries to Africa. Now managing a distribution programme in South Sudan.

*Previous: 1.02. Why [mSupply?](https://docs.msupply.org.nz/about:why_msupply) | | Next: 1.04. Which mSupply package best suits your [organisation?](https://docs.msupply.org.nz/about:which_one_for_you)*

Last modified: 2021/12/08 00:54 by Craig Drown

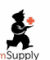

**s** mSupply documentation wiki

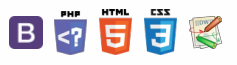

### $\leq$  a  $\mathbb{R}$  d  $\oplus$  ?

**[[ about:which\_one\_for\_you ]]**

[Comparison](#page-0-9) of the mSupply

packages Other [modules](#page-0-10) [Referring](#page-0-11) to the server machine vs. server software [Comparison](#page-0-9) of the mSupply

packages Other [modules](#page-0-10) [Referring](#page-0-11) to the server machine vs. server software

## 1.04. Which mSupply package best rable of Contents  $\cdot$ suits your organisation?

Since its creation in 1998, mSupply has grown and multiplied as it has been applied to different challenges. The original Free-user (Windows or Mac based) application continues to be downloaded and used regularly. In fact, it comes packed with (almost) all the bells and whistles of some of our most sophisticated installations, but is only suitable for a small, single concurrent user facility.

## Comparison of the mSupply packages

So which is the right mSupply package for your organisation? The key differences between the configurations basically comes down to how the user(s) interact with the database. We hope this table helps in making that decision.

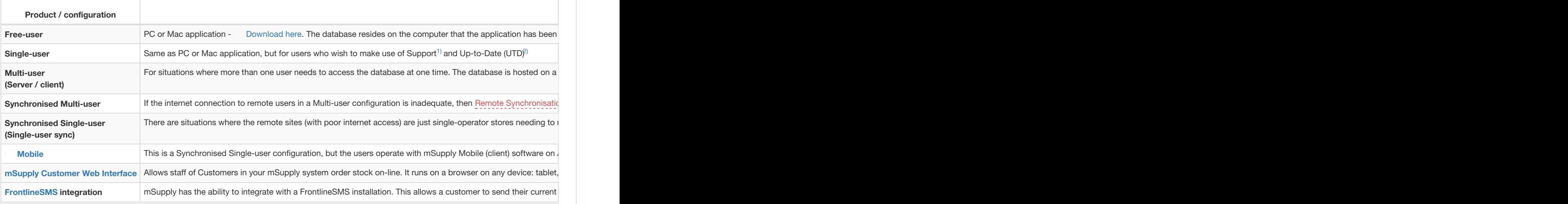

## Other modules

Other modules are available for addition to the basic mSupply application:

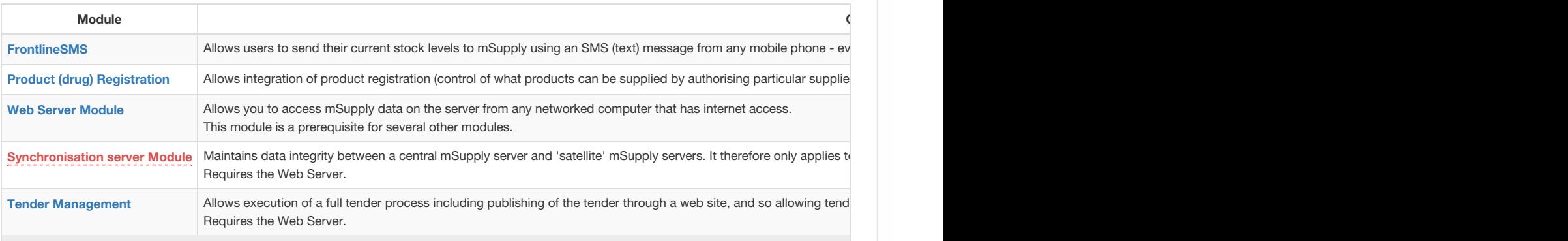

## Referring to the server machine vs. server software

**Tip We need two servers!!!???**

 $\odot$  $\mathcal{O}$ Ō A  $\Box$ -1  $\uparrow$ 

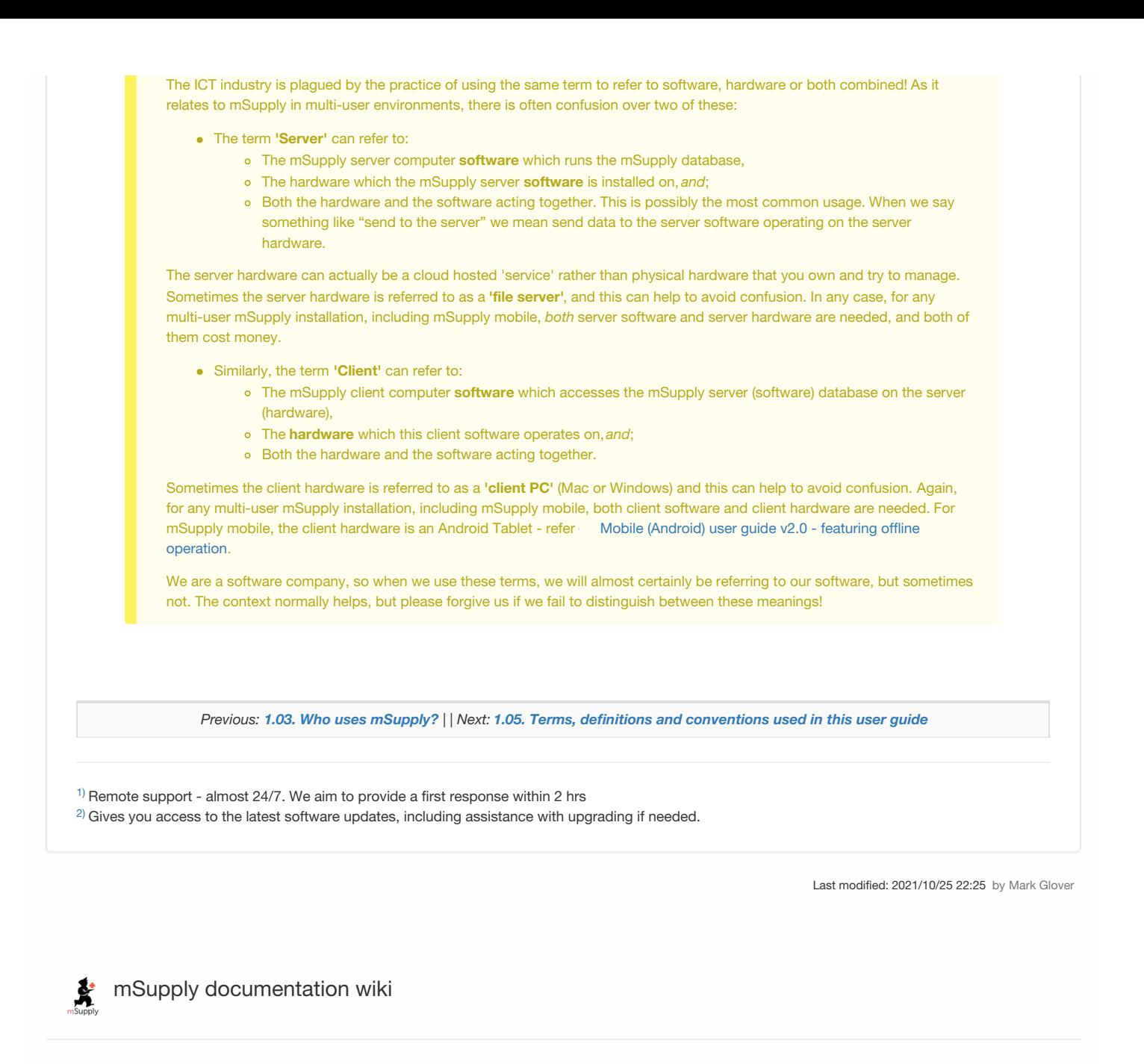

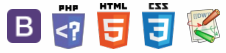

## **1.05. Terms, definitions and**  $\overline{I}^{\text{rad}}$ conventions used in this user guide

If you aren't familiar with using a computer, you should read this chapter. We also recommend you work through the 3. [Tutorial](https://docs.msupply.org.nz/tutorial) section of this user guide.

### General terms

**Menus:** choose *New item* from the *Item* menu (sometimes also written as choose*Item>New item*) means click on the word *Item* in the menu bar, then choose*New item* from the menu that drops down.

**Keyboard keys:** a handful of keys on the keyboard are used extensively and are indicated in*italics*. The most common are: *Tab*, *Shift*, *Ctrl*, *Alt*, *Enter* and *Backspace*.

Field: an area on the screen (usually a white box) where you can make an entry, either text or numbers. In many places, you can use your mouse to hover over a field for a description of what is required.

**Typed data:** anything that must be typed into a field is shown in monospace font . For example: Type 100 and press *Enter*.

**Checkbox:** a box that changes from having an "X" in it to being blank each time you click in it. To "check" a checkbox means to click it so that an "X" appears (if there is not one already present). Checkboxes have text beside them explaining what the box is for.

**Tab & Shift:** you can generally move from field to field in a window using the*Tab* key. Holding down the *Shift* key while pressing the *Tab* key will move from field to field in the reverse order to normal. Note that on Windows, some buttons are "tab-able". That is, pressing the *Tab* key moves the "focus" to a button. Pressing the *Return* or *Enter* key will then activate that button.

**Highlight button:** pressing the *Enter* key will operate the highlighted button in a window. This is is usually the OK button.

**Double-click:** in lists (e.g. of suppliers, customers or items), double-click using the left button of the mouse on a line to edit or view more details.

**Insertion point:** the blinking line in a field that indicates which field is currently accepting typed input.

**OK button:** can be operated by pressing the *Enter* key.

**Cancel button:** can be operated by holding down *Ctrl* key (*cmd* on Macs), and pressing the period key (full stop).

**Path to a file (or document):** a way of describing where a document is stored on your hard disk. It is written as*hard disk:folder 1:folder 2:document*, which is the same as *C:\folder 1\folder 2\document*.

**Modifier keys:** are different for Windows and Macs. We've tried to list both in the manual, but sometimes one might slip through.

- The Windows *Ctrl* (control) key does the same as the*cmd* (command) key on Macs
- The Windows *Alt* (alternate) key does the same as the*opt* (option) key on Macs.

**Column headings:** can be clicked to sort the list by that column.

**Negative values:** are generally not required in mSupply. Even when you are entering returned goods from customers, or returned goods to suppliers, you enter positive values. mSupply automatically converts the invoice total to a negative amount when it is a credit to a supplier or from a customer.

### mSupply terms

#### **Basics**

**Items:** Items are the products we manage in mSupply, including medicines, consumables, equipment, laboratory and radiology items or even larger assets such as vehicles and furniture. An item may or may not have stock lines at any given time. For example: In the example data file provided with mSupply, "Amoxycillin 250mg tab/cap" is an item. When you first start to use the example data file it has 2 stock lines. (You can view them under the "stock" tab of the *Item details* window (more on that later!).

**Item Lines (or "Stock Lines"):** Represent different batches of the same item.

**Stock:** Represents the physical stock (inventory) in your store.

**Stores**: Stores are facilities using mSupply (desktop or mobile). Some facilities can run multiple stores. For example, there may be a pharmacy in the emergency department that manages stock completely separately to the main pharmacy – this can be a separate store (if they are using mSupply).

**Locations:** Locations are places within stores where items are kept. Locations can only exist within a store. A large store like a central warehouse may have several thousand highly specific locations (e.g. A.02.04, B.01.03), while a small store may only have a few locations (e.g. Room 1, Room 2). Items may also be stored without assigning a location: this is common in very small facilities, where items are just stored alphabetically.

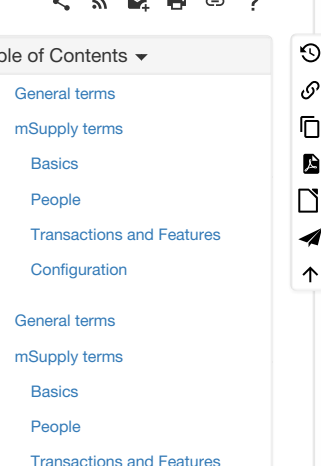

**[Configuration](#page-1-20)** 

#### People

**Suppliers:** Suppliers are facilities that a store orders or receives stock from. Suppliers may be external (e.g. private drug companies or wholesalers) or internal (e.g. central medical store, provincial warehouses).

**Donors:** Donors are external entities who pay for donated stock (e.g. UNICEF, USAID). No donor is entered when the government or medical store is paying in a normal financial transaction. When the donor is recorded, you can track donated items through the supply chain and run donor transaction reports and stocktakes.

**Customers:** Customers are recipients of items, excluding patients (usually). This includes health centres, hospitals, wards, private clinics and pharmacies, touring medical teams, outreach services and any other entity that an mSupply store issues stock to.

Patients: Patients are individual people who receive items from a prescription. When a store uses mSupply in dispensary mode, patients receive unique ID numbers and we can track their prescription history, allergies, payment history, insurers and notes.

**Prescribers:** Prescribers are authorised medical professionals who provide prescriptions to patients, which we can dispense in mSupply. Prescribers may include doctors, nurses and other authorised individuals.

Users: Users are the people using mSupply (you!). Each user has their own password and set of permissions (which can vary from store to store). System logs track everything that users do in mSupply.

#### Transactions and Features

**Builds:** Builds are transactions that record the manufacturing of an item by turning raw materials into a finished product.

**Stocktakes:** Stocktakes are physical counts of the stock in your store including all item details, such as the item name, quantity, batch and expiry date.

**Purchase Orders:** Purchase Orders are used to order stock from an external supplier i.e. a supplier who does not use mSupply (e.g. private drug companies, wholesalers, private pharmacies).

**Goods Receiving:** Goods Receiving is used to receive stock from an external supplier who we previously ordered stock from via a purchase order. We can then create a Supplier Invoice directly from the goods receipt to add received stock to our inventory.

**Supplier Invoices:** Supplier Invoices are used to add received stock to our inventory. They are also known as "bills".

**Internal Orders:** Internal Orders are used to order stock from an internal supplier i.e. a supplier who does use mSupply (e.g. central medical store, provincial warehouses).

**Requisitions:** Requisitions show internal orders placed to our store from customers using mSupply. Examples of customers using mSupply include provincial warehouses, public hospitals and health centres. We can create a Customer Invoice directly from the requisition to issue stock to a customer.

**Customer Invoices:** Customer Invoices are used to issue stock to a customer from our inventory.

**Prescriptions:** Prescriptions are instructions written by a prescriber authorising a patient to be provided a medicine or medical device. mSupply can record dispensed prescriptions and maintain patient dispensing histories.

**Patient Credits:** Patient Credits are used to return items from patients and record credits in their favour. mSupply tracks patient credits and applies them to outstanding prescription payments.

Payments: Payments are used to record payments made to suppliers. mSupply tracks outstanding payments from supplier invoices.

**Cash Receipts:** Cash Receipts are used to record payments received from customers for customer invoices. They can also be used to record patient payments for dispensed items. mSupply tracks outstanding payments owed by customers and patients.

**Supplier Credits:** Supplier Credits are used to return items to suppliers and record credits in your favour. mSupply tracks supplier credits and applies them to outstanding supplier payments.

**Customer Credits:** Customer Credits are used to return items from customers and record credits in their favour. mSupply tracks customer credits and applies them to outstanding customer payments.

**Cash Register:** The Cash Register records incoming and outgoing cash transactions and displays a current balance. mSupply tracks all cash movements and records them here.

#### **Configuration**

**Visibility:** Visibility allows us to control what stores, customers, suppliers and items a user can see when logged into a specific store.

**Preferences:** Preferences are system-wide settings that apply to all stores and users.

**Store Preferences:** Store Preferences are settings that apply to specific stores.

**Permissions:** Permissions are settings that apply to specific users as either individuals or groups.

Previous: 1.04. Which mSupply package best suits your [organisation?](https://docs.msupply.org.nz/about:which_one_for_you) | Next: 2. Setting Up mSupply: [Technical](https://docs.msupply.org.nz/setting_up_msupply) Guide

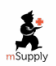

## Bマラする

**[[ setting\_up\_msupply ]]**

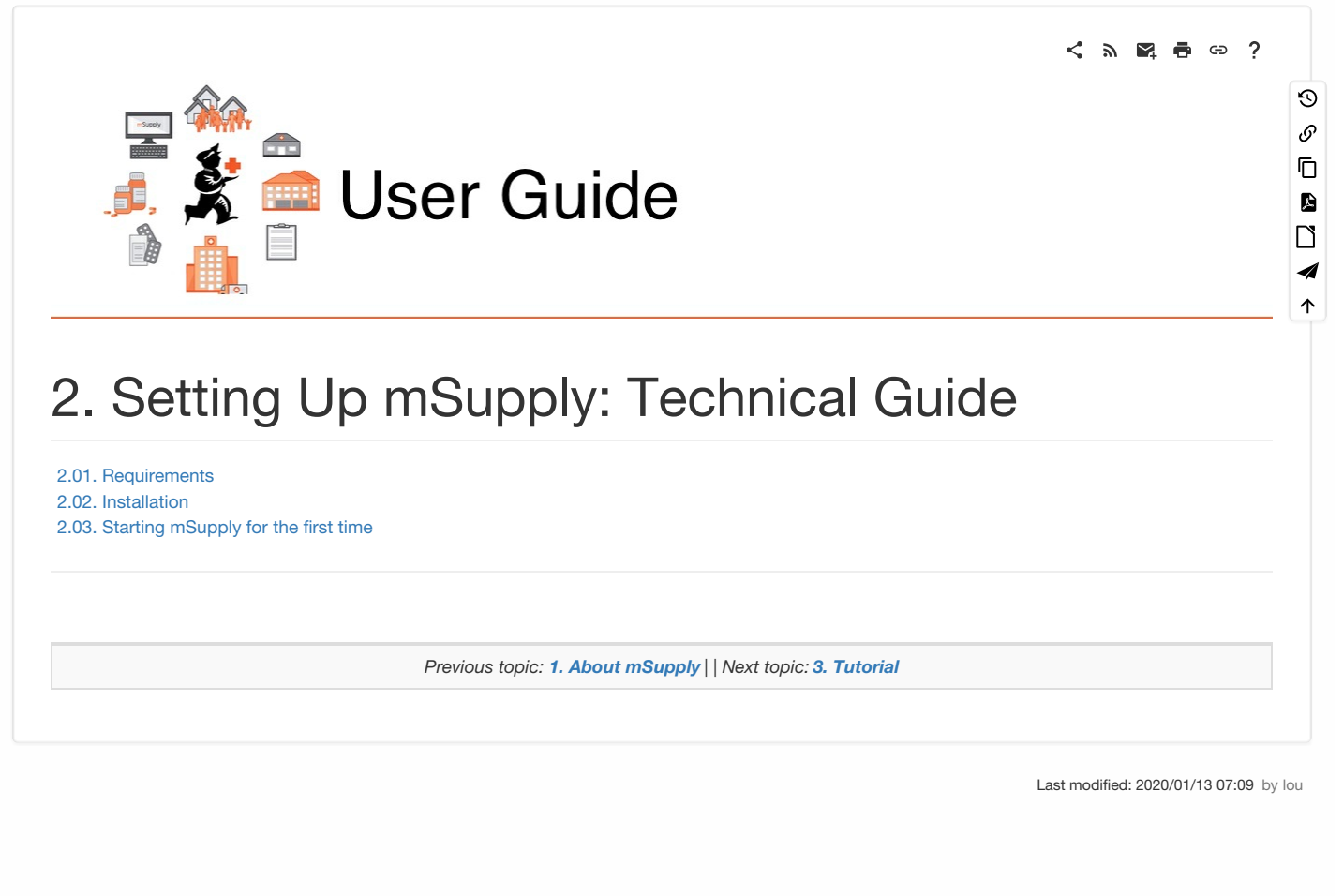

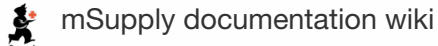

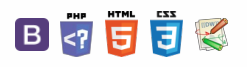

## 2.01. Requirements Table of Contents and Table of Contents and Table of Contents and Table of Contents and Table of Contents and Table of Contents and Table of Contents and Table of Contents and Table of Contents and Table

#### ⚠ **Important**

For mSuppy Mobile, refer [Getting](https://docs.msupply.foundation/en:mobile:user_guide:getting_started) Started

### Hardware requirements

#### General hardware recommendations

We have clients running mSupply on a wide range of hardware in a wide range of operating environments. We are happy to discuss hardware options further via email or phone.

- In environments with regular power outages, it is highly recommended to procure Laptop machines rather than desktop machines. Laptop machines will almost always be the best solution in terms of both cost and effectiveness for these reasons:
	- o In environments with poor quality electricity supply, laptop computers will generally be more reliable than desktop computers with UPS protection. In such environments UPS batteries will normally die within 2 years. Laptop batteries have better power management and the batteries last longer
	- Even when the battery runs out on a laptop, the power management will normally cause the machine to shut down gracefully.
	- Laptop computers have built-in microphone and camera for provision of support
	- Laptop computers have built-in Wi-Fi adaptor for network connection
	- Laptop computers are smaller and lighter than desktop computers, and so are less costly to ship.
- A connected printer is not absolutely necessary in every situation, but for most situations it is a requirement. A dot-matrix printer may be used, but an ink-jet or laser is preferable.
- Buy hardware for which good after sales support is available.
- Buy brands with a reputation for quality (even if it means buying a slower/older machine).

#### Windows and Mac hardware requirements

Hardware requirements vary widely depending on what you want to use mSupply for. Here's a rough guide:

#### ⚠ **Important**

Recording stock transactions is a core mSupply activity. Most stock transaction data is numeric. It is essential that mSupply Windows or Mac hardware include a numeric keypad, either as part of a wide keyboard, or as a dedicated external numeric keypad.

#### Version 5.0 and above

Any requirement that has changed between v4.14 and v5.00 is outlined in bold in the table below.

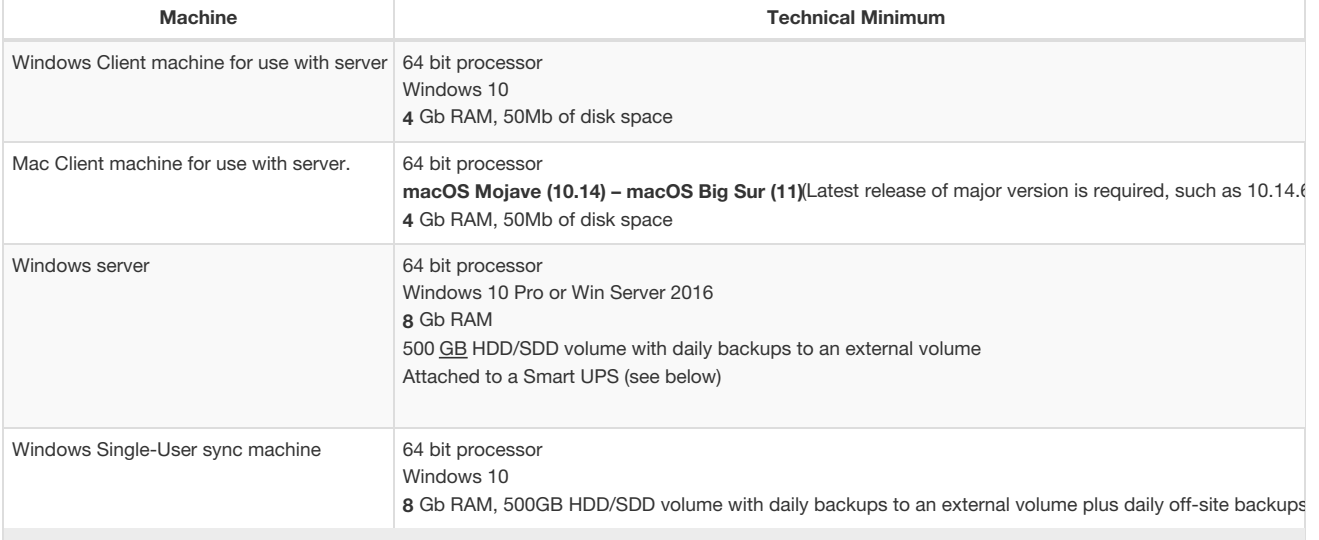

 $\leq$  a  $\mathbb{R}$  d  $\oplus$  ?

### Hardware [requirements](#page-0-14) General hardware [recommendations](#page-0-17)

 $\odot$  $\mathcal{O}$ Ō A  $\Box$ 4  $\hat{\Upsilon}$ 

Windows and Mac hardware [requirements](#page-0-18)

[Backup](#page-1-21) system

[Antivirus](#page-1-22)

[Upgrading](#page-2-24) mSupply from

previous versions

Hardware [requirements](#page-0-14)

General hardware

[recommendations](#page-0-17)

Windows and Mac hardware [requirements](#page-0-18)

[Backup](#page-1-21) system

[Antivirus](#page-1-22)

[Upgrading](#page-2-24) mSupply from previous versions

#### Version 4.14 and below

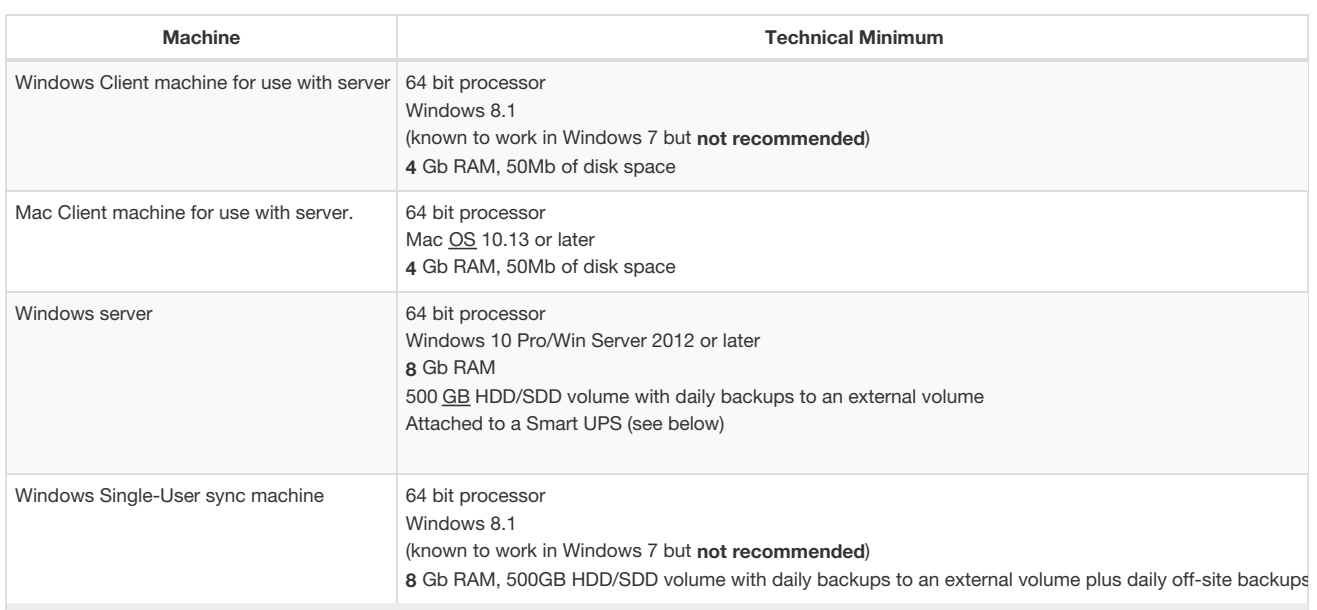

**Smart UPS** A 'smart' UPS ( [Uninterruptible](https://en.wikipedia.org/wiki/Uninterruptible_power_supply) Power Supply) detects when the battery power is about to run out and sends a notification to software on the server which triggers a graceful shut down of the computer. To enable this, there needs to be a cable connection (normally USB) between the UPS and the computer combined with software running on the computer.

#### **Tip**

In our experience, the primary cause of computer hardware failure is data corruption due to ungraceful shutdowns. This happens when power to the computer is cut instantly, without any notification to the computer to shut down gracefully. If the machine is 'protected' by a normal UPS, then this can still happen when the battery power runs out. Even if the machine is notionally protected by a 'smart' UPS, there are a number of circumstances where this UPS protection fails:

- Cable connection and software can fail.
	- Cable becomes disconnected
		- Software isn't configured correctly
		- o Software doesn't start up
- UPS batteries degrade (normally within 2 years of installation in environments with regular power cuts) and there is too little capacity to run long enough for the computer to shut down gracefully after receiving the notification from the UPS

Laptop computers tend to be much more resilient to power failure:

- A laptop's built-in 'smart' UPS is very reliable
- The internal batteries last much longer than UPS batteries
- Even if the laptop internal battery degrades, the 'smart' function appears to work much more reliably than a standalone UPS communicating with a 'tower' computer.

There has been some good experience with configuring mSupply servers on higher-powered laptop computers. Please talk to us about these possibilities.

### Backup system

Once you start using mSupply, it is of crucial importance that you have a method of backing up your data. mSupply stores all its data in a file that rapidly becomes large. You need, therefore, to have a high capacity removable storage device. We strongly recommend the use of an external hard disk using either firewire (IEEE 1394) or USB2 to facilitate off-site storage of backups.

- See the section in Preferences that covers mSupply's built-in backup features that allow backup to another disk, and to an internet backup site… you'll find it here: [Backup](https://docs.msupply.org.nz/preferences:general#backup_tab)
- If not using our internet backup service, you need to be able to store backed up data off-site to prevent the risk of loss by fire, theft, etc.

#### ⚠ **Important**

Sustainable Solutions will not be able to help you recover lost data in the event of hardware failure if no backup is available.

### Antivirus

Windows based operating systems are particularly prone to malware if precautions are not taken. We recommend the following precautions:

• Install a reputable anti-virus program, including web protection if the computer has access to the internet.

• Disable USB ports - refer to [this](http://www.thewindowsclub.com/disable-enable-usb-windowunlock-pen-drive-at-office-or-school-computer) site for suggested methods.

Ensure that access to passwords to allow exceptions to the above two measures are kept secure.

### Upgrading mSupply from previous versions

If you open a data file that was created with a previous version, it will automatically be updated to the new format. Please note that this process may take some time.

Note that if you are using a version earlier than v1.96 you must first upgrade to v1.96 and then to version 2 or 3.

#### ⚠ **Important**

IMPORTANT! Always make a backup of your data file before upgrading, and preferably keep a copy off-site. We will not be able to help you in the event of some unexpected disaster if you haven't followed this advice!

*Previous: 2. Setting Up mSupply: [Technical](https://docs.msupply.org.nz/setting_up_msupply) Guide| | Next: 2.02. [Installation](https://docs.msupply.org.nz/setting_up_msupply:installation)*

Last modified: 2021/11/25 22:08 by Mark Glover

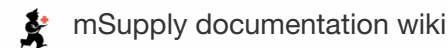

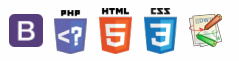

#### **[[ setting\_up\_msupply:installation ]]**

#### $\triangleright$   $\blacksquare$   $\blacksquare$   $\blacks$

## 2.02. Installation

We are assuming you have obtained mSupply from the mSupply [Downloads](https://msupply.org.nz/downloads/) web page.

#### ⚠ **Important**

If you are using a Windows machine, you have downloaded the file you need, and you have saved it to your desktop, it is important that you saved the file with an .exe extension or it will not run. You can rename a file by right-clicking on it. The name of the file should be something like mSupply\_Single\_User\_V4-07-09 .

It is strongly recommended that users who are not familiar with program installation adhere to these directions.

- Double-click the installer and it will automatically run the mSupply installer.
- The installer will do the following:
	- Create a folder on your chosen drive called "mSupply"
	- On Windows the example data file is installed in the My Documents/mSupply/Example sub folder. NOTE: You can use this data file for practice. (Or use the tutorial at the start of the manual to learn the basics quickly)
	- o Install the "mSupply.exe" application and associated files. Double-clicking this file will do the same as double-clicking the "*start mSupply*" icon on your desktop.
	- Install **readme.txt** information on licensing and using mSupply.
	- Create a shortcut on your desktop: **start mSupply**
	- Create a **mSupply folder** entry in the **Programs** section of your **Start** menu.

Now you are ready to begin! Proceed to the section below on starting the example database.

### Example data file

The mSupply installer treats Example data files in a special way. Re-installing mSupply on a previous installation will replace all the files except the Example data file. This is to prevent valuable data from being deleted as users may have started entering actual stock into the Example data file.

To install a fresh copy of the Example data file on Windows you can carry out one of the options described below:

- Un-install mSupply using the Windows menu *Start > Program Files > mSupply > Uninstall mSupply .* This will remove all installed files of mSupply which includes the Example data files. Re-installing mSupply now will install a fresh copy of the Example data file.
- You can manually delete the Example data file and re-install mSupply. The mSupply installer will install a fresh copy of the example database as the previously installed file has been deleted.

On Macintosh machines, simply replace the *Example* folder from the mSupply installer image.

### Notes for Windows users

#### Region / Language

After installation, if mSupply fails to start, then it's quite possible that the Language setting needs to be changed. Not all Windows OS languages are supported by the 4D database that mSupply is built on. Unfortunately, 4D does not maintain a list of unsupported languages.

For example with regional format setting of English (Nigeria) it is known that mSupply will not start.

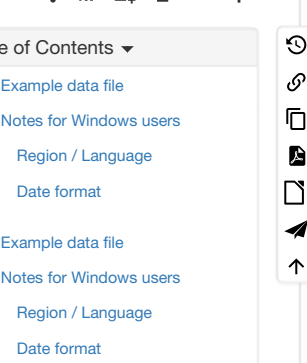

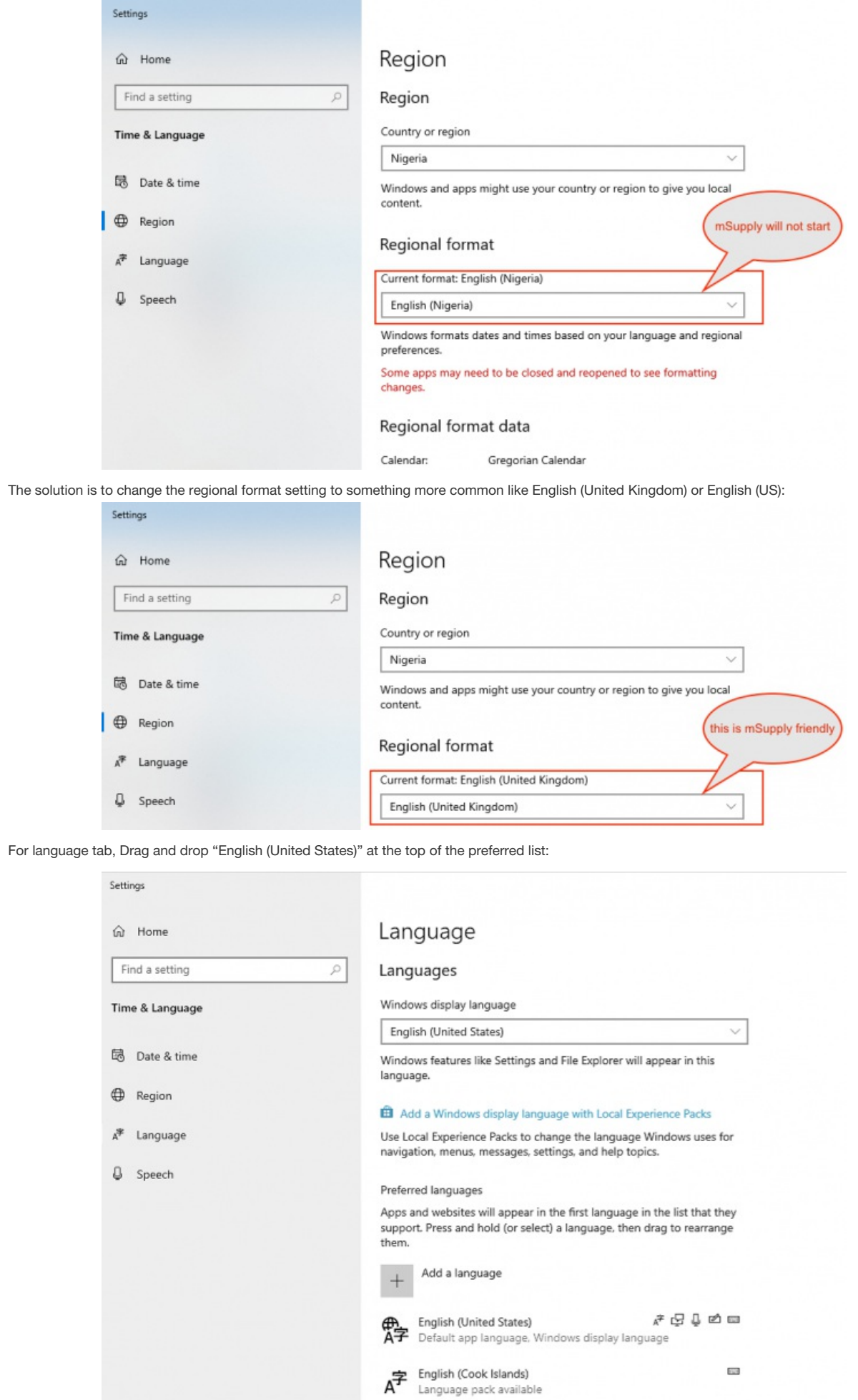

#### **Known unsupported languages include:**

- English (Nigeria) (2019-08-28)
- English (Papua New Guinea) (Win10 1903)
- English (Cook Islands) (2020/10/1)

#### **Tip**

If you discover other unsupported languages, please let us know, and we'll update this list!

#### Date format

In the *regional settings* in Control Panel, we recommend that the short date format is set to display only 2 digits for the year (YY, not YYYY).mSupply lists are set up to allow only enough space for 4 digits with most font sizes, but occasionally 4 digit years may be truncated. Having the wrong setting here will only affect display, not the actual data. It does *not* matter if you use DD/MM/YY or MM/DD/YY or YY/MM/DD If the display of lists in mSupply overlaps the separator lines, turn off *large font* in the *display* control panel.

*Previous: 2.01. [Requirements](https://docs.msupply.org.nz/setting_up_msupply:requirements) | | Next: 2.03. Starting [mSupply](https://docs.msupply.org.nz/setting_up_msupply:starting_for_first_time) for the first time*

Last modified: 2022/01/12 02:41 by Mark Glover

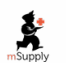

**f** mSupply documentation wiki

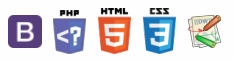

## 2.03. Starting mSupply for the first Table of Contents  $\frac{1}{\sqrt{2}}$ time

To start mSupply, either

- double-click the *start mSupply icon* on your desktop, or
- choose the *start mSupply* item from the mSupply menu in the programs section of the Start menu (on Windows). If this is the first time mSupply has been started after installation, then an example data file will be opened allowing you to follow the mSupply tutorial. mSupply will present you with a log in window.

Note that mSupply will "remember" the last data file used, and automatically present the log-in window for that file unless you move or rename your data file. If you do this, mSupply will show you a standard open/save window for you to choose the new name/location of your data.

### Creating a new data file

#### Creating a new data file from within mSupply

If you already have mSupply open:

- 1. **File** > **New Data File…**
- 2. Navigate to a convenient location.
- 3. Assign a name to your data file
- 4. Click the save button.
- mSupply will now start creating a new data file.
- On completion, you will be presented with a login window. Proceed to log in to [mSupply](#page-1-24).

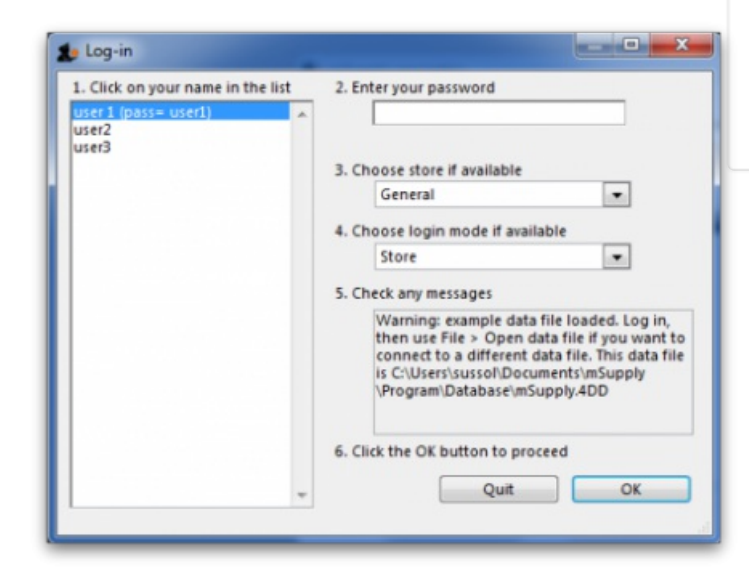

#### Creating a new data file while opening mSupply

To create a new data file while opening mSupply:

- 1. Quit mSupply if it is running.
- 2. Start mSupply and then immediately hold down the "alt" key. You will now be shown the following which has a number of radio buttons with the different options available:

#### $\leq$  a  $\mathbb{R}$  d  $\oplus$  ?

**[[ setting\_up\_msupply:starting\_for\_first\_time ]]**

#### [Creating](#page-0-22) a new data file

Creating a new data file from within [mSupply](#page-0-23)

Creating a new data file while opening [mSupply](#page-0-24)

Default file [location](#page-1-23)

Log-in to [mSupply](#page-1-24)

[Preparing](#page-2-26) mSupply for actual use

[Create](#page-2-27) a new data file

[Prepare](#page-2-28) the new data file for use

About [Stores](#page-2-29)

About [Dispensary](#page-2-30) Mode

[Creating](#page-0-22) a new data file

Creating a new data file from within [mSupply](#page-0-23)

Creating a new data file while opening [mSupply](#page-0-24)

Default file [location](#page-1-23)

Log-in to [mSupply](#page-1-24)

[Preparing](#page-2-26) mSupply for actual use

[Create](#page-2-27) a new data file

[Prepare](#page-2-28) the new data file for

use About [Stores](#page-2-29)

About [Dispensary](#page-2-30) Mode

 $\odot$  $\mathcal{O}$ Ō A  $\Box$ 4  $\triangle$ 

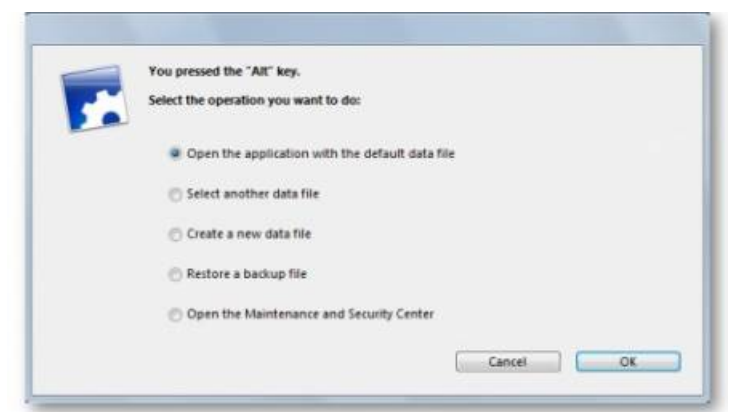

3. Choose the 3rd radio button **Create a new data file** . Another window will open where you can choose the location and name of your new data.

#### **Tip**

If you're opening mSupply for the first time on this machine, it is recommended to create the new data file while opening mSupply.

### Default file location

- Once mSupply has opened a particular data file, that data file becomes the default data file, and will be opened on restarting mSupply.
- To open a different file, it must be chosen as described later.
- If the default data file is renamed or moved to a different location, it must be opened using its new name or location.

### Log-in to mSupply

The first time you use mSupply, you will be presented with the log-in window like this:

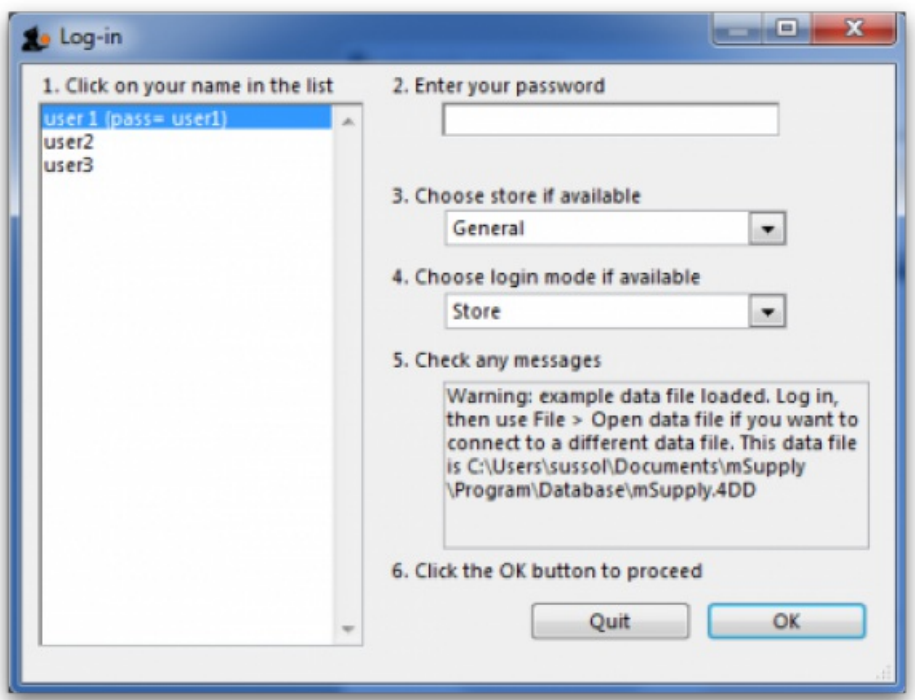

#### **ⓘ Info**

mSupply® ships with three users. "user 1" and "user 2" are the designer and administrator - these two users cannot be deleted, but they can be edited, allowing the use of appropriate names and making changes to their passwords and permissions.

- 1. You should select *user 1(pass=user1)* from the list
- 2. Enter the password "user1" (without the quotes). When different users with their own level of access have been set up, you will then log-in by selecting your user name and typing your own password.
- 3. From the drop down list, select the store with which you are working. Most mSupply users will be operating with a single store, but for users

operating with more than one store, the login screen allows you to select any of the stores to which you have access. After selecting the desired store, all transactions will relate to that store until you return to the login screen and select a different store from the drop down menu.

Supervisors and other Level 1 users will have an additional menu item, *Supervisor - All stores* . In this mode, all stores are accessible, and you would use this mode, for instance, when placing an order for supplies which will be distributed to a number of stores. Further information is available here: [Show](https://docs.msupply.org.nz/other_stuff:virtual_stores) stores

Finally, click *OK* to login

### Preparing mSupply for actual use

The following 2 steps are necessary to start mSupply for the first time.

- Create a new data file
- **Prepare the new data file for use**

#### Create a new data file

In order to create a new data file, see [creating](#page-0-22) a new data fileabove.

Save the data file in a location that you can easily find for doing backups. We suggest you create a folder called "mSupply data" inside the *My Documents* on Windows PC or the *documents* folder on a MAC to store your data file.

### Prepare the new data file for use

- 1. Choose your home currency. Currencies are used when you are calculating cost prices for orders, and when you are comparing quotations from suppliers. Choose *Special > Currencies*. If your currency is not already shown, click the *New* button at the top of the window and choose from the pick-list the three letter code abbreviation of the currency you will use to operate your database (e.g. "INR" for Indian Rupees, or "SAR" for South African Rands, or "USD" for US dollars). Set the "Rate" to "1".
- 2. Enter your Preferences. Choose *File>Preferences* to do this. Read section16. [Preferences](https://docs.msupply.org.nz/preferences) of this User Guide to learn what the different Preference settings do.
- 3. Enter your Suppliers and Customers.
- 4. If you have a computer file holding your customer and/or supplier details, it can be imported directly into mSupply. See 17.03. [Importing](https://docs.msupply.org.nz/import_and_export:importing_names) names.
- 5. You can also do this as you go along simply by entering a customer or supplier the first time you create an invoice or order from them.
- 6. Enter the items you keep in stock. There are a number of ways you can do this:
	- If you have a computer file holding details of the items you stock, it can be imported directly into mSupply. See: 17.01. [Importing](https://docs.msupply.org.nz/import_and_export:importing_items) items.
	- A file containing the WHO essential drug list is available from the download page of the mSupply web site. You are encouraged to use this file should you have no computer file of your own.
	- You can enter each item using the *New item* Command from the item menu.
	- Enter your stock figures.
	- If you have a computer file holding both details of the items you stock and your current stock figures, it can be imported directly into mSupply. See: 17.02. [Importing](https://docs.msupply.org.nz/import_and_export:import_items_and_stock) stock.
	- Your opening stock may be entered manually; choose *Item>Inventory adjust - add stock* , and enter the required details.
	- If you intend to record the location of each item, you should define the locations that your store [contains.](https://docs.msupply.org.nz/items:item_locations) See: 4.06. Stock locations and location types.

### About Stores

At the log in window you have the option to log into a specific store or to log in as 'Supervisor' by choosing option 3 shown in the below window.

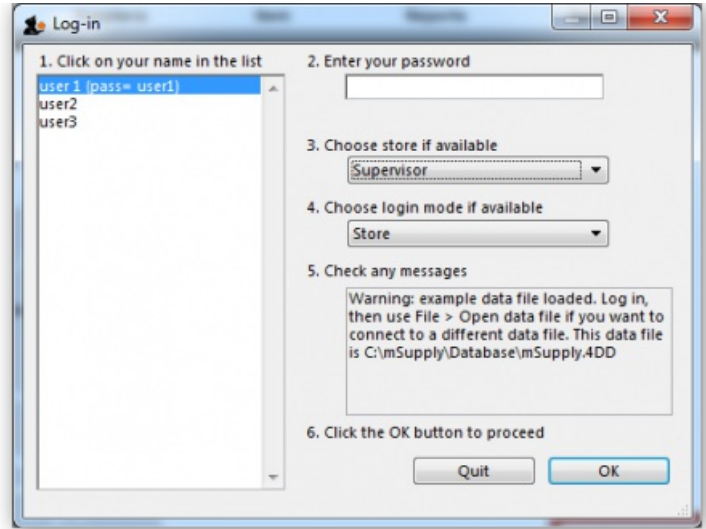

Unless you intend to use multiple virtual stores in mSupply you can ignore this option. More information will be found here: [Virtual](https://docs.msupply.org.nz/other_stuff:virtual_stores#virtual_stores) stores

### About Dispensary Mode

mSupply allows you to log in in two different modes, *Store mode* or *Dispensary mode* . Each user can have his/her permissions set to allow or disallow each mode.

Each mode presents the user with a different menu bar and different windows, depending on whether you are issuing stock to an organisation or an individual

See section 10.01. [Dispensary](https://docs.msupply.org.nz/dispensing:dispensary_mode) mode

*Previous: 2.02. [Installation](https://docs.msupply.org.nz/setting_up_msupply:installation) | | Next: 3. [Tutorial](https://docs.msupply.org.nz/tutorial)*

Last modified: 2020/09/17 04:09 by Mark Glover

**s** mSupply documentation wiki

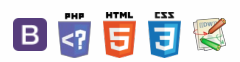

**[[ tutorial ]]**

 $\odot$  $\mathcal{S}$  $\overline{\mathbb{O}}$ 

A  $\Box$ 4  $\uparrow$ 

 $\leq$  a  $\mathbb{R}$  a  $\odot$  ?

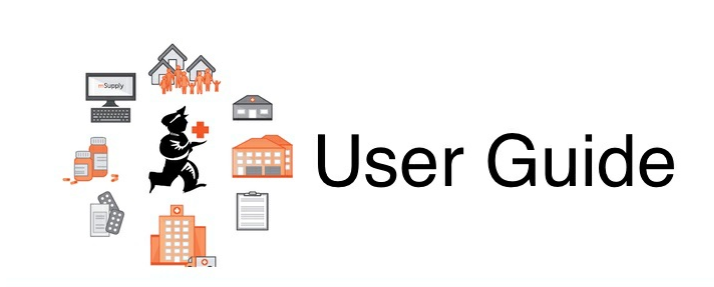

# 3. Tutorial

3.01. The [tutorial](https://docs.msupply.org.nz/tutorial:full_tutorial) like no other

- 3.02. [Logging](https://docs.msupply.org.nz/tutorial:log_in) in 3.03. [Opening](https://docs.msupply.org.nz/tutorial:opening_example_datafile) the example data file 3.04. [Navigator](https://docs.msupply.org.nz/tutorial:navigator) 3.05. [Creating](https://docs.msupply.org.nz/tutorial:creating_viewing_items) and viewing items
- 3.06. [Customers](https://docs.msupply.org.nz/tutorial:customers_suppliers_contacts) and suppliers
- 3.07. Viewing [location](https://docs.msupply.org.nz/tutorial:location) in Google Maps
- 3.08. Enter [incoming](https://docs.msupply.org.nz/tutorial:incoming_goods) goods (supplier invoices)
- 3.09. Enter outgoing goods [\(customer](https://docs.msupply.org.nz/tutorial:outging_goods) invoices)
- 3.10. Entering [quotations](https://docs.msupply.org.nz/tutorial:quotes)
- 3.11. [Working](https://docs.msupply.org.nz/tutorial:working_with_lists) with lists
- 3.12. [Where](https://docs.msupply.org.nz/tutorial:where_next) to now?

*Previous topic: 2. Setting Up mSupply: [Technical](https://docs.msupply.org.nz/setting_up_msupply) Guide| | Next topic: 4. [Items](https://docs.msupply.org.nz/items)*

Last modified: 2020/01/13 07:19 by lou

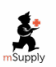

**s** mSupply documentation wiki

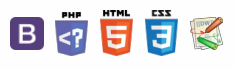

 $\odot$  $\mathcal{O}$  $\overline{\mathbb{O}}$ A  $\Box$ 4  $\uparrow$ 

#### $\leq$  a  $\mathbb{R}$  a  $\oplus$  ?

## 3.01. The tutorial like no other **Table of Contents**

#### **Tip**

**For a glossary of terms please refer to [section1.05.](https://docs.msupply.org.nz/about:user_guide_conventions) Terms, definitions and conventions used in this user guide**

Only mSupply®'s basic features are covered in this tutorial. The enhanced features are covered in-depth in later sections of the user guide.

## mSupply explained

This chart shows the common steps in most pharmaceutical supply processes. The manufacturing step only applies to manufacturers.

### mSupply work flow diagram

mSupply [explained](#page-0-25) [mSupply](#page-0-26) work flow diagram mSupply [explained](#page-0-25) [mSupply](#page-0-26) work flow diagram

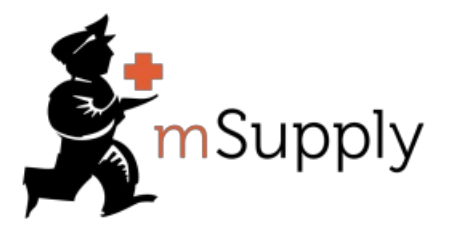

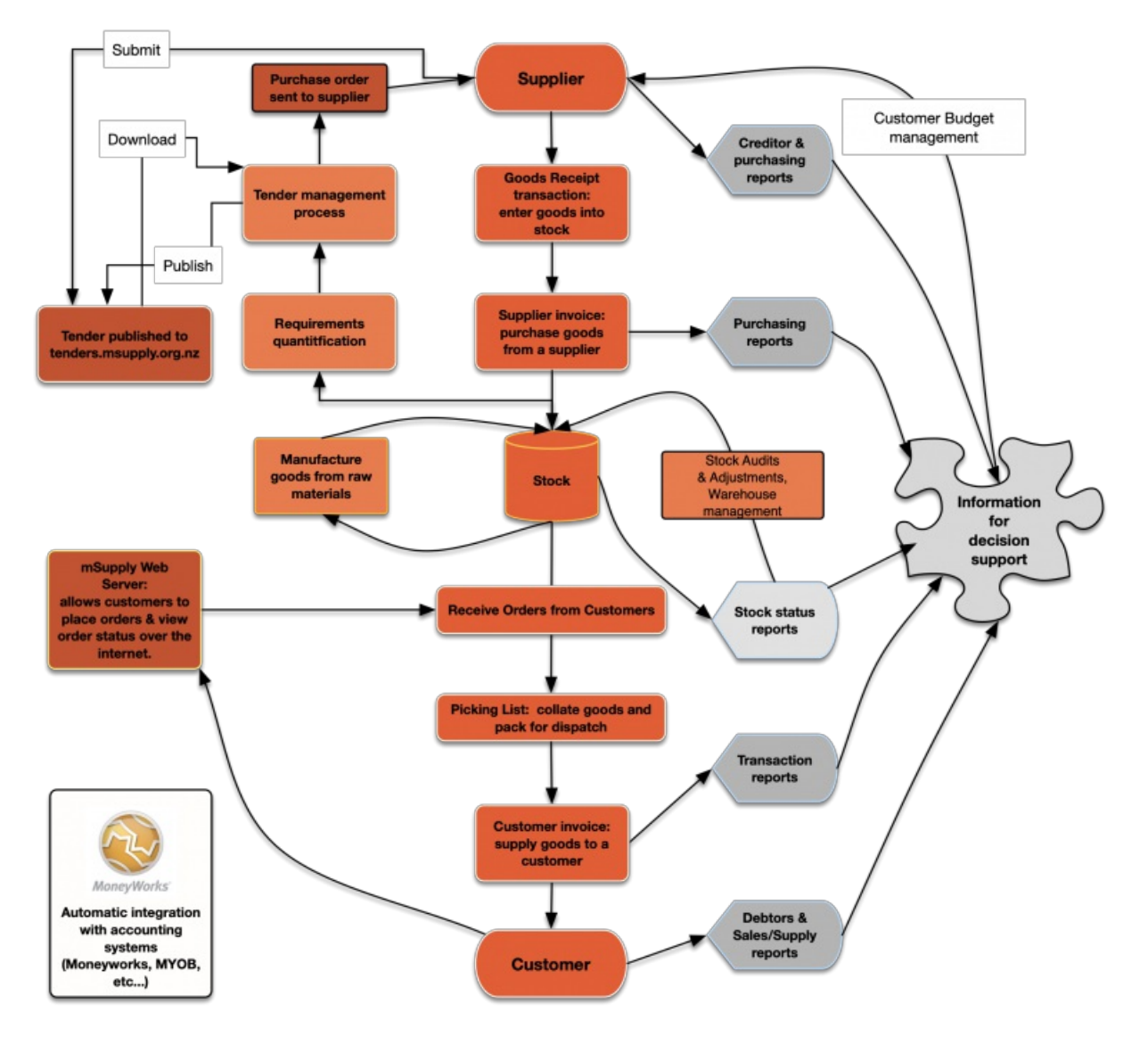

The two most common transaction types in mSupply are the **supplier invoice (si)** and the **customer invoice (ci)**. These transactions record stock purchases from suppliers, and stock supplies to customers respectively. mSupply records stock adjustments through these two transactions. So, given an opening balance of stock, mSupply will show a series of transactions that result in the recorded closing stock.

Of course, there is much more to it than that, but these two transactions are the core of the system.

Note that mSupply has dozens of preference settings (**File>Preferences**) which change the behaviour of many aspects of the software. If you have changed the preferences from their default settings, some parts of this tutorial may not be as stated below. To work through the tutorial, we recommend you start with a fresh copy of the example data to ensure the preferences are set correctly.

Before starting the tutorial, you will need to have installed mSupply and opened the example database. If you haven't done so, see section 2.02. [Installation.](https://docs.msupply.org.nz/setting_up_msupply:installation)

#### **Tip**

mSupply runs best with a screen resolution of 1024 x 768 or greater. If you have your screen set to 950 x 850 or lower, some windows will not fit on the screen. To change screen resolution:

- Windows: right-click anywhere on the desktop, select **Properties** > **Settings**, and make the necessary changes.
- Macintosh: Choose **Apple** > **System Preferences…** then click on the **Displays** icon and set a new resolution

Last modified: 2020/08/27 04:46 by rowena

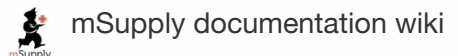

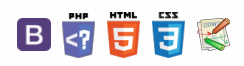

**[[ tutorial:log\_in ]]**

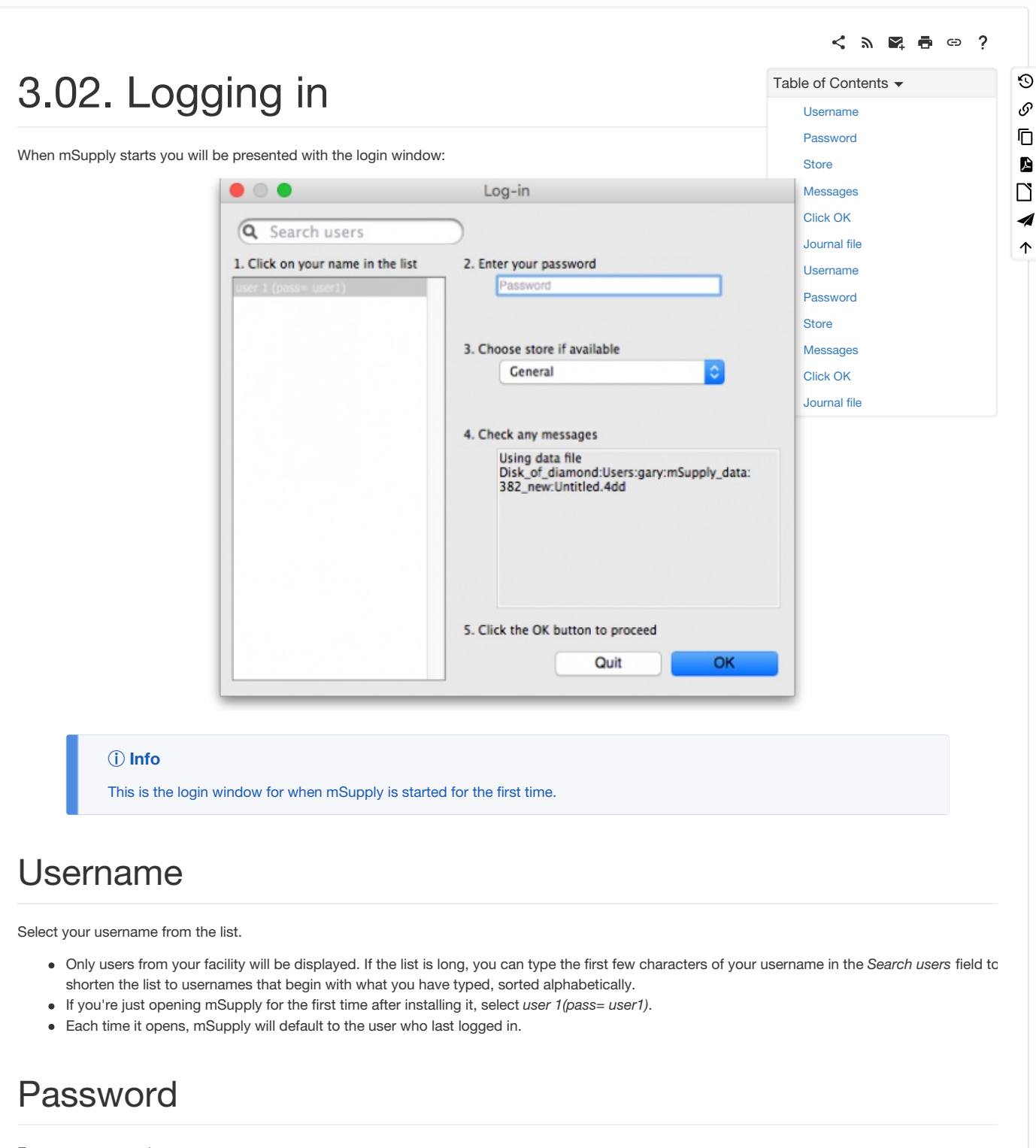

Enter your password.

#### **ⓘ Info**

If using the *user 1(pass= user1)* name, type user1 as the password.

#### **Tip**

When this window opens, the focus is on the password field. This allows the user who last logged in to be able to quickly log in again.

### **Store**

Select the store you want to log in to from the drop-down list.

- Most mSupply users will only be able to access a single store. For users who have access to more than one store, the login screen allows you to select any of the stores to which you have access. Once you have logged in you can switch the store without logging out - see [Switching](https://docs.msupply.org.nz/admin:user_tasks#switching_stores) stores. After selecting the desired store, all transactions you process will relate to that store.
- **Supervisors and other Level 1 users** will have an additional menu item,*Supervisor - All stores*. In this mode, all stores are accessible. You would use this mode, for example, when placing an order for supplies that will be distributed to a number of stores or for reporting on more than
- one store see 26.07. [Virtual](https://docs.msupply.org.nz/other_stuff:virtual_stores) stores. **HIS** - if you have enabled the Hospital Info System (HIS) in the user login permission settings, and at least one licence is allocated to HIS (see HIS [preferences](https://docs.msupply.org.nz/his:preferences)), then you will also see *Hospital Info System* in the list of stores. If you select this, the login mode automatically changes to*HIS mode*.

## Messages

View any messages that might be displayed.

## Click OK

Finally, click *OK* to login. If login is successful you will be taken to the navigator screen.

#### **Tip**

As with all windows in mSupply, pressing the **Enter** key at any point produces the same result as clicking on the highlighted button, which, for this window, is the *OK* button. This facilitates fast keyboard control.

#### ⚠ **Important**

There are various options that can be set that cause a user to be taken to other screens or shown other information after logging in successfully. For example, [Reminders](https://docs.msupply.org.nz/other_stuff:reminders) or Invoices [preferences](https://docs.msupply.org.nz/preferences:invoices#show_nw_transaction_created_by_user_on_log-in).

### Journal file

If one has not already been set up and if you are using a single user copy of mSupply, after logging in you will be asked to select the location for the journal file. A good place is to put it in the same folder as the datafile. You will only be asked to do this once.

The journal file is a place that mSupply records every database transaction that occurs after the last backup. It is used for repairing a damaged datafile and for investigating some types of errors.

*Previous: 3.01. The [tutorial](https://docs.msupply.org.nz/tutorial:full_tutorial) like no other| | Next: 3.03. [Opening](https://docs.msupply.org.nz/tutorial:opening_example_datafile) the example data file*

Last modified: 2022/02/15 12:48 by Gary Willetts

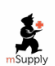

mSupply documentation wiki

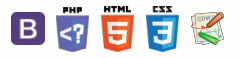

#### **[ l tutorial**

#### ⇔ ?  $\leq$  2  $\mathbb{R}$   $\oplus$

## 3.03. Opening the example data file

You will have two icons on your desktop - double-click the **mSupply** icon.

If you are opening mSupply for the first time, the program should automatically open the example data file.

The full path to the data file is displayed, along with other useful information by choosing *Menu>Help>About mSupply*.

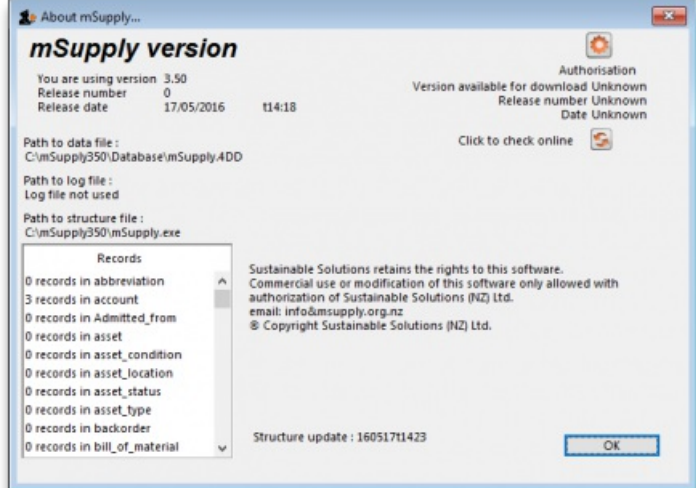

If you have already been using mSupply and have another data file open, but would like to open the example data file for training, then you can use *Menu>File>Open data file…* to open the example data file. In Windows, by default the example data folder is stored at*c:/mSupply/database*/; navigate to the location and open the data file.

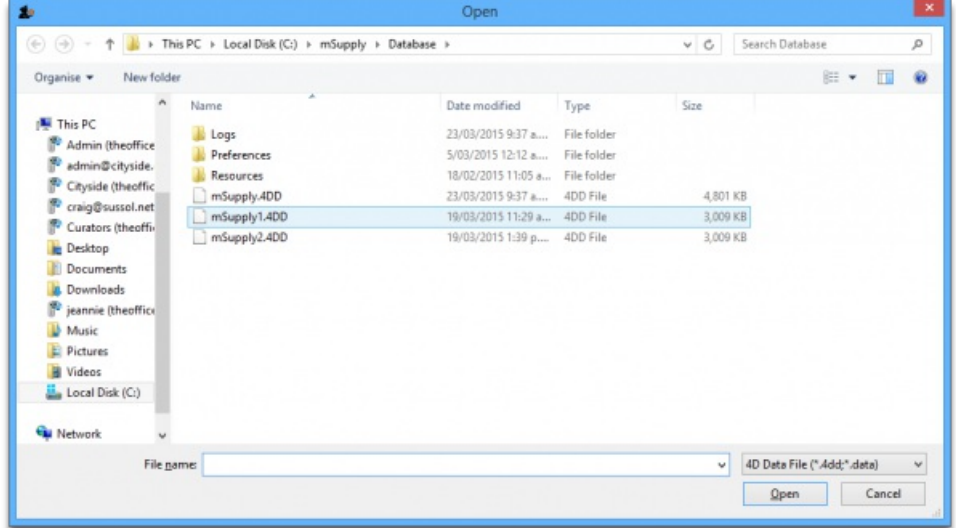

#### **Tip**

If you have chosen a different location from the one suggested by the installer, the example folder will be in your chosen location.

A login window is presented as mSupply opens the data file.

 $\odot$  $\mathcal{S}$ Ō A  $\overline{\Box}$ 4  $\hat{\uparrow}$
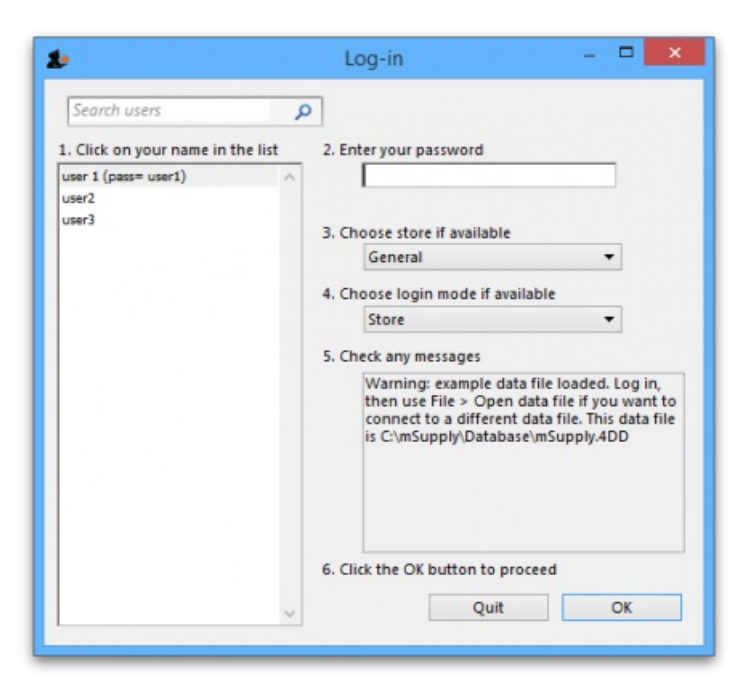

The **user 1 (pass= "user1")** entry should be highlighted, but if it is not, select this name.

Type user1 at *2. Enter your password*.

The Choose store if available drop-down list will display General. The Choose login mode if available drop-down list will display Store. These should not be changed.

The message panel states that the example database will be used.

Click the *OK* button and the mSupply navigator screen appears.

*Previous: 3.02. [Logging](https://docs.msupply.org.nz/tutorial:log_in) in | | Next: 3.04. [Navigator](https://docs.msupply.org.nz/tutorial:navigator)*

Last modified: 2020/08/27 06:01 by rowena

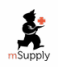

**s** mSupply documentation wiki

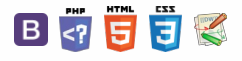

 $\odot$  $\mathcal{S}$ Ō A  $\Box$ -1  $\uparrow$ 

### $\leq$  a  $\mathbb{R}$  a  $\oplus$  ?

## 3.04. Navigator

## **Overview**

The mSupply navigator provides access to most of the functions you will be using regularly in mSupply. Many of these functions can also be opened using shortcut keys. Once you have gained some experience, you may find it quicker to use the shortcuts.

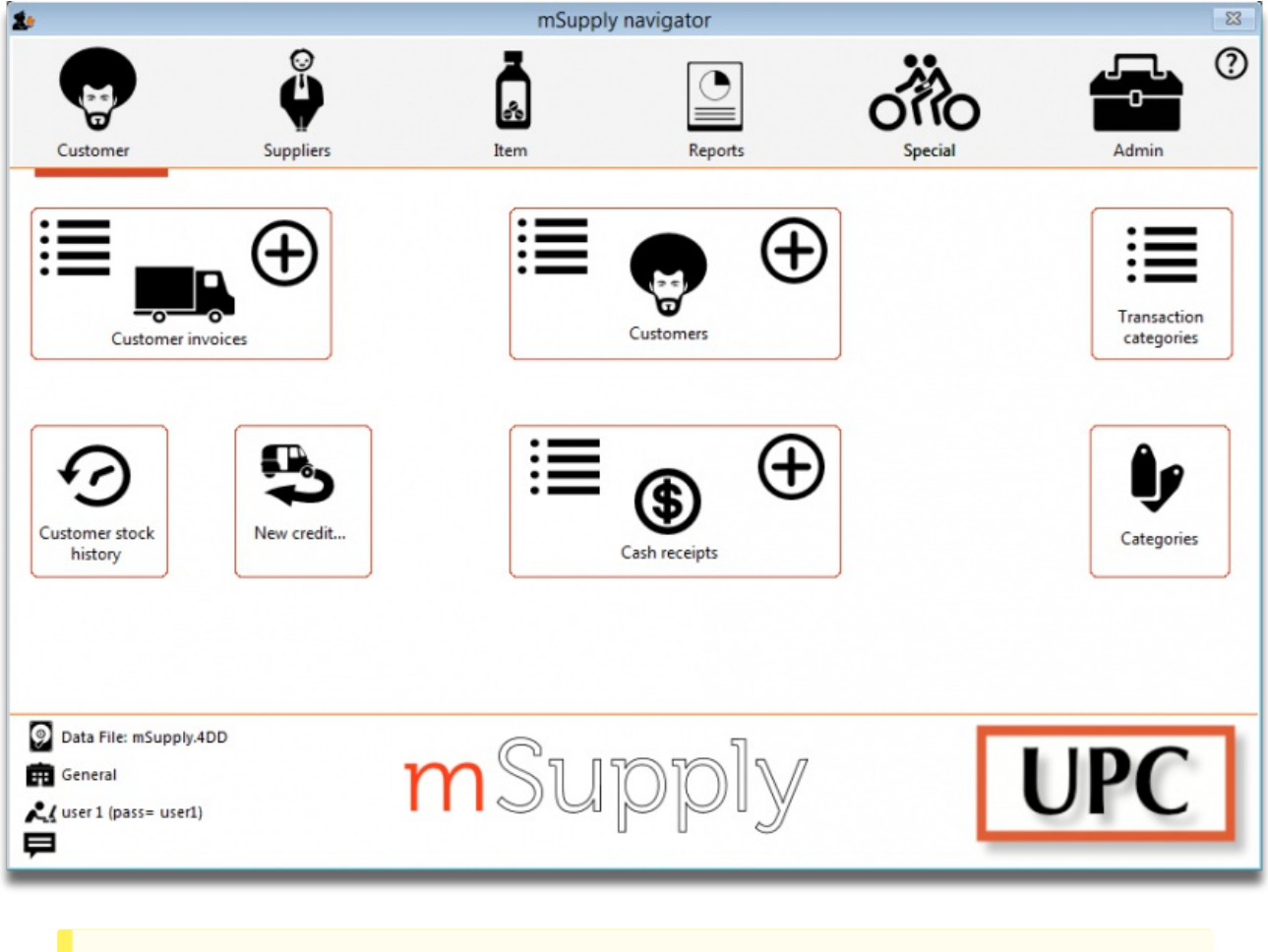

#### **Tip**

The navigator always opens at the **Customers** screen in Store mode, shown above, or the**Patients** screen in Dispensary mode, shown below.

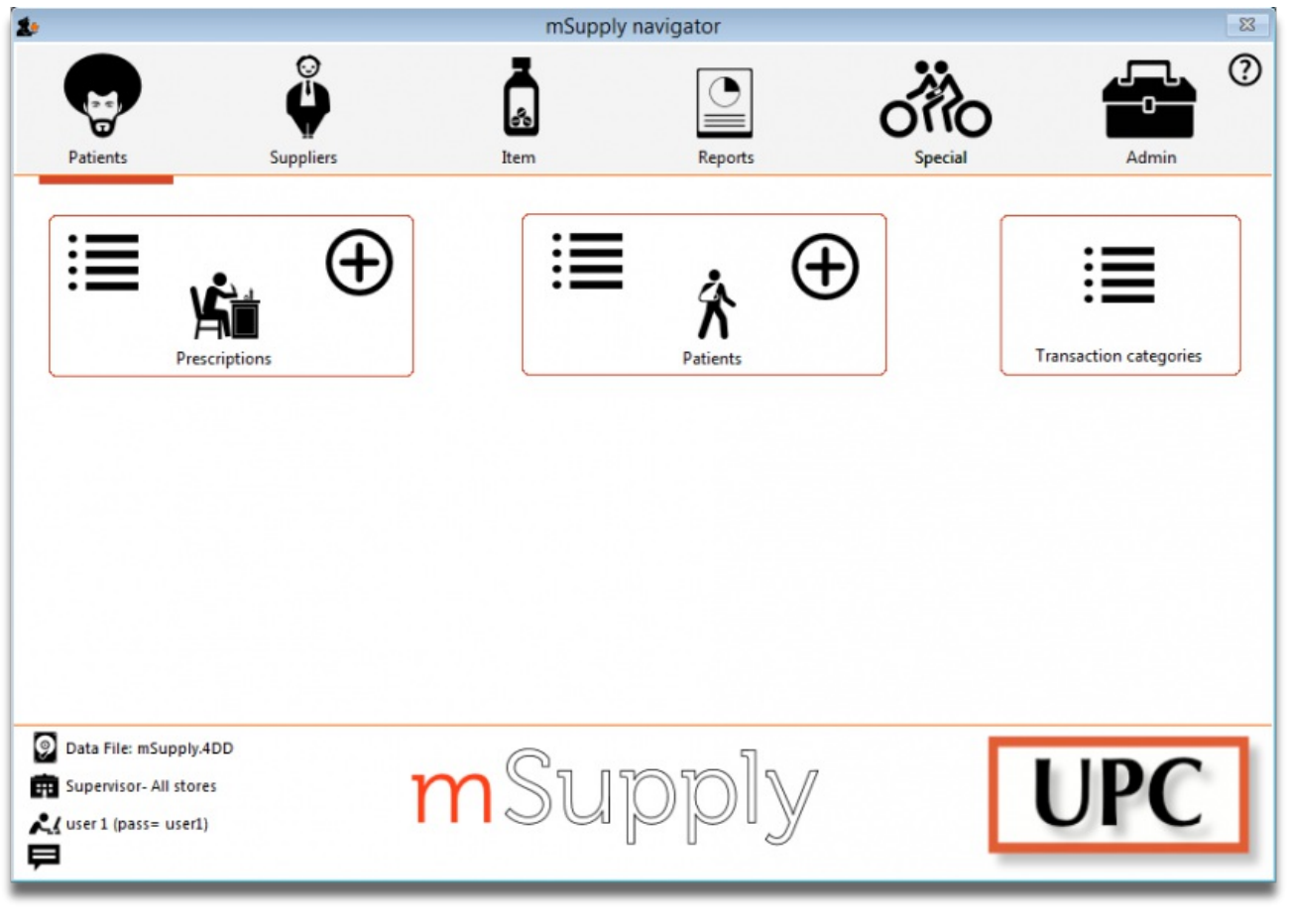

Displayed along the top of the screen are four items of information:

- the **mode** selected at login (Store or Dispensary)
- the **store** in which you are working for most users, this will be General
- the active **data file**
- the **user** currently logged in

Immediately below this, there are six large icons, **Customers** or **Patients, Suppliers, Item, Reports, Special** and **Admin**. When you click on one of these large icons, the panel below will display more icons for each of the available functions and procedures. You can select the smaller panel icons by clicking on the icon, or by advancing through the icons with the right and left arrow keys and pressing *Enter*.

In the next part of the tutorial, you will be using the **Items** panel of the navigator. As the same procedures are common to all panels, you will quickly become familiar with them.

The bottom right area of the navigator screen is available for displaying your logo. In our example, the logo of "Acme Medical Supplies" is displayed. You can add your logo by through the menu *File>Preferences>Logo* - see 16.06. [Entering](https://docs.msupply.org.nz/preferences:logo) a new logo

*Previous: 3.03. [Opening](https://docs.msupply.org.nz/tutorial:opening_example_datafile) the example data file | | Next: 3.05. [Creating](https://docs.msupply.org.nz/tutorial:creating_viewing_items) and viewing items*

Last modified: 2020/08/27 21:28 by rowena

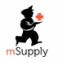

**\*** mSupply documentation wiki

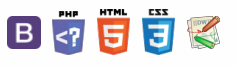

#### $\leq$  5  $\mathbb{R}$   $\oplus$   $\oplus$  ?

[Creating](#page-0-1) a new item [Viewing](#page-2-1) item details [Creating](#page-0-1) a new item [Viewing](#page-2-1) item details

3.05. Creating and viewing items

### Creating a new item

In this section of the tutorial, we are going to add two new items to our mSupply database. From the navigator's opening screen, click on *Item*, the 3rd large icon on the top of the screen.

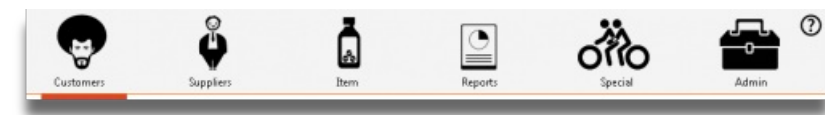

The following screen appears:

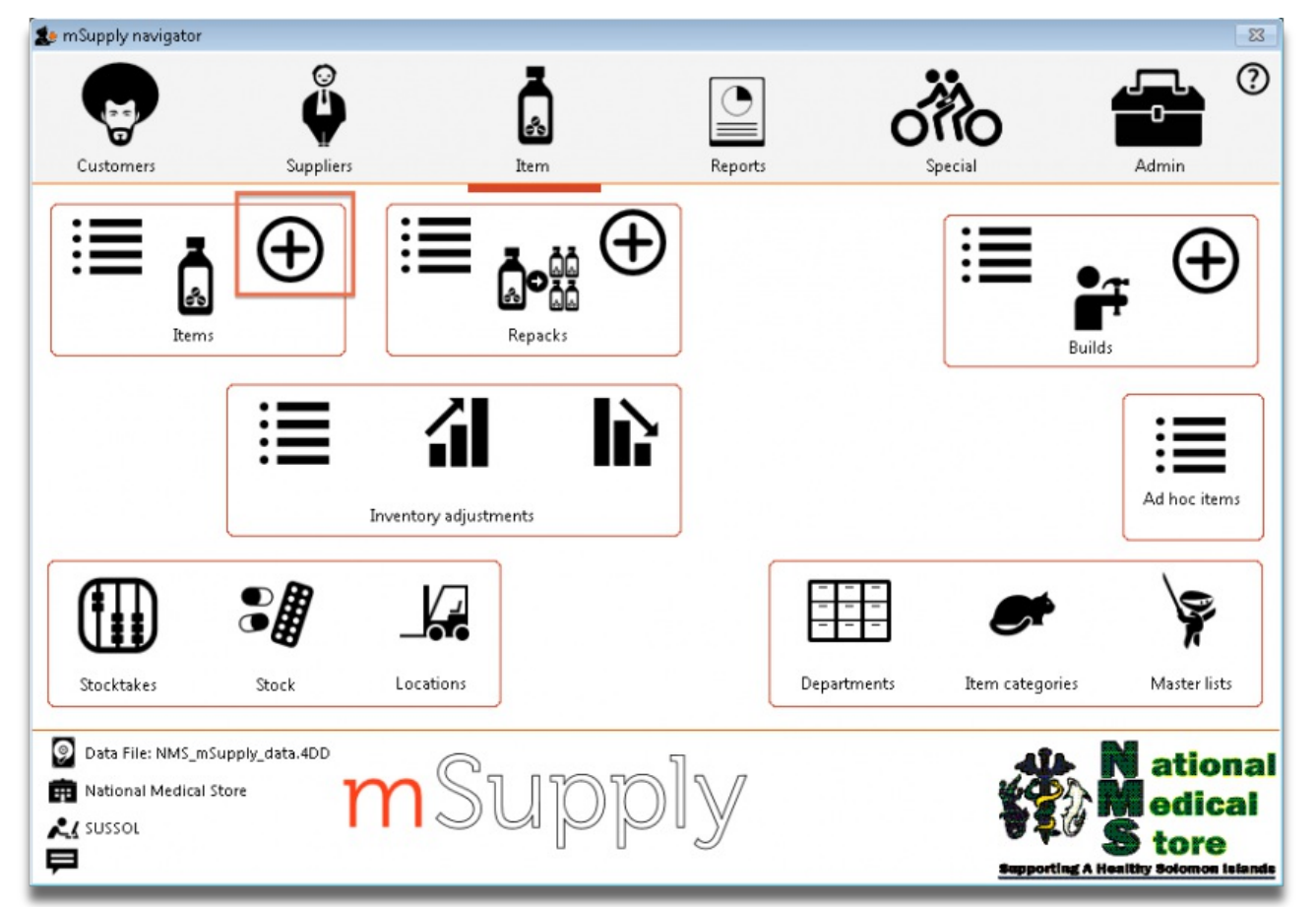

Click on the *New item* icon (the large "+"). You are presented with a window with a number of fields to enter:

4  $\uparrow$ 

ᆖ

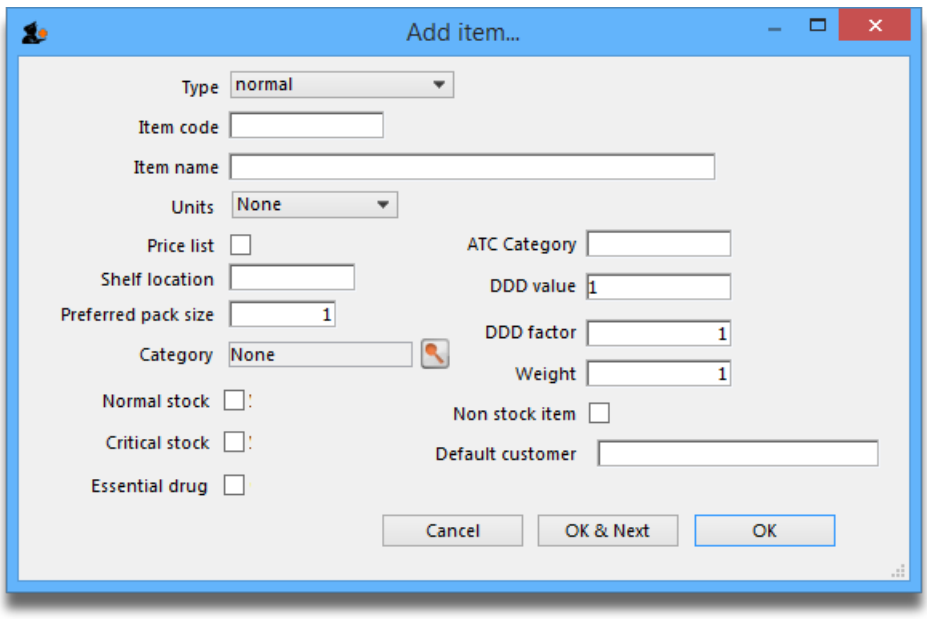

Below is a list of fields and the text to be entered into each field. You can use *Tab* to move from field to field or, using the mouse, click on the field you want to edit.

- **Type:** The default entry *normal* is shown in the drop-down list and should not be changed.
- **Item code:** Enter amo500c .
- **Item name:** Enter Amoxycillin 500mg tab/cap .

### **Tip**

If you make a mistake, you can click in a field and edit the value.

- **Units:** The default entry is *None*. The options are:*unit*, *ea* (for each), *gm* and *ml*.
- **Price list:** Click in the box so a check appears in it. This means that when we export a price list, the price for this item will be included.
- **Shelf location:** Enter a3 . Amoxycillin is stored on shelf 3, section a of our imaginary store. Note that "A" is interpreted differently from "a", so it is important to be consistent and use all upper case or all lower case letters for shelf locations.
- **Preferred pack size:** Enter 100 . This means we want a 100-unit pack to be our standard for comparing prices of this item.
- **Category:** If a list of categories has been defined, this field allows the item which is being added to be placed in its appropriate category.
- . Normal stock, Critical stock, Essential drug, ATC category, DDD value, DDD factor, Weight, Non stock item, Default customer:For this tutorial, ignore these fields and leave them blank.
- Click the *OK & Next* button to add this item to mSupply. The window's fields will clear allowing you to add a further item.

#### **Tip**

If you have no more items to add, click the *OK* button. If you accidentally click *OK & Next* and then want to exit, just click the *Cancel* button. The Amoxycillin 500mg tab/cap would still be entered, as it was saved when you pressed the*OK & Next* button.

Proceed to add a further item with the following details:

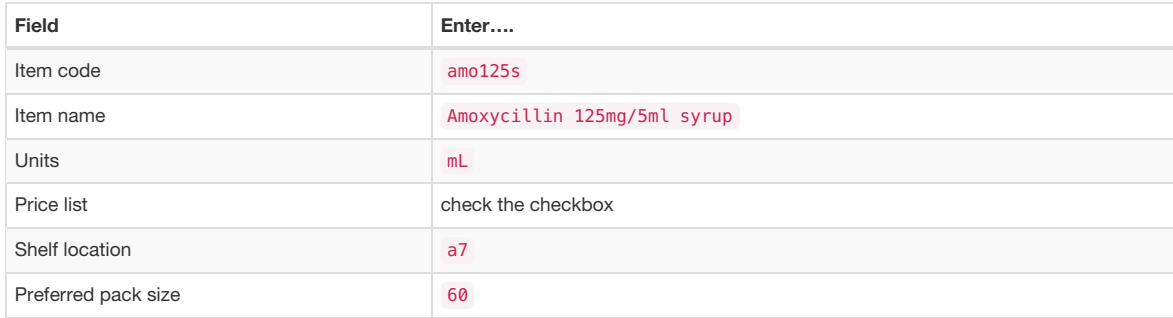

Click *OK* now that you have added the item, then click*Cancel* to exit the window.

Congratulations! You have now added 2 items to our example data file. Let's go and see how to find them.

## Viewing item details

Click on *Show items* from the navigator's Item panel.

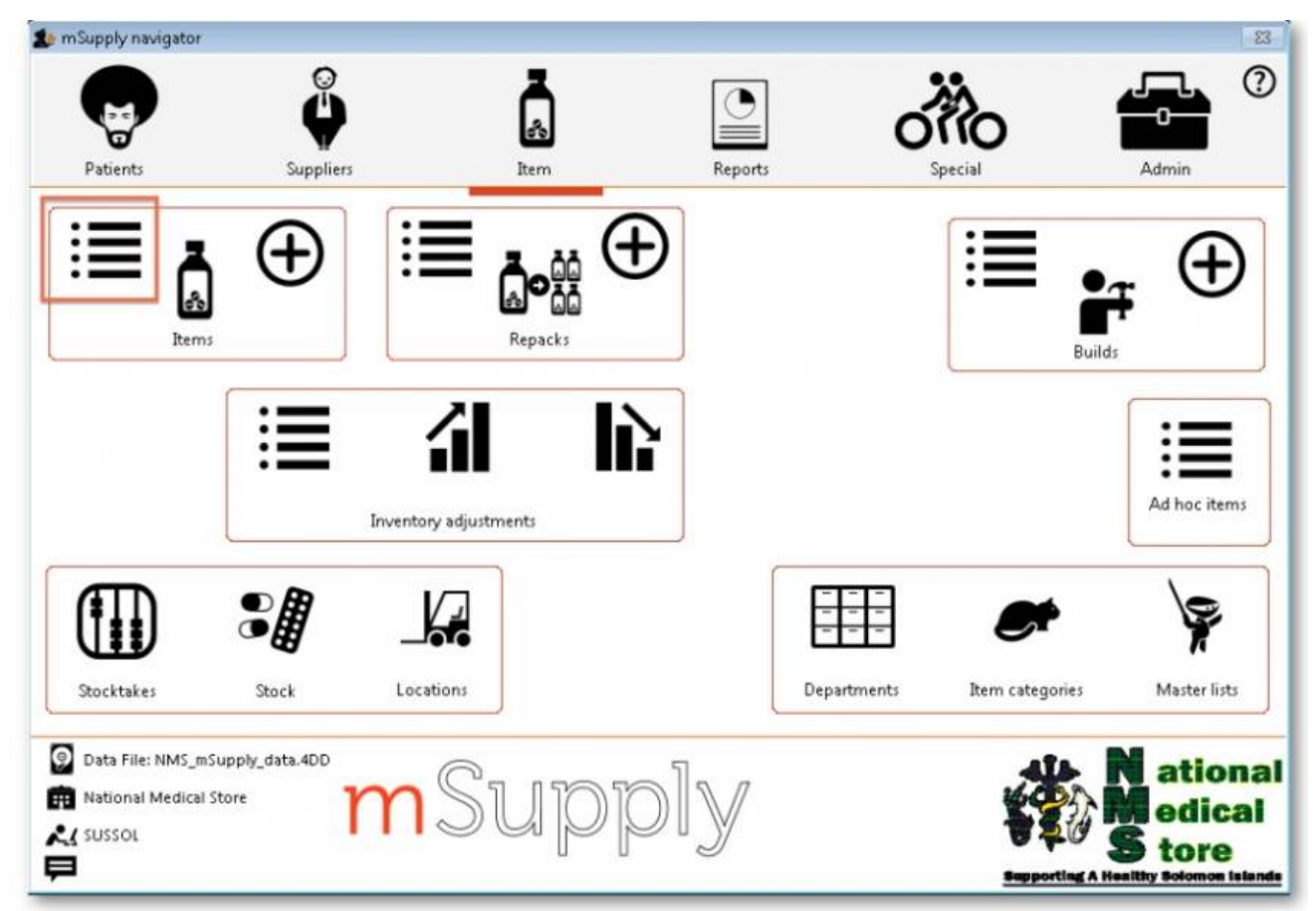

You will be presented with a window to find items:

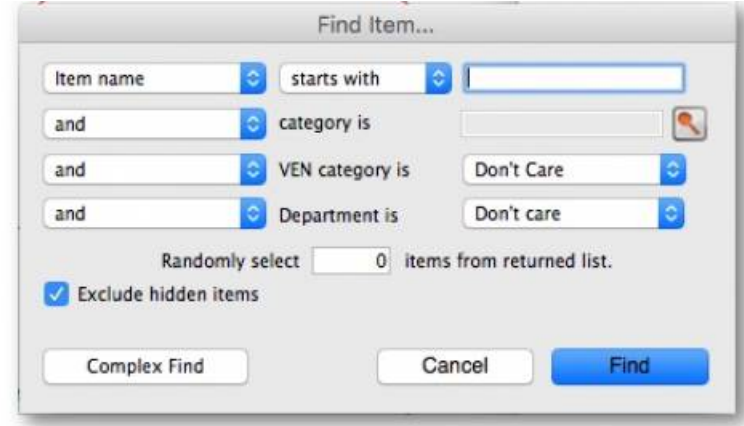

Type a into the text entry area, then click the*Find* button. A list of all the items whose name or code starts with "a" is shown.

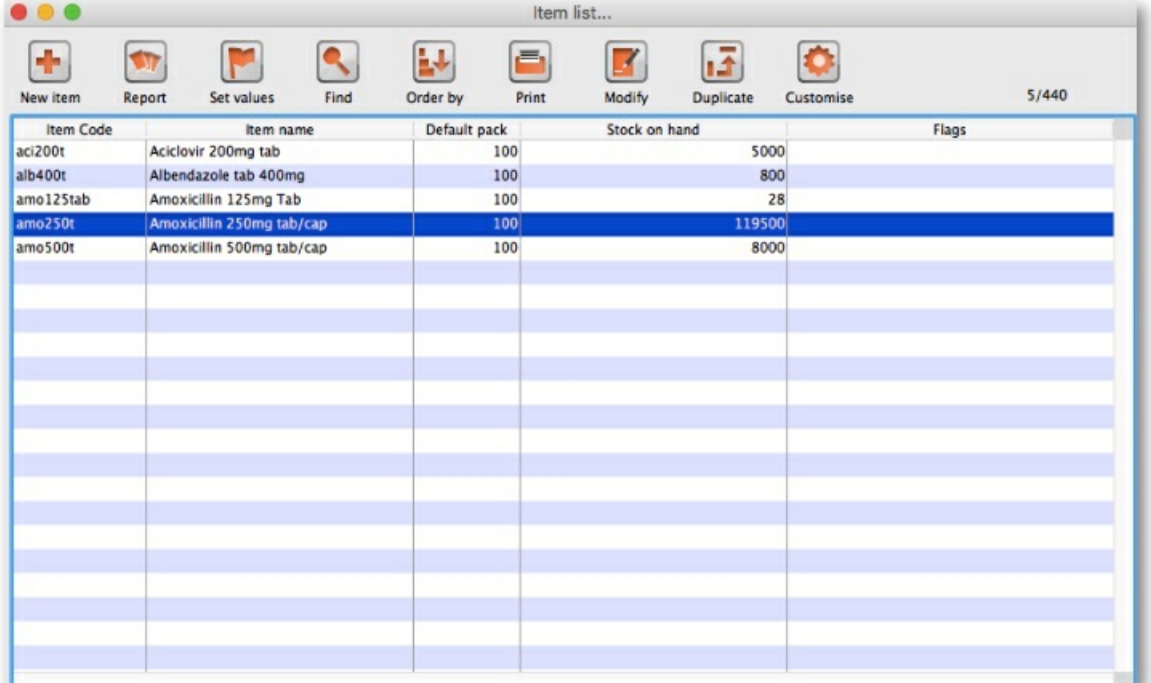

We will choose the Amoxycillin 250mg tabs/caps - an item that was already in the example data file. To choose the item, double-click anywhere on its line in the window. You will now see a window that displays a lot of information about "Amoxycillin 250mg tab/caps". You can see stock on hand, view and edit supplier quotations, view usage for the last 24 months, view backorders, and read and edit notes.

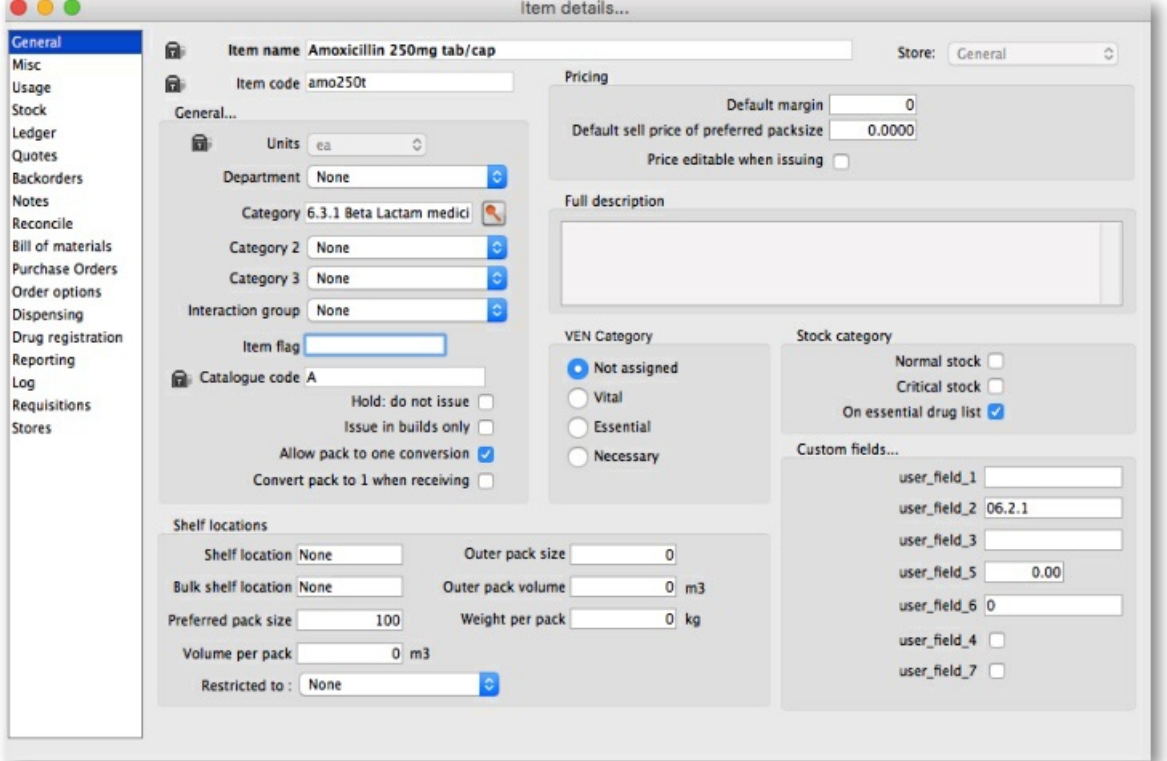

At this stage, we only want to know how to view the information. For an explanation of all the information displayed see [4.01.01.](https://docs.msupply.org.nz/items:item_basics:tab_general) Items - General tab. When you have finished viewing the information, click the *OK* button to return to the list of items.

If you want to view a different item, you can double-click its line. Otherwise, click the *X* button in the top right corner (on Windows) or the top left corner (on a Mac) to exit and return to the navigator screen.

*Previous: 3.04. [Navigator](https://docs.msupply.org.nz/tutorial:navigator) | | Next: 3.06. [Customers](https://docs.msupply.org.nz/tutorial:customers_suppliers_contacts) and suppliers*

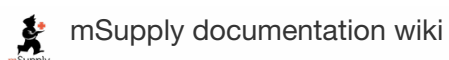

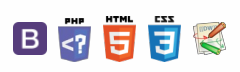

#### $\leq$  a  $\mathbb{R}$  d  $\oplus$  ?

## 3.06. Customers and suppliers **Trable**

## Adding a customer or supplier

In this section of the tutorial, we will add a new supplier and a new customer.

#### Adding a supplier

From the top of the mSupply navigator screen, click on the 2nd of the large icons, *Suppliers*, and then click on *New Supplier* from the navigator panel. You will see this window:

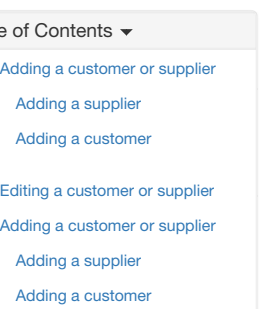

Editing a [customer](#page-2-2) or supplier

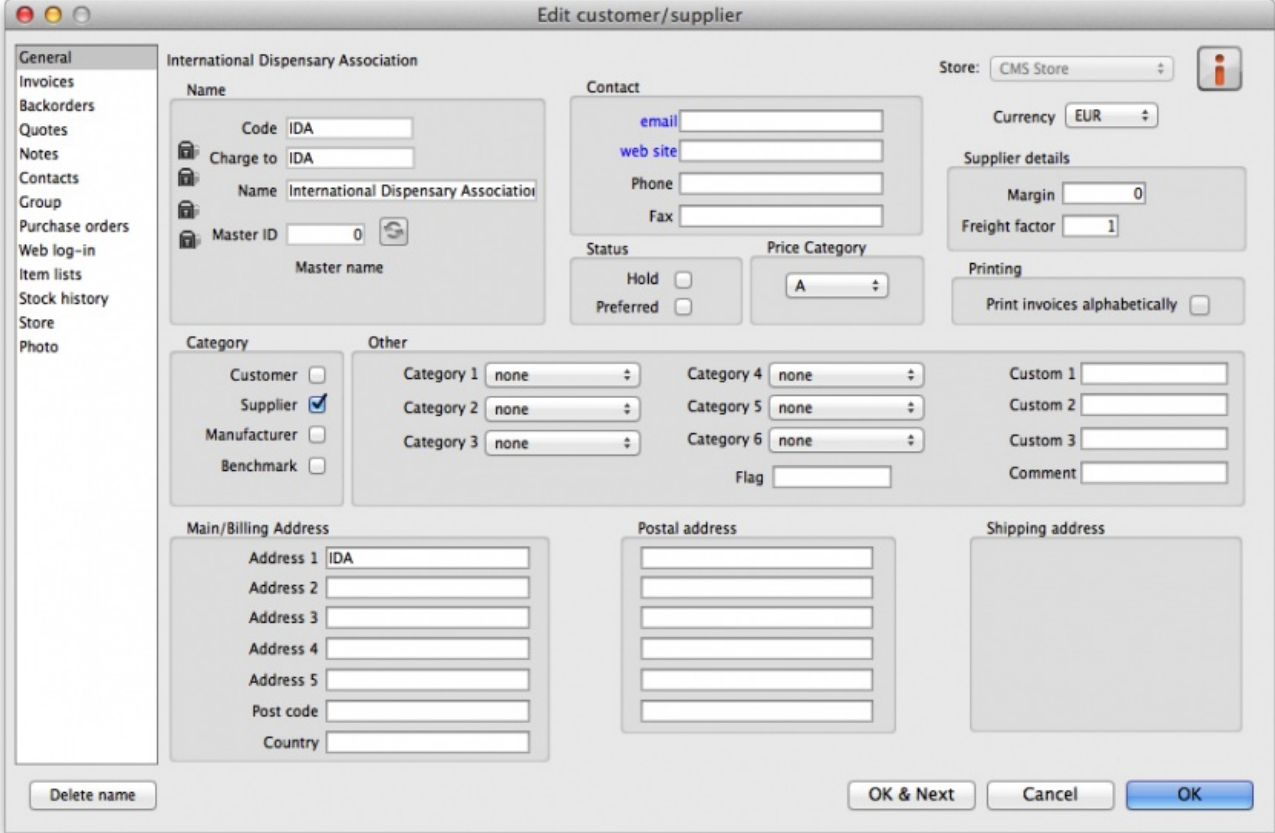

You can enter the details for your new supplier in this window.

 $\odot$  $\mathcal{O}$  $\overline{\mathbb{O}}$  $\Delta$  $\Box$ 4  $\uparrow$ 

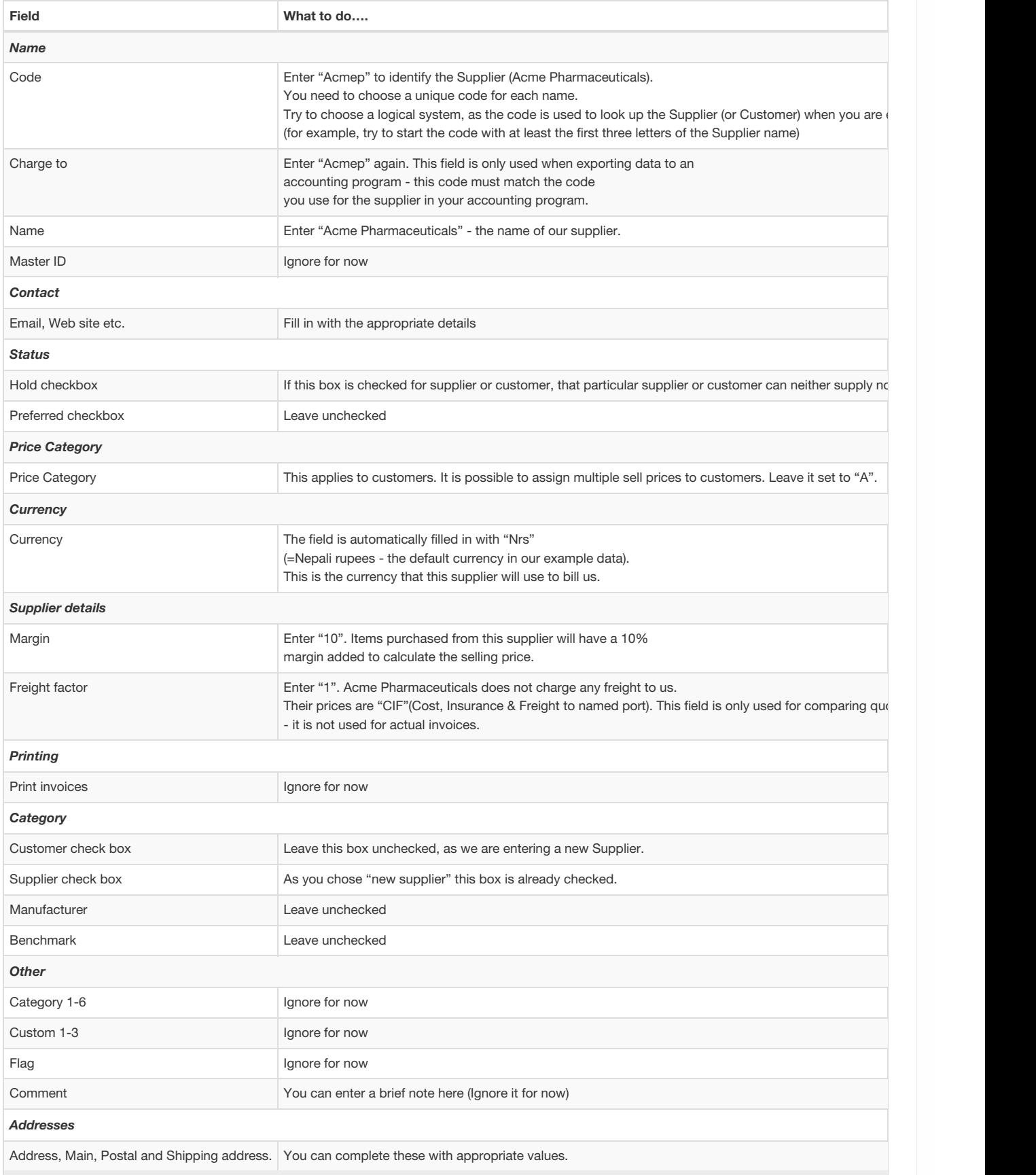

If you are satisfied with the details, click *OK*. You will be returned to the mSupply navigator screen.

### Adding a customer

From the top of the mSupply navigator screen, click on the 1st of the large icons, *Customers*, and then click on*New Customer* from the navigator panel. You will be presented with a window similar to the *New Supplier* one above to enter the customer's details.

Fill in the fields as follows:

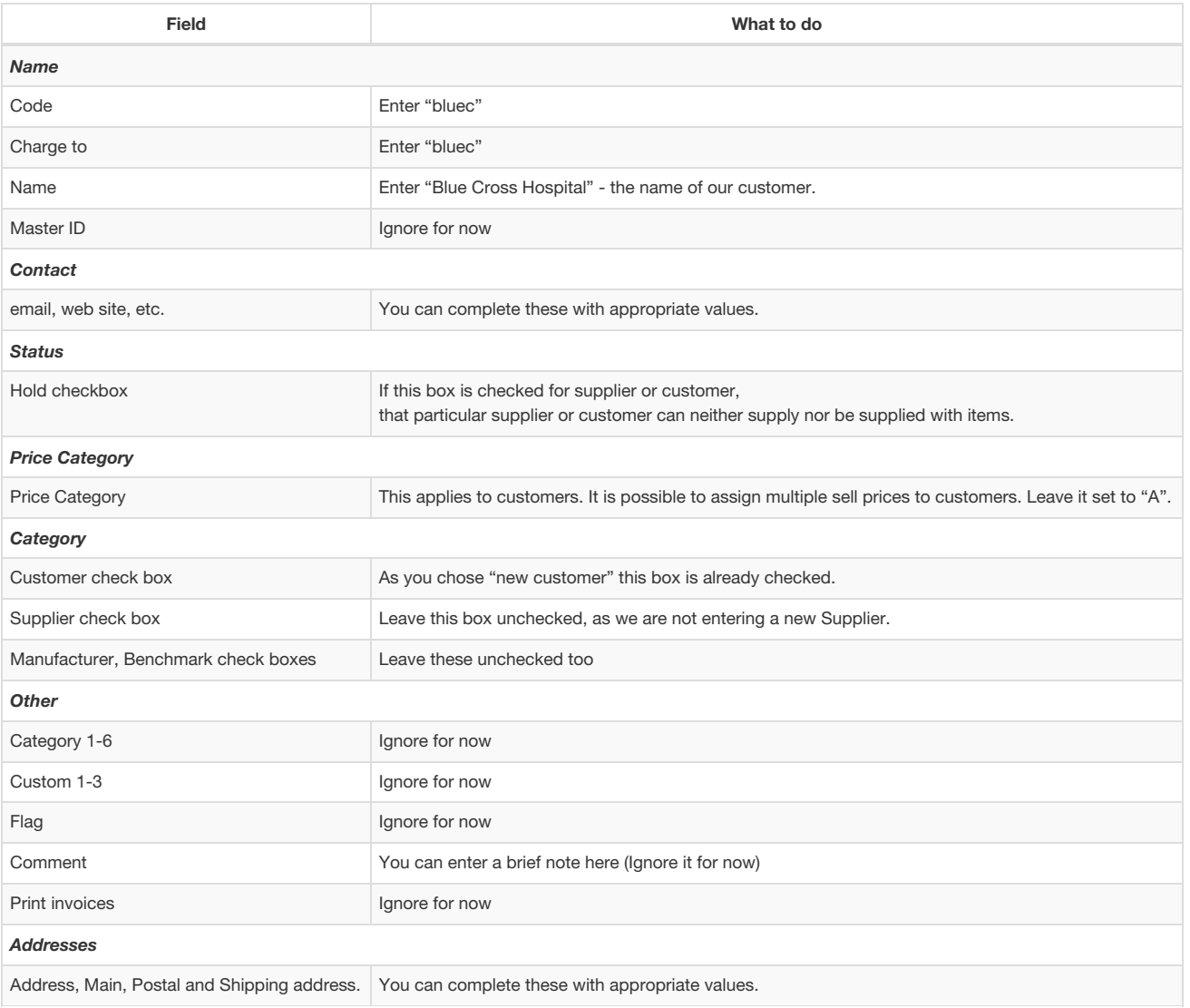

Click the *OK* button to save the details and exit the window.

## Editing a customer or supplier

Let's now look up Acme Pharmaceuticals.

Choose *Show suppliers* from the navigator's *Supplier* panel. You are presented with a window to enter as much of the supplier's name or code as you know.

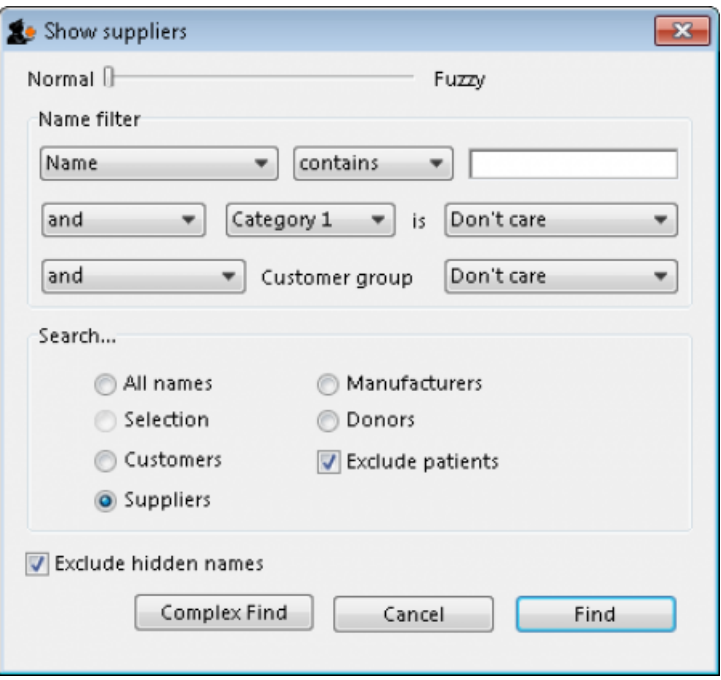

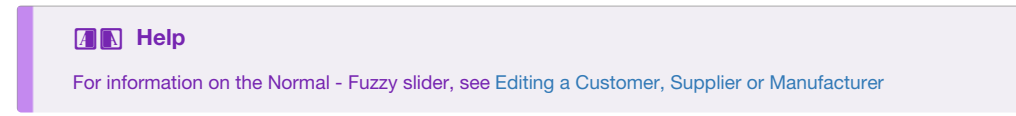

For this tutorial, just click the *Find* button. You will get a list of all suppliers.

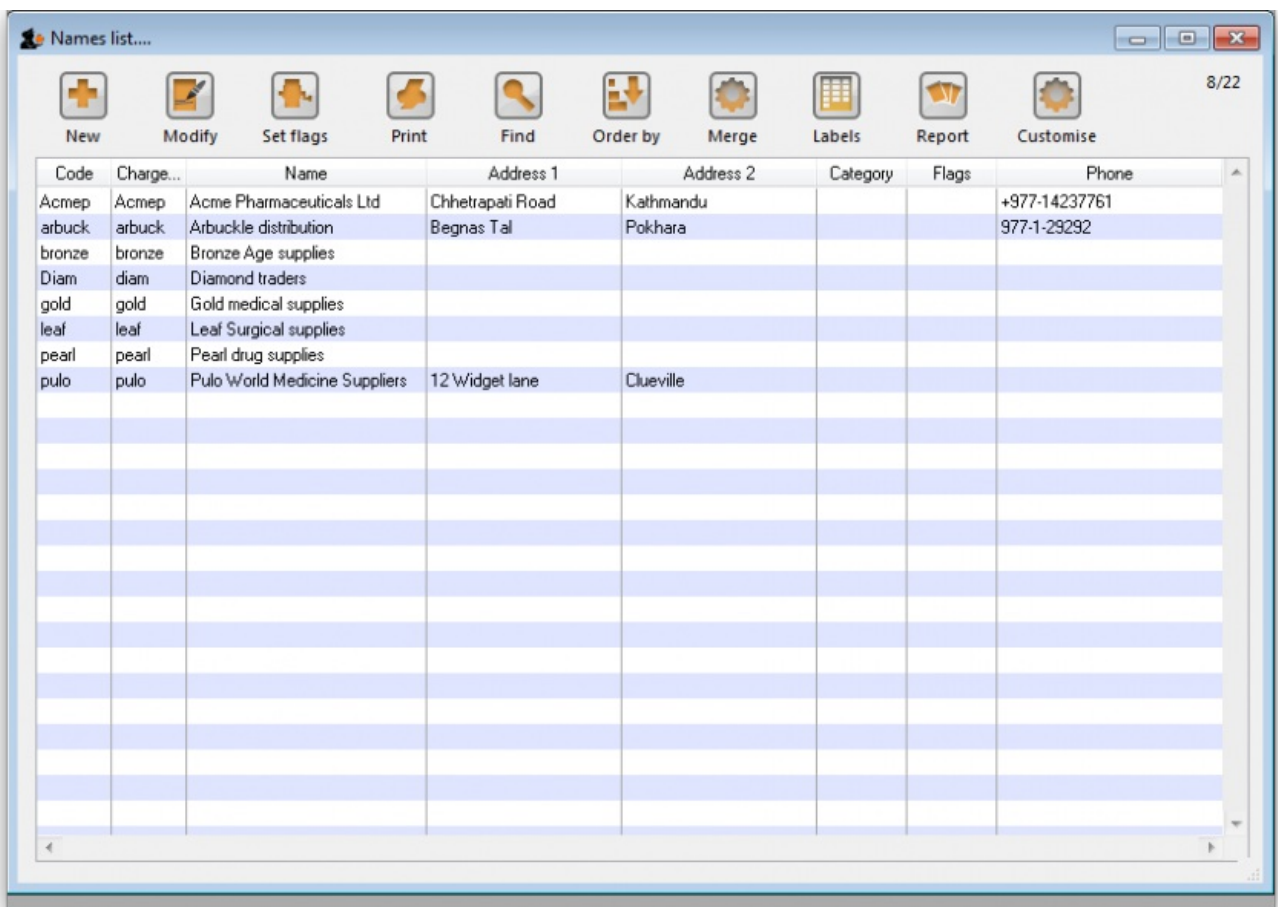

Double-click "Acme Pharmaceuticals" entry in the list. You will be shown the same window the same as you used to add Acme Pharmaceuticals as a new supplier.

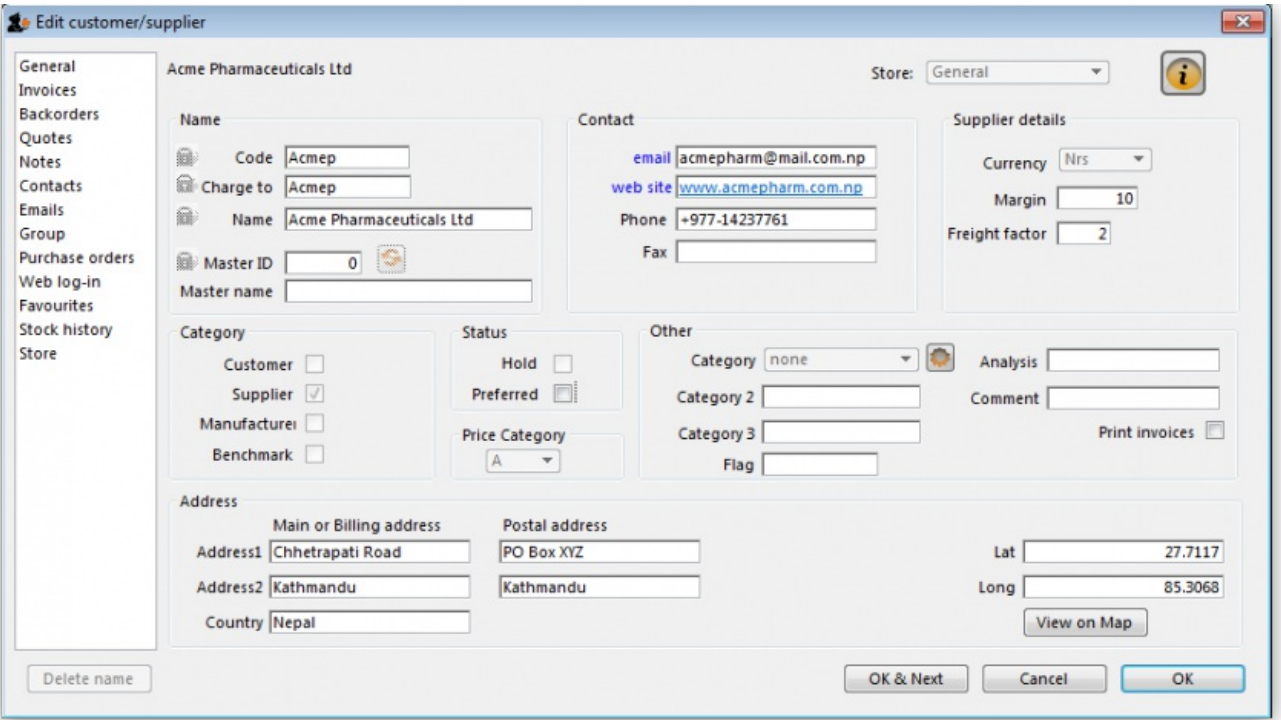

Note the window has Tabs down the left side in the sidebar: General, Invoices, Backorders, Quotes, Notes, etc. Let's add a note for Acme

pharmaceuticals:

Click on the *Notes* tab.

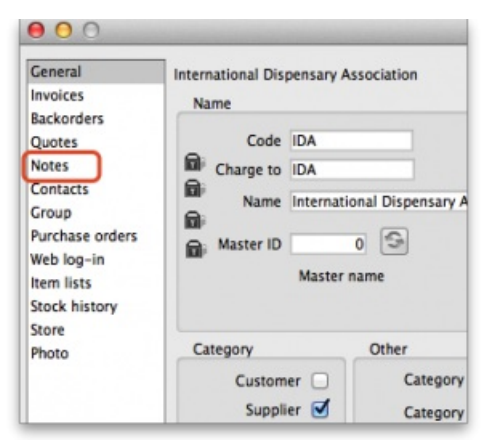

- Click on the *New Note* button. Today's date is entered automatically and highlighted. Click inside the Note Entry field.
- Enter This is a test note then click the *OK* button.

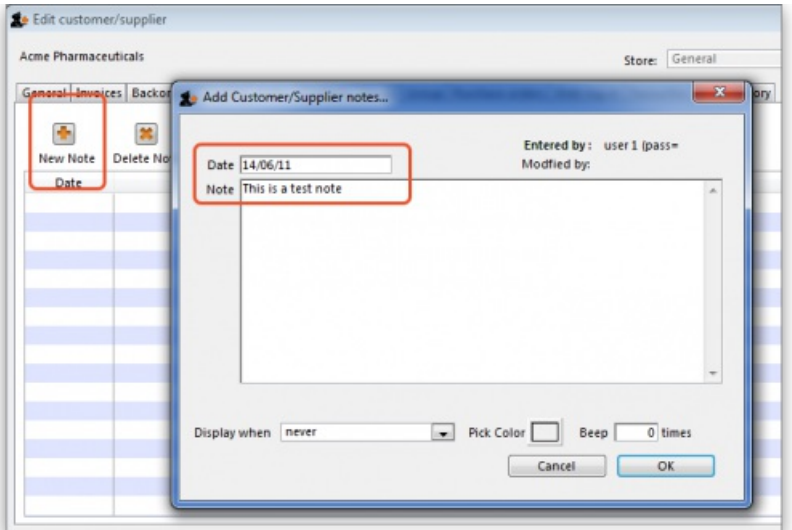

• The first line of your note text will appear in the list of notes.

Click *OK* to exit viewing/editing the Acme Pharmaceutical supplier, then click*OK* again to exit the list of suppliers.

*Previous: 3.05. [Creating](https://docs.msupply.org.nz/tutorial:creating_viewing_items) and viewing items | | Next: 3.07. Viewing [location](https://docs.msupply.org.nz/tutorial:location) in Google Maps*

Last modified: 2020/08/27 23:51 by rowena

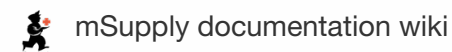

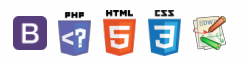

#### $\leq$  a  $\mathbb{R}$  d  $\oplus$  ?

## 3.07. Viewing location in Google Maps

If you know the exact geographical location of the supplier or customer, the *Lat* (latitude) and *Long* (longitude) fields can be completed in their*Photo* tab.

You should use the following conventions when entering the exact geographic location for a supplier or customer:

- Use decimal degrees (not degrees, minutes and seconds)
- In the *Lat* field, locations south of the equator are entered as negative i.e. the number is preceded by a '-' sign
- In the *Long* field, locations west of the prime meridian are entered as negative i.e. the number is preceded by a '-' sign

### **A Tip**

You can use Google Maps to find the exact geographical location. Find the desired location on Google Maps and place the cursor on it. Right-click and select *What's here* from the drop-down list. Google Maps will display the geographical coordinates (the first number is latitude and the second number is longitude). These should be noted and copied to the *Lat* and *Long* fields in mSupply.

In our example, the location of the imaginary Acme Pharmaceuticals is on Chetrapati in Kathmandu. Click on the *Google Maps* button to display a map of the vicinity. The precise location is pinpointed by a green arrow.

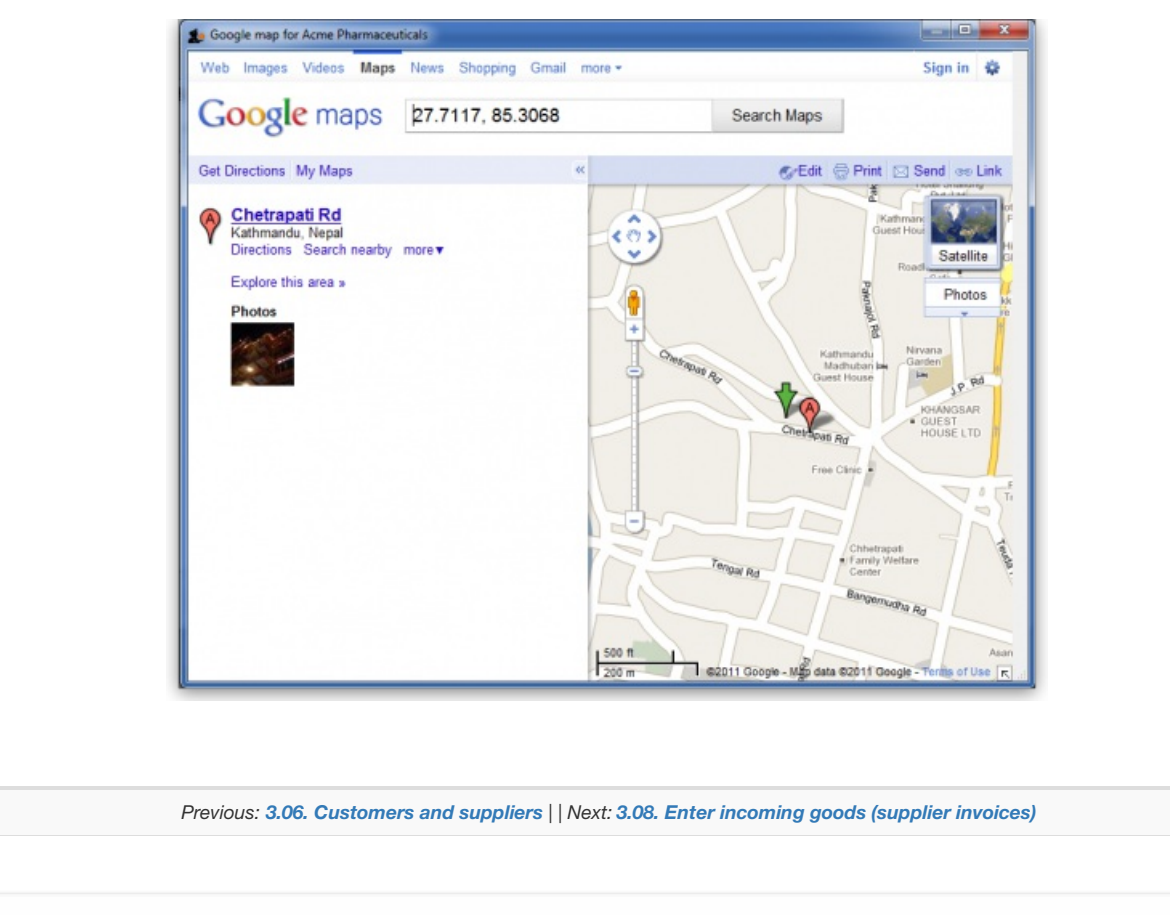

Last modified: 2020/08/28 00:36 by rowena

mSupply documentation wiki X

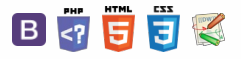

 $\odot$  $\mathcal{S}$ Ō A  $\overline{\Box}$ 4  $\hat{\Upsilon}$ 

#### $\leq$  a  $\mathbb{R}$  d  $\oplus$  ?

# 3.08. Enter incoming goods (supplier invoices)

In some countries, an invoice for incoming goods is referred to as a "bill" - in mSupply we use "supplier invoice" to mean the same thing.

Let's suppose we have just received a shipment containing two items from Acme Pharmaceuticals, and we want to enter these goods into stock. The invoice looks like this:

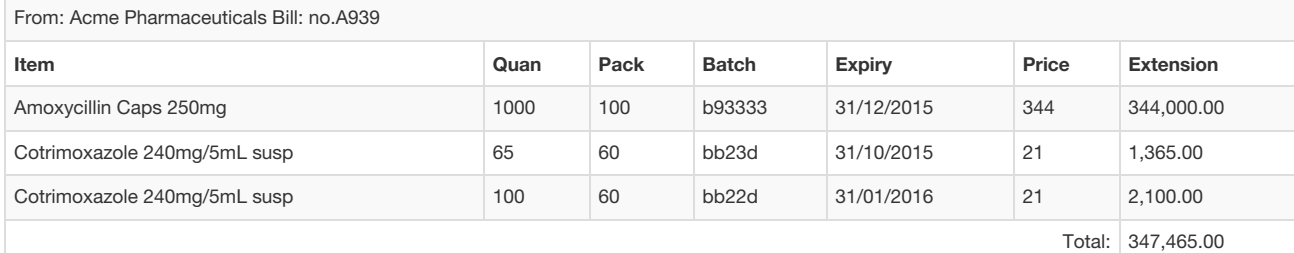

Choose *Supplier>New invoice* from the menu or mSupply navigator screen.

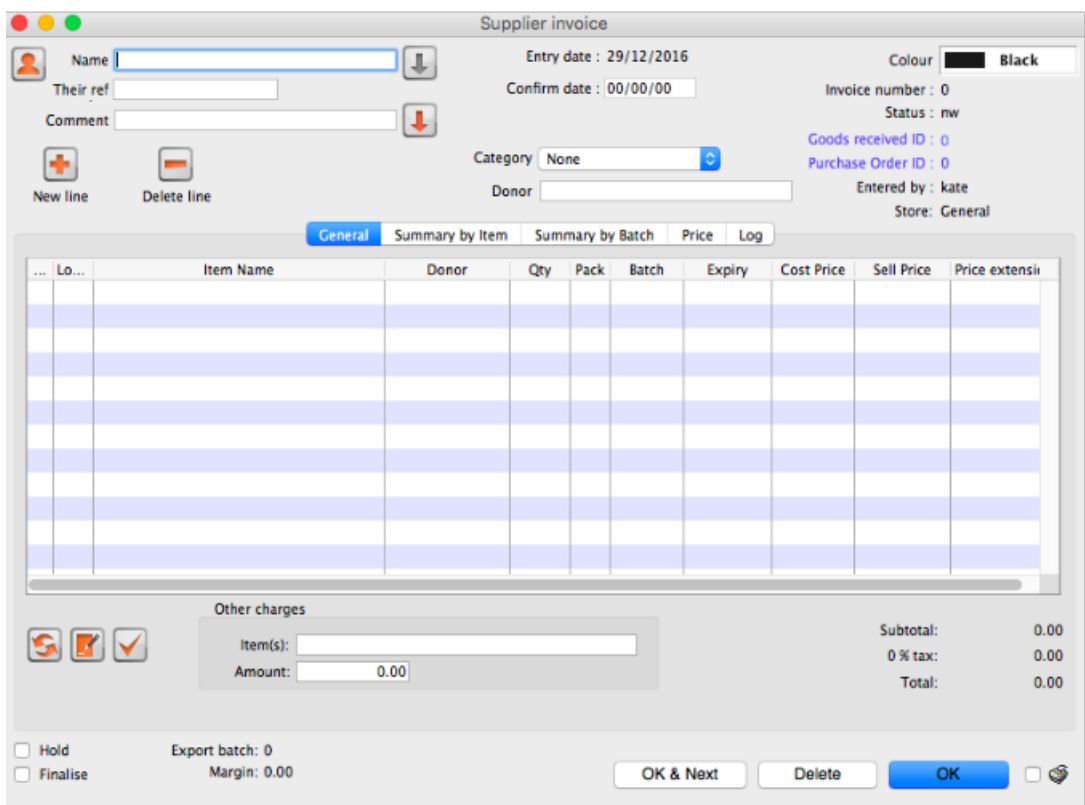

The cursor will be positioned in the *Name* field. Type a and then press *Tab*. If there is only one supplier whose name starts with "a", the details will automatically be filled in.

> $\frac{1}{\sqrt{2}}$ Name a Entry date: 14/06/2011 3 Confirm date: 00/00/00 Their ref In  $\blacksquare$ Comment  $\mathbf{x}$ Choose name.. Go ÷ Pure Ĥ. 陆. New line Delete line New General Summary by Ite Name Code  $\overline{\phantom{a}}$ Acme Pharmaceutical Acmep L... Lo... Price Arbuckle distribution arbuck

 $\odot$  $\mathcal{S}$ Ō A  $\Box$ 4

 $\uparrow$ 

In our case, there are two suppliers whose names starts with "a", so you will see a window listing both of these suppliers. Double-click the line containing "Acme Pharmaceuticals" to choose them for this invoice. The insertion point will jump to the *Their ref* field.

- Type A939 into the *Their ref* field. Press *Tab* to advance to the *Comment* field.
- In the *Comment* field you can type a comment or information to identify the invoice.
- Note that the margin is showing as 10 percent (the percentage that will be added to your cost price to obtain the selling price).
- Click the *New line* button to add the first invoice line. You will be presented with the window for adding invoice lines.

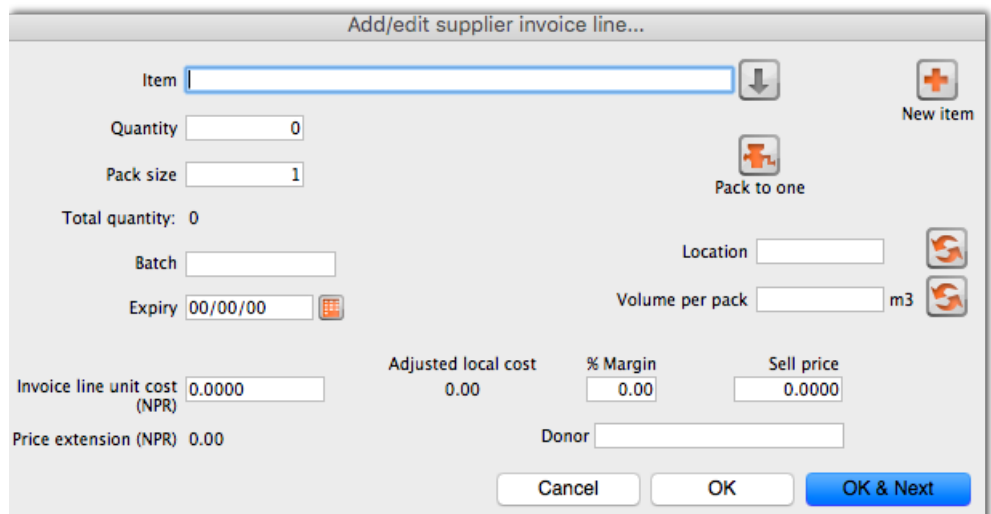

- The cursor will be positioned in the *Item* field. Type a , then press *Tab*. You will see a window listing all items whose name starts with "a". Double-click the *Amoxycillin 250mg tab/cap* entry to choose it.
	- In the *Quantity* field, enter the number of packs received 1000 . Note that this is the number of packs, not the total quantity of capsules.
	- Enter the pack size 100 .
	- You can ignore the *Location* and *Volume per pack* fields for this tutorial.
	- Enter the batch number b93333 .
	- Enter the expiry date 31/12/14 (Presuming you have dates set up to enter as dd/mm/yy. If your dates are set to the USA's mm/dd/yy format, enter 12/31/14 ). You only have to enter 2 digits for the year as long as the year is between 1961 and 2060. Dates outside this range must have the year entered as four digits (yyyy).
	- In the *Invoice line cost* field enter the pack cost price 344 .
	- The table shown in the picture at the bottom appears if you have *Show previous purchases* checked in your preferences. It will show purchases you have made of this item in the past.
	- *Donor* is the donor who provided funds for the goods on this invoice. You can create donors by activating donor tracking in *File/Preferences/Suppliers/New Supplier* and then check the donor checkbox.

As we have another line to add, click the *OK and Next* button. The entry is recorded, and the window is now blank to accept your second invoice line.

- Enter c into the *item name* field and press *Tab*. In the list of items showing, you will find*Cotrimoxazole 240mg/5mL susp*. Double-click the entry.
- Enter the remaining invoice details for "Cotrimoxazole 240mg/5mL susp":
- o quantity 65
	- pack size 60 . Note that it is better to record the actual volume of most packs, unless the volume is not important e.g. with eye-drops where you could record the pack as "1".
	- batch bb23d .
	- expiry 31/12/13 .
	- o price 21.00 (You can just enter 21).

Click the *OK & Next* button to save the details and start to enter another item.

Now enter the third item on the supplier invoice from the example invoice from Acme Pharmaceuticals above. When you have finished, click the *OK* button to take you back to the main list of invoices.

Our invoice will now have 3 items added to it. The invoice total should read "347,465", and should appear like this:

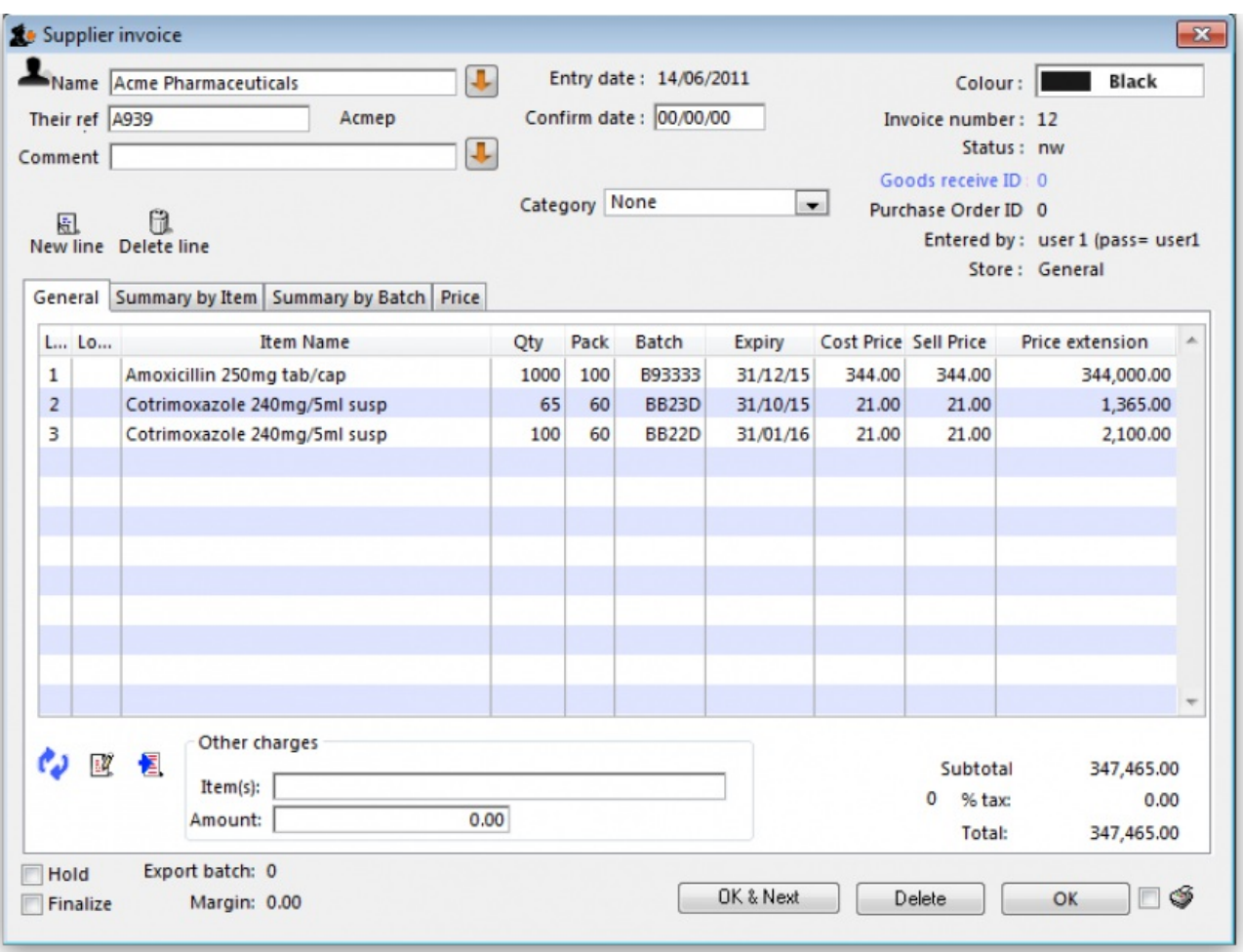

If you have made a mistake, click on the relevant line, which will now be highlighted; double-clicking on it allows you to edit it. You will be shown the line details again, and you can then make corrections and click the *OK* button to save your changes.

There are 3 icons in the bottom left corner of the invoice window.

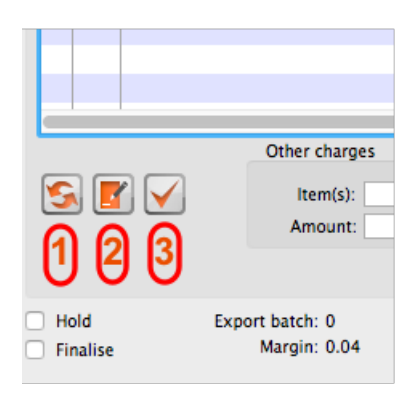

- 1. This allows you to rearrange the order in which the lines are shown on the invoice
- 2. Here you can make a note of anything relevant to this invoice
- 3. This will copy the details of the invoice to the clipboard

Now click the *OK* button. As long as you have left the "print" checkbox (bottom right corner) checked, you will be asked if you want to print the invoice (you may do so). Note that when you print, you are shown two windows. The first window is the page setup for your printer, the second window allows you to specify how many copies to print, etc. (The second window also has a "preview" checkbox, where you can preview the print job).

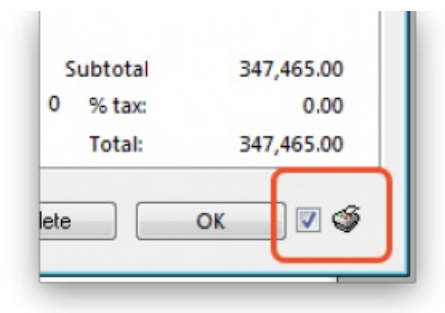

As this invoice is a "supplier invoice" it has been "confirmed" when you clicked the OK button in the invoice entry window. You can view and edit the invoice details until the invoice is finalised. Note that if you issue some of the stock you have just entered to a customer, some fields will no longer be editable.

NOTE: as of mSupply v190, a more precise alternative for entering received goods has been implemented. See section 7.02. Goods [receipts](https://docs.msupply.org.nz/receiving_goods:goods_receipts) for information on viewing and editing supplier invoices created via Goods Receipts.

*Previous: 3.07. Viewing [location](https://docs.msupply.org.nz/tutorial:location) in Google Maps | | Next: 3.09. Enter outgoing goods [\(customer](https://docs.msupply.org.nz/tutorial:outging_goods) invoices)*

Last modified: 2020/08/28 02:23 by rowena

**\*** mSupply documentation wiki

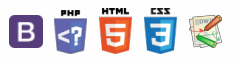

 $\odot$  $\mathcal{S}$  $\overline{\mathbb{O}}$ A

↑

#### $\leq$  5

## 3.09. Enter outgoing goods (customer invoices)

Now let's suppose we have just received an order as follows:

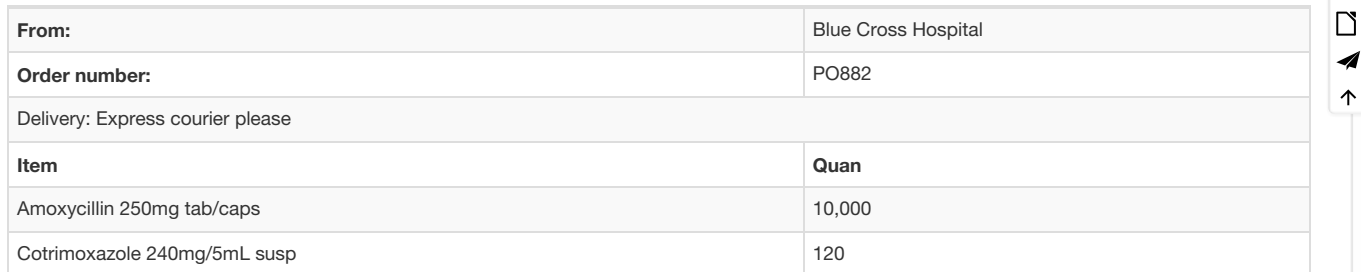

Choose *New invoice* from the *Customer Invoice* menu, and the following window appears:

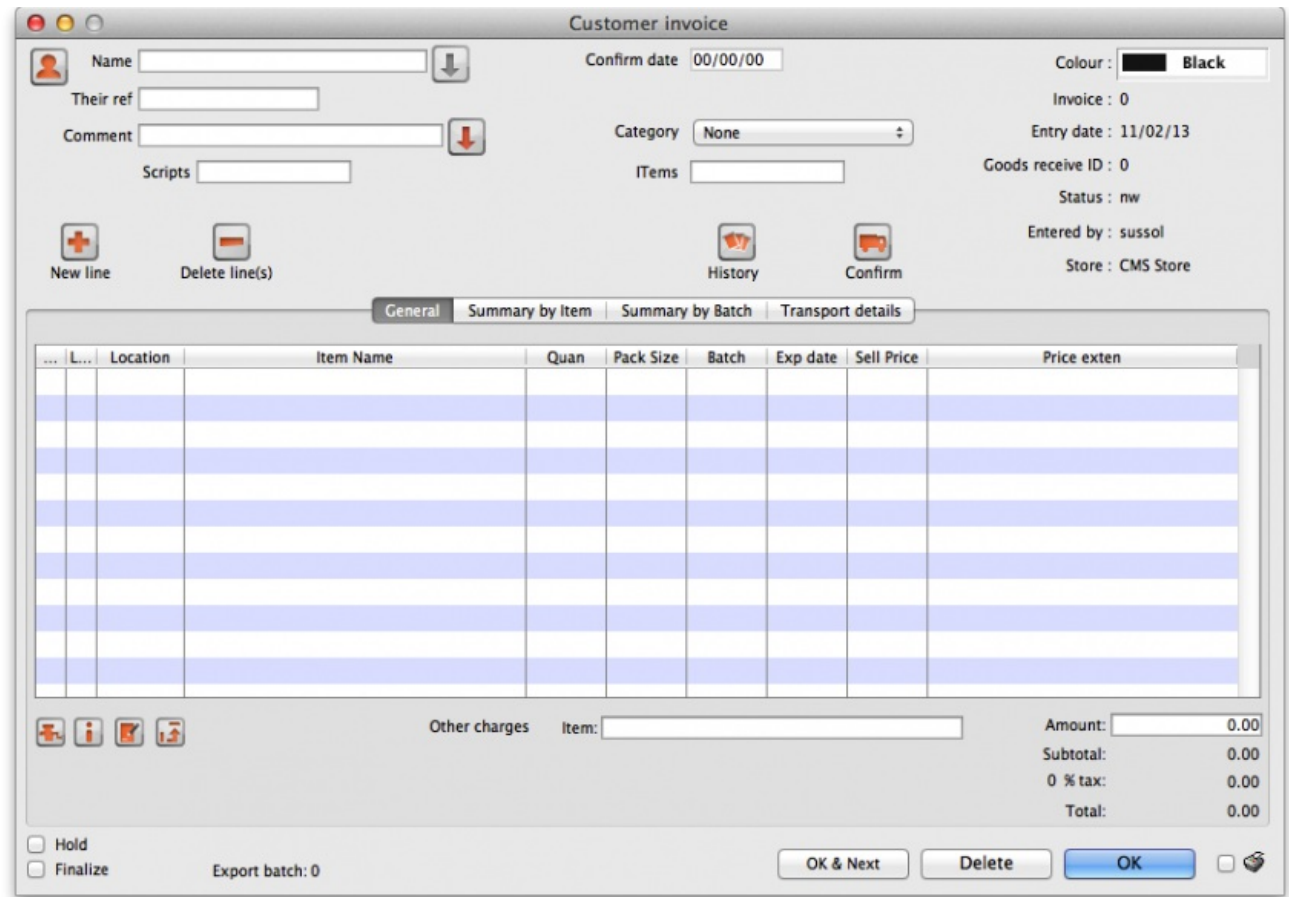

Type b into the *Name* field, and press *Tab*. You will be presented with a list of customers whose name starts with "b". Double-click the*Blue Cross Hospital* row to select it.

- $\bullet$  In the *Their ref* field enter P0882.
- In the *Comment* field enter This afternoon by courier
- Click the *New line* button to add a line to the invoice. You are presented with the*Add item* window.

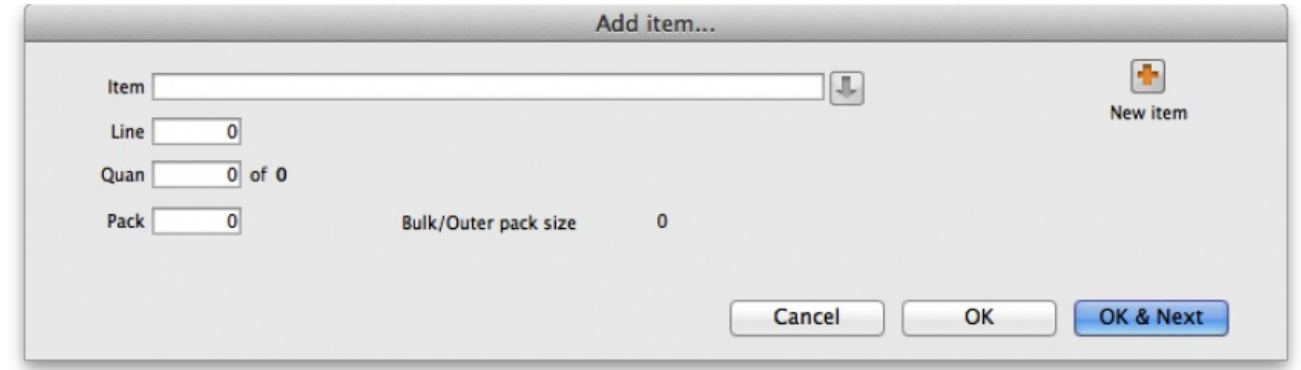

#### Enter the following details:

Type a into the *Name* field then press *Tab*. In the list you are presented with, double-click on the*Amoxycillin 250mg tab/cap* row.

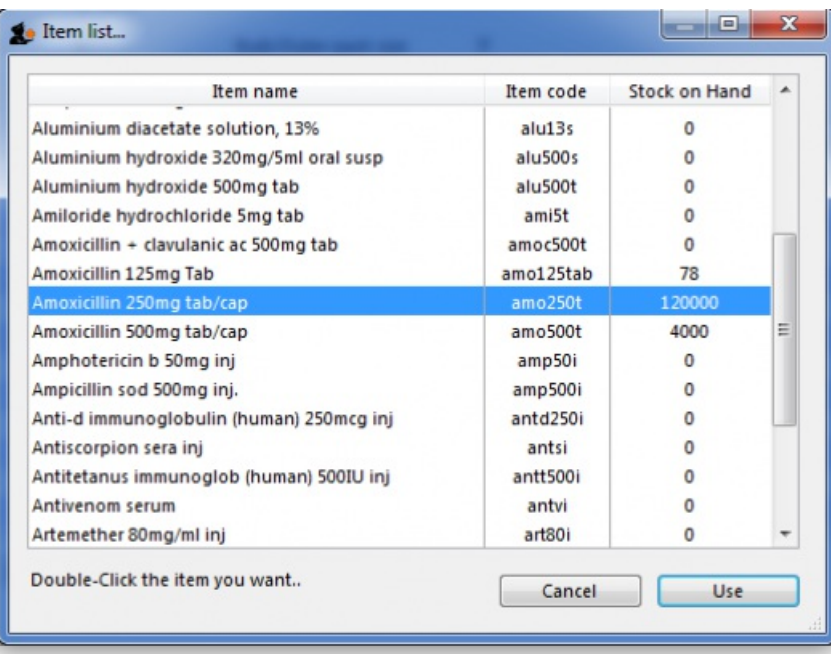

You will see that a list of available stock has appeared in the window, and the cursor has moved to the **Line number** field. Enter 2 to choose line 2. (The list is sorted so batches with the shortest expiry date are at the top - usually you would choose the shortest expiry batch, but today we're being different!).

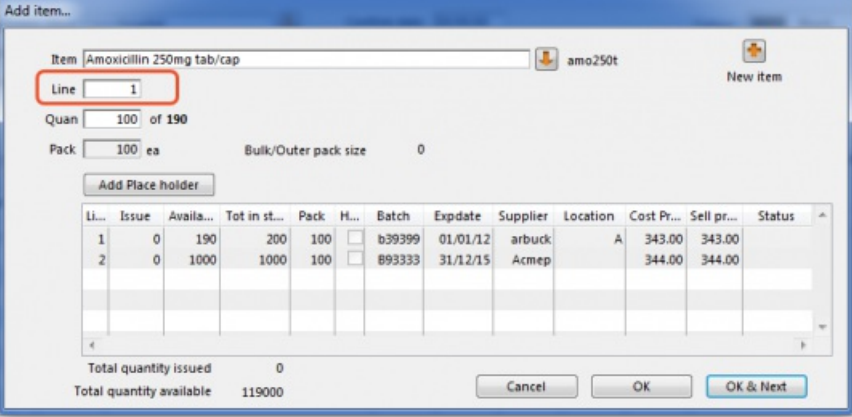

Quantity field - the line we have chosen has a pack size of 100, so you will need to enter a quantity of 100 to make a total of 10,000

Click the *OK & Next* button to add the second line of the order.

This time enter c and press *Tab*. Double-click on the *Cotrimoxazole 240mg/5mL susp* row. The window will close and the list of available batches and quantities will be completed.

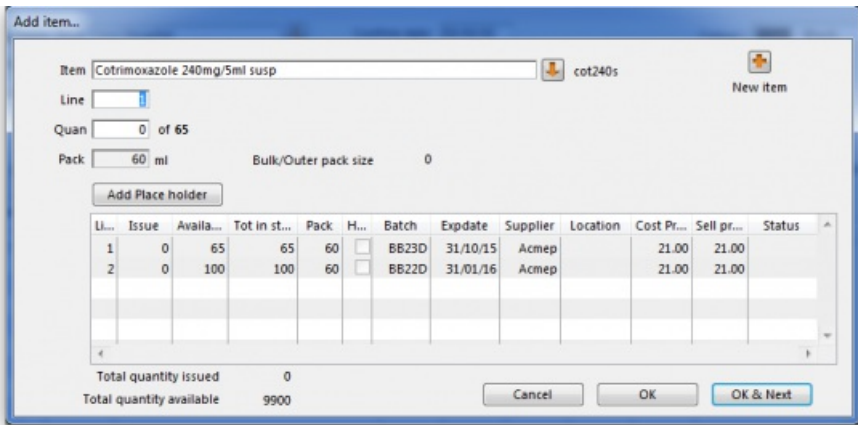

Note that in the list of available stock, the stock we entered from "Acme Pharmaceuticals" earlier in this tutorial is at the top of the list. This is because the list is sorted so items with the shortest expiry date are at the top of the list.

Line 1 is selected, despite the insufficient stock of line 1 to meet the order of 120. Nevertheless, you should enter 120 in the *Quantity* field, press *Tab*, and the following message will appear:

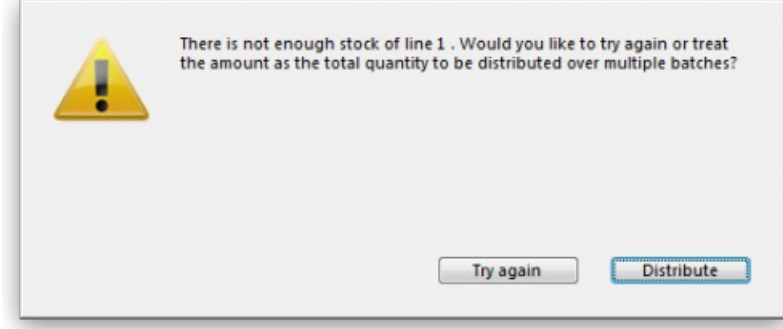

For this tutorial, choose *Distribute*. Distribute is likely to be your normal choice. Distribute will mean that the stock needed to complete the order will be drawn from another batch/batches, starting with the batch which will be the first to expire. There will be occasions, however, when you wish to override this automatic means of distribution. If this is the case, you would select *Try Again* and manually select the batches from which you wish to meet the order.

Click the *OK & Next* button

#### ⚠ **Important**

Because the invoice has not been confirmed, the "available" amount for the line is decreased, but the "total stc" (total stock) will remain the same. mSupply includes these lines in the list so you can see stock that has been allocated to an invoice but has not yet left your store. You can then edit the other invoice if stock is urgently needed on the current invoice.

Click *OK* as we are finished entering lines. You will be returned to the main Customer invoice window.

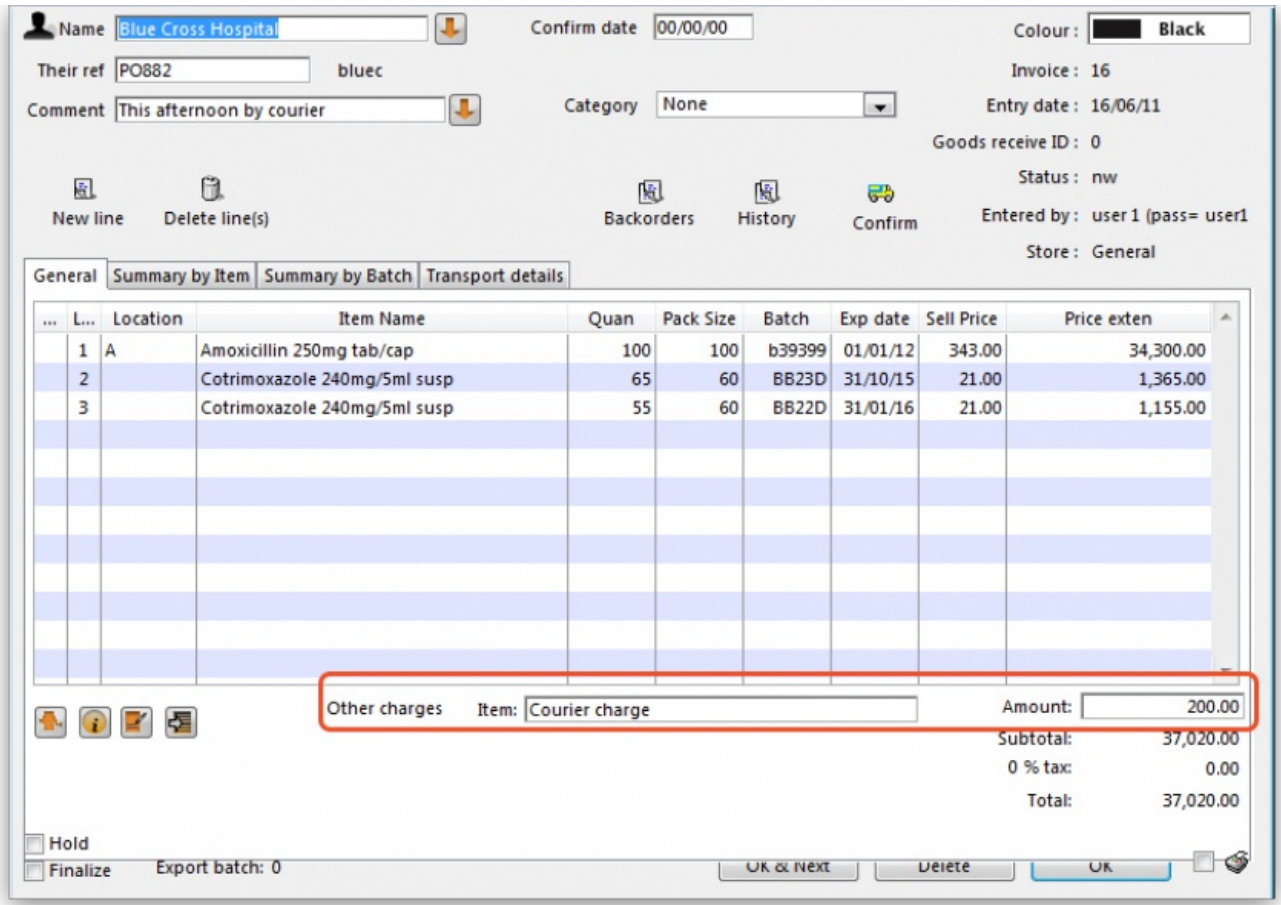

At the bottom right of the invoice you will see the invoice total.

- As the customer has requested an express courier, we will charge them Rs200 for the service (Rs = rupees the currency in our tutorial).
	- At the bottom of the window you will see the *Other charges* field. Enter Courier charge and press *Tab*.
	- In the *amount* field enter *200* and press *Tab*. The new total should be **37,020.00**.

Now we are ready to print a packing slip. Make sure that the *Print* checkbox is checked in the bottom right corner, and click*OK*. A window appears displaying your print options.

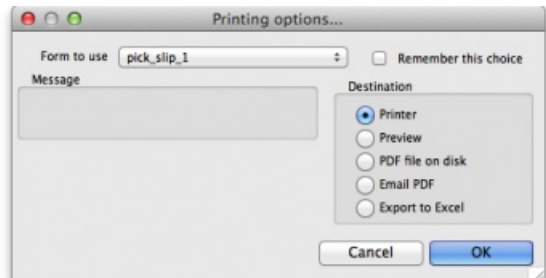

We want to print a packing slip, so the default settings are correct. You will notice the packing slip printed has a column where you can record the actual quantity packed.

## Confirming the invoice

Let's suppose the order was successfully packed according to the packing slip, and you now want to confirm the order and print an invoice to pack with the goods. (We're in a hurry - the express courier is on her way!)

First, we need to look up the invoice.

- Choose *Show invoices* from the *Customer invoices* menu.
- If you know the invoice number (printed on the packing slip) you can enter it. Or, to bring a list of the most recent invoices, you enter the number of invoices to view. As we know the invoice we want is the last one to be entered, you can type 1 and click*OK* - you will be taken straight to the invoice.

Click the *Confirm* truck icon.

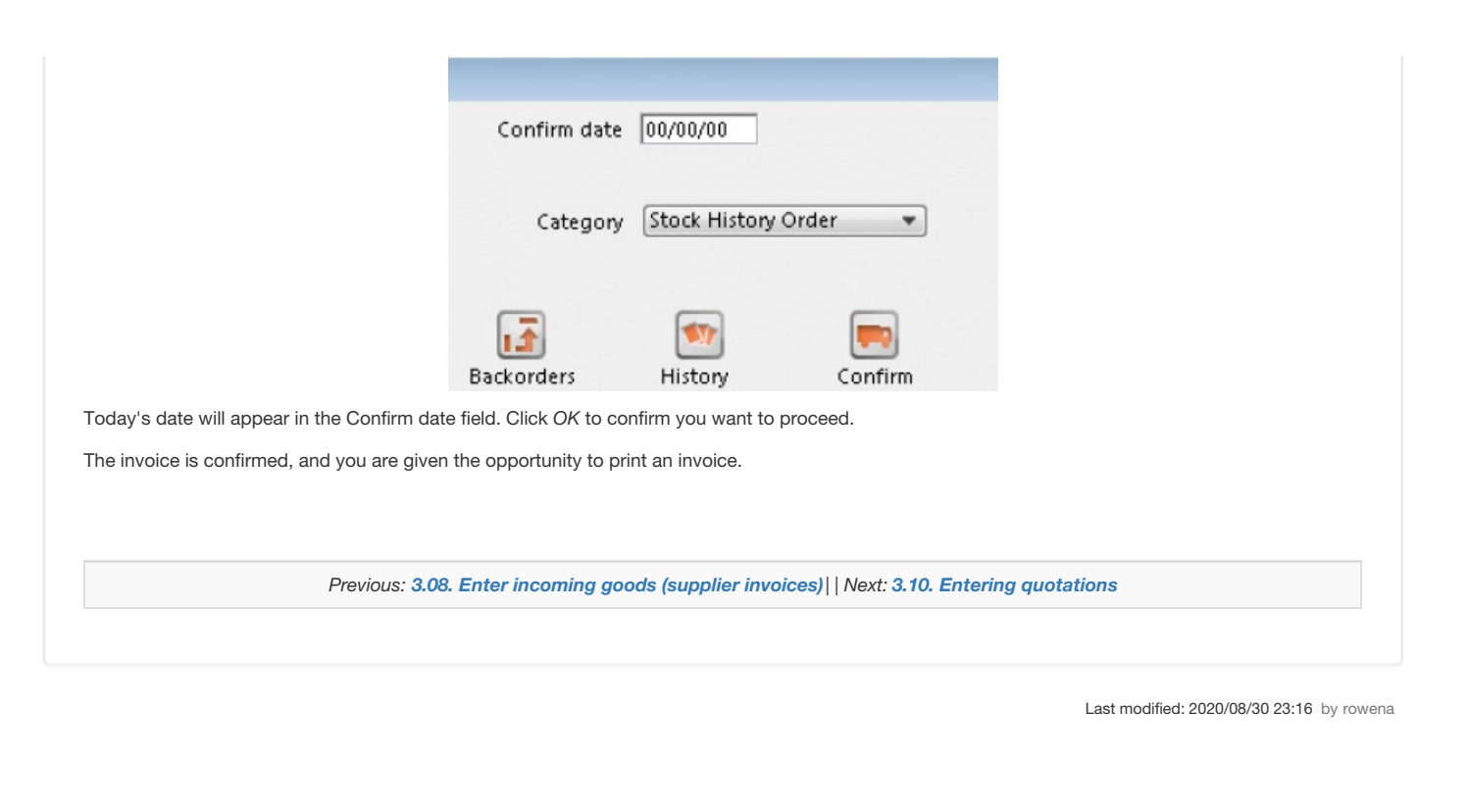

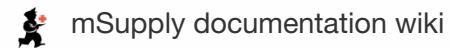

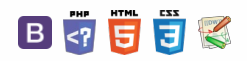

### $\leq$  a  $\mathbb{R}$  d  $\oplus$  ?

## 3.10. Entering quotations

mSupply allows you to keep a record of prices that suppliers have quoted to you for each item. Let's assume that you have just received 2 quotations for Amoxycillin 250mg capsules. One of the companies has used US dollars for their quotation, and the other has used British pounds. Before entering the details of the quotations, it is necessary that both of these currencies are recognised in mSupply. To achieve this, choose the menu item *Special>Currencies*. This window appears:

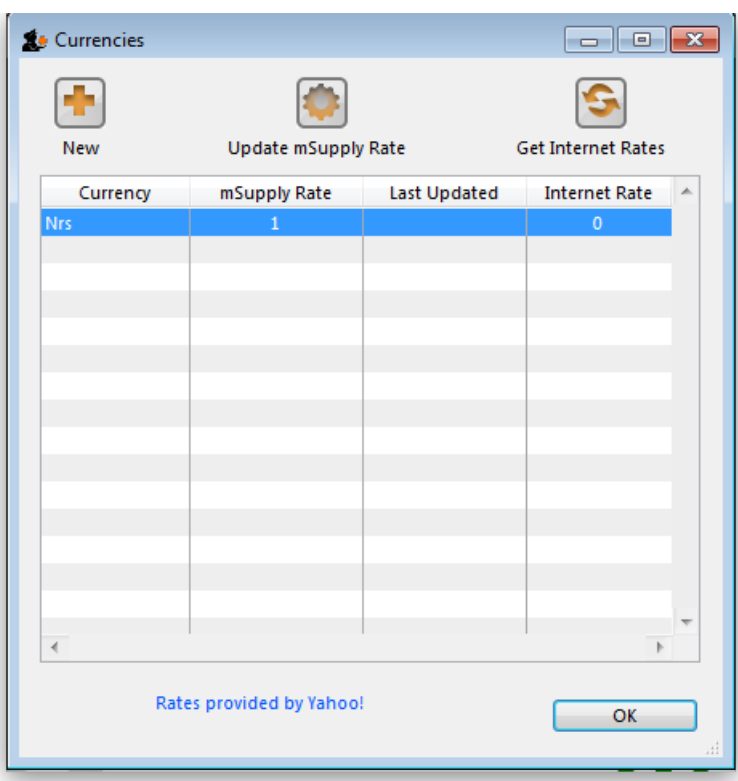

Click on the *New* button, and a window appears which allows you to enter another currency:

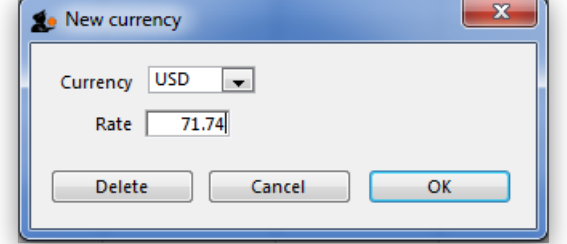

- Enter USD in the *Currency* field.
- In the *Rate* field you should enter the number of units of the default currency in this case Nepali Rupees equivalent to 1 US dollar. At the time this tutorial was created, the rate was 71.74 N.Rs. to US \$1. Enter 71.74 in the *Rate* field.
- Click on the *OK* button.

Repeat the above for British pounds - assume that the rate is 116.36.

Once you have completed this, the Currencies window should look like this:

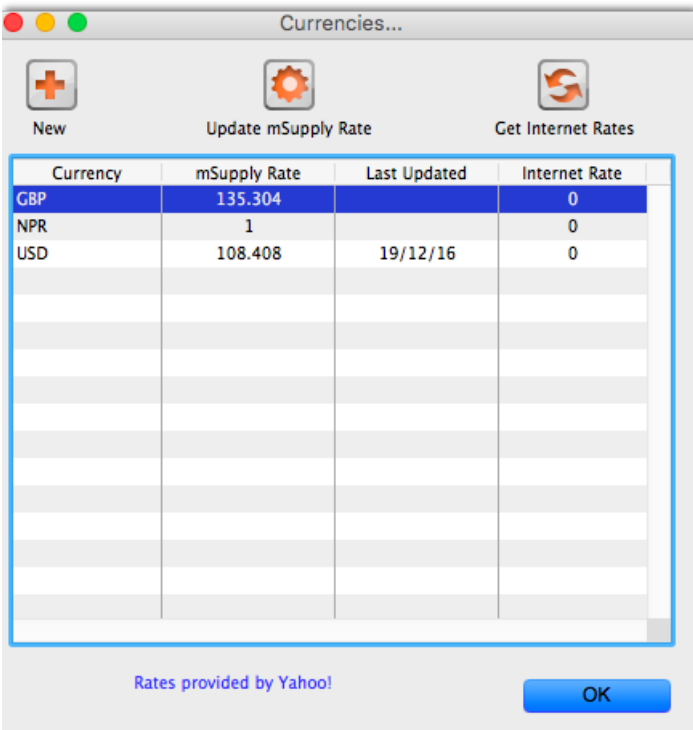

We're now ready to proceed.

To enter a quotation:

- 1. Choose *Items>Show items*
- 2. Type Amox then press *Enter*
- 3. Double-click the *Amoxycillin 250mg caps* entry on the list
- 4. The item view window, on the left, has vertical content list (General, Usage, Quotes). Click the *Quotes* line.
- 5. Click the *New Quote* button.
- 6. Note that the item is entered for us. We need to choose a supplier and enter their price details.
- 7. Enter Arb in the supplier field and press*Tab*. Arbuckle distribution is automatically chosen. They have quoted in US dollars, so choose*USD* from the currency menu.
- 8. Their price is US \$3.50 per 100 capsules, so enter 3.5 in the price field and 100 in the pack size field.
- 9. Click *OK* to save the entry
- 10. Now click *new quote* again and enter the following details:

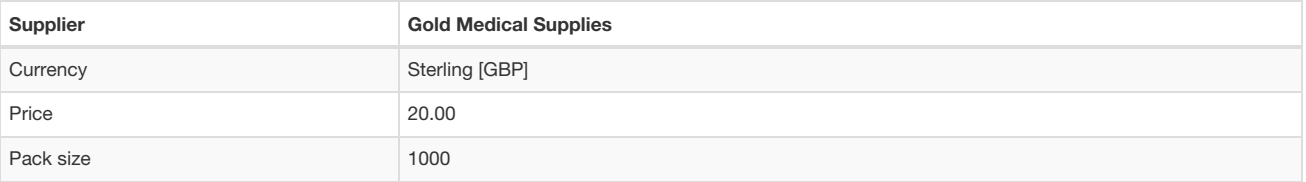

Click *OK* when you are done.

Now we can see the list of quotes, which should look like this:

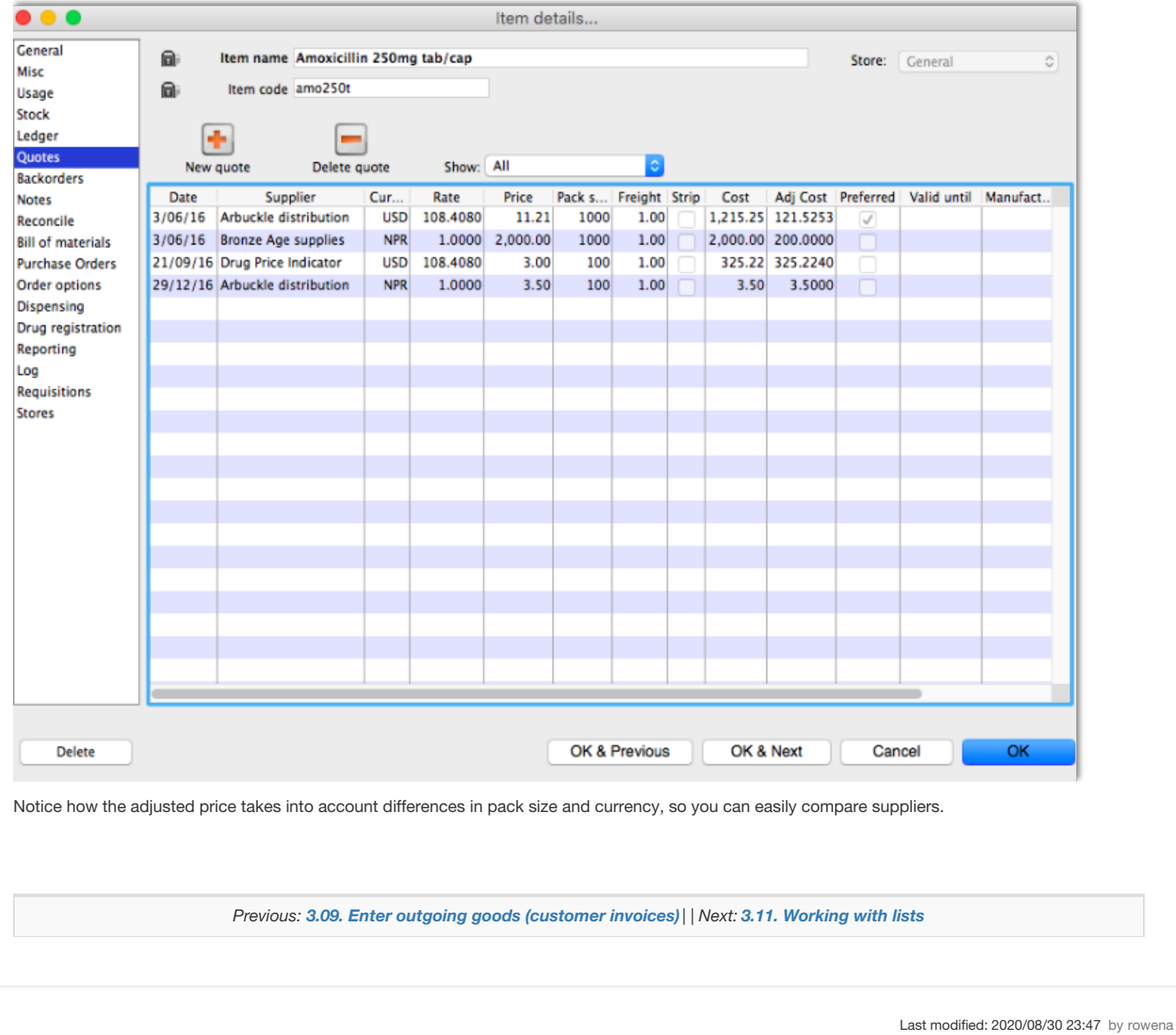

 $\sum_{m\in\mathsf{Supp}\mathsf{Y}}$  mSupply documentation wiki

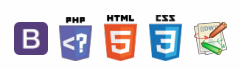

### **[[ tutorial:working\_with\_lists ]]**

#### $\zeta$  a  $\mathbb{R}$  a  $\oplus$  ?

## 3.11. Working with lists

Whenever you perform a search in mSupply resulting in more than one item being found, you will be presented with a list of records (e.g. items, names, contacts or another list) that match the criteria you entered.

mSupply uses two types of list display.

- 1. Shorter lists, such as an invoice or stock lists, are displayed with a striped background. These lists have resizable and moveable columns. They also and have an indicator to show the sorted column. Their use is discussed in the next chapter.
- 2. Longer lists, such as item and transaction lists, which can have thousands or millions of records.

In this tutorial section, look at the tools for handling of the longer lists.

When longer lists are displayed, a series of buttons are available along the top of the window, as shown in the below screenshot (note only a small list is shown for the purposes of the tutorial):

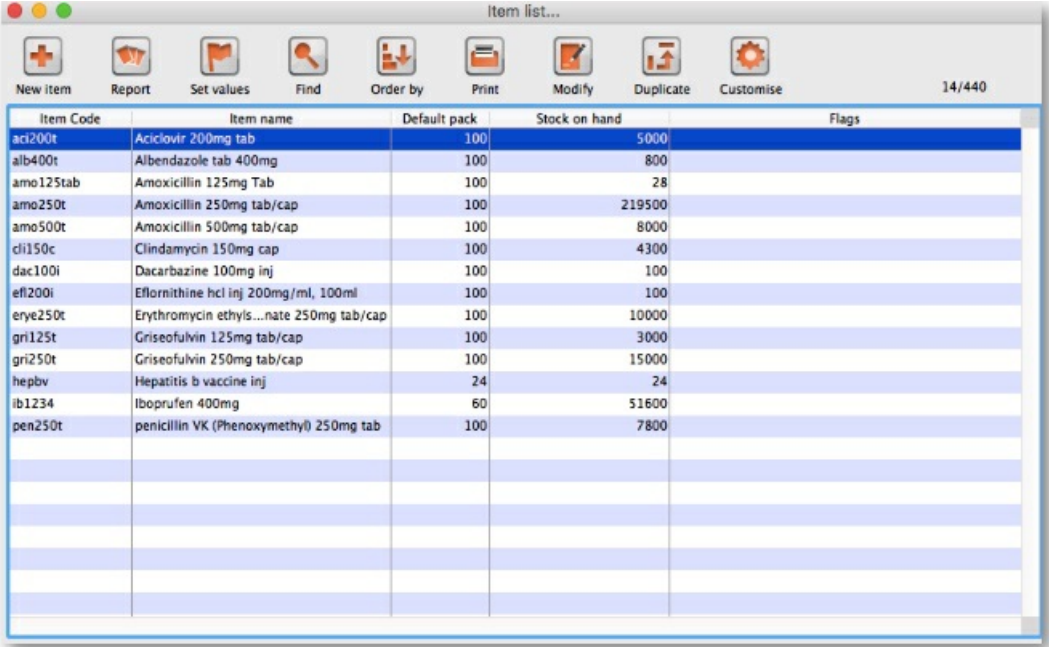

## **General**

**Viewing or editing a particular record:** To view or edit a record, double-click the row in the list you wish to view. A new window will open showing the details of the record you clicked.

**Column widths:** The easiest way to change column widths is to drag the dividers (the dividing line) between the columns in the list view. Note that if the total column width is too wide for the window, a horizontal scroll bar is added to the list allowing you to view columns to the right of those displayed.

**Choosing the column order:** To change the sequence of the columns in a list, drag a column header to a new location.

## **Customising**

Clicking the *Customise* button in the toolbar will display this window:

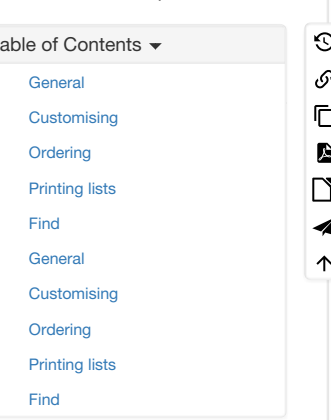

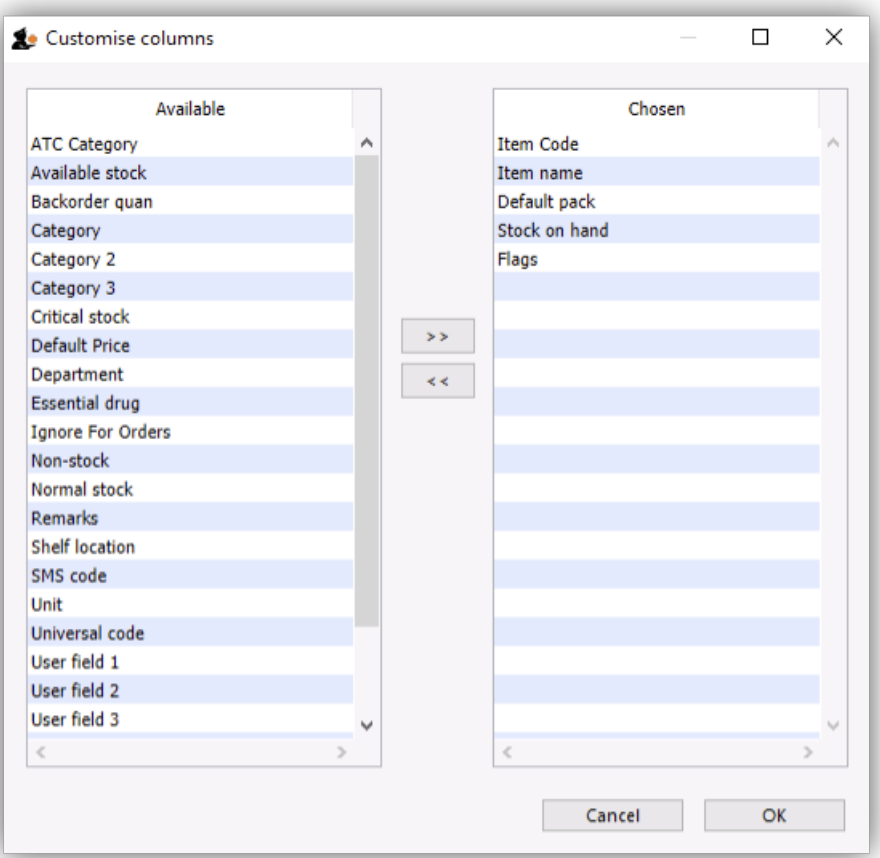

The list on the left-hand side gives all of the available fields (displayed in columns). The list on the right-hand side is a list of fields (columns) you are currently using.

To add a field to your view, click on the field in the left-hand list. You can control-click to add multiple columns at the same time. Then click *> >*, the right-pointing button, in-between the lists.

To remove a field from your view, select the field(s) to remove from the right-hand list,. Then click *< <*, the left-pointing button, to move the fields back to the available list.

You can not remove the first column for any list as it is the key column to identify each row uniquely.

**Renaming columns:** By double-clicking on a field name in the right-hand list you can change the column title.

## **Ordering**

Ordering a list is the same as sorting it. Frequently a column may be ordered by clicking on the column heading. The column will be sorted in ascending order. **Ascending** means:

- A > Z (upper and lowercase are not considered different)
- $\bullet$  1 > 2 > 3 for numbers
- earlier dates to later dates

**Descending** means the opposite of**Ascending**.

## **Tip**

Note that ordering a list does not add or remove any records from the list. It simply changes the order in which the records are displayed.

Should you require two (or more) sort parameters, clicking the *Order by* button opens the following window:

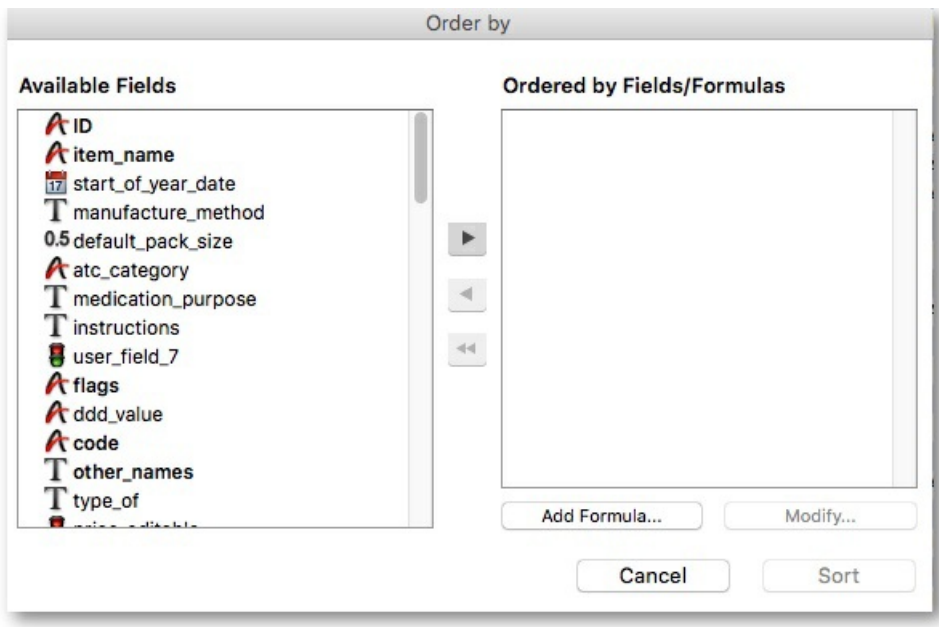

The *Available Fields* list will reflect the type of records you are viewing. In our example, the list shown is for**Items**.

To order by a particular field, double-click it in the left-hand list. You can also drag fields to the right-hand list, or highlight the field in the left-hand list and click the right-pointing arrow. You can order by multiple fields by adding further fields to the right-hand list. Double-clicking on the *flags* and *item name* fields in our example results in this window:

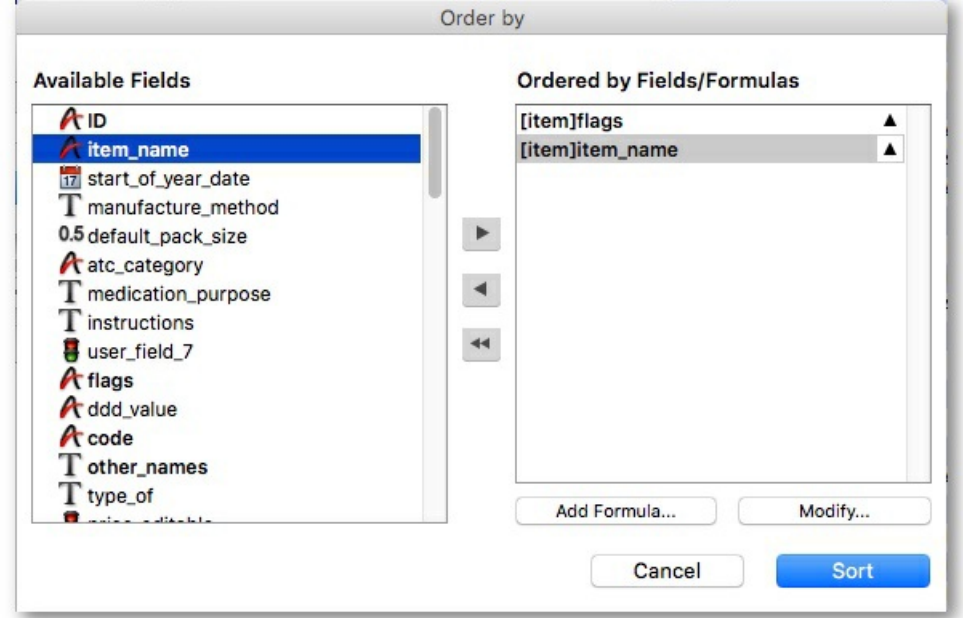

**To remove a field:** Highlight the field in the**Ordered by Fields** list, then click the single left-pointing arrow between the two lists. The double leftpointing arrow will clear all fields from the **Ordered by Fields** list

**To change field ordering:** Each item in the**Ordered by Fields** list has a small triangle to the right. If pointing up, the ordering will be ascending. If pointing down, descending. To change the direction, click on the *triangle* for each field.

**Using formulae:** If you want to order by a formula, click the*Add Formula* button. Here the formula window is shown, and the formula *Length([items]code)* has been entered.

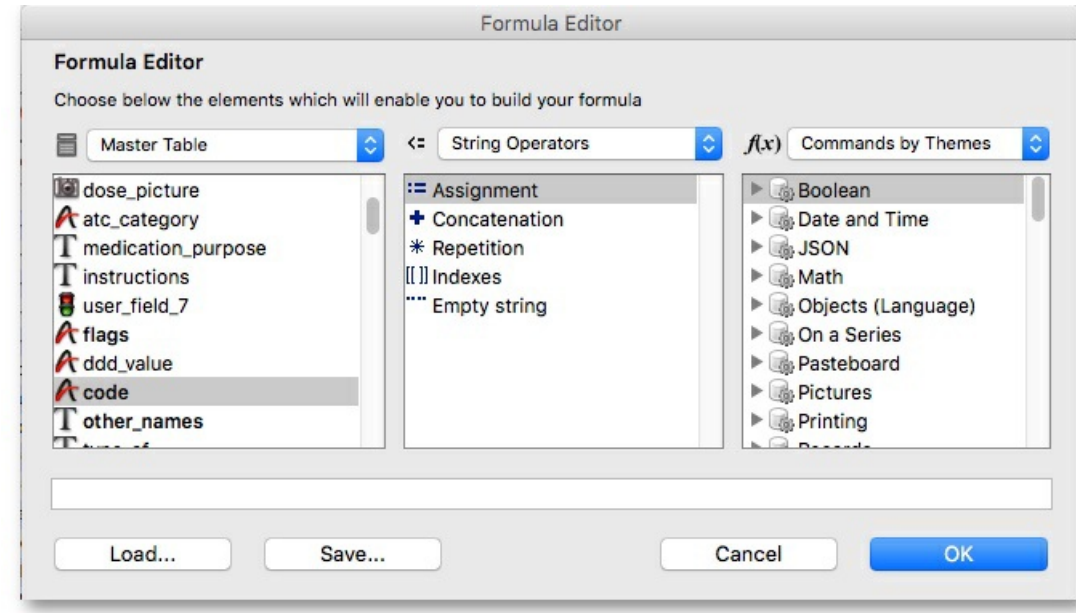

Using this formula would allow you to identify items whose item code is shorter/longer than your organisation's specifications.

Click the *OK* button to close the window.

Once the details are entered, click the *Order by* button to order the list.

## Printing lists

You can press the print icon to send the list to Excel. The list will display in Excel with the column headings you have selected.

## Find

This button opens a simple find window where you can enter the start of the item name or code.

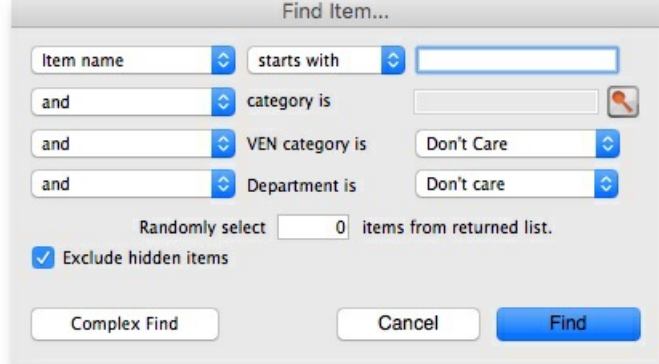

**Complex finds:** The window shown above has a*Complex Find* button. This allows you to perform a search using multiple criteria. Clicking this button shows the query editor

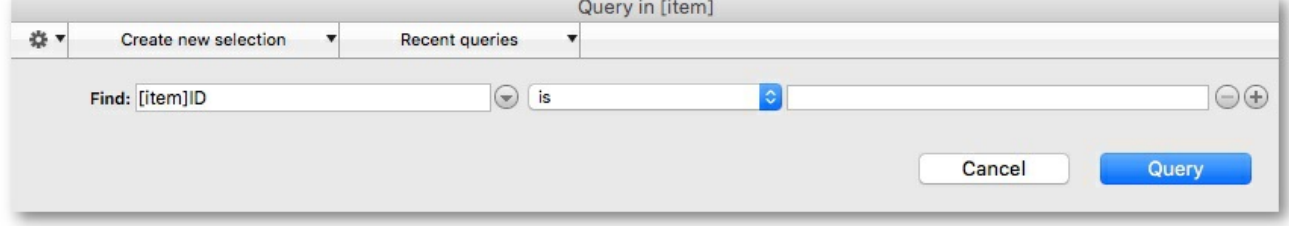

Within this window there are four areas from which you have to choose or set a value for each line of a query.

- 1. Available fields, select the field that you are looking for
- 2. Operands, select the operand that is appropriate for your search
- 3. Value, enter your specific criterion
- 4. For queries with more than one criterion, click *Add line*, then complete as above but also with the appropriate conjunction

For example, if you want to find all items whose default pack size is greater than ten and whose code starts with **A** these are the required steps:

- 1. Click on *default\_pack\_size* in the available fields list
- 2. Click on *is strictly greater than* in the Comparisons list
- 3. Enter 10 in the value field
- 4. Click the *Add line* button
- 5. Scroll down the available fields lists then click on *code* in the available fields list.
- 6. Click on *is* in the Comparisons list
- 7. Enter a@ in the value field (note the wildcard character @ has been used to find all items whose code has**a** as the first character)
- 8. Click the *Query* button to perform the query

Before step 8, the window would look like this:

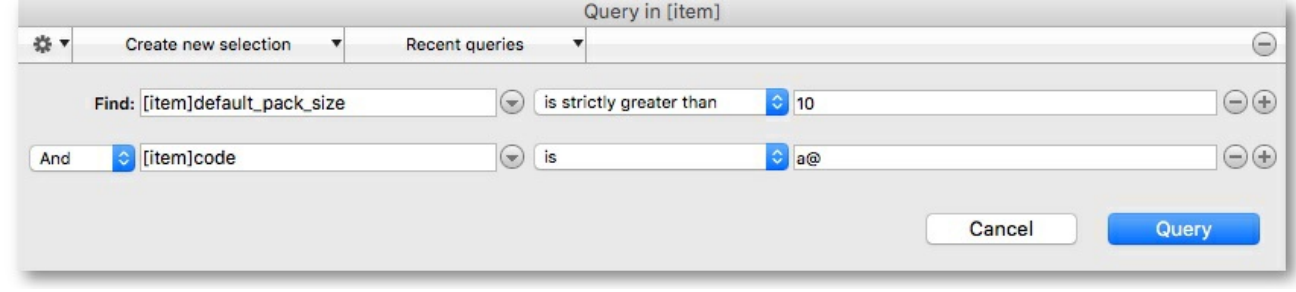

The upper area of the query editor shows a summary of the query that is about to be performed.

This example will return a list of items where both the search criteria are met because the conjunction *And* was used. If you wanted to find items that matched only one of the criteria entered, you would click on the second line in the large upper panel to select it, and then click on the *Or* button where the conjunctions are displayed.

**Saving and Using saved queries:** If you have spent time on developing a particular query, and you are likely to use the same query in the future, click the *Save…* button. You will be asked to choose a name and location to save the query. The saved file is very small.

Then when a blank query window is first shown, you can click the *Load…* button and locating the saved query.

Thanks for working through the tutorial. We hope you learnt something useful, and now feel confident to start using mSupply!

*Previous: 3.10. Entering [quotations](https://docs.msupply.org.nz/tutorial:quotes) | | Next: 3.12. [Where](https://docs.msupply.org.nz/tutorial:where_next) to now?*

Last modified: 2021/07/04 22:51 by Dhanya

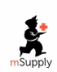

**s** mSupply documentation wiki

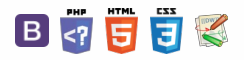

 $\odot$  $\mathcal{O}$ Ō  $\Delta$  $\Box$ 4  $\uparrow$ 

**[[ tutorial:where\_next ]]**

 $\zeta$  a  $\mathbb{R}$  a  $\oplus$  ?

# 3.12. Where to now?

- Use the example database to experiment with different commands as you read about them in the user guide.
- Have a "dummy run" at starting a new data file and using it.
- Return to our main documentation page at  $\Box$  [www.docs.msupply.org.nz](https://docs.msupply.org.nz/lib/exe/fetch.php?tok=9502e5&media=http%253A%252F%252Fwww.docs.msupply.org.nz)

*Previous: 3.11. [Working](https://docs.msupply.org.nz/tutorial:working_with_lists) with lists | | Next: 4. [Items](https://docs.msupply.org.nz/items)*

Last modified: 2019/10/21 19:22 by Emily Porrello

**s** mSupply documentation wiki

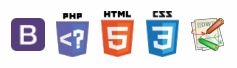

**[[ items ]]**

 $\odot$  $\mathcal{O}$ Ō

A  $\Box$ 4  $\uparrow$ 

### $\leq$  a  $\mathbb{R}$  a  $\odot$  ?

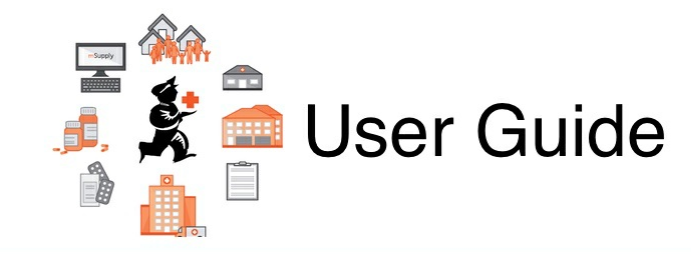

## 4. Items

**4.01. [About](https://docs.msupply.org.nz/items:item_basics) items**

4.02. [Adding](https://docs.msupply.org.nz/items:adding_a_new_item) a new item 4.03. Item [categories](https://docs.msupply.org.nz/items:item_categories) 4.04. Item [master](https://docs.msupply.org.nz/items:master_lists) lists 4.05. [Programs](https://docs.msupply.org.nz/items:programs) 4.06. Stock [locations](https://docs.msupply.org.nz/items:item_locations) and location types 4.07. Building [\(manufacturing\)](https://docs.msupply.org.nz/items:manufactured_items) items 4.08. [Merging](https://docs.msupply.org.nz/items:merge_items) two items 4.09. Ad hoc [items](https://docs.msupply.org.nz/items:ad_hoc_items) 4.10. [Non-stock](https://docs.msupply.org.nz/items:non_stock_items) items 4.11. Managing drug [interaction](https://docs.msupply.org.nz/items:drug_interaction_groups) groups 4.12. Managing item access with [Departments](https://docs.msupply.org.nz/items:department_management) 4.13. Prices in [mSupply](https://docs.msupply.org.nz/items:pricing) 4.14. [Repacking](https://docs.msupply.org.nz/items:repacking) items 4.15. [Show](https://docs.msupply.org.nz/items:showing_batches) items with stock 4.16. [Splitting](https://docs.msupply.org.nz/items:splitting_a_stock_line) a stock line 4.17. [Stocktakes](https://docs.msupply.org.nz/items:stocktakes) 4.18. Inventory [adjustments](https://docs.msupply.org.nz/items:inventory_adjustments) 4.19. [Units](https://docs.msupply.org.nz/items:item_units_and_item_accounts) 4.20. [Forecasting](https://docs.msupply.org.nz/items:forecasting) 4.21. Pickfaces and [Replenishments](https://docs.msupply.org.nz/items:replenishments_setup) setup 4.22. Pickfaces and [Replenishments](https://docs.msupply.org.nz/items:replenishments)

*Previous topic: 3. [Tutorial](https://docs.msupply.org.nz/tutorial) | | Next topic: 5. [Customers](https://docs.msupply.org.nz/names) and Suppliers*

Last modified: 2020/01/13 08:33 by lou

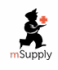

**f** mSupply documentation wiki

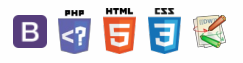

#### **[ i i items:adding\_a\_new**

#### $\leq$  a  $\mathbb{R}$  d  $\oplus$  ?

[Normal](#page-0-5) items [General](#page-1-3) tab [Stores](#page-2-3) tab [Master](#page-2-4) lists tab [Barcodes](#page-3-2) tab

Cross [reference](#page-3-3) items Cross [reference](#page-4-0) item tab

[Stores](#page-4-1) tab [Service](#page-4-2) items [Service](#page-5-0) item tab [Stores](#page-5-1) tab [Normal](#page-0-5) items [General](#page-1-3) tab [Stores](#page-2-3) tab [Master](#page-2-4) lists tab [Barcodes](#page-3-2) tab Cross [reference](#page-3-3) items Cross [reference](#page-4-0) item tab

[Stores](#page-4-1) tab [Service](#page-4-2) items [Service](#page-5-0) item tab [Stores](#page-5-1) tab

## 4.02. Adding a new item

There are different types of item in mSupply but this is the function you use to add them all. The different types are:

- **Normal:** This is the one you will nearly always use and is something which you can receive, distribute and hold stock of.
- **Cross reference:** This type of item is a pointer to a normal item. Whenever you select a cross reference it will be replaced with the normal item that it points to. In this way, you can use cross reference items to represent brand names (e.g. Panadol) or familiar names (e.g. "Cetamol" is used to refer to "Paracetamol" in Nepal) that actually refer to generic items.
- **Service:** These are items which do not have physical stock such as consultancy fees or other charges.

To add any type of item choose **Item > New item** from the menus (Note: this is**not** for adding actual stock, just details of the items themselves - to add stock see 7.01. [Supplier](https://docs.msupply.org.nz/receiving_goods:supplier_invoices) invoices or 7.02. Goods [receipts](https://docs.msupply.org.nz/receiving_goods:goods_receipts).

#### **Tip**

Don't be put off by the number of fields appearing on these windows! mSupply will operate satisfactorily after entries have been made in just the **Item code** and **Item name** fields for any item type. All the other fields can be regarded as optional extras, some or all of which you may use at some later date, or never. mSupply is very versatile!

## Normal items

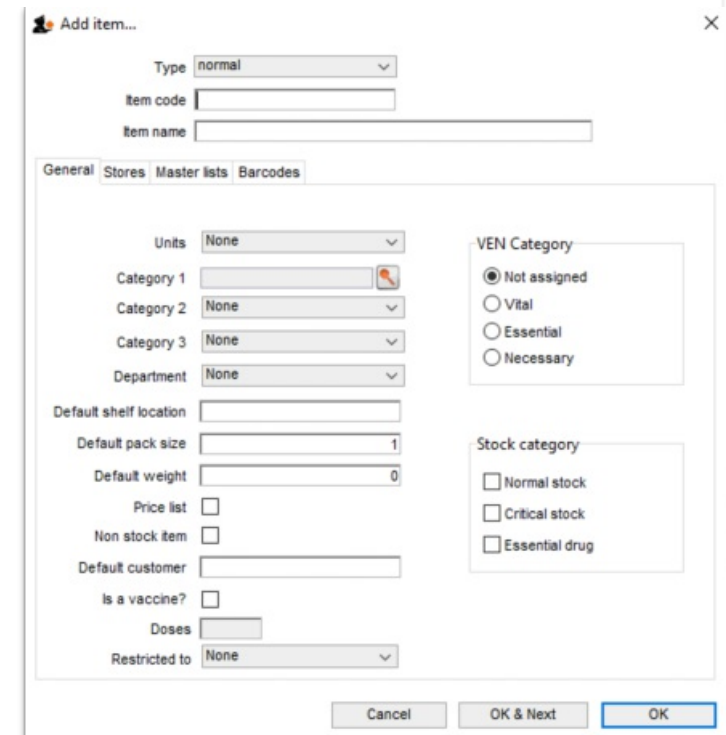

**Type:** Select the type of item you want to add here. The field always defaults to*normal*.

**Item code:** This field is mandatory and is a short way of referring to and finding the item throughout mSupply. Any non-printable characters entered before or after the code (including spaces) will be removed. Any entered in the code (except spaces - spaces are allowed in item codes) will be replaced with an underscore (). Item codes should be unique; mSupply will warn you if you try to enter an item code already in use by another item.

**Item name:** This field is also mandatory and is the name that the item will be known by throughout mSupply. It will appear in reports and displays, wherever the item is referred to. Any non-printable characters entered before or after the name will be removed. Any entered in the name will be replaced with an underscore ( \_ ).

These 3 fields are available to be filled in for every type of item.

 $\odot$  $\mathcal{O}$ Ō A

> $\Box$ ⊿  $\uparrow$

You should decide on a clear scheme for item names and codes. This can be a tricky process but is worth persevering with. You can change your mind later but changing the codes of all the items and names in your datafile could be a time-consuming business.

We would recommend that the item code is systematic and can be worked out from the item's details e.g. first 3 letters of the item's name, 3 figures for the strength, a letter for the formulation then a letter or number for disambiguation if necessary. e.g. the code for Amoxycillin 500mg capsules could be amo500c.

For item names we would recommend again that you use generic names (no brands or familiar names - use cross reference items for those), be systematic and start with the broadest part of the name. For example, "Brody forceps" would be entered as "Forceps, brody", "Aqueous iodine" would be entered as "Iodine, aqueous". For pharmaceuticals we would recommend the name followed by the strength then the formulation e.g. Amoxycillin 500mg capsules.

You are, of course, free to choose your own schemes, these are just our recommendations and one way of doing it. There are many reasons for adopting other schemes and it is not necessary to know or remember item codes while using mSupply!

## General tab

**Units:** The drop down list allows you to choose the appropriate units for the new item ; mSupply comes with a limited list of pre-defined units, but it is recommended that users define their own list. You will find more information in section 4.19. [Units](https://docs.msupply.org.nz/items:item_units_and_item_accounts).

Category 1: Click on the magnifying glass to select the category 1 this item belongs to. Category 1 is hierarchical and needs to be setup before you can select them here. See Item [categories](https://docs.msupply.org.nz/items:item_categories#category_1_categories) for details on setting them up.

**Category 2 and 3:** Select the category 2 and 3 that this item belongs to. You must setup these [categories](https://docs.msupply.org.nz/items:item_categories#category_2_and_3_categories) before you can select them here - seeItem categories for details on doing that.

**Department:** Select the department the item belongs to. Departments are not a way of categorising items (use the other categories for that) but are for restricting access to items for different customers and are described in detail in section 4.12. Managing item access with [Departments](https://docs.msupply.org.nz/items:department_management).

**Default shelf location:** This is the location in the store that the item is normally stored. It will be offered by default when the item is received into stock. Type as much of the location code or description (e.g. the first few characters) as you know, then press the *Tab* key. If only one location code matches your entry it will be filled in automatically, otherwise you will be shown a standard choice list like this:

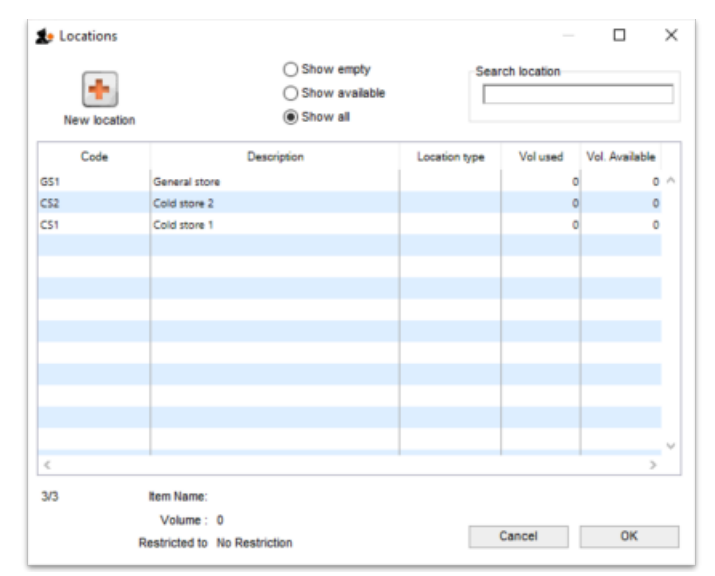

Select the location you want by double-clicking its line or by clicking once on the line and then clicking *OK*.

**Default pack size:** This is the standard pack size that you use for comparing quotes from suppliers.

**Default weight:** The weight of the preferred pack size in kg.

**Price list:** If this box is checked, this item will be included when you produce price lists. If checked the item will also be included in the online catalogue. Refer [Price](https://docs.msupply.org.nz/items:item_basics:tab_misc#price_list) list.

**Non stock item:** If the item is something you do not normally keep in stock, but is passed straight to a customer, this box should be checked.

**Default customer:** This is the customer the item is sent to by default - used for non-stock items only. Type the first few characters of the customer's name and press the *Tab* key on the keyboard to select the customer you want.

**VEN category:** Select which WHO VEN category the item belongs to (one only) - used for reporting.

**Stock category:** Check each one of these that apply to your item (used for reporting):

- **Normal stock:** For practically all new entries this box should be checked; at a later date, should the item be removed from your formulary for instance, you would remove the check from this box.
- **Critical stock:** Should it be a requirement that you must never be out of stock of this item, this box should be checked.
- **Essential drug:** Check this box if the item is on your Essential Drugs List.

**Doses:** Enter the number of doses a single unit of this item provides. Used for vaccines and is only enterable if thes a vaccine checkbox is checked.

**Is a vaccine:** Check this if this item is a vaccine and you want mSupply to include it in the vaccine functionality (see the mobile vaccine [dispensing](https://docs.msupply.foundation/en:mobile:user_guide:vaccine_dispensing) page for details). When checked, a default value of 1 is entered in the **Doses** field.
Restricted to: The location type that this item must be restricted to. You can from a list of all active Location types. When something is selected here, all stock of this item that is received must be put in a location which is of the same location type. For example, all cool store locations could have been given a type of "cool" and then if the item you are editing should be kept in a cool store, choose that type here, and you will only be able to receive that item into a cool store location.

When you have added all the details for your new item, click on the **OK** button or, if you want to add another new item, the**OK & Next button**.

If you have clicked **OK & Next** but don't want to add more items, press **Cancel**. Items previously added are still saved - just the details showing on the screen are not saved.

# Stores tab

On this tab, you select which stores the item will be visible in:

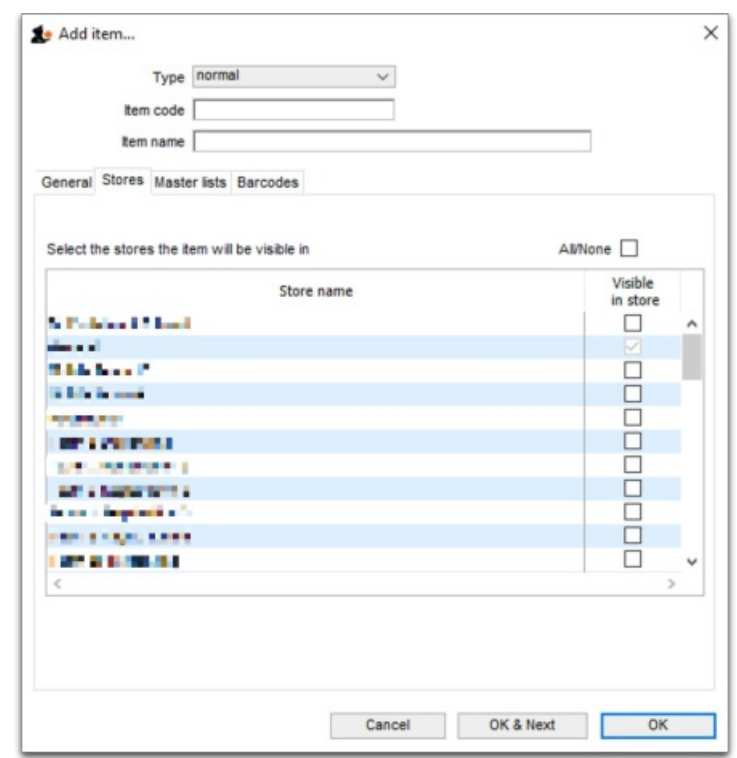

Simply check the *Visible in store* checkbox against each store in the list you wish the item to be visible in (if an item is visible in a store then it can be used in that store). You can use the *All/None* checkbox to toggle selection of all stores or no stores.

### **ⓘ Info**

If the preference *[Automatically](https://docs.msupply.org.nz/preferences:general#item_list_master_local) update item visibility to match the master lists used by each store*preference (see General preferences) is turned on then the table in this tab will be replaced with some text telling you that visibility is controlled by master lists and not selecting store visibility directly. Use the *Master lists* tab (details below) in that case.

### Master lists tab

On this tab, you select which master lists the item should be added to:

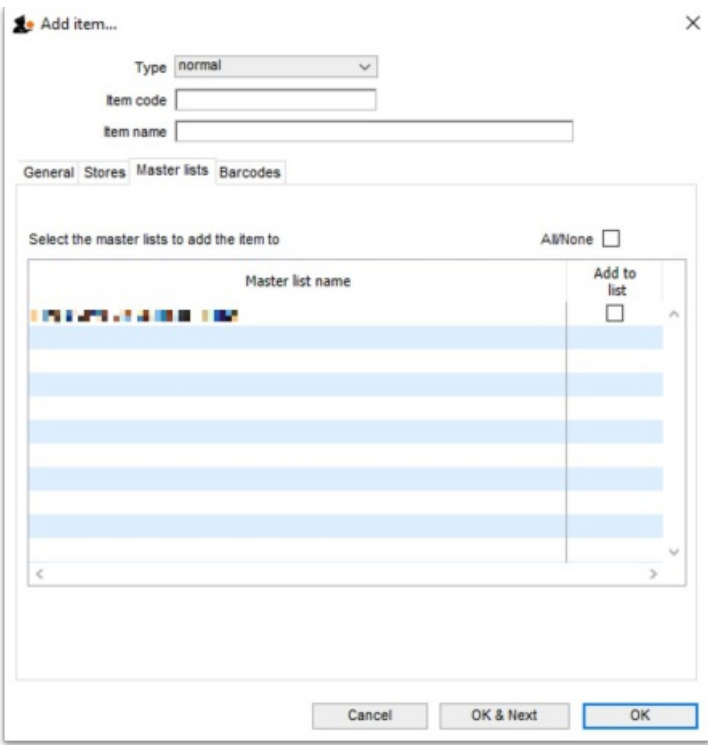

Master lists can be used for many things in mSupply (e.g. controlling visibility of items in stores or determining which items appear on requisitions). See Item [master](https://docs.msupply.org.nz/items:master_lists) lists for details of how to set them up and use them.

To add the new item to a master list simply check the *Add to list* checkbox against the particular master list in the table. Note that any master lists that have the *Automatically add new items to this master list*option checked will have their *Add to list* checkbox checked and you will not be able to uncheck it.

# Barcodes tab

On this tab, you can add barcodes of the item that contain manufacturer and pack size information:

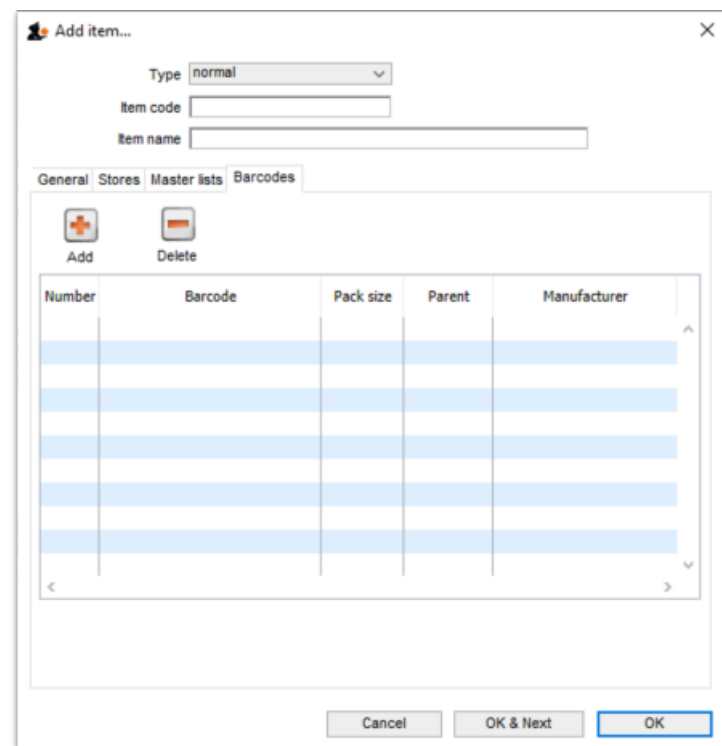

This information is used when using barcode scanners to help manage your pharmaceuticals. See Adding [barcodes](https://docs.msupply.org.nz/barcode_scanning:adding_barcodes_to_items) for details on setting them up.

# Cross reference items

Cross reference items point to another item, they do not have stock themselves. Whenever the cross reference item is entered, it will be immediately replaced with the normal item it points to. This is useful for handling branded items or items with a common name that is more recognisable than its generic name. An example would be Aspirin for Acetysalycilic acid or Panadol for Paracetamol.

To create a cross reference item select *cross reference* in the **Type** drop down list. The window changes slightly:

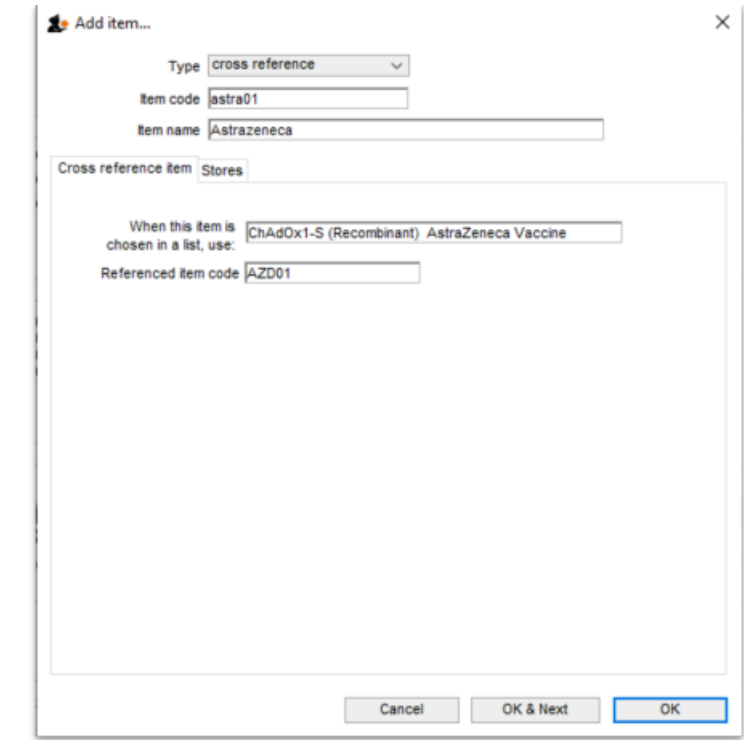

The **Item code** and **Item name** fields are the same as for a normal item (describe[dabove](#page-0-0)) but remember you're entering the details of the brand or familiar name in here!

### Cross reference item tab

**When this item is chosen in a list, use:**Type the first few characters of the normal item you always want to replace the brand/familiar name with in this field. Then press the *Tab* key on the keyboard and select the item you want.

That's it, all done. After clicking the **OK** or **OK & Next** buttons, every time a user chooses the item you entered in the**Item name** / **Item code** fields it will be replaced with the item you entered in the **When this item is chosen in a list, use**field.

### Stores tab

You select the stores the cross reference item will be visible in on this tab. It operates exactly the same as the Stores tab described [above](#page-2-0) for normal items.

Note: cross reference items cannot be added to master lists so there is no Master lists tab. Their visibility cannot therefore be controlled by master lists but only by directly selecting the stores they are visible in on this stores tab.

# Service items

Service items are those which have a price but no stock. You can use them to represent service or other charges that need to be handled.

To create a service item select *service* in the **Type** drop down list.**PLEASE NOTE:** the service option will not be available in this drop down list if the preference to allow service items has not been set. Please see General [preferences](https://docs.msupply.org.nz/preferences:general#misc_preferences) for details.

The window changes slightly:

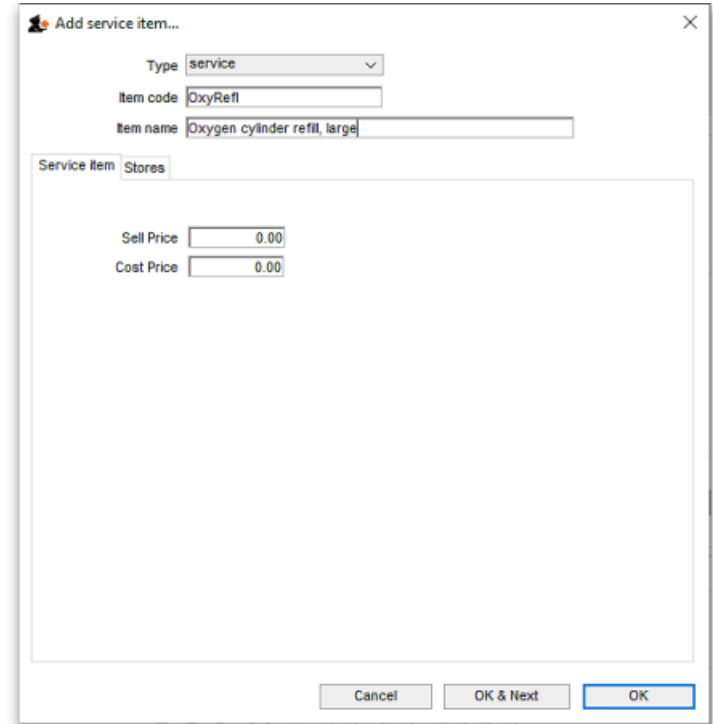

The **Item code** and **Item name** fields are the same as for a normal item (describe[dabove](#page-0-0)).

### Service item tab

**Cost price:** Enter the cost you buy this service (e.g. getting an oxygen cylinder refilled) for.

**Sell price:** Enter the price you charge when selling the service.

Neither of these fields is compulsory.

# Stores tab

You select the stores the service item will be visible in on this tab. It operates exactly the same as the Stores tab described [above](#page-2-0) for normal items.

Note: service items cannot be added to master lists so there is no Master lists tab. Their visibility cannot therefore be controlled by master lists but only by directly selecting the stores they are visible in on this stores tab.

*Previous: 4.01. [About](https://docs.msupply.org.nz/items:item_basics) items | | Next: 4.03. Item [categories](https://docs.msupply.org.nz/items:item_categories)*

Last modified: 2022/02/07 15:43 by Gary Willetts

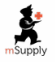

**f** mSupply documentation wiki

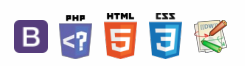

### **[[ items:item\_categories ]]**

# 4.03. Item categories Table of Contents  $\bullet$

Item categories are a great way of grouping your items. This enables you, for example, to report on specific groups of products by filtering by item category. This can be extremely helpful.

mSupply provides 4 different categories (called category 1, category 2, category 3 and VEN) for you to use. Category 2 and 3 are normal categories but 1 is a bit special - it's hierarchical and has 3 levels (level 1, 2 and 3. Level 1 is the top level, level 3 is the bottom). VEN refers to the WHO categories of Vital, Essential and Nonessential.

### ⚠ **Important**

Be careful not to get mixed up between the levels of category 1 (1, 2, and 3) and the different categories (1, 2, 3 and VEN) themselves here!

# Category 1 categories

Selecting **Show Item Categories** from the **Item** menu opens the window appearing below, showing all the category 1 categories in their 3 levels by default (Note that the 3 "None" categories are default categories and cannot be renamed or removed):

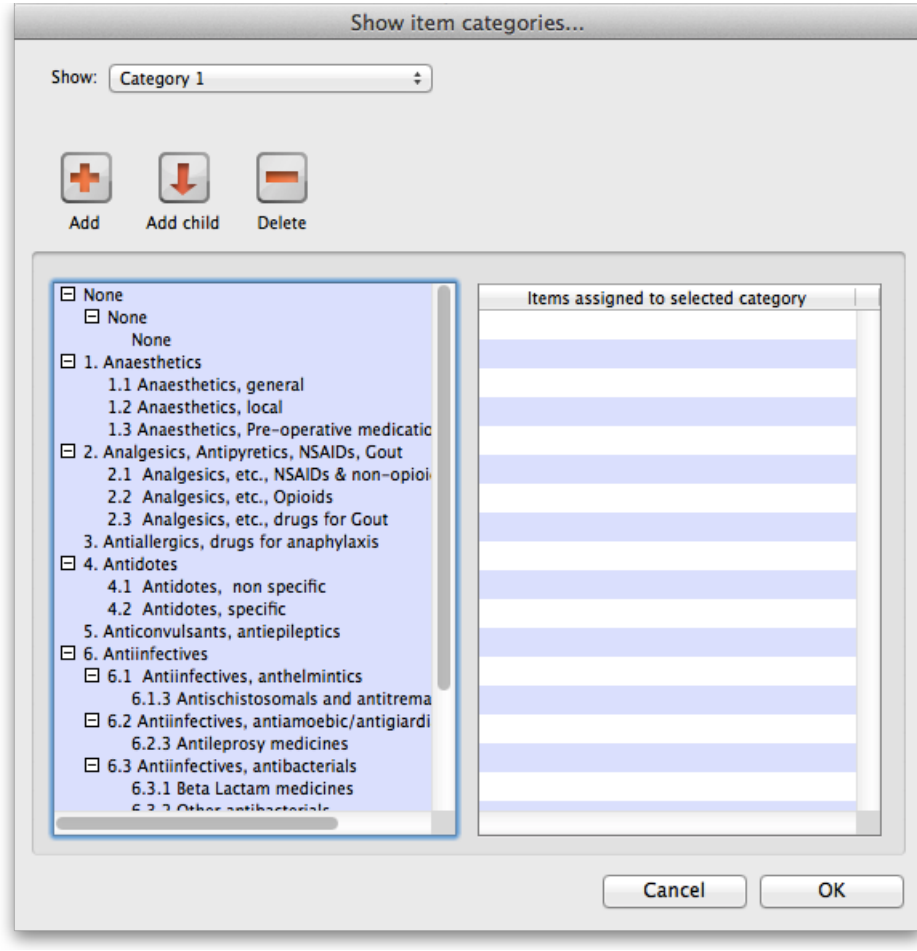

In the screenshot you can see that "6.Antiinfectives" is a top level (level 1) category 3 category. It has 3 level 2 child categories: "6.1 Antiinfectives, anthelmintics", "6.2 Antiinfectives, antiamoebic/antigiardics" and "6.3 Antiinfectives, antibacterials". And level 2 category "6.2 Antiinfectives, antiamoebic/antigiardics" has a single level 3 category "Antileprosy medicines".

Clicking on any of the categories will show you which items are assigned to that category in the panel on the right hand side of the screenshot.

### Adding category 1 categories

To add a category at level 1, 2 or 3, click on another category at the same level you want the new one to be, click on the *Add* button (or the *Add child* button if you want the new category to be a child of the category you selected) shown in the screenshot and the new level will appear at the bottom of the categories pane called "Click to edit" and already selected. Click on it once and type the category's name. When you're done click outside the

### $\zeta$  a  $\mathbb{R}$  d  $\oplus$  ?

### Category 1 [categories](#page-0-1)

Adding category 1

[categories](#page-0-2)

Editing category 1 [categories](#page-1-1)

Deleting category 1 [categories](#page-1-2)

Category 2 and 3 [categories](#page-1-3)

VEN [category](#page-2-1)

Assigning items to [categories](#page-2-2)

Category 1 [categories](#page-0-1) Adding category 1

[categories](#page-0-2) Editing category 1 [categories](#page-1-1)

Deleting category 1 [categories](#page-1-2)

Category 2 and 3 [categories](#page-1-3)

VEN [category](#page-2-1)

Assigning items to [categories](#page-2-2)

 $\odot$  $\mathcal{O}$ Ō A  $\Box$ ⊿  $\uparrow$ 

### Editing category 1 categories

Renaming a category is simple. Click once on the category you want to rename to select it then click on it again to edit the name: the category will become a text box and you can type the new name. When you've finished editing the name, simply click outside the textbox (but inside the category pane) and the new name will be saved.

Changing the parent of a category is almost as simple. You simply click on the category once to select it then click on it again, drag it onto its new parent (or a sibling of the new parent) and let go of the mouse button. Two things to note here:

- 1. You can only move a category to a position at the same level. If it's a level 3 category then you can only drop it onto a level 2 category or another level 3 category. If you drag a level 3 category onto a level 1 category nothing will happen. For example: in the screenshot you could drag category "6.1 Antiinfectives, anthelmintics" onto category "1. Anaesthetics" or onto category "4.2 Antidotes, specific" and it would move (to become a child of category "1. Anaesthetics" or "4. Antidotes"). But if you dragged it onto category "6.2.3 Antileprosy medicines" it would not move (this is a level 3 category, 1 level below "6.1 Antiinfectives, anthelmintics" so the move is not allowed).
- 2. If you move a category which has any child categories, all the child categories will be moved too. For example: in the screenshot you could drag category "6.1 Antiinfectives, anthelmintics" onto category "4.2 Antidotes, specific" and it would move to become a child of category "4. Antidotes". It's child ("6.1.3 Antischistosomals…") would remain its child and become a grandchild of "4.2 Antidotes, specific".

### Deleting category 1 categories

This is the simplest of all. Select the category you want to delete by clicking on it and then click on the *Delete* button. After confirming you want to delete the category it will be deleted. mSupply will not allow you to delete categories that have items assigned to them - it will warn you that you have to remove the items from the category first. See the Assigning items to categories section below for details on how to do this.

# Category 2 and 3 categories

Category 2 and 3 categories are simpler - they are not hierarchical. To view the category 2 or 3 item categories select **Show Item Categories** from the **Item** menu and change the *Show* drop down list at the top of the window to "Category 2" or "Category 3" and the window will change to look like the screenshot below:

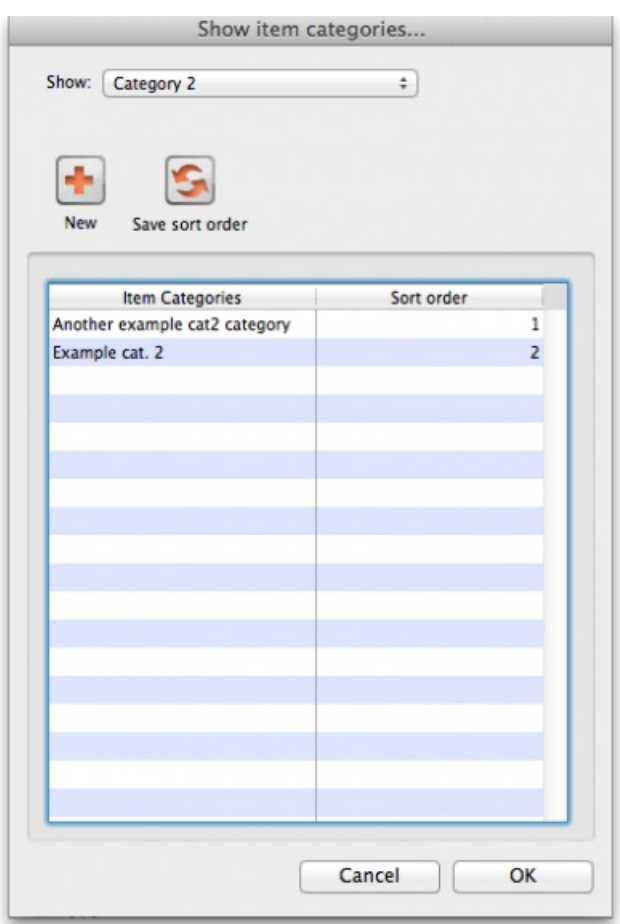

The window shows a list of the existing categories of this type.

**Save sort order button:** The sort order of the categories is the order they will appear in the list when you are assigning items to the categories (see the Assigning items to categories section below) or when you're selecting them in a filter e.g. for a report. You can drag the categories up and down the list to give them the order you want them to appear in. When you are happy with the order, click on the **Save sort order** button and the order will be saved.

**New button:** Clicking on this will take you to the edit category window shown below:

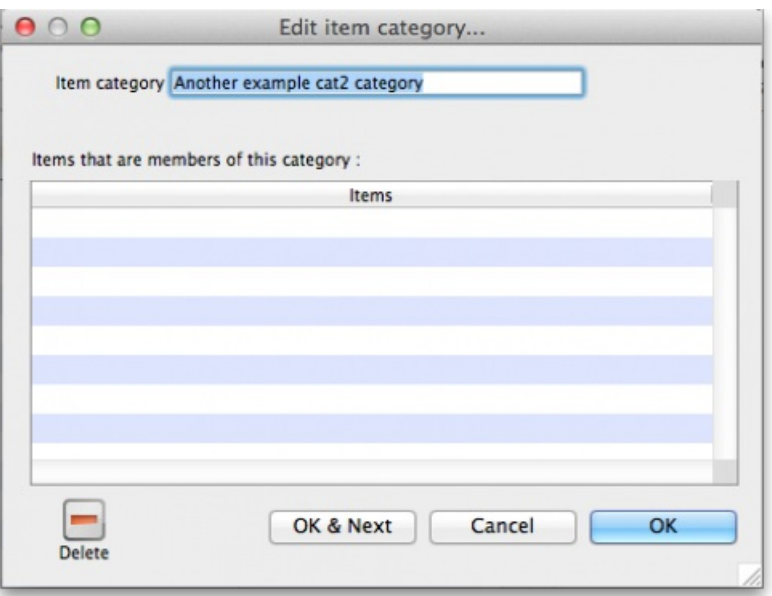

Simply type the name of the category shown in the *Item category* textbox and click on the*OK* button to create the new category

If you double click on a category in the list you will also be taken to the edit category window where you can edit the category's name, see which items have been assigned to the category, delete the category (click on the *Delete* button).

# VEN category

Refer VEN [category](https://docs.msupply.org.nz/items:item_basics:tab_general#ven_category)

# Assigning items to categories

Once you have set up the categories, all items can be assigned to their appropriate category. This is performed on the *Item details* window under the *General* tab (get here from File > Show items, click on the*Find* button and double click on the item you want to add to a category):

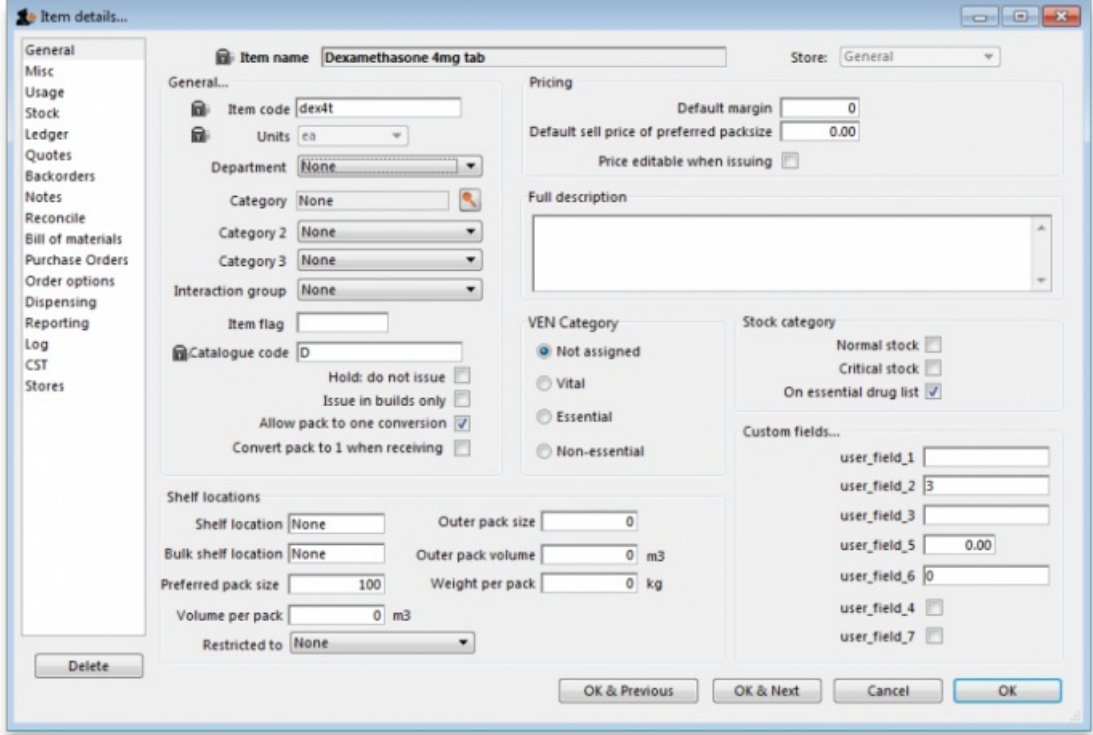

To assign the item to a category 2 or category 3 category, select the correct category from the *Category2* or *Category 3* drop down lists. To assign the item to a category 1 category click on the magnifying glass next to the *Category* box. The following window will open:

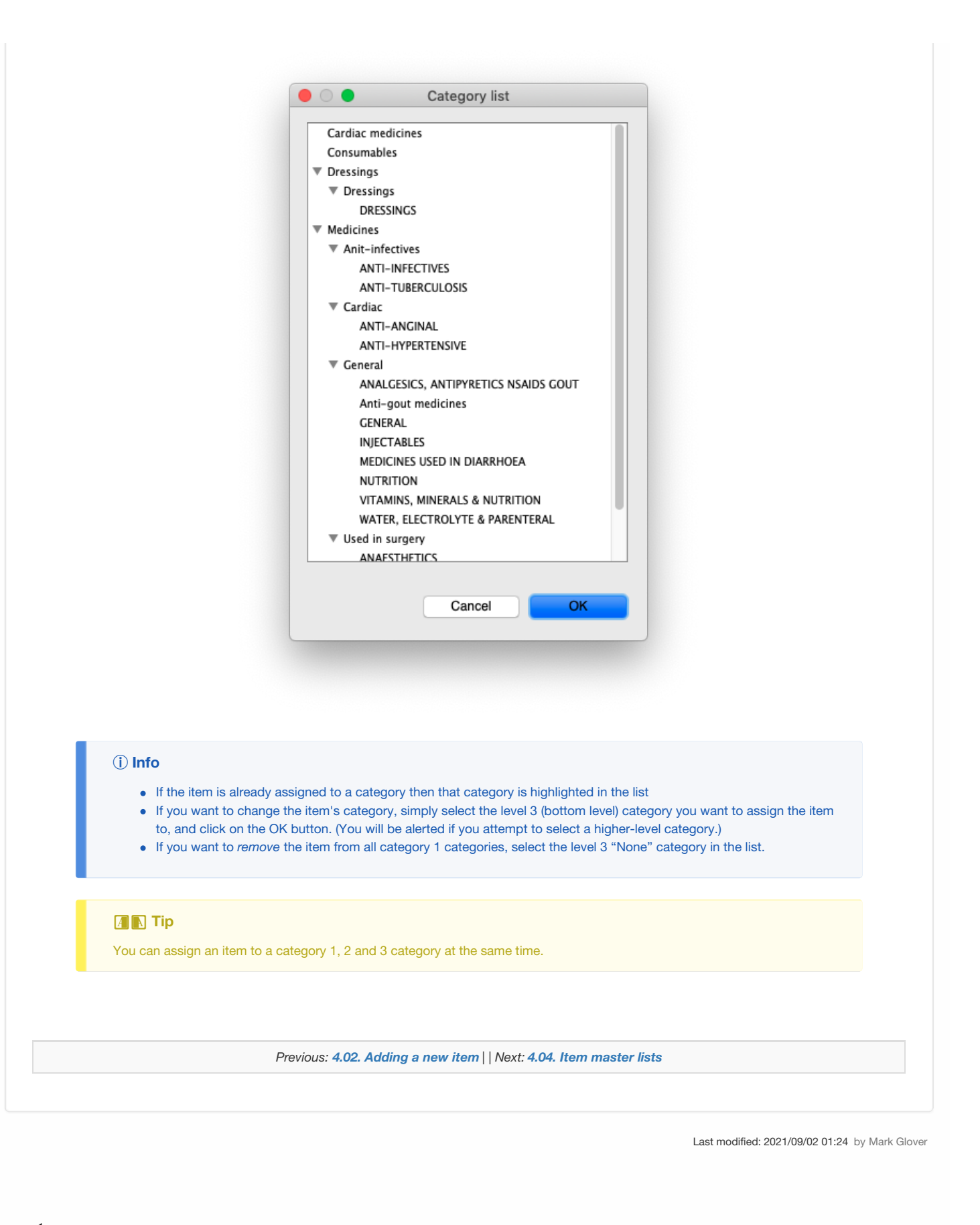

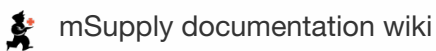

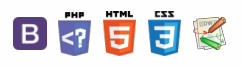

### **[[ items:master\_lists ]]**

#### $\Leftrightarrow$  ? م  $\sim$  $\approx$   $\approx$

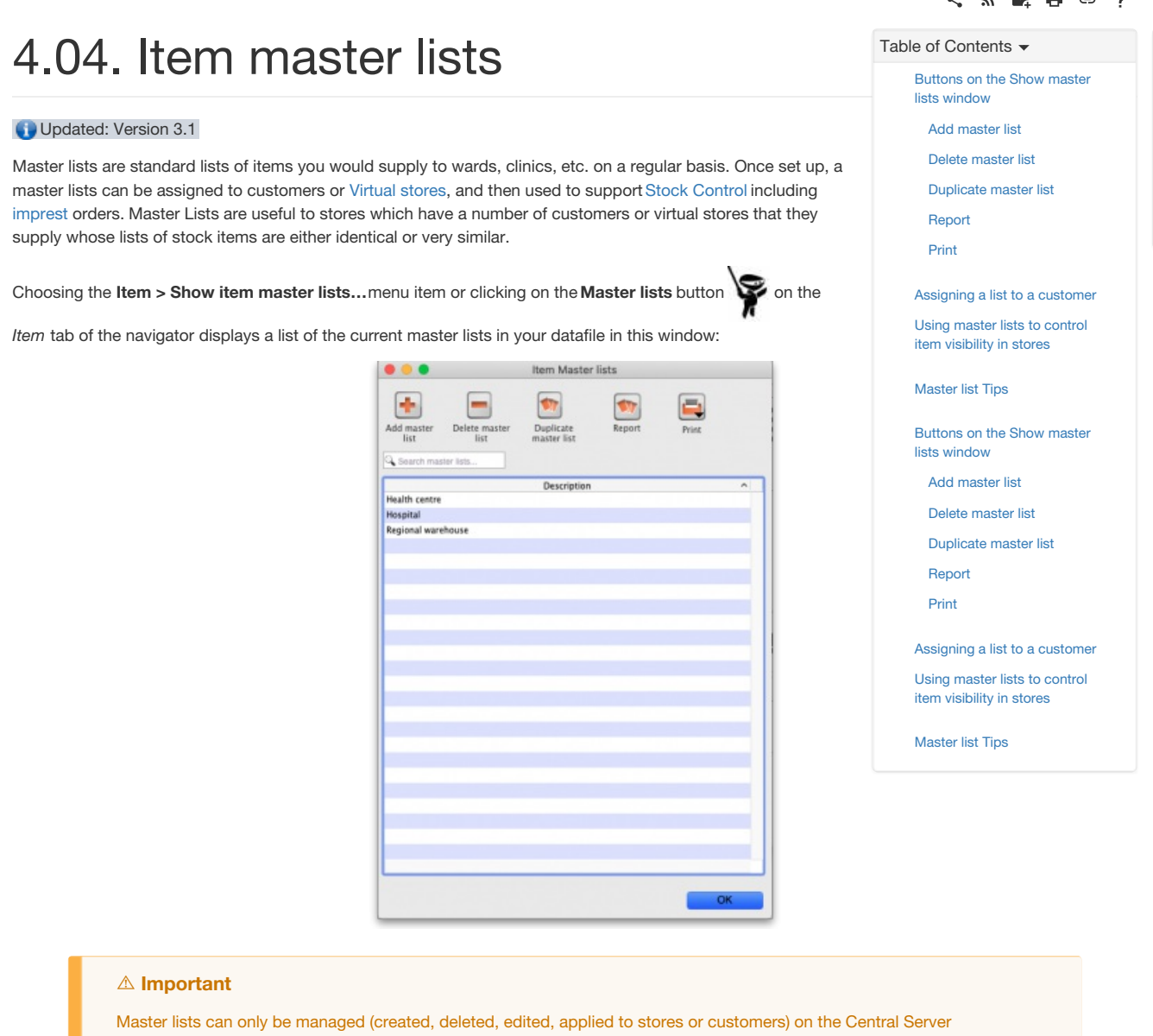

# Buttons on the Show master lists window

# Add master list

Click on the *Add Master List* button and you are presented with this window:

 $\odot$  $\mathcal{O}$  $\overline{\mathbb{O}}$  $\Delta$  $\Box$ 4  $\uparrow$ 

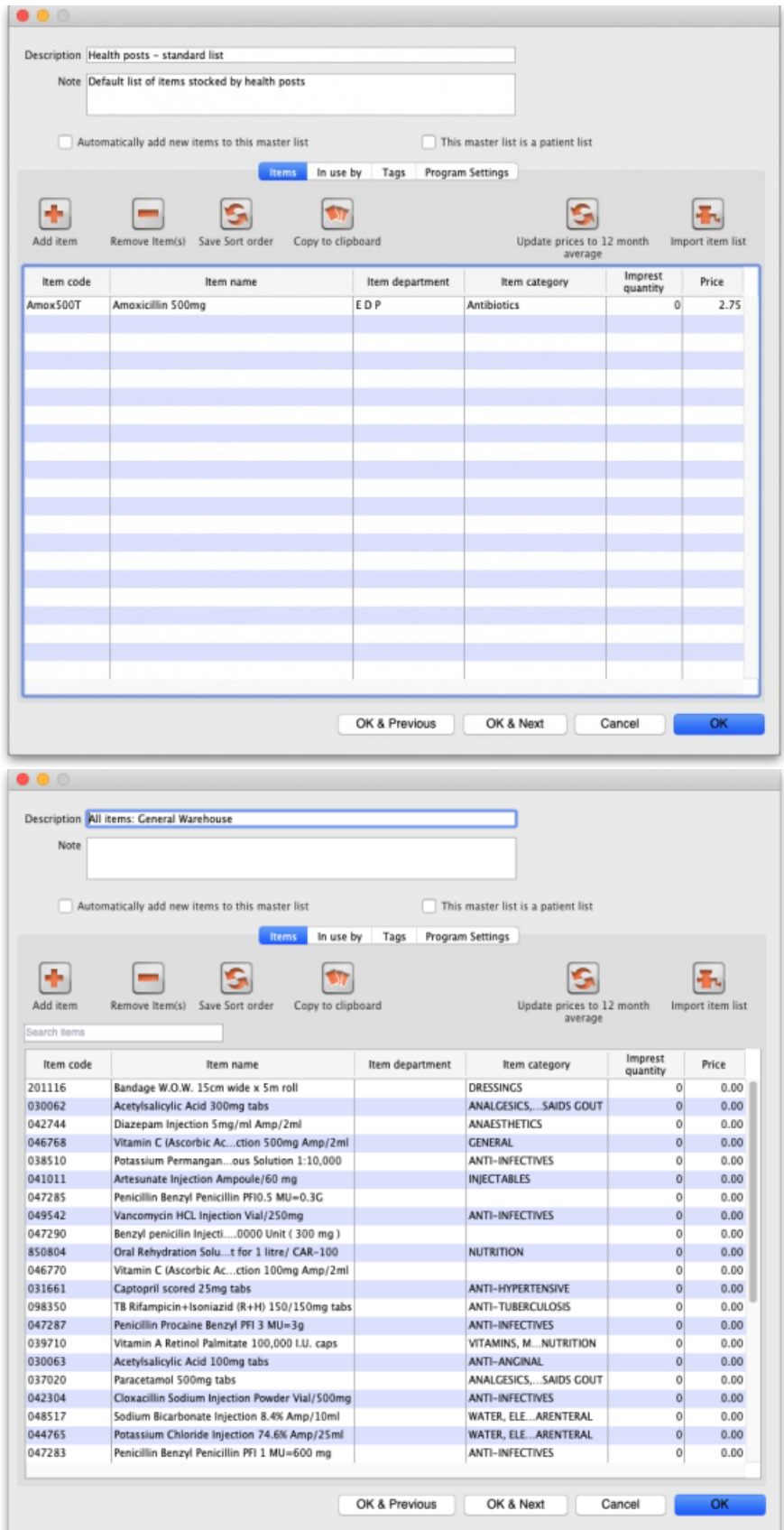

### Description

Enter the name of the master list here - this is the list name that everyone will see e.g. All items: General warehouse . Any non-printable characters entered before or after the description will be removed. Any entered in the description will be replaced with an underscore  $( )$ .

### Note

Add any note or information here that will help you and others understand what the list is for.

Automatically add new items to this master list

If you check this, any new items created, whether manually or during import, will be added to the master list. This is a particularly helpful setting when you are using master lists to control the [visibility](https://docs.msupply.org.nz/other_stuff:virtual_stores#controlling_item_visibility) of items in stores.

### This master list is a patient list

If checked, this tells mSupply to use the prices on this master list for any of the items on this list on prescriptions (not customer invoices).

### Buttons on the Master list window

### Add item

You then populate the list with the required items by clicking the **Add Item** button:

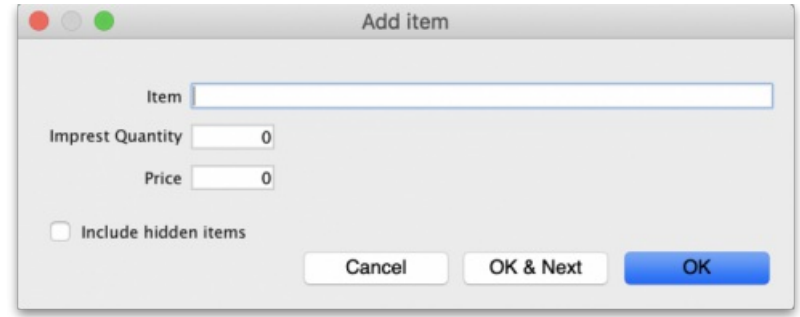

- On entering the first few characters of the item to be ordered and pressing the Tab key, the (by now!) familiar list will appear from which the desired item is selected by double-clicking.
- If the imprest system is used in your organisation, the quantity is entered in the *Imprest Quantity* field. If the imprest system is not being used, you don't have to enter anything in this field.
- If you want this list to determine the price of this item for customers using it, the price is entered in the *Price* field. If not, no entry is required in this field.

### Remove item(s)

To remove one or more items from the master list, select (click) the row(s) and then click on the **Remove item(s)** button.

#### Save sort order

- The order in which the items are ordered dictates the order in which they populate various transaction forms in mSupply.
- Clicking on any of the column headings allows you to sort the list according to that heading.
- You also have the ability to click on an item in the list, and drag it to a new position.
- Once you are happy with the sort order, click this button to save the order.

### Copy to clipboard

The master list is copied to the clipboard when this button is clicked so that you can paste it into other applications on your computer e.g. a word processor or spreadsheet application.

### Update prices to 12 month average

Also only visible if the **Use program pricing** preference is turned on (see the 15.03. Invoice [preferences](https://docs.msupply.org.nz/preferences:invoices#use_program_pricing)page for details). When you click this button, mSupply calculates a weighted average price for each item from all the cost prices on all supplier invoice lines that were confirmed in the 12 months previous to the current day for each item. That calculated price is then shown for each item in the *Price* column. When you click on the **OK** or **OK & Next** buttons these prices will be saved on the master list, if you click on the**Cancel** button the prices will revert to what they were before. mSupply will create logs when the function is run so that you have a record of the old and new prices - see the 25.19. The [system](https://docs.msupply.org.nz/admin:the_log) logpage for details on viewing the logs.

### Import item list

You can import a list of items created elsewhere e.g. an accounting application or a spreadsheet. This can save you a lot of time when creating a master list!

The file to be imported must be tab delimited text file, which is most easily created in a spreadsheet. The file must contain columns in this order:

**Item code** Must match an existing item code.

### **Tip**

If you are *not* importing imprest quantity or price, then this is the only column needed. The following columns are not required.

- **Item name** For information purposes only and is not actually imported. You can leave this column blank if you like, however, if you are importing imprest and / or price data, then you must include the column, it's just that the entries can be blank.
- **Imprest quantity** Optional and can be left blank. You would leave the entries blank if the master list is not going to be used for an imprest.
- **Price** Optional and can be left blank. You would leave the entries blank if the master list is not going to be used for pricing

Records in the file are, of course, separated by the end of line character, which will be created by the spreadsheet when you save the file as a **Text (Tab delimited)** format.

### For example:

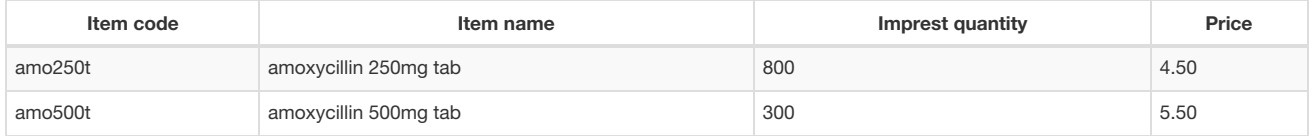

Clicking on the *Import item list* button takes you to a prompt:

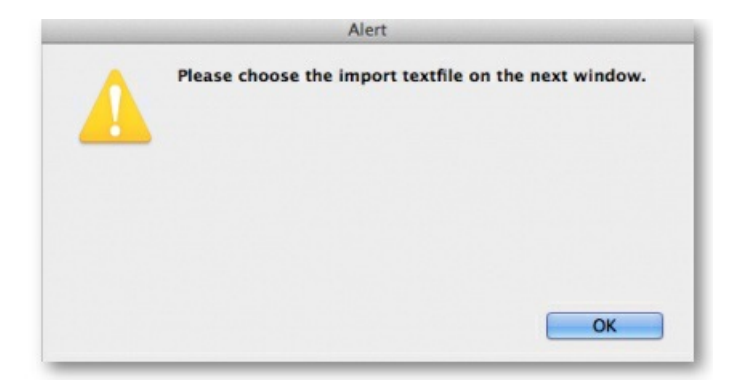

after which you can select the file:

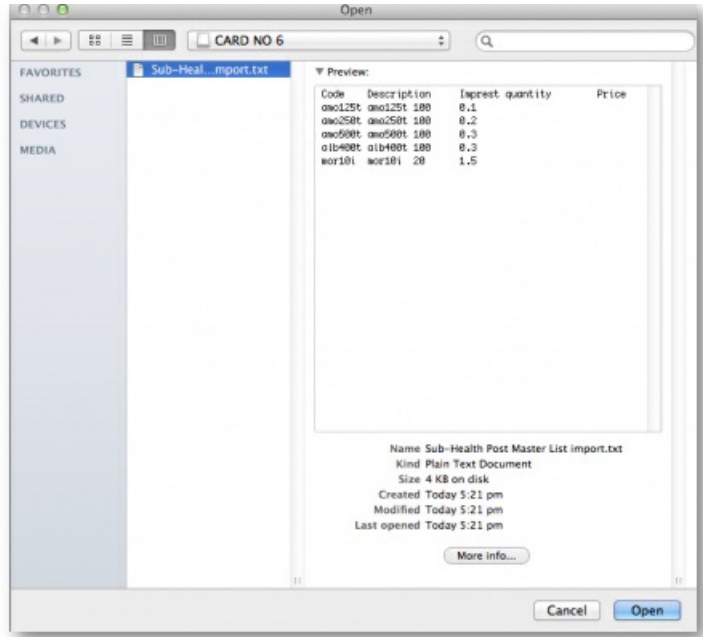

And then the import preview dialogue box is displayed:

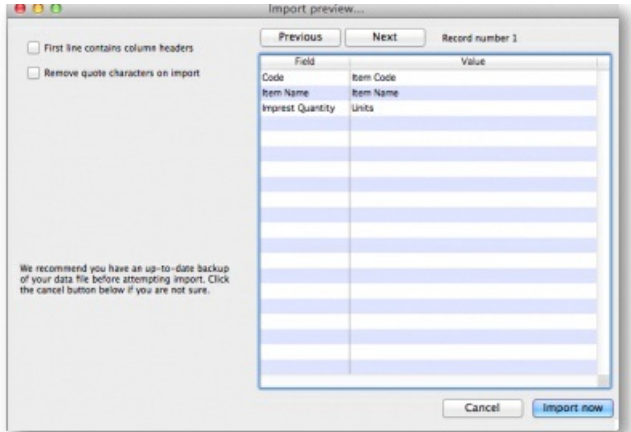

On this screen you use the *Next* and *Previous* buttons to move through the records and see what details will be imported for each. The*First line contains column headers* tells mSupply whether to ignore the first record in the import file (checked = ignore first line of file). The first record in the import file often contains headers describing the fields in each record, not actual data.

The *Remove quote characters on import* checkbox, if checked, tells mSupply® to strip all " characters from the data. This is recommended. In fact, this option can be selected anyway without detriment to the import.

### ⚠ **Important**

- Any new items on in the import will be added to the end of the master list.
- If you import items that are already on the master list, they will not be added to the end of the list. The existing entries will have their **Imprest Quantity** and **Price** details *updated* with the imported values.

Clicking the *Import now* button executes the import with the settings you made and takes you back to the master list screen with the imported items now showing in your master list.

The *Cancel* button also takes you back to the master list screen but, obviously, does not execute the import.

### Search field

If you need to find a specific item in the master list you can type something in the *Search items* field just below the buttons. Only the items in the list with a name or code that contains what you typed will be shown, all others will be hidden.

### Tabs the Master list window

Items

Shows the list of items on the master list.

In use by

Shows which customers the master list has been assigned to (see below).

### Delete master list

From the *Item Master lists* window, selecting the *Delete Master List* button allows you to delete a list which is no longer required.

### **AN** Alert

- This action has significant consequences for any customers who are users of the list. So to prevent accidental deletion, this action cannot be completed until any customers who are users of it have their association with it removed.
- To find out which customers and stores the list is assigned to, open the master list and click on the *In use by* tab. If the list on this tab is empty, you will be able to remove the master list. Refer to the [Assigning](#page-5-0) a list to a customersection below and the 25.08. [Virtual](https://docs.msupply.org.nz/other_stuff:virtual_stores#master_lists_tab) stores page to remove the master lists from customers and stores respectively.

+

# Duplicate master list

Should you wish to create a Master list which is very similar to an existing one, click on this icon, and a new Master list with the same name (description) but with ` *(Copy)*' appended to it is created; this can then be edited and renamed to suit your requirements.

### Report

To create a custom master list report, click on the **Report** button on the Master list window. This will open the custom report editor and you can create your custom report there.

### Print

To generate a built-in report based on all the master lists in the list, click on the **Print** button on the Master list window. You will be given the following options:

• General: This report shows some of the simple settings for all the master lists (whether it is a program, whether it is a patient list, whether it will have new items automatically added to it etc.)

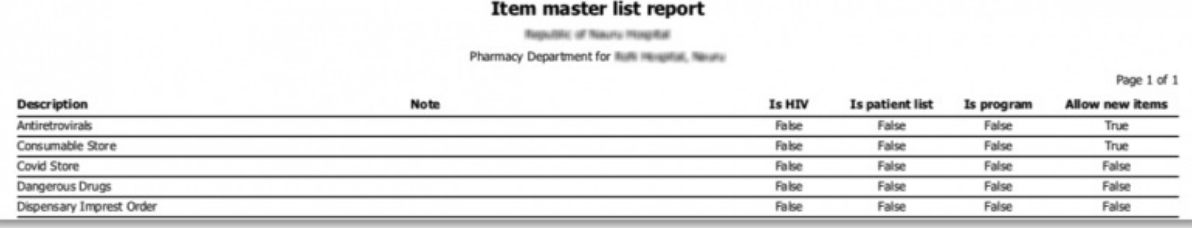

**Cross tab: Item vs Master list:** Opens directly in Excel. The rows are all the items on master lists, the columns are all the master lists and the cells contain *Yes* if the item is on that master list.

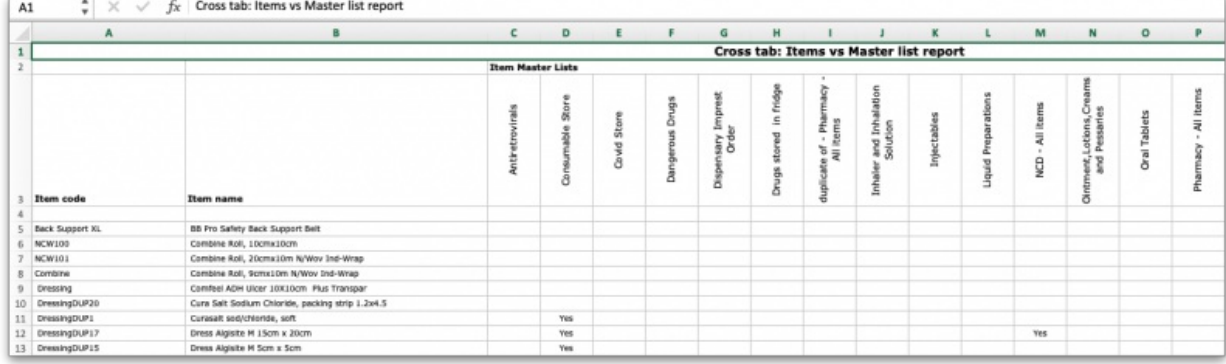

**Items without master list:** This shows all the items in your datafile that are not included on any master list.

#### A V J E. Home don't over the the item master list  $\overline{a}$

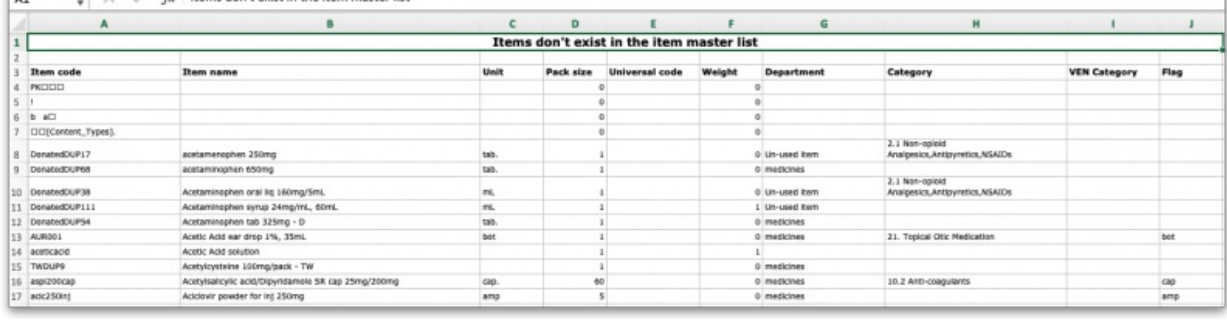

# Assigning a list to a customer

To assign a list to a customer, the customer's details need to be on screen; Choose **Customer > Show customers** , or using the Navigator, select *Show customers* , fill in the appropriate details, and press*Find*, or just press *Find*, then double click the entry required on the*Names* list

Once the desired customer's *Edit Customer/Supplier* window appears click on the *Item Lists* tab.

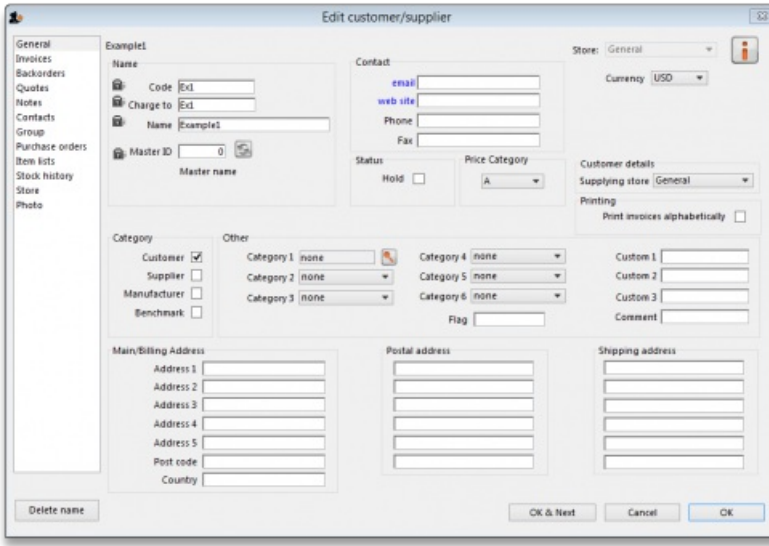

Buttons in the Item Lists section:

**Add Master list:** Click this to select a master list to add to the customer from a list of all master lists which have been created.

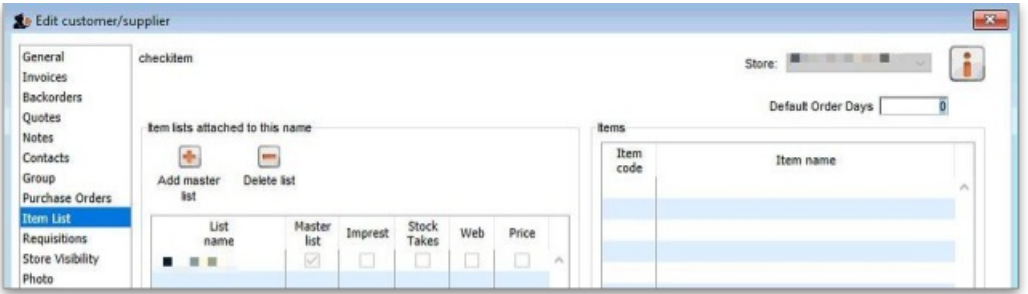

**Delete list:** Select a master list and click on this button to un-assign it from this customer. The master list remains in mSupply, it is not deleted.

When operating multiple stores in mSupply, you can sometimes have difficulty with item visibility: an item might be on a master list for a particular customer but if the item is not visible in the store you are logged into when using the list, then the item will not appear.

A temporary fix can be achieved by setting the item visibility in a particular store to match an item list - refer the [Visibility](https://docs.msupply.org.nz/other_stuff:virtual_stores#the_visibility_tab) tab. This is only a temporary fix. If you add a new item to a master list, the visibility of that item in the stores using that list will not be updated.

To avoid this problem, you can set a preference (see [here](https://docs.msupply.org.nz/preferences:general#item) for details) to have the visibility of items on lists altered to match the visibility of the name for which the lists are made.

#### **Printing:**

- Before printing, choose either *Sort by Group* or *Sort by department*
- Choose whether to send to Excel® or your printer.
- Click **Generate**

### Information button

### Edit list properties

The attributes of a list are set by double clicking on the name of the list. This window is displayed:

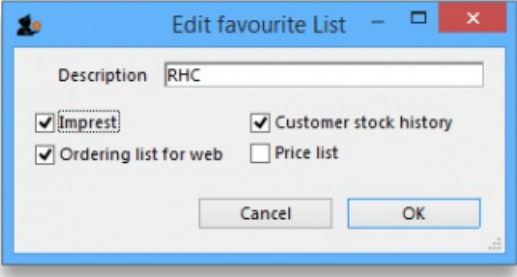

The options should be checked as appropriate:

- **Imprest**: If checked, this list will populate animprest [customer](https://docs.msupply.org.nz/issuing_goods:stock_control_methods#the_stock_history_method_the_imprest_method) stock history created for the customer.
- **Customer stock history**: If checked, this list will populate [acustomer](https://docs.msupply.org.nz/issuing_goods:stock_control_methods#the_stock_history_method) stock history created for the customer.
- **Ordering list for web**: Means that the list represents all items that the customer can order using themSupply [Customer](https://docs.msupply.org.nz/web_interface:msupply_customer_setup) interface. If a customer who uses the customer interface for ordering stock does not have a list with this option checked, they will not be able to order any items.
- Price list: Means that the prices on this list will be used for these items when they are being distributed to this customer on a customer invoice. The price on this list will override any sell prices that individual stock lines have. Only one list can have this option checked for each customer.

# Using master lists to control item visibility in stores

You can use master lists to control item visibility in each store. This will make the items visible in each individual store match exactly the items included in the master list(s) selected for that store.

### **AA**

**Control of item visibility by master list can have drastic unintended consequences! It affects ALL stores in the system.**

Do not turn it on unless you know what you are doing!

#### ⚠ **Important**

One unintended consequence: An mSupply store can only order from another mSupply store those items that are on master lists which have been assigned to *both* stores.

For example:

**Central store** has the following master lists assigned:

- **All items** (includes all items in the system)
- **HIV items**

**Kathmandu store** has the following master lists assigned:

- **HIV items**
- **TB items**

**Kathmandu store** tries to place order from the**Central store** for:

- Items on the **HIV items** master list. This succeeds, because both stores have been assigned the **HIV items** master list.
- Items on the **TB items** master list. This **fails** because the **TB items** master list has not been assigned to the**Central store**, *even though* the TB items are all included in the**All items** master list .

### Procedure - item visibility

For example, let's say there are 100 stores, and you want all of them to have the same item visibility:

- 1. Create a master list and add some items
- 2. Go to each store and make sure that the master list is selected
- 3. Turn on the [preference](https://docs.msupply.org.nz/preferences:general#item_tab):
	- **Automatically update item visibility in all stores to match master lists used by each store**

### **ⓘ Info**

A temporary list is created for each store containing items that cannot be removed from visibility when the master list preference is activated, normally because there is stock of the item in the store.

- 4. Now whenever an item is added or removed from this master list, the preference will automatically update the visibility for all of the 100 stores, so that the items visible for each individual store matches the items included in the master list.
- 5. Adding an item to a master list will automatically add that item to visibility for all stores using that master list
- 6. Deleting an item from a master list will automatically remove that item from visibility for each store using that master list, given it is not included ir another master list in use by each store respectively.

### ⚠ **Important**

When deleting items from a master list, mSupply will first check all stores using the master list to make sure it is safe to remove that item. It is unsafe if the item has *stock on hand and isn't included in another master list*for any stores using master list you are editing.

### **Tip**

If you've been running your mSupply for some time without controlling item visibility by master list and you now want to move to it, you will likely want to start by creating a master list containing **ALL items** and applying visibility to all existing stores according to that **ALL items** master list. Then, over time, different master lists can be created and applied to those existing stores.

To create a **ALL items** master list, you can export all items, and then import them to the master list, refe[rabove](#page-2-3).

# Master list Tips

### Creating a re-ordered master list

You may need to create a new master list which is similar to an existing one, but with significant changes, including, particularly, changing the sort order.

### Small master list:

If this is a small list, this is relatively easily achievable by:

- 1. Select 'source' master list
- 2. Duplicate it to the new master list
- 3. Add any new items to the temporary master list
- 4. Re-organise the list to the desired sort order

#### Large master list:

However, if the list is a long one, then the re-organising can be extremely tedious, especially over a dodgy internet connection to the Central server (editing master lists must happen on the Central Server)! This is best achieved by:

- 1. Select 'source' master list
- 2. **Duplicate** it to a temporary master list
- 3. Add any new items to the temporary master list
- 4. **Copy to clipboard** (using button)
- 5. Open a blank Excel sheet and Paste the clipboard in to cell A1
- 6. Delete the first four lines in the spreadsheet
- 7. [Filter](https://support.office.com/en-us/article/quick-start-filter-data-by-using-an-autofilter-08647e19-11d1-42f6-b376-27b932e186e0) the table of data
- 8. Do the necessary edits including any re-ordering
- 9. Save as a tab separated values text file
- 10. Back in mSupply, create your new master list from scratch (**Add master list** button).
- 11. **Import master list** (using button)
- 12. Once you've verified that it worked the way you wanted it to, **Delete** the temporary master list

#### Re-order existing master list

This method can even be used to effectively re-order an existing master list, but be careful; stop any syncing if in a synced system, and take a backup of your datafile before embarking on this:

#### Method 1:

- 1. Stop syncing (if in a synced system) and make a backup.
- 2. Create your new, correctly ordered master list as described above.
- 3. Assign this list to all the same names as the original master list was assigned to.
- 4. Unassign the original master list to all names
- 5. Delete the original master list
- 6. Rename new list

Method 2:

- 1. Stop syncing (if in a synced system) and make a backup.
- 2. Create the tab delimited text file for your new, correctly ordered master list as described above.
- 3. Delete all but one of the items on the original master list. This one item is ideally the item that will be at the 'top' of the reordered list.
- 4. Import the tab delimited text file to the original master list.

This is scarier (deleting items of master lists is a big deal), but avoids the need for steps 3 - 6 of Method 1.

*Previous: 4.03. Item [categories](https://docs.msupply.org.nz/items:item_categories) | | Next: 4.05. [Programs](https://docs.msupply.org.nz/items:programs)*

Last modified: 2022/02/15 12:26 by Gary Willetts

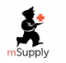

**f** mSupply documentation wiki

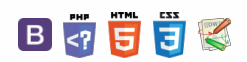

### $\leq$  a  $\mathbb{R}$  d  $\oplus$  ?

# 4.05. Programs and the of Contents  $\frac{1}{4.05}$  and Creating a set of Contents  $\frac{1}{4.05}$  of Creating a

There are a number of ways of modelling programs in mSupply:

- completely separate sets of virtual stores for each program (see section 22.08. [Virtual](https://docs.msupply.org.nz/other_stuff:virtual_stores) stores)
- tag stock with different program labels in the same store (see section 7.06. [Custom](https://docs.msupply.org.nz/receiving_goods:custom_stock_fields) stock fields)
- use the donor field as the program label (see section 7.07. [Managing](https://docs.msupply.org.nz/receiving_goods:donors) donors)
- and probably a few more ways you can think of!

You can also manage requisitions by program. This involves using some special settings for master lists. In this method, a program is an extension to a [master](https://docs.msupply.org.nz/items:master_lists) list. A program includes a standard list of items as well as:

- **Order Types:** defined categories setting the maximum number of orders and quantity of stock to be ordered per period.
- **Period Schedules:** defined time intervals when orders can be placed;[schedules](https://docs.msupply.org.nz/admin:schedules_periods) and periods must be set up before creating programs.
- **Regimen Data:** a defined list of additional information that may need to be provided by a customer when making a program requisition.

Examples of items commonly managed by programs include malaria, HIV and tuberculosis medicines and medical supplies.

# 4.05.01. Creating a program

A program is defined by additional settings made to a master list:

1. Navigate to the **Item** tab and click the**Master List** icon:

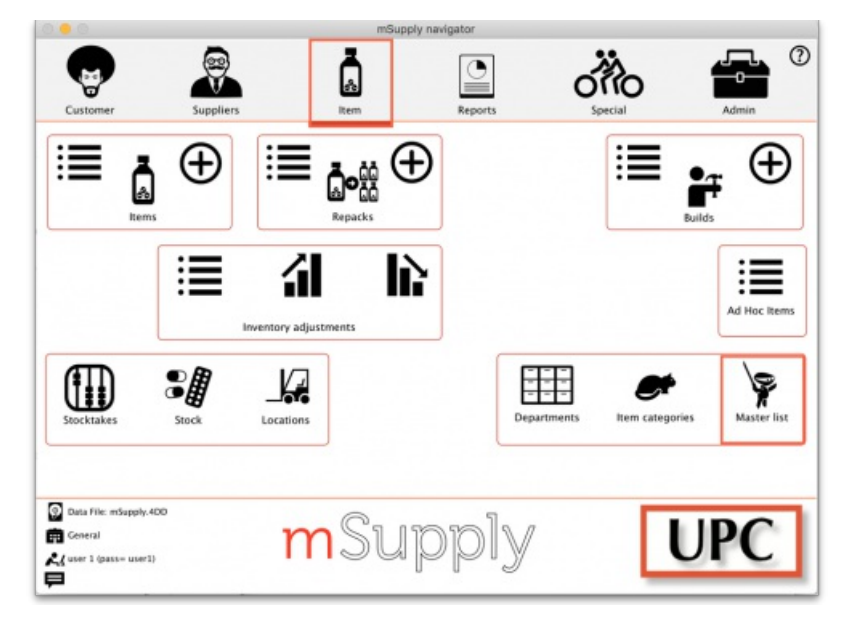

2. Double-click on a master list to open it (or create a new [master](https://docs.msupply.org.nz/items:master_lists) list):

### $\odot$  $\mathcal{O}$ Ō A  $\Box$

-1  $\triangle$ 

4.05.03 [Connecting](#page-3-1) a program to a store

a program

[requisition](#page-4-5)

4.05.01. [Creating](#page-0-5) a program 4.05.02. Adding [indicators](#page-3-0) to

4.05.04. Creating a program

4.05.05. Creating a program [stocktake](#page-6-1)

4.05.01. [Creating](#page-0-5) a program

4.05.02. Adding [indicators](#page-3-0) to a program

4.05.03 [Connecting](#page-3-1) a

program to a store

4.05.04. Creating a program [requisition](#page-4-5)

4.05.05. Creating a program [stocktake](#page-6-1)

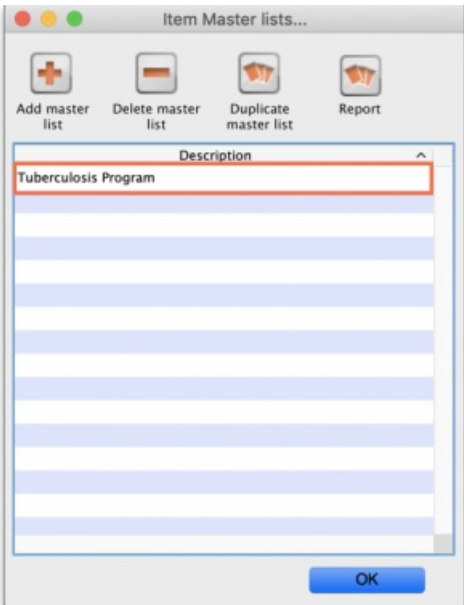

3. The Master list details window opens. Click on the **Program Settings** tab:

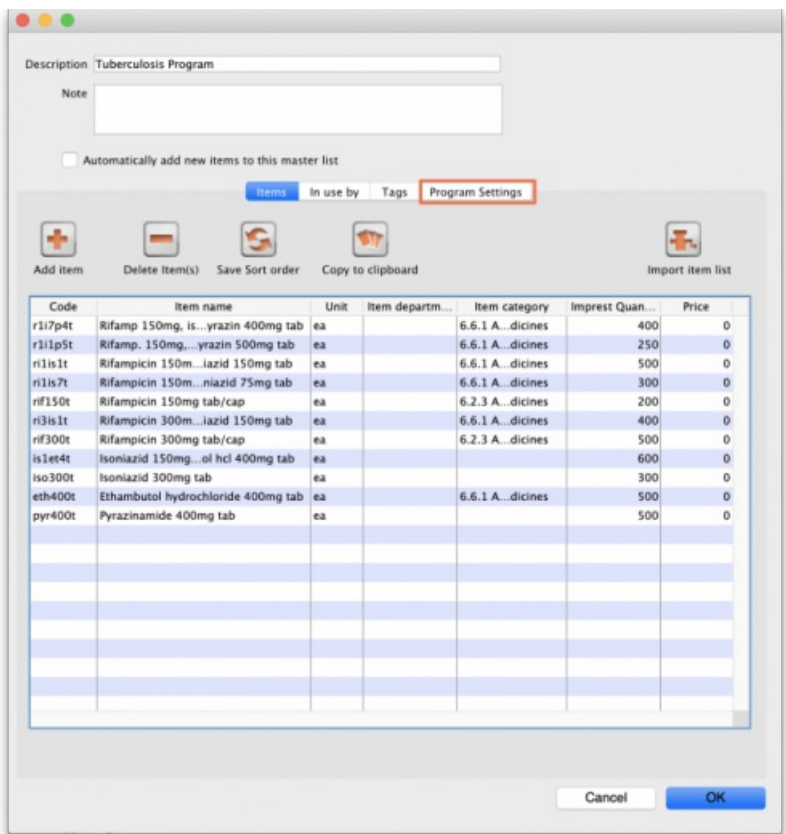

4. This shows all the settings available for a program:

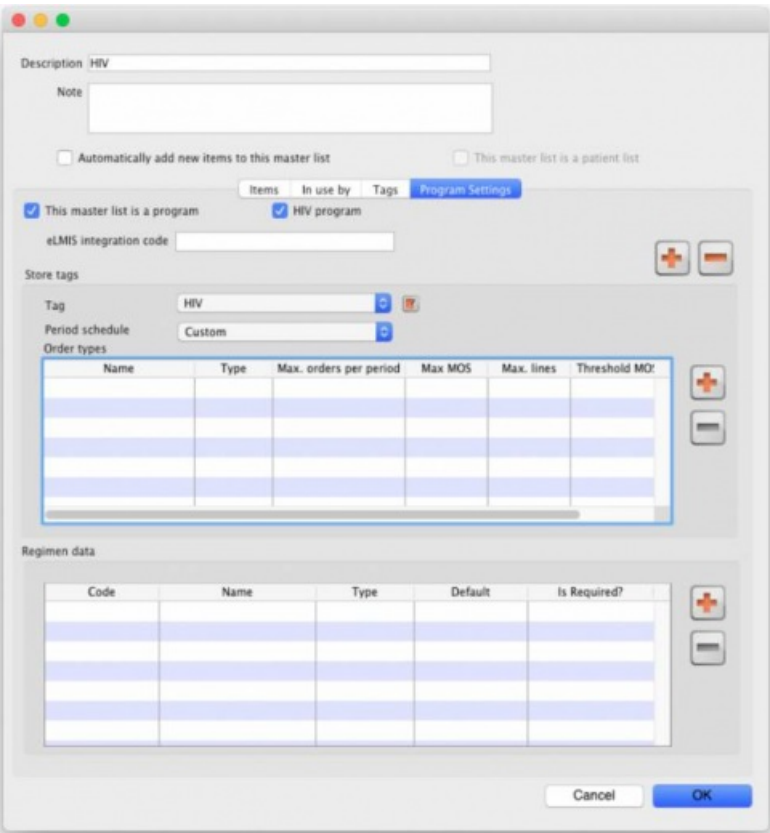

5. Tick the **This master list is a program** checkbox to enable the program based features for this master list.

- Create a *Store tag* for the program by clicking on the **button** just above the *Store tag* section.
- $\bullet$  $\bullet$  $\bullet$  The Tag field will be automatically populated with a new tag. Edit this new tag name and click on the **button**.
- The field then becomes a drop down list which will contain any existing name tags for you to select. The tick button also becomes a modify button  $\blacksquare$ [.](https://docs.msupply.org.nz/_detail/items:modify.png?id=items%253Aprograms) If you click it you will be able to edit the tag name you just entered.
- When you click on the **OK** button any new tags you have created will be saved and will appear in the name tags list (see the5.05. [Name](https://docs.msupply.org.nz/names:name_tags) tags page for details). Note, you can edit the tags entered here **until** you close this window. After that, you cannot edit existing ones, you can only delete them and add new ones.

Any customers or stores that have a name tag matching the tag you set here will be able to use this **program** and the **schedule** you have set for that tag.

### **ⓘ Info**

You can define multiple tags for each program.

For each tag, you set up both a **schedule** and order types- so for one program, you can have different facilities on different schedules

6. Select the **Period Schedule** from the dropdown list (you must have set the periods up first):

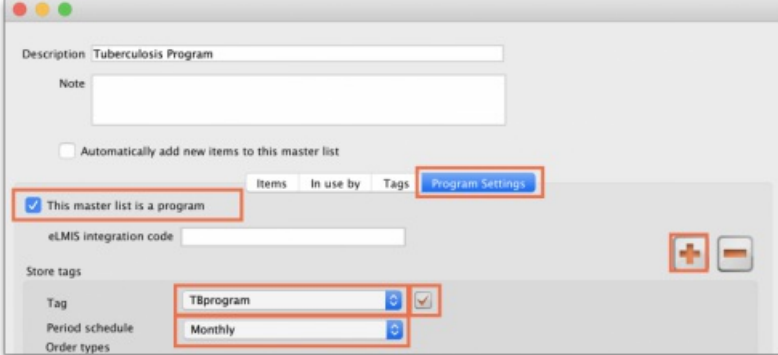

7. For each period schedule, one or more **Order Types** can be created - these set the parameters for program requisitions. Add order types by clicking the plus icon.

8. Give each order type a unique name and set its parameters:

- **Emergency:** check this box if the order type is for emergencies.
- **Max orders per period:** maximum number of orders that can be placed in a given period.
- **Max MOS:** maximum number of months' stock to be kept for each item. Used in the calculation of the suggested amount to order.
- **Threshold MOS:** items with a number of months' stock less than this value will appear in the order by default.

**Max lines:** maximum number of items allowed to be ordered for an emergency order (default = 5); an alert will appear if the user tries to exceed the maximum number of items allowed.

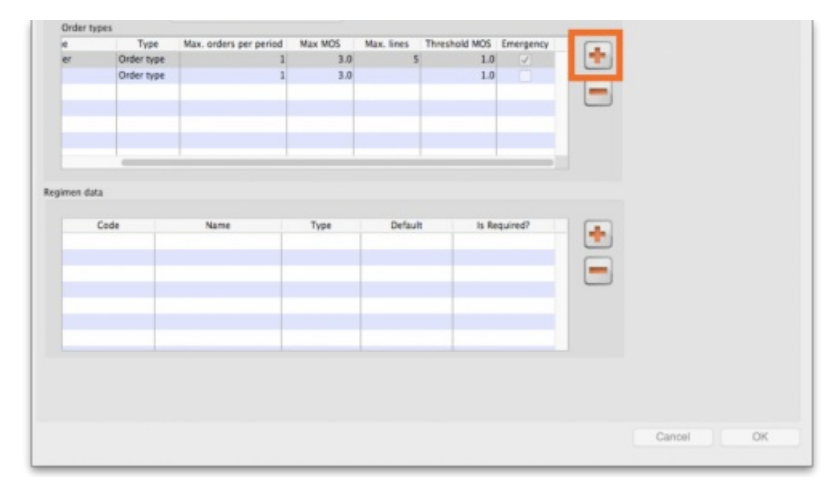

### 4.05.02. Adding indicators to a program

Indicators are used for reporting on the performance of programs (drug regimens). Each indicator value provides data on a metric for a particular store and regimen over a given period. Indicator values are recorded while creating a program requisition.

Indicators allow an organisation to analyse regimen performance and determine what further data should be collected, stored and processed.

To add indicators to a program:

- Open the program via the **Master List** (Click on the **Master list** icon on the *Item* tab of the Navigator).
- Click on the **Program Settings** tab.
- In the **Regimen Data** table add fields for the data that should be provided to the supplier with each program requisition e.g. the number of patients treated.
- Check the **HIV program** checkbox if you want a fixed set of HIV-related indicators to be entered for this program.
- If the customer **must** provide this information for supply to occur, tick the**Is required?** box to make this a mandatory requirement.

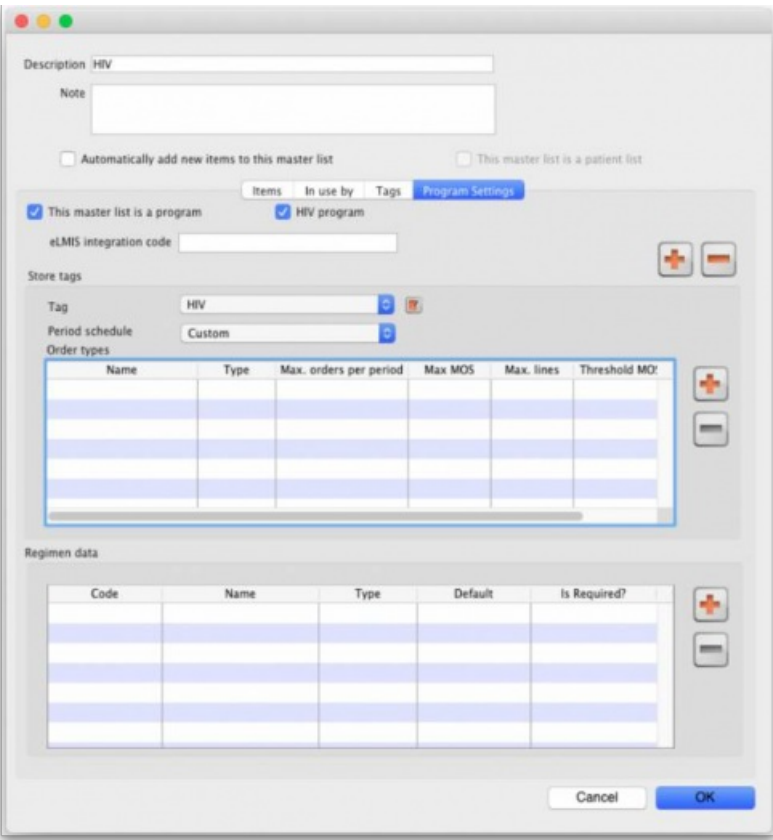

# 4.05.03 Connecting a program to a store

To allow a store to place program requisitions:

1. Navigate to the **Special** tab and click on the**Stores** icon:

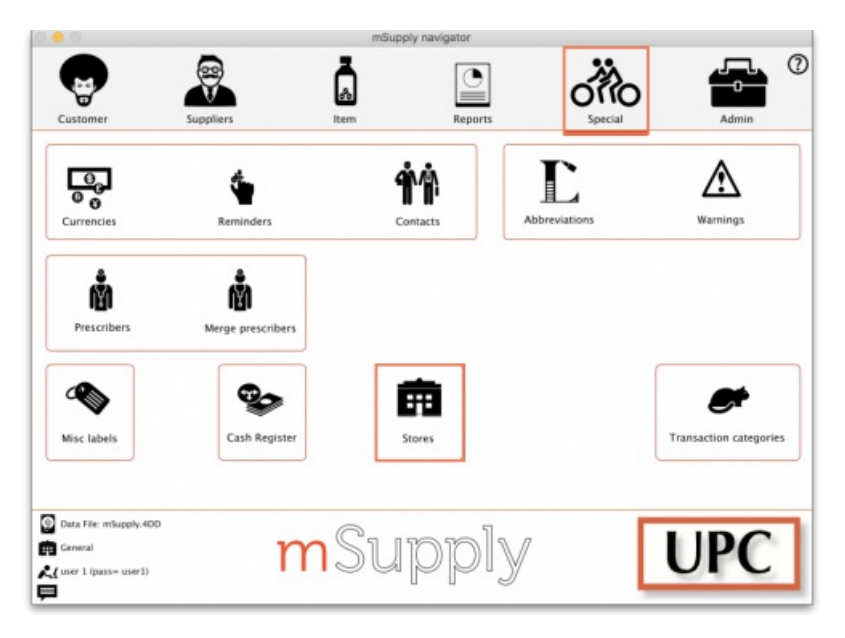

- 2. Double click on the store.
- 3. In the **Tags** field, type in the Store Tag you set for the program and schedule above then press*Tab*.

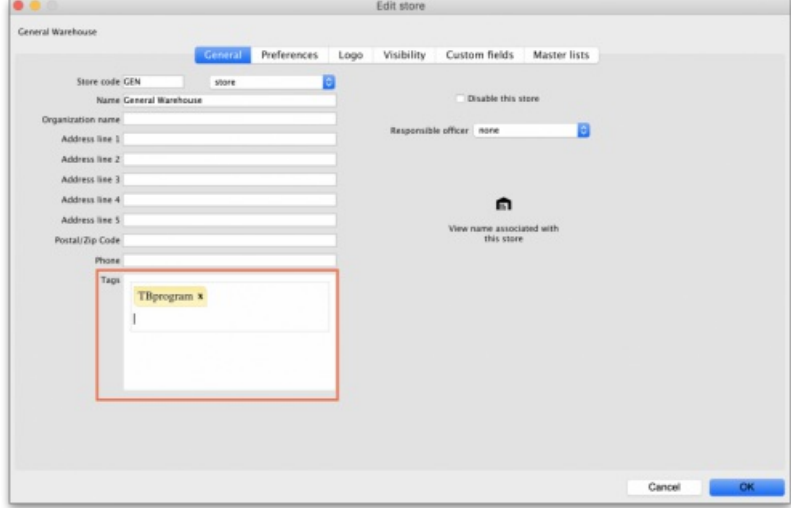

4. Click on the **Master Lists** tab, check the **Use master list** box next to the program master list to be used:

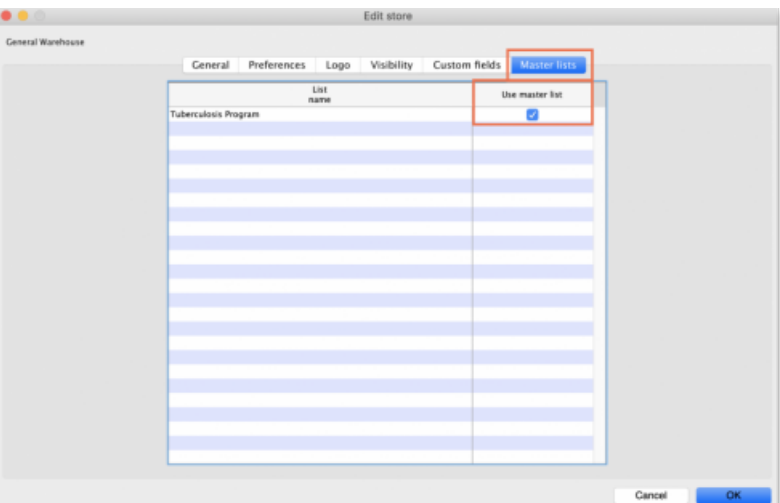

5. All done - the store is now connected to the program you have created so click on the **OK** button to save all the settings.

# 4.05.04. Creating a program requisition

Once a store has been connected to a program, it can then place program requisitions:

1. In the customer store, navigate to the **Suppliers** tab and click on the**Internal Orders** icon:

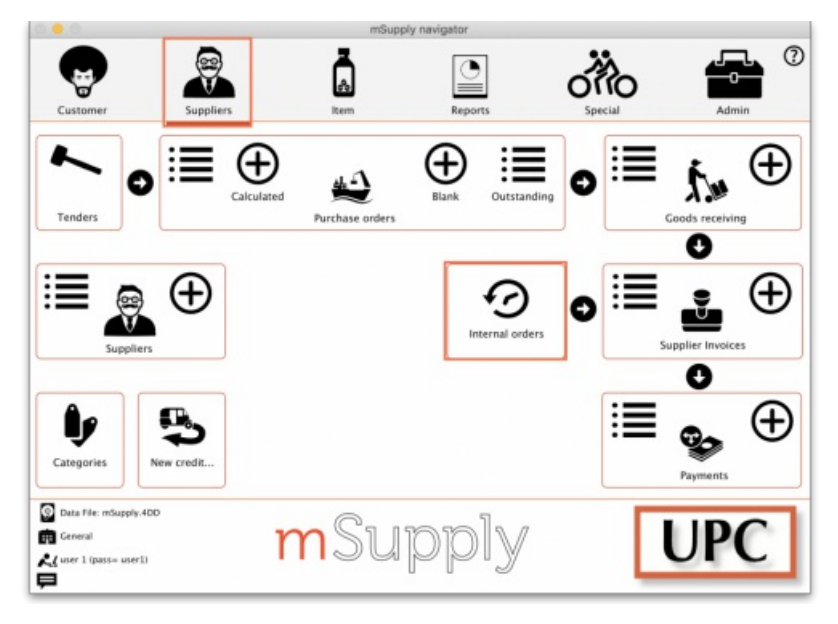

2. Click **New Internal Order**. When a store uses programs, they will have the option to create a**Program** order or **General** (regular) order:

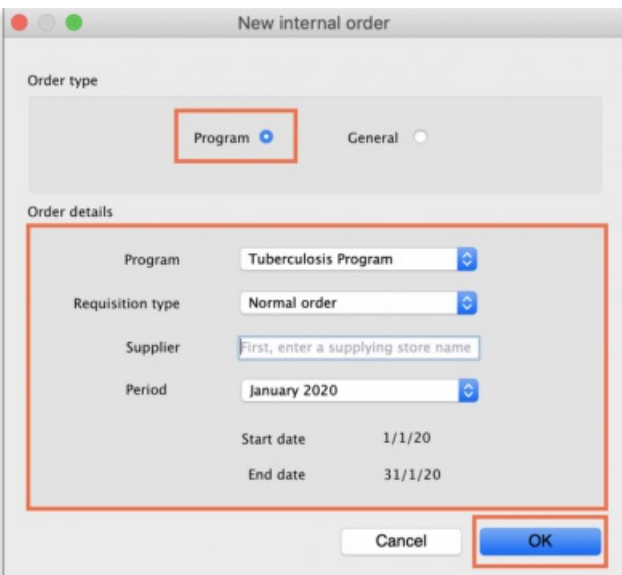

Check the **Program** button to create a program requisition.

3. In the **Order Details** section, select the **Program**, **Requisition Type** and **Period** from the dropdown lists. Enter the**Supplier** by typing the first few letters, pressing *Tab* and selecting the supplier from the list of those starting with what you typed. These details need to be entered sequentially as the program uses them to determine the requisition type, which in turn determines the period.

### **Tip**

The **maximum number of program orders**that can be requested within a given period is set when the program is created (*Max. orders per period*).

If you try to create another order for the same period which **exceeds the maximum number**, an error message will appear and you will not be able to proceed.

4. Click **OK** to generate an internal order with all the items listed in the program master list. The details relating to the program order are in the top left. Review the data in the table, then enter the quantity of stock to be ordered in the **User requested quantity** column:

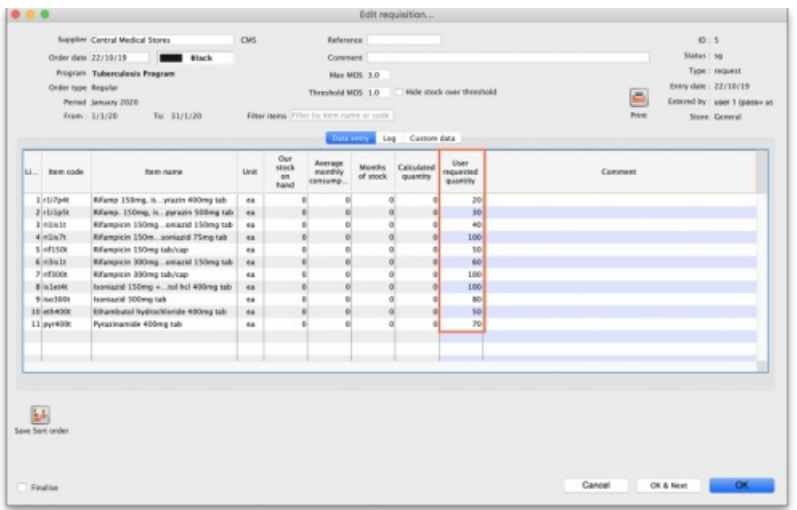

5. Click the **Indicators** tab to enter the additional data defined for the program:

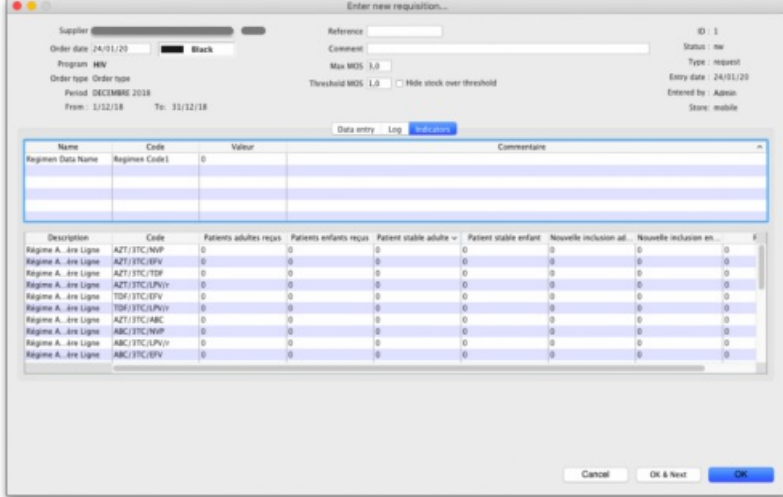

This data will be sent to the supplier with the requisition when the requisition is finalised.

6. To send the program requisition to the supplier, return to the **Data Entry** tab, check the **Finalise** box and click**OK**.

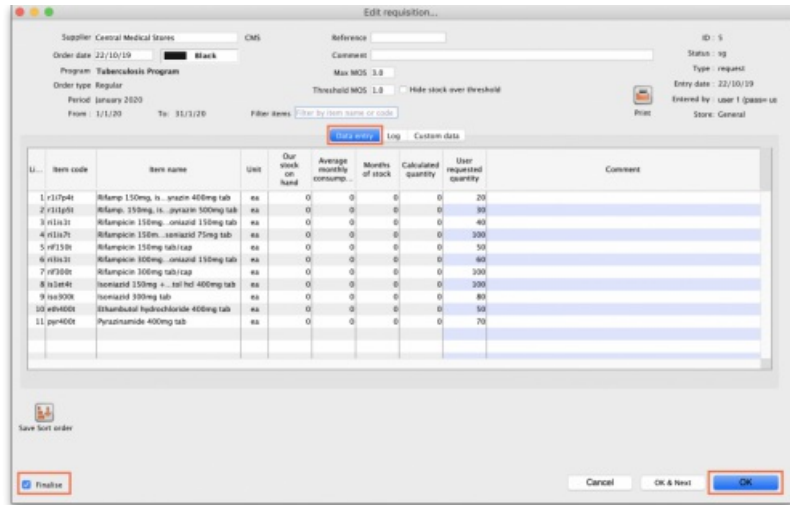

# 4.05.05. Creating a program stocktake

Creating a stocktake with items from a particular program is just the same as creating a normal stocktake. The only difference is that you select the program in the **Master list** (or **Program**) filter:

1. Navigate to the **Item** tab and click the**Stocktakes** icon:

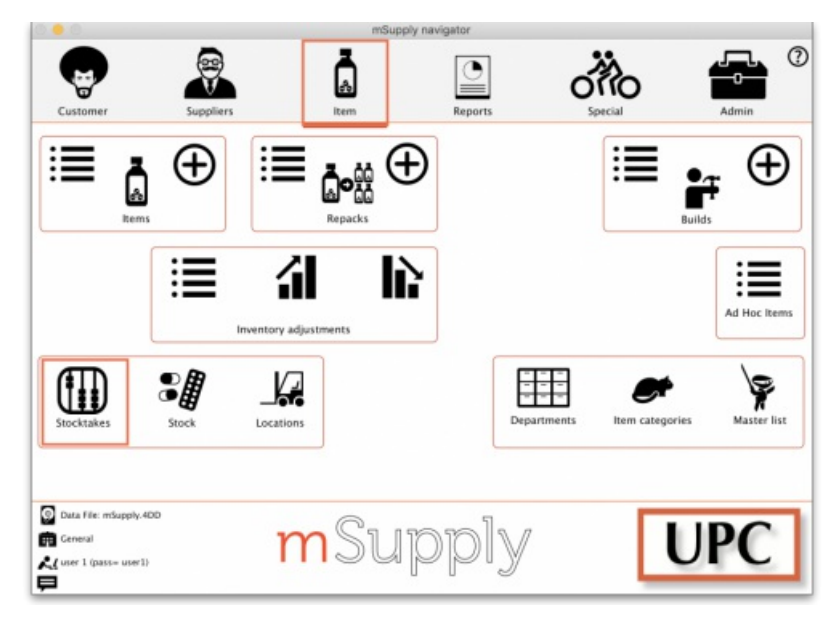

2. The list of stocktakes window opens. Click the **New Stocktake** icon:

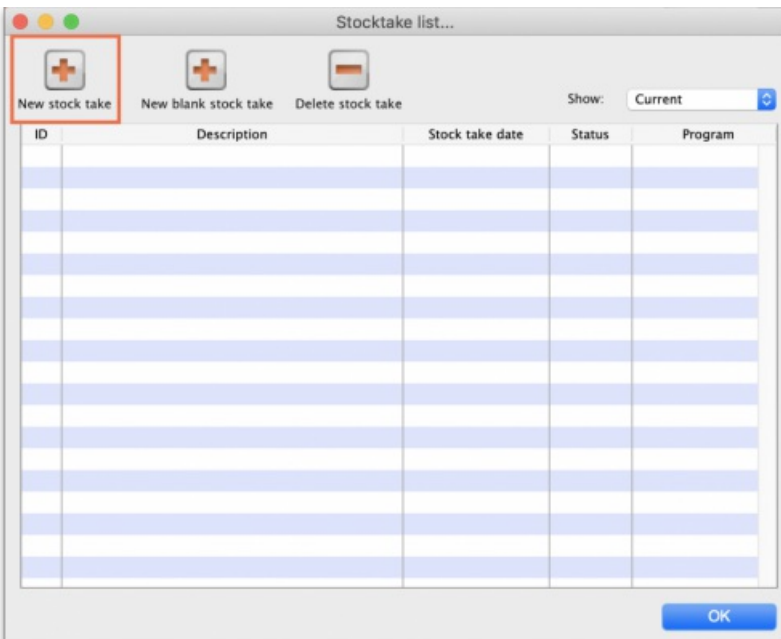

3. Select the program from the **Program is** (or **Master list is**) dropdown menu and click the**OK** button to pre-populate your stocktake with items from the program:

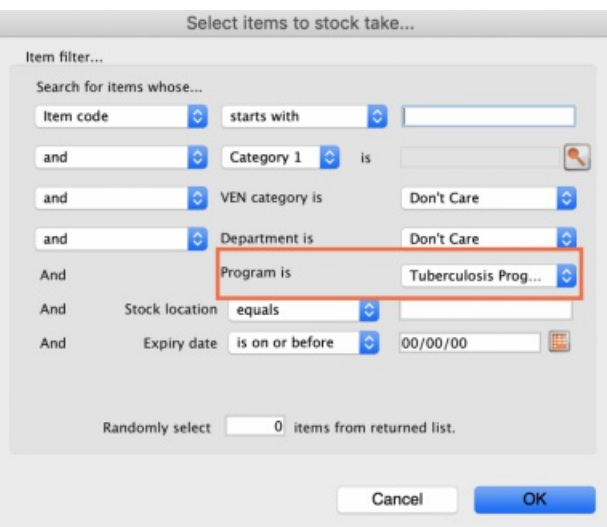

Note: To further refine the selection of stock appearing in the stocktake you can also select other filter items at the same time.

**For detailed information on how to complete the stocktake, refer to the4.17. [Stocktakes](https://docs.msupply.org.nz/items:stocktakes) section.**

Tip: In your stocktakes list, you can easily identify program stocktakes by referring to the **Program** column:

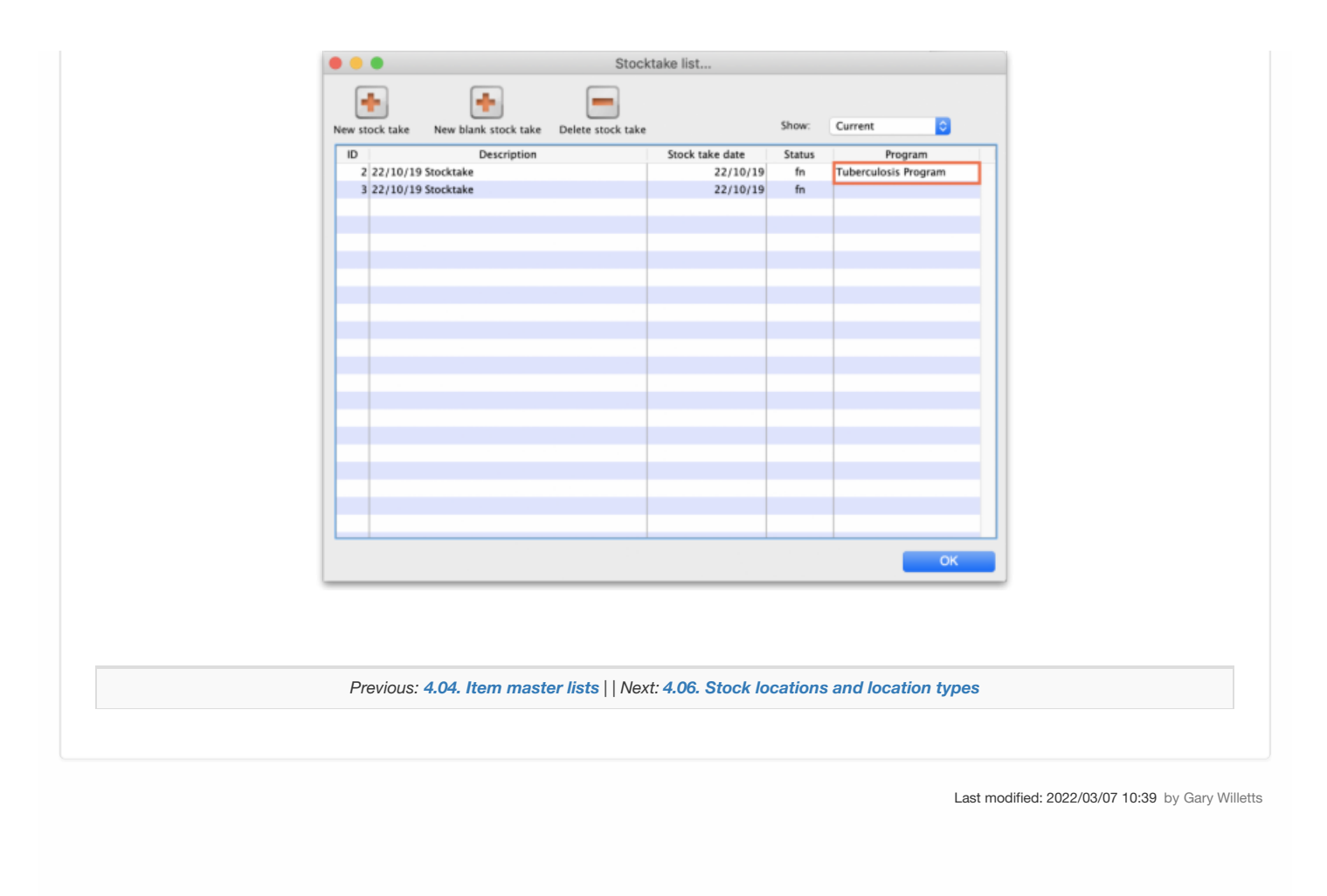

**F** mSupply documentation wiki

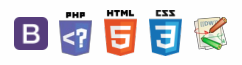

Keeping track of where stock is in your store is an important part of good warehouse practice. You don't want to have to go hunting through your whole store for stock, wasting time and energy when mSupply can tell you exactly where it is!

Locations in mSupply are the places you store stock. Locations can have types (e.g. normal, cold, bulk…) to help you categorise them or to make sure that items are put away in the right type of location (e.g. cold or secure storage, or a particular section of the warehouse).

### ⚠ **Important**

If you use **location types** it will help you if they are defined before the**locations** that belong to them otherwise they won't be available to select when defining a location and you'll have to go back later and edit the locations. What a waste of time! So this section explains location types first and then goes on to explain about locations.

# Location types

Adding a location type

Location types give you the ability to categorise your locations.

They can be used for reporting on a group of locations, but also to restrict the locations that can be used for a particular item.

If you want to restrict items to being put away in locations with a certain type, you need to assign items the matching location type. For details on doing that see the [4.01.02.](https://docs.msupply.org.nz/items:item_basics:tab_storage) Items - Storage tab page.

Choose *Item > Show location types* to define or show a list of available location types.

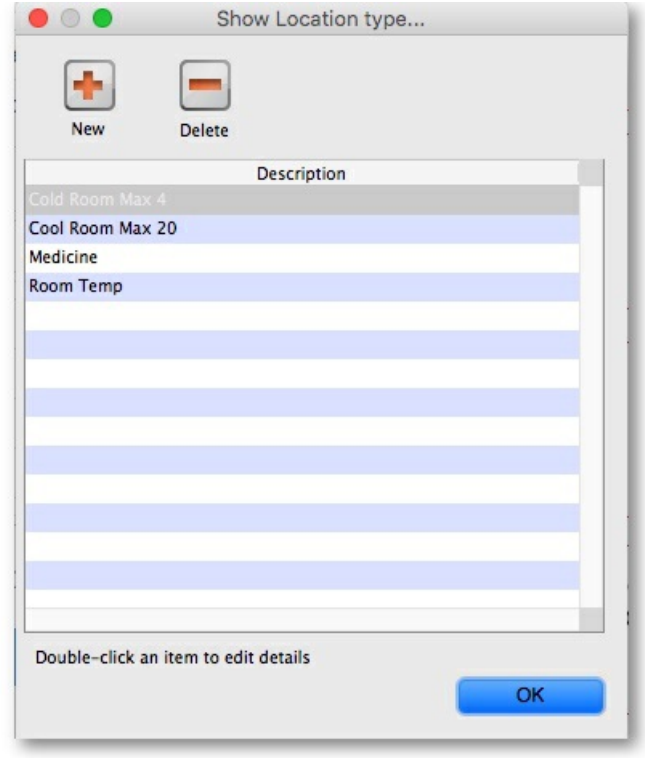

The window that appears allows you to define the criteria for the various types of location in your store - e.g. the permitted temperature range, whether location must be dark, etc.

### $\leq$  a  $\mathbb{R}$  d  $\oplus$  ?

**[[ items:item\_locations ]]**

### $\odot$  $\mathcal{S}$ [Location](#page-0-6) types Ō Adding a [location](#page-0-7) type A Editing a [location](#page-1-4) type  $\Box$ [Locations](#page-1-5) 4 Viewing [locations](#page-1-6)  $\triangle$ Adding a [location](#page-2-4) Viewing and editing a [location](#page-6-2) [Deleting](#page-7-1) a location Merging two [locations](#page-7-2) [Location](#page-0-6) types Adding a [location](#page-0-7) type Editing a [location](#page-1-4) type [Locations](#page-1-5) Viewing [locations](#page-1-6) Adding a [location](#page-2-4) Viewing and editing a [location](#page-6-2) [Deleting](#page-7-1) a location Merging two [locations](#page-7-2)

Click on *New* , and the window that appears allows you to enter a name for the storage type, and the permitted conditions pertaining to that storage type.:

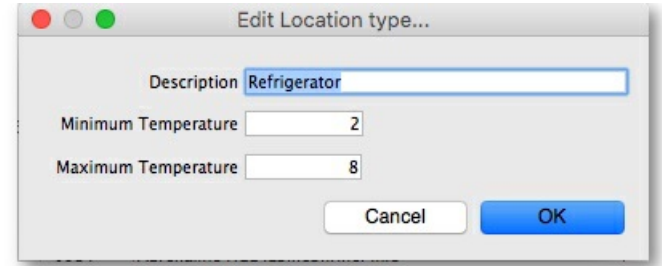

In the above example, a storage type "Refrigerator" has been defined, the permitted range of temperature being 2° C - 8° C.

Having defined your storage types, the *Show location types* window might look like this:

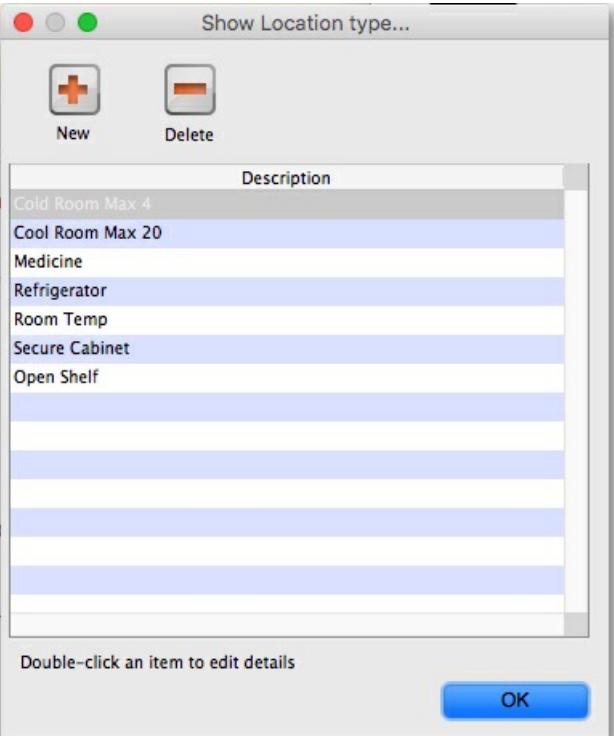

It is worth emphasising that the list does not show the actual store locations, but the types of locations.

# Editing a location type

Should you wish to edit the details of any location type, double click on it in the list and change the details in the window which appears.

# Locations

### Viewing locations

To view the locations you have defined choose *Item > Show locations* and you will see a list of location codes and descriptions:

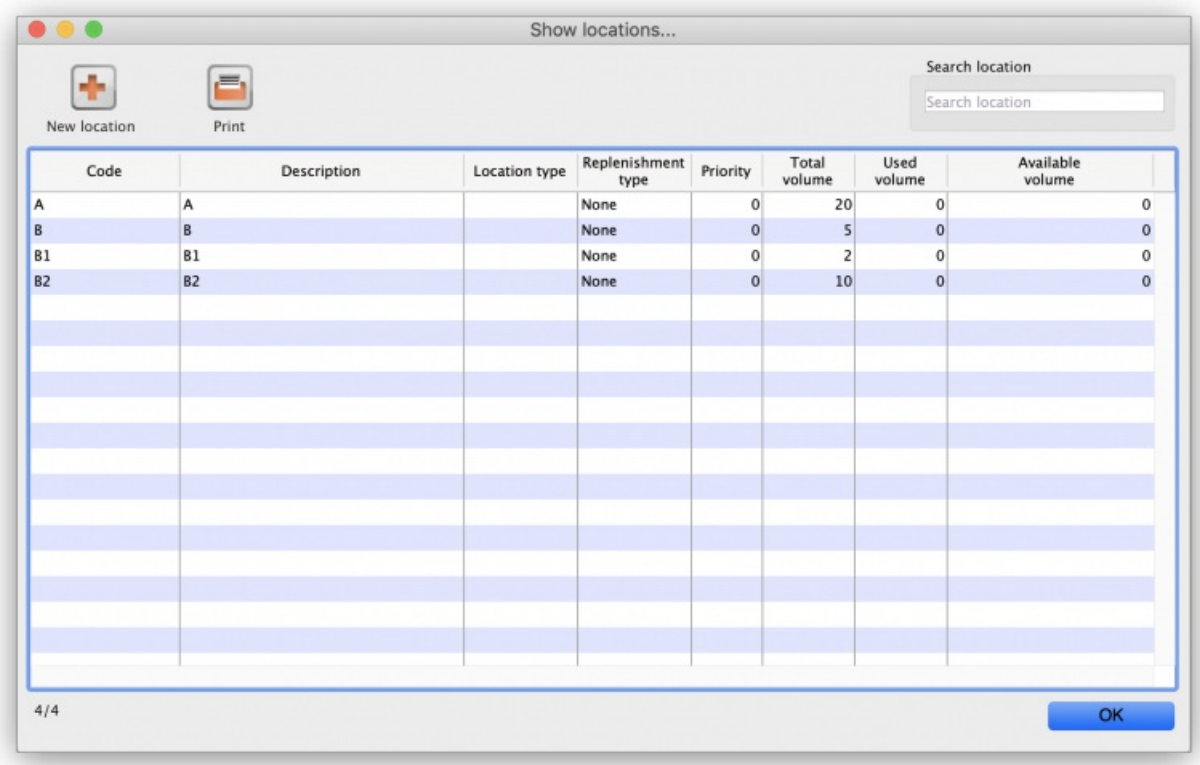

From this window you can view, edit and remove locations and their details - this is the 'location management' window. Here are the various functions of the window:

**New location button:** Click this to add a location (see 'Adding a location' below).

**Print button:** Click this to print the list of locations displayed in the window (see 'Printing the locations list' below).

Search location: Enter some text in the text field and the list is updated as you type to show only the locations whose code or description starts with the text you have entered.

**view and edit a location's details:** Double click on a location in the list - see 'Viewing and editing a location' below. All the details are editable. See the 'Adding a location' section below for the meaning of the individual details.

### Adding a location

Before you can associate an item with a specific location (e.g. Shelf D4, Refrigerator 2, etc.) you must define the locations in mSupply. To add a new location, click on the *New location* icon in the View locations window shown above. You will be shown the following window, where you can enter the details of the new location:

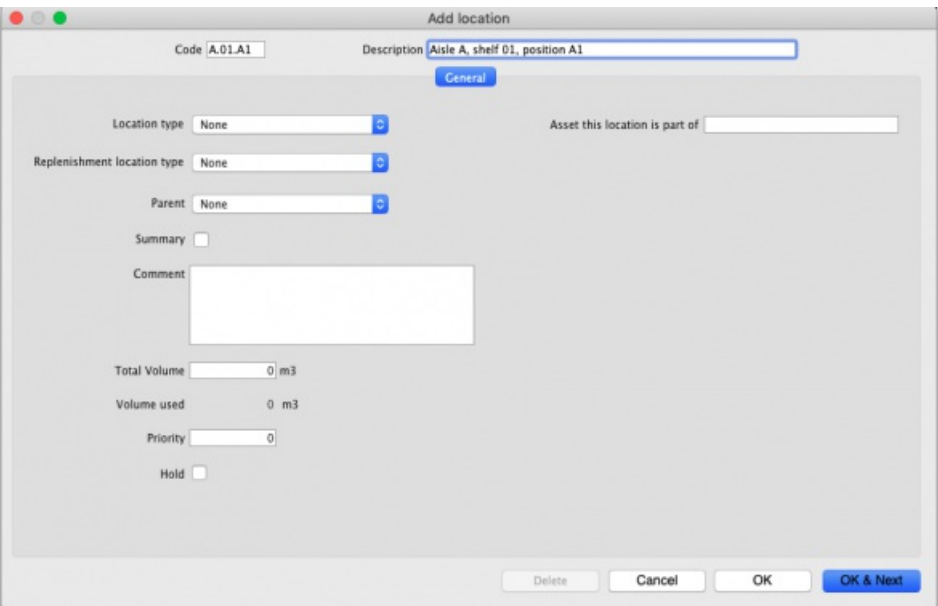

**Code:** This is how you refer to the location in mSupply and, for example, what you will select when you set an item's location. Any non-printable characters entered before or after the code will be removed. Any entered in the code (including spaces) will be replaced with an underscore  $( )$ .

**Description:** This is a description of the location e.g. "Top shelf of refrigerator 3" or "3rd shelf up in rack E" to help you identify it or remember something important about it. You will only see this in the list of locations shown above. Any non-printable characters entered before or after the description will be removed. Any entered in the description will be replaced with an underscore ( \_ ).

### General tab

Under this tab, you enter the location's main details:

### Location Type

Select one from the location types you have already entered (see the [Location](#page-0-6) types section above).

- Each item can have a *Restricted to* Location type set, and then you will only be able to store that item in a location with that type.
- See the details about allocating items to particular location types on the [4.01.02.](https://docs.msupply.org.nz/items:item_basics:tab_storage) Items Storage tab page. When you do this is done, the item will only be allowed to be placed in locations that have the matching location type when they are received or moved in the warehouse.

### ⚠ **Important**

In a [synchronised](https://docs.msupply.org.nz/other_stuff:remote_sync) system, this must be done on the Primary server and will restrict items to the same location type in all stores in the system. Introduction of this in an already established system therefore needs to be carefully managed.

#### Replenishment location type

If you are using the pickface replenishment functionality, this is where you tell mSupply if this shelf location is a *Pickface* or a *Bulk* location (or neither, if you neave it set at *None*).

For details about what these settings mean and how to use the replenishment functionality, please see the 4.21. Pickfaces and [Replenishments](https://docs.msupply.org.nz/items:replenishments_setup) setup and 4.22. Pickfaces and [Replenishments](https://docs.msupply.org.nz/items:replenishments) pages.

#### Parent

Select one from the locations already entered in mSupply form the drop down list. This is the location to which the location you are adding belongs. You cannot set the current location's child location to be the parent (i.e. circular relationships cannot be created).

This is for descriptive purposes and does not have any functional effect in mSupply at the moment (it was used when viewing the warehouse layout but this is currently disabled awaiting upgraded functionality).

### Summary

Checking this means that the location is a summary location only and cannot be used for storing items. This is normally checked for all locations that are parents of others.

#### Comment

You can note anything you need to remember or indicate to others in here. It is only visible if you view the location's details (*Item > Show locations*, double click on the item in the list) later.

### Total volume

The total volume of goods that you can store at the location. Volumes are stored in cubic metres  $[m^3]$  but other volumes e.g. litres (I) may also be entered, provided the appropriate unit is entered following the number e.g. 5l for 5 litres. See the entry **Volume per pack** in Item edit - [General](https://docs.msupply.org.nz/items:item_basics#item_edit_-_general_options) options. Note that whatever you enter will be converted to and displayed in  $m^3$ .

Knowing the volume of a location is important if, for example, you are replenishing your stock of vaccines, and you need to know if there is enough space available in the refrigerator in which you store vaccines to accommodate a new order (obviously, you would also need to know the volume of the vaccines that you are ordering).

### Priority

The Location priorities are used for two different purposes:

- When printing a picking slip:
	- By default a picking slip is printed with the lines ordered according to the alphabetical order of shelf locations. This helps the pickers to progress systematically through the store rather than walking a random marathon! However, it is sometimes useful to get mSupply to put certain items, e.g. bulk fluids or fridge items first or last on the picking slip. This is achieved by setting a priority for a location. **The priority will override the default alphabetical ordering.**
	- A location with a lower priority number will be printed before a location with a higher priority number.
- All locations with 0 priority are counted as having no priority and will be printed, in alphabetical order, after all locations with a priority. When suggesting stock lines for selection - when the expiry dates are the same:
	- For an item with several stock lines having the same expiry date, mSupply will use location priority to decide which stock line should be suggested first (at the top of the stock line selection list).
	- Locations with a *lower* priority number will be selected before a location with a*higher* priority number.
	- If multiple locations have the same priority number, then mSupply will suggest them in alphabetical order of location name.

### **Tip**

When location are first set up, their priorities default to  $0$ , which is the 'highest' priority. If you are going to use priorities, you will need to set this number to something besides the default.

#### **An example of using location priorities to direct selection of stock lines**

Let's say we have 7 stock lines *of the first expiring batch* in the following locations:

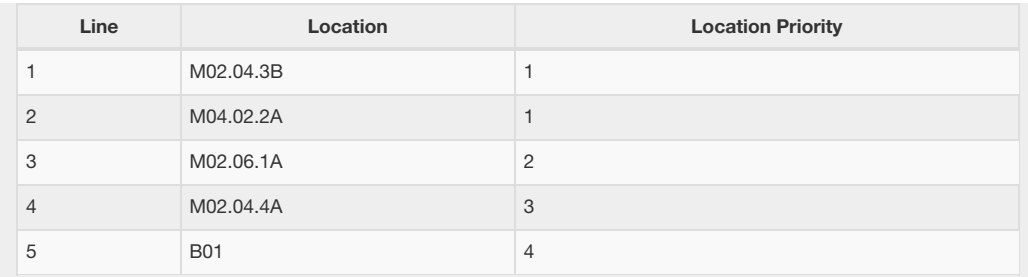

mSupply will suggest the stock lines in this order, sorted firstly by location priority number, and then by alphabetical order of location name.

Line 1 is before Line 2 because, alphabetically, M02.04.3B sorts before M04.02.2A.

### Hold

If this is checked then goods in this location cannot be selected for issue to customers. Goods can be moved in to, and out of, the location but they cannot be issued from that location.

### **Tip**

Putting a location on hold can be useful if:

- The stock needs to be kept from being issued until some inspection / approval (e.g. quarantine or under bond).
- The stock is a bulk quantity with the same expiry date as another stock line in another location from which you want stock issued. You can use this feature to force mSupply to always suggest issuing stock of this item from the 'issue' location rather than this 'bulk' location. When you have finished issuing stock from the 'issue' location, and you want to issue the stock that is in the 'bulk' location, you will need to either take the 'bulk' location off hold, or, move all, or some of it ([split](https://docs.msupply.org.nz/items:splitting_a_stock_line#splitting_a_stock_line)), the stock from the 'bulk' location. Location priorities (above) is a more elegant way of managing issue of stock of an item with the same expiry date from multiple locations.

### Asset this location is part of

If this location is part of an asset that is recorded in mSupply you can connect the location to that asset here. Type the first few characters of the asset's description in the field and press the *Tab* key on the keyboard to select the asset from a list of those that belong to the current store and have a description starting with what you typed.

When you have selected the asset by double-clicking on it, its description will appear in the field and its code (if it has one) will appear just underneath (Note: if only one asset matches what you typed, it will be selected for you and the fields appropriately populated):

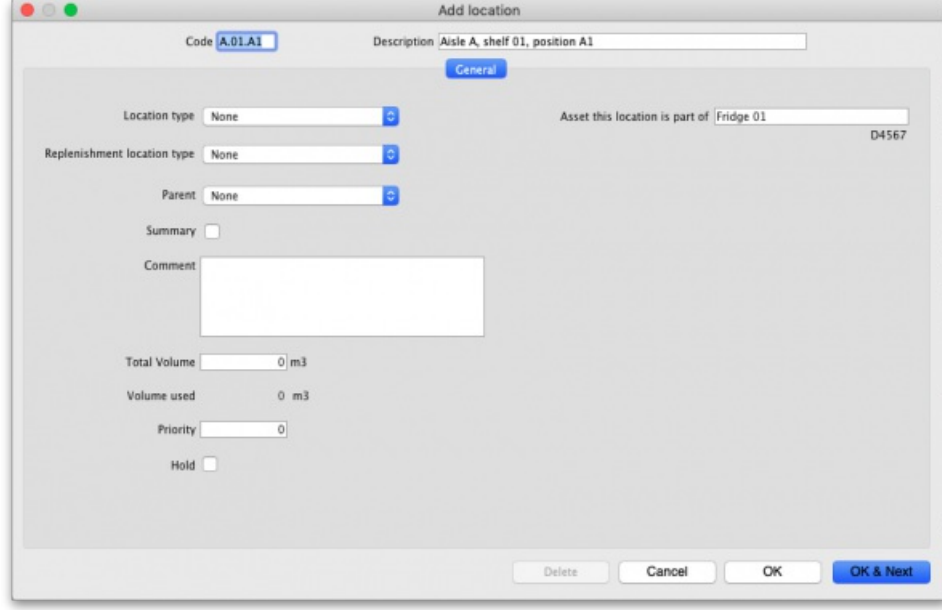

This would be a very useful thing to do for cold chain equipment, for example, so that you can link temperature variations to maintenance schedules and repair requirements etc.

### Layout tab

This tab is only of interest for those of you with older versions of mSupply! This tab has been removed in more recent versions because its functionality wasn't particularly helpful. Look out for Open mSupply coming soon, which is planned to have expanded functionality in this area.

Under this tab you can create a graphical plan view of the location in your store. This is useful for helping people to quickly locate any given location and presenting a graphical layout of your whole store. Locations are drawn as either rectangles (for which you enter the top left coordinate and the lengths of the 2 sides) or polygons (for which you enter a number of sequential coordinates which are connected with straight lines). Here's what the various input items mean for a rectangle, the rest we'll show you by the way of an example:

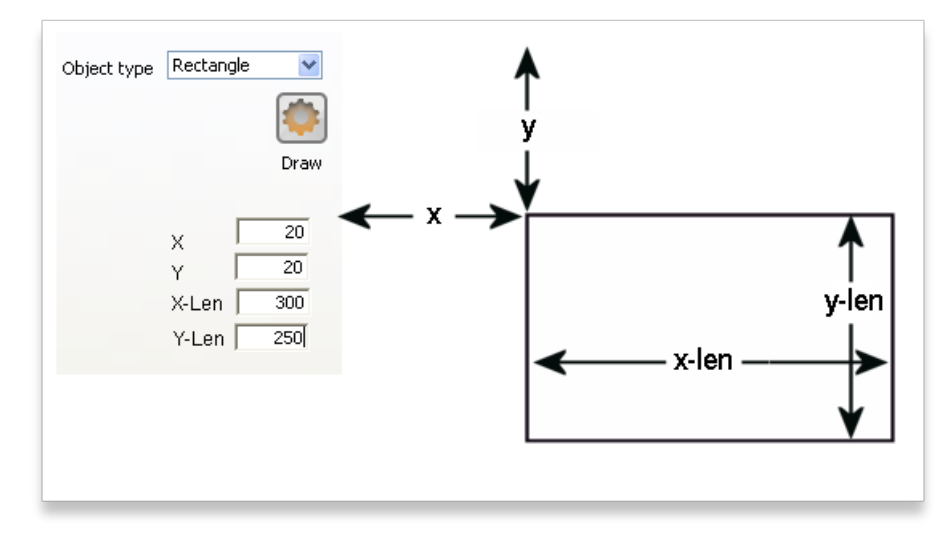

So, as an example, the coordinates are entered as above in the appropriate boxes, then the *Draw* button is clicked to produce the following display under the layout tab:

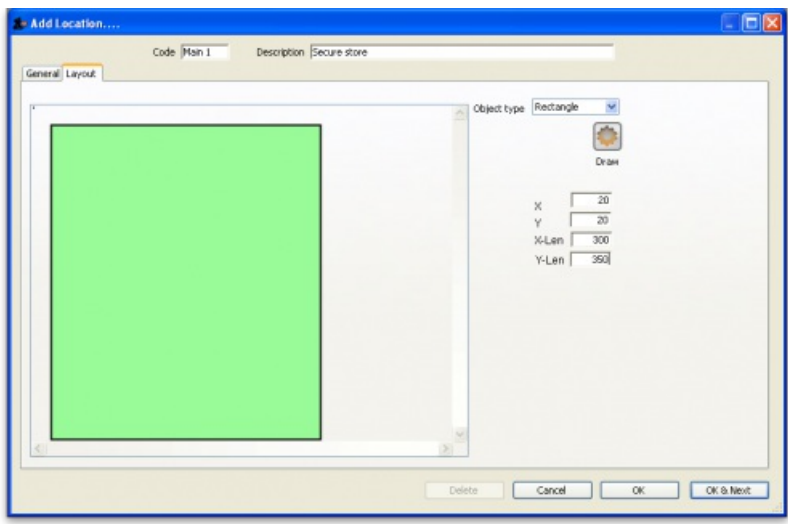

This has created a picture of location main1. This is the whole store or warehouse. You can't see the settings but this location will have no parent and will have its *Summary* checkbox checked (no items can be located here - it's just a summary location for descriptive purposes).

In our imaginary warehouse we have a set of open racking which is 'L'-shaped. We want to draw it in the warehouse so we create the location, call it 'sub1' and set its parent as Main1. If this set of shelves also has other locations in it we would also check its *Summary* checkbox.

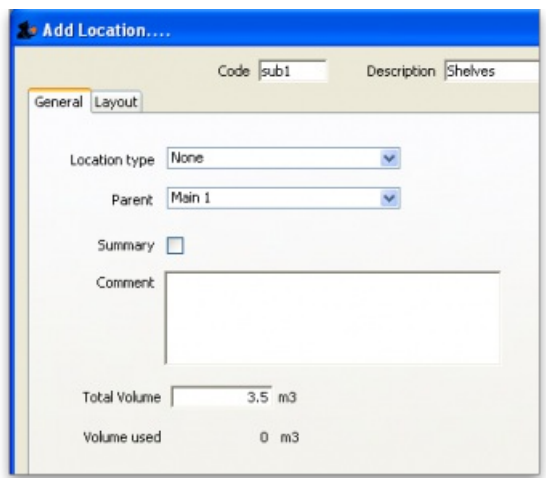

To draw this location we click on the Layout tab and select *Polygon* as the object type. Click on the*Add* button to add a coordinate and then overwrite the zeros in the X and Y columns to give the correct coordinates. If you make a mistake, click on the set of coordinates in the list that is wrong and click on the *Delete* button to delete it. When all six co-ordinates have been entered, click on the*Draw* button to produce the layout displayed below:

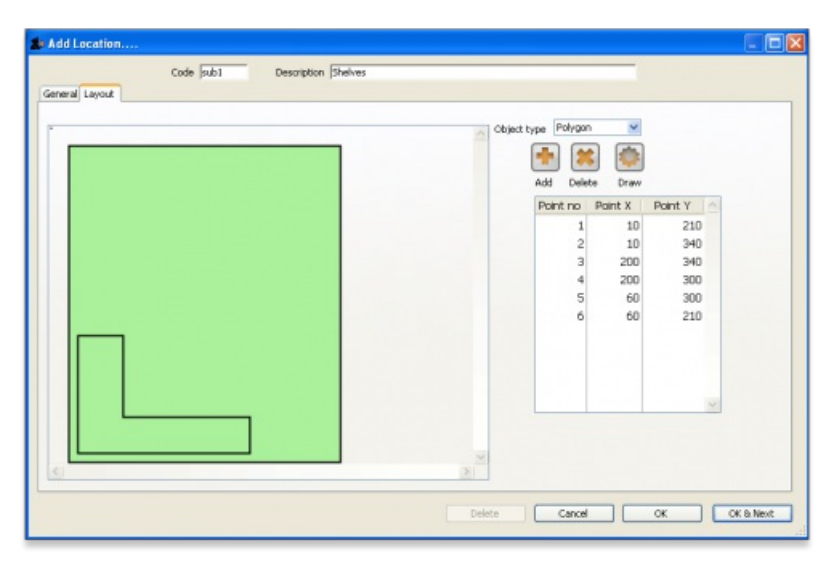

You can do this same thing for all locations so that anyone can easily locate them in your store.

# Viewing and editing a location

As you already know from above, to view all the locations you have defined select *Item > Show locations*. To view and edit the details of a particular location, double click on that location in this list. You will be shown the following window:

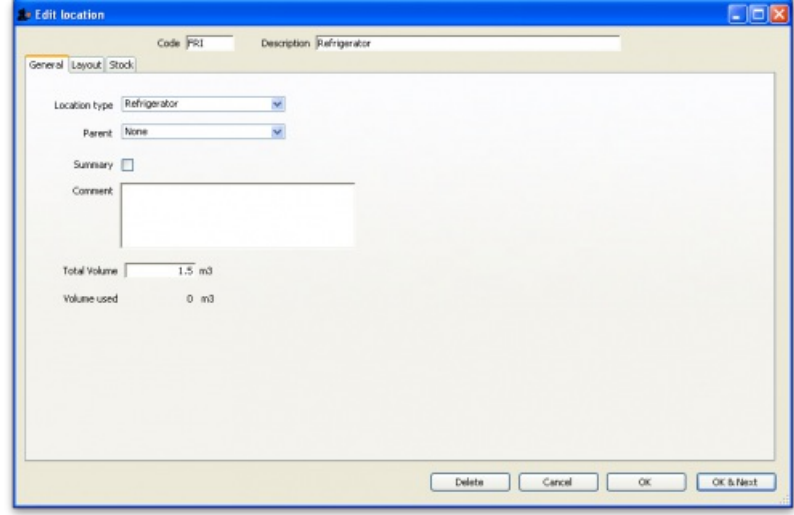

### General tab

This is the same as the General tab for adding a location (see the 'Adding a location' section above) except that its details are filled in with the details of the location you selected. To edit the details simply overwrite the current value with a new value or select another option as appropriate.

### Layout tab

This is the same as the Layout tab for adding a location (see the 'Adding a location' section above) except that the current graphical representation of the location is displayed (if you've already created one). You can edit the plan view of the location if required by changing, adding or deleting coordinates.

### Stock tab

The Stock tab shows a list of existing stock lines stored in that particular location. A lot of information regarding the stock is displayed in the list and, as with most mSupply lists, it can be sorted on any column by clicking on the column heading:

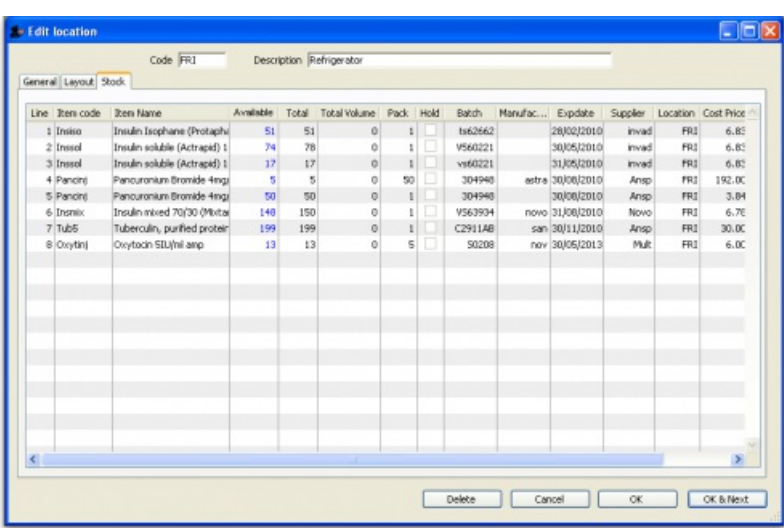

If you want to know more information about any particular batch in the list, simply double click it and you'll be shown another window with lots of information about the batch, arranged in four tabs:

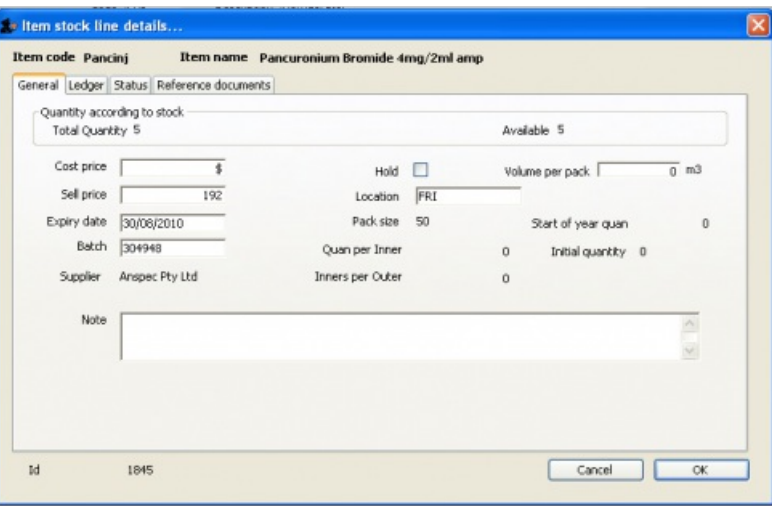

# Deleting a location

To delete location you select *Item > Show locations* to view the list of locations, double click on the location you want to delete (as if you wanted to view all its details) and then click on the *Delete* button at the bottom of the window. If you confirm the deletion, the location is removed.

# Merging two locations

If you want to remove a location from further use in mSupply (for example, you might have accidentally double-entered a location) this command can be used.

When you Choose *Item > Merge two locations* , this window is shown:

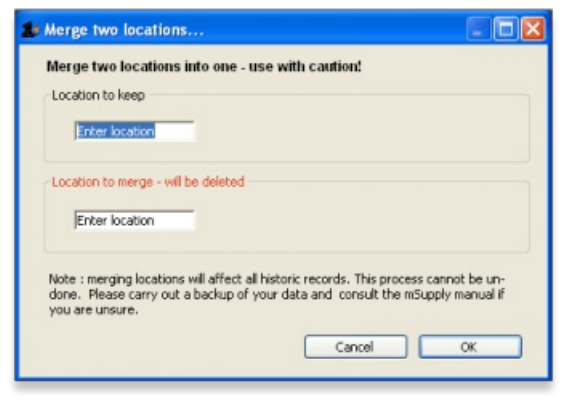

### **AA**<br>**A**<br>**Alert**

**Use extreme caution!** This operation will affect all historical records of the location you delete. They will be moved to the

location you are keeping. The operation can only be undone by reverting to a backup copy of your data file.

In the window displayed enter the location to keep, and then the location to merge. When you have checked that the information is correct, click the *OK* button.

*Previous: 4.05. [Programs](https://docs.msupply.org.nz/items:programs) | | Next: 4.07. Building [\(manufacturing\)](https://docs.msupply.org.nz/items:manufactured_items) items*

Last modified: 2022/02/25 15:10 by Gary Willetts

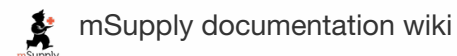

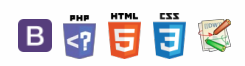

 $\odot$  $\mathcal{S}$ Ō A  $\Box$ 4  $\uparrow$ 

# 4.07. Building (manufacturing) items Table of Contents -

mSupply provides for a mechanism to manufacture (build) a new item from two or more existing items. A build is a way of recording items you have manufactured. That is, raw materials that are in your stock are used (taken out of stock), and a new stock item is created.

# Show builds

From the Items page of the Navigator, click on the Show Builds button:

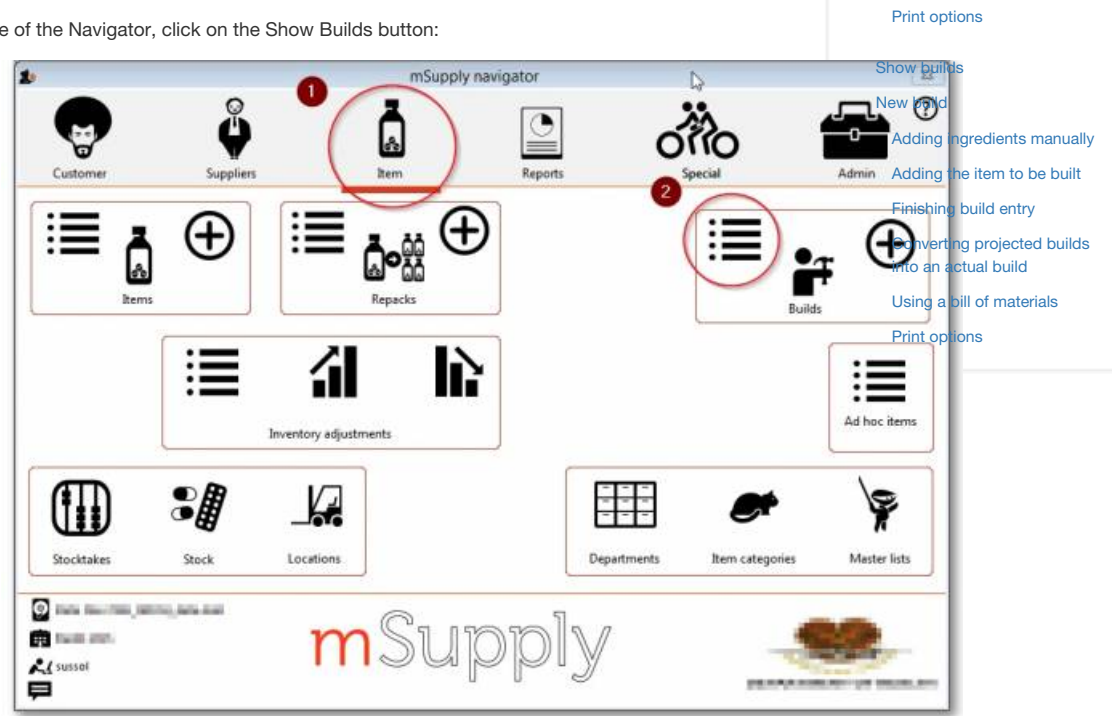

You will be shown the standard find window to enter either the number of recent builds to display, or a particular build number.

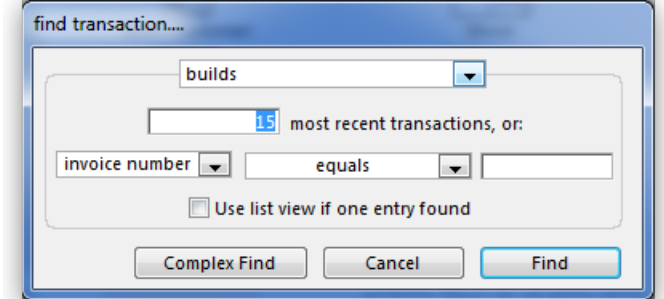

You will then be shown a list as shown below:

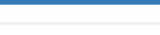

 $\mathbb{R}$   $\oplus$   $\oplus$  ?

Show [builds](#page-0-8) New [build](#page-1-7)

 $\leq$  5

Adding [ingredients](#page-3-3) manually [Adding](#page-3-4) the item to be built [Finishing](#page-4-6) build entry [Converting](#page-4-7) projected builds into an actual build Using a bill of [materials](#page-4-8)
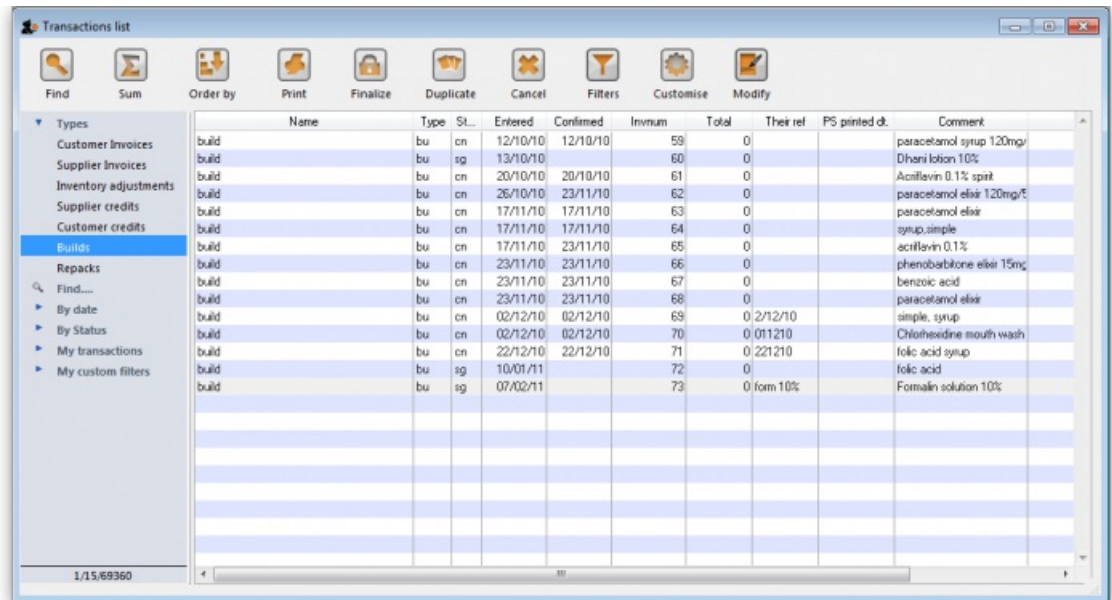

From this list you should select the required build by double-clicking on it.

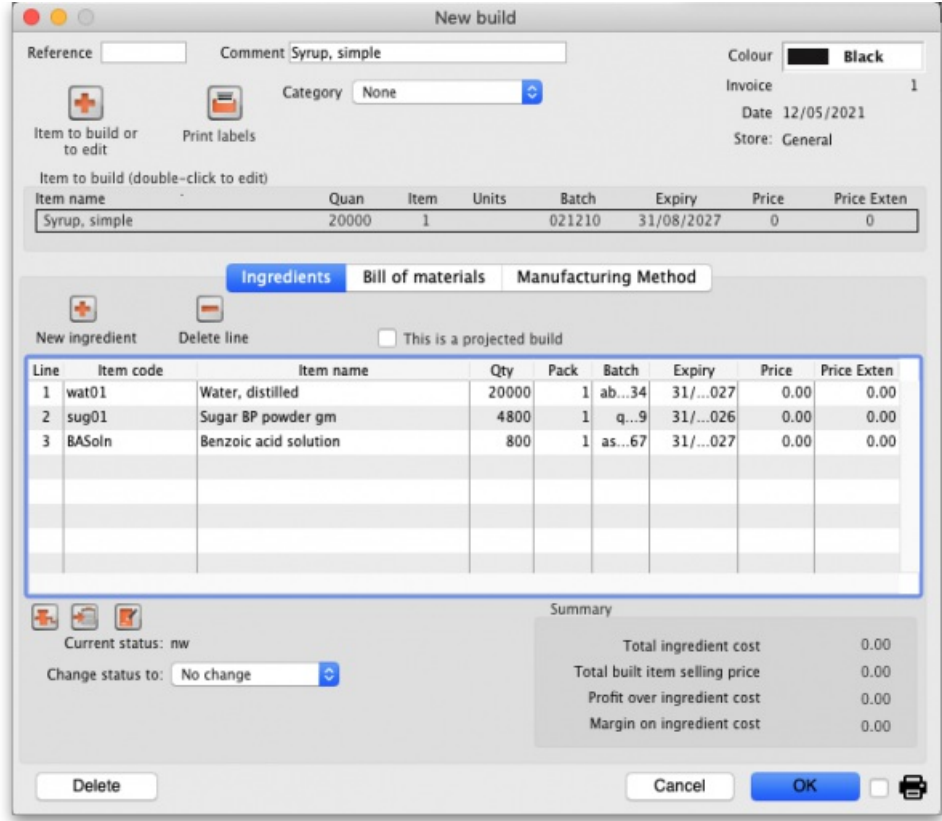

## New build

From the Items page of the Navigator, click on the New Builds button:

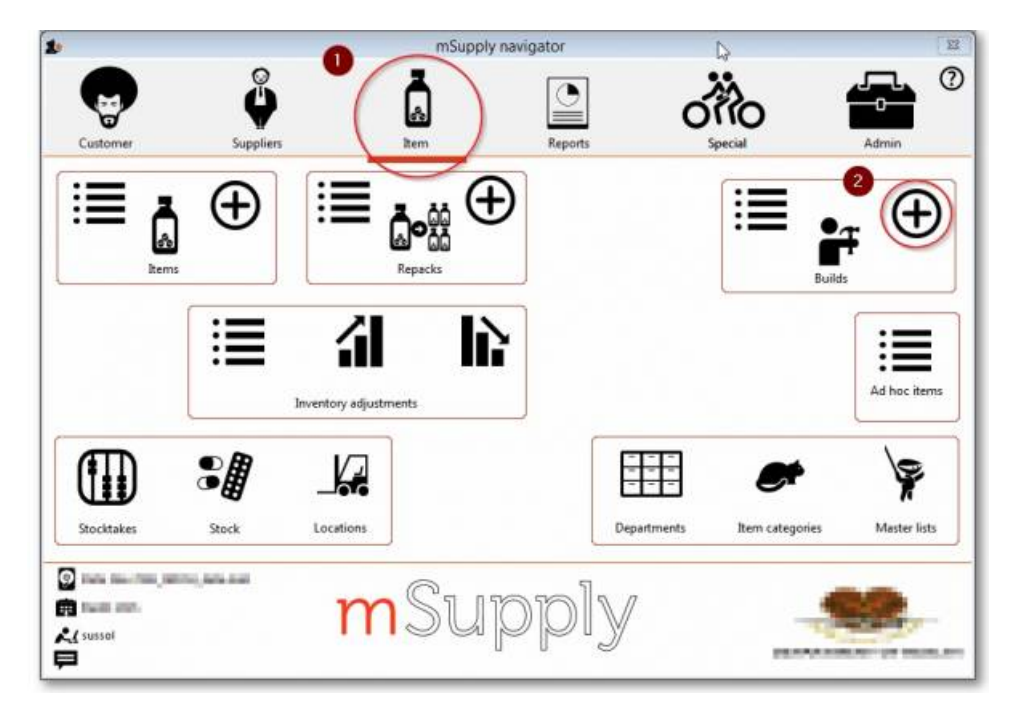

On choosing this menu item you are shown the build entry window:

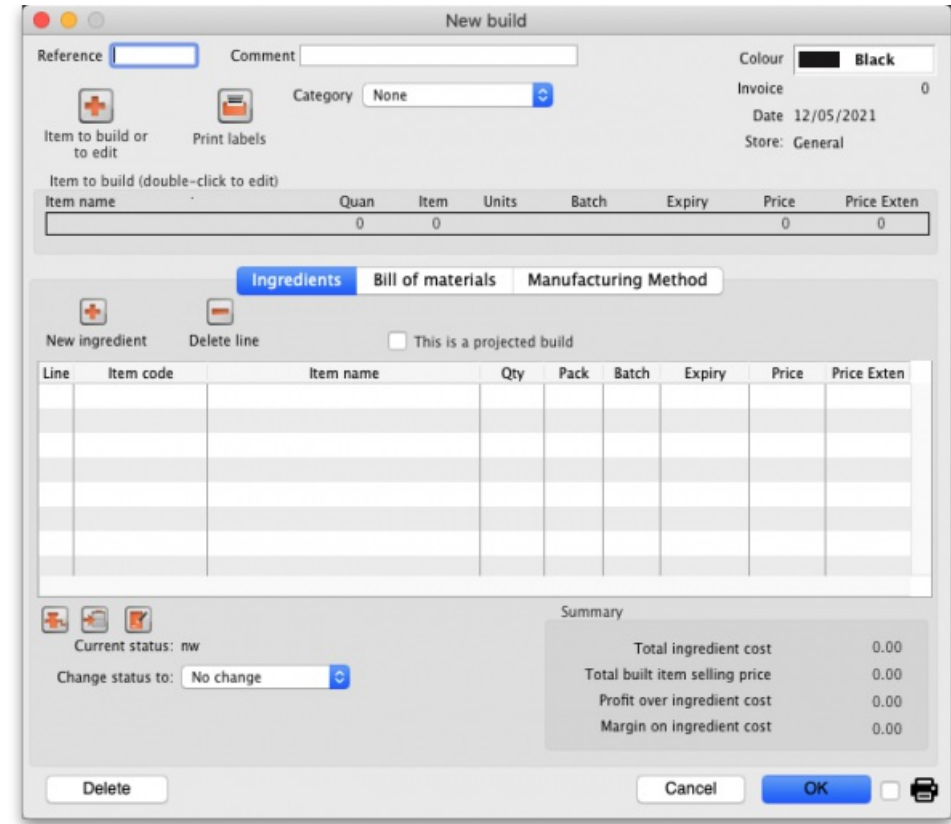

### **Tip**

If you have restricted access to builds, you will not be able to see cost prices or the profit summary window at the bottom.

The build window has two parts:

- The top part of the window records the details of the item to be built
- The lower part lists ingredients that are used in the manufacture of the product.

click the **Item to build or to edit** icon

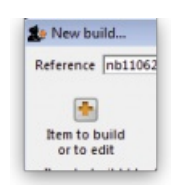

and in the next window enter the name of the product you're manufacturing (Syrup in our example)

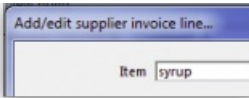

and this window is displayed where you should complete the appropriate fields:

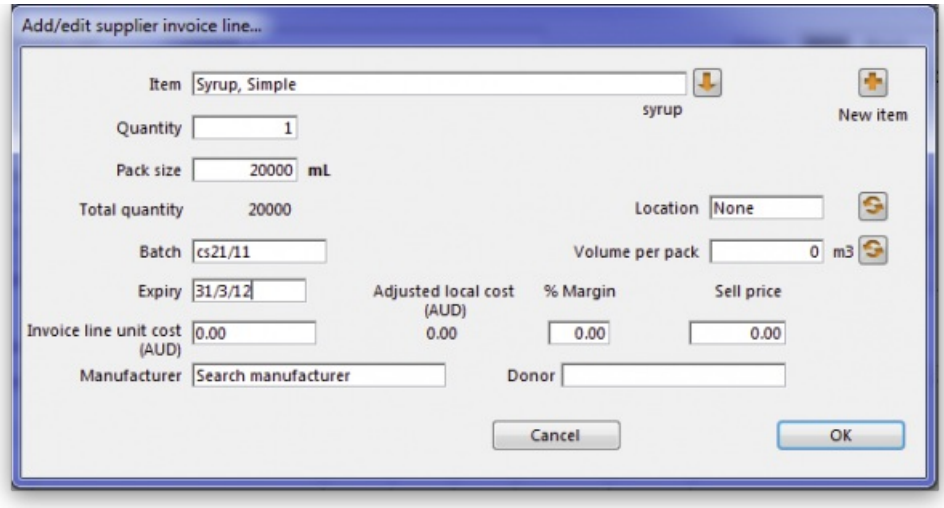

## Adding ingredients manually

Note that ingredients can be added automatically from the *Bill of materials* tab. If you regularly build the same item, we recommend that you enter a**Bill of Materials** for the item being built, and use the method outlined under the**Using a Bill of Materials** heading below.

First, if you are entering a projected build (one that you expect to perform in the future), check the **This is a projected build** check box. If checked, all items added will be placeholder lines rather than actual stock. Doing this allows you to enter your manufacturing schedule in advance of ordering raw materials. The schedule will be taken into account when ordering to ensure that you will have enough materials in stock when the time comes to manufacture.

To add a new ingredient, click the **New ingredient** button. You will be shown the standard window for issuing goods from stock:

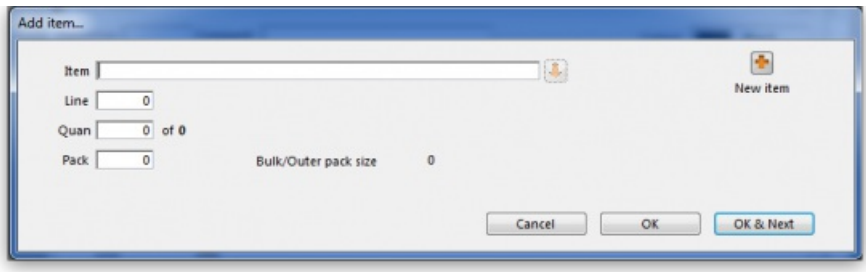

- Enter ingredients just as you would for entering a customer invoice.
- Once you have finished entering ingredient lines, click *OK* to return to the main window.
- If you wish to edit a line, double-click it, and change the details.
- To delete a line, double-click it, set it's quantity to zero, then click the *OK* button.

### Adding the item to be built

To add the item to build, click *Item to build or edit* button. You will be shown the*Add/edit supplier invoice line* window below for receiving goods.

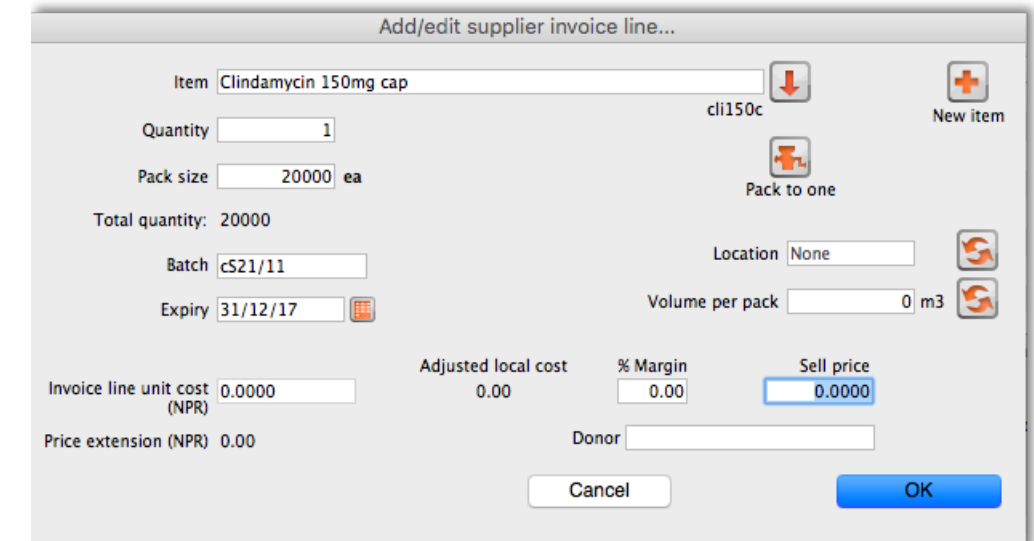

- The cost price for the item is automatically calculated for you. You may enter the margin or the selling price as you prefer.
- Once you have entered the item to build, click *OK* to return to the main window.
- If you wish to edit the item, simply double-click inside the "item to build" rectangle.
- At the bottom right of the window in *Summary* section is a summary of the cost, margin and selling prices for the build.
- Once you are satisfied with the details, click *OK* to enter the build into the system. You will be asked if you want to enter the details into stock. If you say *yes* , the newly created item will immediately be available for issuing to customers. If you click*later* then the stock will not be available until you open the build window at a later date and enter it into stock.
- Note that the ingredients used in a build are considered to have been "sold" for re-ordering purposes, and will be counted in your usage.

## Finishing build entry

Understanding build status codes enables you to know what stage each build is at. The codes are the same as for other transactions.

### Each build transaction has a status code:

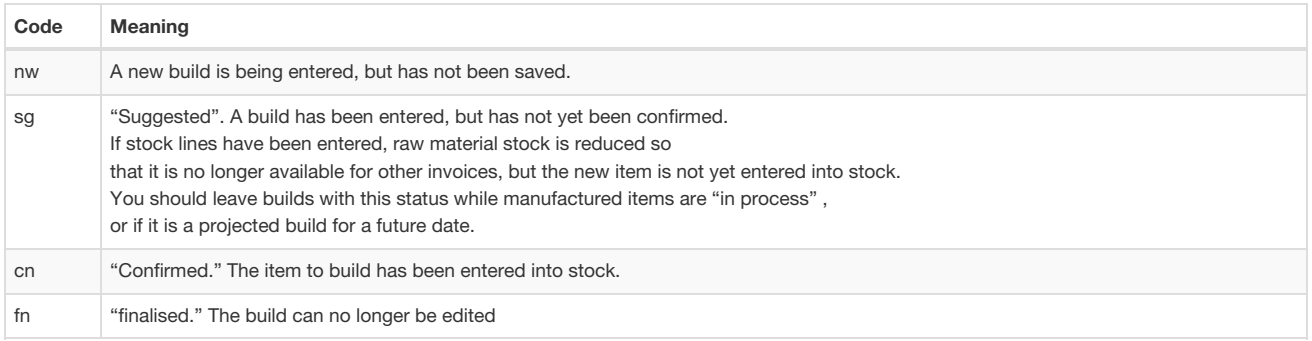

- When you click the **OK** button you may be asked if you want to enter the build into stock. You should only do so once the manufacturing and Quality Assurance (QA) process is complete. You will not be asked this question if there are any placeholder lines (those with a batch of "none") entered as an ingredient. Such builds are presumed to be for projected manufacturing, and are kept with status **sg** automatically.
- To finalize builds, choose **File > Finalize builds**when the splash screen is showing.

### Converting projected builds into an actual build

- Once your manufacturing of a projected build is about to take place, choose *Item > Show builds* … to locate the build you want to edit.
- For each line whose batch is equal to "none" (a placeholder line) you will have to double-click it and choose an actual stock line from the item issue window (either by entering the line number or double-clicking the line you wish to use). Once you have done this, the stock you have chosen will be reserved, and manufacturing can take place.
- mSupply® calculates the number of items that will result from your build, and clicking on the *Print labels* icon prints the correct number of labels.

### Using a bill of materials

A bill of materials can be thought of as a "recipe" or "formula" for building an item. It records the ingredients, and the quantity of each required to make the finished product. You should create a bill of materials for an item before you come to this screen. This is done in an item's *Item details window*: see [here](https://docs.msupply.org.nz/items:item_basics#the_bill_of_materials_tab) for details. Screenshots in this section are using Simple Syrup as an example, and for this product a Bill of Materials has already been created.

When you click the "Bill of materials" tab in the build window, this window appears:

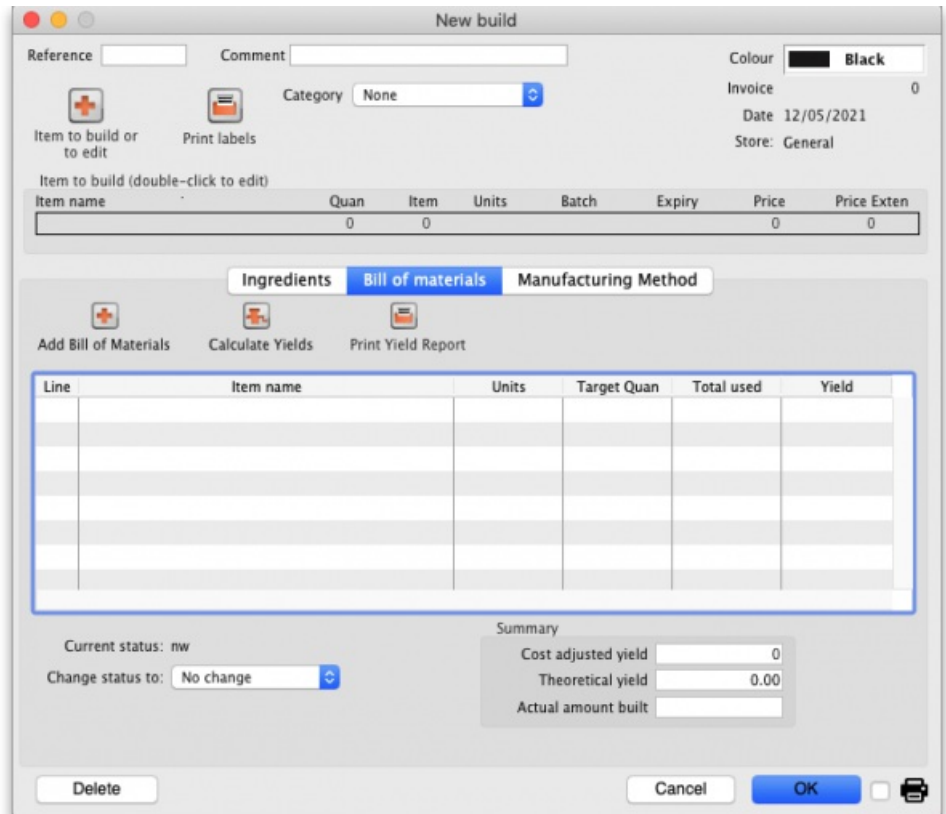

First you need to choose the item to be manufactured:

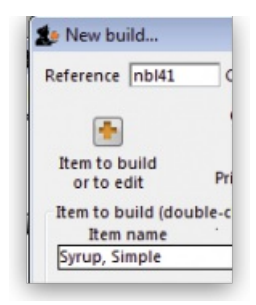

in the next window you need to specify the quantity to be manufactured and other details:

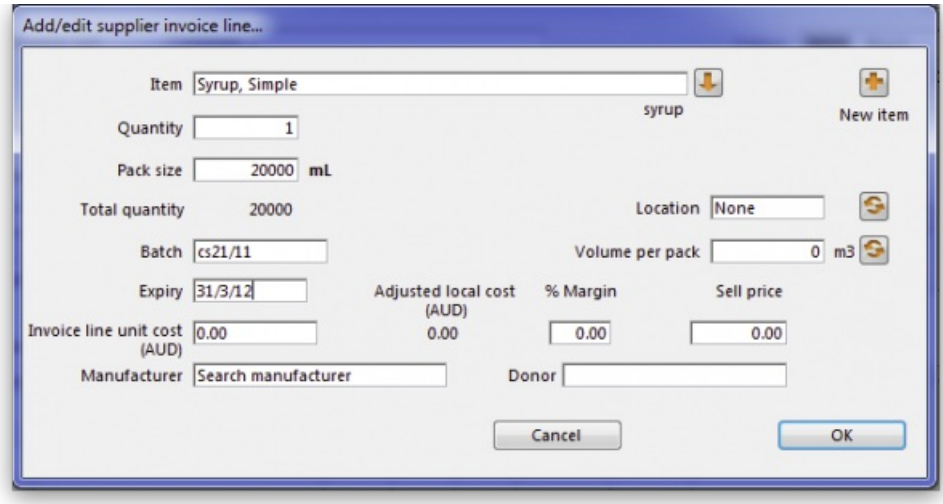

When you click **OK**, you are returned to the **New Build** window, and when you click the**Add Bill of Materials Button**, a window appears where you can confirm or cancel the quantity to be manufactured:

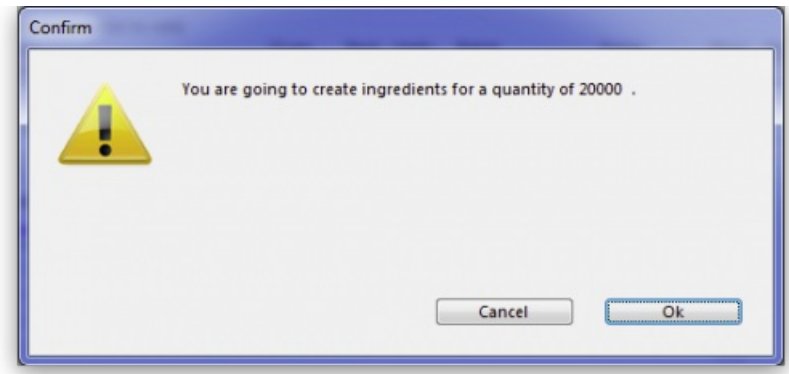

Assuming the quantity is correct, click **OK**, and you are returned to the**New Build** window, where the open tab is the**Bill of materials** tab. Click the **Add Bill of Materials** button, and the details on the Bill of Materials according to the formula previously entered for Simple Syrup is displayed:

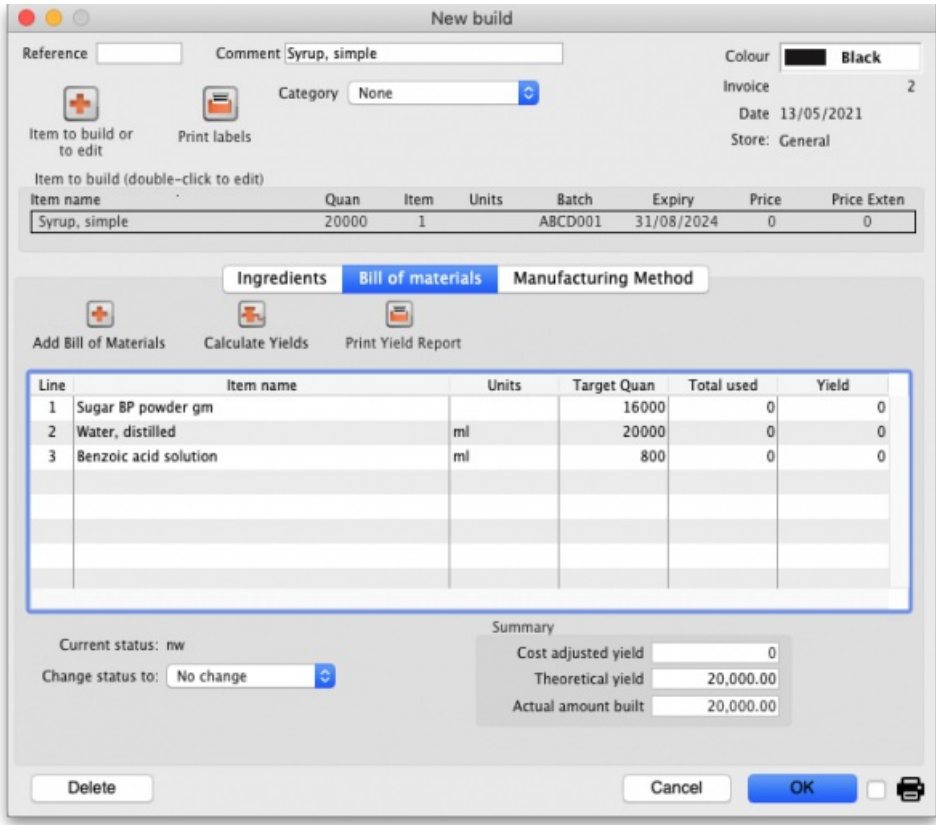

Now click the **Ingredients** tab, where the ingredients are listed, but no stock is attached to any item - they are placeholder items (displayed in red). This is done as mSupply® cannot take into account all the factors that go into choosing an appropriate batch to use for each manufacturing run (The expiry, amount on hand, etc). click each line in turn to select the quantity and batch number of available stock lines for each ingredient. Note that there is a button displayed **Re-distribute all**. Clicking this button will take the "total quantity issued" figure and re-distribute it over the available batches, making it easy to move from using a placeholder line to issuing actual stock. The ingredient is repeated in black with appropriate details displayed. At this time (or later) you can also adjust the amount issued to reflect actual issued quantities and the actual batches of raw materials used, as opposed to the theoretical quantities that are initially entered.

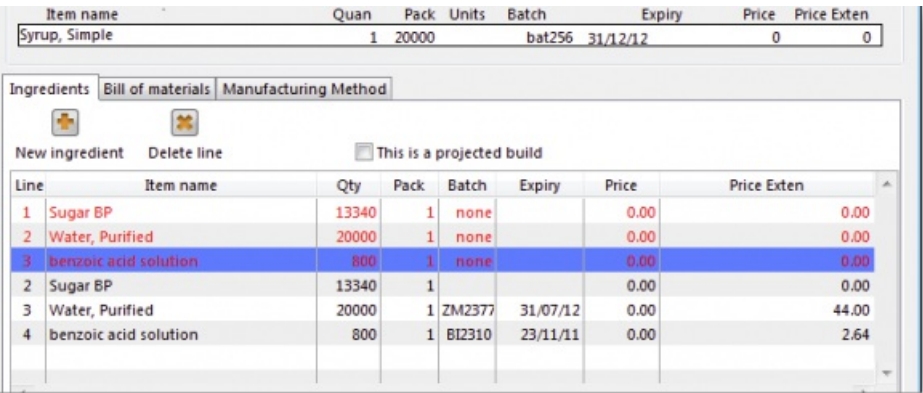

If you are manufacturing the product immediately, the status of the build transaction should be changed to **Confirmed** on completion of the manufacturing process.

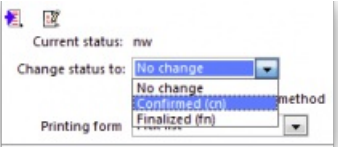

## Print options

It's possible to print either a Pick list, detailing the ingredients and quantities, or a summary of the manufactured product. To achieve this, check the print icon in the bottom right hand corner of the window and click the *OK* button. The printing options window will appear and you can choose which document to print:

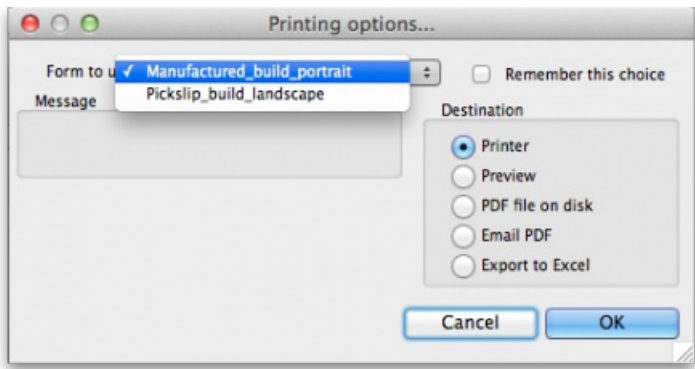

**Calculate Yields button:** This button (on the **Bill of materials** tab) compares the actual quantities issued and the actual final quantity manufactured with the theoretical amounts that should have been used and made. This allows you to monitor production efficiency. Use the **Print yield report** button to print the yield information if required.

*Previous: 4.06. Stock [locations](https://docs.msupply.org.nz/items:item_locations) and location types | | Next: 4.08. [Merging](https://docs.msupply.org.nz/items:merge_items) two items*

Last modified: 2021/05/12 12:16 by Gary Willetts

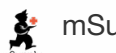

**\*** mSupply documentation wiki

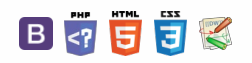

### $\leq$  a  $\mathbb{R}$  d  $\oplus$  ?

# 4.08. Merging two items

If an item has inadvertently been added twice, with slightly different descriptions, here is your safety line! Choose **Merge two items…** from the **Item** menu. This window is displayed:

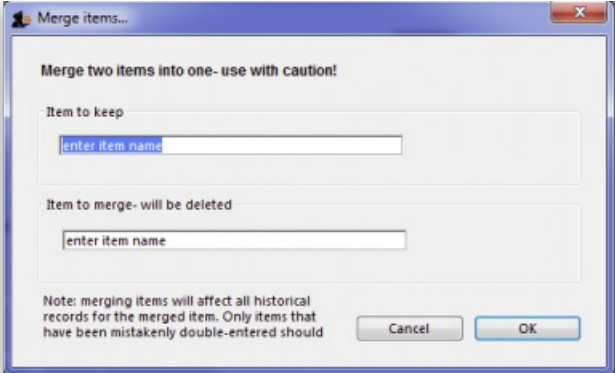

In the *Item to keep* box type the first few characters of the item you want to keep and press the Tab key. Then select the correct item from the list displayed (if only 1 item matches what you have typed it will be put in the box for you without the need for selection).

Now do the same in the *Item to merge - will be deleted* box. The item you select here will be completely replaced with the one in the*Item to keep* box.

Note that when selecting these items you are selecting from all of the items in your datafile, not just those visible in the store you are logged-in to.

When you are ready, click on the *OK* button. BUT BEWARE:

### **AA**<br>**A**

If you merge two items that are, in fact, different, you will really mess things up. There is no undo function for this operation, so you will be begging us to help you fix the mess, and we charge a special penal rate for people who do things after having been warned  $\bigodot$ 

#### **Notes:**

- 1. Merging replaces all the instances of the item selected to delete with the item selected to keep throughout everywhere your datafile.
- 2. Merging items affects all historical records except for item names on finalised transactions, which will retain the original name for safety reasons. 3. Items that either have a bill of materials or are used in a bill of materials cannot be used for the item to delete/merge. If you try to do so, you will
- be warned.
- 4. If the item you are merging/deleting has stocktake lines associated with it, these stocktake lines will be deleted, as you can't stocktake a nonexistent item (except if you're Harry Potter).

*Previous: 4.07. Building [\(manufacturing\)](https://docs.msupply.org.nz/items:manufactured_items) items | | Next: 4.09. Ad hoc [items](https://docs.msupply.org.nz/items:ad_hoc_items)*

Last modified: 2020/01/14 10:49 by lou

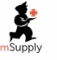

mSupply documentation wiki

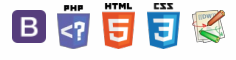

 $\odot$  $\mathcal{S}$ Ō A  $\overline{\Box}$ 4  $\hat{\Upsilon}$ 

**[[ items:ad\_hoc\_items ]]**

### $\zeta$  a  $\mathbb{R}$  a  $\oplus$  ?

# 4.09. Ad hoc items

From the **Item** menu, choose**Ad Hoc items…**

### **Tip**

This feature requires activation in **Preferences > Invoices 1**

mSupply® defines Ad Hoc items as items that you don't keep in stock, and that you never will keep in stock. An example of an Ad Hoc item is a specialised item of diagnostic equipment which you would purchase on one occasion only. When a customer orders an item that you decide will be a "one-off" purchase, you can enter it as an Ad Hoc item.

Ad Hoc items differ from non-stock items in only one respect; they are purchased once. Non-stock items are items which, although they do not feature in your stock list, may be purchased with some degree of regularity.

The following diagram outlines the work flow for Ad Hoc items:

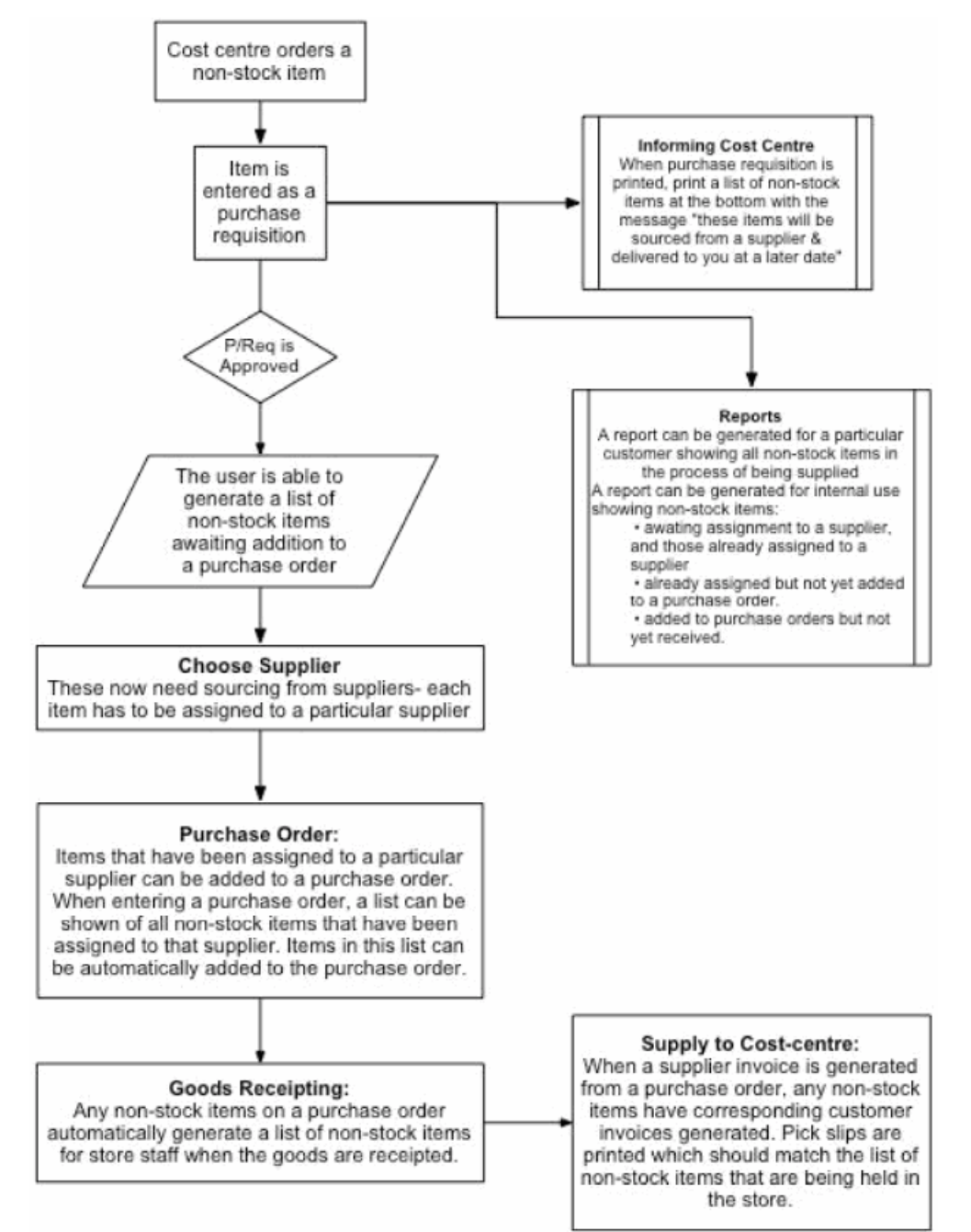

When you choose *Items > Ad Hoc items*, the following window is displayed:

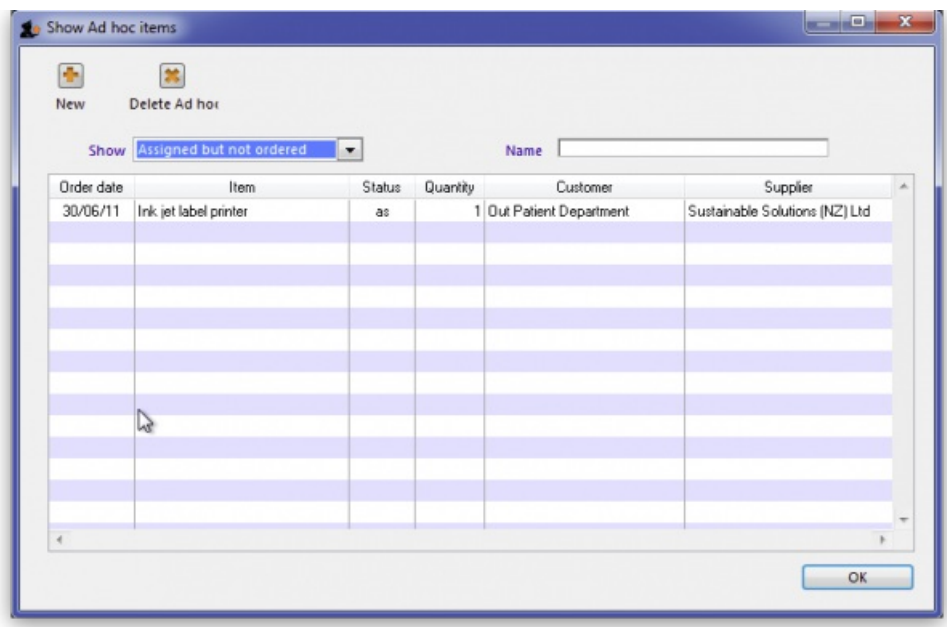

From this window you can view Ad Hoc items, add new items, delete items and edit existing items.

### Show drop-down list

This drop-down list allows you to view Ad Hoc items by their status. Ad Hoc items can have the following status codes:

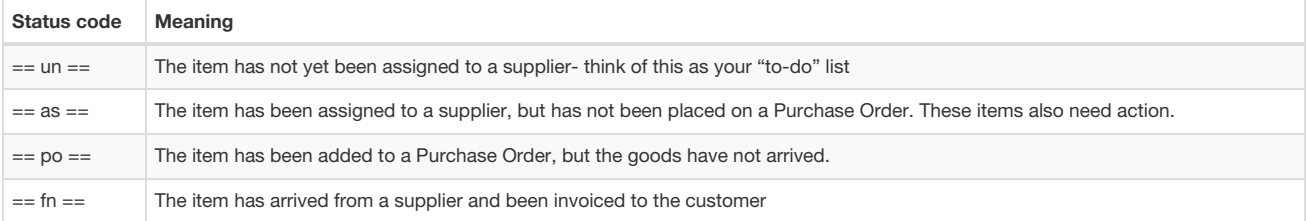

### Name field

Enter part of a customer or supplier name in this field and press *Tab* to show a list of matching names. Choosing a supplier will show items assigned to that supplier. Choosing a customer will show items supplied or to be supplied to that customer.

Once you have chosen a name you can fine-tune the list displayed for that name.

### New button

Clicking the "new" button displays this window:

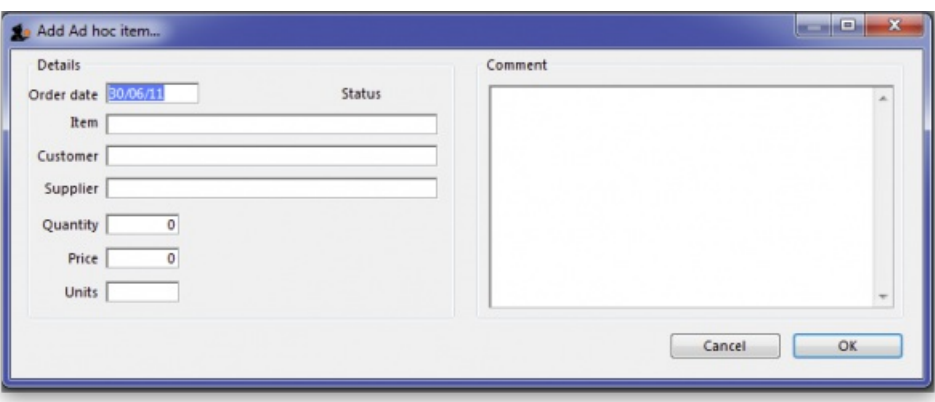

From this window you can add an item name, the name of the customer, then name of the supplier, the quantity to order, and add a comment.

When the customer orders an item, you may not know who the supplier is. You can just leave the supplier name blank.

### Editing an ad hoc item

To edit an item, double-click it in the list to display the item details, and a window **Edit Ad hoc item**, almost identical to the **Add Ad hoc item** :, appears where you can edit the required details.

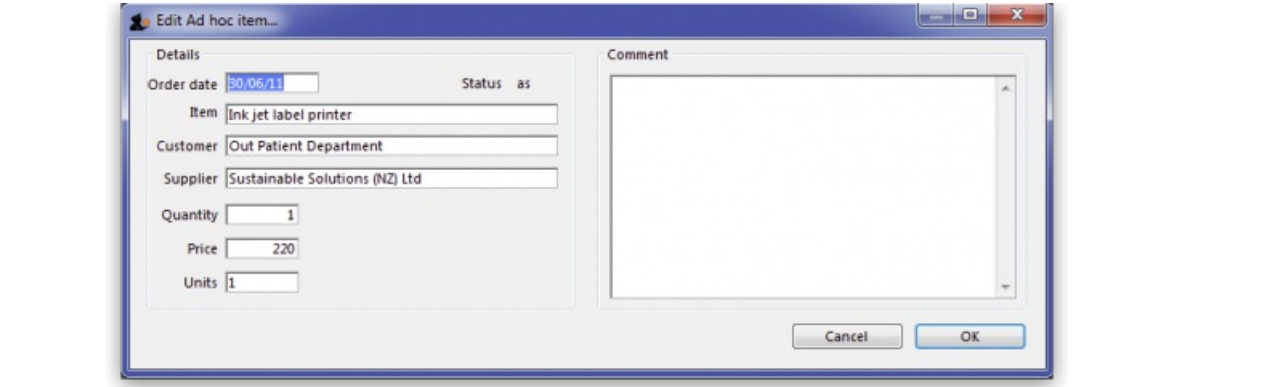

Adding ad hoc items to a purchase order

When you are making a Purchase Order for a particular supplier, you can click on the **Ad Hoc items** Tab to view a list of Ad Hoc items you have assigned to that supplier, allowing you to add them to the Purchase Order. More information is available here - ad hoc [items](https://docs.msupply.org.nz/purchasing:ordering_from_suppliers#ad_hoc_items_tab) tab.

*Previous: 4.08. [Merging](https://docs.msupply.org.nz/items:merge_items) two items | | Next: 4.10. [Non-stock](https://docs.msupply.org.nz/items:non_stock_items) items*

Last modified: 2020/01/14 10:52 by lou

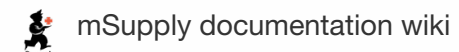

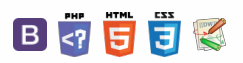

 $\odot$  $\mathcal{S}$ Ō A  $\overline{\Box}$ -1  $\uparrow$ 

#### $\leq$  a  $\mathbb{R}$  d  $\oplus$  ?

## 4.10. Non-stock items

There are occasions when you need to order an item that you wish to add to your stock list, but which you currently do not wish to keep in stock. mSupply® treats such an item as a **Non-stock item**. Although you do not hold any stock of a non-stock item, it is quite likely that you may place regular orders for it.

Note that **ad hoc [items](https://docs.msupply.org.nz/items:ad_hoc_items)** are different to non-stock items in that:

- they do not display in your list of items
- it is likely that an ad hoc item will be ordered once and once only

The procedure for dealing with non-stock items is:

#### Step 1

The example used here to demonstrate this is for non-stock item Penicillamine 250mg tablets.

From the **Item** menu, select **New item**, and enter the particulars as you normally do, only this time check the**Non-stock item** box. In the box immediately below, select the customer from the list of customers held in mSupply®.

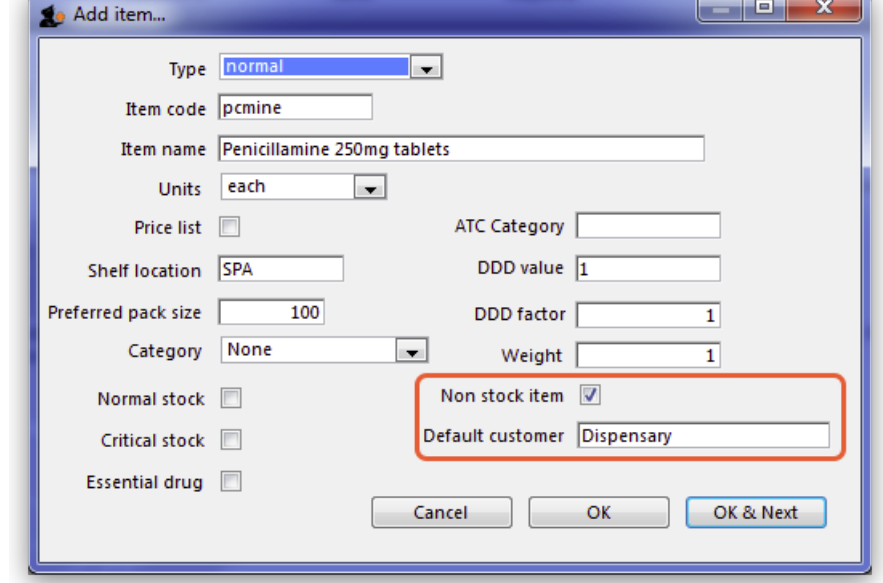

### ⚠ **Important**

- To place an order for a non-stock item, a customer must be identified, and this customer becomes the **default customer** for the item.
- Should you need to order the same item for a different customer at a later date, the new customer is entered at the time the Purchase Order is being created.

### Step 2

Create the Purchase Order which will include the non-stock item. (from the navigator - *Suppliers/+Purchase Order/+new line*)

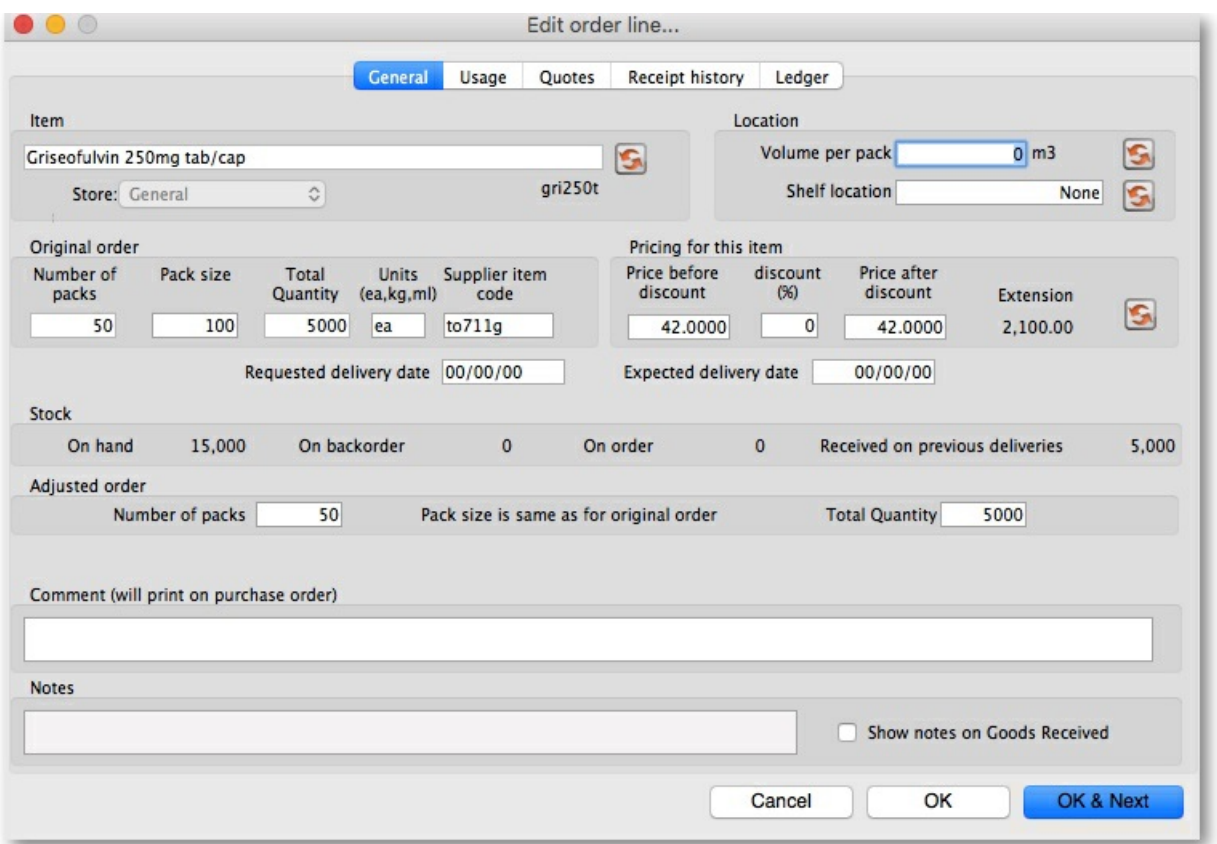

### Step 3

On receiving the order, proceed as usual to the **New Goods receipt** form.

In our example, we have ordered 2 items from IDA, one of which is our non-stock item, Penicillamine 250mg tablets, and it appears in blue.

The Goods Received must be finalised in order to create the Supplier invoice:

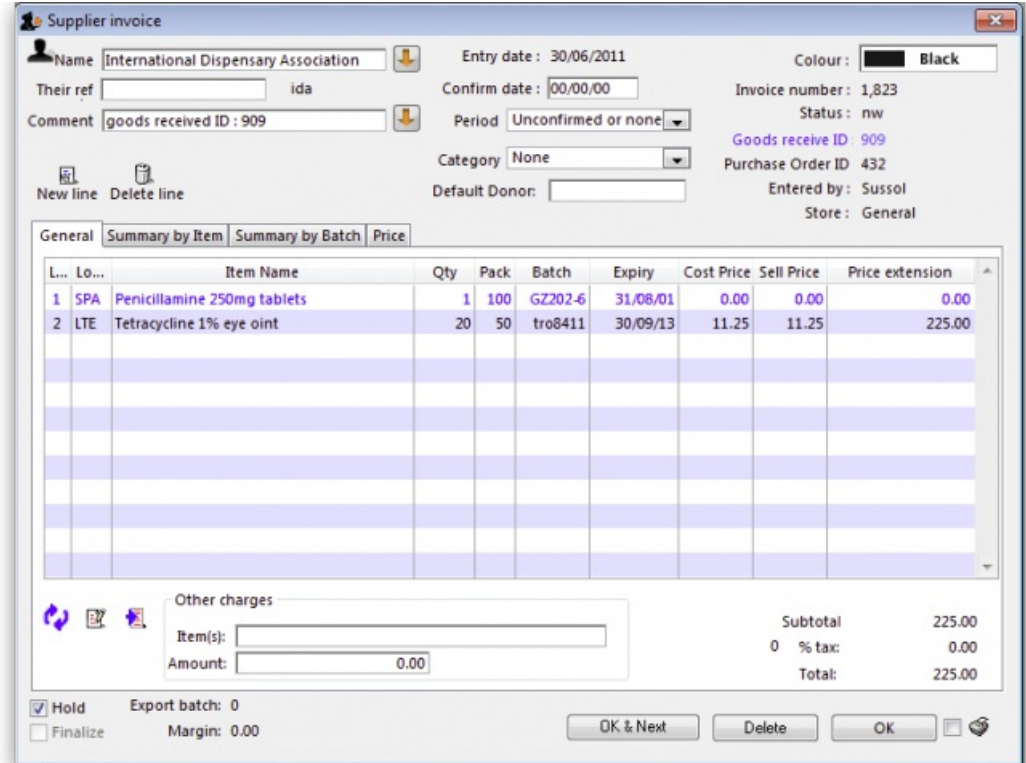

Uncheck the *Hold* box ( bottom left corner) then click on OK, and this*Alert* message is displayed:

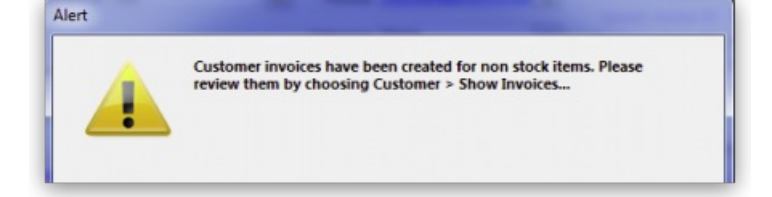

advising you that 'Customer invoices have been created for non stock items……': From the main menu, choosing **Customer > Show invoices** allows us to select and process the invoice which has been created automatically for the non stock item for our customer, the Dispensary.

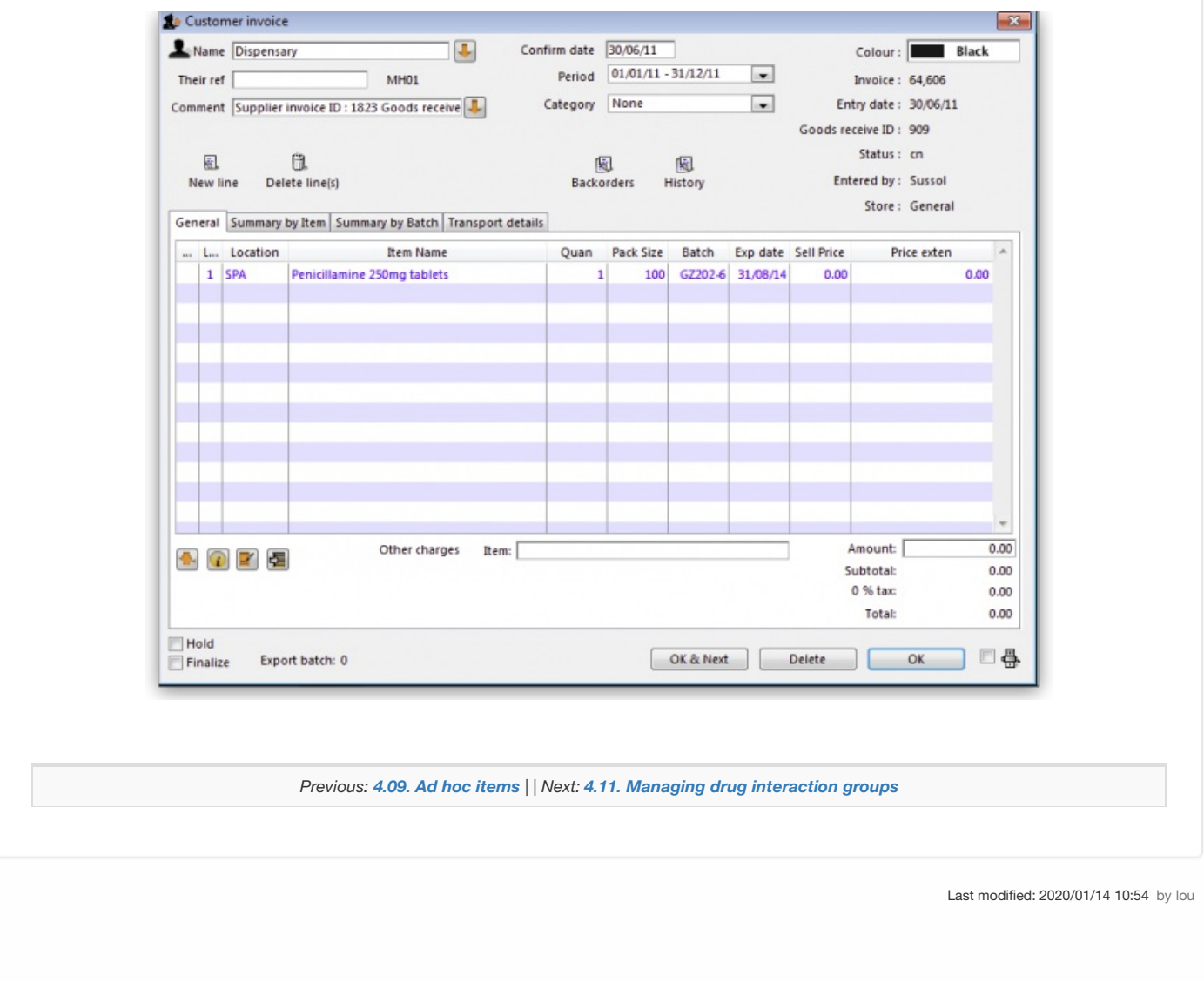

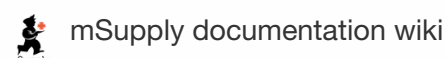

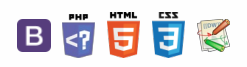

### **i** [*l* **items:drug\_interaction**

### $\zeta$  a  $\mathbb{R}$  a  $\oplus$  ?

# 4.11. Managing drug interaction groups

This feature is chosen from the **Item** menu

### ⚠ **Important**

The examples given in this section are included only for the purpose of familiarising the user with the interactions feature of mSupply and how to use it. Use of this feature is the responsibility of the user, and Sustainable Solutions bears no liability whatsoever for any consequence of inappropriate or incorrect use.

Drug interaction groups allow you to specify groups of items that interact with each other, and then prepare a warning message to be displayed if these items from interacting groups are issued to the same patient.

You can set up interactions in store mode, but warnings will only appear in dispensary mode.

To use this feature, it must be set up, and these are the steps:

- 1. Choose a way of defining interaction groups. A number of systems are in use or are under development, and the internet is a useful resource for further investigation.
- 2. Define which items are in which groups.
- 3. Add interactions between groups.

Let's look at each of those steps in turn

#### Defining interaction groups

Choose *Items> Drug interaction groups* … Until you have set up some groups, the list will be blank; a number of groups have been set up for the purposes of this guide, shown below right:

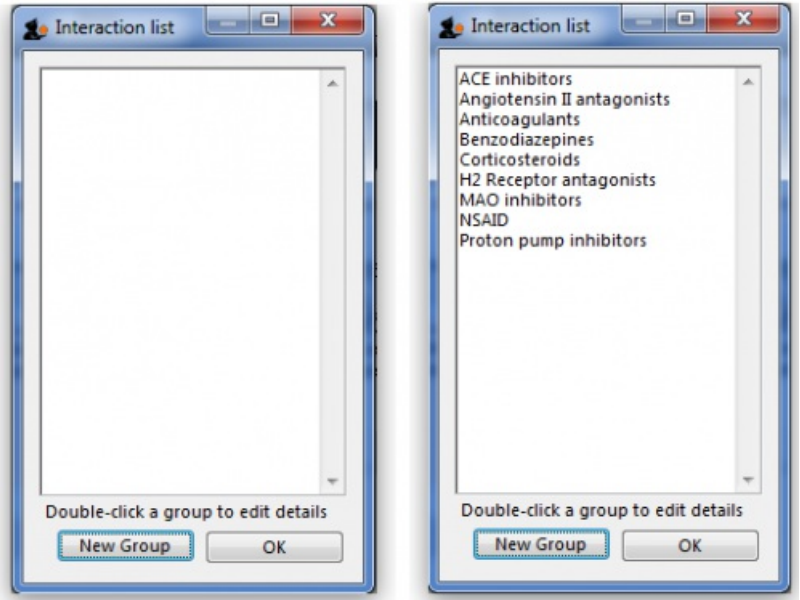

Click the *New Group* button to add a new group, or double-click an entry to edit it.

Double clicking on *NSAID* displays this window:

 $\odot$  $\mathcal{S}$ Ō A  $\overline{\Box}$ 4  $\hat{\Upsilon}$ 

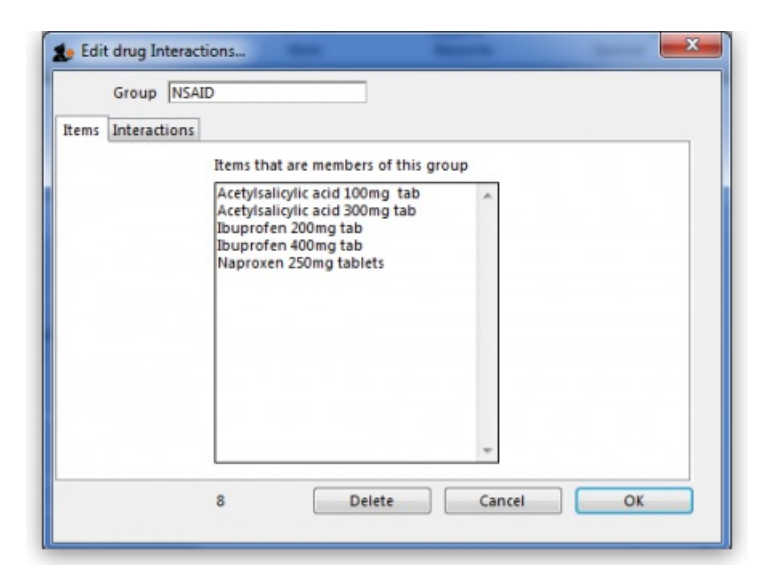

The window has two tabs.

The *Items* tab shows a list of items that have been assigned to the group.

Define which items are in which groups

You assign an item to a group by viewing the item details (Choose *Items > Show items* ), and setting interaction group from a drop-down list.

Add interactions between groups

The **Interactions** tab shows a list of groups that the current group interacts with.

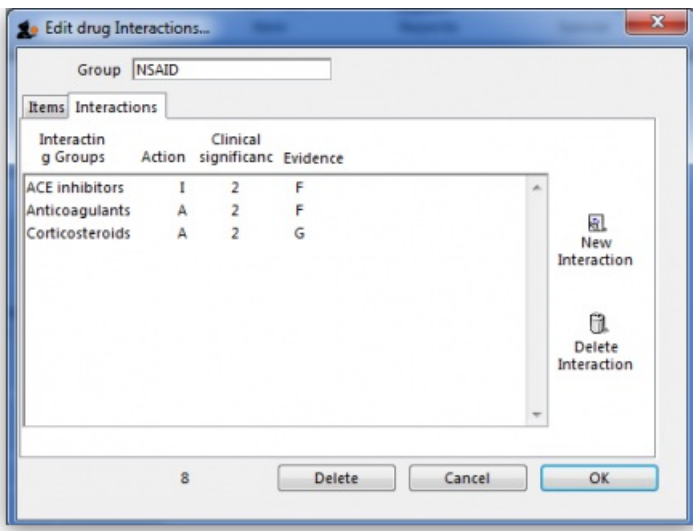

This tab has two buttons allowing you to add or delete a drug interaction. (To delete an interaction click on the line you wish to delete before clicking the *Delete interaction* button).

To edit an interaction double-click on the one to be edited. This window appears::

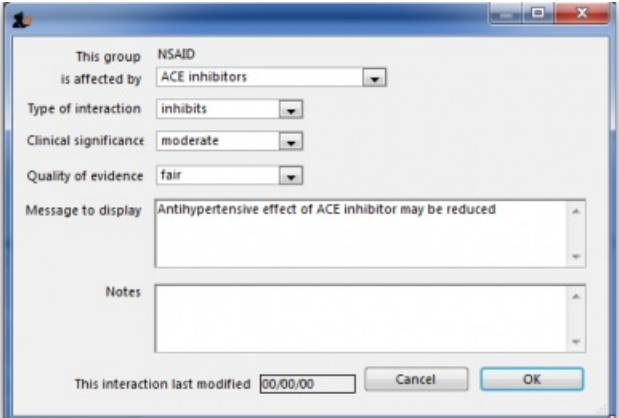

You choose the group that affects the current group, and then enter details about the interaction by choosing from the drop-down lists.

The choices available are:

- Type of interaction
	- o Inhibits (I)
	- Augments (A)
- No effect (N)
- Conflicting evidence (C)
- Clinical Significance
	- Minor (1)
	- Moderate (2)
	- Major (3)
	- Unknown (?)
- Quality of evidence
	- Poor (P)
	- Fair (F)
	- o Good (G)
	- Unknown (?)

You can enter a message to be displayed when an interaction occurs, and any notes you may want to record. These fields are optional.

When you are issuing items in dispensary mode, in order to display a warning:

- the **Alert when there are drug interactions**checkbox must be checked in**File > Preferences > Drug Interactions**. The warning as shown will be displayed if the patient is being issued with interacting items:
- **Number of days of patient history..** must be set. We recommend setting it to 180, so that any items dispensed in the last six months that interact with the item you are currently dispensing are found.

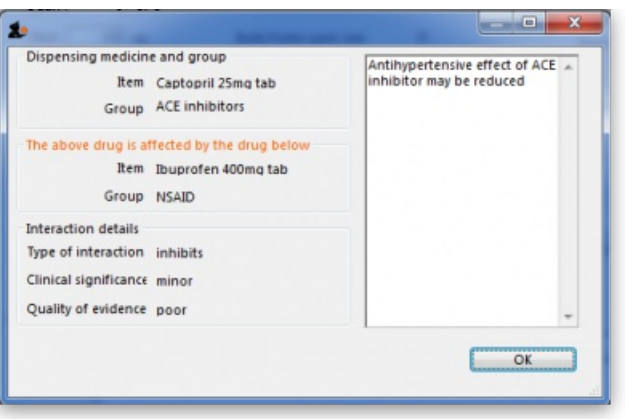

*Previous: 4.10. [Non-stock](https://docs.msupply.org.nz/items:non_stock_items) items | | Next: 4.12. Managing item access with [Departments](https://docs.msupply.org.nz/items:department_management)*

Last modified: 2021/05/04 14:15 by Gary Willetts

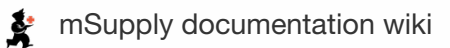

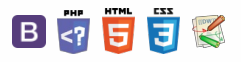

## 4.12. Managing item access with Table of Contents -**Departments**

### Introduction

Item departments are a mechanism by which you can restrict item availability to certain customers only.

### ⚠ **Important**

Item departments are a bit complicated. Here's what you need to remember:

- Each customer can be a member of only one group.
- Each item can be a 'direct' member of only one department. However, a department can be a member of another department, so an item can, in effect, be a member of more than one department
- Each group can have access to items from *multiple* departments.

### **ⓘ Info**

The **Activate restricted item access by customer group**option must be turned on in **Preferences**>**Invoices2** before this option to work.

Here is a summary of how department groups affect whether or not an item can be issued.

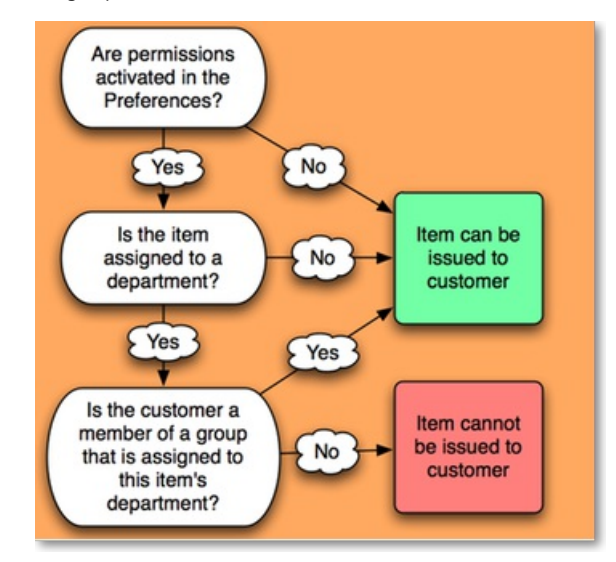

- When you attempt to issue stock to a customer whose group does not have access to the department of the item you are issuing, either a warning will be displayed or mSupply® will not allow you to issue the stock - depending on how your preferences are set.
- Items that are *not* in any department can be issued to *any* customer
- Items that *are* members of a department can*not* be issued to any Customers that are *not* members of a group.

## Creating and editing item departments

Choose **Show departments** from the **Item** menu displays the **Edit departments…** window. This is where you are able to create and edit item departments. Once you have created departments the window might appear something like this, and you are now ready to assign items to a department:

[Introduction](#page-0-1) Creating and editing item [departments](#page-0-2) View item [departments](#page-1-1) Setting up access from customer groups to item [departments](#page-1-2) Show [groups](#page-2-1) **[Departments](#page-3-0)** [Introduction](#page-0-1) Creating and editing item [departments](#page-0-2) View item [departments](#page-1-1) Setting up access from

customer groups to item [departments](#page-1-2)

Show [groups](#page-2-1)

**[Departments](#page-3-0)** 

 $\odot$  $\mathcal{O}$ Ō A  $\Box$ -1  $\triangle$ 

### $\leq$  a  $\mathbb{R}$  d  $\oplus$  ?

**[[ items:department\_management ]]**

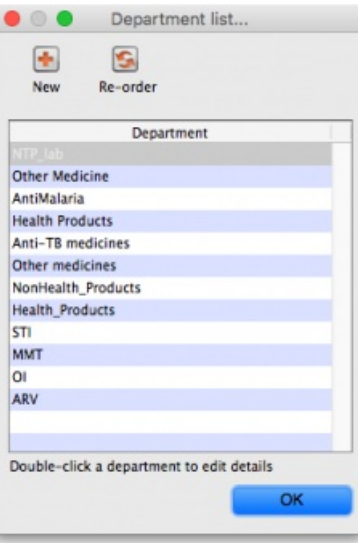

## View item departments

Taking as an example the department **Anti anaemic tablets**, the items in the department are shown by clicking**Show item departments** on the **Item** menu, and then double clicking on the Anti anaemic tablets department:

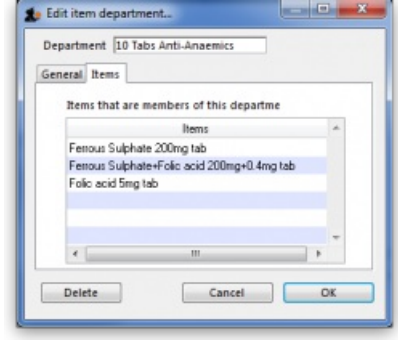

**ⓘ Info**

Each department can have any number and combination of items and departments in it.

## Setting up access from customer groups to item departments

From the **Item** menu, choose**Manage item access…**, and this window is displayed:

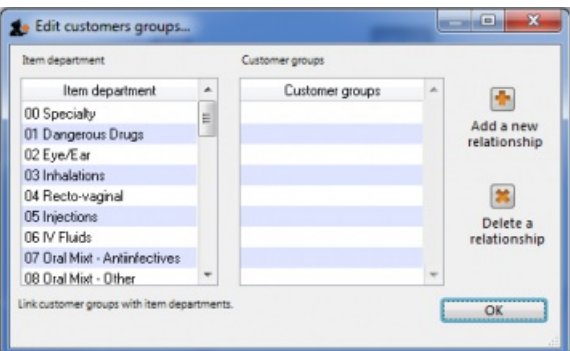

- The left hand list shows the available departments
- The right hand list shows the customer groups that presently have access to the department which is highlighted on the left hand side.
- The example shown identifies the four customer groups which are linked to the Anti-anaemic item department:

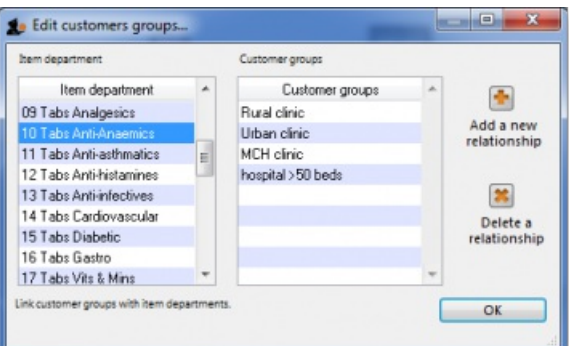

- The icons on the right side allow you to add and/or remove groups that have access to the highlighted department.
- Clicking the **Add a new relationship** button shows a list of groups you can add:

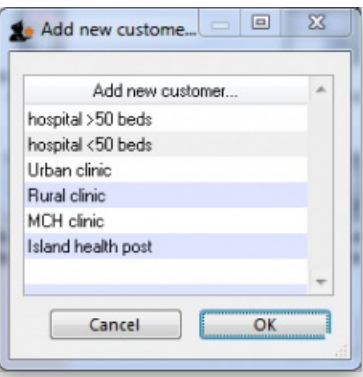

Double-click (or click and then click OK) to add a group to the current department. You will be given a warning if you try to add the same group twice.

## Show groups

Customer groups can be used to group customers (or suppliers) together for reporting purposes, and also to set up an item restrictions scheme, allowing some items to be issued only to certain customers.

An explanation of how to set up a restriction scheme is in Managing Item access.

The groups window allows you to set up group names:

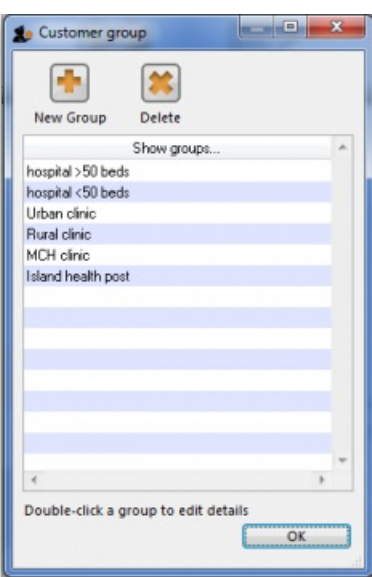

- Click the **New group** button to add a new group.
- Double-click an entry to edit its name:

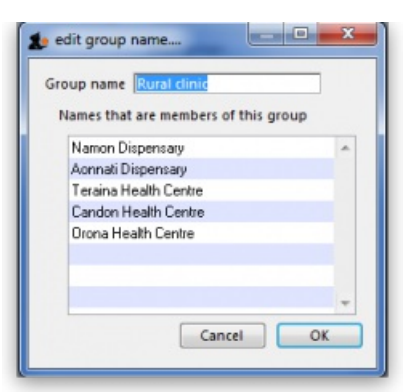

- You can enter or edit the group name in the top field.
- The list displays all names which are members of this group.
- Click the **Delete** button to delete a group. You can only delete groups that have no names as members. You can remove group members from the **Groups** tab of the name viewing window (From the**Customer** menu, choose**Show Customers** and find the required customer in the usual way.)

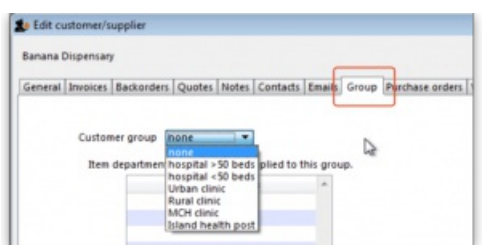

- The drop down list displays the group to which this customer belongs, and to remove the customer, make sure **none** is selected from the drop down list; to assign the customer to a different group, highlight the new group in the drop down list.
- Click **OK** to leave the window.

## **Departments**

**Overview:** A manufacturer might create departments for raw materials, packing materials, and quality control reagents. A drug store or hospital might create departments according to dose form or according to pharmacological classification, etc.

From the **Item** menu, choose**Show departments …**; you are shown a list of departments:

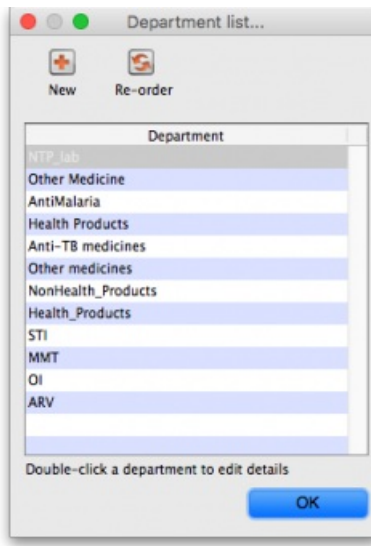

By default the list displays in alphabetic order; clicking on **Departments** toggles between alphabetic order and reverse alphabetic order; you may also drag and drop individual departments to any position in the list to suit your own requirements, and on clicking OK you will be asked whether or not you wish to save the list in the order you have specified.

To add a new department, click the **New dept** button.

To edit a department, double-click the department you want to edit. You are shown a window allowing you to edit the department name:

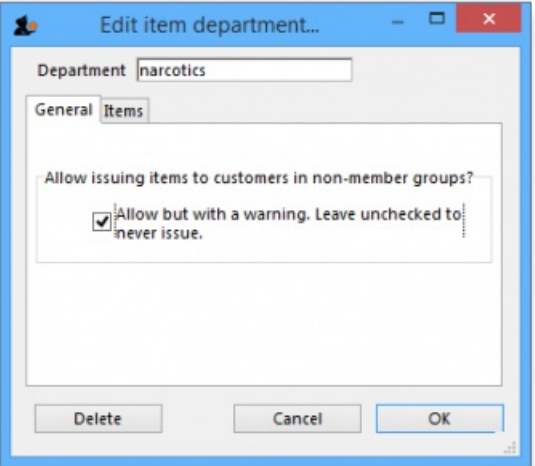

The radio buttons allow you to choose what will happen when you attempt to issue an item to a customer who is not a member of a linked group. Either the user can be warned or the issue can be disallowed. This only applies if you have **Activate restricted item access by customer group**turned on in the Preferences - otherwise you can ignore this setting.

The **Items** tab displays a list of items that are members of the group you are viewing:

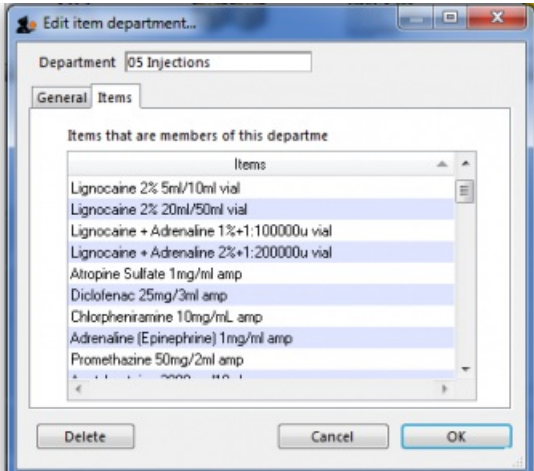

To delete a department

Double-click it to display the entry window, then click the **Delete** button. Note that you can not delete a department that has item members. You will be warned if you try to do this. To delete a department with Items, click the items tab and note the items that are members, then edit those items (using the **Items > Show items …**menu command) and set their departments to either none or a different department. You will then be able to delete the department.

*Previous: 4.11. Managing drug [interaction](https://docs.msupply.org.nz/items:drug_interaction_groups) groups | | Next: 4.13. Prices in [mSupply](https://docs.msupply.org.nz/items:pricing)*

Last modified: 2020/01/14 10:55 by lou

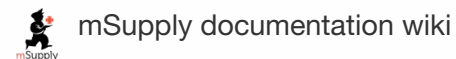

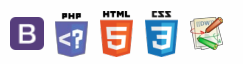

### $\leq$  a  $\mathbb{R}$  d  $\oplus$  ?

# 4.13. Prices in mSupply

The price you charge customers for your goods is, of course, very important. mSupply provides you with several different ways to set the selling price of your goods. Here they are:

- Each supplier has a margin field that determines how much to add on to the cost price when buying from that supplier
- Each item has a margin field that determines how much to add on to the cost price when buying that item
- There is a preference ( **File > Preferences > Invoices 1**) which controls how these 2 margins relate:
	- tem margin overides supplier margin on supplier invoices  $\circ$
	- If this preference is ticked then the item margin will be used instead of the supplier margin. If it is unchecked then the supplier margin will be used instead of the item margin.
- You can set custom margins for each customer group ( **File > Preferences > Invoices 2**)
	- o M Allow editing selling price on customer invoice lines
- You can fix the item price under the **General** tab in the**Item details** window.

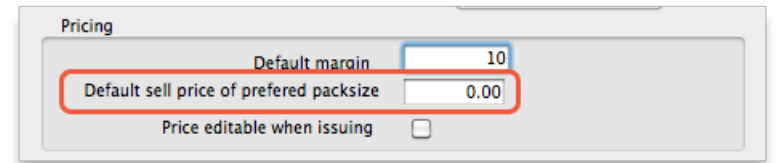

- Note that setting an item price here will set the price of **new stock** as you receive. It will not affect the price of existing stock- you can change existing prices if you have permission to do so by viewing an item and going to the "Stock" tab.
- You can set item prices when setting up a data file by importing an item list. (see below)

## Per customer pricing

### Updated: version 3.12

 $\circ$ 

Alternatively, individual prices can be set for each customer. This can be done in the **Edit Customer/Supplier** window which you can find by:

- going to the **Customer** tab of the Navigator
- click on the **Show Customers** button
- $\bullet$  find the customer you wish to customise prices for
- double click the customer line
- choose the **Item Lists** tab (see below)

 $\odot$  $\mathcal{S}$ Ō A  $\overline{\Box}$ -1  $\hat{\Upsilon}$ 

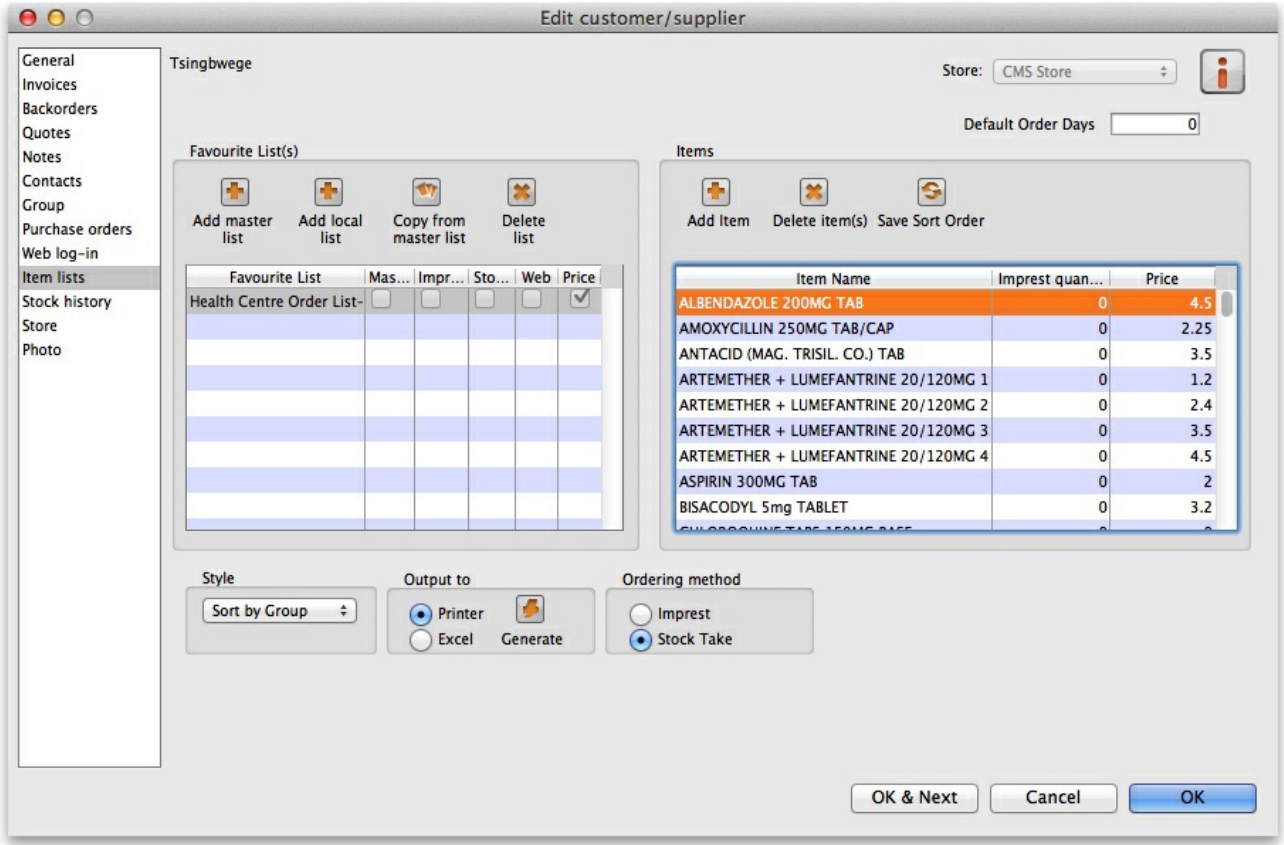

To customise the pricing, add a list to the Favourite Lists column (either by clicking Add master list, Add local list or Copy from master list) or edit an existing list by double-clicking on it. Check the **Price list** checkbox from the window that comes up and any other checkboxes that you require.

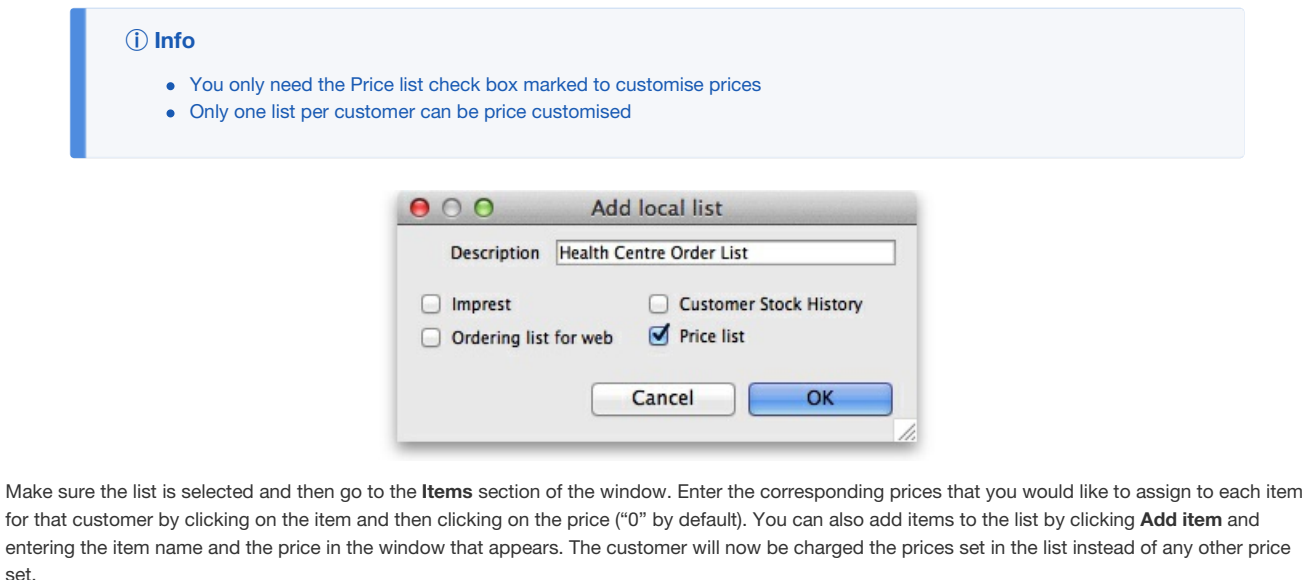

*Previous: 4.12. Managing item access with [Departments](https://docs.msupply.org.nz/items:department_management) | | Next: 4.14. [Repacking](https://docs.msupply.org.nz/items:repacking) items*

Last modified: 2020/01/14 10:56 by lou

**s** mSupply documentation wiki

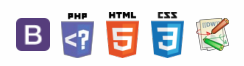

 $\odot$  $\mathcal{S}$ Ō A  $\Box$ 4  $\hat{\Upsilon}$ 

### $\leq$  a  $\mathbb{R}$  d  $\oplus$  ?

# 4.14. Repacking items Table of Contents  $\cdot$

### Creating a new repack

The command **Items > New repack** will display a window where you can repack a particular item into smaller or larger packs and/or move all or part of a batch to another location. It is a more complex version of the split [functionality](https://docs.msupply.org.nz/items:splitting_a_stock_line) and will allow you to handle several batches at a time.

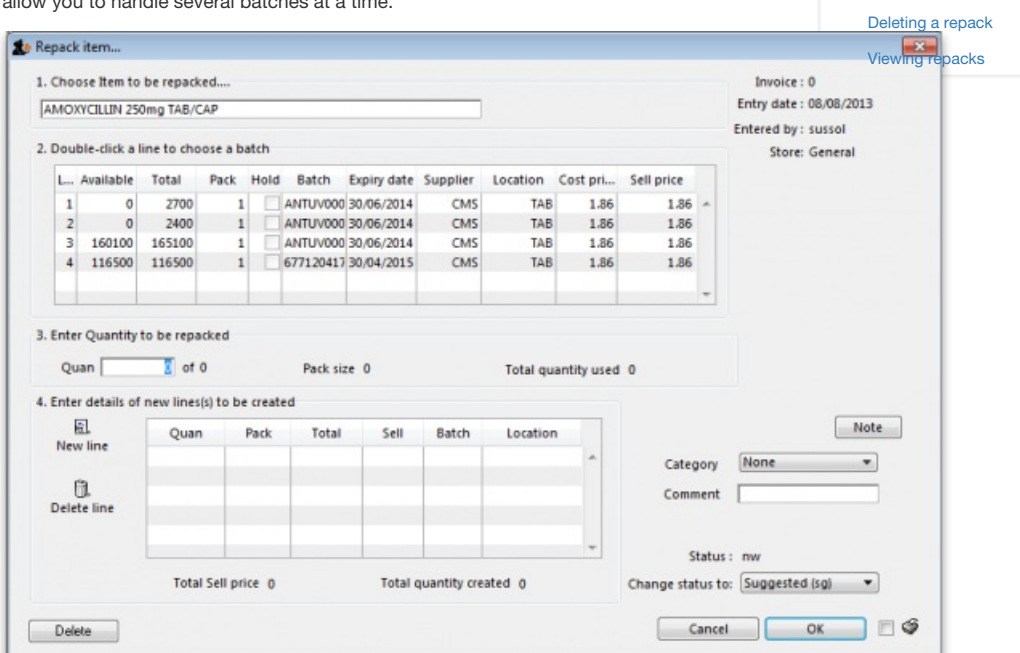

There are 4 steps for creating a repack. The window is numbered from top to bottom to help you follow the correct steps:

- 1. **Choose item to be repacked:** At [1.] type the first characters or code of the item to be repacked, then press the*Tab* key. If only one item text or code matches your entry, it will be filled in automatically, otherwise you will be shown a standard choice list from where you can select the item.
- 2. **Choose a batch:** At [2.] double click a line to choose the batch; for repacking, batches cannot be mixed, and a single batch must be used.
- 3. **Quantity to be repacked:** At [3.] enter the quantity which is to be repacked; the pack size field is automatically completed.
- 4. **Details of new line(s) - i.e. the repacks:**At [4.] click the**New line** icon to bring up this window calling for the details of the repacks, and enter the details as appropriate.

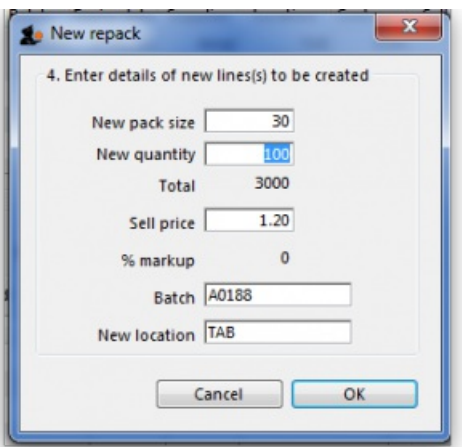

Note that repacks of different sizes may be created at this stage - e.g. 5,000 Paracetamol tablets may be repacked into 40×50 and 30×100. The **Sell price**, the **Batch number** and the **New Location** are automatically completed, but all these fields may be edited as required.

Not infrequently, because some tablets may be broken, for example, the total quantity of the item re-packed will be less than the quantity selected for re-packing at [2.]. To maintain the accuracy of your stock record, an inventory stock adjustment should be performed - see section 4.18. Inventory [adjustments](https://docs.msupply.org.nz/items:inventory_adjustments) for this.

## [Creating](#page-0-3) a new repack [Printing](#page-0-4) a repack [Deleting](#page-1-3) a repack Viewing [repacks](#page-1-4) [Creating](#page-0-3) a new repack [Printing](#page-0-4) a repack

### Printing a repack

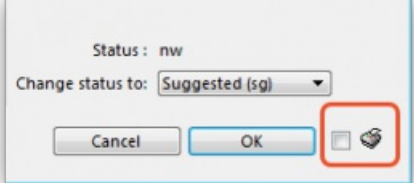

While the status of the repacking transaction is suggested (sg), checking the box beside the print icon will produce a picking slip of the number and size of packs of the original item; once the status is finalised, the same operation will give you the choice to produce a detailed record of the re-packs or a stock movement report (for when you're moving stock - perfect for giving to the people physically moving the stock in the warehouse because it shows what is to be moved to which location).

On clicking the OK button, a transaction is created showing the original line taken out of stock, and the new line(s) put into stock. The total value of the transaction is always zero.

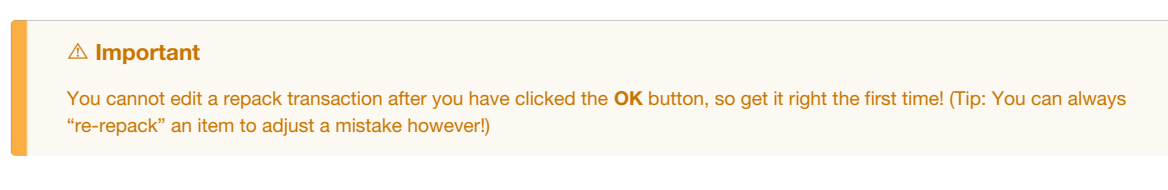

## Deleting a repack

If you click on the **Delete** button, then the repack will be deleted. Only repacks whose status is "sg" (suggested) or "nw" (new) can be deleted.

## Viewing repacks

Repacked items can be viewed in the normal transaction list window - (**Item > Show repacks**) and select **Repacks** from the drop down list

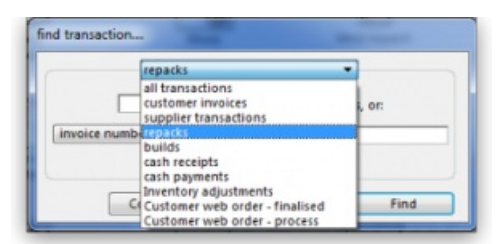

Note that repacks created with versions of mSupply® prior to v1.4 will not show up using the "recent transactions" section of the window- you will have to enter the number directly.

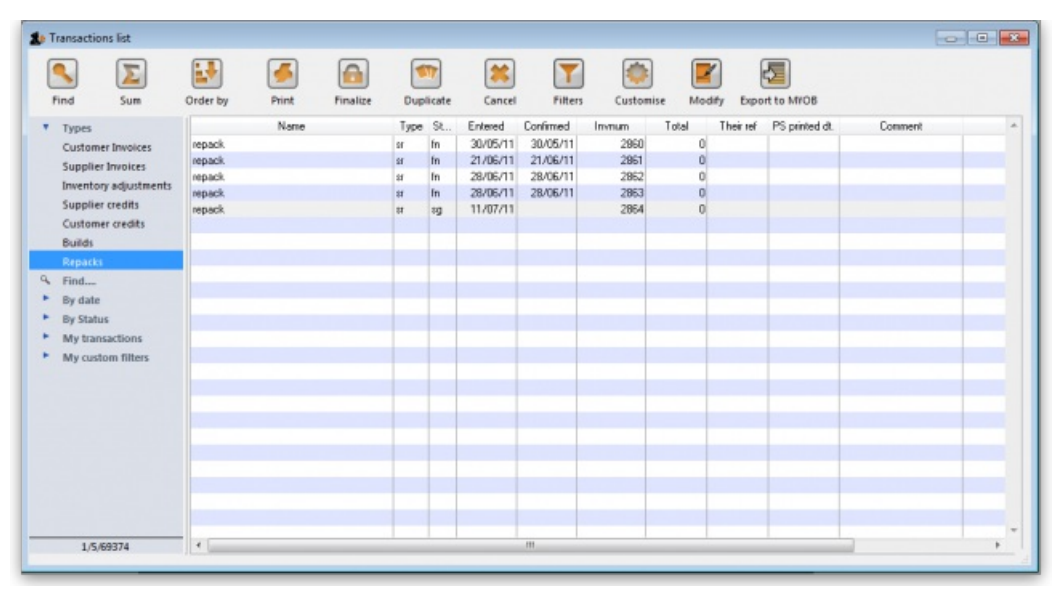

*Previous: 4.13. Prices in [mSupply](https://docs.msupply.org.nz/items:pricing) | | Next: 4.15. [Show](https://docs.msupply.org.nz/items:showing_batches) items with stock*

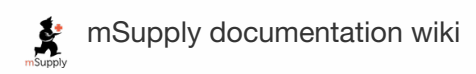

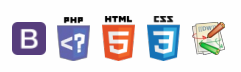

#### $\leq$  a  $\mathbb{R}$  d  $\oplus$  ?

[Customising](#page-0-5) the list Printing / exporting the contents of the table [Filtering](#page-1-5) the list [Filtering](#page-2-2) by location

# 4.15. Show items with stock Table of Contents  $\cdot$

### **Updated: version 3.12**

This can be accessed by choosing **Show items with stock** from the **Item** menu or by clicking on the *Stock* icon **SH** on the *Item* tab of the Navigator. Either of these options will display this window:

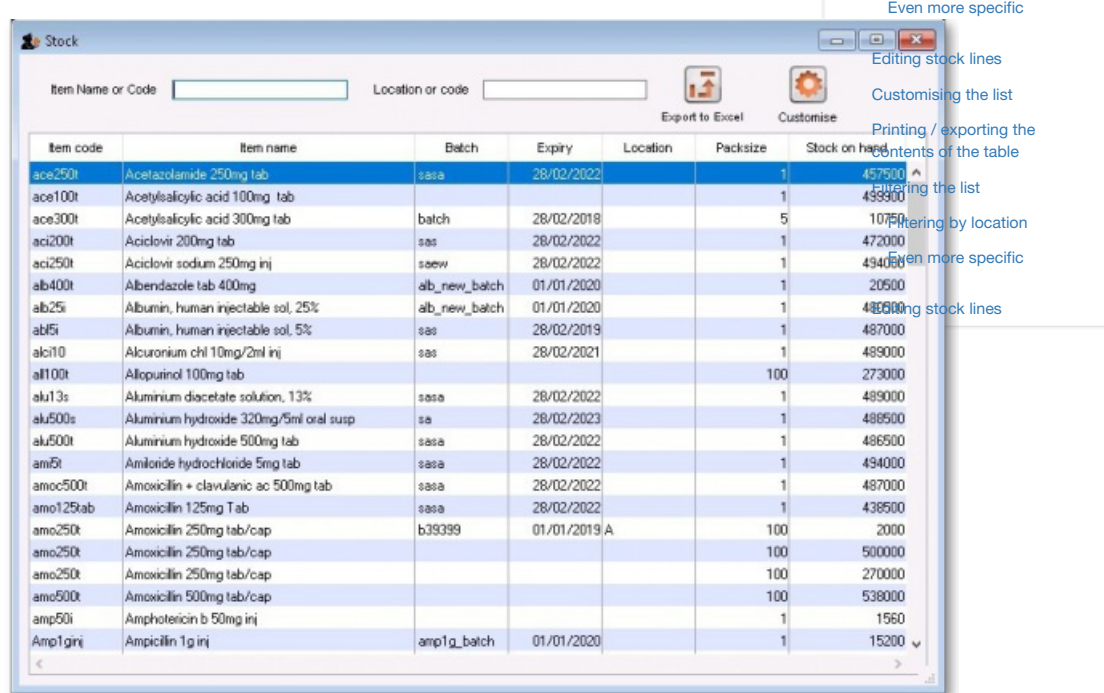

By default all stock is listed, and where the stock of an item is present in different batch numbers, each one is displayed.

Just like nearly all the other tables of information in mSupply, you can order the information by any column by simply clicking on the column header. Reverse the sort order by clicking on the same column again.

### Customising the list

You can choose the columns displayed by clicking on the **Customise** button to display this window:

 $\odot$  $\mathcal{O}$ Ō A  $\Box$ 4  $\uparrow$ 

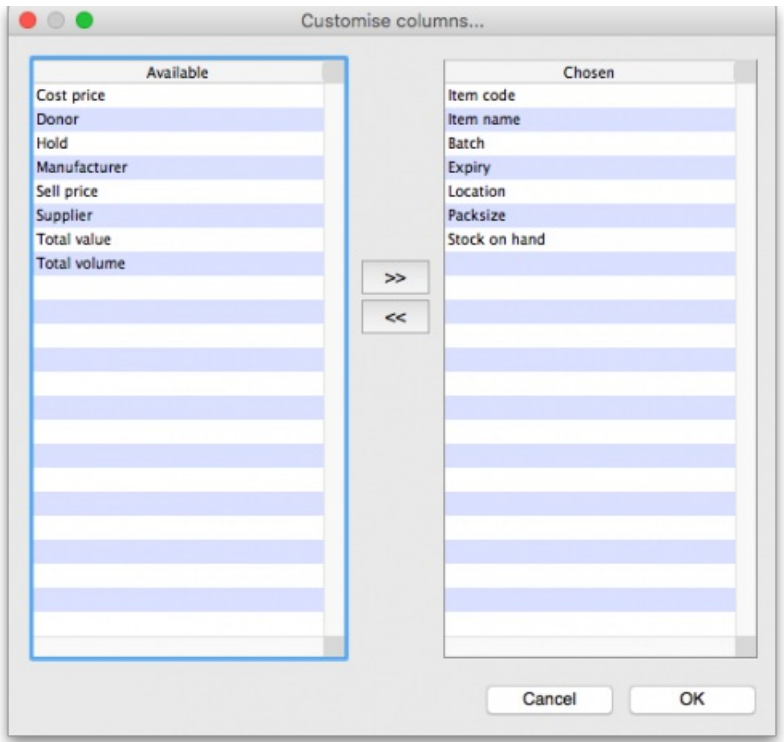

Listed under **Available** are the columns not presently displayed, and under**Chosen** are the columns presently displayed. Changes are made by highlighting your chosen column on this window, and moving it using the buttons in the centre to add or remove it from the display.

You can drag the items in the *Chosen* column into the order of your choice to change the order they are displayed in the list (top of the list is displayed on the furthest left, bottom of the list is displayed the furthest right).

## Printing / exporting the contents of the table

You can export the stock information on the items displayed in the table by clicking on the *Export to Excel* button. Only the items displayed in the table will be exported and a fixed set of columns will be exported - this set is not affected by any changes you make to the displayed columns using the *Customise* button described above.

In your spreadsheet application you can manipulate or print the data as you please.

### Filtering the list

Entering the item name or code in the box will filter the list; entering the first few characters of an item name will display only those items which begin with those letters (or numbers).

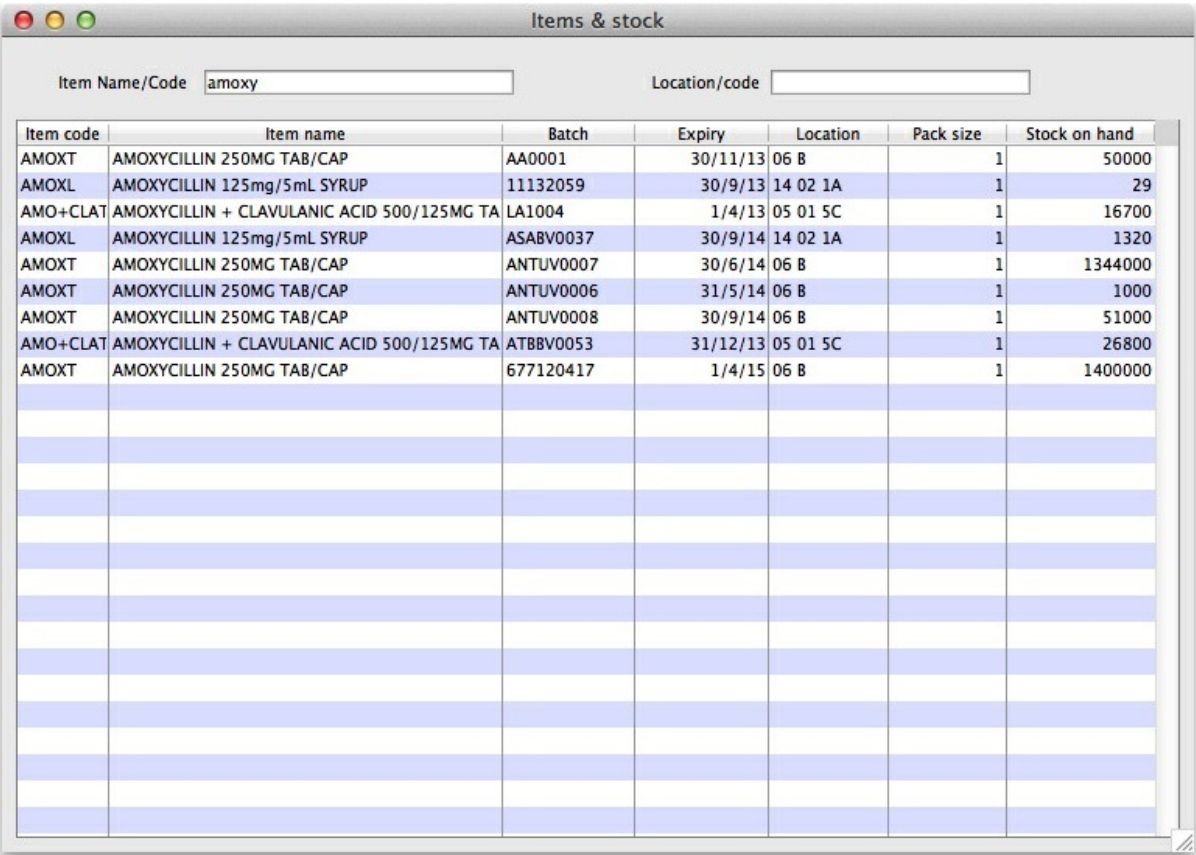

To display a specific item, either the item code or the full name should be entered.

### **Tip**

To find all items containing **ran** enter **@ran** which will display all items which include the characters entered, not only those items where the characters entered are at the start of the item name - e.g. this will not only display any Ranitidine in stock, but will also display `Py**ran**tel', `Nitrofu**ran**toin', Prop**ran**olol', etc..

### Filtering by location

Alternatively you can filter by location. Leave the first search box blank and enter a location into the second search box. This will show only the items with that location.

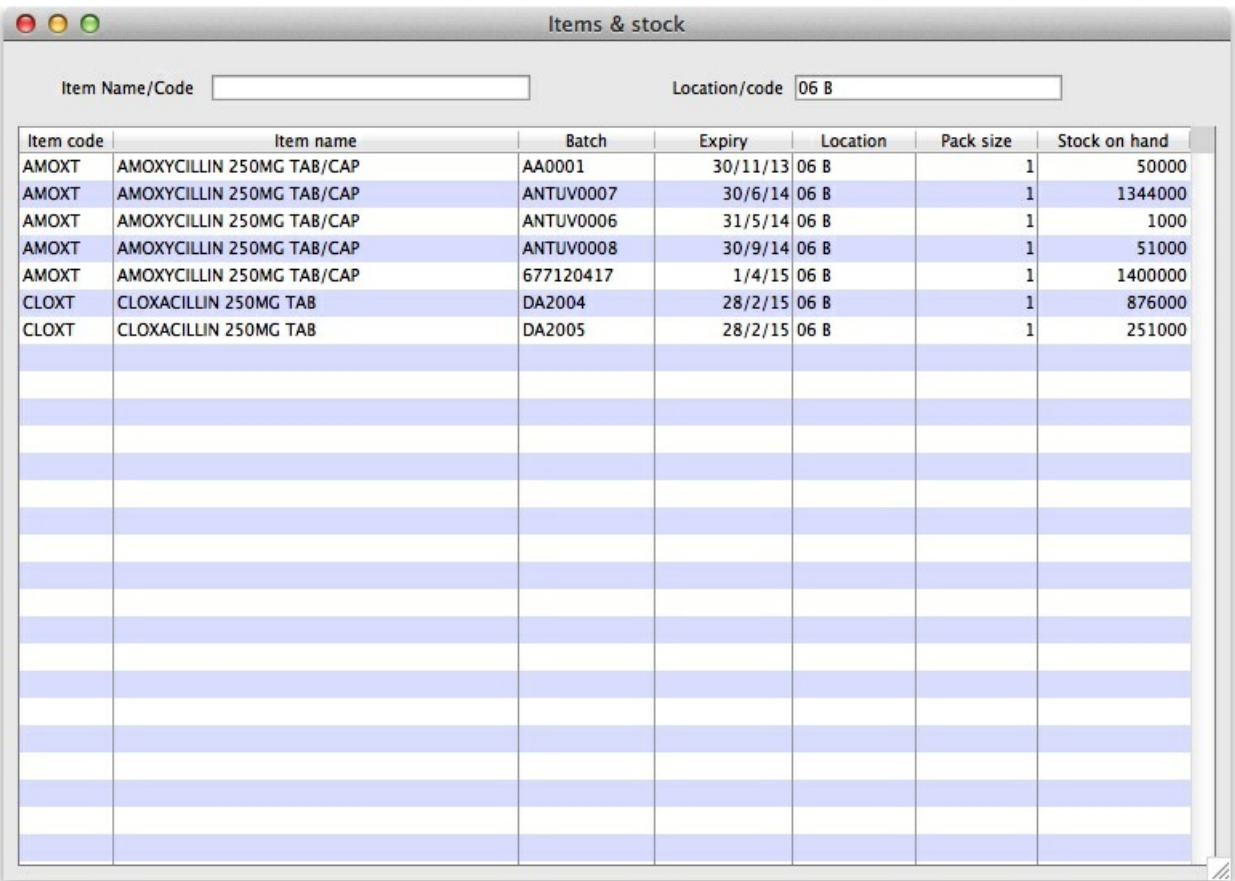

### Even more specific

To view an even more specific selection of stock you can filter by both item name and location. By entering your criteria into both boxes, only the stock which matches your specified name and location will appear.

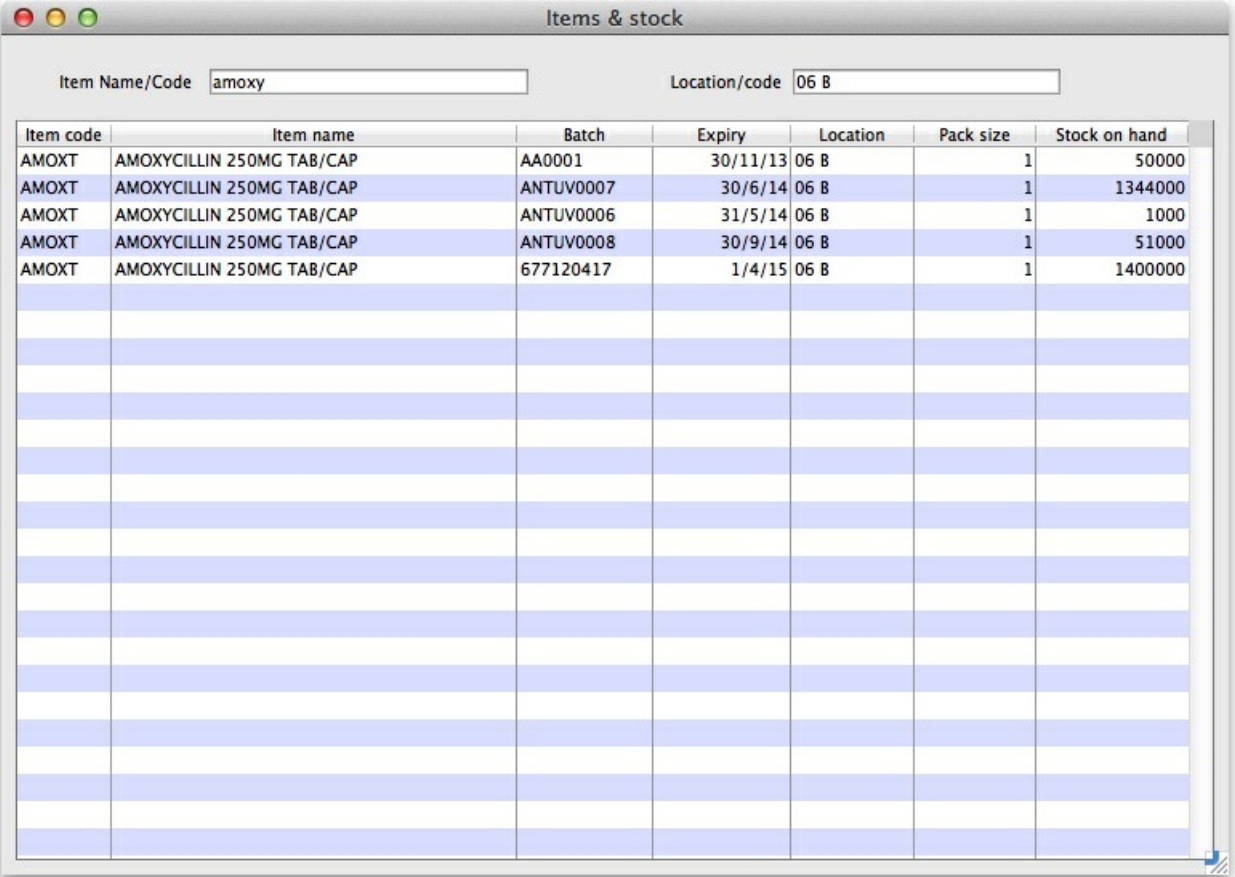

## Editing stock lines

If you have the permissions, you can double-click on one of the stock lines shown in the list and a window will open to allow you to edit some details of

the stock line:

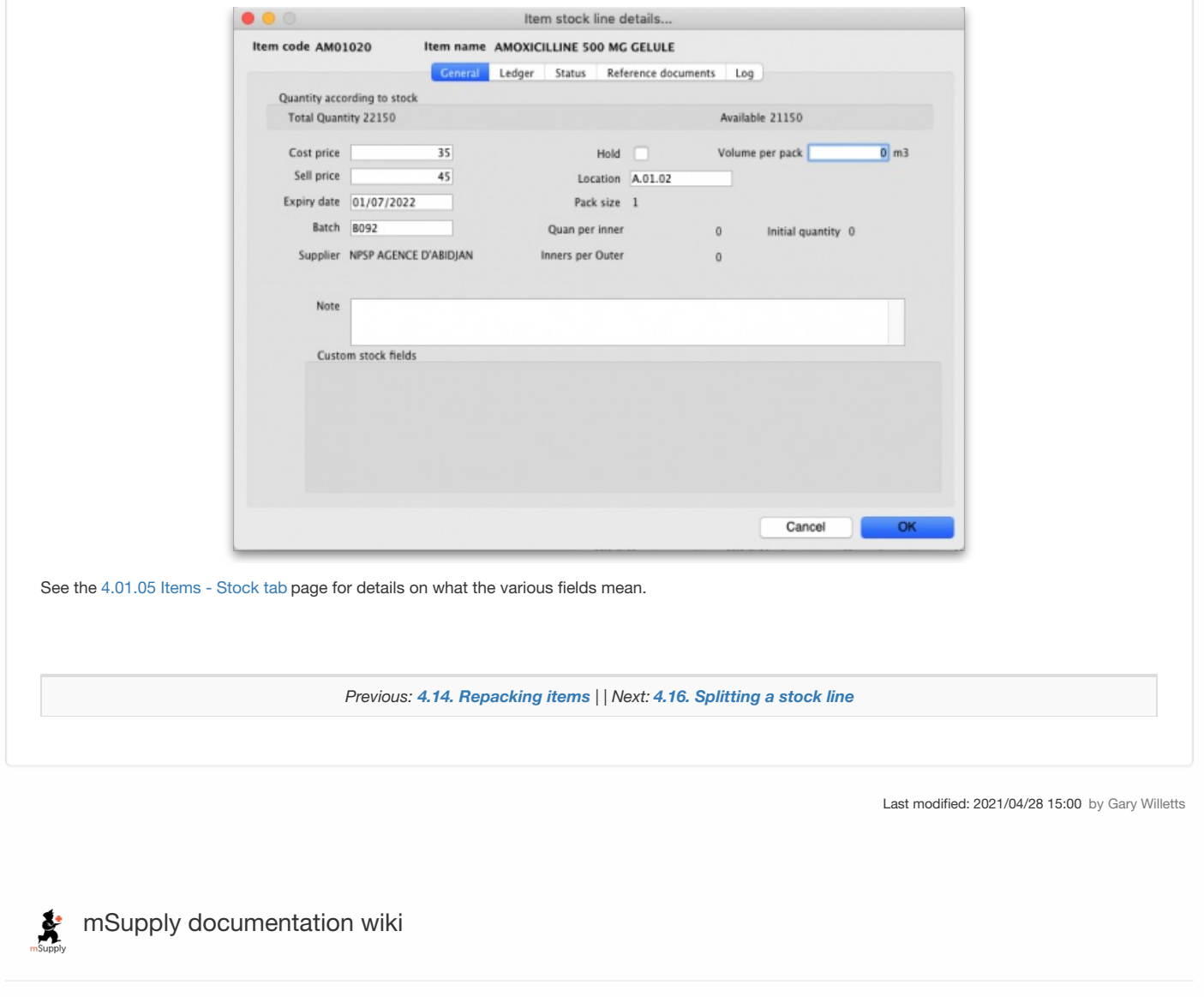

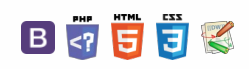

#### くぁ

# 4.16. Splitting a stock line

The Split feature of mSupply provides us with the ability to break down stock into smaller pack sizes, consolidate it into larger pack sizes or move part or all of a stock line to a new location. Here's how to use it:

- From the **Item** menu choose **Show items** to find the item to be split
- Enter the start of the item name and click **Find**
- Once the **Item details** window is displayed, choose **Stock** from the side bar list and you will see this window:

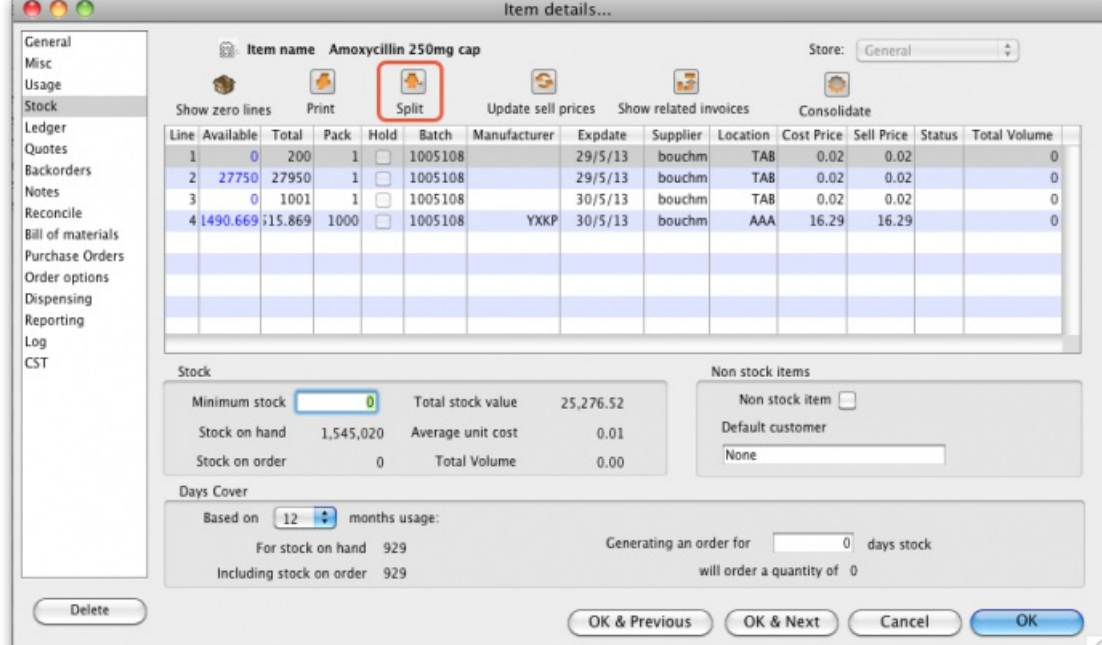

Click on the line you want to split, then click **Split**:

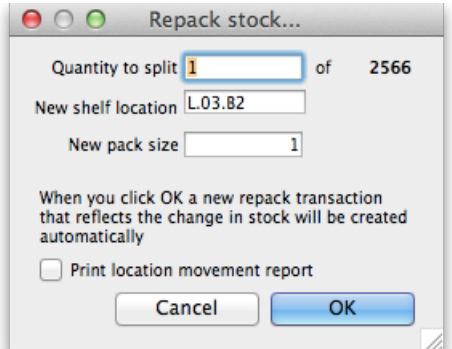

- In the **Quantity to split** field enter the number of packs you want to move/split (if you're repacking the whole lot, then enter the total quantity the number to the right of the word 'of'!)
- In **New location** enter the new location for the packs that are being split (leave it alone if you're not changing the location)
- In the **New pack size** field enter the The new pack size for the split items (leave this as it is if you're not changing the pack size!).
- Click **OK** and you're done the changes will be immediately visible in the item stock details window.

So, to summarise, you can use the split command to perform these actions:

- Change the location of some or all of a stock line
- Repack some of a stock line into a different pack size
- Both of the above at the same time!

## Produce a movement report

mSupply provides a feature to produce a 'Movement report' for stock that you have moved to a different location using the split function. It's useful for printing off and giving to the person who is going to physically move the stock in the store.

### $\odot$  $\mathcal{S}$ Ō A  $\overline{\Box}$ -1

 $\hat{\Upsilon}$ 

Here's how to create one:

Once you have entered the details of your split/new stock location, click on the checkbox labelled **Print Location Movement report** and click **OK**:

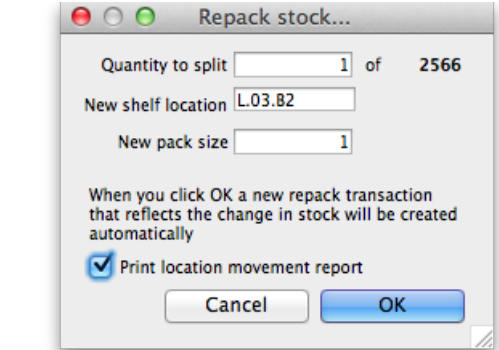

The following report is displayed:

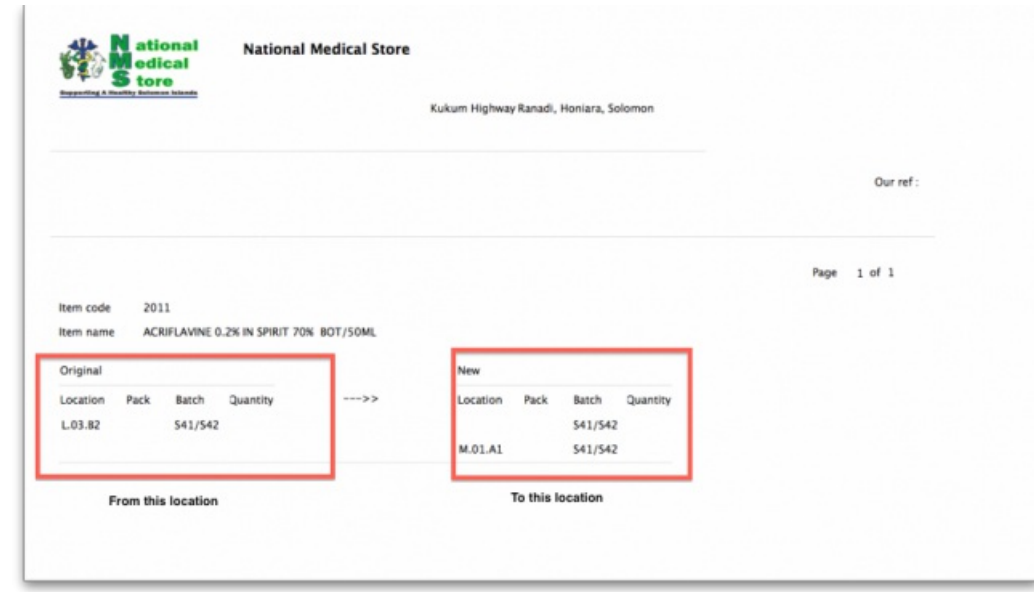

Note that the original and new locations are clearly identified so a printed version of this report can be easily referred to when physically carrying out the move in the warehouse.

*Previous: 4.15. [Show](https://docs.msupply.org.nz/items:showing_batches) items with stock | | Next: 4.17. [Stocktakes](https://docs.msupply.org.nz/items:stocktakes)*

Last modified: 2020/08/25 04:23 by Craig Drown

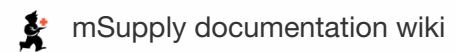

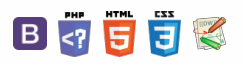

# 4.17. Stocktakes

Updated: Version 4.10

## General

There are two main types of stocktakes:

- **Partial stocktake**: A partial stocktake means counting only a part of your stock. This may be a good way of splitting up counting all your stock, part of a system for counting all your stock in sections over a longer period of time or carrying out smaller periodic checks. You may select the stock to go in a stocktake by different locations, stock groups, types of items etc.
- **Full stocktake**: All items are counted at one time.

#### ⚠ **Important**

A user can only create a stocktake or edit the lines on a stocktake if they have the appropriate permissions. See the 25.15. [Managing](https://docs.msupply.org.nz/admin:managing_users) users section for details.

### Closing the store

Traditionally, during a full stocktake, the store is closed, and no transactions may take place until the exercise is completed.

The inconvenience caused by closure of the store varies from minor to significant. The benefit of using mSupply's stocktake module, while requiring that the store is closed while the physical stock check is in progress, is that the store may be opened immediately after the physical count is completed. Entry of the adjusted figures into mSupply® may be made at any convenient time over the next few days. Having said that normal operation can occur immediately after the stocktake, issuance will be affected by any discrepancies discovered during the stocktake.

#### ⚠ **Important**

It is recommended to Create inventory [adjustments](#page-9-0) from the stocktake *as soon as possible* after the physical count.

### Confirm Customer Invoices

mSupply will not allow stock that is on a Customer Invoice with status of suggested (**sg**) to be taken out of stock by *any* other transaction process, including an inventory adjustment flowing from a stocktake - refer Creating inventory [adjustments](#page-9-0).

### ⚠ **Important**

It is **HIGHLY RECOMMENDED** to process (take the stock off the shelves) and confirm any customer cnvoices with a status of suggested (**sg**) *before* doing a stocktake please see Issuing Goods to a Customer (Customer Invoices), [Confirming](https://docs.msupply.org.nz/issuing_goods:issuing_goods_customer_invoice#confirm) an invoice for details on how to do that.

This is so important that mSupply will show you a warning message when you try to create a new stocktake if it detects and customer invoices with suggested status. Please read the warning and take suitable action.

## Displaying stocktakes already performed

 $\odot$  $\mathcal{O}$ Ō A  $\Box$ ⊿  $\uparrow$ 

**[[ items:stocktakes ]]**

### $\leq$  a  $\mathbb{R}$  d  $\oplus$  ?

### **[General](#page-0-6)**

[Closing](#page-0-7) the store Confirm [Customer](#page-0-8) Invoices

Displaying [stocktakes](#page-0-9) already performed

Buttons on the [Stocktake](#page-1-7) list window

#### Creating a new [stocktake](#page-1-8)

Filtering the stock to be [included](#page-2-3)

[Filtering](#page-2-4) by location

#### Preparing the [stocktake](#page-3-2)

Example for a large [warehouse](#page-4-0)

[Example](#page-4-1) for fast moving items using a master list

Print sheets to do the [stocktake](#page-5-0)

Perform the [stocktake](#page-6-1)

Enter [quantities](#page-6-2) into the system

Create inventory

[adjustments](#page-9-0)

Viewing inventory [adjustments](#page-10-0)

Print the [report](#page-11-0)

[General](#page-0-6)

[Closing](#page-0-7) the store

Confirm [Customer](#page-0-8) Invoices

Displaying [stocktakes](#page-0-9) already performed

Buttons on the [Stocktake](#page-1-7) list window

Creating a new [stocktake](#page-1-8)

Filtering the stock to be [included](#page-2-3)

[Filtering](#page-2-4) by location

Preparing the [stocktake](#page-3-2)

Example for a large [warehouse](#page-4-0)

[Example](#page-4-1) for fast moving items using a master list

Print sheets to do the [stocktake](#page-5-0)

Perform the [stocktake](#page-6-1)

Enter [quantities](#page-6-2) into the system

Create inventory [adjustments](#page-9-0)

Viewing inventory [adjustments](#page-10-0)

Print the [report](#page-11-0)
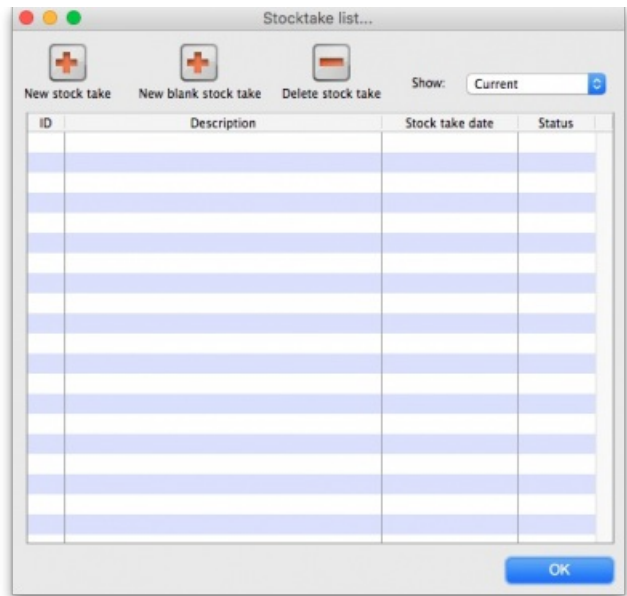

The *Show:* filter allows you to choose which stocktakes are displayed in the list. Options are:

- All: shows all stocktakes in the current store with any status for all time. Could be many of them!
- **Current:** selected by default when the window is displayed and shows all 'suggested' stocktakes (status =**sg**). These are stocktakes which have not yet been processed into inventory adjustments (finalised; status = **fn**)
- **This year:** shows all stocktakes of any status that have been created in the current year.
- **Last year:** shows all stocktakes of any status that were created in the year before the current one.

**Note**: there will be an additional**Program** column in the table if you have program based master lists created (see4.05. [Programs](https://docs.msupply.org.nz/items:programs)) so that you can easily see if any of your stocktakes are program based.

### Buttons on the Stocktake list window

#### New stock take

A **New stock take** is the normal way that you would create a stocktake, described in more detail on the rest of this page.

#### New blank stock take

A **New blank stock take** This would be used only if you are going to use the stocktake process to add new stock, that is stock that you are sure is*not* already recorded as in your store.

#### Delete stock take

**Delete stock take** allows you to delete stocktakes that have not been processed (finalised) into inventory adjustments.

#### **AA**<br>**A**<br>**Alert**

There is little point in keeping old stocktakes with status = "sg", especially if you are about to create a new stocktake containing the same items. Indeed, it can be quite dangerous to leave old stocktakes with status = "sg" in your system. If time has passed since the stocktake was created, then the snapshot and actual quantities are almost certainly incorrect. For good housekeeping reasons, it is good practice to delete old "suggested" stocktakes (status = "sg").

### Creating a new stocktake

After viewing the current stocktakes, click on the **New stock take** button, and the following window will appear:

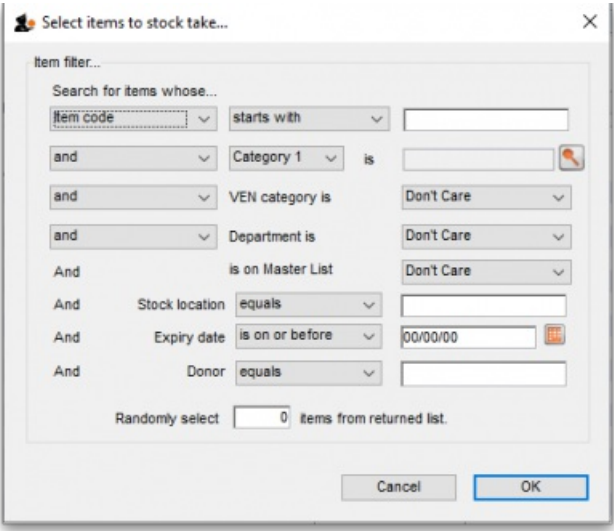

You can produce a stocktake for all items in your store by clicking OK without entering any filtering criteria. However, it will often be helpful to filter the stock that will be included in a number of ways as discussed below.

### Filtering the stock to be included

#### You can filter by:

• Item [properties](https://docs.msupply.org.nz/items:item_basics:tab_general) Item name, code etc. as shown in this screenshot:

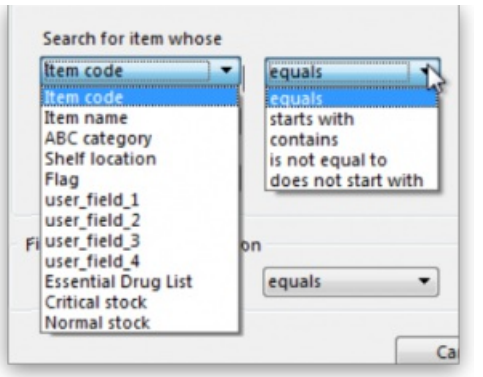

- Item [categories](https://docs.msupply.org.nz/items:item_categories)
- VEN [categories](https://docs.msupply.org.nz/items:item_categories#ven_categories)
- [Department](https://docs.msupply.org.nz/items:department_management#managing_item_access_with_departments)
- [Master](https://docs.msupply.org.nz/items:master_lists) list If you organise your items using master lists this can be a very powerful way of including items on particular master lists only in a stocktake e.g. for programmes
- [Donor](https://docs.msupply.org.nz/receiving_goods:donors#managing_donors) This filter is only displayed if the donor tracking preference is turned on (seeUsing the donor [module](https://docs.msupply.org.nz/receiving_goods:donors#using_the_donor_module))
- [Locations](https://docs.msupply.org.nz/items:item_locations#stock_locations_and_location_types). This is recommended when you are doing a full stocktake of a large warehouse where you can have several stocktake teams working simultaneously - see the [Filtering](#page-2-0) by location section below.
- **Expiry date**. Search for items whose expiry is before a particular date. This allows you to easily remove all expired items from stock.
- **Randomly selected**. Select a number of items randomly chosen by mSupply. This is handy for the purposes of doing an audit.

#### ⚠ **Important**

Whatever filters you use, ad-hoc or non-stock items will **never** be included in a stocktake

### Filtering by location

Filtering by location is an especially useful way of breaking up a large stocktake in to a series of smaller stocktakes. This also allows different teams to undertake different smaller stocktakes simultaneously.

### **AA**<br>**A** Of course, it is not possible to filter by stock [locations](https://docs.msupply.org.nz/items:item_locations#item_locations_and_location_types) if locations have not been defined, and stock placed in to those locations!

#### **ⓘ Info**

The "Shelf location" in the top left *Item properties* drop-down list is the **default shelf location** of the item, which is

where stock of a particular item might usually stored. This is not a recommended way of organising a warehouse, and is included here only due to customer request  $\bigodot$ .

To filter the stock take by shelf location to include what stock is actually stored there (according to mSupply records!), use the **Stock location** filter.

In this example, the location filter has been set to **equals** (the default), and the entry in the box has been typed in as A . Only stock in shelf locations called A will be included in the stocktake.

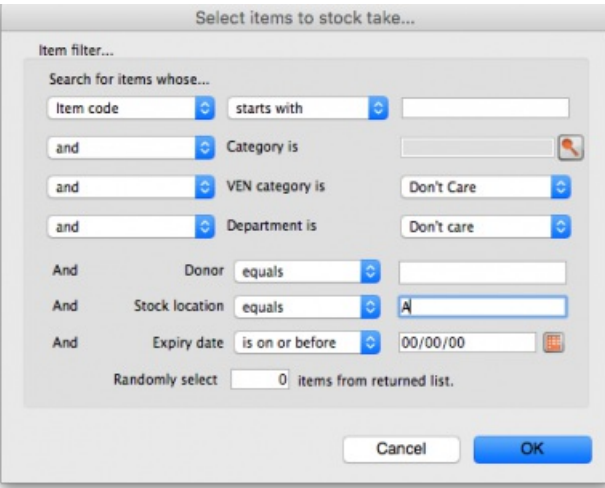

# Preparing the stocktake

The stocktake list is produced:

- Sorted alphabetically, by name
- Omitting items whose stock level is zero

At this point the status of the stocktake is **sg** (suggested i.e. it is still being worked on and has not affected stock in any way yet):

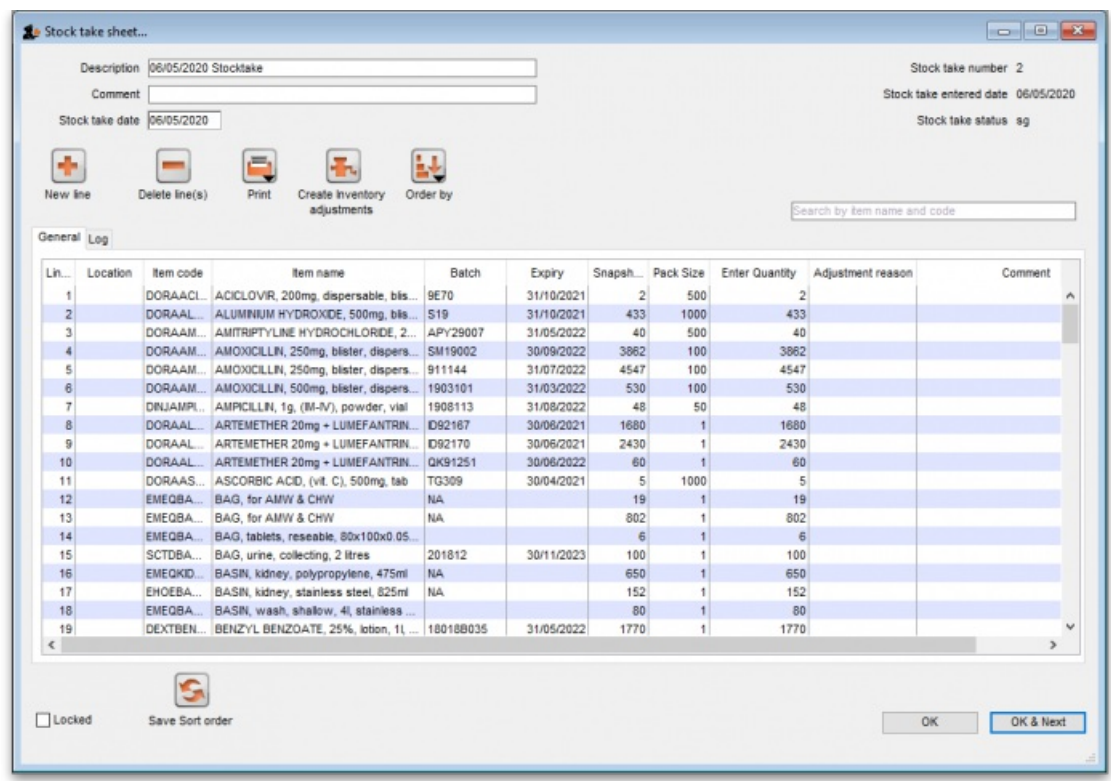

Now fill in the information at the top of the stocktake:

- **Description:** A default description is filled in for you. We recommend that edit this to make it more meaningful while processing and for when you look back at your records later. This description is what is visible when you see a list of stocktakes. For example, you could add Annual stocktake or Monthly check . And / or, if you are filtering by anything such as stock location, it is worth including that here, e.g. M02.12.2A . **Comment:** Put any other information you need to record about the stocktake in here.
- **Stock take date:** This is the date you performed the stocktake and is set to the date the stocktake was created by default. Users will only be able to edit this if they have the *Can edit stocktake dates* permission set (see [Managing](https://docs.msupply.org.nz/admin:managing_users#the_permissions_tabs) users for more information). They will also be able to set the confirmation date of the inventory adjustments created from the stocktake when it has been finalised (but you can never change the date to before the *Stock take date* set in this field).

**New line button**: You can add new lines to the stocktake by clicking on this button (see theAdding items not in the [stocktake](#page-7-0)section below)

**Delete lines(s) button**: Click on this to remove lines you have already selected in the list from the stocktake (you can use the usual Shift and Ctrl/Cmd clicking to select lines as usual).

Just a quick word about the read-only (non-editable) information displayed at the top of the stocktake:

- *Stock take key*: The stock take number. This is an automatically generated number which increments by 1 for each new stocktake. It is**unique within a store** only so it is possible for stocktakes from different stores to have the same number.
- *Stock take entered date*: The date the stocktake was created in mSupply.
- *Stock take status*: The current status is the stocktake:
	- sg = suggested, the stocktake is still being worked on and is editable new lines can be added or deleted and values can be edited etc.
	- fn = finalised, the stocktake is complete and cannot be edited (inventory adjustments have been created form it)

The stocktake is a list of your stock, providing you with a 'snapshot' of your stock at a point in time. From this, mSupply enables you to create printed lists of your stock items from which you and your staff can do the physical stocktake.

### Example for a large warehouse

A large warehouse can have thousands of locations. A full stocktake would run to tens or even hundreds of pages. This is a challenge to manage. In cases like this, it is recommended to create stocktakes broken down according to locations.

#### ⚠ **Important**

Remember to confirm any [outstanding](#page-0-0) CIs with status = **sg** before you start, and don't let any of your staff create any new customer invoices until the stocktake is over, and preferably, all inventory [adjustments](#page-9-0) have been processed.!

In large warehouses, stock locations are often labeled in a systematic pattern something like this:

**A##.\$\$.%%**, where,

- $\bullet$  **A** = 'Room', for example,  $M \rightarrow$  Main store room
- $\bullet$  ## = aisle numbers,  $01$ ,  $02$ ,  $03$ , etc.
- **\$\$** = bay number, 01 , 02 , 03 , etc. noting that a common convention is for even numbered aisles to have only even numbered bays, and similarly, odd numbered aisles to have only odd numbered bays.
- $\bullet$  %% = shelf number,  $1A$ ,  $1B$ ,  $1C$ , etc.

For example, M20.02.4E would be the location name for the location in the M ain store room, Aisle 20, Bay 02, Shelf 4E

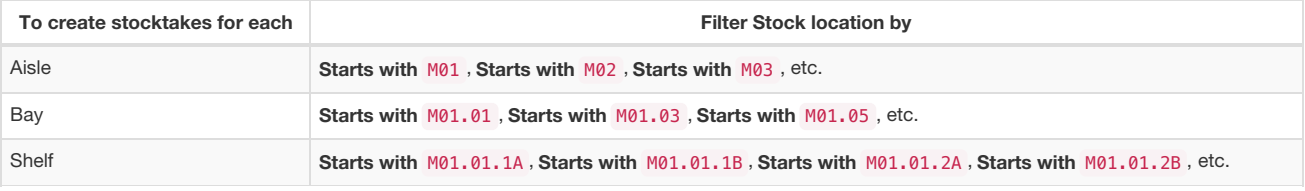

To speed things up *and* ensure that you have described your stocktakes correctly according to the stock locations filter, you can copy the text of your filter (before clicking OK) and then paste it at the end of the stocktake description. After clicking on the **Stocktakes** button on the **Items** navigator this can be done entirely with the keyboard! For example, if you want to create a stocktake for all location in Bay **M01.01**:

Firstly, click on the **Stocktakes** button on the **Items** navigator

The **Stocktake list…** window appears. Then:

- 1. Type **Ctrl**+**N** to start a **New stock take**
- 2. Type **Tab Tab Tab Tab Tab Tab Tab Tab** (**Tab** x 8) to get to the Stock location**equals** pull-down button
- 3. Type **Down-arrow** to get to the **starts with** option
- 4. Type **Tab** to move the focus to the text entry field
- 5. Type M01.01
- 6. Type **Ctrl**+**A** to select all text
- 7. Type **Ctrl**+**C** to copy the selection to the clipboard
- 8. Type **Enter** (same as clicking**OK** button). The **Stock take sheet…** window appears.
- 9. Type **Tab** to highlight all text in the **Description** field
- 10. Type **End** to move the cursor to the end of the existing text (If you are on a laptop where the**End** key is hard to find, the Right arrow (**→**) key will also work here)
- 11. Type (spacebar)
- 12. Type **Ctrl**+**V** (Pastes the clipboard)
- 13. Type **Enter** (same as clicking**OK & Next** button). The **Stocktake list…** window appears.

Repeat the above steps for *each* stocktake.

### Example for fast moving items using a master list

It is often useful to regularly do a stocktake of fast moving items. A convenient way to do this is to create a [master](https://docs.msupply.org.nz/items:master_lists) list of fast moving items called, say, Fast movers .

To create a stocktake containing just the items on this Fast movers master list:

- 1. Confirm any [outstanding](#page-0-0) CIs with status = **sg**
- 2. Item > Stocktakes > New stock take
- 3. Select the Fast movers option from the **is on Master List** pull-down
- 4. Click **OK**

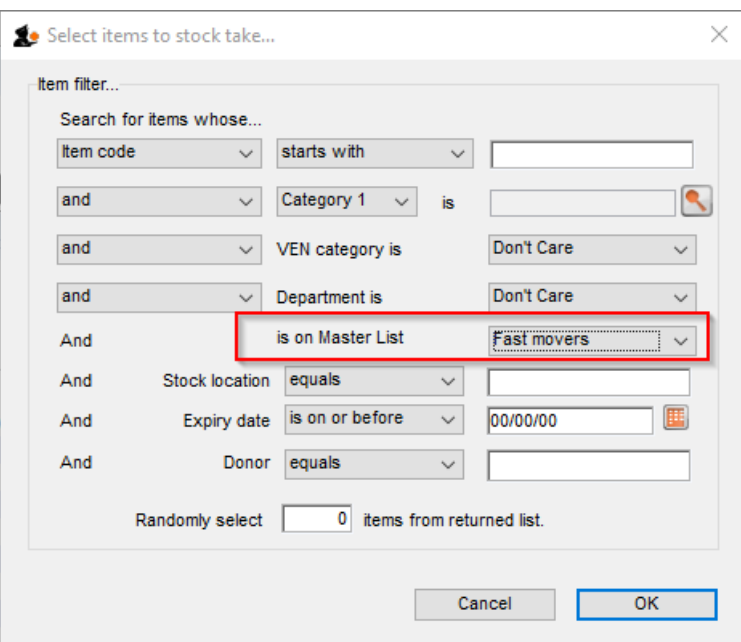

### Print sheets to do the stocktake

Before printing you need to ensure that the order in which items are displayed is appropriate. By default the list is alphabetical, but for stocktaking purposes, it may be more appropriate to sort the list by location and then by item name; this is achieved by clicking on the **Order by** button and choosing **Sort by location then item name**

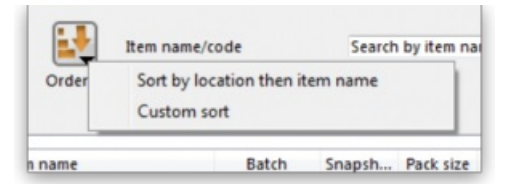

If you want another sort order, click a column heading for a simple sort, or choose the **Custom sort** option from the Order by button.

You can filter a stock list by entering the item name - or the first few characters of the name - or the item code in the box **Item name/code** in the top right area of the window, then clicking the **Find** button

Clicking on the **Print** icon displays the available options:

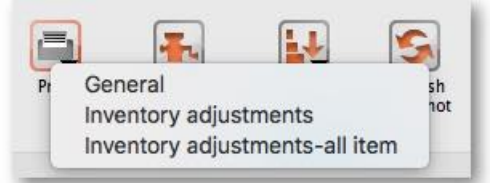

**General:** contains several options. Click on it and you are presented with a further window:

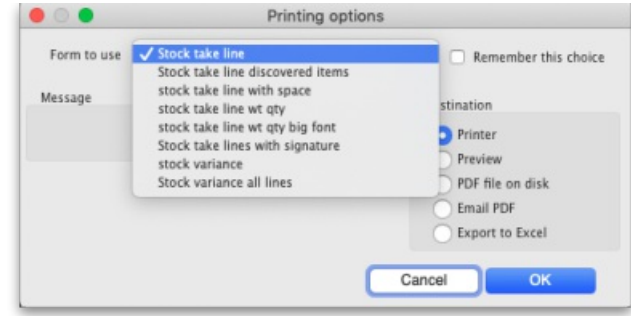

The Form to use drop down list contains these options:

*Stock take line* - prints out all the lines on the stocktake, including their quantity, with a space to write the actual counted quantity. It looks like this:

#### Stock take sheet : 2/06/17 Stock take Stock take number : 8151

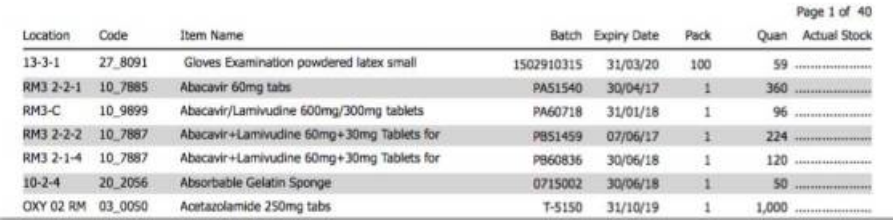

*Stock take line discovered items* - prints out a sheet with all the headers but containing only blank rows. Perfect for writing down the details of new batches you discover during the stocktake. Looks like this:

#### Stocktake Sheet: 23/09/21 Stocktake, Stock take number: 158 Page 1 of 1 ocation Code **Item Name Batch Expiry Date** Pack Actual Stock

- 
- *Stock take line with space* is the same as the*Stock take line* printout but with no quantity and 5 lines of space under each line. Useful if you know there's a lot of stock in the warehouse that isn't in mSupply.
- *Stock take line wt quantity* is the same as*Stock take line* but with no quantity. This is the one we recommend you normally use to give to the people carrying out the physical count. This helps to ensure that the quantity of stock on the shelves is actually counted and not just guessed!
- *Stock take line wt quantity big font* is the same as the one above but printed in landscape with a bigger font. This is particularly helpful in warehouses with poor lighting (powercuts, etc.  $\circled{?}$ )
- *Stock take lines with signature* same as*Stock take line wt quantity* but the stocktake signature entered in theprinting [preferences](https://docs.msupply.org.nz/preferences:printing#edit_messages_on_printed_forms)is printed at the end.
- *Stock variance* this shows the items that were adjusted after the stocktake was finalised. Similar to the*Inventory adjustments* option below but a slightly different format.
- **Inventory adjustments:** prints information about all the items that had their quantities adjusted because of the stocktake after the stocktake has been finalised (see finalise section below).
- **Inventory adjustments-all items:** prints information about inventory adjustments made after finalisation but includes all items, not just those which have had their quantities adjusted.

There is, of course, a further option - you may provide the staff performing the stocktake with blank sheets, requiring them to list the items, batches, expiry dates, locations, pack sizes and quantities manually. We don't recommend you use this option unless your printer is broken  $\odot$ 

### Perform the stocktake

Allocate staff to perform the stocktake, instruct them in the process you wish to follow, and issue the sheets to them.

#### **A Tip**

For a stocktake involving several staff, it is recommended to require the staff members to write their name and date on each stocktake sheet. This is especially helpful when trying to interpret difficult handwriting  $\bigoplus$ 

### Enter quantities into the system

Once the physical stocktake has been completed, you are ready to make entries to record any differences in stock levels into the system. Remember that any item which mSupply calculates as having zero stock will not appear on the stocktake sheet.

#### Filtering the list by item name or code

To help quickly find any item you want to make any adjustments to, you can enter the first few characters of its name or its code in the **Search by item name and code** field. The displayed list of items will be changed each time you enter a character to show only the items whose name or code matches what you have entered so far. To return to the full list just delete everything in this field.

#### Making adjustments

If there are no differences between what was physically seen in the warehouse and what is shown in the stocktake for a particular line then you can leave it alone - no changes are necessary.

If the only difference between what is in mSupply and what was physically seen in the warehouse is the number of packs (the figure in *Enter Quantity* column) then click on the figure in the *Enter Quantity* column and edit it to match what was physically counted in the warehouse.

#### **Tip**

You can press the *Tab* key on the keyboard to quickly move through the editable fields on one row and then then to the next row to edit (*Shift+Tab* to go to the previous editable field).

If there is more of a discrepancy between what mSupply says you have in stock and what was phisically seen in the warehouse then double-click on the line. The line edit window will open:

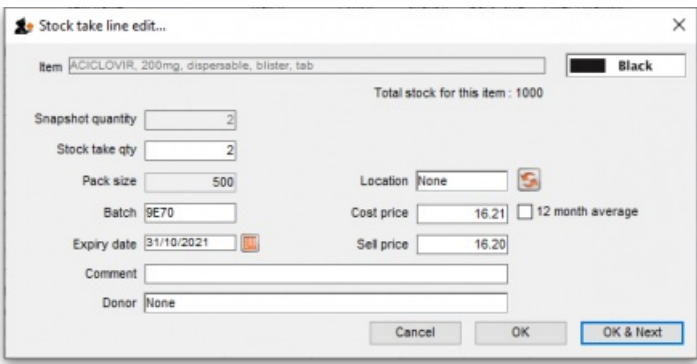

You can now edit more details:

- **Stock take qty**: the number of packs you counted in the warehouse
- **Batch:** the batch or lot number of the stock
- **Expiry date**: the date the stock will expire
- **Location**: where the stock is located in the warehouse (type the first few letters of the location's code and press the*Tab* key on the keyboard to select the right location from a matching list)
- **Cost price**: the price one pack of this line of stock cost you. Check the**12 month average** checkbox if you want mSupply to calculate a weighted average pack price based on the supplies of this item you have received in the last 12 months
- **Sell price**: the price you sell a pack of this line of stock for
- **Comment**: anything you want to remember that was notable about this line during the stocktake
- **Donor**: the donor of this line of stock (type the first few letters of the donor's code and press the abble key on the keyboard to select the right location from a matching list). Will only be available if the **Allow tracking of received stock by donor** [preference](https://docs.msupply.org.nz/preferences:invoices#invoices_1_tab) is turned on (see the Invoice preferences page for details)

Notice that you cannot change the **Pack size** value. If you want to do that then you must set the Stock take qty for this line to 0 and add a new line with the correct pack size (see the Adding items not in the stocktake list section below for details).

#### Adding items not in the stocktake list

In the event of an item being physically present in the warehouse, but not on the list then it needs to be added to the stocktake in mSupply:

1. Click the **New line** button and this window will appear:

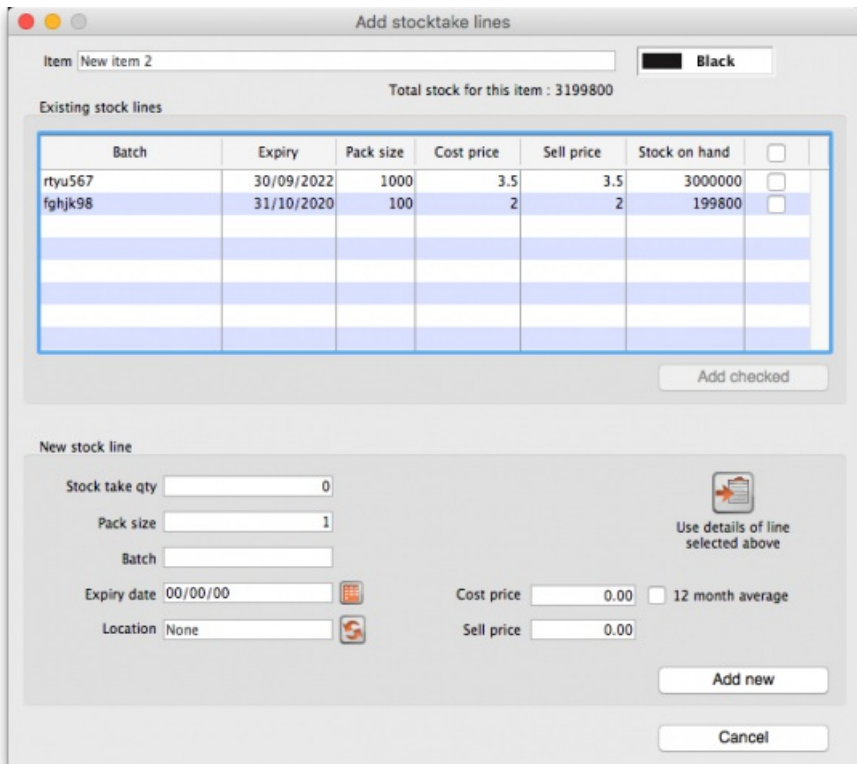

2. If you want to add a line of stock that already exists in mSupply then, in the *Existing stock lines* table at the top, check the checkbox for the line you want to add and then click on the *Add selected* button. You can add more than one line if you wish - just check all the lines you want to add. If you check the checkbox in the header of the checkbox column this will check all the boxes for you (and uncheck them again if you uncheck it).

- 3. If you want to add a new line of stock that doesn't exist in mSupply then enter its details in the *New stock line* section at the bottom and click on the *Add new* button to add it.
	- Stock take qty: the number of packs you found in the warehouse.
	- Pack size: the number of items in each pack that you found in the warehouse.
	- Batch: the batch number of the item you found.
	- Expiry date: the expiry date of the item you found (click on the calendar icon to select it or enter it manually).
	- Location: the shelf location in the warehouse where you found the item (if you don't know the exact location then type the first few characters of the location label, press the Tab key on the keyboard and select the location from the list that appears).
	- Cost price: if you know it, enter it in the currency you are using in your datafile. If you don't know it, you could check the *12 month*
	- *average* checkbox and mSupply will enter a weighted average price of all the stock of this item you received over the last 12 months. o Sell price: if you know it, enter it in the currency you are using in your datafile.
	- *Use details of line selected above*button: this is a shortcut to save typing values in all the fields in this section. If the details are similar to a stock line that is shown in the *Existing stock lines* table above then click on the line in the table to select it then click on this button. mSupply will copy the details of thew line into the fields in this section and you can then edit the ones that aren't quite right.
- 4. You can also select a colour for the line in the stock take using the colour picker in the top right hand corner (set to black by default, as shown in the screenshot).

After clicking on the *Add new* button you are returned to the **Stocktake sheet** window, where the new line entered will now appear in the colour selected; note that the new line(s) appear at the bottom of the stocktake and they have a value of zero in the *Snapshot* column.

#### **ⓘ Info**

- If you add a new line to the stocktake that has the same details (pack size, batch, expiry, location, cost and sell price) as one already on the stocktake, you will be asked to confirm if you really want to add the line.
- All details of a new line added may be edited, but only the **quantity** or the **location** of existing lines on the sheet may be edited; this is performed by double clicking on the row you wish to edit.
- The *Delete item* button will only work to delete lines which you have added yourself (i.e. lines with a snapshot quantity of zero).

#### Adjustment reasons

If you have created at least one Positive inventory adjustment reason and one Negative inventory [adjustment](https://docs.msupply.org.nz/preferences:options) reason in the system (see the 16.10. Options (standard reasons) section for details) and at least one of each type is active, then an additiona*Adjustment reason column will be displayed in* the stocktake window:

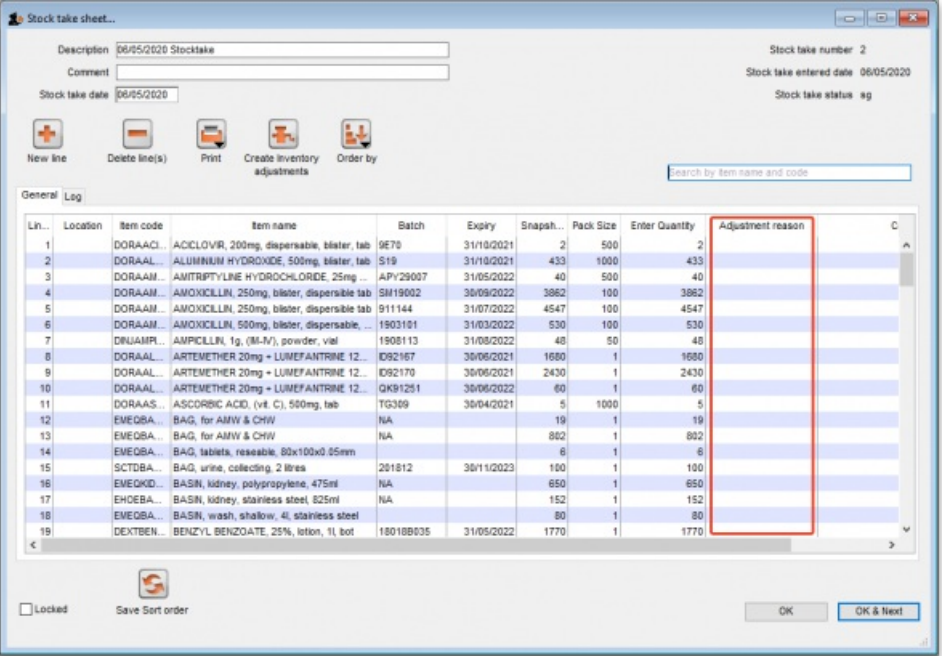

The column is read only but, if you edit the number in the *Enter Quantity* column then the line edit window will be opened and you must select an Adjustment reason (one of those you set up in the preferences - a Positive adjustment reason if you have increased the quantity compared to the *snapshot* value, a Negative adjustment reason if you have reduced the value):

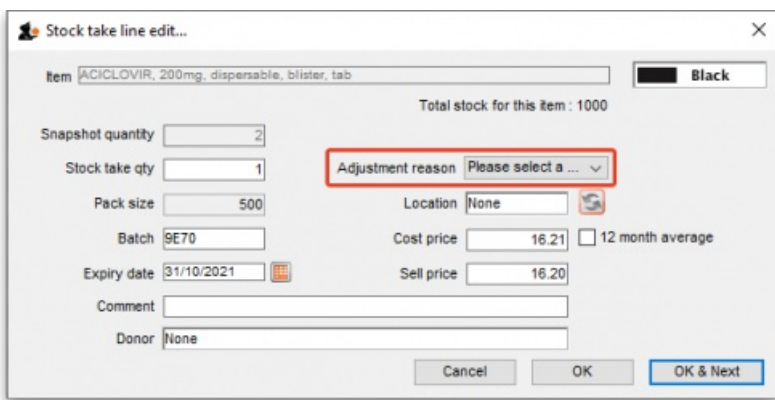

When you finalise the stocktake and create the inventory adjustments (see below), the individual lines of the inventory adjustments will be given the same adjustment reasons you set for them in the stocktake.

### Create inventory adjustments

When all necessary adjustments have been entered, you are ready to create the inventory adjustments.

### **AA** Alert Creating inventory adjustments (finalising the stocktake) is not reversible, so you have to be quite certain you've finished making all the changes you want to the stocktake before you do it.

#### Inventory adjustment categories

After you click on the **Create inventory adjustments** button, the following window will appear to ask you to confirm this is what you want to do:

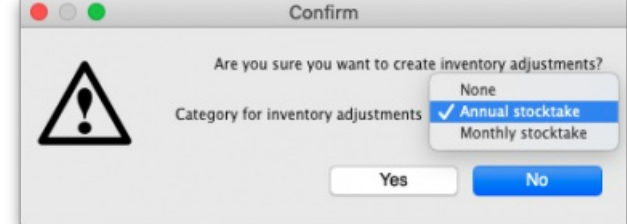

Before you click on the **OK** button to confirm, you can select a transaction category to give to the inventory adjustments when they are created by clicking on the drop down list (these can be useful when it comes to reporting later). This drop down list is populated with all the transaction categories in your datafile that have a type of *inventory adjustment* (see section 22.07. [Transaction](https://docs.msupply.org.nz/other_stuff:transaction_categories) categories for information on creating transaction categories).

#### What if there is insufficient stock to adjust?

If an item has limited stock and that stock is allocated to an invoice during stocktake, when you try to adjust the stock the following window will display giving you two options to choose from:

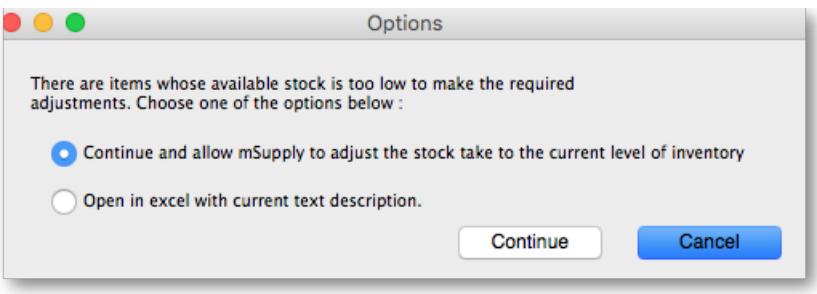

For the excel option a spreadsheet will open allowing you to analyse the invoices to which the stock is allocated. The highest invoice number is likely to be the one entered during stocktake.

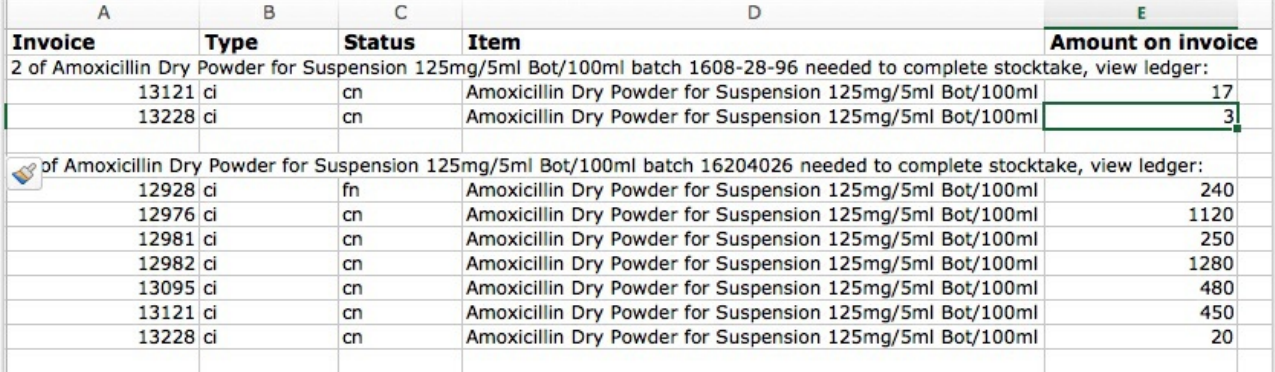

Of course, closing off transactions until a stocktake is complete and avoiding these kinds of issues is by far the best practice.

#### **ⓘ Info**

If you have the *Can edit stocktake dates* permission (see [Managing](https://docs.msupply.org.nz/admin:managing_users#the_permissions_tabs) users) then you will be able to edit the confirmation dates of the inventory adjustments to match the stock take date.

#### **Tip**

Any changes to lines in a stocktake that don't include a change in quantity (e.g. a change in batch, expiry date or sell price only) will also result in stock in the system being updated when you click on the **Create inventory adjustments** button but it will not result in any lines being added to an inventory adjustment. You can see the changes in the system by viewing the details of the individual stock lines and all such changes are logged, on the stocktake (see the *log* tab when viewing the stocktake or 25.19. The [system](https://docs.msupply.org.nz/admin:the_log) log) and the stock line's log itself (seeStock line details [window](https://docs.msupply.org.nz/items:item_basics:tab_stock#editing_a_stock_line_or_viewing_more_stock_line_details)).

### Viewing inventory adjustments

Once inventory adjustments have been created, the status of the stocktake changes from suggested (**sg**), to finalised (**fn**). You will now observe a change in the buttons appearing on the Stocktake sheet:

- in the upper area, only the **Print** button is present
- while at the bottom two new buttons are present; **Show added adjustments** and **Show reduced adjustments**.

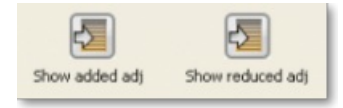

Click on either button to display the related inventory adjustment transaction.

#### If the inventory adjustment quantities look wrong

It is possible for the stock reduction inventory adjustments created by your stocktake to have smaller quantities on them that you expect. They may even be zero like the example in this screenshot (and you know there should definitely be a reduction in stock because the counted quantity was less than the snapshot value in the stocktake):

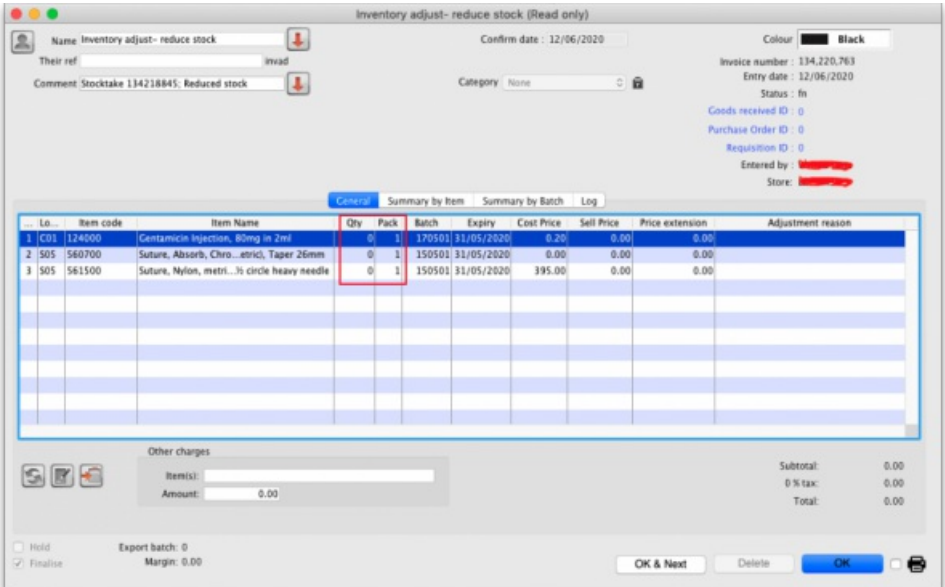

The quantity might not be zero but still less than the snapshot minus the counted quantity specified in the stocktake.

This scenario is because stock was found on new or suggested status customer invoices. This stock is reserved for customers by mSupply but not removed form your total stock (see 8.01. Issuing goods to a customer [\(customer](https://docs.msupply.org.nz/issuing_goods:issuing_goods_customer_invoice) invoices)) and must be included in your count - if you don't include it in your count, then mSupply will try to remove it from your stock again when you finalise the stocktake. And if there's not enough stock, mSupply has to reduce the quantity on the reduction inventory adjustment. Which is the discrepancy you see when you look at the stock reduction inventory adjustment created by mSupply when you finalise the stocktake.

To avoid this scenario follow the golden stocktake rule:

**Review and CONFIRM all***Suggested (sg)* **or** *New (nw)* **status invoices before creating your stocktake.**

If you must leave some customer invoices unconfirmed before finalising the stocktake then **include the stock on them in your stocktake count**. If you confirm the invoices after creating the stocktake but before finalising it you must reduce the count on your stocktake by the total amount of that stock line on the invoices you confirmed. As you can see, it can be complicated so it's much better to follow the golden rule. Trust us!

To understand further see the 28.04. How to remove stock lines that have '0' [available](https://docs.msupply.org.nz/faq:how_to_remove_stock_lines_that_have_0_available)page.

### Print the report

Clicking on the **Print** button and clicking on **Inventory adjustments** will print this information:

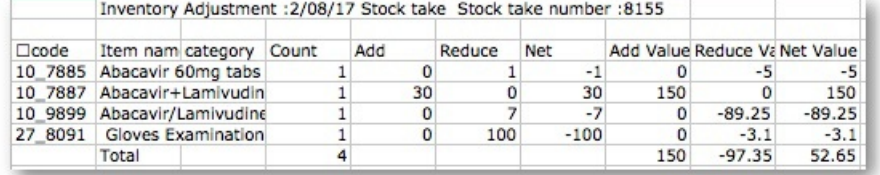

In this example, three adjustments have been made:

- Magnesium carbonate: present at the physical check but not on the sheet, has been added
- Peppermint oil has had its stock increased
- Sodium bicarbonate has been reduced in stock

Items that weren't changed don't show in the report - if you want to see all items, including those that weren't changed then click on the **Print** button and select the **Inventory adjustments - all item** option.

Some points to note:

- When you have created the stocktake sheet, it's like `taking a snapshot'; the physical stock at that location should not be removed until the stocktake has been performed; nor should stock be added.
- New transactions can however, be entered into the system.
- the Log tab on the **Stocktake sheet** will list any anomalies. An anomaly may occur if a transaction has been entered after the stocktake that issued more stock than you physically counted. Obviously someone has made a mistake in such a situation.
- There is on the stocktake window (lower left corner) a checkbox **Locked** , which, if checked, will allow neither deletion of the stocktake nor any changes to be made to it.

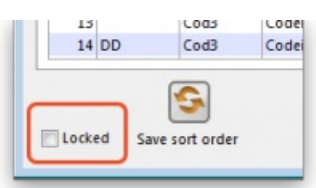

**Ok and Next**- if you have no more stocktakes to add, click the 'OK' button, to add only the stocktake just completed. To add a further stocktake, click the 'OK & Next' button and proceed to add your next stocktake.

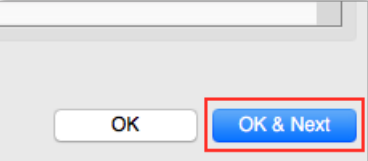

*Previous: 4.16. [Splitting](https://docs.msupply.org.nz/items:splitting_a_stock_line) a stock line | | Next: 4.18. Inventory [adjustments](https://docs.msupply.org.nz/items:inventory_adjustments)*

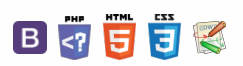

**f** mSupply documentation wiki

#### **[[ items:inventory\_adjustments ]]**

# 4.18. Inventory adjustments

Inventory adjustments allow you to increase or decrease the stock of an item that is recorded in mSupply®. You will need to adjust the inventory if:

- Stock is discarded (due to damage or expiry)
- Stock has been stolen.
- You find some stock on the shelf that is not in mSupply and you don't know where it came from.

**DO NOT** use inventory adjustments for distributing stock to customers or patients or receiving stock from suppliers. Use customer invoices or prescriptions and supplier invoices for that. Otherwise, you will lose your audit trail and reporting on transactions will be difficult.

Inventory adjustments are used to deal with a problem or fix a mistake, not in the general process of entering stock transactions into mSupply. Ideally, you'll never have to use them but we know we don't live in an ideal world!

⚠ **Important**

If you are doing a stocktake, it's better to use the stocktake module described [here](https://docs.msupply.org.nz/items:stocktakes) as it will create the needed inventory adjustments automatically.

# Viewing inventory adjustments

Choose **Items > Show inventory adjustments** or click on the Show inventory adjustment icon on the Item tab of the Navigator:

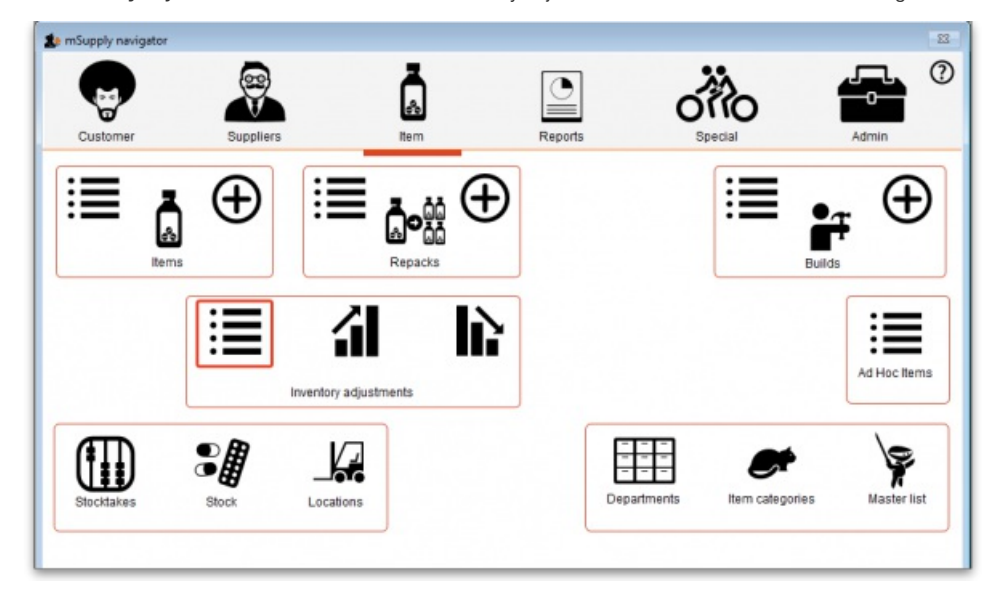

This will open the usual transaction filter window for you to choose which inventory adjustments you want to see. Make your filter selections (or leave them alone to see the 15 most recent inventory adjustments by default) and click on the **OK** button to see the list of matching inventory adjustments:

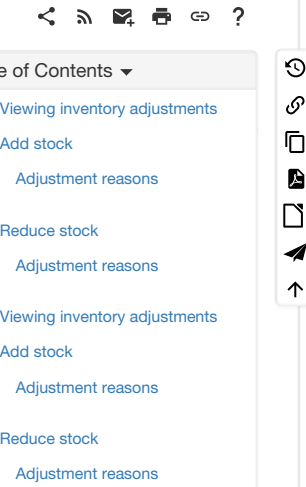

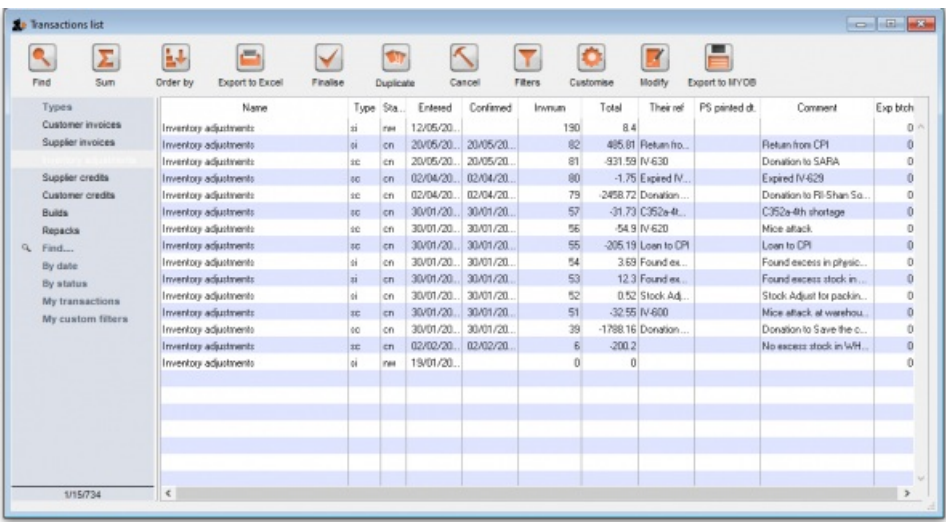

You can double-click on any inventory adjustment in the list to view or edit it.

Note that *si* type inventory adjustments add stock and*sc* types reduce stock (*si* means "supplier invoice" and *sc* means "supplier credit").

# Add stock

Choose **Item > Inventory adjust- add stock**to create an inventory adjustment to add some stock into mSupply or click on the Inventory adjustment (add stock) icon on the *Item* tab of the Navigator:

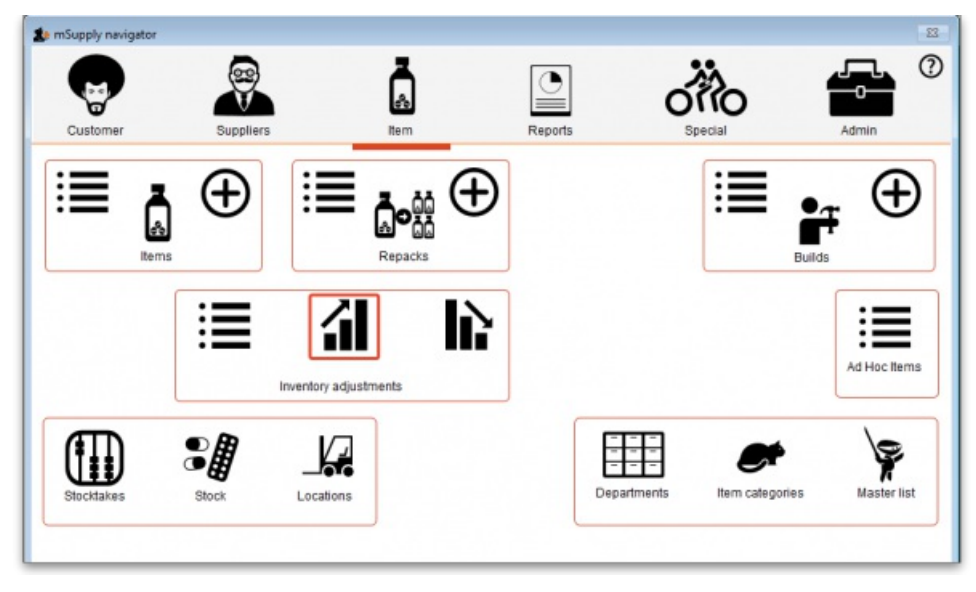

The Inventory adjustment (add stock) window will open:

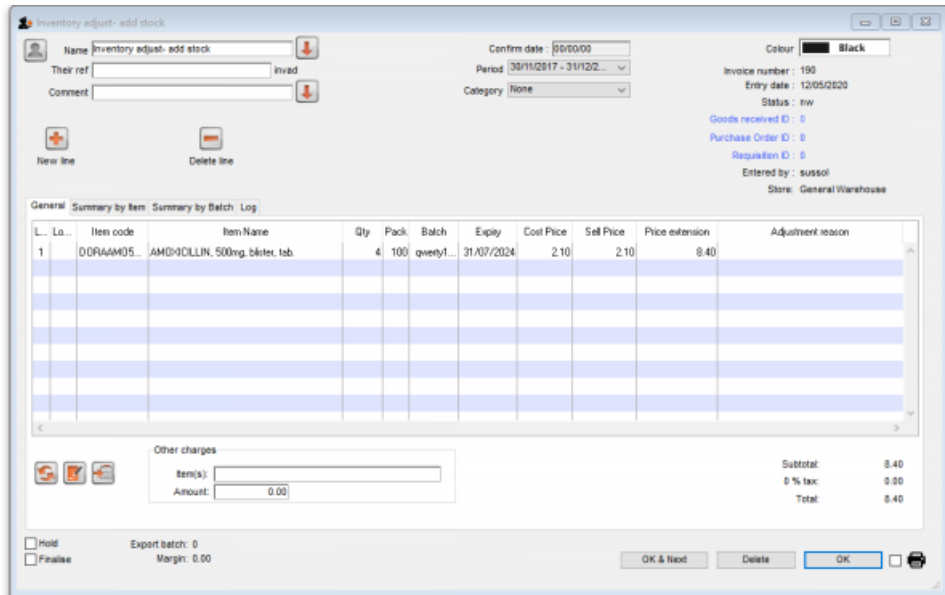

This transaction is almost exactly the same as a supplier invoice and you enter data in exactly the same way (see 7.01. [Supplier](https://docs.msupply.org.nz/receiving_goods:supplier_invoices) invoices for details),

except:

- The name (*Inventory adjust- add stock*) is filled in automatically for you and cannot be changed.
- There is an additional *Adjustment reason* column (see below for details).

#### ⚠ **Important**

Because an inventory adjustment represents a correction for some problem or other incident, we strongly recommend that you enter a comment in the **Comment** field of each inventory adjustment you create, whether to add or reduce stock, so that the reason for the correction is not forgotten.

Use the **New line** button to add a line to the transaction (and the**Delete line** button to remove them), just as you would on a supplier invoice.

When you have finished adding lines to the inventory adjustment, click on the **OK** button. You will be asked to confirm what you want to do:

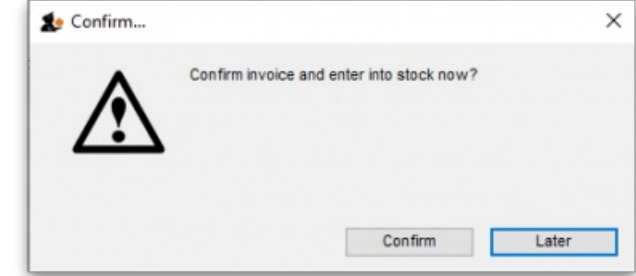

If you've finished with the inventory adjustment and want to enter the lines into stock now, click on the **Confirm** button. If you don't want to enter it into stock now (because you want to add more lines later, for example) then click on the **Later** button.

### Adjustment reasons

If you have added any active *Positive inventory adjustment* reasons on the *Options* tab of**File > Preferences** (see 16.10. Options [\(standard](https://docs.msupply.org.nz/preferences:options) reasons)) then, when adding a line to the inventory adjustment (by clicking on the **New line** button), an**Adjustment reason** drop down list is displayed and you **must** select one of the reasons in the list before you can save the line:

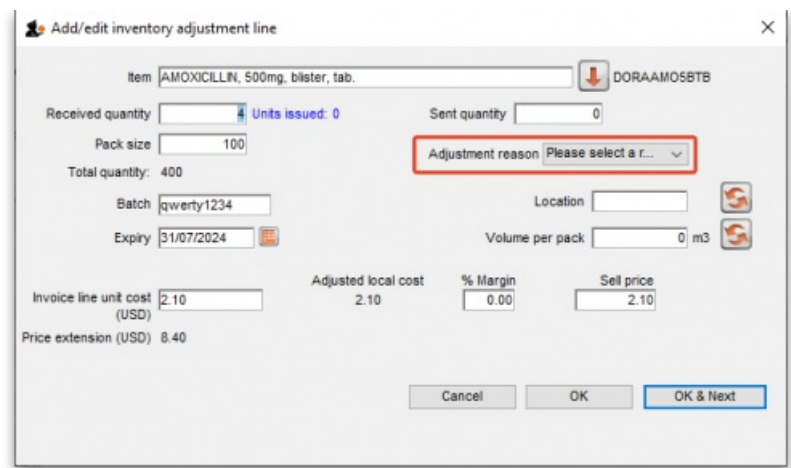

Note that existing lines that do not have a reason selected can be left with no reason seleted if you click the **Cancel** button on this window.

### Reduce stock

Choose **Item > Inventory adjust- reduce stock**to create an inventory adjustment to remove some stock into mSupply or click on the Inventory adjustment (reduce stock) icon on the *Item* tab of the Navigator:

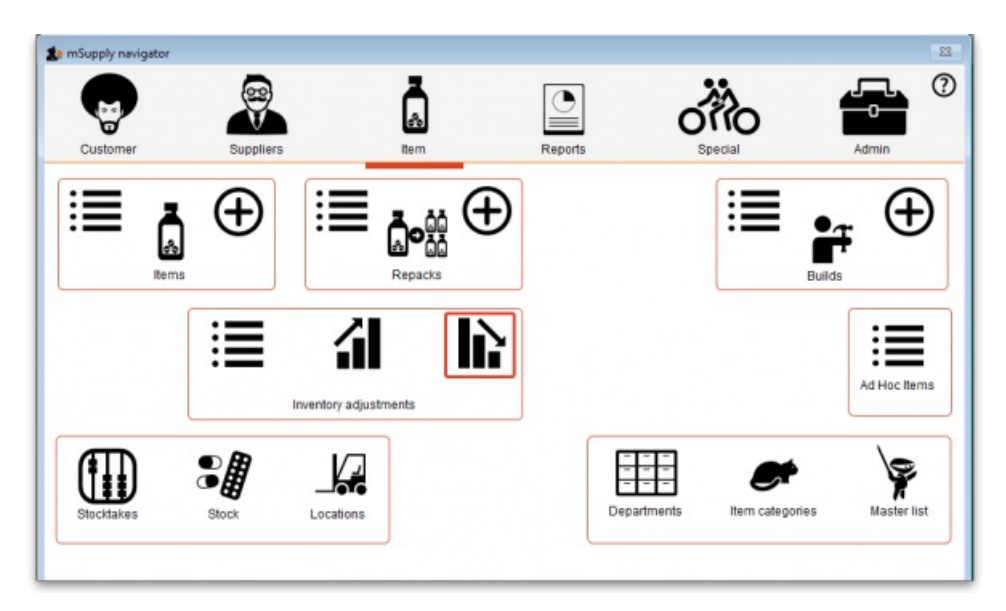

The Inventory adjustment (reduce stock) window will open:

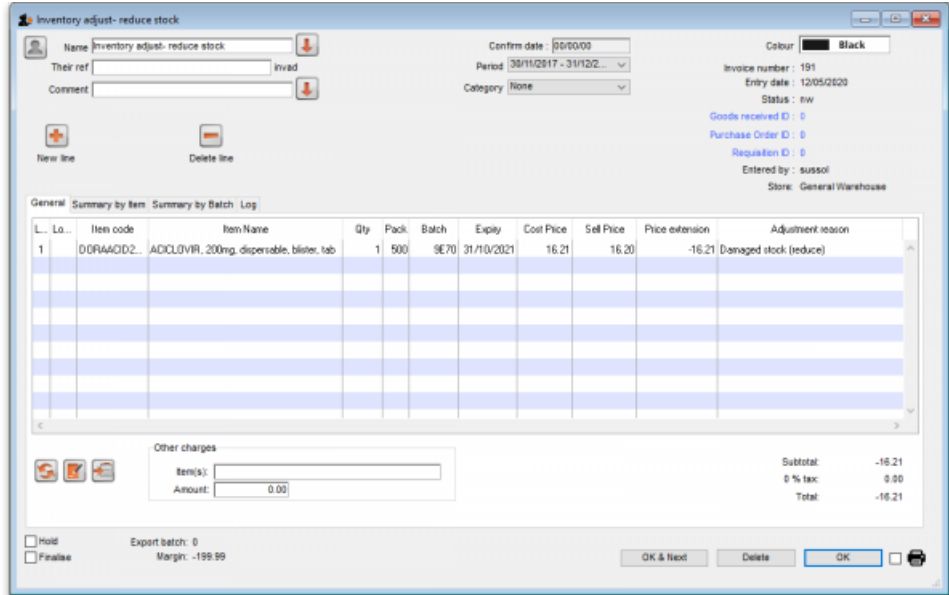

This [transaction](https://docs.msupply.org.nz/issuing_goods:issuing_goods_customer_invoice) is almost exactly the same as a customer invoice and you enter data in exactly the same way (see 8.01. Issuing goods to a customer (customer invoices) for details), except:

- The name (*Inventory adjust- reduce stock*) is filled in automatically for you and cannot be changed.
- There is an additional *Adjustment reason* column (see below for details).

Use the **New line** button to add a line to the transaction (and the**Delete line** button to remove them), just as you would on a customer invoice.

When you have finished adding lines to the inventory adjustment, click on the **OK** button. You will not be asked to confirm what you want to do, the inventory adjustment will be confirmed and the lines will immediately be removed from stock.

### Adjustment reasons

If you have added any active *Negative inventory adjustment* reasons on the *Options* tab of**File > Preferences** (see 16.10. Options [\(standard](https://docs.msupply.org.nz/preferences:options) reasons)) then, when adding a line to the inventory adjustment (by clicking on the **New line** button), an**Adjustment reason** drop down list is displayed and you **must** select one of the reasons in the list before you can save the line:

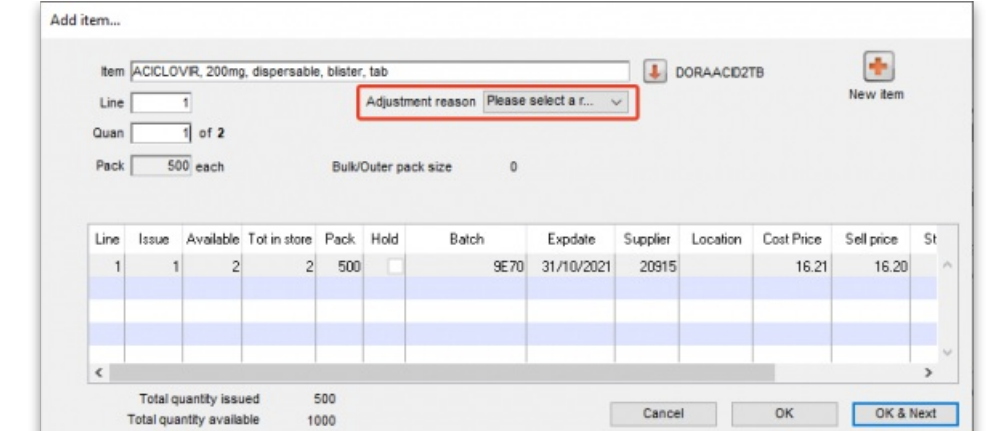

Note that existing lines that do not have a reason selected can be left with no reason seleted if you click the **Cancel** button on this window.

*Previous: 4.17. [Stocktakes](https://docs.msupply.org.nz/items:stocktakes) | | Next: 4.19. [Units](https://docs.msupply.org.nz/items:item_units_and_item_accounts)*

Last modified: 2020/05/12 14:43 by Gary Willetts

mSupply documentation wiki

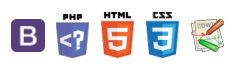

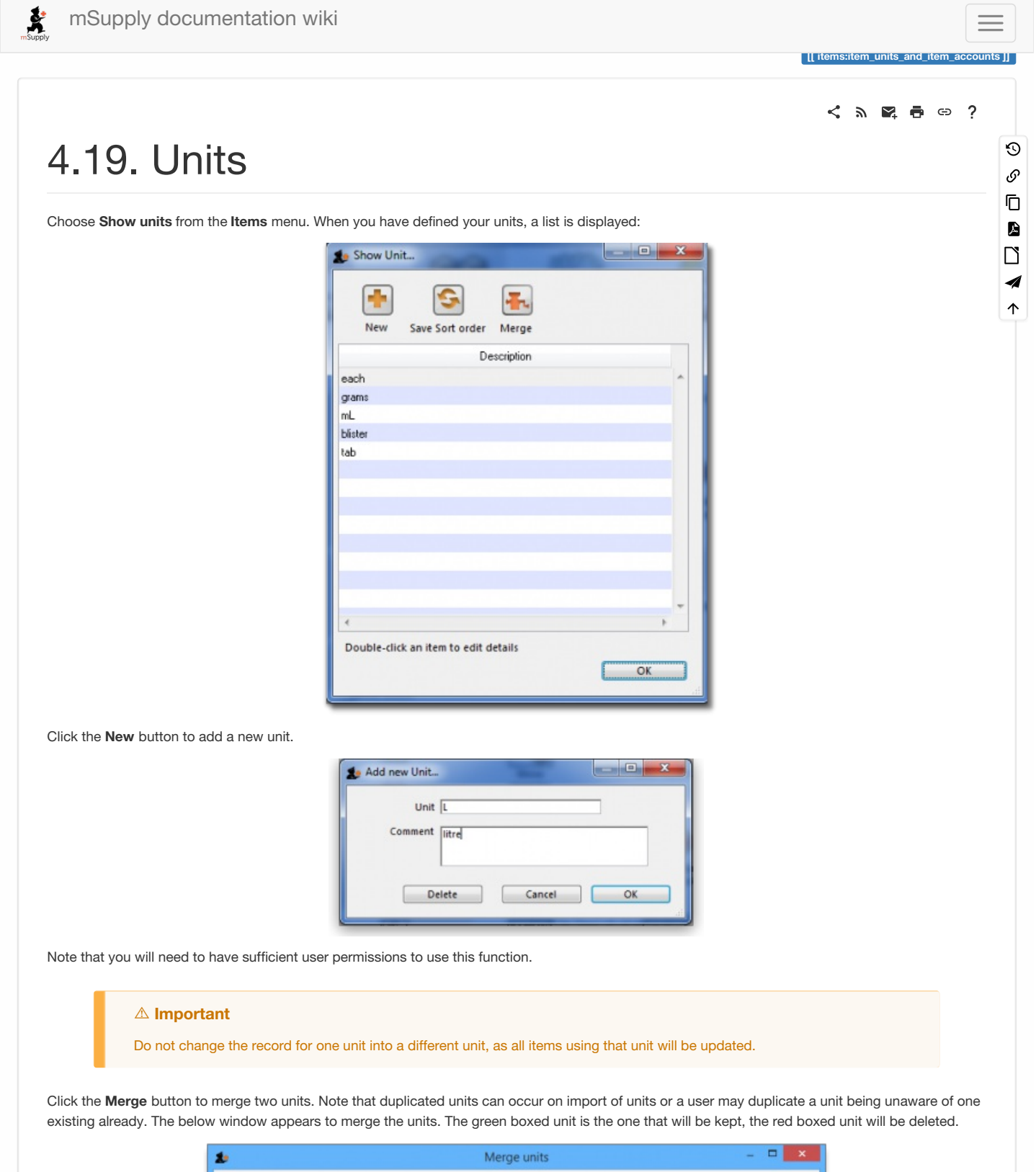

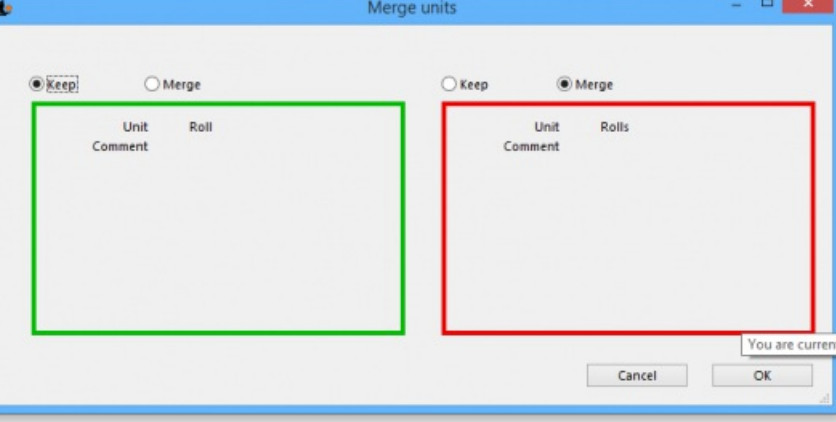

# **Accounts**

Choose **Show accounts** from the **Items** menu. This window allows you to manage the range of accounts that can be assigned to items.

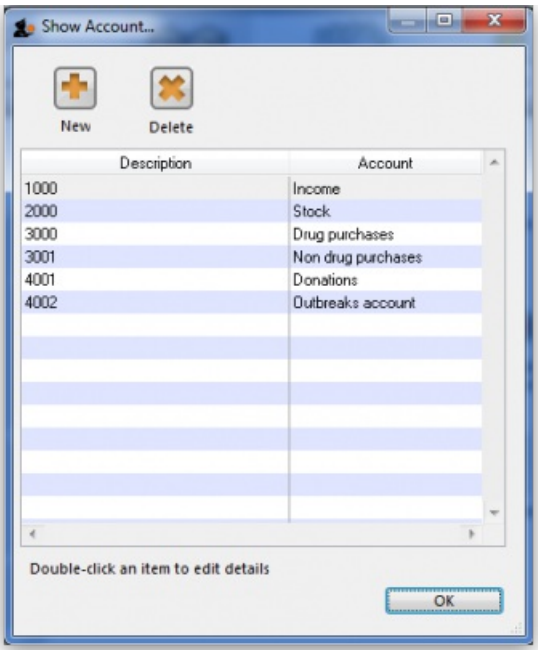

Account codes are used when exporting transaction data from mSupply® to external accounting software. Double-click a line to edit its details. Changing an account code or description will affect all items that are assigned to that account.

Click the **New** button to add a new account.

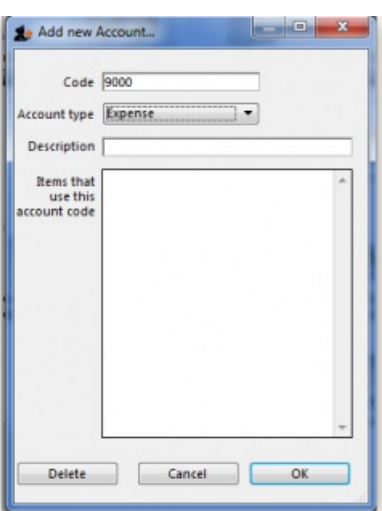

Fill in the code, description field and select the account type. The field **Items that use this account code**will display such items for each account code. Account types are **Expense, Income** and **Asset** .Click on **OK** button to add a new account, and**Delete** button to delete an account.

*Previous: 4.18. Inventory [adjustments](https://docs.msupply.org.nz/items:inventory_adjustments) | | Next: 4.20. [Forecasting](https://docs.msupply.org.nz/items:forecasting)*

Last modified: 2020/01/14 11:19 by lou

**s** mSupply documentation wiki

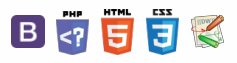

# 4.20. Forecasting Table of Contents  $\overline{ }$

#### ⚠ **Important**

In mSupply, 'consumption' is defined as stock that is *issued*. Stock lost due to damage, expiry, etc. (managed through Inventory [Adjustments](https://docs.msupply.org.nz/items:inventory_adjustments)) are not included in 'consumption'. During the later quantification calculation, there are options to include or exclude Stock [Transfers](https://docs.msupply.org.nz/issuing_goods:transferring_goods_to_another_store) and [Builds](https://docs.msupply.org.nz/items:manufactured_items) in the consumption calculation.

By default, mSupply uses the assumption that future consumption will continue at the same level as consumption over a given historic period. Our experience is that in almost all situations, this method, combined with a conservative provision for buffer stock, yields very good to excellent results. However, in certain situations you may want to provide your own forecasts. Reasons for this could include factors such as:

- Excessive, sudden population increase
- An epidemic causing increased demand
- Historical usage being inaccurate due to operator error or out of stocks.
- A change to Standard Treatment Guidelines meaning a new treatment is being introduced, and there is no historical data
- Morbidity and mortality data has been obtained and used to calculate requirements.

mSupply allows you to choose to use from a range of forecasting methods on a per item, per store basis. These other methods are detailed below.

#### **AA**<br>**A**<br>**Alert**

**BEWARE!** Once set, these options will continue to govern for every forecast generated by mSupply for this item in this store until you change it!

#### **ⓘ Info**

If a user has the **View items** permission but not the **Edit items** permission, they are still able to use the functionality described here to set forecasts for items in 'this' store (that they are logged in to) since this makes no changes to the properties of the item itself.

#### $\leq$  a  $\mathbb{R}$  d  $\oplus$  ?

### Use [historic](#page-1-2) AMC

Use historic AMC [increased](#page-1-3) by a factor of X %

Use a fixed, [estimated](#page-1-4) AMC

Use [projection](#page-1-5) (A or B)

Entering [projections](#page-1-6)

Where does mSupply use [forecasts?](#page-2-4)

Use [historic](#page-1-2) AMC

Use historic AMC [increased](#page-1-3) by a factor of X %

Use a fixed, [estimated](#page-1-4) AMC

Use [projection](#page-1-5) (A or B)

Entering [projections](#page-1-6)

Where does mSupply use [forecasts?](#page-2-4)

 $\odot$  $\mathcal{S}$ Ō A  $\Box$ 4  $\triangle$ 

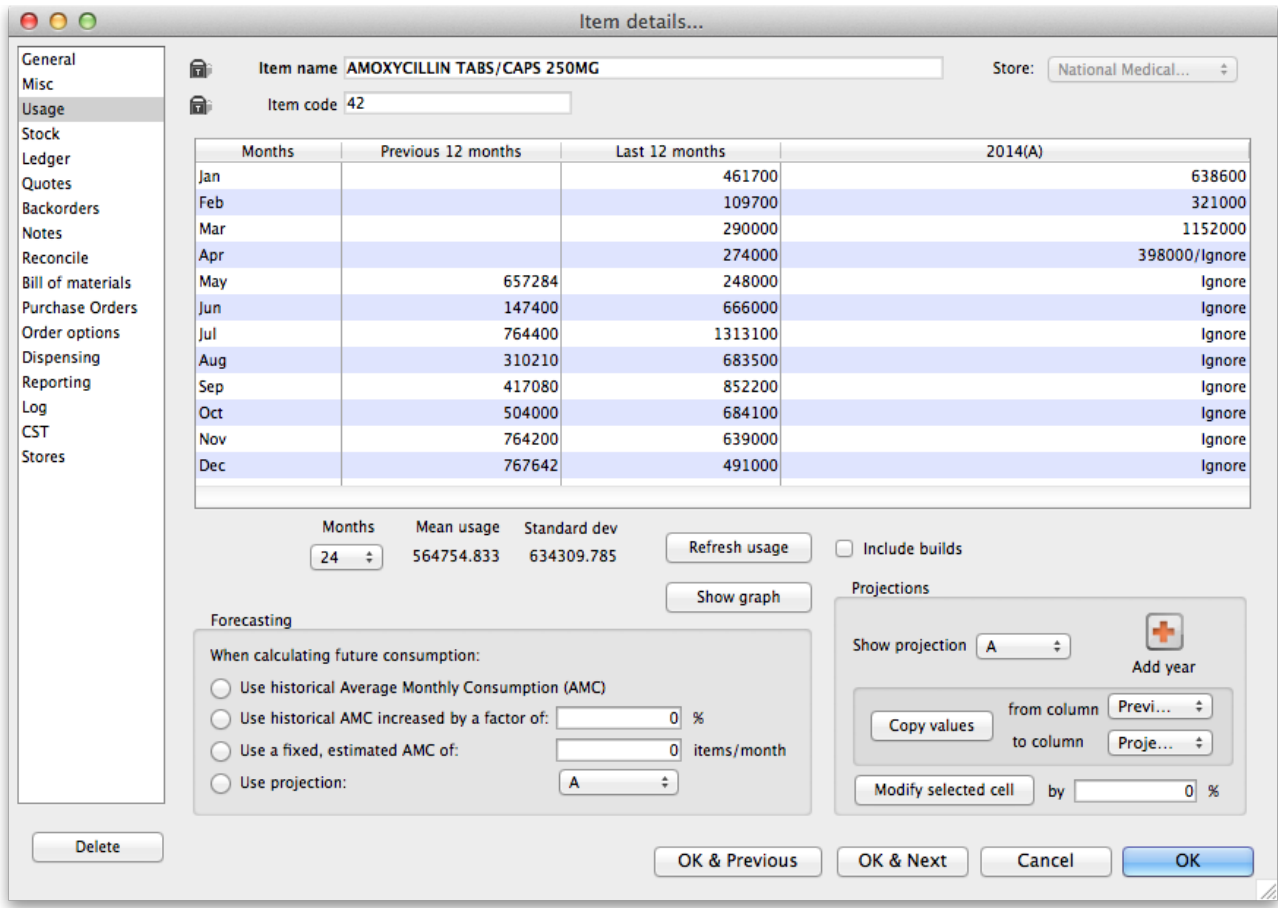

In the **Forecasting** section of the window shown above there are four options:

# Use historic AMC

This is the default option, and is the recommended method. During the later quantification stage [\(creating](https://docs.msupply.org.nz/tender_management:introduction#creating_a_new_tender) a new tender, creating a new [purchase](https://docs.msupply.org.nz/purchasing:ordering_from_suppliers#creating_a_new_calculated_purchase_order) order or the suggested order report), there is an opportunity to provide the number of months of historical data to use to calculate the forecast.

#### **ⓘ Info**

For our worked example, we will use the Historic AMC method, based on 12 months of historic data.

# Use historic AMC increased by a factor of X %

Using this option, mSupply will still calculate requirements based on historical AMC, but increased by the percentage you have entered. For example, you may know that the population increases by 2% per year, and so you can use this percentage to account for that increase in demand.

# Use a fixed, estimated AMC

This option allows you to specify a particular amount that will be applied to all future months. For example, you might have caluclated a target consumption for an oral contraceptive based on fixed population and coverage targets.

# Use projection (A or B)

With this option, mSupply allows you to maintain an **A** and a**B** projection, and easily swap between them. Of course you must enter projections for this to be of any use!

### Entering projections

You can enter projections in a number of ways

Manually entering projections

If you click once on a cell that contains a projection (as opposed to a cell containing historical data), then you can click again to edit the cell's value.

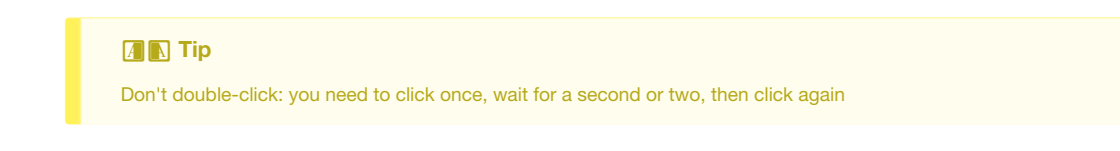

### Copying a projection

You might want to copy historical data as a starting point for your projection. You can do this by choosing a column for **from column** and **to column** in the **Projections** section, then clicking **Copy values**.

#### Modifying a projection

You can use the **Modify selected cell** button to increase or decrease a column or some cells in a column by a certain percentage.

For example, you might have entered values for 2016, and then decide your 2017 values should by the 2016 values plus 8%. To do this

- 1. Fill in your 2016 column values
- 2. Add a column for 2017 if one doesn't already exist
- 3. Use the **Copy values** button to copy 2016 to 2017
- 4. Drag to highlight all rows in the 2017 column
- 5. Enter 8 in the percentage field, then use the**Modify selected cell** button to increase the 2017 values by 8%.

#### **AA**<br>**A**<br>**Alert**

If you are using projections for a particular order, you only need to fill in future values for the period to be covered by your ordering. **BUT** leaving future projections at zero could have serious consequences when you come to ordering later…

## Where does mSupply use forecasts?

Any time mSupply produces a suggested order quantity, it will consider each item and use the forecast options for that item to produce a forecast. This includes:

- [Creating](https://docs.msupply.org.nz/tender_management:introduction#creating_a_new_tender) a new tender
- The suggested order report
- Creating a new [purchase](https://docs.msupply.org.nz/purchasing:ordering_from_suppliers#creating_a_new_calculated_purchase_order) order

*Previous: 4.19. [Units](https://docs.msupply.org.nz/items:item_units_and_item_accounts) | | Next: 5. [Customers](https://docs.msupply.org.nz/names) and Suppliers*

Last modified: 2021/08/14 02:41 by Mark Glover

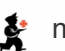

mSupply documentation wiki

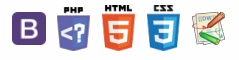

### ८ ≥ ⊠ ≡ ⇔ ?

 $\blacksquare$  **[** items:replenishments]

# 4.21. Pickfaces and Replenishments setup

In a large, busy warehouse it is sometimes useful to designate some shelf locations as pickfaces. These locations are easily accessible for pickers, usually at floor level or the next level up in the racking. These pickfaces are then replenished from other, harder to reach locations somewhere in the warehouse.

Typically, these replenishments take place at a time when the activity does not get in the way of the busy pickers; at the beginning of the day or lunch time. A forklift driver will fetch the stock from the bulk location and place it in or near the pickface so that others can place it or open the cartons ready for picking.

Deciding which locations to replenish when can be hard to keep track of so mSupply has functionality to help and this is what is described here. There is quite a lot of setup involved so that's detailed on this page. The next page (4.22. Pickfaces and [Replenishments](https://docs.msupply.org.nz/items:replenishments)) describes the actual functionality and how you use it.

### Create pickface and bulk [locations](#page-0-3) Assign [pickfaces](#page-0-4) to items Define the users who can action [replenishments](#page-1-7) Create pickface and bulk [locations](#page-0-3) Assign [pickfaces](#page-0-4) to items

Define the users who can action [replenishments](#page-1-7)

# Create pickface and bulk locations

The first thing you need to do is tell mSupply which locations can be used as pickfaces and which are used to store the bulk stock to replenish them with.

If the location doesn't exist in your system create it, if it does then open it for editing (see 4.06. Stock [locations](https://docs.msupply.org.nz/items:item_locations) and location typesfor details). You will see this window:

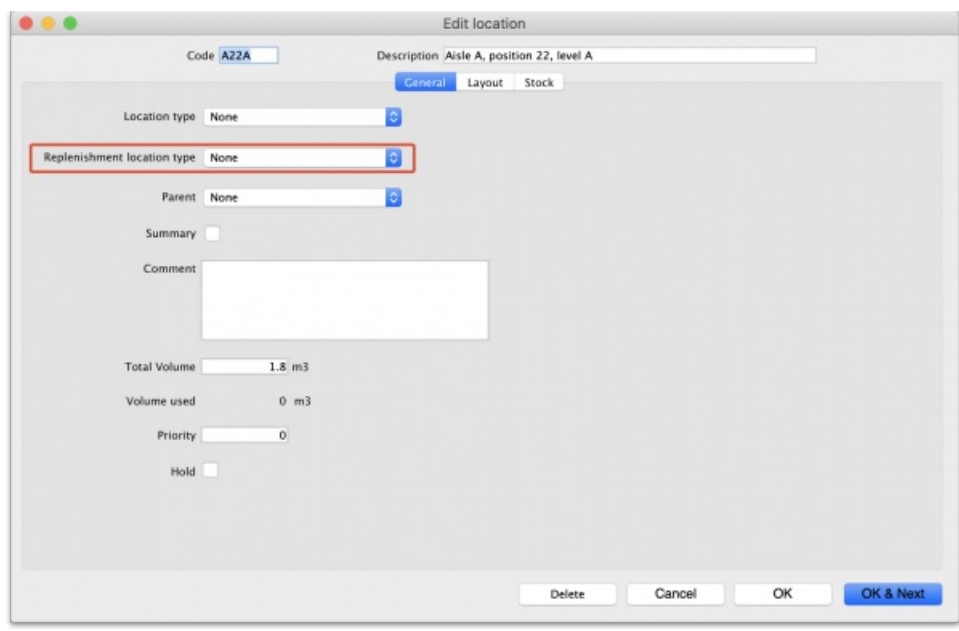

Click on the Replenishment location type drop down list and select the type this location will be:

- **None:** The default for all locations and means that the location won't be selectable as a pickface and won't take part in replenishments.
- **Pickface:** means that this location can be selected as a pickface for an item and will be replenished
- **Bulk:** means this location stores bulk stock that can be used to replenish pickfaces. Note that mSupply will**only** use stock in locations with a replenishment type of *Bulk* to replenish other locations. Any other stock in locations not set as*Bulk* type will be ignored in the automatic replenishment process. This means it is possible to protect stock that should not take part in the replenishment process by making sure its location has a replenishment type of *None*.

When you have finished assigning the replenishment type click on the **OK** or **OK & Next** button to save the changes. Repeat this process for all the locations that will be used as pickfaces or that will hold bulk stock that can be used to replenish the pickfaces.

# Assign pickfaces to items

The next step is to assign pickfaces to items. To do this, find the item you want to set a pickface for and open its details window (see 4.01. [About](https://docs.msupply.org.nz/items:item_basics) items for details). Then click on the storage tab:

 $\odot$  $\mathcal{O}$ Ō A  $\Box$ 4  $\uparrow$ 

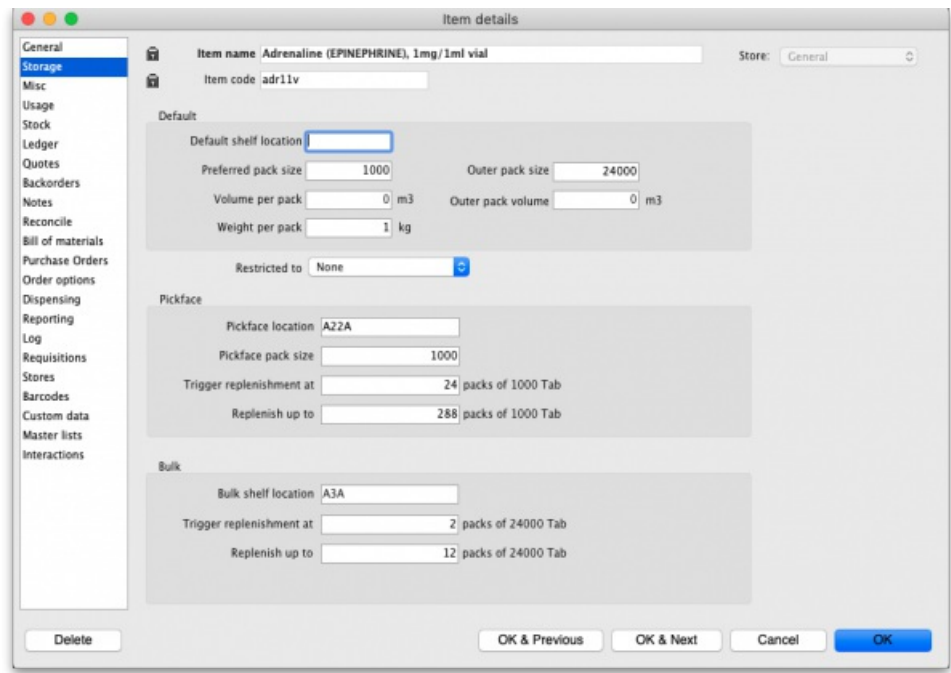

On this tab, enter details in the *Pickface* and *Bulk* sections. See the [4.01.02.](https://docs.msupply.org.nz/items:item_basics:tab_storage) Items - Storage tab page for details on what the various values mean.

# Define the users who can action replenishments

The final setup step is to tell mSupply which users can action replenishments. These are the users you can assign replenishments to.

Open a user for editing (see 25.15. [Managing](https://docs.msupply.org.nz/admin:managing_users) usersfor details) and go to the*Permissions (3)* tab on the user's details window:

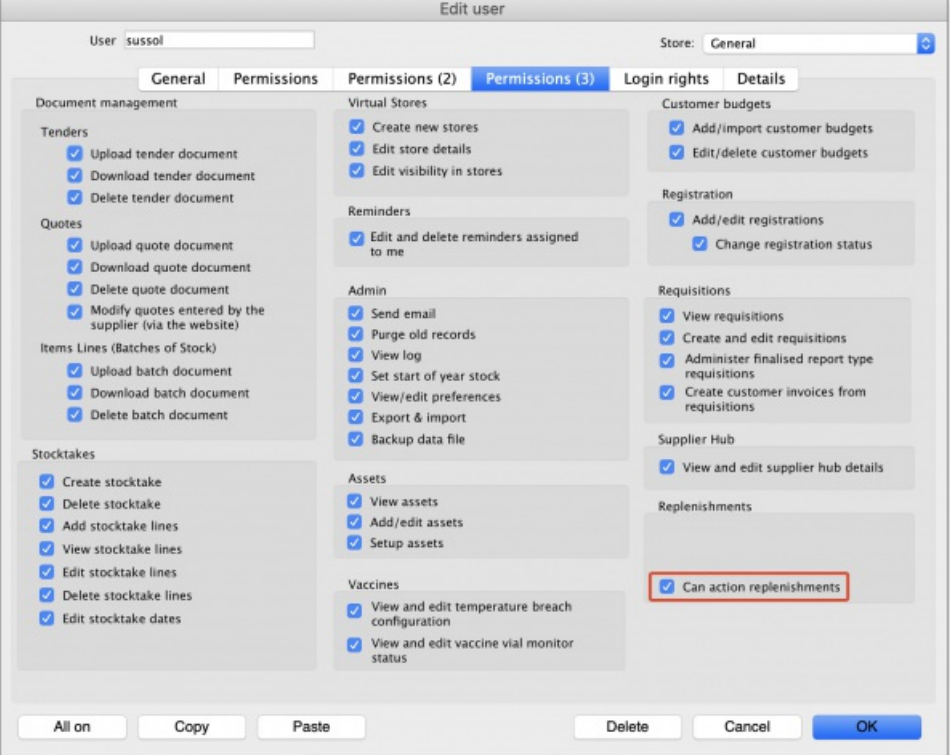

Check the *Can action replenishments* checkbox and click on the**OK** button to save the changes.

Repeat this for every user who can be assigned to action replenishments.

This now completes the setup and you're ready to use the functionality. See the 4.22. Pickfaces and [Replenishments](https://docs.msupply.org.nz/items:replenishments) page for details on that.

*Previous: 4.20. [Forecasting](https://docs.msupply.org.nz/items:forecasting) | | Next: 4.22. Pickfaces and [Replenishments](https://docs.msupply.org.nz/items:replenishments)*

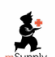

 $\sum_{\text{no-conv}}$  mSupply documentation wiki

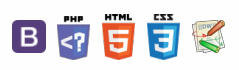

# 4.22. Pickfaces and Replenishments

Before using pickfaces and replenishments there is some setup you need to carry out. To find out about that, see the previous 4.21. Pickfaces and [Replenishments](https://docs.msupply.org.nz/items:replenishments_setup) setup page. When you've gone through that, you're ready to start here.

# Replenishment statuses

Replenishments have two statuses: suggested and finalised. We sometimes refer to suggested as "pending" or "waiting to be actioned" and finalised as "actioned" in the description below.

Like other transactions in mSupply, a suggested status replenishment is only a description of a change that will take place, it has not changed anything in the system yet. The changes (stock movement and repacking) all occur when a replenishment is finalised.

# Viewing replenishments and accessing the rest of the functionality

To see replenishments that have been actioned or are waiting to be actioned, click on the *Items* tab of the Navigator and click on the *Replenishments* icon:

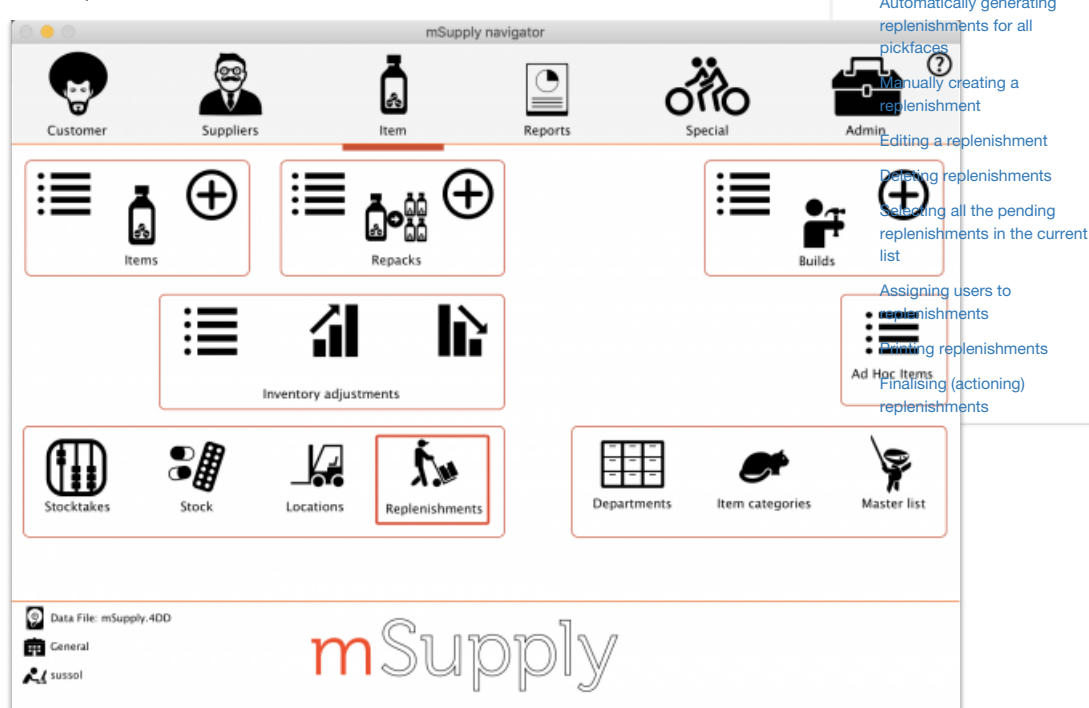

That will open this window:

#### $\mathbb{R}$   $\oplus$   $\oplus$  ?  $\leq$  2

[Replenishment](#page-0-5) statuses

Viewing [replenishments](#page-0-6) and accessing the rest of the functionality

Automatically generating [replenishments](#page-1-8) for all pickfaces

Manually creating a [replenishment](#page-2-5)

Editing a [replenishment](#page-2-6)

Deleting [replenishments](#page-3-1)

Selecting all the pending [replenishments](#page-3-2) in the current list

Assigning users to [replenishments](#page-3-3)

Printing [replenishments](#page-3-4)

Finalising (actioning)

[replenishments](#page-3-5) [Replenishment](#page-0-5) statuses

Viewing [replenishments](#page-0-6) and

ccessing the rest of the functionality

Automatically generating

 $=$ 

 $\odot$  $\mathcal{O}$ Ō A  $\Box$ 4  $\uparrow$ 

**[[ items:replenishments ]]**

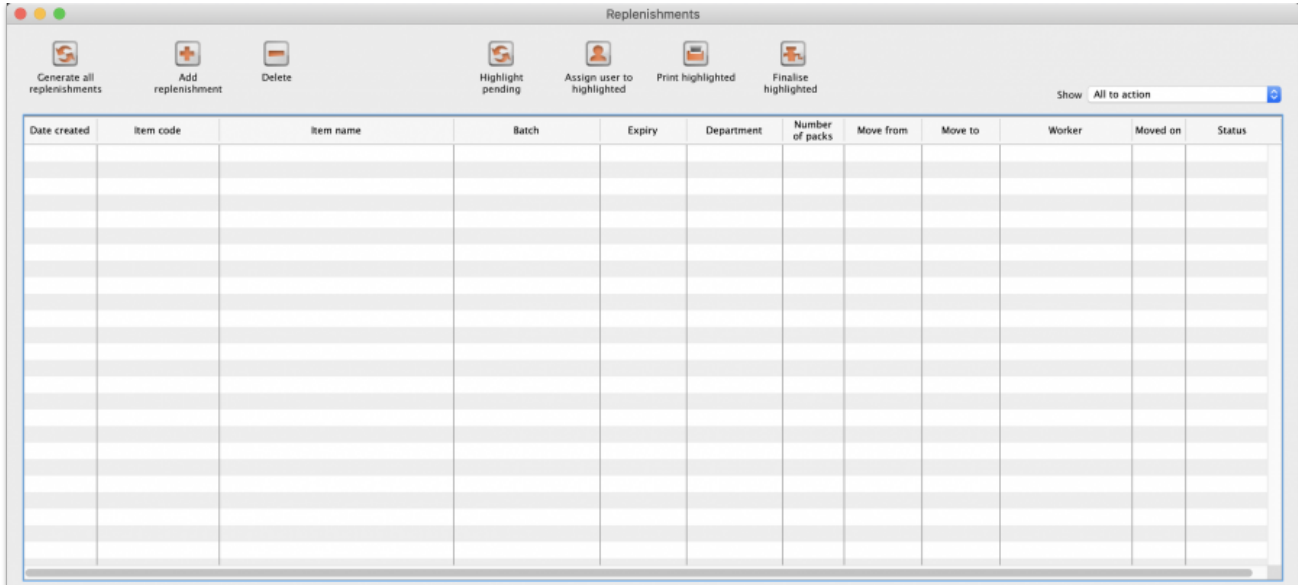

By default the window will show all the replenishments that are waiting to be actioned (the **Show** drop down list is set to*All to action*). These are all the suggested status (sg) replenishments. You can change this to show all the replenishments (pending and finalised) or to show all the pending replenishments for a particular worker; just select the appropriate option in the *Show* drop down list and the list will update accordingly.

# Automatically generating replenishments for all pickfaces

This is probably the most common way you will create replenishments. To do this, simply click on the **Generate all replenishments** button and mSupply will work out which locations need replenishing and how much stock should be moved into each one and create a line in the table for each replenishment. You are shown a warning message before the process begins:

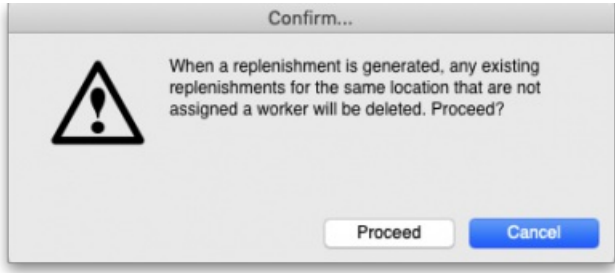

This is telling you that if a new replenishment is generated by this function and there is an existing suggested status, unassigned replenishment for the same item in the same pickface location then the existing replenishment will be deleted. If you don't want any replenishments like this to be deleted then click the **Cancel** button and assign them to a worker (see theAssigning users to [replenishments](#page-3-3) section below) temporarily before running this function.

If you click the **Proceed** button the replenishments are generated.

This is how mSupply generates the replenishments:

- 1. Find all the pickface type locations that have less than the trigger level of stock in them.
- 2. For each one of these locations work out how much stock needs to be moved into them to bring them up to their *Replenish up to* level.
- 3. Find out what stock is available for this item in bulk type locations and move as much as is needed using these rules, in this order:
	- a. If the item has a preferred bulk location then stock is taken from that location first (ignored if there is no preferred bulk location).
	- b. After the preferred bulk location, stock is chosen from other *Bulk* type locations in FEFO order, smallest batch first.
	- c. Full cartons (outer packs) only are moved if possible.
- 4. When this process has been done for the pickface locations, the whole thing is repeated for the preferred bulk locations. If you haven't set preferred bulk locations then this part of the process is skipped.
- 5. The final step in the process is to delete all suggested status replenishments that are not assigned to a worker, that are for the same pickface location and item as a replenishment just created and were created before this process was started.

After finishing creating all the replenishments, mSupply will tell you how many replenishments it has created and whether there were any errors. The errors you can get are:

- **No bulk stock available:** An item's pickface is depleted below the trigger level but there is no bulk stock available to replenish it. This could be because there is no stock of the item available or because none of it is in a location of *Bulk* replenishment type.
- **Partial replenishment only:** A pickface is depleted below the trigger level and there was some stock available to replenish it but not enough to fill it up. This could be because there is not enough bulk stock of the item or because there is not enough of it in locations with a *Bulk* replenishment type.
- **Deletion failed:** This is more a warning rather than an error. It means that a replenishment was created but an already existing, pending (suggested status) and unassigned replenishment for the same item could not be deleted. This will be because the replenishment is in use by being viewed or edited by another user.

**Note about preferred bulk stock location replenishment (only applies if you're using them!):**the pickfaces are replenished first from the preferred bulk locations as stated above. When the process moves onto replenishing the preferred bulk locations, the pickface replenishments haven't been finalised yet so the stock is still in the preferred bulk locations. This means that mSupply may well not generate many or any replenishments for the preferred bulk locations. So, when some or all of the pickface replenishments have been finalised simply click on the **Generate all replenishments** button again. mSupply will now see that the preferred bulk locations have less stock in them and replenishments will be generated as needed.

# Manually creating a replenishment

If you need to add an extra replenishment manually for any reason you can do it by clicking on the **Add replenishment** button. This will open this window:

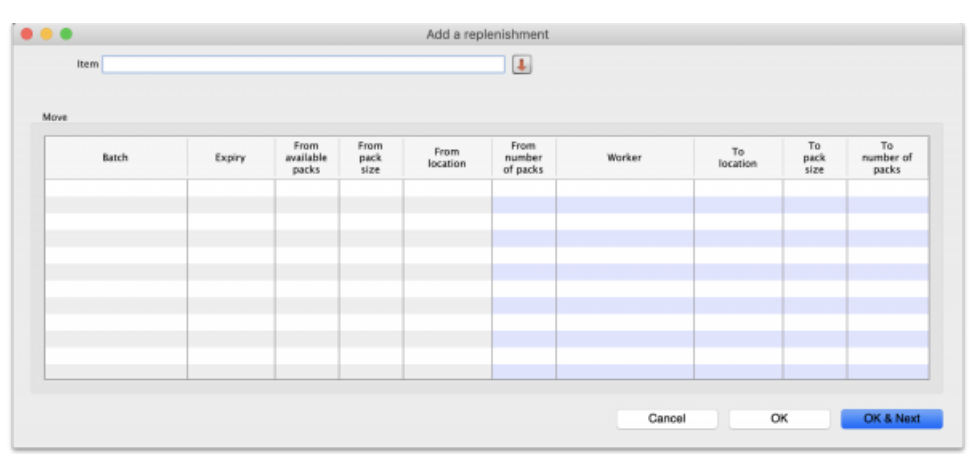

Start typing the name of the item you want to create the replenishment for in the *Item* field. A list of items with names starting with what you typed will appear below the field. You can keep typing or scroll the list to find the item you want; click on it to select it. Several things will happen:

- The item name will then be entered in the *Item* field
- The item code will be shown just below the *Item* field
- The table will be show all the batches available for that item
- The down arrow icon to the right of the *Item* field will be enabled. You can now click on it to go straight to the item's details window.

If you chose the wrong one, you can change the item by deleting the name in the *Item* field, typing again and re-selecting another item.

In the table the blue background columns are editable, the grey background columns are not.

When creating a replenishment you are describing what stock should be moved and where it should be moved to. So, the 'From' columns describe the bulk stock (where it is now), the 'To' describe what it will become in the pickface:

- **From available packs:** the total number of packs that are available to move to the pickface.
- **From pack size:** the pack size of the stock in its current location.
- **From location:** the current location of the stock.
- **From number of packs:** the number of packs (of*From pack size*) that you want to move from the *From location* to the pickface.
- **Worker:** the worker assigned to carry out the moving of the stock. Click the appropriate cell to select a user from all those who have the*Can action replenishments* permission for this store. This is the only column that can be left blank and a replenishment can still be created from the row.
- **To location:** the pickface location. Type and select one from all locations in the current store.
- **To pack size:** the pack size the stock will have in the pickface location.
- **To number of packs:** the number of packs of*To pack size* that will be present in the pickface after the move.

If the item has a pickface location set then the *To location* column is filled in with that location and the*To pack size* column is filled with the pickface pack size as soon as the item has been selected.

If you have entered two of the From number of packs. To pack size and To number of packs values, the third will be calculated and entered for you. If all three have been entered and you edit one of them, one of the others will be edited to maintain the relationship *From pack size* x *From number of packs* = *To number of packs* x *To pack size*.

When you have finished entering values, click on the **OK** button (or **OK & Next**) to save the replenishment. If there is a row of the table that has some values entered but not enough to create a replenishment then you are asked to confirm you wish to proceed because those partialy completed rows will be ignored.

When you have finished creating all the replsnishments, click on the **OK** button. This window will close and you will return to the main replenishment list window.

# Editing a replenishment

Simply double-click on a replenishment in the list to open it for editing. It will be opened in a window like that for creating a new replenishment but only a single line will be shown in the table and the *Item* field will not be editable:

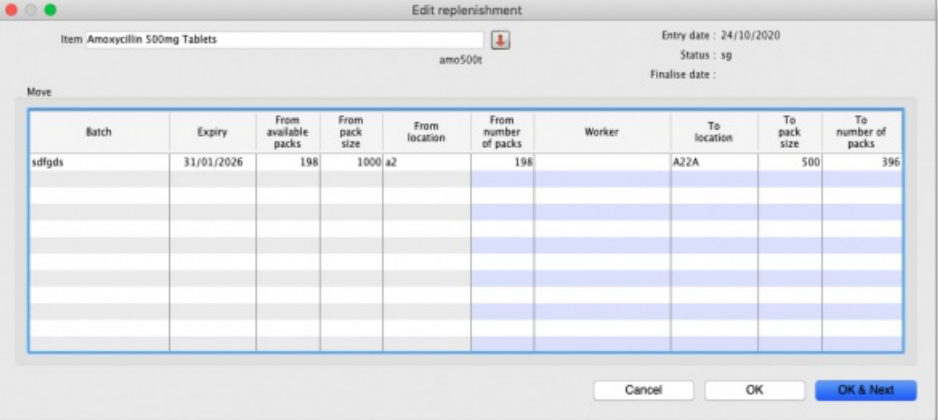

If you want to edit the item of a replenishment, you must delete the replenishment and re-create it with the correct item.

Edit any of the values in the blue-background columns and click the **OK** button to save your changes.

# Deleting replenishments

To Delete replenishments shown in the main replenishment list window, simply highlight the ones you want to delete in the list (click to select, Ctrl(Cmd)+A, Shift+click and Ctrl(Cmd)+click all work to help you select the right ones) and click on the **Delete** button.

Finalised replenishments cannot be deleted and will be simply ignored if they are selected for deletion.

After deletion has been carried out you will be told how many replenishments were deleted and how many were ignored.

# Selecting all the pending replenishments in the current list

Click on the **Highlight pending** button and all the suggested status replenishments in the current list will be highlighted (selected).

This is particularly useful if you want to print all the replenishments waiting to be actioned in the current list.

# Assigning users to replenishments

Users are assigned to a replenishment to indicate that they are responsible for carrying out or verifying the replenishment. You might wish to select the appropriate forklift driver for example.

To do this, highlight one or more replenishments in the list and click on the **Assign user to highlighted** button. A list of users with the*Can action replenishments* permission in the current store will be displayd and you can select which one to assign by clicking on it. The name will then appear in the *Worker* column of the list for those replenishments that were selected. If you select the*None* option in the list of users, any worker assigned to the replenishment is removed.

# Printing replenishments

To print replenishments, highlight the ones you want to print in the list and click on the **Print highlighted** button. The usual print options window will appear. After you have selected the appropriate options, click on the **OK** button and your printout will appear. The default printout looks like this:

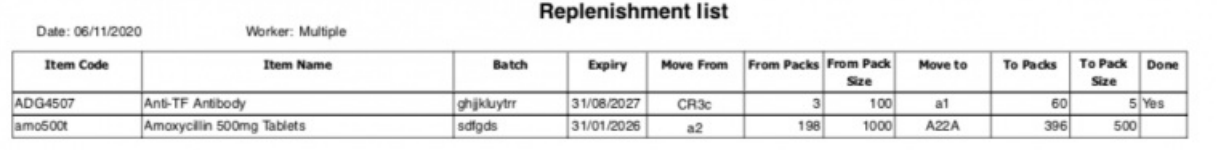

The *Worker* field will show the name of the user assigned to all the replenishments or the word "Multiple" if more than one different user is assigned to the replenishments shown in the list.

The *Done* column will show the word "Yes" for finalised (actioned) replenishments or will be blank for those that have not been actioned yet. The user responsible for actioning or verifying the movement of the stock can sign or tick in this column when the move has been physically completed if desired.

If there were any problems or differences between what was done and what was shown on the printout, the worker should mark them on the sheet and give that to the responsible mSupply user. The replenishments can then be edited to match what was actually done before they are finalised.

# Finalising (actioning) replenishments

Until they are finalised, replenishments do not affect the stock in mSupply.

They should be finalised at a point which suits your physical restocking process in the warehouse; this could be before the stock is physically moved to the pickface location.

to finalise replenishments, simply select (highlight in the table) the replenishments to finalise and click on the **Finalise highlighted** button. mSupply will then move and repack the stock as required to match the details given in the replenishments.

*Previous: 4.21. Pickfaces and [Replenishments](https://docs.msupply.org.nz/items:replenishments_setup) setup | | Next: 5.01. [Names:](https://docs.msupply.org.nz/names:adding_and_editing) using, adding and editing*

Last modified: 2020/11/06 11:50 by Gary Willetts

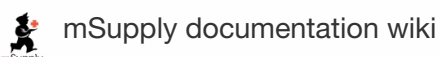

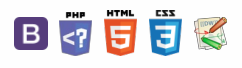

**[[ names ]]**

Bマラする

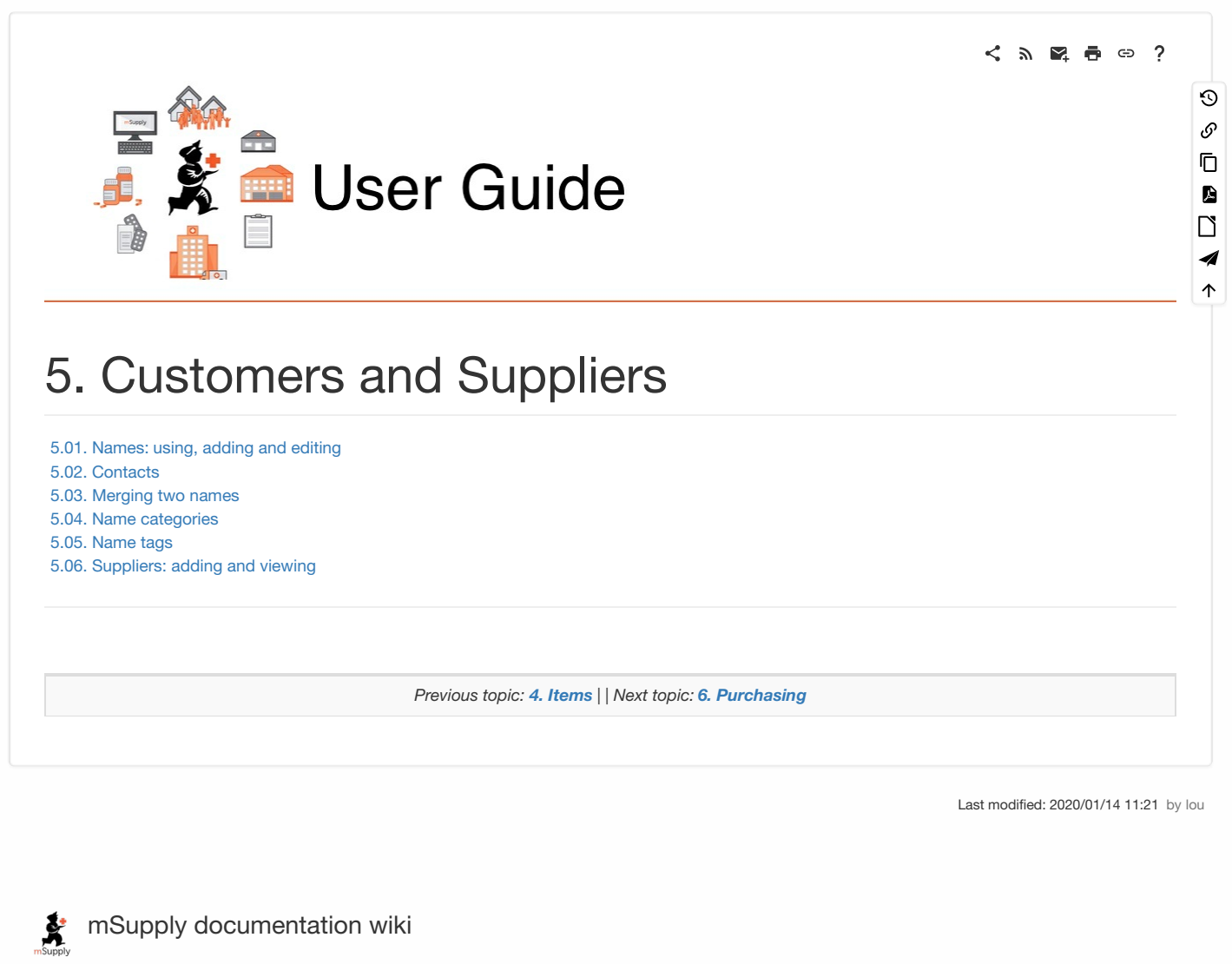

# 5.01. Names: using, adding and editing

### About names

In mSupply a "name" is one of these:

- customer: a recipient of your goods
- supplier: someone who sends your store goods
- manufacturer: someone who makes the goods that you receive, store and distribute
- donor: an entity that donates goods to you (you can track donated stock)
- patient: someone you dispense goods to
- others: you'll find other types e.g. benchmarks mentioned through out the documentation

A name can also be more than one (or all!) of these at the same time.

### Adding a customer, supplier, manufacturer, donor or benchmark

### Adding a new customer

- To add a new customer, choose *Customer > new customer*from the menu.
- The form shown below will come up.
- The customer checkbox will be checked and disabled (from editing).

#### $\leq$  a  $\mathbb{R}$  d  $\oplus$  ?

**[[ names:adding\_and\_editing ]]**

#### About [names](#page-0-7)

Adding a customer, supplier, [manufacturer,](#page-0-8) donor or benchmark

Adding a new [customer](#page-0-9)

Adding a new [supplier](#page-1-9)

Adding a new [manufacturer](#page-1-10)

Adding a new donor or [benchmark](#page-1-11)

Fields in the names entry [window](#page-1-12)

Extra [information](#page-3-6) for

customers only

Extra [information](#page-3-7) for suppliers only

About [manufacturers](#page-3-8)

Editing a customer, supplier or [manufacturer](#page-3-9)

[Finding](#page-3-10) a name

Editing or [viewing](#page-6-0) a name

[Invoices](#page-7-1) tab

[Backorders](#page-8-0) tab

[Quotes](#page-10-0) tab

[Notes](#page-10-1) tab

[Contacts](#page-11-0) tab

[Group](#page-12-0) tab

[Purchase](#page-13-0) orders tab

Web [log-in](#page-13-1) tab

[Item](#page-14-0) lists tab

Stock [history](#page-14-1) tab

Store [Visibility](#page-14-2) tab

[Photo](#page-15-0) tab

[Custom](#page-16-0) data tab

[Log](#page-16-1) tab

[Supplier](#page-17-0) hub tab

[Tags](#page-17-1) tab

#### About [names](#page-0-7)

Adding a customer, supplier, [manufacturer,](#page-0-8) donor or benchmark

Adding a new [customer](#page-0-9)

Adding a new [supplier](#page-1-9)

Adding a new [manufacturer](#page-1-10)

Adding a new donor or [benchmark](#page-1-11)

Fields in the names entry [window](#page-1-12)

Extra [information](#page-3-6) for customers only

Extra [information](#page-3-7) for suppliers only

About [manufacturers](#page-3-8)

Editing a customer, supplier or [manufacturer](#page-3-9)

[Finding](#page-3-10) a name

Editing or [viewing](#page-6-0) a name

Invoices tab

 $\odot$  $\mathcal{S}$ Ō A  $\Box$ 4  $\uparrow$ 

[Invoices](#page-7-1) tab [Backorders](#page-8-0) tab [Quotes](#page-10-0) tab [Notes](#page-10-1) tab [Contacts](#page-11-0) tab [Group](#page-12-0) tab [Purchase](#page-13-0) orders tab Web [log-in](#page-13-1) tab [Item](#page-14-0) lists tab Stock [history](#page-14-1) tab Store [Visibility](#page-14-2) tab [Photo](#page-15-0) tab [Custom](#page-16-0) data tab [Log](#page-16-1) tab [Supplier](#page-17-0) hub tab [Tags](#page-17-1) tab

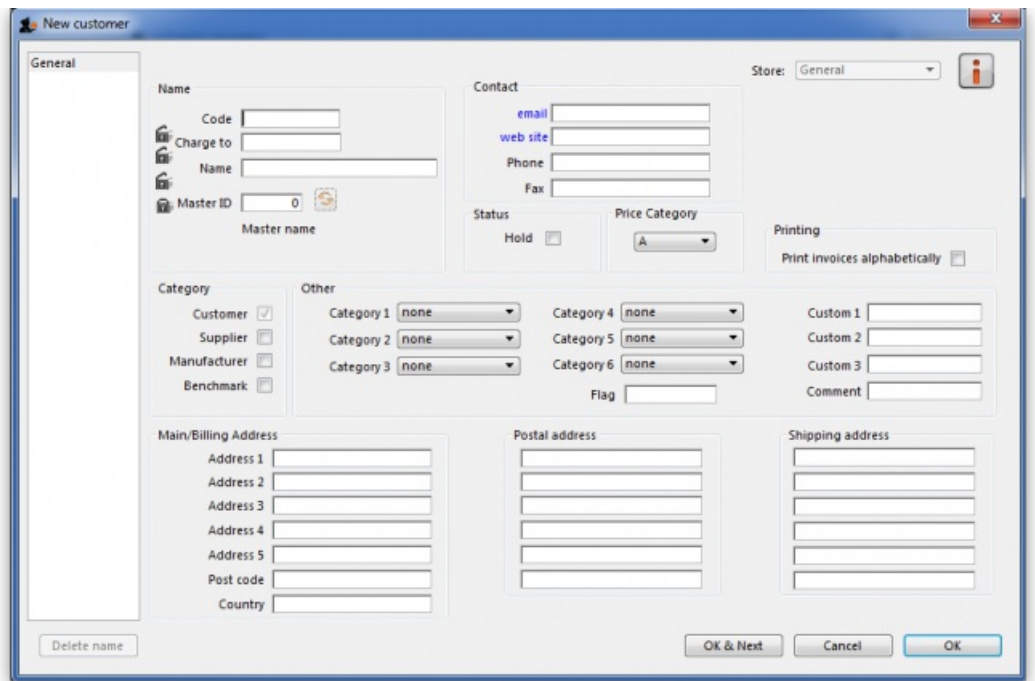

### Adding a new supplier

- To add a new supplier, choose *Supplier > New supplier*from the menu (makes sense really!)
- The window will look the same as for adding a customer, except the supplier checkbox will be checked and disabled (from editing).

### Adding a new manufacturer

- To add a new manufacturer, choose *Supplier > New manufacturer*from the menu.
- The window will look the same as for adding a customer, except the manufacturer checkbox will be checked and disabled (from editing).

### Adding a new donor or benchmark

- Select *Customer > New customer*or *Supplier > New supplier*from the menu.
- The same window for adding a new customer or supplier will open and you should check the *Donor* or *Benchmark* checkbox in the Category section.

### Fields in the names entry window

Name Code

The unique code to identify this customer, supplier or manufacturer.

#### Charge to

mSupply is made to work in tandem with an accounting program (although it will also function just fine by itself). The "Charge to" code is what is exported with each invoice. Generally you should make the charge code and name code the same (If you want, there is an option in the Preferences > Misc tab to make sure this is the case). For example:

If you have 3 hospitals you supply, but you send the bills to one centre for payment, you may want to enter each hospital with its own name code, and all of them with the same charge code. In your accounting program you would just enter one debtor (customer) with a code the same as the charge code. eg.

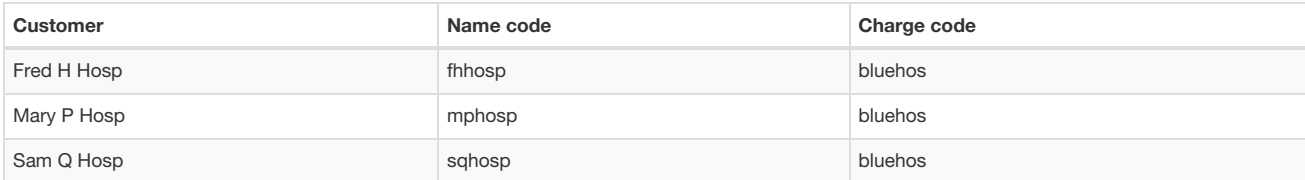

- In your accounting program you would enter "Blue Hospitals Assoc" with the code "bluehos"
- For a supplier, if you have entered a default currency and margin these will be entered, but you can override them. Every supplier should have its currency entered (The currency it uses for your invoices). If the currency isn't yet in your system, close the name entry window and choose *Currencies* from the *Special* menu to add it.

#### **Tip**

- if you do not wish to use different name codes and charge codes, check the "supplier name code and charge must match" and "customer name code and charge must match" check boxes in the mSupply Preferences. If you do this the charge code will automatically be identified with the name code.
- spaces are not allowed in name codes and charge codes

Either the "customer" or "supplier" check box will be checked as appropriate, depending on whether you have chosen "new supplier" or "new customer" from the menus to produce this window. However, you can still alter things here without upsetting mSupply.

#### Name

The customer/supplier name. (Remember you can use the *Tab* key to move from field to field)

#### **ⓘ Info**

If there are non-printable characters before or after the name, code or charge code they will be removed. Any non-printable characters in the name, code or charge code will be replaced with an underscore (**\_**).

#### Master ID & Master name

These are used when using the [Remote](https://docs.msupply.org.nz/tender_management:using_web_tenders) tender module to link suppliers with their master ID on the remote tender server and maintained by Sustainable Solutions. If your system does not use the [Remote](https://docs.msupply.org.nz/tender_management:using_web_tenders) tender module, then you can safely leave this blank.

To link a supplier to the remote tender server, login to the tender server using the login details sent to you by Sustainable Solutions, and find the supplier and find its ID. When you have that, copy it down (or copy it to the clipboard) then click on the padlock to make the **Master ID** field enterable in mSupply. Now enter the ID (or paste it in) and click on the **synchronise** button next to the **Master ID** field. mSupply will then contact the tender server and search for a supplier with the ID you have entered. If the search is successful, the name the supplier has on the server will be put in the **Master name** field and you're finished. It it's unsuccessful, you'll be given an appropriate message.

#### Type

In the main entry screen, there are 4 check boxes to mark each entry as a customer, a supplier, a manufacturer and an additional *Benchmark* category. This last category is a feature of the Tender Management module, and is fully explained in that section, under Using [Benchmark](https://docs.msupply.org.nz/tender_management:benchmark_prices) prices

#### Status - Hold checkbox

If this is checked this name can not be used for receiving or issuing goods.

#### Donor checkbox

This is applicable to suppliers only. There are a few situations in which this box should be checked:

- 1. If this supplier/organisation provides goods free of charge (either in whole or in part).
- 2. If this supplier/organisation provides funding (either in whole or in part) for purchasing.

### Price Category

Selection of any of the categories will fix a certain price margin for that Supplier or Customer.The price category value is entered in *File >Preferences > Prices* . When goods are being issued to this customer, the selling price is increased/decreased by the percentage specified in the Preferences for this price category.

Eg: Consider customer XYZ, who is in category B, and in the preferences category B is assigned a value of 50. If an item is issued to customer XYZ with a normal selling price of \$10, the selling price on this invoice will be \$15.

#### Address and contact details

These should be completed with relevant details

For customers, you can enter separate delivery and billing addresses as necessary.

#### Other section

#### **Categories**

These category fields are used for reporting and are available for you to make whatever entries are appropriate in your situation. For example, you might wish to subdivide your Hospital category by number of beds, or your Clinics by the number of patients seen daily, etc. Or you may wish to identify your customers by their geographical location (region, district, state etc.) or by location type - urban, city centre, rural, remote, etc. The choice is yours - the main point to remember is that these fields are searchable, enabling you to produce reports relating to very specific criteria.

- There are 6 category fields available for selecting as required.
- Each category has its own drop down list containing the categories which have been defined using the menu item **Supplier > Show categories…** or **Customer > Show categories…** (see Name [Categories](https://docs.msupply.org.nz/names:name_categories) for more details).
- The labels of these 6 categories can also be changed in the preferences (see General [preferences,](https://docs.msupply.org.nz/preferences:general#names_tab) Names tab for details).

#### Custom fields

Custom fields are similar to Category fields, the main difference being that these fields are not validated using a drop-down list, and so can't be reliably used for categorisation.

#### Analysis

You can use this field to group together certain types of customers or suppliers. You can filter the report by selecting the group in the *Analysis* field.

#### Postal address

Here you can enter a postal address if it is different to the physical address of the supplier.

### Extra information for customers only

**Shipping address:** If the name is a customer, shipping address fields will be shown.

### Extra information for suppliers only

**Currency:** Enter the currency code of the currency this supplier uses for invoicing you.

**Margin:** Enter the percentage margin to apply to items received from this supplier.

**Freight factor:** Enter the amount to add to quotations from this supplier to adjust quoted prices for freight. For example: a physical check on invoices from IDA reveals that freight to Nepal generally amounts to about 15% of the net value of the invoice. Therefore we would enter "1.15" in this field for IDA. Note that if suppliers quote you "CIF" prices, then you should enter "0" here.

### About manufacturers

When you are receiving goods, you can optionally specify the manufacturer of each item. Manufacturers can be chosen from a list that is made up of names which have the *Manufacturer* checkbox checked.

For the manufacturer field to be shown, the option must be turned on going to **Special > Show stores > [choose your store and double-click] > Preferences tab** and checking the**Able to specify manufacturer when receiving, ordering or quoting for items**checkbox

# Editing a customer, supplier or manufacturer

### Finding a name

Before you can edit a name, you have to find it and display its details! For this example we will edit a customer. Editing a supplier is just the same, except that you start by choosing *Show supplier* from the *Supplier* menu.

Choose *Customer > Show Customer*. You are presented with a window to enter as much of the Customer name or code as you know:

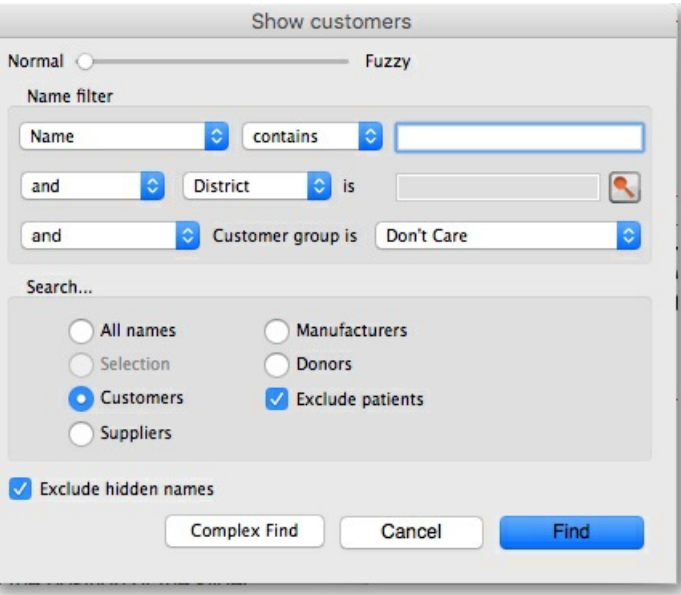

- The **slide bar** at the top of the window may be set to Normal, at the left, or at intermediate points towards the Fuzzy end (right); this determines the accuracy of matching your entry; when set to Normal, the search will only match exactly what has been entered; when set at Fuzzy the search will list entries which are approximate matches to what has been entered. The accuracy with which the list matches the entry is determined by the position of the slider.
- If you leave the **Name/Code** text field empty, clicking the**Find** button will produce a full list of all customers.
- You can enter values for the other filters too (or them only!) if you want to refine your search.
- Note that the window has a series of radio buttons to select the target of your search *All names*, *Customers*, *Suppliers*, *Manufacturers*, etc. So even if you start this search from, say, **Customer > Show Customers…**, by selecting the*Suppliers* radio button, you can search in suppliers rather than customers.
- The **Exclude patients** checkbox is checked by default and means that any patients you have in your datafile will not be included in the search. If you uncheck it, any patients in the current store will be included in the search.
- The **Exclude hidden names** checkbox is checked by default and means that any names hidden in your store (but probably visible in other stores) will not be included in the search. If you uncheck this box then the search will include all names in all stores, and their visibility will be ignored.

If the search finds only one name that matches the filter criteria you entered, its details window will be displayed. If more than one name matches then you are shown a list of them all:

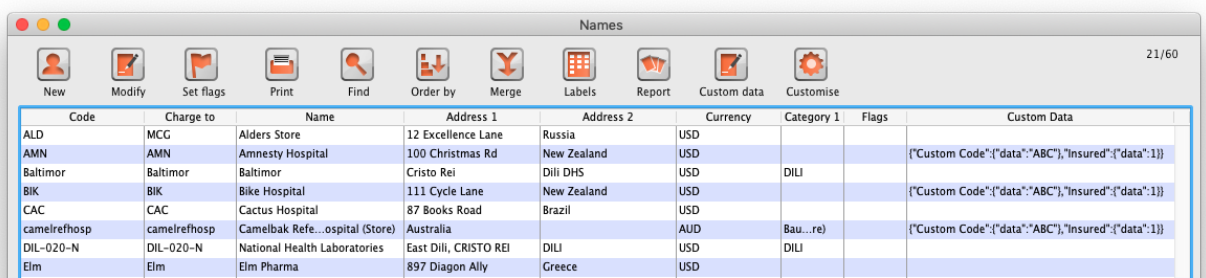

#### Buttons in the names list window

**New:** This button allows you to enter the details of a new customer

**Modify:** This button opens a window displaying the details of the highlighted customer, allowing their details to be modified.

**Set Flags:** This button allows you to mark certain names with a flag.

• First, highlight the names you wish to flag by holding down the control key (command on Mac) and clicking the names in the list you wish to use. Then click the Flags button to show a window where you can enter the flag you wish to add, and decide whether to replace any existing flags or append the new flag to the old one.

Print: Clicking this button will print a list similar to the one displayed on screen.

Find: This button shows the same find window as choosing the menu item did so you can find a different group of names.

**Order by:** This button allows you to sort the displayed list by the criteria you choose. The Labels and Print buttons will use the order that is displayed. By default, names are displayed alphabetically based on the name column.

**Merge:** This button allows two customers to be merged into one; highlight the two entries click on the Merge button to display this window:
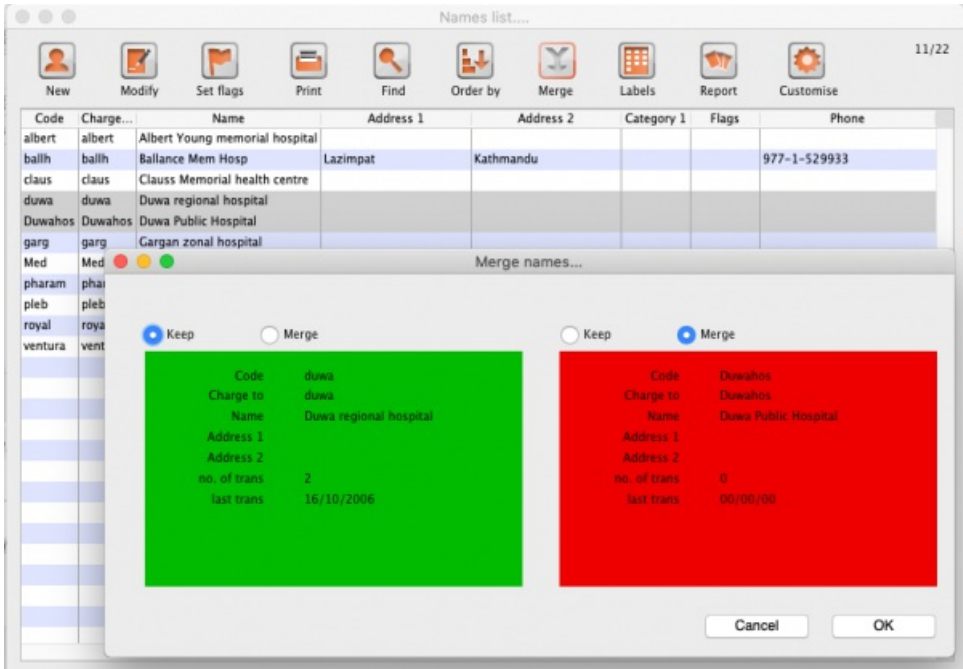

Choose the record you wish to keep and click on *OK* ; the data from the deleted record is then merged with the data of the record being kept. If you change your mind, click on the *Cancel* button, and the merger will be cancelled.

**Labels:** Clicking this button allows you to print address labels for the names in the list. The label editor is displayed.

Report: Click on this icon to open the Quick Report editor window. Use of the Quick Report is discussed elsewhere in the guide. [SeeCustom](https://docs.msupply.org.nz/reports:custom_reports) Reporting **Tutorial** 

**Custom data:** This allows you to bulk edit the [Custom](https://docs.msupply.org.nz/preferences:custom_fields) data fields associated with the displayed names. An editor window like this will be displayed:

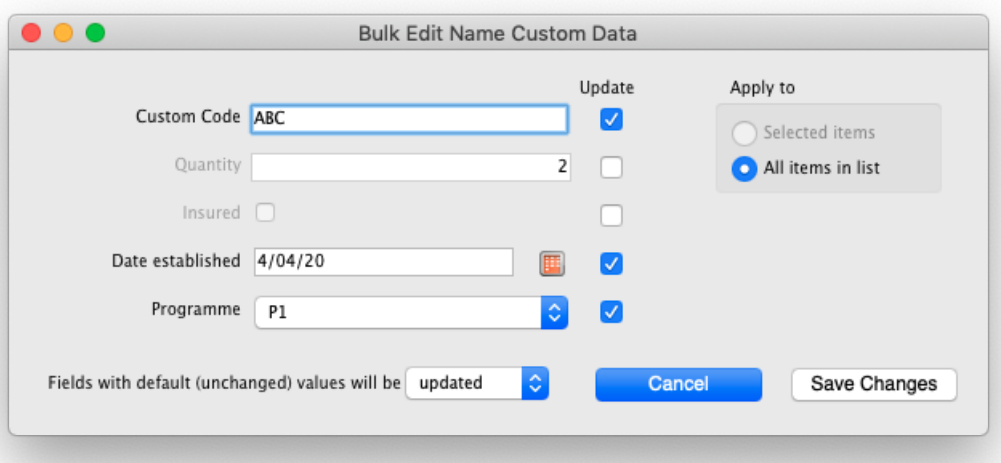

Only fields with their checkbox selected in the "Update" column will be modified. Note that you have the option to apply the changes to **all** names currently displayed in the list or only ones that you have **selected** before opening the editor.

Click "Save changes" to apply. After confirmation and processing, you will see your changes reflected immediately in the *Custom Data* column of the names list. It is recommended that you have the *Custom Data* column displayed (see **Customise** below) before bulk editing custom data so you can clearly see which names have been changed.

If you want to remove certain fields entirely from the names, select the field(s)' "Update" checkbox, then switch the selector at the bottom so it says "Fields with default (unchanged) values with be *removed*" (instead of "*updated*"). Any fields you haven't changed from their default values (i.e. blank for text, 0 for numbers, etc.) will be removed upon saving. You can completely remove *all* custom data for selected/displayed names by selecting all "Update" checkboxes, leaving all values default, and choosing the "removed" option.

Make sure you know what you're doing when bulk editing as you can easily over-write a lot of data if you're not careful.

**Customise:** Allows you to choose which columns to display using this window (Note: this only affects the columns you see in this list, it won't affect what other users see):

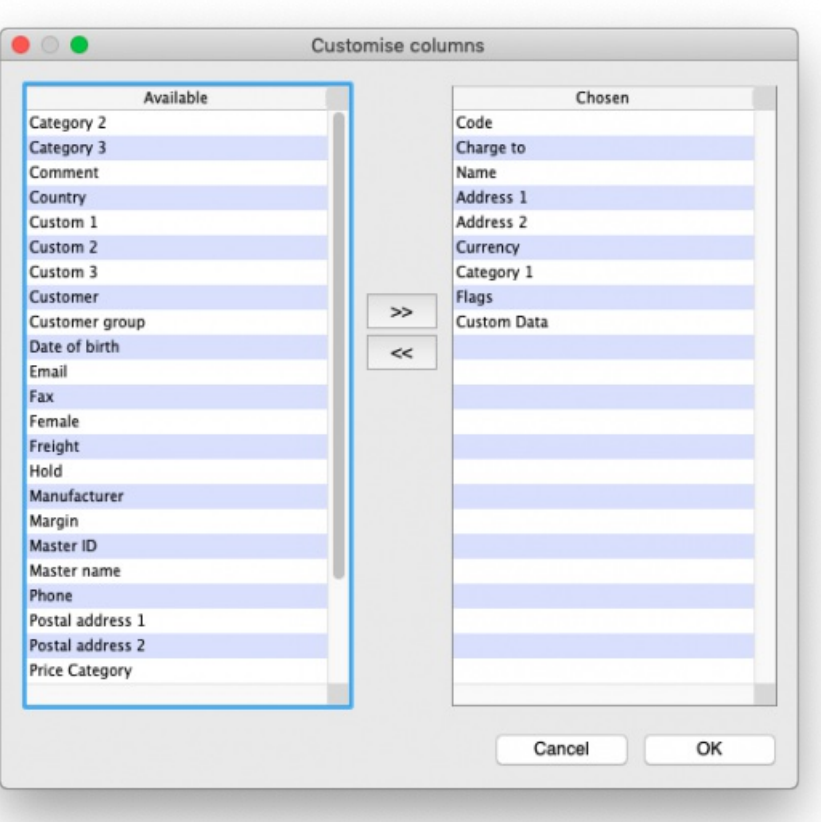

Columns on the left are available. Columns on the right are the ones in use in your names list. Click a row in either column then click the move left or right button to transfer it to the other column. Click **OK** when you're done, or**Cancel** if you want to stick with what you've got. Your choice of columns to display will be remembered for the next time you display a list of names (customers, suppliers etc.).

**OK Button:** Closes the window

# Editing or viewing a name

To edit/view a particular name, if you are looking at a list of names double-click the name you want to edit on the list (no need to do this if you are already looking at the name's details page because only 1 name was returned from your search).

You will be shown the name's detail window which has a sidebar showing several tabs, *General, Invoices, Backorders, Quotes* etc. and opens at the *General* tab:

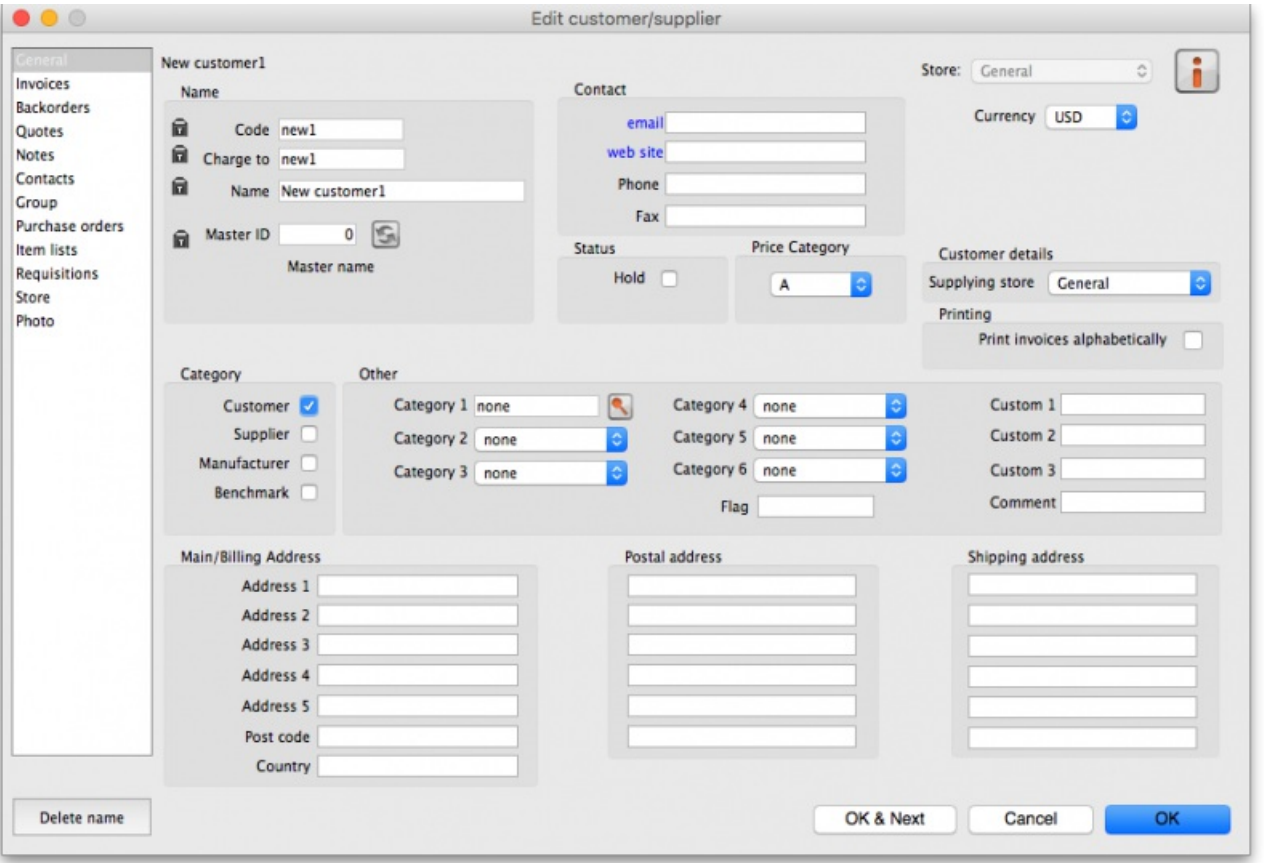

## Deleting names

If a name has transactions entered against it, you will not be able to uncheck the relevant 'Category' check box, and you will not be able to delete it. For example, if a supplier has invoices entered against it, you will not be able to uncheck the "supplier" check box, and you will not be able to delete the supplier.

## Putting a name on Hold

If you wish to prevent future transactions with a name, change it's status to on 'Hold'.

## Invoices tab

Here you can view the invoices for a customer or supplier.

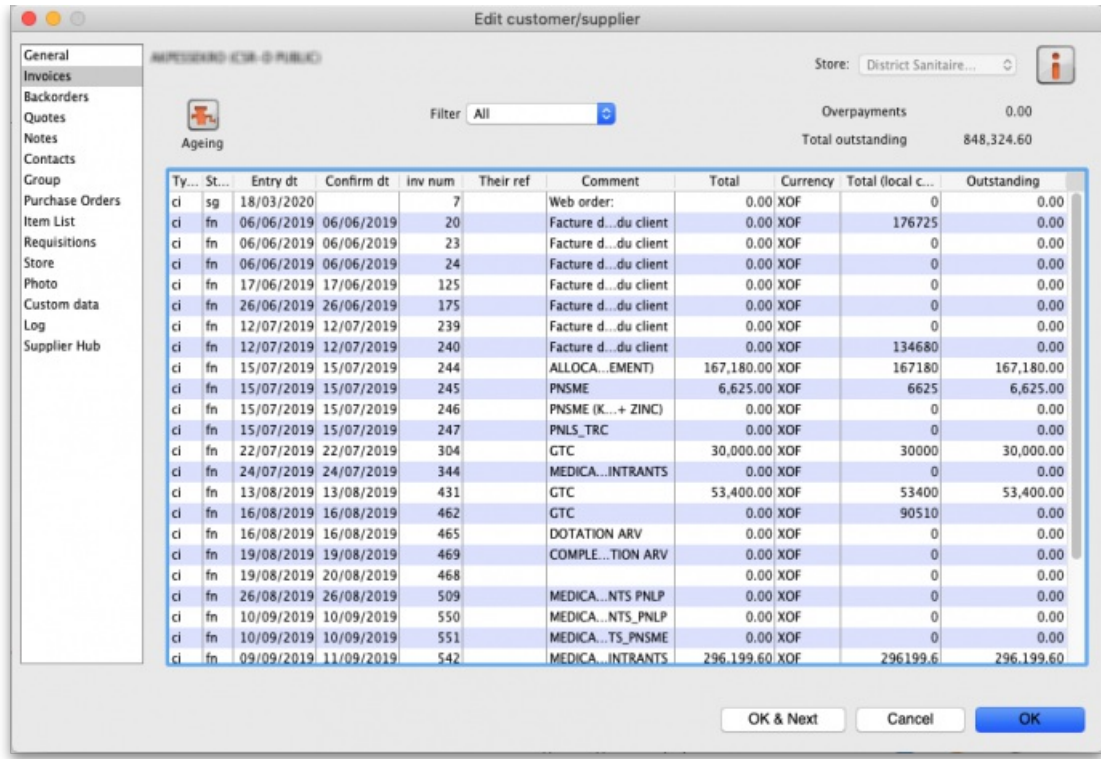

Note that the *Total [outstanding](https://docs.msupply.org.nz/payments_and_receipts:receiving_payments)* field shows a customer's payment balance and is only shown if the customer receipts module is turned on (seel 1.02.

#### Receiving payments from customers).

You are able to edit an invoice directly from this window by double-clicking the one you wish to edit. A new window will open with the invoice details displayed.

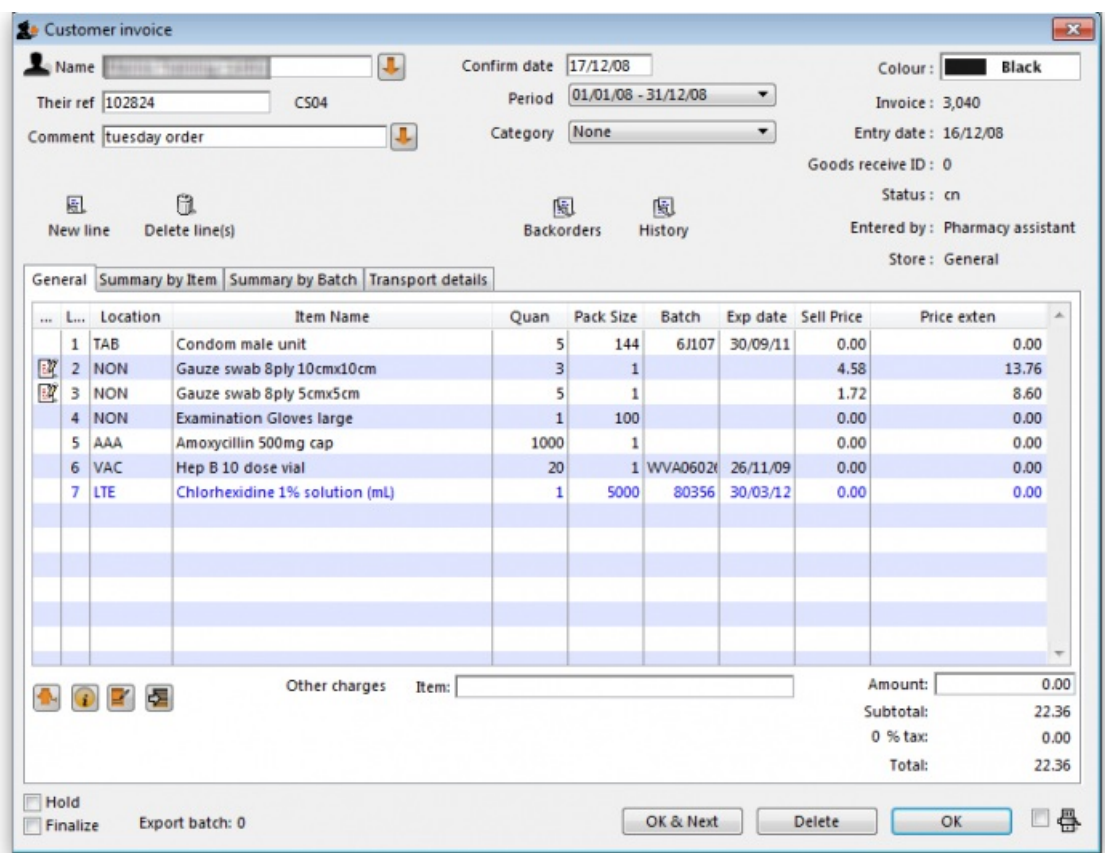

## Buttons on the Invoices tab

### Print Range

Click this button to print a range of invoices for a customer. You will be asked to enter the first and last invoice numbers to be printed.

### Aging

Click this button to display a list of aging categories and the outstanding unpaid balance for each invoice in each category.

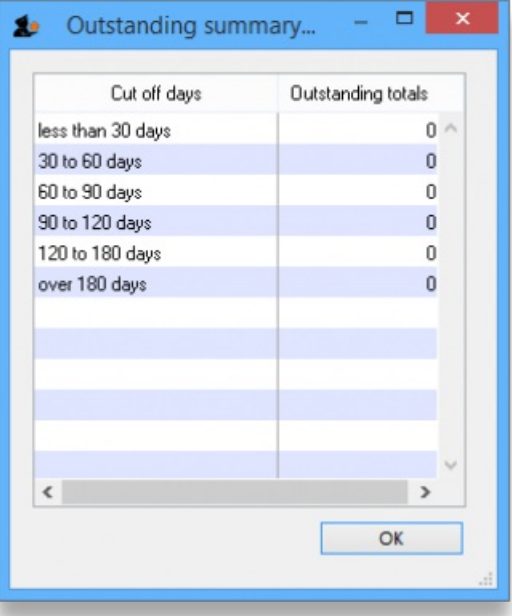

#### Dates

Choose a date range from this menu to show quickly recent invoices, or to revert to showing all invoices

## Backorders tab

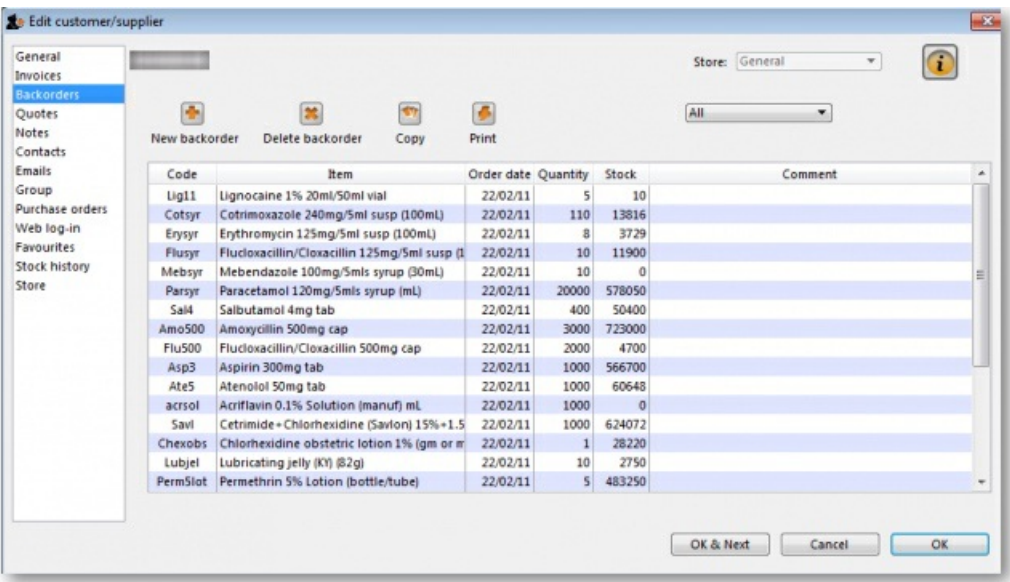

Here you can view, add and edit the backorders for a customer. mSupply allows entry of backorders against suppliers as well, but we are not sure why you would want to do this!

## Buttons on the Backorders tab

### New backorder

Clicking this button presents you with a window where you can add a backorder line for this customer.

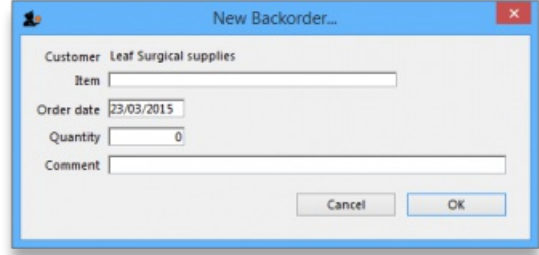

- Type at least a portion of the item code or item name, then press the Tab key.
- Today's date is automatically entered. You can change the date if you like
- Enter the total quantity owing.
- Enter a comment (e.g. an expected arrival date)
- Click *OK* to save changes and exit the window.

#### Delete backorder

Click a backorder line to highlight it, then click this button to delete the line. You can also select several at once (using *ctrl/cmd*+*click* and *shift*+*click*) or all the backorders in the list using *ctrl/cmd+a* and delete them at once as well.

#### Copy

This command copies the backorder to the clipboard, allowing you to paste the report into an email message, word processor or spreadsheet document.

#### Print

The list of backordered items for the customer is printed.

#### Viewing backorders

Double-click a backorder line to edit the line. You will be shown the backorder entry window, where you can change any details you wish.

### Show

This drop-down list allows you to choose which backorders to display.

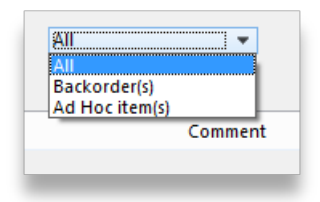

- Backorders are normal items that have not been supplied to customers.
- Ad Hoc items are items that customers have ordered but which you do not want to add to your stock list, rather making a special order just for that customer.

# Quotes tab

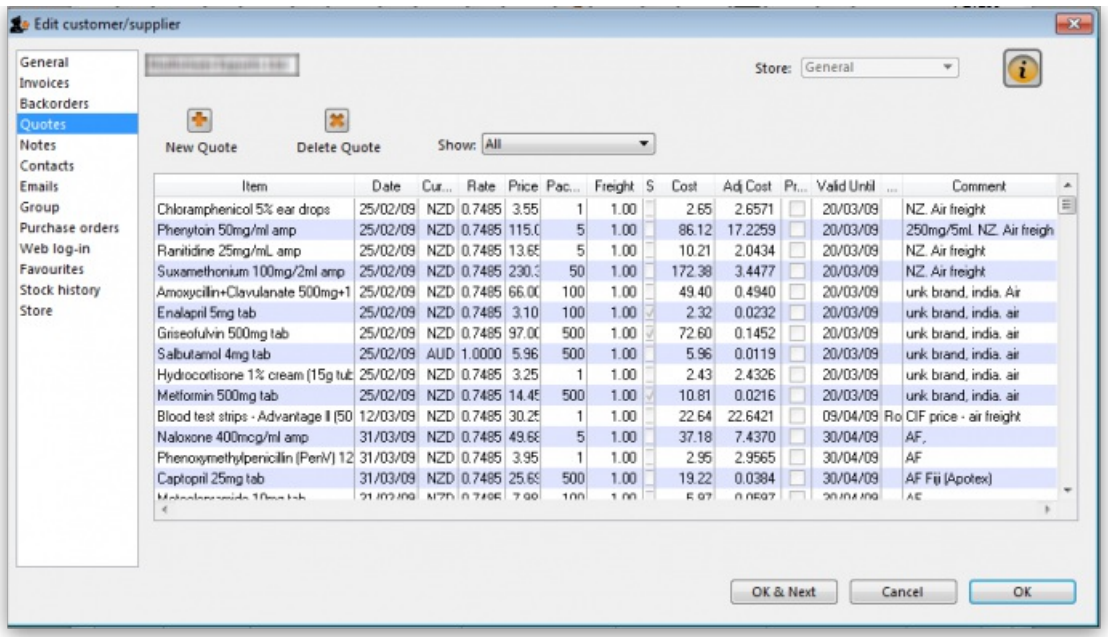

You can view the quotations you have entered in mSupply for this supplier.

## Notes tab

To add, edit or delete a note, click on the *Notes* tab, and this window displays:

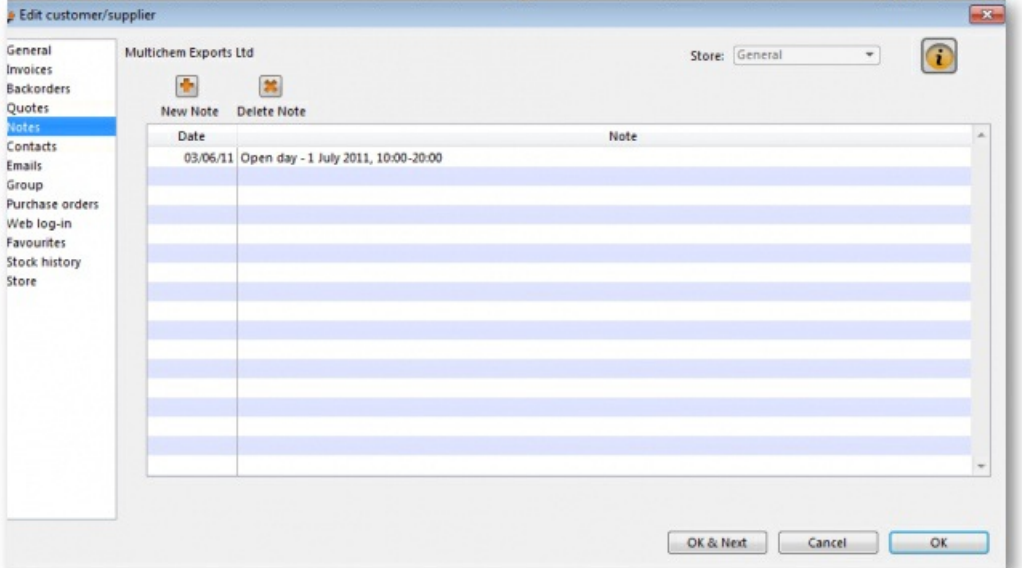

Click on *New note* to create a note, or select an existing note and double click on it to view, edit or delete it.

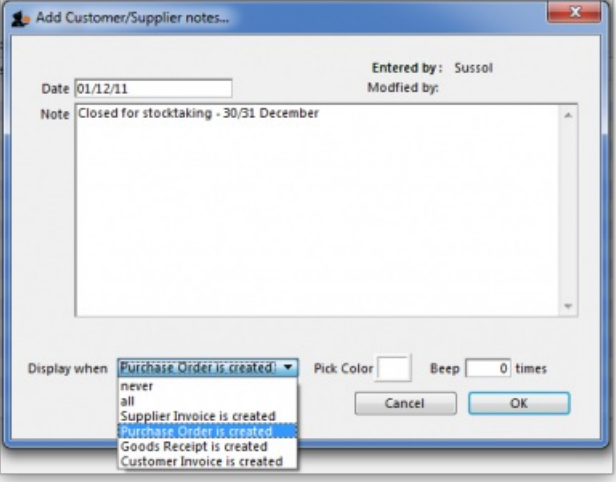

- The date on which you are entering a new note is already completed, and in the main panel you should type in the wording of the note itself.
- In the lower left of the window is a drop-down list offering various choices concerning the displaying of the note on screen; it may appear as an alert when a Supplier invoice is created, when a Purchase Order is created, etc..

If **never** is chosen, the note will never be displayed on screen, and if*all* is chosen, it will display for all events for this customer/supplier. You may also set the background colour of the note , but as the text is always black, dark colours should be avoided. A further option allows you to have one or more audible `beeps' sound when the note is displayed. Each note will display according to the attributes set for it, independently of other notes defined for the same customer/supplier.

Subsequently, when this customer/supplier is selected and depending on the display settings made, the note will appear on screen; be aware that the note does not disappear automatically - you must close it/them manually.

The text of a note can be up to 32,000 characters.

Click **OK** when you are finished.

# Contacts tab

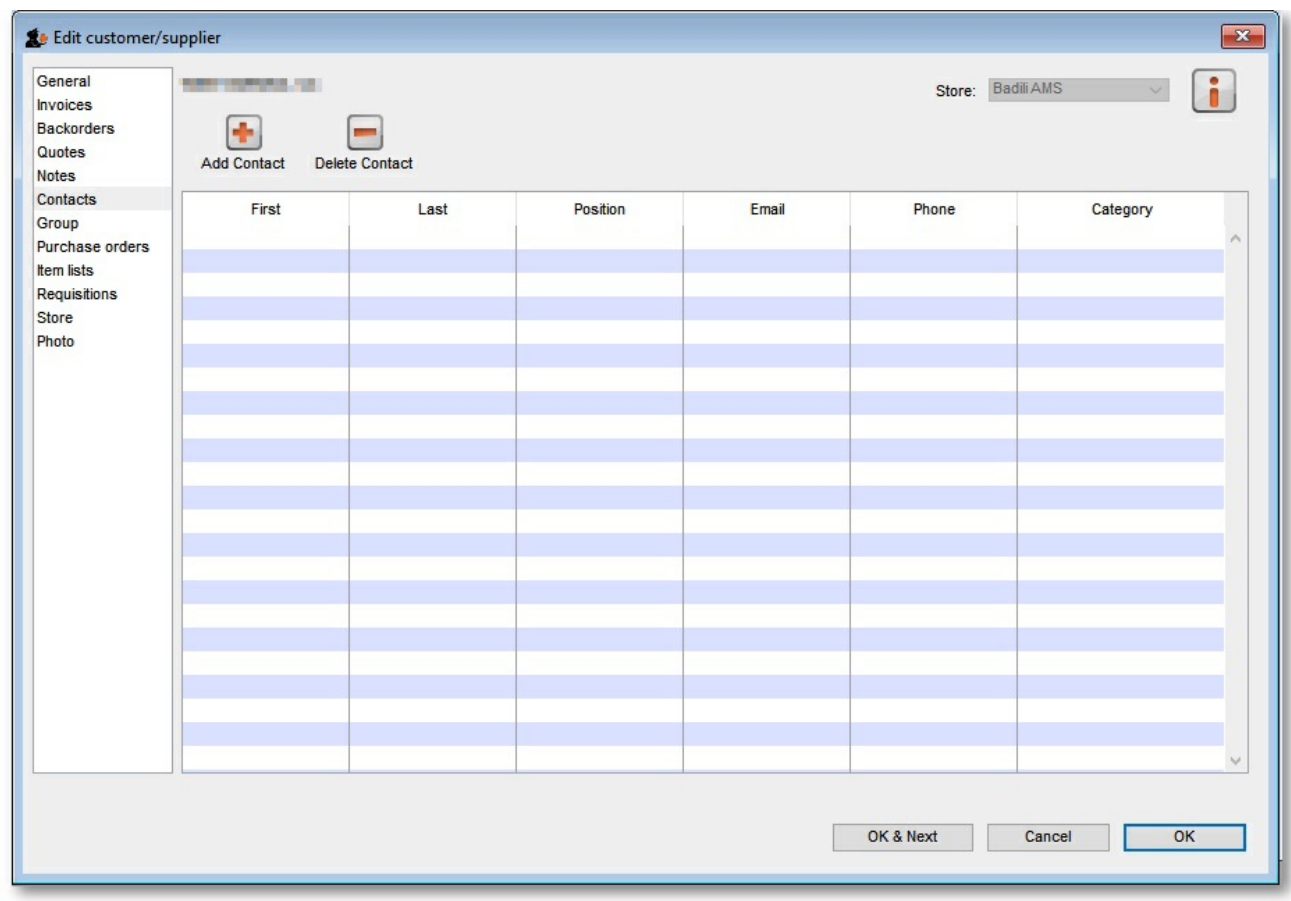

## Adding contact

To add a contact for this customer or supplier, click the **Add contact** button , then enter the details in the window that appears.

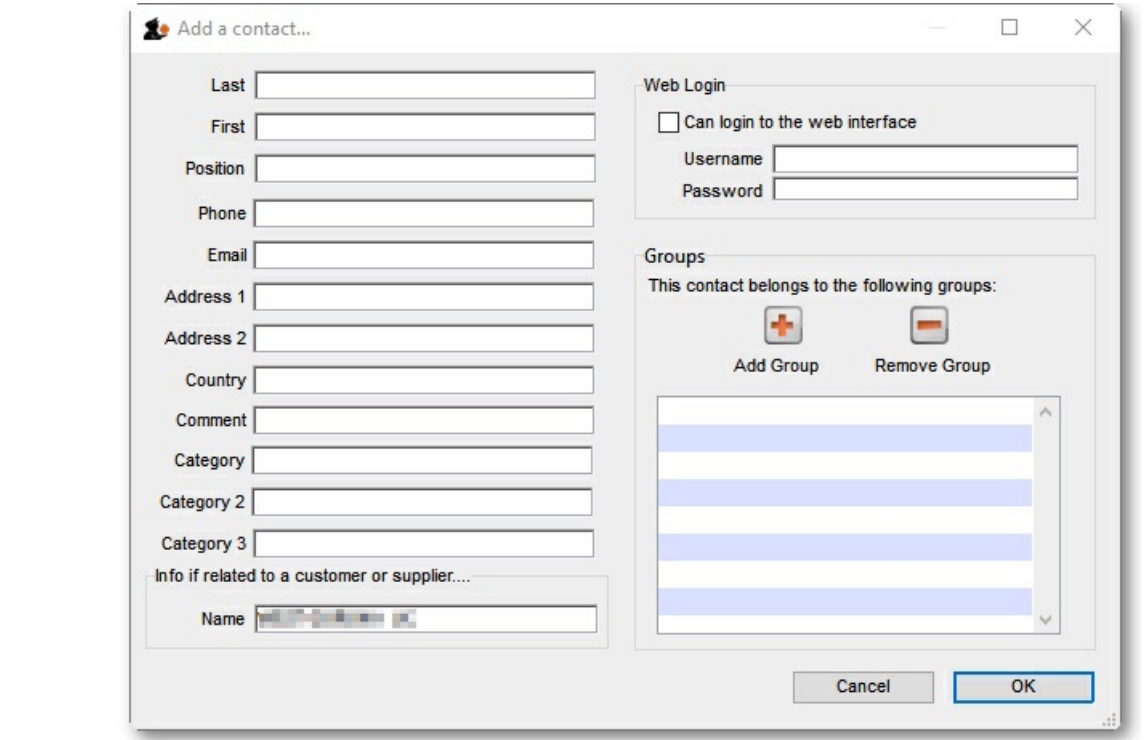

## Deleting a contact

To delete a contact, click on the contact you wish to delete, then click the *Delete contact* button.

# Group tab

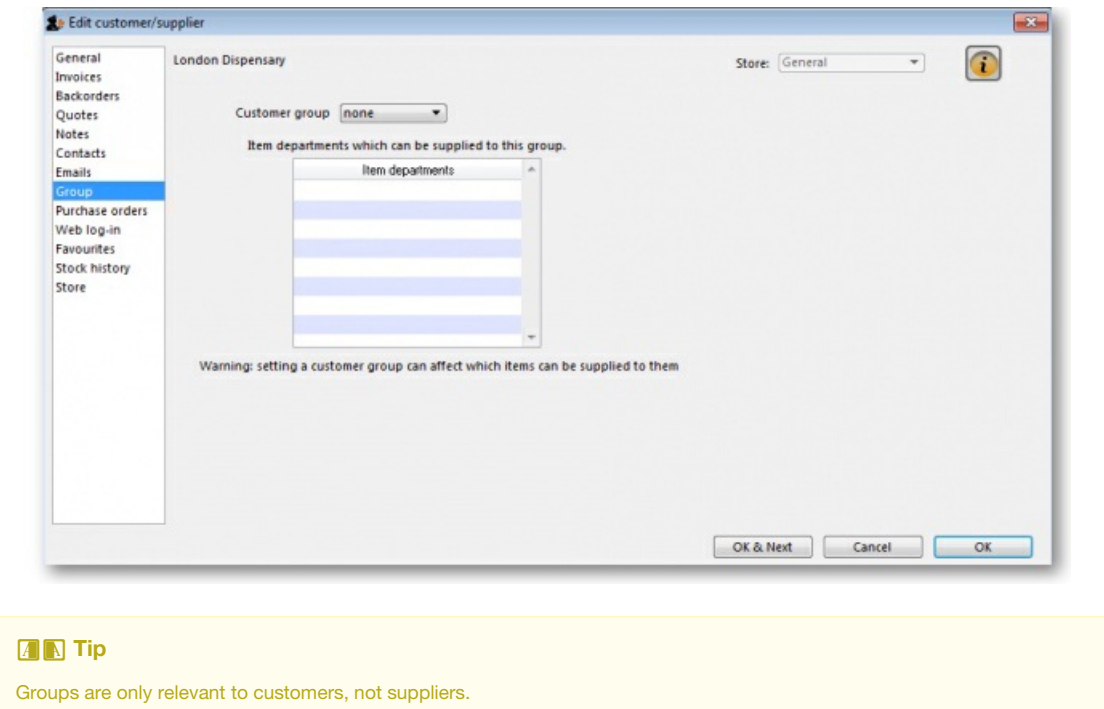

If this customer has been added to a group, this tab displays the name of that group. An explanation of groups and how to work with them is here: Show [groups...](https://docs.msupply.org.nz/items:department_management#show_groups)

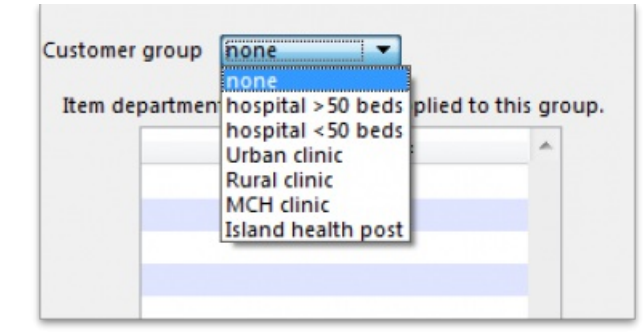

Here you can select the group of which a customer is a member. When you choose a group, you will be shown a list of item departments which are linked to the chosen group. Once the group system is activated in the Preferences, only items belonging to one of the listed departments (or items with no department) may be supplied to that customer.

# Purchase orders tab

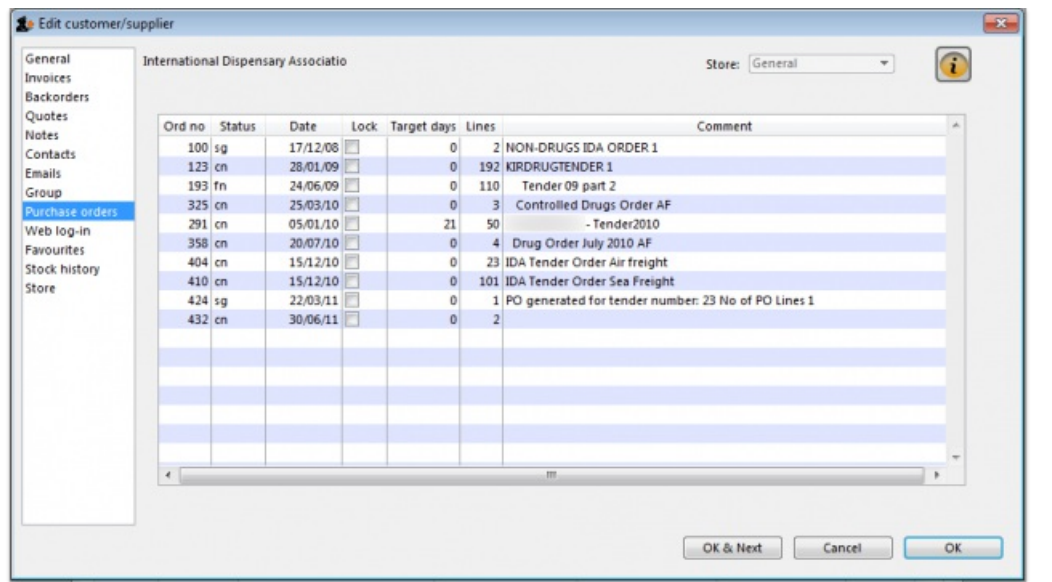

This tab shows a view of Purchase Orders for the current name, and applies to suppliers only.

# Web log-in tab

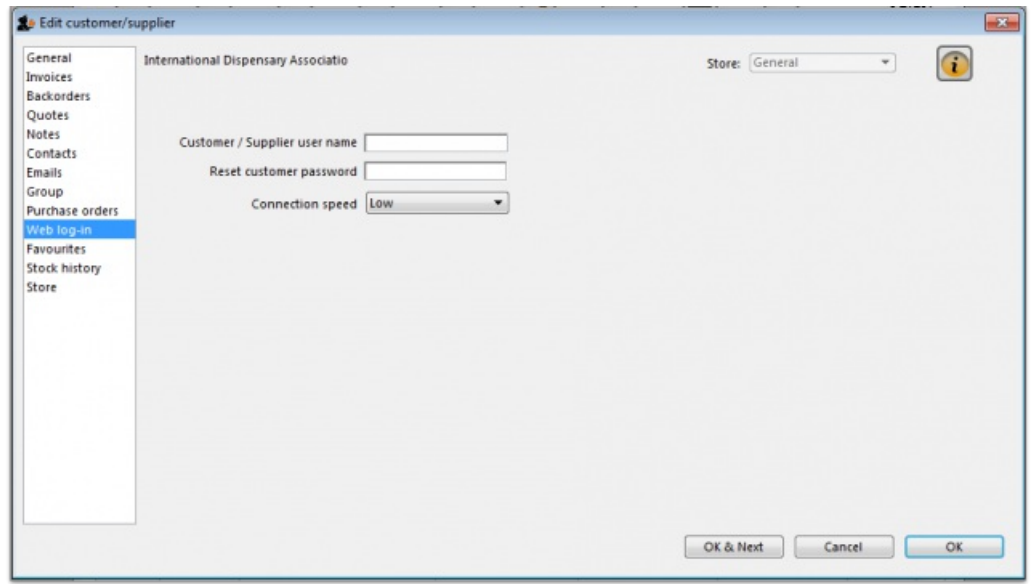

If you are allowing customers to access their order information using the mSupply web server, this is the window where you assign a logon name and password to a customer.

Also displayed on this tab is the internet connection speed. It should be noted that this value is derived from your network settings, and may not be edited manually.

## Item lists tab

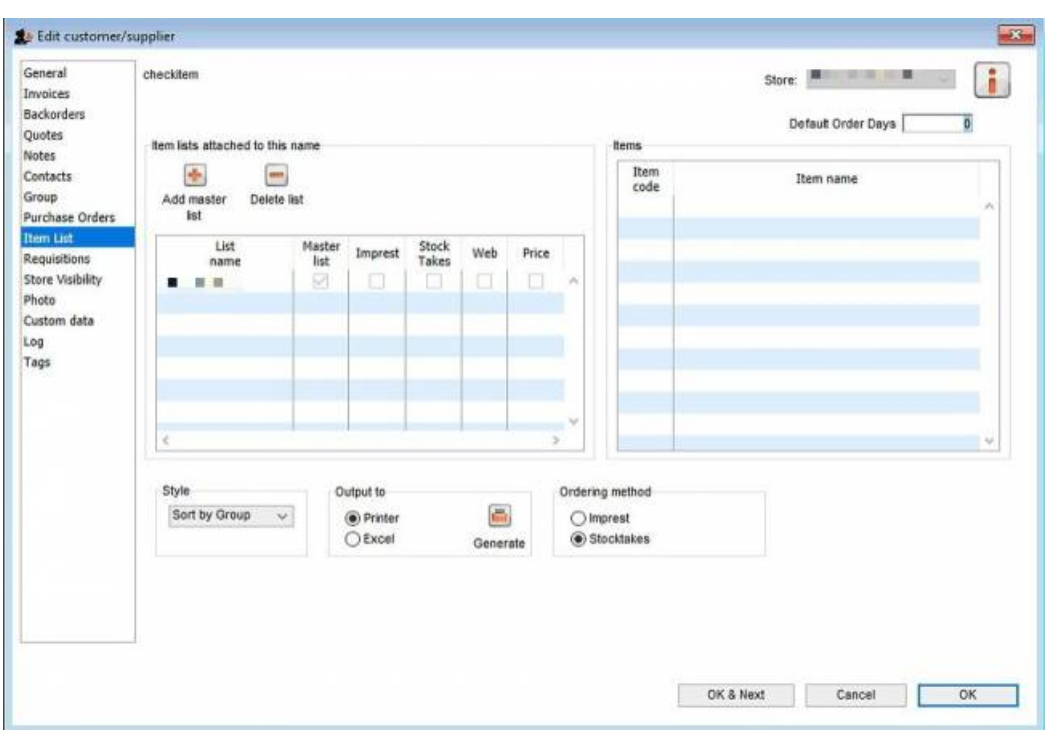

This tab is used to assign master lists to customers for use in requisitions and mSupply mobile. For more information, see Item [master](https://docs.msupply.org.nz/items:master_lists) lists.

**Note:** Before version 5.3 customers could also have local lists assigned to them (they applied to that customer only) but these have been removed from version 5.3 onwards.

# Stock history tab

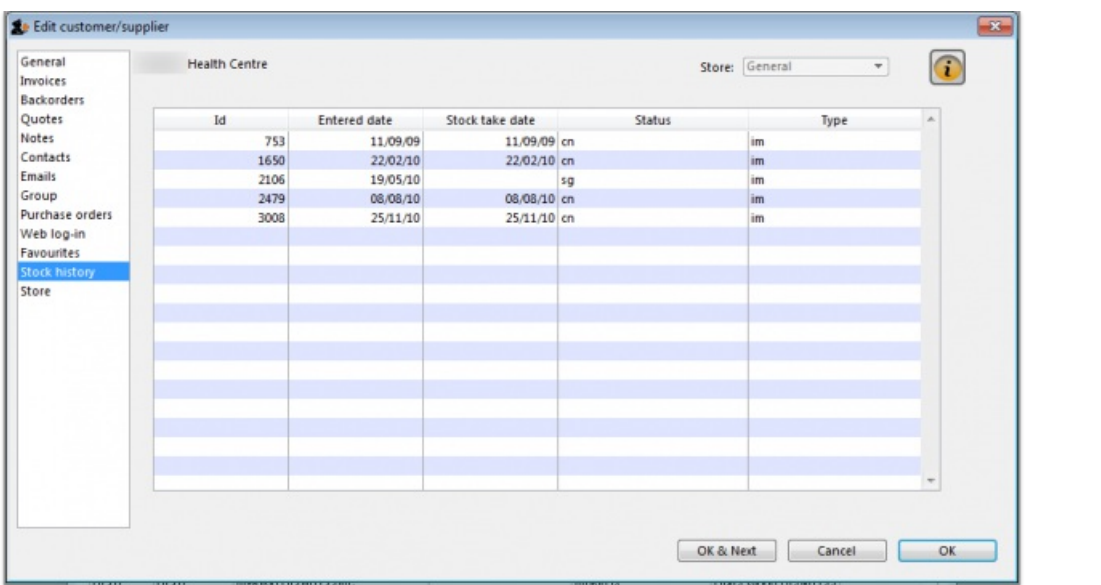

A list of stock histories, showing dates of both the stock take and the date of entry into the computer, the ID reference, the status and the type, is displayed.

# Store Visibility tab

#### Updated version 4.12

The tab shows which stores the customer/supplier is visible in. Only when the visibility checkbox is checked will the customer/supplier be visible to 'this' store, which is needed if the store will receive and/or issue goods from 'this' store.

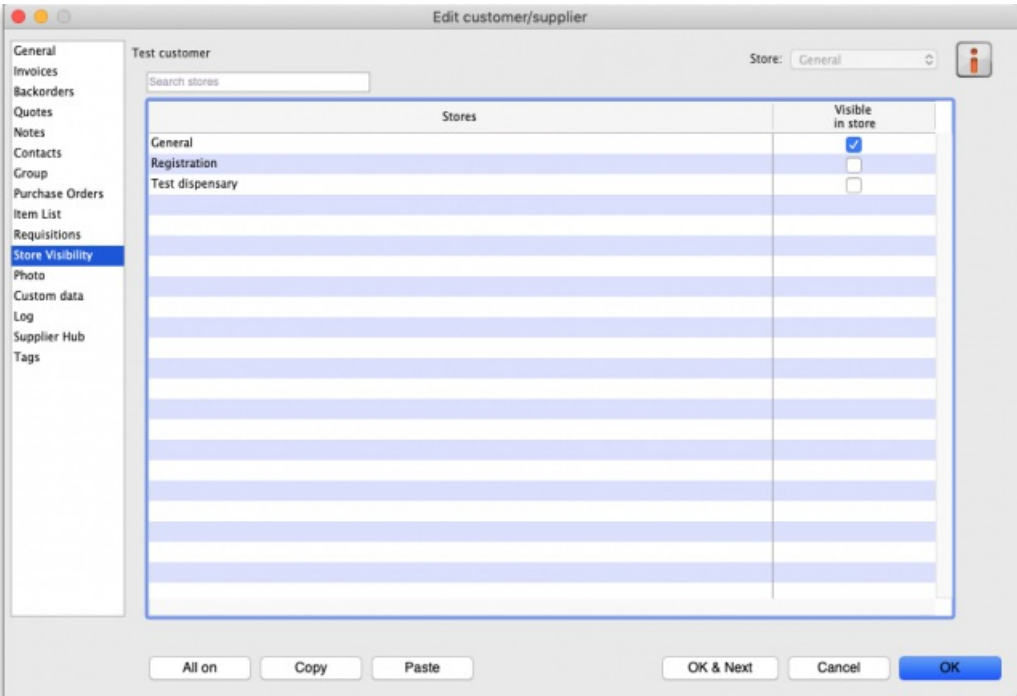

There can be a huge number of stores in this list. If you want to find a particular store or group of stores you can type in the *Search stores* field just above the list. This will restrict the list to only stores with a name that contains what you have typed.

- **All on button**: When clicked, this will check all the checkboxes in the*Visible in store* column and the button label will change to*All off*. Clicking it then will uncheck all the checkboxes.
- **Copy button**: Will copy the current state of the*Visible in store* checkboxes.
- **Paste button**: Will make the current state of all the*Visible in store* checkboxes the same as it was when the**Copy** button was clicked.

#### ⚠ **Important**

- You can only edit the visibility of any name in another store if you have permission to login to the store *and* to edit name visibility in that store:
	- if you're just editing visibility in a single store, then an error dialog will popup and the state of its *Visible in store* checkbox will revert to its previous value.
	- **however**, when using the bulk **All on**, **Copy** and **Paste** buttons to update visibility in multiple stores, there is no error dialog and only the stores that you have permission for will be affected.
- If you edit the visibility of store name A in store B, then the visibility of store name B in store A will be updated to match i.e. inter-store visibility is always symmetrical.
- If you are using a [syncing](https://docs.msupply.org.nz/other_stuff:remote_sync) system, and editing visibility for a store name, that can affect the sync settings for the store on other sites i.e. if you make it invisible to all stores which are **Active** on a site, then the sync status will become **None** on that site; and if you make it visible to at least one store which is**Active** on a site, then the sync status will become **Transfer** on that site - see Store [sync-with](https://docs.msupply.org.nz/other_stuff:remote_sync#store_sync-with_options) options.
- In a [syncing](https://docs.msupply.org.nz/other_stuff:remote_sync) system, facility names (customers, suppliers, etc.) can only be created and edited on the primary server. [Patients](https://docs.msupply.org.nz/dispensing:patients#patients) can be created in any dispensary, including on a sync site. After that, their visibility is controlled on the central server (after they sync there) in the same way as other names, so everything on this tab (including the **All on**, **Copy** and **Paste** buttons) will be read only on a sync satellite.

When a customer / supplier is created, it will only be made visible in:

- its home store (the store that you are logged into when the name is created; see [Home](https://docs.msupply.org.nz/dispensing:patients#home_store) store for details), and
- any other stores *if* their store preference **Names created in other stores not visible in this store**is switched OFF (there's an equivalent store preference for patients, which can be switched OFF to make new patients visible in other dispensary stores) - seeStore [preferences](https://docs.msupply.org.nz/other_stuff:virtual_stores#preferences_tab) for more details.

# Photo tab

On this tab you can assign a photo of the customer or supplier and set their world map coordinates. Both of these can be used in reports.

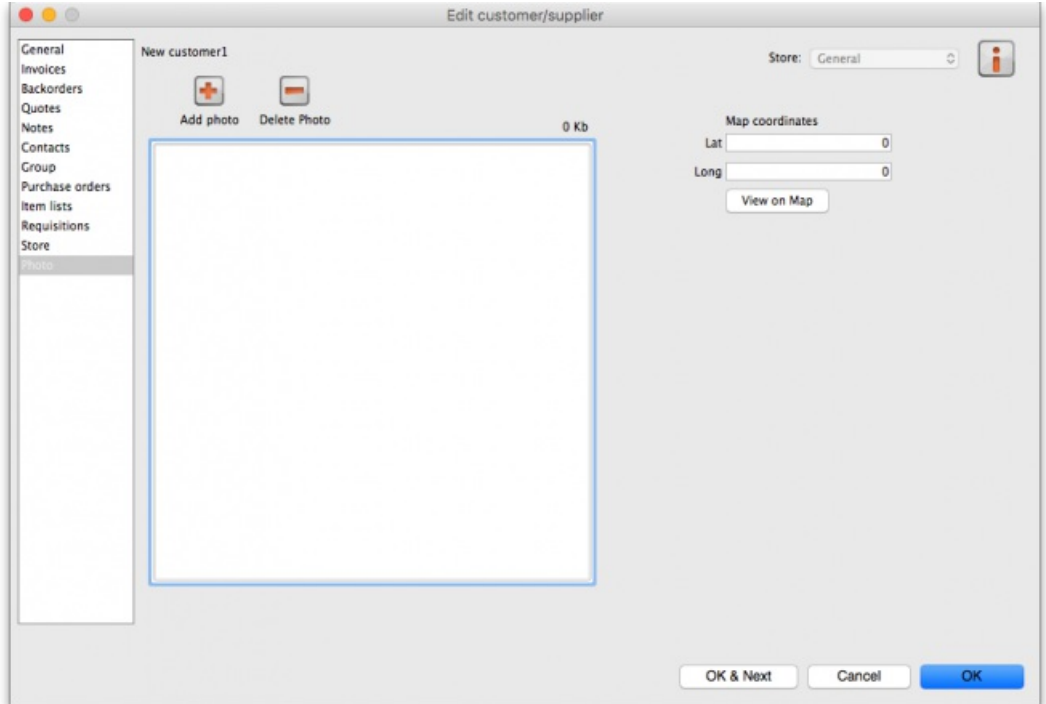

## Adding or deleting a Photo

To add a photo, either copy the contents of a file to the clipboard and paste them into the image area or click on the **Add photo** button and select the picture file (png, jpg, bmp or gif files supported).

To delete a photo either click on it in the image area and press the delete key on your keyboard or click on the **Delete photo** button.

#### Mapping a customer's location

- You can use Google Maps to find latitude and [longitude](https://www.lifewire.com/latitude-longitude-coordinates-google-maps-1683398) of a customer.
- The first number is the longitude, and the second number is the latitude.
- Enter these numbers into the provided fields in mSupply
- You can then view the customers location by clicking the **View on Map** button.

# Custom data tab

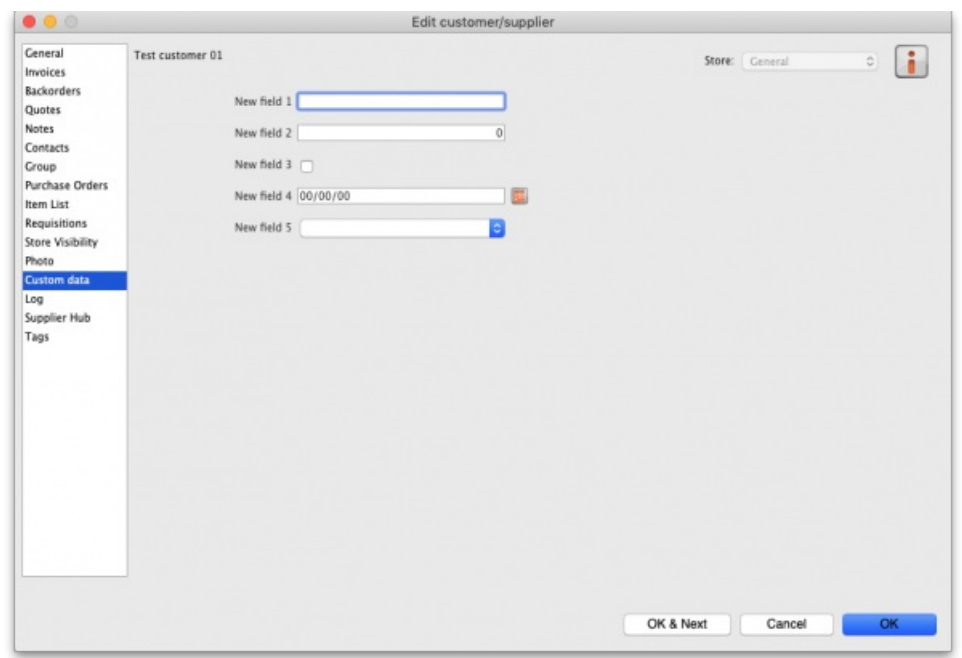

This tab shows all the custom fields that have been set up in the preferences. See the 16.11. [Custom](https://docs.msupply.org.nz/preferences:custom_fields) fields page for details.

You can edit or enter values in the fields as required. When you click on the **OK** or **OK & Next** buttons the values will be saved.

# Log tab

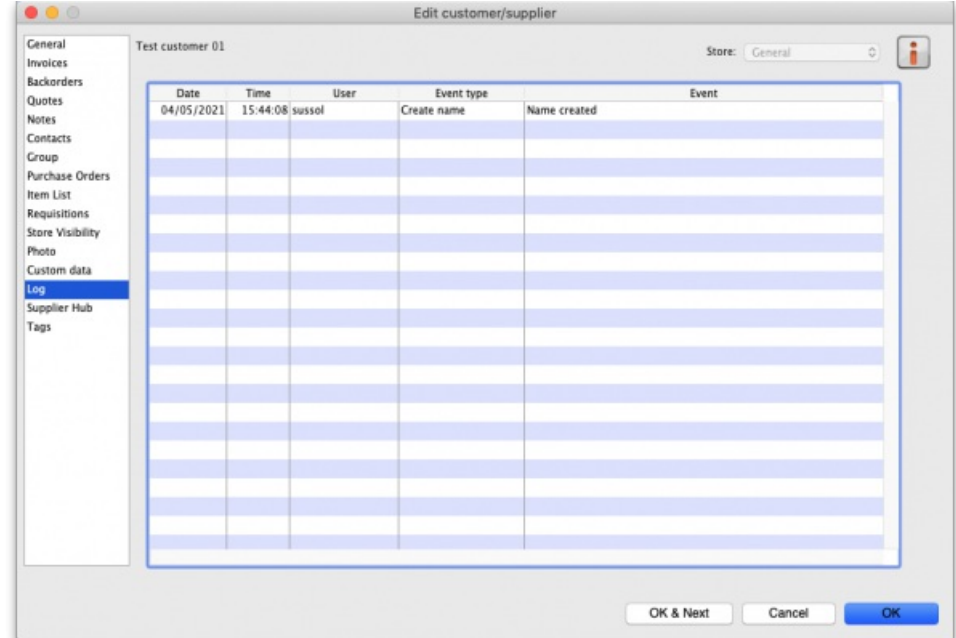

This tab shows a list of all the log entries that belong to this name. These entries will also appear with all the other logs for other events throughout mSupply in the log. See the 25.19. The [system](https://docs.msupply.org.nz/admin:the_log) logpage for details.

If you want to see more details about one of the logs, double-click on it in the list and a detail window, populated with the log's details, will open.

# Supplier hub tab

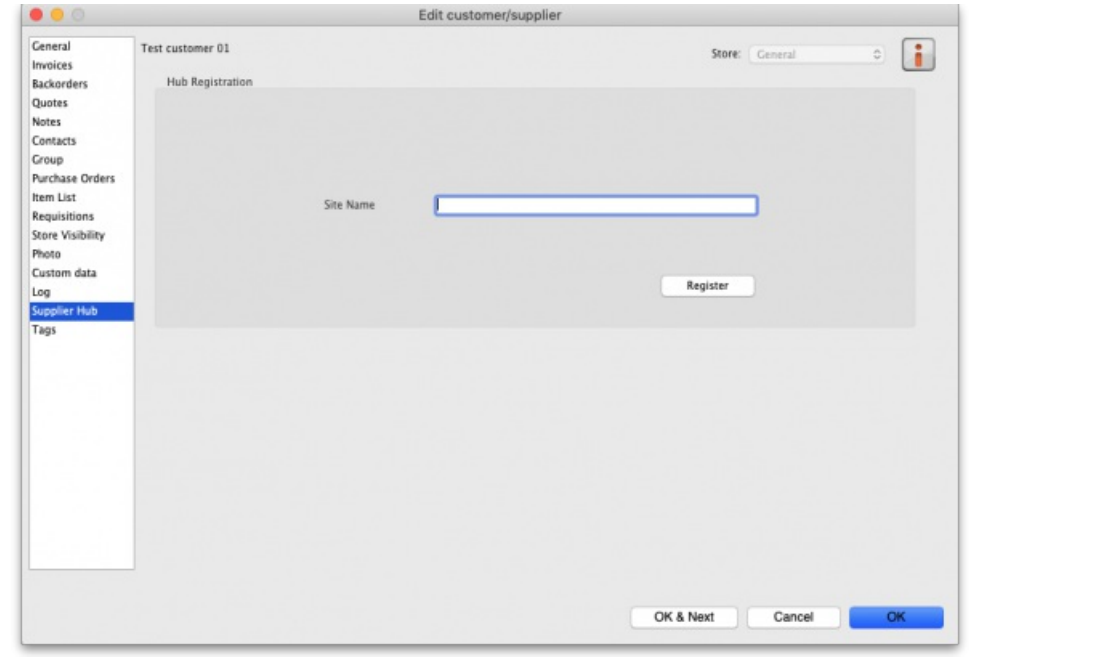

This tab allows you to register suppliers in the mSupply supplier hub. Enter the site name you wish to register the supplier with in the **Site name** field and click on the **Register** button.

# Tags tab

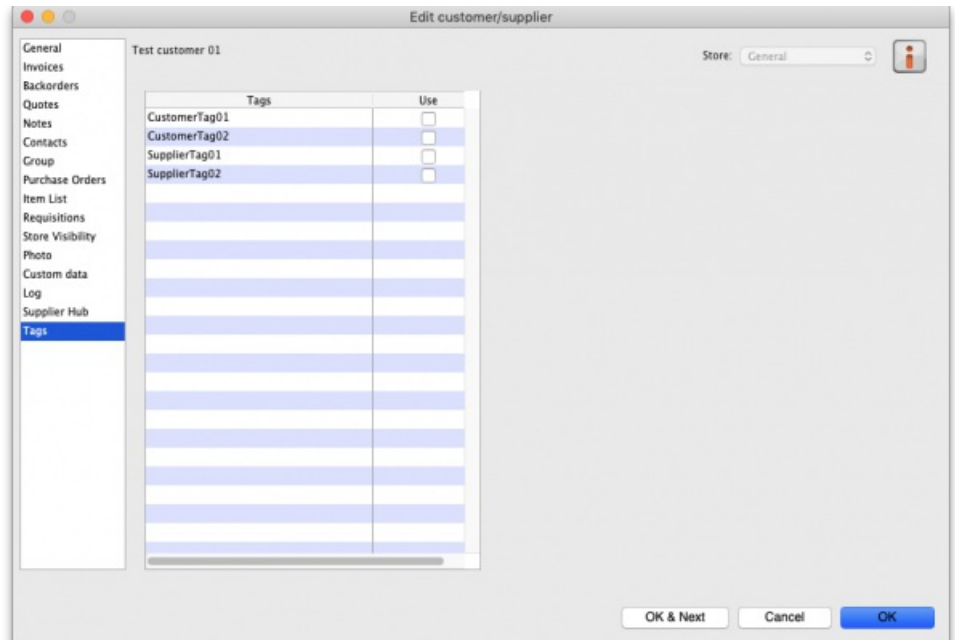

This tab allows you to assign any name tags that you have setup to this name. The table shows a list of all the name tags currently setup in your system. To assign one to this name, simply check the corresponding checkbox in the *Use* column.

**Please note:** if you assign a tag to a name that is also a store, the tag will be copied to that store's store tags. See the25.08. [Virtual](https://docs.msupply.org.nz/other_stuff:virtual_stores#tags) stores page for details on store tags.

See the 5.05. [Name](https://docs.msupply.org.nz/names:name_tags) tags page for details on how to create and edit name tags.

*Previous: 5. [Customers](https://docs.msupply.org.nz/names) and Suppliers | | Next: 5.02. [Contacts](https://docs.msupply.org.nz/names:contacts)*

Last modified: 2022/02/17 11:57 by Adrian Boone

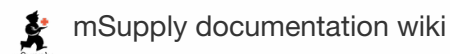

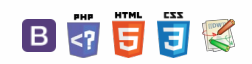

 $\odot$  $\mathcal{S}$ Ō A  $\overline{\Box}$ -1  $\uparrow$ 

**[[ names:contacts ]]**

#### $\leq$  a  $\mathbb{R}$  d  $\oplus$  ?

# 5.02. Contacts

This command from the *Special* menu displays a window where you can edit contacts.

Contacts are usually associated with a name (a customer or supplier), and it is easier to edit such contacts using the "show suppliers…" or "show customers…" command.

If a contact is not associated with a name, you can edit details for that contact using this command.

### Buttons in the contact list window

**New:** Use to add a new contact.

**Report:** Presents the Quick report editor window. See Using the Query [Search](https://docs.msupply.org.nz/reports:custom_reports#using_the_query_search_editor) editor

**Find:** Use to find an individual contact

**Order by:** sort the contacts

**Print:** *clicking this button will present you with a dialog with two choices:*

- If you click *list* a list will be printed of the records in the window.
- If you choose *labels,* you will be shown the label editor, allowing you to print a set of address labels for the current list of contacts. Note that you can save a particular label layout and then use the *load* command in the label editor to restore your layout.

**New:** To edit a contact, double-click on the line you want to edit. You will be shown the contact details:

*Previous: 5.01. [Names:](https://docs.msupply.org.nz/names:adding_and_editing) using, adding and editing | | Next: 5.03. [Merging](https://docs.msupply.org.nz/names:merging_names) two names*

Last modified: 2020/01/14 11:25 by lou

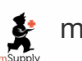

**f** mSupply documentation wiki

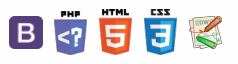

#### $\zeta$  a  $\mathbb{R}$  a  $\oplus$  ?

# 5.03. Merging two names

If you accidentally enter two names into *mSupply* that identify the same organisation, you can use this command to combine them.

Use extreme caution: This operation will move all historical records from the name you delete to the name you are keeping. The operation can only be undone by reverting to a backup copy of your data file (so it is a very good idea to take a backup just before you begin any merging).

Access the function by selecting *Customer > Merge two names…*or *Supplier > Merge two names…*from the menus.

After selecting one of the options, the following window is displayed:

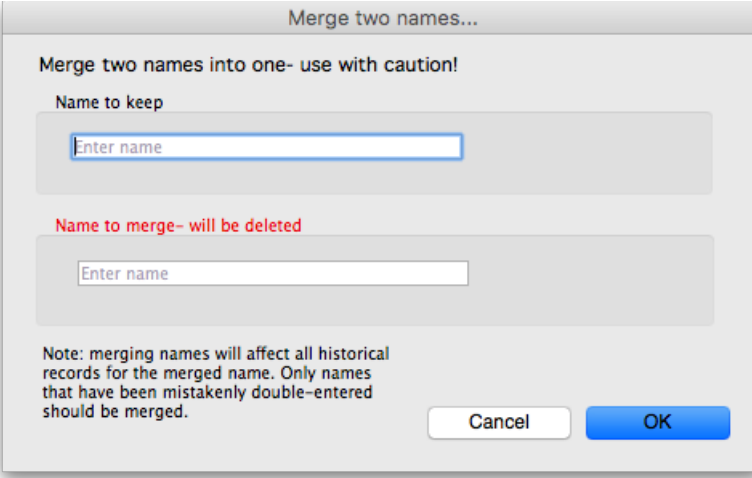

Enter the name to keep (type the first few characters of the name and press the Tab key to select it from a list of names that begin with what you typed), and then the name to merge (same way). When you have checked then checked again that the information is correct, click the *OK* button. You will be given one last chance to confirm and then the merge is carried out.

The merge takes all instances of the name to merge in the mSupply datafile, wherever it may appear, and replaces it with the name to keep and then deletes the name to merge.

You can also access this functionality by selecting two names from a list of customers or suppliers and clicking on the *Merge* button at the top:

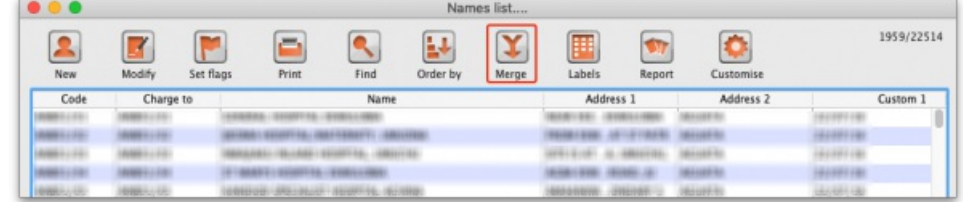

If you do this you are presented with a different window, where you select which of the two names is the one to keep (in green) and which is the one to merge (in red):

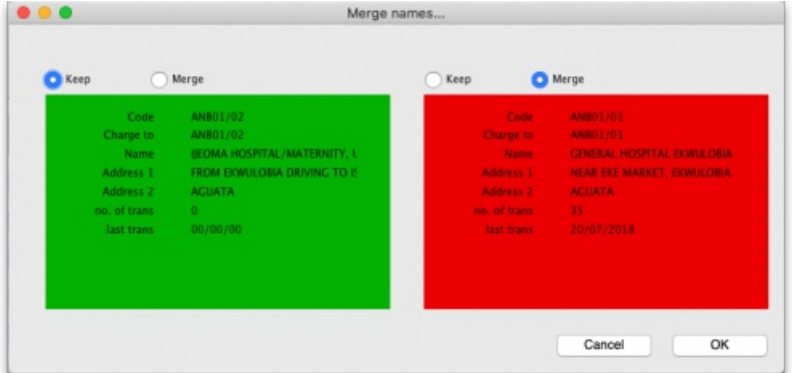

Use the pairs of *Keep* and *Merge* radio buttons to select which name is to be kept and which one is to be merged. Make sure you select the right way round then click on the *OK* button and, after a final confirmaiton from you, the merge will be carried out.

You can also merge a name into a [virtual](https://docs.msupply.org.nz/other_stuff:virtual_stores) store (the store must be the name to keep). This is particularly useful if, for example, you have a customer which you now want to turn into a store to manage their stock more fully. This has the benefit of moving all the transactions connected with the customer into the store so that you don't lose any historical transaction information.

 $\odot$  $\mathcal{S}$ Ō A  $\overline{\Box}$ 4  $\hat{\Upsilon}$ 

## **AA** Alert

When you merge a (customer) name with a virtual store you must finalise all transactions belonging to the customer first (mSupply will tell you to do this if you have not already).

#### ⚠ **Important**

In a synchronising system, The merging needs to take place on the primary server, even if the virtual store is 'Active' on a satellite server (see Remote [Synchronisation](https://docs.msupply.org.nz/other_stuff:remote_sync))

*Previous: 5.02. [Contacts](https://docs.msupply.org.nz/names:contacts) | | Next: 5.04. Name [categories](https://docs.msupply.org.nz/names:name_categories)*

Last modified: 2020/01/14 11:26 by lou

**f** mSupply documentation wiki

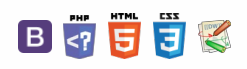

#### $\zeta$  a  $\mathbb{R}$  a  $\oplus$  ?

# 5.04. Name categories

You can categorise names in mSupply with 6 different categories. This is very helpful for producing detailed reports. You can apply one or all or some of these categories to a name. Categories 2-6 are standard categories but category 1 is special - it's hierarchical and has 3 levels, level 1 is the top and level 3 is the bottom (similar to item categories).

Suppliers and customers have their own sets of categories. To view and edit them you choose *Show categories* from the *Customer* or *Supplier* menu and that brings up this window:

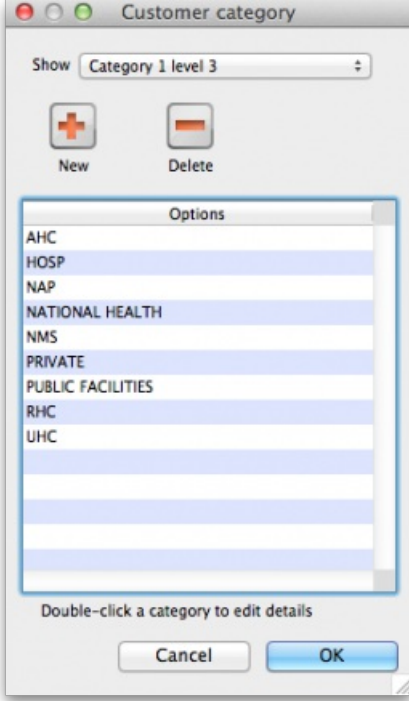

Here you can add and edit categories for your suppliers or, in this case, your customers.

**Show drop down list:** This determines which category type is shown in the list and which type of category will be created if you click on the*New* button. Note that the Category 1-6 labels in the drop down list will be replaced with any custom labels you have defined in the category label preferences in the General [preferences,](https://docs.msupply.org.nz/preferences:general#names_tab) Names tab.

**Delete button:** Deletes the category you have selected in the list. You'll be asked to confirm the deletion first of course!

**New button:** Opens up the new category window which looks like this (Note that double clicking on a category in the list opens up this window too but it will be populated with the current settings for the category you double clicked so that you can edit them all):

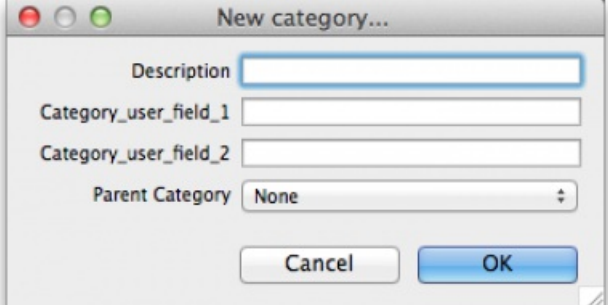

**Description:** This is the category name and will be seen everywhere when assigning names to categories or filtering on name categories in reports.

**Category\_user\_field\_1:** This is a user-defined field. If a label has not been entered in th[epreferences](https://docs.msupply.org.nz/preferences:general#names_tab) then the default *Category\_user\_field\_1* shown here is used. The information you enter here is used in some reports.

**Category\_user\_field\_2:** A second user-defined field, same rules as for*Category\_user\_field\_1* apply.

Parent category drop down list: This only appears if you're editing a category 1 level 2 or 3 category because they are the only ones that can have parent categories. A parent category is the category to which this category belongs. If the category you are creating or editing is level 3 then you will be able to choose one of the level 2 categories as a parent. If you are editing a level 2 category then you'll be able to select one of the level 1 categories.

 $\hat{\Upsilon}$ 

Last modified: 2021/05/18 14:39 by Gary Willetts

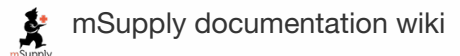

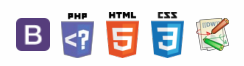

#### $\leq$  a  $\mathbb{R}$  d  $\oplus$  ?

#### $5.05.$  Name tags  $\odot$  $\mathcal{S}$ View [name](#page-0-1) tags Ō Add a [new](#page-0-2) tag Name tags are tags that can be attached to customers, suppliers and other names to identify them in a flexible A [Delete](#page-0-3) a tag way. They can be used in a number of ways including: [Assigning](#page-1-0) tags to names  $\Box$ With programs to identify which customers can use which programs. 4 To control which facilities are included or excluded in reports. View [name](#page-0-1) tags  $\uparrow$ To control some aspects of customisations. Add a [new](#page-0-2) tag [Delete](#page-0-3) a tag [Assigning](#page-1-0) tags to names

# View name tags

To see a list of all the name tags currently set up choose *Customer > Show tags…*or *Supplier > Show tags…* from the menus. This window will open:

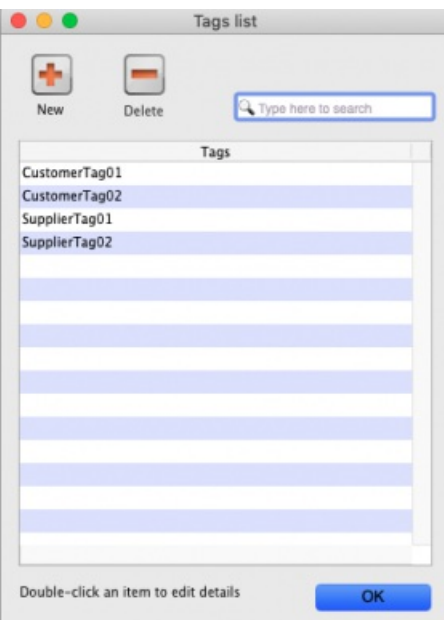

## Add a new tag

To add a new tag, click on the **New** button and enter the tag's name in the**Description** field in the window that opens:

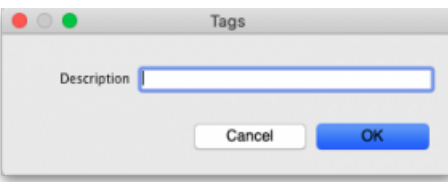

Click on the **OK** button to save it.

## Delete a tag

To delete a tag, click on it in the list to select it then click on the **Delete** button. You will be asked to confirm the deletion.

You can only delete name tags that have just been created. After they have been saved by clicking on the **OK** button of the name tag list window then they can no longer be deleted.

#### **ⓘ Info**

**Please note:** You cannot edit a name tag so type the descriptions carefully! You can delete a newly created name tag, so if you spot a typing mistake before clicking on the **OK** button of the name tag list window, simply delete the tag and add

# Assigning tags to names

See the 5.01. [Names:](https://docs.msupply.org.nz/names:adding_and_editing#tags_tab) using, adding and editing page for details on how to assign tags to names.

*Previous: 5.04. Name [categories](https://docs.msupply.org.nz/names:name_categories) | | Next: 5.06. [Suppliers:](https://docs.msupply.org.nz/names:adding_suppliers) adding and viewing*

Last modified: 2021/09/23 22:57 by Mark Glover

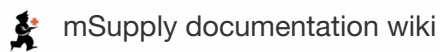

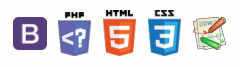

 $\odot$  $\mathcal{S}$ Ō A  $\Box$ 4  $\hat{\Upsilon}$ 

# 5.06. Suppliers: adding and viewing Table of Contents ~

# New supplier

To add a supplier, choose this item.

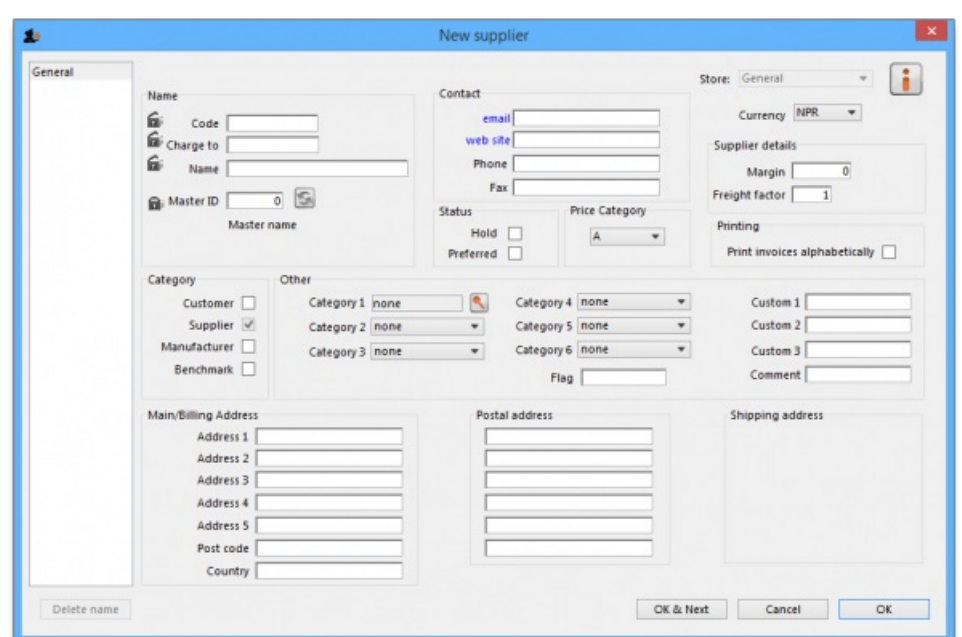

Note- if this supplier will have invoices entered against it and you are exporting invoice data to an accounting program, a new "creditor" must be made in your accounting software with the same code, or you will get an error when you import! (You can usually make the code when you get the error in your *accounting software when you try to import!)*

The window for viewing/editing a supplier contains basic information. Fields that especially relate to suppliers include:

**Currency:** If you are using currencies, enter the currency used by this supplier. This value will be filled in with the value set in the "default currency" option of the Preferences.

**Margin:** The amount (as a percentage) that will be added to the cost price to calculate the sell price when you enter an invoice. For example, if you enter "10", items from this supplier that are bought for 30 dollars will have their value increased by 10% (i.e. 3 dollars) and will be sold for 33 dollars.

**Category:** You will note that the Supplier box is already checked. The special Benchmark category is discussed fully in the section on Tender management, which you can access [here.](https://docs.msupply.org.nz/tender_management:benchmark_prices)

**Freight factor:** The amount to multiply supplier quotations by to account for freight charges. (If their quotations are "CIF" you should set this to zero).

# Show suppliers

This item allows… you guessed it - you to view suppliers. This window is displayed.

 $\leq$  a  $\mathbb{R}$  d  $\oplus$  ?

New [supplier](#page-0-4) Show [suppliers](#page-0-5) New [supplier](#page-0-4) Show [suppliers](#page-0-5)

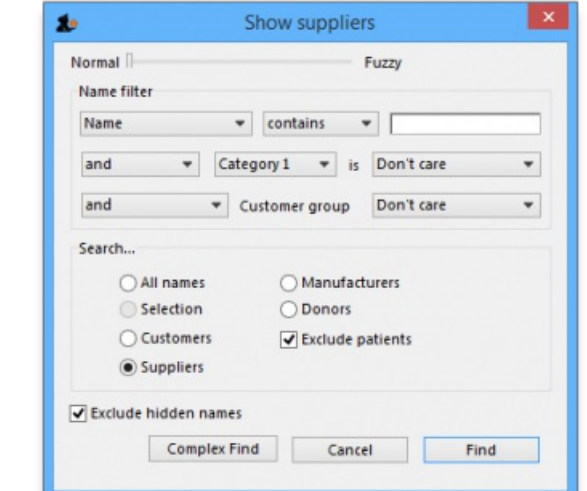

In the field, type as much of the supplier name or code as you want to. If there is only one matching item, the details will be displayed, otherwise a list will be displayed from which you can choose the name you want by doubling clicking it.

*Previous: 5.04. Name [categories](https://docs.msupply.org.nz/names:name_categories) | | Next: 6. [Purchasing](https://docs.msupply.org.nz/purchasing)*

Last modified: 2021/06/07 04:35 by Mark Glover

**f** mSupply documentation wiki

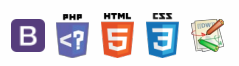

 $\odot$  $\mathcal{S}$  $\overline{\mathbb{O}}$ 

 $\Delta$  $\Box$ 4  $\uparrow$ 

**[[ purchasing ]]**

 $\zeta$  a  $\mathbb{R}$  a  $\oplus$  ?

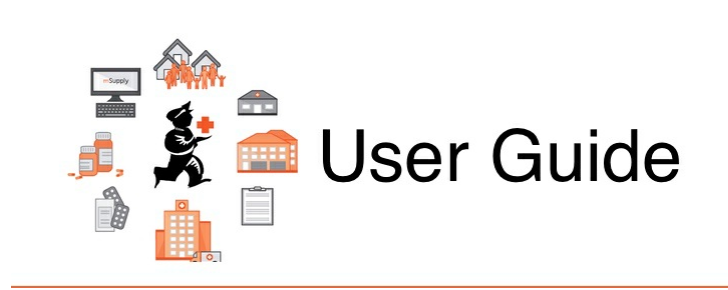

# 6. Purchasing

- 6.01. Ordering stock from [suppliers](https://docs.msupply.org.nz/purchasing:ordering_from_suppliers)
- 6.02. [Managing](https://docs.msupply.org.nz/purchasing:managing_purchase_orders) purchase orders
- 6.03. Purchase order [categories](https://docs.msupply.org.nz/purchasing:show_po_categories)
- 6.04. [Ordering](https://docs.msupply.org.nz/purchasing:ordering_from_one_store_to_another) from one store to another
- 6.05. [Multi-store](https://docs.msupply.org.nz/purchasing:purchasing_from_multiple_store) Purchase Orders

*Previous topic: 5. [Customers](https://docs.msupply.org.nz/names) and Suppliers | | Next topic: 7. [Receiving](https://docs.msupply.org.nz/receiving_goods) Goods*

Last modified: 2020/01/14 08:46 by lou

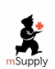

**f** mSupply documentation wiki

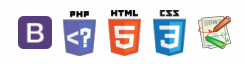

#### **[[ purchasing:ordering\_from\_suppliers ]]**

#### $\zeta$  a  $\mathbb{R}$  a  $\oplus$  ?

# 6.01. Ordering stock from suppliers **Table of Contents**

#### ⚠ **Important**

The discussion here is focused on ordering stock from suppliers *outside* of your mSupply system, though the same [principles](https://docs.msupply.org.nz/purchasing:ordering_from_one_store_to_another#internal_orders_aka_request_requisitions) apply when Ordering from one store to another.

# Introduction to ordering

mSupply provides ways for you to generate a Purchase Order with manually or automatically calculated quantities. Each organisation tends to have different requirements for their ordering process, so we have tried to strike a balance between providing different methods and making the ordering module so complex that it is of little use to anyone. mSupply has two general methods for generating a purchase order:

- Creating a new [calculated](#page-0-7) purchase order. We recommend that you use this method since it will save you time and avoid mistakes.
- Creating a blank [Purchase](#page-6-0) Order. This method allows you to create a purchase order manually, based on calculations of quantities you have made yourself or using other tools.

Whichever way you create a purchase order, the purchase order window looks like this:

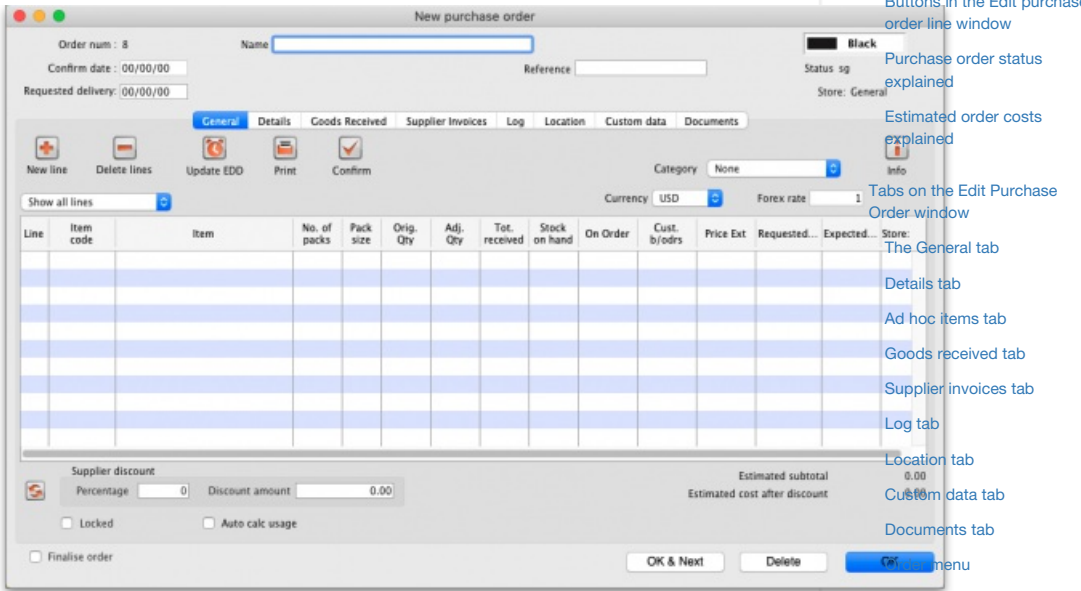

There is some read-only information at the top of the window which cannot be edited:

- *Order num*: This is the purchase order's number. It is automatically generated and increments by 1 for each new purchase order. It is **unique within a store** only so it is possible for purchase orders in different stores to have the same number.
- *Confirm date*: The date the purchase order was confirmed. If it has not been confirmed yet, this will be "00/00/00".
- *Status*: The current status of the purchase order referPurchase order status [explained](#page-14-1) below.
- *Store*: The name of the store the purchase order belongs to.

# Creating a new (calculated) purchase order

Before launching into creating a new (calculated) Purchase Order, it is important to understand the logic that mSupply uses.

Logic used for calculating purchase order quantities

 $\odot$ [Introduction](#page-0-6) to ordering  $\mathcal{O}$ Ō Creating a new [\(calculated\)](#page-0-7) purchase order A Logic used for [calculating](#page-0-8)  $\Box$ purchase order quantities 4 Forecast future [consumption](#page-1-1)  $\uparrow$ [Calculate](#page-2-0) required stock quantity [Calculate](#page-2-1) purchase order quantity Create a [purchase](#page-3-0) order Creating a blank [purchase](#page-6-0) order Viewing a [purchase](#page-8-0) order Buttons in the [purchase](#page-8-1) order list window Editing a [purchase](#page-10-0) order Editing [purchase](#page-11-0) order lines Tabs in the Order line details [window](#page-12-1) Buttons in the Edit [purchase](#page-14-0) [Authorising](#page-24-0) purchase orders Purchase order [categories](#page-24-1) [Introduction](#page-0-6) to ordering Creating a new [\(calculated\)](#page-0-7) purchase order Logic used for [calculating](#page-0-8) purchase order quantities Forecast future [consumption](#page-1-1) [Calculate](#page-2-0) required stock quantity [Calculate](#page-2-1) purchase order

quantity

order

Create a [purchase](#page-3-0) order Creating a blank [purchase](#page-6-0)

Viewing a [purchase](#page-8-0) order Buttons in the [purchase](#page-8-1) order list window Editing a [purchase](#page-10-0) order There are three distinct steps required to arrive at Purchase Order quantities for each line of stock:

- Forecast future [consumption](#page-1-1)
- [Calculate](#page-2-0) required stock quantity
- [Calculate](#page-2-1) purchase order quantity

mSupply uses this methodology to produce a suggested order quantities in a number of other places including:

- [Creating](https://docs.msupply.org.nz/tender_management:introduction#creating_a_new_tender) a new tender
- The [suggested](https://docs.msupply.org.nz/reports:purchasing#suggested_order_quantities) order quantities report

To assist in understanding these calculations, an example will be developed through the following sections. **Amoxycillin 250mg tabs/caps** is being ordered at the end of December 2015. Historical consumption data is as follows:

## Editing a purchase order Editing [purchase](#page-11-0) order lines

#### Tabs in the Order line details

[window](#page-12-1)

Buttons in the Edit [purchase](#page-14-0) order line window

Purchase order status [explained](#page-14-1)

[Estimated](#page-15-0) order costs explained

Tabs on the Edit [Purchase](#page-15-1) Order window

The [General](#page-15-2) tab

[Details](#page-17-0) tab

Ad hoc [items](#page-18-0) tab

Goods [received](#page-18-1) tab

[Supplier](#page-19-0) invoices tab

[Log](#page-19-1) tab

[Location](#page-20-0) tab

[Custom](#page-20-1) data tab [Documents](#page-21-0) tab

[Order](#page-21-1) menu

[Authorising](#page-24-0) purchase orders

Purchase order [categories](#page-24-1)

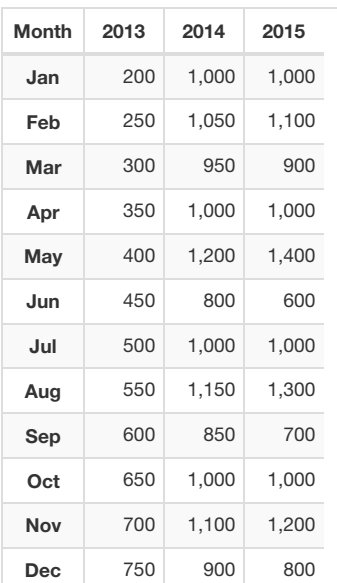

From this data, the following AMC (Average Monthly Consumption) calculations can be made.

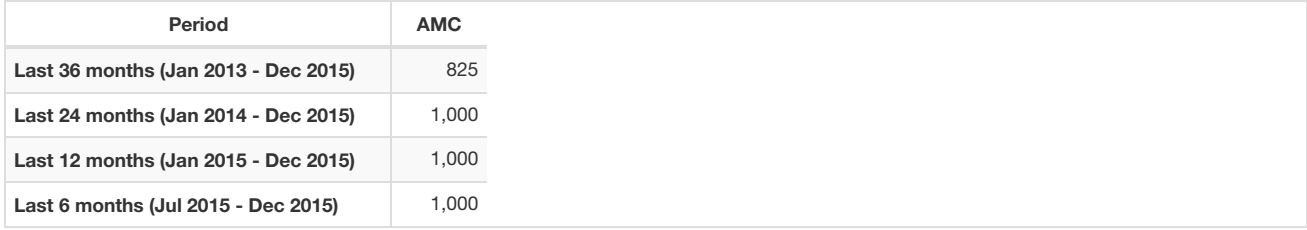

A more detailed analysis of this historic consumption shows a steady increase through 2013, and then the AMC sits at 1,000 per month in 2014 and 2015. In this case, we have an AMC of 1,000 per month regardless of whether we look at 6, 12 or 24 months of historic consumption data.

## Forecast future consumption

By default, mSupply uses the assumption that future consumption will continue at the same level as consumption over a given historic period. mSupply has a number of other options for making a forecast of future consumption. All of these methods are documented in the [Forecasting](https://docs.msupply.org.nz/items:forecasting) section .

#### **ⓘ Info**

mSupply does not use set "minimum" & "maximum" stock levels as its primary means of determining order quantities. Conventional minimum and maximum stock levels are calculated using the methods described here, but it is problematic to try and fix these values, because:

- The parameters will keep on changing,
- It takes a lot of manual work to calculate,
- The assumptions made in calculating them are often lost.

Be assured that the system that mSupply uses will give you much better inventory control!

Having said that, mSupply does allow for minimum stock levels so as to allow you to ensure a minimum quantity of rarely used items. e.g. essential emergency supplies - refer Other [information](https://docs.msupply.org.nz/items:item_basics:tab_stock) on the stock details page. These minimum stock levels should **not** be used for most items.

The amount of stock you require to have is based on the forecast of future consumption (previous section), modified by a range of factors including:

- The **Lead time**: The time delay between carrying out the quantification analysis and when the stock is delivered to the store.
- The **Ordering cycle**: How often you plan to order this item
- The **Buffer stock**: How much of this item you plan to have on hand just before your next order arrives.

All of these are measured in months.

## **Tip**

Some agencies recommend that **Buffer stock (months) = 2 x Ordering cycle**. If you have a central store with an annual order cycle, this means keeping two years worth of stock as a buffer. Expiry dates should not generally be problem, as a central store should definitely not be ordering stock with < 3 years expiry. However, central stores may have limited storage capacity…

#### **Stock required = Lead time + Ordering cycle + (months of) buffer stock**

#### For example:

- $\epsilon$  Lead time  $-3$  months
- $\bullet$  Ordering cycle = 6 months
- $\bullet$  Buffer stock = 12 months

From the equation above, Stock required is calculated as:

- $\bullet$  = Lead time + Ordering cycle + buffer stock
- $= 3 + 6 + 12$
- $= 21$  months.

So, 21 months worth of stock is required.

#### **AR** Alert

The amount of stock required is almost certainly **NOT** the amount of stock to be [purchased!](#page-2-1) See the next section: Calculate purchase order quantity for an explanation.

## Calculate purchase order quantity

Purchase Order quantities are based on the amount of stock required, normally expressed as a number of months of AMC, modified by factors including:

- The current stock level (note: stock with no expiry date is counted as current stock for this calculation!).
- The amount of stock on backorder to customers (if you are running the backorder feature).
- The amount of stock already on order from Suppliers, but that has not yet arrived in your store.

Purchase order quantity = stock required - current stock level + stock on backorder to customers - stock on order from suppliers.

If the current stock levels and / or stock on backorder from suppliers is high enough, the above equation produces a negative number. This means that this item does not need to be procured during this ordering cycle. So, for the purposes of this mSupply calculation, Purchase order quantity = *maximum* of *zero* and *the above expression*. This is expressed mathematically as:

Purchase order quantity = MAX(0,stock required - current stock level + stock on backorder to customers - stock on backorder from suppliers)

It could be important to consider the **months of anticipated stock-out (MOASO)** - that is, the situation of running out of stock before the order arrives. There are (at least) two ways of dealing with MOASO:

- **Consider it**: Reduce your order quantity by the MOASO because:
	- You will either obtain the shortfall through another purchase order (an emergency order, or from another supplier), or you will simply run out of stock.
	- Your customers will **not** increase their demand in the time immediately after you receive the stock*from this purchase order* to compensate for the stock being unavailable prior to the new order arriving.
- **Ignore it** because:
	- Your customers will be using up up their buffer stocks while you were out of stock, and so they **will** increase their demand in the time immediately after you receive the stock *from this purchase order* to compensate for the stock being unavailable prior to the new order arriving.
	- MOASO is too complicated to consider and explain!

It can be seen that

MOASO = the Lead time - Current stock level + stock on backorder to customers - stock on order from suppliers

If the above equation produces a negative number, this means that there will be no stock-out, and the anticipated stock-out will have no impact on the Purchase order quantity. So, for the purposes of this mSupply calculation, MOASO = *maximum* of *zero* and *the above expression*. This is expressed mathematically as:

MOASO = MAX(0, Lead time - Current stock level + stock on backorder to customers - stock on order from suppliers)

Continuing our worked example, suppose:

- $\bullet$  Current stock levels = 5 months
- $\bullet$  Stock on backorder to customers = 3 months
- Stock already on order from Suppliers = 2 months

Then, MOASO is calculated as:

- = MAX(0,Lead time Current stock levels + stock on backorder to customers stock on backorder from suppliers)
- $\bullet$  = MAX(0,3-5+3-2)
- $\bullet$  = MAX(0,-1)
- $\bullet = 0$

and Purchase order quantity is calculated as:

- = MAX(0,stock required current stock level + stock on backorder to customers stock on backorder from suppliers MOASO)
- $\bullet$  = MAX(0,21-5+3-2-0)
- $\bullet$  = MAX(0,17)
- $= 17$

So **17** months worth of stock*to be ordered*. Compare this with the **21** months worth of*stock required* calculated in the previous section!

To demonstrate the impact of a stock-out, let us suppose that we have only **1 month's** worth of stock on hand:

- Current stock levels = **1 month**
- Stock on backorder to customers = 3 months
- Stock already on order from Suppliers = 2 months

Then, MOASO is calculated as:

- = MAX(0,Lead time Current stock levels + stock on backorder to customers stock on backorder from suppliers)
- $\bullet$  = MAX(0,3-**1**+3-2)
- $\bullet$  = MAX(0,3)
- $= 3$

and Purchase order quantity is calculated as:

- = MAX(0,stock required current stock level + stock on backorder to customers stock on backorder from suppliers MOASO)
- $\bullet$  = MAX(0.21-5+3-2-3)
- $\bullet$  = MAX(0,14)
- $= 14$

So, due to the **3** month anticipated stock-out, only**14** months worth of stock are to be ordered.

## Create a purchase order

Choose **Supplier > New Purchase Order**from the menus. The following window will be displayed:

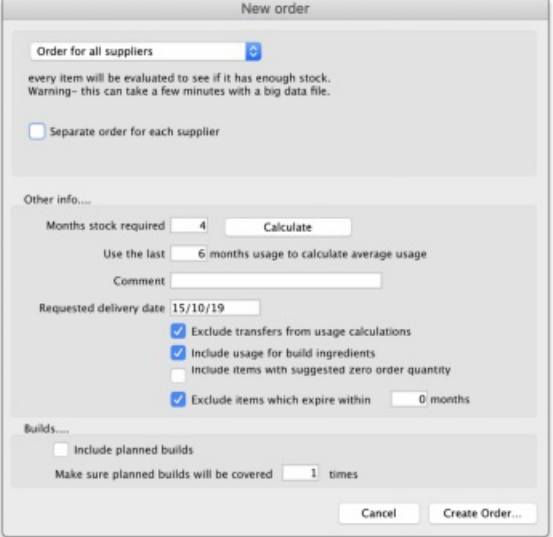

This window allows for a number of factors to be entered.

## Types of order available from the popup menu

Firstly, you have the opportunity to select the order types:

#### Order for all suppliers

- All items in the database will be evaluated to see if they need ordering. This is the default option
- If you have a large number of items, this may take a few minutes.
- By default, a single order will be generated. You have the option to generate a separate order for each supplier by checking the *Separate order for each supplier* box. In this case, mSupply will
	- For each item, look to see whether a supplier has been identified as **preferred** on a current quote
		- Create a separate order for each supplier.
	- o Items without a **preferred** quotation will all be placed together in a single order.

#### Order for some items only

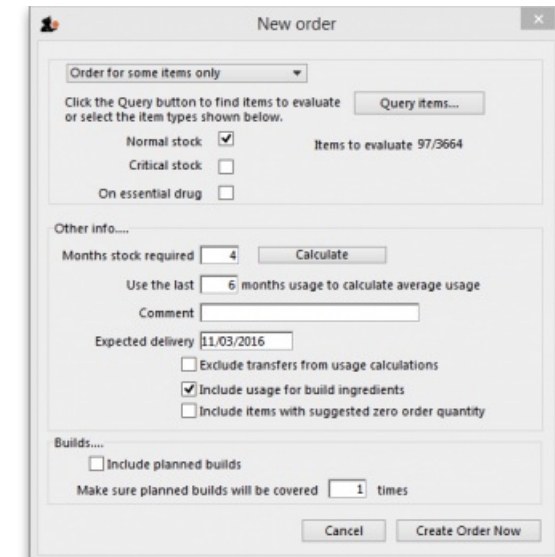

Either click on the *Query items* box, to bring up the *Query Editor* window, and enter the required parameters, or select one or more criteria by placing check marks as [appropriate](https://docs.msupply.org.nz/reports:custom_reports#using_the_query_search_editor) in the three boxes; use of the *Query Editor* is described in detail in the Reports chapter. SeeUsing the Query Search editor

#### Order for one supplier

- This method is the best method to use for ordering from a particular supplier (you might have guessed that!)
- Enter the supplier code, and press the tab key. The supplier name will be filled in, or you will be given a list to choose from.
- Any items that have a quotation from that supplier that is marked as "preferred" will be evaluated to see if they need reordering.

#### Calculate forecast

Secondly, the forecast of future consumption will be calculated in accordance with each item's settings as documented in the [Forecasting](https://docs.msupply.org.nz/items:forecasting) section. The only forecasting factor that can be adjusted here is the number of months of historical consumption data that will be used to calculated historical AMC.

## **Tip**

- The bigger the number you enter here, the more accurate mSupply is likely to be, *provided that consumption has been reasonably stable over that period*. Entering a large number will slow down the calculation.
- Also, beware of extending this time period to a time in the past when data is inaccurate or non-existent. This will be

From our worked example above, consumption has been stable at 1,000 per month for the last two years (2014 and 2015), but was significantly lower in 2013. Putting 36 months would result in a lower AMC than has been the case for 2014 and 2015.

#### ⚠ **Important**

The number of months of historical consumption data to be used to calculated historical AMC **will be ignored** for those items that are configured not to use AMC in the forecast - refer [Forecasting](https://docs.msupply.org.nz/items:forecasting).

### Calculate quantity required

The quantity of stock required can be entered directly into the **Months of stock required** field. However, as [demonstrated](#page-2-1) in the Calculate Purchase Order quantities section above, a more reliable way of getting to this figure is to use the Lead time, order cycle and buffer stock parameters. Clicking on the *Calculate* button brings up a window allowing you to enter these values, from which mSupply will calculate the quantity required.

Using the same figures as in our worked example above:

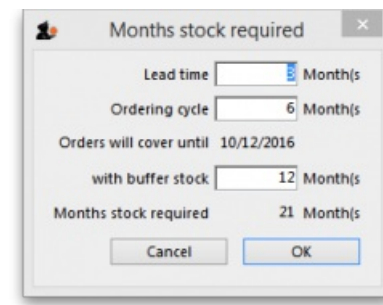

- Orders take three months to arrive from your supplier (Lead time = 3 months)
- $\bullet$  You order every six months. (Ordering cycle = 6 months)
- We want a buffer stock of at least 12 months when a Purchase Order arrives.

## **AA**<br>**A**

- The **Lead time** figure will generate an**Expected delivery** date, and the **Lead time** / **Expected delivery** date can have a significant impact on actual Purchase order quantities - refer [Calculating](#page-2-1) Purchase order quantityabove.
- **BEWARE** of manually entering in a date that is unrealistically far into the future this will**REDUCE** the quantity ordered!

#### Other settings in the create order window

#### Comment

Add a comment (note) to the order should you so wish.

#### Exclude transfers from usage calculations

This option is only applicable if you are running [multiple](https://docs.msupply.org.nz/other_stuff:virtual_stores) (virtual) stores. If you have more than one store, this option controls whether inter-store transfers are taken into account when calculating historic consumption. The default setting is *not* to exclude transfers. That is, stock transfers will be *included* in the calculation.

#### Include usage for build ingredients

Selecting this option ensures that any items that were used in [builds](https://docs.msupply.org.nz/items:manufactured_items) (i.e. manufactured items) will be taken into account when calculating historic consumption.

[Builds](https://docs.msupply.org.nz/items:manufactured_items) can be entered with placeholder lines to reflect a projected manufacturing schedule. If the*Include usage for build ingredients*check box in the "new order" window is checked, the proposed order quantity for each item will be adjusted by the amount of the item that is required for all projected builds, multiplied by the "times covered" value you have entered.

#### Using our worked example:

- Let us say that we wish to 'build' a kit which includes 100 x Amoxycillin 250mg tabs/caps.
- We have a projected build for 200 of these kits.
- This will consume 20,000 Amoxycillin 250mg tabs/caps.
- We enter 1.5 in the *times covered* box
- Then the additional quantity of Amoxycillin 250mg tabs/caps that will be added to the order will be:
	- $o = 100x200x1.5$
	- $\circ$  = 30,000 tabs/caps
- In our worked example, ignoring projected builds, 14 months usage was to be ordered.
- The AMC is 1,000 per month.
- Without taking into account projected builds, this would result in an order of 14,000 tabs/caps.
- When we add the usage of the projected builds, the amount to be ordered will be:
	- $\circ$  =14,000+30,000
	- $\circ$  =44,000 tabs/caps

#### Include items with suggested zero order quantity

If mSupply calculates that any of the lines from the supplier are not required, when this box is checked such lines will appear on the Purchase Order, the order quantity being 0.

#### Create order button

Once you have entered the details, click the *Create order* button. Order generation may take a couple of minutes, depending on how many items need to be evaluated. You will then be presented with the following Alert box:

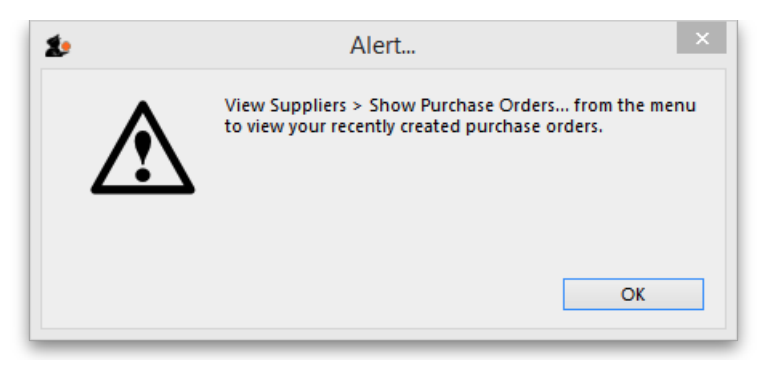

Clicking on *OK* will close the Alert box and return you to the Navigator.

# Creating a blank purchase order

Choose *Supplier > New blank Purchase Order* . You are presented with a blank order form, to which you can add items. This form only allows the choice of one supplier.

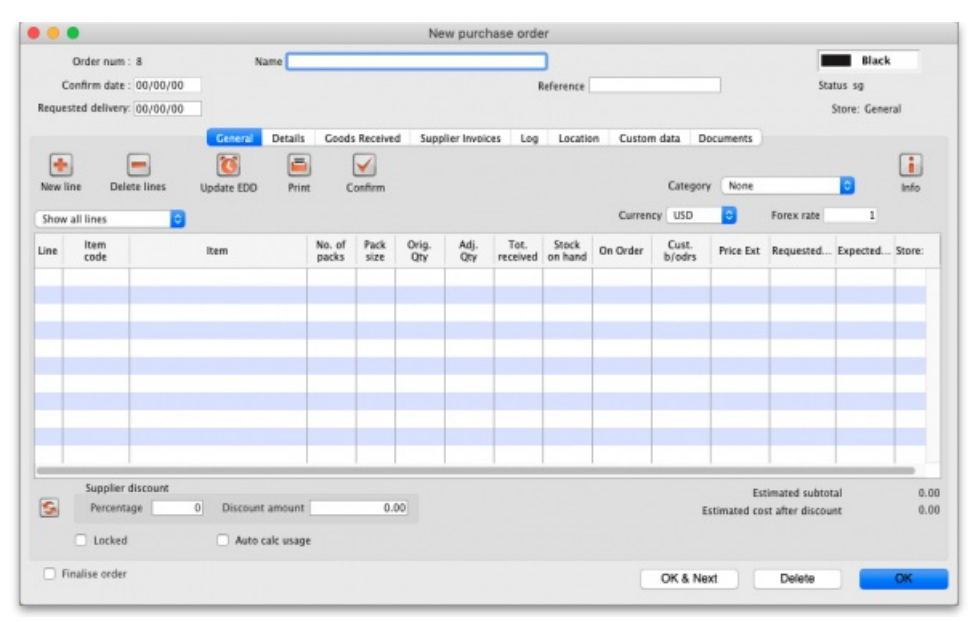

The **name** field is where you choose the supplier you are ordering from (type in the first few characters of the supplier's name and press the Tab key on the keyboard, then select the right supplier from a list of those beginning with what you typed - if there's only one that matches, it will be automatically chosen for you).

If it has been set in *Preferences*, the **Donor** field will appear, and the donor details may be entered here (in the same way as entering the supplier name type the first few characters of the donor's name and press the Tab key to select from a list of donors starting with what you typed). Setting this preference is described in [Supplier](https://docs.msupply.org.nz/preferences:invoices#supplier_invoices) Invoices.

The **Reference** field allows you to enter any relevant information. Anything you type in here will be carried through to the**Their ref** field on the Goods Received note and Supplier Invoices created from the Purchase order (but can be overridden if required). This is true whether the purchase order is created manually or calculated for you by mSupply (as described above).

The **Requested delivery date** (contract delivery date ) field is for the date you have requested the supplier to deliver the items. Anything entered in this field becomes a default and is automatically set for all lines added to the purchase order. Such a requested delivery date can still be manually edited for each line if required. There is a preference to make this field mandatory (see Purchase order [preferences](https://docs.msupply.org.nz/preferences:purchase_orders#purchase_order_2_tab)for details).

In the top right hand corner, there is a box where you may select a particular colour from a range of colours - in the window shown below, *blue* has been selected.

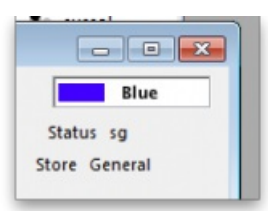

The purpose of this is to distinguish this particular Purchase Order in the Purchase Order list - see the example below where PO number 5 is shown in the selected colour (blue):

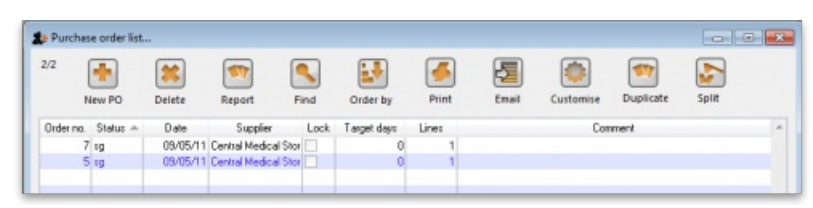

Once a supplier(**Name**) has been chosen you may enter the item you are ordering by clicking the**New Line** button.

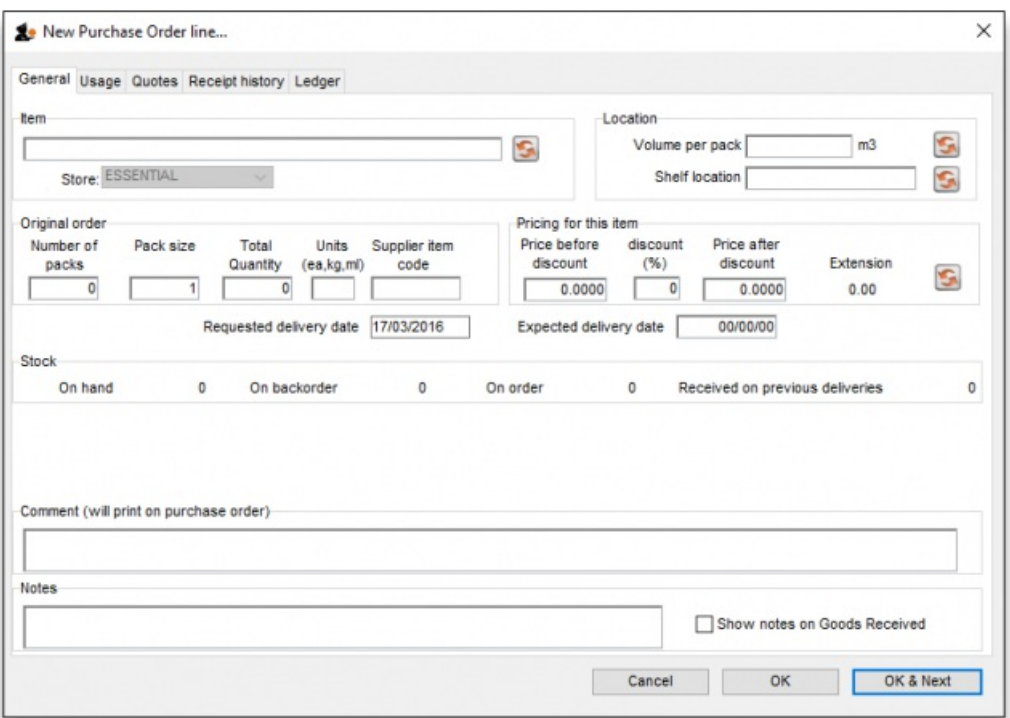

In the **Item** field type the beginning letter of the item you want and hit the*Tab* button. You may then choose the item from the displayed list. If you want to see the entire list of items available type @ and then *Tab*.

In the Requested delivery date field put the date you are requesting the supplier to deliver this item. This is optional unless you have turned on the preference ot make it mandatory (see Purchase order [preferences](https://docs.msupply.org.nz/preferences:purchase_orders#purchase_order_2_tab)for details).

For more information on the other tabs in this window see Editing [Purchase](#page-11-0) Order lines

Once you have chosen the Item and entered the appropriate details clicking OK will return you to the Edit Purchase Order screen where you will see the line you have created. Below I have ordered 300 Packs of Chlopromazine.

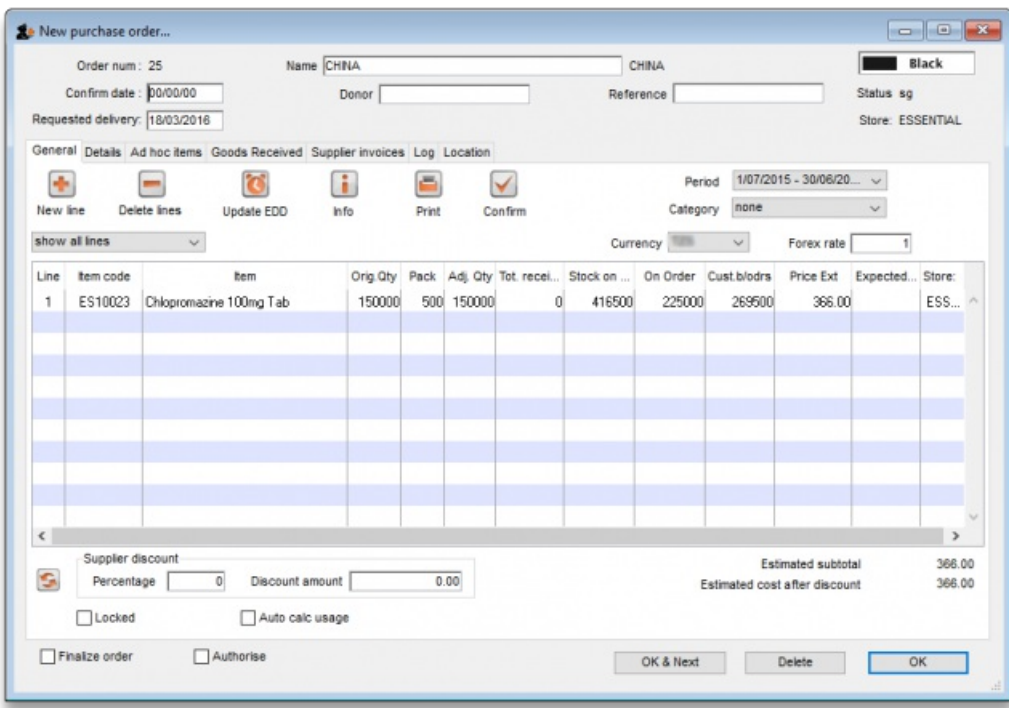

The Original and Adjusted Quantities columns show the number of packs you ordered multiplied by the number of units in the pack.

# Viewing a purchase order

To view a recently created order choose *Show Purchase Order…* from the *Supplier* menu.

Choosing this menu item shows a window where you can enter either the number of recent orders to display or the order number (this is printed on an order if you have printed it out). If you click OK without changing any information you will be shown a list of the 15 most recent orders.

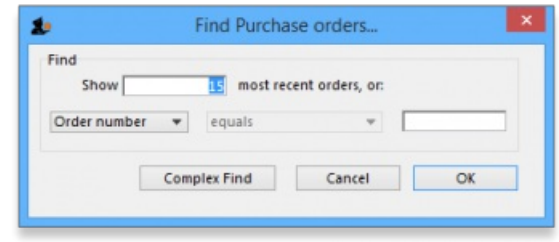

You will then be shown a window with a list of Purchase Orders. (If you entered a Purchase Order number you will be taken straight to the Purchase Order details window, bypassing the Purchase Order list, as shown above).

## Buttons in the purchase order list window

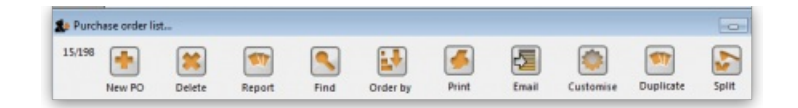

New PO (purchase order)

When you click the *New PO* button, a Purchase Order details window is displayed . See "New Purchase Order" below.

#### Delete

Clicking the **Delete** button will delete any highlighted POs, with some exceptions - see below.

## **Tip**

You can delete multiple Purchase Orders by highlighting more than one line. To do so, control-click (command-click on Mac) the lines you wish to highlight, and then click this button.

Confirmed POs need to have each line deleted on the PO before the PO itself can be deleted. If you try to delete a confirmed PO and it is not empty, you will get an alert message like this:

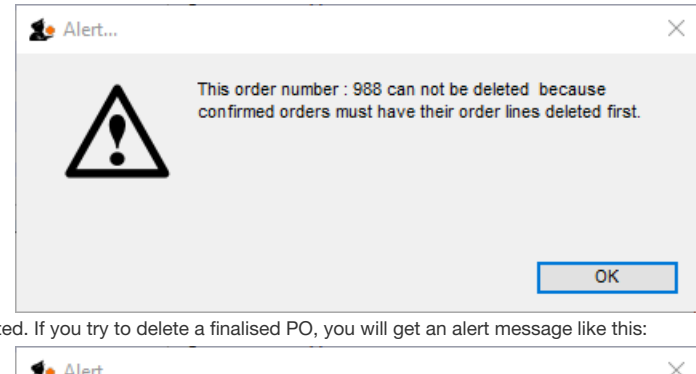

Finalised POs can not be deleted. If you try to delete a finalised PO, you will get an alert message like this:

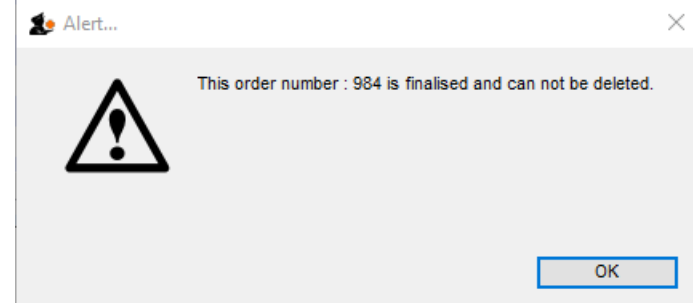

#### Report

Clicking on the **Report** button presents you with the quick report modifier window, from which a simple report can be constructed. This report can be viewed, saved to disk or printed.

#### Find

This button is very useful for quickly finding a group of Purchase Orders. when you click on the *Find* button, you will be presented with a window with the same functionality as if you chose the Menu item Supplier > Show Purchase Orders (above).

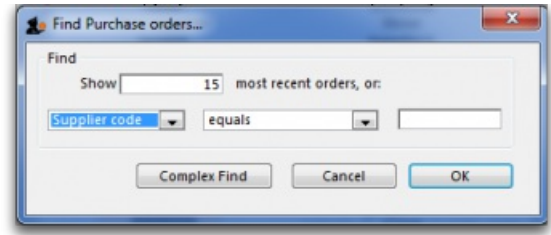

#### Order by

The *Order by* button allows you to sort the orders by multiple fields. Otherwise simply clicking on an individual column will also sort the order list by that column.

#### Print

This allows you to print the displayed list of purchase orders. When you click on the **Print** button, it shows two windows. The first is the page setup for your printer, the second allows you to specify how many copies to print. The column sizes set in the list window are reflected in the printed output.

#### Email

Any highlighted orders will be converted to queued emails.

#### **Customise**

This button allows you to change the columns that are displayed in the list and what order they are displayed in:

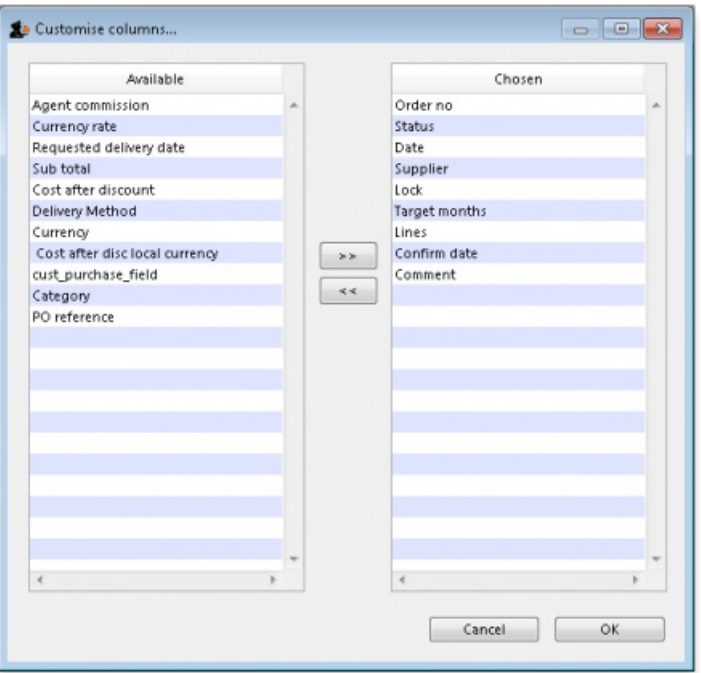

See [Working](https://docs.msupply.org.nz/tutorial:working_with_lists) with lists for more details.

#### Duplicate

If you wish to duplicate any orders, highlight desired orders from list and click the "Duplicate" button.

## Split

This button allows you to split the selected order between two or more suppliers, and may be used only on orders with a status of *sg*.

# Editing a purchase order

Double-click the order in the list you want to modify.

You will be presented with the [General](#page-15-2) tab of the Edit Purchase Order window:

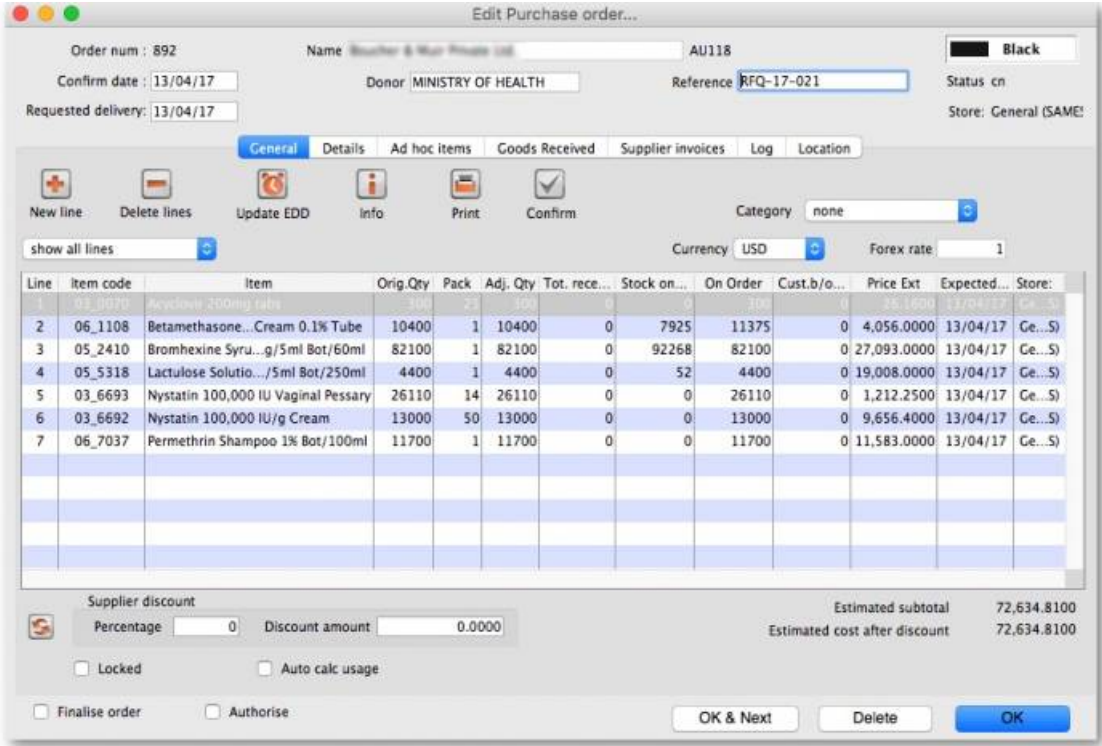

## **ⓘ Info**

If the entire order qualifies for a discount, either the discount percentage should be entered at 1, or the cash value of the discount should be entered at 2.

## Split deliveries

There may be occasions when you want to arrange for split deliveries - for instance if you are placing a single order for a year's supply, but you want certain items to be delivered in, say, four consignments, at three monthly intervals. The order as generated lists the total quantity to be ordered, and you need to modify this; what you are actually doing is modifying a Purchase Order line. The procedure is described in *Split deliveries* in the [order](#page-21-1) menu

# Editing purchase order lines

To modify an order line, double click on the line you wish to modify.

Note: you can resize the order modifying window to show more lines, or to show more of the item name. To do so, drag the handle in the lower right corner to a new position.

When you double-click an order line (or when you click on the *New line* button) you will be presented with a window allowing you to modify the item, quantity and pack size:

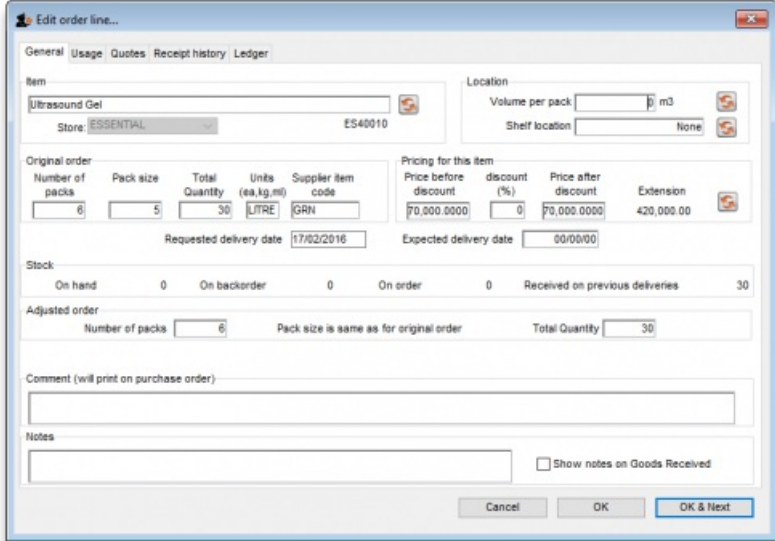

#### Information in the Edit order line window

#### Item

Here you can modify the item that is being supplied. To change the item, type as much of the item name as you know, then press the tab key. If only one item matches your entry, it will be filled in automatically, otherwise you will be presented with a list where you can double-click the item you wish to enter.

#### Comment

You can enter any information you wish to record about this order line here. Comments will be added to order lines when you email an order to a supplier.

#### Original quantity

The original quantity ordered from the supplier. This information is not modifiable once you have confirmed an order.

#### Pack size

This is the pack size you are requesting the supplier to provide (or the pack size the supplier has said they can provide).

### Units

The units that the pack is measured in.

## Supplier item code

The Supplier's item code for this item can be entered here. This field is optional.

### Price before discount

The price quoted by the supplier for one pack (of the pack size shown in the **Pack size** field) of this item. If you enter it here, it will be carried through onto the goods received note and then the supplier invoice. Of course it can be edited on the supplier invoice if the delivered price turns out to be different to what is entered here). Entry of this field can be made mandatory if the preference is turned on (see Purchase order [preferences](https://docs.msupply.org.nz/preferences:purchase_orders#unit_cost_price_before_discount_must_be_entered) - unit cost (price before discount) for details).

#### Extension

The price multiplied by the quantity ordered.

#### Volume per pack

In this field, you can define the volume per pack for the pack size chosen. If you are entering a new line the volume and pack size you have entered for the item will be used.

Note the mSupply always stores volumes as m3 (cubic metres), but you can enter a volume as millilitres (ml), litres (L) or cubic metres (m3)

#### Shelf location
Type the first few characters of location name or code as you know, then press the *Tab* key. If only one location code matches your entry, it will be filled in automatically, otherwise you will be shown a standard choice list with the option to create a new location.

### Adjusted quantity

The total quantity you now expect to receive from the supplier in all consignments. You can adjust this figure so that the amount received is reduced or increased due to changes in what the supplier actually sends.

### Refresh buttons

The refresh button (to the right of Volume per pack), on clicking, displays the default volume of the selected item if it has been set previously. Similarly the refresh button next to Shelf location displays the default location.

The refresh button in the "Pricing for this item" frame reloads the price data from a preferred quotation. The price from the most recent quote is used if there are no preferred quotations. If you have received an updated quotation after generating the original price, use this button to apply the updated details to this line.

#### Comment

Put anything you need to have recorded for this purchase order line in here. It will print against the line when the purchase order is printed out.

### Notes

Any important notes you need to make about this purchase order line should go in here. These notes will not print out when the purchase order is printed but, if you check the *Show notes on Goods Received* checkbox, the note will be displayed on the goods received note line and the line will be coloured red when the goods are received into mSupply - see Goods [receipts](https://docs.msupply.org.nz/receiving_goods:goods_receipts) for details.

### Other information in the Order line details window:

**On hand:** This is the quantity of stock on hand of the item

**On order:** This is the quantity of stock in other confirmed orders awaiting delivery.

**On backorder:** The quantity of stock you owe to customers on backorders

**Quantity received:** The total quantity of this line that has already been received on this order.

### Tabs in the Order line details window

### Usage tab

This tab shows the usage for the last 24 months of the item being viewed. This is useful for deciding if reported usage is consistent from month to month, or is due to one or two very large supplies to clients.

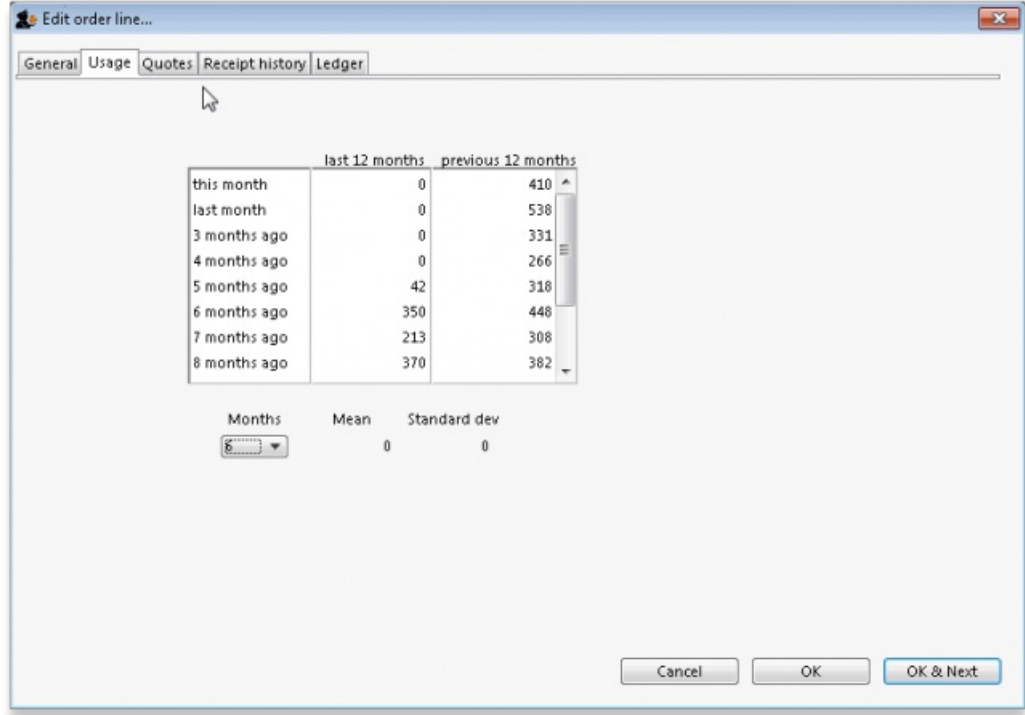

### Quotes tab

This tab shows quotes from suppliers for the item being viewed.

You can double-click a quote to view and/or modify details.

View quotations for the item in question. You can double-click a quotation to modify its information.

Note that the supplier of the quotation that is marked as "preferred" will be the supplier selected when using the "split" command to break a general order into orders for each supplier.

The **New** button allows you to add a new quotation.

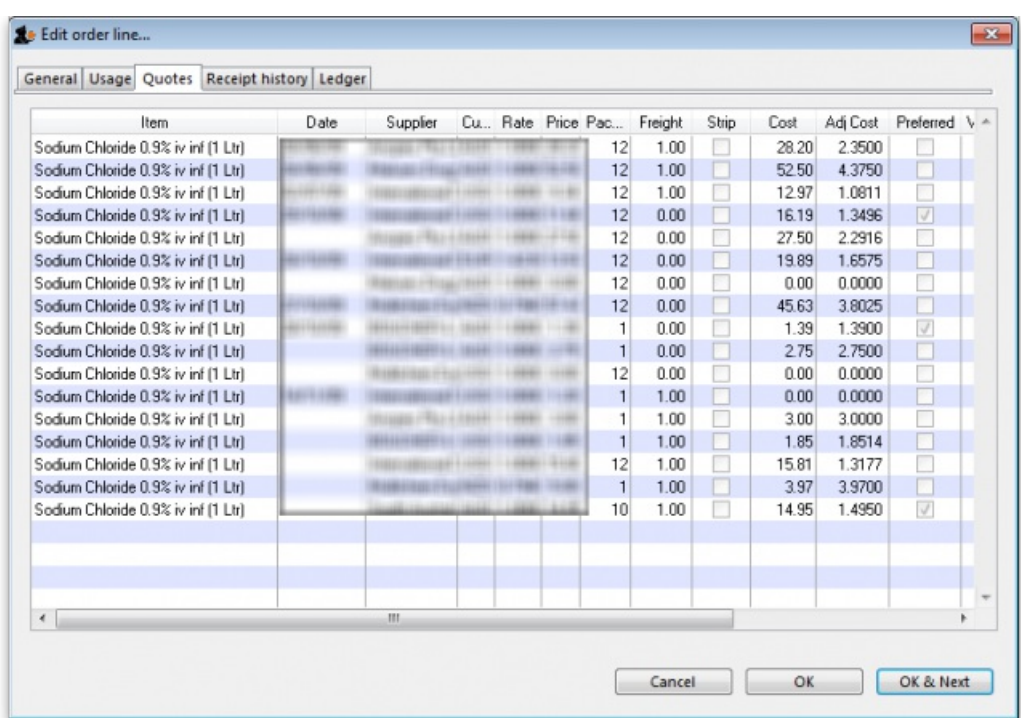

### Receipt history tab

This tab shows all goods receipts for the item being viewed.

If you double-click a line the associated goods receipt transaction will open in a new window.

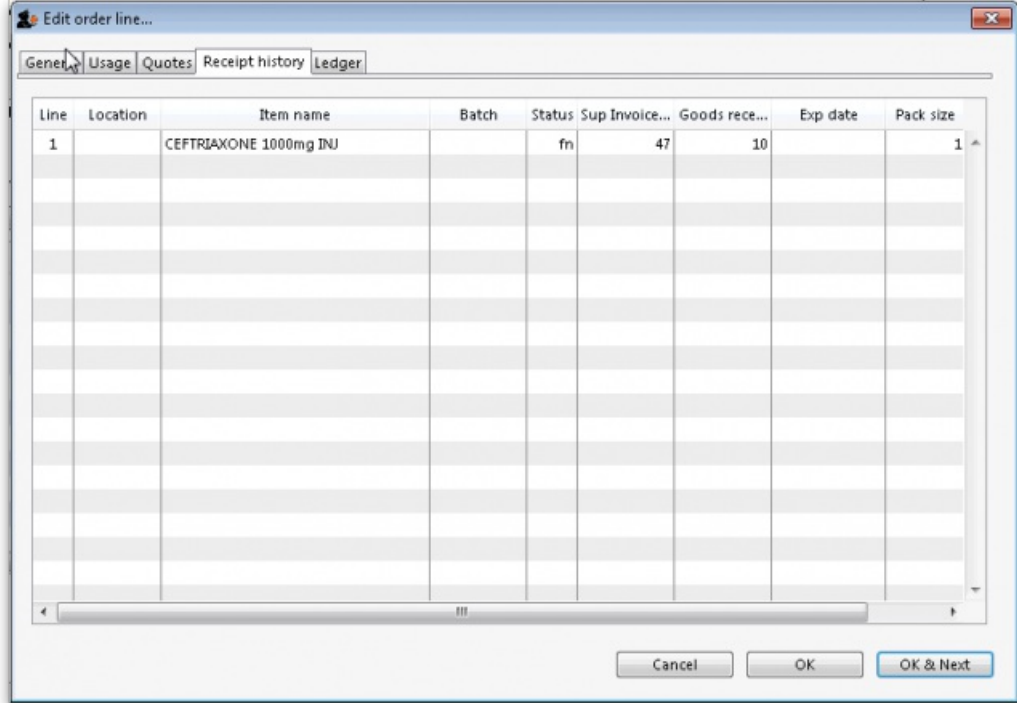

### Ledger tab

This tab shows supplier and customer invoices for the item being viewed.

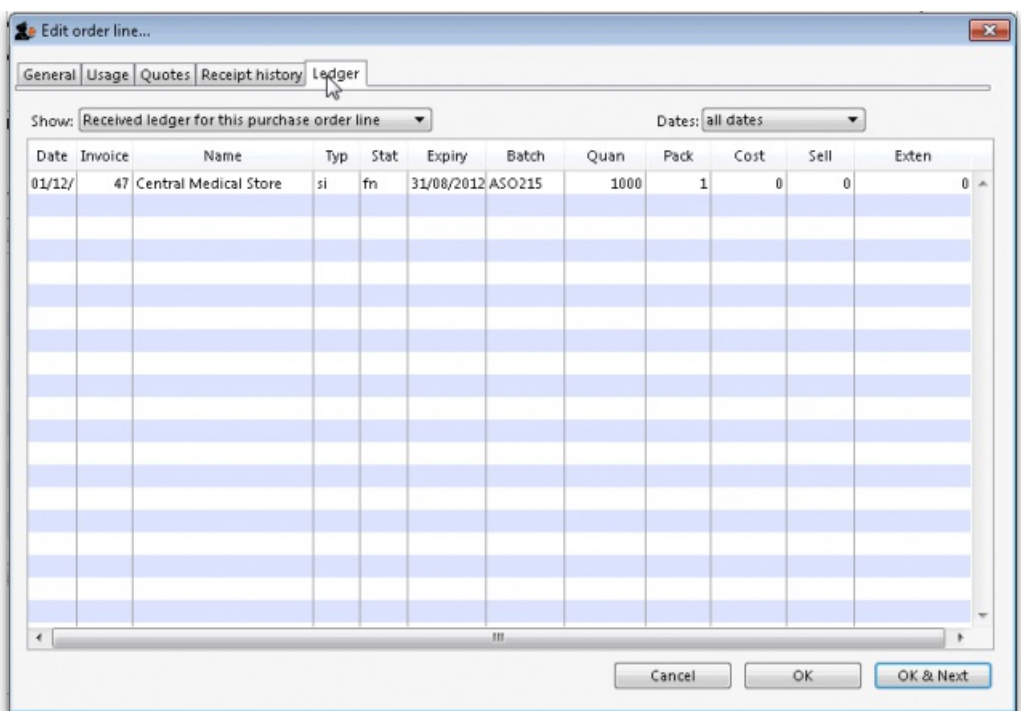

- You can display a sub-set of the transaction lines by choosing options from the drop-down lists.
- The option *Received ledger for this Purchase Order line* shows all supplier invoice transactions for the current Purchase Order line item. This is particularly useful if you want to see the history of prices paid for this item.
- Goods receipts are shown on the Receipt history tab.
- Unordered List ItemThe **Dates** drop-down list allows you to show only recent transactions….

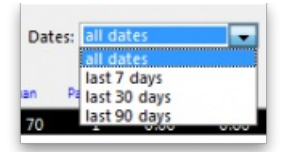

If you double-click a ledger line, the associated invoice will be opened in a new window

## Buttons in the Edit purchase order line window

### OK & Next

This button will take you to the next order line, unless you have reached the last line in the order, in which case you will be taken back to the order modifying window.

### OK

Will exit the window saving changes to the current window.

### Delete

If you click the **Delete** button, the order will be deleted and the order number will be reused for the next order.

## Purchase order status explained

- When a purchase order (PO) is first created it has status "sg" (for "suggested")
	- POs with status sg can be modified in almost every way, including changing the supplier.
- Once there are no more lines to add to a PO, it can be confirmed and sent to the supplier. A PO is confirmed by clicking on the **Confirm** button. Once a PO is confirmed, it has status "cn" (for "confirmed") and an appropriate log entry is created.
	- Confirmed POs have the order amount added to the "on order" field for each item, so that if another PO is created for the same item, this quantity already on order will be taken into account.
	- Confirmed POs can not have new lines added to them. However, details of existing PO lines can be amended.
- Once no more stock is to be received against a PO, it can be finalised. An order becomes finalised by clicking on the *Finalise order* tick-box at the bottom left of the PO window.
	- POs that have been finalised have status "fn" (for "finalised") and an appropriate log entry is created.
	- Finalised POs can no longer be modified in any way.
	- No more goods can be received against a finalised PO. The `unsupplied' lines will not appear when you look for outstanding PO lines (*Supplier*>*Show outstanding PO lines*) and the `unsupplied' quantities are ignored in any of mSupply's subsequent*Stock on order* calculations.

### Estimated order costs explained

### **ⓘ Info**

From version 1.7 onwards, mSupply displays a new column (Price Ext) in the order modifying window that shows the cost of the order line.

## Tabs on the Edit Purchase Order window

### The General tab

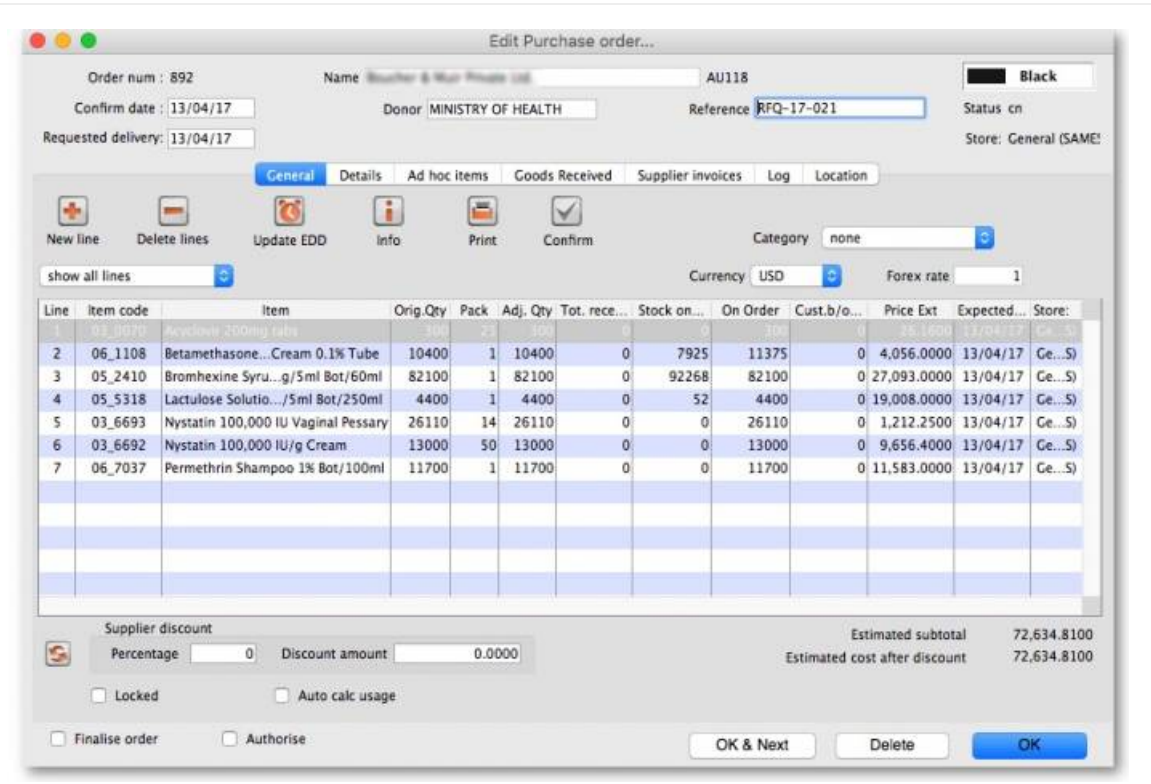

Refer Editing a [purchase](#page-10-0) order above for details on adding lines to this.

### Buttons on the General tab

### New line

Click this button to add a new line to the Purchase Order. You will be shown this window:

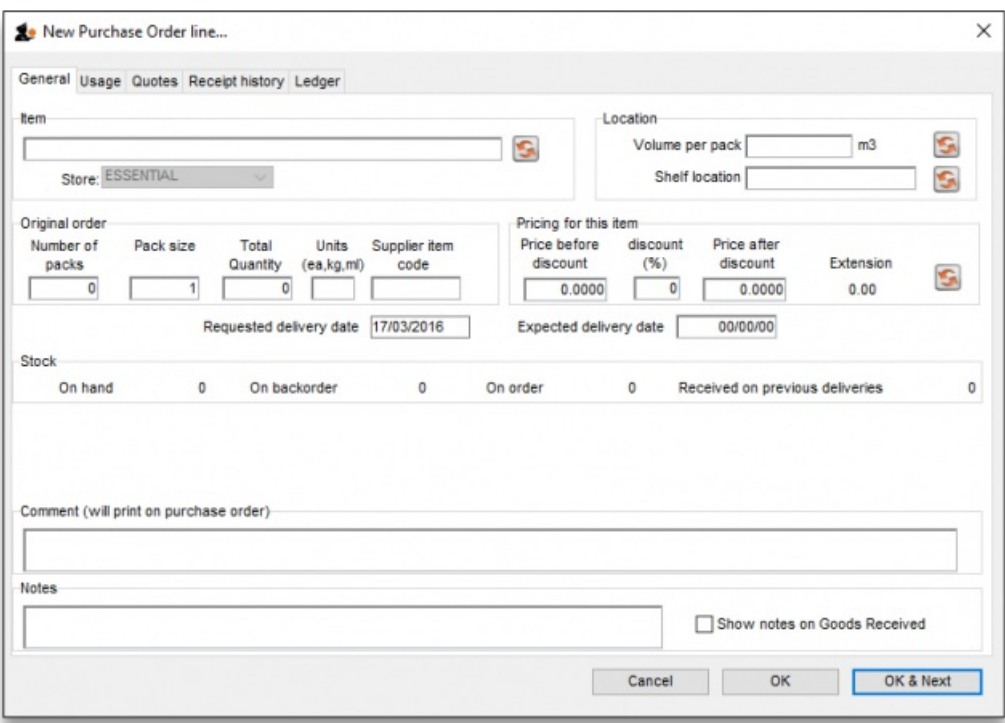

You may enter the quantity of the item either by number of packs or by total quantity. mSupply will automatically fill in the other fields for you.

By default the Requested delivery date will be today's date but you may edit this to request deliveries at the times you require. The expected delivery date can be entered manually now but it would normally be entered once a response from the supplier has been received.

### Delete lines

Select one or more lines in the Purchase Order and then click this button to delete the lines from the Purchase Order.

### Update EDD

Select one or more lines in the Purchase Order and then click on the Update EDD (Estimated Date of Delivery) button to enter a new date when delivery is expected.

#### Info

Click the Info button to display information about the Purchase Order including the name of the initials of the Purchase Order creator and modifier refer figure below.

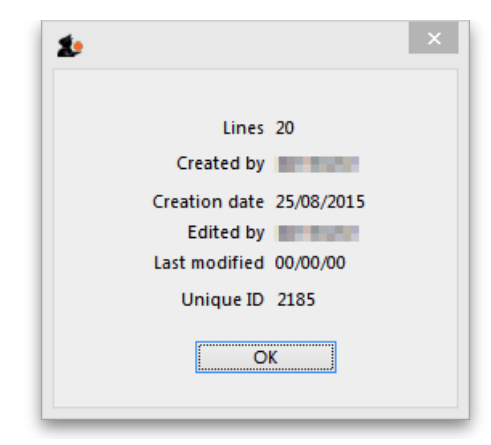

### ⚠ **Important**

#### Notes:

- If the Purchase Order has not been modified, then a modify date of 00/00/00 will be displayed.
- If there is no name against the Created by and Modified by entries, then this Purchase Order was created / modified on the Primary Server in a synchronised mSupply system.

### Print

Clicking the **Print** button will print the complete Purchase Order form for sending to a supplier. Note that you should fill in relevant details on the*Details* tab before printing the order.

#### Confirm

See the section above on "order status" for an explanation. Orders should be confirmed once the order has been placed with the supplier.

### Check boxes on the General tab

### Locked

When the locked check box is checked, the Purchase Order cannot be processed to the next status (confirmed or finalized) - refer Order Status explained.

### Auto calc usage

When the Auto calc usage check box is checked, each time you modify an item line, the usage for that line will be calculated. This is slower, but gives useful information upon which to base your ordering . Note that this option can also be turned on within the order line modifying window.

#### Print my signature

When the Print my signature [check-box](https://docs.msupply.org.nz/admin:managing_users) is checked, the user's signature will be printed on the Purchase Order if it has been loaded - refer Managing users.

## Details tab

This tab allows you to record a range of information that will be entered on the Purchase Order when it is sent to the supplier.

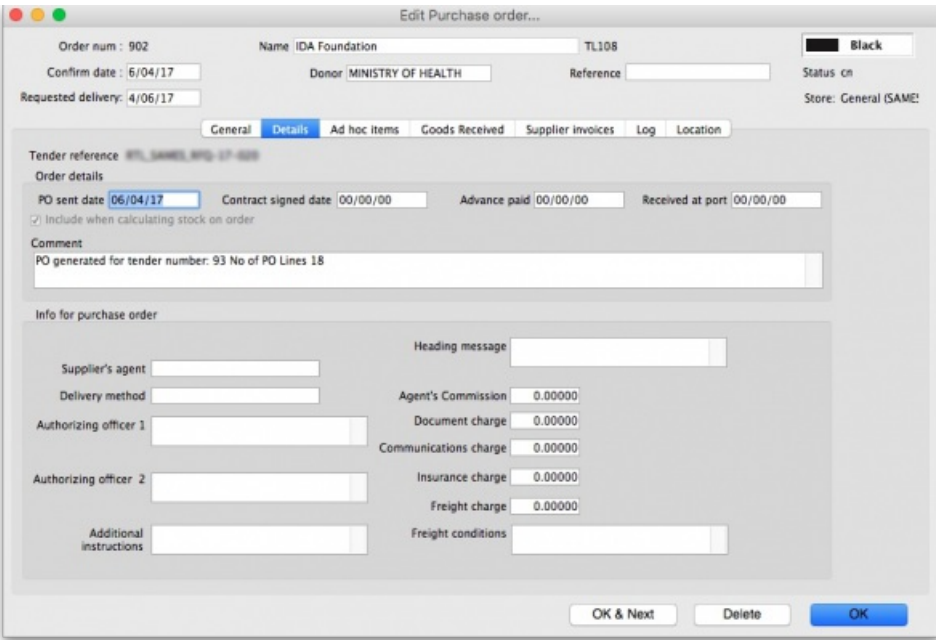

### PO sent date

Enter the date the Purchase Order was sent to the supplier. When you print a Purchase Order mSupply will offer to fill in this date for you, but you should modify it if necessary to reflect the exact date.

### Contract signed date, Advance paid and Received at port fields

Enter dates in these fields as appropriate. They are all optional unless any of them are made compulsory by turning on the appropriate preferences on the *Purchase orders 2* tab of the**File > Preferences…** menu item. See Purchase order [preferences](https://docs.msupply.org.nz/preferences:purchase_orders#purchase_order_2_tab)for more details.

### Heading message

Any text you enter here (e.g. Urgent or Supplementary order for PO 183 ) will be printed in a large font across the top of the Purchase Order so your supplier will (or at least *should*) notice the message.

### Expected delivery

Enter the date you expect the order to arrive

### Goods received date

Fill in the actual delivery date. Leave the date blank for Purchase Orders that have not been delivered

### Invoice received

Enter the date when you received the invoice from the supplier

Hint: you can find all orders that have not had an invoice supplied by querying on this field.

### **Comment**

You can enter any appropriate comments here.

### Supplier's agent

Enter the name of the intermediary party here - if there is one.

### Delivery method

Enter a delivery method (eg "Air", "Courier" …)

### Authorizing officers

Enter the names of the people who are required to sign off the Purchase Order. These names are printed on the Purchase Order.

### Freight conditions

Enter the delivery address, shipping marks, etc. here.

### Additional instructions

Enter any further information you wish to appear on the Purchase Order.

### Commissions and charges fields

Fill in any relevant charges agreed between you and the supplier. Note that any charges that are zero will be skipped when printing the Purchase Order.

### Ad hoc items tab

Here you can display a list of items that have been assigned to the supplier, but not yet added to a Purchase Order.

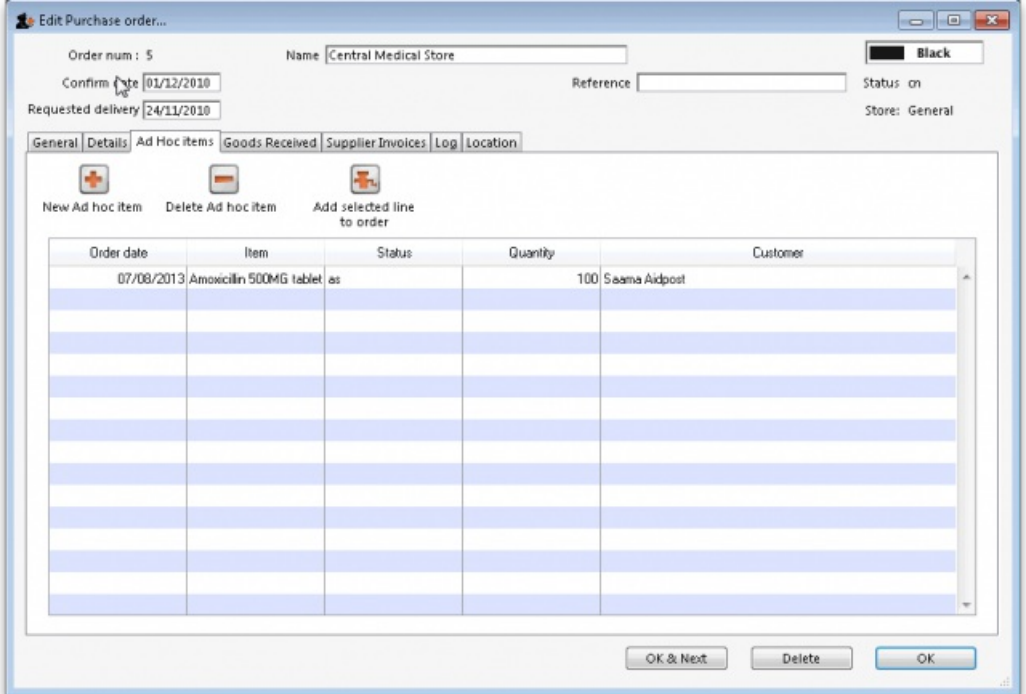

Click on a line, then click the "Add selected line to order" button to add a line to the current Purchase Order.

Warning: if you delete a line from a Purchase Order it will not have its status updated automatically- it is your job to do so using the Items > Manage Ad Hoc items menu.

### New ad hoc line button

Here you can add an ad hoc item "on-the-fly". This is useful if you want to process a Purchase Order for a single Ad Hoc item that has not yet been entered into mSupply.

Note that the Items > Manage Ad Hoc items menu is the normal route to add, modify and delete Ad Hoc items.

### Goods received tab

This is a record of the receipt of the order, and, where multiple deliveries have been made, records each instance.

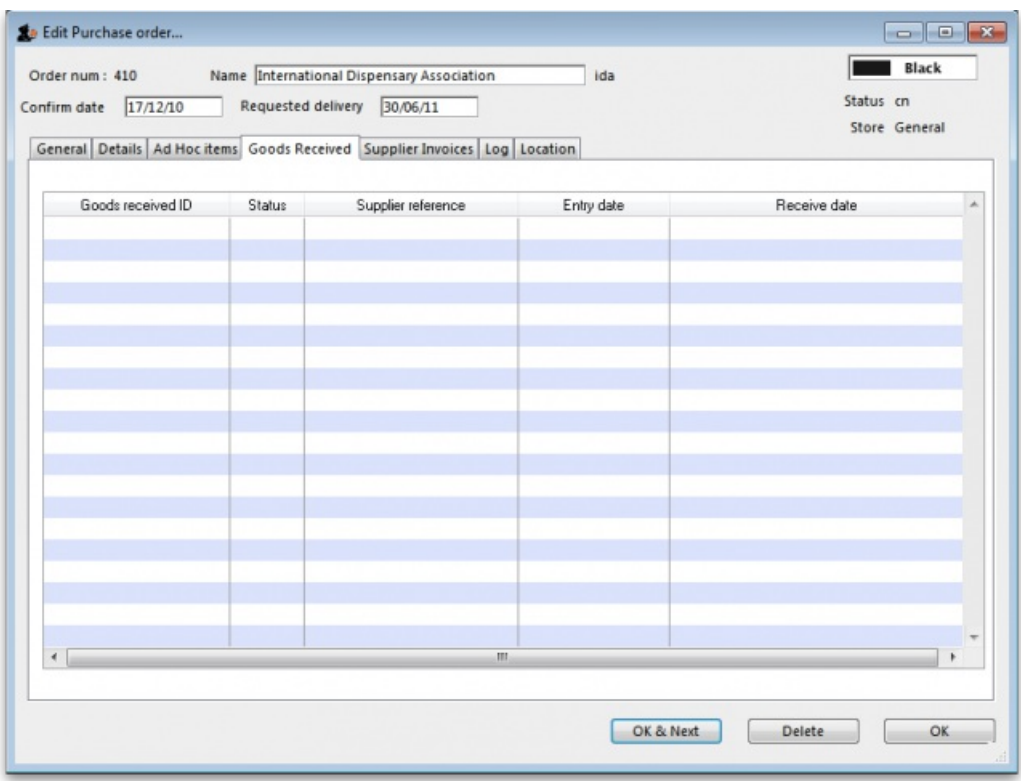

## Supplier invoices tab

This tab displays a list of invoices related to this Purchase Order.

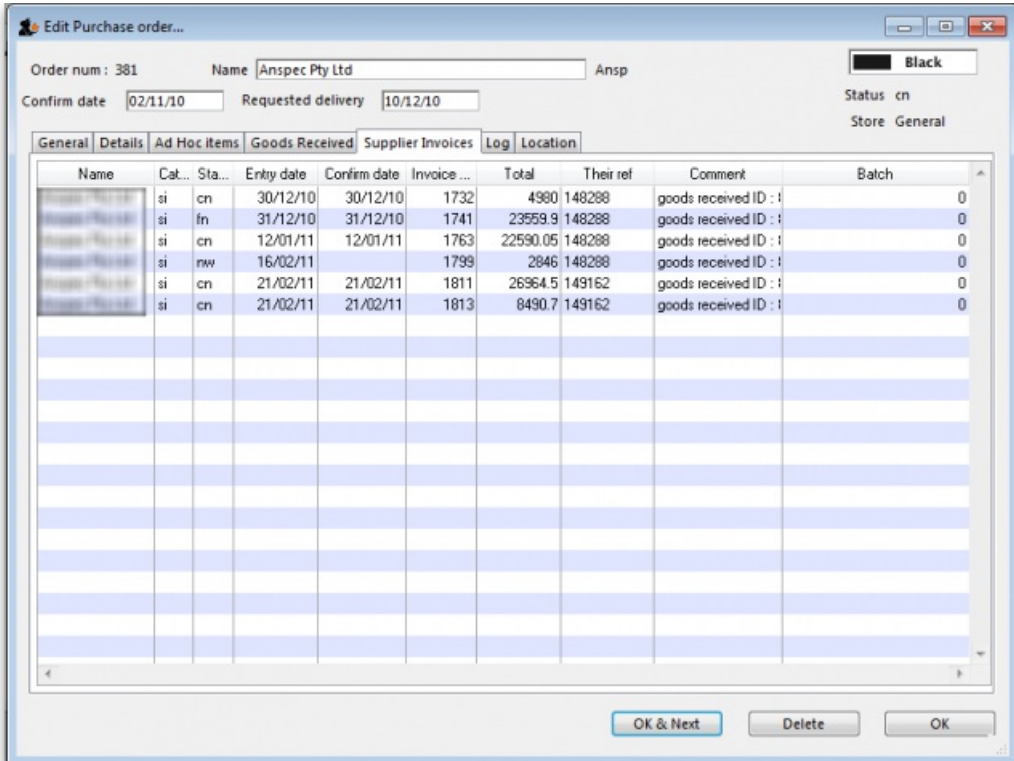

There are two types of invoice that are created directly from Purchase Orders:

- Supplier invoices are created each time an [associated](https://docs.msupply.org.nz/purchasing:ordering_from_one_store_to_another#receiving_the_goods_customer_store) Goods Received Note is processed.
- Customer invoices are created when a supplier invoice is created that contains Ad Hoc items.

## Log tab

This tab records a log of actions that have been performed on this purchase order. The below image shows that the Purchase Order has been confirmed for sending to the supplier and printed by the user Margaret at the date and times shown:

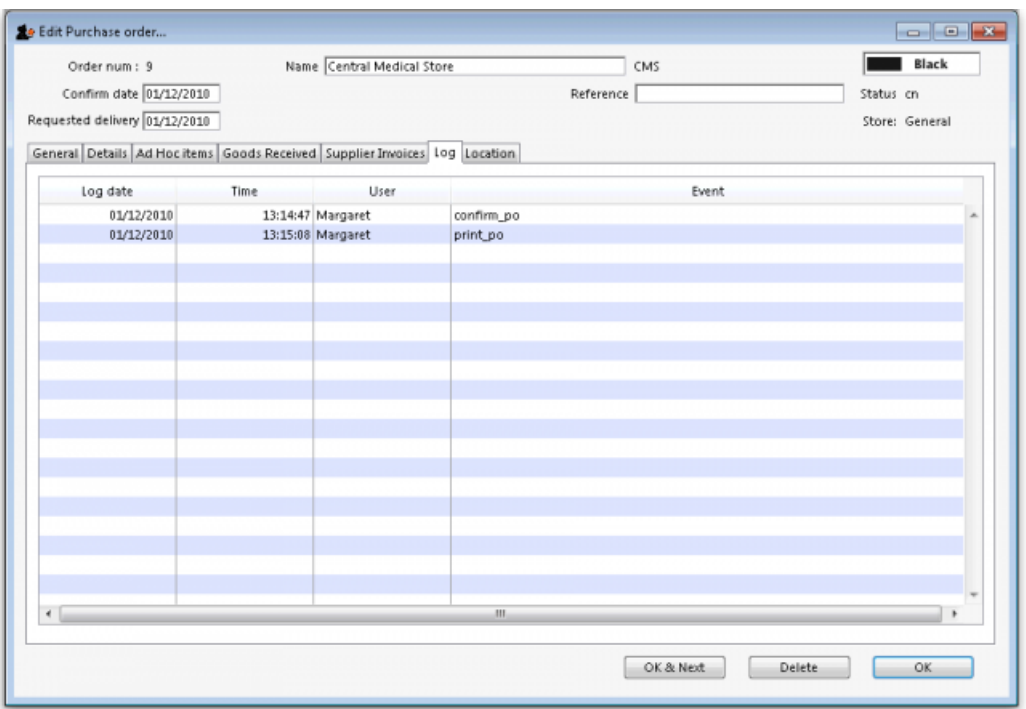

## Location tab

This tab displays the locations of the items received, if this feature is used. Where details of the volume of available space in any location has been entered, and where details of the area/volume of item pack has also been entered, the remaining available space will be displayed.

Lines will also be coloured red/orange/green to indicate greater than 100%, 90 to 100% or less than 90% of space used. showing which lines are likely to cause space problems on receipt.

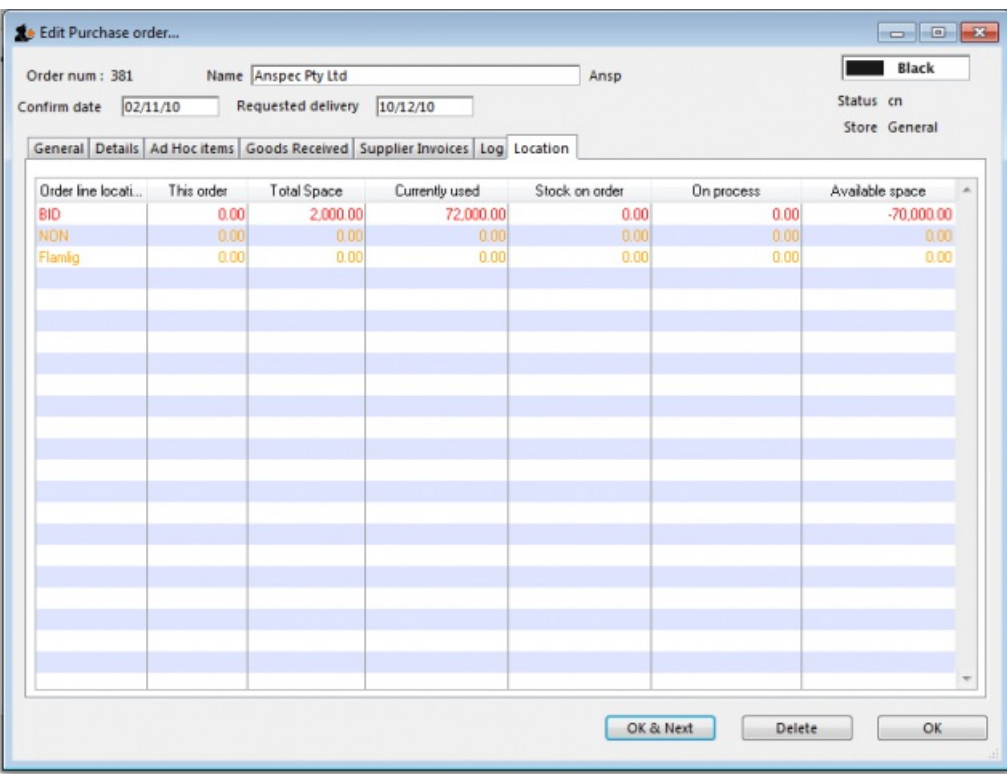

## Custom data tab

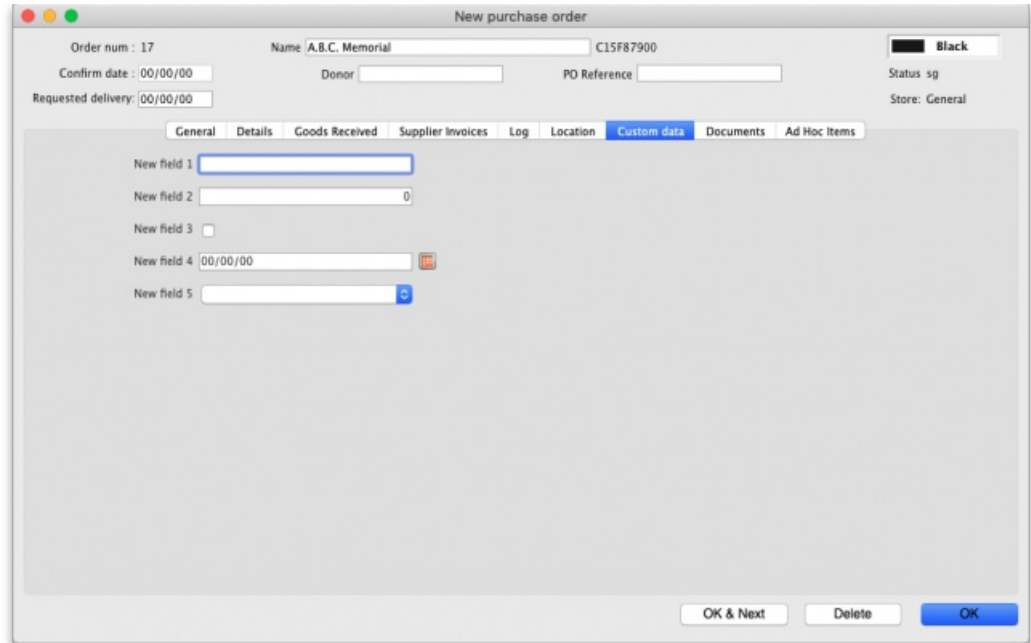

This tab contains all the custom fields created for the purchase order table in the preferences. See the 16.11. [Custom](https://docs.msupply.org.nz/preferences:custom_fields) fields page for details on how they are set up.

You can enter any data in the fields as appropriate. When you click on the **OK** or **OK & Next** button the information in the fields is saved.

### Documents tab

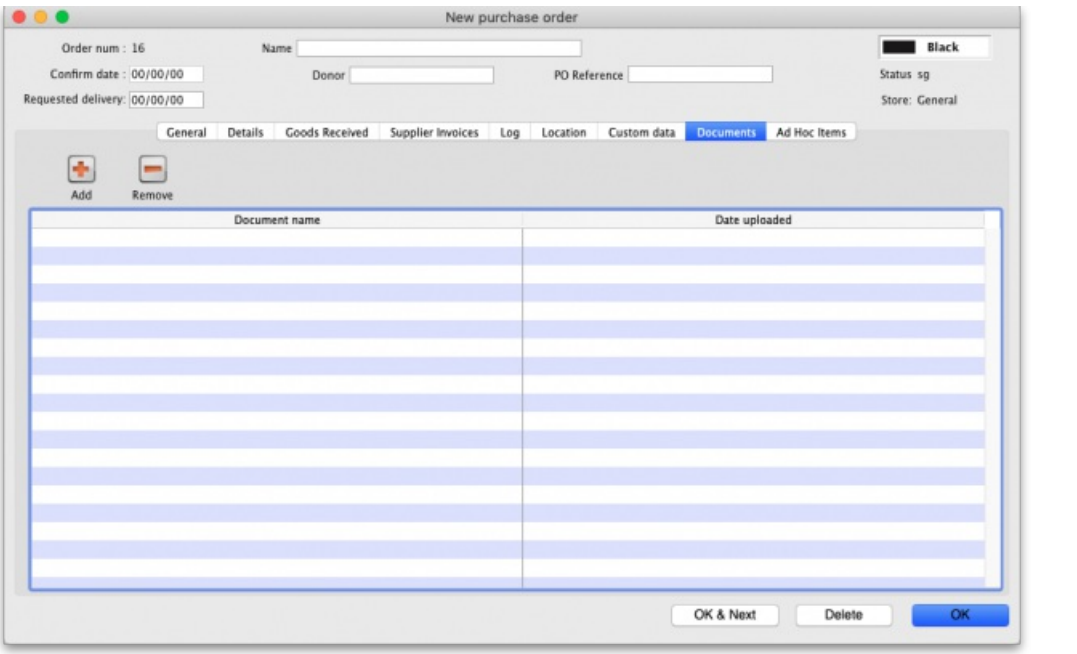

This tab allows you to upload any documents you wish to the purchase order. The table shows you the documents already uploaded.

To add a document, click on the **Add** button. A new window will open for you to select the file from your computer. Double-click on the file or click on it and click on the **Open** button to add it to the purchase order.

To delete a document from the purchase order, click on the file in the table to select it and click on the **Remove** button.

To view a file or download it, double-click on it in the list.

## Order menu

When the order modifying window is being shown, an extra menu is added to the menu bar:

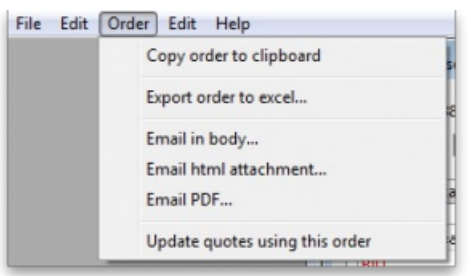

### Copy order to clipboard

Copies the order details to the clipboard, so you can paste it into an email or text document.

### Export html...

If you want to produce an order which can be saved as a file in html format, use this option. . If you have Excel installed, the report will open in Excel. Note that if you want to keep the Excel file, you should choose File > Save as.. in Excel and choose a location.

### Print

Prints the order. You will be shown the standard printing dialog boxes.

Note that if Show all lines is selected, the entire order is printed; if Show incomplete lines is selected, the printout lists only lines which have either not been supplied at all or require a balance to complete the order.

#### Split

Splits the order into a number of smaller orders based on the preferred supplier for each line. The preferred supplier is the quotation that is marked as "preferred" for that item. To view and modify quotations you can double-click the order line then chose "quotes" from the "show" menu. All items that do not have a quotation marked as "preferred" will be put into a separate order.

### Email in body

The order will be turned into an e-mail and placed in the queue so that it is sent next time you send e-mails. You will be warned if you have not entered an e-mail address for the supplier.

The e-mail will be formatted as follows:

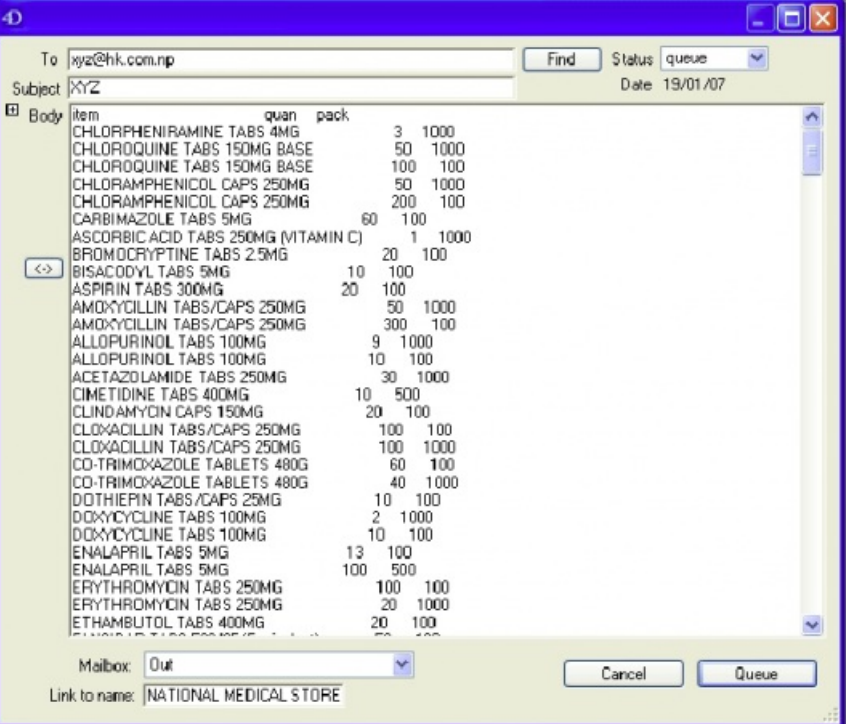

To check the email before sending it, choose *Special > show l\_formatemails* , then double-click the email to modify it. Note that to make the columns line up properly, you will have to click the  $\langle -|$  button to view the text in a fixed-width font.

### Email HTML attachment...

The order will be turned into an HTML attachment, and attached to a new email that is then placed in the queue so that it is sent next time you send emails. You will be warned if you have not entered an e-mail address for the supplier. The attachment will be stored in the export folder you have nominated in the Preferences. (For multi-user mSupply, the export folder is set as the folder "C:\mSupply\mSupply client\Export" (on the assumption that you have selected the default install location for mSupply).

#### Email PDF

Choosing this item will cause mSupply to generate a PDF file, create an email and attach the PDF file to the email.

Note that you must use the PDF xChange PDF driver installed on the computer generating the email for this to work. The driver currently costs US\$50, and is available from Sustainable Solutions [info@ss.org.np](mailto:info@ss.org.np)

The PDF that is created is stored in the mSupply data file, so you can create a PDF attachment on one computer and send it from a different computer without problems.

### Update quotes using this order

This command allows you to check that quotation data is up to date based on actual supplied prices.

Each order line will be evaluated, and if a quotation does not exist, one will be created. If a quotation does exist and the price you have paid in the order and the price stored for your quotation are different, you will be shown a window to compare prices, and you can decide whether to keep the existing quotation or update it.

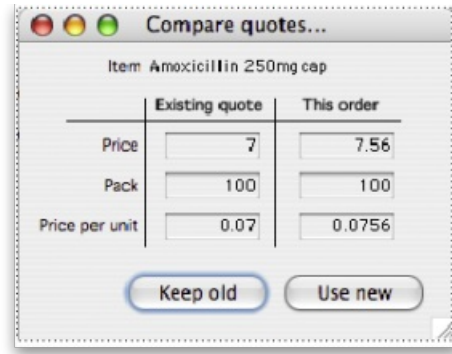

Note that you need to have your user permissions "Can add quotations" and/or "Can modify quotations" set before this command is available.

#### Split deliveries

Creating split or multiple deliveries will now be described using the following example.

It is important to note that the Purchase Order should not be finalised before this procedure is performed, as a finalised order may not be modified or altered in any way.

A store is placing an order for Normal Saline and, having followed the normal procedures, mSupply has created the Purchase Order displayed: below.

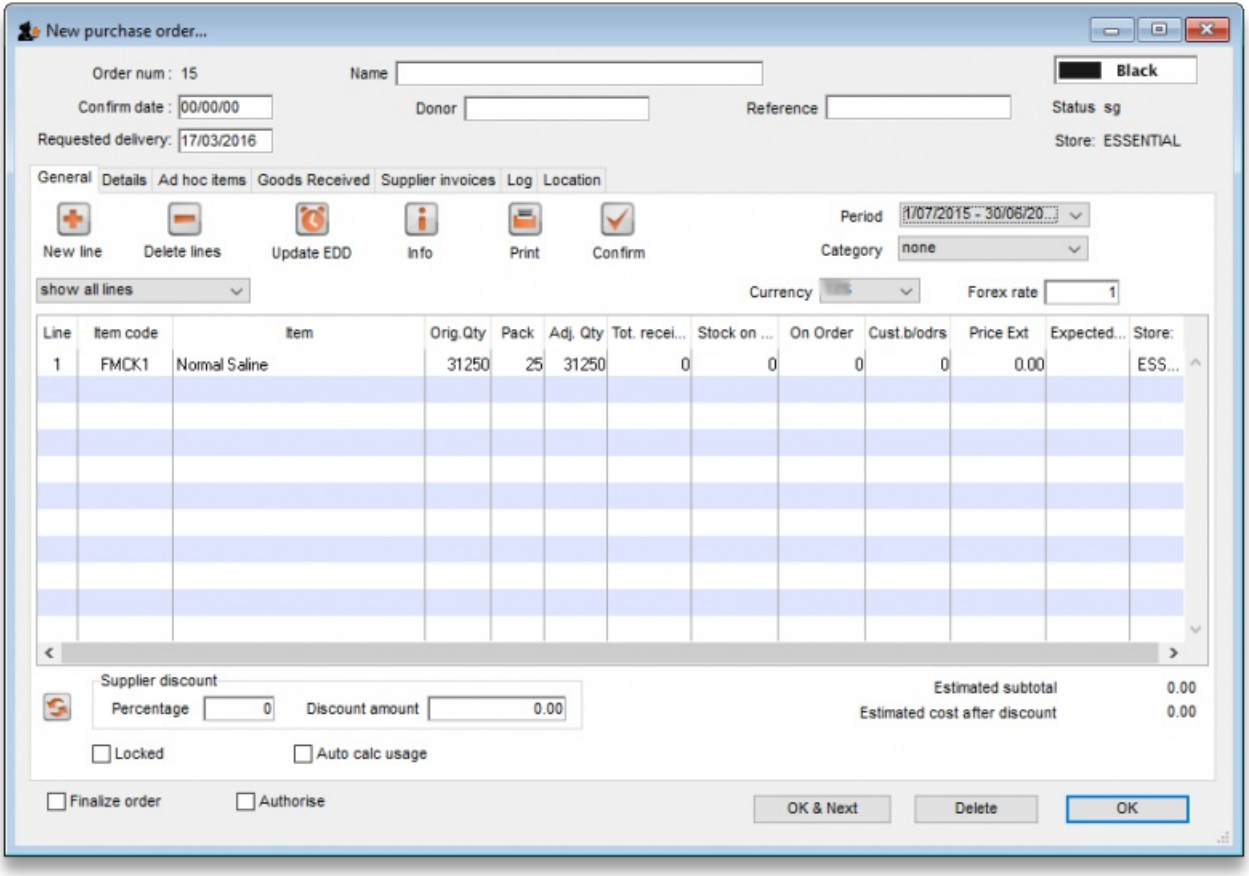

The store does not have the storage capacity to hold 1250 packs of Normal Saline, so the supply of this item needs to be made in multiple deliveries; it is decided that 500 be requested for delivery at the beginning of January, followed by 250 at the beginning of each of the months of April, July and October - i.e. at three monthly intervals.

The Purchase Order is modified as follows:

- Click on **New line**, and add the item Normal Saline
- In the **Number of packs** field, enter 500
- In the **Requested Delivery date** enter 1/1/17
- Click **OK & Next**
- In the **Number of packs** field, enter 250
- In the **Requested Delivery date** enter 1/4/17
- Click **OK & Next**
- In the **Number of packs** field, enter 250
- In the **Requested Delivery date** enter 1/7/17
- Click **OK & Next**

Repeat the last two steps, but enter 1/10/17 in the **Requested Delivery date** field for the final delivery in October.

To complete the process, delete the line calling for 1250 units on 1/1/17.

The Purchase Order should now look like this:

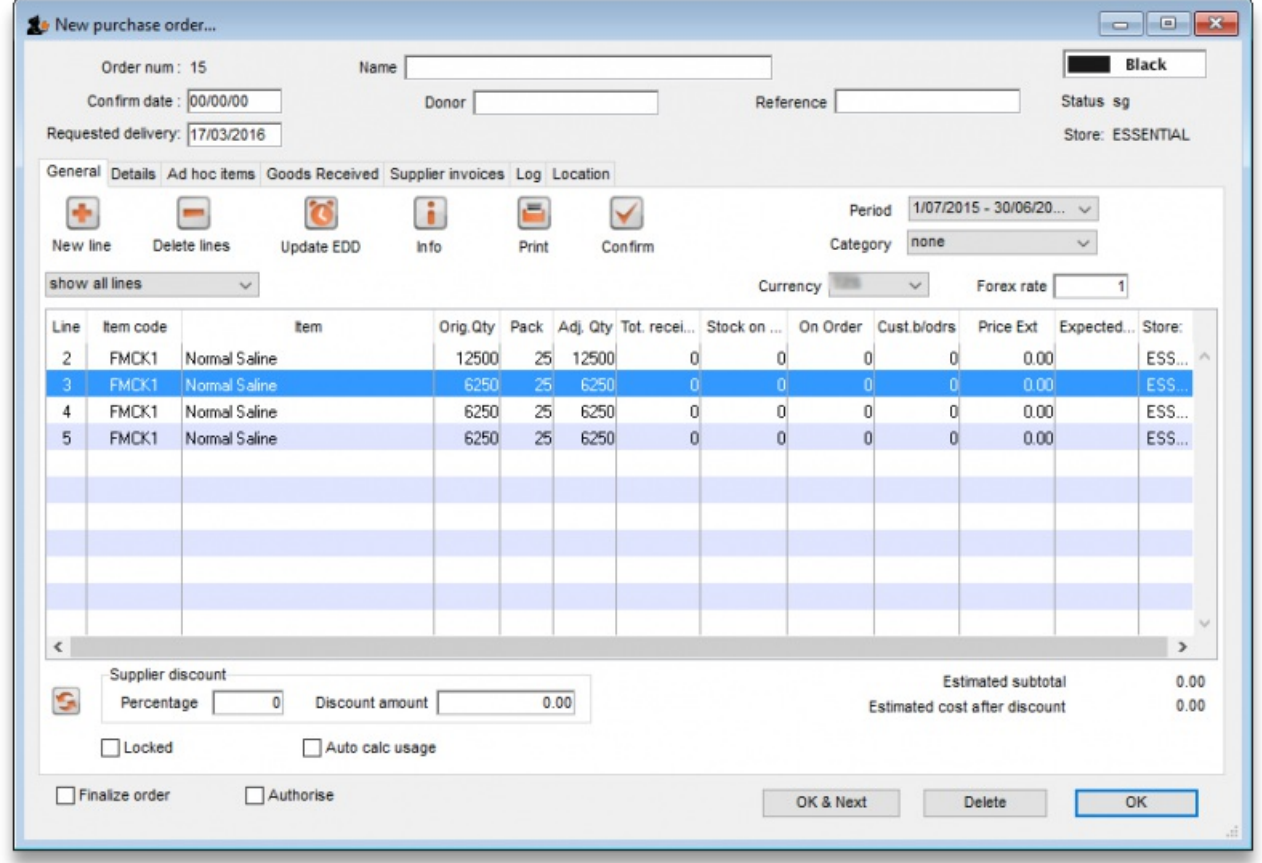

You won't see the different requested dates on this screen. Expected dates are generated upon feedback from the supplier or can be entered manually.

This feature enables mSupply to take future deliveries into its reckoning if, for example, an additional order for Normal Saline was placed in mid June, and a delivery of 2,500 had already been arranged for 1 July.'

## Authorising purchase orders

If required, it is possible to turn on authorisation of purchase orders. See **[Authorisation](https://docs.msupply.org.nz/other_stuff:invoice_authorization)** for details.

## Purchase order categories

Purchase order categories are useful for separating up your purchase orders when reporting. For details about setting them up and assigning them to purchase orders, see **Purchase order [categories](https://docs.msupply.org.nz/purchasing:show_po_categories)**.

*Previous: 6. [Purchasing](https://docs.msupply.org.nz/purchasing) | | Next: 6.02. [Managing](https://docs.msupply.org.nz/purchasing:managing_purchase_orders) purchase orders*

Last modified: 2022/03/25 06:41 by Mark Glover

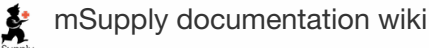

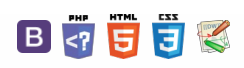

# 6.02. Managing purchase orders

Managing purchase orders you have placed is an important part of running a medical supply facility. There are two main windows you will use to do this, along with a variety of reports.

## Show outstanding purchase order lines....

Choosing this **Suppliers > Show outstanding purchase orders**from the menus or the Navigator displays a list of all lines outstanding on all confirmed Purchase Orders.

## Using the find box

In the toolbar there is a field to enter searches. To the left of the field you can choose from the drop down list what to search for.

You can restrict the list displayed to a single supplier, to a single item, or to items whose delivery is expected within a specific number of days.

⚠ **Important** This search excludes finalised orders.

## Printing and opening in Excel

Click the **Print** button to print the list as displayed. If you want to send the list to Excel, choose**Open in Excel** from the print options window that is shown after you click **Print** Double click on a line to display the Purchase Order containing that line

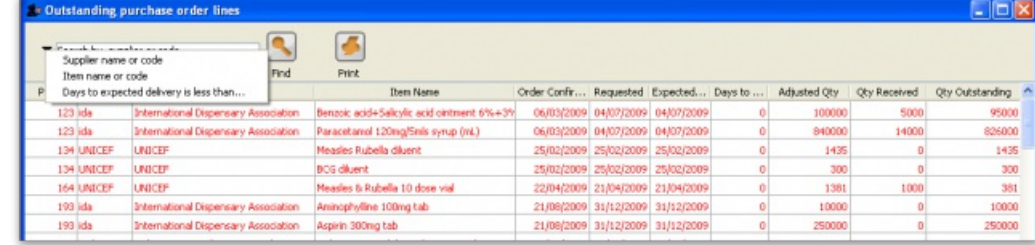

## Show purchase orders

Choose Suppliers > Show Purchase Orders.

In the find window you can choose what will be displayed. By default mSupply displays the last 15 purchase orders.

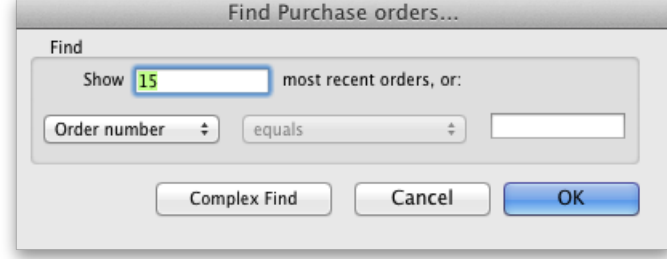

You will be shown a list of matching Purchase Orders. Double-click a purchase order to open it.

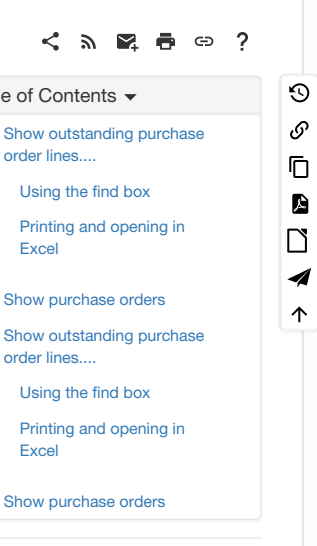

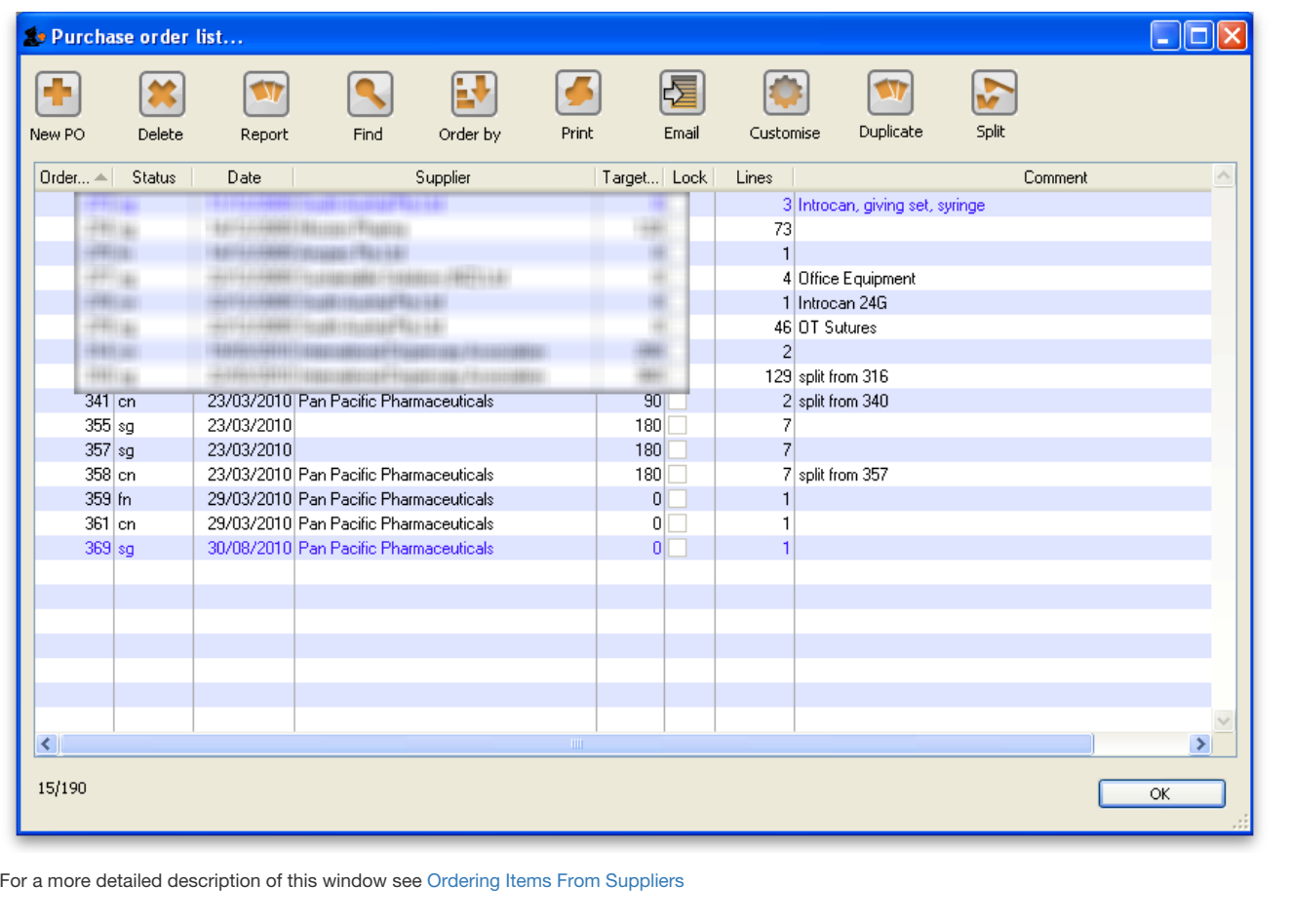

*Previous: 6.01. Ordering items from [suppliers](https://docs.msupply.org.nz/purchasing:ordering_from_suppliers) | | Next: 6.03. Purchase order [categories](https://docs.msupply.org.nz/purchasing:show_po_categories)*

Last modified: 2019/10/22 11:47 by Emily Porrello

**s** mSupply documentation wiki

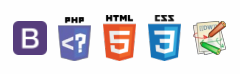

### **[[ purchasing:show\_po\_categories ]]**

### $\leq$  a  $\mathbb{R}$  d  $\oplus$  ?

# 6.03. Purchase order categories

Sometimes it's really helpful to categorise your purchase orders for reporting purposes. To allow you to do this, mSupply allows you to create purchase order categories and then apply them to purchase orders as needed.

### Viewing purchase order categories

Choose **Supplier > Show purchase order categories…**from the menus. You will be shown this window:

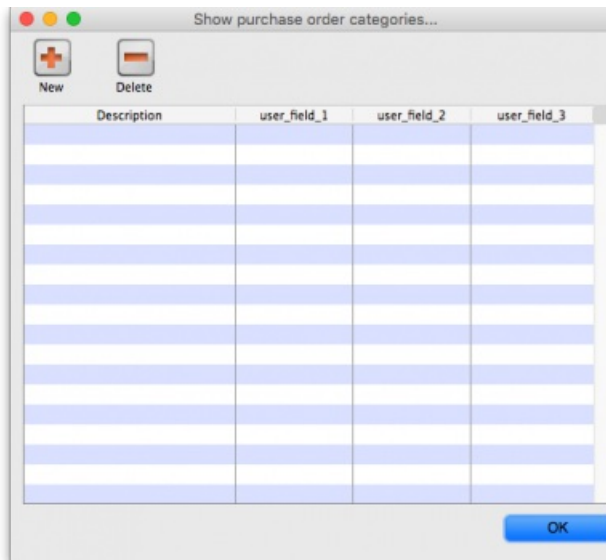

Viewing purchase order [categories](#page-0-1) Adding purchase order [categories](#page-0-5) Deleting a [purchase](#page-0-6) order

category

Editing an existing [purchase](#page-1-0) order category

Assigning [categories](#page-1-1) to purchase orders

Viewing purchase order [categories](#page-0-1)

Adding purchase order [categories](#page-0-5)

Deleting a [purchase](#page-0-6) order

category

Editing an existing [purchase](#page-1-0) order category

Assigning [categories](#page-1-1) to purchase orders

This shows a fill list of all the purchase order categories that you have at the moment. The *user\_field\_1-3* columns show the values of the custom values given to each category, which can be used to further refine your reporting later.

The functions to adding, delete and edit purchase order categories is all accessed from this window.

## Adding purchase order categories

Click on the **New** button in the window shown above to add a new category. This window will open:

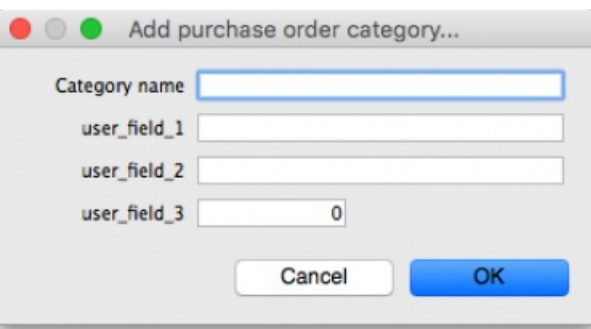

Enter the Description of the category (this is name by which the category will be known and selected throughout mSupply) and any values for the custom fields you wish and click on the **OK** button to save the new category. You will see it immediately added to the list of available purchase order categories.

Note: user\_field\_3 takes numerical values, user\_field\_1 and user\_field\_2 take alphanumeric (any combination of letters and numbers) values.

## Deleting a purchase order category

Select the category to delete in the list of purchase order categories and click on the **Delete** button. You will be asked to confirm the deletion.

Note: you will only be able to delete a purchase order category if no purchase orders belong to it.

 $\odot$  $\mathcal{S}$ Ō A  $\Box$ 4  $\triangle$  To edit a purchase order category simply double-click on it in the list. The same window as for adding a new purchase order category will open populated with the selected category's details. Simply edit the details as required and click on the **OK** button to save your changes.

## Assigning categories to purchase orders

Assigning categories to purchase orders is really simple, as you'd expect! When editing or creating a purchase order, simply select the category the purchase order belongs to using the **Category** drop down list on the **General** tab:

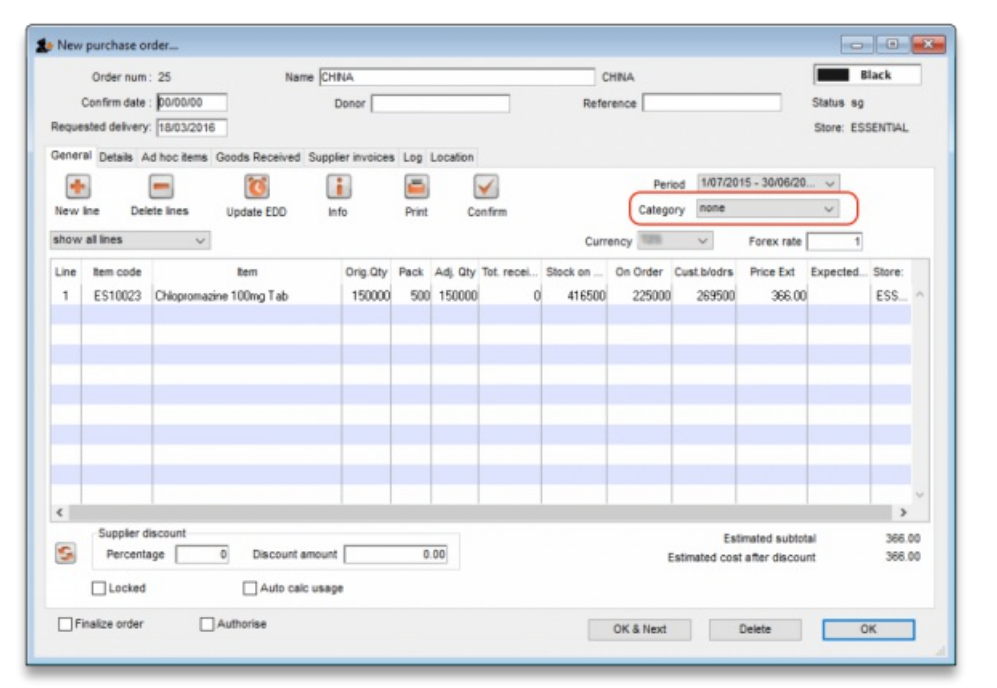

The drop down list will contain the descriptions of all the categories you have added.

*Previous: 6.02. [Managing](https://docs.msupply.org.nz/purchasing:managing_purchase_orders) purchase orders | | Next: 6.04. [Ordering](https://docs.msupply.org.nz/purchasing:ordering_from_one_store_to_another) from one store to another*

Last modified: 2019/10/22 11:48 by Emily Porrello

mSupply documentation wikiš.

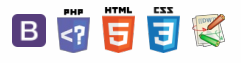

### ● Updated: Version 4.02 and 100 and 100 and 100 and 100 and 100 and 100 and 100 and 100 and 100 and 100 and 100 and 100 and 100 and 100 and 100 and 100 and 100 and 100 and 100 and 100 and 100 and 100 and 100 and 100 and 1

# 6.04. Ordering from one store to another

If you run mSupply using virtual [stores](https://docs.msupply.org.nz/other_stuff:virtual_stores) then you can place an order for goods with another store within mSupply.

There are two ways you can do this:

- Create [Purchase](#page-5-0) Orders. This method was the 'original' method, and is not recommended.
- The recommended (since mSupply v4.01) method is Internal Orders.

### **Tip**

Internal orders are the desktop [equivalent](https://docs.msupply.org.nz/mobile:user_guide2#supplier_requisitions) of supplier requisitions in mSupply mobile.

Internal Orders are a simpler and easier way to place orders to another store if you've already been using purchase orders and goods received records in your workflow:

- 1. In the requesting store:
	- a. Create an Internal Order to the supplying store.
	- b. When the internal order is finalised, a response requisition is
		- automatically created in the supplying store
- 2. In the supplying store:
	- a. One or more customer invoices can be created from a single response requisition
	- b. When each customer invoice is finalised, a supplier invoice is automatically created in the requesting store

## Internal Orders

Internal Orders are also known as supplier requisitions or request requisitions.

## Entering an internal order

To begin the process, choose *Supplier > Show internal orders*or click on the *Internal orders* icon on the *Suppliers* tab of the Navigator:

### $\zeta$  a  $\mathbb{R}$  a  $\oplus$  ? [Internal](#page-0-7) Orders  $\odot$ [Entering](#page-0-8) an internal order  $\mathcal{S}$ [Programs](#page-4-0) Ō A [Purchase](#page-5-0) orders  $\Box$ Using a [purchase](#page-5-1) order to order from another store 4 [Processing](#page-6-0) the order  $\hat{\mathbf{r}}$ (supplying store) [Handling](#page-6-1) partially fulfilled orders Receiving the goods [\(requesting](#page-7-0) store) [Internal](#page-0-7) Orders [Entering](#page-0-8) an internal order [Programs](#page-4-0) [Purchase](#page-5-0) orders Using a [purchase](#page-5-1) order to order from another stor [Processing](#page-6-0) the order (supplying store) [Handling](#page-6-1) partially fulfilled orders Receiving the goods [\(requesting](#page-7-0) store)

**[needsupdate](https://docs.msupply.org.nz/status:needsupdate?do=showtag&tag=status%253Aneedsupdate) [[ purchasing:ordering\_from\_one\_store\_to\_another ]]**

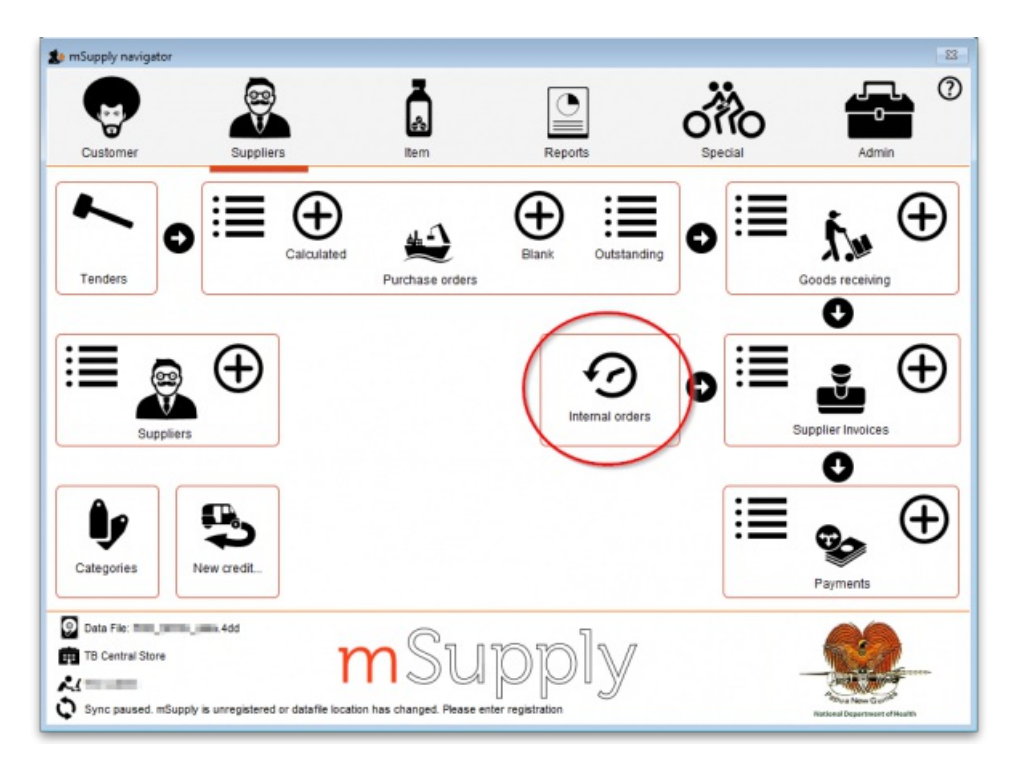

The following window will open, showing you a list of all existing internal orders:

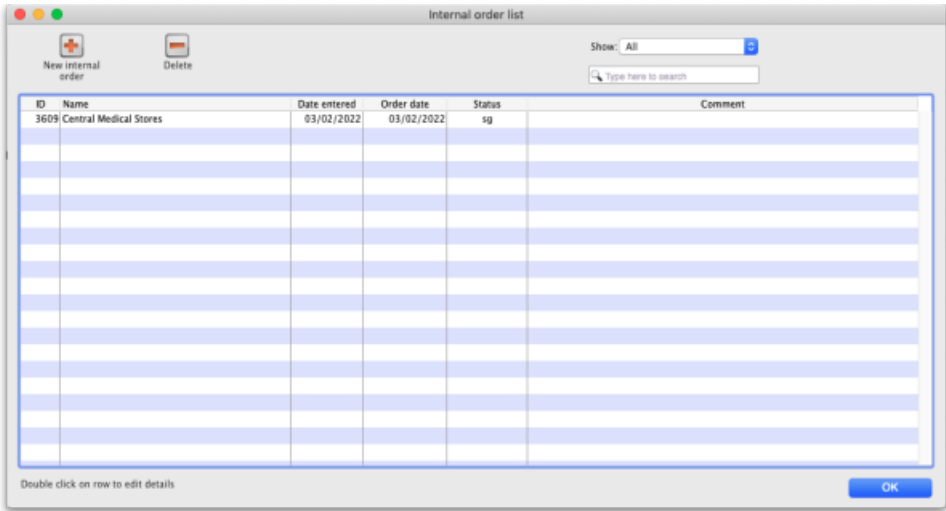

Click on the *Show* drop down list to filter the list by the status of the internal orders:

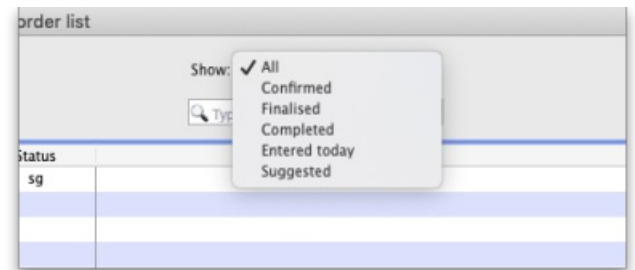

After filtering this way, if the list is too long to find a particular internal order you are interested in then you can type something in the Search field. If you type anything in the Search field, only requisitions with a supplier name, requisition number, program or comment that contain what you typed will be displayed.

Either double-click on an existing order to edit it, or click the **New internal order** button to create a new one.

If you have activated [programs](https://docs.msupply.org.nz/items:programs) in mSupply see the *Programs* heading below

The example below has a few lines already entered:

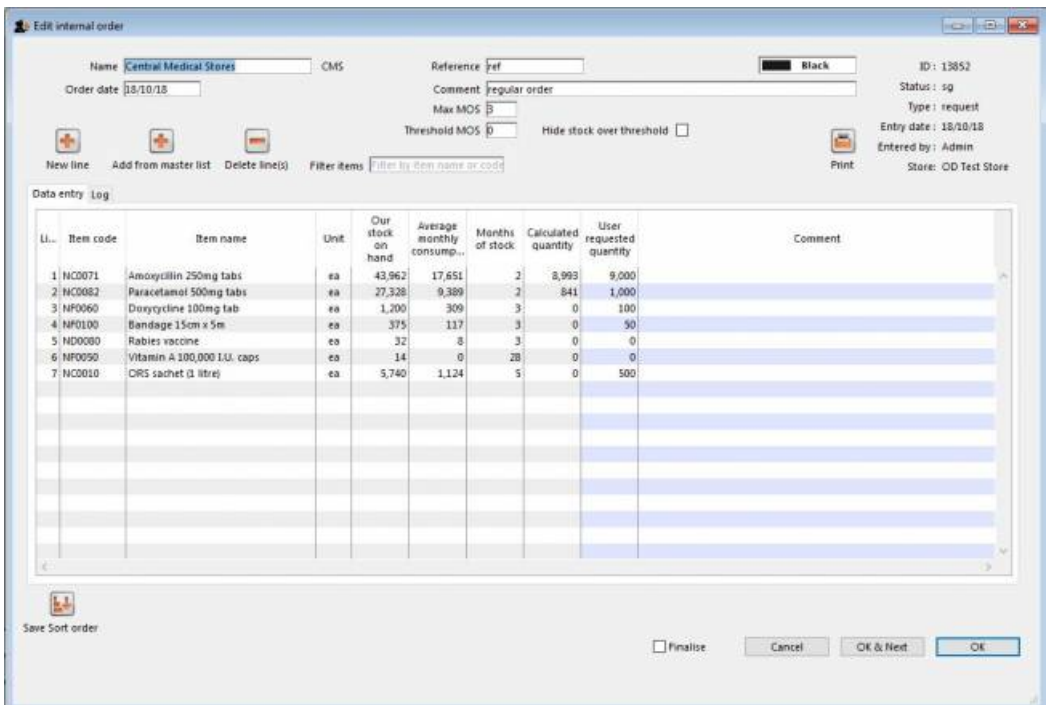

- The *Name* will default to the supplying store for the current store, but any other store in the data file can be selected in the usual way (i.e. enter the first few characters and hit the *Tab* key to find matches).
- The *Order date* defaults to the current date. You can change it.
- Use either the **New line** button to manually add a single item, or**Add from master list** to add any items in the current store's master list which are not there already.
	- If adding from a master list, the cursor will go into the first new item's *User requested quantity* cell.
	- If adding a single item, the cursor will go into the *User requested quantity* cell for that item when it has been added. When you click on the **New line** button, this window opens:

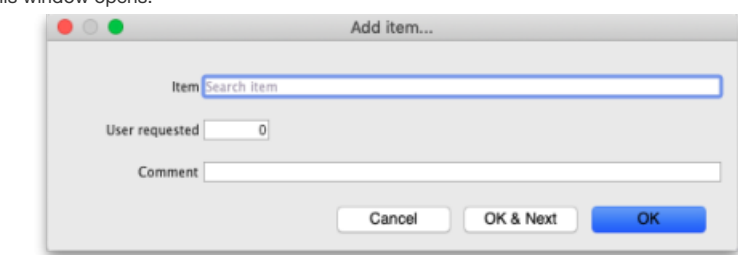

- **Item:** Type the first few characters of the item's name and press the*Tab* key on the keyboard to select the item from a list of items whose name or code begins with what you typed.
- **User requested:** The quantity of units of the item the customer is requesting.
- **Comment:** Any comment you want the supplier to see for this item.
- Click on the **OK** button to add the line to the requisition, click the**OK & Next** button to add this line and empty the window so you can add another item right away or click the **Cancel** button to close the window without adding the current item to the requisition.

### **ⓘ Info**

- For each item,
	- mSupply already knows *Our stock on hand*
	- mSupply calculates the *Average monthly consumption* based on what the store has issued over the last 12 months (or less if the store hasn't been operating that long).
	- mSupply calculates the *Months of stock* from *Our current stock on hand* and the *Average monthly consumption* (this is therefore the months of stock at the current rate of consumption).
	- The *Calculated quantity* is then worked out by multiplying the*Average monthly consumption* by the *Max MOS* (maximum months of stock), and then subtracting *Our stock on hand*. If the resulting value is negative, a value of 0 will be displayed.
- If the *Use [consumption](https://docs.msupply.org.nz/other_stuff:virtual_stores#preferences_tab) and stock from customers for internal orders*store preference is turned on (see 25.08. Virtual stores, preferences for details) then the*Our current stock on hand* figure comes from the sum of all stock currently held by all the customers of this store and the stock consumed is taken as the stock issued to all customers. Note that customer stores are those that have this store set as their supplying store.
- The *Max MOS* is critical to this calculation, and you can change it.
	- There is an industry rule of thumb that the *Max MOS* should be set to **3 times** the ordering cycle.
	- The default *Max MOS* is 3.0 , which is based on an a monthly ordering cycle.
	- o If, for example the ordering cycle was every two months, then *Max MOS* should be set to  $3 \times 2 = 6.0$ .

next *User requested quantity* cell.

If necessary, use the **Delete line(s)** button to remove selected item lines.

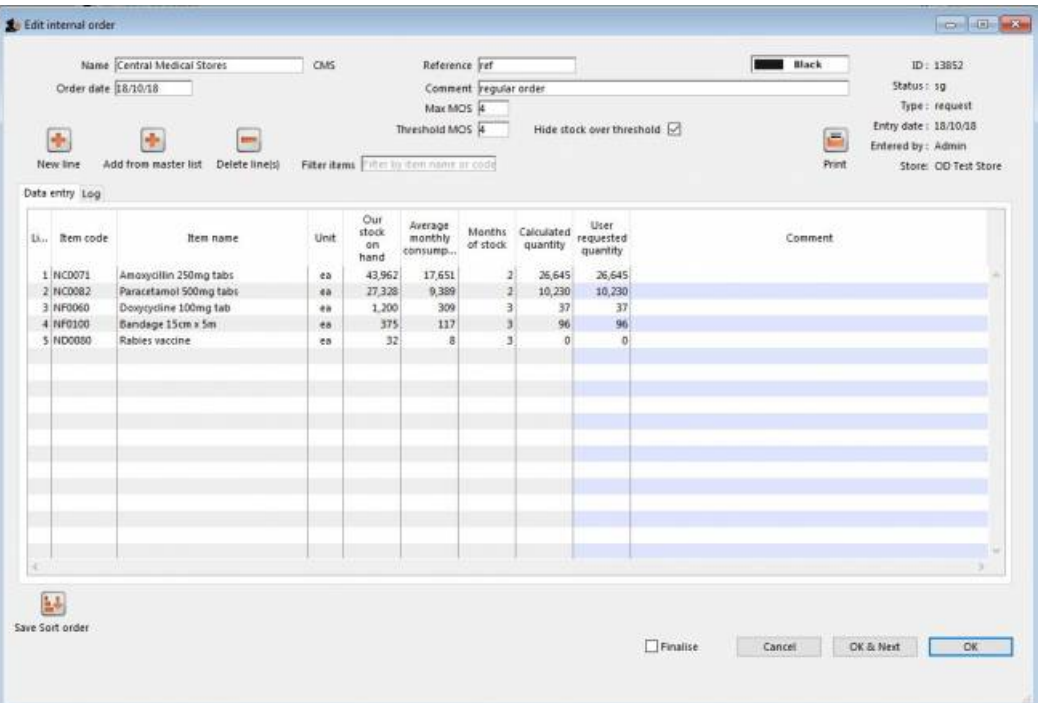

If the order has a lot of item lines, you can filter them by typing into the *Filter items* field, which will change to display the number of visible items out of the total number in the order:

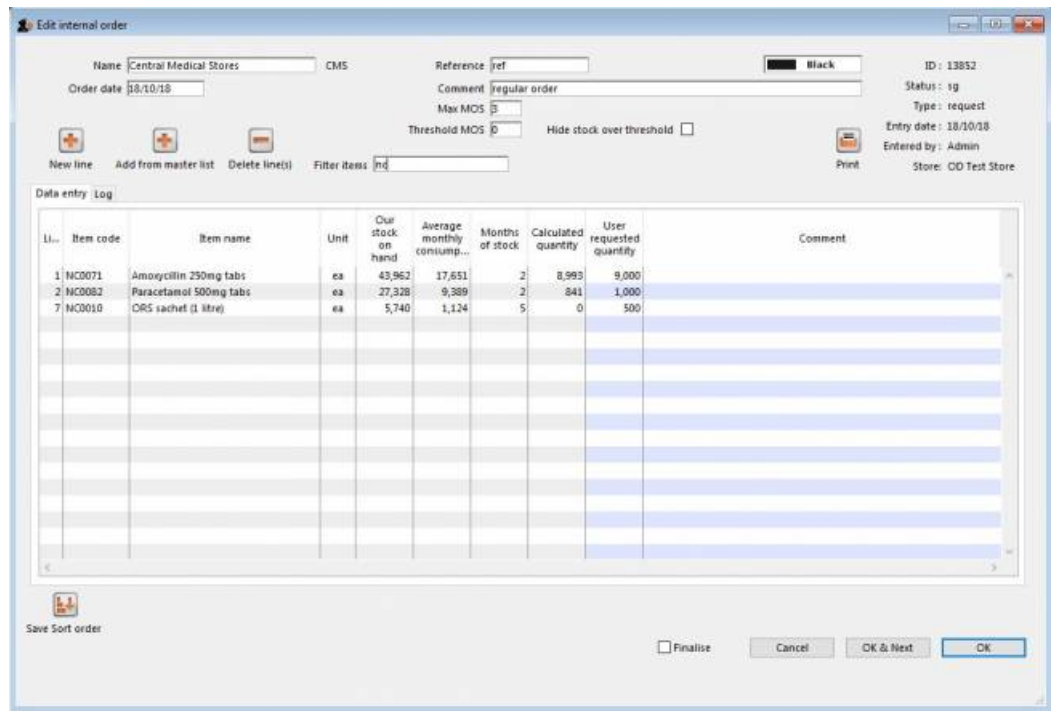

Note that, while a filter is active, some of the other buttons are disabled e.g. you can't save the sort order unless all lines are visible.

You can also filter item lines which have a lot of stock (and therefore don't need to be ordered) by entering a value in the *Threshold MOS* field. This will automatically tick the *Hide stock over threshold* checkbox, and hide any lines which have their*Months of stock* greater than or equal to *Threshold MOS*.

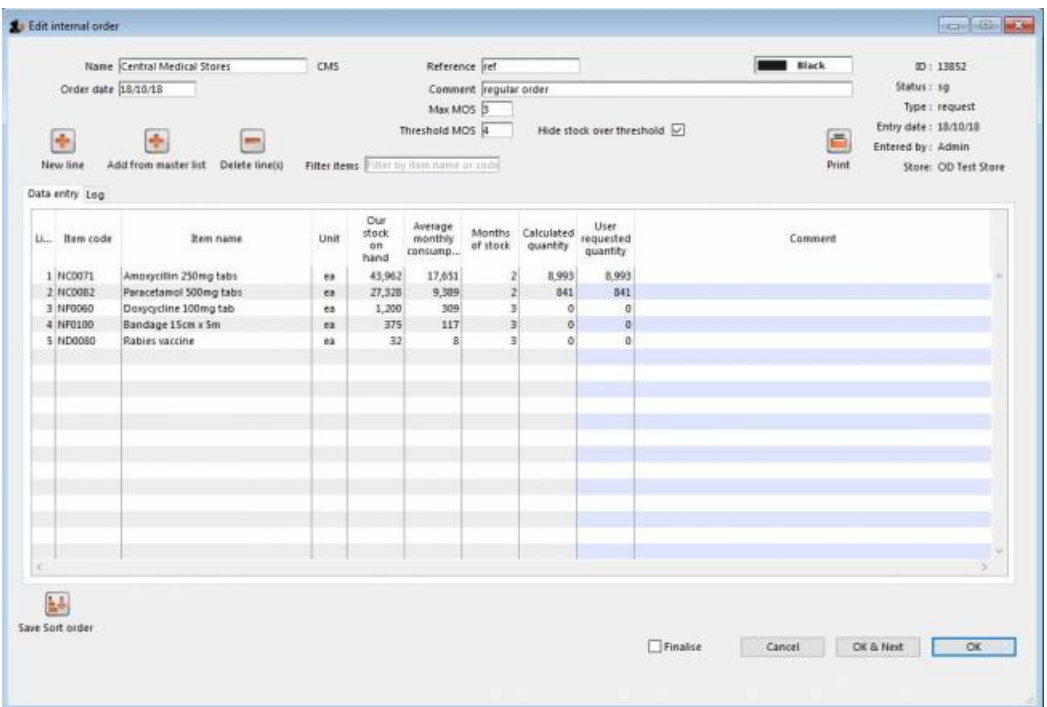

Once you are satisfied, tick the *Finalise* checkbox. This will prevent further editing, and automatically delete any lines which have a requested quantity of zero.

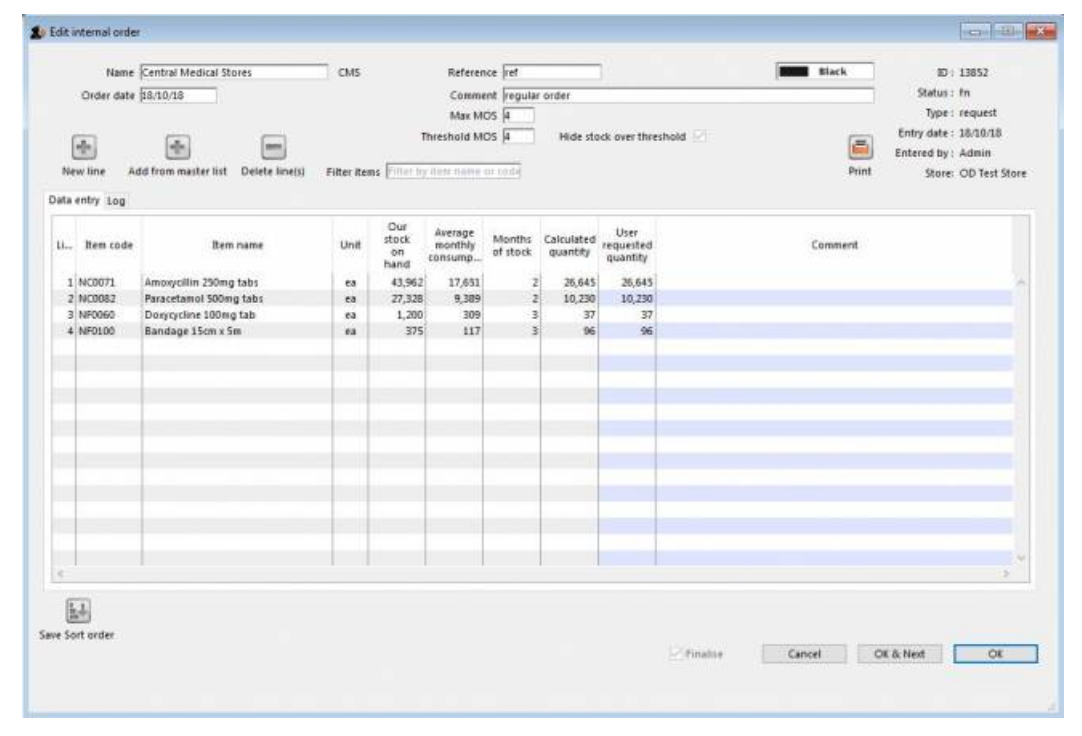

When the order is then saved, it will automatically generate a corresponding response [requisition](https://docs.msupply.org.nz/issuing_goods:stock_control_methods#response_requisitions) in the supplying store. From there, one or more customer invoices can be raised in the supplying store which, when finalised, appear as supplier invoices back in the requesting store in the same way as regular stock [transfers](https://docs.msupply.org.nz/issuing_goods:transferring_goods_to_another_store).

### Programs

See the 4.05. [Programs](https://docs.msupply.org.nz/items:programs) page for information on setting up programs.

Using programs activates a comprehensive system for managing orders and supplies by program. When you click on the **New internal order button**, before the order window opens, another window appears to allow you to select the program and period etc. that the order belongs to:

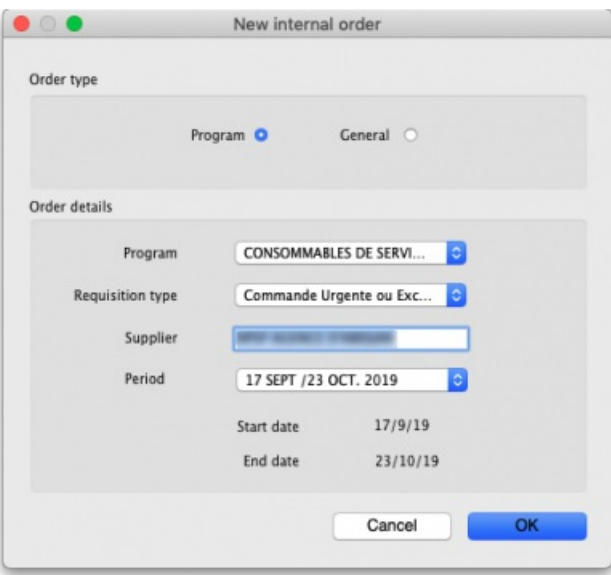

- **Order type:** Selecting *General* will create a standard, non-program based requisition and none of the Order details section fields will apply. Selecting *Program* will create a program based requisition and you must fill in the details in the**Order details** section.
- **Order details section**
	- **Program:** The program this requisition belongs to. Select one of the programs you have defined and assigned to this store.
	- **Requisition type:** Select one of the types of order you have defined for this program. Normal orders will follow the quantification rules and be limited in the number of orders per period. Emergency orders will not follow quantification rules and will not be limited in the numbers of orders per period but will typically be limited in the numbers of lines that can be entered on them.
	- **Supplier:** The supplying store for this store will be selected by default. Other stores can be seleted if required.
	- **Period:** The period this requisition is for. Will contain a list of all the periods which are still available for you to enter a requisition for i.e. those for which you have not already entered the maximum number of requisitions. The *Start date* and *End date* fields show the dates of the start and end of the selected period.

When you click on the **OK** button on this window, the requisition is created for you. The items defined for the program are automatically added to it and the suggested order quantity is calculated for you following the quantification rules.

Note that items belonging to the program will only be added to the order if they are also visible in the supplying store. This is to avoid the situation where you request an item that they don't have visible to them and therefore can never have any stock to supply!

## Purchase orders

- This method of ordering stock from another mSupply store is deprecated: Internal Orders (above) is the way to do it.
- Purchase orders are used for Ordering stock from [suppliers](https://docs.msupply.org.nz/purchasing:ordering_from_suppliers#ordering_items_from_suppliers) outside of mSupply

## Using a purchase order to order from another store

For the most part, the process is the same as for creating a normal [purchase](https://docs.msupply.org.nz/purchasing:ordering_from_suppliers) order. There are, however, a few significant differences:

In the *Name* field of the purchase order, enter the name of the store which will supply your goods.

### ⚠ **Important**

The names of suppliers which are stores will appear in *RED* in the choice list of suppliers. If the name of the store you select as a supplier is *BLACK*, then you have not chosen another store as a supplier (you will be creating a standard purchase order not an internal requisition), and the instructions in the remainder of this section do not apply.

The *Internal requisition* label will appear after the name to indicate that this is going to be an internal requisition.

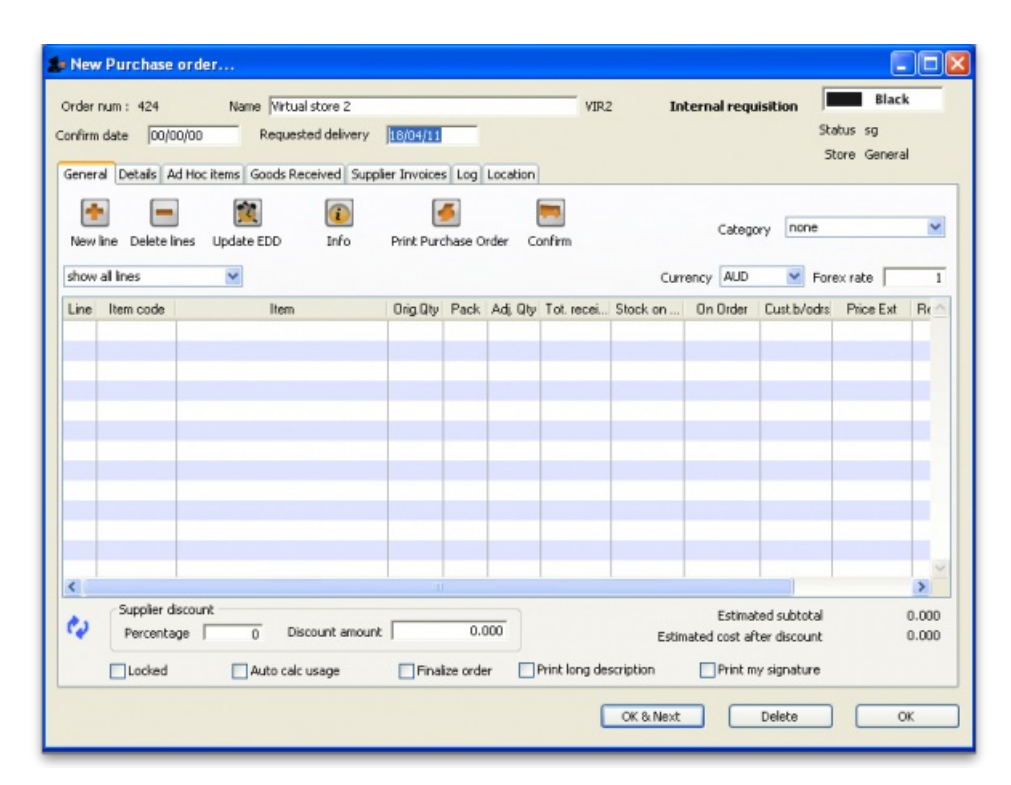

Enter the purchase order lines as normal and when you're finished, confirm the purchase order (at this point you may be prompted to enter budget and/or category information, depending on your preferences):

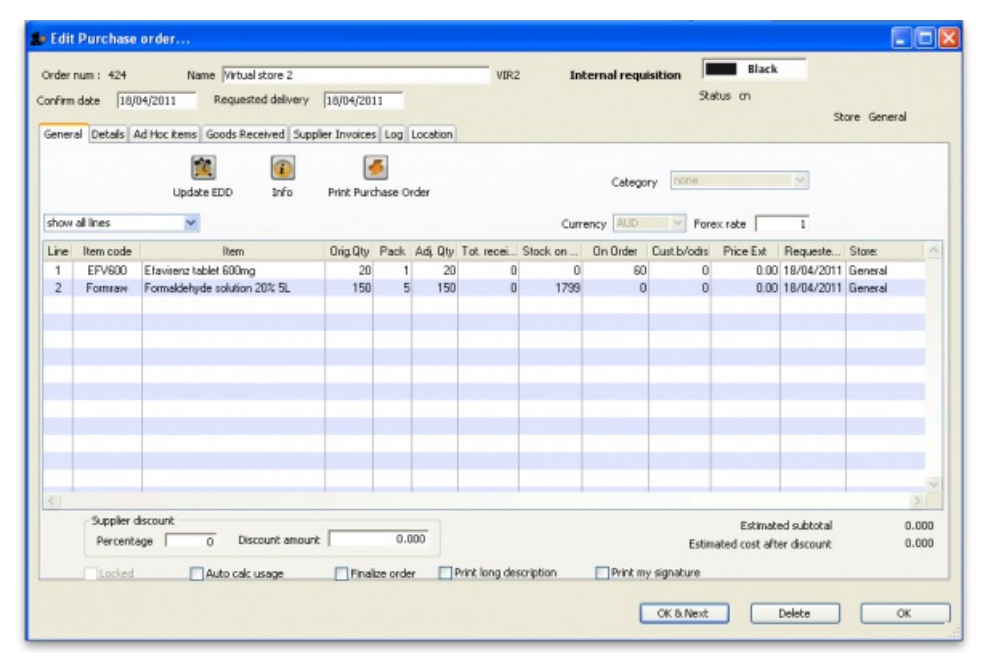

Once confirmed, it will no longer be possible to:

- modify the purchase order lines, except for updating the expected data of delivery (EDD).
- delete the purchase order or any of its lines (mSupply will give you a warning if you try).

## Processing the order (supplying store)

For versions of mSupply newer than v4.01, confirming the purchase order will create a response [requisition](https://docs.msupply.org.nz/issuing_goods:stock_control_methods#response_requisitions) in the supplying store (with your store's name in the *Name* field). This allows the supplying store to create multiple customer invoices to supply the order (and hence to better handle partially fulfilled orders). Once each customer invoice has been **finalised**, a goods received note for the purchase order will be created back in the store where you created the purchase order which started this whole process off (called the customer or receiving store).

## Handling partially fulfilled orders

If you have unfilled lines on the customer invoice (i.e. red placeholder lines), when you finalise the customer invoice you will be asked if you want to create a new invoice with the unfilled lines. This new invoice retains the link to the purchase order that created the original customer invoice, and can be used to issue further goods to the customer.

Note that you can also create another invoice that is linked to the original purchase order at any time by using the ["Duplicate"](https://docs.msupply.org.nz/issuing_goods:viewing_invoices#the_find_transactions_window) button on the toolbar of the customer invoice list.

## Receiving the goods (requesting store)

Now, back in your store, where you created the purchase order which started this whole process off, you can view the goods received record via the Suppliers tab on the Navigator or via the File > Supplier > Show goods received menu item (or via the File > Supplier > Show purchase orders > **Goods received** tab)

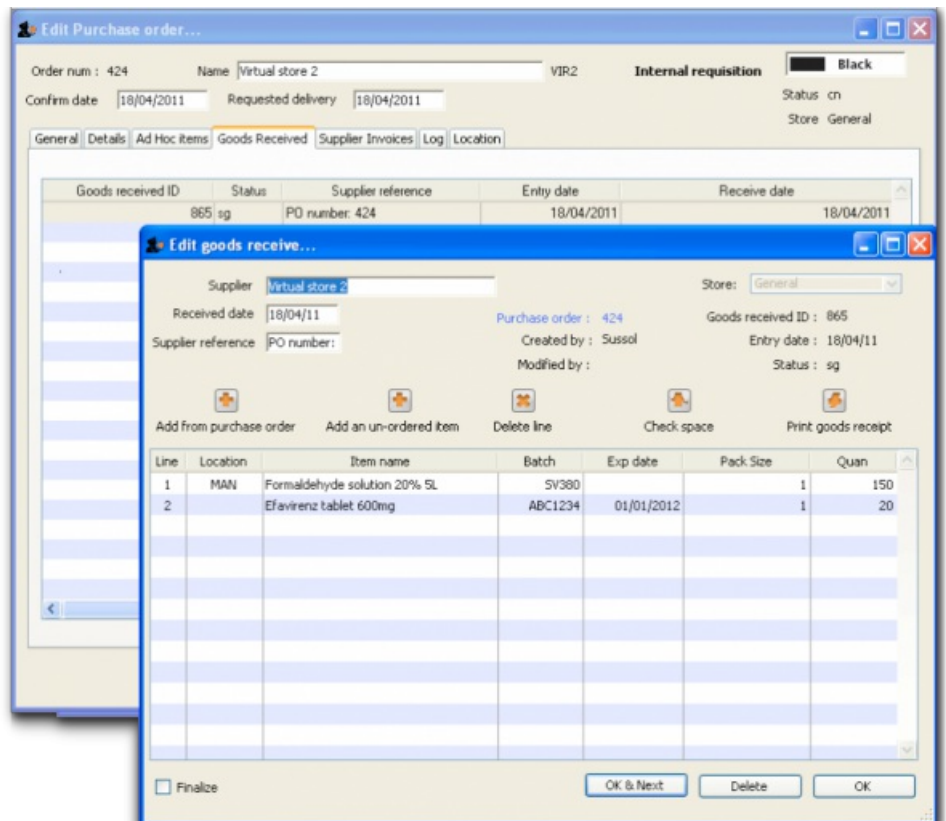

Notice that on the goods received note the lines from the customer invoice will have been filled in [automatically.](https://docs.msupply.org.nz/receiving_goods:goods_receipts) Process the goods received note in the normal way and note that, as with all other goods received, the goods are not added to your store's stock and available for issue until the goods received note has been finalised and the resulting supplier invoice confirmed. Note that, from mSupply v3.85, the original purchase order lines will only be updated with the stock received when the goods received note has been finalised.

*Previous: 6.03. Purchase order [categories](https://docs.msupply.org.nz/purchasing:show_po_categories) | | Next: 6.05. [Multi-store](https://docs.msupply.org.nz/purchasing:purchasing_from_multiple_store) Purchase Orders*

Last modified: 2022/02/03 12:24 by Gary Willetts

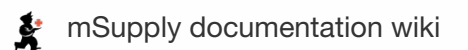

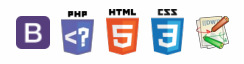

**i** [needsreview](https://docs.msupply.org.nz/status:needsreview?do=showtag&tag=status%253Aneedsreview) **in Equiper Li** purchasing: purchasing\_trom

# 6.05. Multi-store Purchase Orders Fable of Contents -

The multi-store purchase order will enable you to create a purchase order that includes lines for many stores at once.

## Limitations

- You can only create a multi-store purchase order in supervisor mode.
- You can only create a multi-store purchase order as a blank purchase order. You cannot create a calculated multi-store purchase order (yet;-)).
- You cannot use multi-store purchase orders to order from another store in the mSupply system.
- For a specific item, you cannot order different pack sizes for different stores. For any item, all stores must have receive the stock in the same pack size.

## Set up

To make a store available for multi-store purchasing, you will need to go into the store preferences and add a custom field labelled canBeIncludedInMultiStorePOs with its value set to true :

- 1. Log into any store
- 2. **Special > Show stores…**
- 3. Double click on the store name in the list
- 4. Go to the **Custom fields** tab
- 5. Add a new line that looks like this (be VERY careful to get the spelling of canBeIncludedInMultiStorePOs correct. It is case sensitive):

## How it works

### Permissions

To be able to create a multi-store purchase order the user must have permissions to:

- Log in to [Supervisor](https://docs.msupply.org.nz/other_stuff:misc_topics#supervisor_mode_-_all_stores) All stores
- Create a purchase order in **Supervisor - All stores** refer The [permission](https://docs.msupply.org.nz/admin:managing_users#permissions_tabs) tabs

### Creating a new purchase order

To create a new multi-store purchase order

- 1. login to [Supervisor](https://docs.msupply.org.nz/other_stuff:misc_topics#supervisor_mode_-_all_stores) All stores
- 2. Choose **Supplier > New blank Purchase Order**.
- 3. Enter in PO general details as usual. As with a normal purchase order, only one supplier can be chosen, but for multi-store purchase orders this supplier cannot be an mSupply store in your system.

When entering a new line, you will be presented with this window.

 $\odot$ [Limitations](#page-0-1)  $\mathcal{O}$ Ō [Set](#page-0-9) up A How it [works](#page-0-10)  $\Box$ [Limitations](#page-0-1) 4 [Set](#page-0-9) up  $\uparrow$ How it [works](#page-0-10)

 $\leq$  a  $\mathbb{R}$  a  $\oplus$  ?

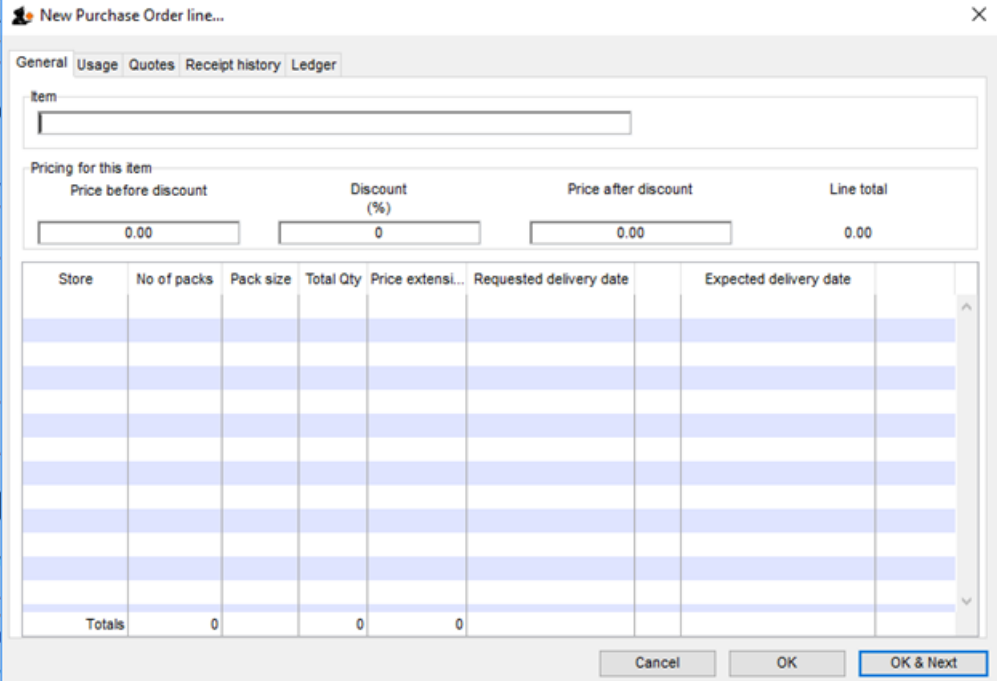

- Select an item in the normal way.
- After choosing an item, a line will appear in the table for each of the stores that you have [setup](#page-0-9) to be included in multi-store purchase orders, along with the default pack size for that item and the currently set requested delivery date.

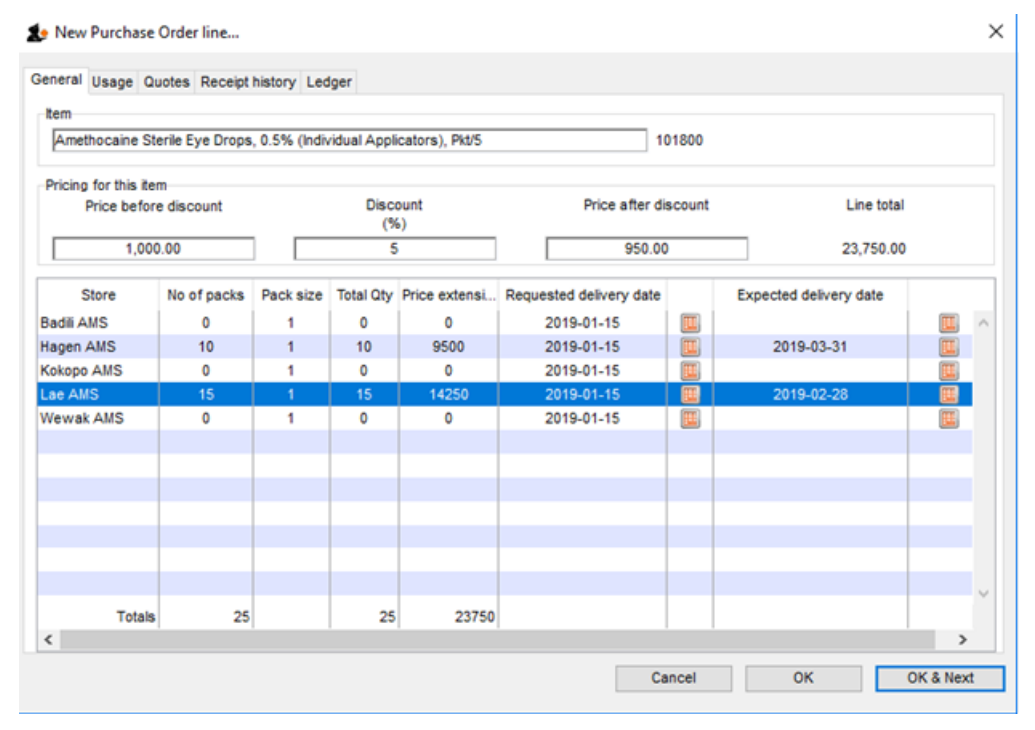

- If you put a price per pack and a discount, the discounted price per pack will be calculated and applied to each line.
- For each store, you can specify the number of packs to order.
- The total quantity will be automatically calculated.
- You can change the requested delivery date and add an expected delivery date either manually or through the calendar icon on the column to the right.
- When you click OK, only the lines for which the number of packs is not 0 will be included in the purchase order.
- The other tabs are the same as normal purchase orders with two exceptions:
	- [Usage](https://docs.msupply.org.nz/purchasing:ordering_from_suppliers#usage_tab) tab When adding a line for a normal purchase order, the usage is calculated for the currently logged in store only. For multi-store purchasing there is now a dropdown list that lets you choose for which store you want the usage to be calculated.

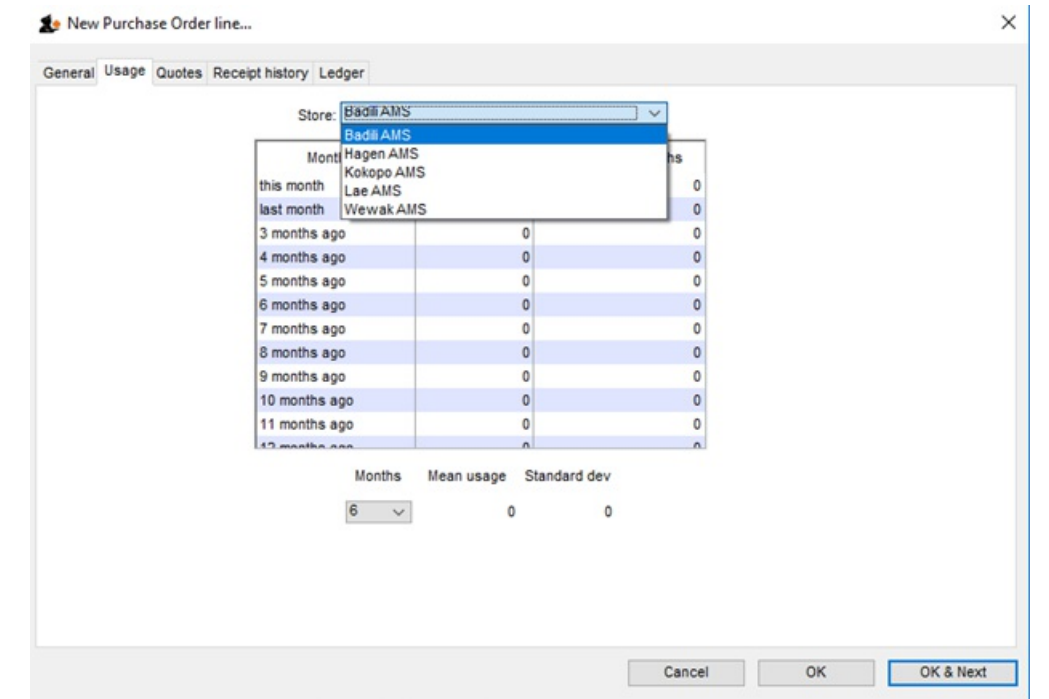

[Ledger](https://docs.msupply.org.nz/purchasing:ordering_from_suppliers#ledger_tab) tab There is also a dropdown list in the ledger tabs, where you can select the store for which you want the ledger to be displayed.

### Editing a new purchase order

To edit a multi-store purchase order line

- 1. login to [Supervisor](https://docs.msupply.org.nz/other_stuff:misc_topics#supervisor_mode_-_all_stores) All stores
- 2. Open the purchase order
- 3. Double-click on the line you want to edit. All the lines pertaining to the same item will be loaded.

Here's an example of a multi-store purchase order opened in supervisor mode:

If you double-click on the first line of the "Acryliser, Electric", all five stores' order lines for that item will be loaded.

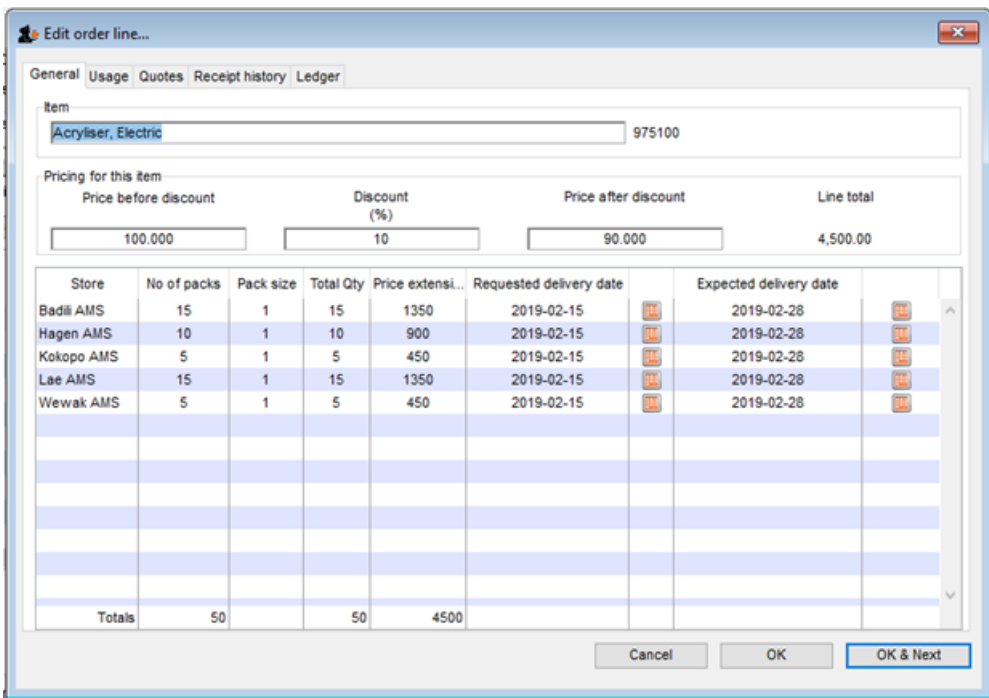

 $\Box$ 

- You can change the pack size, the price, the discount and the requested and expected delivery dates.
- If you put 0 as the number of packs for a line that had previously contained a quantity, this line will be deleted when the user clicks the OK or OK & Next button.

As with normal purchase orders, when a purchase order has been confirmed it is no longer possible to go back and edit the order lines.

### Viewing multi-store POs when logged in to the receiving stores

When logged in to the receiving stores, multi-store purchase orders can be identified by an asterisk (\*) after the supplier name in the purchase order display list.

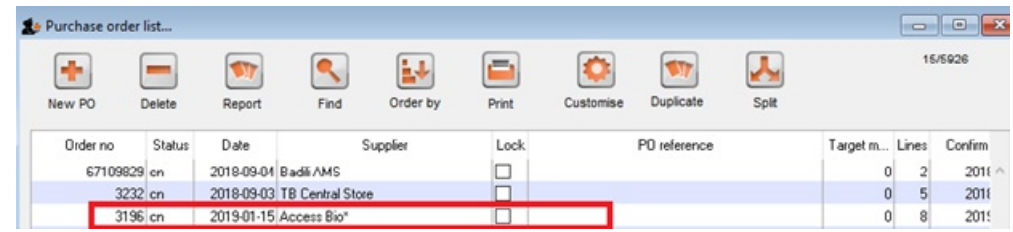

- A multi-store purchase order appears in the purchase order list of each store for which goods have been ordered.
- When viewed in a particular store, only the lines that belong to that store will be displayed see example:

Furthermore, the displayed lines will not be editable. To edit the lines, you will need to accessing it in supervisor mode.

### Goods receipt

Good receipting will function as normal (refer Goods [receipts](https://docs.msupply.org.nz/receiving_goods:goods_receipts)) but only the lines pertaining to the store you are currently logged in to will be available.

 $\Box$ 

*Previous: 6.04. [Ordering](https://docs.msupply.org.nz/purchasing:ordering_from_one_store_to_another) from one store to another | | Next: 7. [Receiving](https://docs.msupply.org.nz/receiving_goods) Goods*

Last modified: 2020/06/04 06:33 by lou

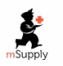

**f** mSupply documentation wiki

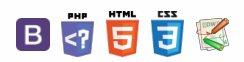

 $\odot$  $\mathcal{S}$  $\overline{\mathbb{O}}$ 

 $\Delta$  $\Box$ 4  $\uparrow$ 

**[[ receiving\_goods ]]**

 $\leq$  a  $\mathbb{R}$  a  $\odot$  ?

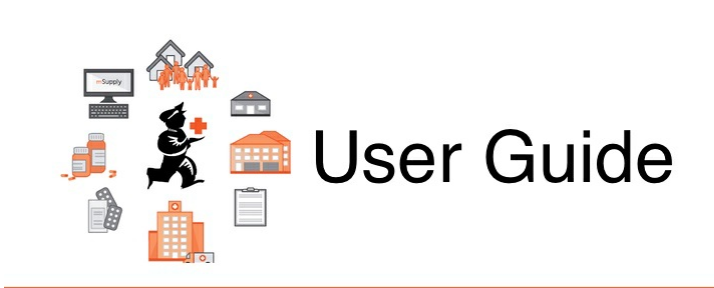

# 7. Receiving Goods

- 7.01. [Supplier](https://docs.msupply.org.nz/receiving_goods:supplier_invoices) invoices
- 7.02. Goods [receipts](https://docs.msupply.org.nz/receiving_goods:goods_receipts)
- 7.03. [Editing](https://docs.msupply.org.nz/receiving_goods:editing_pack_sizes) pack sizes
- 7.04. Managing [outstanding](https://docs.msupply.org.nz/receiving_goods:show_outstanding_purchase_order_lines) purchase order lines (pipeline stock)
- 7.05. [Custom](https://docs.msupply.org.nz/receiving_goods:custom_stock_fields) stock fields
- 7.06. [Managing](https://docs.msupply.org.nz/receiving_goods:donors) donors

*Previous topic: 6. [Purchasing](https://docs.msupply.org.nz/purchasing) | | Next topic: 8. [Issuing](https://docs.msupply.org.nz/issuing_goods) Goods*

Last modified: 2020/01/14 08:48 by lou

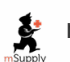

**f** mSupply documentation wiki

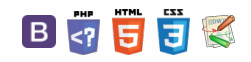

### $\leq$  a  $\mathbb{R}$  d  $\oplus$  ?

[Creating](#page-0-12) a new supplier invoice [Information](#page-1-3) to enter in the main window

Read-only [information](#page-3-1) at the top of the invoice Buttons in the [supplier](#page-3-2) invoice window

Tabs in the [supplier](#page-5-2) invoice

Adding new lines to a [supplier](#page-6-3)

[Working](#page-9-0) with the list of invoice

[Deleting](#page-9-1) a line on a supplier

Viewing supplier [invoices](#page-11-0) [Processing](#page-11-1) supplier invoices Printing supplier [invoices](#page-12-0)

Editing lines on a [supplier](#page-8-0)

[Introduction](#page-0-11)

window

invoice

invoice

lines

invoice [Price](#page-10-1) tab

# 7.01. Supplier invoices

## Introduction

All received goods should be recorded in mSupply either by:

- [Manually](#page-0-12) creating a supplier invoice
- Working with a supplier invoice that has been created [automatically](https://docs.msupply.org.nz/issuing_goods:transferring_goods_to_another_store#transferring_goods_to_another_store) as a result of astock transfer from another store in your mSupply system.
- Using the [purchase](https://docs.msupply.org.nz/purchasing:ordering_from_suppliers#ordering_items_from_suppliers) order system, which leads to the [automatic](https://docs.msupply.org.nz/receiving_goods:goods_receipts#viewing_and_editing_supplier_invoices_created_via_goods_receipts) creation of a supplier invoicewhen you finalise a **goods [receipt](https://docs.msupply.org.nz/receiving_goods:goods_receipts)** associated with that purchase order (PO).

### **Tip**

In some countries a supplier invoice is called a "bill", a "creditor invoice" or a "purchase invoice"

#### ⚠ **Important**

Goods are only entered into stock once a supplier invoice is **confirmed**

Confirming the supplier invoice also calculates the selling price based on the margin you have chosen for that supplier or for that item, depending on how you have set your mSupply preferences.

You will notice there is a **Prices** tab in the supplier invoice window - this is for use with invoices received in foreign currencies, which will usually be done via the **goods receipt [system](https://docs.msupply.org.nz/receiving_goods:goods_receipts)**.

### **ⓘ Info**

Each line received on a supplier invoice will be treated as a separate line in your stock. You can manually **[consolidate](https://docs.msupply.org.nz/items:item_basics?s%5B%5D=consolidate#consolidate)** these later, or set a preference to **[automatically](https://docs.msupply.org.nz/other_stuff:virtual_stores#preferences_tab) consolidate** items with the same batch, expiry date, pack size, location, donor, cost and sell price.

## Creating a new supplier invoice

### **AA**<br>**A**<br>**Alert**

**STOP!** Don't proceed with creation of a new supplier invoice if the stock came as a result of:

- Your store created a [Purchase](https://docs.msupply.org.nz/purchasing:ordering_from_suppliers) order to a supplier (either 'external' (not a store in mSupply) or 'internal' (is avirtual store in mSupply)), in which case you should be following the procedures described [underOrdering](https://docs.msupply.org.nz/purchasing:ordering_from_suppliers#ordering_items_from_suppliers) items from suppliers
- Your store created an [internal](https://docs.msupply.org.nz/purchasing:ordering_from_one_store_to_another#internal_orders) order to an 'internal' supplier (is a[virtual](https://docs.msupply.org.nz/other_stuff:virtual_stores#virtual_stores) store in mSupply), in which case they should have followed the procedure for handling Response [requisitions](https://docs.msupply.org.nz/issuing_goods:stock_control_methods#response_requisitions). Provided that they have finalised their customer invoice, a new supplier invoice will be created [automatically](https://docs.msupply.org.nz/issuing_goods:issuing_goods_customer_invoice#finalise_the_invoice) in your store, populated with the stock lines that they are sending to you.
- A stock transfer to your store from another store in mSupply (and they are **not** responding to a purchase order or internal order from your store), in which case they should have followed the procedure for [transferring](https://docs.msupply.org.nz/issuing_goods:transferring_goods_to_another_store) goods to another store. Provided that they have finalised their [customer](https://docs.msupply.org.nz/issuing_goods:issuing_goods_customer_invoice#finalise_the_invoice) invoice, a new supplier invoice will be created automatically in your store, populated with the stock lines that they are sending to you.

In these cases, you should **NOT** create a new Supplier invoice, and can skip most of the following section.

Search for these automatically created invoice using **Suppliers>Show invoices…**

Depending on the store preferences, the supplier invoice may be finalised. If not, you will be able to [add](#page-6-3), [edit](#page-8-0) or [delete](#page-9-1) lines on the supplier invoice if what you actually received is different to what the supplier invoice states…

To create a new supplier invoice, navigate to the **Suppliers** tab and click the**New Supplier Invoice** button.

 $\odot$  $\mathcal{O}$ Ō A  $\Box$ ⊿

 $\uparrow$ 

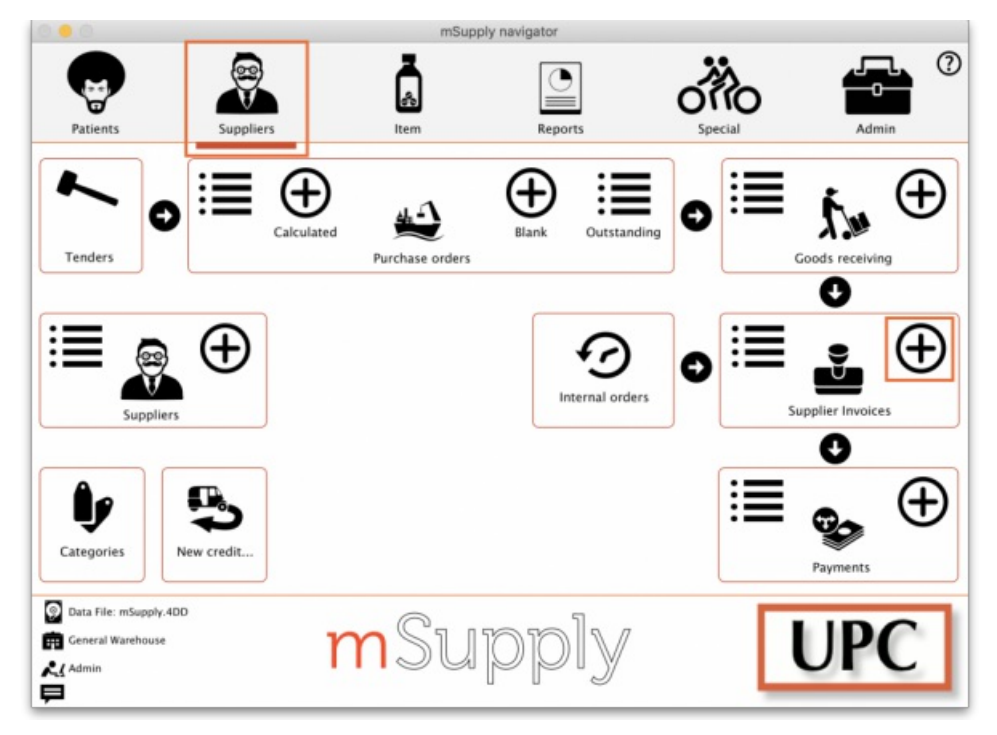

The supplier invoice entry window will open:

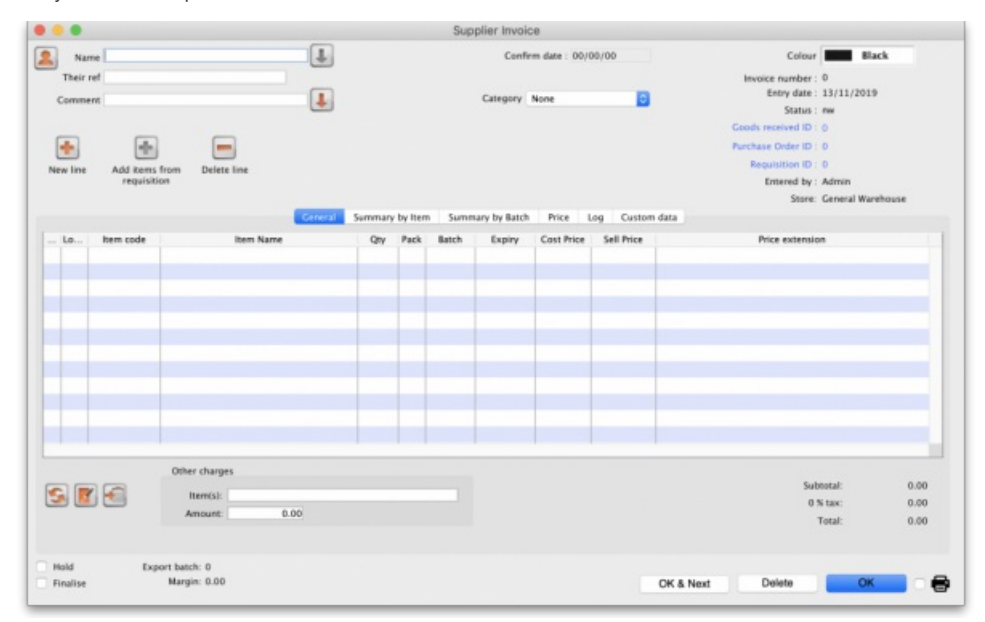

### **ⓘ Info**

If you have turned on any of the custom stock fields in store [preferences](https://docs.msupply.org.nz/other_stuff:virtual_stores#the_preferences_tab) they will be displayed as columns (between the Batch and Expiry columns) in the list of invoice lines and the information you entered for these fields will be shown in the appropriate cells.

## Information to enter in the main window

**Name:** The first thing to do is enter the Supplier's name in the**Name** field. Type the first few characters of the supplier's name or code, and then press the *Tab* key. If only one supplier name matches the entry, the supplier's name will be filled in. Otherwise, a list will be displayed:

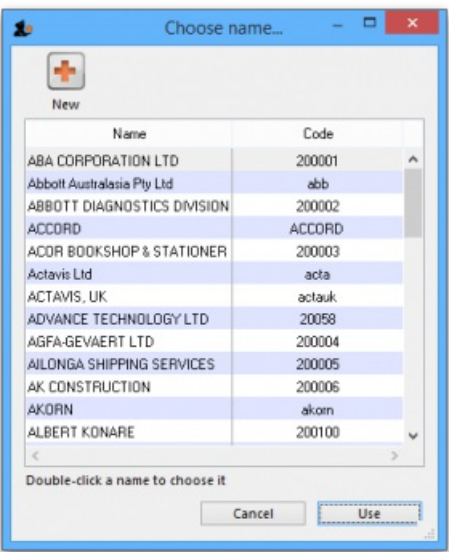

Double-click the appropriate entry, or click *Cancel* to try again. You can also use the*up* and *down* arrow keys or the "u" and "d" keys on the keyboard to move the highlighted item up or down, then click the **Use** button or use the *Enter* key to choose the highlighted item.

At this point the supplier's name will normally just appear in the **Name** field (and their code will appear at the end of the**Their ref** field) and you can continue as below. However, if the **Can manually link requisition to supplier invoice**preference is turned on for this store (seeStore [preferences](https://docs.msupply.org.nz/other_stuff:virtual_stores#preferences_tabs)), a list of requisitions the store previously made to that supplier will appear. Select a requisition to associate with this supplier invoice, then click OK:

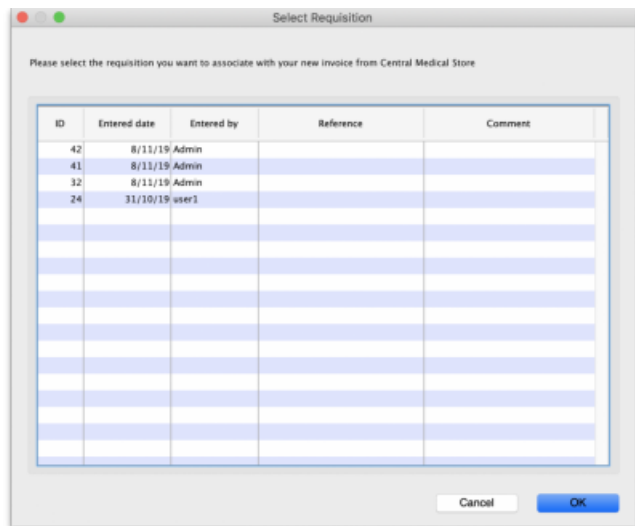

The supplier invoice window will appear with the name of the supplier you have chosen in the **Name** field:

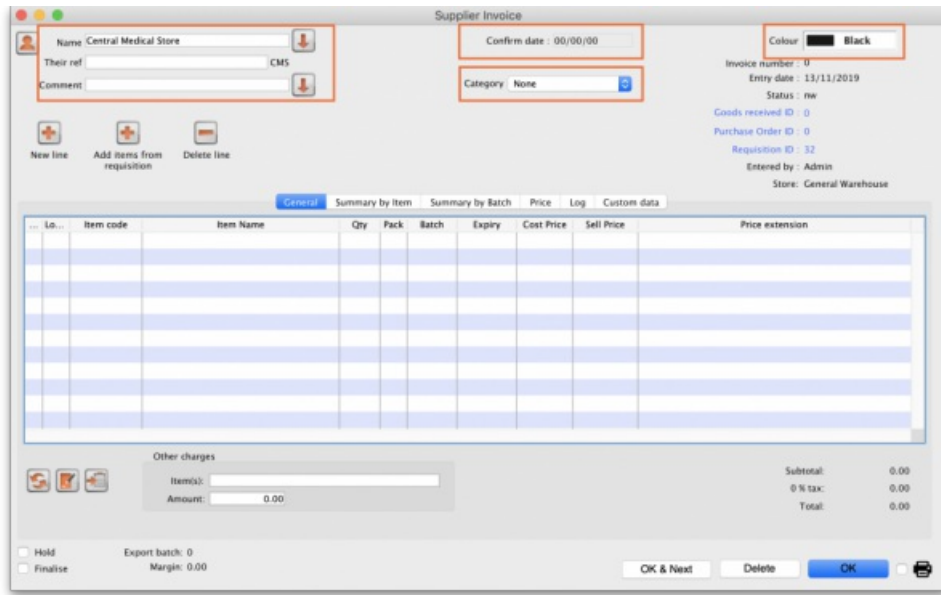

The arrow next to the **Name** field takes you directly to the*Edit Customer/Supplier* window, giving access to all the information relating to the supplier entered.

**Their ref:** Enter the serial number or delivery note number on the bill the supplier gave you.

**Comment:** Enter anything that needs to be remembered about this invoice. If you need more room, click on the arrow next to the**Comment** field to give a large area for entering the comment.

**Category:** Categories created for supplier invoices in*File > Preferences > Invoices 1* are listed here.

**Colour:** Clicking the colour box presents you with a selection of eight colours. When the list of supplier invoices is displayed, the text of this particular supplier invoice will appear in your chosen colour. The colour does not appear on the supplier invoice itself.

**Confirm date:** This is normally read only but will be editable if the**Allow entry of dates on invoices**preference is turned on (see the Invoice [preferences](https://docs.msupply.org.nz/preferences:invoices#allow_entry_of_dates_on_invoices) page for details).

## Read-only information at the top of the invoice

There is some information at the top of the invoice that is read-only and cannot be edited:

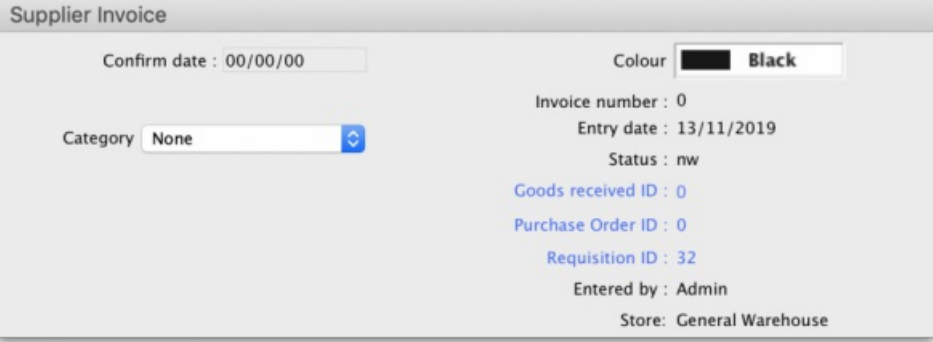

**Invoice number:** This is the invoice number. The number is automatically incremented and assigned when the invoice is first saved (which actually occurs when the first line is added to it) and is unique within a store. Note that supplier invoices in different stores could have the same invoice number.

**Entry date:** The date the invoice was created.

**Confirm date:** The date the invoice was confirmed. Will be "00/00/00" if the invoice has not been confirmed.

**Status:** The current status of the supplier invoice:

- nw = new (just created, can still be edited, stock not yet added to mSupply)
- sg = suggested (has been opened since first creation, still editable, stock not yet added to mSupply)
- $\bullet$  cn = confirmed (stock has been added to mSupply but invoice is still editable)
- $\bullet$  fn = finalised (stock has been added to mSupply and the invoice is no longer editable)

Goods received ID: If the supplier invoice was created automatically when a goods received note was finalised then the goods received note's ID will appear here in blue, indicating that it is a link and, if clicked, will open the goods received note. A 0 here indicates there is no linked goods received note.

**Purchase order ID:** Again, if the supplier invoice was created automatically when a goods received note was finalised then the ID of the purchase order which the goods were ordered on will appear here in blue, indicating that it is a link and, if clicked, will open the purchase order. A 0 here indicates there is no linked purchase order.

**Requisition ID:** If the supplier invoice was linked to a requisition, the requisition number appears here. You can click on it to be taken directly to the requisition. A 0 here indicates there is no linked requisition.

**Entered by:** The user name of the user who created the invoice.

**Store:** The name of the store the invoice belongs to.

### Buttons in the supplier invoice window

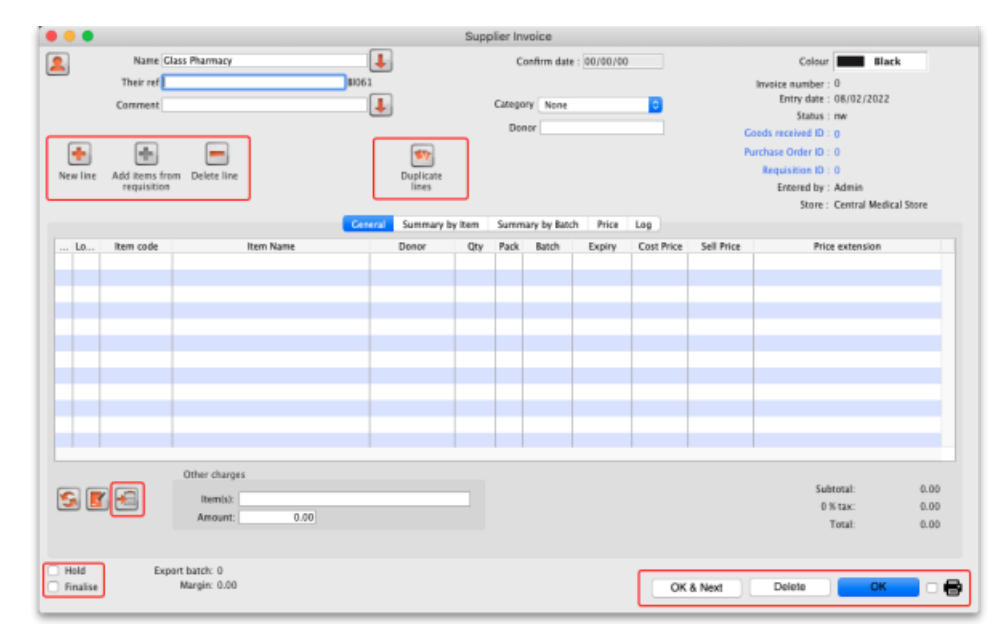

**New line:** Add an item to the invoice. See*Adding lines to an invoice* below for more details. To edit a line, double-click on it.

**Add items from requisition:** Only visible if the supplier invoice is linked to a requisition. Displays a list of items from the linked requisition, which you can add to the supplier invoice. You can add one or more items by highlighting them and clicking OK. To edit a line, double-click on it.

**Delete line:** Delete item(s) from an invoice. Highlight the line(s), then click this button. Multiple lines can be deleted simultaneously.

**Duplicate lines:** Select one or more lines on the invoice and click this button to add duplicates of those lines. Great time saver when receiving large quantities of the same item with similar batches into different shelf locations, for example.

**Hold checkbox:** If checked, the invoice status cannot be changed.

### **Tip**

Items on a supplier invoice with new (nw) status have not been entered into the system yet. Putting a new invoice on hold allows you to enter the supplier invoice, but not allow the stock to be available for issuing until all the details have been checked.

**Finalise check box:** If checked, clicking the OK button will finalise the supplier invoice. Once finalised, the invoice can no longer be edited so be sure first that all the details are correct. Only users with the *Can finalise individual invoices* permission can check this box. Other users will be warned if they try to turn it on, and the check box will automatically uncheck.

When the OK button is clicked, you will be asked to **Confirm invoice and enter into stock now?**

- If you click **Later** the invoice will still have a new (nw) status
- If you click **Confirm** and the **Finalise box was** *not* **checked**, the invoice will be confirmed (cn)
- If you click **Confirm** and the **Finalise box** *was* **checked**, the invoice will be confirmed (cn)**and** finalised (fn)

### **Tip**

**A finalised invoice cannot be edited.**

Should a finalised invoice need to be changed, the entire invoice may be cancelled, and the correct data may be entered as a replacement.

In order to maintain the accuracy of any subsequent audit trail, mSupply creates a transaction which reverses all the stock movements on the invoice being cancelled, having due regard to all appropriate details, such as batch numbers, etc. See [Cancelling](https://docs.msupply.org.nz/issuing_goods:viewing_invoices#cancel) finalised invoices

If *Confirm supplier invoices without asking* is checked in the "Invoices 1" tab of the Preferences window, then all invoices will be finalised automatically.

#### **ⓘ Info**

If you have the store preferences set to force supplier invoice authorisation, you will not be able to confirm supplier invoices until they have been authorised. See [here](https://docs.msupply.org.nz/other_stuff:invoice_authorization) for details.

**Copy:** Copies the invoice details to the clipboard, allowing you to paste them into a spreadsheet or email message.

**Delete:** Deletes the entire invoice. When deleted, there will be no trace of your entry and the invoice number assigned will be reused.

### ⚠ **Important**

Unless the invoice has a new (nw) status, if you have added lines to an invoice, you must manually delete each line using the
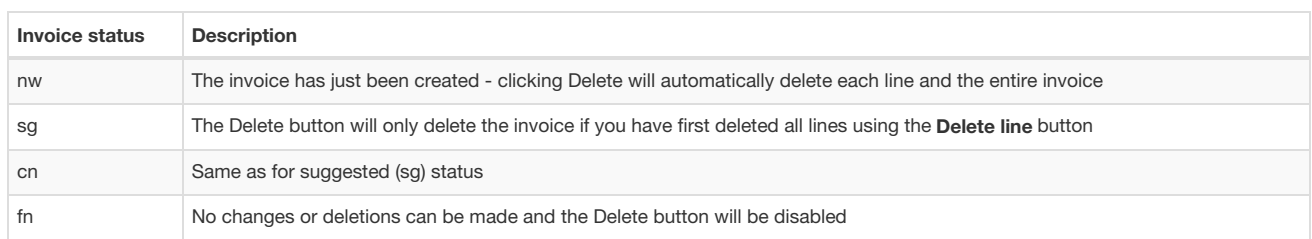

Print checkbox: If checked, the supplier invoice or packing slip will be printed when the OK button is clicked. If the supplier invoice has a suggested (sg) status, a packing slip will be printed; otherwise an invoice will be printed.

**OK:** Saves the changes you have made and exits the window.

**OK and Next:** Saves the changes you have made and opens a new supplier invoice.

## Tabs in the supplier invoice window

#### General tab

This shows a detailed view of each line on the invoice. This is the tab you see when you first open or create a supplier invoice.

#### Summary by item tab

Displays a summary of each item's requested quantity, sent quantity and received quantity. Different batch numbers of the same item are consolidated into a single line.

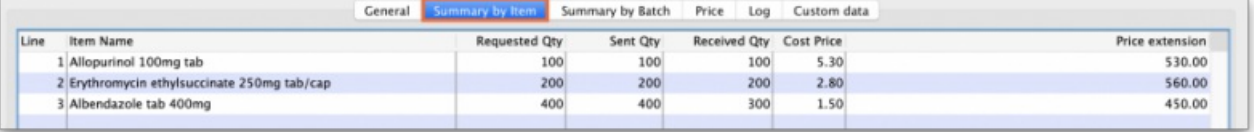

#### Summary by batch tab

This tab shows each batch but grouped by item and showing summary price information for each batch.

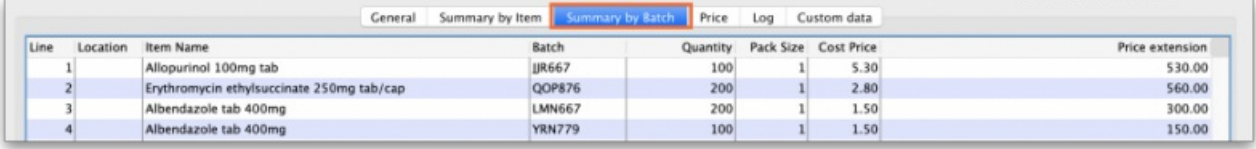

#### Price tab

There can be a lot of information on this tab! It is all detailed in the [Price](#page-10-0) tab section below.

#### Unsupplied items tab

This tab is only shown if this supplier invoice is the result of a stock transfer from another mSupply store and the supplying store has the *Use EDD placeholder lines in supplier invoices from this store* store preference turned on (see the26.08. [Virtual](https://docs.msupply.org.nz/other_stuff:virtual_stores#preferences_tab) stores page for details).

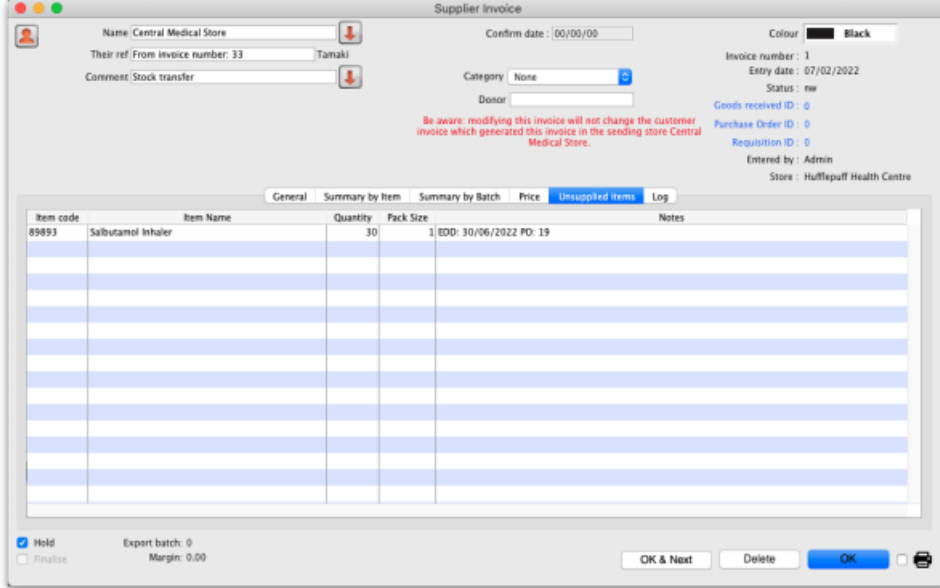

The table on this tab shows all placeholder lines that were present on the customer invoice in the supplying store (they represent the quantities of items that could not be supplied). If the item is also present on a purchase order in the supplying store then the *Notes* column contains the Expected Delivery Date of the item and the purchase order this date is taken from. **Note:** this is the expected date the item will be delivered to the supplying store, not your store.

#### Log tab

The log tab displays all the log entries that have been made regarding this invoice. All log entries are stored in the [mSupply](https://docs.msupply.org.nz/admin:the_log) log and this tab will display all the log entries in there which were made for this invoice.

#### Custom data tab

This tab shows the [custom](https://docs.msupply.org.nz/preferences:custom_fields) fields that have been set up for supplier invoices.

All custom data will be saved with the invoice (i.e. when you click the *OK* or *OK & Next* button).

## Adding new lines to a supplier invoice

Click the *New line* button to add a line to the invoice. This window appears:

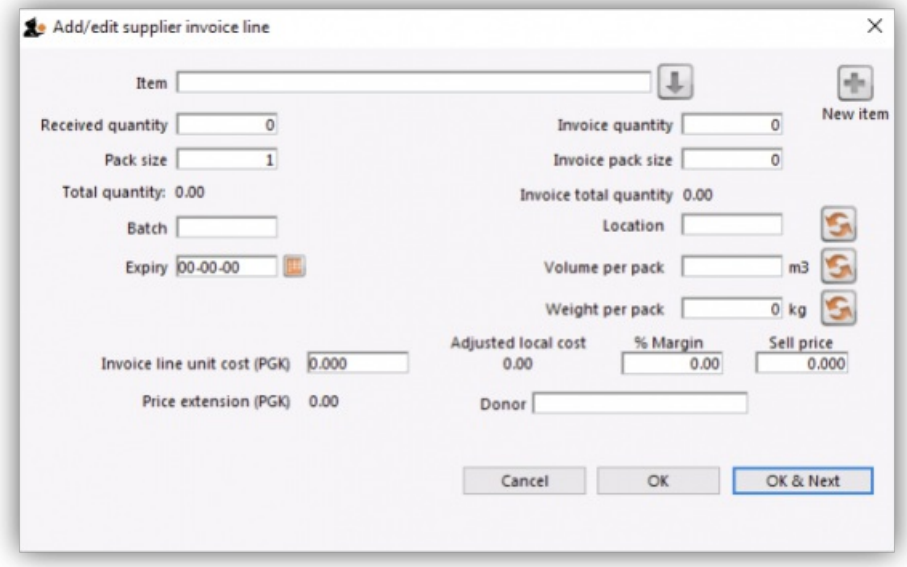

The cursor will be in the field ready for you to enter the item name.

**Item:** Enter as much of the item name (or code) as you know, then press the*Tab* key. As usual, if only one entry matches, it will be filled in. More than one matching entry will present you with a list from you should double-clicking on the required item. The text you type will be matched against both the item name and the code. A match for either will display the item.

Note: To query for an item name or code that contains (rather than starts with) "250mg" (for example), enter "@250mg" in the search field (without the quotes).

Hint: you can use the "up" and "down" arrow keys to change the highlighted item (You can also press *u* to move up and *d* to move down!) . Pressing the enter key will choose the highlighted item.

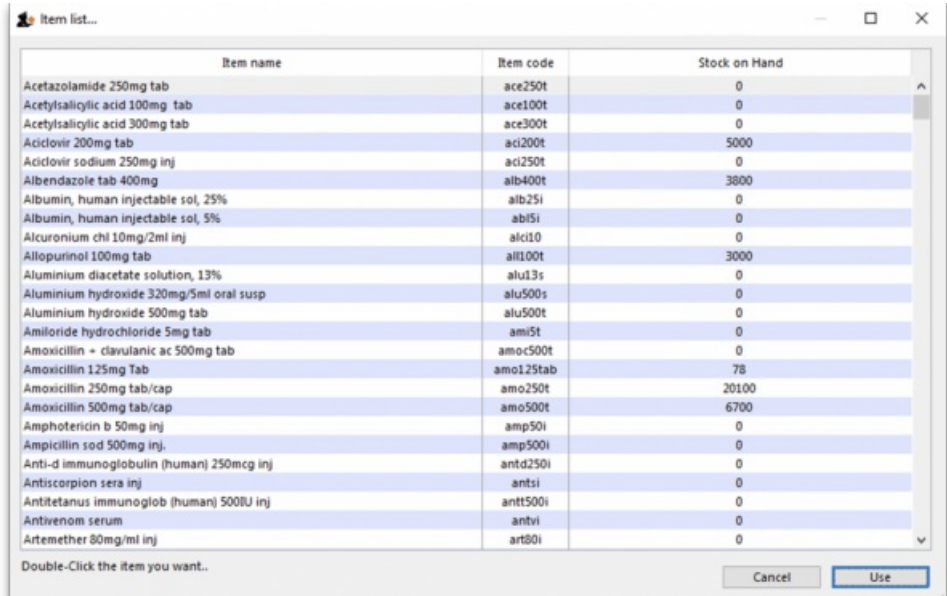

Note: If you did wish to apply a different margin to the whole invoice, click the cancel button, and edit the margin for that supplier by choosing *Supplier* >Edit supplier and change the margin. If you wish to apply a different margin to just some lines, you can do this as you enter the lines, as long a*£diting margins* is enabled in the Preferences.

If the the item you are entering is not listed, you can click *New item* to add it.

Note: it is a good idea to agree upon a standard form for entering items. For example, will you enter an "infant feeding tube" as:

- "infant feeding tube"
- "feeding tube, infant"
- "tube, infant feeding"

Duplicated items can later be merged, but it is better to get it right first time!

Note: if you need to see the full details of the item itself after selecting it, click on the down arrow icon  $(\bot)$  $(\bot)$  to the right of the item name field and you will be taken to the item's details window.

Now there are a series of fields to enter to fill in the basic information for the line

**Received quantity:** How many packs did you receive?

**Pack size:** How many units are in each pack? Once the item has been selected the item's unit will be displayed after this field.

**Total quantity:** mSupply will automatically calculate the total quantity of individual units (received quantity x pack size).

Note: Say you receive 50 packs of 100 amoxycillin caps, you should enter "50" in the received quantity field and "100" in the pack size field. However, if you issue the capsules in strips of 10 to customers (e.g. you allow them to order 20 or 30 capsules), you should enter quantity "500" and pack size  $"10"$ 

**Pack to one:** Clicking this button will automatically redistribute the total quantity received to pack size to 1.

**Invoice quantity:** How many packs did the supplier claim to have sent? (Sometimes this is different to the quantity received!)

**Invoice pack size:** What is the pack size stated on the supplier invoice? It*should* match the received pack size, but if**Pack-to-one** has been applied to the received quantity (see above), this value will show the original pack size on the supplier invoice.

**Invoice total quantity:** mSupply will automatically calculate the total quantity of individual units stated on the supplier invoice (Invoice quantity x Invoice pack size).

**Batch:** The batch number or other identifying information. The batch appears on the invoice, so you can use this field to differentiate between brands if you need to (eg you operate using generic names, but occasionally want to give a specific brand- you can put an abbreviation for the brand name here as well as the batch).

Expiry: You can use "/" or "." to separate the day/month/year. Note: Use whichever date format you have set in your computer (dd/mm/yy or mm/dd/yy or yy/mm/dd). You can enter the year as 2 digits, which will be understood as a date between 1961 and 2060. This should cover the expiry date on most things you receive in the next 52 years!

**Location:** The location of the item should be entered in this field.

**Volume per pack:** How much space the pack occupies in metres cubed (m3).

**Weight per pack:** The weight of the pack in kilograms (kg).

**Invoice line unit cost:** Enter your **cost price** for one pack of the pack size you entered above. If your supplier's currency is different to that of mSupply the cost price will appears in the supplier's currency. **Note:** If you have set a default selling price for this item, if you set the**Invoice line unit cost** to zero after setting it to some value, you will be asked to confirm whether you want to zero the cost price. If you confirm the change, the **Sell price** and **Price extension** will be set to zero.

**Adjusted local cost**: Displays the cost of a single unit of the item in local currency.

**% Margin and sell price**: If you have allowed editing of these fields in Preferences, you can adjust the margin (and the sell price will adjust automatically), or you can adjust the sell price (and the margin will adjust automatically). Please note that the sell price will initially be set to the item's default sell price if it has one set.

**Manufacturer:** This field displays the name of the manufacturer of the item. It will only be shown if you have turned the*Able to specify manufacturer when receiving, ordering or quoting for items* preference on in thestore [preferences](https://docs.msupply.org.nz/other_stuff:virtual_stores#the_preferences_tab).

Entering a manufacturer follows the same pattern as entering an item or supplier - type the first few letters of the manufacturer's name or code, and press the *Tab* key. Choose the required manufacturer from the list if more than one is displayed.

You can add a new manufacturer by clicking on the *New* button.

**Donor**: The donor of the item can be entered to this field. A valid donor should be entered, type the wildcard character '@' and press the TAB button to view your list of donors.

**Price extension**: This information field provides the cost price in local currency for the total quantity of the item you have entered.

**Custom fields 1-8:** The appearance of these fields is controlled by theCustom stock field [preferences](https://docs.msupply.org.nz/preferences:general#stock). Any information you enter in these fields will be displayed wherever stock information is displayed (e.g. when issuing stock on a [customer](https://docs.msupply.org.nz/issuing_goods:issuing_goods_customer_invoice) invoice or when viewing the stock of an item on the stock tab of the item [details](https://docs.msupply.org.nz/items:item_basics) window). The fields can also be reported on so they are an important and powerful way of tracking different categories of stock. For full details please see [Custom](https://docs.msupply.org.nz/receiving_goods:custom_stock_fields) stock fields.

Click *OK* if you are finished, or *OK & next* to add another line. (The invoice lines added will be displayed in Items Display Field.)Click*Cancel* to exit to the main screen without saving any of the details.

mSupply provides the feature of receiving service items into stock. Service items are items that are not normally held in stock and are called non-stock items in mSupply. See [here](https://docs.msupply.org.nz/items:non_stock_items) for more information on those. You might be tempted to use service items to manage assets - if you are you might find the mSupply asset [management](https://docs.msupply.org.nz/assets:asset_management) functionality better. See the 21.02. Asset management page for details.

#### ⚠ **Important**

If the *Convert pack to 1 when receiving* preference is turned on for the item (see th[e4.01.01.](https://docs.msupply.org.nz/items:item_basics:tab_general) Items - General tab page for details), the **Pack size** field will be changed to 1 and the**Cost price**, **Volume per pack** and **Weight per pack** field values will all be re-calculated when you enter the **Cost price** field value or click on the**OK** button. A warning in red text will be displayed on the window if the preference is turned on so that you don't get any nasty surprises when the values suddenly change!

## Editing lines on a supplier invoice

Supplier invoice lines can be edited at any time until the invoice is finalised.

To edit a line, simply double-click on the line you wish to edit.

#### Editing lines if stock has been issued

If you have already issued stock of this line to a customer, you will be warned with a window like this:

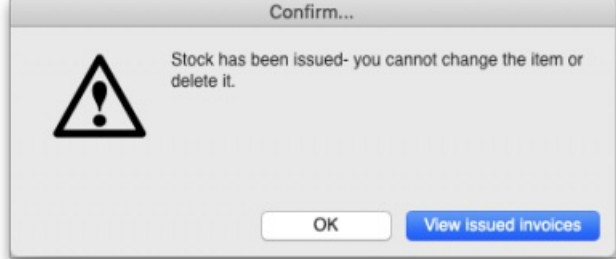

Clicking **View issued invoices** will show you a list of customer invoices containing stock entered on this particular line:

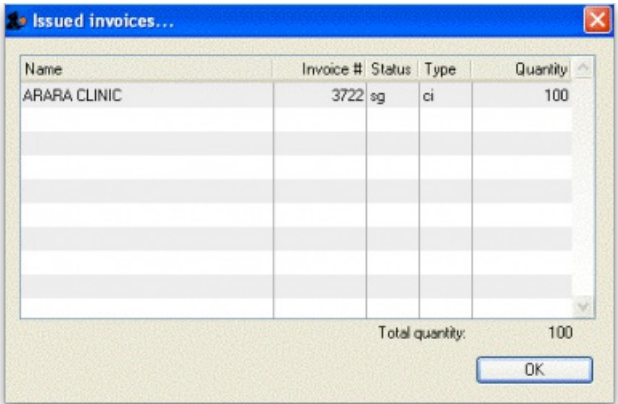

Clicking **OK** will take you to the item issue window:

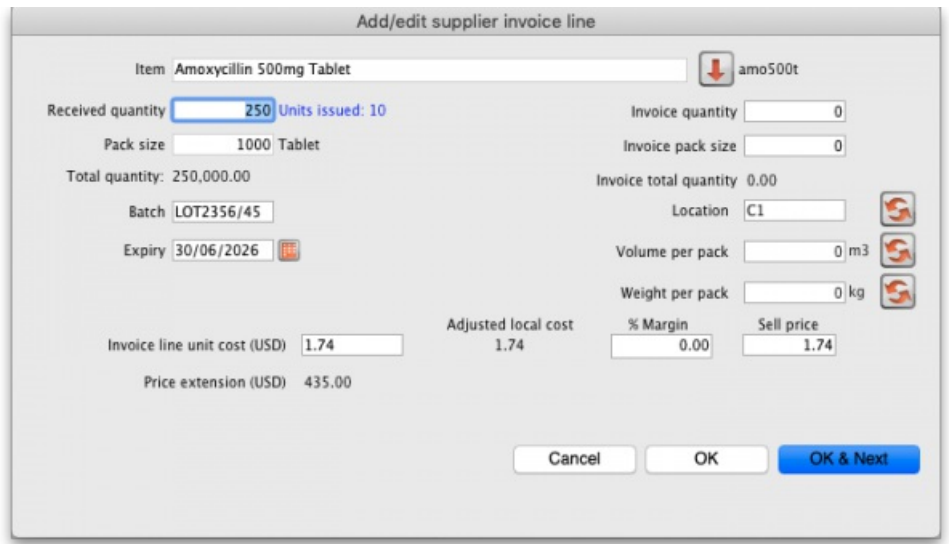

The item and pack size fields will not be editable and you may not reduce the received quantity to a figure lower than the quantity already issued. However, if you have the *Update pack size, cost and sell price* preference turned on (see the 24.15 [Managing](https://docs.msupply.org.nz/admin:managing_users#permissions_tabs) users page for details) you will also be able to edit the pack size field. There is a caveat; if the stock has been involved in a [repack](https://docs.msupply.org.nz/items:repacking) or a [split](https://docs.msupply.org.nz/items:splitting_a_stock_line), the pack size field will always remain uneditable.

In the screenshot above you will notice the "units issued: 10" text in blue to the right of the *Quantity* field. This will only be present if stock has already be issued to customers. You can click on that text to display a list of issued invoices as described above with the **View issued invoices** button.

Note that the **OK & Next** button is very useful for editing a whole invoice. Simply double-click the first line of the invoice, then use the**OK & Next** button to go from line to line.

## Working with the list of invoice lines

**Resizing columns:** These columns are resizable. If any of the column data is cut-off or remains hidden, the column width can be increased or decreased by positioning the mouse at the borders of the column. The cursor changes to a cross with arrowheads on the horizontal bar. Click and drag the cursor to the left or right.

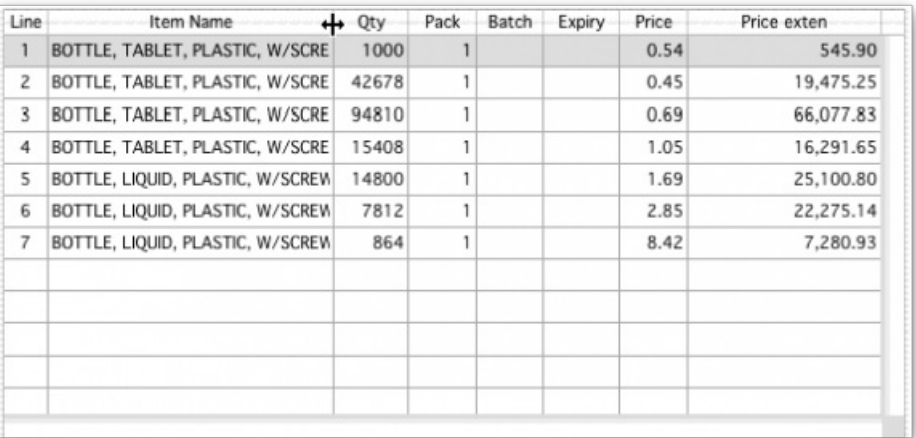

**Sorting columns:** Columns may be sorted either in ascending or descending order by clicking on the header.

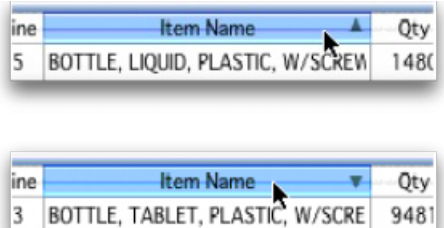

The order of the columns can be re-arranged by clicking on the header and dragging it to the new position.

## Deleting a line on a supplier invoice

To delete a line, do one of the following:

- Click on the line you wish to delete, then click on the **Delete line** button
- Double-click the line to edit it (see above) and set its quantity to zero.

Click the **OK** button. You will be asked for confirmation. Click**OK** to proceed.

#### **Tip**

You cannot delete a line from a supplier invoice that has been finalised.

#### Selling price calculations in mSupply

mSupply uses a number of items of information to calculate the selling price of an item. This enables you to have the price calculated just the way you like it.

Here's the logic mSupply uses:

- Does the item have a selling price specified? If it does, this price will be used regardless of any other information. Note that the price entered for the item is for one unit. The price will be multiplied by the pack size to get the selling price for the line.
- If either the supplier margin or the item margin is specified as zero, then the other (non-zero) value will be used?
- If a margin is specified for both the supplier and the item, the Preference *Item margin overrides supplier margin* will be examined to see if it is on or off. If it is set, the item margin will be used, if not the supplier margin will be used.

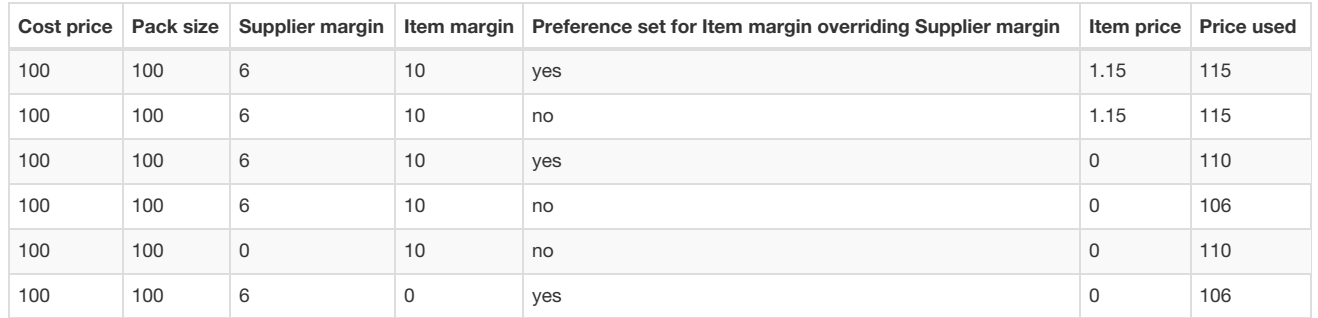

Note that if you have turned on "allow editing margins and sell prices on supplier invoices" in the Preferences you will be able to over-ride the prices mSupply calculates.

## Price tab

This tab provides functions for applying discounts and apportioning different charges to items.

#### Applying a discount to the whole invoice

If a supplier gives a discount at the bottom of the invoice rather than adjusting the price of each invoice line, you can use the discount button.

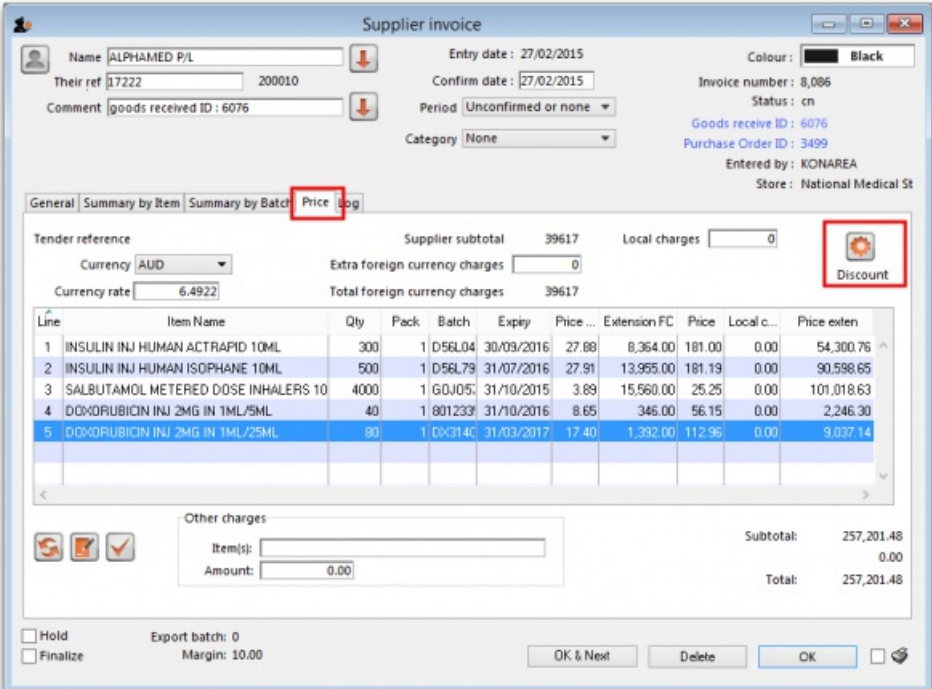

This window will be shown:

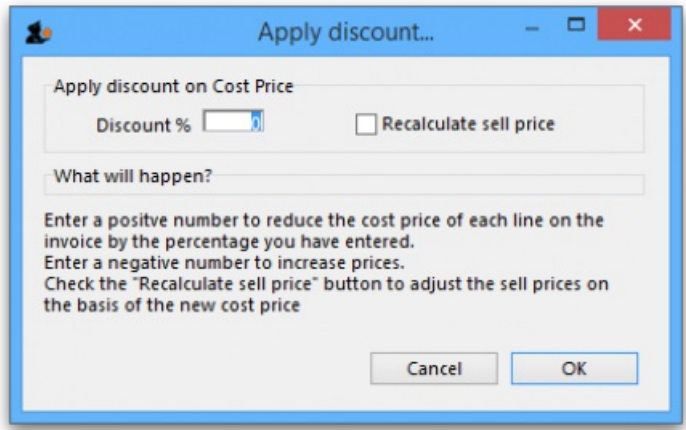

If you enter "5" the cost price of each line will be reduced by 5%, and the invoice total will be recalculated. It should then match the amount the supplier is actually charging you.

If you want the sell price calculated based on the new cost price, check the "Recalculate sell price" checkbox. The selling price rules as described above will still apply.

#### Applying local charges

Local charges are any charges you want to add to the cost of individual items on this invoice in your data file's local currency (i.e. the default currency used in your data file - this might not be the same as the currency you use when you visit a local shop!). These could be administration charges, local freight charges, handling charges etc.

You can either enter the amount of local charge to apply to each invoice line or the total amount of charges to apply to the invoice.

#### Entering local charge amounts on each invoice line

You do this by directly entering the amounts to apply to each line in the cells of the *Local charge* column in the table. As you do this, mSupply will automatically increase the sell price per pack by the amount you have entered divided by the number of packs for the line and will add the amount you entered to the current value in the **Local charges** field above the table.

Entering the total amount to apply to the whole invoice

To do this, you simply enter the total amount in the **Local charges** field above the table. When you do that, mSupply will automatically apply a portion of the local charges to each invoice line's sell price, according to the ratio of that line's *Price extension* to the sum of all the Price extensions of all lines on the invoice. You can see how much mSupply added to each line in the *Local charge* column. If you wish, you can edit the local charges applied to each line after this by simply clicking on the appropriate *Local charge* cell in the table and typing in the cost to apply. As you do that, mSupply will keep track of the total local charges applied to all lines in the **Local charges** field.

#### Applying foreign currency charges

These charges are applied in the currency selected in the currency selected in the **Currency** drop down list, following the rate displayed in the**Currency rate** field (which you can manually adjust if the default shown by mSupply is not what you require). The charges could be, for example, international freight charges or administration charges.

Simply type the amount of foreign currency charges to apply to the whole invoice in the **Extra foreign currency charges**field and mSupply will apply a portion of the whole amount to each line, according to the ratio of the line's *Price extension* to the sum of the Price extensions of all lines. mSupply will automatically update the sell price value for each item.

#### Applying other charges

These charges will NOT be added to the sell or cost prices of the items on the invoice. You enter them in the *Other charges* section below the table of items:

- **Item(s) field**: Enter what the charges are for in this field.
- **Amount** field: Enter the total amount of the other charges in here. When you do this, you will see the amount added directly to the*Subtotal* and *Total* amounts and none of it will be added to the sell or cost prices of the individual items in the table.

#### Applying tax to the invoice

Tax, like other charges, will not be added to the sell or cost prices of the individual items. To add tax, click on the *% tax* rate below the *Subtotal* field on the right hand side below the table of items and enter the rate you wish to use. mSupply will calculate the amount of tax (the % you entered of the *Subtotal* value) and automatically add it to the*Subtotal* value to give you the new*Total*.

#### **ⓘ Info**

If you have set a default tax rate in the preferences (see General [preferences](https://docs.msupply.org.nz/preferences:general#other_fields_on_the_general_tab)) you will see it applied as soon as you open the invoice. Also, you will only be able to edit the tax rate if the *Allow editing tax rate and amount on invoices*preference is turned on (see Invoices [preferences](https://docs.msupply.org.nz/preferences:invoices#allow_editing_tax_rate_and_amount_on_invoices)).

## Viewing supplier invoices

To view or edit any supplier invoice, choose *[Supplier>Show](https://docs.msupply.org.nz/issuing_goods:viewing_invoices) invoices*. The details of how this works is virtually identical to that of viewing customer invoices.

#### **Tip**

#### **Rapid access to Goods Received note from Supplier invoice, and vice versa**

If the Supplier Invoice came from a Goods Receipt, (which in turn came from a Purchase Order), Supplier invoices show the *Goods Received* transaction number in the upper right area of the window. By clicking on that, the*Goods received* transaction will be displayed. Similarly, the *Edit goods received* list has a link*Click here to open Supplier inv …….* which will display the required invoice.

## Processing supplier invoices

In order to bring the stock on a supplier invoice in to your store, you will need to confirm it.

#### **Tip**

If the supplier invoice was created by mSupply, then depending on the store [preferences](https://docs.msupply.org.nz/other_stuff:virtual_stores#preferences_tab), the supplier invoice may or may not be on Hold or Finalised:

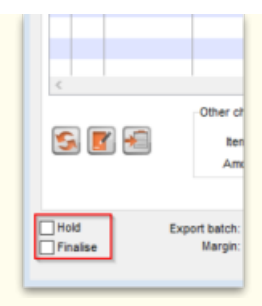

- If the supplier invoice is **On hold**, then the supplier invoice can not be processed (moved from one status to another). You will need to take the supplier invoice off Hold in order to process it.
- To toggle the supplier invoice between on and off Hold, click on the Hold checkbox.
- You can [print](#page-12-0) the supplier invoice even if it is on Hold.
- If the supplier invoice was finalised when you first opened it, then the stock has *already* been (logically) brought in to your store, and you don't need to do any processing! (In fact, you can't do any processing of it, even if you wanted to.)
- If the supplier invoice status is nw , then the stock as described on the supplier invoice has*not* been brought in to your store yet.
- To close the supplier invoice, click on the **OK** button. If the supplier invoice is not on *Hold*, then you should be prompted with the pop-up message below.

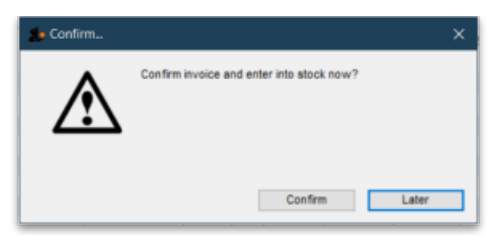

- If you click **Later**, the supplier invoice will close, the supplier invoice status will stay at nw , and the stock will*not* be brought in to your store.
- :Once you are happy with the details of the stock as described on the supplier invoice (taking special notice of the Cost Prices), and you are ready to bring the stock in to your store, click on the **OK** button, and then click**Confirm**. The supplier invoice will close, the stock *will* be brought in to your store, and the supplier invoice status will change to cn.
- Depending on your user [permissions](https://docs.msupply.org.nz/admin:managing_users#permissions_tabs), you may be able to edit details of the stock even after it has been brought in to your store provided that the status remains at cn
- If you click on the Finalise tick-box, then the status will change to fn and you will no longer be able to edit any details on the supplier invoice.

## Printing supplier invoices

There are 2 ways to print a supplier invoice but both require it to be open. The first way is to check the print checkbox in the bottom right hand corner of the supplier invoice window:

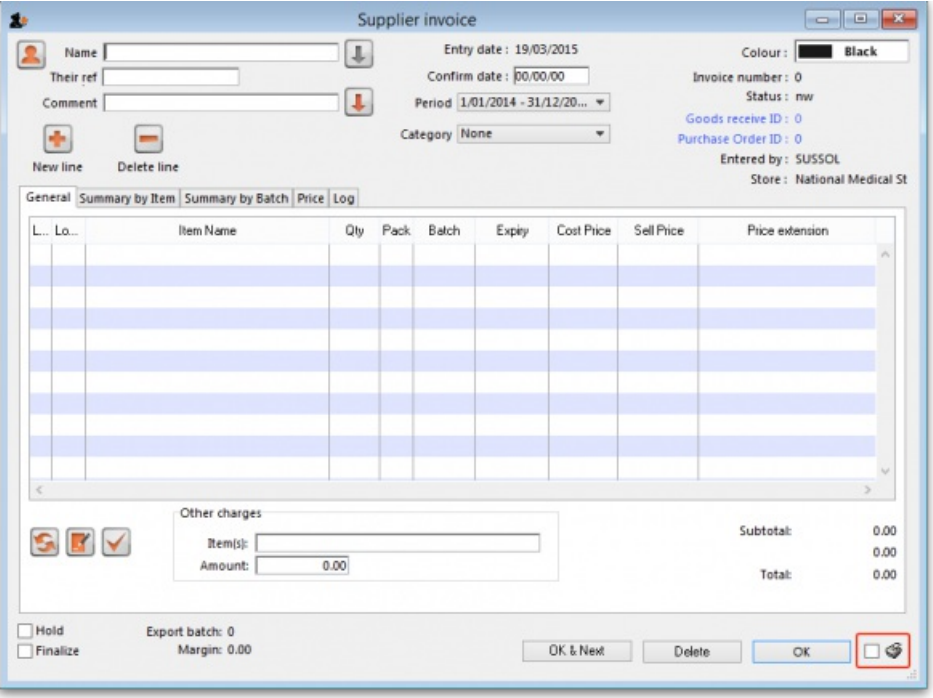

When the checkbox is checked and you click on the **OK** button, the printing options window is displayed. The invoice will be**closed** after printing.

The second way is to hold down the Shift key on the keyboard and click on the printer icon in the bottom right hand corner instead of checking it. This will also open the printing options window but the invoice will **stay open** after printing.

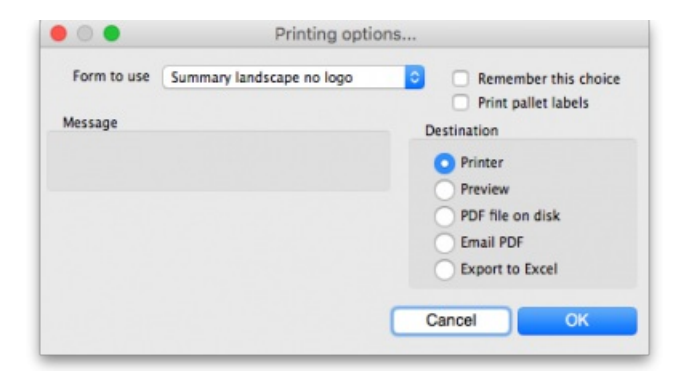

- **Form to use** drop down list: Select the form you want to use to print the invoice. There may be several in the list. There is also a*None* option if you don't want to print the invoice but just want to print pallet labels.
- **Remember this choice** checkbox: The form you choose in the Form to use drop down list will be selected (and everyone else!) next time the supplier invoice printing options window is opened if this checkbox is checked.
- **Print pallet labels** checkbox: Check this if you want 100x150mm pallet labels in a specific format to be printed out from a label printer. A label will be printed for each line on the supplier invoice. Note: the label printer has to be installed and configured in mSupply before this option will work - see Label printer [installation](https://docs.msupply.org.nz/admin:printer_installation) and Printing [preferences](https://docs.msupply.org.nz/dispensing:printer_setup) (setup) for details.
- **Destination** radio buttons:
	- **Printer**: the invoice will be printed out straight away.
	- **Preview**: a preview of what the invoice will look like when it is printed will be displayed in your installed PDF file reader. You might be able to print the invoice from the PDF reader, depending on its features.
	- **PDF file on disk**: the invoice will be saved to disk in PDF format.
	- **Email PDF**: the invoice will be created as a PDF file and attached to an email for you to send. You can double-click the email attachment to see a preview of the invoice. The email preferences in *File > Preferences* should be setup correctly before using this feature.
	- **Export to Excel**: the invoice will be exported as a spreadsheet file and opened for you (provided you have a spreadsheet application installed).

When you click on the OK button the invoice will be printed in the form you have chosen.

*Previous: 7. [Receiving](https://docs.msupply.org.nz/receiving_goods) Goods | | Next: 7.02. Goods [receipt](https://docs.msupply.org.nz/receiving_goods:goods_receipts)*

Last modified: 2022/02/09 17:22 by Gary Willetts

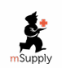

**M** mSupply documentation wiki

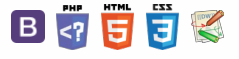

#### **[[ receiving\_goods:goods\_receipts ]]**

# Table of Contents  $\bullet$  Table of Contents  $\bullet$

## Entering goods received

#### **AA**<br>**Alert**

If the receiving store is receiving goods from another [virtual](https://docs.msupply.org.nz/other_stuff:virtual_stores) store in your mSupply system, *in response to an Internal Requisition (Purchase Order) from that store*, the Goods Receipt will be created [automatically](https://docs.msupply.org.nz/purchasing:ordering_from_one_store_to_another#receiving_the_goods_requesting_store) - refer Receiving the goods (requesting store). Open this automatically created Goods Receipt. **Do not create a new Goods Receipt!**

Choose *Supplier > New goods received* and this window appears:

#### $\leq$  a  $\mathbb{R}$  a  $\oplus$  ?

#### Entering goods [received](#page-0-0)

Selecting the [Purchase](#page-1-0)

Order

Goods [receipt](#page-2-0) line entry Location [management](#page-4-0) when

receiving goods

[Review](#page-5-1) overall goods receipt

[Finalising](#page-6-0) goods received

[Authorising](#page-6-1) items on goods received notes

Viewing existing goods [receipts](#page-7-0)

Viewing a related [purchase](#page-7-1) order or supplier invoice

Viewing and editing supplier [invoices](#page-9-0) created via goods receipts

[Price](#page-9-1) tab

[MoneyWorks](#page-9-2) tab

Entering goods [received](#page-0-0)

Selecting the [Purchase](#page-1-0) Order

Goods [receipt](#page-2-0) line entry

Location [management](#page-4-0) when receiving goods

[Review](#page-5-1) overall goods receipt

[Finalising](#page-6-0) goods received

[Authorising](#page-6-1) items on goods received notes

Viewing existing goods [receipts](#page-7-0)

Viewing a related [purchase](#page-7-1) order or supplier invoice

Viewing and editing supplier [invoices](#page-9-0) created via goods receipts

#### [Price](#page-9-1) tab

[MoneyWorks](#page-9-2) tab

 $\odot$  $\mathcal{O}$  $\overline{\mathbb{O}}$ A  $\Box$ -1  $\uparrow$ 

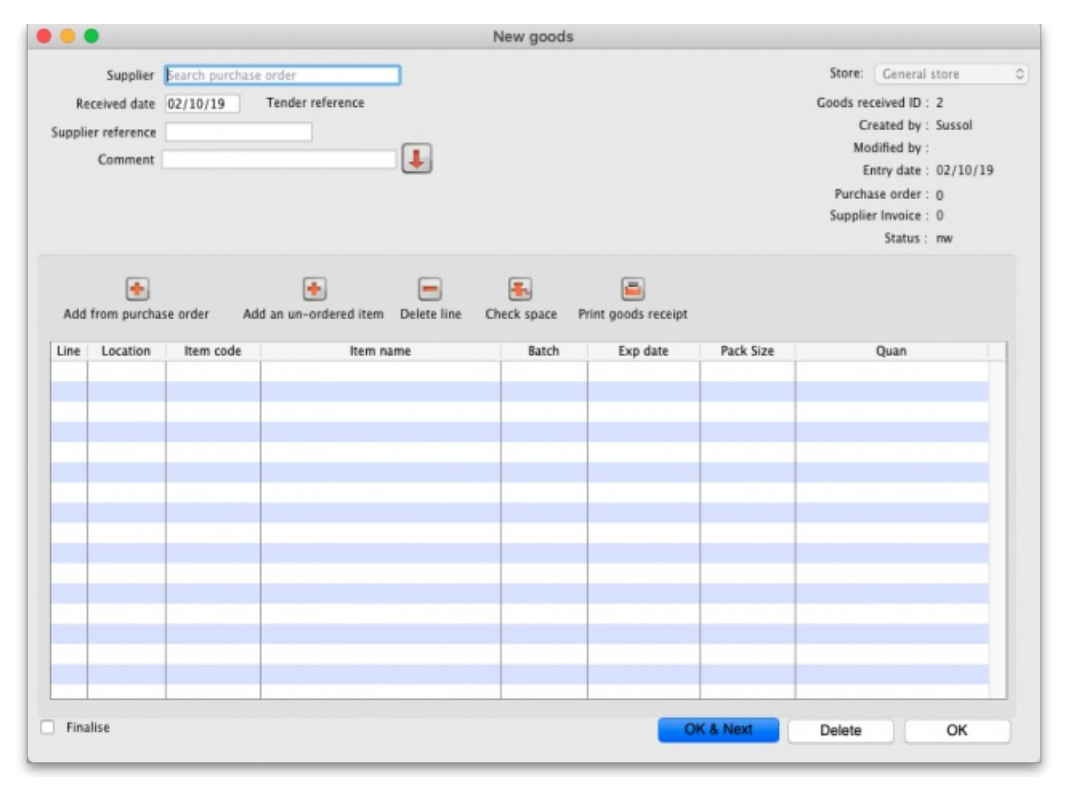

There is some read-only information at the top of the goods received note that cannot be edited:

- *Store*: The name of the store the goods received note belongs to.
- *Goods received ID*: This goods received note's number. The number is automatically incremented and assigned when the goods received note is first created and is **unique within a store**. Note that goods received notes in different stores could have the same number.
- *Created by*: The name of the user who created the goods received note.
- *Modified by*: The name of the user who last modified the goods received note.
- *Entry date*: The date the goods received note was created.
- *Purchase order*: The number of the purchase order the goods on this goods received note were ordered on. It is a link and clicking on it will open the purchase order.
- *Supplier invoice*: The number of the supplier invoice produced from this goods received note. The number is filled in after the goods received note is finalised. Again, it is a link and clicking on it will open the supplier invoice.
- *Status*: The status of the goods received note:
	- nw = new, the goods received note is not complete yet and is still editable
	- fn = finalised, the goods received note is complete and is no longer editable

If you have goods receipt [authorisation](#page-6-1) set up in Store [Preferences](https://docs.msupply.org.nz/other_stuff:invoice_authorization) there will be an extra*Authorised* column - see the Authorising items on goods received notes section below for more details.

#### Selecting the Purchase Order

In the **Supplier** field (which displays *Search Purchase Order* when it first opens), enter the first few characters of the name of the supplier from whom the order has been received. To display all Purchase Orders awaited, enter @ in the Supplier field. (This has been done in the example shown below):

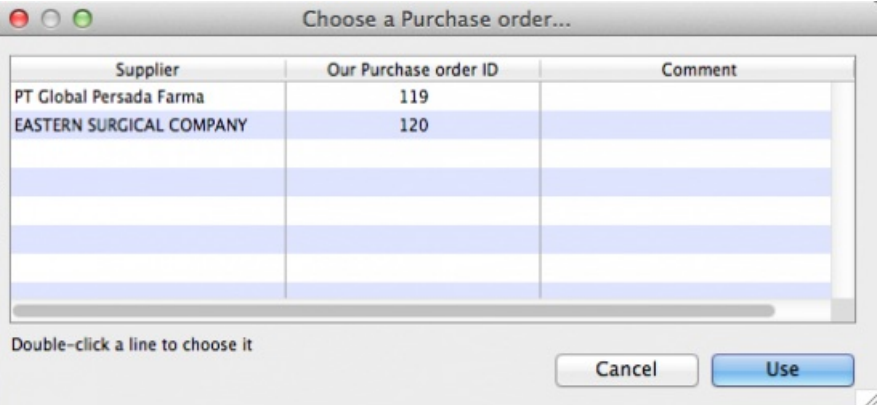

From this screen select the entry which matches the purchase order against which you have received stock, either by double clicking on the entry, or by highlighting the entry and clicking on the *Use* button.

The *New Goods Receipt* window reappears with the supplier field and some other details completed.

#### Filling in general details

At this point you should fill in the:

- *Supplier reference* field with, for example, the delivery note number
- *Comment* field with any extra information you need to record about the delivery

Next, you should click on the *Add from Purchase Order* button to add the items which have arrived to the goods received note. Clicking the button brings up the *Choose order lines…*window:

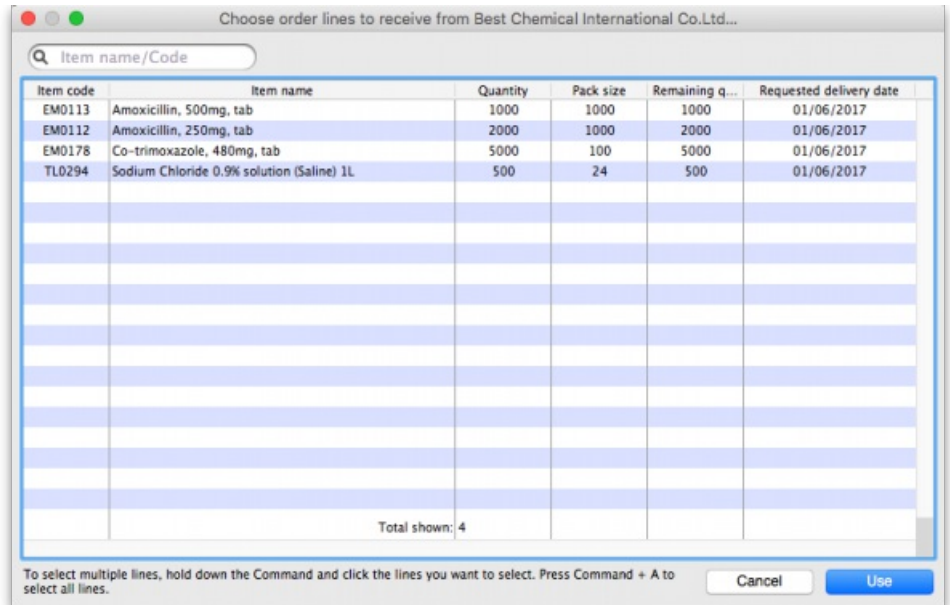

This window displays the goods on the Purchase Order, and you may either select each item separately (click on a single item), the entire order (click on an item then press Ctrl+A on the keyboard, or Cmd+A on a Mac) or something in between (use Ctrl+click to select individual items and add/remove them to/from the selection and/or Shift+click to select a range of items) to enter the details of the items received!

If you're trying to find a particular item in a long list you can also type the start of the item's name or code into the search box at the top and the list will be filtered to show items which have a name or code starting with what you have typed.

#### **ⓘ Info**

mSupply does allow you to create a Goods Receipt for stock for which you have already received all of the ordered stock, that is, Remaining (outstanding) quantity  $= 0$ ).

In any case, when you have selected the items to receive, click on the *Use* button.

#### Adding un-ordered items

Occasionally goods may be received which were not ordered; when this occurs, click on the *Add an un-ordered item* button and select the item before proceeding.

#### Goods receipt line entry

You are now presented with the *Edit goods received line* window for the first item:

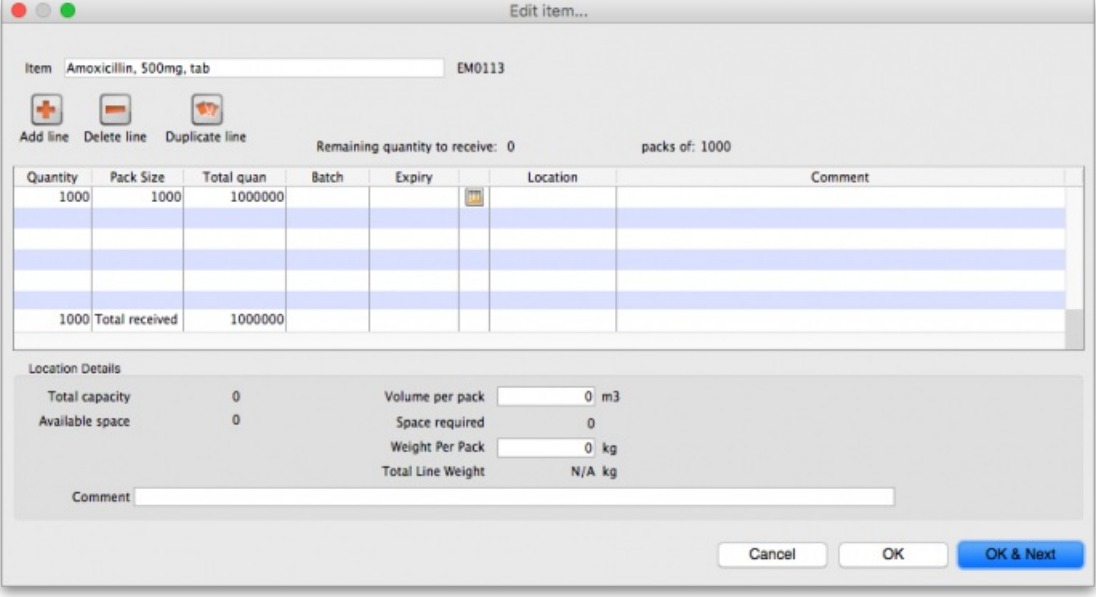

Let's have a look around the window and see what information is being displayed:

- *Item*: the name of the item we're entering the information about. At the end of the field is the item's code.
- *Remaining quantity to receive*: the number of packs we're still waiting to receive from the supplier on the purchase order this goods receipt note is for. This is 0 on the screenshot because, by default, mSupply creates a line in the table which contains all the outstanding stock.
- *packs of*: the pack size (number of items in the packs) we're waiting to receive. So, the total number of individual pieces of this item we're waiting to receive is *Remaining quantity to receive* x *packs of*.
- table: contains all the lines of the item that we're receiving from the supplier. Click on any of the cells to edit them (they are all editable except the *Total quan* column because this is a calculated column and equal to*Quantity* x *Pack Size*). There will be a separate line in this table for each batch or location (and manufacturer if the preference to record [manufacturer](https://docs.msupply.org.nz/other_stuff:virtual_stores#the_preferences_tab) is turned on - entering a manufacturer is the same as entering a location i.e. enter the first few characters of the manufacturer's name and press the *Tab* key on the keyboard and select the manufacturer you want from the list displayed or click on the **New** button to create a new manufacturer).
- Expiry date picker: this is in the column just to the right of the *Expiry* column. Click on it to select the expiry date from a date picker:

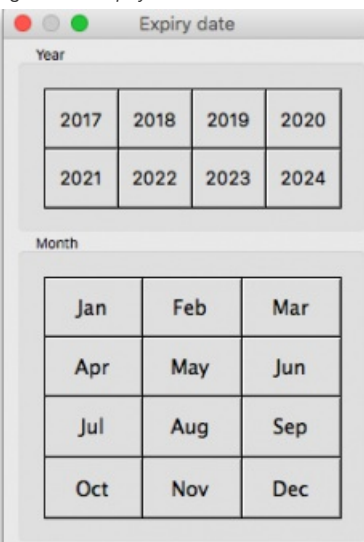

Click on a month and year in either order and mSupply enters the last day of that month in the expiry date column. You can manually edit the date (or manually enter it without using the picker) if you don't want the last day of the month.

- *Volume per pack*: the volume per pack for the line currently selected in the table. Will be set to the item's default volume per pack if it has one, otherwise 0.
- *Weight per pack*: the weight per pack for the line currently selected in the table. Will be set to the item's default weight per pack if it has one, otherwise 0.
- *Total line weight*: the total weight of this line in the table (=*Weight per pack* x *Quantity* column figure for the line)
- *Total capacity*: the total volume the location for the selected line in the table has. 0 if the location is not set for the line or has no volume set.
- *Available space*: the available space in the location before putting this line in it.
- *Space required*: the volume this line requires (=*Volume per pack* x *Quantity* column figure for the line). So compare this with the*Available space* figure to see whether the line will fit in the location selected.
- *Comment*: Anything you want recorded for this line. Anything typed in here will appear in the*Comment* column in the table.

If you have set a note for this item on the purchase order (see *Notes* section in Editing [Purchase](https://docs.msupply.org.nz/purchasing:ordering_from_suppliers#editing_purchase_order_lines) Order Lines) then an extra Note section will appear at the bottom of the window:

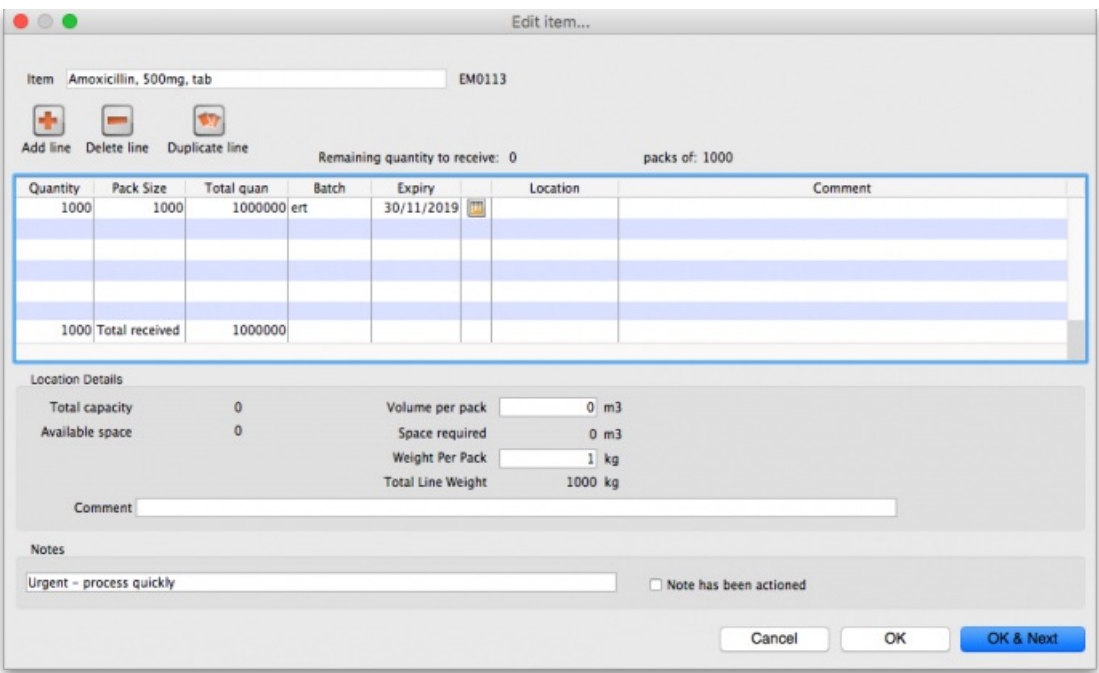

Until the *Note has been actioned* checkbox is checked, lines for this item will appear in red on the overall goods receipt window (see below).

To add lines for new batches or locations, click on the *Add line* or *Duplicate line* line button - they both add a line,*Add line* adds a blank one,*Duplicate* copies the line currently selected in the table. No surprises but, to delete a selected line, you click on the *Delete line* button!

You can edit a row in the table by clicking on the various cells. It is best to click on the left-hand **Quantity** cell and adjust that one first. Then you can use the tab key to advance to the next cell in the row.

Let's take the following example for amoxycillin 500mg caps.

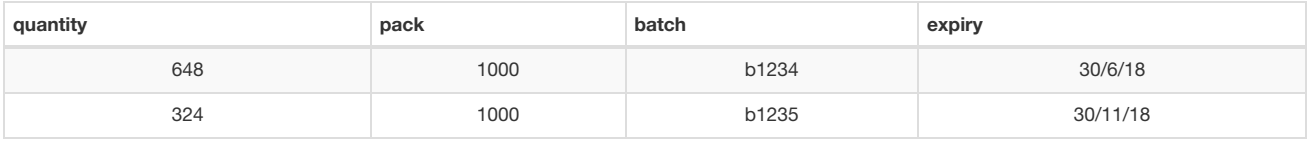

Let's say there are 12 packs in a box, and 27 boxes on a pallet, so you have 2 pallets of the first batch and one pallet of the second batch. You can only put one pallet in each location, so the first row will be split into two.

Enter the details into the first row as above.

#### **Tip**

If you are entering details for an item which has its "Expiry date required on receive" preference set (see [here](https://docs.msupply.org.nz/items:item_basics#the_order_options_tab) for details) and you do not enter an expiry date for any of the item's batches then, when you click on the *OK* or *OK & Next* buttons, you will be shown a warning message and you will not be able to close the window without entering an expiry date for each batch or deleting all the item's batches.

#### Location management when receiving goods

If the items you are receiving have had a location and volume entered when the Purchase Order was created, these will be transferred to the goods receipt. If you want to edit these details you can do so by double-clicking a line and either changing the volume or the location.

You can then choose a different location by entering it in the location field, or enter the start of a location code and press **tab** to get a list of matching locations.

When you get to the location column, we type m then press tab. you are shown the location choosing window with locations that match "m"

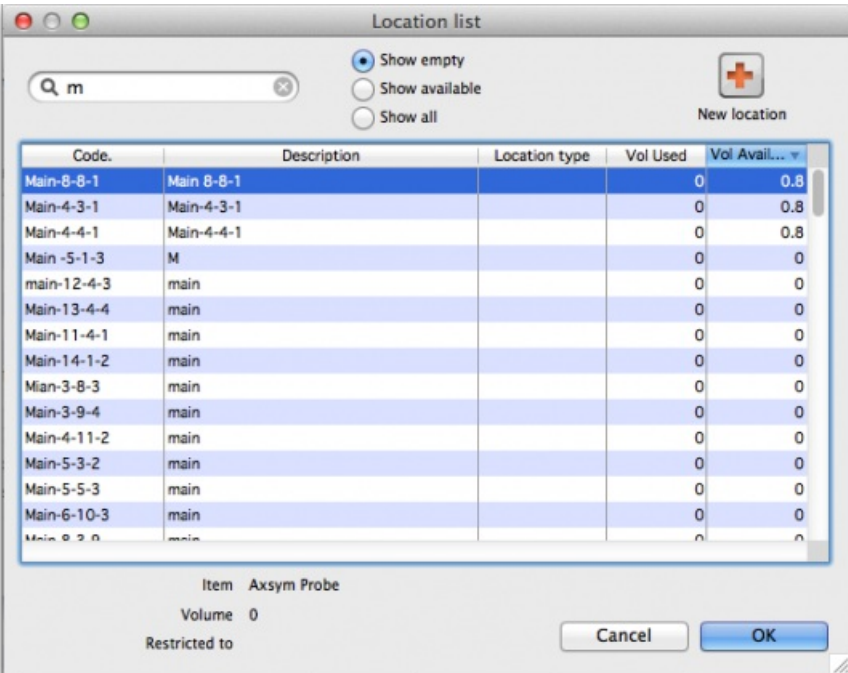

Note we have then clicked the **Show empty** radio button, as we are putting away a whole pallet, and pallets only go in empty locations. The**Show** available radio button shows locations that have enough spare capacity to take the volume of the line we are receiving. We then double-click on the location to choose.

#### **Tip**

If the item you are receiving has a default location set for it, this will have already been filled in when the line was added to the purchase order. Default locations should be set if the same item is always put in the same place, otherwise leave it blank. In the current example we've assumed it has **not** been set for each item.

Now we have entered all details for the line, we can click on the row to highlight it, then click the **Duplicate line** button to create another row the same without entering all the details again - you then only need to click on the location column on the newly duplicated row, and you can edit the location to find another empty location for the second pallet.

Once done, you can duplicate the row again, and this time you have to change the batch (to b1235), expiry (to 30/11/18) and location.

Then your window should look like this:

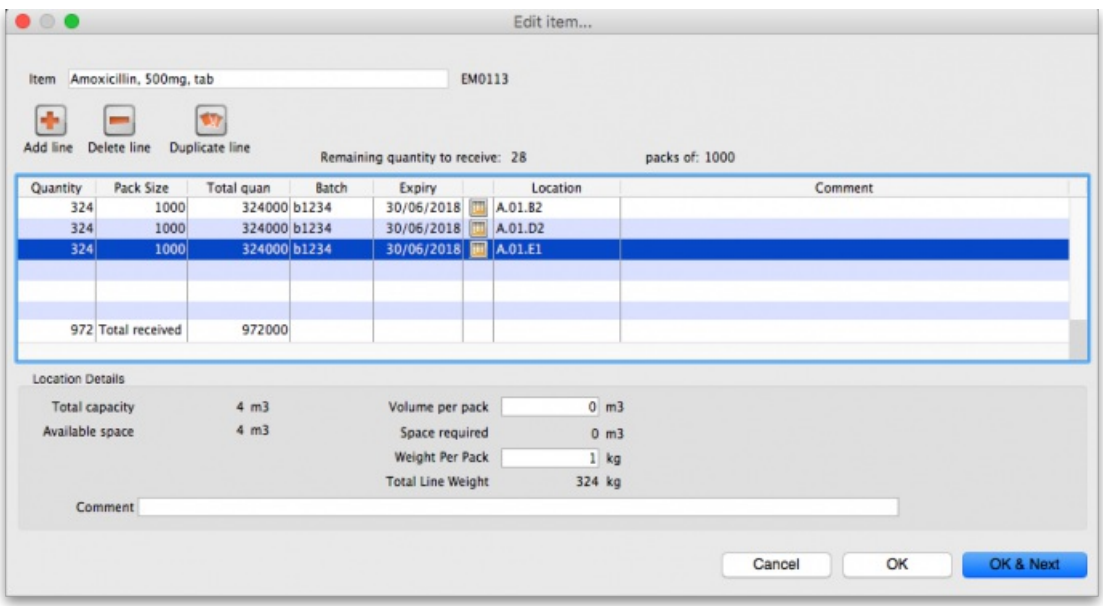

Note that the bottom row of the table shows you the total number of packs and total quantity being received.

If all the details are correct click **OK** (or **OK & Next** if you selected more items to be added from the purchase order) or click**Cancel** if you want to abandon this entry. You will be taken back to the window showing the overall goods receipt, this time including the lines you've just entered:

#### Review overall goods receipt

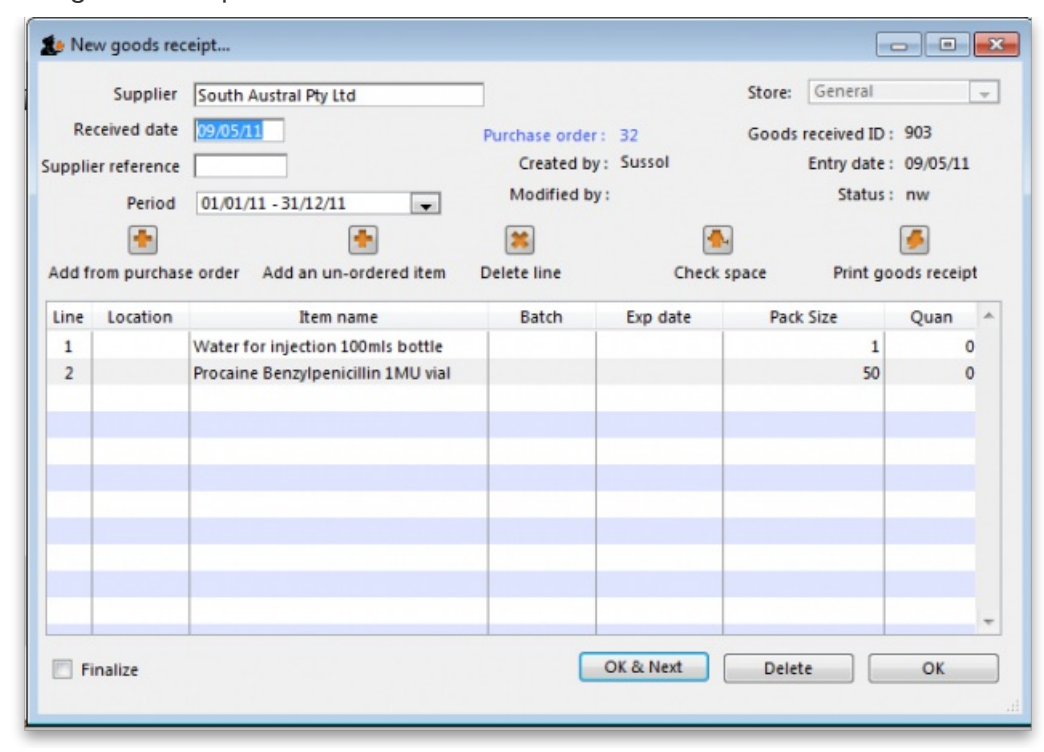

All the items you've selected have been added to the goods receipt. The quantity is set to the total remaining to be received for that item.

Double click on each item in turn and the window allowing you to enter quantities, pack, batch numbers, expiry dates.

#### **ⓘ Info**

#### **Red line in the Goods Receipt?**

If you see lines show up in red on the Goods Receipt that means that you have set a note that must be actioned for that line on the Purchase Order (see Notes section of Editing [Purchase](https://docs.msupply.org.nz/purchasing:ordering_from_suppliers#editing_purchase_order_lines) Order linesfor details).

Once you have actioned the note, the lines will return to their 'normal' black colour.

The right hand side of the window shows you the shelf location, total capacity and available space for a particular item in a particular shelf location. You are also shown the volume or space required for a particular item. The small "refresh" icon the right inserts the default location for the items.

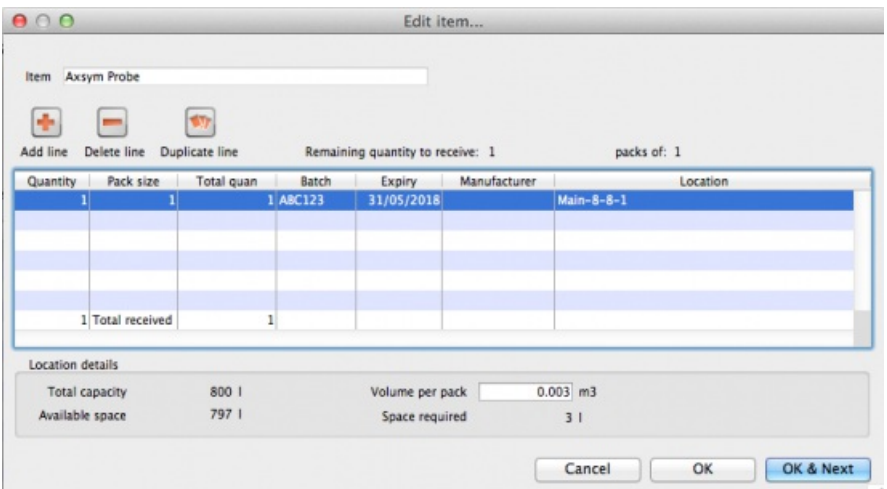

The volume of the shelf location is now reduced to reflect the space consumed by our newly added stock item.

After entering the details for each item, you can click on *OK & next* to proceed to editing the next item.

#### Finalising goods received

The next step in receiving your goods into mSupply is to create a supplier invoice (that is where you will enter pricing information if you need to). This is done automatically for you when you finalise the goods receipt.

When you have entered all the goods you have received onto the Goods Receipt note, you finalise it by checking the *Finalise* box in the bottom left hand corner of the window and clicking on the *OK* button. Only do this when you are sure the Goods receipt note is an accurate record of what you have received and contains all the information you want in it because finalised means finalised and you won't be able to change it afterwards (just like everywhere else in mSupply!).

Finalising a Goods Receipt will update the received (and outstanding) quantities in the Purchase Order for any goods receipt lines which came from a Purchase Order.

Your goods are not yet entered into stock in mSupply - that only happens when the supplier invoice is **confirmed**. The initial status of this automatically created supplier invoice is controlled by the "When finalising a Goods Receipt" store preference - see [here](https://docs.msupply.org.nz/other_stuff:virtual_stores#the_preferences_tab) for details.

#### **Tip**

If you have the store preferences set to force **supplier invoice** authorisation, you will not be able to confirm supplier invoices (and therefore bring items into stock) until they have been authorised. See [here](https://docs.msupply.org.nz/other_stuff:invoice_authorization) for details.

#### Authorising items on goods received notes

When you have goods received note authorisation turned on in Store [Preferences](https://docs.msupply.org.nz/other_stuff:invoice_authorization) you will see an extra "Authorised" column on your goods received note:

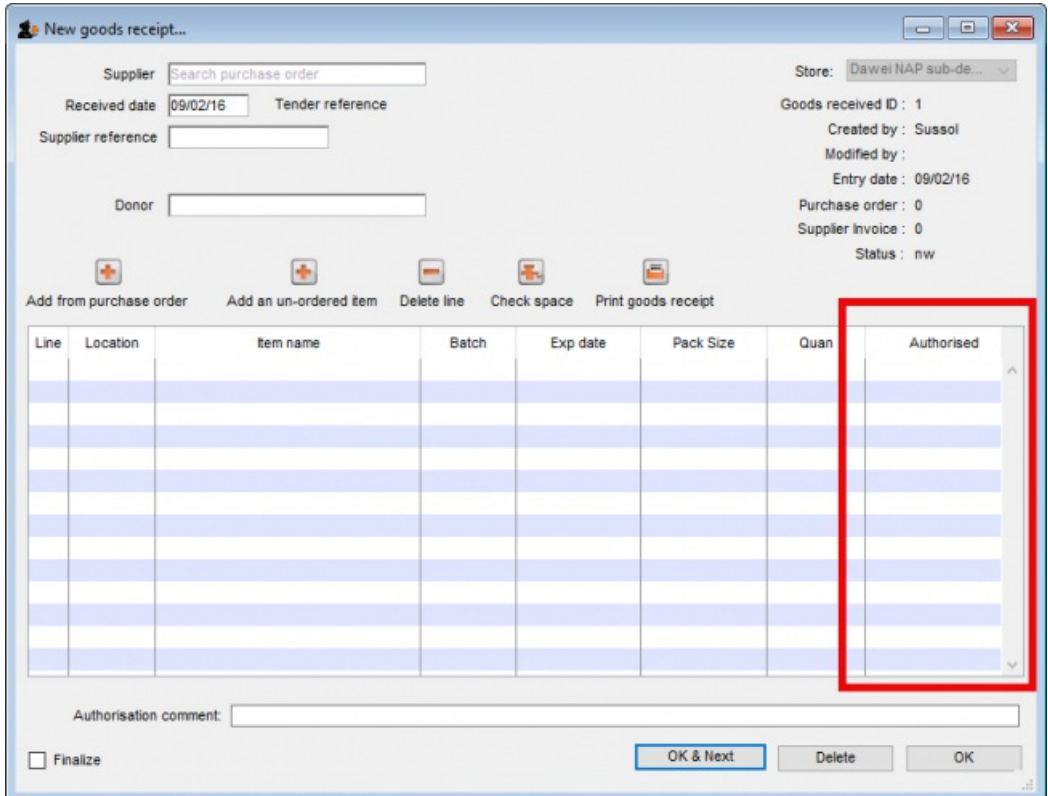

The column will contain a checkbox for each batch you add to the goods received note. If a batch is authorised then check its box in the *Authorised column* (only users with the*Can [authorise](https://docs.msupply.org.nz/admin:managing_users#the_permissions_tabs) goods received* permission can check these boxes). You can enter any notes on batches which fail authorisation in the *Authorisation comment box* at the bottom. When you finalise your goods received note**only the batches which have been authorised** will be put on the automatically created supplier invoice. In this way you have a complete record of what was received, what was satisfactory and what was sub-standard.

## Viewing existing goods receipts

Choose Supplier > Show goods received…

A standard mSupply find window is shown:

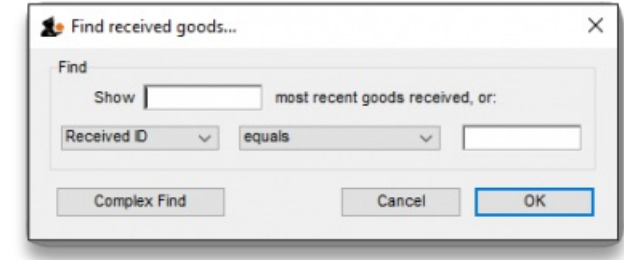

Click the *OK* button to view the last 15 goods receipts, or enter a value to find in the lower field, and choose the field you are searching for in the lefthand drop-down list (if you enter something in the lower text box this filter only will be used and the top one - number of recent goods received notes will be ignored). This window then opens to show the goods received notes that match your filter selections:

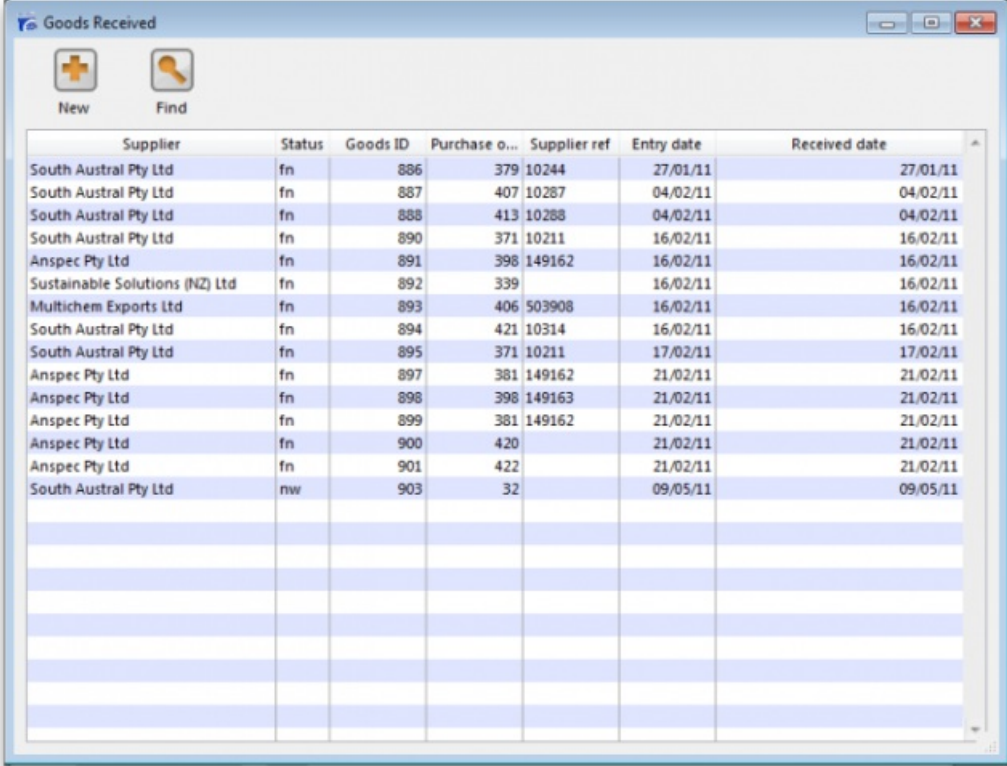

**New button:** Creates a new goods received note

**Find button:** Opens the search filter window again, allowing you to make a new search for goods received notes.

#### Viewing a related purchase order or supplier invoice

Accessing the related Purchase Order when the *Edit goods received* window is open is achieved by clicking on the blue "Purchase Order" on the right side.

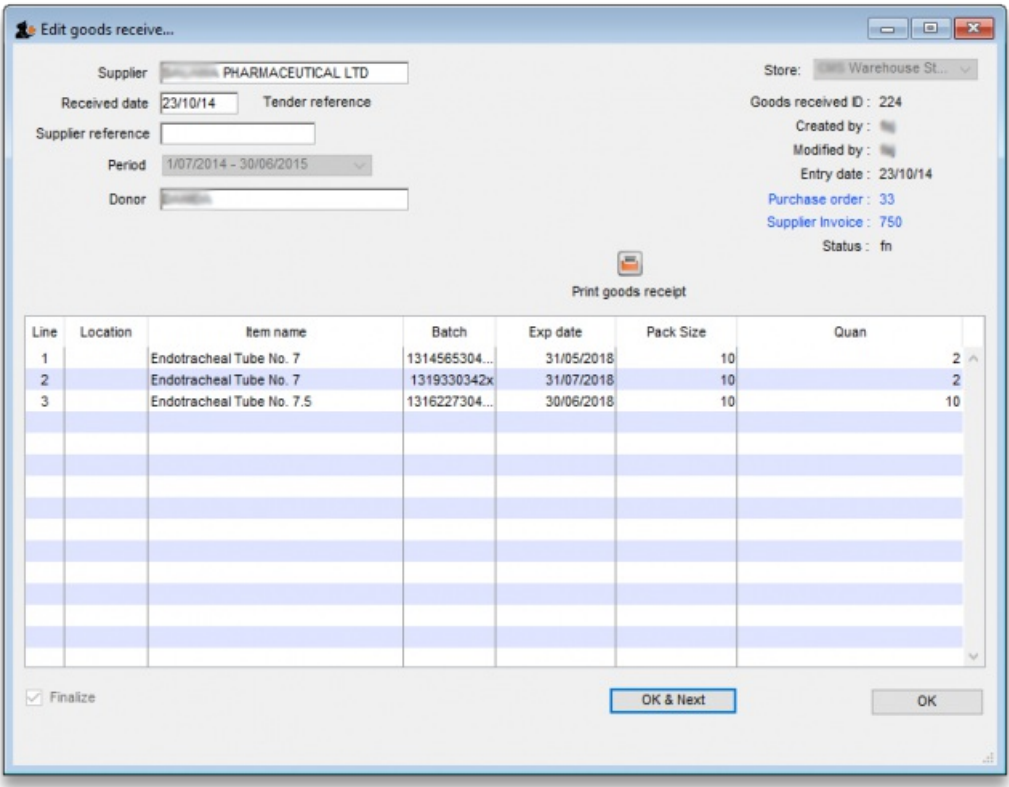

Similarly, if you want to see the linked Supplier Invoice then click on the blue "Supplier Invoice".

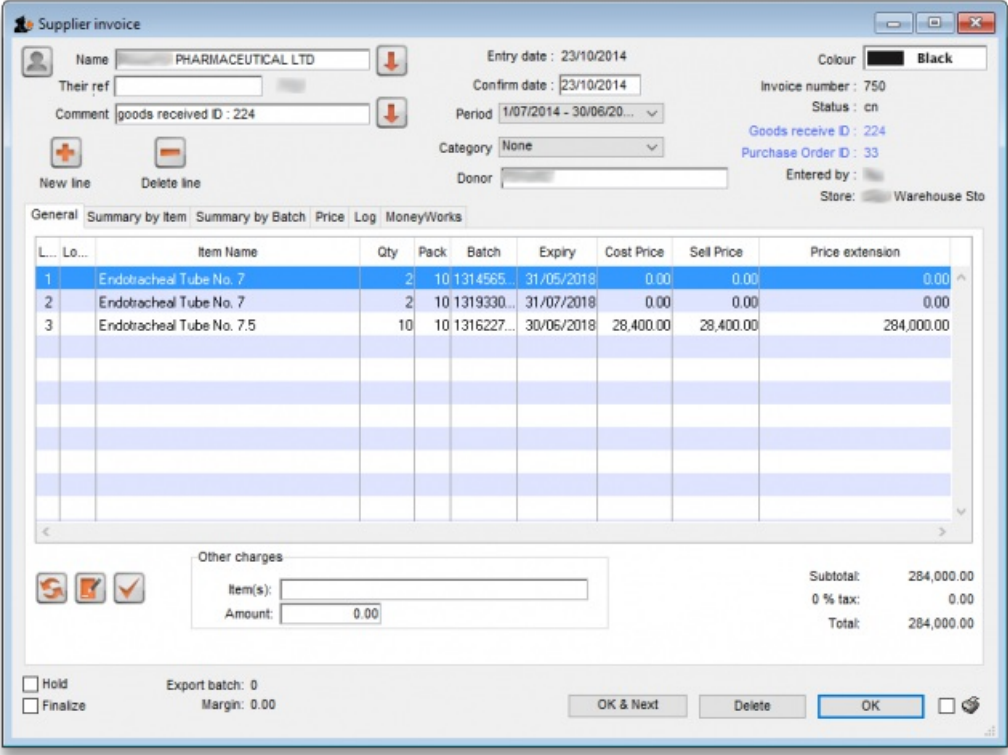

#### **Tip**

If you have turned on any of the custom stock fields in store [preferences](https://docs.msupply.org.nz/other_stuff:virtual_stores#the_preferences_tab) they will be displayed as columns (between the Batch and Expiry columns) in the list of items and the information you entered for these fields when the stock was received will be shown in the appropriate cells. If you double-click on one of the supplier invoice lines to edit it (assuming they are editable!), you will see the custom fields and be able to enter information into them.

#### Outstanding purchase order lines

Outstanding PO lines are those which you are still waiting to be delivered from the supplier (also known as your pipeline stock). These will only be updated when a Goods Receipt is finalised. You can view them by either:

- Clicking on Show outstanding PO lines on the Navigator's Supplier tab or
- From the *Supplier > Show outstanding PO lines*menu item

## Viewing and editing supplier invoices created via goods receipts

A supplier invoice will be created automatically once the Goods [Received](#page-6-0) note is finalised.

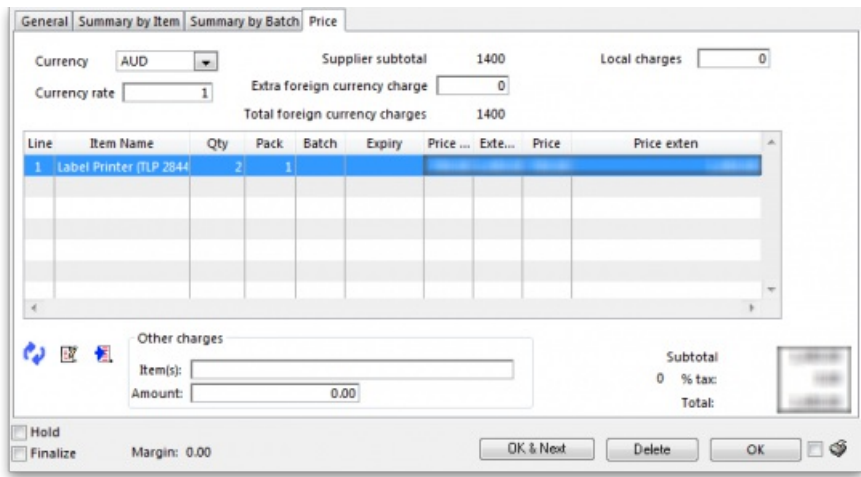

Supplier invoices created via goods receipts differ slightly from standard supplier invoices.

#### Price tab

Here, you can add in any extra currency related charges

- 1. in the supplier's currency in the **Extra Foreign Currency charge** field , and
- 2. in your local currency in the **Local charges** field and mSupply will automatically calculate the updated invoice price.

Here's an example of how mSupply will do this with a currency "YXB" whose rate is YXB 7 = USD 1

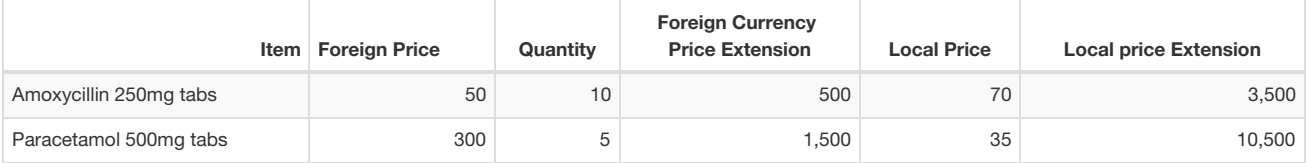

Now we add USD300 of freight charges and YXB1400 of import duties:

- The total USD value of the order is USD2000, so 15% must be added to each line to account for this
- The YXB1400 is equivalent to USD200 in local charges, so 10% must be added.
- Therefore a total of 25% is added.

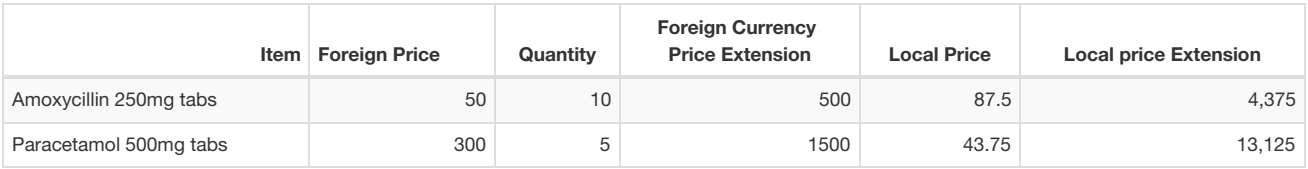

#### Currency and currency rate

Select the supplier currency from this drop-down box, and enter the current exchange rate in the *Currency rate* field *.* Note that currencies must first be entered using the menu item *Special>Currencies.* See [Currencies...](https://docs.msupply.org.nz/other_stuff:foreign_currency_transactions)

#### Extra foreign currency charges

In the supplier's currency, enter any extra charges from the supplier.

#### Local charges

Enter any local charges, in your local currency.

#### Application of charges

mSupply distributes any extra charges proportionally according to the invoice value of each item on the invoice; this is done automatically

#### MoneyWorks tab

If you are using the MoneyWorks accounting software (which is highly recommended), clicking on this tab allows you to export the invoice details to MoneyWorks. Elsewhere in this guide instructions on setting up mSupply to work with Moneyworks are to be found. See [Moneyworks](https://docs.msupply.org.nz/preferences:general#moneyworks).

*Previous: 7.01. [Receiving](https://docs.msupply.org.nz/receiving_goods:supplier_invoices) goods (supplier invoices)| | Next: 7.03. [Editing](https://docs.msupply.org.nz/receiving_goods:editing_pack_sizes) pack sizes*

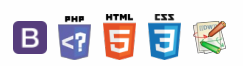

**f** mSupply documentation wiki

## 7.03. Editing pack sizes

New: mSupply version 3.03

## Changing pack sizes for items already received

If you have received goods and the supplier invoice is taken off hold, these goods will go into stock and be available for issue.

You can still edit the pack size if.

- 1. No stock has been issued, or:
- 2. You have the user preference set that allows editing pack sizes even after issue.  $^{1)}$  $^{1)}$  $^{1)}$

## Allowing editing of pack sizes

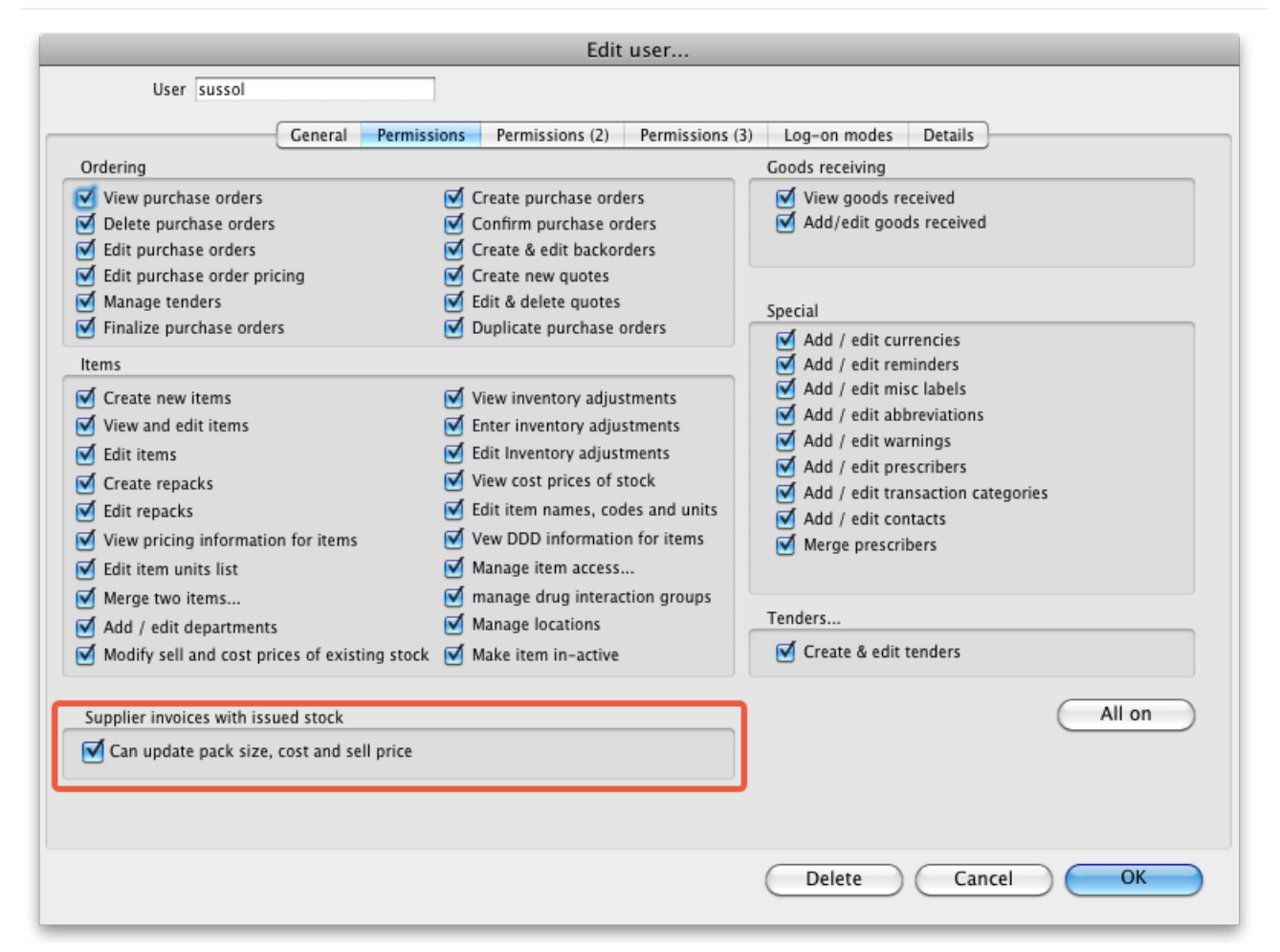

## Changing a received pack size after items have been issued

Take as an example chloramphenicol eye ointment; a delivery has been received, comprising 500 tubes, packed in packs of 100 - i.e. 5 boxes, each containing 100 tubes. When the entry is made into mSupply the operator in error enters a quantity of 5 and a pack size of 1 , instead of a quantity of 5 and a pack size of 100 .

#### $\leq$  a  $\mathbb{R}$  d  $\oplus$  ?

 $\odot$  $\mathcal{O}$ Ō A  $\Box$ -1  $\uparrow$ 

[Changing](#page-0-1) pack sizes for items already received

[Changing](#page-0-1) pack sizes for items

[Allowing](#page-0-2) editing of pack sizes [Changing](#page-0-3) a received pack size after items have been issued How is this [different](#page-1-2) to splitting

already received

a stock line?

[Allowing](#page-0-2) editing of pack sizes [Changing](#page-0-3) a received pack size

after items have been issued

How is this [different](#page-1-2) to splitting a stock line?

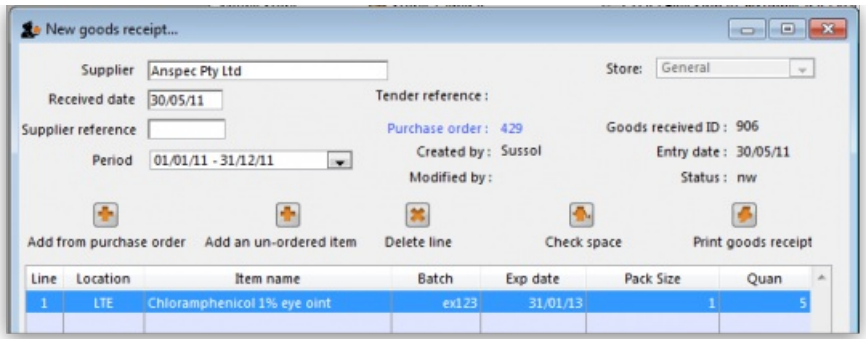

Provided the user permission described above has been set, the error can be rectified, and the invoice altered to show the correct pack size of 100. From the **Supplier** menu, choose**Show invoices** to access the required invoice. Select the line*Chloramphenicol 1% eye oint*,and double click on it. If stock has already been issued, a window will appear to alert you, and allowing you immediate access to the customer invoices detailing the issues.

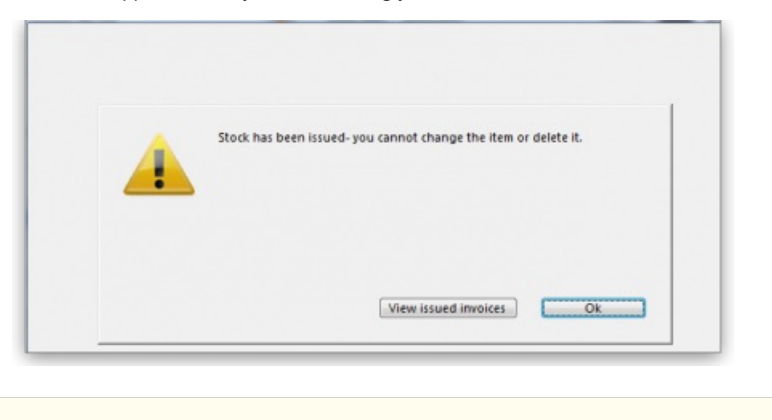

#### **Tip**

It should be noted that adjustments may be necessary on these invoices.

Click **OK** to display the **Add/edit supplier invoice line** where the correction can be made by changing the**Pack size** entry from 1 to 100.

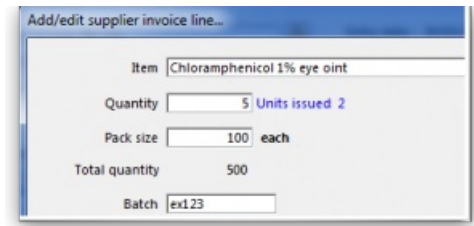

## How is this different to splitting a stock line?

Splitting a stock line is required when a store receives and manages an item whose pack size contains a number of units in the pack, but typically issues the item to the store's customers in smaller quantities. Taking the example above, the store *receives* and *manages* chloramphenicol eye ointment in a pack size of 100, but *issues* in single tubes.

#### ⚠ **Important**

- **Editing** the pack size in a supplier invoice, changes the total stock on hand (and / or issued)
- **Splitting** a stock line does*not* change the total stock on hand (and / or issued)

The **Item details** screen is displayed from the **Item > Show items**menu, by entering the first few characters of the item in the**Find item** window. From the list on the side bar, click **Stock**, and on the window which appears click on the appropriate line to select it; the window should now have this appearance:

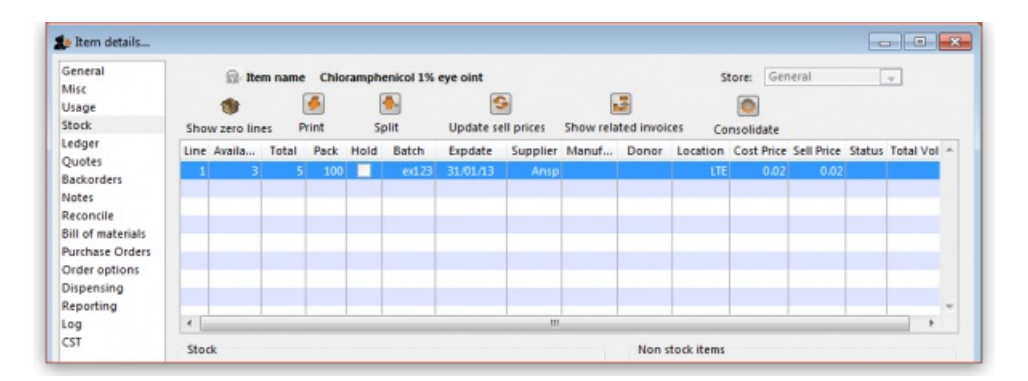

Click the **Split** button, and fill in the appropriate details on the form - in this example the 3 packs of 100 are to be changed to 300 packs of 1.

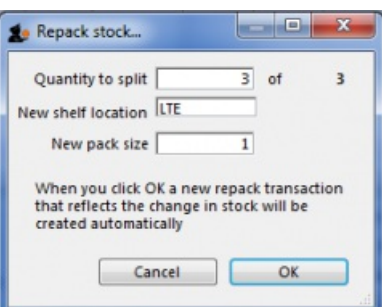

Looking again at the Item details window, the stock is now displayed as 300 single units, and the store is now able to issue as little as a single tube, or any quantity up to the total available.

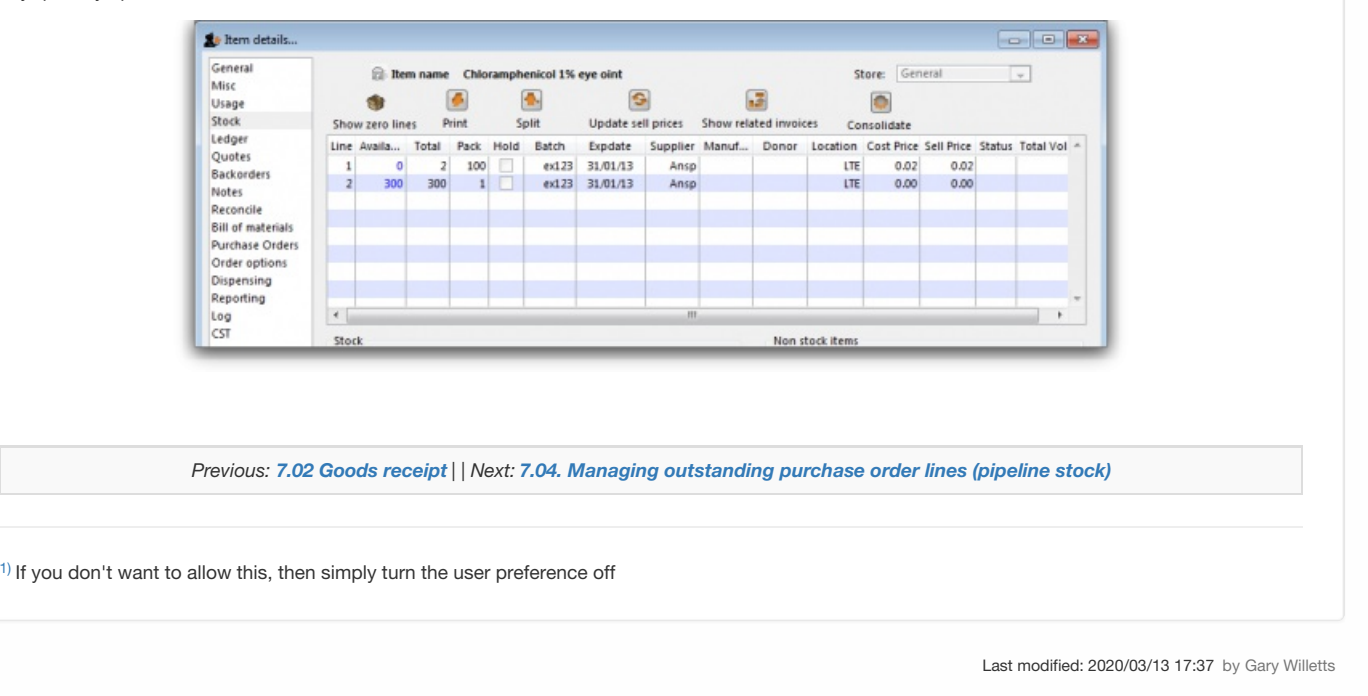

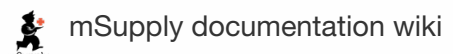

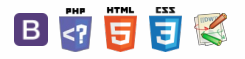

[Update](#page-0-6) EDD button [Filtering](#page-0-7) the list

[Finalising](#page-1-3) purchase orders Why can't we just un-finalise this PO [ourselves?](#page-1-4)

#### $\zeta$  a  $\mathbb{R}$  d  $\oplus$  ?

## **7.04. Managing outstanding Table of Contents** purchase order lines (pipeline stock)

Stock that you have ordered and waiting to be delivered is called your pipeline stock. Sometimes it's helpful and important to monitor this stock so mSupply has functions to help you do that.

Pipeline stock is represented by all the outstanding purchase order lines i.e. purchase order lines on **confirmed purchase orders** which haven't been fully received into mSupply yet.

To see all your pipeline stock simply choose **Supplier > Show outstanding PO lines…**from the menus or click on the*Outstanding* icon in the Purchase orders section of the Suppliers tab on the navigator. This window will open:

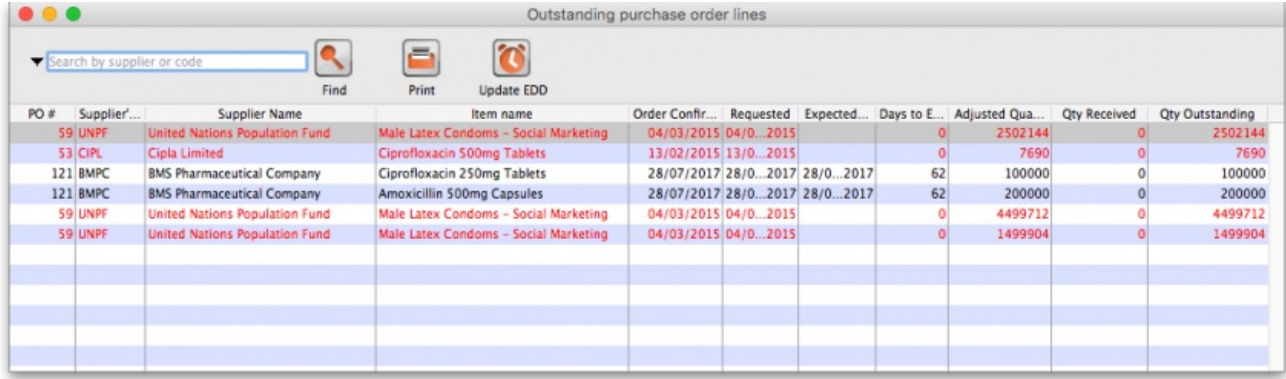

**All lines in black** are those where the expected delivery date (EDD) is after the current date i.e. where the*Days to EDD* column (which contains the difference between the EDD for a line and the current date) has a number greater than 0. These are items which are not yet overdue but, if the Days to EDD column contains a small number, you might want to call the supplier to check on the delivery.

**All lines in red** are those where the expected delivery date is on or before the current date i.e. where the*Days to EDD* column contains 0. These items are overdue and it probably means that the supplier could do with a call to find out what's happening with your delivery.

The *Adjusted quantity* column shows the actual number of items you ordered (number of packs x the packsize).

The *Qty received* column shows the number of items (number of packs x the packsize) yo have already received into mSupply.

The *Qty Outstanding* column shows the remaining number of items on the order waiting to be received (*Adjusted quantity* - *Qty received*).

Double clicking on any line will open the Purchase Order with that line highlighted.

You can print the list of purchase order lines currently displayed in this window at any time by clicking on the **Print** button - as usual, you will be given the option of printing or exporting to Excel.

## Update EDD button

If you speak with the supplier about a delivery or receive information from elsewhere about when goods are going to be delivered you can update the expected delivery date for those lines.

To do this, simply select the lines in the table that are affected then click on the **Update EDD** button. In the window that opens, enter the new EDD for the lines and click on the **Update** button. The EDD is immediately updated for the chosen lines and, if the lines were red, they will turn black.

#### **Tip**

You can select multiple lines to update using the usual Shift+click to select/deselect a range of lines and Ctrl+click (Cmd+click on Mac) to add/remove a line to/from what is currently selected.

## Filtering the list

Sometimes the list of outstanding purchase order lines can be very long (just after running your annual tender for example, or when you have placed several large orders) and it can be hard to find a specific item or items expected from a particular supplier. To help in this situation, mSupply allows you to filter the displayed list.

To do this, select the type of filter you would like to apply by clicking on the filter icon  $(\blacktriangledown)$  $(\blacktriangledown)$  just to the left of the textbox and select one of:

 $\odot$  $\mathcal{O}$ Ō A  $\Box$ A

ኍ

- *Search by supplier or code* will show only those outstanding purchase order lines on purchase orders whose supplier name or code begins with what you type in the textbox
- *Item name or code* will show only those outstanding purchase order lines whose item name or code begins with what you type in the textbox
- *Days to expected delivery is less than…* will show only those outstanding purchase order lines with an expected delivery date less than the number of days you enter in the text box from the current date.

Then enter the value you wish to filter by in the textbox and click on the **Find** button. The list will then be changed to show only those purchase order lines matching the filter you have selected.

## Finalising purchase orders

Any outstanding goods on **finalised** purchase orders will **NOT** be included in this window. So, if there are goods that you have ordered but will never receive from a supplier (maybe a substitute item has been shipped or you cancelled part of an order because a supplier said they couldn't deliver it), when everything else on the purchase order has been received you should finalise it. The goods on the purchase order that you have not received will then no longer be shown as outstanding in this window.

It is good practice to finalise purchase orders for which you have received everything because it also removes the purchase order from the list you can create a goods received note from (see [Receiving](https://docs.msupply.org.nz/receiving_goods:goods_receipts) goods (goods receipt function)), making it easier to find a purchase order you're wanting to create a goods received note for, and means that no changes can be made to the purchase order in the future.

But beware: don't finalise a purchase order **before** you have received everything the supplier is going to send because you won't be able to make any changes to it or receive goods against it using the [Receiving](https://docs.msupply.org.nz/receiving_goods:goods_receipts) goods (goods receipt function).

#### Why can't we just un-finalise this PO ourselves?

Purchase orders are a legal contract between you and your supplier, and are often the subject of particular attention by auditors. As such they must be protected from misuse.

When a PO is finalised, somebody with authority is saying "we are not receiving anything more on this PO". This will be because either:

- all ordered stock has been delivered
- the supplier has failed to supply in accordance with the PO contract and so is in breach of the contract. The decision to finalise the PO is then a decision to terminate the supply contract. It is **most irregular** for an organisation to turn around and say, "wait, we'll continue to deal with the supplier on this order even though the contract is in breach". Auditors will likely want to see good documented evidence to support why this was done. A new purchase order, needing new approval by management is normally the more appropriate way to proceed.

For this reason, mSupply does not have the facility for users to unfinalise a PO. However, mistakes can happen…

#### **AIN** Alert

If you do *accidentally* finalise a purchase order and you need to receive more stock against it, then POs can be unfinalised. The following will be needed:

- Sustainable Solutions will need remote access to your database,
- An officer with authority must provide approval for the unfinalisation.

Sustainable Solutions keeps records of all communications and will be able to provide a copy of this approval to your auditor on request.

*Previous: 7.03. [Editing](https://docs.msupply.org.nz/receiving_goods:editing_pack_sizes) pack sizes | | Next: 7.05. [Custom](https://docs.msupply.org.nz/receiving_goods:custom_stock_fields) stock fields*

Last modified: 2020/05/19 00:22 by Mark Glover

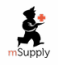

**\*** mSupply documentation wiki

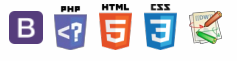

**i l receiv** 

#### $\zeta$  a  $\mathbb{R}$  a  $\oplus$  ?

## 7.05. Custom stock fields

Custom stock fields are a useful way of tracking your stock. You can think of them as providing stock tags or categories which can be seen wherever stock is viewed throughout the system and can be used for filtering reports.

There are 8 custom stock fields available. The first 4 are free text (the user can enter any text they like) and the final 4 allow the user to select values from preset lists defined by you.

## Setting them up

You turn them on in the stock tab of File > Preferences. See [here](https://docs.msupply.org.nz/preferences:general#stock) for details.

To define the lists the user can select from for custom stock fields 5 to 8, click on the *Item > Show custom stock field value lists…*menu item. This window is displayed:

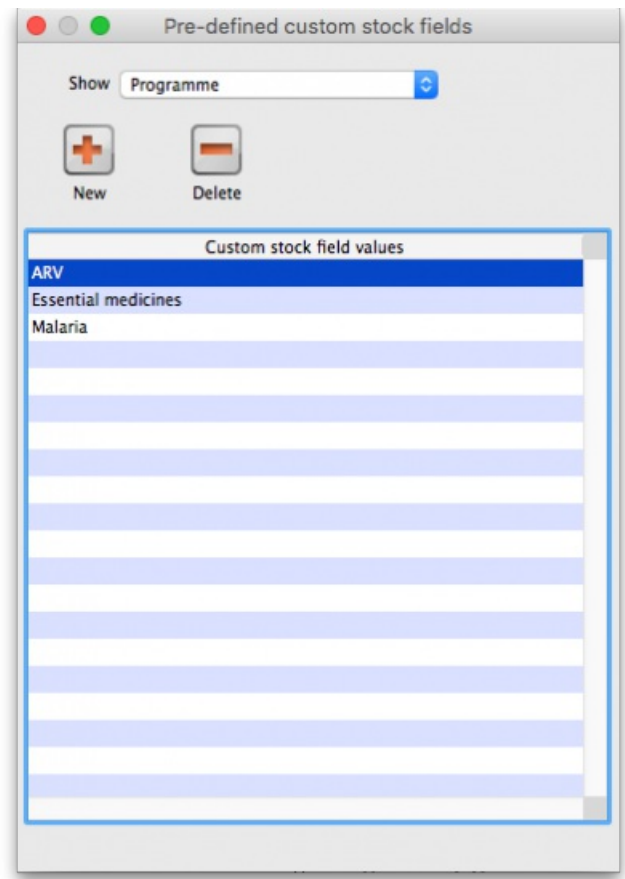

In the *Show* drop down list, select the custom stock field you want to add/edit/delete values for. Note that the items in the list will be "Custom stock field 5" to "Custom stock field 8" but those fields which have been given a Display name in the preferences will be replaced by it. In our example, Custom stock field 5 has been given the display name "Programme":

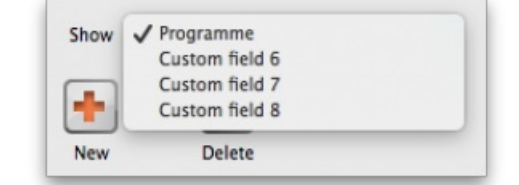

The custom stock field values table below the drop down list shows all the values currently in the list for the selected field.

New button Click on this to enter a new item for list for the custom stock field currently selected in the show drop down list. Note that the list of items will always be displayed in ascending alphabetical order for a user to choose from.

**Delete button** select an item in the list and click on this button to delete an item from the list

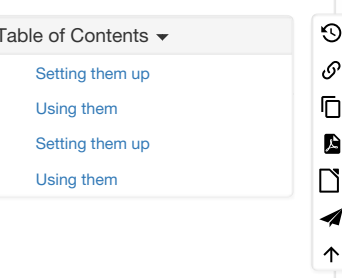

## Using them

Now that they have been set up, when you receive goods in on a supplier invoice the enabled custom fields will appear on the supplier invoice line detail window. Enter the values in there as you receive stock into mSupply. The values will then appear wherever you see stock in the system e.g. on the stock tab of an item's details window.

The fields will also be available for filtering on when you are running any of the stock based reports.

*Previous: 7.04. Managing [outstanding](https://docs.msupply.org.nz/receiving_goods:show_outstanding_purchase_order_lines) purchase order lines (pipeline stock) | | Next: 7.06. [Managing](https://docs.msupply.org.nz/receiving_goods:donors) donors*

Last modified: 2020/03/13 17:38 by Gary Willetts

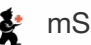

**f** mSupply documentation wiki

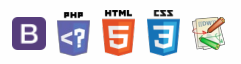

#### **[[ receiving\_goods:donors ]]**

## 7.06. Managing donors

## What / who is a donor?

In mSupply, we have the idea of a '*name*'. A name can be a customer, a supplier, a patient, … or a donor.

A donor is the organisation that has either paid for, or somehow managed the supply of certain items.

#### ⚠ **Important**

A donor *can* also be a supplier and / or a manufacturer or they can be just a donor. mSupply allows for any combination of that.

mSupply allows you to specify the donor for each incoming stock line independently of the supplier.

For example, GlobalFund might agree to supply certain malaria medicines, and then contract a supplier to deliver them to you. mSupply allows you to record this accurately, and to track and report on all the stock and transactions relating to those medicines donated by GlobalFund.

## Using the donor module

To use the donor module, you must first turn it on:

- Click drop down menu **File>Preferences…**
- Click the **Invoice 1** tab in the left-hand list
- Check the box **Allow tracking of received stock by donor**

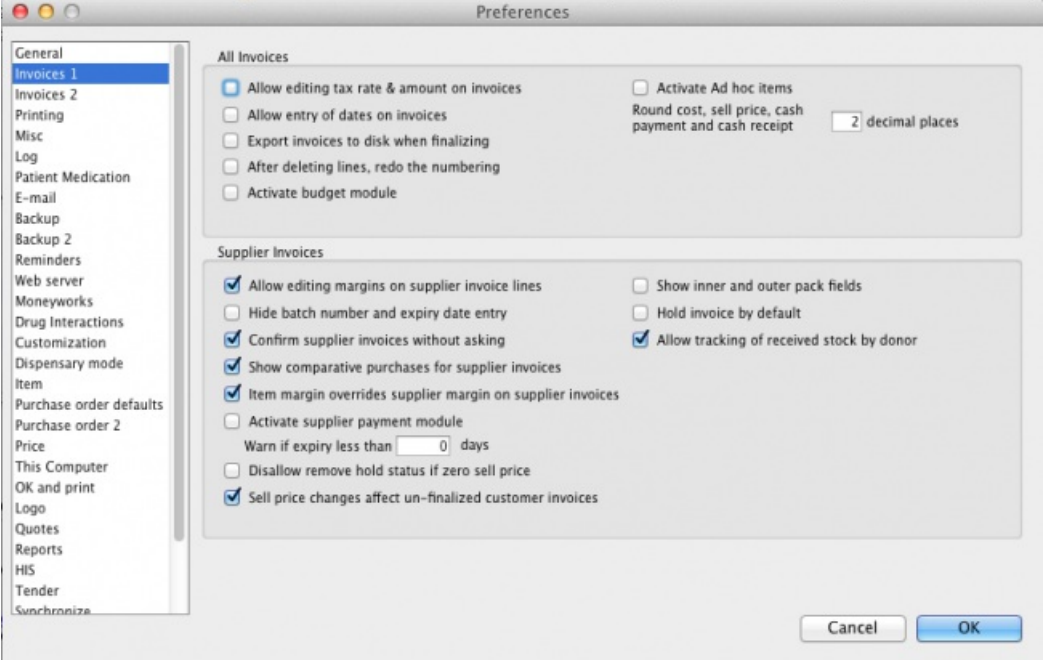

Once you have done this you can add donors and track stock by donor.

## Adding or editing donors

To add or edit a donor you should first bring up the list of donors. Do this from the Navigator:

Go to the **Suppliers** tab >**Show Suppliers** and check the box beside**Donors** so that the list shows donors rather than suppliers.

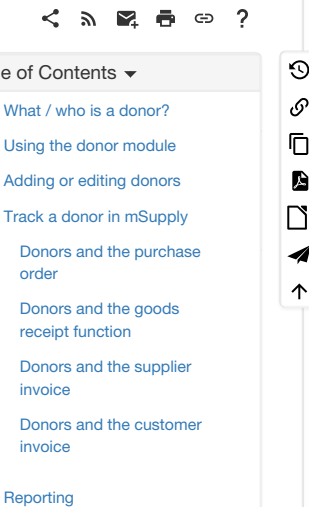

 $W<sub>h</sub>$ Usi Add

invoice

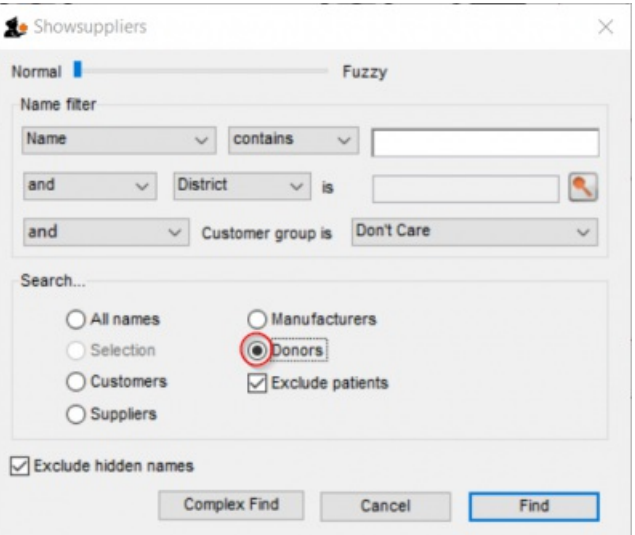

- Click **Find**. This will bring up a new window showing any donors that have been added to mSupply in your system
- You can edit a donor by double-clicking on it.
- You can add donors using the **New** tool bar at the top of the window. This will bring up a window like this:

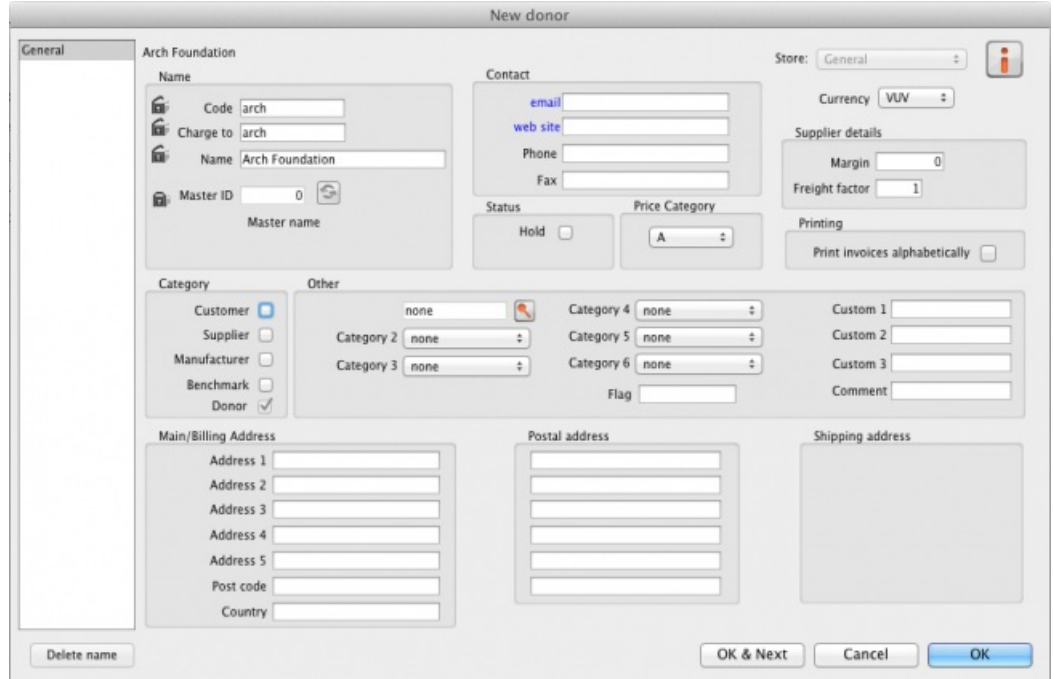

Now add your donor details and click **OK**.

## Track a donor in mSupply

## Donors and the purchase order

- Create a Purchase Order in one of the usual ways refer Ordering Items From [Suppliers](https://docs.msupply.org.nz/purchasing:ordering_from_suppliers).
- With donor tracking turned on, the Donor field will appear in the window see below. The value you enter here will be tracked from this point on through to receipt, stock transfers and dispatch.

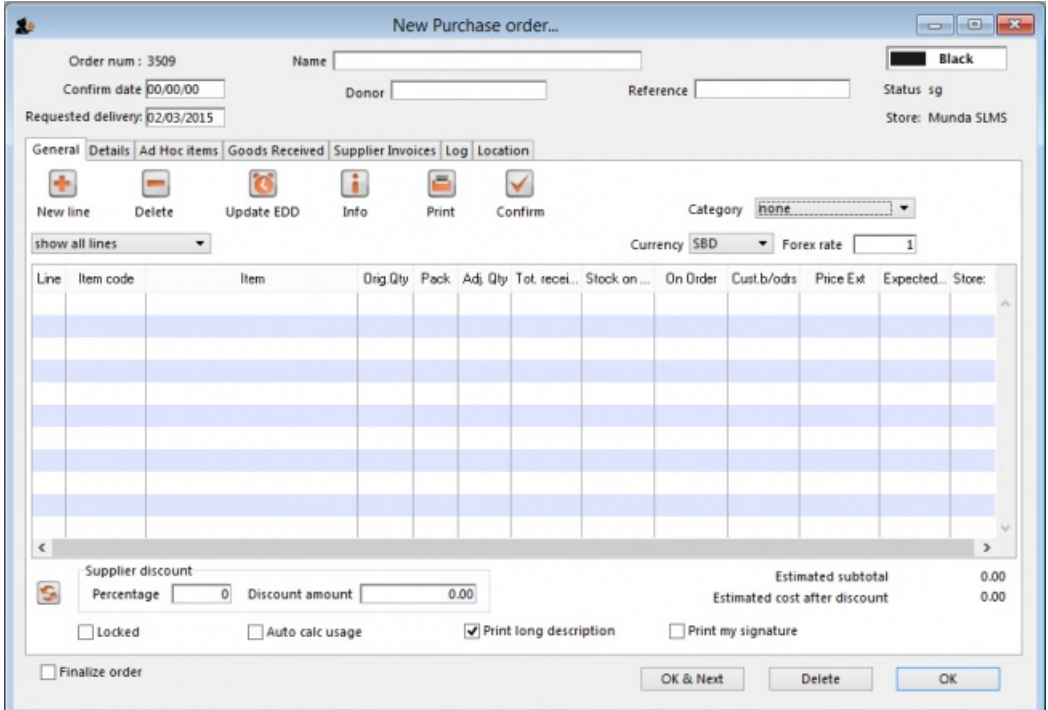

In the **Donor** field type the first few characters of the donor name or code (or enter the wildcard character '@' in field) and press the**Tab** key on the keyboard. This opens the window below, showing the donor that match what you typed:

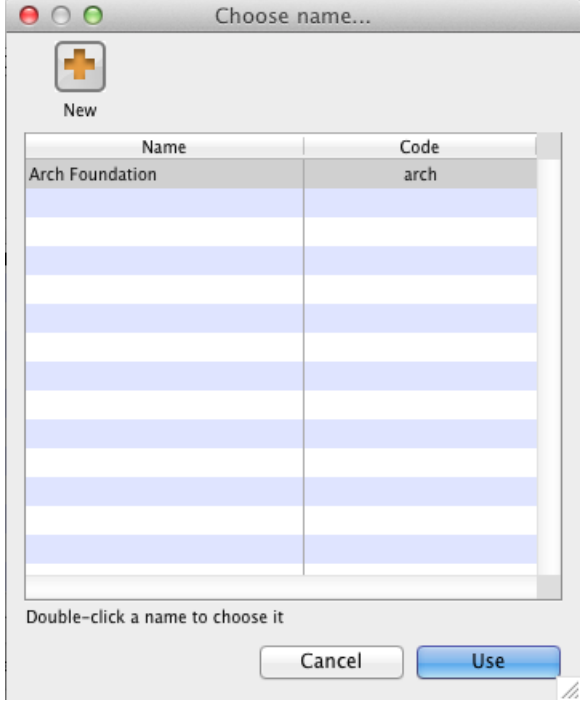

- If your donor does not exist, you can add it at this point by clicking on the **New** button see Adding or Editing [Donors](#page-0-3) above.
- Once you have selected your donor, click on the **OK** button and the donor's name will appear in the**Donor** field:

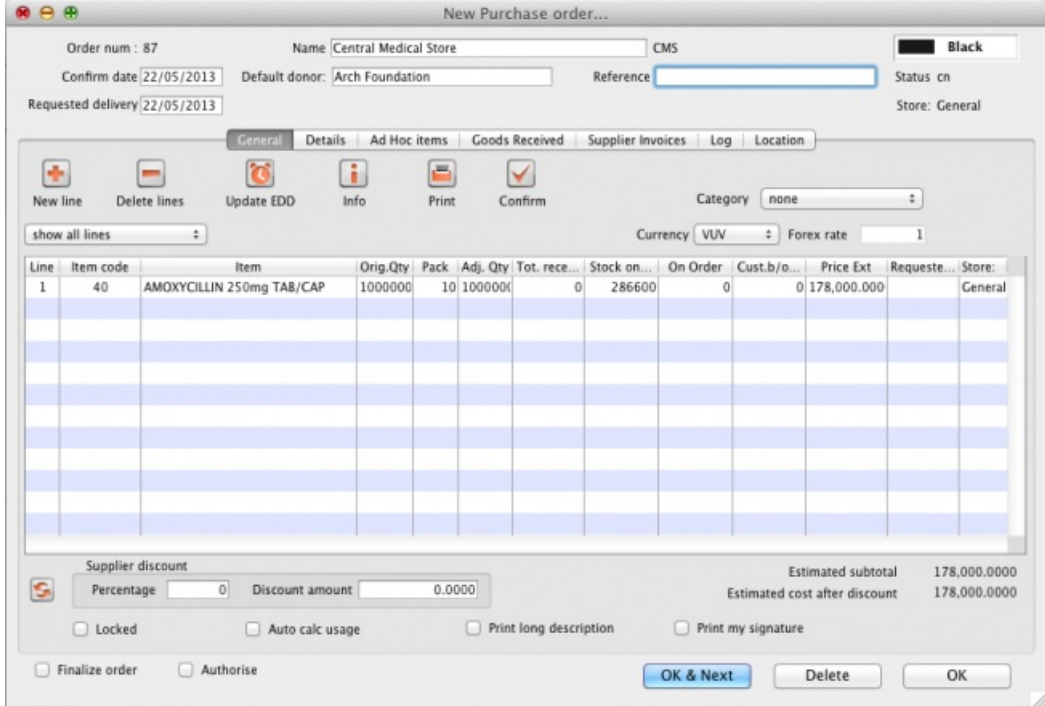

Add your Item line(s), check your order is correct and click the **Confirm** button to make the order available for Goods Receipt in the normal way - see Ordering Items From [Suppliers](https://docs.msupply.org.nz/purchasing:ordering_from_suppliers) for more details.

## Donors and the goods receipt function

Receive goods in the usual way - see [Receiving](https://docs.msupply.org.nz/receiving_goods:goods_receipts) goods (Goods Receipt function). The only difference is that the Donor's name is now present in the Donor field:

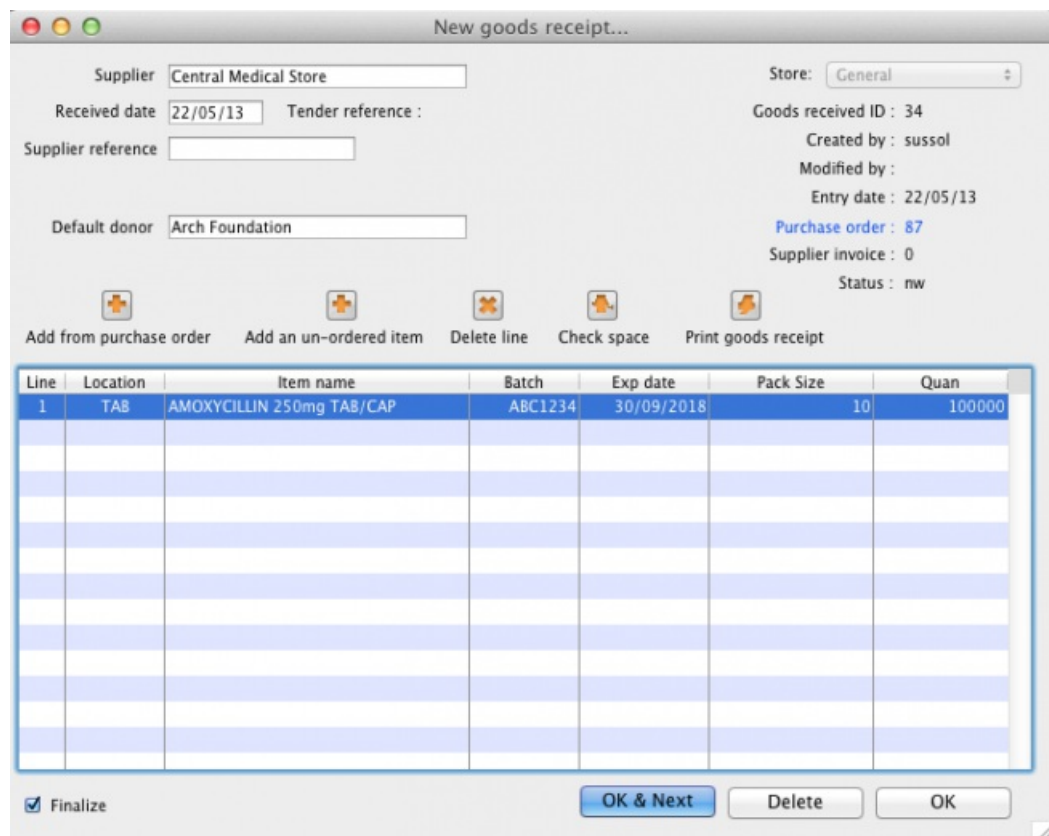

## Donors and the supplier invoice

Clicking **Finalise** on the Goods Receipt generates the Supplier Invoice in the usual way (se[eReceiving](https://docs.msupply.org.nz/receiving_goods:supplier_invoices) Goods - a Supplier Invoice). Note that you can see the donor identified in the Purchase Order in the **Default donor** field:

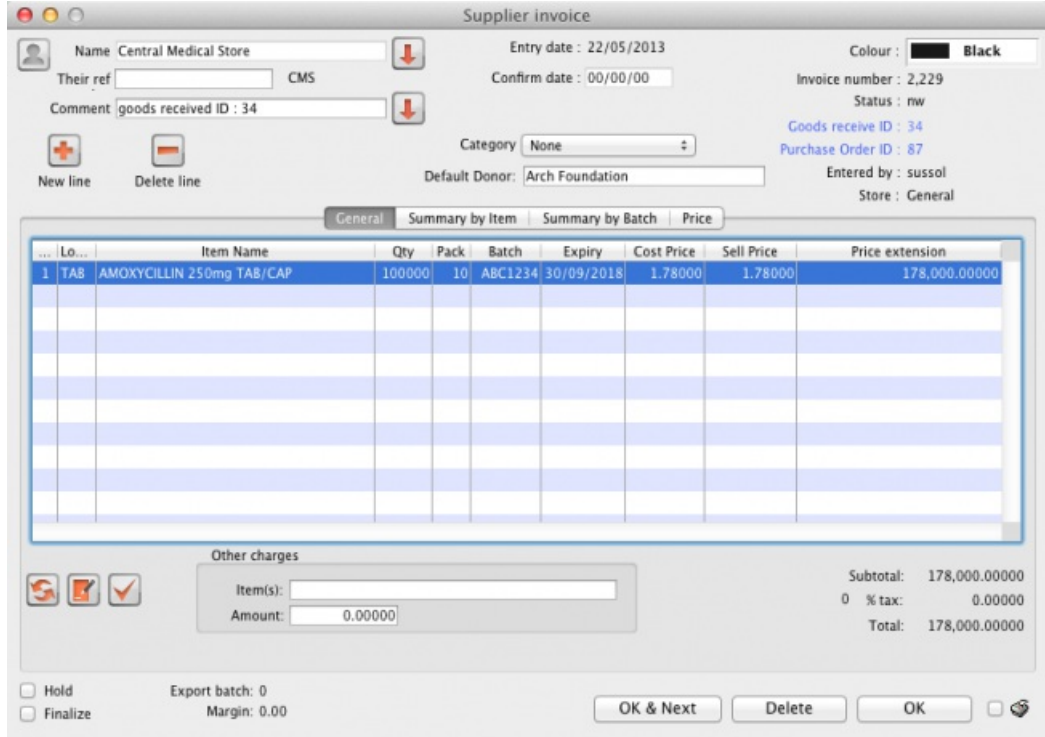

#### Default donor for each stock line

- Each stock line on a Supplier Invoice will inherit the **Default donor** from the Supplier Invoice.
- The **Default donor** can be edited.

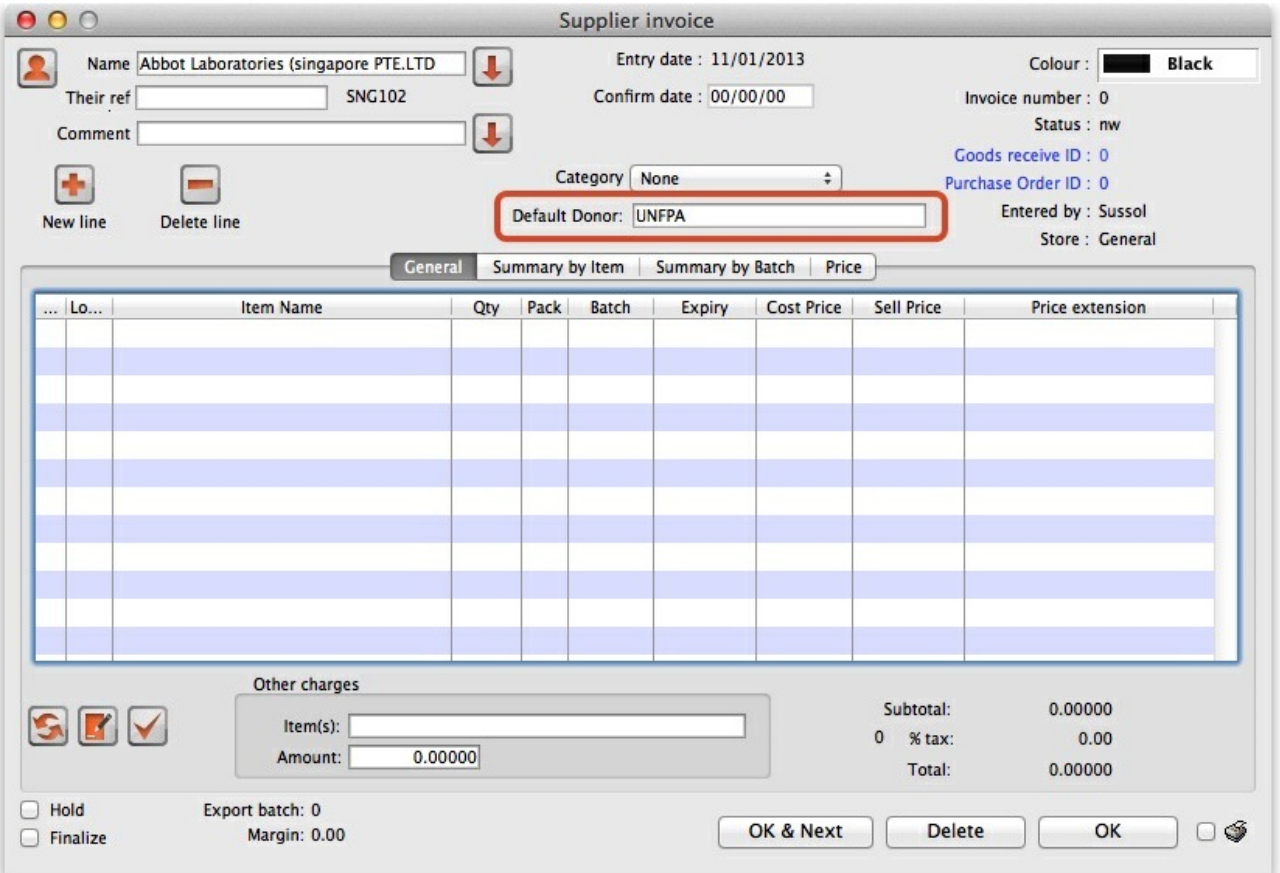

Changing the donor for a particular supplier invoice line

There may be circumstances when delivered stock may be from a mix of donated and non-donated, or from different donors. You can change the donor for any stock line on a supplier invoice when editing the details of the stock line (double-click on the stock line).

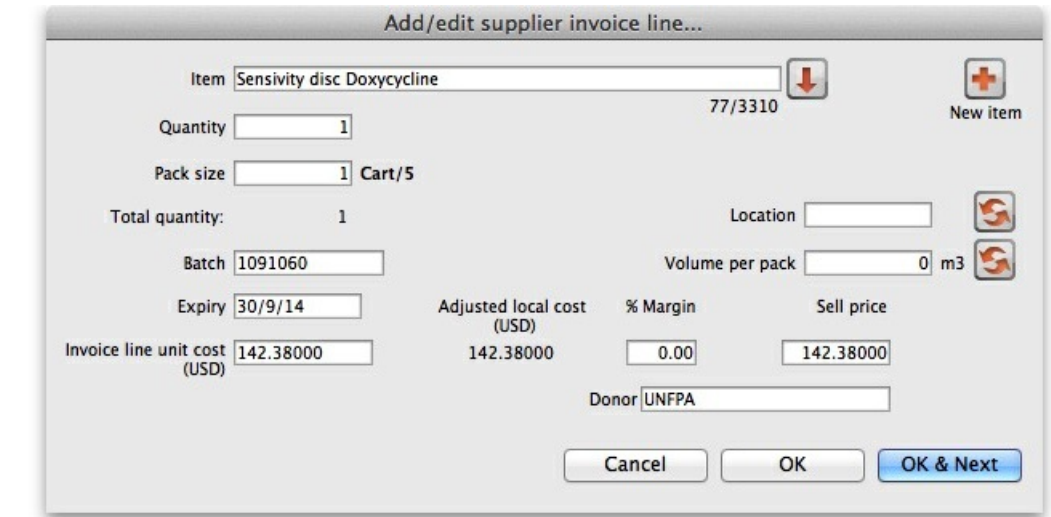

If you change the **Default donor**, you will be presented with the following options:

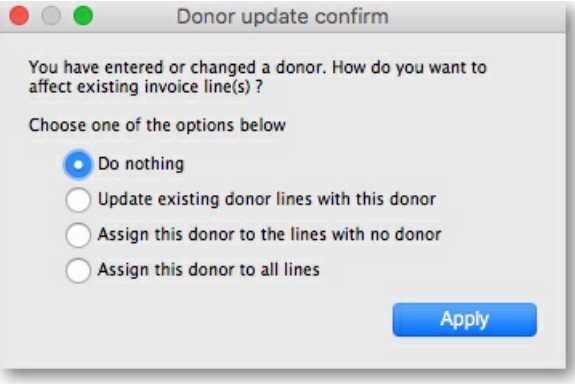

- "Do nothing": The change will have no effect on existing invoice line(s).
- "Update existing donor lines with this donor": existing donor lines will be updated to match the newly selected donor.
- "Assign this donor to the lines with no donor": lines with no donor selected will be updated with the newly selected donor.
- "Assign this donor to all lines": all lines will be updated with the newly selected donor.

## Donors and the customer invoice

Customer invoices, including stock transfers for donated goods are created in the usual way - refer Issuing Goods to a Customer [\(Customer](https://docs.msupply.org.nz/issuing_goods:issuing_goods_customer_invoice) Invoices).

. They key thing to note is that when selecting from the stock lines to add to the Customer Invoice, the donated stock lines can be distinguished from the other stock lines by the donor name in the **Donor** column - see below:

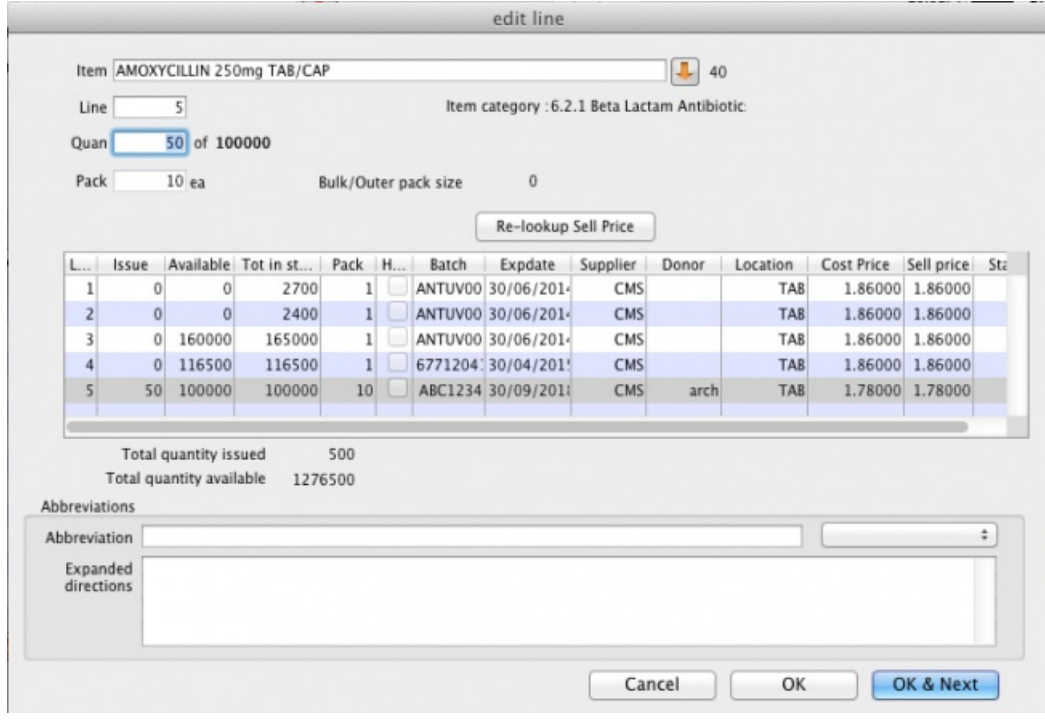

#### ⚠ **Important**

mSupply will still suggest a stock line according to its selection criteria (primarily, FEFO). You will need to manually select the donated stock line if it is not the first expiring!

## **Reporting**

Obviously, one of the points of entering all this donor information is to be able to report on it. When the donor tracking preference has been turned on, many of the stock based report filters in mSupply will have an additional donor filter added to them. Simply enter the donor filter settings you need, as appropriate, to filter the reports accordingly.

*Previous: 7.05. [Custom](https://docs.msupply.org.nz/receiving_goods:custom_stock_fields) stock fields | | Next: 8. [Issuing](https://docs.msupply.org.nz/issuing_goods) Goods*

Last modified: 2021/02/03 20:54 by Mark Glover

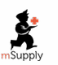

**s** mSupply documentation wiki

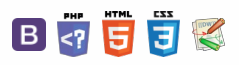

 $\odot$  $\mathcal{S}$  $\overline{\mathbb{O}}$ 

A  $\Box$ 4  $\uparrow$ 

**[[ issuing\_goods ]]**

 $\leq$  a  $\mathbb{R}$  a  $\odot$  ?

# User Guide

## 8. Issuing Goods

- 8.01. Issuing goods to a customer [\(customer](https://docs.msupply.org.nz/issuing_goods:issuing_goods_customer_invoice) invoices)
- 8.02. Viewing [customer](https://docs.msupply.org.nz/issuing_goods:viewing_invoices) invoices
- 8.03. [Backorders](https://docs.msupply.org.nz/issuing_goods:managing_customer_backorders)
- 8.04. [Electronic](https://docs.msupply.org.nz/issuing_goods:electronic_invoices) invoices
- 8.05. [Transferring](https://docs.msupply.org.nz/issuing_goods:transferring_goods_to_another_store) goods to another store
- 8.06. Box [management](https://docs.msupply.org.nz/issuing_goods:boxes)
- 8.07. Stock control methods for your customers [\(requisitions](https://docs.msupply.org.nz/issuing_goods:stock_control_methods))
- 8.08. [Customer](https://docs.msupply.org.nz/issuing_goods:customer_budgets) budgets

*Previous topic: 7. [Receiving](https://docs.msupply.org.nz/receiving_goods) Goods | | Next topic: 10. [Dispensing](https://docs.msupply.org.nz/dispensing) Goods*

Last modified: 2020/01/14 08:50 by lou

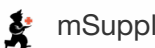

**f** mSupply documentation wiki

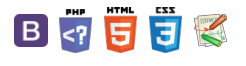

#### $\leq$  a  $\mathbb{R}$  a  $\oplus$  ?

## 8.01. Issuing goods to a customer<br>Creating a new investor (customer invoices)

## Creating a new invoice

Choose *Customer > New invoice*. A window like this will open:

 $\uparrow$ 

 $=$ 

#### [Creating](#page-0-10) a new invoice

[Information](#page-1-8) to enter in the main window

Read-only [information](#page-1-9) on the invoice

Buttons at the top of the [customer](#page-2-2) invoice window

Buttons and [checkboxes](#page-3-3) at the bottom of the Customer invoice window

Tabs in the [customer](#page-4-1) invoice window

[Adding](#page-9-3) lines to an invoice

[Finding](#page-9-4) the item you want

[Selecting](#page-10-2) from stock lines

Adding lines from a bill of [materials](#page-14-0)

Editing an [invoice](#page-14-1) line

[Reordering](#page-15-0) invoice lines

[Currency](#page-16-0) settings

Printing an invoice: picking slips and [delivery](#page-18-0) notes

[Entering](#page-19-0) a service line on an invoice

Editing tax on [invoices](#page-19-1)

[Finalise](#page-19-2) the invoice

[Creating](#page-0-10) a new invoice [Information](#page-1-8) to enter in the

main window

Read-only [information](#page-1-9) on the invoice

Buttons at the top of the [customer](#page-2-2) invoice window

Buttons and [checkboxes](#page-3-3) at the bottom of the Customer invoice window

Tabs in the [customer](#page-4-1) invoice window

[Adding](#page-9-3) lines to an invoice

[Finding](#page-9-4) the item you want

[Selecting](#page-10-2) from stock lines

Adding lines from a bill of [materials](#page-14-0)

Editing an [invoice](#page-14-1) line

[Reordering](#page-15-0) invoice lines

[Currency](#page-16-0) settings

Printing an invoice: picking slips and [delivery](#page-18-0) notes

[Entering](#page-19-0) a service line on an invoice

Editing tax on [invoices](#page-19-1)

[Finalise](#page-19-2) the invoice
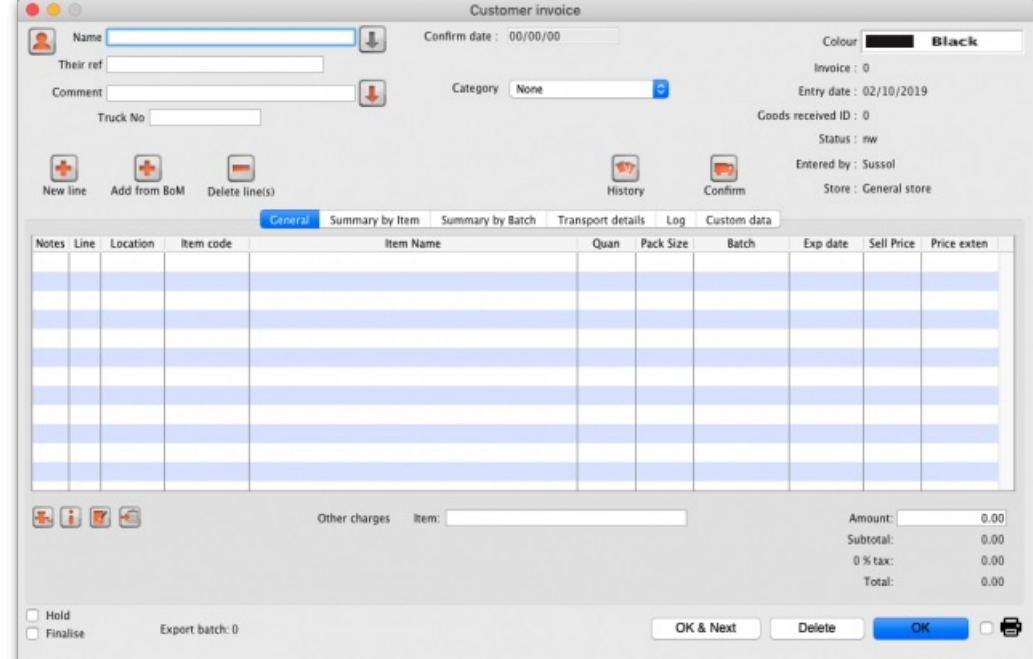

User defined fields are displayed in the above screenshot. To show or hide user defined fields go to *File> Preferences> Invoices 2*.

## Information to enter in the main window

### Name

Type as much of a customer name here as you know and then press *Tab.* If there is only one name that matches your choice, it will be entered automatically for you, otherwise you will be presented with a list of available choices. Once you have entered a valid name, the *New line* button will be enabled. If you can not find the name you are looking for, you can add a new name by clicking the person icon [\(](https://docs.msupply.org.nz/_detail/issuing_goods:name_icon.png?id=issuing_goods%253Aissuing_goods_customer_invoice) ) to the left of 'Name'.

#### **ⓘ Info**

By default, names with their code starting with a tilde ( **~** ) are not shown. This is a great way preventing a user selecting a name when it can't be deleted or hidden in a store - put a tilde character at the beginning of its code.

The downward pointing arrow to the right of the *Name* field takes you directly to the*Edit Customer/Supplier* window, giving access to all the information relating to the name entered

### Their ref

Enter the customer's order number if there is one

### **Comment**

Click on the downward pointing arrow to the right of the Comment field to display a window where any comment relating to this invoice can be noted.

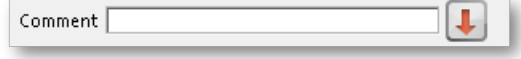

### **Category**

If you are using the category feature, and have defined them, the appropriate category is selected from the drop-down list.

### User-defined transaction fields

If you are using the user-defined transaction fields, they will appear and can be filled in here. Should you wish to use them, they have to be activated in *Preferences>Invoices 2*, refer Show customer [transaction](https://docs.msupply.org.nz/preferences:invoices?&#show_customer_transaction_fields) fields.

### Read-only information on the invoice

There is some information on the top of the invoice that is read-only and cannot be edited:

- *Confirm date*: The date the invoice was confirmed. "00/00/00" if the invoice has not been confirmed. Note: this date can be made editable if the *Allow confirm date to be edited on invoices* preference is turned on. See the 15.03. Invoice [preferences](https://docs.msupply.org.nz/preferences:invoices#allow_entry_of_dates_on_invoices)page for details.
- *Invoice*: This is the invoice number. The number is automatically incremented and assigned when the invoice is first saved (which actually occurs when the first line is added to it) and is unique **within a store**. Note that customer invoices in different stores could have the same invoice number.
- *Entry date*: The date the invoice was created.
- Goods received ID: If the customer invoice is linked to a goods received note then its ID will appear here in blue, indicating that it is a link and, if clicked, will open the goods received note.
- *Status*: The current status of the customer invoice:
	- o nw = new (just created, can still be edited, stock not yet removed from mSupply but available stock reduced so reserved stock can't be assigned to another invoice)
	- $s<sub>g</sub>$  = suggested (has been opened since first creation, still editable, stock not yet removed from mSupply).
	- cn = confirmed (stock has been removed from mSupply but invoice is still editable).
	- $\circ$  fn = finalised (stock has been removed from mSupply and the invoice is no longer editable).

#### ⚠ **Important**

In a multi-store system, a CI will not translate into a SI in the receiving store unless it is finalised. mSupply will warn you if the customer is another store in your system and you are trying to close a CI with status = cn.

- *Entered by*: The user name of the user who created the customer invoice.
- *Store*: The name of the store the customer invoice belongs to.

## Buttons at the top of the customer invoice window

At the top of the Customer invoice window, there are a series of buttons:

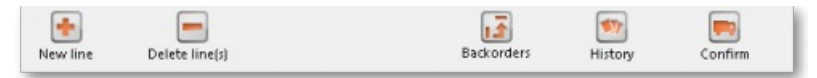

### New line

Will add a line to the invoice. This command can be used on any invoice that is not finalised. Clicking the button will present you with the window for adding a line from stock. See the [Adding](#page-9-0) lines to an invoice section below for more details. To select a line to edit, simply double-click on it. Note that new line and edit line are disabled on finalised invoices.

### Delete line(s)

- Will delete any selected line(s).
- Selected line(s) will appear highlighted.
- Multiple selected lines do not need to be adjacent.

#### ⚠ **Important**

Once an invoice has been finalised, you can not delete an item line from it.

### **Backorders**

This icon is displayed only if `*We run a backorder system*' is checked in the*Preferences > invoices 2* options - refer We run a [backorder](https://docs.msupply.org.nz/preferences:invoices?&#we_run_a_backorder_system) system. Clicking this button shows you a list of items that are on backorder for the customer you have chosen. To view the backorder list of items, you must first confirm the transaction.

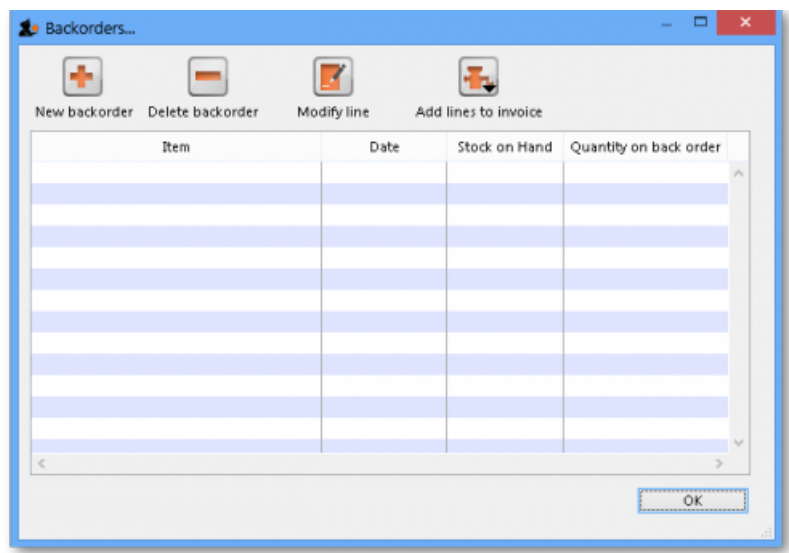

### **ⓘ Info**

Refer to Issuing Goods - Managing Customer [backorders](https://docs.msupply.org.nz/issuing_goods:managing_customer_backorders) for a full coverage of the backorder topic.

### **History**

Clicking on this icon will display a record of all that this customer has purchased in the past. This may produce a very long list! The list appears in chronological order, but clicking on any of the column headers will sort the list according to that parameter.

### Confirm

When this button is clicked, the status of the order changes from nw (new) or sq (suggested) to cn (confirmed).

### **ⓘ Info**

If you have "confirm invoices automatically" set in the Preferences, the **Confirm** button will not be visible. The invoice will be confirmed as soon as you click on the **OK** button. Read below to see what confirmation does.

- The confirm button is only available for invoices with status sg (suggested).
- Confirming an invoice should be done when the goods have been *removed from the shelves* and have left the store or have been packed ready for dispatch). Most importantly, as far as mSupply is concerned, this stock is no longer in the store and a stocktake will not find it!

More detail around confirming a Customer Invoice:

- Each item line records two stock levels- the quantity is the total stock on the premises. the available amount is what can be issued on an invoice.
- For example:
	- You have 10 bottles of Paediatric Paracetamol Elixir in stock.
	- You get an order for 3 bottles from Fred, and create an invoice for Fred. The *quantity in stock* is still 10, but *quantity available* drops to 7, as these 3 bottles are 'reserved' for Fred and can't be issued to anybody else.
	- You are about to dispatch the order. At this point you confirm the order. The *quantity in stock* also drops to 7.
- In summary, the **Confirm** button does the following:
	- Each line has its *quantity in stock* reduced by the *amount issued* on that line
	- The Customer Invoice status changes to cn
- If you are running a backorder system, confirming a Customer Invoices also deletes any placeholder lines (those with a batch entry of "none") and adds them to that customer's backorder file.

### ⚠ **Important**

Modifications may still be made to the invoice (and those changes therefore directly affect the stock in mSupply). See [Confirming](https://docs.msupply.org.nz/payments_and_receipts:receiving_payments) an invoice.

### **ⓘ Info**

If you have the store preferences set to force customer invoice authorisation, you will not be able to confirm customer invoices until they have been authorised. See [here](https://docs.msupply.org.nz/other_stuff:invoice_authorization) for details.

### Buttons and checkboxes at the bottom of the Customer invoice window

At the bottom of the Customer invoice window, there are a series of controls.

### Hold

Checking the *Hold* checkbox prevents the Customer Invoice from being confirmed or finalized.

### Finalize

Checking the *Finalize* checkbox allows you to finalize an invoice when you click the*OK* button. Only users with*Can finalize individual invoices* checked in their user permissions can check this box. Other users will be warned if they try to turn it on, and the *Finalize* checkbox will automatically uncheck.

### ⚠ **Important**

If the Finalize checkbox is checked and you click the *Confirm* button, the invoice will be confirmed as well as finalised when the OK button is clicked, so be very careful! A finalised invoice may be viewed and/or printed, but it can not be edited.

### **ⓘ Info**

If the *Finalize* checkbox is checked but dimmed out, it means that*File>Preferences>Invoices 2>Finalize customer invoices automatically* is checked and all confirmed invoices will be finalised whether you like it or not!

### OK & Next

The *OK & Next* button saves the changes you have made and exits the window. You are given the opportunity to print if the*Print* checkbox is ticked.

### **Delete**

The *Delete* button allows the deletion of an invoice. If the invoice has a status of 'nw ' you can delete the invoice even if has lines added. If the status is 'cn ' or 'sg ' you will have to delete the lines manually first - refe[rDeleting](#page-2-0) line(s). When an invoice has been deleted the invoice number that it was assigned will be reused.

### OK

The *OK* button saves the changes you have made and exits the window. You are given the opportunity to print if the*Print* checkbox is ticked.

### Printing the invoice

If the *Print* checkbox is ticked then print options will be presented when the*OK* or *OK & Next* buttons are clicked.

If the invoice status is 'nw ' (new) or 'sg ' (suggested), pick list options will be printable.

If the invoice status is 'cn ' (confirmed) or 'fn ' (finalized), invoice options will be printable.

### **ⓘ Info**

If the option to turn on the print check box has been set under *File>Preferences>OK and print*, you can override the printing process by holding down the *Shift* key as you click*OK*, and no invoice will be printed.

### **Tip**

Instead of an invoice, should you wish to print a pick list for an invoice whose status is 'cn 'or 'fn ', hold down the *Alt* key (Windows) or the *Option* key (Mac) while clicking *OK*.

### Tabs in the customer invoice window

The three tabs allow the invoice to be viewed in three different formats, but note that the lower area of the window remains the same and is available for appropriate input in all views.

### General tab

Once an invoice has been created, a detailed view of the items on it may be seen by selecting this tab; where the supply of a single item is made up of different batch numbers, they will be displayed as separate lines:

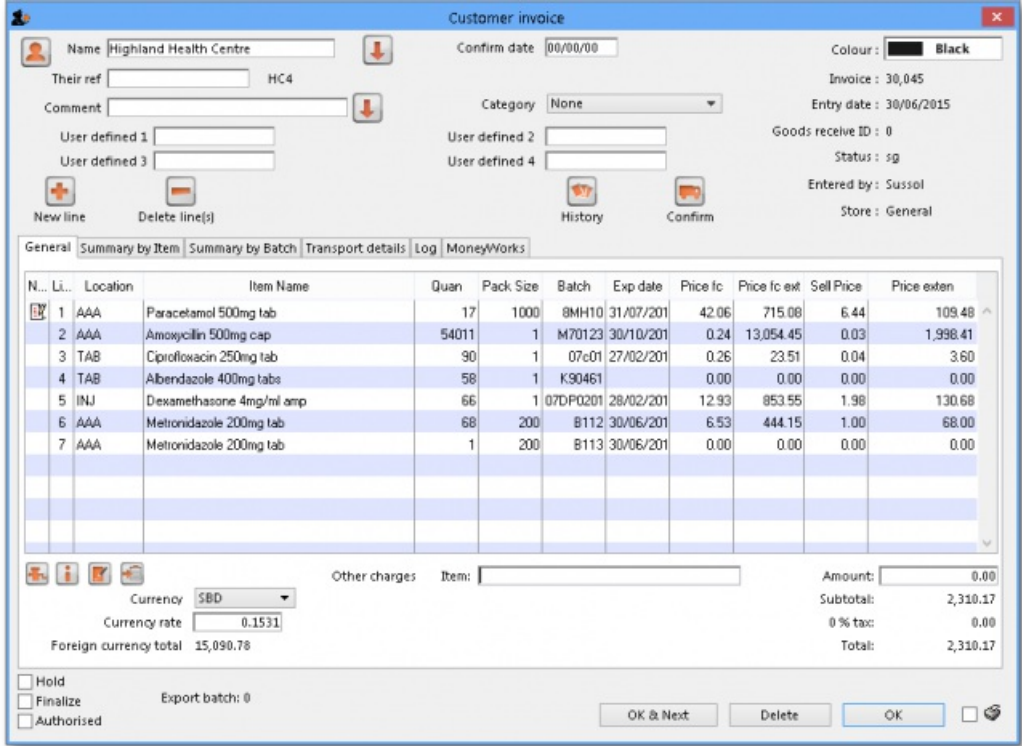

### Buttons in the General tab

There are a row of small icon buttons at the bottom left of the window. Hovering the mouse over each button gives a description of what it does.

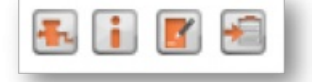

Clicking this button shows a menu with the following choices:

- 1. **Renumber lines:** will re-assign line numbers to all lines on the invoice according to their current order (you can move lines around by dragging and dropping to a new position.
- 2. **Issue stock for all placeholder lines:**This option will go through each placeholder line on the invoice and attempt to issue stock.

### **ⓘ Info**

- There are several factors that affect the success of the **Issue stock for all placeholder lines**operation, so you should review the automatic choices mSupply makes to ensure it is appropriate.
- mSupply will issue the oldest expiry stock first. There are good reasons why you might not want this to happen, including:
	- Availability of sufficient stock of the line in question
	- Pack sizes that fit with the quantity/pack on the placeholder line. mSupply will happily issue parts of a pack. In reality, you may wish to choose from a different stock line with different pack sizes!

### Financial summary

Clicking this button shows you a summary of the cost and selling price information for the invoice.

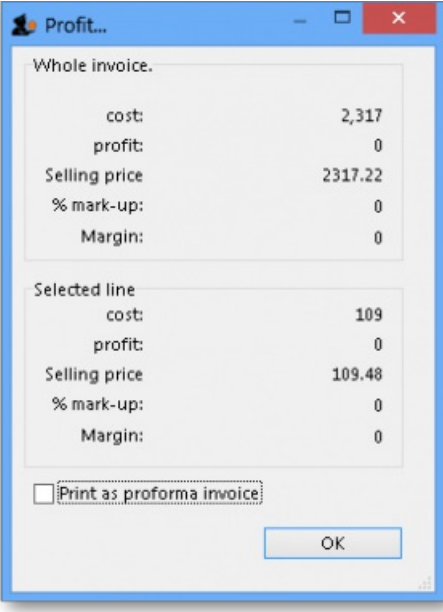

If you check the *Print as Pro-forma invoice* checkbox in this window, rather than printing a pick slip, a pro-forma invoice will be printed, allowing you to give a paying client a form showing expected charges.

### Transaction note

Allows you to make a note relating to this invoice.

### Copy to clipboard

Copies the entire invoice to the clipboard.

### Summary by item tab

The Summary by Item tab displays the items on the invoice, consolidating different batch numbers and displaying the total quantities for each item only; the invoice above appears in the following format when the Summary by Item tab is selected.

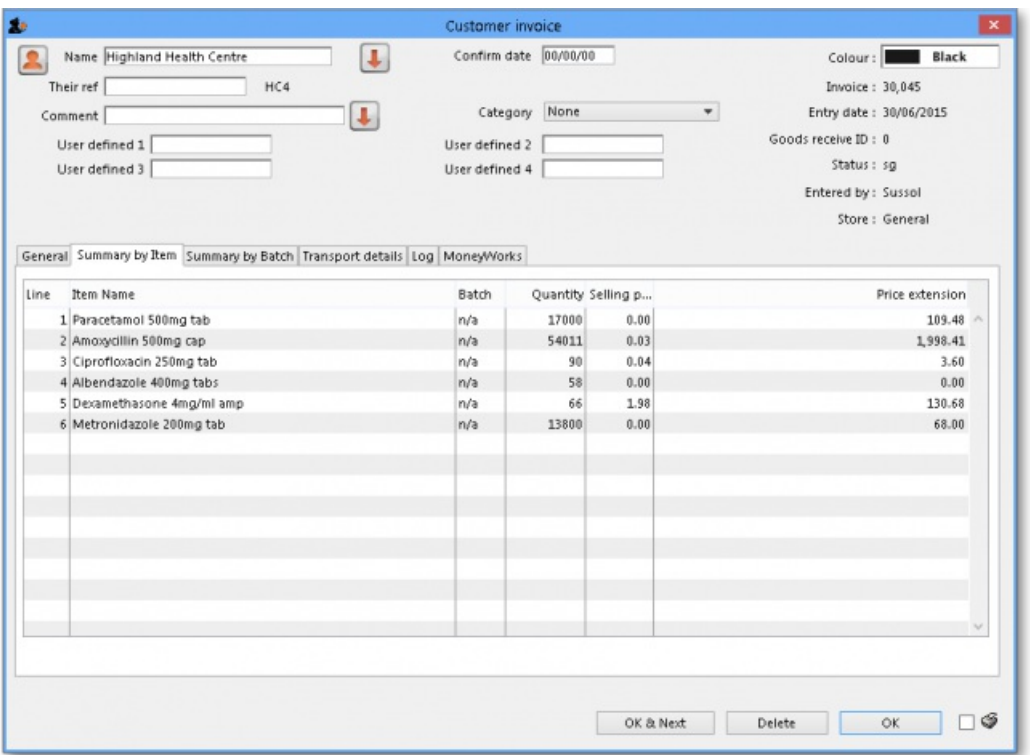

### Summary by batch tab

The Summary by Batch tab displays the items differentiating between batches, and showing a breakdown where more than one batch has been supplied on the order. The above invoice appears in the following format when the Summary by Batch tab is selected; note that two different batches of metronidazole tablets were supplied.

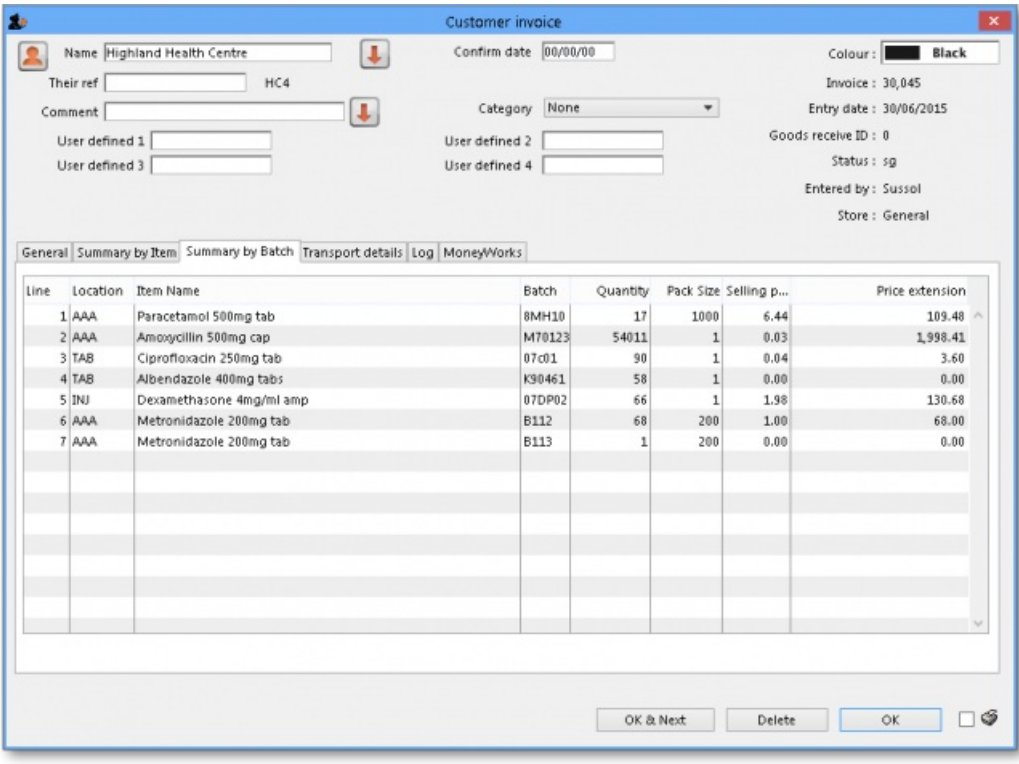

### Transport details tab

Selecting this tab displays the following window:

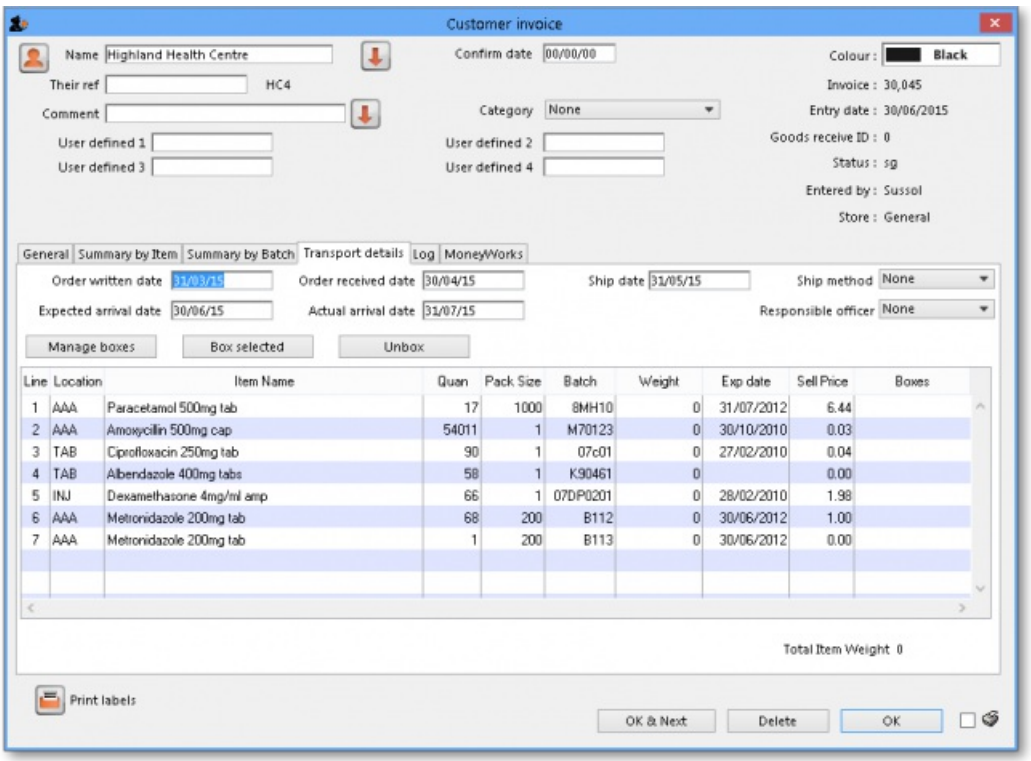

Here you can add information about the method of transportation and other related information. You can then report on performance of your transport operations in various ways using the [Transport](https://docs.msupply.org.nz/reports:misc_built-in_reports#transport_report) Report.

#### Order tracking data

The five date boxes enable you to track your order from it being generated (written) to the customer confirming receipt of it (actual arrival date):. The five date fields are:

- **Order written date:** The date the customer wrote the order (this will usually be on their requisition form).
- **Order received date:** The date the customer's order was received by you
- **Order shipped date:** The date the order left your store
- **Expected arrival date:** Given the shipping method you're using, when you expect the goods to arrive at the customer's premises.
- **Actual arrival date:** The date the goods reached the customer you are supplying. Obviously you will only know this if they report the information back to you (e.g. via SMS message)

If you use these date fields, it allows reporting using the [Transaction](https://docs.msupply.org.nz/reports:transactions) Report using the report form *Order Processing time*. Sometimes it is necessary to edit these dates after finalisation of a customer invoice so there is a special permission for users to allow them to do this (on the User details page, *Permissions 2* tab - see Managing users, the [Permissions](https://docs.msupply.org.nz/admin:managing_users#the_permissions_tabs) tabsfor details.

### **ⓘ Info**

- You can make the *Order written date* and *Order received date* fields compulsory in*File > Preferences*, *Invoices 2 tab* as explained in Invoices [preferences.](https://docs.msupply.org.nz/preferences:invoices#customer_invoices)
- You can add a *Shipped to* contact name if you select *Choose contact for transport details* in *File > Preferences*, *Invoices 2* tab as explained inInvoices [preferences](https://docs.msupply.org.nz/preferences:invoices#customer_invoices)

### Shipping method

The list of options in the **Ship method** drop down list is set by choosing**Customer > Show shipping methods…**, when you are shown a window with a list of existing shipping methods:

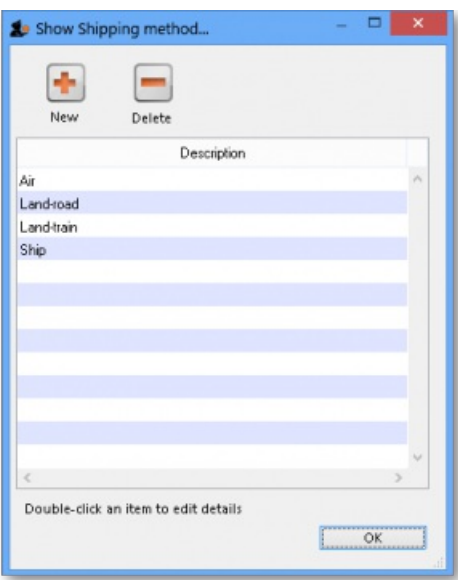

To enter a new method, click the **New** button. To edit an existing method, double-click the item in the list and edit its details. To delete a method, click on it in the list to select it then click on the **Delete** button. You will not be able to delete a shipping method if it is being used by a customer invoice.

#### Responsible officer

The choice list for Responsible officers is a list of mSupply users for whom the "Can be responsible officer" check box has been checked. Choose *File>Edit users…*, then double-click a User Name to set up each user as a responsible officer (or remove them from the responsible officer list)

### Box management and label printing

The Box Management feature is used to tell mSupply which items were put in which 'box' or container for transporting to your customer. This has a few advantages:

- You can print labels from [mSupply](#page-18-0) to stick on each box (either from a label printer or a normal A4 paper printer see the Printing an invoice: Picking slips and delivery notes section below for details).
- You can create (automatically or manually) weight and volume information which can be printed on the packing list or passed to your freight handlers.
- It tells the customer what's in each box to help their goods-inwards processing.

For details about how to use this feature, please see Box [management](https://docs.msupply.org.nz/issuing_goods:boxes).

This is an example of a box label printed from a normal A4 paper printer:

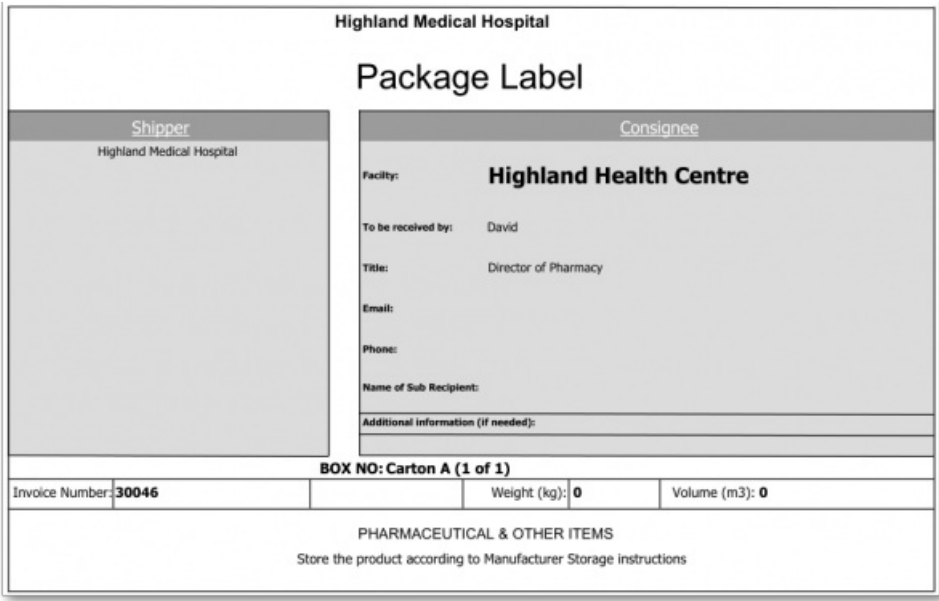

### Log tab

### Added: version 3.1

The log tab displays changes to the invoice that have been logged. Details of all logged activities are record in the [mSupply](http://docs.msupply.org.nz/admin:the_log) Log.

### MoneyWorks tab

If you are using the Moneyworks accounting software then the link between mSupply and Moneyworks will need to be enabled in *File>Preferences>Moneyworks* - refer General Preferences - [Moneyworks](https://docs.msupply.org.nz/preferences:general#moneyworks). If this option has not been enabled, then the Moneyworks tab will not be visible.

The Moneyworks tab will show the status of the invoices inside Moneyworks accounting software once mSupply has carried out an export.

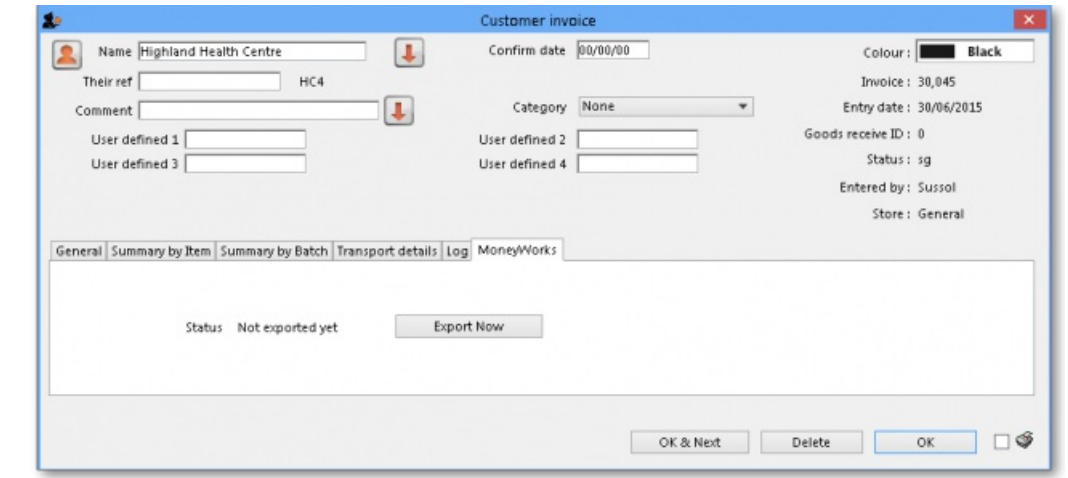

### Custom data tab

This tab shows the custom fields that have been set up for customer invoices (see the [Custom](https://docs.msupply.org.nz/preferences:custom_fields) fields section for details).

All custom data will be saved with the invoice (i.e. when you click the *OK* or *OK & Next* button).

## Adding lines to an invoice

Clicking *New line* will bring up the*Add Item…* window:

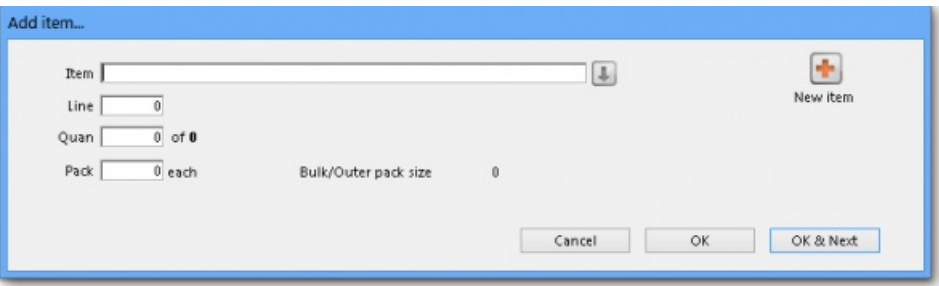

### Finding the item you want

The first thing to enter is the Item Name or Item Code in the *Item* field. Type as much of the Item Name as you know, then press *Tab*. mSupply searches for all Items whose Name or Code starts with the text you have typed.

#### **ⓘ Info**

By default Items with a Code starting with a tilde ( $\sim$ ) are not shown. This is a great way preventing a user selecting an item that shouldn't be used when it can't be deleted or hidden in a store - put a tilde character at the beginning of its code.

If no entries match the request, the *Item* field will read 'try again '. You can try as many times as you like! If you conclude that the Item you want does not exist in your system, click *New item* to add the Item.

### ⚠ **Important**

Caution should be exercised before adding a new Item to your mSupply system. Duplicate items cause problems. Ensure that the item you are looking for does not already exist in your system and is hidden in the store you are logged into or is under a different Item Name and Item Code.

If only one Item matches your request, it will be chosen automatically and you will be returned to the *Add item…* window with that Item already selected.

### **Tip**

If your mSupply system has been set up with unique Item Codes for each Item, then the experienced user will find that typing in the full Item Code here will save mouse clicks and/or key presses.

If more than one Item matches your request, all of them will be displayed.

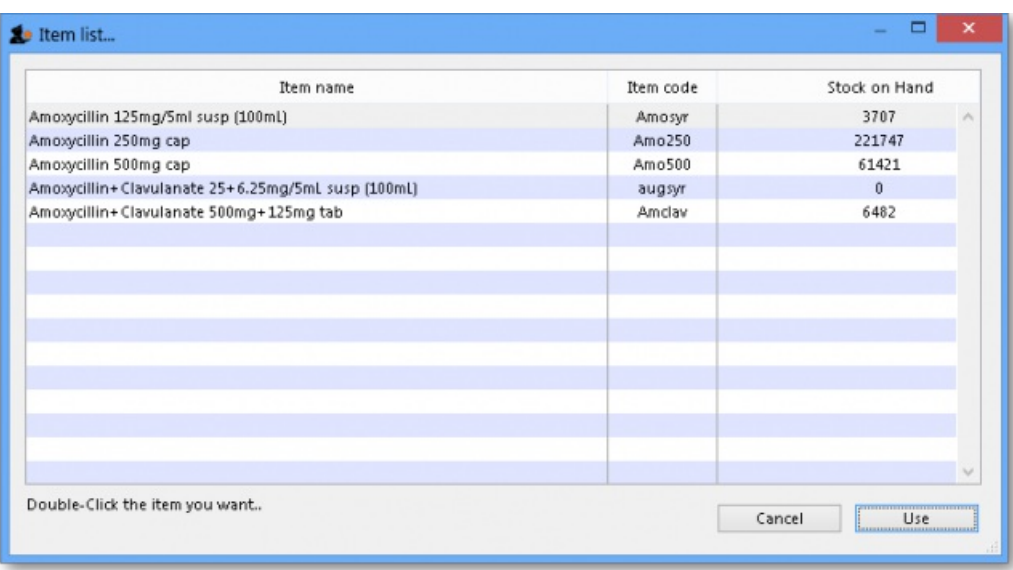

**Note:** if the **Show item unit column when issuing** store preference is turned on (see the[25.08.](https://docs.msupply.org.nz/other_stuff:virtual_stores#preferences_tab) Virtual stores page for details) then an*Item unit* column will also be included in the table.

If the wanted Item is visible, double-click on it or click on it once and then click *Use*.

If the wanted Item is not visible, click *Cancel* to try again to find it.

## Selecting from stock lines

Once the item you want has been selected, the *Add item…* window will display a list of available stock lines (if any). Each stock line may be a different pack size, batch, expiry, or price. The stock lines are sorted by expiry date; first expiry at the top.

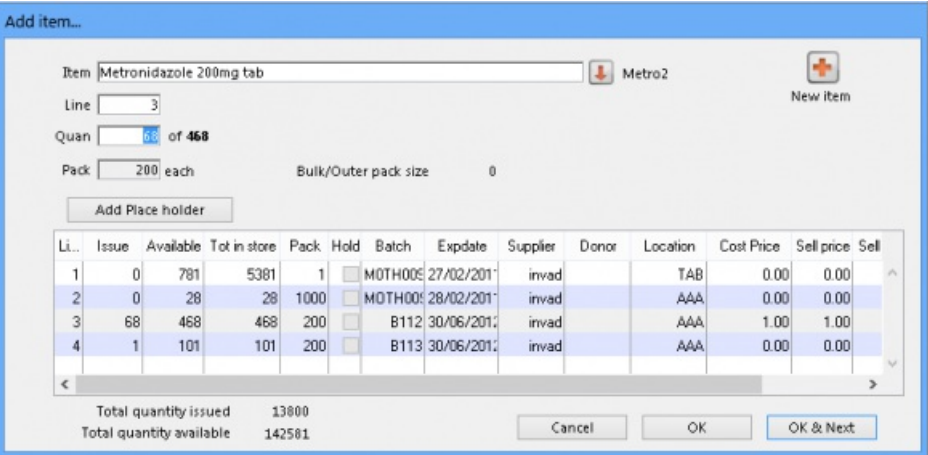

The lines are numbered in the left hand column and sorted according to these values, in this order:

- Expiry date (earliest expiry date at the top i.e. in FEFO order; **F**irst **E**xpiry, **F**irst **O**ut)
- Then, for all stock lines with identical expiry date, by location priority (lowest priority number first; see the 4.06. Stock [locations](https://docs.msupply.org.nz/items:item_locations#priority) and location types page for details).
- Then, for all stock lines with identical expiry dates, in locations with identical location priority, by Location code in ascending alphabetical order. Then, for all stock lines with identical expiry dates, in locations with identical location priority, in locations with the same code (including the
- same location!) by batch number (ascending alphabetically). Then, for all stock lines with identical expiry dates, in locations with identical priority and code and with identical batch numbers, the number of
- available packs (in ascending numerical order i.e. smaller quantities first).

The first line is selected by default but you can choose another line in one of three ways:

- Type the line number into the *Line* field and press *Tab*. The cursor moves to the *Quan* field.
- Double-click on the line in the list. That line number is displayed in the *Line* field and the cursor moves to the*Quan* field.
- Single-click on the line in the list. Clicking again in the *Issue* column will allow you to directly edit the issue amount in the list see following.

Once you have chosen your line, the number of packs available will be shown to the right of the *Quan* field, the Pack size will be shown in the*Pack* field, and the total quantity to be issued will be shown below the list of lines.

In the *Quan* field, you can enter any number greater than zero.

### **Tip**

If you need to see the full details of the item itself, click on the down arrow icon  $\begin{pmatrix} \bullet \\ \bullet \end{pmatrix}$  to the right of the item name field and you will be taken to the item's details window.

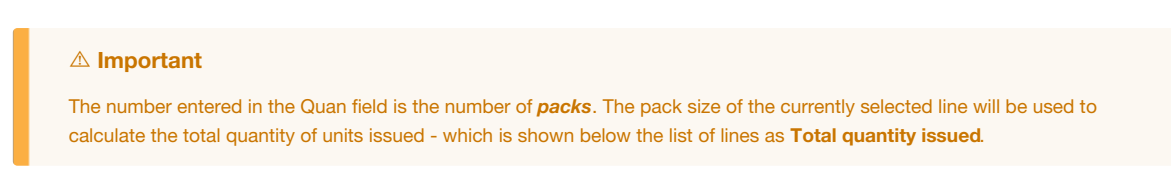

### Custom data fields for invoice lines

If you have entered any custom data fields for the trans\_line table (see the 16.11. [Custom](https://docs.msupply.org.nz/preferences:custom_fields) fields page for details) then, when you have selected the item, the stock lines will appear on a *Select stock* tab like this:

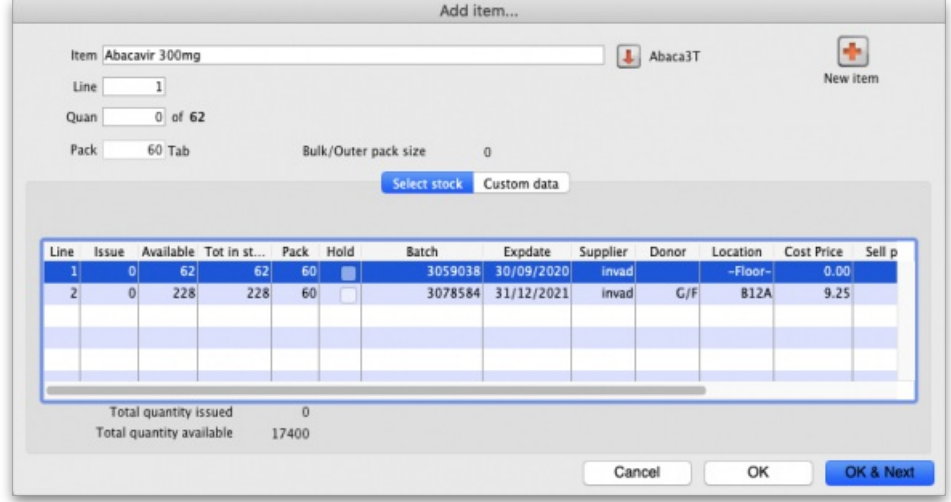

and the *Custom data* tab will display the trans\_line custom data fields you created in the preferences like this:

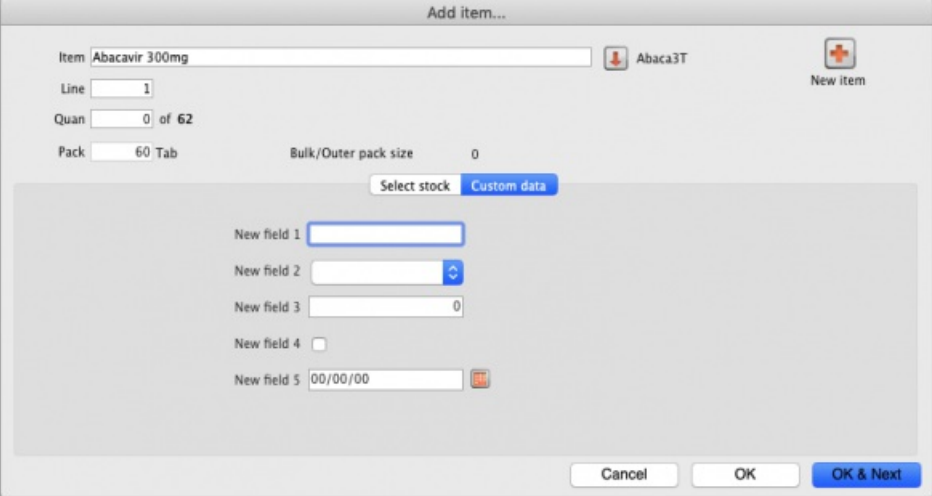

These custom data fields are all enterable and you can enter values as required. If you come back to this window when editing customer invoice lines later, the custom data fields will also be available for editing.

### Issuing from a single line

If the number entered in the *Quan* field is less than or equal to the number available for the selected line, then that value will be shown in the*Issue* column in the list.

Click *OK* to return to the main invoice screen, or *OK & Next* to add another Item.

Please note: If the Allow editing selling price on customer invoice lines store preference is turned on (see Virtual store [preferences](https://docs.msupply.org.nz/other_stuff:virtual_stores#preferences_tab)) and the Price editable when issuing checkbox on the [General](https://docs.msupply.org.nz/items:item_basics:tab_general#pricing) tab of an item's details page (seeItem basics - General tab) is turned on then there will be an extra **Sell price** field for the user to enter the desired selling price for this customer invoice line:

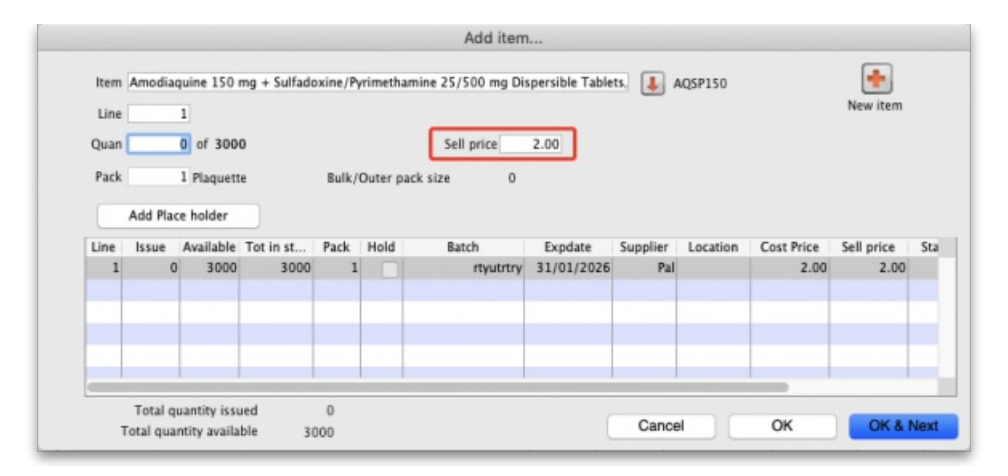

### Issuing from multiple lines

If the amount to be issued is greater than what the top line can issue, then you can issue from multiple lines without leaving the window. There is an automatic and a manual way of doing this.

#### Manually issuing from multiple lines

For each item line that stock is to be issued from:

- 1. Click once on the list to select the line
- 2. Click again in the *Issue* column
- 3. Enter / edit the issue amount in the *Issue* column

The *Tab* / *Shift-Tab* keys move the focus up and down the *Issue* column.

The Total quantity issued is updated at the bottom of the *Add Item…* window.

### Automatically issuing from multiple lines

If the amount to be issued is greater than what the top line can issue, mSupply can automatically select stock from multiple lines on a FEFO basis. To allow mSupply to do this, simply enter the total quantity you wish to issue into the *Quan* field.

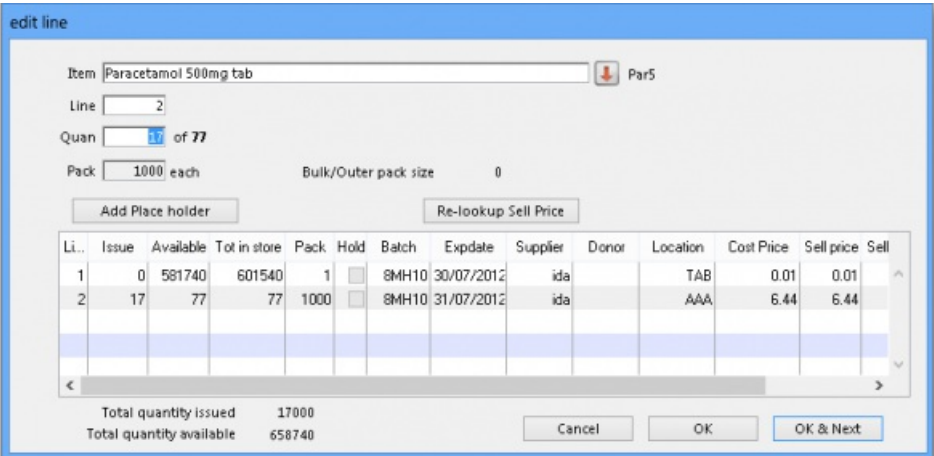

If the quantity typed in the *Quan* field is more than there is available for the selected line, and the*Tab* key is pressed to leave the *Quan* field, this message is displayed:

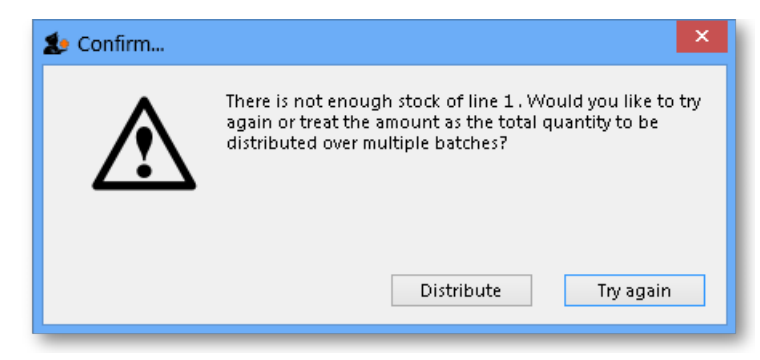

If you accidentally entered more than you intended, click *Try again*, otherwise click the*Distribute* button.

### Issuing when there is not enough stock

If the amount to be issued is greater than the total stock available from all of the available lines, then a placeholder line may be used, if your mSupply [preferences](https://docs.msupply.org.nz/preferences:invoices) allow.

#### Placeholder lines

If there are no lines available, or none of the lines are suitable (for example, this order needed strip packaged stock, and the available lines are all bulk

packs), then you can add a *placeholder line* that will record the desired quantity and pack size until either you get stock, or go to confirm the order, at which time the item will be either moved to backorder or deleted (depending on how you have set your Preferences).

A Placeholder line can be added manually or automatically.

Manually adding a placeholder line

A Placeholder line can be added by clicking the *Add Place holder* button.

As shown in the window displayed below, placeholder lines are coloured in red and have a batch of "none" so you can easily identify them.

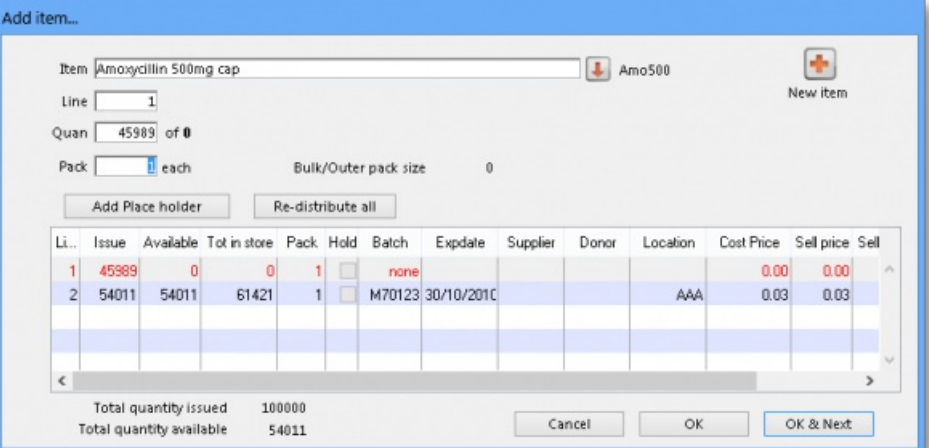

The quantity to be issued in the placeholder line is entered in the same way as any other Item Line - refer [Manually](https://docs.msupply.org.nz/issuing_goods:issuing_goods_customer_invoice?&#manually_issuing_from_multiple_lines) issuing from multiple lines

#### Automatically adding a placeholder line

If the number entered in the *Quan* field is greater than the total stock available from all of the available lines, then mSupply will prompt you with an Alert:

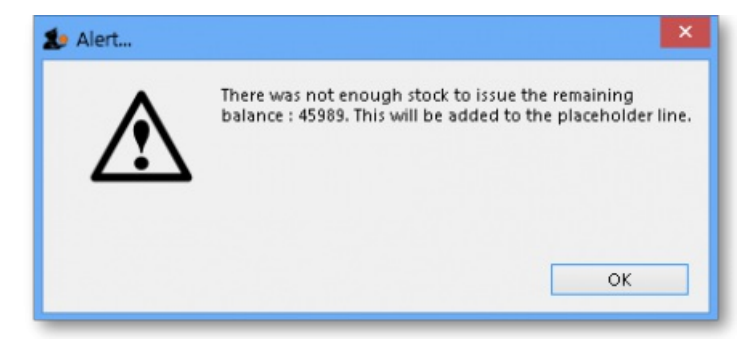

After clicking OK, all existing stock lines will have the *Issue* column populated with the total quantity available for each line, and a placeholder line will be created with the outstanding quantity inserted in the *Issue* column.

### **ⓘ Info**

If you have allowed placeholder lines in the Preferences, and you choose an item that has no available stock, a placeholder line will be created automatically.

### Confirming an invoice with placeholder lines

When confirming an invoice that has placeholder lines, the following actions will occur:

- If you have activated backorders, a backorder line will be created for each placeholder line.
- If you have set the Preferences to delete placeholder lines when confirming, they will be deleted, otherwise they will remain on the invoice to show the client that their order was received, but the goods were not supplied.

### Issuing all available stock of a batch

Sometimes you might end up with an unusual available amount of a particular batch. Due to the fact that mSupply rounds the available quantity, it may be hard to enter the exact amount to completely issue the batch. In such situations you can issue the total amount available by holding down the shift key while you double-click a line. This will issue the total available amount of that batch.

### Lines on hold

Sometimes you will see that a stock line has a tick in the tick-box in the **Hold** column and the line cannot be selected for issue, like the bottom one in this screenshot:

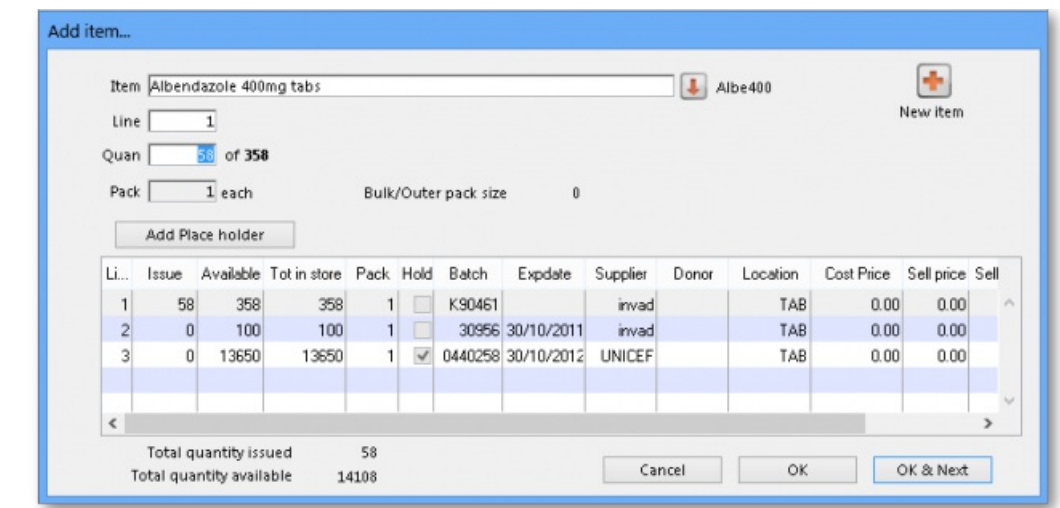

There are two possible reasons for this:

- The *stock line* itself is On Hold see the[Editing](https://docs.msupply.org.nz/items:item_basics:tab_stock#editing_a_stock_line_or_viewing_more_stock_line_details) a stock linesection for details.
- The *location* is On Hold see the [Locations](https://docs.msupply.org.nz/items:item_locations#general_tab) and location types, Adding a location, General tabsection.

You can find out whether it is the stock line or location (or both!) that is On Hold by double clicking on the line in question. If it is the location that is on hold then, in the window that has opened, the **Hold** checkbox on the **General tab** will not be checked. If the item line itself is on hold then it will be checked.

If there is insufficient stock in 'off-hold' stock lines to fulfill the invoice, a placeholder line can be created.

## Adding lines from a bill of materials

### Added: version 3.72

If the "Show 'Add from BoM' button" preference is turned on (see [here](https://docs.msupply.org.nz/preferences:invoices#invoices_2) for details) there will be an additional*Add from BoM* button on the customer invoice form:

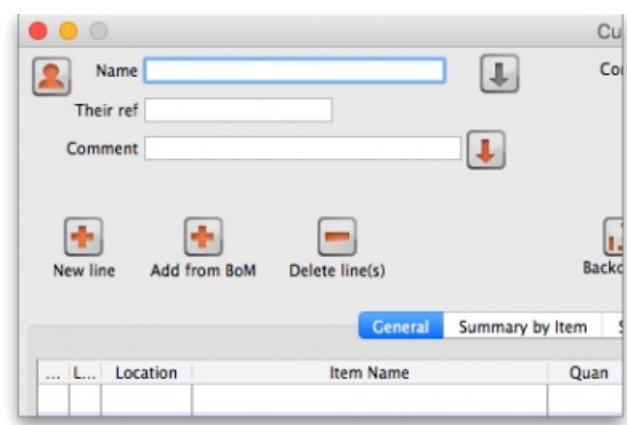

When you click this button it shows you a list of all the Bills of Material that exist in mSupply. Select one of those then mSupply will add all the items on that bill of materials (with the quantities they have on the bill of materials) onto the customer invoice as placeholder lines. You can then assign stock to the placeholder lines in the normal way (see, for example, Editing a [placeholder](#page-15-0) line on an invoicebelow).

See the Bill of [materials](https://docs.msupply.org.nz/items:item_basics#the_bill_of_materials_tab) section for details about creating and using bills of material.

### Editing an invoice line

To edit an invoice line, double-click on it. You will be presented with the *Edit line* window, which is identical to the *New line…* window, except that the item name is already chosen.

### **ⓘ Info**

In the *Edit line* window the quantity you have already chosen is added back into the*Available* stock column. You are viewing the stock records as if the line has not yet been processed.

Similarly, any other invoice lines for the same item are also shown in the same way; the *Issue* column is filled out with the the amount being issued from each batch on the invoice and the *Available* column **includes** the Issue amount.

For example, in the window below, there are three lines on the invoice for different batches of paracetamol, and all three are shown when editing, irrespective of which of the three lines was double-clicked.

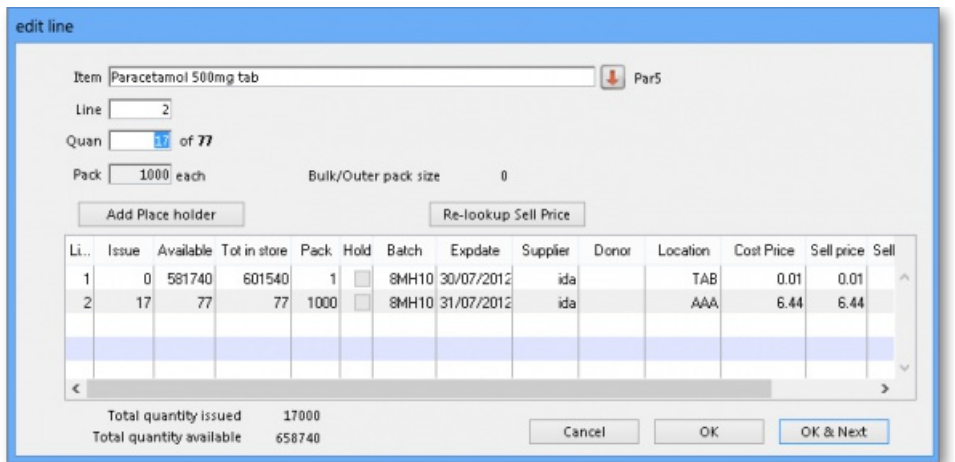

At this stage you can:

- Edit the *Issue* value for the selected line item, or change the value in the*Quan* field
- Select a different item line (that is, a different batch) and edit it's *Quan* or *Issue* value.
- Click in the item name field, and select an entirely different item!

### ⚠ **Important**

Selecting a different item has the following effects

- If you proceed to issue the new item, all invoice lines for item you were editing will be deleted, and invoice lines will be added for batches being issued of the new item.
- If you choose a new item for which there is already an invoice line(s) on the invoice, the stock to be issued on those lines will be shown in the "issue" column. If you proceed you are effectively editing the quantities of the item you have just selected, and you are deleting all invoices lines of the item that was originally on the invoice.

### Changing the batch to be issued

If you want to choose a different batch for an existing invoice line:

- double-click the invoice line
- set the quantity of the batch you don't want to zero,
- double-click the batch you do want, and enter the quantity you want to issue.
- Note that if possible the new batch will be added to the invoice at the bottom of the other lines, and the former invoice line will be deleted. You can use drag and drop to reorder invoice lines if this is a problem.

#### Editing a placeholder line on an invoice

When you double-click a placeholder line, an extra button is displayed:

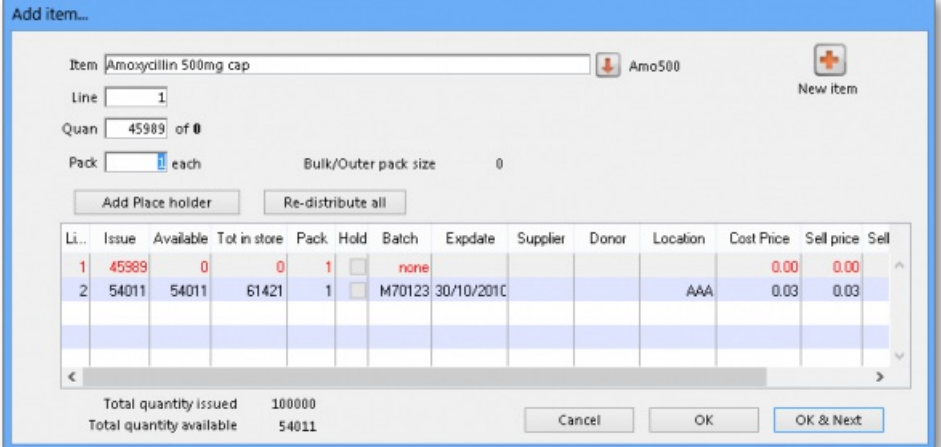

The Redistribute all button takes the quantity on placeholder lines and re-assigns it to actual batches in stock.

When you are not editing a placeholder line, the button is not visible.

#### Invoice line custom data

If you have custom data fields created for the trans\_line table in the preferences then the custom data tab will be visible and you can also edit the custom data field values. See the [Custom](#page-11-0) data fields for invoice linessection above for more information.

## Reordering invoice lines

Invoice lines can also be reordered by drag-and-drop of a line to a new location. This can be useful to group lines for the same item.

If the invoice lines are currently sorted by line number, the renumbering will happen, otherwise you will be shown an alert message.

If you really want to reorder lines when sorted by a different column, hold down the shift key as you drag-and-drop to override the message.

Note that reordering can not be undone, apart from you manually dragging lines back to their original location.

### **Tip**

- Lines in most mSupply forms can be sorted according to any column by clicking on the heading of the column that you want to sort by.
- To make any sort order 'stick' when it is printed, you will need to renumber the lines refer Issuing Goods to a Customer [\(Customer](#page-4-0) Invoices), The Grinder button above.
- A common desired sort order for a pick slip is to sort lines by Location, so that when a pick slip is printed, the picker can work their way through the store systematically by Location. In fact, this is such a popular feature, we have set a printing preference so that it will happen [automatically](https://docs.msupply.org.nz/preferences:printing) without needing to manually sort the list - refer Printing Preferences $\bigodot$ .

## Currency settings

If you have customers that use a currency other than your own, mSupply can be configured to use your customer's own currency. Firstly you need to make a selection in the Store's preferences to enable issuing in a foreign currency.

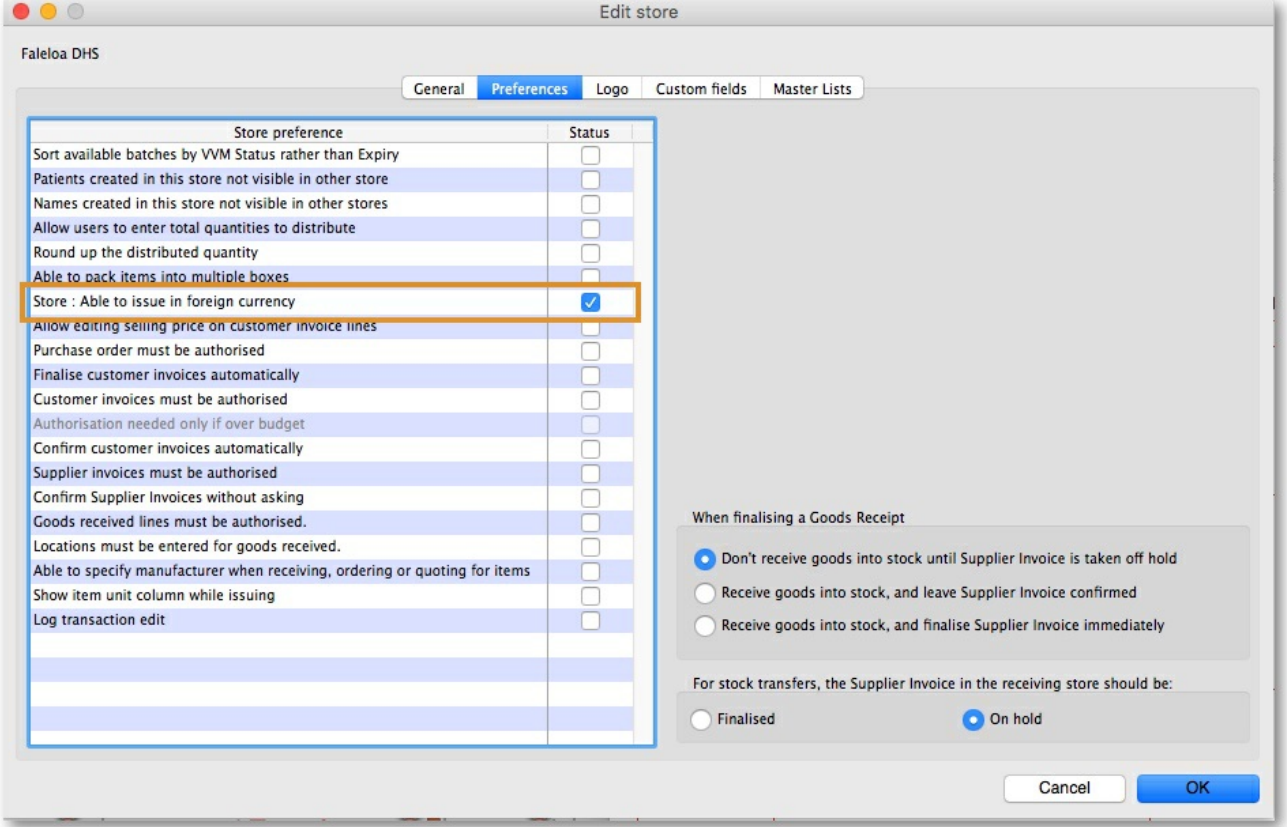

Once you have done this, you can select a currency for a customer from the edit customer window.

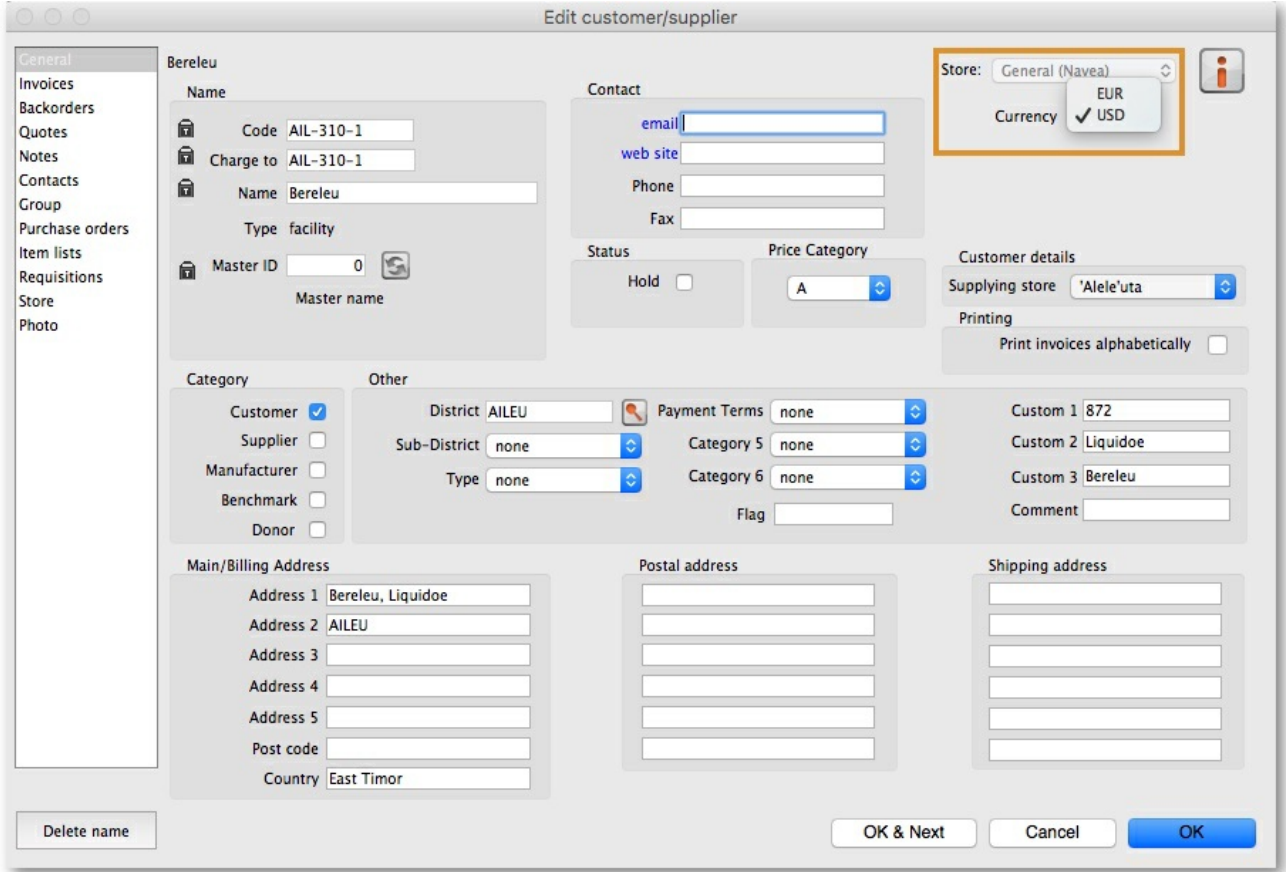

You can also select the customer's currency when entering an invoice.

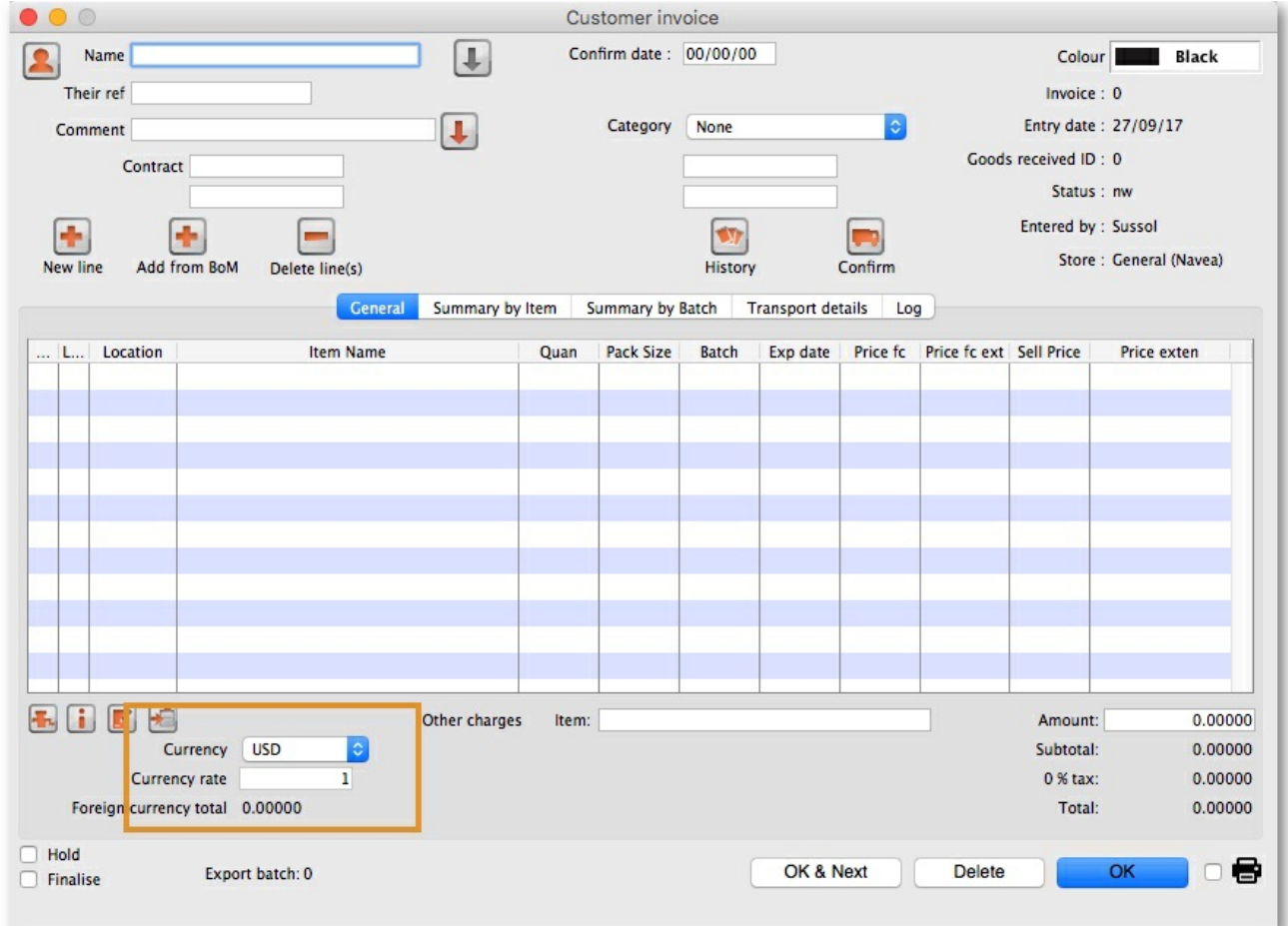

Currency: This is the currency your customer uses. It is set in the Customer Details window of the Customer record and is displayed when you add your customer's name to the invoice.

Currency rate: Gives the exchange rate stored in mSupply.

Foreign currency total: Provides the invoice total in the currency the customer uses.

## Printing an invoice: picking slips and delivery notes

You can print an invoice at any time when it is open in two ways:

1. by checking the print icon checkbox (next to the **OK** button) and clicking the **OK** button:

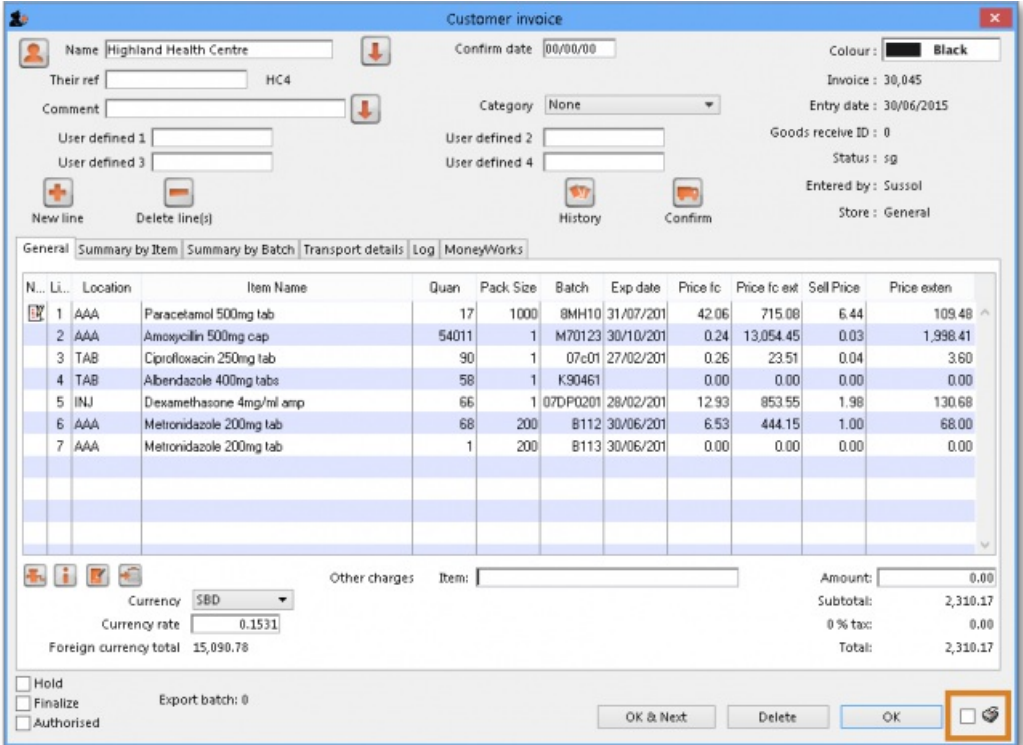

2. by holding down the Shift key on the keyboard and clicking the print icon instead of checking it.

Method 1 will close the invoice after printing, method 2 will leave it open after printing.

But note: you print different things depending on what status the invoice has:

- If the invoice is suggested (sg) then a picking slip is printed.
- If the invoice is confirmed (cn) or finalised (fn) then a customer invoice or delivery note is printed.

Whether you use method 1 or 2, you are shown the print options window:

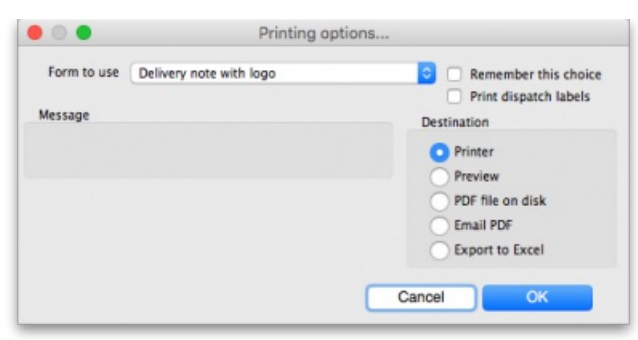

The **Form to use** drop down list contains all the options for the format of the print out you will get. All the standard mSupply options will be here, as well as any custom forms we have created for you.

If the form you selected to use wasn't the one offered by default and you want to set it to be the default from now on (beware, this will set it for everyone!) then check the **Remember this choice** checkbox before you click on the**OK** button.

If you want to print dispatch labels to go on each box then check the **Print dispatch labels** checkbox. This will print labels on 100x150mm labels on a label printer, not the usual A4 paper printer you print the picking slips and delivery notes with so you must have configured that in mSupply first - see Printing [preferences](https://docs.msupply.org.nz/dispensing:printer_setup) (setup) for details on how to do this. If you only want to print the dispatch labels and not a delivery note then select the*None* option in the **Form to use** drop down list.

The print **Destination** options:

- **Printer**: the invoice will be printed out straight away.
- **Preview**: a preview of what the invoice will look like when it is printed will be displayed in your installed PDF file reader. You might be able to print the invoice from the PDF reader, depending on its features.
- **PDF file on disk**: the invoice will be saved to disk in PDF format.
- **Email PDF**: the invoice will be created as a PDF file and attached to an email for you to send. You can double-click the email attachment to see a preview of the invoice. The email preferences in *File > Preferences* should be setup correctly before using this feature.
- **Export to Excel**: the invoice will be exported as a spreadsheet file and opened for you (provided you have a spreadsheet application installed).

The general process for distributing your goods should be this:

- 1. Create the customer invoice (new or suggested status).
- 2. Print the picking slip and give it to the staff who will pick the goods off the shelves.
- 3. As the goods are picked, note down any discrepancies between what was actually picked and what was on the picking slip.
- 4. When the pick is complete, enter any changes into the customer invoice in mSupply (Note that inventory adjustments or location adjustments of stock may be needed to correct issues found by the pickers). This step is very important to make sure your stock remains accurate in mSupply. 5. Confirm the customer invoice when it matches exactly what was picked.
- 
- 6. Print the invoice again this time a delivery note is printed.
- 7. Send off your goods with the delivery note!

### **ⓘ Info**

### **A note about picking order on picking slips**

You can print picking slips by item name in alphabetical order (the default) or, if this does not match the way goods are stored in your warehouse, you can change the order to make the top-to-bottom picking order more efficient. Use location priority (see [Locations](https://docs.msupply.org.nz/items:item_locations#general_tab) and location types) and the printing preferences (seePrinting [preferences](https://docs.msupply.org.nz/preferences:printing#when_printing_a_pick_list)) to achieve almost any order you want to match the most efficient way of picking in your warehouse.

## Entering a service line on an invoice

All "normal" customer invoice lines represent the issue of stock lines to a customer. (These lines appear in the large section in the middle of the "Customer invoice" window).

mSupply also allows you to charge a customer for "service" item(s) such as freight, or advice or a refundable deposit on a cool box.

Enter the description and amount at any time until the invoice is finalised.

Note: the "subtotal" amount on the invoice includes any service charges, and tax (if any) will be added to the amount you enter.

## Editing tax on invoices

The tax rate on an invoice is determined by the "default tax rate" setting in the mSupply Preferences.

To edit the tax rate on an invoice, click on the tax rate box at the bottom of the invoice entry window. You will be asked to enter a new percentage tax rate. Click the *cancel* button if you do not want to change the tax rate.

*Note: you can not change the tax rate on finalised invoices.*

## Finalise the invoice

Finalising the invoice prevents any further editing of the invoice.

### **AA** Alert

Also, if the customer is a [store](https://docs.msupply.org.nz/other_stuff:virtual_stores#virtual_stores) in your mSupply system then you *MUST* finalise the CI for the receiving store to be able to process receipt of the stock.

- If this CI has been created (automatically) as a result of a [Purchase](https://docs.msupply.org.nz/purchasing:ordering_from_suppliers) order, then finalising the CI in your store will result in creation of a Goods Receipt in the ordering store
- If this CI has been created (manually) as a result of an [Internal](https://docs.msupply.org.nz/purchasing:ordering_from_one_store_to_another#internal_orders) order, then finalising the CI in your store will result in creation of a Supplier Invoice in the ordering store

*Previous: 8. [Issuing](https://docs.msupply.org.nz/issuing_goods) Goods | | Next: 8.02. Viewing [customer](https://docs.msupply.org.nz/issuing_goods:viewing_invoices) invoices*

Last modified: 2022/02/16 01:23 by Mark Glover

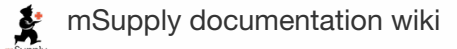

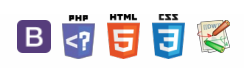

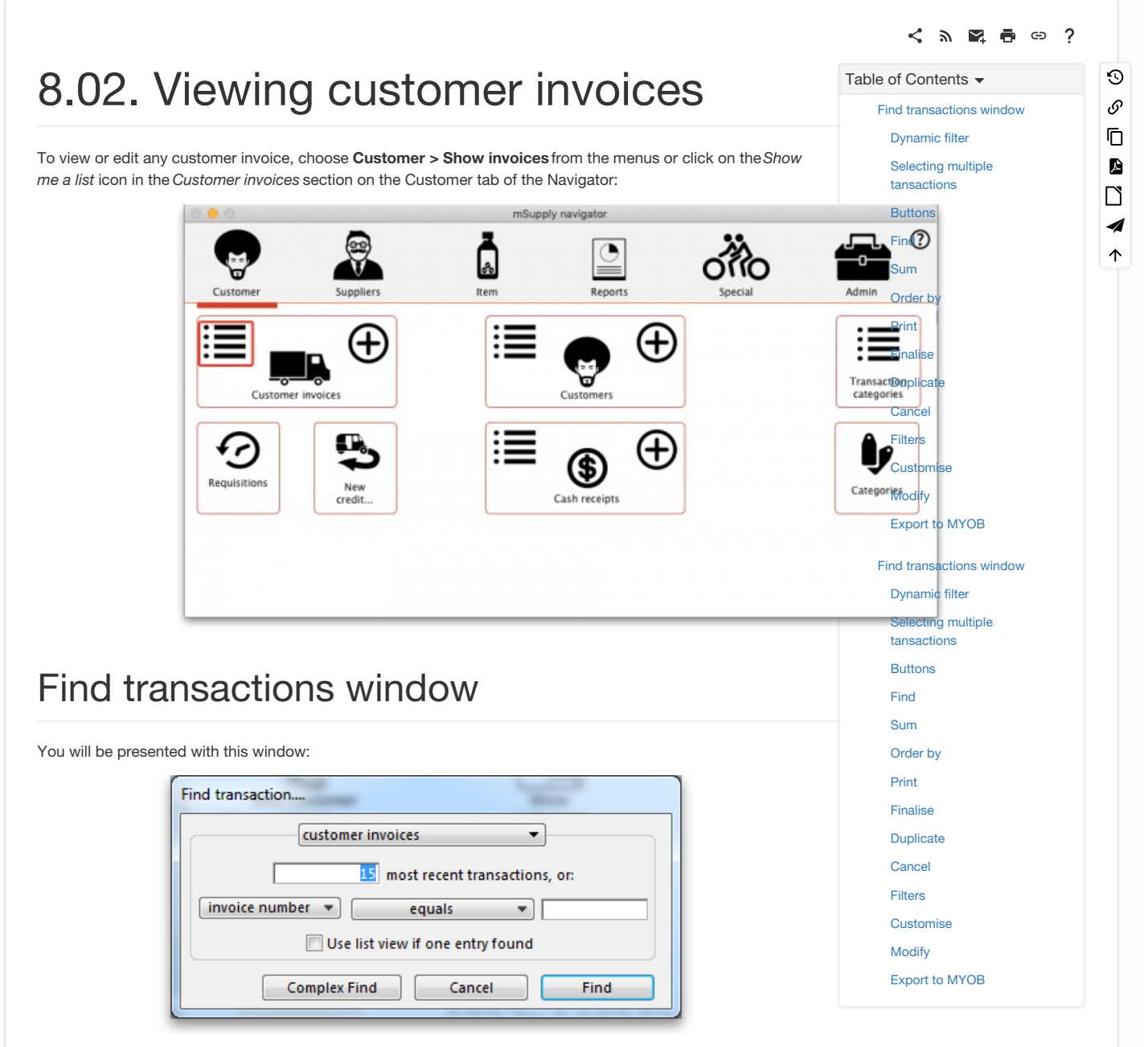

If you just press *Enter*, that is the same as clicking on the**OK** button, and it will display a list of the 15 most recent invoices.

Click on the drop down list on the left to display the options available for determining which field to query:

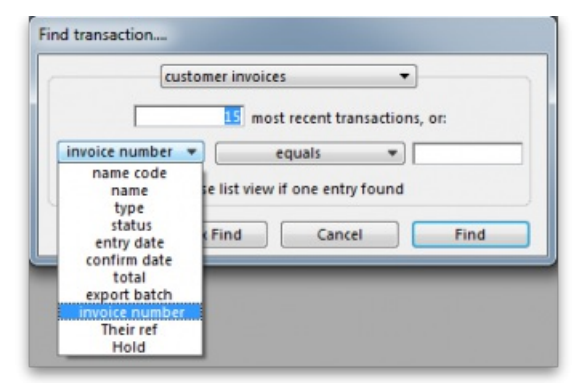

Choose the comparison from the next drop down list *(equals, starts with etc.)*

## **Tip**

The comparison popup menu will change depending on the type of field you have chosen in the first list.

Enter any values that you want to query against in the field at the bottom right.

Some examples:

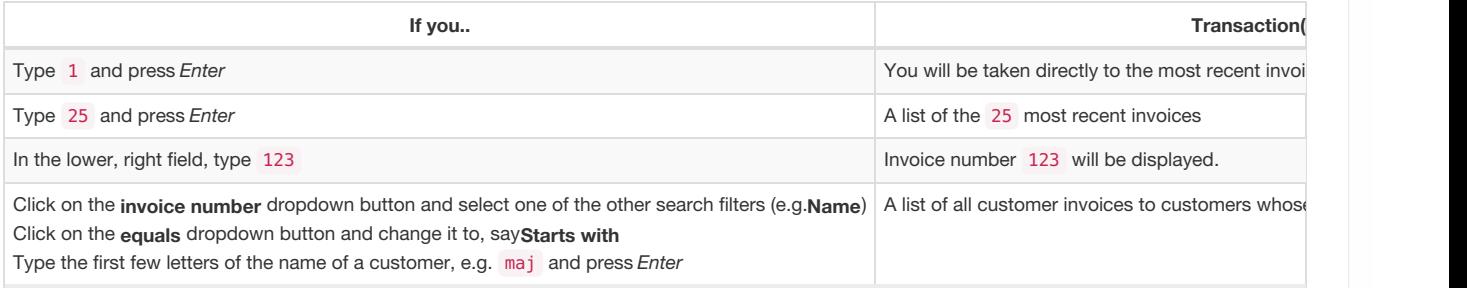

This window is very useful for quickly finding a group of invoices. If you'd like the challenge of engaging with mSupply's data structure, you can query on multiple criteria. Click on the **Complex Find** button, which takes you to the Query Editor, which has powerful features to perform queries with multiple conditions. Detailed guidelines for using the Query Editor are to be found in [Working](https://docs.msupply.org.nz/tutorial:working_with_lists) with lists

The list invoices window uses the *Transactions list* window, which looks like this:

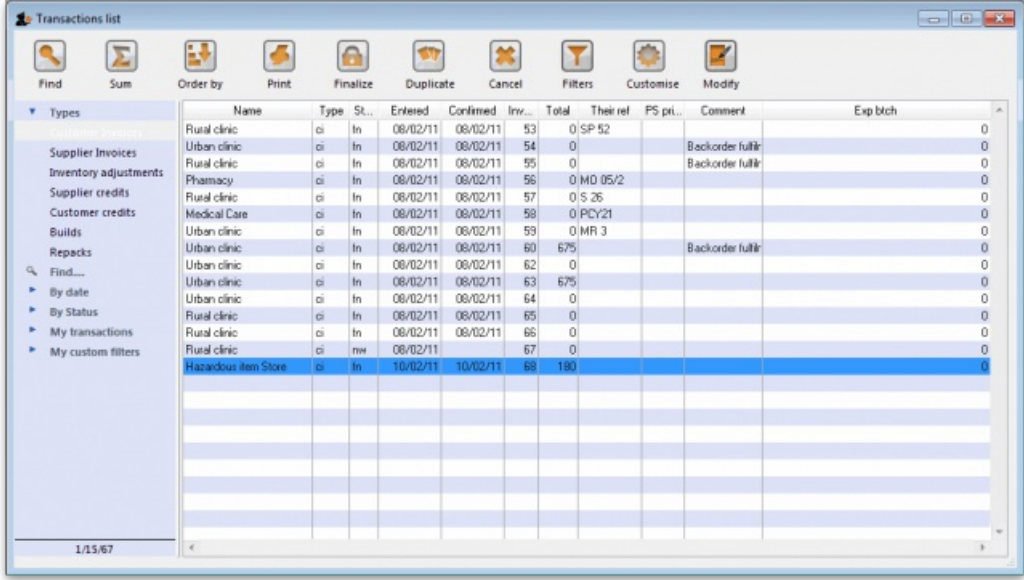

Note. All of the columns may be adjusted in width to meet your requirements; for the screenshot above to fit on the page, most of the columns were *reduced in width.*

### Dynamic filter

Down the left side is a sidebar, with 6 headings:

- 1. Types
- 2. Find…
- 3. By date
- 4. By status
- 5. My transactions
- 6. My custom filters.

You can click on them and some of them will expand to show sub-headings (and contract to show just the heading if you click them again). This is what the bar looks like when it is first shown, with the Types heading expanded and all the others contracted:

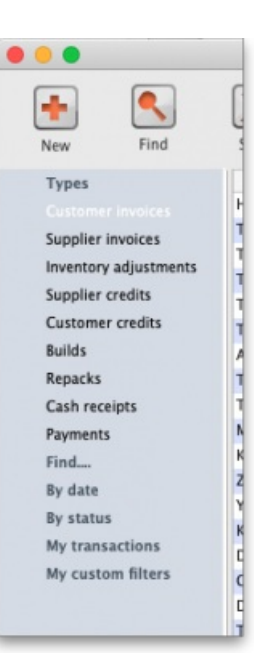

The *Find…* option does not expand but shows theFind [Transactions](#page-0-0) window again when clicked.

Once the type of transaction has been selected, it remains selected while you further refine the required criterion from one of the four remaining headings, *By date*, *By status* etc. Be aware that a single criterion only from this group of 4 headings may be selected.

At the bottom left of the window you'll notice there are 3 numbers separated by slashes, "1/15/67" in the example above. These numbers, in order, are the number of highlighted rows, the number of found rows, and the total number of transactions in the database.

## Selecting multiple tansactions

Once you have a list which includes the transactions you are interested in, you may wish to carry out certain actions (described below) on more than one of them. To do this, control-click (command-click on Mac) the lines you wish to highlight.

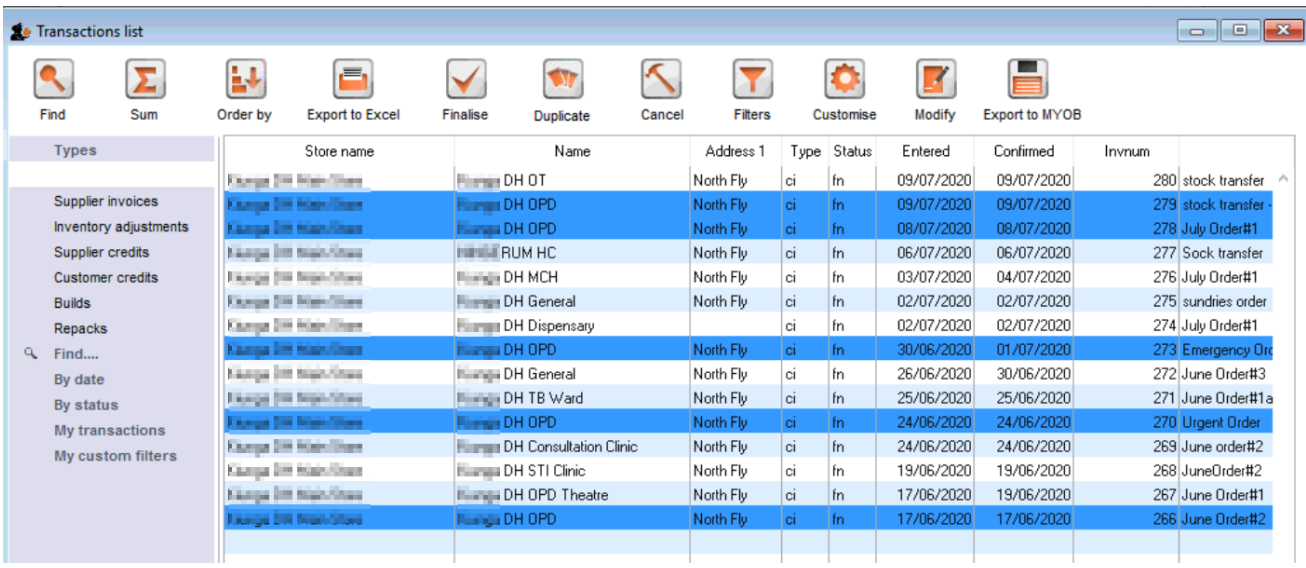

## **Buttons**

Along the top of the window are these buttons: Σ Find Sum Order by Print Finalise Filters Customise Modify Export to MYOB **Duplicate** Cancel Their functions are:

### Find

Click on this button to bring up the Find [Transactions](#page-0-0) window again.

### Sum

Click on this button to display the total value of the highlighted invoices. Highlight more than one invoice by control - clicking (Mac: command-clicking) invoices. Highlight a block of invoices by clicking on the first invoice of the series, then shift-clicking on the last invoice in the series.

## Order by

The invoices displayed may be sorted according to any of the columns by clicking the column heading. A more comprehensive sort facility is available when you click the *Order by* button. This displays the*order by* window, where you can drag fields from the list on the left to the right-hand pane to sort the list by the fields you have chosen.

### Print

Click on this button to print the list of invoices displayed. This does not print the actual invoices, just a list of them.

### Finalise

Click on this button to change the status of the invoice to *finalised*.

## **Duplicate**

Click on this button to duplicate the transaction. You would use this feature, for example, to supply exactly the same items to another customer. You will be asked if you want to duplicate all lines on the invoice, or just the placeholder lines.

### **Tip**

If the invoice was part of the internal requisition process (from one virtual store to another) then the links to the originating purchase order will be maintained, and a goods receipt will be created if you finalise the customer invoice at a later date.

Please note: you are not allowed to duplicate some transactions such as payments, cash receipts and any type of cancellation transaction (an "inverse" transaction created to cancel another).

### Cancel

Click on this button to cancel the highlighted transaction <sup>[1](#page-5-2))</sup>. This command only works on finalised invoices. The invoice is not deleted from the system; mSupply makes a duplicate finalised invoice with the same invoice number but with negative quantities matching those on the invoice you're cancelling. This ensures that all transactions are preserved and will appear in an audit trail. But note that you will not be able to cancel a finalised customer invoice which put stock into mSupply and some of that stock has been used. An exception to this is a stock transfer: if none of the transferred stock has been issued then the original finalised customer invoice which initiated the transfer can be cancelled if the supplier invoice produced from it is first deleted.

### **Tip**

If you have accidentally finalised a transaction you can use the **cancel** and **duplicate** buttons to

- Highlight the finalised invoice and click **Cancel**
- Hightight the finalised invoice again and click **Duplicate** to duplicate the original transaction
- You can then edit the duplicated transaction to the correct values before finalising it again.

### **Filters**

Click on this button to apply filters to reduce the volume of information displayed to reflect more precisely what you require.

Take as an example, a hospital where you have searched on a large number of customer invoices, but you are really only interested in issues to the Orthopaedic Clinic during the first six months of a year.

Clicking on the *New Filter* icon presents you with a window where you can define the criteria for your filter, in our case the customer's ID is entered, and the period under review - i,e, January to June 2009 using the syntax of a WHERE clause in SQL

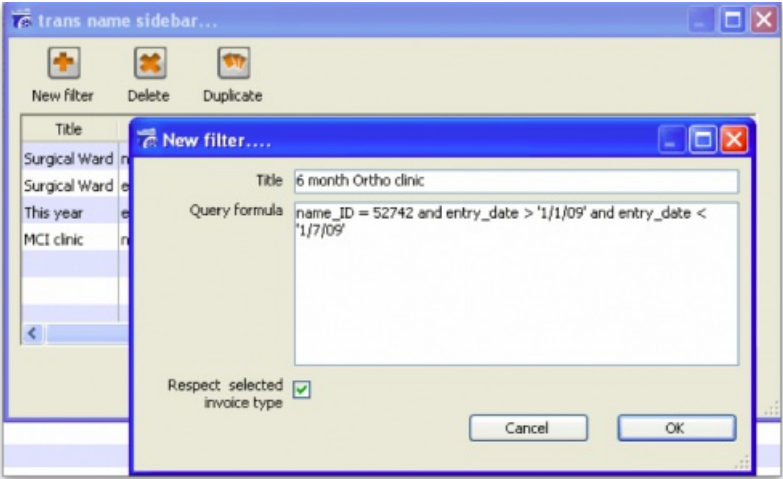

The *Respect selected invoice type* checkbox has the effect of applying the filter to the type of invoice which has been selected in the sidebar, and if we do this in our example, instead of displaying several hundred invoices, only the handful of invoices for the Orthopaedic clinic will be shown.

Any filters so created are listed under *My custom filters* , and are available for use as required until they are deleted.

### **Customise**

This button allows you to change the columns of information that appear for you when this window is displayed in future. Please note that this same window is used to display a list of different types of transactions, not just customer invoices.

The button also allows you to change the order the columns appear in the list.

### Display the information you require

When you click on the **Customise** button this window opens:

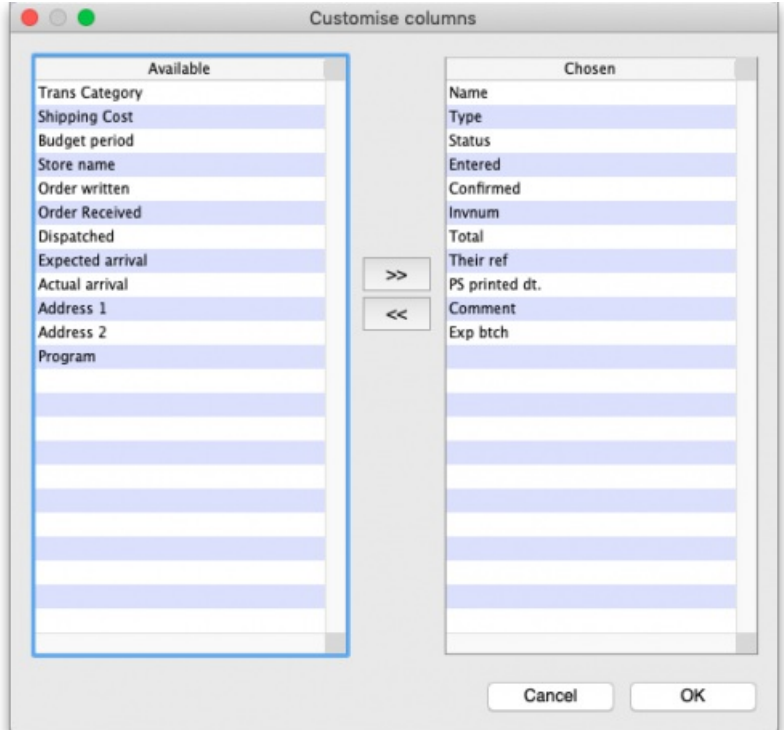

Displayed under *Available* on the left are the available fields (these columns are all hidden), while displayed under*Chosen* on the right are the presently selected fields (these are the ones that are displayed).

To add a column to the display, click on the required one to select it in the *Available* column, then click the upper button between the two displays, and it will appear at the bottom of the *Chosen* list.

The **Program** column (shown in the*Available* table in the above screenshot) will show which customer invoices belong to which programs (obviously, the column will be empty if the customer invoice doesn't belong to a program because it was not created from a program based requisition).

mSupply provides the feature of analyzing customer invoices by their despatch/delivery/arrival dates. Once a customer invoice has delivery dates entered for it, [Transport](https://docs.msupply.org.nz/issuing_goods:issuing_goods_customer_invoice#transport_details) details, choose the customer delivery columns 'Order written', 'order received', 'dispatched', 'expected arrival', 'actual arrival' to be included in your transaction list:

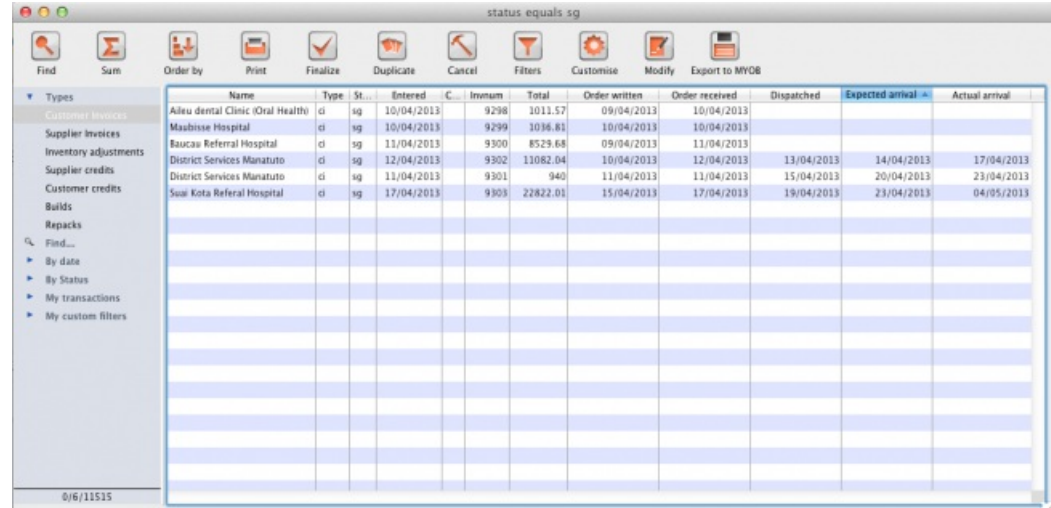

This list shows customer invoices in mSupply ordered by Expected Arrival Date. Click on the column header to order on that column (as with nearly any column in mSupply).

### Arranging column order

This is done by clicking then dragging the column heading to the required position in the *Chosen* table. The highter it is in the table, the further left it appears in the transactions list window.

### Sorting the list

Click a column heading to select it, then click on the small triangle on the right to display the list in order or reverse order as required. This is the same for nearly all column headers throughout mSupply.

### **Modify**

Click on this button to edit the selected invoice. This is the same as double-clicking the invoice.

## Export to MYOB

Click on this button to export the selected invoices to the MYOB [software](https://www.myob.com/au) - refer to [Exporting](https://docs.msupply.org.nz/import_and_export:export_to_myob) to MYOB.

*Previous: 8.01. Issuing goods to a customer [\(customer](https://docs.msupply.org.nz/issuing_goods:issuing_goods_customer_invoice) invoices) | | Next: 8.03. [Backorders](https://docs.msupply.org.nz/issuing_goods:managing_customer_backorders)*

 $1)$  $1)$  also known as "Cancel invoice" or "Cancel a transaction" or "Cancel an invoice"

Last modified: 2021/08/10 14:24 by Gary Willetts

**s** mSupply documentation wiki

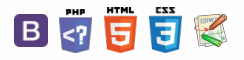

### $\zeta$  a 2 a  $\Theta$   $\circ$  ?

## 8.03. Backorders

## **Overview**

mSupply's backorder system allows you to record items you were unable to supply to clients, and (hopefully) supply them at a later date when you have enough stock.

When you do not have enough stock of an item that a customer orders, it is normal to add a placeholder line to the invoice you are creating. If you have local suppliers, it is possible you will be able to receive stock in time to fill the order, and the placeholder line can be edited and replaced with a normal stock line.

Once it is time to ship the order, placeholder lines will be converted to backorder lines, and you will be invited to enter a comment for each item (e.g. "We're very sorry- it's coming next week.)

## Backorder preferences

The behaviour of mSupply in handling backorders is controlled by several preference settings:

To do anything at all with backorders, you need to choose *File > Preferences* and go to the *Invoices 2 tab* . There, check *We run a backorder system*

> **Customer Invoices** We run a backorder system

If you wish to have customer invoices automatically created when goods on backorders are received, the appropriate box should be checked.

Auto-issue customer backorders when stock

On the same tab, check *Allow placeholder lines on customer invoices* . This allows you to use placeholder lines to record stock ordered by a customer but not able to be issued.

Allow placeholder lines on customer invoices

On the right side of the same tab is the option to *Delete placeholder lines when confirming invoices.* If this option is not checked, placeholder lines will be left on an invoice when it is confirmed. Otherwise they will be deleted. In either case, as long as the *We run a backorder system* option is checked, confirming an invoice will result in placeholder lines being transferred to backorders.

Delete placeholder lines when confirming

## How much is on backorder?

There are four ways in which you can view backorders

- When creating a customer invoice, there is a *backorders* button. This is described in detail below.
- Use the backorders report to view some or all backorders.
- When viewing details for a particular item, see all the backorders for that item on the backorders tab.
- When viewing details for a particular customer, see all the backorders for that customer on the backorders tab.

## Backorder management from the Customer invoice window

Clicking the **Backorders** button when viewing a customer invoice will show all lines for the entered customer that are on backorder.

### **Tip**

The **Backorders** button will be hidden if " *We run a backorder system* " is not checked in Preferences > Invoices2.

 $\odot$  $\mathcal{O}$ Ō A  $\Box$ ⊿  $\uparrow$ 

### **[Overview](#page-0-1)**

Backorder [preferences](#page-0-2)

How much is on [backorder?](#page-0-3) Backorder [management](#page-0-4) from the Customer invoice window

Add lines to [invoice](#page-1-1)

[Backorder](#page-1-2) report

Viewing [backorders](#page-2-5) for a customer or an item

[Notes](#page-2-6)

Automatic creation of customer invoices for [backorders](#page-3-0)

**[Overview](#page-0-1)** 

Backorder [preferences](#page-0-2)

How much is on [backorder?](#page-0-3)

Backorder [management](#page-0-4) from the Customer invoice window

Add lines to [invoice](#page-1-1)

[Backorder](#page-1-2) report

Viewing [backorders](#page-2-5) for a customer or an item

[Notes](#page-2-6)

Automatic creation of customer invoices for [backorders](#page-3-0)

The window also shows current stock, so you can easily see which backordered lines can be added to the current invoice

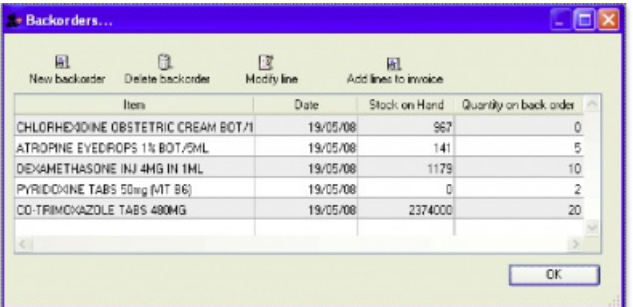

Buttons in the backorder window

**New backorder:** Placeholder lines are automatically changed to backorders when an invoice is confirmed, but there may be occasions when the manual entry of a new backorder is necessary: click this button to create one.

**Delete backorder:** You can delete an item line or multiple item lines by selecting the line(s) and clicking on *Delete backorder* button.

**Modify line:** This button is used to edit the item line. Select the desired line and click on*Modify line* button to display the following window.

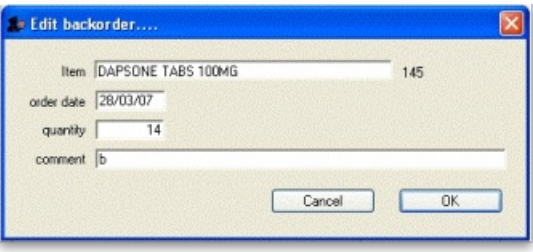

### Add lines to invoice

Highlighting lines and then clicking the *Add lines to invoice* button will (surprise) add the highlighted lines to the invoice. The backorder quantity will be set to zero, and may then be deleted.

Note that as you issue lines on an invoice, the quantity on backorder is automatically reduced. However, once a line reaches zero, it is not automatically deleted. This is because it is possble the user will delete or edit the line on invoice, and hence the reduction in backorder quantity may have to be *reversed.*

## Backorder report

Choose Reports > Backorder report.

You can enter settings to reduce the scope of items or customers for which the report is produced.

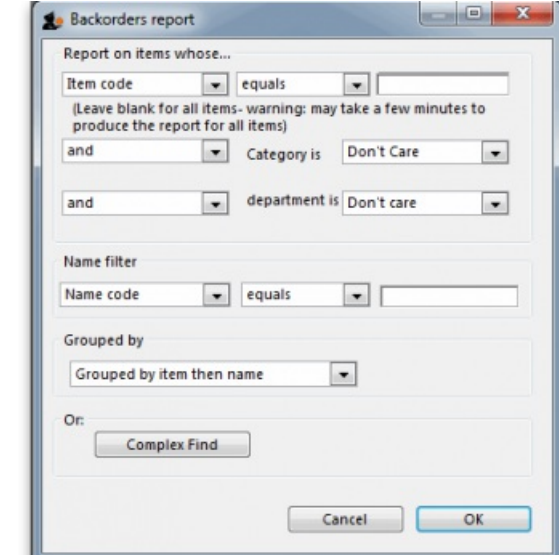

The first drop down list allows the report to be filtered by many options, but note that if *Item name* is chosen, then the full name must be entered and not just partial details.

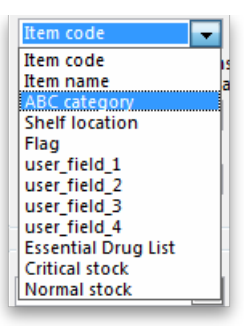

Two options are available: for display:

- each customer and the items on backorder for that customer
- each item and the customers having backorders for that item.

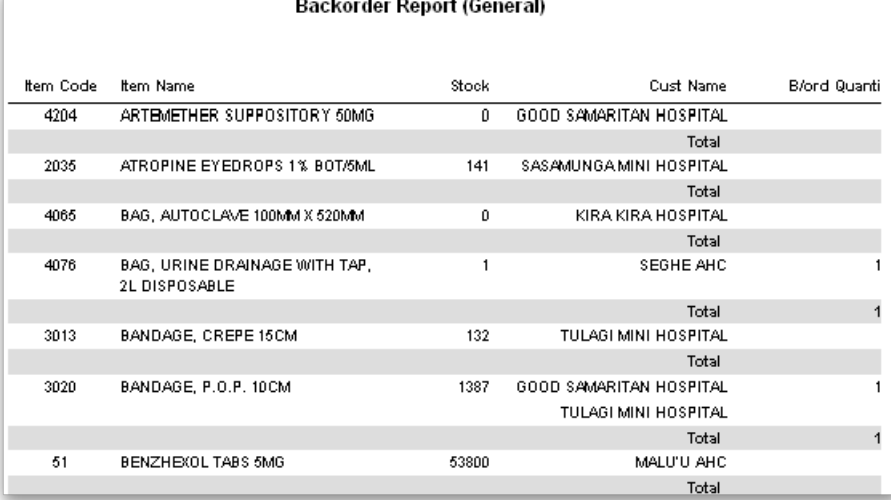

Note that this report does have limitations, as if a customer orders the same item more than once, it is likely that demand will be overstated.

## Viewing backorders for a customer or an item

Clicking the backorders tab when viewing a customer or item details shows a window where you can view or edit items on backorder. The example shows backorders for an item, ibuprofen 200mg tablets.

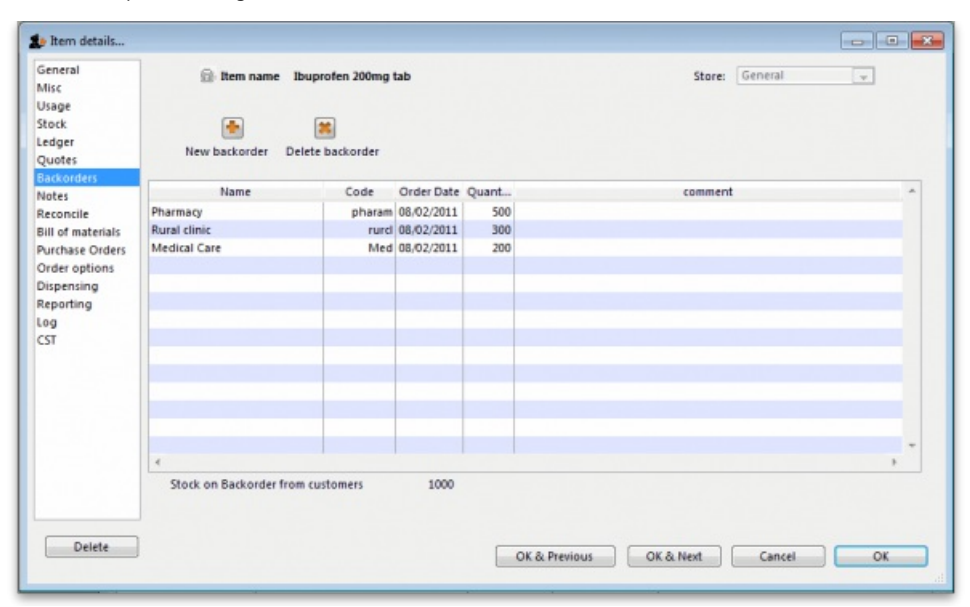

## **Notes**

If you have set the preference to leave placeholder lines on confirmed invoices, then you can use the *Item ordered shortfall* report to display the difference between customer demand and what was actually supplied.

## Automatic creation of customer invoices for backorders

With the required boxes checked under *Files > Preferences > Invoices* , mSupply will automatically create invoices for those customers having items on backorder when the items are received from suppliers.

This description is illustrated by the situation in which two customers, Urban Clinic and Rural Clinic both have Promethazine 25mg tablets on backorder - Urban Clinic awaiting 5 x 100, and Rural clinic awaiting 2x 100. The supplier is Arbuckle.. This may be confirmed by previewing a backorder report:

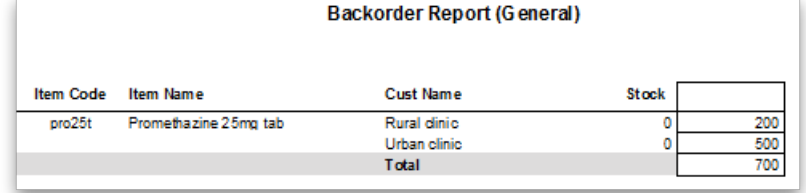

On receiving the goods from the supplier, a new goods received record is created in the usual way, and finalised. When you click on *OK* to create the supplier invoice, you are required to confirm your intention to finalise the order, which you would normally do. The supplier invoice is displayed, and in the bottom left corner of the supplier invoice, you will see that the *Hold* box is checked. You should click on it to remove the check mark.

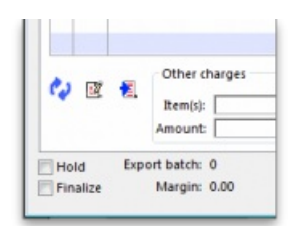

and this alert message is displayed:

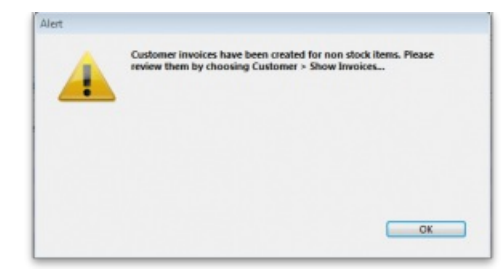

Review the invoices as alerted, and for this example the invoice generated for the Urban Clinic is shown:

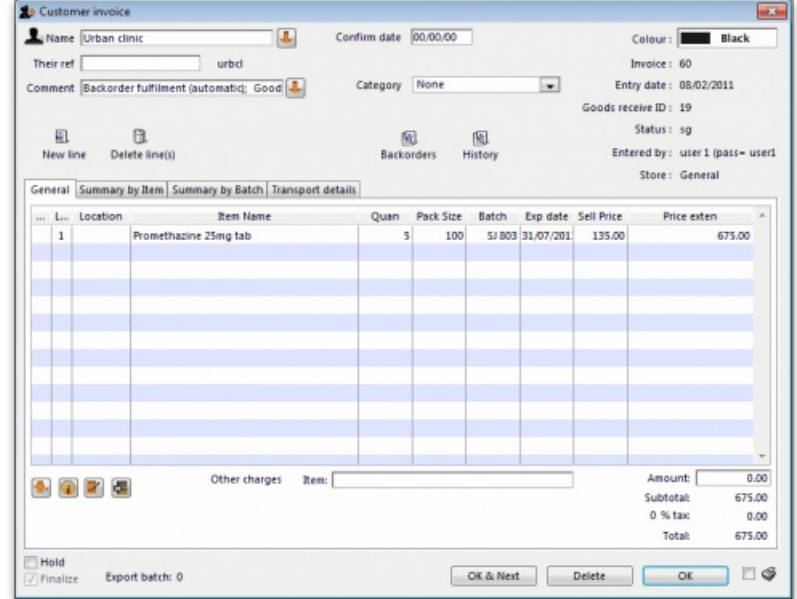

The invoice generated has all the relevant details, e.g. batch no., expiry, etc., copied across from the supplier invoice, and the comment has been added to the effect that the invoice has been generated automatically, and also identifies the Goods Received ID:

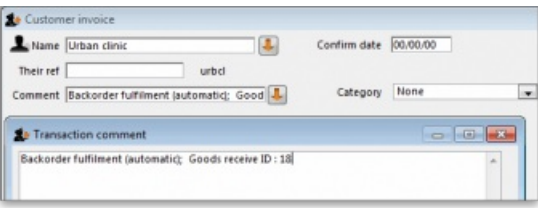

Last modified: 2020/03/13 17:30 by Gary Willetts

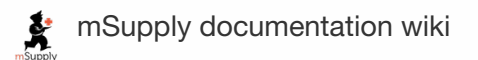

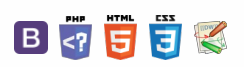

 $\blacksquare$  **issuing\_goods:electronical** 

### $\leq$  a  $\mathbb{R}$  d  $\oplus$  ?

Setting up [electronic](#page-0-6) invoices Steps to use [electronic](#page-0-7)

Setting up [electronic](#page-0-6) invoices Steps to use [electronic](#page-0-7)

invoices

invoices

# 8.04. Electronic invoices

mSupply has a system that allows users to send electronic invoices to other users of *mSupply*.

Possible uses include:

- If you have a manufacturing unit and a separate warehouse, you can run two copies of mSupply and move stock from one location to another using electronic invoices.
- If you have customers using mSupply, they can import a 100 line invoice in a few seconds, where entering manually might take thirty minutes to an hour.

## Setting up electronic invoices

#### Supplier

- In the Preferences of the copy of mSupply that is sending invoices, enter the supplier code that your customers will use for you.
- If your customer(s) have an email address and you want to send the electronic invoices via email, then enter their email address in the customer details window.

#### Customer

- For each item that will be received from a particular supplier, enter a quotation for the item. This is most easily done from the *quotes* tab of the supplier details window.
- For each quotation, enter the supplier code for that item. This means your own code for the item does not need to match the supplier code. (Note that you do not have to enter quotation prices for the electronic invoice system- just the item code).

## Steps to use electronic invoices

- 1. Supplier creates an invoice
- 2. Supplier chooses *customer | export invoice* to create an invoice
- 3. Supplier sends the invoice to the customer (If the customer has an e-mail address entered, the invoice can be automatically attached to an email, or, the file produced can be attached to an e-mail using your normal e-mail client. Alternatively it may be transferred on removable medium (floppy, Zip, CD etc..)
- 4. Customer receives electronic invoice
- 5. Customer chooses *Supplier | import invoice* to import the invoice.
- 6. Customer checks the supplier invoice that is created against other documentation and against actual goods received.

#### Note:

- The invoice can still be edited after import
- The standard rules for calculating selling prices are used.
- If you want your suppliers to send you electronic invoices, persuade them to buy mSupply! Alternatively, we can supply the mSupply invoice format to their software vendor for inclusion in their own software.
- We recommend you perform a trial of the system on a backup data file before using in a production situation.

*Previous: 8.03. [Backorders](https://docs.msupply.org.nz/issuing_goods:managing_customer_backorders) | | Next: 8.05. [Transferring](https://docs.msupply.org.nz/issuing_goods:transferring_goods_to_another_store) goods to another store*

Last modified: 2020/03/13 17:31 by Gary Willetts

**\*** mSupply documentation wiki

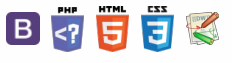

 $\odot$  $\mathcal{O}$ Ō A  $\Box$ 4  $\uparrow$ 

Create a [Customer](#page-0-8) Invoice Need to finalise [Customer](#page-1-4)

[Visibility](#page-1-5) of items in both stores [Reversal](#page-1-6) of stock transfer Receiving the goods [\(customer](#page-1-7)

Create a [Customer](#page-0-8) Invoice Need to finalise [Customer](#page-1-4)

[Visibility](#page-1-5) of items in both stores [Reversal](#page-1-6) of stock transfer Receiving the goods [\(customer](#page-1-7)

Invoice

store)

Invoice

store)

### $\leq$  a  $\mathbb{R}$  d  $\oplus$  ?

# 8.05. Transferring goods to another store

This feature is available only to those users who are managing more than one store on their systems e.g. if you have a central warehouse that supplies district or regional warehouses, or if you have a general store for holding stock and you supply a dispensary with their day to day needs - see [Virtual](https://docs.msupply.org.nz/other_stuff:virtual_stores) stores.

### **A** Alert

- If you are [transferring](https://docs.msupply.org.nz/purchasing:ordering_from_one_store_to_another#internal_orders) goods to the receiving store in response to an Internal Order or [Purchase](#page-0-8) Order from that store, **DO NOT** Create a new Customer Invoice as described at the top of this section. Instead process the Response [requisitions.](https://docs.msupply.org.nz/issuing_goods:stock_control_methods#response_internal_requisitions)
- Remember to take care to Finalise the [Customer](#page-1-4) Invoice.

### Create a Customer Invoice

### **ⓘ Info**

If you're not able to perform a transfer, there are several possible reasons:

- The customer you're trying to use is not set up as a store in your copy of mSupply.
- You don't have the user permission to perform transfers.
- The store you're transferring to is not visible to the store you're logged into. To make it visible choose **Special > Show stores** and double-click the store you want to transfer to, then on the preferences tab click the**View name** button and set the visibility on the **Stores** tab.

This procedure follows closely the steps as described under Issuing Goods to a Customer [\(Customer](https://docs.msupply.org.nz/issuing_goods:issuing_goods_customer_invoice) Invoices); to avoid unnecessary repetition, please make sure you are familiar with that procedure.

You must be logged in to the **issuing** store (the store you're transferring stock**from**); the 'customer' in this process is the receiving store. So, you create a new invoice from the *Customer* menu, and in the*Name* field you put the name of the receiving store in the normal way (i.e. type the first few letters of the store's name, press the *Tab* key on the keyboard, and select the store in red colored text from the list displayed)

As soon as you select the receiving store name a red *Stock transfer* label confirms that you are creating a stock transfer:

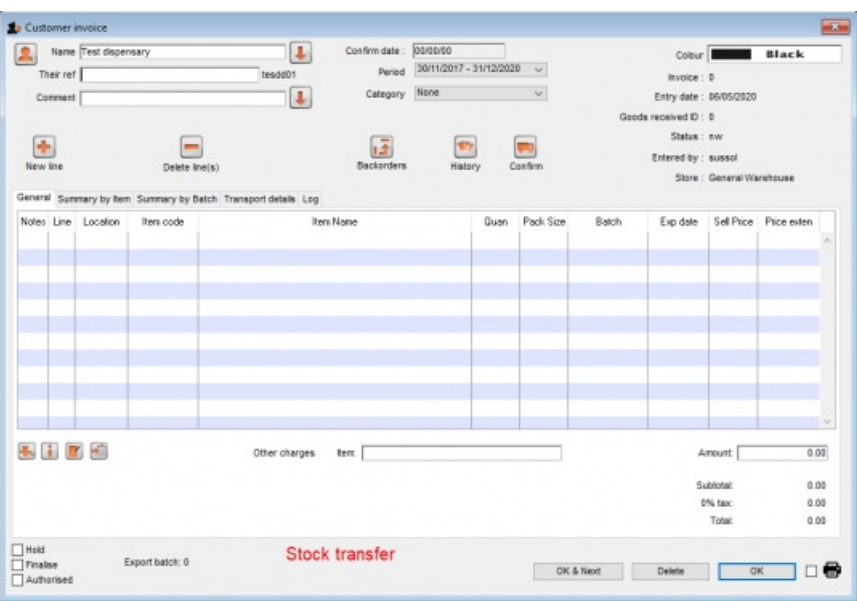

The procedure from this point is identical to that described under Issuing Goods to a Customer [\(Customer](https://docs.msupply.org.nz/issuing_goods:issuing_goods_customer_invoice) Invoices).

### $\odot$  $\mathcal{O}$ Ō A  $\Box$ 4

 $\uparrow$ 

#### ⚠ **Important**

It is necessary to finalise the transfer when you have finished entering the items to be transferred. Only after finalising the transfer will the new invoice appear on the system, as a supplier invoice in the receiving store, linked to the customer invoice in the issuing store. The status of the supplier invoice in the receiving store will either be confirmed and on hold or finalised, according to the setting you have for the "For stock transfers, the supplier invoice in the receiving store should be…" store preference. See [here](https://docs.msupply.org.nz/other_stuff:virtual_stores) for details.

If you confirm the stock transfer but do not finalise it, you will be shown a warning if you try to close it, just in case you have forgotten the finalise step:

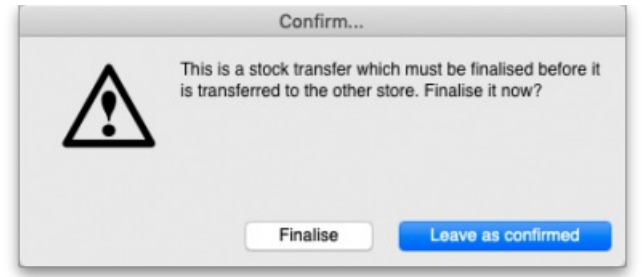

If you did forget to finalise it then click on the *Finalise* button and mSupply will finalise the invoice for you (and create a supplier invoice in the receiving store). If you want to keep the invoice at confirmed status (and not create the supplier invoice in the receiving store) then click on the *Leave as confirmed* button.

### Visibility of items in both stores

If the item(s) you are transferring are not visible in the receiving store the following message will appear:

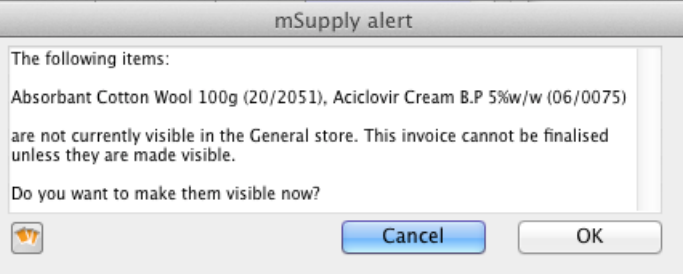

Check whether there is any reason for the item(s) in question not to be visible in the destination store. If there is no reason to prevent visibility click **OK**.

#### **ⓘ Info**

If you are running a syncing system (see Remote [Synchronisation](https://docs.msupply.org.nz/other_stuff:remote_sync)) and the receiving store is active on another site, the receiving site will send back a confirmation log message to confirm that it has received the transfer. This will show up in the *Log* tab of the sending customer invoice.

On a syncing system, the sending site does not have access to the item visibility records in the receiving store if it is a transfer store, so it cannot do the item visibility check above. In this case, the primary server will automatically make the items visible in the receiving store when it receives the transfer.

### Reversal of stock transfer

Should a reversal of a stock transfer be necessary, this may be achieved by the operator at the sending store, and only if the receiving store has not issued any of the transferred stock.

## Receiving the goods (customer store)

When a **Customer Invoice** (CI) is created *and finalised* (see [above](#page-1-4)!) in a Supplying store, a**Supplier Invoice** (SI) will be automatically generated in the customer store. You can view the customer invoice via the *Suppliers* tab on the Navigator or via the**Supplier > Show invoices…**menu item:

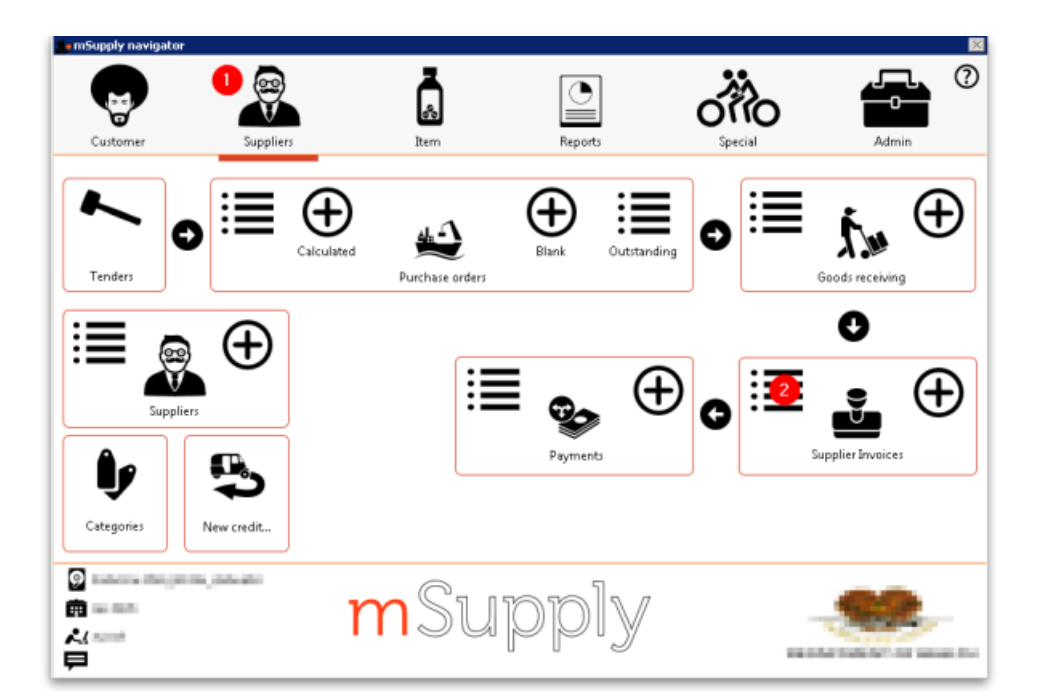

Double-click on any supplier invoice in the list to open it.

On the supplier invoice, the lines from the customer invoice will have been filled in automatically.

For instructions on processing the stock from the Supplier Invoice in to your store, refer [Processing](https://docs.msupply.org.nz/receiving_goods:supplier_invoices#processing_supplier_invoices) supplier invoices

*Previous: 8.04. [Electronic](https://docs.msupply.org.nz/issuing_goods:electronic_invoices) invoices | | Next: 8.06. Box [management](https://docs.msupply.org.nz/issuing_goods:boxes)*

Last modified: 2022/02/07 12:24 by Gary Willetts

**f** mSupply documentation wiki

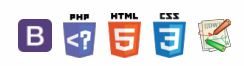

### **[[ issuing\_goods:boxes ]]**

 $\odot$  $\mathcal{O}$ Ō A  $\Box$ 4  $\triangle$ 

### $\leq$  a  $\mathbb{R}$  d  $\oplus$  ?

## 8.06. Box management

#### **Added: Version 3.1**

On the transport tab of a customer invoice window, there are two methods for managing boxes.

- The simple method allows you to directly enter any Box identifiers in the **Boxes** column
	- To use this method you should **not** turn on the preference mentioned below. You simply click twice (slowly) in the box numbers column of the "Transport details" tab on a customer invoice and enter box numbers.
- If you want to assign exact quantities of each invoice line to a box or boxes, and also possibly record box weights and volumes, you need to:
	- Choose Special > Show Stores
	- Double-click on the store in question (you might only have one)
	- Click on the **preferences** tab
	- Check "Able to pack items into multiple boxes" see details on the 24.08. [Virtual](https://docs.msupply.org.nz/other_stuff:virtual_stores#preferences_tab) stores page.

The rest of this page assumes you're using mSupply with this preference checked.

## Setting up boxes

- Once you've created a customer invoice, and picked goods, the pickers should have marked the pick slip with what quantities of each item were put into what box.
- Now go to the **Transport** tab of your customer invoice.
- Click **Manage Boxes** (Note: if you haven't turned on the preference as above, these buttons are hidden)
- You'll see this window:

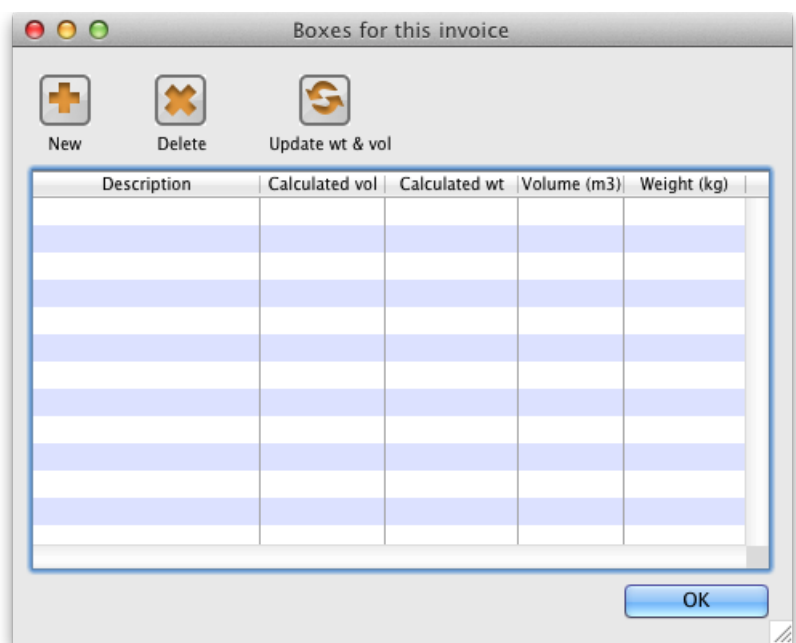

- Click **New** to add boxes
- We suggest you keep box names short. e.g. 1, 2, 3, 4 or A, B, C, D
- Type a box name, click **OK & Next** (shortcut: the Enter key) to add another box.
- On the last box click **OK** to save and close the window.
- If you're Gary, you might have clicked **OK & Next** one too many times. In that case you can use the**Cancel** button to close the window.
- Note that you can't have a blank box name, and you can't have two boxes *on the same invoice* with the same name (You*can* just use the same series of box names over and over on different invoices).
- If you make a mistake with a box name you can double-click a row to edit it.
- Click **OK** to close the Box Management window when you're done.

## Using the Box Selected Button

• In most cases you will be able to put the total contents of an invoice line in the one box.

[Setting](#page-0-9) up boxes

Using the Box [Selected](#page-0-10) Button

[Splitting](#page-1-8) a single invoice line

over multiple boxes

[Removing](#page-2-7) an invoice line from

all boxes

[Seeing](#page-2-8) what is in a box

Printing [packing](#page-3-8) list for each

[Setting](#page-0-9) up boxes

box

Using the Box [Selected](#page-0-10) Button

[Splitting](#page-1-8) a single invoice line over multiple boxes

[Removing](#page-2-7) an invoice line from

all boxes

[Seeing](#page-2-8) what is in a box

Printing [packing](#page-3-8) list for each box
- In that case, click on a row, or hold down <control> (Windows) or <command> (Mac) and click on multiple rows.
- In the example below we have highlighted rows 2, 3 and 4.

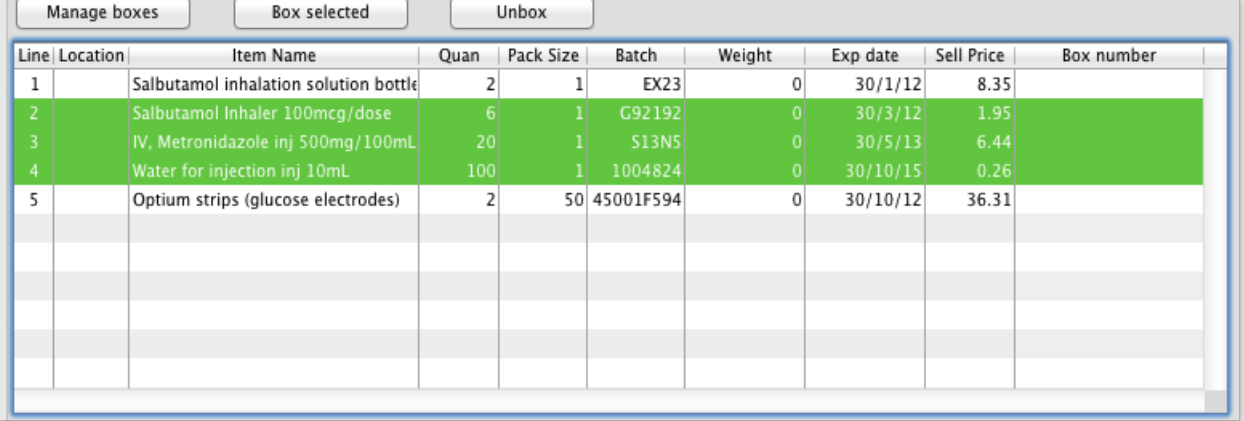

- Now click **Box selected**
- You'll be shown the "Pack selected boxes" window:

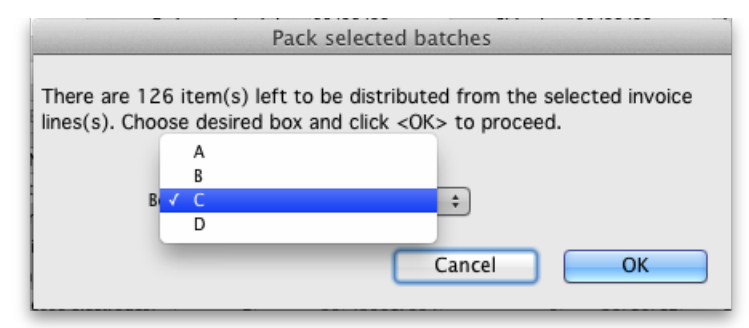

- Choose the box for the items from the drop-down list.
- Click **OK** to close the window.
- You'll see the boxes column in the list has been filled out.

# Splitting a single invoice line over multiple boxes

- If you have bulky invoice lines or large quantities, you will need several boxes to hold the one line.
- Double-click the line to assign to boxes.
- Let's say in the example above, you got a supplementary request to increase the water for injection quantity from 100 to 2000. You go back to the "general" tab and do this. Now back on the transport tab you double-click the water for injection. This is what you would see:

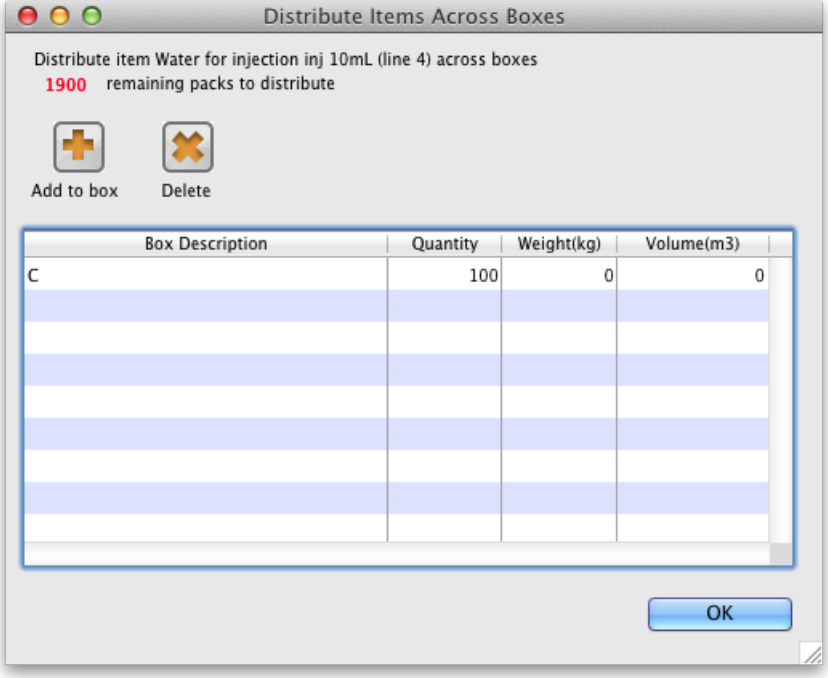

- Notice that at the top of the window "1900" is in red. That's the quantity still to distribute.
- Click the **Add to box** button.
- You'll see this window:

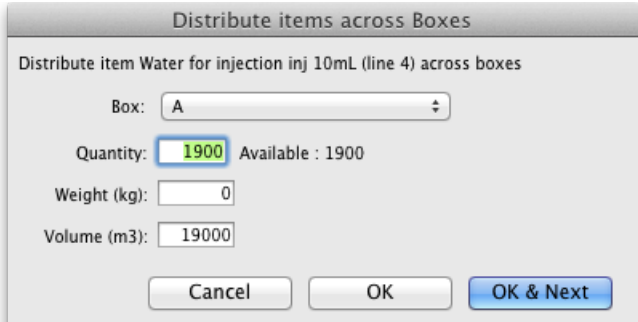

- Let's say we're going to put 1000 in box A and the remaining 900 in box B
	- Enter 1000 in the quantity field
	- Choose **A** from the drop-down list
	- Click **OK & Next**
	- Fill out the window to enter 900 in box **B** and click**OK** to close the window.
	- Now your window should look like this:

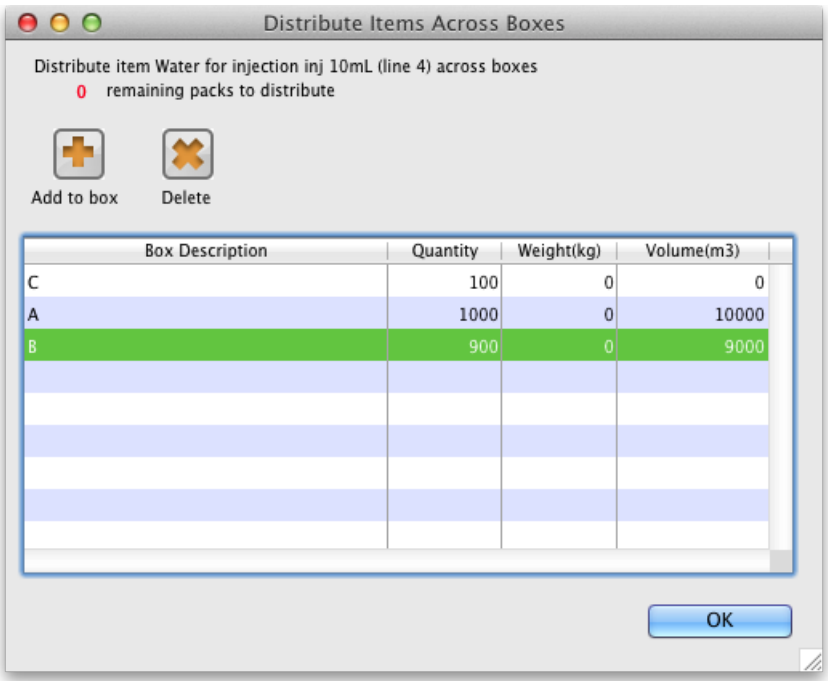

- You can double-click a row to edit it.
- To delete a row, click on it to highlight it, then click **Delete**
- Note that the weight and volume for the item will be calculated automatically if you have set them in the item details window, but you can also override the calculated weight/volume when you are assigning an item to a box.

# Removing an invoice line from all boxes

- You can use the **Unbox** button to remove an invoice line from all boxes at once.
- Highlight one or more invoice lines.
- Click **Unbox**
- You're done.

# Seeing what is in a box

- If you click **Manage Boxes** and then double-click a box you will be shown a list of items in that box.
- You can also set the measured weight and volume in this window, which will usually be somewhat higher than the calculated weight/volume:

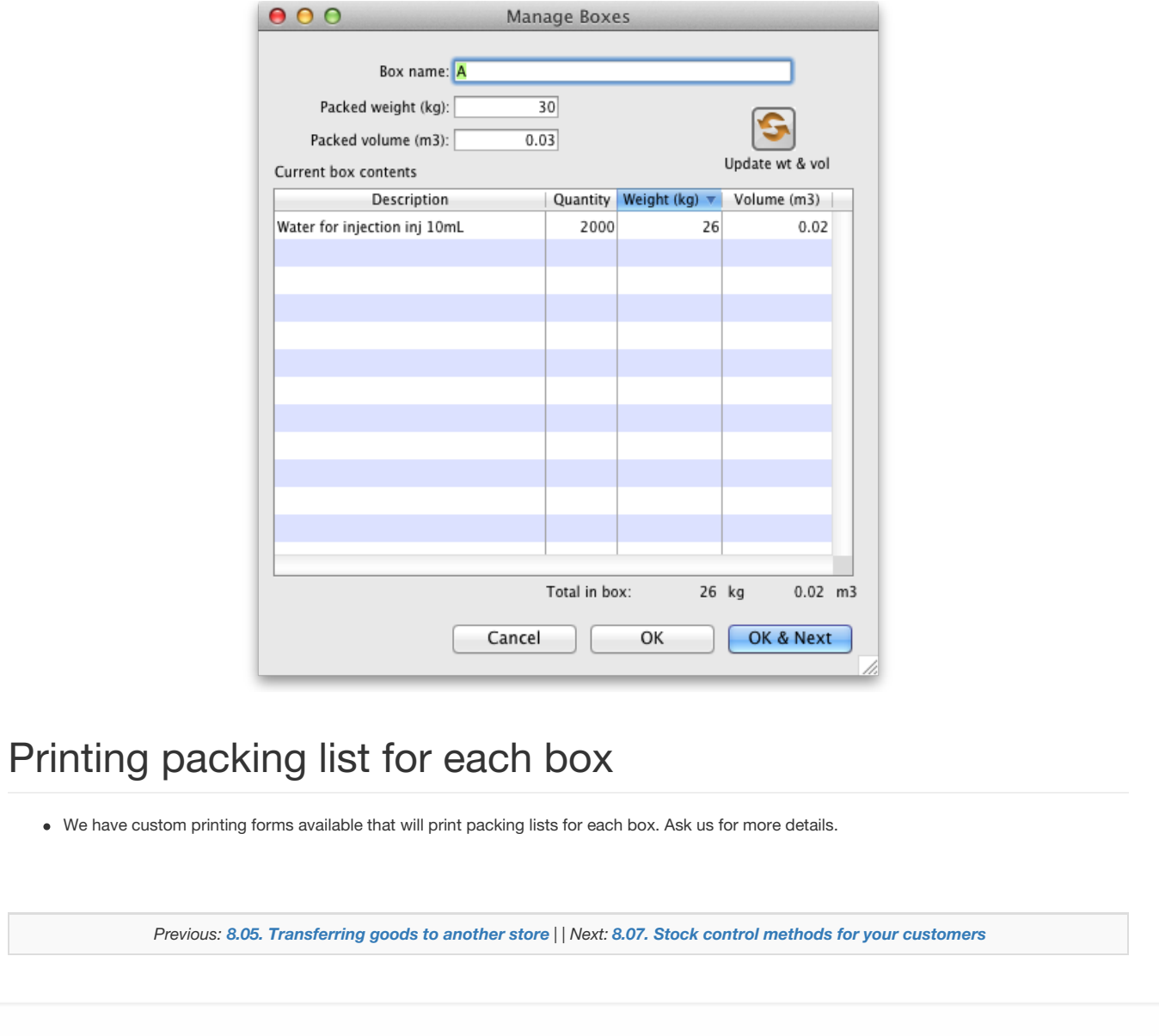

Last modified: 2020/06/19 13:53 by Gary Willetts

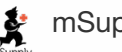

 $\sum_{m\in\text{Supp}\downarrow}$  mSupply documentation wiki

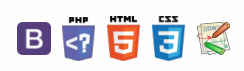

# 8.07. Stock control methods for your customers (requisitions)

# Stock supply philosophy

mSupply is designed for situations such as a central supply facility within a country or region, or within a hospital where the supply of stock to customers is controlled by the supplying facility. That is, supply of stock to customers is managed by the supplying store.

Regardless of who controls the supply of stock, it needs to be made principally on the basis of information about the customer's anticipated usage. mSupply has several ways of arriving at quantities to be supplied to customers:

- Responding directly to paper-based customer [orders/requisitions](https://docs.msupply.org.nz/issuing_goods:issuing_goods_customer_invoice)
- The stock history [method](#page-1-0)
- The [imprest](#page-4-0) method
- Response [requisitions](#page-7-0)
	- Full Entry of Request & [Requisition](https://docs.msupply.org.nz/clients:cotedivoire:requisitions) Forms by the Supplying Facility
	- (This was developed for Côte d'Ivoire but can be activated for any country on request)

Collectively, these are grouped together as different types of **requisition**. When editing an item, you can view all types of requisition records for that item. More information is available on the [requisitions](https://docs.msupply.org.nz/items:item_basics#requisitions) page (if you can think of better names, please tell us!).

Please note that it is possible for all of these to be done by programme if required - see the 4.05. [Programs](https://docs.msupply.org.nz/items:programs) page for details.

# Defining the list of items to be included in the re-supply

The lists of items that a customer can receive can be dfined by master lists.

See the 4.04. Item [master](https://docs.msupply.org.nz/items:master_lists) lists page for information on managing master lists and see [theAssigning](https://docs.msupply.org.nz/items:master_lists#assigning_a_list_to_a_customer) a list to a customer section for how to assign a master list to a customer.

# Viewing existing requisitions

Choose *Customer > Show requisitions…*from the menus or click on the Requisitions icon on the Customers tab of the Navigator:

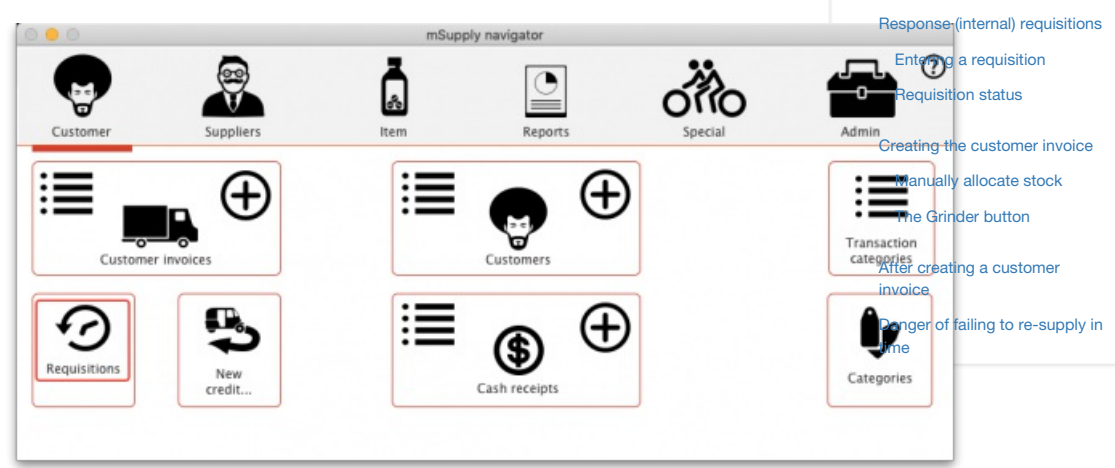

This window will open, showing you a list of the requisitions already in the system:

### くゕ ⊠ ■ ⇔ ?

**[[ issuing\_goods:stock\_control\_methods ]]**

Stock supply [philosophy](#page-0-0)

Defining the list of items to be included in the [re-supply](#page-0-1)

Viewing existing [requisitions](#page-0-2)

Stock history [method](#page-1-0)

First [stocktake](#page-2-0) record

Manual entry of [customer](#page-2-2) stock history

### Imprest [method](#page-4-0)

[Regular](#page-2-1) use

Using the [imprest](#page-5-0) system [Processing](#page-5-1) the order from the customer

Response (internal) [requisitions](#page-7-0)

Entering a [requisition](#page-7-1) [Requisition](#page-9-0) status

Creating the [customer](#page-9-1) invoice

[Manually](#page-10-0) allocate stock The [Grinder](#page-11-0) button

After creating a [customer](#page-12-0) invoice

Danger of failing to [re-supply](#page-13-0) in time

Stock supply [philosophy](#page-0-0)

Defining the list of items to be included in the [re-supply](#page-0-1)

Viewing existing [requisitions](#page-0-2)

Stock history [method](#page-1-0)

First [stocktake](#page-2-0) record

[Regular](#page-2-1) use

Manual entry of [customer](#page-2-2) stock history

### Imprest [method](#page-4-0)

Using the [imprest](#page-5-0) system [Processing](#page-5-1) the order from the customer

### Ō A  $\Box$

 $\odot$  $\mathcal{O}$ 

4  $\triangle$ 

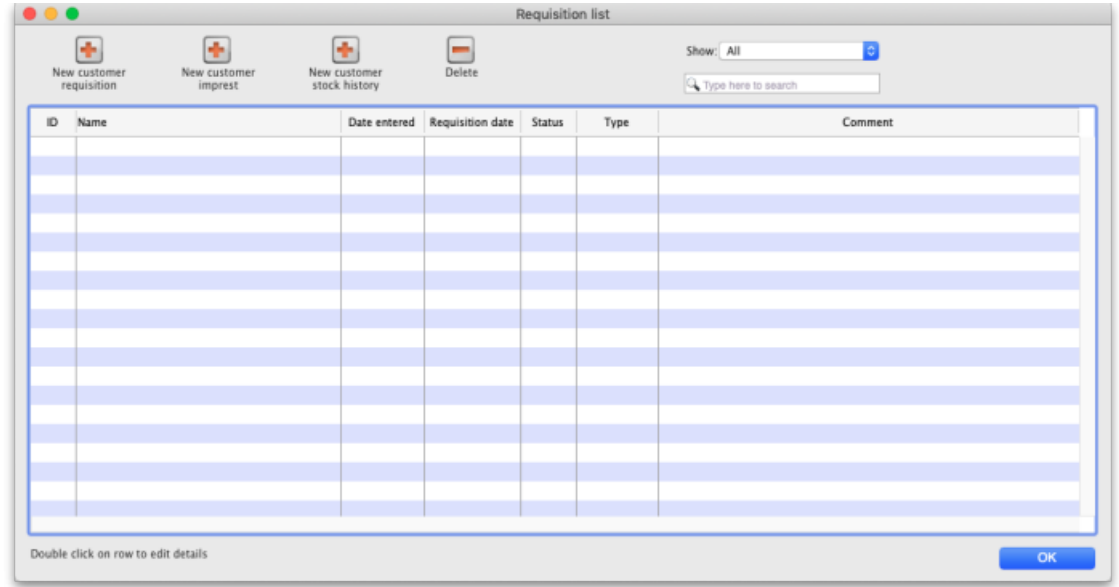

- **ID:** Unique identifier of the requisition.
- **Name:** The name of the customer the requisition has been entered for.
- **Date entered:** The date the requisition was first saved in mSupply.
- **Requisition date:** The date the requisition as given by the customer.
- **Status:** The status of the requisition  $\frac{kg}{cm}$ , *cn*, or *fn* nomally, web requisitions can also be wf or wp).
- **Type:** The type of requisition;*sh* for customer stock history,*im* for imprest or*response* for a response requisition.
- **Comment:** The comment entered on the requisition.

Use the **Show** drop down list to filter the requisitions by status.

After filtering this way, if the list is too long to find a particular requisition you are interested in then you can type something in the **Search** field. If you type anything in the **Search** field, only requisitions with a customer name, requisition number, program or comment that contain what you typed will be displayed.

To edit a particular requisition, double-click on it in the list. A window will open, populated with the requisition's details; the window will be different depending on the type of requisition (see sections below).

To create a new requisition of a particular type (see below), click on the appropriate **button - a new, blank window will open ready for you to enter** the requisition.

To delete a requisition, click on it in the list to select it then click on the **Delete** button. You will be asked to confirm the deletion before it is carried out. Please note: You cannot delete a requisition if a customer invoice has been created from it - mSupply will tell you if this is the case. You can still delete the requisition but you must delete the customer invoice first.

# Stock history method

The theory behind the stock history method (sometimes referred to as the Historical Logistics Method) is based on the assumption that future customer usage will be similar to historic usage.

We can calculate the customer's average usage over time if we know their stock levels at two points in time, and what stock they received from us in that intervening period. We assume that this average usage rate will continue over the coming supply period.

There are three more variables that need to be estimated:

- The number of months in the coming supply period
- The lead time required to supply them (that is, the time lag between the customer doing a stocktake in order to trigger re-supply, and receipt of the stock)
- The number of month's worth of buffer stock they need

With this data, the calculation is like this:

- $\bullet$  A = Stock on hand on date1
- $\bullet$  B = Amount supplied to customer between date1 and date2
- $\bullet$  C = Stock on hand on date2
- $\bullet$  D = Quantity used in period between date1 and date2 = A+B-C
- $\bullet$  E = number of months between date1 and date2
- $\bullet$  F = Usage rate = D/E
- $\bullet$  G = Number of months in coming supply period
- $H =$  Number of buffer stock months desired
- $\bullet$   $I =$  Lead time (months) between date2 and delivery of stock
- $\bullet$  J = Amount to supply =  $F*(G+H+I)-C$

Using the stock history method:

- A and C are reported by the customer on date1 and date2 respectively
- B is calculated by mSupply based on mSupply records

### G, H and I are entered by the user

D, E, F and J are calculated by mSupply

### ⚠ **Important**

mSupply uses stock issued by the supplying store to arrive at the parameter B.

Obviously, if the customer has received goods from other sources during the calculation period, B will be inaccurate!

# First stocktake record

In order to calculate the usage rate, mSupply requires stock on hand figures of the items on the list recorded on an earlier date (date1) = A, above. This becomes the *initial stock history record*.

To create such a record, follow the procedure described below for [entering](https://docs.msupply.org.nz/issuing_goods:stock_control_methods?&#manual_entry_of_customer_stock_history) a stock history, noting particularly, the following:

- 1. Enter the date as the correct date at the time the stocktake was performed.
- 2. Ignore the figures that automatically appear along each row, except for the *Their current stock* column.
- 3. Enter their current stock figures in the *Their current stock* column
- 4. Close the window using the *OK* button.

### Regular use

Once your customer's first [stocktake](https://docs.msupply.org.nz/issuing_goods:stock_control_methods?&#first_stocktake_record) record has been entered, and a period of time has passed with some customer stock usage, re-supply can be be generated on the basis of this usage.

A re-supply using the stock history method needs to be triggered by a customer [stocktake.](https://docs.msupply.org.nz/web_interface:msupply_customer_setup) If your customer is set up with mSupply customer web interface, then this process can be initiated by the customer directly, and then completed in the supplying store as described below.

If your customer has not used the mSupply customer web interface to report their stocktake, then their stock data needs to be entered in manually to the supplying store.

# Manual entry of customer stock history

To begin the process, choose *Customer > Show requisitions*, and the list of any historic customer stock histories is displayed along with the other requisition types. The *Status* column lets you know the status: sg (suggested) or cn (confirmed). The *Type* column shows the stocktake type: im (Imprest), sh (Stock History) or response (Requisition):

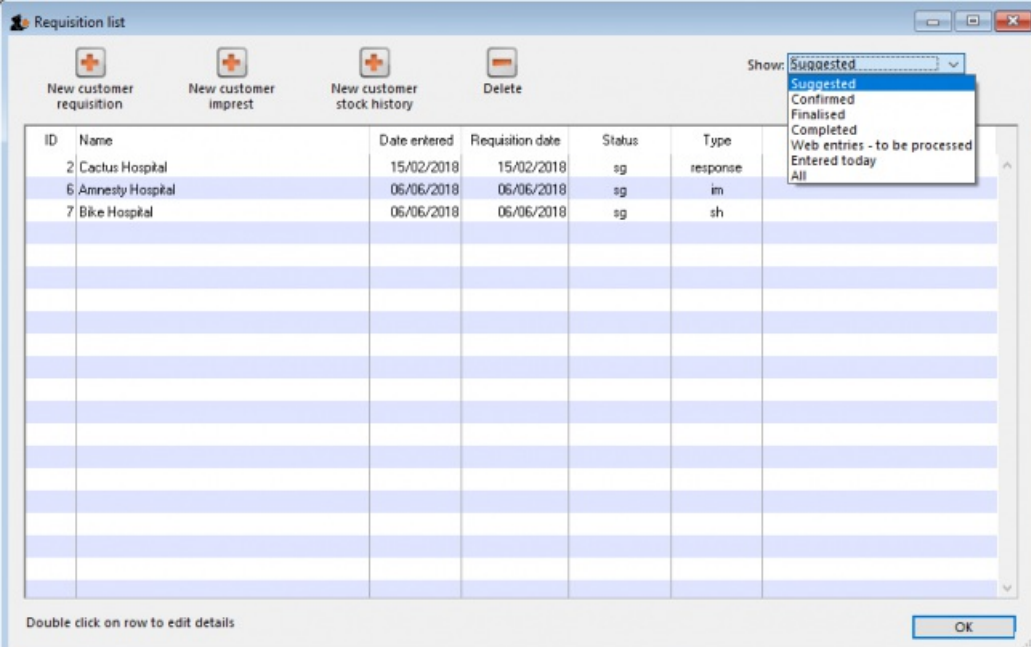

Double-clicking on a line will allow you to edit the selected record (provided that you have permission to do so).

With the passage of time, entries on the list will rapidly grow in number, and so mSupply allows you to apply a filter selecting exactly what will be displayed. The default display is for *Suggested*, as these are most likely the ones you will be processing; other options include*All*, *Confirmed*, *Web entries to be processed* - this covers histories submitted via the web customer interface - and*Entered today*

### Add new customer stock history

Click the **New customer stock history** button, to display the *Enter new customer stock history…* window:

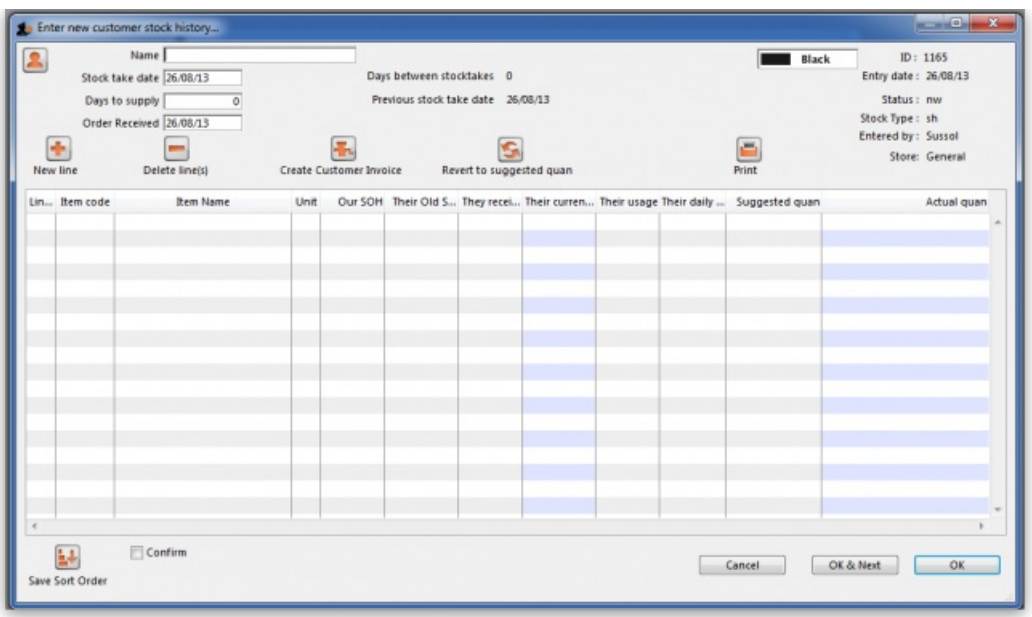

Enter the first few letters of customer's name in the *Name* field, then press the *Tab* key to call up the list of customers' names from which the required customer may be chosen. In this example, our customer is Medical Ward.

Once you have chosen a customer, the window is populated with the items that are members of any item lists that:

- Have been assigned to that customer (both master lists and local lists)
- and that have the "Stock history" check box checked for that list

You are presented with this window:

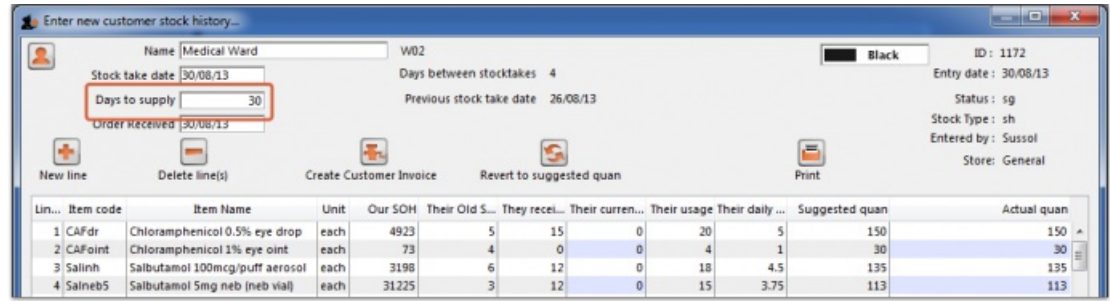

### Fill in customer stock history

The **Our SOH** column is the stock on hand in our own store, while figures in all subsequent columns are the customer's data.

The first entry to be made is in the *Days to supply* field, where the appropriate figure should be entered - e.g. 30 if the ordering frequency is monthly, 90 if it is quarterly, etc.

You will see in our example that

- 29 days have passed since the last stocktake
- The column headed *Their old SOH* shows their stock on hand at the last stocktake
- The column headed *They received* shows the amounts supplied when their last order was processed
- The column headed *Their current SOH* is the column where the customer's current stock figures (as provided by the customer) are entered. But note that, just as with the imprest method, if the name you entered in the Name textbox is actually another store then this column will be automatically filled in with the current stock in the store - saving you a lot of time (you only need to edit those figures where the stock in mSupply does not actually match what's on the store's shelves).
- As figures are entered, mSupply® calculates a suggested quantity to order, and this appears in the *Suggested quan* column. These suggested quantities should be reviewed, and any adjustment entered in the *Actual quan* column to reflect, for example, pack sizes and to ensure that actual quantities match exact multiples of the pack size.

After entries have been made in the column *Their current SOH* the window will look like this:

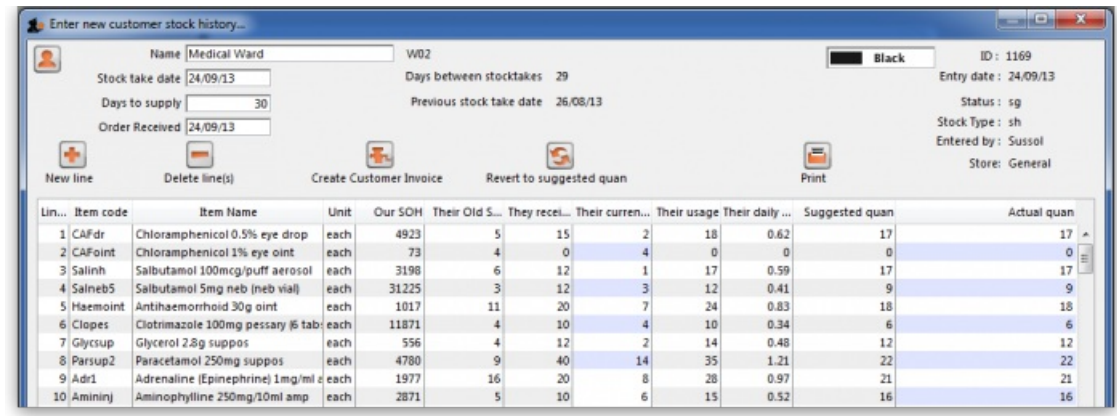

All that remains is to make adjustments in the *Actual quantities* column, to reflect appropriate pack sizes.

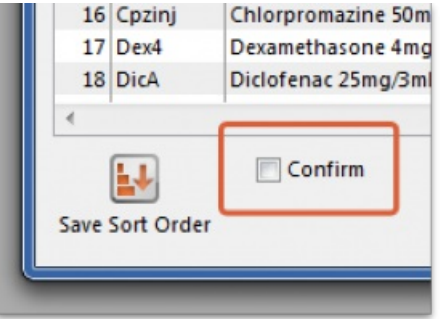

Once you are satisfied, the *Confirm* box (bottom left corner) should be checked, the*Create customer invoice* button should be clicked, and you will proceed to creating the [customer](#page-9-1) invoice, which is the same for all requisition types.

### Printing forms

Clicking the **Print** button provides several options for printing forms:

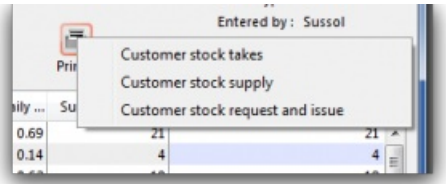

- 1. **Customer stock takes:** This form you can give to the customer (for example, if they are a ward in a hospital that has mSupply running in it's pharmacy store), and they can fill out the quantities they have on hand, and then values are entered into mSupply.
- 2. **Customer stock supply:** This form provides information to give to the customer about the quantity they will be supplied.
- 3. **Customer stock request and issue:** This form provides information for the customer comparing what was requested with what was actually supplied.

The second two reports are for use after you have entered quantities to be supplied into the customer stock history window.

# Imprest method

The Imprest method is probably the most commonly understood and used method of stock control, and has been used for many years, probably since before the invention of the computer!

### **Tip**

As can be seen by the discussion below, the Imprest method is a simplification of the Stock History method discussed above. We argue that the Stock History method is superior to the Imprest method because it dynamically calculates a number of values based on live customer consumption data, rather than relying on some historic calculation that is likely out of date. It is quite understandable why the Imprest method is the standard approach in hospitals - because it was developed before the computer age, and its hard to change old habits. However, now that you have mSupply ready to do the number crunching, we suggest that you seriously consider using the Stock History method instead of the Imprest method... (

With the Imprest method, the quantity to be ordered is the quantity necessary to restore the stock on hand to a pre-agreed fixed quantity. This imprest stocktake must be carried out on a regular fixed frequency (daily, weekly, fortnightly, monthly, whatever.) This pre-agreed fixed quantity is arrived at on the basis of a number of simplifications to the stock history method:

- $A =$  Stock on hand on date 1
- B = Amount supplied to customer between date1 and date2
- C = Stock on hand on date2 **THE ONLY INFORMATION COLLECTED**
- <del>D = Quantity used in period between date1 and date2</del>.
- E = number of days between date1 and date2
- F = Usage rate **PRE-DETERMINED AND FIXED**
- G = Number of days in coming supply period **PRE-DETERMINED AND FIXED**
- H = Number of buffer stock days desired **PRE-DETERMINED AND FIXED**
- $\bullet$  I = Lead time (days) between date2 and delivery of stock =  $\bullet$

### The **Imprest Quantity** = F\*(G+H+I)

J = Amount to supply = **Imprest Quantity** -C

If stocktakes are not taken at the pre-determined frequency, and particularly if they are missed, the system will fail. It is a fairly rigid system, in that once set, F, G and H must remain constant. It is frequently used for supplying wards in a hospital setting, where operations are generally more controllable.

# Using the imprest system

The *imprest system* operates in this way:

- The stock of a particular item which a customer (usually a clinic, ward or department) should hold is agreed. This is the **Imprest quantity**.
- A stocktake is carried out at the facility, giving us a **Stock on hand**.
- The amount to be ordered by the facility is calculated as:

### **Order quantity = Imprest quantity - Stock on hand**

For example, take the case of a rural clinic which receives a monthly order from a central store:

- It is agreed that the clinic, when fully stocked, should hold 10,000 paracetamol 500mg tablets. This is the **Imprest quantity**.
- At the end of a particular month, a stocktake shows that the **Stock on hand**is 2,400 paracetamol tablets.
- To restore the stock of paracetamol tablets to the Imprest quantity, the amount to be ordered is calculated as:

**Order quantity** = 10,000 (**Imprest quantity**) minus 2,400 (**Stock on hand**) = 7,600

This feature caters for mSupply users who operate an imprest system, where a central store supplies goods on a *regular basis* to a number of customers, who may/may not be mSupply users themselves. We advise that the customers should be provided with a list - perhaps for a 12 month period - of the dates on which they should perform a stock check and submit the figures, ideally on a customised form, to the central store acccording to the prearranged schedule. It is important to note that the customer needs to supply only the current stock on hand figures, a relatively simple task; customers are not required to submit details of what they perceive to be order quantities.

It should be remembered that the items to be included in the list and their imprest quantities must be defined for each customer individually. The imprest quantity defined for a particular customer is unique to that customer, and has no bearing on imprest quantities defined for other customers.

# Processing the order from the customer

The central store, on receiving the stock on hand details from the customer, selects from the Navigator or Customer menu the item *Show requisitions*, which displays this window:

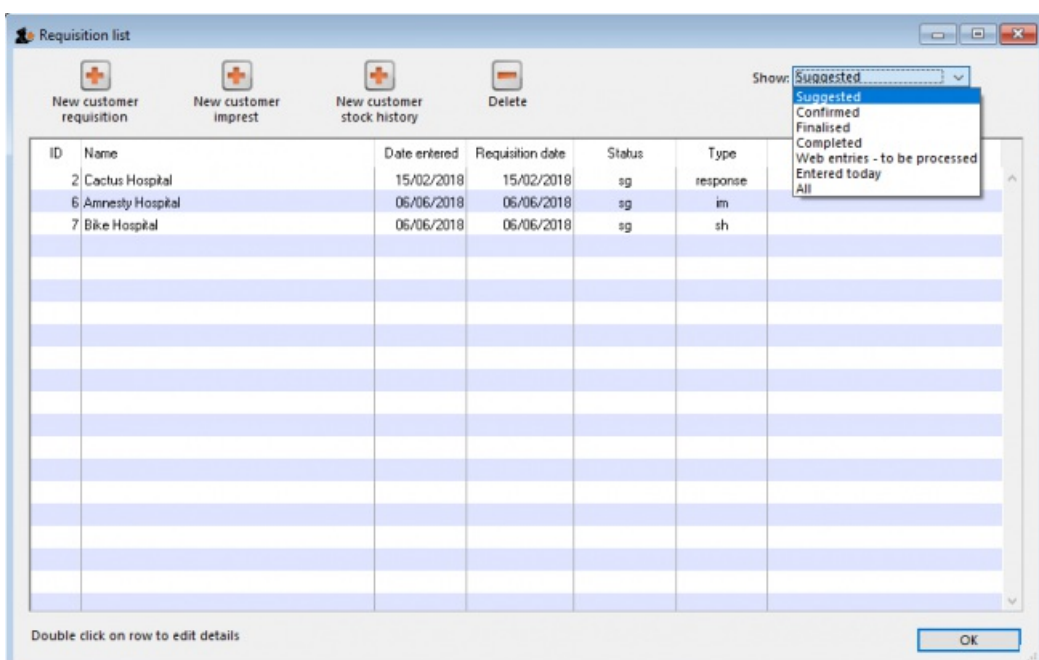

If you are working with a customer for whom no imprest list has been defined, clicking on the *New customer imprest* will display the *Enter new imprest* window, where appropriate entries are made.

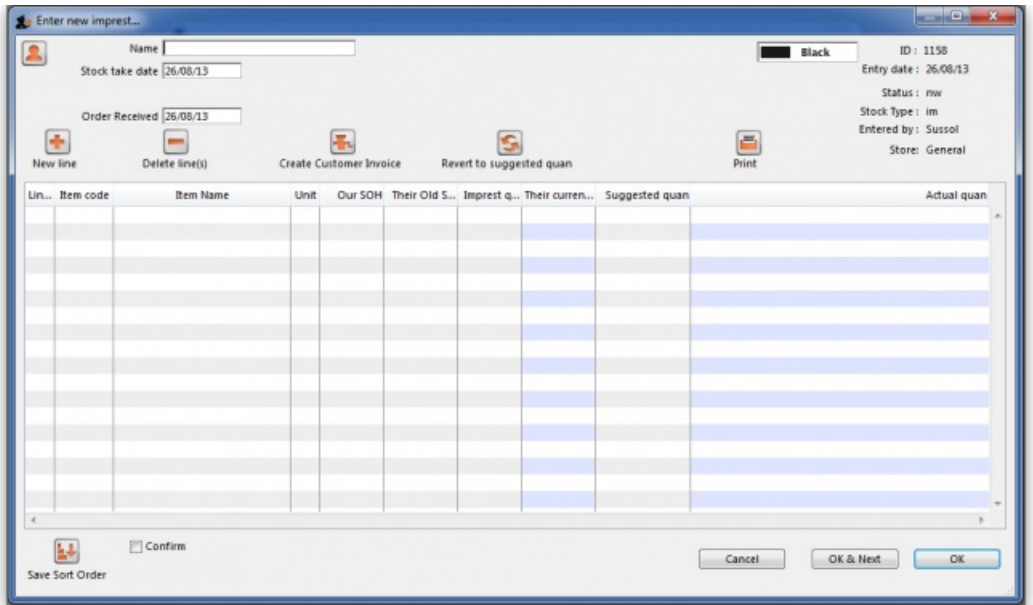

Continuing to use Highland Health Centre as our example (for whom we have created an imprest list), double clicking on that entry displays this new window on which the imprest list appears:

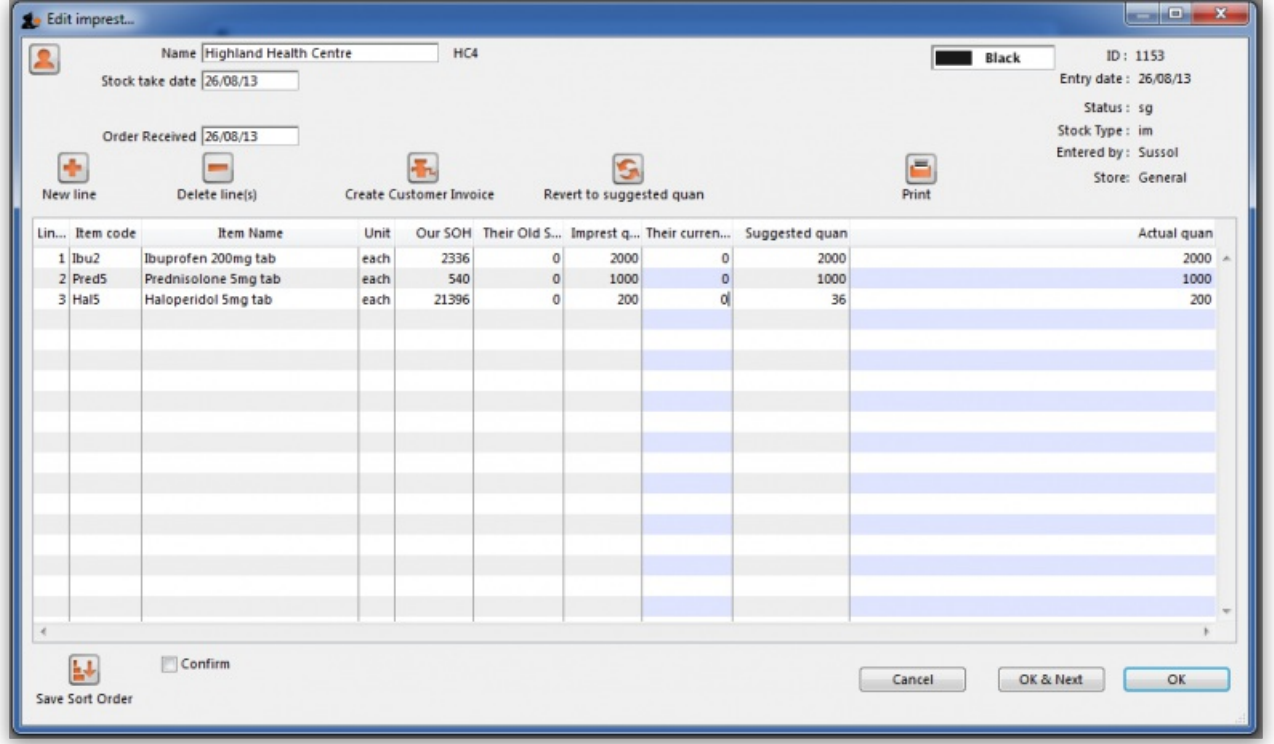

You will note that there are no entries in the *Their current stock* column, and the figures supplied by the customer should be entered; click on each line, and after a second or two the zero appearing in that column can be edited with the required figures.

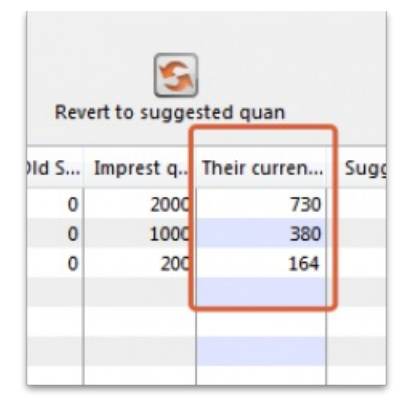

There is an important exception here: if the name you entered in the Name textbox is actually [another](https://docs.msupply.org.nz/other_stuff:virtual_stores) store in mSupply then the *Their current stock* column will be automatically filled in with the stock in the store. Very useful time saving feature!

Simultaneously, mSupply completes the next two columns, *Suggested Quantity* , and*Actual Quantity*. The *Actual Quantity* entries may be edited to reflect, for example, pack sizes, to ensure that actual quantities match exact multiples of the pack size. After editing, the window may appear like this:

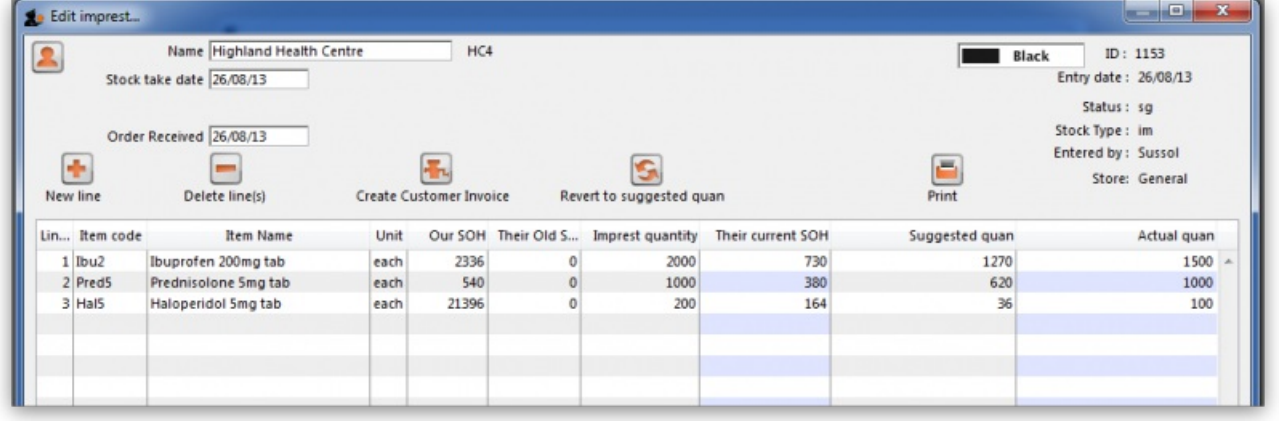

Should you have any reason to identify one or more lines, this may be performed by highlighting the line(s), and changing the colour of the font. Black is the default, but other options may be selected from the drop-down list:

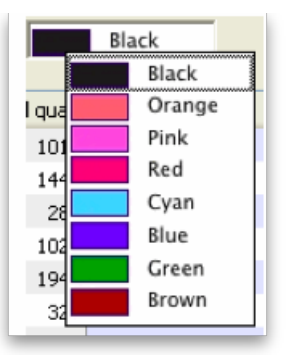

Selecting 5 or more lines brings up an alert requiring confirmation of your intention.

Once you are satisfied, the *Create customer invoice* button should be clicked, and you will proceed tocreating the [customer](#page-9-1) invoice, which is the same for all requisition types.

# Response (internal) requisitions

These work in much the same way as [customer](https://docs.msupply.org.nz/issuing_goods:stock_control_methods?&#manual_entry_of_customer_stock_history) stock histories, but with some notable differences:

- Most importantly, you don't need to create it! A response requisition will be automatically created in your (supplying) store as a result of a request requisition from an mSupply mobile (see [here](https://docs.msupply.org.nz/mobile:user_guide2#supplier_requisitions) for details) or an[internal](https://docs.msupply.org.nz/purchasing:ordering_from_one_store_to_another#internal_orders_aka_request_requisitions) order from another store (e.g. on another mSupply 'desktop' site). In both of these cases, the customer is another store in your mSupply system and most of the data will have been entered already by them.
- It doesn't attempt to calculate usage or suggest an amount to supply this data is expected to have come from the customer.
- It is possible to generate multiple customer invoices from a single response requisition e.g. if not all of the requested stock is available at the time the requisition is entered, this allows for an initial customer invoice to be sent to partially fulfil the request and another to be sent at a later date when more stock becomes available.
- It provides a more accurate way to track demand vs supply.

# Entering a requisition

To begin the process, choose *Customer > Show requisitions*, and the list of any historic response requisitions is displayed along with the other requisition types. A *Status* of sg (suggested) means that no customer invoices have been created yet - as soon as the first customer invoice is created, the status will go to cn (confirmed):

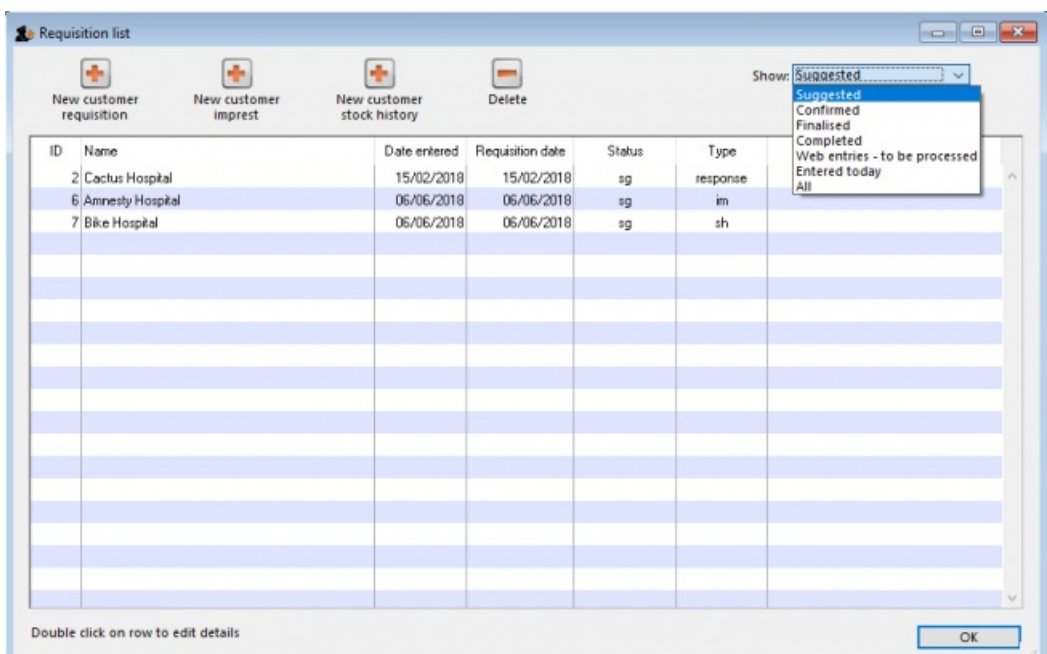

Either double-click on an existing requisition to edit it, or click the **Add new requisition** button to create a new one. The example below is for a manually entered requisition:

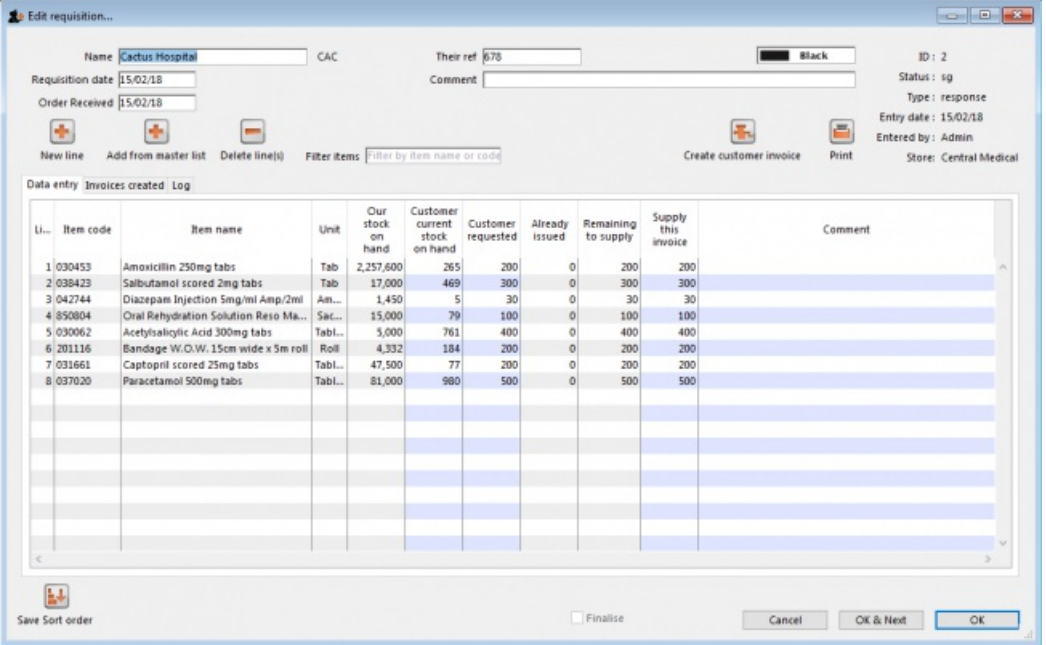

If this is a manually entered requisition:

- Enter/update the customer *Name* in the same way as a customer stock history (i.e. enter the first key characters and hit the**Tab** key to find matches), but note that changing the customer will invalidate any other data that you've already entered.
- If necessary, update the *Requisition date* and *Order received* these will default to the current date.
- Use either the **New line** button to manually add a single item, or**Add from master list** to add all items from a [master](https://docs.msupply.org.nz/items:master_lists) list.

### ⚠ **Important**

When you click on the **Add from master list** button you will see a list of all the master lists assigned to your store and your customer (see the 4.04. Item [master](https://docs.msupply.org.nz/items:master_lists) lists page for details on master lists and how to assign them). Whichever master lists you choose to add items from, only the items visible in your *customer's* store will be added to the requisition. This will avoid the situation where you send a store an item that they didn't previously have visible to them!

- If the customer is another store, mSupply already knows their current stock, otherwise adding a single item will give you the opportunity to enter the customer's current stock for that item. Either way, the cursor will go into the *Customer current stock on hand* cell, which will already be filled in.
- If adding from a master list, the cursor will go into the first new item's *Customer current stock on hand* cell, but you'll then have to type in a value (unless the customer is another store, in which case the value will have been filled in for you).
- Either way, hitting the **Tab** key will move the cursor into the *Customer requested* cell. Type in a value and this will be automatically copied to the *Remaining to supply* cell and also the*Supply this invoice* cell, which will now have the cursor.
- Amend the *Supply this invoice* value if necessary and optionally enter a*Comment* (e.g. if the amount supplied is less than requested).
- If necessary, use the **Delete line(s)** button to remove selected item lines.

If the requisition has come in automatically from another store (e.g. mobile or an internal order):

- The customer *Name* is already filled in and cannot be changed.
- The *Customer current stock on hand* and *Customer requested* columns are already filled in and cannot be changed i.e. only the*Supply this invoice* and *Comment* columns are editable.
- If necessary, you can still add and/or delete item lines manually.

If the requisition has a lot of item lines, you can filter them by typing into the *Filter items* field. If you do that, only the lines with items beginning with the letters you have typed in the field will be displayed. The text *X/Y* will be displayed after the search field to indicate that*X* lines of the total*Y* lines in the requisition are currently being displayed (*2/8* in the following screenshot):

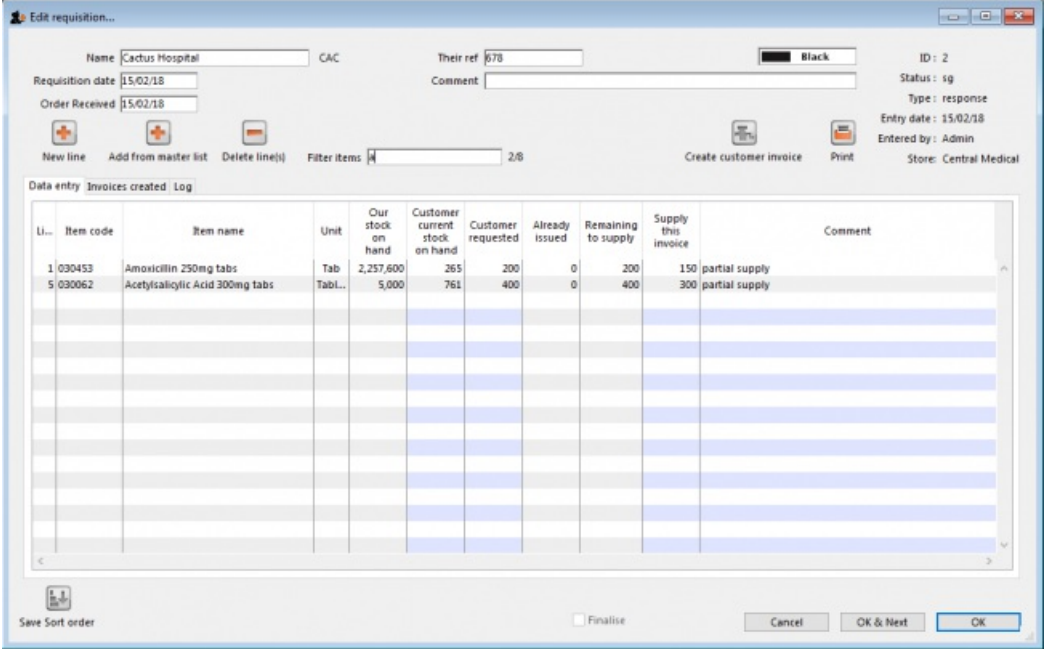

Note that, while a filter is active, some of the other buttons are disabled e.g. you can't create an invoice or save the sort order unless all lines are visible. To make them active again, simply delete any text in the *Filter items* textbox (which will remove the filter).

Once you are satisfied, the *Create customer invoice* button should be clicked, and you will proceed tocreating the [customer](#page-9-1) invoice. The *Supply this invoice* values will be used to populate the new customer invoice and the requisition status will change to confirmed.

### **Finalise Checkbox**

Clicking on the "Finalise Checkbox" finalises the requisition form. After this no changes can be made.

Finalised requisitions will no longer appear on reports that show "Remaining Quantities" as pending. Finalised requisitions are be considered as fully processed.

# Requisition status

Summarising from above, the status of the requisition has the following meanings:

- Status = sg (suggested): No customer invoices have been created yet
- $\bullet$  Status = cn (confirmed): At least one customer invoice has been created from the requisition
- Status = fn (finalised): No changes can be made to the requisition. It will no longer appear on reports that show "Remaining Quantities" as pending. Finalised requisitions are be considered as fully processed.

# Creating the customer invoice

Regardless of the requisition type, when the *Create customer invoice* button has been clicked, and the following window appears:

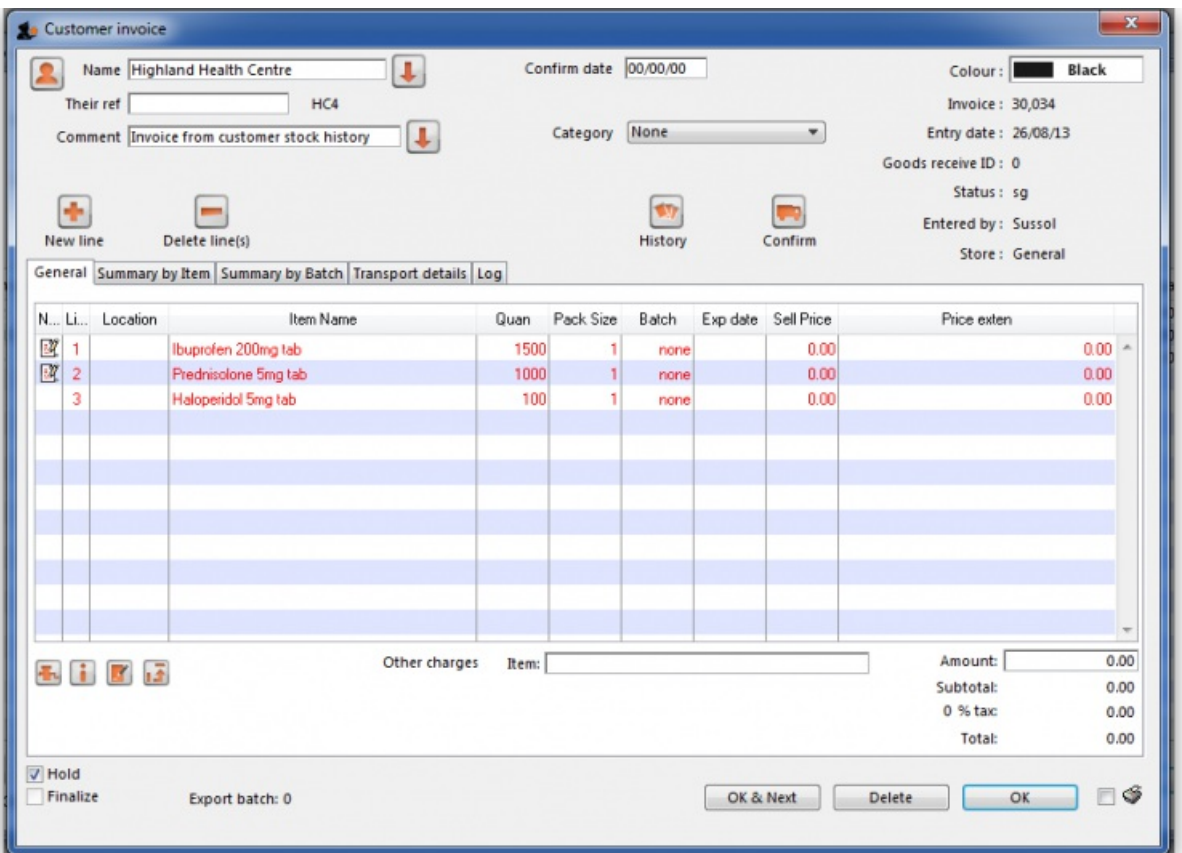

### **ⓘ Info**

If the customer invoice has been generated from an original [internal](https://docs.msupply.org.nz/purchasing:ordering_from_one_store_to_another#internal_orders_aka_request_requisitions) order in another store, the customer invoice window will have a red **Stock transfer** label.

Similarly, if the customer invoice has been generated from an original internal [requisition](https://docs.msupply.org.nz/purchasing:ordering_from_one_store_to_another#internal_requisitions) in another store, the customer invoice window will have a red **Internal requisition** label.

All the entries appear as (red) placeholder lines. The operator needs to allocate stock to each of these placeholder lines before a pick list can be printed. The operator can either [manually](#page-10-0) allocate stock or by using the [Grinder](#page-11-0) button.

# Manually allocate stock

The next step is to double click on each entry and allocate stock. In the example, the 1st item on the invoice, *Ibuprofen 200mg tablets*, is being processed; there are several batches in our store, some of which have reached their expiry; although line 4 indicates there are sufficient to meet this order in the store, you will note that only 106 tablets are available, so we select line 6.

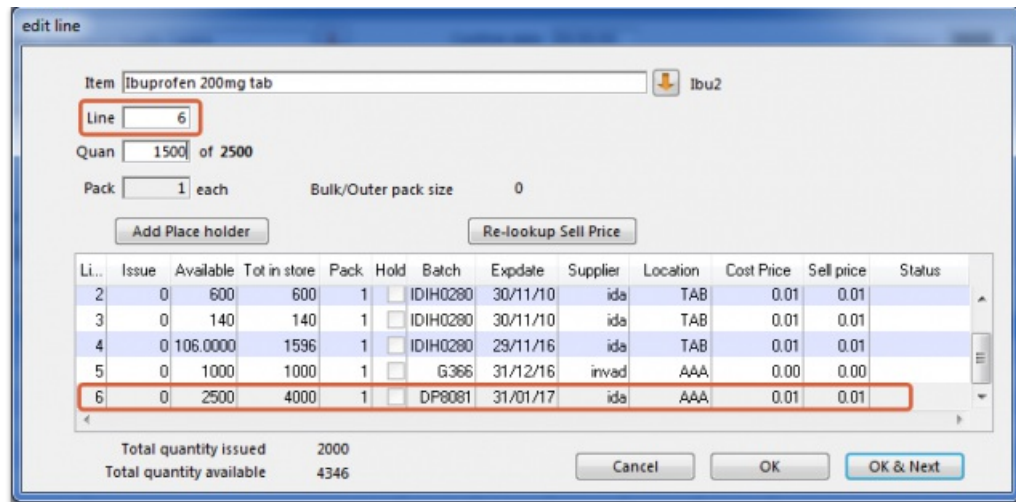

Clicking on *OK & Next* displays the next item on the invoice, *Prednisolone 5mg tablets*.

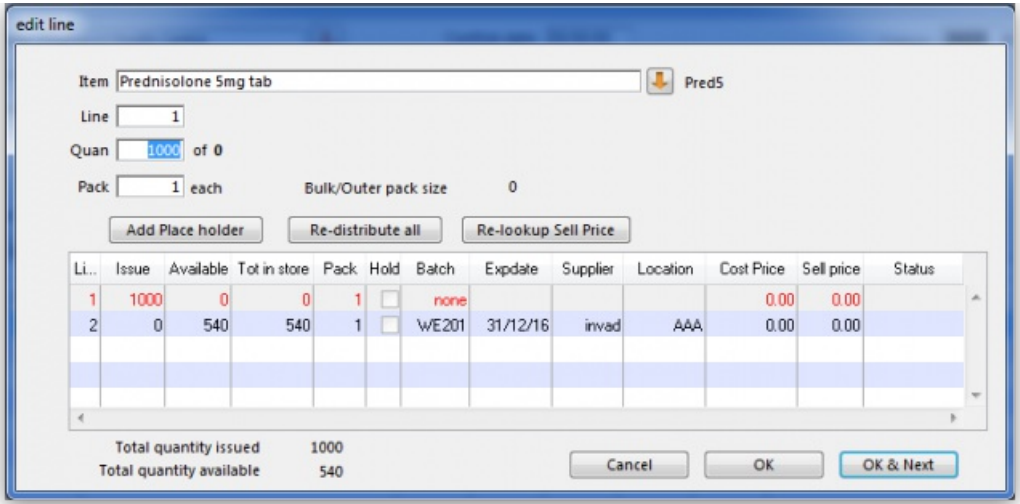

Click *Redistribute all*, which is the normal procedure. There is only one batch available, but there is insufficient stock to meet the order, so mSupply® creates a placeholder line for the outstanding amount.

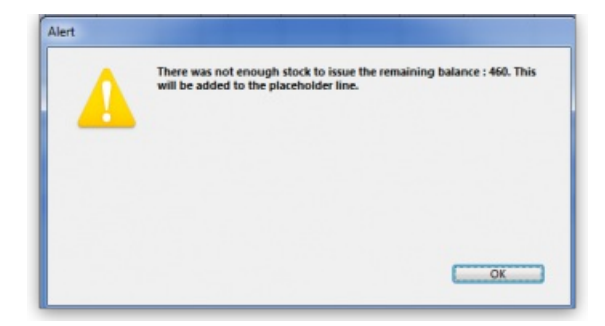

When the final item has been processed, clicking on *OK* will display the completed invoice.

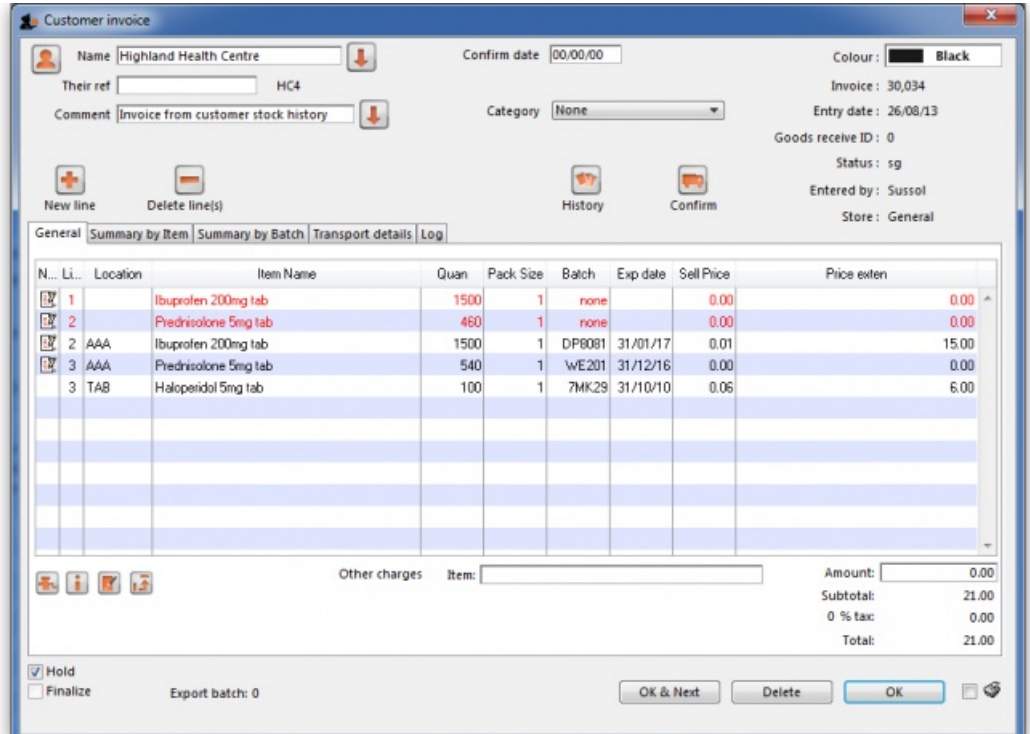

# The Grinder button

If your store is organised well, particularly by use of location [priorities](https://docs.msupply.org.nz/items:item_locations#general_tab), you can automatically allocate stock to all placeholder lines by use of the grinder icon at the bottom left[.](https://docs.msupply.org.nz/_detail/issuing_goods:grindericon.jpg?id=issuing_goods%253Astock_control_methods)

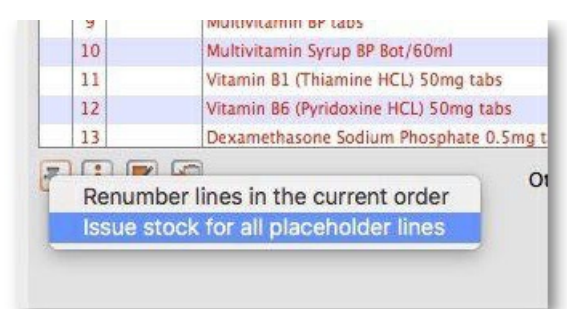

Make sure the *Hold* checkbox is not checked, and at this stage the invoice may be confirmed.

### **ⓘ Info**

If the customer invoice is for another store (i.e. if it has a red **Stock transfer** label or red **Internal requisition** label), it must be **finalised** in order to transfer the goods to the other store:

- For a stock transfer, this will generate a supplier invoice in the other store see [Transferring](https://docs.msupply.org.nz/issuing_goods:transferring_goods_to_another_store) goods to another store
- For an internal [requisition,](https://docs.msupply.org.nz/purchasing:ordering_from_one_store_to_another#receiving_the_goods_requesting_store) this will generate a goods received record in the other store see Receiving goods from another store

# After creating a customer invoice

- The *Already issued* column will be updated to reflect any non-placeholder lines (i.e. those not coloured red in the customer invoice) in any customer invoices which have been generated from the requisition regardless of the customer invoice status (i.e. it doesn't have to be confirmed).
- The *Remaining to supply* column will be reduced by the amount already issued, and*Supply this invoice* will be updated accordingly:

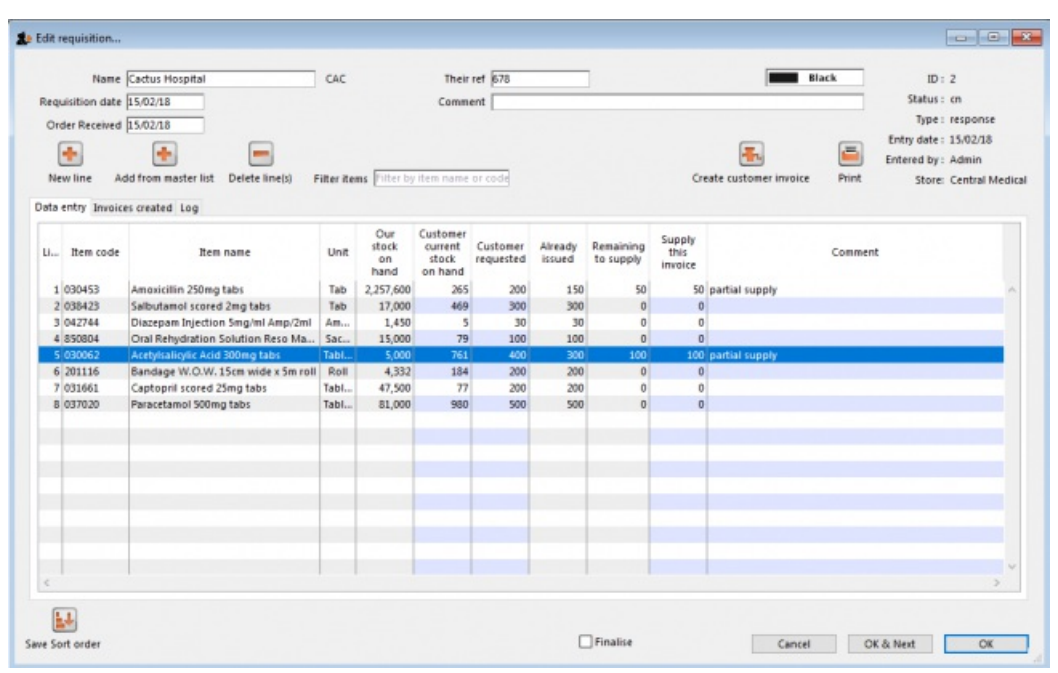

In the example above, a single customer invoice has been created to supply most of the requested stock, apart from two items. You can then create a second customer invoice to supply the outstanding amounts.

Details of the related customer invoices can be seen in the **Invoices created** tab:

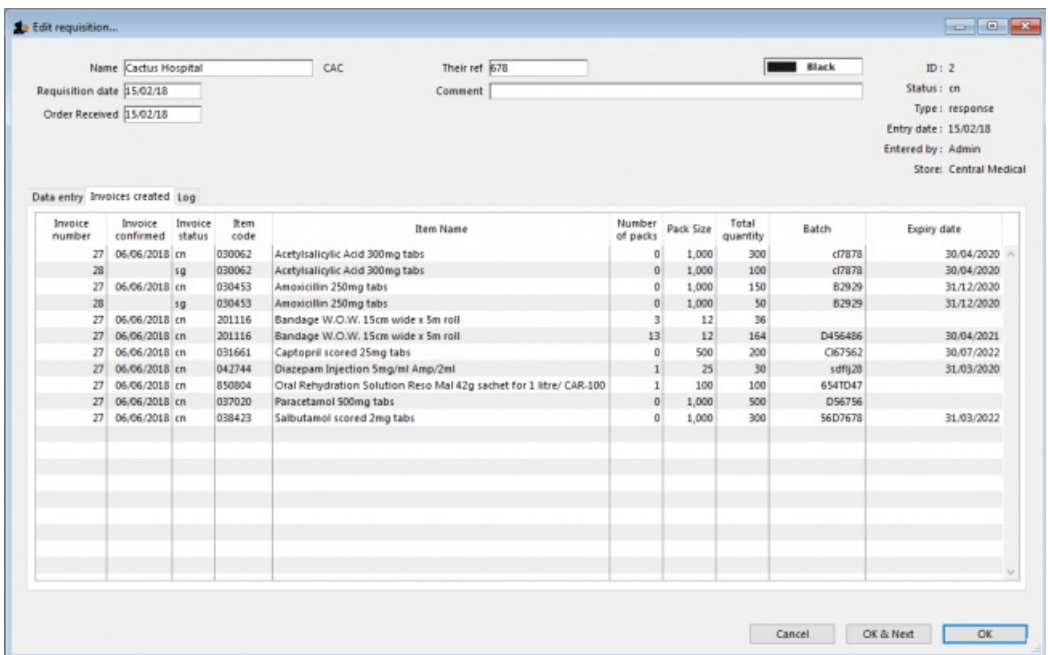

Double-clicking on any of these lines will open the corresponding customer invoice.

# Danger of failing to re-supply in time

### ⚠ **Important**

Obviously, regardless of the calculation method employed, if the supplying store fails to re-supply the customer within the supply period (G) then the customer will start eating into the buffer stock and is in danger or running out of stock!

*Previous: 8.06. Box [management](https://docs.msupply.org.nz/issuing_goods:boxes) | | Next: 8.08. [Customer](https://docs.msupply.org.nz/issuing_goods:customer_budgets) budgets*

Last modified: 2022/02/08 15:35 by Gary Willetts

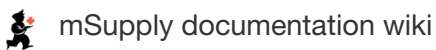

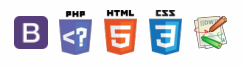

### **[[ issuing\_goods:customer\_budgets ]]**

# 8.08. Customer budgets **Table of Contents**

This feature enables you to manage the budgets of customers in your system. Remember, in mSupply customers are names to which you supply goods. To enable the feature you need to turn it on and then set preferences for its use and allocate budgets to your customers. When using it, you see extra fields on a customer invoice which tell you how much budget the customer has been allocated and the amount you have remaining. Once a customer has reached their budget limit a customer invoice cannot be confirmed unless it is first authorised. All the details you need are below.

# Setting up the customer budgets feature

# Turning the feature on: File preferences

- Go to File > Preferences...
- Select the Invoices 1 tab.
- Check the 'Per customer budgets' checkbox. Note that 'Activate budget module' must be checked first and you should have previously set up your budget periods (see [Budgets](https://docs.msupply.org.nz/other_stuff:budgets) for details).
- After clicking **Per customer budgets** checkbox confirm dialog box is shown with message "Turning on the customer budgets functionality requires that the preferences for authorising customer invoices be turned on and automatically confirming and finalising customer invoices be turned off. Is this OK?"
- You must click OK to activate the functionality. When you do, the "Customer invoices must be authorised" and "Authorisation needed only if over budget" store preferences are turned on for all stores.
- Optionally, you can divide budget periods up into smaller equal parts and apply the same fractional amount of the period budget to each part-period. For example, if your budget period is a year you might want to split this up into quarters and allow customers to freely spend up to a quarter of their annual budget in this time. To activate these additional limits check the **Apply part-period limits** checkbox and type into the textbox the number of part-periods you want to split the budget periods into. To split annual periods into quarters you would enter 4 into the textbox:

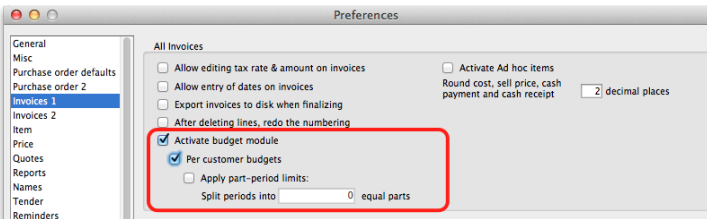

### ⚠ **Important**

Note that any unused amounts of part-period budgets roll over to the next part-period. Full period budget amounts do **not** roll over to the next period.

# Configuration: Store preferences

- If Per customer budgets is turned on then "Customer invoices must be authorised" checkbox and "Authorisation needed only if over budget" are turned on. This is done automatically for you when you turn the feature on (as mentioned above). You can, however, uncheck these checkboxes for individual stores to have the feature work in different ways:
	- 1. "Customer invoices must be authorised" and "Authorisation needed only if over budget" both checked customer invoices can be confirmed freely until the budget limit is reached. After that, customer invoices must be authorised before they can be confirmed.
	- 2. "Customer invoices must be authorised" and "Authorisation needed only if over budget" both unchecked mSupply will display the budget information on the customer invoice but it will not enforce the budget.
	- 3. "Customer invoices must be authorised" checked, "Authorisation needed only if over budget" unchecked all customer invoices must be authorised, regardless of whether the customer has exceeded their budget.

### $\zeta$  a 2 a  $\Theta$   $\circ$  ?

### Setting up the [customer](#page-0-3)

budgets feature

Turning the feature on: File [preferences](#page-0-4)

[Configuration:](#page-0-5) Store preferences

Add budget [periods](#page-1-1)

Setup: Set individual [customers'](#page-1-2) budgets

Using the [customer](#page-2-4) budgets feature

The [customer](#page-2-5) invoice window

[Reporting](#page-2-6) on customer budgets

[Disbursement](#page-3-0) report

[Expenditure](#page-3-1) report

Trend [report](#page-3-2)

### Setting up the [customer](#page-0-3) budgets feature

Turning the feature on: File [preferences](#page-0-4)

[Configuration:](#page-0-5) Store preferences

Add budget [periods](#page-1-1)

Setup: Set individual [customers'](#page-1-2) budgets

Using the [customer](#page-2-4) budgets feature

The [customer](#page-2-5) invoice window

[Reporting](#page-2-6) on customer budgets

[Disbursement](#page-3-0) report

[Expenditure](#page-3-1) report

Trend [report](#page-3-2)

 $\odot$  $\mathcal{O}$ Ō A  $\Box$ ⊿  $\uparrow$ 

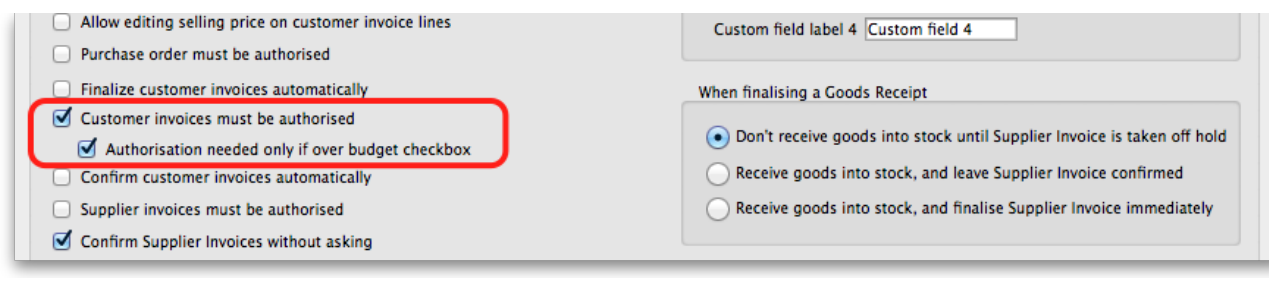

# Add budget periods

- These are the system-wide budget periods that mSupply uses for its budget functionality. Customer budgets are assigned to these budget periods so you must set them up before you can start setting up individual customer budgets.
- From the Navigator click the drop down menu **Special** > **Show budgets…**. You click on the*New* button to create a new budget period but for the full details please see [Budgets.](https://docs.msupply.org.nz/other_stuff:budgets)

# Setup: Set individual customers' budgets

### **Tip**

If you have a lot of [customers](https://docs.msupply.org.nz/import_and_export:importing_customer_budgets) to setup budgets for, you might like to import them instead. See the 17.06. Importing customer budgets page for details on that.

- Note that if you want to set up many or all customers' budgets at one time you can use the import feature, details of which are [here](https://docs.msupply.org.nz/import_and_export:importing_customer_budgets)
- To set up the budget for each customer, go to Customer > Show customers…, click on the Find button, and double click on the first customer to show their details
- Click on the Budget tab
- **Add budget**: Click on this button to add a budget. This opens the edit budget window shown below.
- **Delete budget**: Select a budget in the list and click on this button to remove the budget for the customer.
- **Edit a budget** by double clicking on a budget in the list. This will also open the edit budget window (shown below) pre-populated with the budget's current settings, all of which are editable.

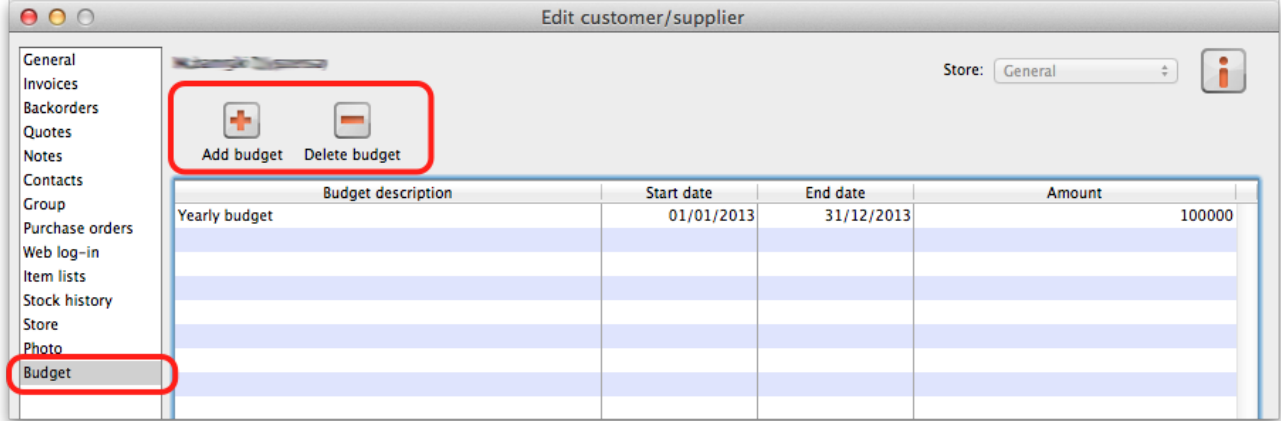

### Customer budget edit window

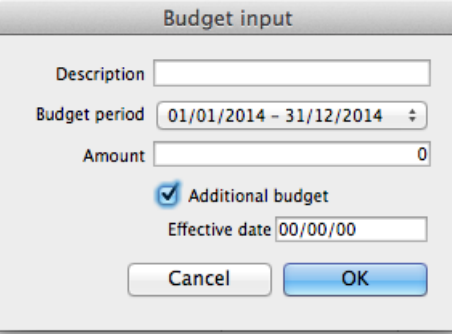

- **Description:** The description for the budget. This is for your reference, only displayed in the budget tab of the customer details window.
- **Budget period:** The period that the budget applies to. This list contains only the budget periods previously set up usin[gBudgets](https://docs.msupply.org.nz/other_stuff:budgets).
- **Amount:** The amount of the budget in your local currency
- **Additional budget:** If checked this tells mSupply that the budget amount is to be considered as an additional amount available only from the part-period in which its effective date falls. For example, if you have a budget of 100,000 which runs from 1st January to 31st December in a given year and is split into 4 part periods and you then have an additional budget amount of 10,000 with an effective date of 30th July, the

following budget limits will apply: for the 1st quarter the customer has 25,000 available, the 2nd quarter 50,000 available (25,000 + 25,000 because part period amounts roll over), the 3rd quarter 85,000 available (25,000 + 25,000 + 25,000 + 10,000) and the 4th quarter 110,000 available (25,000 + 25,000 + 25,000 + 10,000 + 25,000).

**Effective date:** This field is only visible if the*Additional budget* checkbox is checked. The date that the budget amount is to be effective from: mSupply applies the additional budget amount to the part period in which this date falls. Note that if part periods are not in use then additional amounts simply add to the total budget available for the whole budget period.

# Using the customer budgets feature

# The customer invoice window

This is where you see the customer budgets feature doing its job; when you're distributing goods to a customer:

- Create a new customer invoice (Customer > New invoice…)
- Enter the customer name
- Select the budget period that this invoice belongs to from the Period drop down list (this list contains the periods you set up using [Budgets](https://docs.msupply.org.nz/other_stuff:budgets)).
- If you haven't set up a budget for the customer you are warned with this message: "There is no budget set for this customer in that period. You will not be able to confirm the invoice until the budget has been set.".
- If you've followed the instructions above and setup the customer's budget correctly then the **Total budget used** and **total budget** fields are populated to show you exactly how much of their budget the customer has used so far.
- Add items to the invoice as required.
- Everything will behave exactly as it has done before until the customer's budget amount has been exceeded.
- When the customer's budget has been exceeded (this can be the full period amount or the part-period amount if the part-period limits are turned on) and the **confirm button** is clicked you will be alerted with the message "This invoice exceeds the budget set for this customer. You cannot confirm it without authorisation (Note: you cannot confirm the invoice at the same time as authorising it, you must save the authorisation first by clicking the OK button, then re-open the invoice and confirm it)".
- The invoice must now be authorised by a user with suitable permissions before it can be confirmed: See Invoice [Authorisation](https://docs.msupply.org.nz/other_stuff:invoice_authorization) for details on authorising customer invoices.

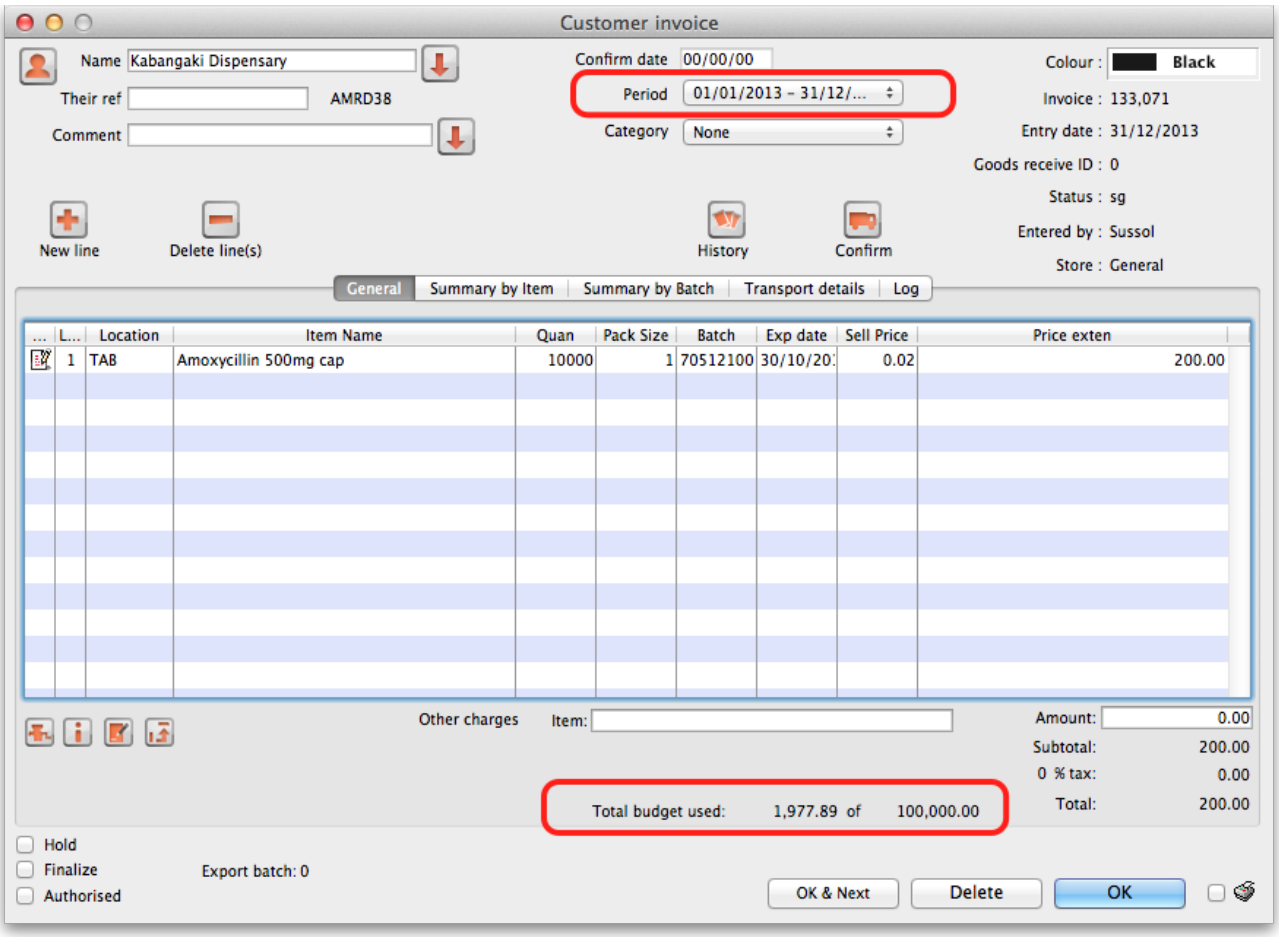

# Reporting on customer budgets

There are several reports that provide various information on customer budgets, they are:

- Disbursement Report shows items with their values which have been distributed to customers during a budget period.
- Expenditure report shows spending against budgets with remaining available budget.
- Trend Report shows, in graph format, spend against budgeted amount.

# Disbursement report

- From the Navigator click drop down menu **Reports** and click option**Customer Budgets**.
- Choose budget\_balances from the print options window which appears:

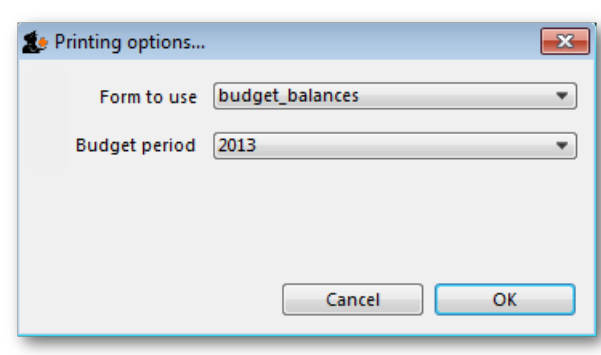

1. Budget period: select the period you want to report on.

# Expenditure report

- From the Navigator click drop down menu **Reports** and click option**Customer Budgets**.
- Choose budget\_district\_expenditure (or budget\_facility\_expenditure) from the print options window which appears:

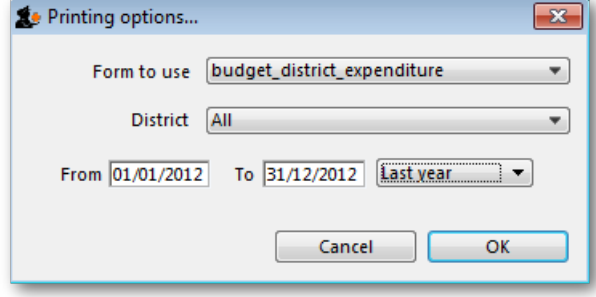

- 1. If District: Select "All" to see expenditure for all districts, or select a district to see expenditure for the facilities in that district
- 2. If Facility: Select the facility to see expenditure for that facility, and select the reporting interval
- 3. Select the date range you want to report on.

# Trend report

- From the Navigator click drop down menu **Reports** and click option**Customer Budgets**.
- Choose budget\_trend\_district (or budget\_trend\_facility) from the print options window which appears:

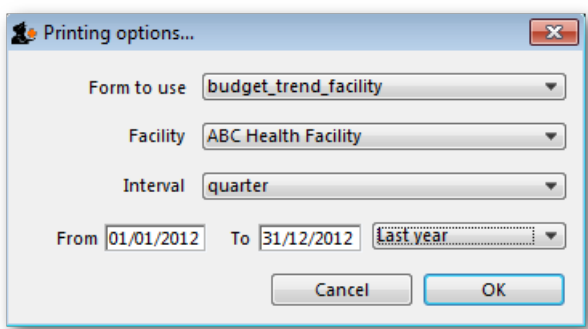

- 1. District/Facility: Select "All" to see a graph for all, or select a district/facility to see a graph for just the selected district/facility
- 2. Interval: Choose the intervals you want for the horizontal axis, eg. quarterly, yearly, etc.
- 3. Select the date range you want to report on.

Note that this is a cumulative report, so the graphs generated need to include the entire budget period. This means that the date range is only used to determine which budget periods intersect with the selected dates e.g. if the date range covers more than one budget period, a graph will be generated for each one.

Last modified: 2022/03/15 10:26 by Gary Willetts

**s** mSupply documentation wiki

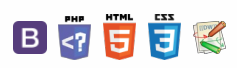

**[[ returning\_goods ]]**

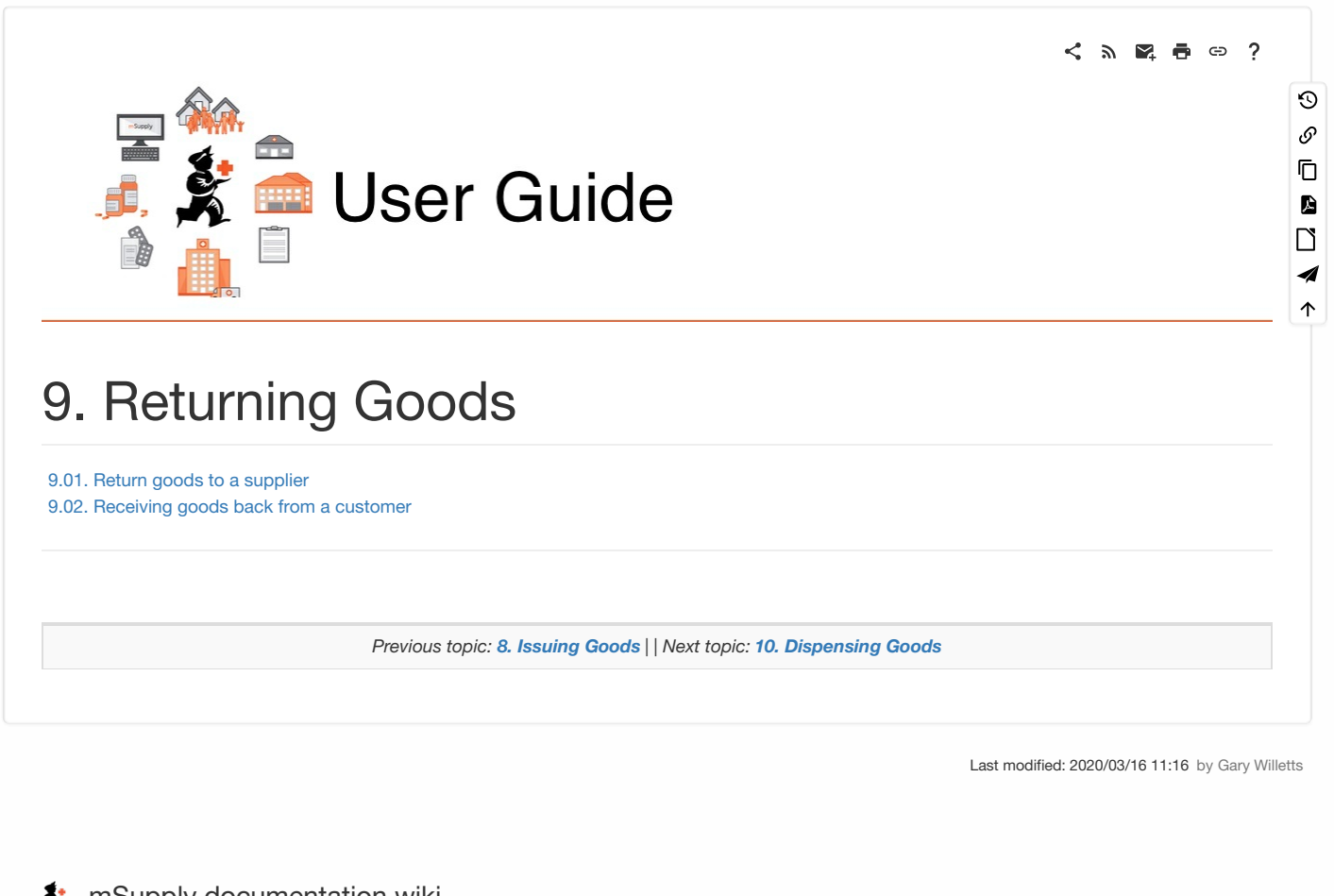

**f** mSupply documentation wiki

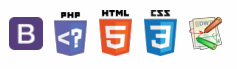

# **[[ returning\_goods:returning\_to\_supplier ]]**

# 9.01. Return goods to a supplier

### ⚠ **Important**

It is important to be able to return goods to a supplier without it being counted as goods being issued to a customer. If you just issue goods to your supplier through a Customer Invoice, then those goods will be counted as part of your store's 'issuance' (consumption ). A Supplier credit is the right way to return goods to a supplier.

Goods are returned to a supplier using a supplier credit transaction. There are two ways to create one:

- 1. [Manually](#page-0-7) create a supplier credit
- 2. Create a supplier credit from a [finalised](#page-2-7) supplier invoice

# Manually create a supplier credit

On the Suppliers tab of the navigator, click on the **New credit…** icon (*Supplier > New supplier credit…*in the menus):

mSupply navigator  $\odot$ ្ណ ≣ Ð Œ  $\bigoplus$ ≔ 41 0 a t 0 Calculated Blank Outstanding Tenders Purchase orders Goods receiving O Ä Ä ŧ  $\overline{\phantom{a}}$ 0 Internal orders Supplier Invoices Supplier Ŧ Categories Paymer Data File: 410.4dd mSupply General  $\begin{picture}(10,10) \put(0,0){\line(1,0){155}} \put(0,0){\line(1,0){155}} \put(0,0){\line(1,0){155}} \put(0,0){\line(1,0){155}} \put(0,0){\line(1,0){155}} \put(0,0){\line(1,0){155}} \put(0,0){\line(1,0){155}} \put(0,0){\line(1,0){155}} \put(0,0){\line(1,0){155}} \put(0,0){\line(1,0){155}} \put(0,0){\line(1,0){155}} \put(0,0){\line(1$ 

This will open the new supplier credit window:

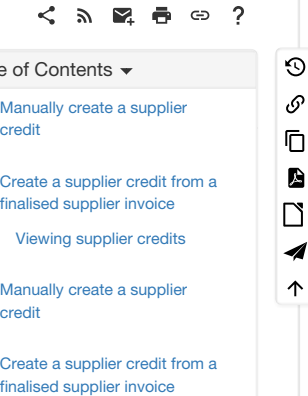

Viewing [supplier](#page-3-3) credits

cr

<sub>cr</sub>

4 ↑

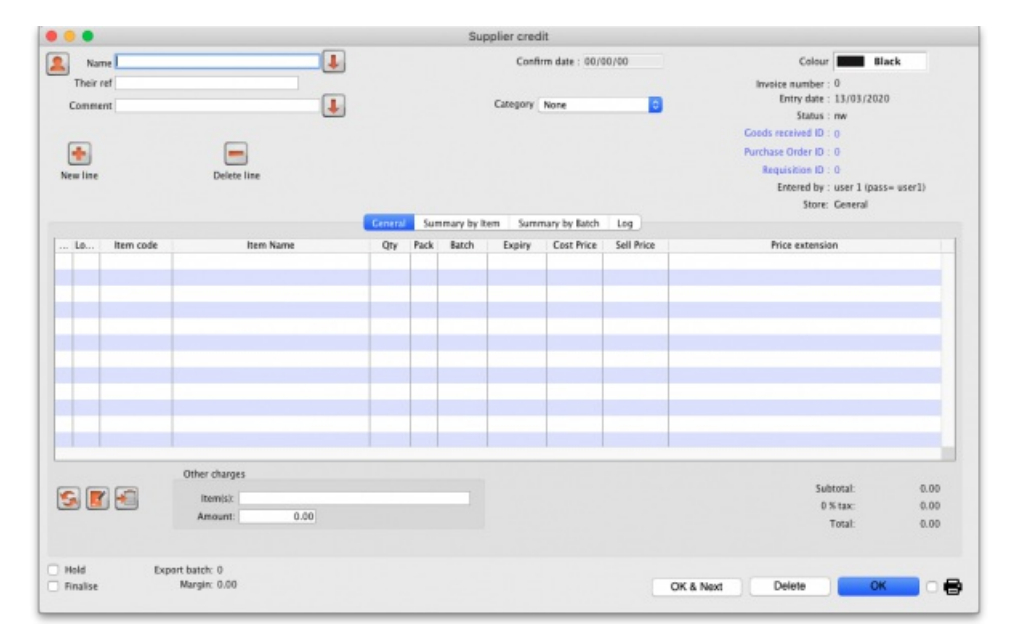

In the *Name* text box, type the first few characters of the supplier's name then press the Tab key on the keyboard and select the correct supplier in the usual way. Enter a reference and comment in the *Their ref* and *Comment* fields if needed.

### **ⓘ Info**

If the supplier is on hold you will be warned and asked if you wish to proceed with sending the goods back to them.

Now click on the *New line* button to open the new line window:

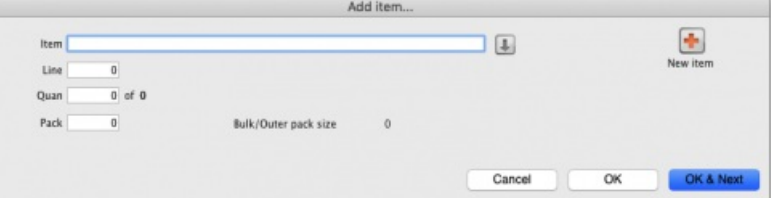

Just as you do on a customer invoice, you enter the name of the item and then select the line of stock you wish to return to the supplier (obviously, you're selecting what to return from what you already have in stock). So type the first few characters of the item's name or code in the *Item* field and press the tab key on the keyboard to select the item in the usual way. When you have selected the item, you will be shown the list of all batches you have in stock:

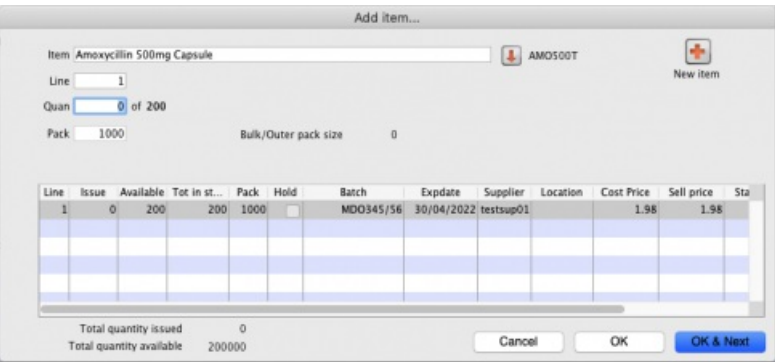

Enter the number of packs to return in the *Quan* field and click on*OK* or *OK & Next* if you want to add another item. When you've finished adding items you'll be back at the supplier credit window:

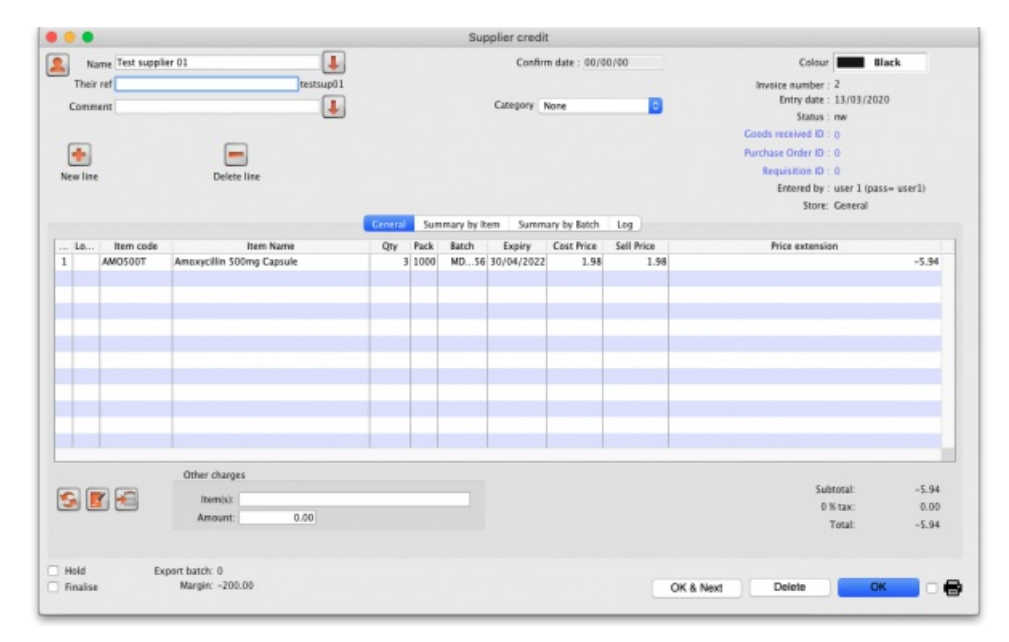

Click on the OK button and the supplier credit will be automatically confirmed and the stock will be taken out of your system. If you need to print out a packing list or delivery note the click on the printer icon on the bottom right hand corner of the supplier credit window before clicking on the *OK* button.

### If the supplier is another store

If the supplier in the *Name* field is another store, mSupply will create an on-hold customer credit in that store so that the users there can easily receive the goods in when they physically arrive at their warehouse. However, just as with normal customer invoice stock transfers, the customer credit will only be created when this supplier credit is finalised. So, if you have not checked the *Finalise* checkbox on the supplier credit before you clicked on the*OK* button, you will be shown this confirmation message:

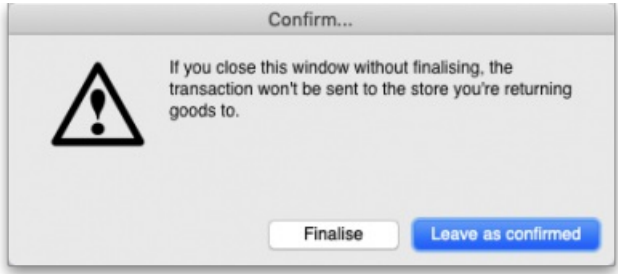

If you click on the *Finalise* button the supplier credit will be finalised and the customer credit will be created in the supplier store. If you click on the *Leave as confirmed* button the supplier credit will be left at confirmed status (so the goods will still have been deducted from your store) but the customer credit will not be created in the supplier store. You can open the supplier credit again later and finalise it to create the customer credit in the supplier store.

**A note about transaction categories**: If you have set a transaction category in the supplier credit (the**Category** field in the screenshot above) then, when the customer credit is created in the supplier store, mSupply will look for a customer credit category with the same category code. If it finds one then it will assign it to the customer credit, otherwise it will not assign a category to the customer credit.

# Create a supplier credit from a finalised supplier invoice

If a user has the *Return stock from supplier invoices* preference set (see the21.15. [Managing](https://docs.msupply.org.nz/admin:managing_users#permissions_tabs) userssection for details), then, when they open a finalised supplier invoice, a *Return selected lines* button will be displayed:

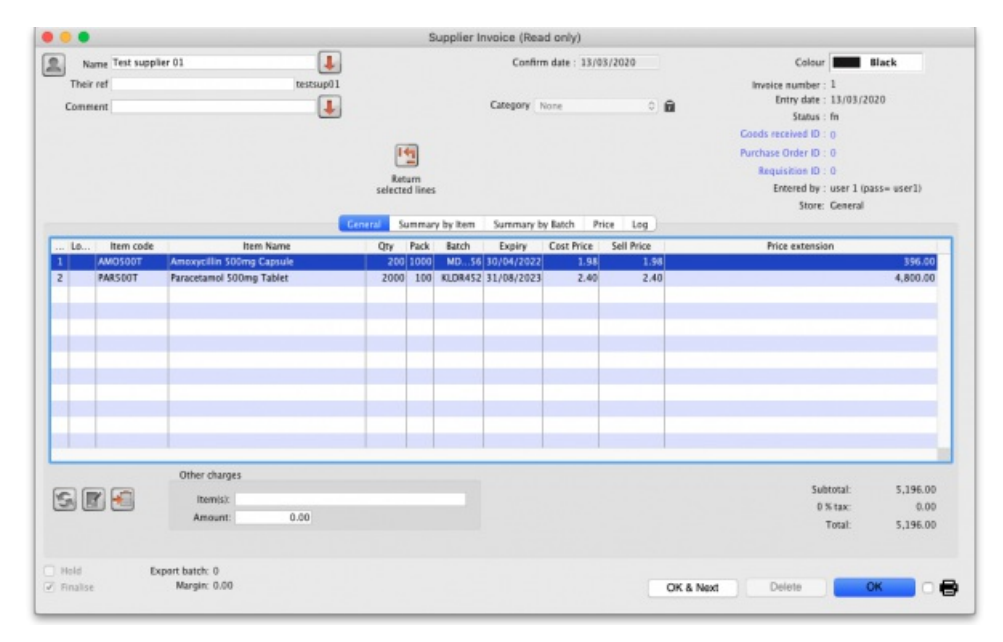

Select the lines you wish to return by clicking on them in the table (the usual Shift and Ctrl/Cmd+click and Ctrl/Cmd+A combinations are available) then click on the button to see the window where you enter the number of packs you wish to return:

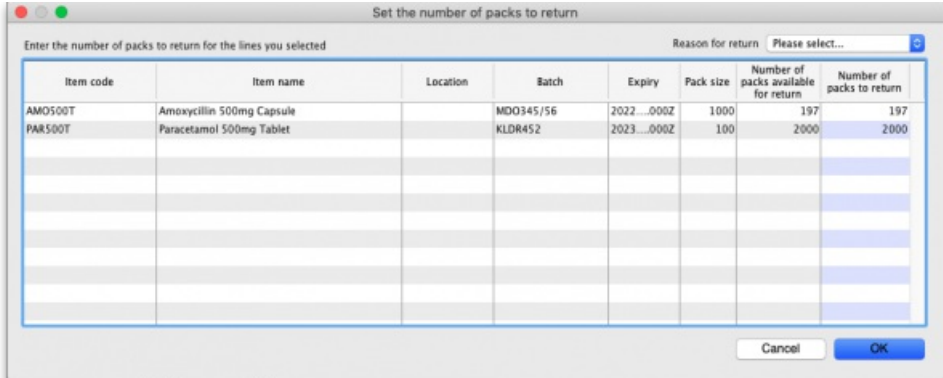

Each line you selected on the supplier invoice is shown in the table. In the *Number of packs to return* column, enter the number of packs you wish to return for each line. If you wish, select the reason for return in the drop down list in the top right hand corner of the window. This drop down list is populated with your supplier credit transaction categories (see the 22.07. [Transaction](https://docs.msupply.org.nz/other_stuff:transaction_categories) categories section for details on this).

When you're done, click on the *OK* button. mSupply will check you have the quantity you selected in stock. If you do not, you will be warned and you must set a different quantity. If all is well you are asked for confirmation and then a finalised supplier credit (with the transaction category you selected in the *Reason for return* drop down list) is created for you, which you can view as described i[nViewing](#page-3-3) supplier credits.

If the supplier is a store, you will be informed that a customer credit has automatically been created in the supplier's store, just as when you create a supplier credit manually. Note that, if you selected a reason for the return, mSupply will look for a customer credit transaction category with a code matching that of the reason you selected and, if it finds one, will apply that to the customer credit.

# Viewing supplier credits

To view supplier credits you have created before, click on the show supplier invoice icon on the Suppliers tab of the navigator (*Supplier > Show invoices…* in the menus):

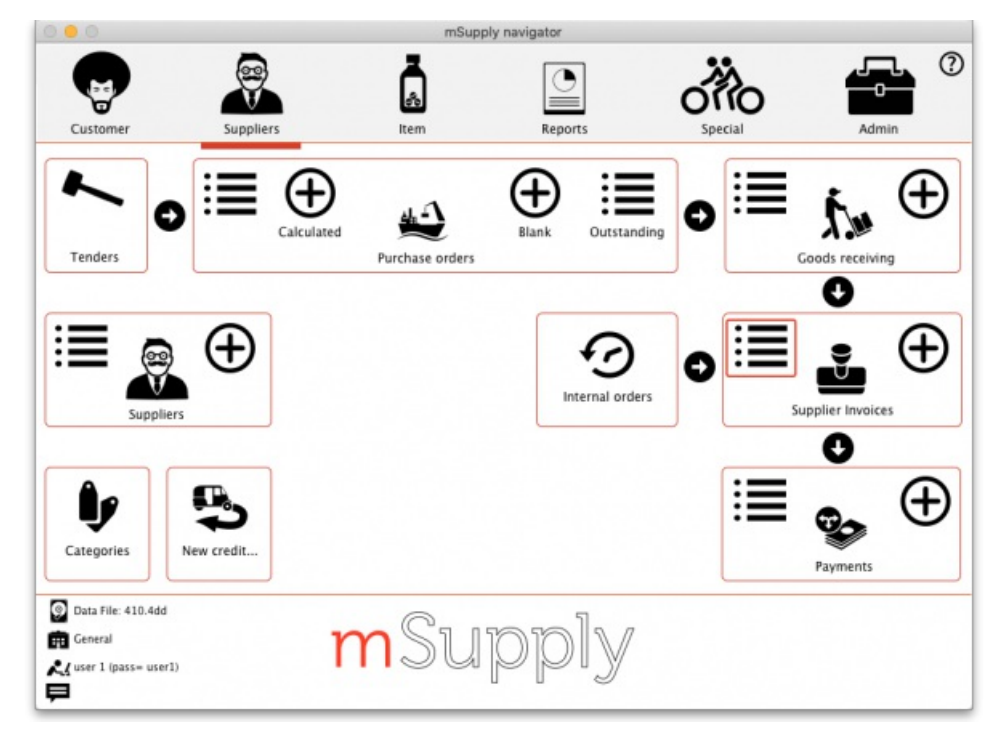

This will show you the search filter window:

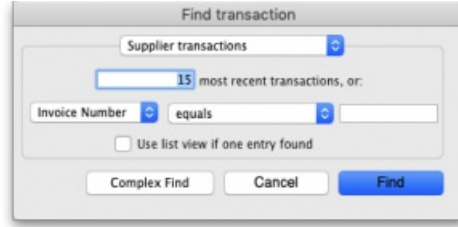

Note that the drop down list at the top is set to *Supplier transactions*. Edit the other filter selections as required (leave the top drop down list as it is) and click on the *OK* button to see a list of all supplier transactions (invoices, credits etc.). The supplier credits are the ones with "sc" in the*Type* column:

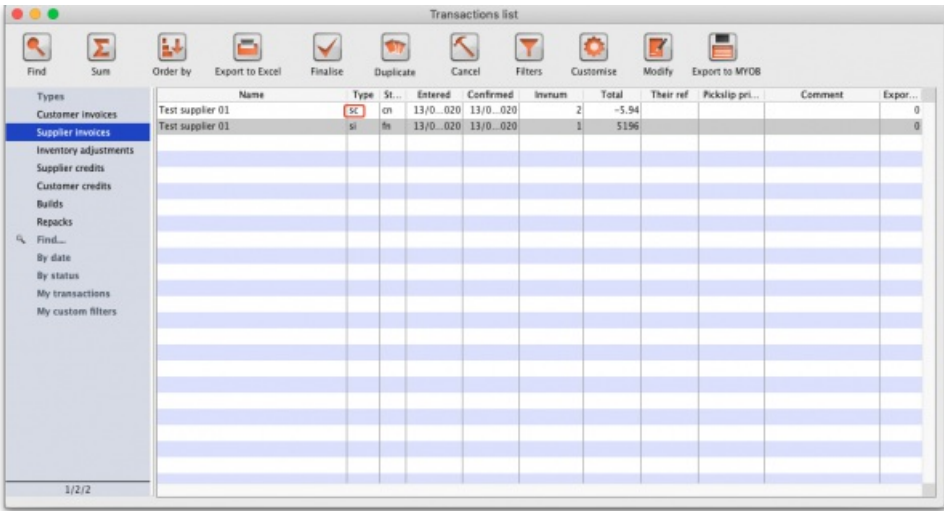

To see only supplier credits in the list you can click on the *Supplier credits* item on the left in that window.

*Previous: 9. [Returning](https://docs.msupply.org.nz/returning_goods) Goods | | Next: 9.02. [Receiving](https://docs.msupply.org.nz/returning_goods:receiving_from_customer) goods back from a customer*

Last modified: 2022/02/16 04:58 by Mark Prins

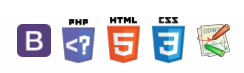

# 9.02. Receiving goods back from a

### ⚠ **Important**

customer

It is important to be able to receive goods back from a customer without it being counted as goods coming from a supplier. If your customer issues the goods to you on a Customer Invoice, and you then receive it through a Supplier Invoice, then those goods will be counted as part of your store's 'supply' from suppliers, which is not correct. A Customer credit is the right way to receive goods back from a customer.

### **Tip**

If you have accidentally confirmed (and finalised) a Customer Invoice, then you should be able to [cancel](https://docs.msupply.org.nz/issuing_goods:viewing_invoices#cancel) it to bring the stock back in, rather than creating a customer credit.

If one of your customers wishes to return goods to you, you should receive them back into your store using a customer credit transaction.

You can create a customer credit manually or it can be created automatically in your store if your customer is a store in mSupply and they create a supplier credit to return the goods to you - see the 9.01. Return goods to a [supplier](https://docs.msupply.org.nz/returning_goods:returning_to_supplier) page for details about that.

Customer credits created automatically will have the status *new* ( nw ) and placed on hold so that they do not affect stock in your store. When the goods physically arrive at your store, you can check them over, verify quantities, batches, condition, etc., make any necessary adjustments to the customer credit before taking it off hold and receiving the returned goods in to stock in mSupply.

# Viewing and editing customer credits

Choose *Customer > Show invoices…*from the menu or click on the Show customer invoices icon on the Customers tab of the navigator:

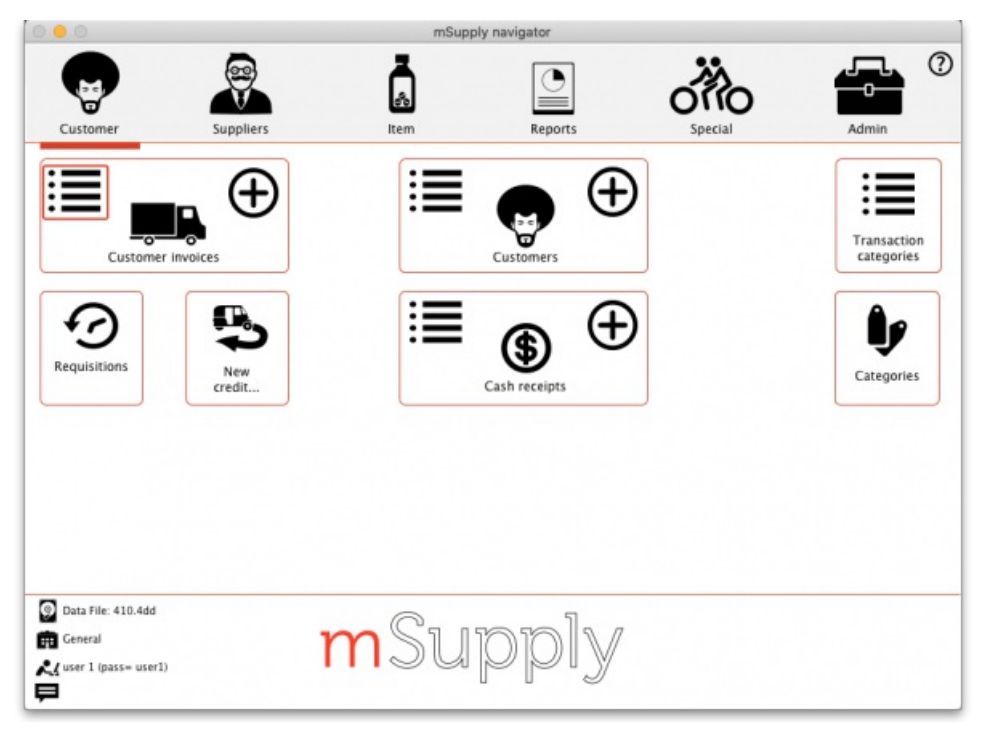

This will show you the search filter window:

 $\zeta$  a  $\mathbb{R}$  a  $\oplus$  ?

 $\odot$  $\mathcal{O}$ Ō A  $\overline{\Box}$ 4 ኍ

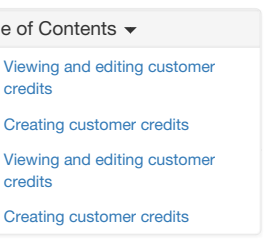

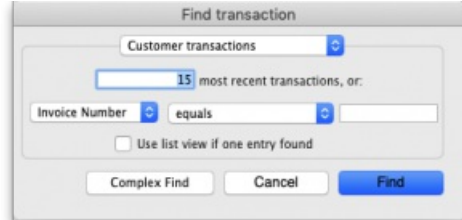

Note that the drop down list at the top is set to Customer transactions. Edit the other filter selections as required (leave the top drop down list as it is) and click on the OK button to see a list of all customer transactions (invoices, credits etc.). The customer credits are the ones with "cc" in the Type column:

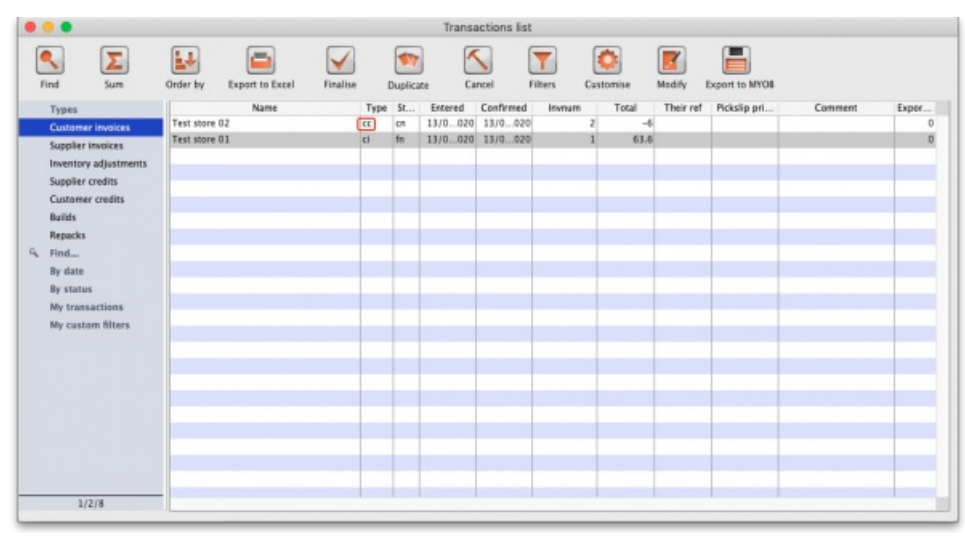

Double click on any transaction in the list to view or edit it.

# Creating customer credits

Choose **Customer > New credit…** from the menu bar or click on the*New credit…* icon on the Customer tab of the navigator to open this window:

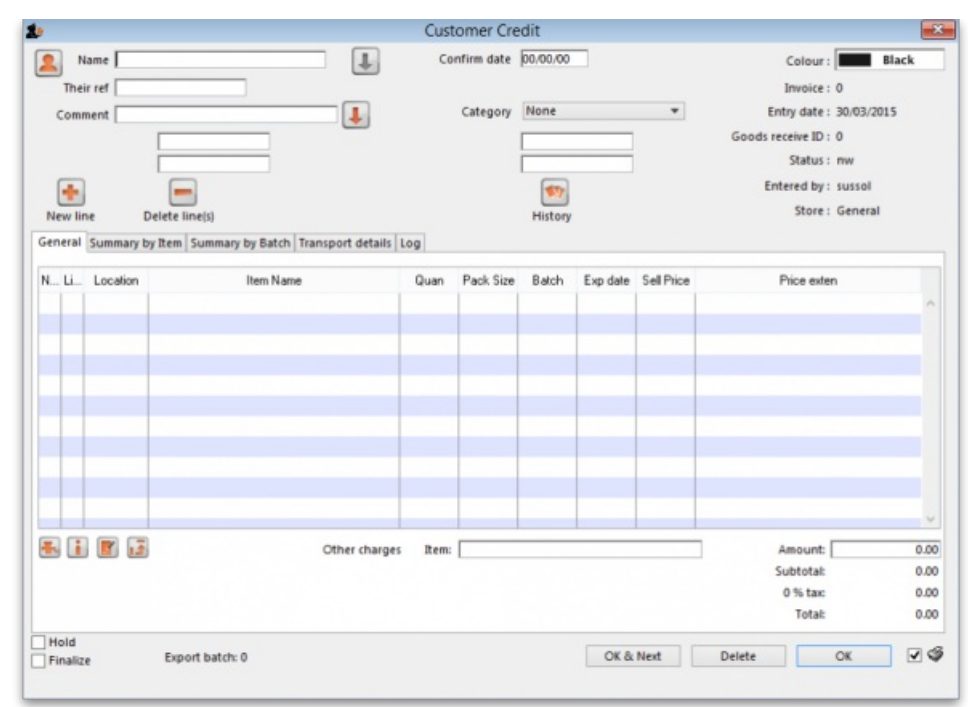

Enter the name of the customer you are receiving the goods from in the *Name* field by typing the first few characters of the name and pressing the*Tab* key on the keyboard to select it.

### **ⓘ Info**

If the customer is on hold you will be warned and asked if you wish to proceed with receiving the goods back from them.

Enter a reference and comment in the *Their ref* and *Comment* fields if required.

Now you need to add the goods that are begin returned to you. There are two ways of doing this:

1) Click on the **New line** button to add a line to the credit and this window will open:

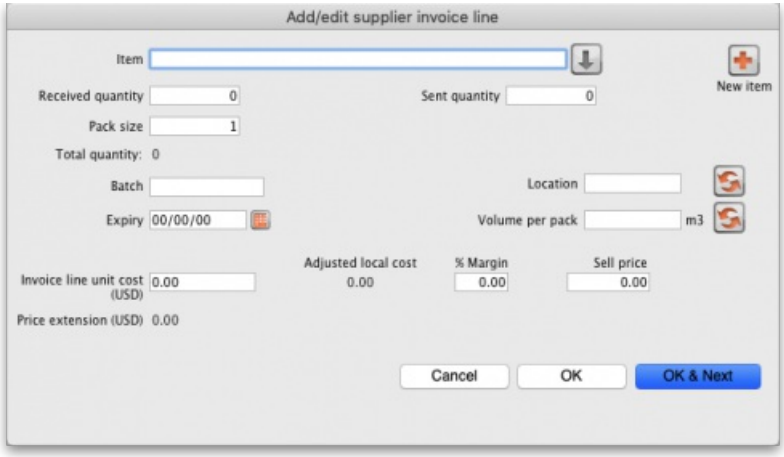

Here you can enter the details of the first batch you are receiving. This is exactly the same as filling out the details for a supplier invoice line. Enter the name of the item first by typing the first few characters of the name or code then press the *Tab* key on the keyboard to select the right item. Now enter the rest of the details as required, to match the stock being returned.

Note that on the customer credit you should enter items with zero margin. This is because *mSupply* uses the cost price entered to calculate the amount to credit the customer, so you must enter the amount you charged them as the cost price for each line. Presumably you want to sell the item again for the same price you sold it originally, hence the cost and selling price should be the same.

When you have finished entering this line's details, click on the *OK* button if you're finished or the*OK & Next* button to add another line. When you've finished adding lines, click on the OK or Cancel button and you'll be taken back top the customer credit window, now showing the lines added.

2) Click on the **History** button. This window will open:

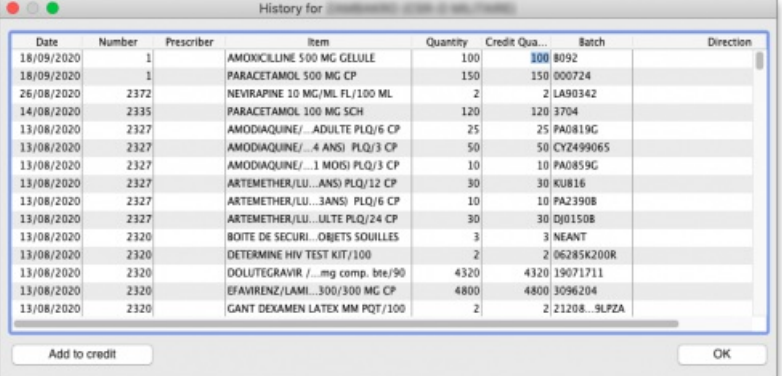

The list shows all the items that have been issued to this customer in date order, most recent at the top. Click on the line you wish to be returned and click on the **Add to credit** button. If you do not want to return the whole of the line then click on the*Credit quantity* cell and enter the quantity to be returned. Click on the **Add to credit** button to add the entered quantity of that line to the credit.

You can only add a single line to the credit at a time. If you wish to close the window without adding anything to the credit, click on the **OK** button.

Repeat the process as many times as you wish until you have added all the items to be returned.

### **ⓘ Info**

If the *Limit patient and customer credits to previously prescribed items*preference is turned on (see 15.03. Invoice [preferences\)](https://docs.msupply.org.nz/preferences:invoices#limit_patient_and_customer_credits_to_previously_prescribed_items) then the History button is the only way you can add items to the customer credit (the**New line** button will be disabled).

Whichever way you add the lines to the credit, when you have finished doing so, click on the **OK** button to save the customer credit. This will automatically confirm it and put the items on it into your stock in mSupply.

### **Tip**

There is no need to enter negative values for quantities or prices in mSupply. Even when you are entering returned goods from customers, or returning goods to suppliers, enter positive values. mSupply automatically converts the amounts to negative values as required to keep all the figures in correct balance.

Last modified: 2021/04/29 14:04 by Gary Willetts

**for mSupply documentation wiki** 

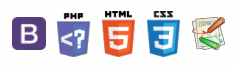

 $\odot$  $\mathcal{S}$  $\overline{\mathbb{O}}$ 

A  $\Box$ 4  $\uparrow$ 

**[[ dispensing ]]**

 $\leq$  a  $\mathbb{R}$  a  $\odot$  ?

# User Guide

# 10. Dispensing Goods

10.01. [Dispensary](https://docs.msupply.org.nz/dispensing:dispensary_mode) mode 10.02. [Prescription](https://docs.msupply.org.nz/dispensing:prescription_entry) entry 10.03. [Patients](https://docs.msupply.org.nz/dispensing:patients) 10.04. Patient [insurance](https://docs.msupply.org.nz/dispensing:patient_insurance) 10.05. [Prescribers](https://docs.msupply.org.nz/dispensing:prescribers) 10.06. [Abbreviations](https://docs.msupply.org.nz/dispensing:abbreviations) for dispensing 10.07. [Diagnoses](https://docs.msupply.org.nz/dispensing:diagnoses) 10.08. Label printing [preferences](https://docs.msupply.org.nz/dispensing:printer_setup) 10.09. [Warnings](https://docs.msupply.org.nz/dispensing:warnings) 10.10. Patient [medication](https://docs.msupply.org.nz/dispensing:patient_medication_records) records 10.11. Printer setup for Remote [Desktop](https://docs.msupply.org.nz/dispensing:printer_setup_for_rdc) Client 10.12. [Patient](https://docs.msupply.org.nz/dispensing:patient_types_and_wards) type and Ward setup

*Previous topic: 8. [Issuing](https://docs.msupply.org.nz/issuing_goods) Goods | | Next topic: 11. [Payments](https://docs.msupply.org.nz/payments_and_receipts) and Receipts*

Last modified: 2020/03/16 11:08 by Gary Willetts

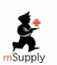

**s** mSupply documentation wiki

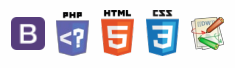

### **[[ dispensing:dispensary\_mode ]]**

### $\zeta$  a  $\mathbb{R}$  a  $\oplus$  ?

# 10.01. Dispensary mode

Dispensary mode allows you to issue medicines to individual patients. It is ideally suited for pharmacies, clinics, hospital dispensaries, and facilities where medicines are supplied to individual patients.

In dispensary mode:

- Prescription data can be entered into mSupply including:
	- Patient details
	- Prescriber details
	- Prescribed items
	- o Item directions which can be quickly selected from standard abbreviations, and edited as necessary. Item directions can be printed in languages other than English.

### **[Labels](https://docs.msupply.org.nz/dispensing:prescription_entry#printing_labels)** can be printed with:

- o Item description and quantity issued
- Patient name
- Prescriber name
- Directions
- o Institution name
- o More
- Patient histories are recorded, allowing repeat prescriptions to be:
	- Duplicated
	- Repeated
- **[Prescription](https://docs.msupply.org.nz/payments_and_receipts:prescription_payments) payments** can be recorded

### **ⓘ Info**

- Use of Dispensary mode depends on your mSupply registration type. Contact Sustainable Solutions if you wish to upgrade your registration.
- Regardless of mode, each user can only use those functions for which they have [permission](https://docs.msupply.org.nz/admin:managing_users).
- In client-server versions of mSupply, different users can be logged in in different modes at the same time, allowing you to dispense to patients and supply wards, stores, clients or cost centres simultaneously.
- Users whose permissions allow them to operate in either Store mode or Dispensary mode may change from one to the other by pressing *Ctrl+2* on the keyboard. Re-entry of the user's password is not necessary.

# Activating dispensary mode

### **ⓘ Info**

Prior to version 3.5 you controlled dispensary mode for each user, and had to choose **File > Edit users…** Now it's a setting for a store.

- 1. Choose **Special > Show stores…** from the menus.
- 2. Double-click on the store you want to set to dispensary mode.
- 3. Select **Dispensary** in the drop down list next to the store's code field.
- 4. Log out of the store and log in again to activate dispensary mode.

# Setting dispensary mode preferences

Choose **File > Preferences > Dispensary mode tab**to set preferences. See the 16.01. General [preferences](https://docs.msupply.org.nz/preferences:general) page for details about all the preferences but here are some important preferences to consider:

- Ensure the **Show direction entry in dispensary** box is ticked. This allows users to enter patient directions for dispensed items.
- Specify what information will be printed on **dispensing labels**.
- Specify if you want a **receipt** to automatically print on labels.
- Specify if you want mSupply to **auto-generate patient codes** (alternatively, the user must enter a unique code for each patient).
- Specify if a **prescriber** must be entered for each prescription.
- Specify if you want to be able to **receive payments** from the prescription window.

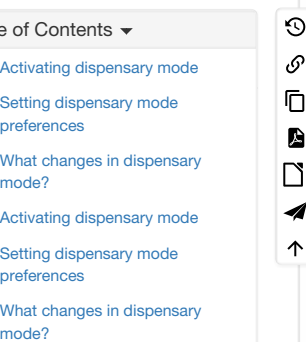

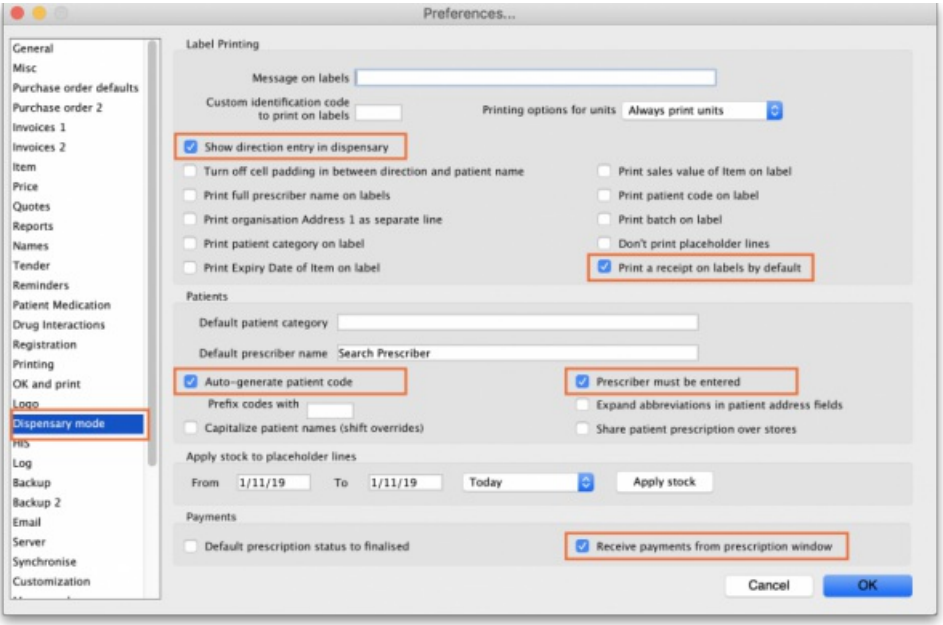

# What changes in dispensary mode?

Most of the things you can do in store mode are also available in dispensary mode. The main differences are:

- The **Customer** menu becomes the **Patient** menu; and
- The **Customers** tab on the navigator becomes the **Patients** tab, which has a slightly different selection of icons
- The windows displayed are appropriate for dispensing medicines to individual patients. For example, a patient's dispensing history is maintained and you can also record patient notes (e.g. allergies).

Note that a facility using dispensary mode can distribute stock to both patients **and** customers (e.g. hospital wards, outreach programs), and can still handle customer requisitions.

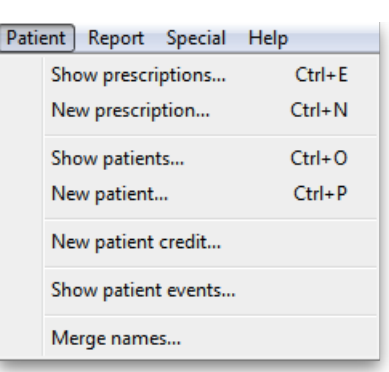

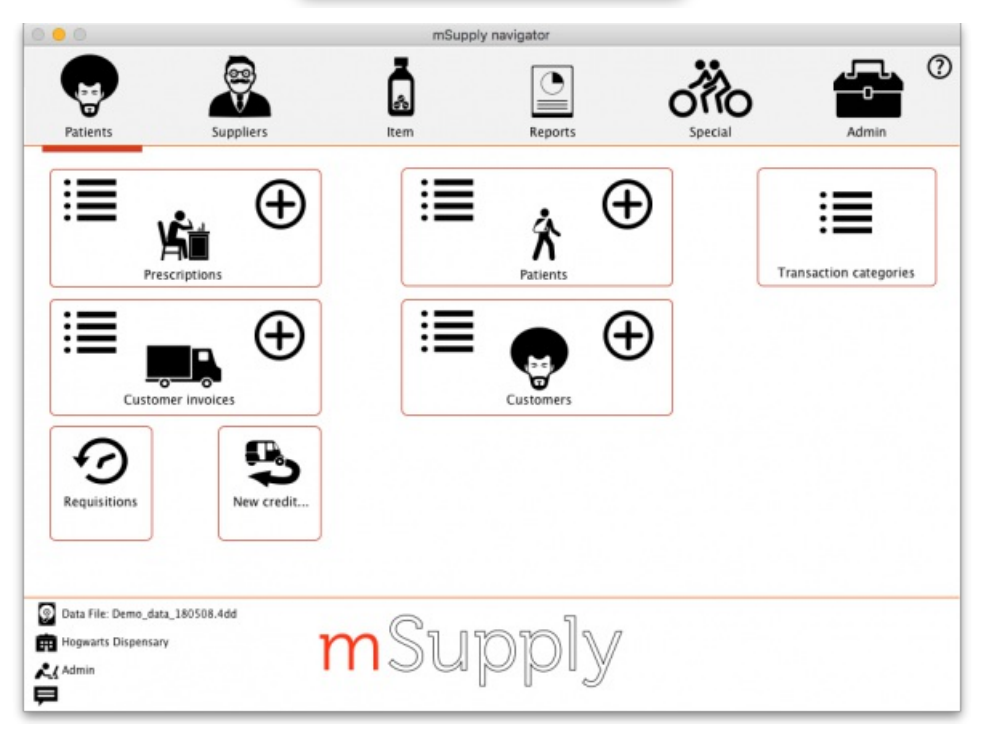
*Previous: 10. [Dispensing](https://docs.msupply.org.nz/dispensing) Goods | | Next: 10.02. [Prescription](https://docs.msupply.org.nz/dispensing:prescription_entry) entry*

Last modified: 2021/04/29 13:20 by Gary Willetts

**f** mSupply documentation wiki

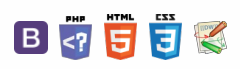

#### **[[ dispensing:prescription\_entry ]]**

#### $\mathbb{R}$   $\oplus$   $\oplus$  ?  $\leq$  2

[Selecting](#page-0-0) the patient [Editing](#page-1-0) patient details Entering the [prescriber](#page-2-0) [Patient](#page-3-0) type and ward entry

# **10.02. Prescription entry**

In dispensary mode, supply of items is made using a patient's **prescription** (rather than a **customer invoice** for a standard customer in store mode). Choose **Patient > New prescription** from the menus or the new prescription icon on the Navigator:

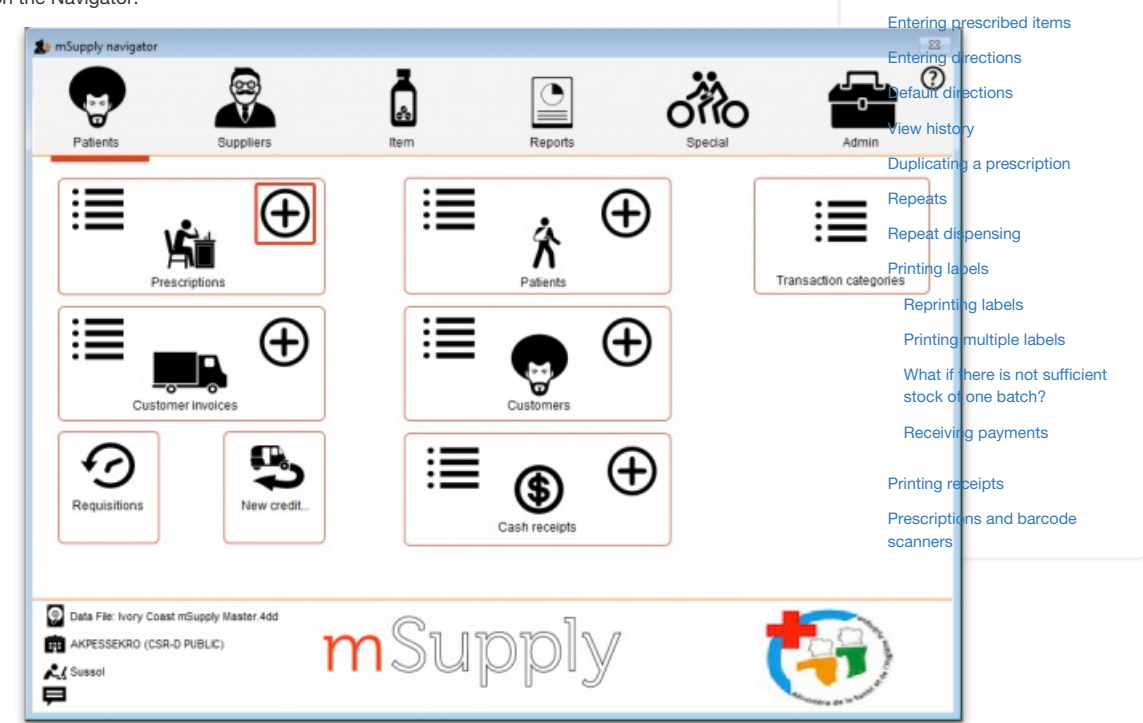

This will show the prescription entry window:

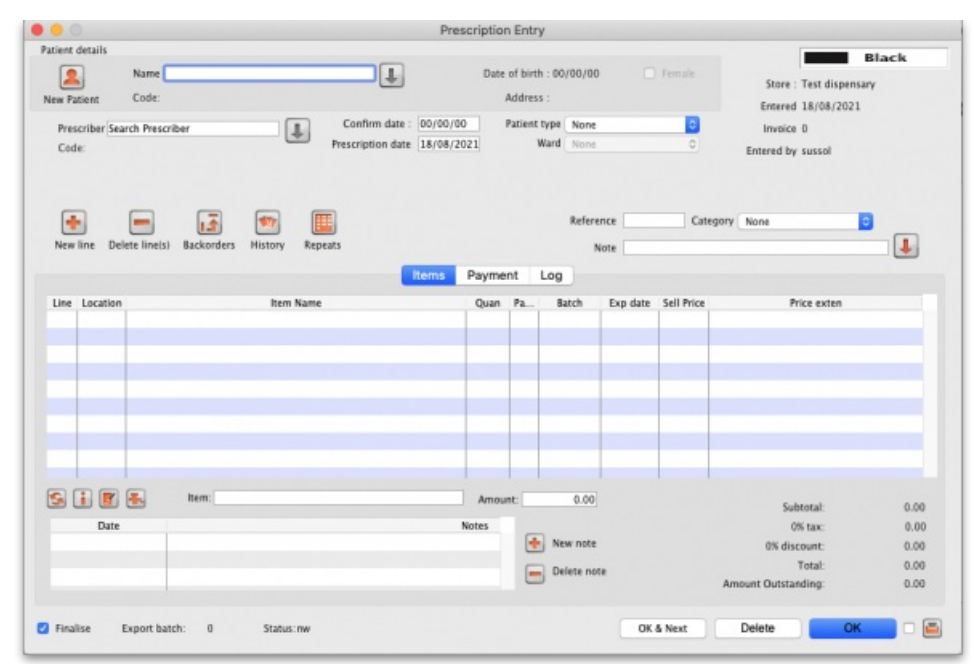

## Selecting the patient

Type something in the Name field in the prescription entry window shown above and press the *Tab* key on the keyboard to see a list of patients matching what you typed.

Anything you type before a comma is treated as the start of a last name, anything typed after a comma is treated as the start of a first name.

For example, to find **John Smith**, you could enter "Smi,J" or "smith,joh"

 $=$ 

 $\odot$  $\mathcal{S}$ Ō A  $\Box$ -1

 $\uparrow$ 

If you know the patient's code, enter the start of it prefixed with an asterisk (\*)

For example, to find the patient with code **5829854** you could enter "\*58298"

If your patient has already been created in the system, then these entries should bring up the patient in question, or a small enough list of patients for you to choose from.

#### **ⓘ Info**

Always search for your patient in this way first, before entering a new patient, to avoid entering the same patient *multiple times.*

If only one patient matches what you have typed, after pressing the *Tab* key on the keyboard their last and first name will be put in the**Name** field separated by a comma and their other details will be filled in on the rescription entry window e.g. patient code, date of birth, gender, address.

If more than one patient matches what you have typed, after pressing the *Tab* key on the keyboard you are shown a list of the patients that matched:

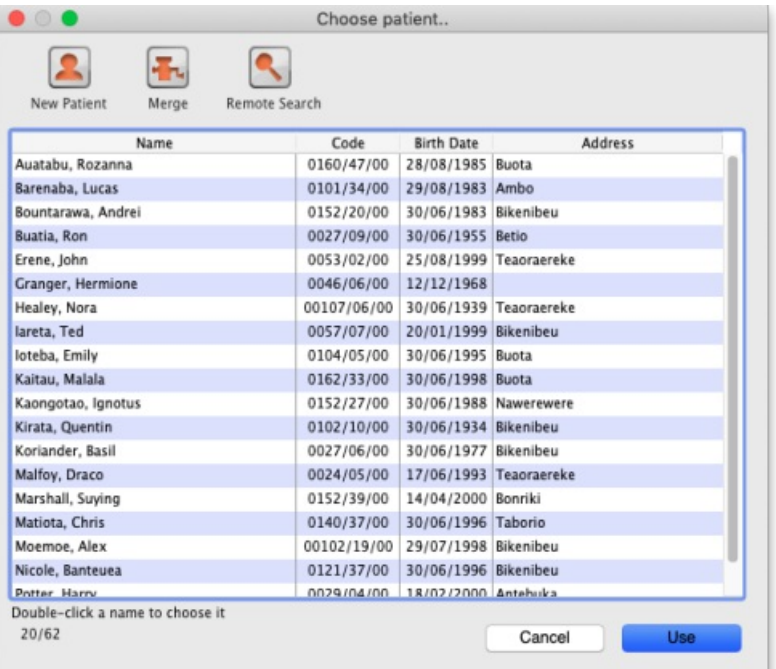

- Find the correct patient in the list and double-click on them or single-click on them and click the **Use** button to select them.
- If you can't see the correct patient, click on the **Cancel** button to try the search again or to add them as a new patient as described on the [Patients](https://docs.msupply.org.nz/dispensing:patients#entering_a_new_patient) page.
- When you select a patient a few of their details will be displayed in the *Patient details* section of the window and any**Notes** they have will be displayed (see [here](https://docs.msupply.org.nz/dispensing:patients#notes_display) for details on how to update their notes).

The **Remote search** button is only visible if you are on a*remote site* in a synchronisation system. If the patient you want is not shown then you can click on the button to inmclude all patients that are not visible in your store to be included in the search. If you select one of those patients they are made visible in your store and their details are downloaded for you.

Please note that if you are on a *remote site* in a synchronisation system then this window will appear, regardless of whether 0, 1 or more patients match what you typed in the **Patient** field - this is to ensure you always have the option of doing a remote search for the patient.

## Editing patient details

Once you have chosen a patient, you can click the small down-arrow to the right of the patient name to display a window where the patient details can be viewed and edited (see below):

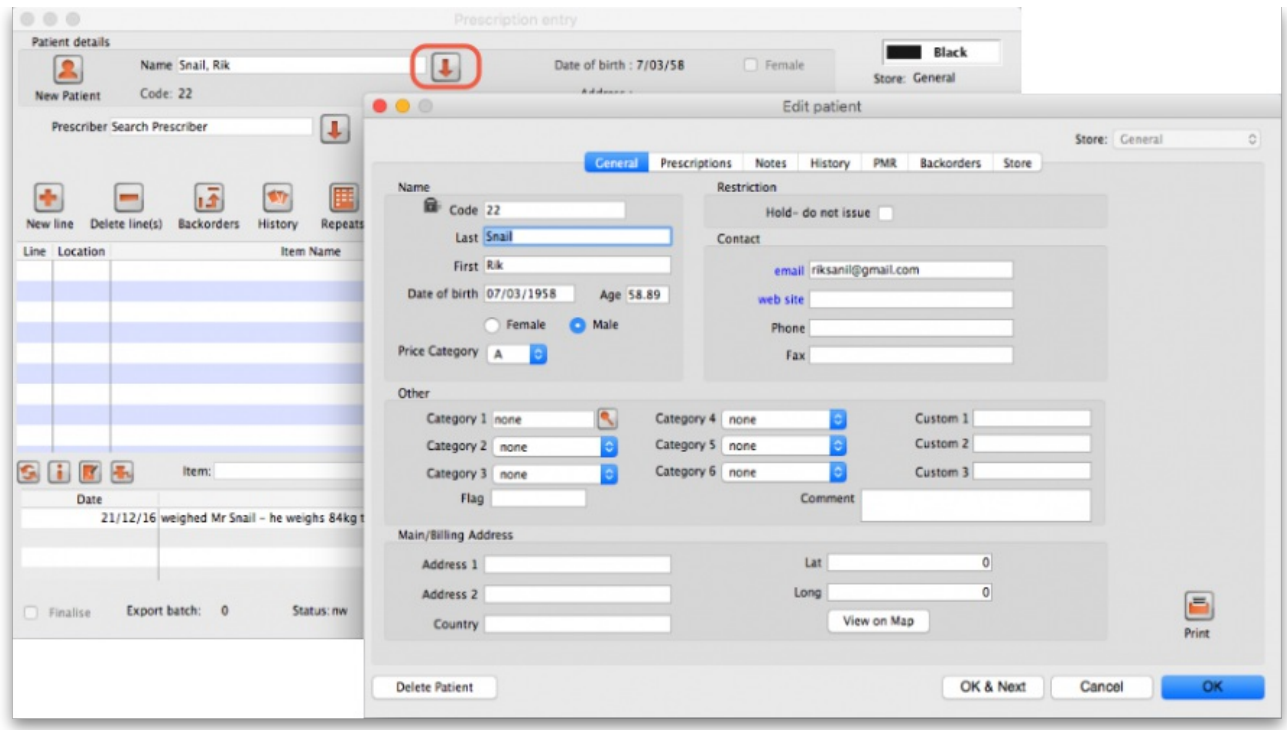

Clicking the Print icon at this point will give you access to reports showing all prescription history.

## Entering the prescriber

Once you've chosen a patient, the cursor will automatically advance to the prescriber entry field.

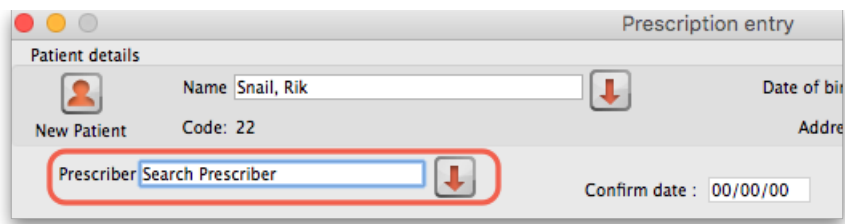

To enter a prescriber, you can type either their code, their last or first name in full or abbreviated, or "last comma first". For example for the prescriber Dr Felix Brown (whose code is 123) any of the following are acceptable:

- $123$
- bro
- $e$  fel
- bro,fe

Press the Tab key on the keyboard after making the entry to show a list of matching prescribers. If only one prescriber matches, the name will be entered directly without the list being shown. This is the window that appears to allow you to select the prescriber:

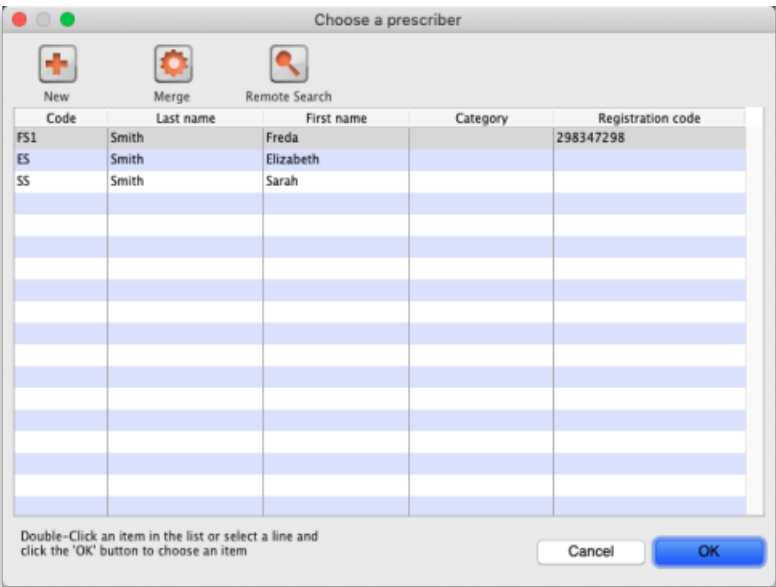

Double-click the prescriber you want or single click it and click on the **OK** button.

The **Remote search** button will only be displayed if you are on a remote site in a sync system. Click it to include prescribers that are not visible in your store in the search. Note that if you are on a remote site in a sync system, this window will always be shown when you search for a prescriber, regardless of whether there are 0, 1 or more prescribers that match what you have typed in the **Prescriber** field so that you always have the chance to do a remote search for a prescriber.

## Patient type and ward entry

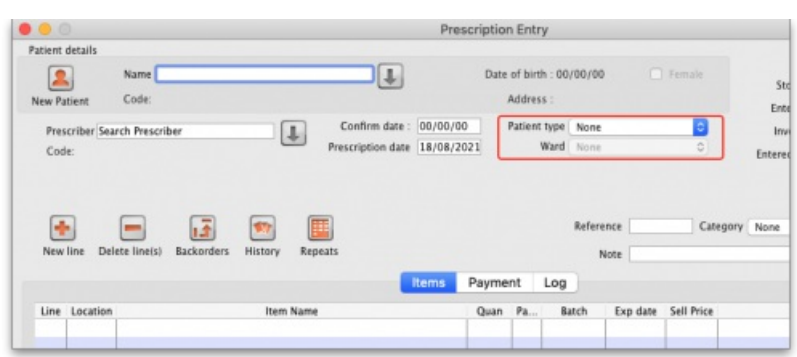

The **Patient type** and **Ward** fields only appear if their contents have been setup in mSupply first. See the10.12. [Patient](https://docs.msupply.org.nz/dispensing:patient_types_and_wards) type and Ward setuppage for details on setting them up.

When the prescription window first opens, the **Ward** field will be disabled. It will only be enabled when a**Patient type** of *Inpatient* or *Discharge* is selected. So a ward can only be selected for a patient of *Discharge* or *Inpatient* type.

## Entering prescribed items

On the *Prescription entry* window click on the **New line** button and the *Add item* window appears:

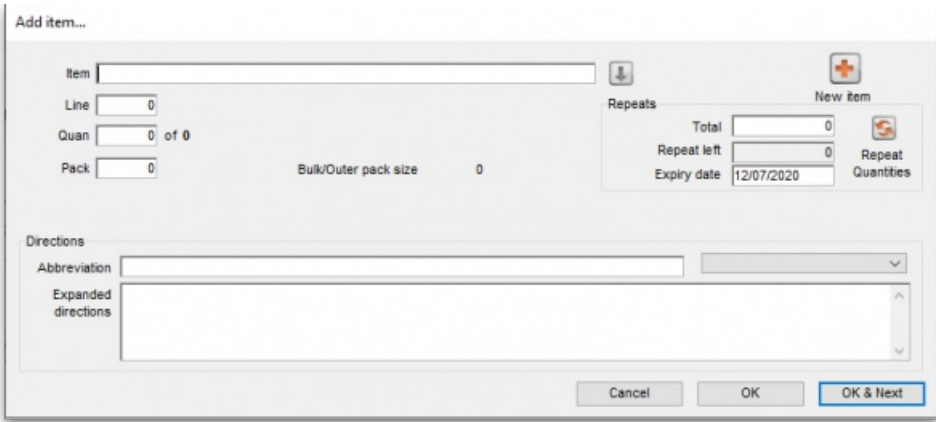

Type the first few characters of the item's name or code in the **Item** field and press the *Tab* key on the keyboard to select the right item from a matching list. Tip: if you enter the complete code mSupply will be able to identify the item and will select it straight away, saving you time and mouse-clicks. Another tip is that if the **Show item unit column when issuing** store preference is turned on (see the[25.08.](https://docs.msupply.org.nz/other_stuff:virtual_stores#preferences_tab) Virtual stores page for details) then an*Item unit* column will also be included in the table used to select the items from.

When you have selected the item, the details of the stock available for that item are filled out:

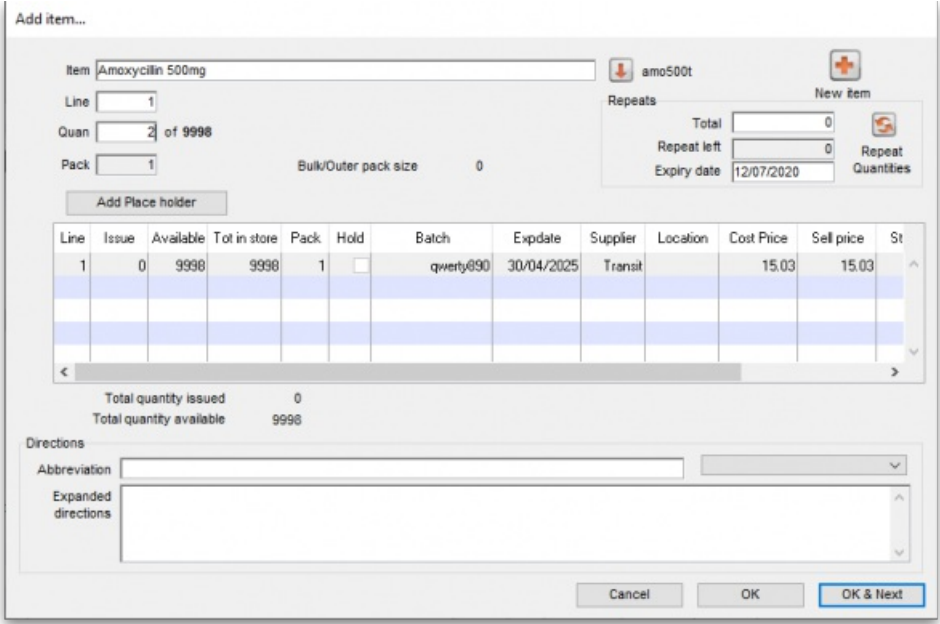

#### ⚠ **Important**

After you have selected the item, if you have told mSupply to inform you of interactions (see the 15.01. General [preferences](https://docs.msupply.org.nz/preferences:general#drug_interactions_tab) page for details) then an additional **Interacting items** button will be displayed on this window. Click on it if you wish to see interactions that this item has with other items. If there are any interactions between this item and any dispensed to the patient within the set length of time, you will be shown a warning message.

The first line of stock in the table is selected by default (the first expiring one). If you want to dispense from another, double-click it in the list. Enter the amount you want to give the patient of the selected stock line in the **Quan** field and click on the**OK** button if you've finished adding lines or the**OK & Next** button if you want to add another line.

Note that if the store preference **Edit prescribed quantity on prescription**is turned on (see Store [preferences](https://docs.msupply.org.nz/other_stuff:virtual_stores#preferences_tab) for details), an additional**Prescribed quantity** field is present for you to enter the appropriate quantity:

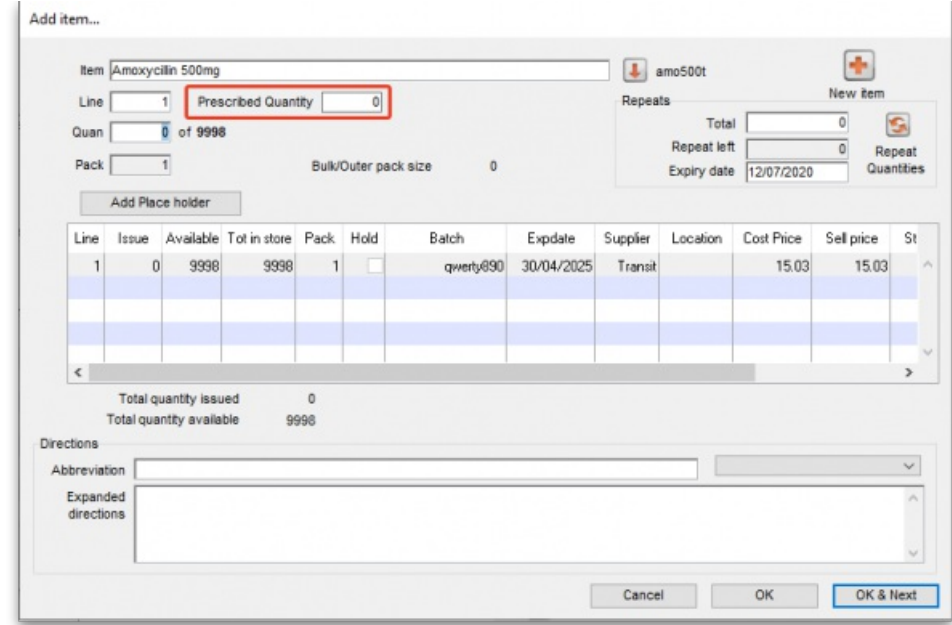

If the **Show direction entry in dispensary mode**preference in**File > Preferences** (Dispensary mode tab) is turned on then you can now enter the directions telling the patient how to take the medicine.

## Entering directions

For many commonly prescribed items, default direction abbreviations can be defined - refer to the section on Item Default [Directions](https://docs.msupply.org.nz/items:item_basics#default_directions). In the example below, the item being dispensed is FRUSEMIDE 40mg tablets, and the default directions are "Take ONE tablet in the morning". Alternative directions present may be displayed by clicking on the down arrow to the right of the abbreviated direction field; directions not already present may be typed in using either the *Abbrev* entry area, or the *Expanded* entry area.

Note that you can mix abbreviations and text like this.

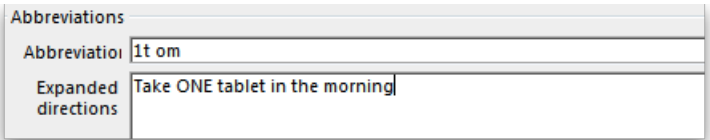

The drop-down list shows any default abbreviations you have entered for the chosen item. If one or more default abbreviations exists, the highest priority default abbreviation will be 'suggested' when you choose the item. If there is more than one standard abbreviation available, you can choose another one by choosing it from the drop-down list.

#### **ⓘ Info**

mSupply stores the expanded text for each line, not the abbreviation. This means that there is a full audit trail of what was printed on the label (unless you edit the directions after printing!).

## Default directions

The set up of default directions is done on the dispensing tab when editing an item. You will find it described [here](https://docs.msupply.org.nz/items:item_basics#the_dispensing_tab).

## View history

In the new prescription entry window, once you have entered a patient name you can click the "history" button to view a patient's history of what you have dispensed.

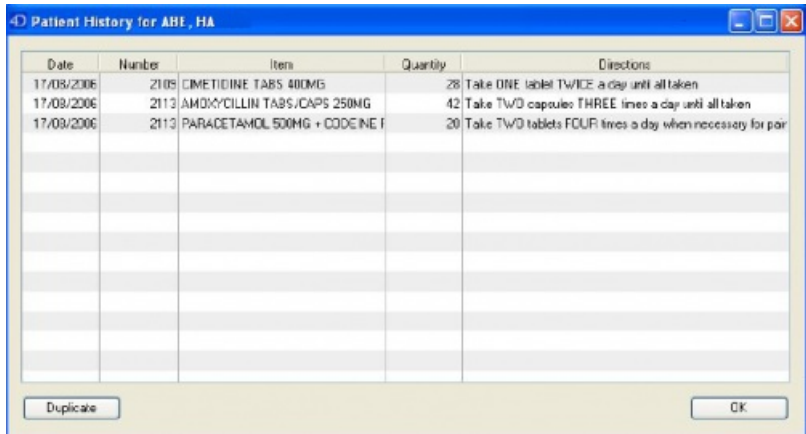

## Duplicating a prescription

Once you have a history window open you can click to select a single entry or control-click to select multiple entries, then click the "duplicate" button to create new prescription line(s) with exactly the same details. Stock will be issued for these lines automatically.

## **Repeats**

mSupply allows for the recording of repeat prescriptions. This is achieved when the prescription is first dispensed; in the *Add item* window, click on *Total* field in*Repeats* box in the top right corner of the window, and enter the number of repeats that the prescriber has authorised. The Repeat Dispensing procedure is described below.

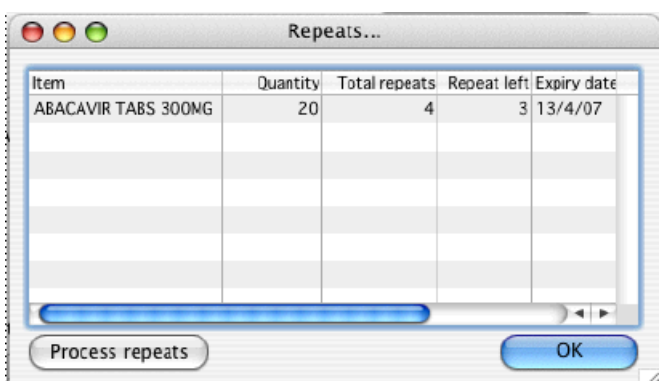

## Repeat dispensing

The Repeats panel (upper right of the window shown below) allows details of repeat prescriptions to be recorded. Take the example of a patient presenting a precription for Frusemide 40mg tabs x 30 on 1st January 2007, with the prescriber requesting "Repeat monthly x5"; in the *Total* field you should enter "5", and in the *Expiry Date* field you have the option of entering (a) the actual date on which the final repeat may be issued - in this example, "1 July 2007" (allowing the patient one month's grace) - or (b) "6m" for 6 months. Note that the characters "D","W" & "M" in upper or lower case are interpreted in this particular field as the specified number of days, weeks or months before the repeat instruction expires. mSupply defaults to an expiry date two months later than the current date, but this may be edited as appropriate. The system automatically updates the number of repeats remaining as the patient makes further visits to have the repeats dispensed. The window below is displayed when you click on the *New line* in " *Prescription window* "

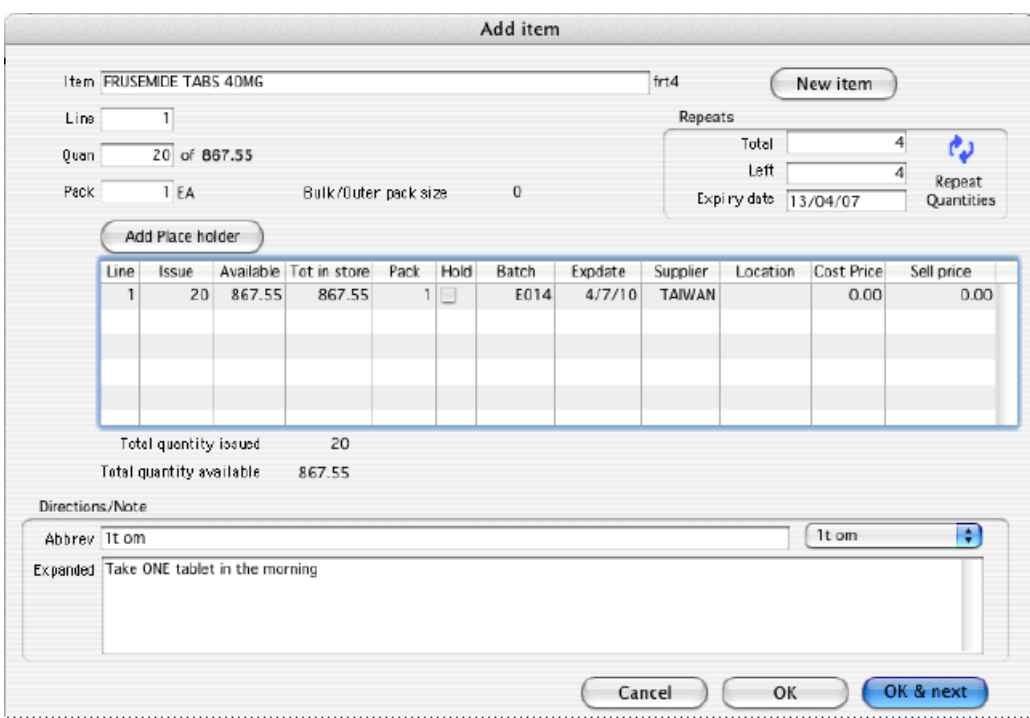

The number of repeats is assigned in *Total* field in Repeats box, and as the repeats are dispensed, the number remaining is displayed in the*Left* field.

When you click on the blue arrows on the upper right side ,the total repeat number and total quantity for each repeat is shown. Clicking on the small arrow displays the window below.

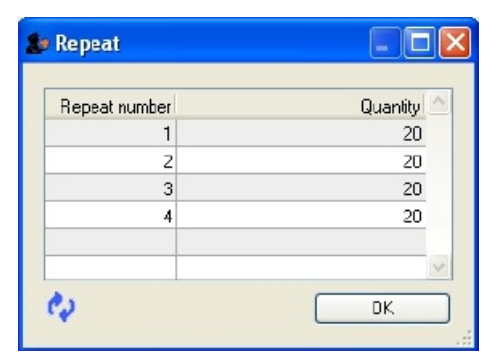

This window allows the user to alter the quantity of a particular repeat - e.g. if there is insufficient stock on a particular visit of the patient; the quantity can be edited by clicking on the quantity line, and again clicking on the quantity, which may now be edited. The arrow on the left bottom corner enables you to restore the default quantity setting.

Once you have filled repeat and other details on the *Add item* window properly, click on *OK* button to save details.

The *Repeats* icon is contained in *Prescription entry.*

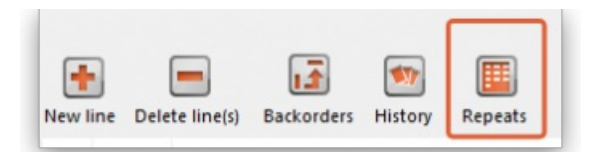

When the *Repeat* function is used, and there are future repeats to be issued, the icon appears on a red background:

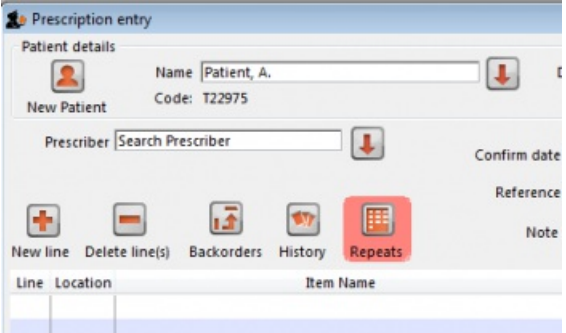

The red background disappears when either:

- expiry date is reached
- all repeats have been dispensed

You can issue the repeat to a particular patient. Clicking on the *Repeats* icon displays this window:

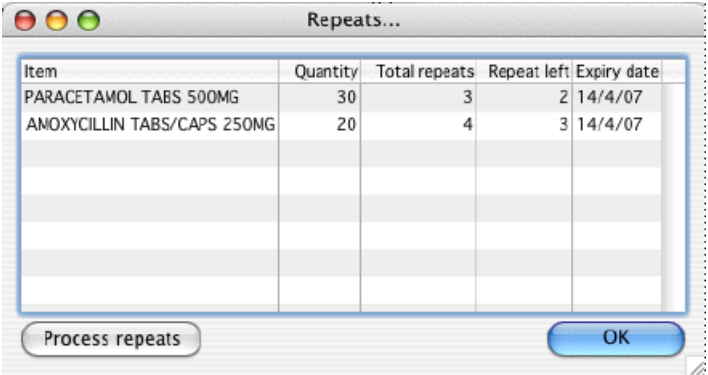

The repeat window shows items to be dispensed, quantity, total repeats, repeats remaining and expiry date for a particular repeat.

- **Process repeats button:** This button is used to issue the repeat for a particular patient and for a particular item line. For issuing the repeat, first select a desired item line and then click on the *Process repeats* button. Now the system automatically manages the repeats internally.
- **OK button:** Click the *OK* button to exit from the *Repeats* window.

#### **ⓘ Info**

There is an *Alert if repeat is dispensed before the defined interval of X days*preference you can set to ask the user to donfirm if they wish to proceded if a repeat is issued within a selected number of days of confirmation of the original prescription. See the 15.01. General [preferences](https://docs.msupply.org.nz/preferences:general#dispensary_mode_tab) page for details.

## Printing labels

Dispensing labels are printed when the *Print labels* box is checked in the*Prescription Entry window.* You can specify what information gets printed on dispensing labels in **Dispensary Mode [Preferences](https://docs.msupply.org.nz/dispensing:dispensary_mode#setting_dispensary_mode_preferences)**.

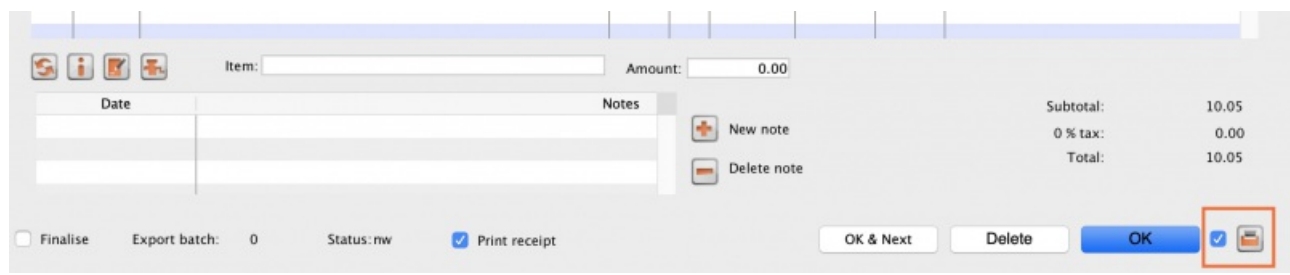

Sample labels, produced by the Zebra TLP2844 printer are reproduced below:

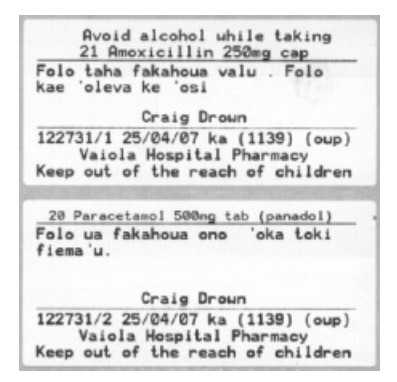

mSupply currently is designed to work with the Zebra TLP 2844 label printer. The Zebra is a very nice printer. It can use either thermal labels or a thermal ribbon which gives non-fading results.

We currently support plain 90 x 40mm label stock as this is cheap and readily available. The Zebra printer is auto-sensing of the ending of a label, so you can most likely used labels longer than 40mm with no problems.

- Label specifications:
- 90mm x 40mm high
- White Matt Thermal Transfer Paper
- Wide Edge Leading
- 1 Across on a roll
- Perforation between each label
- Produced on 1" core to suit TLP2844

We are happy to support other printers if you use a different brand.

### Reprinting labels

If you need to print the labels for an item again, choose Patient > Show Prescriptions to locate the prescription entry.

In the list of items dispensed, click on the line you wish to reprint, and then click OK (with the printing checkbox checked)

If you wish to reprint labels for all the items on the prescription, first click in the list of items below the last item so that now one item is highlighted. Then all labels will be preinted when you click OK

### Printing multiple labels

If you want to print more that one label for an item, hold down the *Alt* key ( *Option* on Mac) as you click the OK button. You will be asked for the number of labels required as the label is about to print.

### What if there is not sufficient stock of one batch?

As the quantity of a particular batch of an item gets used up, you will need to issue stock from more than one batch to a patient. mSupply handles this when printing labels, and combines the totals for any item on a prescription so that only one label is printed for the total quantity.

The directions for the item with the first line number will be used, so enter directions for the first batch you dispense, and leave the directions empty for subsequent batches.

Note: if you have the rare situation where you need to issue the same item to one patient with different directions you should either combine the directions onto the one label, or enter two prescriptions with the directions entered differently on each prescription (That is enter the line, then print the label(s), then choose Patient > New prescription and issue the item again with the second set of directions).

### Receiving payments

You can recieve payments for [prescriptions](https://docs.msupply.org.nz/payments_and_receipts:receiving_payments) directly from the prescription window if you wish (an alternative is to receive them using the customer receipts module. Both result in the same transactions being created in mSupply but will suit different physical workflows).

See the special page on receiving payments from the prescription window here 11.03. [Prescription](https://docs.msupply.org.nz/payments_and_receipts:prescription_payments) payments and credits.

## Printing receipts

You can print a receipt for a patient's payment of a prescription if you have the **Receive payments from prescription window**preference turned on (see Dispensary [preferences](https://docs.msupply.org.nz/preferences:general#payments_section) for details) .

Receipts are printed (from the same printer as the labels) when the **Print receipt** box is checked on the *Payment* tab of the prescription entry window:

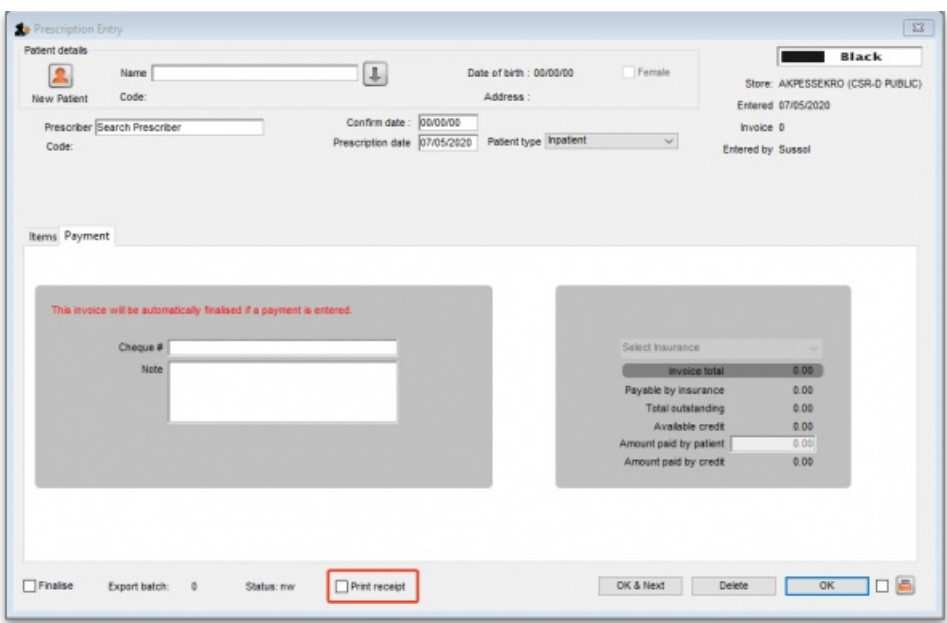

Receipts may also be reprinted later by opening the prescription and checking the *Print receipt* box again - in which case they will have the text "COPY" printed at the bottom.

After printing the medicine labels, a patient receipt will be printed as shown below.

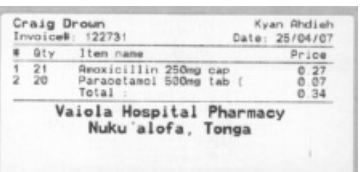

If you don't have a printer setup in **Special > Printing preferences** you will be prompted to select one or set one up. If that is not possible, receipt printing will be cancelled.

## Prescriptions and barcode scanners

It is possible to print barcodes on [prescription](https://docs.msupply.org.nz/barcode_scanning:barcode_prescriptions) labels and use barcode scanners to open the prescription quickly. For details, please see the 15.07. Barcode scanning and prescriptions page.

*Previous: 10.01. [Dispensary](https://docs.msupply.org.nz/dispensing:dispensary_mode) mode | | Next: 10.03. [Patients](https://docs.msupply.org.nz/dispensing:patients)*

Last modified: 2022/02/11 16:50 by Gary Willetts

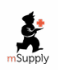

**\*** mSupply documentation wiki

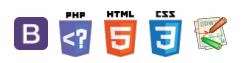

# 10.03. Patients

#### Updated version 5.01

In mSupply, patients are a type of name. They are a special form of customer that can have first names, last names, genders and dates of birth. You dispense stock to a patient on a prescription, rather than distributing it to a customer on a customer invoice.

## Entering a new patient

You can enter a new patient by clicking on the **Patient > New patient…** menu item to by clicking on the New patient icon on the Patient tab of the navigator.

If you are already creating a prescription and discover the patient is missing you can click on the New patient button on the prescription (Shortcut: Ctl-Shift-P):

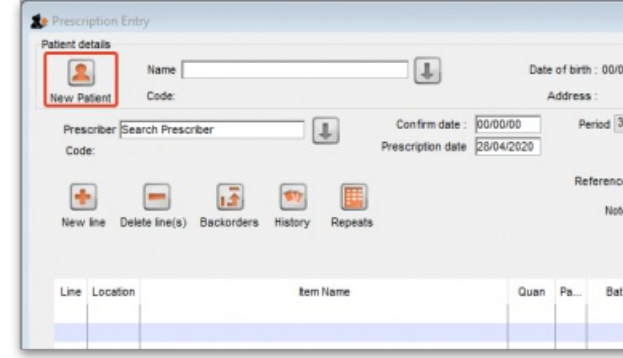

Either way, the same window will open:

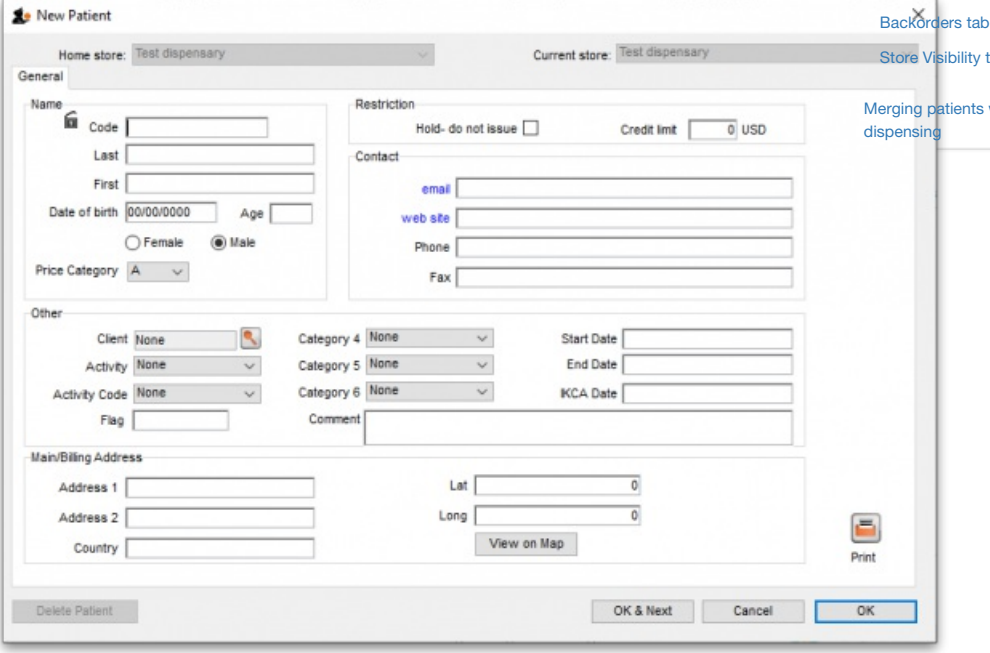

- **Code** and **Last** are the only required fields but all applicable fields should be completed so that it is easier to recognise the patient next time. Please note that if there are non-printable characters before or after the **First**, **Last** or **Code** they will be removed. Any non-printable characters in the **First**, **Last** or **Code** (and spaces in the**Code**) will be replaced with an underscore ( \_ ).
- The patient code will be filled in automatically for you if the *[Auto-generated](https://docs.msupply.org.nz/dispensing:dispensary_mode#setting_dispensary_mode_preferences) patient code* preference is turned on (see Setting dispensary mode preferences for details).

**[ dispensing:patient** 

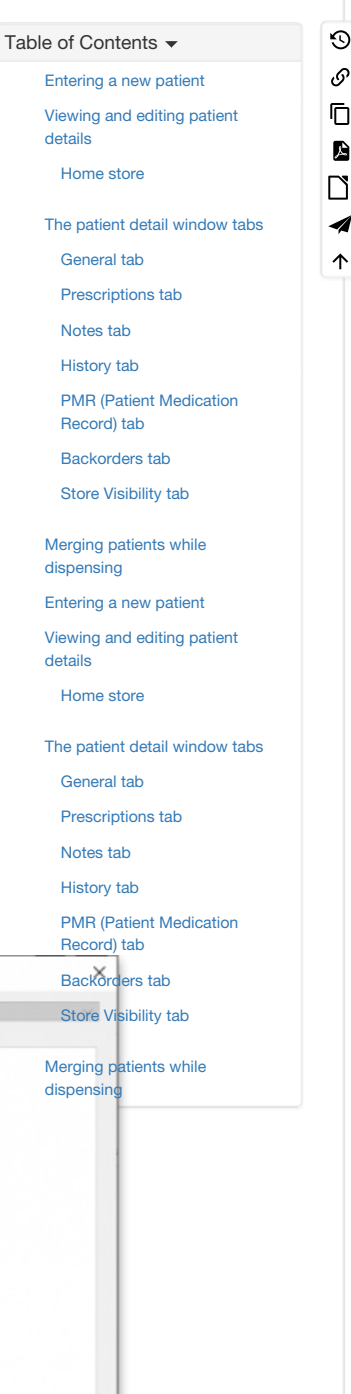

A

4 ኍ

### **Tip**

If the new patient's date of birth is known, it should be entered, otherwise an entry should be made in the *Age* field; for a

patient aged 18 months, valid entries in the *Age* field may be in one of 3 formats, namely 18m, 1.5, or 18/12.

- When a patient's code is known, that patient's record can be rapidly displayed. Note also that the **Male** radio button is checked; if you are entering details of a female patient, remember to check the **Female** radio button!
- Custom fields are available for storing extra information relevant to your situation.

## Viewing and editing patient details

You can view a patient's details from a prescription; just click on the patient details button next to their name when they have been selected on a prescription (Note that this button is not enabled until a patient has been selected on the prescription):

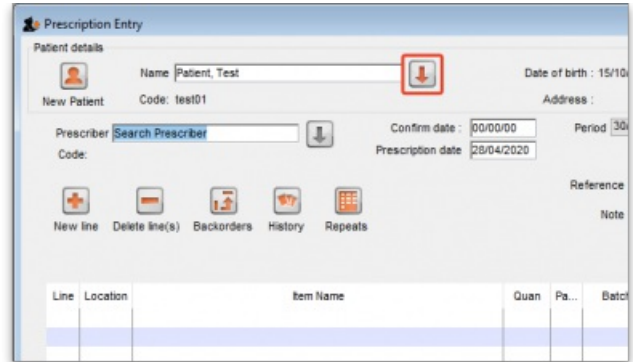

If you are not entering a prescription then you can select the **Show patients** icon on the *Patients* tab of the navigator or click on the**Patients > Show patients** menu item:

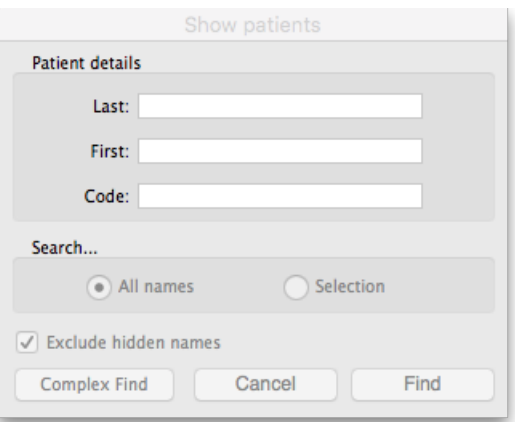

Enter the details you want to search for the right patient (or leave everything empty to show a list of all patients) and click the *Find* button.

You will be shown a list of matching entries (double-click on the one you want to view or edit), or taken directly to the detail view if only one patient matches the values you entered:

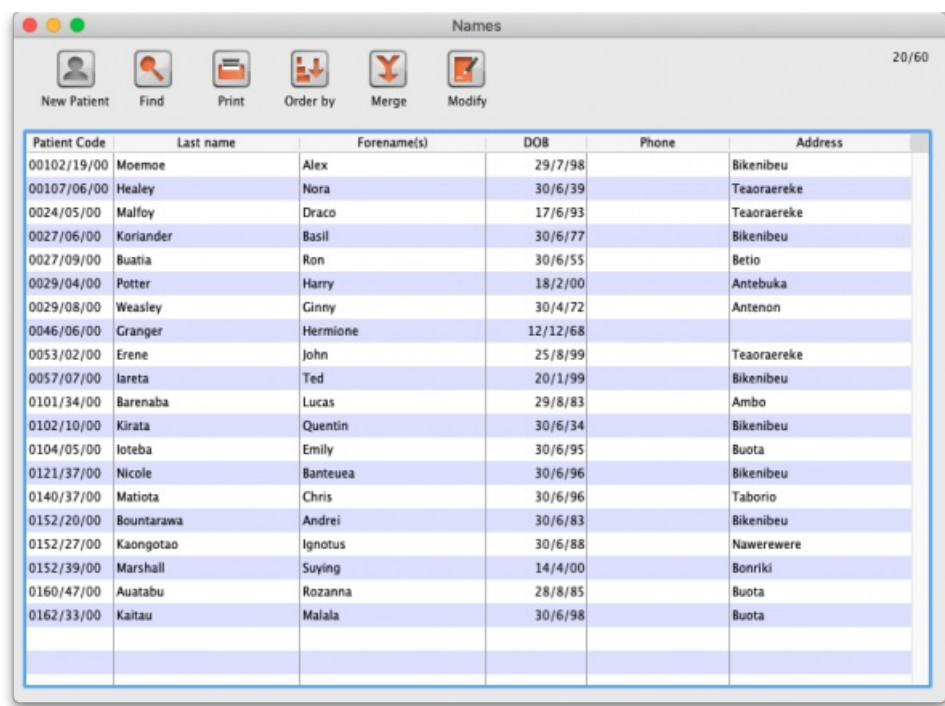

Whichever way you access the patient's details, the same window opens:

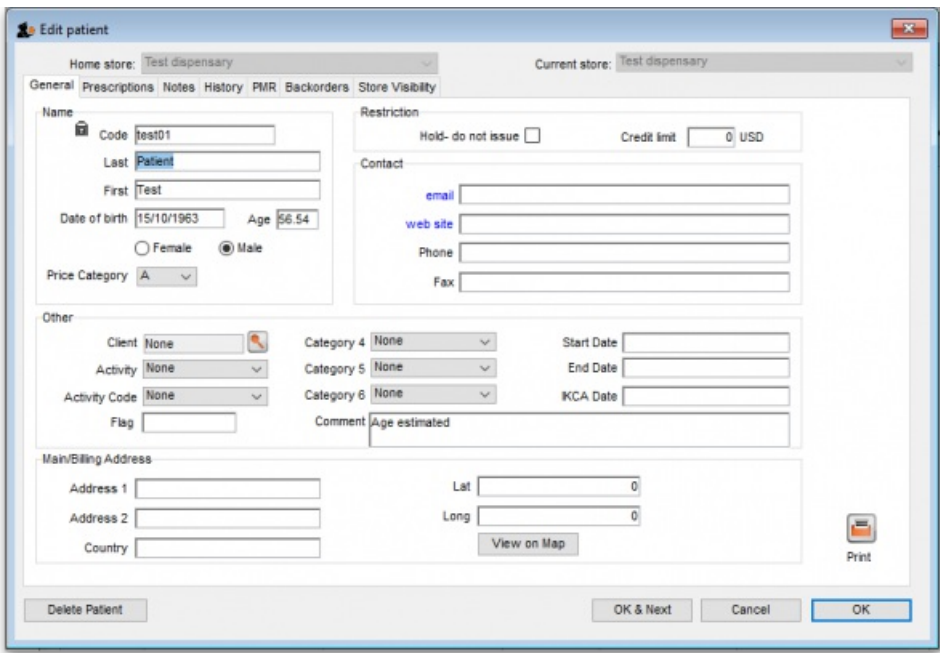

### Home store

#### Updated version 4.10 Updated version 4.12

As of version 4.10, you'll notice that at the top of the details window is the **Home store**. For new patients, the home store is the store the patient was created in; for previously existing patients the version upgrade will assign the home store to be the store where the patient was most recently issued a prescription.

- A patient's details can only be edited in any dispensary store which is active on the same site as the home store (i.e. on their **Home site**). This ensures that a patient can only be edited in one location at a time.
- In version 4.10 and 4.11, a patient's *home store* cannot be changed. However, from version 4.12 it will be possible to edit the home store (if you're logged into the primary server). Doing this will make the patient's records (repeats, patient medication records and insurance policies) available to the new home site. If the patient has previous prescriptions from stores which are visible in the new home store, these will also be made available to the new home site, but will only show up in the patient's history if the *Share patient prescriptions over stores* preference is turned on (see [setting\\_dispensary\\_mode\\_preferences](https://docs.msupply.org.nz/dispensing:dispensary_mode#setting_dispensary_mode_preferences)). Note that you will not be able to edit a patient's details if their record is currently waiting in the sync queue to be transferred to another home store. A "Not editable pending transfer to *XX*" (where *XX* is the new home store) message will show at the bottom of the screen and all fields will be disabled if this is the case.
- You can create prescriptions for a patient in any store they are visible in, not just their home store, but repeats can only be processed in any dispensary store on the home site.
- If you're on the primary server, you can make a patient visible in other stores (just like any other type of name) doing this will make the patient's records (repeats, patient medication records and insurance policies, but not their prescription history) available to the store.

## The patient detail window tabs

### General tab

The date of birth field for a patient uses the same date format as your computer's operating system. If you enter an age, the date of birth is guessed and a patient comment is added to mention that the date was guessed so you know it's not accurate.

**Hold do not issue**: If this is checked then no stock can be dispensed to the patient

**Credit limit**: This is the maximum negative value a patient's account can have when the payments module is activated. They will not be able to receive stock on a prescription without paying for it when they reach this limit.

### Prescriptions tab

Here each prescription created for the patient in this store is shown. Double-clicking a row in the list will open that prescription.

### Notes tab

Any notes/events you enter in the notes tab will display each time you enter the patient name in the *Prescription entry* window. These notes can be used to remind you of patient Preferences for certain dosage forms, or drug sensitivities.

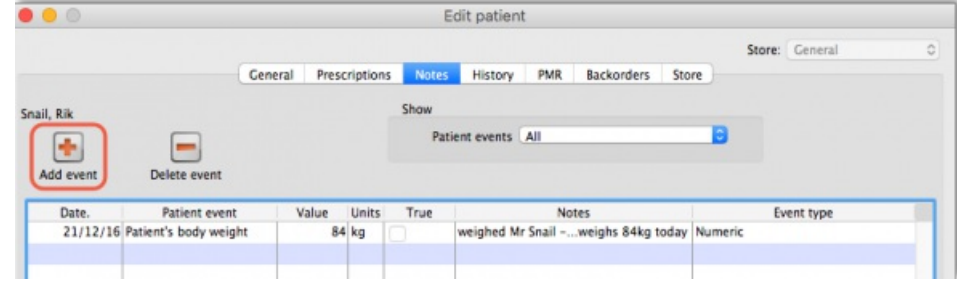

Before you add an event for a patient, you need to make sure that *patient events* have been set up.

#### Patient events

This is the term mSupply uses to denote any item of information relating to a particular patient; for example, you may want to record the patient's weight, the patient's blood pressure, any allergies from which the patient suffers, vaccination records, etc. - a wide range of information relating to a particular patient may be recorded here.

First, some definitions of patient events need to be made;choose *Patient > Show Patient events* , then click the **New** button.

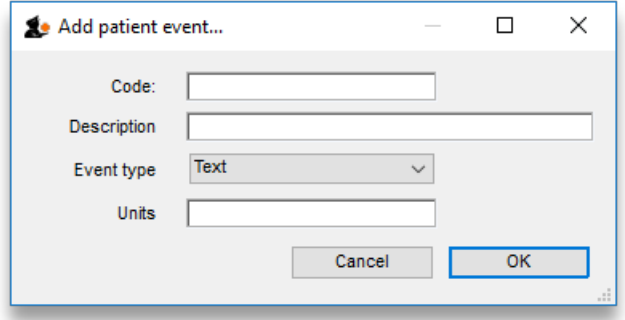

One patient event is already defined, the code is `NT', the description is `Note', and the type is *Text*; you can also have events of type*Numeric* or *Boolean* . For example, to create a patient event recording a patient's weight, the completed*Add patient event* window would look like this:

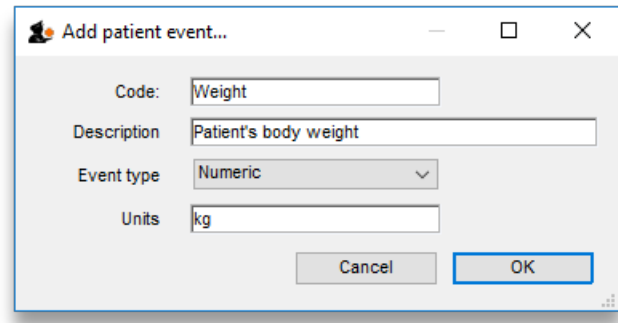

A further example, this time using the Boolean type - i.e. where the options are limited to two, `Yes' or `No' - could be to identify patients who have insurance cover to meet the cost of their prescriptions; for this event, the *Add patient event* window, once completed, would appear like this:

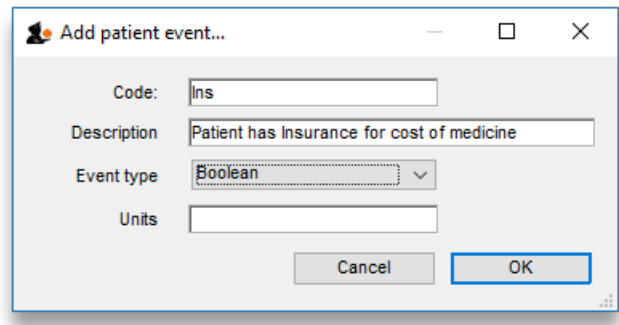

Once a number of patient events have been defined, choosing *Patient > Show Patient events,* will produce a window like this:

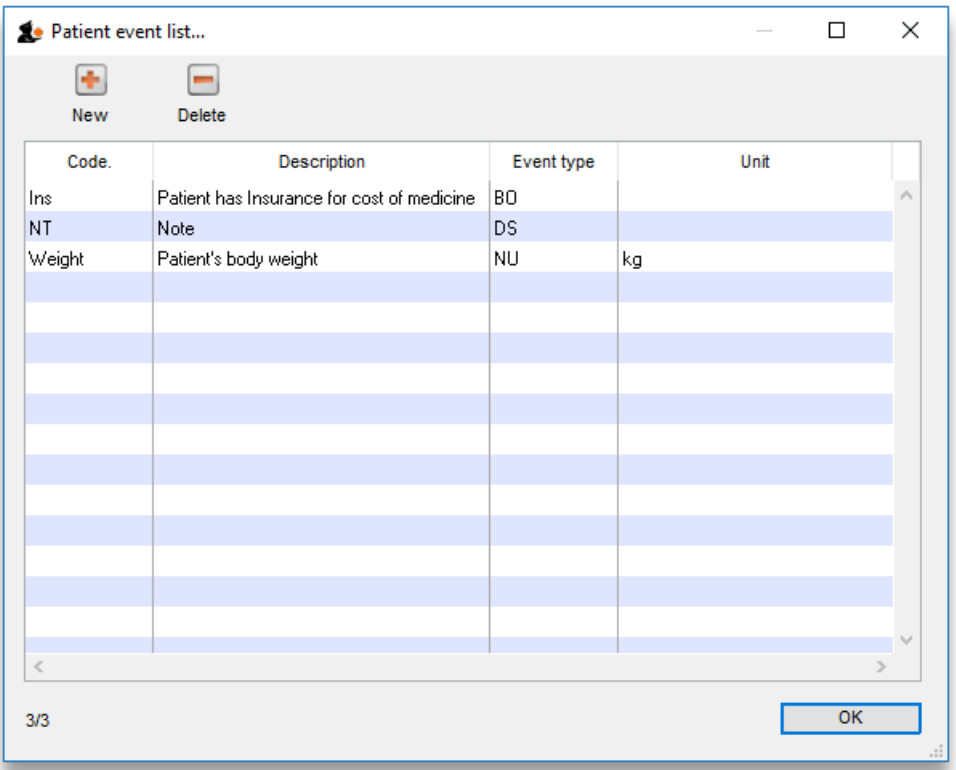

Now it is possible , using the *Notes* tab of the patient details window, to add individual items of information to the profile of any patient.

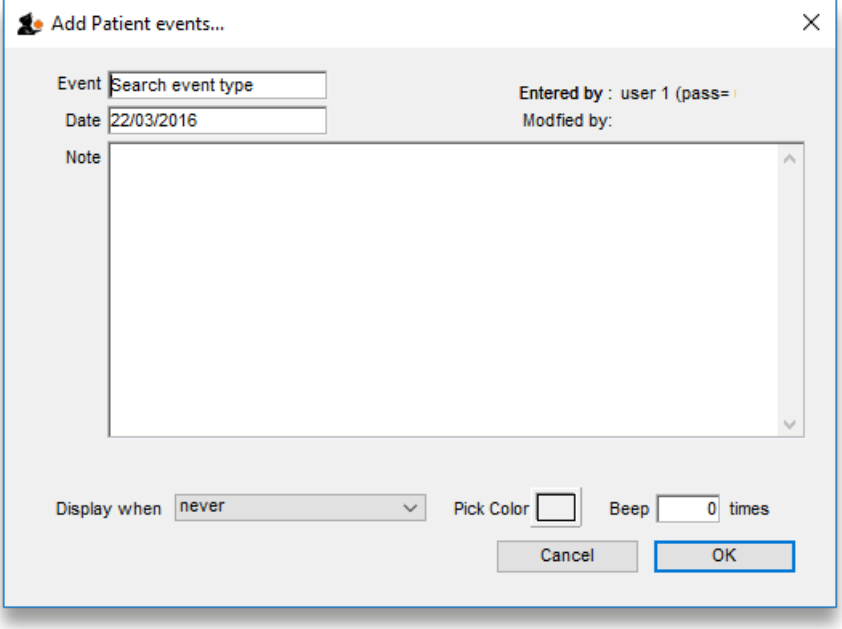

View the record of the patient in the normal way (from Patient > Show Patients, enter the patient's name & double click the appropriate patient from the *'names output' )* , and select the*Notes* tab. Click on the *Add event* button to bring up the window shown above.

In the *Event* field, *Search event type* appears by default. To display all the events you have defined so that you may choose the one you require, enter the character "@" (without the quote marks), press the TAB key, and make your required selection from the list.

Alternatively, you may enter a word from the description of the event - e.g. if you have defined *Patient's body weight* as an event, you may enter the start of the event name or code (e.g. *pat* ), and that event will appear in the*Event* field. If more than one event matches what you have entered, a list will displayed for your to choose the event you want to enter.

Should you wish to add any note or comment, you may do so by moving the cursor into the Note area, clicking, then typing your entry. You can customise the note in terms of when it will be displayed on screen etc. as described in the Items chapter of this guide. Here's the link - The [Notes](https://docs.msupply.org.nz/items:item_basics#the_notes_tab) tab.

After a period of time, a patient's notes may look like this:

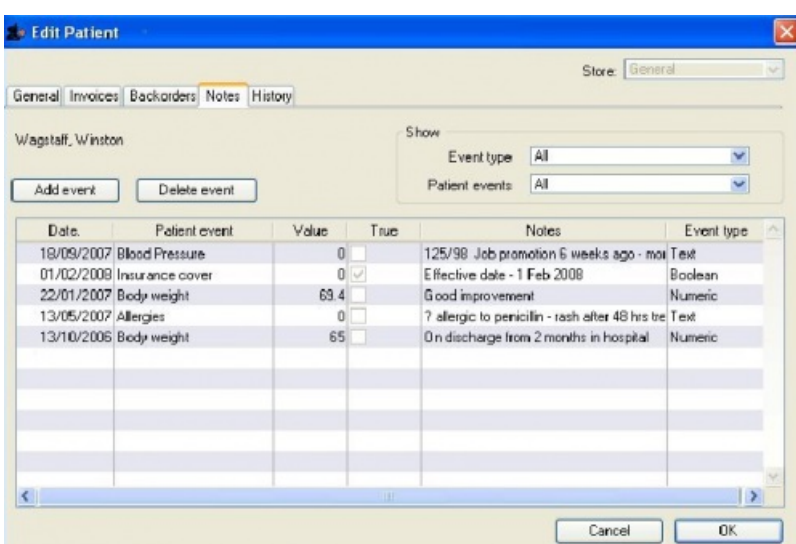

The default view shows all patient events, but you have the ability to vew single events by selecting the event code from the drop down menu *Patient events* under *Show*

A new event may be added by clicking on the *Add event* button, and an event which is no longer of any relevance may be deleted by clicking on the *Delete event* button.

Events may be edited by selecting the specific event, double clicking on it, when the *Edit patient event* window appears.

### History tab

This tab shows a list of all the items dispensed ot this patient. Double-clicking an item will open the prescription it was dispensed on.

### PMR (Patient Medication Record) tab

See the separate section on this here Patient [Medication](https://docs.msupply.org.nz/dispensing:patient_medication_records) Records

### Backorders tab

If you are using a backorder system and you have any backorders for this patient, they will show here.

### Store Visibility tab

The tab shows which stores the patient is visible in. Only when the visibility checkbox is checked will the patient be visible to that store. The patient must be visible in a store to be able to create prescriptions for them in that store.

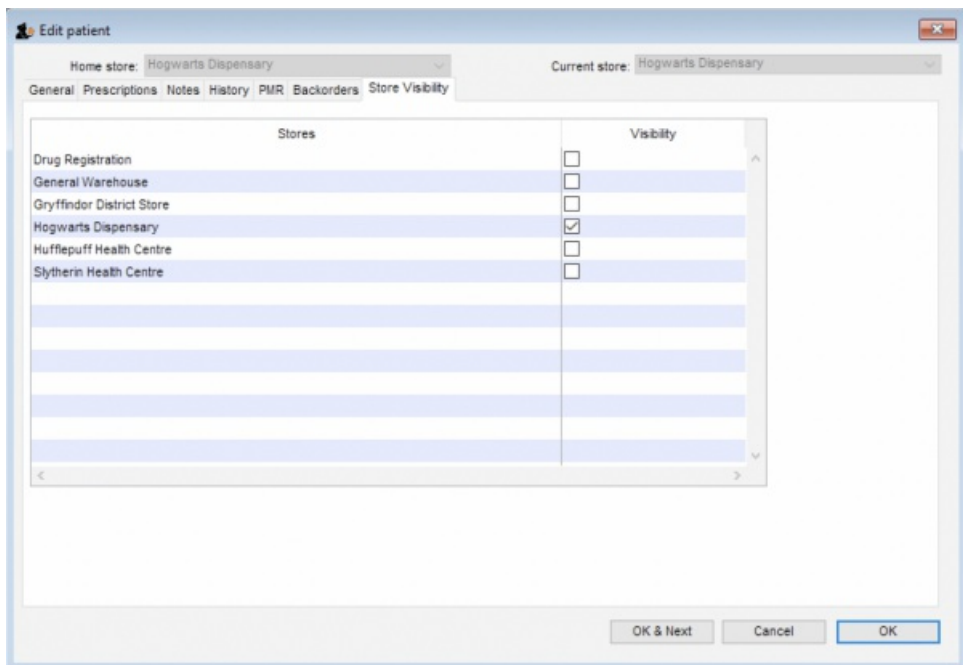

#### Visibility for patients created on a synced system

#### **Tip**

Remember that in a synced system, patients can be created in any dispensary on any sync site. This is unlike 'normal' [Names](https://docs.msupply.org.nz/names:adding_and_editing#namesusing_adding_and_editing) (customers, suppliers, etc.) that can only be created on the primary server.

When a patient is created on any site, it will be made visible in:

- $\bullet$  Its [home](#page-2-1) store (i.e. the current store), and
- All other stores of type "Dispensary" which have their store preference *Patients created in other stores not visible in this store*switched **OFF**.

#### **ⓘ Info**

Data that syncs with a patient:

- Their insurance policies
- Their repeats (Note, other sites won't be able to see and use them)
- **Their PMR records**

Data that does NOT sync:

- Transactional/prescription history
- Patient events

#### ⚠ **Important**

While it can be used to make all patients visible across all dispensary stores across all sync sites, use caution with the store pref *Patients created in other stores not visible in this store*. Doing so does not scale well on large systems if it is turned**OFF** for many stores as it causes exponential data growth and sync traffic:

- $(50 \text{ stores}) \times (100,000 \text{ patients}) = 5 \text{ million visibility records}$
- Initialising a site with 3 dispensaries with the pref off will require syncing 100k patients, and 300k visibility records.
- It does not include prescription data. If it did it'd only add to the above.

Once a patient has been created in a dispensary, its store visibility can then be amended in this tab.

## Merging patients while dispensing

#### **Updated version 4.12**

While dispensing, you may observe that a patient has been inadvertently entered twice. For example:

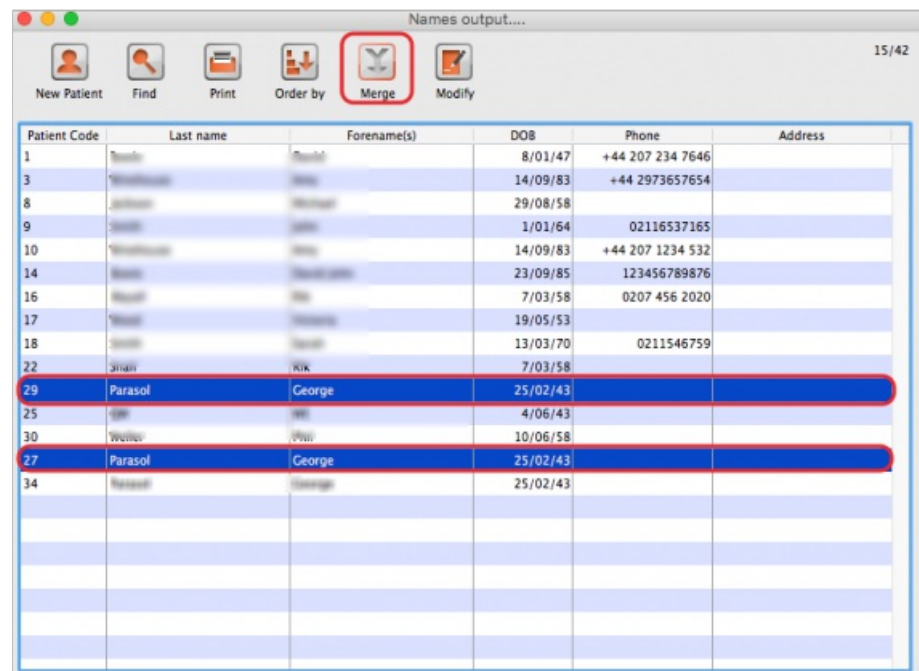

When the *Choose patient* window appears, you can highlight the two patients to be merged, then clicking on the *Merge* button displays this window:

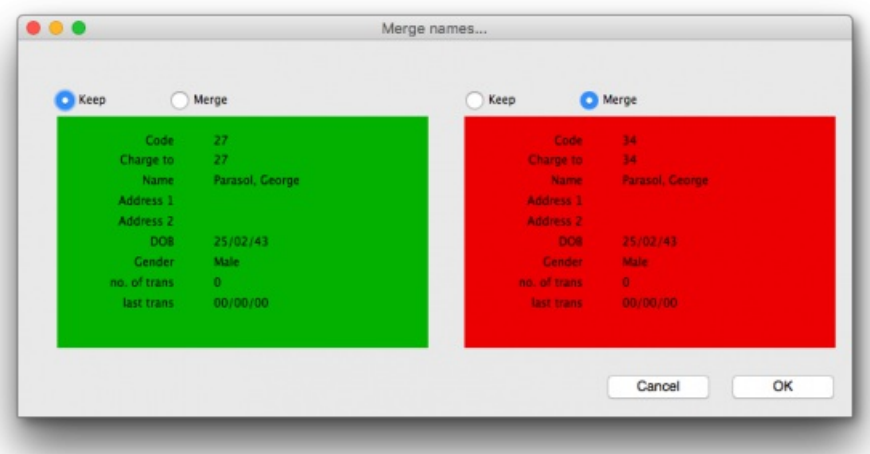

Here you need to decide which record should be kept, and which one should be merged, and check the appropriate radio buttons. This combines the information in the record to be merged with the information in the record to be kept.

Note that, from version 4.12, merging patients will be restricted to only those having the same *home site* - see [home\\_store](#page-2-1).

*Previous: 10.02. [Prescription](https://docs.msupply.org.nz/dispensing:prescription_entry) entry | | Next: 10.04. [Prescribers](https://docs.msupply.org.nz/dispensing:prescribers)*

Last modified: 2021/08/02 00:49 by Chris Petty

**f** mSupply documentation wiki

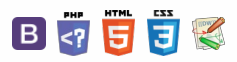

#### $\zeta$  a 2 a  $\approx$  ?

# 10.04. Patient insurance

#### Updated version 4.10

Insurance policies are used by patients to pay part or all of the cost of a prescription.

Insurance policy details for a patient are set up on the *Insurance* tab of the patient details window. These policies are then available for selection when receiving payments from the prescription entry window (see the 11.03. [Prescription](https://docs.msupply.org.nz/payments_and_receipts:prescription_payments) payments and creditspage for details).

At the moment, this functionality is only available in Côte d'Ivoire (see [Insurance](https://docs.msupply.org.nz/clients:cotedivoire:insurance) for a description of how it is used). Please contact us if you need to use this functionality.

### Insurance providers

Insurance providers are the institutions which provide the insurance policies for patients. They are recorded by selecting them from a drop down list when adding an insurance policy to a patient. This functionality is for managing the contents of that drop down list.

To see a list of all the current insurance providers, choose the **Special > Insurance providers…** menu item. This window opens:

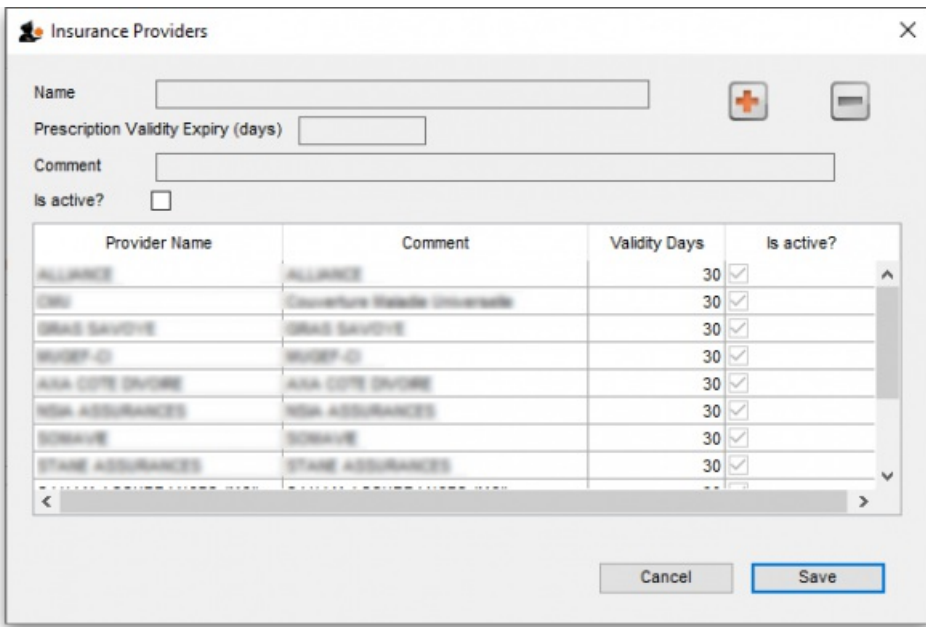

To add a new provider click on the **button.** This will add a new entry top the end of the list in the table with the *Name* "new provider". Edit the values for this entry in the fields at the top:

- **Name**: the name of the insurance provider. This will appear in the drop down list for the user to select when adding an insurance policy to a patient
- **Prescription Validity Expiry (days)**: The maximum number of days that can elapse between a prescription being created by the prescriber and being presented to the mSupply dispenser and the provider's insurance policy can still be used against a prescription's cost. 0 days means no expiry. mSupply will not allow an insurance policy to be used to pay for a prescription if this number of days has been exceeded.
- Comment: Anything you wish to remember about this provider. Will not be displayed anywhere else.
- Is active: Check this if the insurance provider can be used for assigning to new insurance policies for patients. If this is unchecked, the insurance provider will not appear in the drop down list when recording new insurance policies.

To remove a provider click on the **button.** This will delete the currently selected provider, but only if you have not saved it before. If a provider has been saved, edit it and uncheck the **Active** checkbox to remove it from future selections.

**To edit a provider** select it in the list by clicking on it and then edit the details shown in the**Name**, **Prescription Validity Expiry (days)**, **Comment** and **Is active** fields.

The **Save** button will save any new providers you have entered and will also close the window.

The **Cancel** button will close the window without saving any new providsers or unsaved edits.

*Previous: 10.03. [Patients](https://docs.msupply.org.nz/dispensing:patients) | | Next: 10.05. [Prescribers](https://docs.msupply.org.nz/dispensing:prescribers)*

 $\odot$  $\mathcal{O}$ Ō A  $\Box$ 4  $\hat{\mathbf{r}}$ 

Last modified: 2020/05/05 14:20 by Gary Willetts

**f** mSupply documentation wiki

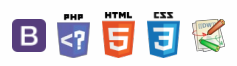

**[[ dispensing:prescribers ]]**

#### $\leq$  a  $\mathbb{R}$  d  $\oplus$  ?

# 10.05. Prescribers

#### Updated version 4.10 Updated version 4.12 Updated version 5.01

From the *Special* menu choose *Prescribers*

When you are in dispensary mode, issuing items to a patient allows you to add a prescriber. This menu item allows you to set up your list of prescribers.

To add a new prescriber, click the "New" button.

Add a code for the presciber. You can use the code quickly to look up the prescriber when dispensing. Any non-printable characters before or after the code will be removed and any spaces or non-printable characters in the code will be replaced with an underscore ( \_ ).

Other fields are fairly self-explanatory. Note that the code, first name and last name can all be used for looking up prescribers when dispensing. Also note that any non-printable characters before or after the Last name or First name values will be removed and any non-printable chanracters in either of the values will be replaced with an underscore ( \_ ) - this will make sure that your searches work as they should!

From version 4.10, prescribers will have a *home store* like patients (see the 10.03. [Patients](https://docs.msupply.org.nz/dispensing:patients#home_store) page for details), which will be the current store for new prescribers or the store with the most recent prescription (assigned during the version upgrade):

- A prescriber can only be edited in any dispensary store which is active on the same site as the home store (i.e. on their **Home site**). This ensures that it can only be edited in one location at a time
- In version 4.10 and 4.11, a prescriber's *home store* cannot be changed. However, from version 4.12 it will be possible to edit the home store (if you're logged into the primary server). Doing this will make the prescriber available to the new home site. If the prescriber has previous prescriptions from stores which are visible in the new home store, these will also be made available to the new home site, but will only show up in a patient's history if the *Share patient prescriptions over stores* preference is turned on (see [setting\\_dispensary\\_mode\\_preferences](https://docs.msupply.org.nz/dispensing:dispensary_mode#setting_dispensary_mode_preferences))

#### Initials

The text you put in the "Initials" field will print on dispensary labels.

#### Active status

If you have a prescriber that is no longer used, you can change their status to "inactive" and the prescriber will not show in the choice list when dispensing. Inactive prescribers will still show when you choose Special > Show Prescibers…

We suggest you might want to add a "Miscellanous Prescribers" item to the list, and use this if you have a lot of prescribers whose prescriptions you only dispense infrequently.

#### **Category**

This field can be used to group prescribers together, and can then be used to filter prescribers when producing a transaction report.

## Merge prescribers

#### Updated version 4.12

This item from the *Special* menu is used to merge two prescribers, where the same prescriber has inadvertently been entered twice. You are shown a window like this:

Enter the two prescriber names by entering the start of their surname or their code, and then pressing *Tab* . The top prescriber is the one who will be kept. The lower prescriber will be deleted.

Once you have entered the two names, check the details are correct, and then click *OK.* You will be warned one last time, and then the operation will be completed.

All transactions that recorded the deleted prescriber will now show the name of the prescriber that was kept.

Note that, from version 4.12, merging prescribers will be restricted to only those having the same *home site*.

### Import prescribers

For information on the procedure for importing a file containing your prescribers see Importing [prescribers](https://docs.msupply.org.nz/import_and_export:import_prescribers)

 $\odot$ Merge [prescribers](#page-0-3)  $\mathcal{O}$ Ō Import [prescribers](#page-0-4) A Merge [prescribers](#page-0-3)  $\Box$ Import [prescribers](#page-0-4) Á ኍ

Last modified: 2021/05/10 14:20 by Gary Willetts

**s** mSupply documentation wiki

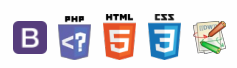

### **[[ dispensing:abbreviations ]]**

#### $\mathbb{R}$

# 10.06. Abbreviations for dispensing TRAb

Abbreviations are the short codes you can use to quickly enter the patient directions for a medicines when you dispense it to them.

When you are issuing an item you can mix abbreviations and your own text to add common directions quickly.

It is worth mentioning that abbreviations may also be used in other situations e.g. if a significant number of customers live in the same locality, an abbreviated form of their address could be employed. All abbreviations are created in the same way as described below.

To access the functionality, click on the **Special > Abbreviations** menu option. The following window opens, showing a lost of all the current abbreviations that have been entered:

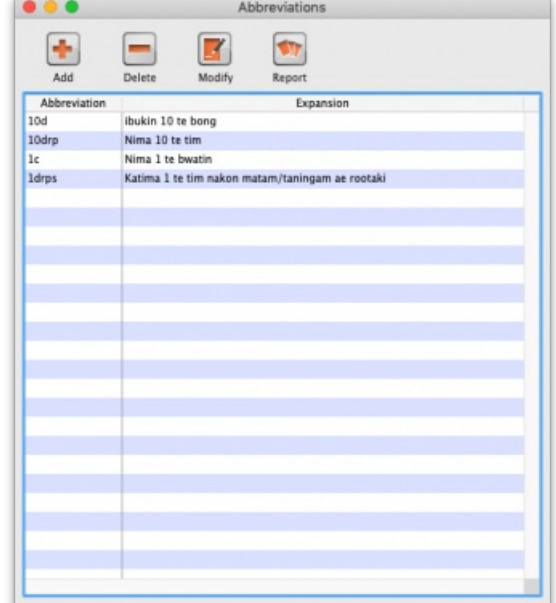

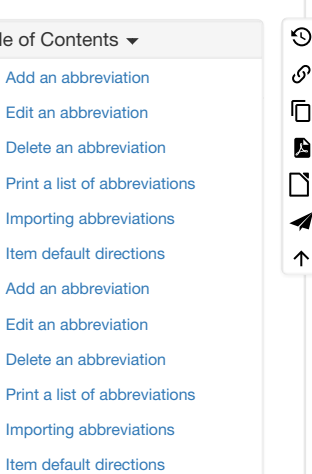

As usual, you can sort the list by clicking on the column headers.

#### Add an abbreviation

#### ⚠ **Important**

If you change an abbreviation or add a new one, you will see the change immediately (v317 or later), but in a multi-user environment other users will have to log out and log in (use **Switch user** to do this quickly) to see the edited or added abbreviations.

To add an abbreviation, click on the Add button and the following window opens:

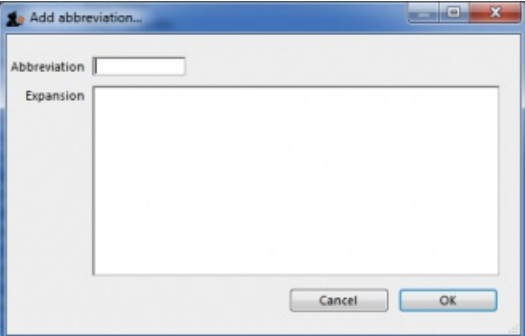

Enter the abbreviation that you will type in the *Abbreviation* field and the text that it will be expanded to in the*Expansion* field. When you're done click on the **OK** button.

Do not use actual words in your abbreviation, or else attempting to type the word will result in the expanded text appearing on your label!

#### ⚠ **Important**

Note: your abbreviations cannot contain the underscore (\_), period (.) or comma (,) characters.

Any non-printable characters entered before or after the abbreviation will be removed. Any entered in the abbreviation will be replaced with an underscore ( \_ ).

#### Edit an abbreviation

To edit an abbreviation, double-click it in the list. A similar window to the add abbreviation window will open, pre-populated with the abbreviation's details:

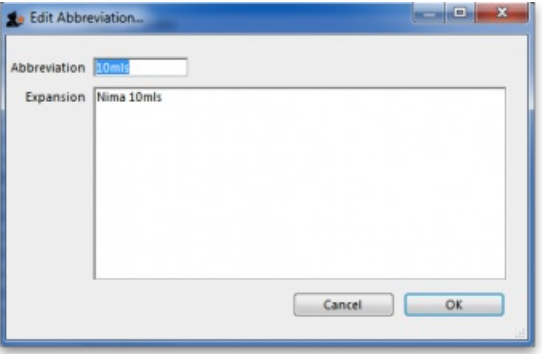

Edit the abbreviation and expansion as required then click on the **OK** button to save it.

#### Delete an abbreviation

Select a single abbreviation in the list by clicking on it then click on the **Delete** button. You will be asked to confirm the deletion - if you do, it is deleted from the list.

#### Print a list of abbreviations

Click the *Report* button to construct a simple report listing all abbreviations. This report can be previewed or printed.

After clicking on the button, you will be shown the report editor window. In older versions of mSupply it looks like this:

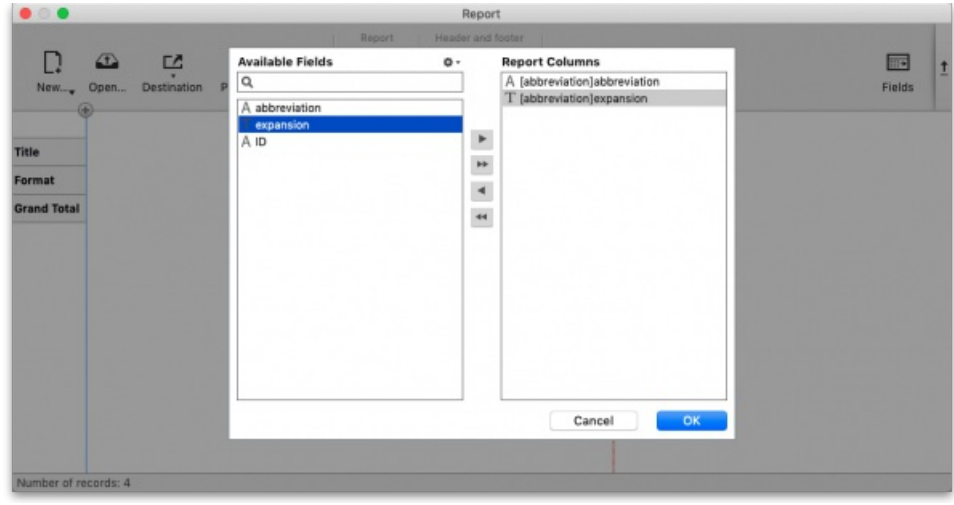

- 1. Double-click on **Abbreviation**
- 2. Double-click on **Expansion**
- 3. Right-click on **Detail** and set font size to 8 or 9
- 4. You can use the lines on the column headers to adjust column width
- 5. Choose **File > Generate** to print the list

In newer versions of mSupply, the report editor will look like this:

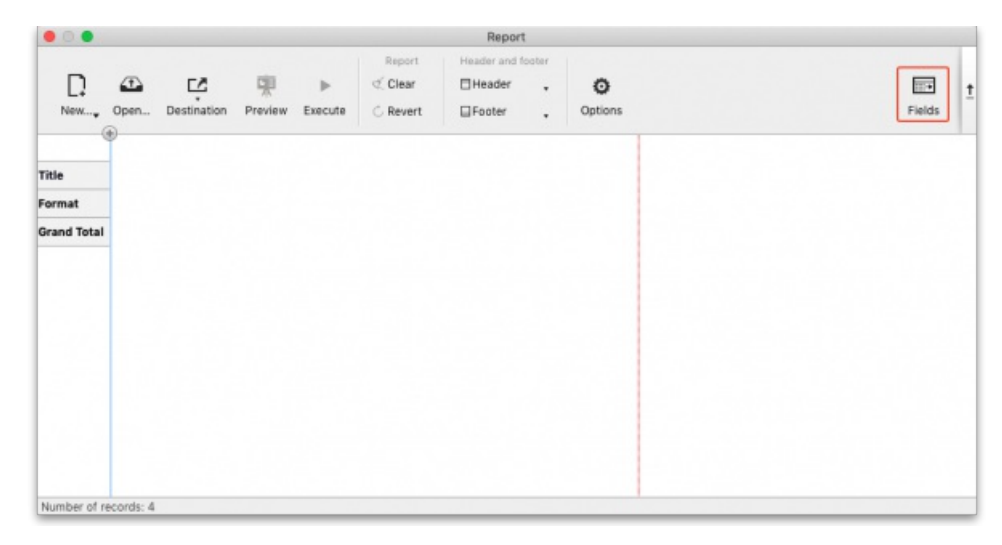

Click on the **Fields** button and then double-click on *abbreviation* then *expansion* in the left hand*Available fields* section to move them to the *Report columns* section like this:

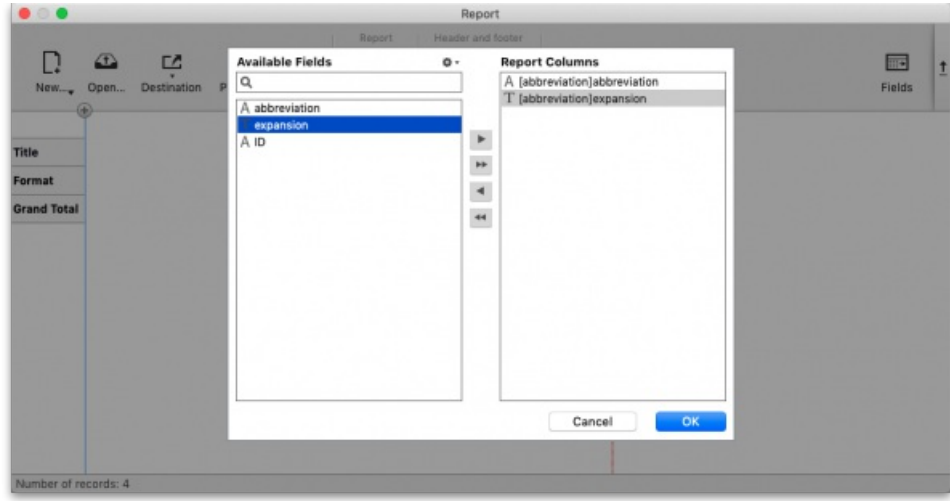

Click on the **OK** button then click on the **Execute** button to run the report and print it out.

## Importing abbreviations

The procedure for importing a file containing your abbreviations is found [here](https://docs.msupply.org.nz/import_and_export:import_abbrev).

## Item default directions

Once you have entered abbreviations, don't forget to enter the default directions for all common items - the default directions are the abbreviations that are used by default for an item when it is added to a prescription. Instructions are [here](https://docs.msupply.org.nz/items:item_basics#default_directions).

*Previous: 10.05. [Prescribers](https://docs.msupply.org.nz/dispensing:prescribers) | | Next: 10.07. [Diagnoses](https://docs.msupply.org.nz/dispensing:diagnoses)*

Last modified: 2021/05/10 14:27 by Gary Willetts

**f** mSupply documentation wiki

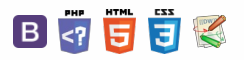

 $000$ 

 $\leq$  a  $\mathbb{R}$  d  $\oplus$  ?

ᆖ

 $\odot$  $\mathcal{O}$ Ō A  $\Box$ 4  $\uparrow$ 

#### 10.07. Diagnoses and the Contents of Contents of Contents of Contents of Contents of Contents of Contents of Contents of Contents of Contents of Contents of Contents of Contents of Contents of Contents of Contents of Conte 10.07. [Diagnoses](#page-0-6) Viewing and Adding The **Diagnoses** functionality allows you to quickly save a diagnosis on a patient's prescription. **[Diagnoses](#page-0-7)** Diagnoses on [Prescriptions](#page-1-6) Viewing and Adding Diagnoses 10.07. [Diagnoses](#page-0-6) Viewing and Adding [Diagnoses](#page-0-7) Select the **Diagnoses** icon from the **Special** tab on the mSupply navigator window. Diagnoses on [Prescriptions](#page-1-6)  $^{\circledR}$ € ♫

 $\frac{6}{6}$ ŤŤ 且 Abbreviati Currenci ធំ ġ 奎 Prescribers Merge prescribers Diagno ♦ ☜ Ŧ Misc labels Cash Registe Stores **Transaction categories** Data File: Demo Land.4dd mSupply CE National Medical Warehouse  $\mathcal{L}$  Name (password = pass) **DEMO LAND** 

This will open the **Show diagnoses** window with a list of all diagnoses.

- The list will initially be ordered by date created. However, the list can be sorted by the ICD code or ICD description by clicking on the respective column header.
- You can use the search box to search for a diagnoses using either an ICD code or the ICD description.

### **Tip**

Standard mSupply search functionality applies when searching for diagnoses.

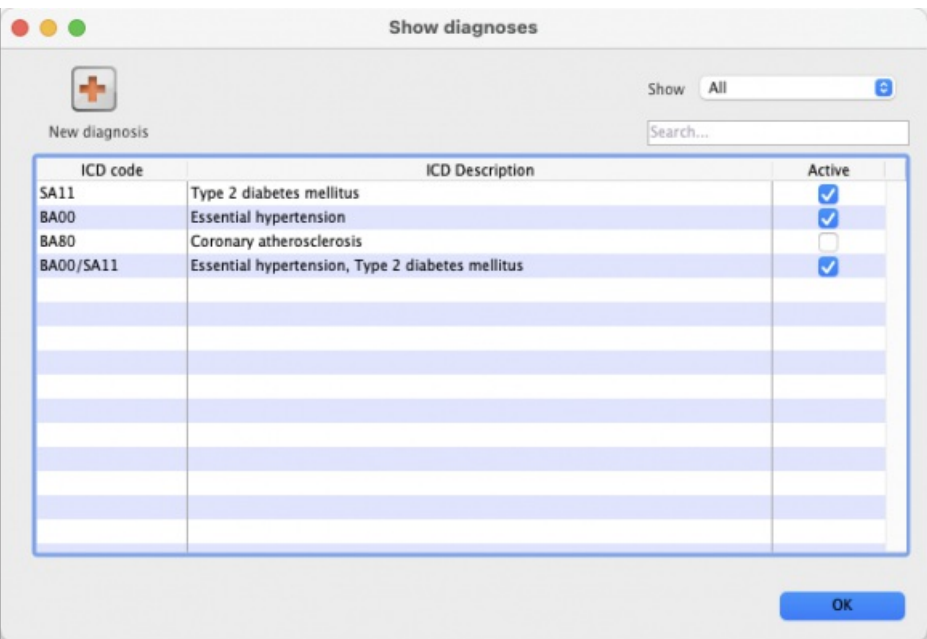

The list can be filtered using the **Show** drop-down box on the top right of the window:

- **All:** active and inactive diagnoses.
- **Active**: diagnoses that have not yet reached their specified valid till date.
- **Inactive**: diagnoses that have passed their specified valid till date. Inactive diagnoses will not appear in other windows, and cannot be saved to a patient prescription.

Click on the **New diagnosis** button on the top-left of the window to add a new diagnosis. This window will open:

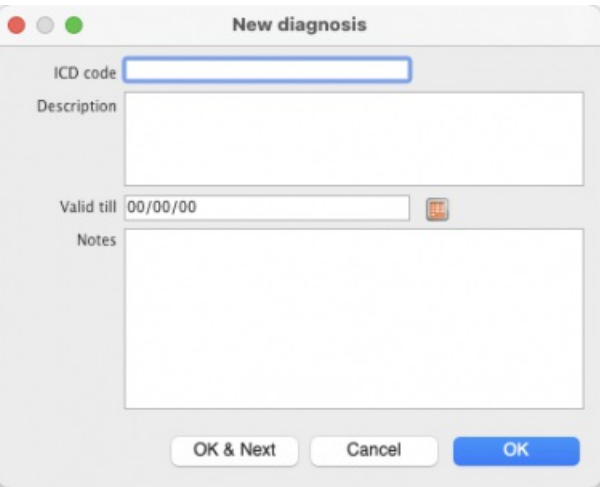

Enter the **ICD Code** and **Description**. Please note:

- Both code and description boxes are mandatory.
- mSupply does not check the data entry in these boxes. Please double-check that you have entered the information correctly.

Enter the **Valid till** date. You can use the date selection tool by clicking on the calendar to the right of the box.

- The date entered determines how long the diagnosis will remain active. After this date the diagnsis will be automatically made inactive.
- The valid till field is non-mandatory. Leaving this field blank results in the code remaining permanently active.

### Diagnoses on Prescriptions

#### **AA**<br>**A**

You must first turn on the *Allow users to choose diagnoses on prescriptions*store preference to allow diagnosis selection on prescriptions. See the 25.08. [Virtual](https://docs.msupply.org.nz/other_stuff:virtual_stores#preferences_tab) stores page for details.

When this preference is turned on, when you create a new prescription you will be able to select a diagnosis using a drop-down list. The drop-down list will display and allow selection of any active diagnosis:

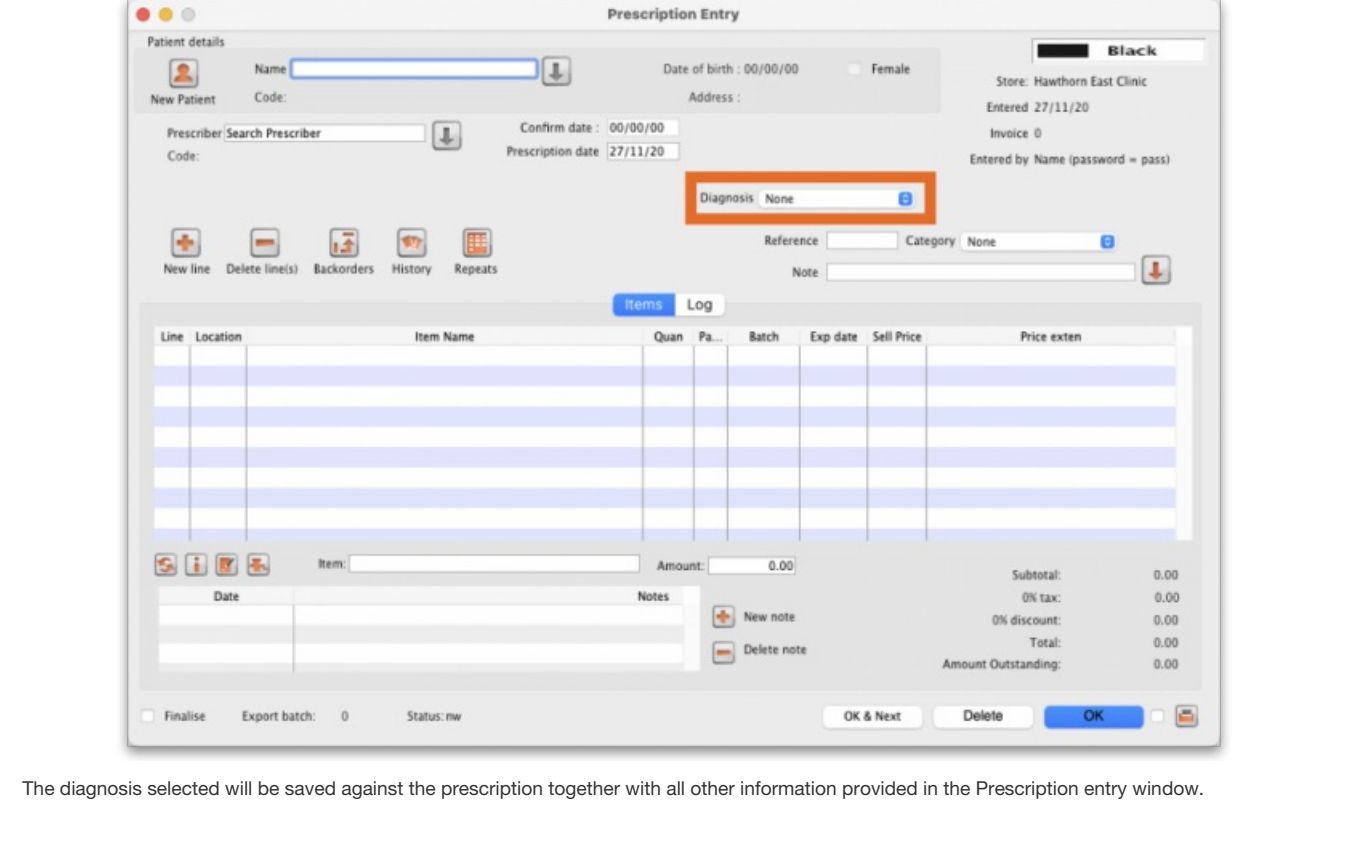

*Previous: 10.06. [Abbreviations](https://docs.msupply.org.nz/dispensing:abbreviations) for dispensing | | Next: 10.08. Label printing [preferences](https://docs.msupply.org.nz/dispensing:printer_setup)*

Last modified: 2021/09/22 05:23 by Mark Glover

**s** mSupply documentation wiki

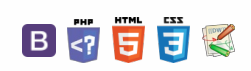

#### $\blacksquare$  $\overline{\phantom{a}}$  $\mathbf{z}$  $\sim$

# 10.08. Label printing preferences

In mSupply the settings for label printer are set in the "Choose label printing preferences window", which you open via the mSupply menu bar: Special > Printing preferences

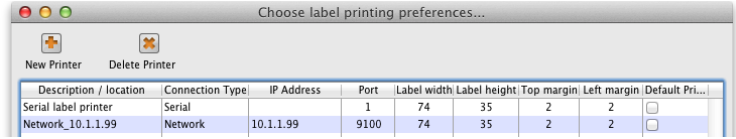

This window will show you **ALL** mSupply printers that have been set up for your whole organisation. Your mSupply printer descriptions must include your site name and make sure that you **do not delete printers for other sites!!!**

### Changing your mSupply default printer

To change the mSupply default printer in the "Choose label printing preferences window" simply click the checkbox in the right-hand **Default Printer** column for the printer you wish to use.

Note this is different from your Windows default printer. You are setting the default printer for mSupply to use (the default printer you have set for Windows can be another printer altogether).

The mSupply printing preferences are stored for the **computer** you're setting it from (not the mSupply user or the mSupply site you're logged in to). When you change the mSupply default printer you are changing it for everyone who uses the computer.

### Editing a printer

In the "Choose label printing preferences" window double-click the printer entry in the list. This will open the "Add label printing preferences" window see below for info on each setting.

### Adding a printer

If you are setting up up your label printer hardware for the first time, you will first need to follow the [instructions](https://docs.msupply.org.nz/admin:printer_installation) here: **25.18. Label printer hardware setup**.

When your printer hardware is connected and ready to be set up in mSupply open the "Choose label printing preferences" window and click the **New Printer** button. This will open the "Add label printing preferences" window - see below for info on each setting.

## The printer preference settings

#### **Description**

Since the mSupply printing preferences window lists **ALL** the mSupply printers for your organisation it is vital that the Description includes the site name to avoid confusion.

e.g. *Busby Pharmacy GK420t*

#### **Connection Type**

If printer connected with a network cable (recommended) choose **network**

If printer connected with USB choose **USB**

If printer connected with a serial cable choose **serial** See [below](#page-1-7) for the printer connection settings for each type of connection

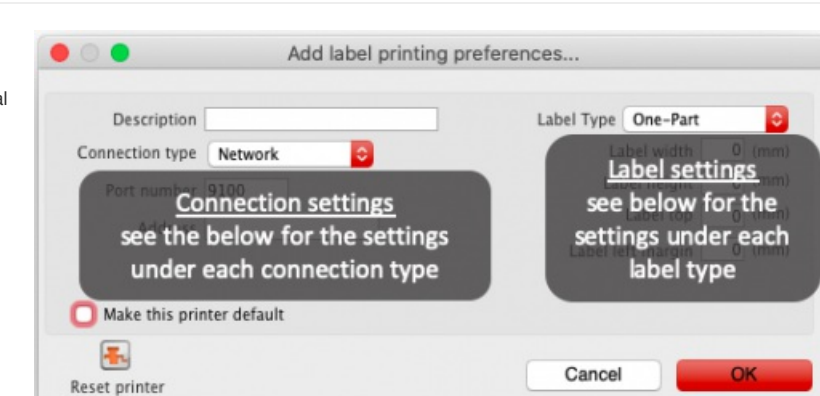

#### **Label Type**

One-Part

Three-Part See [below](#page-1-8) for the printer connection settings for each type of connection

#### **Make this printer default**

Checking this box means that mSupply on this computer will always print to this printer. Refer to the [Changing](#page-0-8) your mSupply default printer section

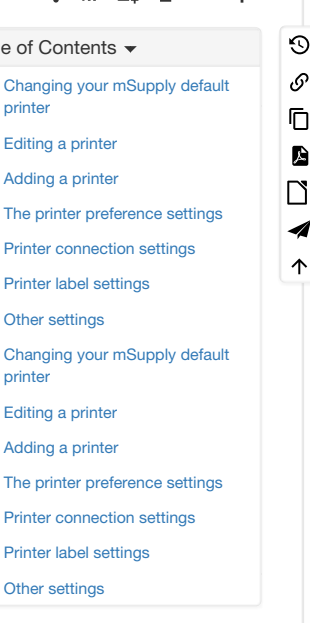

above to find out what setting a default mSupply printer does.

#### **Reset printer**

You can use this button to send a command to the printer to reset it. Occasionally a printer may misbehave if it's memory is corrupted by an electricity spike or the like, and this button may help. If your printer is not behaving we recommend you contact Sustainable Solutions

[support@msupply.org.nz](mailto:support@msupply.org.nz) rather than charging ahead on your own.

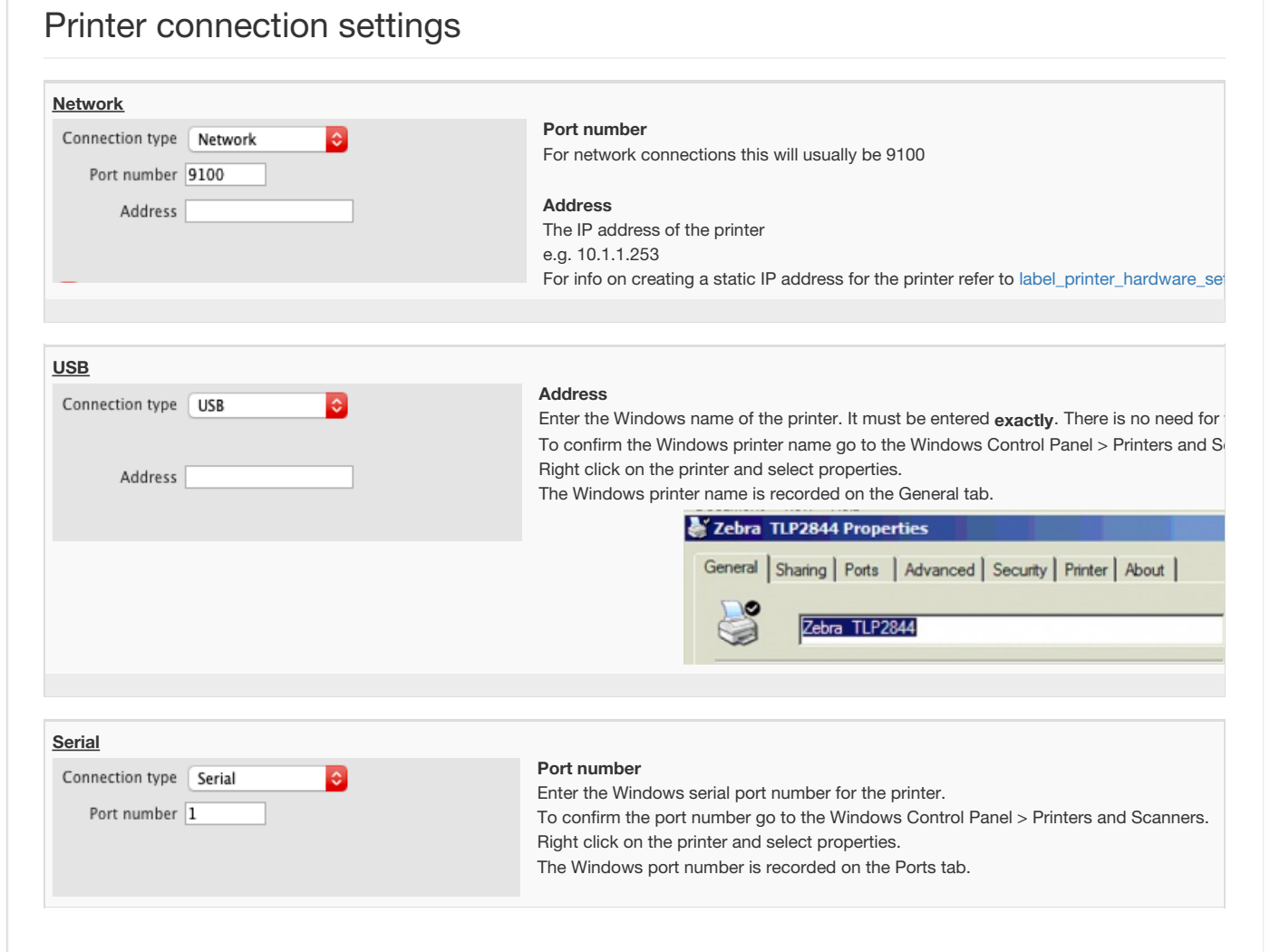

### Printer label settings

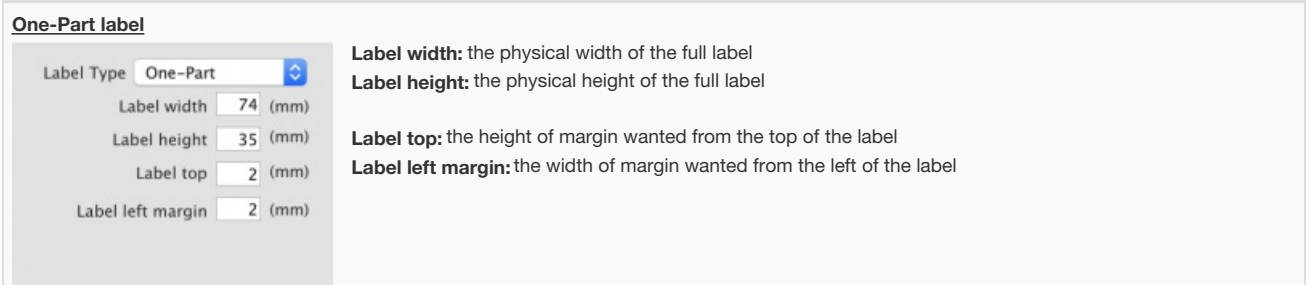

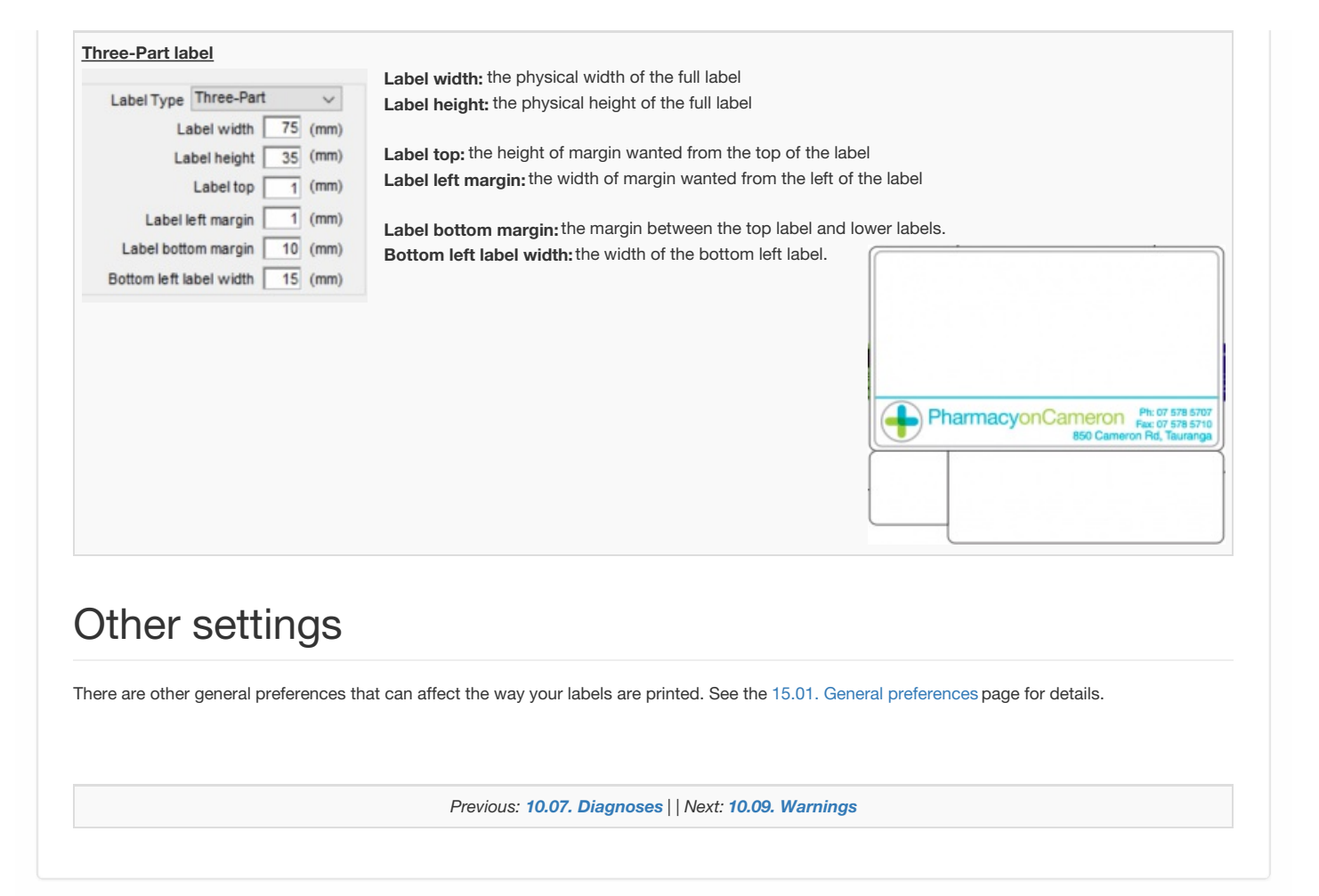

Last modified: 2021/10/05 22:59 by Dhanya

**f** mSupply documentation wiki

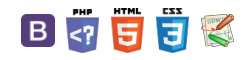

 $\equiv$ 

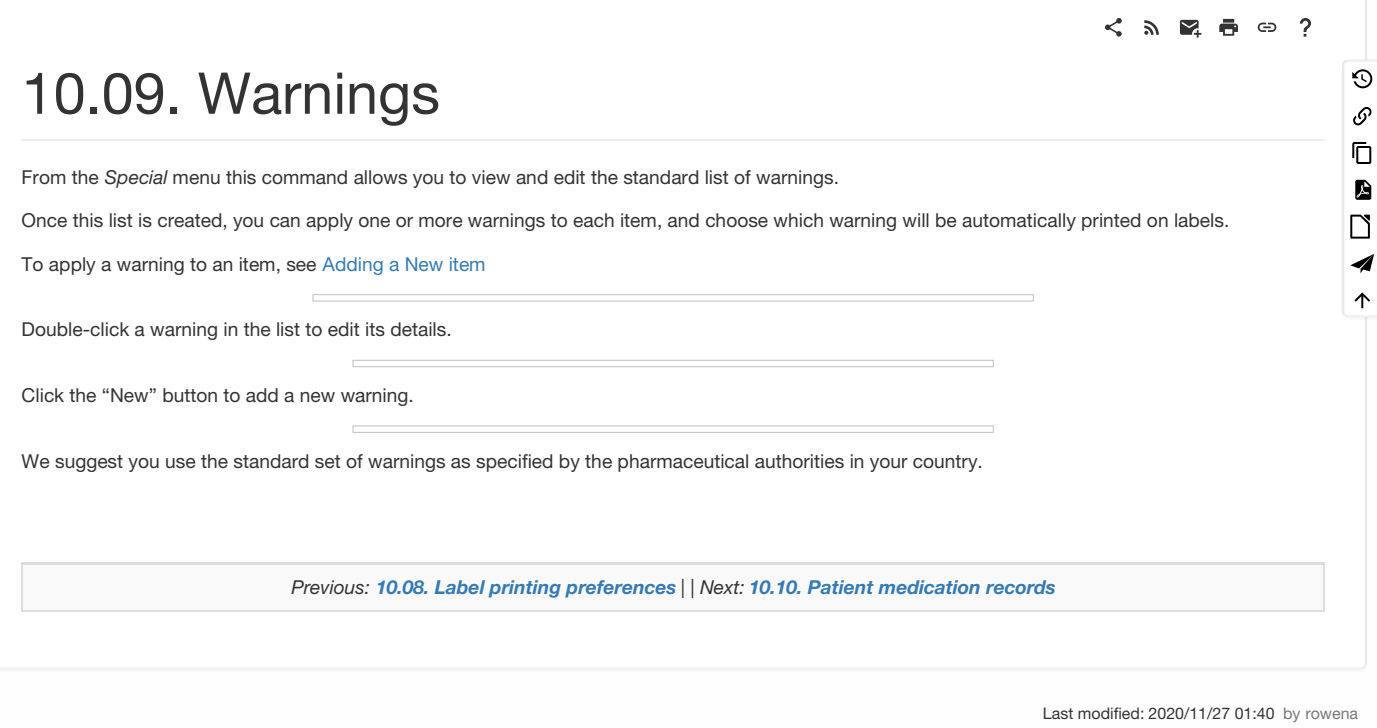

 $\sum_{n \text{ subset of } n}$  mSupply documentation wiki

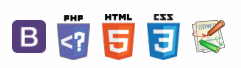

# 10.10. Patient medication records Trable

**Added: Version 3.11** 

### Introduction

A Patient Medication Record (PMR) is a way of recording all the medications a person is using, whether or not they were dispensed by you. The record contains useful information for the patient such as

- The dosage in a clear easy-to-understand format.
- An (optional) picture of the dose form (tablet, capsule, etc)
- The medication's purpose.
- Common instructions for taking/using the medicine, which may be customised for each patient

### Setting up items

 $\mathcal{L}$ 

Before adding items it is good to set up the standard purpose, instructions and item photo for common items at least. Once set up, you can add these to a particular patient's PMR with just the click of a button.

1. Find the item you are interested in and go to the dispensing tab

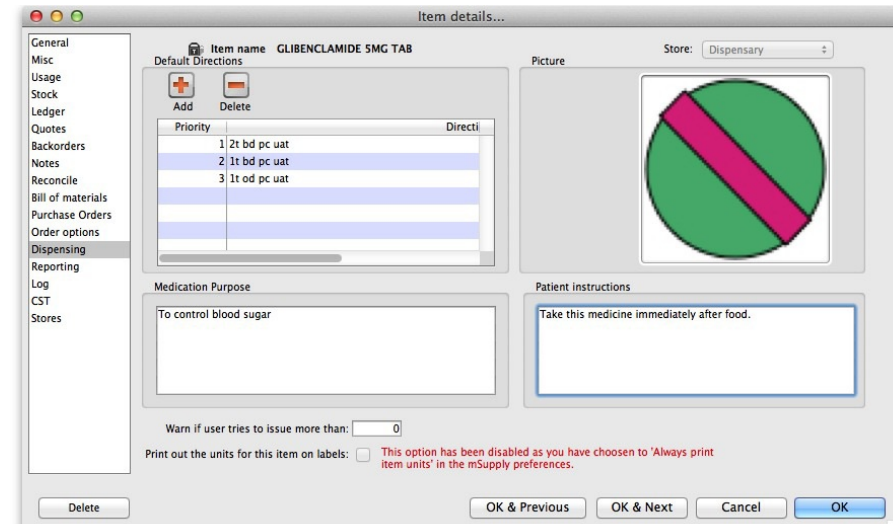

- 3. Enter purpose and instructions. Both these fields can take as much text as you wish to enter.
- 4. Add a photo by either dragging a photo from another application or pasting a photo from the clipboard.

## **Tip** mSupply will automatically resize large photos when you add them- there is no need to resize photos yourself first.

## Default direction

On the default direction list, you can add a combination of abbreviation which can be used to fill in the direction while issuing drugs to patients.

To set up abbreviation, view 10.05. [Abbreviations](https://docs.msupply.org.nz/dispensing:abbreviations) for dispensing

#### $\zeta$  a  $\mathbb{R}$  a  $\oplus$  ?

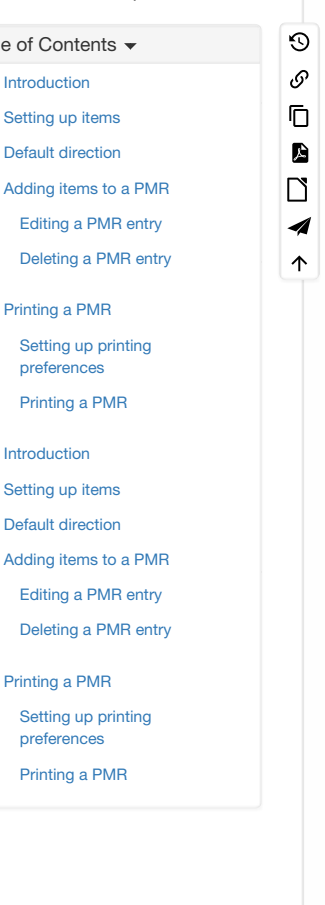

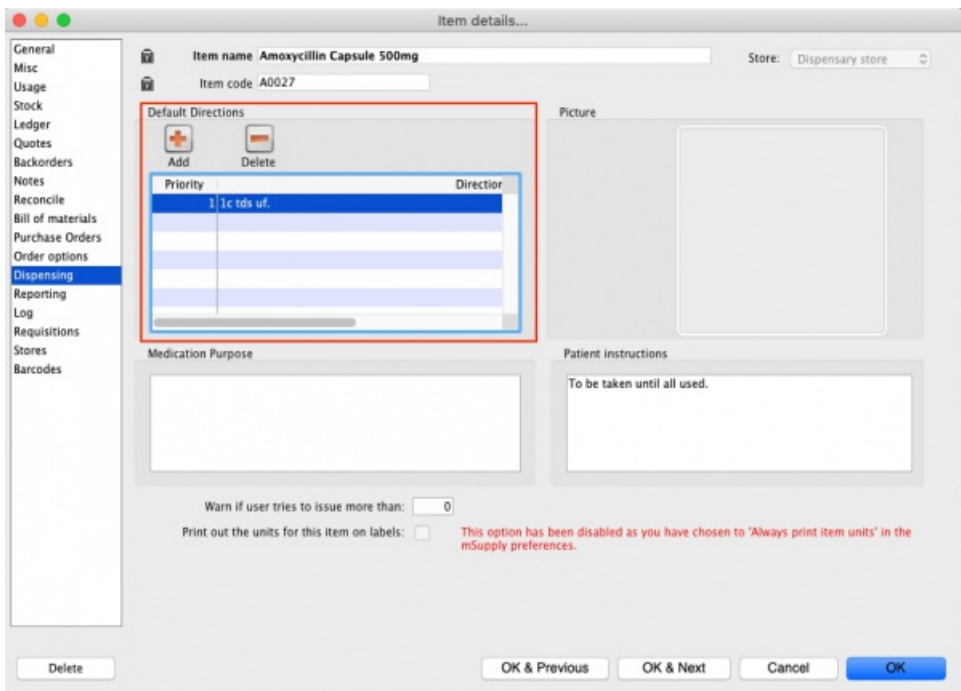

**Add** This is to add default directions. You may combine multiple abbreviation code to make up a sentence. You may even add a full sentence.

#### **Delete** This is to delete direction.

Direction for items that were added above will be available when dispensing to patients.

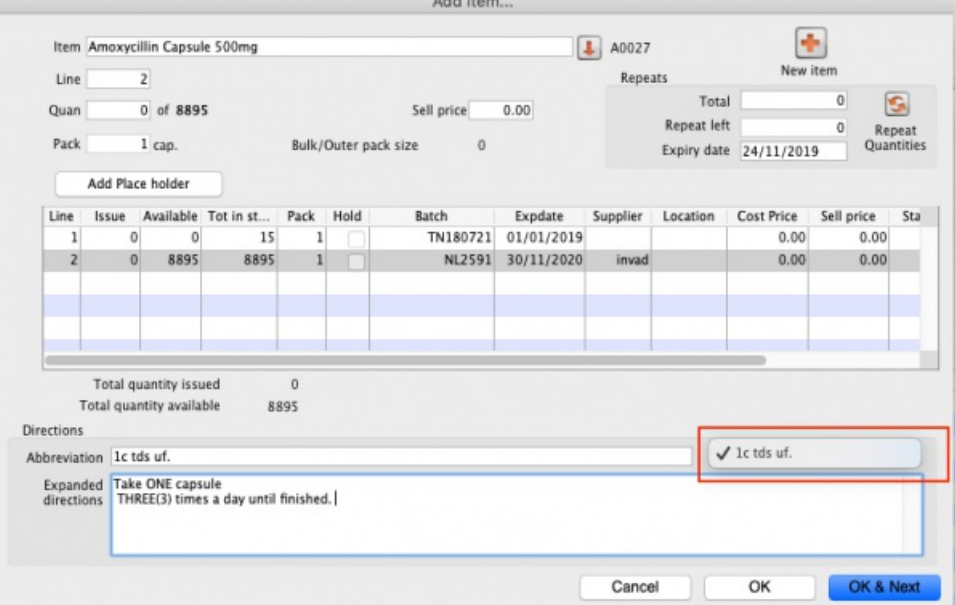

Note the Drop down list will now be populated by the default directions. Once a direction is chosen, mSupply will expand valid abbreviation to sentences. It is possible to have more than one set of direction as options.

### Adding items to a PMR

There are 2 ways of adding items to a PMR

- 1. From the patient history tab:
	- Highlight the items from the patient's history you wish to add, then click the **Add to PMR** button.
	- The record will be shown on the "PMR" tab if you switch to it.
	- Note that on the PMR tab you still have to double-click on the added record and fill in the dose, instructions etc.
- 2. From the Patient details PMR tab
	- Here you can add any item that is in the mSupply catalogue.
	- For example, a patient might be regularly taking paracetamol or aspirin that they buy themselves. You can add such items here.
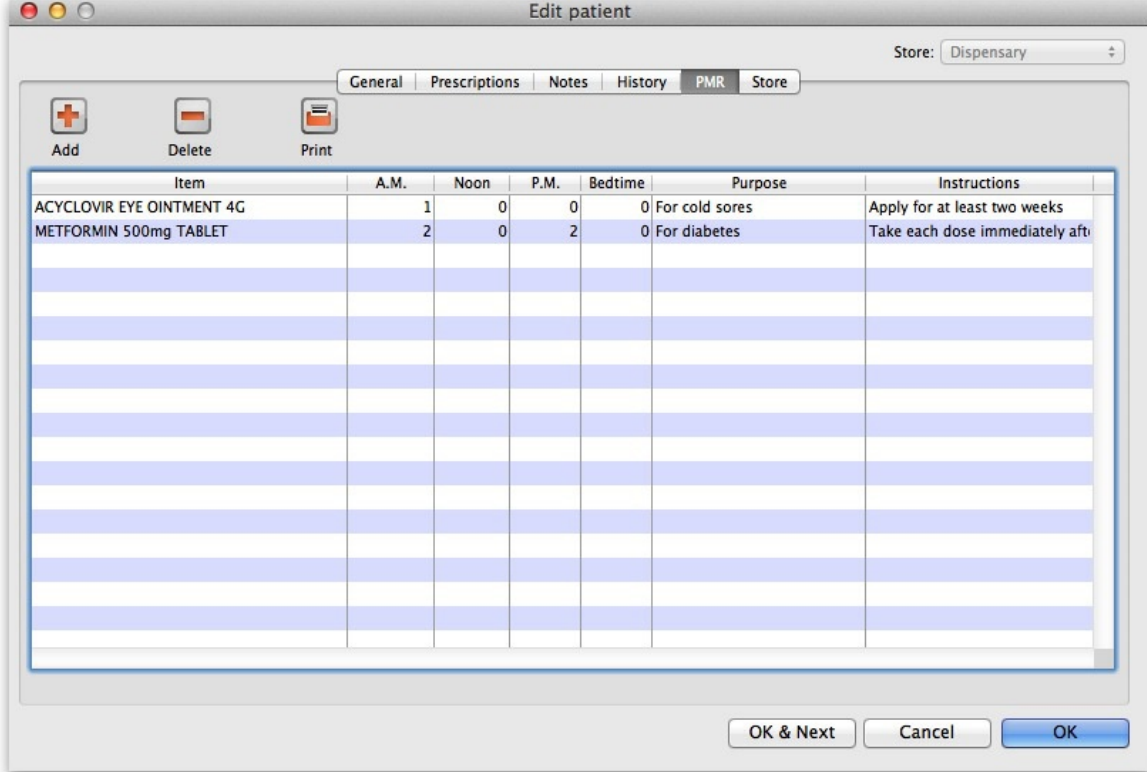

a. To add an item, click the **Add item** button. You will be shown a new window:

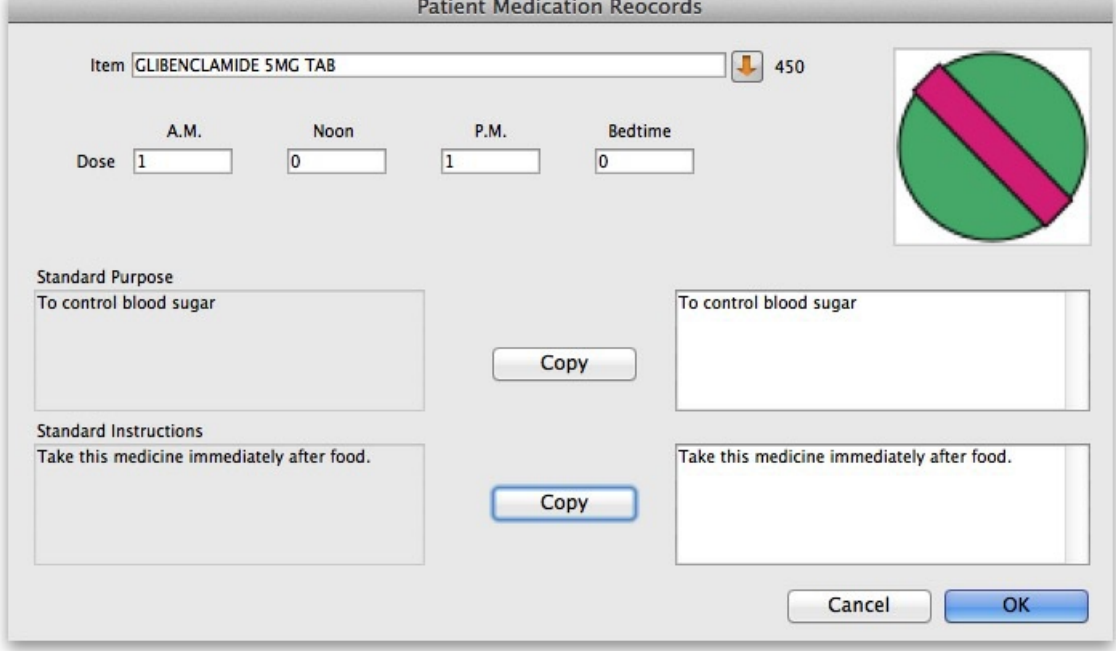

- b. **Item name:** type the start of the item name and press <tab>, then select from the list
- c. **Dosage:** Enter the number of tablets/drops/whatever to be taken/administered morning, noon, evening and bedtime.
- d. **Purpose:** If the item has a purpose entered, click the**copy** button to copy it to the right-hand box. Here you can edit the details if you want to.
- e. **Instructions:** If the item has instructions entered, click the**copy** button to copy them to the right-hand box. Again, you can edit the details if you want to.
- f. Click **OK** when you're done, or cancel if you decide not to add a record.

#### Editing a PMR entry

To edit a PMR, double-click the entry you wish to edit, change details, and click **OK** to save the changes and close the window.

#### Deleting a PMR entry

To delete a PMR entry, highlight the record(s) you wish to delete, then click the **delete** button. (Do be careful- it's not reversible!)

## Printing a PMR

#### Setting up printing preferences

When a PMR is printed, it has a header and footer. These are set up by choosing **File > Preferences** and then clicking the **Patient Medication** tab.

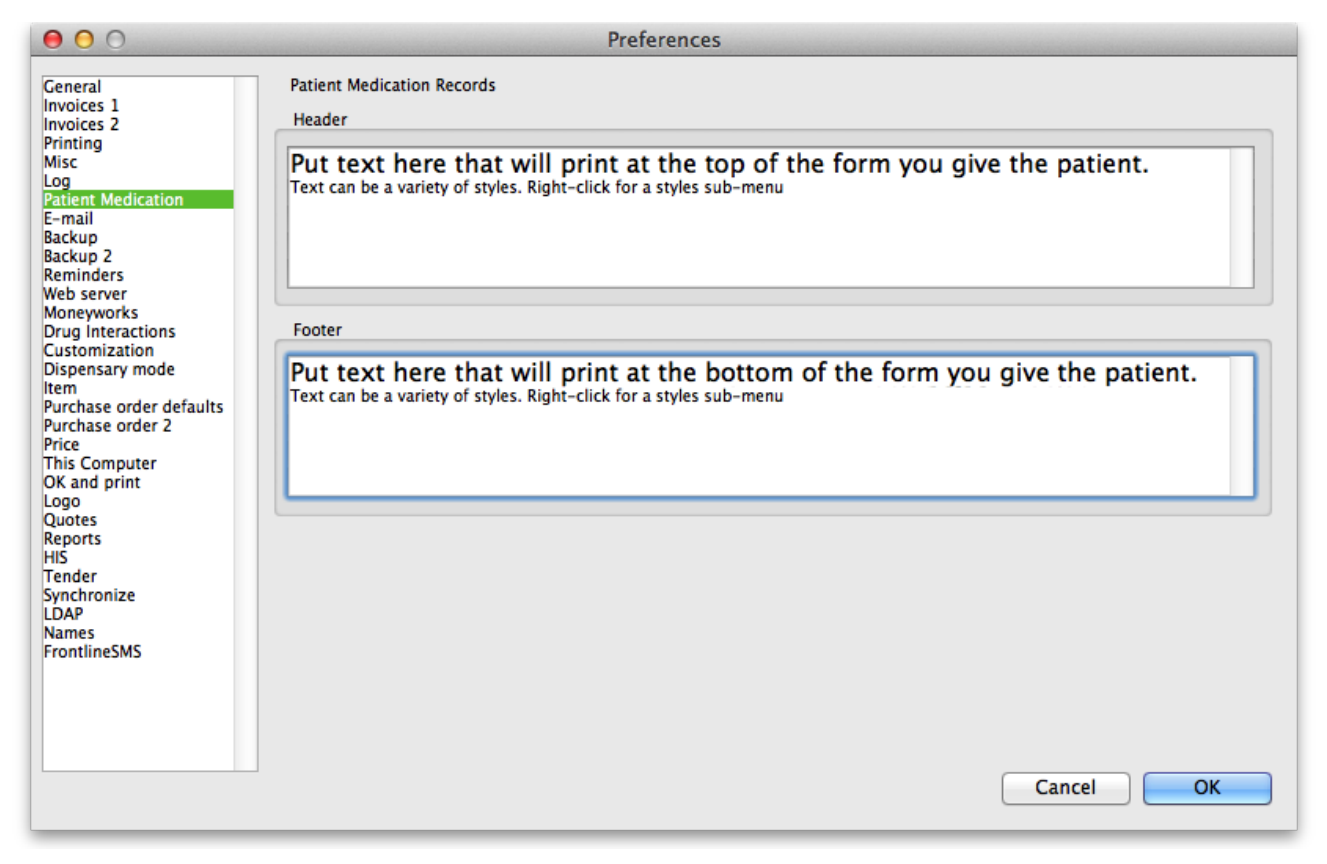

Note that you can style the text in these boxes by selecting text and right-clicking on your highlighted text to get a contextual menu to apply font styles, colour and size.

#### Printing a PMR

Simply click the **Print** button. Note that you do not have to highlight records- all records will be printed.

Currently we have included a single PMR printing form in mSupply. We are happy to include others- send us your designs.

*Previous: 10.09. [Warnings](https://docs.msupply.org.nz/dispensing:warnings) | | Next: 10.11. Printer setup for Remote [Desktop](https://docs.msupply.org.nz/dispensing:printer_setup_for_rdc) Client*

Last modified: 2020/11/27 01:33 by rowena

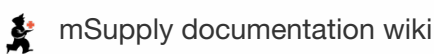

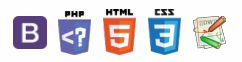

# 10.11. Printer setup for Remote Desktop Client

In low bandwidth situations the mSupply client can become laggy and unstable, in these cases it may be recommended to use RDP through the Windows Server Remote Desktop Client application. If the site is dispensing and using a printer, this introduces some complicated steps.

## **Requirements**

At dispensary: - A computer **with serial/com port** and with RDP access to server - A Zebra printer with serial/com port

Server/machine that is remoted to: - mSupply Client installed and can connect to mSupply server - Windows server installed that has Remote Desktop Client

## Setup the Remote Windows Server Machine

Use Windows Run (i.e. command prompt/powershell) to run *tsconfig.msc* and *gpedit.msc*.

- In the tsconfig window, right click on "RDP-Tcp" and click "properties". Go to client settings and make sure that the COM port is unchecked in "Redirection - disable the following" list.

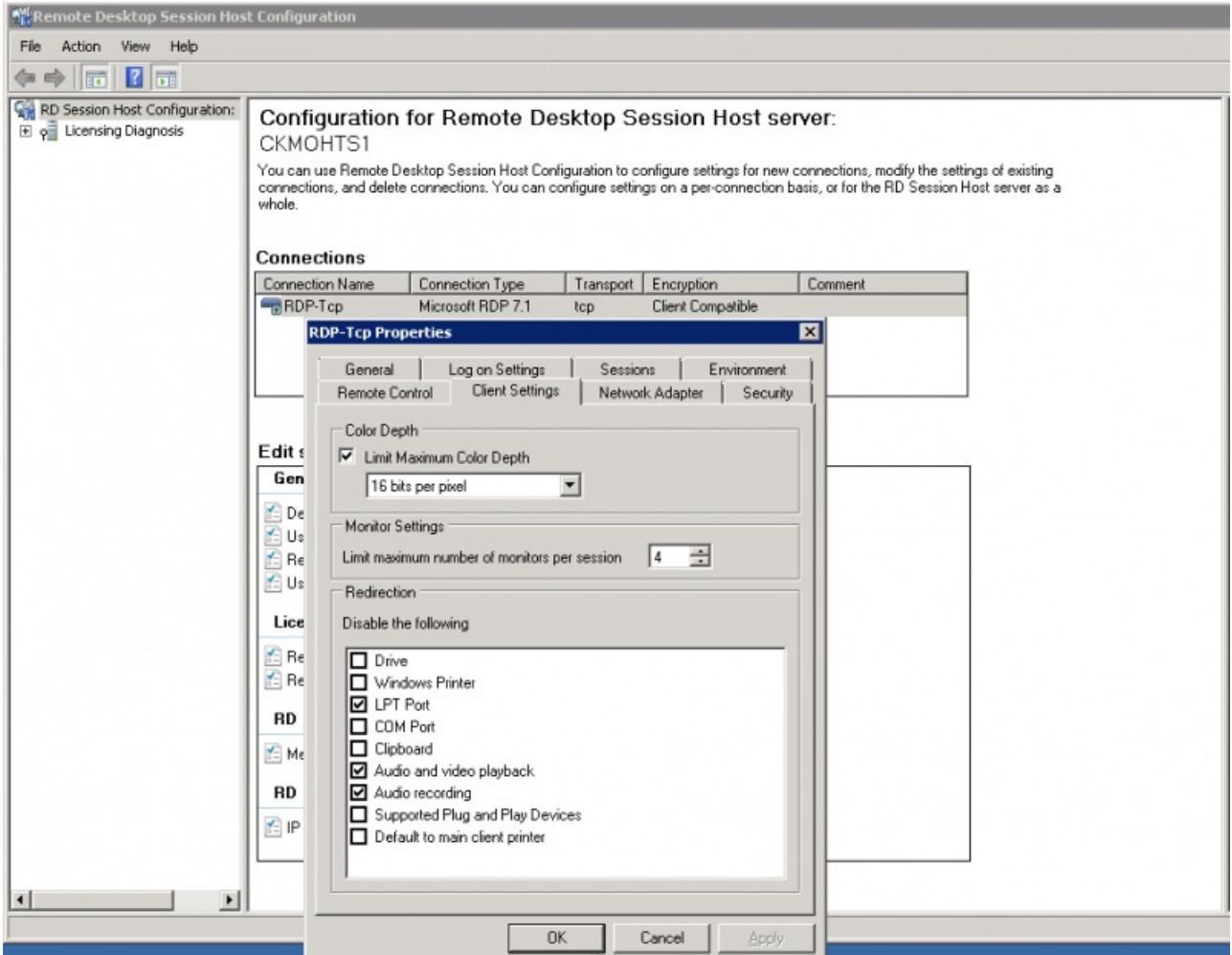

- In the gpedit window, follow the hierarchy shown below and make sure "Do not allow COM port redirection" is disabled (not configured probably fine).

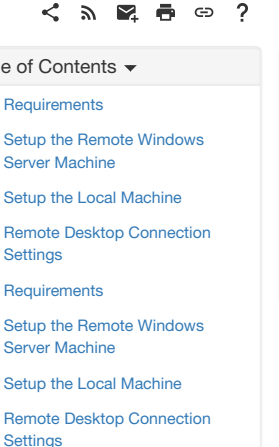

 $\odot$  $\mathcal{S}$ Ō A  $\Box$ 4 ኍ

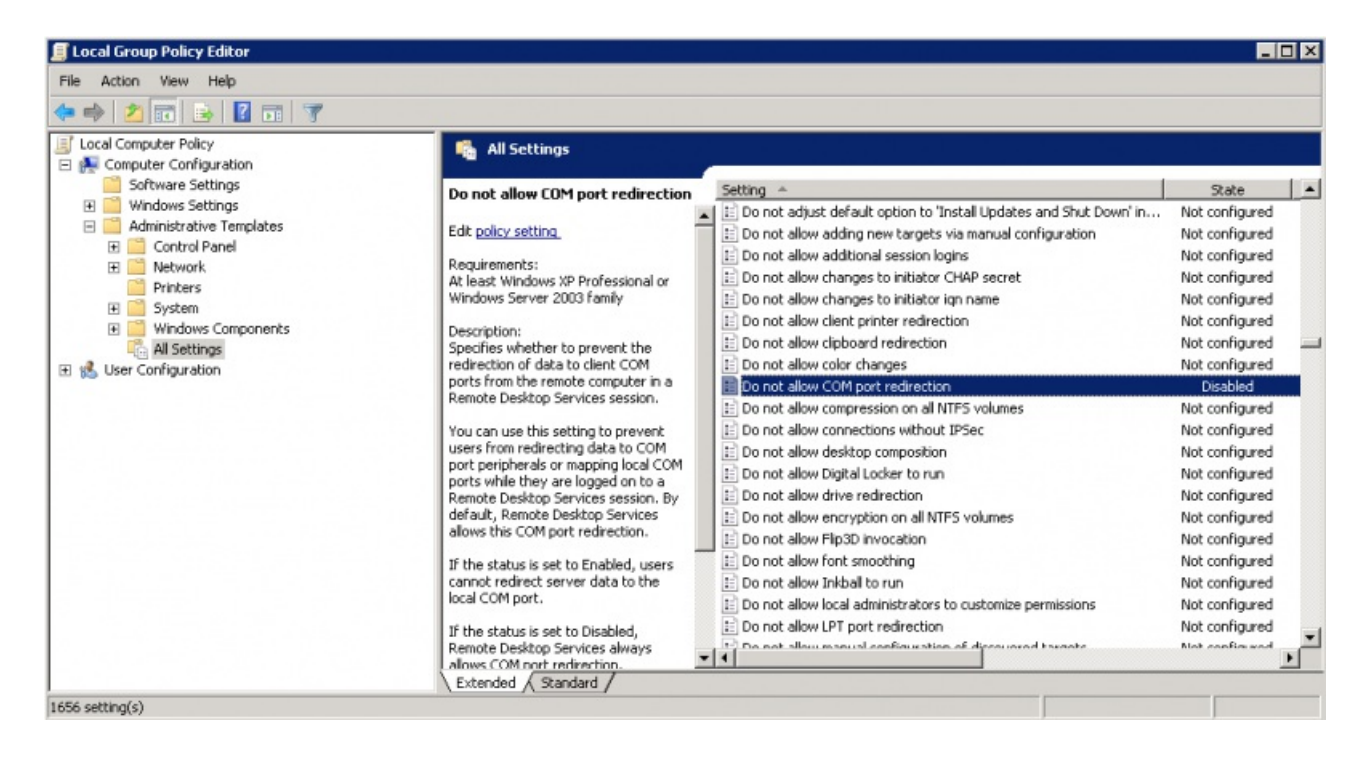

## Setup the Local Machine

- The machine that you will be dispensing from needs to have the appropriate Zebra printer. - Check that your printer has a 9 pin serial/com port on the rear - Check your Computer also has a 9 pin serial/com port (right most port below).

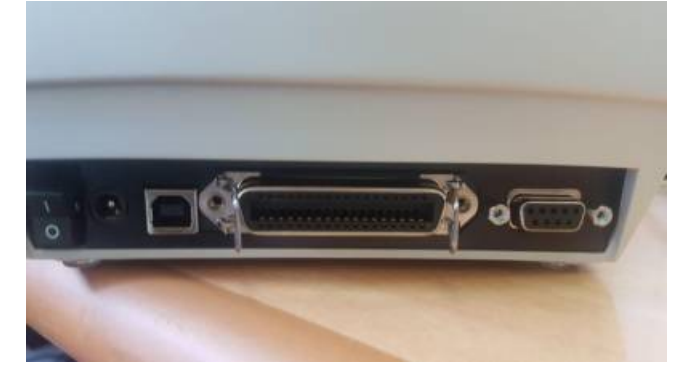

- You can verify that the computer has detected its external ports via device manager

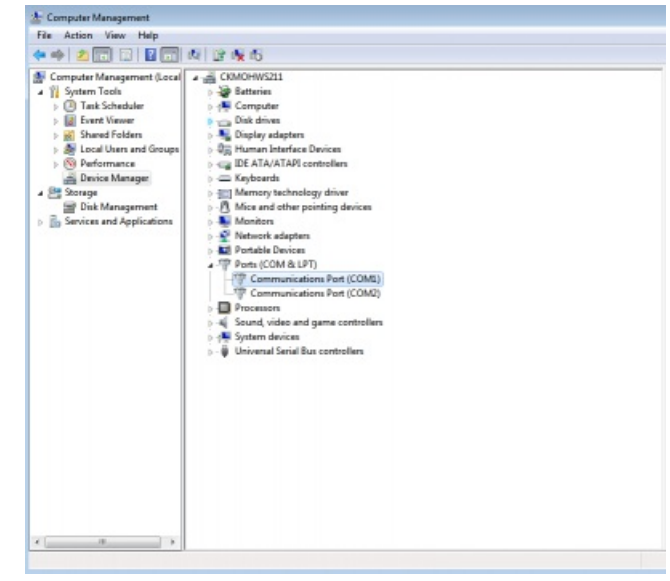

- Using a RS232 serial cable, plug the printer into the computer.

**Caution:** If you have a cable that has the female plug at both ends, it is likely a*Null Modem* cable. This cable will not work (even with adapter).

- If you have mSupply available locally on the machine, you can try testing printing a label to confirm your local setup is correct using *misc. labels* in the special menu.

## Remote Desktop Connection Settings

You must enable port sharing on the remote machine (at dispensary) in Remote Desktop Client for the machine you are going to remote into.

- 1. Enter the connection details for the machine you are going to RDC into
- 2. Show connection options
- 3. Select "Local Resources" tab
- 4. In the section "Local devices and resources" click the "More…" button
- 5. Ensure that the "Ports" checkbox is ticked
- 6. OK!

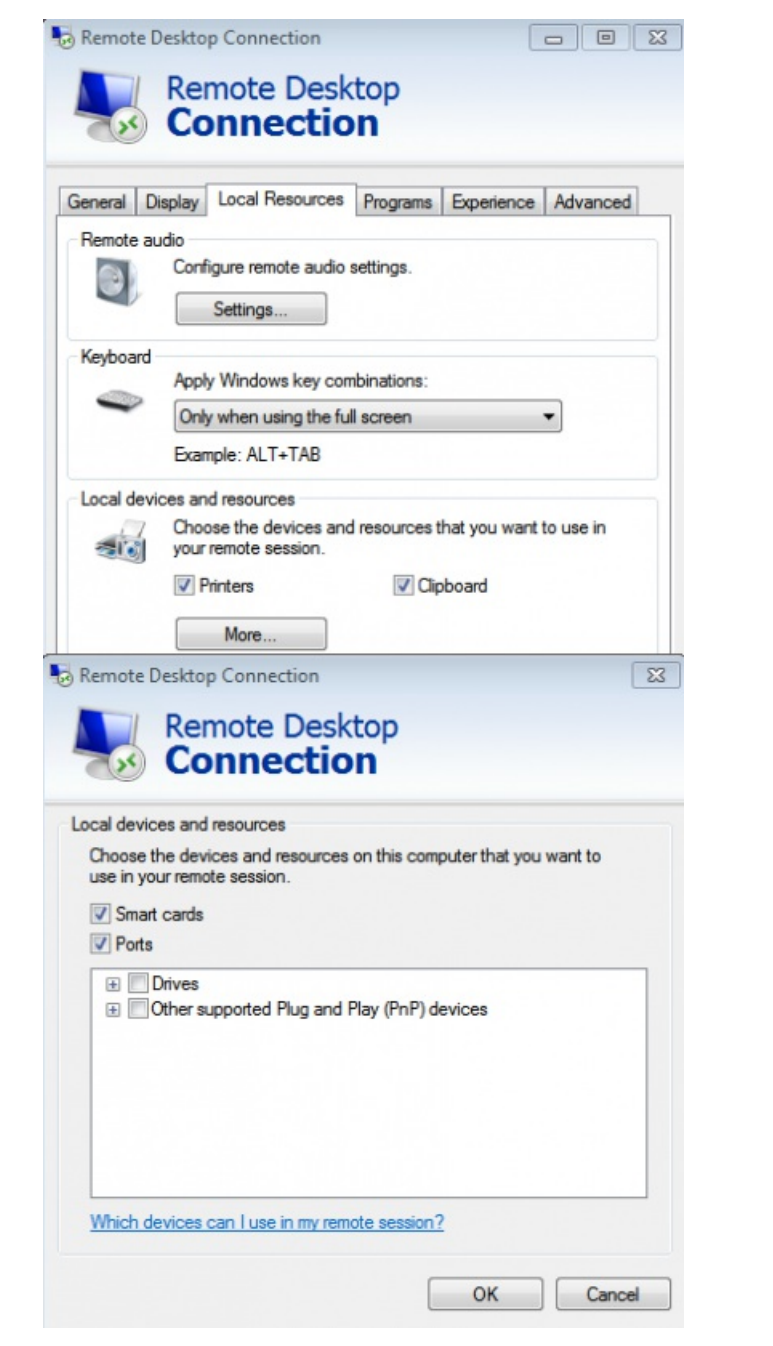

Open mSupply Client in the rdc window and test printing, hopefully it works!

*Previous: 10.10. Patient [medication](https://docs.msupply.org.nz/dispensing:patient_medication_records) records | | Next: 11. [Payments](https://docs.msupply.org.nz/payments_and_receipts) and Receipts*

Last modified: 2020/11/27 01:43 by rowena

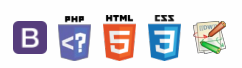

#### ඐ Č  $\mathbb{R}$

# 10.12. Patient type and Ward setup

Patient types and Wards are two fields that are enterable on a prescription. But before they will appear on a prescription for display, you must set them up. Have no fear, the instructions are here  $\bigoplus$ 

## Patient types

Patient types are actually transaction categories. To set them up, choose *Special > Transaction categories…*from the menus or click on the Transaction categories icon on the Patient, Customer or Special tab of the Navigator:

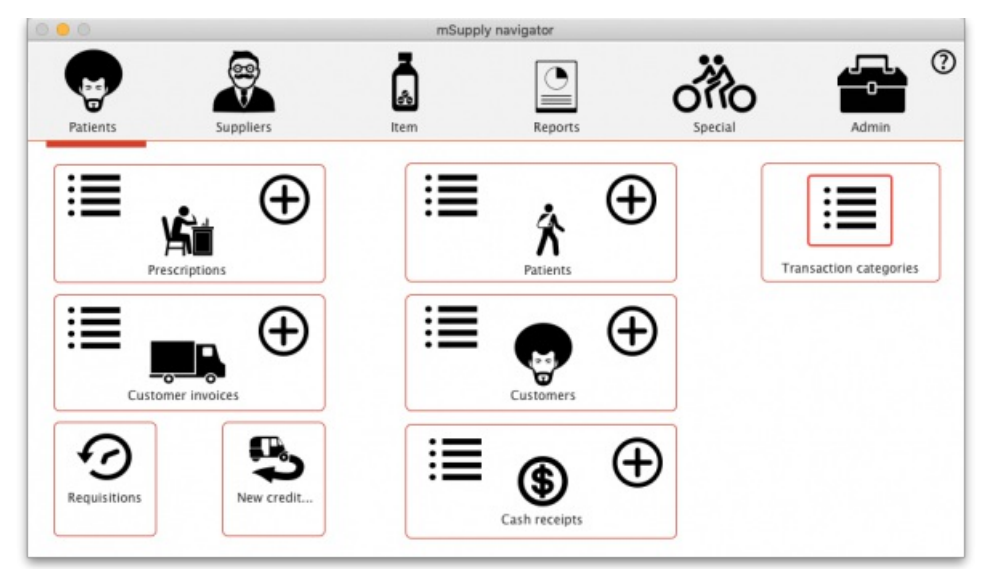

On the Transaction categories window that opens, click on the **Transaction type** drop down list and select*Prescriptions (2)*:

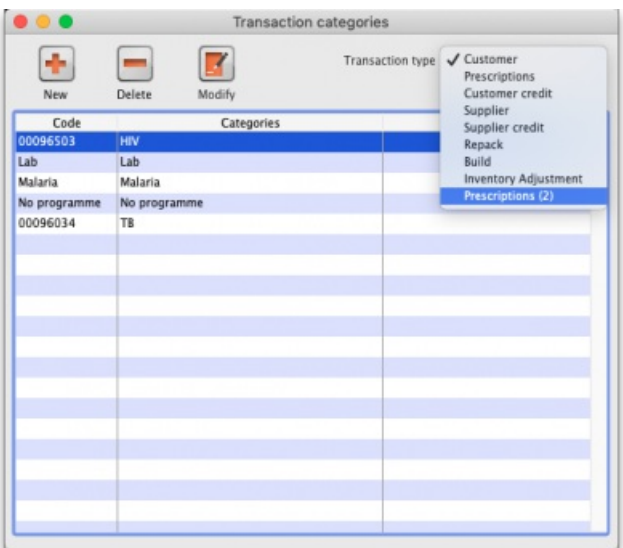

Click on the **New** button to add one or double-click one already in the list to edit it. This window opens (populated with the current details of the category if you're editing one, empty if you're creating a new one):

#### $\mathbb{R}$   $\oplus$  $\overline{?}$

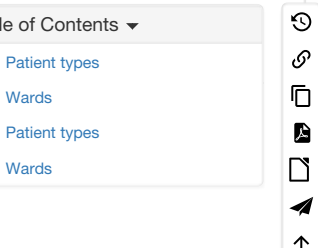

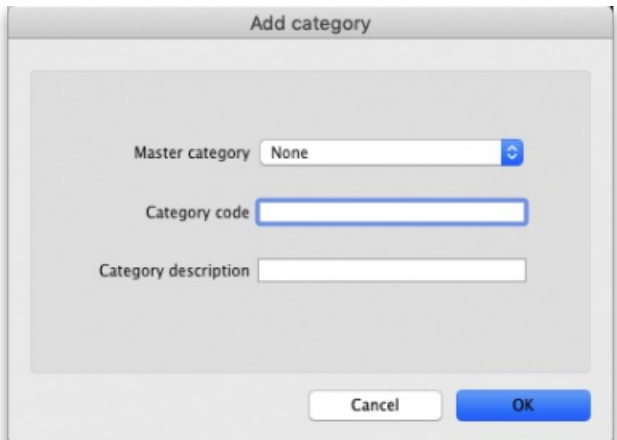

- **Master category**: You can ignore this, it isn't used for patient types.
- **Category code**: Enter a short code for each patient type. If you are wanting to enter wards for patients then you need to add an*Inpatient* category with a code of **IP** and a*Discharge* category with code **DI**.
- **Description**: The name of the category as it will be seen throughout mSupply (if you are using wards then two of these will be*Inpatient* and *Discharge*).

Click on the **OK** button to save your changes.

## **Wards**

If you want to select the patient's ward on a prescription you must first turn on the *Allow users to select ward on prescriptions* preference. See the 16.01. General [preferences](https://docs.msupply.org.nz/preferences:general#dispensary_mode_tab) page for details on that.

In mSupply, wards are names that have been assigned a tag of *Ward*:

- For details on creating names, see the 5.01. [Names:](https://docs.msupply.org.nz/names:adding_and_editing) using, adding and editing page
- For details creating and editing name tags, see the 5.05. [Name](https://docs.msupply.org.nz/names:name_tags) tags page.
- For details on assigning the *Ward* tag you created to the ward names see the Tags tab section of the5.01. [Names:](https://docs.msupply.org.nz/names:adding_and_editing#tags_tab) using, adding and editing page.

*Previous: 10.11. Printer setup for Remote [Desktop](https://docs.msupply.org.nz/dispensing:printer_setup_for_rdc) Client| | Next: 11. [Payments](https://docs.msupply.org.nz/payments_and_receipts) and Receipts*

Last modified: 2022/02/04 15:59 by Gary Willetts

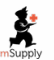

**\*** mSupply documentation wiki

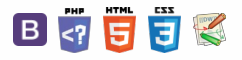

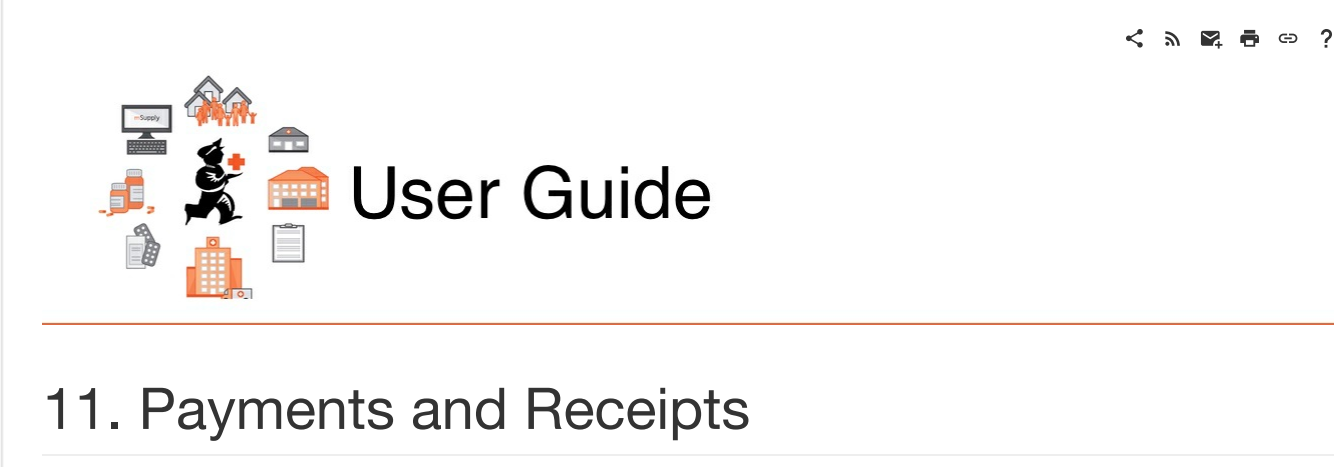

11.01. [Payments](https://docs.msupply.org.nz/payments_and_receipts:cash_payments) to suppliers

- 11.02. Receiving payment from [customers](https://docs.msupply.org.nz/payments_and_receipts:receiving_payments)
- 11.03. [Prescription](https://docs.msupply.org.nz/payments_and_receipts:prescription_payments) payments and credits

11.04. Cash [register](https://docs.msupply.org.nz/payments_and_receipts:cash_register)

*Previous topic: 10. [Dispensing](https://docs.msupply.org.nz/dispensing) Goods | | Next topic: 12. [Supplier](https://docs.msupply.org.nz/supplier_hub) Hub*

Last modified: 2020/04/24 09:48 by lou

**f** mSupply documentation wiki

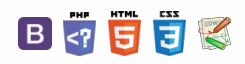

 $\odot$  $\mathcal{S}$  $\overline{\mathbb{O}}$ 

A  $\Box$ 4  $\uparrow$ 

#### **[[ payments\_and\_receipts:cash\_payments ]]**

Enteri

Viewing alread Enteri Viewin

# **11.01. Payments to suppliers**

#### Updated: version 3.1

The best practice payment flow is diagrammed below. These steps ensure accuracy is maintained and payments are made for the correct amounts based on the actual goods received.

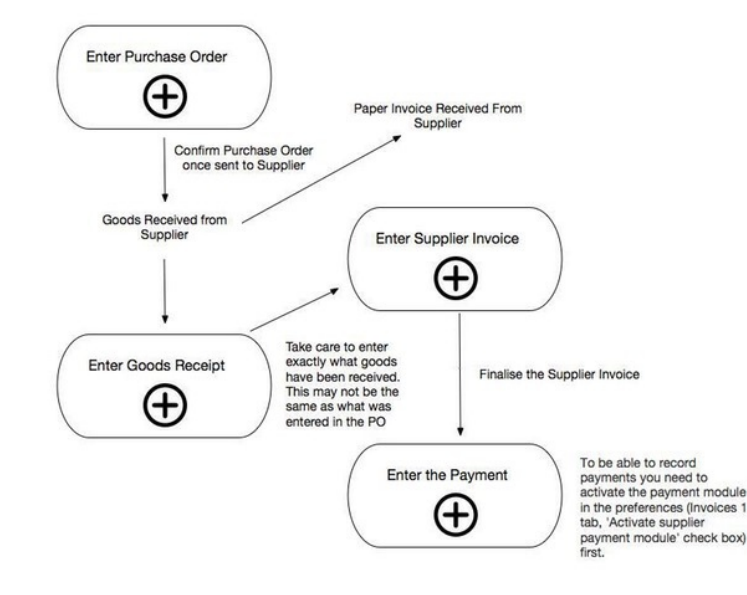

mSupply can be used to record payments that you have made to suppliers for goods received from them. To do this, you need to activate the payment module in the preferences (Invoices 1 tab, 'Activate supplier [payment](https://docs.msupply.org.nz/preferences:invoices) module' check box) first.

#### ⚠ **Important**

- Any Supplier Invoice that is finalised *after* the Payments Module is activated will have its**amount outstanding** recorded (the amount left to pay to the supplier). Payments can then be entered against those Supplier Invoices.
- Therefore, it is important to finalise any Supplier Invoices that have *already* been paid *before* the Payments Module is activated. Any Supplier Invoices finalised *before* the Payments Module is activated will have their**amount outstanding** set to zero, and so will not show for payment. Use the **File > Finalize supplier invoices**command to finalise all invoices. Or, view invoices (**Suppliers > Show supplier invoices**) and finalise them individually once all the details are correct.
- You cannot pay a supplier more than the total outstanding (as if you'd want to!). This is different to a cash [receipt](https://docs.msupply.org.nz/payments_and_receipts:receiving_payments), where you can accept an overpayment from a customer.

## Entering payments

To [e](https://docs.msupply.org.nz/_detail/payments_and_receipts:navigator_new_icon.png?id=payments_and_receipts%253Acash_payments)nter a new cash payment, choose **Supplier > New Cash Payment** from the menus (or click on the **a**) icon in the Payments section on the Suppliers tab of the navigator to be shown the new cash payment window:

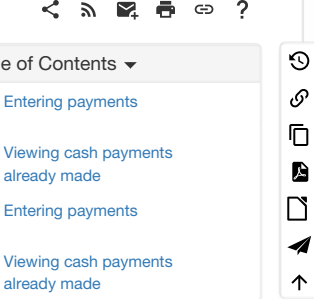

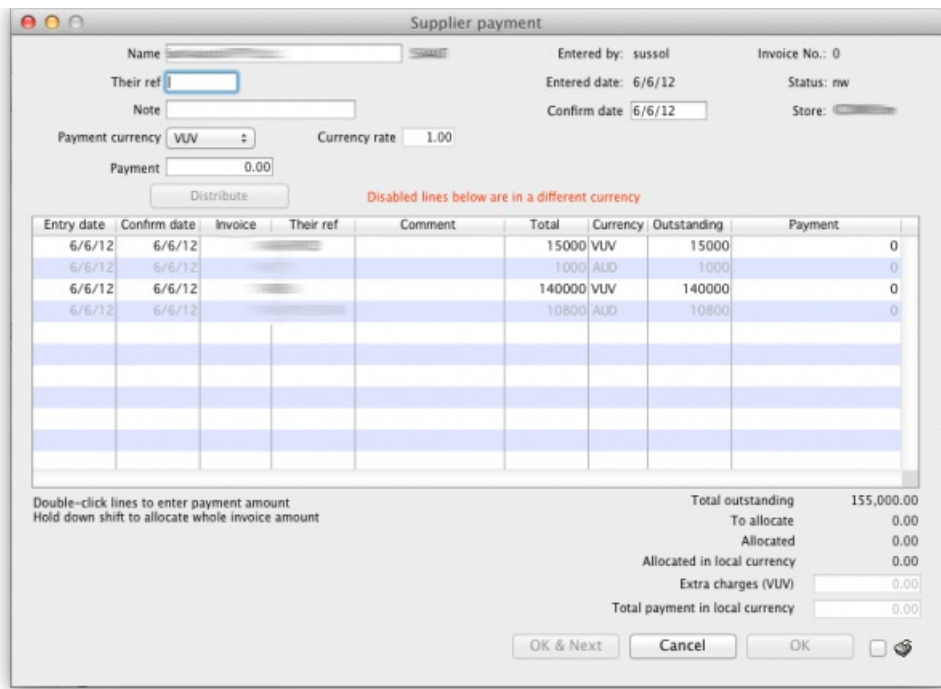

The table of invoices you can enter a payment against is populated with all the finalised invoices in the store you are currently logged into (in all currencies).

#### Entry steps

- 1. Enter the supplier name or code in the Name field. Once you have chosen the supplier, a list of finalised supplier invoices for that selected supplier that still have an amount outstanding will be displayed.
- 2. Enter a comment about the payment in the Note box. If you leave this blank mSupply will automatically create a note containing a list of the invoices the payment is paying off.
- 3. Select the currency you want to pay in. You can only enter payments in one currency at a time so all those invoices that are in a different currency to what you have selected will be greyed out in the list and you will not be able to enter a payment amount against them.
- 4. The rate stored in mSupply for the particular currency you have selected is displayed in the Rate box. If you wish to use a different rate (e.g. the rate you know the bank will use ) you can change the rate to match it (and the calculated payment amounts will be updated automatically). Note that the rate is set to 1 and is unchangeable if you have selected your local currency.
- 5. Enter the total amount you wish to pay in the Payment box and click the **Distribute** button. This will distribute as much of your payment as it can among all the outstanding invoices in the currency you selected, in the order they appear in the list. If there is any left over it will be shown in the To allocate box.
- 6. Alternatively, you can shift-double-click each non-greyed out invoice to pay the full amount of that invoice. (Note that shift-double-clicking toggles between allocating nothing and full payment against an invoice). A quick way to find out the total outstanding amount for a supplier in the selected currency is to shift double click all the non-greyed out invoices. The total will then be displayed in the Allocated amount.
- 7. To partially pay an invoice you can double-click it's line and enter the amount you wish to pay.
- 8. If there are any local charges that need to be added onto the payment, they can be entered after you have allocated the full amount entered in the Payment box to invoices.
- 9. As well as adding in local charges you can edit the total amount of the payment in local currency if needs be so that the actual payment amount matches your bank records (such a situation might arise if your bank uses a different currency conversion rate to that stored in mSupply® but you don't know what it is).
- 10. Once you are happy with the details, click the **OK** or **OK & Next** button. If you want to print the information, make sure the**print** checkbox is checked.
- 11. Note that the **OK** and **OK & Next** buttons will remain disabled until the Payment amount is non-zero and the To allocate amount is zero (i.e. a payment amount has been entered and has all been allocated to invoices).

## Viewing cash payments already made

Choose **Suppliers > Show cash payments…** from the menus or click on the icon in the Payments section on the Suppliers tab of the navigator. You will be presented with the standard transaction find window which allows you to filter the cash payments you see:

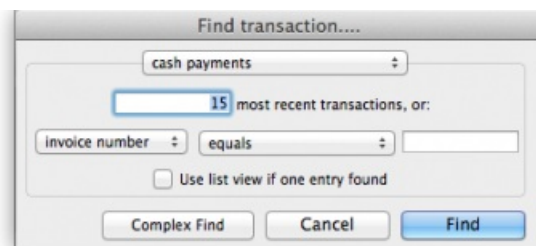

When you click on the *Find* button will be taken to the usual transaction viewing window with the cash payments you selected displayed:

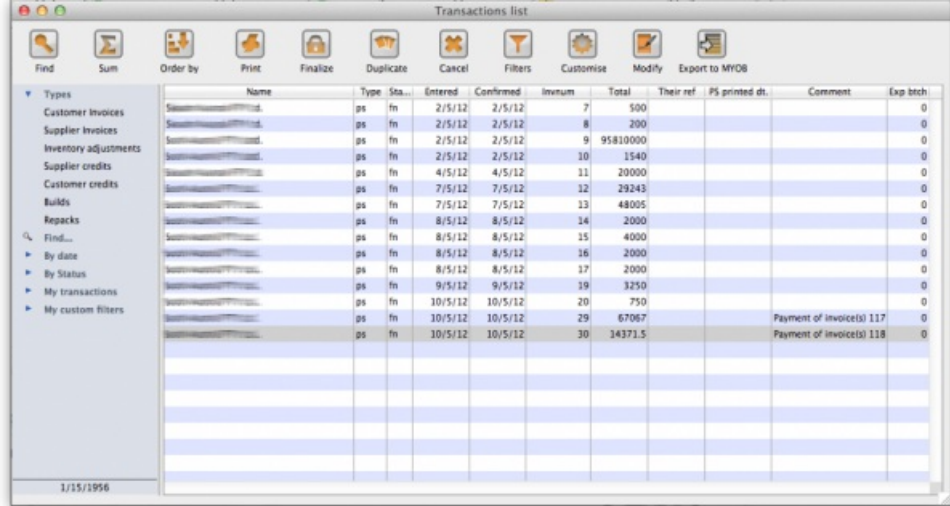

To view an individual payment simply double click on its line in the list and you will be shown a read-only view of the cash payments form containing all the details of the payment you made and the invoices it was paying. If you have the correct user [permissions](https://docs.msupply.org.nz/admin:managing_users#the_permissions_tabs) you can edit the payment note at this stage even if the payment has been finalised.

*Previous: 11. [Payments](https://docs.msupply.org.nz/payments_and_receipts) and Receipts | | Next: 11.02. Receiving payment from [customers](https://docs.msupply.org.nz/payments_and_receipts:receiving_payments)*

Last modified: 2021/08/09 03:19 by Mark Glover

**s** mSupply documentation wiki

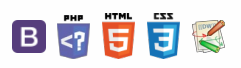

# 11.02. Receiving payment from **Table of Contents** customers

#### **Tip**

Note that the "Activate customer receipts module" checkbox on the Invoices 2 tab of the Preferences must be checked before you can use the **Customer Receipts** module (see the 14.03. Invoice [preferences](https://docs.msupply.org.nz/preferences:invoices#activate_customer_receipts_module)section). Once this option is checked, new invoices will have the outstanding amount recorded. If this option is not checked, the outstanding amount of invoices is set to zero. <https://docs.msupply.org.nz/preferences:invoices>

A payment from a customer (which can be a standard customer or a patient) is referred to as a *Cash Receipt* in mSupply (regardless of whether the payment is by cash, cheque, transfer or some other method).

The system mSupply uses to record payments is the accounting standard "open invoice" system, which means that the outstanding (that is, unpaid) amount of each invoice is tracked by mSupply.

Payments from customers can be received in any currency that customer invoices have been issued in. But a single payment transaction can only record payment in one currency - if you need to record multiple currency payments from a particular customer then record a separate payment for each currency.

## Viewing cash receipts

To view the existing cash receipts that have been entered, choose **Customer > Show cash payments**in the menus or click on the 'Show me' icon in the *Cash receipts* group on the *Customer* tab of the Navigator:

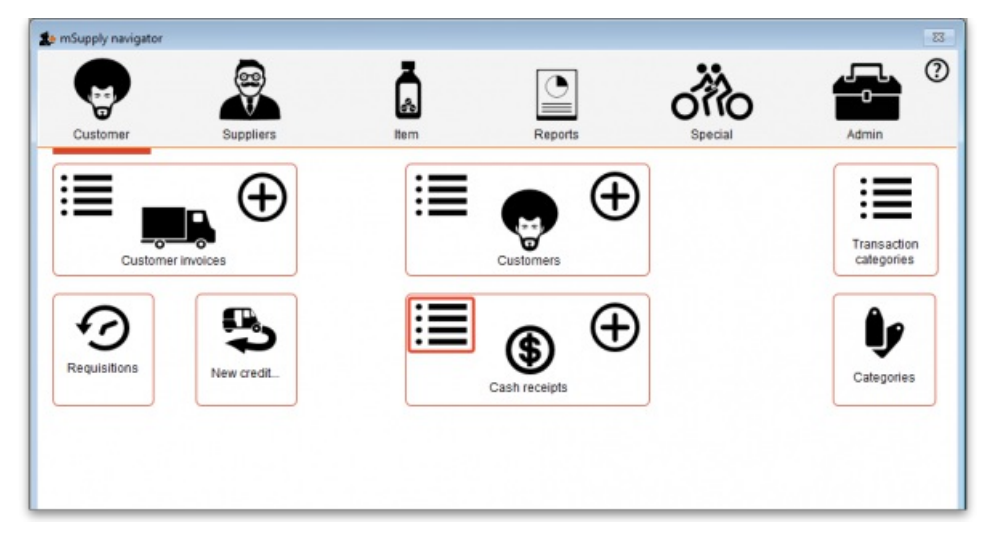

The usual transaction filter window opens to enable you to choose which cash receipts you want to see. By default you will be shown the 15 most recent receipts. When you have finished your selection, click on the **Find** button to be shown a list of the matching cash recipts (Note: if only 1 receipt matches, you will taken straight to it rather being shown a list):

#### $\zeta$  a  $\mathbb{R}$  a  $\oplus$  ?  $\odot$ Viewing cash [receipts](#page-0-5)  $\mathcal{O}$ Ō [Creating](#page-1-4) cash receipts A Finding a [customer's](#page-2-2) current balance  $\Box$ **[Overpayments](#page-3-0)** 4 Customer [statements](#page-3-1)  $\triangle$ (reporting on customer payments) [Cancelling](#page-3-2) payments Viewing cash [receipts](#page-0-5) [Creating](#page-1-4) cash receipts Finding a [customer's](#page-2-2) current balance

**[[ payments\_and\_receipts:receiving\_payments ]]**

**[Overpayments](#page-3-0)** 

Customer [statements](#page-3-1) (reporting on customer

payments)

[Cancelling](#page-3-2) payments

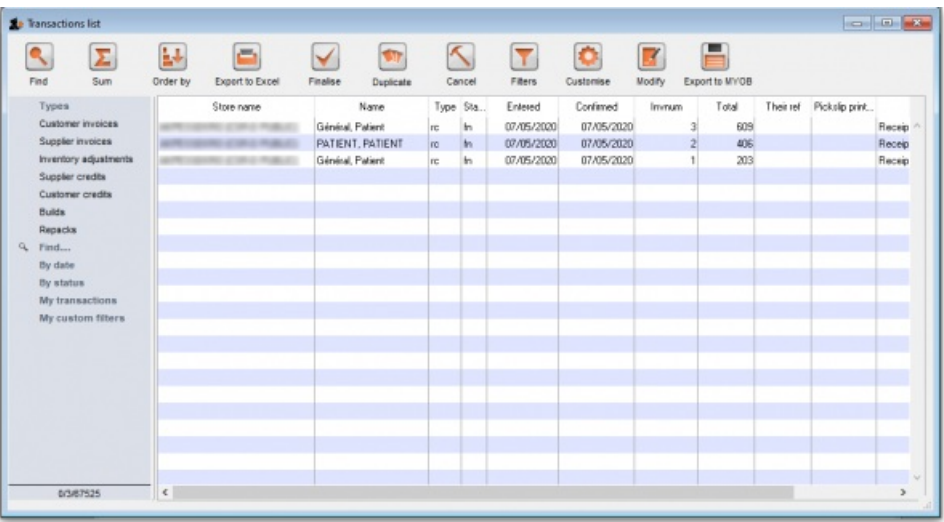

## Creating cash receipts

To begin the process of recording a received payment choose **Customer > New cash receipt…**and you will be presented with this window:

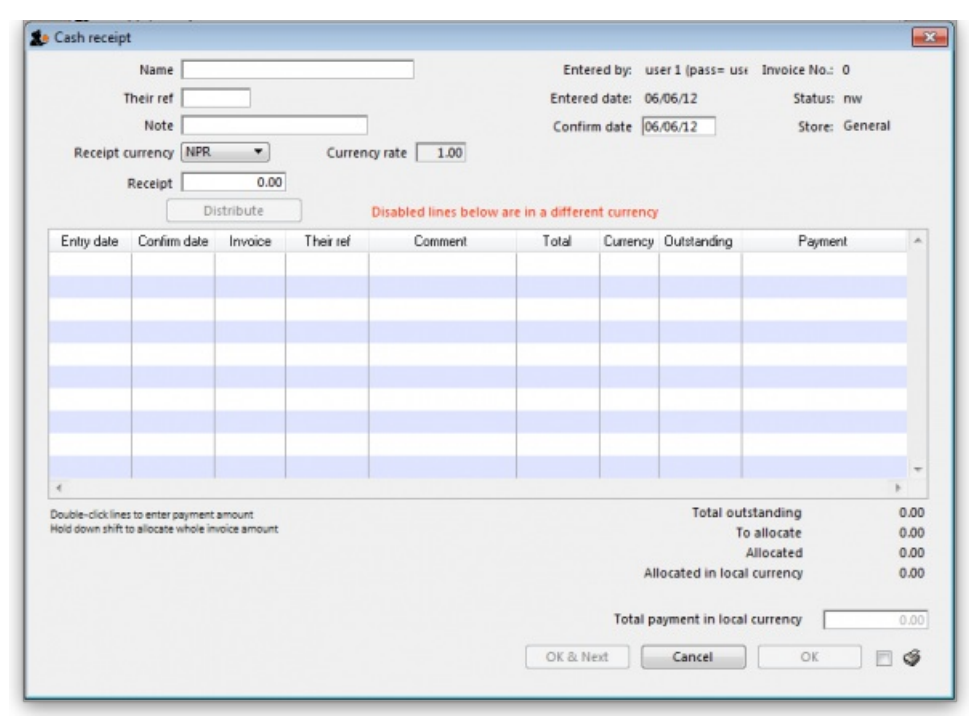

#### **ⓘ Info**

The **Their ref** field label can be customised in the preferences to be anything you want. Please seeGeneral [preferences](https://docs.msupply.org.nz/preferences:general#label_for_field_on_cash_payment_or_receipt) for more details.

- 1. Enter the customer name or code into the first field and press *Tab*. You will be shown a list if there is more than one matching entry for what you have typed.
- 2. Once a customer is chosen all customer invoices that have unpaid amounts and customer credits that have unused credit for that customer **in the store you are currently logged into** will be listed.
	- Note: only finalised invoices are shown. If there are no finalised invoices with outstanding amounts, this alert appears:

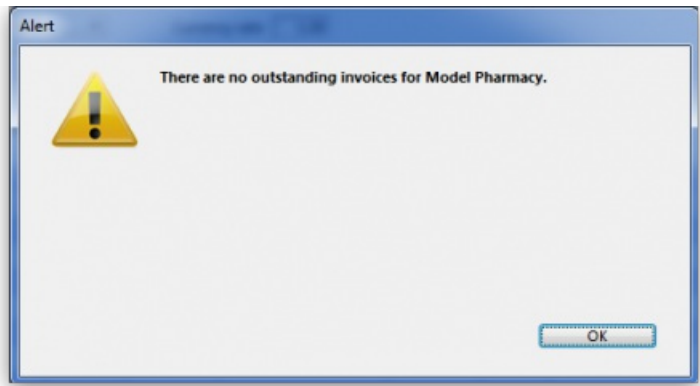

- If you wish to receive a payment and there are no invoices available to record the payment against, you can either record the amount as an overpayment (see below) or, if the invoices requiring payment are in mSupply but not showing here, click **Cancel** and then finalise the invoices to make them show in the payment window, then restart the payment process (If the customer is paying you it most likely means they agree with the invoice and it is OK to finalise it!)
- 3. Enter the cheque number or similar in the *Their ref* field and a note in the*Note* field if you want to.
- 4. Select the currency of the payment you are receiving (your home currency will be chosen by default). Any invoices that are in currencies different to the one selected are disabled and cannot have a payment entered against them. If you are receiving a payment in a currency other than your home currency you can manually adjust the conversion rate that mSupply uses by entering the rate you want to use in the *Rate* field.
- 5. Enter the total amount of the payment you are receiving into the *Receipt* field.
- 6. You have a number of choices to allocate payment amounts to the various invoices:
	- Click on the *Distribute* button.
		- This will allocate payment to the top invoice first and work its way down the other invoices until the payment is all allocated (note that disabled invoices in a different currency are ignored). Note that the negative amounts on any customer credits are added to the amount to distribute before the distribution begins.
		- If the amount being received is not enough to cover all invoices then one will receive a partial payment and some may receive no payment.
		- If the amount received is more than the amount on the invoices, the extra amount will be an overpayment.
		- Double-click an invoice in the list to be shown a box to enter the payment amount, or
	- Hold down the shift key while double-clicking an invoice to allocate the full outstanding amount of that invoice.
- 7. Click the OK button to record and finalise the payment (you will be warned that the payment cannot be edited).

Note: If you receive more than the total amount of the invoices you will be asked to confirm that this is OK and the extra received amount will be recorded as an overpayment - see below.

Note: customer credits should be entered as a negative *Receipt* amount. It is generally good practice to allocate credits as soon as they show in the list.

## Finding a customer's current balance

When the customer receipts module is turned on, you can find out how much a customer currently owes you in 3 ways:

1. View the Invoices tab of the customer's details (*Customer > Show customers…*- see 5.01 Viewing a [customer's](https://docs.msupply.org.nz/names:adding_and_editing#invoices_tab) invoicesfor details)

2. When you enter the customer's name on a new customer invoice, their current balance will be shown on the invoice as in this screenshot:

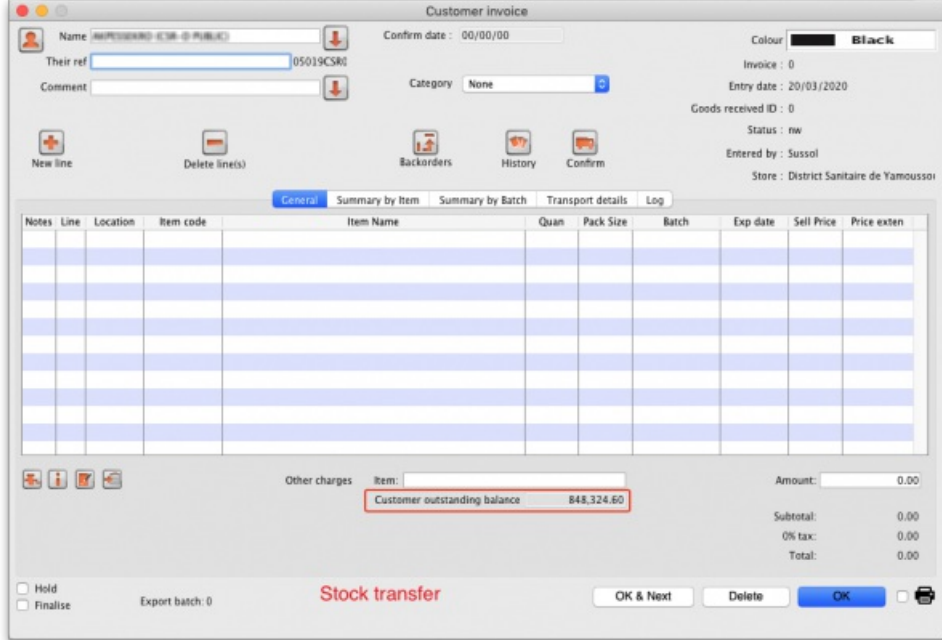

3. Run a customer statement report (see the Customer [statements](#page-3-1) section below).

## **Overpayments**

Sometimes a customer might pay you more than the amount owing (not so likely, but it does happen to some nice organisations!), or the customer might pay you for an invoice that is not yet finalised. If this happens, allocate any amount that relates to invoices in the list. When you click *OK* you will be warned there is an overpayment and you will be asked if you want to continue.

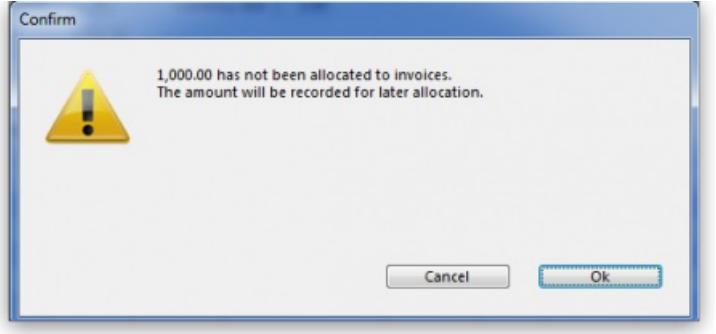

- Click *OK* if you want to continue, or *Cancel* if you want to allocate the extra amount to invoices.
- The next time you enter a payment for that customer you will be presented with a window asking you if you want to use the overpayment for this transaction:

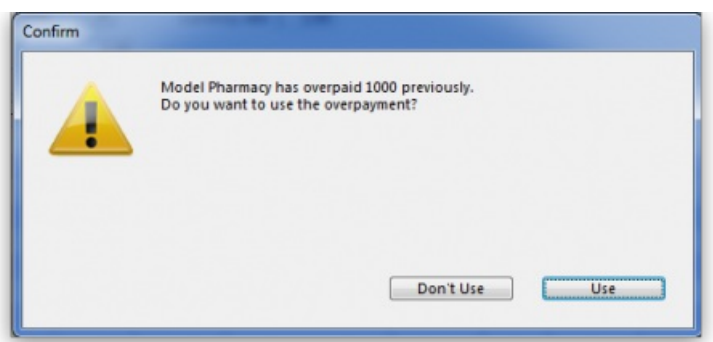

Click **Use** if you want to use the overpayment, or**Don't use** if you want to enter another payment (Some customers just keep sending in the money…)

## Customer statements (reporting on customer payments)

To see each customer's payment history and their current outstanding balance, run the Customer statements report - go to *Report > Debtors and Creditors > Customer statements…* in the menus (it's also on the Reports tab of the Navigator) and use the filters to select which customers you want included in the report.

To see details for an individual customer you can go to their details page. See the instructions in the Viewing a [customer's](https://docs.msupply.org.nz/names:adding_and_editing#the_invoices_tab) invoices section for that.

## Cancelling payments

All payments, whether they are for prescriptions or customer invoices will appear in the cash receipts list described in the [Viewing](#page-0-5) cash receipts section above.

If you wish to cancel one (because it was a mistake or the customer brings the goods back), select it in that list and click on the **Cancel** button above the list:

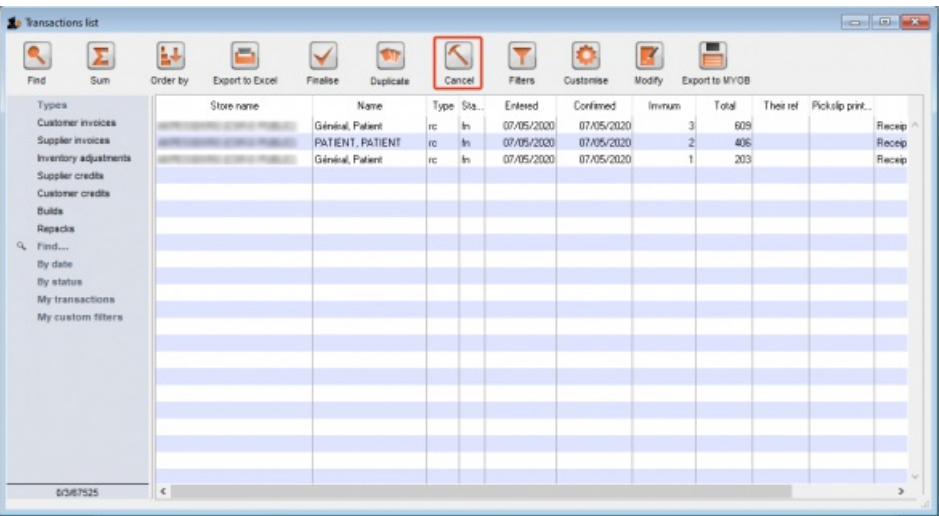

You will be asked to confirm that you want to cancel the selected payment - make sure you have selected the right one and you really want to do it because you can't undo the cancellation once it's done!

When you cancel a payment, the transaction that the payment was for is **not** also cancelled i.e. if you cancel a payment of a customer invoice, the customer invoice is **not** also cancelled.

*Previous: 11.01. [Payments](https://docs.msupply.org.nz/payments_and_receipts:cash_payments) to suppliers | | Next: 11.03. [Prescription](https://docs.msupply.org.nz/payments_and_receipts:prescription_payments) payments and credits*

Last modified: 2020/05/18 15:03 by Gary Willetts

**\*** mSupply documentation wiki

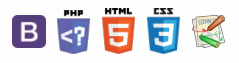

[Prescription](#page-0-6) payment preferences Entering the [payment](#page-0-7) [Paying](#page-1-5) with credit [Patient](#page-2-3) credits View [patient](#page-2-4) credits Create [patient](#page-3-3) credits [Cancellations](#page-5-0) for prescription

payments

# 11.03. Prescription payments and credits

## Prescription payment preferences

To receive payments for prescriptions in a dispensary, go to **Dispensary Mode [Preferences](https://docs.msupply.org.nz/dispensing:dispensary_mode#setting_dispensary_mode_preferences)** and check the **Receive payments from prescription window**box.

Once activated, a **Payment** tab will appear in the*Prescription Entry* window:

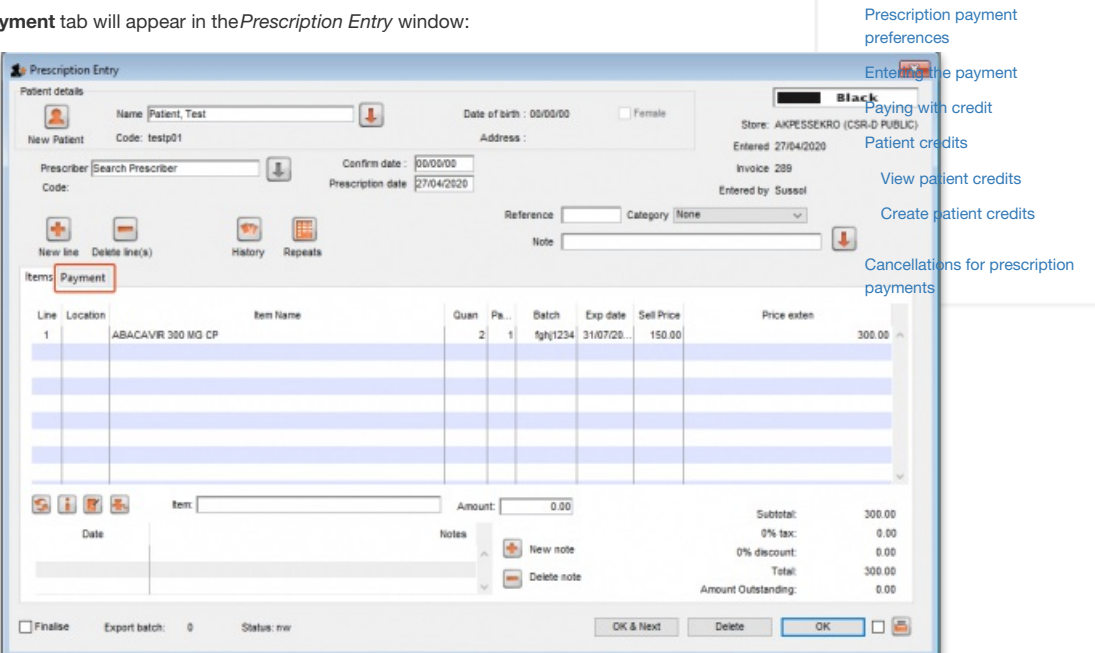

## Entering the payment

To enter a payment from the Prescription Entry window:

1. Click on the **Payment** tab.

2. The **Total payment** field shows the amount that needs to be paid by the patient. Enter the amount the patient actually gives you in the**Amount given** field, then press the *Tab* key on the keyboard:

 $\odot$  $\mathcal{S}$ Ō A  $\Box$ 4  $\uparrow$ 

#### $\leq$  a  $\mathbb{R}$  d  $\oplus$  ?

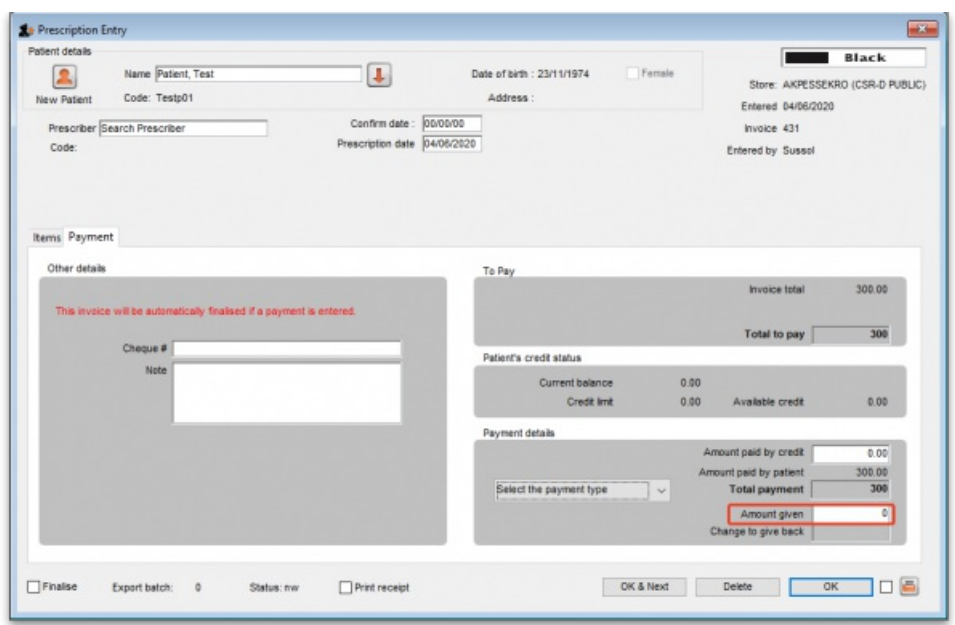

3. In this example, the prescription cost is \$300 and the patient will pay with a \$500 note, so 500 is entered in the **Amount given** field and the*Tab* key pressed. mSupply then shows you the change that is to be given back to the patient in the **Change to give back** field:

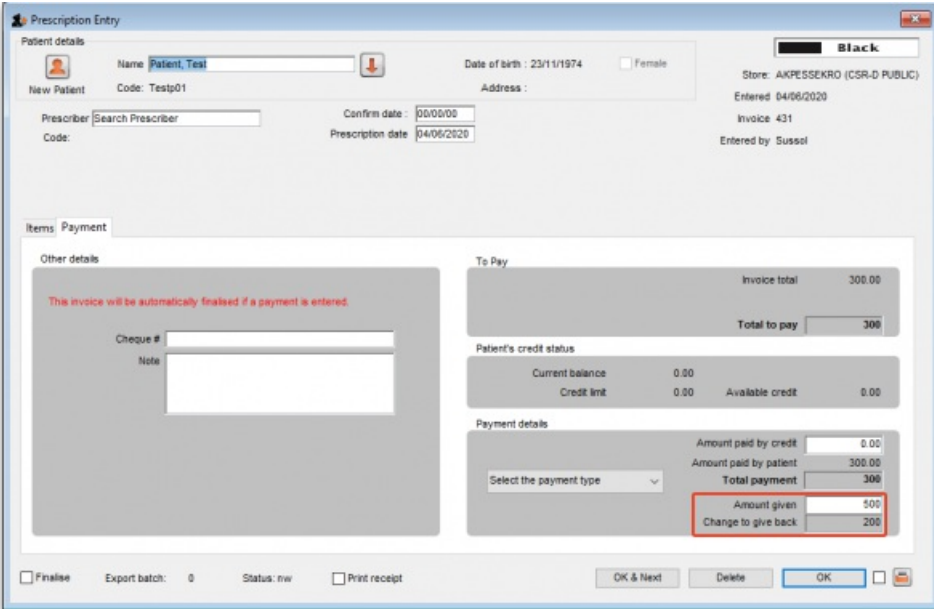

If payment types have been set up, then you can select the type of payment being made in the **Payment type** drop down list.

**Please note**: You cannot overpay a prescription. If you edit the**Amount given** field to be more than the **Total payment** amount the **Amount given** field will be reduced to the **Total payment** amount and the **Change to give back** will be increased by the difference.

4. Click **OK** to **finalise** the prescription and payment and close the window (if a payment is entered the prescription will be automatically finalised, you have no choice). If the **Print receipt** checkbox is checked then a payment receipt will print at this point.

#### ⚠ **Important**

Once you click OK, the prescription and payment are finalised and can no longer be editedCheck carefully before pressing OK!

**Please note:** You can save a prescription without a payment when the*Receive payments from prescription window* preference is turned on (see the top of this page) but the prescription will not be finalised, it will only be confirmed. You will be warned and asked to confirm that this is what you want to do if you do not enter a payment. If you want to enter the prescription payment later, you can find the prescription, open it and enter the payment then.

## Paying with credit

Patients can be given a credit limit (see 10.03. [Patients\)](https://docs.msupply.org.nz/dispensing:patients) and can use some or all of that credit at any time to pay off some or all of a prescription. Patient credits (see below) and cash paid into the cash register by a patient (see the 11.04. Cash [register](https://docs.msupply.org.nz/payments_and_receipts:cash_register) page for details) will add to the amount of credit a patient can use.

The process of using credit in a payment is exactly the same as the payment process described above, the only difference is that, if the patient has

some credit available, mSupply will automatically use as much as it can to pay for the patient's prescription. You can see the amount of credit the patient has available (made up of their credit limit, patient credits and cash they have paid in) in the **Patient's credit status** section and the amount of credit used to pay for the prescription in the **Amount paid by credit** field:

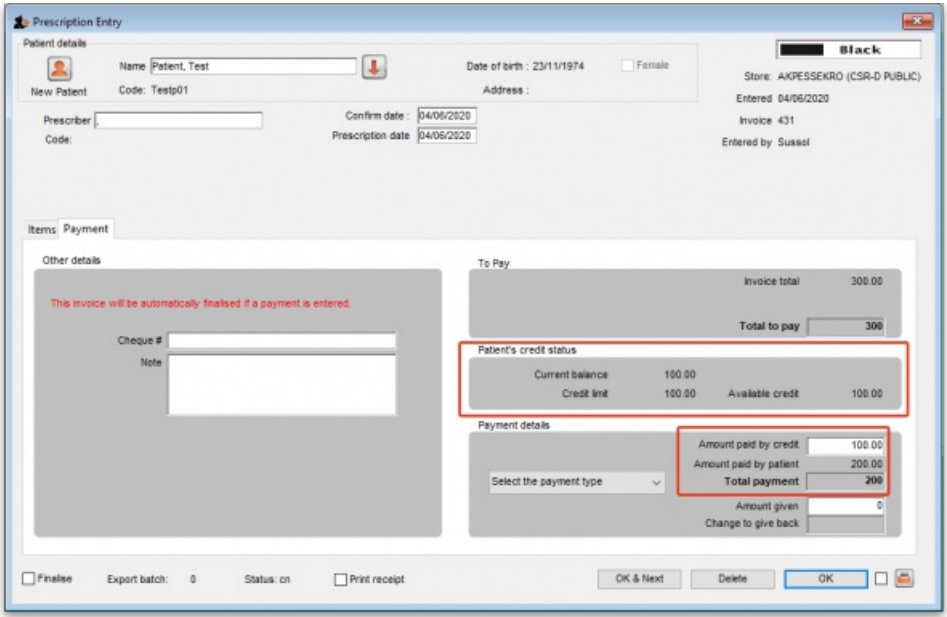

In this example, the patient has 100 credit available (made up of their credit limit only, which is 100) and all of that credit has been used to pay the prescription charge.

If you or the patient does not wish to use their credit, or wishes to reduce the amount of their credit used to pay the prescription, simply change the amount of credit used in the **Amount paid by credit** field and press the *Tab* key on the keyboard so that mSupply re-calculates the amount to be paid by the patient. Here is a screenshot if the patient in the example above decides to pay 250 towards their prescription and only use 50 of their credit:

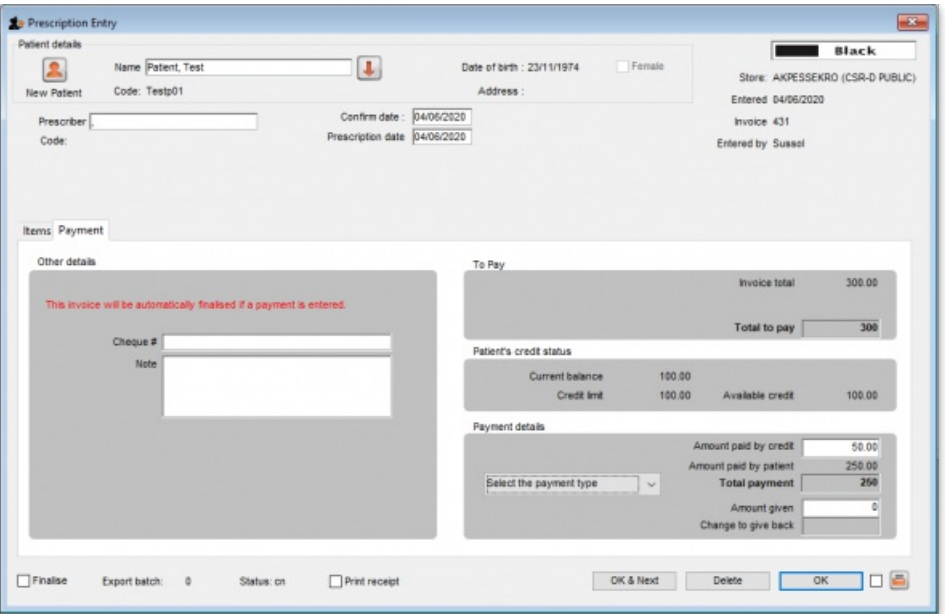

## Patient credits

You can allocate funds in a patient's favour by giving them a **Patient Credit**. You might need to do this if, for example, a patient returns faulty medicines they already paid for. Creating a patient credit increases the amount of credit a patient has. Patient credit can be used to pay for future prescriptions.

## View patient credits

To view already created patient credits, choose **Patient > Show prescriptions**in the menus or click on the show prescriptions icon on the Patients tab of the Navigator:

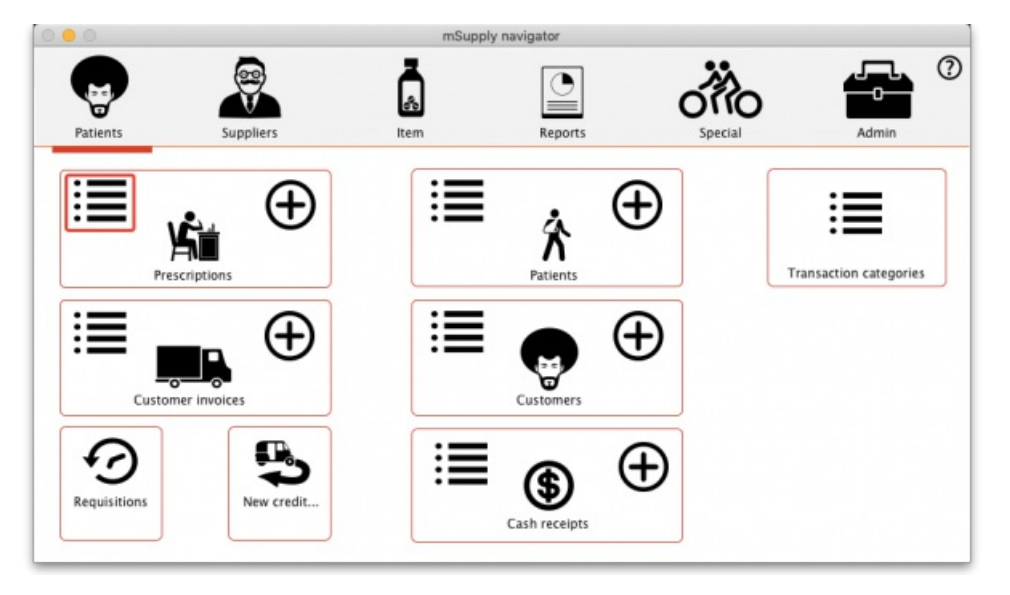

In the filter window that appears, select the appropriate filter options and click on the **Find** button to show the prescriptions that match the filters (just click on the **Find** button without changing nything if you want to see the default 15 most recent prescriptions):

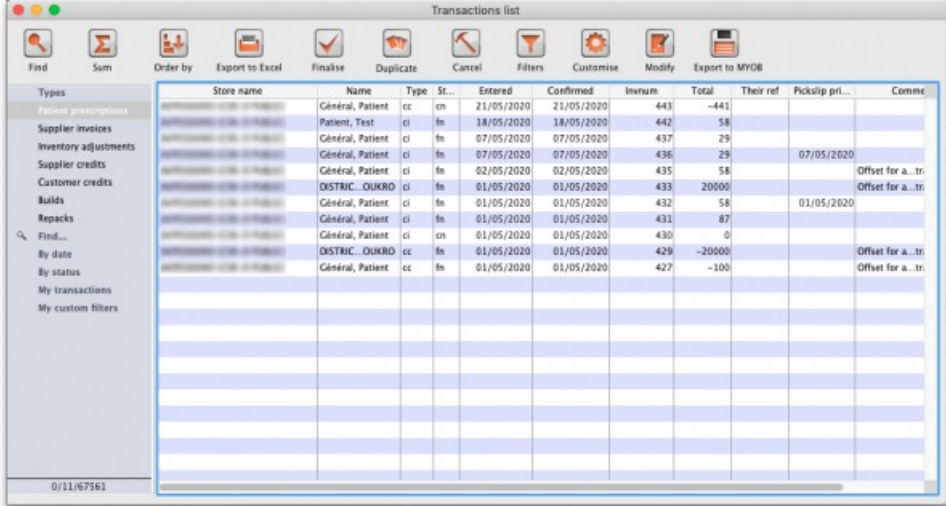

Patient credits have *cc* (for "customer credit") in the *Type* column, prescriptions have a type of*ci*. Iy you only wish to see patient credits then click on the **Customer credits** item on the left hand side.

## Create patient credits

To create a new patient credit:

1. In the menus, choose **Patient > New patient credit…**:

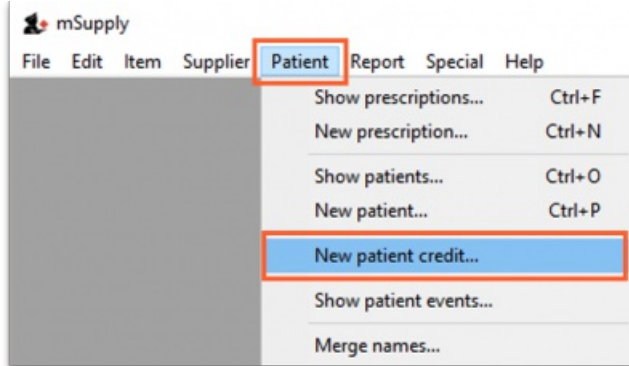

2. Enter the patient in the **Name** field just as you would for a prescription. You can also enter other details such as a**Reference** (e.g. the prescription number this patient credit is related to) and a **Note** explaining why a patient credit is being issued.

3. Click the **History** button to view the items previously dispensed to this patient:

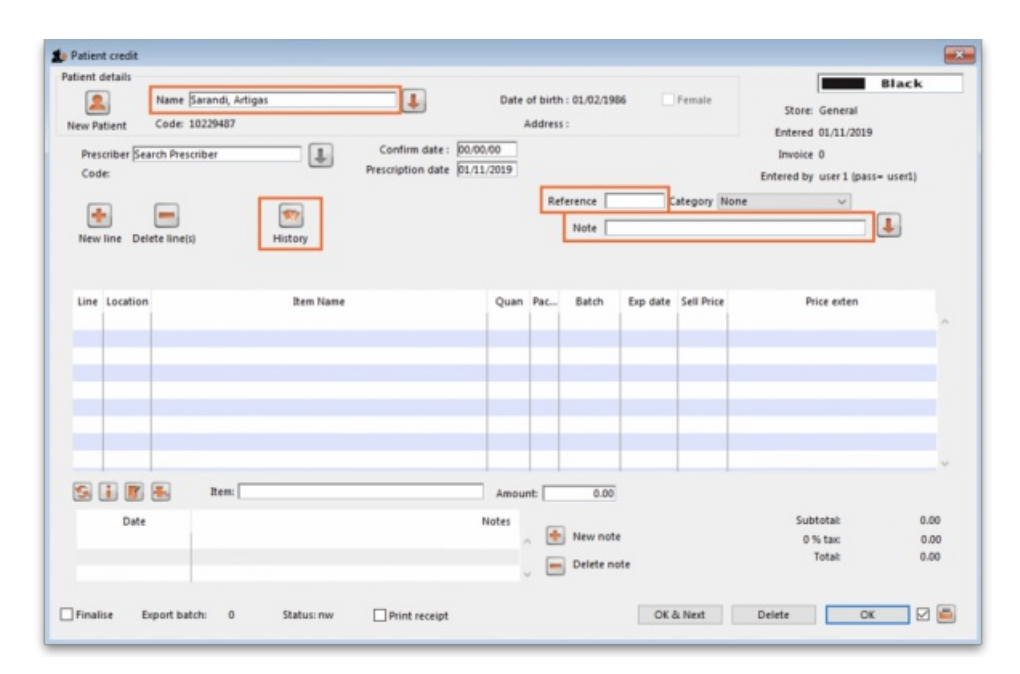

4. Select the item(s) to be returned from the patient's dispensing history, then click **Add to credit**. Multiple items may be added at once:

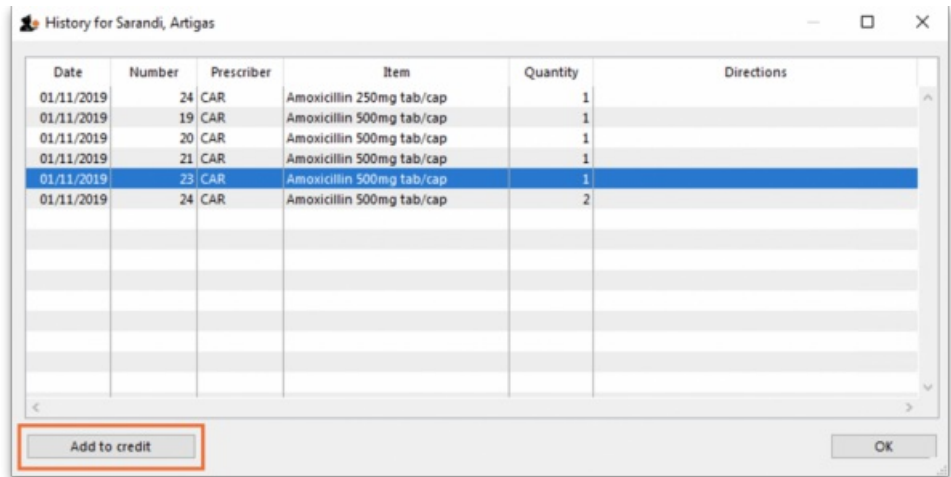

5. Review the patient credit. Note that the price appears as a *negative* value in the patient credit window since it is a credit*to* the patient, not a charge.

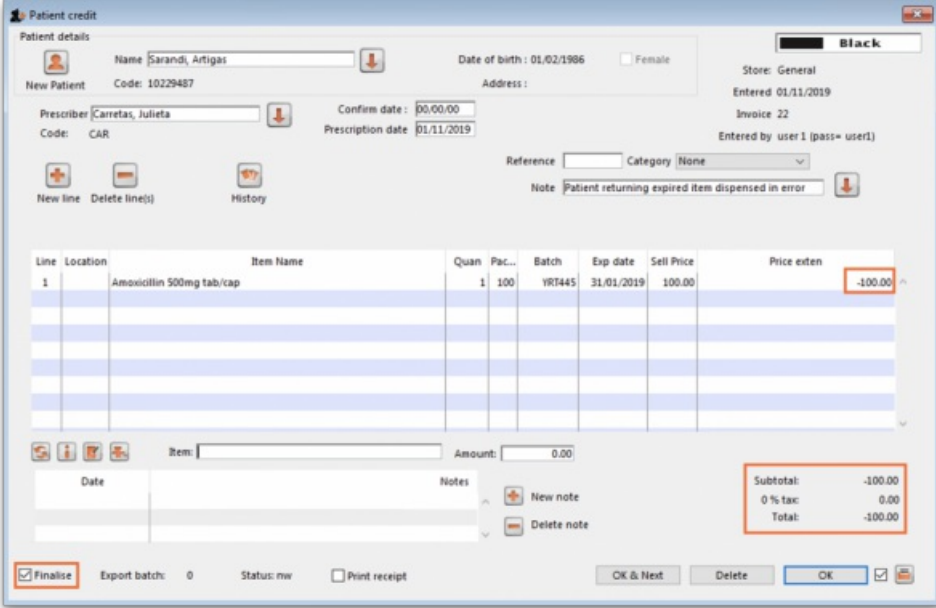

#### **Tip**

You can also add items *not* linked to a patient's history by clicking the**New line** button and entering item details just like you would for a prescription.

If you *only* want to allow users to issue patient credits for items linked to a patient's history, turn on the**Limit patient credits to previously prescribed items** preference in the*Invoices 2* tab of**File > Preferences** (see Invoices 2 [Preferences](https://docs.msupply.org.nz/preferences:invoices#limit_patient_credits_to_previously_prescribed_items)). This will disable the **New line** button, and all items must be selected from the**History** button.

6. Once you are sure the patient credit is correct, check the **Finalise** box and click**OK**.

#### ⚠ **Important**

**Remember you have also just returned items to your mSupply inventory!**If you are going to destroy returned items, you now need to remove them from your mSupply inventory in a separate transaction (either a **Reduce stock Inventory [Adjustment](https://docs.msupply.org.nz/items:inventory_adjustments#reduce_stock)** or a **[Stocktake](https://docs.msupply.org.nz/items:stocktakes)**).

When the patient pays for their next prescription, their credit will be *automatically* applied in the Payment window.

In this example, the patient's current prescription is \$300 but they had a \$100 credit which is automatically applied to the invoice. Now, they only need to pay \$200.

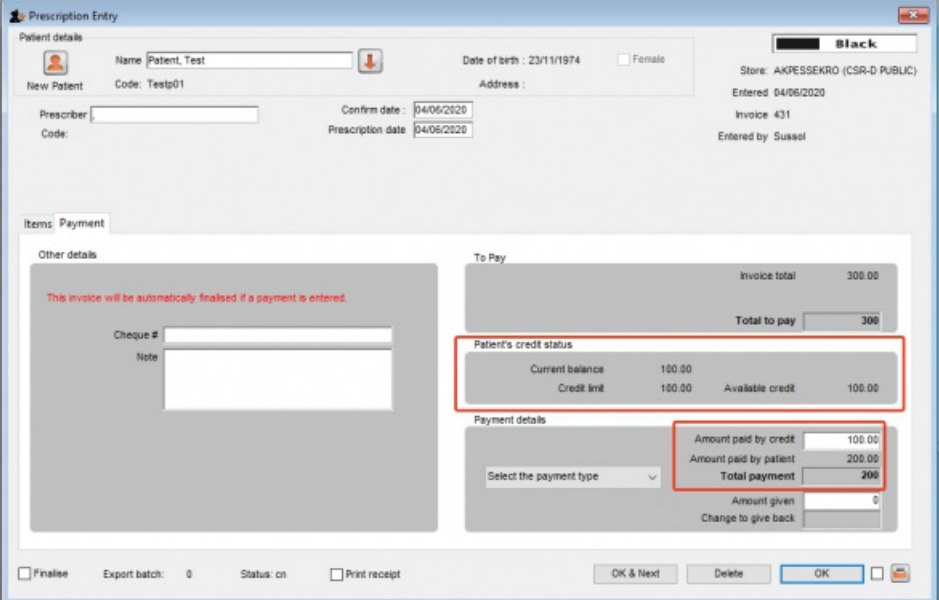

## Cancellations for prescription payments

When a prescription is cancelled, any payment made against it is not automatically cancelled because the patient might give you the goods back but not receive a cash refund. However, a patient credit is automatically created equal to the amount of the payment and assigned to the patient. This means the patient is refunded in credit, not cash.

If you really wish to refund cash to the patient, you need to find the patient credit created for them, cancel it and then go to the cash [register](https://docs.msupply.org.nz/payments_and_receipts:cash_register) and enter a cash out transaction for the patient. This will appear as a "ps" type transaction in the register. It is a good idea to have a separate payment type *Option* (16.10. Options [\(standard](https://docs.msupply.org.nz/preferences:options) reasons)) for this type of cash out payment to allow you to report on them separately from other types of cash out transactions.

*Previous: 11.02. Receiving payment from [customers](https://docs.msupply.org.nz/payments_and_receipts:receiving_payments)| | Next: 11.04. Cash [register](https://docs.msupply.org.nz/payments_and_receipts:cash_register)*

Last modified: 2020/12/07 06:38 by Mark Glover

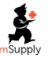

mSupply documentation wiki

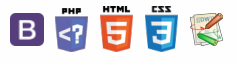

#### **[[ payments\_and\_receipts:cash\_register ]]**

#### $\leq$  5

[Viewing](#page-0-8) the cash register Adding or [removing](#page-1-6) cash Permissions for manual cash in/out transactions Manual cash in/out transactions [Cancellations](#page-3-4) for prescription payments Printing a cash [transaction](#page-3-5)

[Viewing](#page-0-8) the cash register Adding or [removing](#page-1-6) cash Permissions for manual cash in/out [transactions](#page-1-7)

report

# 11.04. Cash register **Table of Contents**

The **Cash Register** allows you to see and create in and out payments for the customers and patients in your store. It also shows you the current balance of the cash register and you can use it to manage cash reconciliation in a store if you are using a physical cash repository of some sort.

Any payments made in the [customer](https://docs.msupply.org.nz/payments_and_receipts:receiving_payments) receipts module, supplier [payments](https://docs.msupply.org.nz/payments_and_receipts:cash_payments) module or made on a [prescription](https://docs.msupply.org.nz/payments_and_receipts:prescription_payments) will also be show here. Those payments differ to those made in this module in that they are attached to a transaction (customer invoice or prescription). Any payments made in this module are not attached to any other transactions.

## Viewing the cash register

- 1. Click the **Special** tab in the navigator.
- 2. Click the **Cash Register** button:

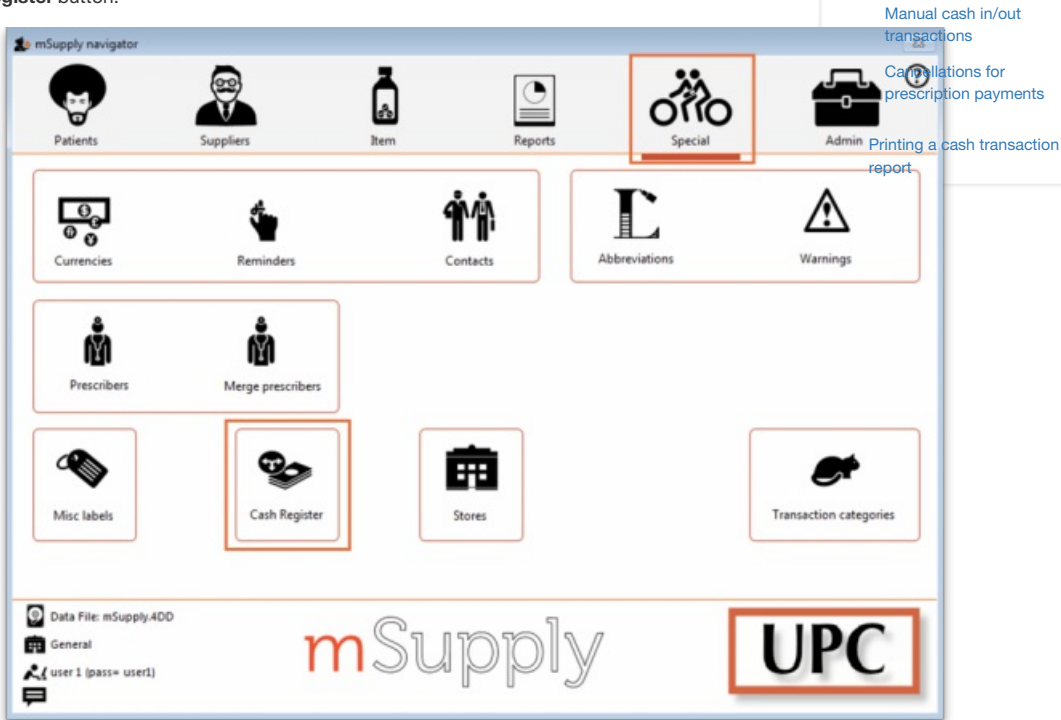

#### 3. The **Cash Register** will open:

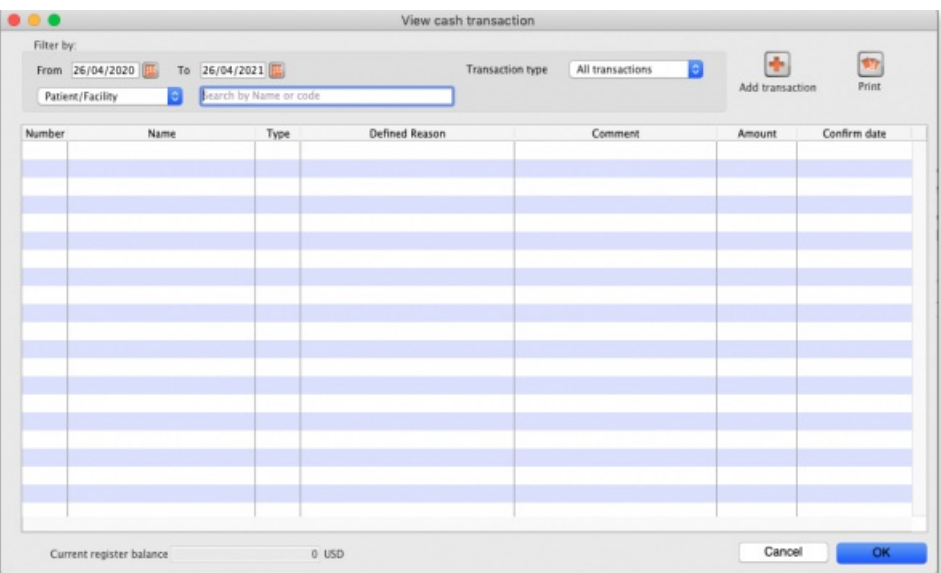

 $=$ 

By default the window will show all of today's transactions when it opens but you can use the filters at the top in the *Filter by* section to see just the payments you want in the table:

- **From and To date fields:** include only cash transactions that have an entry date between (and including) these 2 dates
- **Patient/Facility drop down list:** has *Patient/Facility* and *Comment/Reason* options.
	- Patient/Facility: the search will be for all facilities with a name or patients with a surname that starts with what is entered in the text box (can separate surname and first name by a comma i.e. *surname*,*first name* to refine a patient search)
	- Comment/Reason: the search will be for any cash transactions with a comment or reason starting with what ius entered in the text box
- **Transaction type drop down list:** has All transactions, Cash receipts and Cash payments options. Will include transactions of the selected type only in the list.
- All these search fields are ANDed together so only cash transactions that match all of the filter values set will be shown in the list.

Note that only *finalised* cash transactions will show in the cash register.

The *Current register balance* shows you the current balance of all the in and out payments in the datafile - this is the amount of cash you should have in your physical cash repository if you're using one.

For each transaction in the table you can see:

- Who the cash was received from or paid to
- Payment type:
	- **rc** is a cash receipt (cash paid to you by a customer or patient)
	- **ps** is a cash payment (cash paid by you to a supplier)
- Amount received or paid, where a **positive** number is *cash in* and a**negative** number is *cash out*
- Date of the transaction
- Other details such as reasons and comments

## Adding or removing cash

All transactions involving payments will be *automatically* added to the cash register. Those payments are made using the customer receipts module, the supplier payments pmodule or by receiving payments on a prescription and all those payments are cponncted to their transaction.

You can use this cash register functionality to manually add **cash in** or take **cash out** from the cash register, without it being attached to another transaction. For example, this may be necessary for depositing cash in the bank.

You can set permissions to allow users to manually add **cash in** or take **cash out** from the cash register.

## Permissions for manual cash in/out transactions

Users need to have the **Create cash transactions** permission set on the **Permissions(2)** tab of the user's details window to be able to add or remove cash from the cash register. See the [Managing](https://docs.msupply.org.nz/admin:managing_users#permissions_tabs) users page for details.

## Manual cash in/out transactions

#### 1. Click the **Add transaction** button:

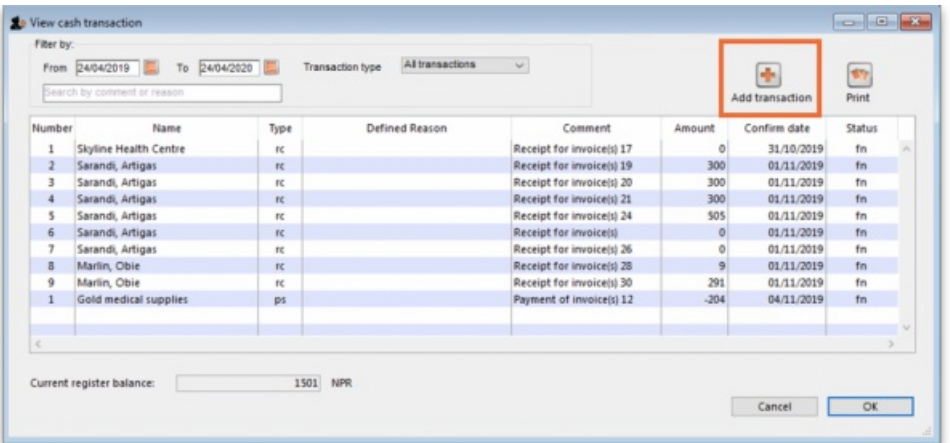

Note: If the user does not have permission to make cash register transactions, an alert message will appear and they will not be able to proceed.

2. The Add cash transaction window appears:

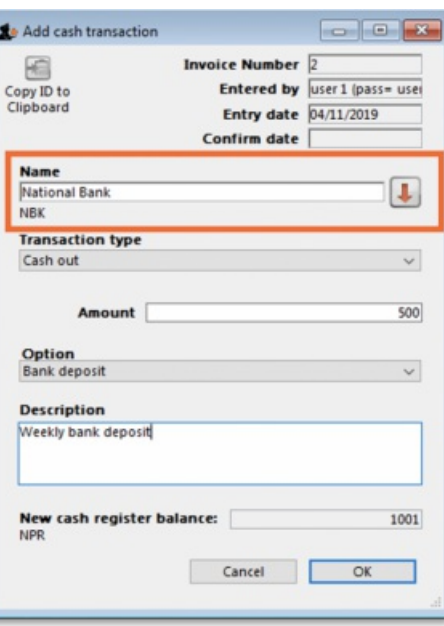

Add the **Name** of the person/organisation who is giving you the cash or receiving it from you. Type the first few characters of the patient or organisation name and press the *Tab* key on the keyboard to select the right name from the list of those matching what you typed.

If you are searching for a patient, you can enter their surname followed by a comma and their first name (e.g. *Smith,Deborah* to search for Deborah Smith) to narrow the search.

3. Select the **Transaction Type** from the dropdown list: **Cash out** (remove cash) or **Cash in** (add cash) and enter the**Amount** of cash being removed or added:

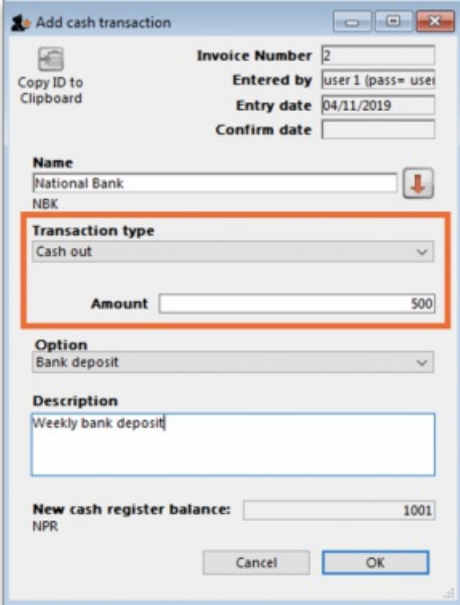

4. If you are making a cash out transaction and the **Option** dropdown list is activated, you must select a reason for removing cash. You may also add a **Description** to give further details of the transaction:

#### **Tip**

The **Option** drop down list will be activated when you are making a*Cash out* transaction if you have entered Cash out transaction reasons on the Options tab of the Preferences (see the [Preferences](https://docs.msupply.org.nz/preferences:options) > Optionssection for details.

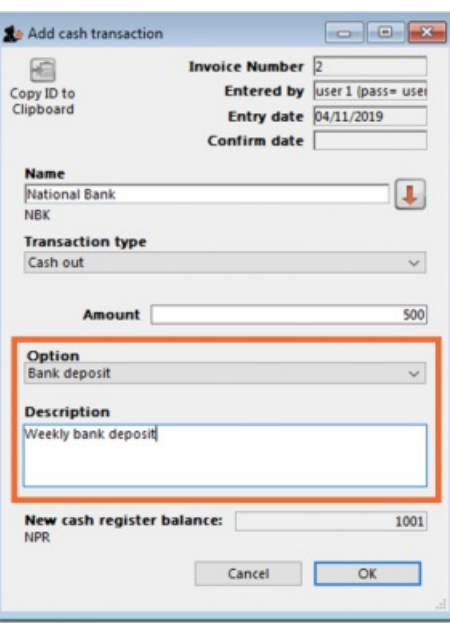

5. Click **OK**, then click **Save & Close** to finalise the transaction:

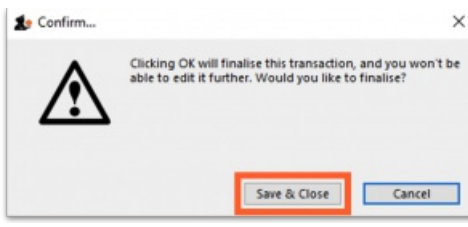

Once finalised, the transaction can no longer be edited.

6. The new transaction will now appear in your cash register and the **Current register balance** will be updated.

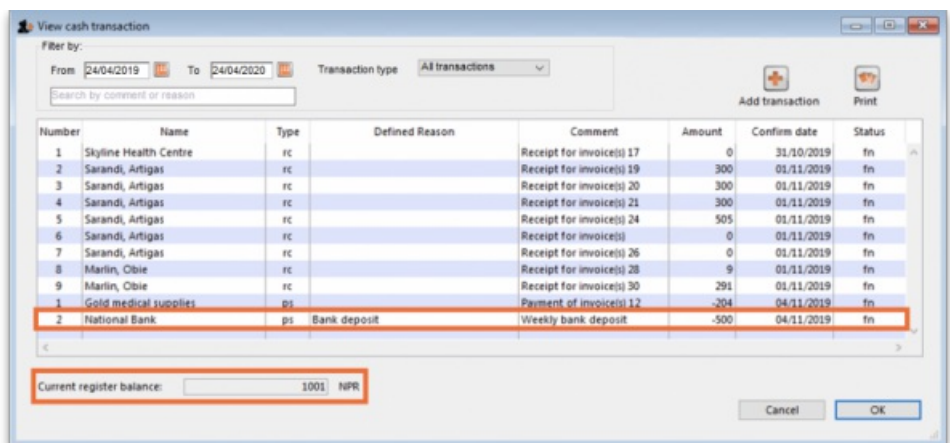

### Cancellations for prescription payments

When a prescription is cancelled, any payment made against it is not automatically cancelled because the patient might give you the goods back but not receive a cash refund. However, a patient credit is automatically created equal to the amount of the payment and assigned to the patient. This means the patient is refunded in credit, not cash.

If you really wish to refund cash to the patient, you need to find the patient credit created for them, cancel it and then go to the cash register and enter a cash out transaction for the patient. This will appear as a "ps" type transaction in the register. It is a good idea to have a separate *Option* (16.10. Options (standard reasons)) for this type of cash out payment to allow you to report on them separately from other types of cash out [transactions.](https://docs.msupply.org.nz/preferences:options)

## Printing a cash transaction report

1. Click the **Print** button:

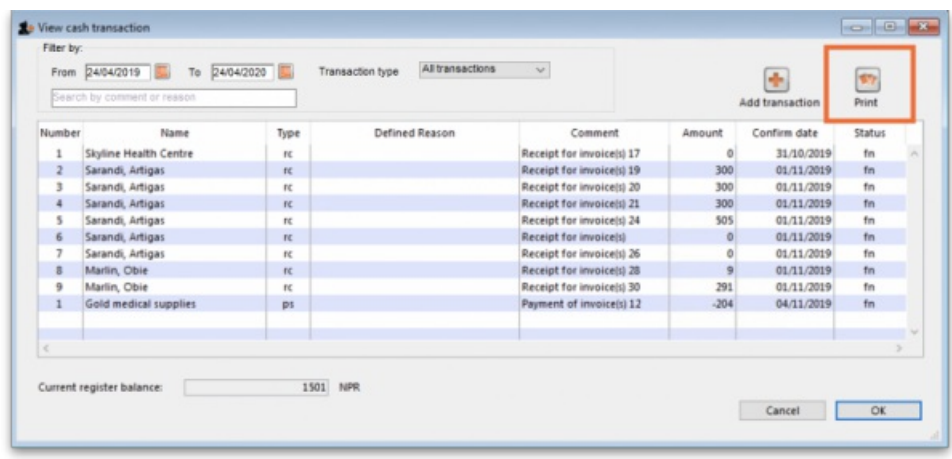

2. An Excel spreadsheet will open containing the list of transactions shown in the table:

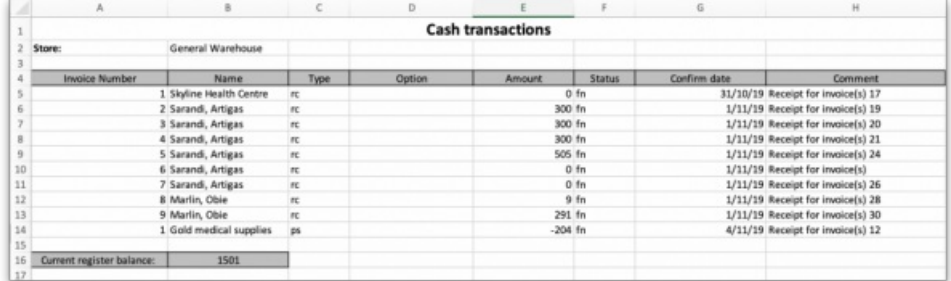

If you want different transactions to appear in the report, change the filters before clicking the **Print** button. You can then save and/or print the spreadsheet from Excel. The *Search by comment or reason* filter will remove any transactions from the selection that do not have a comment or reason that starts with what is typed into the field. In this way, you can report on any different selection of payments and receipts, including cancellations.

*Previous: 11.03. [Prescription](https://docs.msupply.org.nz/payments_and_receipts:prescription_payments) payments and credits| | Next: 12. [Reports](https://docs.msupply.org.nz/reports)*

Last modified: 2021/04/26 15:10 by Gary Willetts

**f** mSupply documentation wiki

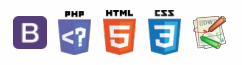

 $\odot$  $\mathcal{S}$ 

 $\overline{\mathbb{O}}$  $\Delta$  $\Box$ 4  $\uparrow$ 

**[[ supplier\_hub ]]**

 $\zeta$  a  $\mathbb{R}$  a  $\oplus$  ?

# User Guide

# 12. Supplier Hub

12.01. [Configuring](https://docs.msupply.org.nz/supplier_hub:configure) the Supplier Hub 12.02. [Ordering](https://docs.msupply.org.nz/supplier_hub:ordering) Process with Supplier Hub 12.03. [Supplying](https://docs.msupply.org.nz/supplier_hub:supplying) a Supplier Hub site 12.04. [Receiving](https://docs.msupply.org.nz/supplier_hub:receiving) goods

*Previous topic: 11. [Payments](https://docs.msupply.org.nz/payments_and_receipts) and Receipts | | Next topic: 13. [Reports](https://docs.msupply.org.nz/reports)*

Last modified: 2020/04/24 14:33 by lou

**f** mSupply documentation wiki

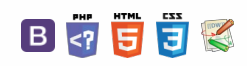

# 12.01. Configuring the Supplier Hub

The Supplier Hub is an intermediary service for requesting, sending and receiving stock between separate mSupply instances.

# Server Settings

To use the Supplier Hub, you first need to define the supplier hub URL - this is the URL to which the mSupply instances will be connecting. If you don't know what this should be, contact us at support@msupply.foundation.

This can be done through the Preferences window. Navigate to the *Supplier Hub* tab:

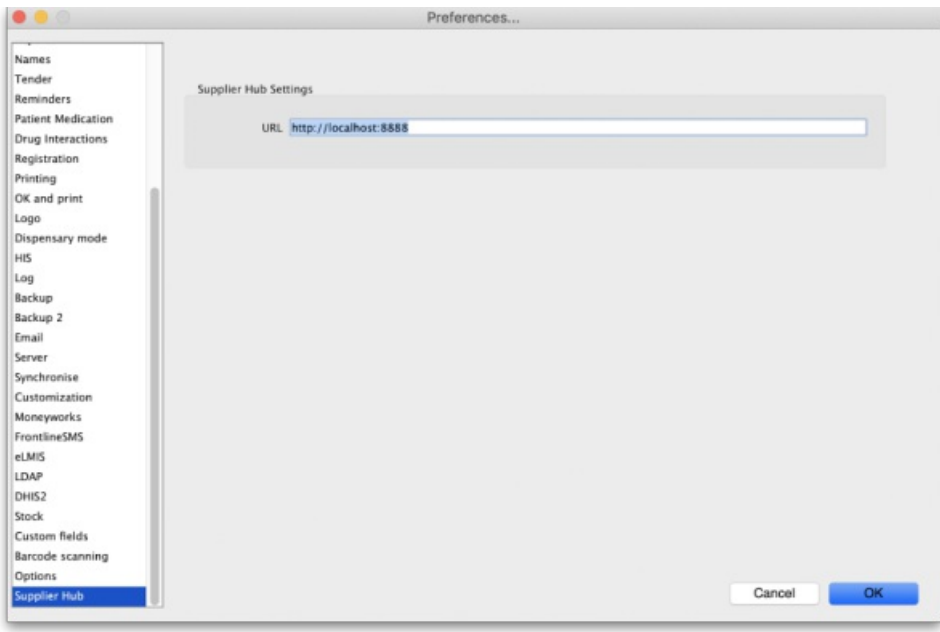

In the **URL** field, enter the supplier hub url that you are using. Click OK to save these details.

# Store Settings

To use the supplier hub, you must register at least one store on your own mSupply instance as a Supplier Hub site. To do this, choose *Customer > Show customers* in the menus and find the store. Open the details window for the store by double-clicking on it. Click on the*Supplier Hub* tab on the left hand side:

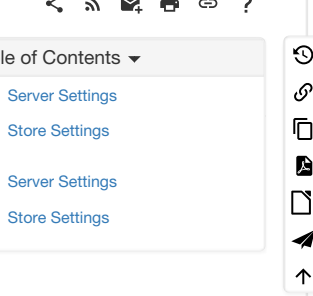

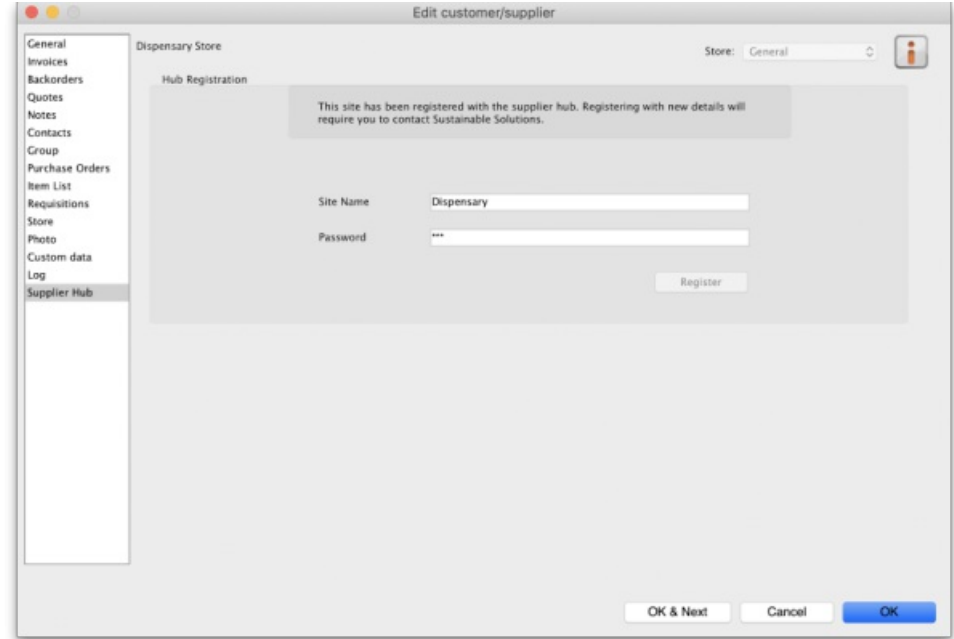

In the **Site name** and **Password** fields, enter the name and password that will have been supplied to you by Sustainable Solutions.

Finally, click on the **Register** button to register the site with the supplier hub. A message will be displayed as shown in the above screenshot if the registration is successful.

To interact with facilities on other mSupply installations, they must also be set up as a customer or supplier on your instance, and registered with the Supplier hub using the same process described above. However, this time only the site name needs to be entered: this must be the same site name as the one stored on the Supplier Hub (contact Sustainable Solutions if you are not sure):

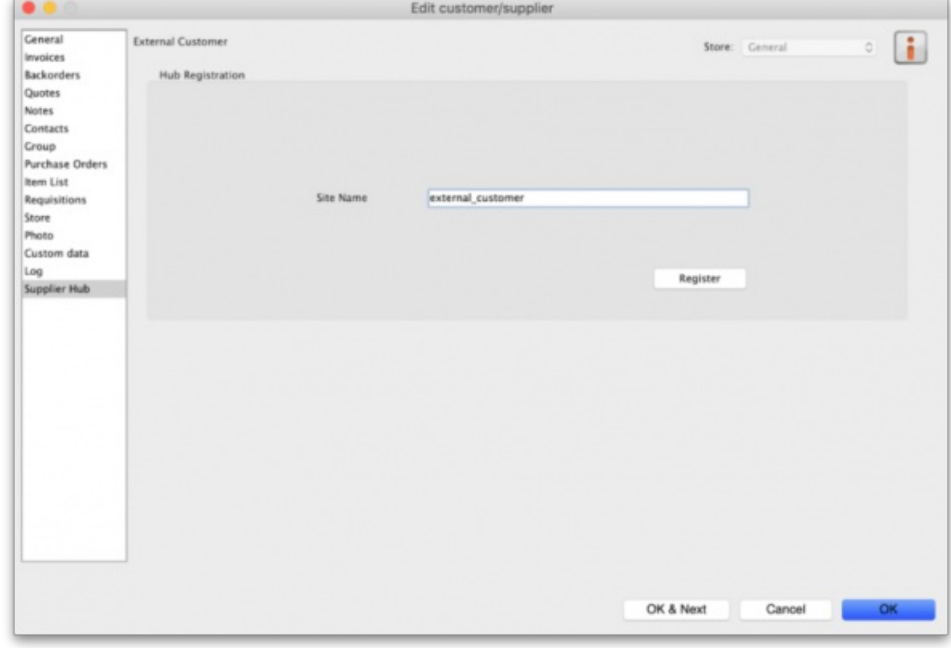

#### Setting up Catalogues

If you are a supplier site, you can define which goods a supplier hub site can order from you via catalogues. All master lists that you assign to a customer will be added to their Supplier Hub Catalogue for your site. They will only be able to order the items on those lists from you.

For details on how to assign master lists to customers, please see the 4.04. Item [master](https://docs.msupply.org.nz/items:master_lists#assigning_a_list_to_a_customer) lists page.

When you have done this, on the customer's site they will see a new master list for the supplier called *Supplier Hub Catalog*. This is created by the supplier hub, contains all the items on the master lists assigned to the customer by the supplier and does not need to be edited:

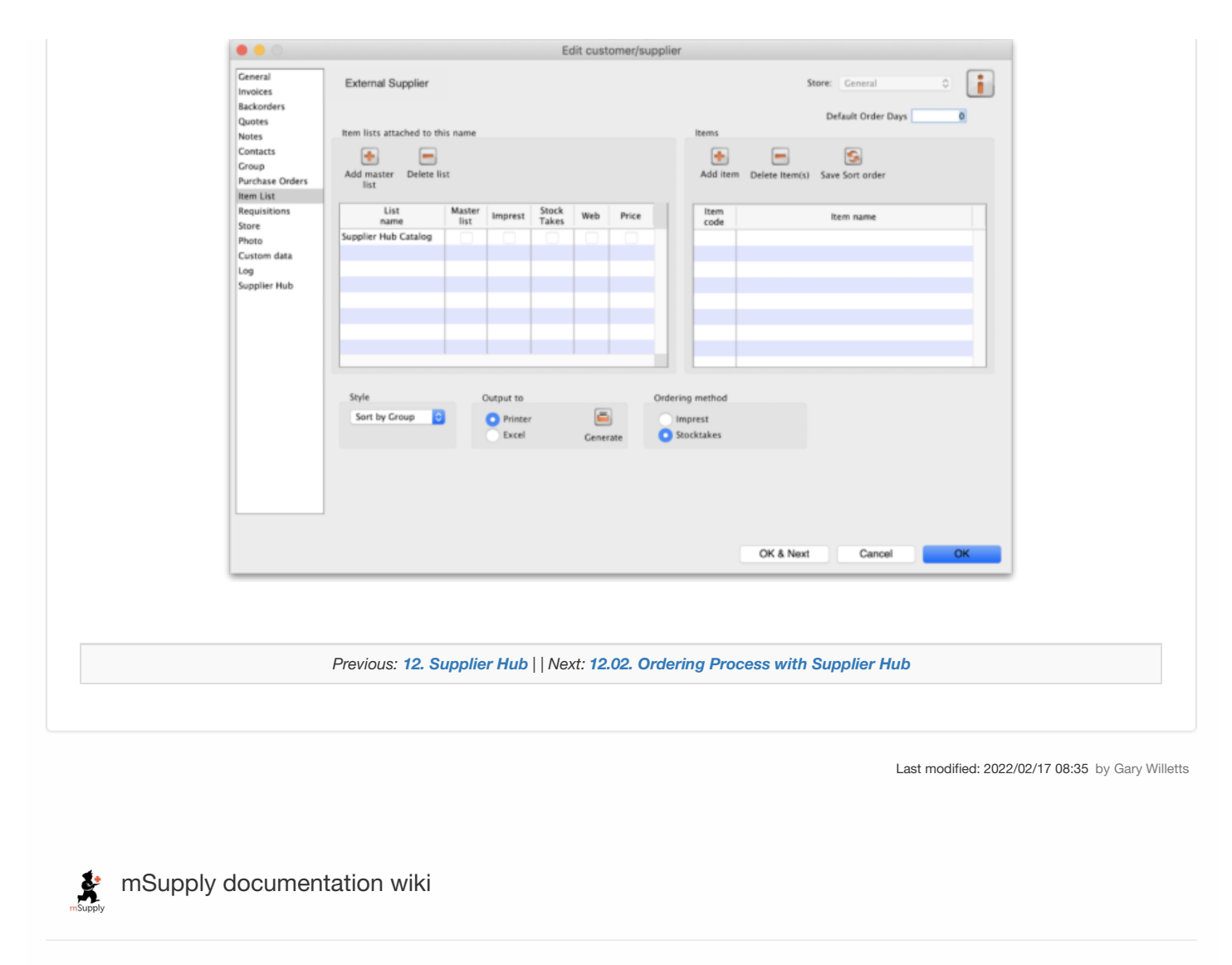

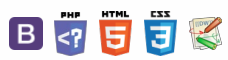

#### $\mathbb{R}$   $\oplus$   $\oplus$  ? くゕ

# 12.03. Supplying a Supplier Hub site

An order from a supplier hub customer will appear in your mSupply instance as a customer requisition. The responsible officer for the store will get a reminder to process the requisition when they login:

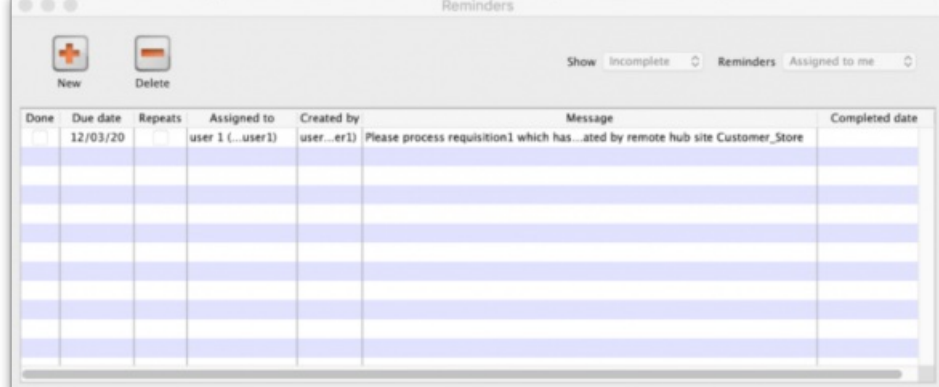

#### Douible-clicking on the reminder will show the detail:

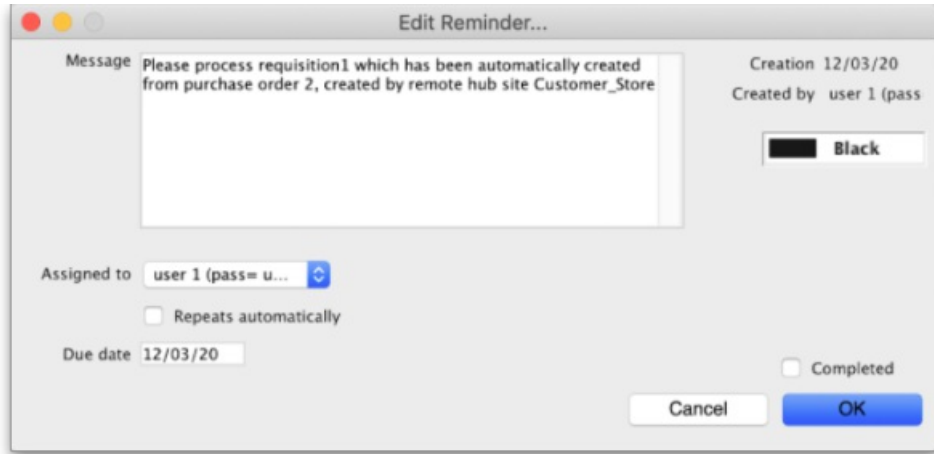

See the 26.02. [Reminders](https://docs.msupply.org.nz/other_stuff:reminders) page for more detail about reminders.

The customer requisition can be processed as usual; see the 8.07. Stock control methods for your customers [\(requisitions\)](https://docs.msupply.org.nz/issuing_goods:stock_control_methods#response_requisitions)page for information about this but please note this:

- The customer site will only receive notification of the stock being sent to them once you finalise the customer invoice created from the customer requisition.
- Once the customer receives the goods, the customer invoice you created from the customer requisition in the step above will be updated with details of the goods they received, including when they were received.
- The actual arrival date of the goods in the customer's store (the date they confirmed the supplier invoice) can be seen on the *Transport Details* tab of the customer invoice:

 $\odot$  $\mathcal{S}$  $\overline{\mathbb{O}}$ A  $\Box$ 4  $\uparrow$ 

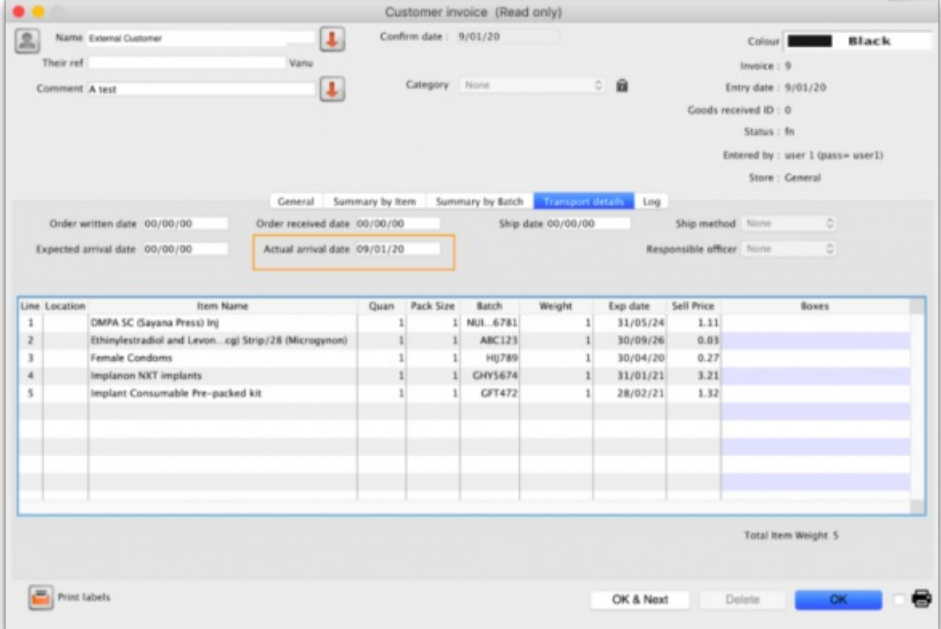

The details of the items and batches received can be seen by clicking on the **View Goods Received Confirmation** button (which is only displayed on supplier hub related customer invoices):

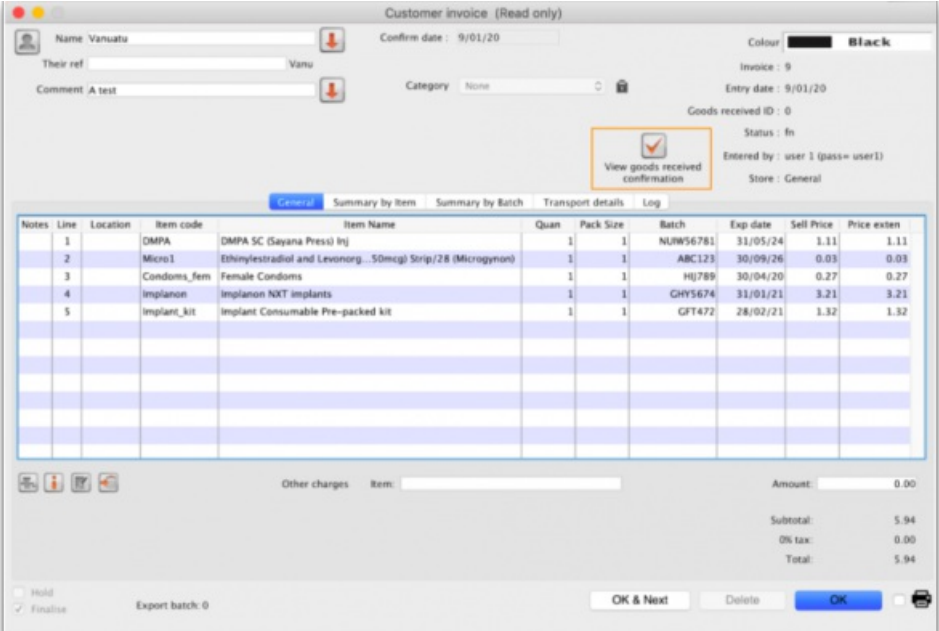

This window will open to show you the details:

| $\bullet$    |                                                                                           | Goods Received Confirmation |              |                   |                       |                    |                        |
|--------------|-------------------------------------------------------------------------------------------|-----------------------------|--------------|-------------------|-----------------------|--------------------|------------------------|
|              | Confirmation No.<br>19<br><b>External Customer</b><br>Castomer:<br>Entry date:<br>9/01/20 |                             |              |                   |                       |                    |                        |
| Code         | <b>Item Name</b>                                                                          | Sent Oty                    | Received Ony | <b>Batch Sere</b> | <b>Batch Received</b> | <b>Expiry Sent</b> | <b>Expiry Received</b> |
| Microll      | Ethinylestradiol and Leuonorgestrel (30/150mcg) Strip/28 (Microgynon)                     |                             |              | 1 ABC123          | <b>ABC123</b>         | 30/09/26           | 29/09/26               |
| Condoms fem  | Female Condoms                                                                            |                             |              | 1 98/789          | 101789                | 30/04/20           | 29/04/20               |
| Implanon     | Implanon NKT implants                                                                     |                             |              | 1 CHY5674         | CHY5674               | 31/01/21           | 30/01/21               |
| Implant kit  | Implant Consumable Pre-packed kit                                                         |                             |              | 1 GFT472          | CFT472                | 28/02/21           | 27/02/21               |
| <b>CIMPA</b> | DMPA SC (Sayana Press) Inj.                                                               |                             |              | 1 NUMS6781        | NUM/56781             | 31/05/24           | 30/05/24               |
|              |                                                                                           |                             |              |                   |                       |                    |                        |
|              |                                                                                           |                             |              |                   |                       |                    |                        |
|              |                                                                                           |                             |              |                   |                       |                    |                        |
|              |                                                                                           |                             |              |                   |                       |                    |                        |
|              |                                                                                           |                             |              |                   |                       |                    |                        |
|              |                                                                                           |                             |              |                   |                       |                    |                        |

*Previous: 12.02. [Ordering](https://docs.msupply.org.nz/supplier_hub:ordering) Process with Supplier Hub | | Next: 12.04. [Receiving](https://docs.msupply.org.nz/supplier_hub:receiving) goods*

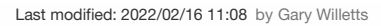

**f** mSupply documentation wiki

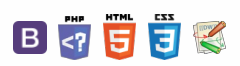

#### **[[ supplier\_hub:ordering ]]**

 $\zeta$  a  $\mathbb{R}$  a  $\oplus$  ?

#### 12.02. Ordering Process with Supplier Hub  $\odot$  $\mathcal{S}$ Ō The complete ordering process for the supplier hub is summarised in the diagram below: A  $\overline{\Box}$ 4 **Customer mSupply Supplier Hub Supplier mSupply** ↑ **Instance Instance** Customer **Purchase Order Purchase Order** Requisition Updates existing **Goods Received Advanced Shipping** Notification **Customer Invoice** Note F **Goods Received Updates existing** Note Confirmation On Finalise

- 1. The customer creates a purchase order in their mSupply instance (top left in the diagram) which, when confirmed, is sent to the Supplier Hub.
- 2. The Supplier hub sends this as a customer requisition to the supplier's mSupply instance.
- 3. The supplier creates a customer invoice from the customer requisition; this determines the stock that is sent to the customer.
- 4. Once finalised, the customer invoice is sent to the Supplier hub as an Advance Shipping Notification (ASN).
- 5. The customer receives this as a Goods Received note in their mSupply instance.
- 6. The Goods Received note can be edited to correctly reflect the stock received in the customer's store.
- 7. Once finalised, the Goods Received note information is updated on the customer's original purchase order and sent to the Supplier Hub. It then updates the customer invoice originally created in the supplier's mSupply instance to show the quantity, batches and date or reception of the stock received.

## Ordering from a Supplier Hub site

You order from a supplier hub site by sending them a calculated purchase order. You cannot create a purchase order manually for a Supplier Hub supplier. For full details about creating calculated purchase orders, please see the 6.01. Ordering stock from [suppliers](https://docs.msupply.org.nz/purchasing:ordering_from_suppliers) page.

Creating a calculated order for a Supplier Hub supplier has a small difference from the process described on the page given above. After clicking on the *Calculated* icon on the *Suppliers* tab of the Navigator, select the*Order from a hub supplier* option in the top drop down list:
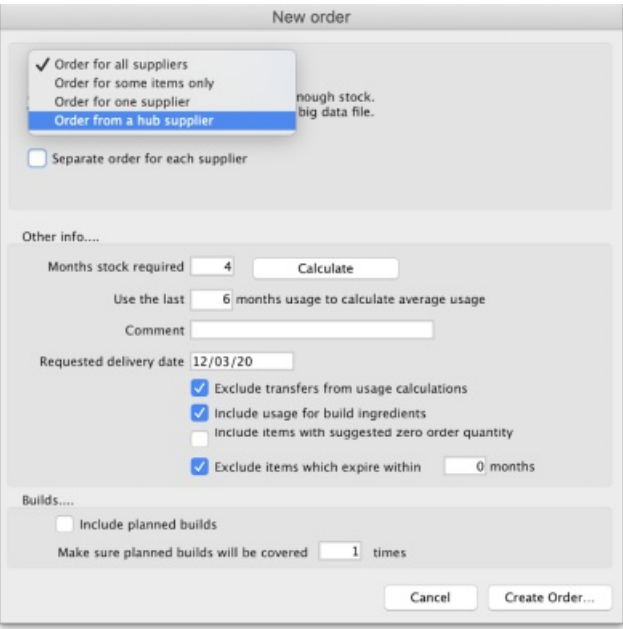

#### This will make a **Supplier** text field appear:

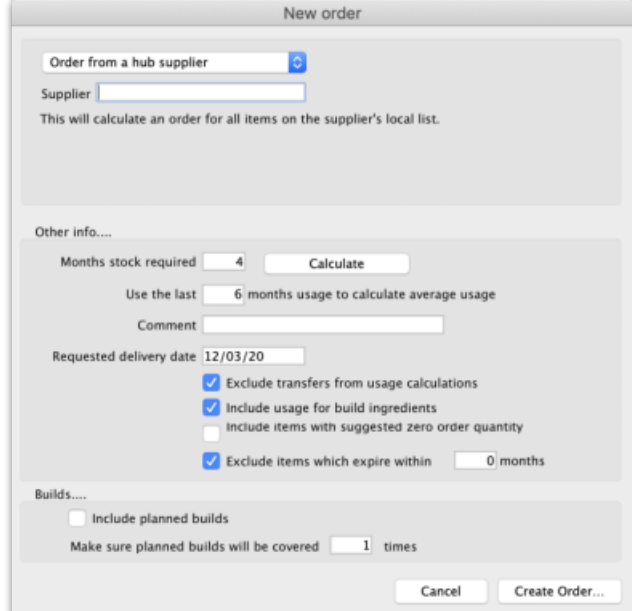

Type the first few characters of the supplier's name or code in the field and press the *Tab* key on the keyboard to select the correct one from a list of those which start with what you typed (if there is only one, it will be selected and entered for you).

When you click the **OK** button, the order will be calculated for all the items in the supplier's catalogue (i.e. master list - see the*Setting up Catalogues* section on the 12.01. [Configuring](https://docs.msupply.org.nz/supplier_hub:configure#setting_up_catalogues) the Supplier Hubpage.

When you confirm the order it will be sent through the Supplier Hub to the supplier's mSupply instance as a customer requisition.

#### **ⓘ Info**

- **Once created, you cannot change the supplier on a Supplier Hub purchase order.**
- . If you create a purchase order for a non-Supplier Hub supplier then you cannot change it to be a Supplier Hub **supplier.**

*Previous: 12.01. [Configuring](https://docs.msupply.org.nz/supplier_hub:configure) the Supplier Hub | | Next: 12.03. [Supplying](https://docs.msupply.org.nz/supplier_hub:supplying) a Supplier Hub site*

Last modified: 2022/02/16 13:23 by Gary Willetts

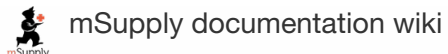

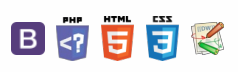

#### $\leq$  a  $\mathbb{R}$  a  $\odot$  ?

## 12.04. Receiving goods

Once a Supplier Hub supplier has sent stock to you, you will receive notification that a goods received note has been created in your store. You should process that as normal; see the 7.02. Goods [receipts](https://docs.msupply.org.nz/receiving_goods:goods_receipts) page for details on that.

*Previous: 12.03. [Supplying](https://docs.msupply.org.nz/supplier_hub:supplying) a Supplier Hub site | | Next: 13. [Reports](https://docs.msupply.org.nz/reports)*

Last modified: 2022/02/16 15:03 by Gary Willetts

**f** mSupply documentation wiki

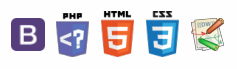

 $\odot$  $\mathcal{S}$  $\overline{\mathbb{O}}$  $\Delta$  $\Box$ 4  $\uparrow$ 

**[[ reports ]]**

 $\odot$  $\mathcal{S}$ Ō

A  $\Box$ 4  $\uparrow$ 

 $\leq$  a  $\mathbb{R}$  a  $\odot$  ?

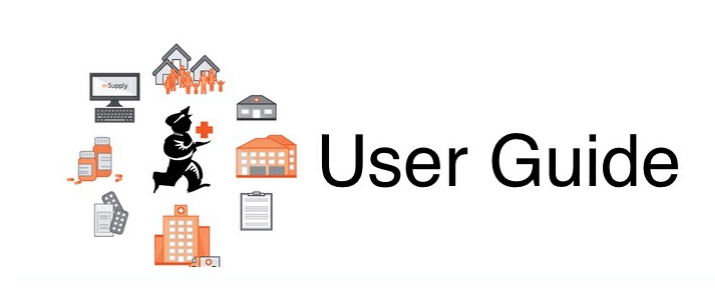

## 13. Reports

13.01. [Report](https://docs.msupply.org.nz/reports:introduction) basics 13.02. Stock and items [reports](https://docs.msupply.org.nz/reports:items_and_stock) 13.03. [Transaction](https://docs.msupply.org.nz/reports:transactions) reports 13.04. [Purchasing](https://docs.msupply.org.nz/reports:purchasing) reports 13.05. [Requisition](https://docs.msupply.org.nz/reports:requisitions) reports 13.06. [Dashboard](https://docs.msupply.org.nz/reports:dashboard) 13.07. [Customer](https://docs.msupply.org.nz/reports:customer_ordered_shortfall) ordered shortfall report 13.08. ATC and DDD code based [reports](https://docs.msupply.org.nz/reports:atc_reports) 13.09. Other [reports](https://docs.msupply.org.nz/reports:misc_built-in_reports) 13.10. [Manage](https://docs.msupply.org.nz/reports:manage_reports) reports 13.11. Saving report [templates](https://docs.msupply.org.nz/reports:report_templates) 13.12. [Custom](https://docs.msupply.org.nz/reports:custom_reports) reports 13.13. [SuperReport](https://docs.msupply.org.nz/reports:pagepro) editor

*Previous topic: 12. [Supplier](https://docs.msupply.org.nz/supplier_hub) Hub | | Next topic: 14. [Notifications](https://docs.msupply.org.nz/notifications)*

Last modified: 2021/10/08 08:55 by Gary Willetts

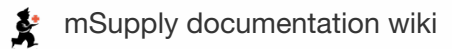

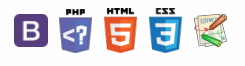

#### $\leq$  a  $\mathbb{R}$  a  $\oplus$  ?

## 13.01. Report basics

#### Click *Report* , and this menu appears:

### Patient Report Special Help Custom report... ATC category analysis... Transactions... ABC analysis... Management summary... Quotation summary... Purchasing k Items and Stock k Debtors and Creditors k, Transport report... Prescriber report... User transaction totals... Backorder report... Suggest price list additions... Update price list... Price list... Location report... Manage reports...

### Report [destinations](#page-2-0) [Header](#page-2-1) and footer [Preview](#page-2-2) on screen before printing [Output](#page-2-3) to Excel [Supervisor](#page-2-4) mode (reporting over mutiple stores) Report [destinations](#page-2-0) [Header](#page-2-1) and footer [Preview](#page-2-2) on screen before

printing [Output](#page-2-3) to Excel

[Supervisor](#page-2-4) mode (reporting over mutiple stores)

#### ⚠ **Important**

For some reports, the default setting includes *all items*, and as most stores will have several hundred items - maybe over 1,000 - reports on all items will, if printed, use a great deal of paper. If you must have a printout of your report, please exercise caution when selecting the criteria, and so avoid wasting paper.

Reports on purchasing are displayed when *Purchasing* is selected:

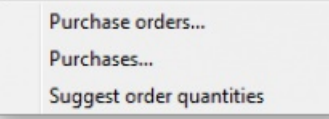

Reports on items and stock are displayed when *Items and Stock* is selected:

 $\odot$  $\mathcal{S}$  $\overline{\mathbb{O}}$ A  $\Box$ 4

 $\uparrow$ 

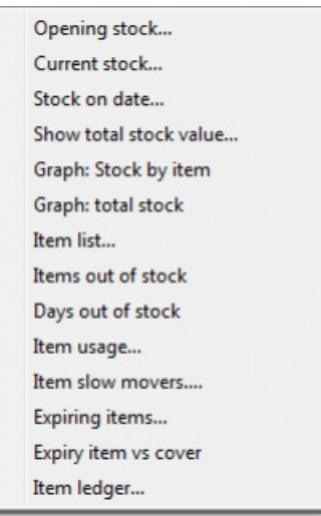

Reports on debtors and creditors are displayed when *Debtors and Creditors* is selected.

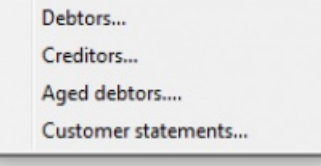

Many reports are available from the Reports page of the Navigator, as shown below:

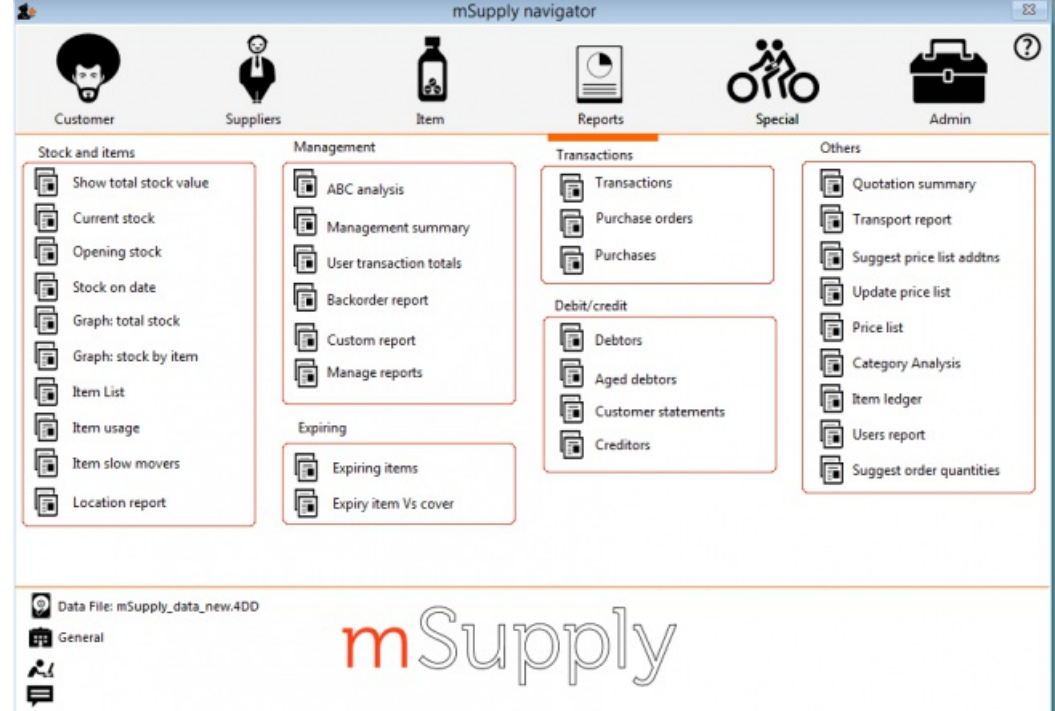

Many of the reports present you with a window like this before printing the report:

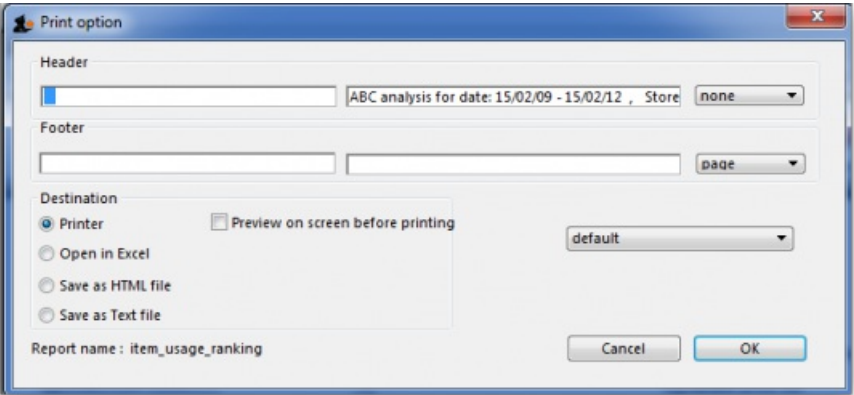

This window allows you to set various options:

### Report destinations

**Printer:** Select this option to display.the print window. The preview of the report can be displayed by turning on the print preview.

**Open in Excel:** *If the Open in Excel* box is checked, mSupply will immediately open the report as a spreadsheet in the spreadsheet application (MS Excel, OpenOffice/LibreOffice Calc etc.) you have installed on your computer.

- When this box is checked, you will first be asked to save the report. Once you have given it a name, the report will be saved, and then automatically opened in spreadsheet form.
- mSupply automatically detects any spreadsheet application you have installed on your computer (i.e. any application that is associated with .xls or .xlsx files). You do not have to set the location of this application.

**Save to HTML file:** If this option is selected, your report will be saved with extension ".html". Hence, it can be opened by any web-browser or spreadsheet application on any platform or operating system.

**Save as Text file:** Your report will be saved to a file as a tab-delimited text file. (That is, a tab character between each column and a return character at the end of each row). After saving, you can open the file in a spreadsheet or word processing program.

### Header and footer

You can choose what information will be displayed at the top and bottom of each page. The default report heading is set according to the report you are printing. By default, the date will print on the left and the page number on the top right of each page.

If you have filled in a default header and footer in the Preferences, these will be displayed at the top left (for the header) and the bottom centre (for the footer)

### Preview on screen before printing

This option turns on print preview. Note that you can also turn on print preview from the print window that is displayed after you click the OK button.

### Output to Excel

Most reports can be output to an Excel file. This is particularly helpful if you are wanting to analyse a large amount of data.

As at July 2021, there are three methods of producing Excel reports from mSupply:

- **Quick reports** Easiest to create, fastest to run, but least flexible in terms of formatting. mSupply users can create these refer [Custom](https://docs.msupply.org.nz/reports:custom_reports#custom_reporting_tutorial) reports
- **SRP reports** More powerful than Quick reports
- **XL Plugin reports** Most powerful in terms of formatting, but slowest in terms of operation.

### **ⓘ Info**

Sometimes new, more powerful versions of existing reports have been created using the XL Plugin specifically for the purpose of analysis using pivot tables and filters. We have not wanted to delete the older reports, so we have kept them, and named the new report with **[Excel]** in the title.

### **Tip**

Reports produced for Excel will sometimes not have the data formatted correctly, particularly, dates - refer to [this](https://superuser.com/questions/817110/unable-to-get-excel-to-recognise-date-in-column).

### Supervisor mode (reporting over mutiple stores)

If you wish to report over mutiple stores at once, you can be given permission to use Supervisor mode. When you are in this mode, report filter windows will have an additional store list added ot the window so that you can choose which stores' records are to be included in the report.

See the 25.01. [Miscellaneous](https://docs.msupply.org.nz/other_stuff:misc_topics#supervisor_mode_-_all_stores) topics page for details.

*Previous: 13. [Reports](https://docs.msupply.org.nz/reports) | | Next: 13.02. Stock and items [reports](https://docs.msupply.org.nz/reports:items_and_stock)*

Last modified: 2021/07/02 00:40 by Mark Glover

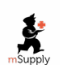

**\*** mSupply documentation wiki

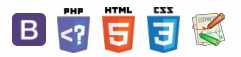

## 13.02. Stock and items reports

When **Reports > Items and Stock** is chosen, a range of available reports are displayed; click on the one you require to select it:

> Current stock... Stock on date... Show total stock value... Graph: stock by item... Graph: total stock... Item list... Items out of stock... Days out of stock... Item usage... Item slow movers... Expiring items... Expiring items vs cover... Item ledger...

### Current stock

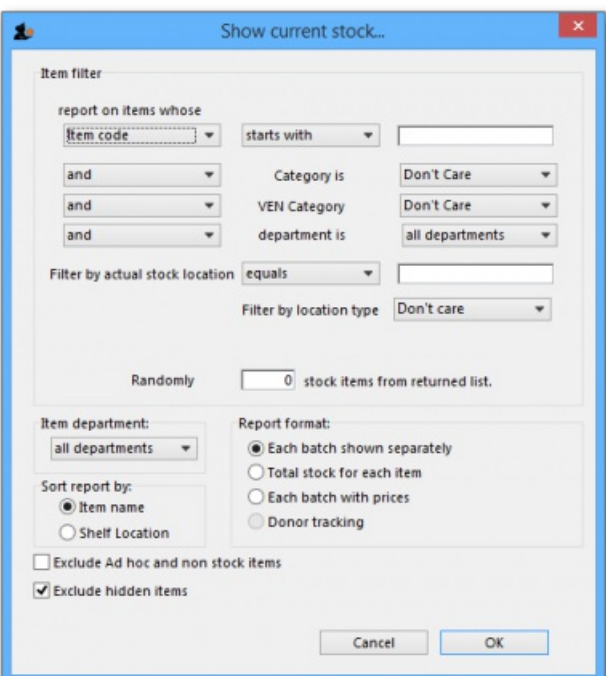

A report will be produced that lists each stock line that is currently showing stock greater than zero. Should you wish the report to include items/batches with zero stock, the box in the lower left needs to be checked.

### Item filter

A "Find" report allows you to enter the normal item find criteria to choose which items to include.

A random report allows you to enter a number only. That number of items will be randomly chosen, and stocktake sheets for those items printed. This facilitates spot checking of your actual stock situation.

### Additional options

Should you wish the report to be department specific, then that department should be selected from the drop down list of the departments which you have created.

Should you wish the report to give information on a particular location, then that location should be specified, selecting the appropriate operator of the three available in the drop down box alongside the *Filter by actual stock location* option.

### $\zeta$  a  $\mathbb{R}$  a  $\oplus$  ?

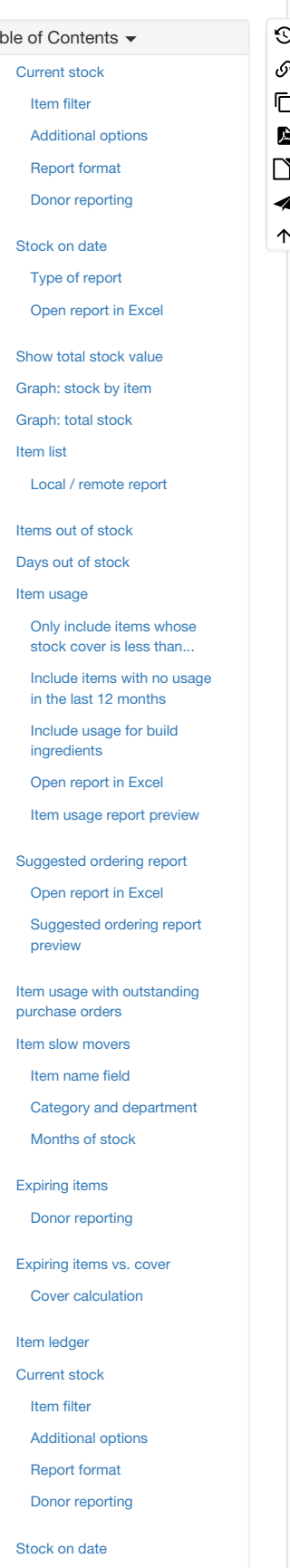

[Graph:](#page-3-0) total stock

Type of [report](#page-1-4) Open [report](#page-1-5) in Excel

### Report format

You can choose from three formats:

- "Each batch shown separately" will also give you a column on the right where, having done a physical stocktake, you can enter the quantity that is actually in stock, allowing any corrections to be made in mSupply.
- "Total stock for each item" will not show individual batches, but the total quantity on hand of each item. List the price of each batch in stock, with a total at the end of the report.

The lines are reported alphabetically either by item name or shelf location, depending on what you have chosen in the "Sort report by" options

### Donor reporting

mSupply provides the feature of printing the Donor name on the Current Stock report so that organisation donating the goods can be identified and tracked.

**Stock detail for store(s) General** 

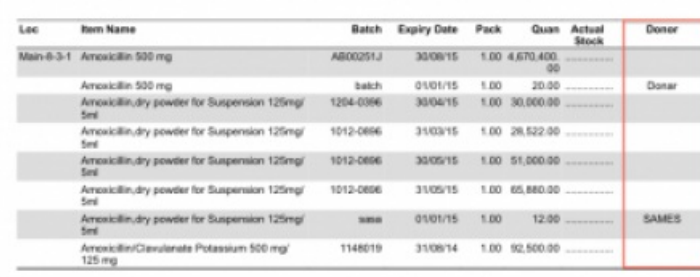

### Stock on date

This report allows you to produce a report for the stock in your store on a particular date. You are shown a window like this:

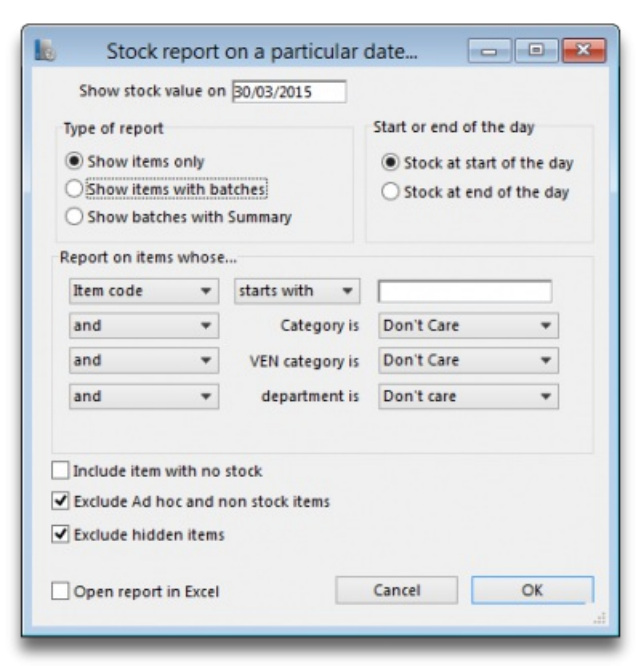

Enter the date for which you wish to show the stock.

### Type of report

You have 3 options:

- 1. *Show items only*: each item in your system will have a single entry with the total quantity on that date.
- 2. *Show items with batches*: each batch, its expiry and batch number along with the quantity of stock will be shown.
- 3. *Show batches with summary*: as 2, but every item has an aggregate line before the lines for each batch, showing the total quantity for all batches of the item. So it's a bit like a combination of 1 and 2.

The *Report on items whose* box allows you to restrict the report to certain items only, using item properties or different categories as filters.

### Open report in Excel

Check this checkbox to view the report directly in your chosen Spreadsheet program.

[Item](#page-3-1) list

Local / [remote](#page-4-1) report

[Items](#page-4-0) out of stock

Days out of [stock](#page-5-0)

Item [usage](#page-6-1)

Only [include](#page-7-0) items whose stock cover is less than...

Include items with no usage in the last 12 [months](#page-7-1)

Include usage for build [ingredients](#page-7-2)

Open [report](#page-7-3) in Excel Item usage report [preview](#page-8-0)

[Suggested](#page-8-1) ordering report Open [report](#page-8-2) in Excel

[Suggested](#page-8-3) ordering report

preview

Item usage with [outstanding](#page-9-0) purchase orders

Item slow [movers](#page-9-1)

Item [name](#page-9-2) field

Category and [department](#page-9-3) [Months](#page-9-4) of stock

[Expiring](#page-9-5) items

Donor [reporting](#page-10-0)

[Expiring](#page-10-1) items vs. cover Cover [calculation](#page-11-0)

Item [ledger](#page-11-1)

### Show total stock value

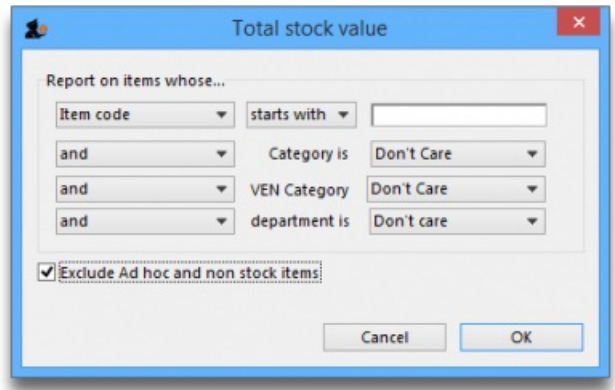

This report is used to find the total stock value either for a particular department or all departments. The drop down menus allow customisation of your report by entering appropriate search criteria from the many options.

Check this checkbox to directly open the report in Excel rather than printing.

### Graph: stock by item

This report shows a graph for an item or items showing the quantity of stock on hand for each day over a defined period.

Note that if you have allowed editing of *confirm dates* on transactions, mSupply's ability to calculate accurately the data used in this report may be affected.

Choosing this item from the menu displays this window:

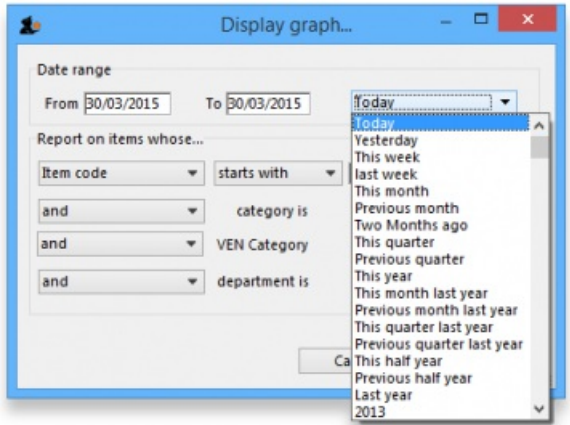

Enter the date range, or select the required period from the drop down list, the items on which you wish to report, and appropriate filters, if any. Remember you can use the item flag field to select an ad hoc list of items to include in your report.

Clicking OK displays a window where you are shown a graph of the quantity in stock on each day for the first item that matched the criteria you entered.

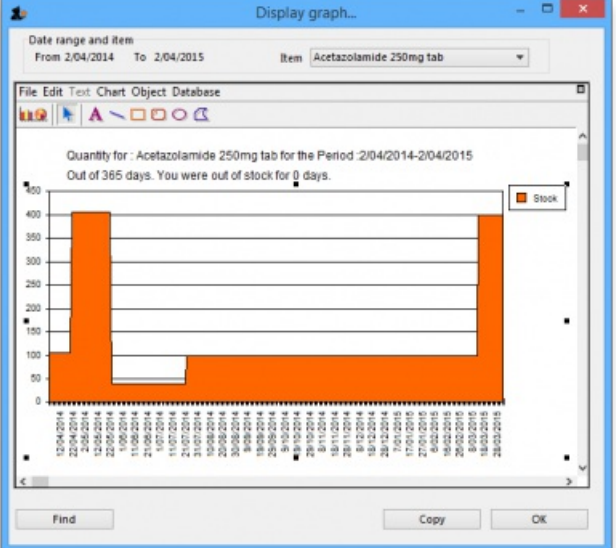

This window also displays a list of items that were found. To display the graph for a different item, choose it from the list.

This report can be used as one of a set of key indicators for performance of a facility by comparing days out-of-stock of key items from one year to the next.

### Graph: total stock

The total stock graph report allows you to view the value of your stock over a desired period of time. When you choose total stock graph, you are able to enter the required period which you would like to view:

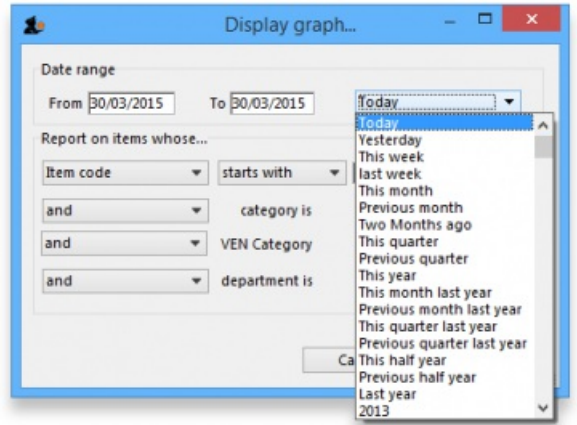

Select OK and a graphical stock history report showing stock value will be displayed

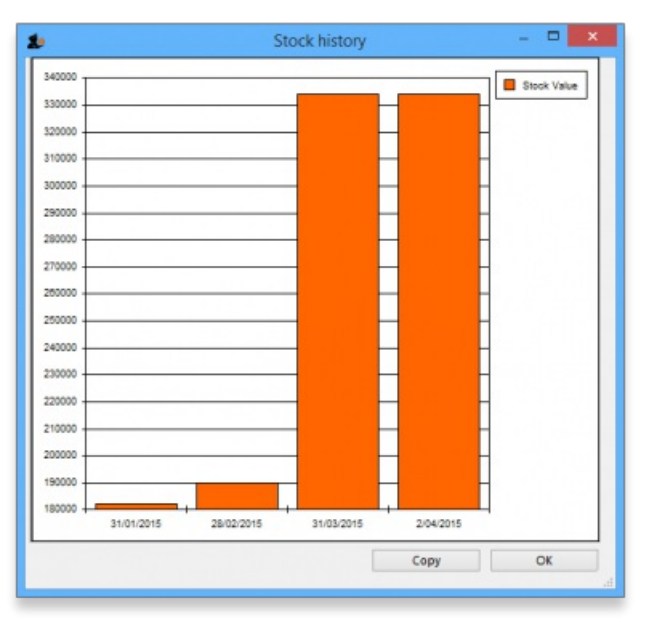

### Item list

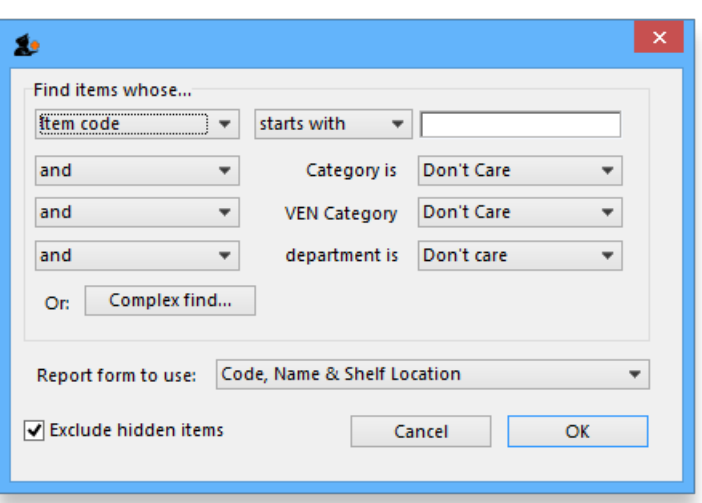

#### This report allows you to print a list of you items in certain formats.

There are 3 options in the **Report form to use** drop down list:

*Code, Name and Shelf Location*: Shows exactly what is says with current stock on hand:

### Item list report: for store(s) Tamaki Central Medical Store

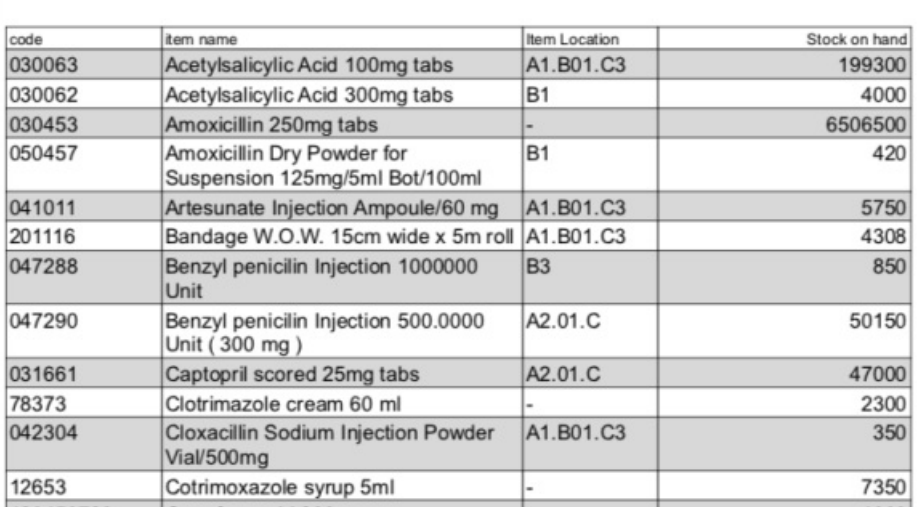

- *Code, Name, Shelf Location with Item Long Description*: Shows the same as the previous one but includes the Item long description.
- *List of items in Catalogue*: Shows item details including the catalogue pack size and item custom field 6 value all separated out by the hierarchical item category 1. Looks like this:

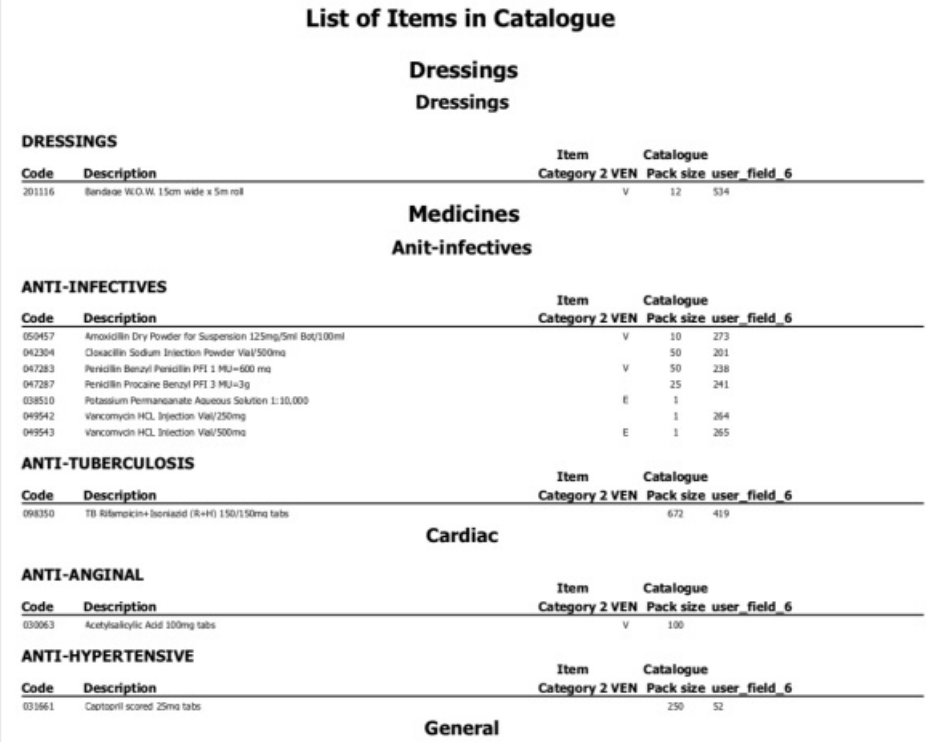

### Local / remote report

This option will only show "local data" as an option unless you purchase a web services enabled version of mSupply, in which case you can view reports from remote locations running mSupply. Contact us for more information.

### Items out of stock

Selecting this report displays this window:

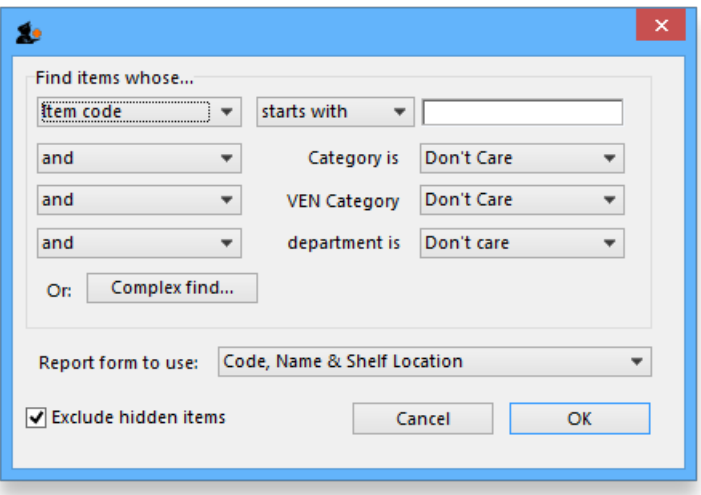

Specify your required options from the drop down lists;

### Days out of stock

Selecting this report displays this window:

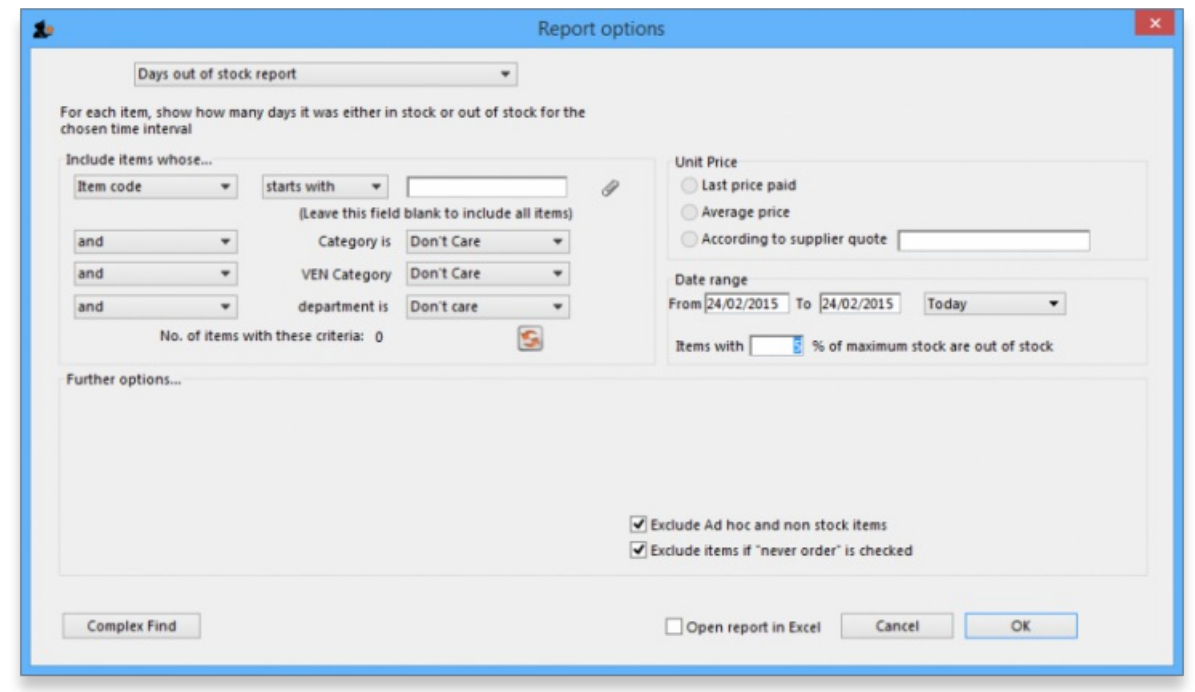

Specify your required options from the drop down lists; the desired period may be identified either by entering dates in the *From* and *To* fields, or by using the drop down list to the right.

Clicking ok will generate a report like the one below:

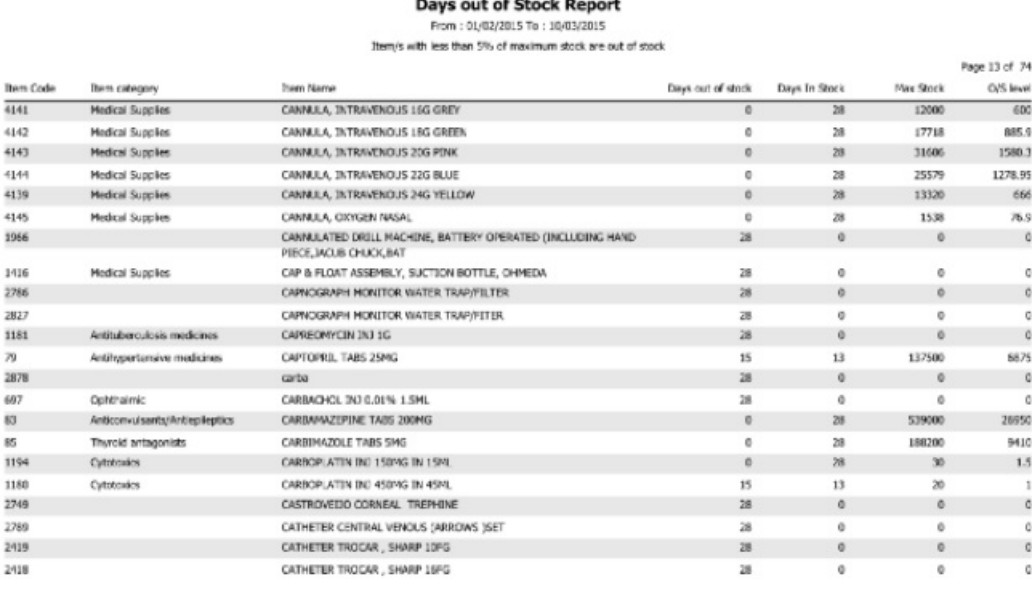

Clicking the **Complex find** button opens the Query Editor, allowing you to enter specific criteria relating to your search.

You may also specify what level in percentage terms of the maximum stock should be considered as being "out of stock.." Here's an example over 1 month:

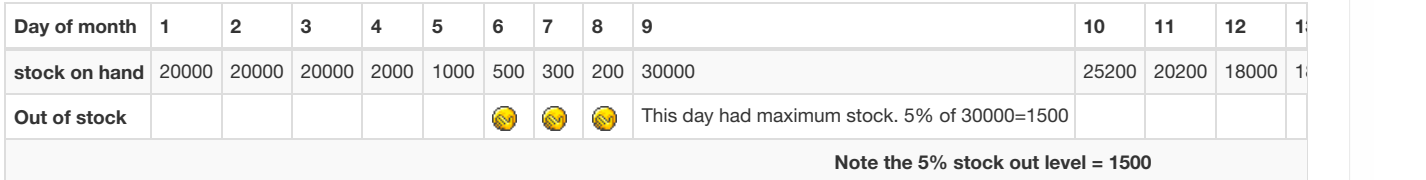

### Item usage

This report gives you a breakdown of item usage for the last few months, with summaries for the last 2 years, It also includes stock on hand and stock on backorder for each item in the report.

The report produced is very useful for forecasting or for seeing a list of items that need to be ordered.

When you choose the menu item you are shown a window like this:

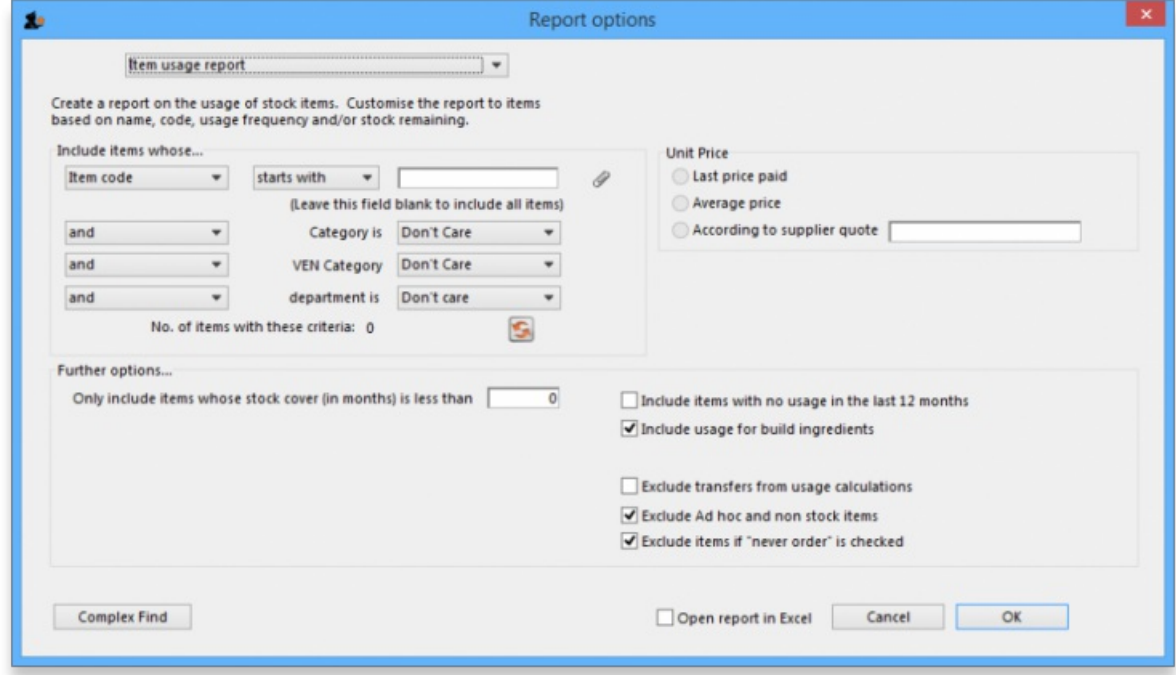

You can choose the type of report you want to run from the drop-down menu. Select the **Item usage [Excel] report** to create an Excel report.

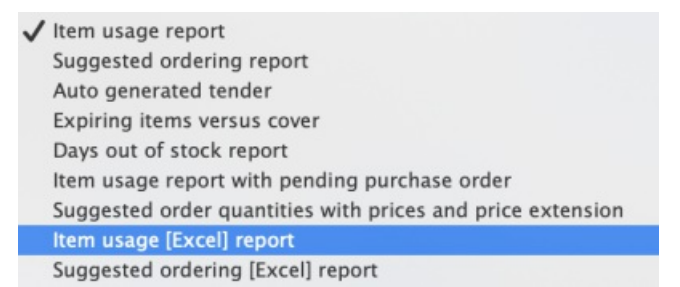

This menu also includes an item usage report, a suggested ordering amount report, or to auto generate a tender from the drop-down list at the top. This form is used for all 7 functions. (Note that the *Item usage report with pending purchase order*option will show you item usage with details of items currently on order and their expected date of delivery).

If you want to report on all items, leave the item name field blank:

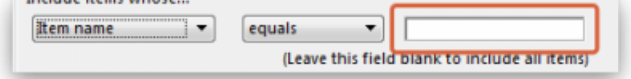

otherwise enter an item name or code. For example, to report on amoxycillin stocks, you could enter "amox" into the field.

Depending on the entry in the first field, further options are available in the following two fields, but these will vary according to the entry in the first field. Among the options, he first field allows you to make your selection from the names given to custom item fields in the Preferences if this feature has been used.

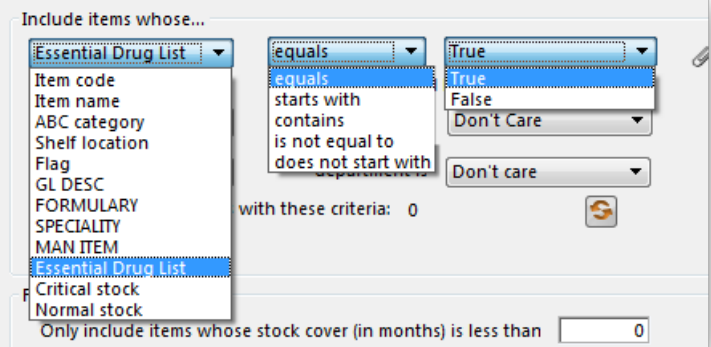

If you wish to use shelf locations, then select the *shelf location* option and specify the desired shelf.

You can use the drop-down list to find Items with a particular code, or to use the values you have entered into one of the custom user fields. If this isn't powerful enough, use the *complex find* button to display the full query editor.

Click the refresh button  $\|\mathbf{S}\|$  to calculate the number of items these basic parameters will find. This screenshot shows that 17 items meet the

parameter specified, i.e. items whose names begin with *'pro'*;

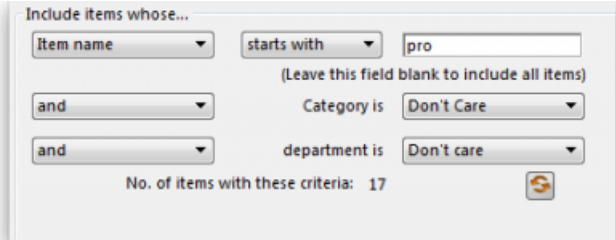

#### Only include items whose stock cover is less than...

If you want only to report on items whose stock is low, enter the threshold for days of stock on hand into the second field. For example, entering 90 into this field will only include items in the report whose stock is not sufficient to cover average usage for the next 90 days.

Enter "0" (zero) for this field to report on items with any amount of stock remaining.

#### Include items with no usage in the last 12 months

If this box is checked, items with no usage over the last year will be included. This check box will have no effect if the previous "days cover" field is filled in, as an item with no usage will have "infinite" cover- any stock you do have is going to last you forever!

#### Include usage for build ingredients

If you manufacture items, you can choose whether the use of ingredient lines in manufacturing is included in the report or not.

#### Open report in Excel

Checking this box opens the report in Excel (or any installed spreadsheet program).

Note: If you chose the **Item usage [Excel] report** from the dropdown list, the Excel box will already be checked.

If you want to save the report in Excel (or any installed spreadsheet program), choose File > Save as.

### Item usage report preview

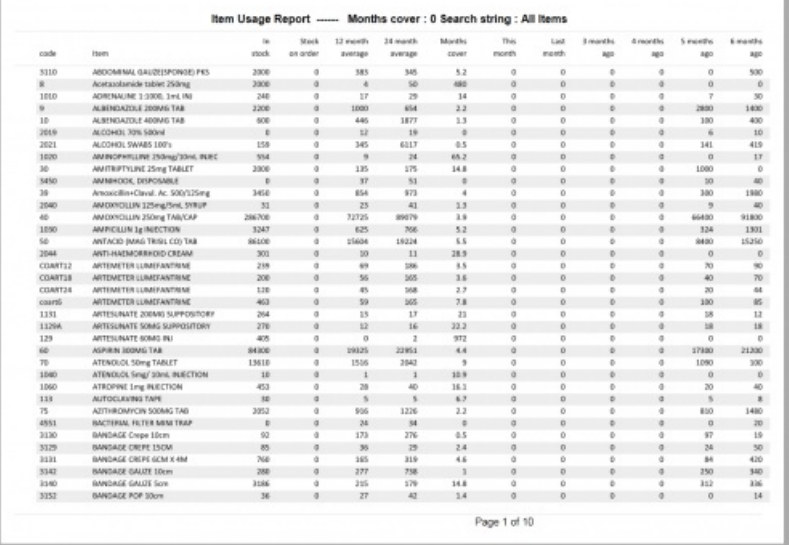

### Suggested ordering report

This report shows usage data, months cover of stock remaining and a suggested quantity to order for each item. The Purchaser can review this report to make a final decision on how much stock to order.

From the *Item usage report* dialogue box, select the **Suggested ordering report** option from the drop-down menu. Alternatively, select the **Suggested ordering [Excel] report** to create an Excel report.

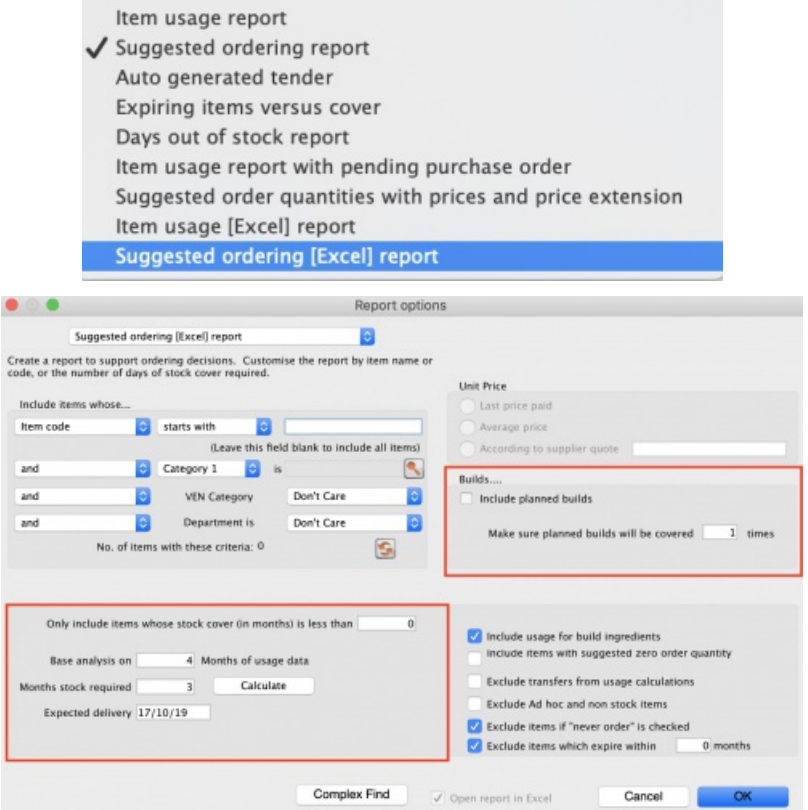

Note the extra options for including item usage when calculating item ordering quantities. Also note the option to include ordering for build items. See item [builds](https://docs.msupply.org.nz/lib/exe/fetch.php?tok=9378d3&media=http%253A%252F%252Fwww.docs.msupply.org.nz%252Fitems%253Amanufactured_items) for more on built items.

### Open report in Excel

Checking this box opens the report in Excel (or any installed spreadsheet program).

Note: If you chose the **Suggested ordering [Excel] report**from the dropdown list, the Excel box will already be checked.

If you want to save the report in Excel (or any installed spreadsheet program), choose File > Save as.

### Suggested ordering report preview

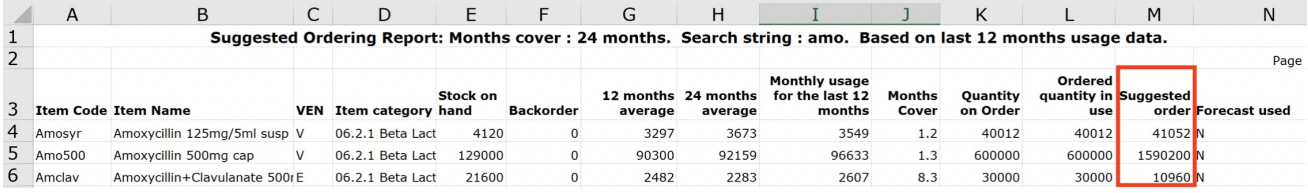

### Item usage with outstanding purchase orders

The window that appears when you choose this report is the same as the previous one; with exactly the same options available; the report produced differs only in that any lines having outstanding Purchase Orders have the relevant details of the Purchase Order displayed.

### Item slow movers

You will be shown a window to enter the item details:

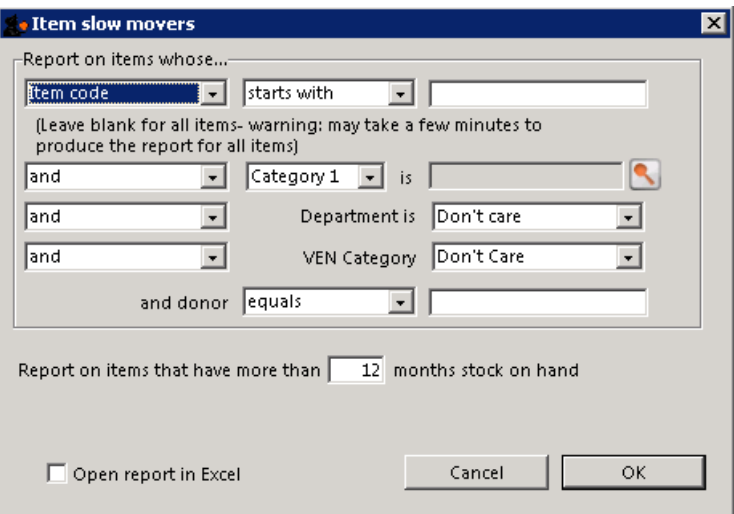

Enter your search criteria in the top section.

### Item name field

If you want a report for all items, leave this field blank. Otherwise enter some text to reduce the report to just a few items (e.g. entering "am" will produce a report of just the items whose name starts with "am" (Amitriptylline, Amoxycillin, etc)

### Category and department

Use the drop down boxes as appropriate to select Category and/or Department if required.

### Months of stock

- Enter the number of months of stock to report on. Items with more than this number of months of stock on hand will be included in the report. The correct figure to enter here depends upon your desired stock turn. In general, if you are turning over your stock 3 or 4 times a year, you would want to know about items which have more than 8 months of stock on hand.
- The report is calculated using the last 12 months usage as a guide to the average monthly usage.

You can check the Open report in Excel box to open the report in Excel, or any installed spreadsheet.

The report produced is very useful for managing under-performing inventory. It allows you quickly to obtain a list of items where a reduction in stock is desirable.

### Expiring items

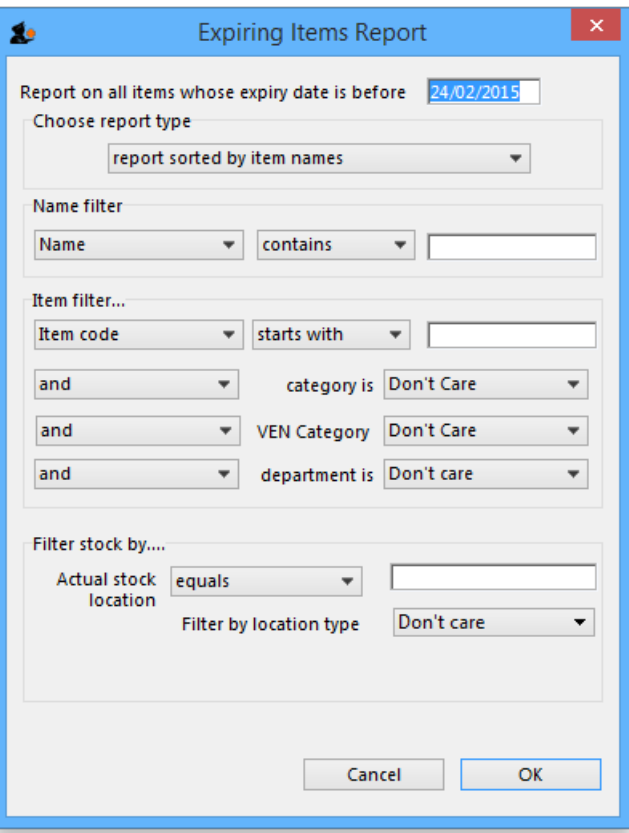

This report will ask you to enter a date, and will then give a report of all item lines in stock whose expiry date is before the date you have entered.

For example, entering 31/8/11 will display all items with expiry dates before 31st August 2011 (Enter the date in short format in the way your computer is set to handle dates (DD/MM/YY or MM/DD/YY or YY/MM/DD).

You can additionally filter the stock by the location type or the actual location in the warehouse. This is helpful for reporting on items in certain sections of your warehouse.

Three report type options are offered; select as appropriate. You may refine the search by using the *Name filter* and/or the *Item filter..*

### Donor reporting

mSupply provides the feature of printing the Donor name on the Expiring Items report so that the organisation donating the goods can be identified and tracked. This can help with disposing of or returning goods to the Donor.

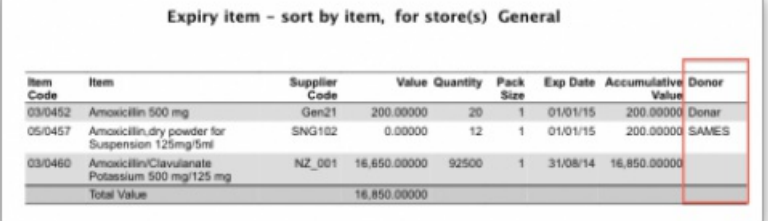

### Expiring items vs. cover

This is a versatile report which allows you to see at a glance the amount of any stock items, and the number of months' cover provided by that amount of stock you have. **Note:** The cover calculation uses the last 12 months of usage data to calculate your rate of consumption.

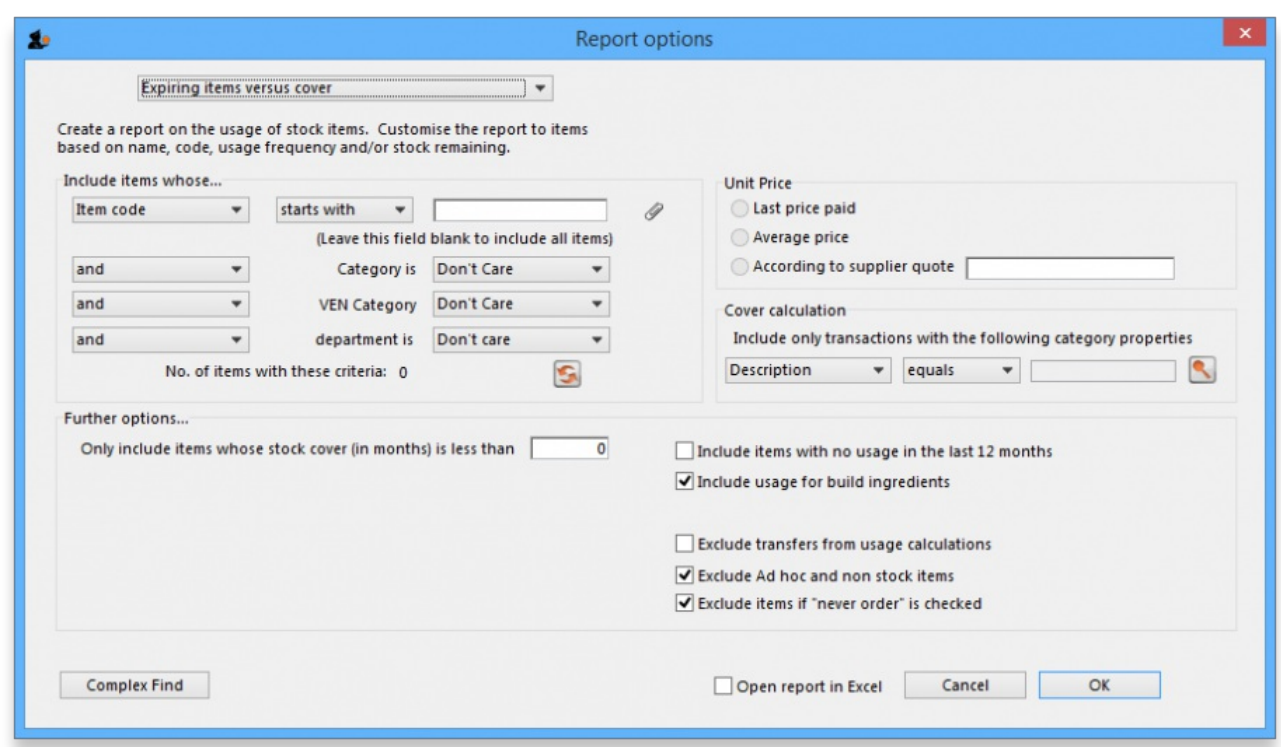

Many filters may be applied in the drop down lists, which are the same as described under *Item usage…* above.

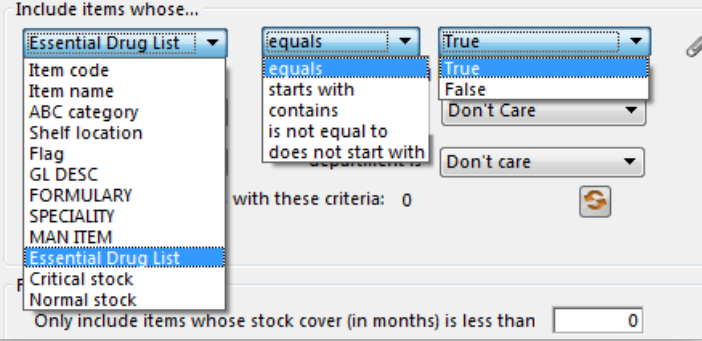

Note that If the field you are searching is a boolean field, e.g.Essential Drug List, "false" appears as the default entry, which you may change to "true".

### Cover calculation

This allows the user to include or exclude specific categories to be used in calculating coverage. Clicking the magnifying glass to the right lists categories to be chosen.

If you wish mSupply to remember the criteria which you have entered, click on the paperclip icon, and your selections will appear the next time you open the report.

Once you have selected your required criteria, click on the *Refresh* icon to show the number of items which match your criteria, and which will, therefore, feature in the report.

### Item ledger

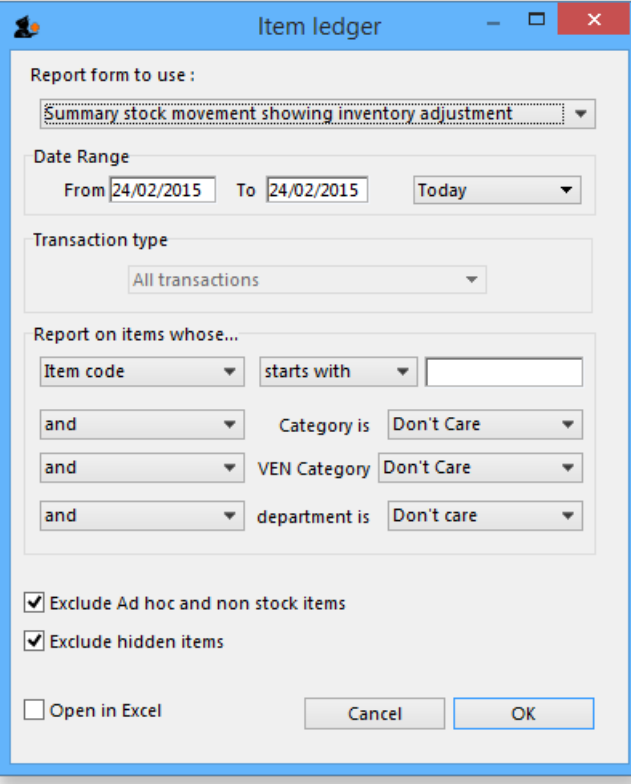

Ledger entries may be viewed in this report; different formats of report are available in addition to several filter options from the drop down lists, so the report may be designed to meet your specific requirements.

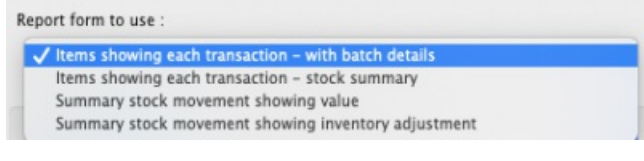

*Previous: 13.01. [Report](https://docs.msupply.org.nz/reports:introduction) basics | | Next: 13.03. [Transaction](https://docs.msupply.org.nz/reports:transactions) reports*

Last modified: 2022/02/09 16:29 by Gary Willetts

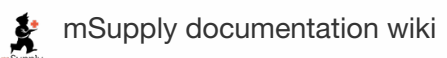

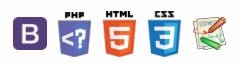

#### $\leq$  a  $\mathbb{R}$  d  $\oplus$  ?

## 13.03. Transaction reports

Transaction based reports are accessed by choosing the **Report > Transactions…** menu item or by clicking on the Transactions item in the Transactions section on the Reports tab of the Navigator:

#### $\odot$  $\mathcal{S}$ Standard [transaction](#page-0-4) reports Ō Type of [report](#page-1-6) A [Transaction](#page-2-6) type  $\Box$ Date [range](#page-2-7) [Transaction](#page-3-2) category filter 4 [Name](#page-3-3) filter  $\triangle$ [Item](#page-3-4) filter [Donor](#page-3-5) filter Which [mode?](#page-3-6) Exclude transfers from [calculations](#page-3-7) The 2 period [comparison](#page-4-3) by item category report Custom [transaction](#page-6-2) and trans lines reports Save [template](#page-7-4) button

Pivot table friendly [transaction](#page-8-4) report

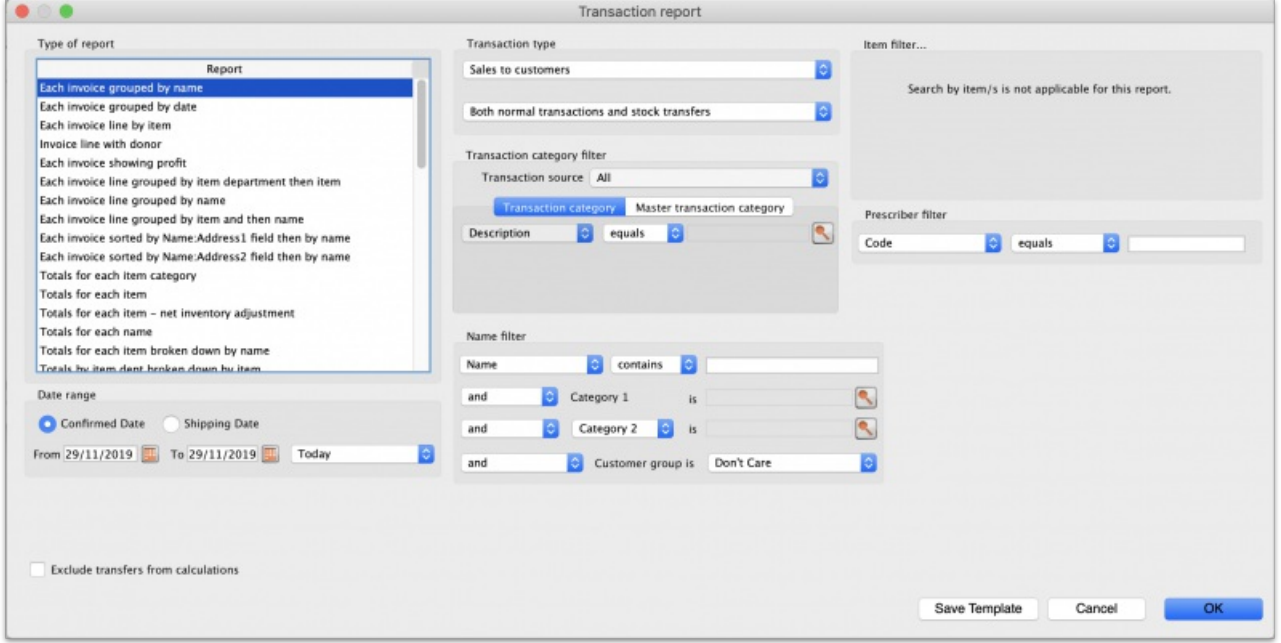

All these reports (and there are many!) summarise supplier or customer transactions in many different formats. Many different filters have been incorporated, allowing filtering on transactions, names, prescribers, items, categories and departments. The filters that do not apply to different reports are hidden as required. Feel free to mix and match and experiment with the filters and different reports to see the different views of information that you can get.

The basic sequence for creating a transaction report is this:

- 1. Select the type of report you want from the *Type of report* list in the top left.
- 2. Select the date range of transactions you want included in the report in the *Date range* section.
- 3. Select the transaction type you want the report to run over in the *Transaction type* section.
- 4. Set any other filters/settings you need to refine the contents of the report (Transaction category, Name, Item, Stock, Prescriber filter etc. sections).
- 5. Click on the **OK** button to run the report you can select whether you export it to Excel or print it in the next window that opens (well, mostly some reports are exported to Excel only so you won't have a choice for them).

See below for more in-depth detail on all these steps.

### Standard transaction reports

This is the window you will see:

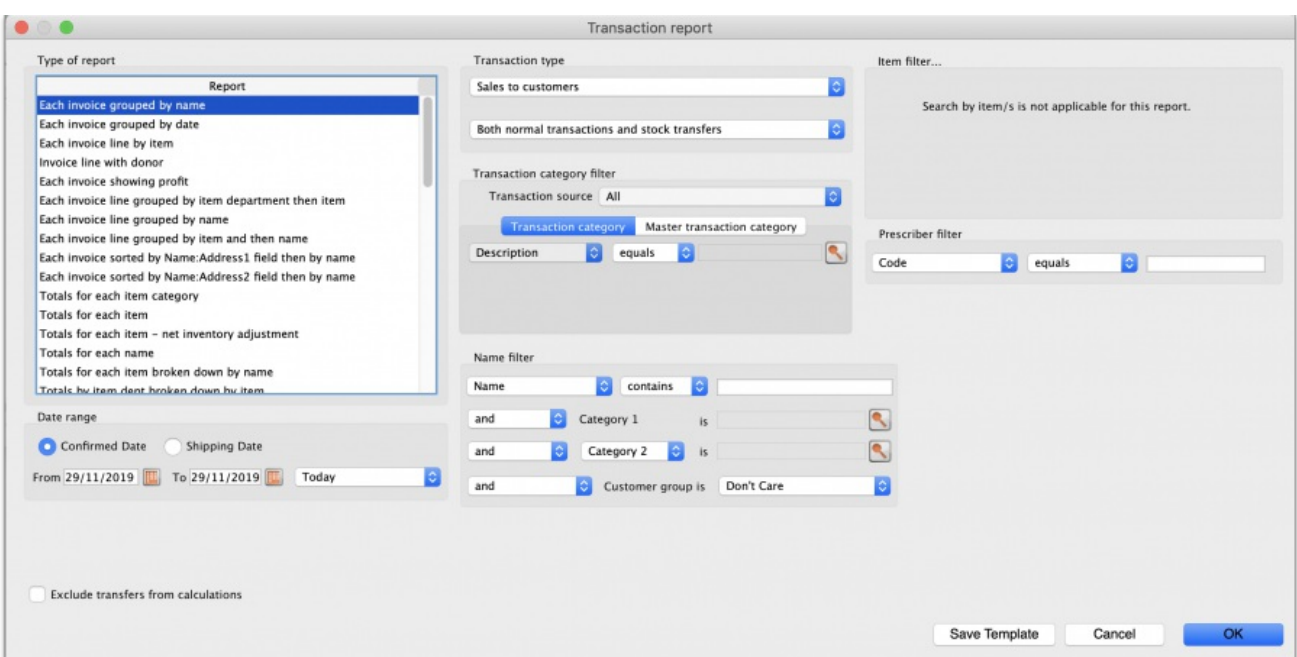

### Type of report

Choose from several formats for displaying transaction information by:

- 1. selecting the report type in the Report list on the left, and
- 2. choosing the required radio button under *Transaction type*

The following table lists the available report names, and gives brief details of the information provided by each report .

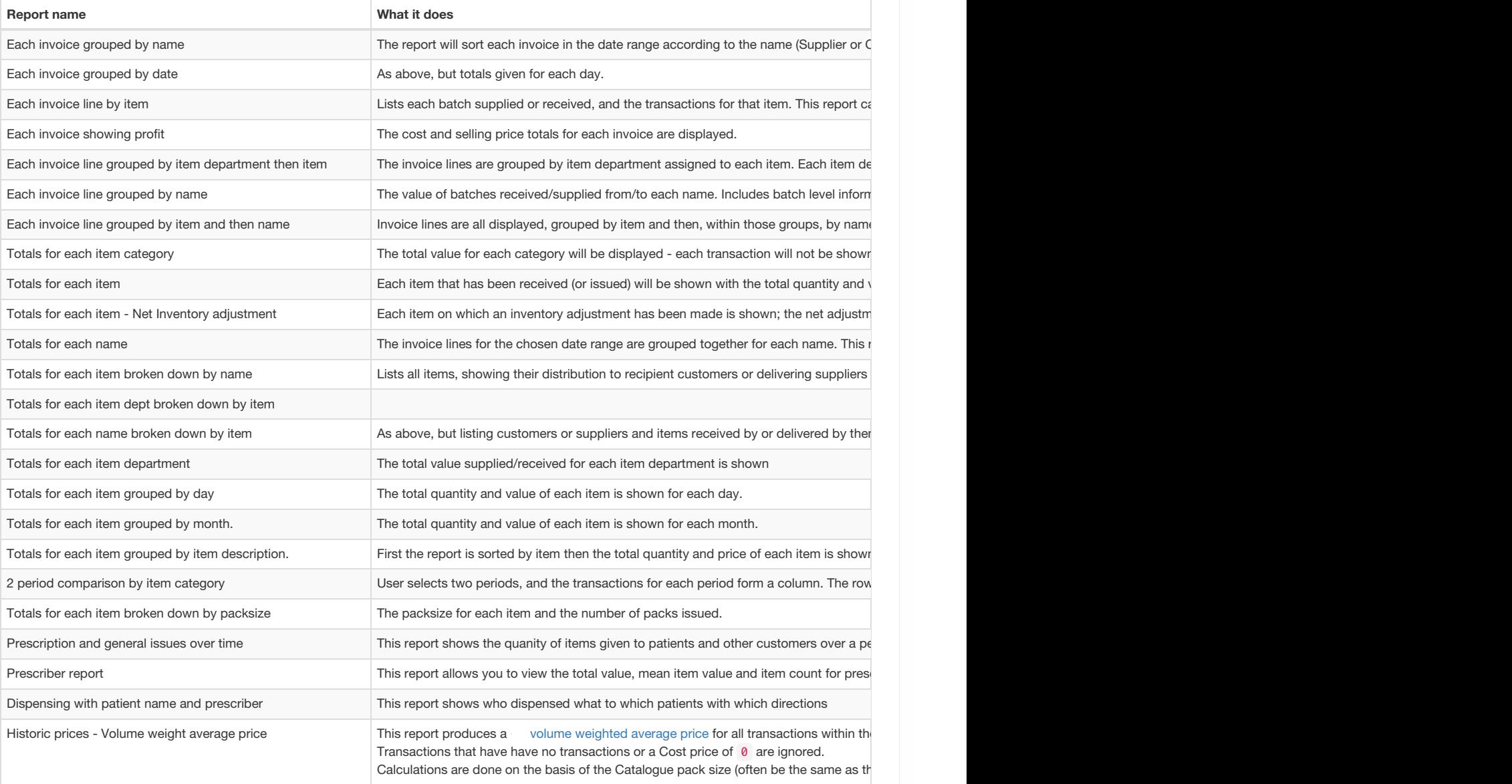

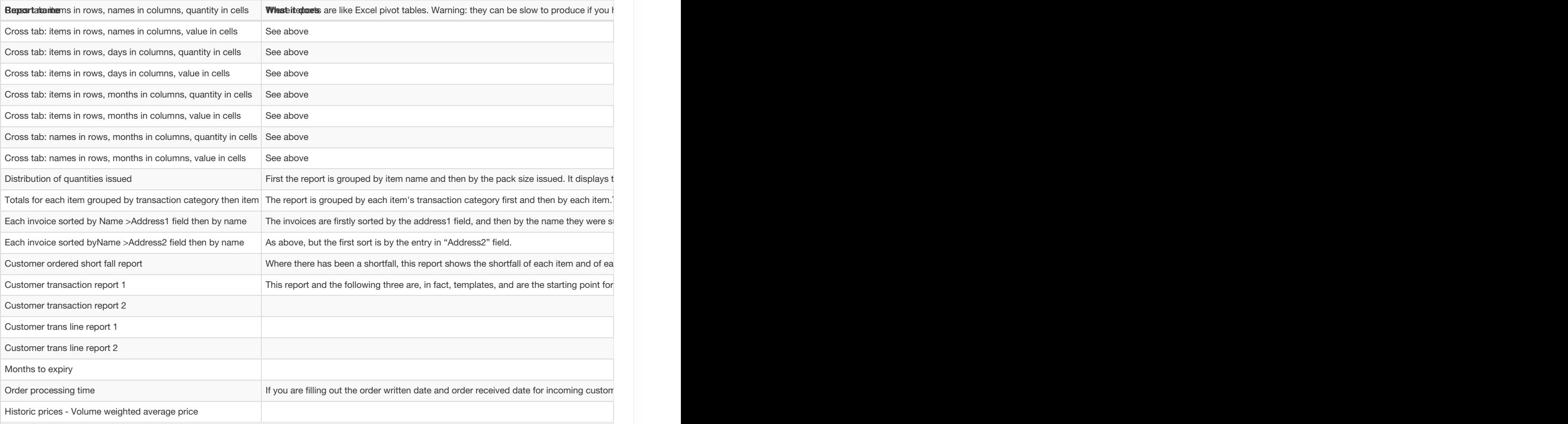

### Transaction type

In the first drop down list, you can choose to report on:

- **Sales to customers:** customer invoices i.e. transactions of type*ci*
- **Sales to and credits from customers:**customer invoices & customer credits i.e*ci* and *cc* transaction types
- **Purchases from suppliers:** supplier invoices i.e. transactions of type*si*
- **Purchases from and credits to suppliers:**supplier invoices & supplier credits i.e. *si* and *sc* transaction types
- **Inventory adjustment - Add stock:**All inventory adjustment transactions that resulted in stock additions (e.g. when you did a stock take of an item and counted more on the shelf than the total shown in mSupply).
- **Inventory adjustment - Reduce stock:**All inventory adjustment transactions that resulted in stock reductions (e.g. discarding stock due to it being expired). Note that using a report that shows the total for each transaction category can give totals for expired/damaged etc.
- **Inventory adjustment - Net movement:** Taking into account both reductions and additions, the nett change in inventory due to adjustment transactions.
- **Customer invoice cancellations:** These are the "inverse" invoices created when a customer invoice is cancelled
- **Credits to customers:** The credits applied to customers when invoices are cancelled or when goods are returned.
- **Payment cancellations:** The "inverse" payments created to reverse a payment made by a customer for a customer invoice that has a payment against it and has been cancelled.

In the second drop down list, you have the following options:

- **Both normal transactions and stock transfers**: this is the default option and means that both stock transfer and non-stock transfer transactions will be included in the report
- **Normal transactions**: all transactions that are **not** stock transfers will be included in the report
- **Stock transfers**: only stock transfers will be included in the report

A stock transfer is a transaction made when the supplier or customer is another store in your datafile. A normal transaction is when the customer or supplier is a normal customer or supplier in your datafile, and not a store.

#### Date range

Enter the date range of transactions to report on, having selected *Confirmed date* or *Shipping date*. Note that the date used may differ from the original entry date, depending on how your system is configured in the Preferences.

Note the popup menu to the right of the date entry fields that allows you to choose quickly from a list of common date ranges:

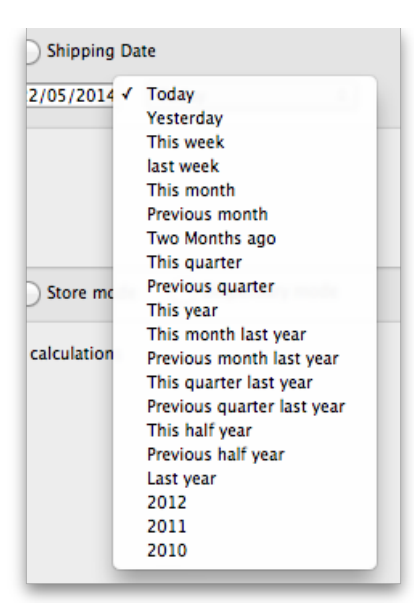

• Note that "last year" refers to the year preceding the current year (that is, if the current year is 2012, choosing "last year" will set the dates from 1st Jan 2011 to 31st Dec 2011).

### Transaction category filter

Assuming you have set up transaction categories, your report may be filtered by category. For help setting up Transaction categories click see sectrion 22.07. [Transaction](https://docs.msupply.org.nz/other_stuff:transaction_categories) categories.

- Transaction source: Options are "All", "Customers, Suppliers and Stores" or "Patients". This allows you to select the type of Name the transactions must belong to. If you select *Patients*, only transactions which have a name that is a patient will be inccluded in the results (e.g. prescriptions). If you select *Customers, Suppliers and Stores* then transactions that have a name which is a normal supplier (e.g. supplier invoice) or customer (e.g. customer invoice) or store (e.g. stock transfer) will be included in the report. If you select All then this filter is effectively not used and transactions with any name type are included in the report.
- Transaction category: Use the magnifying glass to choose the transactions categories to be included in the report. Note that you can select more than one category. The types of categories offered in the list will match your selection in the Transaction type section.
- Master transaction category: If you prefer, you can choose to filter by master transaction category instead. Master transaction categories are used to group together transaction categories (so selecting one of these is like selecting multiple categories in the Transaction category filter it's just more [convenient](https://docs.msupply.org.nz/other_stuff:transaction_categories) to do it this way if you regularly need to choose several. We love to make things easier for you!). Again, see 22.07. Transaction categories for details on setting them up.

### Name filter

You can enter a particular customer code or category of transactions to be displayed.

- You can choose from either *equals* for an exact match or*starts with* to search for all names whose code or category starts with the entered text.
- Each name has 6 different categories that can be used to group certain kinds of names together. You can filter on category 1 (which is hierarchical) using the *Category 1* filter in the screenshot at the top of the page (note that the*Category 1* text will be replaced with any name you have assigned to this category in the preferences) and one of the other categories using the *Category* 2 filter shown in the screenshot at the top of the page.
- If you want to report on transactions for a single name, you can find their code by looking up their details using *Supplier > Show suppliers* or *Customer > Show customers*.
- There is also a *Customer group* filter you can use to include names based on their customer group.

### Item filter

Here you can specify the items to include in the report.

Note that sometimes the item choice options will be hidden because the chosen report is reporting on transactions, not on transaction lines:

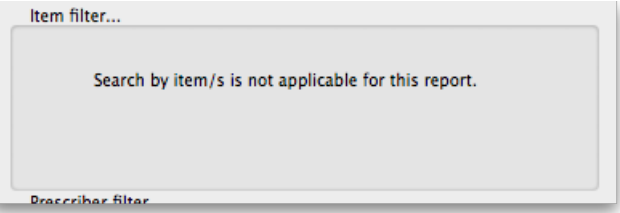

### Donor filter

If you have donor tracking turned on in the preferences, and choose a report that bases it's data on invoice lines, then you will be given the option to filter the report for a particular donor or group of donors.

### Which mode?

If you are using mSupply in both store and dispensary mode, you might want to report only on transactions in store mode (items distributed to customers) or in dispensary mode (items distributed to patients). You can do this by checking *Store mode* or *Dispensary mode* radio button depending on your requirements.

### Exclude transfers from calculations

This checkbox enables you to choose whether you include stock [transfers](https://docs.msupply.org.nz/issuing_goods:transferring_goods_to_another_store) (where stock is transferred from one store to another in mSupply) in the report calculations. If you want stock transfers to be included in your report then uncheck this checkbox. If you want stock transfers to be left out of the report then check this checkbox.

### **ⓘ Info**

Excluding transfers is only really useful if mSupply is being used in your central and regional warehouses (between which 'transfers' are happening, and *none* of your customers of interest are using mSupply.

### The 2 period comparison by item category report

This report allows you quickly to compare sales or purchases for 2 periods of your choice based on item categories.

When you choose this report a different set of options is shown.

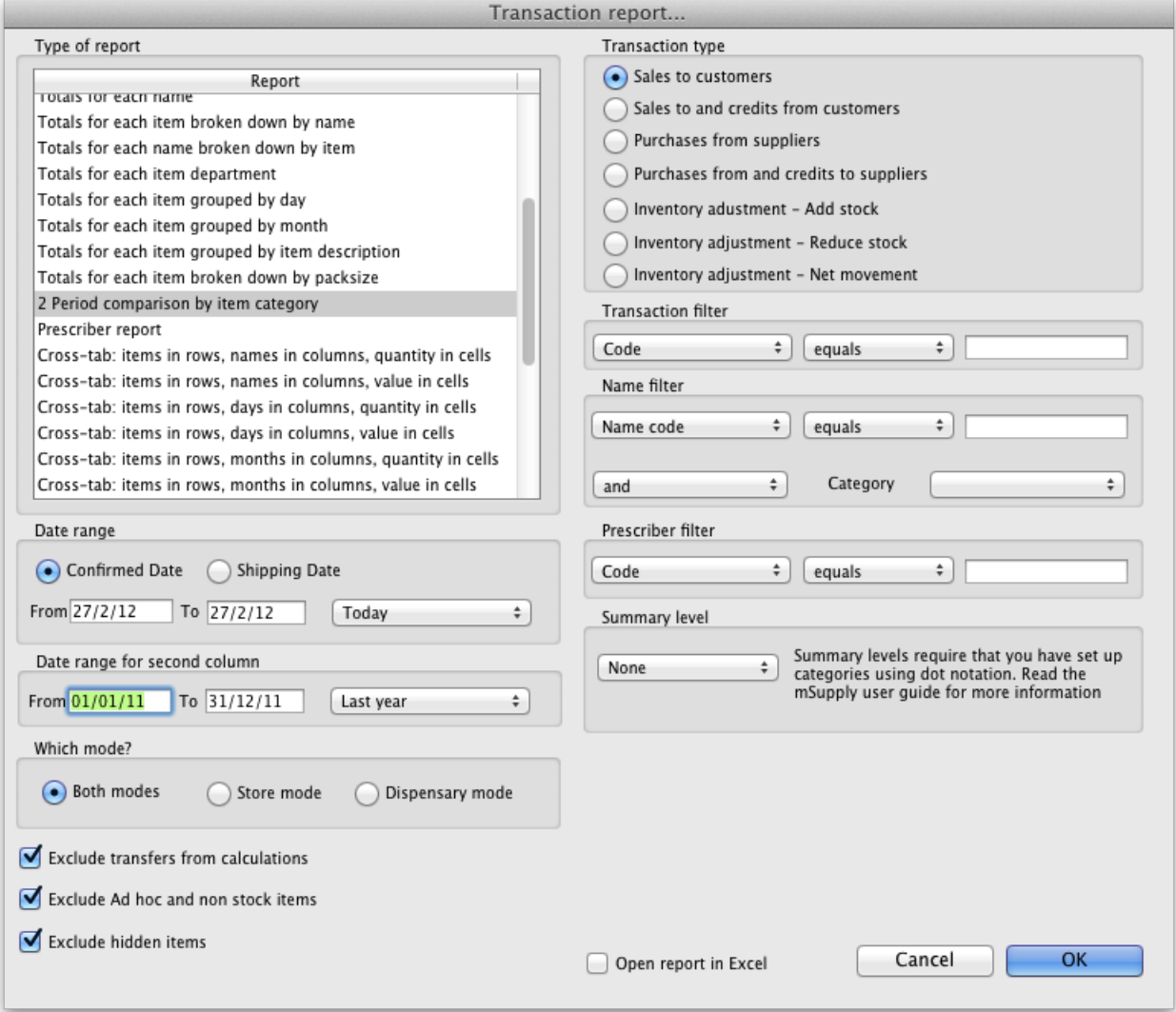

Set the date range for each of the columns and then choose a summary level. It should be noted that if no data is present for the first period defined, this report will not run.

### Dot notation and summary levels

The summary level is based on the item category field. If you have set up item categories using dot notation, then you can summarise categories.

To set up item categories, choose **Items > Show item categories**

Take the following simple example of categories that have been set up as follows:

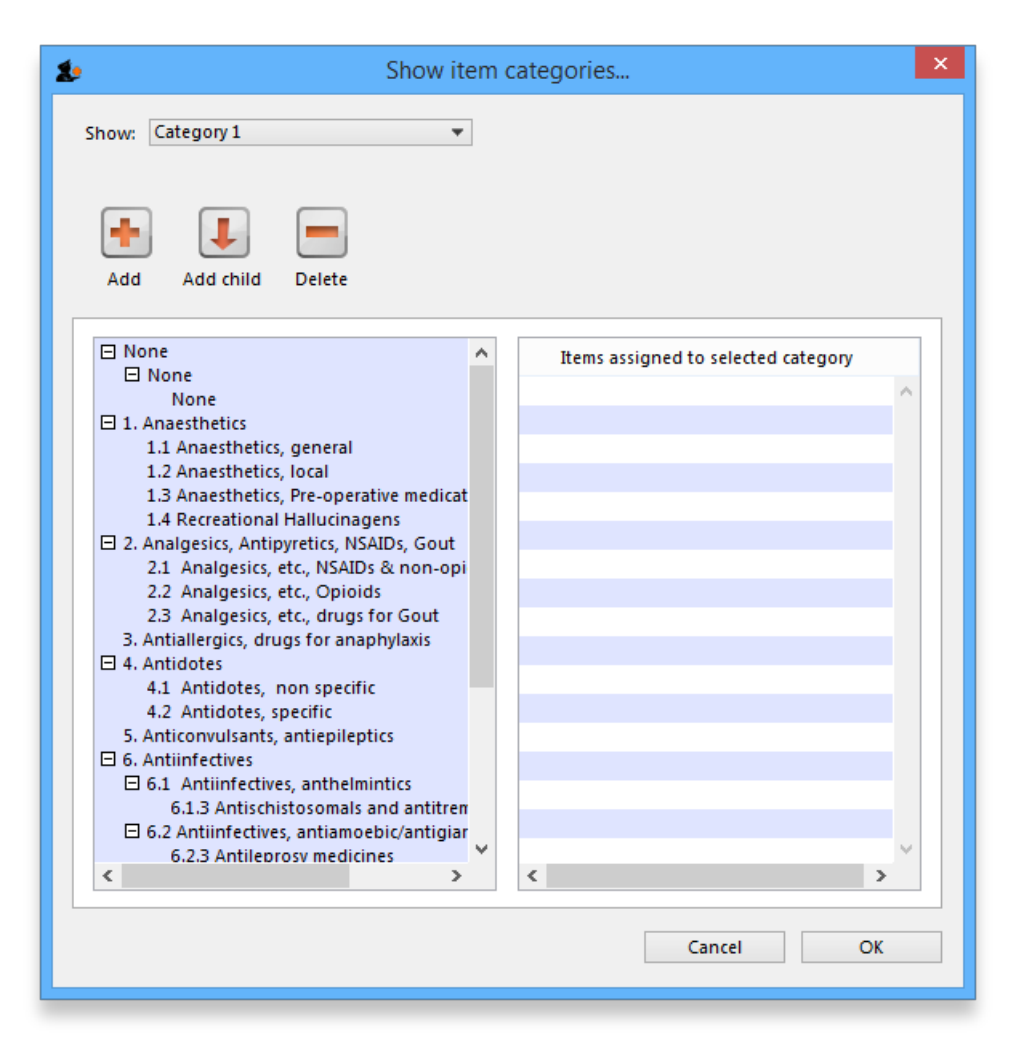

The rules for dot notation are

- Separate each level of your hierarchy with a period (dot).
- Within a level you can have as many characters as you like
- You can use any characters, as long as you don't use a period or a space within one level; e.g. "surgical.gloves.small" is a valid entry. (Level one is "surgical", level two is "gloves" etc.).
- When the hierarchy part of the category name is finished enter a space character. You can then enter a description for that level of the hierarchy.

If we run the report with a summary level of "none" each category is shown

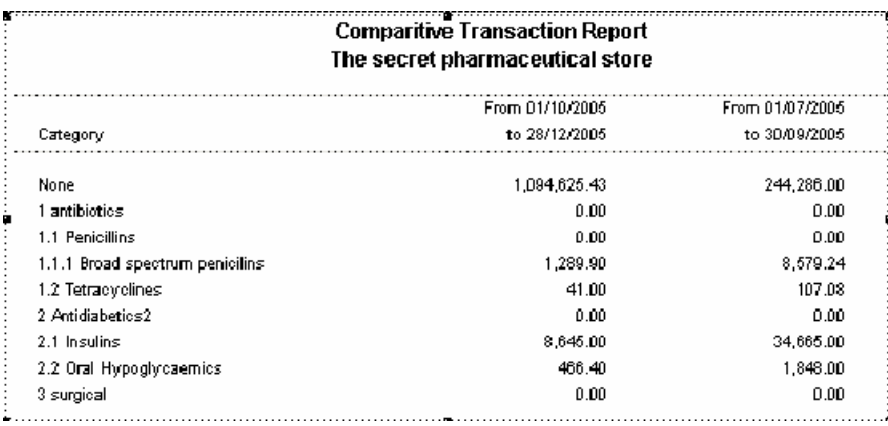

If we run the same report with level one chosen, only the first level of the hierarchy is shown. Items with categories 1.1 and 1.2 and 1.1.1 have all been summarised under "1 Antibiotics"

#### **Comparitive Transaction Report** The secret pharmaceutical store

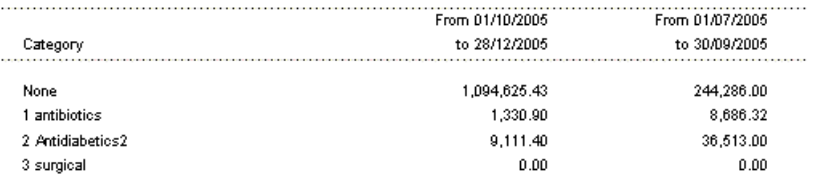

And with level two chosen, items with category 1.1.1 and 1.1.2 are summarised under the heading "1.1 Penicillins"

#### **Comparitive Transaction Report** The secret pharmaceutical store

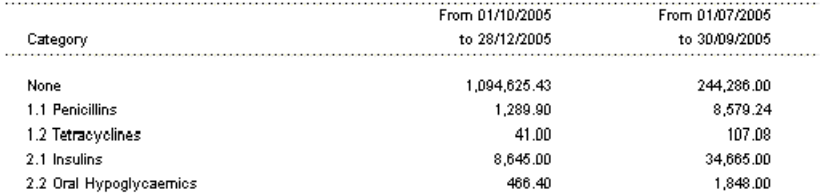

Note that if you have items to which no category has been assigned, they are shown under the heading `none" at the top of the report.

The categories are printed in the order that you have specified by drag-and-dropping in the window shown by choosing **Item > Show item categories….**

**Transaction filter:** Filters the report for given category

**Prescriber filter:** Reduces the found transactions to those for the given prescriber only, depending upon the selection made (equals, starts with, contains, is not equal to).

Obviously only useful in dispensary mode.

**Exclude transfers from calculations:**The check-box *Exclude transfers from calculations* when checked will ignore transfers between stores within the organisation

Exclude Ad Hoc and non stock items: The check-box Exclude Ad hoc and non stock items is displayed accordng to the type of report selected. By default, it is checked.

When checked, the transaction report generated will not include any Ad Hoc items or non stock items (items you don't normally keep in stock).

### Custom transaction and trans lines reports

These four reports should be regarded as templates for you to design your own report .

Having decided whether you wish to report on transactions or transaction lines, you need to design the report according to your specific needs. Coose *Reports > Manage Reports* :

You are presented with the *Report management* window. In this example, our report will be on transactions, so you should highlight *custom\_transaction\_report\_1* , and click onthe*Duplicate report* button:

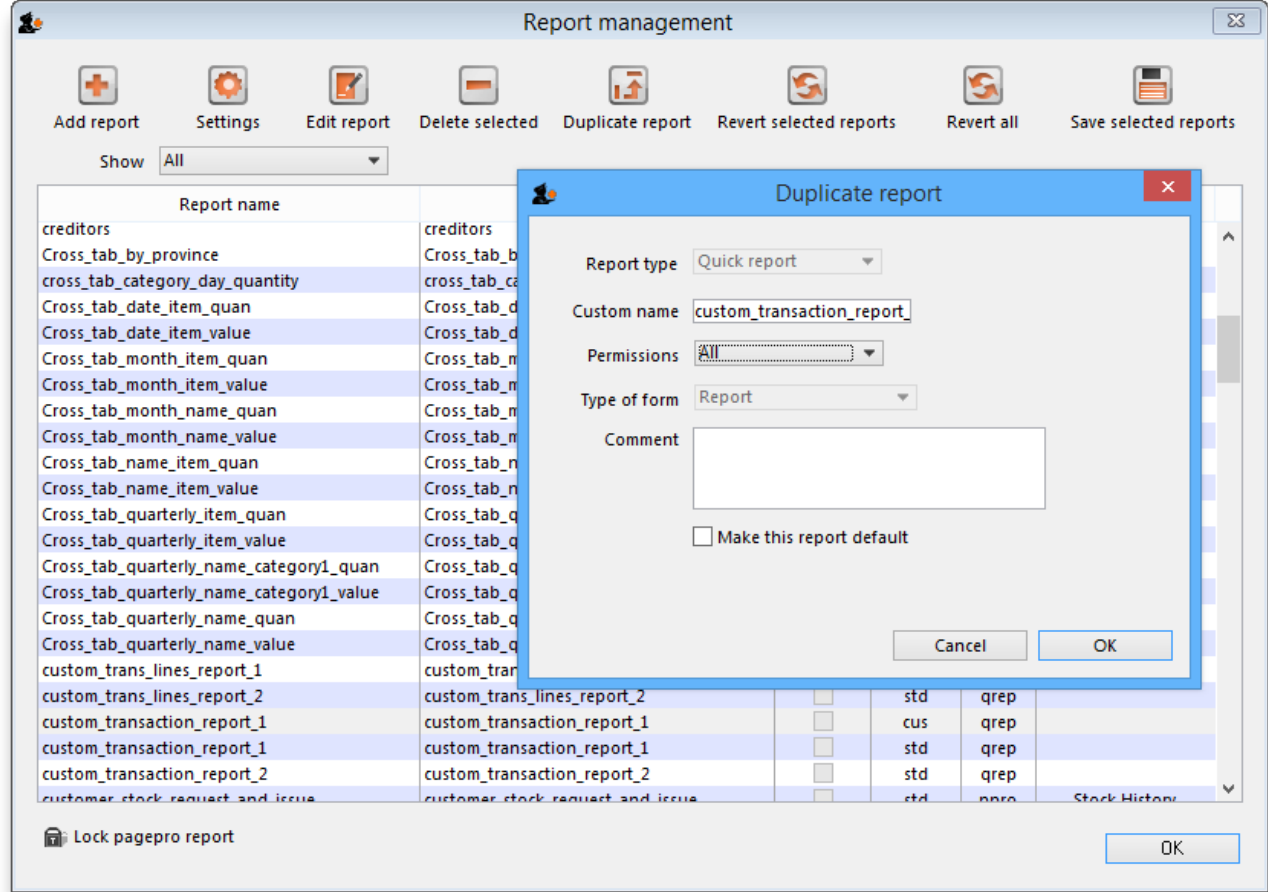

Choose an appropriate name for your report, and any comment you wish, and click **OK**. You are returned to the*Report management* window, where you should scroll down until you reach the report you have created; note that the name you gave the report will appear in the *Custom name* column; highlight the row and click *Edit report* .

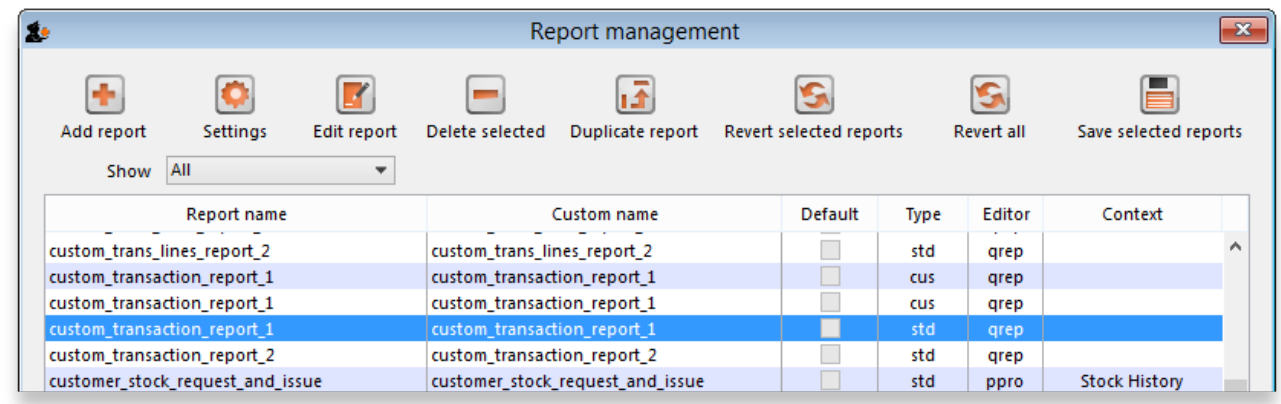

This brings up the **Edit report** window. Creating custom reports is described in detail earlier in this chapter. See theCustom [Reporting](https://docs.msupply.org.nz/reports:custom_reports) Tutorial

### Save template button

The save template button allows you to save a given report as a template once you have input your chosen settings. Templates can be reused as needed.

Pressing the Save Template button brings up the following window:

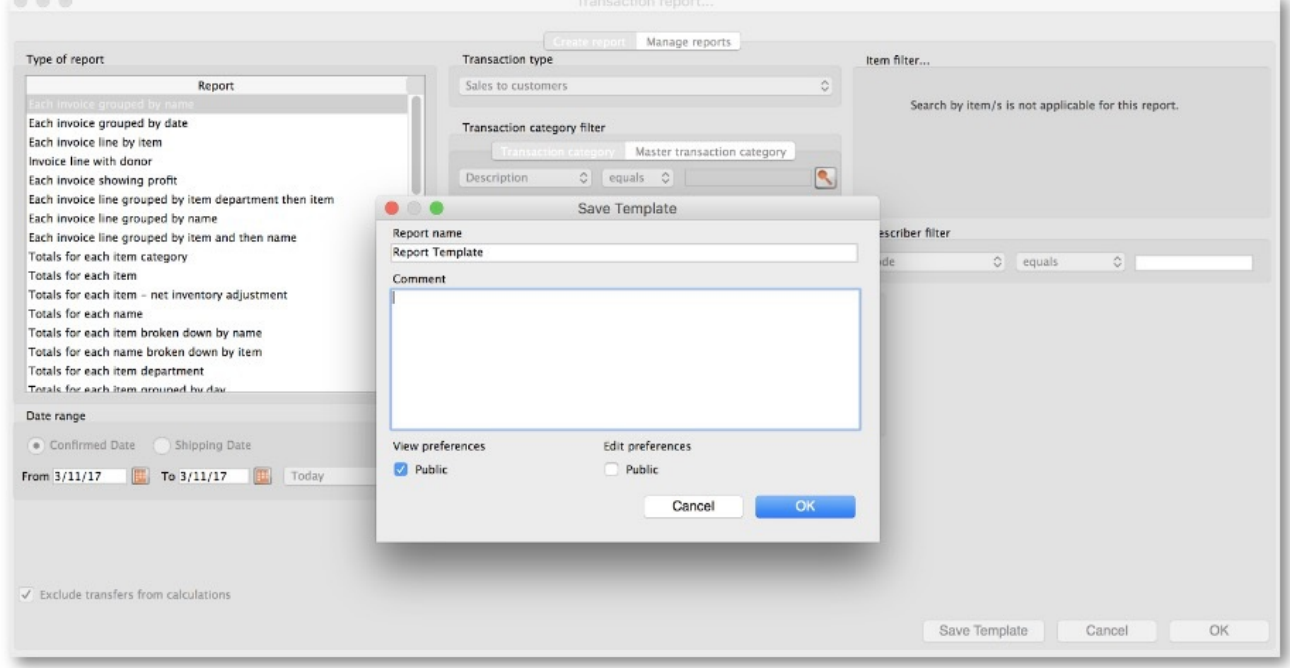

This dialog allows you to set a name and description for the report template. You can also define user permissions: at the moment, you can define these as 'Public' - for anyone, or 'Private', in which case the permissions only apply to the user who created the template.

- View Preferences: define which stores will be able to view and use the template on the 'Manage Reports' tab (next screenshot).
- Edit Preferences: define which stores will be able to edit or delete templates on the 'Manage Reports' tab.

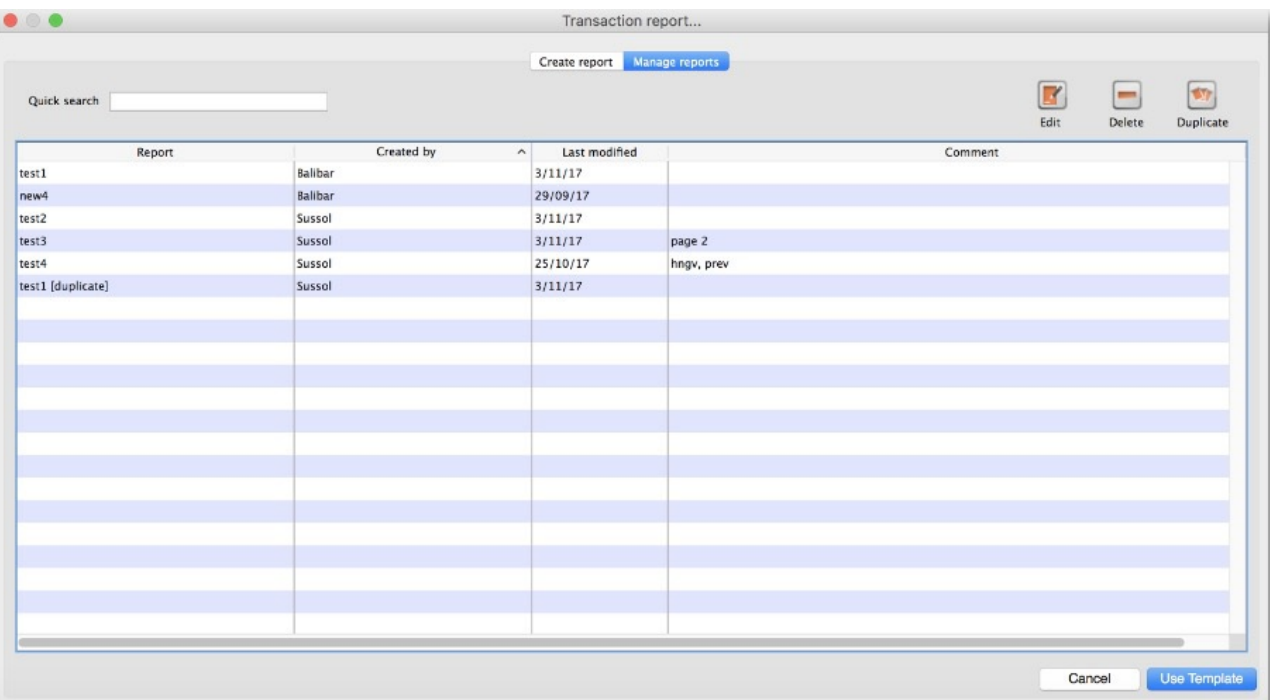

- Displays all template reports that the user has permissions to view.
- Allows user to use the template:
	- Redirects user to 'Create Report' tab
	- Settings here will be set according to the preferences of the template report
- Users can also edit, delete, and duplicate the reports if user permissions allow. Duplicated reports will be named 'ReportName[duplicate]'
- Quick search searches in all text columns of the table.

### Pivot table friendly transaction report

There is an almost infinite range of reports that you might want to generate from transaction data. If you are comfortable using Excel Pivot [tables](https://exceljet.net/things-to-know-about-excel-pivot-tables), there is an mSupply transaction report format that you will likely find quite useful. This report has been designed to work in [Supervisor](https://docs.msupply.org.nz/other_stuff:misc_topics#supervisor_mode_-_all_stores) Mode but will also work in a single store.

**E**IFIX

To generate it:

1. click on Reports > Transaction

**Callencaction report** 

- 2. After configuring the various date range, Item, Name, transaction type, etc. filters
- 3. Select the **Each Invoice Line by Item** report in the top left

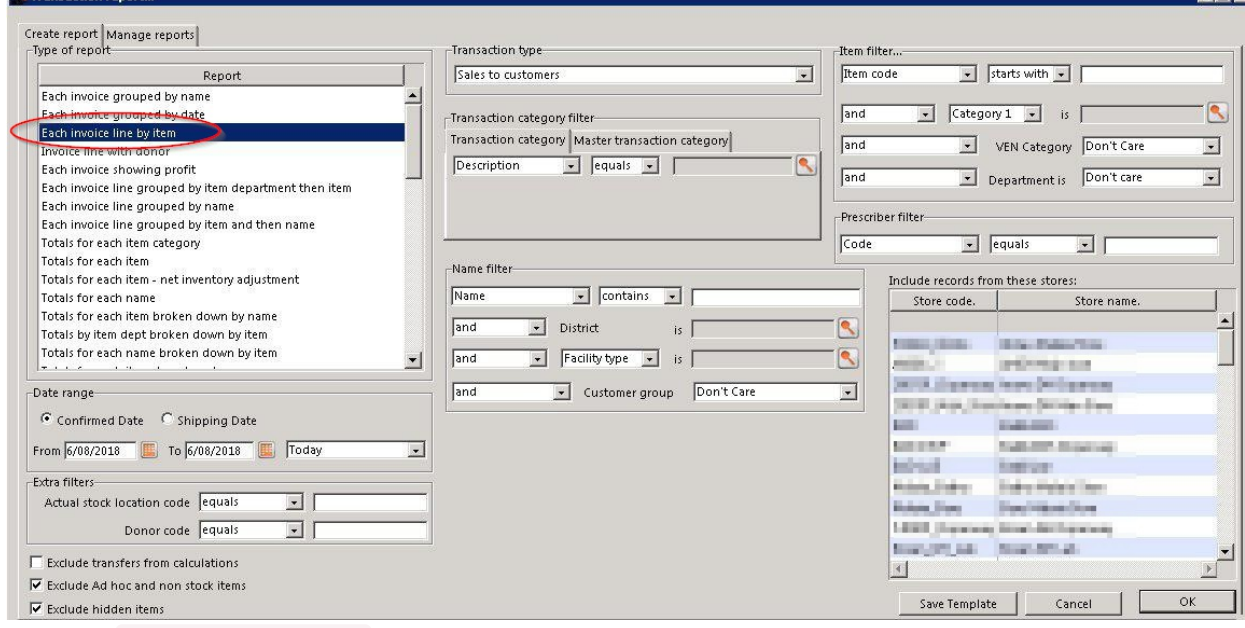

4. Then, select CustomTransactionByItem report type and send the output to**Open in Excel**

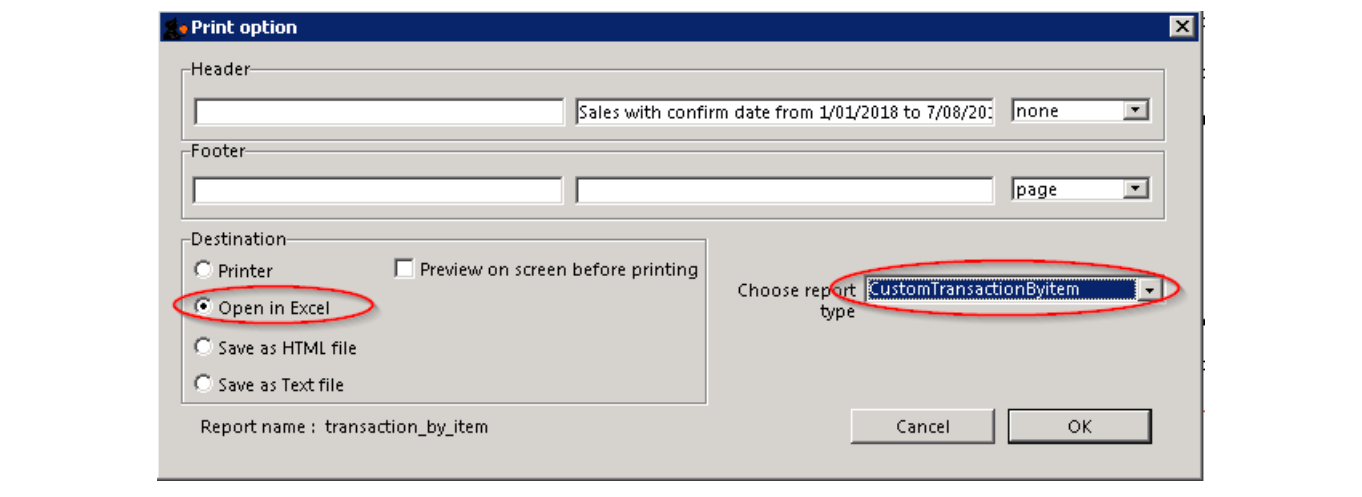

The report will open in Excel in a form that can then be easily filtered, sorted and manipulated through a Pivot table. If fact, the records are not sorted at all, so they must be processed to make any sense!

*Previous: 13.02. Stock and items [reports](https://docs.msupply.org.nz/reports:items_and_stock) | | Next: 13.04. [Purchasing](https://docs.msupply.org.nz/reports:purchasing) reports*

Last modified: 2022/04/14 01:27 by Mark Glover

mSupply documentation wiki

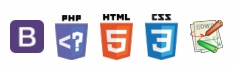

# 13.04. Purchasing reports

Purchasing reports (focused on what you have ordered and what you have received and what you want to order) are available at *Report* > *Purchasing*. The following report types are available:

Purchase orders... Purchases... Suggest order quantities

The first 2 options contain several different reports (see below). Select the required report type by clicking on it.

## Purchase orders

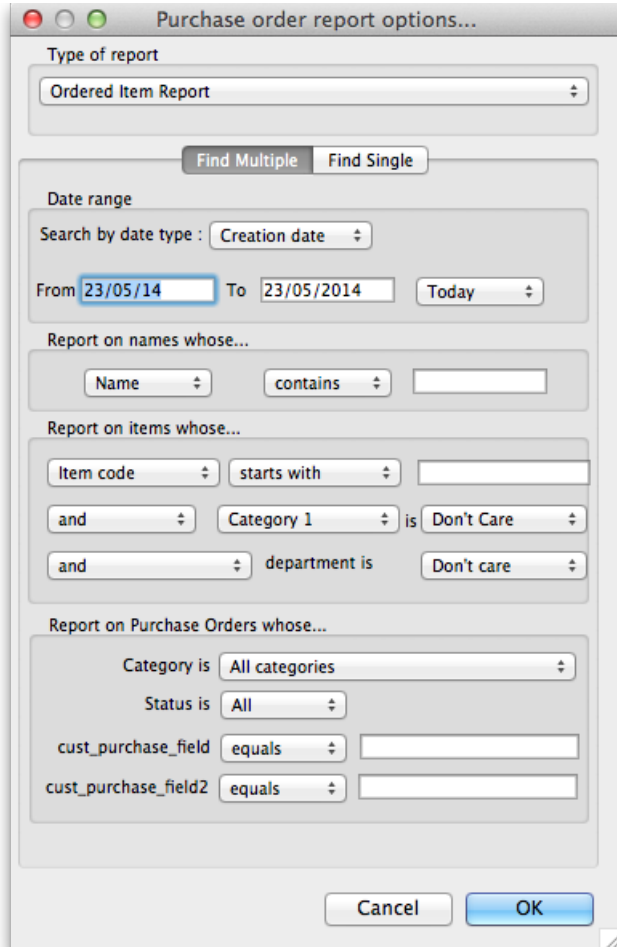

#### Types of report

There are seven reports currently available:

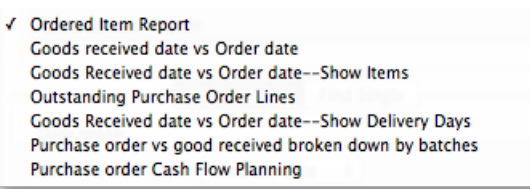

- The *Ordered Item Report* will list items that are on Purchase Orders according to criteria specified.
- The *Goods Received date vs Order date* report lists each Goods Receipt for a particular Purchase Order and the number of lines received, then follows with details of the number of lines and date of the original Purchase Order, as in the example below. This is useful for tracking supplier delivery performance.

#### $\leq$  a  $\mathbb{R}$  d  $\oplus$  ?

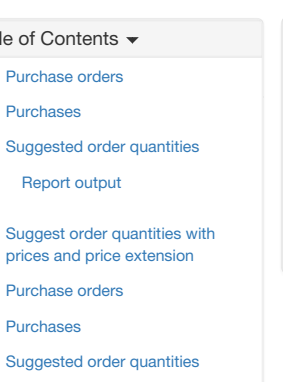

[Report](#page-3-8) output

Purcha Sugge Rep Sugge prices Purcha [Purchases](#page-1-7) Sugge

Suggest order [quantities](#page-4-4) with prices and price extension

 $\odot$  $\mathcal{S}$ Ō A  $\Box$ 

4

↑

#### Ordered flem vs. Goods Received Report, Creation date : 30.04/2007 to 30/05/2007

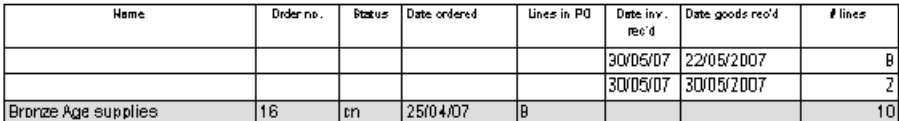

Note that the number of lines received may not match the number ordered as a single Purchase Order line may be supplied in split deliveries, as in example shown, or an ordered line may not be supplied at all.

- The *Goods Received date vs Order date - Show items* report.
- The *Outstanding Purchase Order Lines* report, which will display all Purchase Order lines for Purchase Orders provided that
- (1.) delivery is incomplete, and (2.) the Purchase Order has a *Confirmed* ("cn") status.
- Note that Purchase Orders whose status is *Finalised* ("fn") will be ignored when producing this particular report.
- The *Goods Received date vs Order date - show Delivery days* report shows the number of days taken to deliver items.
- The *Purchase order vs goods received broken down by batches*report shows the dates particular batches were received.
- The *Purchase order cashflow planning* report shows you the values and times of expected deliveries so that you can plan when money needs to be available to pay for them.

#### Date range and date type

A date option, for selecting which items/purchase orders to include in the report must be selected; options are:

- creation date the date purchase orders were created
- sent date the date purchase orders were confirmed
- expected delivery the expected date of delivery for items
- actual delivery the actual date that items were delivered

The report will include items/purchase orders with the selected *type* of date falling between two specified dates entered in the*From* and *To* fields. The drop-down list on the right affords many quick-choose preset date range options such as "today", "yesterday", "this week", "last week", "this month"  $_{\text{etc}}$ 

#### Report on names...

The report may be confined to suppliers meeting specific criteria by selecting one of several supplier properties ("Name", "Name code", "analysis", "category", "Price code" etc.) in the left dropdown list, "equals", "starts with" or "contains" in the centre dropdown list and making an appropriate entry in the field on the right. If this field is left blank, the report will include purchase orders from all suppliers within the chosen date range.

#### Report on items...

Similarly the report may be confined to items meeting specific criteria; you choose an item's property to filter on in the left dropdown list followed by the comparator in the centre dropdown list and finally making an appropriate entry is made in the field on the right. Again, leaving this field blank will produce a report on all items within the chosen date range.

You can also report on items that have a certain category and/or department. By default these options are set to "Don't care", which means the item categories and departments will be ignored.

Note that only reports that report on *invoice lines* will produce meaningful results when you choose item criteria. Reports that report on whole transactions (e.g. "Each invoice grouped by name" or "Each invoice grouped by date") will not produce meaningful data, as any one invoice can contain multiple items. Choose reports that report on invoice lines (e.g. "Each invoice line by item" or "Totals for each item grouped by month") for these filters to have an effect.

#### Report on purchase orders...

In the same way, you can also filter your reports on properties of the purchase orders involved: category, status and both purchase order custom fields. For more information on purchase order categories see [here](https://docs.msupply.org.nz/purchasing:show_po_categories)

### Purchases

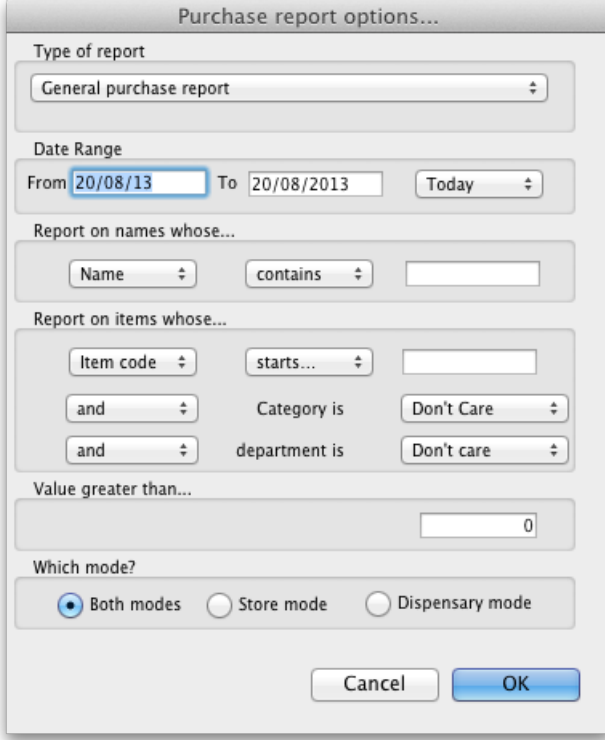

This report finds all purchasing transactions over a certain value within a specified time period

You should enter:

- The date range of transactions on which to report
- Four filters are available to refine the report a name filter, and three item filters; all are optionally and will be ignored if nothing is entered in the textbox or drop down lists are left at "Don't care".
- The value of a transaction line above which the report will cover.

It may be good for your organisation to have a purchasing policy that stipulates that transactions over a certain value must be authorised by a second party (that is, someone other than the purchaser). This report allows you to monitor such a policy easily.

### Suggested order quantities

Use this report for mSupply to analyse your current stock and, based upon a required number of months of stock cover which you enter, suggest how much of each stock item you should consider ordering.

#### ⚠ **Important**

The logic behind the calculations involved in this report is described in detail on the 6.01. Ordering stock from [suppliers](https://docs.msupply.org.nz/purchasing:ordering_from_suppliers#logic_used_for_calculating_purchase_order_quantities) page.

#### **ⓘ Info**

There are currently 2 options for the suggested order quantities report: **Suggested ordering report** and **Suggested ordering [Excel] report**. They both have the same options as defined below but the second Excel only report will run much more quickly than the first one, even if the first one is exported to Excel. This is a temporary situation: the first option will be removed in a later version of mSupply and the Excel option will be the only option available.

You'll see this window:

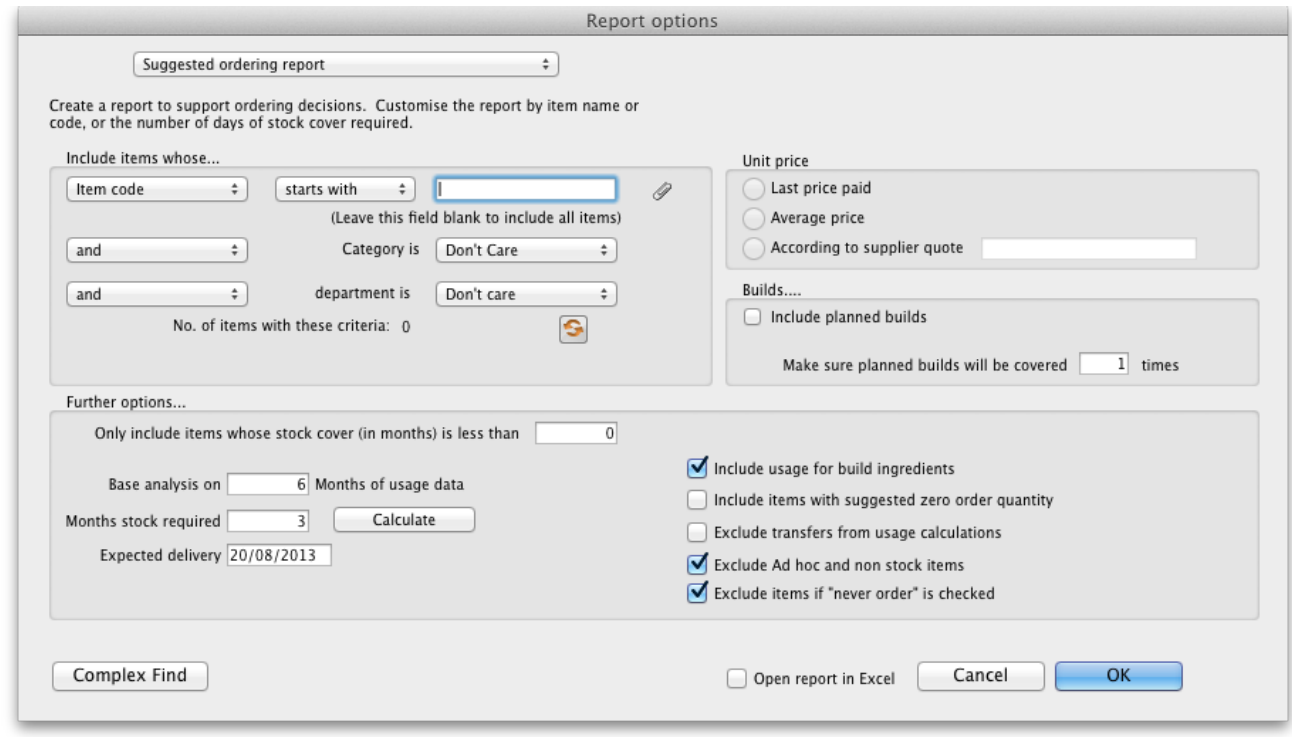

If you want to report on all items, leave the item name field blank, otherwise enter an item name or code. For example, to report on amoxycillin stocks, you could enter "amox" into the field.

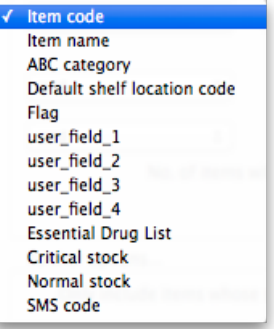

The drop down list, after the item name and code choices, lists several other fields, including any user defined fields, where the names that you have defined for custom item fields in the *Preferences* are displayed.

If you wish to use item categories, then use the *Item category* list to choose the one on which you want to report.

You can use the drop-down list to find Items with a particular code, or to use the values you have entered into one of the custom user fields. If this isn't powerful enough, use the *Complex Find* button to display the full query editor.

Click on the refresh button (double orange arrows) to show the number of items these basic parameters will find.

**Only include items whose stock cover is less than…:** If you want to report only on items whose stock is low, enter the threshold for days of stock on hand into the second field. For example, entering 90 into this field will only include items in the report whose stock is not sufficient to cover average usage for the next 90 days.

Enter "0" (zero) for this field to report on items with any amount of stock remaining.

**Expected delivery:** Enter an appropriate date based on previous delivery times.

**Include usage for build ingredients:** If you manufacture items, you can choose whether the use of ingredient lines in manufacturing is included in the report or not.

**Basis of analysis:**Enter the number of months of data (form the current date) mSupply should use to calculate your consumption.

**Exclude transfers from calculations:**Check this box if you wish transfers within your organisation to be excluded from the calculations.

**Include items with no usage in the last 12 months:**If this box is checked, items which have not been used over the last year will be included. This check box will have no effect if the previous "days cover" field is filled in, as an item with no usage will have "infinite" cover- any stock you do have is going to last you forever

**Order quantity for X months stock cover:**In this field, enter the number of days stock cover you want to have available. The report will automatically take into account any stock you already have, so all you need to do is enter how many days cover you want, starting from right now, in this box.

**Open report in Excel:** Checking this box opens Excel (or any other installed spreadsheet application) and displays the report as a spreadsheet. If you want to save the report, choose File > Save as... in your spreadsheet application.

### Report output

**Cover column:** if the column prints "»»" this means you have no usage of that item, so you have "infinite" cover (i.e. if you don't have any usage your current stock with last forever, from a usage point of view, if not from an expiry date point of view!)

### Suggest order quantities with prices and price extension

This report is an extension of the previous one, allowing you to see what the suggested order will cost. The filter choices you have are the same as for the suggested order quantities report.

*Previous: 13.03. [Transaction](https://docs.msupply.org.nz/reports:transactions) reports | | Next: 13.05. [Requisition](https://docs.msupply.org.nz/reports:requisitions) reports*

Last modified: 2021/10/18 10:08 by Gary Willetts

**\*** mSupply documentation wiki

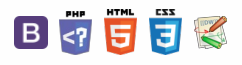
#### **[[ reports:requisitions ]]**

# 13.05. Requisition reports

You can report on requisitions in 2 ways:

- grouped by item, showing which customers the item was requisitioned by, what has been sent and what is outstanding or
- grouped by customer, showing which items a customer has requisitioned, what has been sent and what is outstanding.

You can access the reports from the *Reports > Requisitions* menu option of by clicking on the*Requisitions* option on the Reports tab of the navigator:

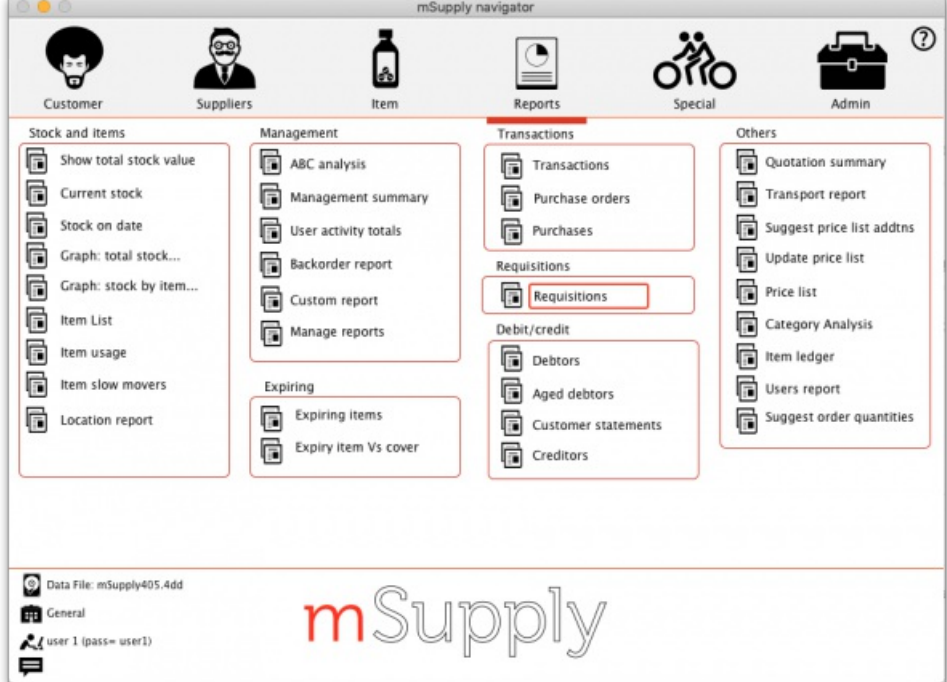

Whichever way you choose, the requisition report options filter is displayed:

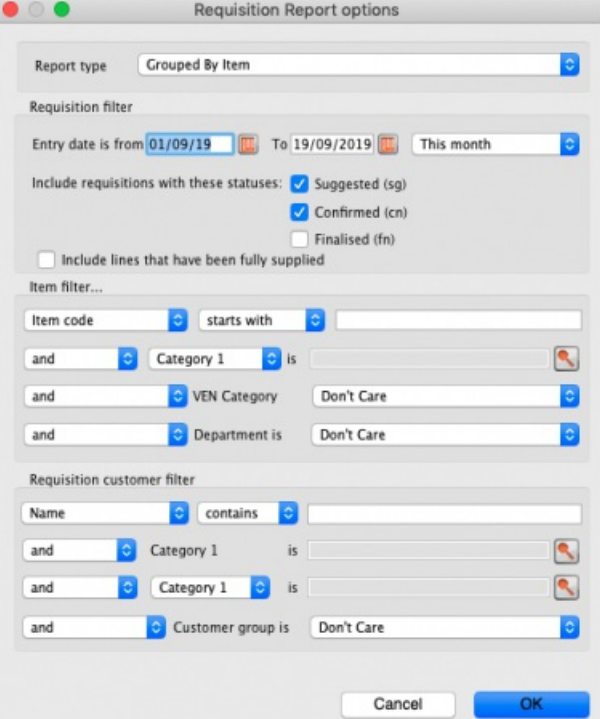

[Output](#page-1-1) [Examples](#page-1-2)

 $\leq$   $\geq$   $\geq$   $\geq$   $\geq$   $\geq$   $\geq$ 

#### [Output](#page-1-1) [Examples](#page-1-2)

Use the **Report type** drop down list to select which type of report you would like:*Grouped by item*, *Grouped by Item (Pivot table/Excel friendly)* or

 $\odot$  $\mathcal{S}$  $\overline{\mathbb{O}}$ A  $\Box$ -1  $\uparrow$ 

#### *Grouped by customer*.

*Grouped by item* and *Grouped by Item (Pivot table/Excel friendly)* reports have the same contents, they are just formatted slightly differently. The *Grouped by Item (Pivot table/Excel friendly)* format is made to be immediately usable as a pivot table in Excel; a blank row between the column headers and the data, no gaps in the data and no total rows (see screenshots below).

The **Requisition filter** settings enable you to select which requisitions you want to include in the reports, based on their entry date (this month so far is set by default but note the quick date selection drop down list and the date pickers to enable quick selection of reporting dates) or status.

If you leave the **Include lines that have been fully supplied** checkbox unchecked, the report will only include lines where not all the stock requested has been sent to the customer i.e. outstanding requisition lines only. If you check the checkbox, all requisition lines will be included in the report.

The **Item filter** section allows you to select which items will appear in the report (only requisition lines for items matching these filters will be included in the report. If you don't set any of these, there will be no filtering by item.

Finally, the **Requisition customer filter**section allows you to select the customers whose requisitions will be included in the report. If you don't set anything in this section, requisitions for all customers will be included in the report.

### **Output**

The Type column tells you what type of requisition the information came from:

- **response (from purchase order)**: a requisition created from a purchase order made in the customer's store.
- **response (from requisition)**: a requisition created from an internal order (request requisition) made in the customer's store.
- **response**: a requisition made for the customer in the supplier's store.

The other fields are all self explanatory and are shown in the screenshots below.

#### **ⓘ Info**

Note that all the columns that refer to a quantity of an item (e.g. *Their stock on hand*, *Quantity requested*, *Quantity already issued* and *To be supplied*) refer to the **number of units**, not the number of packs.

#### **Examples**

These are examples of what the requisition reports like like: **Grouped by item**

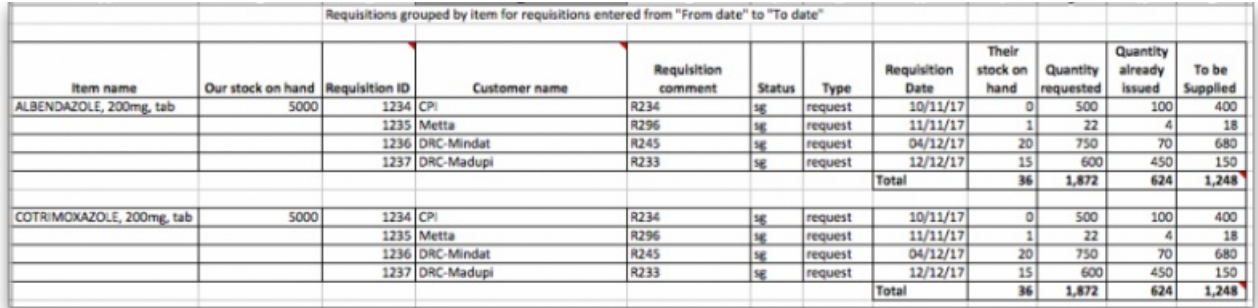

#### **Grouped by item (Pivot table/Excel friendly))**

#### Requisitions grouped by item for requisitions entered from "From date" to "To date"

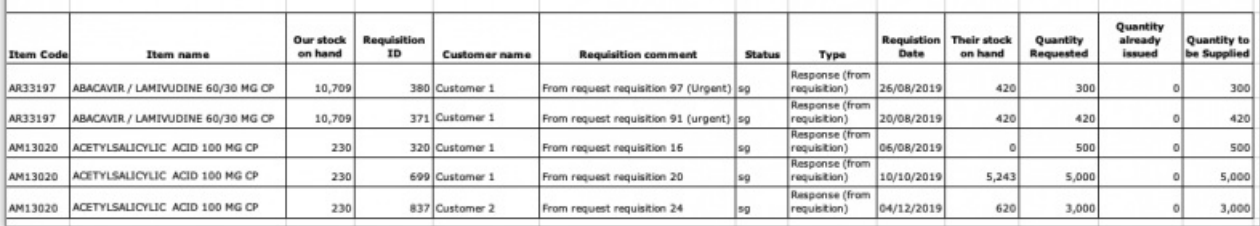

#### **Grouped by customer**

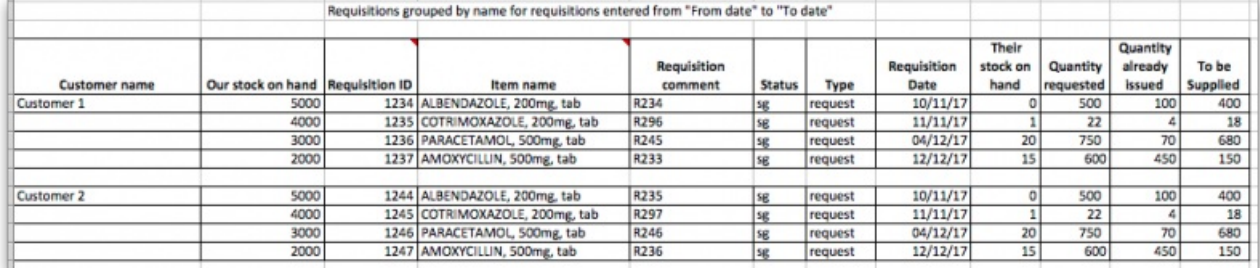

Last modified: 2021/10/20 12:00 by Gary Willetts

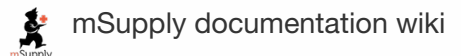

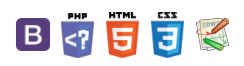

#### $\leq$  a  $\mathbb{R}$  d  $\oplus$  ?

# 13.06. Dashboard

The mSupply dashboard is very helpful for providing visual representations of your data to support analysis and decision making at all levels of the supply chain.

To see all the information about the dashboard, please see the separate documentation for it here <https://docs.msupply.foundation/en:dashboard>.

To access the dashboard, you can click on the *Dashboard* button on the *Reports* tab of the Navigator:

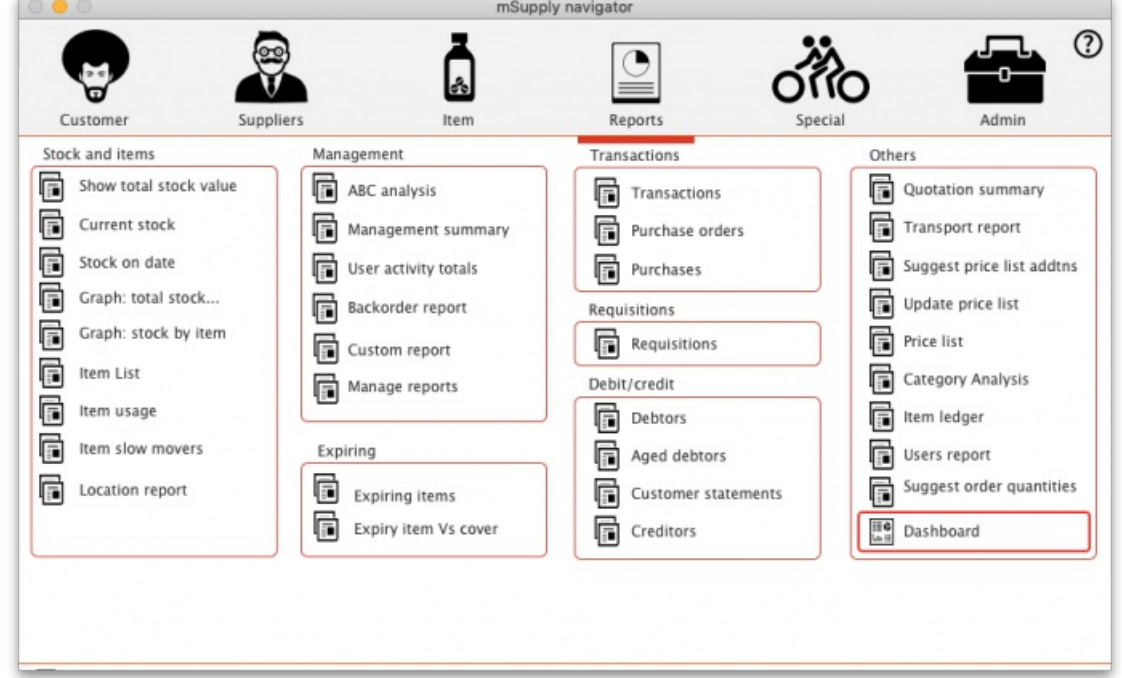

If your dashboard has been setup and you have permissions to login to it (see details on setup here

[https://docs.msupply.foundation/en:dashboard:getting\\_started](https://docs.msupply.foundation/en:dashboard:getting_started)) then the dashboard will be opened in your browser and you will be automatically logged into it.

If your dashboard hasn't been setup then you will be shown an alert giving you an option to view the demo mSupply dashboard (which shows you a selection of visualisations and functionality for some dummy data) or to cancel and contact Sustainable Solutions to set your dashboard up for you:

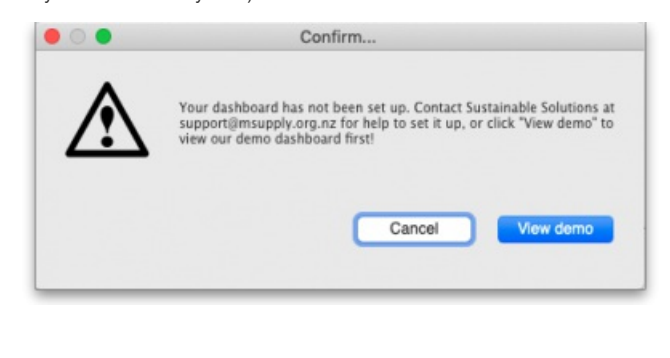

*Previous: 13.05. [Requisition](https://docs.msupply.org.nz/reports:requisitions) reports | | Next: 13.07. [Customer](https://docs.msupply.org.nz/reports:customer_ordered_shortfall) ordered shortfall report*

Last modified: 2021/08/10 12:08 by Gary Willetts

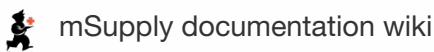

 $\odot$  $\mathcal{O}$ Ō A  $\Box$ 4  $\uparrow$ 

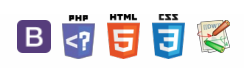

#### **[[ reports:customer\_ordered\_shortfall ]]**

#### $\leq$  a  $\mathbb{R}$  d  $\oplus$  ?

# 13.07. Customer ordered shortfall report

When you choose *Report> transactions* and then select *Customer ordered short fall report* , the transaction report like the one below will be produced. This report is used only for sales to customers.

#### ⚠ **Important**

For this report to make sense, make sure that:

- The *Allow placeholder lines on customer invoices* preference is **checked**
- The *Delete placeholder lines when confirming invoices* preference is **un-checked**

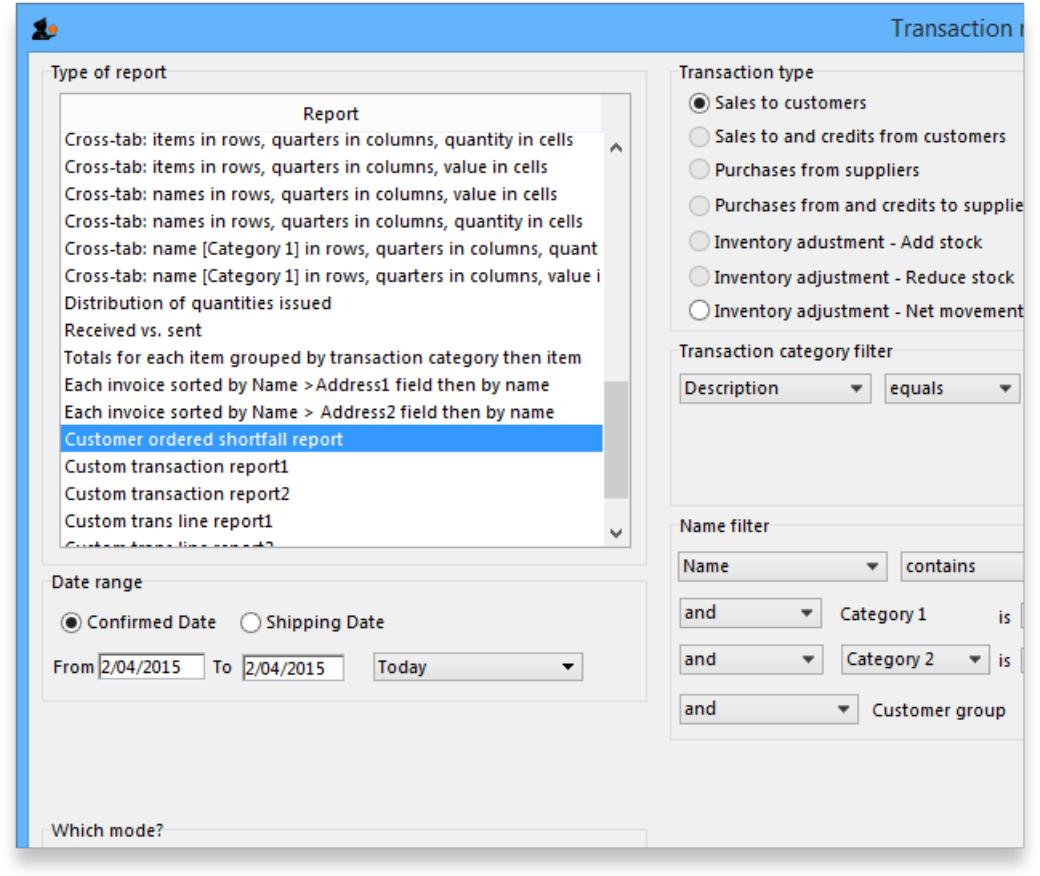

From the report window, select the desired parameters and click *OK* . An example report is shown below.

#### Customer ordered short fall report **National Medical Store** Date range :01/01/2007 to 17/01/2007, Item name contains @ma@Item category includes PHARMACEUTICALS Transaction Type equals customer, Name code contains @2@, Mode: Both

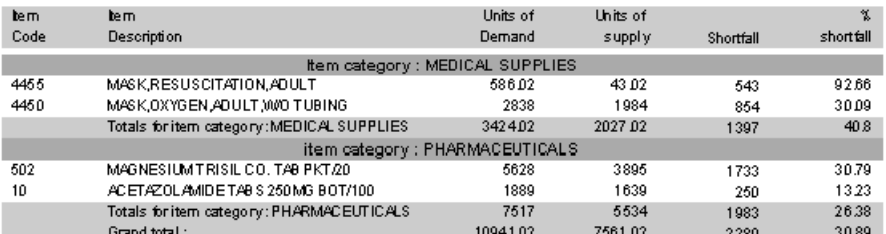

*Previous: ATC based [reports](https://docs.msupply.org.nz/reports:atc_reports) Next: [Purchasing](https://docs.msupply.org.nz/reports:purchasing)*

Setting up mSupply to use the customer ordered shortfall report

 $\odot$  $\mathcal{O}$  $\overline{\mathbb{O}}$ A  $\Box$ 4 ↑

For this report to be used, you need to do the following

- Choose *File > Preferences > Invoices2* and ensure "Delete placeholder lines when confirming invoices" is**not** checked.
- Staff must enter requested amounts on invoices as placeholder lines.
	- For example, a customer orders 1000 x Paracetamol syrup 60ml. You have 800 in stock, so you add 800 to the invoice, and you also add a placeholder line for 200 bottles.

#### ⚠ **Important**

You need to decide whether to (and if yes, how to) use the backorder system. If customers can rely on you to record shortfalls as backorders, then they will no need to re-order the shortfall in subsequent ordering cycles, as they know you will deliver it when available.

In our experience, general custom and practice in places that use mSupply is for facilities to simply re-order stock that wasn't delivered 'last' time. In this context, it would not be useful to turn the backorder system on.

*Previous: 13.06. [Dashboard](https://docs.msupply.org.nz/reports:dashboard) | | Next: 13.08. ATC and DDD code based [reports](https://docs.msupply.org.nz/reports:atc_reports)*

Last modified: 2021/08/10 11:51 by Gary Willetts

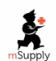

**f** mSupply documentation wiki

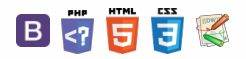

#### $\zeta$  a 2 a  $\Theta$   $\circ$  ?

# 13.08. ATC and DDD code based reports

#### ATCs and DDDs

"ATC" stands for "Anatomical, Therapeutic, Chemical", and is a method of classifying chemical entities, and identifying them by category.

"DDD" stands for "Defined Daily Dose", and provides a means of comparing the utilisation of different drugs in a meaningful way. - e.g. if a dispensary has issued 10,000 x doxycycline 100mg and 20,000 x amoxycillin 250mg, a greater number of amoxycillin capsules has been used; but according to the DDD method, a greater number of patients have received doxyxcycline.

Thanks to the help of the WHO Collaborating Centre on Drug Statistics and Methodology, we are able to offer a starting drugs file with their codes; we have plans (not yet implemented) to maintain on our website an up-to-date list of ATC and DDD codes for essential drugs.

#### Reports using ATC and DDD codes

mSupply is designed for the ATC code to be entered in the *Category* field for each item, and is then able to report on supply transactions, giving a breakdown according to the different levels of the ATC code.

The *DDD Factor* field is intended to store the item's number of dose units in its DDD; for example, if an item's DDD is 1,000mg, and the supply is made using 250mg units, the DDD factor is 4. When designing a report, the total quantity of this item used should be divided by the DDD factor to obtain the number of DDDs supplied.

Should you wish to store an item's DDD value (1,000mg in the above example), it is suggested that you record it in one of the available *user fields.* The DDD value should not be recorded in mSupply's *DDD factor* field

The category analysis report is designed to be used in conjunction with the "category" field and the "DDD factor" field for each item.

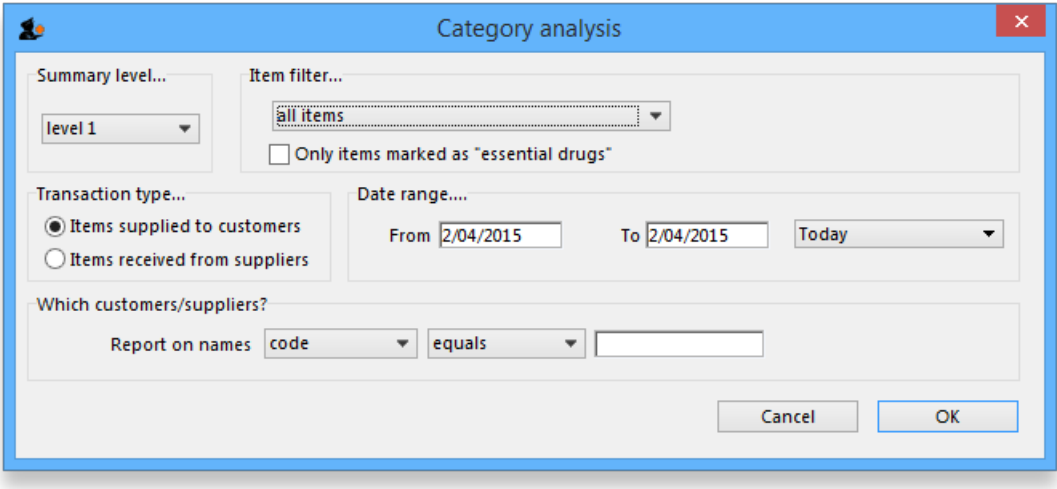

When you produce a report, only some simple criteria are entered in the form. It is a simple matter to create reports giving, for example:

- A level one ATC summary for all items supplied to a specific hospital during a 12 month period
- A level two ATC summary for all items in ATC category "J" supplied to customers who are coded as "h" (for hospital) for a particular month.
- A level three ATC summary for all essential drugs supplied to all customers for a particular quarter.

The report provides you with the number of DDDs supplied for each category at the level requested, presuming you have "DDD factor" values entered correctly. Only the totals for each category are shown (not each individual transaction). The report may be printed, or exported for use in another application.

Let's run through the different options in the window... summary level...- enter the summary level. The category field is then evaluated based on the ATC coding system. Note that the code is "broken down" as follows

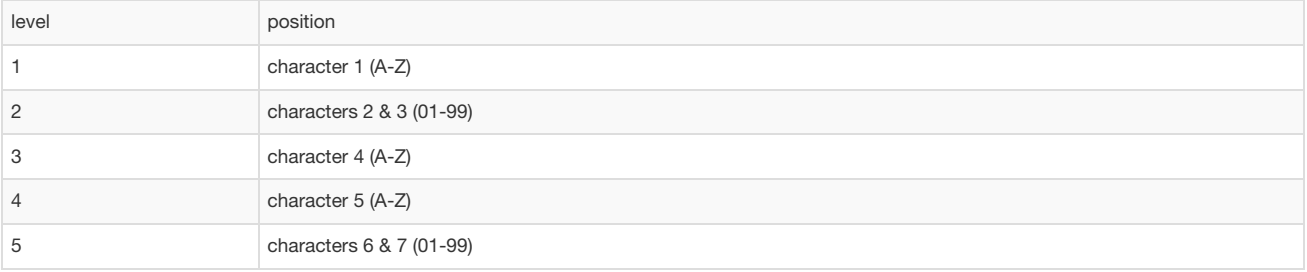

So, for example the code for "caffeine" is N06BC01. "N" is the level 1 code, "06" the level 2 code, "B" the level three code, "C" the level four code, and "01" the level 5 code.

 $\odot$  $\mathcal{O}$ Ō A  $\Box$ A  $\uparrow$  Note that if you choose "level 3", you will also be shown the summary values for "level 1" and "level 2" as well.

#### Which type of item?

You can report on all items, or you can report on just a certain category. For example, you can enter "J" here to report only on items whose ATC code starts with "J". Note that you need to set the summary level to "level 2" or your report will only report the total for category "J" without any further breakdown of data.

#### Only report on essential drugs

Check this if you only want to analyze items whose *essential drug check box is checked.*

#### Transaction type?

- Normally we will be interested in supply to customers. However, we might also be interested in "what percentage of purchases from IDA (a supplier) are aniti-infectives?", in which case we would click on the "items received from suppliers"

#### Date range...

Enter a starting date and an ending date. Only transactions whose confirm date was within the range will be analyzed. The default range is the last 90 days. Note that the dates you enter are included in the range (that is the "from" date is "on or after" and the "to" date is "on or before")

#### Which customers/suppliers...

Leave this value blank to report for all customers. Otherwise, choose "code" or "category" from the popup menu, and the appropriate comparison from the second popup menu. For example, if you want to report on a certain group of hospitals, you could enter those hospitals as having a category "h", and then report on "names whose category starts with 'h'"

*Previous: 13.07. [Customer](https://docs.msupply.org.nz/reports:customer_ordered_shortfall) ordered shortfall report| | Next: 13.09. Other [reports](https://docs.msupply.org.nz/reports:misc_built-in_reports)*

Last modified: 2021/08/10 11:47 by Gary Willetts

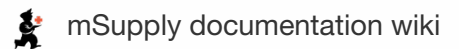

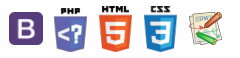

#### **[[ reports:misc\_built-in\_reports ]]**

# 13.09. Other reports

### ABC analysis

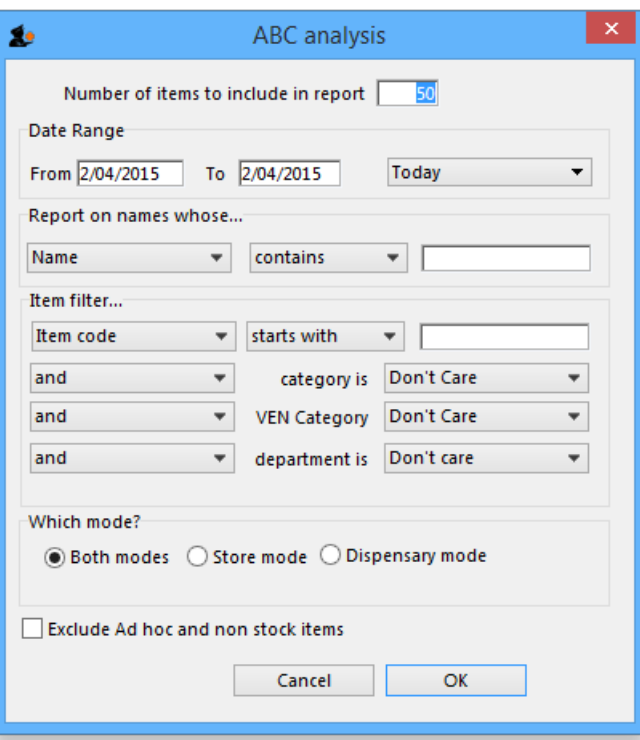

This report will rank the items based on the value sold in the period specified. Sometimes such a report is referred to as an "ABC" analysis or a "pareto" analysis. Statistics show that 20% of the items supplied by an organisation usually generates 80% of the total value of sales. Therefore, it is useful (and wise!) to concentrate first on the 20% of items that are most important. This report makes it easy to do just that.

You might be interested in what [Wikipedia](http://en.wikipedia.org/wiki/ABC_analysis) has to say about ABC analysis

You need to enter the following information:

**Number of items to include in report:**Enter the number of items to be included in the report.

**Date range:** Enter the dates you wish here. Each item will have its "analysis" field updated with the total value of sales during the period specified.

**Filters:** Should you wish to apply filters to the report, three are available - for items, categories and departments.

**Which mode:** You can choose store mode, dispensary mode or both modes of transactions for inclusion in the report.

**Exclude Ad Hoc and non stock items:** If you check this box then Ad Hoc and non stock items will not feature in the report.

The report lists the number of items specified, ranked by value of sales, starting with the highest. The value of sales and the percentage of the total value are also shown. Note that the total value is the total for the items in the report, not the total sales for all items. If you want to report on the total for all items, set the *Number of items to report on* to a number greater than the number of items in your data file (Note that this may make the report very long, but you can choose just to print the first few pages if you wish).

### Management summary

This report is designed with line managers in mind, or other people who want to "keep their finger on the pulse" of their organisation but are not interested in the fine detail!

You'll be shown a window where you can choose a date range for the report:

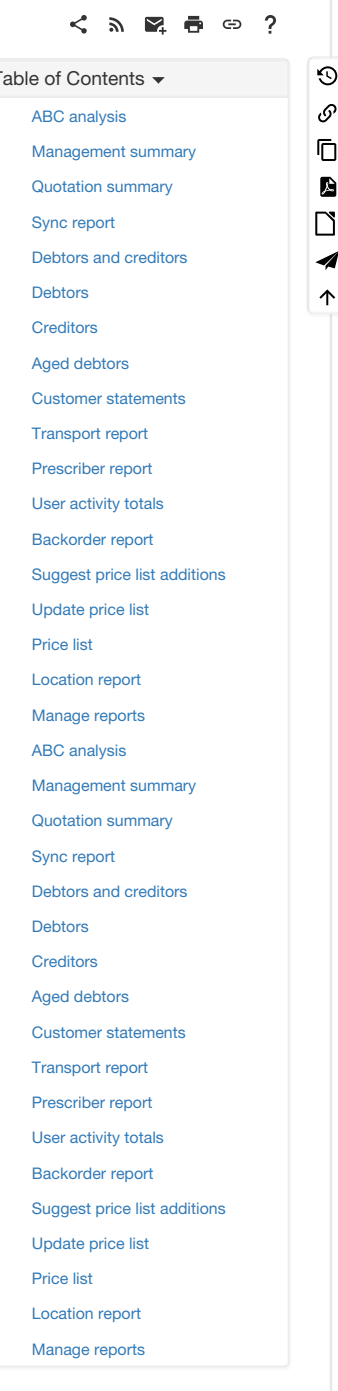

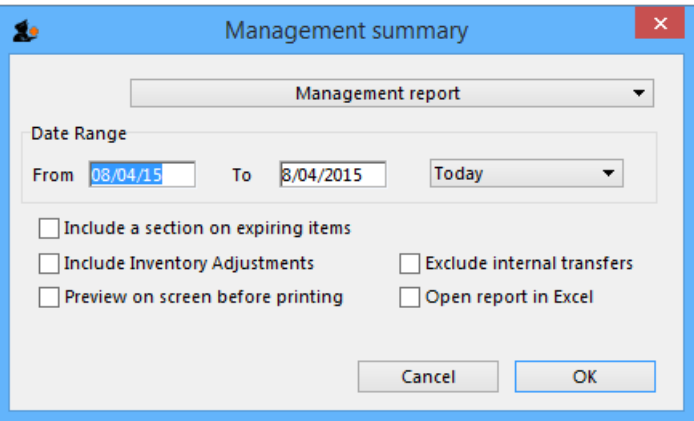

The report provides the following information:

- The total value of stock on hand
- The 10 items with the largest stock value
- The 10 items with the largest value of supply to customers in the date range chosen.
- The 10 suppliers from whom you have purchased the most in the date range chosen.
- The 10 customers to whom you have supplied the most in the date range chosen.
- If you check the "Include section on expiring items" checkbox, a section will be included that lists:
- The cumulative liability for expiring items for each of the next 12 months.
- The 12 most valuable expiring items (or at least batches of particular items)

Preview on screen before printing

Check this box if you want to view your report on screen first.

Open report in Excel

Check this box to view the report directly in your chosen Spreadsheet program.

### Quotation summary

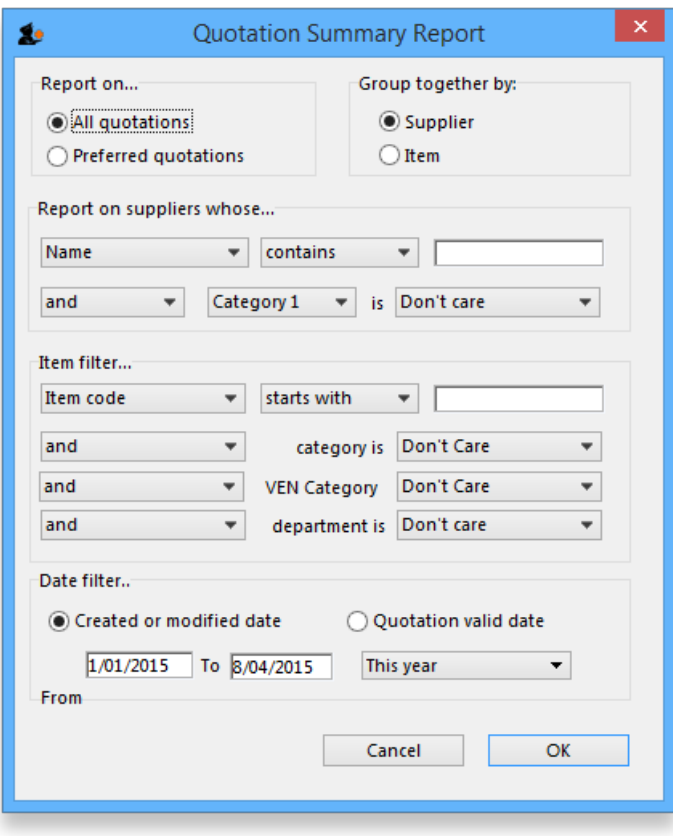

There are two options in *Report on* section, namely: *All quotations* and *Preferred quotations* , and there are two options in*Group together by* section, namely *Supplier* and *Item*

*All quotations* shows the quotations in which *Preferred* is set to "true or false".

*Preferred quotations* shows only those quotations in which*Preferred* is set to "true".

*Supplier* option displays the quotation report on the basis of supplier.The quotations for the items related to a particular supplier are listed along with that supplier.

*Item* option displays the quotation report with the items arranged in alphabetical order along with the corresponding supplier's name.

In addition there are filters allowing you to narrow your search further by:

- limiting the report to suppliers meeting your specified criteria e.g. the supplier's name code may be entered, so the resulting report will display only quotations from that particular supplier.
- specifying criteria relating to the item by choosing from the many options in the drop-down boxes as shown below:

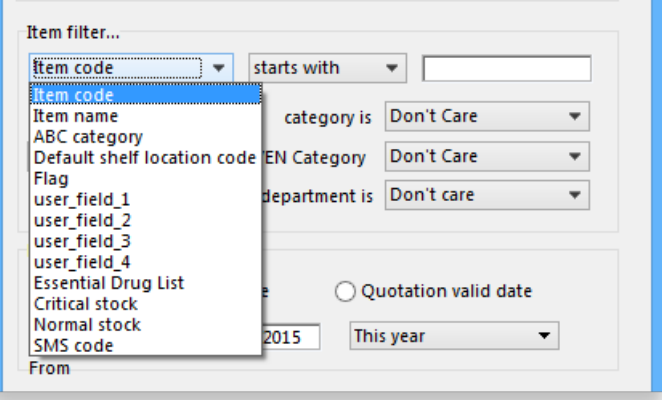

There is an additional filter, the Date filter, allowing you to specify the dates on which the Quotations you are examining were created or modified, and the radio button toggles display of the quotations' expiry date ( *Quotation valid date* ) on or off.

### Sync report

This report allows you to to track remote site activity. It is available from the special menu. The report is only visible in the menu if you're on a primary server (the main server in a sync system).

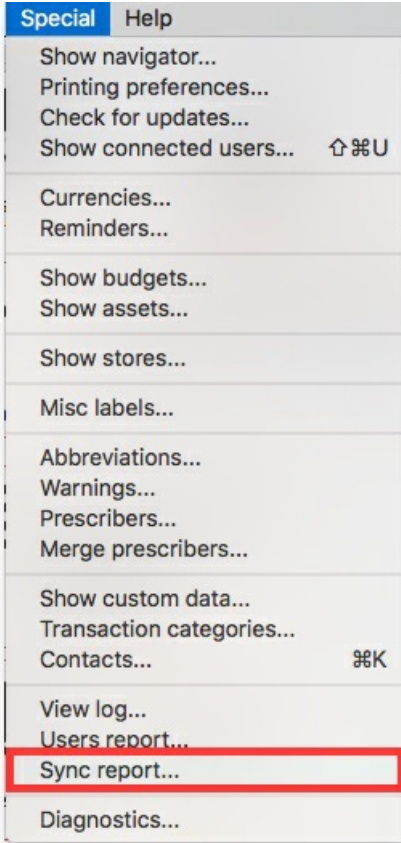

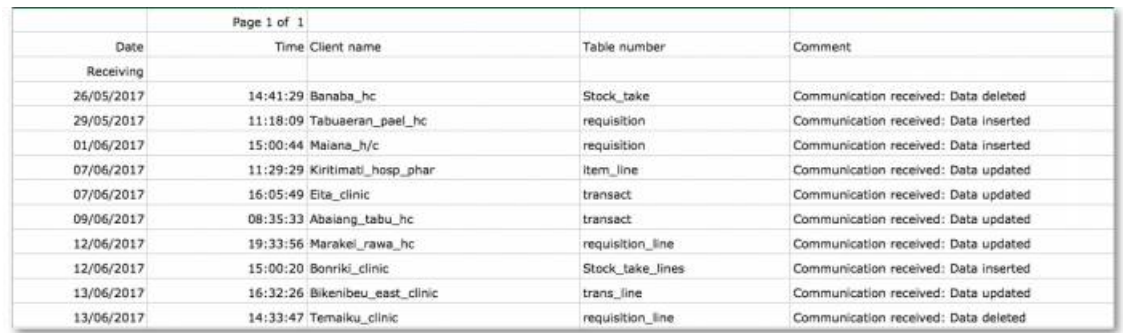

### Debtors and creditors

The following reports are available:

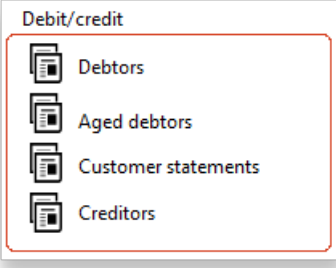

Select the required report by clicking on it.

### **Debtors**

This report will produce a list of all debtors. *mSupply* uses an open-invoice system of accounting for debtors, so the outstanding amount for each debtor is displayed; for debtors with more than one invoice outstanding, the amount displayed is the cumulative total of all outstanding invoices.

Note that the total outstanding on invoices is not reduced for any previous overpayment by a customer, but this is listed in a separate column in the report.

To remove overpayment amounts from the system, choose *customer | new payment…* and enter the name of the customer with an overpayment. You will be asked if you want to use the overpayment amount for this payment. Choose *use,* then allocated the overpayment to outstanding invoices.

### **Creditors**

### Aged debtors

### Customer statements

You will be presented with a window to find customers.

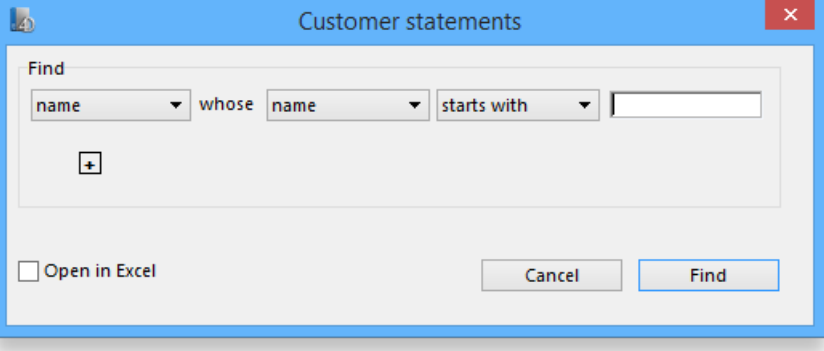

If you want a report for all customers, leave the entry field blank. Click *OK* and a report will be produced for any customers who match the criteria entered. Note that customers with no amount outstanding will not have a statement printed for them.

### Transport report

This report allows you to print information about the transport details for a range of invoices.

First you are shown a window where you can select a date range and choose to report on only invoices supplied by a particular method, by a particular responsible officer, or to a particular name or names.

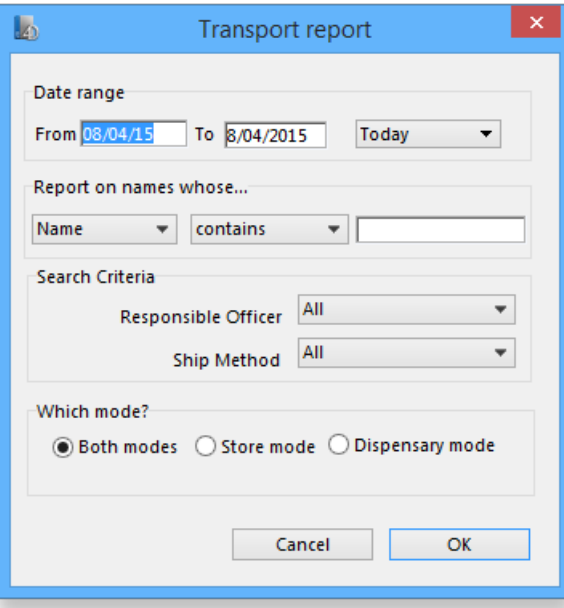

Click "OK" to run the report.

Note that transport details can only be entered on customer invoices if you have checked the "We use box numbers" option in the Preferences

### Prescriber report

The Prescriber report allows you to view the total value, mean item value and item count for prescriptions dispensed for each prescriber.

You will be shown a window with the normal date range options, and the option to report only on prescibers whose type field is set to a certain type.

Click OK to proceed.

The window that appears is the Transactions report, but you will see that the *Prescribers report* is highlighted.

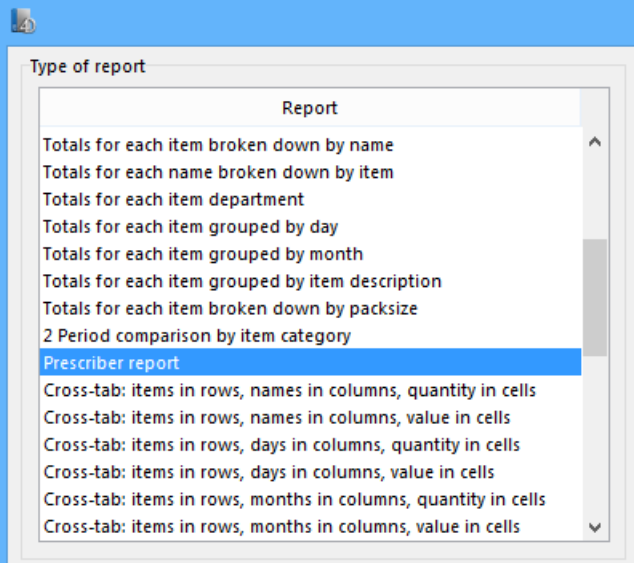

As usual, the report options window is shown where you can choose the destination and set headers and footers.

### User activity totals

This report was initially made for use in dispensing situations where you want a quick count of the number of prescriptions and items issued in a day. However, it is also useful for getting a quick view of workload for a month or a year in store mode. This report gives the number of supplier invoices (or

#### prescriptions) and the number of stock lines on them, reported by user.

Choosing this menu item shows a window like this (once you have selected a date range).

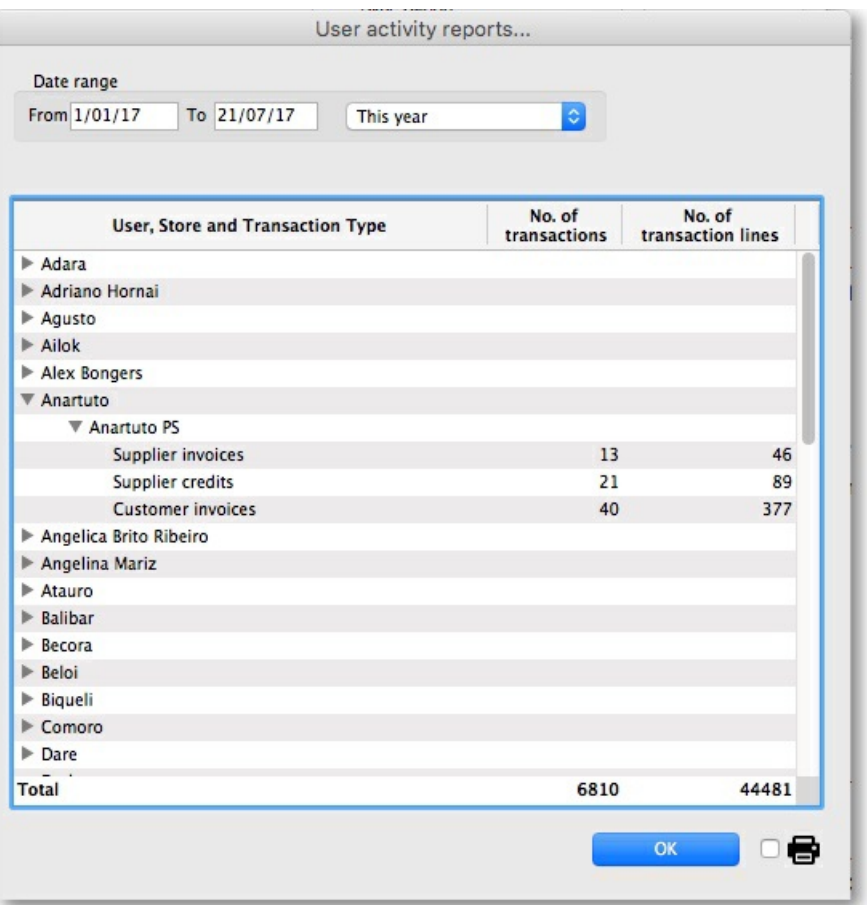

You can drop down to view data by clicking on the green arrows. Alternatively, you can click on the printer icon on the bottom right and export the full list to Excel.

#### Date range

You can either enter dates manually or choose from the drop-down list to the right of the date fields.

#### Time range

Enter times here in 24 hour format (e.g.. 9:00 in the "from" field and 17:00 in the "to" field. Leaving these fields on 00:00:00 will calculate for the whole day.

To calculate totals, click the *Show* button. If there are a lot of transactions to evaluate, a progress bar will be shown.

Click the *OK* button to close the window when you are finished.

### Backorder report

This report shows the backorders that have been placed for items. Backorders are made when there is insufficient stock to meet the requirements of an order placed by the customer. Information about the item code, item name, current stock, customer code, the backordered quantity (number of units, not packs) and the date of the backorder is displayed.

If you are running a backorder system this gives you a quick way to check if backordered items are now in stock so they can be supplied to customers.

### Suggest price list additions

Note: the price list menu items are for those organisations that produce a price list or price indicator. (It is useful to call your publication a "price indicator", as it implies the published price is a guide, and not a fixed price). You are asked to specify the number of transactions and the number of months (e.g. 2 transactions in the last 3 months) that would make an item eligible for inclusion in the price list. A search is performed using the criteria you enter, and a list of items is shown that meet the criteria but are marked as not being in your price list. You can double-click on items in the list and click their "price list" check box to add them to the price list.

### Update price list

This item updates the catalogue or price list prices of items with prices from their current stock lines. All items have separate catalogue prices in each store and they are displayed on the *Misc* tab of an item's details window catalogue (see the4.01.03. Items - [Misc\(ellaneous\)](https://docs.msupply.org.nz/items:item_basics:tab_misc) tab page for details).

When you click on the *Update price list* option, the report options window is shown, allowing you to check what price is used:

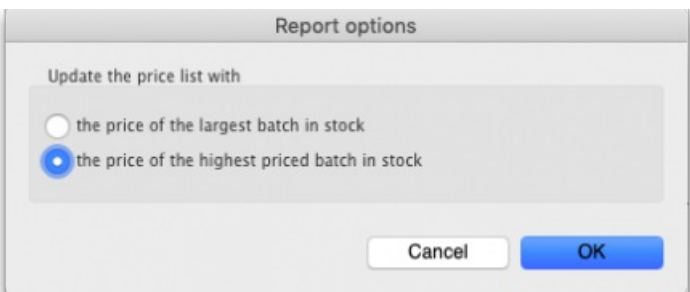

- **the price of the largest batch in stock**: sets the price list (catalogue) price to the sell price of the batch with the largest number of units (pack size x number of packs) in stock.
- **the price of the highest priced batch in stock**: sets the price list (catalogue) price to the sell price of the batch with the highest price (i.e. highest sell price/batch pack size value) of all current batches in stock.

Note that in both options, the *Catalogue pack size* is also set to the pack size of the batch that is used to set the catalogue price.

Only items whose *On price list* check box is checked are updated. If no items have this checked then mSupply aill tell you so and the update won't run.

Note that if an item has no stock, then the price for that item will not be altered.

mSupply will show you the progress of the update and will also tell you when it is complete.

It is a good idea to run the "suggest price list additions" report before running this function.

### Price list

Only items that are marked as included in the [price](https://docs.msupply.org.nz/items:item_basics#price_list) list (**Item** > **Misc** tab) are placed in a report, whether or not you have any in stock.

If you wish to export to a text file, choose "save to disk" in the report options dialog that is shown.

The exported file has fields separated by tabs and records separated by returns. The field order is:

- **a** Item
- pack size
- price.

If you wish to include different information, you can create a custom report to do this.

### Location report

This report is available in version 1.96 and later.

This report lists the location description, type, capacity, used volume and percentage available. Choosing this menu item shows you the location report filter options widnow as below:

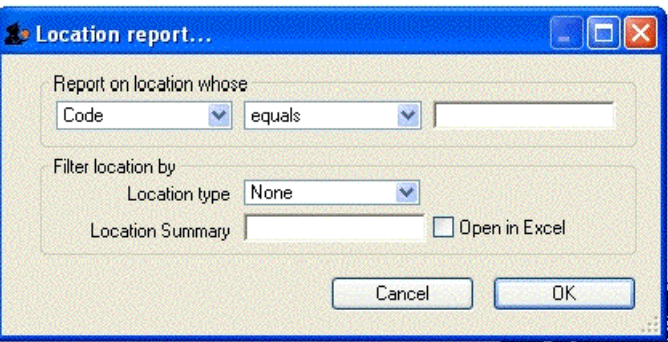

The report may be restricted to certain locations by using specific search criteria. Choose either "Code" or "Volume" from left drop-down list is . The centre drop-down list allows you to choose a comparitor.

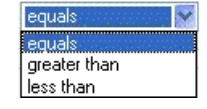

You have to make an appropriate entry on the right-hand field. Leaving the field blank means no filter will be applied.

#### Location type

It allows you to choose a location type. You can select the one from the drop-down list on the right side. The graphic of location type is shown below.

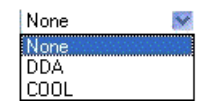

For example, you can specify the location type"COOL" to show only refrigerated locations.

Check the "open in Excel" checkbox if you wish to directly open the saved report in Excel (or any installed spreadsheet).

Click the OK button to run the report.

### Manage reports

Choosing this item shows a list of built-in reports and any custom reports which have been designed:

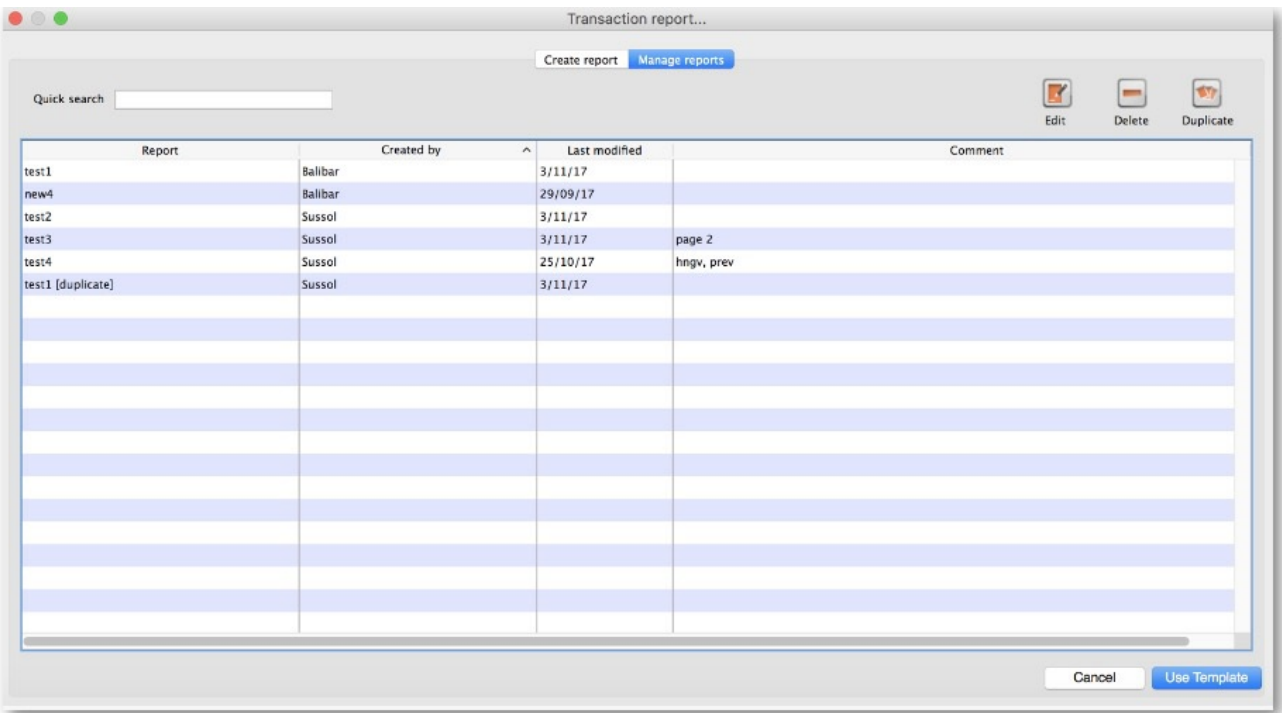

The built-in reports may well be sufficient for your needs, but mSupply's versatility allows you to manage the reports to meet any specific requirements you have.

Options in the Report Management window:

Delete selected reports

Report(s) no longer required may be selected and deleted from mSupply

#### Duplicate report

Should one of the built-in reports not quite meet your needs, you have the opportunity to create a duplicate of that report, and then modify it to meet your needs. The first step is to select the closely matching in-built report; in our example we'll use the *expiring\_items\_date* report, then click on the *Duplicate report* button;

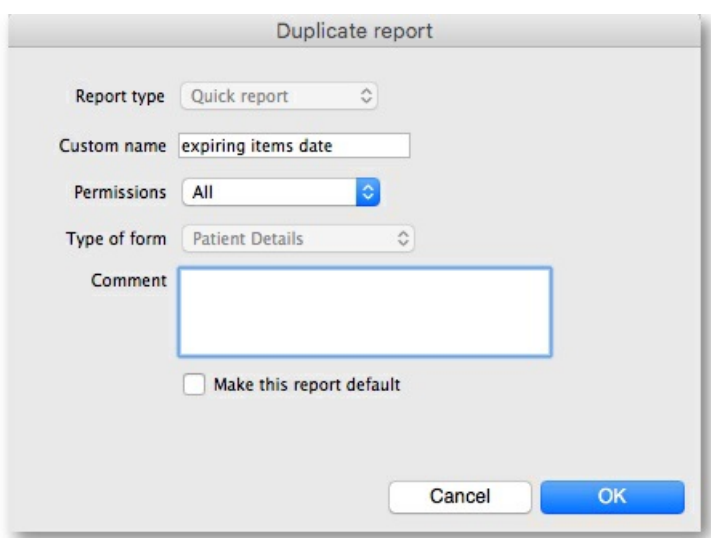

the window that appears has already selected a name for your report, using the name of the in-built report prefixed by " *my\_* "; you may change this name should you wish. The Permissions drop down list allows you to specify users having access to your report; the options are *All users* , or *Only me* .

Should you wish your report to become the default one rather than the in-built report, then check the *Make default* checkbox. When you click on OK, the report you have just created now appears at the foot of the list of reports from the item on the menu Report>Manage reports.

#### Edit report

The editing of reports using the powerful editor has been extensively covered earlier in this section.

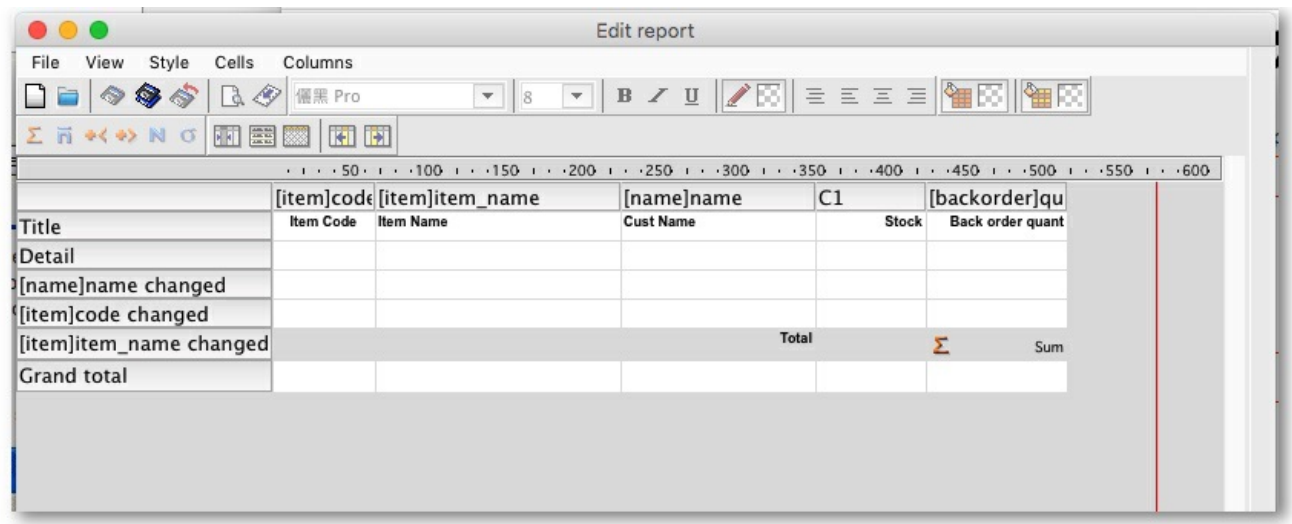

Using the report editor is complex, but it has the potential to produce a wealth of useful information. Contact Sustainable Solutions for a link to download a separate manual on the subject.

Note that in a multi-user installation, changes you make to a report will affect all users, so don't change a report without some forethought.

#### Add report

Click on this button, and the following window appears

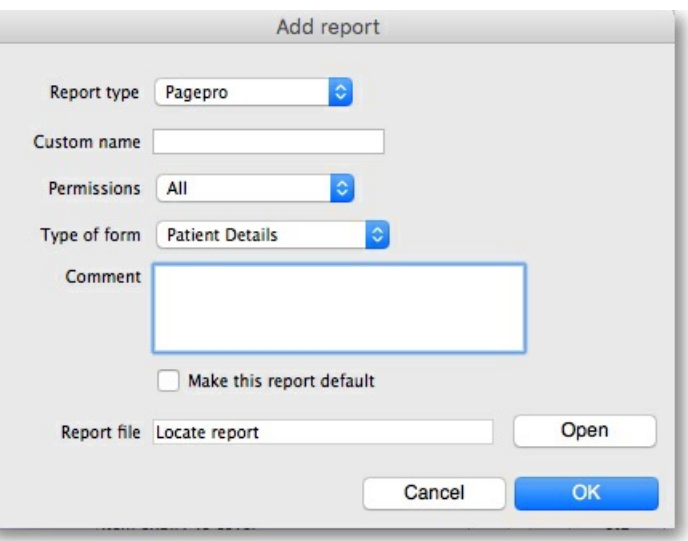

#### Revert selected reports

This button allows intrepid souls to save face by undoing the damage they have done to a particular report! The report that was installed with mSupply will be reloaded from the disk, and any changes you have made to the version stored with the data will be discarded.

#### Revert all

This button returns all in-built reports to their original state when you installed mSupply; exercise caution when using it. Custom reports which you have designed are not affected.

#### Save selected reports

All reports are automatically saved by mSupply in the default folder. There may be occasions when you wish to save one or more reports on a removable storage medium - e.g. a pen drive - and this button allows you to do this; a window appears allowing you to specify the location in which you wish to save the selected reports.

*Previous: 13.08. ATC and DDD code based [reports](https://docs.msupply.org.nz/reports:atc_reports)| | Next: 13.10. [Manage](https://docs.msupply.org.nz/reports:manage_reports) reports*

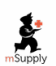

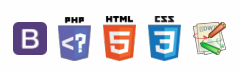

# $\zeta$  a  $\mathbb{R}$  a  $\oplus$  ?

# 13.10. Manage reports

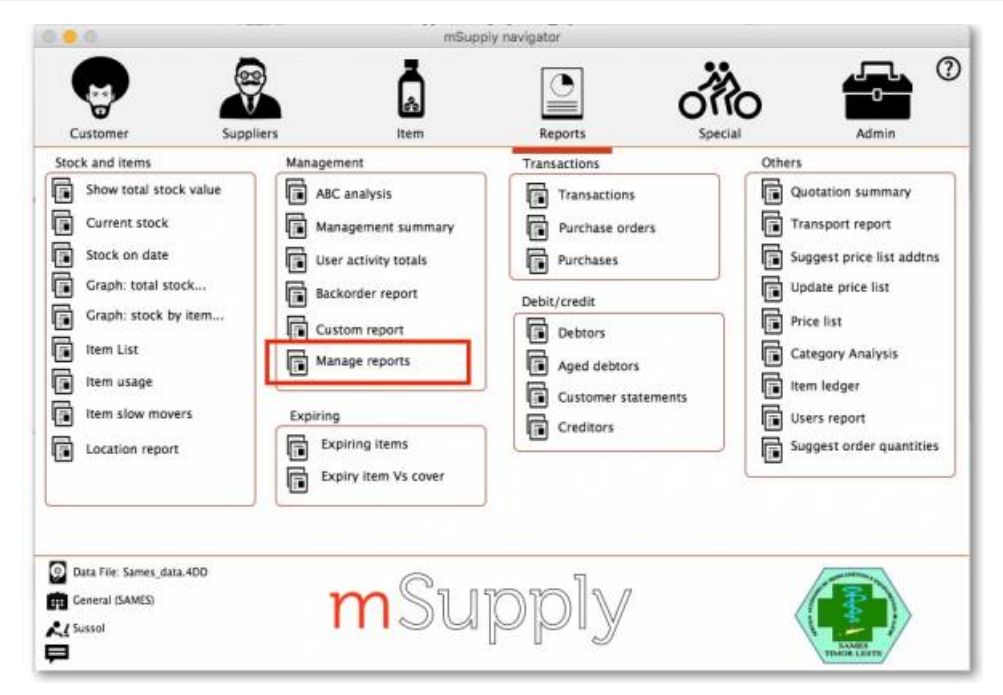

Choosing this item shows a list of built-in reports and any custom reports which have been added to your system:

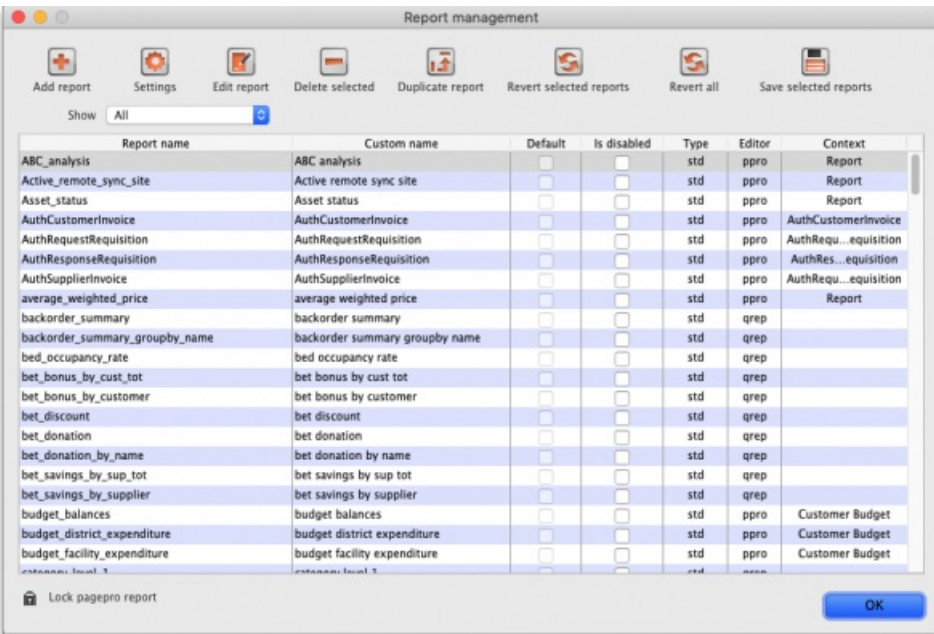

The built-in reports may well be sufficient for your needs, but mSupply's versatility allows you to add and manage custom reports to meet any specific requirements you have.

#### Options in the Report Management window:

#### Delete selected reports

Report(s) no longer required may be selected and deleted from mSupply. This only applies to custom reports (*cus* in the *Type* column); standard reports (*std* in the *Type* column) cannot be deleted.

#### Disable reports

You can disable reports that you no longer wish users to be able to select when printing. Do this by checking the checkbox in the report's *Is disabled* cell. This applies to *ppro* type reports only (see the*Editor* column); *qrep* type reports cannot be disabled.

#### Duplicate report

Should one of the built-in reports not quite meet your needs, you have the opportunity to create a duplicate of that report, and then modify it to meet

 $\odot$  $\mathcal{S}$ Ō

A

 $\overline{\Box}$ 

4

↑

your needs. The first step is to select the closely matching in-built report; in our example we'll use the *expiring\_items\_date* report, then click on the *Duplicate report* button;

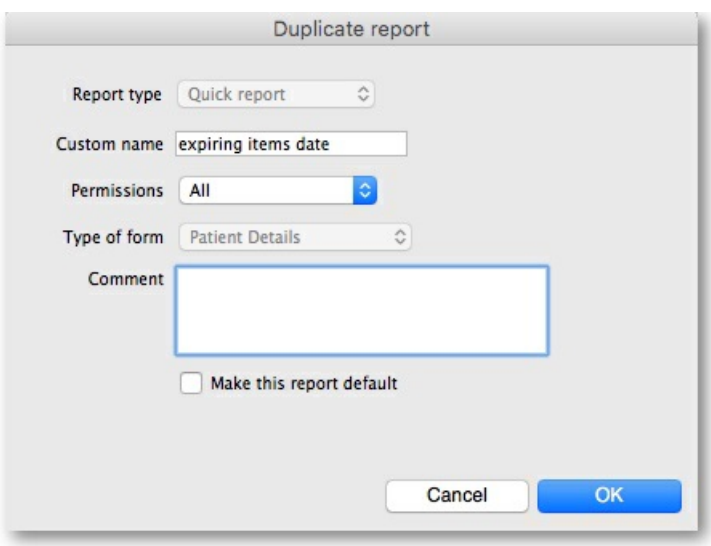

the window that appears has already selected a name for your report, using the name of the in-built report prefixed by "*my\_* "; you may change this name should you wish. The Permissions drop down list allows you to specify users having access to your report; the options are *All users* , or *Only me* . Should you wish your report to become the default one rather than the in-built report, then check the *Make default* checkbox. When you click on OK, the report you have just created now appears at the foot of the list of reports from the item on the menu Report>Manage reports.

#### Edit report

The editing of reports using the powerful editor has been extensively covered earlier in this section.

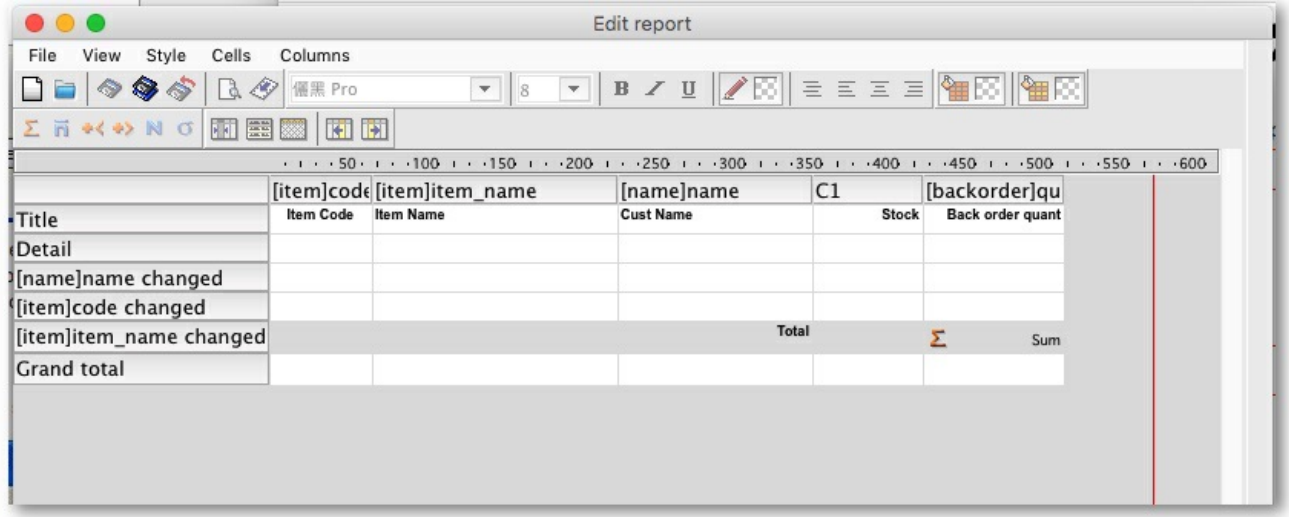

Using the report editor is complex, but it has the potential to produce a wealth of useful information. Contact Sustainable Solutions for a link to download a separate manual on the subject.

Note that in a multi-user installation, changes you make to a report will affect all users, so don't change a report without some forethought.

#### Add report

Click on this button, and the following window appears:

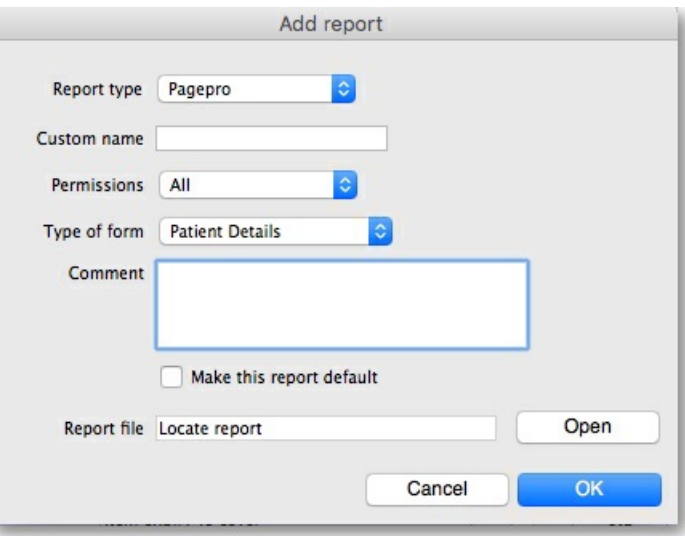

Report type: Select the type of report you are going to add; PagePro if it was created using the PagePro editor, Quick Report if it was created using the Quick Report editor (shown in the **Edit report** section above) or PPro Multiple if you want to select 2 or more previously created PagePro reports to be printed out at the same time.

**Custom name:** Enter the name the report will have in the system. Users will select this from the appropriate list to run the custom report.

**Permissions:** Defines who has permission to edit this report, you only or everyone who has the*Edit reports* permission ("All"). Normally you would set this to "All".

**Type of form:** This defines where your report will appear in the system i.e. its context in the report manager list (Note: this only applies to PagePro reports, not Quick reports - Quick reports do not have a type). For example, if you select "Pick list" then the custom report will be available when a printing a suggested status customer invoice, if you pick "Supplier invoice" it will be available when printing a supplier invoice. If your custom report should be available as a normal report and not for some specific purpose in the system then select "Report" here.

**Comment:** Enter anything here that you want to remember about the report or to help you recognise it in the future. The comment will only appear in this window, when you open it to edit the settings of the report in the future.

**Make this report default:** Check this box if you want your report to be the default one of this type for all users of the system. You would check this if, for example, you were adding a new supplier invoice printout that everyone should use.

**Report file:** This is the actual file containing the report. Locate it on your computer using the*Open* button.

#### Revert selected reports

This button allows intrepid souls to save face by undoing the damage they have done to a particular report! The report that was installed with mSupply will be reloaded from the disk, and any changes you have made to the version stored with the data will be discarded.

#### Revert all

This button returns all in-built reports to their original state when you installed mSupply; exercise caution when using it. Custom reports which you have designed are not affected.

#### Save selected reports

All reports are automatically saved by mSupply in the default folder. There may be occasions when you wish to save one or more reports on a removable storage medium - e.g. a pen drive - and this button allows you to do this; a window appears allowing you to specify the location in which you wish to save the selected reports.

*Previous: 13.09. Other [reports](https://docs.msupply.org.nz/reports:misc_built-in_reports) | | Next: 13.11. Saving report [templates](https://docs.msupply.org.nz/reports:report_templates)*

Last modified: 2021/08/24 07:56 by Gary Willetts

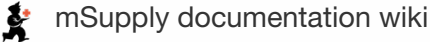

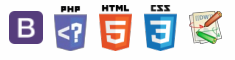

**[[ reports:report\_templates ]]**

#### $\leq$  a  $\mathbb{R}$  d  $\oplus$  ?

Creating [templates](#page-0-3) Running [templates](#page-1-4)

Editing and deleting [templates](#page-3-5)

# 13.11. Saving report templates

Report templates are pre-set values for the filters used to create particular reports. They are a great way of assembling a set of frequently run reports and making sure they are generated with the correct settings.

### Creating templates

To create a template, simply choose a report to run by clicking on its option in the Navigator or menus, choose all the filter settings that are to be part of the template then click on the **Save Template** button on the bottom of the report's filter window. Here's the current stock report's filter window showing the button:

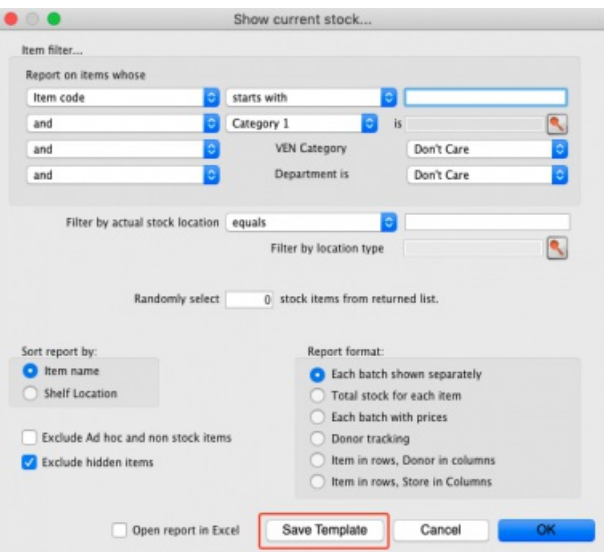

You can choose settings for any of the drop down lists, checkboxes or radio buttons or enter any text in any of the text fields, in fact any of the elements that make up the filter - all will be remembered in the template. Below is an example for the current stock report which is set to report on all items with a name beginning with 'a' in the category 1 of 'Antibiotics', showing the Total stock for each item and which will be opened in Excel:

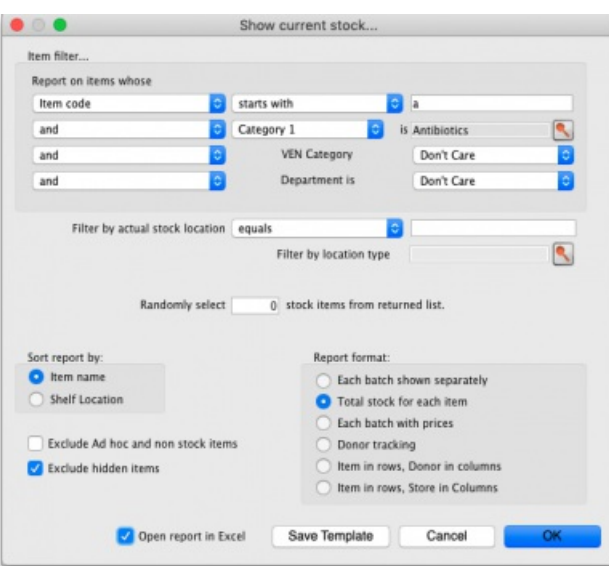

#### ⚠ **Important**

If you are in supervisor mode, you can select which stores the report is run over. The stores you include in the report are also saved with the template. The first store in the list is selected by default so that at least one store is always selected so, if you forget to select the correct stores you wish a report template to be run over, you might get a shock when you run it outside supervisor mode - the report might be run over a different store!

If you want the report to be run over the currently logged-in store only then don't create it in supervisor mode, create it while

 $\odot$  $\mathcal{S}$ Ō A  $\Box$ 4

 $\hat{\Upsilon}$ 

logged into any store.

When you click on the **Save Template** button, a window opens for you to enter the template's details:

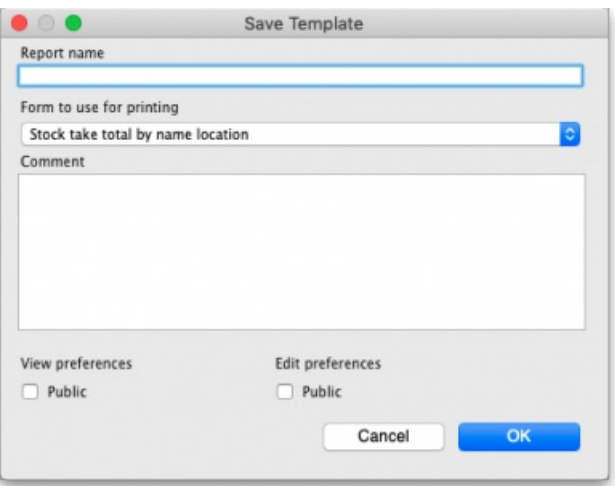

- **Report name**: Enter the name the template will have in mSupply. Make it meaningful so that you know what report you're running when you select it. e.g. "Monthly stock report"
- **Form to use for printing**: Select which of the report printout forms you want to use for this template. If you have had a custom report made for you, it will probably appear in this list. If you haven't there will only be one item in this list.
- **Comment**: Enter anything you want to remember about the template for you and others to see. You could enter the purpose of the report or the reason the template was created.
- **View preferences**: Check the*Public* checkbox if you want all users to be able to see the template in the list and therefore run it. If you leave it unchecked then this template will only be visible, and therefore runnable, by you.
- **Edit preferences**: Check the*Public* checkbox if you want all users to be able to edit the template, leave it unchecked if only you should be able to edit it. Please note that you can only edit the details on this window for a template, not the actual filter settings made on the previous screen. If you want to edit those, just delete the template and re-create it with the changed filter settings.

When you're finished, click on the **OK** button to save the template.

### Running templates

To run the templates you have created, choose **Report > Run saved report…** in the menus:

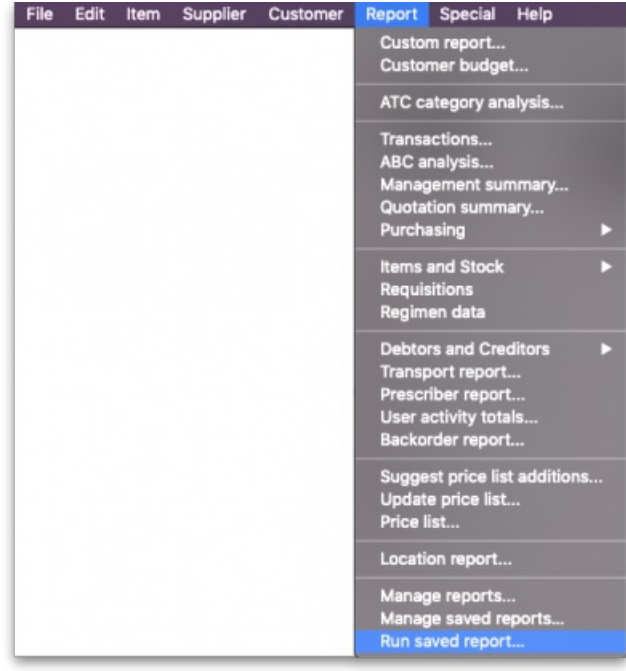

or click on the *Run saved report* item on the *Reports* tab of the Navigator:

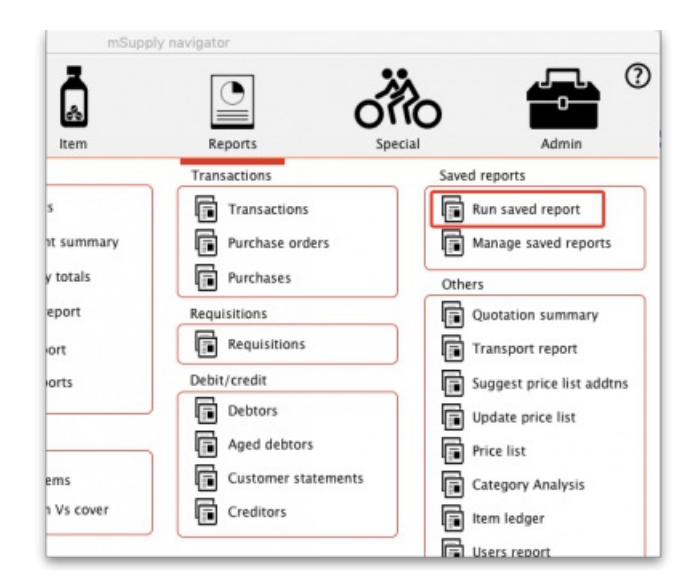

Either way, a window is displayed containing all the names of the report templates that have been created and that you are allowed to run (either you created or others created with the *Public* viewing preference checked):

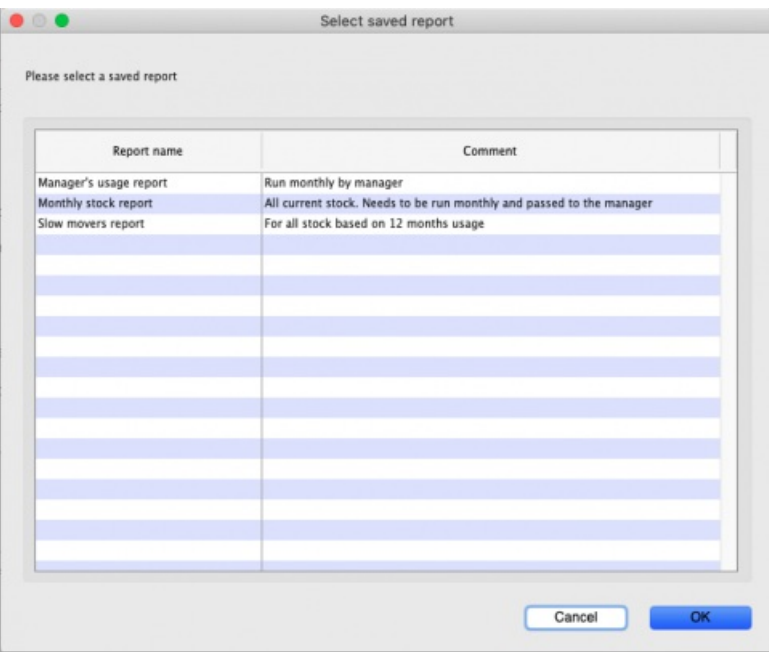

Note that the report templates are displayed in alphabetical order of name so, if you want them to appear in a particular order in this window, put a number at the beginning of all your template names.

To run a report template, simply double-click on it and the report filter window will appear with the settings you selected when you created the report template. In this example, selecting the "Monthly stock report" template, created in the Creating templates section above, opens the report filter window like this:

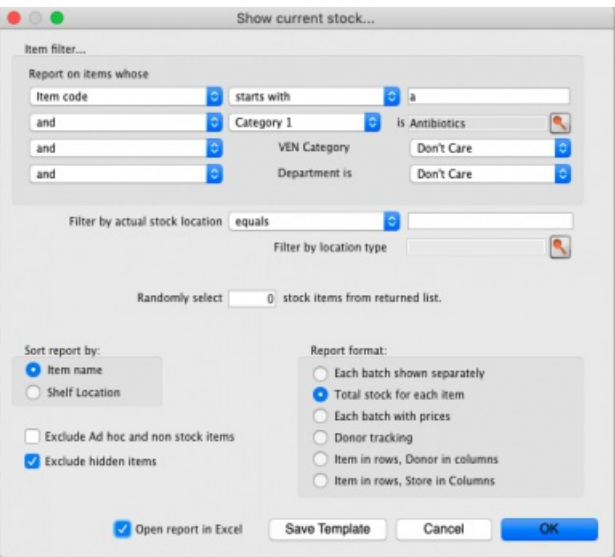

Note that the filter settings are exactly the same as saved in the template. You can still manually change the filter settings in this window if you wish.

Clicking on the **OK** button will run the report as usual and bring up the print options window:

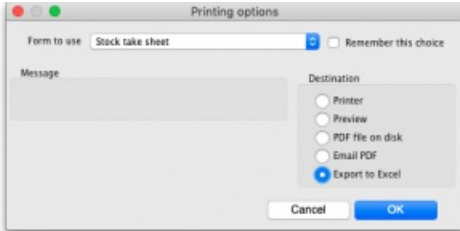

The **Form to use** drop down list will be set to the form you selected in the**Form to use for printing** drop down list when you saved the template. Again, you are free to manually change any of the settings in this window if you want to. To finally print out the report, click on the **OK** button.

In this way, you can see that to run any particular report template takes only 3 mouse clicks, no typing and no thinking. That's very helpful if you have to run the same set of reports every month for example!

### Editing and deleting templates

To edit or delete report templates, choose **Reports > Manage report templates…** in the menus or click on**Manage saved reports** on the *Reports* tab of the Navigator to open this window:

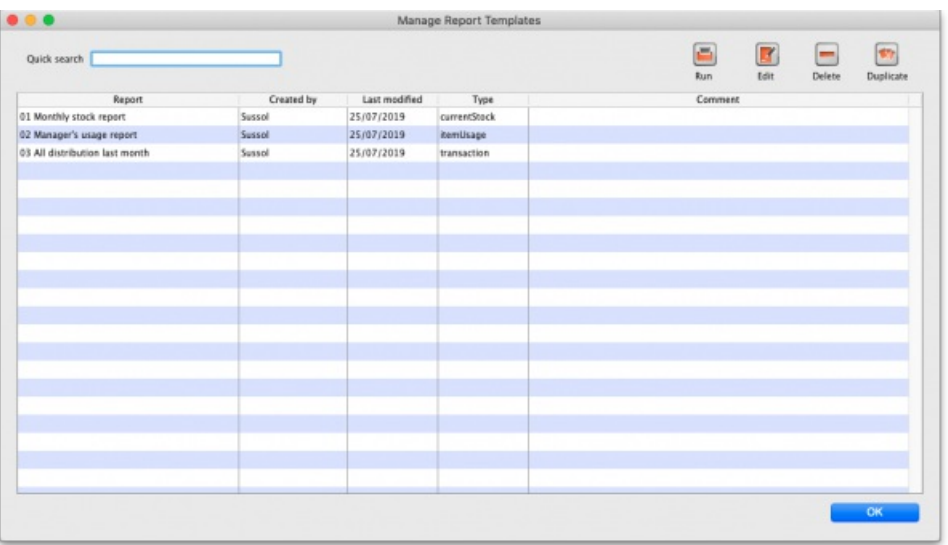

The table contains a list of all the report templates that have been created in the system.

The **Quick search** text field allows you to filter which templates are displayed: only templates with names containing the text you type in here are displayed in the list. Handy for finding a particular template if there are a lot in the list.

- **Delete** button: to delete a template, click on it in the list to select it then click on the**Delete** button to delete it. After you confirm the deletion the template will be removed.
- **Run** button: select a template from the list then click on this button to run it (same as selecting*Report > Run report templates…*from the menu and selecting the template there).
- **Duplicate** button: you can duplicate a template by selecting it in the list and clicking on this button. The duplicate is added to the end of the list and has the same name as the template you selected but with " [duplicate]" added to the end.
- **Edit** button: To edit a report template either select it in the list and click on this button or double-click on it in the list. When you do so, the template's details window is displayed and you can edit the details as required:

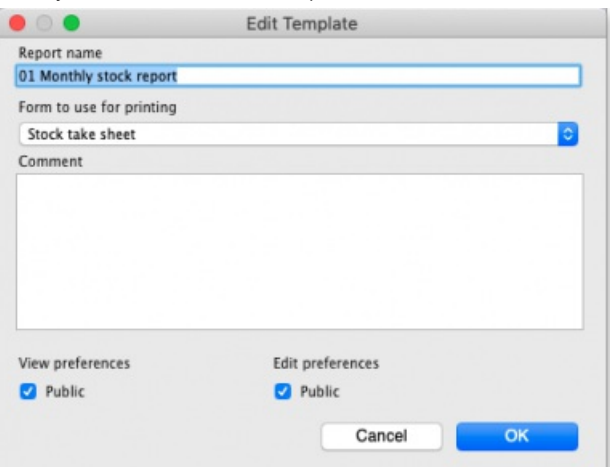

Note that these are the only details you can edit for a template; you cannot edit the template's filter settings. If you want to do that, delete the template and re-create it with the new filter settings.

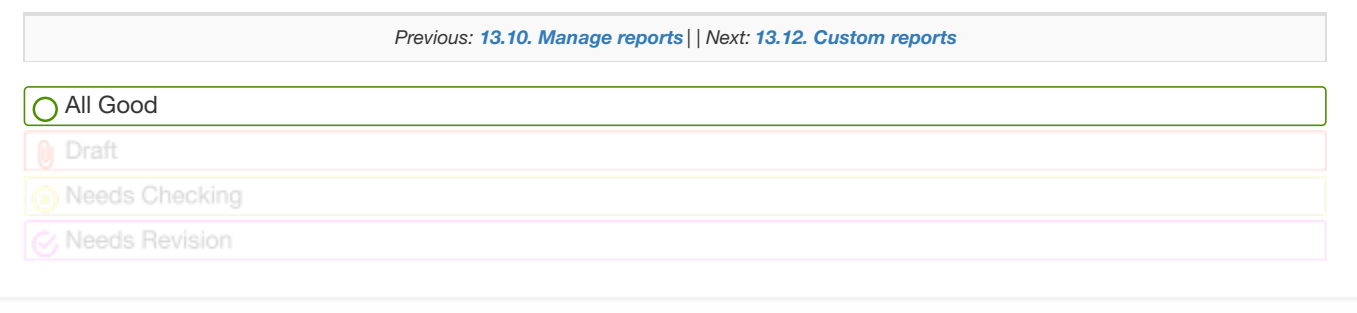

Last modified: 2022/02/15 12:55 by Gary Willetts

**s** mSupply documentation wiki

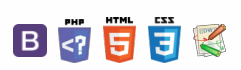

Using the Query [search](#page-1-5) editor

 $\leq$  a  $\mathbb{R}$  d  $\oplus$  ?

# 13.12. Custom reports **Table of Contents**

g the Query [search](#page-1-5) editor to mSupply navigato A  $\odot$  $\overline{\Box}$  $\overline{\phantom{a}}$ P ទី -1 Customer lhem Reports Stock and items Management Transactions Saved reports Show total stock value ABC analysis **Transactions** Run saved report Current stock Management summary Purchase orders Manage saved reports G Stock on date 屇 User activity totals Purchases Others 貭 Graph: total stock... 屇 Backorder report Quotation summary Requisitions 屇 Graph: stock by item Requisitions Transport report Custom report G **Rem List** Manage reports Debit/credit Suggest price list addtns 扃 屇 Item usage **Debtors** Update price list **Them slow movers** Expiring Aged debtors Price list Cation report Expiring items Customer statements Category Analysis Expiry item Vs cover Creditors tem ledger Users report Suggest order quantities

Choosing this item brings up a window for creating a custom report:

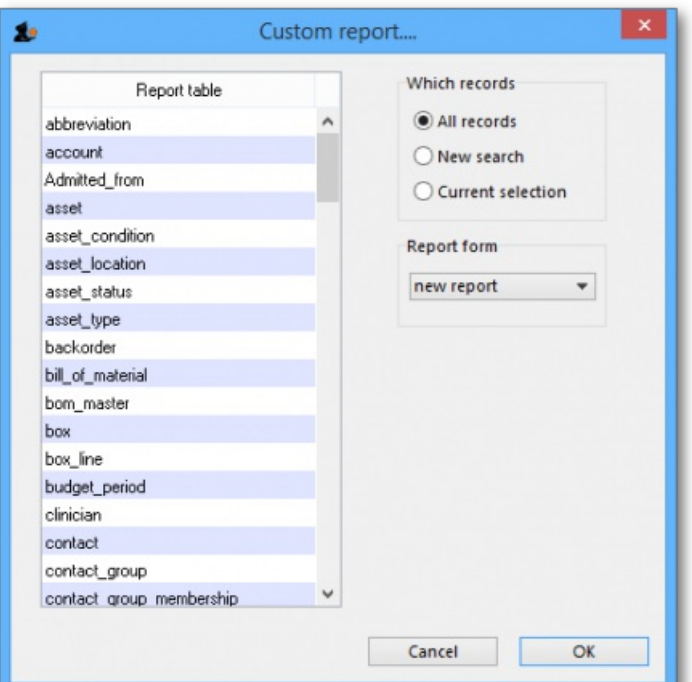

The custom report window is displayed allowing you to create a report according to your own requirements using the Quick Report editor; once created you may save the form of the report in the *custom reports* folder for future use.

The window requires you to make three choices:

#### Report table

A list of tables on the left to choose which table (which type of records) you want to report on, e.g. Names, Items, etc.

As of version 1.6 there are two options for transaction lines. The "Transaction lines (Transaction query)" option allows you to search much faster on a large number of transaction lines. For example, if you are wanting to get the quantity of each item given to customers in a specific month, you would use this option.

#### Which records

A series of radio buttons to choose which records to examine

- All records
- New search (query), if you want to report on records meeting specific criteria. If chosen, you will be presented with the Query (search) editor,

 $\odot$  $\mathcal{O}$  $\overline{\mathbb{O}}$ 

 $\hat{\Upsilon}$ 

where you can build search statements to your heart's content! A short description of using the query editor is given below, and two example searches are later described. For a more comprehensive description, a range of books is available either in electronic or hard copy versions. Please email info@msupply.org.nz for more information.

• The "Current selection" is the group of records that were last displayed. For example, you can use the Item | View or edit item command quickly to find all items starting with "a". When you click the OK button, the items in the list are the "current selection". If you are not sure which records represent the current selection, you should click the "new search" radio button.

#### Report form

A drop down list displaying available options:

- New report
	- After clicking the OK button you will be presented with the report editor where you can design a report. The report editor is somewhat complex, but time spent in learning how to use it is time well spent. It is a powerful and invaluable feature. A brief introduction together with designing two simple reports are given in *Designing a Report* below, and more details are available in training courses on using mSupply, and in publications available from Sustainable Solutions.
	- If you want to save a report or search (query), you can save them on your hard disk, and retrieve them next time you run the report.
	- If you save the report you have created in the Custom reports folder it will show up in the report form drop-down menu on future occasions when you choose custom report.
	- The default location for saving your custom reports is My Documents\mSupply\custom reports; it is important to note here that any custom reports you have created *should not* be saved in the My Documents\mSupply\Reports folder, otherwise problems may arise.
- New label layout
	- Presents you with the label editor, where you can design and save label layouts. These are useful for use with names for addressing envelopes, and with Items for making tags for labeling shelves in your warehouse.
	- If you choose this option the "Order by" window will appear after a query. This allows you to sort the records into a particular order before printing labels. (In a nutshell: Drag fields from the list on the left to the list on the right to use them for sorting)
- Other items in the menu
- o If you have saved any reports in the custom reports folder they will be listed here.

A list of the fields in each table, and what each field contains is given in section 24. Data [Tables](https://docs.msupply.org.nz/tables_fields) and Fields.

#### Using previously saved layout

Any report layouts which you have used previously, and saved, may be accessed by clicking on *File >Open* on the menu bar, and selecting the required layout.

### Using the Query search editor

There are now many reports included in mSupply®, but there may still be occasions when you require a report that we have not included. The query editor is a bit daunting, but is very powerful and once you are familiar with its capabilities, your competence to access the precise information you may require from within the mSupply database will increase significantly.

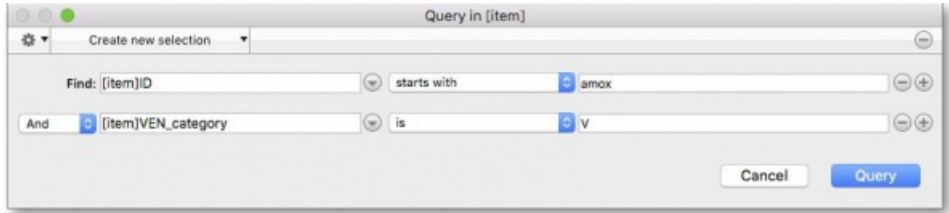

When you open the Custom Report editor, it is ready to take input values for a simple single line query.

- 1. **The field to query**. Choose this by clicking on the Find drop-down list which allows you to also choose fields from related tables. If you want to perform related queries, see note below.
- 2. **The Comparator**. Choose the comparator from the list of fields by using the middle drop-down list.
- 3. **The Query value**. Is entered in the third box. In the example above, the field chosen is an alphanumeric field (the item ID), so an entry area is displayed where you can enter text or a numeric value - in this instance the item code "amox" has been entered. Note that you can also use the "@" symbol as a wildcard in your query value to perform "contains" queries.
- 4. **The Conjunction**. This does not apply to the first line of a query, but the second and any further lines need to start with a conjunction. Set the conjunction for the selected line by clicking the appropriate button in the left area of window ( *And, Or* or *Except* )

To add lines to a query, click the *Add Line* button.

#### **Tip**

Related queries: If you want to perform related queries, you need to know a little about the internal structure of mSupply data. Please contact us if you would like a diagram of the table layouts. A simple example of a related table is that each transaction line is related to a transaction (many to one relationship). The means that you can use the information stored in the transactions table (eg invoice date, number, status, etc.) to query transaction lines.

If you have created a complex query that you might wish to use on future occasions, you can save it to your hard disk and select it again using the *Save* and *Load* buttons in the window.

Once your completed query is entered, click the *Query* button to proceed.

For more detailed information on the Query search editor see: <http://doc.4d.com/4Dv16R6/4D/16-R6/Query-editor.300-3561635.en.html>

#### Designing a report

The designing of two custom report is now described:

- 1. listing in alphabetical order the small number of items which may be supplied to staff or customers who wish to make a purchase without a
- prescription. These items have already been identified by making use of their User field 2, which contains the entry "Retail permitted". 2. listing the sources (suppliers) and the distribution (customers) of a particular batch number of an item - useful if a manufacturer recalls a particular batch of an item.

It is recommended that you study both examples, as features described in the first example will not be repeated in the second.

#### Report 1

Having selected Custom Report from the Reports page in the Navigator, you are presented with this window:

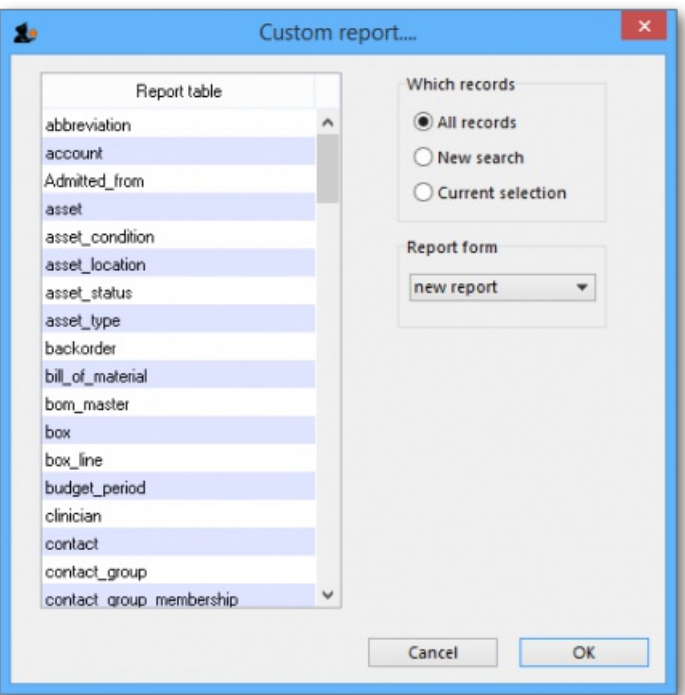

For our example report, we select the *Items* table, and to perform a*New Search*, using a *new report* form, so with these options selected, the window now looks like this:

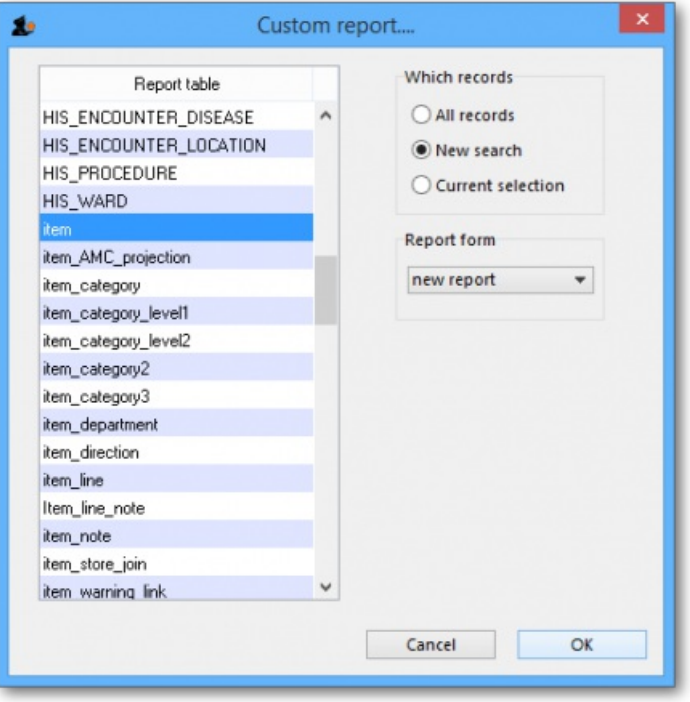

Click OK, and the Query Editor window appears, as shown in the upper figure below; this is where you specify the criteria on which you wish to create your report - in our simple example, the single criterion is that there should be stock on hand of the item. In the lower window, we have specified this by:

- 1. clicking on *user\_field\_2* in the *Available Fields* panel on the left,
- 2. clicking on *contains* in the *Comparisons* panel on the right, and
- 3. entering "Retail" in the *Value* panel below.

You will see that the conditions we specified now appear in the upper panel - it's always a good idea to check here to confirm that the report will conform to your specified criteria.

Now click on the Query button in the lower right corner.

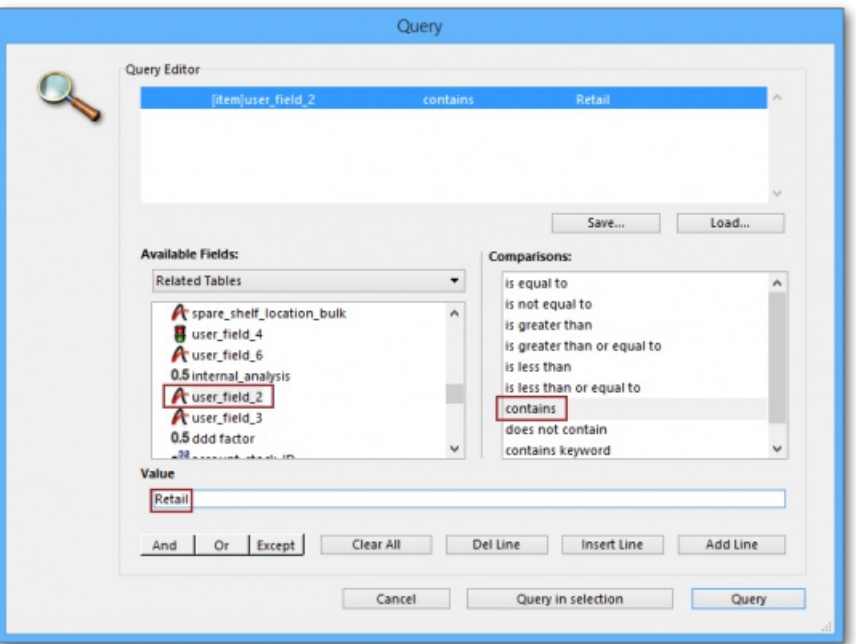

The Quick Report window appears; this is where you can design the layout of the report, and specify how you want the records to be sorted:

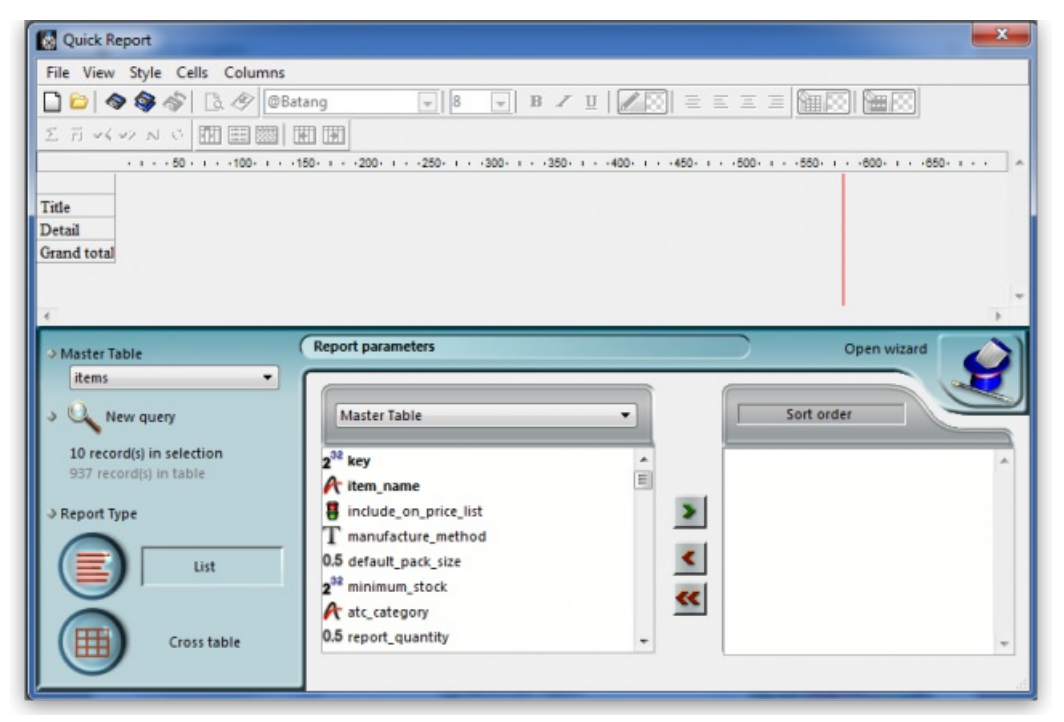

We'll start by taking a closer look at the Quick Report features.

#### **Tip**

There are two operation modes available which generate two specific types of reports: *List* and *Cross table* . Our examples are limited to the *List* mode. The *Cross table* mode *will not be described*.

In the List mode, reports typically display records as a list with break rows where calculations are performed.

When you create a quick report, you can specify the following:

- Columns that display fields or formulas, either from the current table or from related tables.
- Sort levels and order.
- Summary calculations.
- Display format.
- Text for labels.
- Formats for numeric and Boolean data.
- Font, font size, style, and justification for labels, summary calculations, and data.
- Background colours on a cell column or row basis.
- Borders, Page headers and footers.
- Presentation style from a wide range of templates.

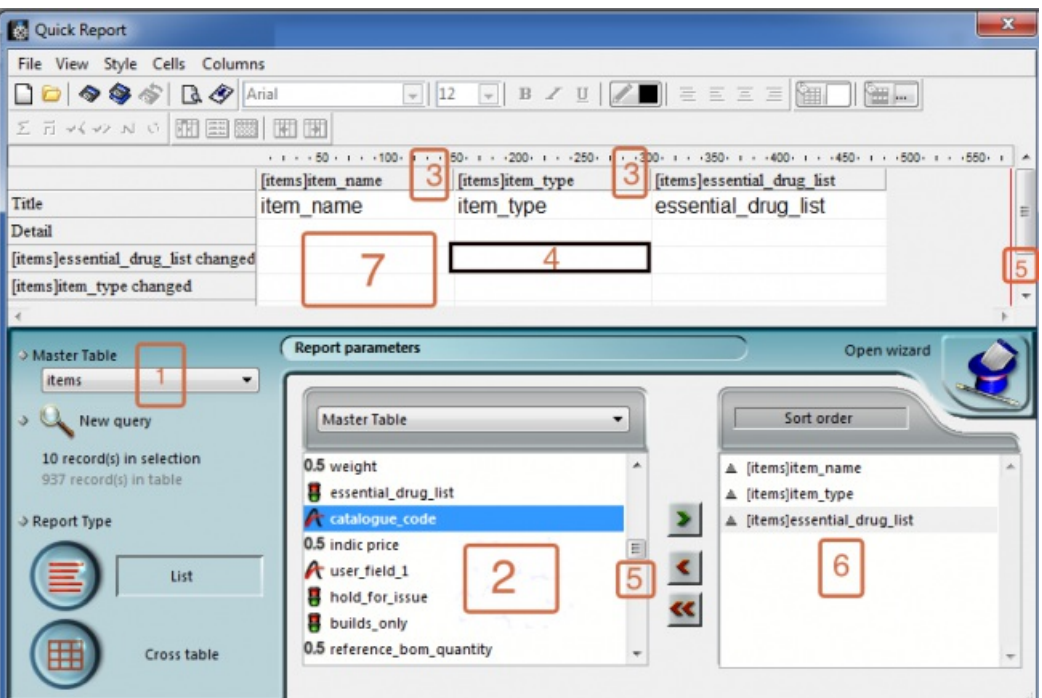

- 1. **Master Table:** This is the master table that will be used as a basis for generating the report. The fields of this table are displayed in the Fields list and the related fields will be displayed in relation to this table.
- 2. **Fields list:** This list lets you select the fields to be inserted into the report by double-clicking or by drag and drop. You choose the type of display in the Field selection list located just above the area. Indexed fields appear in bold. You can also display and select the fields of related tables.
- 3. **Column dividers:** These lines show the boundaries between columns of the report. They can be moved manually to enlarge or reduce the size of each column. Manual resizing deselects the Automatic Width option if it has been activated for the column concerned.
- 4. **Cells:** A cell is the intersection of a row and a column.
- 5. **Scroll bars:** You use the scroll bars to view parts of the quick report design that extend beyond the area of the quick report form.
- 6. **Sort list/Sort order display area**: This list displays the fields of the report on which the sort will be carried out, as well as the sort order and whether it will be ascending or descending. Each field inserted into this list causes a sub-total row to be added in the Quick Report area.
- 7. **Quick Report area:** This area lets you build your report by inserting fields using drag and drop, double-clicking or via the contextual menu; you can also adjust the width of the columns added, or delete breaks or formulas, define the colors and borders of cells, etc.

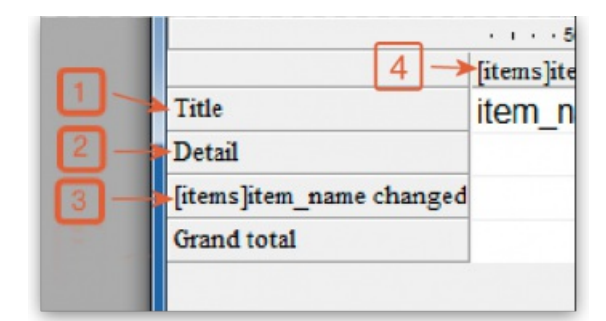

- 1. **Title row:** This row displays the names of fields or formulas that have been inserted into the report. It is repeated for each page of the report. The Quick Report editor inserts field names by default, but you can modify the contents.
- 2. **Detail row:** This row contains information drawn from each record and is repeated in the report for each record. You can associate a display format with it, depending on the type of data represented.
- 3. **Subtotal rows:** These rows display intermediate calculations as well as the wording that is associated with them. A row is created for each sort order.
- 4. **Column data sources:** These titles indicate the source of the data for each column.

#### Contextual menus

The Quick Report editor has contextual menus that make it easy to access certain row, column, and cell operations. Instead of making menu selections or working with the Cell or Column properties areas, you can perform certain operations by displaying a Quick Report contextual menu.

There are separate contextual menus for row, column, and cell operations.

To use a contextual menu:

1. Position the pointer in a cell, a row title, or a column heading and hold down the right mouse button (on Windows) or press the Control key while clicking in the report area (MacOS).

A contextual menu appears. The commands in the contextual menu depend on where your pointer is (i.e., a row label, column heading, or cell). Also, menu commands that are inappropriate for the particular row, column, or cell are disabled..

2. Choose the desired menu command:

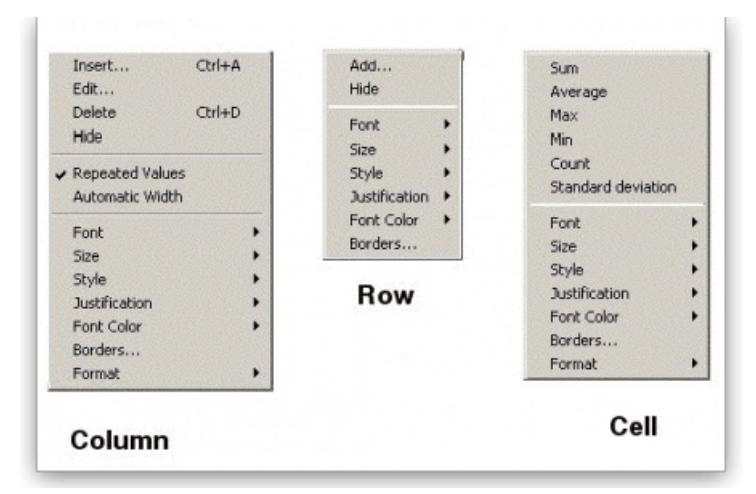

#### Selecting rows, columns, and cells

When designing a Quick Report, you need to select rows, columns, and cells in the quick report form. A cell is the intersection of a row and a column.

- To select a row: Click on the Title, Detail, Subtotal, or Grand total cells in the row label area.
- To select a column: Click the Header row of a column.
- To select a cell: Click the cell.

#### Adding and modifying text

You can add or modify text in the quick report form to label parts of the report. For example, if you requested summary calculations, you can label them by adding text to other cells in the Subtotal and Grand total rows.

You can add and modify text as follows:

- Edit the text that automatically appears in the Title row of the report,
- Insert text in empty cells of the Subtotal and Totals rows,
- Insert the value of a Subtotal field in the Subtotal rows,
- Specify the font, font size, justification, and style for any text that appears in the report.

Returning now to our first report, we want two columns only, the first listing the items in alphabetical order, and the second confirming the entry in User field 2. This is achieved by double clicking on *item name* in the list, and then to have the list sorted alphabetically, make sure*item name* remains highlighted, and click on the green arrow in the centre:

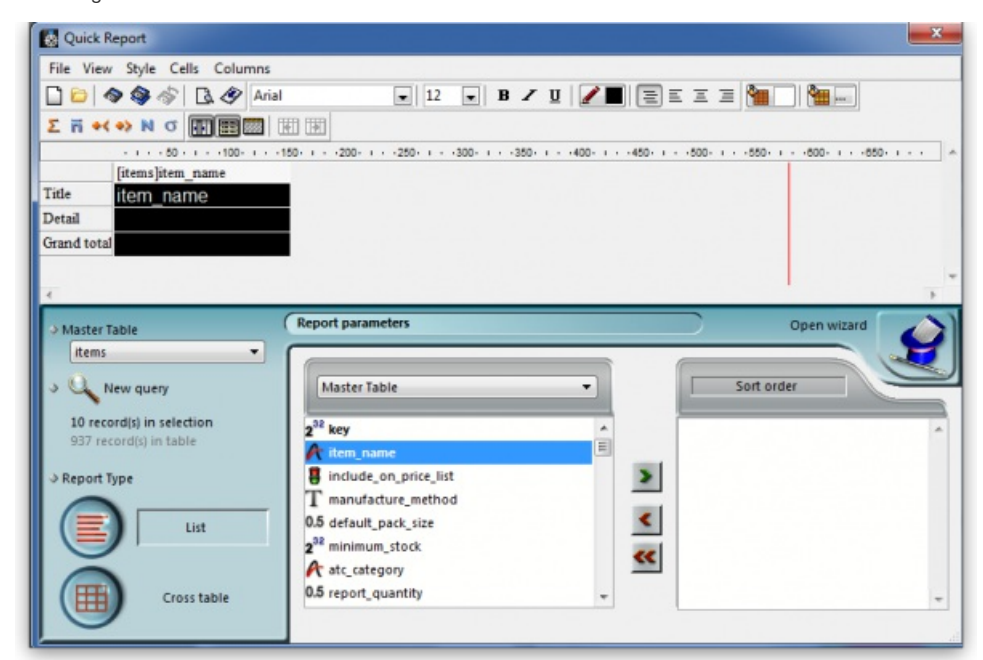

The second column in our report will show the present stock of each item, and the same procedure is followed; select the *user\_field\_2* entry in the list, and double-click on it. You should be aware that items which are presently out of stock will not appear in the report.

The Quick Report window should now look like this:

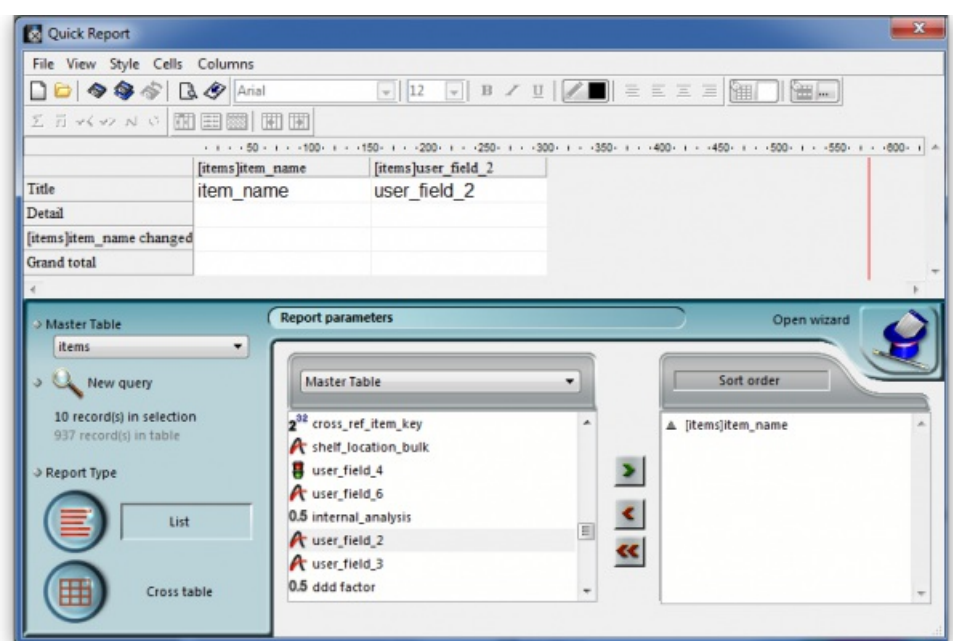

The column widths can be adjusted as appropriate by positioning the cursor on the dividing line between the column headings, clicking and dragging to the left or right until the desired column width is obtained:

The vertical red line to the right of the columns indicates the right hand edge of the page as it will be printed, so to keep the report to single page width, columns should be positioned to the left of this line.

To preview on screen the report as it will be printed, click on *File* on the menu bar, and select*Print Preview*. Our example is very brief, but in reality, reports may run to two or more pages, and you can scroll through the pages of the report. This shows how our simple report will appear:

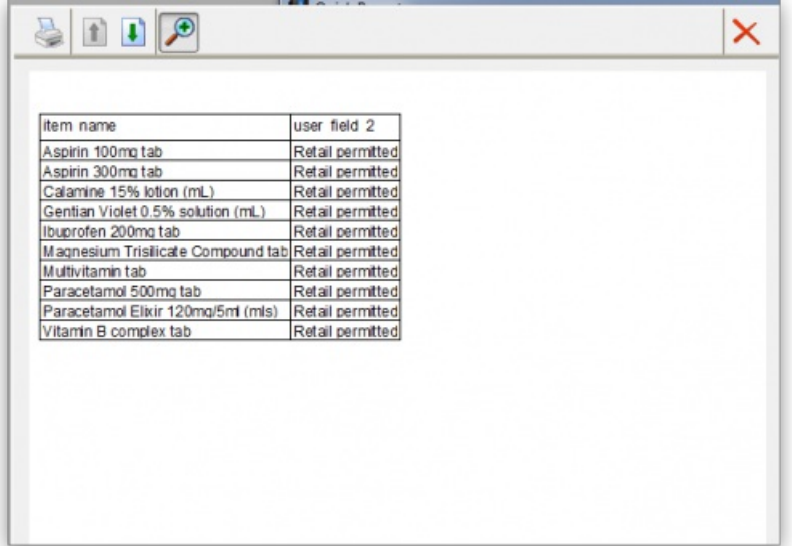

The printed report may benefit from shading or colouring of alternate rows, and this is achieved while the report format is being set. In the *Quick Report* editor, click on *Detail* to highlight the row, then click on the*Alt.background colour* icon, and a chart appears from which you can select the colour(s) of your choice.

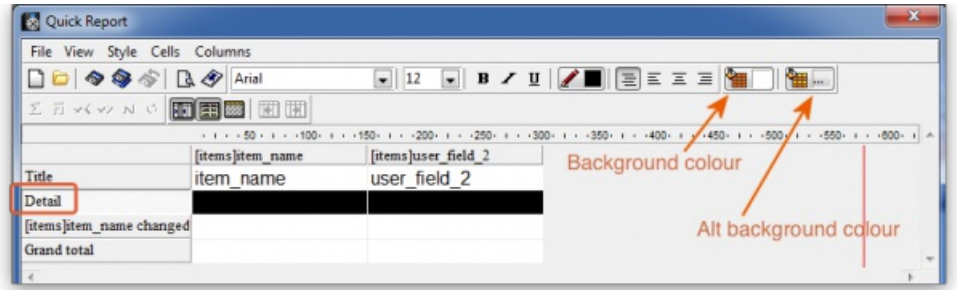

For our report, pale yellow has been selected for the alternate row colour, and the report now has this appearance:

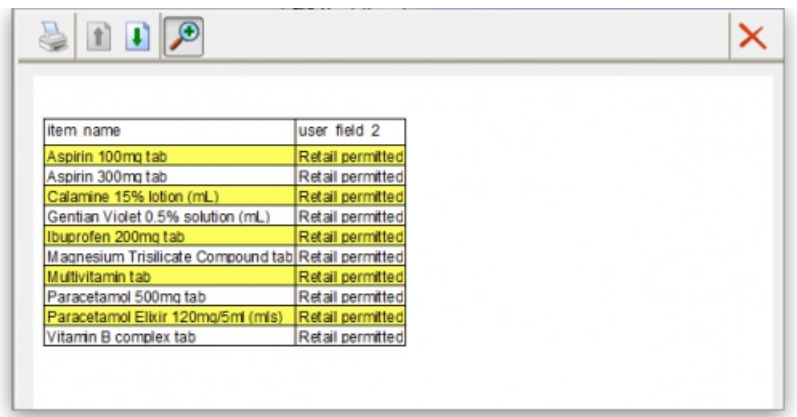

#### Adding report title

You may want to give your report a title to appear at the head of each page; this is achieved by clicking on *File* , then *Header and Footer* ; a window appears in which you can create and/or edit such a header You will most probably want the header to appear in the centre of the line, and in this case, type your entry into the *Center* panel in the*Text Settings* area; here you can also select the font of your choice, and features such as bold, underlined, etc.; these apply only to the header, not to the body of the report. A title has been added to our example:

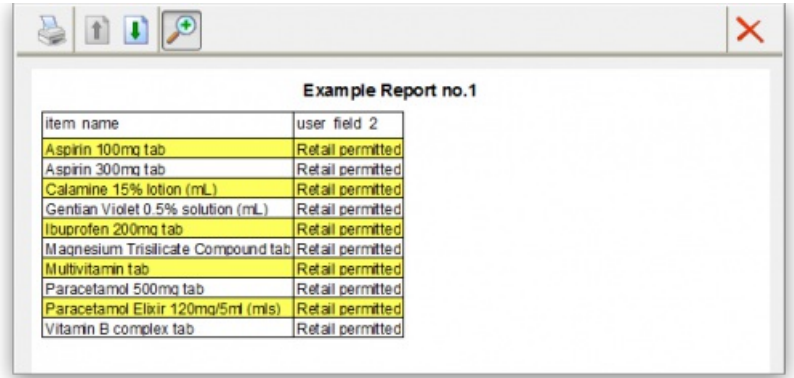

To print the report, click on *File* on the menu bar, and select *Generate* and - provided that your printer is connected, online and loaded with paper your report will be printed.

#### Report 2

The second report lists the sources (suppliers) and the distribution (customers) of a particular batch number of an item - useful if a manufacturer recalls a particular batch. The item chosen for our example is Metoclopramide 10mg tablets, the code for which is Metclp10, and the batch no.is BN1234

Having displayed the custom report window, this report requires us to select the *trans\_lines* table, and to perform a New Search, using a new report form:

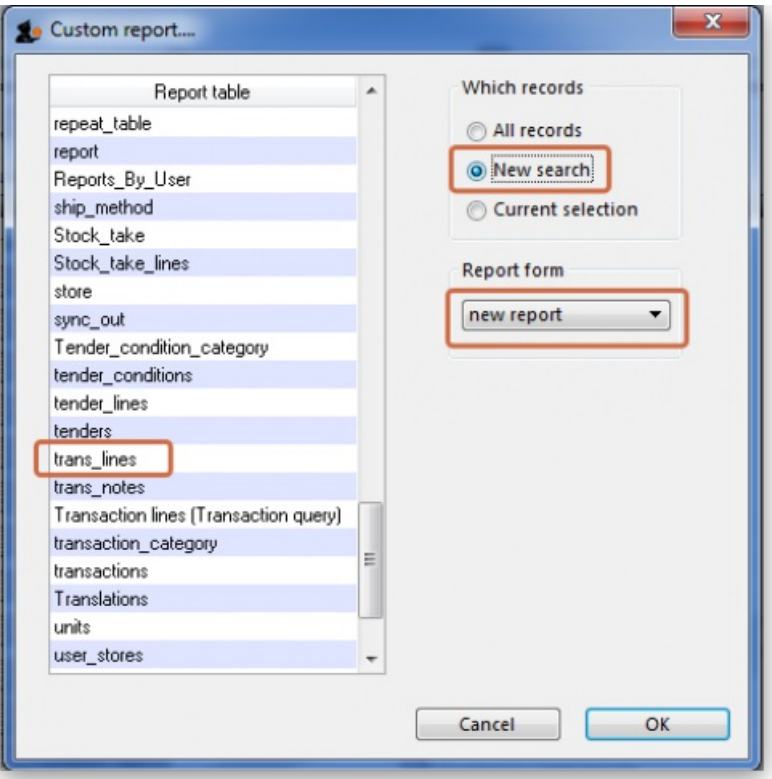

When the Query Editor window appears, expand the [Items] table, and once expanded, move down the list until *code* appears, and select it by clicking

on it;the upper panel now shows *[items]code* , the default comparator*is equal to* ,and so to complete the line, move the cursor to the *Value* entry panel in the lower part of the window and enter 'metclp10'. Click on *Add Line* and accept the default conjunction*And* ; In the *Available Fields* panel, shrink the *[Items]* table, expand the *[item\_lines]* table and select*batch*, accept the *is equal to* comparator, and enter 'BN1234' in the*Value* entry panel. You have now defined the criteria for the report, and the Query Editor window should look like this:

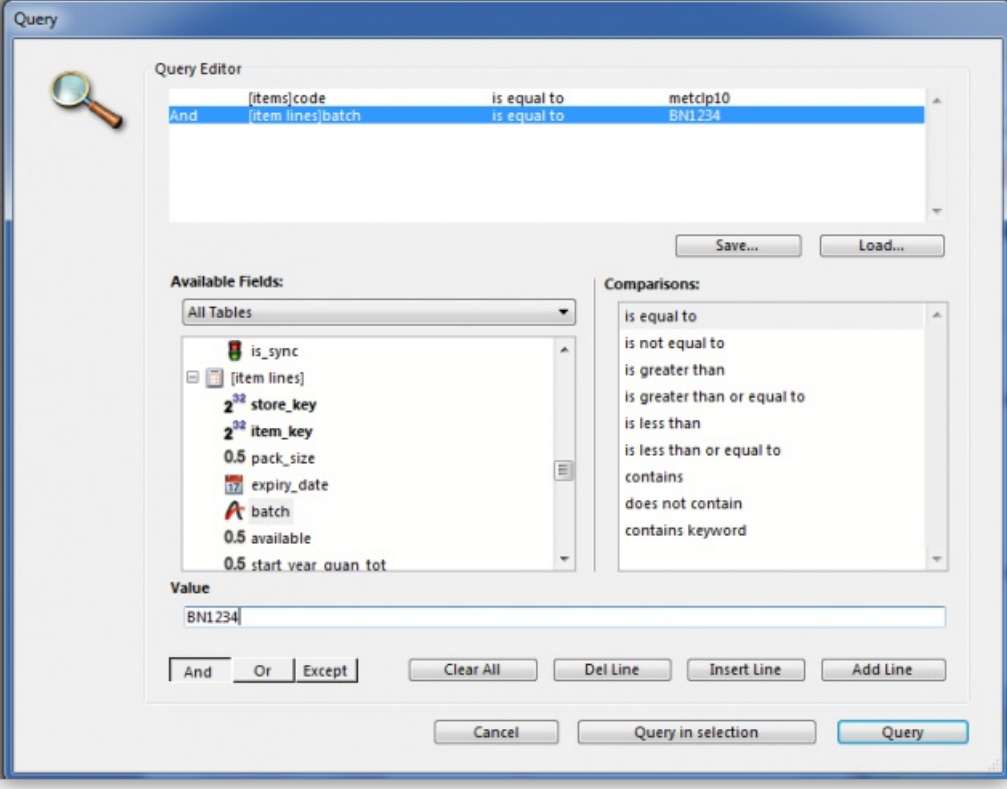

You are now ready to click on the *Query* button.

The Quick Report design window appears, with the Master Table - in this example the 'Transaction lines' table - expanded for selection of the fields required by our report; we'll be using four fields from the master table, namely item name, batch, pack and quantity; double-click on each of these in the list, and the Quick Report design window should appear as shown:

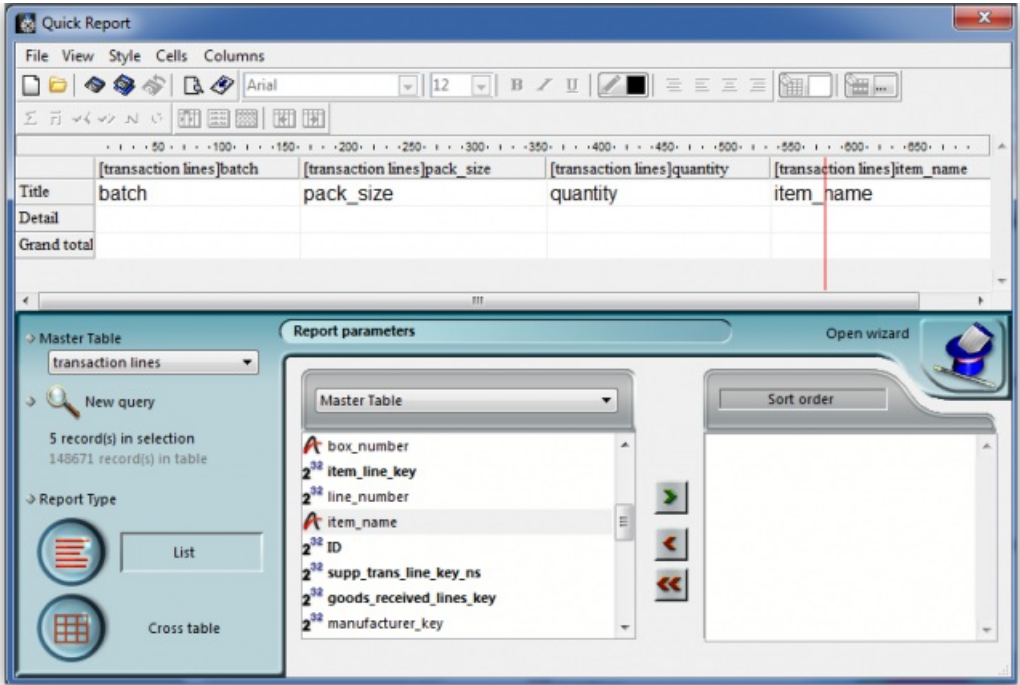

Don't be concerned at the order in which these fields appear in the report - we'll rearrange the order once all the fields have been selected. The fields we now need to add are in other tables; presently *Master Table* is selected ,and we need *Related Tables* , which is selected from the drop-down menu.
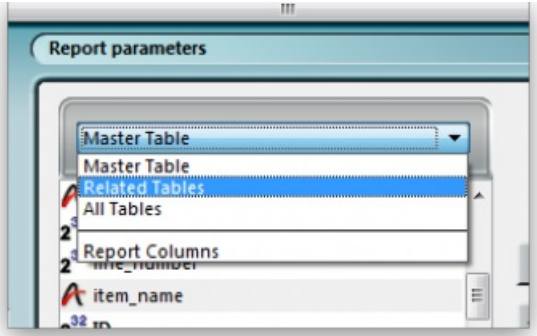

The table to access is the *Transactions* table, and the fields we require are*Invoice number*, *type*, and *confirm date*. Double-click on each, then expand the *Names* table, and double-click on *[names]name*.

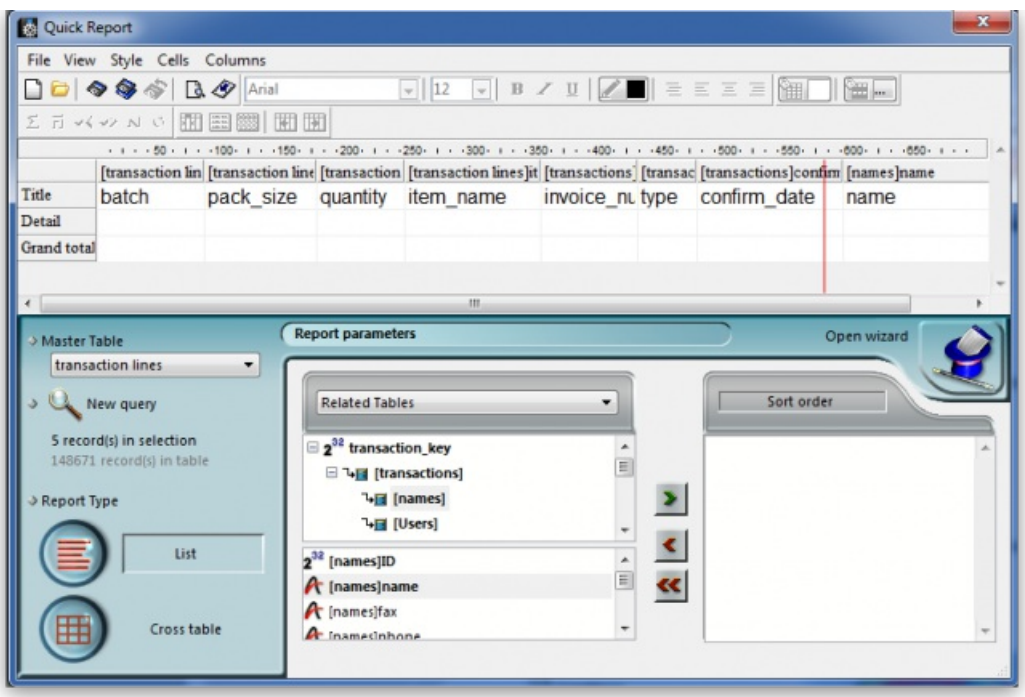

All eight fields for the report are now selected, and we can arrange them in their required order. This is easily performed by selecting the column to be repositioned - we want the item name to be the first column, so we select it by clicking on the column heading, and move it by clicking on the 'Move Left' icon.

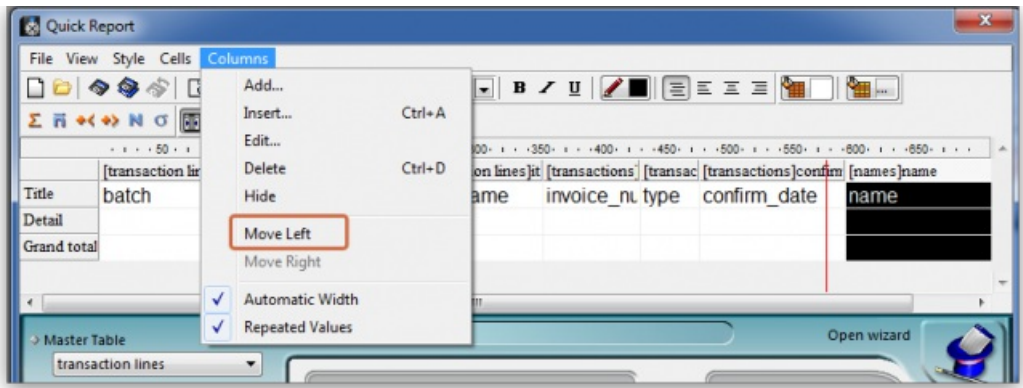

Select and move the columns using the 'Move Left' icon and the 'Move Right' icon until the column order from the left is:

- Item name
- Batch
- Name
- Type
- Invoice\_num
- Confirm date
- Pack\_size
- Quantity

The report will look better in landscape rather than portrait form, so click on *File > Page Setup* , and select*landscape* Once you have done this, you can view your report on screen by clicking on the 'Print preview' icon.

The next steps are :

- 1. to sort the report
- 2. to perform some simple calculations
- 3. to display this information.
- 4. to adjust the column widths

All these are simple to perform on the Custom Report window:

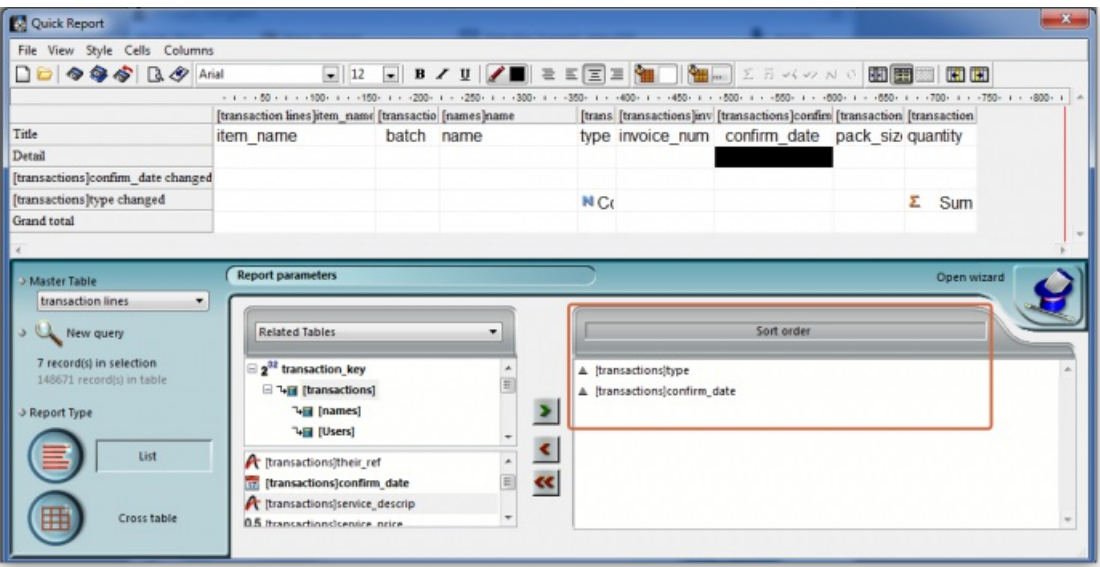

- 1. Sorting the report. Drag and drop in the 'Sort order' panel the parameters required in this example [Transactions]type and [Transactions] confirm\_date.
- 2. Performing calculations and displaying the information. We need to count the number of transactions, and display the totals involved. Observe the two rows added to the report annotated with the sort parameters followed by 'change'; these are the break points in the report, and the results of any calculations are displayed in these rows ….. here's how:
	- a. position the cursor in the *Invoice* column on the *[Transactions]type changed* row
	- b. click *Cells* on the menu, and check*Count*; we need to know how many customers have been supplied with this batch, so the Count icon is inserted in the row - it does not matter which column has the Count icon - for the time being it is entered in the 'Invoice' column, and the reason for this will soon become apparent.
	- c. also required is the total quantity ordered, and the total quantity distributed, so the cell in the same row but in the *Quantity* is selected, and this time the *Sum* box is checked in the Cells drop down list.

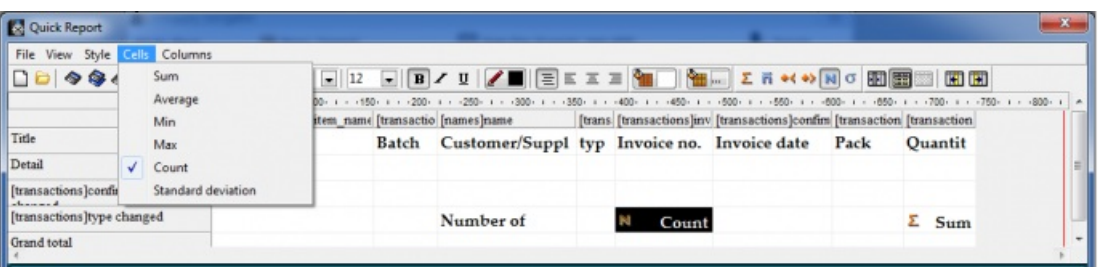

1. Column widths can be adjusted as described earlier, and having a look at the Print preview will enable appropriate widths to be defined.

The report should now appear something like this:

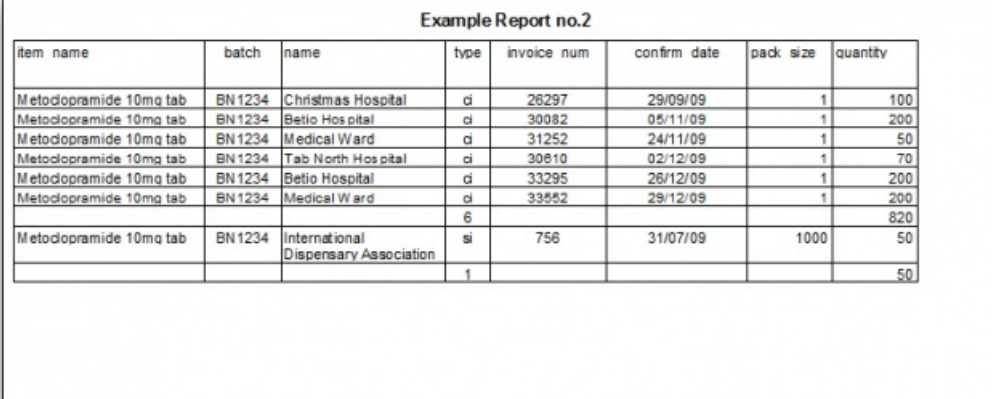

Only two tasks remain! It's not necessary to display the Invoice type, so this column may be hidden - right click on the column heading, and from the contextual *Column* menu, click on 'Hide'.

mSupply® by default enters the field name in the displayed column heading, but you can edit these column headings by double clicking on the cell in the 'Title' row, when an insertion point cursor appears and the current entry is highlighted; you can replace the default text with whatever you consider appropriate. This has been done in our example.

Finally, there is a large selection of presentation styles available, any of which can be applied to your report. On the menu bar, click on *Style > Presentation*. In our example, after defining a header for the report, we have opted for*Report 1*, giving our report the appearance you see below.

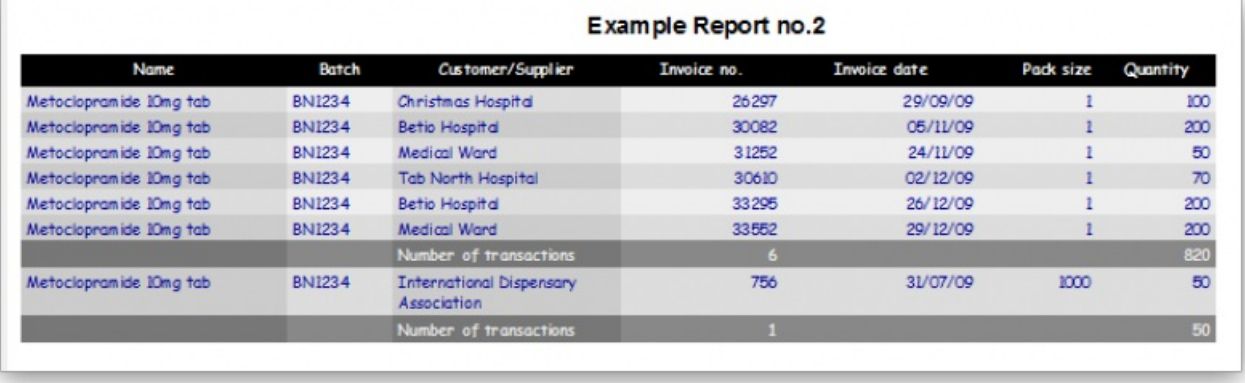

At some time in the future, you may wish to run your reports again. You should, therefore, save a copy of each report in the *Custom Reports* folder; this is performed by clicking on *File* on the menu bar, and selecting*Save* or *Save as*, giving the report a name, and saving it in the*Custom Reports* folder, or any other appropriate location of your choice. Then when you're ready to run the report next time, having specified your criteria in the *Query Editor*, when the *Quick Report* window first appears, click on *File* on the menu bar, select *Open,* and retrieve the desired report from its saved location, preview it and print it.

## Using custom methods in quick report columns

Sometimes you will need to use a custom method in a column to extract data from a related table.

The following methods are available.

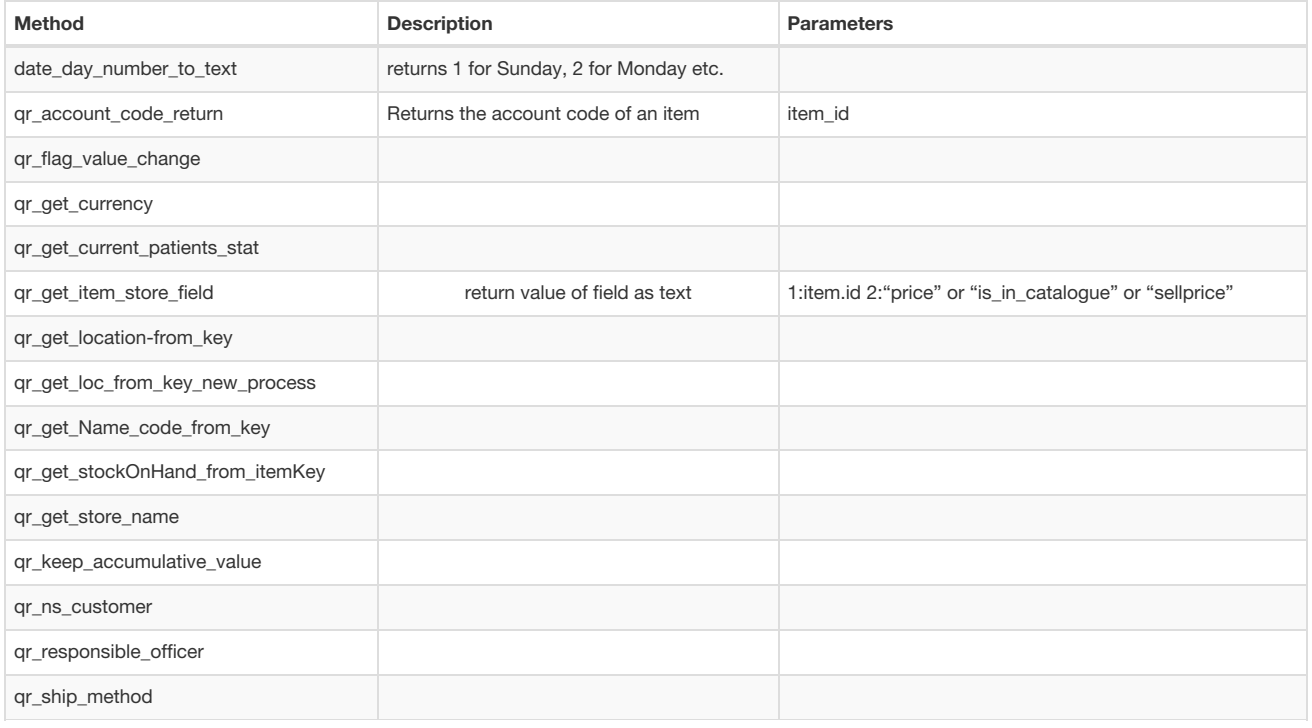

*Previous: 13.11. Saving report [templates](https://docs.msupply.org.nz/reports:report_templates) | | Next: 13.13. [SuperReport](https://docs.msupply.org.nz/reports:pagepro) editor*

Last modified: 2021/08/10 11:48 by Gary Willetts

**f** mSupply documentation wiki

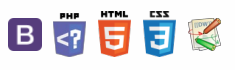

 $\odot$  $\mathcal{S}$  $\overline{\mathbb{O}}$  $\Delta$  $\Box$ 4  $\uparrow$ 

**[[ reports:pagepro ]]**

## $\leq$  a  $\leq$  a  $\oplus$  ?

# 13.13. SuperReport editor

- mSupply includes the [SuperReport](https://www.e-node.net/en/P9/SuperReport-Pro.html) editor plugin.
- This gives almost unlimited customisation possibilities for forms and reports.

## **ⓘ Info**

Due to security issues, report customisation using SuperReport can only be done by Sustainable Solutions. Contact us for more details

*Previous: 13.12. [Custom](https://docs.msupply.org.nz/reports:custom_reports) reports | | Next: 15. Barcode [Scanning](https://docs.msupply.org.nz/barcode_scanning)*

Last modified: 2021/08/10 11:49 by Gary Willetts

韋 mSupply documentation wiki

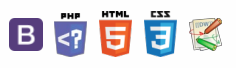

**[[ notifications ]]**

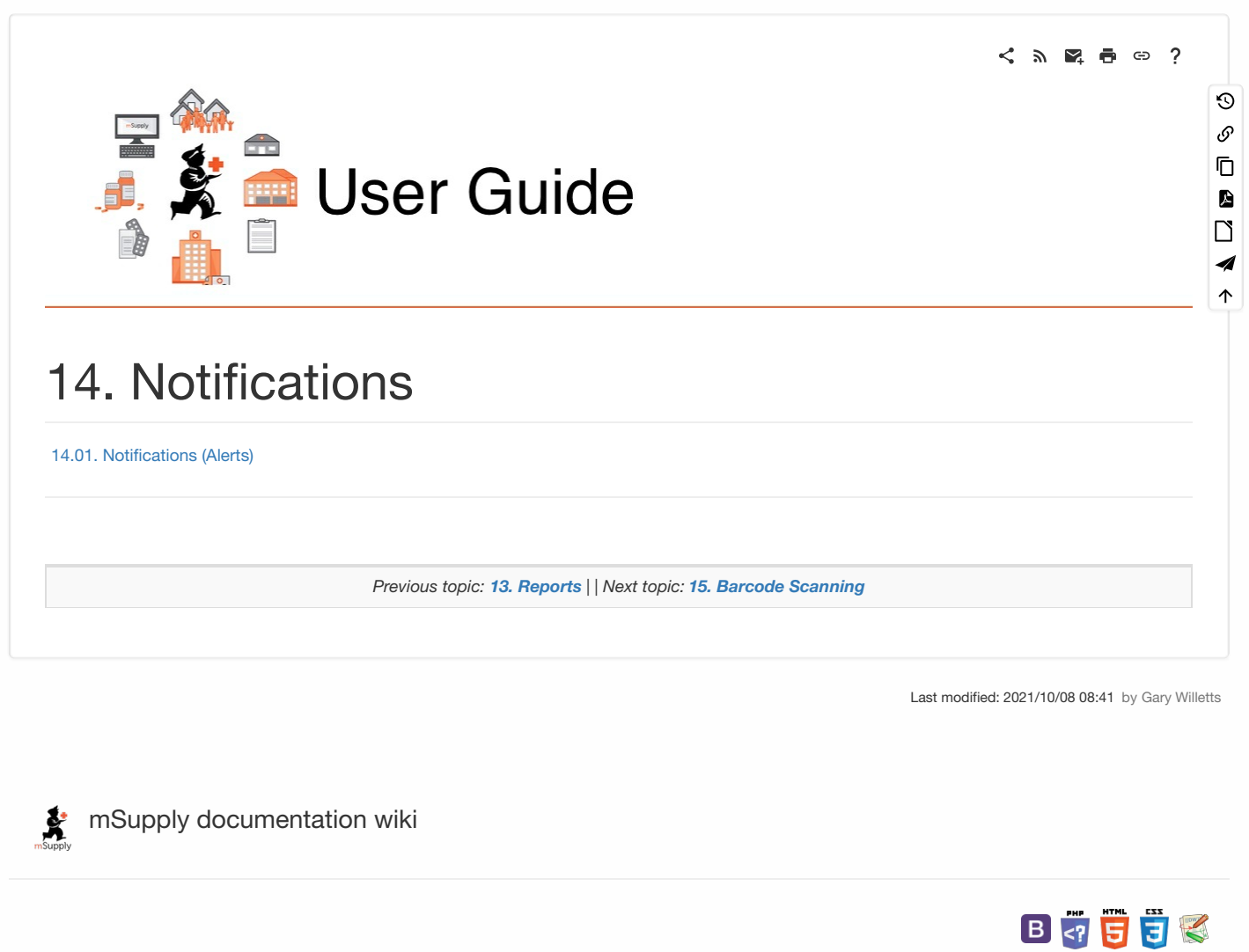

## **[[ notifications:setup\_and\_use ]]**

# 14.01. Notifications (Alerts) **Table of Contents**

#### **Available in version 5.05 onwards**

To help with the proper management of your stock, mSupply can inform you of things that need attention; transactions that need completing, stock that you are running out of etc.

This page will tell you how to set up and use the notifications (alerts) that mSupply can give you.

## **ⓘ Info**

If you want to receive alerts via SMS, email or social media then you can use the mSupply dashboard for that. See the mSupply [dashboard](https://docs.msupply.foundation/en:dashboard) pages for details.

You can also get [notifications/alerts](https://docs.msupply.org.nz/cold_chain_equipment:configure_coldchain_app_on_desktop) for cold chain monitoring events. See the 20.02. Cold Chain App Notifications page for details.

# **Setup**

## Set the store parameters

Some of the notifications, like understocked or overstocked items, require some parameters to be set for each store. To set them choose *Special > Show stores* from the menus, double-click on the store to change the settings for and go to the*Preferences* tab. The settings you need to make are in the *Notifications* section.

All the details about these settings can be seen on the 26.08. [Virtual](https://docs.msupply.org.nz/other_stuff:virtual_stores#notification_preferences) stores page.

## Select which notifications a user will see

The notifications a user will see and whether they see them on login or only when they click on the Notification icon (see below) is set in a user's settings.

From the menus, select *File > Edit users*, double-click on the user you wish to adjust the settings for and click on the*Notifications* tab. The details on the various preferences and how to set them can be found on the 25.15. [Managing](https://docs.msupply.org.nz/admin:managing_users#notifications_tab) users page.

# Notifications in use

On the top right of the Navigator, you will see the Notifications (bell) icon:

#### $\leq$  a  $\mathbb{R}$  d  $\oplus$  ?  $\odot$  $\mathcal{S}$ [Setup](#page-0-1) Ō Set the store [parameters](#page-0-2) A Select which [notifications](#page-0-3) a user will see  $\Box$ [Notifications](#page-0-4) in use 4 [Setup](#page-0-1)  $\triangle$ Set the store [parameters](#page-0-2) Select which [notifications](#page-0-3) a user will see [Notifications](#page-0-4) in use

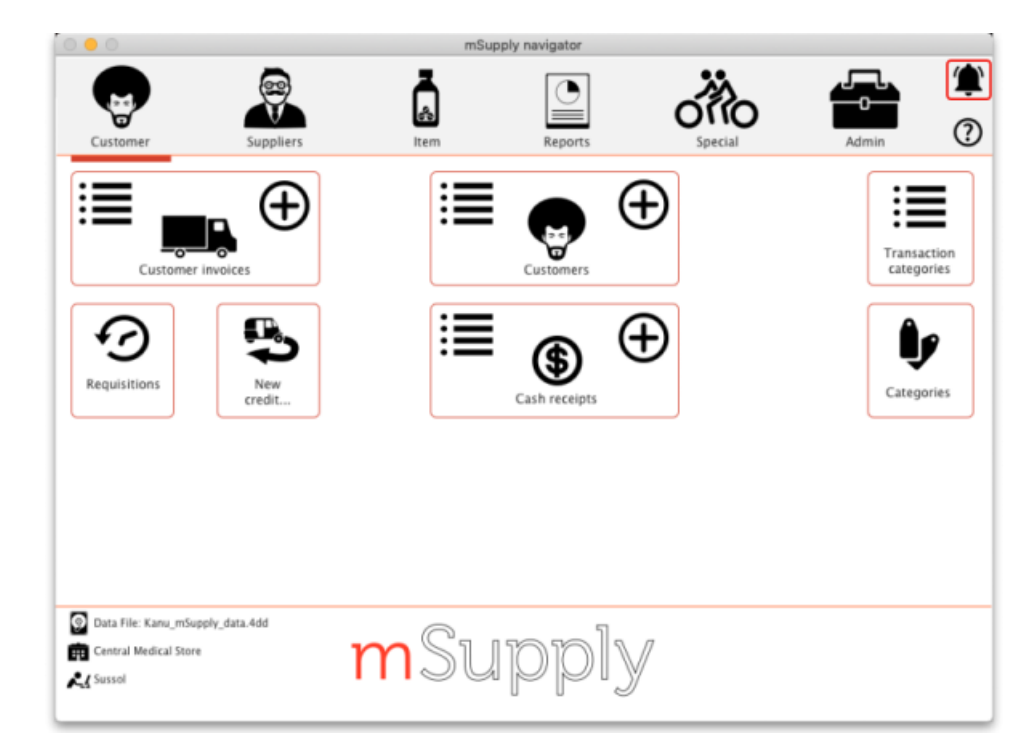

Click on it to show the notifications window:

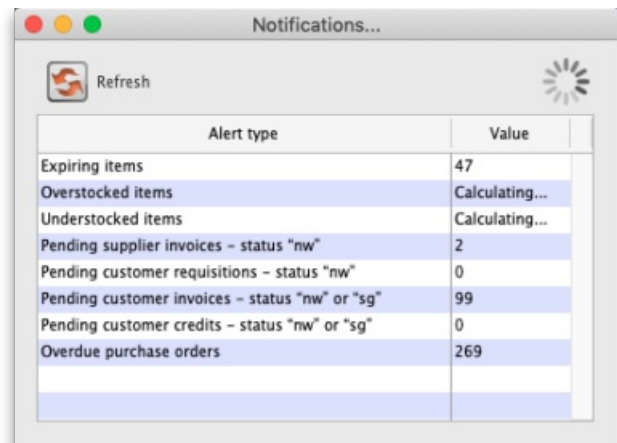

All the alerts selected to show for the logged-in user are displayed in the list and their values are calculated as the window opens. Some of the alerts might take a while to calculate, in which case you will see the word *Calculating…* in the *Value* column. While any of the alerts are still being calculated there will be a busy indicator in the top right hand corner of the window, as shown in the screenshot above.

When all the calculations are finished and the notifications are complete, the window will look like this:

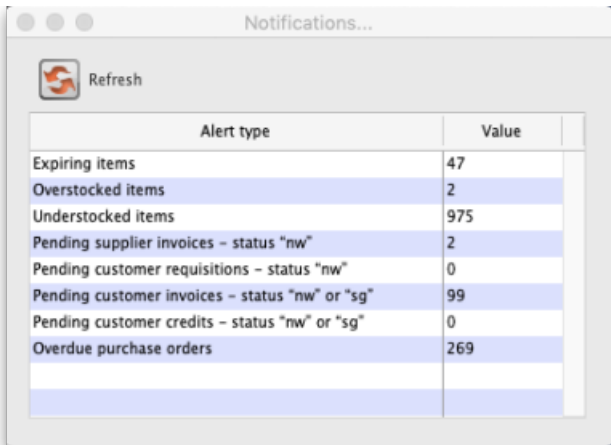

The meaning of each notification:

- **Expiring items:** The number of items which have one or more batches whose expiry date is equal to or less than the threshold number of months away.
- **Overstocked items:** The number of items which, at the current rate of consumption (calculated using the last 12 months consumption data), have more than the threshold months of total stock. The calculation also takes into account the amount back ordered and on purchase orders still to be delivered. These items are in danger of expiring in the warehouse before they will be used.
- **Understocked items:** The number of items which, at the current rate of consumption (calculated using the last 12 months consumption data), have less than the threshold months of total stock. The calculation also takes into account the amount back ordered and on purchase orders

still to be delivered. You are in danger of running out of stock of these items.

- **Pending supplier invoices:** The number of supplier invoices that are waiting for processing i.e. that have a status of new*n*(*w*) or suggested (*sg*). The goods on these supplier invoices have not yet been added to your stock.
- **Pending customer requisitions:** The number of customer requisitions that are at suggested *s*(*g*) status. These requisitions have not had a customer invoice created from them yet.
- Pending customer invoices: The number of customer invoices that are at new  $\ell(w)$  or suggested (sq) status. These invoices might have been picked but have not been confirmed yet so the goods on them are reserved for the customer (i.e. they have been removed from the **available** stock) but not removed from the **total** stock in your store.
- **Pending customer credits:** The number of customer credits that have new  $\ell(w)$  or suggested (sg) status. The goods on these customer credits have not yet been added to your stock and credited to the customers.
- **Overdue purchase orders:** The number of purchase orders that have at least one item on them that has not been received by their expected delivery date (or does not have an expected delivery date).

## **ⓘ Info**

If the user's *Show notifications window on login* preference is turned on, the notification window will open as soon as the user logs in and the notifications that are selected to show for the user will be displayed.

The notifications will not refresh automatically. To make sure they are up to date, click on the **Refresh** button and the notifications will be recalculated.

To find out which transactions or items are involved in any of the alerts, simply double-click on the notification. mSupply will then open the list of transactions or items that triggered the alert and you can investigate in the usual way.

*Previous: 14. [Notifications](https://docs.msupply.org.nz/notifications) | | Next: 15. Barcode [Scanning](https://docs.msupply.org.nz/barcode_scanning)*

Last modified: 2021/10/12 09:26 by Gary Willetts

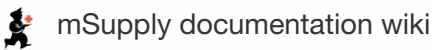

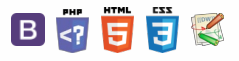

 $\leq$  a  $\mathbb{R}$  a  $\oplus$  ?

# User Guide

# 15. Barcode Scanning

- 15.01. Barcode [scanning](https://docs.msupply.org.nz/barcode_scanning:introduction_and_setup)
- 15.02. Adding [barcodes](https://docs.msupply.org.nz/barcode_scanning:adding_barcodes_to_items) to items
- 15.03. Barcode [scanning](https://docs.msupply.org.nz/barcode_scanning:receiving_goods) and receiving goods
- 15.04. Barcode scanning and [stocktaking](https://docs.msupply.org.nz/barcode_scanning:stocktaking)
- 15.05. Barcode [scanning](https://docs.msupply.org.nz/barcode_scanning:pick_checking) and pick list checking
- 15.06. [Barcode](https://docs.msupply.org.nz/barcode_scanning:barcode_label_printing) label printing
- 15.07. Barcode scanning and [prescriptions](https://docs.msupply.org.nz/barcode_scanning:barcode_prescriptions)

*Previous topic: 13. [Reports](https://docs.msupply.org.nz/reports) | | Next topic: 16. [Preferences](https://docs.msupply.org.nz/preferences)*

Last modified: 2021/10/08 09:09 by Gary Willetts

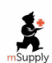

**f** mSupply documentation wiki

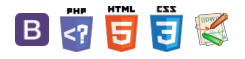

ᆖ

 $\odot$  $\mathcal{S}$  $\overline{\mathbb{O}}$ 

A  $\Box$ 4  $\uparrow$ 

Á ኍ

# 15.01. Barcode scanning **Table of Contents 15.01.** Barcode scanning

#### **Added: Version 4.01**

mSupply has the ability to use barcode scanners to read the barcodes on stock to help speed up and improve the accuracy of some processes.

# Introduction

## A warning

## **AA**<br>**A**<br>**Alert**

Please be aware that using barcode scanning is not to be entered into lightly and is not the problem-free solver of all supply chain problems that some people think it is. It can have large implications for your organisation, in terms of changing processes and increasing workload in other areas.

Currently, very few barcodes on pharmaceutical products contain batch and expiry information. Our own checking (2018) shows it's only around 10% in typical warehouses. So, for barcodes to be really useful, you will probably need to print and stick new labels on most stock as it comes into your warehouse. And you'll need to do it again if you have barcode labelled the outer carton and you need to split the carton - you will need to label each of the inner packs. This alone can be a huge amount of work and can easily outweigh any benefits of using barcode scanners.

With those warnings out of the way, let's find out how barcode scanning works in mSupply.

## mSupply and barcodes

mSupply follows the GS1 specification for the barcodes that it uses and you can find out all about them [here](https://www.gs1.org). Barcodes are stored against items in mSupply and these stored ones are compared with what is read by a scanner to tell mSupply what it is dealing with.

# **Setup**

## The barcode scanner

A single barcode scanner can be attached to each computer running mSupply. The barcode scanner must:

- be able to read both the 1D 128 bit barcodes and 2D datamatrix barcodes used by the GS1 standard
- communicate with the computer through a serial port. Note that this does not mean that it must connect to the computer via a serial port (these disappeared from computers many, many years ago!). The best way of achieving this is to buy a scanner that connects by USB and has serial port emulation software provided by the manufacturer
- append a carriage return and line feed character to the end of all its scans.

To set the barcode scanner up, the first thing to do is connect it to the computer (usually by a USB port) and make sure it can communicate with it. You may need to install a driver for the scanner, depending on the scanner make and model and the operating system of the computer. The best way to check the scanner is communicating correctly with the computer is to install a piece of dedicated serial port reading software, and make sure that scans from the scanner appear in the software. If you are using Windows, you could use this one [here](http://alithon.com).

Once you are happy that the scanner is communicating correctly with the computer, you can open mSupply, enter the port settings and check that mSupply can receive the scans. See the [mSupply](#page-1-1) settings section below for details.

## The label printer

The label printer is used for printing barcode labels for the stock in your warehouse. You will need to do this if the stock does not have barcodes

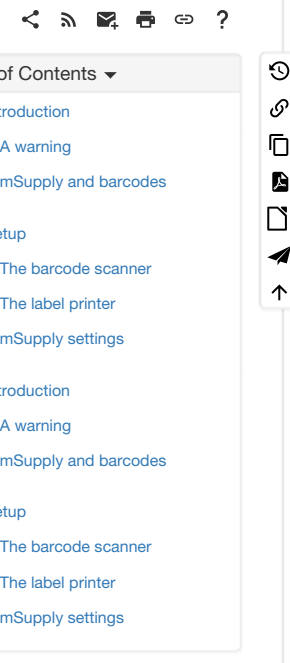

**[**  $\blacksquare$  **barcode\_scanning:introduction** 

Intro  $\overline{A}$ 

[Setup](#page-0-8)

Intro  $\overline{A}$ 

[Setup](#page-0-8)

containing batch and expiry information already on it, or if you repack the stock into a different pack size.

The label printer must:

- be able to communicate with the computer by Ethernet, USB or serial connection
- be able to understand ZPL 2 (Zebra programming language 2) commands

We recommend Zebra printers, like the GK420t model for this purpose.

To set the printer up, attach it to the computer or your local area network (if using an Ethernet connection), and enter the settings into mSupply; see instructions for this on the Label printing preferences page [here](https://docs.msupply.org.nz/dispensing:printer_setup).

## mSupply settings

See the full description of the [preferences](https://docs.msupply.org.nz/preferences:barcode_scanning) and their use on the 16.09. Barcode scanning preferences page.

*Previous: 15. Barcode [Scanning](https://docs.msupply.org.nz/barcode_scanning) | | Next: 15.02. Adding [barcodes](https://docs.msupply.org.nz/barcode_scanning:adding_barcodes_to_items) to items*

Last modified: 2022/04/12 12:23 by Gary Willetts

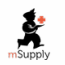

**\*** mSupply documentation wiki

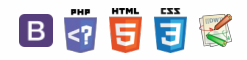

## **[[ barcode\_scanning:adding\_barcodes\_to\_items ]]**

## $\leq$  a  $\mathbb{R}$  d  $\oplus$  ?

# 15.02. Adding barcodes to items  $\begin{bmatrix} \text{Tab} \end{bmatrix}$

## **Added: Version 4.01**

Assigning barcodes to items is an important setup activity. It is this step that enables mSupply to recognise which item a particular barcode belongs to.

You can add barcodes to items before or during the goods receipt process. The process described here is used for both - to see how the goods receipt process fits in, see Barcode [scanning](https://docs.msupply.org.nz/barcode_scanning:receiving_goods) and receiving goods.

To start the process, view the details page of the item you want to add barcodes to (go to *Item > Show items…*, click on the *OK* button, double-click on the item you want in the list). Then click on the Barcodes tab on the left hand side of the details window:

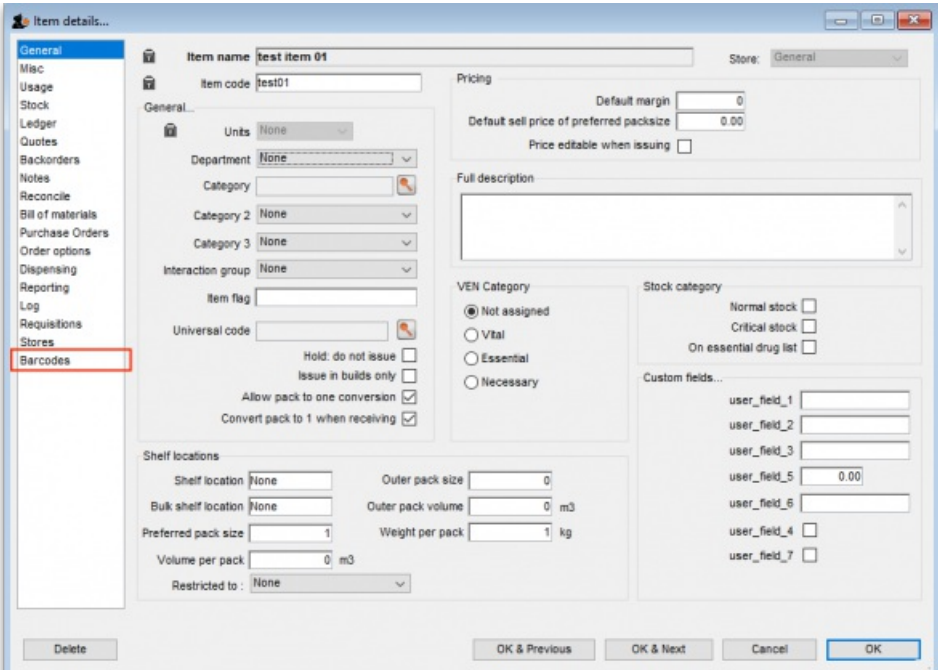

This will show you a list of the current barcodes assigned to the item:

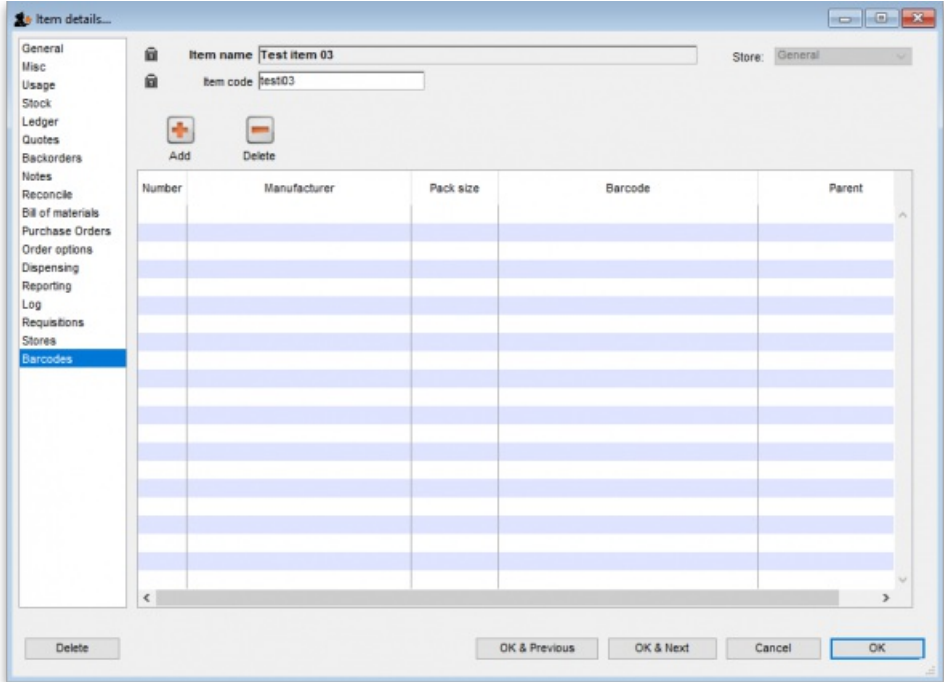

This item currently has no barcodes assigned to it but this is the information each column displays:

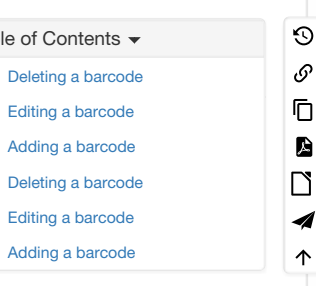

**Number**: a sequential number for each barcode, starting at 1

- **Manufacturer**: the name of the manufacturer of the medicine
- **Pack size**: the number of individual items (tablets, bottles etc.) in the pack this barcode represents
- **Barcode**: the human readable form of the barcode, just the type identifier (01) and the 14 digit GTIN (it could be a 13 or 8 digit (or any valid length!) GTIN but it must be padded with leading zeros to 14 digits in total - this is part of the GS1 standard). A barcode that starts 0104 identifies an internal mSupply barcode (assigned because the manufacturer didn't put one on the item's packaging). A barcode that starts with 01 followed by anything else is a global barcode not assigned by mSupply.
- **Parent**: the number (shown in the Number column) of the barcode that is the parent (i.e. has the next largest pack size) of this barcode

# Deleting a barcode

To delete a barcode, click on it in the table to select it and click on the *Delete* button. You will be asked to confirm the deletion. But please note, you will not be able to delete any barcode that has been assigned to a line of stock.

# Editing a barcode

To edit a barcode, simply double-click it in the table. This will open the 'add a barcode' window shown in the *Adding a barcode* section below but the window will be populated with the barcode's details. Simply edit the details as described in the *Adding a barcode* section. Please note that, if a barcode has already been assigned to stock, you will not be able to edit the pack size or the barcode itself.

# Adding a barcode

To add a barcode to the item, click on the *Add* button. This window appears:

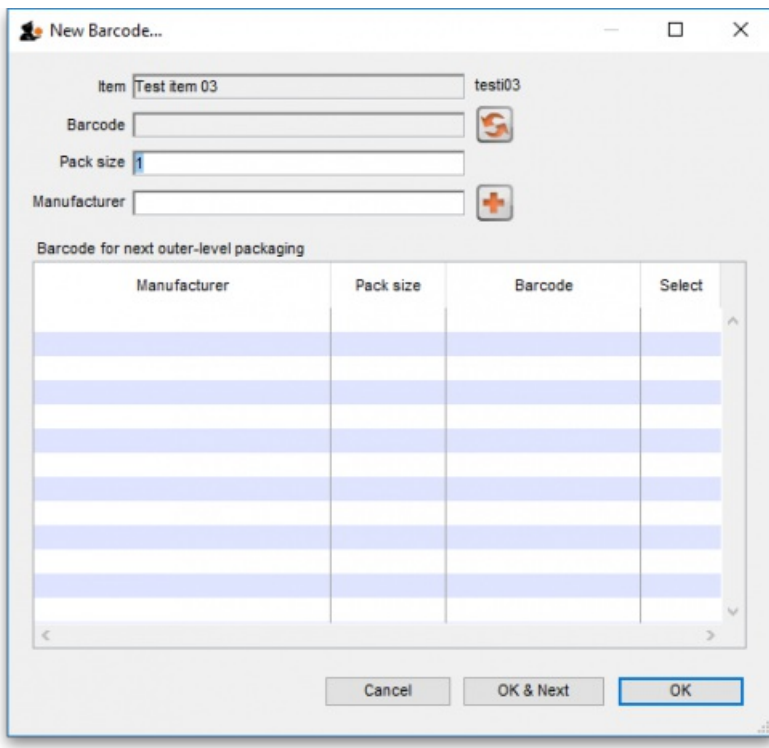

**Item**: this is the name of the item you're adding a barcode to, followed by its code. It is non-editable

**Barcode**: the human-readable form of the barcode; the 2 or 3 digit type identifier followed by the 14 digit GTIN only (it could be a 13 or 8 digit (or any length!) GTIN but it must be padded with leading zeros to 14 digits in total). You can't type anything in here, you have two options:

- Scan the item's barcode with a barcode scanner the barcode's identifier and GTIN will appear in the textbox. If the barcode is not GS1 compliant you will see a warning message and you will not be able to save the barcode (just in case you've scanned the wrong thing. Why would anyone go wild with a scanner and start scanning anything they can find?  $\bigodot$
- Click on the **C** icon next to the Barcode field to have mSupply supply its own unique, internal GS1 compliant barcode. Each time you click on the icon, mSupply will supply a new barcode.

**Pack size**: the pack size (number of individual items in one pack) that this barcode belongs to

**Manufacturer**: the manufacturer that this barcode belongs to. Type the first few characters of the manufacturer's name and press the Tab key to select it from a list of matching names. If the manufacturer you want doesn't exist in mSupply, click on the **button next to the manufacturer field to add it.** 

**Barcode for next outer-level packaging table**: this is where you select the barcode that is the 'parent' of this one i.e. the one with the next biggest pack size. Selecting one is optional but it allows mSupply to identify barcodes that should go on tertiary level packaging (they can have different printing requirements). The table will show all the other barcodes entered for this item. To select the parent, simply click on the checkbox in the *Select* column to check it.

## **ⓘ Info**

GS1 barcodes are unique to the combination of item, pack size and manufacturer. So you won't be able to add 2 barcodes to the same item with the same pack size and manufacturer.

Here is an example of an item with several barcodes added:

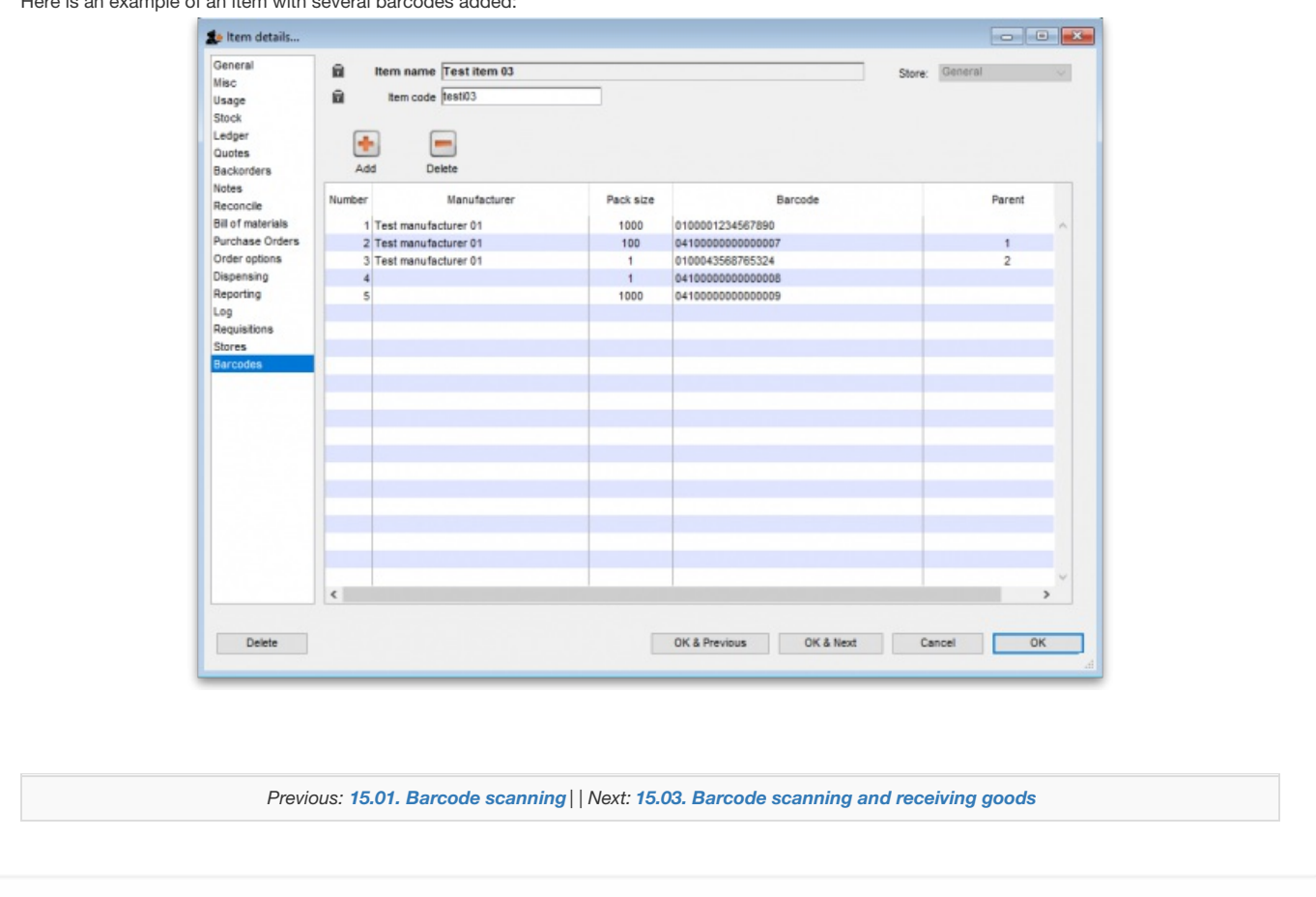

Last modified: 2021/10/08 09:10 by Gary Willetts

**s** mSupply documentation wiki

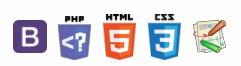

#### $\mathbb{R}$   $\oplus$   $\oplus$  ? くぁ

# 15.03. Barcode scanning and receiving goods

## **Added: Version 4.01**

When you receive goods into mSupply, that is when you tell mSupply about the barcode that belongs to each line of stock. At the moment it is not possible to receive stock using a barcode scanner (the functionality is coming soon though - watch this space) but this is still the point in your process where you tell mSupply about the barcode that belongs to each line of stock.

This is a vitally important step: once the barcode associated with the stock you receive is recorded, mSupply can recognise it anywhere when you scan it later.

The linking of barcodes with received stock is carried out on a supplier invoice.

Create a supplier invoice in the normal way (either manually (see [Receiving](https://docs.msupply.org.nz/receiving_goods:supplier_invoices) goods - a supplier invoice or by finalising a goods received note (seeGoods receipt notes)). If the *We use barcode scanners* preference is turned on (see Barcode scanning [preference](https://docs.msupply.org.nz/preferences:barcode_scanning)[s\),](https://docs.msupply.org.nz/receiving_goods:goods_receipts) this is what a blank supplier invoice invoice window looks like:

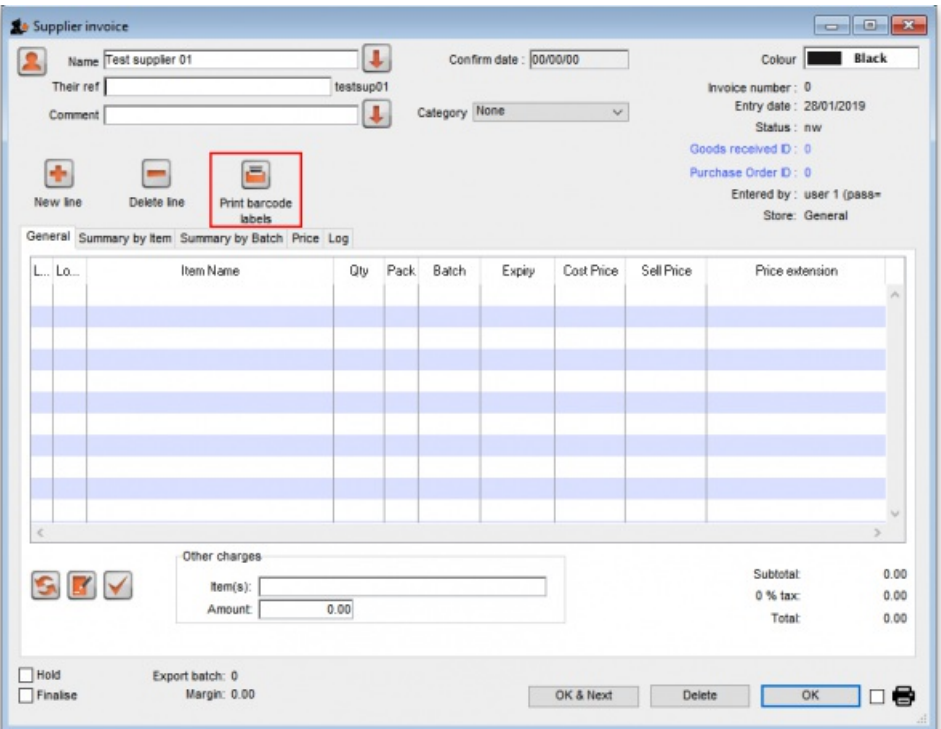

It is exactly the same as a standard supplier invoice, except for an additional *Print barcode labels* button (see [Barcode](https://docs.msupply.org.nz/barcode_scanning:barcode_label_printing#supplier_invoice) label printing for details)

Clicking on the *Add line* button shows an extra *Barcode* field on the invoice line window:

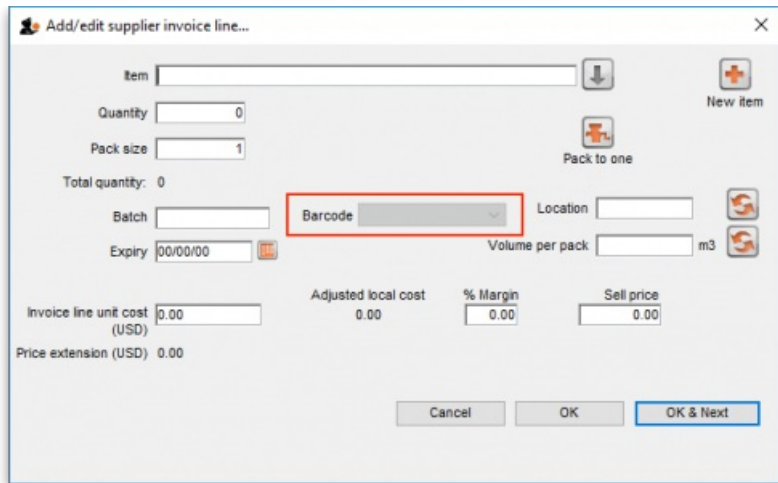

When the item has been selected in the usual way, the *Barcode* drop down list is filled with a list of all the barcodes assigned to the item, showing the pack size and manufacturer for each:

↑

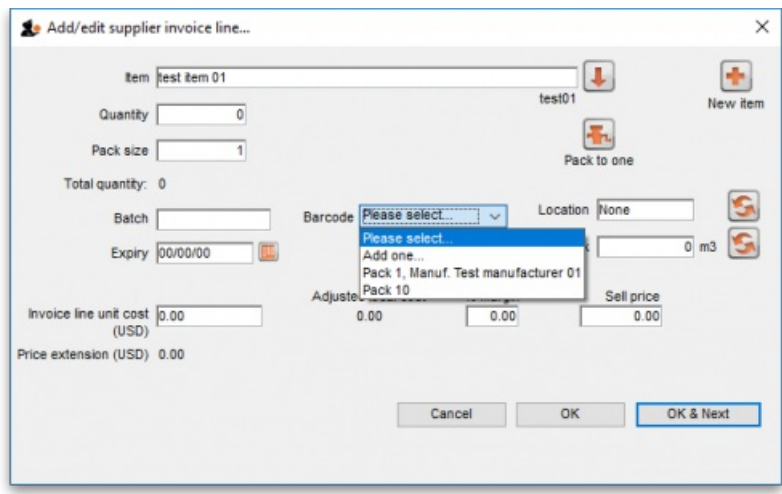

If one of the barcodes matches the stock that is being received, select it: this will set the *Pack size* field to match the pack size that belongs to the barcode. You can still manually edit the *Pack size* field but if it doesn't match the barcode you have selected when you click on the*OK* or *OK & Next* buttons, you will be warned and told to correct it (either select another barcode with a matching pack size or alter the pack size).

If none of the barcodes in the drop down list match the one on the stock, you can click on the *Add one…* option. This will immediately open the Add barcode window so you can add the new barcode. See Adding [barcodes](https://docs.msupply.org.nz/barcode_scanning:adding_barcodes_to_items#adding_a_barcode) to itemsfor details.

Note that once you have selected a barcode, the *Please select…* option in the**Barcode** drop down list becomes *Remove barcode* to show that selecting this option will remove the barcode from this line.

When you are using barcode scanning, you must select a barcode from the *Barcode* drop down list, you will not be allowed to add the line without it.

# Manually assigning barcodes to stock lines

Sometimes it might be necessary to manually add or edit the barcode that belongs to a stock line. For example, any stock you have in mSupply before you tuen on the barcodeing functionality will not have barcodes entered against it they will need to be added manually. Or an incorrect scan may have been made at goods receipt and the barcode might need to be changed.

To do this, first choose Items > Show items from the menus, search for the item whose stock you wish to edit and open its details window by doubleclicking on it. Then click on the *Stock* tab:

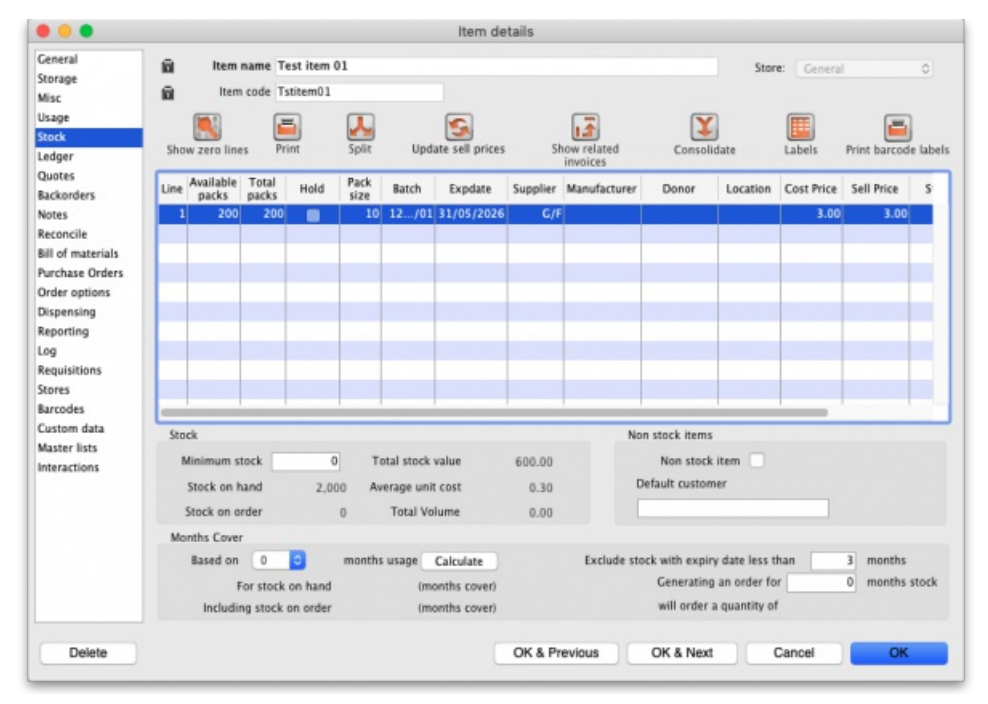

Now double-click on the stock line whose barcoide you wish to change. This will open the stock line details window:

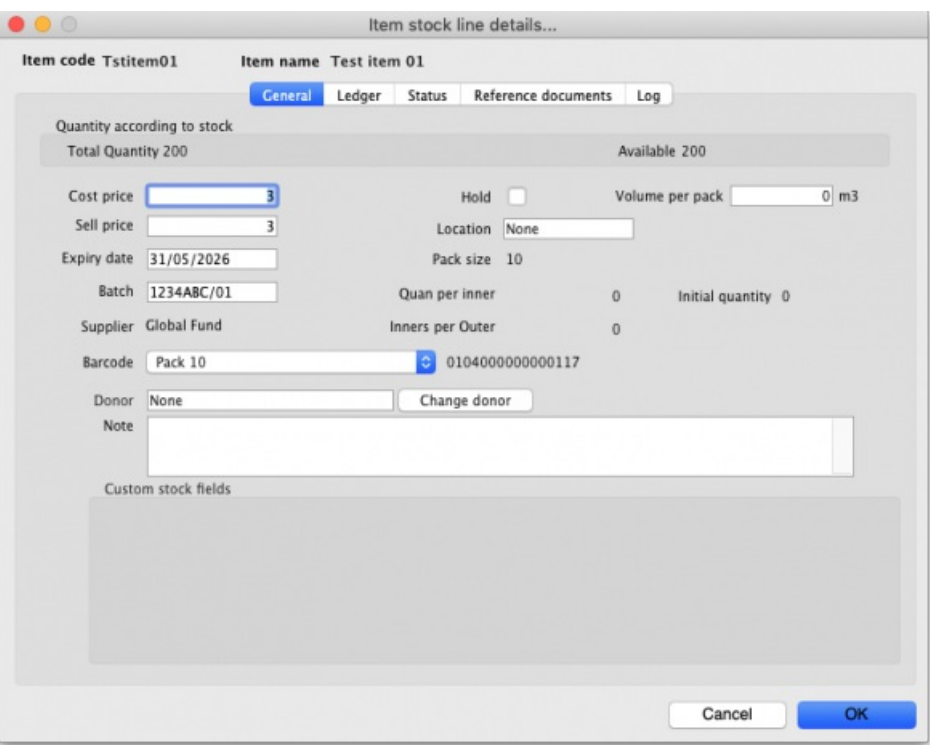

The **Barcode** drop down list displays the current barcode assigned to the stock line (it will say*Please select…* if it has no bacode assigned). The current barcode will also be shown to the right of the drop down list, as in the screenshot, if one is currently assigned.

Click on the drop down list and you will be shown a list of all the barcodes of the same packsize as this stock line for this item. You can select any one of these or the *Add one…* option to open a new window to add a new barcode (see the14.02. Adding [barcodes](https://docs.msupply.org.nz/barcode_scanning:adding_barcodes_to_items#adding_a_barcode) to itemspage for details on that window).

If a barcode is already assigned to the stock line, the first option in the **Barcode** drop down list will be*Remove barcode* - select this if you want to remove the barcode current assigned ot this stock line.

*Previous: 15.02. Adding [barcodes](https://docs.msupply.org.nz/barcode_scanning:adding_barcodes_to_items) to items | | Next: 15.04. Barcode scanning and [stocktaking](https://docs.msupply.org.nz/barcode_scanning:stocktaking)*

Last modified: 2021/10/08 09:10 by Gary Willetts

**f** mSupply documentation wiki

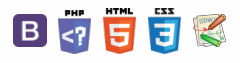

## **[[ barcode\_scanning:stocktaking ]]**

## $\leq$  a  $\mathbb{R}$  d  $\oplus$  ?

# 15.04. Barcode scanning and stocktaking

#### **Added: Version 4.01**

During a stocktake, it is possible to save a lot of time and increase accuracy by using barcode scanners to scan stock instead of manually counting it.

Stocktaking with barcode scanners is a little different to doing it without them. With barcode scanners, the assumption is that you will go to a particular location in your warehouse and then scan everything in that location. As you scan, mSupply counts the stock in that location. This means two things:

- 1. You must tell mSupply which warehouse location you are currently counting
- 2. When first created, a stocktake with barcode scanning turned on has a zero in the *Counted number of packs*column for every line. Without barcode scanning turned on, the *Counted number of packs*is set to the *Snapshot number of packs*when it is first created.

Here's how it all works.

Create a stocktake in the usual way (see [Stocktakes](https://docs.msupply.org.nz/items:stocktakes) for details). The stocktake window is exactly the same as when not using barcode scanners, except that the item filter has changed to a location filter:

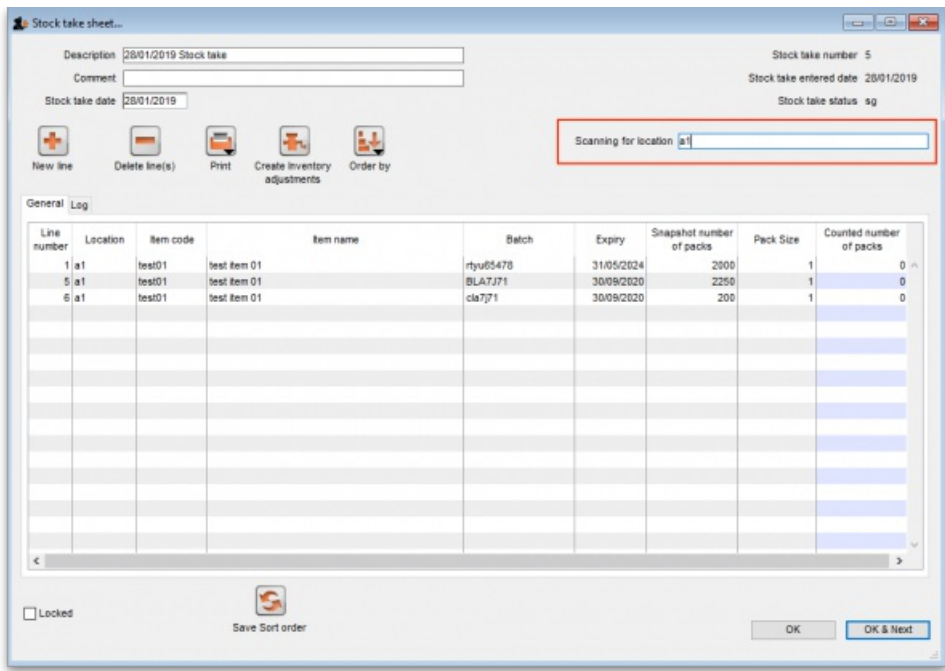

Edit the *Description* and *Stocktake date* fields as required as usual and enter any comments in the*Comment* field. Now enter the location you are going to count in the *Scanning for location* field. As you type the location name, the lines that have locations starting with what you have typed remain displayed in the table, all others are hidden (The line's locations are shown in the *Location* column). What you enter in the*Scanning for location* field must result in lines for a single location only being displayed in the table. If you start scanning before this is the case you will be shown a warning message and nothing will be counted.

Note:

- The *Scanning for location* field is not case sensitive
- You can enter "none" in the *Scanning for location* field if you want to count the lines that have no location. Very handy if you don't use locations in your warehouse.

When you have correctly entered the location you want to count in the *Scanning for location* field, you can start scanning the physical stock in that warehouse location. Be careful to scan the correct GS1 barcodes on the stock. mSupply will ignore anything you scan that is not GS1 compliant.

There are a number of possible outcomes of the scan:

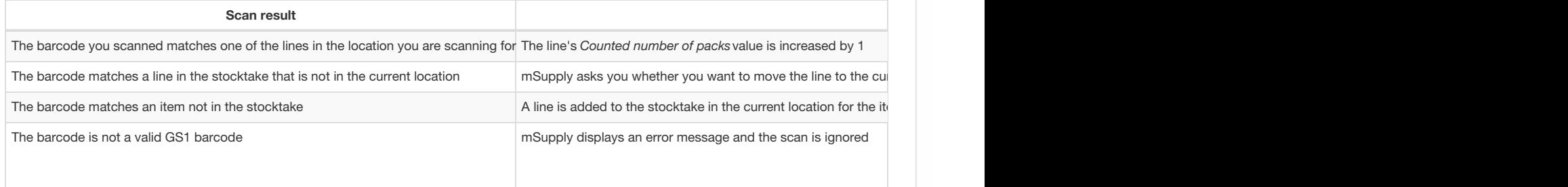

The barcode is a valid GS1 barcode but it is not registered against an item in mSupply mSupply displays a warning message and ignores the scan

Continue scanning items until you have scanned everything in the location.

Then, enter the next location in the *Scanning for location* field and start scanning the items in that location.

When you have scanned the stock in all the locations in the stocktake, you've finished the count. When you're sure you have finished, click on the *Create inventory adjustments* button as normal to finalise the stocktake and make the stock in mSupply match what you counted.

Previous: 15.03. Barcode [scanning](https://docs.msupply.org.nz/barcode_scanning:pick_checking) and receiving goods | Next: 15.05. Barcode scanning and pick list checking

Last modified: 2021/10/08 09:10 by Gary Willetts

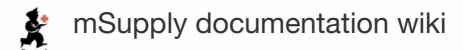

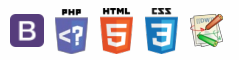

## $\zeta$  a  $\mathbb{R}$  a  $\oplus$  ?

# 15.05. Barcode scanning and pick list checking

## **Added: Version 4.02**

Another way barcode scanning can be useful is in checking that goods picked off the shelf for distribution to a customer match what was on the pick list.

This is done when distributing goods to a customer on a customer invoice. When the preference to use barcode scanners is turned on (see Barcode scanning [preferences\),](https://docs.msupply.org.nz/preferences:barcode_scanning) the customer invoice window for new or suggested status customer invoices has a new*Pick list check* button:

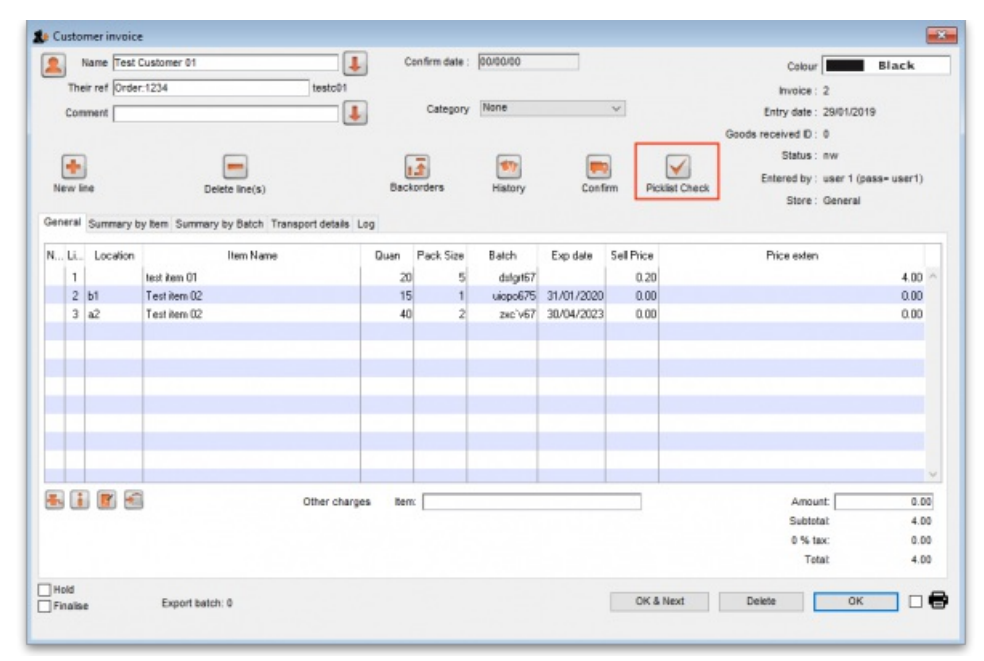

When you have finished adding lines to the [customer](https://docs.msupply.org.nz/issuing_goods:issuing_goods_customer_invoice#printing_the_invoice) invoice, you print the pick list in the normal way (see Issuing goods to a customer), pass the pick list to the warehouse staff and they pick the goods off the shelf.

You can then check the right goods have been taken off the shelves as they are picked or when the pick is complete. To do this, click on the *Pick list check* button and the following window will open:

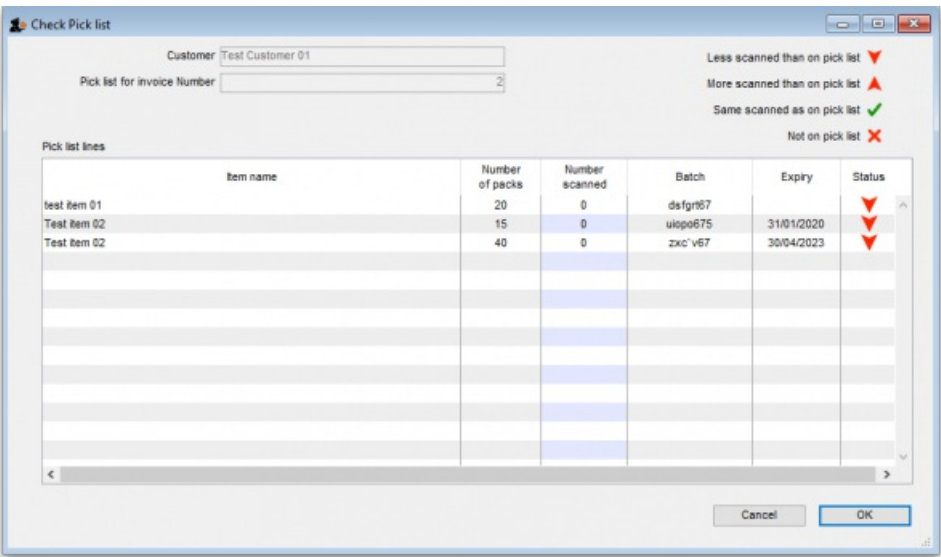

The *Customer* and invoice number fields are for reference and are read only. The table contains all the lines on the customer invoice. The status column contains a  $\blacktriangledown$  symbol for each item, indicating that less packs have been scanned than are on the pick list.

Scan the GS1 barcode on each item and mSupply will increase the *Number scanned* value of the correct line as you scan.

 $\odot$  $\mathcal{S}$ Ō A  $\Box$ 4  $\triangle$ 

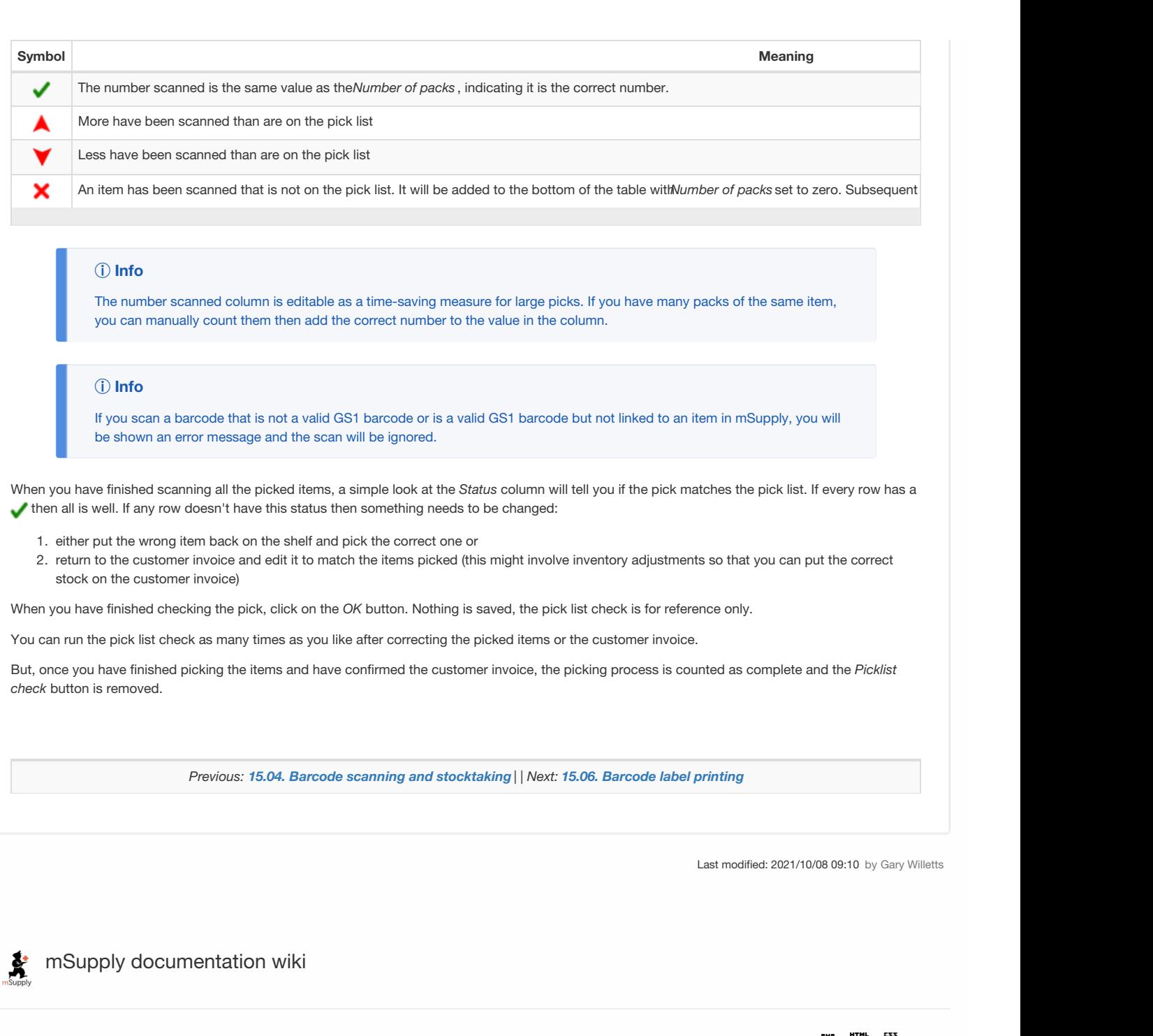

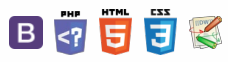

## $\leq$  a  $\mathbb{R}$  d  $\oplus$  ?

# 15.06. Barcode label printing

## **Added: Version 4.01**

You might want to print barcode labels for your stock if an existing label is damaged, if you break a box down into smaller pack sizes and the contents don't have individual GS1 barcodes or if some stock comes into your warehouses and it doesn't have valid GS1 barcodes on it.

mSupply prints barcode labels onto stocky labels using a label printer. Before you try to print any barcode labels you must setup your printer. See for Label printing [preferences](https://docs.msupply.org.nz/dispensing:printer_setup) details.

## **ⓘ Info**

Please note that any stock or invoice lines that are not associated with a barcode will NOT have a label printed for them. If all lines you have selected to print labels for have no barcodes associated with them then no labels will be printed. The [associaiton](https://docs.msupply.org.nz/barcode_scanning:receiving_goods) of invoice and stock lines with a barcode is carried out during goods receipt (see Barcode scanning and receiving goods)

There are several places in mSupply where you can print barcode labels for your stock.

# Item details page

You can print out the barcode labels for a single line at a time. Select the line you want to print the labels for then click on the *Print barcode labels* button:

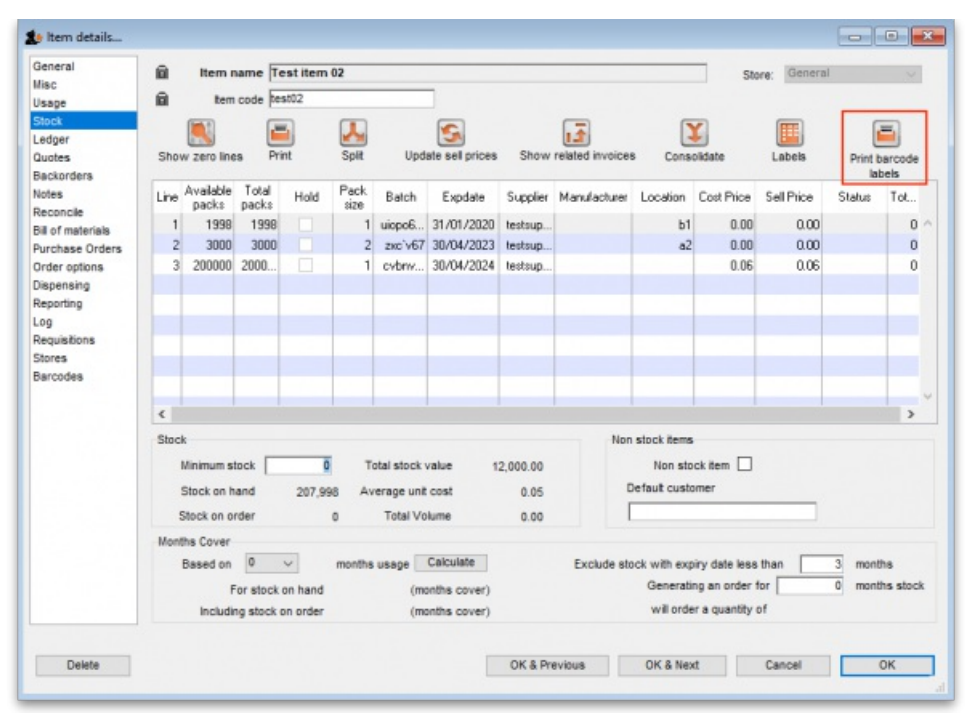

mSupply will offer to print a label for each pack in the selected line by default:

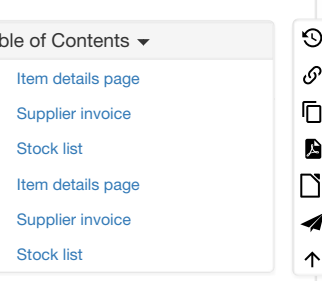

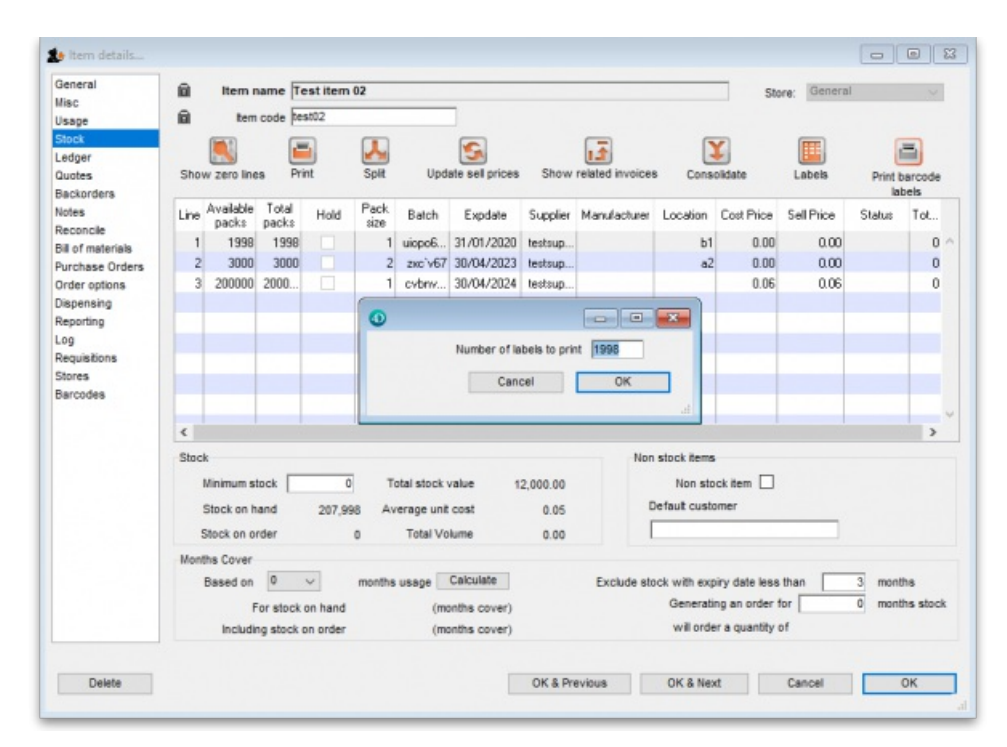

You can edit the number to something else if you wish. When you click on the *OK* button, the entered number of labels will be printed from your label printer.

# Supplier invoice

When the preference to use barcode scanners is turned on, a supplier invoice has a *Print barcode labels* button:

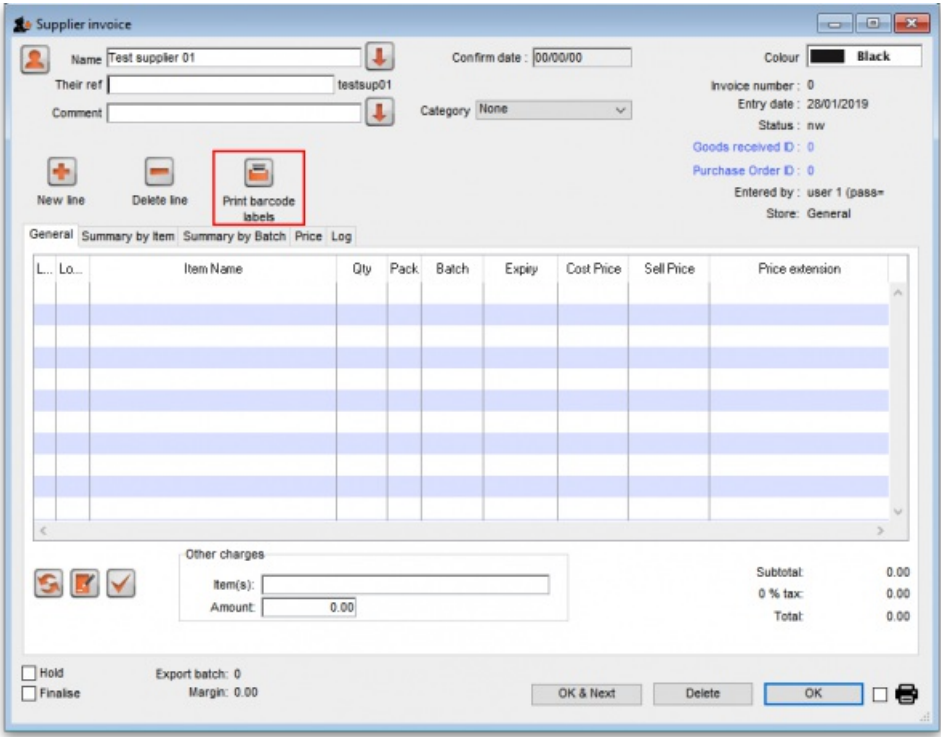

After adding lines to the supplier invoice you can print barcode labels for them. If you select a single line then click the button, mSupply will by default offer to print a label for each pack in the line:

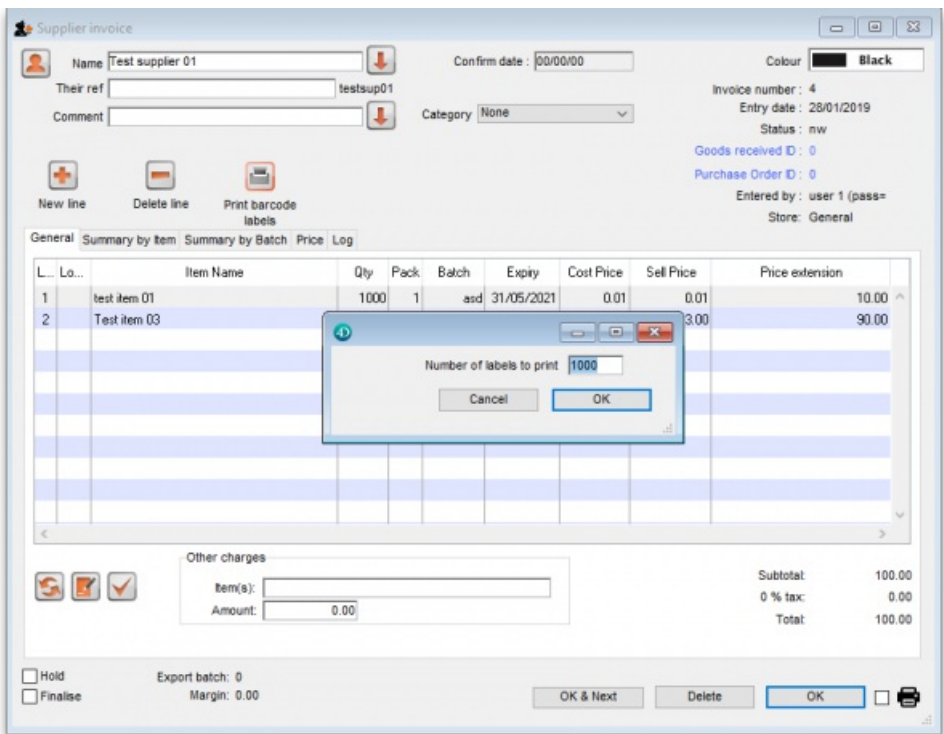

You can edit the number to something else if you wish. When you click on the *OK* button, the entered number of labels will be printed from your label printer.

If you select multiple lines on the supplier invoice before clicking on the *Print barcode labels* button, mSupply will print a label for each pack in the lines selected. This could be a lot of labels so mSupply asks you to confirm before telling the label printer to print them all:

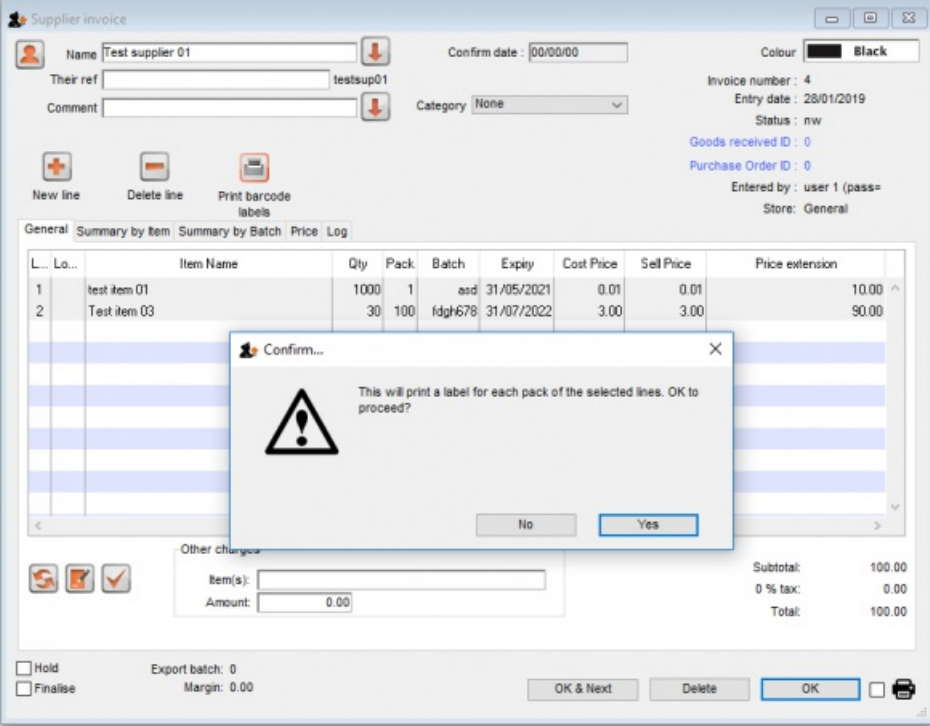

# Stock list

Like a supplier invoice, the stock window (*Item > Show items with stock* on the menus) has a*Print barcode labels* button when the preference to use barcode scanners is turned on:

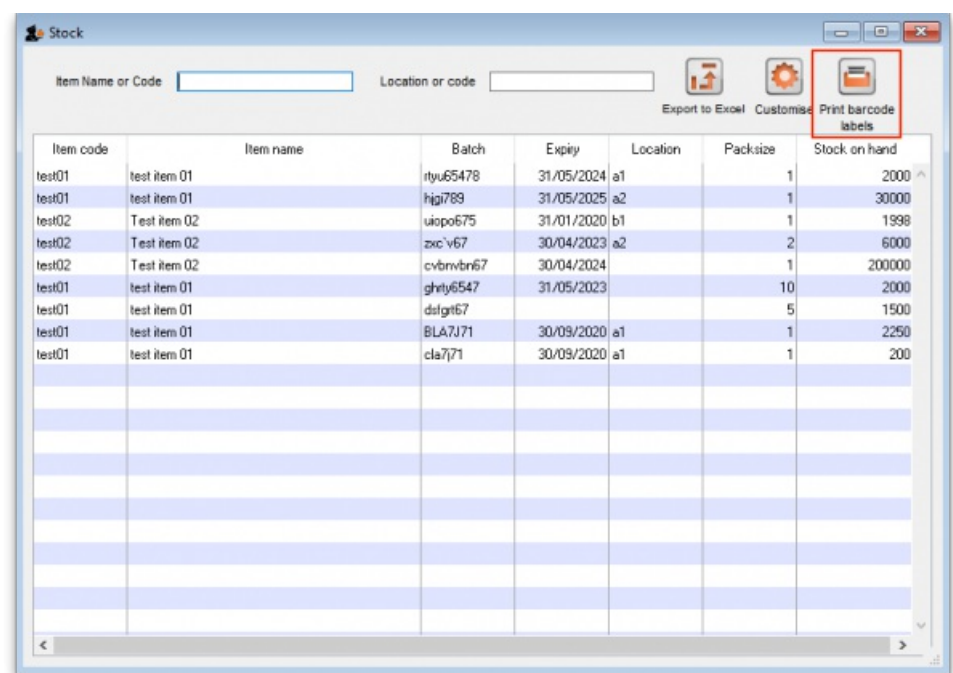

You can click on a single line before clicking on the *Print barcode labels* button, in which case mSupply offers to print a label for each pack in the selected line. You can edit the number to something else if you wish:

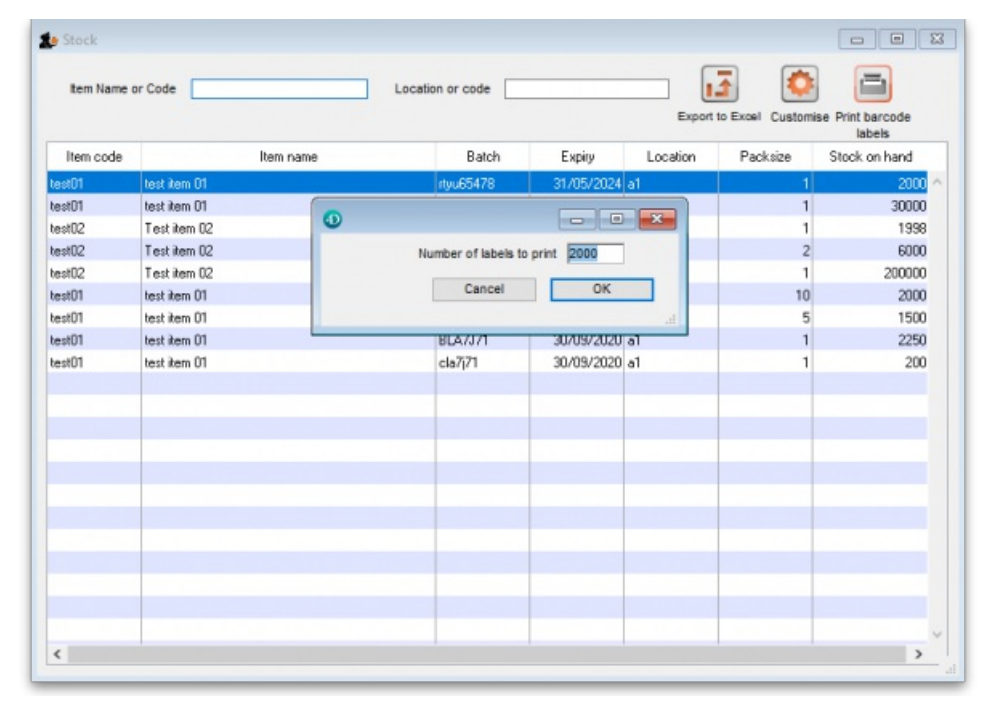

When you click on the *OK* button, the number of labels entered will be printed from your label printer.

You can also select multiple lines before clicking on the *Print barcode labels* button. If you do that, mSupply will offer to print a label for each pack in all the lines you have selected. Obviously, this could be a lot of labels, so mSupply asks you to confirm before it asks the printer to print them all:

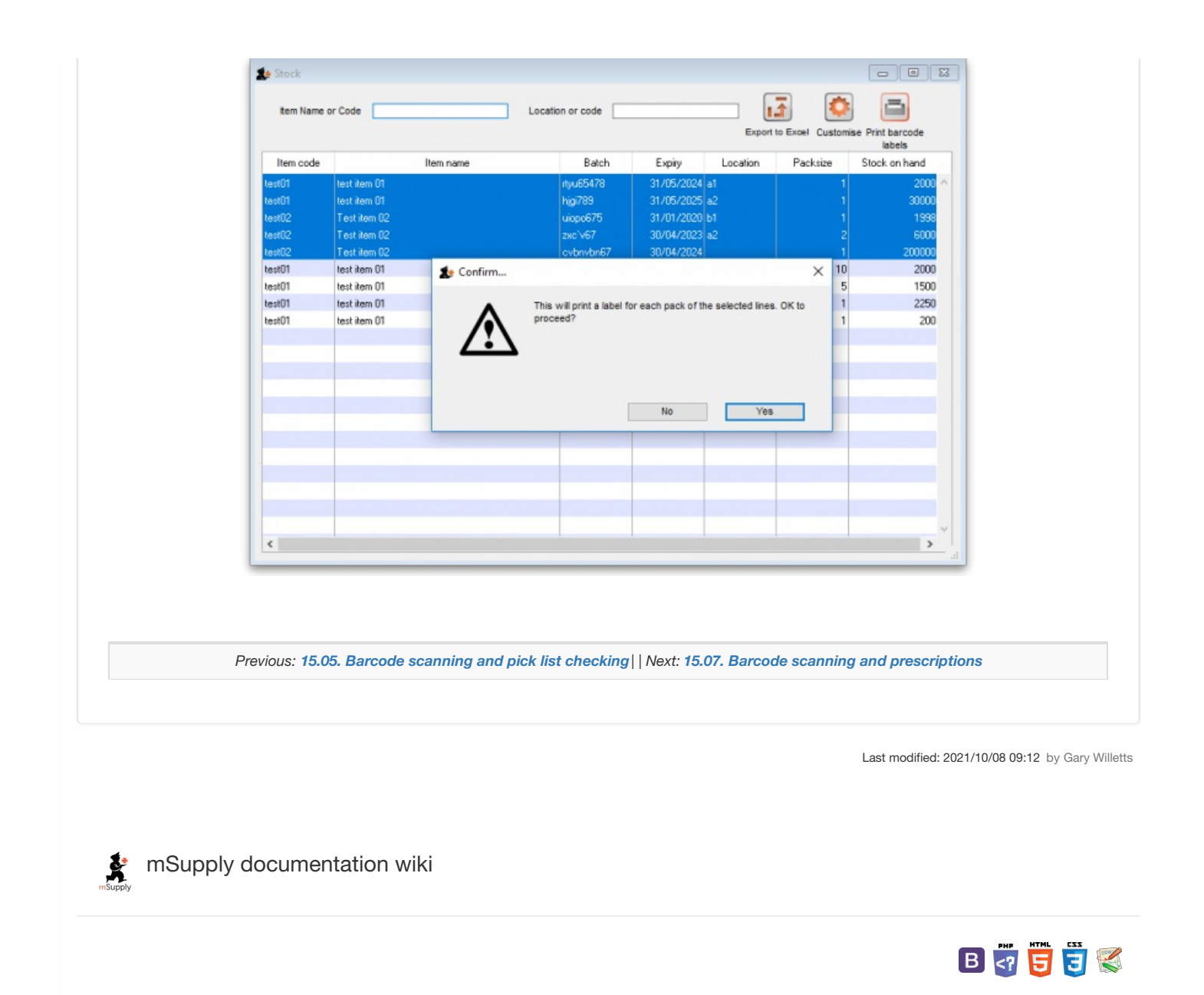

payments.

身

## $\leq$  a  $\mathbb{R}$  d  $\oplus$  ?

## 15.07. Barcode scanning and prescriptions  $\odot$  $\mathcal{S}$  $\overline{\mathbb{O}}$ **Added: Version 5.01** A If you have turned on bacrode scanning for prescriptions (see the 15.09. Barcode scanning [preferences](https://docs.msupply.org.nz/preferences:barcode_scanning#use_barcode_scanners_for) page for details) then, when you print out a  $\Box$ prescription label, a second label containing a barcode will be printed with it. The label will look something like this: 4  $\uparrow$ When you scan this label from the prescription search window (choose *Patient > Show patients*in the menus) with a barcode scanner, it will open the prescription at the *Payment* tab ready for payment to be entered. See the11.03. [Prescription](https://docs.msupply.org.nz/payments_and_receipts:prescription_payments) payments and creditspage for details on Prescription

*Previous: 15.06. [Barcode](https://docs.msupply.org.nz/barcode_scanning:barcode_label_printing) label printing | | Next: 16. [Preferences](https://docs.msupply.org.nz/preferences)*

Last modified: 2021/10/08 09:10 by Gary Willetts

mSupply documentation wiki

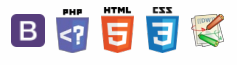

 $\odot$  $\mathcal{S}$ Ō

A  $\Box$ 4  $\uparrow$ 

**[[ preferences ]]**

 $\leq$  a  $\leq$  a  $\oplus$  ?

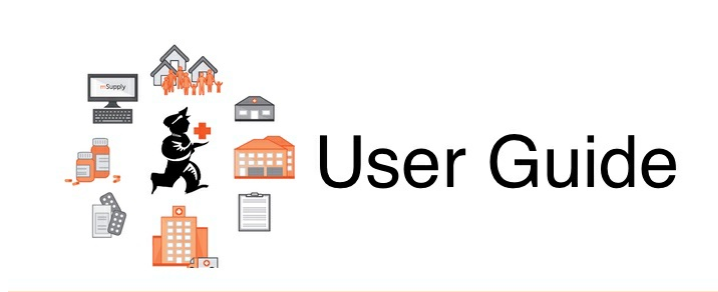

# 16. Preferences

16.01. General [preferences](https://docs.msupply.org.nz/preferences:general) 16.02. Purchase order [preferences](https://docs.msupply.org.nz/preferences:purchase_orders) 16.03. Invoice [preferences](https://docs.msupply.org.nz/preferences:invoices) 16.04. Printing [preferences](https://docs.msupply.org.nz/preferences:printing) 16.05. Mobile [Dashboard](https://docs.msupply.org.nz/preferences:dashboard) set up (before v4.0) 16.06. [Entering](https://docs.msupply.org.nz/preferences:logo) a new logo 16.07. [Synchronisation](https://docs.msupply.org.nz/preferences:synchronisation) preferences 16.08. [FrontlineSMS](https://docs.msupply.org.nz/preferences:frontlinesms) 16.09. Barcode scanning [preferences](https://docs.msupply.org.nz/preferences:barcode_scanning) 16.10. Options [\(standard](https://docs.msupply.org.nz/preferences:options) reasons) 16.11. [Custom](https://docs.msupply.org.nz/preferences:custom_fields) fields

*Previous topic: 15. Barcode [Scanning](https://docs.msupply.org.nz/barcode_scanning) | | Next topic: 17. Data [Import](https://docs.msupply.org.nz/import_and_export) and Export*

Last modified: 2021/10/08 09:13 by Gary Willetts

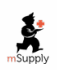

**f** mSupply documentation wiki

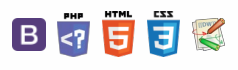

#### **[ li** preference

## $\leq$  a  $\mathbb{R}$  d  $\oplus$  ?

# 16.01. General preferences

#### ⚠ **Important**

- The preferences described here (accessed through **File > Preferences…**) apply to all stores in an mSupply datafile.
- In a [synced](https://docs.msupply.org.nz/other_stuff:remote_sync) system there will be multiple 'sync satellites' and these settings can be different on each sync satellite (because they are not synchronised from the primary server)).
- There are some settings that are 'per store' i.e. they affect only a single store in a datafile. Please see the Store [preferences](https://docs.msupply.org.nz/other_stuff:virtual_stores#the_preferences_tab) section for details on those.

Preferences are used to configure some of mSupply's functionality to more closely match your needs. mSupply is very flexible and highly configurable so there are lots of preferences! To access them, choose **File > Preferences…** from the menus. There is a scrolling side bar on the left containing a list of tabs; click on the one you want to see the preferences on that tab.

## General tab

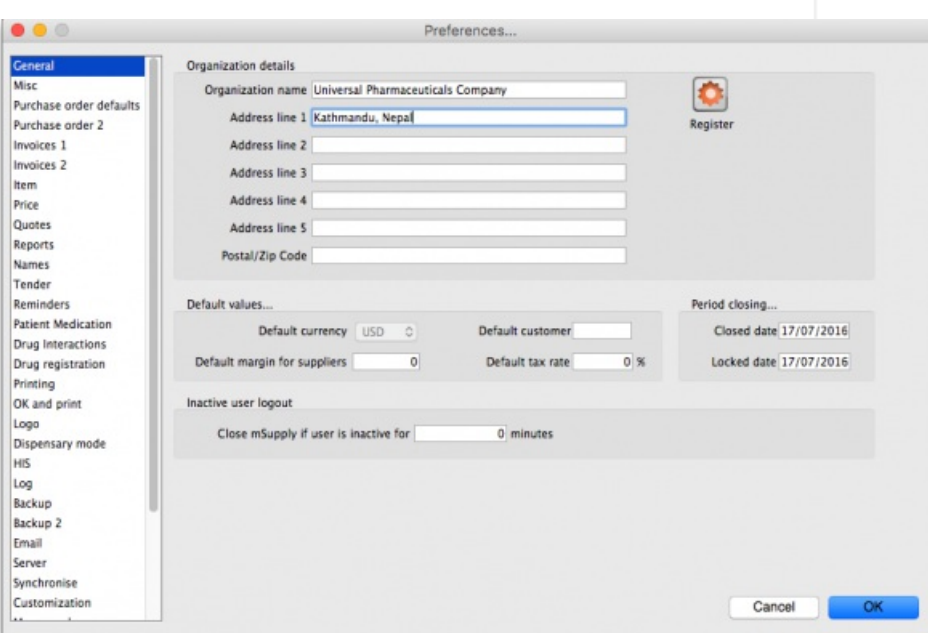

**Organisation name:** What is filled in here is quite important. Not only will it print on the top of invoices and various reports, but it is also tied to your registration code. Please think carefully about what it should be before entering it. If you need to change your organisation name, please do so and then re-contact info@msupply.org.nz for a new registration code.

**Address lines (1, 2…):** Enter the address information about your organisation that you wish to appear on invoices.

**Close mSupply if user is inactive for # minutes:** This determines how long a user can be inactive on mSupply before mSupply window closes. Entering any value bigger than 9 will close mSupply if the user has been inactive for that many minutes (note: entering any value smaller than 10 will currently not do anything!). This timer is reset when:

- a user clicks on a:
	- supplier invoice
	- customer invoice
	- request/response requisition
	- stocktake
- anytime the software checks a user's permission (normally when creating a new transaction)
- anytime the software updates some (but not all) progress bars

 $\odot$  $\mathcal{O}$ Ō A  $\Box$ 

> 4  $\uparrow$

## Register button

This button is used for registering mSupply. (It will be dimmed if you have already registered). If you have not registered, clicking this button will display the registration details window:

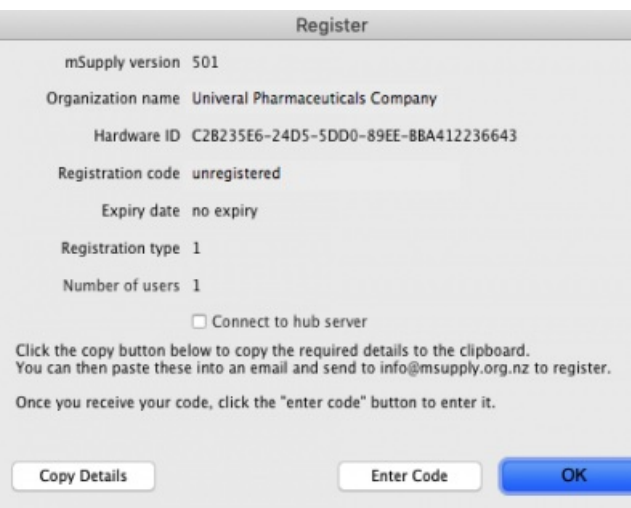

## **ⓘ Info**

If you check the **Connect to hub server** checkbox then your copy of mSupply will periodically send information to our hub server. This information includes the mSupply version, operating system details, the active stores and the last date they synchronised with the server and other synchronisation information. This information is used in our hub to support your system and contains no user or personal information.

- Here you are provided with the information needed to register. Two of these, if changed, will invalidate your mSupply registration:
	- Your organisation name
	- Your hardware ID
- Clicking the **Copy details** button will copy this information to the clipboard, which you can paste into an email and send to [support@msupply.org.nz](mailto:support@msupply.org.nz).
- Once we have received this registration information we will generate a registration code and send it back to you.
- The code is entered by clicking the **Enter code** button in the window shown above. You will then be shown another window where you can enter the registration details you have been supplied:

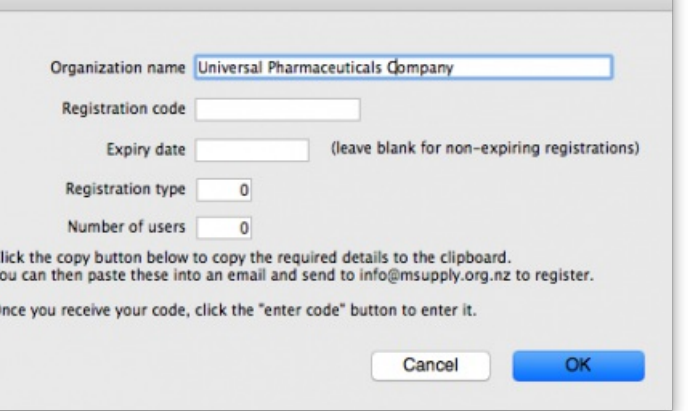

Your registration instructions supplied with the registration code will describe what information to put in each field.

## **ⓘ Info**

 $\overline{c}$  $\epsilon$ 

- mSupply registration codes are specific to the Hardware ID, organisation name, Number of users and Expiry date of your licence (if it is time-limited - nearly all mSupply licenses are NOT time limited).
- If you change either your organisation name or the computer on which you are running mSupply, you will need to contact Sustainable Solutions for a new code.
- From version 3.85, the registration code depends on the machine UUID which is unique to every single computer and consists of 36. If your machine UUID is

#### [General](#page-0-12) tab

[Register](#page-1-6) button

Other fields on the [General](#page-2-2) tab

#### [Misc](#page-3-0) tab

- [Purchase](#page-4-0) order defaults tab
- [Purchase](#page-4-1) order 2 tab

[Invoices](#page-4-2) 1 and 2 tab

[Item](#page-4-3) tab

Default [account](#page-5-0) code for new items

Title for "N" [classification](#page-5-1) for VEN items

Item list [\(master](#page-5-2) and local) Suggest the next [available](#page-6-0)

number for new item codes

[Price](#page-6-1) tab

[Quotes](#page-6-2) tab

[Reports](#page-6-3) tab [Names](#page-7-0) tab

[Tenders](#page-8-0) tab

[Reminders](#page-9-0) tab

Patient [medication](#page-9-1) tab

Drug [interactions](#page-10-0) tab

[Registration](#page-10-1) tab

[Printing](#page-11-0) tab

OK and [print](#page-11-1) tab

[Logo](#page-11-2) tab

[Dispensary](#page-12-1) mode tab

Label [printing](#page-12-2) section

[Patients](#page-13-0) section

[Payments](#page-13-1) section

Apply stock to [placeholder](#page-13-2) lines section

[HIS](#page-14-0) tab

[Backup](#page-14-1) tab [Backup](#page-15-0) 2 tab [E-mail](#page-16-0) tab [Server](#page-17-0) tab [Synchronise](#page-18-0) tab [Customisation](#page-18-1) options [Moneyworks](#page-18-2) tab [FrontlineSMS](#page-19-0) tab [eLMIS](#page-20-0) tab [LDAP](#page-20-1) tab [Dashboard](#page-21-0) tab [DHIS2](#page-21-1) tab [Stock](#page-21-2) tab [Custom](#page-22-0) fields tab Barcode [scanning](#page-22-1) tab [Options](#page-22-2) tab [Supplier](#page-22-3) Hub tab [Alternate](#page-22-4) server tab [Assets](#page-22-5) tab

Web [catalogue](#page-22-6) tab

blank, please make sure that windows program CMD is allowed to run (it may be blocked by anti-virus or anti-malware software). Please make sure you keep mSupply as a trusted application and unblocked by any anti-virus or antimalware software you are using.

- For versions before 385, the registration code is dependent on the MAC address of the computer. If you have a 3G USB dongle (modem) plugged into the computer at the time you click on the registration button, Hardware ID will likely be based on the MAC address of the 3G USB dongle rather than that of the computer's Ethernet card. This can cause problems because if the 3G USB dongle is removed or changed at a later date, mSupply can become unregistered. To avoid this, make sure mSupply uses the MAC address of its inbuilt Ethernet card rather than the 3G USB dongle:
	- Disconnect any 3G USB dongles from the computer and restart mSupply.
	- Proceed with retrieving the registration details as described above and send them to us to create the unlocking code for you.
- If the Hardware ID field is empty, for pre-3.85 versions this indicates that you do not have an Ethernet card or 3G USB dongle installed on your computer and for version 3.85 and above that mSupply or the Windows CMD programme is being blocked by anti-virus or anti-malware software. If you need help, please consult Sustainable Solutions.
- If you move your data file to a new computer you will need to obtain a new registration code from us and enter it within 3 months to prevent mSupply not working.

After entering your registration details and clicking on the OK button in the screenshot above, if the datafile is set to use [synchronisation](https://docs.msupply.org.nz/other_stuff:remote_sync) then the following window will appear:

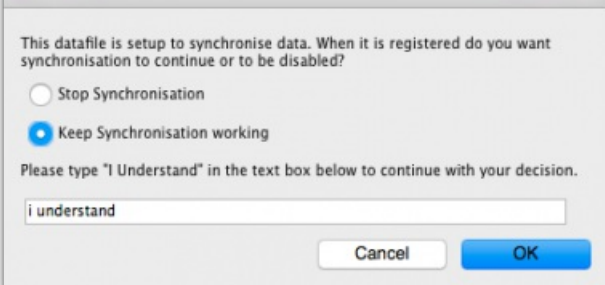

This is a very important window and you must be careful to make the right choice! When a datafile is unregistered, synchronisation is prevented from running for data security reasons. Your datafile is just about to be registered so you are being asked whether you want synchronisation to continue working or whether it should be stopped.

If you select "Stop Synchronisation", then the synchronisation settings will be cleared and synchronisaiton will not work. You would select this option if you were using a copy of live data for training, for example.

If you select "Keep Synchronisation working", then synchronisation will keep working (surprise!). You would use this option if you were using this datafile in a live synchronisation system, either for the first time or if you've moved it to a new computer.

When you have made your choice, type "I understand" in the textbox as confirmation (the consequences of turning on synchronisation to the live system for a duplicate datafile intended to be used in a training environment can be dire!) and click on the OK button. Whichever choice you have made, mSupply will now quit and you will need to restart it.

Hooray, the registration process is now copmplete!

# Other fields on the General tab

## Default customer

Leave this field blank for normal operation. If you usually (or always) only issue to one customer, enter that customer's code here. You must set the value to the name code of an existing customer. Doing so will mean that this customer's details are automatically filled in when you create a new customer invoice.

## Default margin for suppliers

The percentage margin that will be filled in when you enter a new supplier. This value can be edited for each supplier at any time. Enter "0" if you do not apply a mark-up to items you sell (for example, if you are issuing stock to hospital wards at cost).

## Default tax rate

The rate entered here will automatically be applied to customer and supplier invoices. Note that this amount can be edited when you are entering an invoice by clicking on the tax rate at the bottom of the invoice entry window.

## Period closing

There are two fields allowing the entry of dates:

- The *Closed date* is the date prior to which no transactions can be entered. Setting the closed date means that all transactions up to that date are finalised and mSupply will not allow the entry of any transactions with an earlier date. The closed date can not be moved backwards- only forwards.
- The *Locked date* is the earliest date that can be entered for a transaction. The lock date can be moved forwards as far as the oldest nonfinalised transaction, and backwards as far as the closed date

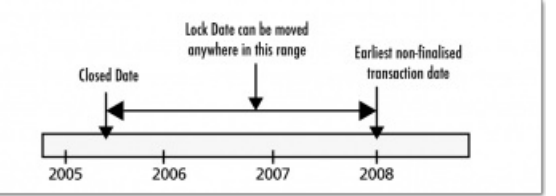

If you try to set an invalid locked or closed date you will be warned.

*Be very careful setting the closed date. Changes to the closed date can not be undone.*

## Inactive user logout

This setting is only visible if you are using an mSupply client in a multi-user setup, not if you're using the single user version of mSupply (because it's not applicable to the single user version). This is where you set the time in minutes before the mSupply client is closed and the user is automatically logged out. To disable the function, set the time to 0 minutes (the default setting). This is really useful for preventing inactive users holding onto a user license when they've forgotten to logout of mSupply. Any unsaved work will be lost when mSupply is closed so remember to save your work regularly. The good news is that most of the things you do in mSupply are automatically saved as you do them (adding and removing lines to customer and supplier invoices, inventory adjustments, stocktakes etc.) so the chances of losing work is actually very small!

# Misc tab

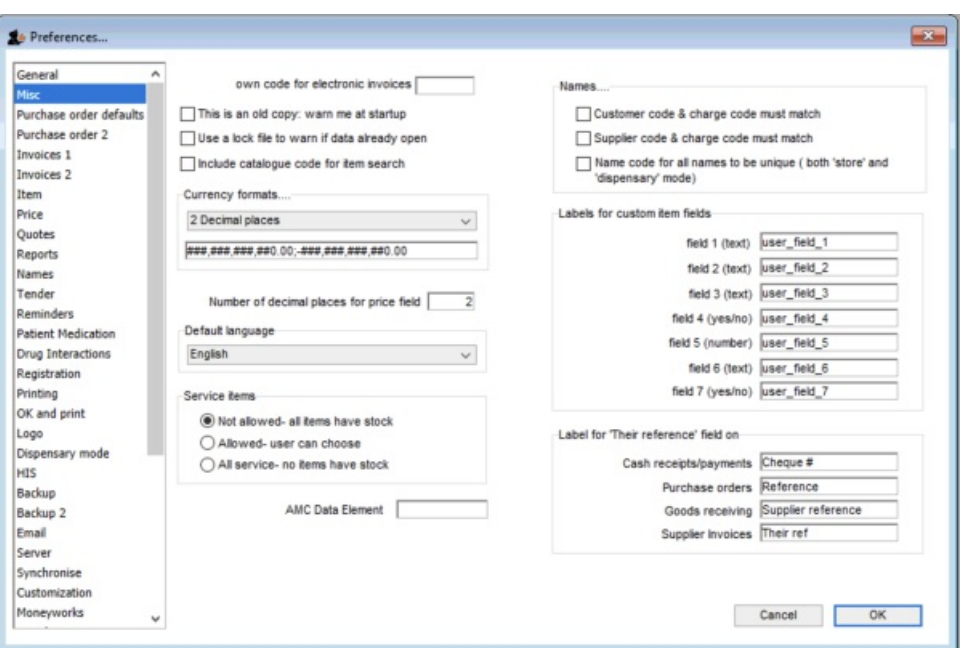

**Own code for electronic invoices**The code that customers must have for your organisation in their copy of mSupply. This code is added to invoices you export, and allows customers to import the invoice into their system automatically.

**This is an old copy: warn me at startup.**You may want to save an old copy of your data (for example the data as it stood on the last day of the financial year). If you check this box, you will be warned at startup if the database is an old copy, to reduce the risk of accidentally entering current transactions into an old file rather than your current file.

**Use a lock file to warn if data already open**If this box is checked, mSupply will maintain a record of when it is open outside of the database. This option only applies to the single-user version of mSupply. This means that if a second user attempts to open your data file while the data file is already in use, the user will be alerted, and no damage to the data will occur. Note that this option only applies to the single user version of mSupply. The clientserver version of mSupply allows multiple users to access mSupply at the same time.

What if your machine crashes? If, for example, you have a power failure and your computer shuts down suddenly, mSupply will not be able to delete the lock file, and you will get a message when you attempt to restart mSupply that another user is already using the data file. If you are sure this is not the case, use Windows Explorer or the Mac Finder to locate the folder that contains your mSupply data. Delete the file that has the same name as your data file but ends in "\_locked.txt". You will now be able to start mSupply.

We recommend you do not turn this option on unless you understand the above paragraph or have a system administrator who authorises your use of this option.

An example of where turning on this option might be useful is when you store your mSupply data on a file server, and allow multiple single-user copies of mSupply to access the same data file. In such a situation to have 2 users attempt to access the data simultaneously would be disastrous.

**Item codes must be unique** When this box is checked, mSupply will ensure that each new item entered has a unique code.

#### ⚠ **Important**

It was likely never a good idea to allow two items to have the same code. As of v5 (or earlier) this preference has been removed and mSupply should not allow two items to have the same code.

**Include catalogue code for item search** When checked, a report can be produced where the item's catalogue code is one of the search parameters.

**Currency formats** This option specifies the format in which currencies will be displayed in mSupply. We provide two preset formats for currencies with 2 decimal places and currencies with none. If you want to enter a custom format you can change the field below the drop-down list. For example you may want to use a different separator than a comma. Note that if you type illogical values into the field the numbers may not display at all, or display erroneous data. Contact Sustianable Solutions if you need more information.

**Service items** Service items are items that do not have any stock associated with them. For example, a fee for special handling of goods, or for reprinting an old invoice, or a consulting charge.

These Preferences determine whether new items are allowed to be service items or not. Note that changing this preference will not affect existing items.

#### **Names**

- **Customer code and charge code must match** If checked, when entering or editing a Customer, you will have to enter the same code for both the "code" and the "charge code" fields. (It is a good idea to leave this checked unless you have several customers that are invoiced separately, but whose invoices are collated onto a single statement at the end of the month)
- **Supplier code and charge code must match** If checked, when entering or edit a Supplier, you will have to enter the same code for both the "code" and the "charge code" fields. (It is a good idea to leave this checked unless you have several suppliers that are invoiced separately, but whose invoices are collated onto a single statement at the end of the month)
- . Name code for all codes to be unique (both 'store' and 'dispensary' mode)- If checked, when entering or editing a customer or supplier mSupply will not allow the creation of a second name with the same name code.

## Labels for custom item fields

mSupply provides you with seven custom fields that you can use to record your own data for each item.

- $\bullet$  the first three fields hold text or numbers.
- the fourth field is yes/no (or true/false)
- the fifth field is a numeric field
- $\bullet$  the sixth field holds text or numbers
- the seventh field is yes/no (or true/false)

Here you can specify the label(or name) for each field. Note that field one is also displayed when you list items. Note also that when using the search editor to search for items (for example when producing a custom report), the fields are labeled "user field 1" etc.., and not with the labels you might have assigned.

## Label for 'Their reference' fields

On various transactions, there are **Their ref** fields for containing the other party's reference (delivery note number, order reference etc.). You can change the label for these fields on the various different transaction types; simply enter the label you want to see in the text boxes.

# Purchase order defaults tab

For an explanation of the sections on *Purchase order defaults*see the 16.02. Purchase order [preferences](https://docs.msupply.org.nz/preferences:purchase_orders)section of this user guide.

# Purchase order 2 tab

For an explanation of the sections on *Purchase order 2* go to Purchase Order [Preferences](https://docs.msupply.org.nz/preferences:purchase_orders)

# Invoices 1 and 2 tab

For an explanation of these sections see Invoices [Preferences](https://docs.msupply.org.nz/preferences:invoices)

## Item tab

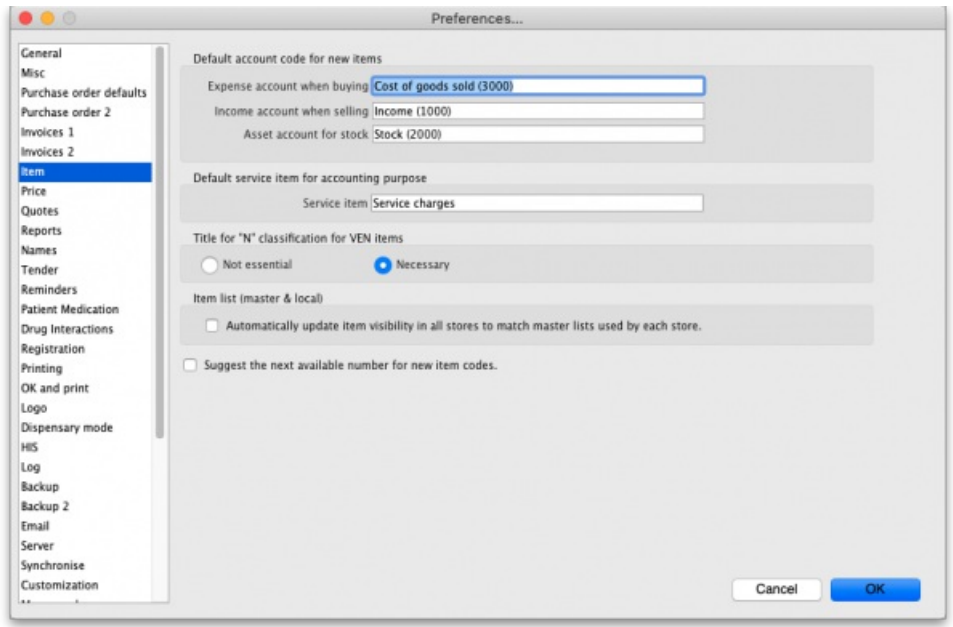

## Default account code for new items

- There are 3 spaces for you to select the accounts to use. Choose one account for expenses when buying, one account for income when selling and an asset account for stock.
- The accounts you enter here will become the default accounts for newly created items.

# Title for "N" classification for VEN items

You can choose what the "N" in the "VEN" classification of items stands for in mSupply; *Not essential* or *Necessary*. The classification is set for an item in its detail window, see the Item basics, [General](https://docs.msupply.org.nz/items:item_basics:tab_general#ven_category) tab page for details.

## Item list (master and local)

If you check this box, then the visibility of items in stores will be set to match the items on master list(s) selected to be used by that store. For details on how this works and how to set it up, see [Controlling](https://docs.msupply.org.nz/other_stuff:virtual_stores#the_master_lists_tab) item visibility - the Master lists tab.

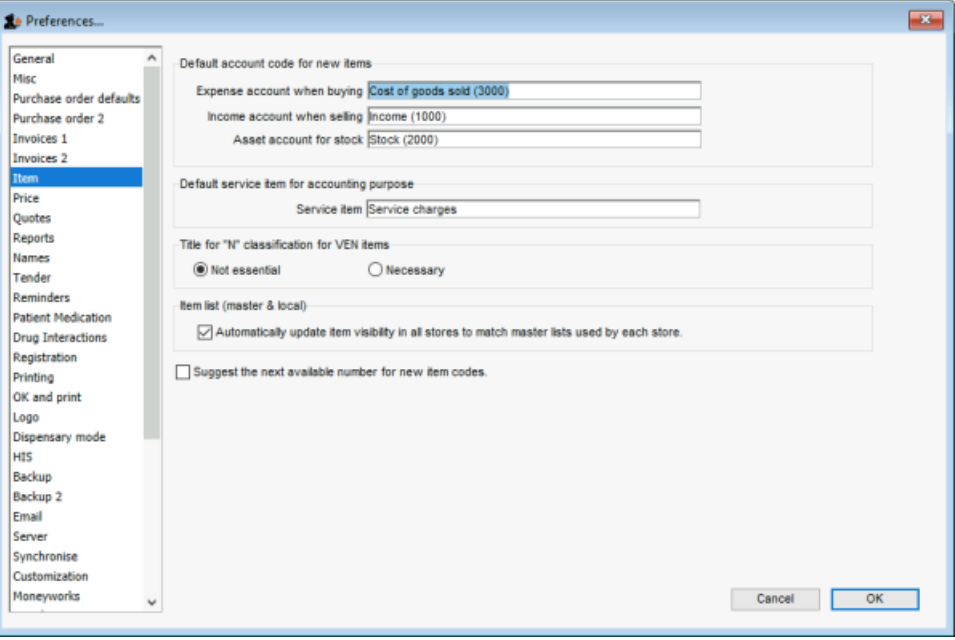

## ⚠ **Important**

This preference can drastically affect item visibility. For instance, if a store has no master lists assigned, all items will be made invisible in that store. Could lead to a scary moment!

If some items that are currently visible in a store need to be made invisible when this preference is turned on but they can't (because they have stock, for example) then a temporary master list is created for each store containing the problem items. mSupply will inform you but you should use that list to deal with those items.

Do not turn it on unless you know what you are doing! It affects **ALL** stores in the system.

If the box is unchecked then the visibility of items in a store is not affected by master lists.

## Suggest the next available number for new item codes

If you want item codes to be assigned automatically, check this checkbox.

# Price tab

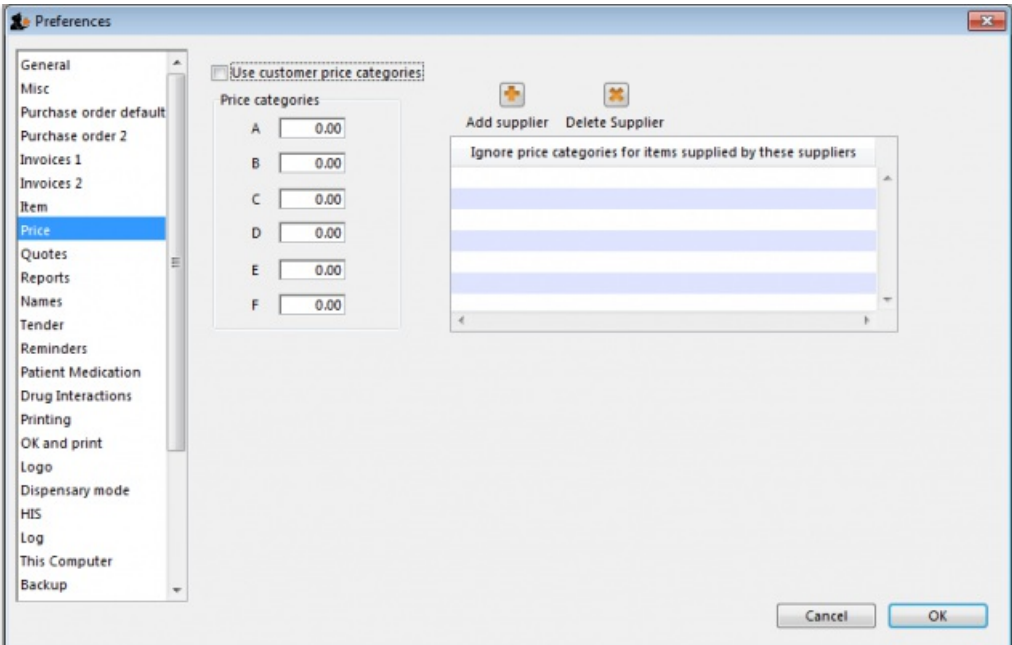

On checking the box for "Use customer price categories", mSupply will activate the price categories.

## Price categories

By default all customers are assigned a price category of "A"

To assign a different category to a customer, choose Customers > Show customers… and find the customer entry. Then set the price category field to a different value

Here in the Preferences, you specify what percentage change to the default price will be made for each category.

For example, you might have a group of customers to whom you charge commercial prices, which are 20% above your normal price. Enter "20" in the "B" category field, then assign your private customers a price category of "B"

Ignore price categories for items supplied by these suppliers

Suppliers in this list will have no price category assigned to the items they supply. To add a supplier in this list, click the **Add supplier** button. A window will appear with a space to write the supplier's name. You can write the first character or two and press enter/return to bring up a list of suppliers that start with those letters. You can then select your chosen supplier from the list. To delete a supplier from the list, highlight it by clicking on it and then press the **Delete Supplier** button.

# Quotes tab

Require entry of quote validity date

Automatically turn off preferred status after validity date

Require entry of quote validity date

Check this box if you want a validity date for a quote to be compulsory.

Automatically turn off preferred status after validity date

If you check this box then the preferred status will not appear when the validity date has passed.

# Reports tab

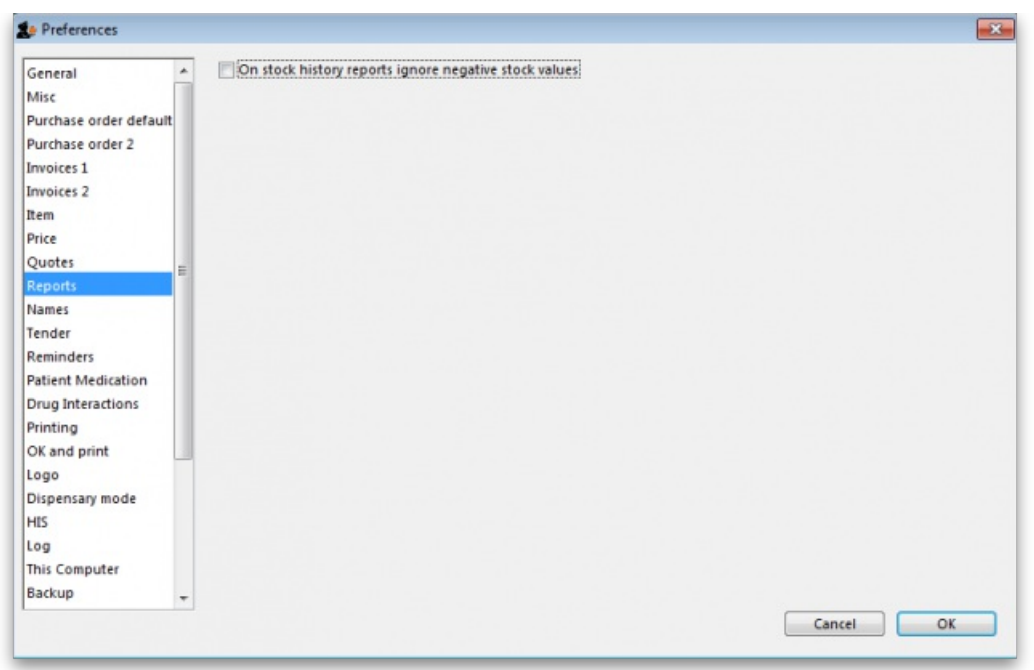

Check this box if you want negative stock values to be ignored on stock history reports (negative values can be legitimate but concerning for some users so negative values are left as zeroes if this preference is turned on).

# Names tab

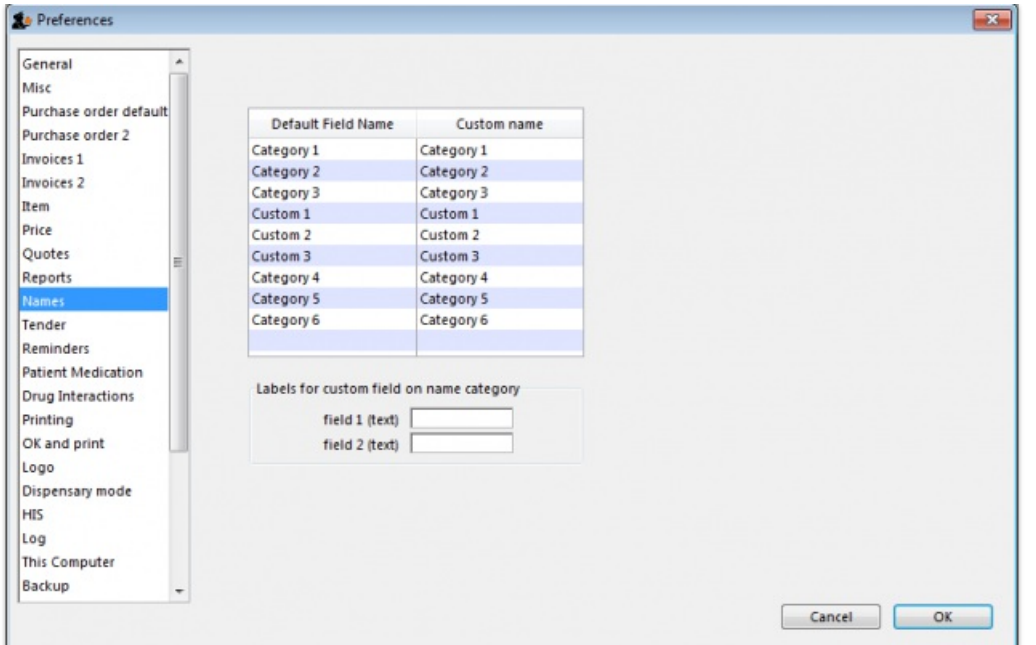

**Default field name/Custom field name table:**In this list you can change the labels for name categories and custom fields - not the categories themselves (see Name [categories](https://docs.msupply.org.nz/names:name_categories) for instructions on how to do that) but the labels for the categories. To change one of the labels click on it in the *Custom name* column to select it and click on it once again to begin editing it. Type the new name and then click outside the label to finish editing it. Now, wherever you would have seen that label in mSupply you will now see the name you have given it. The defaults are shown in the screenshot above.

Example: If category 1 was to be called 'Ownership' and category 2 was to be called 'Classification' then you could change their labels like this:
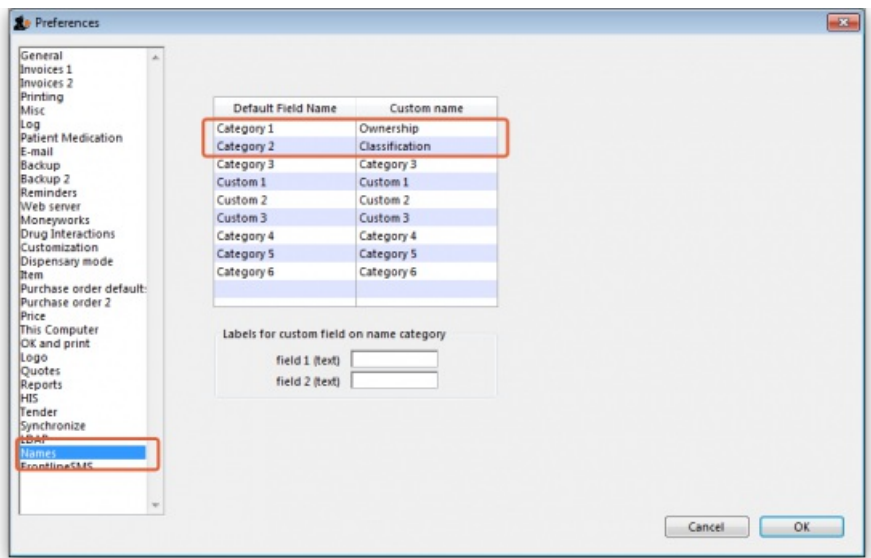

Now, wherever you would have seen the label 'Category 1' or 'Category 2' in mSupply, you will now see the label 'Ownership' or 'Classification' e.g. in report filters or, as in this screenshot, the General tab of the name details form:

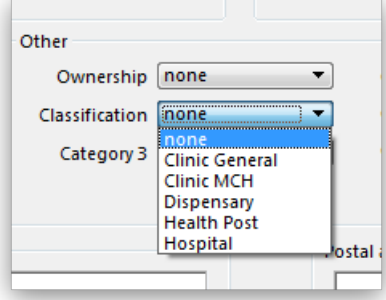

**Labels for custom fields on name category:** Here you can enter labels for the custom fields used when creating or editingname [categories](https://docs.msupply.org.nz/names:name_categories). The labels you enter here will appear on the *New/Edit category* window instead of the *Category\_user\_field\_1* and *Category\_user\_field\_2* labels. These labels are used in some reports.

## Tenders tab

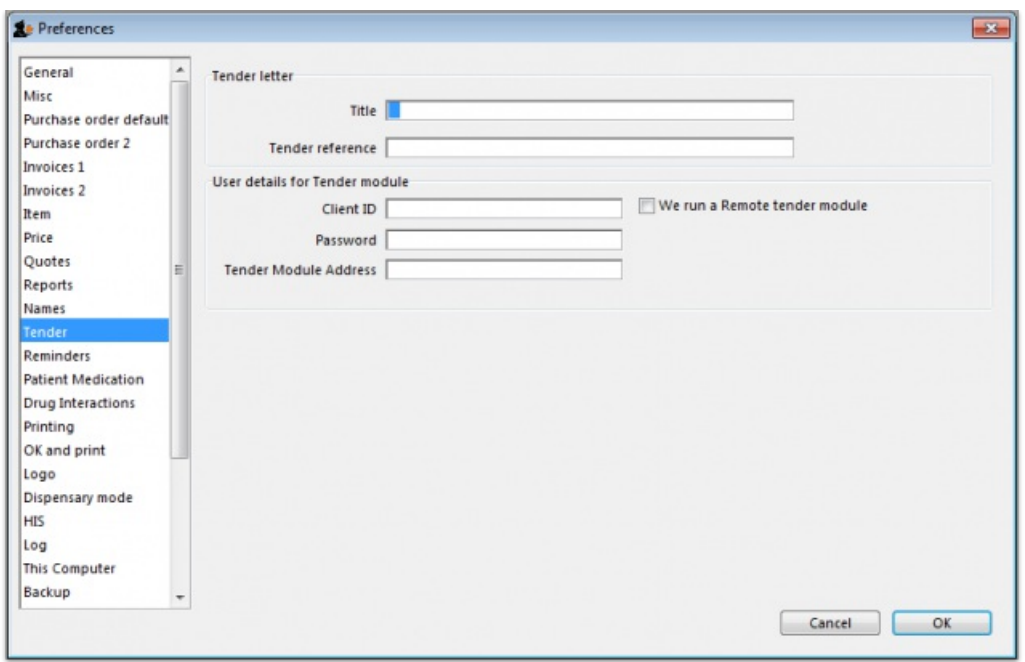

Tender letter section

- **Title**: The title for the printed tender letter. If nothing is entered in here mSupply will use 'Invitation to tender'.
- **Tender reference**: The reference for the tender so that, when you communicate with others you both know which tender you are referring to. If nothing is entered in here mSupply will use 'Tender reference'.

### User details for Tender module section

#### We run a remote tender module

Click this to indicate that you operate an mSupply remote tender service where suppliers and you will log into a common web page to submit and download tender information. You will need to contact Sustainable Solutions for the account information required below before using this option. If this box is unticked you will need to enter bids manually. If it is ticked, you will see an extra *Synchronise* tab when you view the details of any tender.

**Client ID** This is the ID that you use to login to the remote tender web page and is unique to you. This will be supplied to you by Sustainable Solutions.

**Password** This is the password you use to login to the remote tender web page. Like the ID, this will be supplied to you by Sustainable Solutions.

**Tender Module Address** The internet address of the remote tender web page in the format*IP address:port number*. Once again, this will be supplied to you by the indefatigable Sustainable Solutions.

### **Tip**

Currently the Remote tender Module URL is : <https://tenders.msupply.org.nz> On the Tender Module Address, you are expected to enter "tenders.msupply.org.nz" without the quotes

## Reminders tab

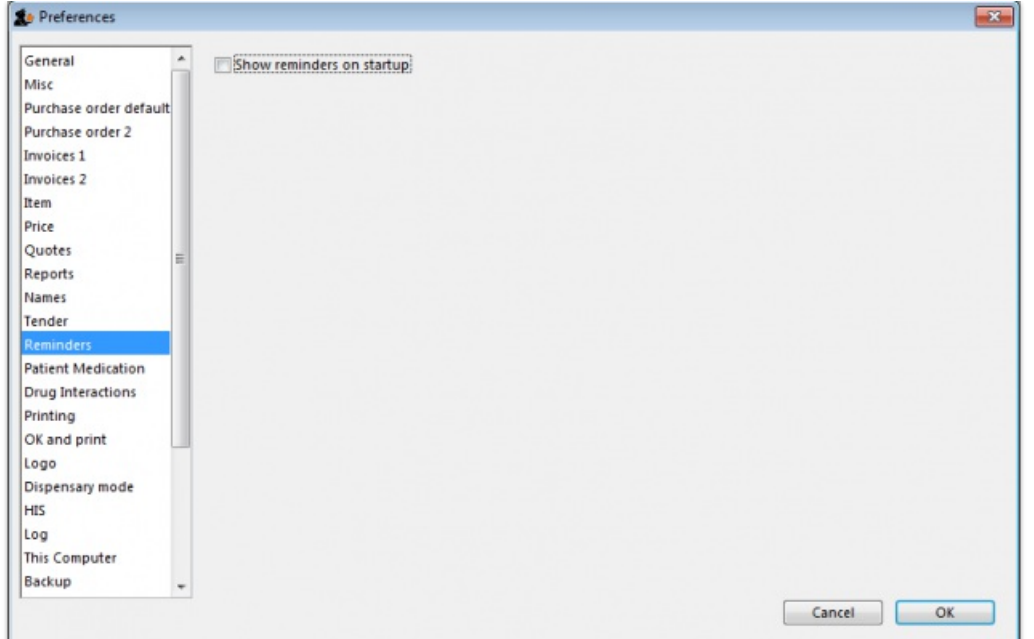

Reminders provide a simple to-do list built into mSupply.

If the *Show reminders on startup* box is checked, any reminders that are not completed and whose due date has been reached will be displayed in a window when a user logs on.

See [Reminders](https://docs.msupply.org.nz/other_stuff:reminders)

## Patient medication tab

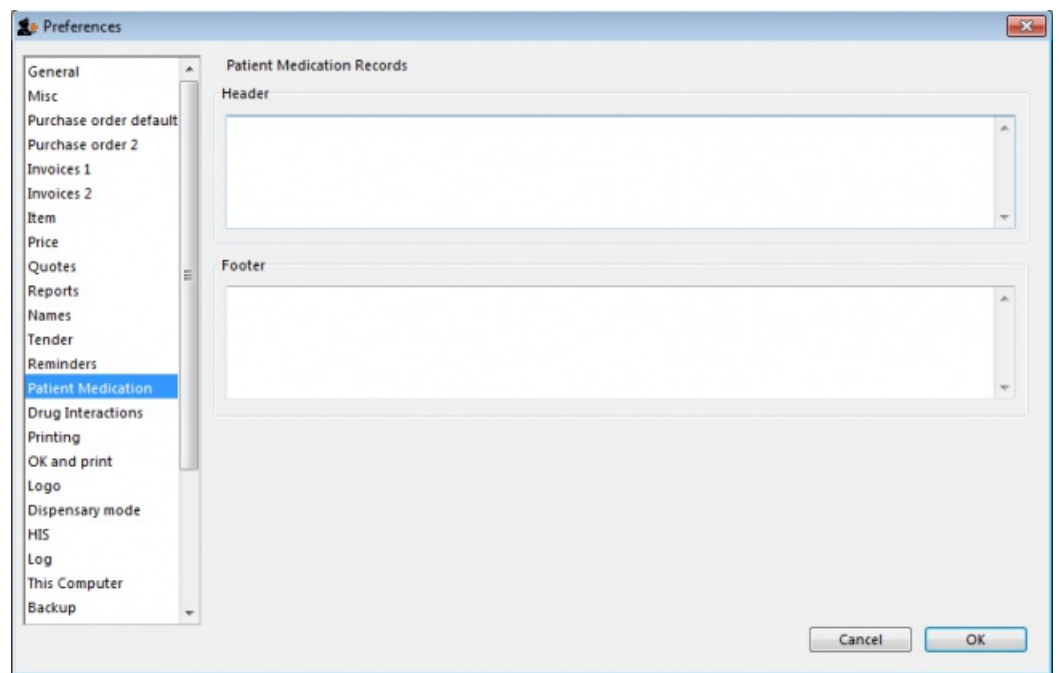

Here you can add a header and a footer that will appear on patient medication records.

## Drug interactions tab

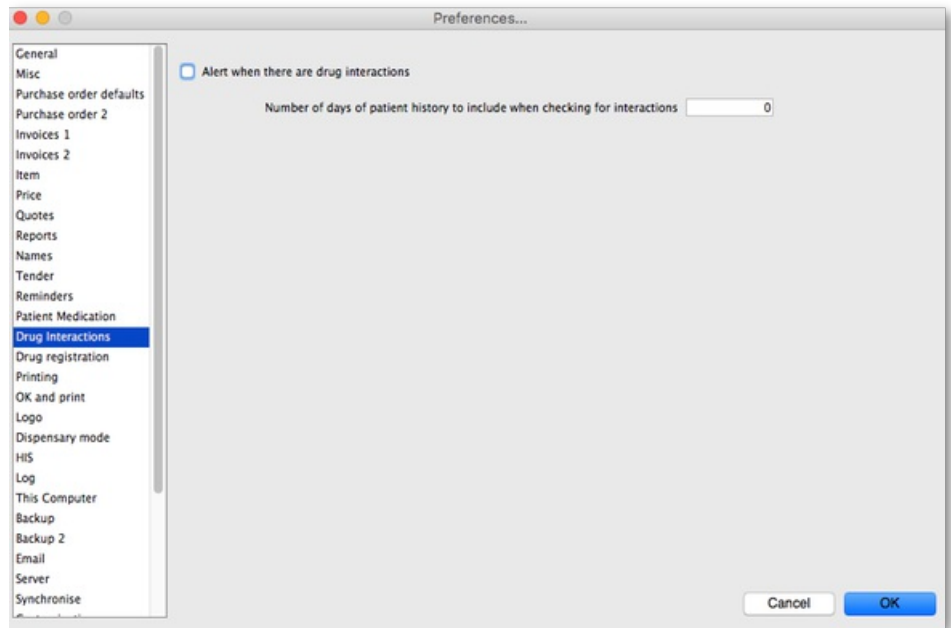

When operating in dispensary mode, you can choose to have mSupply alert you to drug interactions. Dispensary mode is covered fully in this [section](https://docs.msupply.org.nz/dispensing:dispensary_mode)

*The number of days of patient history…* field determines how far back from the current date mSupply should look for drugs that have a known interaction with the drug you have just entered.

When drug interactions are activated, you will be shown a warning message when you enter a drug on a patient invoice that interacts with other medicines dispensed to that patient during the history period specified.

See the 10.02. [Prescription](https://docs.msupply.org.nz/dispensing:prescription_entry#entering_prescribed_items) entry page for details about how interactions are used while dispensing to a patient.

## Registration tab

If you have a license for the Registration Module (see 26.12. Product (drug) [registration](https://docs.msupply.org.nz/other_stuff:registration)), you will need to check this tick-box, and click**OK** in order to activate it.

You can specify the number of months before a drug registration expires. So when you register a drug, the expiry date of your registration will be calculated automatically by adding the number of months you have specified to that day`s date. For example, if you specify 24 months until a drug registration expires and you register a drug on 24/07/2016, the expiration date will be set automatically to 24/07/2018. If you leave the number of months at 0, you will have to set the drug registration expiry date manually.

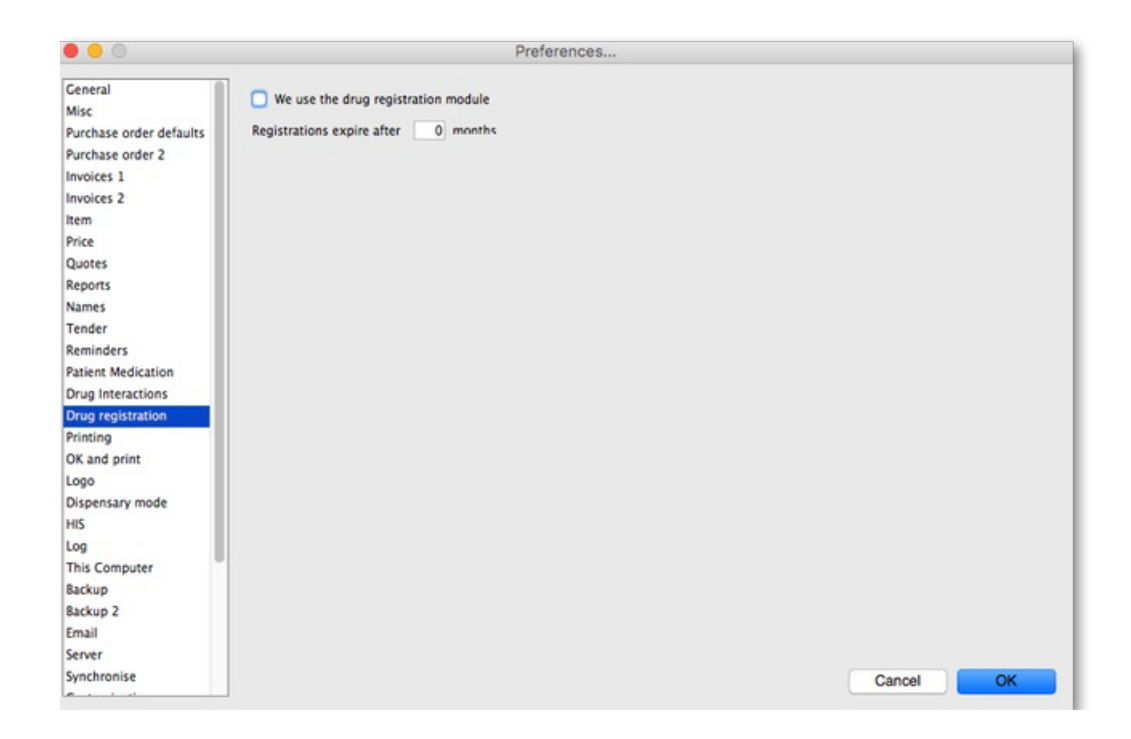

# Printing tab

For an explanation of this tab please refer to the 16.04. Printing [preferences](https://docs.msupply.org.nz/preferences:printing)section of this user guide.

# OK and print tab

For an explanation of this section please refer to the [ok\\_and\\_print](https://docs.msupply.org.nz/preferences:printing#ok_and_print) section of this user guide.

# Logo tab

Here you can paste in a logo you have copied to the clipboard - you must copy the **contents** of a file to the clipboard, not the file itself. The file can be in .jpg, .png, .bmp, .gif, or .tiff format. This logo will be displayed at the bottom right of the navigator.

### **Tip**

Make sure the image you use is twice as wide as it is high. If it is not, mSupply will convert it to this ratio which will make it look squashed or stretched, sometimes with interesting results! For more information on this see the 16.06. [Entering](https://docs.msupply.org.nz/preferences:logo) a new logosection of this user guide.

If you want the logo to be printed on invoices, check the **display logo on invoice** checkbox.

Please note that not all printing forms include the logo. If you would like customisation or assistance, Sustainable Solutions can quickly customize forms for you to meet your requirements.

If you have set a separate store logo (see the 26.07. [Virtual](https://docs.msupply.org.nz/other_stuff:virtual_stores) stores > [logo\\_tab](https://docs.msupply.org.nz/other_stuff:virtual_stores#logo_tab)) for the store you are logged into this will be displayed on the Navigator and invoices instead of the one saved here.

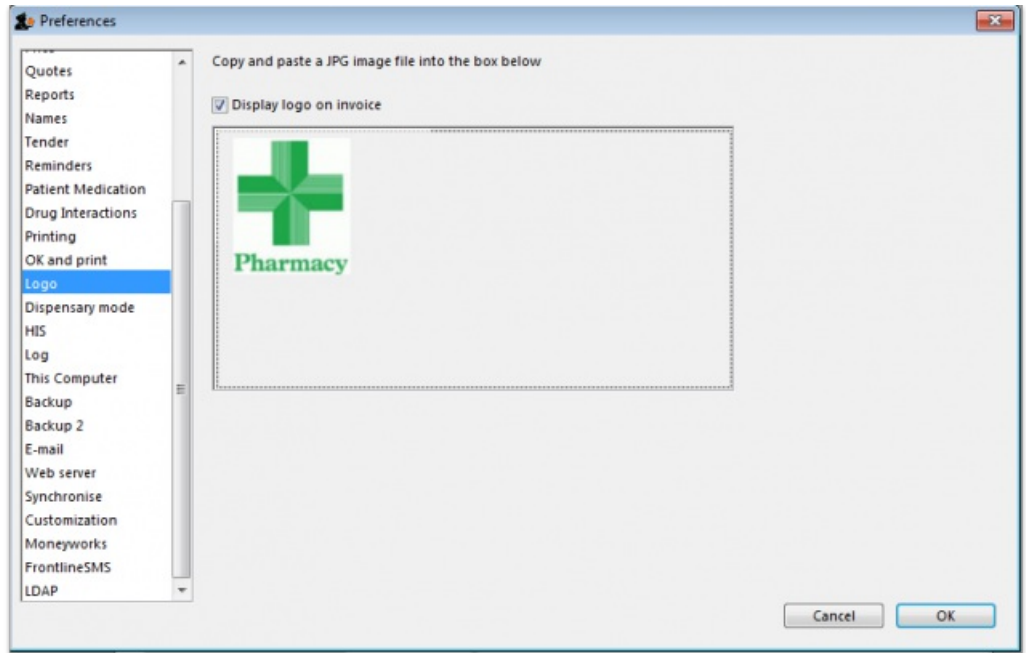

## Dispensary mode tab

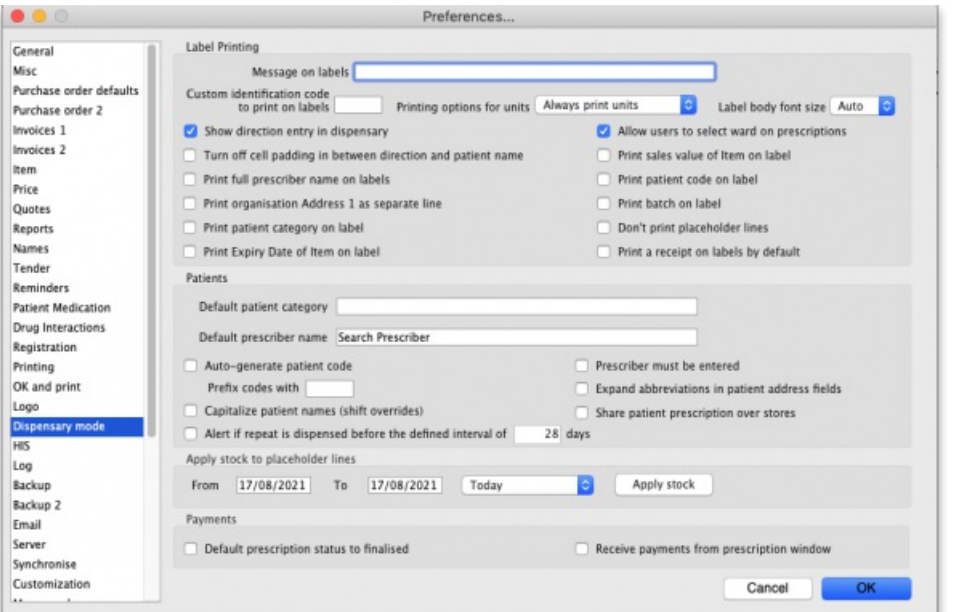

See Dispensary mode [preferences](https://docs.msupply.org.nz/dispensing:dispensary_mode#setting_dispensary_mode_preferences) for more details about how these preferences are used in practice.

## Label printing section

**Message on labels** The text you type here will be displayed on medicine labels on the last line.

**Custom identification code** If you wish to identify the origin of the dispensed item, e.g. In-Patient Dispensary or Out- Patient Dispensary, create an identification code, and enter it in this field. It will then appear as the last item printed on the the right of the third line of each label.

**Printing options for units** These are the units applied to items. Three options are available from the drop down menu. You can choose to always print the units on labels, you can choose for each item whether or not to print the unit or you can choose to never print the units.

**Label body font size** This defines the size of the font used in the body part of dispensary medicine direction labels. It is set to*Auto* by default, which means that the text will change size as the amount of text grows so that it can all fit onto a single label. If you choose one of the other sizes (the bigger the number, the bigger the font size), the body text will remain fixed at that size and, if the text cannot fit on a single label, it will overflow onto another label.

#### ⚠ **Important**

If you use a fixed font size, be careful to make sure you get all the labels that belong to a particular prescription after printing them out, you could easily miss one if the directions are unusually long!

**Show direction entry in dispensary** If checked, users can enter patient directions for dispensed items on a prescription.

**Turn off cell padding in between direction and patient name**mSupply will automatically pad the cell (leave some space in the cell) between*Direction* and *Patient name*. If you do **not** want this to happen then check this box.

**Print full prescriber name on label**To have the prescriber's full name printed on labels, check the box in*Print prescriber full name.* Otherwise, the initials will be printed.

Print organisation address 1 as separate lineBy checking the boxPrint organisation address 1 as separate line, you can print organisation address 1 as separate line *.* You have to set the text in Preferences: *General* »address 1 field. The text which you type here will be displayed on medicine labels on its own line.

**Print patient category on label**If checked, when a prescription label is printed the patient's category will be printed alongside the patient's name in the following format; *Patient name* (*category*). Note that if the**Print Patient code on label**option is also checked then the patient's code and category will be printed alongside their name in the format *Patient name* (*code/category*).

**Print Expiry date of Item on label**When checked, the stock line's expiry date will be printed on the label.

Allow users to select ward on prescriptions If checked, Patient type and Ward drop down lists are displayed on prescriptions. If Inpatient is selected as the patient type then the Ward drop down list is enabled and the patient's ward can be selected.

**Print Sales value of item on label**When checked, the stock line's sales value (based on its sell price) will be printed on the label.

**Print Patient code on label**If checked, when a prescription label is printed the patient's code will be printed alongside the patient's name in the following format; *Patient name* (*code*). Note that if the**Print Patient category on label**option is also checked then the patient's code and category will be printed alongside their name in the format *Patient name* (*code/category*).

**Print Batch on label** When checked, the stock line's batch number will be printed on the label.

**Don't print placeholder lines** If this box is checked, placeholder lines will not be printed.

**Print a receipt on labels by default**mSupply allows you to print a patient payment receipt on a label. If you check this checkbox it means that the **Print receipt** checkbox on the *Payment* tab of a prescription will be checked by default for all prescriptions.

For more information on printing receipts, see 10.02. [Prescription](https://docs.msupply.org.nz/dispensing:prescription_entry) entry

## Patients section

**Default Patient category** The text you enter into this field will be assigned to the category field for new patients.

**Default Prescriber name** With the cursor in this field, enter the first letter or first few letters of the prescriber's name and press*Tab.* A window appears displaying prescribers who meet the criteria typed; note that both first and last names appear, and you should select the desired prescriber and click *OK* to make that prescriber the default one.

**Auto-generate patient code** If this box is checked each new patient created will have a serial number assigned to them. The assigned code can be overriden by the user.

**Prefix codes with** The text you enter in this field will be used as a prefix for automatically generated patient codes. e.g. if you enter "t" codes will be assigned "t1", "t2" etc.

**Capitalise patient names** Does what it says. The shift key will still override this option.

**Prescriber must be entered** If this checkbox is checked, then the user will be warned if a prescriber has not been entered when they click the*OK* button for accept and print a prescription.

**Expand abbreviations in patient address fields** In the patient address fields, any abbreviations will be written out in full instead of the abbreviation if you check this box.

**Share patient prescription over stores** If this box is checked, viewing a patient history in one store will show transactions entered in other stores.

Alert if repeat is dispensed before the defined interval ofX days If checked then, if a repeat prescription is issued to a customer before the elapsed number of days, an alert is shown to the user for them to confirm whether they wish to continue dispensing the repeat.

## Payments section

**Default prescription status to finalised**: If this is checked the **Finalise** checkbox on a prescription will be checked when it is first created so that it will be finalised by default when the prescription is first saved. Payments can only be received against finalised prescriptions so if you're going to receive payments from the prescription window on the *Payment* tab it would be wise to check this preference too.

**Receive payments from prescription window**: If checked then a Payment tab is added to the prescription entry window and the patient's payment can be entered there. You can still enter a patient's payment separately in the [Customer](https://docs.msupply.org.nz/payments_and_receipts:receiving_payments) receipts module if required. Whichever of the 2 places you enter the payment, they create an identical transaction. Please note that to activate this preference requires the **Activate customer receipts module** preference to also be turned on (see General [preferences,](https://docs.msupply.org.nz/preferences:invoices#activate_customer_receipts_module) Invoices 2 tab). If it isn't turned on already you will be asked to confirm that turning it on is OK.

## Apply stock to placeholder lines section

This section gives you the ability to apply stock to placeholder lines on prescriptions. We know that in a fast moving dispensary it's sometimes hard to

keep up with the stock coming into the dispensary so, sometimes you can get into the position where you physically have stock on the shelves to dispense to patients but you haven't been able to enter it into mSupply yet. mSupply allows you to keep dispensing by automatically adding placeholder lines to the prescriptions instead of normal stock lines. When you eventually enter the stock that you physically dispensed to the patients into mSupply, you need to allocate it to the prescriptions to keep your mSupply stock levels correct. This is the function to enable you to do that.

Simply select the dates between which you want mSupply to look for placeholder lines on prescriptions by manually entering them in the *From* and *To* fields or selecting one of the preset selections in the drop down list. Then click on the *Apply stock* button. mSupply will then search for placeholder lines on prescriptions between the dates you chose. If it finds one it will attempt to replace the placeholder line with real stock from your store on a FEFO basis. If there is enough stock then mSupply will replace the placeholder with a real stock line. If there is only enough to replace part of the placeholder line then it will allocate what stock there is and will leave a reduced quantity placeholder line to represent the stock that still couldn't be allocated.

# HIS tab

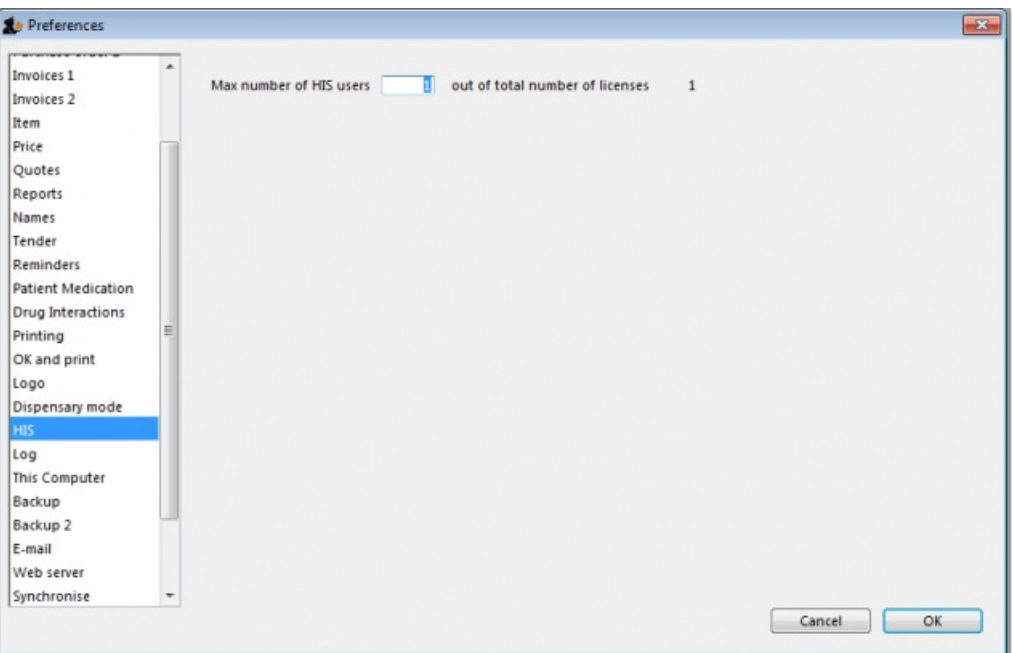

## Backup tab

This tab is used to configure 'primary' backups to be performed automatically according to a schedule.

#### **AA**<br>**A**<br>**Alert**

- These Preferences are applicable only in single user mode (including single-user sync).
- In client-server mode, these 'primary' backup details are set on the server.
- Supplementary backups need to be configured on the [Backups](#page-15-0) 2 tab, regardless of whether you have a single-user or client / server machine.

#### **ⓘ Info**

- You can perform a manual backup (**File > Backup**) at any time, independently of this automatic backup schedule.
- Manual backups will be performed according the the configuration in the lower half of this tab, which can only be changed after automatic backups are enabled.
- It is not necessary to quit the database before performing backups, manual or automatic.

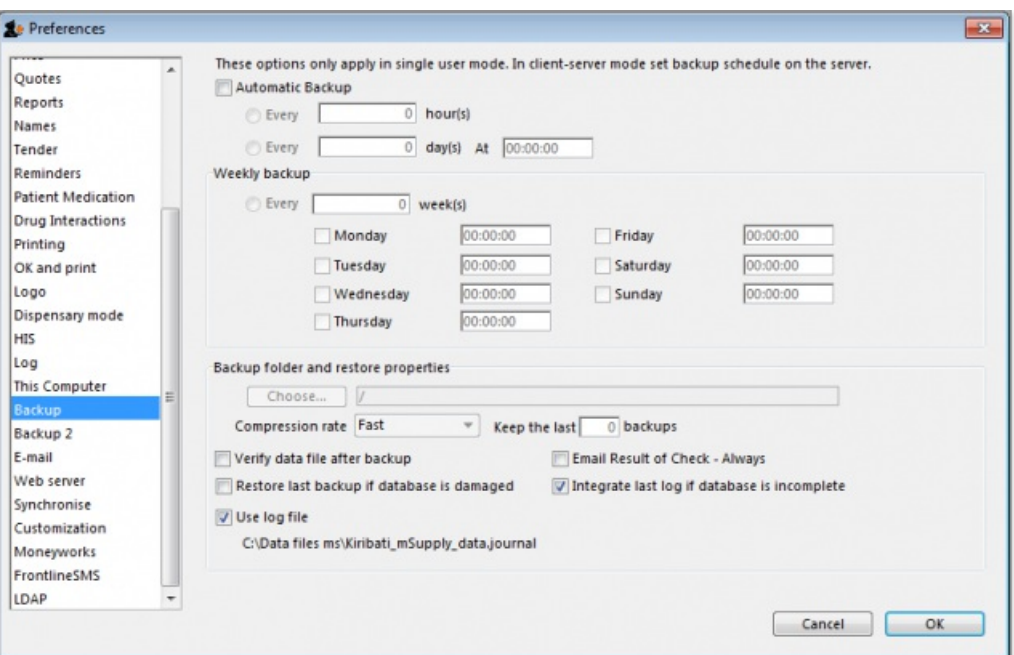

#### Automatic Backup

To enable automatic backups, the **Automatic Backup** checkbox needs to be checked. This will then allow you to configure the backups.

#### Choose backup folder

- Click the "Choose" button to specify the destination of the backup files.
- The default location is the same folder as the database itself.
- If possible, select a different physical volume from the one where your mSupply data is stored.
- In any case, it is better to locate this in a folder which is available to any user, e.g. D:\mSupply backups

#### Compression rate

- This option selects the compression of the backup.
- Unless you have a very large database *and* a big bandwidth secondary backup solution, choose*Compact*. This will give the smallest backup size, but it will take longer to run.

### **Tip**

The duplication and block-level comparsisons that services such as Spideroak use mean that it *may* be better for you to use fast (uncompressed) mSupply backups, as then only the changed portion of your data file will be backed up.

#### Verify data file after backup

- This option causes the backup to be verified after each backup is made. This is extra insurance against hardware failures and other factors that can lead to data corruption.
- We recommend selecting this option.

#### Restore last backup if database is damaged

- This option will cause mSupply to attempt to restore from the last backup if the database is found to be damaged.
- We recommend selecting this option.

#### Use log file

- This option causes a log file of mSupply activity to be created. This is like a running an interim backup in that it can be used with the next option to recover any lost activity *since* the last backup.
- We recommend selecting this option.

#### Integrate last log if database is incomplete

- If your database becomes damaged and this option is checked, then mSupply will automatically restore the data from a backup and use the log file to restore all transactions between the last backup and the end of the log.
- We recommend selecting this option.

# Backup 2 tab

The Backup 2 tab allows configuration of supplementary backups. This is useful for making copies of just some of your backups that you can then send off-site, e.g. using Dropbox or Google Drive, etc.

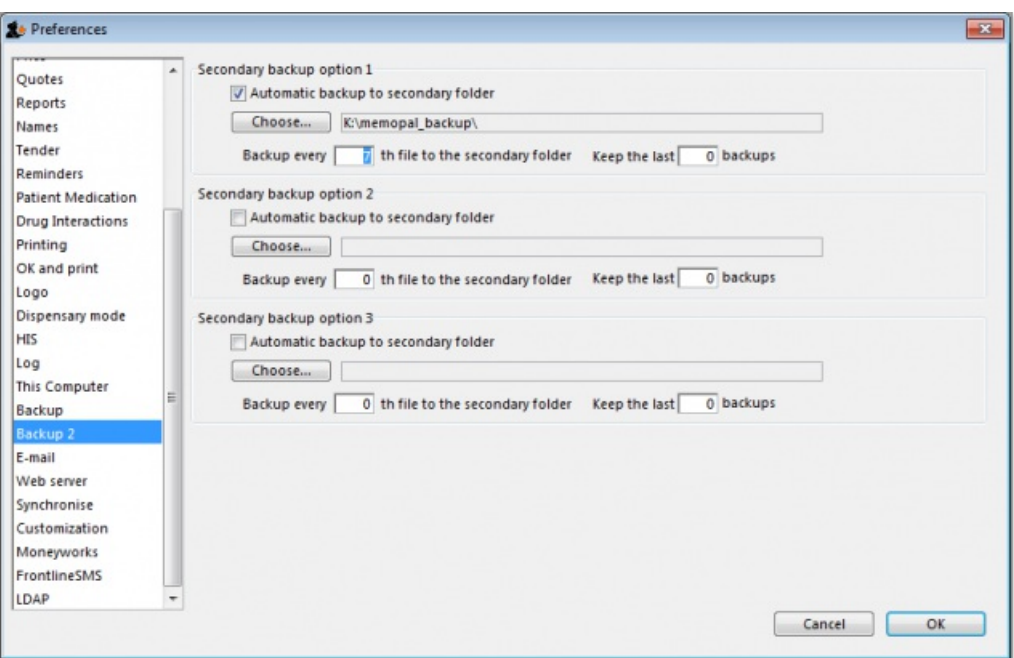

Automatic backup to secondary folder:

- Checking this option results in mSupply trying to copy completed backups to another folder which you specify with the *Choose* button below. Fill in the *Backup every …..th file…* field with number of backups out of which one copy will be kept. That is, entering 7 will result in one backup per week being copied.
- You will need to configure your online backup software to use the folder chosen as the secondary backup location as the source folder for backups. Note that if you have plenty of upstream bandwidth, you might choose to ignore this Backups 2 tab and simply set your main mSupply backup folder as the source folder.

#### Secondary backup options 1, 2, 3

mSupply allows you to make up to 3 secondary backups to separate locations if you would like to. You can use 1, 2 or all 3 if you would like to. At least one is recommended for security purposes.

## E-mail tab

You can choose to send orders, reports, invoices and notifications to recipients using e-mail in mSupply. However, before mSupply can send anything by e-mail you must tell mSupply about the server you wish to use and details of the e-mail described below:

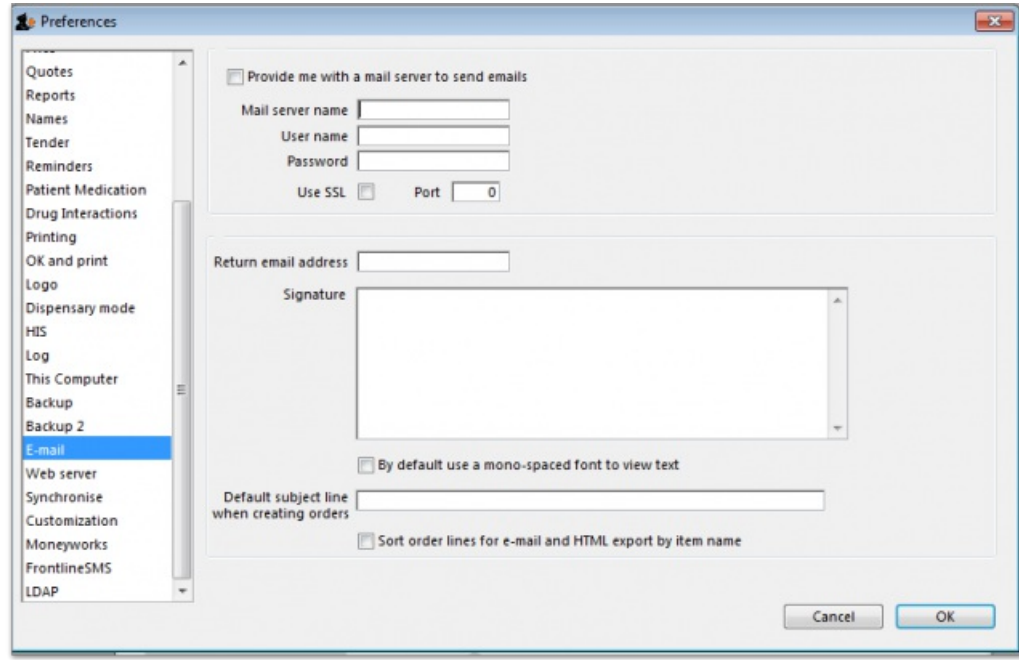

#### Provide me with a mail server to send emails

If this is checked you will use mSupply's own internal email server to send emails. If it is unchecked you will use your own email server, the details of which you must enter in the Mail server name, Username, Password, Port and Use SSL fields.

#### Mail server name

The name of your mail (SMTP) server. eg "mail.mac.com". You can only enter this if you are not using mSupply's inbuilt e-mail server (i.e. Provide me with a mail server to send emails is unchecked).

#### User name

The username mSupply will use to authenticate itself to the mail server. Only needed if you are not using mSupply's inbuilt e-mail server (i.e. Provide me with a mail server is unchecked).

#### **Password**

The password which goes with the username. (Only when not using mSupply's e-mail server)

#### Use SSL

If this is checked mSupply will use the Secure Socket Layer protocol to send e-mail. A more secure way of sending e-mails but only check this if your mail server can support SSL.

#### Port

The port on the mail server which mSupply will send e-mail to (must be the same port the mail server is listening on!). (Only when not using mSupply's email server)

#### Return email address

Enter an email address you would like any response to come to. mSupply cannot send email unless it also has a return address for email.

#### Signature

The text you enter here will be added to the end of all e-mails you send. You might want to put your organisation contact details here. It is generally poor etiquette to make your signature too long.

#### By default use a mono-spaced font to view text

A mono-space font such as "Courier" or "Monaco" is better for viewing text in columns, such as is produced by the automatic order generation in *mSupply* . However, visually it has less 'eye appeal'.

#### Default subject line when creating orders

When  $m$ Supply automatically turns an order for a supplier into an email, the text entered here will be put in the subject line. For example you might want to put "Acme Hospital order" to advise the supplier of its contents. Note that you can edit the subject line of automatically generated emails before you send them.

#### Sort order lines for email and HTML export by item name

This option allows emails generated automatically to be sorted alphabetically by item name before the email is created. If this option is left unchecked, emails will use the creation order of the order lines to create the email.

## Server tab

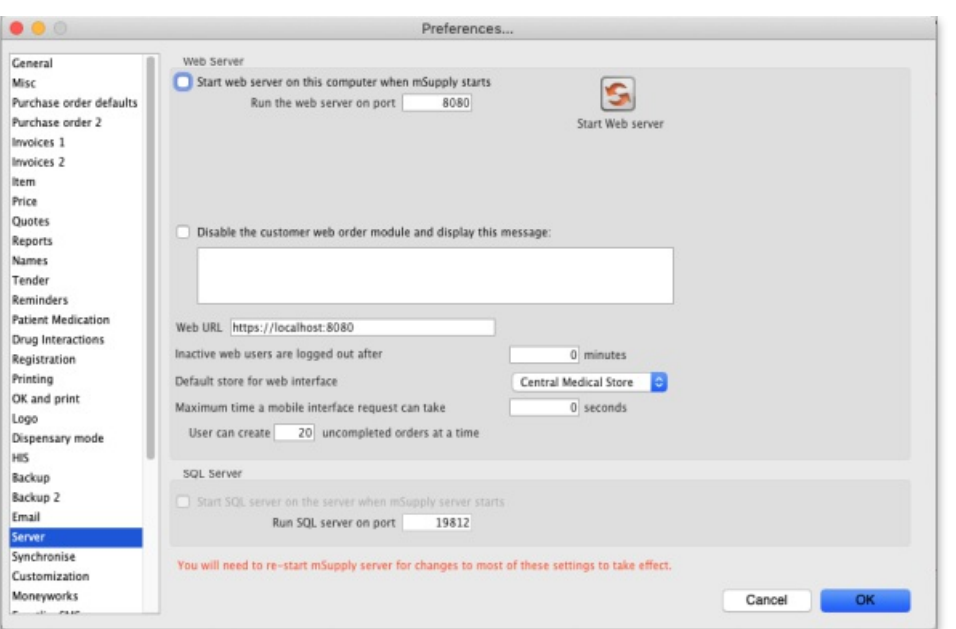

These settings are all for mSupply's built-in webserver, which is used for things such as the [Dashboard](https://docs.msupply.org.nz/web_interface:dashboard_using), [mSupply](https://docs.msupply.org.nz/mobile:user_guide) mobile, online [catalogue](https://docs.msupply.org.nz/web_interface:online_catalogue) and the [Customer](https://docs.msupply.org.nz/web_interface:msupply_customer_setup) interface. Note: To use this feature an additional license is required. Please contact Sustainable Solutions for further information.

Starting the web server

The web server can be set to start automatically when mSupply starts by checking the box, or manually as and when you use the service by clicking the button.

Run Webserver on the following port

The default port is 8080.

Disable the customer order web module and display the following message:

Check this if you want to take the [customer](https://docs.msupply.org.nz/web_interface:msupply_customer_howto) ordering module off line and enter the message you want to display to customers who access the module.

### Web URI

The address of the remote authorisation web app. This is used by mSupply when emailing authorisers to tell them that a requisition needs their attention in the remote [authorisation](https://docs.msupply.org.nz/other_stuff:remote_authorisation) web app. Enter the full URL, starting with "http" and including any port that is used. See the26.15. Remote authorisation page for details.

### Inactive users are logged out after X minutes

For clients connected to an mSupply server, this is the maximum period of inactivity after which the user is automatically logged out. The user must then log in again to continue using mSupply. A setting of 0 disables this function and then inactive users are never logged out.

#### Default store for web interface

Choose which store you want to be the default for the web interface (only applicable if you have more than one store). Be careful when changing this option because it will change the default store that **all** the web interfaces will use to get information from mSupply, not just one of them.

#### User can create XX uncompleted orders at a time

This limits erroneous submission of too many orders. Choose the maximum number of orders that a customer can make. If they have reached the maximum amount, they will be able to create more when other ones are completed.

#### Maximum allowable time a mobile interface request can take

This sets how long mSupply will keep trying to supply report data before it gives up and displays an error message.

## Synchronise tab

For an explanation of this section please go to [Synchronisation](https://docs.msupply.org.nz/preferences:synchronisation).

## Customisation options

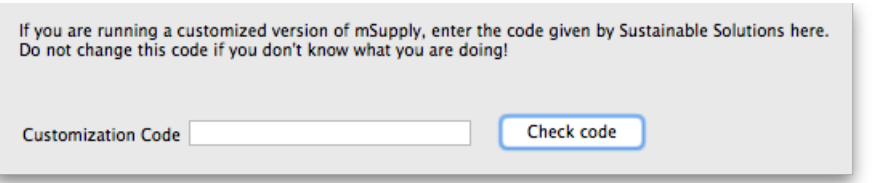

Should a client wish to have customised features which are specific to their version of mSupply, we are happy, whenever possible, to incorporate such features.

If you are running such a customised version of mSupply, you will have received from us a Customisation code . To activate the customised features, that code must be entered in this field.

## Moneyworks tab

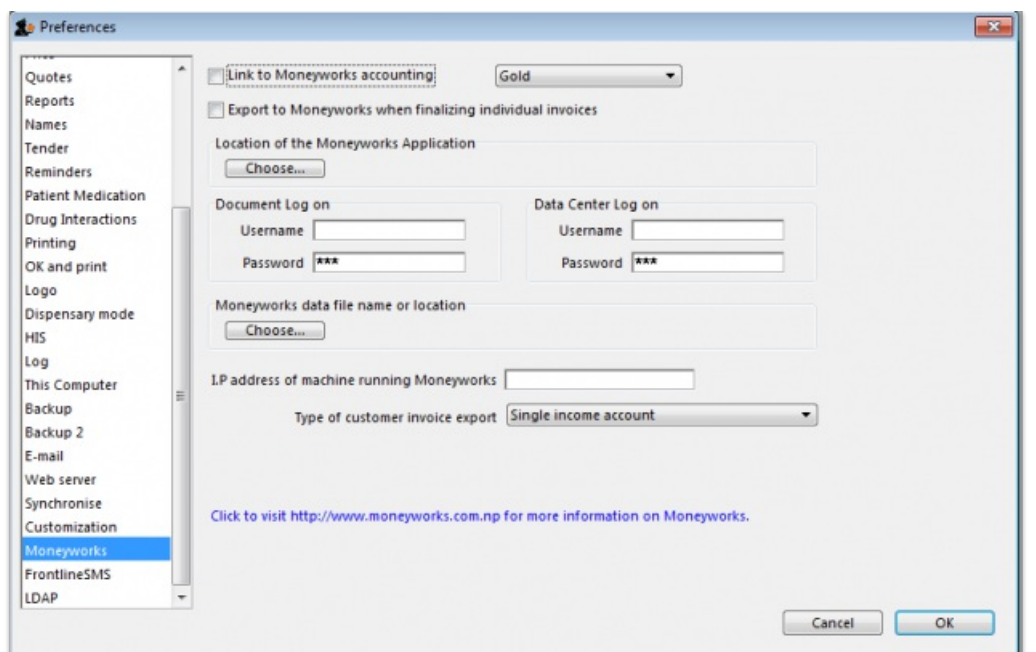

If you use the superb Moneyworks accounting software, you can have mSupply directly input invoices into Moneyworks.

Contact info@msupply.org.nz for more information on these options.

#### Visit <http://www.moneyworks.sussol.net> for more information on Moneyworks, including a free demonstration version.

#### Link to Moneyworks accounting software

The Moneyworks application must be installed on your machine, and this option establishes a link between mSupply and Moneyworks. Don't turn it on if you don't know what you're doing, or if you haven't set up Moneyworks as described below.

Three options are presented in the drop down menu:

- Gold select this option if the Moneyworks application you are using is the one installed on your computer.
- Gold Client select this option if you are connecting to the Moneyworks application installed on another machine on your network.
- Data Centre Client select this option if you are connecting to a Moneyworks Data Centre

### Export to Moneyworks when finalising individual invoices

This allows for production of individual invoices, e.g. for non credit customers, who make cash purchases; if you have such customers, check this box , but if all your customers are credit customers, receiving monthly statements, it may be left unchecked.

#### Location of the Moneyworks application

mSupply needs to know the location on your computer of Moneyworks , and by clicking on the *Choose* button, a window appears, and you should navigate to the location of the Moneyworks .exe file

#### Document log on

Enter your logon details to access the Moneyworks document that you want to access.

#### Data center log on

If you are using a partitioned data center, enter your logon details to gain access to the partition where your document resides. If you are not using a partitioned data center then leave this section blank.

#### Location of the Moneyworks document (datafile)

You need to identify the Moneyworks document (datafile) you are using

If your link is to Gold, this is done by clicking on *Choose* , and navigating to the file's location. If access to the file is restricted, you need to complete your user name and password in the fields under *Document Logon*

If your link is to the Client option, when you click on *Choose* , a window appears and you need to enter the name of the Moneyworks datafile to which you are connecting; the file's restrictions will require you to enter your user name and password in the fields under *Data Centre Logon*

#### Type of customer invoice export

The drop down menu allows you to choose from several options:

- Single income account
- Separate income accounts by item account
- Choose for store

#### I.P. address of machine using Moneyworks

You only need to fill in the I.P. address here if:

- You are on Macintosh and
- You are connecting to a remote machine across a network.

If you are on Windows or a Mac connecting to a local installation of Moneyworks, make sure this field is empty.

Notes on setting up Moneyworks

- The import into Moneyworks relies on using an import map. The map for supplier invoices must be named "si\_import.impo" and the map for customer invoices "ci\_import.impo". These map files must be stored in the "Import Maps" folder inside the "Moneyworks Customer Plug-Ins" which is next to your data file.
- The advantage of using import maps is that it gives you flexibility in deciding which accounts will be designated for sales and purchases, and the way the fields exported from mSupply are used inside Moneyworks.
- If you would like sample import maps from Sustainable Solutions, please email us at [info@ss.org.np](mailto:info@ss.org.np).
- Once you have set up the import maps and turned on the "Link to Moneyworks accounting software" checkbox, mSupply will attempt to send invoices to Moneyworks that are finalised using the "finalise customer invoices" and "finalise supplier invoices" commands.
- Note that the "Export invoices when finalising" option must also be checked. (See Preferences> Invoices)
- If you get an error when exporting, usually you will get a message telling you what the problem is. Things to check include
- Is Moneyworks running ...... it must be!
- Make sure the correct I.P address is specified if connecting to a remote machine on Macintosh.
- Make sure any charge codes used are actually present in the Moneyworks data file you are using. We can supply a version of mSupply that automatically adds names to the Moneyworks data file if they aren't found when exporting, but this costs extra!
- Make sure that Moneyworks has open periods for the dates of the invoices that are about to be imported.
- If you still have no success, turn off the *Link to Moneyworks.* .. checkbox, and produce a file. Then manually import the records into Moneyworks using the File > Import > Transactions command (making sure you load the correct import map using the "Load" button). The file has errors, Moneyworks will give a more complete error report.
- Note that if export to Moneyworks is not successful, the transactions will not be finalised in mSupply, so you will not get invoices that are missed in Moneyworks.

We are also able to provide a similar option to link with Quickbooks accounting software. Please contact [info@ss.org.np](mailto:info@ss.org.np) if this is of interest to you.

## FrontlineSMS tab

If you use FrontlineSMS for sending information to mSupply via SMS messages (using mobile phones), this is the tab where you enter all the settings.

For an explanation of this tab please go to [FrontlineSMS](https://docs.msupply.org.nz/preferences:frontlinesms) preferences.

## el MIS tab

This tab contains 2 different interfaces to OpenLMIS variants. The first is for an earlier variant and uses a common internet based folder to process incoming orders and create outgoing shipment files in csv format (for more information on this interface please see the 23.03. [mSupply](https://docs.msupply.org.nz/integration:elmis_interface) eLMIS interface section). Countries such as Zanzibar and Tanzania use this variant.

The second is for a slightly newer variant of OpenLMIS used by countries like Côte d'Ivoire and sends requisition information from mSupply directly to the OpenLMIS database.

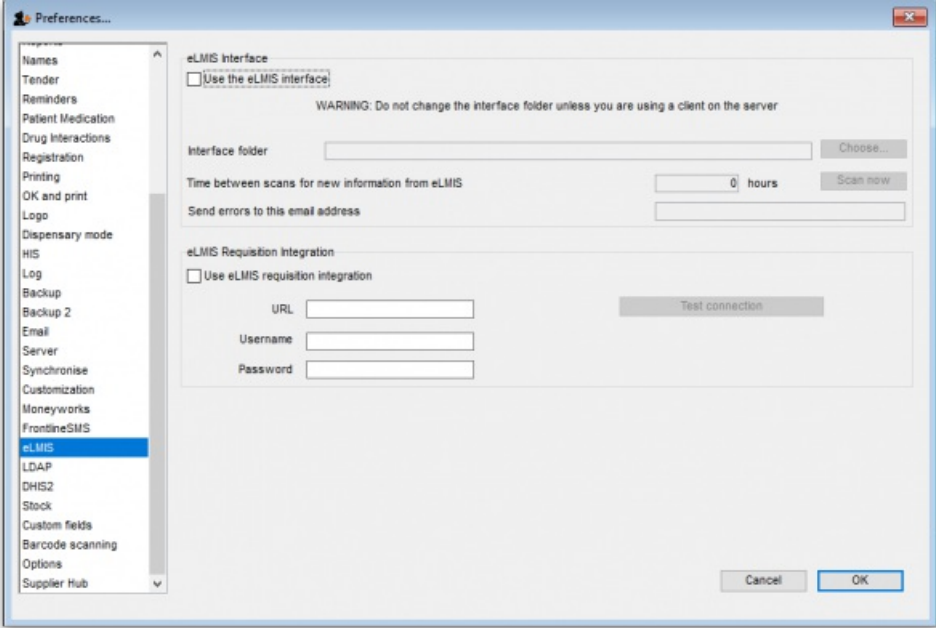

### **The eLMIS Preference fields:**

### Fields updated in mSupply v4.03

- **eLMIS Interface**
	- **Use the eLMIS interface**: Check this box to enable the interface.
	- **Interface Folder**: Click on the **Choose…** button to select the main folder that eLMIS and mSupply will use to share data. For information on creating this folder please see the 23.03. [mSupply](https://docs.msupply.org.nz/integration:elmis_interface) eLMIS interface> [setup](https://docs.msupply.org.nz/integration:elmis_interface#setup) section in this user guide. DO NOT click on the**Choose…** button unless you're using an mSupply client that is running on the mSupply server computer. Otherwise, you'll set a local folder on your local computer which the server will not be able to reach and the interface will not work.
	- **Time between scans for new information from eLMIS**: Enter the number of hours mSupply will wait between checking for new files to process.

When the *Use the eLMIS interface* checkbox is checked this setting tells mSupply to check the*Interface folder* > Orders > Incoming folder every X hours for any new order files to process.

- **Scan now button**: Click this to make mSupply check the*/Interface folder* > Orders > Incoming for new files to process immediately. Useful if you have manually added a file to the folder and want mSupply to process it immediately instead of waiting for the *Time between scans for new information from eLMIS* interval set above to elapse.
- **Send errors to this email address**: The email address mSupply will send any error information to. This would normally be the address of your eLMIS helpdesk.
- **eLMIS Requisition Integration**
	- **Use eLMIS requisition integration**: Check this box to enable the interface.
	- **URL**: The URL for the eLMIS server. This must be in the form http://xxx or https://xxx
	- **Username**: Your eLMIS database username
	- **Password**: Your eLMIS database password
	- **Test connection** button: Click this to test the account credentials you have entered. You must have the**Use eLMIS requisition integration:** check box ticked to use this. An alert will tell you whether the test connection was successful or not.

## LDAP tab

This section is where you define the details of the LDAP (Lightweight Directory Access Protocol) server you are using to provide user authentication for logging into mSupply. There is no need to fill in these fields if you are not using an LDAP server to check user logins:

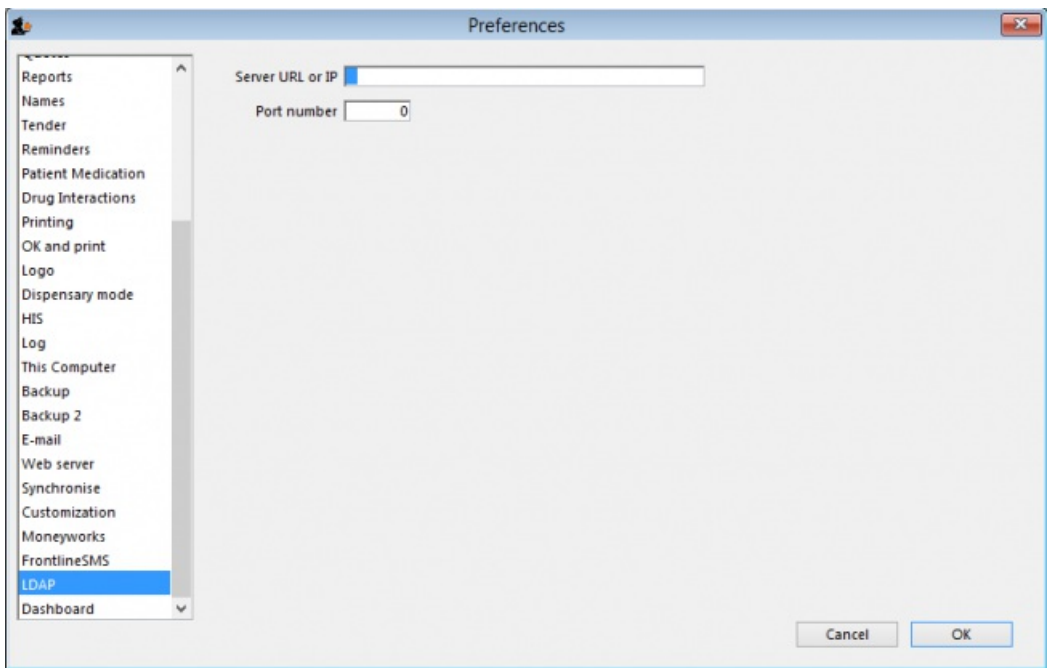

**Server URL or IP:** enter the URL or IP address for your LDAP server.

**Port no.:** enter the port number your LDAP database is being served on.

## Dashboard tab

See the 16.05. Mobile [Dashboard](https://docs.msupply.org.nz/preferences:dashboard) set up (before v4.0) section of this user guide for a detailed description of the process.

Note, from mSupply **v4.0 and later**, this dashboard tab has been removed and a new and improved dashboard has been introduced. The new dashboard has a different setup process, see the 19.06. Mobile [Dashboard](https://docs.msupply.org.nz/web_interface:dashboard_setup) set up (after v4.0)section for details.

# DHIS2 tab

See the 23.01. DHIS2 [integration](https://docs.msupply.org.nz/integration:dhis2_integration) section of this user guide for a detailed description.

## Stock tab

This section is where you tell mSupply which custom stock fields a user can fill in when receiving stock on a supplier invoice. There are 8 fields available. Fields 1 to 4 are free text but fields 5-8 contain values which are selected from a list you define:

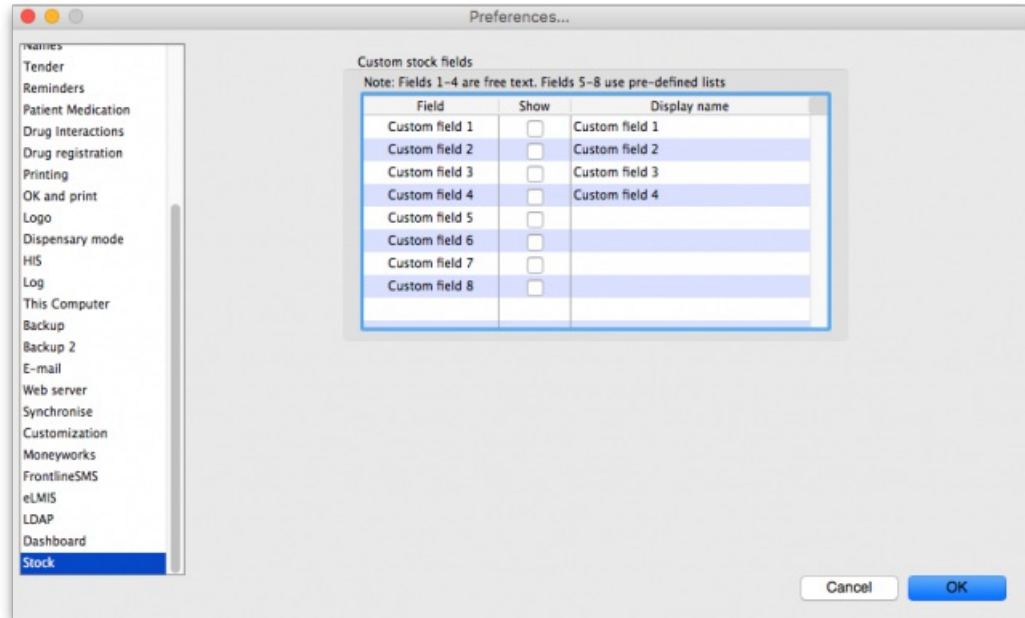

Each of the fields you tick the "Show" checkbox for will appear on the bottom of the [supplier](https://docs.msupply.org.nz/receiving_goods:supplier_invoices#adding_new_lines_to_a_supplier_invoice) invoice line detail form when receiving stock. They will appear with the label you give them in the "Display name" column (click once in the column to make the cell editable then type the name).

The values you enter in these fields (or select for the fields if it's one of fields 5-8) will be attached to the stock and follow it through the system. See the 7.05. [Custom](https://docs.msupply.org.nz/receiving_goods:custom_stock_fields) stock fields section of this user quide for details.

## Custom fields tab

You can create custom fields that appear in different areas in mSupply. These allow you to record additional information and customise mSupply for your needs. See the 16.11. [Custom](https://docs.msupply.org.nz/preferences:custom_fields) fields section of this user guide for details.

# Barcode scanning tab

This contains the settings for your barcode scanner. See the 16.09. Barcode scanning [preferences](https://docs.msupply.org.nz/preferences:barcode_scanning)section of this user guide for details.

## Options tab

You can create a list of options (or reasons) for the user to select from when they use perform certain [transactions](https://docs.msupply.org.nz/preferences:options) in mSupply. See the 16.10. Options (standard reasons) section of this user guide for details.

# Supplier Hub tab

The Supplier Hub is an intermediary service for requesting, sending and receiving stock between discrete mSupply instances. For information on this please see the 12. [Supplier](https://docs.msupply.org.nz/supplier_hub) Hub section.

## Alternate server tab

The alternate server is used for sending cold chain notifications. For more detail please see the Setting up Cold Chain App [Notifications](https://docs.msupply.org.nz/cold_chain_equipment:configure_coldchain_app_on_desktop#setting_up) page.

## Assets tab

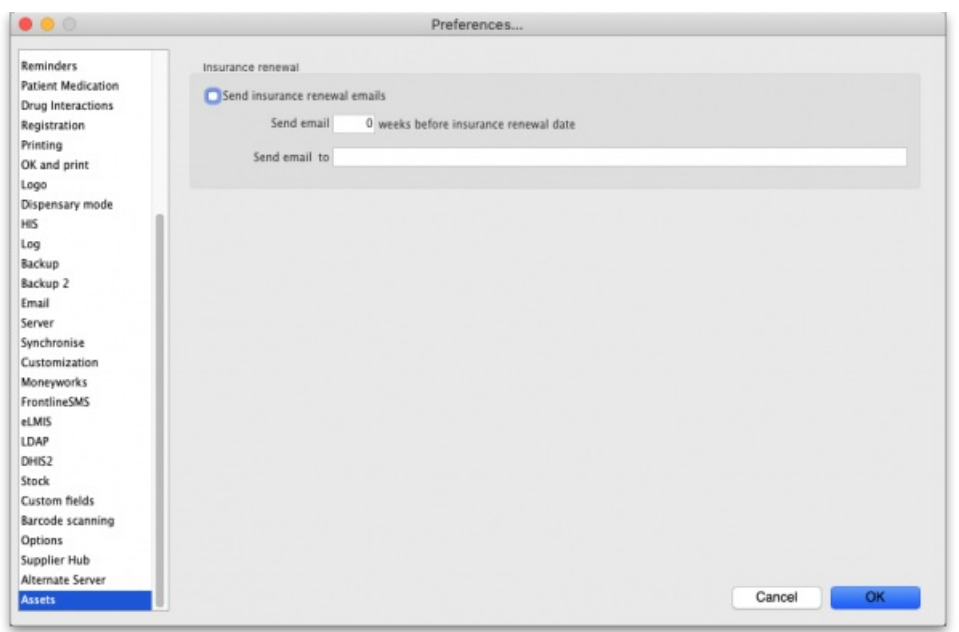

- **Send insurance renewal emails** checkbox: If this is checked then mSupply will check every night for assets with an insurance renewal date that is *X* weeks away from the current date (where*X* is set in the next preference below). If there are any then mSupply will send an email with a list of all the assets whose insurance renewal date is X weeks away to the email address specified. Only one email will be sent for the assets.
- **Send email** *X* **weeks before insurance renewal date**text field: The number of weeks before the insurance renewal date that an email should be sent. Must be greater than 0 and must be entered if the checkbox is checked.
- **Send email to** text field: The email address to send the email to. Must be in the right format and must be entered if the checkbox is checked.

## Web catalogue tab

This tab determines all the settings for the online catalogue:

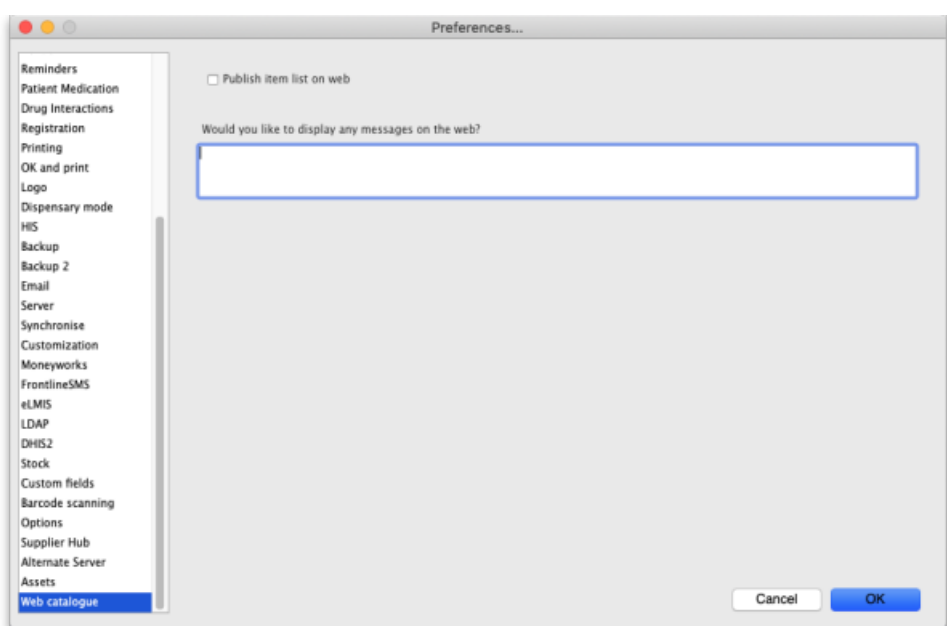

If the web server is running (see the [Server](#page-17-0) tab section above for details on how to turn it on) but the**Publish item list on web**checkbox is not checked, when a user goes to the catalogue web page (see the 19.07. Online [catalogue](https://docs.msupply.org.nz/web_interface:online_catalogue#operation) page for details) any message you enter in the**Would you like to display any messages on the web?** text field will be displayed on the page instead of the item catalogue. This would typically be used if the catalogue is under maintenance because the prices or other item details were being updated.

If you check the Publish item list on web checkbox the Would you like to display any messages on the web?text field is removed and replaced with a *Catalogue display settings* section:

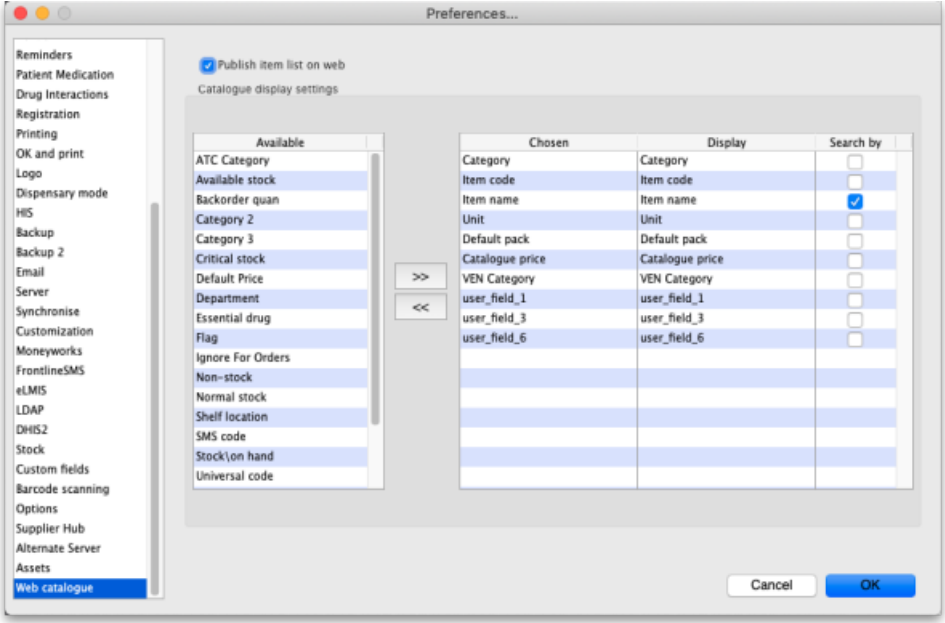

In this section you select which columns are displayed, what their label will be in the catalogue and whether they are searchable in the web catalogue.

For details on how to configure the web catalogue generally, see 9.07. Online [catalogue](https://docs.msupply.org.nz/web_interface:online_catalogue#online_catalogue).

In the catalogue, the details of items matching the search filters are displayed in a table. That table has various columns which can be selected and defined on this tab.

- The *Available* list shows all the columns that are available but not chosen for diaply in the catalogue.
- The *Chosen* list shows you all the columns that are chosen for display in the catalogue they will be displayed when the user visits the item catalogue.
- The *Display* list shows the display name of the corresponding*Chosen* column i.e. what name it will have in the catalogue.

To make a column shown in the *Available* list display in the catalogue, select it by clicking on it and then click on the **button** to move it to the *Chosen* column.

To remove a column from display in the catalogue, click on it in the *Chosen* list then click on the button to move it back into the*Available* column.

By default, any column in the *Chosen* list is given the same*Display* name. If you want it to have a different display name in the catalogue, simply click on it in the *Display* list and edit the name there.

To allow users to search by a column, check the checkbox in the *Search by* list. Any columns that have this checked will be added to the filters available in the catalogue.

Last modified: 2022/02/10 15:06 by Gary Willetts

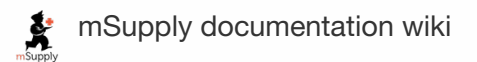

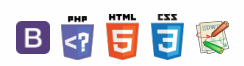

### **[[ preferences:purchase\_orders ]]**

# 16.02. Purchase order preferences

### ⚠ **Important**

- The preferences described here (accessed through **File > Preferences…**) apply to all stores on an mSupply server.
- In a [synced](https://docs.msupply.org.nz/other_stuff:remote_sync) system there will be multiple 'sync satellites' and these settings can be different on each sync satellite.
- There are some settings that are 'per store' refer Store [preferences](https://docs.msupply.org.nz/other_stuff:virtual_stores#the_preferences_tab), and store preferences can be different for each store on an mSupply server.

There are two tabs of purchase order preferences in the **File > Preferences…** menu item.

## Purchase order defaults tab

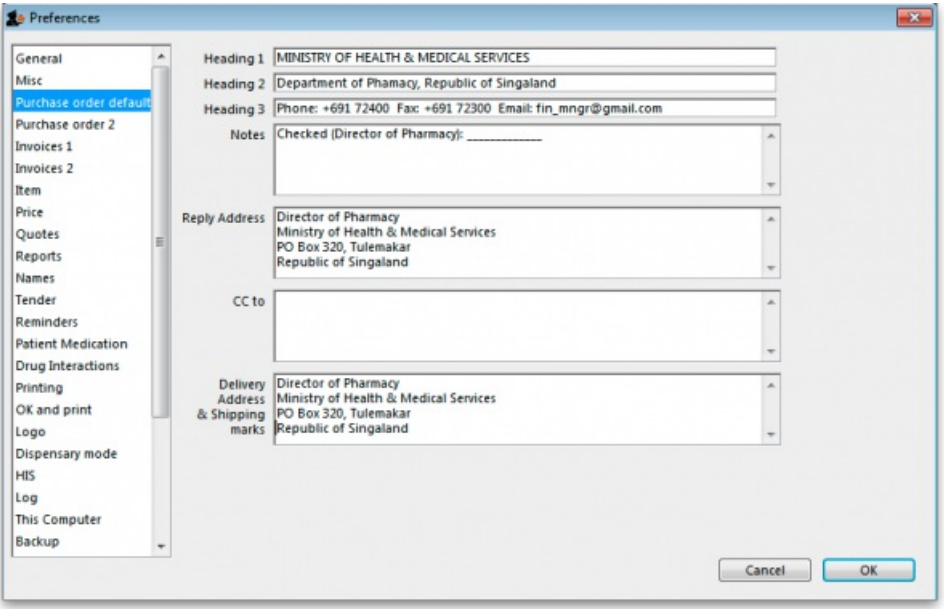

This window allows you to enter text that will be printed on Purchase Orders.

The easiest way to see how these fields will look on a Purchase Order is to fill in the fields and then print a sample Purchase Order. Note that we are willing to design custom Purchase Order forms to meet individual needs.

## Purchase order 2 tab

#### $\leq$  a  $\mathbb{R}$  d  $\oplus$  ?  $\odot$  $\mathcal{S}% _{0}$ [Purchase](#page-0-0) order defaults tab  $\overline{\mathbb{O}}$ [Purchase](#page-0-1) order 2 tab A [Purchase](#page-0-0) order defaults tab [Purchase](#page-0-1) order 2 tab  $\Box$

4  $\uparrow$ 

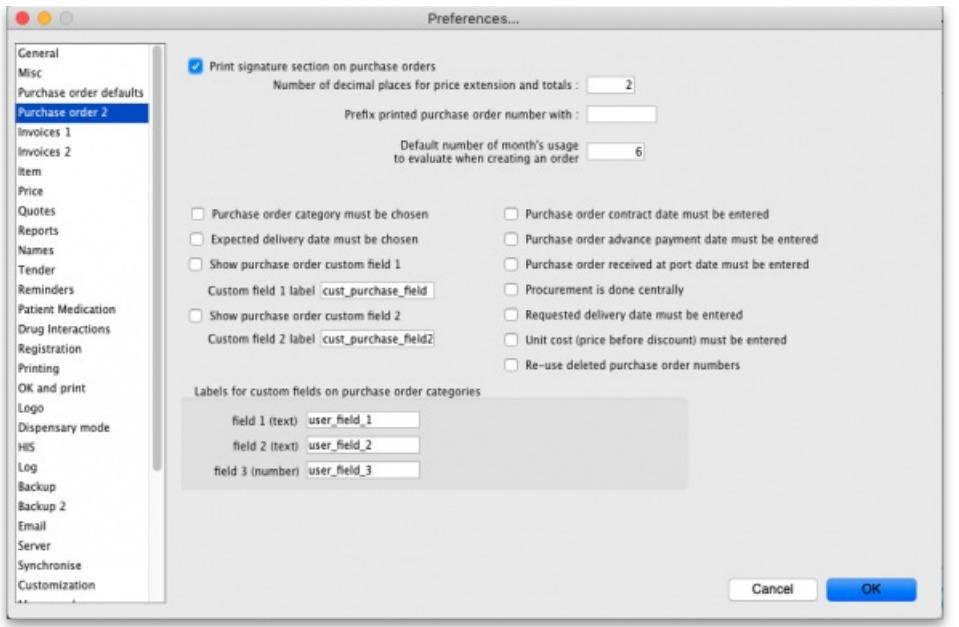

#### Print signature section on purchase orders

When this box is checked a section will be printed on Purchase Orders that shows the authorising officer(s) and includes a space for signatures. This is applicable if you print Purchase Orders and post them to suppliers, but should most likely be turned off if you send Purchase Orders via email.

#### Number of decimal places for price

This field allows you to specify the number of decimal places that may be entered in the price field on Purchase Orders. This will override the currency format setting in tne Misc tab only for the price field on Purchase Orders.

Prefix printed purchase order number with

Enter any required prefix in this field

Default number of days usage to evaluate when creating an order

Enter the number of days to "look back" when evaluating each item's usage to calculate the amount of stock needed. Entering a higher number will give a better long term average, but will mean that orders take longer to create.

Purchase order category must be chosen

Check if you need a Purchase order category to be chosen on every purchase order.

### **AA**<br>**A**

This can be overridden by the user if they hold down the shift key as they click **OK**

### Expected delivery date must be chosen

Check if required, leave unchecked if not.

Show purchase order custom field

Check this box if you would like an extra field added that you can customise and use for your own purposes.

The space below this check box is for you to enter the name of your custom field.

Purchase order contract date must be entered

If you require this information on your purchase orders then check this box - this will force users to enter it when a purchase order is created.

Purchase order advance payment date must be entered

If you check this, the **Advance paid** field must be completed when a purchase order is created - a user will not be able to save a purchase order without entering it.

#### Purchase order received at port date must be entered

If you check this, the **Received at port** field must be completed when a purchase order is created - a user will not be able to save a purchase order without entering it.

#### Procurement is done centrally

This option is only relevant for a synchronised system (refer Remote [Synchronisation](https://docs.msupply.org.nz/other_stuff:remote_sync)). If you select this option, purchase orders for stores on sync satellites can only be prepared, confirmed and finalised on the sync primary. There is a work-around if you need some stores on some sync satellites to do their own purchase orders. For help with setting that up, contact [support@msupply.org.nz](mailto:support@msupply.org.nz).

#### Requested delivery date must be entered

If this is checked, the requested delivery date (RDD) on the purchase order must be entered before you can add lines to it. RDDs must also be entered for each line. If unchecked, entering a requested delivery date is optional.

Unit cost (price before discount) must be entered

If this is checked, the *Price before discount* field must be entered for every purchase order line. If unchecked, entering it is optional.

#### Re-use deleted purchase order numbers

If this is checked, the numbers of deleted purchase orders will be re-used on the next new purchase orders created. For example, if I delete purchase orders 7 and 10, the next purchase order to be created will be given the number 7 and the second to be created will be given the number 10.

Labels for custom fields on purchase order categories

Fields 1 and 2 accept text entries, field 3 accepts numeric entries. The use of these fields is optional.

*Previous: 16.01. General [preferences](https://docs.msupply.org.nz/preferences:general) | | Next: 16.03. Invoice [preferences](https://docs.msupply.org.nz/preferences:invoices)*

Last modified: 2021/10/08 09:24 by Gary Willetts

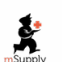

**\*** mSupply documentation wiki

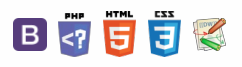

#### $\zeta$  a 2 a  $\Theta$   $\circ$  ?

#### 16.03. Invoice preferences [Invoices](#page-0-2) 1 tab All [invoices](#page-0-3) Allow editing tax rate and ⚠ **Important** amount on [invoices](#page-0-4) Allow entry of dates on The preferences described here (accessed through **File > Preferences…**) [invoices](#page-0-5) apply to all stores on an mSupply server. • In a [synced](https://docs.msupply.org.nz/other_stuff:remote_sync) system there will be multiple 'sync satellites' and these settings Export invoices to disk when [finalising](#page-0-6) can be different on each sync satellite. • There are some settings that are 'per store' - refer Store [preferences](https://docs.msupply.org.nz/other_stuff:virtual_stores#the_preferences_tab), and After deleting lines, redo the [numbering](#page-0-7) store preferences can be different for each store on an mSupply server. [Activate](#page-0-8) budget module [Activate](#page-0-9) ad hoc items Reuse deleted invoice Invoices 1 tab [numbers](#page-1-1) Use [program](#page-1-2) pricing ... Preferences... [Round](#page-1-3) prices Cenera All invoices [Supplier](#page-1-4) invoices Micc Allow editing tax rate & amount on invoices Activate Ad hoc items Purchase order defaults Hide batch [number](#page-1-5) and Allow confirm date to be edited on invoices Reuse deleted invoice numbers Purchase order 2 expiry date entry Maximum days before current date:  $30<sup>1</sup>$ Use program pricing Invoices 1 Export invoices to disk when finalizing Invoices 2 Round cost, sell price, cash payment<br>and cash receipt to :<br>
2 decimal places Item margin [overrides](#page-1-6) After deleting lines, redo the numbering Item supplier margin on supplier Price Activate budget module invoice Quotes Per customer budgets Reports Activate supplier [payment](#page-1-7) Apply part-period limits: **Names** module Split periods into 0 equal parts Tender Reminders Warn if [expiry](#page-1-8) less than XX **Patient Medication** Supplier invoices days Drug Interactions Allow editing margins on Supplier Invoice lines Show inner and outer pack fields [Disallow](#page-1-9) remove hold status Registration Hide batch number and expiry date entry Hold invoice by default if zero sell price Printing <sup>2</sup> Item margin overrides supplier margin on Supplier Invoices Allow tracking of received stock by donor OK and print Sell price changes affect un-Activate supplier payment module Logo Dispensary mode Warn if expiry less than  $0$  days finalised [customer](#page-1-10) invoices **HIS** Disallow remove hold status if zero sell price Hold [invoices](#page-2-1) by default Log Sell price changes affect un-finalised customer invoices Backup Allow tracking of [received](#page-2-2) Backup 2 stock by donor Email Server Synchronise [Invoices](#page-2-3) 2 tab Customization Cancel [Customer](#page-2-4) invoices Other [invoices](#page-4-0) All invoices Invoice printing [preferences](#page-4-1)

## Allow editing tax rate and amount on invoices

When checked the tax rate can be changed when entering an invoice. Otherwise, the default tax rate is always used. (On supplier invoices the actual tax amount can be directly edited if this option is checked. This allows perfect matching of tax amounts with amounts charged by a supplier).

### Allow entry of dates on invoices

Normally the confirm dates on invoices are read only and are filled in automatically by mSupply when the invoice is confirmed. If you need to enter your own dates, check this option and enter a number in the 'Maximum days before current date' box (you might see a default number of 30 days in here which you can change). Note that you will not be able to modify the dates on finalised invoices.

The entry date is still maintained by mSupply. You can only edit the confirm date.

### Export invoices to disk when finalising

If this box is checked, each time you finalise customer or supplier invoices, a tab-delimited text file of the finalised invoices will be created. This allows you to import the data into an accounting application.

### After deleting lines, redo the numbering

If this box is checked, deleting invoice lines will result in all invoice line numbers being updated so there is no gap in the numbering.

### Activate budget module

In order to use the Budget feature, this box must be checked. This feature is applicable to store mode only. For more information on the budget module see [Customer](https://docs.msupply.org.nz/issuing_goods:customer_budgets) Budgets

### Activate ad hoc items

### $\odot$  $\mathcal{O}$ Ō A  $\Box$

⊿  $\uparrow$  Ad Hoc items allow you to receive and issue items that you will only use once. That is, you have ordered the item for a particular customer, and do not want to hold it in stock. For further [information,](https://docs.msupply.org.nz/items:ad_hoc_items) see Ad Hoc items

### Reuse deleted invoice numbers

If checked then, when a customer or supplier invoice is deleted, the invoice number will be used again when a new invoice is to be created.

### Use program pricing

If checked then the sell prices for items on **customer invoices** are taken from the first master list that is to be used as a price list.

### Round prices

You can choose to round prices to a given number of decimal places. By default prices will be rounded to 2 decimal places.

### Supplier invoices

### Allow editing margins on supplier invoice lines

If this option is chosen, you can edit the margin for individual supplier invoice lines. Otherwise the margin will be locked at the margin set for that supplier in the window for editing supplier details (reached from the **supplier > edit supplier** menu.)

### Hide batch number and expiry date entry

Some people use mSupply for inventory control of all sorts of general goods. Hiding these fields will speed up entering information if you do not use those fields.

### Item margin overrides supplier margin on supplier invoices

When receiving an item where there is a margin set for both the supplier and the item, if this option is checked the item margin will be used. If unchecked, the supplier margin is used.

### Activate supplier payment module

Check this box if you want mSupply to record the outstanding amount to be paid on each supplier invoice. If this system is not activated, supplier invoices will display a zero amount outstanding. (If you use a separate accounting system, and us *mSupply's* export facilities, there is no need to use the inbuilt payment system).

### Warn if expiry less than XX days

An appropriate figure can be entered.

### Disallow remove hold status if zero sell price

If this option is checked you can't receive goods that haven't had their sell price set.

#### Sell price changes affect un-finalised customer invoices

If you tick this, when you update a sell price the change will be reflected in all non-finalised customer invoices. You will be asked to confirm ticking this box because it can make irreversible changes to customer invoices. Here is a table that shows the differences with having this preference turned on or turned off

#### **Original invoice**

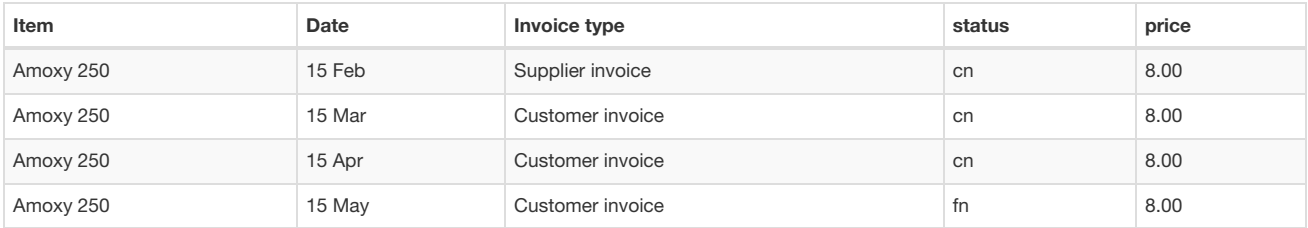

#### **With preference turned off**

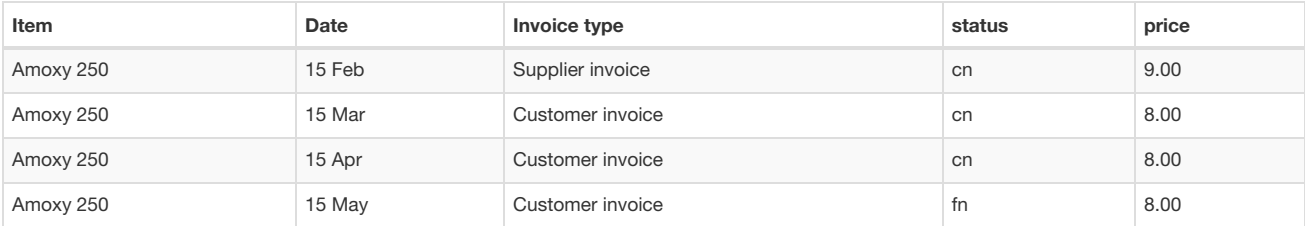

You have found that the price should have been 9.00 No customer invoices are updated. Reports on old customer invoices will show the old price of 8.00

**With preference turned on**

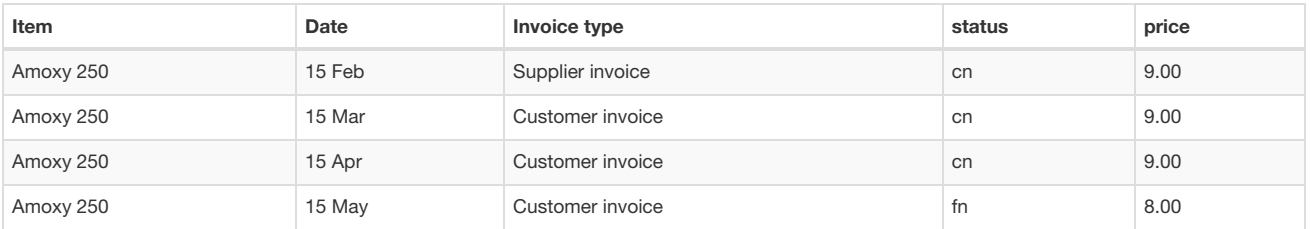

You have found that the price should have been 9.00 Old customer invoices are updated unless their status is "fn". Reports on old customer invoices will show the new price of 9.00 (as long as no invoices were finalised)

#### Show inner and outer pack fields

If checked, mSupply will allow the entry of the `inner' and `outer' pack sizes - if an item is packed 100 to a container, and 12 containers to a box, the `inner' field entry would be `100' and the `outer' field entry would be `12'

### Hold invoices by default

If checked all newly created invoices will be on hold

### Allow tracking of received stock by donor

If checked, this option allows the user to track donated stock from source (supplier Purchase Order) to store (available for distribution in mSupply).

## Invoices 2 tab

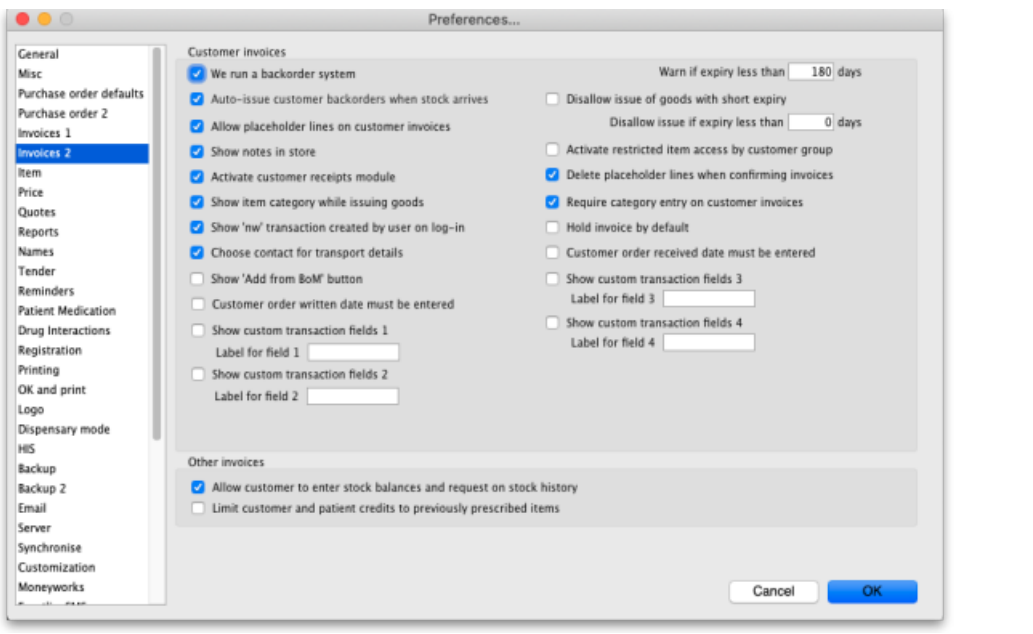

### Customer invoices

*These options apply to customer invoices only.*

### We run a backorder system

Check this item if you want to record backorders for customers for supply at a later date (For suppliers, backorders are recorded in the ordering system as partially supplied orders).

Note that if you use a backorder system it will affect the way "placeholder" lines are handled.

A *placeholder* line is a line entered on a customer invoice which does not have any stock associated with it. Placeholder lines can have an item name, a quantity, and a pack size, but the batch number is set to "none".

When you confirm an invoice, if you are using a backorder system, placeholder lines will be transferred to make backorders. If you are not using a backorder system, placeholder lines will be deleted if the option below is turned on.

Auto-issue customer backorders when stock arrives

Check this item if you want stock to be automatically issued to a customer with a backorder when it becomes available.

#### Show transport details

If this box is checked, then a transport details button will be shown on customer invoices, allowing editing of transport details (arrival dates, etc) and box numbers.

Allow placeholder lines on customer invoices

If you leave this box unchecked, all lines on an invoice will have to be actual stock. If you run a backorder system you must check this box.

#### Show notes in store mode

If this box is checked, the window for issuing stock will be enlarged to show the area to enter abbreviations and customer directions or notes under

store mode. These notes print on invoices after each invoice line.

#### Activate customer receipts module

Check this box if you want *mSupply* to record the outstanding amount to be paid on each customer invoice. If this system is not activated, customer invoices will display a zero amount outstanding. Please note that if the **Receive payments from prescription window**preference is turned on (see General [preferences,](https://docs.msupply.org.nz/preferences:general#payments_section) Dispensary mode tab and you want to trun this preference off, you will be asked if it is OK to turn off the**Receive payments from prescription window** preference too - that preference requires that the customer receipts module is turned on.

#### Show item category while issuing goods

If you are making use of the item category facility, checking this box will allow you to see the category of the item you are issuing as it is being issued.

Show 'nw' transaction created by user on log-in

If you check this box then, after a user has logged in, if there are any customer invoices created by this user that are still at 'nw' (new) status then they will be shown a message:

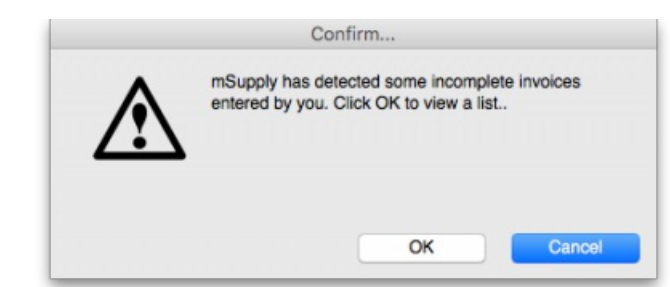

Clicking on the **OK** button will take the user to a list of their nw status invoices and they can double-click on any of them to edit as usual:

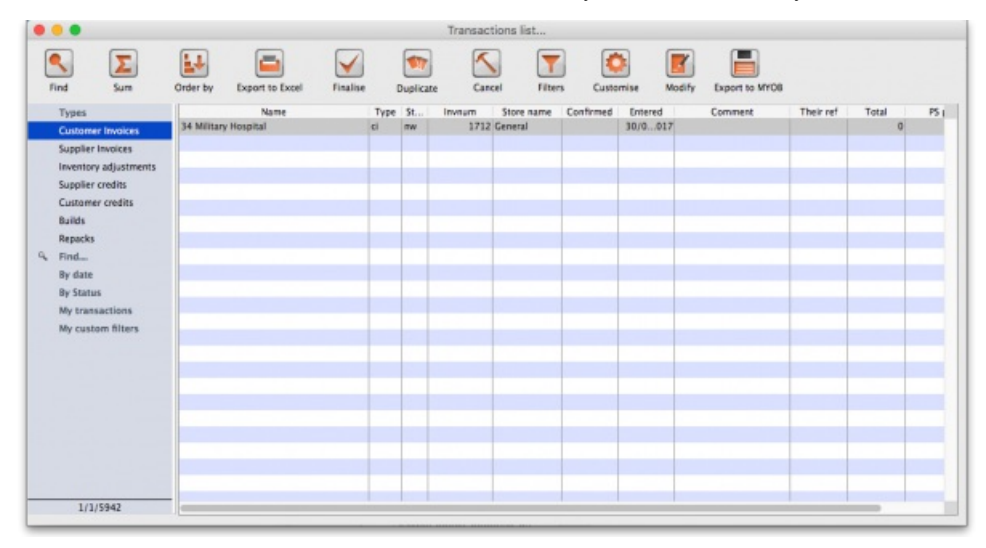

Handy for helping invoices to not get forgotten!

Choose contact for transport details

Checking this box allows you to choose a contact from your list of contacts when entering transport details.

#### Show 'Add from BOM' button

Checking this box allows you to create an invoice using a Bill of Materials. The function inserts placeholder lines from BOM into the invoice - see here for details.

#### Show custom transaction fields

There are 4 customer transaction fields available for customised entries; their use is optional, and should you wish to use them, they have to be activated here, where the *Show custom transaction fields*checkboxes should be checked. You will note that they are grouped in pairs, 1 & 2 and 3 & 4, and this is also the window which allows you to define names for the fields; for example, you might wish to identify the person preparing the invoice and so give field 1 the name "Prepared by"; similarly the person authorising the invoice could be entered in field 2, which would be named "Authorised by".

#### Warn if expiry is less than XX days

Entering a number in this box causes mSupply to alert the user when any batch selected for issue is due to expire before this number of days has passed. An alert will be displayed when manually selecting stock for issue on a customer invoice or automatically selecting it with the **Issue stock for all placeholder lines** function, **Backorder** button, **History** button and Prescription repeats functionality.

#### Disallow issue of goods with short expiry

If this option is checked, mSupply will not allow issue (on customer invoices and prescriptions) of goods with an expiry date less than the number of days specified here. Goods with no expiry date will not be affected. Note that once this preference is checked, there is no way for the user to override it; the rule is enforced until the preference is turned off.

Enter zero in the field to disallow entry of goods that have expired.

The restriction is applied to manually selecting stock for issue on a customer invoice or prescription or automatically selecting it with the **Issue stock for all placeholder lines** function, **Backorder** button, **History** button and Prescription repeats functionality.

Note that inventory adjustments and supplier credits can still be issued to remove goods from stock or return goods to a supplier.

#### Activate restricted item access by customer group

When this check box is checked, any item that is assigned to a department may only be supplied to customers who are members of groups linked to that item's department.

See the section in the Item Menu chapter on the Manage item access… for more information on how to set up item departments, customer groups, and how to link groups to departments.

Warning: Checking this item may mean that some items can not be issued. Make sure you have set up the item access system properly before proceeding.

Delete placeholder lines when confirming invoices

When checked, placeholder lines are deleted when the invoice is confimed.

Require category entry on customer invoices

If this option is checked, when entering customer invoices the user will be required to select one of the available transaction categories. Transaction categories are set up using the Special > Show transaction categories menu item. If no transaction categories for customer invoices have been set up, this option will have no effect.

Hold invoice by default

Invoices will be put on `hold' if this box is checked.

Customer order written date must be entered

If checked, the **Order written date** field on a customer invoice (on the*Transport detail*s tab) must be filled in - if it isn't the user will be shown an alert message and asked to fill it in.

Customer order received date must be entered

If checked, the **Order received date** field on a customer invoice (on the*Transport details* tab) must be filled in - if it isn't the user will be shown an alert message and asked to fill it in.

### Other invoices

Allow customer to enter stock balances and request on stock history

Checking this box allows a customer to enter the quantity of stock they have and mSupply will file it as part of their stock history and calculate how much needs to be sent to them to replenish their stock.

Limit patient and customer credits to previously prescribed items

Users can only issue [patient](https://docs.msupply.org.nz/payments_and_receipts:prescription_payments#patient_credits) credits or [customer](https://docs.msupply.org.nz/returning_goods:receiving_from_customer) credits for items previously dispensed/issued to the patient/customer. When this box is checked, users must select items to credit from the **History** button and cannot manually add new items using the**New Lines** button.

## Invoice printing preferences

Please see 16.04. Printing [preferences](https://docs.msupply.org.nz/preferences:printing)

*Previous: 16.02. Purchase order [preferences](https://docs.msupply.org.nz/preferences:purchase_orders) | | Next: 16.04. Printing [preferences](https://docs.msupply.org.nz/preferences:printing)*

Last modified: 2022/02/03 10:05 by Gary Willetts

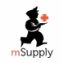

**\*** mSupply documentation wiki

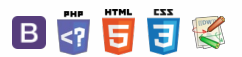

#### $\zeta$  a  $\mathbb{R}$  a  $\oplus$  ?

#### 16.04. Printing preferences When [printing](#page-0-11) a pick list... Edit [messages](#page-0-12) on printed forms ⚠ **Important** [Other](#page-1-11) OK and [print](#page-1-12) The preferences described here (accessed through **File > Preferences…**) apply to all stores on an mSupply server. When [printing](#page-0-11) a pick list... • In a [synced](https://docs.msupply.org.nz/other_stuff:remote_sync) system there will be multiple 'sync satellites' and these settings Edit [messages](#page-0-12) on printed can be different on each sync satellite. forms • There are some settings that are 'per store' - refer Store [preferences](https://docs.msupply.org.nz/other_stuff:virtual_stores#the_preferences_tab), and **[Other](#page-1-11)** store preferences can be different for each store on an mSupply server. OK and [print](#page-1-12) Preferences  $\bullet$   $\bullet$   $\circ$ Ceneral Invoice printing Mike Don't print placeholder lines on invoice Print store name on invoices Purchase order defaults Don't use label printer for prescriptions Purchase order 2 Invoices 1 When printing a pick list... Default header on reports Invoices 2 Item Sort by line number Sort by shelf location Price Print separate pick lists for these locations Quotes Default footer on reports Reports **Names** Tender Edit messages on printed form Reminders Packing slips Б Edit Patient Medication **Drug Interactions** Drug registration Printing OK and print Logo Dispensary mode HIS Log This Computer Backup Backup 2 Email Server Synchronise Cancel

Preferences related to the printing of invoices appear in this window, allowing users to customise the printing of customer invoices.

Don't print placeholder lines on invoice

Check this option if you don't want placeholder lines to appear on your printed invoices.

Don't use label printer for prescriptions

Check this option if you want to use a normal printer (not a label printer) to print prescriptions.

### When printing a pick list...

#### Sort by

This refers to how the items on the list are ordered. You can choose to sort by

- **line number:** the order in which they were entered
- **shelf location:** which will enable a "logical" order for picking goods from the shelves

You can also set a priority for shelf locations, and this will override the default alphabetical ordering i.e. locations with a priority of 1 will come first (in alphabetical order), then those with a priority of 2 etc., with priority 0 locations at the end. See [Locations](https://docs.msupply.org.nz/items:item_locations#general_tab) and location typesfor more details.

#### Print separate pick lists for these locations

By default mSupply will print a single pick list for all locations. If, for instance, you need separate pick lists printed for cool store items (whose locations in your store start with "CS"), and for Dangerous drugs (whose locations in your store all start with "DD"), you would enter "CS,DD" (no quotes, each location separated by a comma) in this field. If a pick list being printed contains CS items, they will be printed separately, and the same for items with a "DD" location.

### Edit messages on printed forms

If you would like to print a particular message on one or multiple printed forms you can do that here. Choose the appropriate form from the drop-down list (menu), and then click the *Edit* button to edit the message that will appear on the bottom of every form of that type. For example, you may use the special invoice for issuing narcotics, and have the following message:

 $\odot$  $\mathcal{O}$ Ō A  $\Box$ ⊿  $\uparrow$ 

- \* I have received the above Narcotics.
- \* Signed:.........................
- \* Print name:..................
- \* Position:.......................
- \* Date:.............................

A message on a pick list might be as follows:

- \* Packed by:..................
- \* Date/time:..........................
- \* Checked by:........................

When you have written the message, click *OK* and you can either add another message to another form (choose another one from the drop down list) or move on to another preference.

### **Other**

Print customer statement balance on invoices

If this item is checked and you are using the mSupply cash receipts system, the outstanding customer balance will be printed at the bottom of each invoice.

#### Default header/footer on reports

There are two spaces here. In one you can enter the header that you would like to appear on reports by default. The text will appear on the top left header for most reports. A common use of this space is to include your organisation name.

In the other you can enter the default footer. Text you enter here will appear on the bottom centre space of each page of reports. You might use this space to include a confidentiality clause on your reports.

## OK and print

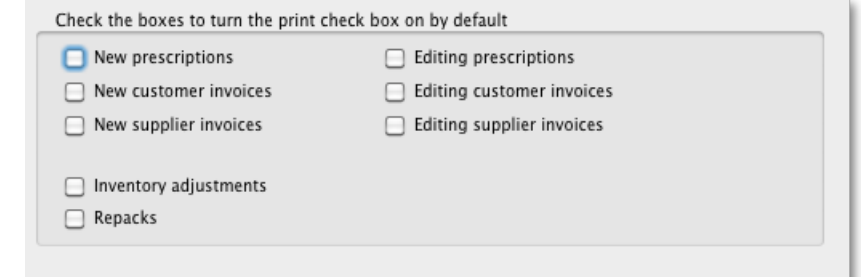

Checking these boxes means that the printing checkbox will be checked by default when the corresponding window is opened.

Note that you can still manually turned the option on or off in a window- these settings just affect the default value.

*Previous: 16.03. Invoice [preferences](https://docs.msupply.org.nz/preferences:invoices) | | Next: 16.05. Mobile [Dashboard](https://docs.msupply.org.nz/preferences:dashboard) set up (before v4.0)*

Last modified: 2021/10/08 09:25 by Gary Willetts

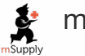

**s** mSupply documentation wiki

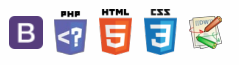

# 16.05. Mobile Dashboard set up (before v4.0)

### **AA**<br>**Alert**

August 2020: The instructions on this page are for configuring mSupply's legacy web dashboard and mSupply Mobile [dashboards](https://docs.msupply.foundation/en:mobile:user_guide:mobile_dashboard). mSupply's legacy web dashboard has been superseded by the mSupply Grafana web [dashboard](https://docs.msupply.foundation/en:dashboard).

### **AA**<br>**A**<br>**Alert**

The following instructions are for setting up dashboards for mSupply versions prior to  $v4.0$ 

For mSupply v4.0 and later please refer to the [Dashboard](https://docs.msupply.org.nz/web_interface:dashboard_setup) set up (after v4.0) chapter of this user guide.

#### ⚠ **Important**

### **Before you set the dashboard up you must:**

- know what ports are already in use on the server
- have an appropriate SSL [Certificate](https://www.ssl.com/faqs/faq-what-is-ssl/) set up.
- $\bullet$  make sure your [webserver](https://docs.msupply.org.nz/preferences:general#server_tab) is currently running.

Sustainable Solutions can help with these.

To setup the dashboard (refer figure below):

- 1. Open **File** > **Preferences** > **Dashboard**
- 2. Check the "We use the web dashboard" checkbox.
- 3. In the Dashboard web URL field enter the base URL to reach the dashboard, e.g. <http://yoursystem.msupply.org:2048/>. Don't forget the trailing slash (/) otherwise it won't work!
- If you are running from localhost, use your IP address, e.g. <http://127.0.0.1:8080/> rather than <http://localhost/>. 4. The URL users type in to the address bar of their browser to access the dashboard will be this baseURL with dashboard on the end, e.g. <https://yoursystem.msupply.org:2048/dashboard/>
- 5. Tick the reports in the **Is active** column to select them for display on your dashboard.
- 6. You can choose how often these reports are updated by clicking in the **Update Period (mins)** column and entering a number of minutes.

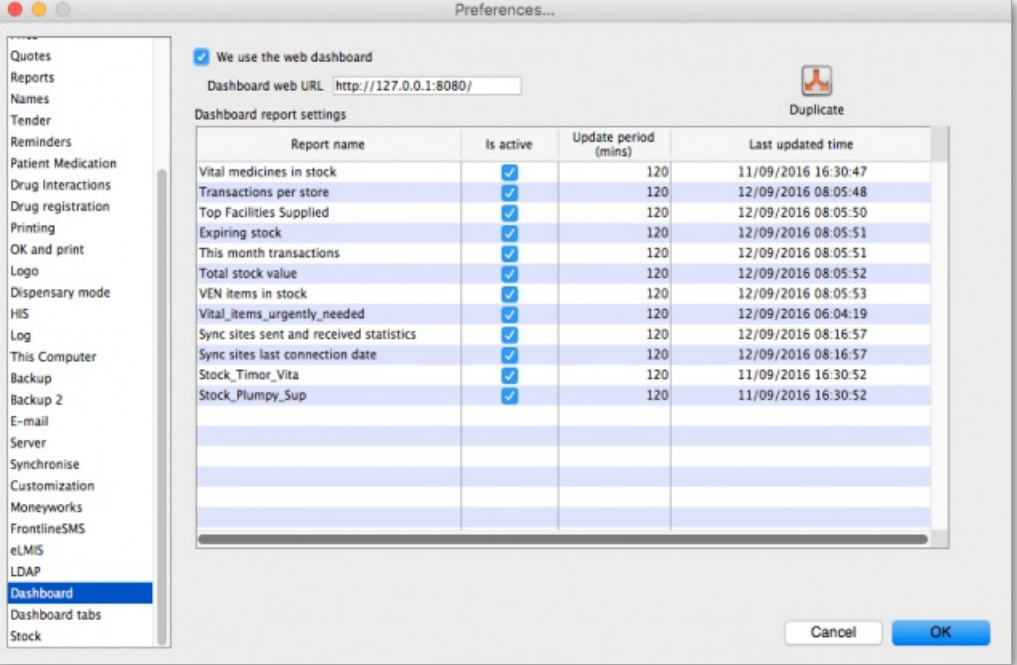

7. Setup which reports appear on which tabs - refer [Dashboard](#page-3-0) tabs.

#### $\leq$  a  $\mathbb{R}$  d  $\oplus$  ?

Editing [dashboard](#page-1-13) reports

What the [dashboards](#page-1-14) show

and what can be edited

[Dashboard](#page-3-0) tabs

[Understanding](#page-3-1) rows and columns

To add a report to a [dashboard](#page-4-2) tab

Add a [dashboard](#page-4-3) tab to a user's dashboard

#### Editing [dashboard](#page-1-13) reports

What the [dashboards](#page-1-14) show and what can be edited

[Dashboard](#page-3-0) tabs

[Understanding](#page-3-1) rows and columns

To add a report to a [dashboard](#page-4-2) tab

Add a [dashboard](#page-4-3) tab to a user's dashboard

A  $\Box$ 4  $\triangle$  8. Setup which dashboard reports each user can access - refer The [dashboard](https://docs.msupply.org.nz/web_interface:dashboard_using).

## Editing dashboard reports

Double-click a report in the list shown above and the following window will open:

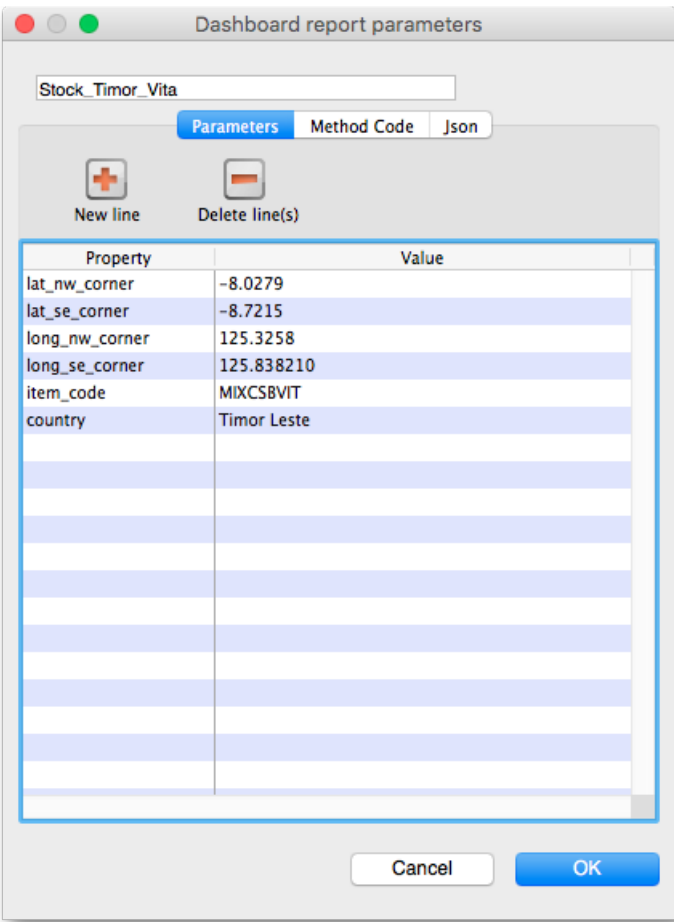

If there are any properties shown in the list, these can be edited to change what is displayed.

To edit a property or value, click once to select the row, and then click again in the appropriate cell to edit it.

To add or delete a row use the **New line** and **Delete line(s)** buttons at the top of the window.

In the example shown in the screenshot above (a map report), the coordinates of two of the map corners and the item code of the item whose stocks will be shown on the map have been entered. Note that if you add extra properties to the default reports they'll be ignored.

See the section below for details of the various dashboard reports available and the settings that can be edited.

## What the dashboards show and what can be edited

There are several built-in dashboard reports that everyone can use. Here's what they show and what properties can be edited to change what they show:

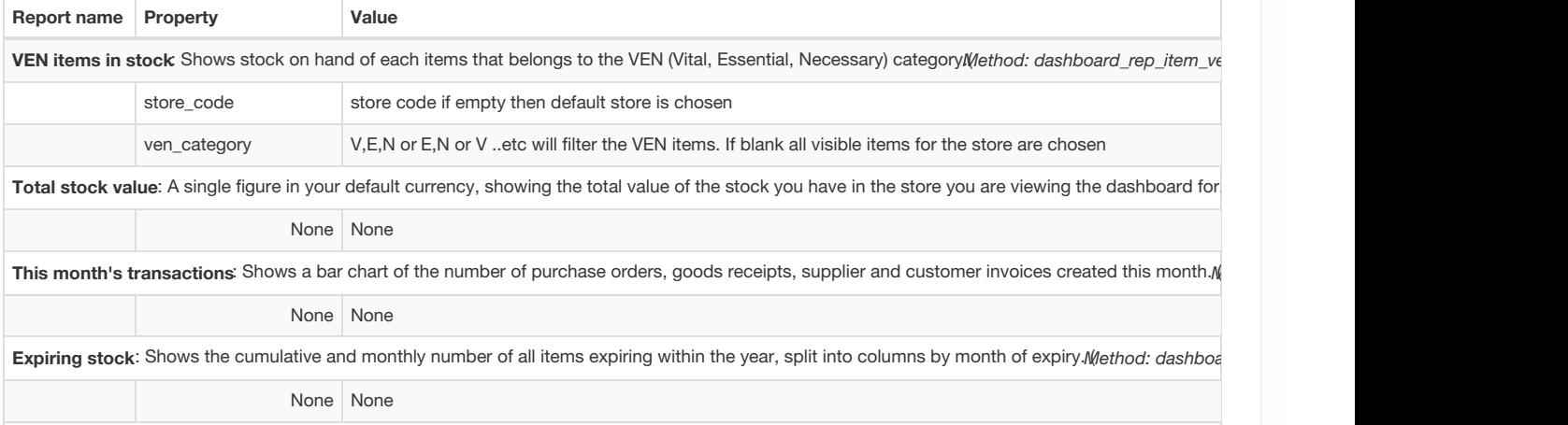

Top facilities supplied: The 10 customers in your store to which you have sent the greatest value of stock in the past 90 days. Shows the value of stoc

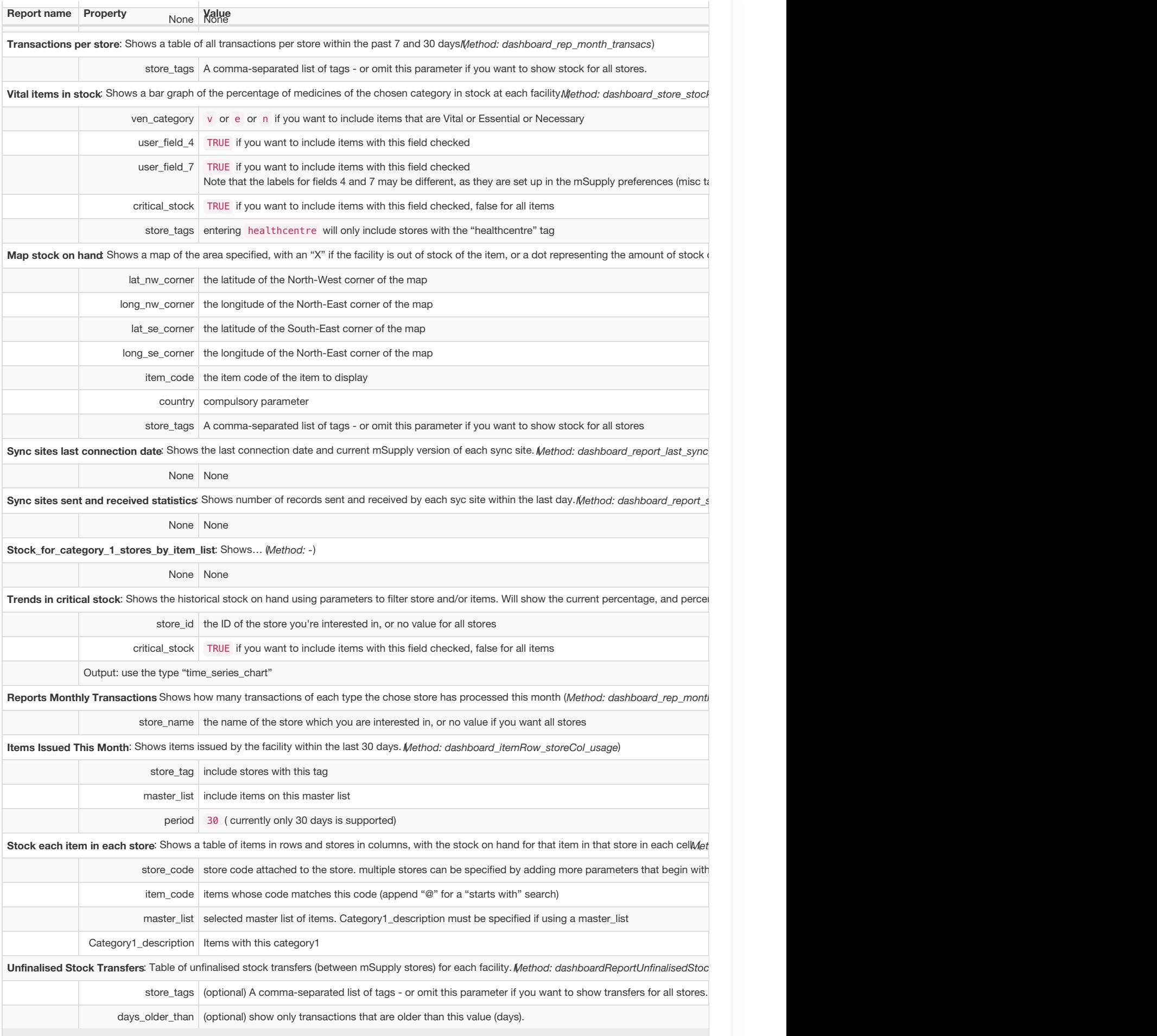

If you can't make a dashboard report that does what you want then please speak to us, it's usually a fairly simple matter for us to create one for you.

### **A**<br>**A**<br>**Alert**

August 2020: The remaining instructions on this page are for configuring mSupply's legacy web dashboard. This may still

## Dashboard tabs

You set up Dashboard tabs which will display on your dashboard. Dashboard tabs are "containers" for one or more dashboard reports. To edit them go to *File > Preferences* and click on the*Dashboard tabs* tab on the left hand side:

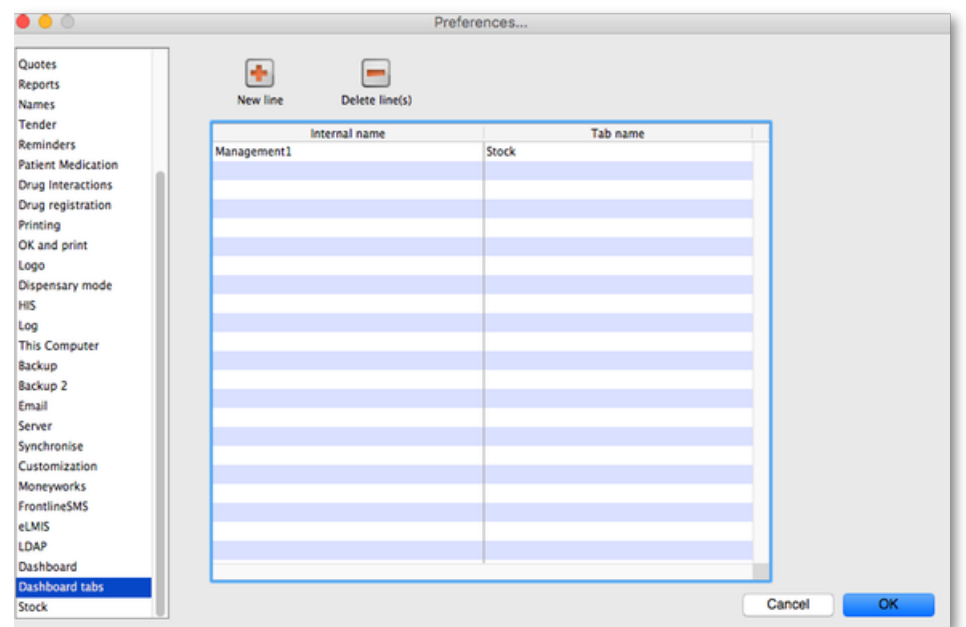

To add a tab click the **Add** button. To edit a tab, double-click it. You will be shown a window for editing a dashboard tab:

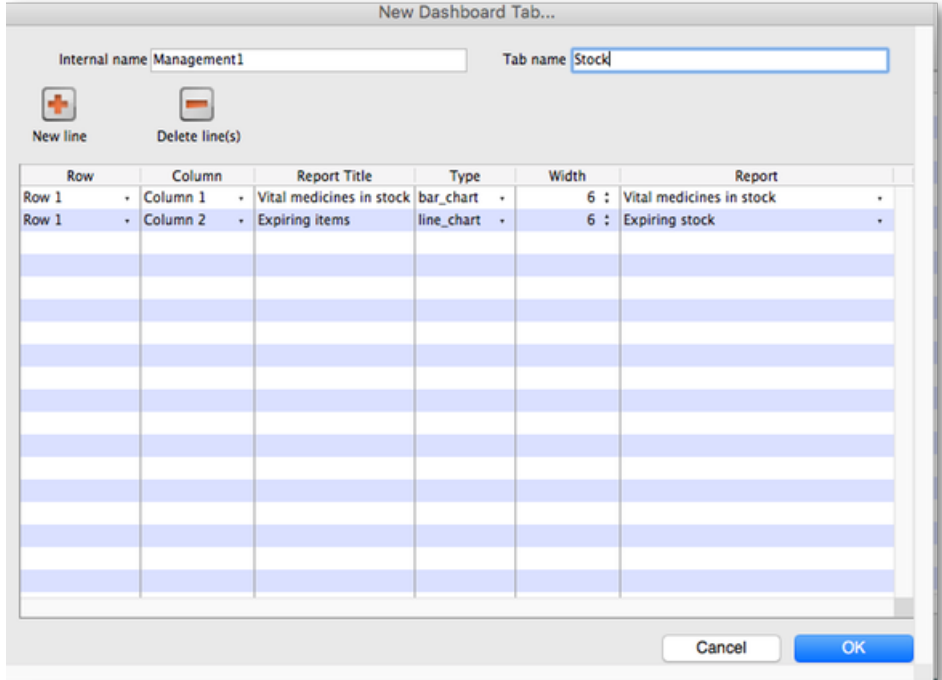

Now you add reports that will show on this tab.

## Understanding rows and columns

Take this example dashboard tab:

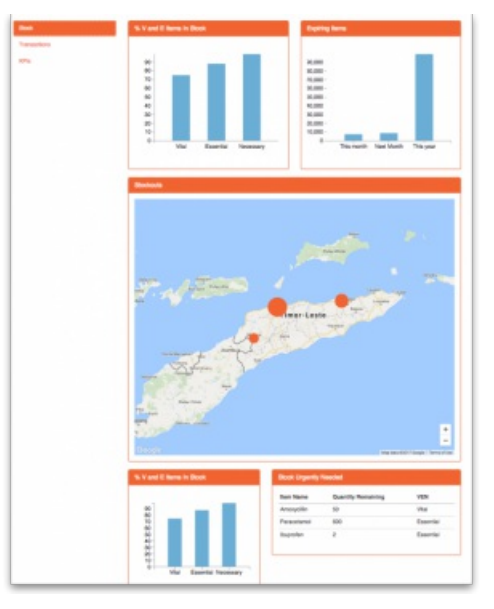

- The tabs themselves occupy their own space on the left of the window- they aren't considered when laying out the dashboard
- The first row has two reports- each report takes up half the row. So for the first report:
- Row 1, Col 1, width 6 ("12" means it takes up the full width of the cell it is in- "4" would mean it would take up 1/3 of the width) • For the report at the top right:
- o Row 1, Col 2, width 6
- **For the man** 
	- o Row 2, Col 1, width 12
- The next two reports are on the same row, but are divided into 5/12 and 7/12 of the width of the window, so we put them in the same cell but change the width settings:
	- Row 3, Col 1, width 5
	- Row 3, Col 1, width 7

## To add a report to a dashboard tab

Click **New Line** to add a new report to the tab. Then edit the values in each column

- **Row:** The row it will be in
- **Column:** The column within the row- set to "1" if you don't have multiple reports on this row.
- **Report tite:** The title that will show in the Orange heading bar for the report. Note that the same report can display different information depending on the parameters you set for that report- hence the need for the ability to customise report names
- **Type:** You'll need to know the appropriate type for the report you're displaying. The options are
	- bar\_chart
	- o table
	- o pie chart
	- time\_series
	- map
	- line\_chart
- **Width:** The fraction of the cell width in "twelfths" that this report will take up ("6" will make it take up half the cell width)
- **Report:** Choose the report name from the drop-down list of available reports

## Add a dashboard tab to a user's dashboard

This is the final step in setting up dashboards: once the tabs have been setup you have to choose which users will see which tabs. You do this in individual users' settings. See [managing](https://docs.msupply.org.nz/admin:managing_users#the_dashboard_tab) users for instructions on how to do this.

### **ⓘ Info**

Some of these dashboard reports can be used for mSupply Mobile. Users do *not* need to be set up to have access to mSupply Mobile dashboards. The mSupply Mobile store will see the dashboard reports provided that on the mSupply central server:

- The **mobile: Uses dashboard module** store [preference](https://docs.msupply.org.nz/other_stuff:virtual_stores#preferences_tab) is turned on for the store
- The report has been [configured](https://docs.msupply.foundation/en:mobile:user_guide:mobile_dashboard#msupply_desktop_configuration) for display on mSupply Mobile stores

Last modified: 2021/10/08 09:25 by Gary Willetts

**f** mSupply documentation wiki

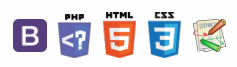

### $\leq$  a  $\mathbb{R}$  d  $\oplus$  ?

# 16.06. Entering a new logo

#### ⚠ **Important**

- The preferences described here (accessed through **File > Preferences…**) apply to all stores on an mSupply server.
- In a [synced](https://docs.msupply.org.nz/other_stuff:remote_sync) system there will be multiple 'sync satellites' and these settings can be different on each sync satellite.
- There are some settings that are 'per store' refer Store [preferences](https://docs.msupply.org.nz/other_stuff:virtual_stores#the_preferences_tab), and store preferences can be different for each store on an mSupply server.

Select *File>Preferences*. On the left hand side choose*Logo*.

If you want this logo to be printed on invoices then tick the box.

Copy your image onto your clipboard (control+c) and paste into the area provided (control+v). Be careful to use an image of the aspect ratio 16:10 (16 wide to 10 high) as mSupply will stretch the image to fill the available area.

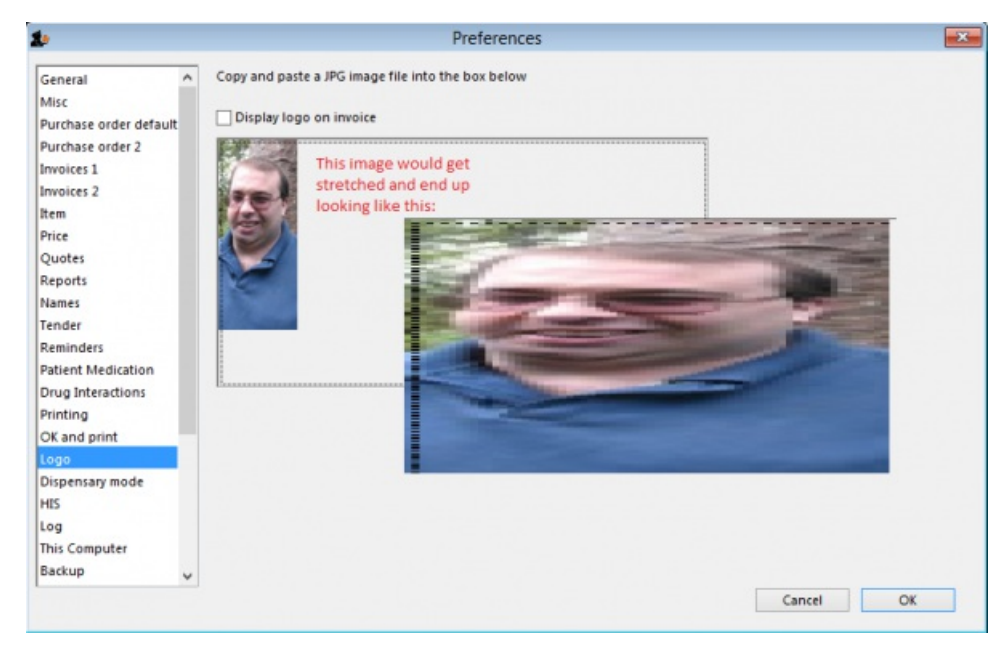

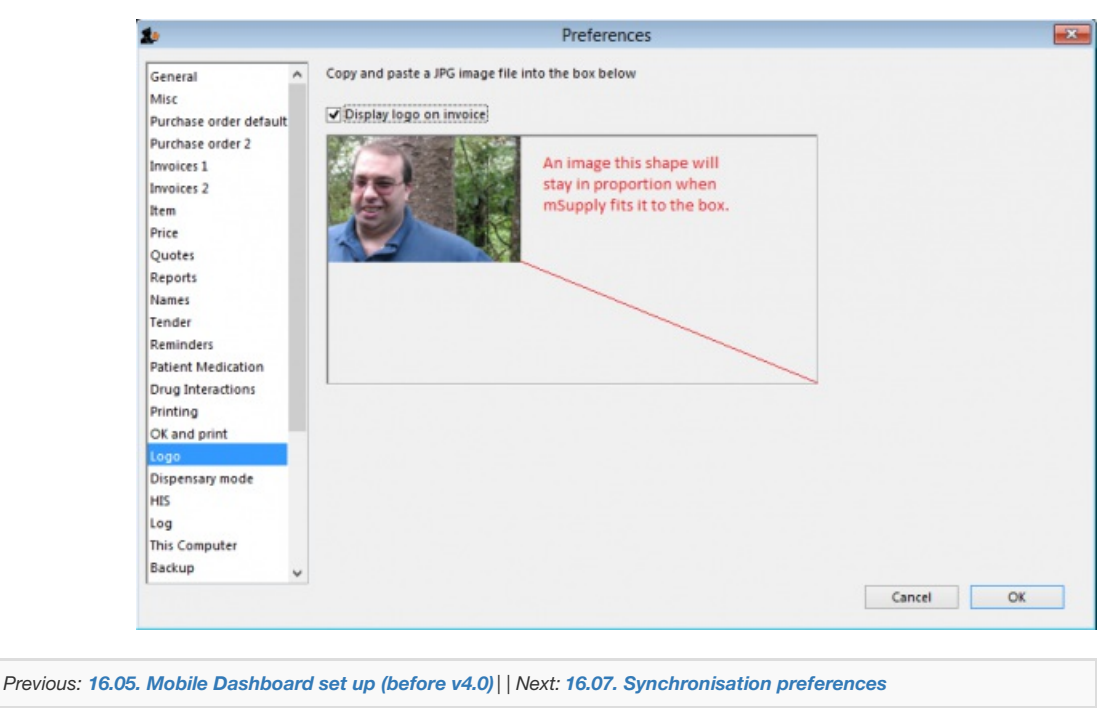

 $\odot$  $\mathcal{S}$ Ō A  $\overline{\Box}$ -1 ↑ **f** mSupply documentation wiki

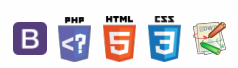

# 

# 16.07. Synchronisation preferences

#### ⚠ **Important**

- Synchronisation preferences are only relevant for a [synced](https://docs.msupply.org.nz/other_stuff:remote_sync) system.
- These preferences can be safely ignored if you have a stand-alone mSupply installation, or a single server.
- These settings will normally only be changed by Sustainable Solutions. They are not intended for general use by mSupply users.

To view the synchronisation settings choose *File > Preferences* from the menus and click on the*Synchronise* tab on the left hand side. This is the window you will see:

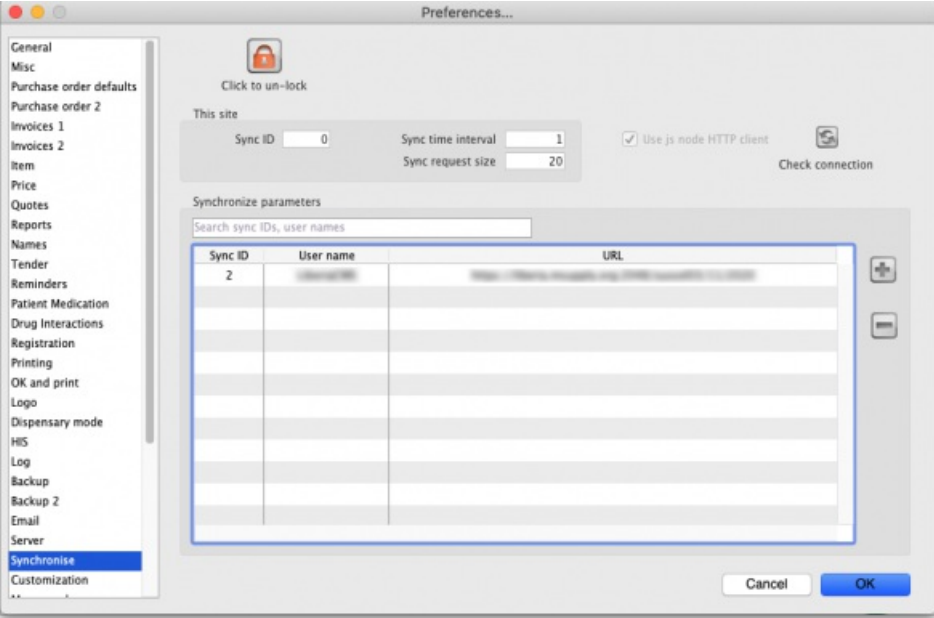

When you first arrive at this window, all fields will normally be disabled. If this is a datafile for a correctly configured sync site then all the settings and fields except the **Sync time interval** field and the**Test connection** button will be disabled and cannot be edited.

## Unlocking the settings for editing

Click on the **Click to un-lock** button and this window will open:

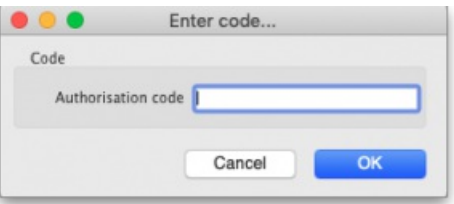

Enter your unlocking code in the **Authorisation code** field and click on the**OK** button. If the code you enter is valid, the various fields and buttons will be unlocked for editing and using, otherwise you will be told that the code is invalid and everything will remain read-only.

# The preferences

- **This site:** these fields contain the settings for the sync site this datafile belongs to
	- **Sync ID:** An integer that is greater than 0, the unique ID of this sync site. This is the ID the site is identified with to all other sync sites in the system.
	- **Sync time interval:** the number of minutes between attempts to synchronise with the primary server. Setting this to 0 pauses sync. Editable without clicking on the **Click to unlock** button but only if sync is enabled on this site (i.e. if**Sync ID** is greater than 0).

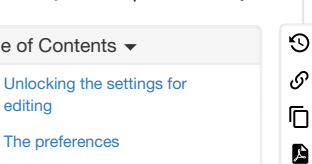

 $\overline{\Box}$ 4  $\hat{\Upsilon}$ 

[Synchronise](#page-1-15) parameters section

**[ li** preference

 $\leq$  5.

[Unlocking](#page-0-13) the settings for

editing The [preferences](#page-0-14)

editing

[Synchronise](#page-1-15) parameters

The [preferences](#page-0-14)

section
- **Sync request size:** the number of requests to lump together when communicating with the primary server. If the internet connection is stable it is more efficient to have a larger number here. If the connection is less stable then it is better to have a smaller number.
- **Use js node HTTP client checkbox:** checking this causes mSupply to use a Node.js HTTP client instead of its built-in webserver to communicate with the primary server. This is advantageous in some situations. This option will be enabled if synchronisation is being used on this site. It is the one setting that can be changed without entering the authorisation code mentioned above.
- **Check connection button:** click on this to check the connection to the primary server. The button is available even if the settings have not been unlocked and will send a test request to the primary server (but only if sync is enabled on this site i.e. if **Sync ID** is greater than 0). The result of the request will be displayed in a message and will tell you whether this site can reach the primary server.

## Synchronise parameters section

This list contains the names of all the sites to synchronise with. If this is the primary server all the satellite servers will be identified in this table. If this is a satellite server then the primary server only will be identified in here.

Sometimes there can be hundreds of sites in this list. To find the one you're interested in, you can click on the column headers to order the list by them (click again to reverse the sort order - same as with most columns throughout mSupply) or enter a site sync ID or user name in the field just above the list to reduce the list to those with an ID or user name starting with what you have entered.

## Editing an existing row

Double-click on a row to edit its details. This window will open:

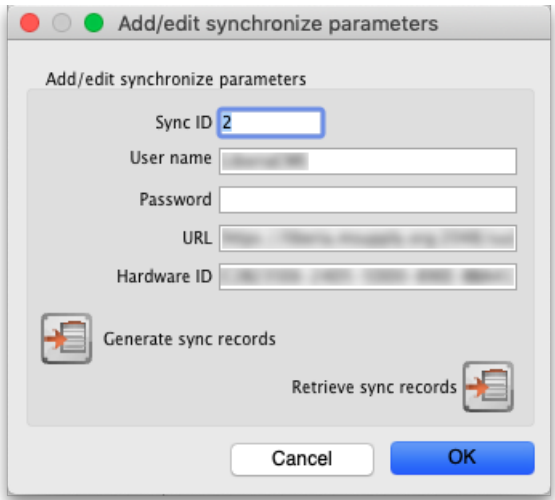

- **Sync ID:** The ID of the site in the synchronisation system. You choose this; it MUST be unique to each site to be synchronised. ID 1 is reserved for the primary server (so, if this is the primary server put 1 in here).
- **User name:** Communication between the primary and satellite servers is authenticated. This user name and the**Password** field must match what the primary server is expecting for communication to be successful. So, you can enter any valid username and password in these fields but they must all be the same for the primary and satellite servers.
- **Password:** as above.
- **URL:** On a remote site, this should be the central server'sURL or IP address, including the port if the default is not used. On the central server, if any sites have this field populated it'll disable sync.
- **Hardware ID:** This is a unique hardware identifier of the remote machine. The primary server has a copy of this information and, if the value here differs from that on the central server, sync will be diabled for this site. If the remote machine hardware has actually changed (e.g. a new computer) then clearing this value on the primary server will allow the new value to be saved and sync will resume.
- **Generate sync records button:** If this is the central server, this button will generate all the sync records to initialise a new data file; if you're on a remote site, it will generate the sync records for stores active on this site (e.g. if you need to refresh the central server copy). After clicking on the button you will see this message:

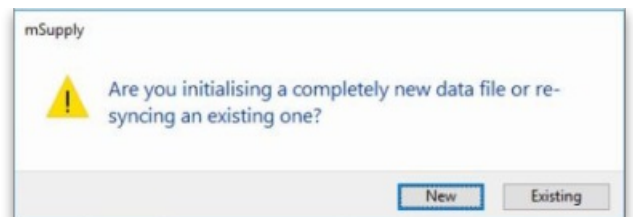

- **New button:** Clicking this will create sync out records for system and transactional data (users, preferences, customer invoices, supplier invoices etc.).
- **Existing button:** Clicking this will create sync out records for store data only.
- **Retrieve sync records button:** Does a manual pull of sync records waiting for this site on the primary server.

## Adding a site

To add a new site to sync with, click on the **button to the right of the list.** That will open the same window as editing a row but it will be empty, ready for you to enter the appropriate values.

## Deleting a site

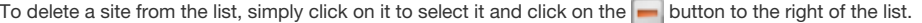

*Previous: 16.06. [Entering](https://docs.msupply.org.nz/preferences:logo) a new logo | | Next: 16.08. [FrontlineSMS](https://docs.msupply.org.nz/preferences:frontlinesms)*

Last modified: 2022/02/15 15:21 by Gary Willetts

**s** mSupply documentation wiki

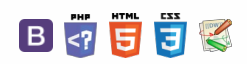

 $\zeta$  a  $\mathbb{R}$  a  $\oplus$  ?

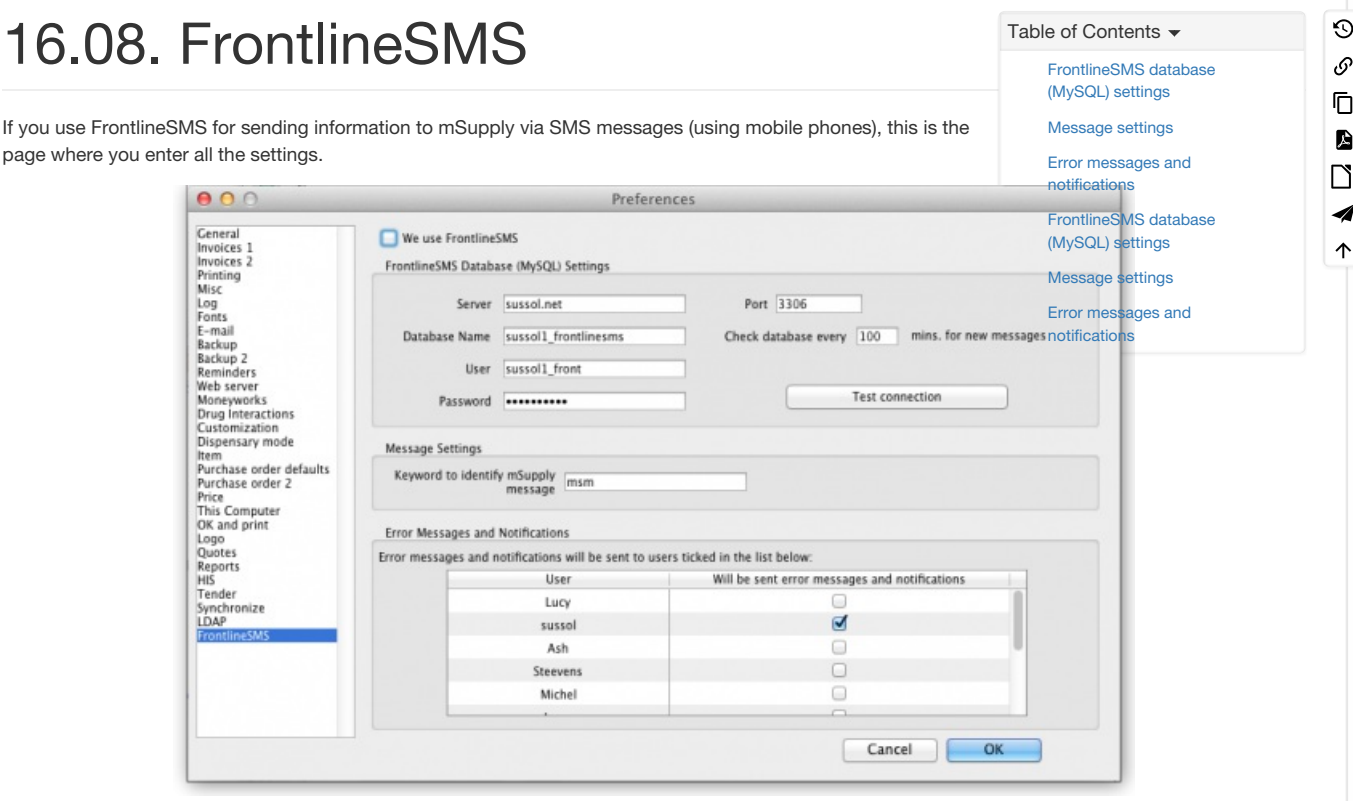

The settings and what they mean are as follows:

#### We use FrontlineSMS:

Checking this makes mSupply periodically check the FrontlineSMS database for messages that have been sent to mSupply. If this checkbox is left unchecked, mSupply ignores all the settings on this page and will not check the FrontlineSMS database for new messages.

## FrontlineSMS database (MySQL) settings

To use FrontlineSMS with mSupply, FrontlineSMS must be configured with a MySQL database. In this section you tell mSupply the details of this database to enable it to connect to it and retrieve new messages.

#### Server:

The name of the server hosting the FrontlineSMS database. You can enter the server's name e.g. myserver.mydomain or its IP address.

#### Database name:

The name of the FrontlineSMS database. This is the name it was given when it was created in MySQL.

User:

The username that mSupply will use to log into this database.

### Password:

The password that goes with the username above.

Port:

The port that the database is served at on the host. If you leave this blank, mSupply will set it to the default port used by MySQL (3306).

#### Test Connection Button:

This button will test the connection to the FrontlineSMS database using the settings above. You should click it after you've entered all the settings or when you change any of them. It will tell you whether the settings allowed mSupply to connect to the database.

#### ⚠ **Important**

If a connection cannot be made to the database when clicking the *Test Connection* button, the exact error message returned from MySQL is stored in the log. To view it go to *Special > View log*. This can be very handy when trying to figure out why you can't connect to the FrontlineSMS database.

#### Check database every //x// mins. for new messages:

This is the time in minutes between checks of the FrontlineSMS database for new messages. The minimum is 2 minutes and if you don't set it, this is the value it will be given.

## Message settings

#### Keyword to identify mSupply message:

This is what mSupply looks for at the very beginning of an SMS message received by FrontlineSMS to identify it as one that it must process. Can be made up of any alphanumeric characters. Keep it short and unique - not something that will appear at the beginning of any SMS messages not intended for mSupply.

## Error messages and notifications

Because the process is otherwise silent, mSupply needs to notify users when a new message has been processed or if errors occur in the process (e.g. a message is missing some information). mSupply will email such error messages and notifications to the users ticked in the list in this section. The list contains all users in the system and you must select at least one of them.

*Previous: [Synchronisation](https://docs.msupply.org.nz/preferences:synchronisation) Next: [Reports](https://docs.msupply.org.nz/reports:introduction) Basics*

*Previous: 16.07. [Synchronisation](https://docs.msupply.org.nz/preferences:synchronisation) preferences | | Next: 16.09. Barcode scanning [preferences](https://docs.msupply.org.nz/preferences:barcode_scanning)*

Last modified: 2021/10/08 09:25 by Gary Willetts

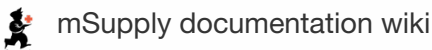

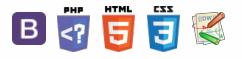

#### $\blacksquare$  **[** preferences:b

#### $\zeta$  a 22  $\bar{e}$   $\approx$  ?

# 16.09. Barcode scanning preferences

#### ⚠ **Important**

- The preferences described here (accessed through **File > Preferences…**) apply to all stores on an mSupply server.
- In a [synced](https://docs.msupply.org.nz/other_stuff:remote_sync) system there will be multiple 'sync satellites' and these settings can be different on each sync satellite.
- There are some settings that are 'per store' refer Store [preferences](https://docs.msupply.org.nz/other_stuff:virtual_stores#the_preferences_tab), and store preferences can be different for each store on an mSupply server.

If you want to use barcode scanners in mSupply, this is where you set up the preferences for communicating with your barcode scanner.

Note: Only a single barcode scanner can be connected to a computer running mSupply

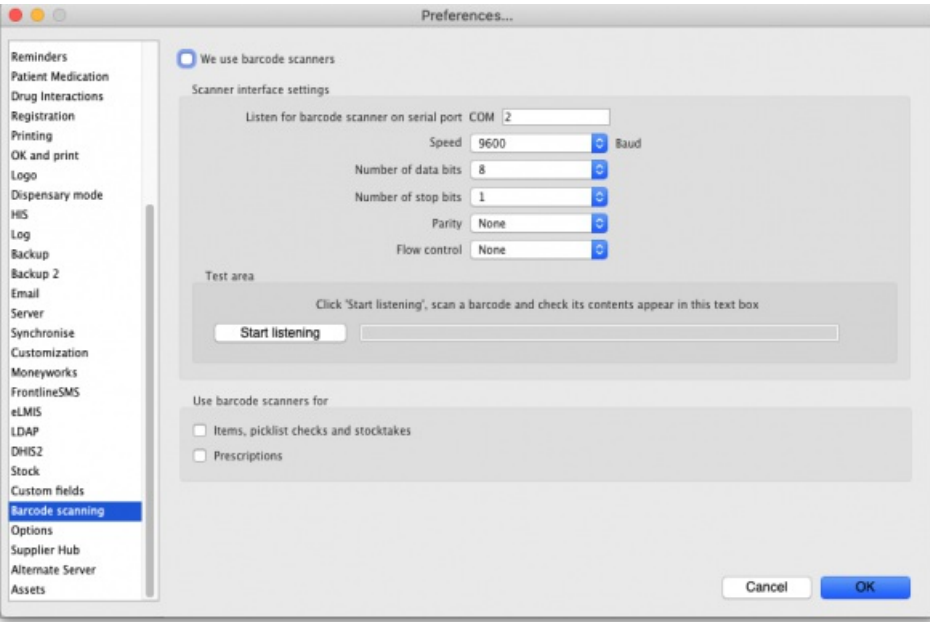

**We use barcode scanners:** Check this if you will use barcode scanners with mSupply on this computer. When it is checked, mSupply will automatically try to connect to the scanner when it starts. You will get an error message if the port in the settings is closed (usually caused by the scanner not being connected or turned off). When this is checked, it also modifies the way certain things work in mSupply. For example, when checked, a new Barcode drop down list appears on the new line window of a supplier invoice and stocktakes work differently.

#### Scanner interface settings

**Listen for barcode scanner on serial port drop down list:**contains a list of all the serial ports available on the computer. Select the one the barcode scanner is connected to. Note, if the barcode scanner was previously connected to a port but it is now turned off or disconnected and the port is no longer available, the port will appear as "Disconnected port" in the list and will be selected by default.

**Speed drop down list:** the speed that data is communicated over the serial connection in Baud (900 to 230400).

**Number of data bits drop down list:**the number of data bits in a packet of information sent over the serial connection (5,6,7 or 8).

**Number of stop bits drop down list:**the number of stop bits in a packet of information sent over the serial connection (1, 1.5 or 2).

**Parity drop down list:** the type of parity used in the serial communication (Odd, Even or None).

**Flow control drop down list:** the type of flow control (None, RTS/CTS or Xon/Xoff).

#### Test area

**Start listening button:** When you have made your selections in the Scanner interface settings section, you can click this button to test whether the port settings are correct and mSupply can receive scanned output from the scanner. When you click it, mSupply attempts to open the selected port with the selected settings and listens to the scanner.

If you get an error message, that means the port you selected in the **Listen for barcode scanner on serial port**drop down list couldn't be opened. That will be because the barcode scanner isn't connected or turned on or the scanner driver isn't properly set up.

If you don't get an error message and the scan appears but it's garbled or doesn't match what the barcode contains then one or more of the settings

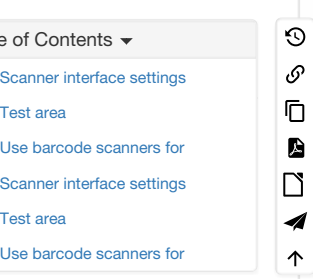

below the **Listen for barcode scanner on serial port**drop down list are wrong. Refer to your scanner documentation to determine what the correct settings are (or configure you scanner to match the settings you've chosen).

If the port settings are all correct and communication with the scanner is good, the contents of the scan will be displayed correctly in the text box.

To change the settings, click on the **Stop listening button** (the button label toggles between "Start listening" and "Stop listening"), adjust the settings, and click on the button again before trying another scan.

When you are happy the scans are being read by mSupply, your setup of the scanner is complete.

#### Use barcode scanners for

This section is where you tell mSupply in which areas to use barcoding:

- **Items, picklist checks and stocktakes checkbox:**If this is checked, mSupply will use barcode scanners when receiving goods, stocktaking, picklist checking and when editing items. See the 15.02. Adding [barcodes](https://docs.msupply.org.nz/barcode_scanning:adding_barcodes_to_items) to items, 15.03. Barcode [scanning](https://docs.msupply.org.nz/barcode_scanning:receiving_goods) and receiving goods, 15.05. Barcode scanning and pick list checking and 15.04. Barcode scanning and [stocktakin](https://docs.msupply.org.nz/barcode_scanning:stocktaking)[gpages](https://docs.msupply.org.nz/barcode_scanning:pick_checking) for details.
- **Prescriptions checkbox:** If checked, barcode scanners can be used with prescriptions. See the10.02. [Prescription](https://docs.msupply.org.nz/dispensing:prescription_entry) entry page for details.

*Previous: 16.08. [FrontlineSMS](https://docs.msupply.org.nz/preferences:frontlinesms) | | Next: 16.10. Options [\(standard](https://docs.msupply.org.nz/preferences:options) reasons)*

Last modified: 2021/10/08 09:25 by Gary Willetts

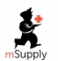

**\*** mSupply documentation wiki

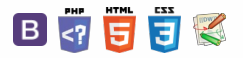

4 ኍ

# 16.10. Options (standard reasons)

You can create a list of options (or reasons) for the user to select from when they perform certain actions in mSupply (in drop down lists etc.). Options are an alternative to the user typing free text, and can help standardise information being recorded in mSupply, which facilitates reporting.

You can enter options for:

- **Requisition Line Variance:**Reasons for a variation between the suggested quantity and entered quantity in a requisition line.
- **Positive Inventory Adjustment:** Reasons for a positive adjustment between the snapshot quantity and entered quantity in a stocktake line (to help answer the question *why is there more stock than expected?*).
- **Negative Inventory Adjustment:**Reasons for a negative adjustment between the snapshot quantity and entered quantity in a stocktake line (to help answer the question *why is there less stock than expected?*).
- **New Cash Out Transaction:** Reasons for a cash out transaction (taking cash out of the cash register). **Open vial wastage:** Reasons for open vial wastage when [dispensing](https://docs.msupply.foundation/en:mobile:user_guide/) vaccines (see the mSupply
- mobile user guide for details).

# Creating options

⚠ **Important**

In a sync system, Options must be added on the **central server** and will then sync to other sites.

1. Go to the **Admin** tab on the Navigator and click the**Preferences** button:

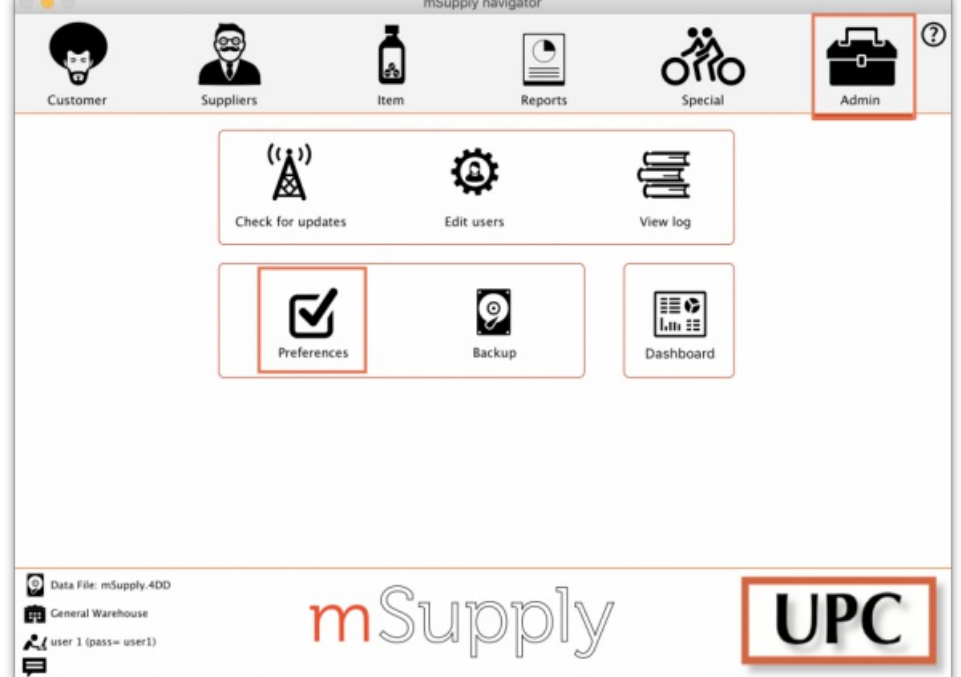

2. Click on the *Options* tab in the list on the left hand side to see this page:

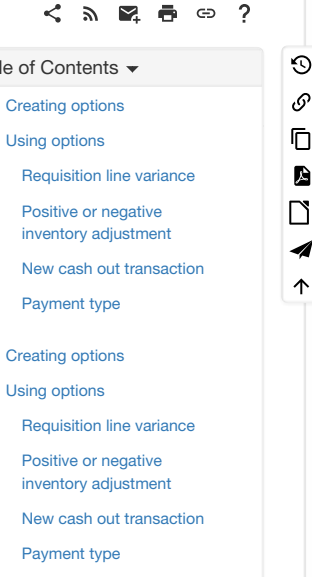

 $\mathbf{z}$ 

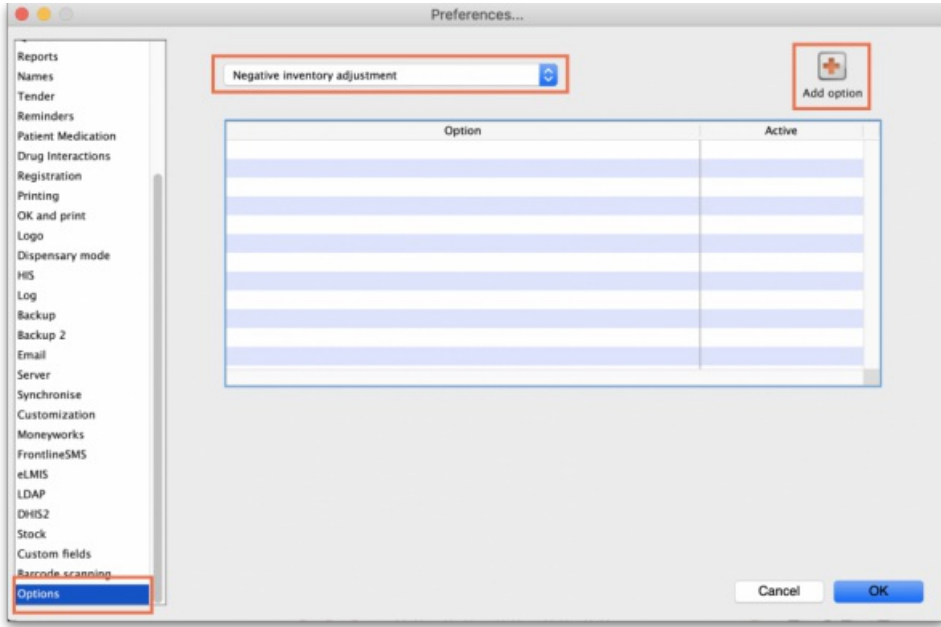

3. Select the transaction type requiring options from the dropdown list at the top. When you do that, the table will show all the existing options for that type.

4. Click the **Add Option** button and this window will open:

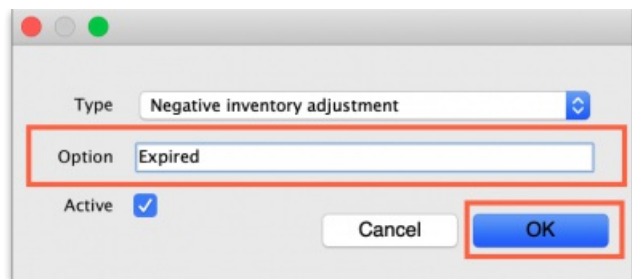

5. Enter a name for the option in the **Option** field, then click on the **OK** button to save it.

## **A**<br>**Alert**

**Once an option is saved, it***cannot* **be deleted.** Check carefully before pressing OK! If you need to prevent an option being available for selection by users then make it inactive. This will mean old options can be displayed correctly in historical records but they are no longer available for use by users.

All options in use have the **Active** box ticked and will now appear for selection in the given transaction type.

If an option is no longer in use, find it in the list, double-click on it and uncheck the **Active** checkbox. This will remove it from the list of options available for a user to select.

This is what the list looks like with some active and some inactive options:

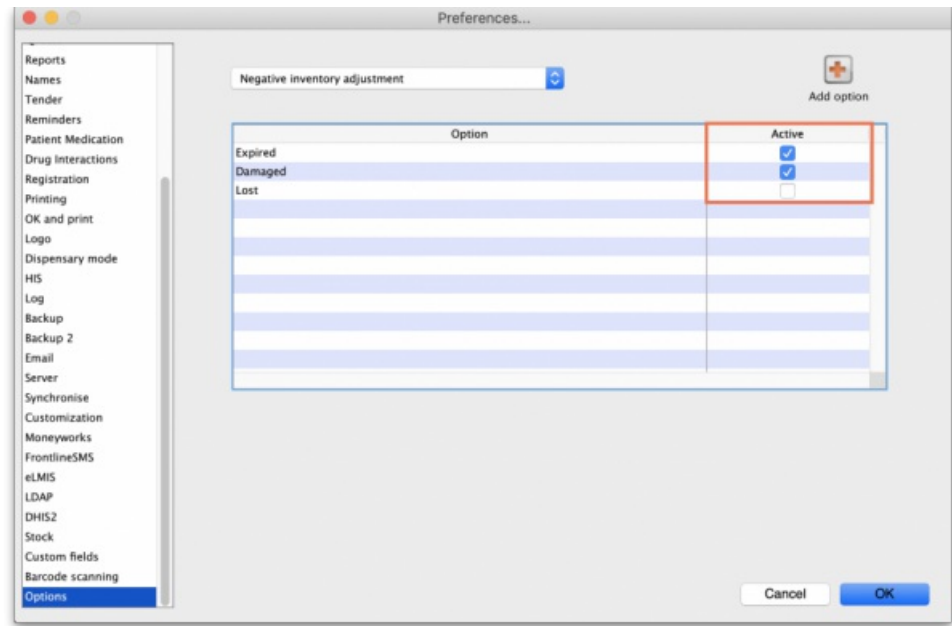

# Using options

This section shows how options appear in each transaction type after they are created.

## Requisition line variance

This type appears when creating a [Requisition.](https://docs.msupply.org.nz/purchasing:ordering_from_one_store_to_another)

If there are any active options of this type, when a user enters a **User Requested Quantity** that is different from the **Calculated Quantity**, the list of active *Requisition line variance*options automatically appears in the**Reason** column and one must be selected:

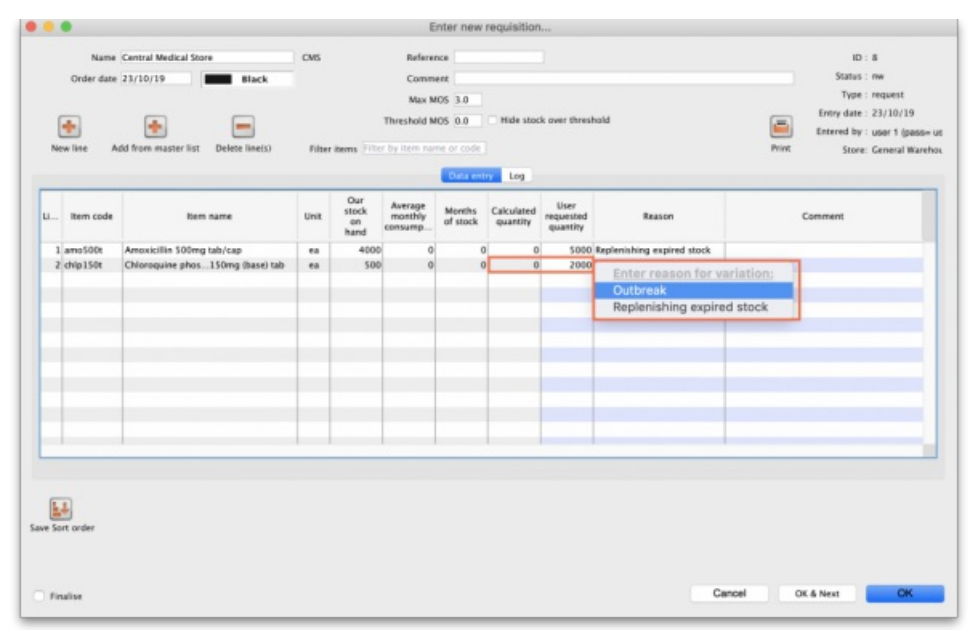

## Positive or negative inventory adjustment

When any active options of these two types are available, they are used in a stocktake (see the 4.17. [Stocktakes](https://docs.msupply.org.nz/items:stocktakes) page) or when manually creating inventory adjustments (see 4.18. Inventory [adjustments](https://docs.msupply.org.nz/items:inventory_adjustments)).

### **Stocktakes**

In the main stocktake window, if the **Enter Quantity** value is adjusted to be different from the**Snapshot Quantity** value like this, for example:

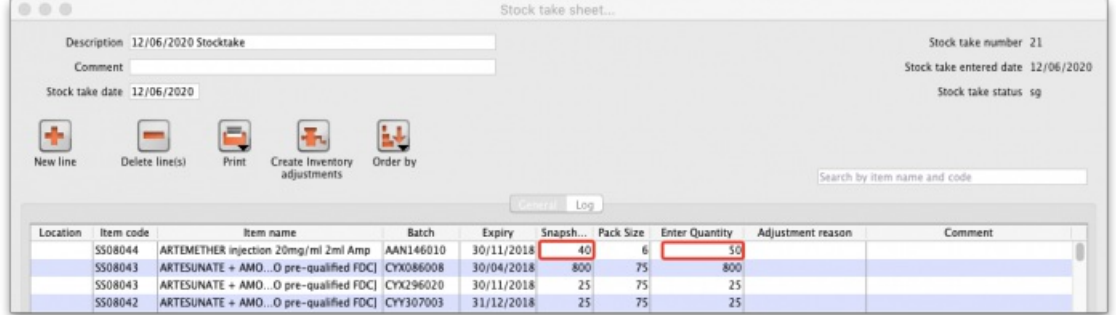

then the edit stocktake line edit window is automatically opened and you must select an option from the **Adjustment reason** drop down list:

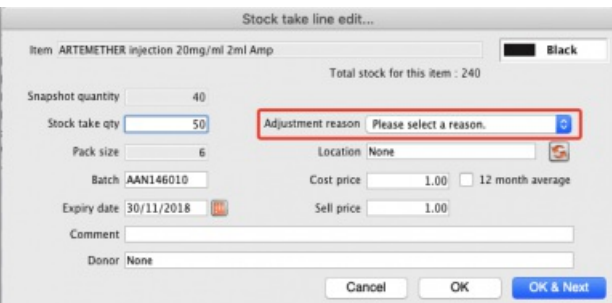

If you click on the OK button before selecting a reason you'll be prompted to choose one:

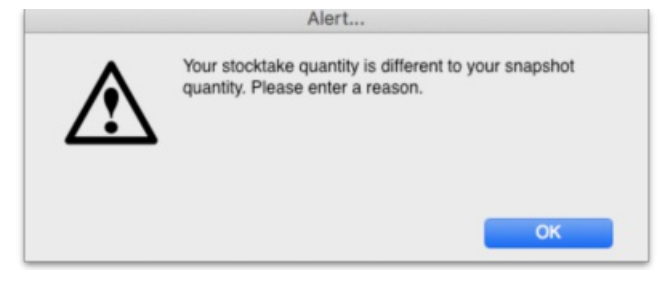

Of course, the same is true if you double-click on a line in the main stocktake window and edit the **Stock take qty** value to be different from the **Snapshot Quantity** in the stock take line edit window; you must select a reason from the**Adjustment reason** drop down list before you can proceed.

If the *Counted quantity* is greater than the **Snapshot quantity** the **Adjustment reason** drop down list is populated with*Positive inventory adjustment* options, if it is smaller then it will be populated with *Negative inventory adjustment* options.

Any reasons entered on a stocktake are carried through to the corresponding inventory adjustment lines that are created when the stocktake is finalised.

#### Inventory adjustments

If there are any active *Positive inventory adjustment* type options, you must select one of them from the**Adjustment reason** drop down list when adding a line to an Inventory adjustment - add stock transaction and they will appear in the **Adjustment reason** column:

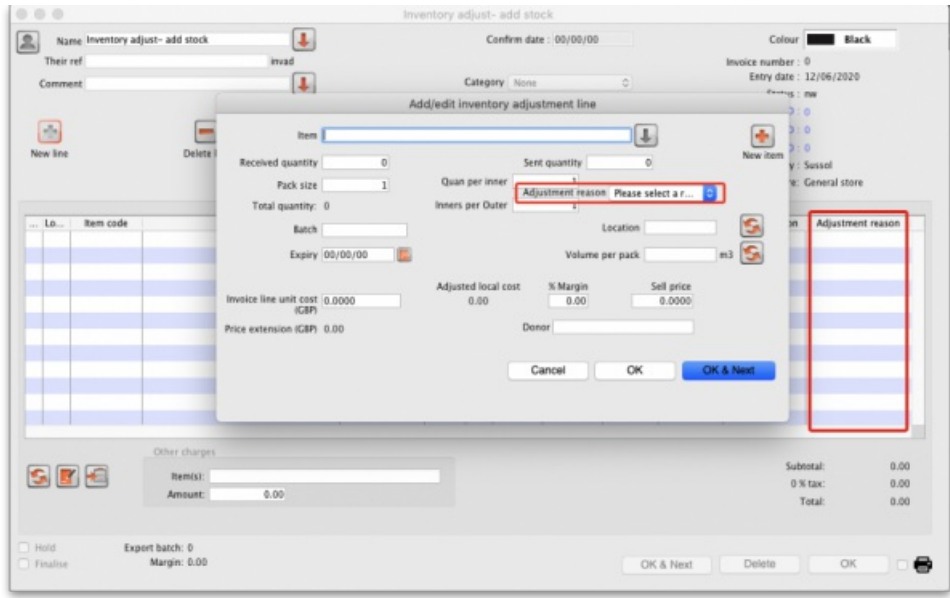

If there are any active *Negative inventory adjustment* type options, you must select one of them from the**Adjustment reason** drop down list when adding a line to an Inventory adjustment - reduce stock transaction:

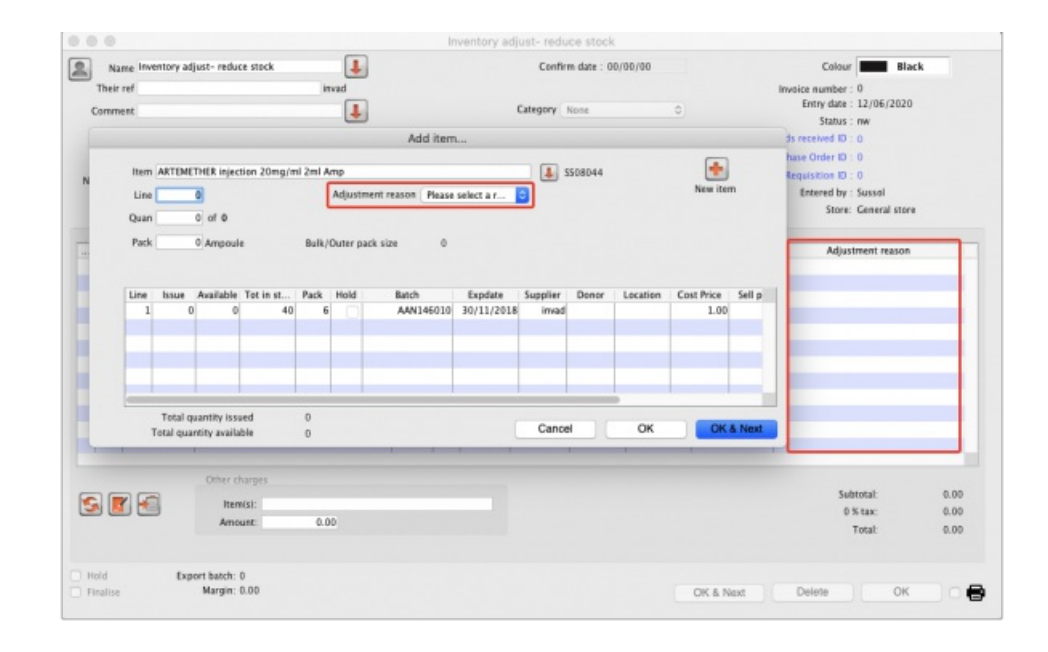

## New cash out transaction

When creating a new cash out transaction (see the [Cash](https://docs.msupply.org.nz/payments_and_receipts:cash_register#manual_cash_in_out_transactions) Out section for details), if there are any active*New cash out transaction* type options then you must select a reason from the **Option** dropdown list that is displyed in the window:

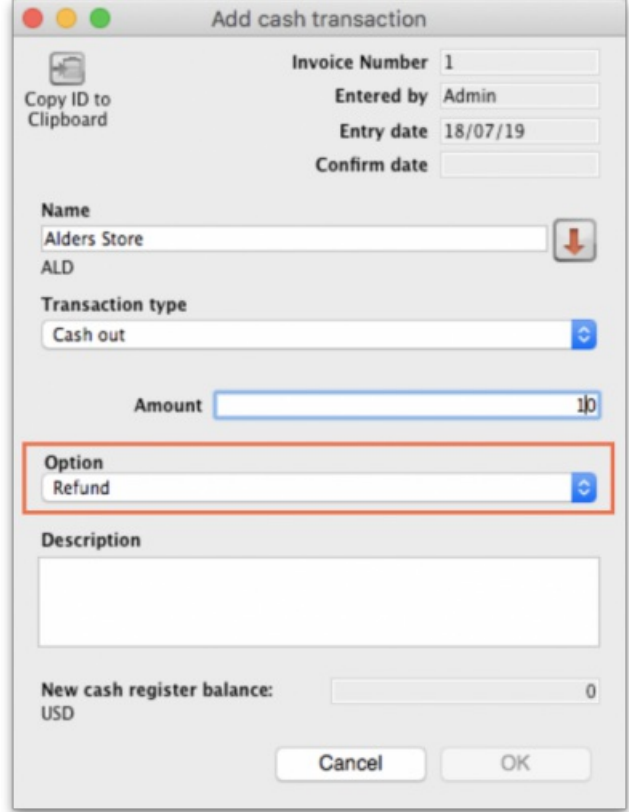

## Payment type

When entering payments on a prescription (see the 11.03. [Prescription](https://docs.msupply.org.nz/payments_and_receipts:prescription_payments) payments and creditspage for details), if there are any active*Payment type* options then you must select one from the drop down list in the *Payment details* section on the *Payment* tab of the prescription before a payment can be saved:

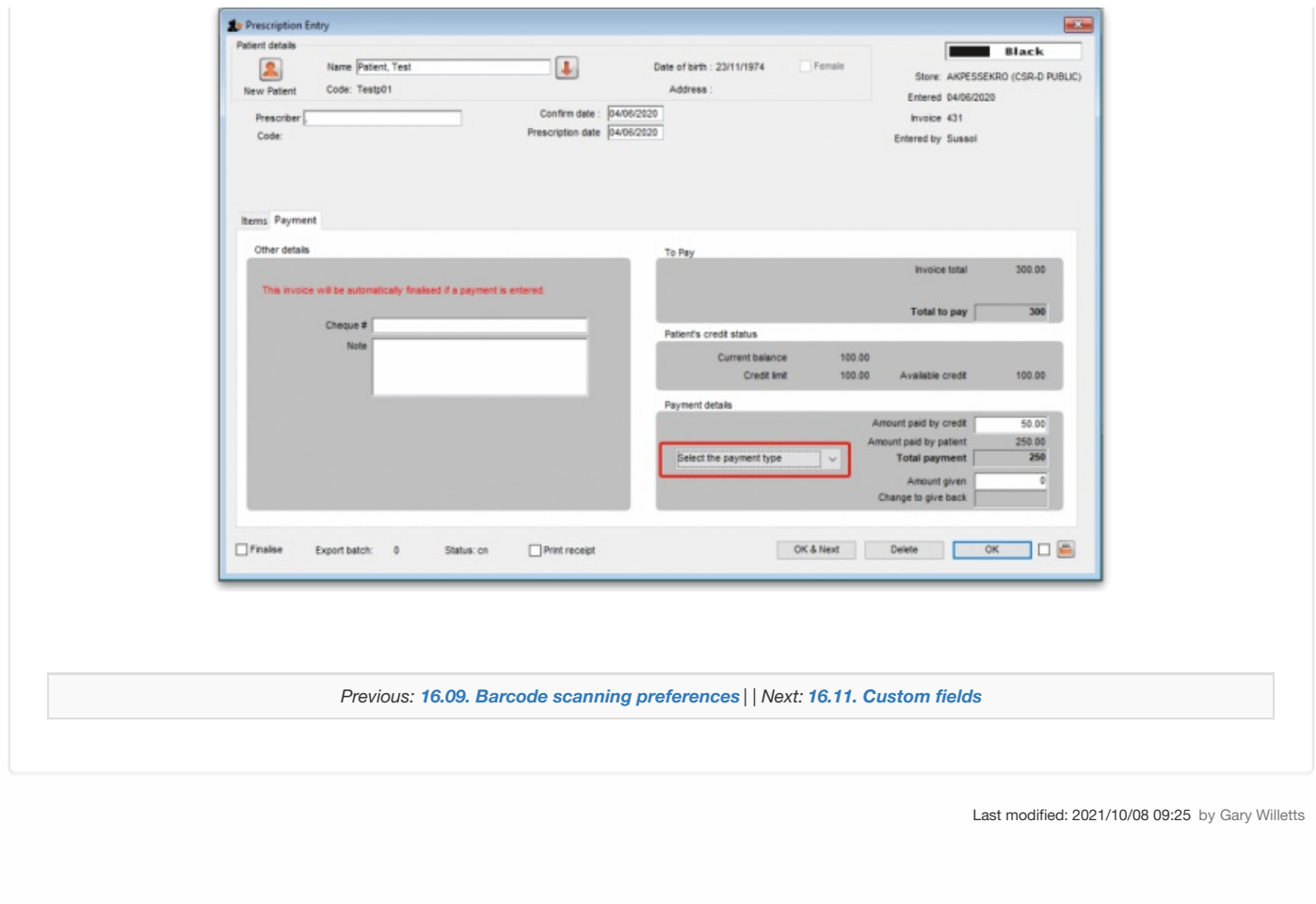

**starting mSupply documentation wiki** 

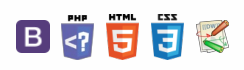

**[[ preferences:custom\_fields ]]**

# 16.11. Custom fields

You can create custom fields that appear in different areas in mSupply. These allow you to record additional information and customise mSupply for your needs.

You can create custom fields in the following areas:

- Customer invoice
- Supplier invoice
- Store
- Requisition
- $\bullet$  Item
- Item category
- Quote line
- Name (of customers, suppliers, prescribers etc.)
- User
- Purchase orders
- Transaction categories
- Item Category Level 1
- Transaction lines

### ⚠ **Important**

Only edit custom fields if you are confident with the information in this page and fully understand the content. Otherwise you could cause some things to stop working in your copy of mSupply! This is true for all settings, but please be especially careful with custom fields.

# Creating custom fields

1. Navigate to the **Admin** tab and click the**Preferences** button.

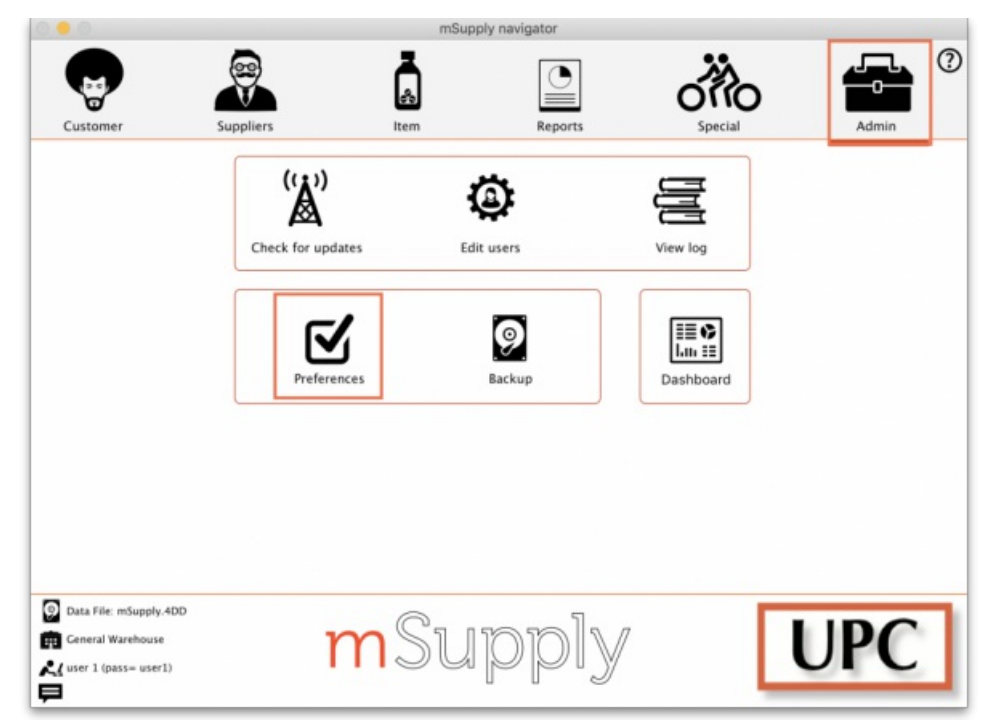

2. Select **Custom Fields** from the list on the left.

3. Select the area requiring custom fields from the **Table to set custom data fields for** dropdown list.

### $\zeta$  a  $\mathbb{R}$  a  $\oplus$  ?

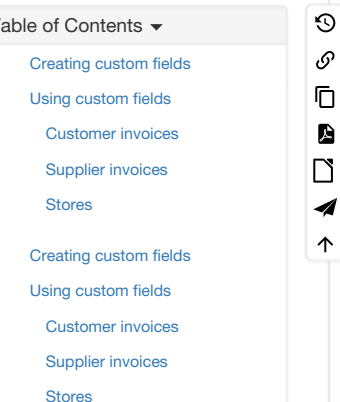

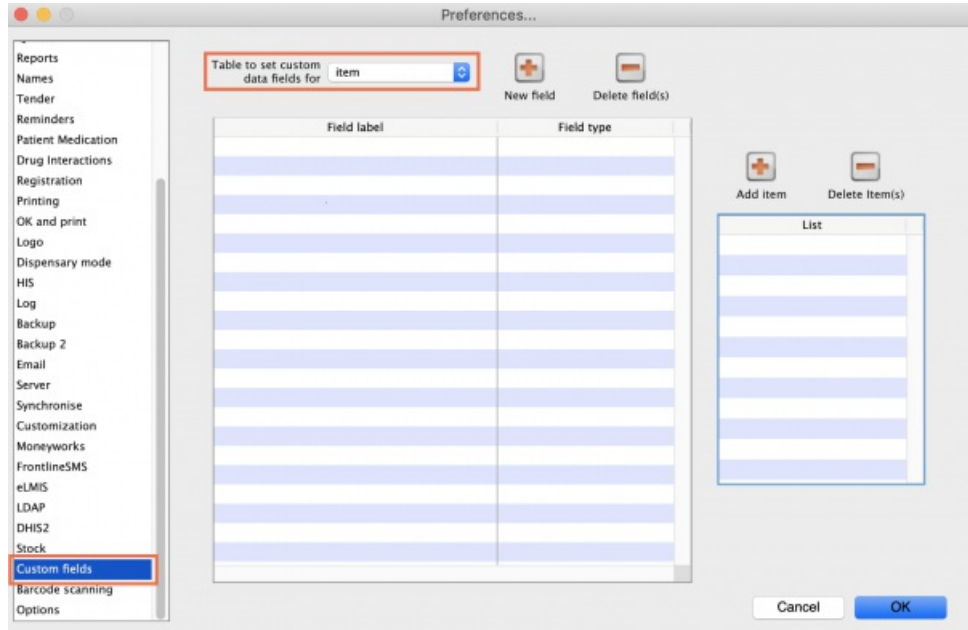

#### 4. Click the **New Field** button.

5. Click on the new line in the **Field Label** column to change the name of the custom field.

6. Click the small arrow in the **Field Type** column and choose from the drop-down list. The options for your new field are:

- **Text:** User can type free text.
- **Number:** User can only type a number.
- **Boolean:** User can tick a checkbox.
- **Date:** User can only enter a date.
- **List:** User can only select an option from a list.

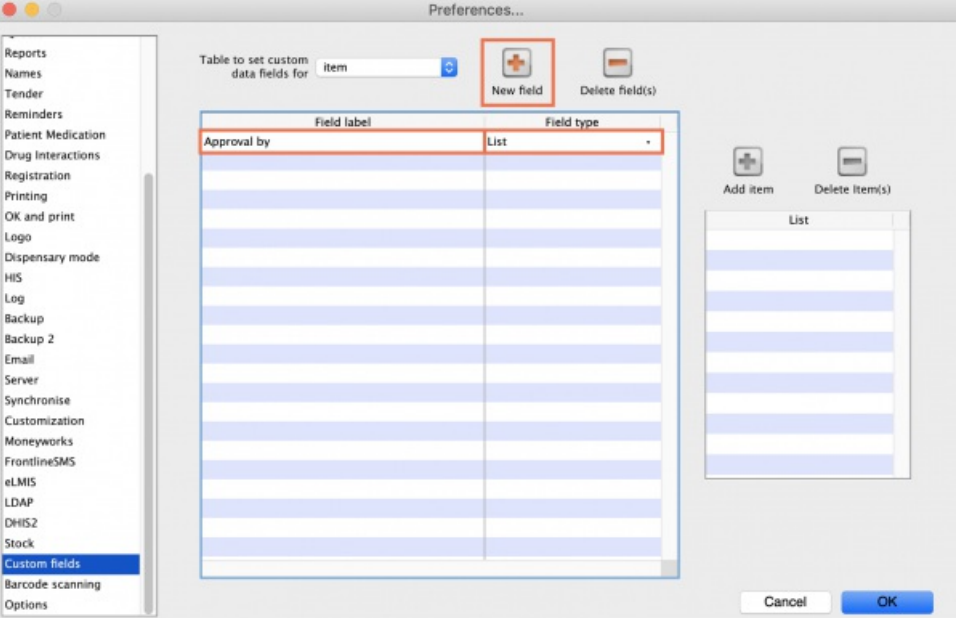

6. If you choose a **List** field type, highlight the line and click**Add Item** to enter the options that will appear in the list. To delete an option, select it in the list and click **Delete Item(s)**.

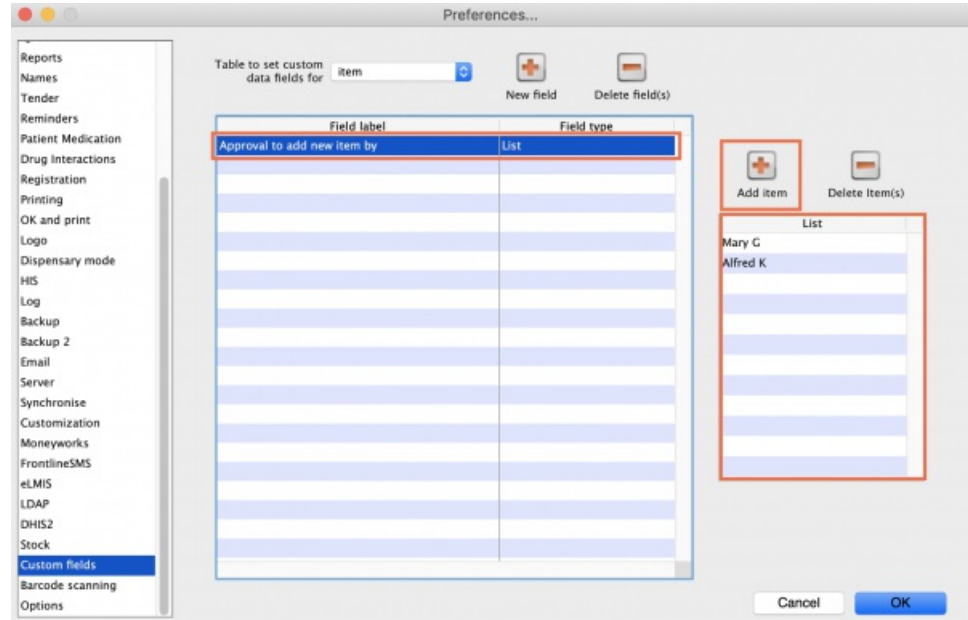

7. Click **OK**.

If you want to delete a custom field, highlight the line and click **Delete field(s)**.

# Using custom fields

This section shows how custom fields appear after they are created.

# Customer invoices

#### **When creating a [customer](https://docs.msupply.org.nz/issuing_goods:issuing_goods_customer_invoice) invoice:**

### Click the **Custom Data** tab.

In this example, we added two custom fields: a **Date** and a**List** field type.

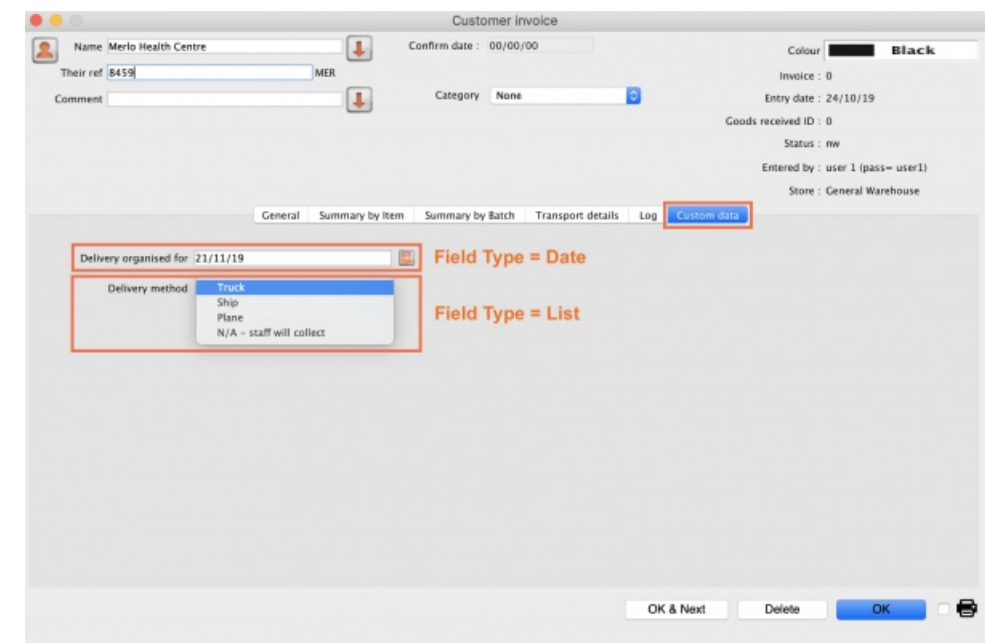

# Supplier invoices

### **When creating a [supplier](https://docs.msupply.org.nz/receiving_goods:supplier_invoices) invoice:**

Click the **Custom Data** tab.

In this example, we added two custom fields: a **Boolean** and a**Text** field type.

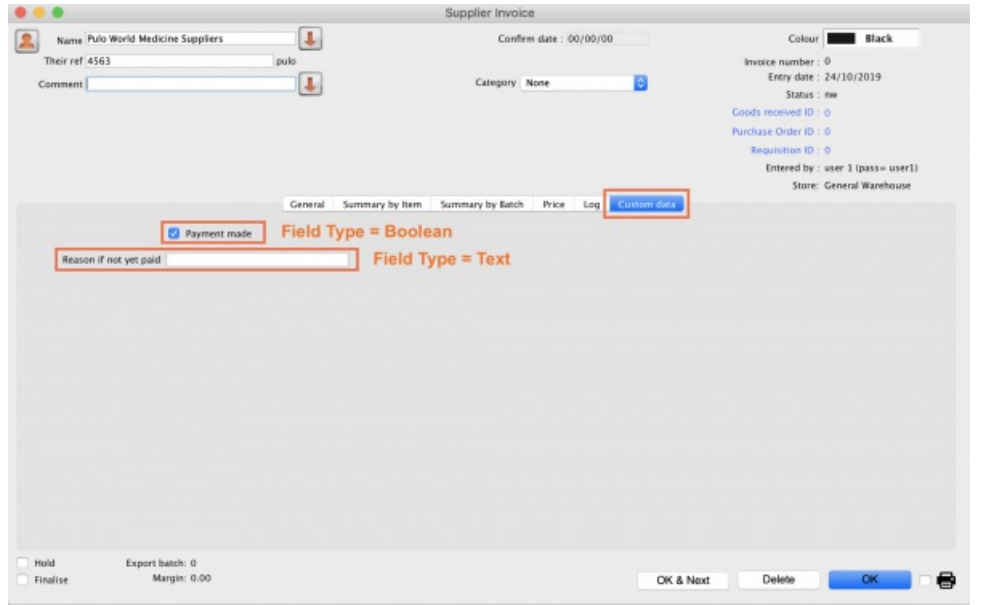

## **Stores**

#### **When creating a [store](https://docs.msupply.org.nz/other_stuff:virtual_stores):**

### Click the **Custom Fields** tab.

In this example, we added one custom field: a **Number** field type.

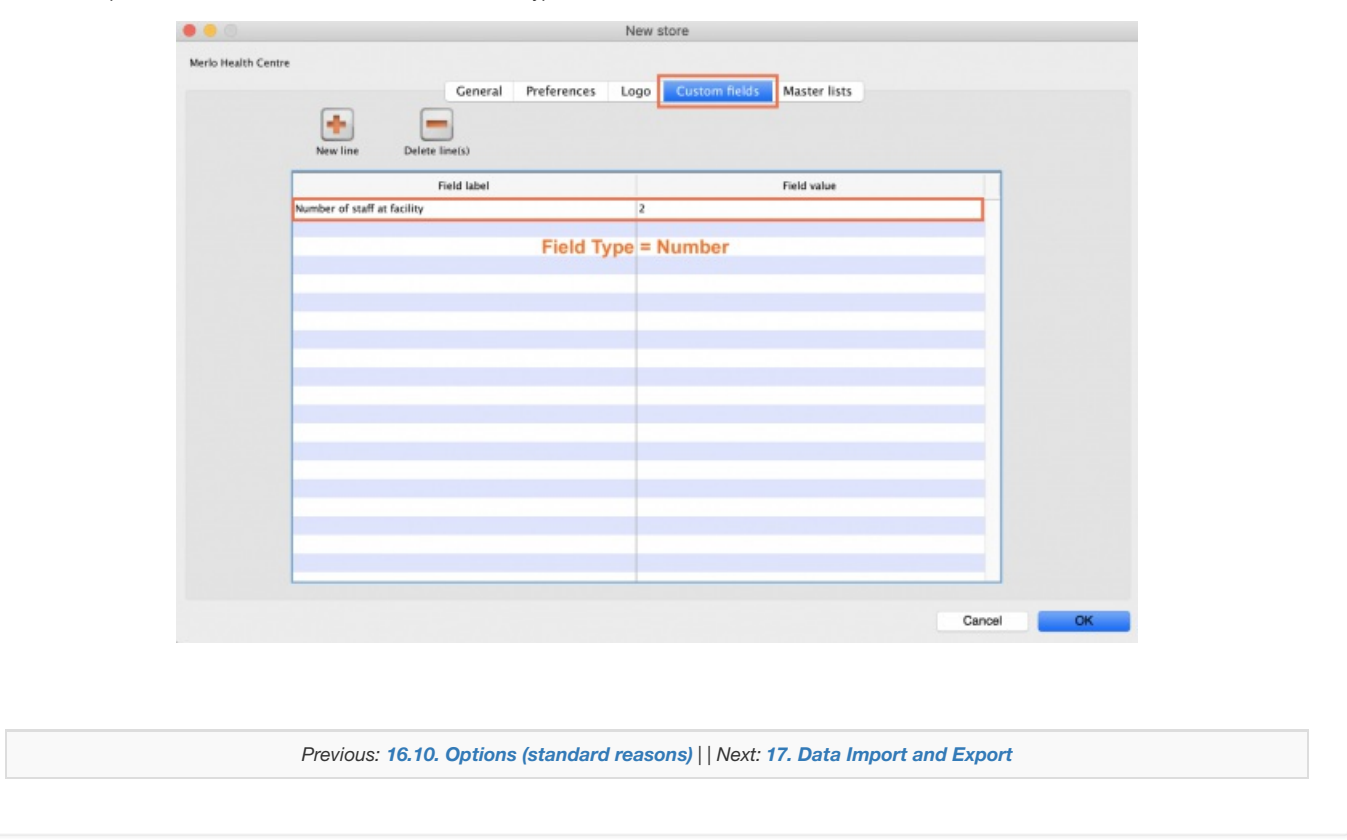

Last modified: 2021/10/08 09:25 by Gary Willetts

**f** mSupply documentation wiki

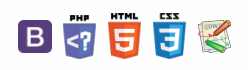

ᆖ

 $\odot$  $\mathcal{O}$ Ō

A  $\Box$ 4  $\uparrow$ 

#### $\leq$  a  $\mathbb{R}$  a  $\oplus$  ?

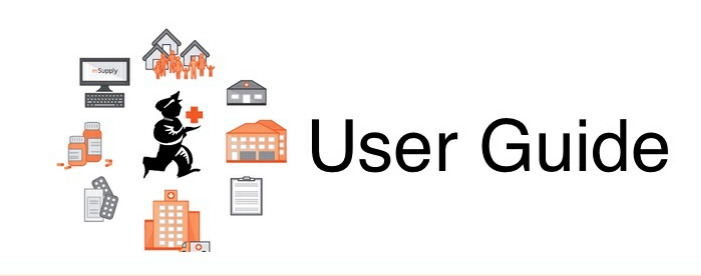

# 17. Data Import and Export

17.01. [Importing](https://docs.msupply.org.nz/import_and_export:importing_items) items 17.02. [Importing](https://docs.msupply.org.nz/import_and_export:import_items_and_stock) stock 17.03. [Importing](https://docs.msupply.org.nz/import_and_export:importing_names) names 17.04. Importing [prescribers](https://docs.msupply.org.nz/import_and_export:import_prescribers) 17.05. Importing [abbreviations](https://docs.msupply.org.nz/import_and_export:import_abbrev) 17.06. [Importing](https://docs.msupply.org.nz/import_and_export:importing_customer_budgets) customer budgets 17.07. [Importing](https://docs.msupply.org.nz/import_and_export:importing_locations) locations 17.08. [Importing](https://docs.msupply.org.nz/import_and_export:importing_a_supplier_invoice) supplier invoices 17.09. [Importing](https://docs.msupply.org.nz/import_and_export:importing_assets) assets 17.10. [Importing](https://docs.msupply.org.nz/import_and_export:importing_regions) regions 17.11. Importing [requisitions](https://docs.msupply.org.nz/import_and_export:importing_requisitions) 17.12. [Exporting](https://docs.msupply.org.nz/import_and_export:export_items) items, exporting items and stock 17.13. [Exporting](https://docs.msupply.org.nz/import_and_export:export_locations) locations 17.14. [Exporting](https://docs.msupply.org.nz/import_and_export:export_names) names 17.15. [Exporting](https://docs.msupply.org.nz/import_and_export:export_records) records 17.16. [Exporting](https://docs.msupply.org.nz/import_and_export:export_invoice) invoices 17.17. Exporting invoices to [Moneyworks](https://docs.msupply.org.nz/import_and_export:moneyworks) 17.18. [Exporting](https://docs.msupply.org.nz/import_and_export:export_to_myob) to MYOB 17.19. [Exporting](https://docs.msupply.org.nz/import_and_export:export_assets) assets 17.20. Exporting to the [dashboard](https://docs.msupply.org.nz/import_and_export:export_to_dashboard)

*Previous topic: 16. [Preferences](https://docs.msupply.org.nz/preferences) | | Next topic: 18. [Tenders](https://docs.msupply.org.nz/tender_management)*

Last modified: 2021/10/08 09:13 by Gary Willetts

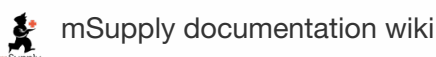

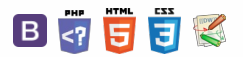

**i iii import\_ar** 

 $\tilde{\mathcal{L}}$ 

 $\triangleright$   $\blacksquare$   $\blacksquare$   $\blacks$ 

# 17.01. Importing items

You can import a tab-delimited text file of items by choosing **File > Import > Import items…**.

#### ⚠ **Important**

- This command only imports (creates) items. You will need to do this when you are configuring mSupply for the first time, or when you are wanting to create a number of new items to your system.
- **This process does not introduce stock.**
- If you would like to import stock, see the 17.02. [Importing](https://docs.msupply.org.nz/import_and_export:import_items_and_stock) stock page.

During import you can specify a number of things including:

- What happens with duplicates
- Which [master](https://docs.msupply.org.nz/items:master_lists) lists the new items will be added to.
- Which stores the new items will be visible in (if [master](https://docs.msupply.org.nz/items:master_lists) lists aren't controlling visibility)

After selecting the menu item you are shown a message asking you to select the file to be imported on the next window:

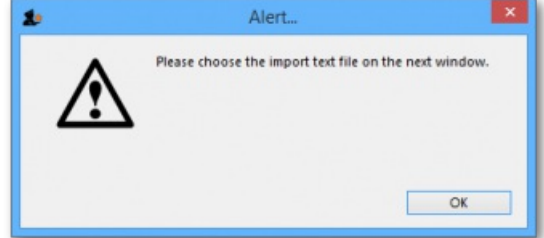

After clicking OK, a window opens allowing you to select the file to import. After selecting it (by double clicking on the file in the window or clicking on it and clicking on the *Open* button) this window is displayed:

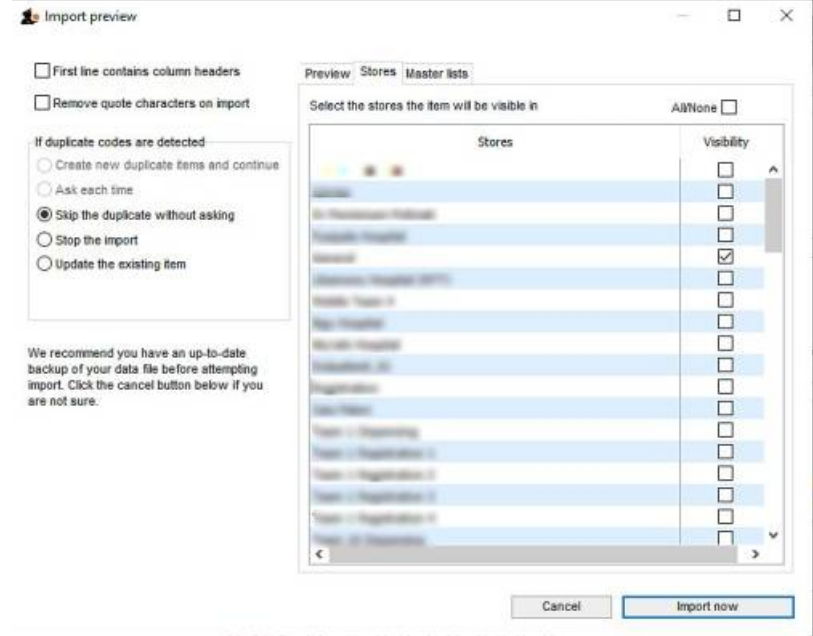

**First line contains column headers:**If you have used the first line of your import file for column headers, check this box. Then mSupply will ignore the first row in the file, and start importing items from the second row.

**Remove quote characters on import:**If this is checked then double quote characters ( " ) are removed from item names as they are imported. This is useful if you have exported the import file from spreadsheet software and it has placed double quote characters around the text.

#### ⚠ **Important**

If you have used double quote characters in item names (e.g. as a symbol for inches) then they will also be removed if this option is checked.

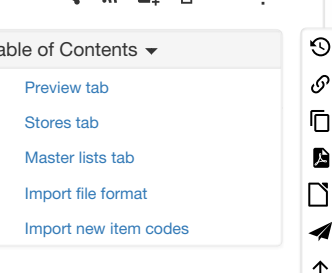

**Handling duplicate items:** During the import process, mSupply compares the item code in the import file (1st column - see below) against the codes of items already in its database to determine whether an entry is a duplicate item or not. If a duplicate item is found in the import file mSupply will handle it according to your radio button selection in the *If duplicate codes are selected* section:

**Create new duplicate items and continue**and **Ask each time** options are disabled for Item Import.

#### ⚠ **Important**

As of v5 (or earlier) it should not be possible to create an item with the same code as another item. Hence, item with duplicate Item code will be ignored.

- **Skip the duplicate without asking:** the duplicate is ignored and not imported.
- **Stop the import:** if a duplicate is detected mSupply will stop and cancel the whole import i.e. the database will be exactly that same as it was before you started the import.
- **Update the existing item:** the item with the same code already in mSupply will be updated with all the details of the item in the import file.

## Preview tab

п

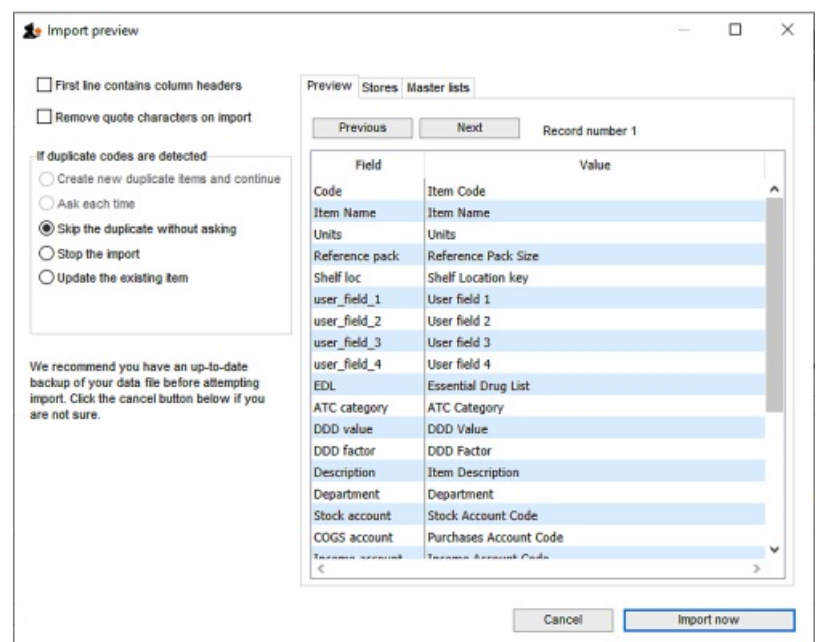

This tab enables you to see a preview of what will be imported into mSupply and helps you check that mSupply is reading what you expect from the import file.

The left hand column of the table ("Field") shows you all the fields mSupply is expecting to see (in that order, first at the top, last at the bottom of the table). The right hand column ("Value") shows you the value that mSupply has read from the file for that field. Use the *Next* and *Previous* buttons to move between the records in the import file.

## Stores tab

#### ⚠ **Important**

If the preference [Automatically](https://docs.msupply.org.nz/preferences:general#item_tab) update item visibility in all stores to match master lists used by that store(see Preferences > Item) is checked, then item visibility is controlled b[ymaster](https://docs.msupply.org.nz/items:master_lists) lists and you do not have the option of selecting stores in which the item is visible. The table on this tab will be replaced with this message telling you to use the Master lists tab instead:

Item visibility in stores is controlled by master lists, not by setting<br>visibility in stores directly. Please go to the master list tab to set<br>which master lists this item belongs to.

### **Tip**

Item visibility in each store will be turned **on** in accordance with the master lists you have selected, but visibility *won't be* turned off in stores in which the item is already visible but not associated with the selected master lists. This prevents inadvertently removing existing items from stores when your intention is to import items to specific master lists.

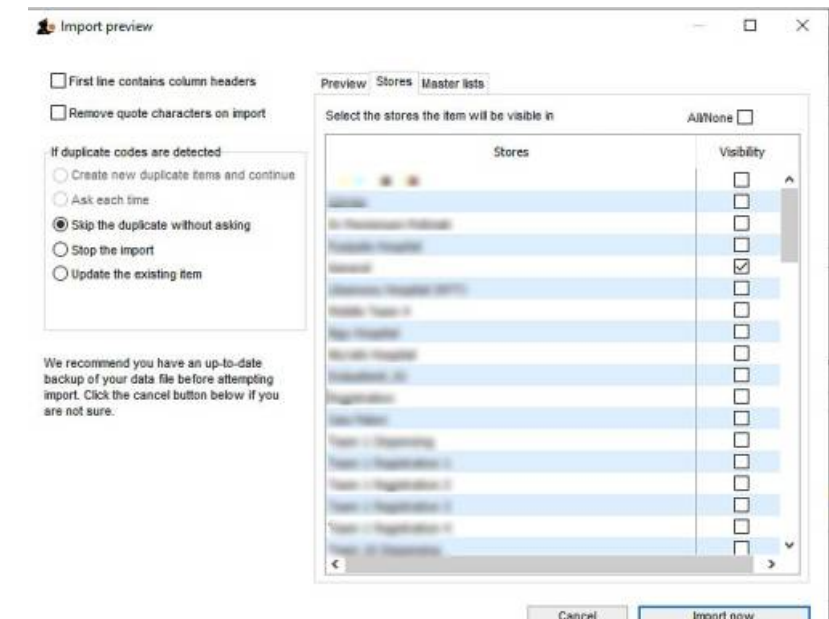

- This is the tab you use to specify which stores the items you import will be visible in.
- The store you are logged into is ticked by default. Simply check the "Visibility" column checkbox for the stores you wish all imported items to be visible in.

#### ⚠ **Important**

Only imported item visibility is affected during the import. If a duplicate item is found in the import file then:

- If you choose to ignore duplicates, then the visibility of the item already in mSupply is not affected by the import process.
- If you chose to update duplicates, then the visibility of the item already in mSupply will be updated to match what you have set on this tab.

## Master lists tab

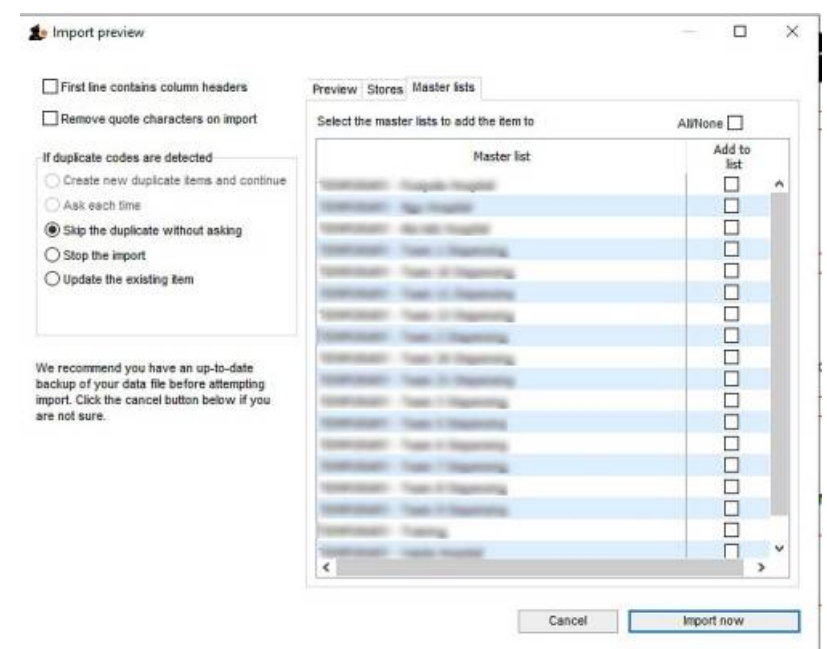

This is the tab you use to determine which master lists the items in the import file will be added to as they are imported. Simply check the "Add to list" column checkbox for the master lists you wish all the items in the import file to be added to.

Any master lists that have the "Automatically add new items to this master list" option checked will have their "Add to list" checkbox checked by default on this tab and you will not be able to uncheck them.

Note that only imported items will be added to the master lists selected. This means that items already in mSupply which match duplicates in the import file that you choose to ignore will not be added to the selected master lists. Similarly, items already in mSupply which are updated because they match duplicates in the import file and the "Update the existing item" option was chosen are added to the selected master lists. And don't worry, if an item is already on a msster list it won't be added again.

# Import file format

Field order for the text file:

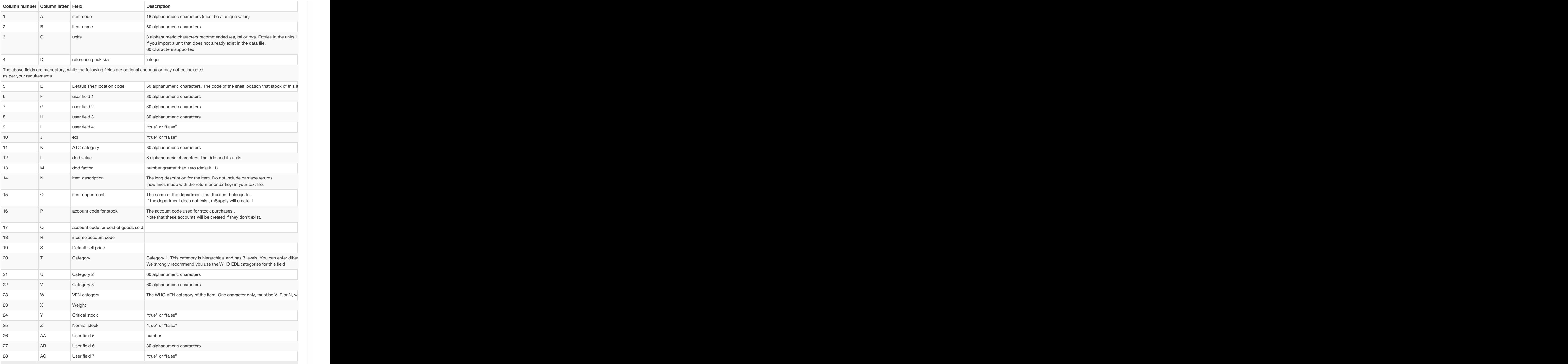

#### All these are in this handy template: msupply Item Import template

The chances are that you already have a set of codes that you use internally. In this case open up Excel or a similar spreadsheet program, fill in the item description in the order shown above. For a quick solution, you only need to fill in the first four columns, the rest can be ignored.

The third column representing "Units", can be left blank, however, it is better to fill this in. The fourth column *"reference pack size"* can be set to "1" for all rows unless you know what pack size you want to use as the "standard" (Don't worry about this. The reference pack is used for comparing quotations. You can receive and issue any pack size you like).

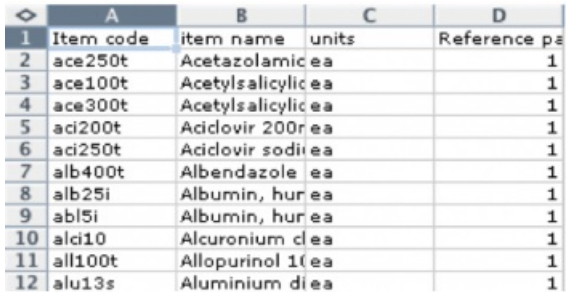

Save a spreadsheet file as shown above as a **tab-delimited text file**, and then import it as described at the top of this page.

### ⚠ **Important**

If the file you are importing has non-English characters (for example, accents), it is important to make sure the file is saved with a UTF-8 charset. You can check this by opening the file in Notepad (for Windows). When you save the file, you can choose the Charset used, as shown in image below.

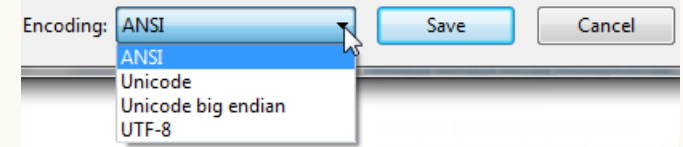

#### **ⓘ Info**

If there are non-printable characters before or after the item name and code they will be removed. Any non-printable characters in the name or code will be replaced with an underscore (**\_**).

## Import new item codes

If you need to change the item codes for a selection of items in bulk, custom code has been developed for this purpose. It is a technically challenging process that is easy to get wrong. Please contact Sustainable Solutions on support@msupply.org.nz to discuss this. Include a link to this heading

[Import](#page-5-0) new item codes $\bigoplus$ 

The relevant details are:

- Method: importCsvToUpdateItemCode
- [mSupply](https://github.com/sussol/msupply/issues/9130) Github issue 9130  $\blacksquare$

*Previous: 17. Data [Import](https://docs.msupply.org.nz/import_and_export) and Export | | Next: 17.02. [Importing](https://docs.msupply.org.nz/import_and_export:import_items_and_stock) stock*

Last modified: 2022/03/29 08:07 by Gary Willetts

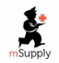

**\*** mSupply documentation wiki

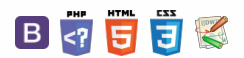

#### $\leq$  a  $\mathbb{R}$  d  $\oplus$  ?

# 17.02. Importing stock

## ⚠ **Important**

- **We strongly recommend:**
- **\* You take a backup of your datafile before attempting any imports.**
- **\* You test any import on a copy of your data before you do it on the real data.**

**Don't say you haven't been warned**

The Import stock function allows you to import stock into a store after the items have been created (manually or by using the item import function).

Choose *File > Import > Import stock* from the menus. You will be shown a warning:

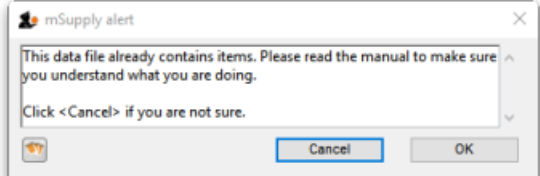

This is telling you to take care! The stock you are importing will be imported on top of the stock you already have in the store you are currently logged into. If you are not sure what you are doing, stop and make sure!

After clicking the **OK** button you will be told the next step is to select the import file:

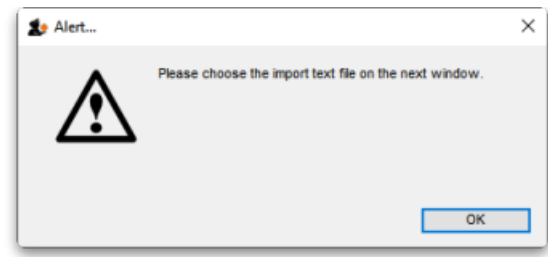

Click the **OK** button on this window and an operating system window will open for you to select the import file. Find the file and double-click on it or click on it and click the **Open** button.

This window will open:

 $\odot$  $\mathcal{S}$ Ō A  $\overline{\Box}$ 4 ↑

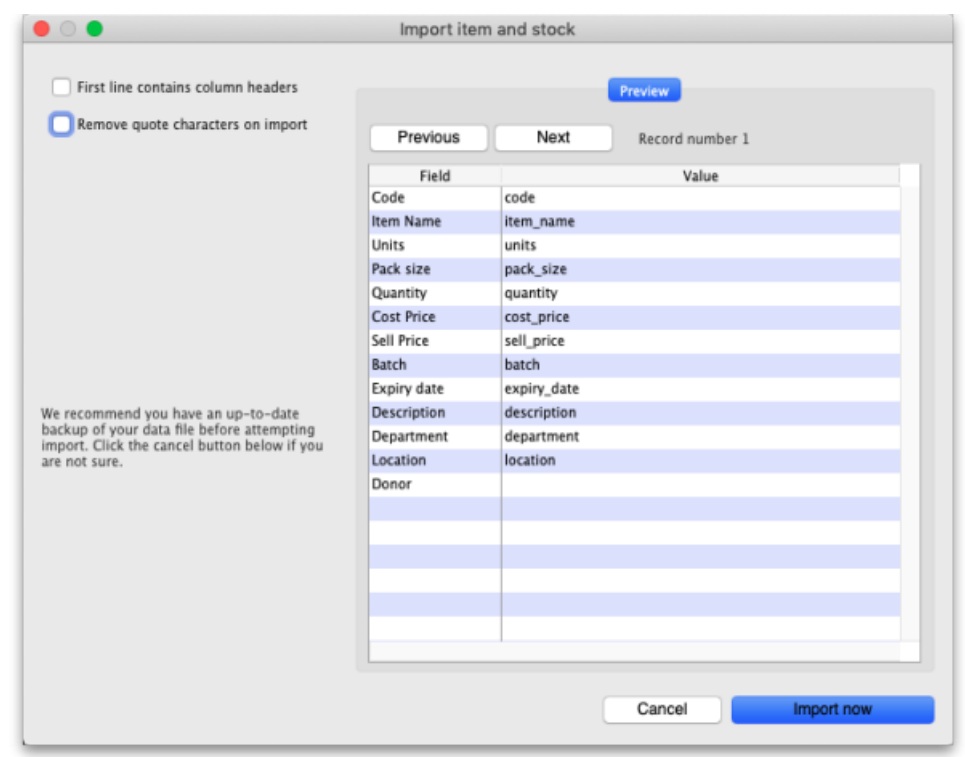

- **First line contains column headers checkbox:**Check this by clicking on it if the first line of your file contains the column headers. If this checkbox is checked, mSupply will ignore the first row of the import file and only import from the second row onwards.
- **Remove quote characters on import checkbox:**Check this if you want mSupply to remove quote (" ) characters from the various fields as it does the import. This is often needed if your import file has come from Excel or another spreadsheet application. You can check if there are unwanted quote characters in the fields using the preview **Next** and **Previous** buttons (see below).
- **Next and Previous buttons:** Use these to move through the rows in the import file. mSupply will show you the information is is going to import from each field in the import file. You will be shown a warning if you try to view lines before the start or after the end of the file.

If you spot any problems, click on the **Cancel** button, fix them and try again. If all is well, click on the Import button and mSupply will carry out the import. A progress bar will show you how far through the whole process mSupply is. When it gets to the end you will be shown a message telling you how many lines were imported successfully and how many were skipped (because the item could not be identified - because the item code was missing or did not match an item in your datafile).

## Import file format

The import file must be a tab delimited text file. The first row can contain the column titles but all other rows in the file should contain data to be imported. These are the fields you should have (and the order they must be in) in each row of the file:

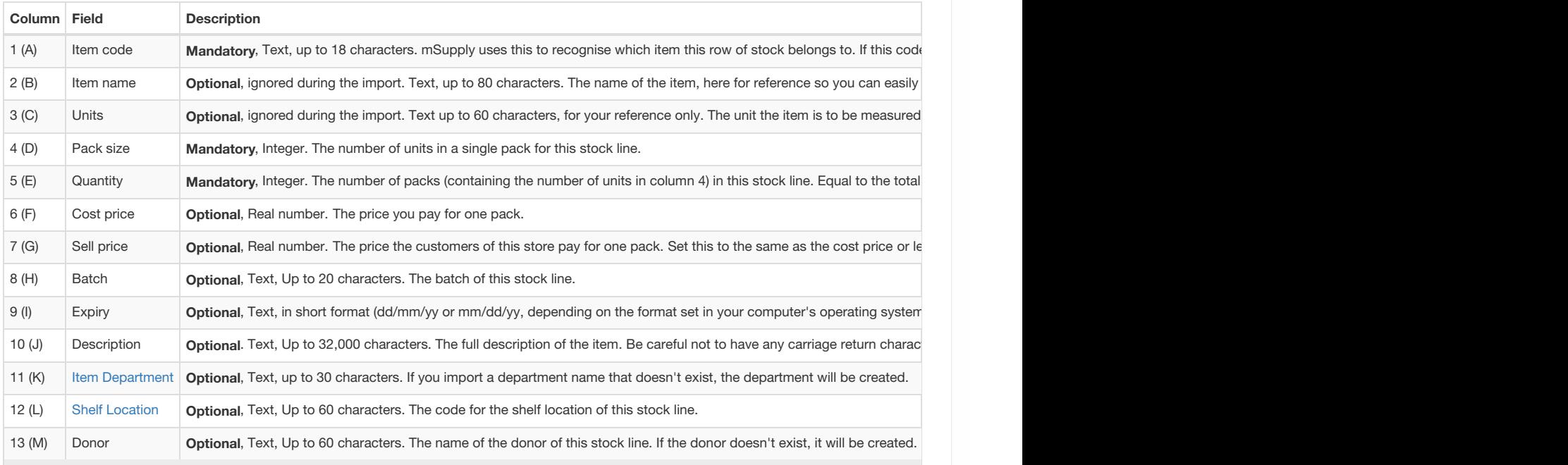

Here is a blank spreadsheet you can use with the right columns: may [msupply\\_stock\\_import.xlsx](https://docs.msupply.org.nz/_media/import_and_export:msupply_stock_import.xlsx)

**Note**: the first row of data in red is an example row - delete it before you import it!

You can create the import file in various ways:

- 1. Manually using the blank template above.
- 2. Manually using any text editor.
- 3. Export the current stock from a store in this or another mSupply datafile (and modify it if necessary) and import that.

If you use a spreadsheet application like Excel remember to export the file in Tab delimited text format before trying to import it into mSupply.

You can import as many batches of an item as you wish, there is no limit. And it doesn't matter whether batches of the same item are next to each other in the import file.

*Previous: 17.01. [Importing](https://docs.msupply.org.nz/import_and_export:importing_items) items | | Next: 17.03. [Importing](https://docs.msupply.org.nz/import_and_export:importing_names) names*

Last modified: 2022/02/08 14:46 by Gary Willetts

**f** mSupply documentation wiki

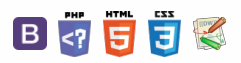

#### $\leq$  a  $\mathbb{R}$  d  $\oplus$  ?

[Introduction](#page-0-6)

[Setting](#page-0-7) up the import file [Importing](#page-2-8) the file [Importing](#page-3-2) patients

# 17.03. Importing names

In mSupply, *Names* are customers, suppliers, manufacturers, patients, donors and benchmark suppliers.

## Introduction

### **Tip**

- Importing a large number of names can really bog down the server. How much depends on the server hardware, but a realistic expectation is an hour per 10,000 names.
- We recommend that you do it when other users are not trying to do anything with mSupply!

The **File > Import > Import customers & suppliers…**menu item allows you to import all name types into an mSupply data file. You can import any name type in any store.

#### ⚠ **Important**

- If you are in a multi store [system](https://docs.msupply.org.nz/other_stuff:virtual_stores), do the names need to be visible in all stores? If not, consider setting the *Names* created in other stores not visible in this store or Patients created in other stores not visible in this storepreferences in other stores. See the Store [preferences](https://docs.msupply.org.nz/other_stuff:virtual_stores#preferences_tab) section for details.
- If the relevant preference is turned on, all new names will be visible in the store you are logged into **only**. If it is turned off, then all new names will be visible in **all** stores.

## Setting up the import file

A Tab-delimited file (see notes below) must be set up to import the data. The required field order is:

 $\mathcal{S}$ Ō A  $\Box$ -1

 $\hat{\mathbf{r}}$ 

 $\odot$ 

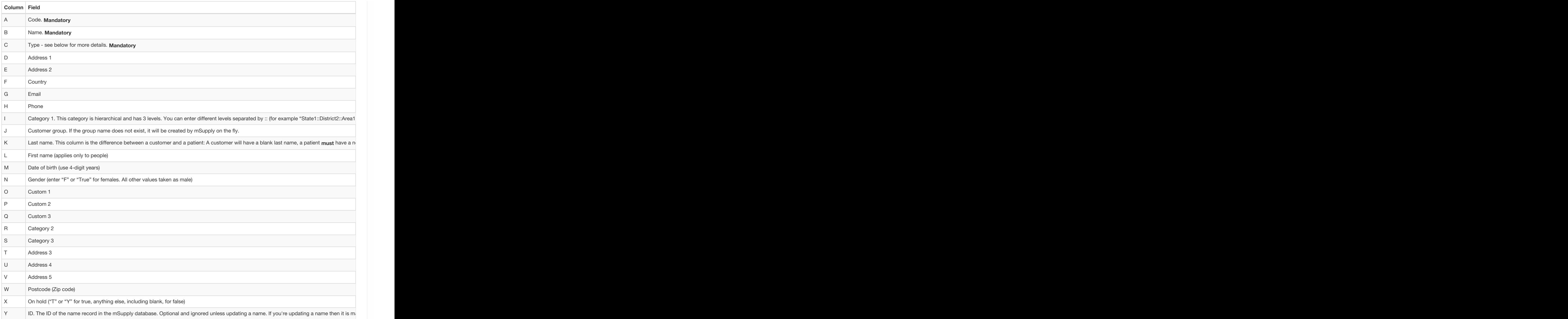

Column C describes the type of the name being imported. That is, whether it is a customer, supplier, manufacturer, donor or patient. A name could be any one of these or several of them. To indicate which of these the name is, simply include the letter shown in the table below in the type field (letter order is not important):

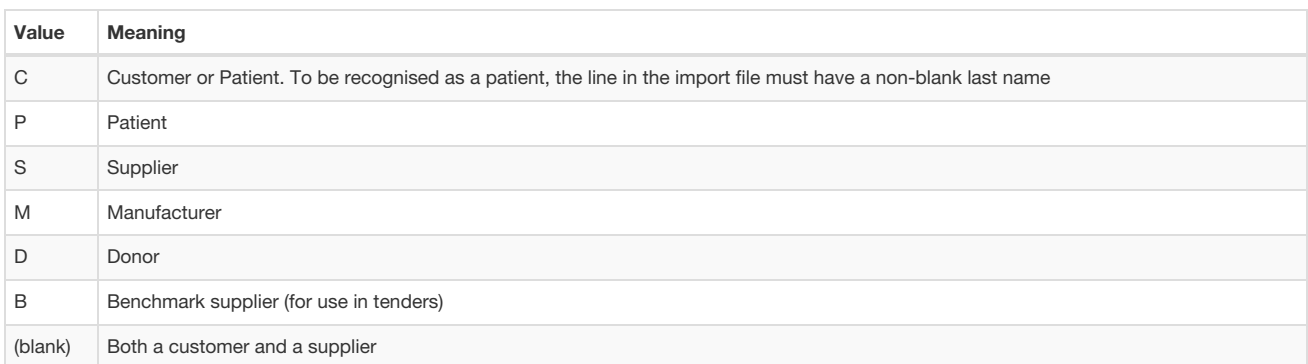

So, for example, a name which is a donor and supplier would have DS or SD in the type field.

You might find this template useful:  $\frac{1}{n+1}$  [name\\_import\\_template.xlsx](https://docs.msupply.org.nz/_media/import_and_export:name_import_template.xlsx) or this export settings file: [names\\_export\\_order.4si.zip](https://docs.msupply.org.nz/_media/import_and_export:names_export_order.4si.zip)

The first 3 fields (**Code**, **Name** and **Type**) are mandatory for each name imported. If a row in the import file does not have values for these 3 fields then it will be skipped and ignored during the import process.

#### **ⓘ Info**

- The customer or supplier category1, 2 and 3 fields will be created if they don't already exist. If the name is a customer and a supplier, a customer category will be created.
- You must always include every column in every import file. For all names except patients, the first 3 columns are mandatory. You can leave the other columns blank and mSupply will only import the information you have provided. See below for more on importing patients.

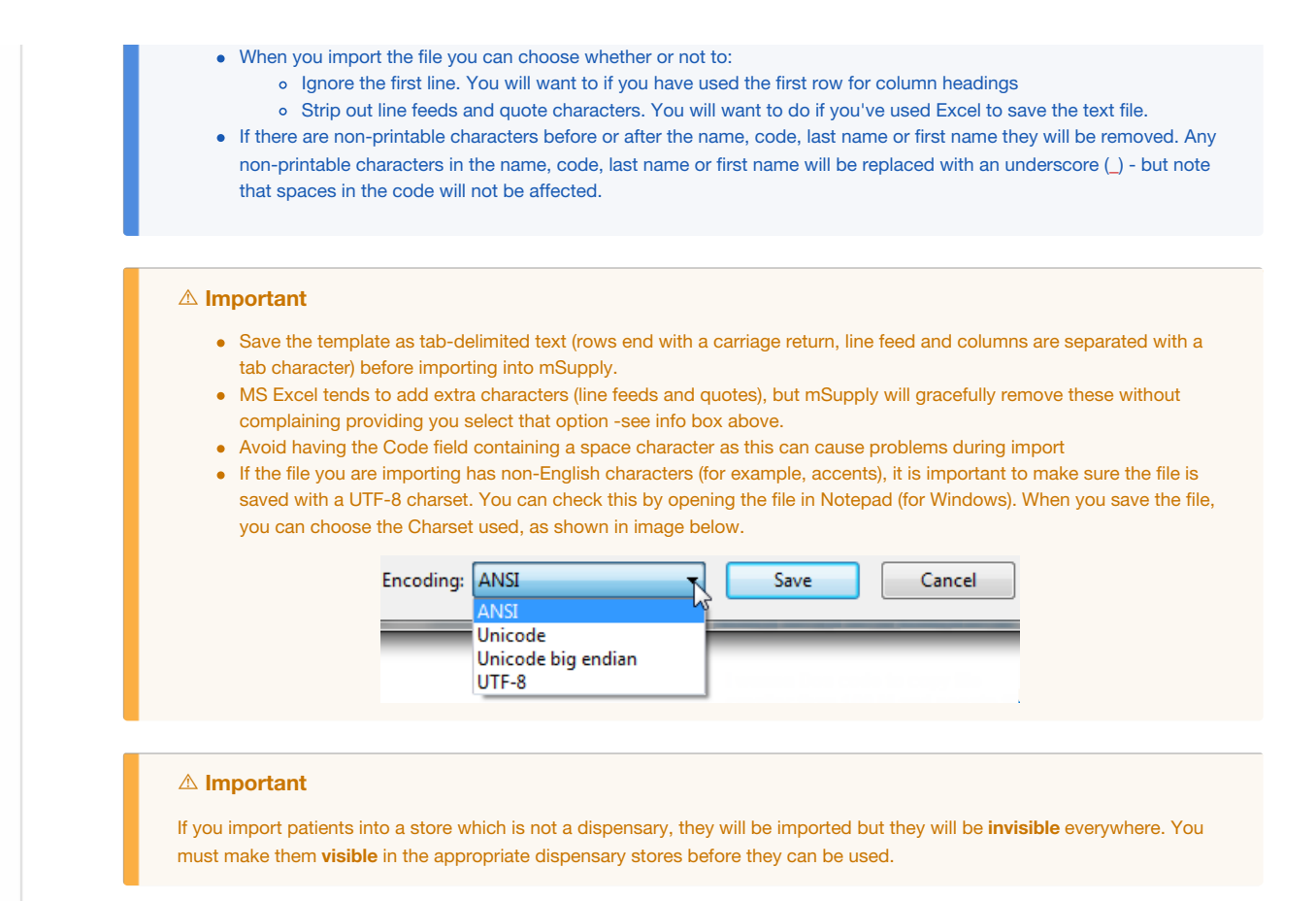

## Importing the file

When you choose **File > Import > Import customers & suppliers…**you'll be shown an open/save window where you choose the file to import.

Once you've done that, you'll be shown this window:

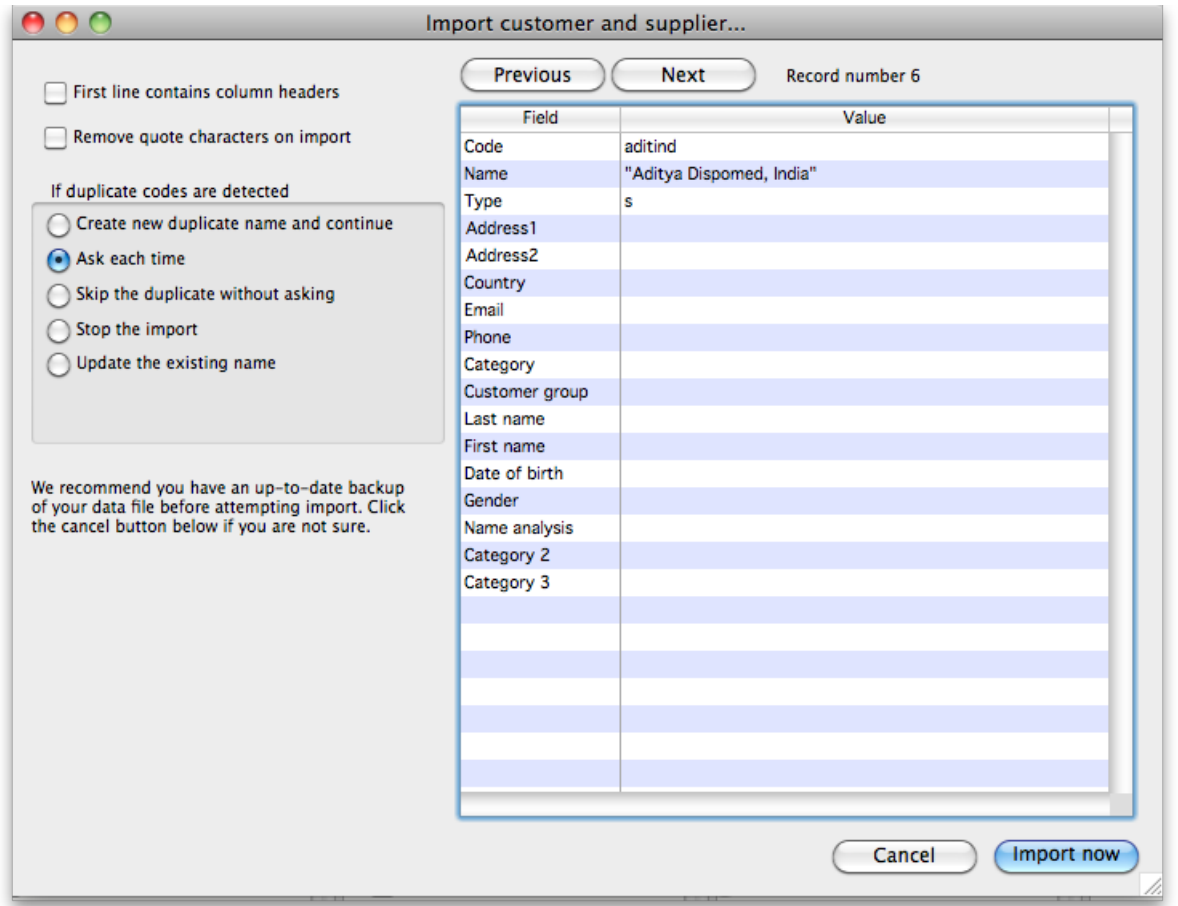

If the first line of your import file contains column headers then check the **First line contains headers** checkbox. This tells mSupply to ignore the first line and start importing form the second line.

Check the **Remove quote characters on import**checkbox if some of the fields in the import file have had quote marks added to them. This can often happen if you have created the import file by exporting it from Excel or some other spreadsheet application.

Now, in the *If duplicate codes are selected* section, select what you want to happen if a name code is found in the import file which is already used by a name in mSupply.

You can use the **Previous** and **Next** buttons to go through the import file one line at a time to see what mSupply can see in each field and therefore what it will try to import. Can be useful for checking whether extra quote characters have been added to any fields or if the first line of the text file contains column header information only.

# Importing patients

If you are importing patient names, leave column B (the full name) blank and make entries in the Last name (col K) and First name (col L) columns. Below is an example of a spreadsheet for importing patients, customers and suppliers which demonstrates how to fill in the fields with respect to each import type.

#### ⚠ **Important**

Column K is what defines the difference between a customer and a patient: A customer will have a blank last name, a patient **must** have a non-blank last name. A customer can have a blank first name.

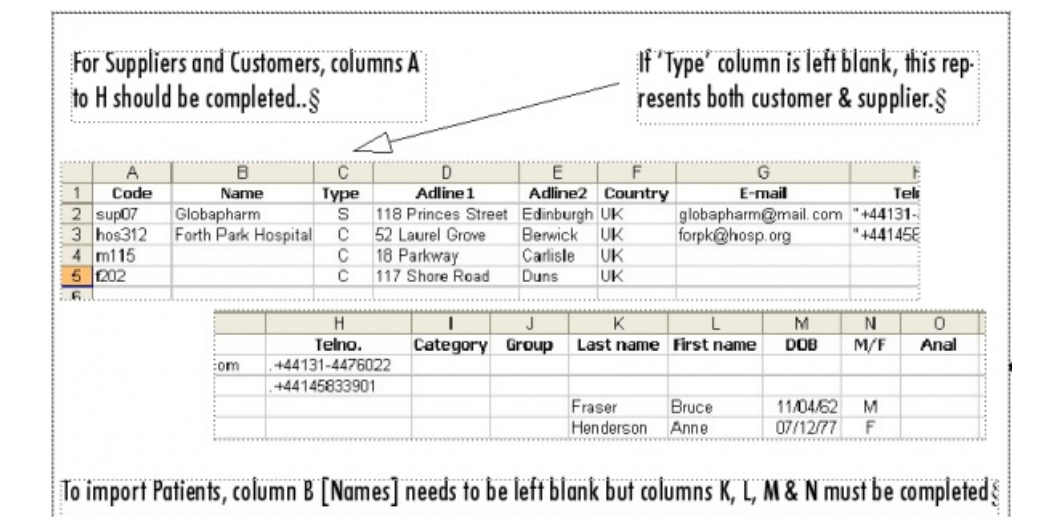

If you have a lot of patients there will be a short delay once you have chosen the import file while mSupply counts how many records there are to import, then a progress window will be shown displaying the rate of progress:

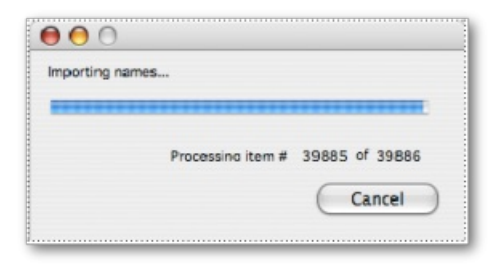

*Previous: 17.02. [Importing](https://docs.msupply.org.nz/import_and_export:import_items_and_stock) stock | | Next: 17.04. Importing [prescribers](https://docs.msupply.org.nz/import_and_export:import_prescribers)*

Last modified: 2022/02/10 12:46 by Gary Willetts

**\*** mSupply documentation wiki

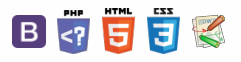

### $\leq$  a  $\mathbb{R}$  d  $\oplus$  ?

 $\odot$  $\mathcal{S}$ Ō A  $\overline{\Box}$ 4 ↑

# 17.04. Importing prescribers

#### **ⓘ Info**

Applicable in Dispensary mode only

From the *File* menu, choose *Import Prescribers*, and the *Import alert* window is displayed.

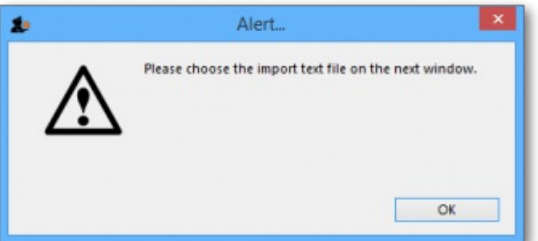

You may import a list of prescribers who have the authority to prescribe medicines.

Your list should be in the format of a 6-column spreadsheet, saved as a tab delimited file. The columns should be in the following order:

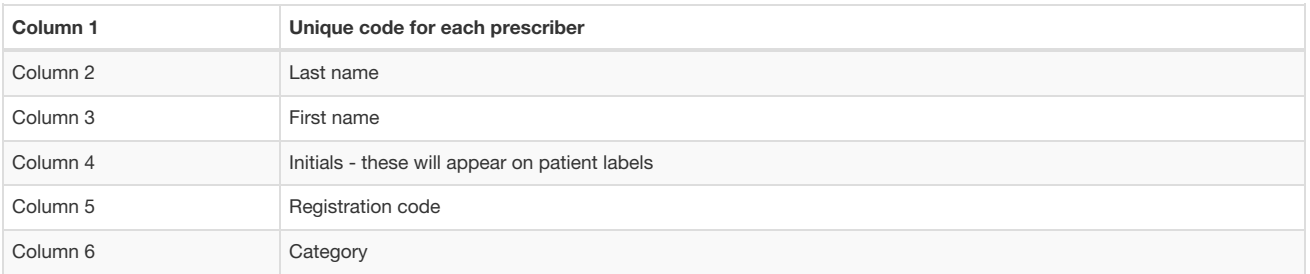

Your tab delimited spreadsheet file would appear something like this:

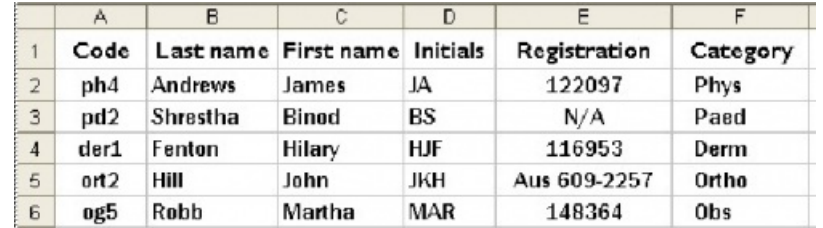

#### ⚠ **Important**

If the file you are importing has non-English characters (for example, accents), it is important to make sure the file is saved with a UTF-8 charset. You can check this by opening the file in Notepad (for Windows). When you save the file, you can choose the Charset used, as shown in the image below.

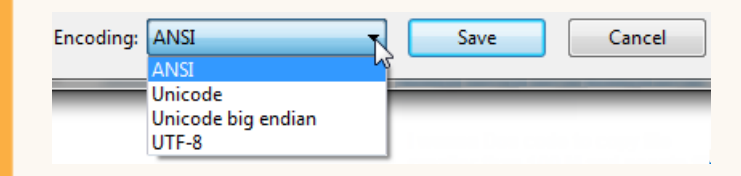

Choose import options from the preview window and click **OK** to begin import.

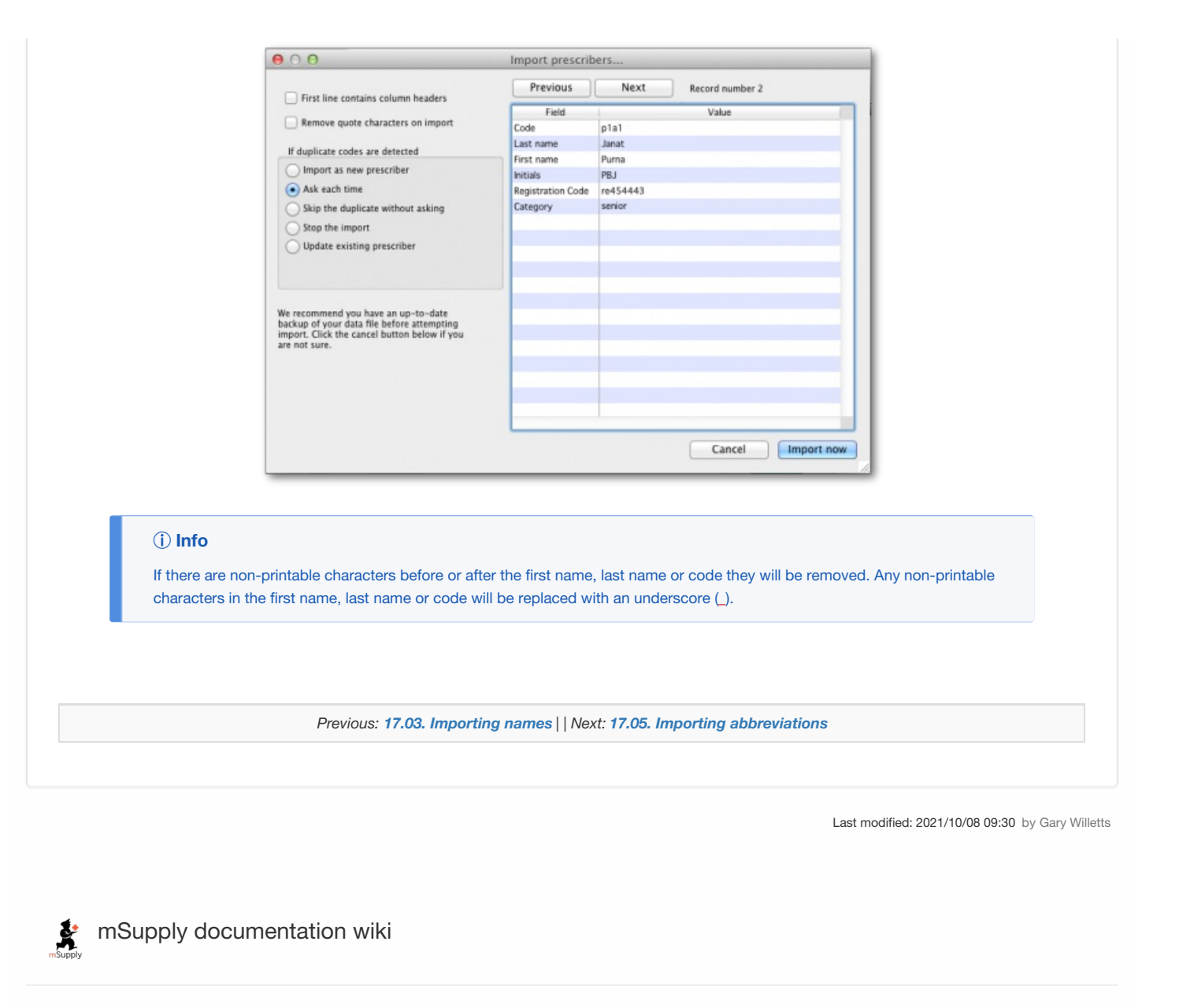

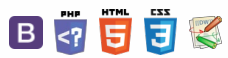

#### $\zeta$  a  $\mathbb{R}$  a  $\oplus$  ?

# 17.05. Importing abbreviations

Importing abbreviations is a great way of quickly entering a large number of abbreviations for use in [dispensary](https://docs.msupply.org.nz/dispensing:dispensary_mode) mode (see the [Abbreviations](https://docs.msupply.org.nz/dispensing:abbreviations) section for details).

To create the import file, create a spreadsheet with two columns like this:

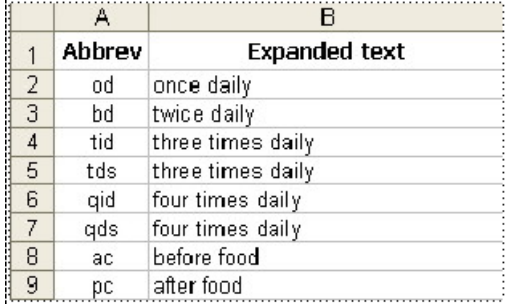

Enter the short abbreviation you will type in the *Abbreviation* column. Enter the text this will be expanded to in the*Expanded text* column. Make a new row for each abbreviation.

#### ⚠ **Important**

Note: your abbreviations cannot contain the underscore ( \_), period ( .) or comma ( ,) characters.

If there are any non-printable characters or spaces in the abbreviations they will be removed on import.

When the spreadsheet is complete, export it as a tab delimited text file.

Close the spreadsheet application then choose **File > Import > Import abbreviations…**from the menus in mSupply. Select the file you just created in the window that opens (navigate to it and either double-click it or single-click on it and click on the **Open** button). The following import options window will be displayed:

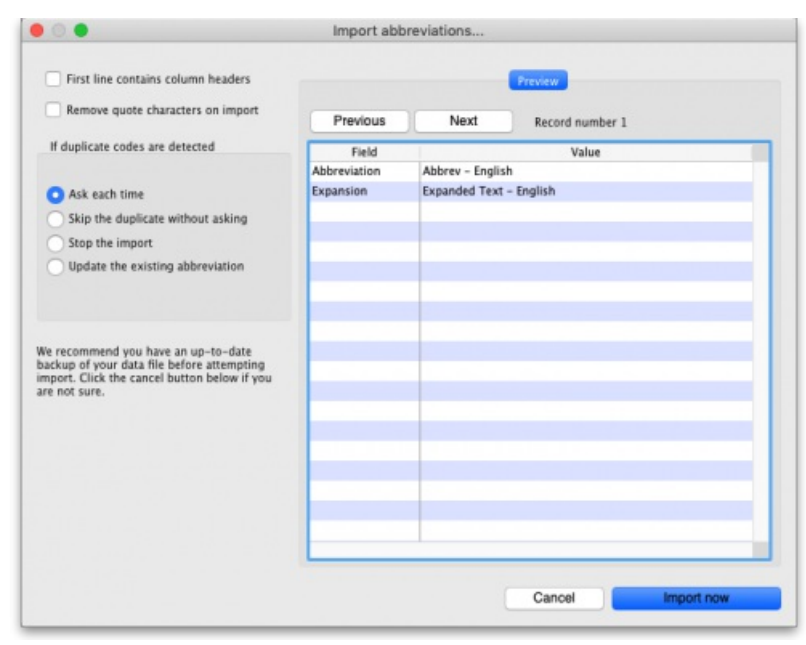

If the first row in your spreadsheet contained the column headers and not an abbreviation, check the **First line contains column headers** checkbox to tell mSupply to ignore it.

If the spreadsheet software has added quotes around any of the fields during the export to a text delimited file then check the **Remove quote characters on import** checkbox (you can use the**Previous** and **Next** buttons in the preview panel to see if quote characters have been added).

Select one of the options in the *If duplicate codes are detected* section to tell mSupply what it should do if an abbreviation already in mSupply or previously in the spreadsheet is detected.

When you're ready, click on the **Import now** button to carry out the import.

## $\odot$  $\mathcal{S}$ Ō A  $\overline{\Box}$ 4

 $\hat{\mathbf{r}}$ 

Last modified: 2021/10/08 09:31 by Gary Willetts

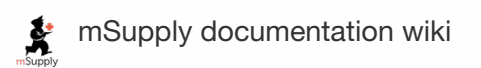

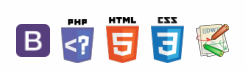
#### $\mathbb{R}$   $\oplus$   $\oplus$  ? くぁ

# 17.06. Importing customer budgets

You can set up budgets for customers manually if you wish (see [here](https://docs.msupply.org.nz/issuing_goods:customer_budgets)) but if you have to set budgets for many customers at a time then this feature will save you a lot of time. As with the other import features of mSupply, this import uses a tab delimited text file (easily produced by exporting a spreadsheet from Excel or other spreadsheet programme). The columns that must be present in the file and their contents are as follows:

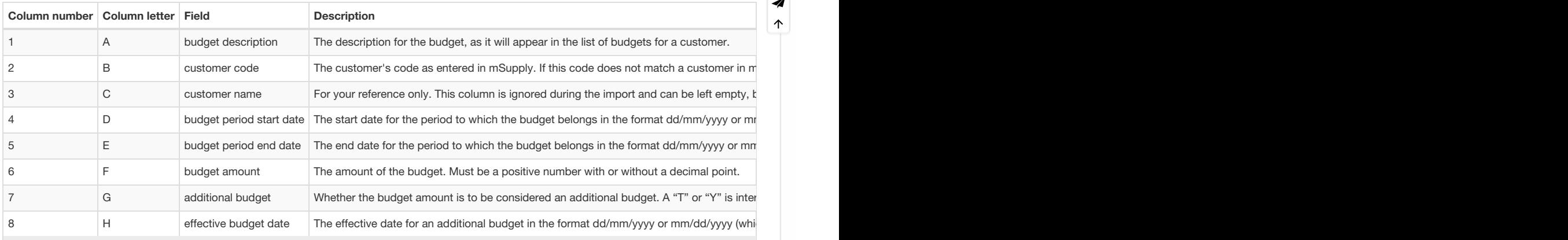

When you have created the import text file go to **File** > **Import** > **Import customer budgets** and select your text file. You will be show the following window:

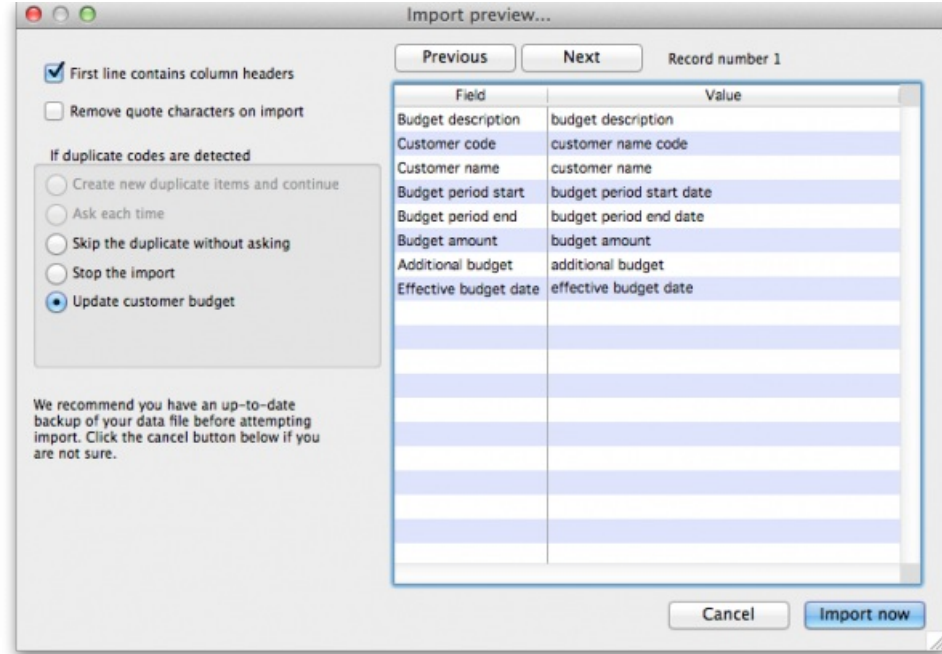

Now choose the import settings to match your file:

- **First line contains column headers:**check this if the first row in your text file contains the column descriptions. If checked, mSupply will ignore the first line of the file.
- **Remove quote characters on import:**check this if fields in your file is surrounded by quote (" or ') characters. If checked, mSupply will attempt to remove them from each field.

And select how duplicates are to be handled (a duplicate is a row which matches another line in the file or a budget already in mSupply):

- **Skip the duplicate without asking:** The duplicate record is ignored completely
- **Stop the import:** mSupply will stop importing from the file if it detects a duplicate. Any budgets already imported will be kept but no further lines in the file will be processed.
- **Update customer budget:** The budget already in mSupply will be updated with the new details found in the file and the import will continue.

You can also click the *Next* and *Previous* buttons to see a preview of what mSupply will import on each row from your file. This can be useful for showing differences in the contents of your file and what mSupply is expecting.

When you're ready to carry out the import, click on the *OK* button. mSupply will carry out the import and tell you how many lines were imported, how many budgets already in mSupply were modified and if there were any errors. You can see more details by viewing the log (see [The](https://docs.msupply.org.nz/admin:the_log) log).

 $\odot$  $\mathcal{S}$ Ō A  $\Box$ 

> 4  $\hat{\Upsilon}$

*Previous: 17.05. Importing [abbreviations](https://docs.msupply.org.nz/import_and_export:import_abbrev) | | Next: 17.07. [Importing](https://docs.msupply.org.nz/import_and_export:importing_locations) locations*

Last modified: 2021/10/08 09:31 by Gary Willetts

**s** mSupply documentation wiki

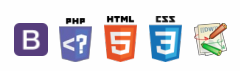

# 17.07. Importing locations

Locations are the labelled places in your warehouse where you store stock. Locations can be created individually (see [here](https://docs.msupply.org.nz/items:item_locations)) or can be created automatically when you import stock (see [here](https://docs.msupply.org.nz/import_and_export:import_items_and_stock)). The functionality to import locations described here will save you a lot of time if you need to put a lot of locations into mSupply separately from importing stock.

As with the other import features of mSupply, this import uses a tab delimited text file (easily produced by exporting a spreadsheet from Excel or other spreadsheet programme). The columns that must be present in the file and their contents are as follows:

#### ⚠ **Important**

All columns must be present in the import file but only the first 2 (Location code and Store code or name) are mandatory. If either of these fields do not have values entered then the location will be ignored.

#### **AA**<br>**A**

The import must take place when the user is logged in to the store on the site where the store is Active

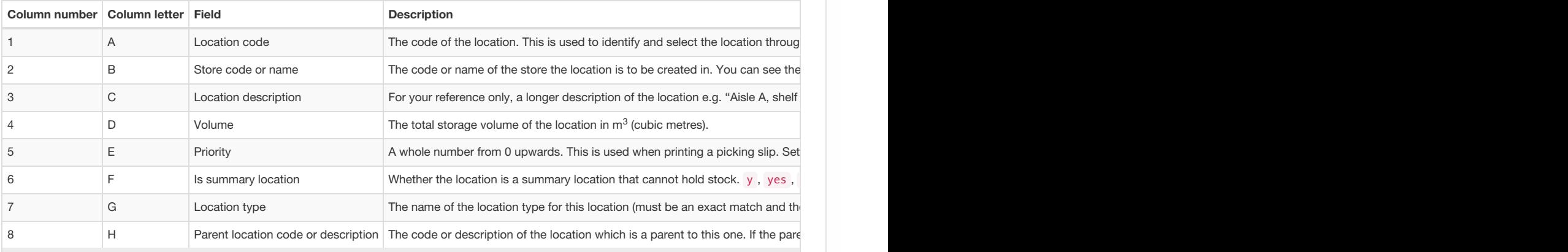

An empty Excel spreadsheet containing these columns for you to use as a template is here: mail [location\\_import\\_template.xlsx](https://docs.msupply.org.nz/_media/import_and_export:location_import_template.xlsx)

When you have created the import text file go to **File** > **Import** > **Import locations** and select your text file. You will be show the following window:

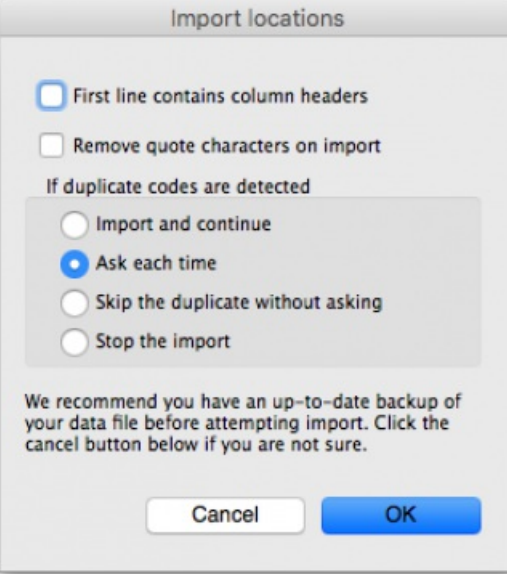

Now choose the import settings to match your file:

- **First line contains column headers:**check this if the first row in your text file contains the column descriptions. If checked, mSupply will ignore the first line of the file.
- **Remove quote characters on import:**check this if fields in your file is surrounded by quote (" or ') characters. If checked, mSupply will attempt

to remove them from each field.

And select how duplicates are to be handled (a duplicate is a row which matches another line in the file or a budget already in mSupply):

- **Import and continue:** The duplicate record is created and import continues normally
- **Ask each time:** You will be asked what you want to do with a duplicate each time one is detected; ignore it, create it or stop the import
- **Skip the duplicate without asking:** The duplicate record is ignored completely
- **Stop the import:** mSupply will stop importing from the file if it detects a duplicate. Any locations already imported will be kept but no further lines in the file will be processed.

When you're ready to carry out the import, click on the *OK* button. mSupply will carry out the import and tell you how many locations were imported, how many already in mSupply were modified and if there were any errors. You can see more details by viewing the log (see [The](https://docs.msupply.org.nz/admin:the_log) log).

#### **ⓘ Info**

If there are non-printable characters before or after the location description or code they will be removed. Any non-printable characters in the description or code will be replaced with an underscore (**\_**).

*Previous: 17.06. [Importing](https://docs.msupply.org.nz/import_and_export:importing_customer_budgets) customer budgets | | Next: 17.08. [Importing](https://docs.msupply.org.nz/import_and_export:importing_a_supplier_invoice) supplier invoices*

Last modified: 2022/03/17 03:30 by Mark Glover

**\*** mSupply documentation wiki

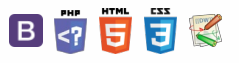

# 17.08. Importing supplier invoices

From the *Supplier* menu, the *Import invoice* command allows you to import an invoice generated by one of your suppliers who also uses mSupply. You will be presented with an open/save window where you should locate the invoice file to be imported.

#### ⚠ **Important**

- The [invoice](https://docs.msupply.org.nz/import_and_export:export_invoice) must have been generated by the "export invoice" command in another copy of mSupply.
- The item codes in your copy of mSupply must have your supplier codes entered (see below). If mSupply attempts to import a code that it does not know, the import process will stop.
- Once an invoice has been imported, you are still free to edit it. You should check the invoice against a paper copy when it arrives.
- After import the file is edited so that if you attempt to import an invoice again you will not be able to. This prevents accidental double-importing of the same invoice.

## Entering supplier codes

If you are importing invoices from a supplier, you must perform the following steps:

- 1. enter a quotation for each item you receive from the supplier. This is done from the quotes tab of the item details window, or from the quotes tab of the supplier details window.
- 2. enter the supplier code for the item in the supplier code field of the quotation. There is no need to enter other details for the quotation if you do not want to.

*Previous: 17.07. [Importing](https://docs.msupply.org.nz/import_and_export:importing_locations) locations | | Next: 17.09. [Importing](https://docs.msupply.org.nz/import_and_export:importing_assets) assets*

Last modified: 2021/10/08 09:31 by Gary Willetts

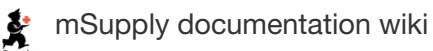

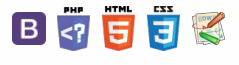

 $\odot$  $\mathcal{S}$ Ō A  $\overline{\Box}$ -1 ↑

**[[ import\_and\_export:importing\_assets ]]**

#### $\leq$  a  $\mathbb{R}$  d  $\oplus$  ?

Import [spreadsheet](#page-0-1) format Doing the [import](#page-2-0)

# 17.09. Importing assets

Assets are imported directly from Excel spredsheets so there is no need to export data from the spreadsheet to a tab delimited text file first (as you need to do for other imports).

## Import spreadsheet format

The first row of the spreadsheet is for the column headers and is **not** imported.

The first 34 columns (up to, and including column AH, "Notes") represent standard asset fields in mSupply and the column headers for these are completely ignored in the import. Any columns after that are for asset properties and their headers are important; those headers must be in this format:

#### **Property name (Property type)**

where **Property name** is the description the property will be given and**Property type** is one of "Text", "Date" or "Drop down list".

For example, a column header of **Project name (Drop down list)** will represent a drop down list property with the description**Project name**.

During the import process, if any properties or entities (like asset locations) do not exist, they will be created. If any options for drop down list properties or standard asset drop down lists (categories) are found not to exist, they will also be created.

The import spreadsheet must contain these columns in this order (*Description* and *Current status* are mandatory, the others are all optional):

 $\odot$  $\mathcal{S}$ Ō A  $\Box$ 4  $\hat{\Upsilon}$ 

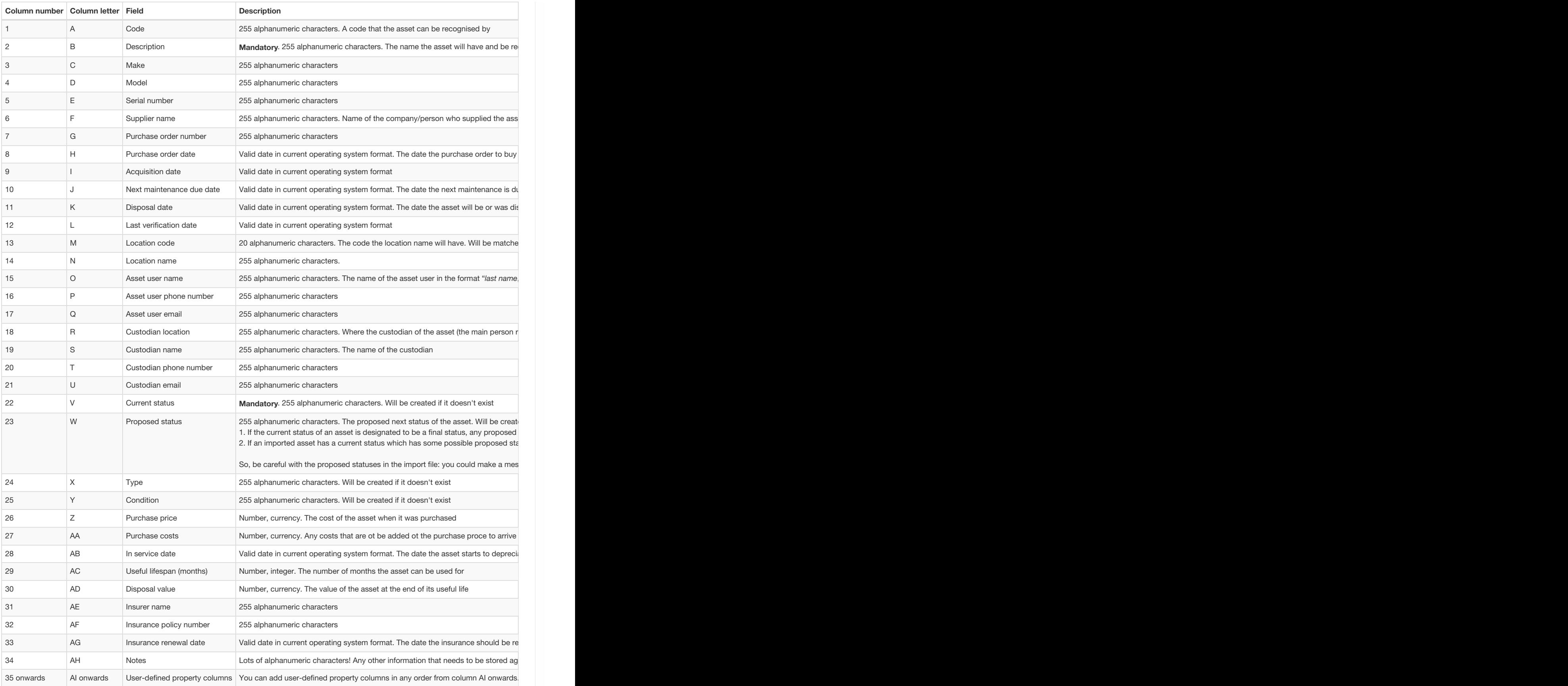

Here is an example spreadsheet you can use (contains no property columns, only the standard mSupply columns): [asset\\_import\\_blank\\_template.xlsx](https://docs.msupply.org.nz/_media/import_and_export:asset_import_blank_template.xlsx)

#### ⚠ **Important**

When entering dates in the spreadsheet, make sure they are counted as text in their cells. Sometimes Excel will autoconvert dates to *date* or *numerical* format and then they will import into mSupply as blank dates. You can make sure that dates will import correctly by using the row preview functionality (see below) - if the dates look correct here then they will import correctly.

## Doing the import

Go to the *File > Import > Import assets* menu and you will be asked to select the import file from a file window. After you have selected the file (if it is valid) you will be shown this window:

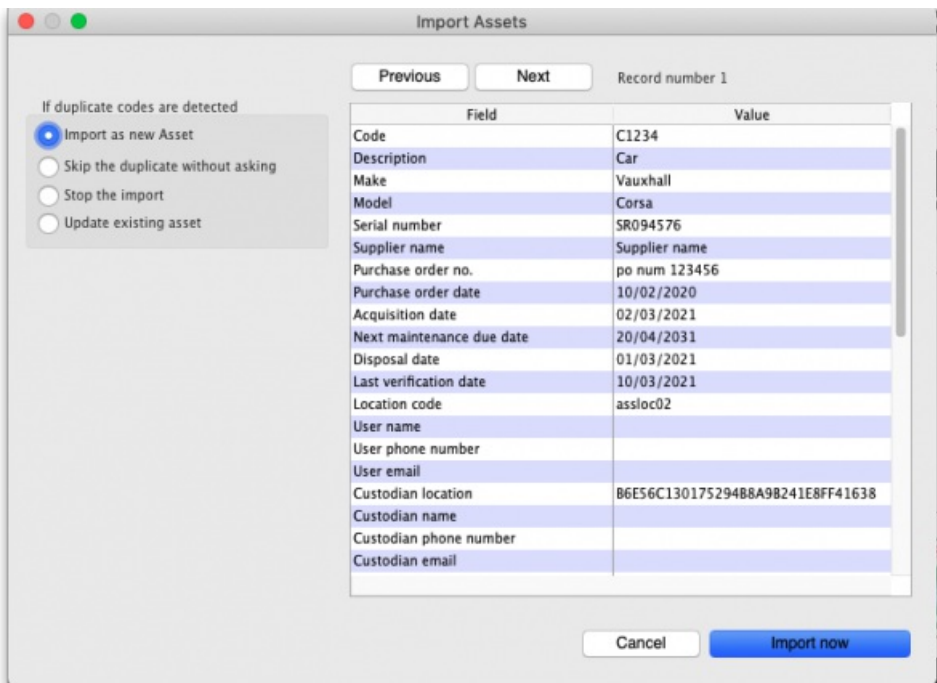

mSupply uses the **code** field to determine whether the asset being imported is a duplicate; an asset with the same code as one already in the database is determined to be a duplicate. Any assets with no code are ignored during duplicate checking i.e. an asset with no code can *never* be a duplicate and will always be imported as a new asset. In the *If duplicate codes are detected* section you tell mSupply what to do if it encounters a duplicate asset during the import:

- **Import as new asset:** this option will import the duplicate as a new asset
- **Skip the duplicate without asking:** the duplicate will not be imported and that row of the spreadsheet will be ignored
- **Stop the import:** as soon as a duplicate is encountered, the import will stop and all assets imported so far will be removed so that nothing is imported.
- **Update the existing asset:** the asset that already exists with the code in the database will be updated with the information contained in the spreadsheet row. A new asset will not be created. BE CAREFUL WITH THIS OPTION: if a cell is blank in the spreadsheet then the corresponding value is removed from the asset (if it had a value set for it), not left as it is.

The *Field* column of the table shows you all the columns that mSupply has detected in your import file, the*Value* column shows the values it has found in the cells for that row of the spreadsheet. You can move through the rows of the spreadsheet using the **Previous** and **Next** buttons. If you try to go beyond the first or last row of the spreadsheet mSupply will let you know.

You can carry out the import by clicking on the **Import now** button or cancel it by clicking on the**Cancel** button.

When the import has finished you will be shown a message telling you how many assets were imported and how many rows of the spreadsheet were skipped, ignored or failed.

#### **ⓘ Info**

All the assets created by the import will have the text "Created by import on *xx/xx/xxxx*" (where *xx/xx/xxxx* is the date of the import) appended to the end of their *Notes* field.

*Previous: 17.08. [Importing](https://docs.msupply.org.nz/import_and_export:importing_a_supplier_invoice) supplier invoices | | Next: 17.10. [Importing](https://docs.msupply.org.nz/import_and_export:importing_regions) regions*

Last modified: 2022/01/19 15:27 by Gary Willetts

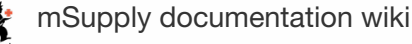

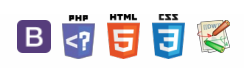

#### $\zeta$  a  $\mathbb{R}$  a  $\oplus$  ?

Import [spreadsheet](#page-0-2) format Doing the [import](#page-0-3)

# 17.10. Importing regions

Regions are geographic boundaries, currently used in mSupply to help in displaying data on maps. At the moment they are only used in certain customisations but more use of them will follow as development progresses.

## Import spreadsheet format

The first row of the spreadsheet is for the column headers and is **not** imported.

There must be 3 columns in the spreadsheet in the order shown in the following table:

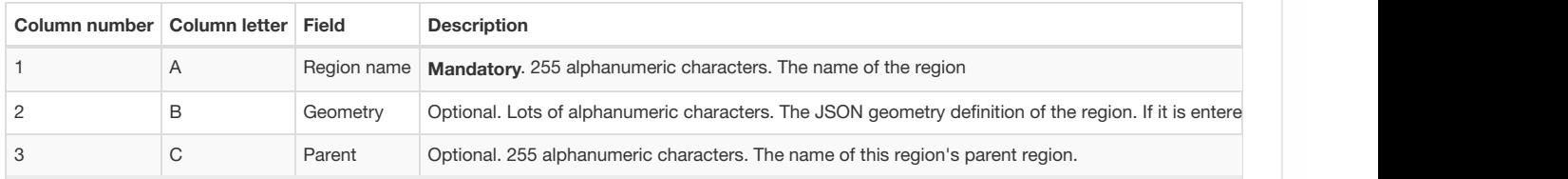

Here is an example spreadsheet you can use: **[region\\_import\\_blank\\_template.xlsx](https://docs.msupply.org.nz/_media/import_and_export:region_import_blank_template.xlsx)** 

## Doing the import

Choose *File > Import > Import regions*from the menus and you will be asked to select the import file from a file window. After you have selected the file (if it is valid) you will be shown this window:

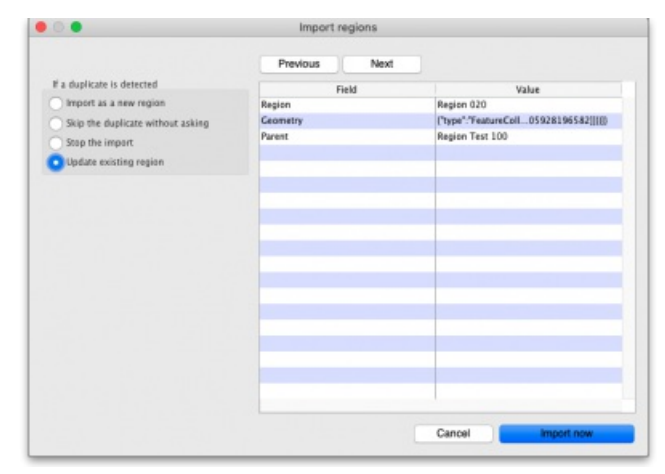

mSupply uses the **Region** field to determine whether the region being imported is a duplicate; a region with the name as one already in the database is determined to be a duplicate. In the *If a duplicate is detected* section you tell mSupply what to do if it encounters a duplicate region during the import:

- **Import as a new region:** this option will import the duplicate as a new region
- **Skip the duplicate without asking:** the duplicate will not be imported and that row of the spreadsheet will be ignored
- **Stop the import:** as soon as a duplicate is encountered, the import will stop and all regions imported so far will be removed so that nothing is imported.
- **Update existing region:** the region that already exists with the name in the database will be updated with the information contained in the spreadsheet row. A new region will not be created.

The *Value* column shows the values mSupply has found in the cells for that row of the spreadsheet. You can move through the rows of the spreadsheet using the **Previous** and **Next** buttons. If you try to go beyond the first or last row of the spreadsheet mSupply will let you know.

You can carry out the import by clicking on the **Import now** button or cancel it by clicking on the**Cancel** button.

During the import:

- if the row has no region name it will be skipped
- if the row has an empty Geometry field, it will be imported with no geometry
- if the row has content in the Geometry field that does not match the geoJSON FeatureCollection schema it will be skipped
- if the parent region does not exist or is empty the region will be imported with no parent

 $\odot$  $\mathcal{O}$ Ō A  $\Box$ 4

ኍ

When the import has finished you will be shown a message telling you how many assets were imported and how many rows of the spreadsheet were skipped.

*Previous: 17.09. [Importing](https://docs.msupply.org.nz/import_and_export:importing_assets) assets | | Next: 17.11. Importing [requisitions](https://docs.msupply.org.nz/import_and_export:importing_requisitions)*

Last modified: 2021/10/08 09:31 by Gary Willetts

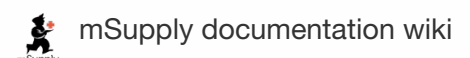

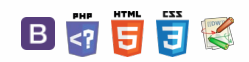

# 17.11. Importing requisitions

This is a way to import standard customer requisitions (response). Requisitions created by this import are not connected to any internal order. You cannot import internal orders (request requisitions), customer stock history requisitions or imprest requisitions.

## Import spreadsheet format

The first row of the spreadsheet is for the column headers and is **not** imported.

There **must be 6 columns** in the spreadsheet, in the order detailed in the table below. They must all be present but some of the columns (the optional ones) are for your reference only and can be empty (the whole column is ignored during the import so it doesn't matter whether some or all the cells of the column are empty):

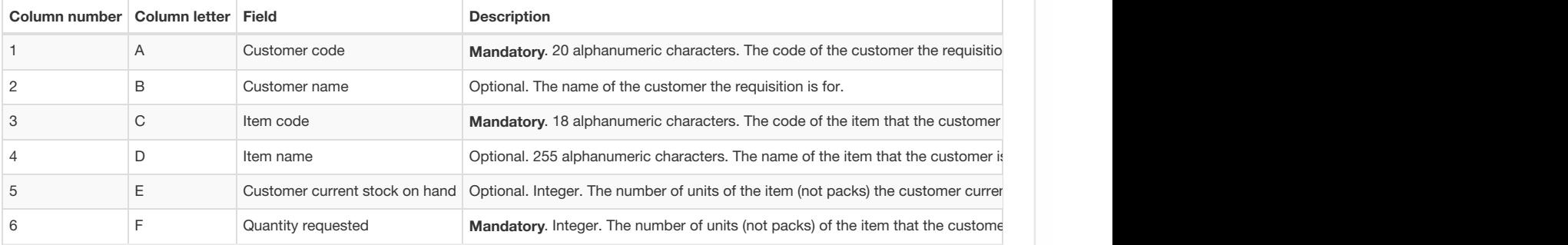

Rows belonging to the same requisition must all be grouped together in the spreadsheet; mSupply will interpret a change in customer code to mean that this row is for a new requisition.

Here is an example spreadsheet you can use (contains no property columns, only the standard mSupply columns): **REG**[requisition\\_import\\_blank\\_template.xlsx](https://docs.msupply.org.nz/_media/import_and_export:requisition_import_blank_template.xlsx)

## Doing the import

Choose *File > Import > Import requisitions* from the menus and you will be asked to select the import file from a file window. After you have selected the file (if it is valid) you will be shown this window:

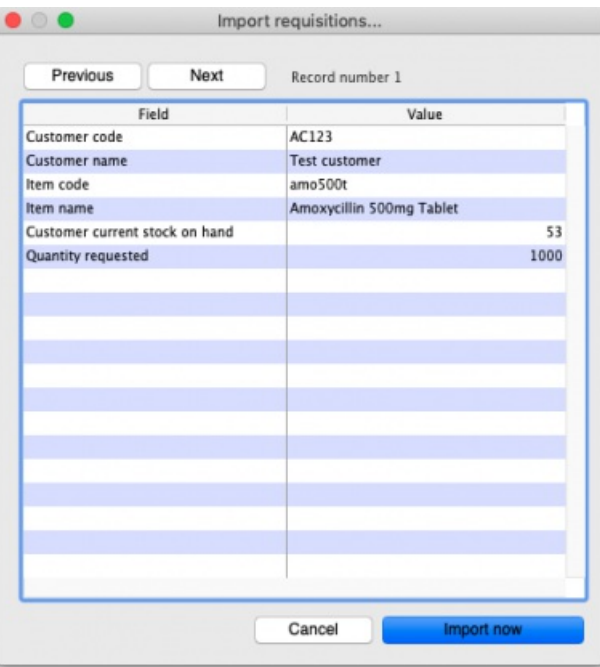

The *Value* column shows the values mSupply has found in the cells for that row of the spreadsheet. You can move through the rows of the spreadsheet

Import [spreadsheet](#page-0-2) format Doing the [import](#page-0-4)

 $\odot$  $\mathcal{S}$ Ō A  $\Box$ 4  $\hat{\Upsilon}$  using the **Previous** and **Next** buttons. If you try to go beyond the first or last row of the spreadsheet mSupply will let you know.

You can carry out the import by clicking on the **Import now** button or cancel it by clicking on the**Cancel** button.

When the import has finished you will be shown a message telling you how many requisitions were imported. If there is an error (a customer code or item code doesn't exist or a mandatory column value is not present) you will be told what the error is and the import will be cancelled (nothing will be imported). In this case, correct the error in the spreradsheet and try the import again.

*Previous: 17.10. [Importing](https://docs.msupply.org.nz/import_and_export:importing_regions) regions | | Next: 17.12. [Exporting](https://docs.msupply.org.nz/import_and_export:export_items) items, exporting items and stock*

Last modified: 2021/10/08 09:32 by Gary Willetts

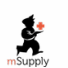

**s** mSupply documentation wiki

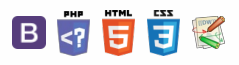

#### $\leq$   $\geq$   $\geq$   $\geq$   $\geq$   $\geq$   $\geq$   $\geq$

# 17.12. Exporting items, exporting items and stock

#### Exporting items

Choosing *Export items* from the *File* menu allows you to export all of the stock items in your data file to a text file; see the 7.01. [Importing](https://docs.msupply.org.nz/import_and_export:importing_items) items page where the format of the text file is described under 'Field order for the text file'. This allows you to import them to another data file. When you select this option you will see this dialog box:

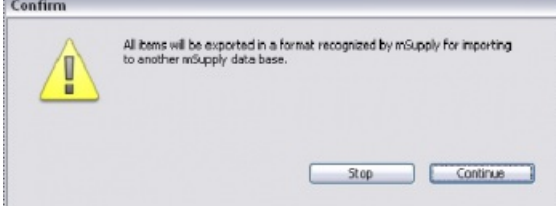

Click continue to carry on. The standard file dialog window for your operating system will appear, allowing you to select a file name and location to save the text file.

#### Exporting items and stock

This option, like the previous one, allows you to export all of the stock items in your data file together with the stock on hand; all details are exported, including:

- Pack size
- No. of packs
- Cost price (per pack)
- Sell price
- Batch number
- Expiry date
- Description (detailed)
- Department
- **Location**

The output is a text file, in a format recognisable by mSupply so that you can later import it to another data file.

*Previous: 17.11. Importing [requisitions](https://docs.msupply.org.nz/import_and_export:importing_requisitions) | | Next: 17.13. [Exporting](https://docs.msupply.org.nz/import_and_export:export_locations) locations*

Last modified: 2021/10/15 14:58 by Gary Willetts

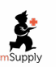

mSupply documentation wiki

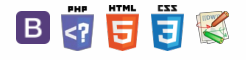

 $\odot$  $\mathcal{S}$ Ō A  $\Box$ -1  $\uparrow$ 

# 17.13. Exporting locations

This function allows you to export all of the locations **in the current store** to a text file that can be imported into mSupply. This is very useful if, for example, you want to create the same set of locations in another store or datafile.

Choose **File > Export > Locations**from the menus. You will be asked to choose the folder on the computer where you want the text file to be saved, then it will be created and saved there.

If there are no locations in the current store, you will be told there is nothing to export and the process will be cancelled.

The format of the file created can be used with the Location import feature and is described on that page (17.07. [Importing](https://docs.msupply.org.nz/import_and_export:importing_locations) locations).

*Previous: 17.12. [Exporting](https://docs.msupply.org.nz/import_and_export:export_items) items, exporting items and stock | | Next: 17.14. [Exporting](https://docs.msupply.org.nz/import_and_export:export_names) names*

Last modified: 2021/10/08 09:32 by Gary Willetts

身

mSupply documentation wiki

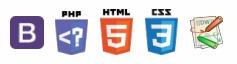

 $\odot$  $\mathcal{O}$  $\overline{\mathbb{O}}$  $\Delta$  $\Box$ 4  $\uparrow$ 

# 17.14. Exporting names

Choosing *Export names* from the *File* menu exports all the names (suppliers, patients, manufacturers, donors and customers etc.) in your data file in exactly the same way as for [exporting](https://docs.msupply.org.nz/import_and_export:export_items) items.

The field order of the exported file and the contents of the various fields are exactly the same as for [importing](https://docs.msupply.org.nz/import_and_export:importing_names) names so please see the 17.03. Importing names page for details.

*Previous: 17.13. [Exporting](https://docs.msupply.org.nz/import_and_export:export_locations) locations | | Next: 17.15. [Exporting](https://docs.msupply.org.nz/import_and_export:export_records) records*

Last modified: 2022/02/10 12:48 by Gary Willetts

mSupply documentation wiki

韋

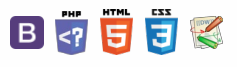

 $\odot$  $\mathcal{O}$  $\overline{\mathbb{O}}$  $\Delta$  $\Box$ 4  $\uparrow$ 

#### $\zeta$  a  $\mathbb{R}$  a  $\oplus$  ?

# 17.15. Exporting records

Choosing *Export* on the *File* menu will display the export window, allowing you to export records from*mSupply* to a file.

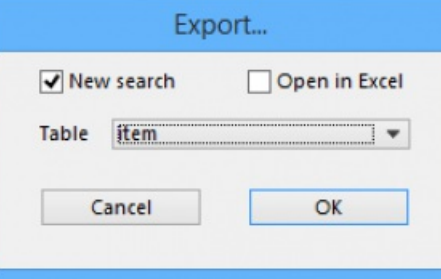

You can search for a set of records by checking the *New search* check box, which displays the Query editor for you to specify your search criteria, or else use the currently selected records.

If you tick the *Open in Excel* button mSupply will export any output to your spreadsheet application and will allow you to edit the Headings etc within your spreadshhet. Otherwise mSupply will open a basic editor that will allow you to shape the look of the document.

After you click OK the Query Editor will open allowing you to filter the data you would like to export. Clicking on a field on the left will add it to the filter criteria shown at the top. You then can add from the list of Comparisons and enter your own value in the text field below. To add another line of criteria click the *Insert Line* button. Likewise to remove a line highlight the line and click the**Del Line** button.

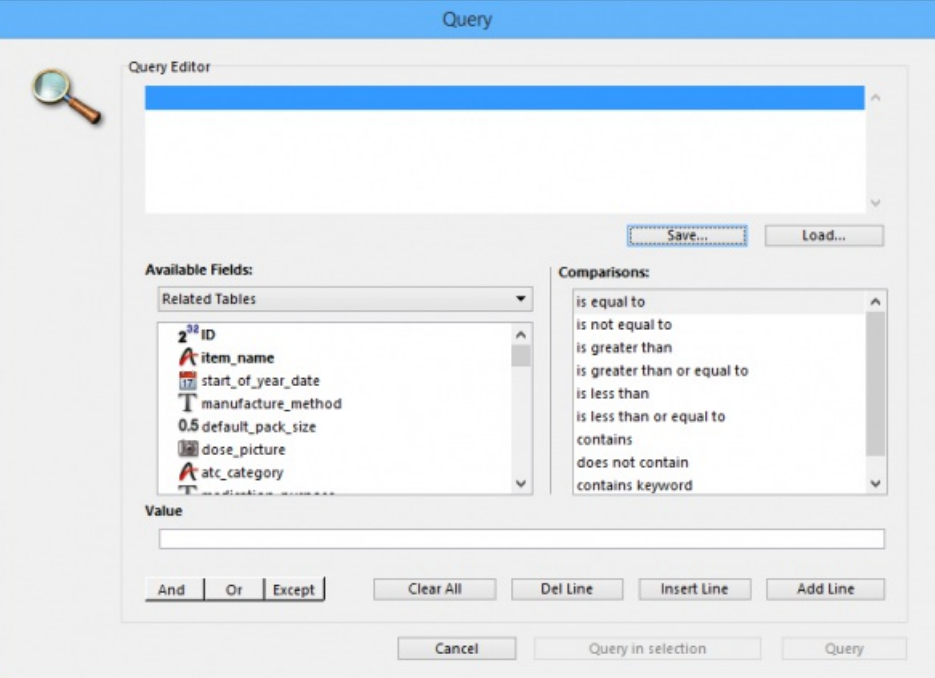

Once you have chosen your filtering criteria and if you did not click **Open in Excel** the the Export Editor will open. This is where you can choose what fields to export.

You can add a field by highlighting it in the Fields box and clicking on the down arrow below it or you can remove a field by highlighting it in the preview window at the bottom of the page and clicking the up arrow. If you want to add or remove all fields click the double arrows.

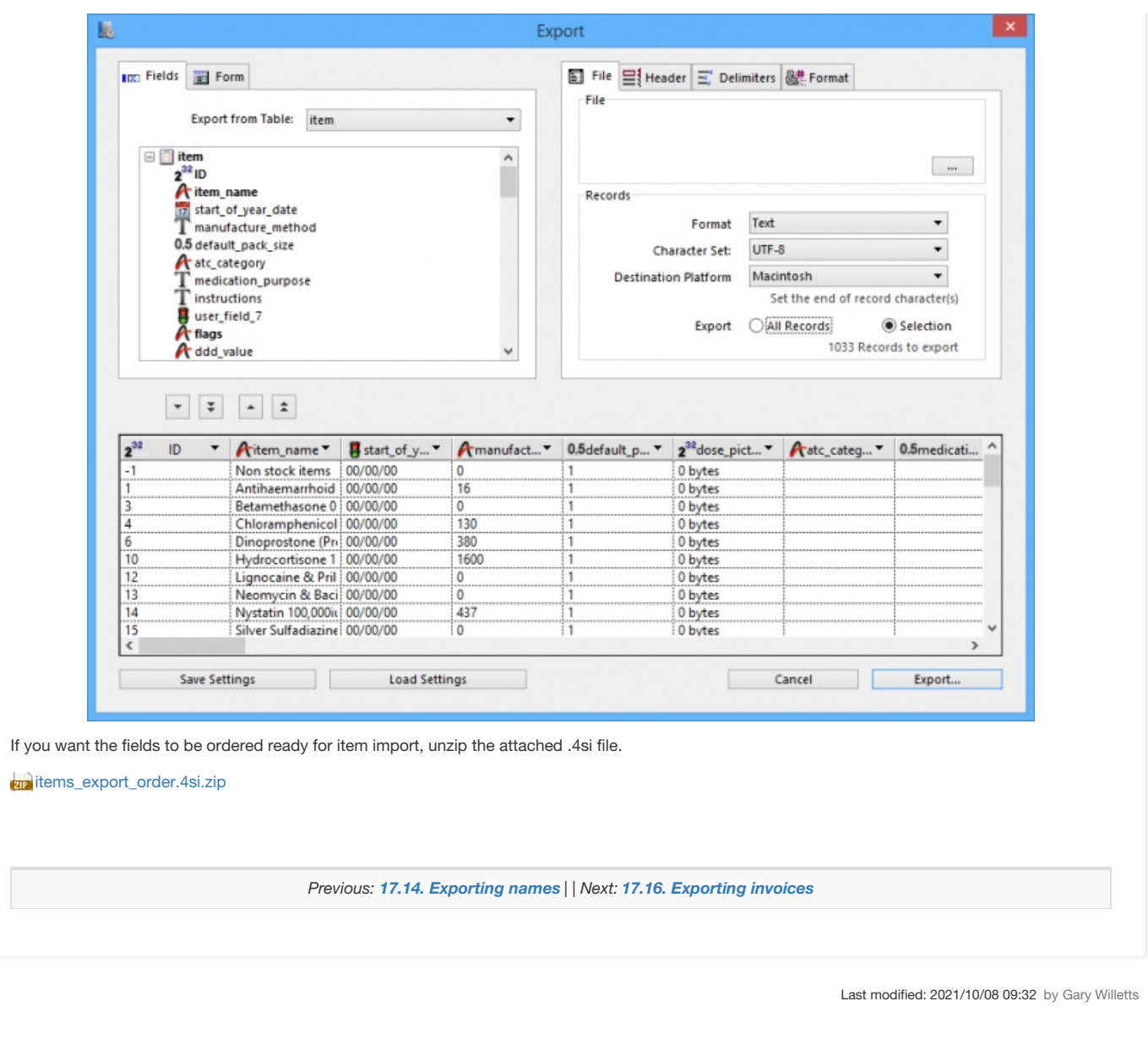

 $\sum_{m \in \text{Unpoly}}^{\bullet}$  mSupply documentation wiki

Bマラする

# 17.16. Exporting invoices

From the *Customer* menu the *Export invoices* command exports any customer invoice to a file. The file created is in a special format that can be imported into another copy of *mSupply* using the *Supplier>Import invoice…* menu command. Do not use this command for sending invoices to customers for them to view or print - use a PDF file for that purpose.

When using this command you will be asked to enter an invoice number. The default choice is the last invoice created. The invoice will exported to the export folder you have set in the Preferences, and will be labeled with the invoice number.

Before you can export, you must set your "own code" in the Preferences. This is the supplier code that your customers will use to identify you when importing the invoice.

Once the invoice is exported, you will be told where to find the file on your hard disk.

*Previous: 17.15. [Exporting](https://docs.msupply.org.nz/import_and_export:export_records) records | | Next: 17.17. Exporting invoices to [Moneyworks](https://docs.msupply.org.nz/import_and_export:moneyworks)*

Last modified: 2021/10/08 09:32 by Gary Willetts

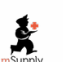

mSupply documentation wiki

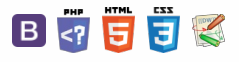

 $\odot$  $\mathcal{S}$  $\overline{\mathbb{O}}$ A  $\Box$ -1  $\uparrow$ 

#### **[ import\_and\_export:**

#### $\leq$  a  $\mathbb{R}$  d  $\oplus$  ?

# 17.17. Exporting invoices to Moneyworks

If you are using Moneyworks accounting software, you can export invoices directly to Moneyworks.

If you have turned this option on in the Preferences, rather than exporting a text file to disk, mSupply will attempt to connect to Moneyworks, and directly send the invoice data to Moneyworks, where a debtor invoice is created for each invoice in mSupply. You can then use Moneyworks superb statement production (with full control over the form design) along with it's open item handling of debtor and creditor payments to take over the handling of payments and receipts. Contact [info@sussol.net](mailto:info@sussol.net) if you would like more information.

Finalising. Note that if "export invoices when finalising" is turned on in the Preferences, invoices that have been finalised but not yet given an export batch will also be included in the list. If any such invoices exist you will be alerted to the fact. A text file called "supplier\_invoice\_expt.txt" will be created at the location you have specified in the Preferences.

Note: if you are using mSupply in Client/Server mode, exports will be sent to the "export" folder located in the same folder as the 4D client application.

*Previous: 17.16. [Exporting](https://docs.msupply.org.nz/import_and_export:export_invoice) invoices | | Next: 17.18. [Exporting](https://docs.msupply.org.nz/import_and_export:export_to_myob) to MYOB*

Last modified: 2021/10/08 09:32 by Gary Willetts

Š mSupply documentation wiki

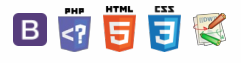

 $\odot$  $\mathcal{S}$ Ō A  $\Box$ 4  $\hat{\Upsilon}$ 

**[[ import\_and\_export:export\_to\_myob ]]**

 $\odot$  $\mathcal{O}$ Ō A  $\Box$ Á ኍ

#### $\zeta$  a  $\mathbb{R}$  d  $\oplus$  ?

# 17.18. Exporting to MYOB

#### **Function added: mSupply version 3.05**

If you use MYOB for your accounting then you may well want to export invoices from mSupply into MYOB. If that's the case then this is the page that will tell you how to do it.

# Setting up MYOB/mSupply

- set up mSupply to use the same account codes as MYOB (See Item units and item [accounts](https://docs.msupply.org.nz/items:item_units_and_item_accounts#items-27units)). If necessary, the accounts associated with any item can be edited via the Misc tab after selecting an item (SeeItem [basics](https://docs.msupply.org.nz/items:item_basics#items-1itembasics))
- set up MYOB to use the same suppliers and customers as mSupply (See [Names:](https://docs.msupply.org.nz/names:adding_and_editing#names-1namesusingaddingandediting) Using, adding and editing) the suppliers and customers in mSupply need to be added to the Card List in MYOB, where the *Charge to* field in mSupply corresponds to the*Card ID* field in MYOB.

# Exporting from mSupply

This can be done from two places:

- from *Files>Export invoices for MYOB*
	- You can choose a range of dates, either from the drop-down list (e.g. last year) or by typing the date values directly
	- You can choose either supplier or customer invoices
	- If the *show all item lines* box is checked, then you will get a line for each item line in the transaction, otherwise you will just get a line for each different account code used in the transaction
	- o If transaction categories have been setup, you can also select only transactions from a single category, or where the category name matches
	- Clicking *OK* will prompt you to create a tab-delimited text file in the folder of your choice.
- from the transaction list: See Viewing [invoices](https://docs.msupply.org.nz/issuing_goods:viewing_invoices#issuinggoods-3viewinginvoices)
	- Select the transactions you wish to export, and click the *Export to MYOB* button. This will create a text file in the same way as before.

## Importing to MYOB

- Select *File>Import Data>Purchases>Service Purchases* for supplier invoices (or *File>Import Data>Sales>Service Sales* for customer invoices)
- In the *Import File* window, make sure that the settings are*Tab-delimited*, *Data Record*, *Reject Them*, and *Card ID* respectively
- Select *Continue* and browse to your exported file
- Double-click on the text file, and select the *Match All* button, and then *Import*
- MYOB will then attempt to import the records. If it reports that no records have been skipped, then all is well, otherwise you need to view the **MYOBPLOG.txt** file (which will be in the same folder as the**.MYO** accounts file that you are logged into).

## Understanding the MYOBPLOG.txt file

- MYOB inserts an error (negative number) or warning code (positive number) at the start of each line, and adds an explanation of the codes at the bottom of the file
- You can most likely ignore warning messages
- The most likely errors will be because the supplier/customer code doesn't exist in MYOB, or there is a duplicate invoice number (i.e. the record has already been imported)
	- If the error is because of a missing supplier/customer, then you can see the mSupply code at the end of each record line
	- Search for that name code in mSupply and create the corresponding Card record in MYOB
	- Then you can try to re-import the same file (and this time, it will reject all of the records that it managed to import first-time around).

## **Notes**

- mSupply will only export finalised customer or supplier invoices, and it will ignore stock transfers and inventory adjustments → sometimes it may not export as many records as you might think.
- mSupply doesn't export the customer/supplier name, otherwise MYOB will reject the invoice even if the customer/supplier code matches.
- mSupply will attempt to export as much reference information as possible into the Journal Memo field in MYOB this will include the Tender

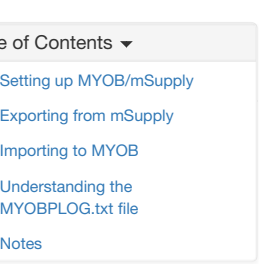

reference, Purchase order reference, and the Invoice reference.

- mSupply will include the quantity of each invoice line inside brackets, appended to the item name e.g. 'Amoxycillin (200)' MYOB doesn't have a field for unit price, but you can work out the unit price by dividing the total price by the quantity.
- MYOB expects every line to have a unique invoice number → the item line number has been appended to the invoice number when exporting i.e. each line will have an invoice number like 812-1, 812-2 etc.
	- The invoice number shown in MYOB will reflect the total number of lines in the invoice
	- The same applies to purchase order numbers
	- If a blank purchase order number is exported from mSupply, then MYOB assigns the next one in it's internal sequence.
- MYOB will not allow you to import invoices with dates outside of the current financial year → make sure that you export everything you need to from mSupply before the new year starts.
- The export format that mSupply uses is based on the current version of MYOB (version 12). If MYOB is upgraded, there is a good chance that the format will change → importing to MYOB will no longer work until mSupply is updated to output the new format.

*Previous: 17.17. Exporting invoices to [Moneyworks](https://docs.msupply.org.nz/import_and_export:moneyworks) | | Next: 17.19. [Exporting](https://docs.msupply.org.nz/import_and_export:export_assets) assets*

Last modified: 2021/10/08 09:32 by Gary Willetts

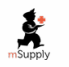

**s** mSupply documentation wiki

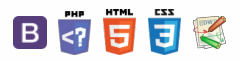

# 17.19. Exporting assets

This function allows you to export all of the assets **in the current store** to an Excel spreadsheet file (.xlsx type) that can be imported into mSupply.

Choose **File > Export > Assets** from the menus. You will be asked to choose the folder on the computer where you want the spreadsheet to be saved, then it will be created and saved there. The spreadsheet will have columns for all the standard mSupply asset fields followed by columns for all the active asset properties.

If there are no assets in the current store, you will be told there is nothing to export and the process will be cancelled.

The format of the spreadsheet created can be used with the asset import feature and is described on that page (17.09. [Importing](https://docs.msupply.org.nz/import_and_export:importing_assets) assets).

*Previous: 17.18. [Exporting](https://docs.msupply.org.nz/import_and_export:export_to_myob) to MYOB | | Next: 17.20. Exporting to the [dashboard](https://docs.msupply.org.nz/import_and_export:export_to_dashboard)*

Last modified: 2021/10/08 09:33 by Gary Willetts

身

mSupply documentation wiki

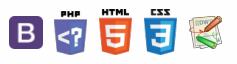

 $\odot$  $\mathcal{S}$  $\overline{\mathbb{O}}$  $\Delta$  $\Box$ 4  $\uparrow$ 

[Postgres](#page-1-1) server section Export [settings](#page-1-2) section

# 17.20. Exporting to the dashboard Table of Contents

#### **Function fixed: mSupply version 5.03.00**

This information is for sending data from your mSupply database to the mSupply dashboard database. The dashboard has a separate Postgres database so that its use does not slow down or interfere with your use of mSupply.

To access Dashboard export settings (administrators only), click on the *Admin* tab of the Navigator and click on the**Dashboard** icon:

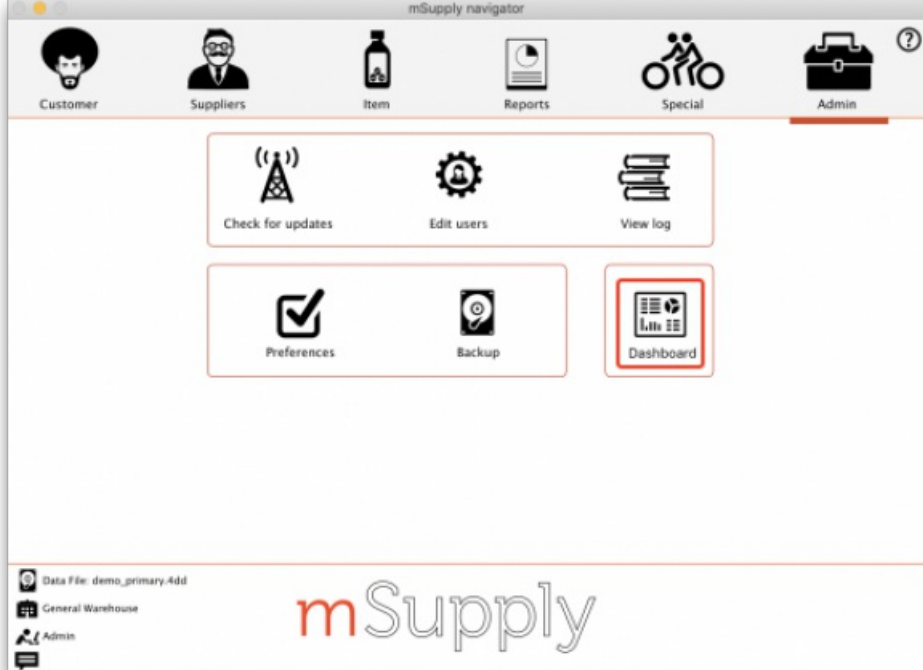

Click on the **Export Settings** tab and you will see this window:

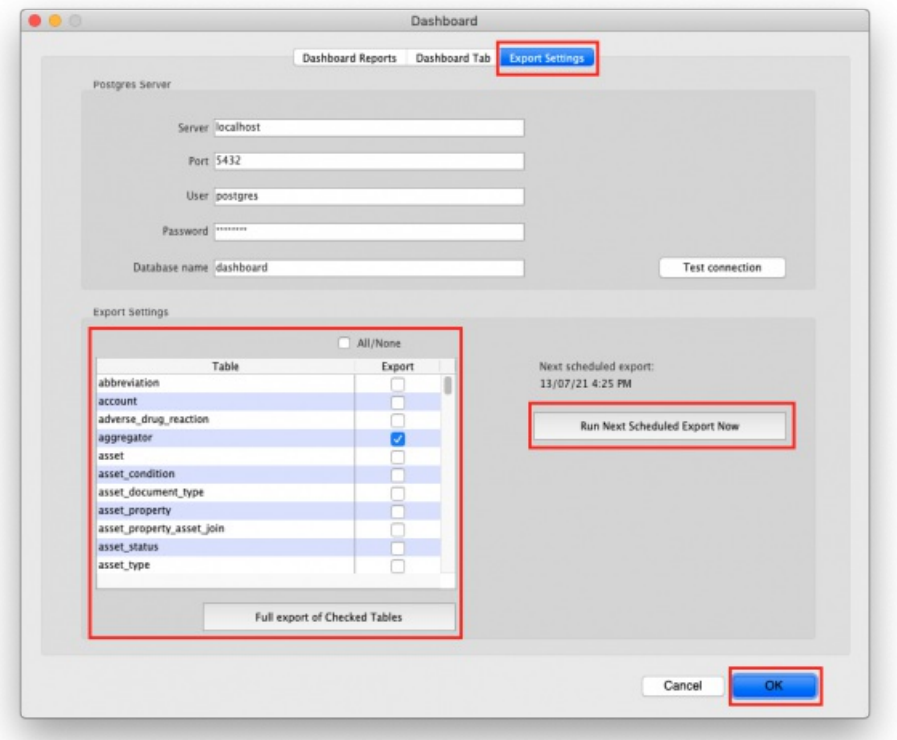

 $\odot$  $\mathcal{O}$  $\overline{\mathbb{O}}$  $\Delta$ 

> $\Box$ 4  $\uparrow$

In here you enter the details of the dashboard database server:

- **Server:** the URL or IP address of the dashboard database server
- **Port:** the port on the server that the database is listening for connections
- **User:** The user name that mSupply will use to access the Postgres database
- **Password:** The password mSupply will use to access the Postgres database
- **Database Name:** The name of the database that mSupply is to access

To make sure the details are correct and your copy of mSupply has access to the dashboard database, click on the **Test connection** button. A message will tell you whether the connection is successful or not.

Once the dashboard is enabled and the correct Postgres settings entered, there will be an automatic (scheduled) export every 24 hours. The next scheduled export is shown in the *Next scheduled export* field.

## Export settings section

This section enables you to manually export data to the dashboard apart from the scheduled dashboard export.

The time and date of the next scheduled export to the dashboard database are shown in the **Next scheduled export** field. By default, all table data is exported incrementally — that is, only records that are new or have been changed since the last export are exported, which saves a substantial amount of time in the export process.

The **Run Next Scheduled Export Now** button gives you a way of exporting the data immediately, without waiting for the next scheduled export. Useful if you want the dashboard to be updated immediately.

The **Full export of Checked Tables**button gives you a way of re-exporting the specific table data from scratch immediately. The table contains a list of all the database tables in mSupply that can be exported to the dashboard. Simply check the checkbox in the Export column to set that table to be exported to the dashboard when you click on The **Full export of Checked Tables**button. The **All/None** checkbox is a quick way of toggling between all tables selected and non-tables selected.

When you click on either of them you must enter your authorisation code before the export will be carried out.

Click on the **OK** button to save your changes and the **Cancel** button to cancel any changes you have made.

*Previous: 17.19. [Exporting](https://docs.msupply.org.nz/import_and_export:export_assets) assets | | Next: 18. [Tenders](https://docs.msupply.org.nz/tender_management)*

Last modified: 2021/10/08 09:33 by Gary Willetts

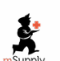

mSupply documentation wiki

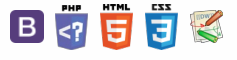

# User Guide

# 18. Tenders

18.01. Introduction to tender [management](https://docs.msupply.org.nz/tender_management:introduction) 18.02. Standard tender [conditions](https://docs.msupply.org.nz/tender_management:standard_conditions)

- 18.03. Adding suppliers to a tender and inviting [responses](https://docs.msupply.org.nz/tender_management:choosing_and_inviting_suppliers)
- 18.04. Adding supplier [responses](https://docs.msupply.org.nz/tender_management:receiving_quotations_from_suppliers) to a tender
- 18.05. Tender reference [documents](https://docs.msupply.org.nz/tender_management:reference_documents)
- 18.06. [Benchmark](https://docs.msupply.org.nz/tender_management:benchmark_prices) prices for tenders
- 18.07. Analysing supplier [responses](https://docs.msupply.org.nz/tender_management:creating_purchase_orders) and creating purchase orders
- 18.08. Supplier [instructions](https://docs.msupply.org.nz/tender_management:tender_web_module_for_suppliers) for using tender submission web interface
- 18.09. Using web [tenders](https://docs.msupply.org.nz/tender_management:using_web_tenders)
- 18.10. Supplier [instructions](https://docs.msupply.org.nz/tender_management:supplier_responding_to_tender_via_excel) for submitting tender responses via Excel

*Previous topic: 17. Data [Import](https://docs.msupply.org.nz/import_and_export) and Export | | Next topic: 19. Remote User Web [Interface](https://docs.msupply.org.nz/web_interface)*

Last modified: 2021/10/08 09:13 by Gary Willetts

**f** mSupply documentation wiki

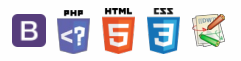

 $\odot$  $\mathcal{S}$ Ō

A  $\Box$ 4  $\uparrow$ 

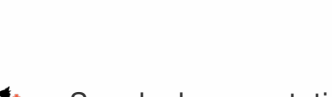

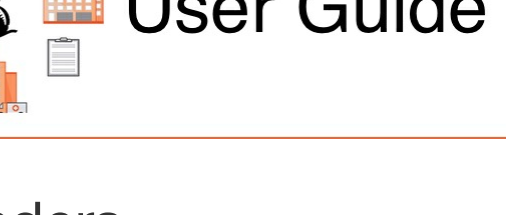

#### ● Updated: Version 3.1 and 3.1 and 3.1 and 3.1 and 3.1 and 4.1 and 4.1 and 4.1 and 4.1 and 4.1 and 4.1 and 4.1 and 4.1 and 4.1 and 4.1 and 4.1 and 4.1 and 4.1 and 4.1 and 4.1 and 4.1 and 4.1 and 4.1 and 4.1 and 4.1 and 4.

# 18.01. Introduction to tender management

## Introduction

In order to achieve the best value for available funds, it is common practice to seek out the best prices for the medicines that will be required, usually for the forthcoming year, by publishing a tender. Normally, the full tender process creates a lot of work which can be very time consuming and error prone. The mSupply tender module is designed to make the process as simple as possible, to minimise the work involved and to reduce the chance of errors.

As usual in a tender process, forward planning is necessary, as the process must be started several months before the goods will be on site and available for use.

The work flow for using the tender module is:

- 1. Prepare list of items and quantities. See [Creating](#page-1-3) a new tender. When all items have been added to the tender, it should be set to *confirmed* status.
- 2. Distribute list to suppliers. See Adding [suppliers](https://docs.msupply.org.nz/tender_management:choosing_and_inviting_suppliers) to a tender
- 3. Create benchmark prices. See Using [Benchmark](https://docs.msupply.org.nz/tender_management:benchmark_prices) prices
- 4. Evaluate received quotations. See Receiving [Quotations](https://docs.msupply.org.nz/tender_management:receiving_quotations_from_suppliers) from suppliers
- 5. Select preferred suppliers. See [Accepting](https://docs.msupply.org.nz/tender_management:receiving_quotations_from_suppliers#accepting_tenders) tenders. After selecting the preferred suppliers for all items, the tender should be set to *finalised* status.
- 6. Create Purchase Orders. See Supplier [responses](https://docs.msupply.org.nz/tender_management:creating_purchase_orders) & Creating Purchase Orders

From your usage history, mSupply can prepare a list of items and anticipated quantities. This list is distributed to suppliers, who are invited to submit, after a reasonable period of time, their quotations, inclusive of all additional charges., e.g. freight.

The list may be uploaded to the web, and interested suppliers invited to submit their quotations online; conventional methods of submitting quotations are also available. We recommend the online method, as it reduces paper consumption, and is less labour intensive.

Once all the quotations have been received, mSupply will assist in processing them, comparing quotations, performing necessary currency conversions where appropriate, applying freight charges etc. mSupply will mark the lowest item price blue. If two lines are the same price and are the lowest price both will be coloured blue.

The user then has all the relevant information enabling informed choices to be made in selecting which supplier for which item.

Finally mSupply will create Purchase Orders for the successful bidding suppliers. While mSupply can perform all these tasks from stored usage data, it will allow users to change supplier and/or quantities, should special circumstances prevail in particular situations.

*[Preferences:](https://docs.msupply.org.nz/preferences:general#tenders)* There are preferences that can be set for the tender process, seetender preferences.

#### **ⓘ Info**

Note that for multi-user installations, Tender management activation requires payment of a fee. Please see the website [here](https://www.msupply.org.nz/pricing/) or contact Sustainable Solutions for more information.

## Getting started

Select *Show tenders…* from the supplier menu or from the Navigator's Suppliers tab.

## **[ i tender\_n**  $\zeta$  a  $\mathbb{R}$  a  $\oplus$  ?

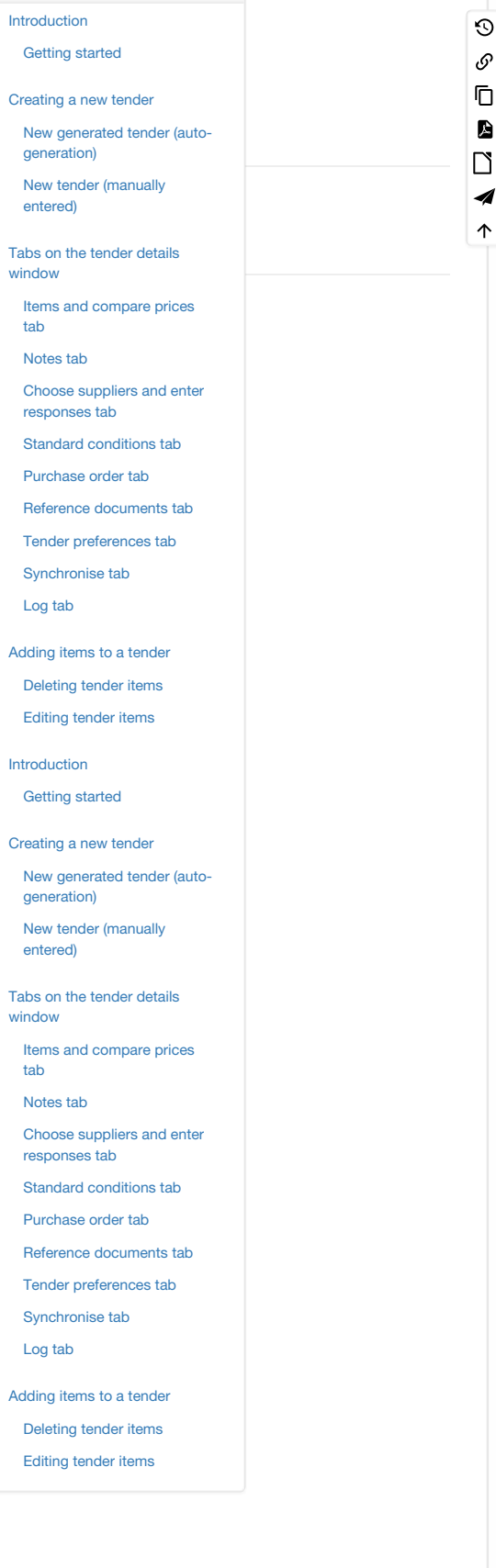

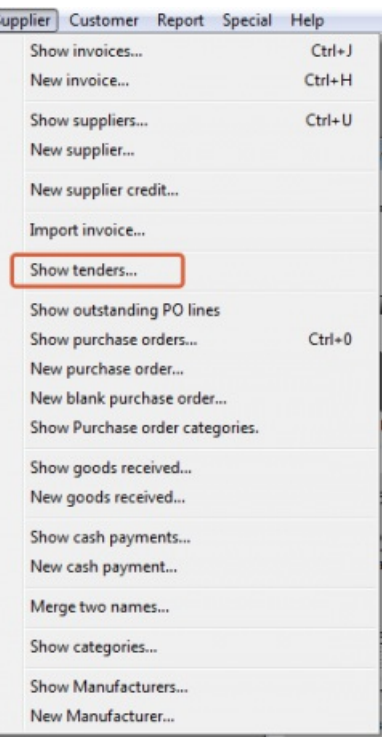

A window is shown with a list of current tenders (if any) and some options:

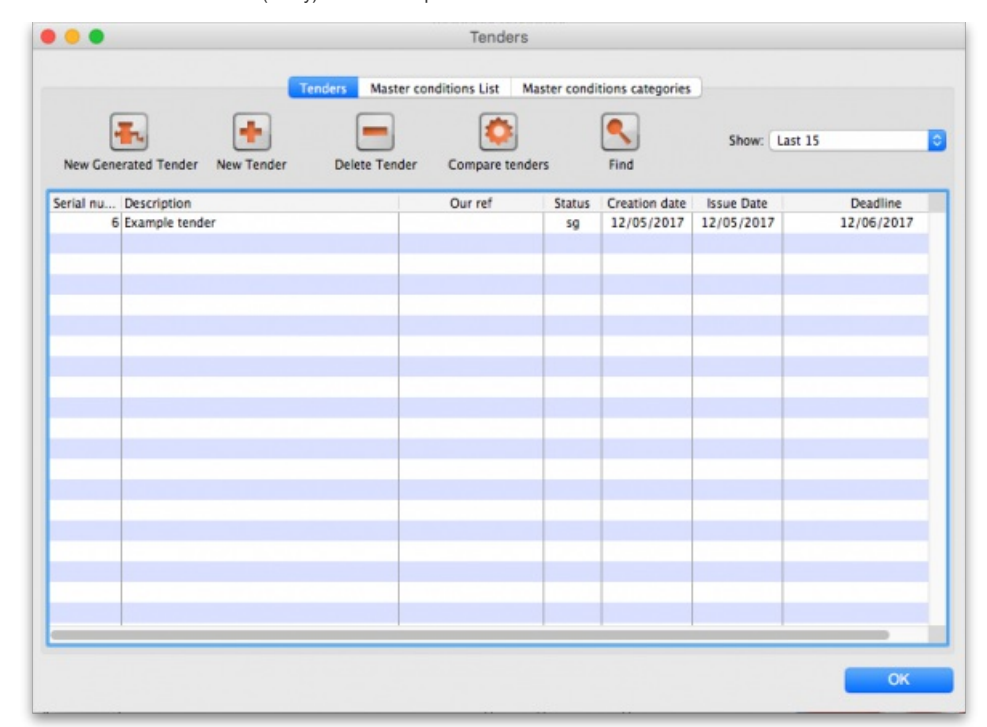

The *Show* drop down list is a filter which allows the list of tenders displayed to be changed:

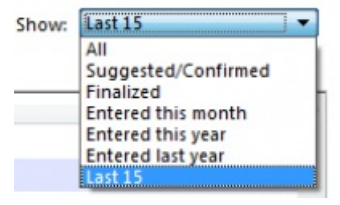

## Creating a new tender

Two options are available :

- *New Generated Tender* Once you have been running mSupply for a year, and providing that year is fairly typical of your overall usage, the*New Generated Tender* is recommended; this option will suggest quantities based on actual usage, having regard to seasonal fluctuations, thus eliminating any guesswork. Note, however, that quantities are suggested only, and may be amended as required.
- *New Tender* allows you to create the tender manually and is a more labour intensive process.

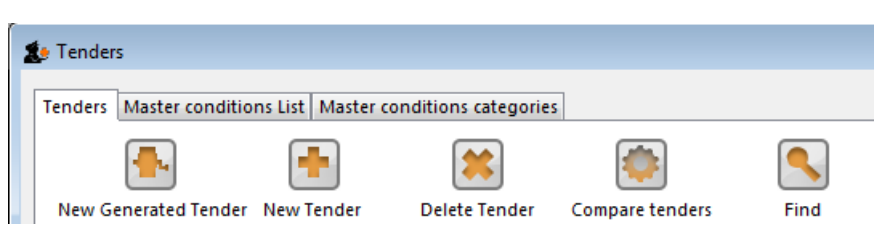

Note that the creation (or deletion!) of a new tender will be [logged](https://docs.msupply.org.nz/admin:the_log) by mSupply.

Also note that all tenders belong to the store they are created in and will not be accessible in other stores (but [supervisor](https://docs.msupply.org.nz/other_stuff:misc_topics#supervisor_mode_-_all_stores) mode users can view tenders in all stores). This also means that you can only access items visible in the store the tender is created in, whether you manually create or auto-generate your tender.

## New generated tender (auto-generation)

To have mSupply automatically create a suggested tender based upon your projected demand, click on the New Generated Tender button, and confirm your intention by clicking *Yes* on the *Confirm* window.

This window will appear. You may recognise it from the Item usage report, suggested order report and the Managing Purchase Orders, creating a Purchase Order - it uses much of the same [functionality:](https://docs.msupply.org.nz/purchasing:managing_purchase_orders#to_create_a_purchase_order)

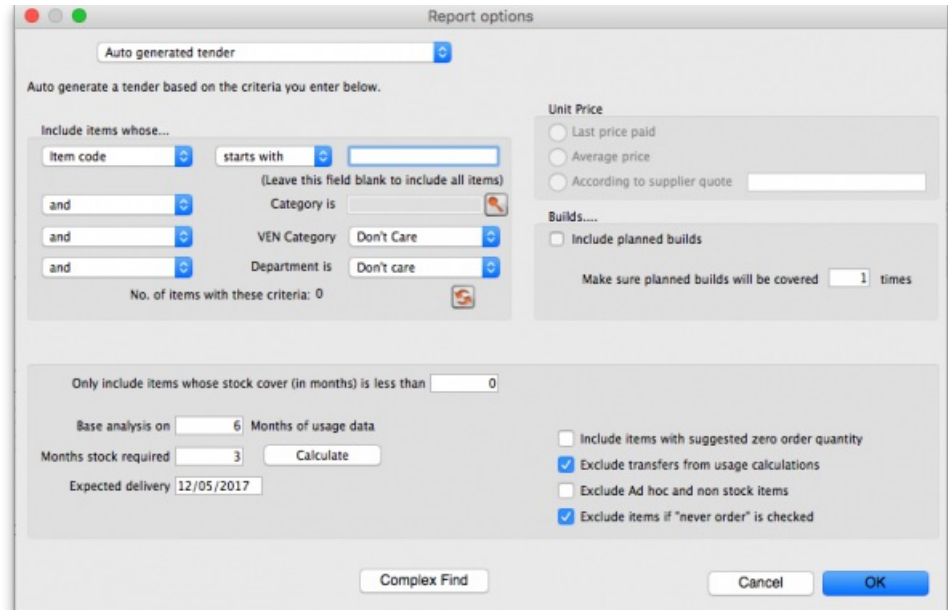

You can tailor your search by item in the usual way. Clicking the refresh button (double arrows near the centre) shows an estimate of how many items will be processed. Further refinements can be added. It is recommended to use the *Calculate* button to refine the *Months of stock required* figure by entering *Lead time*, *Ordering Cycle* and *Buffer stock* values directly.

Processing all this data may take some minutes if you have a lot of stock items recorded in your system, so mSupply will ask you if you've got the time to do it. If you do, click `Yes'. A progress indicator will show you how much work is left to be done. When mSupply has finished processing everything, it will let you know:

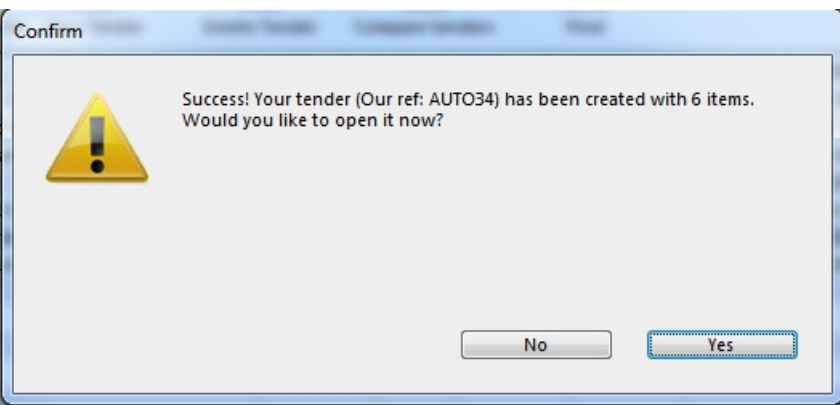

Auto-generated tenders may be rather large, so you may wish to process several tenders with more specific criteria rather than one huge one at once.

You can choose to look at your tender immediately, or return to it later. If you click `Yes', you'll see something like this:

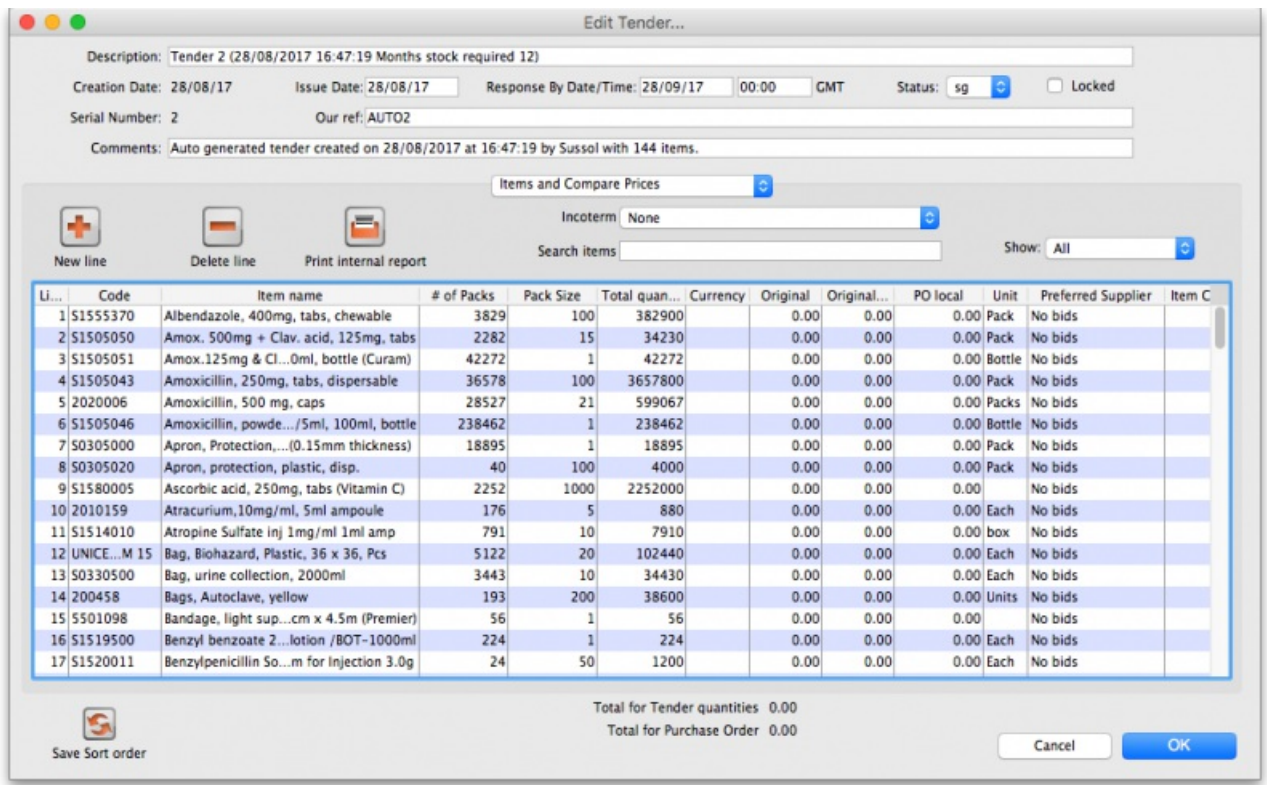

Points to note here:

- Several default values have been entered for the **Description** (made up of the tender number, date and time of creation and number of months stock required), **Issue** (the current date) and **Response by** (one month from the current date) dates and**Our ref** (*AUTO* followed by the tender's number) fields at the top that you're going to want to change.
- There are no units chosen for any of the tender items.

A pack size of 1 is usually assumed because mSupply looks for the default pack size and default unit for each item as it creates the tender (these values are set when editing Items - see Item [Basics](https://docs.msupply.org.nz/items:item_basics) ). If it does not find a default unit, it leaves units blank, but enters a `Check units!' warning into the comments. The same goes for pack size - although if you don't tell it otherwise, mSupply assumes a default pack size of 1. Tender auto-generation will therefore be most useful if these default values are set for items. (A default pack size of 1000 shows here as this was loaded at the time of item creation).

## New tender (manually entered)

To create a new tender manually, having opened the *Tenders* window by clicking on *Show tenders* on the menu, click the*New Tender* button.

This window opens:

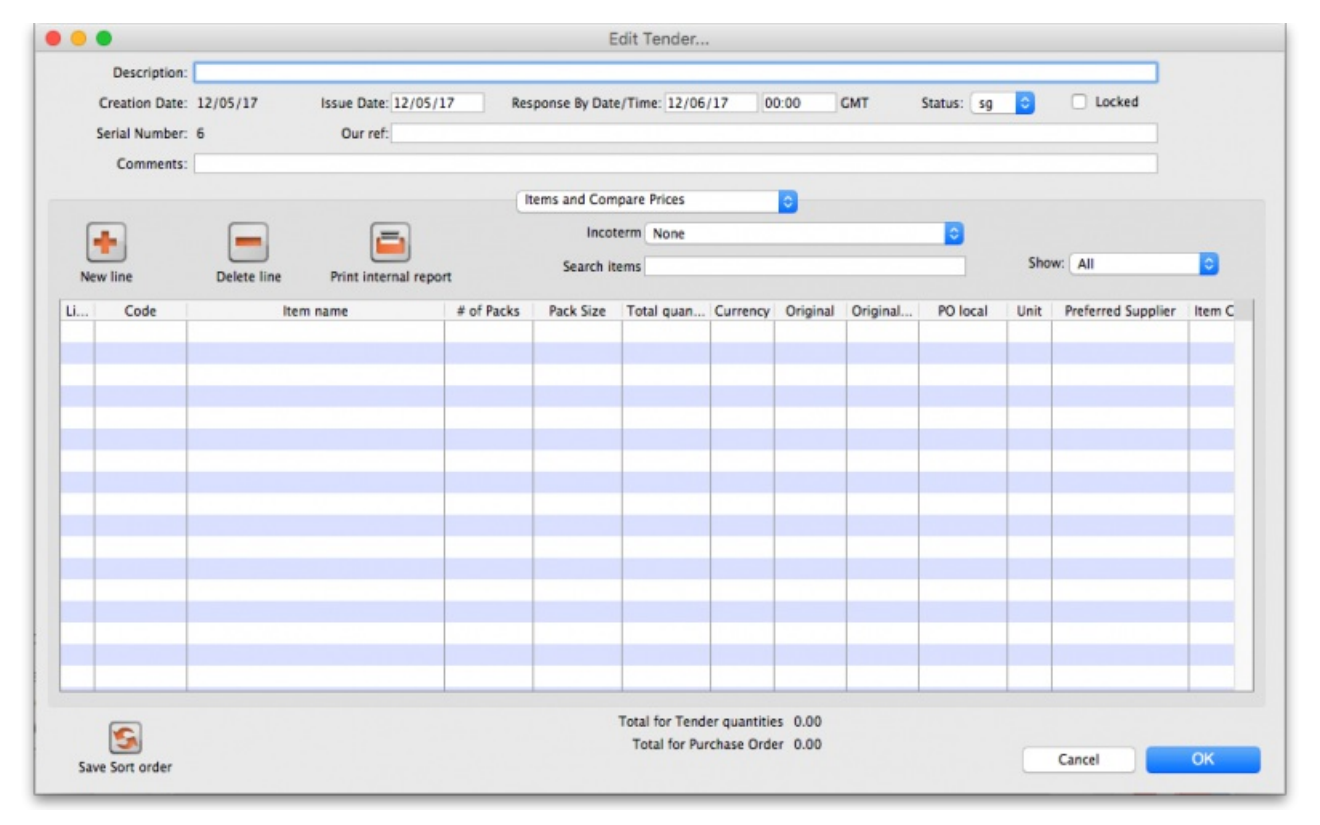

Here you can fill in basic information about the tender.

- *Description:* Enter a description that will help you to recognize this tender and distinguish it from others. For example: RFQ 18-013 It is helpful if this Description matches any register of tenders / quotes that is already being maintained by your organisation.
- *Creation date:* The date the tender was created. This defaults to today's date.
- *Issue date:* The date the tender is/was sent to suppliers. This also defaults to today's date, but can be changed.
- *Response by date:* The date by which suppliers must respond to the tender. The default is set to one month from the creation date, but can be changed.
- *Status:* Tenders can have a status of sg/cn/fn (suggested, confirmed or finalised), which signifies its passage through the overall tender process. To change the status of the tender, simply select the new status from the drop down list and click on the **OK** button to save all changes. You will be asked to confirm a change because it has a significant impact on the editability of the tender. These are what the statuses mean:
	- Suggested status tender is still being built. Everything is editable.
	- Confirmed status list of items & quantities is complete and can no longer be edited. Suppliers invited to provide quotations may be added, and, once received, their responses may be added. Decisions may then be taken regarding which quotation is preferred for each tender item.
	- Finalised status no further editing may be performed, and the tender can now be used as a basis for purchasing
- *Locked checkbox:* Check this box to ensure the tender is not accidentally deleted.
- *Our ref:* This field may be used to enter a short reference code to appear in tender-related correspondence.
- *Comment:* The comment field is for your internal use. It is not printed on any tender documents.

## Tabs on the tender details window

Details of the tender are managed through the tabs on the Tender Details window:

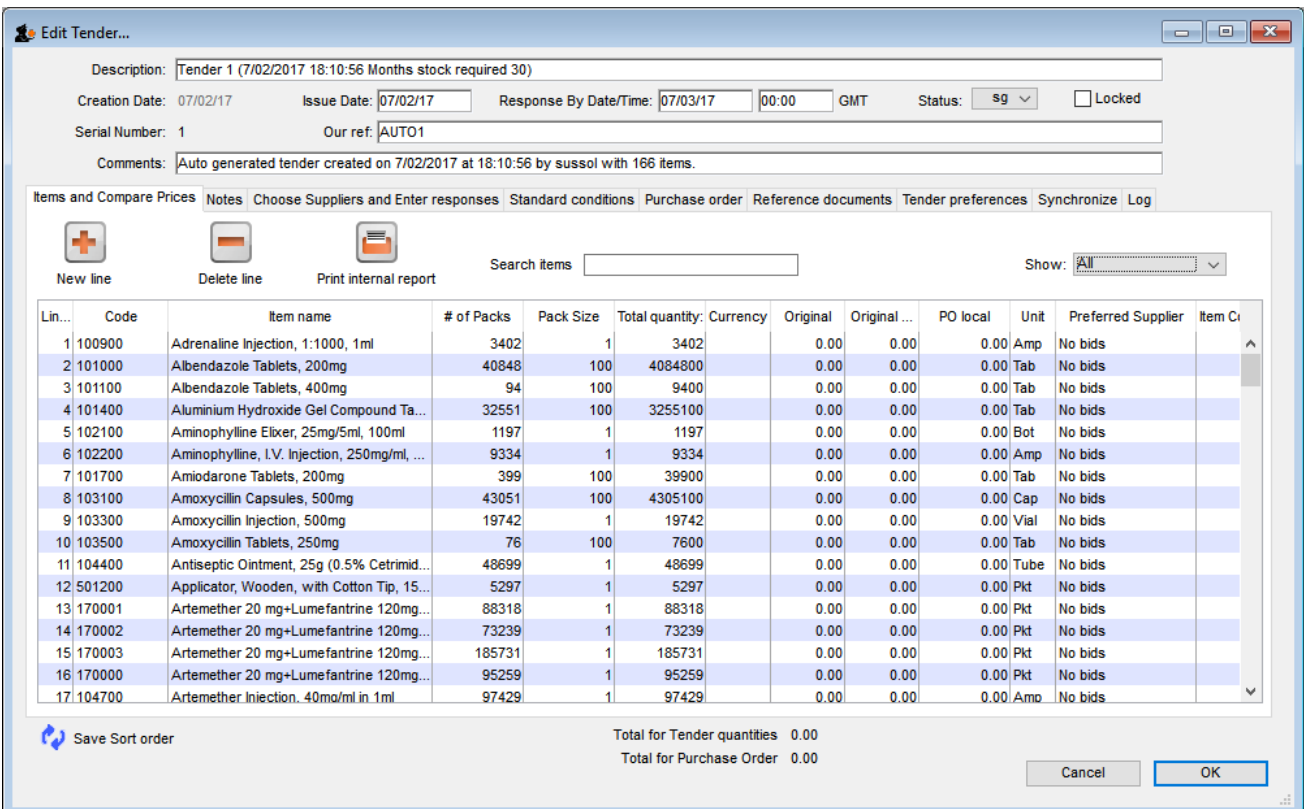

## Items and compare prices tab

- This tab displays by default when you open a tender for editing. It displays the items currently included in the tender, and by selecting 'All', 'Filled' or 'Unfilled' from the drop-down list above and to the right of the list, you can select which items are displayed.
	- *New line* button: click this to add a new item line to the tender. The addition of the new line will b[elogged](https://docs.msupply.org.nz/admin:the_log) by mSupply.
	- *Delete line* button: select an item line from the list and click this button to remove it from the tender.
	- *Print internal report* button: click this to select one of several reports to print out or export to a spreadsheet. There are several to choose from and will give you the information you need to help evaluate or analyse a tender:
		- **Preferred suppliers only**
		- **Winning tender lines**
		- All supplier responses
		- **Bupplier quotes with adjusted price**
		- **Supplier quotes for each item**
		- Tender lines with predicted cost
		- Tender lines where the lowest price was not chosen.
	- *Incoterm* drop down list: Allows you to select an [incoterm](https://en.wikipedia.org/wiki/Incoterms) to apply to the tender
	- *Search items* text box: as you type in this text box, only items whose names start with what has been typed will be displayed in the table. You can use the "@" character as a wildcard to represent anything. For example, typing "@ol" will display only items with names which end in "ol". This box is helpful for quickly finding a specific item. Overrides any selection made in the *Show* drop down list (see below).
	- *Show* drop down list: is another way to change what items are displayed in the table. Selecting one of these options will override anything typed in the *Search items* text box:
		- **All** display all items without filtering
		- *Filled* display only those items for which a bid has been accepted
		- *No bids* display only those items for which no suppliers have made a bid
		- *Lowest cost not chosen* display only those items where the lowest offered cost price was not chosen as the preferred bid

Note that changes to tender lines will be [logged](https://docs.msupply.org.nz/admin:the_log) by mSupply.

## Notes tab

- This tab shows a field where you can add notes about your tender. This will not print on the documentation sent to suppliers.
- To start a new line (as with any text box), press Shift+Enter (although any long lines will wrap). See below for an example:

## Choose suppliers and enter responses tab

• The use of this tab is used to manage sending of the tender to suppliers, and entering their responses - see Receiving [Quotations](https://docs.msupply.org.nz/tender_management:receiving_quotations_from_suppliers) from suppliers

## Standard conditions tab

The use of this tab is described here: Standard [conditions](https://docs.msupply.org.nz/tender_management:standard_conditions)

### Purchase order tab

The use of this tab is described here: Creating [Purchase](https://docs.msupply.org.nz/tender_management:creating_purchase_orders) Orders

#### Reference documents tab

• The use of this tab is described here: Reference [Documents](https://docs.msupply.org.nz/tender_management:reference_documents)

## Tender preferences tab

The use of this tab is described here: Setting up purchase order [preferences](https://docs.msupply.org.nz/tender_management:creating_purchase_orders#setting_up_purchase_order_po_preferences).

## Synchronise tab

This tab will only appear if you are using the remote tender module have set up your remote tender preferences. The process and use of this tab is described in Uploading and [Downloading](https://docs.msupply.org.nz/tender_management:using_web_tenders) Web Tenders.

#### Log tab

• This tab shows recent events relating to this particular tender. It will show, for example, changes in prices or other significant events. You cannot edit the details on this tab. If an event fails to be logged for any reason while the tender is being processed, you will be given an appropriate warning message.

## Adding items to a tender

To add an item to a tender, click the *New line* button on the *Items and Compare Prices* tab.You will be shown a window like this, which opens at the*Set tender item criteria* tab:

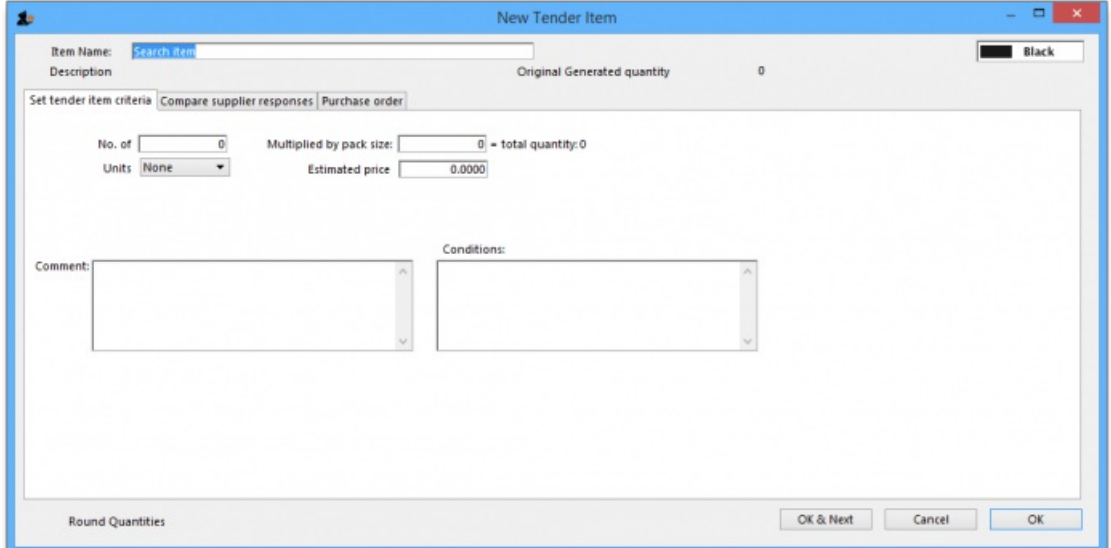

- 1. Type as much of the item name or code as you know, then press the *Tab* key. If only one item matches your entry, it will be filled in. If multiple items match, you will be shown the standard item choice list to choose the item you want. Any details completed in the *Full description* under the *General* tab of the selected item are displayed (Description).Should you wish to identify a line (or lines) for any reason, clicking on the*Colour* button presents you with a selection of colours available for the type on that line.
- 2. Fill in the number of packs you wish to purchase, and the pack size. The total quantity of individual units will be calculated. The *Round quantities* button will round the number of packs to the nearest reasonable number of whole packs (most useful for auto generated tenders when the number of packs can sometimes be set to a decimal number).
- 3. Choose the units you wish to use.
- 4. You may optionally enter a price per pack figure in the *Estimated price* field.
- 5. Entries in the *Comment* field are for your internal use, and won't be printed on the tender documents you present to suppliers.
- 6. In the *Conditions* field, enter any conditions which are *specific to this item* of the tender , but NOT applicable to the tender as a whole. These conditions will be printed on the tender letter with the item details.
- 7. Click on *OK & next* to add the next item to the tender, and when you are finished, click on*OK*.
- 8. The addition of a new line will be [logged](https://docs.msupply.org.nz/admin:the_log) by mSupply.

#### **ⓘ Info**

It is perfectly possible to add the same item more than once to a tender. Each entry will be treated separately. This allows for the same item to be added, for example, in different pack sizes.

The second tab *Compare supplier responses*, is for use after suppliers have responded to the tender - [referReceiving](https://docs.msupply.org.nz/tender_management:receiving_quotations_from_suppliers#comparing_quotations_from_different_suppliers) quotations from suppliers - Comparing quotations from different suppliers.

## Deleting tender items

Click the line you wish to delete so that it is highlighted, then click the *Delete line* button. If a supplier has already quoted on a tender item, you will be warned before deletion. The deletion of any tender lines will be [logged](https://docs.msupply.org.nz/admin:the_log) by mSupply.

### Editing tender items

From the *Items and compare prices* tab, double-click the tender line you wish to edit. The 'Edit tender item' window will open, allowing you to edit the details in the same way as entering a new tender item, above. Note: you cannot edit or delete lines on finalised tenders.

The *Search item* field allows you rapid access to any item in the tender - just enter the name (or first few letters of the name) of an item in the tender, and it will be displayed.

Here's how the *Edit tender* window looks when the item Ranitidine 25mg/mL injection has been selected; the automatically generated tender has calculated that 1023 ampoules are required; here you can edit the quantity to conform with, say a pack size of 10, so you would adjust the pack size to 10, and the quantity to 102 or 103.

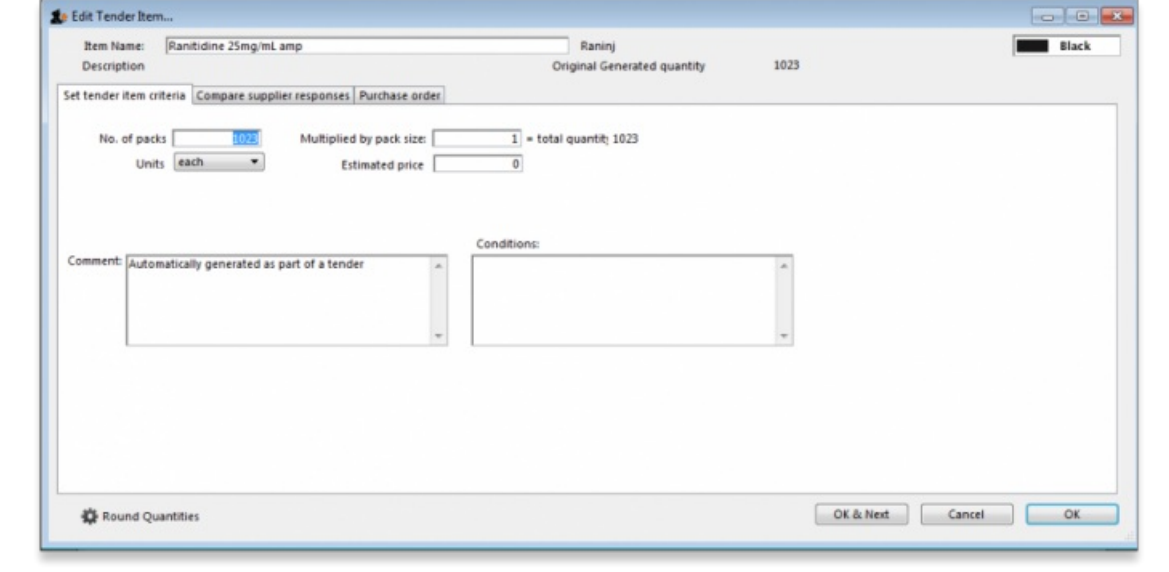

Note that any changes to a tender line are [logged](https://docs.msupply.org.nz/admin:the_log) by mSupply.

*Previous: 18. [Tenders](https://docs.msupply.org.nz/tender_management) | | Next: 18.02. Standard tender [conditions](https://docs.msupply.org.nz/tender_management:standard_conditions)*

Last modified: 2021/10/08 09:38 by Gary Willetts

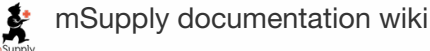

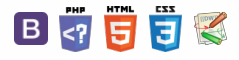

Setting up conditions and their

Editing and deleting [conditions](#page-1-4) Copying master [conditions](#page-1-5) to a

Printing the standard [conditions](#page-1-6) with the invitation

[categories](#page-0-12)

tender

letter

# 18.02. Standard tender conditions **Table of Contents**

mSupply allows you to set up a list of standard tender conditions called master conditions. These are all the conditions you will apply to tenders from year to year. Each time you create a tender you can copy the master conditions you want to your tender as required - these form the standard conditions list for that one tender. These instructions cover managing master conditions and applying them to individual tenders as standard conditions.

When you print your tender invitation letter, you can choose to have the list of standard conditions print (not all the master conditions!), followed by the list of items for which you are requesting prices.

## Setting up conditions and their categories

Choose *Suppliers > Show tenders,* and open the *Master Conditions categories* tab

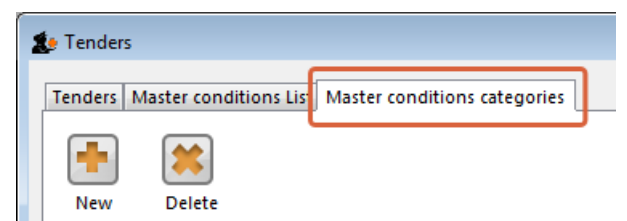

Here you may define categories for your master conditions. Examples shown above are *Annual, Supplementary* and *Emergency.* Subsequently you can restrict the display to a single category by selecting that category from the *Show* drop down list.

Choose *Suppliers > Show tenders,* and open the *Master Conditions List* tab:

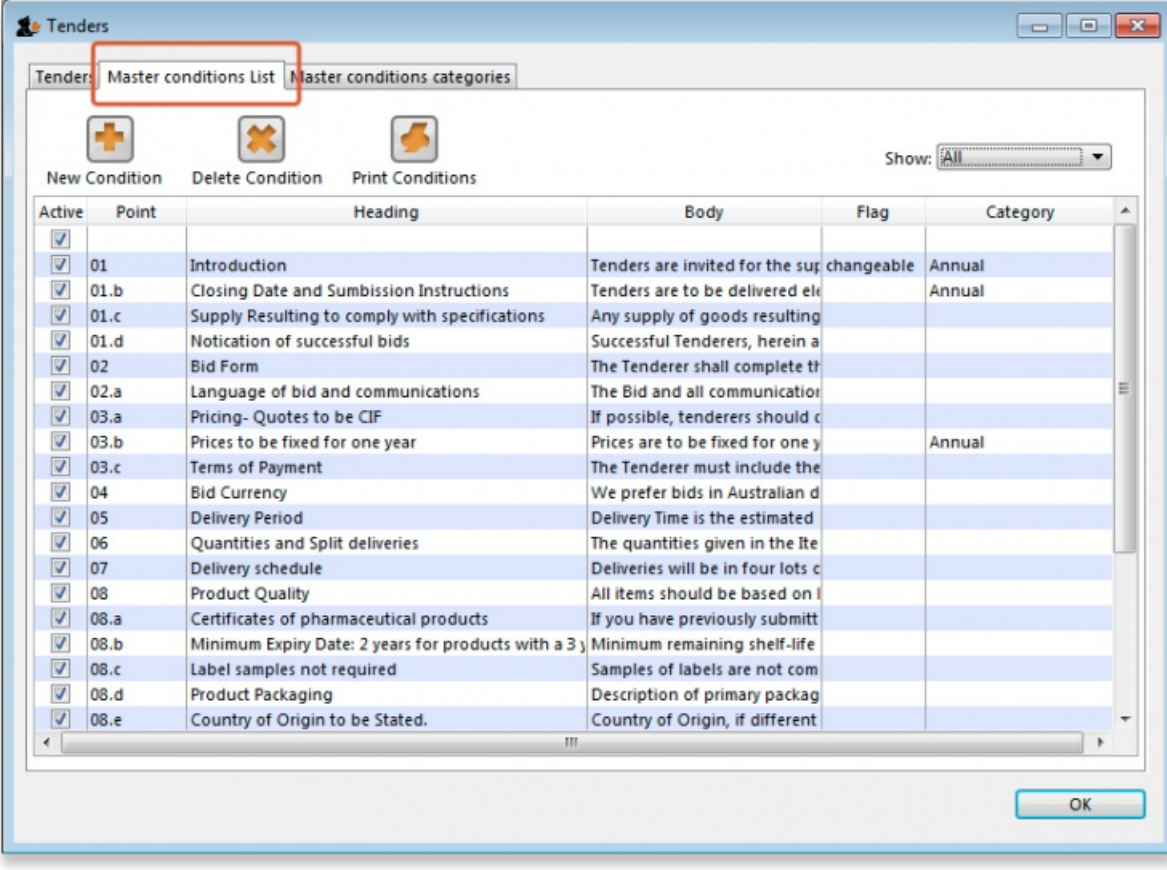

You can print a master condition selected in the list by clicking on the *Print conditions* button. To add a new master condition, click on the*New Condition* button. This window opens:

 $\odot$  $\mathcal{O}$ Ō A  $\Box$ 4  $\triangle$ 

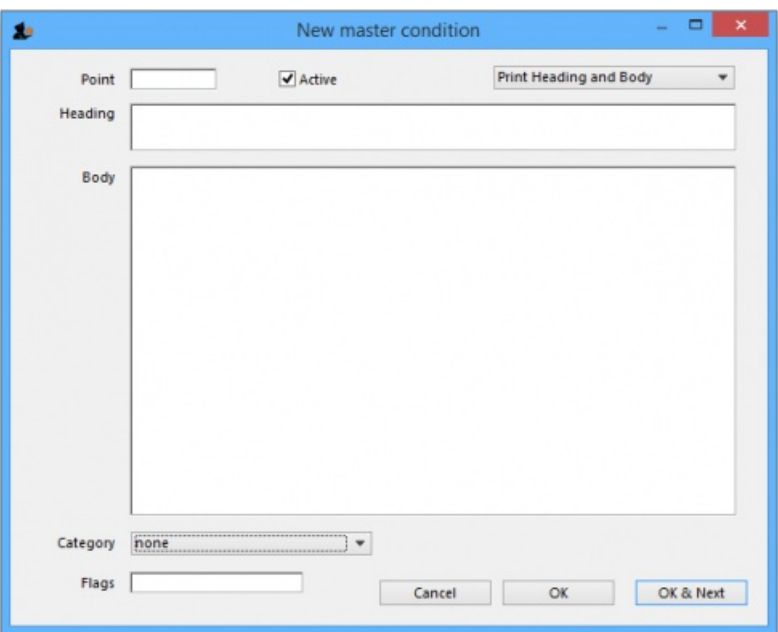

Point: The conditions will sort by their point entry when printed. We suggest you label your points 1.1, 1.2, 1.3, 2.1, 2.2 etc.

Note that if you have more than 9 points in one of the levels, you should add a leading zero so that they sort properly (01.1, 01.2, etc)

**Heading:** Enter the Heading.

**Body:** The body can be as long as you like for each entry.

Category: If you have defined categories, they will be displayed in the drop down list, and you may select the appropriate one.

**Flag:** Say you have some entries that need changing after copying to an individual tender (e.g. a closing date). You can enter a value in the flag field to identify such entries.

**Print heading and body:** Use this drop-down list to choose what will print. Normally you'll want to print both heading and body, but near the top of a tender form you may want several headings together.

Click **OK & Next** to add further conditions.

## Editing and deleting conditions

Double-click an entry to edit it.

To delete a condition click on it to highlight it, then click the *Delete condition* button.

## Copying master conditions to a tender

When you enter a new tender, go to the *Standard conditions* tab.

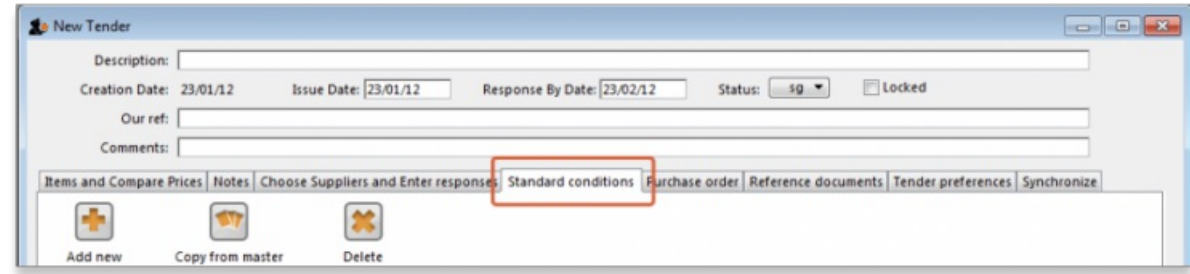

Click the *Copy from master* button to copy conditions from the master list

Once you have copied conditions, you can add, edit and delete them in the normal way.

## **Tip** when deleting rows you can highlight multiple rows by holding down the control key (command key on Mac) as you click rows, or press control + A to highlight all rows.

### Printing the standard conditions with the invitation letter
To have the standard conditions printed at the end of the suppliers' tender invitation letters, go to the tender's *Tender Preferences* tab:

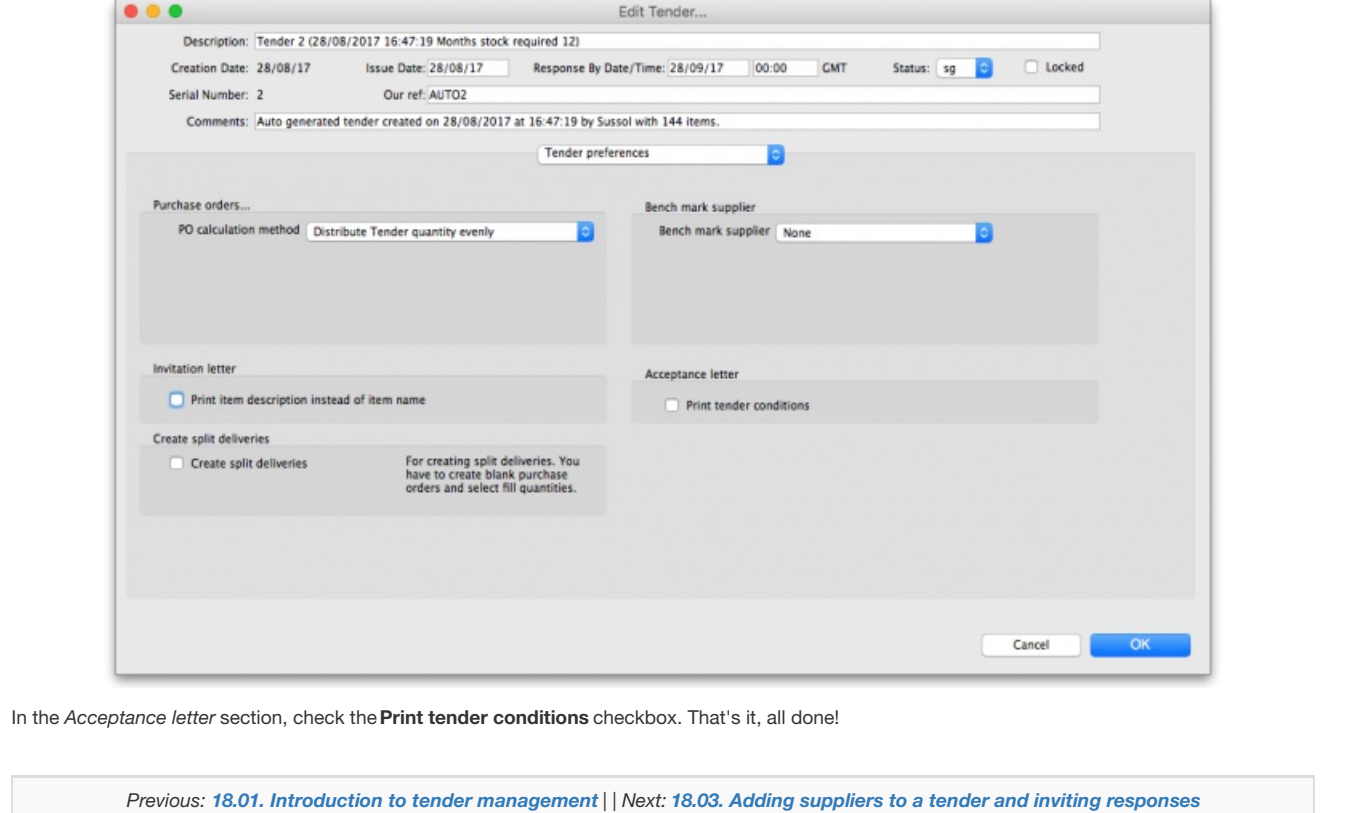

Last modified: 2021/10/08 09:39 by Gary Willetts

**f** mSupply documentation wiki

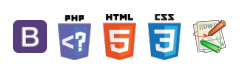

### $\zeta$  a  $\mathbb{R}$  a  $\oplus$  ?

# 18.03. Adding suppliers to a tender and inviting responses

To add suppliers to the tender, click the *Choose suppliers and enter responses* tab to open this window, where the suppliers to whom your tender will be sent may be added, or subsequently deleted:

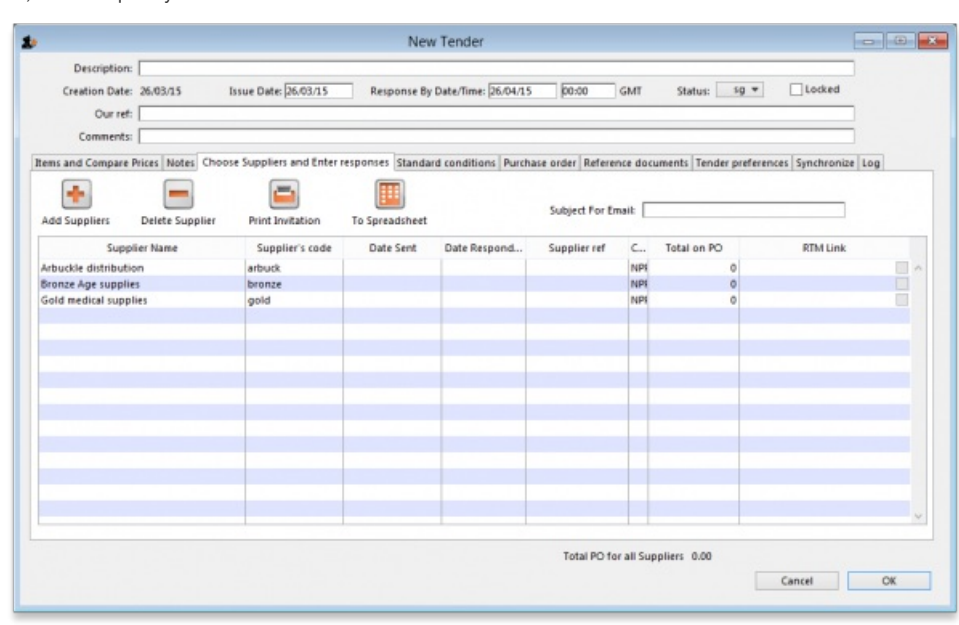

Note: The *RTM Link* column in the table shows whether the selected supplier has been linked with the Remote Tender Module (checked if it has)

To add suppliers to the list, click the *Add Suppliers* button.

A list of all suppliers is shown:

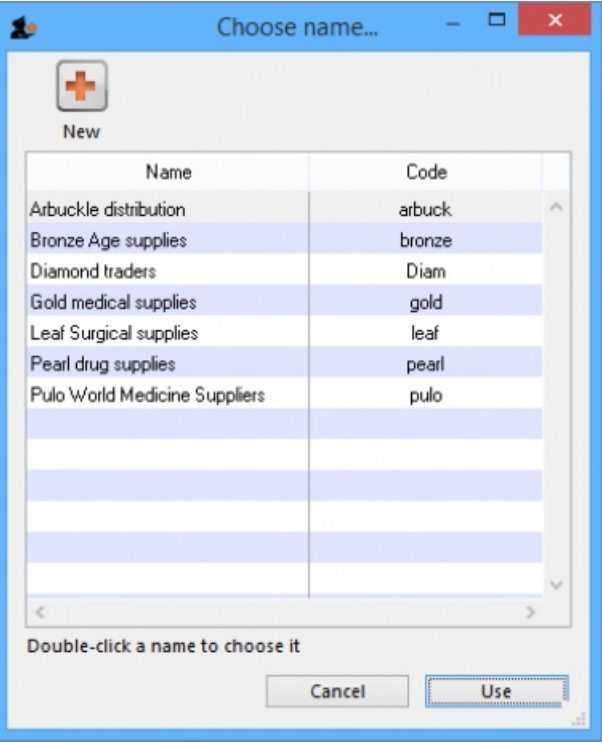

You can add multiple suppliers by holding down the control key (command key on Mac) and clicking on those suppliers you wish to add. Once you have selected a supplier or suppliers, click the *Use* button to add them to the list. To create a new supplier, click the New button.

 $\uparrow$ 

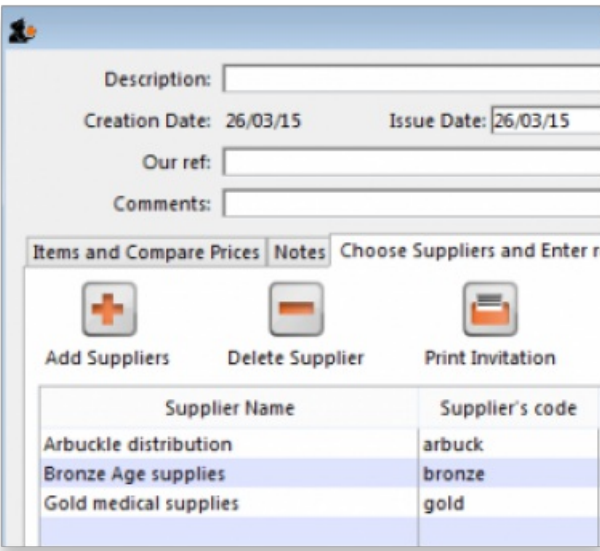

Double clicking a supplier will open a window for adding and editing quotations - see below.

It there are any suppliers listed that do not have a tick in the RTM Link column and you intend to [publish](https://docs.msupply.org.nz/tender_management:using_web_tenders) the tender to the web, you will need to contact mSupply Support: [support@msupply.org.nz](mailto:support@msupply.org.nz)

### Deleting a supplier

Highlight the supplier you wish to remove from the tender, then click the *Delete supplier* button. This will remove the supplier from the tender - it will*not* delete the supplier from mSupply. Note: you cannot remove a supplier from a finalised tender, or if the supplier has quoted on one or more tender items. If you want to remove a supplier for which quotations have been entered, delete the quotations first, then you can delete the supplier.

# Inviting quotations from suppliers

### Print Invitation letter

Clicking this button prints an "Invitation to tender" letter ready for dispatch to the highlighted supplier; the letter includes all the items, quantities, etc. as specified in the tender. The default date for a response is one month after the date of the letter, but this can be amended to a date of your choosing.

If the default format of the Invitation letter does not meet your requirements, please let us know and we will customise the print format to meet your individual requirements.

### Email Selected button

Clicking this button produces email documents for each of the highlighted suppliers. A PDF document (the same as the printed document) is produced, attached to an email and stored in the email queue. This option will work only if you have entered email addresses for the chosen suppliers.

Whichever method you choose, you will be given the option for the **Date sent** field to be filled automatically with today's date.

#### To Spreadsheet

Clicking this button opens your spreadsheet application, with all the items and quantities required on the tender document already entered in appropriate rows and columns. This may be saved and sent to the supplier along with the tender letter. Appropriate columns are already in place for suppliers to enter their responses.

*Previous: 18.02. Standard tender [conditions](https://docs.msupply.org.nz/tender_management:standard_conditions) | | Next: 18.04. Adding supplier [responses](https://docs.msupply.org.nz/tender_management:receiving_quotations_from_suppliers) to a tender*

Last modified: 2021/10/08 09:39 by Gary Willetts

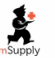

**\*** mSupply documentation wiki

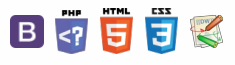

## $\zeta$  a  $\mathbb{R}$  d  $\oplus$  ?

Multiple currency tender [quotations](#page-0-1) Adding [quotation](#page-0-2) lines Entering prices for each [quotation](#page-1-0) line Deleting an item from a [supplier's](#page-2-1) quotation

**[[ tender\_management:receiving\_quotations\_from\_suppliers ]]**

# 18.04. Adding supplier responses to **Table of Contents** a tender

Suppliers respond to your invitation to respond to a tender with quotations. To process a quotation from a supplier, open a tender (choose **Suppler > Show Tenders…** from the menus and double-click on the tender in the list) and go to the *Choose suppliers and edit responses* tab. Now double-click the supplier name you want to enter a response for. The *Edit Quote* window will appear:

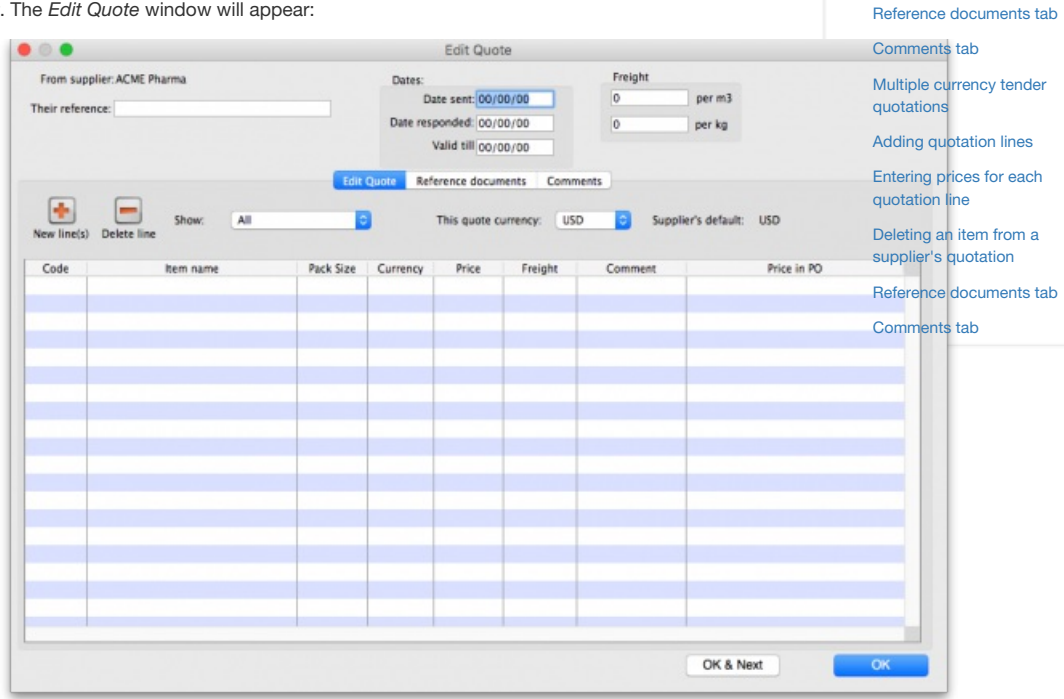

The **Date sent** field may be edited if necessary. You should enter the date the supplier responded, and in the**Valid till** field, the expiry date of the quotation. Also, enter the reference that the supplier is using for their own records (to be quoted in future correspondence) in the **Their reference** field, and, importantly, the currency in which the supplier has responded (on the *Edit Quote* tab). If you have previously set a default currency for this supplier, this drop-down list will already be set to that currency. Otherwise, your own default currency will appear.

The freight charge per cubic metre  $[m^3]$  should be entered; if the volume of each item's pack is known, this can also be entered (at a later stage), allowing a more accurate total cost of each item to be evaluated.

### Multiple currency tender quotations

A quotation may be received from a supplier which has used one currency for some items, and another currency for others; or has submitted more than one quotation for the same item, each one in a different currency (e.g. Euros and US dollars). Should this occur, it is strongly recommended that you process the quotation as two or more separate quotations, each one restricted to a single currency. That is, enter the supplier twice in the list of suppliers, then add a comment to the quotations to distinguish which quotation is in which currency. We have designed mSupply like this so that when Purchase Orders are created, a single Purchase Order only uses one currency. Mixing currencies on a Purchase Order is likely to cause confusion and errors.

## Adding quotation lines

Now you can add the supplier's quotation line by line. On the *Edit Quote* tab, click on the **New line(s)** button. A window will open showing you a full list of all the items on the tender:

 $\odot$  $\mathcal{O}$ Ō A  $\Box$ 4  $\uparrow$ 

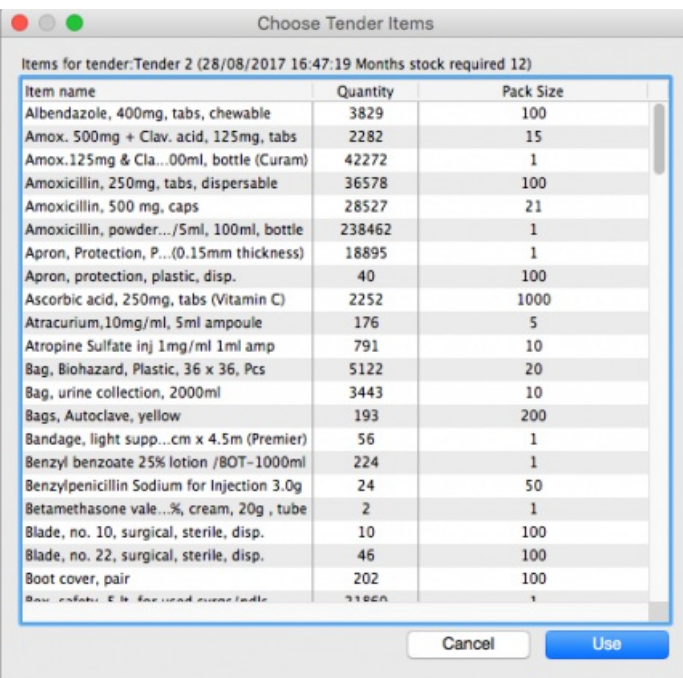

Select from the list all the items you want to enter quotes for. You can use the usual Control+click (Cmd+click on Mac) to add/remove an item to your selection, Shift+click to add/remove a range of items from your selection or Control+A (Cmd+A on Mac) to select all items. Now click on the **Use** button and all the items you have selected are added to the quotation with zero cost. In this example we chose to add the first 5 items in the tender:

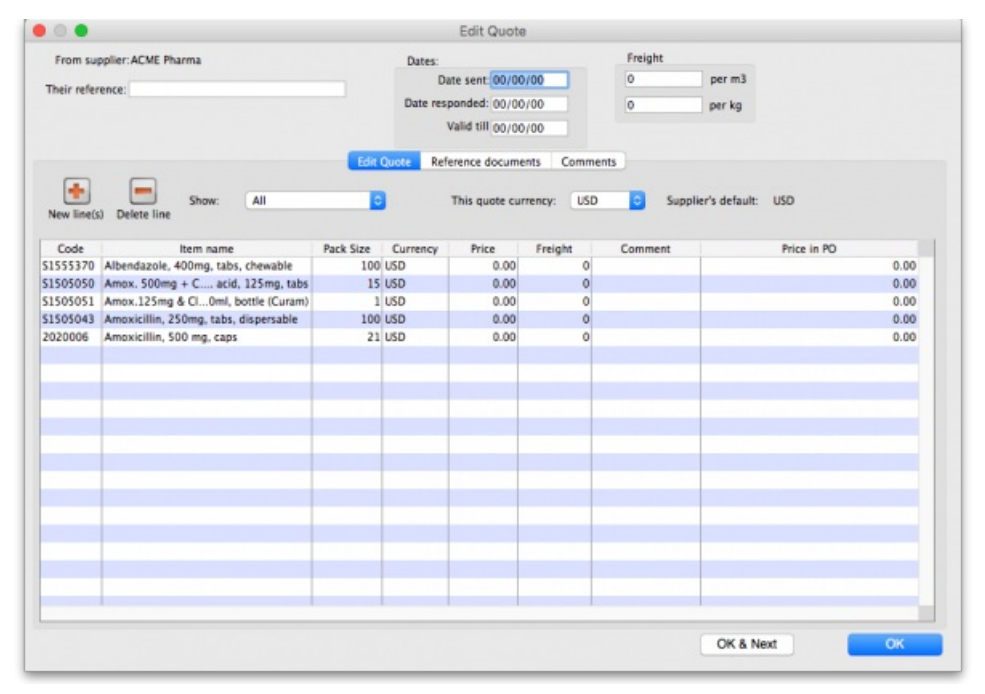

To add the same item twice to a quotation from a supplier, click the **Add lines(s)** button and choose the item a second time. You will be shown a warning that the item is already on the quotation, and be asked if you want to add it again. You might need to do this if the supplier has supplied two prices for the same item based on differences in packaging or other specifications. Note that if you entered an item twice in a single tender to account for such differences, it will appear twice in the list and you won't need to carry out two selections.

In the event that the currency of the quote from the supplier is not the same for each line, mSupply allows each line's currency to be edited, and the appropriate one selected.

## Entering prices for each quotation line

When you have added all the items you want to the quotation, it's time to add the prices and other details of the supplier's quotation. To do this, doubleclick on the first quote line to open the *Edit Tender Response Item* window:

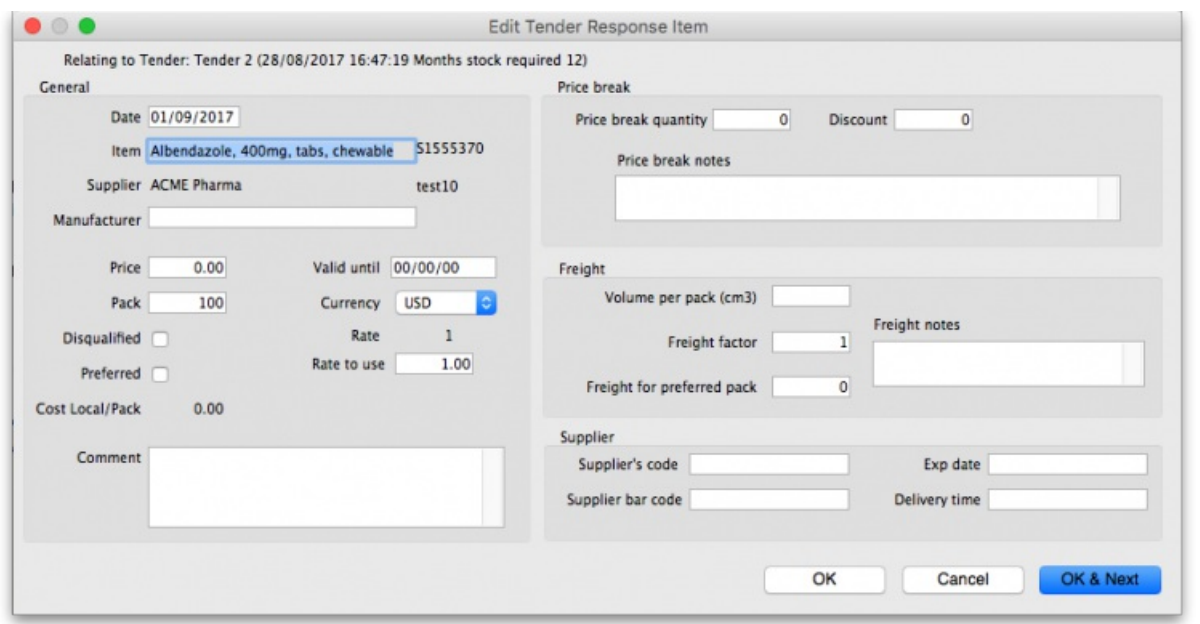

You will note that this form is very similar to the form for ad-hoc quotes; the related tender is shown at the top, and the item and supplier fields are filled in automatically. Enter the price and other details the supplier has provided - enter as much as you can because you'll use this information when comparing quotes from different suppliers.

**Manufacturer**: Type the first few characters of the manufacturer's name and press the Tab key on the keyboard to see a list of matching manufacturers. Select the one you want.

**Price**: Very important, the price you enter is the price for**ONE PACK** of the packsize shown in the**Pack** field.

**Valid until**: The date this quote will expire.

**Pack**: The pack size (number of single items in one pack) this quote is for.

**Currency**: The currency the **Price** is in.

**Rate**: The rate used to convert the**Currency** of this quote line to the currency you are using in your datafile.

**Rate to use**: You can use a different rate to convert the**Currency** of this quote line to the currency you are using in your datafile if you like - just enter it here.

**Disqualified**: Check this if the quote line is disqualified for any reason (excluded manufacturer, for example).

**Preferred**: Check this if this is the quote you want to accept as the best - see later sections on comparing quotes from different suppliers for more on this.

**Cost Local/Pack**: The quoted cost per pack in your local datafile currency when converted from the quote line currency using the rate entered in the **Rate to use** field.

**Comment**: Enter anything you need to remember or need others to know when comparing this quote with those from other suppliers.

**Price breaks**: You can also add price break information that the supplier has provided you in the*Price break* section. A price break is a reduction in price when you order over a certain quantity. The **Price Break quantity** is the number of items at which the reduction occurs and**Discount** is the percentage reduction that will apply to the price entered in the **Price** field once the**Price break quantity** is reached.

**Freight**: If you are calculating freight based on volumes or weight, or using a freight factor, enter that information in this section.

**Supplier**: Enter any extra details about the supplier in this section.

When you have finished entering details for the quote for this item, click on the **OK & Next** button to move to the next item or**OK** to save the current quotation line, close the window and go back to the *Edit Quote* window.

When you have finished adding all suppliers' quotes to the tender we recommend that you set the tender's status to confirmed (on the *Edit tender* window at the top).

### ⚠ **Important**

If you're finding that entering all the supplier's quotes is too much work then there's help for you! The remote tender module is what you need, where the suppliers all enter their own quotations and, when the tender closing date has passed you can simply download them to mSupply. See Uploading and [downloading](https://docs.msupply.org.nz/tender_management:using_web_tenders) web tenders for details and give Sustainable Solutions a call if you're interested.

### Deleting an item from a supplier's quotation

If you wish to delete an item from the quotation, click on the line to highlight it, then click the **Delete line** button. Note that this action deletes the selected item from the quotation only, not from the tender!

## Reference documents tab

This is used for saving documents which refer to the Supplier's quote, not the whole tender - use the Reference documents tab on the *Edit tender* window to do that (see Reference [documents](https://docs.msupply.org.nz/tender_management:reference_documents) for more details). You might want to use this to save a scanned version of a paper copy of the supplier's quotation, for example.

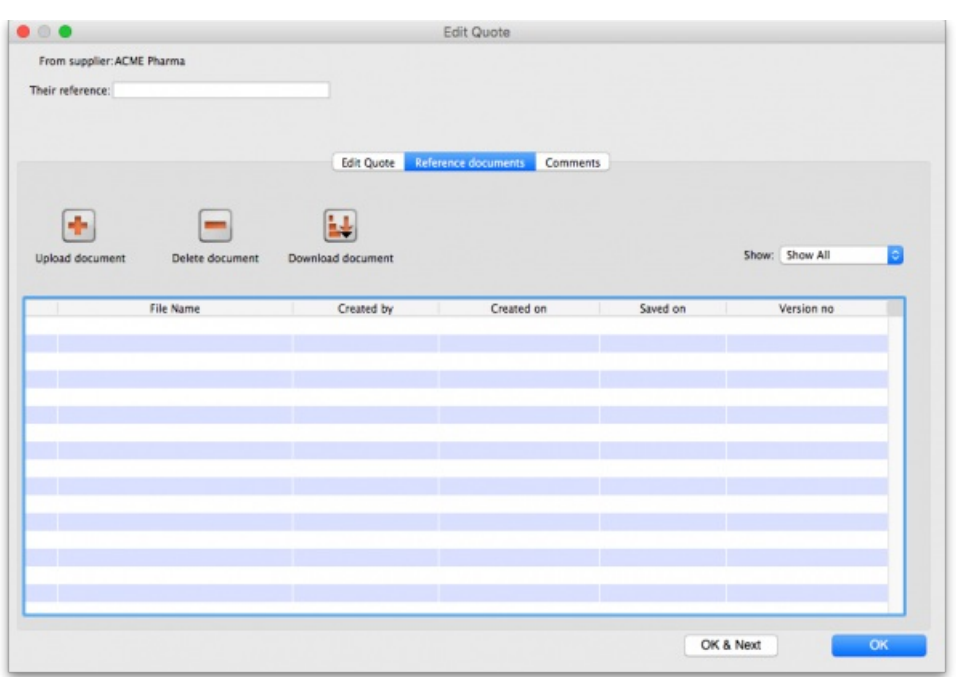

**Upload document** button: Click on this to store a document with the quote. You will be shown a window allowing you to browse to the required document. Double-click on the document or click on it and click the **Open** button to add it to the quote (called "uploading" it). Once it has been successfully uploaded it will appear in the list of documents below the buttons.

**Delete document** button: Click on a document in the list to select it and click on this button to delete the file and remove it from the quote. You will be asked to confirm the deletion.

**Download document** button: This will allow you to save one of the files in the list to your computer (called "downloading" it) so that you can view or edit it. Click on the file you want to view or edit to select it in the list then click on the **Download document** button. You will be shown two options: click on *Download* to just save the file on your computer or*Download and open* to save the file on your computer and open it for viewing or editing. A window will open for you to select the location to save the file on your computer. Browse to the folder you want to save it in then either double-click on the folder or click on it to select it then click on the **Open** button. The file will be saved in the location you chose. If you selected the*Download and open* option the file will also be opened for you to view or edit.

If you want any edits you make to the document to be saved to the quote, when you have finished editing, you must upload the edited version to the quote using the **Upload document** button. Don't forget or your edits will only exist on your computer, not on the quote! It is not necessary to change the document's name so that you don't overwrite the original, as mSupply will recognise that changes have been made, and will save it as a new version (and keep the old version too). The file's version number will appear in the *Version no* column. The **Show** drop down list above that column allows all versions to be displayed, or only the latest one.

## Comments tab

This is used for adding comments from you or the supplier, things that need to be remembered or considered later.

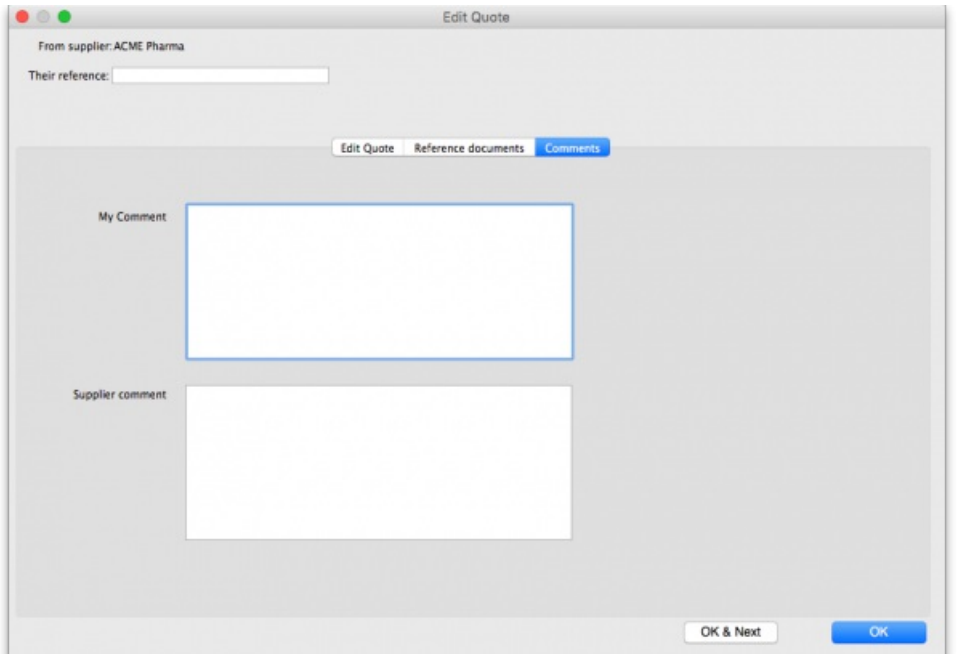

Simply type the comments you want to save in the appropriate box. When you click the **OK** or **OK & Next** button the comments (and all other changes to the tender) will be saved.

To view comments saved on the quote, simply view this tab.

Previous: 18.03. Adding suppliers to a tender and inviting [responses](https://docs.msupply.org.nz/tender_management:choosing_and_inviting_suppliers) | Next: 18.05. Tender reference [documents](https://docs.msupply.org.nz/tender_management:reference_documents)

Last modified: 2021/10/08 09:39 by Gary Willetts

**f** mSupply documentation wiki

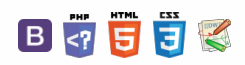

#### $\leq$  a  $\mathbb{R}$  d  $\oplus$  ?

# 18.05. Tender reference documents

While managing a tender, several documents may be consulted - for example, the quotations received from bidding suppliers, quality assurance documents, or pre-qualification documents. These documents, provided they are in electronic form (or have been scanned into electronic form if they were supplied as paper copies), may be uploaded and conveniently stored so that they may be readily consulted.

To access this functionality, open a tender by choosing **Supplier > Show Tenders…** from the menus and double-click on the tender you want (or create a new one) to add reference documents to. Finally, click on the **Reference documents** tab:

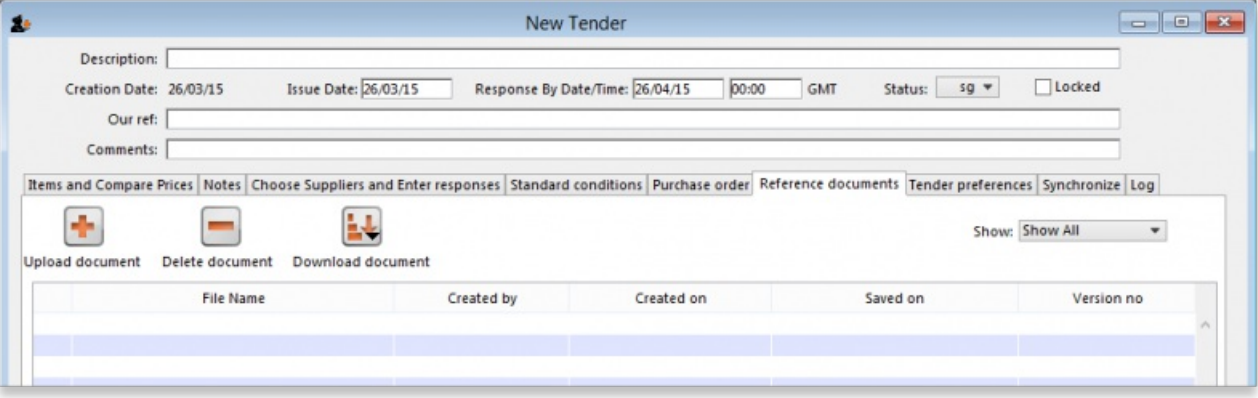

**Upload document** button: Click on this to store a document in the tender. You will be shown a window allowing you to browse to the required document. Double-click on the document or click on it and click the **Open** button to add it to the tender (called "uploading" it). Once it has been successfully uploaded it will appear in the list of documents below the buttons.

**Delete document** button: Click on a document in the list to select it and click on this button to delete the file and remove it from the tender. You will be asked to confirm the deletion.

**Download document** button: This will allow you to save one of the files in the list to your computer (called "downloading" it) so that you can view or edit it. Click on the file you want to view or edit to select it in the list then click on the **Download document** button. You will be shown two options: click on *Download* to just save the file on your computer or*Download and open* to save the file on your computer and open it for viewing or editing. A window will open for you to select the location to save the file on your computer. Browse to the folder you want to save it in then either double-click on the folder or click on it to select it then click on the **Open** button. The file will be saved in the location you chose. If you selected the*Download and open* option the file will also be opened for you to view or edit.

If you want any edits you make to the document to be saved to the tender, when you have finished editing, you must upload the edited version to the tender using the **Upload document** button. Don't forget or your edits will only exist on your computer, not on the tender! It is not necessary to change the document's name so that you don't overwrite the original, as mSupply will recognise that changes have been made, and will save it as a new version (and keep the old version too). The file's version number will appear in the *Version no* column. The **Show** drop down list above that column allows all versions to be displayed, or only the latest one.

### **ⓘ Info**

The ability of users to upload and download documents to and from tenders is covered by permissions. To set these permissions choose the **File > Edit users…** menu item, double-click on the desired user, and set their permissions on the *Permissions(3)* tab:

 $\odot$  $\mathcal{O}$ Ō A  $\Box$ 4  $\uparrow$ 

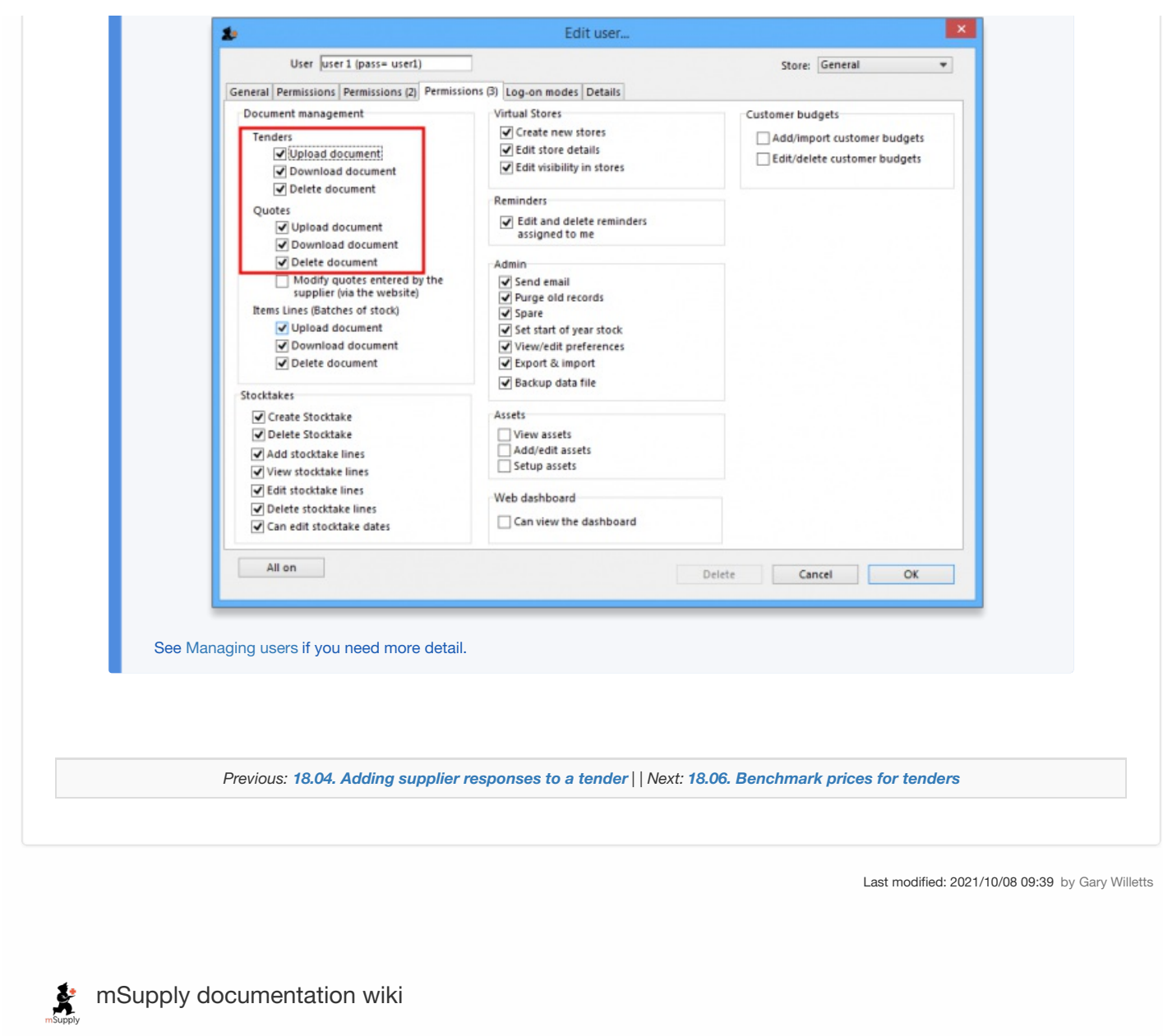

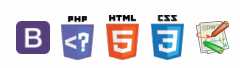

#### くゕ

 $\overline{\mathbf{s}}$ 

 $\mathbf{S}$ 

# 18.06. Benchmark prices for tenders **Fable**

A benchmark price can be considered to be a standard price to which other prices can be compared once you are at the stage of evaluating quotations. mSupply provides the ability to set up benchmark prices to help you make such a comparison. This section describes how to set them up and how to use them.

### **Tip**

The International Medical Products Price Guide, published and maintained by MSH, is available on their website ( <http://mshpriceguide.org/en/home/>) and is a good source of information on medical products from a range of international distributors.

## Setting up

You need to create a dummy supplier, that is to say a `virtual' supplier, whose only purpose is to store benchmark prices.

From the menu, or the Navigator, choose **Supplier > New supplier**

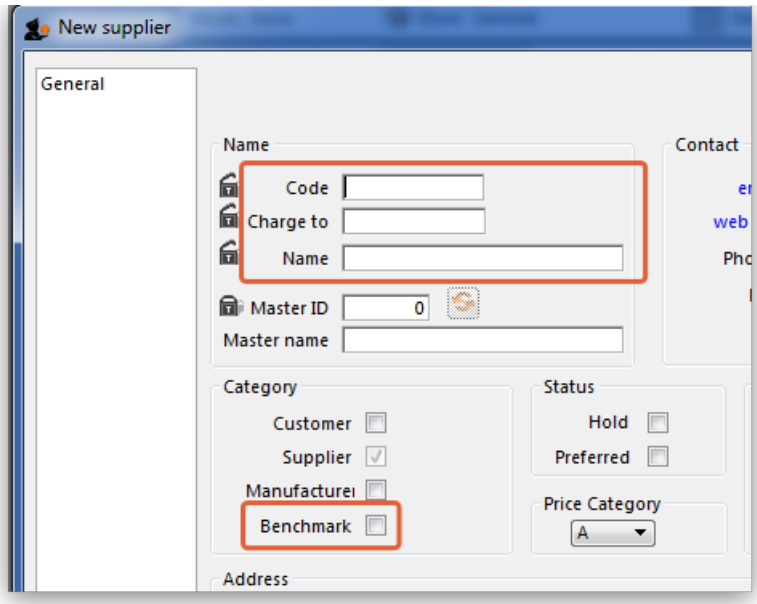

mSupply® requires that the Code, Charge to and Name fields are completed, so you should choose appropriate entries. In the Category section, the checkbox *Supplier* should already be checked, and you must check the*Benchmark* checkbox.

You may set up more than one benchmark `Supplier'

### Entering benchmark prices

Once you have the required benchmark prices, they should be entered into mSupply, and here's how to do it:

Open the *Edit supplier window* for the Benchmark supplier and click on the*Quotes* tab

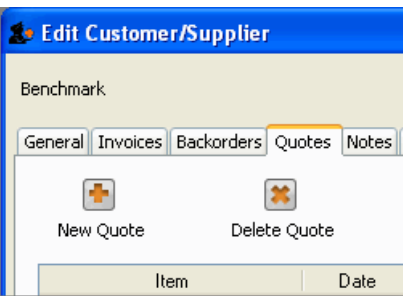

Click on the *New Quote* button to enter the benchmark figure for each item - in our example we're entering the details for Albendazole 400mg tablets:

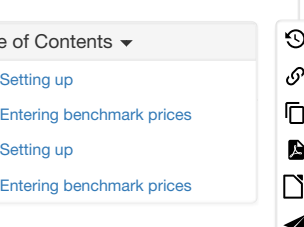

 $\hat{\Upsilon}$ 

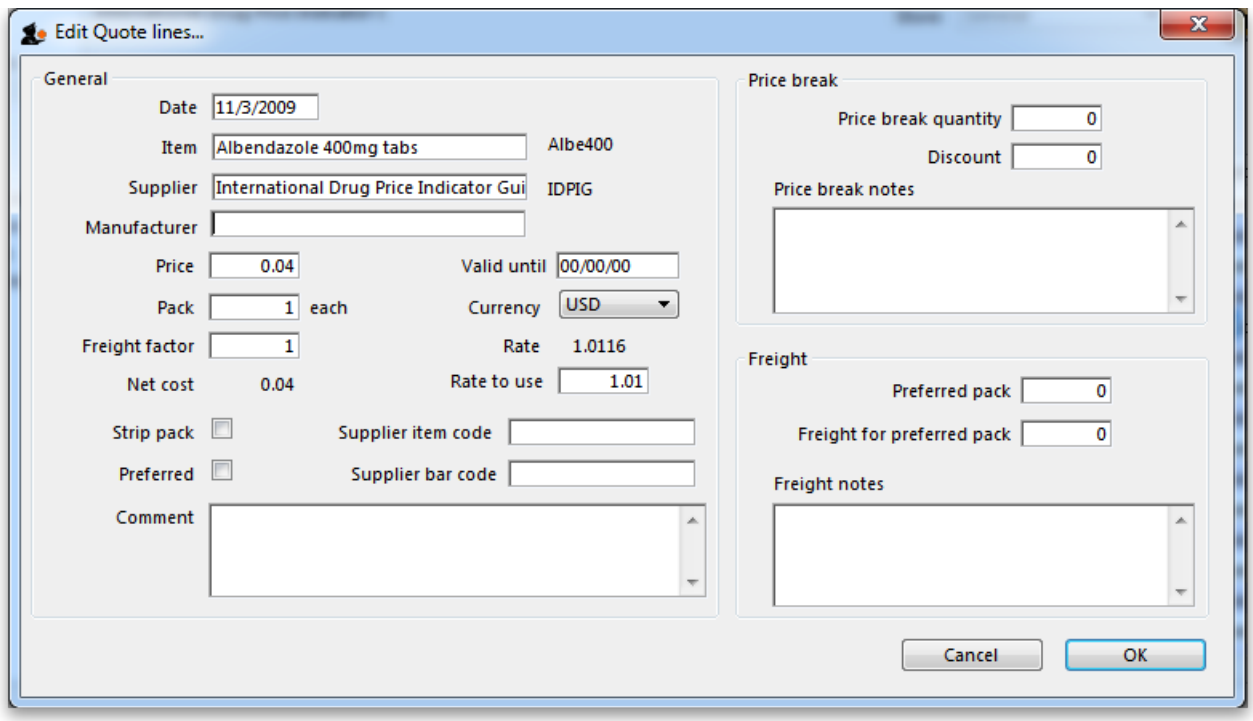

### Points to note:

- If the figure you have is for a single tablet, we suggest you multiply it by 100 and change the pack size to 100 to avoid working with very small figures.
- Make sure that the currency used for the entry is correct, remembering that it might be different from your default currency.
- Make sure that your pack size matches the pack size of the benchmark figure.

Once a number of entries have been made, the window may appear like this:

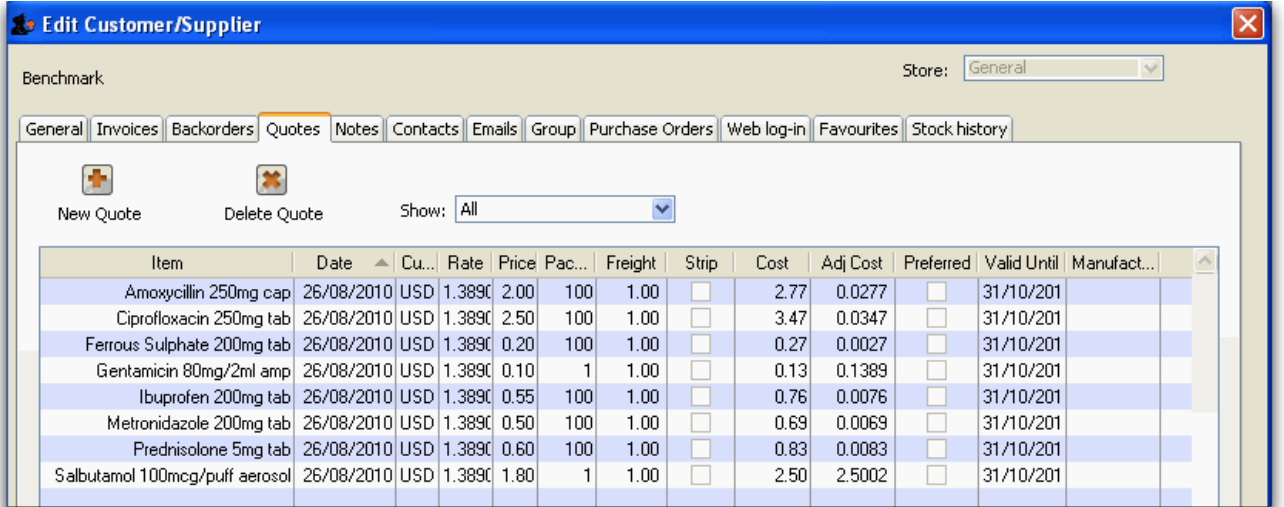

You will note the difference for each item in the Price column and the Cost column; the explanation is that the default currency in this example is AUD (Australian dollars), while the benchmark figures are in US dollars; the Cost (and Adjusted cost) columns show the figures converted by mSupply to their AUD equivalents.

Using the benchmark figures when evaluating submitted quotations from suppliers is discussed [here](https://docs.msupply.org.nz/tender_management:receiving_quotations_from_suppliers#comparing_quotations_from_different_suppliers)

Previous: 18.05. Tender reference [documents](https://docs.msupply.org.nz/tender_management:reference_documents) | Next: 18.07. Analysing supplier [responses](https://docs.msupply.org.nz/tender_management:creating_purchase_orders) and creating purchase orders

Last modified: 2021/10/08 09:39 by Gary Willetts

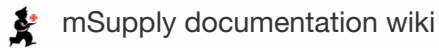

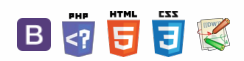

# **Review**

At this stage you should already have performed the following:

- 1. Created a new tender
- 2. Quantified how much you need to order and added these lines and quantities to the tender
- 3. Decided which suppliers should be invited to tender, and added them to the tender
- 4. Sent out the tender and invitation to take part to the suppliers you selected
- 5. Entered responses to your tender (quotations) from suppliers

Having performed these steps, your tender should be set to confirmed status and you are ready to compare the prices quoted, and decide upon a preferred supplier for each item.

## Benchmark supplier

Before analysing the various responses to your tender, you may wish to set one of the suppliers to be a benchmark (or maybe you had specifically added a dummy benchmark supplier to the tender and added benchmark prices in their quote). If you so this, mSupply will indicate how much higher or lower than the benchmark supplier's quote, all the other suppliers' quotes are. It can be a handy indicator to help the analysis process.

To set a benchmark supplier, open the tender (choose **Suppler > Show Tenders…** from the menus and doubleclick on the tender in the list) and on the *Tender preferences* tab, in the *Benchmark supplier* section select the desired benchmark supplier in the Benchmark supplier drop down list:

### $\leq$  a  $\mathbb{R}$  d  $\oplus$  ?

**[[ tender\_management:creating\_purchase\_orders ]]**

#### [Review](#page-0-5)

[Benchmark](#page-0-6) supplier

Analysing the [responses](#page-1-2)

Back to the Items and [compare](#page-2-2) prices tab

Back to the Choose suppliers and enter [responses](#page-2-3) tab

[Reports](#page-3-3)

Setting up purchase order (PO) preference

Creating purchase orders with split [deliveries](#page-4-0)

Creating purchase orders without split [deliveries](#page-5-0) (single delivery)

Viewing tender [purchase](#page-5-1) orders

Editing purchase order [quantities](#page-6-0)

[Converting](#page-7-0) to a "normal" purchase order

[Finalising](#page-7-1) a tender

[Review](#page-0-5)

[Benchmark](#page-0-6) supplier

Analysing the [responses](#page-1-2)

Back to the Items and [compare](#page-2-2) prices tab

Back to the Choose suppliers and enter [responses](#page-2-3) tab

**[Reports](#page-3-3)** 

Setting up purchase order (PO) [preferences](#page-3-4)

Creating purchase orders with split [deliveries](#page-4-0)

Creating purchase orders without split [deliveries](#page-5-0) (single delivery)

Viewing tender [purchase](#page-5-1) orders

Editing purchase order [quantities](#page-6-0)

[Converting](#page-7-0) to a "normal" purchase order

[Finalising](#page-7-1) a tender

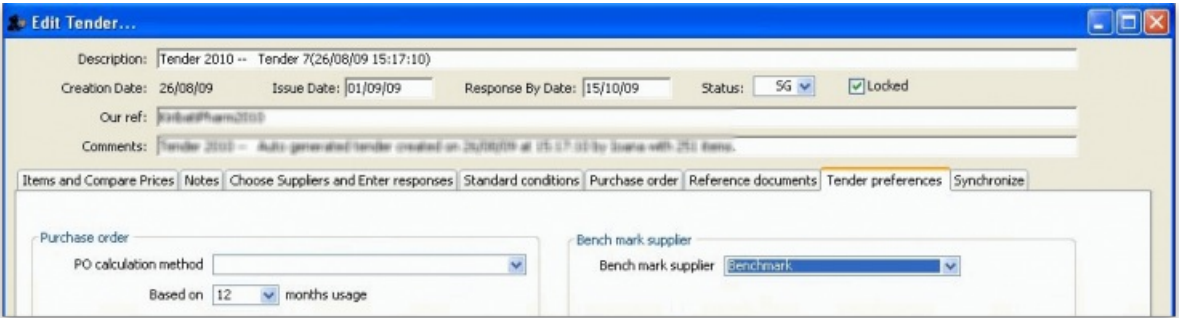

For more details on using benchmark price see Using [benchmark](https://docs.msupply.org.nz/tender_management:benchmark_prices) prices.

 $\odot$  $\mathcal{O}$ Ō A  $\Box$ 4  $\uparrow$ 

Once you have the tender open (choose **Suppler > Show Tenders…** from the menus and double-click on the tender in the list), select the**Items and compare prices** tab:

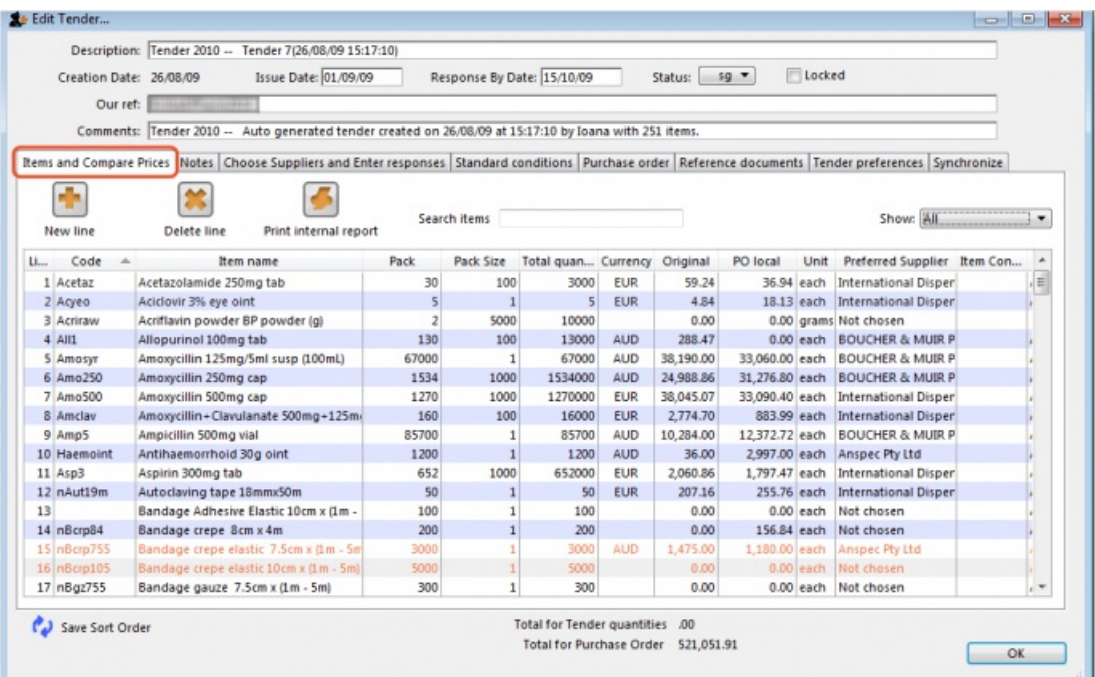

### **ⓘ Info**

Note that mSupply will remember any changes you make to the widths of the columns on this tab. This can be very useful if you want to minimise columns you are not interested in to make room for other, more important columns over several sessions to select the winning bids.

Then double-click the first item in the list, which in our example is Acetazolamide 250mg tablets, to bring up the *Edit tender item window*, which opens at the *Compare supplier responses* tab:

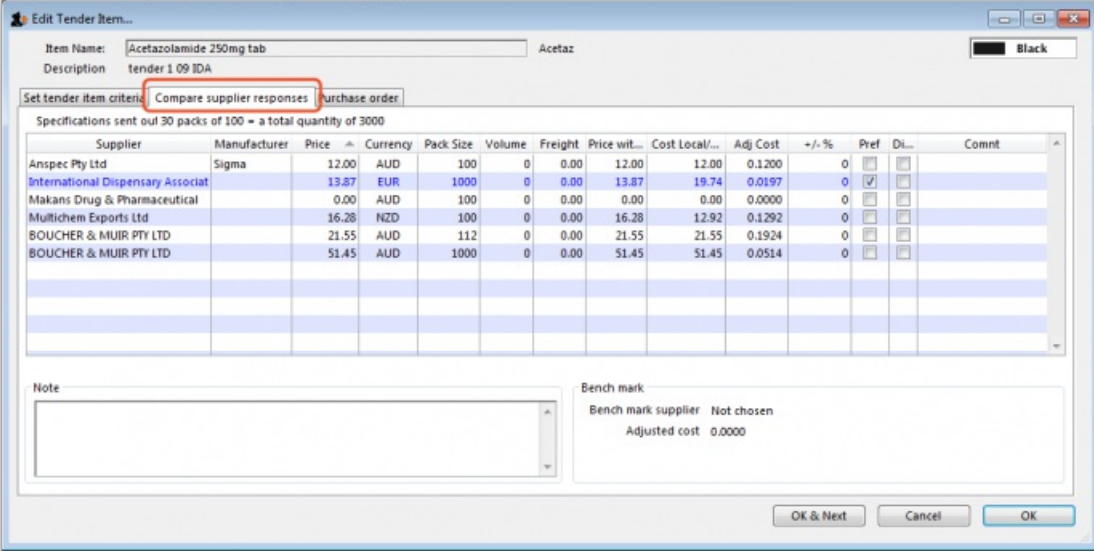

In our example, 5 suppliers have been invited to tender, and 4 have submitted tenders, one supplier having submitted prices for two different pack sizes. One supplier has not submitted a quotation, so all the entries for that supplier are zero.

The important column is the *Adj Cost* column, this allows you to compare prices which have been evened out to cater for differences in pack sizes, currencies and freight costs. mSupply makes it easy to identify the lowest price quoted because it appears in blue type. Clicking the *Adj Cost* column header will sort the entries so that the cheapest one appears at the top of the list.

If a benchmark supplier had been selected then the *+/-%* column would display what percentage above or below the benchmark supplier's quote that particular quote was. A negative value indicates that the quote is below the benchmark quote, a positive value that it is above. e.g. a figure of -2.78% would mean that the quote was 2.78% less than the benchmark quote.

If you want to highlight any particular line for any reason, you can change its colour by clicking on it in the list to select it then selecting the desired colour from the **colour** drop down list (currently showing "Black" in the screenshot) in the top right hand corner.

Note that if you want historical data of all previous stored quotes for an item, including those from previous tenders, this is available by choosing **Items**

**> Show items…** from the menus, locating the item, then viewing the*Quotes* tab.

Before marking the supplier of the cheapest item as the preferred supplier, there are other factors to be considered, including:

- 1. Has the supplier met all the tender conditions?
- 2. Is the proposed delivery schedule acceptable?
- 3. Is the product being supplied by a reputable manufacturer?

The **Disqualified** column allows you to disqualify the quotation from a particular supplier if required by checking the box in the relevant row.

### **Tip**

If you want to see more information about a particular quote line, double-click its row to open the *Edit quote line* window to view all the details of the quotation (and edit it too - useful if you discover a data entry error, for example). You may want to fill out the Quote Comment to record any decisions you made e.g. reason for disqualification.

When you have decided on a supplier for an item, check the box in the **Preferred** column in the row for that supplier. Proceed to the next item by clicking the **OK & next** button and repeat the process. When you have finished, click the**OK** button to return to the *Edit Tender* window.

It is, of course, not necessary to complete the selection of preferred suppliers at one session on the computer; it can be done in stages. Actually, you don't have to select preferred suppliers for all items before you complete the tender; you may want to wait for more favourable market conditions before purchasing some items, for example.

Please also note that all changes to tender lines are [logged](https://docs.msupply.org.nz/admin:the_log) by mSupply.

Here is an example of a tender that has been partially processed, looking at the *Items and Compare prices* tab:

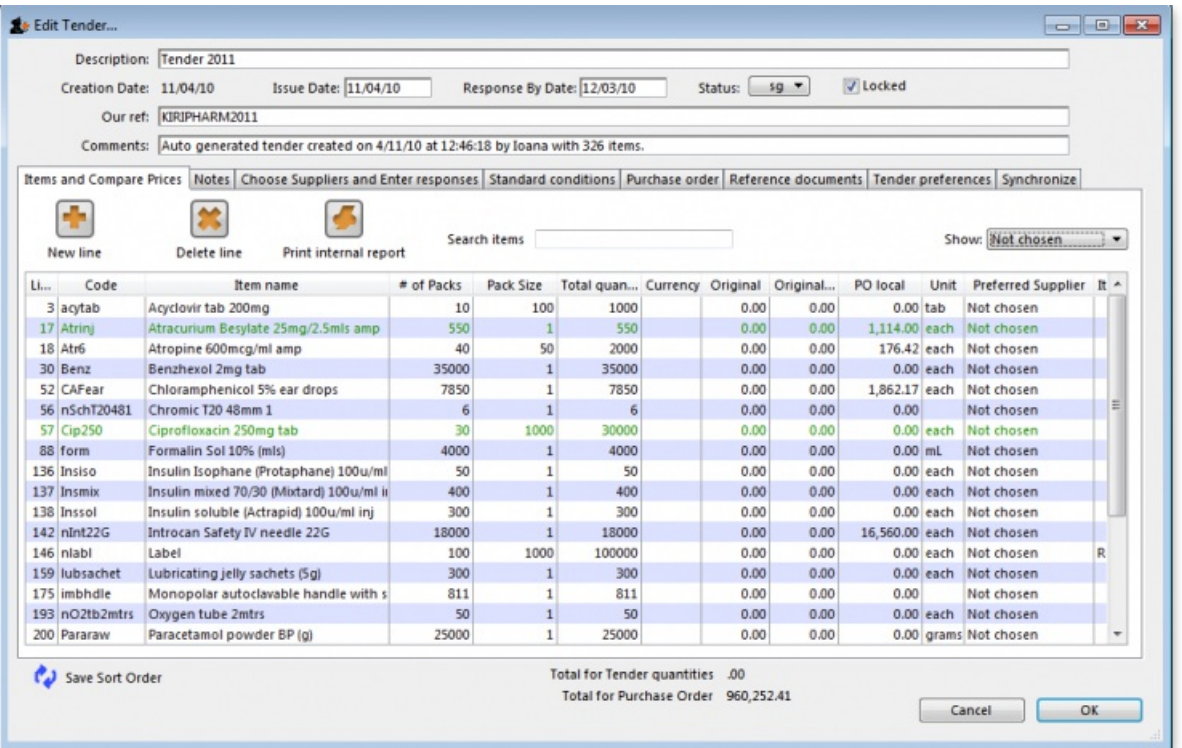

Two of the lines have been changed to a green colour and the **Show** drop down list just above the list of items has been changed to "Not chosen" so that it displays all the items for which a preferred supplier needs ot be chosen - helpful for seeing what still has to be done!

If the Show drop down list is changed back to "All", all items will be displayed in the list, with the name of the Preferred supplier column for each line shown in the *Preferred Supplier* column.

## Back to the Items and compare prices tab

Once you have finished editing, click **OK** (or **Cancel** if you want to close the window without saving changes to the current tender line).

The column **Preferred Supplier** will now display either the name of the supplier you have chosen or**Not chosen** where you have not yet processed the item.

The **Original** column will display the cost of that line if you purchase the tender quantity of that item from the preferred supplier in the currency quoted (The **Original Local** column displays the cost in the local (default or home)currency you are using in mSupply). Note that you might end up editing the quantity on the purchase order to a different value, and then the **PO local** column will have a different value.

## Back to the Choose suppliers and enter responses tab

Just before you create purchase orders for the winning suppliers you might like to see the value that each supplier has won. To do this, click on the *Choose Suppliers and Enter responses* tab and the total value that each supplier has won (i.e. the total value of all the lines where they were selected as the preferred supplier) will be shown in the *Tender value* column. The total amount that each supplier bid will be displayed in the*Total bid* column.

# **Reports**

You might need to provide reports to a tender board, or for internal records. The tender module has several reports built in, accessed by clicking on the **Print internal report** button on the *Items and compare prices* tab of the tender details window. Clicking on the button displays this window with a drop down list of reports to choose from:

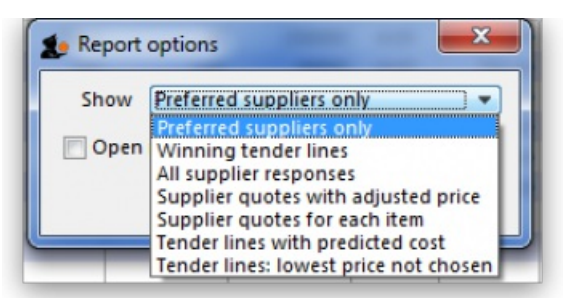

**Winning tender lines**: Shows all the items in the tender which have been allocated a preferred supplier and the costs of those lines. This is an example:

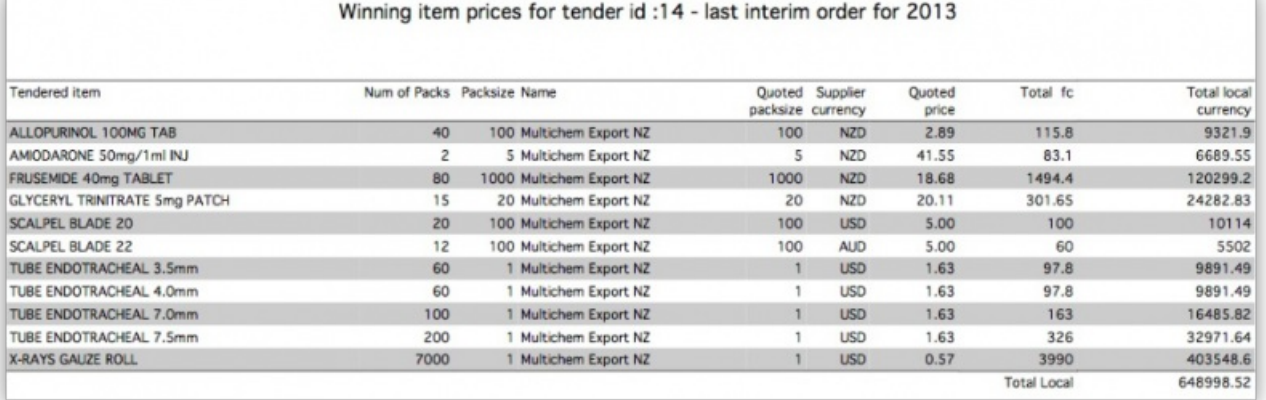

**Supplier quotes for each item**: Shows quotes from all suppliers for all items, grouped by item. Handy for a summary of all received quotes.

**Tender lines with predicted cost**: Can be used to give an approximate cost of the tender before choosing preferred suppliers for all items has been completed. Where items have not been allocated a preferred supplier, mSupply will use previous purchase costs as an estimate of what the cost will be in this tender.

**Tender lines: lowest price not chosen**: Shows all tender lines which have been chosen as the winning bod when their price was not the lowest. Summary detail shows how much more you will pay than choosing the cheapest lines.

# Setting up purchase order (PO) preferences

Once the choice of preferred supplier has been made for all the items you want to purchase in the tender, the next stage is to generate the Purchase **Orders** 

Click on the **Tender Preferences** tab on the **Edit Tender** window:

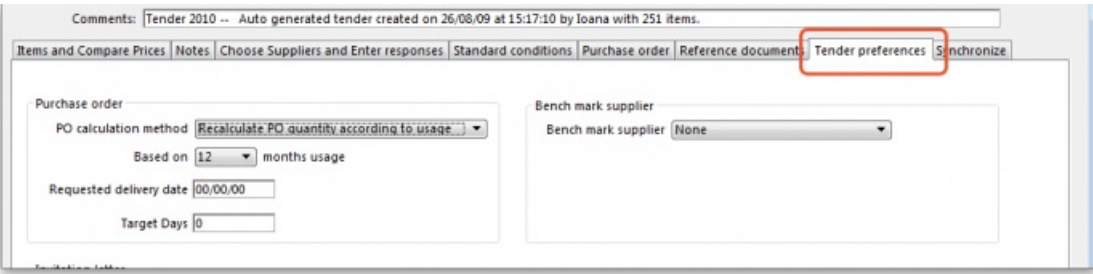

mSupply offers two options for creating Purchase Orders:

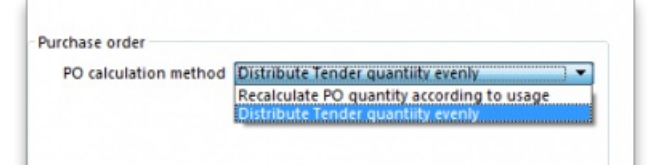

- 1. *Recalculate PO quantity according to usage* should be chosen if you wish mSupply to take into account the usage during the period since the tender was generated; this may be significant depending on the length of that period of time.
- 2. *Distribute Tender quantity evenly* should be chosen if you wish to make no changes to the quantities calculated at the time the tender was generated.

For our example, we are choosing *Distribute Tender Quantity evenly* because we are content with the quantities which mSupply has calculated and we do not want to make any adjustments. In this case, the **Based on** field should be ignored.

#### **Split deliveries**

If you want to receive split deliveries, then mSupply will create multiple purchase orders for you, each with a different requested delivery date.

### ⚠ **Important**

mSupply will behave differently when creating Purchase Orders depending on whether this option is checked or not.

Note that the creation of purchase orders from tenders will be [logged](https://docs.msupply.org.nz/admin:the_log) by mSupply.

## Creating purchase orders with split deliveries

- 1. Go to the **Purchase Orders** tab
- 2. If you have checked the "Split deliveries" checkbox in the preferences for this tender, the first button on the toolbar will be **Create blank POs**.

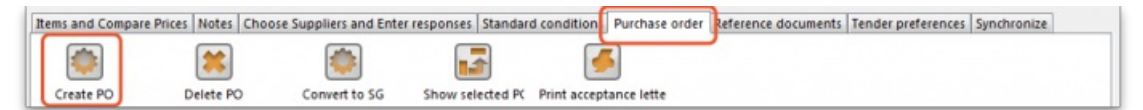

You will need to confirm that this is what you want to do by clicking the **Yes** button on the confirmation window which appears:

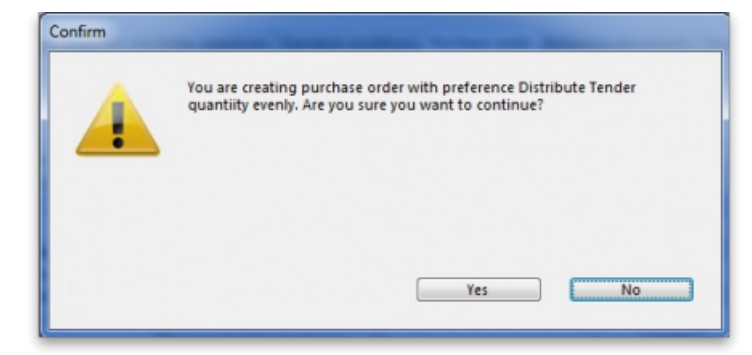

You are then shown a list of suppliers:

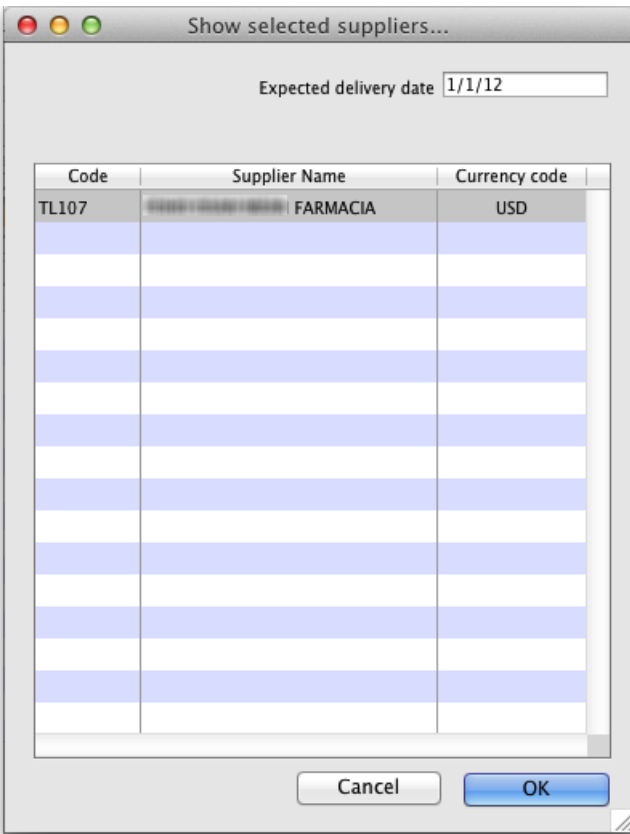

Click on the supplier(s) you want to add, and enter the requested delivery date, then click **OK**.

You will need to add each supplier twice if there are to be 2 deliveries, or 3 times for 3 deliveries (etc) Make sure you get the delivery date right for each one.

You can double-click an already entered line to change the delivery date.

Use the **Delete PO** button to remove a purchase order (highlight to one(s) to delete before clicking the button).

## Creating purchase orders without split deliveries (single delivery)

If you aren't creating split deliveries, the first button will be labelled **Create PO**

- 1. Click this button, and the needed Purchase orders will be created.
- 2. Double-click a row to see the order.
- 3. Return to the "Suppliers" tab if you want to see the value of the purchase orders in total.

## Viewing tender purchase orders

When you have created purchase orders in a tender you can view them at any time by clicking on the **Purchase order** tab which will look like this:

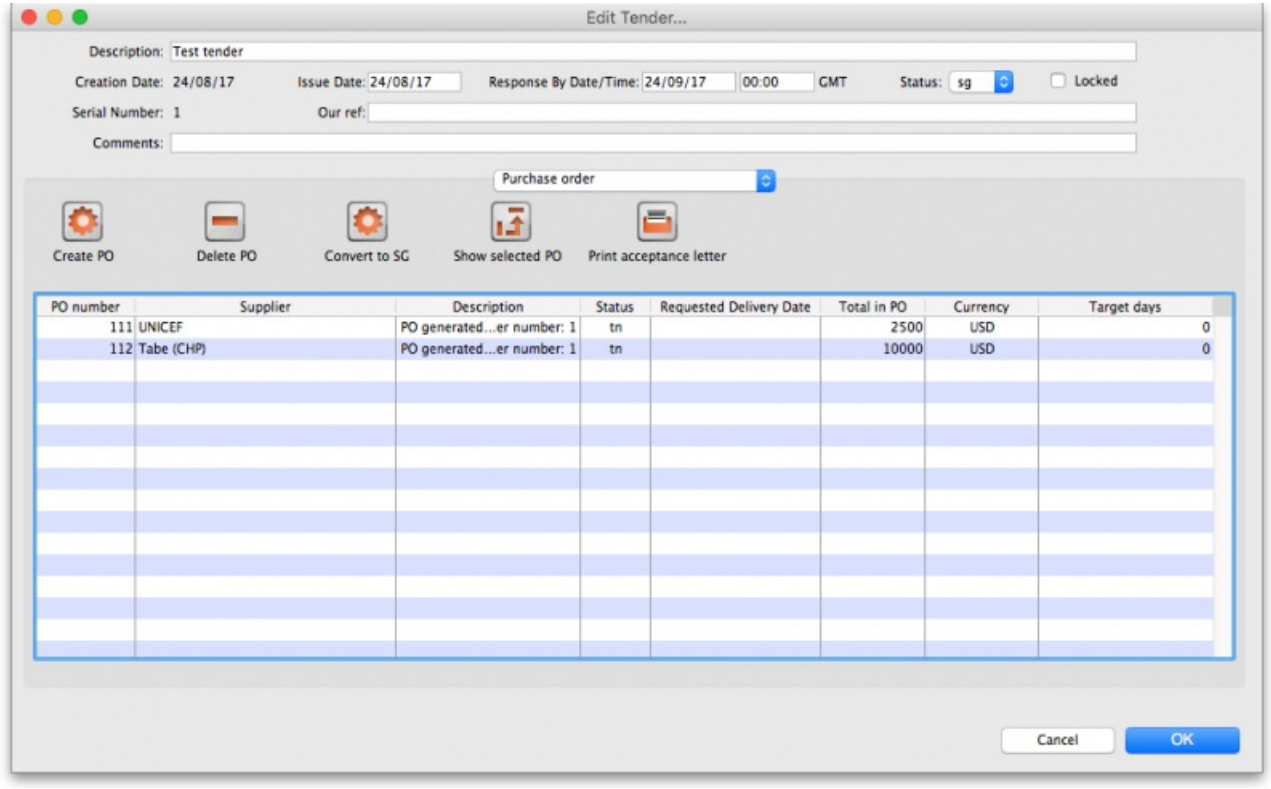

To see the details of the items on any of the purchase orders in the list, simply double-click on the purchase order's line in the table and you will be shown the details in a window which looks like this:

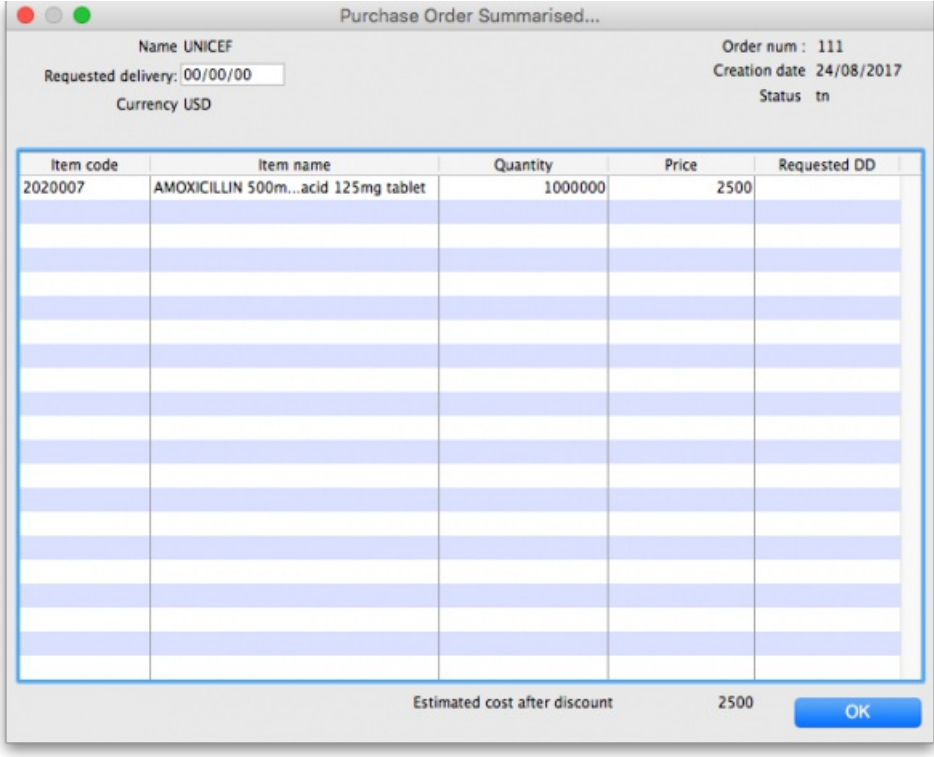

## Editing purchase order quantities

Once you have created Purchase orders you might want to edit some quantities (for example, you might want the first of two purchase orders for a supplier to have 60% of the total order, and the second purchase order only 40%)

- 1. Go to the "items and compare prices" tab
- 2. Double-click a line to edit
- 3. Go to the **Purchase Order** tab.
- 4. You will see your purchase orders for that item.
- 5. To edit the first row, click once on the quantity, wait 2 seconds and click again.
- 6. You can now change the quantity.
- 7. Use the tab key to advance to edit the quantity of the second row, etc.

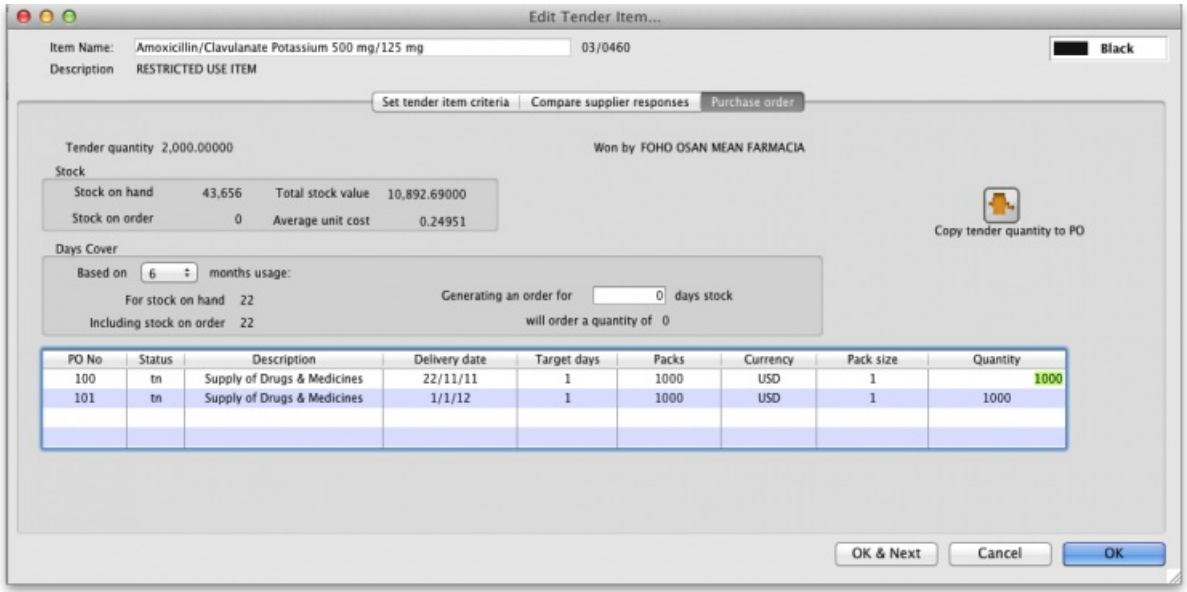

## Converting to a "normal" purchase order

While a purchase order is being created and edited inside the tender module, it has the status of "tn" and isn't visible in the same way that purchase orders created outside the tender module are. Purchase orders that are visible in the main mSupply system have a status of "sg" (or "cn" or "fn"). Once you are satisfied with your purchase order in the tender module do this:

- 1. Go to the purchase orders tab
- 2. Click on a purchase order to convert (only one at a time at the moment, sorry)
- 3. Click **Convert to SG**
- 4. Confirm the warning window, and the purchase order will now:
	- a. no longer be editable in the tender module
	- b. be available using **Suppliers > Show Purchase orders** from the mSupply menu or navigator.
- 5. Repeat the process with other purchase orders that are ready to send to a supplier.

You can now view the purchase order, confirm it, and send to a supplier - see [Purchasing:](https://docs.msupply.org.nz/purchasing:ordering_from_suppliers#viewing_a_purchase_order) Ordering from Suppliers: Viewing a purchase order.

## Finalising a tender

This should be done when all processing of the tender is complete and the purchase orders have been created and sent to the suppliers. The tender will not be editable after this so PLEASE make sure you are sure that all processing is complete!

### ⚠ **Important**

When you finalise a tender you will be warned if there are no Purchase orders associated with it because you won't be able to create them later!

Previous: 18.06. [Benchmark](https://docs.msupply.org.nz/tender_management:benchmark_prices) prices for tenders | Next: 18.08. Supplier [instructions](https://docs.msupply.org.nz/tender_management:tender_web_module_for_suppliers) for using tender submission web interface

Last modified: 2021/10/08 09:39 by Gary Willetts

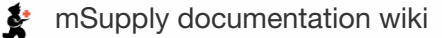

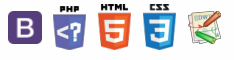

# 18.08. Supplier instructions for using **Table of Contents** tender submission web interface

## Introduction

This user guide explains how to use the web site at <https://tenders.msupply.org.nz> that is used by mSupply users to publish tenders. It is only relevant if you are a supplier who has been invited to tender by a user of this system. If you have been invited to tender and have questions that are not answered in this document, you may request support by emailing tender\_support@msupply.org.nz.

### ⚠ **Important**

- **Save the login credentials.** The login credential for the website does not change. Once received, it is the responsibility of the supplier to securely save or note down the login credential for future tender participation.
- **Don't wait until the last minute.** Many suppliers have left the entry of tender till the last moment, not followed instructions correctly, and bombarded Sustainable Solutions with support requests during the last 24 hours of the tender closing. **Please** do not do this.
	- Please carry out a dummy run of entering lines and saving. You can change your entries later before finalising the tender. This will allow you learn how the system works without the pressure of a submission deadline.
	- If you choose to populate the tender with an uploaded file, that too should be tried out in advance and not left till the last moment. The instructions need to be followed carefully. - Refer [Uploading](#page-5-2) prices.

# How it works - a summary

- 1. The Client prepares tender documents and distributes them by email to suppliers.
- 2. Each Supplier receives details, including a username and password, for accessing the secure website where the tender is to be found.
- 3. The password provided is valid only for the first time the website is accessed, so the supplier's first action will be to change it.
- 4. During the period between receiving the tender document and the tender's deadline, the supplier decides on the bids to be submitted, and enters the details on line. This may be done over multiple sessions.
- 5. Before the deadline, the supplier finalises the bid; this action is not reversible and prevents any further changes being made. The status is changed from "SG" (suggested) to "FN" (finalised).
- 6. Once the deadline has passed, the client will access all quotations which have been finalised, evaluate them, and notify successful suppliers.

# How it benefits suppliers

- Accuracy: you can be confident that the information entered by you will be accurately transferred. Manual systems are prone to transcription errors in the price, pack size, currency, etc.
- Speed: while the tender process may be slightly slower for the supplier, the time between tender closing and bid evaluation is dropped from weeks to one or two days. This means tender closing dates can be moved closer to the date on which suppliers are notified of winning bids, benefiting all involved.

## Costs

- There is no charge to suppliers to use the system. Development and maintenance costs are covered by software support contracts with mSupply users.
- Due to a steady stream of requests for help for issues that are covered in this guide, or issues that are not a system issue (e.g. password reset requests and requests for help with uploading bids where the

### ८ ≥ ⊠ ≡ ⇔ ?

instructions for formatting the file to be uploaded have not been followed), we will charge for support requests if it relates to such issues.

# **Security**

- We take the security of this module seriously.
- Only https (secure) website access is allowed: observe the closed padlock icon in the corner of your browser. This means that no-one can read the interactions between you and the tender server.
- Automatic disconnection: should there be no activity after a short time, you are required to confirm that you are still working on the website. In the absence of such confirmation you are disconnected and the login screen reappears.
- One-time password: the password provided for the first time you access the website is valid only for that first occasion. You must change it to a password of your own choosing for continued access to the website.
- The server running the Tender Management System is managed by Sustainable Solutions and is accessible by us alone. We know this system will only be successful if we maintain the highest standards of ethical, impartial behaviour and keep your data secure and accessible only to authorised parties.
- Restricted access by IP address: if you wish to limit access to your online account to users within your office, let us know an IP address or subnet that you will use and we will put this restriction in place until you instruct us to remove it.
- We track the IP address of all log on attempts. Repeated attempts from the same IP address will be blocked.
- We have coded the software carefully to ensure that supplier information entered is only available to that supplier and to the customer (obviously once the customer downloads the submitted bids, we can not control the information flows outside of our system).
- All emails sent by the tender module are sent by SSL (Secure Socket Layer) for added security.

# First logon

Log on to <https://tenders.msupply.org.nz> and this is the window which appears when you log on

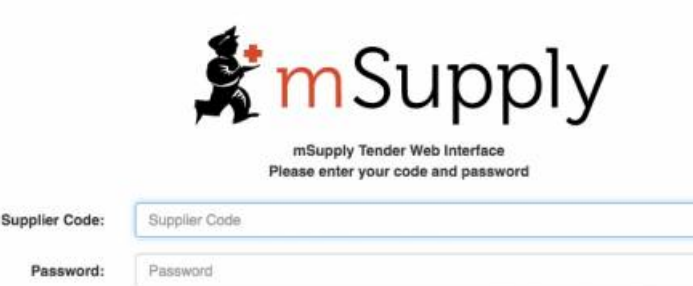

Clear OK

You should enter your supplier code and password, both of which were sent to you by email.

You will immediately be shown the window for changing your password:

In the Old Password field you should enter the password sent to you by email. You must then enter a password of your own in the New Password field, re-entering it in the Confirm Password field; when you have done this, and clicked on OK, the standard log on window appears again, and you should enter your user name and the password which you have just created. You will now be logged on to the system, and these are the details you will use for logging on in future..

Note that the web site uses a large Javascript library, so will take a few moments to load the first time you use it. In return you get a fast and easy-to-use interface.

If you have chosen to do so in the preferences, each time you log in, you will be sent an email saying that you logged in to the web interface - this means if someone else was to log in to your account, you would know about it.

# Staying logged on

If no user activity is detected for a few minutes, as a precautionary measure to restrict unauthorised access, a window appears. You need to click **Keep Working**, otherwise you will be logged out.

Once you have logged on, you will be shown a list of tenders for which you have been invited to submit quotations.

[Introduction](#page-0-5)

How it works - a [summary](#page-0-7) How it benefits [suppliers](#page-0-8)

[Costs](#page-0-9)

[Security](#page-1-3)

First [logon](#page-1-4)

[Staying](#page-1-5) logged on

My [Information](#page-2-4) button

Viewing the tender list and [individual](#page-3-5) tenders

[Entering](#page-4-2) prices

Adding new [manufacturers](#page-5-3) into the tender module

[Uploading](#page-5-2) prices

[Preparing](#page-5-4) the quotation file [Uploading](#page-6-1) the quotation file

[Finalising](#page-6-2) a tender

Email it to [yourself](#page-6-3) first

What [finalising](#page-7-2) does

How to [finalise](#page-7-3)

[Closing](#page-7-4) date and time

Results [notification](#page-7-5)

[Obtaining](#page-7-6) support

The [future](#page-7-7)

**[Warranty](#page-7-8)** 

[Infrequently](#page-7-9) asked questions

[Thanks](#page-8-0)

[Introduction](#page-0-5)

How it works - a [summary](#page-0-7)

How it benefits [suppliers](#page-0-8)

**[Costs](#page-0-9)** [Security](#page-1-3)

**First [logon](#page-1-4)** 

[Staying](#page-1-5) logged on

My [Information](#page-2-4) button

Viewing the tender list and [individual](#page-3-5) tenders

[Entering](#page-4-2) prices

Adding new [manufacturers](#page-5-3) into the tender module

[Uploading](#page-5-2) prices

[Preparing](#page-5-4) the quotation file

[Uploading](#page-6-1) the quotation file

[Finalising](#page-6-2) a tender

Email it to [yourself](#page-6-3) first

What [finalising](#page-7-2) does

How to [finalise](#page-7-3)

[Closing](#page-7-4) date and time Results [notification](#page-7-5)

[Obtaining](#page-7-6) support

The [future](#page-7-7)

**[Warranty](#page-7-8)** 

[Infrequently](#page-7-9) asked questions

[Thanks](#page-8-0)

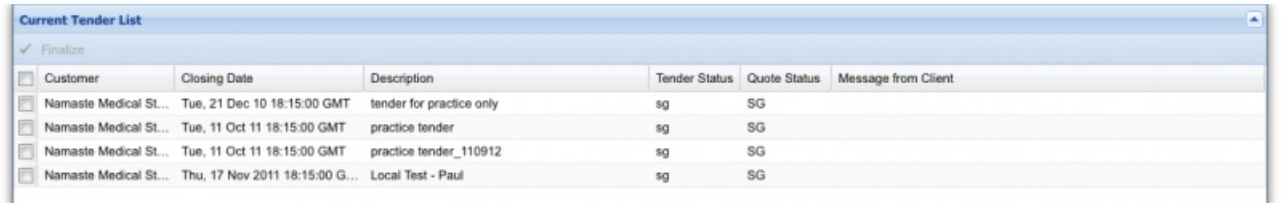

The example shows that 4 tender documents from client Namaste Medical Stores, have been uploaded and await the supplier's attention.

# My Information button

Clicking the **My Information** button displays this window:

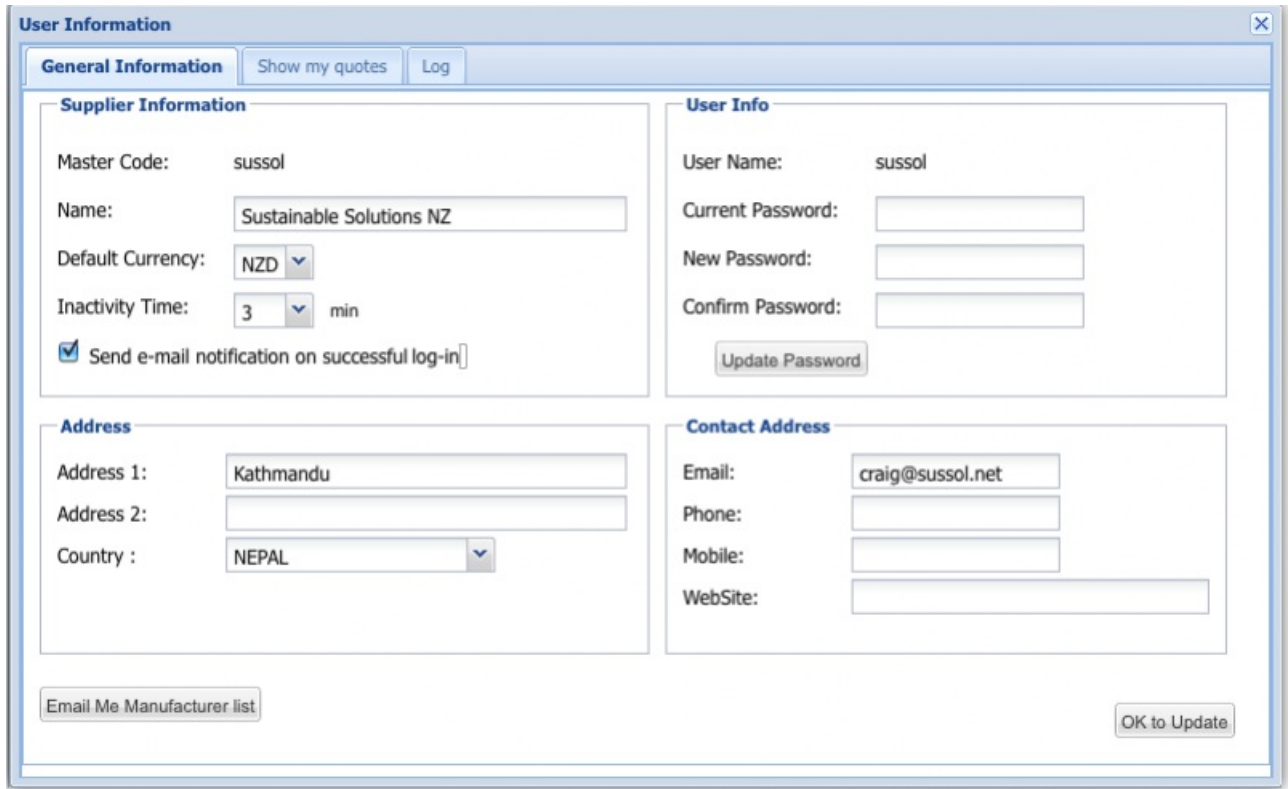

This is where the supplier's details held on the server are entered and stored, and this is also where they can be edited. Those details include name, address, contact details, and the default currency for this supplier.

**Default currency** The default currency is that currency in which the you normally supply quotations - in the example shown, it is Singapore dollars, and this will normally remain unchanged for a particular supplier; suppliers located in another country are likely to use their own country's currency as their default one.. In the case where a supplier submits a quotation with one or more lines quoted in another currency - e.g. Euros or US dollars - the particular currency used is entered on the appropriate line of the quotation Note that changing your default currency will affect new quotations, and won't have any affect on existing quotations.

**Inactivity time** This is the length of time in minutes after which you will be logged out if there is no activity. 10 minutes is the default but you can choose from between 1 and 60 minutes.

**Email me manufacturer list** As the name suggests, this will email an Excel file with the complete list of manufacturer names and their corresponding codes to the email address specified. If you want to take advantage of the new facility to upload a quotation as an Excel file, you will need to use the manufacturer codes specified in this list.

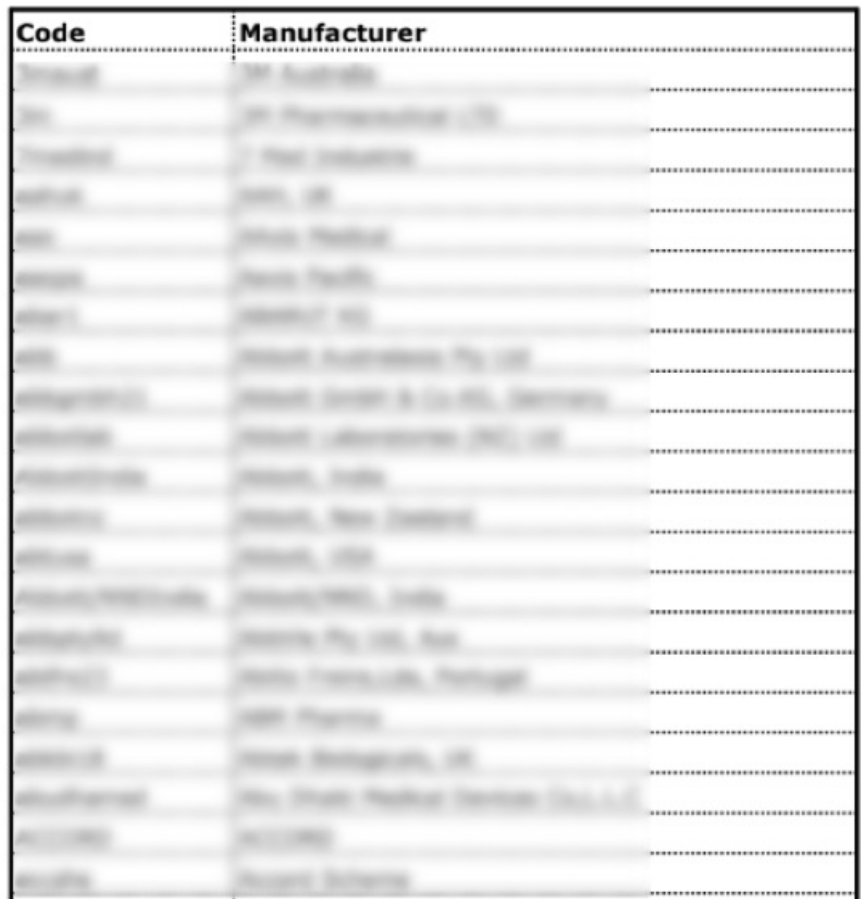

**Saving your settings and closing the window**Click the **OK to update** button to save your settings. Click on the close box in the top right of the window to close it when you are finished.

# Viewing the tender list and individual tenders

The window which appears when you log on is the Current Tender List, and it shows all of the tenders for which the supplier has been invited to submit a quotation; it also shows the status of the tender, which is set to SG (= suggested), and should remain at this status until all work has been completed, and the quotation is ready to be finalised. Access to a particular tender document is achieved by double clicking on the line. The tender and the items involved in it are then displayed in a window which looks similar to the following:

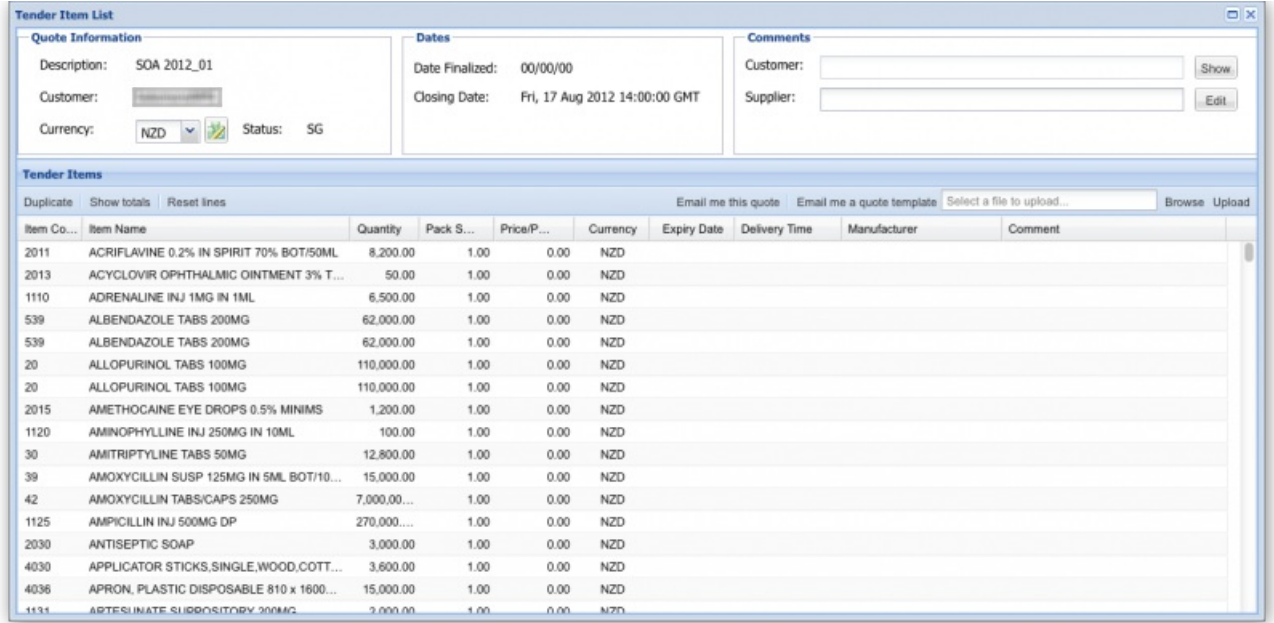

**Description:** This is the description or title of the tender. Use this whenever you refer to the tender so that everyone knows you're talking about the same one!

**Customer:** This is the name of the organisation who created and published the tender and then invited you to respond to it.

**Currencies drop down list and Set currencies icon:** This sets the default currency for your quote. Use the set currencies icon to change the currency for all items currently entered. If you struggle to find the correct currency, type the first letter of the one you want and you will be taken to the first

currency beginning with that letter. The list is in alphabetical order so it should make it easier to find.

**Show button:** displays the whole of the customer's comment if they've entered one. May contain useful information for you.

**Edit button:** Displays a window to enable you to enter or edit a longer tender comment for the customer (the one who invited you to tender). Any information you want to convey to the customer about your quotes can be put in here. Note: you also have the opportunity to enter comments on individual quote lines. See Entering prices section below.

**Duplicate button:** Duplicates a selected quote line. Will put the new quote line at the top of the quote. Helpful if you want to enter a quote for the same item but with slightly different details. If you need to do this for many items, use the Upload button mentioned below.

**Show totals button:** Shows the total value of your quote for each currency you've included in your quote.

**Reset lines button:** Removes any changes you have made to the selected quote lines.

**Email me this quote button:** Sends you a copy of your quote as it currently stands. It will be sent to you as Excel file attachment to an email.

**Email me a quote template button:** Sends you a copy of the tender with all items included with no price or other information added. This is the perfect thing to use as a base for your quote if you are going to create it in a spreadsheet and upload it using the upload button (see below).

**Browse button:** Allows you to select an Excel file to upload as your quote.

**Upload button:** Uploads the selected Excel file as your quote (see the Uploading prices section below).

# Entering prices

To enter the details for a line, double click on the line.

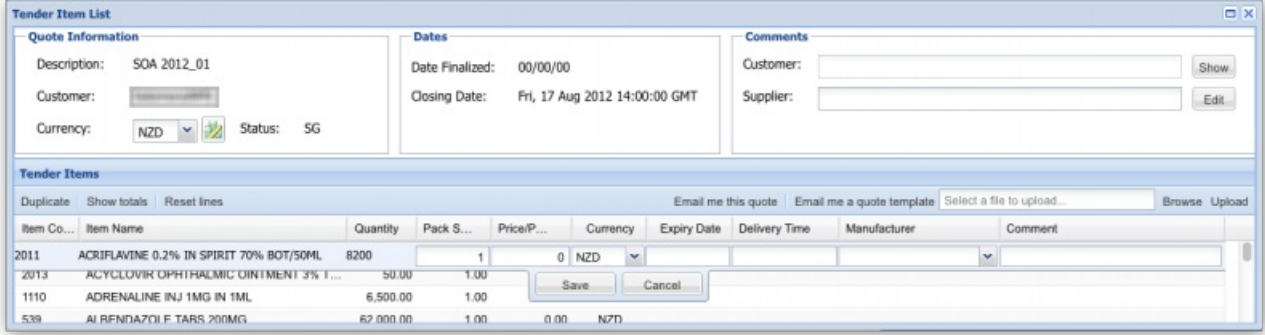

Details should be entered in each of the columns:

**Item code, name and quantity**These are fixed by the tender and cannot be changed.

**Pack size** The pack size requested by the customer is already on the form; if needed, it can be changed.

**Price per pack** The unit price of the pack you are offering to supply in the chosen currency.

### ⚠ **Important**

Cost Including Freight (CIB): The quoted price should include international freight charges.

**Expiry date and delivery time**When completing these fields, it is suggested that a series of abbreviations be used:

- $\bullet$  min = minimum
- $max = maximum$
- $\bullet$  w = week
- $\bullet$  m = month
- $V = V$ ear
- So for example, if you want to indicate a delivery time of 3 months, enter "3m"

### ⚠ **Important**

Delivery times should be specified from when you receive the purchase order, so must also include the time for order compilation by the supplier

The tender document is likely to specify minimum expiry dates, but it is important that there should be no misunderstandings. Delivery time is understood to mean the estimated period of time between the consignment leaving the supplier's premises and delivery to the customer.

**Currency:** The relevant currency should be selected from the drop down list - it doesn't have to be the same as the default currency. If you're struggling to find the right currency from the list, type the first one or 2 letters of the currency you want - should make it easier to find.

**Manufacturer:** The name of the manufacturer should be chosen from the drop-down list. Typing the first few characters of the manufacturer's name will show a list of matching manufacturers. Click to select one.

Manufacturers are not linked to suppliers in our system, so multiple suppliers who source goods from the one manufacturer do not cause a problem.

### ⚠ **Important**

Problems saving entered data ? : Simply entering price and saving is not sufficient. The website will not save the row of data. The Manufacturer column must also be filled with a valid manufacture. If you choose to not to specify a manufacture then simply choose : "Not Specified" as the options.

# Adding new manufacturers into the tender module

Due to the desire of mSupply users to collate manufacturer data, you cannot enter manufacturer names yourself. If you want to have a manufacturer added to the list, please email to [tender\\_support@msupply.org.nz](mailto:tender_support@msupply.org.nz) and we will add the name(s) within 24 hours.

Please submit Manufacturers in the following manner:

The country where the manufacturer is based must be specified. The address column is optional.

If you have more than 5 manufacturers to add then it may be worth creating and a spreadsheet with the column headings described below, then sending to us as an attachment:

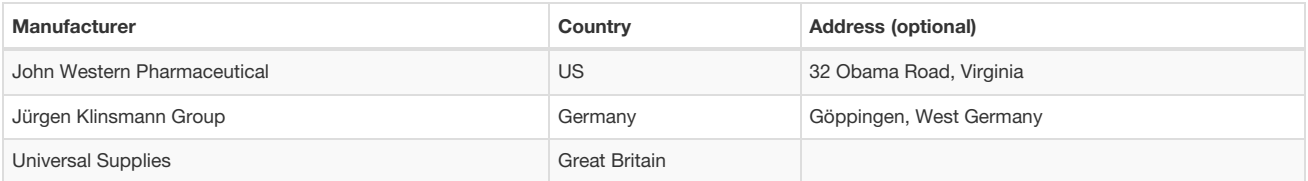

If you do not want to or cannot specify the manufacturer, choose the entry 'Not specified' from the list. You may wish to add a comment to that quote line to explain your entry. Alternatively you can specify the manufacturer in the comment column if the manufacturer is not in the list provided **and if you have run out of time for the manufacturer list to be updated.**

**Country of Origin:** Some tenders require you to specify country of origin instead of manufacturer. Common countries are specified in the Manufacturer list, so you can just choose a country rather than a specific manufacturer if you wish.

**Comment:** Use this column for entering any comment or note you may wish.

Once you have made all the entries for a row, click **Save** to update the tender document with the details you have entered. It is quite possible that you will not have all the necessary information to complete a tender document at a single session; this is not a problem - just close the document at the stage you have reached and later, once you have the further information you require, reopen the document and continue with the process.

**Submitting multiple quotations for the one item**If you wish to do this, then select the line you wish to submit a second (or third) price for and click the 'Duplicate' button in the toolbar. Fill in the details of the second quotation.

**Tender conditions** Some tenders may have more restrictive conditions than the web site allows for. For example, a tender may specify only one currency, or that multiple quotations for the same item are not allowed. Currently the web site will NOT reflect such conditions, and it is your job to read the tender conditions and respond accordingly.

# Uploading prices

This facility allows you to upload an \*.xlsx file containing a header line and one or more item lines for your quotation. The template for the \*.xlsx spreadsheet is provided with your invitation to tender.

### **ⓘ Info**

As of August 2019, spreadsheets are now provided and to be uploaded in \*.xlsx format. You can use Microsoft Office or the Free Libre Office.

### Preparing the quotation file

You can download a suitable template for your quotation file by clicking the 'Email me a quote template' button on the top-right of the tender items window. This file will have the first four columns pre-filled for your convenience and is the best way to start if you intend to upload your quotes.

The file should be in \*.xlsx format, having the following 10 columns:

- Item code
- Item name
- Quantity
- Pack size
- Currency (in 3 letters international code format: e.g. AUD USD EUR )
- Price per pack
- Expiry date
- Delivery time
- Manufacturer code (as per the manufacturer code list you can download from the "My info" button when logged in)
- Comments

#### Please note:

- 1. The Item Name and Quantity columns are only included for the sake of human readability, and will be ignored
- 2. This table uses the manufacturers **code** rather than the manufacturers name (the code is shorter so less likely to make mistakes)
- 3. You can download a manufacturer list of names and codes from the 'My information' page (see the 'My Information button' section above)

## Uploading the quotation file

First of all, you need to select the file that you wish to upload by using the Browse button on the far right of the tender items window. The selected filename will then be visible in the text field to its left. Then click on the Upload button and you will be presented with the following window:

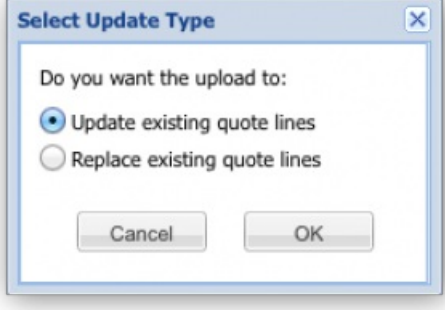

**Update existing quote lines:** Select this if you want the contents of the file to update quote lines already in the tender. Note that information will only be updated for items in the tender where the current price for the line is 0. If a line in the tender has a non-zero price any line in the file with details for that item will be ignored. So, if you want item lines to be updated by the contents of the file reset their prices to 0 before you carry out the upload. Note also that if there is more than one matching zero-price tender item line with the same item code, then it will select the first match it comes to i.e. the system will cope with multiple quote lines for the same item. Therefore, if you want to upload multiple lines for an item, you need to duplicate that line in the tender first (using the *Duplicate* button on the toolbar) before uploading the file.

**Replace existing quote lines:** Select this if you want the contents of the file to replace everything already in the tender. All your existing lines will be deleted from the tender and the contents of the upload file will be entered into the tender. Note that if there are multiple lines in your upload file with the same item code this method will put them all into the tender. This is helpful if you keep your Excel file as a master copy and use it to update your quotes. And also means that you can easily input multiple quotes for the same item (with different pack sizes or manufacturers, for instance - but mSupply won't check so the multiple lines could be identical if you wish).

Click on the *Cancel* button to cancel the upload or the*OK* button to continue.

Having clicked on the OK button you will, after a short while, get a confirmation that the upload was successful and the list of displayed tender items will be updated to reflect the data that has just been uploaded.

Please note the following points regarding the file upload process:

- Only Excel files (extension of '.xlsx') smaller than 1Mb are accepted.
- Currently, the only web browsers which fully support file upload are Firefox and Chrome. The next versions of Safari and Opera are also planned to include support for this new HTML5 feature.
- A successful upload message does NOT imply that the contents of the file are valid, simply that it has been processed. An email will be sent to your email address, with two attachments:
	- A text file which contains the output generated from the upload process i.e. the number of records which were successfully processed, and any error messages generated during the upload process.
	- An Excel file in the same format as produced by the 'Email me this quote' button, which will include the updated tender items you should check that this reflects the changes you are expecting.
- Any blank lines in the uploaded file will be ignored.
- Any lines which do not contain the expected number of columns, or with data in the wrong format will generate an error message and will not be imported.
- Any lines with an invalid item code or an invalid currency code will generate an error message and will not be imported. We use the standard 3 character currency codes - see [here](http://www.xe.com/iso4217.php) for a complete list.
- Any lines with an invalid manufacturer code will still be imported but will be given a manufacturer of 'Not specified'.

Note also that it is possible to perform as many file uploads as you like.

# Finalising a tender

### **AN** Alert

- Firstly, be warned: Finalising means exactly that. It can not be undone.
- Only when you are satisfied that you have completed the details on all the lines for which you are quoting should you finalise your tender entry.

### Email it to yourself first

We strongly recommend you use the button in the tender window to email yourself the tender, and then check that the entries in the online tender module match your intended entries.

To email a quotation to yourself, open the tender your wish to email, and then click the "Email it to me" button at the top-right of the window.

## What finalising does

Clicking on *Finalise* does two things:

- 1. It locks the tender document, changing its status to FN (finalised) and you can make no further changes to it.
- 2. It makes the finalised tender submission accessible to the customer once the tender has closed. Only finalised quotations will be accepted by the customer.

Finalising the tender submission, therefore, must be performed before the closing date as specified by the customer.

### How to finalise

- 1. You need to be viewing the list of tenders, **not** the particular tender you have just entered.
	- a. If you are not logged in: Log in and you will be shown the list
	- b. If you are editing your tender, close it to return to the list of tenders.
- 2. Check the checkbox in the left-hand column next to the tender you have completed
- 3. Click on the Finalise button.
- 4. You're done

## Closing date and time

Note that closing date and time is specified as GMT (Greenwich Mean Time). This is **NOT** likely to be the same as your local time. Please take this into account when planning for when you will finalise your prices.

## Results notification

The client will notify successful suppliers directly by submission of a purchase order. The web site will not show you any information about you or any other supplier's success or otherwise

# Obtaining support

Please email tender\_support@msupply.org.nz if you have any problems. We are based in Nepal, but provide support 18 hours per day Monday to Friday while there are open tenders in the system.

Note that you should only communicate with us regarding technical matters. For all matters relating to tender conditions, pricing, etc., communicate directly with the client who published the tender.

# The future

- We hope you appreciate both the concept and the hard work we've put into making this system work for both clients and suppliers.
- The system is used by several mSupply users, and is being taken up by more each year.
- We have lots of our own ideas on how to improve the system, and we'd love to hear your criticisms, compliments or ideas as well. Use the email address above.

# **Warranty**

There is none. Our software is provided "as is". We take the responsibility to act fairly and carefully very seriously. We are replacing manual systems that are prone to gross errors, so even when our system experiences the odd (very rare) issue, it remains a vast improvement on what has gone before.

# Infrequently asked questions

- **Q:** What if your server failed just before a tender closed.
	- **A:** Our advice is: This isn't an auction. There is no need to submit at the last minute. However, if there was more than a few minutes of downtime in the last 24 hours of a tender, we would ask the customer's permission to extend the closing date. Also, our server has been running for several months. Should the tender module prove popular we will transfer it to a data centre.
- **Q:** Can we phone you for support.
- **A:** Yes. But, if your question relates to issues that are explained in this document, we reserve the right to charge you for our time. (This includes the resetting of passwords which we have supplied in the past).
	- Nepal: +977 1 5548021
	- New Zealand: +64 22 519 0499

# **Thanks**

Thanks to the staff of Republic of Kiribati's Ministry of Health & Medical Services Pharmacy Department who pioneered the use of this feature!

*Previous: 18.07. Analysing supplier [responses](https://docs.msupply.org.nz/tender_management:creating_purchase_orders) and creating purchase orders| | Next: 18.09. Using web [tenders](https://docs.msupply.org.nz/tender_management:using_web_tenders)*

Last modified: 2022/01/16 22:55 by Mark Glover

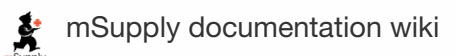

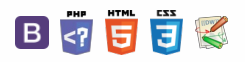

### $\leq$  a  $\mathbb{R}$  d  $\oplus$  ?

# 18.09. Using web tenders

A web tender is one that is uploaded to our remote tender server and is made accessible to suppliers to enter their responses. This greatly reduces the load on you to input all the responses from all suppliers and means there will be far less data entry errors.

## **Setup**

To use web tenders, there are several setup steps that only need to be done once:

- 1. Contact Sustainable Solutions to arrange a user account. We'll send you your account details.
- 2. In **File > Preferences…**, on the Tender tab, enter the account details Sustainable Solutions sent you. SeeGeneral [preferences,](https://docs.msupply.org.nz/preferences:general#tenders) Tenders section for details.
- 3. Link each of your suppliers with the Supplier's master record on the tender web site. For further [information](https://docs.msupply.org.nz/names:adding_and_editing#items_in_the_names_entry_window) see Adding and editing names, Master ID and Master name fields.
- 4. Tell Sustainable Solutions about any of your suppliers that are not in the tender web site list. We will then add them, and you can link the remaining suppliers.

## The process

The following steps describe the whole remote tender process:

- 1. Carry out the setup steps given above.
- 2. In mSupply, create a new tender.
- 3. Set up tender name, reference number, opening and closing date.
- 4. Add items to the tender. Make sure you add a quantity and pack size for each item.
- 5. Add [suppliers](https://docs.msupply.org.nz/tender_management:choosing_and_inviting_suppliers) to the tender.
- 6. Go to the *Synchronise* tab on the tender details window and click on the**Upload tender to web site** button to upload the tender to the tender server. You will be given an error message if the upload is not successful. If you get stuck, contact Sustainable Solutions for further assistance.
	- For a tender to upload successfully:
		- Each supplier must be linked. You will be warned if they aren't.
		- Your internet connection must be working.
		- You must have entered the user name and password correctly in the mSupply [preferences](https://docs.msupply.org.nz/preferences:general#tenders) Tender preferences (see above).

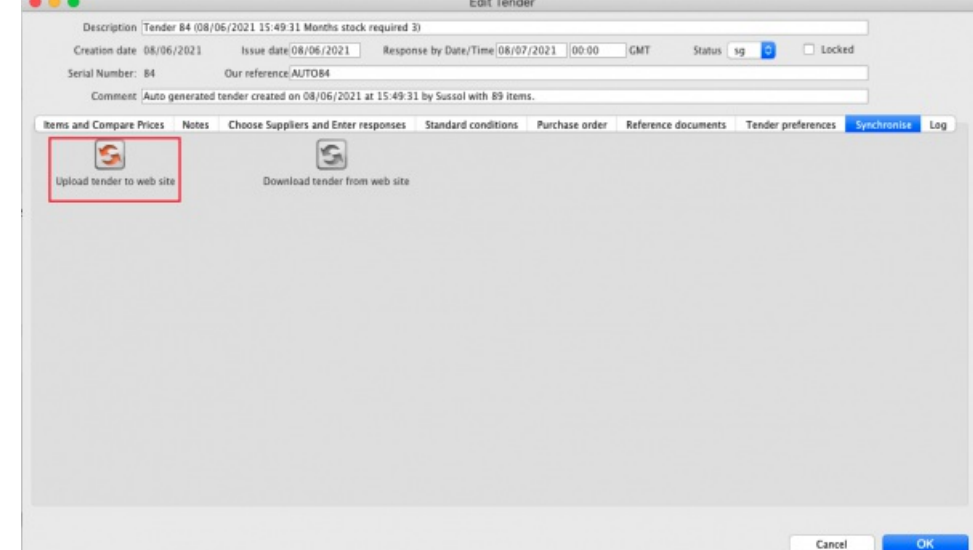

- 7. Inform suppliers by sending physical or electronic tender [documents](https://docs.msupply.org.nz/tender_management:tender_web_module_for_suppliers) (both can come from mSupply) and send them a link to the Supplier instructions for using the tender submission web interface
- 8. The suppliers enter their bids into their part of the remote tender server web site.
- 9. After the tender has closed, download the tender by going to the *Synchronise* tab on the tender details window and clicking on the**Download tender from web site** button. You will be given an error message if the download is not successful. If you get stuck, contact Sustainable Solutions for further assistance. For a tender to download successfully:
	- Your internet connection must be working.
	- The tender closing date must have passed.

#### $\odot$ [Setup](#page-0-10)  $\mathcal{O}$ Ō The [process](#page-0-11) A **[Setup](#page-0-10)**  $\Box$ The [process](#page-0-11) 4 ሳ

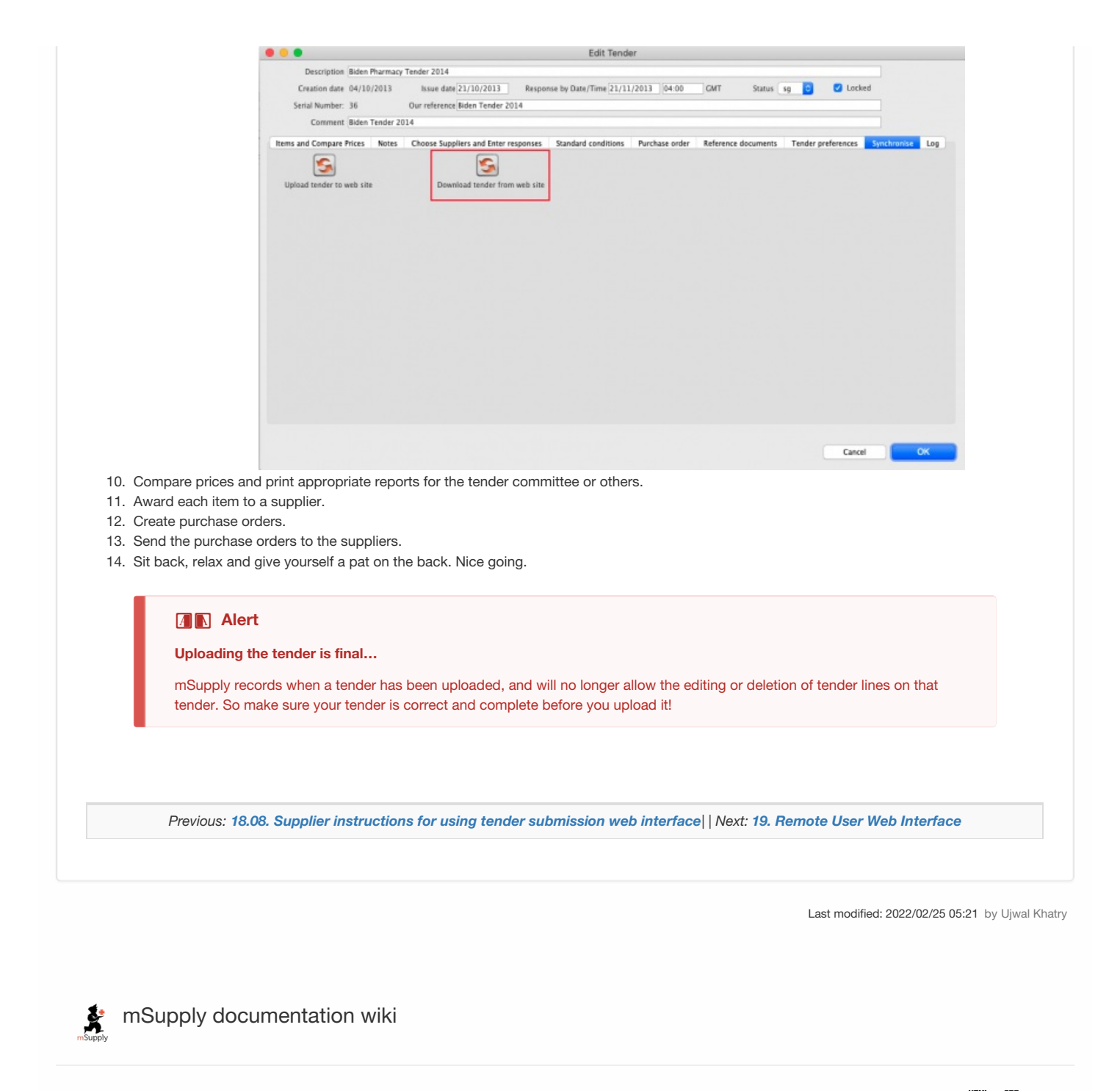

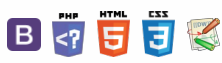

# 18.10. Supplier instructions for **Table of Contents** submitting tender responses via **Excel**

## Introduction to the tender response template

As a supplier, you may be invited to participate in a tender managed using mSupply. The client may send you a tender response template Excel document in xlsx format, which you are expected to complete and submit for evaluation. This allows the client to import bid responses from multiple suppliers, and easily compare them within the mSupply Tender Module.

### **ⓘ Info**

You must use Microsoft Excel 2016 or newer to view and edit the tender template.

The tender template will look like this. You can also download a reference template from here: [supplier\\_tender\\_reference\\_template.xlsx](https://docs.msupply.org.nz/_media/tender_management:supplier_tender_reference_template.xlsx)

The **yellow** section contains the item that you may bid for. **Do not modify any contents of the yellow section.**

The **blue** section is where you can enter the price for the items you wish to bid on.

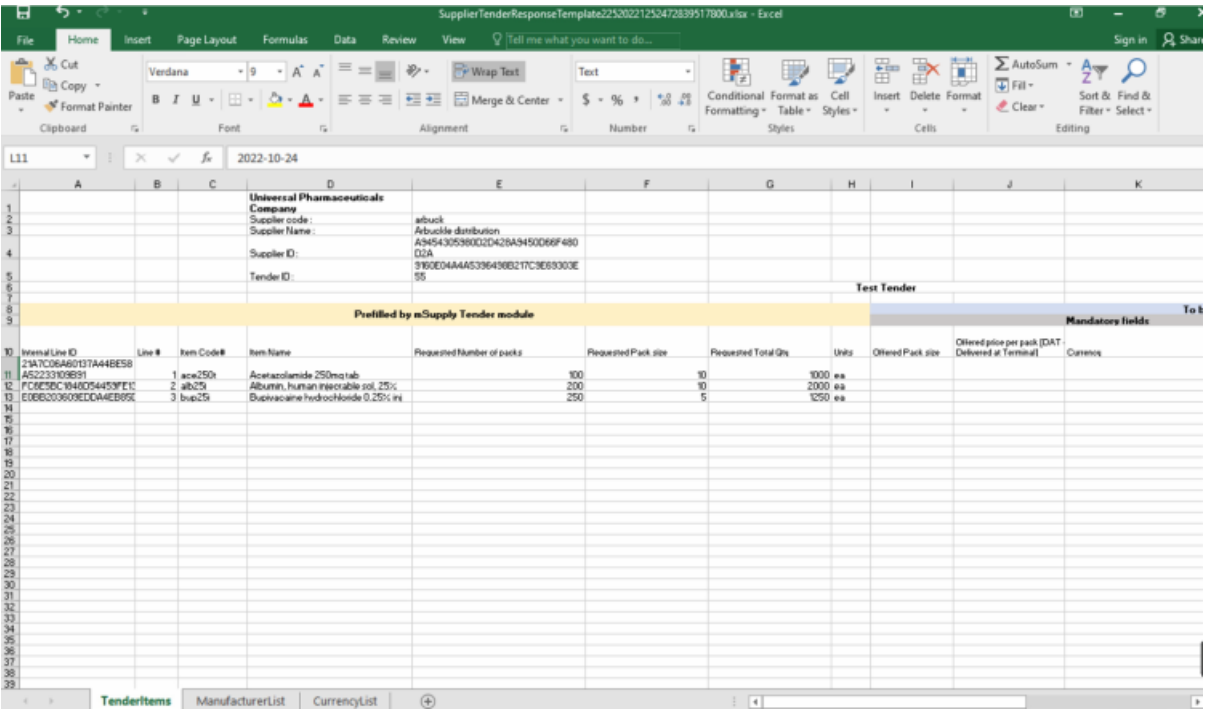

The Excel template contains three worksheets. **Do not modify the name of the worksheets.**

- **TenderItems:** Main worksheet containing the tender items, as shown above.
- **ManufacturerList:** Contains the manufacturers that populate the[manufacturer](#page-2-5) dropdown list in the main worksheet. If a new manufacturer is required, add it directly in the TenderItems worksheet.
- **CurrencyList:** Contains the available currencies that populate the currency [dropdown](#page-1-8) list in the main worksheet. If a new currency is required, add it directly in the TenderItems worksheet.

### **AA**<br>**A**

The currency and the manufacturer column should appear as a [dropdown](#page-1-8) list. If this doesn't work, please make sure you are using Microsoft Excel and that the version supports xlsx file format.

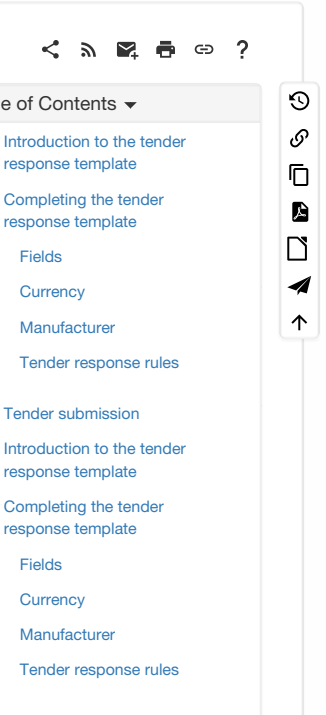

Tender [submission](#page-3-7)

### ⚠ **Important**

Do not change the cell format. If the cell is set to text or number, then it must be left as it is. Changing the cell to a different format will cause issues later with information potentially being lost.

### **Tip**

The Excel file has the header row frozen, allowing you to scroll down the list and enter data while still being able to view the corresponding header.

# Completing the tender response template

## Fields

More detailed information regarding the tender template fields is described below.

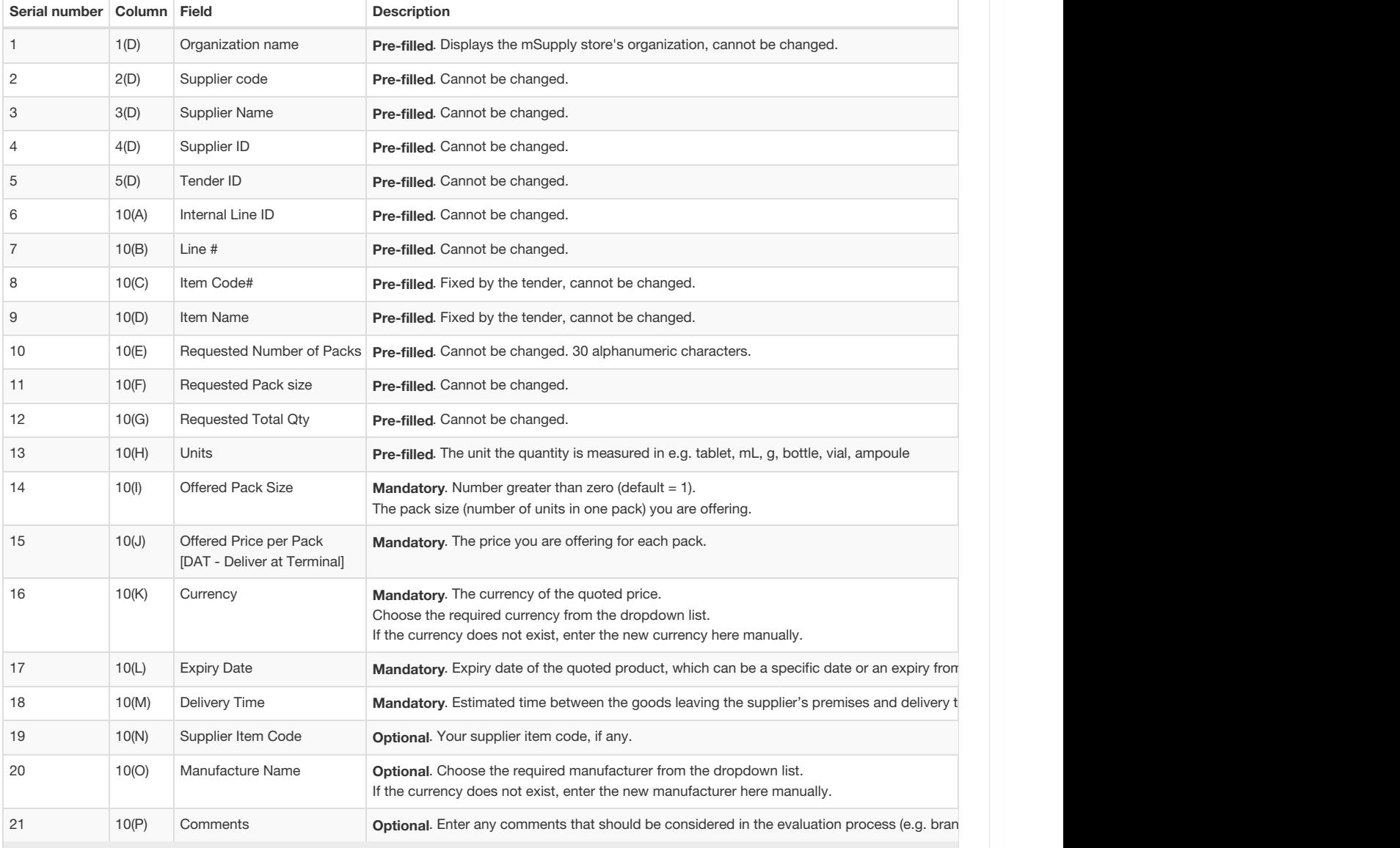

## **Currency**

This specifies the currency for your quote, which is set for each item. Select an available currency from the dropdown list.

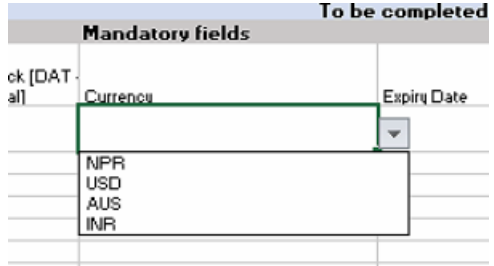

If the required currency is missing, it means the client has never handled this currency in mSupply before. You may enter the new currency in this column using the appropriate three letter abbreviation from this link: Currency [Abbreviation](https://en.wikipedia.org/w/index.php?title=ISO_4217).

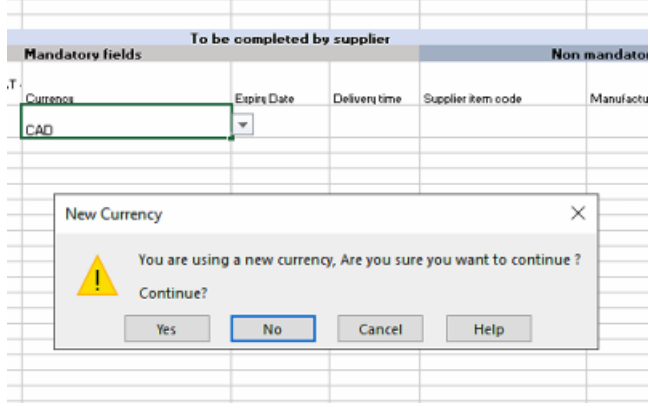

The example above shows Canadian Dollars (CAD) is being quoted for this item. Excel will alert you that this is a new currency. Click OK to continue with the new currency.

### **Tip**

On your next tender with the same client, your currency of choice should already be present on the spreadsheet.

## Manufacturer

This specifies the manufacturer for your quoted item. Select an available manufacturer from the dropdown list. Typing the first few letters will show a list of matching manufacturers.

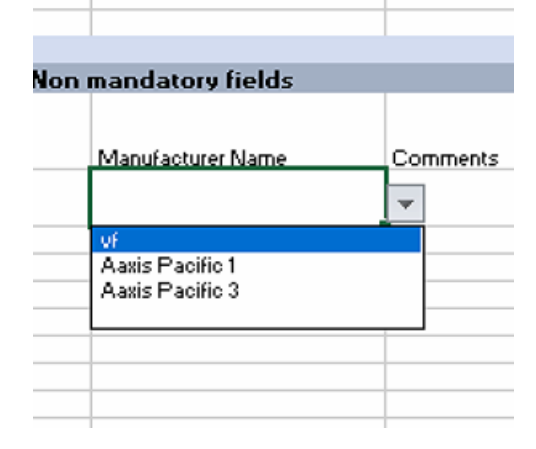

If the required manufacturer is missing, it means the client has never recorded goods from this manufacturer in mSupply before. You may enter the new manufacturer in this column. Excel will alert you that this is a new manufacturer. Click OK to continue with the new manufacturer.

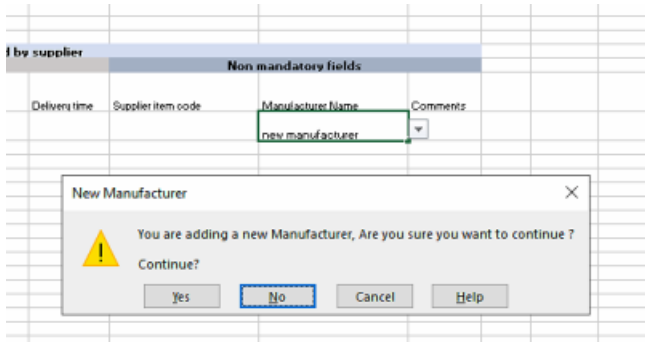

On your next tender with the same client, the newly added manufacturer should already be present on the spreadsheet.

## Tender response rules

**If you choose not to bid for an item**: Leave the blue section for that row blank. Do not delete lines.

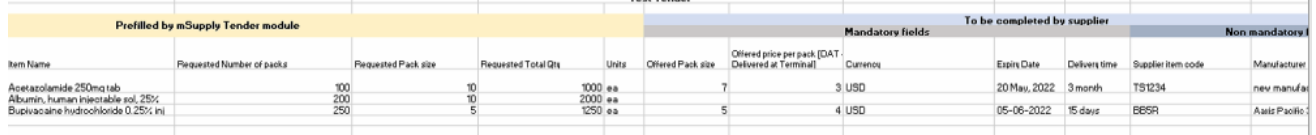

**If you wish to make multiple bids for the same item**: Copy and paste the entire row. Ensure all the fields in the yellow area remain unedited. Enter your bids in the blue section.

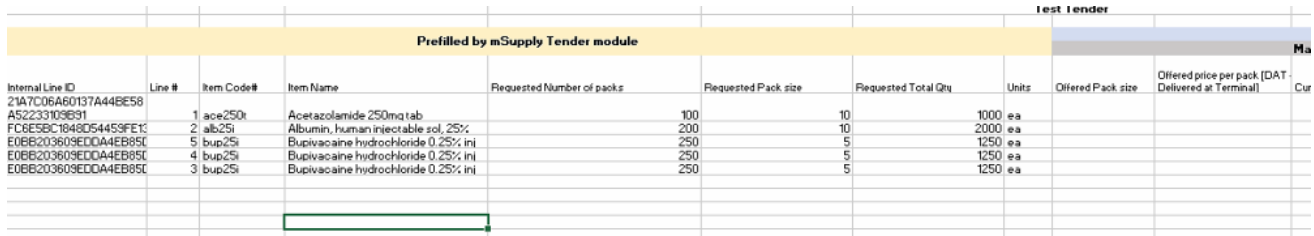

**If you wish to rearrange the items**: Rows do not need to be in any particular order. You can rearrange the spreadsheet as required. Ensure all the fields in the yellow area remain unedited.

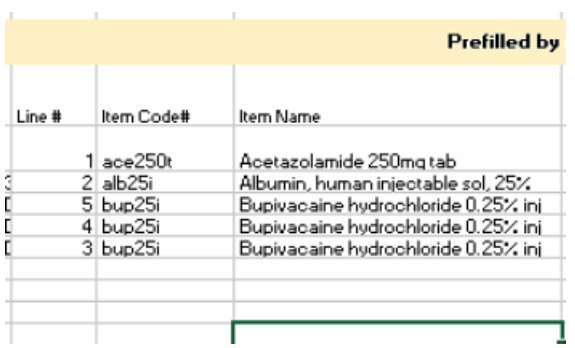

# Tender submission

After entering your bids, save the Excel spreadsheet (xlsx file) and email it to the client as guided.

Last modified: 2022/03/15 04:35 by Emily Porrello

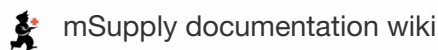

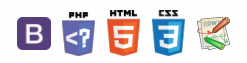
$\odot$  $\mathcal{O}$ Ō

A  $\Box$ 4  $\uparrow$ 

**[[ web\_interface ]]**

 $\leq$  a  $\mathbb{R}$  a  $\oplus$  ?

# User Guide

# 19. Remote User Web Interface

19.01. [Introduction](https://docs.msupply.org.nz/web_interface:web_interfaces_introduction) to web interfaces 19.02. [mSupply](https://docs.msupply.org.nz/web_interface:using_the_web_server) web server 19.03. mSupply customer web interface: setting up [customers](https://docs.msupply.org.nz/web_interface:msupply_customer_setup) 19.04. mSupply customer web interface: guide for [customers](https://docs.msupply.org.nz/web_interface:msupply_customer_howto) 19.05. Web [Dashboard](https://docs.msupply.org.nz/web_interface:dashboard_using) 19.06. Mobile [Dashboard](https://docs.msupply.org.nz/web_interface:dashboard_setup) set up (after v4.0) 19.07. Online [catalogue](https://docs.msupply.org.nz/web_interface:online_catalogue) [19.08.](https://docs.msupply.org.nz/web_interface:stock) Stock web app 19.09. [mSupply](https://docs.msupply.org.nz/web_interface:apis) REST APIs

- 19.10. [mSupply](https://docs.msupply.org.nz/web_interface:sync_api) sync API
- 19.11. [UNFPA](https://docs.msupply.org.nz/web_interface:unfpa_reports_app) LMA reports app

*Previous topic: 18. [Tenders](https://docs.msupply.org.nz/tender_management) | | Next topic: 20. Cold Chain [Equipment](https://docs.msupply.org.nz/cold_chain_equipment)*

Last modified: 2021/10/08 09:13 by Gary Willetts

**f** mSupply documentation wiki

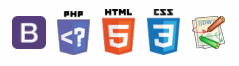

### $\leq$  a  $\mathbb{R}$  d  $\oplus$  ?

# 19.01. Introduction to web interfaces

mSupply data can be accessed through simplified web interfaces for a number of purposes. These web interfaces are simpler than the standard mSupply desktop interface described throughout most of this documentation. These web interfaces allow users to communicate over the internet with a store on your mSupply server. They are very flexible, being able to run on a wide variety of devices:

- desktop / laptop
- tablet (recommended for most applications)
- smartphone (practicality depends on screen size and resolution!)

and operating systems:

- iOS
- **Android**
- Windows
- MacOS
- $\bullet$  Linux
- any other operating system

In fact, anything which can run a browser and can get an internet connection can use an mSupply web interface. It means that you can now use the power of mSupply to manage stock at remote sites which don't have access to local IT infrastructure, except, of course, access to the internet!

We are continually developing the web interface services. For details on various components see:

- 1. The [mSupply](https://docs.msupply.org.nz/web_interface:using_the_web_server) Web Server
- 2. The Web [Stocktake](https://docs.msupply.org.nz/web_interface:stock) module
- 3. Customer Interfaces
	- a. Mobile [Customer](https://docs.msupply.org.nz/web_interface:msupply_customer_setup) Interface
	- b. The 'Last Mile' Interface (under development)
- 4. Supplier Interface
	- a. Uploading and [Downloading](https://docs.msupply.org.nz/tender_management:using_web_tenders) Web Tenders
	- b. Supplier [instructions](https://docs.msupply.org.nz/tender_management:tender_web_module_for_suppliers) for using the tender submission web interface
- 5. [mSupply](https://docs.msupply.org.nz/web_interface:apis) Mobile API

### **ⓘ Info**

To stop many large, simultaneous requests overloading the server, most calls to it from the web interfaces will return a maximum of 256 records. Pagination is provided in the interfaces to allow the retrieval of records above this.

*Previous: 19. Remote User Web [Interface](https://docs.msupply.org.nz/web_interface) | | Next: 19.02. [mSupply](https://docs.msupply.org.nz/web_interface:using_the_web_server) web server*

Last modified: 2022/02/11 14:30 by Gary Willetts

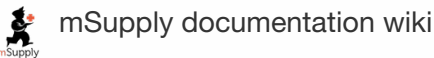

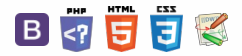

 $\odot$  $\mathcal{S}$ Ō A  $\overline{\Box}$ -1  $\triangle$ 

#### **[**  $\blacksquare$  **[** web\_interface:using\_the

### $\leq$  a  $\mathbb{R}$  d  $\oplus$  ?

About the [mSupply](#page-0-1) web server [Turning](#page-0-2) on the web server Setting up mSupply desktop users for mSupply Mobile

[\(browser\)](#page-1-0)

# 19.02. mSupply web server **Table of Contents**

### About the mSupply web server

When mSupply's web server is running, it allows you to access mSupply data from any networked computer that has a web browser.

Security warning: We have had thousands of uses of our mSupply web server on the public internet since 2005. To date we have not had a security problem reported. However, we recommend you use SSL and a proper SSL certificate if your mSupply web server is publicly accessible. mSupply fully supports SSL. Contact us for certificate installation instructions.

The advantages of accessing mSupply in this way are:

- It's easy. Most people are familiar with using a web browser.
- It's low maintenance. You do not need to install any client software.
- It's cost effective. Once you have purchased a web server licence an unlimited number of people can connect.
- it's secure. The web server supports access using SSL, the standard for securing internet connections, stopping any malicious snooping of passwords or data.
- It allows customer access to information. The web interface built into mSupply can easily be customised to allow clients, supplier or other interested parties to have restricted access to the mSupply information you wish to show them. We are also able to include order submission by customers, making it easy for them to place small orders, and have real time information on stock availability.
- You can access mSupply from anywhere on the internet. Once we supply you with a password protected version of the web interface, you can access mSupply data from any internet connected computer.
- It's fast over low bandwith connections. The mSupply web server allows you to provide access to mSupply from locations with only dial-up access.

mSupply web server functionality is being continually expanded according to client requirements. We welcome suggestions for more features.

### Turning on the web server

The mSupply web server feature is not included in the regular mSupply licence; in order to use this function, an additional license is required. On application to Sustainable Solutions this can easily and swiftly be arranged.

For practice purposes, an evaluation version is available on our server - should you wish to access this, please contact us for instructions.

Choose File > Preferences, then click on "Web server" in the list.

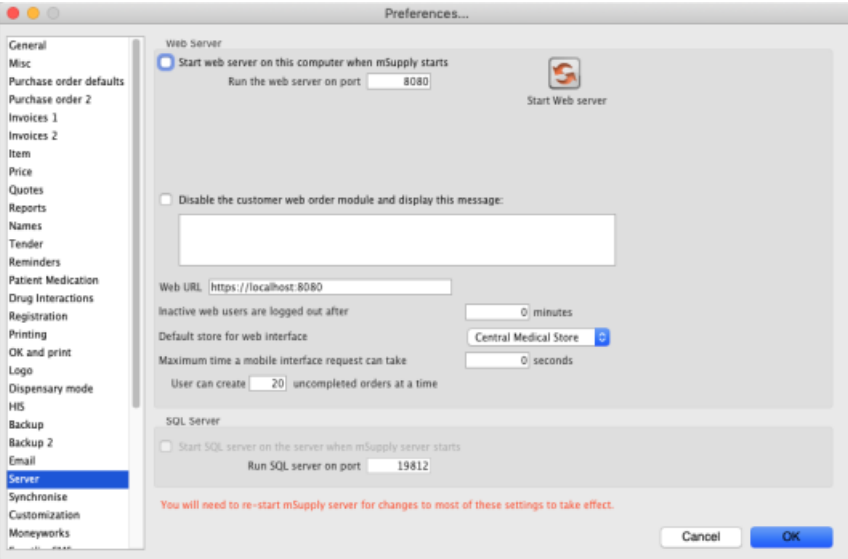

You can choose to start the web server or have it start automatically when mSupply starts (see General [preferences](https://docs.msupply.org.nz/preferences:general#server_tab) for more details on these preferences).

Technical note: By default mSupply is set to use port 8080. This is because the default port number for http access (80) on unix systems running mSupply can only be used by applications that have root privileges, and we don't want you to have to run mSupply as root! If this is a problem, we can supply you with an application that redirects traffic on port 80 to port 8080.

 $\odot$  $\mathcal{O}$ Ō A  $\Box$ 4 ኍ

### Setting up mSupply desktop users for mSupply Mobile (browser)

Your mSupply server needs to be set up for mSupply Mobile (browser) use. Follow these simple steps to get started:

- 1. Create a virtual store to hold the remote facility's stock.
- 2. Create new users for the store or give some existing users permission to login to it. Note: Make sure that only the users who will use the mobile interface have permission to login to this store.
	- a. Note that the important setting for mobile access is the "Default store." You'll need to turn on "store mode" for the store too, else you can't turn on "Default store." For example, here's user Debbie set up so that when she logs into mSupply mobile she'll be logged into Tulagi Mini Hospital:

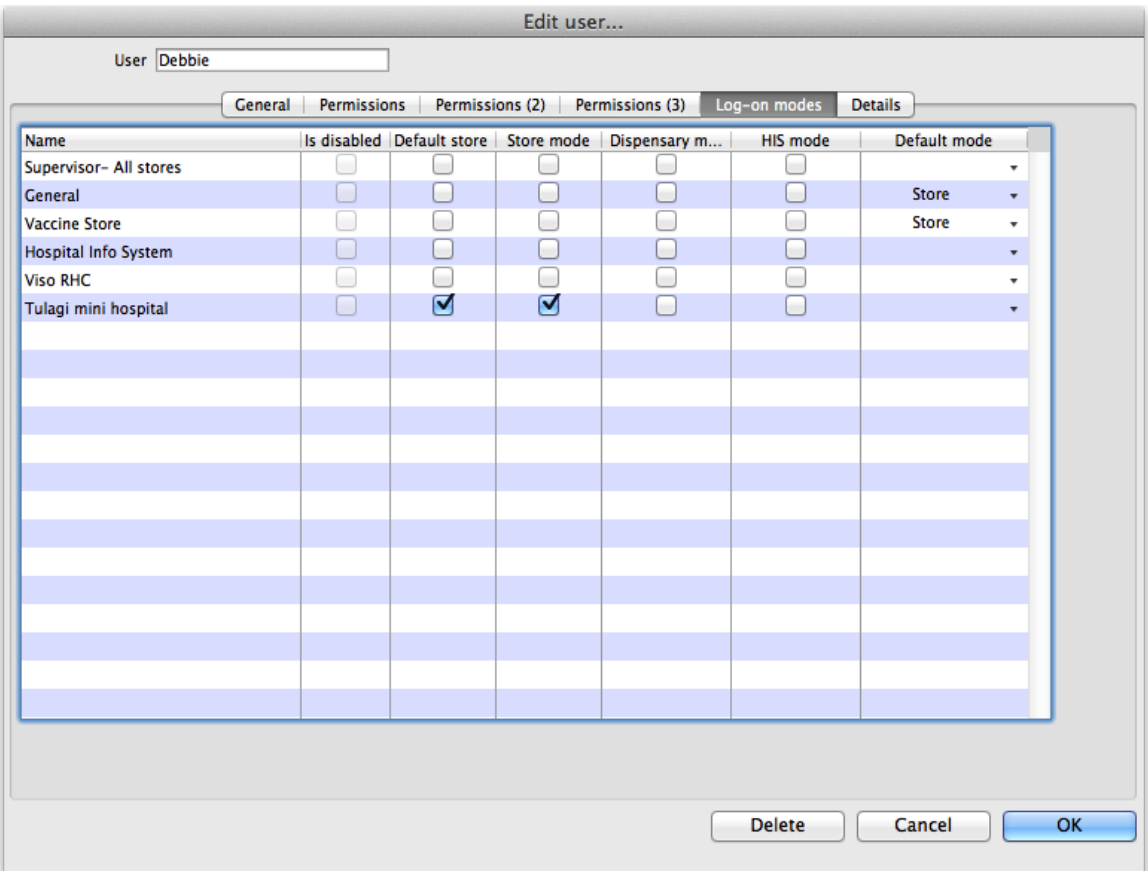

- b. Note that other user permissions (on the Permissions, Permissions(2) and Permissions(3) tabs) only apply to mSupply Desktop Users, not to mSupply Mobile Users.
- 3. For the steps below, refer to Virtual [stores](https://docs.msupply.org.nz/other_stuff:virtual_stores) for detailed instructions
	- a. Make **only** the items which the remote facility will use visible in the new store.
	- b. Make **only** the names which the remote facility will use visible in the new store.
	- c. Ensure the store can receive transfers from the store that will be supplying it (This is done by ensuring that the receiving store's name record is visible to the sending store)
	- d. Ensure "Pack to one" is turned on for visible items in each store.

Now you're ready - have fun!

Previous: 19.01. [Introduction](https://docs.msupply.org.nz/web_interface:web_interfaces_introduction) to web interfaces | Next: 19.03. mSupply customer web interface: setting up [customers](https://docs.msupply.org.nz/web_interface:msupply_customer_setup)

Last modified: 2021/10/08 09:42 by Gary Willetts

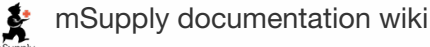

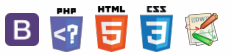

# What is it?

The mSupply Customer Web Interface allows the staff of Customers in your mSupply system to order stock from a [store](https://docs.msupply.org.nz/other_stuff:virtual_stores) in your mSupply system. It runs on a browser on any device: tablet, smartphone, net-book, desktop computer etc.

### **ⓘ Info**

While the Customer Interface will run on smaller devices like smartphones, it is generally impractical to use with screens smaller than 5 inches across the diagonal.

# Features and limitations

The Customer Interface is designed to be used by staff of Customers in your mSupply system i.e. people working in places you supply. They could be people outside of your organisation.

The Customer Interface's features are:

- **Show Orders**: Display a list of the user's orders that are waiting to be processed by the supplying store. These orders can be opened to display further info.
- **Create Orders**: Orders for stock from the supplying store can be created, deleted and edited.
- **Search Items**: Search a list of Items available in the supplying store.

Obviously, this interface is for ordering stock only so there is no place for batch number or expiry date to be displayed or selected in the Customer Interface. However, mSupply does keep a record of the batch and expiry date of all stock issued to the Customer from the supplying store.

## Turn on the customer web interface

To do this you simply need to turn on the mSupply web server. You can find details of how to do this on the [mSupply](https://docs.msupply.org.nz/web_interface:using_the_web_server#setting_up_a_customer_s_user_to_access_the_web_interface) Web Server page.

# Setup each customer

There are 2 simple setup steps you need to carry out for each customer.

### 1. Set the supplying store for each customer

Go to the customer's detail page (Select *Customer > Show customers…*from the menus, click on the**Find** button, find the customer in the list and double-click on them):

### $\leq$  a  $\mathbb{R}$  d  $\oplus$  ?

**[[ web\_interface:msupply\_customer\_setup ]]**

#### [What](#page-0-3) is it?

Features and [limitations](#page-0-4)

Turn on the [customer](#page-0-5) web

interface

Setup each [customer](#page-0-6)

1. Set the [supplying](#page-0-7) store for each customer

2. Add logins for each [customer](#page-1-2)

[Connecting](#page-2-0) to the customer web interface

[What](#page-0-3) is it?

Features and [limitations](#page-0-4)

Turn on the [customer](#page-0-5) web interface

Setup each [customer](#page-0-6)

1. Set the [supplying](#page-0-7) store for each custom

2. Add logins for each [customer](#page-1-2)

[Connecting](#page-2-0) to the customer web interface

 $\odot$  $\mathcal{O}$ Ō A  $\Box$ -1  $\triangle$ 

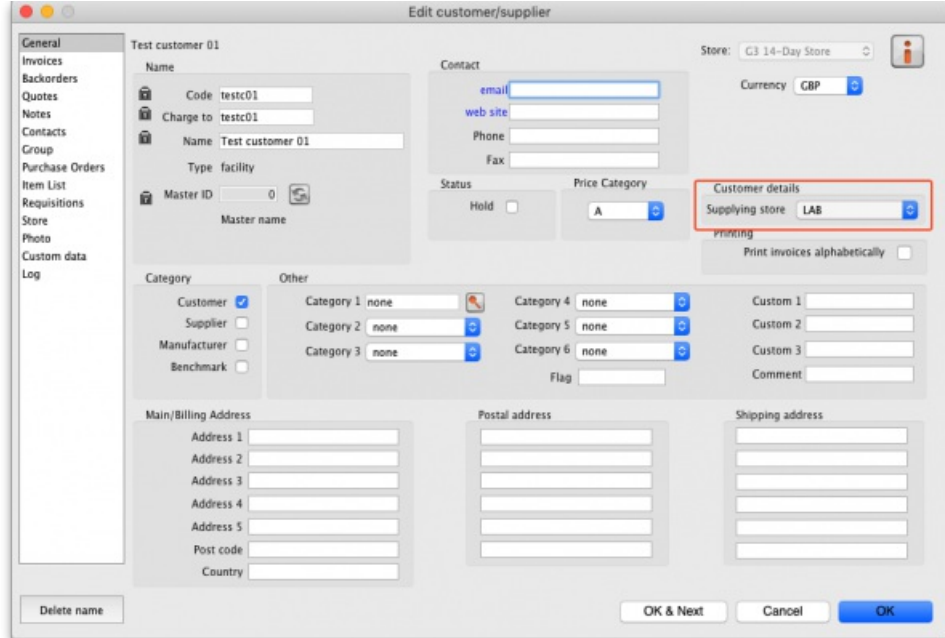

In the *Customer details* section, select the customer's supplying store from the drop down list. This is the store the customer's orders will be sent to and therefore the store that will send them goods in response to the orders.

### 2. Add logins for each customer

The logins for each customer are setup as contacts of the customer in mSupply. To set them up, go to the customer's detail page and go to the Contacts tab (Select *Customer > Show customers…*from the menus, click on the**Find** button, find the customer in the list and double-click on them. Finally, click on *Contacts* in the tab list on the left hand side.). This window is displayed:

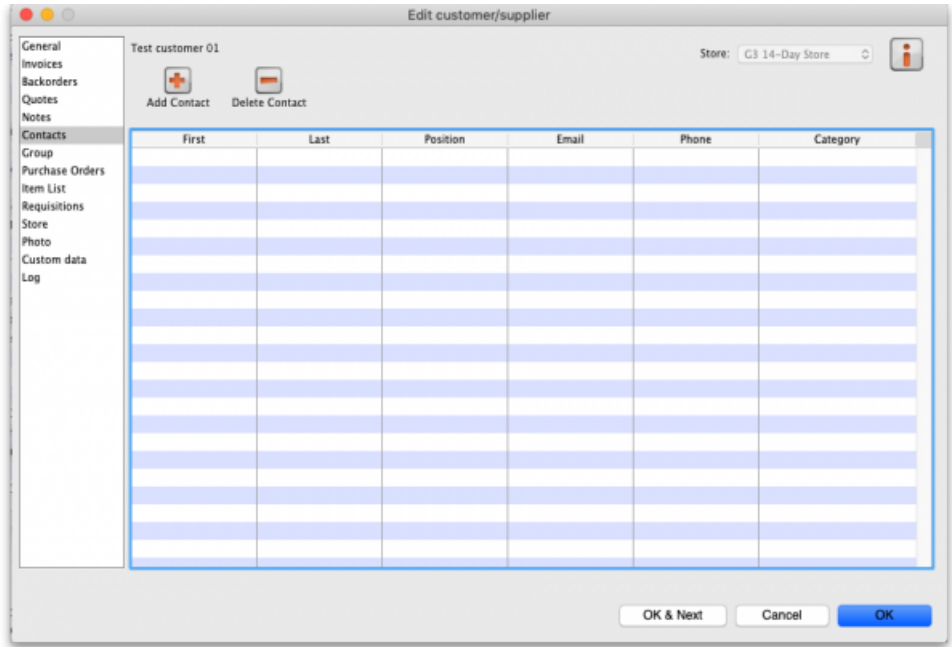

To add a new login (contact), click on the **Add contact** button to open this window:

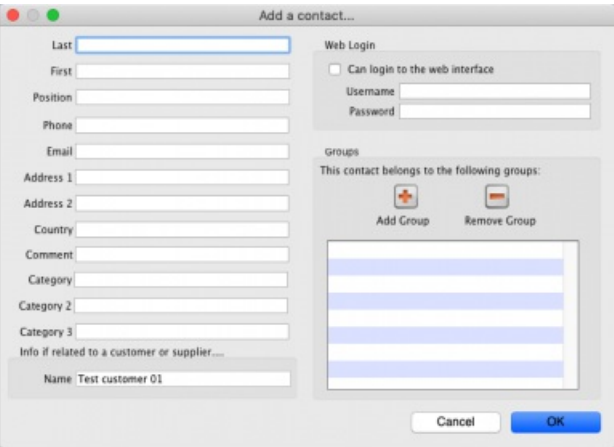

Enter the contact's name last and first names in the *Last* and *First* fields

In the *Web login* section check the *Can login to the web interface* checkbox then enter the contact's username and password in the*Username* and *Password* fields - these are the details they will login with.

Click the **OK** button to save the details. You can add as many contacts for a customer as you like, and they will all be able to login to the customer interface and create orders for that customer.

You can edit a contact's details by double-clicking them in the customer's list of contacts shown in the screenshot above.

To stop a contact from accessing the customer interface you can either delete them or you can uncheck the *Can login to the web interface* checkbox on their details page.

Repeat these 2 steps for all the customers who need to login to the interface.

# Connecting to the customer web interface

Once the mSupply web server is running, your customers can access it by opening an internet browser on any device and navigating to *URL:PORT/customer*/ where *URL* is the internet address of your mSupply server and*PORT* is the figure you entered into the*Run the webserver on port* field in the preferences mentioned in the section above

With URL re-directing, you can create a web link like : <https://demo.msupply.org/customer/>

#### **ⓘ Info**

The hyperlink above links to a demonstration site. Send us an email at [info@msupply.org.nz](mailto:info@msupply.org.nz) if you would like a temporary username and password to try it out.

Once it has been setup correctly, get your customers to bookmark the customer interface web page to save them typing it in every time.

Your customer can then use the following guide to login and order stock on-line. Guide to the web [access](https://docs.msupply.org.nz/web_interface:msupply_customer_howto) to order stock

*Previous: 19.02. [mSupply](https://docs.msupply.org.nz/web_interface:using_the_web_server) web server | | Next: 19.04. mSupply customer web interface: guide for [customers](https://docs.msupply.org.nz/web_interface:msupply_customer_howto)*

Last modified: 2021/10/08 09:42 by Gary Willetts

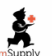

**\*** mSupply documentation wiki

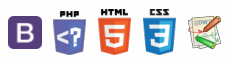

# 19.04. mSupply customer web interface: guide for customers

The first section of this page covers the use of the interface itself by the customer. There is a small Back at the supplying store... section at the end which describes what happens in mSupply in response to the orders sent by the customer.

### Logging in

You will be given an website address for the customer interface. e.g. <http://example.com:8080/customer/>. Go to that address using an internet browser running on a smartphone, laptop, tablet or desktop computer etc.

When it has loaded (the time this takes will depend on the speed of your internet connection), you will be shown the login page:

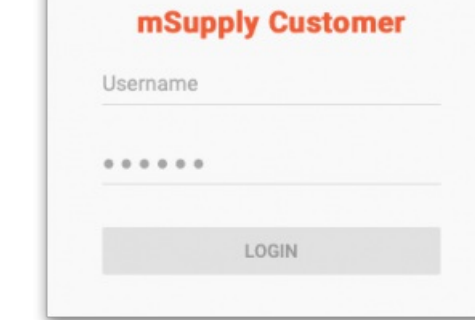

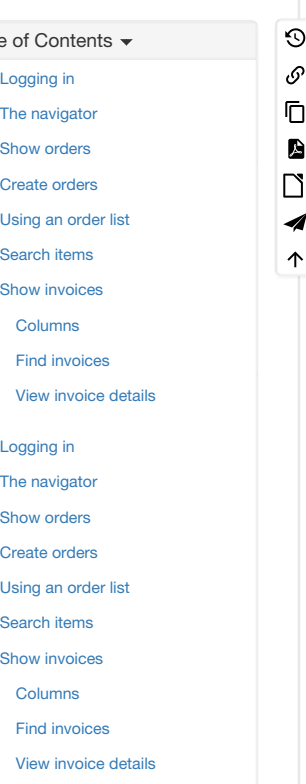

Enter your username and password and click **Login**

# The navigator

You are now shown the mSupply customer navigator screen:

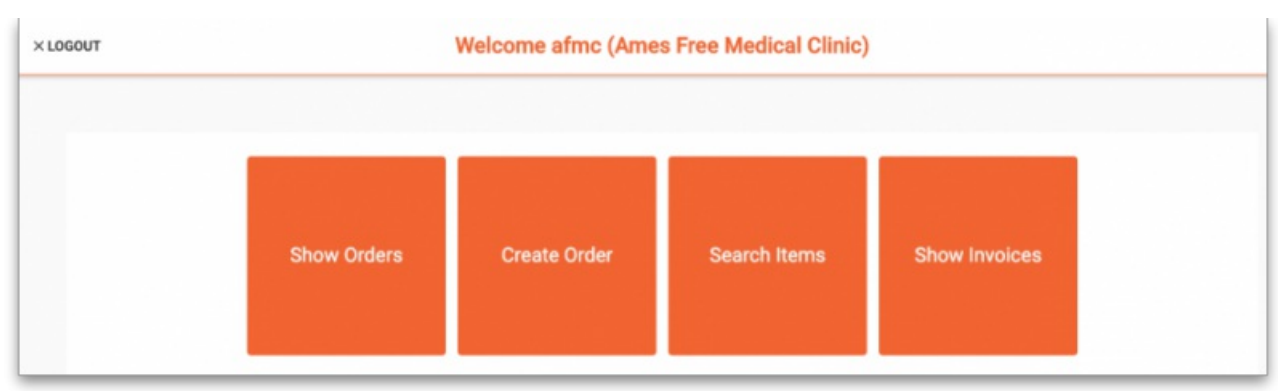

Here we are logged in as user "afms" who works for the customer "Ames Free Medical Clinic".

The "Ames Free Medical Clinic" is set to use the store "General Warehouse" as their supplying store.

Click on:

- Show [Orders](#page-0-10) to view a list of orders that have been created but not yet completed.
- [Create](#page-1-3) Order to create a new order for stock from the supplying store.
- [Search](#page-3-0) Items to search a list of Items available in the supplying store.
- Show [Invoices](#page-4-0) to search for and view a list of invoices from the supplying store.

### Show orders

### $\zeta$  a  $\mathbb{R}$  a  $\oplus$  ?

**[ [ web\_interface** 

Select **Show Orders** to display a list of orders that have been created.

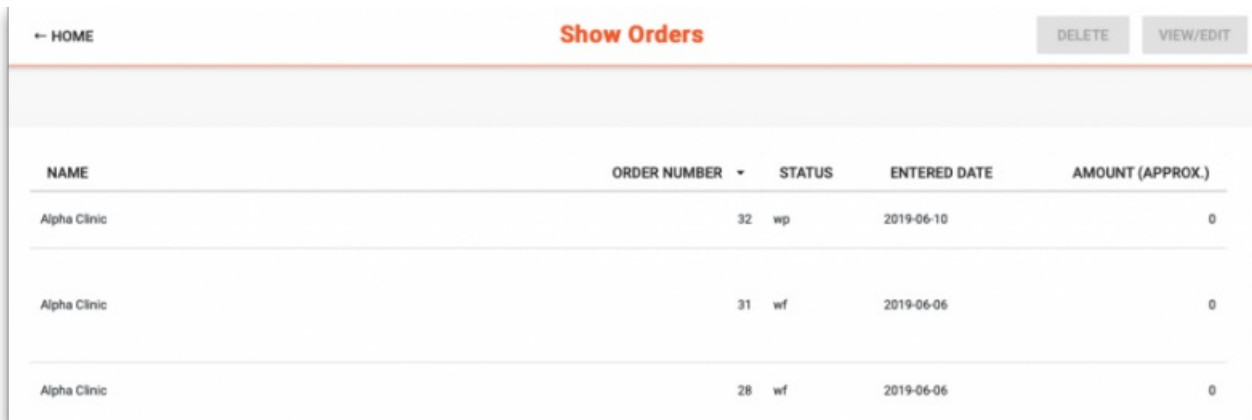

To view or edit an existing order, click on the order in the table to highlight it, then click on the **View/Edit** button (top right)

To delete an existing order, click on the order in the table to highlight it, then click on the **Delete** button (top right)

Status wp indicates web interface orders that have been created and are still in progress (not yet finalised). These can be edited/deleted.

Status wf indicates web interface orders that have been finalised by the customer. These can be viewed, but not edited or deleted.

Click on **HOME** (top left) to return to the main options screen.

### Create orders

Click on **Create Order** to display the screen for entering an order:

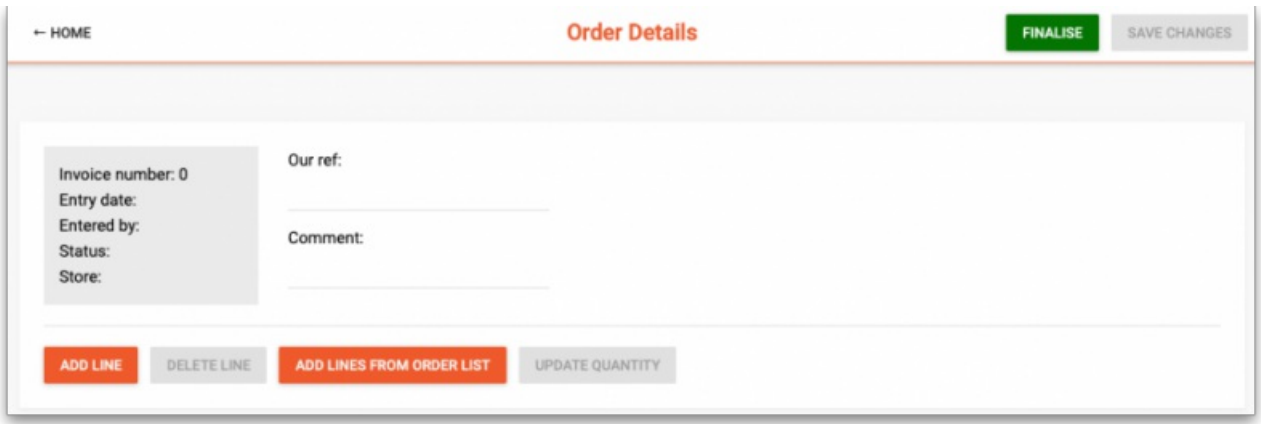

To add an item to the order, click the **Add line** button.

In the pop-up window clicking the **Item name** field will open a drop down list to select from

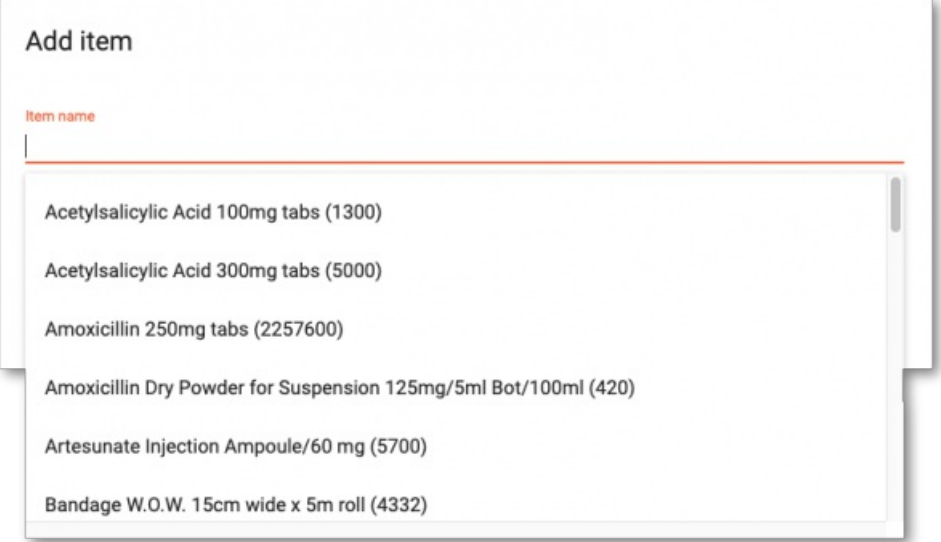

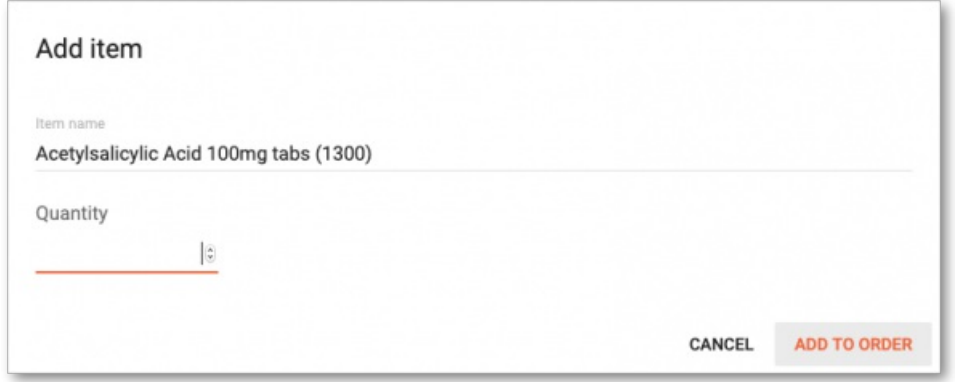

#### Repeat this to add further items to your order.

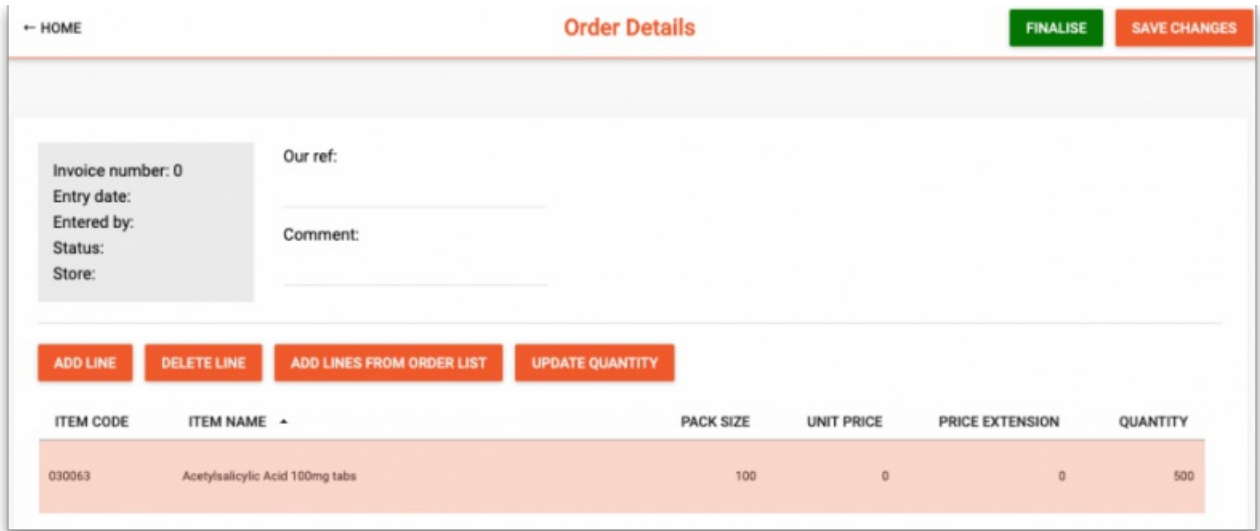

Information can be entered in the fields **Our ref** and **Comment**, but these are optional.

If you wish to continue working on the order later, click the **Save changes** button.

When you have completed the order, click on the **Finalise** button. This will submit the order to the supplying store in mSupply and no further changes will be possible. It will now be visible under the *Show Orders* option **until the supplying store processes it**. It is also visible and available for processing in mSupply at the supplying store.

#### **ⓘ Info**

A note for the mSupply user processing the order in the warehouse:

- The customer's order will appear in mSupply Desktop as a **Customer Invoice** with status of wf (web finalised). This means that while the customer can no longer edit the order, the supplying store's desktop user can.
- The customer invoice displays the customer's order with placeholder lines by default. This gives the mSupply Desktop user control to choose the stock for the customer's order. To apply stock to the [placeholder](https://docs.msupply.org.nz/issuing_goods:issuing_goods_customer_invoice#confirming_an_invoice_with_placeholder_lines) lines, refer to Redistribute placeholder lines.
- When stock has been applied to the various lines, the invoice is [processed](https://docs.msupply.org.nz/issuing_goods:issuing_goods_customer_invoice) in the normal way (refer Issuing goods to a customer (customer invoices)) to create the picking list and dispatch note as required before the goods are dispatched to the customer.

### Using an order list

If you have been assigned an Order List of the items you are allowed to order, this can be used when you are creating an order. Clicking the **Add lines from Order list** button will display the items on the list(s) defined for the customer logged in.

### **ⓘ Info**

For setting up a default order list, see [Names:](https://docs.msupply.org.nz/names:adding_and_editing#the_item_lists_tab) Using, adding and editing

The list will be displayed with the items in the same order as was specified when setting up the list in mSupply.

### Search items

Click **Search Items** to make a search of items available in the supplying store. It will display this screen:

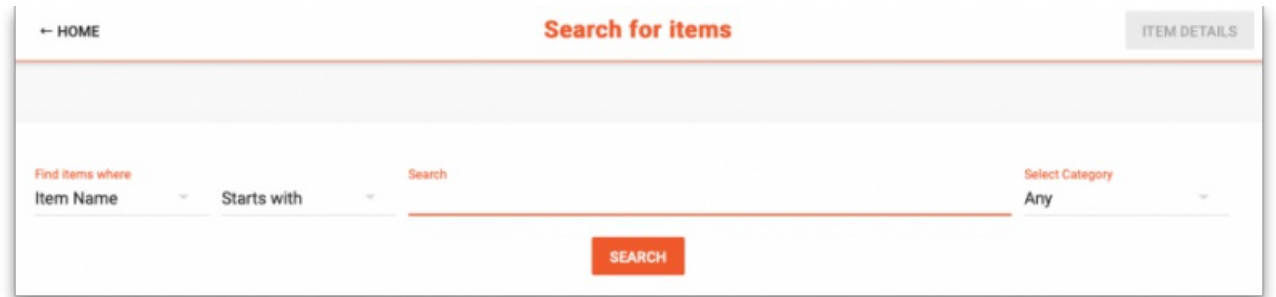

Choose your search options using the selectors and enter something to search for in the textbox (or leave it empty to list all the items). Click on **Search** and the search will be made. When the search is complete the list of items matching your search criteria will be displayed:

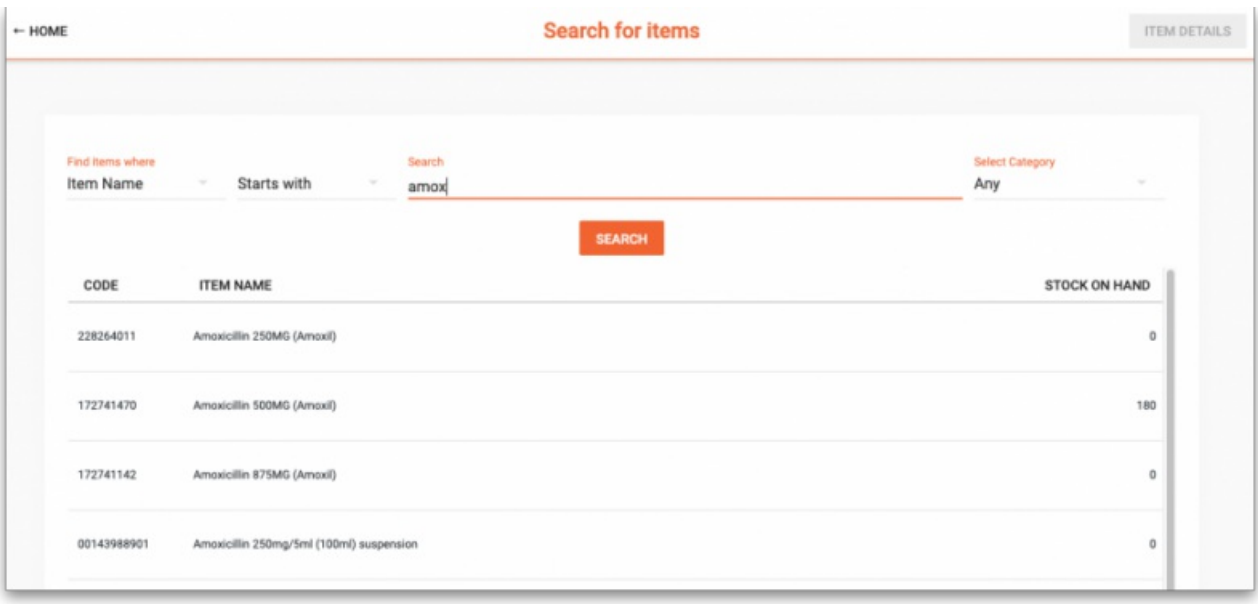

Click the row of a specific item and click on **Item details** to see the details:

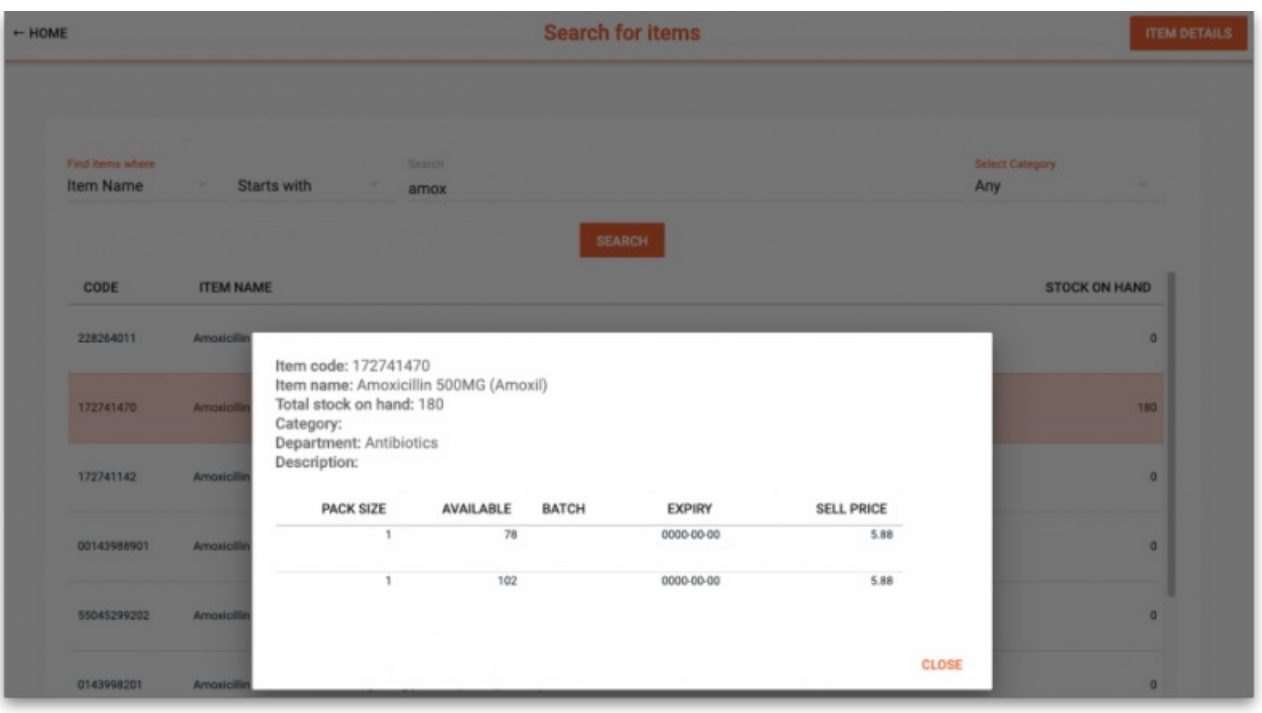

### ⚠ **Important**

Note: The *Stock on Hand* figure is the **supplying store's** stock on hand, not the**Customer's** stock on Hand.

### Show invoices

Select **Show Invoices** to display a list of invoices that have been created in the supplying store for you:

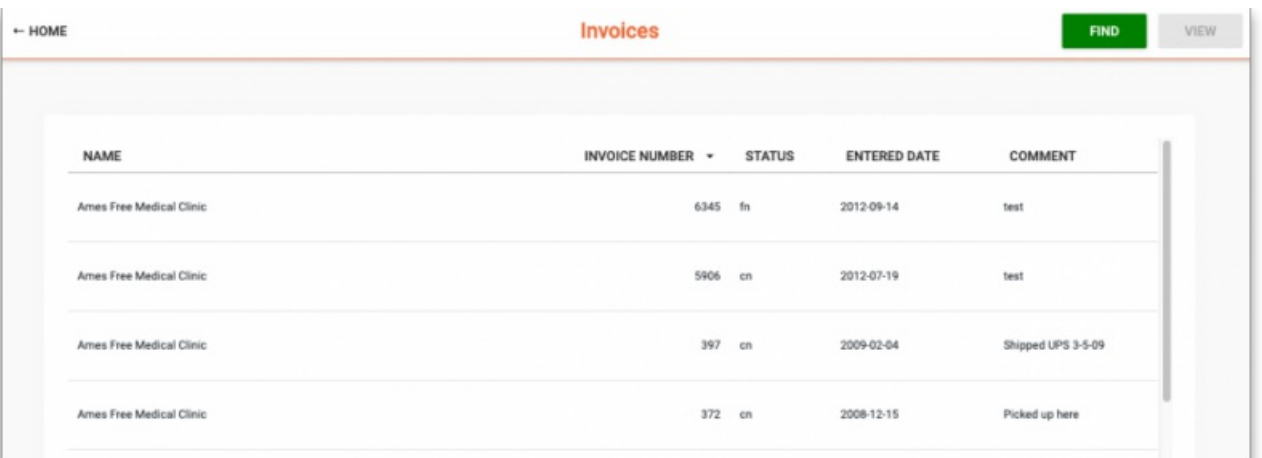

### **Columns**

### Name

The Name of the customer. If this isn't the customer's name, then there is a problem - contact [support@msupply.org.nz](mailto:support@msupply.org.nz)

### Invoice Number

The Invoice Number as recorded in the supplying store

### **Status**

The Status indicates at what stage each invoice is in processing:

- sg (suggested): The supplier has started to process it, but is not finished.
- cn (confirmed): The supplier has completed processing the order but has likely not yet dispatched it.
- fn (finalized): The supplier has likely dispatched the order and the stock should be on its way to you.

### **ⓘ Info**

Depending on the configuration of mSupply, it is possible to dispatch an order without actually finalizing it. So you may find yourself receiving an order that hasn't actually been finalized.

### Entered Date

Date that the invoice was first entered in the supplying store.

Comment

Comment added by the supplying store

### Find invoices

To find a particular invoice:

- 1. Click on the **FIND** button at the top right
- 2. Fill in the details in the search options provided
- 3. Click on the **SEARCH** button

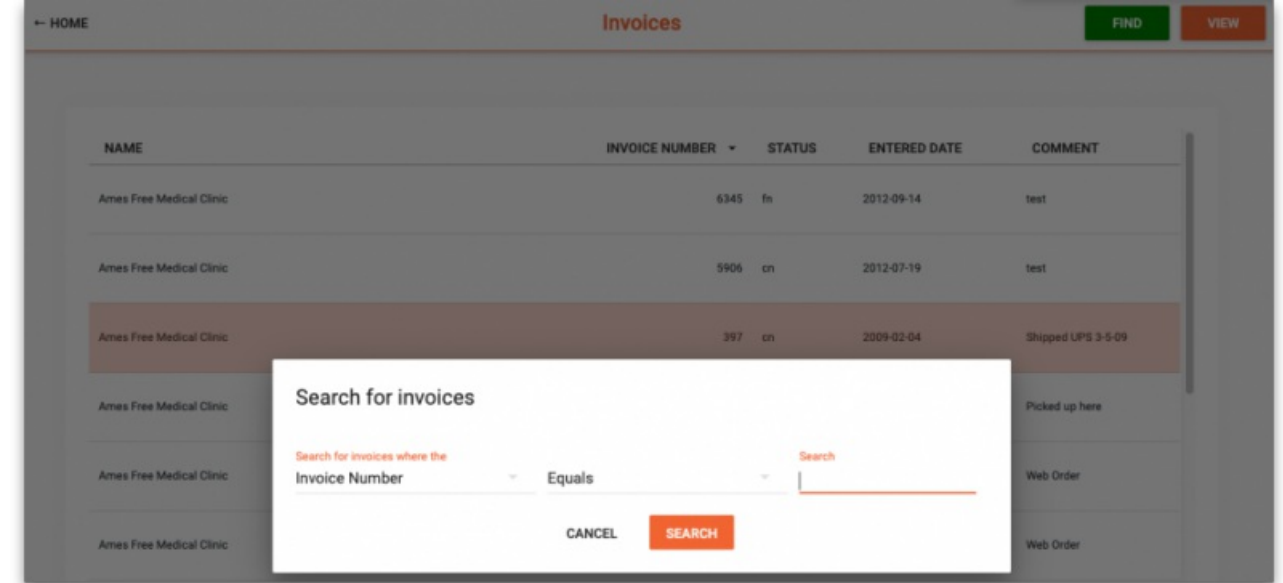

### View invoice details

To view details of an invoice:

- 1. Click the row of a specific invoice
- 2. Click on the **VIEW** button at the top right

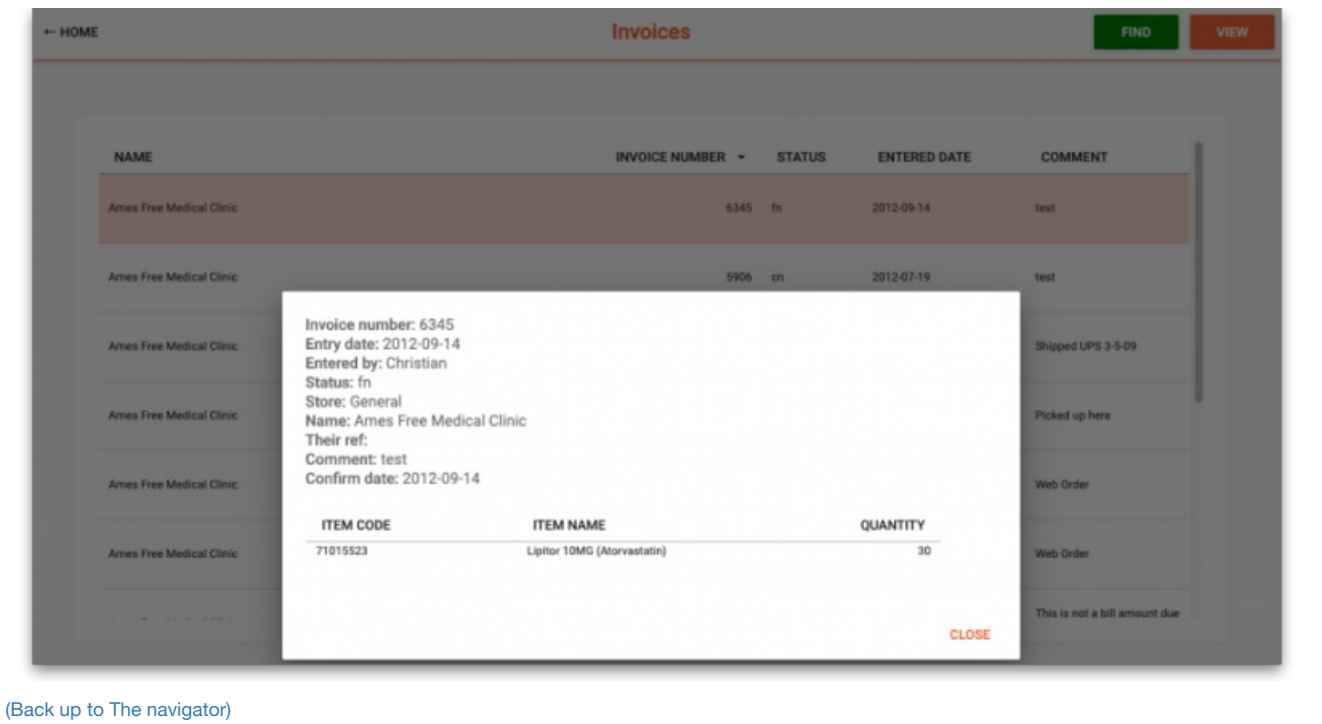

*Previous: 19.03. mSupply customer web interface: setting up [customers](https://docs.msupply.org.nz/web_interface:msupply_customer_setup)| | Next: 19.05. Web [Dashboard](https://docs.msupply.org.nz/web_interface:dashboard_using)*

Last modified: 2021/10/08 09:42 by Gary Willetts

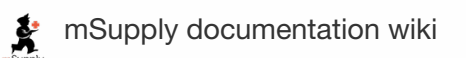

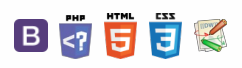

### **[[ web\_interface:dashboard\_using ]]**

### $\leq$  a  $\mathbb{R}$  d  $\oplus$  ?

Legacy Web [Dashboard](#page-0-11) Using the [dashboard](#page-0-12) Legacy Web [Dashboard](#page-0-11) Using the [dashboard](#page-0-12)

# 19.05. Web Dashboard **Table of Contents**

### **AA**<br>**A**<br>**Alert**

August 2020: The instructions on this page are for configuring mSupply's legacy web dashboard. This may still work, but is no longer supported as it has been superceded by the mSupply Grafana web [dashboard](https://docs.msupply.foundation/en:dashboard). The instructions are left here for historic reference only.

# Legacy Web Dashboard

Once the dashboards have been set up (refer [Dashboard](https://docs.msupply.org.nz/web_interface:dashboard_setup) set up (before v4.0) or Dashboard set up (after v4.0)), it can be used to monitor and access reports from anywhere using an internet browser (such as Chrome, Safari or Firefox).

The address for the dashboard is the public IP address of the server (or its web address if one has been assigned) on the port setup in the web server preferences (see the server [preferences](https://docs.msupply.org.nz/preferences:general#server_tab) section for details) with /dashboard added. For example, if port 3000 is specified in the server preferences and the server is at web address example.com, users would browse to https://example.com:3000/dashboard using their internet browser.

This means users can access dashboard reports using their computer at home or even their tablet or cell phone!

### Using the dashboard

#### Login

You'll need to be given the right URL ("web site") to go to in your browser. Type it into the address bar of the browser you want to use (on the device of your choice) and click on the *Go* button or tap the *Enter* key. You will be shown the login page:

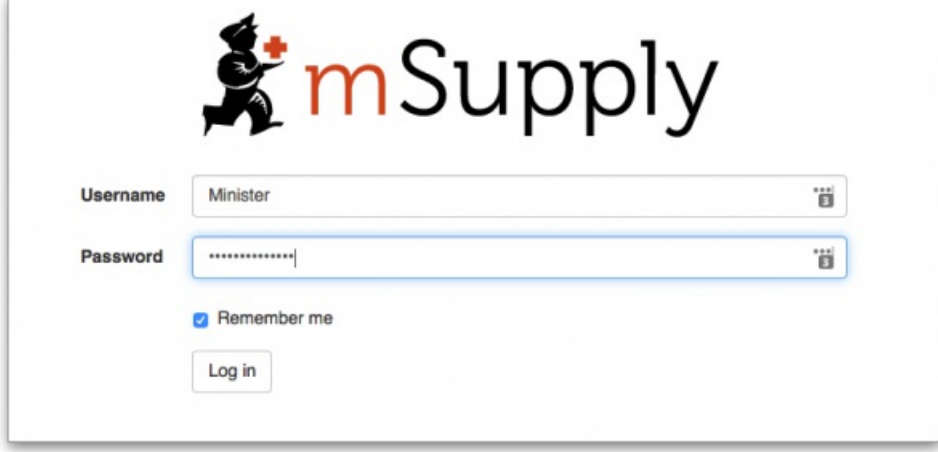

Enter your normal mSupply login username and password and click on the *Log in* button.

You will be taken to your dashboard which will show the first "page" or tab set up for you by default. You can click on other tabs at the left of the screen (if they have been set up for you) to see other reports:

 $\odot$  $\mathcal{S}$ Ō A  $\Box$ 4  $\uparrow$ 

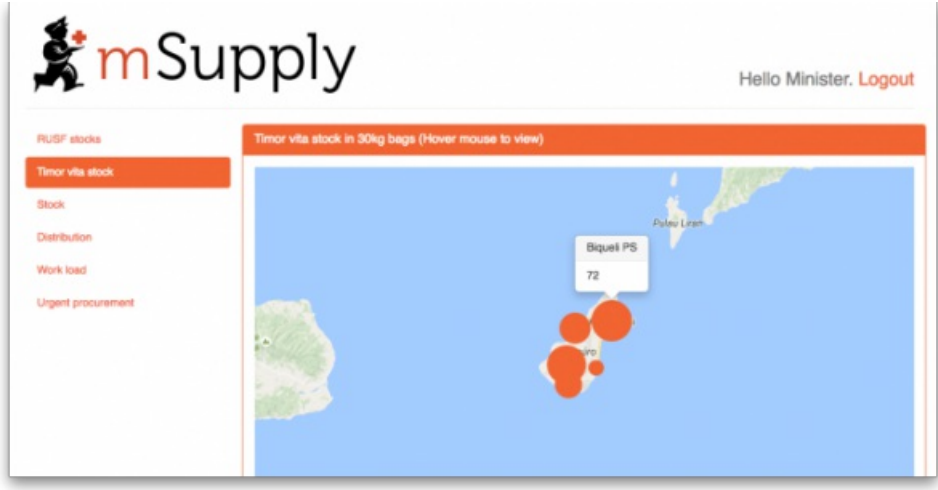

The dashboard works just as well on a tablet or your phone, but the different "pages" will be at the top of your screen, not on the left.

There are several very useful reports on the dashboard, helping you to keep up to date with current stock levels and much, much more. And, if one of the standard reports doesn't give you what you want then it's fairly simple to create a new one from scratch or by duplicating and editing an existing one (see Setting up [dashboards](https://docs.msupply.org.nz/preferences:dashboard#editing_dashboard_reports)). Below are just a few examples of the kinds of reports the dashboard can show for you:

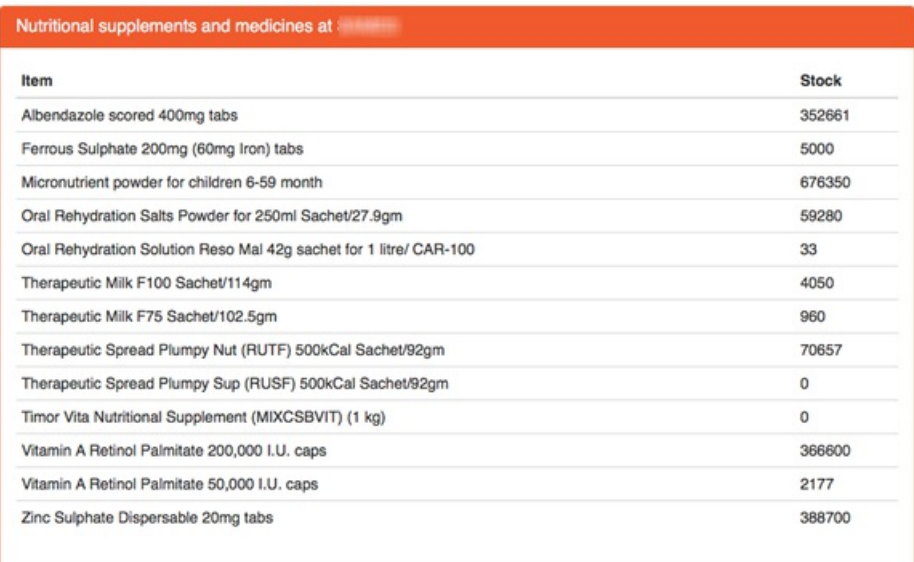

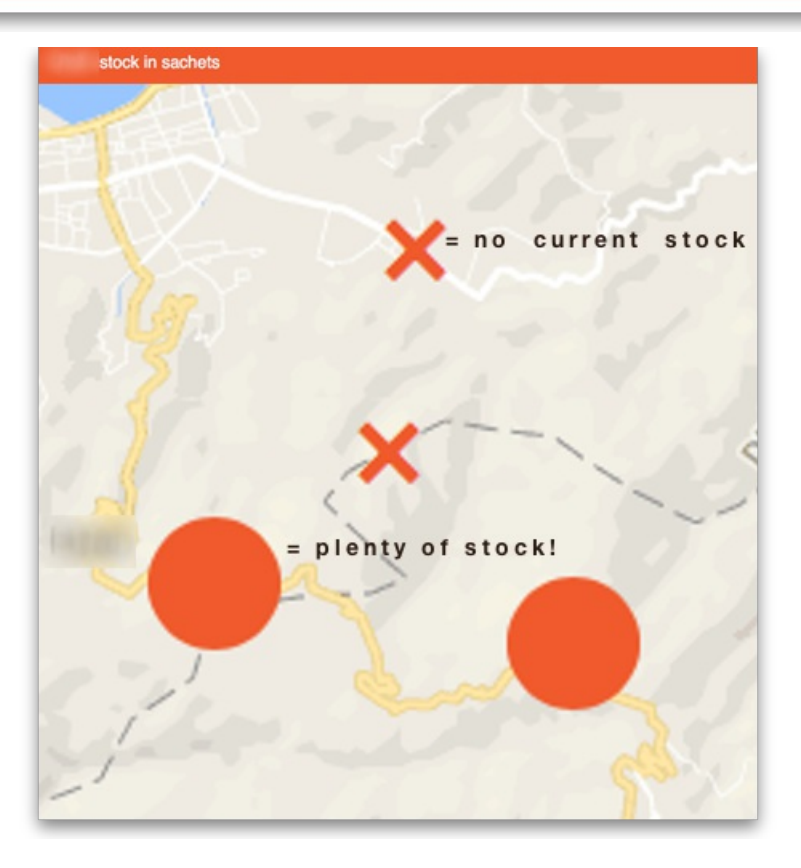

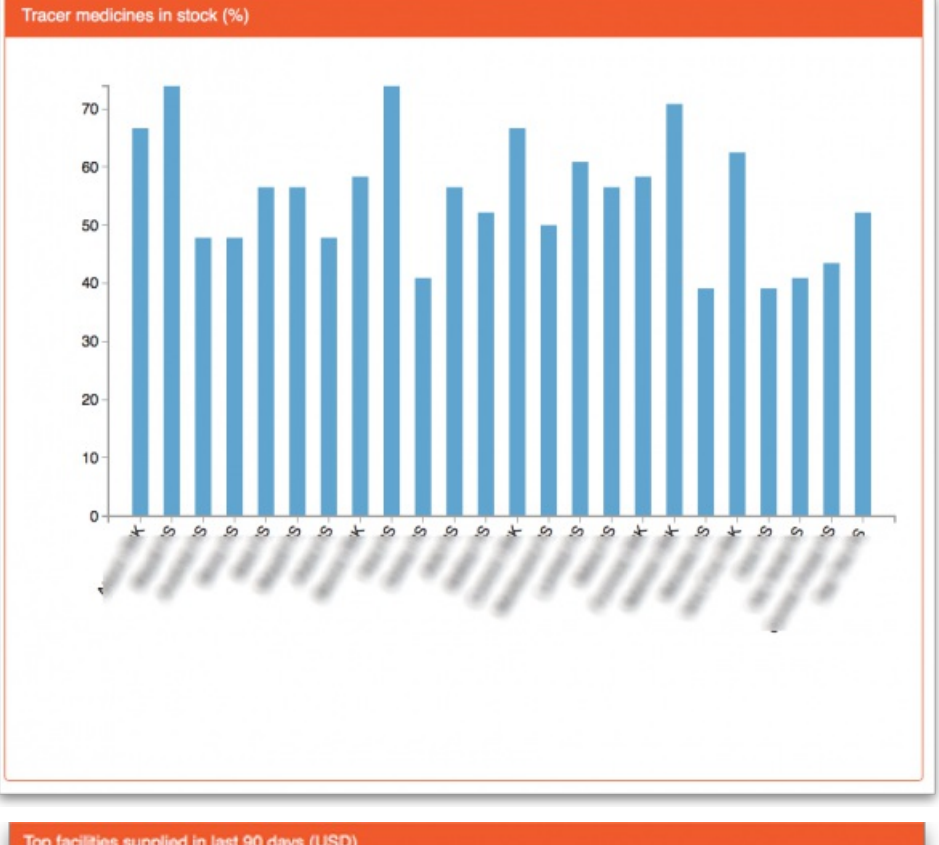

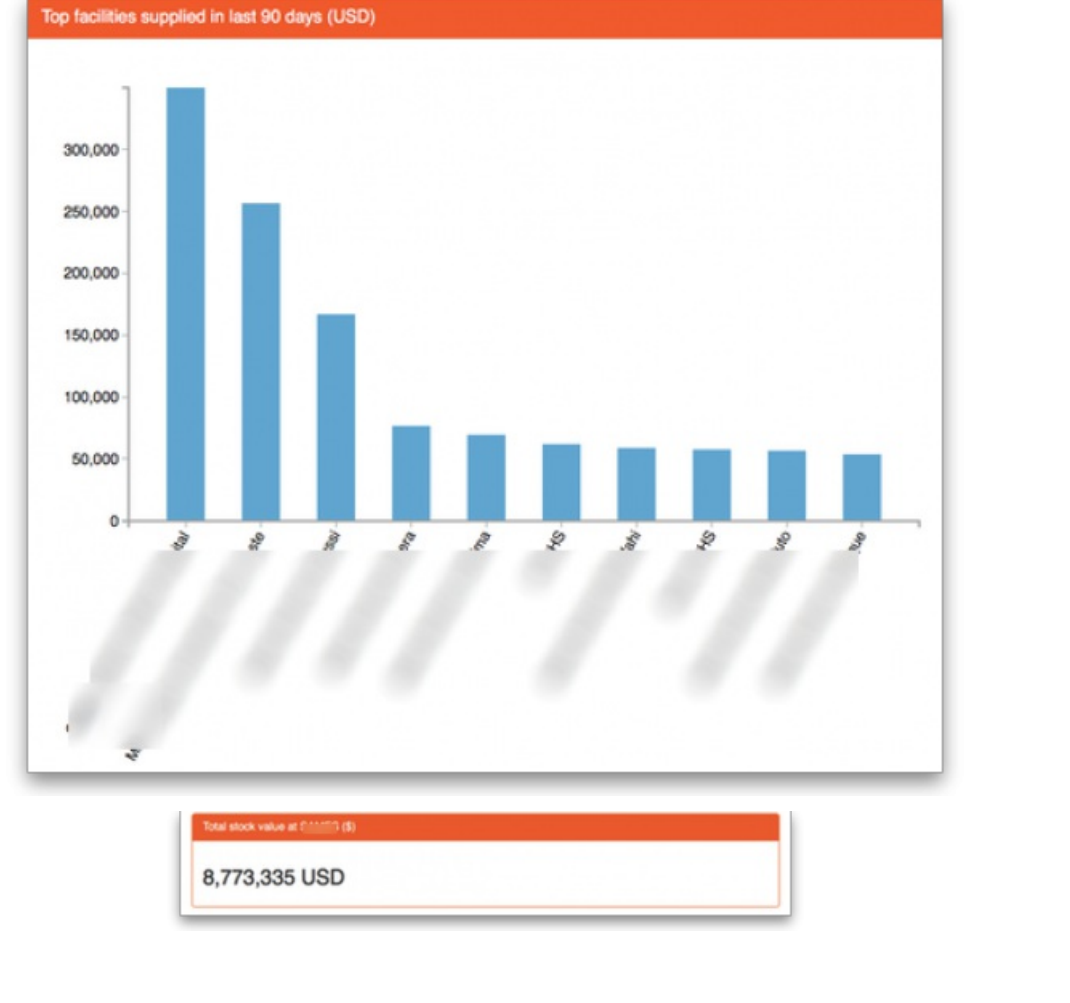

Previous: 19.04. mSupply customer web interface: guide for [customers](https://docs.msupply.org.nz/web_interface:msupply_customer_howto)|| Next: 19.06. Mobile [Dashboard](https://docs.msupply.org.nz/web_interface:dashboard_setup) set up (after v4.0)

Last modified: 2021/10/08 09:42 by Gary Willetts

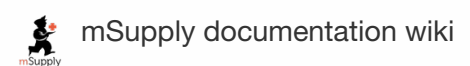

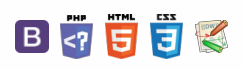

### **AA**<br>**Alert**

#### August 2020:

- The instructions on this page are for configuring both:
	- [mSupply's](https://docs.msupply.org.nz/web_interface:dashboard_using#legacy_web_dashboard) legacy web dashboard. This is now superseded by the mSupply Grafana web [dashboard](https://docs.msupply.foundation/en:dashboard)
	- $\bullet$ mSupply Mobile [dashboards](https://docs.msupply.foundation/en:mobile:user_guide:mobile_dashboard). The instruction on this page are still the only way to configure them for mSupply versions 4.0 and later

### **A**<br>**Alert**

The following instruction are for setting up dashboards for mSupply versions 4.0 and later. For mSupply versions earlier than v4.0, the dashboard setup is accessed and configured via the mSupply [Preferences](https://docs.msupply.org.nz/preferences:dashboard) menu, refer to Dashboard set up (prior to mSupply v4.0).

### ⚠ **Important**

### **Before you set the dashboard up you must:**

- know what ports are already in use on the server
- have an appropriate SSL [Certificate](https://www.ssl.com/faqs/faq-what-is-ssl/) set up.
- make sure your [webserver](https://docs.msupply.org.nz/preferences:general#server_tab) is currently running.

Sustainable Solutions can help with these.

# Configure the dashboards

1. On the **Admin** tab of the Navigator click on the**Dashboard** button:

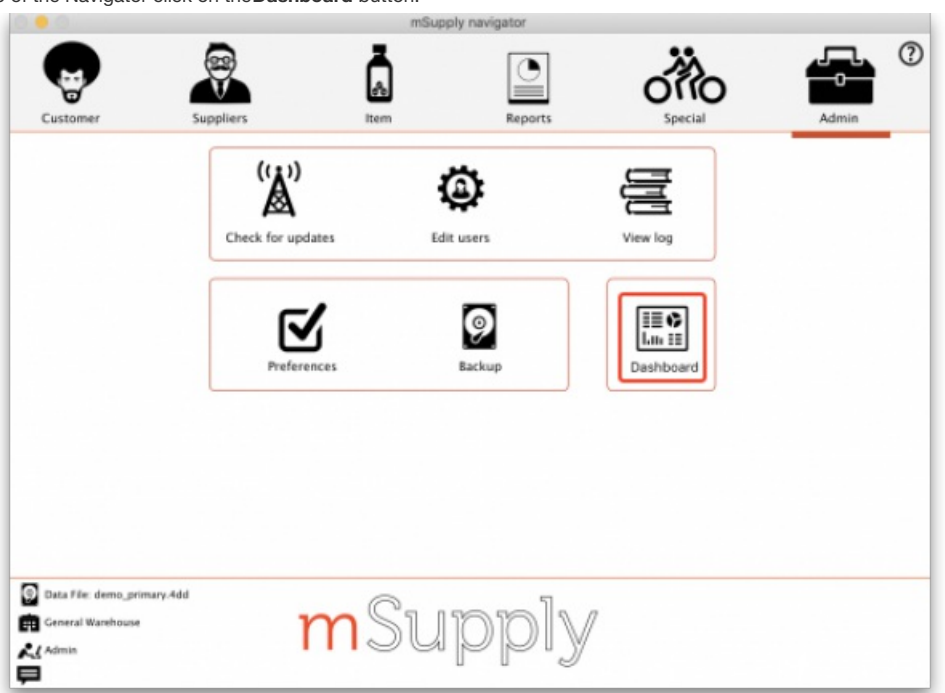

2. This will show you a list of the available dashboard reports:

#### $\leq$  a  $\mathbb{R}$  d  $\oplus$  ?

**[[ web\_interface:dashboard\_setup ]]**

Configure the [dashboards](#page-0-13)

Available [dashboard](#page-1-4) reports

Editing [dashboard](#page-3-1) reports

Exporting mSupply data to the [dashboard](#page-4-4)

#### [Dashboard](#page-5-1) tabs

[Understanding](#page-6-0) rows and columns

Adding a report to a [dashboard](#page-7-0) tab

Configure users to have access to [dashboards](#page-8-0)

#### Configure the [dashboards](#page-0-13)

Available [dashboard](#page-1-4) reports

Editing [dashboard](#page-3-1) reports

Exporting mSupply data to the [dashboard](#page-4-4)

#### [Dashboard](#page-5-1) tabs

[Understanding](#page-6-0) rows and columns

Adding a report to a [dashboard](#page-7-0) tab

Configure users to have access to [dashboards](#page-8-0)

 $\odot$  $\mathcal{S}$ Ō A  $\Box$ 4  $\uparrow$ 

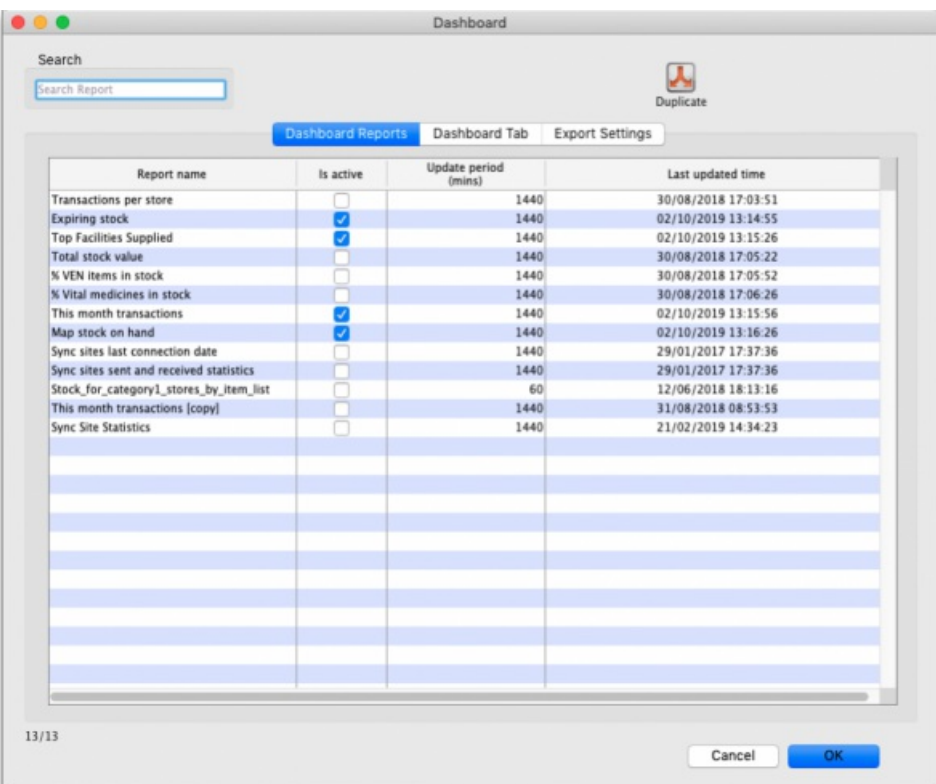

- 3. Tick the box in the **Is active** column for each report that you want generated. Note that if one or more reports are selected, the scheduled process for generating and refreshing the dashboard reports is automatically started, there is no separate setting for turning it on and off. Similarly, if no reports are selected the dashboard report generating process will be turned off automatically.
- 4. Set the number of minutes in the **Update Period (mins)** column to set how often each of these reports is generated. 1440 is one full day.

The *Dashboard Tab* tab is for setting up Dashboard tabs (see th[eDashboard](#page-5-1) tabs section below) and the Export settings tab is for telling mSupply when and how to update the data behind the dashboard (see the Exporting msupply data to the [dashboard](#page-4-4) tab section below).

# Available dashboard reports

There are several built-in dashboard reports that everyone can use. The table below documents what they show and what properties can be edited:

### **Tip**

If you would like help with adding one of these reports to your list, contact Sustainable Solutions on [support@msupply.org.nz](mailto:support@msupply.org.nz)

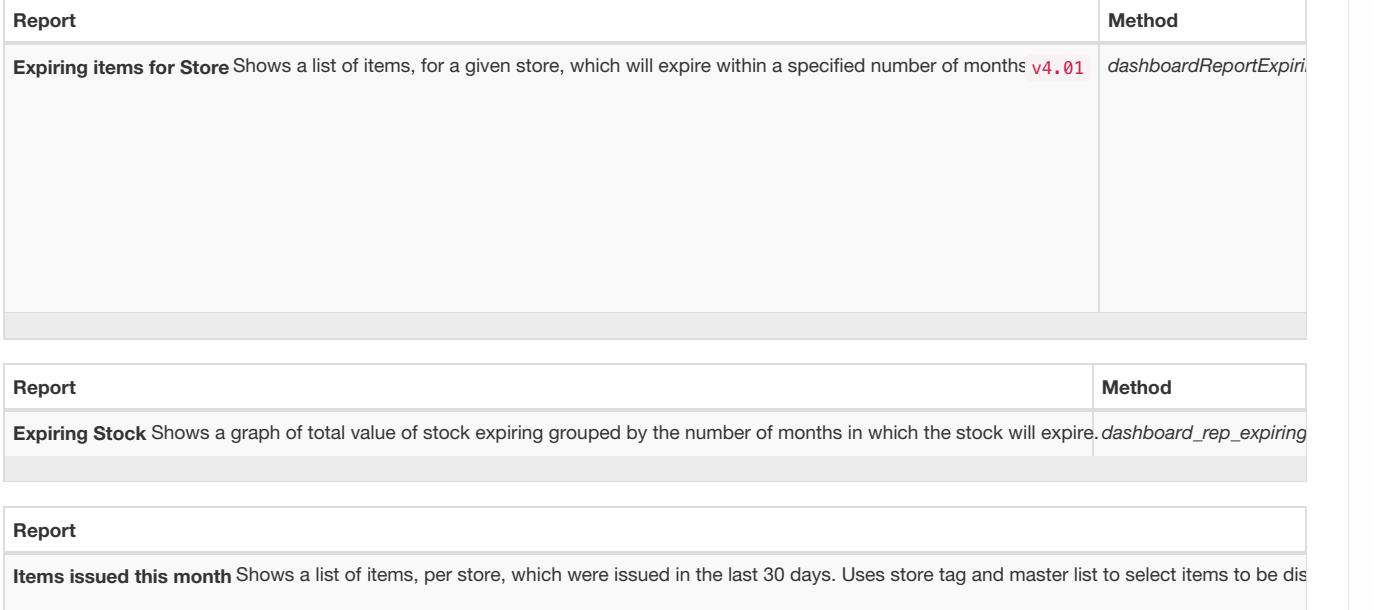

#### **Report Method**

Map stock on hand Shows a map of the area specified, with an "X" if the facility is out of stock of the item, or a dot representing the amount of stock o

**Report Method**

Monthly transactions Shows a bar chart of the number of purchase orders, goods receipts, supplier and customer invoices created this month. *dashband*, and the month. *dashband* month. *dashband* month. *dashband* month.

### **Report**

Stock\_for\_category1\_stores\_by\_item\_list Shows a table of items in rows and stores in columns, with the stock on hand for that item in that store in e

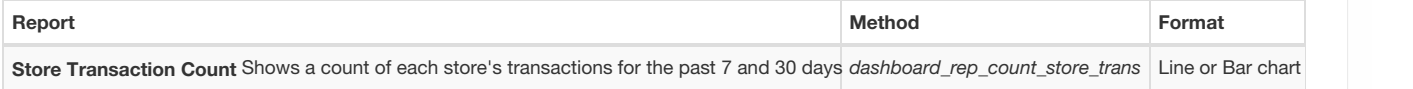

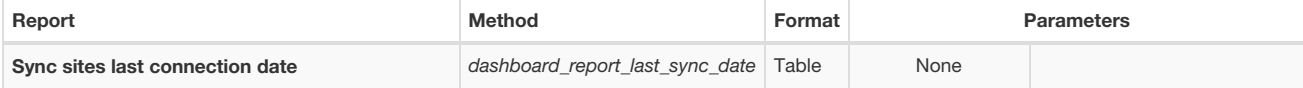

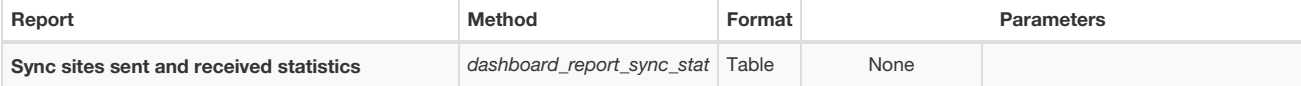

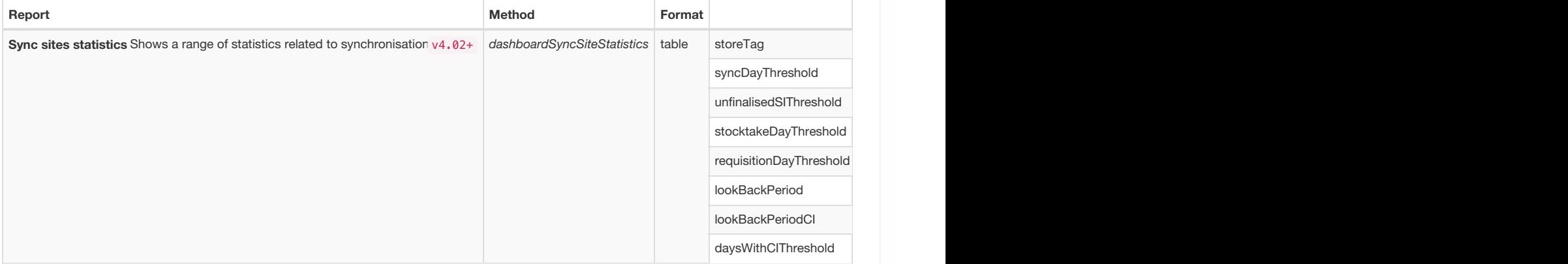

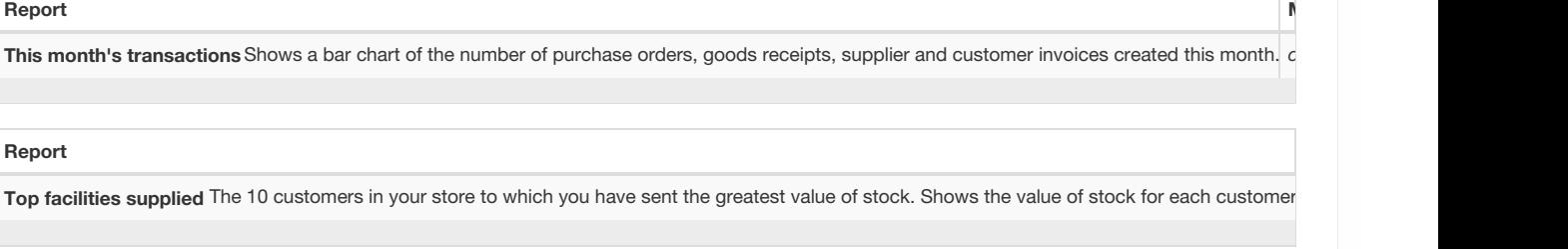

#### **Report Method**

Total stock value A single figure in your default currency, showing the total value of the stock you have in the store you are viewing the dashboard for.

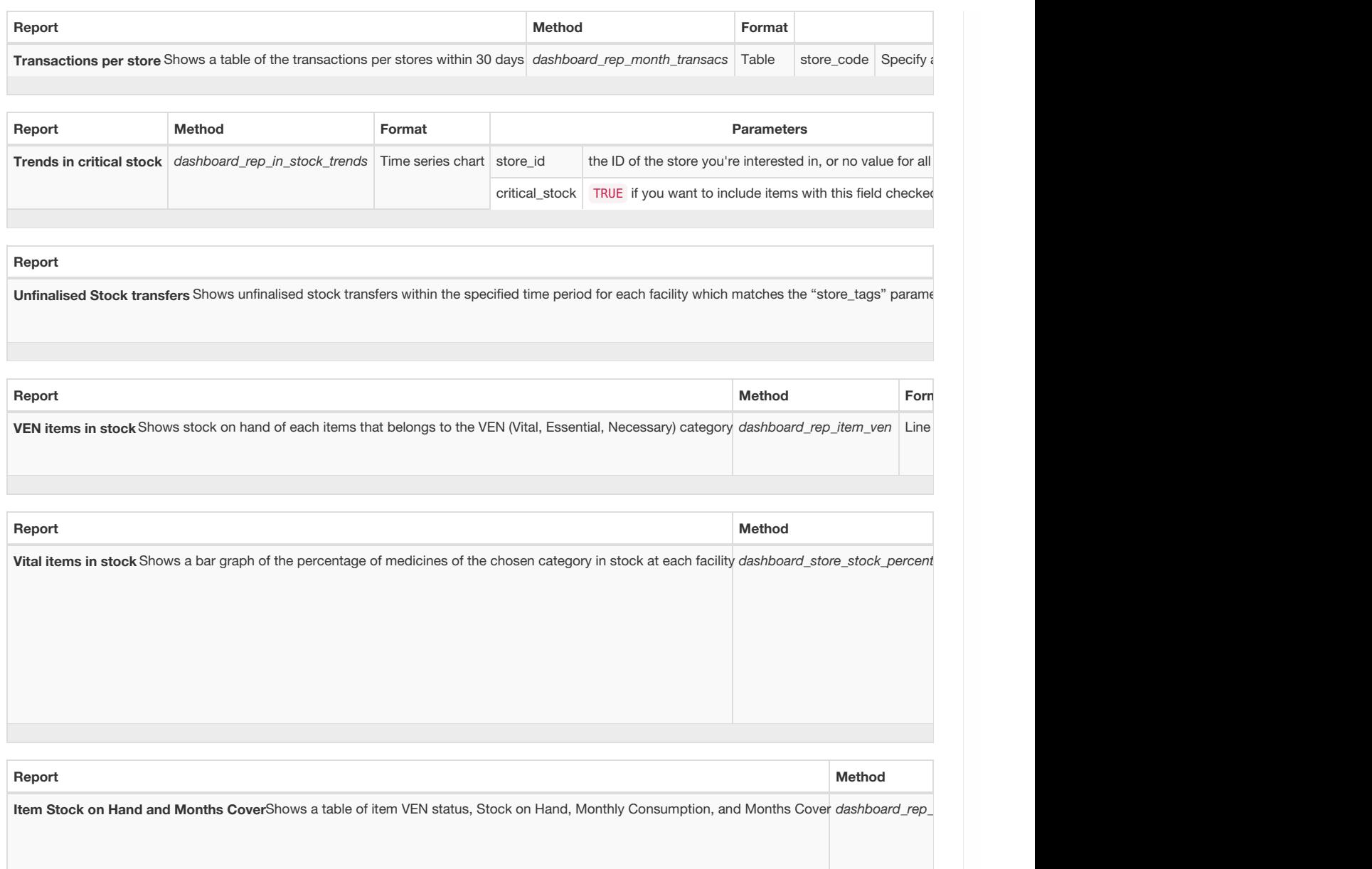

If you can't make a dashboard report that does what you want then please speak to us, it's usually a fairly simple matter for us to create one for you.

# Editing dashboard reports

Double-click a report in the list shown above and the following window will open:

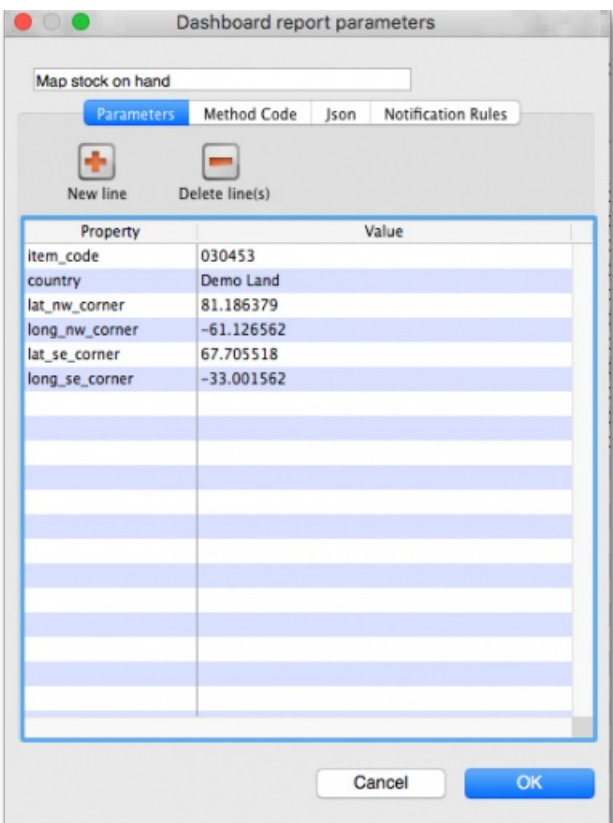

### Parameters tab

- If there are any properties shown in the list, these can be edited to change what is displayed.
- To edit a property or value, click once to select the row, and then click again in the appropriate cell to edit it.
- To add or delete a row use the **New line** and **Delete line(s)** buttons at the top of the window.
- In the example shown in the screenshot above (a map report), the coordinates of two of the map corners and the item code of the item whose stocks will be shown on the map have been entered. Note that if you add extra properties to the default reports they'll be ignored.

### Method code tab

This tab is password protected. After entering the password you are shown the code used to execute the report, which you can edit as necessary.

### Json tab

This tab shows the JSON formatted text that was returned from the last successful execution of the report.

### Notification Rules tab

On this tab you can enter JSON formatted text to define the rules for notifying users with the results of the report. To Add, edit or delete any rules you must first click on the **Click to unlock** button and enter the password to allow editing.

An example of a valid rule is:

{"Rules":[{"userTags":["Monthly\_report\_emails"],"notificationPeriod":1,"lastSentAt":"2022-02-07T08:28 :42Z"}]}

#### The elements are as follows:

- userTags defines the tags the users must have to be sent the report. Add as many as you wish.
- notificationPeriod the period in whole days between sendings of the report.
- lastSentAt the date and time the report was last sent, in the format YYYY-MM-DDTHH:MM:SSZ. If set to "" (blank) this will trigger the sending of the report when the time in notificationPeriod has elapsed, measured from the time the**OK** button is clicked on this window.

# Exporting mSupply data to the dashboard

The mSupply Grafana dashboard has its own separate Postgres database to improve performance and prevent use of the dashboard slowing mSupply down. This means that the data for the dashboard must be exported from the mSupply database to the dashboard's database. You control the settings for this process by clicking on the *Export settings* tab of the window which is displayed when you click on the*Dashboard* icon on the *Admin* tab of the Navigator:

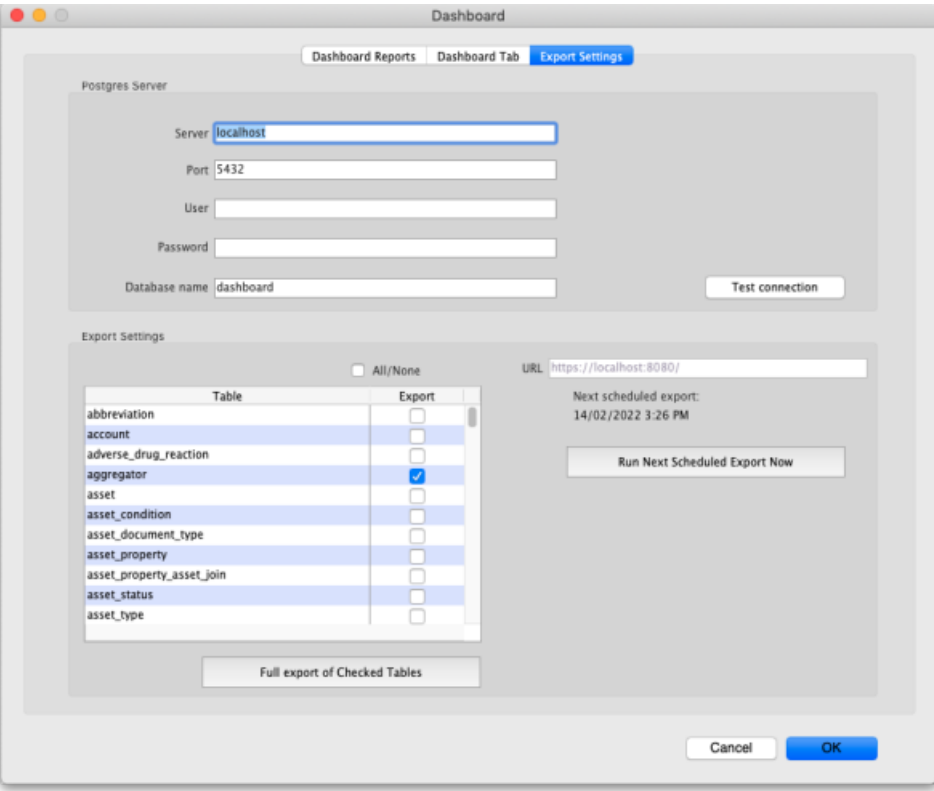

### Postgres server section

Enter the details of the dashboard's Postgres server in here:

- **Server**: the URL of the server the database resides on
- **Port**: the port the database is being served on
- **User**: the username mSupply will use to login to the dashboard's database
- **Password**: the password ms will use ot login to the dashboard's database
- **Database name**: the name the dashboard's database has been given in Postgres

Test connection button: when you have enetered all the details in this section, click on this button to test the connection to the dashboard's database. mSupply will tell you whether the connection is successful or not.

### Export settings section

In the table select the tables in the mSupply database that you want to export to the dashboard. Care needs to be taken here; you need to choose all the tables that will provide the information you need in the dashboard but not those you do not need as this may impact on the speed of the export, and therefore how quickly your dashboard can be updated.

Use the **All/None** checkbox to quickly check or uncheck all the tables in the list.

The **URL** field shows you the URL that mSupply is exporting the data to.

**Full export of Checked Tables button:** Clicking this will force mSupply to empty the dashboard database and export all the data from the selected tables to the dashboard database.

**Run Next Scheduled Export Now button:**Clicking this will make mSupply immediately export to the dashboard database all the data that has changed in its database since the last export to the dashboard.

When these settings have been saved, mSupply will use them to automatically export the selected data to the dashboard according to the schedule that has been set.

### **AN** Alert

August 2020: The remaining instructions on this page are for configuring mSupply's legacy web dashboard. This may still work, but is no longer supported as it has been superseded by the mSupply Grafana web [dashboard](https://docs.msupply.foundation/en:dashboard). The instructions are left here for historic reference only.

# Dashboard tabs

You set up Dashboard tabs which will display on your dashboard. Dashboard tabs are "containers" for one or more dashboard reports. To edit them click on the *Dashboard Tabs* tab of the window which is displayed when you click on the*Dashboard* icon on the *Admin* tab of the Navigator:

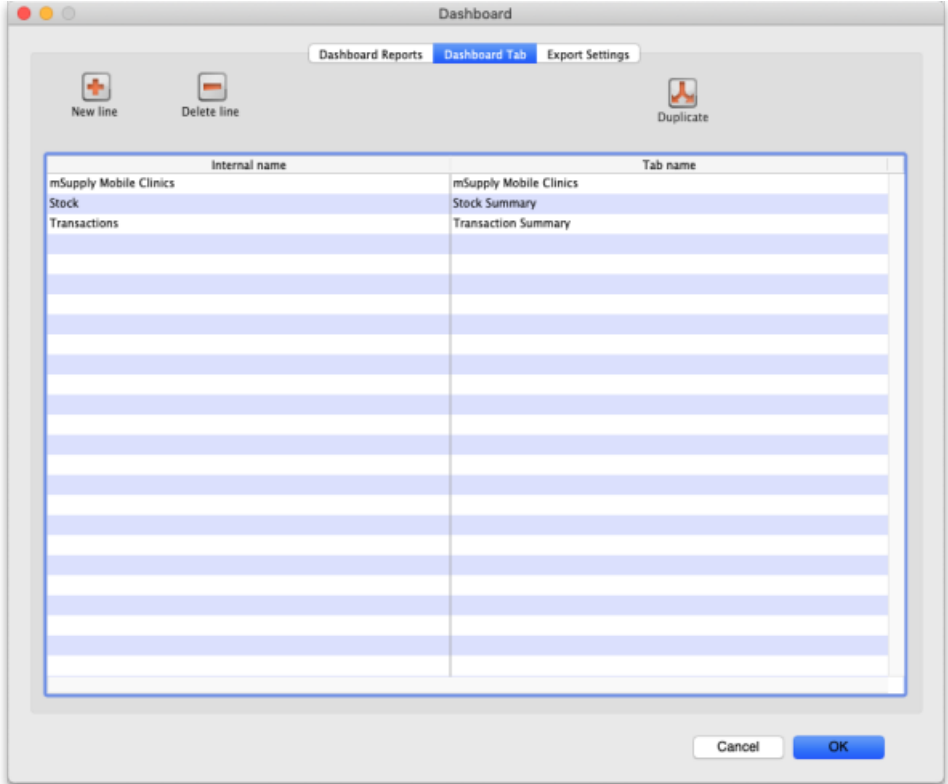

To add a tab click the **Add** button. To edit a tab, double-click it. You will be shown a window for editing a dashboard tab:

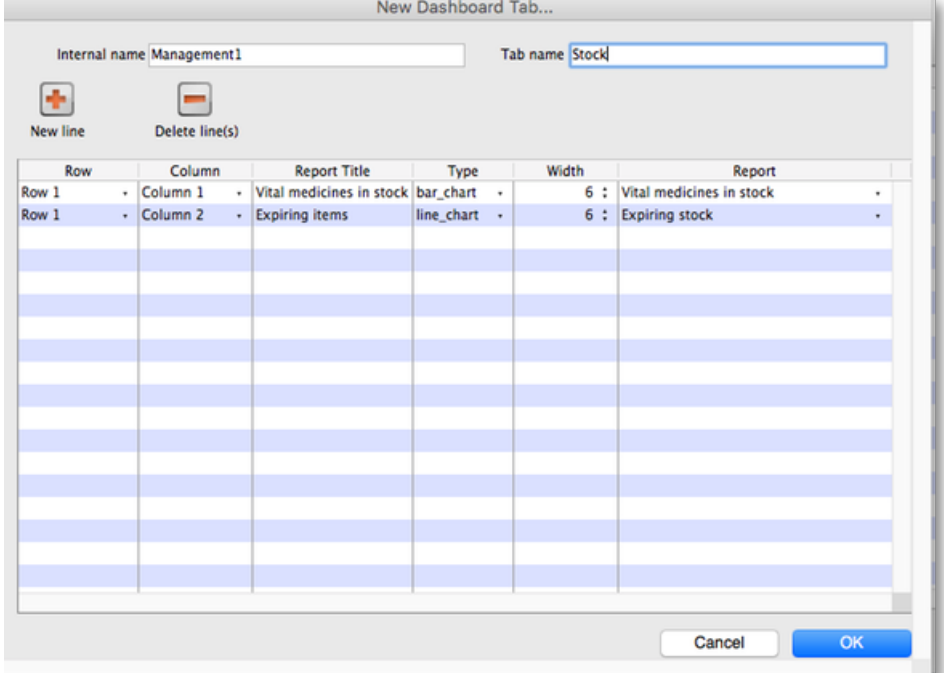

## Understanding rows and columns

Take this example dashboard tab:

Now you add reports that will show on this tab.

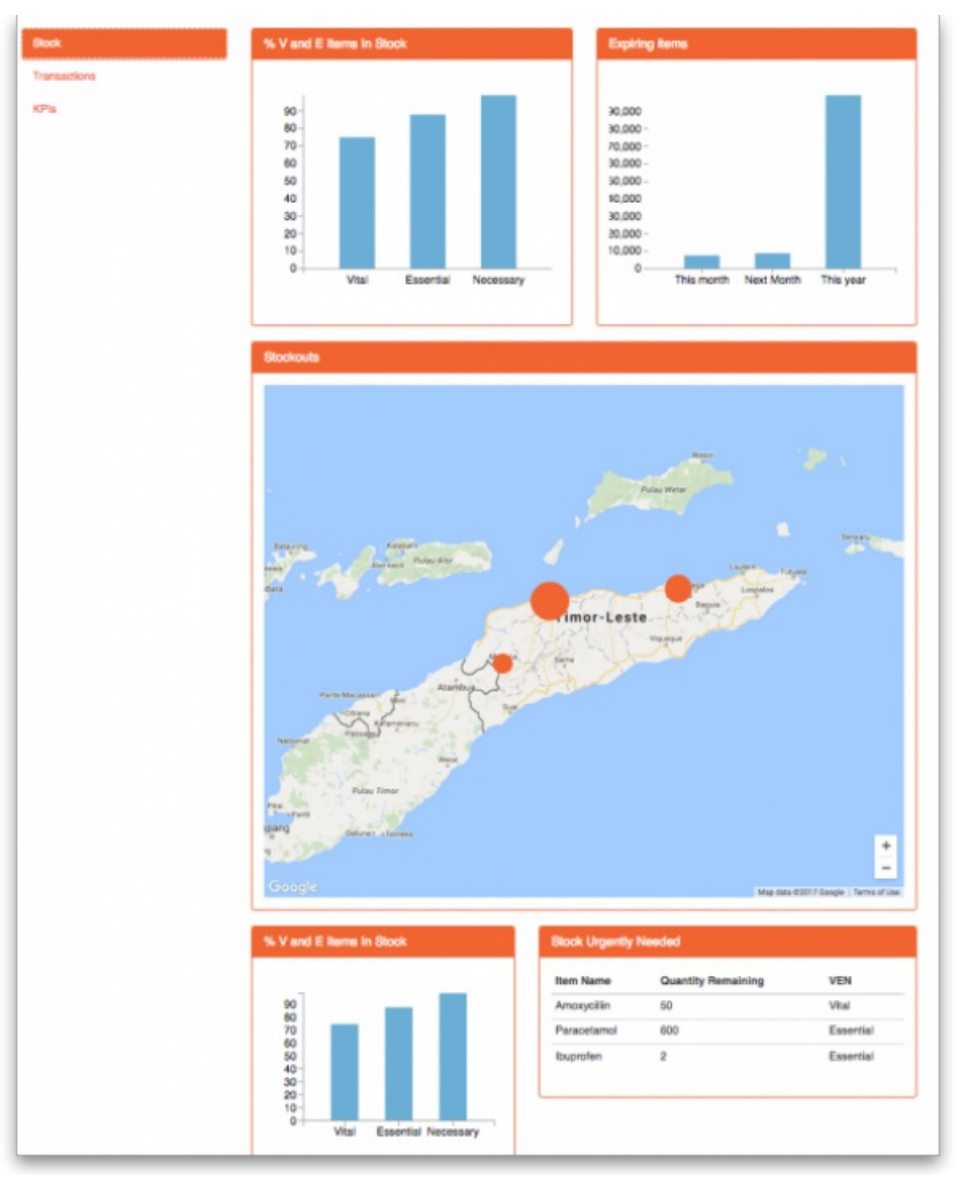

- The tabs themselves occupy their own space on the left of the window- they aren't considered when laying out the dashboard
- The first row has two reports- each report takes up half the row. So for the first report:
- Row 1, Col 1, width 12 ("12" means it takes up the full width of the cell it is in- "4" would mean it would take up 1/3 of the width) For the report at the top right:
	- o Row 1, Col 2, width 12
- For the map
	- o Row 2, Col 1, width 12
- The next two reports are on the same row, but are divided into 5/12 and 7/12 of the width of the window, so we put them in the same cell but change the width settings:
	- Row 3, Col 1, width 5
	- o Row 3, Col 1, width 7

### Adding a report to a dashboard tab

Click **New Line** to add a new report to the tab. Then edit the values in each column

- **Row:** The row it will be in
- **Column:** The column within the row- set to "1" if you don't have multiple reports on this row.
- **Report tite:** The title that will show in the Orange heading bar for the report. Note that the same report can display different information depending on the parameters you set for that report- hence the need for the ability to customise report names
- **Type:** You'll need to know the appropriate type for the report you're displaying. The options are
	- o bar chart
	- table
	- pie\_chart
	- time\_series
	- map
	- line\_chart
- **Width:** The fraction of the cell width in "twelfths" that this report will take up ("6" will make it take up half the cell width)
- **Report:** Choose the report name from the drop-down list of available reports

### Configure users to have access to dashboards

Once the tabs have been setup you have to choose which users will see which tabs. You do this in individual users' settings. For instructions on how to do this, see:

- [Managing](https://docs.msupply.org.nz/admin:managing_users#user_can) users > General tab > Users can:(Use the Dashboard permission)
- Managing users > [Dashboard](https://docs.msupply.org.nz/admin:managing_users#the_dashboard_tab) tab

*Previous: 19.05. Web [Dashboard](https://docs.msupply.org.nz/web_interface:dashboard_using) | | Next: 19.07. Online [catalogue](https://docs.msupply.org.nz/web_interface:online_catalogue)*

Last modified: 2022/02/16 15:45 by Gary Willetts

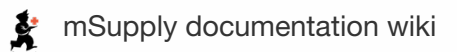

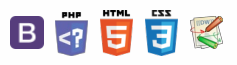

### **[[ web\_interface:online\_catalogue ]]**

 $\zeta$  a  $\mathbb{R}$  a  $\oplus$  ?

# 19.07. Online catalogue

The online catalogue is a searchable list of items you stock, driven by data in mSupply. The information can easily be updated and items added to or removed from the catalogue. By enabling the online catalogue you can, for example, replace the expensive printing of hard copy catalogues.

# Setup

### 1. Tell mSupply which columns to display in the catalogue

This is done in the mSupply preferences. Choose *File > Preferences…* from the menus and go to the*Web catalogue* tab. For the details of the settings and what they do, see the16.01. General [preferences](https://docs.msupply.org.nz/preferences:general#web_catalogue_tab) > Web catalogue tab page for details.

### 2. Tell mSupply which store to run the catalogue from

Choose *File > Preferences…* from the menus, and on the*Web server* tab select the store in the*Default store for web interface* drop down list. If the mSupply web server isn't already running you'll also need to click on the **Start web server** button. More information about these options can be found on the 16.01. General [preferences](https://docs.msupply.org.nz/preferences:general#web_server) page.

### 3. Tell mSupply which items are to be included in the catalogue

The items that will appear on the web catalogue are all those that have their 'On Price List' flag set in the Default store for web interface.

To set an item's 'On Price List' flag, you will need to do this from the *Item* > *Misc* tab - refer to 4.01.03. Items - [Misc\(ellaneous\)](https://docs.msupply.org.nz/items:item_basics:tab_misc#price_list) tab page.

You need to set these values for all the items you want to appear in the catalogue. As with many repetitive tasks in mSupply, the **OK & Next** and **OK &** Previous buttons at the bottom of the item details window are your friends here. If you are going to need to work with hundreds, or even thousands of items, then the Update On [Price](https://docs.msupply.org.nz/items:item_basics:tab_misc#update_on_price_list_in_bulk) List in bulk feature is your even greater friend.

# **Operation**

Once the mSupply web server is running, users access the catalogue using a web browser (Firefox, Chrome etc.). The address to visit is

https://example.com/catalogue/

where *example.com* is the domain of your web server.

This is what the user will see:

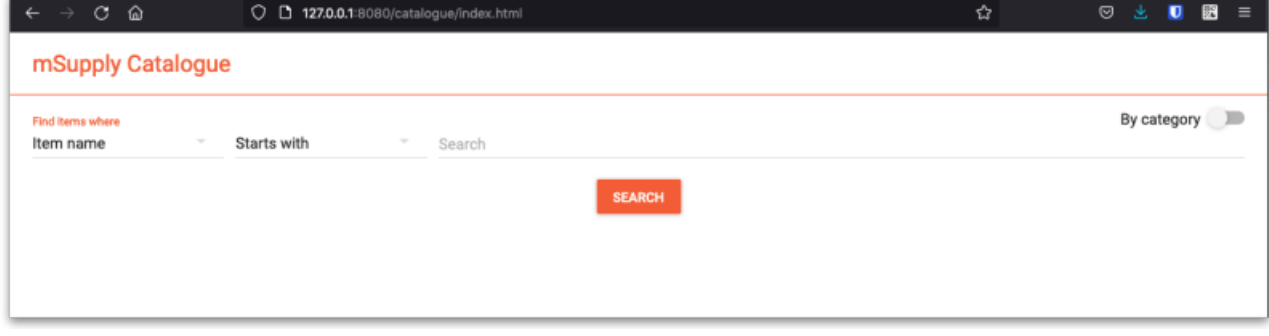

The catalogue can be searched by either item name (or other property that you have set to be searchable) or the categories that items belong to.

#### $\odot$  $\mathcal{O}$ Ō columns to display in the A  $\Box$ 2. Tell mSupply which store to run the [catalogue](#page-0-16) from 4 3. Tell mSupply which items  $\uparrow$ are to be included in the

Searching by item [name/property](#page-0-19)

1. Tell mSupply which

[Searching](#page-1-5) by category

The [results](#page-2-3)

[Setup](#page-0-14)

[catalogue](#page-0-15)

[catalogue](#page-0-17)

**[Operation](#page-0-18)** 

Searching by item name is the default search when the online catalogue first loads in the browser, shown in the screenshot above.

To search by item name, type something in the *Search* field, select the appropriate comparator in the drop down list (set to*Starts with* by default, as shown in the screenshot above) and click on the **Search** button.

If you leave the *Search* field empty, all items in the catalogue will be returned by the search.

If you have set other item properties to be searchable in the 1. Tell mSupply which columns to display in the [catalogue](#page-0-15) setup step (above) then you can click on the *Item name* drop down list and select another searchable property, as shown here:

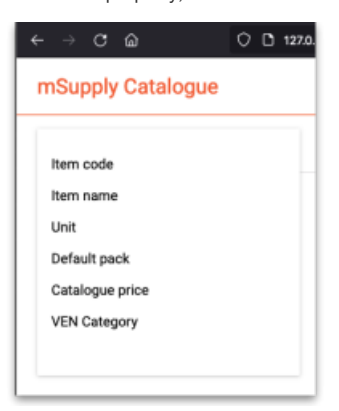

As you do that, the options in the search comparator drop down list (Showing *Starts with* in the **Operation** section screenshot above) will change to match the type of property you have chosen.

### Searching by category

The category used to search for items in the catalogue is item category 1. This category is hierarchical and has 3 levels. For more details about this category, including setting it up and assigning it to items, see [here](https://docs.msupply.org.nz/items:item_categories#category_1_categories). Note that in the catalogue,*Top level* corresponds to level 1 of category 1,*Mid level* to level 2 and *Bottom level* to level 3.

We say that Mid level categories are children of the Top level categories and Bottom level categories are children of Mid level categories.

To search by category, click on the **By category** slider in the top right hand corner:

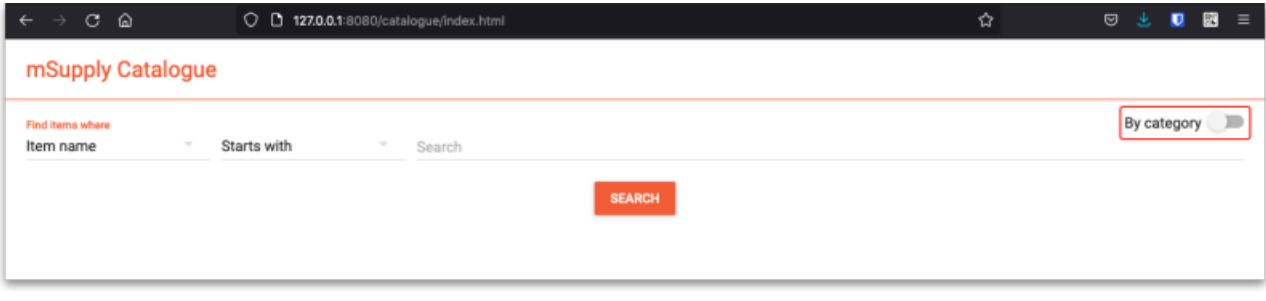

The window will change to show the category search options:

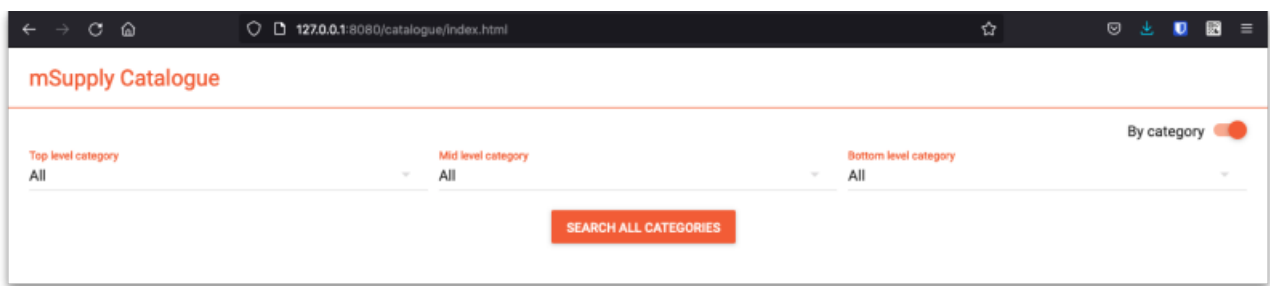

By default the search filters are set to search for all items that have a category. If you click on the **Search all Categories** button, all items that have a category will be returned (and if no items have a category set then no items will be returned!)

If you want to find all items that have no category set you can change the **Bottom level category** drop down list to *None* (this is the only category filter that has a None option). The Search all categories button will change to Search bottom category with a for items with no category subtitle to make it clear what will happen:

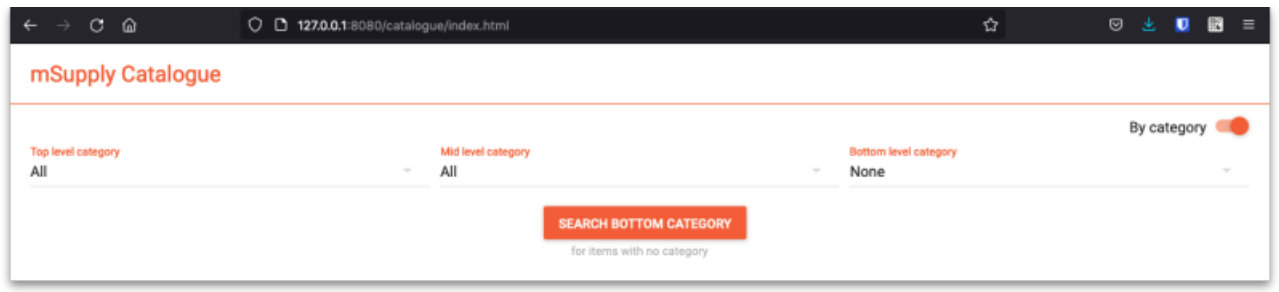

If you change the drop down list of one of the category levels away from *All*, the child level drop down list will change to contain only categories that are children of the one you selected. Using this, you can refine your category search as much or as little as you wish.

So, if you select a category in the *Top level category* drop down list and click on the**Search top level category** button (the **Search all categories** that is automatically renamed) then all the items that have a category that is a child of that top level category will be returned.

Before you click on the **Search top category** button, if you look at the options in the**Mid level category** drop down list, you will notice that it now contains only categories that are children of the selected top level category. If you select one of those, the **Search top category** button will become **Search mid category** and, if you click on it, all items that have a category that is a child of the selected mid level category will be returned.

Similarly, if, before clicking on the **Search mid category** button, you selected one of the*Bottom level* categories then the **Search mid category** button will become **Search bottom category** and, if you click on it, all items that have the selected bottom level category will be returned.

### The results

Whatever search filter you choose, the search results are shown after you click on the **Search button** like this:

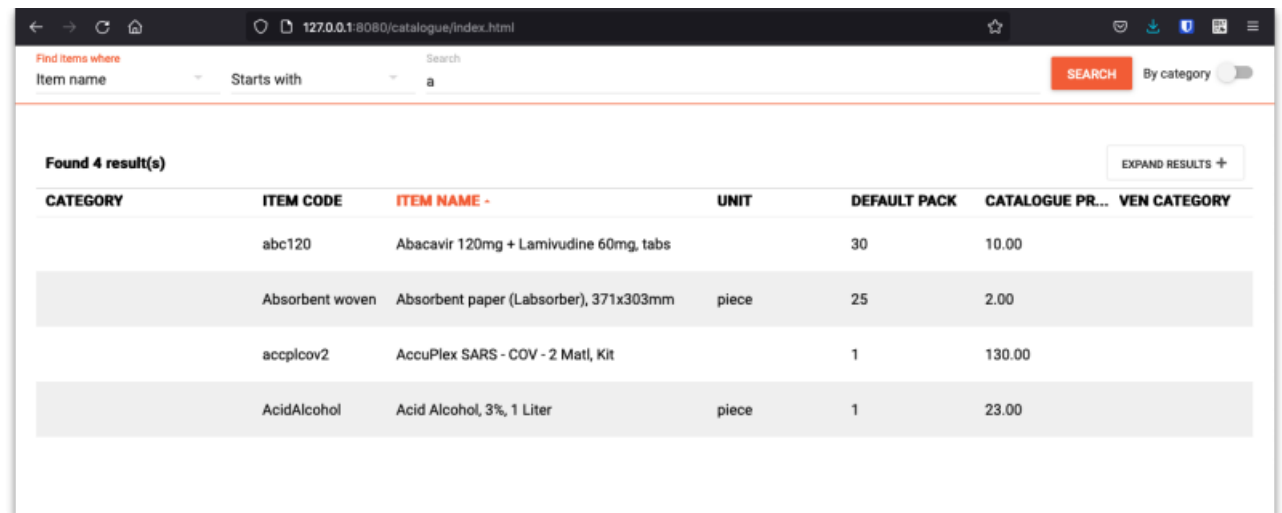

Note that the filter is still available at the top of the window so that you can change the search if you wish. If you click on the **Expand results** button is removed to give the resultds as much screen space as possible. Click the button again and the search filter will be displayed again.

The columns shown in the search results table are those you selected in the 1. Tell mSupply which columns to display in the [catalogue](#page-0-15) setup step above. They are also displayed with the display names you sent for them.

*Previous: 19.06. Mobile [Dashboard](https://docs.msupply.org.nz/web_interface:dashboard_setup) set up (after v4.0) | | Next: [19.08.](https://docs.msupply.org.nz/web_interface:stock) Stock web app*

Last modified: 2021/12/16 05:27 by Mark Glover

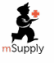

**\*** mSupply documentation wiki

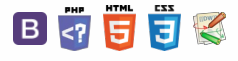

#### $\leq$  5

# 19.08. Stock web app

You can use the Stock web app to look up the stock on hand of items, including batch and expiry information, from anywhere you have access to the internet. Very handy if you are away from the computer you normally use to access mSupply, or travelling overseas and still need to check the stock information in your store.

Users will be able to see the stock information for their [default](https://docs.msupply.org.nz/admin:managing_users#the_login_rights_tab) store only (Note: in a sync system, it is the**primary server** information that is shown).

To access the Stock web app, point your browser to **https://yourserver.msupply.org:2048/stock** where *yourserver.msupply.org* is the domain name and 2048 is the port for your mSupply web server (these details will be supplied to you by Sustainable Solutions if you are using this functionality). If you are going to use the App a lot, it would be a good idea to set its location as a bookmark or favourite in your browser.

#### This is the screen you will see:

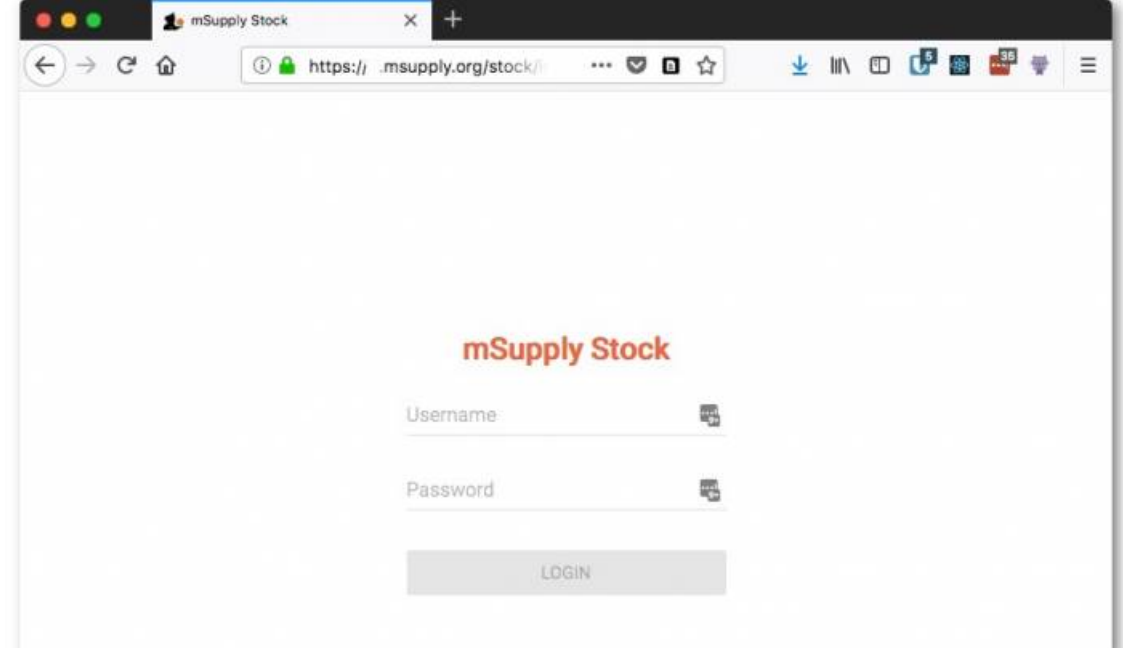

Type in your normal mSupply username and you normal mSupply password and click on the **Login** button to move to the search screen:

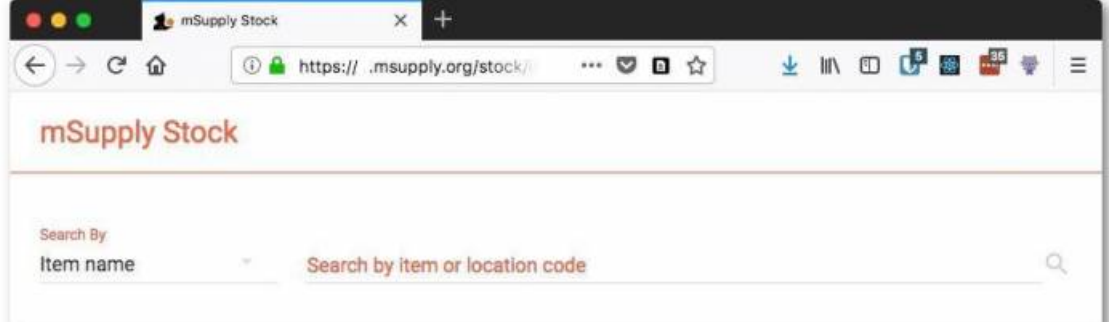

You can either search by item name or stock location code - select "Location code" instead of "Item name" in the screenshot above to search by location code. mSupply will search for stock belonging to items with names or in locations with codes that **begin with** what you type in the "Search by item or location code" field shown in the screenshot. When you have entered the text to search for, click on the magnifying glass icon to make the search. The results are displayed below the search filter, as shown in this screenshot:

↑

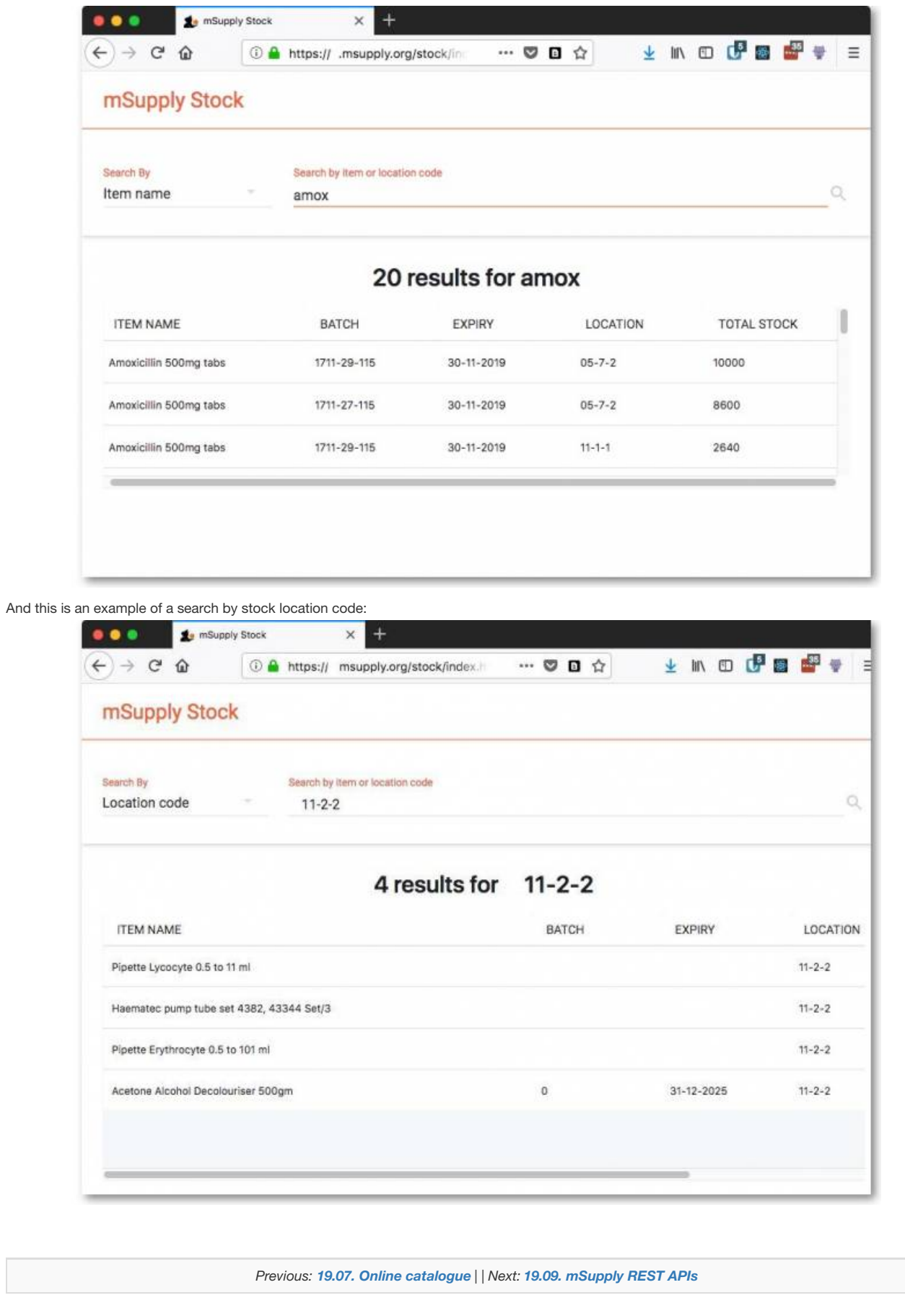

Last modified: 2021/10/08 09:43 by Gary Willetts

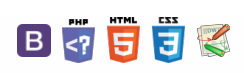

### **[[ web\_interface:apis ]]**

# 19.09. mSupply REST APIs

# What is it?

This document describes an application programming interface for communicating with mSupply.

# **Basics**

- Communication is over HTTP protocol
- All data is submitted and returned as JSON
- HTTPS supported- you should use it. If you want to restrict to only HTTPS, then block the HTTP port mSupply is using on your router.

# Authentication

- All requests must have standard HTTP basic authentication headers
- You **must** use SSL to secure your communications unless you want to tell the world your password.

# GET - Getting data from mSupply

### For all calls

• The basic syntax

```
http://server_ip_address/type/resource/id_of_resource
e.g. http://example.com/mobile/name/524
will retrieve the complete record for name whose ID=524
```
 $\bullet$  or

```
http://server_ip_address/resource?field=blah,field2=blah2&sortby=+foo
,-bar
e.g. http://example.com/mobile/name?name=foo@,customer=true&sortby=+n
ame
will retrieve all names whose name starts with "foo" and who are cust
omers, sorted by name in ascending order (a to z)
Note that a "/" is also allowed before the "?" in the URL e.g. http:/
/example.com/mobile/name/?name=foo@,customer=true&sortby=+name
```
- Method: GET
- Note that all price data will be returned rounded to 2 decimal places.

### Paging

- If you want a range of items, pass an HTTP header named "range" with a "from" and "to" value separated with a hyphen. See the following example to find out the right format for the "range" header.
	- e.g. to return the first 15 items: range bytes=1-15
	- The server will reply with a header containing the item range and the total number of items found:

```
items 1-15/568
```
### $\leq$  a  $\mathbb{R}$  d  $\oplus$  ?

### [What](#page-0-1) is it?

[Authentication](#page-0-21) GET - Getting data from

[Basics](#page-0-20)

[mSupply](#page-0-22)

For all [calls](#page-0-23)

Available [resources](#page-1-6) The Stock [Endpoint](#page-7-1)

POST/PUT - Sending data to

mSupply

DELETE - Delete [Records](#page-8-1)

Available [resources](#page-9-0)

[Errors](#page-9-1)

[What](#page-0-1) is it?

[Basics](#page-0-20) [Authentication](#page-0-21)

GET - Getting data from

[mSupply](#page-0-22)

For all [calls](#page-0-23)

Available [resources](#page-1-6)

The Stock [Endpoint](#page-7-1)

[POST/PUT](#page-7-2) - Sending data to mSupply

DELETE - Delete [Records](#page-8-1) Available [resources](#page-9-0) [Errors](#page-9-1)

 $\odot$  $\mathcal{O}$ Ō A

> $\Box$ 4  $\uparrow$

- For string searches you can use "@" as a wildcard, as in the example above
	- ?name=@foo@ will return all names containing "foo"
	- ?name=foo@bah will return all names starting with "foo" and ending with "bah"
- Allowed query operators are:
	- $\circ$  =
	- $\circ$  # (not equal to)
	- $\circ$   $>=$
	- $\circ$   $\leq$
	- $\circ$   $\lt$  $\circ$  >
- A query operator must be followed by a query value
- All resources returned are first filtered by the server to only return valid results for the store the user is logged in to.
	- Transactions: only transactions created in that store
	- o Items: only items visible in that store
	- Customers (names): only names visible in that store
	- o More on stores [here](http://docs.msupply.org.nz/other_stuff:virtual_stores)
	- o T[here](http://docs.msupply.org.nz/admin:tables_fields) is a full list of field names here but note that as of Wednesday 31 October 2012 they haven't been updated for mSupply v3.2

### Available resources

### mobile/Items

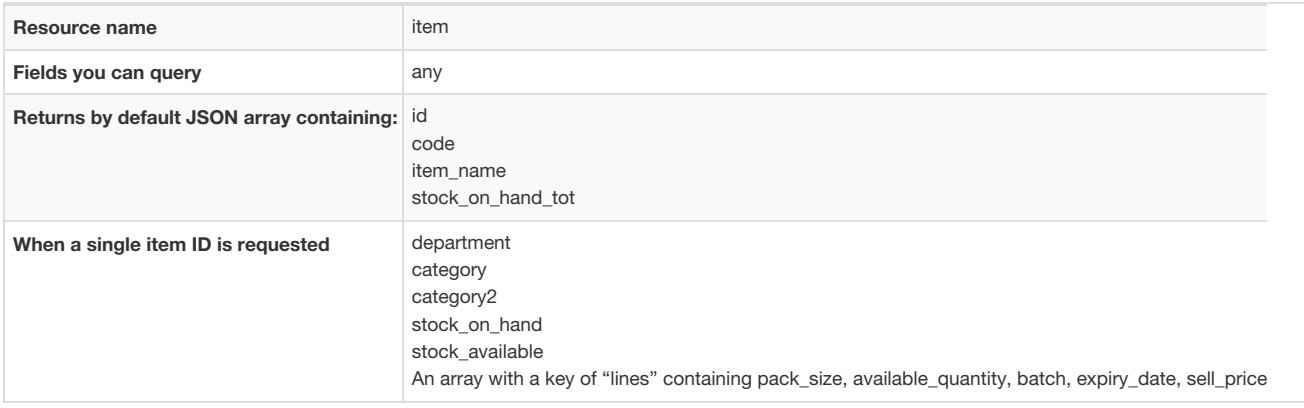

### mobile/Transactions

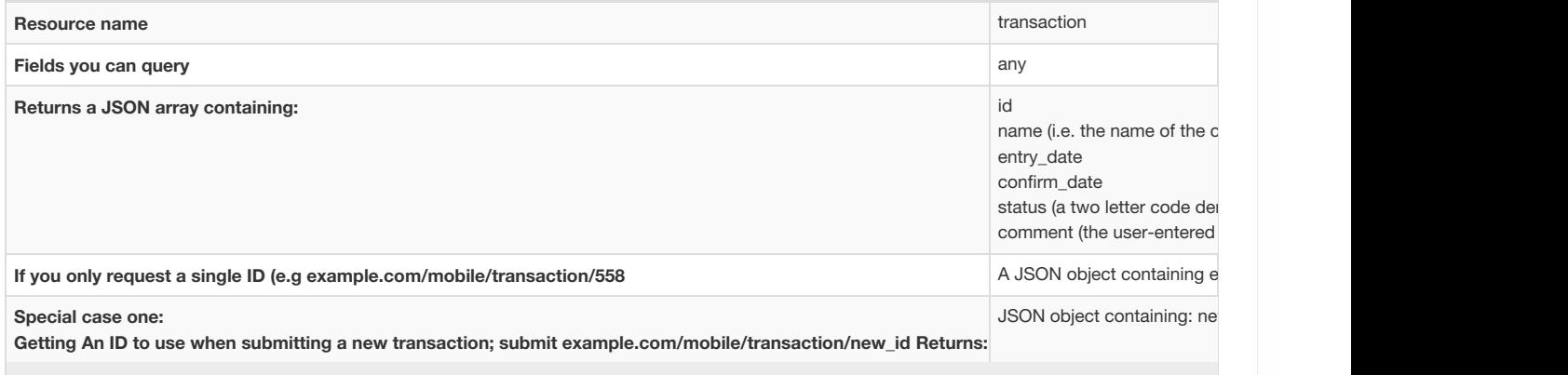

### mobile/Names

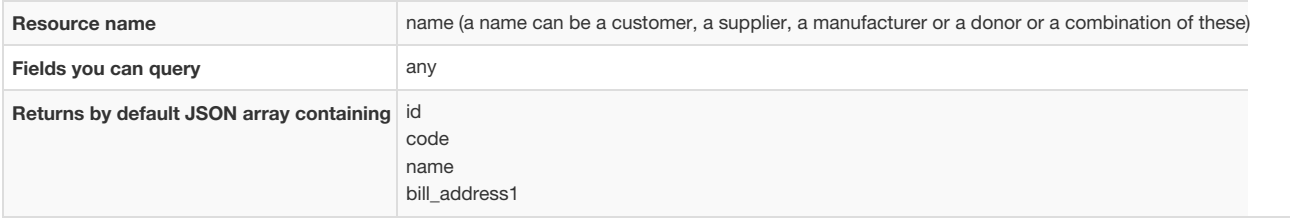

### mobile/Invoice

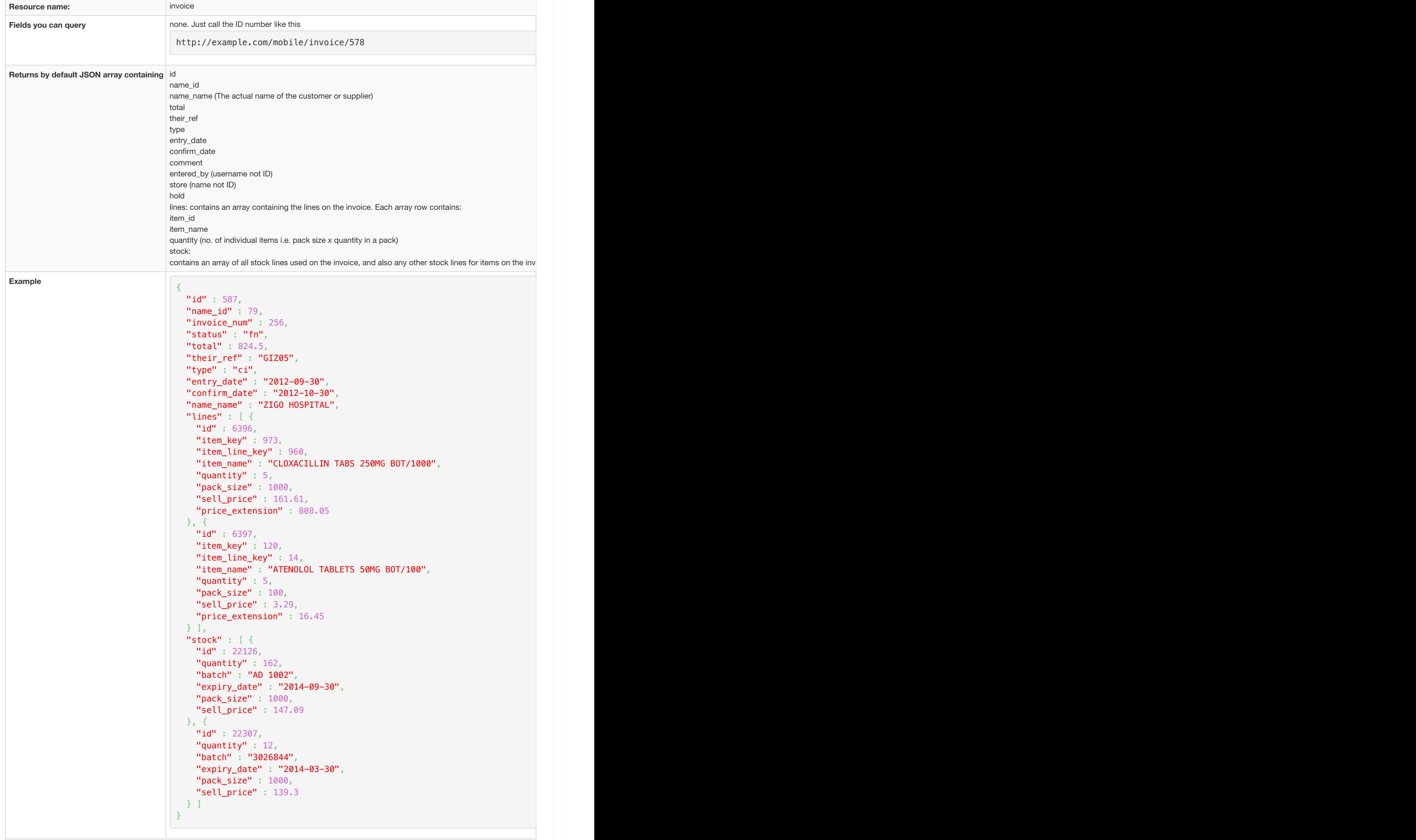

### mobile/Stock

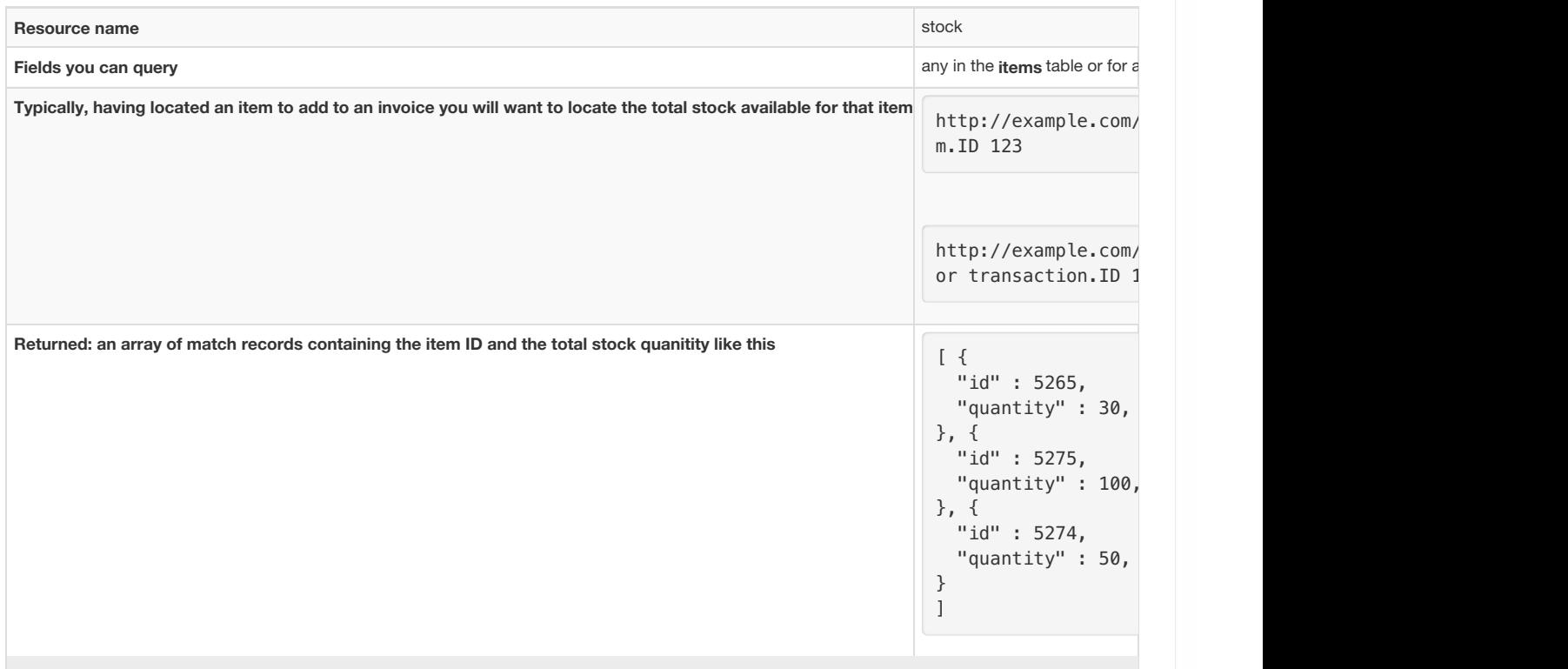

### **Stocktakes**

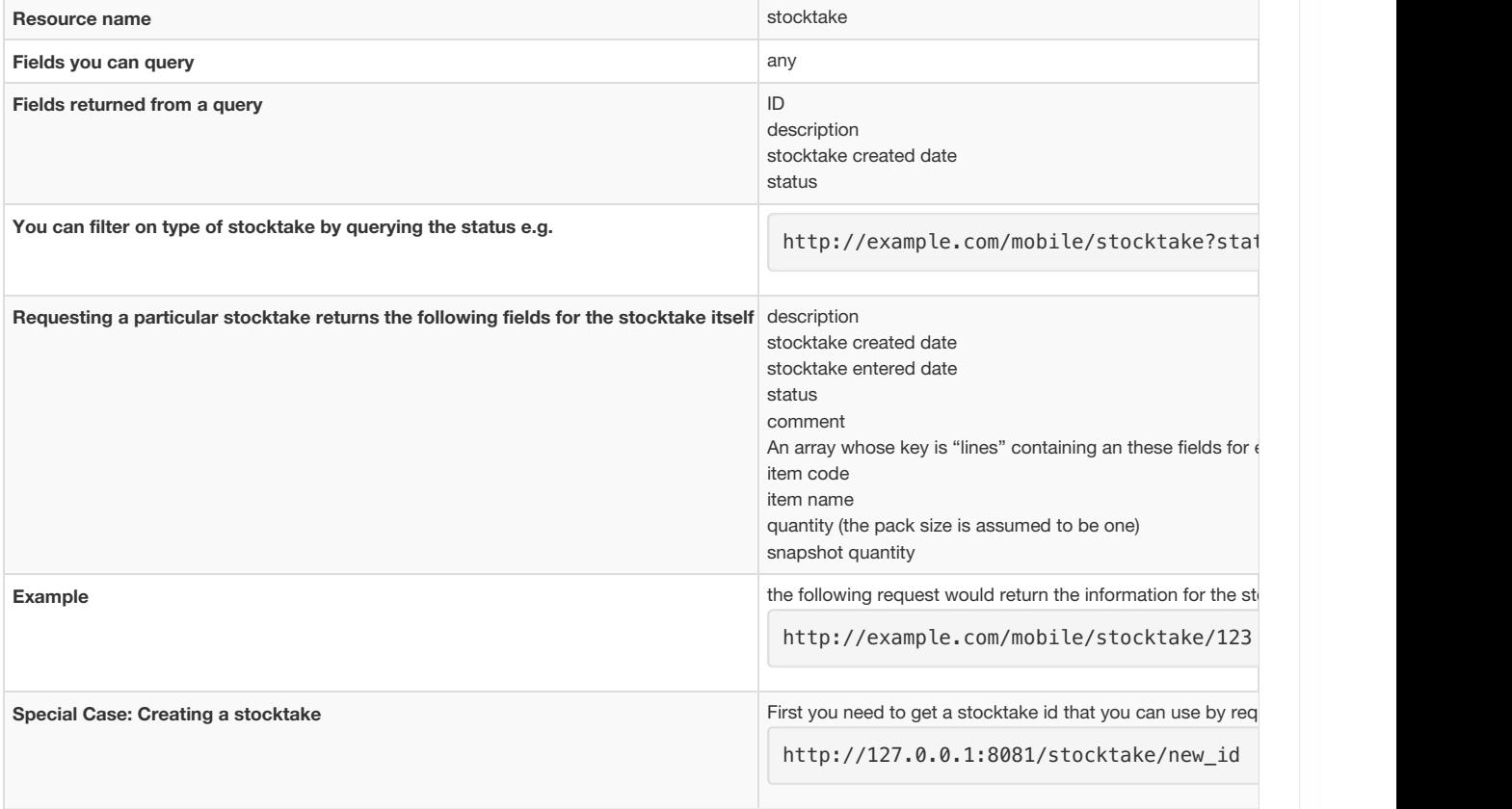

### **ⓘ Info**

A note on creating stocktakes: the recommended process is:

1. Get a new stocktake id

- 2. Get items- this will also return the current stock on hand.
- 3. Display this, along with a column for the user to enter current stock on hand
- 4. When ready to save, post the data (below). Wasn't so hard!
### **Categories**

Use this resource to return lists of different types of categories in mSupply.

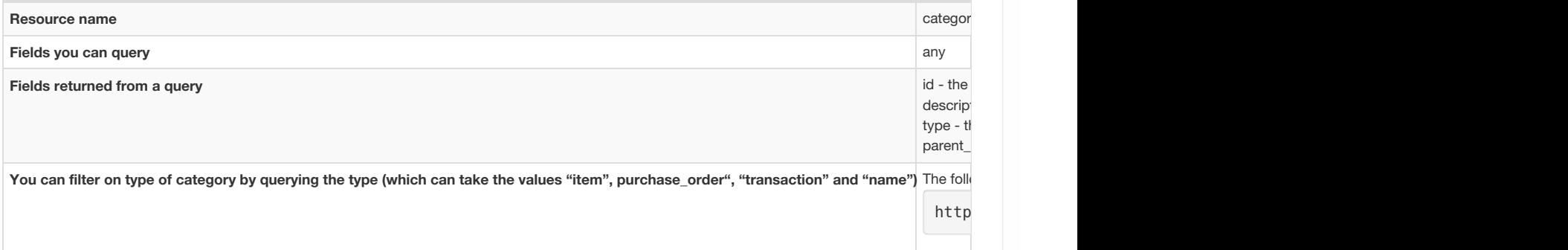

### catalogue/Catalogue Items

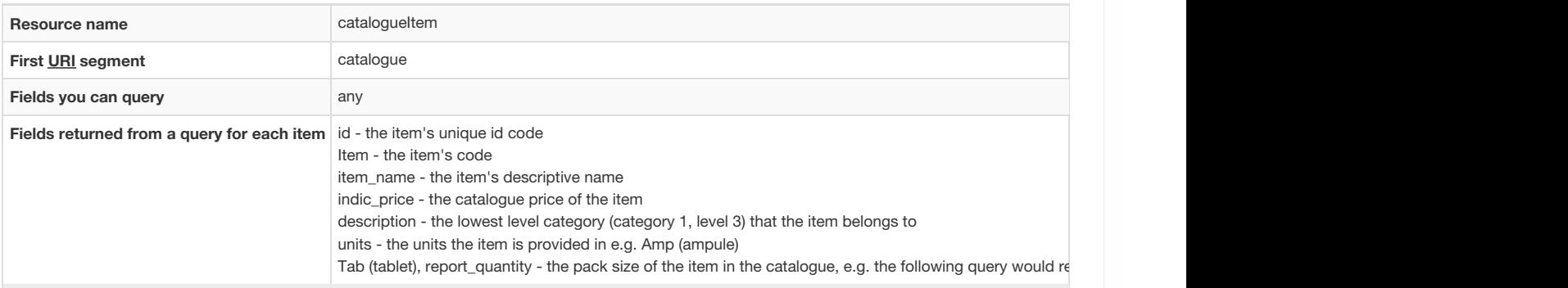

\* You can filter on the category that items belong to by querying the category number and level. There are 3 categories (1-3) but please note that category 1 is hierarchical; it has 3 levels - level 1 is the parent, level 2 categories are children of level 1s and level 3 categories are children of level 2s. So, altogether you can query category1level1id, category1level2id, category1level3id, category2id and category3id. Note that all queries by category will return items that belong to that category and those which belong to all its child categories e.g. this query will return all items assigned to the level 2 category 1 which has an id of 4 and all items belonging to category 1 level 3 categories that are children of it

**Example**

http://example.com/catalogue/catalogueItem?category1level2id=4

### Customer Stock History Items

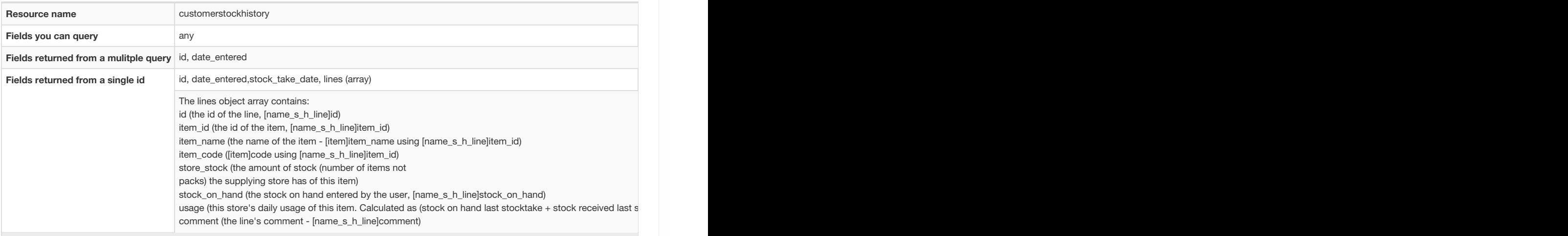

### Version

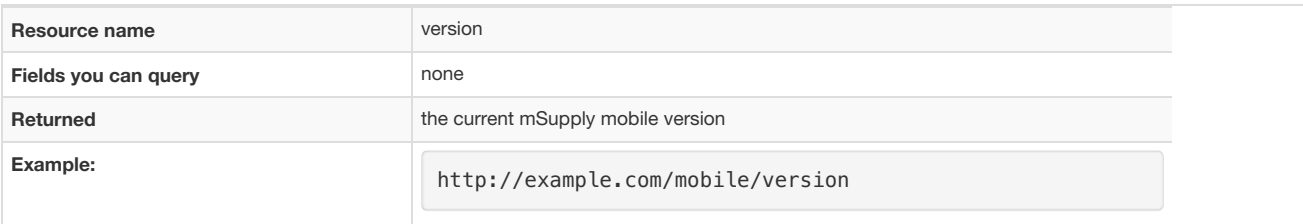

### mobile/masterlist

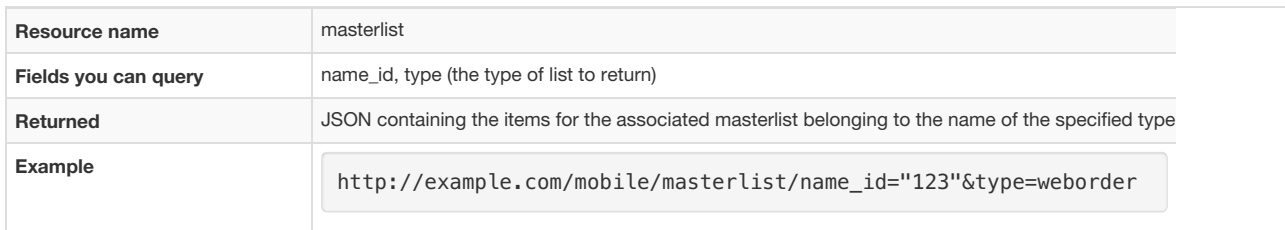

### Settings

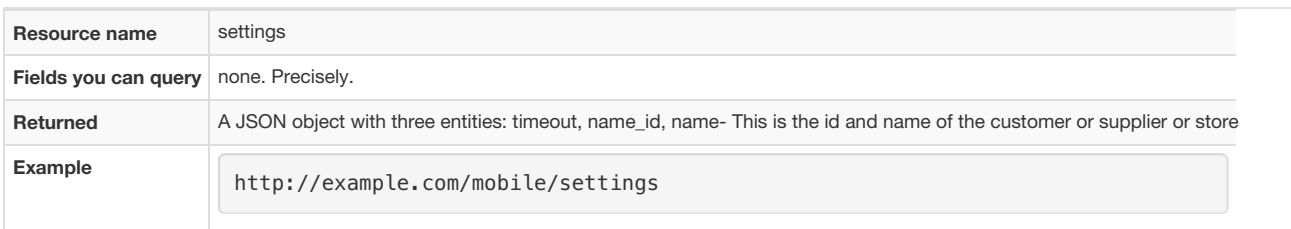

### mobile/Purchase orders

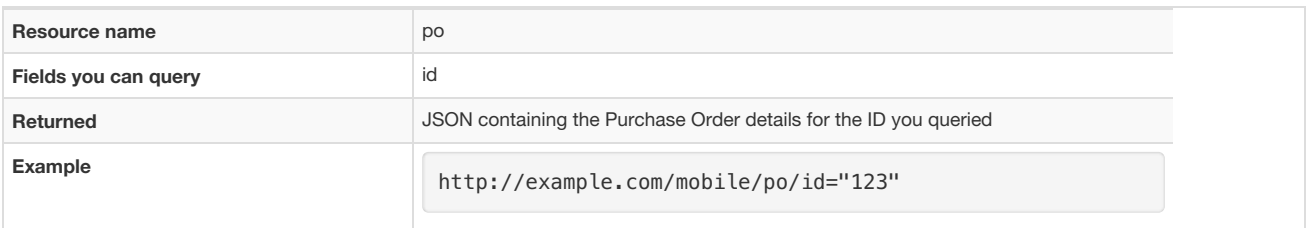

### Reports

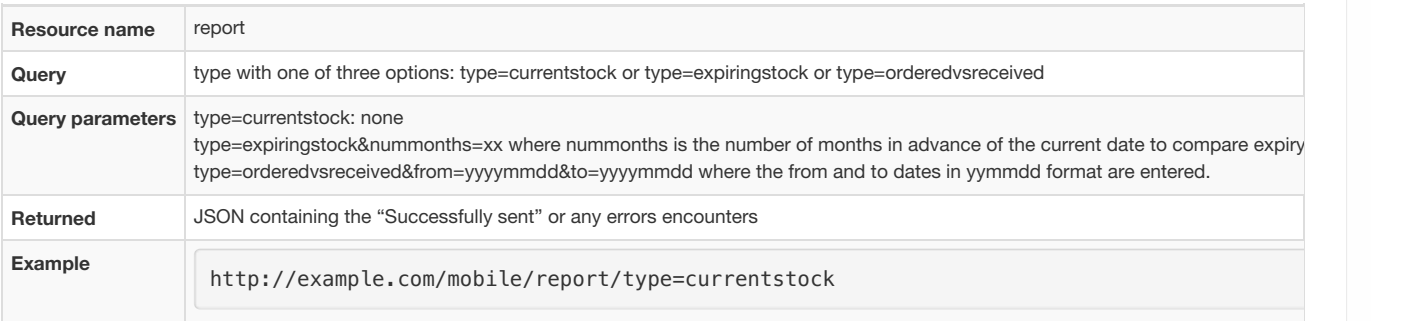

### Patients

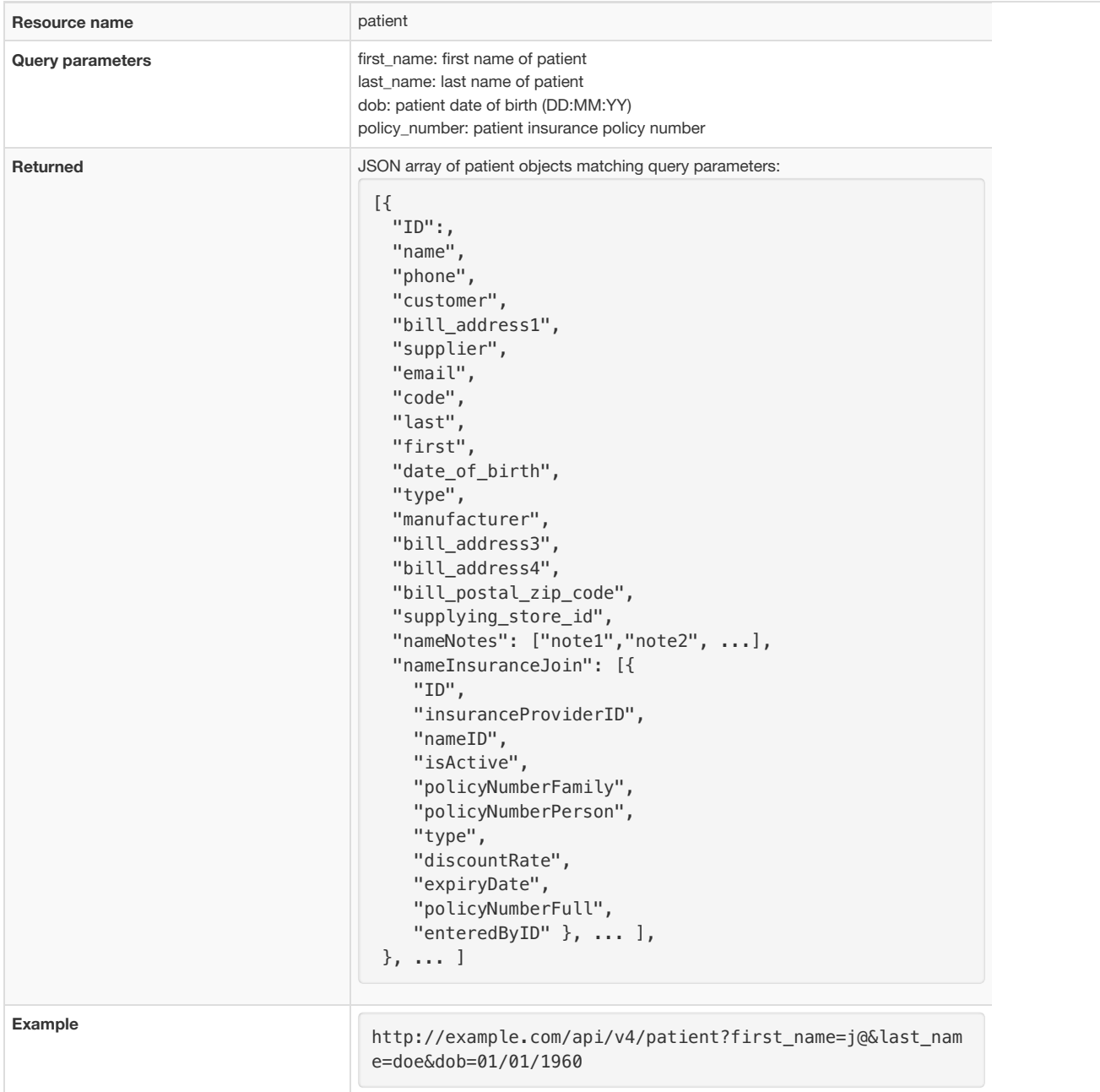

Prescribers

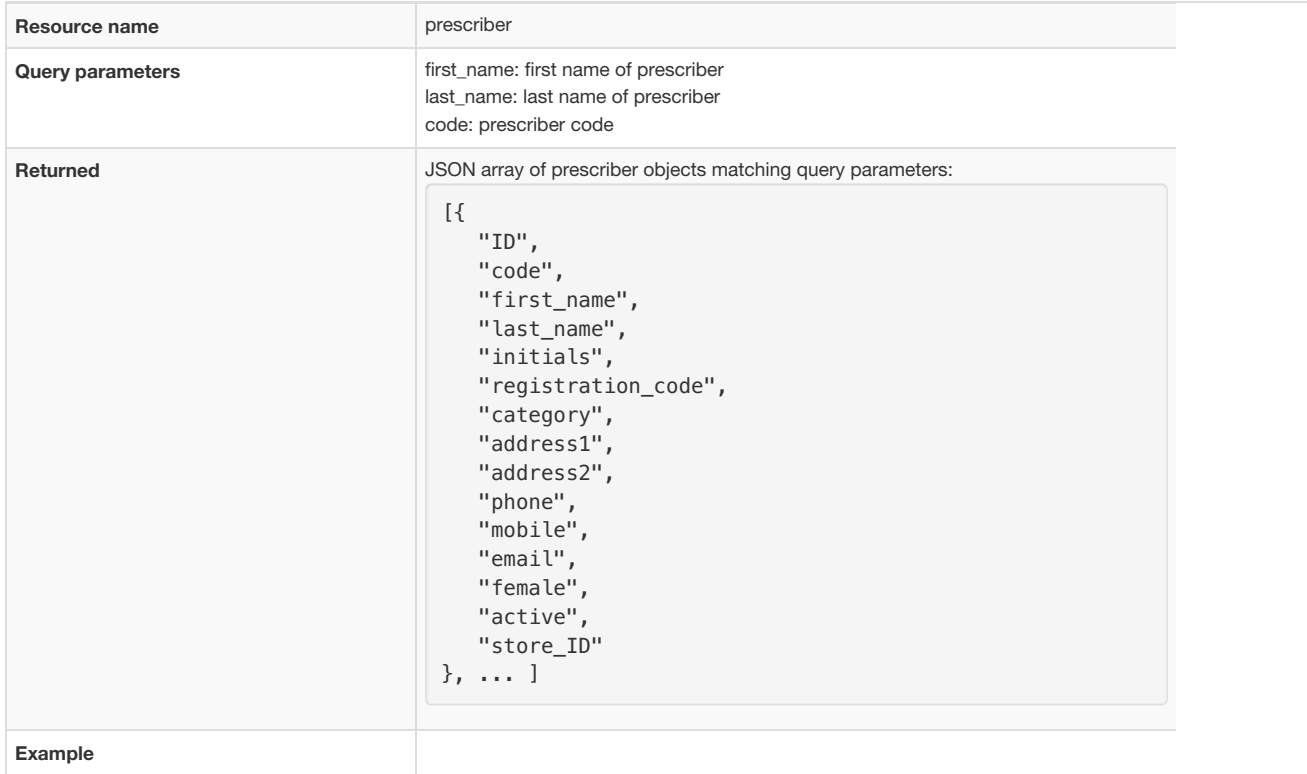

### The Stock Endpoint

This API is used by the mSupply stock web app.

## POST/PUT - Sending data to mSupply

- Must include authentication header
- Data in HTTP body as JSON
- Two types of POST/PUT: **New** and **Update**
- For **New** records:
	- Must use POST method without 'If-Match: \*' header.
	- Append the id of the record to be created to the resource: e.g. POST <http://example.com/mobile/transaction/134>
- For **Updates** to an existing record:
	- o Must use either POST method with 'If-Match: \*' header or PUT method (headers ignored). e.g. PUT <http://example.com/mobile/transaction/134>
	- $\circ$

#### **Transactions**

- Resource name: transaction
- Create a transaction
	- Submit a JSON object containing:
		- new\_transaction\_id (you must have already requested this from the server see above )
		- **comment**
		- name\_id
		- lines (contains a JSON array:)
			- **n** item id
			- **quantity**
			- **directions (new in v3.84)**

Payload.

```
{"id": 34592,"comment":"test 1","name_id":3,
  "lines":[
       {"item_id": 19697,"quantity":10,"directions":"1t tid uf"},
       {"item_id": 22845,"quantity":5,"directions":"Take 5 tablets at 9 a.m. tomorrow"}
      ]
    }
```
- successful completion returns a JSON object with "invoice\_num" and a number
- Assumed data: The following data is assumed and can not be submitted (will be ignored if you try)
	- The transaction type: it's a customer invoice ("ci")
	- The store ID: it's the store you're logged in to.
	- The user: it's the user who is logged in.
- The entry\_date: it's today.
- The confirm\_date: it's today.
- The status: will always be "cn" (confirmed).
- Updating a transaction:
	- for supplier invoice we are editing only hold status for now. So json payload would be:

```
{"id":1002,"hold": "true"}
```
• for customer invoice we can also update line quantity

```
{"id": 34592,"comment":"test 2",
  "lines":[
       {"transline_id": 19697,"quantity":20},
       {"transline_id": 22845,"quantity":10}
       ]
    }
```
Delete transaction lines:

{"id": 34592,"comment":"test 2","lines":[<all\_lines>]

### **Stocktakes**

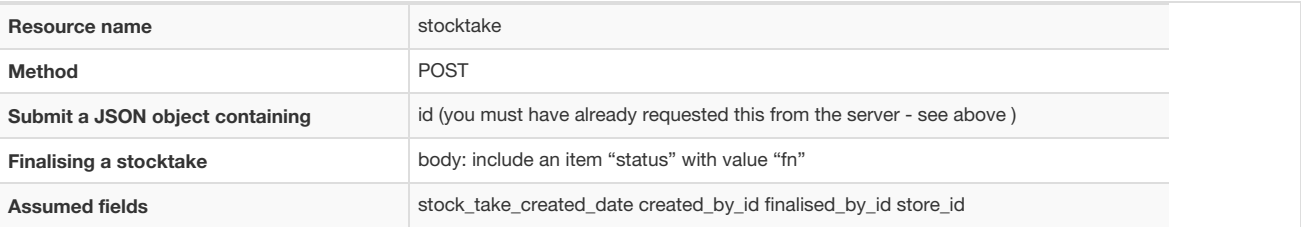

**example 1** Submit a stocktake and finalise <http://example.com/mobile/stocktake/123>

{"status": "fn", id:123, stock\_take\_date:2013-02-08, description:8/2/2013 Stocktake, Comment "lines":[ {"id": 123,"item\_id":234,"item\_line\_id":345,"item\_name";"test\_item1";"snapshot\_qty":300,"sto ck\_take\_qty":310}, {"id": 222,"item\_id":232,"item\_line\_id":212,"item\_name";"test\_item2";"snapshot\_qty":400,"sto ck\_take\_qty":300} ] }

if the previous status was "sg", the mSupply server will now create the appropriate inventory adjustments, as well as changing the status of

```
example 2http://example.com/mobile/stocktake/123
```

```
{"new_stocktake_id": 34592,"description":"stocktake test", "status":"sg",
   "lines":[
       {"item_id": 19697,"stock_take_qty":100},
       {"item_id": 22845,"stock_take_qty":80}
       ]
     }
```
**example 3** Finalise an existing stocktake <http://example.com/mobile/stocktake/123>

{"status":"fn"}

### Customer Stock History

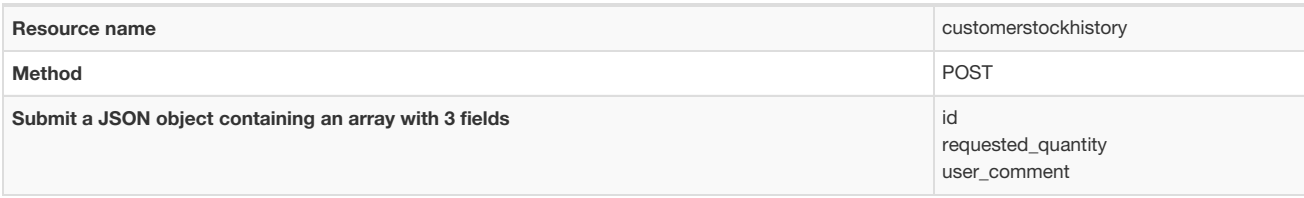

## DELETE - Delete Records

### Available resources

### **Stocktake**

- Deleting a stocktake
	- e.g. <http://127.0.0.1:8081/stocktake/123>
	- Method: DELETE
	- Returns a JSON object containing a Description field with the value "stock take id xxx is deleted." where xxx is the id of the stocktake deleted.

#### Invoice

 $\bullet$  <add here>

#### Item

 $\bullet$  <add here>

### Errors

- Errors are returned as a JSON object with one item "error" whose text content is the error message
- $e.g.$

{"error":"we can't take you seriously while you insist on wearing that cardy"}

- Here is a list of error messages you might see. Most are self-explanatory:
	- "No search parameter specified"
	- "No query parameter specified"
	- "Invalid resource specified"
	- "Invalid sort field specified"
	- "Invalid range header specified"
	- "No transaction with that ID found"
	- "Invalid transaction ID specified" (Different to above, in that you specified a non-numeric or negative ID)
	- "Yikes! Multiple transactions with same ID found" (you'll never see this error, or we'll be eating hats).

*Previous: [19.08.](https://docs.msupply.org.nz/web_interface:stock) Stock web app | | Next: 19.10. [mSupply](https://docs.msupply.org.nz/web_interface:sync_api) sync API*

Last modified: 2021/10/08 09:43 by Gary Willetts

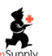

mSupply documentation wiki

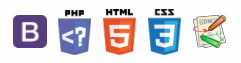

### $\leq$  a  $\mathbb{R}$  d  $\oplus$  ?

 $\blacksquare$  **[ web\_interface:sy** 

# 19.10. mSupply sync API Table of Contents  $\cdot$

## What is it?

There are multiple ways to configure an mSupply installation. Where the internet is good, or you are using a local area network, you can have real-time communication with an mSupply server. Where internet access is poor or non-existent, we have mSupply sync. You can have a local application that saves all the changes the user makes to a local database - this can be a mobile app, a single user application on a PC or a tablet, or a clientserver application on a local **LAN**.

The machine on which the data is stored, which we call a *satellite*, then periodically communicates with a central mSupply server, which we call the *primary* - this may be in a central location in the country, or it may be a cloudbased server. The REST API described here is used to send and receive data from the primary server to keep both satellite and primary sites up to date with data additions, modifications and deletions. See 29.01. Introduction to [synchronisation](https://docs.msupply.org.nz/synchronisation:introduction) for more details on how sync works.

### **Basics**

You might want to read about our [mSupply](https://docs.msupply.org.nz/web_interface:apis) Mobile API, as the basics are the same. That is:

- 1. The SYNC API is a subset of the mSupply RESTAPI.
- 2. All calls to the sync API use a pseudo-resource of "sync".
- 3. The second URI segment is the API version. Allowable values:

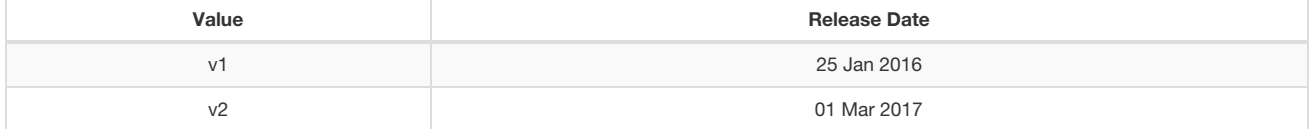

Our [Android](https://docs.msupply.foundation/en:mobile:user_guide) mobile app uses v2 exclusively to communicate with the primary mSupply server, whereas mSupply itself uses v1 for synchronisation between different instances of mSupply. For example, you call " <https://example.com/sync/v1/somethinghere>".

## Server requirements

You will need to be querying an mSupply standalone or server that:

- 1. Has a fixed IP address.
- 2. Ideally has a domain name and a valid SSL certificate we rely on SSL for stopping your communications and password(s) being acquired. You should use it.
- 3. Is reachable from the machine you are using these APIs on.

## Authentication

We use basic HTTP authentication:

- 1. v1 of the API only supported a simple*username:password*, with each satellite sharing the same credentials for a single special sync user on the primary server.
- 2. v2 expects the password part to be SHA256 encoded i.e. *sitename:SHA256\_encoded\_password*, and each satellite can have its own individual site name and password credentials on the primary server.
- 3. v1 now also supports SHA256-encoded passwords and individual satellite site credentials.

## Available calls (v1)

Note that each site has a unique integer ID, and that the ID for the primary server (running a web server) is always set to 1.

### $\odot$ [What](#page-0-0) is it?  $\mathcal{O}$ Ō [Basics](#page-0-1) A Server [requirements](#page-0-2) [Authentication](#page-0-3)  $\Box$ [Available](#page-0-4) calls (v1) 4  $\uparrow$ [Available](#page-1-0) calls (v2) [Available](#page-2-1) calls (v4) [Available](#page-4-0) calls (v5) [HTTP](#page-4-1) GET [What](#page-0-0) is it? **[Basics](#page-0-1)** Server [requirements](#page-0-2) [Authentication](#page-0-3) [Available](#page-0-4) calls (v1) [Available](#page-1-0) calls (v2) [Available](#page-2-1) calls (v4) [Available](#page-4-0) calls (v5) [HTTP](#page-4-1) GET

### HTTP GET

https://example.com/sync/v1/queued\_records/count?from\_site=4&to\_site=1

will retrieve the number of sync records in the outgoing queue for the sync satellite site with ID=4 (the requesting site) on the sync site with ID=1.

https://example.com/sync/v1/queued\_records/?from\_site=4&to\_site=1&limit=10

will retrieve the first 10 sync records in the outgoing queue for the sync satellite site with ID=4 (the requesting site) on the sync site with ID=1. If *limit* is missing, it will only retrieve a single record from the head of the queue.

https://example.com/sync/v1/queued\_records/?from\_site=4&to\_site=1&sync\_id=GSHJDJKSKS

will retrieve a single sync record from the outgoing queue for the sync satellite site with ID=4 (the requesting site) on the sync site with ID=1, where the sync record ID=GSHJDJKSKS (UUID).

https://example.com/sync/v1/initial\_dump/?from\_site=4&to\_site=1&type=full

will request the sync site with ID=1 to regenerate all sync records for the sync satellite site with ID=4 (the requesting site). This is used to (re)initialise a new satellite. If *type* is missing, or has any other value, then only the subset of sync records necessary for a mobile store will be generated.

#### HTTP POST

https://example.com/sync/v1/acknowledged\_records/?from\_site=4&to\_site=1

will inform the server that the sync records whose IDs (UUID) are specified (as JSON) in the HTTP BODY have been consumed from the outgoing queue for the sync satellite site with ID=4 (the requesting site) on the sync site with ID=1.

https://example.com/sync/v1/queued\_records/?from\_site=4&to\_site=1

will apply the sync record data specified (as JSON) in the HTTP BODY from the sync satellite site with ID=4 (the requesting site) to the sync site with ID=1. Multiple sync records can be sent in one packet.

### Format of a record

- The format is JSON.
- If there is more than one record returned or to be sent, each record is an element of a JSON array.
- v1 uses internal field numbers and table numbers.
- Text ID fields are always UUIDs.
- Blobs, pictures etc. are BASE64 encoded.
- Example for v1:

```
\sqrt{ }{
    "SyncID": "asdlkfj",
    "TableNumber": 3,
    "RecordID": "dkfaadj",
    "KeyFieldID": 5,
    "SyncType": "U",
    "StoreID": "knvslkj",
    "fields": [9, 11, 3],
    "values": ["sadflkj", "Trinity", "12"]
 }
]
```
## Available calls (v2)

The v1 API calls above behave in exactly the same way for v2, except that the format of any sync records transferred is different. The extra v2-specific API calls below are used to retrieve the necessary parameters for our mobile app, which is designed to host a single store.

### HTTP GET

https://example.com/sync/v2/queued\_records/count?from\_site=4&to\_site=1

will retrieve the number of sync records in the outgoing queue for the sync satellite site with ID=4 (the requesting site) on the sync site with ID=1.

https://example.com/sync/v2/queued\_records/?from\_site=4&to\_site=1&limit=10

will retrieve the first 10 sync records in the outgoing queue for the sync satellite site with ID=4 (the requesting site) on the sync site with ID=1. If *limit* is missing, it will only retrieve a single record from the head of the queue.

https://example.com/sync/v2/queued\_records/?from\_site=4&to\_site=1&sync\_id=GSHJDJKSKS

will retrieve a single sync record from the outgoing queue for the sync satellite site with ID=4 (the requesting site) on the sync site with ID=1, where the sync record ID=GSHJDJKSKS (UUID).

https://example.com/sync/v2/initial\_dump/?from\_site=4&to\_site=1&type=full

will request the sync site with ID=1 to regenerate all sync records for the sync satellite site with ID=4 (the requesting site). This is used to (re)initialise a new satellite. If *type* is missing, or has any other value, then only the subset of sync records necessary for a mobile store will be generated.

https://example.com/sync/v2/site/?site\_name=Satellite4

will retrieve the site ID (integer) and the corresponding store ID (UUID) and store-name ID (UUID) for the sync satellite site with name=Satellite4 on the primary sync site. Used by mobile during login to lookup the store for the site.

https://example.com/sync/v2/user/?store=CVCBNXNSHHSH

will retrieve the user ID (UUID) for the sync satellite site having store ID=CVCBNXNSHHSH (UUID, returned by the above REST call) on the primary sync site. Used by mobile during login to lookup the user for the store.

#### HTTP POST

https://example.com/sync/v2/acknowledged\_records/?from\_site=4&to\_site=1

will inform the server that the sync records whose IDs (UUID) are specified (as JSON) in the HTTP BODY have been consumed from the outgoing queue for the sync satellite site with ID=4 (the requesting site) on the sync site with ID=1.

https://example.com/sync/v2/queued\_records/?from\_site=4&to\_site=1

will apply the sync record data specified (as JSON) in the HTTP BODY from the sync satellite site with ID=4 (the requesting site) to the sync site with ID=1. Multiple sync records can be sent in one packet.

#### Format of a record

- The format is JSON.
- If there is more than one record returned or to be sent, each record is an element of a JSON array.
- v2 uses field names and table names as described in the Field [descriptions](https://docs.msupply.org.nz/admin:tables_fields) chapter.
- Text ID fields are always UUIDs.
- Blobs, pictures etc. are BASE64 encoded.
- Example for v2:

```
\overline{1}{
    "SyncID": "kjhkljg",
    "RecordType": "trans_line",
    "RecordID": "dsfhjd",
    "SyncType": "I",
    "StoreID": "klsvnsl",
    "Data": {"item_name": "hello", "quantity": "95555", "cost_price": "65.5"}
 }
]
```
## Available calls (v4)

### HTTP POST

```
https://example.com/sync/v4/name_store_join
```
will tell the server to create a name\_store\_join record for the store and name records defined in the body. Used to make a patient visible when their first prescription has been processed in a store.

Body

```
{
    "name_ID": "xxx",
    "store ID": "xxx"
}
```
#### Response

If all is well, 200 OK and the payload:

```
{
  "name_ID": "6F0EA445B35F479AA1020BD2D24B9755",
  "store_ID": "8D967C2618BE4D78B3A6FAD6C1C8FF25",
  "inactive": false,
  "ID": "C6C0A32C1E9841FF93735144F0114290",
}
```
A 400 will be returned if either of the payload elements are missing or the IDs are not present.

A 401 will be returned if authentication fails.

### HTTP GET

https://example.com/sync/v4/patient history?id=[name id]

Requests patient dispensing history for the specified name record

#### Response

If all is well, 200 OK and the payload:

```
[
    {
        "confirm_date": "2019-02-22",
        "store": {
            "name": "Hogwarts Dispensary"
        },
        "transLines": [
            {
                "quantity": 5,
                "item_name": "Amoxicillin 250mg tabs",
                "ID": "4C8C08880A20490A9F2B9EC6EC9700A1",
                "itemLine": {
                    "item": {
                        "code": "030453",
                        "doses": 0,
                        "is_vaccine": false
                    }
                }
            }
        ]
    },
    {
        "confirm_date": "2021-05-07",
        "store": {
            "name": "Hogwarts Dispensary"
        },
        "transLines": [
            {
                "quantity": 0.16666666666667,
                "item_name": "Pfizer/BioNTech COVID-19 vaccine",
                "ID": "a53a3350aec411eba43c6dc4a1371348",
                "itemLine": {
                    "item": {
                        "code": "C19PB",
                        "doses": 6,
                        "is_vaccine": true
                    }
                },
                "medicineAdministrator": {
                    "first_name": "Melaia",
                    "last_name": "Baleinausori"
                }
            }
        ]
   }
\, \, \,
```
An empty array will be returned if the ID does not match a name record or there is no history to return.

A 401 will be returned if authentication fails.

## HTTP GET

### central records

https://example.com/sync/v5/central\_records?cursor=0&limit=1000

Requests sync change log records for the sync site matching the authentication sent in the header.

#### **Attributes**

- **cursor**: the record number to return from. e.g. cursor=10 means start returning from the 10th record onwards.
- **limit**: the maximum number of records that can be returned. If omitted, the*limit* is set to 1000. If a*limit* value above 1000 is used, the *limit* is set to 1000.

### queue

https://example.com/sync/v5/queue?limit=[number of records]

Requests sync records that require processing for the sync site which matches the authentication passed in the header.

#### Attributes

**limit**: the maximum number of records that can be returned. If ommitted, the*limit* is set to 1000. If a*limit* value above 1000 is used, the *limit* is set to 1000.

*Previous: 19.09. [mSupply](https://docs.msupply.org.nz/web_interface:apis) REST APIs | | Next: 19.11. UNFPA LMA [reports](https://docs.msupply.org.nz/web_interface:unfpa_reports_app) app*

Last modified: 2022/02/17 10:42 by Gary Willetts

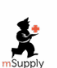

mSupply documentation wiki

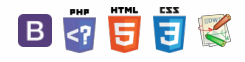

#### **[[ web\_interface:unfpa\_reports\_app ]]**

# 19.11. UNFPA LMA reports app

## What is it?

Some of our [UNFPA](https://www.unfpa.org/) users are periodically required to produce Last Mile [Assurance](https://www.unfpa.org/supplychain#last-mile) (LMA) reports. These can be time consuming and difficult to produce manually so we've created an app for that!

This app runs on the central server of your mSupply installation and will create a selection of UNFPA formatted LMA reports as spreadsheet files for you; all you have to do is make some selections to define what transactions and stock should be included in the reports.

## **Setup**

### Store tags

For the purposes of the LMA reports, mSupply needs to know which of the stores in your datafile are the 'Central store' and which are 'Decentralised stores'. You do this by adding appropriate [store](https://docs.msupply.org.nz/other_stuff:virtual_stores#tags) tags to the stores:

- 'Central store' must be given the UNFPA\_Central store tag
- 'Decentralised stores' must be given the UNFPA\_decentralised store tag

For details of how to add tags to stores, please see the [Store](https://docs.msupply.org.nz/other_stuff:virtual_stores#tags) tags page.

## Using the app

To get to the app, the webserver must be running in mSupply (see the [Server](https://docs.msupply.org.nz/preferences:general#server_tab) tab page for details on that).

In your browser, enter the URL of your server followed by the port the app is running on (if you don't know what this is, ask Sustainable Solutions). It should be something like this:

https://example.com:4000

The login window will load which looks like this:

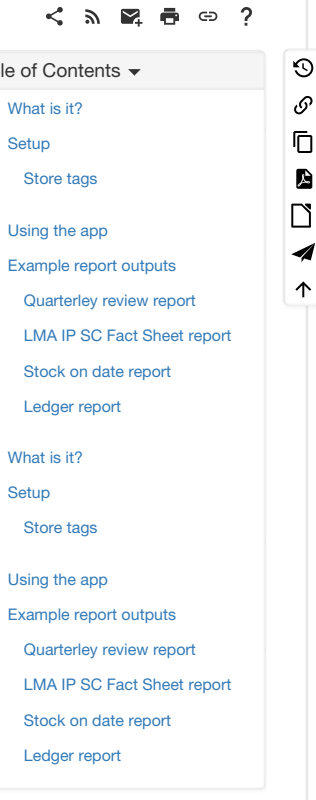

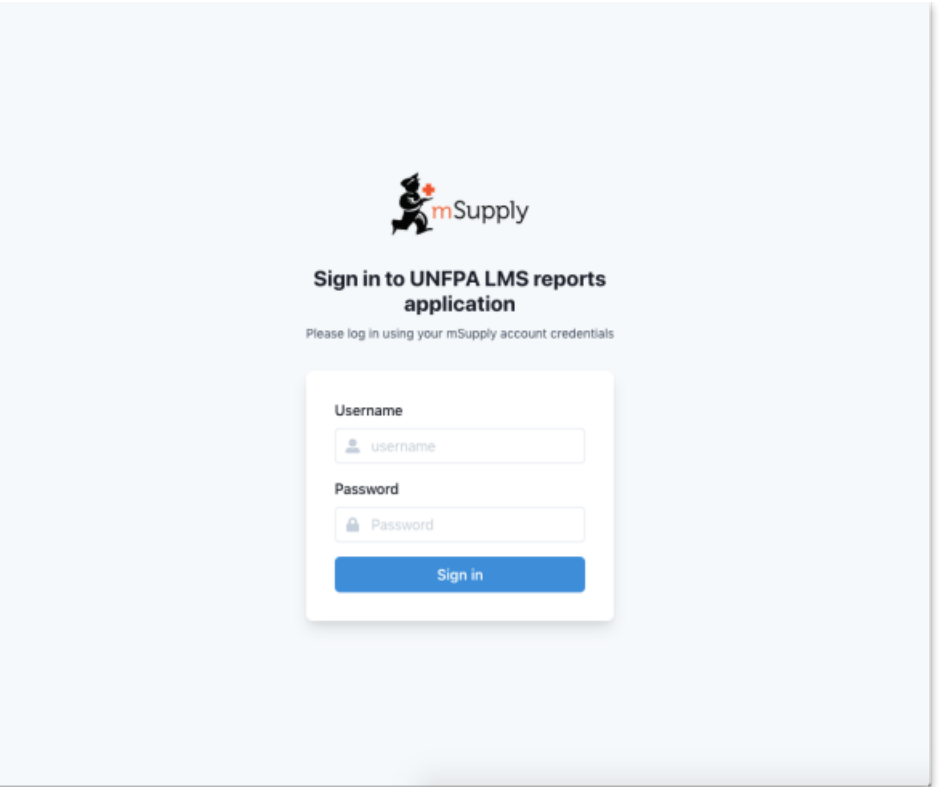

To login enter your mSupply username and password in the **Username** and **Password** fields and click on the**Sign in** button.

After successfully logging in, the report options window will be displayed:

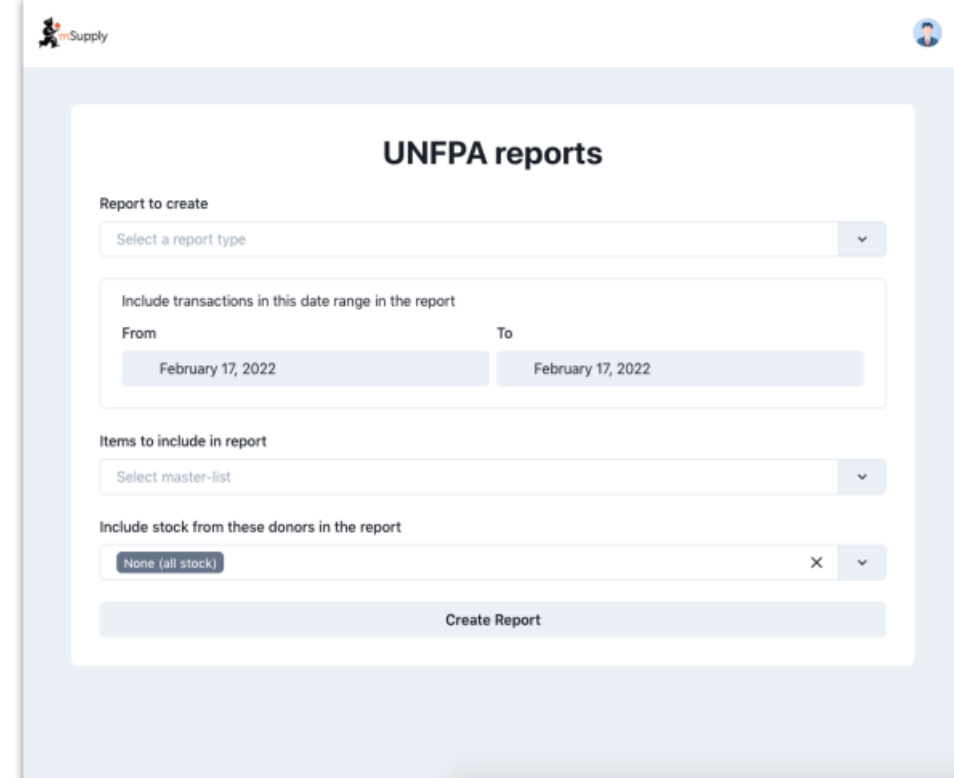

On this window, make your selections to define what will go in your report:

- **Report to create drop down list:** Select one of the following options:
	- Quarterley review report
	- LMA IP SC Fact Sheet report
	- Stock on date
	- Ledger
- **Include transactions in this date range in the report fields**: click on the **From** and **To** dates to select the dates from calendars. Only transactions with a confirmed date that falls between the **From** and **To** dates will be included in the report.
- **Items to include in report drop down list:**Contains a list of all the master lists in your datafile. Select one to include only items from that master list in the report.
- **Include stock from these donors in the report drop down list:**You can choose one or more donors if you do then only stock that came from them will be included in the report. You can also choose *None* (the default option), in which case a donor filter will not be applied.

If you select any report in the **Report to create** drop down list *EXCEPT* the **Quarterley review report**, an additional store filter is added to the bottom of the options:

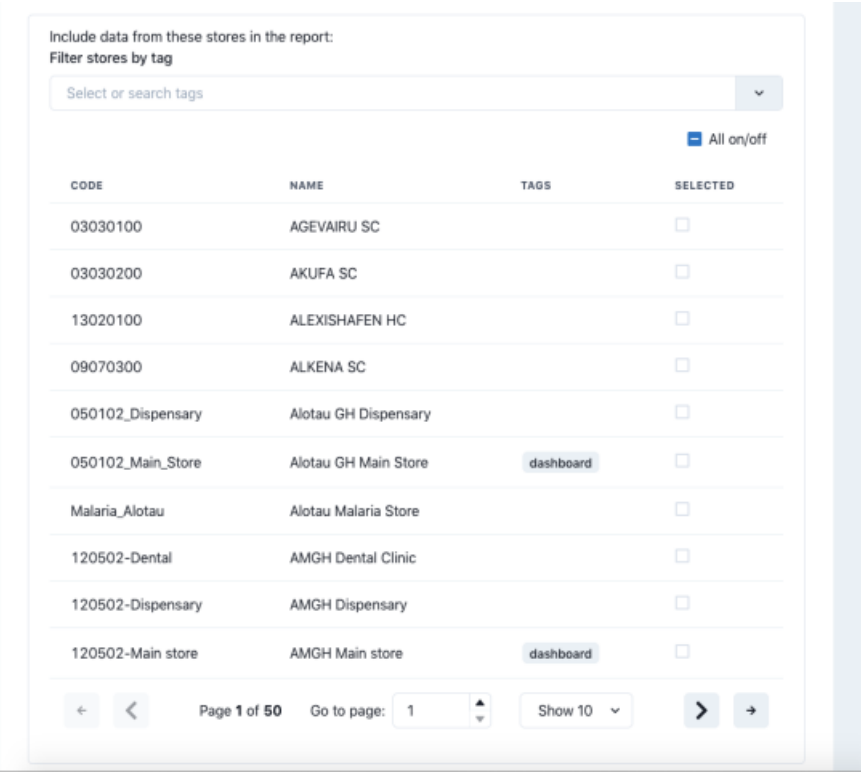

The table shows a list of all the stores in your datafile.

- To make it more manageable you can choose to display only stores with particular tags by selecting them in the **Filter stores by tag** drop down list.
- If there are many stores, you can use the paging controls at the bottom of the window to move through the different pages and choose how many stores to display on each page.

Click on the *SELECTED* column checkbox to select a store to include in the report. You can click on the**All on/off** checkbox to toggle the*SELECTED* checkbox on and off for all stores on all pages at once. Only transactions and stock from the stores that have a check in the *SELECTED* checkbox will be included in the report.

When you are happy with your selections, click on the **Create Report** button to create the report. mSupply will tell you the report is being generated and will ask you where to save it or which application to open it with when it is finished. The files generated are .xlsx format spreadsheets.

### **Tip**

Some of the reports do a huge amount of work and calculation so can take a long time to run, especially if you have chosen a lot of stores, a lot of items or a long period to be included in the report. So make yourself a good cup of coffee and go do something else for a while. Better that the computer does all the hard work instead of you, right?

## Example report outputs

### Quarterley review report

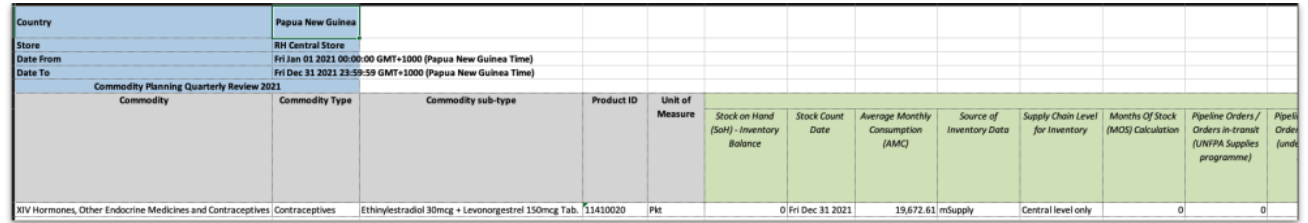

### LMA IP SC Fact Sheet report

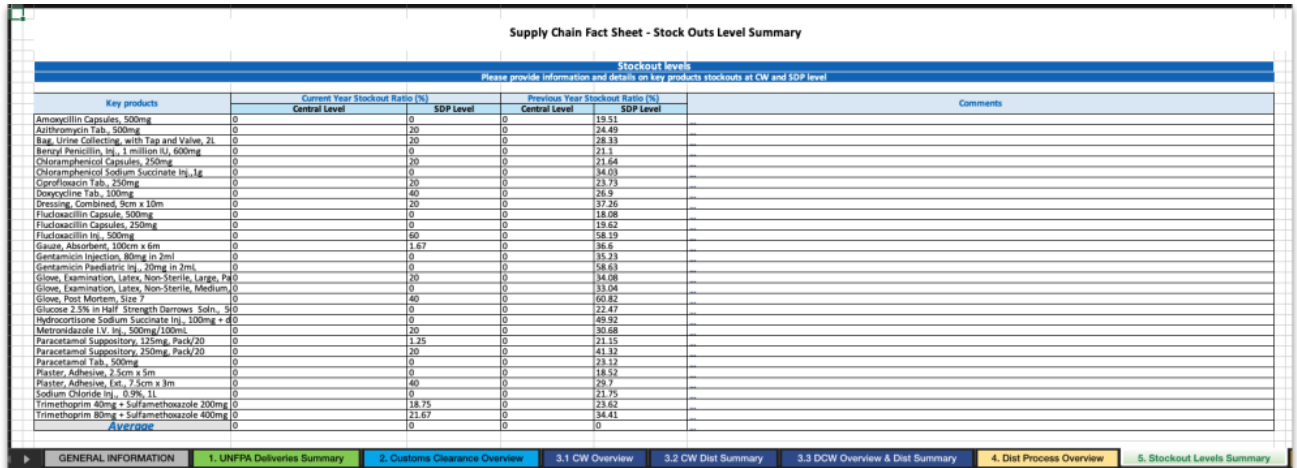

## Stock on date report

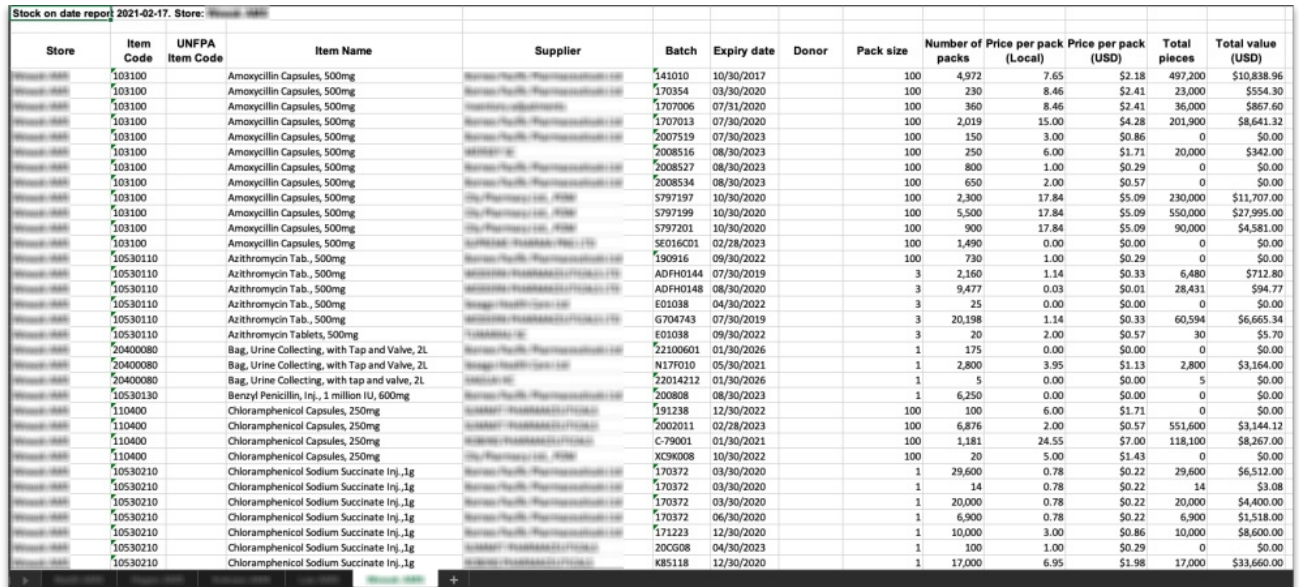

## Ledger report

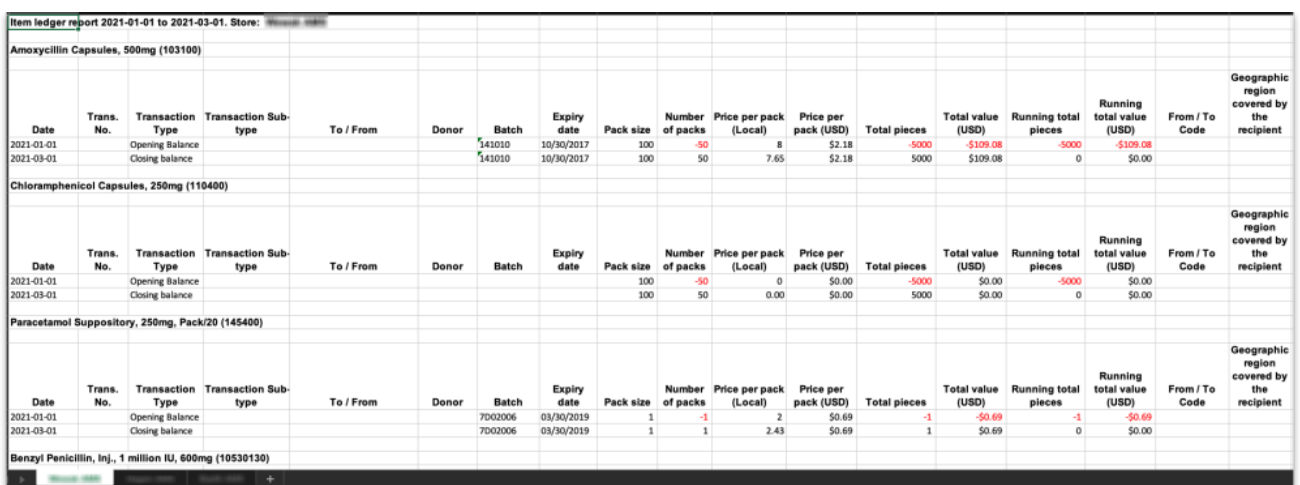

*Previous: 19.10. [mSupply](https://docs.msupply.org.nz/web_interface:sync_api) sync API | | Next: 20. Cold Chain [Equipment](https://docs.msupply.org.nz/cold_chain_equipment)*

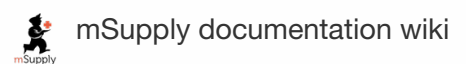

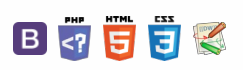

 $\zeta$  a  $\mathbb{R}$  a  $\oplus$  ?

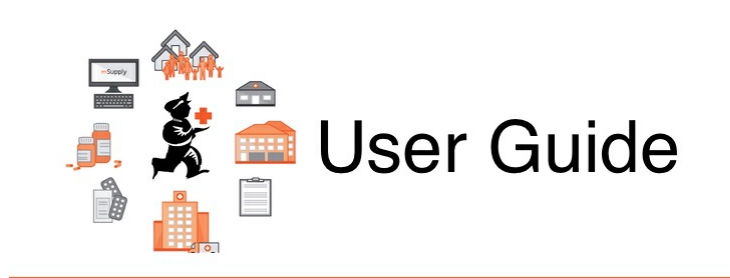

# 20. Cold Chain Equipment

20.01. Setting up to use [Vaccine](https://docs.msupply.org.nz/cold_chain_equipment:configure) Module 20.02. Cold Chain App [Notifications](https://docs.msupply.org.nz/cold_chain_equipment:configure_coldchain_app_on_desktop)

*Previous topic: 19. Remote User Web [Interface](https://docs.msupply.org.nz/web_interface) | | Next topic: 21. [Assets](https://docs.msupply.org.nz/assets)*

Last modified: 2021/10/08 09:13 by Gary Willetts

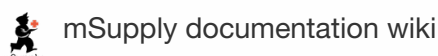

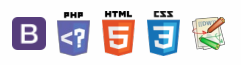

 $\odot$  $\mathcal{S}$ 

 $\overline{\mathbb{O}}$ A  $\Box$ 4  $\uparrow$ 

#### **[[ cold\_chain\_equipment:configure ]]**

#### $\zeta$  a  $\mathbb{R}$  a  $\oplus$  ?

Enable the [vaccine](#page-0-9) module for

# 20.01. Setting up to use Vaccine Module

There are a few configuration steps needed in mSupply desktop for setting up the Vaccine module to be used in mSupply mobile. This page is all about those steps.

To set up the vaccine module correctly, you need to:

- Enable the vaccine module for the mobile store,
- Set up vaccine vial monitor (VVM) statuses,
- Set up sensors, and
- Set up temperature breach configurations

## Enable the vaccine module for the mobile store

First of all, in mSupply desktop login to the store you want to turn on the vaccine module for. Then, from the menus, choose *Special > Show Stores*, double-click on the store you are logged into and then click on the *Preferences* tab. This is the window you will see:

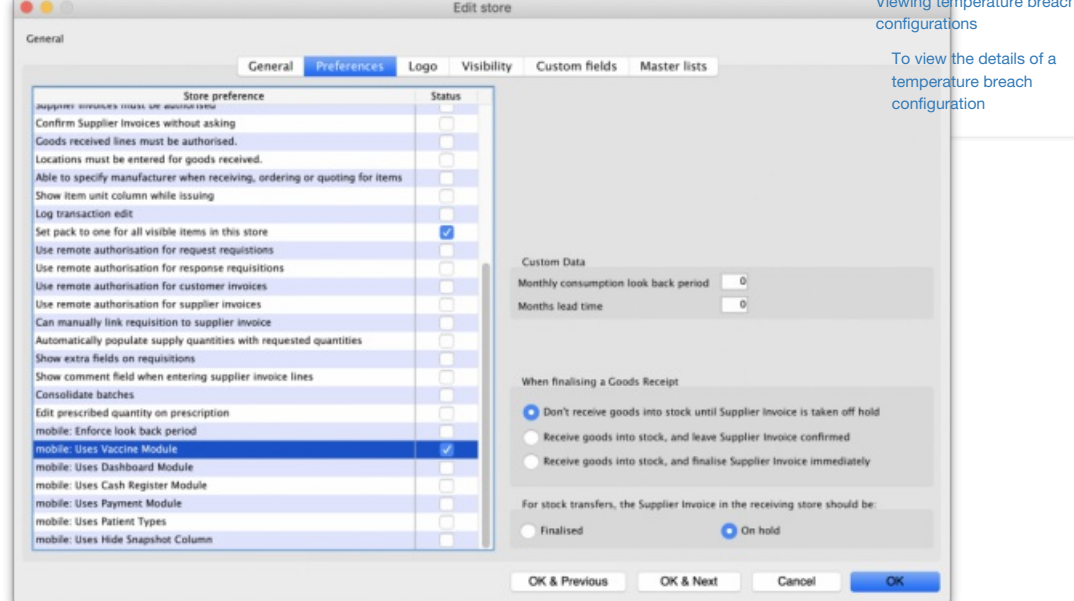

Check the **mobile: Uses Vaccine module** checkbox in the*Store preference* list and click on the**OK** button to save the new setting.

## Set up vaccine vial monitor (VVM) statuses

First of all, you need to have permission in the system to edit vaccine vial monitoring statuses.

See the 23.15. [Managing](https://docs.msupply.org.nz/admin:managing_users) users page for details on how to set user permissions. You need to turn on the*View and edit vaccine vial monitor status* permission on the *Permissions (3)* tab.

You can access the vaccine vial monitor (VVM) status configuration window by choosing *Item > Vaccines > Show vaccine vial monitor status…*from the menus. This will open the VVM status window:

 $\odot$  $\mathcal{O}$ Ō A  $\Box$ -1

[Viewing](#page-1-3) sensor details

the mobile store Set up vaccine vial monitor (VVM) [statuses](#page-0-10) [Adding](#page-1-1) a VVM status [Deleting](#page-1-2) a VVM status

Viewing temperature breach [configurations](#page-2-5)

To view the details of a temperature breach [configuration](#page-3-2)

Enable the [vaccine](#page-0-9) module for the mobile store

Set up vaccine vial monitor (VVM) [statuses](#page-0-10)

[Adding](#page-1-1) a VVM status

[Deleting](#page-1-2) a VVM status

[Viewing](#page-1-3) sensor details

Viewing temperature breach

 $\uparrow$ 

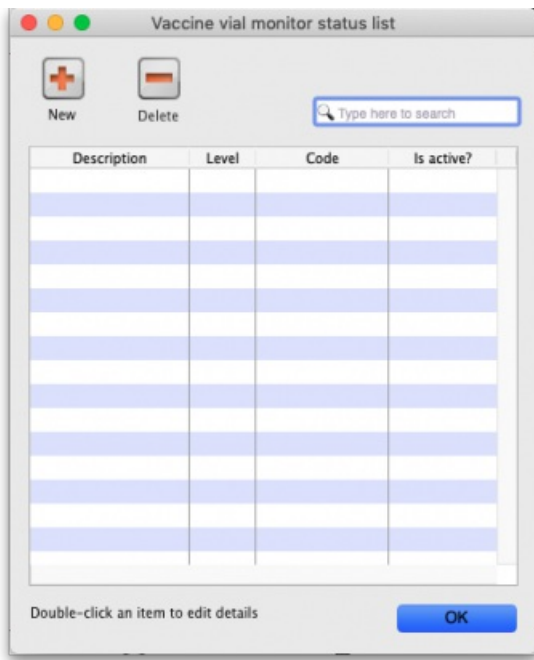

The window will show you a list of all the current vaccine vial monitor statuses that have been setup. To edit one, simply double-click on it in the list. This will open the same window as when adding a new status (see below) but populated with the status's current settings, ready for you to edit them.

## Adding a VVM status

Click the **New** button. This window opens:

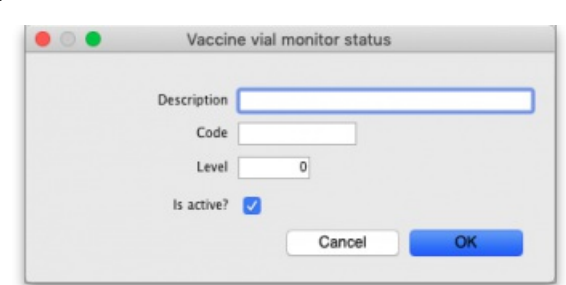

- **Description:** the name of the status and how it will be referred to throughout mSupply.
- **Code:** a short code used to refer to the status.
- **Level:** the numerical level the status belongs to.
- **Is active?:** checked by default. If this is checked then the status will be available for selecting in mSupply mobile.

Click on the **OK** button to save your changes or the **Cancel** button to cancel them.

### Deleting a VVM status

You can only delete a status that you have just created. Once this list of VVM statuses has been closed, you cannot delete the status any more. If there is one that you wish to delete but can't then edit it and uncheck its **Is active** checkbox (as described above). That will effectively delete it because it will no longer be selectable in any mSupply mobile functionality (but it will mean the status is still available for historical records).

If the status you want to delete is newly created:

- 1. Select the status you want to delete by clicking on it in the list
- 2. Click on the **Delete** button
- 3. The window below will appear asking you to confirm the deletion. Click **Yes** to confirm.

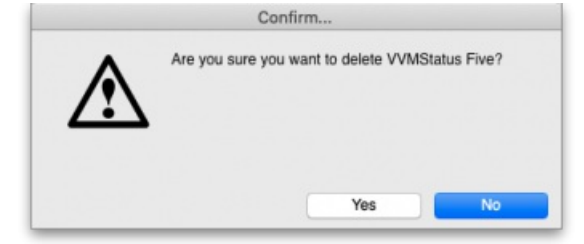

## Viewing sensor details

Temperature sensors are used by mSupply mobile to monitor the temperature over time at a given location. This section describes the options available within mSupply to view/interact with temperature sensors.

First of all, you need to have permission in the system to view sensor details. See the 23.15. [Managing](https://docs.msupply.org.nz/admin:managing_users) users page for details on how to set user permissions. You need to turn on the *View sensor details* permission on the *Permissions (3)* tab.

To see the current sensors go to *Item > Vaccines > Sensors…*

This window will appear:

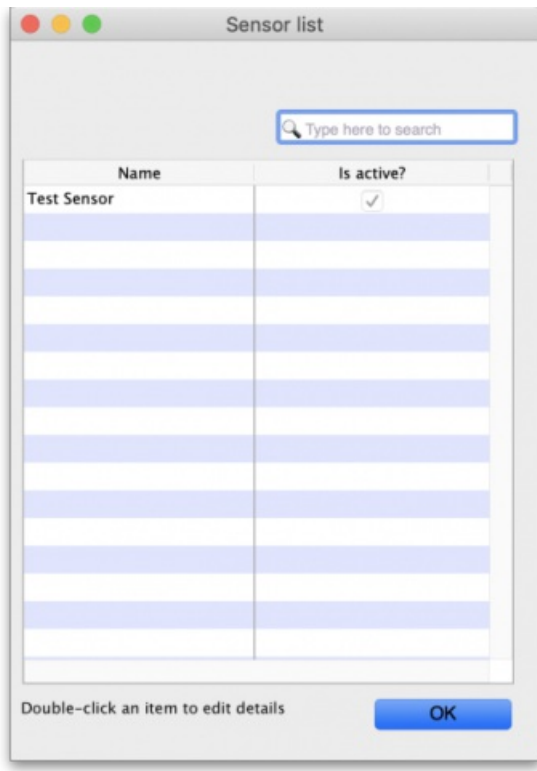

The window will show you a list of all the current sensors that have been set up. If there are many in the list, you can type something in the search bar and only those containing what you types will show in the list. To view the details of one, simply double-click on it in the list. This will open a window populated with the sensor's current settings.

You cannot add a sensor or edit any of the sensor details. This can only be done in mSupply mobile (see the Cold Chain (for [Vaccines](https://docs.msupply.foundation/en:mobile:user_guide:vaccine) and other Cold chain items) - mobile page for details).

## Viewing temperature breach configurations

Temperature breaches occur when the temperature detected by a temperature sensor exceeds a certain value for a certain amount of time. This section describes how temperature breaches are defined in mSupply.

First of all, you need to have permission in the system to configure temperature breaches.

See the 23.15. [Managing](https://docs.msupply.org.nz/admin:managing_users) users page for details on how to set user permissions. You need to turn on the*View temperature breach configuration* permission on the *Permissions (3)* tab.

To see the current temperature breaches go to *Item > Vaccines > Show temperature breach configuration…*

This window will appear:

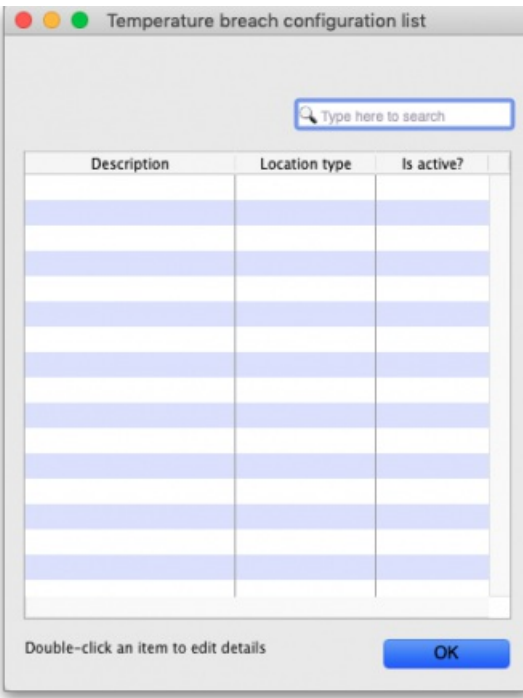

The window will show you a list of all the current temperature breach configurations that have been set up. If there are many in the list, you can type something in the search bar and only those containing what you types will show in the list. To view the details of one, simply double-click on it in the list. This will open a window (see below) populated with the breach's current settings.

You cannot add, edit or delete a temperature breach [configuration,](https://docs.msupply.foundation/en:mobile:user_guide:vaccine) this can only be done in mSupply mobile (see the Cold Chain (for Vaccines and other Cold chain items) - mobile page for details).

### To view the details of a temperature breach configuration

When you double-click a temperature breach configuration, this window will open, pre-populated with the configuration's details:

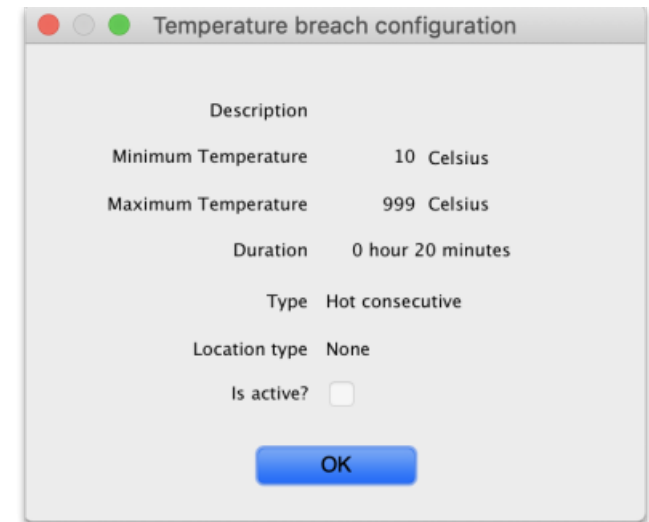

- **Description:** The name given to the configuration. It will be referred to by this throughout mSupply.
- **Minimum temperature:** If the temperature drops below this, it will contribute towards a breach
- **Maximum temperature:** If the temperature rises above this, it will contribute towards a breach
- **Duration hours and minutes:** The length of time the temperature must be below the minimum or above the maximum temperatures for a cumulative breach to occur.
- **Type:** The breach configuration type, see Cold Chain (for [Vaccines](https://docs.msupply.foundation/en:mobile:user_guide:vaccine) and other Cold chain items) mobilefor details on the breach types available.
- **Location type:** The location type this breach belongs to. See the4.06. Stock [locations](https://docs.msupply.org.nz/items:item_locations#location_types) and location typespage for details on location types.
- **Is active?:** If checked then this breach configuration will be used in cold chain monitoring. If unchecked, it won't.

Click on the **OK** button to close the window.

*Previous: 20. Cold Chain [Equipment](https://docs.msupply.org.nz/cold_chain_equipment) | | Next: 20.02. Cold Chain App [Notifications](https://docs.msupply.org.nz/cold_chain_equipment:configure_coldchain_app_on_desktop)*

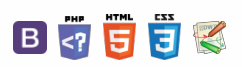

**f** mSupply documentation wiki

logs

# 20.02. Cold Chain App Notifications

#### ⚠ **Important**

This functionality is only available in v5.01 and above.

If you have the mSupply [ColdChain](https://docs.msupply.foundation/en:cold_chain:start) app, you can set up mSupply desktop to show notifications from the app, so you can keep an eye on your cold stores while sitting at your desk. mSupply will show a temperature log for each sensor, alert you to any hot or cold breaches, and allow you to change the stock location a sensor is monitoring.

## Setting up

### 1. Turn on the Alternate Server

mSupply uses the Alternate Server to receive data from the ColdChain app. To turn this on, go to *File > Preferences* and click on the*Alternate Server* tab:

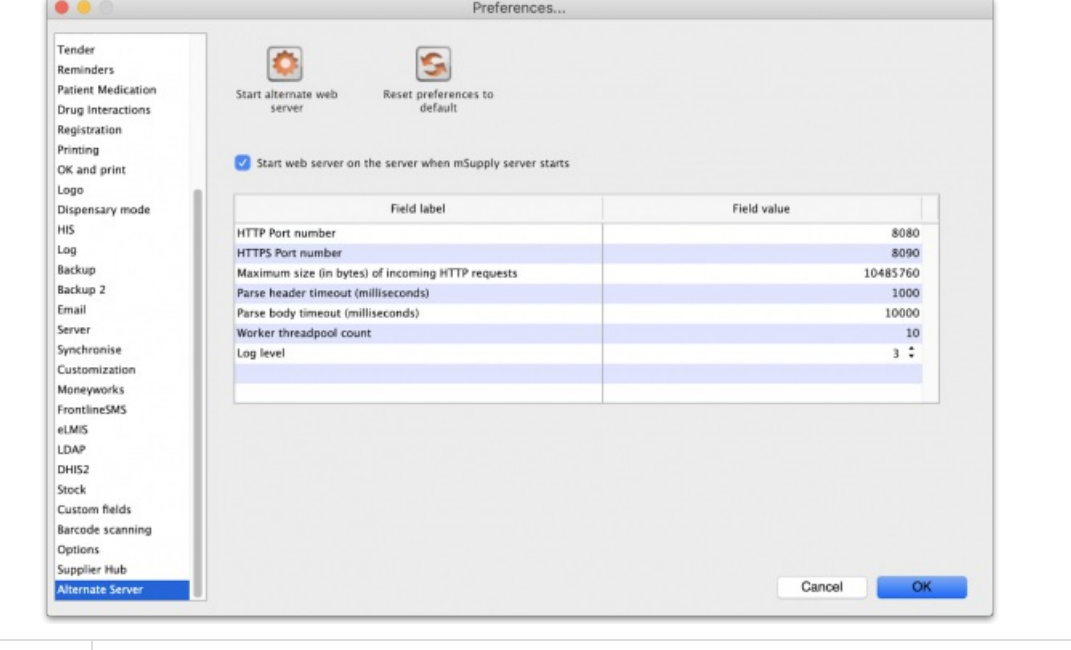

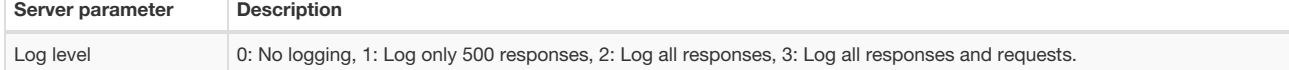

These server parameters must be set up before turning on the alternate server (contact mSupply Support if you need help setting this up!) Once the server is turned on, the parameters cannot be edited.

If you would like this server to start up every time mSupply is started, turn on the preference "Start web server on this computer when mSupply starts".

The default *HTTP Port number* is 8081 and must be different from the prot number used by the mSupply server set on the*Server* tab (see the 16.01. General preferences page for details). If you [inadvertantly](https://docs.msupply.org.nz/preferences:general#server_tab) try to set both servers to the same port, mSupply will warn you and prevent you from saving your settings.

### 2. Set up store user credentials

To match an mSupply desktop store to the ColdChain app on a tablet, you need to set up the store's [credentials](https://docs.msupply.org.nz/other_stuff:virtual_stores#store_credentials) in the store settings. See the 25.08. Virtual stores page for details on doing that.

#### $\leq$  a  $\mathbb{R}$  d  $\oplus$  ?

### [Setting](#page-0-11) up 1. Turn on the [Alternate](#page-0-12) Server 2. Set up store user [credentials](#page-0-13) Viewing sensors and [assigning](#page-1-5) locations Viewing sensor [temperature](#page-1-6) Viewing breach [notifications](#page-2-6) [Setting](#page-0-11) up 1. Turn on the [Alternate](#page-0-12) Server 2. Set up store user [credentials](#page-0-13) Viewing sensors and [assigning](#page-1-5) locations Viewing sensor [temperature](#page-1-6)

logs

Viewing breach [notifications](#page-2-6)

## Viewing sensors and assigning locations

To see all sensors used in the system, choose *Items > Vaccines > Sensors*from the menus. This window will open, showing you a list of each sensor and whether it is active:

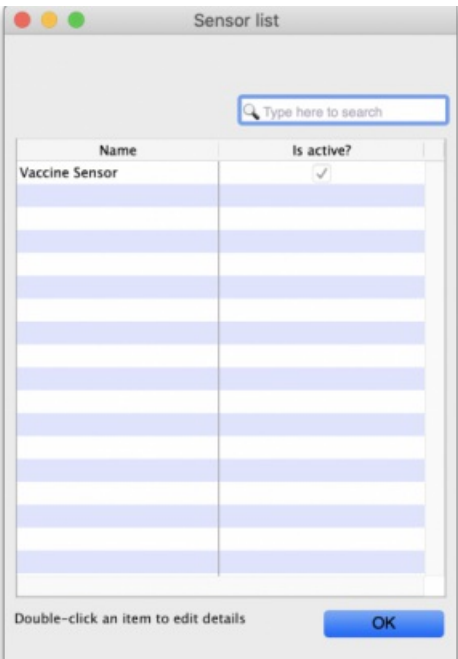

Double click the sensor name to view the sensor's details. This window will open:

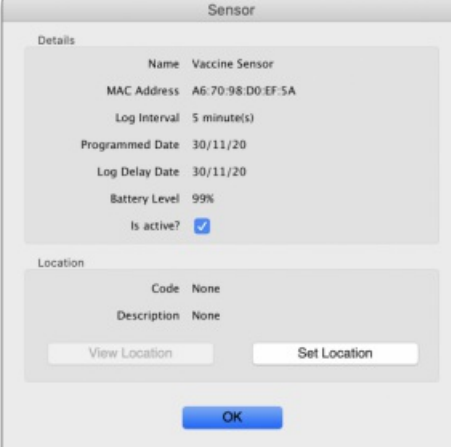

#### **ⓘ Info**

If the sensor belongs to the store you are logged in to, you can change the active state of the sensor and assign a new location to it. If the sensor is located in a different store, all the details will be read-only.

- **Is active? checkbox:** If checked the sensor's readings are recorded and usable in the system. If unchecked, the sensor is ignored and notifications will not be shown for it (unacknowledged, acknowledged, current or historical).
- **View location button:** When clicked, will open a window containing the details of the location the sensor is assigned to.
- **Set location button:** When clicked, will open a new window showing you all the locations in your store that do not have a sensor allocated to them already. Select one by double-clicking on it. This is not reversible so be careful!
	- When a location has been assigned the button's label will change to *Unassign location*. Clicking it then will remove the location from the sensor.

## Viewing sensor temperature logs

Choose *Item > Vaccines > Temperature logs…*from the menus and a window showing you the temperature logs for all locations assigned to sensors in the system will open:

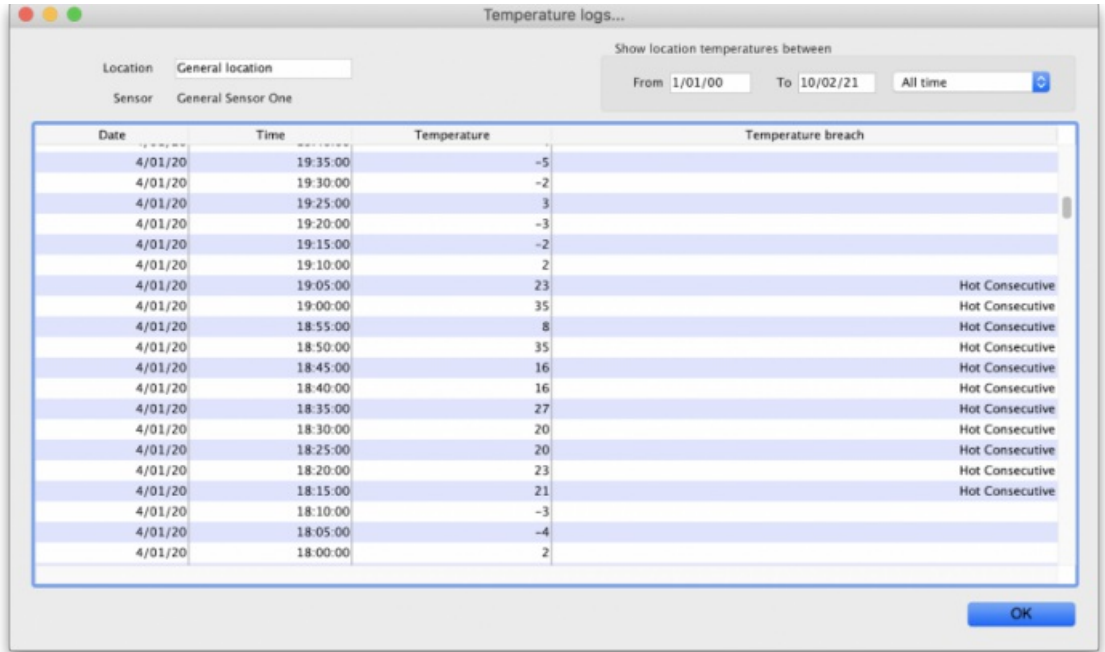

The **Temperature breach** column will contain a description of the breach (e.g.*Hot Consecutive* or *Cold consecutive*) if the log represents a breach, otherwise the column will be empty. So an empty column is good news!

Use the filters in the top right to filter the logs by date.

Use the **Location** field in the top left to filter by location. Type the first few character's of the location's code and press the*Tab* key on the keyboard to select the location to view logs for from the list of all locations that have a sensor assigned and have a code starting with what you typed. Double-click a location to select it and the logs for the sensor attached to that location only will be displayed in the list.

## Viewing breach notifications

Once the ColdChain app is set up with mSupply desktop as above, you will start receiving notifications about any **unacknowledged** temperature breaches:

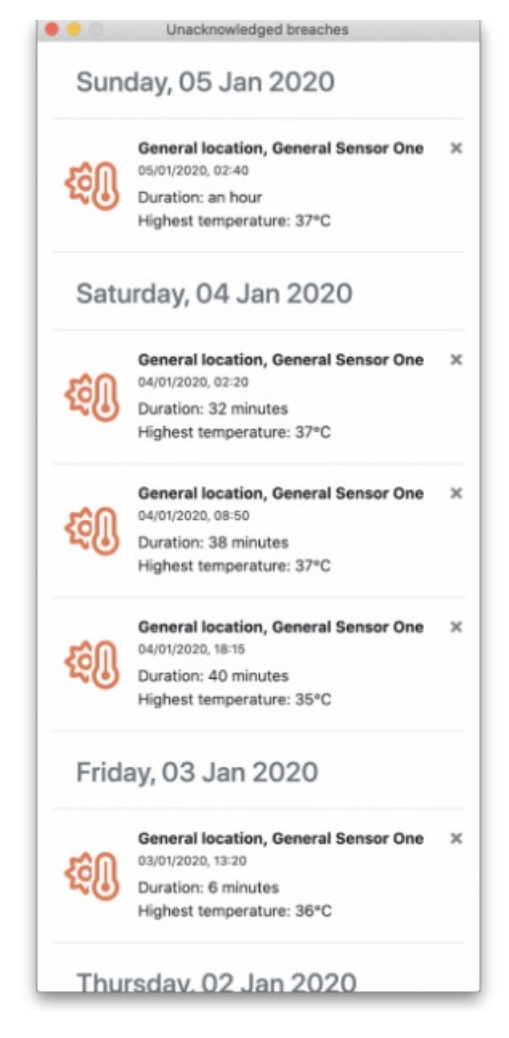

This window will open automatically on startup or when mSupply receives data from the tablet, and show up to the right of your mSupply Desktop app.

You can remove a single notification by clicking on its close button or you can close the entire window. This does not change any notification's state to acknowledged - you can only acknowledge notifications (breaches) in the ColdChain app itself.

The notification window will show the sensor's location and name, the date, time, and duration of the breach, and whether it was a cold or hot consecutive breach by displaying the "Lowest" or "Highest" temperature respectively.

*Previous: 20.01. Setting up to use [Vaccine](https://docs.msupply.org.nz/cold_chain_equipment:configure) Module| | Next: 21. [Assets](https://docs.msupply.org.nz/assets)*

Last modified: 2021/12/17 06:36 by Mark Glover

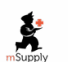

**f** mSupply documentation wiki

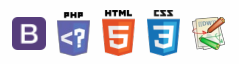

**[[ assets ]]**

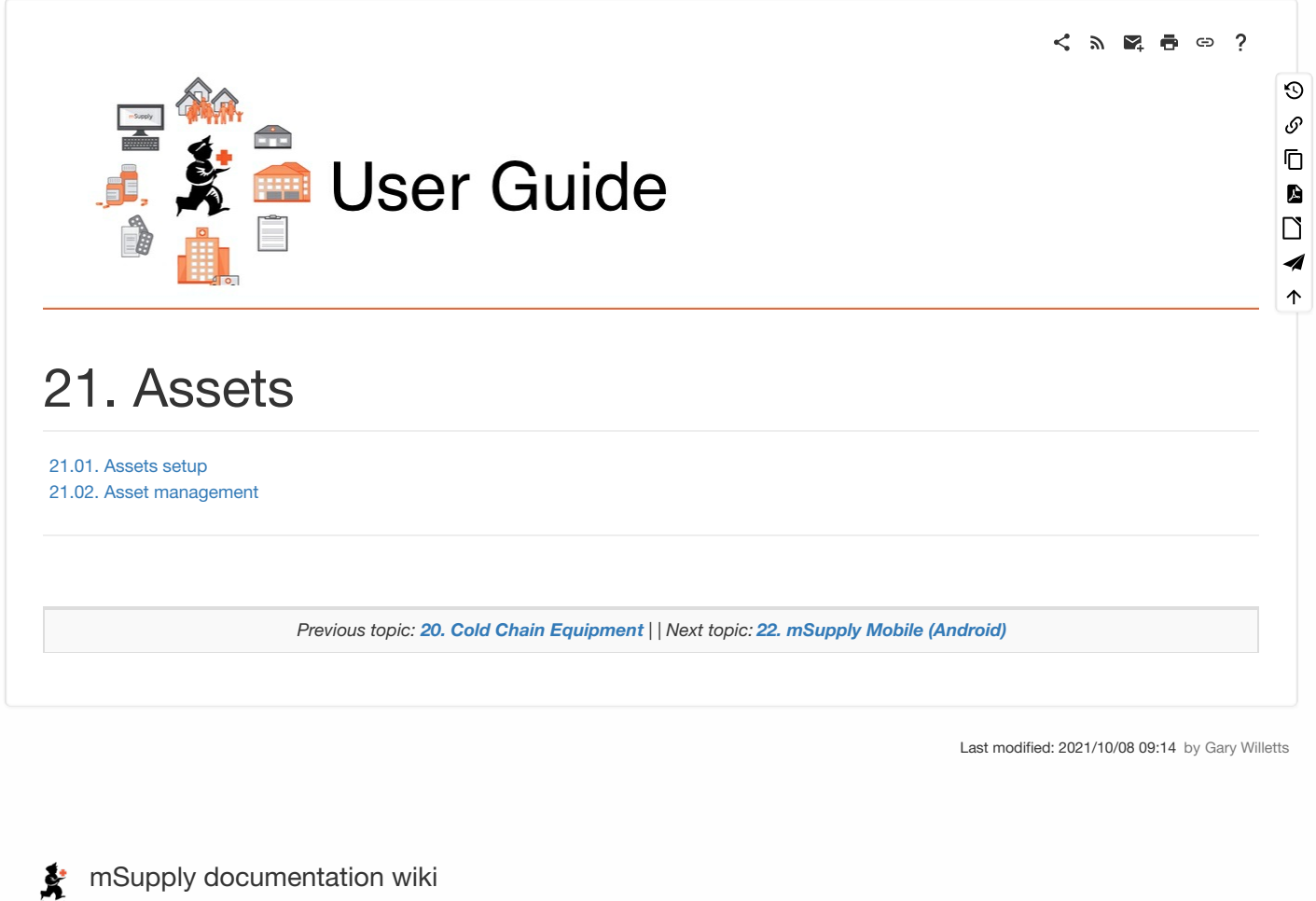

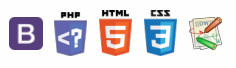

#### $\leq$  a  $\mathbb{R}$  a  $\oplus$  ?

**[Statuses](#page-0-14) [Conditions](#page-1-7)** [Types](#page-2-7) [Properties](#page-3-4) Field [labels](#page-4-2) [Document](#page-4-3) types

### 21.01. Assets setup **Table of Contents** Before you can start managing your assets you need to setup things like statuses, conditions, types and properties. Please note that these settings can be created automatically if you import assets (see XXX for details). You manually create and edit the various asset settings by going to *Special > Show asset settings* in the menus. When you do that, the settings window will open at the *Statuses* tab:

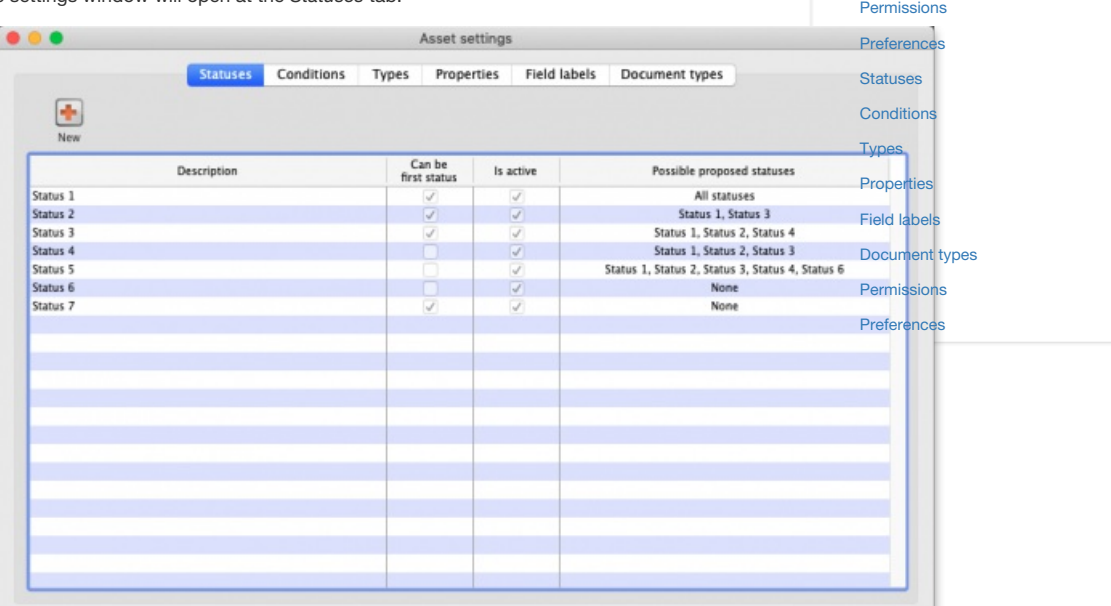

## **Statuses**

You can define as many statuses as you like. If you wish you can also define which statuses can be selected from any other statuses, so that assets follow particular status "paths".

To add a status, click on the **New** button. This window will open:

 $\odot$  $\mathcal{S}$ Ō A  $\Box$ -1  $\uparrow$ 

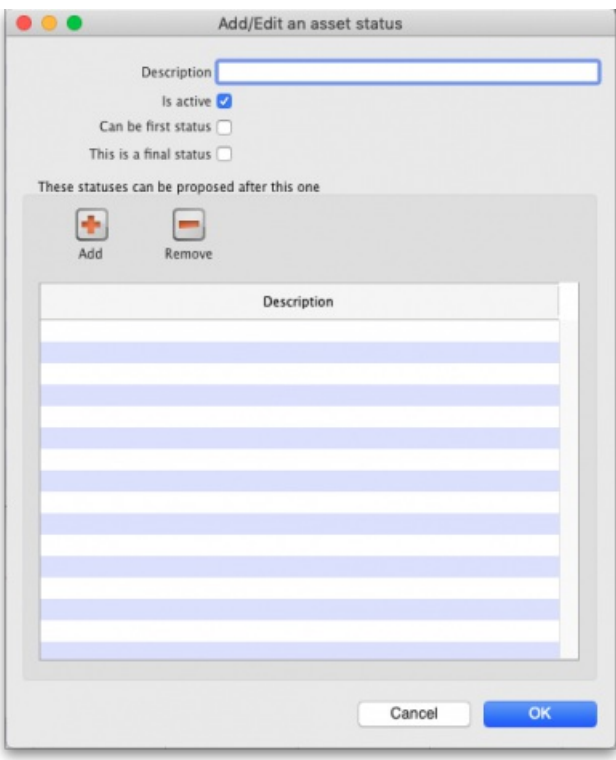

- **Description:** The name of the status and how you will see it referred to throughout mSupply. This is a mandatory field and mSupply will tell you if you do not fill it in.
- **Is active:** Will be checked by default for a new status. If this is checked, it means the status is available for selecting. If it is not checked the status will not appear anywhere for selection, it will only appear in existing assets where it has already been chosen. Statuses you no longer wish to use are not deleted, they are made inactive by unchecking this checkbox.
- **Can be first status:** If this is checked it means that this status can be selected when first creating an asset.
- **This is a final status:** If this is checked it means that this status is final and an asset cannot be changed to another status once it has been assigned this one.
- **These statuses can be proposed after this one:** In this section you set the statuses that can be selected as proposed statuses when this status is the current one. This is how you construct status "paths" that assets can take. If you enter no statuses in this table then there is no restriction and all statuses will be proposable when this status is the current one. To add a status to this list, click on the **Add** button. This will add a drop down list to the table which will contain all the available, active statuses you can select. To remove a status from the list, select it in the table and click on the **Remove** button.

Click on the **Cancel** button to close this window without saving any of the changes you have made to this status or click on the**OK** button to save any changes. Clicking on either will take you back to the list of statuses, which will have been updated to reflect any changes you made.

If you want to edit a status, simply double-click it in the list. This will open the same window as above populated with the status's current values and you can edit them as you require.

**Note:** The *Possible proposed statuses* column in the list of statuses will show:

- "All" if no proposable statuses were selected in the status's **These statuses can be proposed after this one** list
- "None" if the asset is a last status (i.e. **This is a final status** is checked)
- A list of proposable statuses if any were entered in the status's **These statuses can be proposed after this one** list

## **Conditions**

Clicking on the *Conditions* tab will show the list of conditions:

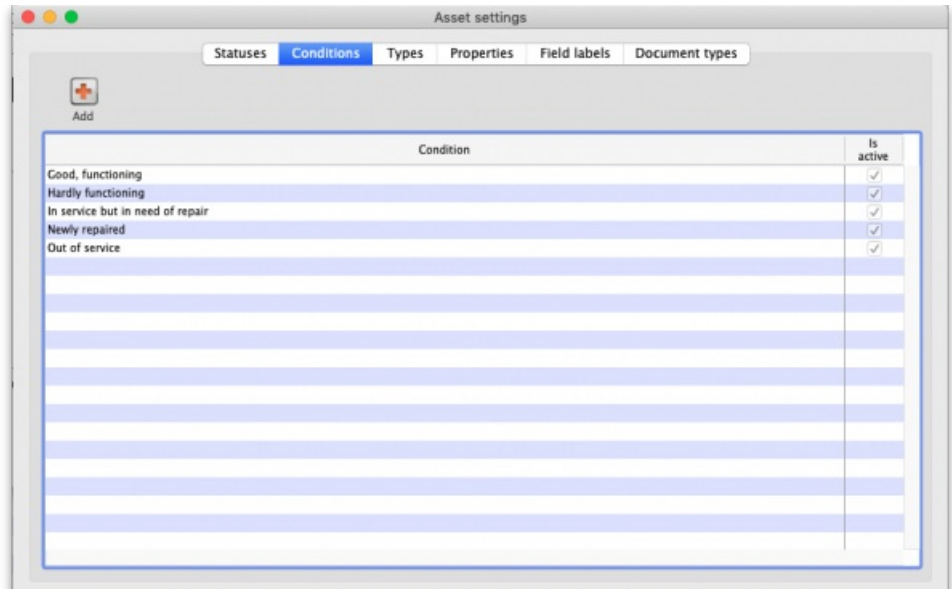

To add a Condition, click on the **Add** button. This window will open:

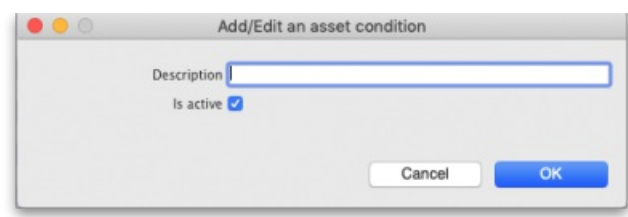

- **Description:** The name of the condition and how you will see it referred to throughout mSupply. This is a mandatory field and mSupply will tell you if you do not fill it in.
- **Is active:** Will be checked by default for a new condition. If this is checked, it means the condition is available for selecting. If it is not checked the condition will not appear anywhere for selection, it will only appear in existing assets where it has already been chosen. Conditions you no longer wish to use are not deleted, they are made inactive by unchecking this checkbox.

Click on the **Cancel** button to close this window without saving any of the changes you have made to this condition or click on the**OK** button to save any changes. Clicking on either will take you back to the list of conditions, which will have been updated to reflect any changes you made.

## **Types**

Clicking on the *Types* tab will show the list of types:

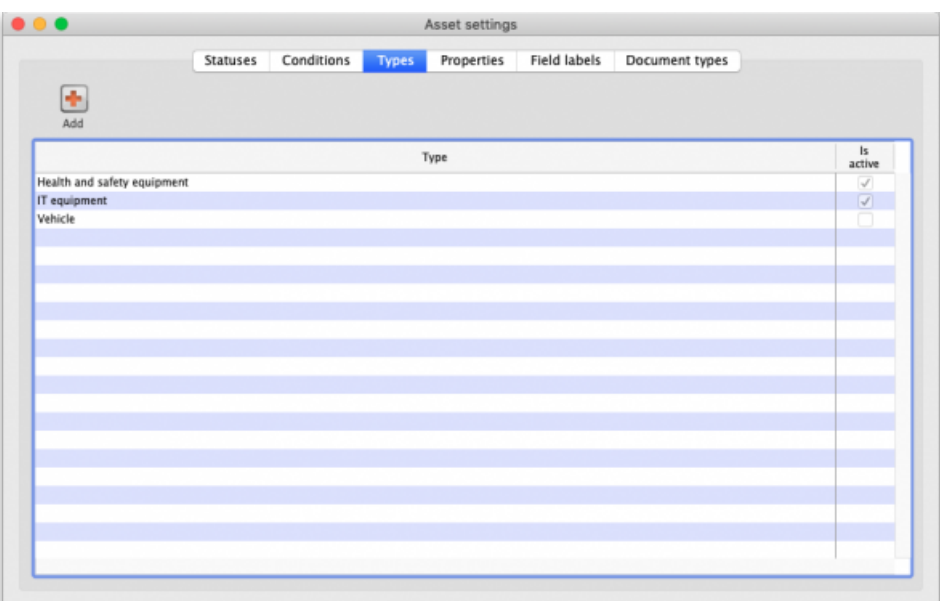

To add a type, click on the **Add** button. This window will open:

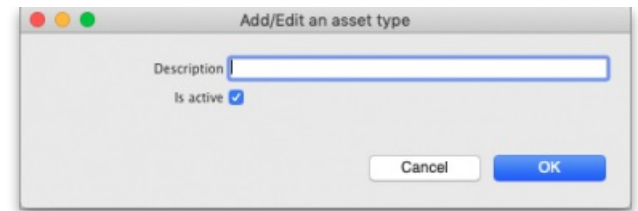

- **Description:** The name of the type and how you will see it referred to throughout mSupply. This is a mandatory field and mSupply will tell you if you do not fill it in.
- **Is active:** Will be checked by default for a new type. If this is checked, it means the type is available for selecting. If it is not checked the type will not appear anywhere for selection, it will only appear in existing assets where it has already been chosen. Types you no longer wish to use are not deleted, they are made inactive by unchecking this checkbox.

Click on the **Cancel** button to close this window without saving any of the changes you have made to this type or click on the**OK** button to save any changes. Clicking on either will take you back to the list of types, which will have been updated to reflect any changes you made.

## **Properties**

You can think of properties as user-definable fields that you can add to assets. They give you the ability to add extra drop down lists, dates or text fields to capture information that isn't covered by the standard fields provided in mSupply.

Clicking on the *Properties* tab will show the list of properties:

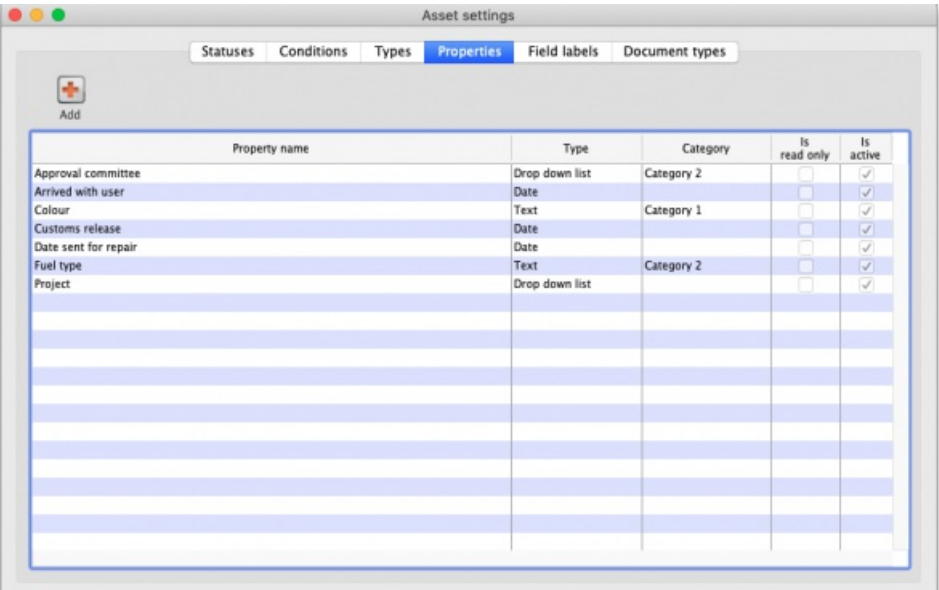

To add a property, click on the **Add** button. This window will open:

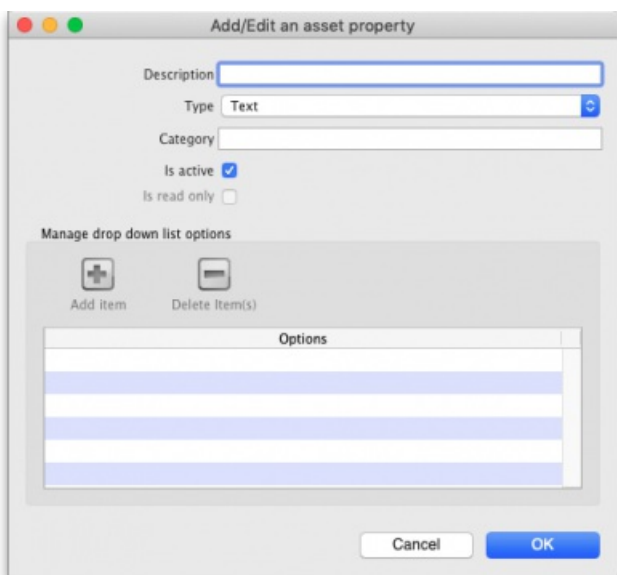

- **Description:** The name of the property and how you will see it referred to throughout mSupply. This is a mandatory field and mSupply will tell you if you do not fill it in.
- **Type:** Select the type of property this is; a*Date*, *Drop down list* or *Text* field.
- **Category:** Enter the category of the property here. Can be used with custom functionality for changing where certain properties are displayed

for example, but otherwise not used in mSupply at the moment.

- **Is active:** Will be checked by default for a new property. If this is checked, it means the property is available for selecting. If it is not checked the property will not appear anywhere for selection, it will only appear in existing assets where it has already been chosen. Properties you no longer wish to use are not deleted, they are made inactive by unchecking this checkbox.
- **Is read only:** If this is checked, this poperty is read only and none of its settings will be editable. It is used to protect properties that are used in custom functionality and you cannot manually change this setting; it can only be changed by Sustainable Solutions.
- **Manage drop down list options:** This section is only enabled if the**Type** is set to *Drop down list* and is used to add and remove options that will appear in the drop down list. Click on the **Add item** button to add an option to the drop down list; this will add a default named option to the list which you can edit by clicking on it and changing to the desired name. To delete one or more items from the drop down list, select them in the list and click on the **Delete item(s)** button.

Click on the **Cancel** button to close this window without saving any of the changes you have made to this property or click on the**OK** button to save any changes. Clicking on either will take you back to the list of properties, which will have been updated to reflect any changes you made.

## Field labels

We know not everyone calls things the same name so we've added functionality for users to select their own labels for some of the asset fields. The *Field labels* tab is where you can define what these fields are called:

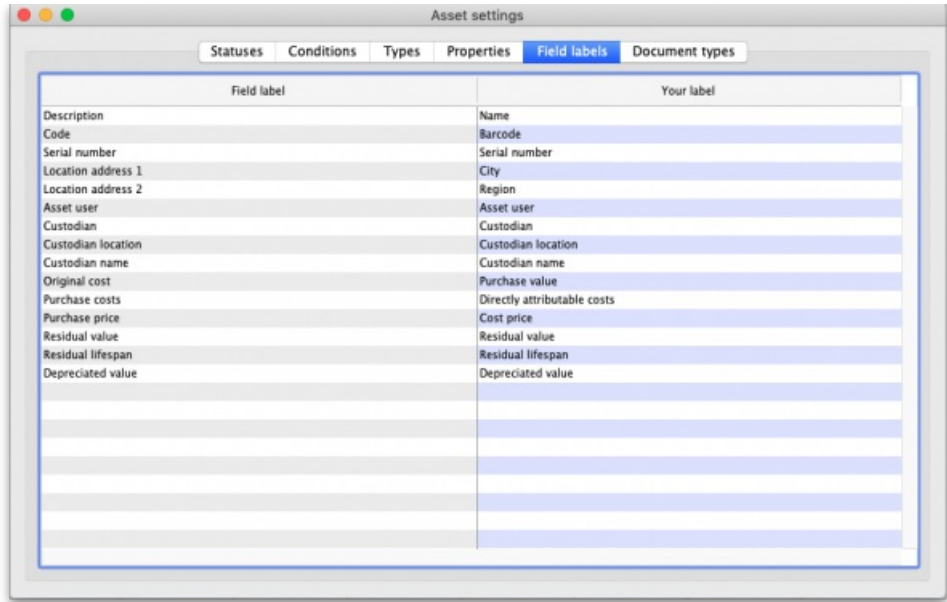

The *Field label* column on the left contains the default label applied to the field. The*Your label* column on the right contains what label will be used by mSupply for this field.

To edit the label, simply click on it in the right hand column and change it to what you want it to be called. As soon as you leave the field (by pressing the *Tab* key on the keyboard for instance), the change is saved.

## Document types

You can upload documents to assets. Each one you upload must have a particular document type and this tab is where you manage those types:

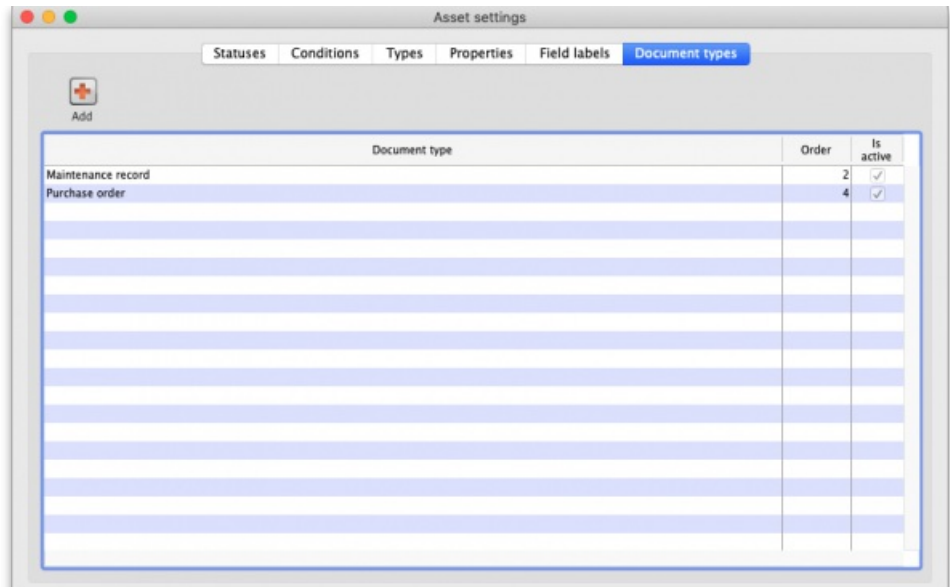

To add a document type, click on the **Add** button. This window will open:

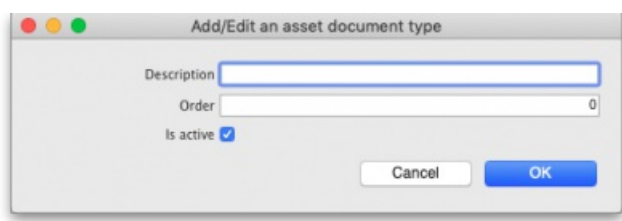

- **Description:** The name of the document type and how you will see it referred to throughout mSupply. This is a mandatory field and mSupply will tell you if you do not fill it in.
- **Order:** The order the document type will be displayed in. The smaller the number, the nearer the beginning of any list the document type will be displayed.
- **Is active:** Will be checked by default for a new document type. If this is checked, it means the document type is available for selecting. If it is not checked the document type will not appear anywhere for selection, it will only appear in existing assets where it has already been chosen. Document types you no longer wish to use are not deleted, they are made inactive by unchecking this checkbox.

Click on the **Cancel** button to close this window without saving any of the changes you have made to this document type or click on the**OK** button to save any changes. Clicking on either will take you back to the list of document types, which will have been updated to reflect any changes you made.

## Permissions

You also need to setup the permissions users have concerning the asset functionality. See the 23.15. [Managing](https://docs.msupply.org.nz/admin:managing_users#buttons_on_the_permissions_tabs) users page for details on the permissions you can set.

## Preferences

There are some preferences (e.g. sending emails when assets approach their insurance renewal date) that you can set that also affect the way the assets module works. See the General [preferences](https://docs.msupply.org.nz/preferences:general#assets_tab) page for details on those.

*Previous: 20. Cold Chain [Equipment](https://docs.msupply.org.nz/cold_chain_equipment) | | Next: 21.02. Asset [management](https://docs.msupply.org.nz/assets:asset_management)*

Last modified: 2021/10/08 09:49 by Gary Willetts

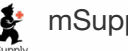

**\*** mSupply documentation wiki

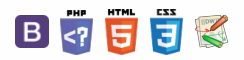

#### **[[ assets:asset\_management ]]**

#### $\leq$  5  $\mathbb{R}$   $\oplus$   $\oplus$  ?

[Viewing](#page-0-15) assets [Filters](#page-1-8)

assets

once **[Reporting](#page-2-10)** 

[Editing](#page-4-5) assets [Details](#page-4-6) tab [Documents](#page-6-0) tab [Log](#page-7-0) tab [Adding](#page-7-1) an asset

system

[Deleting](#page-1-9) an asset [Duplicating](#page-1-10) an asset Uploading [documents](#page-2-8) to

[Updating](#page-2-9) several assets at

[Customising](#page-3-5) the asset table

[Connecting](#page-8-0) assets with stock via stock location (e.g cold chain equipment) Assets in a [synchronisation](#page-8-1)

Assets in the [Dashboard](#page-8-2) [Viewing](#page-0-15) assets

## 21.02. Asset management

**Assets** are the equipment and items used to support a health supply chain, like vehicles, fridges, and freezers.

In contrast, **stock or inventory** are the medicinal products and consumables that move through the health supply chains to be used by health workers or dispensed to patients. **Stock or inventory** include items like Amoxicillin 500mg capsules and surgical masks. Don't manage those using the asset functionality!

Different information is important when recording assets including:

- when the asset was purchased as well as when it was sold or thrown away
- current location and maintenance schedule
- current value and depreciation

mSupply allows you to manage the assets you have throughout your supply chain.

#### ⚠ **Important**

Before using this functionality, there is some setup you should carry out first. See the 21.01. [Assets](https://docs.msupply.org.nz/assets:assets_setup) setup page for details.

## Viewing assets

To see a list of the current assets in your system, choose *Special > Show assets* from the menus or the Assets icon on the Navigator:

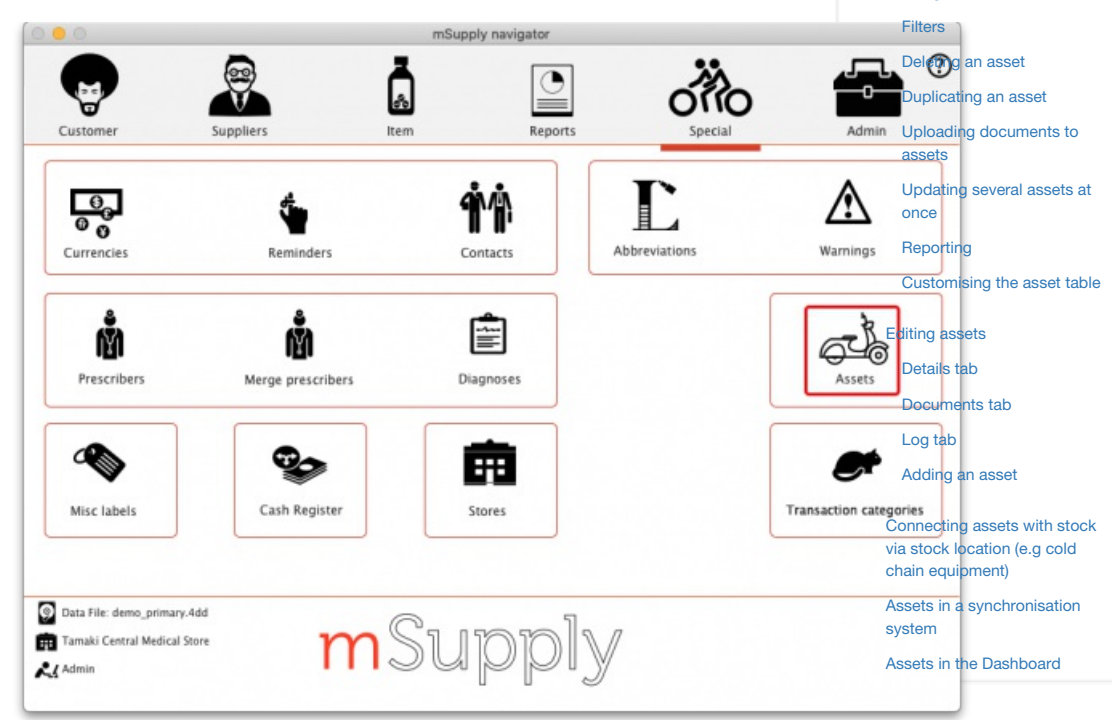

That will open this window:

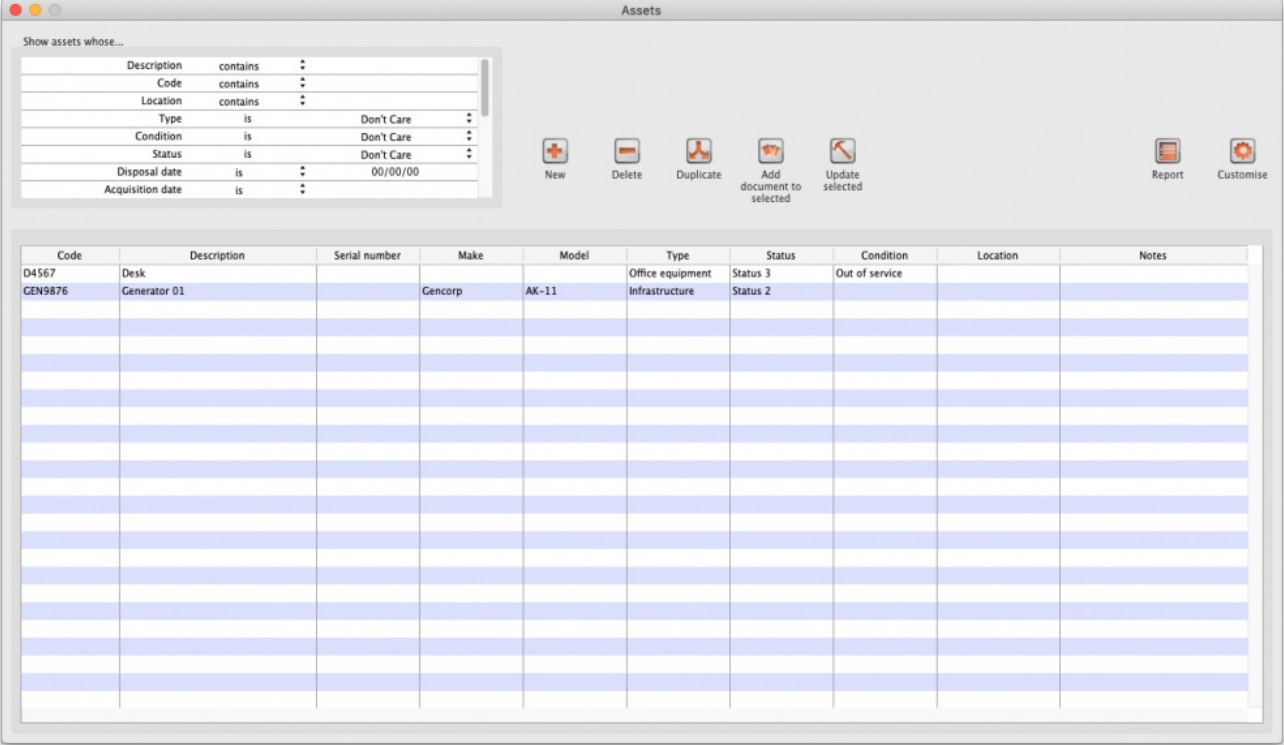

### **Filters**

The filters are in the *Show assets whose…* section in the top left corner and they determine which assets appear in the table. There are many filters so you can scroll the filter area to see them all.

- Each filter has 3 columns: the label, the comparator and the search value.
	- The comparator is either a drop down list for you to select or fixed at "is"
	- The search value is either a drop down list for you to select the value or an empty text field for you to enter the value to be matched against.
- Any filter that has nothing in the right hand column (the search value) is ignored, just like other filters throughout mSupply.
- The filters are all ANDed together. This means that only assets that match **all** the filters applied will appear in the table e.g.
- By default the only filter applied is "Disposal date is nothing" so all the assets that have no disposal date (i.e. are active) will be displayed.
- When you close the asset list window, the filters you have set are saved for you so that when you open the window again, exactly the same filters will be applied.
- The first filters (down to *Renewal date*) are fixed and represent some of the standard fields you can enter for assets. The filters after that are for the current active properties (set in asset settings - see 20.01. [Assets](https://docs.msupply.org.nz/assets:assets_setup#properties) setup page for details.

### Notes about date filtering

- . In a date filter, any invalid dates you enter in the right hand column will automatically be turned into an empty date (usually 00/00/00 but will depend on your current operating system date settings).
- If you do an *is* empty date search, that will include assets that **do not** have any value set for that date.
- If you do an *is not* search on an empty date, that will include all assets that**do** have that particular date set (to any value).

#### A note about property filters

The filters after the *Renewal date* filter are for your currently active asset properties.

If you use an *is not* filter for a particular property value, any assets**that do not have a value set**for that property will**not** be included in the assets displayed.

For example, let's say you have a property called Colour. Asset1 has a colour value of Blue, Asset2 has a colour of Red and Asset3 has no colour value set. If you set the colour filter to *Colour is not Red*, only Asset1 will be shown. Asset2 is not included because its colour is Red and Asset3 is not included because it has no value set for colour.

### Deleting an asset

To delete an asset, simply select it in the table (by clicking on it) and click on the **Delete** button. You will be asked to confirm the deletion before it is carried out.

### Duplicating an asset

To duplicate an asset, simply select it in the table (by clicking on it) and click on the **Duplicate** button. You will be asked to confirm the duplication before it is carried out.
A duplicate asset will have exactly the same values for all fields and properties as the one you selected to duplicate (including its attached documents) except the Description and Notes fields:

- The Description field of the duplicate asset will have "(Copy)" appended to it.
- The Notes of the duplicate will have the same notes but with "Created by duplication of asset '*description*'." appended to it.

## Uploading documents to assets

This function is for uploading the same document to one or more assets at the same time.

Simply select the assets you wish to add the document to in the list (by clicking on them and using Shift+click and Ctrl+click to select the ones you want) then click on the **Add document to Selected** button. This window will open:

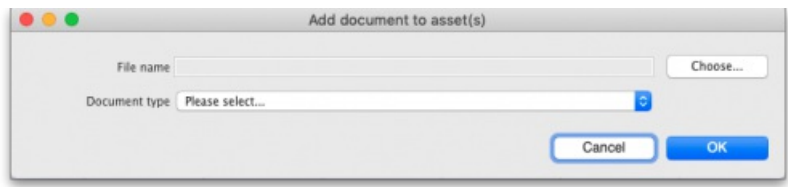

- **Choose button:** Click on this to choose the file to upload to the asset. A window showing the files available on your computer will open and you can navigate to the file to select it by double-clicking on it. When you do that, the name and path of the file will be displayed in the **File name** field.
- **Document type:** Select one of the active document types.

Both these fields are compulsory. You can click on the Cancel button to cancel the upload or the OK button to action it.

After the upload has been carried out you will be shown a message telling you how many assets the document was successfully uploaded to.

### Updating several assets at once

The **Update selected** button allows you to update values of one or more assets at the same time. Before clicking on the button, select the assets you want to update in the table by clicking on them and using Shift+click and Ctrl+click to select the ones you want.

After clicking on the button, this window opens:

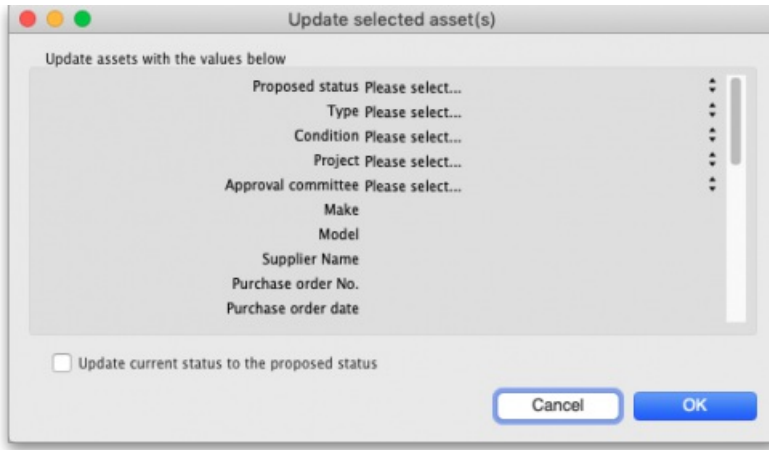

The window contains many of the standard fields for assets and all the currently active properties. You can select values in the drop down lists (which are set to *Please select…* when the window first opens) and enter values in the text fields of the right hand column for as many fields as you wish to update (the list of fields is long so you will need to scroll it to see them all).

#### All the assets you selected will be given the same values you select and enter in the right hand column so be careful!

If you want to update each of the selected asset's current status to be their proposed status then check the **Update current status to the proposed status** button.

When you are ready, click on the **OK** button to carry out the updates. When the update has been carried out, you will be told how many of the selected assets were successfully updated. Any errors will be logged and you can see these logs by going to Admin > View log (see 25.19. The [system](https://docs.msupply.org.nz/admin:the_log) logfor details).

## **Reporting**

To run an asset report, click on the **Report** button. This window will open, allowing you to choose which assets will appear in the report:

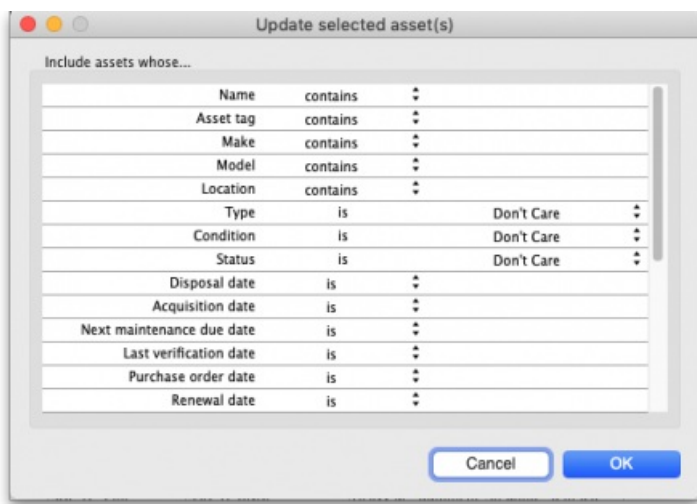

The *Include assets whose…* section contains exactly the same filters as the assets list window. The settings of these filters will only affect the assets that are included in the report, they will not affect the selection of assets shown in the asset list window. The settings of these filters are also not saved when the window is closed.

When you have set the filters as desired, click on the **OK** button to run the report (or the**Cancel** button to close the window without doing anything).

A spinner will show you that mSupply is filtering the assets - please be patient, this could take a little time if there are many assets in the report as mSupply retrieves them and builds the report information. When this is complete, the report will open automatically in your spreadsheet application. Where you have entered no information, text columns will be blank, date columns will display *00/00/00* (or similar, depending on your operating system date settings) and number columns will display *0*.

There is only a single report, which contains all the information about each asset. The first 37 columns (up to, and including, column AJ) are standard information. The columns after that are for the asset properties you have defined in the settings - one column for each **active** property.

When the report has opened in your spreadsheet application you can format it as you wish and print it from there.

## Customising the asset table

The **Customise** button enables you to choose which columns will appear in the assets table**for you**. Other users are not affected by the choices you make.

When you click on the buttonn this window opens:

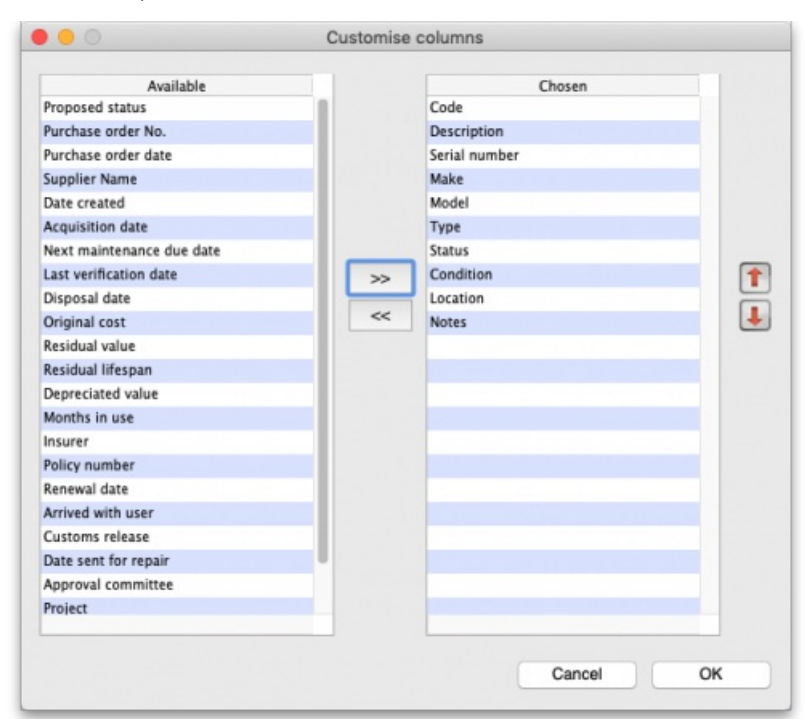

The *Chosen* column shows the columns that are currently shown in the assets table. The*Available* column contains all the columns that you can add to the table (these include a columnn for each currently active asset property).

- To add a column to the table, click on it in the *Available* column to select it and click on the **button** to move it into the *Chosen* column.
- To remove a column fron the table, click on it in the *Chosen* column and click on the button to move it into the*Available* column.

You can also change the order the columns appear in the table. To do this, click on a column name in the *Chosen* column and click on the up arrow or down arrow button to move it up or down in the list. The higher up the list it is, the further to the left the column will appear in the table.

Click on the **OK** button to save the changes you have made or the **Cancel** button to close the window without saving any changes. The table will update immediately to match any changes you have saved.

## Editing assets

To edit an asset, simply double-click on it in the list. When you do that, the asset detail window will open, allowing you to edit the asset's details. The window looks like this:

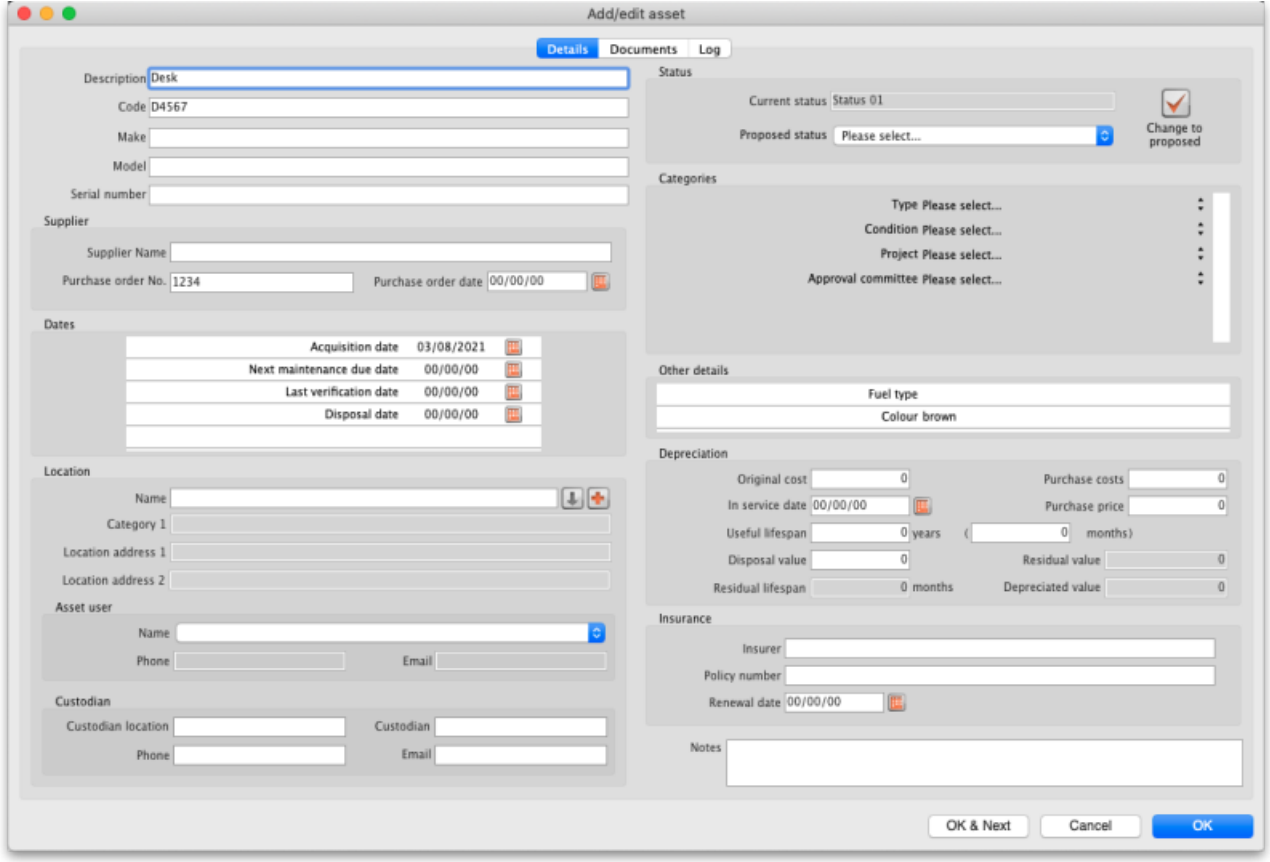

- **OK** button: saves any changes you have made to the asset and closes this window.
- **OK & Next** button: saves any changes you have made to the asset and displays the information for the next asset in the list. The same tab will be displayed.
- **Cancel** button: closes the window without saving anything (Note: any documents uploaded to the asset will have already been saved so clicking the **Cancel** button will not remove them).

Note: if you do not have the *Add/Edit assets* permission (see 23.15. [Managing](https://docs.msupply.org.nz/admin:managing_users#permissions_tabs) usersfor details) then the**OK** and **OK & Next** buttons do not save anything.

## Details tab

Note that several of the fields on this window have user-definable labels (see the 20.01. [Assets](https://docs.msupply.org.nz/assets:assets_setup#field_labels) setup page for details on how to set them). The screenshot above uses the default labels and we will use them in the discussion below, but this will explain whay you may see some different labels for some of the fields in your copy of mSupply.

The first few fields are plain text fields and allow you to enter the asset's description, code, make, model and serial number.

#### Supplier section

Here you can enter the details of the supplier who supplied you with the asset.

In the *Purchase order date* field you can enter the date manually or click on the calendar icon and select a date from there. If you click on the calendar icon and then change you mind, clicking anywhere outsude the calendar that appears will close the calendar and put an empty date in the *Purchase order date* field.

The date fields and their calendar icons all work the same way on this page.

#### Dates section

The dates here can be entered manually or by using the corresponding calendar icon.

The first 4 dates are standard dates used by mSupply. If you have any active date type properties they will appear after these 4 in alphabetical order.

#### Location section

In this section you enter the details of where the asset is.

**Name:** Here you select the location name. It can be any customer, supplier, donor etc. that is in mSupply. You type the first few characters of the name then press the Tab key to select from a list of matching names (if only one name matches, it is selected for you) as normal.

If the location is not already a customer, supplier or donor etc. in mSupply then you can add it by clicking on the **button next to the** *Name* field. This will open a new name window for you to enter the details; when you clock the **OK** button on that window, the name will be created (as a customer) and entered in the location *Name* field on this window.

When a location name is selected, if you want to view the details of the name you can click on the **button next to it; this will open the name details** window where you can view and edit (if you have permission) the location's details.

- **Category 1:** A read only field that displays the Category 1 set for the location name.
- **Address 1:** A read only field that displays the Main/Billing address 1 field of the location name.
- **Address 2:** A read only field that displays the Main/Billing address 2 field of the location name.

**Asset user/User contact:** The asset user is usually the person who uses the asset the most or who you would contact if you needed information about it. But you can use this field (and the Custodian fields) to record the contact information you need. The asset user field values are read only and come from contacts of the location name. See 5.01. [Names:](https://docs.msupply.org.nz/names:adding_and_editing#contacts_tab) using, adding and editingfor details on how to add contacts to a name. To tell mSupply the contact is an asset user set the contact's *Category* field to "**Asset user**".

- **Asset user Name:** Select one of the location name's contacts that has a category of*Asset user*. The entries in the list are made up of the contact's *First name* followed by their *Last name* fields.
- **Phone:** The contact's *Phone* field value.
- **email:** The contact's *Email* field value.

**Custodian:** The asset custodian would typically be someone in authority who is responsible for the asset or someone who is temporarily looking after it. These fields are all text fields and you can enter the details as required.

#### Status section

The statuses that an asset can have are defined in the settings (see 20.02. [Assets](https://docs.msupply.org.nz/assets:assets_setup#statuses) setup for details).

The current status of the asset is displayed in the read-only *Current status* field.

The status that is being proposed next for the asset is displayed in the *Proposed status* drop down list. You can select one from the list or leave it at *Please select…* if no next is to be proposed. The drop down list will contain all the active statuses that were set in the Current status's*These statuses* can be proposed after this one list (or all active statuses if that field was left empty). However, if the Current status has the This is a final status checkbox checked then the Proposed status drop down list will be disabled because no further statuses can be proposed from a final status.

**Change to proposed** button: If you have the *Change asset status* permission (See the 23.15. [Managing](https://docs.msupply.org.nz/admin:managing_users#buttons_on_the_permissions_tabs) users page for details) then this button will be enabled. Clicking on this button will update the *Current status* to the *Proposed status*.

You cannot undo this action so be sure you want to do it before you click on the button! You can of course, change the proposed status and click on the button again to change to a different proposed status but you cannot go back to the status you were at before if it is not a proposable status from the current one.

#### Categories section

This section contains a set of drop down lists for you to select various values for the asset. The first two, *Type* and *Condition* are standard mSupply categories that will always be present. After those will appear all the active *Drop down list* type properties in alphabetical order.

Click on the drop down lists and select appropriate values as required.

#### Other details

If you have any *Text* type active properties set then they will appear in this section in alphabetical order. Otherwise, this section will be empty.

The names of the properties will appear in a left hand column and a right hand column will contain text fields containing the asset's current values for the properties if any have been set. Click into the text fields and edit the values as required.

#### **Depreciation**

Depreciation is an accounting method used to represent how much of an asset's value has been used up. mSupply uses straight line depreciation in its calculations and only includes whole months used.

The *Original cost*, *In service date* and *Useful lifespan* fields must be filled in before the calculations can be made. Once they have been filled in the calculated values will appear in the read-only *Residual value*, *Residual lifespan* and *Depreciated value* fields.

- **Purchase price:** The actual price of the asset, as quoted by the supplier.
- **Purchase costs:** Any costs associated with the purchase that can be included in the total sum to be depreciated (e.g. tax).
- **Original cost:** The total, original cost of the asset before it starts to depreciate. It is the sum of the*Purchase price* and *Purchase costs* fields and, if you fill in either of those two fields, mSupply will calculate the sum and enter the value in the *Original cost* field for you. You can override that calculation by entering a value manually into this field if you wish; doing so will not change the values in the *Purchase price* or *Purchase costs* fields. Note: leaving the *Purchase price* or *Purchase costs* fields blank will not affect your depreciation calculations, they are there only for your records and benefit. But beware, if you enter a value in either of them it will overwrite the value in the *Original cost* field.
- **In service date:** The date the asset went into service and depreciation starts from.
- **Useful lifespan:** The length of time the asset can be used for. You can enter a value in either the*Months* or *Years* fields and mSupply will calculate and fill in the other one.
- **Disposal value:** The value of the asset when it reaches the end of its useful lifespan e.g. the price you do or can sell it for. Not needed to run the depreciation calculations but will obviously affect the *Residual* and *Depreciated* values.
- **Residual value:** Calculated, read-only field. The current value of the asset (actually the value at the end of the last complete month since the*In service date*).
- **Residual lifespan:** Calculated, read-only field. The amount of the useful lifespan that is left in months (rounded down to the nearest complete month).

**Depreciated amount:** Calculated, read-only field. The amount of the Original cost that has been lost due to depreciation (=*Original cost* - *Residual value*).

#### Insurance

Enter the name of the Insurer, the policy number and the policy renewal date in these fields.

There is functionality to send reminder emails when an asset's insurance renewal date is a set number of weeks away. Please see the settings in the Assets tab on the 15.01. General [preferences](https://docs.msupply.org.nz/preferences:general#assets_tab) page for details about that.

#### **Notes**

This is an almost unlimited free-text field where you can enter any additional information you need to record.

## Documents tab

The Documents tab is where you can view and manage the files that have been uploaded to this particular asset. It looks like this:

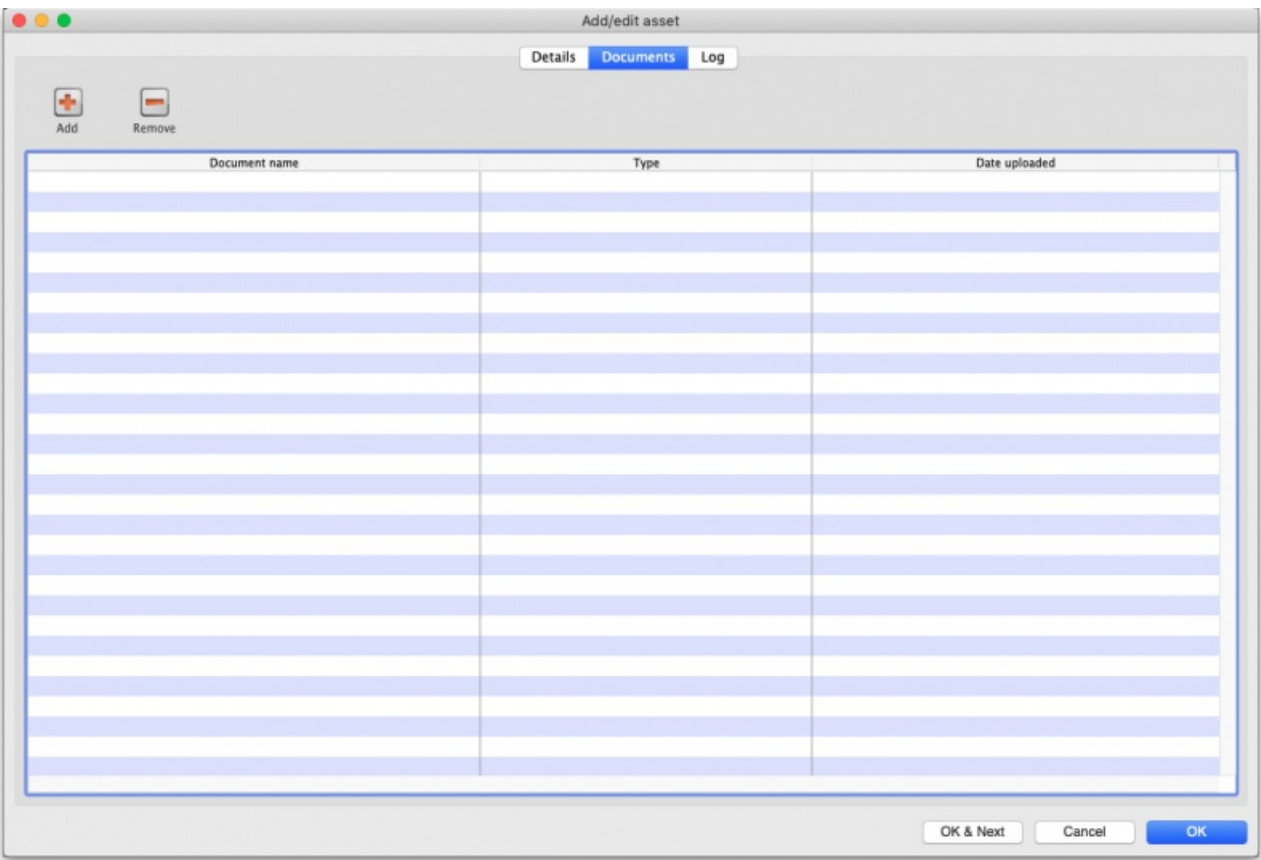

In the table you can see the documents that have already been uploaded to this asset, their document types and the date they were uploaded.

#### Viewing an already uploaded file

To see the contents of any file, simply double-click on it in the list. If there is an application on your computer to open the file, it will be opened and the contents displayed for you using that application. If there is no application, you will be given the option to download and save the file on your computer.

#### Uploading another file to the asset

To do this, simply click on the **Add** button. This window will open:

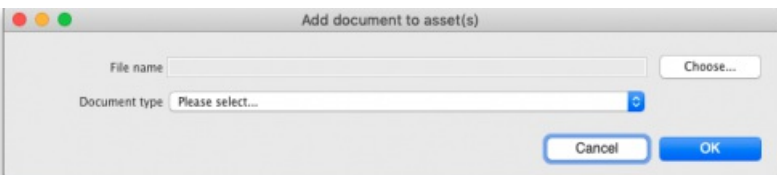

- **Choose button:** Click on this to choose the file to upload to the asset. A window showing the files available on your computer will open and you can navigate to the file to select it by double-clicking on it. When you do that, the name and path of the file will be displayed in the **File name** field.
- **Document type:** Select one of the active document types.

Both these fields are compulsory. You can click on the Cancel button to cancel the upload or the OK button to action it.

After the upload has been carried out you will be shown a message telling if the upload was successful. If successful the document will appear in the list of attached documents.

#### Removing a document from the asset

To remove a document from the asset, select it in the list and click on the **Remove** button. You will be asked to confoirm the deletion before it is carried out and it is removed from the list.

## Log tab

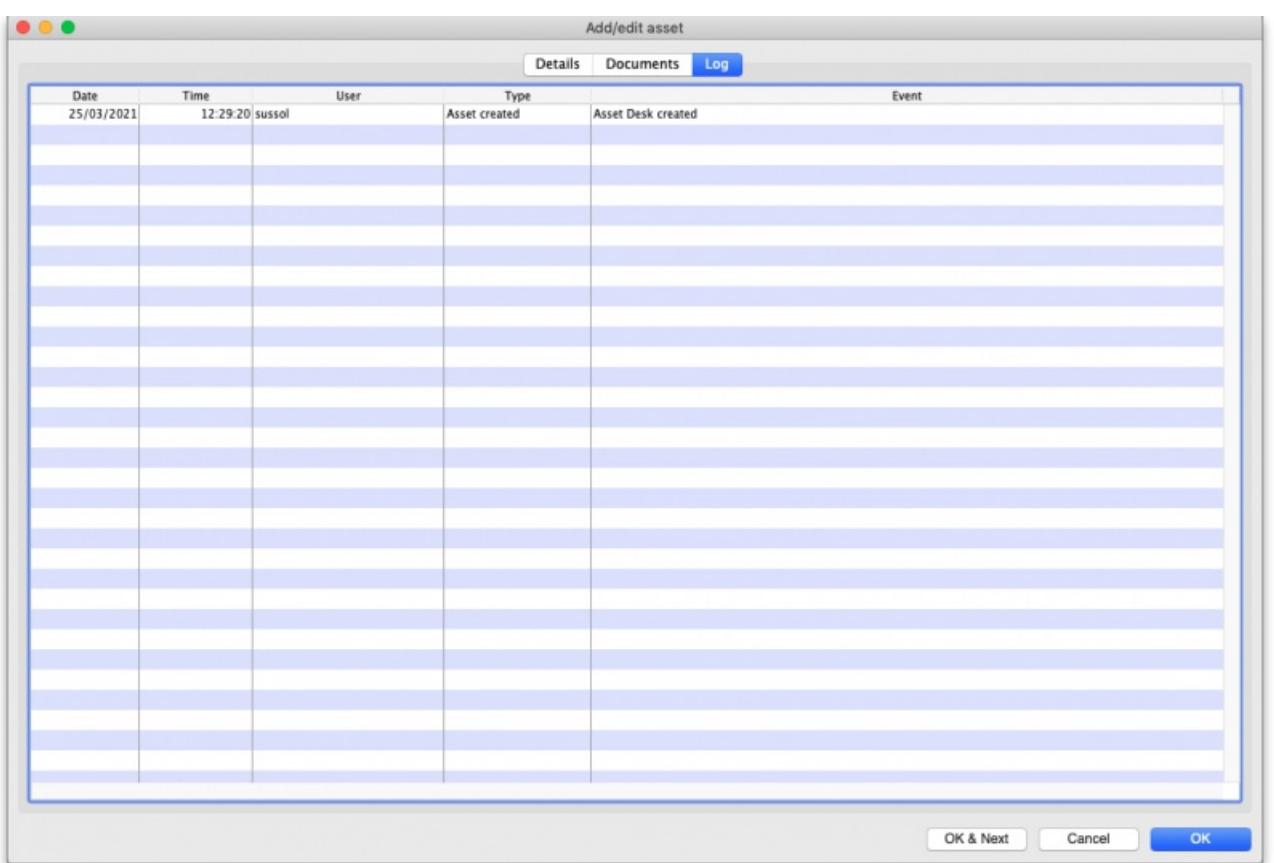

The log tab shows you all the logs that have been generated for this particular asset. If you need to see more detail on the log entry then find it in the complete log by going to *Special > View log* (see the 25.19. The [system](https://docs.msupply.org.nz/admin:the_log) logpage for more details).

## Adding an asset

To add an asset, click on the **New** button. That will open the same window as when editing an asset but it will be empty:

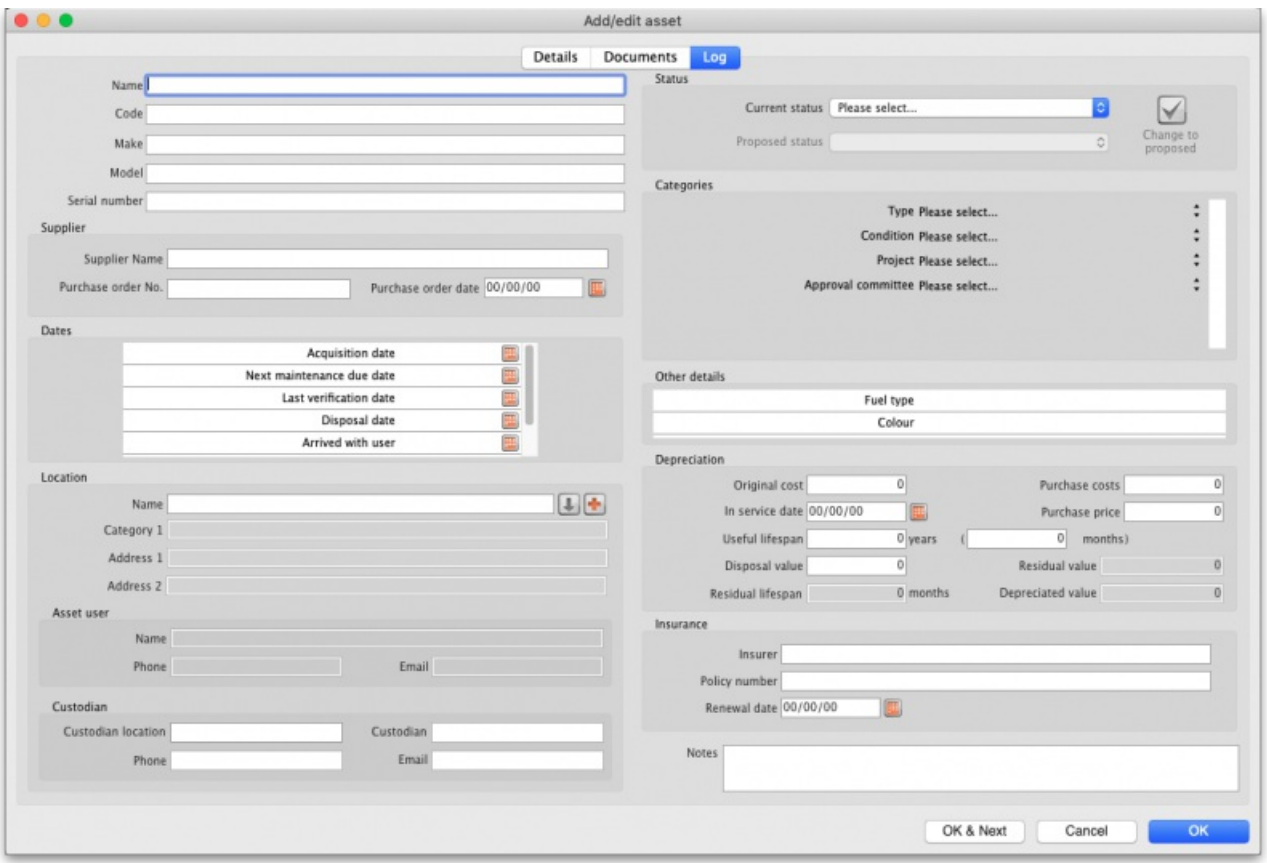

The *Current status* field is now a drop down list, containing all the active statuses that have the*Can be first status* checkbox checked.

The *Proposed status* field is disabled; you cannot set a proposed status for a new asset.

When you have filled in all the appropriate information, you can click on the OK button to create the new asset or the Cancel button to close the window without saving.

The *Description* and *Current status* fields are mandatory for a new asset and mSupply will tell you if you do not fill them in.

## Connecting assets with stock via stock location (e.g cold chain equipment)

Sometimes it is helpful to make a connection between an asset and the stock of medicines or medical consumables that they contain or affect. You might want to do this for cold chain equipment, for example - so that you can link temperature variations or breaches to the need for maintenance or repair.

You make this connection by telling mSupply what asset a particular stock location is part of.

The details on how to do this are found on the 4.06. Stock [locations](https://docs.msupply.org.nz/items:item_locations#general_tab) and location typespage.

## Assets in a synchronisation system

Asset settings are system data and so they are settable on the primary server only. Any asset settings created or edited here are synchronised to all other sites.

Assets themselves are store based data so they can only be created and edited in the active copy of a store. Assets will synchronise from here to the central server and any collector copies of the store only.

## Assets in the Dashboard

Asset data can easily be included in the mSupply Dashboard, as in this simple example here:

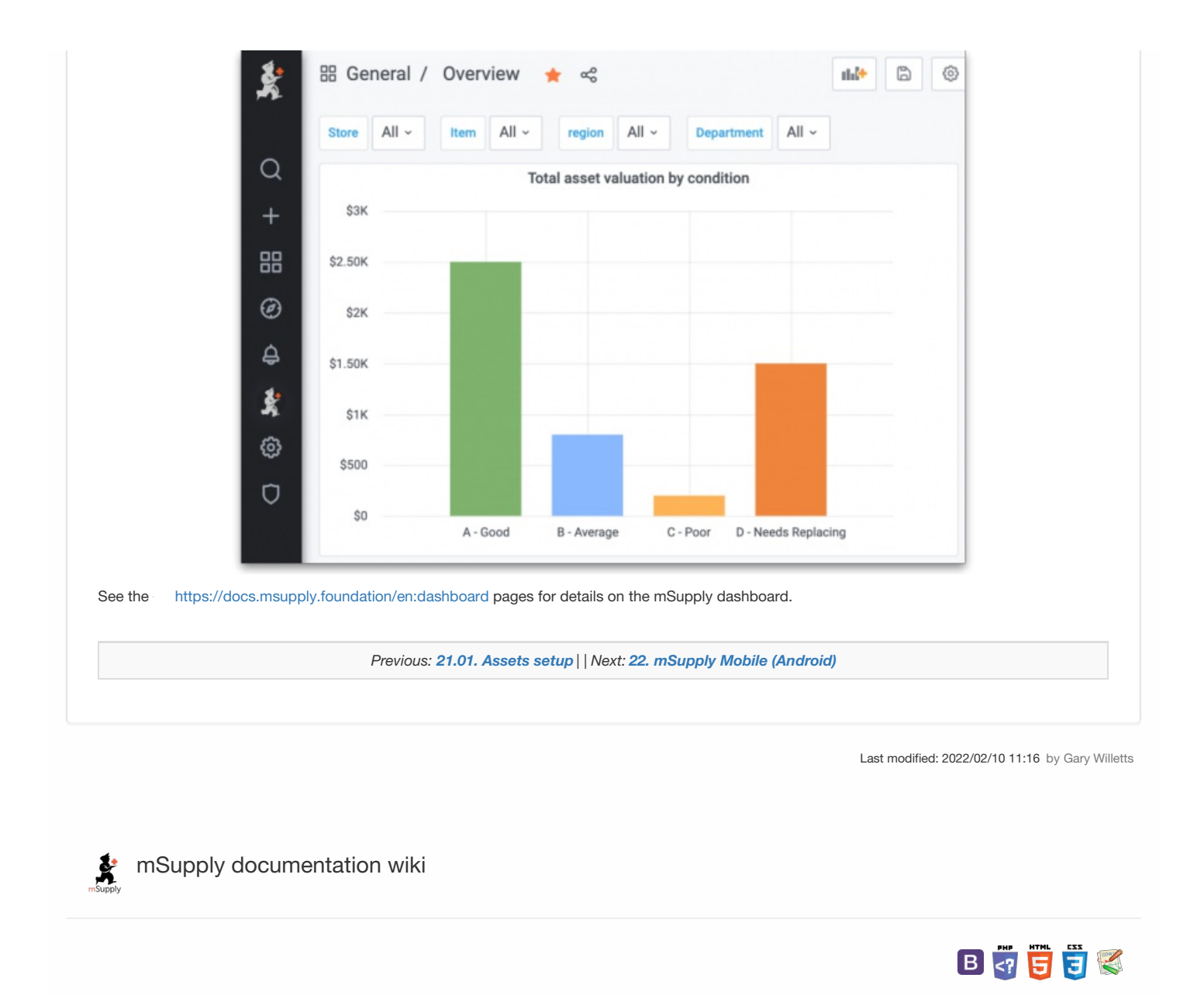

**[[ mobile ]]**

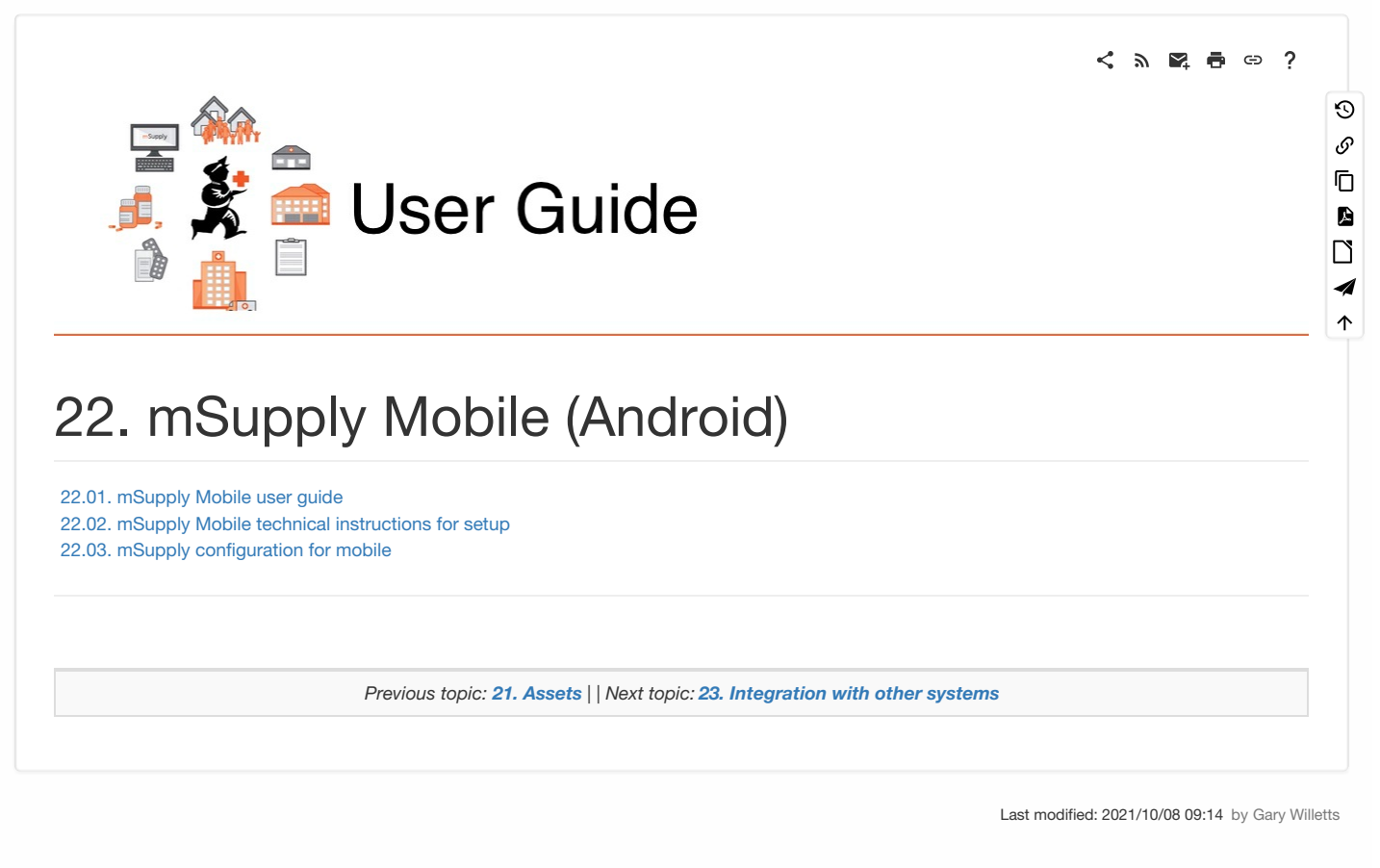

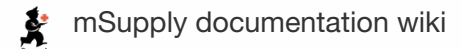

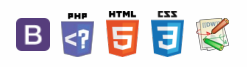

ᆖ

**[[ mobile:user\_guide2 ]]**

## $\mathbb{R}$   $\oplus$   $\oplus$  ?  $\leq$  5. 22.01. mSupply Mobile user guide  $\odot$  $\mathcal{O}$  $\bar{\mathbb{D}}$  $\blacksquare$ **Tip**  $\Box$ **The [mSupply](https://docs.msupply.foundation/en:mobile:user_guide) Mobile user guide has now been moved to our open source project website - [mSupply.foundation](https://docs.msupply.foundation/en:mobile:user_guide/)**  $\boldsymbol{\mathcal{A}}$  $\uparrow$ *Previous: 22. [mSupply](https://docs.msupply.org.nz/mobile) Mobile (Android) | | Next: 22.02. mSupply Mobile technical [instructions](https://docs.msupply.org.nz/mobile:mobilesetup) for setup* Last modified: 2021/10/08 11:00 by Gary Willetts 韋 mSupply documentation wiki

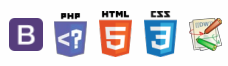

**[[ mobile:mobilesetup ]]**

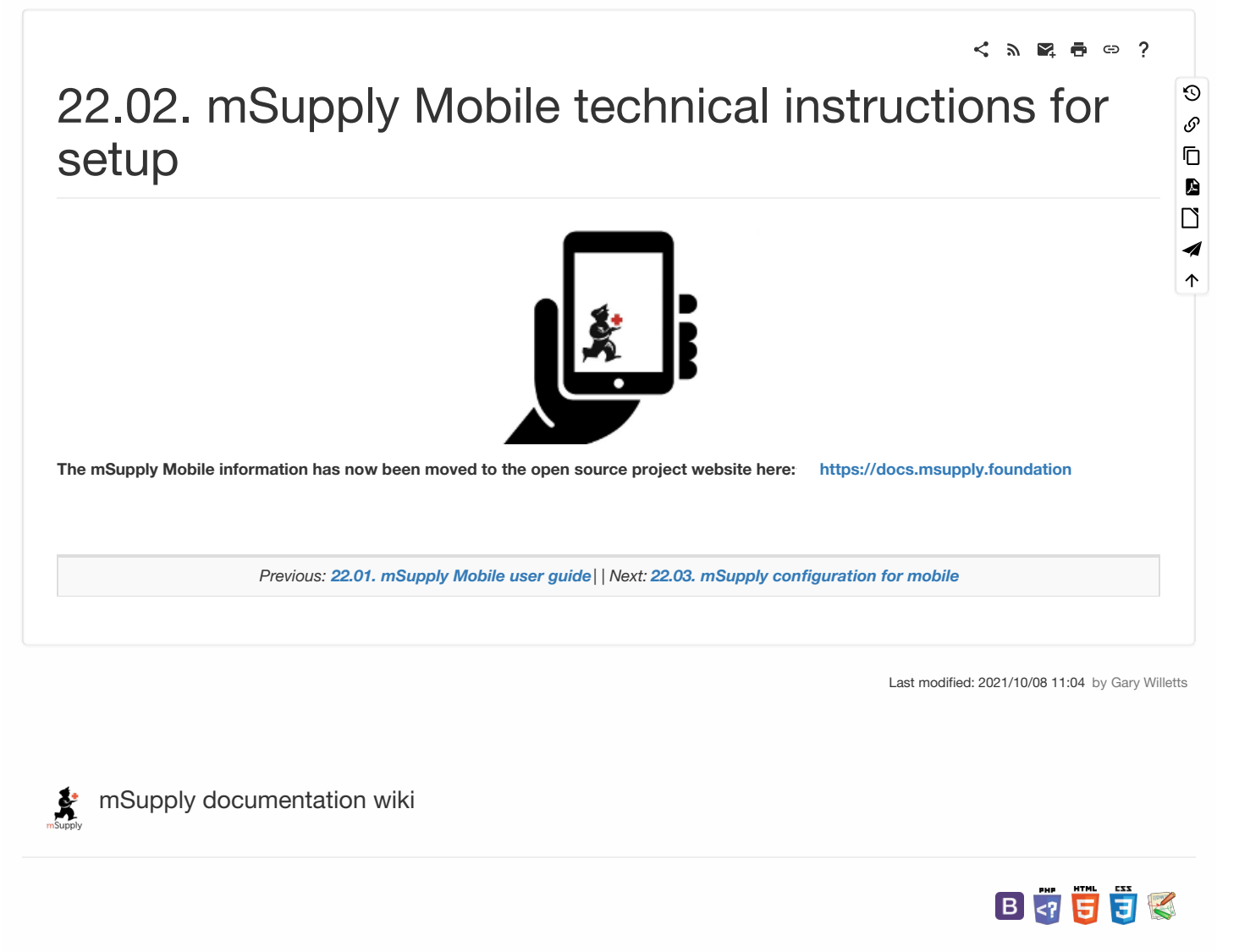

## $\zeta$  a  $\mathbb{R}$  a  $\oplus$  ? 22.03. mSupply configuration for mobile  $\odot$  $\mathcal{S}$  $\overline{\mathbb{O}}$ Some configuration is required in [mSupply](https://docs.msupply.foundation/en:mobile:user_guide/) to enable mobile usage. See the mSupply mobile user guide for details.  $\Delta$  $\Box$ *Previous: 22.02. mSupply Mobile technical [instructions](https://docs.msupply.org.nz/mobile:mobilesetup) for setup| | Next: 23. [Integration](https://docs.msupply.org.nz/integration) with other systems* 4  $\uparrow$

Last modified: 2021/10/08 11:04 by Gary Willetts

**f** mSupply documentation wiki

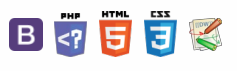

 $\odot$  $\mathcal{S}$  $\overline{\mathbb{O}}$ 

 $\Delta$  $\Box$ 4  $\uparrow$ 

**[[ integration ]]**

 $\leq$  a  $\mathbb{R}$  a  $\circ$  ?

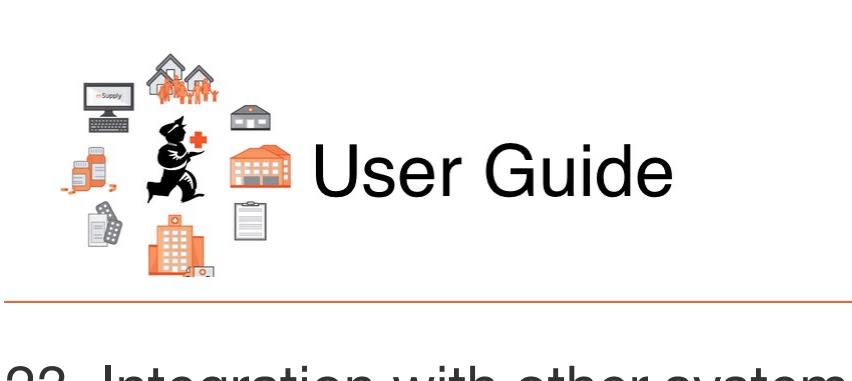

# 23. Integration with other systems

23.01. DHIS2 [integration](https://docs.msupply.org.nz/integration:dhis2_integration) 23.02. [FrontlineSMS](https://docs.msupply.org.nz/integration:frontlinesms_integration) integration 23.03. [mSupply](https://docs.msupply.org.nz/integration:elmis_interface) eLMIS interface 23.04. [Moneyworks](https://docs.msupply.org.nz/integration:moneyworks) integration 23.05. [MYOB](https://docs.msupply.org.nz/integration:myob)

*Previous topic: 22. mSupply Mobile [\(Android\)](https://docs.msupply.org.nz/mobile) | | Next topic: 24. Data [Tables](https://docs.msupply.org.nz/tables_fields) and Fields*

Last modified: 2021/10/08 11:05 by Gary Willetts

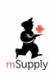

**f** mSupply documentation wiki

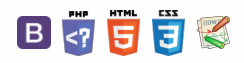

**[[ integration:dhis2\_integration ]]**

#### $\leq$  a  $\mathbb{R}$  d  $\oplus$  ?

**[Requisites](#page-0-1)** 

[Requisites](#page-0-1)

[Common](#page-0-2) types of data

[Common](#page-0-2) types of data

## 23.01. DHIS2 integration

DHIS2 is an open source data warehouse that can be used to store, aggregate and display health data. mSupply can push data periodically to a DHIS2 instance. Before this can happen, the data to be sent and any calculations that need to be made will need to be configured.

## **Requisites**

DHIS2 stores data values that have 3 dimensions:

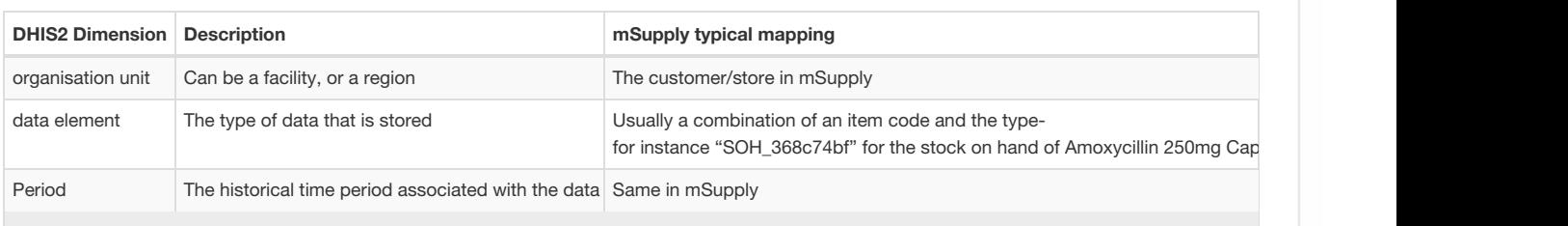

With these DHIS2 has the power to show different types of data for different places of interest on various graphs. It can also aggregate those values in hierarchical groups.

## Common types of data

- 1. Stock on hand
- 2. Stock expiring
- 3. Value of stock on hand
- 4. Critical items availability

## mSupply connection to DHIS2

Before you can send mSupply data to a DHIS2 instance, you need to tell mSupply where the data has to go. To do that, go to *File > Preferences* and click on DHIS2 tab to get to this window:

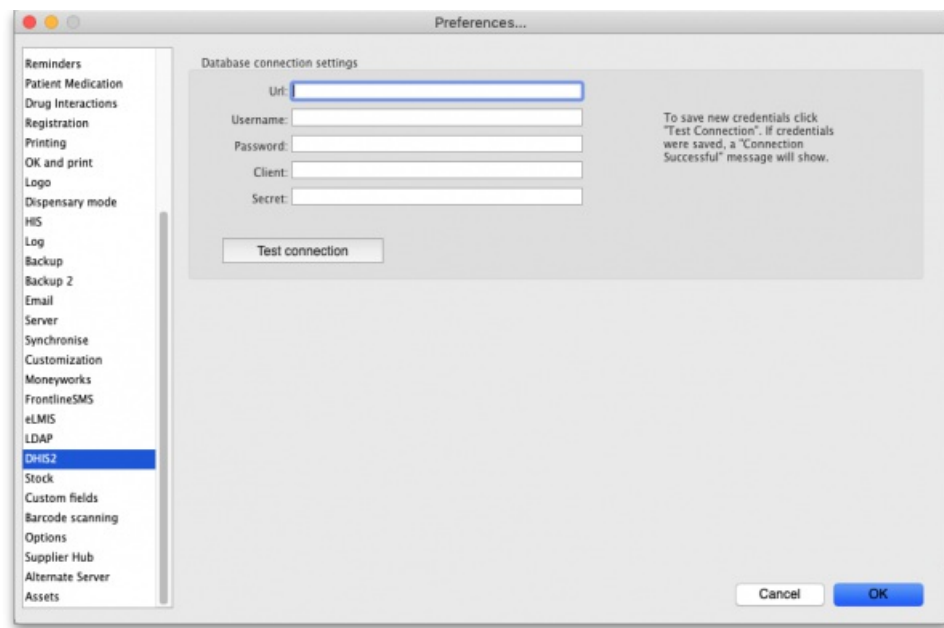

- **Url:** The URL of the DHIS2 database including the port if any.
- **Username:** The username mSupply will use to access the DHIS2 database
- **Password:** The password mSupply will use to access the DHI2 database

 $\odot$  $\mathcal{S}$ Ō A mSupply [connection](#page-0-3) to DHIS2  $\Box$ 4 mSupply [connection](#page-0-3) to DHIS2  $\triangle$ 

- **Client:** The client name mSupply must use to access the database.
- **Secret:** The secret that is used for mSupply to access the DHIS2 database. No need to enter this if none was provided.

#### **ⓘ Info**

If this page already has settings entered and they have been used to successfully connect to the DHIS2 database then a "Last successful connection: *date & time*" message will show next to the**Test connection** button.

After entering the values you should click on the **Test connection** button to save the credentials and check that mSupply can now access the DHIS2 database. If the connection is successful you will see a green "Connection successful" message next to the button.

If the connection is not successful you will see a red "Authentication failed" message next to the button. Check your settings, edit them as necessary and try again. The connection problem may not be the credentials, it could be something else like the settings for firewalls between mSupply and the DHIS2 database.

Once configured, a scheduler will run and regularly send data from mSupply to DHIS2. In order for this to work, you first need to have a DHIS2 instance that has links with mSupply for each organisation unit and data element.

Contact our team to help you to create the specific data elements on DHIS2 accordingly with the data that you want to be sent. We will configure it for your specific situation.

This has been done already for Laos and countries that are part of the [Tupaia](https://tupaia.org) project including Kiribati, Tonga, Solomon Islands, Cook Islands and Vanuatu with some more to come!

*Previous: 23. [Integration](https://docs.msupply.org.nz/integration) with other systems | | Next: 23.02. [FrontlineSMS](https://docs.msupply.org.nz/integration:frontlinesms_integration) integration*

Last modified: 2021/10/08 11:06 by Gary Willetts

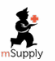

mSupply documentation wiki

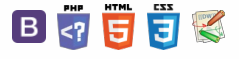

## 23.02. FrontlineSMS integration

mSupply has the ability to integrate with your FrontlineSMS installation. This allows you to send your current stock levels to mSupply using an SMS (text) message from any mobile phone. This is particularly useful if, for example, you are a mobile or remote health post or dispensary which doesn't have internet access and only needs to send in information about a few items at a time.

To get mSupply talking to your FrontlineSMS installation, follow these simple steps:

### 1. Tell mSupply the details of your FrontlineSMS database

You do this on the FrontlineSMS tab of the mSupply preferences page (*File > Preferences*). See [here](https://docs.msupply.org.nz/preferences:frontlinesms) for a detailed description of how and what to set.

### 2. Set the SMS code and pack size of the items you want to receive information about

Because SMS messages need to be kept short (they are only allowed a limited number of characters), instead of writing the full name of an item in an SMS message you simply write a short code which represents it. It is impossible for mSupply to know the pack size of the items being counted in the remote store so you also need to enter a pack size to be used for calculating item quantities from the pack quantities supplied in an SMS. You set both the SMS code and SMS pack size for an item in the Misc tab of the item's Item details window (via the *Items > Show items*menu). For detailed instructions see the 'The Misc(ellaneous) tab' part of 'The Item Details Window' section on the items basics page [here](https://docs.msupply.org.nz/items:item_basics#the_misc_ellaneous_tab).

### 3. Add SMS senders as contacts to customers

mSupply needs to know which of your customers an SMS message has been sent from. To give it this information you simply add each mobile phone number that will be sending messages to mSupply to the appropriate customer as a contact. To do this use *Special > contacts* (see [here](https://docs.msupply.org.nz/names:contacts) for details) or *Customers > show customers*, select the customer, go to their contacts tab, click on the*Add contact* icon and enter the contact's details.

#### ⚠ **Important**

**Please note:** whichever way you do it, the phone number must be entered**exactly** as it is recorded in FrontlineSMS (it will probably include the international dialling code e.g. +977 but this will vary with phone service providers). You can find out how FrontlineSMS stores a sender's number by sending a dummy text message and viewing its details in FrontlineSMS.

### 4. Make sure that emailing is turned on in mSupply

mSupply will inform the people selected in the preferences (see step 1 above) by email when a message has been received and is successfully processed or has an error. But mSupply can't send the emails if you haven't configured it to. To set up emailing, go to *File > Preferences* and click on the Email tab. See the E-mail section of the general preferences page [here](https://docs.msupply.org.nz/preferences:general#e-mail) for details of the various settings.

OK, that's the setup complete and you're ready to…

## 5. Send an SMS message to mSupply

The text message you send to mSupply must be in the correct format. Any mistakes and the message will be rejected and will have to be resent. The correct format is this:

*keyword item\_code item\_value item\_code item\_value…*

*keyword*: This is the keyword you set in the Frontline preferences (step 1 above) that enables the software to recognise a message as intended for mSupply. If this keyword does not exactly match what is set in the FrontlineSMS preferences mSupply will ignore the message.

*item\_code*: An SMS code identifying an item in mSupply. You set these in step 2 above.

*item\_value*: The number of the item represented by item\_code that you have in stock. Obviously, the number must not be negative!

#### $\leq$  a  $\mathbb{R}$  d  $\oplus$  ?

**[[ integration:frontlinesms\_integration ]]**

1. Tell mSupply the details of your [FrontlineSMS](#page-0-4) database

2. Set the SMS code and pack

size of the items you want to receive [information](#page-0-5) about

3. Add SMS senders as contacts to [customers](#page-0-6)

4. Make sure that emailing is turned on in [mSupply](#page-0-7)

5. Send an SMS [message](#page-0-8) to mSupply

6. View and [complete](#page-1-0) the stock history record

7. If [anything](#page-1-1) goes wrong

1. Tell mSupply the details of your [FrontlineSMS](#page-0-4) database

2. Set the SMS code and pack size of the items you want to receive [information](#page-0-5) about

3. Add SMS senders as contacts to [customers](#page-0-6)

4. Make sure that emailing is turned on in [mSupply](#page-0-7)

5. Send an SMS [message](#page-0-8) to mSupply

6. View and [complete](#page-1-0) the stock history record

7. If [anything](#page-1-1) goes wrong

 $\odot$  $\mathcal{O}$ Ō A  $\Box$ 4  $\uparrow$  You can have as many item\_code and item\_value pairs as a single text message will allow. But they must **always** be paired. If mSupply finds an item\_code not matched with an item\_value it will reject the message and it will need to be resent.

Every single element (the keyword, an item\_code or an item\_value) of the message must be separated by a space.

To make all this clear, let's have some examples:

- A valid text message: msm am 1000 lp20 2000 cf 1 (msm is the keyword; am, lp20 and cf are item SMS codes; 1000, 2000, 1 are amounts of the corresponding items in stock and each element is separated by a space)
- An invalid text message: msm am 1000 lp202000 cf 1 (msm is the keyword; am, lp20 and cf are item SMS codes; 1000, 2000, 1 are amounts of the corresponding items in stock but the space between lp20 and 2000 has been missed out. mSupply will interpret lp202000 is an item SMS code which doesn't have a paired value and reject the message)
- A valid text message: s 201 1000 102 3000 lf 200 (s is the keyword; 201, 102, 1f are item SMS codes; 1000, 3000, 200 are amounts of the corresponding items in stock and each element is separated by a space)
- An invalid text message: msm am 1000 lp20 -2000 cf 1 (everything's OK except the -2000. A stock value can't be negative so mSupply will reject the message)

#### **Tip**

It is OK to enter multiple spaces where there should only be one or to add leading and trailing spaces to the message. Because mSupply is clever software it will know what you meant and ignore the extra spaces.

When an SMS message has been received by mSupply an email will be sent to the recipients selected in the FrontlineSMS preferences (set in step 1 above). It will tell them that it has been successfully processed or that there was an error (and will give details of the error). In the case of a successful message mSupply will also create a reminder (see [here](https://docs.msupply.org.nz/other_stuff:foreign_currency_transactions) for information about reminders) for the recipients selected in the FrontlineSMS preferences. In the case of an error, the e-mail recipient should contact the sender to correct the mistake and resend their message.

## 6. View and complete the stock history record

When mSupply has successfully processed an SMS message it produces a Customer stock history record of the appropriate type (imprest or stock history) for the appropriate customer. See [Customer](https://docs.msupply.org.nz/issuing_goods:invoice_authorisation) stock history records for more information on these. The stock history record will have a status of 'suggested' and must be viewed and completed by someone in mSupply before it is turned into a customer invoice.

The point of creating reminders for people on successful receipt of an SMS message is that the customer stock histories don't get forgotten!

## 7. If anything goes wrong

Any errors which occur during the processing of SMS messages are sent by e-mail to the people selected in the FrontlineSMS preferences so that appropriate action can be taken. The error messages detail the problem to make troubleshooting easier. The most likely problems with SMS messages are:

- Sender phone number not added as a contact to a customer in mSupply or not added exactly as it appears in the FrontlineSMS database.
- Keyword forgotten or wrongly typed. In this case the message will appear to have disappeared into thin air! mSupply will ignore it because it is the keyword that identifies it as an mSupply message.
- Space missing between message elements. You will receive an error message about item codes and item values not being paired in this case.

Please note that all SMS and FrontlineSMS database error messages are also written to the log: to view them go to *Special > View log* (if you want to display only SMS errors select the 'SMS error' item in the right hand drop down list in the log display window). This can be very helpful for working out if anything's gone wrong, especially if emailing is not working (because you've forgotten to set it up - in step 1 above - or your internet connection is broken or slow).

*Previous: 23.01. DHIS2 [integration](https://docs.msupply.org.nz/integration:dhis2_integration) | | Next: 23.03. [mSupply](https://docs.msupply.org.nz/integration:elmis_interface) eLMIS interface*

Last modified: 2021/10/08 11:06 by Gary Willetts

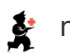

**\*** mSupply documentation wiki

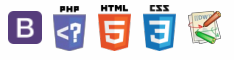

### **[[ integration:elmis\_interface ]]**

# 23.03. mSupply eLMIS interface

eLMIS stands for **E**lectronic **L**ogistics **M**anagement and **I**nformation **S**ystem and is a version of OpenLMIS developed under the USAID Deliver project. mSupply has an interface for receiving orders from eLMIS and sending shipment details back to it.

Because eLMIS does not have an API, the mSupply interface uses files stored in a commonly accessible location to share information.

## **Setup**

Before the interface can be used it has to be setup correctly. These are the setup steps you need to follow:

### 1. Create folders in a commonly accessible location

A computer file storage location must be created somewhere that is accessible by both the mSupply and eLMIS servers to directly write files. If a common location does not exist because the mSupply and eLMIS servers are on separate non-linked networks you can create a separate location on each of the mSupply and eLMIS servers and link them using a file synchronisation utility such as Dropbox.

When you have the centrally accessible location sorted out, create a main folder then some sub-folders according to the following:

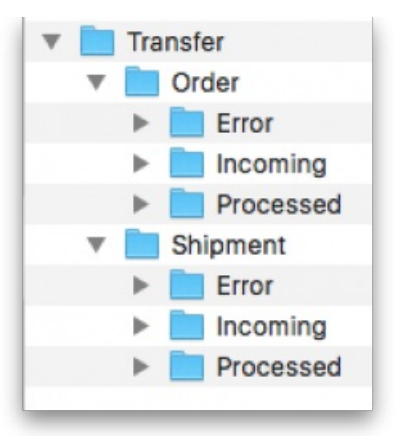

In this picture we have called the main folder *Transfer*. You can name yours anything you like but the other folders must have exactly the same names as shown.

## 2. Enter the setup information into mSupply

Go to the mSupply Special > Preferences window and select the eLMIS tab. Please see the 16.01. General [preferences](https://docs.msupply.org.nz/preferences:general) > [elmis\\_tab](https://docs.msupply.org.nz/preferences:general#elmis_tab) section in this user guide for information on these settings.

## 3. Setup the customer budgets in mSupply

The interface assigns the incoming orders (turned into customer invoices in mSupply - see below) to the correct annual budget period for customers. The budget year is assumed to start on 1st July. So, create a budget period starting on the 1st July in the current budget year and assign that budget period to all the customers you will be importing orders for via this interface. See the 8.08. [Customer](https://docs.msupply.org.nz/issuing_goods:customer_budgets) budgets page for details on doing that.

### 4. Setup eLMIS

- 1. Set eLMIS to export its order files to the *main folder*/Order/Incoming folder when orders are created.
- 2. Set eLMIS to look for incoming shipment files in the *main folder*/Shipment/Incoming folder on a regular basis.

Please consult your eLMIS documentation for information on these steps.

#### $\leq$  a  $\mathbb{R}$  d  $\oplus$  ?

#### [Setup](#page-0-9)

1. Create folders in a commonly [accessible](#page-0-10) location

2. Enter the setup [information](#page-0-7) into mSupply

3. Setup the [customer](#page-0-11) budgets in mSupply

4. Setup [eLMIS](#page-0-12)

What the [interface](#page-1-3) does

1. [Processes](#page-1-4) new orders from el MIS

2. Creates eLMIS shipment files for [confirmed](#page-1-5) customer invoices

Using the [interface](#page-1-6)

eLMIS order file [format](#page-1-7)

[Shipment](#page-1-8) file format

Error file [format](#page-2-0)

[Setup](#page-0-9)

1. Create folders in a commonly [accessible](#page-0-10) location

2. Enter the setup [information](#page-0-7) into mSupply

3. Setup the [customer](#page-0-11) budgets in mSupply

4. Setup [eLMIS](#page-0-12)

#### What the [interface](#page-1-3) does

1. [Processes](#page-1-4) new orders from eLMIS

2. Creates eLMIS shipment files for [confirmed](#page-1-5) customer invoices

Using the [interface](#page-1-6)

eLMIS order file [format](#page-1-7)

[Shipment](#page-1-8) file format

Error file [format](#page-2-0)

 $\odot$  $\mathcal{O}$ Ō A  $\Box$ 4  $\uparrow$  When it's running the interface does 2 things:

## 1. Processes new orders from eLMIS

Each time the interval set in the settings elapses, mSupply checks the *main folder*/Order/Incoming folder for new order files from eLMIS. If it finds one it reads the file and turns it into a customer invoice. The customer invoice will have these features:

- its status will be "sg" (suggested)
- its *Their ref* field will have the value "eLMIS:*XXXX*." where *XXXX* is the eLMIS order number
- it will have a placeholder line for every item in the order file

The Their ref field makes a customer invoice created by the interface easy to spot. Feel free to add anything to the Their ref field **after** what the interface has put in there but not before. mSupply uses it to generate the shipment file for this order later on.

See the Order file format section below to see the format the order file must have.

If the order is successfully converted into a customer invoice the eLMIS order file is moved from *main folder*/Order/Incoming to *main folder*/Order/Processed.

If there is a problem and the order file is not converted into a customer invoice then the order file is moved to *main folder*/Order/Error. In addition, an error file is created and is also placed in *main folder*/Order/Error. The error file has the name "*XXXX*-YYYY-MM-DD-HH-MM.err.csv" where *XXXX* is the order file's filename without its extension. See the Error file format section below for the format of the error file. An error email with the error file attached will also be sent to the error email address set in the mSupply [preferences](https://docs.msupply.org.nz/preferences:general#elmis_tab).

## 2. Creates eLMIS shipment files for confirmed customer invoices

When a customer invoice that was created by this eLMIS interface (mSupply recognises them by the contents of the "Their ref" field) is confirmed then mSupply will create a shipment file for it. The shipment file will have the filename "SHP*XXXX*.csv" (where *XXXX* is the invoice number of the customer invoice) and will be saved to the *main folder*/Shipment/Incoming folder.

See the Shipment file format section below for the format of this file.

If there are any problems creating the shipment file, mSupply will display a message describing the problem. Please note that you will **not** be able to confirm the customer invoice until all the problems preventing the creation of the shipment file are corrected.

## Using the interface

Well, the good news is that day-to-day you don't have to do anything. The interface will continue running quietly in the background processing order files and creating shipment files as the customer invoices are confirmed.

Periodically you should check the error email address set in the eLMIS [preferences](https://docs.msupply.org.nz/preferences:general#elmis_tab) for messages about errors. Remember the order files that have caused errors can be found on the *main folder*/Order/Error folder. Note that mSupply does not put anything in the*main folder*/Shipment/Error folder eLMIS only uses that folder when processing the shipment files.

The only other time you will hear anything from the interface is if mSupply detects an item on a customer invoice that wasn't in the original eLMIS order. This will happen if one of the item placeholder lines was replaced with a different item (e.g. because of low stock or a preferred item is to be used). In this case, mSupply will show a window and ask you to tell it which item on the original order you replaced with the item in question. Once you have selected the item that has been replaced mSupply will continue creating the shipment file.

## eLMIS order file format

This a text file in csv format, each element of data is enclosed in " characters. The first line of the file will contain headers only (ignored by mSupply), subsequent lines contain data in the following order:

- 1. Warehouse code. This is the code the store in mSupply that this order (customer invoice) belongs to.
- 2. eLMIS order ID. Stored in the *Their ref* field of the customer invoice.
- 3. Item code. The code of the item being ordered.
- 4. Product name. The name of the item, as stored in eLMIS. For reference only, not used by mSupply.
- 5. Customer ID. The code of the customer this order is from.
- 6. Quantity. The number of packs (default pack size) of this item ordered.
- 7. First day of reporting Period. The date of the first day of the reporting period (budget period in mSupply) to which this customer invoice is to belong in the format YYYY-MM-DD.
- 8. Line number. The number of this line in the order.
- 9. Order date. Date the order was placed.
- 10. Price. The unit price of the item. Optional, might not be sent from eLMIS, not used by mSupply.

## Shipment file format

This a text file in csv format with the name "SHP*invoice number*.csv" where *invoice number* is the customer invoice's number in mSupply (e.g. "SHP1234.csv"). The first line will always be "Order No, Product Code, Batch, Quantity Shipped, Cost, Packed Date, Shipped Date, Facility Code, Quantity Ordered, Substituted Product Code, Substituted Product Name, Substituted Product Quantity" (i.e. the column headers only), subsequent lines contain data in the same column order, each element enclosed in " characters.

## Error file format

A text file with the name "*filename without extension*-YYYY-MM-DD-HH-MM.err.csv" where *filename without extension* is the filename of the order file which the error file is generated for and YYYY-MM-DD-HH-MM is the current date and time in 24 hour format (e.g. ORD12345-2015-05-30-14- 35.err.csv).

The file contains 3 lines:

- 1. *file name without extension*: *Error description* where *file name without extension* is the eLMIS order file name without its extension and*Error description* is a description of the error that has been found e.g. "ORD10002: Facility code not found"
- 2. Line number: *XX* where *XX* is the number of the line in the order file which has the error. e.g. "Line number: 3"
- 3. Hint: *Hint to fix it* where *Hint to fix it* is a hint on how to fix the error e.g. "Hint: Make sure facility code is available in eLMIS, enter the facility code into the file"

*Previous: 23.02. [FrontlineSMS](https://docs.msupply.org.nz/integration:frontlinesms_integration) integration | | Next: 23.04. [Moneyworks](https://docs.msupply.org.nz/integration:moneyworks) integration*

Last modified: 2022/03/15 10:26 by Gary Willetts

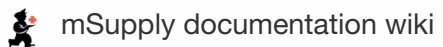

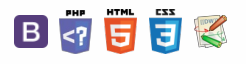

### $\zeta$  a  $\mathbb{R}$  a  $\oplus$  ?

## 23.04. Moneyworks integration

For information regarding exporting date to the accounting software *Moneyworks* please refer to the 17.17. Exporting invoices to [Moneyworks](https://docs.msupply.org.nz/import_and_export:moneyworks) section.

*Previous: 23.03. mSupply eLMIS [interface](https://docs.msupply.org.nz/integration:elmis_interface) | | Next: 23.05. [MYOB](https://docs.msupply.org.nz/integration:myob)*

Last modified: 2021/10/08 11:06 by Gary Willetts

**f** mSupply documentation wiki

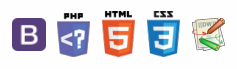

 $\odot$  $\mathcal{S}$  $\overline{\mathbb{O}}$  $\Delta$  $\Box$  $\blacktriangleleft$  $\uparrow$ 

 $\odot$  $\mathcal{S}$  $\bar{\mathbb{D}}$  $\blacksquare$  $\Box$  $\boldsymbol{\mathcal{A}}$  $\uparrow$ 

 $\zeta$  a  $\mathbb{R}$  a  $\oplus$  ?

# 23.05. MYOB

For information regarding exporting date to the accounting software *MYOB* please refer to the 17.18. [Exporting](https://docs.msupply.org.nz/import_and_export:export_to_myob) to MYOB section.

*Previous: 23.04. [Moneyworks](https://docs.msupply.org.nz/integration:moneyworks) integration | | Next: 24. Data [Tables](https://docs.msupply.org.nz/tables_fields) and Fields*

Last modified: 2021/10/08 11:06 by Gary Willetts

**s** mSupply documentation wiki

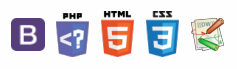

 $\odot$  $\mathcal{S}$ Ō

A  $\Box$ 4  $\uparrow$ 

**[[ tables\_fields ]]**

#### $\leq$  a  $\mathbb{R}$  d  $\oplus$  ?

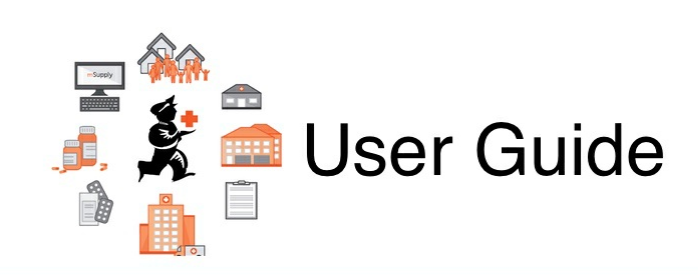

## 24. Data Tables and Fields

The following tables list the main data tables in mSupply (there are some others, but we're not telling you about those!). This information will help you if you are building your own reports.

Note that if a field is indexed, finding information (querying) using that field will be very quick.

**24.01. Main [tables](https://docs.msupply.org.nz/tables_fields:main_tables) [24.02.](https://docs.msupply.org.nz/tables_fields:other_tables) Other tables** 24.03. [Foreign](https://docs.msupply.org.nz/tables_fields:foreign_keys) keys 24.04. [Internal](https://docs.msupply.org.nz/tables_fields:internal_tables) tables

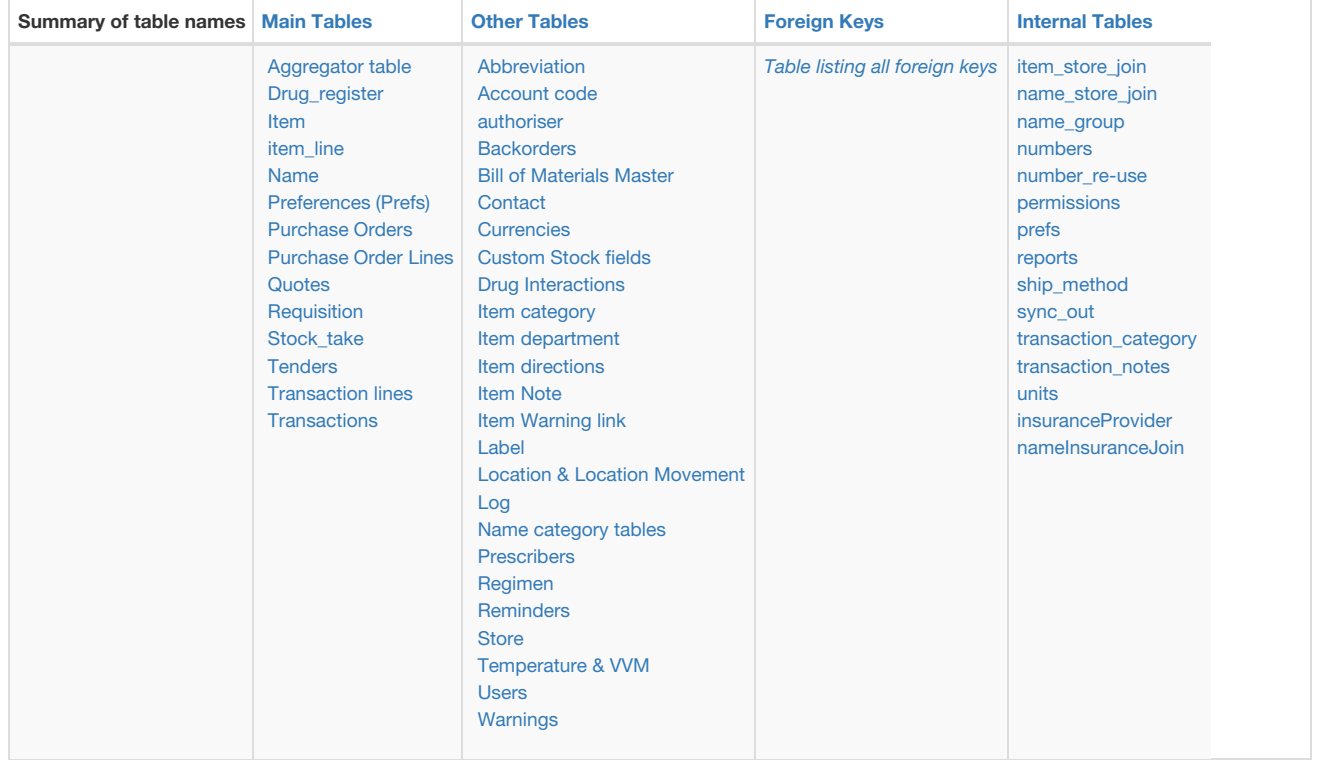

*Previous topic: 23. [Integration](https://docs.msupply.org.nz/integration) with other systems | | Next topic: 25. Technical [Administration](https://docs.msupply.org.nz/admin)*

Last modified: 2021/10/08 09:14 by Gary Willetts

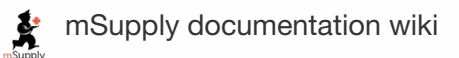

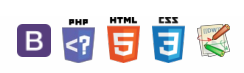

 $\leq \begin{array}{cccccccccccccc} \mathbb{N} & \mathbb{N} & \mathbb{R} & \oplus & \oplus & ? \end{array}$ 

# 24.03. Foreign keys

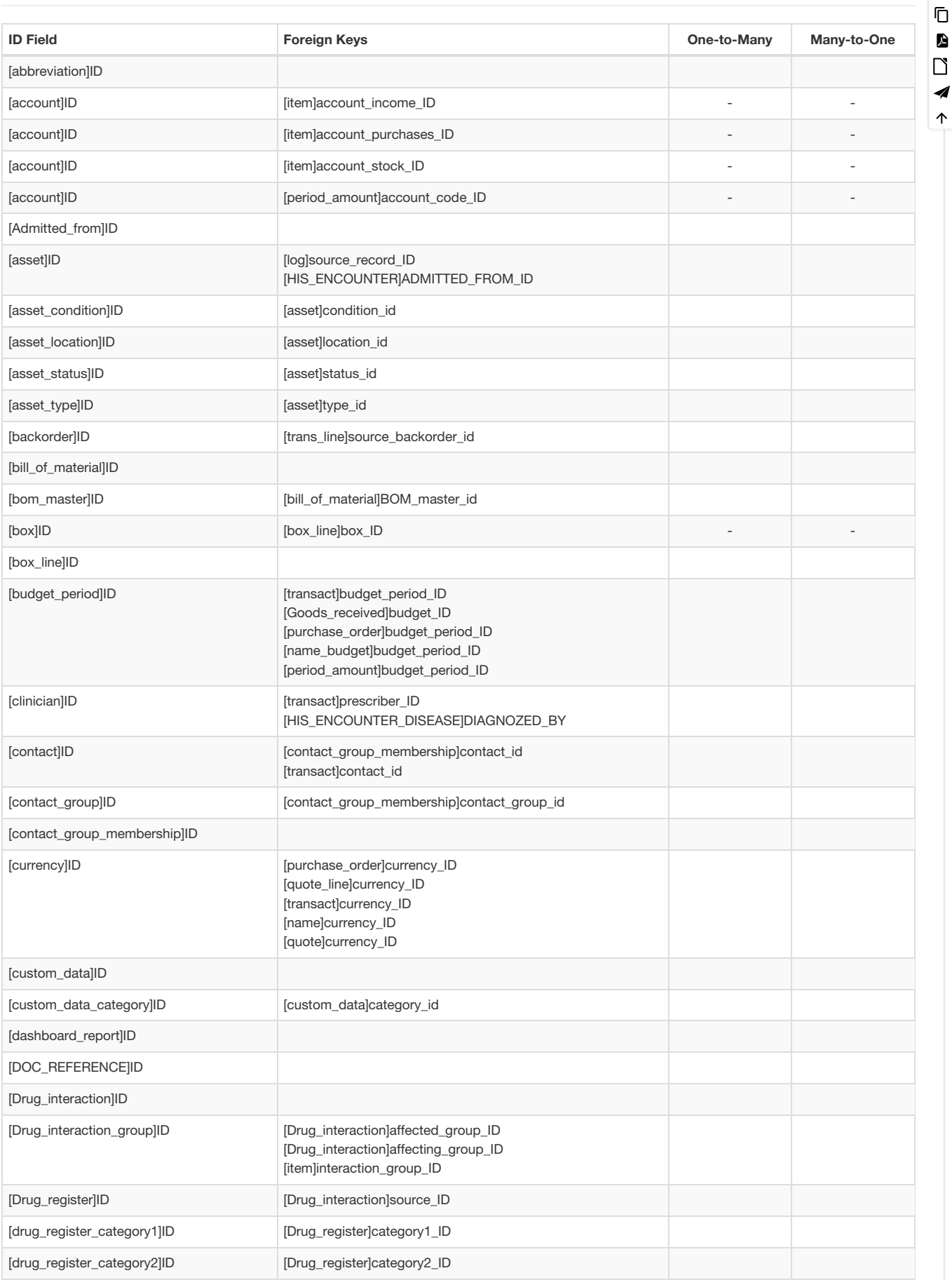

 $\odot$  $\mathcal{S}$ 

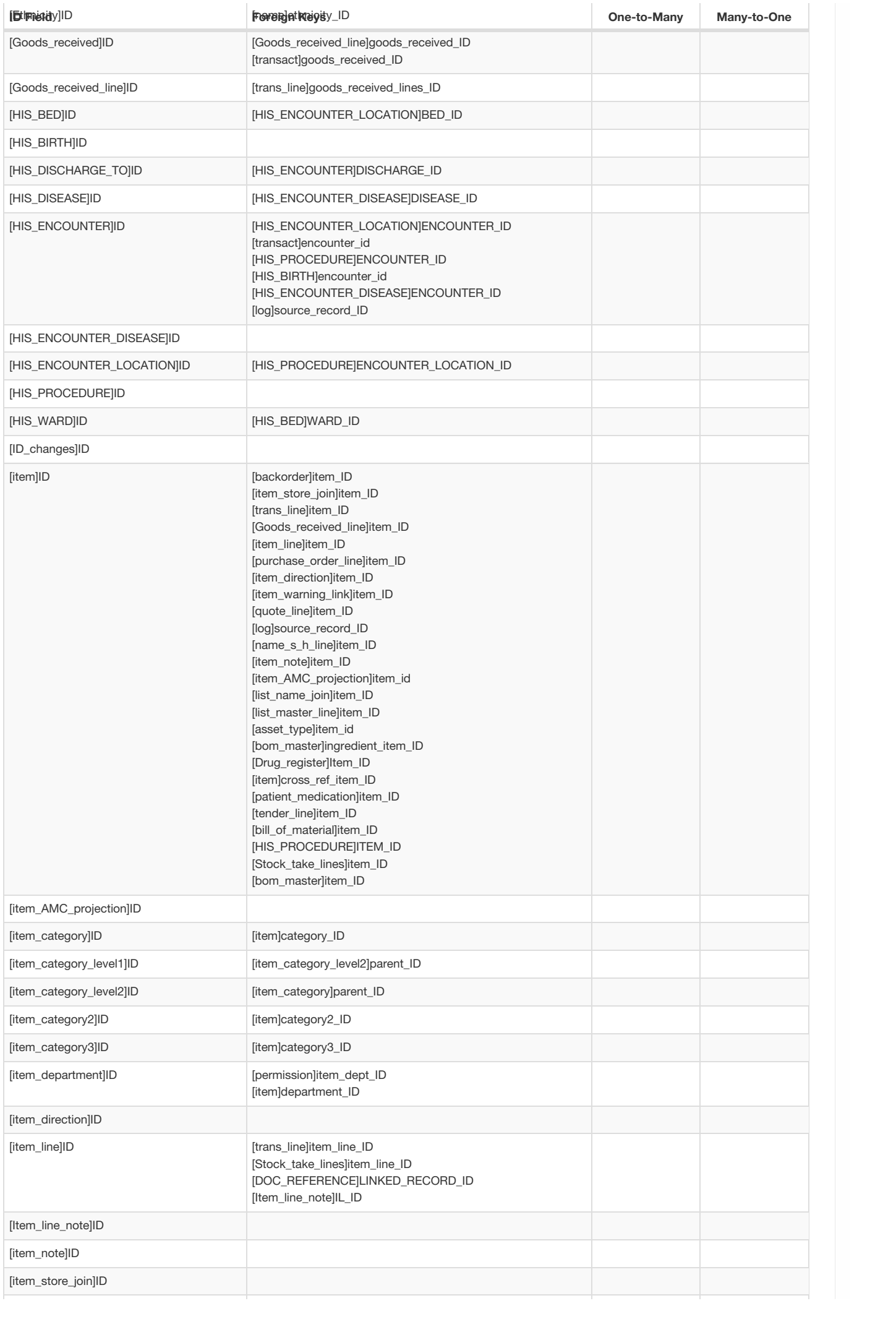

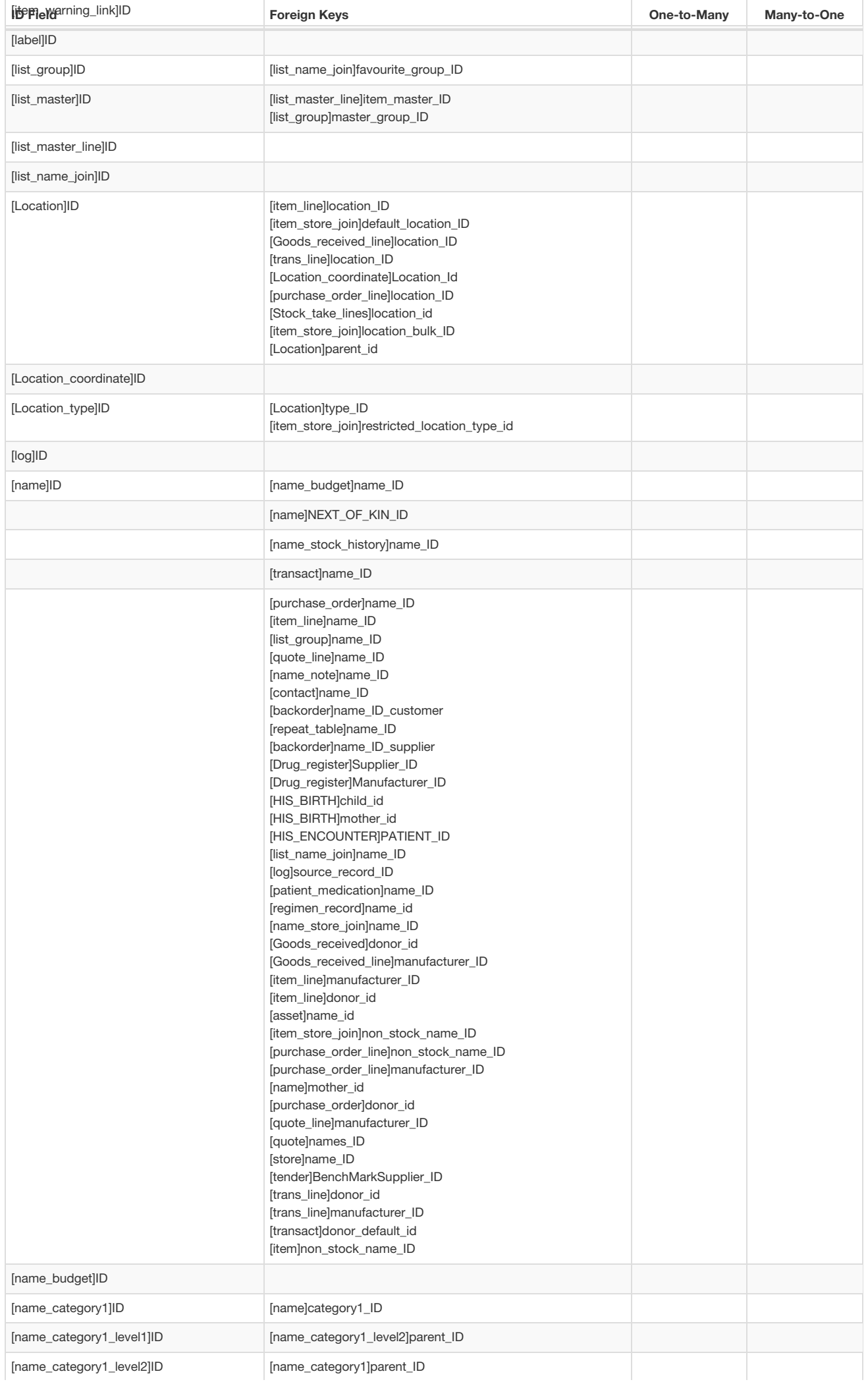

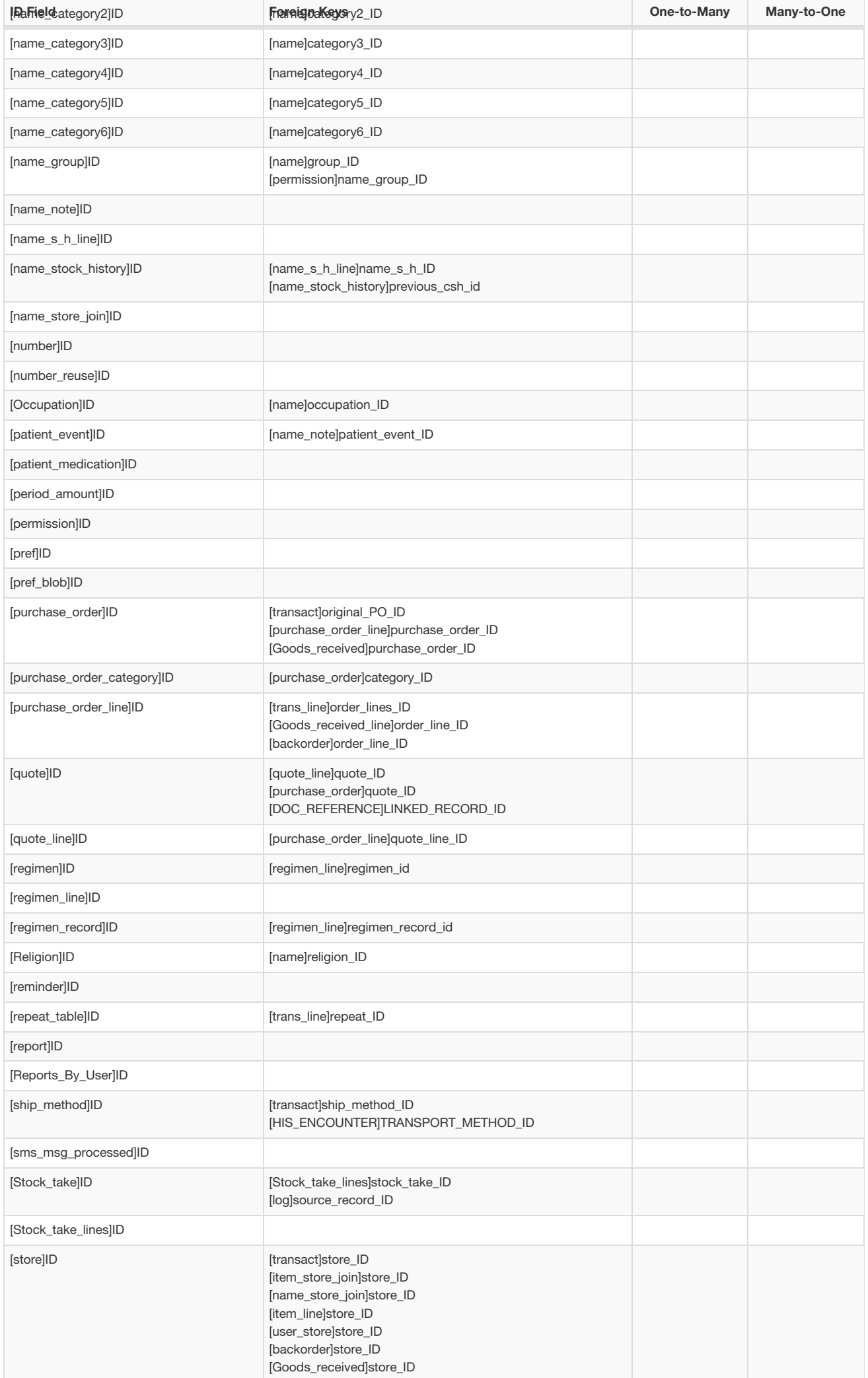

[tender]store\_ID

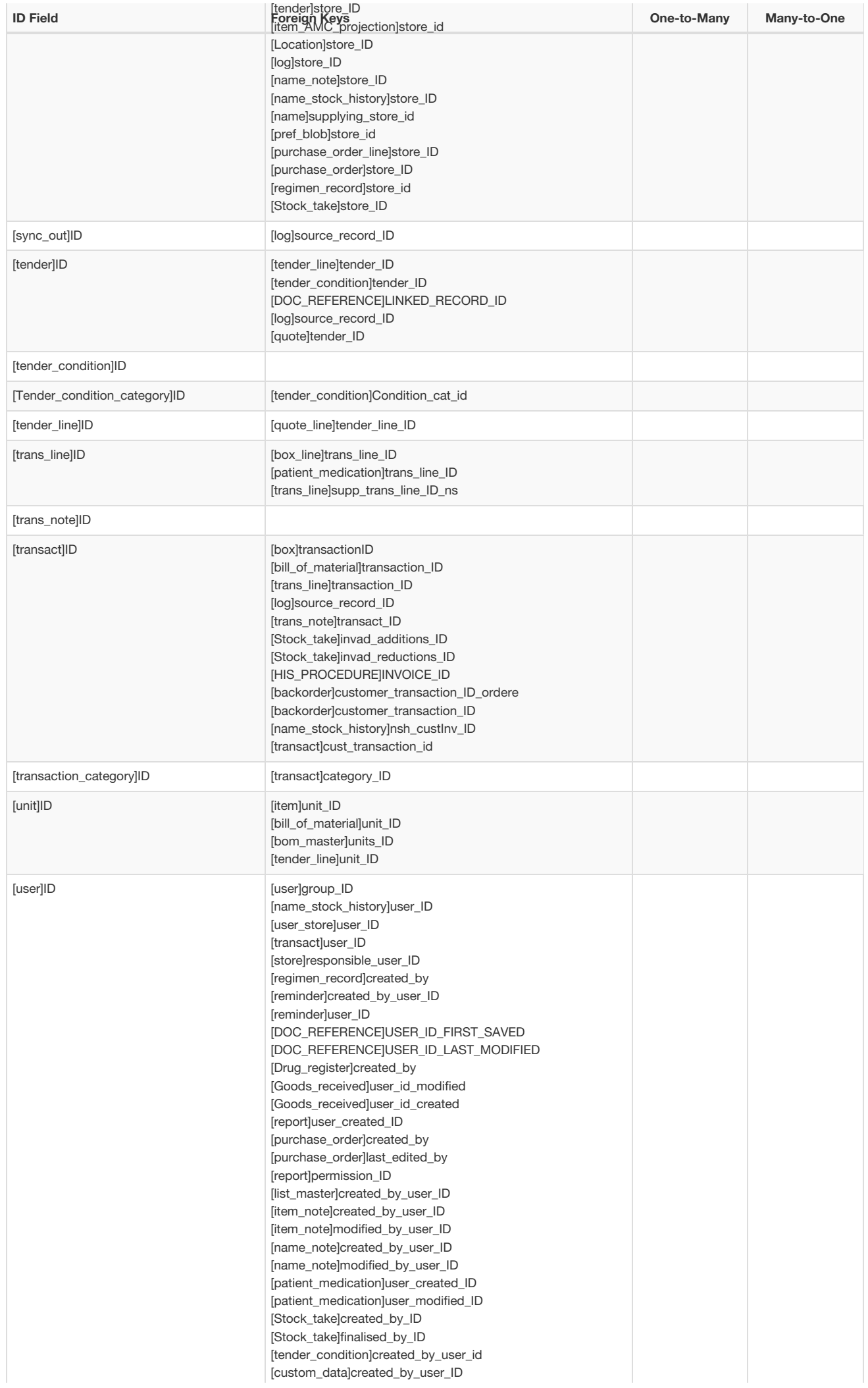

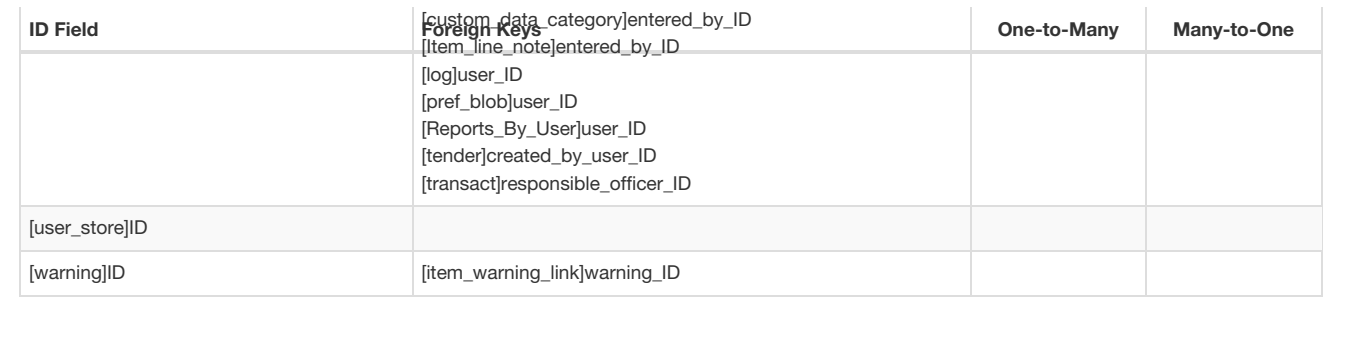

*Previous: 24.02. Other [tables](https://docs.msupply.org.nz/tables_fields:other_tables) | | Next: 24.04. [Internal](https://docs.msupply.org.nz/tables_fields:internal_tables) tables*

Last modified: 2021/10/08 11:08 by Gary Willetts

**f** mSupply documentation wiki

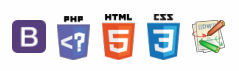

#### **[[ tables\_fields:internal\_tables ]]**

## $24.04$ . Internal tables  $\qquad \qquad$

**These are tables that are used internally that you most likely shouldn't be interested in**

#### Internal tables

- insuranceProvider
- [item\\_store\\_join](#page-0-15)
- nameInsuranceJoin
- [name\\_store\\_join](#page-1-10)
- [name\\_group](#page-1-11)
- [numbers](#page-1-13)
- [number\\_re-use](#page-2-2)
- [permissions](#page-2-3)
- prefs
- [reports](#page-2-5) • [ship\\_method](#page-2-6)
- [sync\\_out](#page-2-7)
- [transaction\\_category](#page-2-8)
- [transaction\\_notes](#page-3-0)
- [units](#page-3-1)

Insurance provider

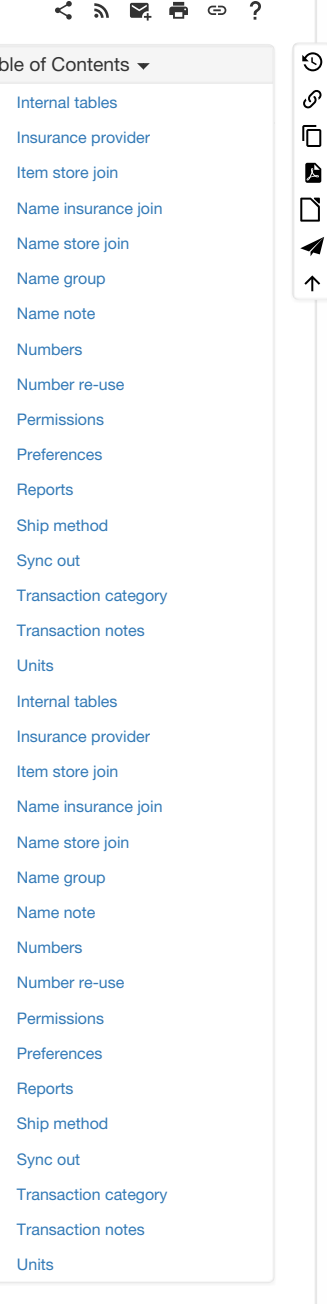

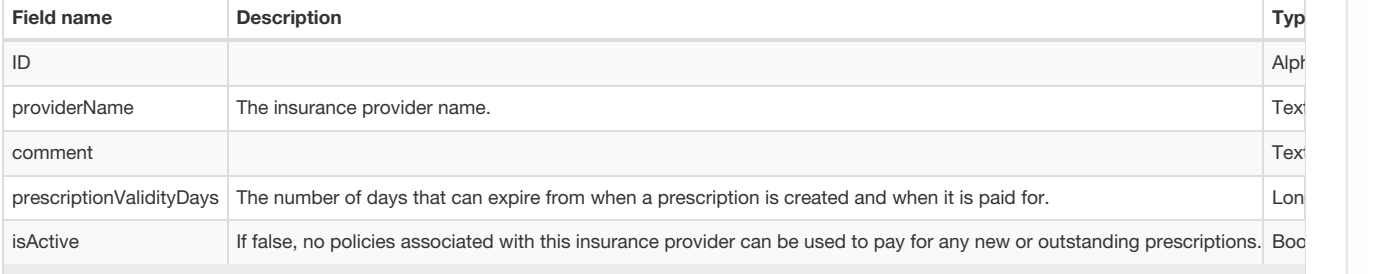

#### Item store join

Contains item related values that differ across stores. Most notably, defines whether an item is visible in a particular store.

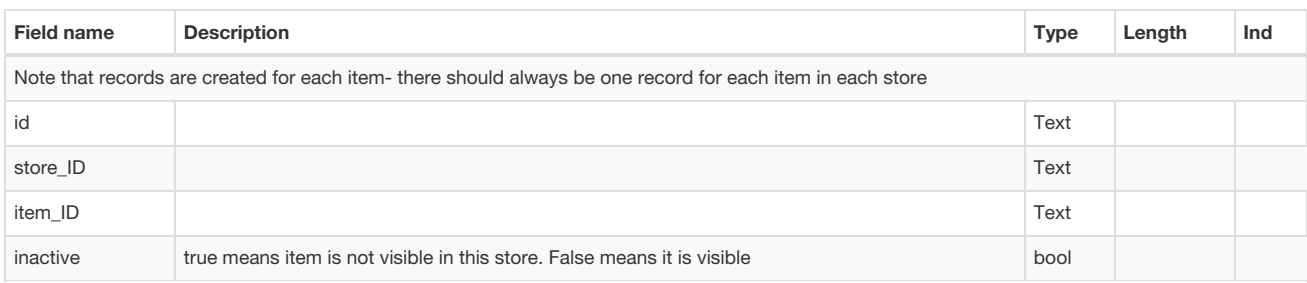

### Name insurance join

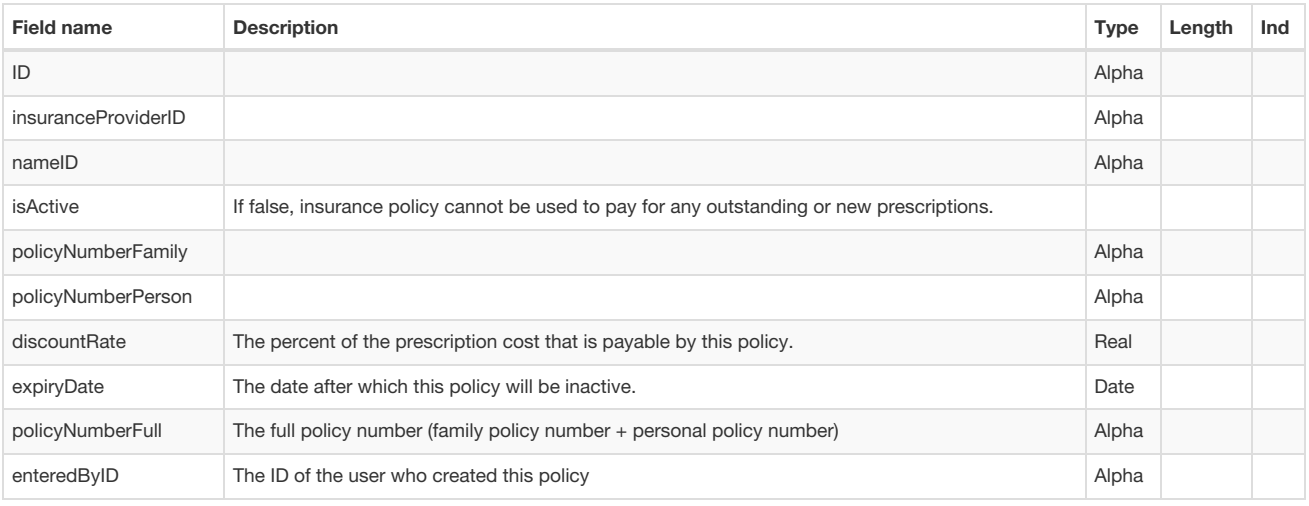

#### Name store join

Contains name (customer, supplier, manufacturer etc.) related values that differ across stores. Most notably, defines whether a name is visible in a particular store.

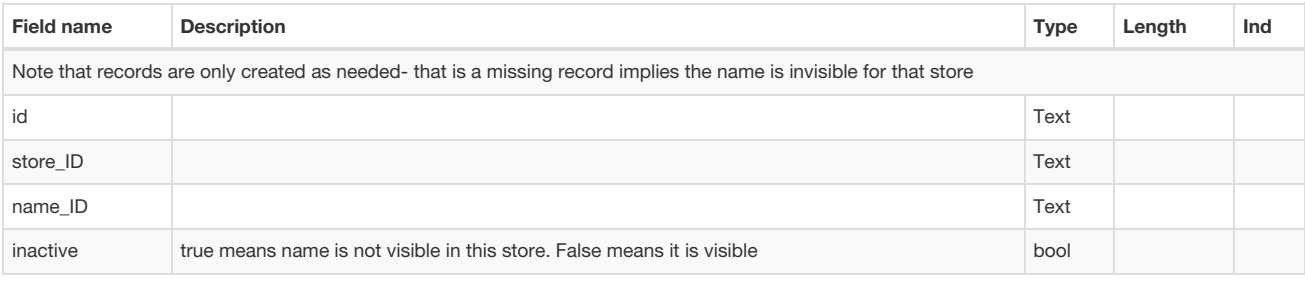

### Name group

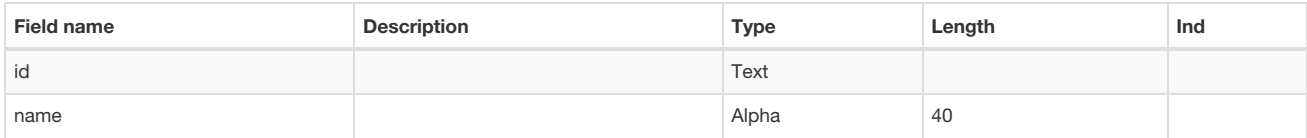

### Name note

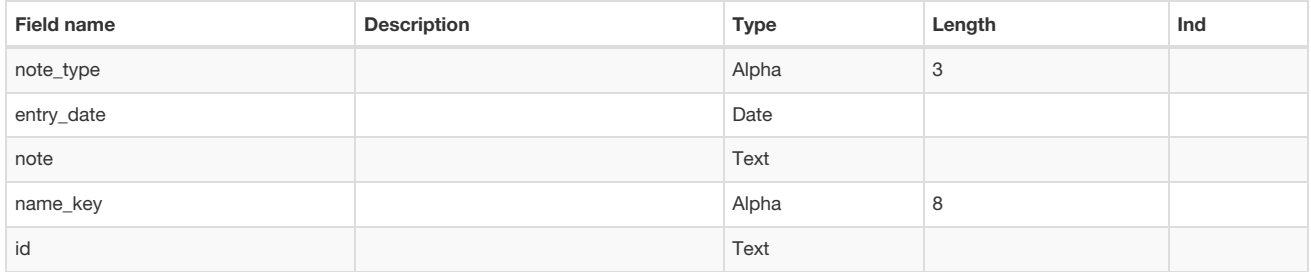

#### Numbers

Stores serial numbers such as invoice numbers

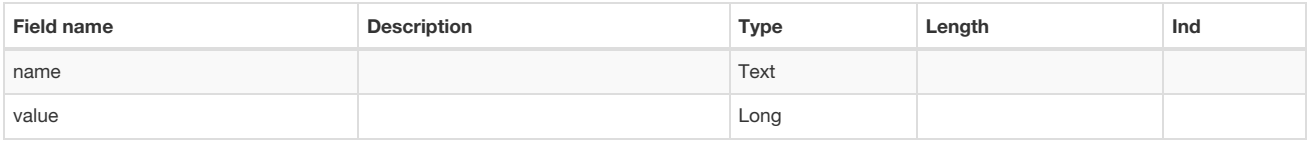

#### Number re-use

Stores serial numbers such as invoice numbers

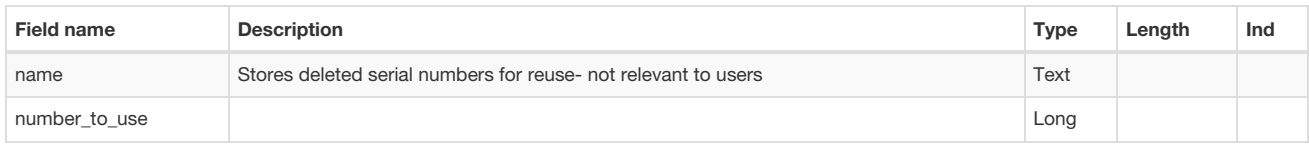

### Permissions

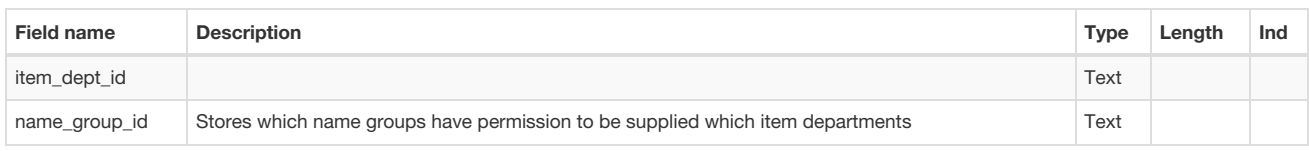

#### Preferences

The data for each preference is in binary format. You're not interested.

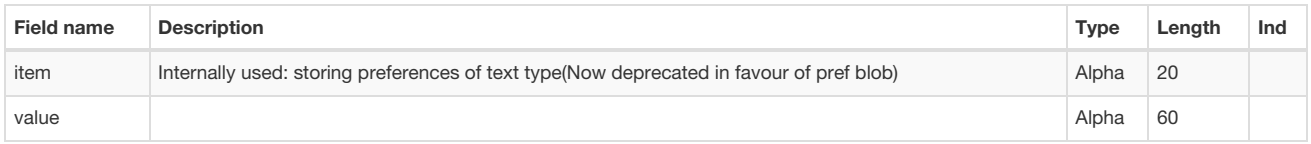

### Reports

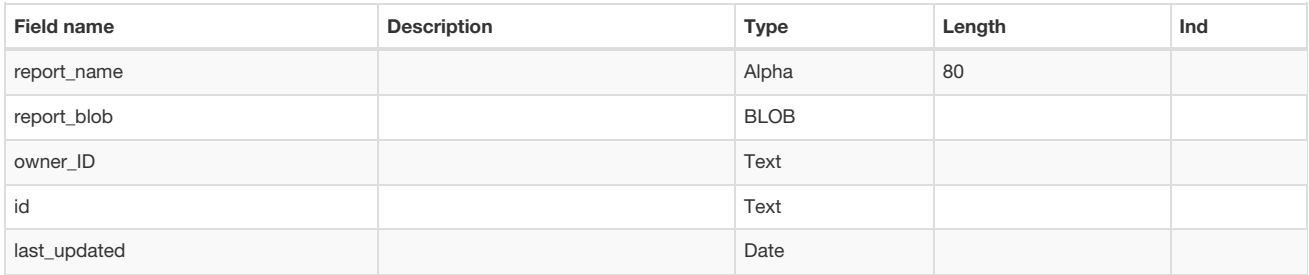

### Ship method

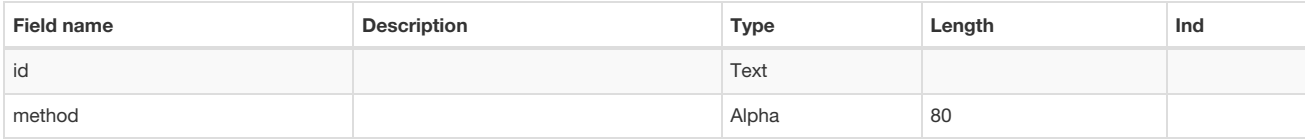

### Sync out

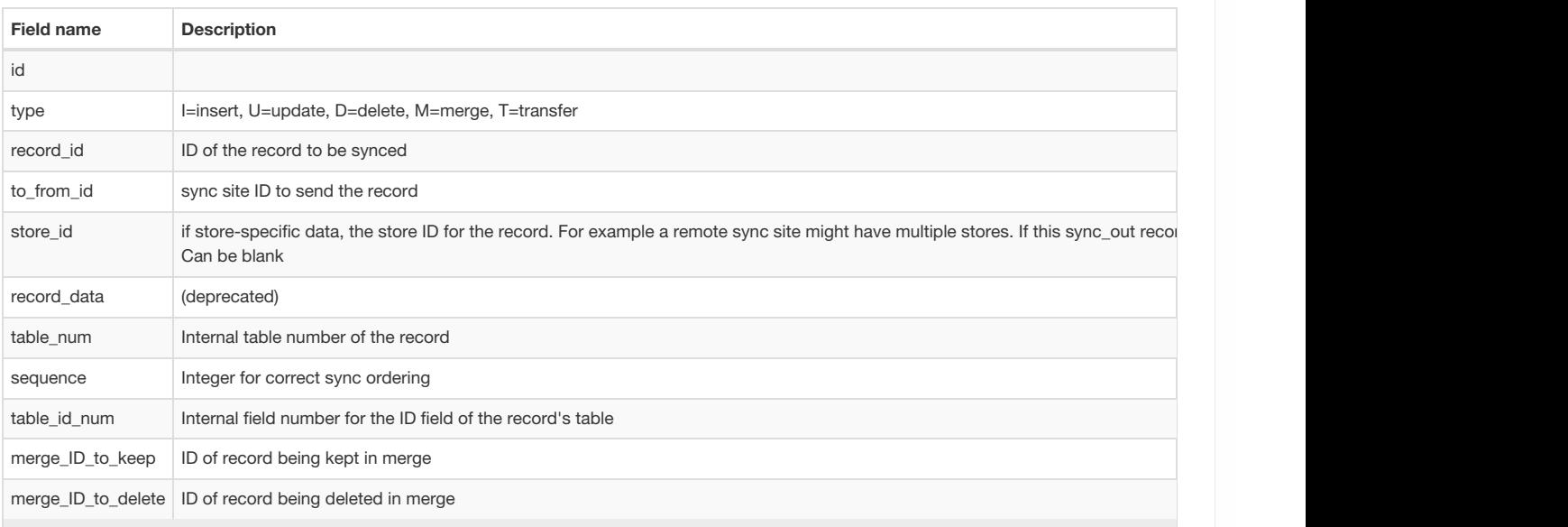

### Transaction category

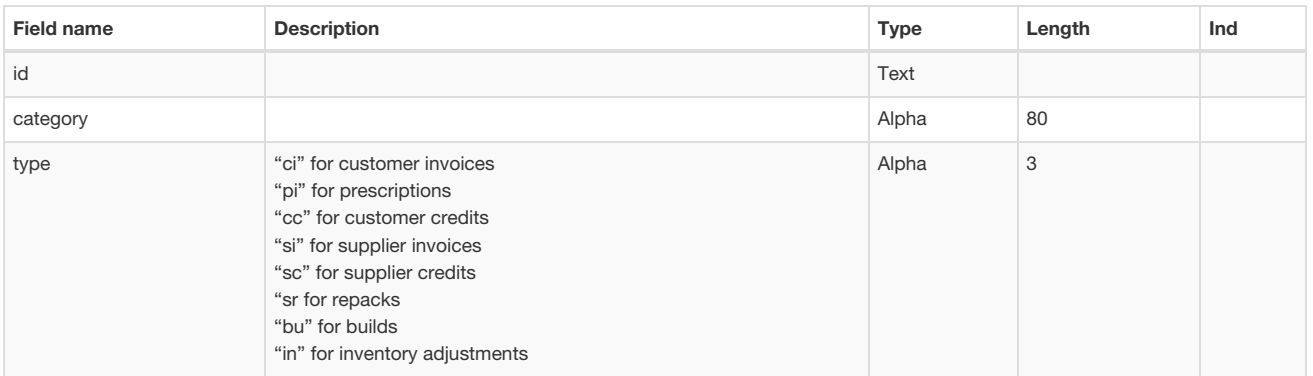

### Transaction notes

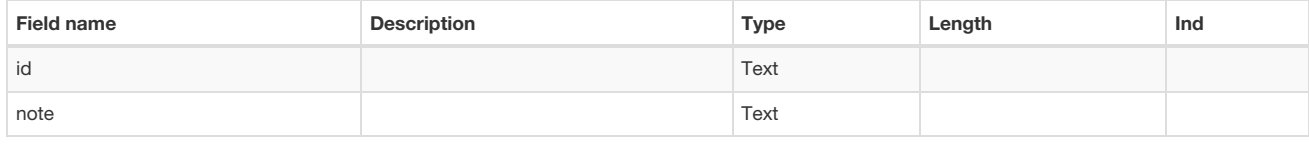

### Units

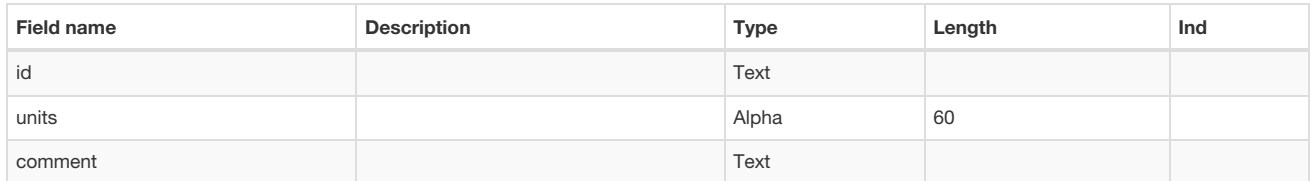

*Previous: 24.03. [Foreign](https://docs.msupply.org.nz/tables_fields:foreign_keys) keys | | Next: 25. Technical [Administration](https://docs.msupply.org.nz/admin)*

Last modified: 2022/03/11 14:44 by Gary Willetts

mSupply documentation wiki

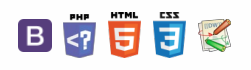

**[[ admin ]]**

 $\odot$  $\mathcal{O}$ Ō

A  $\Box$ -1  $\uparrow$ 

#### $\leq$  a  $\mathbb{R}$  a  $\oplus$  ?

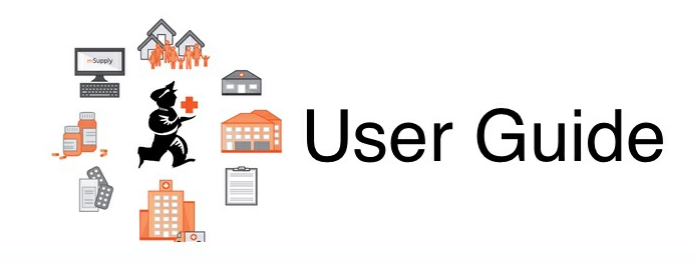

## 25. Technical Administration

25.01. mSupply client / server [installation](https://docs.msupply.org.nz/admin:server_installation) part 1 25.02. mSupply client / server [installation](https://docs.msupply.org.nz/admin:server_installation_2) part 2 25.03. mSupply client / server [installation](https://docs.msupply.org.nz/admin:server_installation_3) part 3 25.04. [Schedules](https://docs.msupply.org.nz/admin:schedules_periods) and periods 25.05. Web [browser](https://docs.msupply.org.nz/admin:web_browser_access_via_ts-plus) access via TSPlus 25.06. [Backup](https://docs.msupply.org.nz/admin:backup_and_restore) 25.07. [Automatic](https://docs.msupply.org.nz/admin:automatic_updates) updates 25.08. Changing users and [passwords](https://docs.msupply.org.nz/admin:user_tasks) 25.09. [Diagnostics](https://docs.msupply.org.nz/admin:diagnostics) 25.10. Finalising [transactions](https://docs.msupply.org.nz/admin:finalising_transactions) 25.11. [Managing](https://docs.msupply.org.nz/admin:managing_data_files) data files 25.12. mSupply [dispensary](https://docs.msupply.org.nz/admin:dispensary_installation) installation 25.13. mSupply server [administration](https://docs.msupply.org.nz/admin:server_administration) 25.14. mSupply [deployment](https://docs.msupply.org.nz/admin:deployment) 25.15. [Managing](https://docs.msupply.org.nz/admin:managing_users) users 25.16. Show [connected](https://docs.msupply.org.nz/admin:show_users) users 25.17. License [management](https://docs.msupply.org.nz/admin:purging) 25.18. Label printer [hardware](https://docs.msupply.org.nz/admin:printer_installation) setup 25.19. The [system](https://docs.msupply.org.nz/admin:the_log) log 25.20. Server [troubleshooting](https://docs.msupply.org.nz/admin:server_troubleshooting) [25.21.](https://docs.msupply.org.nz/admin:updating) Help menu 25.22. Field [descriptions](https://docs.msupply.org.nz/admin:tables_fields)

*Previous topic: 24. Data [Tables](https://docs.msupply.org.nz/tables_fields) and Fields | | Next topic: 26. Other [Topics](https://docs.msupply.org.nz/other_stuff)*

Last modified: 2021/10/08 09:14 by Gary Willetts

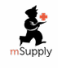

**s** mSupply documentation wiki

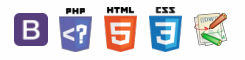

#### **[[ admin:server\_installation ]]**

#### $\zeta$  a  $\mathbb{R}$  a  $\oplus$  ?

## 25.01. mSupply client / server Table of Contents installation part 1

#### **ⓘ Info**

- mSupply Server can be installed on a range of Windows OS hardware platforms. Installations of the mSupply Server and client software on these different platforms will not be identical.
- This page includes instructions for installing the mSupply Server and client software on a typical Windows 10 Pro platform. This will include many hardware configuration issues as these have been known to be important for mSupply Server operation and troubleshooting.

### Recommended hardware

[4D](https://4d.com) is the database underlying mSupply software. 4D has [recommendations](https://us.4d.com/product-download/4D-v17) for hardware.

#### ⚠ **Important**

Based on decades of experience with mSupply in demanding field environments, the single biggest cause of problems around mSupply usage is power failures. Even if the system was working perfectly during the initial install, UPS batteries fail, and then the ICT equipment is no longer protected from power failure. Losing access to mSupply during power cuts is bad enough. But the real danger is ungraceful shutdown of the mSupply server resulting in corruption of the mSupply data file as well as other software and hardware. It is often possible to fully restore a corrupted mSupply database, but not always. In a synced system it can be almost impossible to fix all discrepancies between servers caused by such a data corruption. The key to a reliable mSupply ICT installation is mSupply servers that are resilient to power cuts. The solution: Laptop computers.

- Laptop batteries have a much longer life than typical UPS batteries
- Laptops are inherently better at shutting down gracefully when the laptop batteries have drained

In certain environments, it may be important to make sure that the laptop server is secured with a locking cable.

The following table lists our current minimum recommended hardware for a locally installed mSupply server. mSupply satellite servers in a synced system do not require the same level of data redundancy (RAID array, etc.) as the central server.

 $\odot$  $\mathcal{O}$ Ō A  $\Box$ 4

 $\hat{\Upsilon}$
[Recommended](#page-0-0) hardware

Installation [pre-checks](#page-2-0) UPS [\(Interruptible](#page-2-1) power supply)

ICT [capacity](#page-2-2)

Initial server [hardware](#page-2-3) setup

[Miscellaneous](#page-3-0) server tweaks

Remove Windows / OEM bloatware

Hibernation / sleep

Turn off [Cortana](#page-3-1)

[Automatic](#page-3-2) updates

Turn on Windows Update Delivery [Optimization](#page-3-3)

Turn off DEP (Data Execution [Protection\)](#page-3-4)

Turn off UAC (User [Account](#page-3-5) Control)

Set correct regional settings including [keyboard,](#page-3-6) copy to 'New user accounts'

Disable system [protection](#page-6-0)

Remote connectivity efficiency - best [performance](#page-7-0)

Remote connectivity efficiency - remove [background](#page-7-1) picture

Improve [Windows](#page-7-2) Explorer file visibility

[Recommended](#page-0-0) hardware

Installation [pre-checks](#page-2-0)

UPS [\(Interruptible](#page-2-1) power supply)

ICT [capacity](#page-2-2)

#### Initial server [hardware](#page-2-3) setup

[Miscellaneous](#page-3-0) server tweaks Remove Windows / OEM

[bloatware](#page-3-7) [Hibernation](#page-3-8) / sleep

Turn off [Cortana](#page-3-1)

[Automatic](#page-3-2) updates

Turn on Windows Update Delivery [Optimization](#page-3-3)

Turn off DEP (Data Execution [Protection\)](#page-3-4)

Turn off UAC (User [Account](#page-3-5) Control)

Set correct regional settings including [keyboard,](#page-3-6) copy to 'New user accounts'

Disable system [protection](#page-6-0)

Remote connectivity efficiency - best [performance](#page-7-0)

Remote connectivity efficiency - remove [background](#page-7-1) picture

Improve [Windows](#page-7-2) Explorer file visibility

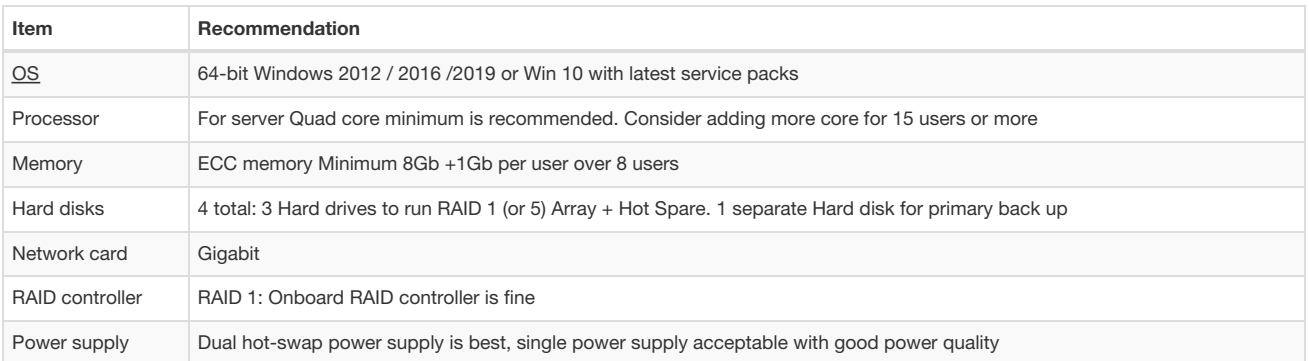

Indicative pricing before local taxes: USD3,000 to USD5,000.

For a Terminal server, the general specification changes in that

- More RAM is needed.
- Hard disks are less important, as no data is stored on the server (unless you are using the same server for both hosting the mSupply server and hosting the terminal sessions).
- An additional Gigabit Ethernet port could be useful

Pricing should be similar.

### **AM** Alert

If you are running a server that is not in a datacentre with proper power protection: Beware of Solid State [Drives](https://en.wikipedia.org/wiki/Solid-state_drive) (SSDs) without Power Loss Protection!

At least one country using mSupply on servers in health facilities with SSDs installed has had the bitter experience of the SSDs failing after ungraceful shutdowns due to failing UPSes.

The vast majority of ICT documentation on the internet is written from and for locations enjoying relatively stable power supplies. When the above-mentioned experience happened, there was precious little information available for facilities suffering from the sort of chronic power supply issues which the majority of mSupply users experience. Now there is more literature - refer here : [Surviving](http://www.storagesearch.com/ssd-power-going-down.html) SSD sudden power loss

### Installation pre-checks

#### UPS (Interruptible power supply)

- Unless you have extremely reliable power we strongly suggest you install a UPS with external batteries that will provide several hours run time, e.g.:
	- Eaton [EDX1000HXL](http://powerquality.eaton.com/EDX1000HXL-AU.aspx) or  $\circ$
	- SOLTEC [AHA-103HL](http://www.soltec.com.tw/f/en_product_online_aha_h.asp).
- The UPS must be able to communicate with the server (usually with a USB cable) to initiate a graceful shutdown in advance of UPS shutdown.
- For the UPS to protect the server from power surges / spikes, the UPS needs to be connected to a power socket that is properly [earthed](https://en.wikipedia.org/wiki/AC_power_plugs_and_sockets#Earthing_(grounding)).

More details on configuration of the UPS is contained below.

### ICT capacity

Do you have sufficient in-house ICT capacity to do the rest of the server installation yourself?

- This server hardware belongs to you (or maybe not… see tip below).
- Sustainable Solutions is a software development company and our core business is *not* hardware

However, we know that if the server is not installed and configured correctly, the mSupply software and your medical supplies data is vulnerable. Therefore, in most instances, we end up playing a significant role in installing and configuring the mSupply Server.

#### **Tip**

Over recent years, with the development of reliable and relatively low-cost cloud based server solutions, more and more mSupply client / server installations have used a cloud based server. In many cases, Sustainable Solutions has provided this cloud based server as a separate service, thus relieving you of any responsibility for installation, configuration and management of the mSupply Server hardware.

### Initial server hardware setup

#### Set up the physical hardware including

• RAID 1 volume with Spare (3 disks total)

- Separate backups volume
- OS install with correct region, and keyboard
- Administrator account called Sussol (mSupply server will operate from this account.

### Miscellaneous server tweaks

There are a number of miscellaneous server tweaks that we recommend:

#### Remove Windows / OEM bloatware

- Remove all icons pinned to the Start bar except **File Explorer**
- Remove / uninstall all tiles on the Windows start area

#### Hibernation / sleep

The pc can go to sleep after a few hours so change the power settings to never sleep etc. Even after setting the sleep setting to never you still must go into the advanced settings and change the hibernate setting to never: How to turn off [Hibernation](https://www.drivereasy.com/knowledge/disable-or-enable-hibernate-on-windows-10-in-2-ways/) on Windows 10

#### Turn off Cortana

Cortana is unhelpful on mSupply servers. It is worth disabling - refer [https://www.windowscentral.com/how-turn-cortana-and-stop-personal-data](https://www.windowscentral.com/how-turn-cortana-and-stop-personal-data-gathering-windows-10)gathering-windows-10

#### Automatic updates

- Update Windows when configuring the computer on a good internet connection.
- This will take a long time, so start it when you have something else to do! Don't panic when the update manager reports 0% Complete for a looooong time!
- Set 'Windows Update' to auto download, don't install refer [https://www.windowscentral.com/how-stop-updates-installing](https://www.windowscentral.com/how-stop-updates-installing-automatically-windows-10)automatically-windows-10

#### Turn on Windows Update Delivery Optimization

While it is good to control when Windows updates take place, it is often beneficial to use Windows Update Delivery [Optimization](https://privacy.microsoft.com/en-ca/windows-10-windows-update-delivery-optimization) to minimise bandwidth for Windows Updates. It is recommended to turn on Windows Update Delivery Optimization for the server.

#### Turn off DEP (Data Execution Protection)

Data [Execution](https://en.wikipedia.org/wiki/Executable_space_protection#Windows) Protection (DEP) can interfere with 4D - refer 4D [Knowledgebase:](http://kb.4d.com/assetid=75181) Tech Tip: Windows Server 2008 also uses DEP, so, we may need to adjust it - refer <https://www.online-tech-tips.com/windows-xp/disable-turn-off-dep-windows/>

- Initially, try things with the default setting (**Turn on DEP for for essential Windows programs and services only**)
- Then, if 4D / mSupply has issues, try Turning off DEP for all programs and services:
	- Open **Command prompt (as administrator)**
	- o Run the following: bcdedit.exe /set {current} nx AlwaysOff

#### Turn off UAC (User Account Control)

User [Account](https://en.wikipedia.org/wiki/User_Account_Control) Control (UAC) can interfere with 4D - refer 4D [Knowledgebase:](https://kb.4d.com/assetid=75192) Tech Tip: Windows UAC and the "Program Files" directory, so, we need to turn it off - refer <https://social.technet.microsoft.com/wiki/contents/articles/13953.windows-server-2012-deactivating-uac.aspx>

- You have the option to turn off UAC via registry by changing the DWORD **EnableLUA** from 1 to 0 in **HKEY\_LOCAL\_MACHINE\SOFTWARE\Microsoft\Windows\CurrentVersion\policies\system**
- You *may* get a notification that a reboot is required. **Reboot anyway**.
- After the reboot, UAC is disabled.

Set correct regional settings including keyboard, copy to 'New user accounts'

#### **Tip**

Microsoft keeps changing how these settings are accessed. You'll likely need to hunt around to find them

where the server will be used…

- Go to **Settings** → **Time & Language** → **Region & Language** → **Language**
- Click on Change date, time, or number formats
- A Region window will open, set your preferences on Formats and Location tabs.

#### **Tip**

Even if you chose the correct keyboard (normally US) during setup, another keyboard (like the UK keyboard) can sometimes still be the default keyboard. Check this by trying to type the @ character... To fix this, you will need to:

- Add the correct language (e.g. English (Australia)). This will auto select US keyboard
- Move it up to the default position and delete the other language option(s).

#### Region / Language

After installation, if mSupply fails to start, then it's quite possible that the Language setting needs to be changed. Not all Windows OS languages are supported by the 4D database that mSupply is built on. Unfortunately, 4D does not maintain a list of unsupported languages.

For example with regional format setting of English (Nigeria) it is known that mSupply will not start.

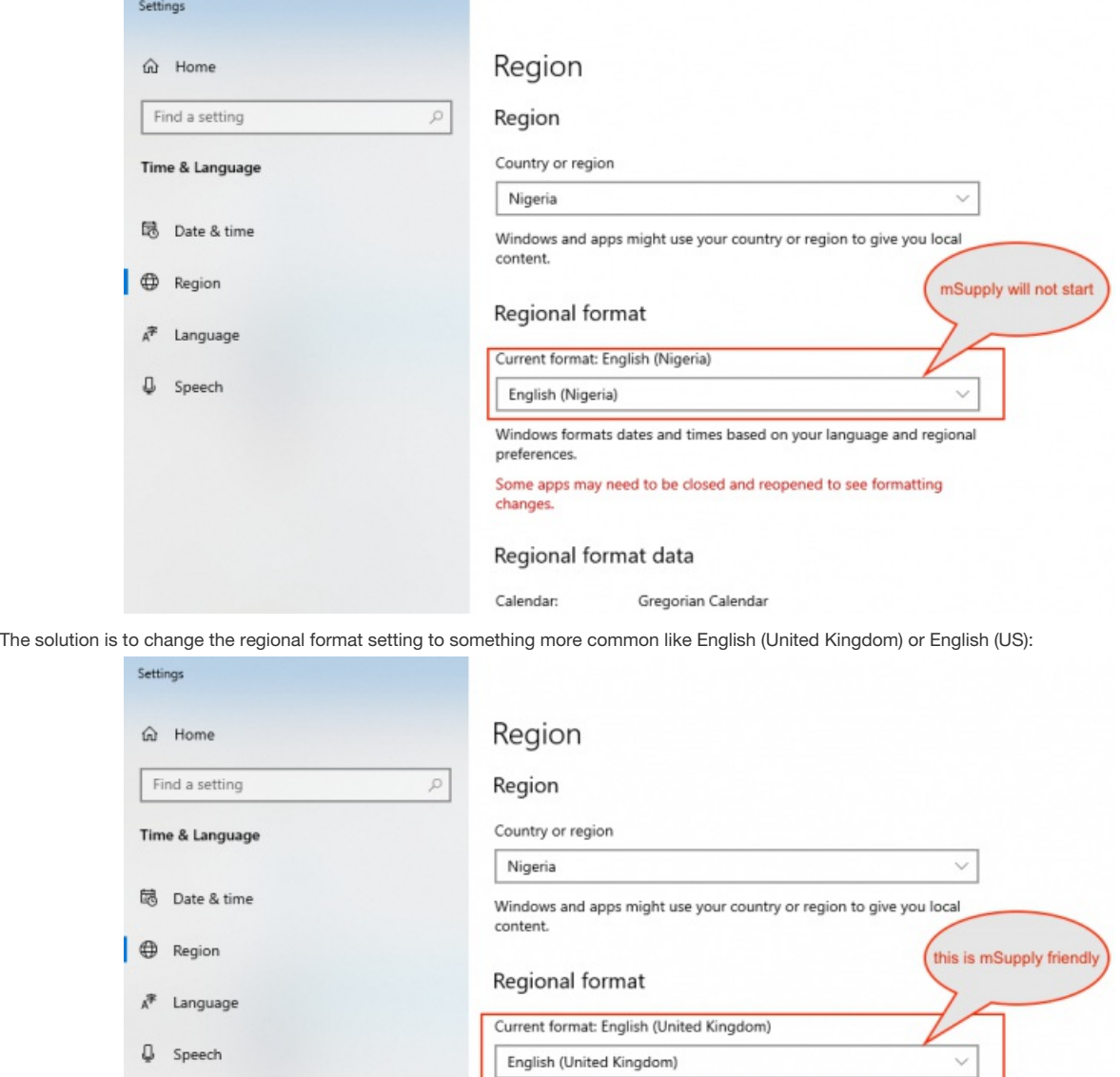

For language tab, Drag and drop "English (United States)" at the top of the preferred list:

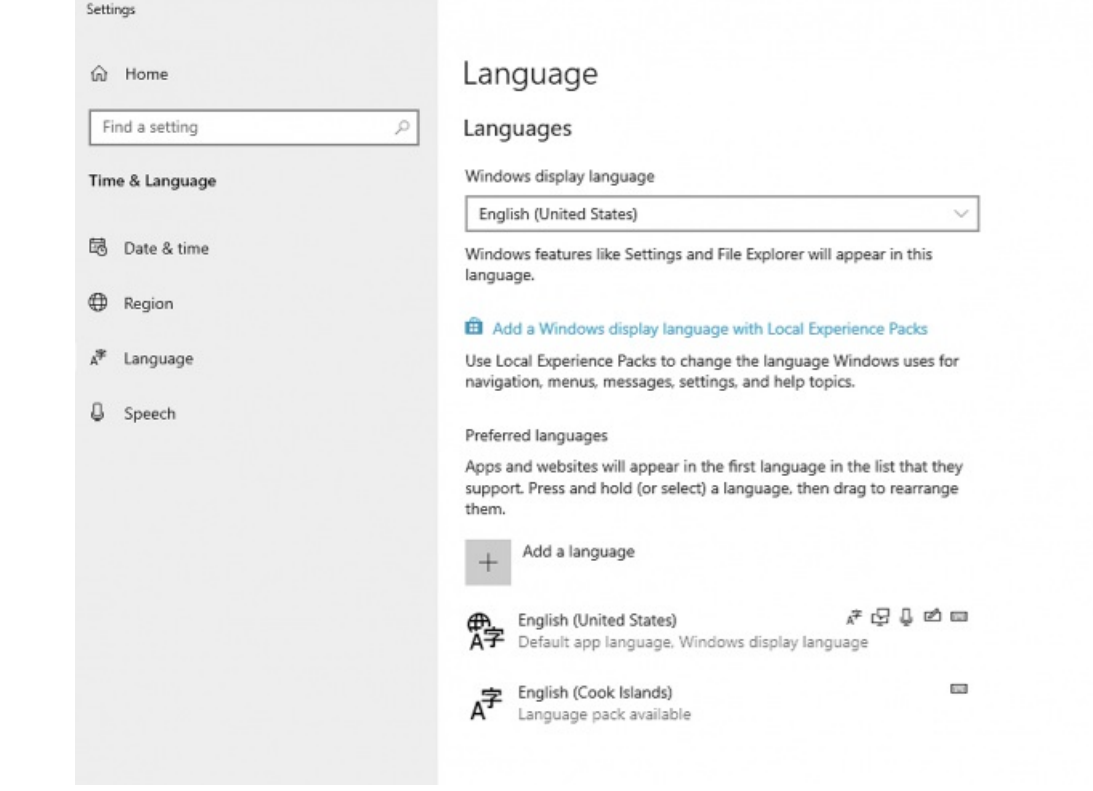

#### **Known unsupported languages include:**

- English (Nigeria) (2019-08-28)
- English (Papua New Guinea) (Win10 1903)
- English (Cook Islands) (2020/10/1)

#### **Tip**

If you discover other unsupported languages, please let us know, and we'll update this list!

#### Date format

- In the *regional settings* in Control Panel, we recommend that the short date format is set to display only 2 digits for the year (YY, not YYYY).mSupply lists are set up to allow only enough space for 4 digits with most font sizes, but occasionally 4 digit years may be truncated. Having the wrong setting here will only affect display, not the actual data. It does *not* matter if you use DD/MM/YY or MM/DD/YY or YY/MM/DD
- If the display of lists in mSupply overlaps the separator lines, turn off *large font* in the *display* control panel.

#### Copy to New user accounts

- Click Change date, time or number formats
- Click Administrative tab.
- Click on Copy settings button. On the next window:
- Check Welcome screen and new user accounts settings will open.
- Check New user accounts check box.
- Click OK button on same window
- Click Apply button and then OK button on Region window.

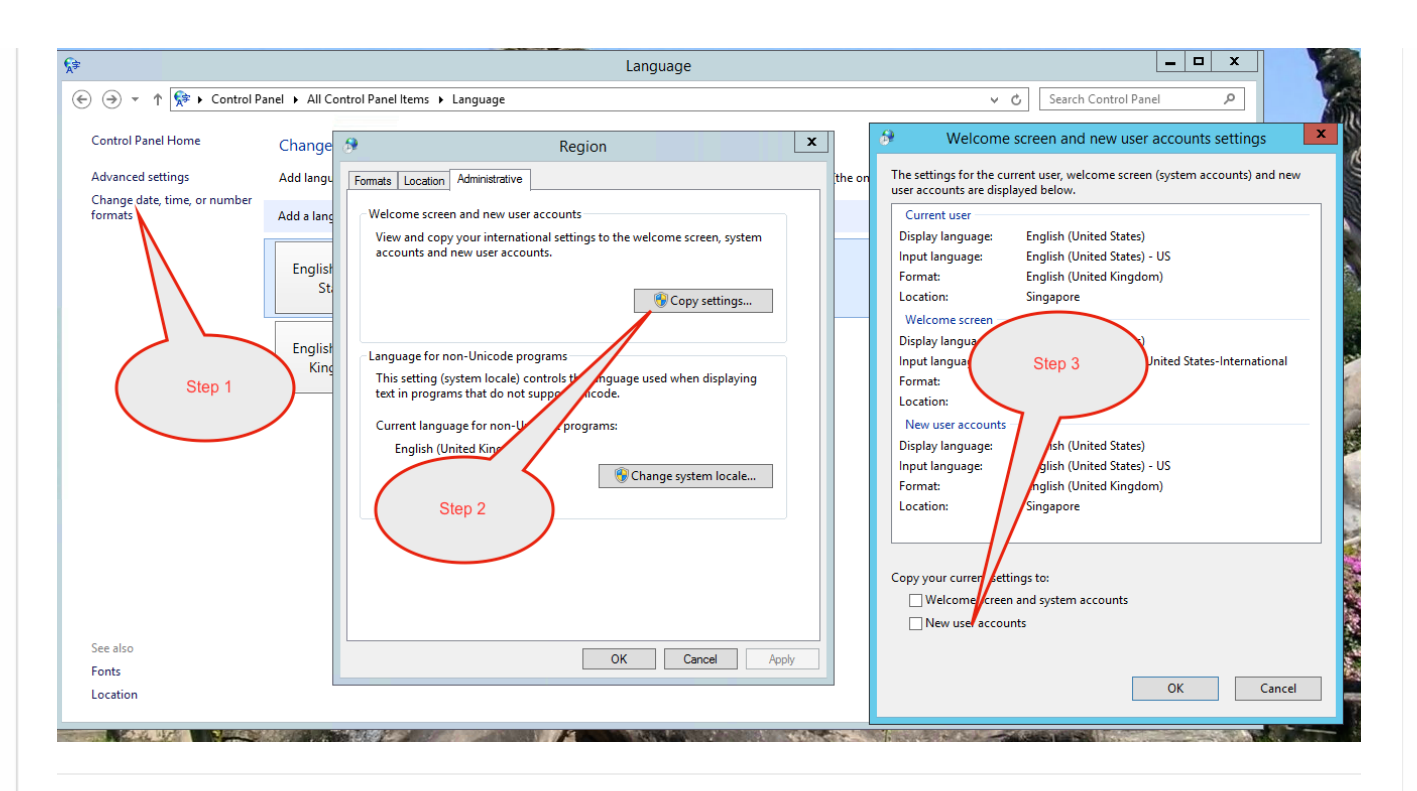

#### Disable system protection

There have been instances where mSupply has crashed and the Windows OS executes a system restore to a state prior to the mSupply installation / upgrade. To avoid this, disable System Protection:

Go to **File Explorer** → Right click on**This PC** → Click on **Properties**

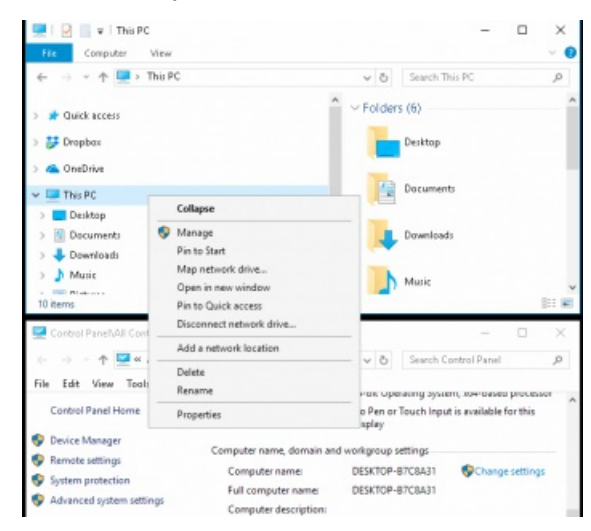

Go to the **System Protection** tab > Click **Configure** > Click **Delete** > Click **Continue** to Delete > Select **Disable System Protection** > Click **Apply** to save the changes

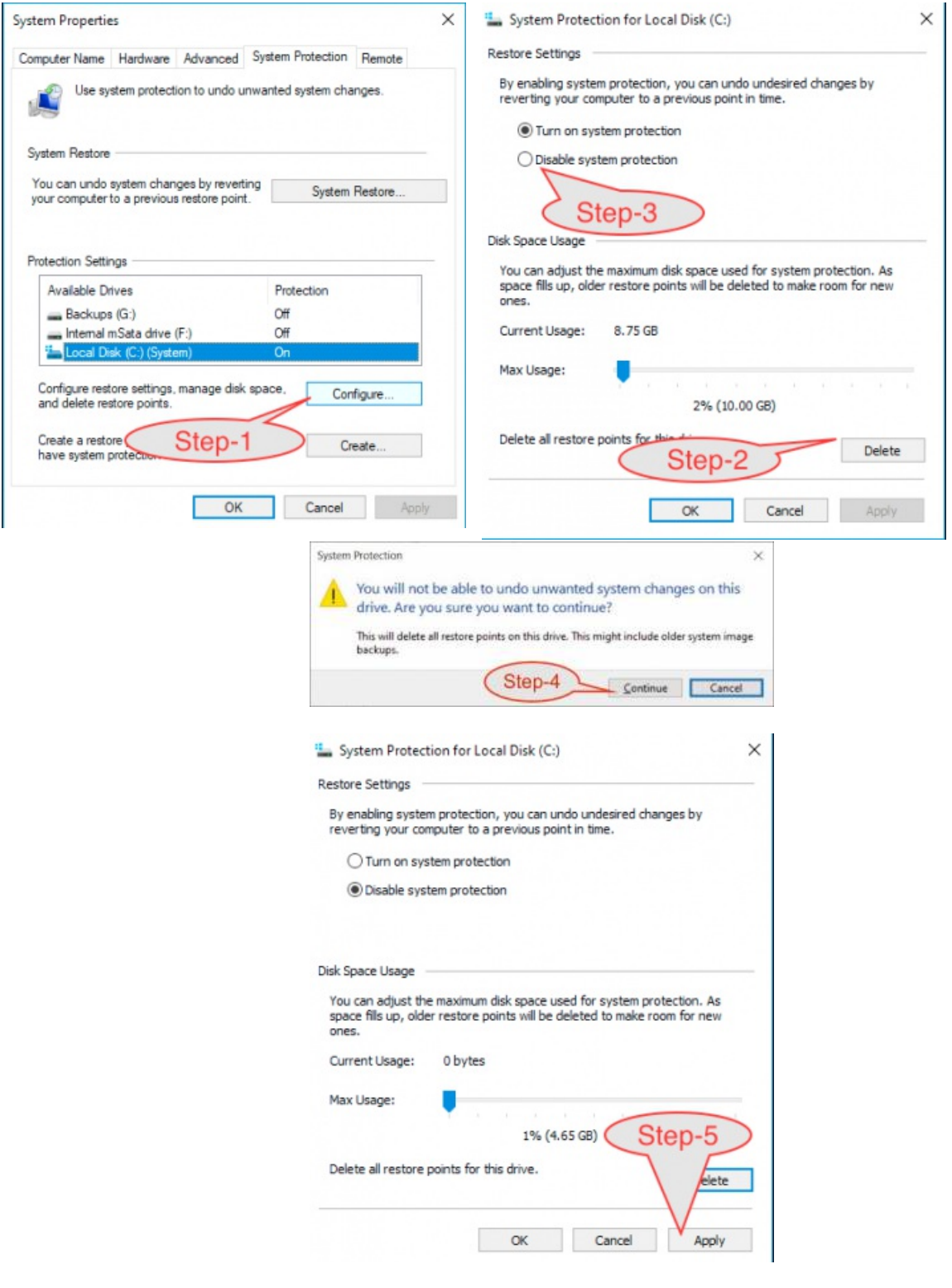

#### Remote connectivity efficiency - best performance

Remote access speed gain by disabling visual effects.

Go to **System** → **Advanced System settings** → **Performance** and choose Adjust for best performance .

#### Remote connectivity efficiency - remove background picture

Remote access speed gain by removing the [background](https://www.windowscentral.com/how-remove-windows-10-background-picture-sign-screen) picture on the Windows 10 sign-in screen.

- Go to **Settings** (keyboard shortcut: Windows + I) >**Personalization** > **Lock screen**.
- Scroll down and turn **off** the option, **Show Windows background picture on the sign-in screen**.

#### Improve Windows Explorer file visibility

To carry out some of the server configuration tasks, file visibility in the Windows OS needs to be improved from the default.

Follow these instructions to View hidden files and folders in [Windows](https://support.microsoft.com/en-us/help/4028316/windows-view-hidden-files-and-folders-in-windows-10) 10

While doing this, make the following changes:

- Always show menus
- Display the full path in the title bar
- Show hidden files, folders and drives
- **Don't** hide empty drives
- **Don't** hide extensions for known file types
- **Don't** hide protected operating system files (Recommended)
- Use check boxes to select items

#### ⚠ **Important**

These steps need to be followed by the steps in 20.02 mSupply [client/server](https://docs.msupply.org.nz/admin:server_installation_3) installation part 2 and 20.03 mSupply **client/server installation part 3**

*Previous: 25. Technical [Administration](https://docs.msupply.org.nz/admin) | | Next: 25.02. mSupply client / server [installation](https://docs.msupply.org.nz/admin:server_installation_2) part 2*

Last modified: 2022/01/17 00:45 by Mark Glover

**f** mSupply documentation wiki

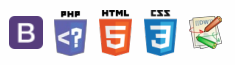

#### ⚠ **Important**

**These steps need to be carried out after completing the steps described in: 25.01. mSupply client / server [installation](https://docs.msupply.org.nz/admin:server_installation) part 1**

### Install associated server application software

#### Install Dropbox

Sustainable Solutions recommends using [Dropbox](https://www.dropbox.com/) to assist with transferring installation files to the server, and as a means of moving mSupply secondary backups off site.

Contact Sustainable Solutions to organise a DropBox account for the server and for instructions on setting it up on the server.

#### **Tip**

Do this step first so that you can use the Dropbox folder to transfer software and files to the server.

#### Install remote support software

Installing the TeamViewer Host customised for mSupply

- 1. **Uninstall** if TeamViewer is already installed on the machine you will need to uninstall it.
- 2. **Change the Computer Name** to something meaningful **before** installing TeamViewer. Use a name that reflects the site and / or user would be useful. e.g. Auckland - Grafton Pharmacy - this is what the machine will show up as on our international directory.

#### ⚠ **Important**

The TeamViewer Host module appears to only use the first **15** characters of the name. If you are connecting several computers, make sure that the first 15 characters are unique for each computer.

- To change the computer name in Windows go to: **Control Panel > System and Security > System > Advanced system settings > Computer Name > Change…**
- *Note that the Computer description is NOT the Computer Name*
- 3. **Download** and save the zip file at the following link
- [https://www.msupply.org.nz/files/Teamviewer/Teamviewer\\_mSupply\\_deployment\\_2021.05.27.zip](https://www.msupply.org.nz/files/Teamviewer/Teamviewer_mSupply_deployment_2021.05.27.zip)
- 4. **Extract** the files from the Teamviewer Support deployment.zip file onto the host computer

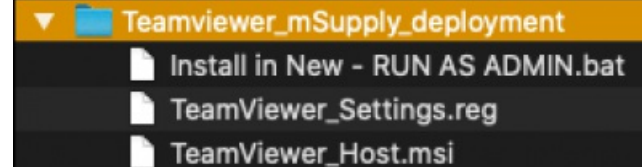

5. **Open** the folder you saved the three files to

6. **Run as administrator** - *right click* on the file Install in New - RUN AS ADMIN.bat and select **Run as administrator**. You must chose to "Run as administrator" for this to work properly, even if you are already logged on to the computer as an administrator.

**[[ admin:server\_installation\_2 ]]**

### $\zeta$  a  $\mathbb{R}$  d  $\oplus$  ?

Install associated server

[application](#page-0-1) software

Install [Dropbox](#page-0-2)

Install remote support [software](#page-0-3)

Install UPS [hardware](#page-1-0) and software

Install [anti-virus](#page-1-1) software

Install another web [browser](#page-2-4)

Install [LibreOffice](#page-2-5) or Microsoft Excel

Install [TurnedOnTimesView](#page-2-6)

Install Logoff and Lock [utilities](#page-3-10)

Create [Shared](#page-3-11) folder

Configure [Interactive](#page-4-0) Services Detection (ISDS)

Install associated server [application](#page-0-1) software

Install [Dropbox](#page-0-2)

Install remote support [software](#page-0-3)

Install UPS [hardware](#page-1-0) and software

Install [anti-virus](#page-1-1) software

Install another web [browser](#page-2-4)

Install [LibreOffice](#page-2-5) or Microsoft Excel

Install [TurnedOnTimesView](#page-2-6) Install Logoff and Lock

[utilities](#page-3-10)

Create [Shared](#page-3-11) folder

Configure [Interactive](#page-4-0) Services Detection (ISDS)  $\odot$  $\mathcal{O}$ Ō A  $\Box$ 4  $\uparrow$ 

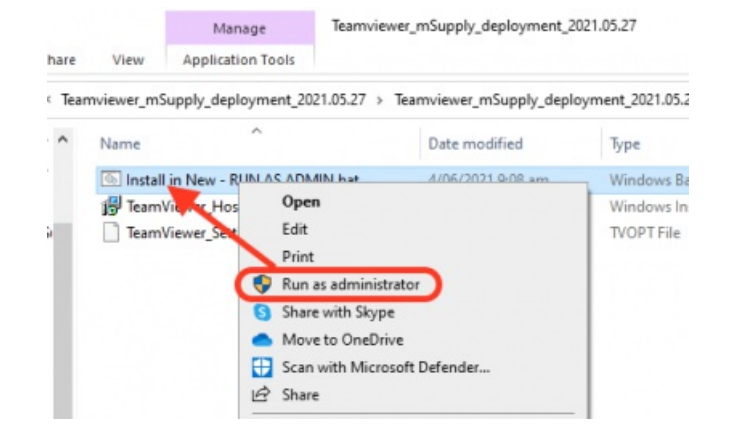

The Teamviewer Customised Host window should appear on your screen:

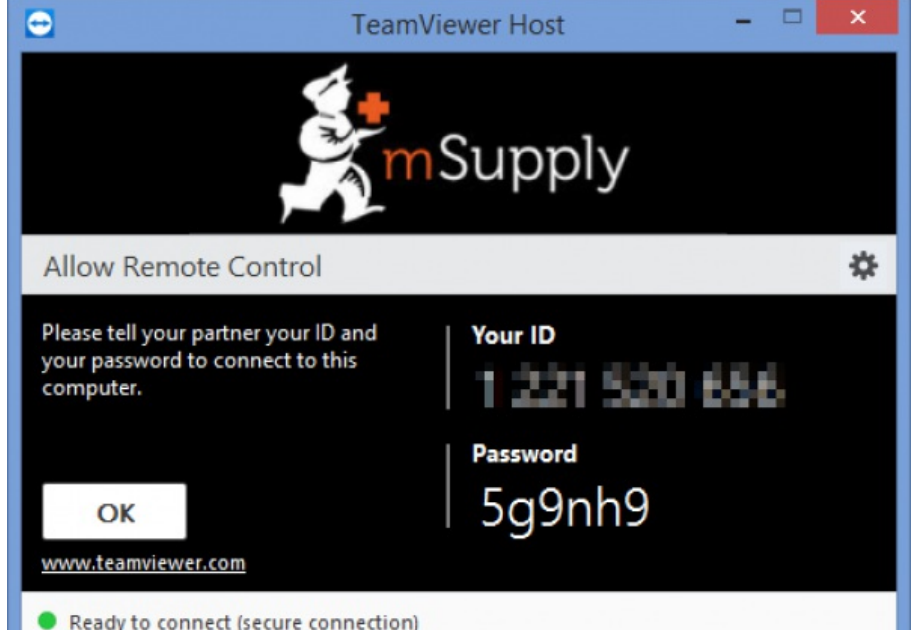

#### **Tip**

If the above window does not appear, the full installation has not completed. It definitely helps to run the batch (Install in New - RUN AS ADMIN.bat) file with a reasonable internet connection. If the internet connection is not good enough, then some or all of the actions in the batch file will not complete. If that happens, please re-run the batch file (as Admin) when the internet connection is better.

- 7. **Notify Sussol** When you see this TeamViewer Host window, send us a message or email (on [support@msupply.org.nz](mailto:support@msupply.org.nz)) and give us the computer name that you gave the machine in step 4 above. Otherwise, the TeamViewer ID should also work (a screenshot is fine). We will then be able to confirm for you that the remote access is operational and ready for us to provide you remote support.
- 8. **Recommendation Browser** :

#### **Tip**

It is recommended to use Google Chrome as browser if you use teamviewer on web. It supports "WebClient" connection more than other browser

Previous: 28.01. How to re-set the [mSupply](https://docs.msupply.org.nz/faq:how_to_re-set_msupply_client) client | | Next: 28.03. Why is my stock balance report showing [negative?](https://docs.msupply.org.nz/faq:why_is_my_stock_balance_negative)

#### Install UPS hardware and software

If it's not already done, install the UPS hardware and software, refer to the UPS [requirements](https://docs.msupply.org.nz/admin:server_installation#ups_interruptible_power_supply) here.

#### Install anti-virus software

Anti-virus can be a hotly contended issue. This web page is pretty [convincing:](https://www.howtogeek.com/225385/what%25E2%2580%2599s-the-best-antivirus-for-windows-10-is-windows-defender-good-enough) What's the Best Antivirus for Windows 10? (Is Windows Defender Good Enough?)

#### Conclusion:

- If the OS is Win8 or later, Windows Defender is probably good enough*for anti-virus*, and better than much of the competition.
- Once configured, the server should not be vulnerable to exploit programs as these are usually downloaded and triggered by human activity! However, to be safe, it is recommended to install an Anti-exploit program such as [Malwarebytes](https://www.malwarebytes.com/). The website suggests that Malwarebytes is not free, but as at the time of writing this (May 2018), Malwarebytes successfully reverts to a free version after the 14 days trial. The main 'cost' of the free version is means that it has to be manually executed rather than running automatically in the background.

#### Install another web browser

If you're not a fan of [Microsoft](https://en.wikipedia.org/wiki/Internet_Explorer) Internet [Explorer,](https://www.computerworld.com/article/2470270/internet/12-reasons-not-to-use-internet-explorer--ever.html) (12 reasons not to use Internet Explorer, ever) then install another browser. Good options include:

- Google [Chrome](https://www.google.com/chrome/)
- [Mozilla](https://www.mozilla.org/en-US/firefox/) Firefox

Pin the browser to the taskbar

#### Install LibreOffice or Microsoft Excel

mSupply can produce reports in [Microsoft](https://en.wikipedia.org/wiki/Microsoft_Excel) Excel format. Client machines will need to have software to open these reports. Occasionally there will be need to run and open these reports while logged in to the Server. If you do not have Microsoft Excel installed on the server, a good option is:

**[LibreOffice](https://www.libreoffice.org/download/download)**  $\bullet$ 

It's a good idea to stick this in to the Dropbox

#### Install TurnedOnTimesView

As part of troubleshooting, it is valuable to be able to analyse when the server has shut down ungracefully.

- [TurnedOnTimesView](http://www.nirsoft.net/utils/computer_turned_on_times.html) is a simple tool that analyses the event log of Windows operating system, and detects the time ranges that your computer was turned on and whether the last shutdown was graceful or not.
- Installation instructions are on the [TurnedOnTimesView](http://www.nirsoft.net/utils/computer_turned_on_times.html) website, but is very straightforward:
	- o Download this zip file [TurnedOnTimesView.zip](https://docs.msupply.org.nz/_media/admin:turnedontimesview.zip) from the mSupply website
		- [https://docs.msupply.org.nz/\\_media/admin:turnedontimesview.zip](https://docs.msupply.org.nz/_media/admin:turnedontimesview.zip)
	- Unzip the Zip file
	- Copy the TurnedOnTimesView.exe file to the Desktop
	- Double click to icon on the Windows desktop to open

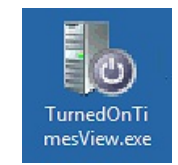

If you get a security warning pop-up untick "Always ask before opening this file" and click Run

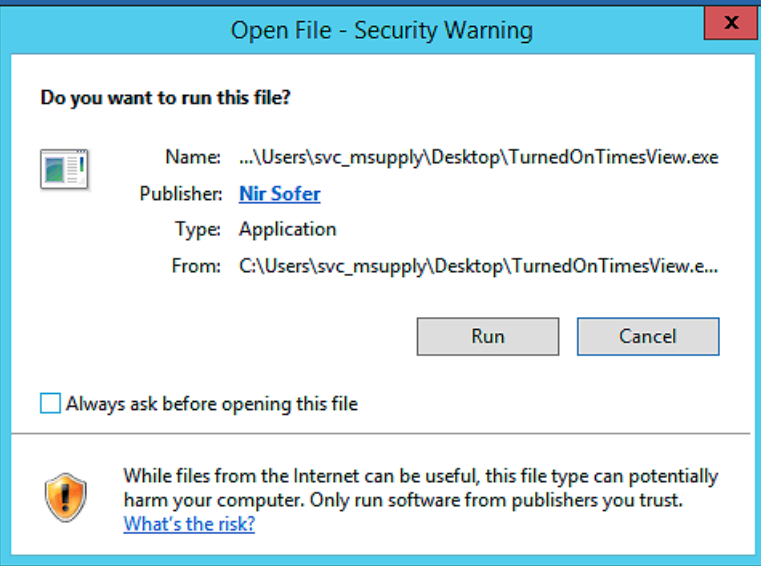

• Right click on the icon on the Windows Taskbar & select to Pin to Taskbar.

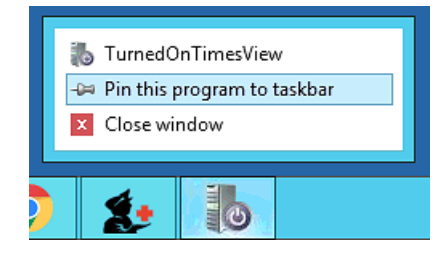

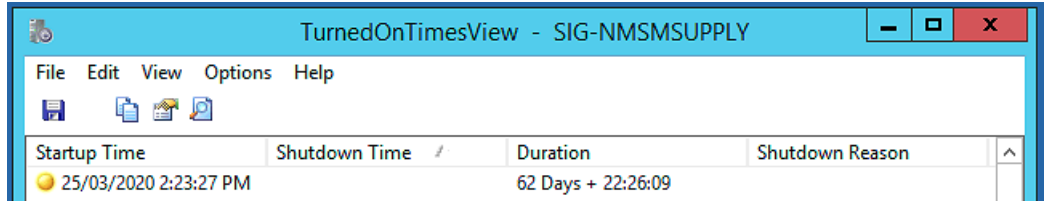

#### Install Logoff and Lock utilities

It is too easy for support workers accessing the server remotely to accidentally shutdown the server. Therefore, two Windows shortcuts have been created to allow support workers to easily logoff or lock their windows session without having to go through the usual Windows procedure:

- Lock computer
- Logoff computer

#### **RIP** Lock / [Logout](https://docs.msupply.org.nz/_media/admin:lock_logout_shortcuts.zip) utilities

It's a good idea to stick this in to the following folder in Dropbox:

Lock Logout Shortcuts

The Yellow **Lock computer** utility needs to be copied to the Admin desktop and then pinned to the task bar.

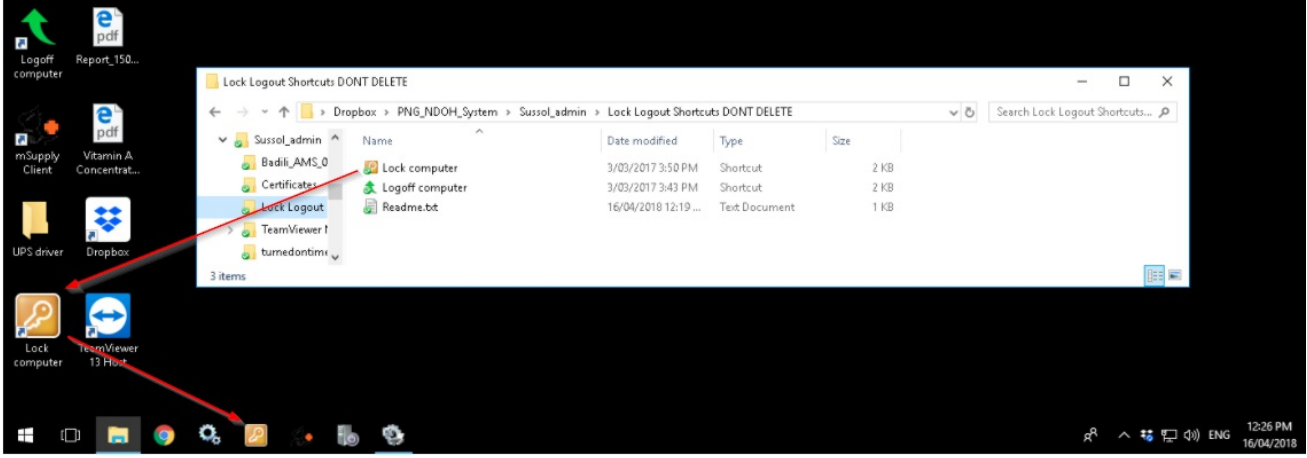

The Green Logoff computer utility needs to be copied to the C:\Users\Public\Desktop folder. This will place the shortcut on the desktop of each normal user. Users of each normal user account will need to pin this shortcut from the desktop to the taskbar. **Don't pin it to the taskbar of the Admin user account.** We try to keep the Admin account open (but locked) so as to keep Dropbox working.

## **Tip**

The C:\Users\Public\Desktop folder is normally a hidden folder. You will likely need to make it [visible](https://support.microsoft.com/en-us/help/4028316/windows-view-hidden-files-and-folders-in-windows-10))

#### Create Shared folder

To aid in installation of mSupply software on client machines, it is very convenient to have a shared folder on the Server with read-only access from 'Everyone'. Ideally, set this up on the root level of the Backups volume. Otherwise, the root level of the system drive will do. After creating a folder called Shared at the root level of the drive:

- 1. Right-click on the folder > **Properties**
- 2. Navigate to the **Sharing** tab
- 3. Click on **Share…**
- 4. Click on the drop-down box…
- 5. Click on **Everyone**

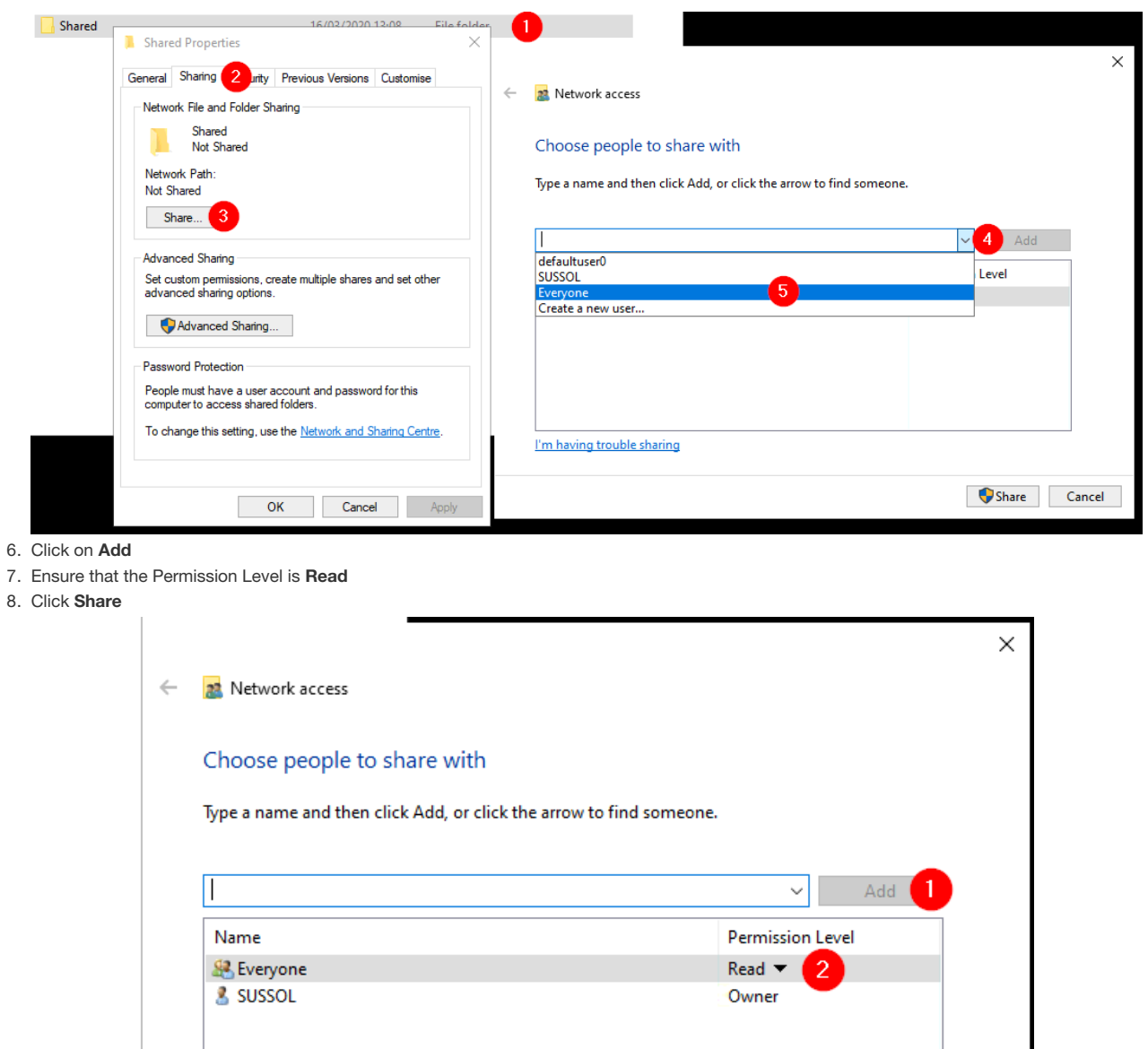

Configure Interactive Services Detection (ISDS)

I'm having trouble sharing

### **AD** Alert

#### **2021: RIP ISDS**

- Interactive Services Detection Service (ISDS) *was* a means by which admin users could interact with the mSupply Service to investigate issues.
- Microsoft has done its best with successive version to Windows to [remove](https://www.coretechnologies.com/blog/windows-services/interactive-services-removed-windows-10/) ISDS, such that even [FiredaemonZero](#page-5-0) can no longer restore it.

3 Share

Cancel

This section is now only applicable for older versions of Windows, and is kept here for historic reference - that we might remember the valiant deeds of those who have gone before us in the war to wrest control of our applications from the  $OS$   $\ddot{\bullet}$ .

#### **Tip**

[How-to](https://www.howtogeek.com/) Geek has a helpful article on [Understanding](https://www.howtogeek.com/school/using-windows-admin-tools-like-a-pro/lesson8/) and Managing Windows Services which appears to be updated frequently with changes in Windows OS.

**ⓘ Info**

From What is [Interactive](https://blogs.msdn.microsoft.com/patricka/2010/04/27/what-is-interactive-services-detection-and-why-is-it-blinking-at-me/) Services Detection and Why is it Blinking at Me?.

Services and system processes run in session 0. Prior to Vista, the console (first logged on user's desktop) ran in session 0 as well. Vista introduced session 0 [isolation](http://msdn.microsoft.com/en-us/library/bb756986.aspx) to protect services from [elevation](http://en.wikipedia.org/wiki/Privilege_escalation) of privilege exploits from the console desktop. Now, the first user's desktop runs in session 1.

Interactive Services Detection (the blinking button on the taskbar) is a mitigation for legacy applications that detects if a service is trying to interact with the desktop. This is handled by the Interactive Services Detection (UI0Detect) service.

#### Interactive services since Windows 10 V1803 and Server 2019

Microsoft has removed the [Interactive](https://kb.firedaemon.com/support/solutions/articles/4000122761-interactive-services-detection-service-removed-on-windows-10-version-1803) Services Detection Service on Windows 10 Version 1803 and Server 2019.

We recommend [FireDaemon](https://www.firedaemon.com/product/firedaemon-zero) Zero (Session 0 Viewer) as an alternative means of interacting with the mSupply Service. Refer to this deployment matrix.

#### Installing FireDaemon Zero

The utilities are here: ap [Firedaemon](https://docs.msupply.org.nz/_media/admin:firedaemon.zip)

#### Procedure:

- 1. Make sure the OS is fully updated.
- 2. Install the latest version of [Firedaemon](https://kb.firedaemon.com/support/solutions/articles/4000123188) Zero 2.5 (in the Firedaemon utilities, above)
- 3. Install Firedaemon Zeroinput to restore Keyboard/Mouse control. Right click on the FDUI0Input.inf (in the Firedaemon utilities, above) and select Install.
- 4. **RESTART THE MACHINE** The FDUI0Input.inf driver will not take effect until the machine is restarted.
- 5. Double click on the red **Firedaemon Zero** icon on the task bar to go to Session 0 (Interactive services):

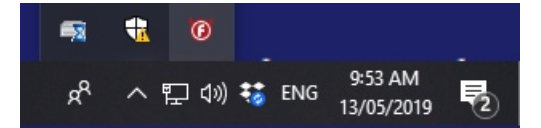

- In Session 0 Double-click the **Firedaemon Zero** icon to get back. Or it will automatically go back in 30 seconds of*i*'*nactivity*'.
- If mouse and keyboard are working on Session 0, you can turn off Firedaemon Zero 'Quirk' pref to exit session zero after 30 seconds:
	- o Right-click on the red icon and click on Options.
	- Click on **Quirk** just uncheck the option.
	- Click **Done**.

#### **AA**<br>**A**<br>**Alert**

If you turn off Firedaemon Zero 'Quirk' pref to exit session zero after 30 seconds *before* installing Keyboard/Mouse driver, plan for a physical trip to site to fix it!  $\bigcirc$ 

#### ⚠ **Important**

**These steps need to be followed by the steps in25.03. mSupply client / server [installation](https://docs.msupply.org.nz/admin:server_installation_3) part 3**

Previous: 25.01. mSupply client / server [installation](https://docs.msupply.org.nz/admin:server_installation_3) part 1|| Next: 25.03. mSupply client / server installation part 3

Last modified: 2022/01/16 22:48 by Mark Glover

mSupply documentation wiki

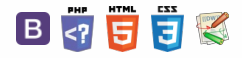

#### $\zeta$  a 2 a  $\Theta$   $\circ$  ?

## 25.03. mSupply client / server Table of Contents installation part 3

#### ⚠ **Important**

**These steps need to be carried out after completing the steps described in: 20.01 mSupply [client/server](https://docs.msupply.org.nz/admin:server_installation) installation part 1 20.02 mSupply [client/server](https://docs.msupply.org.nz/admin:server_installation_2) installation part 2**

### Installing mSupply Server software

If you are upgrading from a previous version...

If you are upgrading from a previous version of mSupply, first perform a data backup:

- With mSupply server open as an application click on **File> Backup…**. This will generate a backup file of your current data with file extension .4bk.
- Copy this file to *at least one* safe place, e.g. USB drive, a cloud service such as Dropbox.
- Continue only when the .4bk file has completed transfer to the remote location.

#### **AA** Alert

#### **Moving from pre v3.50?**

There was a major upgrade of mSupply's internal structure in v3.50. If you are upgrading from a pre v3.50 installation of mSupply, Sustainable Solutions will need to convert your data so that it can be read by mSupply versions after v3.50. This conversion process is provided free of charge.

#### Obtain and run the mSupply Server installer

#### **ⓘ Info**

The client/server version of mSupply has two installers:

- One installer, with the word Server in the title, is used to install the**mSupply Server** software on a single server computer.
- The other installer, with the word Client in the title, is used to install the **mSupply Client** software on as many computers as you wish*including on the server computer*. You will be limited in how many clients can *connect* at any one time by the server licence you have purchased.

#### ⚠ **Important**

You must be logged on as Administrator to install mSupply Server with the correct permissions. Please consult your IT support staff if you require assistance to achieve this.

Once you have obtained the mSupply Server installer file, double click it to install. Here is what the mSupply server installation window should look like:

### Installing [mSupply](#page-0-4) Server

software

If you are [upgrading](#page-0-5) from a previous version...

Obtain and run the [mSupply](#page-0-6) Server installer

What is [installed](#page-1-2) where:

[Starting](#page-1-3) the Server for the first time

Run [mSupply](#page-1-4) Server

[Configure](#page-4-1) backups

[Configure](#page-5-1) cache

Setting the server [software](#page-6-1) to run as a service

Pin [Services](#page-7-3) to the taskbar

[Configure](#page-7-4) mSupply Service settings

Help the [mSupply](#page-10-0) Server Service find the data file

[Manually](#page-11-0) starting the mSupply Server Service

[Manually](#page-12-0) stopping the mSupply Server Service

[Manually](#page-12-1) starting the Service

Creating a new data file or [choosing](#page-12-2) a different data file

Installing [mSupply](#page-13-0) Client

OS date [settings](#page-13-1)

Obtain and run [mSupply](#page-13-2) Client installer

Starting the [mSupply](#page-14-0) Client

Forcing [mSupply](#page-14-1) Client to re-sync files from the server

mSupply Client software cannot see the [mSupply](#page-15-0) Server?

[Configuring](#page-15-1) Windows firewall on server

Manually [configuring](#page-16-0) the mSupply client

mSupply Server [configuration](#page-16-1)

Register [mSupply](#page-16-2)

Configure mSupply [preferences](#page-16-3)

Turn on [Syncronisation](#page-17-0)

[Configure](#page-17-1) label printer

[Upgrading](#page-17-2) to a newer version of mSupply

Graceful [shutdown](#page-18-0) in the

event of a power failure

[Accessing](#page-18-1) a cloud hosted server

[Windows](#page-18-2) client

[Macintosh](#page-18-3) client

 $\odot$  $\mathcal{O}$ Ō A  $\Box$ 4  $\triangle$ 

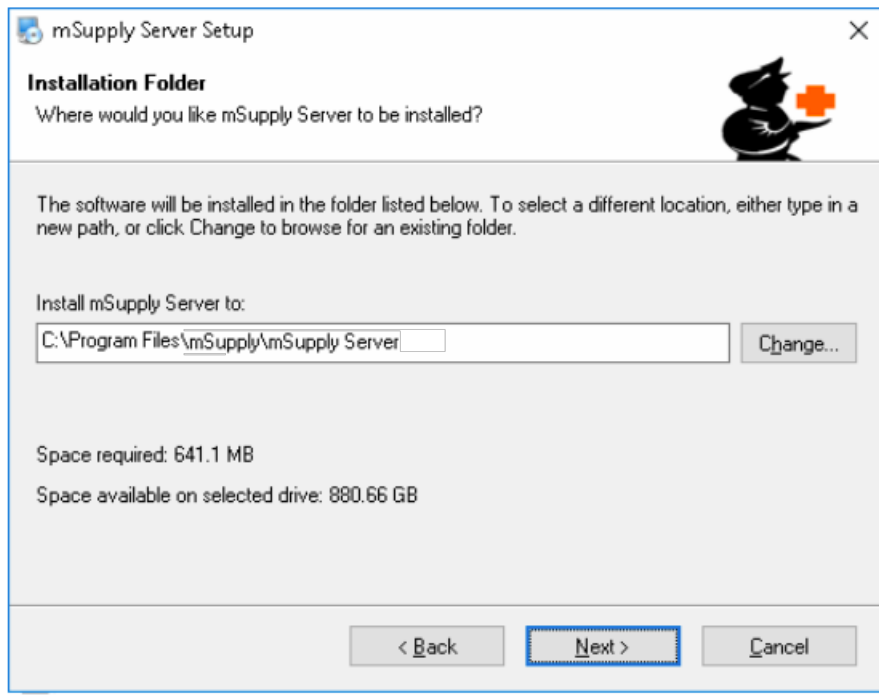

- You may be asked by the operating system whether 'you want to allow this app to make changes to your device?'. Click **Yes**
- At the mSupply Server Setup Welcome screen, click **Next**
- To proceed with the installation, you will need to click on the 'I agree to the terms of this license agreement' radio button and click **Next**
- Unless you have good reason to do otherwise, *don't* change the installation folder, and click**Next**
- Unless you have good reason to do otherwise, *don't* change the Shortcut folder, and click**Next**
- At the **Ready to Install** window, click **Next**
- After some time (minutes!) you will be shown the **Installation Successful** window. Click **Finish**

#### What is installed where:

We strongly recommend you do not change the default installation directories, which are as follows:

- mSupply Server: C:\Program files\mSupply\mSupply Server
- mSupply Client (see Installing [mSupply](#page-13-0) Client below): C:\mSupply Client

mSupply Server installer also installs the following files and folders:

| > Computer > Local Disk (C:) > Program Files > mSupply > mSupply Server > reports ><br>Search reports<br>$-14$<br>File |                                    |                               |             |
|----------------------------------------------------------------------------------------------------|------------------------------------|-------------------------------|-------------|
| View<br>Tools<br>Help<br>Edit<br>Include in library =<br>Organize v                                                    | Share with $\sim$<br>New folder    | 晦<br>$\overline{\phantom{a}}$ |             |
| MSBuild<br>b.                                                                                                    | ۸<br>Name                          | Date modified                 | Type        |
| mSupply<br>4<br>mSupply Server<br>4<br><b>4d Extensions</b><br>Components<br>D-1                                       | .svn                               | 21/05/2013 11:38              | File folder |
|                                                                                                    | .DS_Store                          | 09/05/2013 18:09              | DS STORE    |
|                                                                                                    | Active_remote_sync_site.pproreP    | 21/01/2013 13:09              | PPROREP I   |
|                                                                                                    | backorder_summary.4QR              | 19/03/2013 17:12              | 4D Quick F  |
| Native Components<br>b <sub>1</sub>                                                                                    | backorder_summary_groupby_name.4qr | 21/01/2013 13:09              | 4D Quick F  |
| <b>D</b><br>Plugins                                                                                                    | bed_occupancy_rate.4gr             | 21/01/2013 13:09              | 4D Quick F  |
| b.<br>reports<br>Resources<br>D<br>Server Database<br>b is                                                             | bet_bonus_by_cust_tot.4QR          | 21/01/2013 13:09              | 4D Quick F  |
|                                                                                                    | bet_bonus_by_customer.4QR          | 21/01/2013 13:09              | 4D Quick F  |
|                                                                                                    | bet_discount.4QR                   | 21/01/2013 13:09              | 4D Quick F  |
| Upgrade4DClient<br><b>Ncell Connect</b><br> b <br><b>CELL</b>                                                          | bet_donation.4QR                   | 21/01/2013 13:09              | 4D Quick F  |
|                                                                                                    | bet donation by name.40R           | 21/01/2013 13:09              | 4D Quick F  |

Starting the Server for the first time

#### **A**<br>**Alert**

There is no point in carrying out the following steps unless:

You are ready to create a new mSupply data file, or you have one to load.

#### Run mSupply Server

#### ⚠ **Important**

We need to run mSupply Server as an application until all configuration is completed. Don't run as a Service now as some configuration functionality is not enabled when run as Service.

Sometime it has been useful to allow the *mSupply.exe* to run as Administrator by default. This gives the application the right to modify data in folders that may have been unknowingly restricted by operating system.

View the *mSupply.exe* file inside the mSupply installation folder. View properties then Compatibility tab and set the file to always *Run this program as an administrator*. View the image below for better guidance.

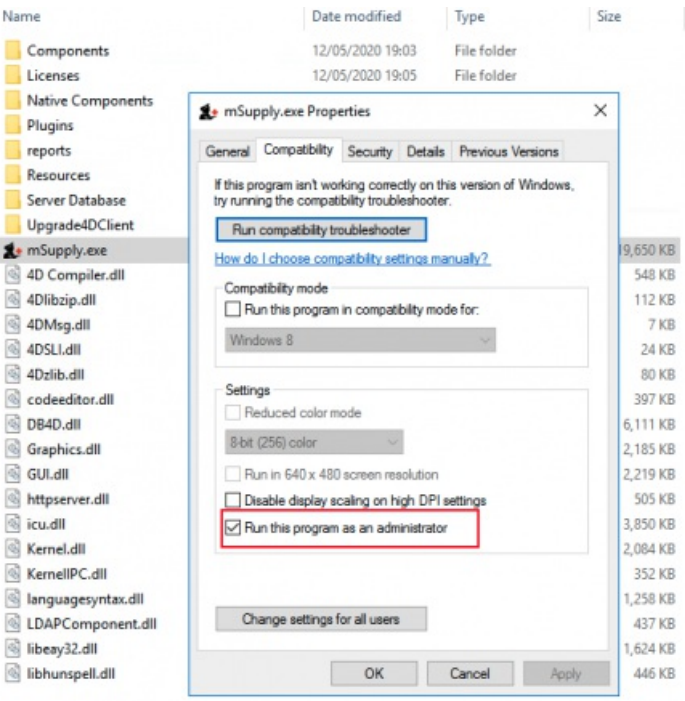

#### **We need to run the mSupply Server software as Administrator.**

Find the mSupply Server executable ( C:\Program files\mSupply\mSupply Server\mSupply.exe ), right-click on it and select**Run as administrator**

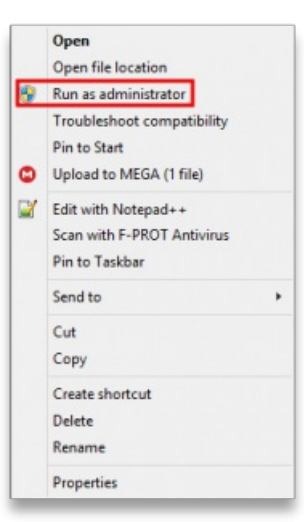

You will then be presented with the following dialogue box:

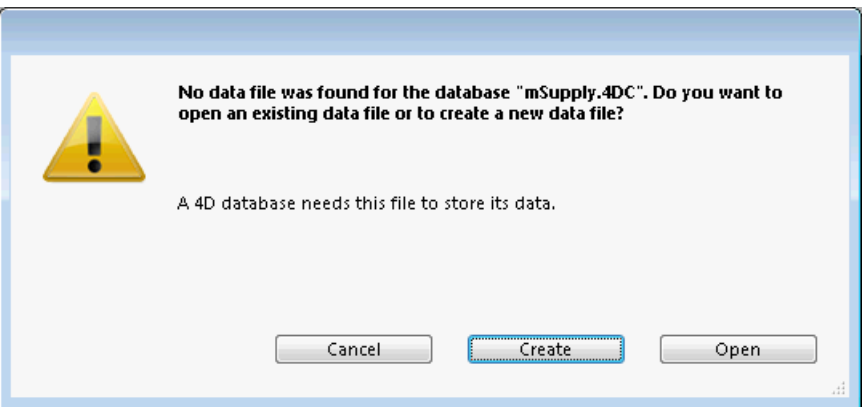

Click **Create** to create a new data file or**Open** to choose an existing data file. The below image shows an existing data file.

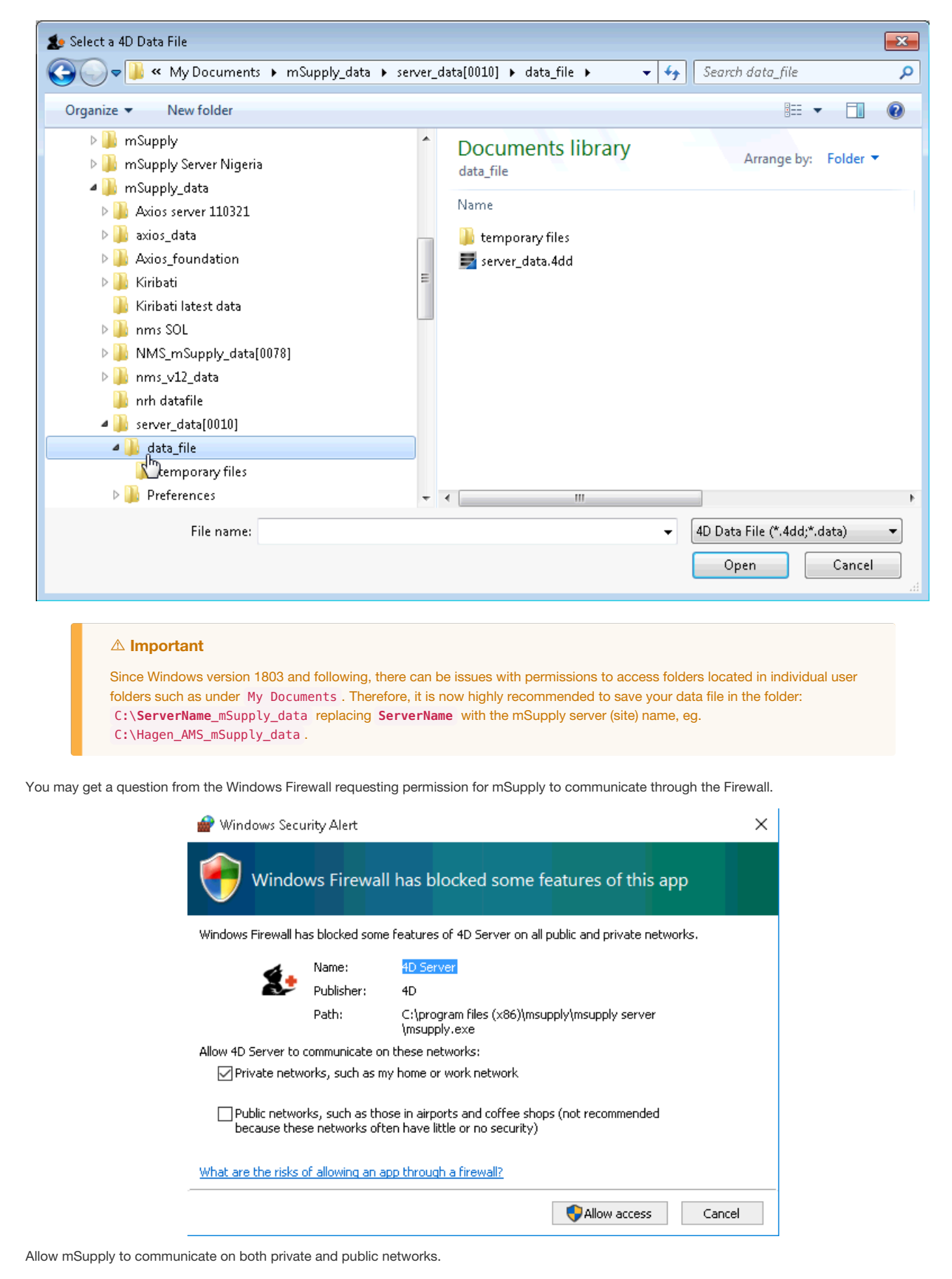

If the above steps have succeeded, you should see the **4D Server Administration** window:

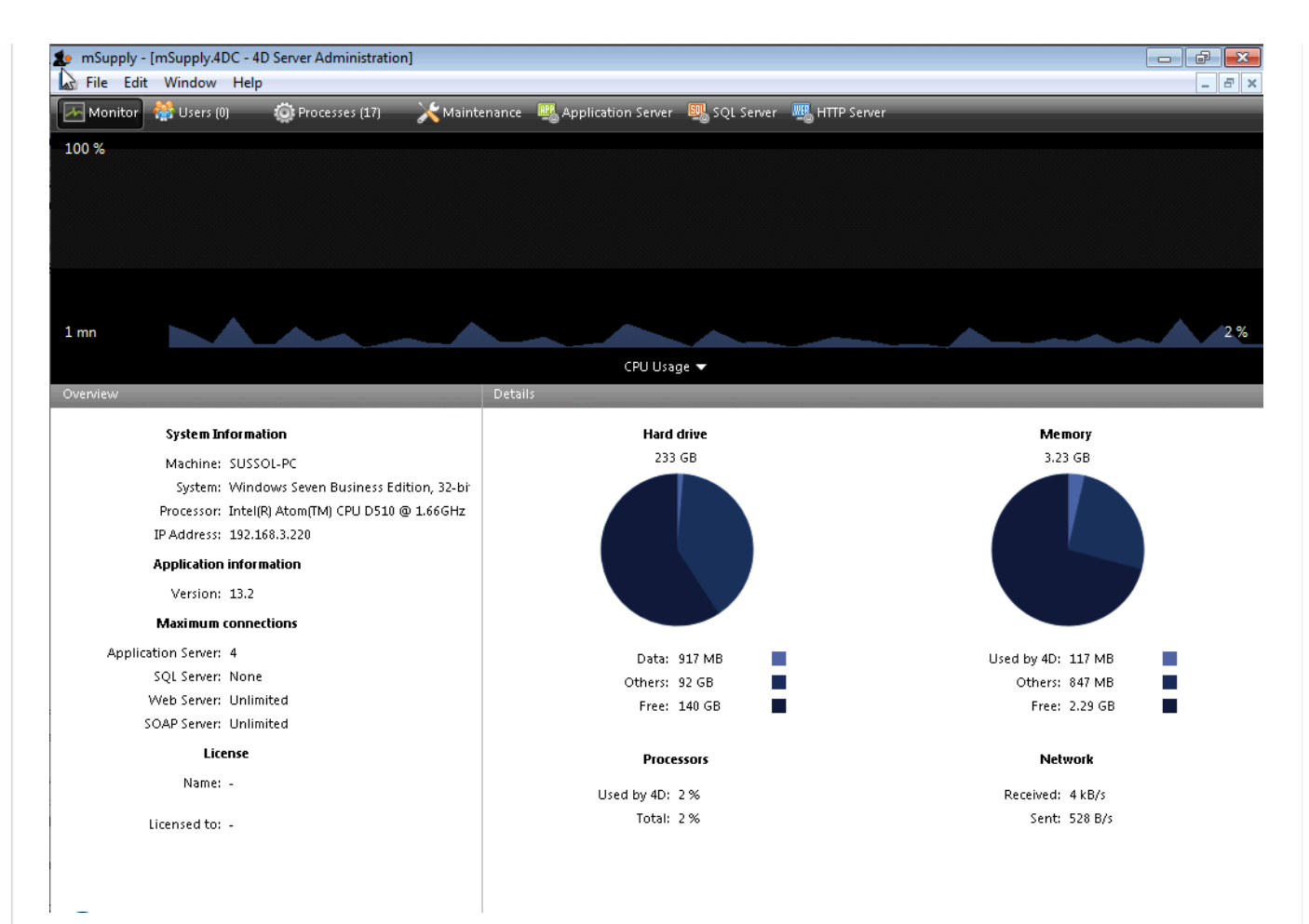

#### Configure backups

#### **Edit** > **Settings** > **User settings for Data file**

**Scheduler**: Set **Automatic Backup**: to Every day , **at** 20:00 or later, as long as it is a time when work is likely to be finished. It will have to be set earlier, say 16:00 if the server is switched off of an evening.

#### **Configuration**:

- **Content**:
	- **tick Data File**
	- untick Structure File
	- untick User Structure File
	- Delete all 'Attachments' **except** the .4DIndx file.
	- Add the journal ( journal ) files to the backup. The Journal file cannot be selected until you have configured it under **Log Management** below, and run the backup once, which you can do once the backup settings have been configured. Once these have been configured, the backup contents should look something like this:

Scheduler Configuration Backup & Restore

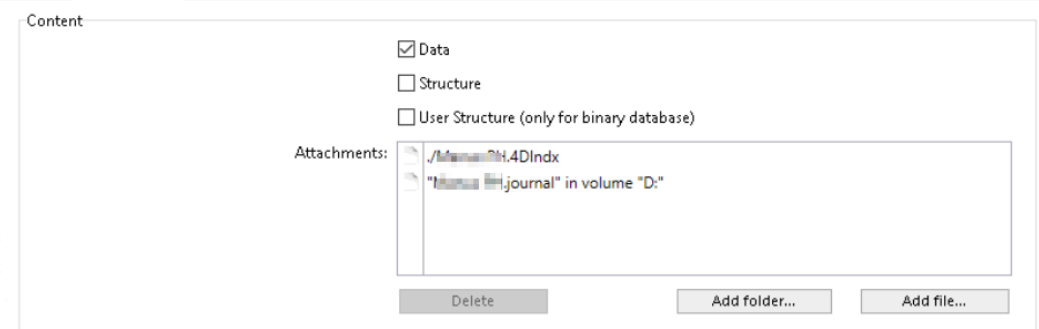

If this server uses the [Dashboard](https://docs.msupply.org.nz/web_interface:dashboard_using#dashboard), then add the dashboard configuration files (normally C:\Progran Files\mSupply Dashboard\data\grafana.db and C:\Program Files\mSupply Dashboard\conf\custom.ini ) to the backup - see here (noting that the journal file hasn't been added yet!):

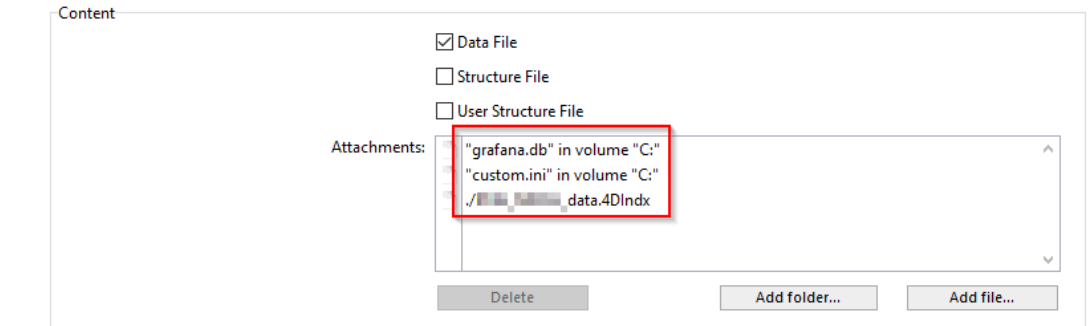

#### **Backup File Destination Folder**

- o If on physical hardware, this should be a separate physical disk (e.g. D:\mSupply\_backups ).
- o If on a virtual machine, it is meaningless to have a separate physical disk, and it should be C:\Users\Administrator\Documents\mSupply backups .
- **Log Management**: Set **.journal** to the same parent folder as the backups.
	- o If on physical hardware, this should be a separate physical disk (e.g. D:\mSupply\_journal).
	- o If on a virtual machine, it is meaningless to have a separate physical disk, and it should be C:\Users\Administrator\Documents\mSupply journal . \*

#### **Tip**

If a location of the log file is already specified, and you want to change it, you need to untick the "Use Log" tick-box and then when you re-tick it you will be prompted for a new location.

#### **Backup & Restore**

- **General settings**
	- tick Keep only last 15 backup files.
	- **tick** Backup only if the data file has been modified
	- Delete oldest backup file after backup
	- If backup fails: select Retry after 30 Seconds
	- tick Cancel the operation after 5 attempts.
- **Archive**
	- Segment Size (Mb): None
	- Compression Rate: Compact
	- **Interlacing Rate: None**
	- Redundancy Rate: None
- **Automatic Restore**
	- tick Restore last backup if database is damaged
	- tick Integrate last log if database is incomplete
- Click **OK**

You may see the following dialogue box:

Warning

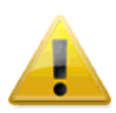

The log file will be activated after the next backup of the data file. Do you want to start the backup automatically?

Cancel

 $\overline{OK}$ 

Click **OK** to create the first backup.

#### Configure cache

**Edit** > **Database Settings** > **User settings for Data file**

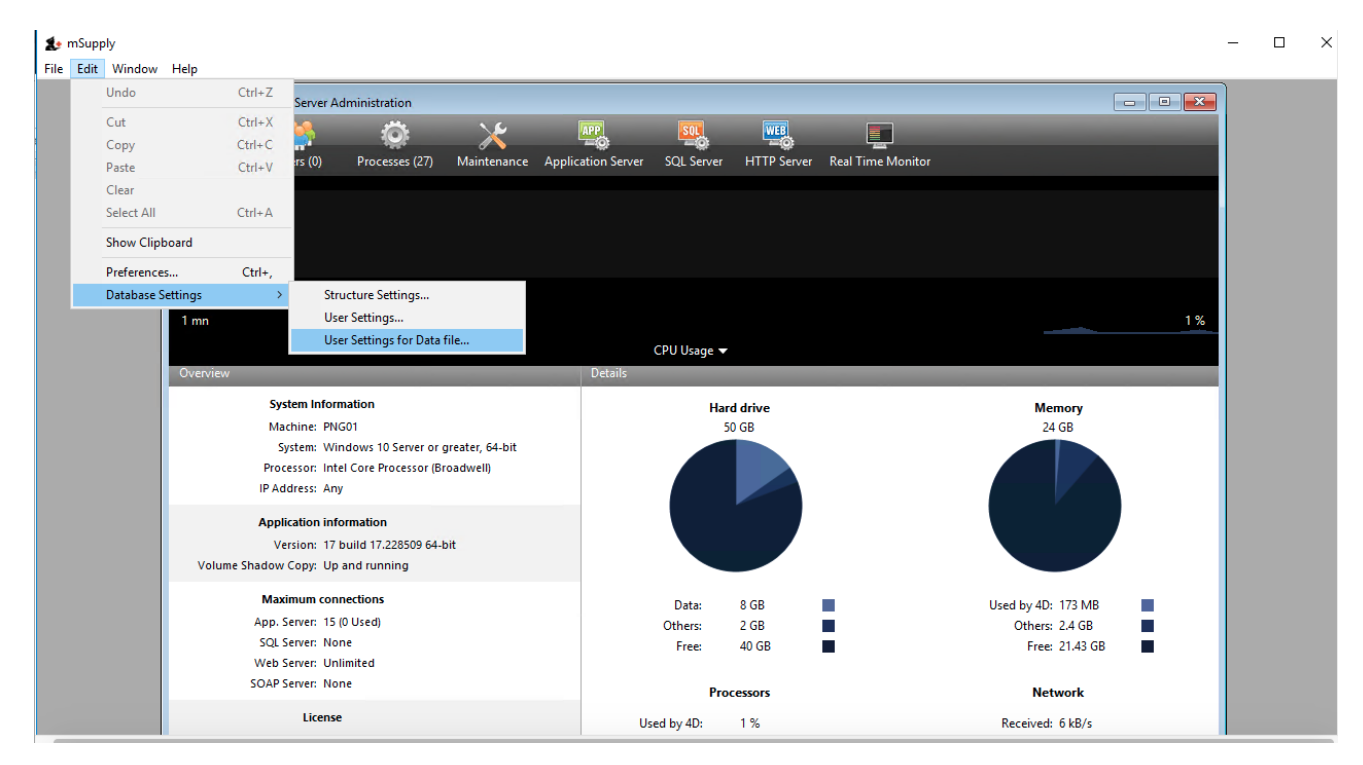

Select **Database** and then set up the cache memory.

- Tick Calculation of adaptive cache
- Memory to be reserved for other applications and for the system:  $= 512$  MB (default?)
- Percentage of the available memory used for cache = 100 %. According to the 4D v16.5 [Database/Memory](https://doc.4d.com/4Dv16/4D/16.5/DatabaseMemory-page.300-4253373.en.html) page, 'Percentage of the available memory used for the cache = 100% since there is only one 4D Server application.' If other applications running on the server need additional RAM, it should be added to the figure above.
- $\bullet$  Minimum size = 1,000 MB (default?)
- Maximum size = can be set to any number, including greater than available RAM. If this number is greater than the available RAM, 4D will adapt the size of the cache according to the actual available RAM.
- Flush Data Buffers every: 10 Minutes

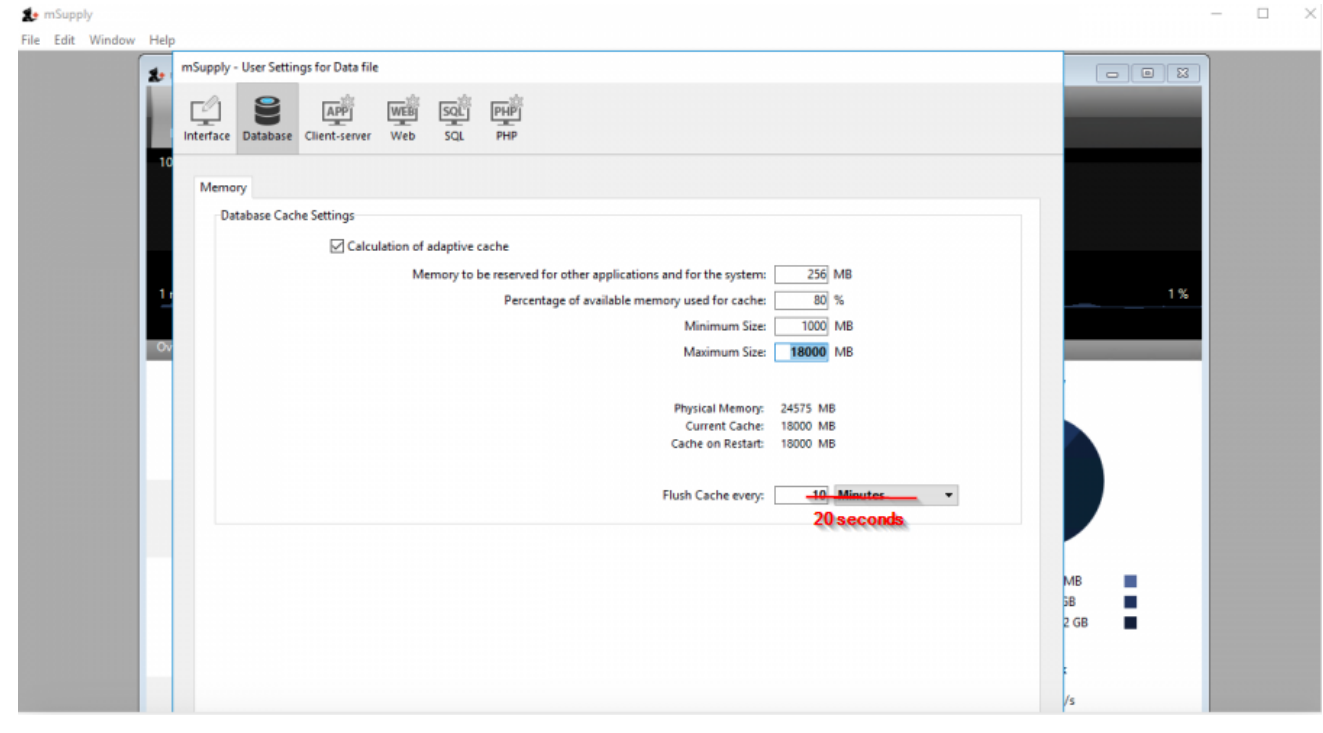

- Click **OK**
- Exit **4D Server Administration** window.
- Check that the settings.4DSettings file has been created in the <DataFolder>/Preferences folder

### Setting the server software to run as a service

The server should now be set to start automatically when the machine is turned on. This can be accomplished by setting the server to run as a service. Choose **File > Register Current Database as Service**.

#### ⚠ **Important**

If the **Register Current Database as Service**option is greyed out, you are probably not running the mSupply Server as Administrator. You need to quit the server and run **as Administrator**.

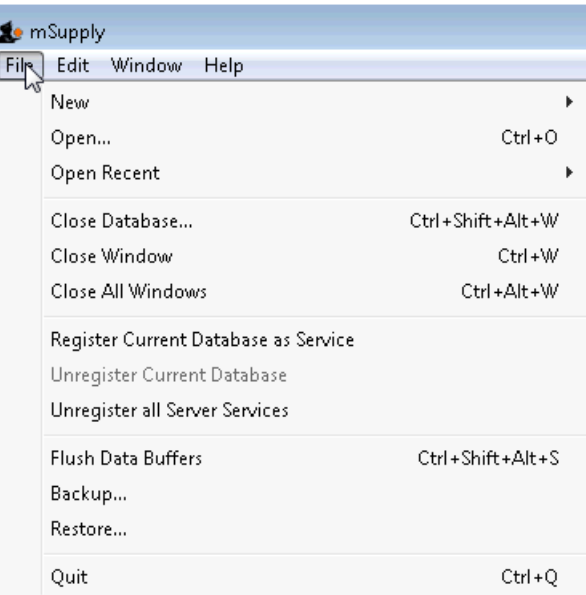

Once you have registered the Current Database as Service, Quit the 4D by clicking the close box on the top right (or choose *File > Quit* from the menus). You will then be shown a disconnect window something like this:

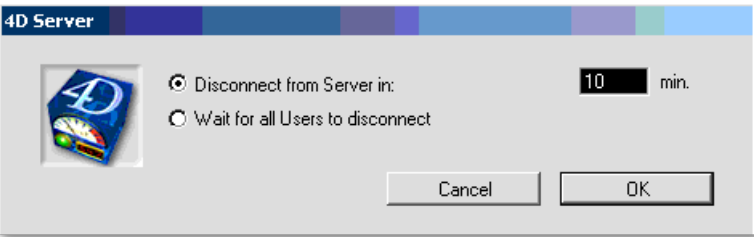

Type 0 into the box, and click*OK* . The server will quit.

#### Pin Services to the taskbar

It is important to be able to quickly observe the status of the 4D / mSupply Service. Therefore, we pin **Services** to the taskbar:

- Click Windows icon
- Type Services
- Right-click the **Services Desktop App**
- Select **Pin to taskbar**

#### Configure mSupply Service settings

Click on **Services** in the task bar. You will be shown a window like this.

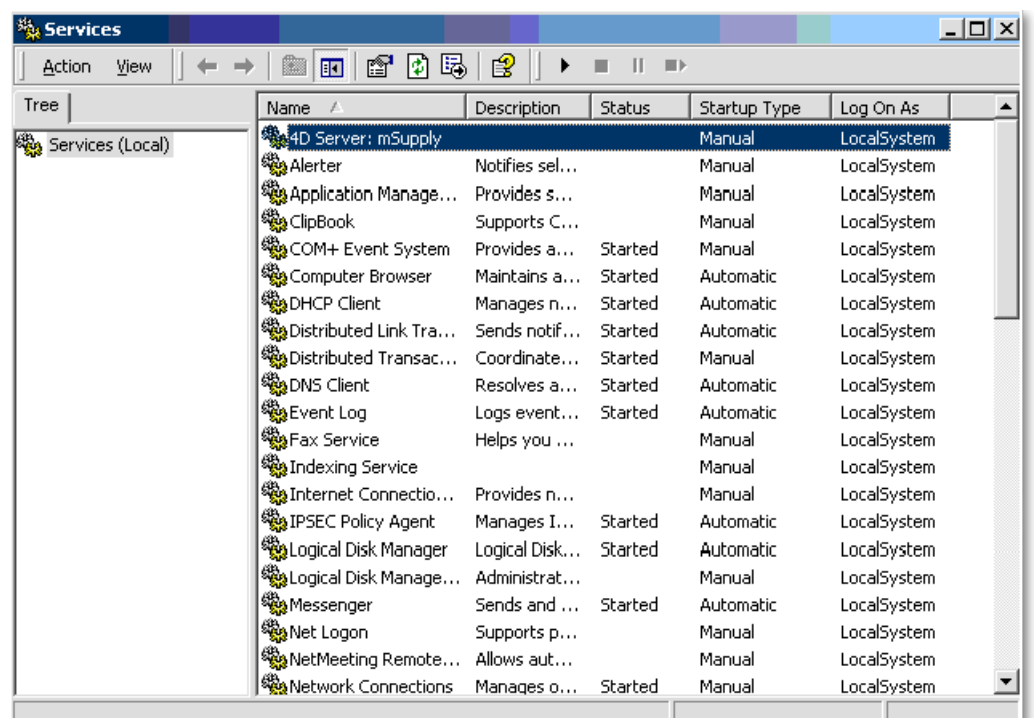

Double-click on **4DServer: mSupply** - fortunately it is usually the first item in the list!

You will be shown the **4DServer: mSupply service properties** window. Change the *Startup type* in the drop-down list to *automatic (Delayed start)*.

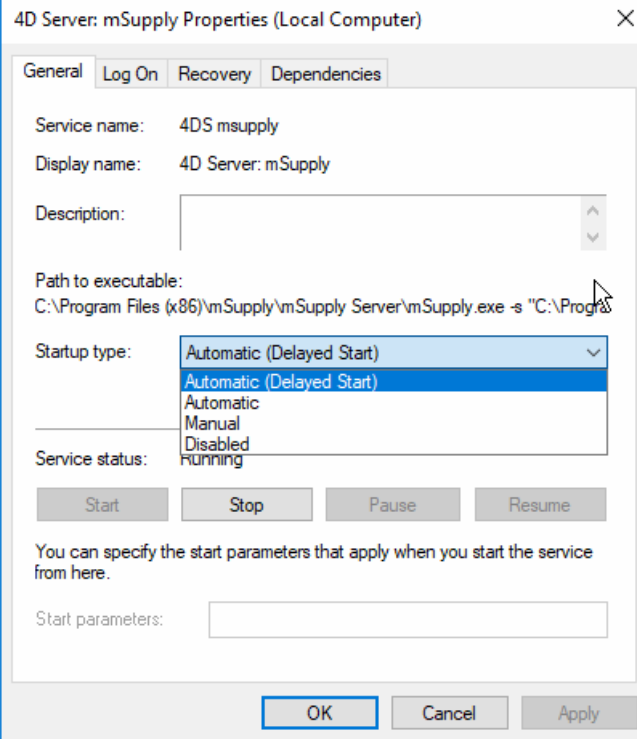

#### ⚠ **Important**

Historically, on the **Log On** tab, the service has needed to be configured toLog on as Local [System](#page-8-0) account, immediately below. However, since mSupply 3.85+ on Windows Server 2012+ and Windows 10 1803+ the service has had to be configured to Log on as [Administrator](#page-9-1) account, further below.

Log on as Local System account

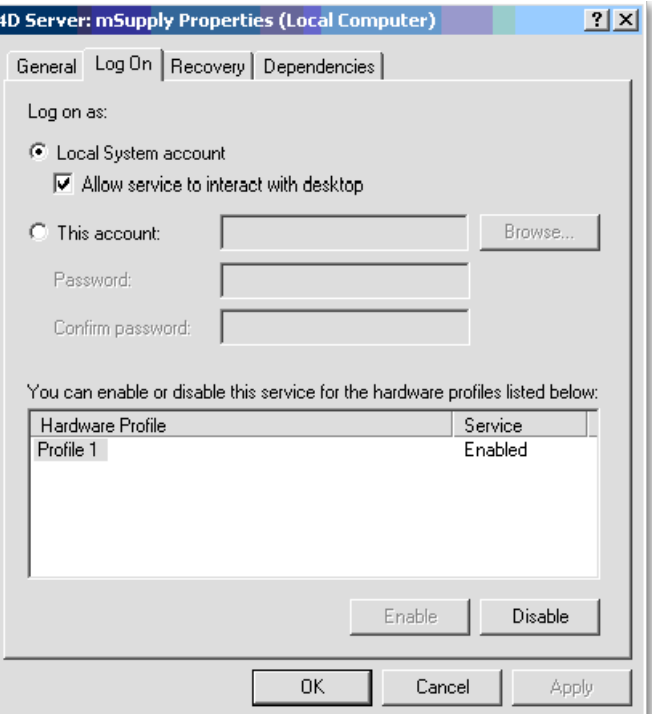

- Make sure "Log on as" is set to " local system [account](https://docs.microsoft.com/en-us/windows/desktop/services/localsystem-account)" (or **LSA** for short)
- Make sure "Allow service to interact with desktop" is checked.
- Click **OK** to return to the list of services.

 $\circ$ 

Close the Services window

#### Log on as administrator account

With mSupply 3.85+ on Windows Server 2012+ and Windows 10 1803+ the service has had to be assigned to "Log On" to an administrator account for mSupply service to start:

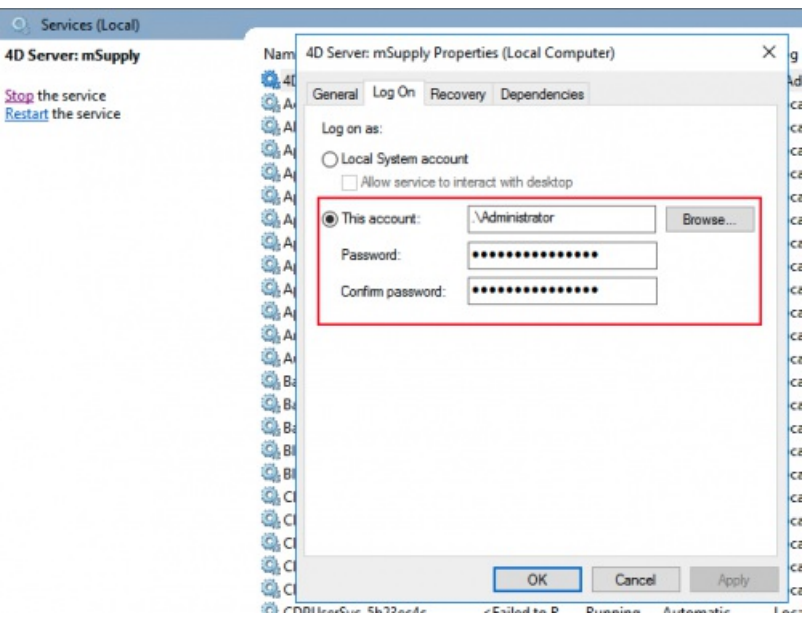

Configure the computer to restart if the mSupply service does not start

- Sometimes, for some reason, including, for example, after certain Windows OS updates, the mSupply Service will not automatically start, even though you have configured it to.
- To guard against this, it may be worth configuring the computer to restart if the mSupply service has not started after a LONG delay, say 120 minutes. This is done on the **Recovery** tab:

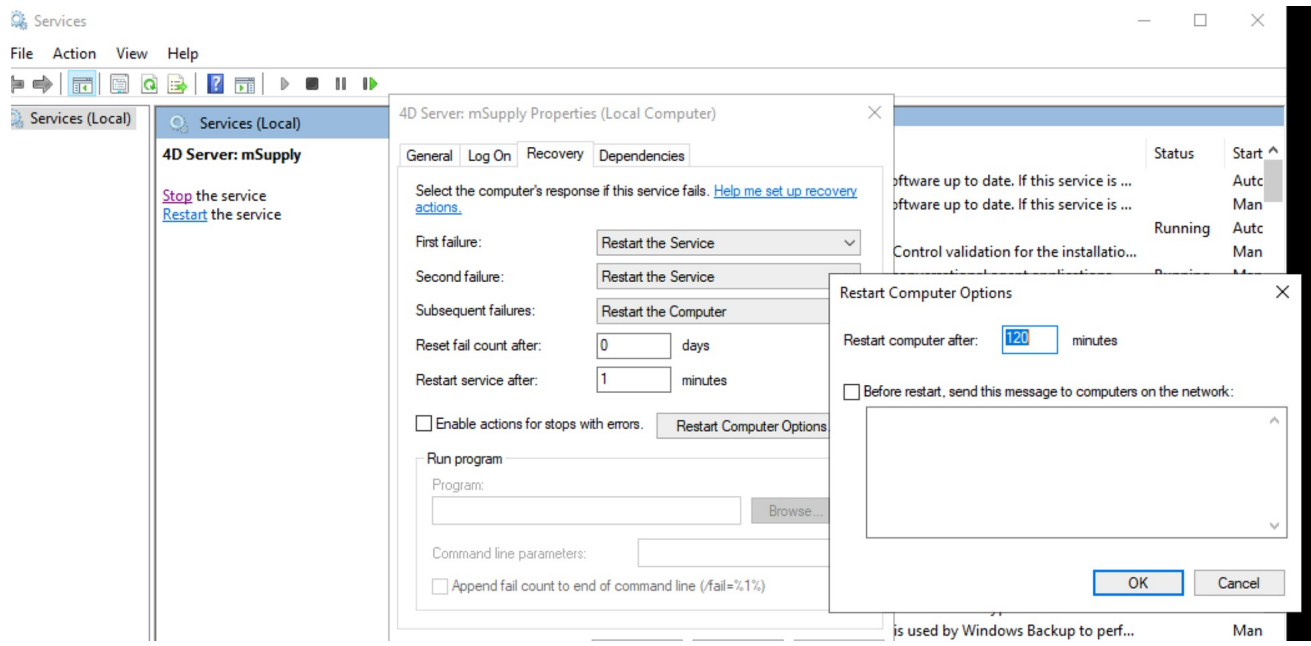

Help the mSupply Server Service find the data file

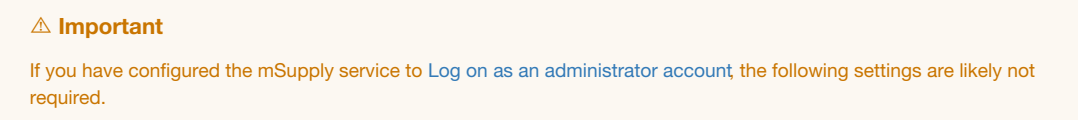

Depending on the Windows version, the Local System Account may not have permissions to access the mSupply data file if it is not in the default location (in the Admin user's Documents folder). To fix this, the following steps are required:

- 1. Download [PSTools](https://docs.microsoft.com/en-gb/sysinternals/downloads/pstools) to the server
- 2. Extract to C:\PSTools
- 3. Run the **Command Prompt As Administrator**
- 4. At the prompt, type cd C:\PSTools <Enter>
- 5. Type psexec -i -s cmd.exe <Enter>
- 6. The PsExec License Agreement dialogue box may open. Click **Agree**

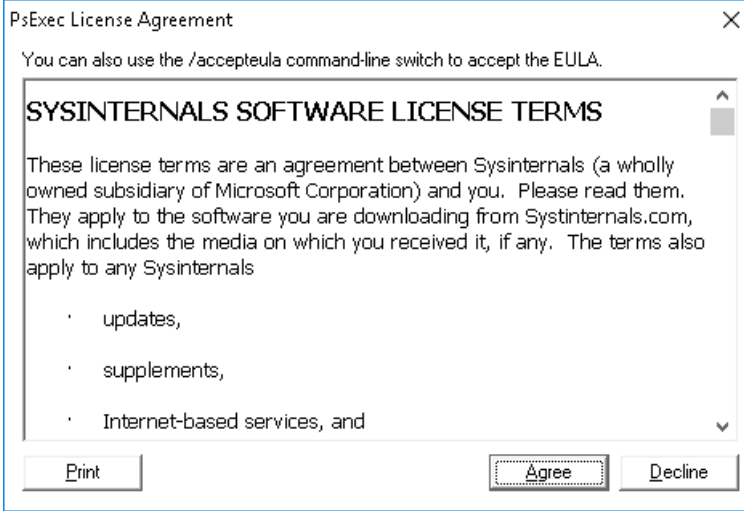

- 7. A new **Command Prompt** window should open. In this new window, type whoami <Enter> You should see the following: nt authority\system If you don't, something has gone wrong and you need to close all **Command Prompt** windows and start again.
- 8. Type cd c:\Program Files\mSupply\mSupply Server <Enter>
- 9. Type mSupply.exe <Enter> The mSupply Server will open, prompting for the data file location:

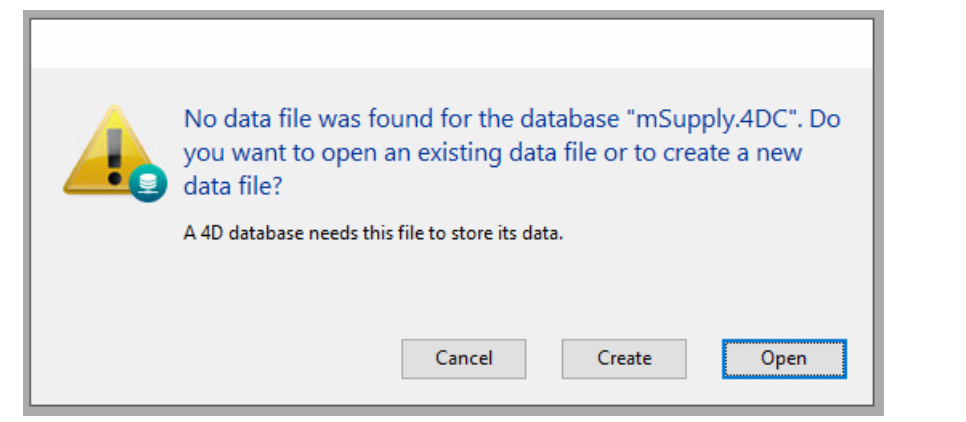

10. Click **OK**. The **Select a 4D Data File** window will come up, immediately followed by the**Location is not available** error message:

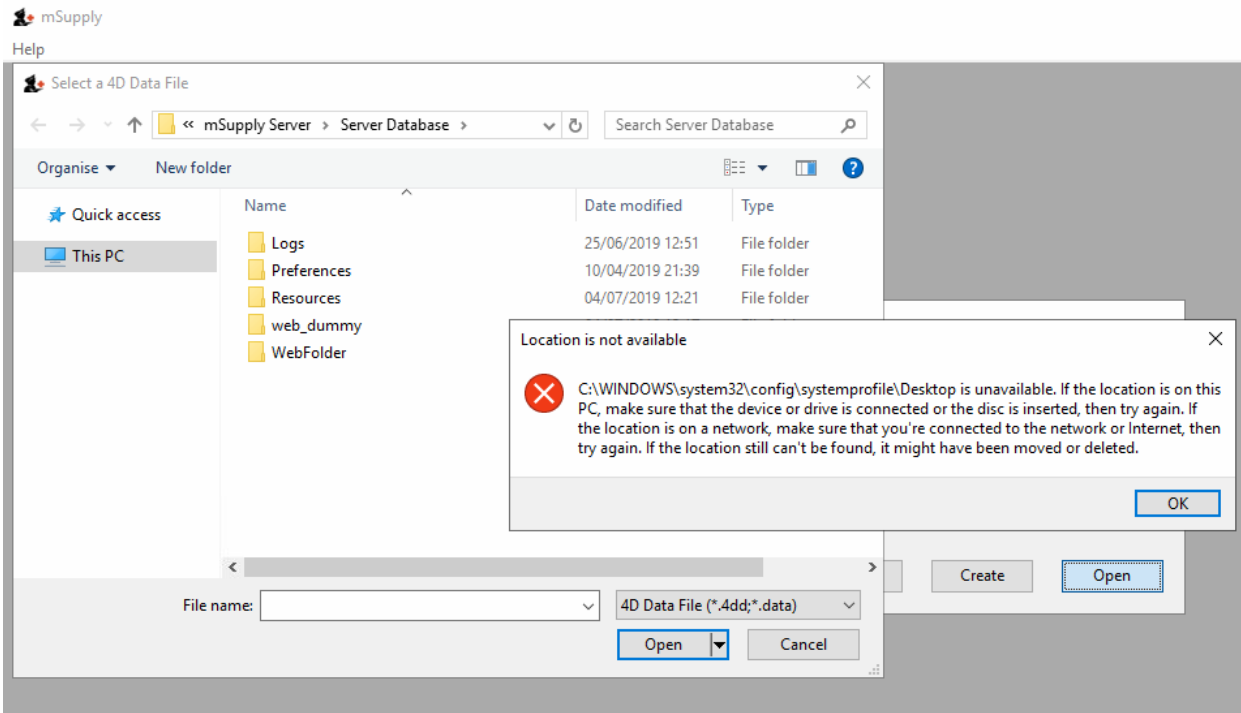

- 11. Click **OK** on the error message window, and then select the correct datafile. The **mSupply.4DC - 4D Server Administration** window should open.
- 12. < Ctrl>-Q to exit mSupply Server. Enter 0 for the time delay.
- 13. Close both **Command Prompt** windows

From now on the 4D server *should* start automatically when the machine is turned on. There is no need to log-on to the machine.

#### Manually starting the mSupply Server Service

To manually start the mSupply Server Service, double-click the "Services" shortcut you made on the desktop, highlight the 4D server service, and click the triangular "start" button (looks like a "Play" button on a media player)

#### ⚠ **Important**

If clicking the Start Service button results in the **Error 1: Incorrect Function**, a registry edit (regedit) is necessary. Please only do this if you are confident and familiar with editing the registry. mSupply Support can help with this. Edit registry value:

Hive: HKEY\_LOCAL\_MACHINE Path: SYSTEM\CurrentControlSet\Control\Windows DWORD: NoInteractiveServices

Change value 1 to 0

Once finished editing the registry, close regedit and return to the list of services and start the ISD service. It should now start!

#### Since 4D v17

Since v17 of 4D (the database engine underlying mSupply), when running mSupply as a Service, logging on as the Local System Account (**LSA**, as described below), mSupply **MAY** no longer have sufficient permissions to access the folder: C:\Program Files\mSupply\mSupply Server\Server Database\Preferences\Backup

If this is the case, it will result in the following error (which can only be seen in Session0):

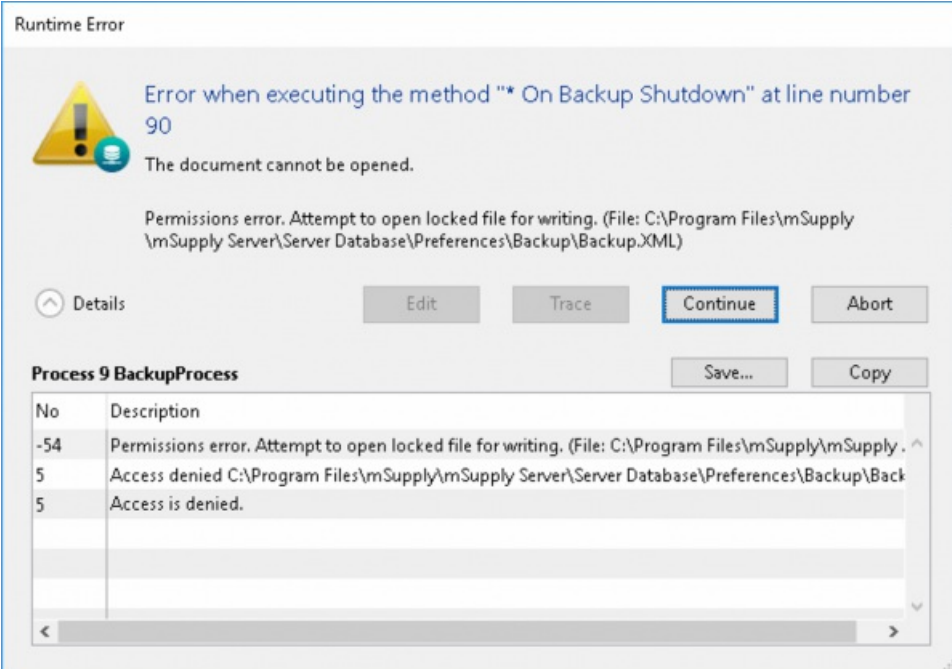

If this happens, it needs to be fixed. The Solution is to edit permission of **Users** to allow Full control/Modify/Write to the Backup.XML file as shown here:

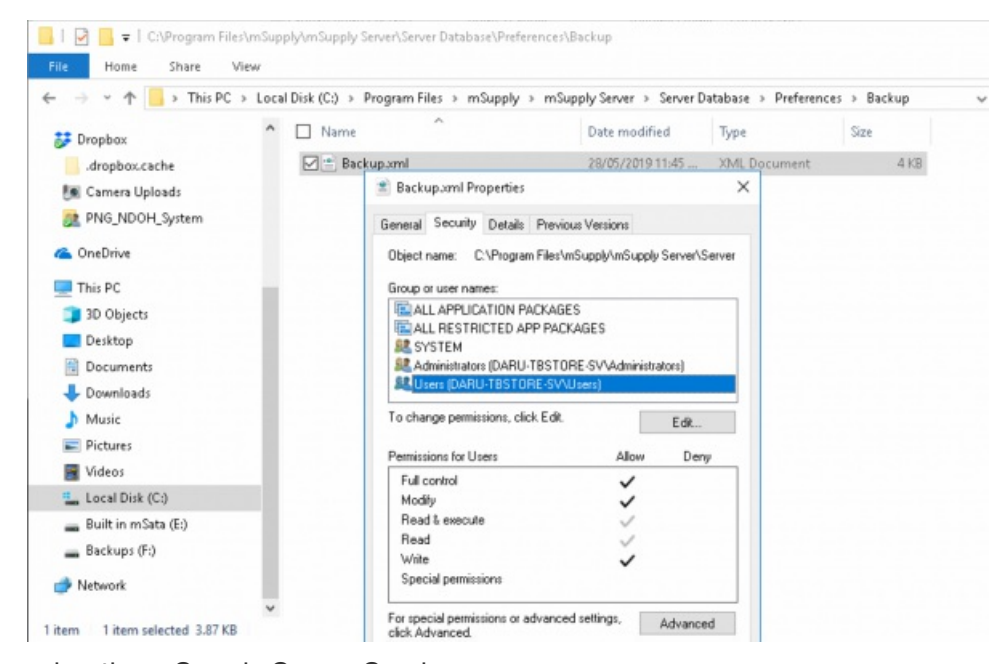

Manually stopping the mSupply Server Service

To manually stop the mSupply Server Service, first make sure clients are not connected, then double-click the "Services" shortcut you made on the desktop, highlight the 4D Server service, and click the square "stop" button (looks like a "Stop" button on a media player)

#### Manually starting the Service

Despite being configured so, the mSupply Service sometimes will not start when the server hardware starts. The service can be started through the Services:

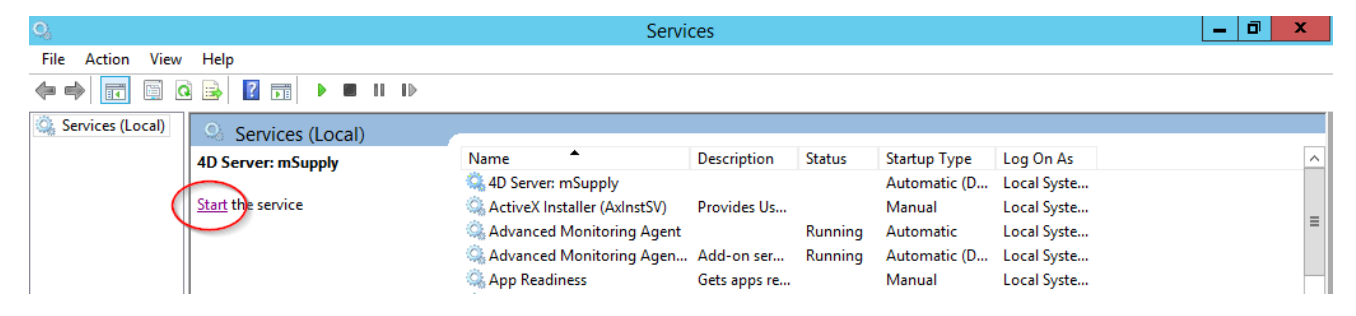

### Creating a new data file or choosing a different data file

From this point there should be no need to revisit any of the above procedures to operate mSupply. However, if you are testing, or starting a data file for a second organisation, you may wish either to change the data file mSupply is using or to create a new file.

The mSupply program (the files named "mSupply.4DC" and "mSupply.RSR") store the path to the last data file used, and the next time mSupply is started, the previous data file that was open is opened again unless there is user intervention or the "old" data file has been moved to a new location.

To intervene, hold down the "alt" key as the 4D server starts up.

You will be shown the standard open/save window:

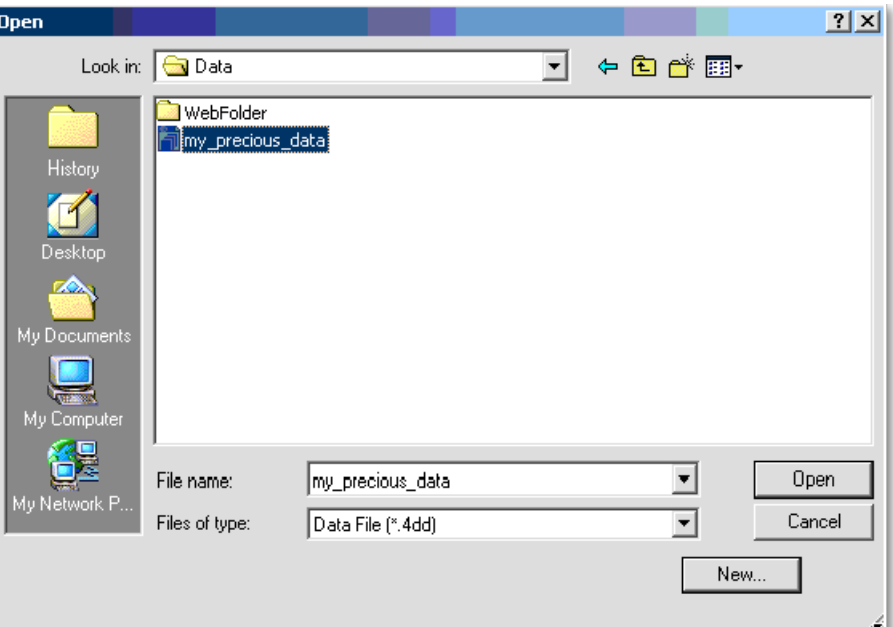

To create a new data file, click the "New" button.

To select an existing data file, navigate to the file's location then click the "Open" button.

## Installing mSupply Client

Needed: mSupply Client software of the same version (or relatively recent) as the mSupply Server.

#### **AA**<br>**Alert**

The mSupply server should run as a service on the server computer - see above. If any user needs to use mSupply on the server (not recommended, but possible, and sometimes necessary) then they should **not** be running the mSupply *Server* software. They should run the mSupply *Client* software, which should be made available to all user accounts.

#### OS date settings

Generally, mSupply will interact correctly with the local OS in terms of date format. However, as OS versions continue to evolve and handle dates differently, sometimes this does not work. We have found that very occasionally, if the OS date format is set to DD-MMM-YY (e.g. 20 APR 2020) then mSupply will not always handle the date well. It is recommended to set the system date to DD-MM-YY.

#### Obtain and run mSupply Client installer

#### ⚠ **Important**

You must be logged on as Administrator to install mSupply Client with the correct permissions. Please consult your IT support staff if you require assistance to achieve this.

Once you have obtained the mSupply Client installer file, double click it to install.

The mSupply client will be installed in the folder C:\mSupply\mSupply client on your computer.

mSupply client installer also installs the following files and folders:

- A shortcut on the Desktop called mSupply client .
- A folder called "\4D\Network" in the Windows folder on the startup volume, which contains network component files that need to be present for 4D to communicate over a TCP (and other types of) network(s).

#### **ⓘ Info**

- No reports are installed on 4D client. Each time 4D client connects to the Server, reports that have been added or modified on the server are automatically copied to the client.
- Installers have been set up to overwrite existing files, so reinstalling the software will restore any potentially corrupted files to their original state. The installer will not overwrite your data files, unless you have been unwise enough to name

For convenience, pin the mSupply client desktop shortcut to the taskbar.

#### **Tip**

If any other Windows users will use this computer to access mSupply, it is worth copying the mSupply client desktop shortcut to the C:\Users\Public\Desktop folder. This will place the shortcut on the desktop of each user. Each user will need to pin this shortcut from their desktop to the taskbar.

The C:\Users\Public\Desktop folder is normally a hidden folder. You will likely need to make it [visible](https://support.microsoft.com/en-us/help/4028316/windows-view-hidden-files-and-folders-in-windows-10)).

Additionally, if this computer is primarily used for running mSupply, then it is worth copying the mSupply client desktop shortcut to the Startup folder. The actual folder name changes with Windows version so here are [instructions:](https://www.howtogeek.com/208224/how-to-add-programs-files-and-folders-to-system-startup-in-windows-8.1/) How to Add Programs, Files, and Folders to System Startup in Windows.

#### Starting the mSupply Client

Once the installation is completed, double-click the "start mSupply Client" shortcut on your desktop. A window something like this should appear:

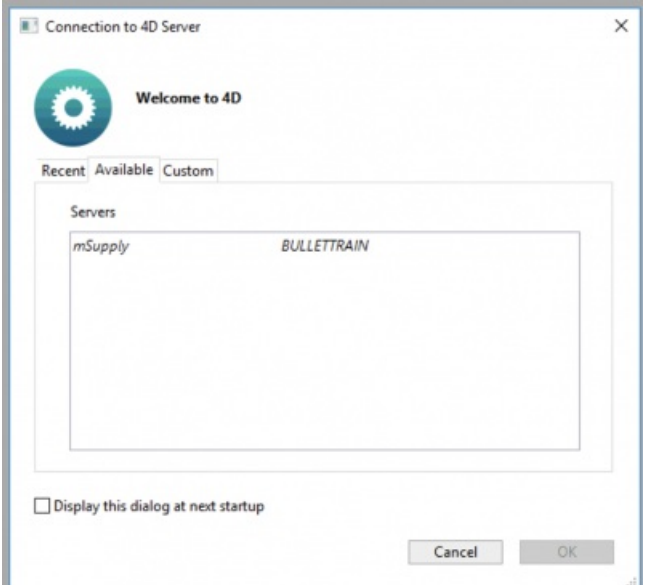

The window lists available mSupply servers on your network (there should be only one!) Click on the server you wish to connect to.

### **Tip**

- Once you have connected successfully, the mSupply Client 'remembers' which Server you last connected to and stores this in the **Recent** tab. Whenever you run the mSupply Client, it will automatically connect to that server.
- If, mSupply Client cannot connect to the mSupply Server, this window will pop up showing the **Recent** tab. You can try choosing the server there.
- If, for some reason, network settings have been changed and you cannot connect from the **Recent** tab, remember to look at the **TCP/IP** tab as well.

Clicking the "OK" button will take you to the mSupply password entry window. For new data files, the password is user1 for the first user in the list. Click on the first user, then enter the password and click **OK**

#### Forcing mSupply Client to re-sync files from the server

Occasionally the mSupply client may fail to connect with the server for un-known reasons. Errors such as the "This database has not been compiled for 64-bit processors" has been encountered and can be fixed in the following manner. Please read on.

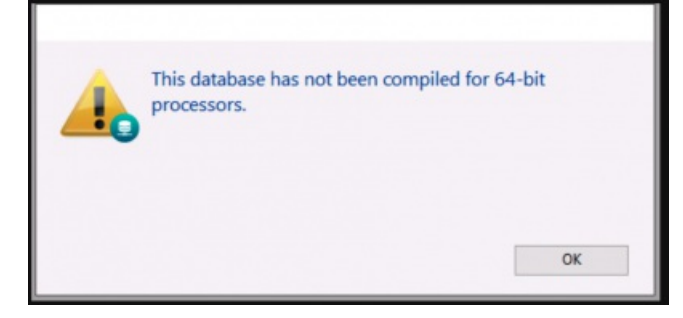

Sometimes simply forcing the mSupply client to retrieves all setup files from the server may just fix things.

To do this Double click on the mSupply Client icon and hold the "Alt" (option on MAC) key. You should see such a window open.

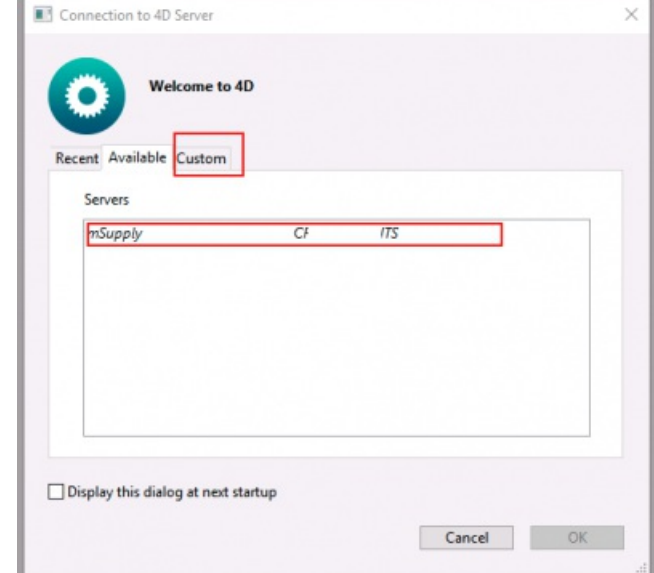

On the above window select the server and click the custom tab.

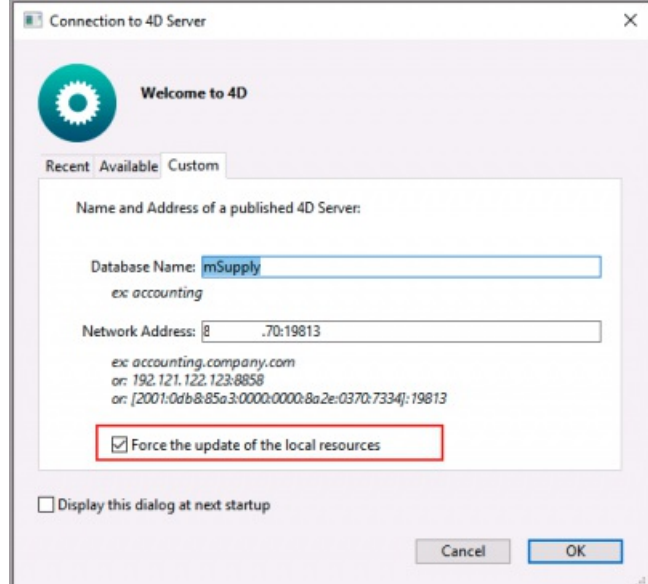

On the above window check the *Force update of local resources*checkbox and click the**OK** button.

This will force the mSupply client to get the resources from the server and past issue may now be resolved.

Close mSupply and restart normally without the "Alt" key and mSupply client should be able to connect to the server without errors.

### mSupply Client software cannot see the mSupply Server?

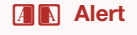

Server is not visible?

- To make it easy for you to connect, mSupply Server publishes details about available servers on a specific port. It is quite possible that products such as "Zone Alarm" and "Norton Personal Firewall" will block access to this port and stop discovery of the servers. Contact your system administrator if the list of available servers is blank.
- Of course, it may be possible that the mSupply Server service is not running. Check Services to establish that.
- Lastly, the Windows firewall may be blocking the Server publishing it's presence see below.

#### Configuring Windows firewall on server

The Windows firewall may need to be adjusted to allow the Client to receive Server identification.

From the 4D tech email list:

- When you launch 4D client, it broadcasts a udp message on the subnet, requesting all 4D servers to identify themselves.
- The UDP message is sent from a random port to a destination port = 19813

(default)

- When responding, each 4D server replies with a UDP unicast message from its address to the client's address with source port = 19813 and destination port = whatever port the client had used to broadcast.
- So in order to let the client receive the answer back from the server, one has to punch a hole in the firewall for all UDP packets with a source port of 19813.

The firewall on the Client machines could also block access to the server machine. Testing with the firewalls on the server / client machines temporarily turned off in various combinations will help to establish whether firewalls are blocking communications.

#### Manually configuring the mSupply client

Due to firewall or if you connect to mSupply server via a router, then you may need to enter in the IP address on the mSupply Client custom setting window.

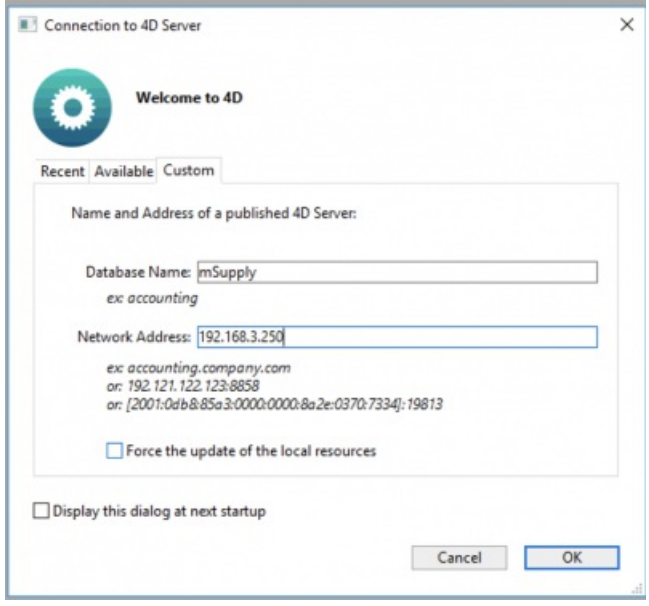

The data base name is always : **mSupply**

If mSupply server is serving via the default port (19813) then simply enter in the IP address. Otherwise, see more details on the [Custom](https://docs.msupply.org.nz/faq:tipsandtricks#custom_tab) Tab.

#### **ⓘ Info**

As part of the installation, a batch file with the name **Reset client temp folder**is installed on the desktop. This is for use if the client begins to behave incorrectly in the future, as described on the 28.01. How to re-set the [mSupply](https://docs.msupply.org.nz/faq:how_to_re-set_msupply_client) client page. It is not for use during installation so you can safely ignore it until it is needed in the future. It is safe to move the batch file to somewhere other than the desktop if needed.

### mSupply Server configuration

#### Register mSupply

The procedure is described earlier in "Preferences" chapter of the mSupply manual. See The [Register](https://docs.msupply.org.nz/preferences:general#the_register_button) button

You will either have to phone or email the information to Sustainable Solutions to obtain a registration code.

#### **Tip**

The registration code is keyed to your Organisation name and the MAC address of the server. Changing either of these will require a new code, which we shall willingly provide. So, **take care when setting the Organisation Name!**

#### Configure mSupply preferences

Once registered, you may want to systematically to go through the mSupply Preferences and choose appropriate settings, and particularly setting up the **Secondary backups**! Start here: [Preferences](https://docs.msupply.org.nz/preferences:general) > General

#### Turn off web dashboard

If the web dashboard has been set up on the Primary Server, then the dashboard preferences will be copied to the Satellite site datafile. In most cases, the web dashboard is not being used on the Satellite site and it is an unnecessary interaction with the scheduler, so may as well be turned off:

#### **Before v4.04:**

- 1. **File > Preferences… > Dashboard**
- 2. Untick the 'We use the web dashboard'

#### 3. Click **OK**

**After v4.04**, the dashboard is managed through the Admin page of the navigator:

- 1. **Admin** > **Dashboard** > **Export Settings**
- 2. Clear the Postgres Server entries
- 3. Click **OK**

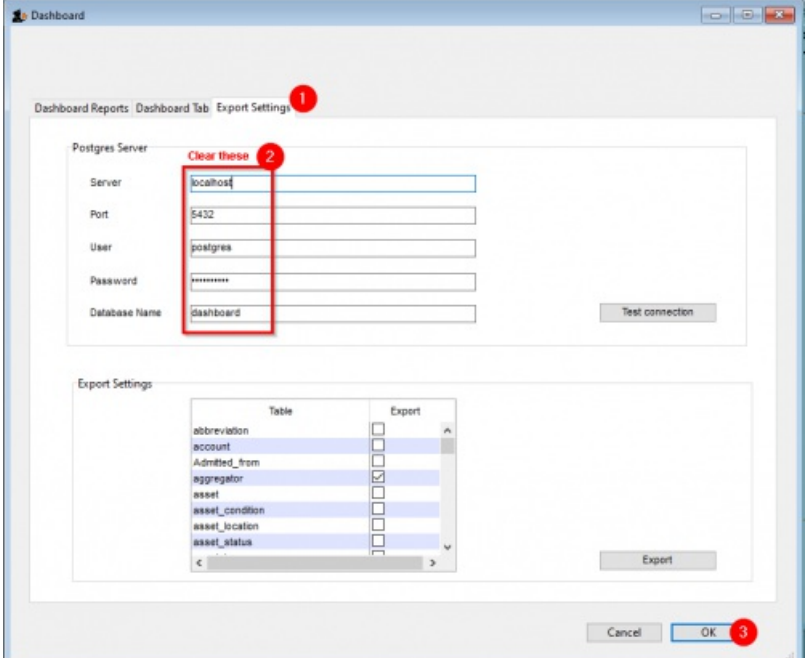

#### Turn off servers

The Primary Server runs one or more 'Servers'. The preferences controlling these will be copied to the Satellite site datafile. In most cases, these servers are not being used on the Satellite site and it is an unnecessary interaction with the scheduler, so may as well be turned off:

**File > Preferences… > Server**

Turn off any 'Servers'

#### Configure secondary backups

You should have already configured the primary backup. We recommend setting up a secondary backup which will send a backup off-site using a service such as Dropbox. The frequency of this depends largely on what bandwidth your site can afford. Each backup can easily get to GB sizes...:

**File > Preferences… > Backup 2**

Configure secondary backups

#### Turn on Syncronisation

When you are finally ready to turn on synchronisation:

- **File > Preferences… > Synchronise > Click to un-lock**, enter code to edit.
	- o Set the Sync time interval to 1
	- Click **OK**

#### ⚠ **Important**

Your installation of mSupply may have customisations made specifically for your work scenario. Please contact our support staff on support@msupply.org.nz to manage these customisations.

#### Configure label printer

If you are dispensing, you will need to set up label printer [preferences](https://docs.msupply.org.nz/dispensing:printer_setup)

#### Upgrading to a newer version of mSupply

#### ⚠ **Important**

User Access Control, a feature of Windows 7, requires that the undernoted steps are followed when you are upgrading mSupply

- 1. In Windows 7 click **Start Menu> Control Panel> User Accounts**
- 2. Click 'Change User Account Control Settings'
- 3. In the window that appears move the slider to the bottom and hit OK
- 4. You will be requested to restart the computer do so(!)
- 5. If you copied the files already (which wont work as the pseudo copy occurs) these copied files should now automatically work

### Graceful shutdown in the event of a power failure

Your mSupply server should be attached to a UPS. The UPS should be fitted with a control cable (serial, USB or network cable) that allows control software to detect a low power situation and shut down the server.

In the UPS control software set the shutdown to start at least two minutes before the power will fail.

Set it to run a batch file at that point. The file should contain the single line "net stop Service name" where the service name is the name displayed in the properties when you double-click the service name in the services window. In the example below the service name is "4DS mSupply.4DC" (not to be confused with the display name)

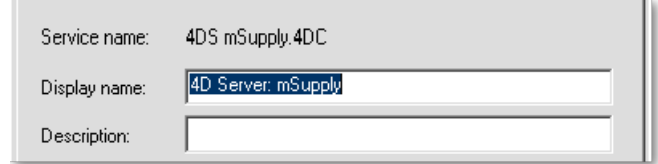

You may wish to test your typing skills by opening a command prompt:

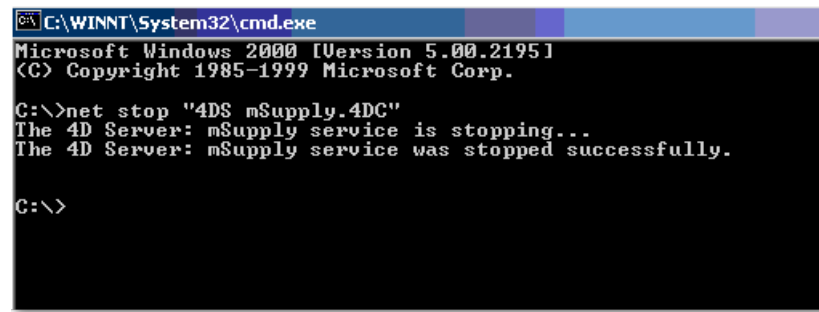

#### Accessing a cloud hosted server

Access to a cloud hosted mSupply server is through the [Windows](https://en.wikipedia.org/wiki/Remote_Desktop_Protocol) Remote Desktop Protocol.

#### Windows client

If the mSupply client software is running on a PC, there are a range of applications that can be used for accessing the cloud hosted mSupply server including Microsoft's own Remote Desktop [Connection](https://support.microsoft.com/en-us/help/17463/windows-7-connect-to-another-computer-remote-desktop-connection) software that comes included with Microsoft Windows. There are third party implementations that provide additional security and controls. One that we are currently (2016) finding effective is [TS-Plus](http://www.tsplus.net/).

#### Macintosh client

Access to the the Microsoft Remote Desktop App is available on the Apple Store: [https://itunes.apple.com/en/app/microsoft-remote](https://itunes.apple.com/en/app/microsoft-remote-desktop/id715768417?mt=12)desktop/id715768417?mt=12

- The Display Name is the name that will appear on your computer. We suggest you make it: mSupply Remote Access
- The Computer Name is the name of the domain name of the mSupply server computer that you are connecting to.

*Previous: 25.02. mSupply client / server [installation](https://docs.msupply.org.nz/admin:server_installation_2) part 2 | | Next: 25.04. [Schedules](https://docs.msupply.org.nz/admin:schedules_periods) and periods*

Last modified: 2022/02/11 06:05 by Mark Glover

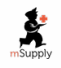

mSupply documentation wiki

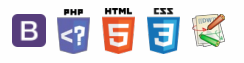

# 25.04. Schedules and periods **Table of Contents**

## Schedules and periods

Schedules are regular timeframes (e.g. monthly, fortnightly) that may be used for cyclical operations, such as program orders (special types of requisitions). There is no limit to the number of schedules.

**Periods** are specific timeframes which exist *within* schedules. Periods have a distinct start and end date. They must be sequential and must not have any overlapping dates or gaps between periods.

## Permission to add/edit schedules and periods

#### ⚠ **Important**

In a sync [system](https://docs.msupply.org.nz/other_stuff:remote_sync), schedules and periods must be added on the**central server** and will then sync to other sites. Permission must be switched on for a user to add/edit schedules and periods.

- 1. Go to **Admin > Edit Users >**double click the user to be edited **> Permissions**.
- 2. In the Admin section, check the **Edit periods and period schedules**box.

#### 3. Click **OK**.

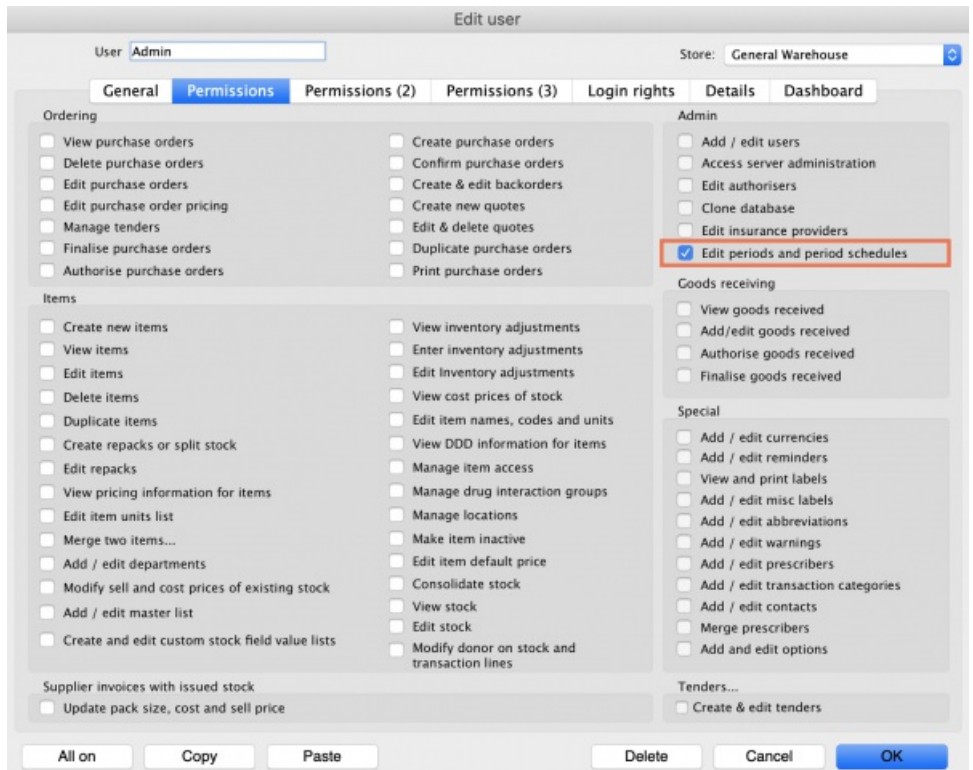

## Adding schedules and periods

1. In the menu bar, click **Special** then **Periods…**

2. To create a new schedule, click the plus icon next to **Schedules**.

#### $\leq$  a  $\mathbb{R}$  d  $\oplus$  ?

#### $\odot$  $\mathcal{S}$ [Schedules](#page-0-7) and periods Ō Permission to add/edit schedules and periods A Adding [schedules](#page-0-8) and periods  $\Box$ Using [Schedules](#page-2-7) in Programs 4 [Schedules](#page-0-7) and periods  $\uparrow$ [Permission](#page-0-9) to add/edit schedules and periods Adding [schedules](#page-0-8) and periods

Using [Schedules](#page-2-7) in Programs

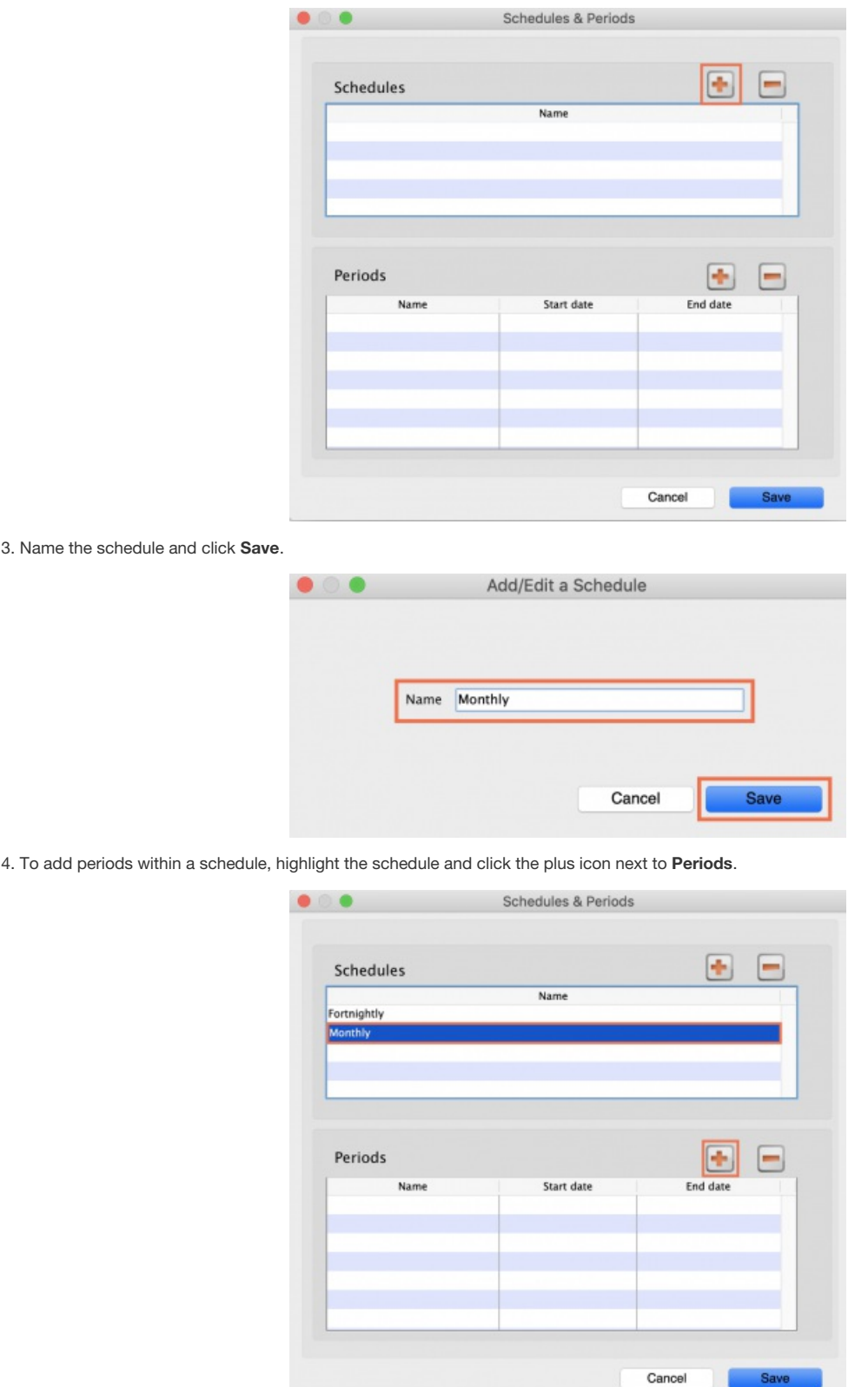

5. Name the period, enter its start and end dates, then click **Save**. You can type dates in the boxes or click the icon to select dates from the calendar.

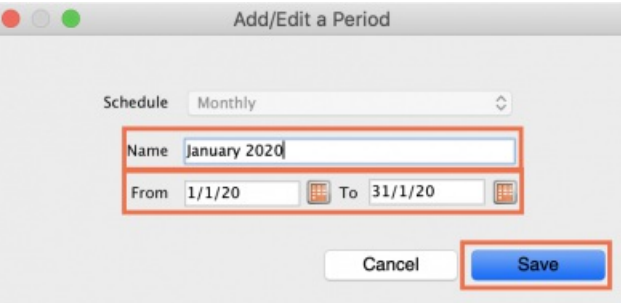

6. Keep adding all the periods within the schedule. If necessary, you can edit a period by double clicking on it.

7. When you are finished, click **Save**.
### ⚠ **Important**

**Once a schedule has been saved, it CANNOT be edited.**

Check closely before clicking the final **Save** button!

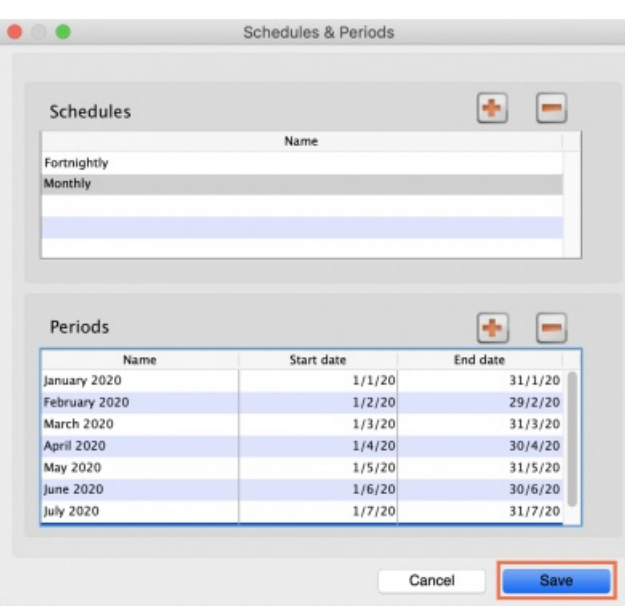

# Using Schedules in Programs

The most common use of schedules is for setting up programs for supplying different facilities on different schedules. You can read more about using programs [here](https://docs.msupply.org.nz/items:programs)

Previous: 25.03. mSupply client / server [installation](https://docs.msupply.org.nz/admin:server_installation_3) part 3|| Next: 25.05. Web [browser](https://docs.msupply.org.nz/admin:web_browser_access_via_ts-plus) access via TSPlus

Last modified: 2021/10/08 11:12 by Gary Willetts

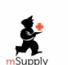

**f** mSupply documentation wiki

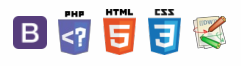

# 25.05. Web browser access via **TSPlus**

# Accessing mSupply

If [TSPlus](https://www.tsplus.net/) has been set up on your mSupply Server, then client sessions can connect to it using a web browser.

#### Open a web browser, then:

- 1. Enter the name or IP address of the server in the URL / search bar. It **should** start with http**s**:…. but in exceptional circumstances, may start with http:
- 2. Remember to append the IP address the correct port number if you have been given one. You may not need to enter it, and it might not be 2048 in your instance.

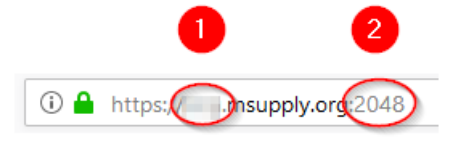

Login by:

- 1. Type in the TSPlus Web credentials Username (normally the same as the Windows account Username)
- 2. Type in the TSPlus Web credentials Password (normally the same as the Windows account Password)
- 3. Click **Log on**

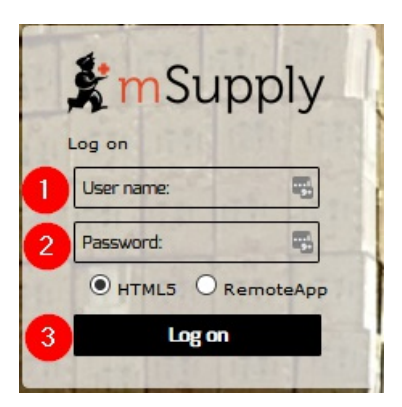

Once the browser has successfully connected to the server and logged you in, mSupply and a small selection of applications should be available on a floating panel on the left side of the browser window.

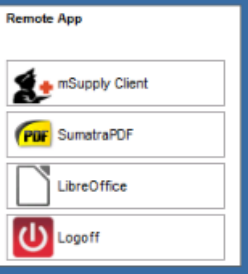

## **Tip**

There are two tips to give you more space:

- Make sure your web browser window is full screen (F11). Toggle out of full screen mode by pressing F11 again.
- Maximise the mSupply window once it opens.

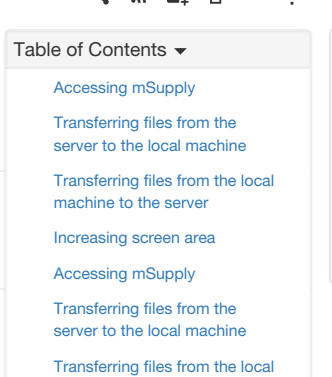

machine to the server [Increasing](#page-2-0) screen area  $\odot$  $\mathcal{S}$ Ō A  $\Box$ 4 ኍ

#### $\zeta$  a 2 a  $\Theta$   $\circ$  ?

**[[ admin:web\_browser\_access\_via\_ts-plus ]]**

# Transferring files from the server to the local machine

You will often want to transfer files, and particularly reports, to your local machine. By default, your mSupply session on the server will save files to your Windows account's **Documents** folder. To transfer files from there to your local machine's **Downloads** folder:

- 1. Click on the small 'down arrow' symbol at the top centre of the web page
- 2. Click on the 'file download' symbol on the panel that then appears

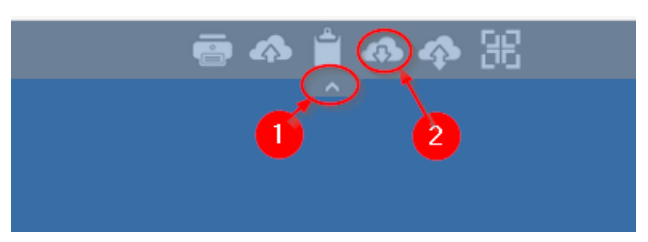

- 1. Select the file to download
- 2. Click **Open**

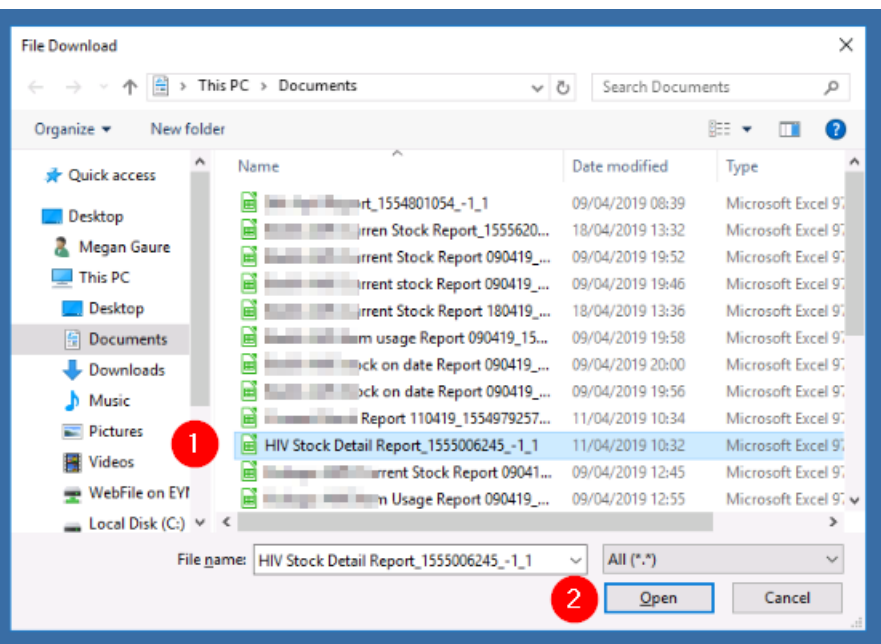

- 1. If it isn't already selected, select the **Save File** radio button
- 2. Click **OK**

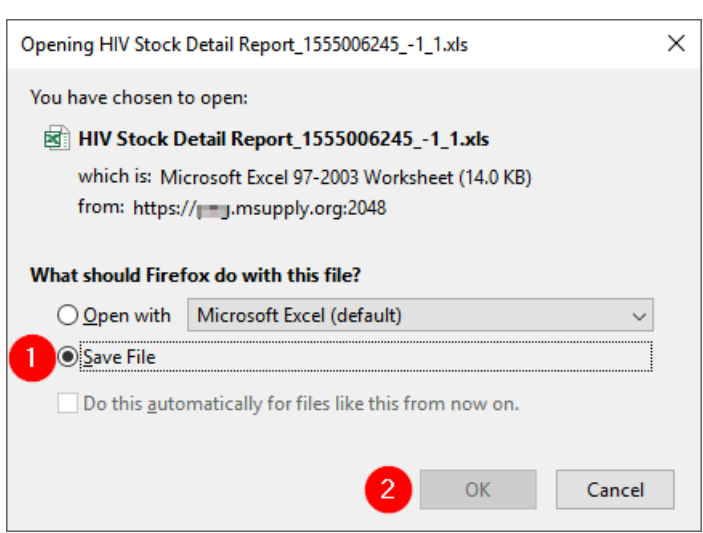

# Transferring files from the local machine to the server

After clicking on the TSPlus File upload icon

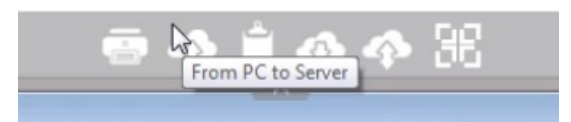

#### 1. Select the file to upload

2. Click Open. This should transfer the file to your Desktop on the Server

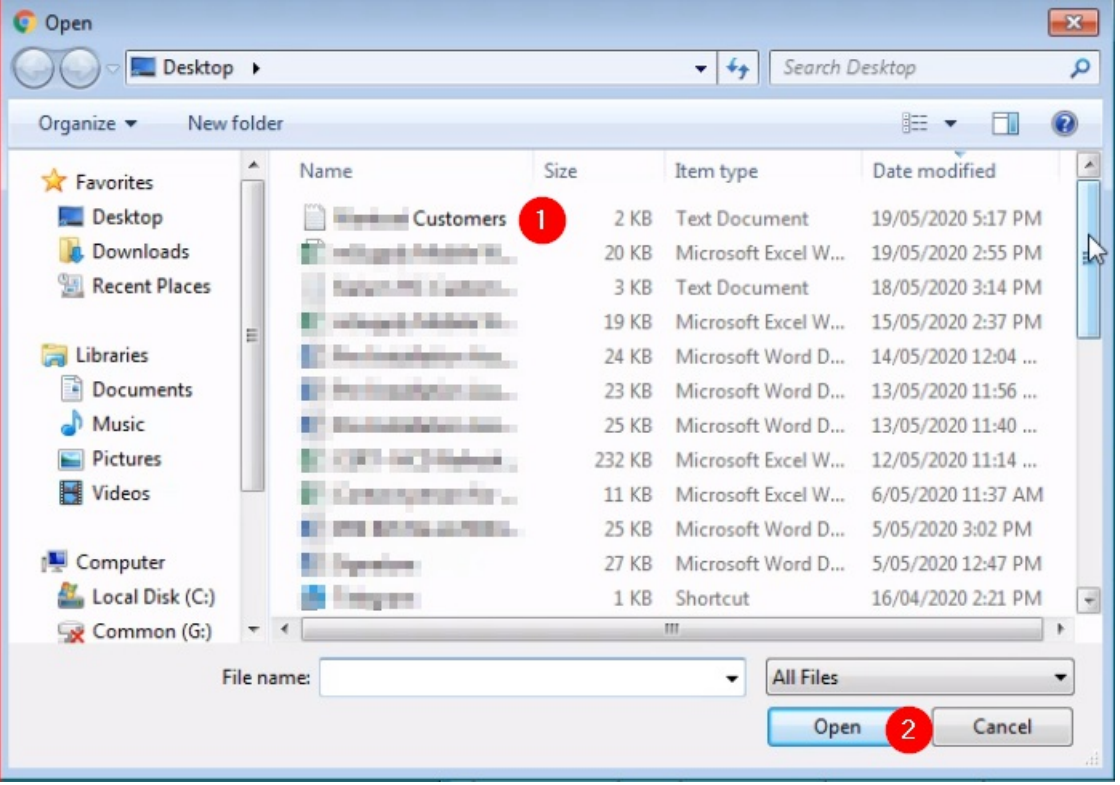

# Increasing screen area

Sometimes, depending on a number of factors, but particularly the screen resolution of your local PC, you will find that the screen area is too cramped to use mSupply properly - see here:

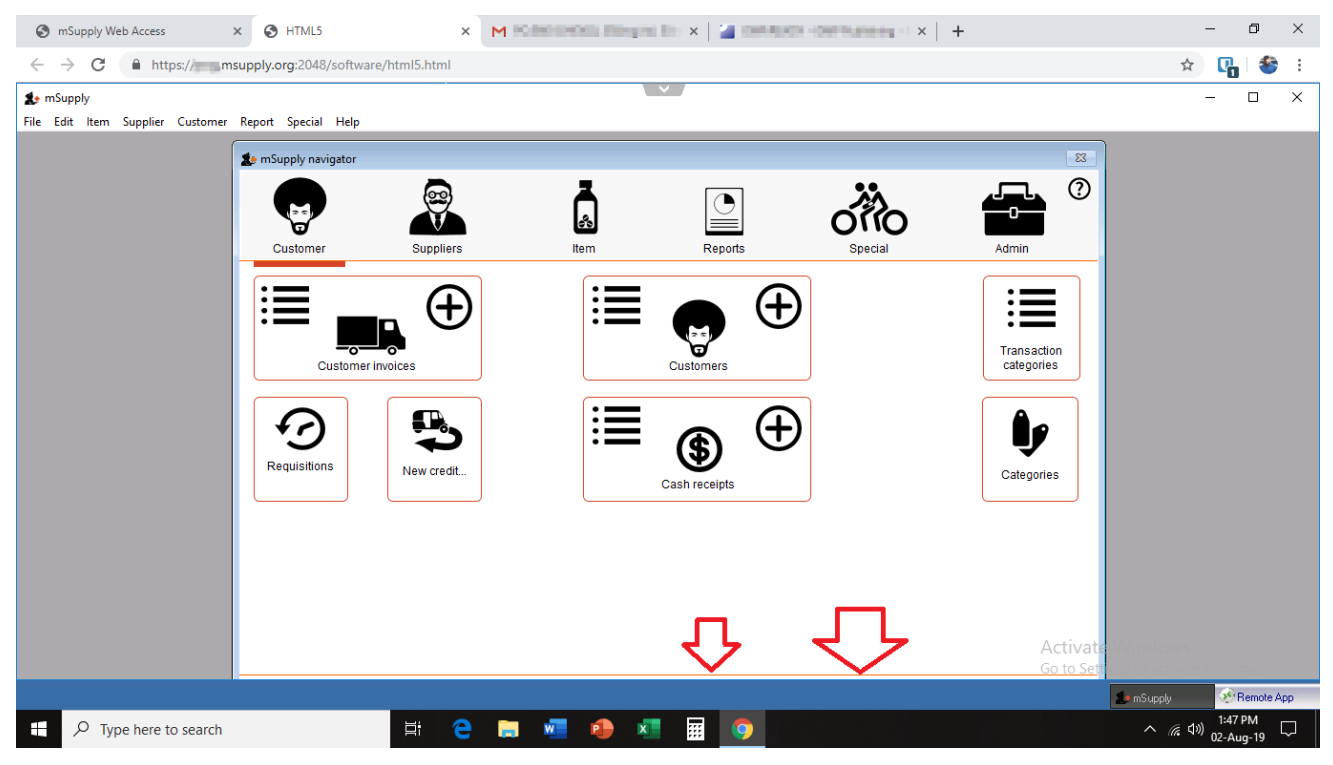

This can be improved by

Maximising the size of the mSupply window within the browser window

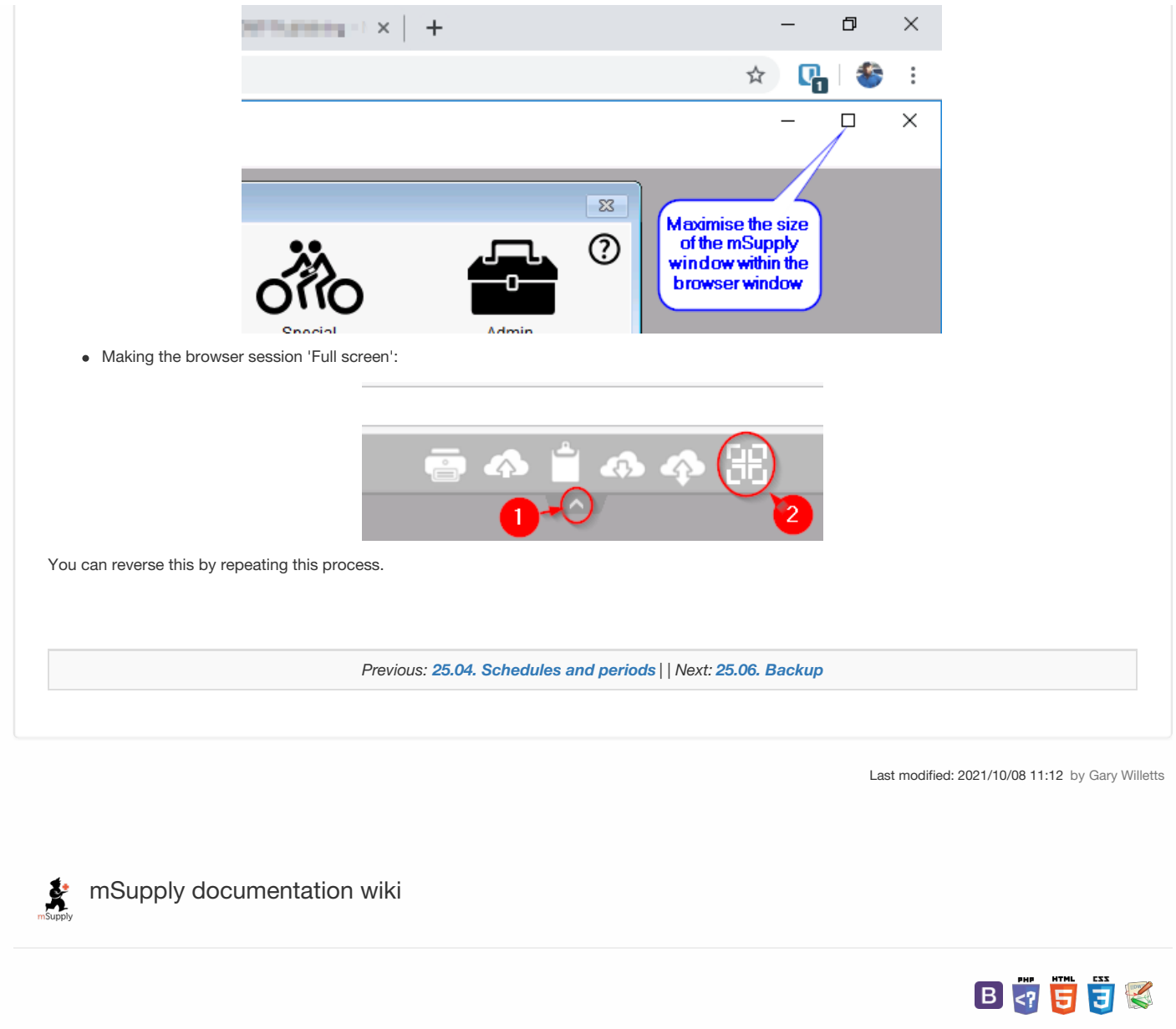

#### $\zeta$  a  $\mathbb{R}$  d  $\oplus$  ?

# 25.06. Backup and the Contents of Contents and the Contents of Contents of Contents of Contents of Contents of Contents of Contents of Contents of Contents of Contents of Contents of Contents of Contents of Contents of Con

If your data is important, then data backups need to happen, because things can go wrong (power failures, disk failures, ransomware, etc.)

- You can perform a backup manually and/or automatically. Automatic backups should be scheduled to run frequently (every day), manual backups should be done before updates or other potentially risky changes.
- It is not necessary to quit the database before performing a backup.

#### **AA**<br>**A**<br>**Alert**

While a backup is running, all user activity will **be paused** until the backup is complete. They won't even be able to log out of mSupply. So:

- Make sure you only run a manual backup when users are not using mSupply.
- Make sure you configure your automatic backups to run at a time when the system is not busy e.g. lunch time, the end of work or, if your system will stay up 24/7, the middle of the night.
- The Backup function works in both single user and client / server (multi-user) environments. The main differences are that in client / server (multi-user) environments:
	- The configuration of the Primary backup is done on the Server computer.
	- The backup can be configured to include other files, such as the Index and log files, which is very handy when providing support.
	- The backup takes place **on the server**. A progress window will appear on the client to show how the backup is proceeding.
	- Restoration from a backup must be run from the server computer.

## Running a backup manually

Choose **File > Backup…** to run a manual backup of your data. The backup will be carried out according to the configuration of the [Preferences](https://docs.msupply.org.nz/preferences:general#backup_tab) > Backup tab.

## Backup: best practice

We recommend you set up your mSupply backups in the following manner

## Disk configuration

If your machine has the capability (e.g. it is a server with multiple storage volumes), then there is additional data security in configuring a [RAID](https://en.wikipedia.org/wiki/RAID) array.

#### Use RAID 1

- [RAID](https://en.wikipedia.org/wiki/Standard_RAID_levels#RAID_1) 1 is two disks mirrored, so data is written to each disk
	- o Advantages
		- **if one disk fails you continue work from the other disk**
		- if the RAID controller fails, you can directly connect one disk and continue work.

There are other forms of RAID, but their advantages are outweighed by their disadvantages, considering that even a large mSupply database will be of the order of 10 GB in size.

#### Use a hot spare

This is a spare disk that the RAID controller will use if a disk in the RAID set fails.

## Add another single disk to receive backup data

This disk is not part of the RAID

This is still possible if your machine only has one disk drive and you can not configure a RAID array. This could be a volume attached to a USB port (e.g. a thumb drive) or a location on the network, *provided that it is always available*.

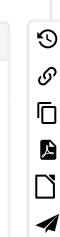

 $\hat{\Upsilon}$ 

Add [another](#page-0-6) single disk to receive backup data

Running a backup [manually](#page-0-1) [Backup:](#page-0-2) best practice Disk [configuration](#page-0-3) Use [RAID](#page-0-4) 1 Use a hot [spare](#page-0-5)

[Configure](#page-1-1) Primary backups

Configure a [secondary](#page-1-3) backup

[Configure](#page-1-4) off-site backup

[Mirrored](#page-1-5) servers

Use a [standard](#page-1-6) place to store backups

Backup for [mSupply](#page-1-7) single

[Restoring](#page-1-8) your data

user sites

Running a backup [manually](#page-0-1)

[Backup:](#page-0-2) best practice

Disk [configuration](#page-0-3)

Use [RAID](#page-0-4) 1

Use a hot [spare](#page-0-5)

Add [another](#page-0-6) single disk to receive backup data

[Configure](#page-1-1) Primary backups Configure a [secondary](#page-1-3) backup

[Configure](#page-1-4) off-site backup

[Mirrored](#page-1-5) servers

Use a [standard](#page-1-6) place to store

backups

Backup for [mSupply](#page-1-7) single user sites

[Restoring](#page-1-8) your data

## Configure Primary backups

We recommend that you configure the Primary backup as recommended in our user's guide section on the [Preferences](https://docs.msupply.org.nz/preferences:general#backup_tab) > Backup tab.

## Configure a secondary backup

Configure a secondary backup to a destination on the same machine, or elsewhere on the network that will be synced off-site (e.g. Dropbox, OneDrive, Google Drive, etc.) - refer [Preferences](https://docs.msupply.org.nz/preferences:general#backup_2_tab) > Backup 2 tab.

## Configure off-site backup

Use Spideroak™ or Dropbox™ to backup your secondary location to their internet servers.

If needed configure an off-site computer to also synchronise with the backup service provider so you have an off-site copy as well as the "cloud" copy.

## Mirrored servers

We have the technology to provide mirrored servers when very high availability is required. Contact us if interested. A charge will apply for implementation

## Use a standard place to store backups

#### We suggest that you store:

- mSupply data in C:/mSupply\_data/
- Backups in C:/mSupply\_backups/
- Log file in C:/mSupply\_data/

## Backup for mSupply single user sites

If you have a synchronisation system with mSupply it's very important that the sync satellite sites have operating backups. By design, mSupply sync satellite sites can operate indefinitely without syncing to the Central server. There are numerous cases of Sync satellite sites operating for months without syncing, though this is not recommended! In such cases, a failure on the sync satellite site could result in months of lost data unless backups are operating on the such sync satellite sites. These sites are normally even more vulnerable to failure than 'Central' servers ….

## Restoring your data

#### ⚠ **Important**

For data security purposes, the *New data file*, *Restore* and *Open new datafile* functions are disabled if you are on a satellite site in a synchronising system.

An mSupply database can be created from a backup:

- 1. Log in to msupply with an old data file or by creating a new data file and click menu **File > Restore…**
- 2. Locate your backup file in the *Open* dialog that appears. Your backup file has file extension .4BK , eg. CMS.4BK . Hit **OK**.
- 3. Clicking on the small red down arrow next to the data file name will show the current destination location to where the data file will be restored. You are being prompted for a folder where the data file will be restored to. Change the destination location of the data file by clicking on the **…** button. Once you are happy with the destination location, hit the **Restore** button.
- 4. After the file is restored, the file location is then displayed using your computer's default file manager. You can close this window.
- 5. Now go back into mSupply and click menu **File > Open data file…**
- 6. Locate the newly restored data file in the *Open* dialog that appears. Your data file has file extension .4dd , eg. CMS.4dd .
- 7. Select the data file and hit the **OK** button.
- 8. You may be prompted for a log file. Click on the **Create** button. Select the suggested location, which is the same as your new data file location, and click on the **Save** button.
- 9. You will be advised that The log file will be activated after the next backup of the data file. Do you want to start the backup **automatically?**. If you click **OK** here, then a backup will be created*now*. This can take many minutes if it is a large data file. It is not necessary to create the backup at this stage, but the log file will not be created until you create the first backup.
- 10. After clicking **OK** or **Cancel**, the data file will open. This will take time (hours) if it is a large data file and the index file is not included with the backup (hours).
- 11. You will then be asked to Please create and specify the location of of your log file in the next window.You may find that the parent location of the default location is where the log file is already created. You can overwrite it.
- 12. mSupply should open your restored data file and you should be presented with the log in screen to the new data file.

In client/server usage this command will have no effect.

Be very careful about restoring. We suggest you consult Sustainable Solutions before attempting a restore, particularly in a synced system.

*Previous: 25.05. Web [browser](https://docs.msupply.org.nz/admin:web_browser_access_via_ts-plus) access via TSPlus | | Next: 25.07. [Automatic](https://docs.msupply.org.nz/admin:automatic_updates) updates*

Last modified: 2022/01/17 23:10 by Mark Glover

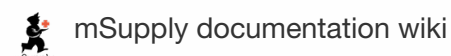

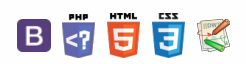

**[[ admin:automatic\_updates ]]**

#### $\mathbb{R}$   $\oplus$   $\oplus$  ?  $\leq$  2

[mSupply](#page-0-8) client [mSupply](#page-0-9) single use [mSupply](#page-0-8) client [mSupply](#page-0-9) single user

# 25.07. Automatic updates

Occasionally we release updates for mSupply. At the moment the mSupply server, if you're using it, must be manually updated. But the mSupply client and mSupply single user can both be automatically updated.

## mSupply client

To automatically update your mSupply client, simply start it running. If it needs an update (because the server has been updated, for example) it will automatically update itself. You will see messages with progress bars describing what's happening. The update process should take less than 5 minutes, depending on the speed of your connection to the mSupply server and the speed of your computer. When the process is complete you'll see the usual mSupply login screen.

The only thing that can go wrong with this update process is if the connection to the server is broken or the client does not have the necessary permissions to create new files in the directory or folder it is installed. Symptoms of these failures vary from a failure message to the update process beginning then stopping without displaying the mSupply login window.

## mSupply single user

mSupply single user is often used in a distributed sync setup where the various copies of mSupply are spread far and wide throughout a country. So the ability to remotely update them can be very useful!

Simply choose **Special > Check for updates…** or click on the *Check for updates* icon on the Special tab of the navigator:

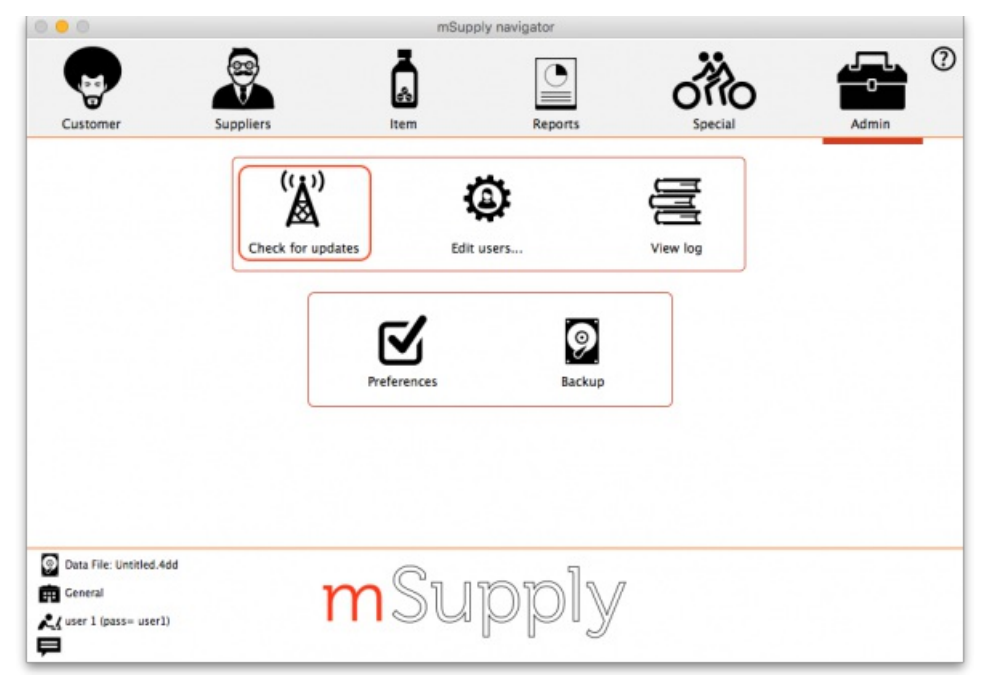

mSupply will then check whether there is an update available for your version. If there is, you will be shown the new version and asked whether you want to continue with the update. If you do, mSupply will download it and install it automatically. When the process is finished, you will be asked to restart mSupply for the changes to take effect.

*Previous: 25.06. [Backup](https://docs.msupply.org.nz/admin:backup_and_restore) | | Next: 25.08. Changing users and [passwords](https://docs.msupply.org.nz/admin:user_tasks)*

 $\odot$  $\mathcal{O}$ Ō A  $\Box$ 4

 $\hat{\Upsilon}$ 

Last modified: 2021/10/08 11:12 by Gary Willetts

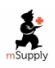

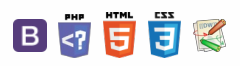

# 25.08. Changing users and passwords

# Changing the current user

From the menus choose **File > Change User…** (Keyboard shortcut **Ctrl+1**)

This logs out the current user and re-opens the login window so that the new user can login, without having to close and reopen mSupply:

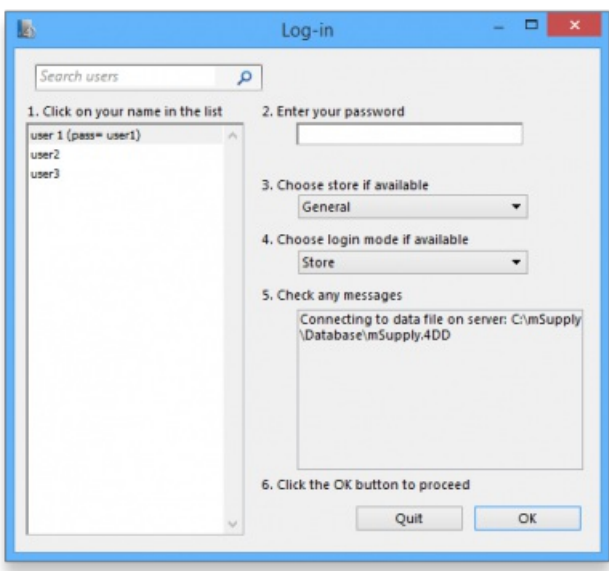

If more than one user is sharing your computer, choose this item before you leave the computer so that the next user will have to log in with their user name & password before gaining access.

If you find yourself on this page accidentally and if you do not have sufficient permissions to change to another store or user then you will have to close and restart mSupply by clicking Quit or the red X at the top right of the screen and launching the program again.

# Switching stores

From the menus choose **File > Switch…** (Shortcut **Ctrl+2**)

This menu item lets a user (whose permissions allow) switch stores without the need to re-enter their password. Note that this screen does not allow a change of user; clicking on the **Cancel** button reverts to the current store, so caution in using this feature should be exercised, and this screen should not be displayed when the computer is left unattended (the user is **not** logged out).

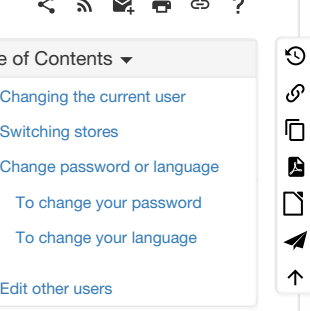

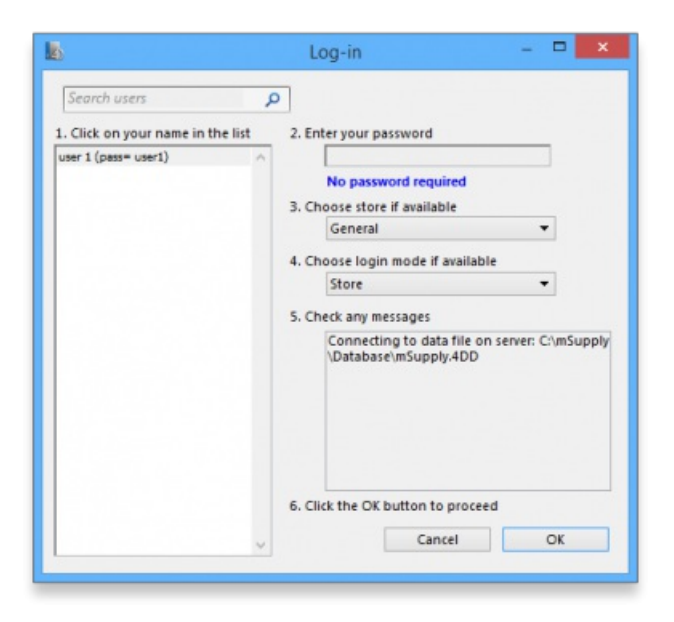

# Change password or language

From the menus choose *File > Change Password or language…*.

This allows you to change your password or the language of the interface and will show you this window:

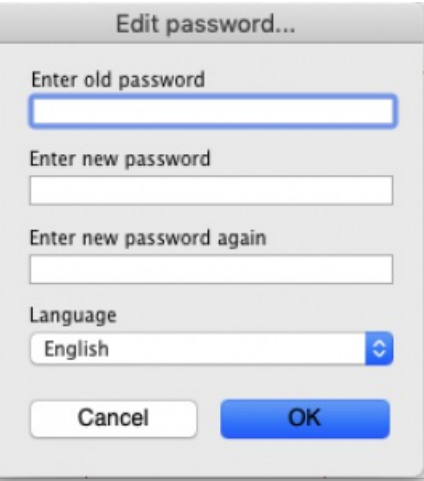

## To change your password

- 1. In **Enter old password** enter your current password.
- 2. In **Enter new password** enter your new password. Make it long enough (at least 6 characters) and not easily guessed by people who know you.
- 3. In **Enter new password again** enter your new password again to make sure you have typed it correctly.

#### ⚠ **Important**

- Passwords are case sensitive; make sure you don't have *Caps Lock* on.
- If you forget your password you must ask another user who has permission to Edit users to change your password for you - see [Changing](#page-0-0) the current user for details.

## To change your language

You can also change the language used in the mSupply interface on this screen - simply choose the language you wish mSupply to use for you from the **Language** drop down list.

You do **not** need to change your password at the same time!

If you change your language, mSupply will prompt you to switch stores (see above - you can switch to the same store you are currently logged in to) to see the change of language.

# Edit other users

See the 25.15. [Managing](https://docs.msupply.org.nz/admin:managing_users) users page for details on this.

*Previous: 25.07. [Automatic](https://docs.msupply.org.nz/admin:automatic_updates) updates | | Next: 25.09. [Diagnostics](https://docs.msupply.org.nz/admin:diagnostics)*

Last modified: 2021/10/08 11:12 by Gary Willetts

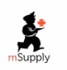

**f** mSupply documentation wiki

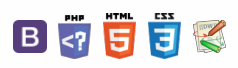

## $\zeta$  a  $\mathbb{R}$  a  $\oplus$  ?

# 25.09. Diagnostics

This feature is primarily intended for use by our technical staff when there is reason to believe that there may be some errors in the database; it is unlikely to be of practical use to users of mSupply. However, feel free to run some checks if you're bored or need help to get to sleep . This is a brief description of the functionality only - we don't want to be too good at helping you sleep after all…

#### ⚠ **Important**

The diagnostics will only run on the records for the store that you are logged in to when you run them.

Choose **Special > Diagnostics…** from the menus and this window will open:

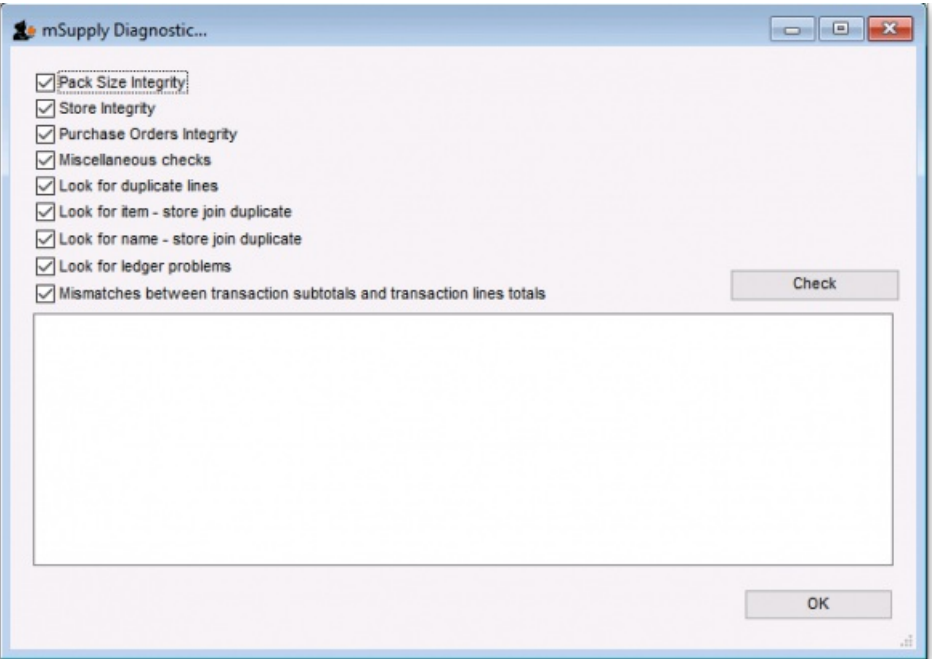

Check all the tests you want to run (all are checked by default - might take a long time to run if your datafile is big):

**Pack size integrity:** Each item's pack size is examined by batch number to confirm that stock in balances with stock out.

**Store integrity:** Each customer invoice is examined to confirm that each transaction has been applied to the appropriate store.

**Purchase Order integrity:** A check is performed to confirm that Purchase Order quantities and Goods Received quantities tally.

**Miscellaneous checks:** Includes a check that any repacked items have not resulted in negative amounts being recorded.

**Look for ledger problems:** This report presents you with a list of items whose ledger balances (total in minus total out) does not equal the difference between the opening stock and the actual stock on hand. It is also useful for finding unauthorised adjustment of stock values.

Note: you can check for ledger problems in individual stock lines of an item on the *Stock* tab of an item's details window. See [the4.01.05.](https://docs.msupply.org.nz/items:item_basics:tab_stock#check_ledger) Items - Stock tab page for details.

Click on the **Check button** when you're ready, mSupply will start the tests and report the results in the blank area below it. When you've finished, close the window by clicking on the **OK** button.

*Previous: 25.08. Changing users and [passwords](https://docs.msupply.org.nz/admin:user_tasks) | | Next: 25.10. Finalising [transactions](https://docs.msupply.org.nz/admin:finalising_transactions)*

Last modified: 2021/10/08 11:12 by Gary Willetts

 $\odot$  $\mathcal{S}$ Ō A  $\overline{\Box}$ 4  $\hat{\Upsilon}$ 

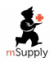

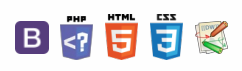

#### *[[* **admin:finalising\_transformal]**

# $25.10.$  Finalising transactions  $10^{-1}$   $\frac{1}{100}$

There are three methods of finalising invoices:

- 1. The method described here.
- 2. By highlighting transactions in the transaction list and clicking **Finalise**
- 3. By checking the **Finalise** checkbox when viewing a particular invoice and clicking**OK** to close the window.

#### **Tip**

Finalising is controlled by user permissions. If you are not able to finalise invoices, you likely don't have the user permission to perform the operation. There is more information on permissions [here](http://www.docs.msupply.org.nz/admin:controlling_user_access)

## Finalise customer invoices

All invoices that have status "cn" (i.e. confirmed invoices) may be finalised.

If you have the export option turned on in the Preferences, finalised invoices will also be exported to allow import into an accounting program. They can also just be "exported" to a printed list.

Once an export is done, invoices can no longer be edited. (They have status "fn" for finalised).

Each time a group of invoices is exported, they are all assigned a common "batch" number. You can use this batch number to export an invoice again, should your export file become lost or damaged.

On choosing **File > finalise customer invoices** you will be shown a window displaying all the customer invoices that have not been finalised.

Note that if "export invoices when finalising" is turned on in the Preferences, invoices that have been finalised but not yet given an export batch will also be included in the list. If any such invoices exist you will be alerted to the fact.

The first screen advises you of the folder to which your file will be saved. The next screen displays a list of invoices not yet finalised.

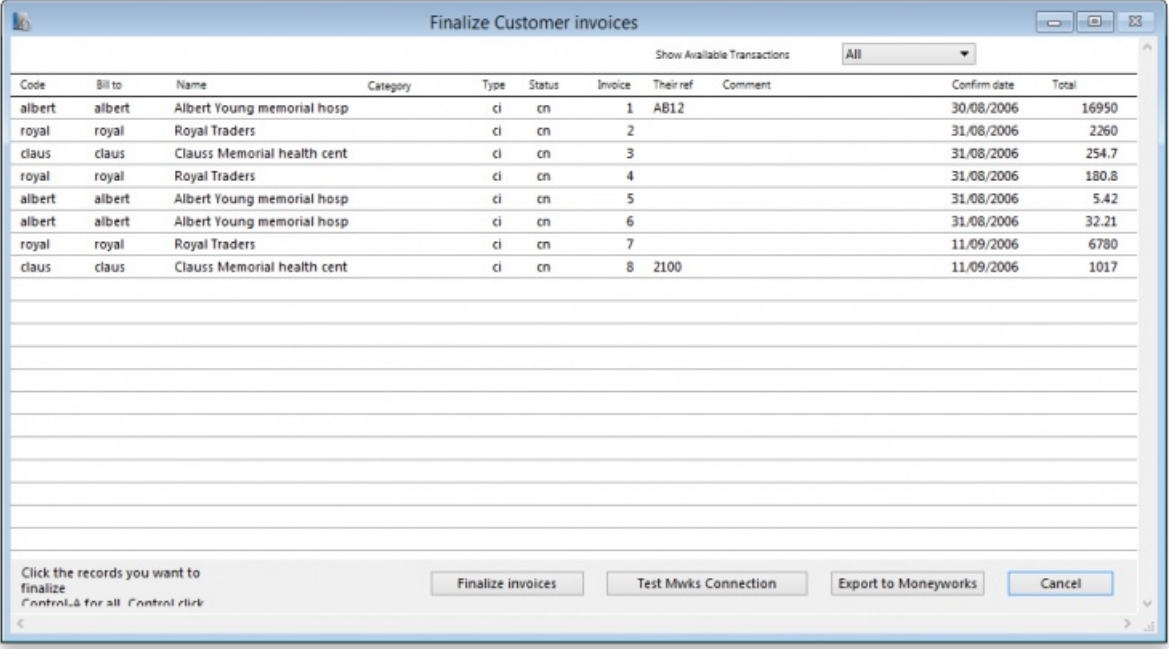

Follow these steps:

- Hold down the control key (Windows) or command key (Mac) while clicking on the lines you wish to finalise. The lines you have selected will be highlighted.
- To reverse a choice click on the line again.
- If you want to choose all the transactions displayed, type control "a" (Windows)/ command "a" (Mac)
- Once you are satisfied with the records you've selected, click the *OK* button. (In fact, don't just be satisfied, be extra sure- you can't reverse a finalisation. It really is final).
- The transactions will be marked as "finalised" (status "fn"), and they may no longer be edited.

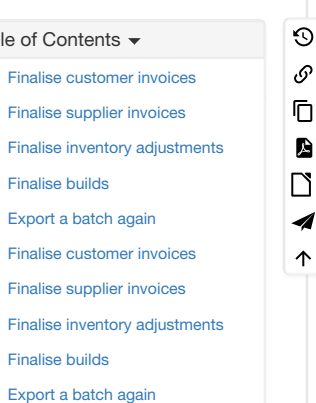

 $\zeta$  a  $\mathbb{R}$  a  $\oplus$  ?

You will be given the opportunity to print the list of finalised invoices.

If you have specified the option in the Preferences, a text file called "cust\_invoice\_expt.txt" will be created on the disk (& in the folder) you have specified in the Preferences, otherwise they will be created in the "Documents/exports" folder under the Application folder.

Each time you finalise a group of invoices, they are given an export batch. This is a unique number that allows you to recall those invoices.

# Finalise supplier invoices

As for the *finalise customer invoices….* section above, but for supplier invoices

The export file created is called "supp\_invoice\_expt.txt"

# Finalise inventory adjustments

You need to finalise inventory adjustments so that they can be purged from mSupply at a later date. Also, you will not be able to set the start of year stock at the beginning of the next financial year until all inventory adjustments have been finalised.

On choosing *item | finalise inventory adjustments* … you will be shown a window displaying all the inventory adjustments that have not been finalised. Follow these steps:

- Hold down the control key (Windows) or command key (Macs) while clicking on the lines you wish to finalise. The lines you have selected will be highlighted.
- To reverse a choice click on the line again.
- If you want to choose all the transactions displayed, type control "a" (Windows)/ command "a" (Macs)
- Once you are happy with the records you've selected, click the OK button. (In fact, don't just be happy, be extra sure you can't reverse a finalisation. It really is final).

The transactions will be marked as "finalised" (status "fn"), and they will no longer be able to be edited.

**For exporting invoices to Moneyworks please refer to chapter 11.Exporting invoices to [Moneyworks](https://docs.msupply.org.nz/import_and_export:moneyworks)**

# Finalise builds

You need to finalise builds so that they can be purged from mSupply at a later date, or to disallow any further editing of particular builds. Also, you will not be able to set the start of year stock at the beginning of the next financial year until all builds are finalised.

See the sections above for the details of how to finalise transactions. The process is just the same for builds.

## Export a batch again

Choosing this item presents you with a window where you can choose a batch number to export again:

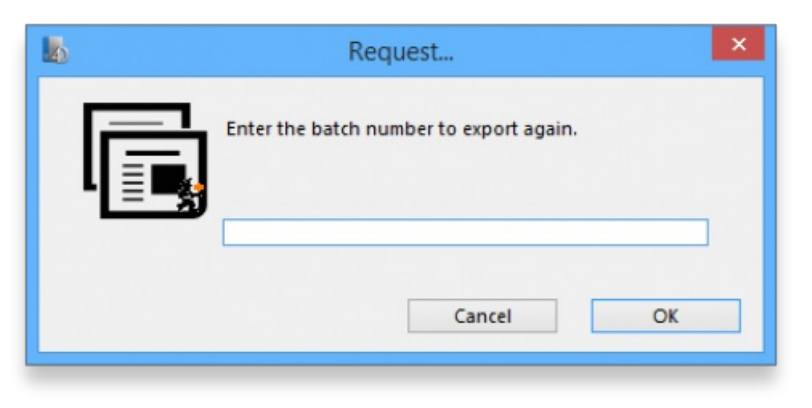

Invoice batch numbers are shown on the right hand side of invoice lists.

*Previous: 25.09. [Diagnostics](https://docs.msupply.org.nz/admin:diagnostics) | | Next: 25.11. [Managing](https://docs.msupply.org.nz/admin:managing_data_files) data files*

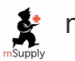

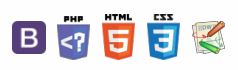

# 25.11. Managing data files

# File > New data file...

This command will present you with a standard open/save window where you can choose the name and location of a new data file: If you click the OK button, mSupply will close the data file currently in use (saving any changes made automatically), and then open the new data file. The new data file will contain no items, names or transactions. You can either enter these manually or use the import commands (see later in this chapter) to import items, names and stock.

# File > Open data file...

This command will present you with a standard open/save window where you can select an existing data file to open. If you click the OK button after successfully selecting a valid mSupply data file, mSupply will close the data file currently in use (saving any changes made automatically), and then open the new data file. Note that if you regularly use more than one data file, use the "About mSupply…". Command from the help menu (mSupply menu on Macintosh), where the data file currently in use is displayed. Warning:: Do not try to open the same data file from 2 or more single user copies of mSupply at the same time. You will corrupt your data. If you require multi-user access, buy a multi-user licence!

*Previous: 25.10. Finalising [transactions](https://docs.msupply.org.nz/admin:finalising_transactions) | | Next: 25.12. mSupply [dispensary](https://docs.msupply.org.nz/admin:dispensary_installation) installation*

Last modified: 2021/10/08 11:13 by Gary Willetts

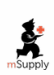

**s** mSupply documentation wiki

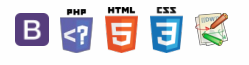

 $\odot$  $\mathcal{S}$ Ō A  $\Box$ 4 ↑

## $\leq$  a  $\mathbb{R}$  d  $\oplus$  ?

File > New data [file...](#page-0-12) File > [Open](#page-0-13) data file...

File > New data [file...](#page-0-12) File > [Open](#page-0-13) data file...

 $\odot$  $\mathcal{O}$ Ō A  $\Box$ 4  $\triangle$ 

#### $\zeta$  a  $\mathbb{R}$  a  $\oplus$  ?

# 25.12. mSupply dispensary Table of Contents  $\sim$ installation

mSupply provides a fully featured Pharmacy Dispensary module. The following steps describe how to configure mSupply for Dispensary use. This document specifically applies to Pharmacy Dispensary staff.

## Users

• Set up users to log in in dispensary mode

## Permissions

## **Misc**

- Show direction entry: checked
- Item codes must be unique: checked
- Service items: can be set to "allowed" if recording non-stock charges- like a dispensing fee.
- Show direction entry: checked

## Invoices 2

• Allow placeholder lines: checked

# Handling stock on hand

You may want to consider setting stock to a very large number for each item. This will mean that stock is effectively ignored. Experience tells us it is very (very) hard to accurately track stock in a busy dispensary, and most likely unnecessary if you are tracking issues to the dispensary from another virtual store.

## Per store preferences

## Preferences in the dispensing store

Go to Special > Stores > Double-click the dispensary store and set these preferences (and maybe others)

- Patients created in this store not visible in other stores: checked
- Names created in this store not visible in other stores: checked (may vary depending on situation)
- Your training will have to take into account the setting for stock transfers that you choose here.

## Pack to one

As dispensing is invariably in multiples of single tablets etc, you will want incoming stock converted to packs of one. You can do this on a per-item basis, but the better way is to go to Special > Stores > Double-click the store you're logged in to, and you'll see a **visibility** tab. On that tab click "Set pack to one for all visible items in this store"

#### ⚠ **Important**

If your dispensary store is 'Active' (refer Remote [synchronisation,](https://docs.msupply.org.nz/other_stuff:remote_sync#store_sync_types) Store sync types) on a Sync Satellite server, then you will not see the Visibility tab when logged in to the store on that Sync Satellite server. These settings need to be done while logged in to the Sync Primary server.

[Users](#page-0-14) [Permissions](#page-0-15) **[Misc](#page-0-16)** [Invoices](#page-0-17) 2 [Handling](#page-0-18) stock on hand Per store [preferences](#page-0-19) [Preferences](#page-0-20) in the dispensing store [Pack](#page-0-21) to one [Abbreviations](#page-1-16) Item [abbreviation](#page-1-17) shortcuts [Patients](#page-1-18) [Patient](#page-1-19) Code [Prescribers](#page-2-2) [Printing](#page-2-3) **[Users](#page-0-14)** [Permissions](#page-0-15) [Misc](#page-0-16) [Invoices](#page-0-17) 2 [Handling](#page-0-18) stock on hand Per store [preferences](#page-0-19) [Preferences](#page-0-20) in the dispensing store [Pack](#page-0-21) to one [Abbreviations](#page-1-16) Item [abbreviation](#page-1-17) shortcuts [Patients](#page-1-18) [Patient](#page-1-19) Code

[Prescribers](#page-2-2)

[Printing](#page-2-3)

## Abbreviations

Choosing a set of abbreviations should be a collaborative activity with staff. Note you can import abbreviations

If more than one language is used, you might want to make the same abbreviation with a suffix for the less common language. eg

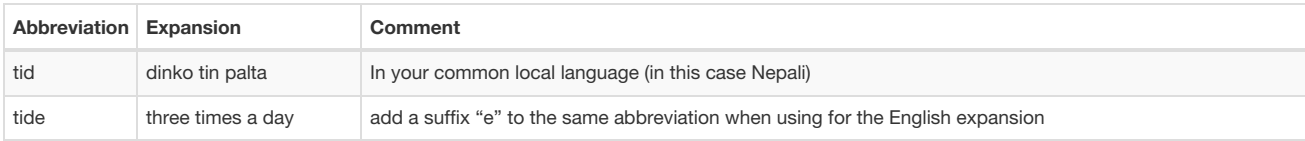

Latin abbreviations are universal

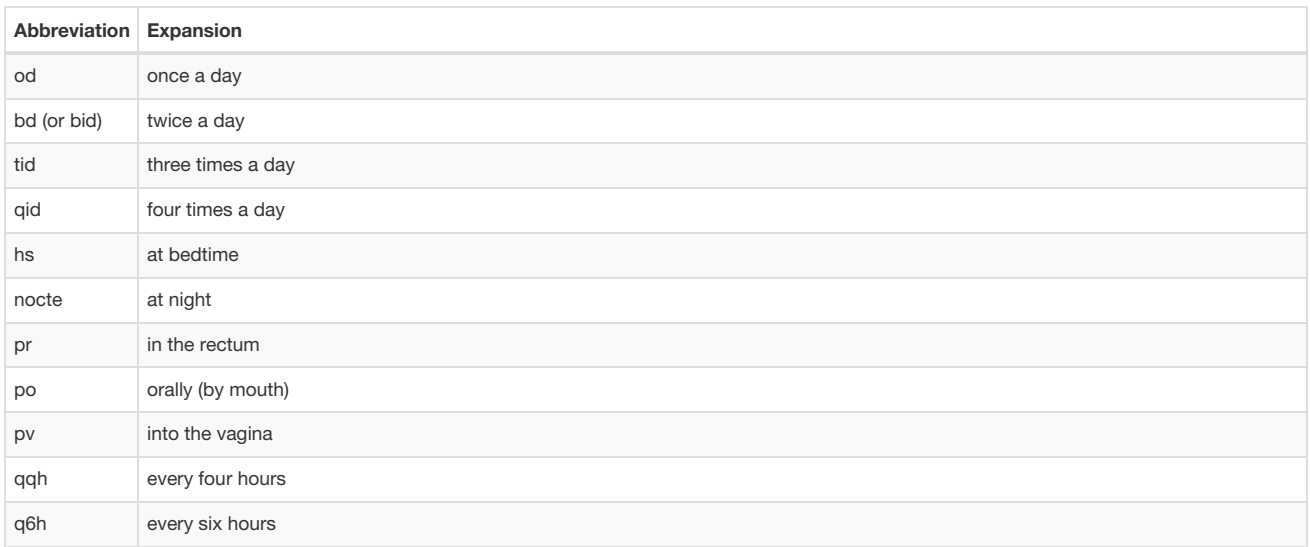

It is important to be consistent with choosing abbreviations so people can remember them. e.g.

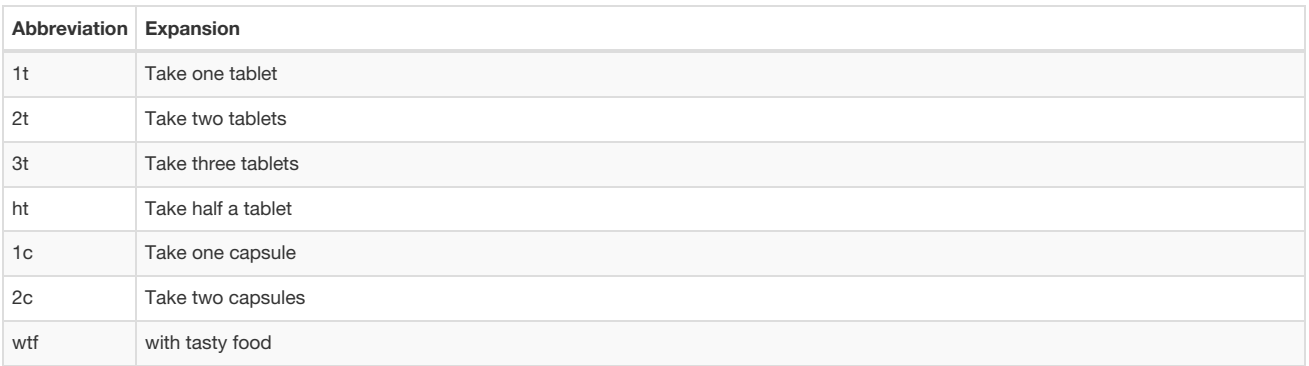

Users should be trained that you can mix abbreviations and normal text- wherever an abbreviation is encountered it will be expanded. It is important not to make an abbreviation that is a normal word in the language, else the expansion will happen when the word is typed.

## Item abbreviation shortcuts

This is important. See [here](https://docs.msupply.org.nz/items:item_basics#default_directions) The aim should be that every common item has all common directions saved as a shortcut. Pay attention to having the most common shortcut at the top of the list.

# **Patients**

In a dispensary, your customers are the patients. Their details need to be recorded. This can be done prior to implementing dispensing through importing of patients - refer [Patients](https://docs.msupply.org.nz/his:patients). In many cases, you will find that there is no accessible database of patient names and that you will need to enter patients 'on-the-fly'. A *New Patient* button is on the *Prescription entry* window for this purpose. This will slow down the dispensing process, but over time, as more and more prescriptions are for 'existing' patients (e.g. for inpatients and chronic patients), this will become less of an issue.

## Patient Code

Each new patient requires a patient code. This patient code can be applied automatically be ticking *File > Preferences > Dispensary Mode > Auto-*

*generate patient code*. You also have the option here to prefix the codes with a string of text. This is particularly helpful in a multi-facility installation where patients may be referred from one facility to the next and you would like to know in which facility they first entered into the system.

# **Prescribers**

mSupply allows prescribers to be recorded against each prescription. This can be made a requirement by ticking *File > Preferences > Dispensary Mode > Prescriber must be entered*. Making the recording of the prescriber mandatory will obviously slow down data entry during the dispensing process. In order to record prescribers with prescriptions, prescribers must be entered into the system - refer [Prescribers](https://docs.msupply.org.nz/dispensing:prescribers).

# **Printing**

Set printing to be on by default for new entries, and off by default for edits.

Train users on changing printers using Special > Printing preferences

It is important that printers have a static IP address. You can do this in two ways:

- 1. Set a static IP address on the printer. Log on to [http://printer\\_ip\\_address](http://printer_ip_address) to do this. It's under network settings. The default IP for Zebra printers is 192.168.254.254
- 2. Use the DHCP server on your network to set a Static DHCP mapping. This is preferred, as it's much easier to change.

#### **ⓘ Info**

With a Zebra GK 420 you can hold the front button until it flashes once, release it, then it will print out the IP [address.](https://docs.msupply.org.nz/admin:printer_installation#flash_sequences_for_the_gk420) Read all about it

*Previous: 25.11. [Managing](https://docs.msupply.org.nz/admin:managing_data_files) data files | | Next: 25.13. mSupply server [administration](https://docs.msupply.org.nz/admin:server_administration)*

Last modified: 2021/10/08 11:13 by Gary Willetts

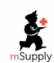

mSupply documentation wiki

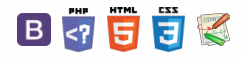

 $=$ 

#### $\leq$  a  $\mathbb{R}$  d  $\oplus$  ?

# 25.13. mSupply server administration

mSupply server provides a number of administrative features that enable fine-tuning and robust management of the system.

#### Server monitor

The server monitor tells us our computer hardware specification, database engine version, and license information including maximum connections

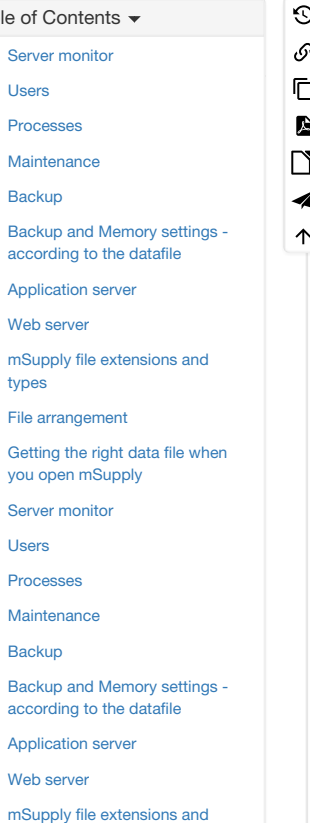

File [arrangement](#page-5-0)

types

Getting the right data file when you open [mSupply](#page-5-1)

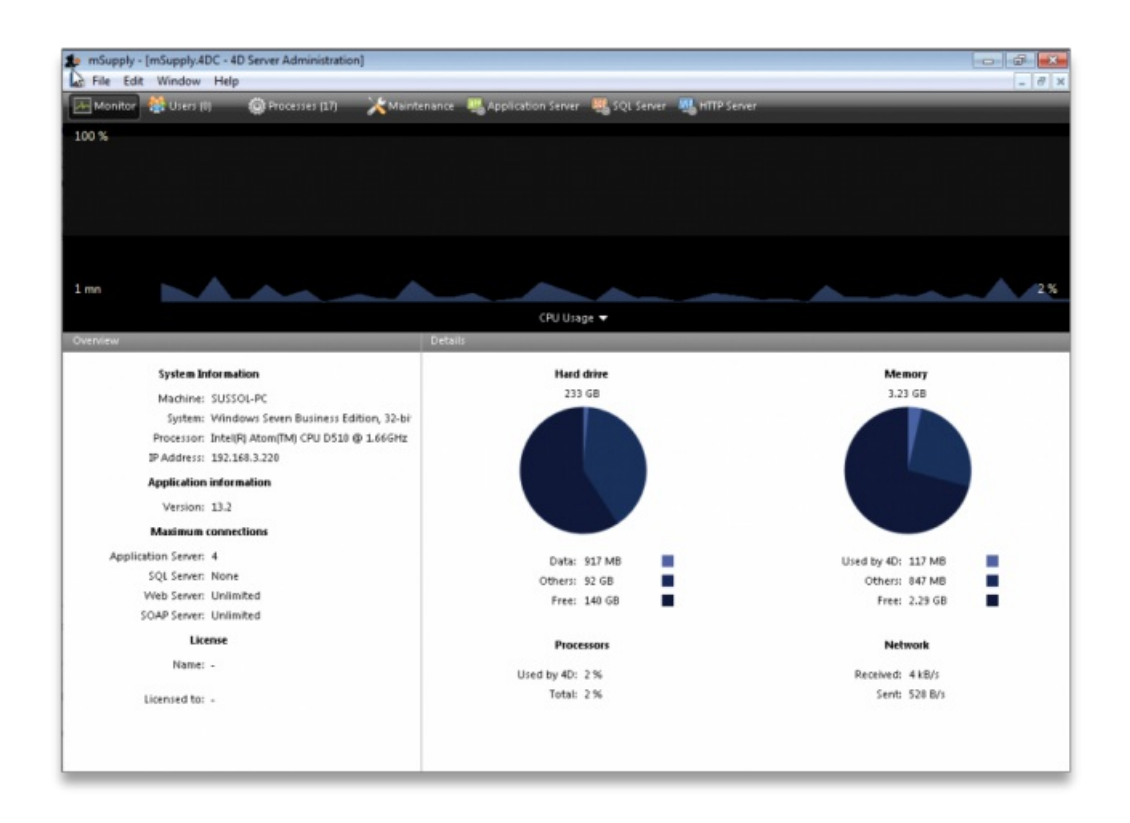

#### Users

The Users tab shows us connected users with LAN information, IP address, machine name and Windows logon user name

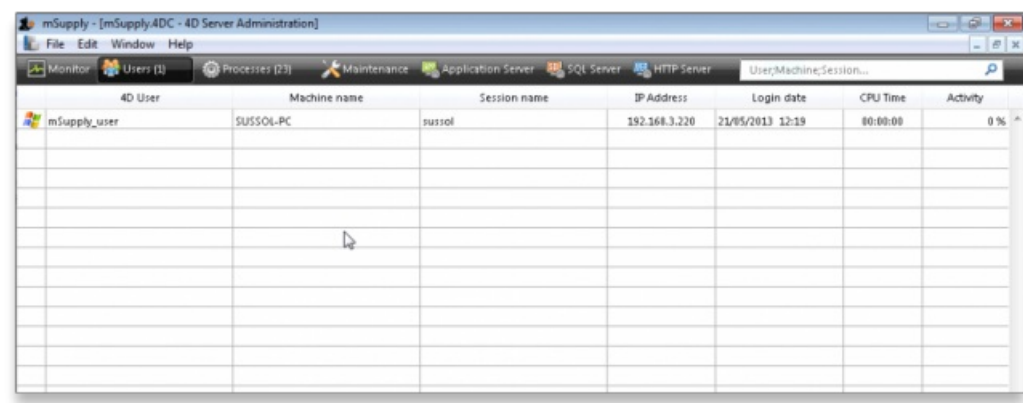

## Processes

The processes window shows system resource consumption for each process. This is a useful screen to analyse slow or otherwise unresponsive systems.

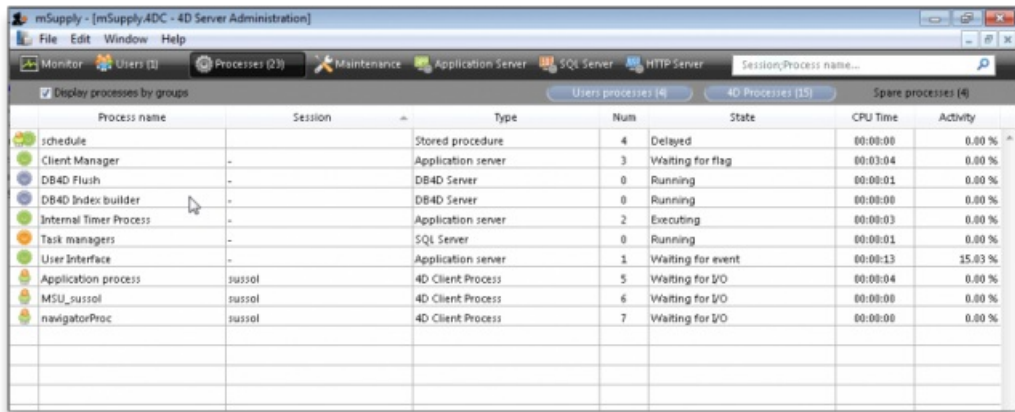

### **Maintenance**

The maintenance tab is where data info and actions can be retrieved and performed. The window shows when tasks were last performed and provides the settings to perform verification, data compacting and log recording.

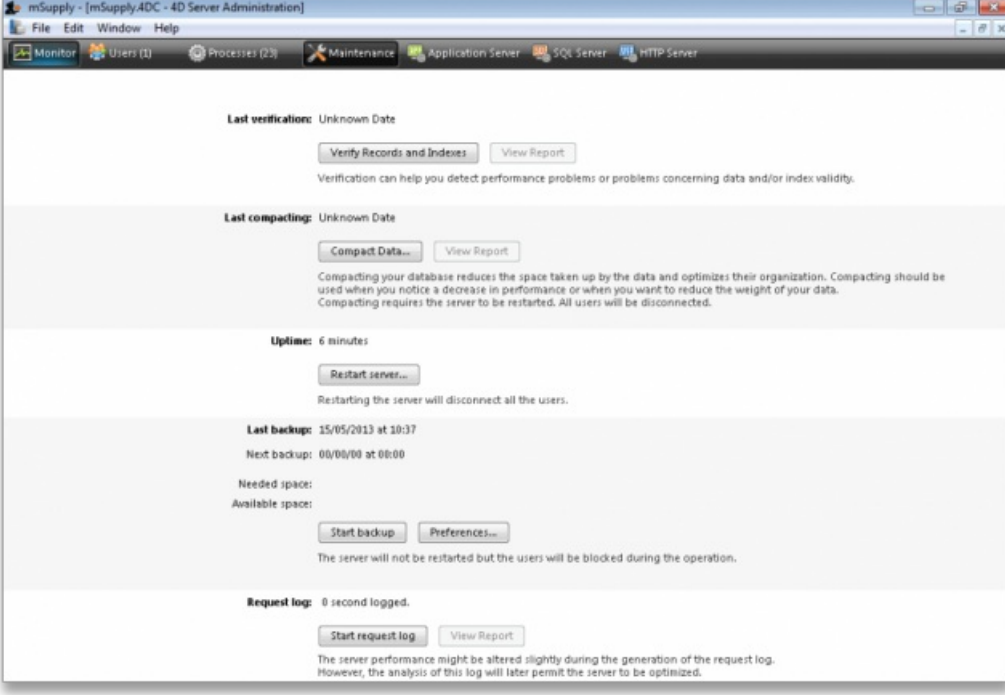

## **Backup**

The Backup tab provides settings to manage the way your data is backed up and where the backup file resides. This is a critically important section to manage properly as your data is a key asset of your system.

Schedule a backup:

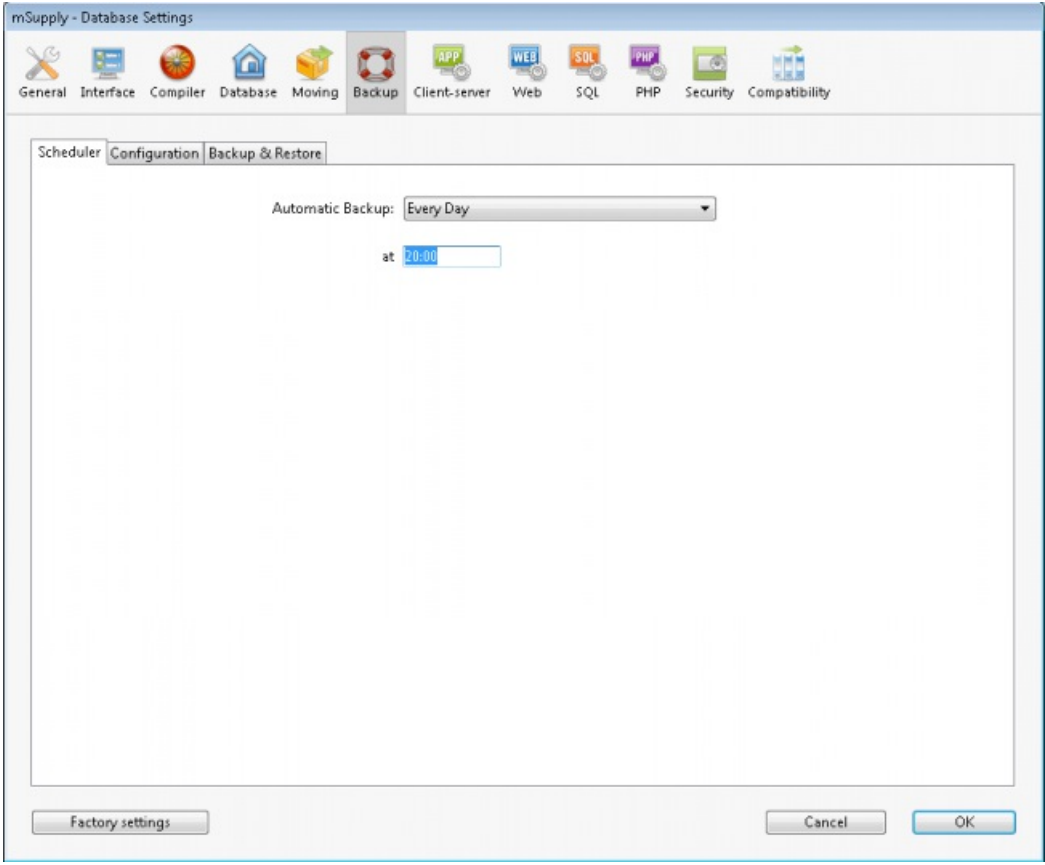

Configure content and destination of the backup:

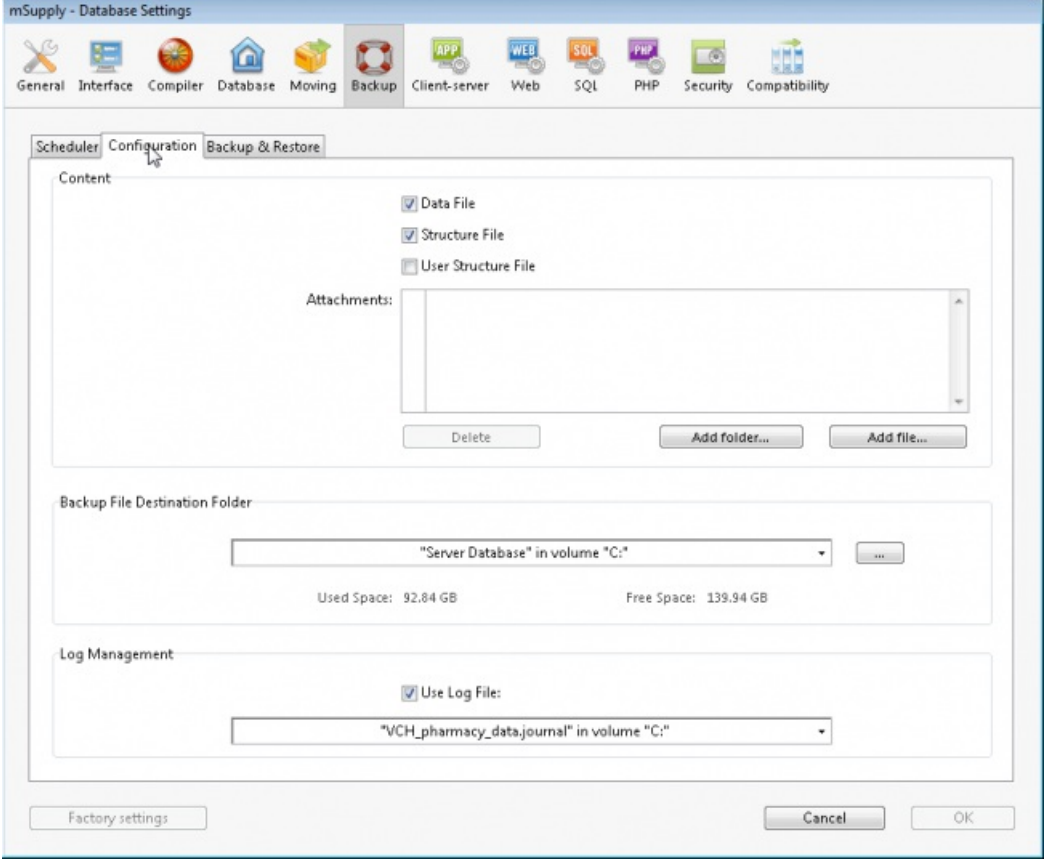

Backup & Restore: Decide how many backups to store in your destination folder. You may also set the system to retry backups if a backup is not possible at the scheduled date and time. Eg. if the system is not running.

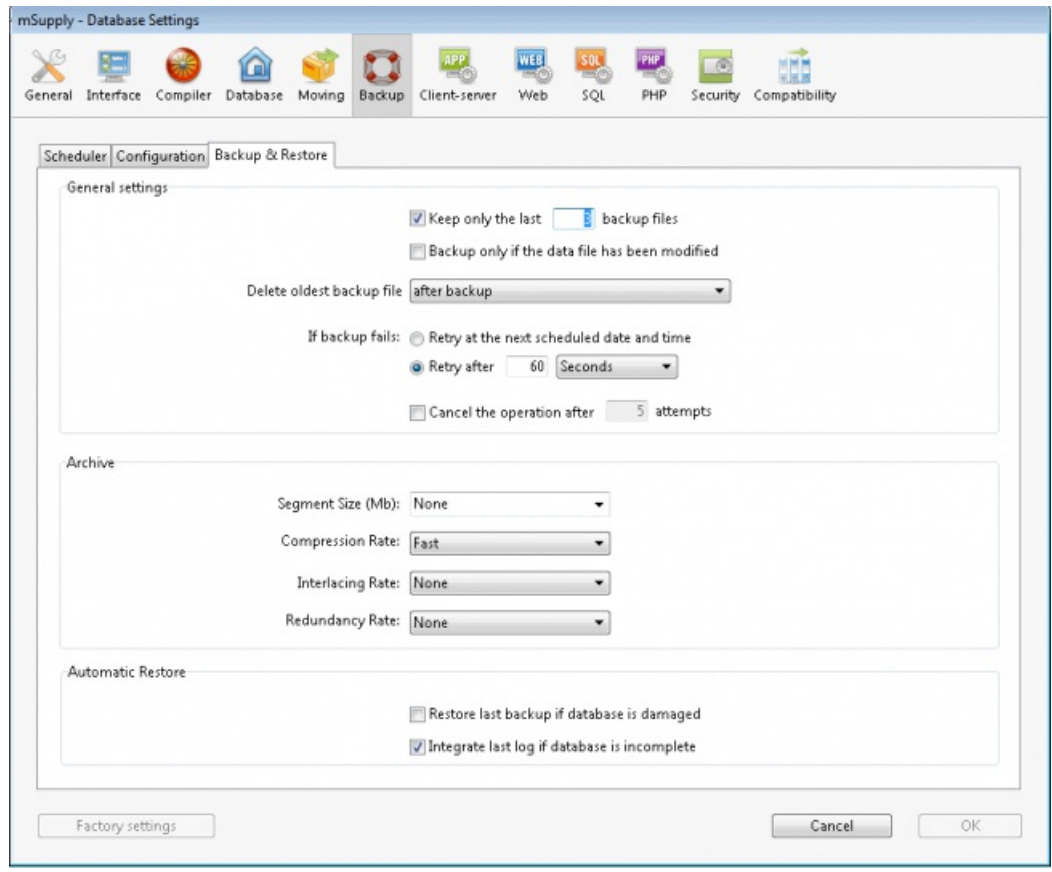

### Backup and Memory settings - according to the datafile

The database backup settings were initially singular but since mSupply v4.14 we have extra options. On the server Settings menu we have the following options :

- Structure Settings… [This has been widely used]
- User Settings… [This is not frequently used]
- User Settings for Data file… [We are now actively using this options]

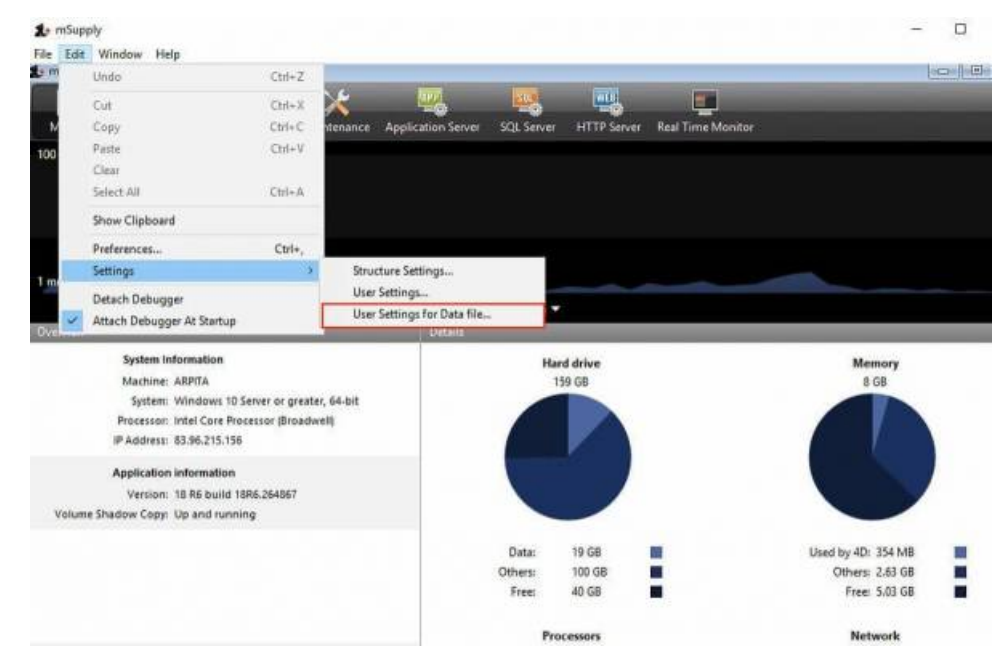

The "User Settings for Data file…" options saves the backup and memory options as a folder and is located next to the data file.

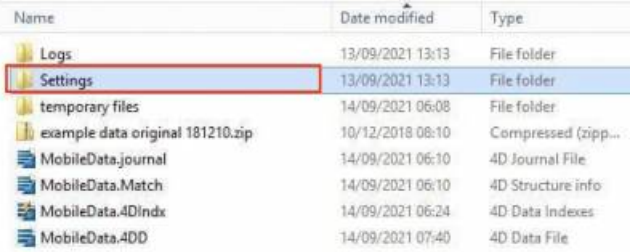

Above, note that the Settings folder is next to the mSupply data. This setup allows for the mSupply server to be upgraded with backup and memory settings intact.

### Application server

Application server: The application server provides settings to manage the structure (.4DC file) and data (.4DD) files. It also provides information about LAN and system memory.

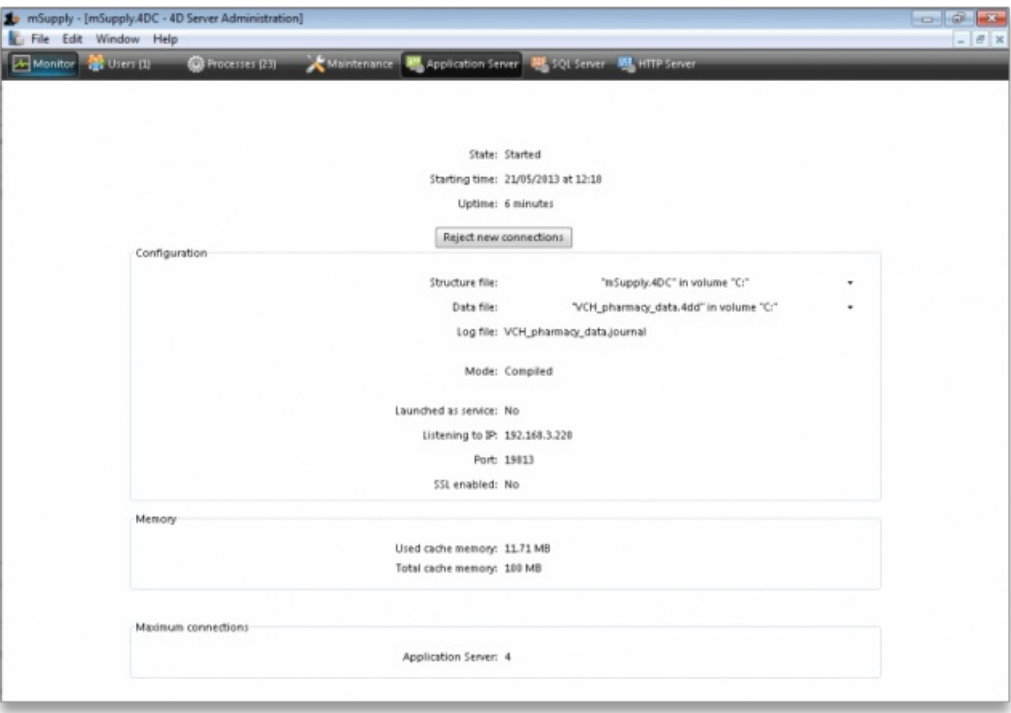

## Web server

Web server: The Web server tab shows the web server status and running ports. The web server can be started or stopped form this tab.

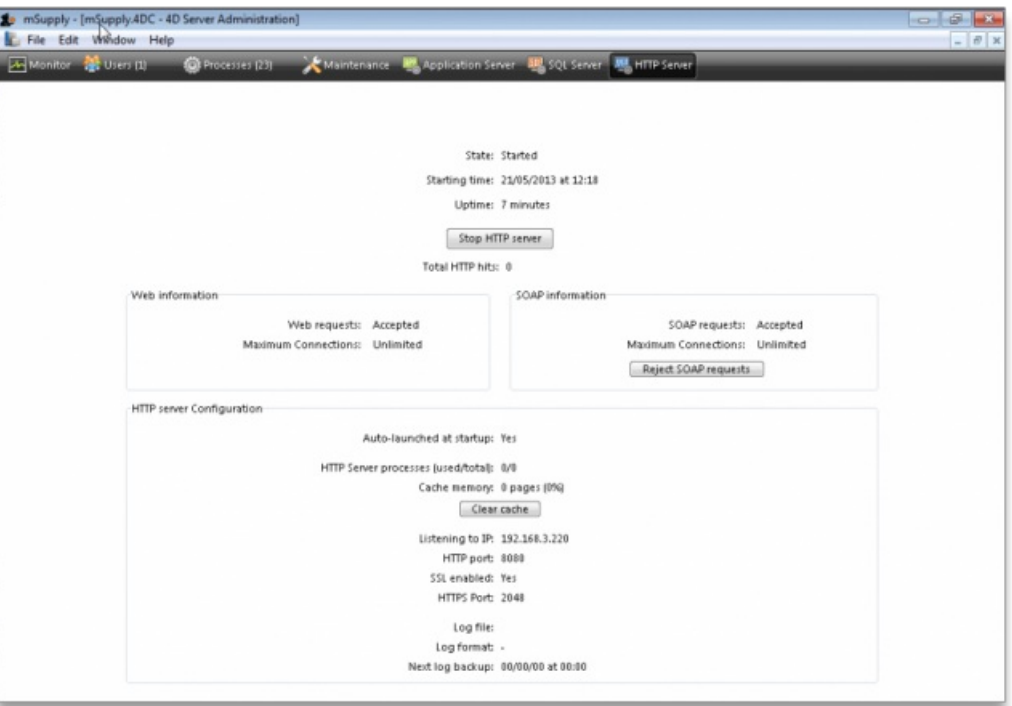

# mSupply file extensions and types

This information is just for reference and to help your understanding.

On both Macintosh and Windows OS - five files.

- A structure file (.4DC suffix)
- A structure resource file (.rsr suffix)
- An executable file (.exe suffix)
- A data file (.4DD suffix)
- A data resource file (.4DR suffix)

# File arrangement

It is easiest to keep all relevant files in the same folder, in a reasonably accessible place on your hard drive. (For example, directly on your "C" drive.)

If you make copies, don't leave them in the same folder, or you'll just get confused!

There are several folders to store reports and queries that need to be in the same folder as your structure file. Note that these folders are automatically created when you unzip the program files the first time. They are mentioned here so those of you with an inquisitive streak won't unknowingly do damage

- A reports folder. This stores reports that are used by the program. Leave this folder alone- store your own reports in the custom reports folder.
- A custom reports folder. Store the reports you create here.
- A custom queries folder. Store the queries (searches) you create here.
- A custom labels folder. Store any label templates you create here.

Note that on Windows or Macintosh the run time application (that is, the database engine- "4Drun.exe" file on windows) can reside anywhere on your hard disk, and does not need to be regularly backed up (although you should have one backup copy somewhere!)

# Getting the right data file when you open mSupply

Important! If you open mSupply by double-clicking the "start mSupply" icon on the desktop (Mac users- by double-clicking the structure file), mSupply will try to open the same data file that was last opened. It will open the same file each time if you repeat the same procedure. If you make a copy, and then double-click the copy of the structure file, mSupply may still open using the data file from the original if it can find it.

To choose the data file manually do this:

Mac: hold down the option key as you click the OK button in the password window. You will then be given an open/save box to choose the correct data file.

Windows: Launch the program and then quickly hold down the Alt button until you see a box come up. It will give you an option to Select another data file.

If you are not sure which structure and data file you are currently using, on a pc logged into the correct datafile, choose about mSupply… from the help menu (Windows) or the apple menu (Mac).

*Previous: 25.12. mSupply [dispensary](https://docs.msupply.org.nz/admin:dispensary_installation) installation | | Next: 25.14. mSupply [deployment](https://docs.msupply.org.nz/admin:deployment)*

Last modified: 2021/10/08 11:13 by Gary Willetts

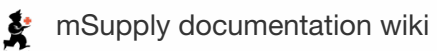

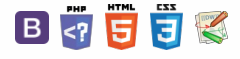

# 25.14. mSupply deployment

This document gives an overview of the process of installing mSupply at a new location.

# Terms

- A **virtual store** will usually map to a physical location- either a separate warehouse or an entity within a warehouse that has it's own items and facilities and transactions
	- All virtual stores share the same item and customer/supplier lists, but if an item is not used in all stores, it can be hidden in stores where it is not used. The same applies for customers/suppliers.
- A **transaction** refers to a record that records stock movements- from a supplier, to a customer/facility, or to adjust stock
- A **name** refers to a customer or supplier.
- A **customer** may be a supply point- not necessarily an entity that pays for supplies.

# Cloud or local

Criteria for for a robust **local** installation of mSupply:

## Physical locations

- Dry, secure locations with the infrastructure connections as detailed below
- Management of security for human access.

## **Hardware**

- You will need to buy hardware as per specifications on this web site.
- Scalability- as the size of your installation grows you might have to buy new hardware (more speed, RAM, storage)
	- Expect to purchase a main server plus one extra server for every 35 remote desktop users and one web server for every 1000 sync users. This is much easier for a cloud or virtual server - you just assign more RAM, storage or CPUs to the server
- Redundancy
	- if hardware failure will create more downtime than is acceptable (realistically it will create one or two days of downtime), then you need to have a redundant system. That is, you need to:
		- replicate the hardware at a different physical location
		- Have a fast network connection between the two sites.
		- The second site will need the same network connectivity for client access as your main site.
		- Have control of DNS to redirect users to the backup site when the primary site fails.

## Electricity supply

- **•** Stable, earthed electricity supply
- UPS systems with enough runtime to cover outages and the ability to communicate with the server so it can gracefully shutdown before batteries are exhausted.
- A generator system with auto-start might be needed.
- All of the above at the redundant site as well.

## **Network**

- Enough ingress and egress network capacity for the software's requirements.
- Ability to expand the capacity as the system grows.
- The same capacity at the redundant site.
- A high capacity network connection between the main and the redundant site for realtime replication of server data so the redundant site is up to date
- You may also decide that redundant connections are needed to the primary server site.

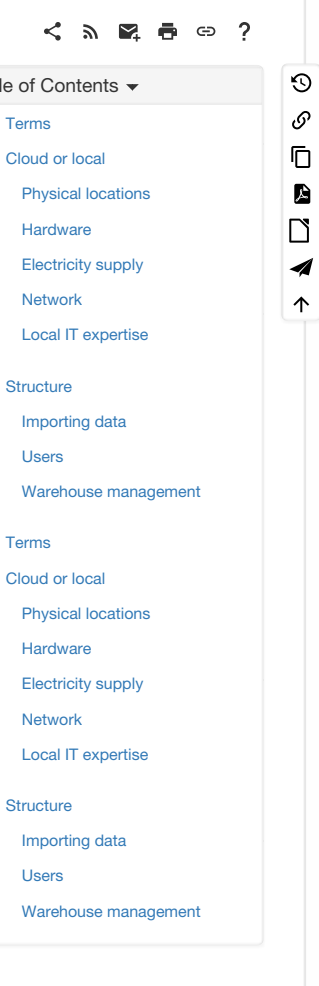

## Local IT expertise

- Sufficient local expertise to distinguish between hardware, software, network and electricity issues.
- The expertise must be available during all hours the system must be available
- Written fail-over plans for failures in the above systems.
- Ability to execute plans on time when there is a failure.
- Knowledge transfer to new staff when existing staff leave.

# **Structure**

It is important to design the overall structure to meet your organisation's needs. This mainly focuses on:

- Deciding how to connect users
	- o Direct **LAN** connection
	- Terminal services
	- Discreet servers with synchronisation. This option is useful when internet access is intermittent.
- setting up virtual [stores](https://docs.msupply.org.nz/other_stuff:virtual_stores)
- Setting up preferences
	- General [Preferences](https://docs.msupply.org.nz/preferences:general)
	- o Invoices [Preferences](https://docs.msupply.org.nz/preferences:invoices)
	- Printing [Preferences](https://docs.msupply.org.nz/preferences:printing)
	- Purchase Order [Preferences](https://docs.msupply.org.nz/preferences:purchase_orders)
	- o [Synchronisation](https://docs.msupply.org.nz/preferences:synchronisation)

## Importing data

Most sites will have existing lists of items and names. The user guide has sections on:

- [Importing](https://docs.msupply.org.nz/import_and_export:importing_items) Items
- [Importing](https://docs.msupply.org.nz/import_and_export:import_items_and_stock) stock
- Importing [Customers,](https://docs.msupply.org.nz/import_and_export:importing_names) Suppliers, Patients

## Users

The permissions system can be set up for individual users, or be based on groups. See [Managing](https://docs.msupply.org.nz/tables_fields:foreign_keys) users

## Warehouse management

If your warehouse has existing locations you can import them: [Locations](https://docs.msupply.org.nz/items:item_locations) and Location typesOtherwise you will need to design a location scheme.

*Previous: 25.13. mSupply server [administration](https://docs.msupply.org.nz/admin:server_administration) | | Next: 25.15. [Managing](https://docs.msupply.org.nz/admin:managing_users) users*

Last modified: 2022/02/08 14:41 by Gary Willetts

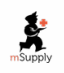

**s** mSupply documentation wiki

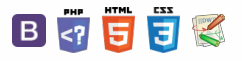

# 25.15. Managing users and the Table of Contents  $\frac{1}{2}$

# About users and groups

User permissions are per-store, so a user can have different permissions when logged into different stores.

If you have many users that need to have the same permissions (because they carry out the same role, for example), you can create a group and assign the users to the group. Once a group is set up and permissions for the group assigned, any users that are assigned to the group will inherit the group's permissions, rather than having to set permissions for each user individually. When you change a group's permissions, you change the permissions for all users who belong to that group.

#### **Tip**

If you want to change a user's permissions and find out that all their permissions are greyed out and uneditable then it means they are a member of a group. To edit their permissions separately from the group, they must first be removed from the group:

- Edit the user, change the **Is a member of** drop down list to None , click **OK** (see below for details).
- Open the user again and their permissions will be editable.

Refer to Using [groups](#page-11-1) below for more details. If the user is to remain part of the group then you must change the group's permissions (see [Editing](#page-11-0) a group below) but beware, this will change the permissions for all users who belong to the group, not just the user you're interested in.

#### ⚠ **Important**

If you want to disable a user, perhaps because the staff member has left the organisation, then they must be made 'inactive':

Edit the user, uncheck the **Active** checkbox, click **OK**.

If the **Active** checkbox is greyed out, it is because they are a member of a group. You will need to first remove them from the group before you can make them 'inactive':

- Edit the user, change the **Is a member of**to None
- Edit the user, uncheck the **Active** checkbox, click **OK**.

Of course, if the whole group of users needs to be made inactive then you can just uncheck the **Active** checkbox for the group.

## Adding and editing users and groups

mSupply has a comprehensive system of controlling user access, allowing you to manage in fine detail what each user can do and see in the system. You can manage users individually, in groups or a mixture of both - whichever is most suitable for your situation.

User access is managed by choosing **File > Edit users** from the menus, or by choosing**Admin > Edit users** in the Navigator. When clicking on this option you are presented with a list of current users:

#### $\zeta$  a  $\mathbb{R}$  a  $\oplus$  ?

**[[ admin:managing\_users ]]**

## About users and [groups](#page-0-12) [Adding](#page-0-30) and editing users and groups User details [window](#page-2-5) [General](#page-2-6) tab [Permissions](#page-3-1) tabs [Notifications](#page-6-1) tab Login [rights](#page-7-0) tab [Details](#page-8-0) tab [Dashboard](#page-9-0) tab [Create](#page-9-1) a new user [Delete](#page-9-2) a user or group [Managing](#page-9-3) and using groups [Adding](#page-10-0) a group [Editing](#page-11-0) a group Using [groups](#page-11-1) User license [categories](#page-12-0) About users and [groups](#page-0-12) [Adding](#page-0-30) and editing users and groups User details [window](#page-2-5) [General](#page-2-6) tab [Permissions](#page-3-1) tabs [Notifications](#page-6-1) tab Login [rights](#page-7-0) tab [Details](#page-8-0) tab [Dashboard](#page-9-0) tab [Create](#page-9-1) a new user [Delete](#page-9-2) a user or group [Managing](#page-9-3) and using groups [Adding](#page-10-0) a group [Editing](#page-11-0) a group Using [groups](#page-11-1) User license [categories](#page-12-0)

 $\odot$  $\mathcal{O}$ Ō A  $\Box$ A  $\hat{\Upsilon}$ 

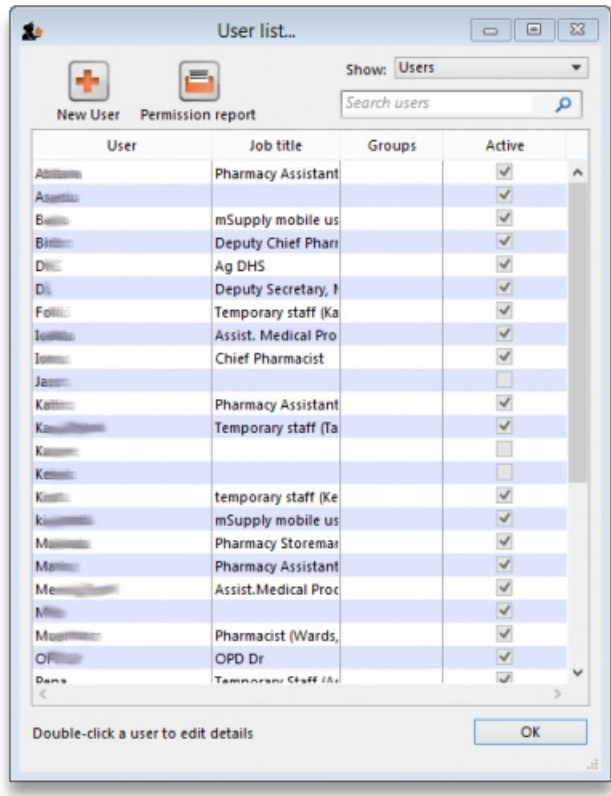

The list shows you the following information:

- **User** The user's name.
- **Job title** The user's job title, as entered on the details tab of the user's details form.
- **Group** The group the user belongs to. Will be blank of the user does not belong to a group.
- **Active** Checked if the user is allowed to login to the system.

To view groups rather than users, choose **Groups** from the **Show** Drop-down list at the top-right of the window. The list changes slightly to look like this:

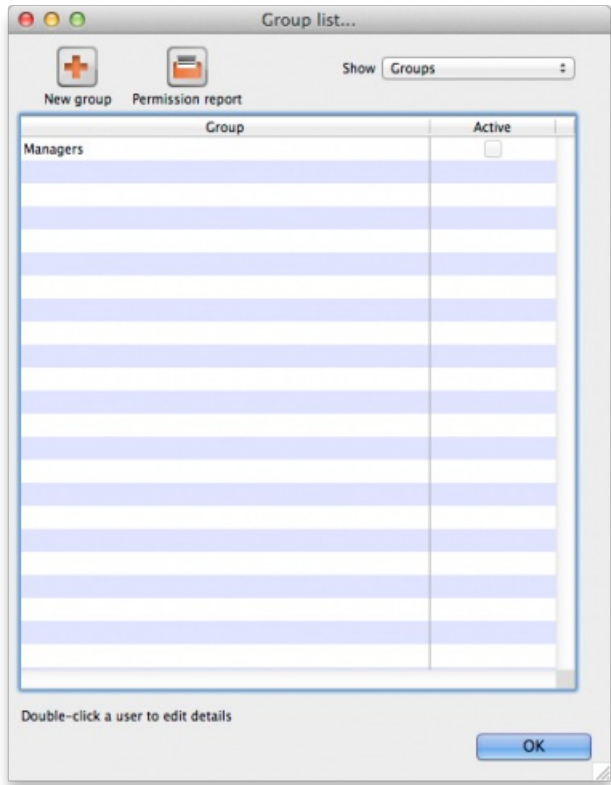

Now the list shows you slightly different information:

- **Group** The name of the group
- **Active** Checked if the group is active. If the group is active then all users in the group are allowed to login to the system. If the group is inactive (checkbox unchecked), all users in the group are inactive and are not allowed to login to the system.

To get a list of all current user permissions, click the Permission Report button. An Excel spreadsheet will be generated (see [sample](https://docs.msupply.org.nz/_media/admin:user_permission_report_sample.xlsx)); it will have

one worksheet for each store showing all the users and groups and what permissions they have in that store.

Double-click a user (or group) to edit their details or delete them. Click the **New User** button to add a new user (or the**New group** button to add a new group). Doing either will open the user details window (described below - for a new user or group all the tabs are empty, for an existing user or group the tabs are filled with their current settings)

## User details window

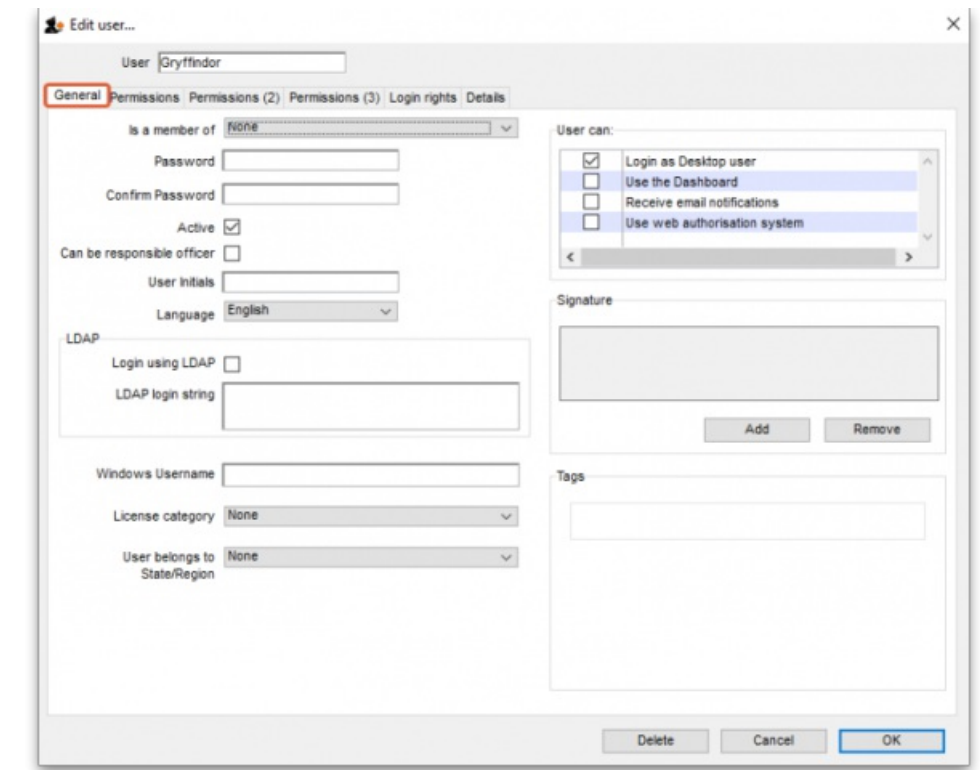

This window has several tabs, all described below.

## General tab

### Is a member of

Used to select the user group the user belongs to (see below). When the window loads, it displays the group the user currently belongs to. It will show "None" if they are not a member of any group.

### Password

This text box will always appear empty when the window is loaded. It must be set for a new user. It can be used here to change the password of an existing user.

#### Confirm password

If something is entered in the *Password* textbox, then the same text must be entered in this textbox. This step makes sure you set the password to what you think you're setting it to!

#### Active

If this checkbox is checked, then that user has permission to use the system, and their name will appear in the login window. If this checkbox is unchecked the user will not be allowed to login to the system and their name will not appear in the login window.

#### Can be responsible officer

If this checkbox is checked, the name of that user will appear for selection in the [Responsible](https://docs.msupply.org.nz/issuing_goods:issuing_goods_customer_invoice#responsible_officer) Officer selector on the [Transport](https://docs.msupply.org.nz/issuing_goods:issuing_goods_customer_invoice#transport_details_tab) Details tab of a [Customer](https://docs.msupply.org.nz/issuing_goods:issuing_goods_customer_invoice#issuing_goods_to_a_customer_customer_invoices) invoice.

### User initials

User initials should be entered in this field.

#### Language

Allows you to select which language the user wants to use in mSupply. As of August 2020, supported languages are:

- English
- French
- Lao
- Spanish
- Khmer
- Portuguese (partially complete)

### LDAP section

This section can be used to check a user's login credentials against an LDAP (Lightweight Directory Access Protocol) server. If you are going to use LDAP you must fill in the server details in the General [Preferences,](https://docs.msupply.org.nz/preferences:general#ldap) LDAP tab first.

- **Login using LDAP**: Check this if you want this user's login details to be checked against your LDAP server. Means that you can have some users logging in normally and some being checked against your LDAP server. Helpful if there's a delay in users being given LDAP credentials for any reason.
- **LDAP login string**: Enter any string which has to be used with the LDAP login. Will be provided by the LDAP administrator if required.

#### Windows username

The username the user logs into window systems with. Used to provide single-sign-on capability when the user is logging in remotely to an mSupply client running on a Windows server.

## License category

Used to select which user license category the user belongs to. This will contain a list of all user categories currently set up in the datafile. See License [management](https://docs.msupply.org.nz/admin:purging) for details.

## User belongs to State/Region

Used to select the name [category](https://docs.msupply.org.nz/names:name_categories) 1 that the user belongs to. Only used in some customised versions of mSupply.

### **Signature**

Use to add or remove an image of a user's scanned signature for displaying on invoices for example

### Tags

Use to apply 'tags' to a user. These tags can then be used to control access to various features for users according to the tag.

### User Can:

Used to give the following controls to users:

- Login as Desktop user
- Use the Dashboard this is necessary if you want the user to be able to see dashboards
- Receive email notifications this is necessary to enable reports to be emailed on a schedule to a user or group of users. Multiple reports for a User will appear on different tabs of an excel workbook. This needs to be configured by Sustainable Solutions, so get in touch if you're interested and we'll set this up for you.
- Use system if checked the user can login to the remote authorisation web app as an authoriser. See the 26.15. Remote [authorisation](https://docs.msupply.org.nz/other_stuff:remote_authorisation) page for details.

### **ⓘ Info**

When a user is added to a group, the *User can* settings are set to those of the group i.e. they are inherited from the group. However, the *User can* section is still editable for an individual user - the settings are not controlled by the group after the user has been added to it.

## Permissions tabs

These are where you can set access to the many features and functions on a store-by-store basis for each user or group. There are three Permissions tabs and each are shown in the screenshots below:

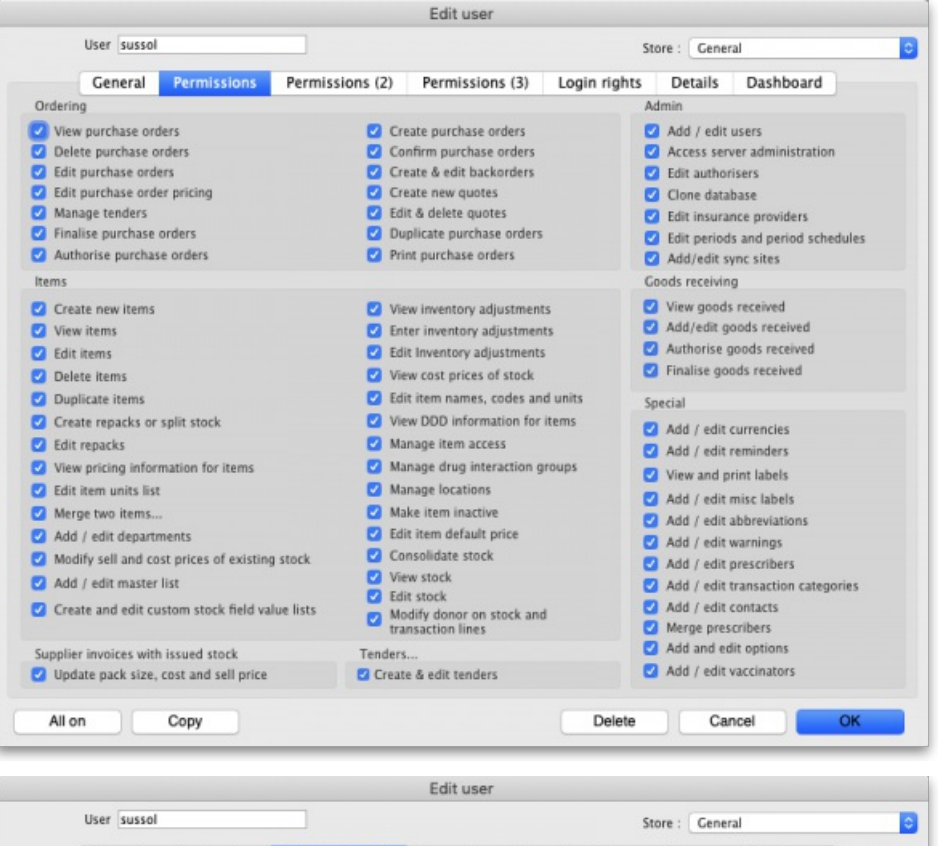

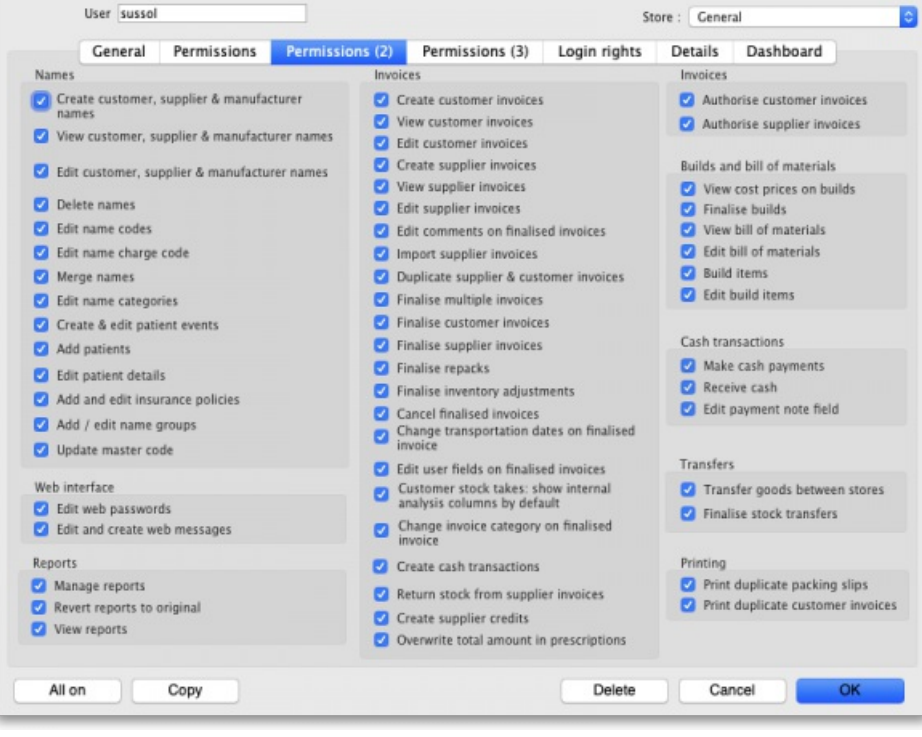

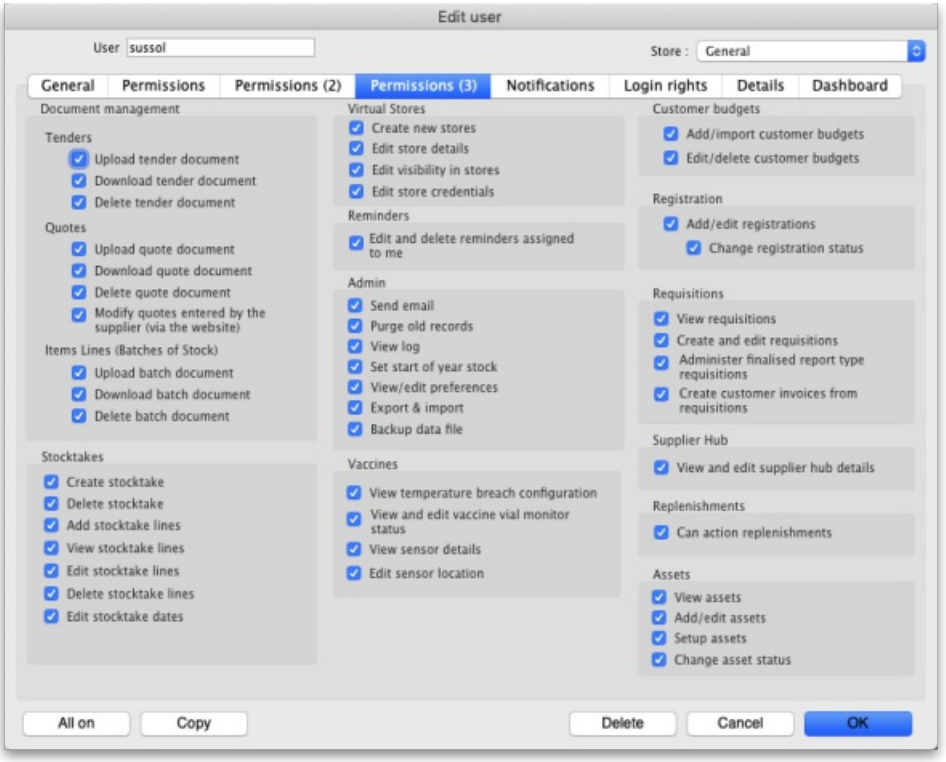

## Buttons on the Permissions tabs

- The *Store* drop down list: Selects the store for which permissions are being displayed and set on the current tab. Select the store you want to see or set permissions for in this drop down list.
- The **All on** button: Checks all the permissions on the current tab i.e. turns them all on. There are exceptions to this for safety reasons; the*Update* pack size, cost and sell price, Add/edit users and Access server administration permissions on the Permissions tab are not turned on with the **All on** button.
- . The Copy button: Copies the state of all the checkboxes on the tab for this store to an internal clipboard for that tab. From version 5.03 onwards, the button opens this window:

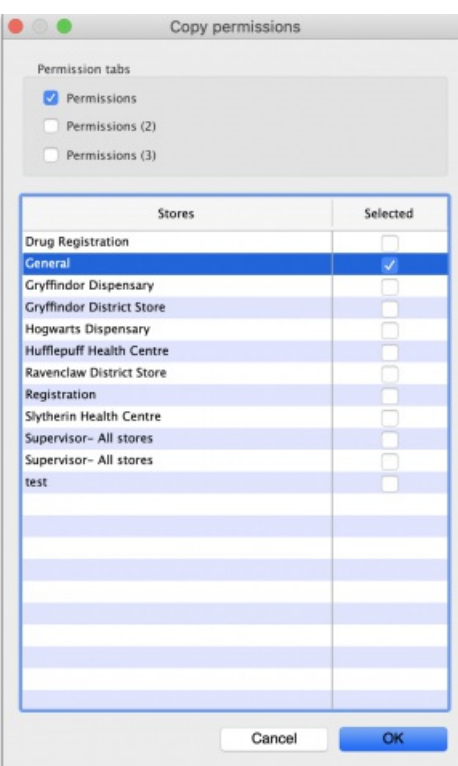

- In the *Permission tabs* section, select which tabs you want to copy the permissions from by checking their checkboxes.
- In the table, select the stores you want to copy the permissions of the current store to by checking them in the *Selected* column.
- Click the **OK** button to copy the selected permissions tabs of the current store to the selected stores. Click the**Cancel** button to close the window without doing anything.
- The **Paste** button: Only exists for versions before 5.03. Pastes the checkbox settings saved to the clipboard for the current tab to the same tab for another store. In this way, the Copy and Paste buttons are a great way of copying permission settings for tabs between stores - really handy when users have similar permissions in different stores.

Most of the permissions are self explanatory. Those that need more explanation are given below:
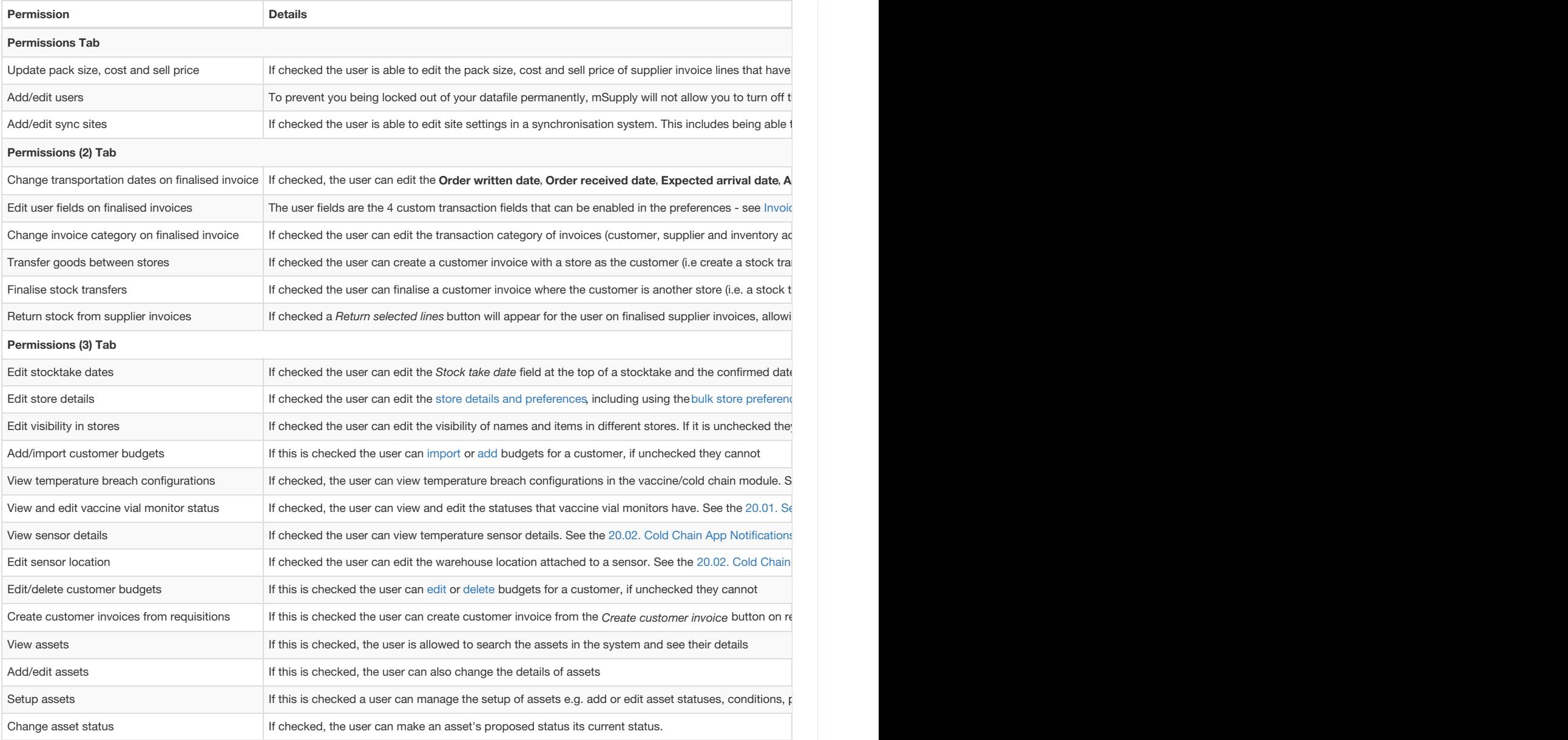

## Notifications tab

On this tab, you determine what notifications (alerts) a user will see, and when they will see them:

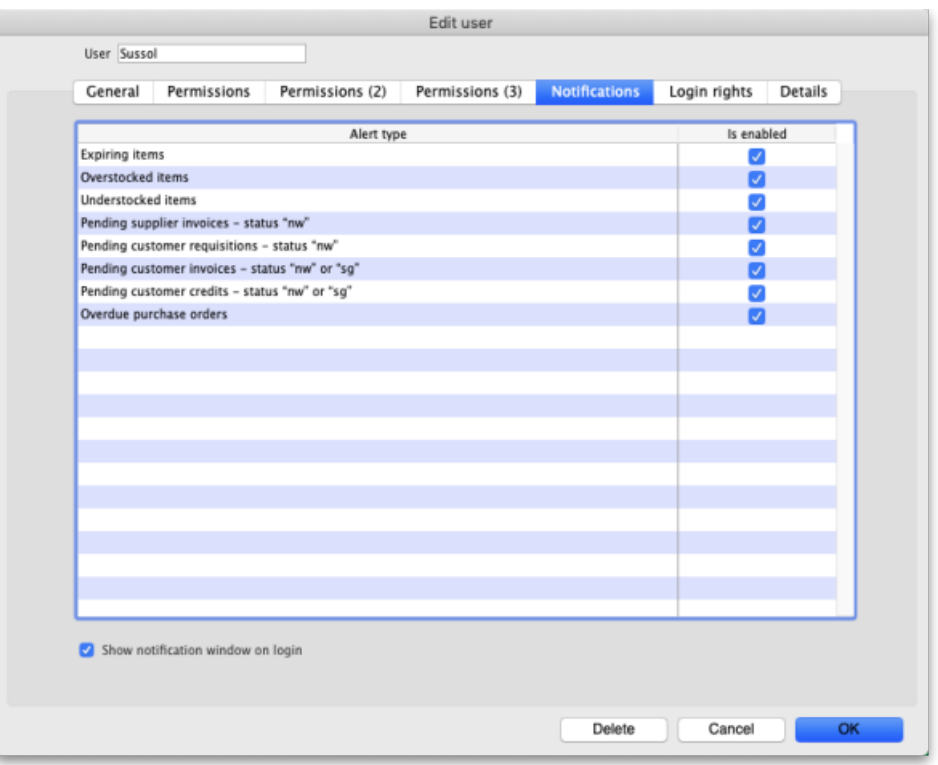

To enable a partuclar alert type for a user simply check the checkbox in the *Is enabled* column. Any alert type that has its*Is enabled* checkbox unchecked will not be displayed for a user.

**Show notifications window on login**: If this is checked, as soon as a user logs in, the notifications window (displaying all the notifications they have selected in the table above), will be displayed for them. If this is unchecked, the notifications window will only be shown when the user click on the notifications icon on the Navigator:

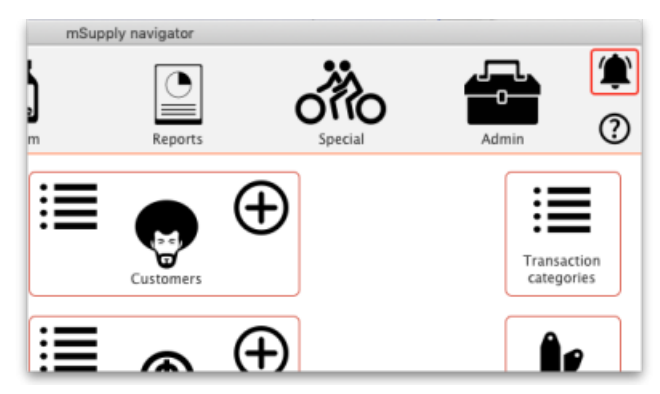

## Login rights tab

On this tab you set which stores the user can login to:

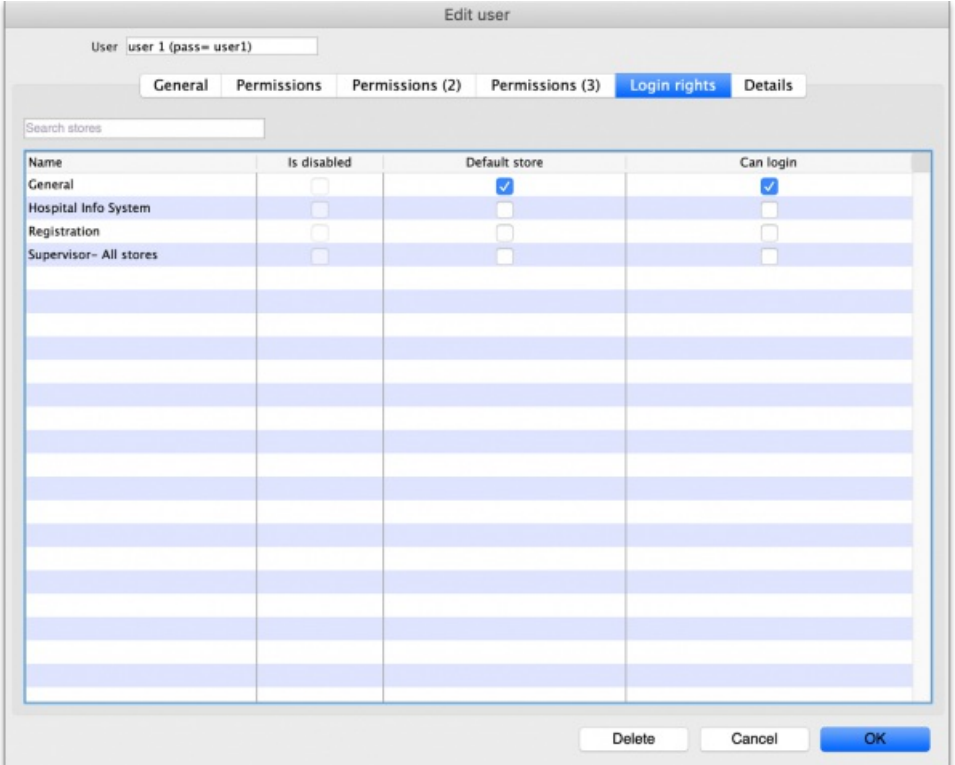

If there are too many stores in the list, you can restrict the display by typing in the *Search stores* text box: only stores with names starting with what you type will be displayed.

The *Is disabled* column indicates whether a store is disabled or not and can't be edited.

You can check one box in the *Default store* column - this will be the store the user is offered by default every time they login or switch stores.

In the *Can login* column you can check the box for each store the user is allowed to login to. All the stores in your mSupply datafile are displayed here in alphabetical order. Please note:

- The "Drug Registration" store is a special store used for the mSupply medicine registration functionality. See [Registration](https://docs.msupply.org.nz/other_stuff:registration) for more details. Checking this box will allow the user to login to the Registration module.
- The "Hospital Info System" is another special store used for mSupply's built-in Hospital Information system. See [here](https://docs.msupply.org.nz/his:introduction) for more details. Checking this box will allow the user to login to the HIS module.
- "Supervisor All stores" stores is a special mode to allow users to view information in and run reports over multiple stores. See [here](https://docs.msupply.org.nz/other_stuff:misc_topics#supervisor_mode_-_all_stores) for more information.

### Details tab

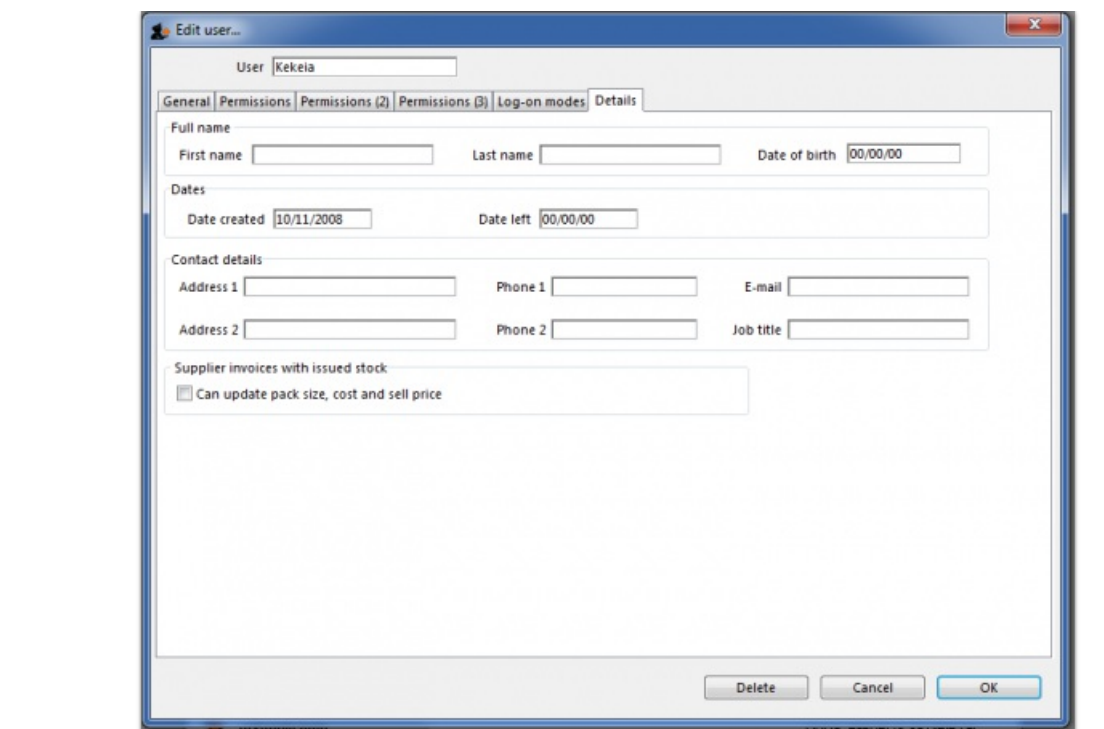

Here some personal details including job title, address and email address of the user can be recorded. The job title will appear in the *Job title* column in

the list of users and the email address is used when using email functionality or other special functions in mSupply.

Other than that, these fields are for reference only, providing a handy place to record information about your system users.

### Dashboard tab

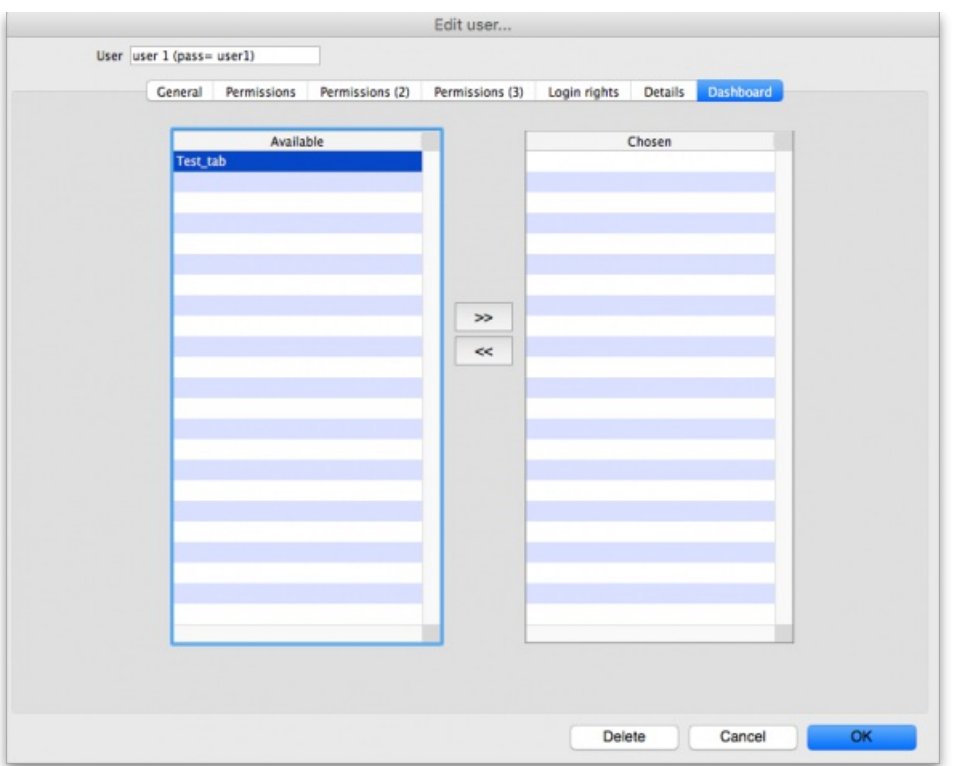

On this tab you set which dashboard tabs will appear on the dashboard when the user logs into it. Of course, you have to set up the dashboard tabs before you can assign them to a user's dashboard. See [Dashboard](https://docs.msupply.org.nz/preferences:dashboard) for instructions on doing that.

Once the dashboard tabs have been setup, they will appear in the *Available* column of this tab. You can see the "Test\_tab" in the screenshot above. Anything in the *Chosen* column will be displayed on the user's dashboard. So, to make a dashboard tab appear on the user's dashboard, select it in the *Available* column and click on the **>>** icon to move the tab into the *Chosen* column. And to remove a dashboard tab from the user's dashboard, simply select it in the *Chosen* column and click on the **<<** icon to move it back into the*Available* column.

### Create a new user

To create a new user do this:

- 1. Go to *File > Edit users…* and click on the**New user** button
- 2. Enter the user name
- 3. Assign a password
- 4. Enter the password again in the *Confirm password* text box
- 5. Go to the permissions tabs and set up permissions (3 tabs) **OR** select which group the user is to belong to using the *Is a member of*drop down list on the General tab (you must do one of these because you'll have noticed that when you create a new user they have absolutely no permissions at all!)
- 6. Go to the Login rights tab and set the stores the user can login to.
- 7. Click **OK** when you're done.
- 8. The user should now be able to log in.
- 9. After the user logs in, they may want to change their [password](https://docs.msupply.org.nz/admin:user_tasks#change_password).

### Delete a user or group

To delete a user do this:

- 1. Go to *File > Edit users…*
- 2. Double-click the name of the user or group you want to delete in the list
- 3. Click on the *Delete* button on the bottom of the edit user window that opens

Note that you won't be able to delete a group that has users belonging to it. If you really want to delete the group, remove all users from the group first by editing their *Is a member of*fields.

# Managing and using groups

## Adding a group

Show the list of groups by opening the "Edit user" window and then choosing "Groups" from the "Show" Drop-down menu

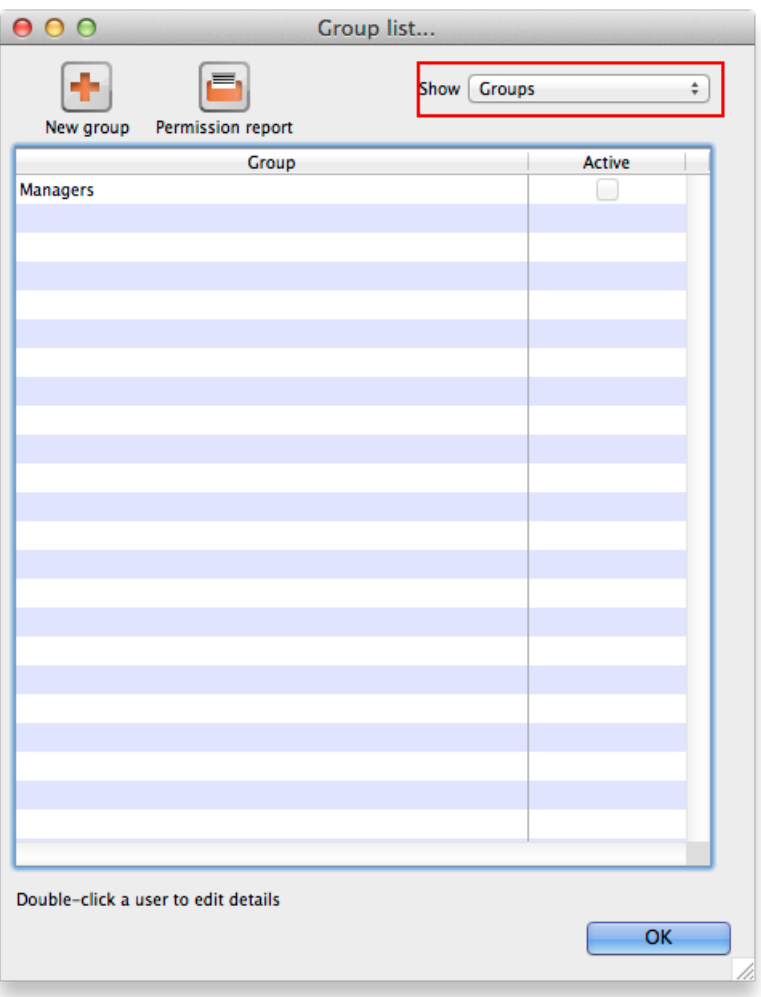

To add a group, click the **Add Group** button. You will be shown a window where you add the group name. You then set permissions for the group in the same way as you set permissions for a user (above):

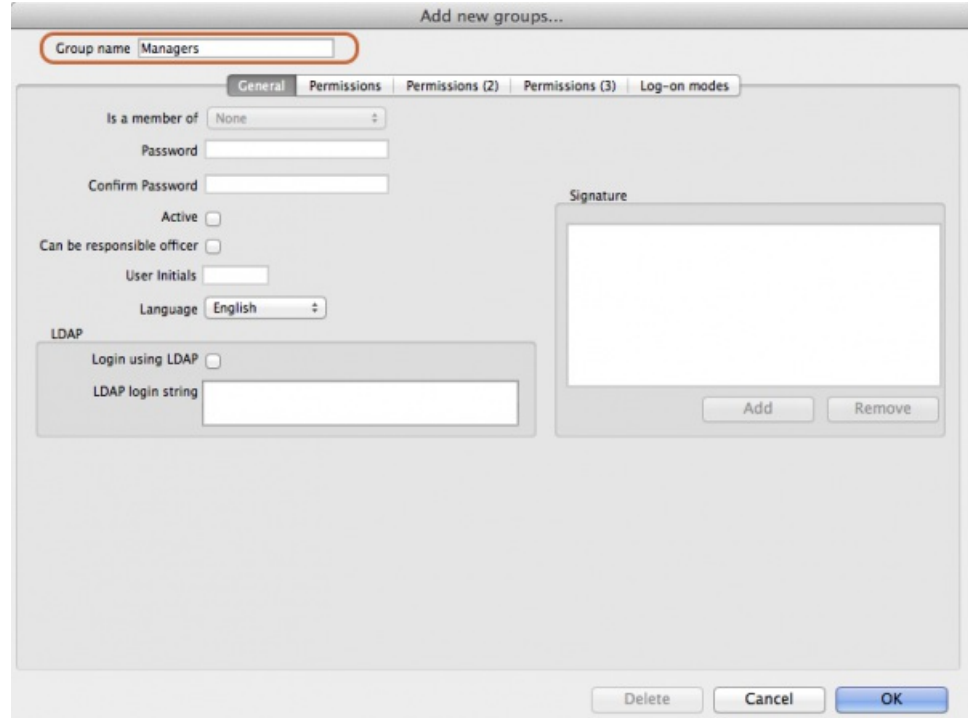

Note that you will only be able to set checkboxes which can have different settings in different stores. Anything that is not a checkbox and or any checkbox that applies across all stores cannot be set in a group's permissions (another way of saying this is that they cannot be controlled by a group). These items will all be disabled when creating or editing a group and are editable in the individual users' permissions only.

## Editing a group

First, show the list of groups by opening the "Edit user" window and then choosing "Groups" from the "Show" Drop-down menu

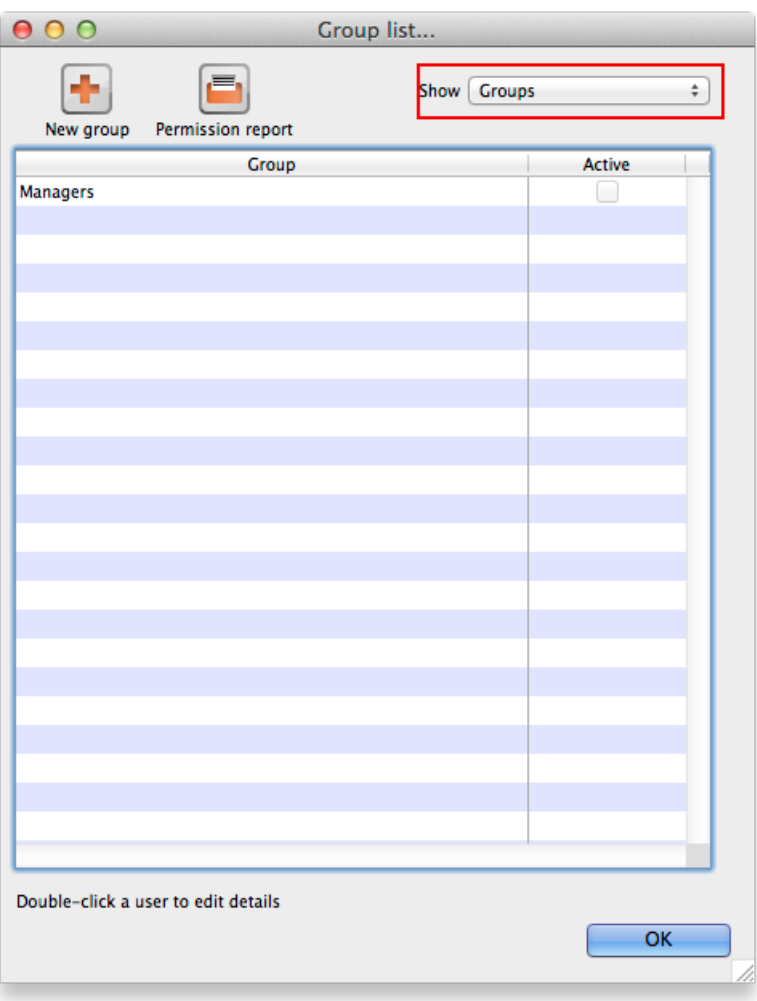

Then double click on a group in the list. The same window as for adding a group opens but it is populated with the group's current settings. Change these settings as described for a new group above and click on the **OK** button to save them.

## Using groups

Groups are a quick way of setting and managing permissions for many people at a time. Users belonging to a group take the permissions of that group: when a user is a member of a group you cannot edit their permissions directly, you must edit the group's permissions. And if you edit the group's permissions, you edit the permissions for every user in the group. To assign a user to a group, do the following:

- 1. Go to *File > Edit users*
- 2. Double click on the user you want to edit
- 3. On the general tab of the window which opens, use the *Is a member of*drop down list to select the group the user is to belong to:

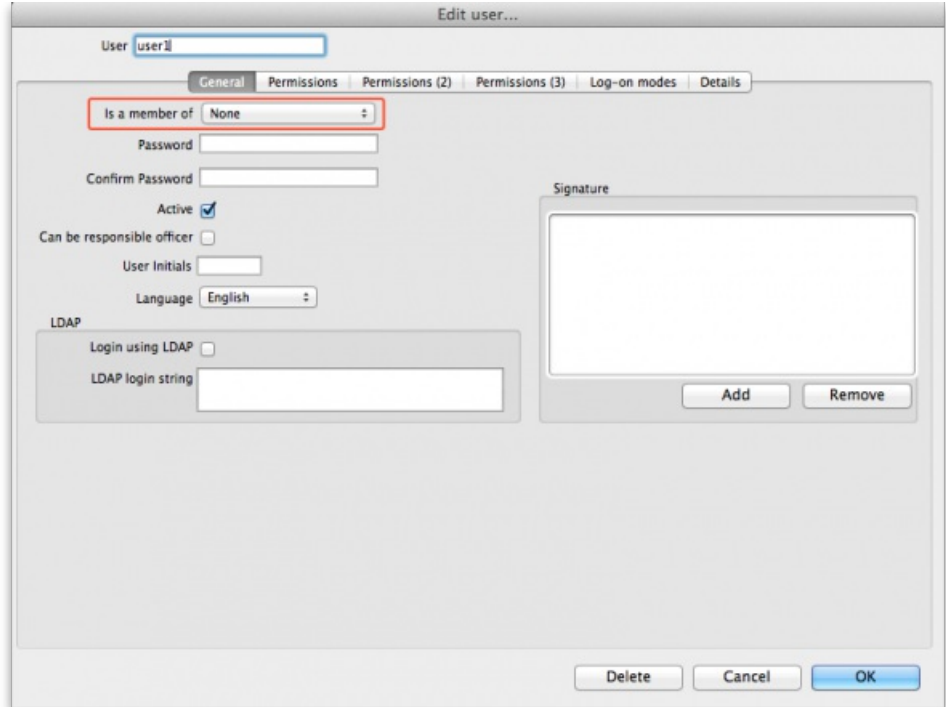

4. Click on the OK button to save you changes.

# User license categories

A menu item on the Special menu of the navigator gives access to a form to view and edit user license categories, including the number of users belonging to them that can be logged in at any one time. A DDL on the user input form allows a user to be assigned to a category and a new permission covers the ability to edit these license categories and membership of them. Finally, a check on the OK button of the login form will check that there are less than the maximum users belonging to the license category the user belongs to already logged in.

*Previous: 25.14. mSupply [deployment](https://docs.msupply.org.nz/admin:deployment)| | Next: 25.16. Show [connected](https://docs.msupply.org.nz/admin:show_users) users*

Last modified: 2021/10/24 22:26 by Mark Glover

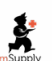

**f** mSupply documentation wiki

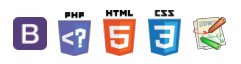

 $\odot$  $\mathcal{S}$  $\overline{\mathbb{O}}$  $\Delta$  $\Box$ 4  $\uparrow$ 

 $\blacksquare$  **[ admin:sh** 

 $\leq$  5

# 25.16. Show connected users

### **Tip**

*Note: Not applicable when running mSupply in single user mode*

To display a list of users currently logged on to mSupply, select *Special > Show connected users* (**Ctrl** + **Shift** + **U**). The window below is displayed.

## Messaging other users

By highlighting one or more users (use control on Windows/ command on Mac to highlight multiple users), a message typed into the *Message* box will immediately appear on the selected user(s) mSupply window when you click on the **Send** button.

Such messages are not stored on the system.

*Previous: 25.15. [Managing](https://docs.msupply.org.nz/admin:managing_users) users | | Next: 25.17. License [management](https://docs.msupply.org.nz/admin:purging)*

Last modified: 2021/10/08 11:13 by Gary Willetts

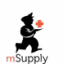

**f** mSupply documentation wiki

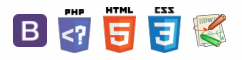

#### **[[ admin:purging ]]**

### $\leq$  a  $\mathbb{R}$  d  $\oplus$  ?

# 25.17. License management

On any mSupply server, you have concurrent user licenses. When a user logs in, they take one of these licenses, when they logout the license is returned. These licenses sit in a single pool, to be used by all users who login to that server.

Sometimes, it can be helpful to split this single pool up into multiple smaller pools. This would be the case when, for example, different organisations use the same server and buy licenses separately for use by their organisations. It is then important that one organisation does not start to use the other's licenses.

To help manage this kind of situation, mSupply has the concept of *user license categories*. Each of these categories has a maximum allowed number of users logged in at the same time. Each time a user logs in, mSupply checks whether they belong to a license category and, if so, whether there is already the maximum number of users for that category logged in. If so, then the user is shown a warning message and not allowed to login, otherwise they are logged in as usual.

Please note that user license categories are still subject to the concurrent user limit (set by the number of licenses you have purchased), they do not override it. So, if you have 10 concurrent user licenses on your server and you have one or more user license categories with a total maximum number of logged in users set at 20, only 10 users will still be able to log in to your server at any one time. This functionality is not a free way to get yourself extra mSupply licenses, rather it's a way of helping you manage access to the licenses you have purchased!

### **ⓘ Info**

User license categories only apply to an mSupply server so you won't be able to set them on a single user copy of mSupply (including single user satellite copies in a sync system). There's no point since only a single user can log in at a time to these versions of mSupply!

### **ⓘ Info**

It is also important that you understand that each mSupply server has its **own pool of concurrent user licenses**so, if you have more than one mSupply server in your system, you can set user license categories on **each server**. You cannot set user license categories that affect more than one mSupply server.

## Viewing existing user license categories

Choose **Special > Show user license categories…**from the menus. The following window will open showing a list of all the user license categories you have setup in your datafile:

### Viewing existing user license

[categories](#page-0-1) Creating a new user license

[category](#page-1-1)

Editing an existing user license [category](#page-1-2)

Deleting a user license [category](#page-1-3)

Assigning users to license [categories](#page-2-0)

Viewing existing user license [categories](#page-0-1)

Creating a new user license [category](#page-1-1)

Editing an existing user license [category](#page-1-2)

Deleting a user license [category](#page-1-3)

Assigning users to license [categories](#page-2-0)

 $\odot$  $\mathcal{O}$ Ō A  $\Box$ 4  $\triangle$ 

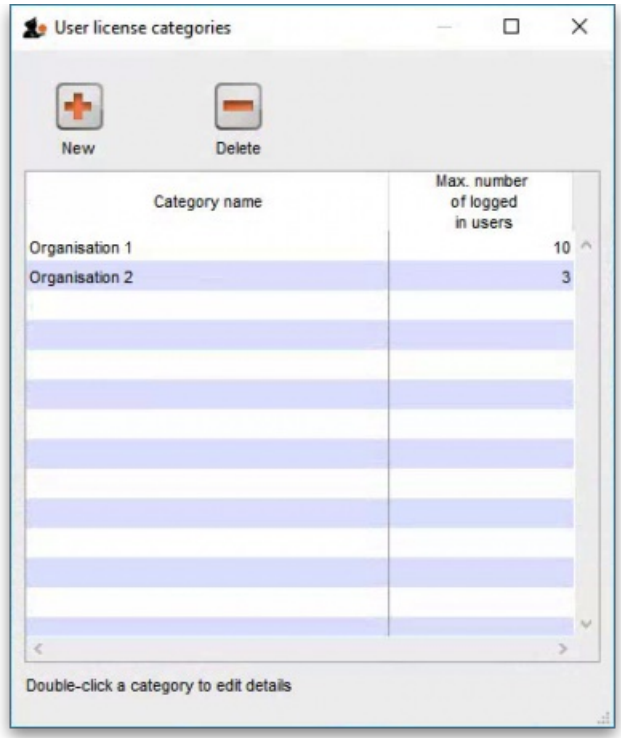

## Creating a new user license category

To create a new license category, click on the **New** button in the window displayed above and a new window will open:

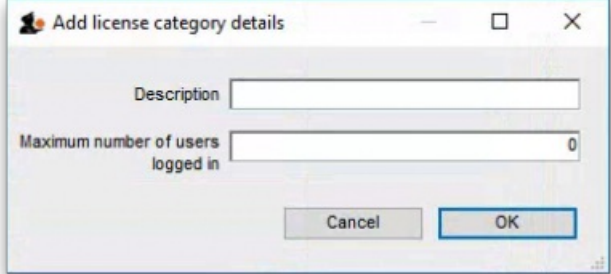

Enter the details of the new license category:

- **Description**: the name the category will be known as throughout mSupply
- **Maximum number of users logged in**: the maximum number of users that belong to this group that are allowed to login to this mSupply server at the same time

Click on the **OK** button when you're finished and you'll be taken back to the license category list window, which will now include your new license category.

## Editing an existing user license category

To edit an existing user license category, view the list of existing ones by choosing the **Special > Show user license categories…**menu.

Now double-click on the license category you want to edit in the list and, in the window that opens, edit the category's description or maximum number of logged in users and click on the **OK** button to save your changes. You will be returned to the list of user license categories which will show the changes you just made.

### ⚠ **Important**

Changing the maximum number of logged in users of a license category will not affect any users already logged in who belong to the category (even if there are more than that number already logged in) since the check against this number is only made when a user logs in. But it does mean that it will affect any users who login from that point forward. So, if there are more than the maximum number logged in after a change, then no more users belonging to that license category will be able to log in.

## Deleting a user license category

To delete a user license category simply view the list of existing ones by choosing the **Special > Show user license categories…**menu, select the license category you want to delete in the list and click on the **Delete** button.

Note: you will only be able to delete a license category if it has no users assigned to it. If you receive a warning to that effect then edit all the users to remove them from the license category first (see below for details), then return here to delete the license category.

# Assigning users to license categories

To complete the setup you must assign users to the different user license categories you have created.

You do this by selecting the user license category the user should belong to in the **License category** drop down list on the General tab of the user's details window. See [Managing](https://docs.msupply.org.nz/admin:managing_users#the_general_tab) users for more details on how to set this.

#### ⚠ **Important**

Any users not assigned to a user license category will always be able to login (as long as there is a concurrent user license available in the server's pool). So be careful when using user license categories - leaving many users not assigned to license categories can undermine what you are trying to achieve.

Normally, you will assign more users to a user license category than the *maximum number of users logged in*setting for the category. Otherwise, the user license category check on login will have no effect!

*Previous: 25.16. Show [connected](https://docs.msupply.org.nz/admin:show_users) users | | Next: 25.18. Label printer [hardware](https://docs.msupply.org.nz/admin:printer_installation) setup*

Last modified: 2021/10/08 11:14 by Gary Willetts

**\*** mSupply documentation wiki

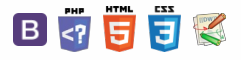

# 25.18. Label printer hardware setup

We recommend **Zebra GK420t** label printer with a network port.

You may use other printers that support the ZPL printing language (or EPL if using mSupply 3.2 or earlier), but we cannot provide much support for these models as we have not used them ourselves.

### **Setup**

- 1. Load the printer with ribbon and labels
- 2. Turn on
- 3. Plug in network cable
- 4. By default the printer is set to obtain an address by DHCP. Assuming you have a DHCP server on your network: press the button on the front and hold until it flashes once, then release the button. A configuration label will print. Note the IP address. If the printout is the wrong width and unreadable, see "Setting label width" below
	- a. You may also be able to get the IP address from the list of DHCP leases when logged in to your router (e.g. for pFsense: Status > DHCP )
- 5. There are now 2 options for setting a static address
	- a. (Preferred method): Configure your DHCP server to assign a static address to the printer. Note that after doing this, you may have to turn the printer off and back on to get the new address from the DHCP server.
	- b. Alternative: Assign a static address to the printer.
		- I. The default static address for the printer is 192.168.254.254.
		- II. If you are connecting to that address, you must assign your own computer a 192.168.254.X address so it can connect to the printer. You can then log on to the printer using it's current IP address [http://printer\\_ip\\_address](http://printer_ip_address) where printer\_ip\_address is the current printer's ip address (So, out of the box: <http://192.168.254.254>)
		- III. Go to "Print Server Settings", then click "Print Server" and log in
			- user: admin
			- **pass: 1234**
		- IV. Go to "TCP/IP Configuration" and set an IP address that is not within a range controlled by DHCP (Ping it to ensure it is not already assigned)
		- V. Set the IP Protocol to "Permanent", and submit
		- VI. Reset the printer (you can do this from the web interface)
- 6. Ping the IP address you have set to ensure the printer has the right address
- 7. Finally, tell mSupply about the printer: see 10.08. Label printing [preferences](https://docs.msupply.org.nz/dispensing:printer_setup)for instructions on doing that.

### GK420 Flash sequences

This is a feature on the printer itself that you access by holding down the Feed button. Refer here for full documentation: [https://support.zebra.com/cpws/docs/gseries/gseries\\_button\\_modes.pdf](https://support.zebra.com/cpws/docs/gseries/gseries_button_modes.pdf)

## Calibrating the printer GK420

For various reasons the printer may need to be re-calibrated. The act of "calibrating" is essentially to allow the printer to work out the size of label that is being used.

There are many levels of Calibration but we will try the basic one.

- Switch on the printer.
- Press and continue pressing the Feed button until the light :
	- o flashes once
	- flashes twice »> then let go of the button.
- The printer will print one to four labels while calibrating.

## Setting the label width GK420

Note that you **do not** have to do this to get the right width when printing from mSupply.

This is only for printing a configuration status label from the printer before using mSupply:

### $\leq$   $\geq$   $\geq$   $\geq$   $\geq$   $\geq$   $\geq$   $\geq$

**[[ admin:printer\_installation ]]**

### [Setup](#page-0-2)

GK420 Flash [sequences](#page-0-3) [Calibrating](#page-0-4) the printer GK420

[Setting](#page-0-5) the label width GK420

Print out the [configuration](#page-1-4) status GK420

[Cleaning](#page-1-5) the printer

Status light [descriptions](#page-1-6) GK420t

[Zebra](#page-2-1) TLP 2844

[Setup](#page-0-2)

GK420 Flash [sequences](#page-0-3)

[Calibrating](#page-0-4) the printer GK420

[Setting](#page-0-5) the label width GK420

Print out the [configuration](#page-1-4)

status GK420 [Cleaning](#page-1-5) the printer

Status light [descriptions](#page-1-6) GK420t

[Zebra](#page-2-1) TLP 2844

 $\Box$ 4  $\triangle$ 

- Hold down the feed button the light will flash once, then twice, then three times, then four times, then five times: immediately release the button when it flashes 5 times.
- It will print a succession of boxes starting at the minimum print width and ending in the printer's maximum print width in 4mm increments. Press the Feed button once when the box has reached your desired maximum print width.

## Print out the configuration status GK420

You can print out a configuration status label with the IP address and other information once you have the printer detecting the label width correctly.

Hold down the feed button - the light will flash once: immediately release the button when it flashes once.

## Cleaning the printer

Over time, the printer will fail to perform due to collection of dust. We imagine sweat particles will cause friction on the moving parts of the printer and this hinders performance. So in many cases throughly cleaning the printer ends up reviving a printer that seems broken. Please follow the steps below to clean :

- Take the printer off the mains… So un-plug the electricity.
- Take out the ribbon and label roll. If you have been printing let the print head cool for a minute. Clean the printer with a small amount of Isopropyl wipes:
	- Wipe the print head
	- Wipe the label roll holder
	- Wipe the track that the paper travels on
	- The last black roller : Turn the roll and wipe.
	- Lastly clean the outside of the printer.
- Leave the printer for 20 minutes.
- Reload the ribbon and label roll.
- Plug in the power cord and turn the printer on.
- Go through the calibration process.
- See if the printer behaves.

See the \*\*Zebra [GK420t](https://www.zebra.com/content/dam/zebra_new_ia/en-us/manuals/printers/desktop/legacy/gk420t/gk420t-ug-en.pdf) Label Printer User Guide\*\*for further information and diagrams.

## Status light descriptions GK420t

What is the Status light on my Zebra GK420 printer trying to tell me???!!! Info given [here](https://www.zebra.com/us/en/support-downloads/knowledge-articles/g-series-gk-models--status-indicator-light.html) on the Zebra website.

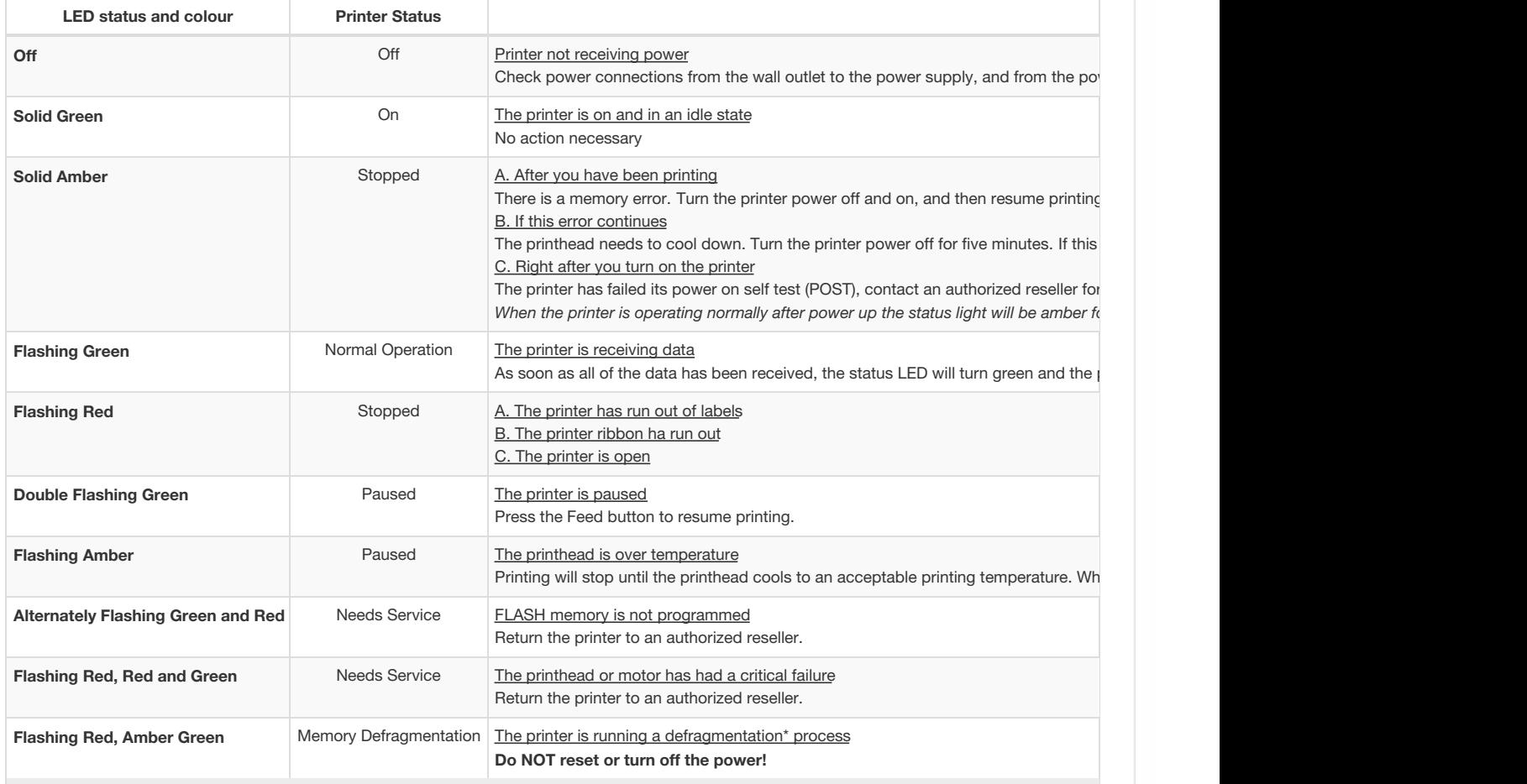

NOTE: **Defragmentation** is a normal operation of the GK420t printer. The printer will defragment its memory both after a factory default and when the printer detects that a defragment is required. When the printer is in this condition, allow it to finish defragmenting. If this warning occurs frequently then refer to the printer user guide as some label format changes could resolve this.

## Zebra TLP 2844

You may have an old label printer : Zebra TLP 2844

Click to download the user guide for **For** [Zebra](https://docs.msupply.org.nz/_media/admin:zebra_manual-tlp_2844.pdf) TLP 2844

On page 48 the manual has a guide on how to manually calibrate the printer.

*Previous: 25.17. License [management](https://docs.msupply.org.nz/admin:purging) | | Next: 25.19. The [system](https://docs.msupply.org.nz/admin:the_log) log*

Last modified: 2021/10/08 11:14 by Gary Willetts

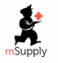

**\*** mSupply documentation wiki

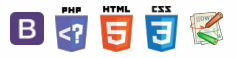

### **[[ admin:the\_log ]]**

### $\leq$  a  $\mathbb{R}$  d  $\oplus$  ?

# $25.19$ . The system log  $10^{-1}$

The log contains records of who did what and when in the system. It's a useful place to look to find out what happened to certain records and when certain things were done. Some events (lots!) are always logged by mSupply but some are optional and are chosen in the *Log* tab of theGeneral [preferences](https://docs.msupply.org.nz/preferences:general#log) page.

To view the log, choose *View log…* from the *Special* menu. You will be shown all today's log entries when the window loads:

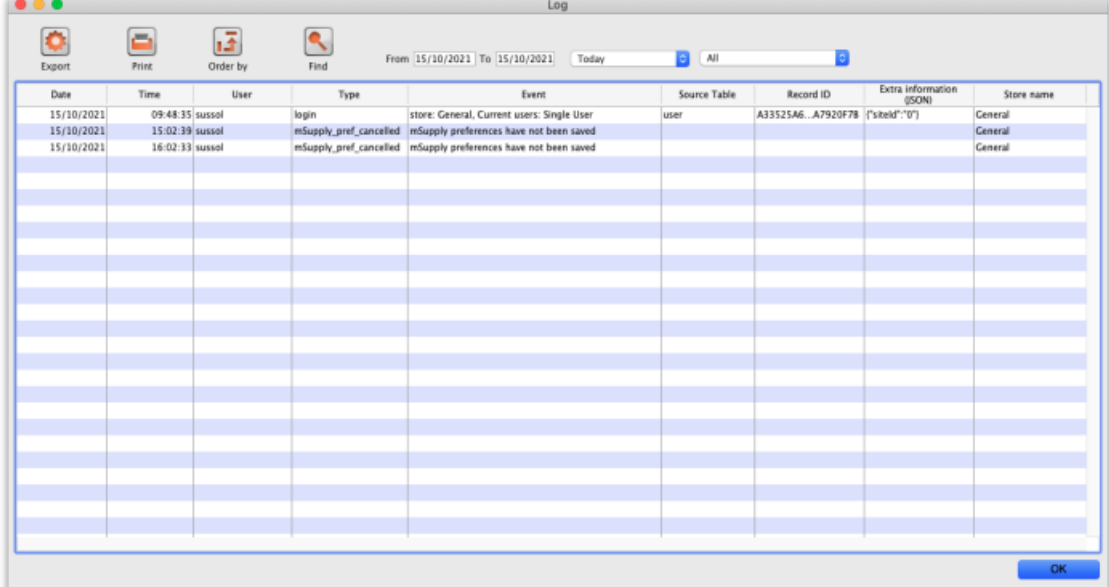

The columns contain this information:

- **Date:** the date when the log entry was made.
- **Time:** the time the log entry was made.
- **User:** the name of the user who did the operation giving rise to the log entry.
- **Type:** the type of log entry. Can be used for filtering or just telling you which part of the system generated the log entry.
- **Event:** a description of the event that occurred.
- **Source table:** the name of the table that contains the affected record (if there is one).
- **Record ID:** if there was one, the ID of the record in the database that was affected by the event.
- **Extra information:** detailed information about what happened in the event in JSON format. Not always provided.
- **Store name:** the name of the store that the event occurred in.

Buttons in the window:

- **Export** Export the log to a tab delimited text file. You can then import this into other applications (such as a spreadsheet application) for editing and printing.
- **Print** Prints the displayed list of log entries on your printer.
- **Order by** Sort the log by something than the default date/time order.
- **Find** Search for particular records in the log.
- **OK** Close the window.

### **Tip**

Double-clicking a log entry will bring up a small window with the full item details. You can not edit this information.

### **Dates**

If you want to see log records that were generated over a different period then manually edit the dates in the **From** and **To** boxes as required or choose one of the many quick-select options in the drop down list to automatically set them (*Today* is selected by default):

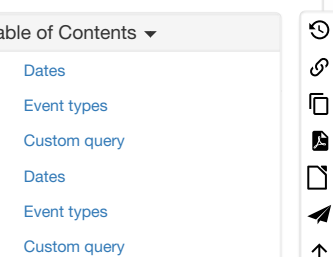

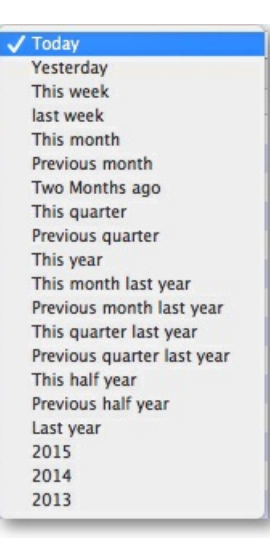

### Event types

Additionally, you can choose to show only certain types of event which occurred in the period you have selected. To do that, select one of the entries in the final drop down list on the right hand side (*All* is selected by default):

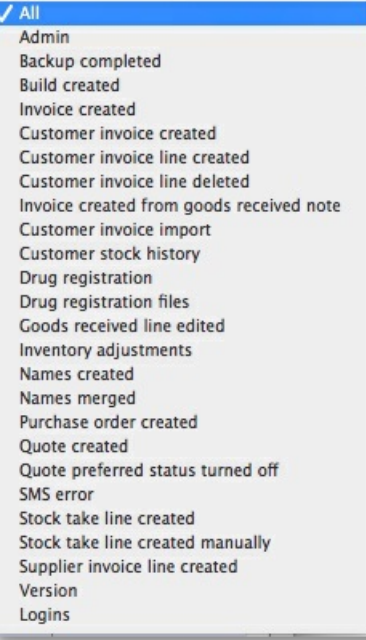

## Custom query

If you are looking for log records that are not in the list of common event types described above, you will need to create a custom query. For example, to find a report of all the finalized POs this year:

- 1. Set the date / time period
- 2. Click on **Find**
- 3. Click on the small right arrow to the right of the first field box
- 4. Select the data type that you are looking for. In this case, we are looking for the event\_type
- 5. Type in the particular event type that we are looking for. In this case, we are looking for the finalized\_po
- 6. Click on **Query**
- 7. Once you are happy with the included results, click on **Print** (or **Export** to produce a text file that can be imported to Excel and manipulated)

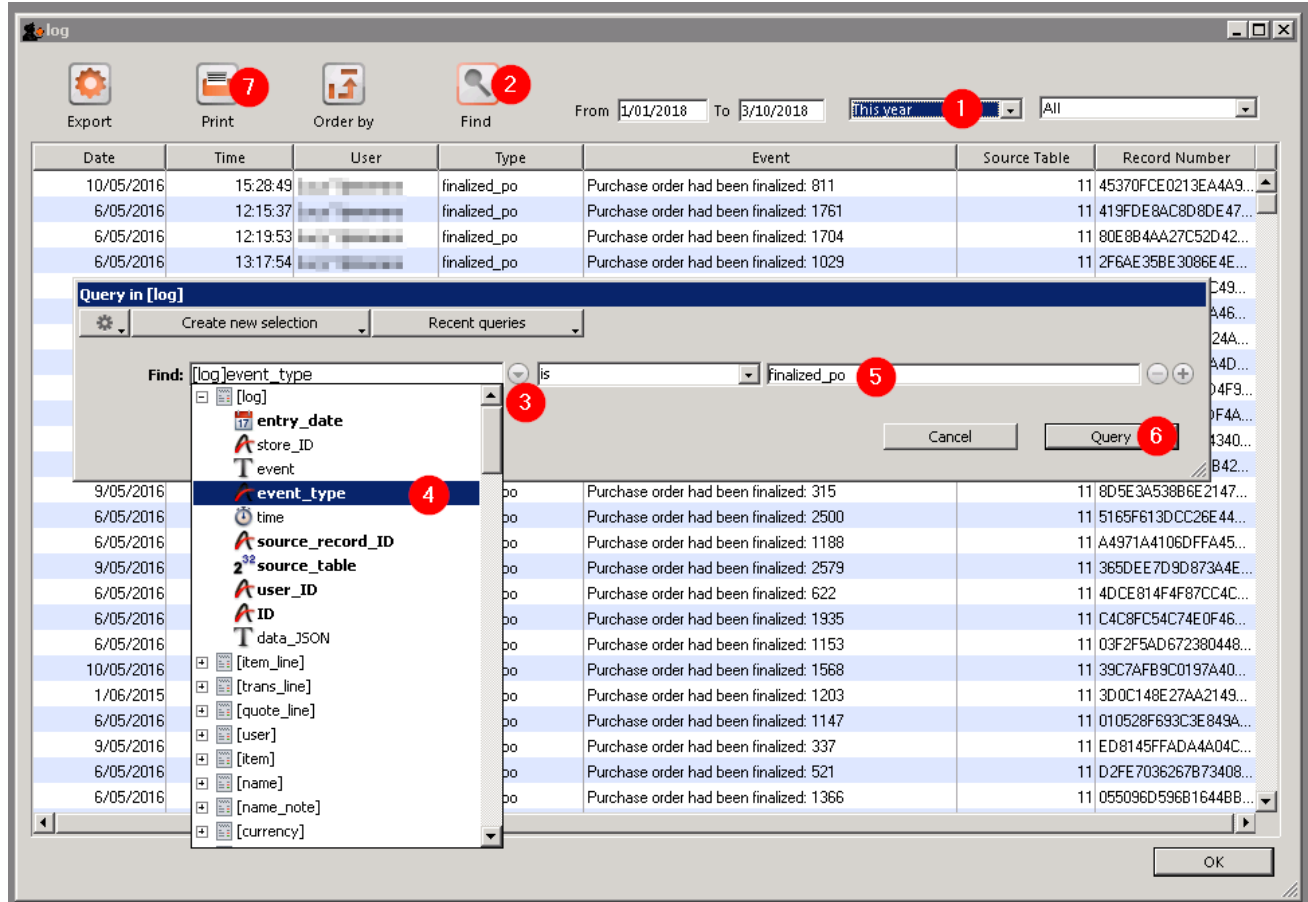

*Previous: 25.18. Label printer [hardware](https://docs.msupply.org.nz/admin:printer_installation) setup| | Next: 25.20. Server [troubleshooting](https://docs.msupply.org.nz/admin:server_troubleshooting)*

Last modified: 2021/10/15 15:21 by Gary Willetts

**f** mSupply documentation wiki

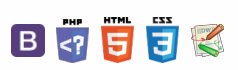

#### $\leq$  a  $\mathbb{R}$  d  $\oplus$  ?

# 25.20. Server troubleshooting Table of Contents  $\cdot$

## Service not running

If the client is unable to connect to the server, it is quite possible that the mSupply Server Service is not running.

You can check by going into Control Panel>Administrative Tools>Services

#### $\odot$ Service not [running](#page-0-7)  $\mathcal{O}$ Ō [mSupply](#page-0-8) Client software can not see the mSupply Server? A Sync not [working](#page-0-9)  $\Box$ Service not [running](#page-0-7) 4 [mSupply](#page-0-8) Client software can  $\uparrow$ not see the mSupply Server? Sync not [working](#page-0-9)

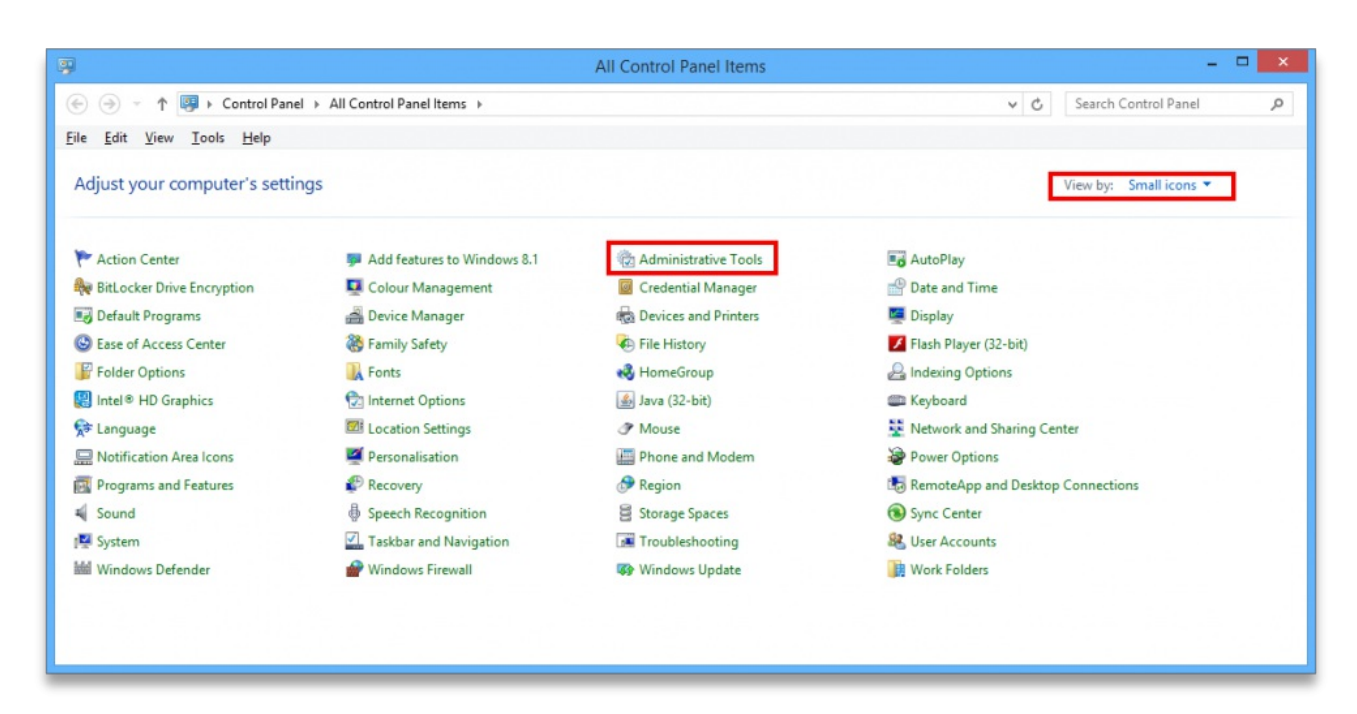

Look for the service named 4D. The status should be "running" or "started" and it should be set to automatic.

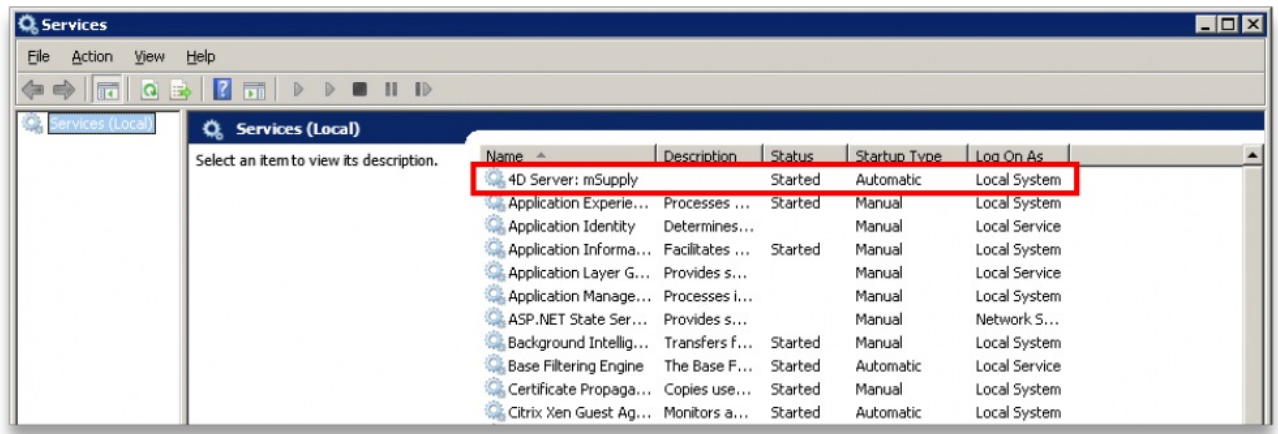

If it is not running or started you can click the play button above the list of services while you have 4D highlighted. The status should now read "running" or "Started". If it doesn't please contact mSupply Support for help. support@msupply.org.nz

# mSupply Client software can not see the mSupply Server?

Refer [mSupply](https://docs.msupply.org.nz/admin:server_installation_3#msupply_client_software_cannot_see_the_msupply_server) Client software can not see the mSupply Server?

# Sync not working

If, on a sync satellite client, the number of sync records stays static, or continues to grow over a significant period (hours), then sync between the (Sync Satellite server to the sync Primary server) has stalled.

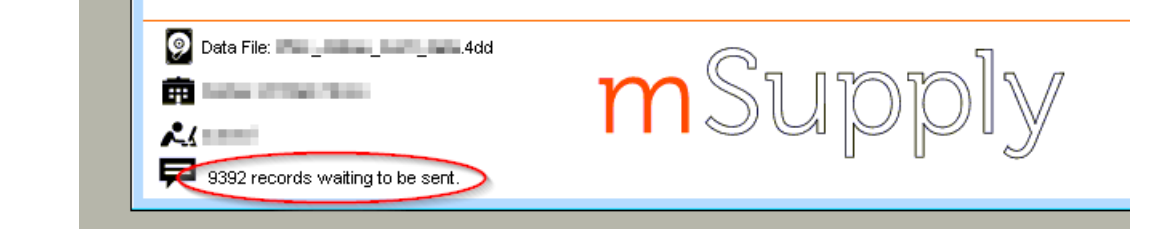

A probable reason for this is that the Sync Satellite server can not connect to the sync Primary server. You can check this by checking the logs (**Special > View log…**):

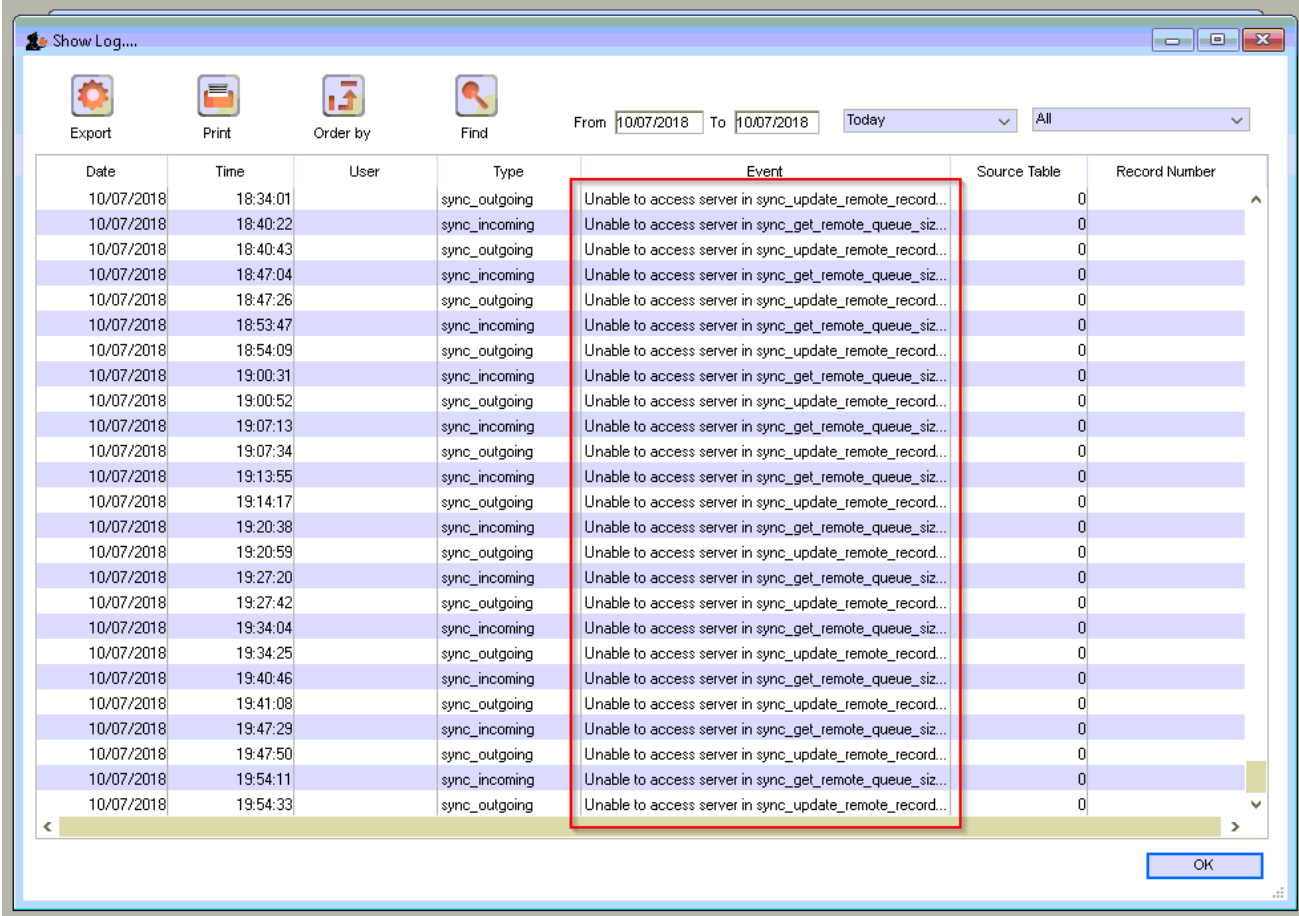

There are a number of possible reasons for this:

- The Sync Primary server hardware is down. Check that the Sync Primary server hardware is up.
- The Sync Primary service (software) is down. Check that the Sync Primary service (software) on the Sync Primary server hardware is up.
- The IP address of the Sync Primary server hardware is incorrect. The IP address of the Sync Primary server should be a domain name, e.g. orgname.msupply.org . However, this domain name will be mapped to an IP address that *should* be static. If the ip address of the Sync Primary is different to what the domain name server maps it to, then sync will fail. To confirm this:
	- o Find the IP address of the Sync Primary server hardware, at the Command Prompt on the Sync Primary server, enter ipconfig.
	- Find the IP address that the domain name server thinks is associated with the domain name, at the Command Prompt on the Sync Satellite server, enter nslookup orgname.msupply.org . Compare the reported ip addresses.
- Access to the Sync Primary server hardware may be blocked by a firewall or proxy server on the Sync Satellite server network. A simple diagnostic test for this is to open a browser and enter the following in to the address field: <https://myserver.msupply.org/sync/> . If the web page responds with an error message from the Primary Server, then the Primary Server is reachable:

 $\leftarrow$   $\rightarrow$  C | a Secure | https:// msupply.org/sync/

{"lines":[{"description":"Invalid sync resource version specified"}],"error":"Invalid sync resource version specified"}

If the web page responds with a firewall or proxy error message, then the firewall / proxy server needs to be configured to allow access from the Primary secondary server to <https://myserver.msupply.org/sync/>:

*Previous: 25.19. The [system](https://docs.msupply.org.nz/admin:the_log) log | | Next: [25.21.](https://docs.msupply.org.nz/admin:updating) Help menu*

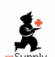

 $\sum_{\text{no-conv}}$  mSupply documentation wiki

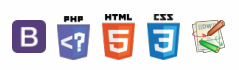

 $\odot$  $\mathcal{S}$ Ō A  $\Box$ -1  $\uparrow$ 

### $\leq$  a  $\mathbb{R}$  d  $\oplus$  ? 25.21. Help menu Help > About [mSupply](#page-0-7) [Authorisation](#page-1-9) Show table [records](#page-1-10) Help > About mSupply Show sync [records](#page-1-11) [Updating](#page-1-12) mSupply Choosing this item displays information about your mSupply installation. Help > About [mSupply](#page-0-7) [Authorisation](#page-1-9) Show table [records](#page-1-10) Show sync [records](#page-1-11) [Updating](#page-1-12) mSupply About mSupply...  $\Sigma$ mSupply version Authorisation You are using version  $14$ Release date 20/11/2020 t19:05 **Build Tag: V4-14-00** Build Structure: mSupplyV4-14-00 Path to data file : Build Time: Fri, 20 Nov 2020 02:26:06 GMT Path to log file : C:\Users\Mark\Documents and ADOM and the Termo ADOM and a group Path to structure file : C:\mSupply\mSupply.exe Sustainable Solutions retains the rights to this software. Commercial use or modification of this software only allowed with authorization of Sustainable Solutions (NZ) Ltd. email: info@msupply.org.nz S S ® Copyright Sustainable Solutions (NZ) Ltd. Show table records mSupplyV4-14-00 Show sync records Records Site Records **Barbar**  $57^{\circ}$ À **LESSE**  $51$ **LACLARE** 92 1410, 1411 93 **HARLASTER** 3481 51 1940 495 **Haraka Jim** 44 **Charles Card** 50 **Person, Content** 39 51 the factor Ferry, OF 165 **Service Ave** 52 Total 487943 OK

## Authorisation

The Authorisation button is provided largely for our support team to assist with resolving any issues. You can safely ignore it.

## Show table records

Clicking this button will result in a list of the number of records in each of the data 'tables' in your mSupply system. This is only generally of technical interest. You can safely ignore it.

**AA** Alert

On a large mSupply system, it can take some time to generate this list.

### Show sync records

Clicking this button will result in a list of the number of outstanding 'sync-out' records, broken down by sync site. These are records of data that have been queued up for the site, but have not yet been sent for any number of reasons (no internet connection, site device is powered down, site credentials are not correct, etc.). This list is not dynamic, in that you will not see the numbers count down as the records are synced out. The numbers are generated each time the button is clicked, and remain static.

### **Tip**

The existence of a significant number of sync out records indicates that the site has not synced with the central server for some time. If the site has been in normal operation during this time, then there will also likely be a significant number of records waiting to be synced back from the site. In these cases, once a sync connection is reestablished, it could take hours for all the sync records to be transferred.

## Updating mSupply

For single user versions of mSupply, you can see if you have the latest version by choosing **Special > Check for updates**

Choosing this item from the *Special* menu will connect to the mSupply web site and compare your current mSupply version with the version you are now using.

If an update is available, you will be shown a window where you can click to download the latest version.

*Previous: 25.20. Server [troubleshooting](https://docs.msupply.org.nz/admin:server_troubleshooting) | | Next: 25.22. Field [descriptions](https://docs.msupply.org.nz/admin:tables_fields)*

Last modified: 2021/10/08 11:19 by Gary Willetts

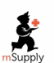

mSupply documentation wiki

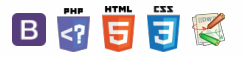

 $\odot$  $\mathcal{O}$  $\bar{\mathbb{D}}$  $\blacksquare$  $\Box$  $\blacktriangleleft$  $\uparrow$ 

**[[ admin:tables\_fields ]]**

 $\zeta$  a  $\mathbb{R}$  a  $\oplus$  ?

# 25.22. Field descriptions

For descriptions of individual mSupply fields please refer to section **24. Data [Tables](https://docs.msupply.org.nz/tables_fields) and Fields**

*Previous: [25.21.](https://docs.msupply.org.nz/admin:updating) Help menu| | Next: 26. Other [Topics](https://docs.msupply.org.nz/other_stuff)*

Last modified: 2021/10/08 11:15 by Gary Willetts

**s** mSupply documentation wiki

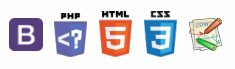

 $\odot$  $\mathcal{O}$ Ō

A  $\Box$ 4  $\uparrow$ 

**[[ other\_stuff ]]**

### $\leq$  a  $\mathbb{R}$  a  $\odot$  ?

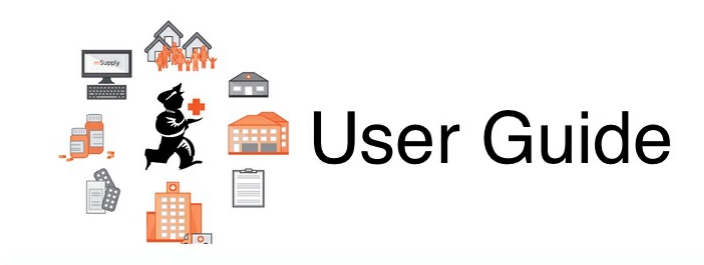

# 26. Other Topics

26.01. [Miscellaneous](https://docs.msupply.org.nz/other_stuff:misc_topics) topics 26.02. [Reminders](https://docs.msupply.org.nz/other_stuff:reminders) 26.03. [Transaction](https://docs.msupply.org.nz/other_stuff:transaction_status_codes) Status & Type Codes 26.04. [Budgets](https://docs.msupply.org.nz/other_stuff:budgets) [26.05.](https://docs.msupply.org.nz/other_stuff:edit_menu) Edit menu 26.06. [Transaction](https://docs.msupply.org.nz/other_stuff:transaction_categories) categories 26.07. [Virtual](https://docs.msupply.org.nz/other_stuff:virtual_stores) stores 26.08. Bulk Store [Preferences](https://docs.msupply.org.nz/other_stuff:bulk_store_preferences_editor) Editor 26.09. [Custom](https://docs.msupply.org.nz/other_stuff:custom_data) data 26.10. [Currencies](https://docs.msupply.org.nz/other_stuff:currencies) 26.11. Using foreign currencies in [transactions](https://docs.msupply.org.nz/other_stuff:foreign_currency_transactions) 26.12. Product (drug) [registration](https://docs.msupply.org.nz/other_stuff:registration) 26.13. Using the [mSupply](https://docs.msupply.org.nz/other_stuff:using_remote_client) remote client 26.14. [Authorisation](https://docs.msupply.org.nz/other_stuff:invoice_authorization) 26.15. Remote [authorisation](https://docs.msupply.org.nz/other_stuff:remote_authorisation) [26.16.](https://docs.msupply.org.nz/other_stuff:misc_labels) Misc labels 26.17. [Keyboard](https://docs.msupply.org.nz/other_stuff:keybrd_scuts) shortcuts 26.18. [Troubleshooting](https://docs.msupply.org.nz/other_stuff:tips_and_tricks)

*Previous topic: 25. Technical [Administration](https://docs.msupply.org.nz/admin) | | Next topic: 27. [Help](https://docs.msupply.org.nz/help)*

Last modified: 2021/10/08 09:15 by Gary Willetts

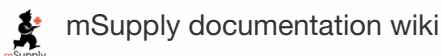

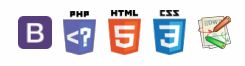

### **[[ other\_stuff:misc\_topics ]]**

 $\odot$  $\mathcal{O}$ Ō A  $\Box$ ⊿  $\uparrow$ 

# 26.01. Miscellaneous topics

This page is a collection of miscellaneous topics that may be useful but don't easily sit anywhere else in our online documentation. They are included here so that they can be found when you search this wiki for the relevant key words.

# Inactive logout

You can set mSupply to log an inactive client out after a [customisable](https://docs.msupply.org.nz/preferences:general#server_tab) length of time. See the 15.01. General preferences page for details.

# End of month tasks

We are presuming that you will finalise and export your invoice data once a month. If you choose a different frequency, you should still follow the same procedure.

Tasks to perform:

- Check your invoices are correct. Once you have finalised an invoice, it can not be edited.
- Finalize and export supplier invoices. See the file menu chapter.
- Finalize and export customer invoices. See the file menu chapter.
- Record the stock on hand value (this is only necessary if your accounting system requires the information). See the special menu chapter.

#### Hints:

- Each month, take your finalised invoices and file them. We suggest you file invoices in order of their invoice number (a separate file for supplier and customer invoices).
- Keep a file with the summary printout from each month produced when you finalize invoices.

# End of year tasks

It is usual to run according to a financial year. mSupply does not require you to delete records or perform special operations for the end of the financial year. If you want to, you can just carry on using mSupply as usual.

However, there are certain procedures that will improve operation, and make an audit of your operation easier.

1. Perform a stocktake.

- a. Finalize all outstanding invoices. Use the **Finalize Customer invoices**… and **Finalize Supplier invoices**… commands to do this. (Note that any customer invoices with a status of "sg" ("suggested") must be confirmed before they can be finalised or exported.)
- b. Create stocktake sheets to record differences easily between actual stock and stock according to mSupply. See the stocktake sheets section of the "Report menu" chapter.
- c. Use inventory adjustment transactions to correct errors. See the Inventory adjustment- add stock and the Inventory adjustment- reduce stock sections of the "Item menu" chapter.
- d. Finalize inventory adjustments. Use the Finalize inventory adjustments command to do this.
- 2. Make a backup copy of mSupply as it stands at year-end. It is a good idea to keep this backup in a secure place for long term storage.
- 3. Print a ledger for each item. Choose "print item ledger" from the "report" menu. You can use your backup copy of mSupply to print this ledger at a later date.
- 4. Choose "set start of year stock" from the "special" menu. This simply records the date and next transaction number, and records the total opening stock quantity for each item to allow a ledger calculation for the coming year.
- 5. You are now ready to begin entering transactions for the next year.

## Maintenance and repair

If you are using your data file regularly, it is a good idea occasionally to check that no problems have developed. Problems can develop due, for example, to faulty hardware and other reasons outside our control.

For technically competent users or professional IT staff

In the case of a serious hardware failure, the first option should always be to revert to the last known good backup of your data.

If for some reason you must repair a damaged data file, please contact Sustainable Solutions for advice.

### $\zeta$  a 2 a  $\Theta$   $\circ$  ?

### [Inactive](#page-0-10) logout End of [month](#page-0-11) tasks

End of year [tasks](#page-0-12) [Maintenance](#page-0-13) and repair

How do I move a window

whose title bar has been [hidden?](#page-1-13)

[Security](#page-1-14) of your data

[Supervisor](#page-1-15) mode - all stores [Reporting](#page-1-16)

[Ordering](#page-3-0) stock

[Changing](#page-4-0) item codes in bulk

[Updating](#page-4-1) On Price List in bulk

[Inactive](#page-0-10) logout End of [month](#page-0-11) tasks

End of year [tasks](#page-0-12)

[Maintenance](#page-0-13) and repair

How do I move a window whose title bar has been [hidden?](#page-1-13)

[Security](#page-1-14) of your data

[Supervisor](#page-1-15) mode - all stores

[Reporting](#page-1-16)

[Ordering](#page-3-0) stock

[Changing](#page-4-0) item codes in bulk [Updating](#page-4-1) On Price List in bulk To check your data, download a product called *4D Tools .* (4D Tools and a manual is included on the CD) from <ftp://ftp.4d.com>.

*4D Tools* can simply check your data file for errors, or repair your file. Please contact Sustainable Solutions if you believe your data file has a problem, before repairing it.

Always use *4D Tools* on a backup copy of your data first.

If *4D Tools* is unable to repair your data, Sustainable Solutions is able to use specialist tools to examine your data, and even export your data and reimport into a new data file. We have not had to do this for a customer yet, but the option is available as a near-last resort.

# How do I move a window whose title bar has been hidden?

On Windows:

- Method 1: Press Ctrl and both mouse buttons, and drag the window to the new location.
- Method 2: Press Alt-Ctrl-right mouse button, while dragging the window to the new location.

On Mac OS

Press Control-Command-mouse button, and drag the window to the new location

# Security of your data

If you maintain the mSupply password system carefully, your data is quite secure.

Note, however, that if a person has access to the original copy of mSupply, they will easily be able to open the data file, as the "user 1" password is clearly shown in the password entry screen until it is overwritten the first time you click "OK". It is your responsibility to keep copies of your mSupply software and data in a safe place.

As of version 1.4, passwords stored in the data file are encrypted with strong (512 bit) RSA encryption, so there is little danger of someone finding your password.

# Supervisor mode - all stores

mSupply was initially designed to maintain data relating to a single store in each data file, and for many users, this is how mSupply continues to be used.

Since version 2 users have been able to operate with multiple stores. Normally you will log into a particular store when starting mSupply, and only see stock and transactions relating to that store. However, users can be given the permission to [login](https://docs.msupply.org.nz/tutorial:log_in) as *Supervisor - All stores*. In this mode, users may now access data relating to more than one store - either selectively or cumulatively.

### ⚠ **Important**

Any user in 'Supervisor - All stores' mode will have access to all data in *all* stores, not just those that they are allowed to log into. So you should only really give this permission to  $\ldots$  a Supervisor  $\bigodot$ .

### Reporting

In this mode, nearly all of the report filter windows will display an additional panel to allow you to select which stores' data will be included in the report. Here is an example from the expiring items report:

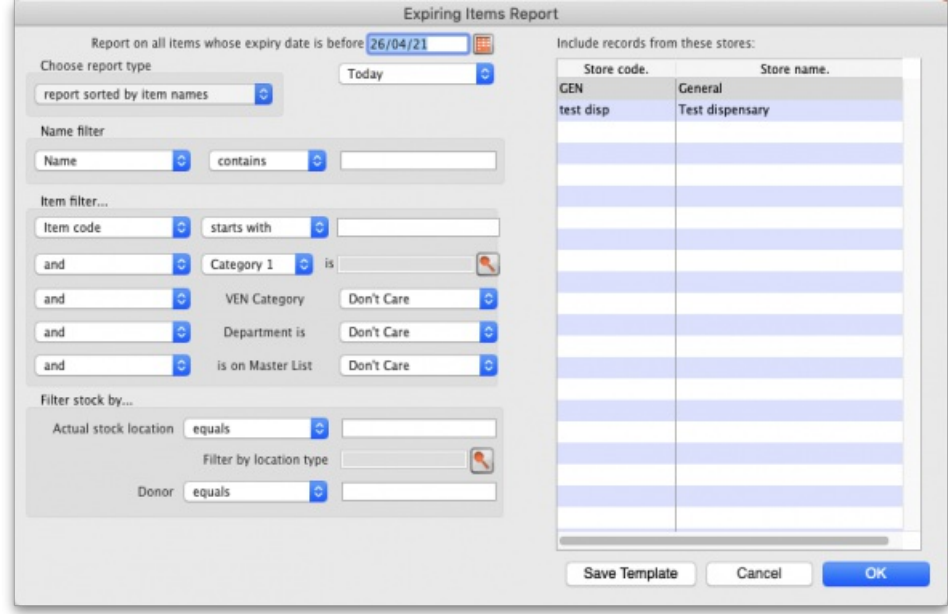

All the currently active stores in your datafile appear in the *Include records form these stores* list. The stores to be included in the report should be selected in the normal way by clicking with the mouse; to select more than one store, hold down *Ctrl* (Windows) or *Cmd* (Mac) while clicking on the desired store(s). *Ctrl/Cmd + A* also works for selecting all stores.

Note also that when you search for items, the filter window has the same store selection:

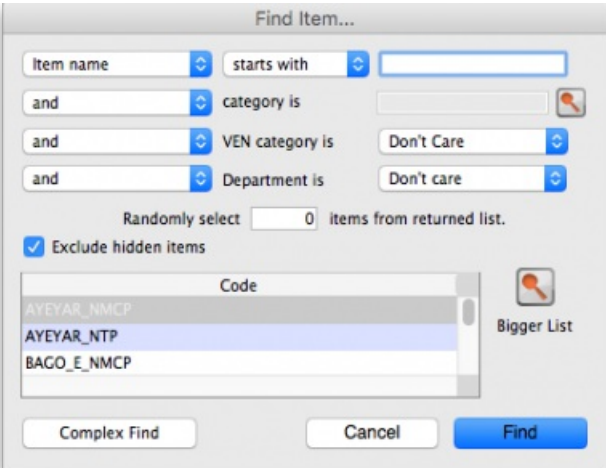

The item search filters will be applied to items visible in the stores selected only. If there are a lot of stores in the datafile you can click on the **Bigger List** button (or **Magnifier** button on some windows) to select the required store(s) in a separate window.

### Further filtering of stores

Some mSupply datafiles can contain hundreds of stores. It cna become problematic to them select the exact stores to include in a particular report. To help with this, on some reports, there is an additional magnifying glass button near the top of the store list. See this example on the *Current stock* report window:

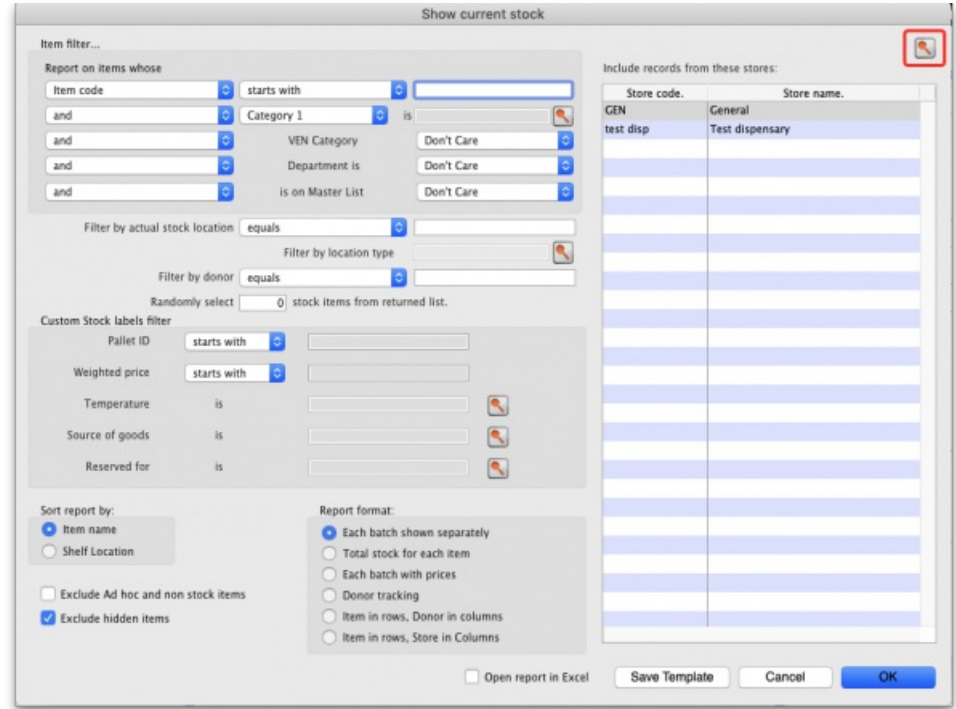

When you click on the button, this window opens and it allows you to select the stores to include based on store tag and custom data values:

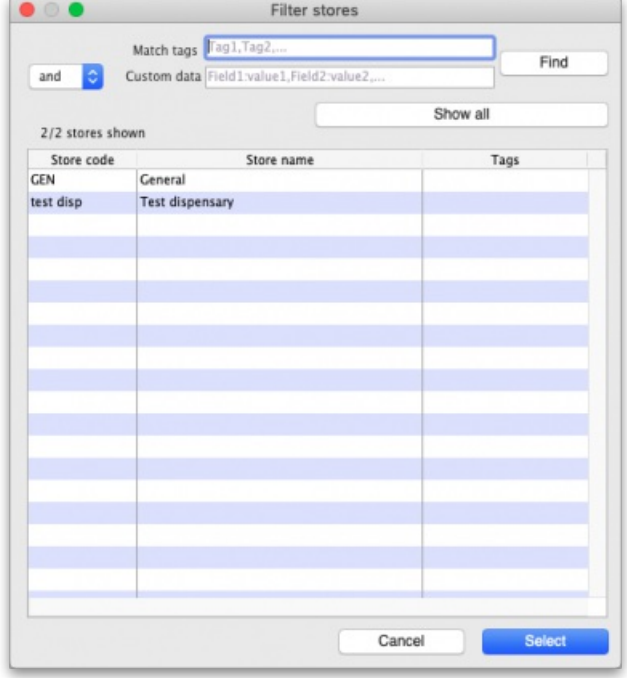

- Match tags: enter the tags that a store must have to be included in the selection. You can enter multiple tags separated by commas; if there are multiple tags then a store which has any one of them will be included in the search (the store does not have to have all of them to be included). Tags are ignored if this field is left empty. See the 25.08 [Virtual](https://docs.msupply.org.nz/other_stuff:virtual_stores#tags) stores page for details on setting store tags.
- **Custom data:** enter the name of the custom data values that a store must have to be included in the search in the format*field name*:*value* where *field name* is the custom field name and*value* is the value the field must have for the store to be included. You can enter multiple*field name*:*value* pairs separated by commas; any store that has any of the custom fields with that value will be included in the search (a store does not have to have all of the *field name*:*value* pairs to be included. If the Custom data field is left blank then custom data values are ignored. See the 25.08 [Virtual](https://docs.msupply.org.nz/other_stuff:virtual_stores#custom_fields_tab) stores page for details on setting store cusatom data fields.
- **and/or drop down list:** determines whether the Tags filter results and the Custom data field searches are ANDed or ORed together i.e. whether a store must have a matching tag **AND** a matching custom data field to be included or whether it can have either a matching tag**OR** a matching custom data field to be incuded.
- **Find button:** when you click this, only the stores which match the tag and custom data filters will be shown in the store list.
- **Show all:** removes all filtering and show all stores in the store list.
- *X/Y* **Stores shown text:** *X* is the number of stores shown in the list,*Y* is the total number of stores in the datafile.

When the stores list shows the list of stores you want to include in the report, click on the **Select** button. This will close this filter window and highlight all the stores shown in this list in the stores list on the report filter window.

Click on the **Cancel** button if you want to return to the report filter page without selecting any stores.

### Ordering stock

In *Supervisor - All stores* mode you can also create Purchase Orders that will be based on data for all stores, and can specify delivery destinations for different lines within the order. See the 6.05. [Multi-store](https://docs.msupply.org.nz/purchasing:purchasing_from_multiple_store) Purchase Orders page for details.

# Changing item codes in bulk

If you have need to change item codes in bulk, refer to [Import](https://docs.msupply.org.nz/import_and_export:importing_items#import_new_item_codes) new item codes

# Updating On Price List in bulk

If you have need to change the On Price List for items in bulk, refer to [Update](https://docs.msupply.org.nz/items:item_basics:tab_misc#update_on_price_list_in_bulk) On Price List in bulk

*Previous: 26. Other [Topics](https://docs.msupply.org.nz/other_stuff) | | Next: 26.02. [Reminders](https://docs.msupply.org.nz/other_stuff:reminders)*

Last modified: 2021/12/16 04:31 by Mark Glover

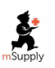

**f** mSupply documentation wiki

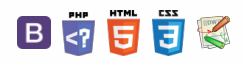

#### $\leq$  5  $\mathbb{R}$   $\oplus$   $\oplus$  ?

# 26.02. Reminders

### **Updated: version 3.1**

From the *Special* menu, choose*Reminders*; this feature of mSupply allows you to create notes of tasks that users may need to be reminded about. In the *Reminders* window of the *Preferences* , you can check the box which will, if the particular user has been issued with one or more Reminders, display them whenever the user logs in.

The Reminders command shows reminders for tasks that are not yet completed.

The window defaults to reminders which are *Incomplete* and *Assigned to me,* but other options are available:

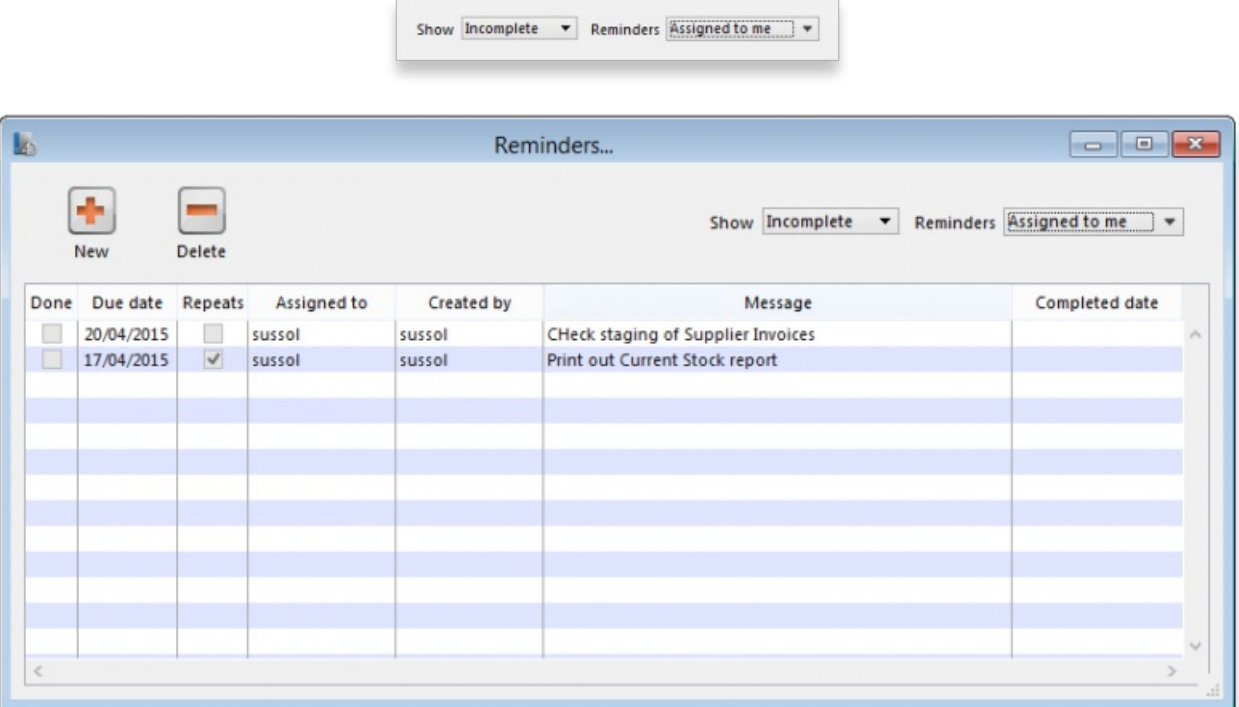

To add a new reminder, click the *New reminder* button.

To edit a reminder, double-click it in the list.

To delete a reminder, click on the reminder to delete, then click the *Delete* button.

You can sort the list by clicking on the column headers. Click a second time to sort in the opposite direction.

#### Filtering the list

You can change the reminders displayed according to the status and whether the reminder is for you to complete or was created by you.

To show only complete or in-complete reminders, choose from the status drop-down list.

### Reminder details window

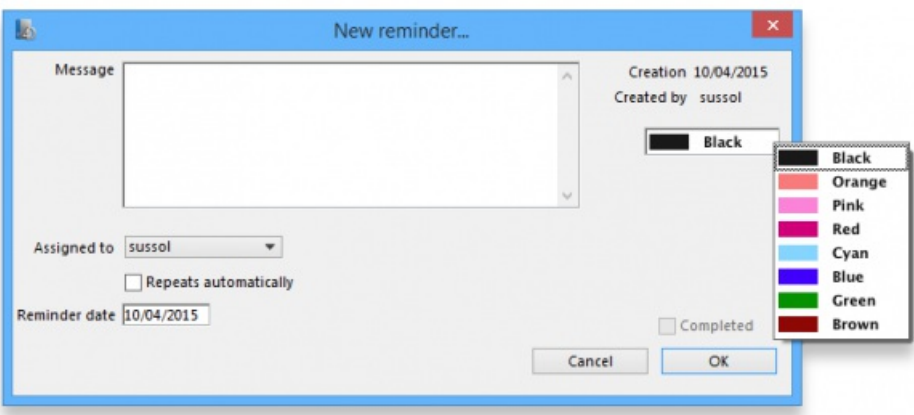

### $\odot$  $\mathcal{S}$ Ō A

 $\Box$ -1  $\uparrow$ 

**Date:** The due date of the task

**Assigned to:** By default you create reminders for yourself, but you can also create them for other users. If you're the micro-managing type, you could put everyone else's work plans in for each day or week!

**Message:** The text of the reminder message. Reminders may be shown in any one of eight colours, according to the colour selected when you click on the box in the upper right corner of the *New Reminder* or *Edit Reminder* window

**Completed:** Check this box if the reminder is completed (but note that it won't usually show in the list once is is checked)

**Repeats automatically:** Once this box is checked, you will be shown options for the reminder to repeat daily, weekly or monthly.

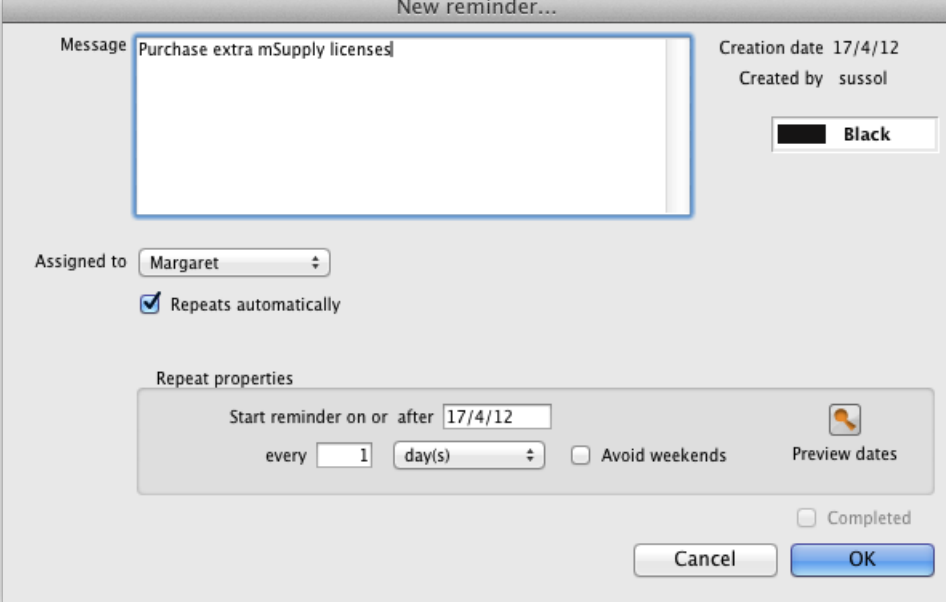

Options for repeating reminders:

- Start date: the first date after which the reminder will repeat. For example, if you want an event to repeat every Wednesday, you'd set this date to the first Wednesday you want the reminder to repeat on
- Every X days/weeks/months: For example, if you want a reminder to be created every three months to do a stocktake, you'd enter **3** and choose **months**
- Preview button: clicking this button shows a window with a list of dates that the reminder will recur on.

**Colour:** Use the Drop-down list of colours to set a reminder colour. This colour will be used to colour the reminder in the list. For example, you might want to choose Red for all tasks you intend to do today.

*Previous: 26.01. [Miscellaneous](https://docs.msupply.org.nz/other_stuff:misc_topics) topics | | Next: 26.03. [Transaction](https://docs.msupply.org.nz/other_stuff:transaction_status_codes) Status & Type Codes*

Last modified: 2022/02/11 15:46 by Gary Willetts

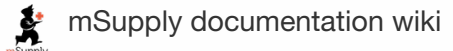

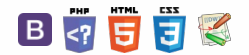

# 26.03. Transaction Status & Type **Codes**

# Transaction type codes

*mSupply* uses a series of two letter codes to denote the different types of transactions it can handle.

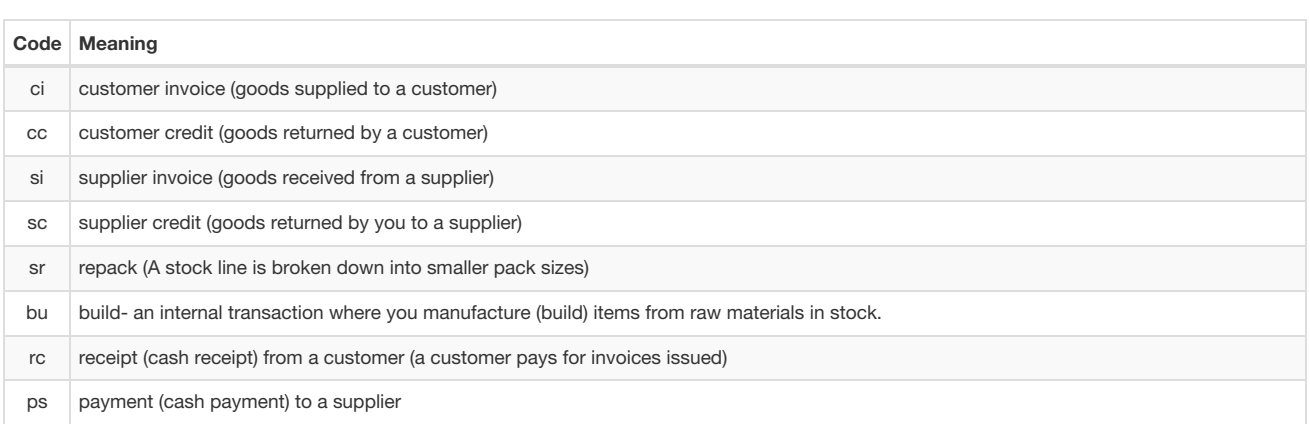

### **ⓘ Info**

Inventory adjustments have a type of "si" if stock is being increased and "sc" if stock is being reduced. They have a reserved name whose name[type] field has a value of "invad"

## Transaction status codes

## Transaction (and requisition) status

mSupply uses a set of two letter codes to keep track of the status of each transaction:

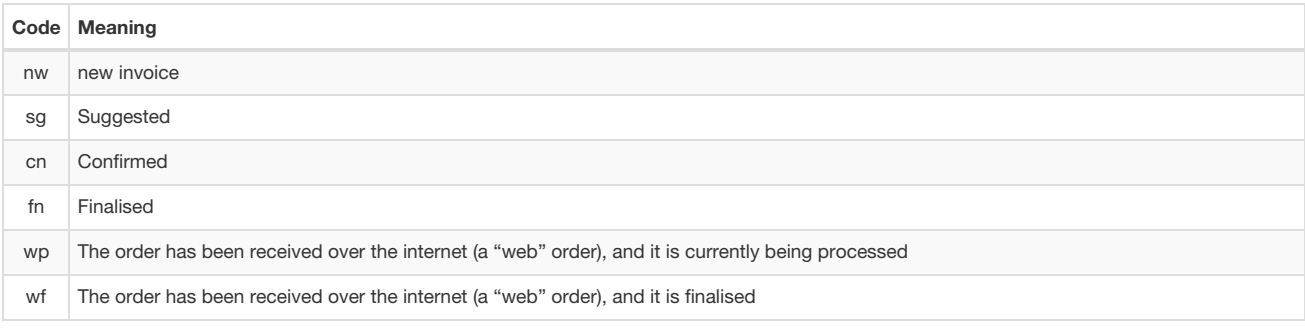

 $\odot$  $\mathcal{O}$  $\overline{\mathbb{O}}$ A  $\Box$ 4  $\uparrow$ 

### $\leq$  a  $\mathbb{R}$  d  $\oplus$  ?

**[[ other\_stuff:transaction\_status\_codes ]]**

### [Transaction](#page-0-14) type codes [Transaction](#page-0-15) status codes [Transaction](#page-0-16) (and requisition) status [Purchase](#page-1-9) Orders [Supplier](#page-1-17) invoices [Customer](#page-1-18) invoices [Builds](#page-1-19) [Transaction](#page-0-14) type codes [Transaction](#page-0-15) status codes [Transaction](#page-0-16) (and requisition) status [Purchase](#page-1-9) Orders [Supplier](#page-1-17) invoices [Customer](#page-1-18) invoices [Builds](#page-1-19)

## Purchase Orders

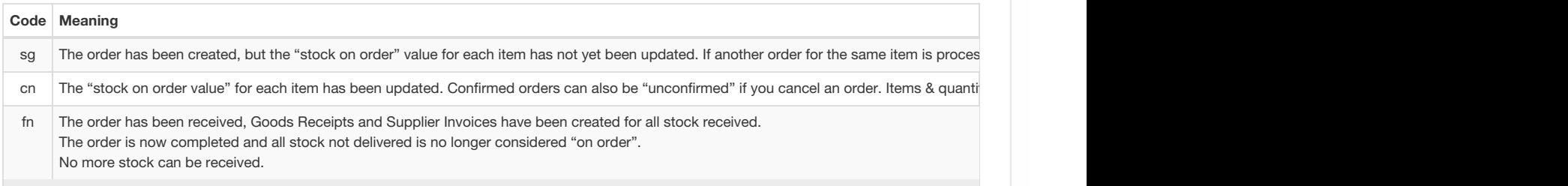

# Supplier invoices

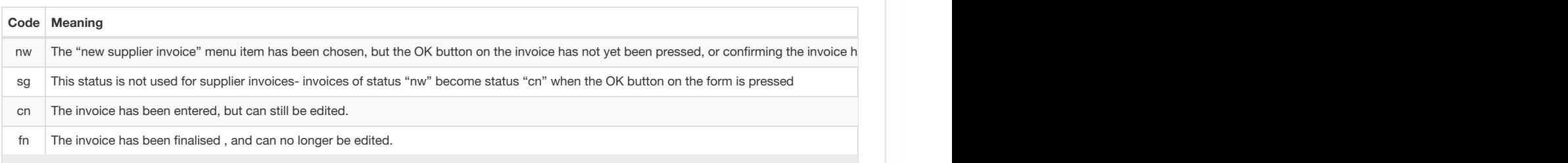

## Customer invoices

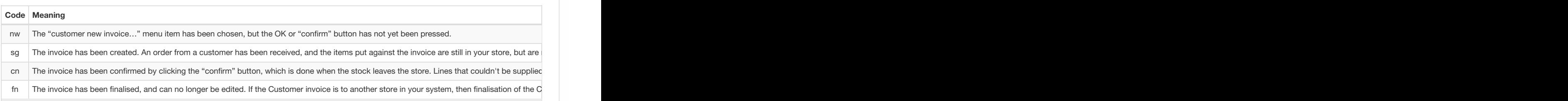

## Builds

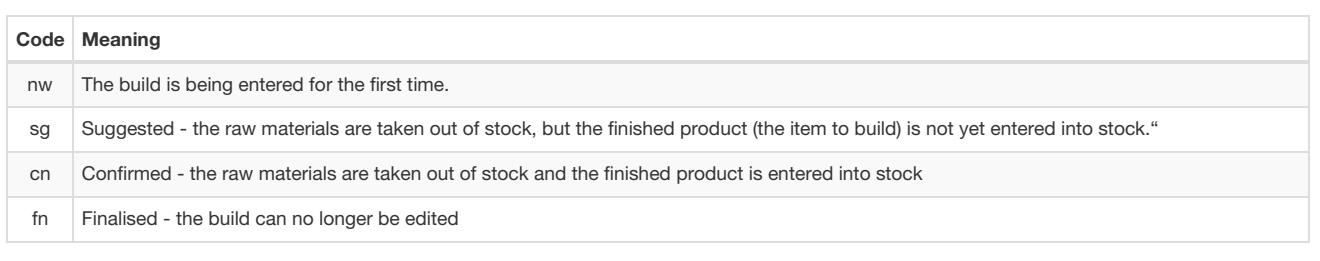

*Previous: 26.02. [Reminders](https://docs.msupply.org.nz/other_stuff:reminders) | | Next: 26.04. [Budgets](https://docs.msupply.org.nz/other_stuff:budgets)*

Last modified: 2022/02/11 15:45 by Gary Willetts

**f** mSupply documentation wiki

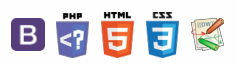

### $\leq$  a  $\mathbb{R}$  d  $\oplus$  ?

Two kinds of [budgets](#page-0-17) [Activating](#page-0-18) the budget module

[Viewing](#page-1-20) budget details [Adding](#page-1-21) a budget [Deleting](#page-1-22) a budget Editing [budgets](#page-2-3) [Budget](#page-2-4) reports

Including [transactions](#page-2-5) in your

Two kinds of [budgets](#page-0-17) [Activating](#page-0-18) the budget module

[Viewing](#page-1-20) budget details [Adding](#page-1-21) a budget [Deleting](#page-1-22) a budget Editing [budgets](#page-2-3)

**[Overview](#page-0-19)** 

budget

**[Overview](#page-0-19)** 

# **26.04. Budgets** Table of Contents  $\frac{1}{2}$

To show the budgets window, choose **Special > Show budgets**

### Two kinds of budgets

mSupply supports two different types of budgets.

- The budget module described here allows you to track spending and/or sales of items against your targets, which are entered as budgets. Items are grouped together by their account code.
- The customer budget module allows you assign a budget for each supply point (customer), and both report on how much they have been supplied, and limit supply of that item. Information on the customer budget module is [available](https://docs.msupply.org.nz/issuing_goods:customer_budgets) here.

### Activating the budget module

To use this feature, you must check **Activate budget module** on the Invoices 1 tab of the mSupply Preferences window:

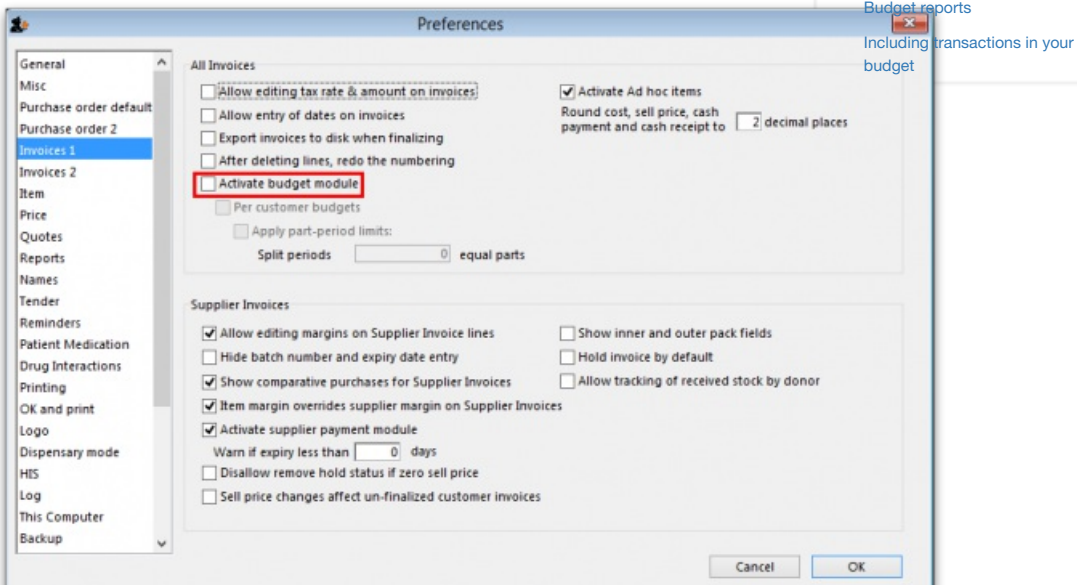

But please note, before you do this you must enter a budget period - see the [Adding](#page-1-21) a budget section below.

### **Overview**

Firstly, you define budget periods which can be any length you choose - months, quarters, years or whatever.

Once budget periods are set up, you must allocate each transaction that issues stock (customer invoice, inventory adjustment - reduce stock or supplier credit) to a budget period (see the Including [transactions](#page-2-5) in your budget section below for details). The items on that transaction will have been assigned accounts (See [here](https://docs.msupply.org.nz/items:item_basics#the_misc_ellaneous_tab) for how to add item account codes, and you can then view budget reports based on expenditure or sales broken down by the accounts you have assigned to items.

At the end of a budget period, that budget period may be locked so that no further entries may be made.

To use the budget feature, these are the steps to be taken:

 $\hat{\mathbf{r}}$ 

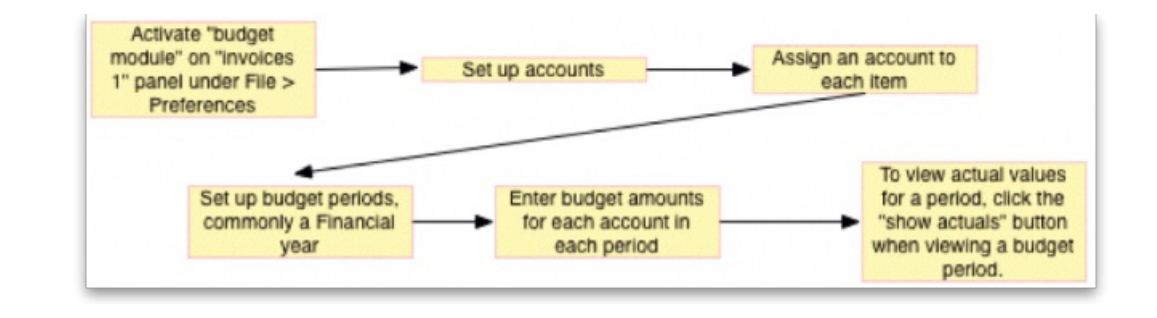

## Viewing budget details

Choosing *Special > Show budgets* presents you with the*Budget period list* window as shown (note that the latest entry appears at the top of the list and the oldest entry at the bottom):

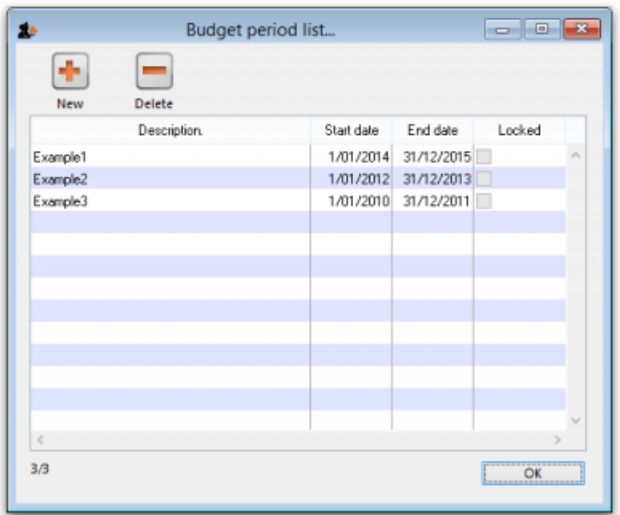

## Adding a budget

Click on the *New* button in the*Budget period list* window to add a new budget. This window is displayed:

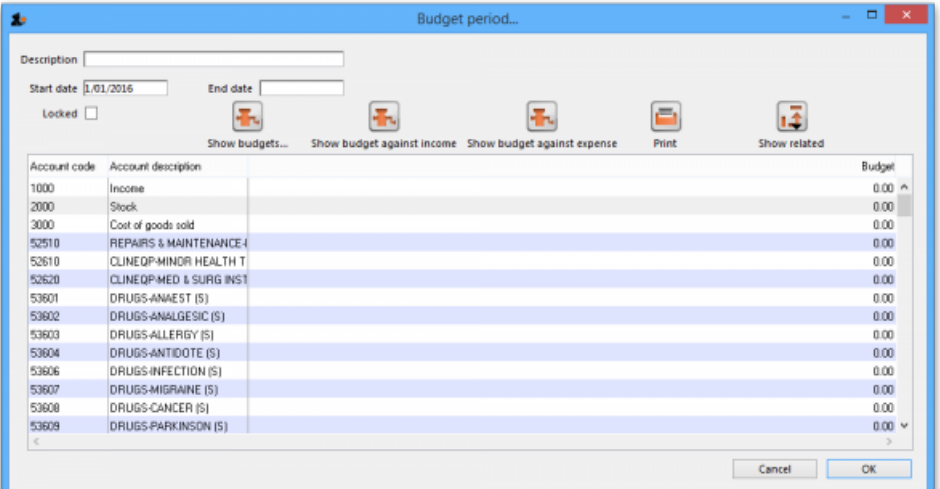

In the *Description* field, enter the name of the budget period - for example FY 2008.

The *Start date* is non enterable; the first time you use this feature, the field is set to 00/00/00, on subsequent occasions the it will show the date one day later than the End date entered on the previous occasion.

You should enter the *End date*, the date the budget period ends.

In the *Account Description* column, a list of account names and code(s) will be displayed. To set budget figures for these accounts, select the Account to which the budget applies by clicking on the line. Once selected, click on the figure in the *Budget* column of that line, and enter the budget figure.

### Deleting a budget

Select a budget from the list in the budget list window shown above and click on the *Delete* button to delete a budget. You will be asked to confirm the

deletion. Note, you can only delete budgets in order, starting from the most recent and you cannot delete a budget that has been used in any transactions (customer invoices) or has accounts with a budget amount of more than zero.

## Editing budgets

Should you wish to edit a figure allocated to an account, double click on the appropriate line on the *Budget period list* and this brings up the*Budget edit* window; Click on the *Account description*, *End date* and various budget value fields and change them as required. Note that a budget can only be deleted when all of its accounts are allocated zero budget amount.

## Budget reports

To find out information like expenditure against budgeted amount for a particular budget (and a whole lot more!) then you need to open the budget first by double-clicking on it in the *Budget period list* mentioned above. This opens the*Edit Budget period* window:

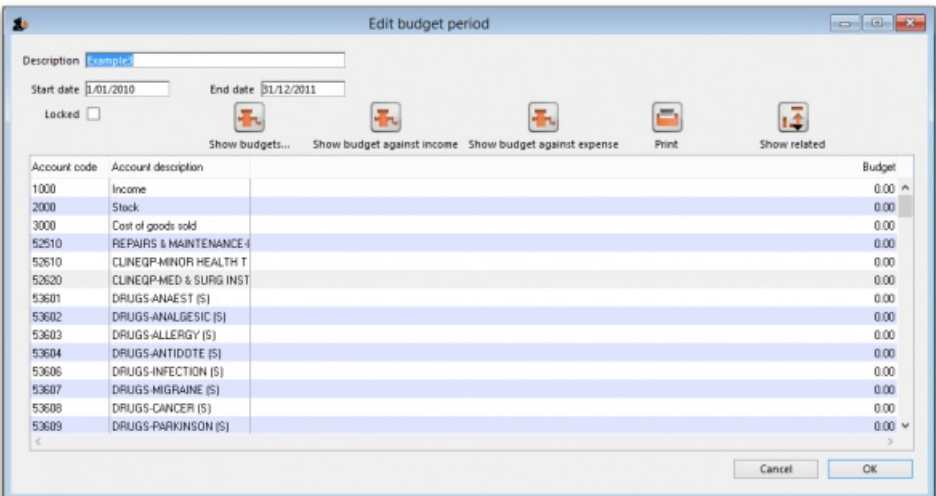

The *Show budget against income*and *Show budget against expense* buttons change the table to display the selected information for each account for that budget period. The *Show budgets* button changes it back to show the budget account information for the period.

The *Print* button prints out the table which is displayed at the time it is clicked.

The *Show related* button will display all the purchase orders, goods received notes, customer invoices, supplier invoices, supplier payments, customer payments or inventory adjustments which are related to the budget period. You simply click the button and choose which you want to see.

### Including transactions in your budget

When the budget module is activated, a new *Period* field appears at the top of transactions that issue stock. Here it is on a customer invoice:

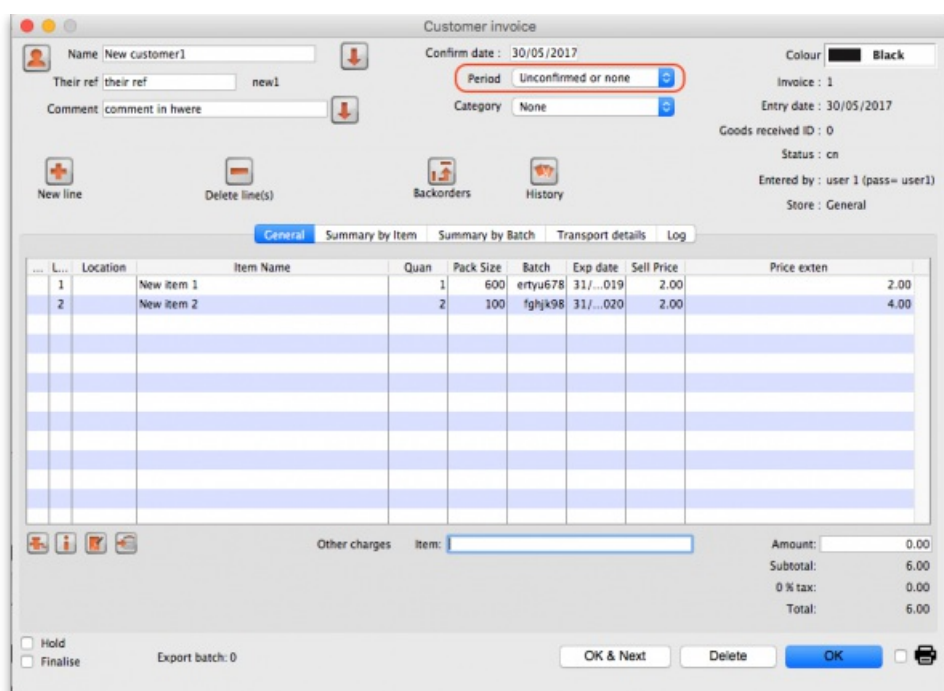

It is set to "Unconfirmed or none" by default and you must select a period before the invoice can be saved or closed. If you don't, mSupply will give you
a warning message when you click on the *OK* or *OK & Next* buttons.

Note: you don't have to select a period if you're viewing or editing a customer invoice (or other stock issuing transaction) that was created or confirmed before the first budget period starts.

Once the transaction has been saved with a budget period, when it is confirmed the goods on it will automatically be accounted for in your budget and will affect any budget reports you run.

*Previous: 26.03. [Transaction](https://docs.msupply.org.nz/other_stuff:transaction_status_codes) Status & Type Codes| | Next: [26.05.](https://docs.msupply.org.nz/other_stuff:edit_menu) Edit menu*

Last modified: 2022/02/11 15:46 by Gary Willetts

**f** mSupply documentation wiki

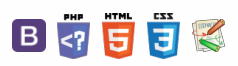

### $\zeta$  a  $\mathbb{R}$  a  $\oplus$  ? 26.05. Edit menu  $\odot$  $\mathcal{S}$ Ō The commands in the Edit Menu can be used when you are entering text, just the same as in a word processor. A **Undo**: The previous contents can be retrieved if the document has not been saved.  $\Box$ **Cut**: Deletes the currently selected text and places it on the clipboard 4  $\uparrow$ **Copy**: Copies the currently selected text and places it on the clipboard Paste: Replaces the selected text (if there is any) with the contents of the clipboard. If there is no selected text, the clipboard contents are inserted at the insertion point (the blinking cursor) **Clear**: Clears the text in the particular field. ⚠ **Important** If the Cut/Copy/Paste items are dimmed out, it is because you are not currently in a text entry field. *Previous: 26.04. [Budgets](https://docs.msupply.org.nz/other_stuff:budgets) | | Next: 26.06. [Transaction](https://docs.msupply.org.nz/other_stuff:transaction_categories) categories*

Last modified: 2022/02/11 15:47 by Gary Willetts

**f** mSupply documentation wiki

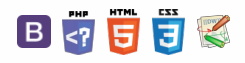

#### $\zeta$  a  $\mathbb{R}$  a  $\oplus$  ?

# 26.06. Transaction categories

Categorising transactions allows you to group transactions together when reviewing or reporting them. Each type of transaction can have its own list of categories. For example customer invoices might have a category "normal" and "urgent". Inventory adjustements might have categories "expired", "damaged", "stocktake", "annual stockatake" or "monthly stocktake" etc.

From the *Special* menu, choose *Transaction categories…* to see this window:

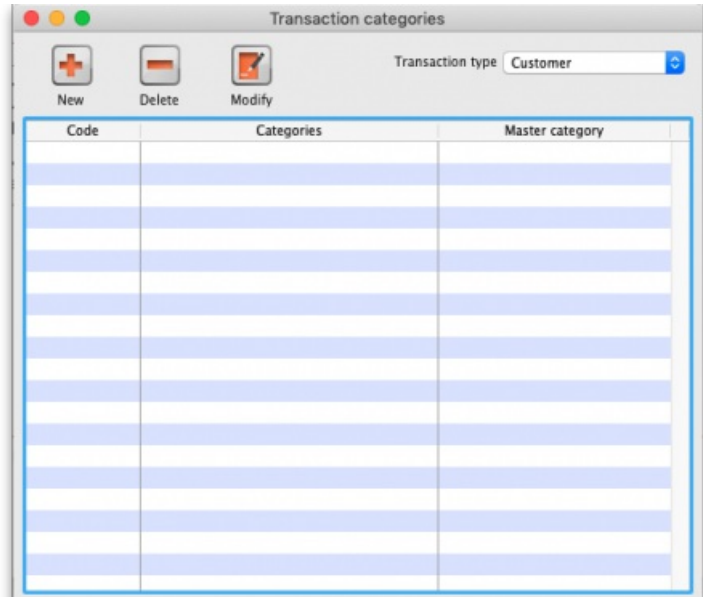

First of all, select the transaction type the categories you create will belong to in the *Transaction type* drop down list. Customer (which refers to customer invoices) is selected by default so the table will contain all the previously created customer invoice categories.

Click on "New" button to create a new category and this window appears:

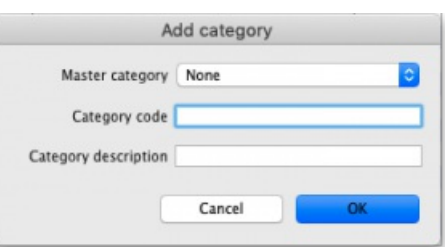

Here you enter the details of the category:

- **Master category**: select the master category that this one will belong to. Master categories are a way of grouping other transaction categories together, even categories of different types, to make reporting easier (see section 11.03. Transaction reports, [Transaction](https://docs.msupply.org.nz/reports:transactions#transaction_category_filter) category filterfor details of how master transaction categories can be used in reporting). Master transaction categories are fixed in the system and cannot be edited. Those available are:
	- Damaged
	- Expired
	- Found
	- o Lost
	- Stocktake
	- Stolen
	- Other
- **Category code**: the code of the transaction category. Not displayed in mSupply but you can filter categories by this so it provides another way to select relevant categories when reporting.
- **Category Description**: the name of the category, visible throughout mSupply. Also filterable when reporting.

Once you have created transaction categories they will be selectable in a drop down list when you create a new invoice or transaction.

### **Tip**

For systems using Remote [Synchronisation](https://docs.msupply.org.nz/other_stuff:remote_sync#remote_synchronisation), Transaction Categories are '**System**' data and can only be edited on the Primary Server. Any edits then synchronise to all relevant satellites.

 $\odot$  $\mathcal{S}$ Ō A  $\overline{\Box}$ 4

 $\hat{\Upsilon}$ 

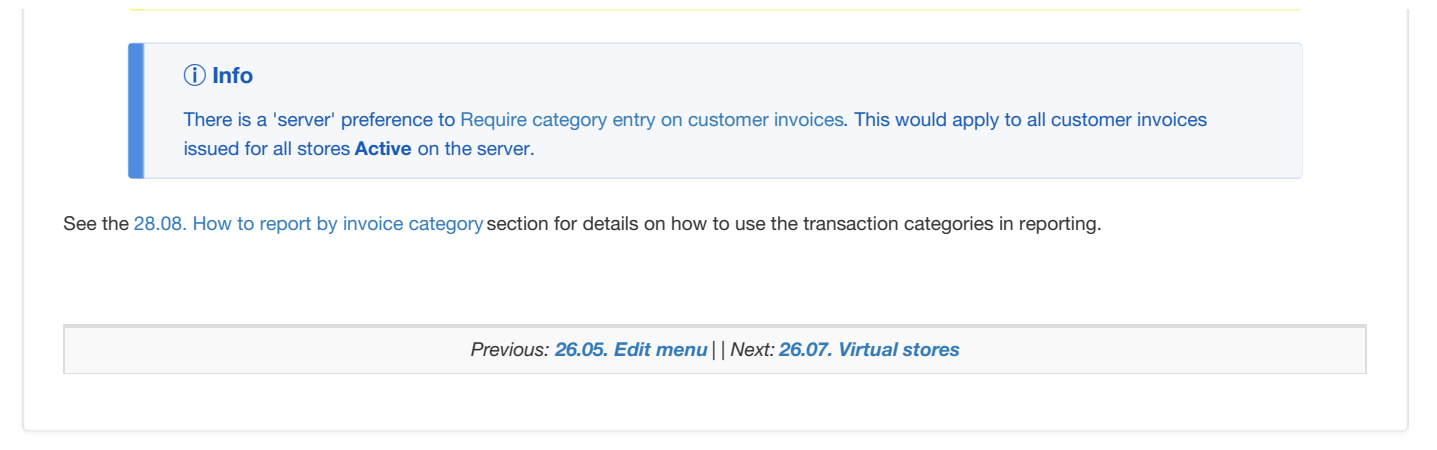

Last modified: 2022/02/11 15:47 by Gary Willetts

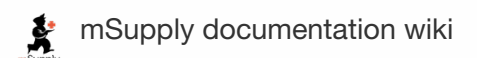

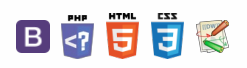

#### **[[ other\_stuff:virtual\_stores ]]**

 $\odot$  $\mathcal{O}$ Ō A  $\Box$ ⊿  $\hat{\Upsilon}$ 

### $\leq$  a  $\mathbb{R}$  d  $\oplus$  ?

## 26.07 Virtual stores

From the *Special* menu, choose*Show stores*

### What is a virtual store?

In mSupply a *virtual store* is a way of segregating particular stock so that some users only see that stock and the transactions associated with it. When a user logs into mSupply, they choose a particular store to login to - this we call the current store. mSupply then operates as if:

- 1. The stock in that store is the only stock available.
- 2. Only stock from the current store will be available for issuing,
- 3. Reports will relate to stock in that store
- 4. Issues from and receipts to that store only use the stock in that store
- 5. Only suppliers and customers sets as "visible" for that store will be able to be chosen for receiving and issuing goods
- 6. Only items set as "visible" in that store will be usable (So for example if you have a store that handles only vaccines you can make vaccines visible in that store (and invisible in all stores that don't handle vaccines)

Many users of mSupply will only have a single store, and so will have no need of this functionality.

The following examples illustrate situations where you might want to run more than one store.

- A hospital pharmacy where you have two dispensing locations: an inpatient pharmacy and an outpatient pharmacy.
- A pharmaceutical warehouse where stock from a particular donor is received, issued and accounted for separately to stock in the rest of the warehouse.
- A hospital pharmacy where the pharmacy store stock is treated separately to the dispensary stock. You would set up mSupply with a store called "Pharmacy store" and a store called "Dispensary". You would use the function covered in section 8.05. [Transferring](https://docs.msupply.org.nz/issuing_goods:transferring_goods_to_another_store) goods to another store to move stock from the pharmacy store to the dispensary.
- A pharmaceutical warehouse where you have 2 or more actual warehouses. These may be adjacent or several hundred kilometres apart. (Of course you need network connectivity between sites to run mSupply at each site).
- You're using mSupply mobile- each mobile site will synchronise data with a virtual store on the mSupply server.

Note: In the above examples, when you log on, you would select the appropriate mode - see table:

What is a virtual [store?](#page-0-1)

Viewing [available](#page-1-0) stores

[Editing](#page-2-0) a store

[Creating](#page-2-1) new stores

[Name](#page-2-2)

[Store](#page-3-0) code [Store](#page-3-1) type

[Organisation](#page-3-2) name

[Address](#page-3-3) details

[Disable](#page-3-4) this store

[Responsible](#page-3-5) officer

Store [credentials](#page-3-6)

[Tags](#page-3-7)

[Preferences](#page-4-0) tab

Notification [preferences](#page-5-0)

[Custom](#page-6-1) data

When [finalising](#page-6-2) a goods receipt

For stock [transfers,](#page-6-3) the supplier invoice in the receiving store should be...

#### [Logo](#page-6-4) tab

[Custom](#page-7-0) fields tab

Adding a [custom](#page-7-1) field

Editing an [existing](#page-7-2) custom field

[Deleting](#page-8-0) a custom field

Master lists tab and Visibility tab [\(controlling](#page-8-1) item visibility)

[Master](#page-8-2) lists tab

[Visibility](#page-9-0) tab

#### [Users](#page-10-0) tab

[Synchronisation](#page-11-0) tab

[Deleting](#page-11-1) a store

[Transition](#page-11-2) a customer to a virtual store

Create new store and then merge with the existing [customer](#page-11-3) name

Turn an existing [customer](#page-12-0) into a store

What is a virtual [store?](#page-0-1)

Viewing [available](#page-1-0) stores

[Editing](#page-2-0) a store

[Creating](#page-2-1) new stores

[Name](#page-2-2)

[Store](#page-3-0) code

[Store](#page-3-1) type

[Organisation](#page-3-2) name

[Address](#page-3-3) details

[Disable](#page-3-4) this store

[Responsible](#page-3-5) officer

Store [credentials](#page-3-6)

[Tags](#page-3-7)

#### [Preferences](#page-4-0) tab

Tags

#### Notification [preferences](#page-5-0)

[Custom](#page-6-1) data

When [finalising](#page-6-2) a goods receipt

For stock [transfers,](#page-6-3) the supplier invoice in the receiving store should be...

#### [Logo](#page-6-4) tab

[Custom](#page-7-0) fields tab

Adding a [custom](#page-7-1) field

Editing an [existing](#page-7-2) custom field

[Deleting](#page-8-0) a custom field

Master lists tab and Visibility tab [\(controlling](#page-8-1) item visibility)

[Master](#page-8-2) lists tab [Visibility](#page-9-0) tab

#### [Users](#page-10-0) tab

[Synchronisation](#page-11-0) tab

#### [Deleting](#page-11-1) a store

[Transition](#page-11-2) a customer to a virtual store

Create new store and then merge with the existing [customer](#page-11-3) name

Turn an existing [customer](#page-12-0) into a store

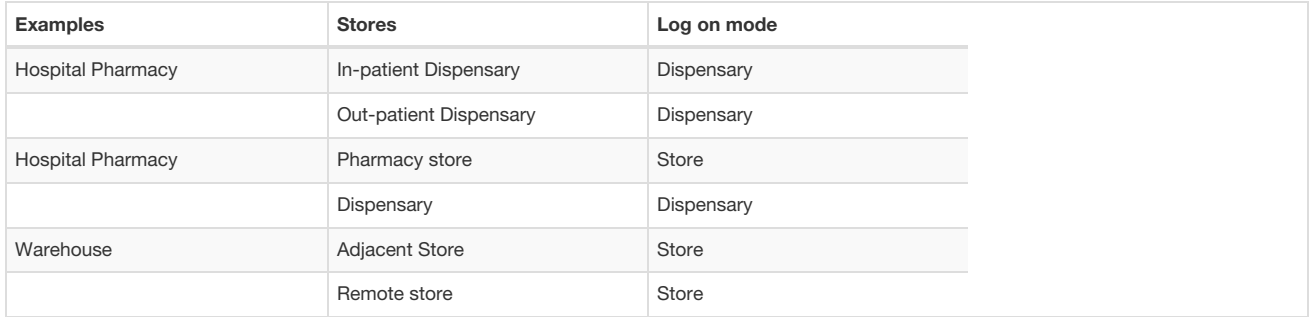

## Viewing available stores

From the *Special* drop down menu click*Show stores…* The Stores list window (shown below) appears and displays a list of all the stores which currently exist including their [sync](https://docs.msupply.org.nz/other_stuff:remote_sync) type:

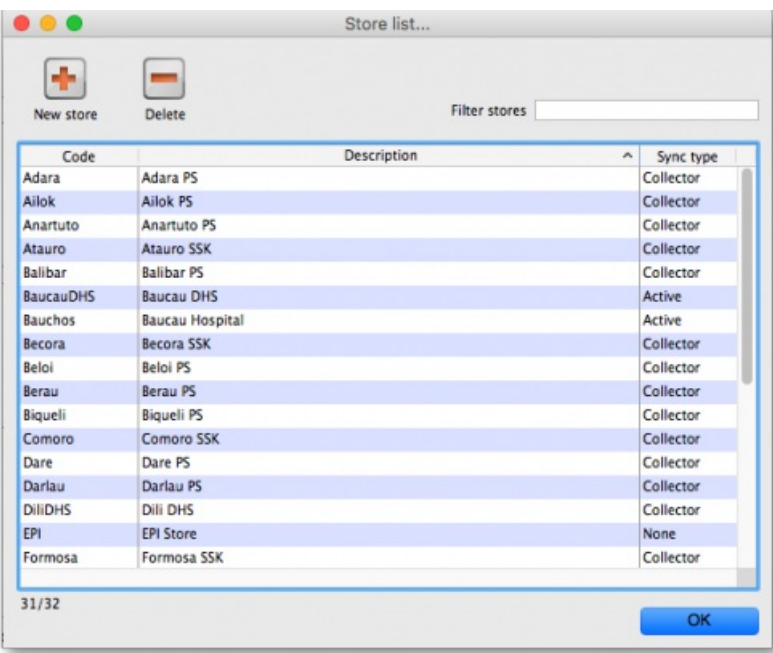

### Editing a store

Double-click on any store in the list in the View stores window described [above](#page-1-0) to view or edit its details. You will see the same window as in the [Creating](#page-2-1) new storessection below but the various fields will be filled in with the store's current settings. You can click into the fields and edit them as desired. Note that in the top left of the window, the name of the store you are editing is always displayed, regardless of which tab you are on, so that you always have a reminder of which store you are editing!

### Creating new stores

To create a new store click the **New store** button in the Store list window shown[above](#page-1-0). This will display the Store details window shown below, which allows you to enter the details of the new store:

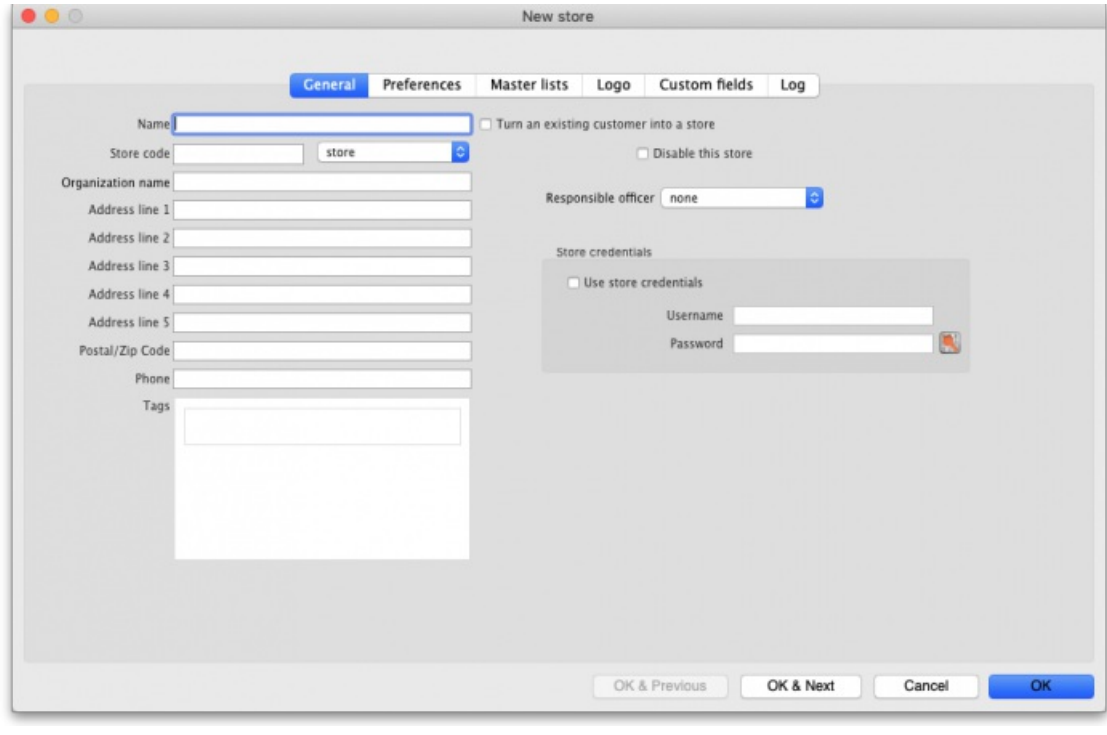

### **AA** Alert

If you want to create the store for an existing customer, don't follow the rest of the [instructions](#page-11-2) here. Refer to Transition a customer to a virtual store.

### Name

The name used to identify the store throughout mSupply. It must be unique and mSupply will tell you if another store has the same name; you will need

to change it before you can save. Any non-printable characters entered before or after the name will be removed. Any entered in the name will be replaced with an underscore ( \_ ).

### Store code

The code used to identify the store. If you have a lot of stores it would be helpful if you decide on a good pattern to use for the codes. The code must be unique too; mSupply will tell you if the code is already in use and you will need to change it before you can save it. Any non-printable characters entered before or after the code will be removed. Any entered in the code (and spaces) will be replaced with an underscore ().

### Store type

Set in the drop down list to the right of the *Store code* field. Can be one of:

- Store: a normal store used for managing inventory and issuing to customers
- Dispensary: a store used for managing inventory and dispensing to patients

#### Organisation name

The name of the organisation running the store. Defaults to the organisation name entered in File > Preferences.

### Address details

Enter the address and contact details for the store in here if there are any. These details can be used in reports

#### Disable this store

Check the *Disable this store* checkbox to stop the store from being used. You might want to use this feature if the store is not ready for use yet or is no longer to be used and can't be deleted. You will be asked to confirm the disabling after clicking on the *OK* button on this window.

### Responsible officer

Select the officer responsible for the store in this drop down list. A helpful reminder for others and can be used in reports.

### Store credentials

These are used when the store needs to be identified securely over electronic communications. An example of this is when using the cold chain app for monitoring temperature in cold storage and freezers.

To tell mSupply to use the credentials, check the **Use store credentials** checkbox (unchecking it deletes the store's credentials so please be careful before doing so).

This will enable the **Username** and **Password** text fields and you can enter the appropriate details.

- The *Username* will be set to the first three letters of the store's code by default.
- The *Password* must be at least 3 symbols but not more than 30 symbols, and can contain letters and numbers.

If you need to view the password you have entered to check it is correct, click on the button.

### **Tags**

Tags are used in several ways:

- for determining which programs a store can use.
- for contronlling some customisation features.
- $\bullet$  for reporting to group stores together.
- 

This area shows the tags that the store currently has. To add a tag, simply click into the area and type the tag's name. When you have finished typing the tag's name then press the Tab or Space keys on the keyboard (not Enter or return, that will close the window!). You know when you have done it right because the tag will appear in its own little box with an 'x'. If you want to remove any tag from the store, simply click on that 'x'. In this way you can add or delete as many tags from a store as you like.

When you click on the **OK**, **OK & Next** or **OK & Previous** buttons, any new tags you have created here will be added to the list of name tags in your system. See the 5.05. [Name](https://docs.msupply.org.nz/names:name_tags) tags page for details.

After having created a new store, the Stores list window will display the new list of all stores and you may double-click an entry to edit that store's details. A number of things that will need to be attended to are:

### **AIN** Alert

To do a number of the following steps, you will need to log in to the new store. To do this, you will need to give yourself access to the new store as shown in section 25.15. [Managing](https://docs.msupply.org.nz/admin:managing_users) users. Any other users who need to access the store will also need their permission altered accordingly. After giving yourself permission to log in to the new store, log in to it and carry out these steps.

- Set the preferences for the store.
- Set the store's logo so that it can appear in print-outs and reports.
- Set the visibility of items in the store. All items in the system will be set to invisible in the new store when it is created. You will need to modify visibility of items in order to be able to handle stock of those items.
- Setup Synchronisation if you are going to use a synced system. See [remote\\_sync](https://docs.msupply.org.nz/other_stuff:remote_sync).
- Setup any custom store data (used for reporting).
- Set the master lists used by the store (a convenient method for controlling item visibility). See 4.04. Item [master](https://docs.msupply.org.nz/items:master_lists) lists

### **AA** Alert

If this newly created store will be 'Active' on a satellite server on a synced mSupply system (refer to [remote\\_sync](https://docs.msupply.org.nz/other_stuff:remote_sync), then user access to the store will need to be defined on that satellite server.

### Preferences tab

#### ⚠ **Important**

- The preferences tab is only visible if you are looking at the details of the store you are logged into.
- The preferences described here are set 'per store' and can be different for each store in an mSupply datafile.
- In a **synced system** there will be multiple 'sync satellites' and store preferences will need to be set for each store on each mSupply sync satellite. See [remote\\_sync](https://docs.msupply.org.nz/other_stuff:remote_sync).
- Other preferences (accessed through **File > Preferences…**) apply to *all* stores in an mSupply datafile.
- If you have to set the same preferences for lots of stores you might like to try the 26.08. Bulk Store [Preferences](https://docs.msupply.org.nz/other_stuff:bulk_store_preferences_editor) Editor. It just might save you some time and your sanity  $\bigcirc$

This tab contains the preferences that can be set for a store. Each store has its own settings for these preferences: this is different for the settings in *File > Preferences* which apply to **all** stores in an mSupply datafile.

This is what the tab looks like:

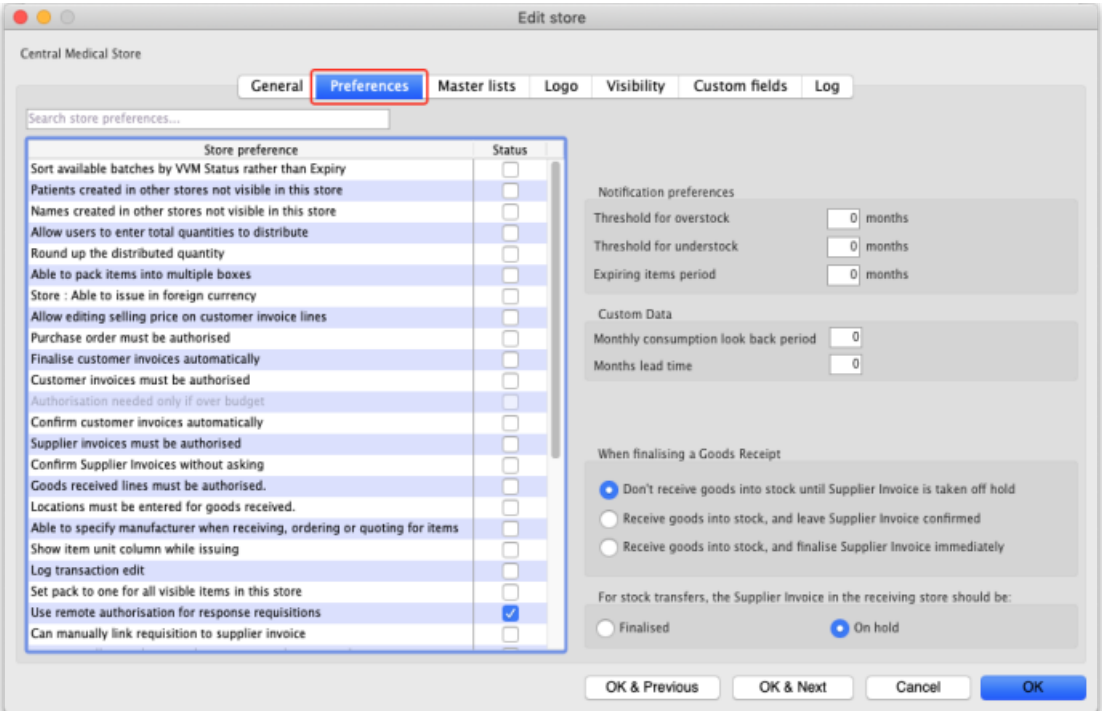

The **Search store preferences** search bar at the top is used to find a particular preference. If you type something in here, preferences which*contain the text* you have typed only are displayed, all others are hidden. There are a lot of preferences so this should help if you just can't find the one you want!

This is what each preference does:

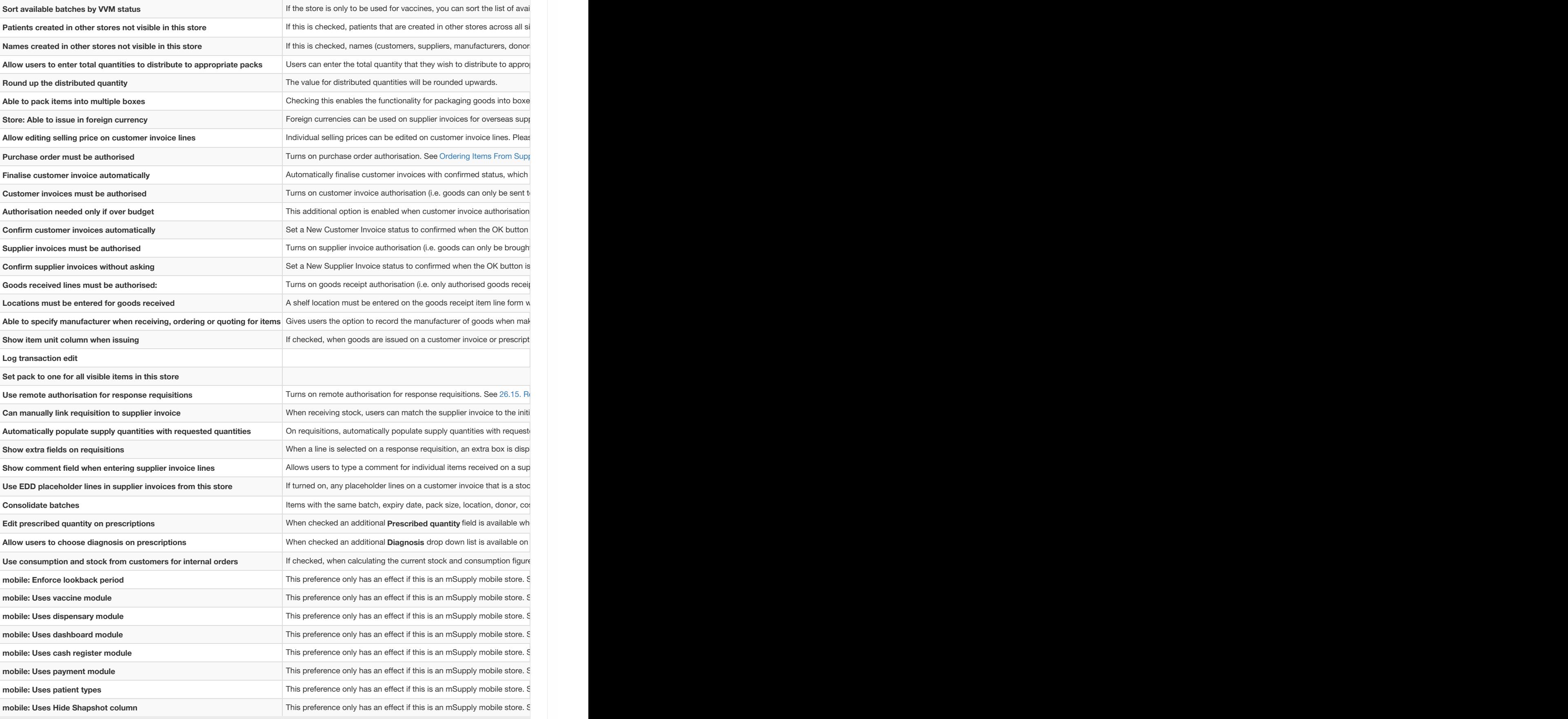

### Notification preferences

These are used by the notification/alert functionality described on the 14.01. [Notifications](https://docs.msupply.org.nz/notifications:setup_and_use) (Alerts) page. The notifications inform users of situations that need their attention. The thresholds that give rise to some of the notifications can be set here.

**Threshold for overstock:** The minimum months of stock an item must have to be considered as overstocked. i.e. in danger of expiring on the shelf before it is used. An alert is triggered for an item if the total quantity in stock (including all batches) divided by the average monthly consumption of the item (calculated using the last 12 months' usage in the current store) is greater than or equal to this threshold number. The default is 6 months.

### **Tip**

This value should be set no lower than the maximum amount of stock that you would expect to regularly have in stock. Based on the formula developed in [Calculating](https://docs.msupply.org.nz/purchasing:ordering_from_suppliers#calculate_required_stock_quantity) the required stock quantity, this would be**Ordering cycle + (months of) buffer stock**. The default value of 6 is suitable for a store with a 2-monthly order cycle. For a central store with an annual order cycle, then this figure should be set to **36**

**Threshold for understock:** The number of months of stock that an item must have less of to be considered understocked i.e. in danger of not having enough to meet demand. An alert is triggered for an item is the total quantity in stock(including all batches) divided by the average monthly consumption of the item (calculated using the last 12 months' usage in the current store) is less than or equal to this threshold number. The default is 3 months.

#### **Tip**

This alert should only be triggered when your stock levels fall below your buffer stock levels. Based on the formula developed in [Calculating](https://docs.msupply.org.nz/purchasing:ordering_from_suppliers#calculate_required_stock_quantity) the required stock quantity, **Buffer stock (months) = 2 x Ordering cycle**. The default value of 3 is suitable for a store with a 6-weekly order cycle. For a central store with an annual order cycle, then this figure should be set to **24**

**Expiring items period:** An alert will be triggered for an item if a batch is due to expire in less than this number of months. The default is 3 months.

### **Tip**

This alert should be triggered if there is a reasonable risk that your store, *or your store's customers* will need to dispose of stock due to expiry. However, this is only a real concern if there are *significant quantities* of the item with short expiry. So, in isolation, Expiring items period is a bit arbitrary. As a rule of thumb, the Expiring items period can be set to equal the ordering cycle. On that basis, the default value of 3 is suitable for a store with a 3-monthly order cycle. For a central store with an annual order cycle, then this figure should be set to **12**

### Custom data

This section is for store specific custom data fields that must always be present. User definable custom fields are handled on the Custom fields tab (see the [Custom](#page-7-0) fields tab section below for details).

**Monthly consumption lookback period**: The number of months of consumption information to use when calculating average monthly consumption for this store. Currently only used when the Côte d'Ivoire customisation is enabled.

**Months lead time**: The number of months before ordered goods normally arrive. Used to calculate how much stock to order for the suggested quantity in requisitions, for example. Currently only used when the Côte d'Ivoire customisation is enabled.

### When finalising a goods receipt

There are three options:

- Don't receive goods into stock until supplier invoice is taken off hold for goods to enter stock you must finalise the goods receipt and then take the automatically generated supplier invoice off hold
- Receive goods into stock, and leave supplier invoice confirmed goods enter stock as soon as the goods receipt is finalised. The automatically generated supplier invoice is created with confirmed status.
- Receive goods into stock, and finalise supplier invoice immediately goods enter stock as soon as the goods receipt is finalised. The automatically generated supplier invoice is created with finalised status.

How you set this preference is determined by how separate your goods receiving and finance sections are. If they are not in the same building, you might want to use the "Receive into stock and leave confirmed" option, as this will allow you to proceed with issuing goods without waiting for the finance department's approval.

For stock transfers, the supplier invoice in the receiving store should be...

#### ⚠ **Important**

This option applies to all stores that this store transfers stock **to**.

This option is used to determine whether stock transferred from one store to another is received to a destination store and automatically introduced to stock or not. The **On hold** option prevents stock from being introduced, while the**Finalised** option automatically makes the stock available for use in the destination store - *without the receiving store having the opportunity to amend the Goods Receipt*.

- Choose **Finalised** if there is no need to check / alter the quantity received compared to what was sent.
- Choose **On hold** if the store is being used by mSupply mobile, and the goods receipt needs to be confirmed before receiving.

Logo tab

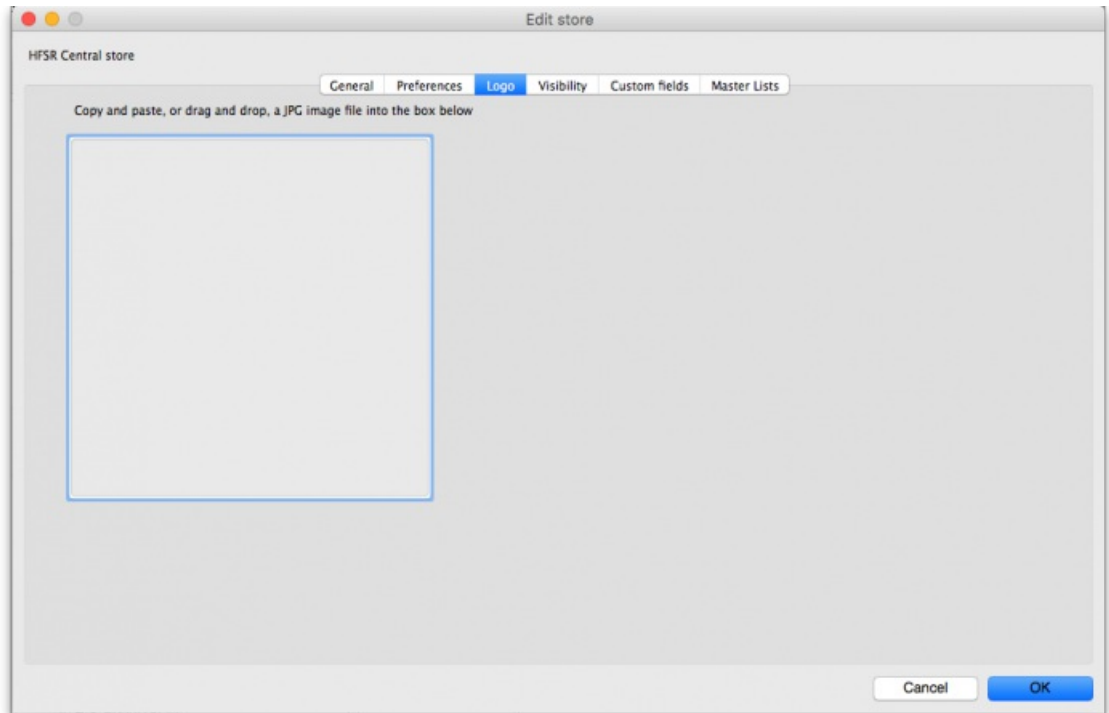

Here you can set the **store logo** by pasting in a logo you have copied to the clipboard - you must copy the contents of a file to the clipboard, not the file itself. The file can be in .jpg, .png, .bmp, .gif, or .tiff format. This logo will be displayed at the bottom right of the mSupply navigator screen when you login to this store only.

This store logo will override the logo saved in the Settings > [Preferences](https://docs.msupply.org.nz/preferences:general#logo_tab) > Logotab.

To print this store logo on standard customer and supplier invoices etc. you will need to go to the Settings > [Preferences](https://docs.msupply.org.nz/preferences:general#logo_tab) > Logo tabin mSupply and tick the **Display logo on invoice** checkbox. When a store logo is set it will print the store logo instead of the logo set on that preferences tab.

Note that after saving the store logo you must login to mSupply again or use the switch [function](https://docs.msupply.org.nz/admin:user_tasks#switching_stores) to reload this store to see it.

# $\bullet$   $\bullet$ Edit store General General Preferences Logo Visibility Custom fields Master Lists ٠  $\equiv$ Delete line(s) Field label Field value Cancel OK

### Custom fields tab

This tab shows the custom fields that have been set up for stores (see the [Custom](https://docs.msupply.org.nz/preferences:custom_fields) fields section for details). You can also add or edit custom fields directly from this screen.

### Adding a custom field

To add a new field, click on the *New line* button; a new line with default values of "Field label" and "Field value" in the two columns is added to the table and highlighted. Click on the value in each column and type the real label and value for the piece of information.

### Editing an existing custom field

To edit the label or value of any custom field, simply click on the cell in the table and edit the entry.

### Deleting a custom field

To delete any custom field simply select its row in the table and click on the *Delete line(s)* button. You can use Shift+click, Control+click, Control A (or Cmd instead of Ctrl if you're using a Mac!) to select multiple lines and delete them all at once if you like.

### Master lists tab and Visibility tab (controlling item visibility)

Controlling the visibility of items in different stores is important because you can only order, distribute, receive goods for and report on items that are visible in your store. It's also important that stores don't have items visible that they don't use so that they don't accidentally order them etc.

If you have lots of stores in your data file, managing item visibility can turn into a difficult task. Thankfully, mSupply has some helpful tools to make it simple! There are 2 ways to manage item visibility and you use one or the other, not both:

- 1. automatically using the Master lists tab or
- 2. manually using the Visibility tab

Each are useful in different situations and are described below.

### Master lists tab

If you have a lot of stores in mSupply, we recommend that you use master lists to control item visibility. Especially in a [syncing](https://docs.msupply.org.nz/other_stuff:remote_sync) system because it means that the visibility of newly created items will be automatically handled correctly. The visibility of items in a store whose visibility is controlled by master lists is immediately updated if any changes are made to any of the master lists. For instance, if a new item is added to a master list controlling visibility then that new item is made visible in all stores that use the master list. And any items deleted from the master list are made invisible in any store using that list.

The first thing to do is to turn on the preference to make master lists control item visibility in stores. Do that in **File > Preferences…** on the *Item* tab see General [preferences,](https://docs.msupply.org.nz/preferences:general#item_tab) the item tab for details.

The next thing to do is to create the master list(s) that will control item visibility. See Item [master](https://docs.msupply.org.nz/items:master_lists) lists for details on how to do that. Giving your master lists helpful names will help you remember what they're for e.g. "Store xxx visibility list".

Now edit the store to tell mSupply which master list(s) will be used to define which items are visible in the store:

- 1. Click on **Special > Show stores…** (or click on the *Stores* icon on the *Special* tab of the navigator)
- 2. Double-click the store who's visibility you would like to manage:

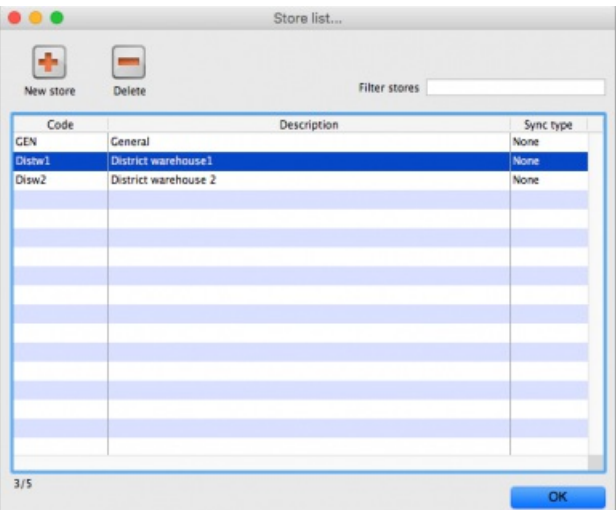

3. Click on the *Master lists* tab:

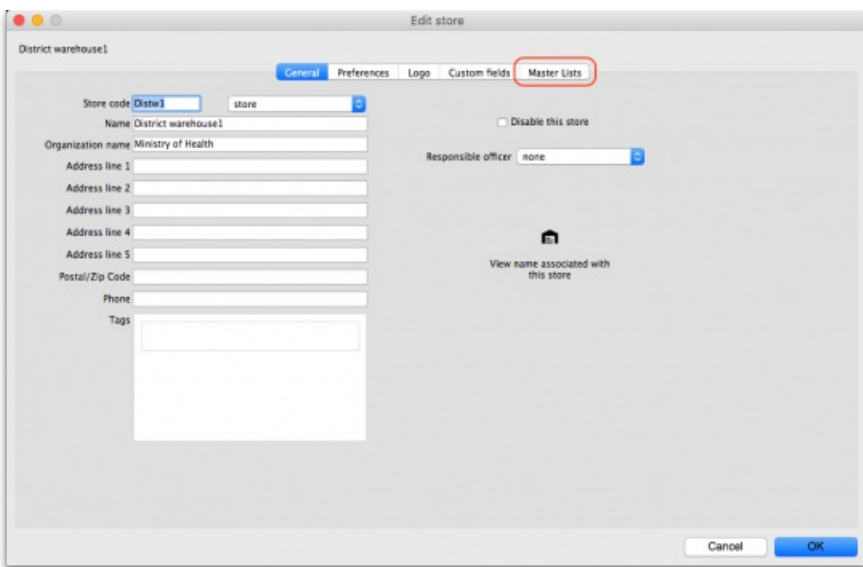

4. Select which master list(s) you would like to control the visibility of items in your chosen store by checking their checkbox in the *Use master list* column:

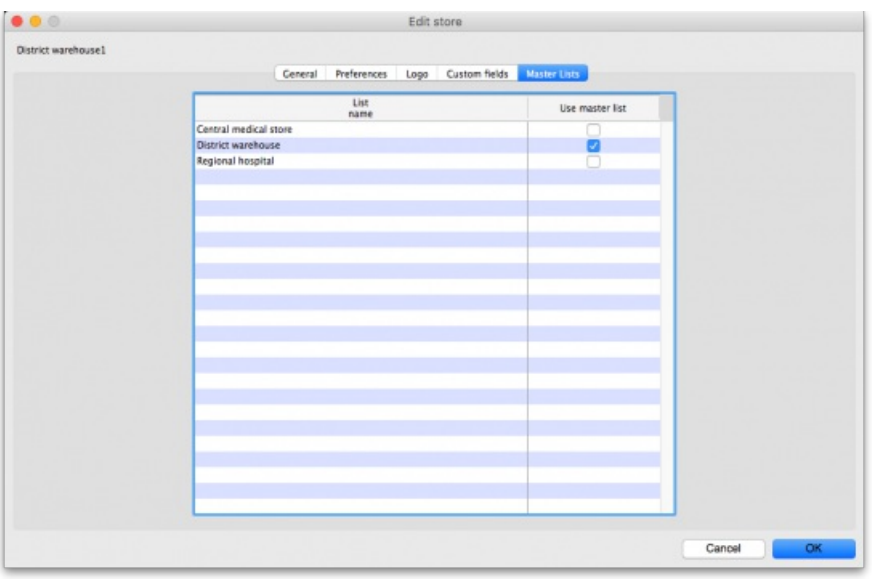

In this example, the District warehouse master list has been selected to control the visibility of the District warehouse 1 store.

5. Click the **OK** button to finish. As soon as you do that the items on the selected master list(s) are made visible in the store and any items**not** on the selected master list(s) are made **invisible**. Any new items added to the selected master list(s) will be made visible in the store and any items removed form the master list(s) will be made invisible in the store.

### Visibility tab

### ⚠ **Important**

If your system is a Sync system (with Primary and Satellite servers) and your store is hosted on a Sync Satellite server, then you will not see the Visibility tab. These settings need to be made while logged in to the Sync Primary Server.

### **Tip**

You will also *only* see this tab if you are editing the store you are logged in to. To log into a store you may need to first give yourself permission to do so under File > Edit Users > Double-click your user name > the Log in rights tab. Phew!

The Visibility tab contains tools for manually setting the visibility of **items** and **names** in a store.

The item visibility tools are good to use if you do not have many stores in mSupply and only need to make occasional changes to visibility for a number of items. If you want to make a change to a single item's visibility in a single store then you can do that by going to the item's details window and using the store tab (see Item [basics,](https://docs.msupply.org.nz/items:item_basics#the_stores_tab) the stores tab).

#### ⚠ **Important**

If you have turned on the [preference](https://docs.msupply.org.nz/preferences:general#item_list_master_local) to control item visibility by master listthen you will not be able to use the visibility tab or the visibility settings on the store tab of an individual item's details window.

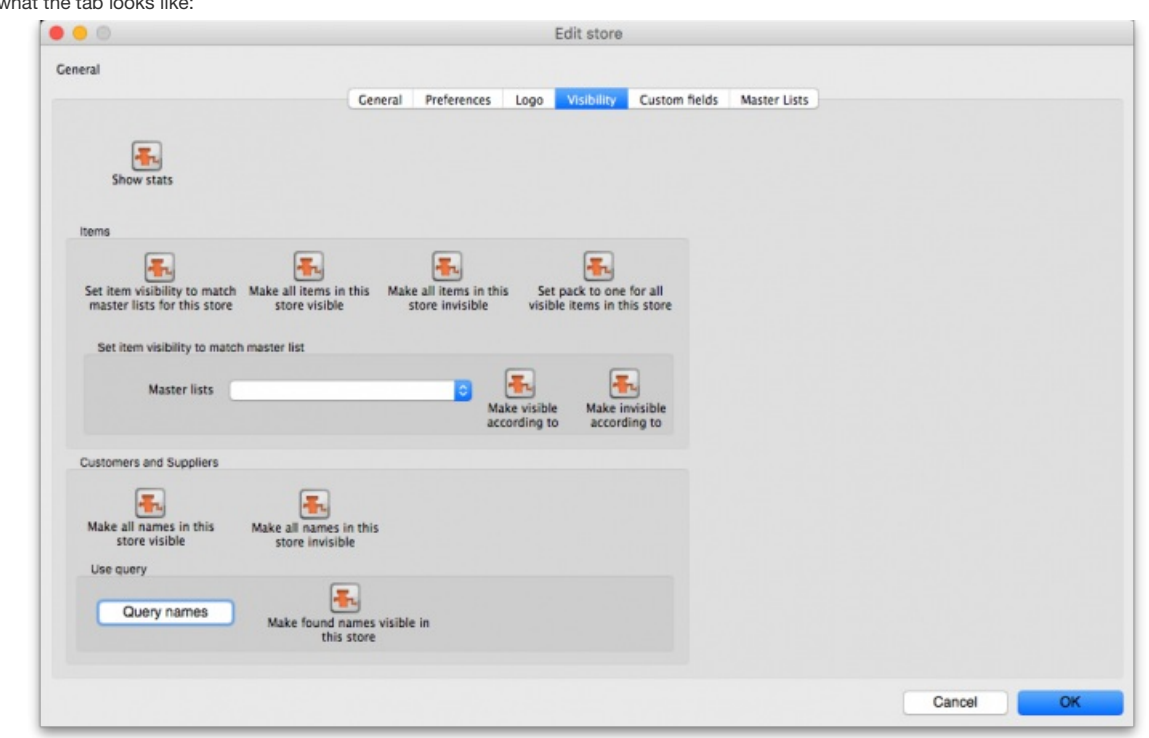

The buttons provide you with different ways to hide and show items and names in the store (Note: be careful showing names in databases that have a lot of names records. For example if you have 20 virtual stores and 200,000 names in your database, showing all names in all stores will create 4 million (20×200,000) records to map the visibility of each name in each store):

- The **Show stats** button shows how many items and names are currently hidden and visible
- The **Set item visibility to match master lists for this store**button matches the item visibility to the master lists that are selected on the*Master lists* tab. (Note: this is a one-off operation, no changes will be made to item visibility if the master lists are changed after you click this button. See the section above if you want that to happen!) If there are some items that can't be set to invisible (because they have stock, for example) a temporary master list will be created containing the items which could not have their visibility removed. Use the list to decide what to do with each item.
- The **Make all items in this store visible**and **Make all items in this store invisible**both do just as they say.
- The Set pack to one for all visible items in this storewill check the Allow pack to 1 conversion and Convert pack to 1 when receiving checkboxes for all items in the store so that all stock received into the store will automatically be received in packs of 1. This is useful in a dispensary store, for example.
- The **Set to match** button requires you to choose a master list. Clicking the button makes the items that are on the master list selected in the drop down list next to it visible in the current store. Note that it *does not* hide items that are already visible but not on the master list.
- The **Make all names in this store visible** button does exactly what it says and makes all names in the datafile visible in the current store. The **Make all names in this store invisible**button does the opposite and makes all names in the datafile invisible in this store. Be careful using
- this you won't be able to receive or distribute stock from/to anyone until you make some names visible in the store! The **Query names** button enables you to search for names (customers, suppliers, manufacturers, donors etc.) in the datafile. Every search you
- run creates a selection which is then operated on by the **Make found names visible in this store** button.
- The **Make found names visible in this store** will make all names in the last selection made with the **Query names** button visible in this store. Ask Sustainable Solutions for help if you're not sure about getting the right selection of names, as the consequences of making a mistake can be time consuming to fix!

### Users tab

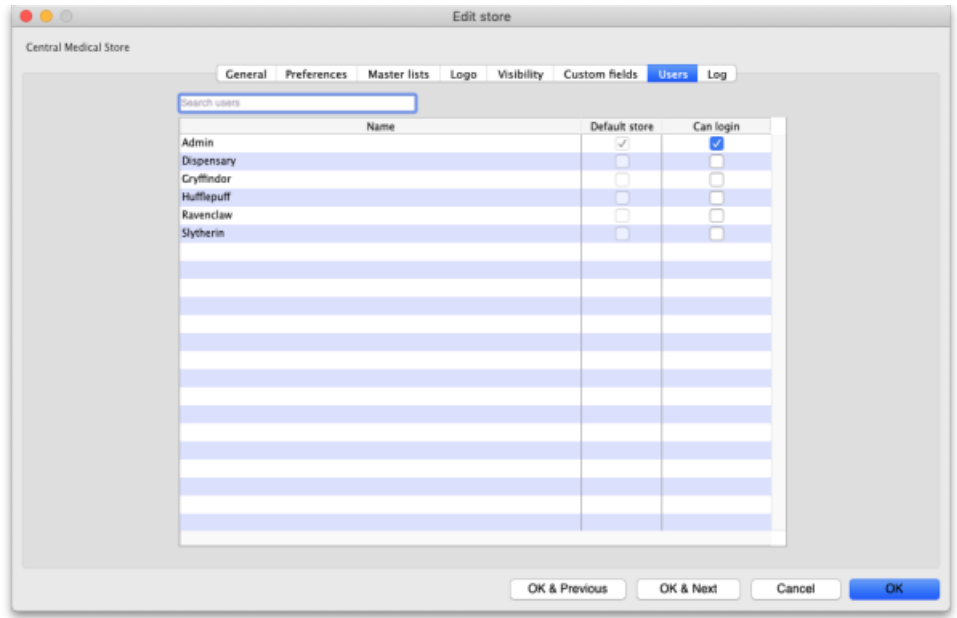

The users tab shows which users have permission to log into this store.

The table shows a list of all the users in alphabetical order. If a user can login to this store then their corresponding *Can login* checkbox will be checked. If the store is the user's default store then the checkbox in the *Default store* column will be checked.

You can add or remove permission for a user to login to this store by checking or unchecking their *Can login* checkbox (only if you have permission to edit store details though).

### Synchronisation tab

mSupply has a synchronisation system designed to cope with environments which have weak or intermittent internet. The system passes information between a server and satellite (or tablet running mSupply mobile) when there is an internet connection, and stores information to be sent when there is not.

This tab is where the store specific settings for synchronisation are made. See Remote [Synchronization](https://docs.msupply.org.nz/other_stuff:remote_sync) for more details.

### Deleting a store

To delete a store, click on the *Delete* button in the View stores window.**Note:** deletion of a store is a serious thing to do and is only possible when that store contains zero stock and there have been no transactions recorded. mSupply will check and tell you that deletion is not possible if these criteria are not met. If you can't meet these criteria and you still want to stop people using the store then you can [Disable](#page-3-4) it - see above.

### **Alert**

If the store is **Active** on a sync satellite site, then this process will not delete the sync satellite site.

### Transition a customer to a virtual store

You may have a customer that is about to start using mSupply. That customer needs to become a store in mSupply. There are two ways to do this.

- Create new store and then merge with the existing [customer](#page-11-3) name- the 'old' method
- Turn an existing [customer](#page-12-0) into a store- recommended!

#### ⚠ **Important**

Whichever method is used, this is difficult to reverse. Only do this once you are sure. You have been warned!

### Create new store and then merge with the existing customer name

Until version v5.02 (see below), the procedure was:

- 1. [Create](#page-2-1) the new store with a similar name
- 2. Use mSupply's [Merge](https://docs.msupply.org.nz/names:merging_names) names functionality to merge the two names into one

⚠ **Important**

You **must** choose the newly created store's Name as the "Name to keep" and the older Customer's name as the

"Name to delete". However, doing this means that you will lose the original name properties. Therefore you should also take a note or a screenshot of name properties that you want to keep (e.g. address, categories etc.) and then re-apply them to the new store name.

- mSupply may prevent the merge due to unfinalised CIs from other stores in the system. You will need to finalise these CIs on the corresponding stores before the merge is successful.
- These can be hard to find on a multi-store system where the transactions could have come from a number of places. Suggested approach: Use [Supervisor](https://docs.msupply.org.nz/other_stuff:misc_topics#supervisor_mode_-_all_stores) mode, view CIs, and customise the list view to show Store name.
- If these transactions are on a number of stores on satellite sites on dodgy internet connections, it can take *days* to log in to the satellite sites, finalise the CIs, and sync the finalised CIs back to the Primary. Meanwhile, there is a danger that new transactions will be created!
- $\bullet$  These inconveniences are why the Turn an existing [customer](#page-12-0) into a storefeature was developed  $\odot$

### Turn an existing customer into a store

Due to the limitations of the method described above, from mSupply v5.02 onwards, you can choose to convert an existing customer into a store, and thereby retain all of its properties. This is done while creating the store:

- 1. Log into a store that will have the same or similar user and group permissions as the new store.
- 2. **Customer > Show customers…** to find the customer that you want to convert into a store and copy the Name. This will ensure that you are converting the correct name into a store - see warning below!
- 3. **Special > Show stores… > New Store**
- 4. Click on the **Turn an existing customer into a store** checkbox
- 5. Enter the existing customer name into the **Name** field. You can search for existing customers by typing the first few letters of the customer's name, and then press **Tab**. To ensure that you are converting the correct name into a store, paste the Name that you copied in step 2 above. This should result in at least the store code field getting populated. If this does not happen, then the existing customer has not been recognised - try again.
- 6. Populate the [Responsible](#page-3-5) officer, Store [credentials](#page-3-6) and [Tags](#page-3-7) fields if required.
- 7. Click **OK**

*Previous: 26.06. [Transaction](https://docs.msupply.org.nz/other_stuff:transaction_categories) categories | | Next: 26.08. Bulk Store [Preferences](https://docs.msupply.org.nz/other_stuff:bulk_store_preferences_editor) Editor*

Last modified: 2022/03/23 23:05 by Mark Glover

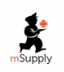

**\*** mSupply documentation wiki

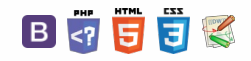

#### くぁ  $\nabla \cdot \vec{m} \approx 2$

## 26.08. Bulk Store Preferences Editor

The **Bulk Store Preferences Editor** allows changing preferences and other properties for many (or all) stores at once. This will be particularly useful in any system where you have many stores in a single datafile.

For a user to be able ot use this function, they must have the *Edit store details* permission turned on (see the [Managing](https://docs.msupply.org.nz/admin:managing_users#permissions_tabs) users section for details).

Open the editor by choosing the *Special > Bulk edit store preferences…*menu item. This window will open:

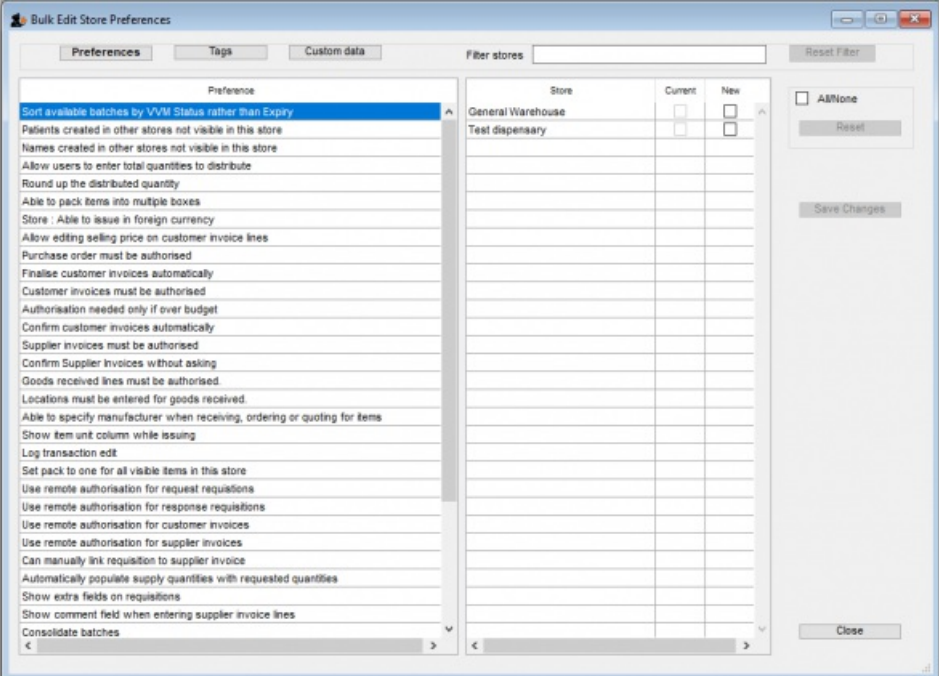

The editor allows editing of basic **Preferences**, **Custom Data** (Not yet implemented but coming soon!) and**Tags** (Not yet implemented but coming soon!). Preferences are selected by default when the window opens but click one of the others in the top panel if you want to work with another type of store setting:

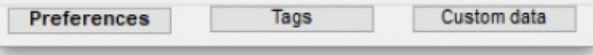

The *Preferences* table in the left hand panel shows all the available settings of the type specified above. The*Stores* list in the right hand panel shows all the stores in your datafile that you can edit the settings for (normal stores, dispensaries and report type stores).

When you select a Preference, the Stores list shows the current settings for each of the stores in the **Current** column - this column is read only and can't be changed.

To change a selected preference, click on the checkbox in the **New** column to switch the preference on or off.

You can apply a setting to all displayed stores with the **All/None** checkbox on the far right panel. If you want to undo what the**All/None** button did then click on the **Reset** button.

Once you're done making changes for this preference, click the **Save Changes** button to write your preference settings to the database. The**Current** column will be updated with the new settings to reflect the saved changes.

**Please note:** You *must* save changes before switching to another setting, or your changes will be lost. mSupply won't stop you moving to another preference before saving changes but it will tell you if you lose unsaved changes.

## Filtering stores

If you only wish to make changes to a subset of stores, you can filter the Stores list with the *Filter stores* bar in the top panel:

Filter stores

Reset Filter

When you click the text entry field, you will be presented with a simple query editor:

 $\odot$  $\mathcal{S}$ Ō A  $\Box$ 4

 $\uparrow$ 

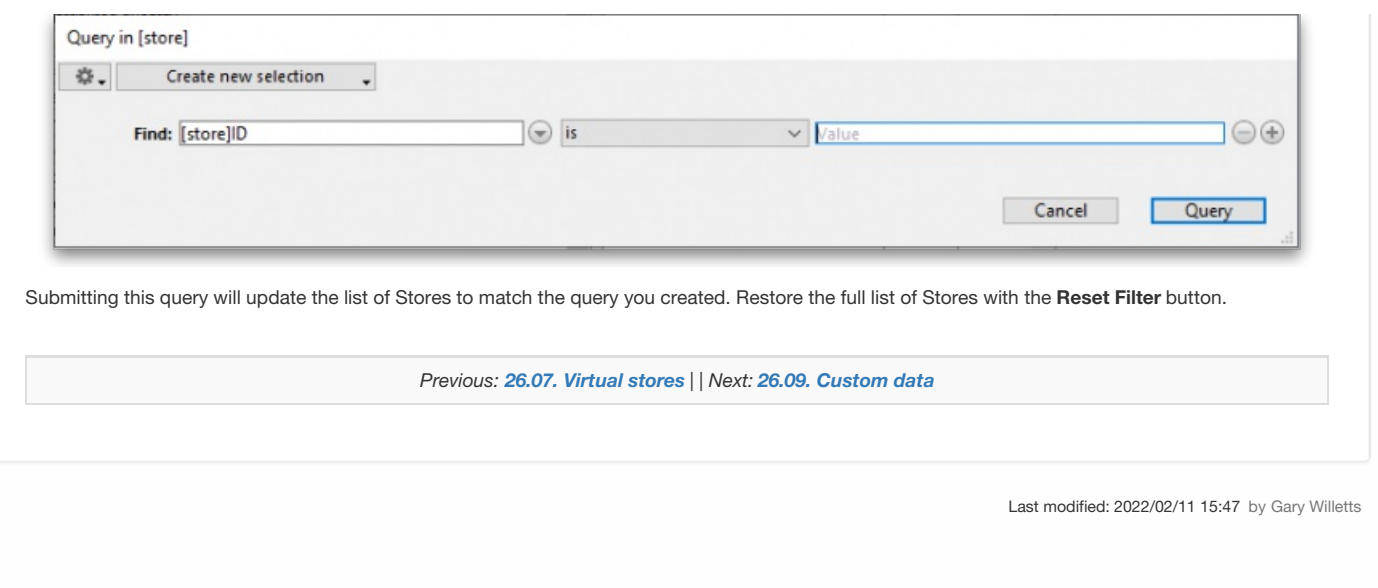

**s** mSupply documentation wiki

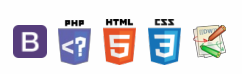

**[[ other\_stuff:custom\_data ]]**

# 26.09. Custom data

Custom data allows you to add data to mSupply that doesn't naturally fit into one of the existing fields.

Choose **Special > Show custom data…**to show the list of custom data sets.

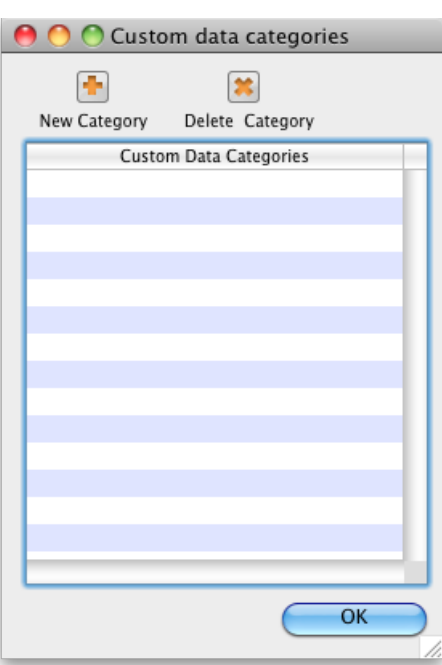

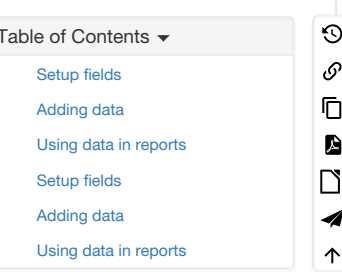

 $\begin{array}{ccccccccc} \prec & \mathbb{N} & \mathbb{R} & \oplus & \oplus & ? \end{array}$ 

## Setup fields

#### Click **New**

This window is shown:

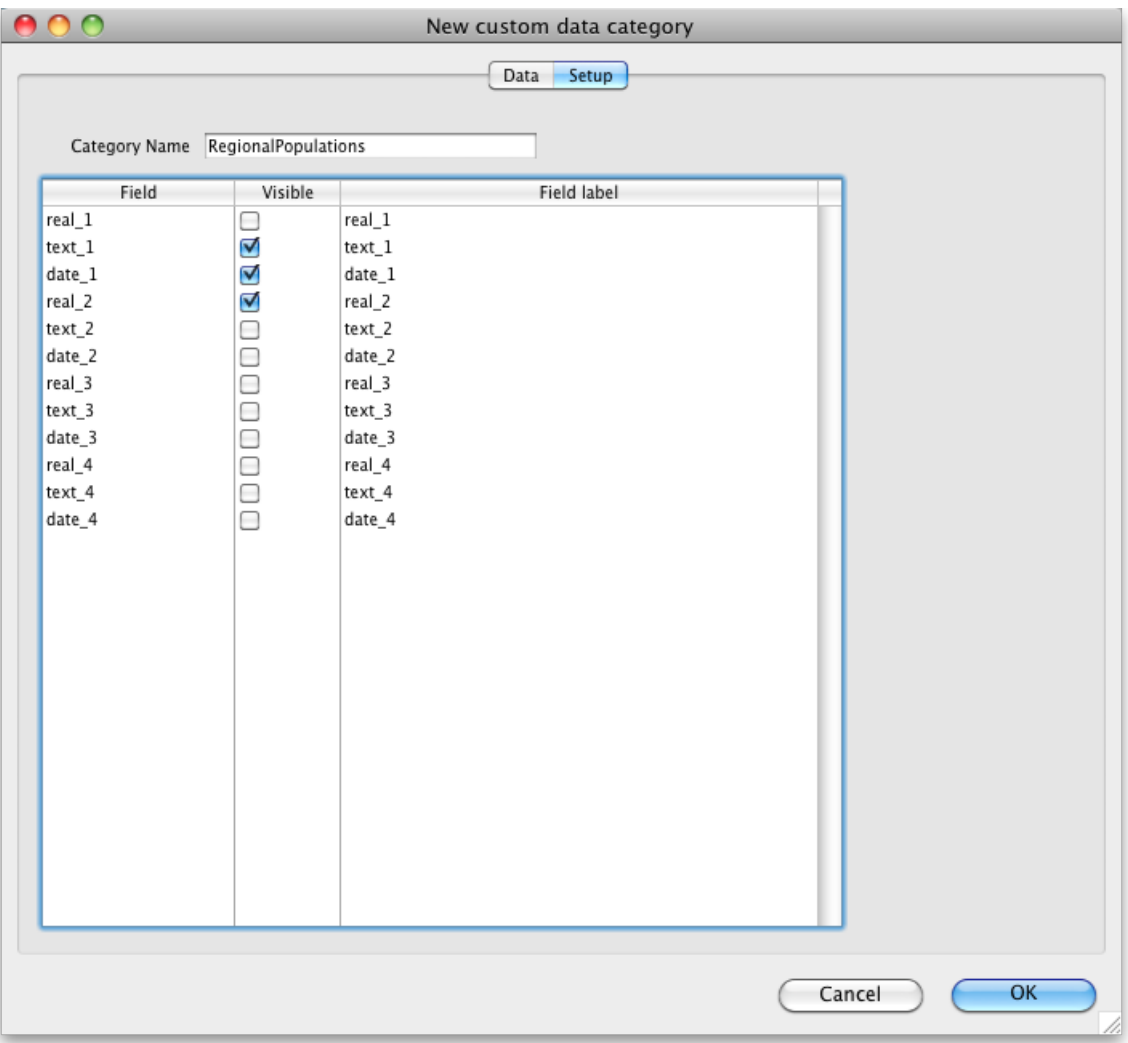

For our example, we're going to record population in several regions each year, so we need

- A real number field to store the population number
- A text field to store the region name
- A date field to store the year
- We've labelled the data set *RegionalPopulations*
- To change the field names, click once on the name, and then wait a second or two and click again- now it is editable:

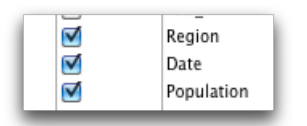

### Adding data

Click the **data** tab then click **New**

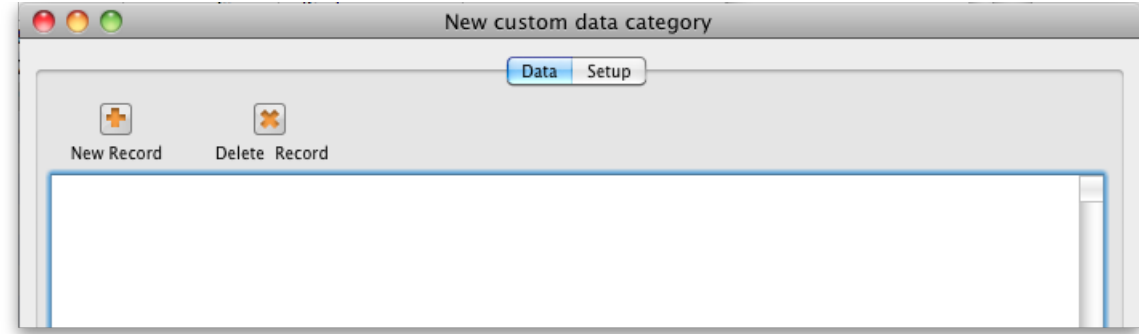

### Using data in reports

- You can extract data by using the following method in a pagepro report
- custom\_value\_get("data\_set";"field\_to\_query";"search\_value";"field\_to\_return";→"variable\_to\_return")
	- "data\_set" is the name of the data set. e.g. "RegionalPopulations"
- field\_to\_query is the internal name of the field "text\_1" , "Text\_2", "real\_2", "date\_7"
- "search\_value" is the value you're looking for in "field\_to\_query"
- "field\_to\_return" is the field name of the value to return
- "variable\_to\_return" is a pointer to the variable that will contain the data returned.
- Sound too complicated? We usually build these reports for clients, but this documentation is for the technically minded who want to build their own.

*Previous: 26.08. Bulk Store [Preferences](https://docs.msupply.org.nz/other_stuff:bulk_store_preferences_editor) Editor| | Next: 26.10. [Currencies](https://docs.msupply.org.nz/other_stuff:currencies)*

Last modified: 2022/02/11 15:47 by Gary Willetts

**s** mSupply documentation wiki

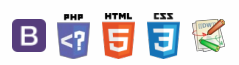

### **[[ other\_stuff:currencies ]]**

#### $\leq$  a  $\mathbb{R}$  d  $\oplus$  ?

## 26.10. Currencies

Choosing *Currencies* from the *Special* menu opens a window with a list of currently entered currencies. The home (default) currency always has a rate of 1, and the entry in the rate column of additional currencies is the number of units of the default currency equivalent to 1 unit of the other currency. In the screenshot below, the home currency is the Australian dollar (AUD) and the *Rate* of the Euro is 1.3317, so, at the time of writing, 1.3317 Australian dollars (the default currency) was equivalent to 1 Euro, 0.7485 Australian dollars was equivalent to 1 New Zealand dollar, etc.

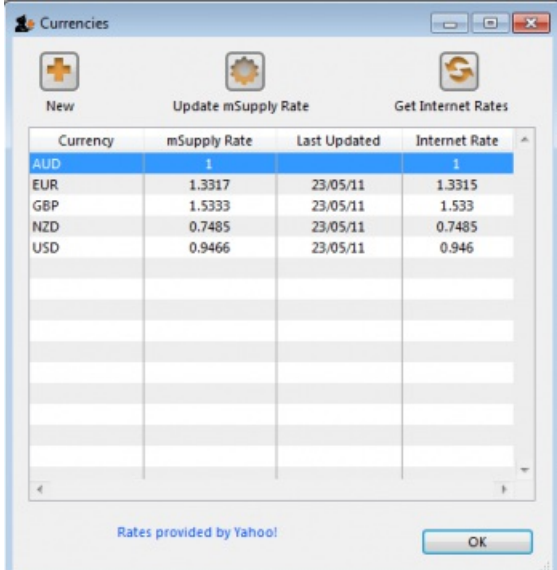

### $\odot$  $\mathcal{O}$ Buttons in the [Currency](#page-0-3) list window Ō Editing a [currency](#page-0-4) entry To change your default  $\Box$ [currency](#page-0-5) Buttons in the Edit [currency](#page-0-6) window Using Foreign currencies in [transactions](#page-1-4) Buttons in the [Currency](#page-0-3) list window Editing a [currency](#page-0-4) entry To change your default [currency](#page-0-5) Buttons in the Edit [currency](#page-0-6) window Using Foreign currencies in [transactions](#page-1-4)

### Buttons in the Currency list window

#### **New:** To add a new currency.

**Get internet rates:**Providing you have an internet connection, clicking this button will update the rate of exchange from the Yahoo website.

**Update mSupply rate:** The refreshed rates will only become active when you click this button.

**OK:** Click *OK* to close the *Currencies* window when you have finished editing currencies.

#### Editing a currency entry

Double click a currency to edit it manually. Note that your "home" currency should be entered with a value of "1", and all other currencies should be entered with a rate relative to your home currency. A window with the currency code and the current rate will appear.

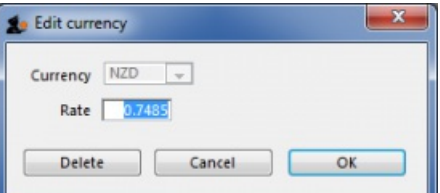

You can edit the rate. Note that doing so will automatically update quotes that use that currency.

#### To change your default currency

- 1. Double-click on your default currency in the list
- 2. Click the padlock icon
- 3. Choose a different home currency.

Note that all other currencies will have to have their rate entered relative to the new default currency

### Buttons in the Edit currency window

**Delete:** Click to delete the currency. If the field is dimmed, the currency is in use by quotations, and cannot be deleted.

**Cancel:** Click to exit the window without saving changes.

A

4  $\uparrow$  **OK:** Click this button when you are finished editing currencies.

Using Foreign currencies in transactions

We discuss this very important topic [right](https://docs.msupply.org.nz/other_stuff:foreign_currency_transactions) here

*Previous: 26.09. [Custom](https://docs.msupply.org.nz/other_stuff:custom_data) data | | Next: 26.11. Using foreign currencies in [transactions](https://docs.msupply.org.nz/other_stuff:foreign_currency_transactions)*

Last modified: 2022/02/11 15:48 by Gary Willetts

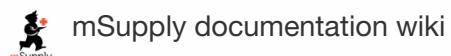

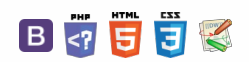

# 26.11. Using foreign currencies in  $T^{\text{rad}}$ transactions

The foreign currency feature enables you to receive stock from suppliers in the suppliers own foreign currency and also distribute goods to customers in their own currency.

## Set up foreign currencies for customers and/or suppliers

#### ⚠ **Important**

You must have *Foreign Currencies* configured in mSupply if you are using this feature. You set them up using [Currencies](https://docs.msupply.org.nz/other_stuff:currencies). Once this is done, follow the steps below.

### Set the Store to use foreign currency

- From the Navigator click drop down menu **Special> Show Stores…** double click to select the store in which you want foreign currencies to be used and in the window that appears hit tab **Preferences**. - Check **Store mode: Able to issue in foreign currency**. - Click **OK** and return to the mSupply Navigator.

### Set the currency of the Customer or Supplier

- From the **Navigator** choose **Customers > Show Customers**. - Locate the Customer and double-click it. In the window that appears click the **General** tab and in**Currency** drop-down list (top-right) select the appropriate currency for that Customer. - Click **OK** to return to the Navigator and do the same for the Supplier if required.

## Using foreign currencies

- Generating an invoice for goods (either from a Supplier or to a Customer):
	- receive goods from a [Supplier](#page-0-11) in a foreign currency
	- issue goods to a [Customer](#page-1-5) in a foreign currency
- Generating a credit for returned or unwanted goods (either from a Customer or to a Supplier):
	- receive returned goods from a [Customer](#page-3-8) in a foreign currency
	- [send/return](#page-2-4) goods to a Supplier in a foreign currency

### Purchase orders

### **To Do**

Instructions in these section to be update

### Supplier invoices

#### **ⓘ Info**

In this example, our store operates with Australian dollars (AUD) as the local currency, and is making a purchase from a European supplier which uses the Euro (EUR)

1. From the Navigator choose **Suppliers > New Supplier Invoice**

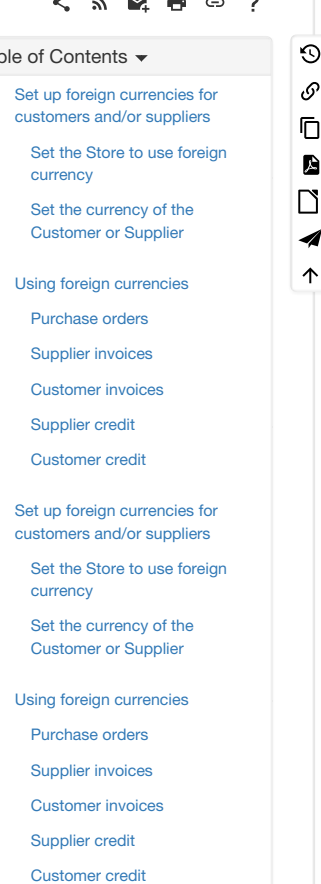

- 2. In the Supplier Invoice window that appears select your supplier and view its details by double-clicking.
- 3. Click the **Price** tab and change the currency (as highlighted in box**1** below) to the currency in which the supplier provides the items to you.
- 4. Return to the **General** tab and click button**New line** to add a new item line.
- 5. In the window that appears type the details of the item you are receiving and hit button **OK & Next** to add further items.
- 6. Once all items are added, again click the **Price** tab and review the item prices as highlighted in box**2** below:

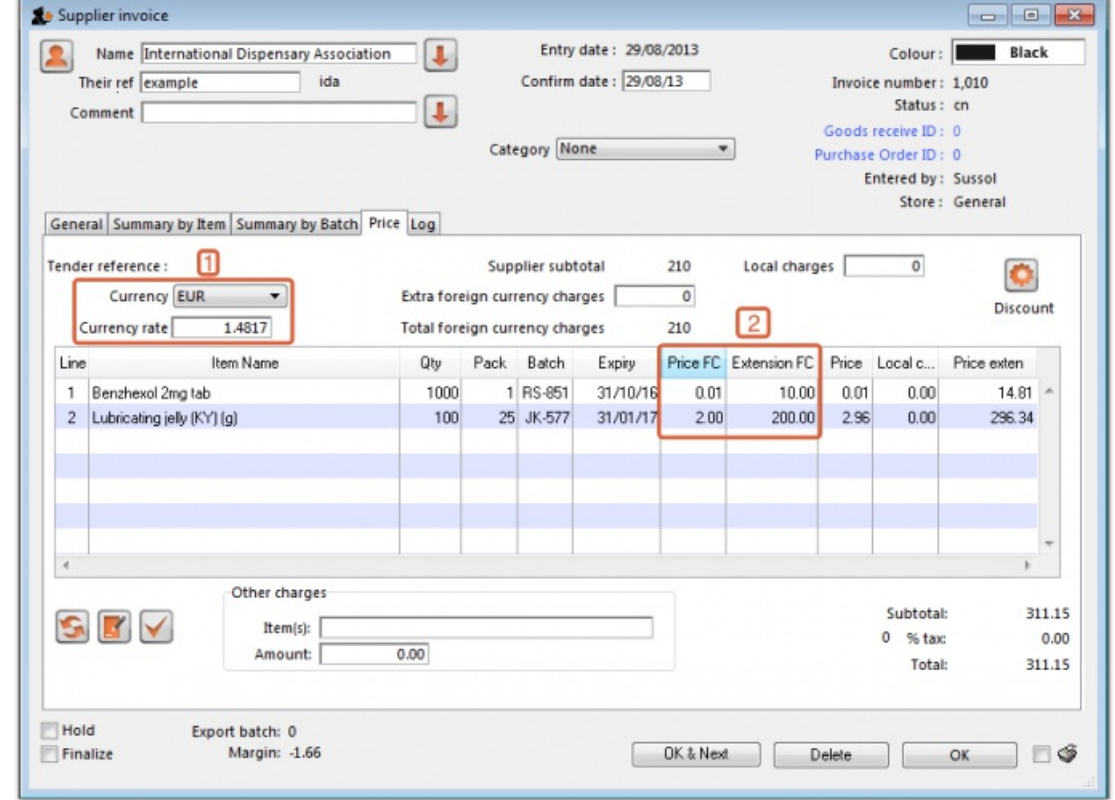

### **ⓘ Info**

The columns headed **Price FC** and **Extension FC** in box **2** above show the cost price of goods to you in Euros - i.e. the Foreign currency which the supplier uses, while the figures in the columns on the right show the prices in Australian dollars - i.e. your local currency.

7. Click **OK** to save the Supplier invoice and introduce the items to stock.

### ⚠ **Important**

If you change the supplier on an invoice that has item lines, the following message will appear. Check the currency is correct for the new customer and adjust it if necessary.

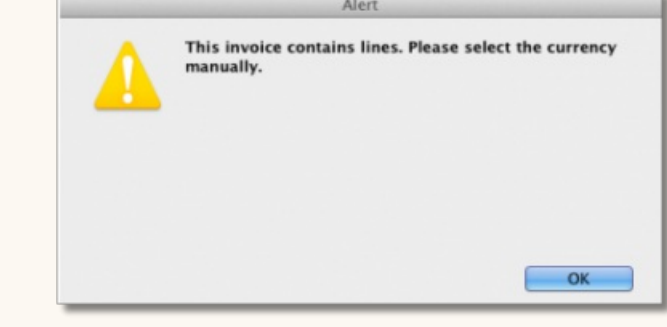

### Customer invoices

#### **ⓘ Info**

In our example, the supplier uses Australian dollars (AUD), and is creating an invoice for Highland Health Centre which uses Solomon Islands dollars (SBD).

1. Ensure *Foreign Currencies* are active as per the instructions at the top of this page.

- 2. From the Navigator choose **Customers > New Customer Invoice**.
- 3. In the Customer Invoice window that appears select your Customer in field **Name** and note the currently set currency and its rate as highlighted in box 1 below.
- 4. Now click the **New Line** button to add a new item line.
- 5. In the window that appears type the details of the item you are issuing and hit the **OK** button. Repeat as needed.

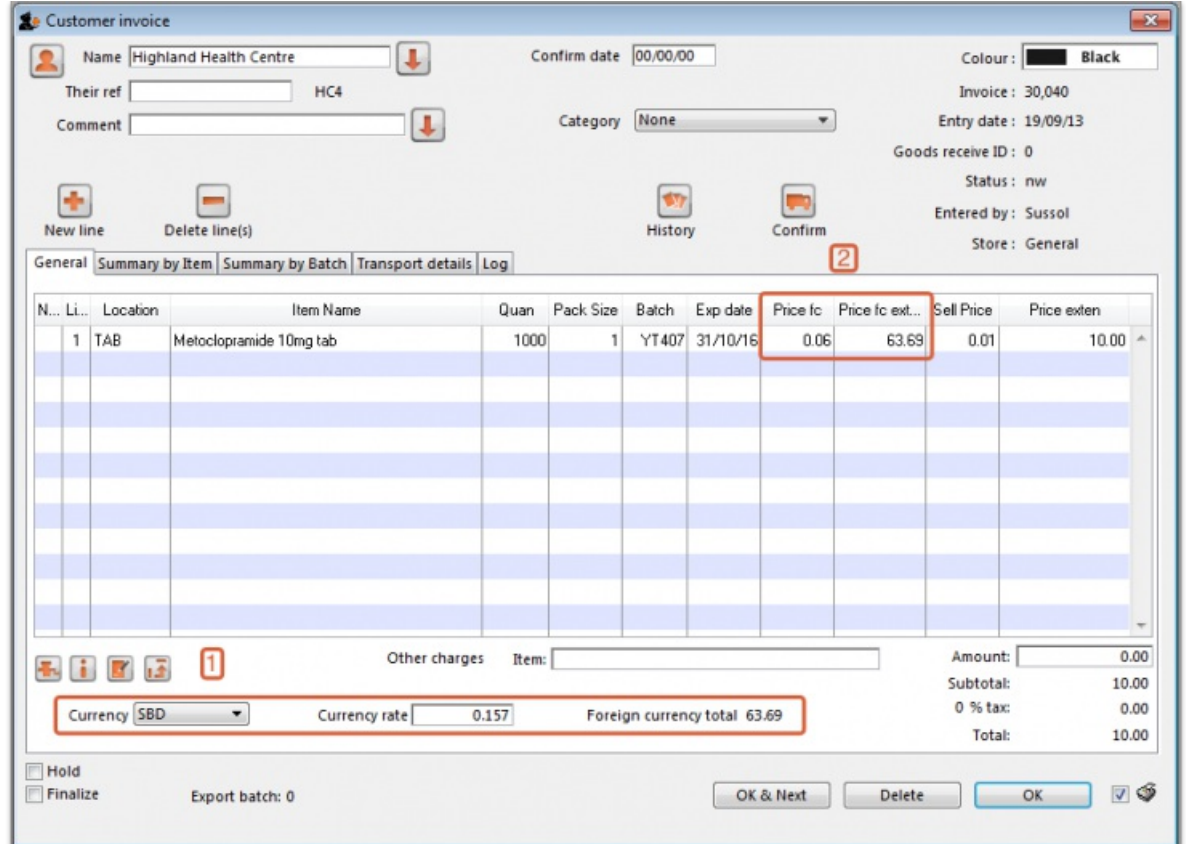

### **ⓘ Info**

- o Box 1 shows the customer's currency, SBD, the Currency Rate, which shows the value of 1 Solomon Island dollar in the supplier's currency, Australian dollars, and the invoice value in the customer's currency.
- Observe the item's foreign currency values (SBD) in the columns **Price fc** and **Price fc ext** on the Customer Invoice in box **2** below:
- 6. Click **OK** to save the Customer invoice.

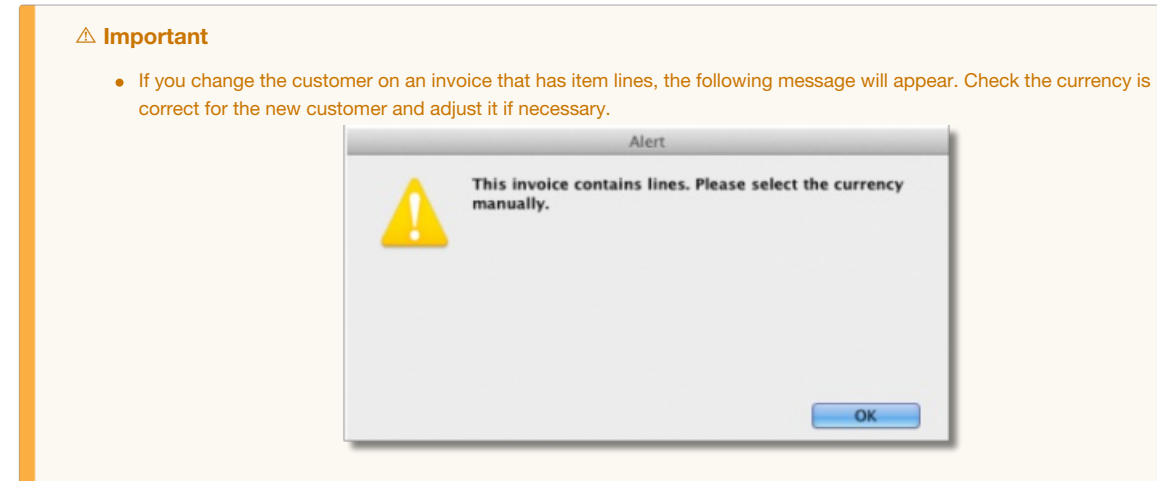

### Supplier credit

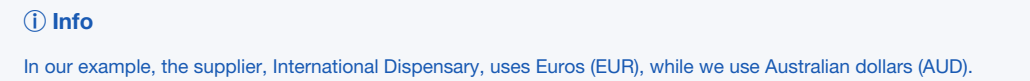

- 1. Ensure Foreign currencies are active as per the instructions at the top of this page.
- 2. From the Navigator click drop down menu **Supplier> New Supplier Credit**.
- 3. In the Supplier Credit window that appears select your Supplier in field **Name** and note the currently set currency and its rate as highlighted in box 1 below.
- 4. Now click button **New Line** to add a new item line.
- 5. In the window that appears type the details of the item you are receiving and hit **OK**. Repeat as needed.
- 6. As this is a credit note, the value is shown as a negative amount
- 7. Box 1 shows the supplier's currency, EUR, the Currency Rate, which shows the value of 1 Euro in our currency, Australian dollars, and the credit note value in the supplier's currency.
- 8. Note the item's foreign currency values (SBD) in the columns *Price fc* and *Price fc ext* on the Supplier Credit in box 2 below:

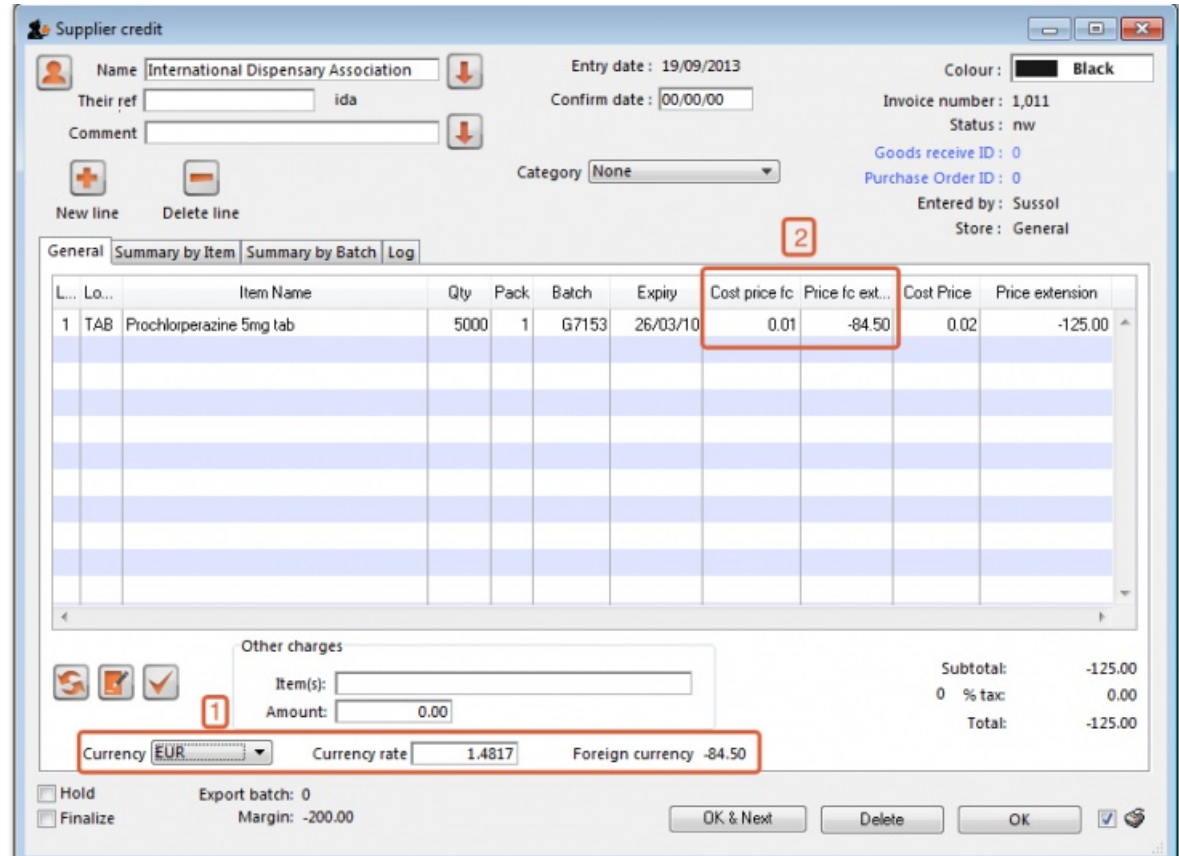

9. Click **OK** to save the Supplier credit.

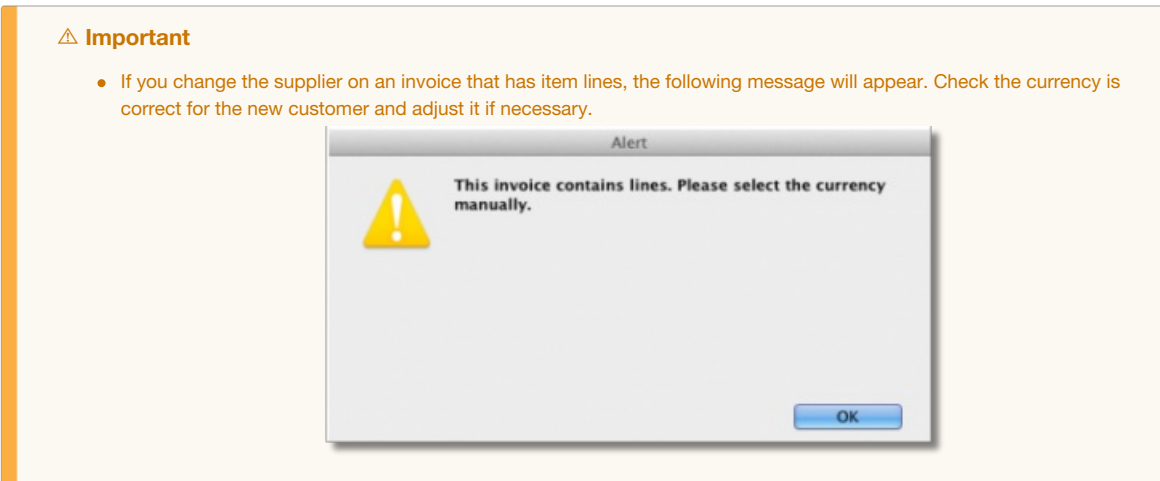

### Customer credit

#### **ⓘ Info**

In our example, the supplier uses Australian dollars (AUD), and is creating a credit note for Highland Health Centre which uses Solomon Islands dollars (SBD).

- 1. Ensure Foreign currencies are active as per the instructions at the top of this page.
- 2. From the Navigator click drop down menu **Customer> New credit…**
- 3. In the Customer Credit window that appears select your Customer in field **Name** and note the currently set currency and its rate as highlighted in **box 1** below.
- 4. Now click button **New Line** to add a new item line.
- 5. In the window that appears type the details of the item you are crediting and hit button **OK**.
- 6. Boxes **1** and **2** show details exactly the same as explained in the previous two examples

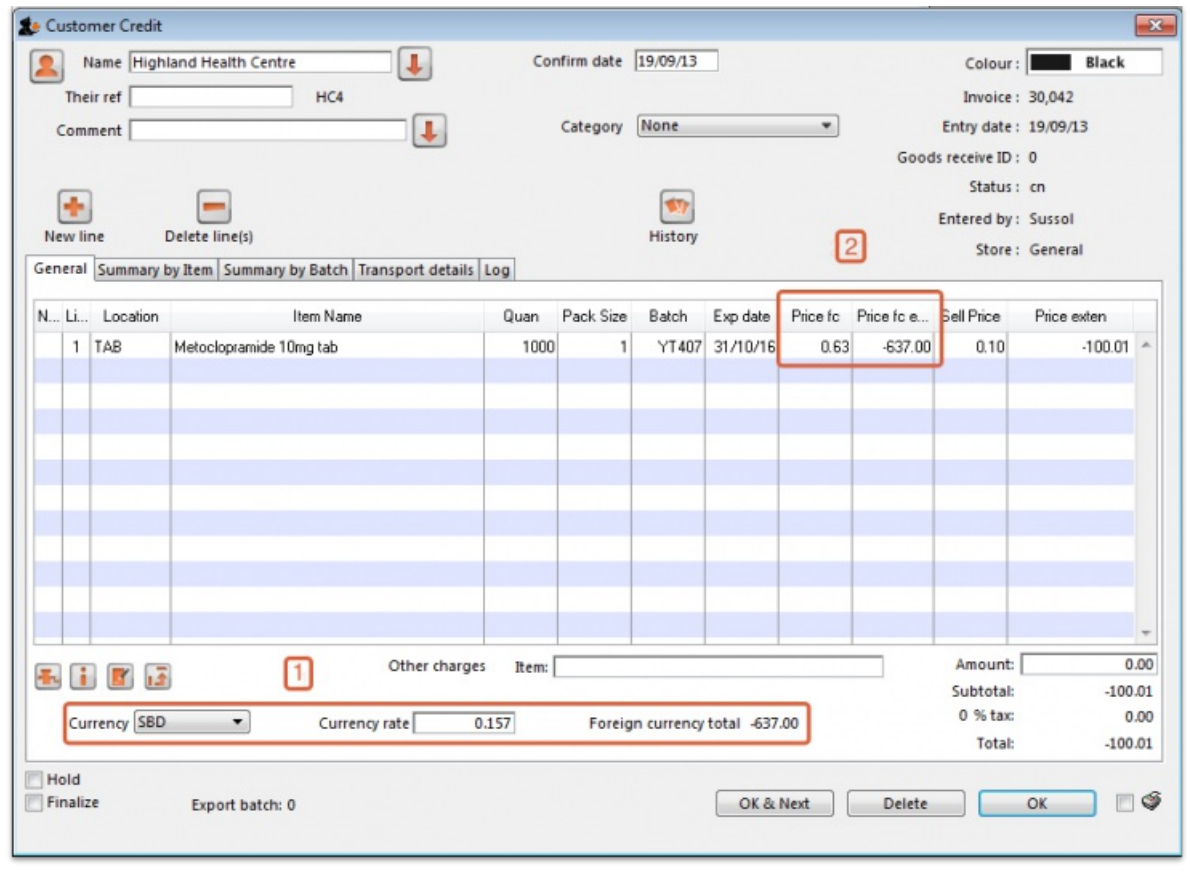

7. Click **OK** to save the Customer credit.

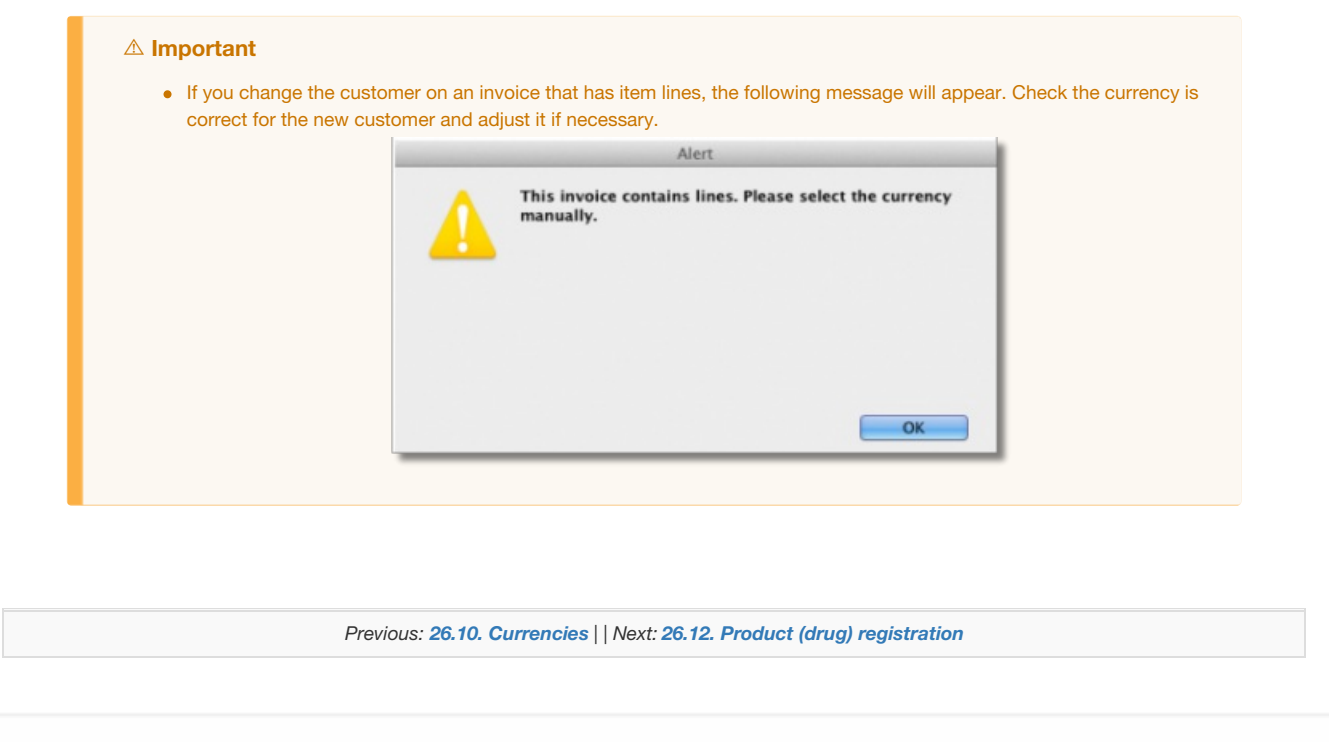

Last modified: 2022/02/11 15:48 by Gary Willetts

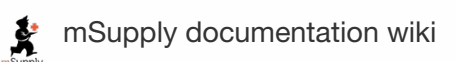

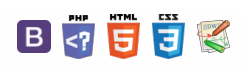

# 26.12. Product (drug) registration

## Introduction

The process by which a governing authority controls which products can be supplied in a country is called registration. The process involves keeping a register of the products that are allowed to be supplied by particular suppliers. Each supplier must:

- Obtain a supplier registration number and
- Obtain a registration for each product they wish to supply. This registration will usually be per brand and dose form, will be time-bound and therefore will need renewal.

A critical part of the process is supplying documents to verify product quality. The Product (drug) registration functionality in mSupply is all about recording and tracking the status of suppliers' registrations and storing the documentation for easy retrieval.

## Getting started with the Registration module

### Activate the Registration module

Before using the [Registration](https://docs.msupply.org.nz/preferences:general#drug_registration_tab) module you will need to activate it in the Drug registration tab of the General **Preferences** 

### Making the Registration module visible

mSupply treats the Registration module like a store (see [Virtual](https://docs.msupply.org.nz/other_stuff:virtual_stores) stores). A user won't be able to log in to a virtual store on the login window unless they have permission to do so (see [Managing](https://docs.msupply.org.nz/admin:managing_users) users. You will need to allow the users who are going to do the registration work to see the Registration Module 'store'.

### Making things visible in the Registration module 'store'

When a new store is created, no existing items or names (suppliers, manufacturers, customers, etc.) are visible in it. This clearly needs to be fixed if you are going to register existing items, suppliers, or manufacturers!

### **Tip**

Any items, suppliers and manufacturers created after the Registration module 'store' has been created will be automatically made visible in the Registration module 'store'.

### Make existing suppliers and manufacturers visible

To make existing suppliers and [manufacturers](https://docs.msupply.org.nz/names:adding_and_editing#the_store_tab) visible, you need to make them visible in the Registration module 'store' - refer Names: Using, adding and editing, the Store tab.

### Make existing items visible

To make existing suppliers and manufacturers visible, you need to make them visible in the Registration module 'store' - refer Items, the [Stores](https://docs.msupply.org.nz/items:item_basics#the_stores_tab) tab. This must be done while logged in to another store.

## Using the Registration module

The Registration module has its own Navigator. If mSupply doesn't start in Registration mode when you log in you may switch to it by choosing *File > Switch…* and selecting Registration:

### **[[ other\_stuff:registration ]]**

#### $\mathbb{Z}$   $\oplus$   $\oplus$  ? くぁ

#### [Introduction](#page-0-13)

Getting started with the [Registration](#page-0-14) module

> Activate the [Registration](#page-0-15) module

Making things visible in the [Registration](#page-0-16) module 'store'

Using the [Registration](#page-0-17) module

Show (list) [registrations](#page-1-6)

New [registration](#page-3-9)

Show (list) [suppliers](#page-4-2)

New [supplier](#page-5-1)

Show / new manufacturers

**[Reports](#page-5-2)** 

[Registration](#page-5-3) categories

Drug [registration](#page-7-3) status window

#### [Introduction](#page-0-13)

Getting started with the [Registration](#page-0-14) module

Activate the [Registration](#page-0-15) module

Making things visible in the [Registration](#page-0-16) module 'store'

Using the [Registration](#page-0-17) module

Show (list) [registrations](#page-1-6)

New [registration](#page-3-9)

Show (list) [suppliers](#page-4-2)

New [supplier](#page-5-1)

Show / new [manufacturers](#page-5-4)

**[Reports](#page-5-2)** 

[Registration](#page-5-3) categories

Drug [registration](#page-7-3) status window

 $\odot$  $\mathcal{O}$ Ō A  $\Box$ 4  $\uparrow$ 

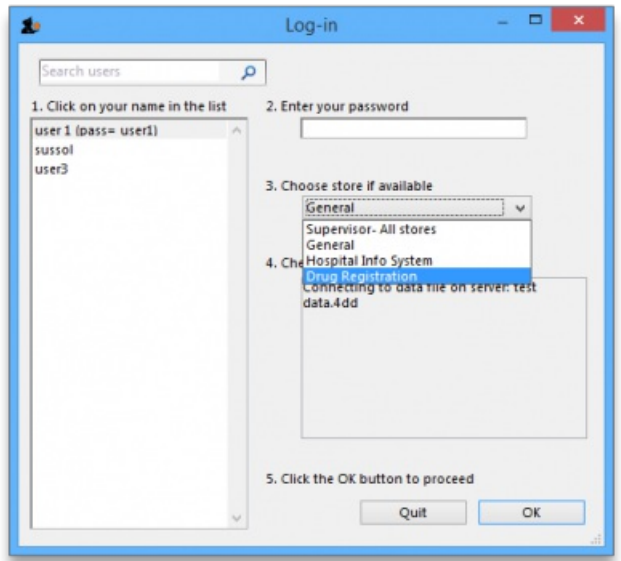

You will then be presented with the Navigator for Registration:

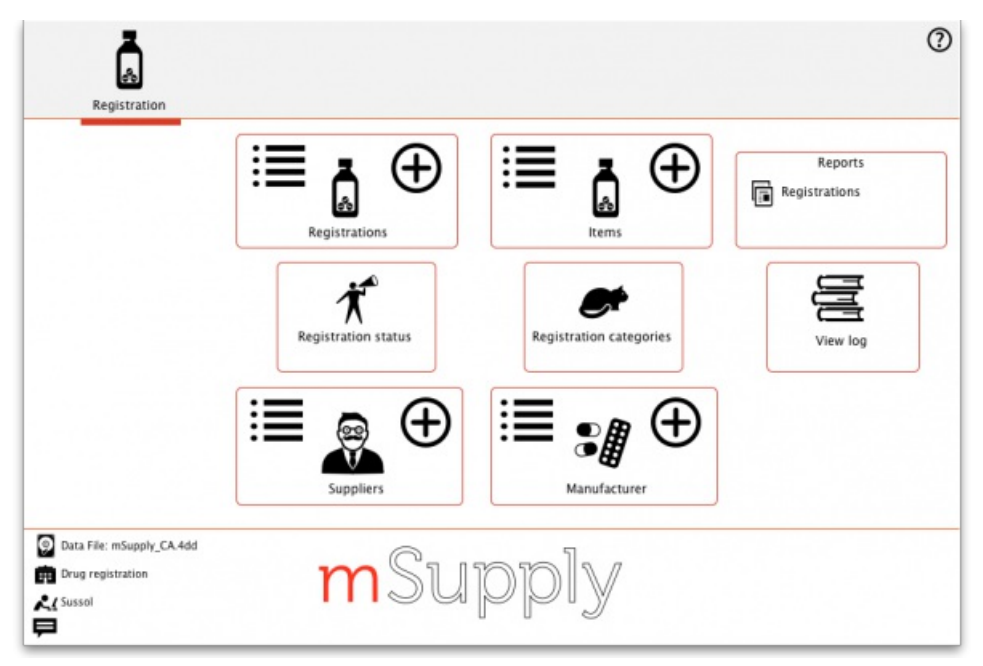

## Show (list) registrations

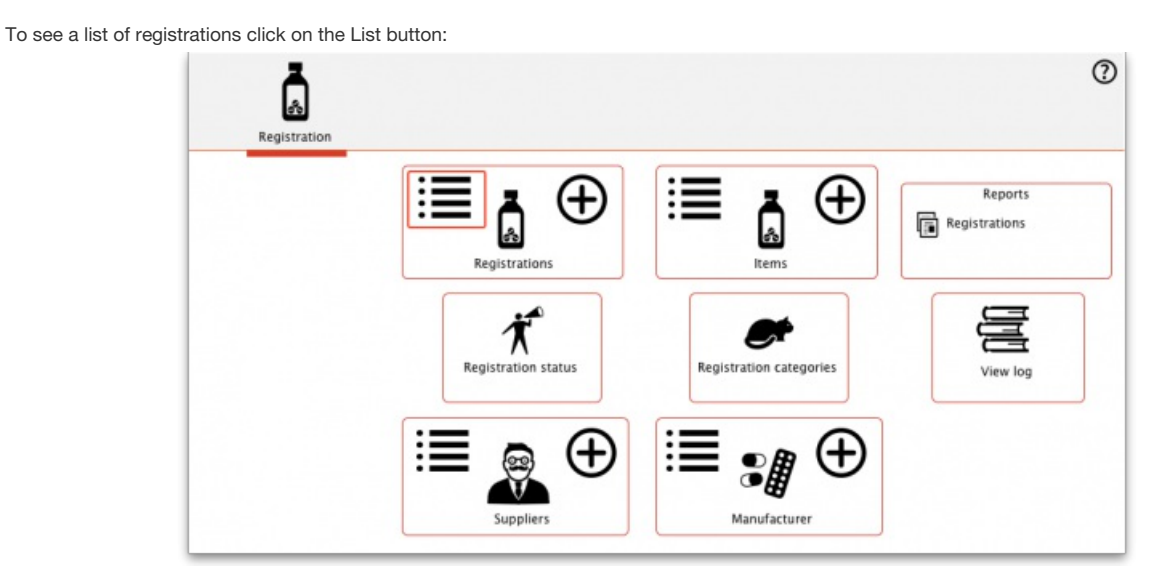

This will open the filter window to allow you to refine your search. The filters all work in the normal way so, if you want to list all registrations, do not enter anything in the filters:

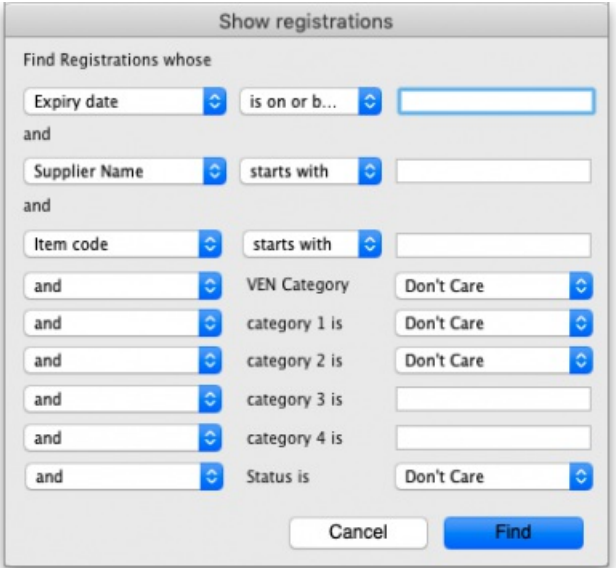

Clicking the *Find* button will display a list of all the registrations that match your search criteria:

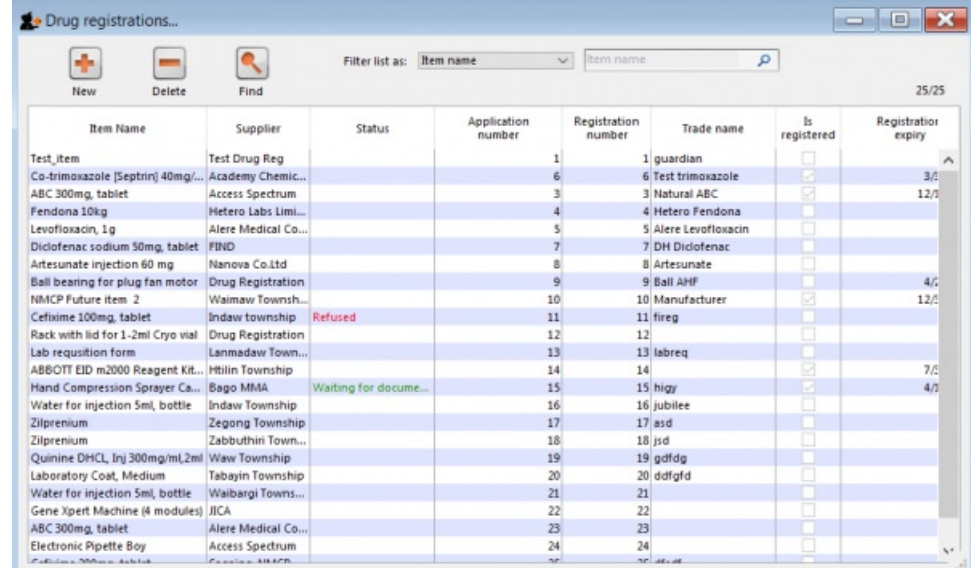

### New

This will allow you to enter new registrations. See the section New [Registration](#page-3-9).

### Delete

You may remove registrations by highlighting an item on this list and clicking the delete button.

### Find

This allows you to refine your search without having to go back to the previous window.

### View / edit registration

To view and edit the details of a registration, **double click** it in the list and it will bring up a window where you can view and edit the details:

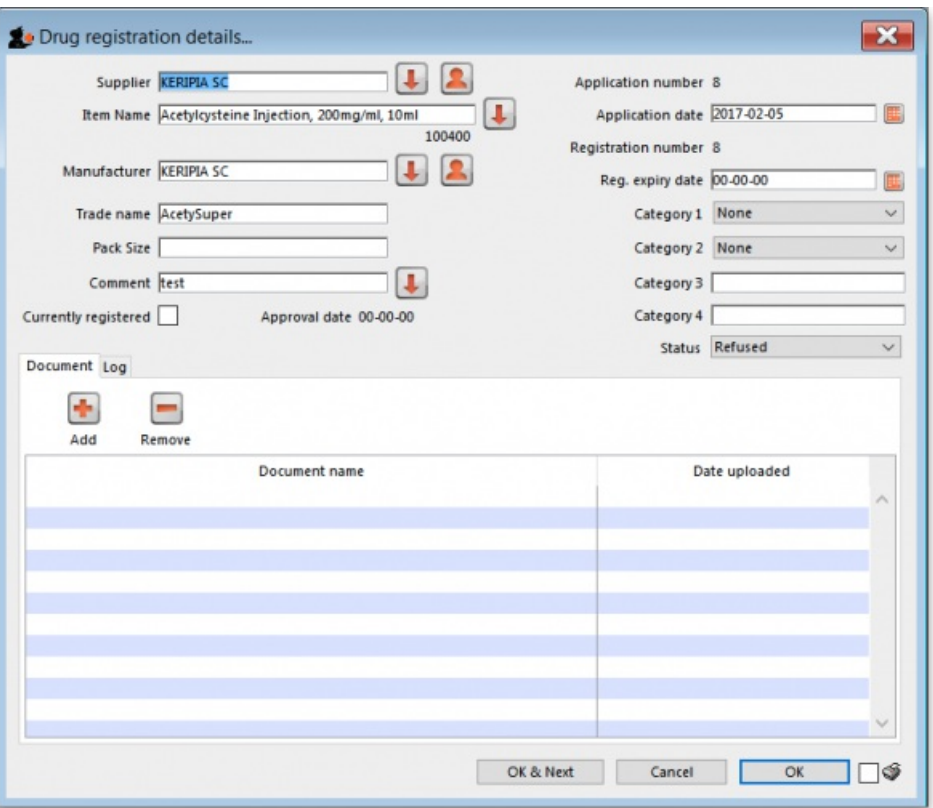

## New registration

To enter a new drug registration record, click on

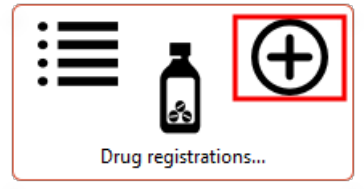

This will open the following window where data can be entered in fields as described below:

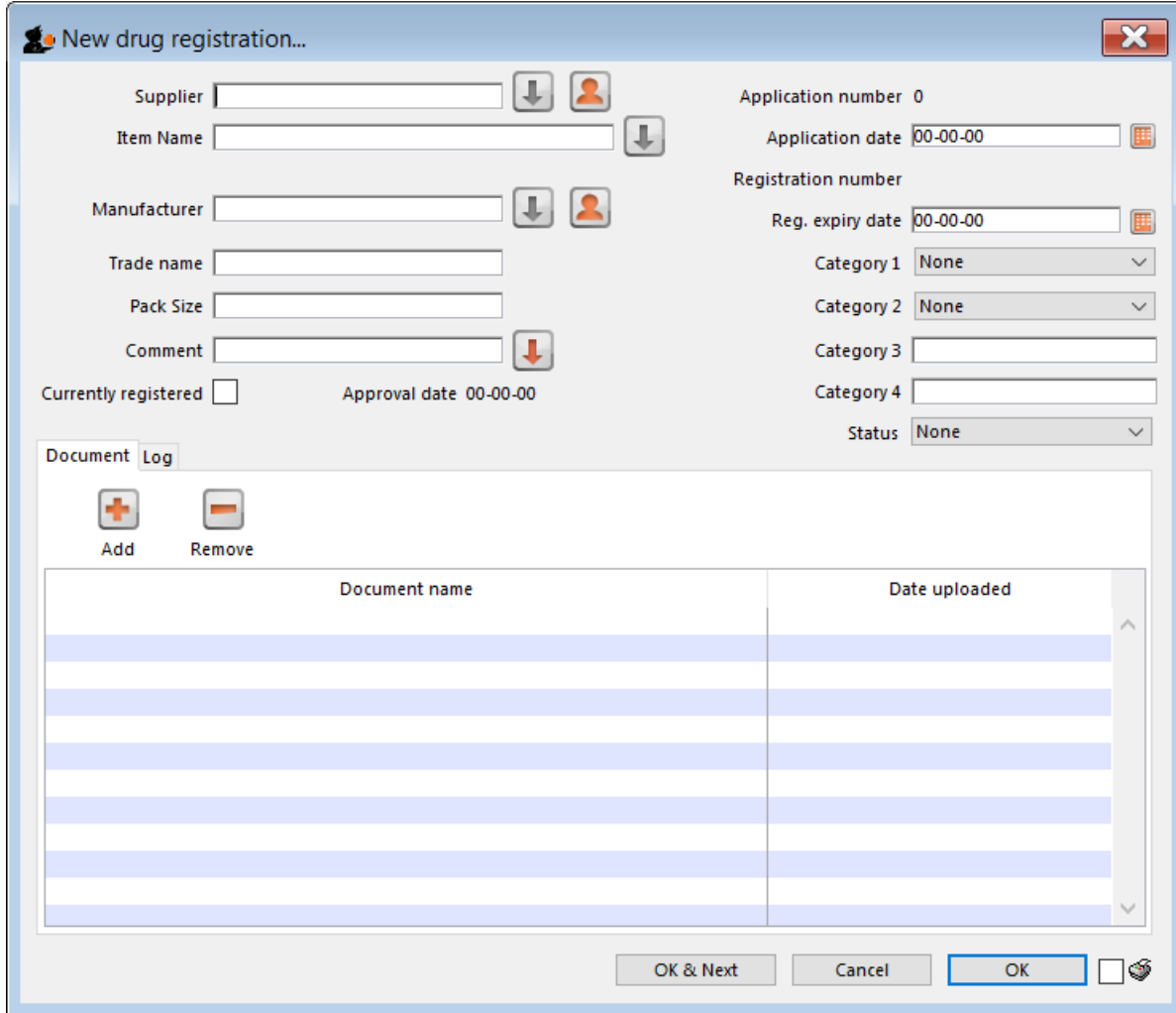

### Supplier

- To get a list of suppliers starting with a particular letter, enter the letter and press **Tab**. This will let you select the supplier from a list.
- If you enter a letter and there is only one supplier beginning with that letter it will automatically be entered into the Supplier field.
- If the supplier is not listed you may need to create a new supplier record by clicking on the New Supplier button.
- If you want to list all suppliers you can enter **@** and click Find.
- For more details see the New Suppler section below.
- Once you have chosen a supplier you will be able to edit the supplier details by clicking on the Edit Supplier button.

### Item name

Enter the first letter of the item, press **Tab**, and select the item from the list that displays.

### Manufacturer

As above enter the first letter of the manufacturer, press Tab, and select from the displayed list. If the manufacturer is not displayed a new record for the manufacturer will need to be created by clicking on the New Manufacturer button.

### Trade name

As trade names for drugs vary widely this is a field to fill out manually.

### Currently registered

If this item has been approved for registration then tick this box. The approval date will change to today's date once the window has been closed.

### **Status**

You can assign a drug registration a status you have previously defined in the Drug Registration status window

### **Documents**

You may attach documents to the registration record by clicking the plus button. This will open a window to allow you to navigate to and choose a locally stored document. To view documents stored in this way simply double click the document listed below.

### Logs

The log tab allows you to see a list of events such as when this item was approved.

### Show (list) suppliers

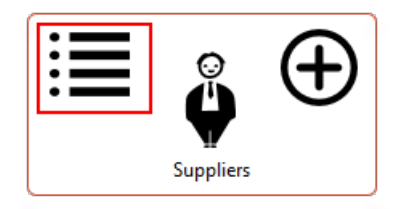

### New supplier

See [Names:](https://docs.msupply.org.nz/names:adding_and_editing) using, adding and editing

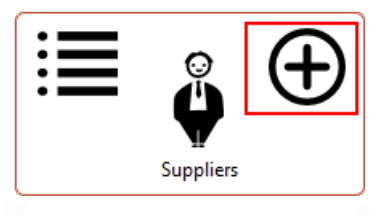

### Show / new manufacturers

The process for viewing or adding a new manufacturer is the same as the process for viewing/adding a supplier - refer to the instructions above.

### **Reports**

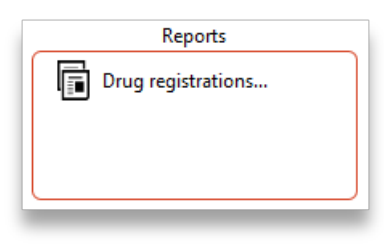

Clicking on Registrations will open a report listing all of your registration records.

## Registration categories

Item categories are a great way of grouping your items. This enables you, for example, to report on specific groups of products by filtering by category. This can be extremely helpful.

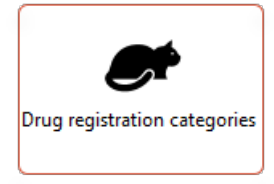

To create a new category click on the Cat. This will open this window:
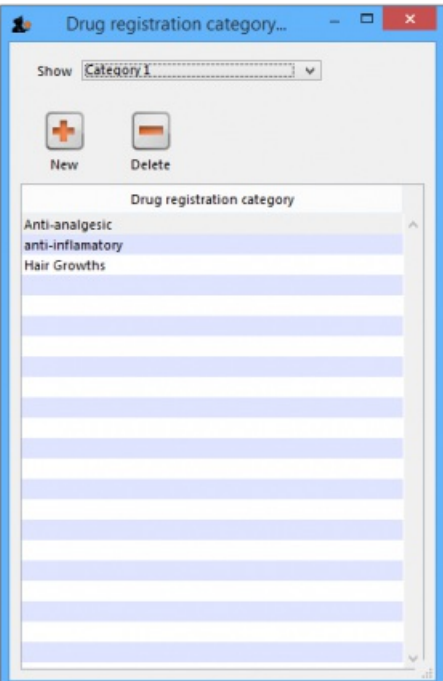

### View registrations in category

To view a list of registrations assigned to each category **double click** on the category in the list.

#### New

Click the **New** button to add a new category.

### Delete

Click the **Delete** button to remove a category.

#### **AA**

If there are registrations assigned to a category, then mSupply will not let you delete the category until you have removed the category from the *drug registration records*. mSupply will open the category so that you can see the Registration records that are assigned to this category.

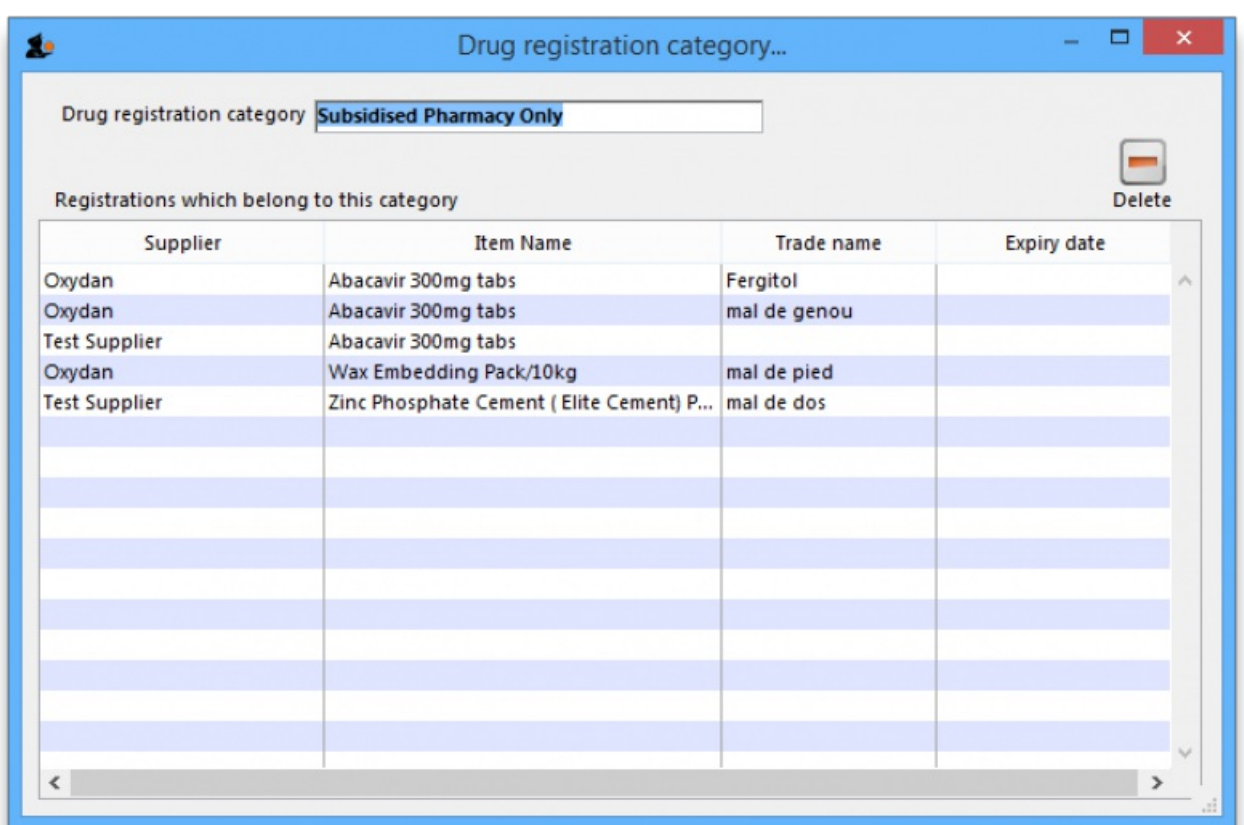

## Drug registration status window

In this window you can define for yourself the different states or phases of a Drug Registration (for example, In Process, Refused, Waiting for documents, etc). This means that the status of a registration can be seen at a glance.

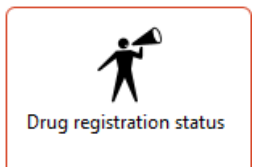

To show, create or delete a status click on the above button in the Navigator.

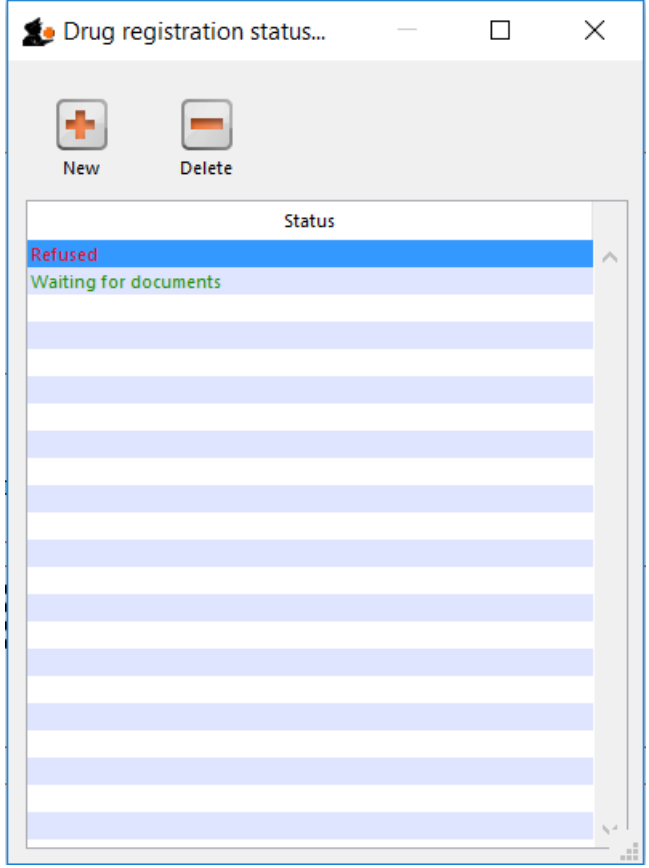

#### Edit a status

To edit a status, double-click on it. You can change its name or identifying color. The drug registrations that have been assigned this status will be affected by the change.

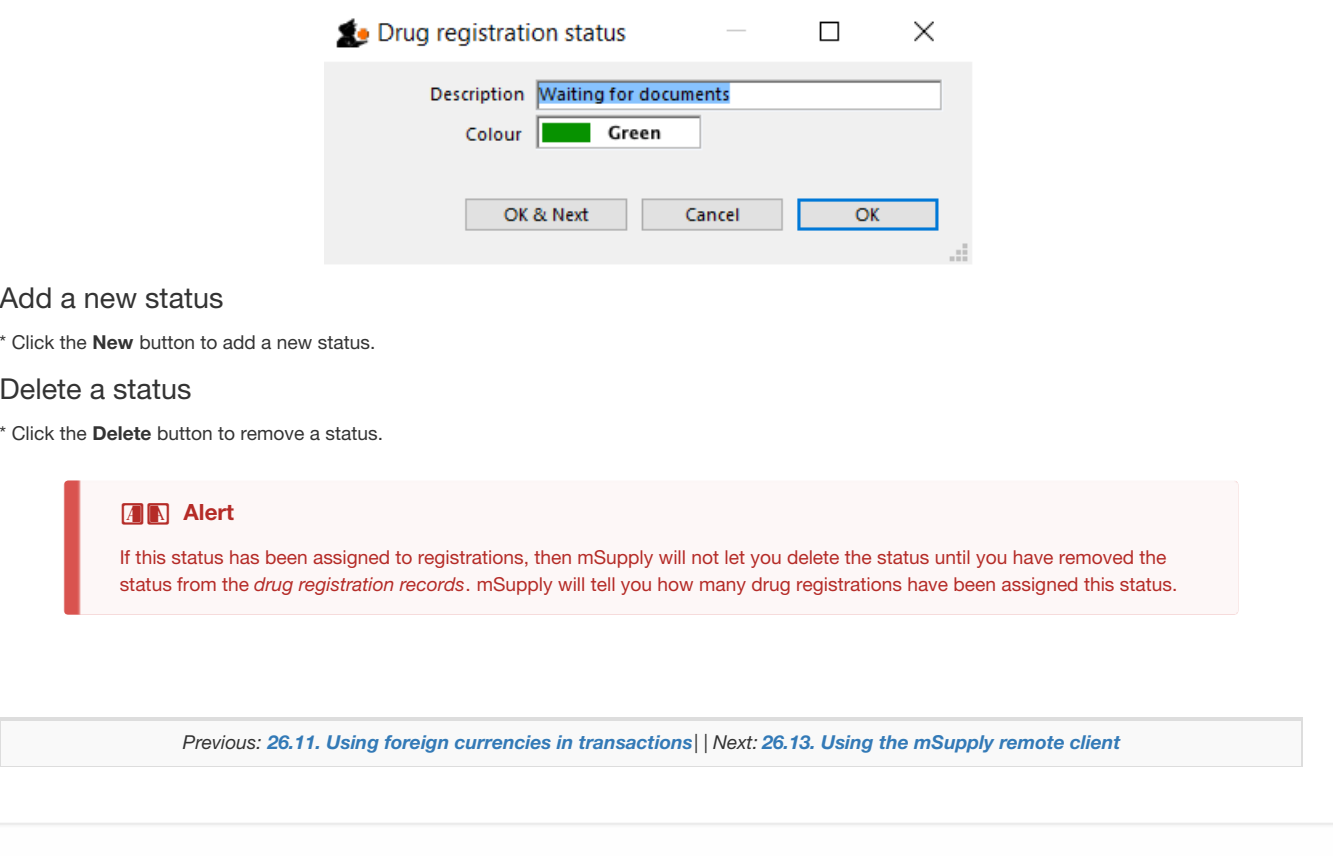

Last modified: 2022/02/11 15:48 by Gary Willetts

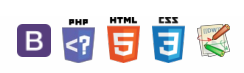

# 26.13. Using the mSupply remote client

As well as using an mSupply client connecting to a local mSupply server, or using a standalone version of mSupply, it is possible to access a copy of mSupply running on a remotely hosted server. In this case, we use remote access software called TSplus ( <http://www.tsplus.net>).

## Connecting to mSupply

The first time you run the remote access client, you'll have to enter your TSplus username and password. These correspond to a Windows account on the remote server and are completely separate from your mSupply username and password.

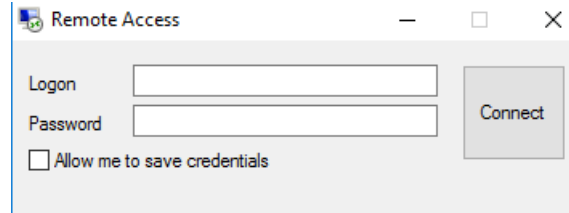

We recommend that you select the "Allow me to save credentials" box so that you don't have to remember it in future.

After clicking *Connect*, you may get a warning Window similar to this one:

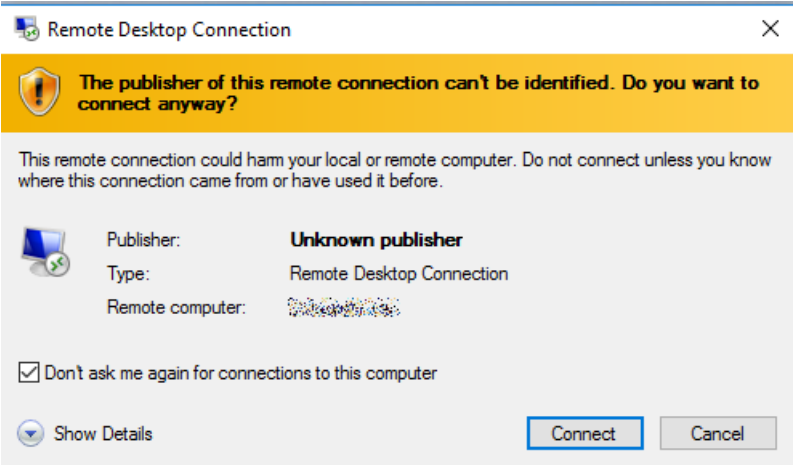

If so, then select the "Don't ask me again for conections to this computer" box to avoid seeing it again in future.

You should then see the normal mSupply login screen - simply login as usual to get to the mSupply navigator, which looks exactly the same as normal except that it is enclosed in a session window:

#### **[**  $\blacksquare$  **]** other\_stuff:using

#### $\zeta$  a  $\mathbb{R}$  a  $\oplus$  ?

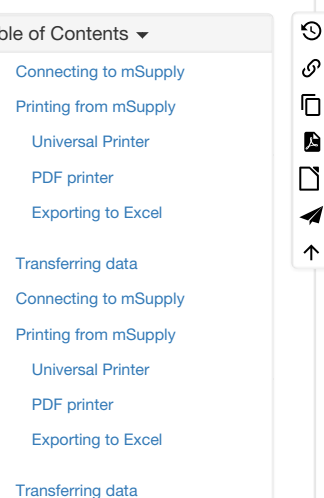

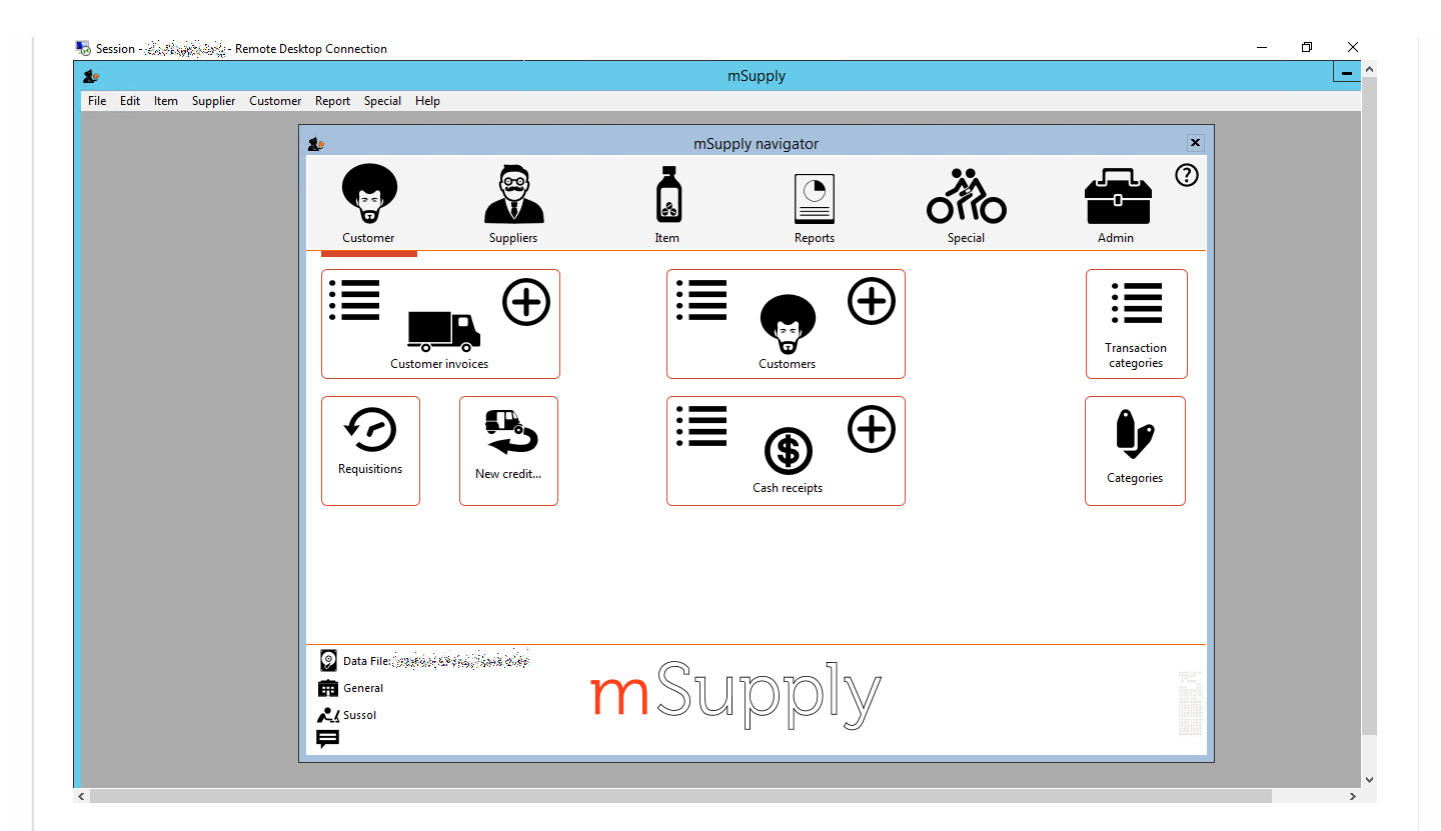

#### ⚠ **Important**

When you're finished, exit mSupply by using the *File* <sup>→</sup> *Exit mSupply* menu item. If you just use the*X* button at the top right of the session window, it will close the window but mSupply will continue to run on the server, and use a license which may be needed by someone else.

After exiting mSupply, right-click on the empty desktop and click on the *Logout* button to close your session.

## Printing from mSupply

Because mSupply is running on a remote server, printing forms and reports is slightly different as there is an extra step involved to download them to your local computer. There are several ways to do this, depending on which print option you choose e.g. printing a customer invoice:

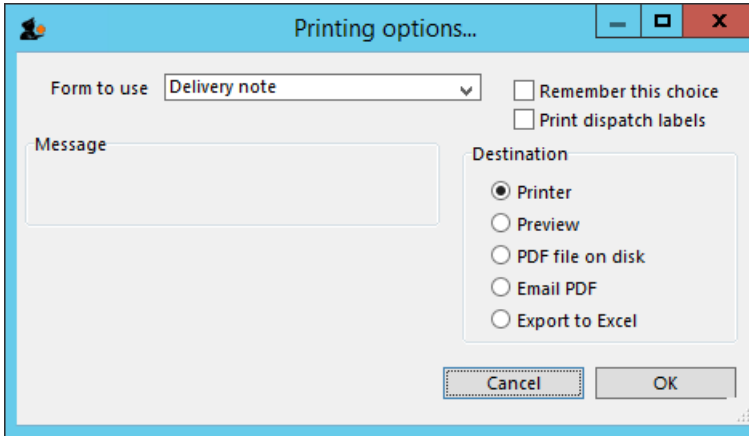

### Universal Printer

TSplus comes with a "Universal Printer" driver, and if you select the *Printer* option and then choose this as your printer, the print job should get downloaded to your local computer and then prompt you to choose one of the printer drivers on your local computer to receive the print job.

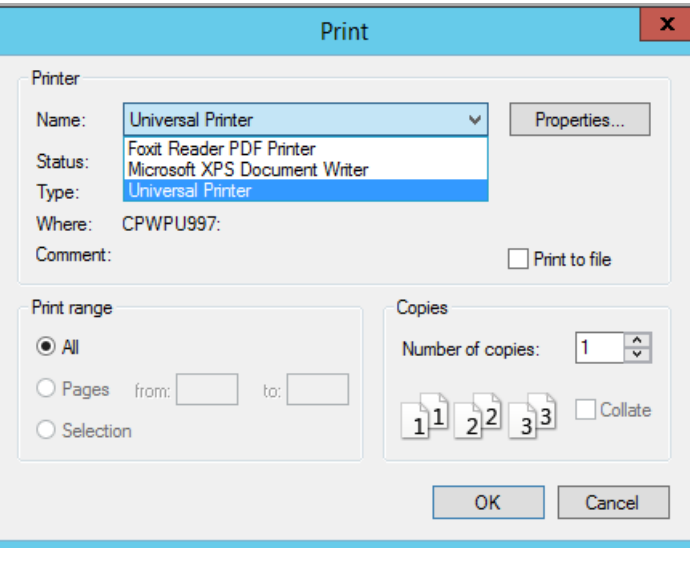

### PDF printer

Foxit or some other virtual PDF printer driver will have been installed on the remote server. You can either:

- select the *Printer* option and choose the virtual PDF printer driver as your printer this will prompt you for a location to save the PDF file and then open it in the default PDF viewer (you may be prompted to choose either Foxit or Sumatra - the screen shots below use Foxit, but Sumatra is similar)
- select the *Preview* option this will generate a PDF file in the default location*C*( *:\mSupply client\Documents\temp*) and then open it in the default PDF viewer
- select the *PDF file on disk* option this will generate a PDF file in the default location and open that folder, and then you can double-click on the file to open it in the default PDF viewer

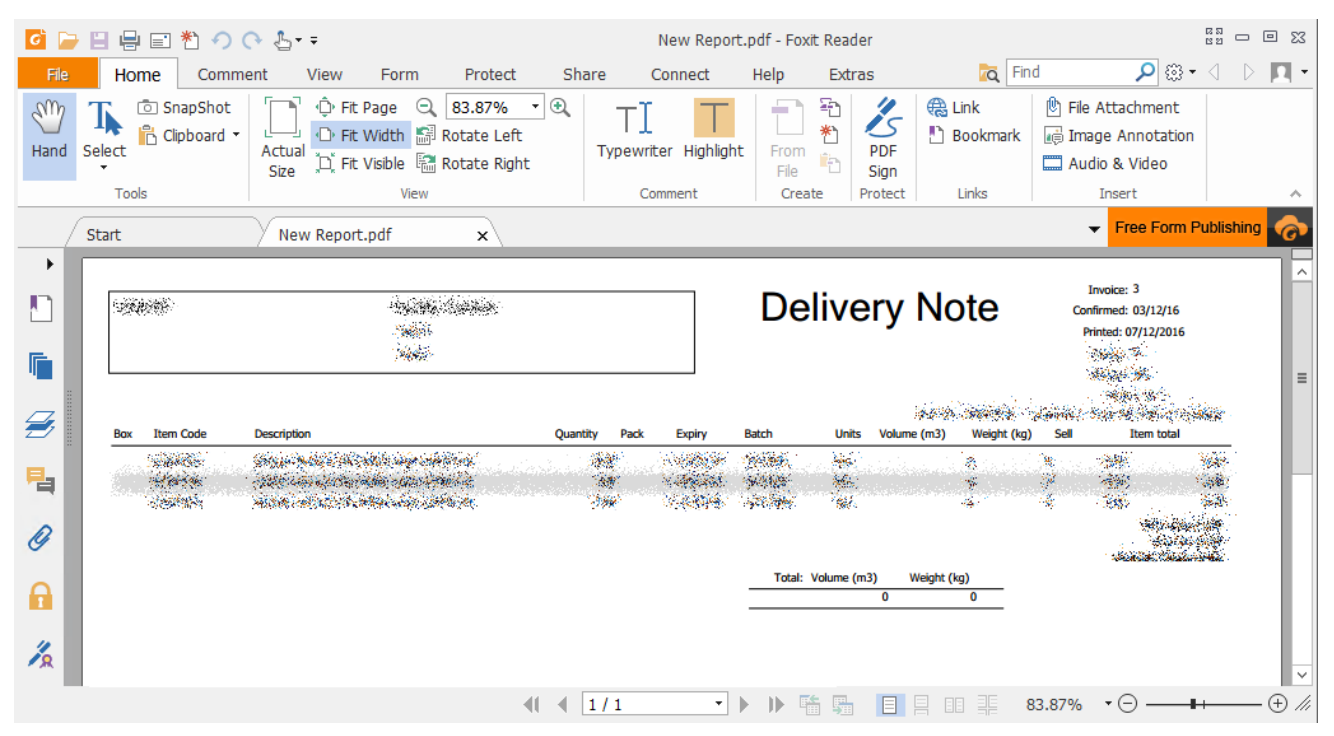

Regardless of which of these you choose, you can use *File* <sup>→</sup> *Save As* to save the PDF file to a folder on your local computer:

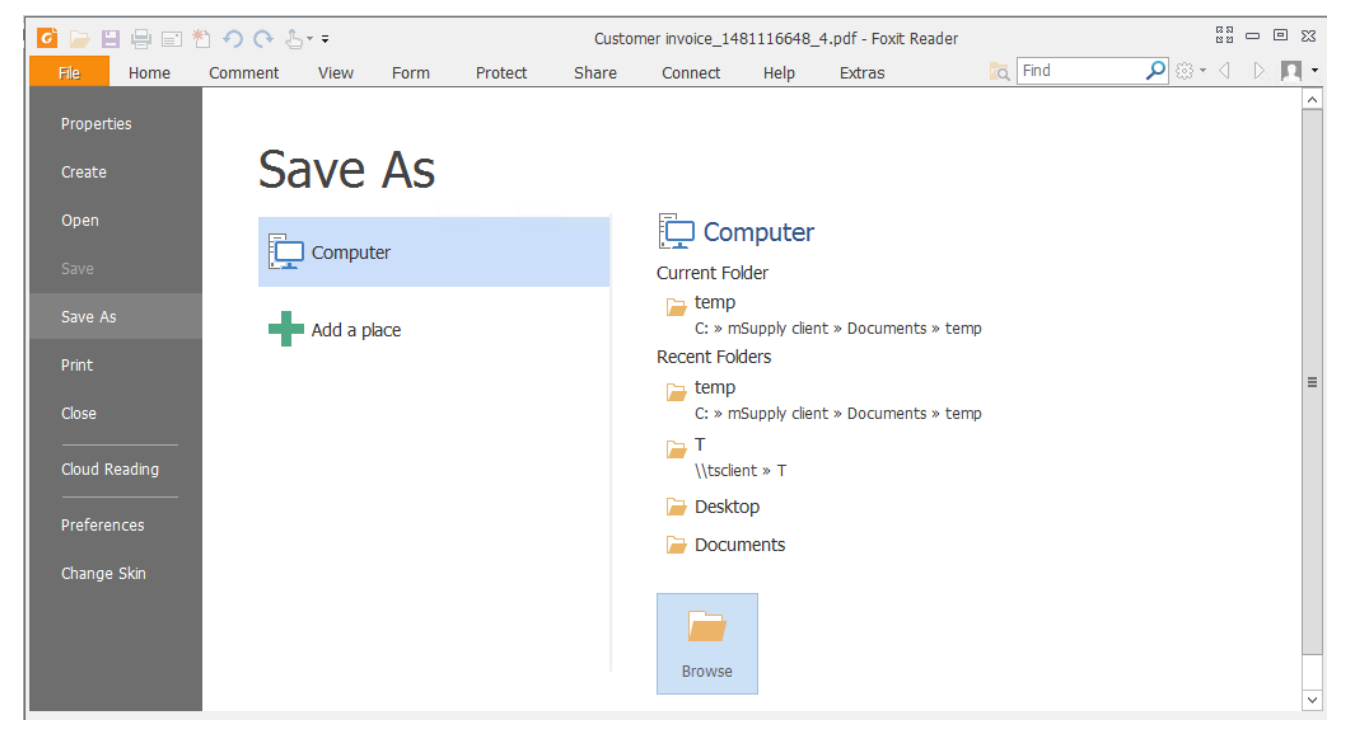

Click on *Browse* to choose where to save it -*This PC* includes all of your local drives as well as the ones on the remote server:

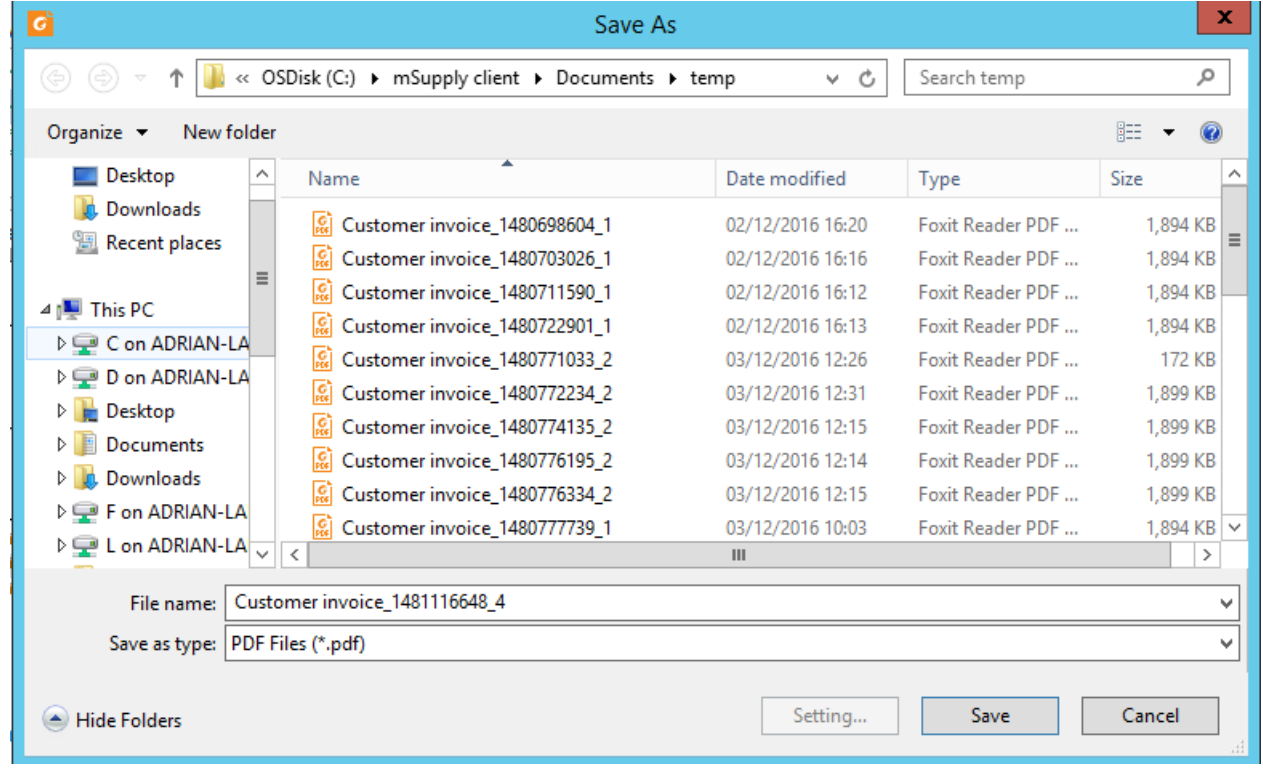

### Exporting to Excel

MS Office won't normally have been installed on the remote server, but Open Office will have been. The first time you try to export to Excel, you'll have to choose the location of "Excel" - in this case, it will be something like *C:\Program Files(x86)\Open Office 4\program\scalc.exe*.

Select the *Export to Excel* option to open the report/form in Open Office:

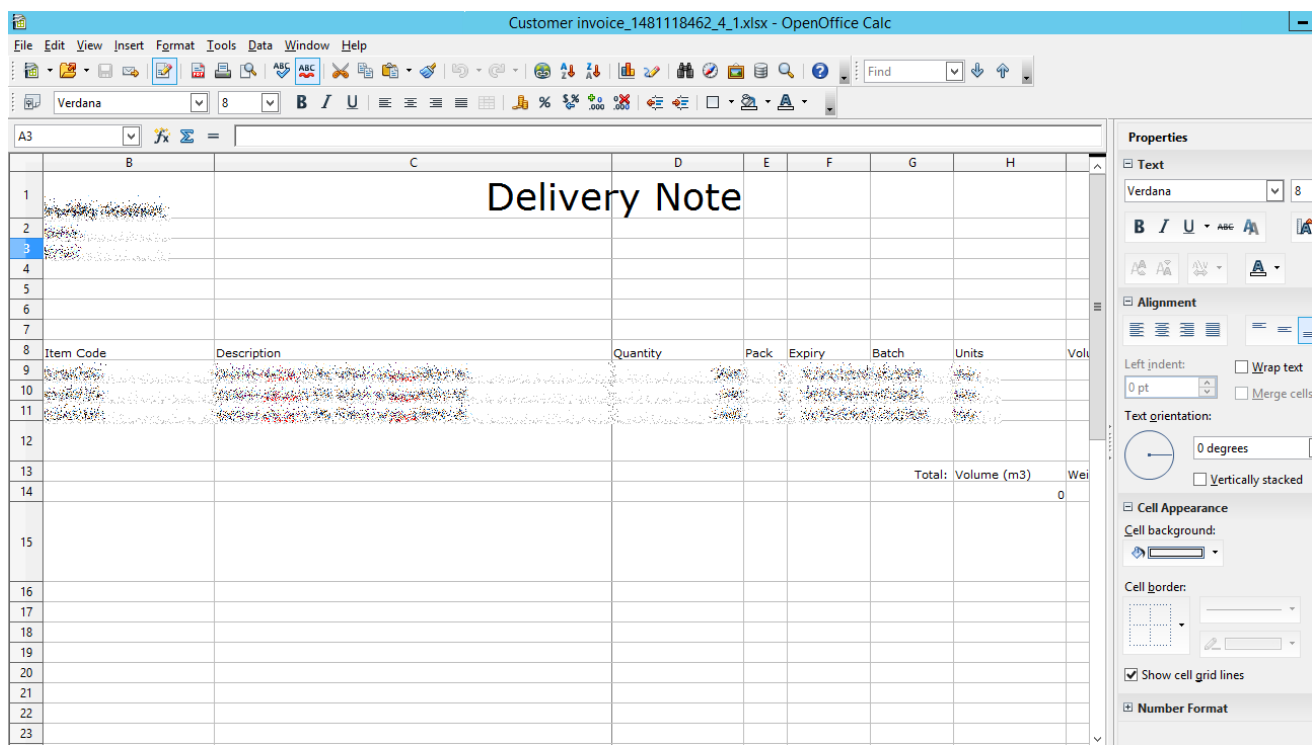

In the same way as for PDFs, you can select a local drive from the *File* <sup>→</sup> *Save As* menu (either as an Open Office .ods document, or an Excel .xls document):

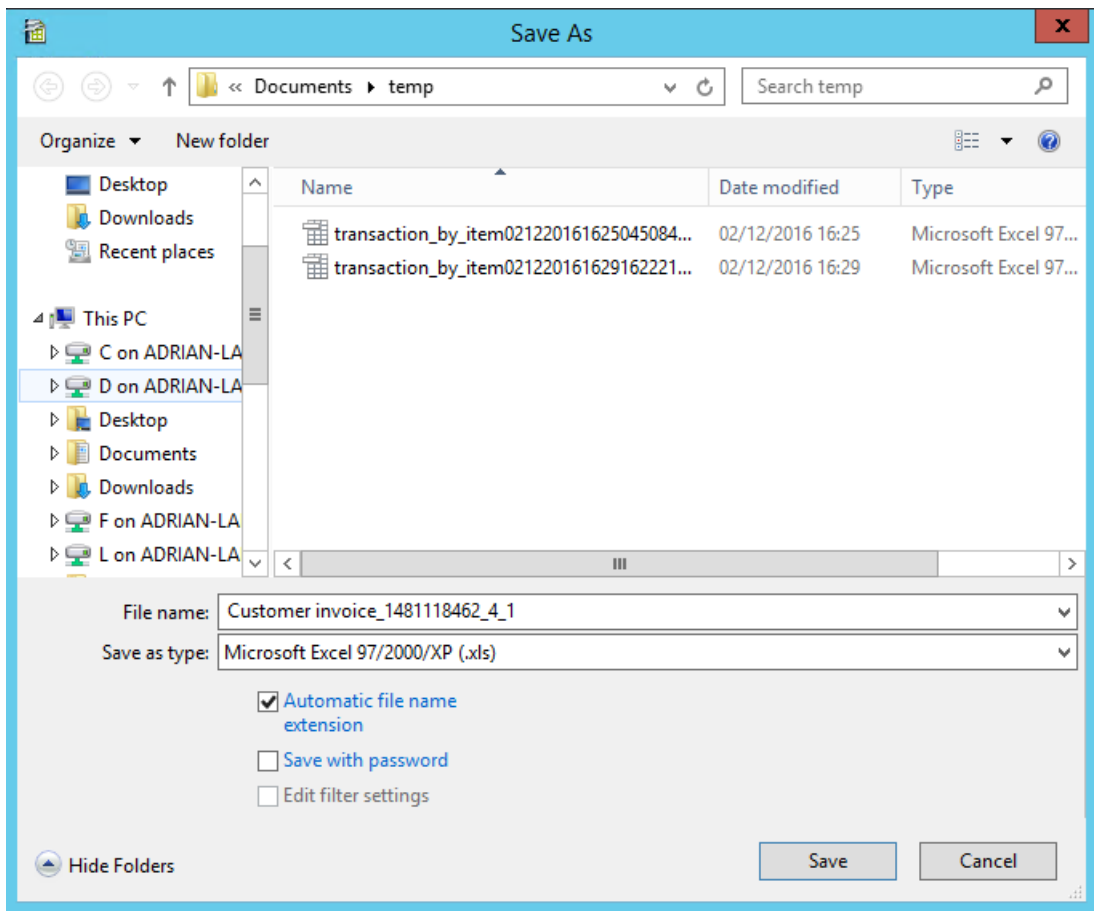

# Transferring data

Dropbox will have been installed on the remote server, and can be used to transfer saved reports or other data between the server and any other computer which has access to the Dropbox account.

Last modified: 2022/02/11 15:48 by Gary Willetts

**starts** mSupply documentation wiki

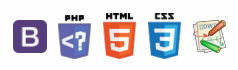

#### **[[ other\_stuff:invoice\_authorization ]]**

# 26.14. Authorisation **Table of Contents**

Sometimes it is important that certain critical processes are not carried out until they have been **authorised**. mSupply allows authorisation to be set according to local needs for:

- [Purchase](#page-3-1) orders
- **Goods [receipt](#page-2-2) notes**
- [Supplier](#page-0-4) invoices
- [Customer](#page-1-2) invoices

Requisitions can be authorised using the remote authurisation app. See the 26.15. Remote [authorisation](https://docs.msupply.org.nz/other_stuff:remote_authorisation) page for details about that.

## Configuring mSupply for authorisation

### Turning on authorisation

Authorisation must be set up for **each store independently**. For each store, you can decide which transaction types require authorisation.

To do this, choose *Special > Show stores* from the menus, double-click on the store you are logged into and click on the *Preferences* tab. Now turn on the authorisation preferences for the transactions you want to be authorised. See the 26.08. Virtual stores page for details on which preferences do what. lick the**Special** tab, then click **Stores**.

### Setting up authorisers

Certain users must be designated as authorisers for each store by giving them permissions to authorise different transaction types.

To do this, choose to *File > Edit users* from the menus and double-click on the user (or change the**Show** drop down list to *Group* and double-click on the group of users) you want to designate as an authoriser and give them the *Authorise purchase orders*, *Authorise goods received*, *Authorise customer invoices* or *Authroise supplier invoices* permissions in the appropriate stores.

See the 25.15. [Managing](https://docs.msupply.org.nz/admin:managing_users) users page for details on where to find these permissions.

## Supplier invoice authorisation

When the *Supplier invoices must be authorised*store preference is set, new supplier invoices will show an**Authorised** checkbox:

#### $\leq$  a  $\mathbb{R}$  d  $\oplus$  ?

Configuring mSupply for [authorisation](#page-0-1)

Turning on [authorisation](#page-0-2)

Setting up [authorisers](#page-0-3)

Supplier invoice [authorisation](#page-0-4)

Customer invoice [authorisation](#page-1-2)

Goods receipt [authorisation](#page-2-2)

Purchase order [authorisation](#page-3-1)

Monitoring [authorisations](#page-3-2)

Configuring mSupply for [authorisation](#page-0-1)

Turning on [authorisation](#page-0-2)

Setting up [authorisers](#page-0-3)

Supplier invoice [authorisation](#page-0-4) Customer invoice [authorisation](#page-1-2) Goods receipt [authorisation](#page-2-2) Purchase order [authorisation](#page-3-1) Monitoring [authorisations](#page-3-2)

 $\odot$  $\mathcal{O}$ Ō

> A  $\Box$ 4  $\uparrow$

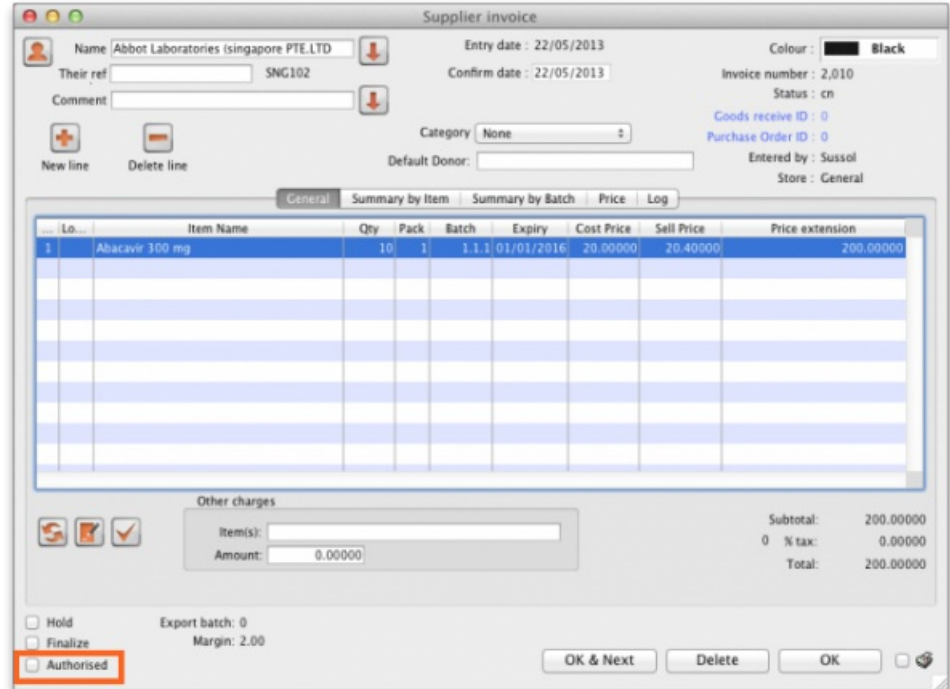

An authoriser must check the **Authorised** checkbox before the supplier invoice can be confirmed (it will be disabled for users who do not have the *Authorise supplier invoices* permission).

If the **OK** button is clicked while the **Authorised** box is unchecked, a warning message will appear telling you that unauthorised invoices cannot be confirmed and nothing will happen.

If you have permission to authorise a supplier invoice, you can also unauthorise it:

- If the invoice has a new (*nw*) status then it has not been entered into stock. If you unauthorise it, users can edit it and and you will still control the process of authorisation before the goods are entered into stock.
- If the invoice is confirmed (*cn*), the goods have already been entered into stock. If you unauthorise it, users will be able to edit it again and any changes users make will affect stock levels immediately. It is good practice, therefore, to only unauthorise a confirmed invoice to make changes immediately and the reauthorise it straightaway.

#### **Tip**

When supplier invoices have to be authorised, they **cannot be confirmed until they are authorised**. Until then:

- Unauthorised invoices are held at suggested (sg) status.
- The official invoice cannot be printed.
- Goods are not received into stock.

### Customer invoice authorisation

When the *Customer invoices must be authorised*store preference is set, new customer invoices will show an**Authorised** checkbox:

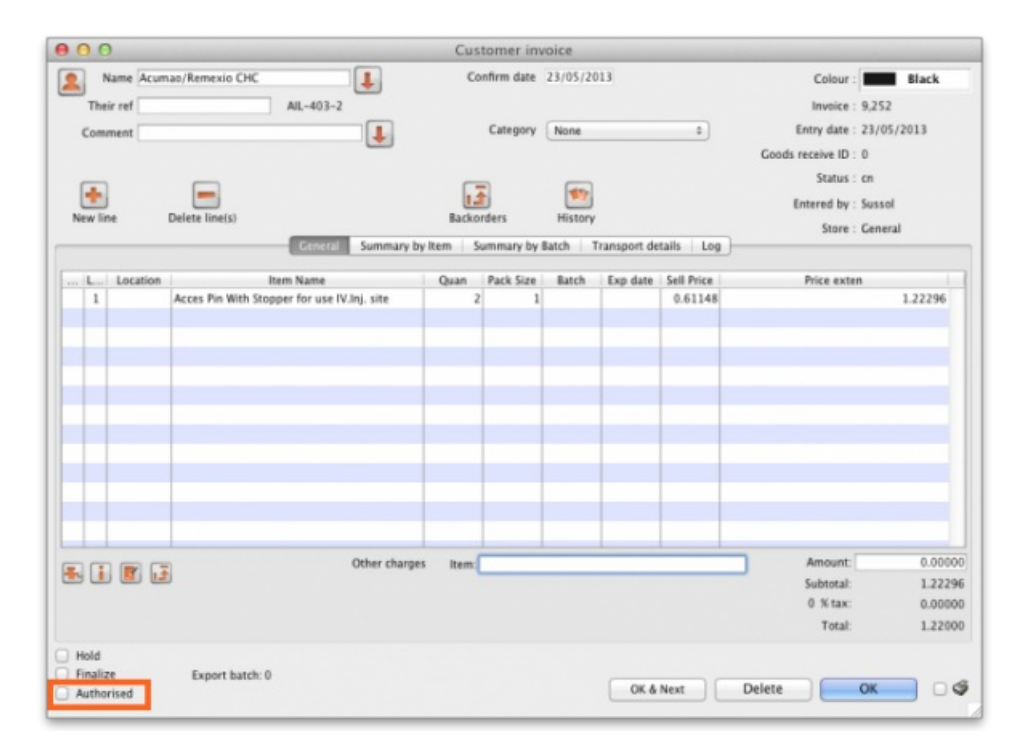

An authoriser must check the **Authorised** checkbox before the customer invoice can be confirmed. The**Authorised** checkbox will be disabled for users without permission to authorise.

If the **OK** button is clicked while the **Authorised** checkbox is unchecked, a warning message will appear stating that unauthorised invoices cannot be confirmed and nothing will happen.

#### **Tip**

When customer invoices have to be authorised, they **cannot be confirmed until they are authorised**. Until then:

- Unauthorised invoices are held at suggested (sg) status.
- The official invoice cannot be printed.
- Goods are not removed from stock.

## Goods receipt authorisation

When the *Goods received lines must be authorised*store preference is set, a new Authorised column will be displayed and will contain a checkbox for each goods receipt line. It looks like this:

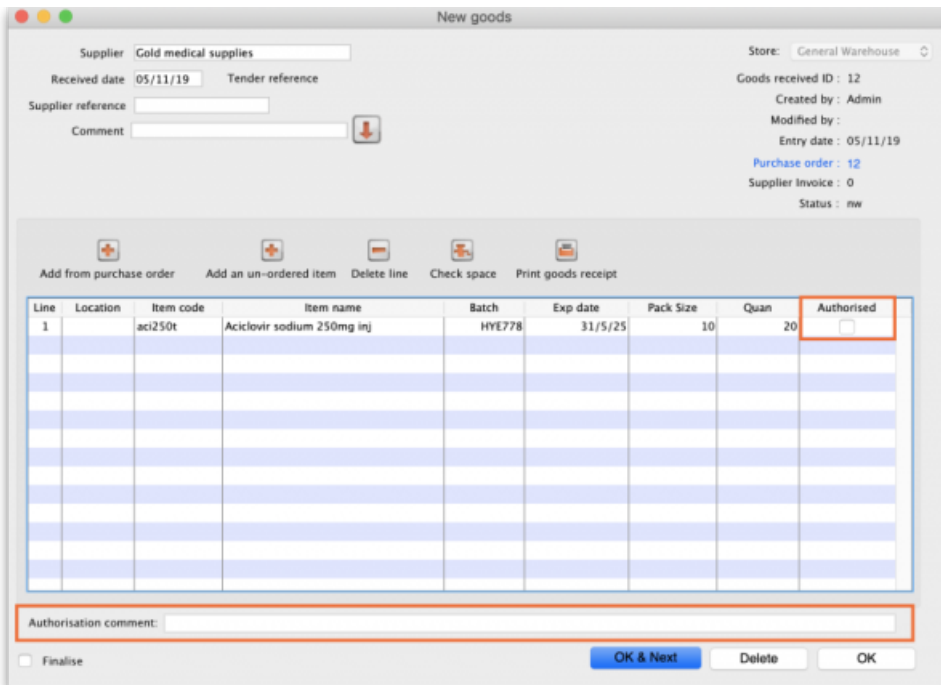

Users who have the *Authorise goods received* permission turned on can check the *Authorised* checkbox for each line that is authorised. When the goods received note is finalised, only lines that are authorised will be added to the supplier invoice to be received into stock. The unauthorised lines will remain on the finalised goods received note as a permanent record of what was actually received but not authorised.

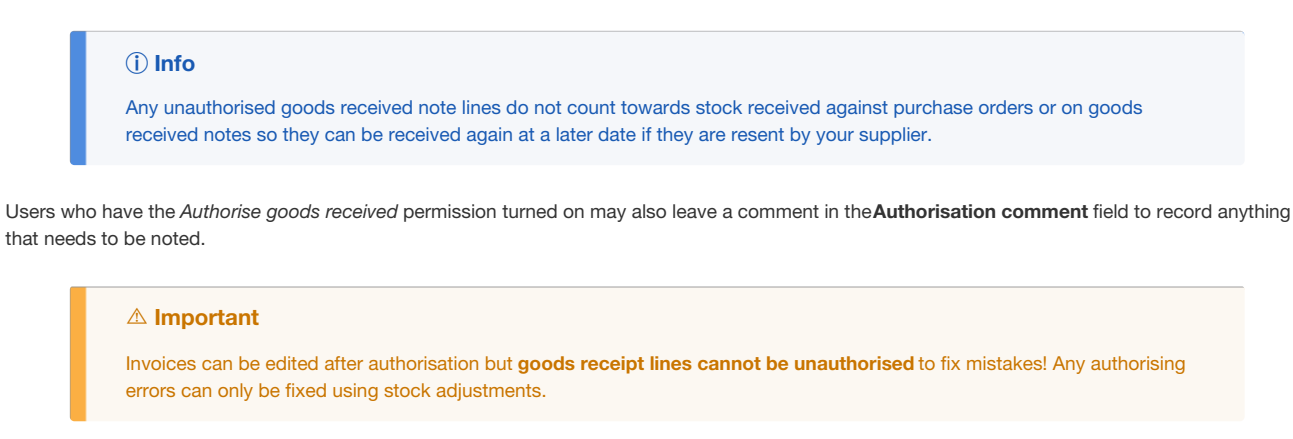

## Purchase order authorisation

When the *Purchase orders must be authorised* store preference is set, new purchase orders will show an**Authorised** checkbox:

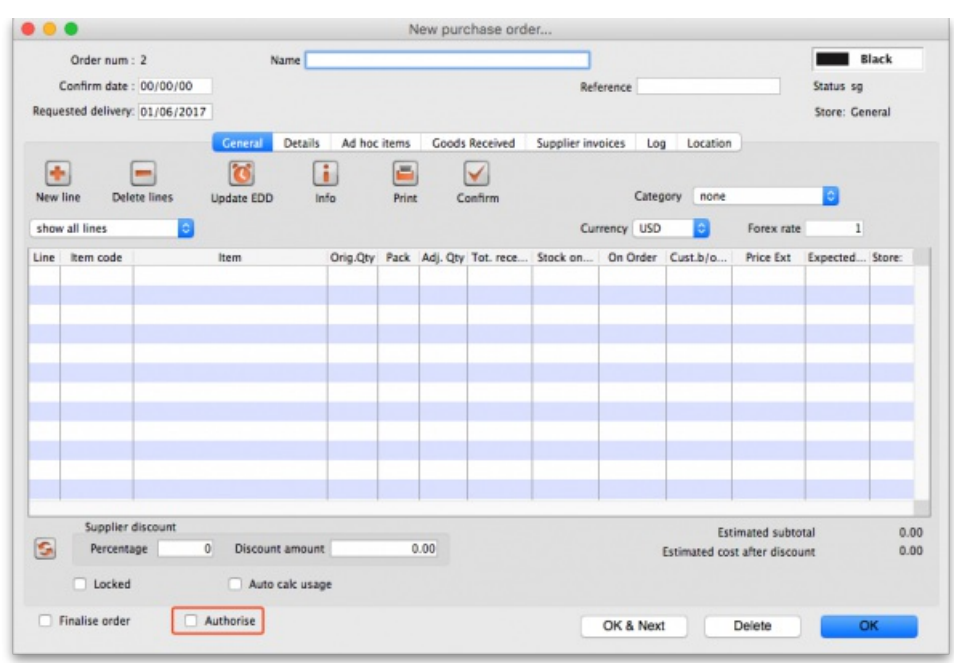

An unauthorised purchase order can still be confirmed and have goods receipted against it so it is not as restrictive as authorisation on, for example, customer or supplier invoices.

However, an unauthorised purchase order will print with an *Unauthorised* watermark across it. An authorised purchase order will print without the watermark.

## Monitoring authorisations

#### Printing unauthorised invoices

When an invoice is **not** authorised, it will print with a clear**Unauthorised** watermark. Authorised invoices will print without the watermark.

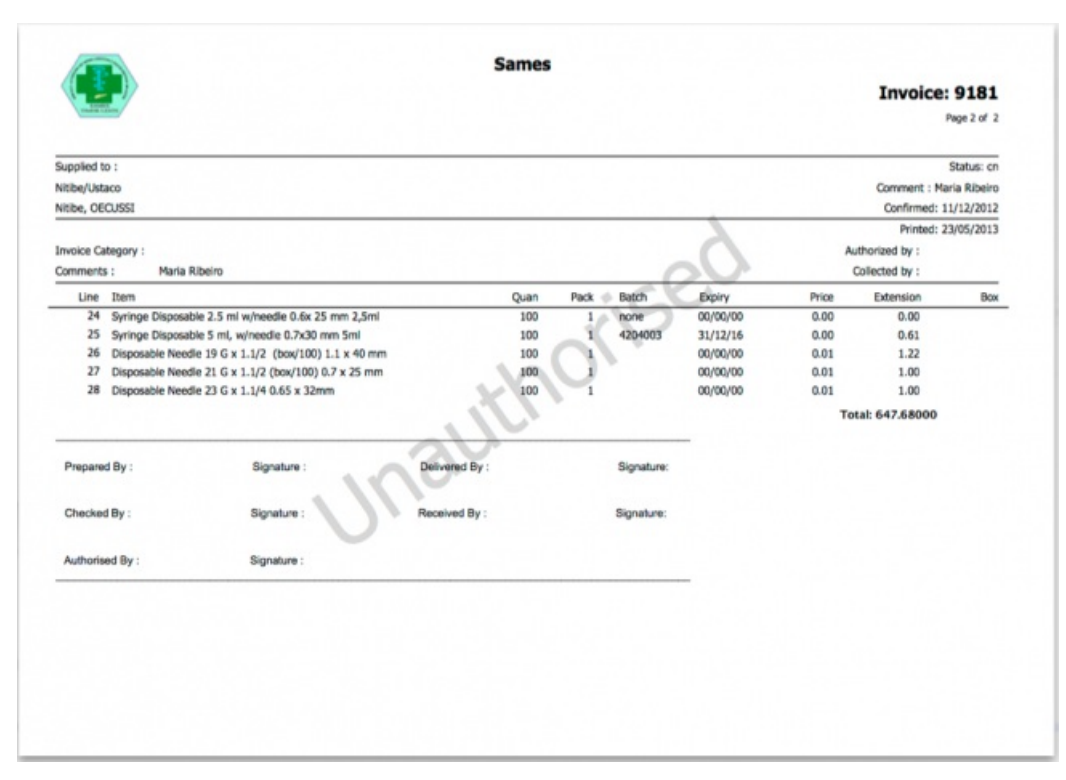

#### Viewing authorisation logs

mSupply records the authorisation and unauthorisation of invoices and creates a record every time the authorisation status of an invoice changes.

To view the records, click the **Log** tab of an invoice.

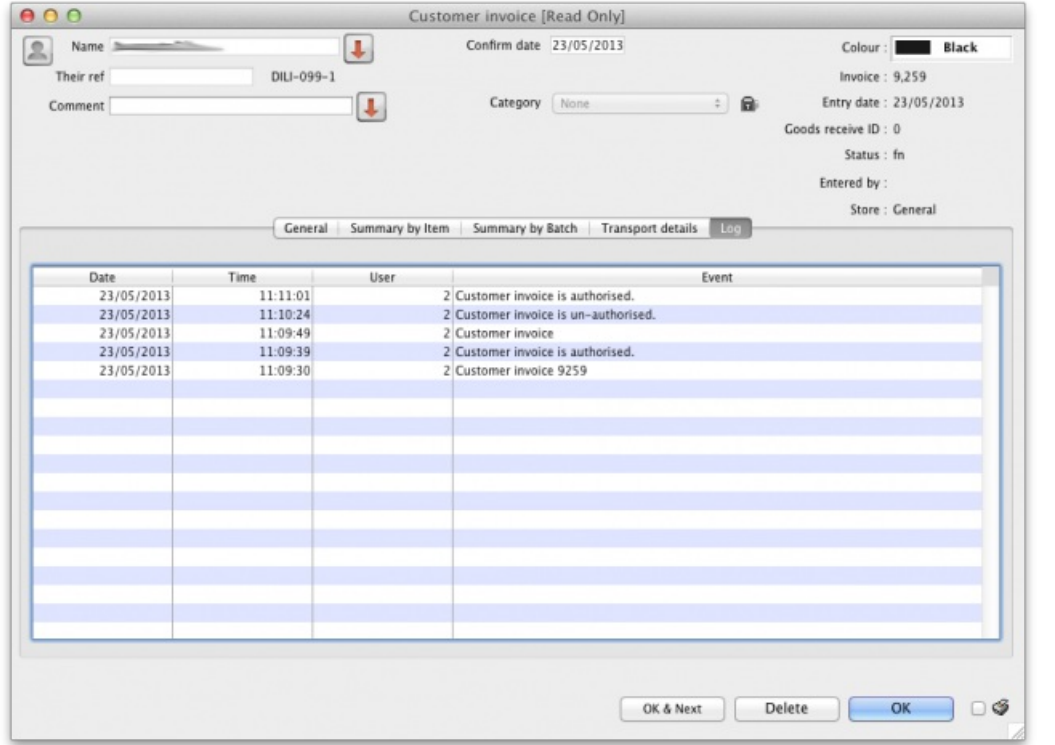

Advanced users can also view all logs by going to **Special > [View](https://docs.msupply.org.nz/tables_fields:foreign_keys) log...**

*Previous: 26.13. Using the [mSupply](https://docs.msupply.org.nz/other_stuff:using_remote_client) remote client | | Next: 26.15. Remote [authorisation](https://docs.msupply.org.nz/other_stuff:remote_authorisation)*

Last modified: 2022/02/11 15:48 by Gary Willetts

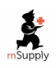

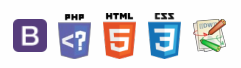

# 26.15. Remote authorisation

#### Function added in version 4.01, overhauled to current form in version 5.05

mSupply has features to allow various types of transactions to be authorised within the application before they affect stock so that supervisors can make sure the transactions are correct (see the 26.14. [Authorisation](https://docs.msupply.org.nz/other_stuff:invoice_authorization) page for details).

**Remote authorisation** allows supervisors to authorise requisitions *via a web app*, so that they can participate in the authorisation process without having to login to mSupply.

**Please note**: it is only response requisitions that are made in response to request requisitions (called internal orders - see the 6.04. [Ordering](https://docs.msupply.org.nz/purchasing:ordering_from_one_store_to_another#internal_orders) from one store ot another page for details) that are included in remote authorisation. Other requisition types or response requisitions made manually are **not** included in remote authorisation.

When an authorisation request is made, authorisers receive an email containing a link to the web app. When the authoriser logs in, they are shown all pending authorisations which they can either approve, edit and approve or deny.

## Authorisation by masterlist/vertical program

In the remote authorisation module authorisers can only authorise the requisition lines which belong to items on the master list they are able to authorise for.

A masterlist can be used to represent a vertical program so this method can also be thought of as authroisation by vertical program.

Authorisers can also be set up with **auto-authorisation**, where transactions will automatically be authorised if the user has not approved or denied the transaction before the set **auto-authorise period** has elapsed.

## **Setup**

### Turn on remote authorisation

Remote authorisation must be turned on for **each store separately**. This means that, in the same datafile, some stores can use it while others do not. You turn it on for a store in the store's preferences:

1. Choose *Special > Show stores* from the menus.

- 2. Double click the store to edit.
- 3. Click on the **Preferences** tab.
- 4. Check the *Use remote authorisation for response requisitions* checkboxe to turn remote authorisaiton on for that store.

#### $\leq$  a  $\mathbb{R}$  d  $\oplus$  ?

**[** *l* **<b>[ other\_stuff:remote\_auth** 

#### Authorisation by masterlist/vertical program

[Setup](#page-0-5)

Turn on remote [authorisation](#page-0-6)

Set up [authorisers](#page-1-3)

Enable emailing of [authorisers](#page-2-3)

Using the remote [authorisation](#page-3-4) system

Requesting [authorisation](#page-3-5)

The [authorisation](#page-3-6) statuses of requisitions

[Authorising](#page-4-1) using the web app

Authorisation by [masterlist/vertical](#page-0-7) program

[Setup](#page-0-5)

Turn on remote [authorisation](#page-0-6)

Set up [authorisers](#page-1-3)

Enable emailing of [authorisers](#page-2-3)

Using the remote [authorisation](#page-3-4) system

Requesting [authorisation](#page-3-5)

The [authorisation](#page-3-6) statuses of requisitions

[Authorising](#page-4-1) using the web app

 $\odot$  $\mathcal{O}$ Ō A  $\Box$ 4  $\triangle$ 

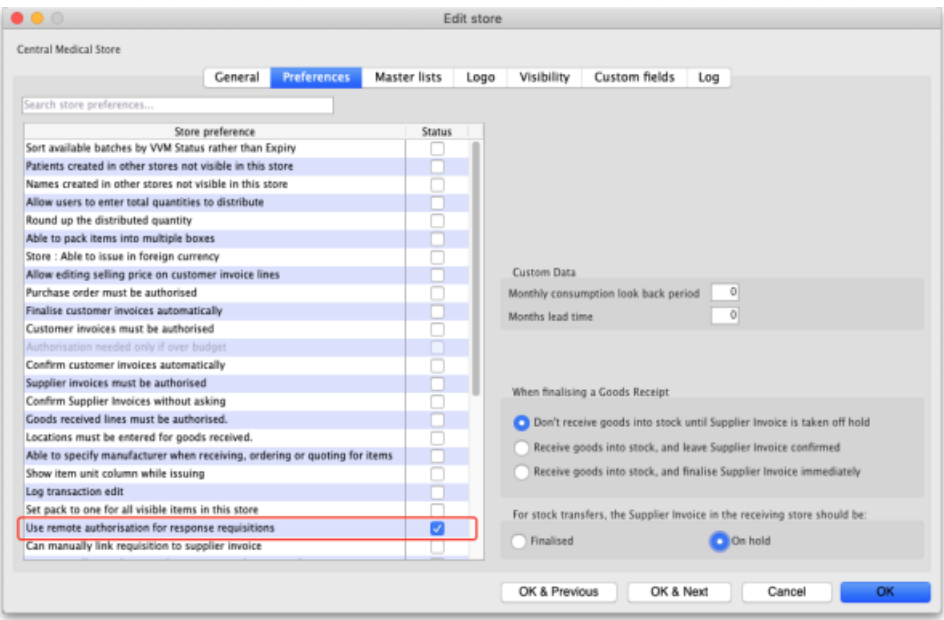

5. Click the **OK** button to save the changes.

From now on, response requisitions produced from request requisitions (internal orders) must be authorised before being confirmed.

### Set up authorisers

#### Set up the user accounts and details

All authorisers must have an account in mSupply. See the 25.15. [Managing](https://docs.msupply.org.nz/admin:managing_users) users page for details about adding and editing users.

To allow a user to login to the remote authorisation web app as an authoriser you must check their *Use web authorisation system* checkbox on the *General* tab of their details window:

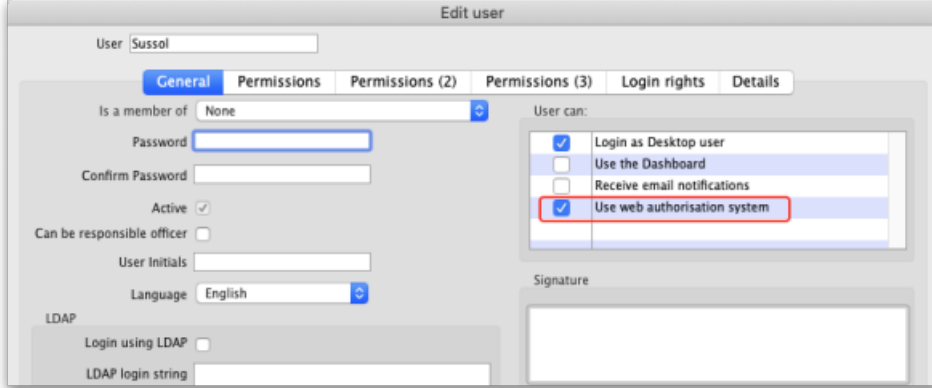

You must also enter their email address on the *Details* tab of their details window:

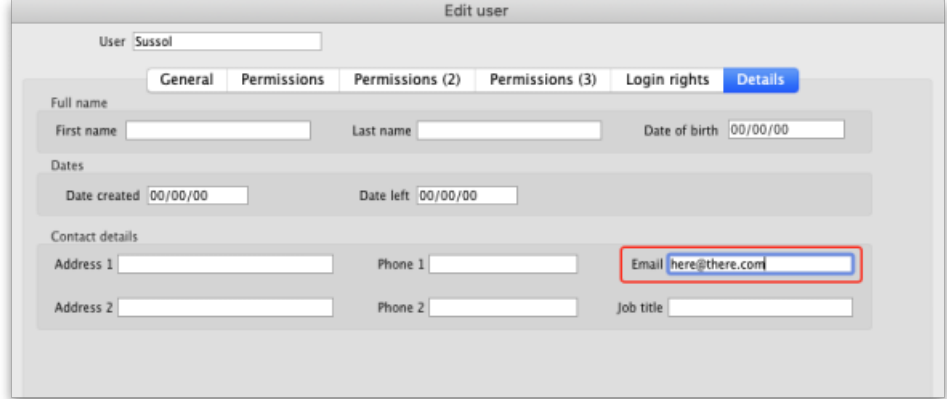

This will enable them to receive emails when a requisition is awaiting their approval.

#### Assign the users as authorisers

After the user accounts have been setup, you can assign them as authorisers. To do this choose *Special > Show authorisers* from the menus. This window will open:

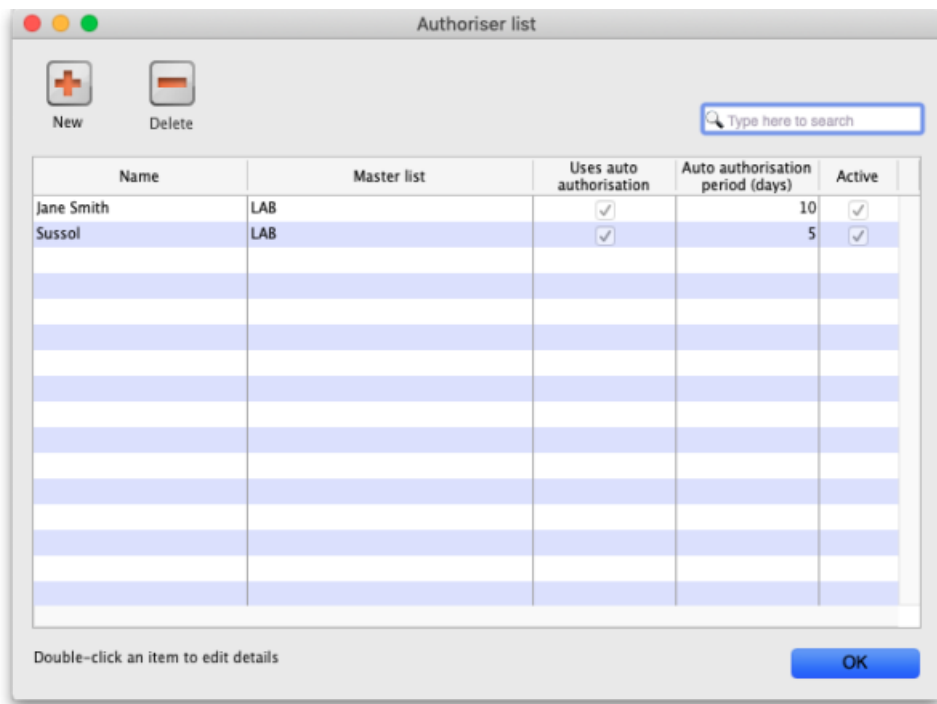

The window shows a lost of the users who are currently setup as authorisers in the system; if none have been set up then the list will be empty.

**Delete button:** Select an authoriser in the list and click the**Delete** button to remove the user as an authoriser. This does not remove or disable their user account or prevent the user from logging into the authorisation web app, it only removes their ability to act as an authoriser.

**New button:** Click on the New button to assign a user as an authoriser. This window will open:

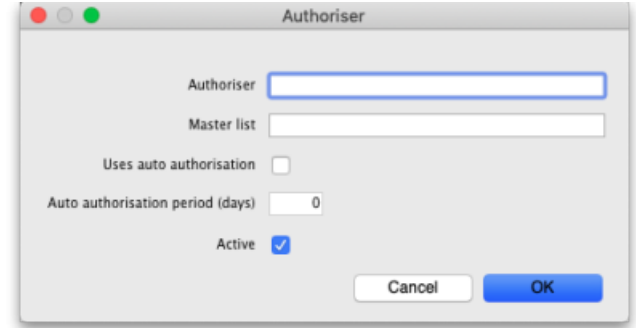

- **Authoriser:** Enter the name of the user here. Type the first few characters of their username and press the Tab key on the keyboard to select the user from a list of users with usernames that start with what you have typed.
- **Master list:** Enter the name of the master list containing the items that the user can authorise. The user will only be able to authorise lines on requisitions for items that appear on the list you select here.
- **Uses auto-authorisation:** If this is checked then, after the number of days set in the**Auto-authorisation period (days)** field, any requisition lines that are waiting for authorisation by this user will be automatically authorised.
	- **Auto-authorisation period (days):** The number of days after which any requisition lines waiting for authorisation by this user will be automatically authorised by the system.
- **Active:** This is checked by default. If this is checked then the user's assignment is active and they can act as an authoriser. If it is not checked then the user cannot act as an authoriser. This is useful when an authoriser is to be removed as an authoriser for a period of time and then added back in again e.g. when they go away on holiday.

Click on the **OK** button to save the new assignment or the**Cancel** button to cancel it.

**Editing an authoriser assignment:** Double-clicking one of the users in the list will allow you to edit the assignment; the 'Add assignmrnt' window shown above will open, populated with the current settings for the user. Edit the settings to be what you wish and click on the **OK** button to save your changes.

### Enable emailing of authorisers

When a requisition is created that requires one or more lines to be authorised, the appropriate authorisers are emailed to tell them that a requisition requires their attention in the authorisation web app.

To set up the emailing:

- Set up the email server in the preferences. This is done on the *Email* tab of*File > Preferences*. See the 15.01. General [preferences](https://docs.msupply.org.nz/preferences:general#e-mail_tab) page for details on that.
- Tell mSupply what the URL of the remote [authorisation](https://docs.msupply.org.nz/preferences:general#server_tab) web app is. You do that on the*Server* tab of*File > Preferences*. See the 15.01. General preferences page for details.

The email address to send the emails to is taken from that given in *Details* tab of the user's details page (see theSetup the user [accounts](#page-1-4) and details

## Using the remote authorisation system

### Requesting authorisation

You do not need to request the authoristion of a requisition. When the remote authorisation system is turned on as described above, when a requisition that requires authorisation is **confirmed**, an authorisation request is automatically emailed to all active authorisers who are assigned to authorise a master list containing any of the items on the requisition.

The only types of requisition that can be authorised using remote authorisation are response requisitions created automatically in the supplying store in response to an internal order (internal orders are also called request requisitions). See the 6.04. [Ordering](https://docs.msupply.org.nz/purchasing:ordering_from_one_store_to_another#internal_orders) from one store to another page for details on internal orders.

To action an authorisation request they have received by email, an authoriser logs into the remote authorisation web app.

### The authorisation statuses of requisitions

When the remote authorisation system is turned on, the list of customer requisitions, displayed by choosing Customer > Show requisitions from the menus, has an extra *Authorisation status* column and some additional filter options:

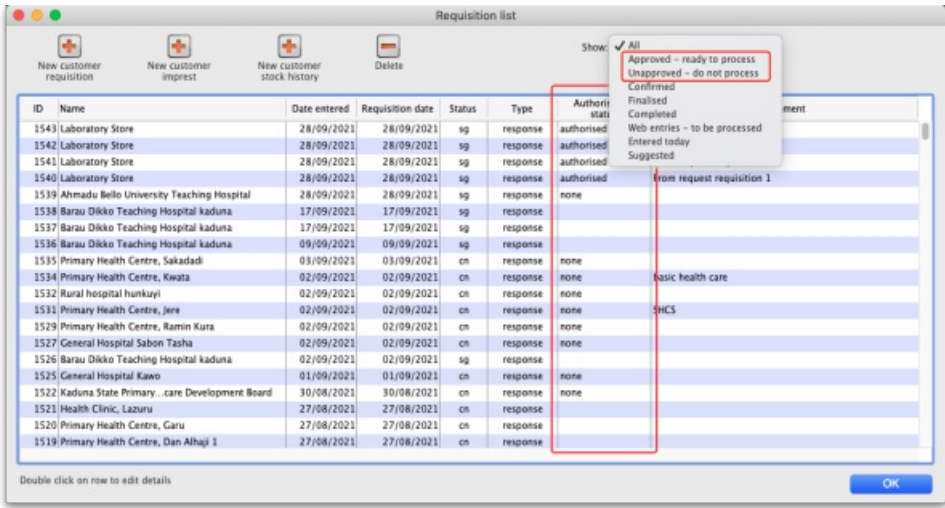

If you open a response requisition when the remote authorisation system is turned on, you will see the requisition's authorisation status and two additional columns:

- **Approved quantity:** the quantity that was approved by the authoriser. The authoriser can change the quantity allowed on the requisition so the approved quantity might be different from the requested or calculated quantites.
- **Authoriser comment**: any comment that the authoriser added to the requisition line.

This screenshot shows where you can find them:

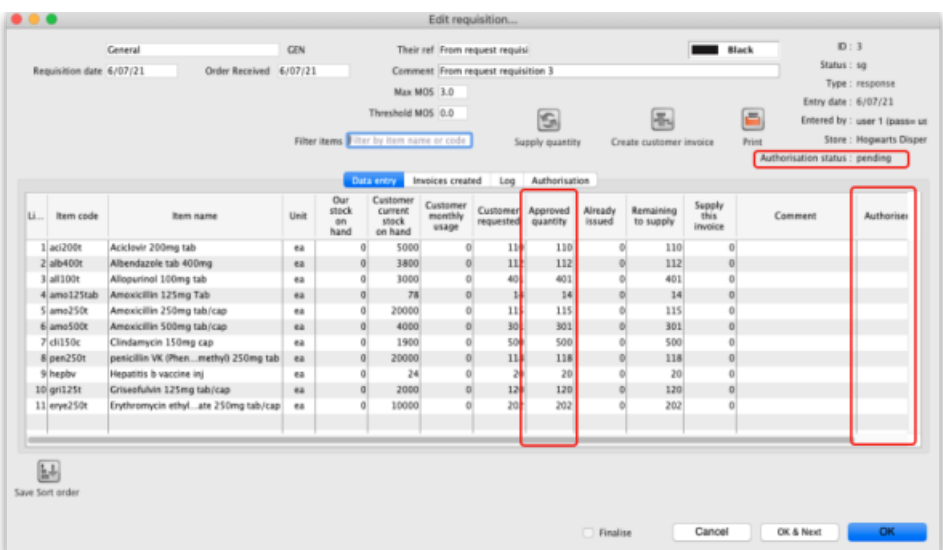

There is also an additinal Authorisation tab on these requisitions, which shows the authorisation history of the requisition:

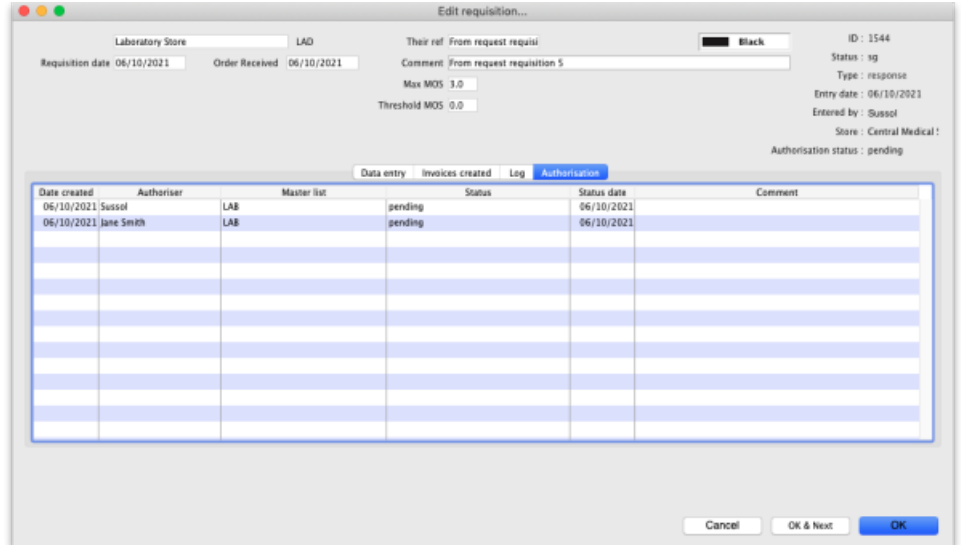

This particular screenshot shows that two authorisers have been requested to authorise lines on this requisition.

The authorisation status can have a few different values:

- **None:** the requisition does not need authorisation and is not subject to the remote authorisation system. This is true for all manually created response requisitions and any requisitions of other types (customer stock history, imprest or request). All requisitions with this status can be edited normally and customer invoices can be created from them as normal.
- Pending: the requisition is awaiting authorisation of one or more of its lines. A requisition with this status cannot be edited and you cannot create customer invoices from it.
- **Authorised:** all lines that were waiting for authorisation have been authorised (with or without adjustments). The comments and quantity to supply can be edited and customer invoices can be created from requisitions that are authorised.
- **Denied:** the authoriser has reviewed the requisition and the lines have all been denied. Like the*Pending* status, a requisition with this status cannot be edited and you cannot create customer invoices from it.

### Authorising using the web app

When an internal order is finalised and contains items in master lists that are assigned to users for authorisation then an email is sent to all the users who are set as authorisers for those items. The email looks like this:

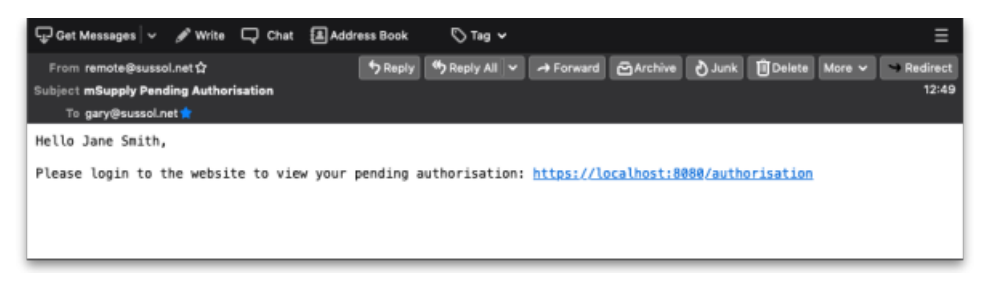

The link in the email is to the web app they need to log in to action the authorisation request. The URL is in the format **server:port/authorisation**; for example, <https://demo.msupply.org:2048/authorisation>.

When they click on the link (or paste it into their browser), authorisers are shown the login page where they login using their mSupply username and password:

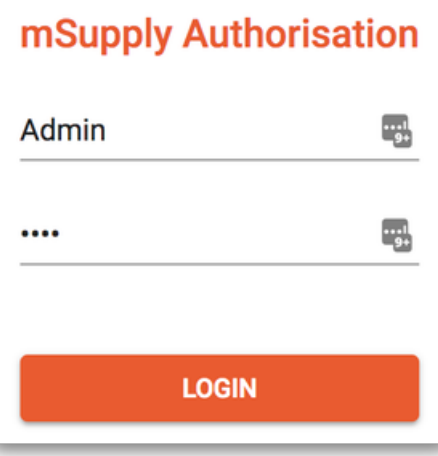

Once logged in, the authoriser can see all pending (and previous) authorisation requests.

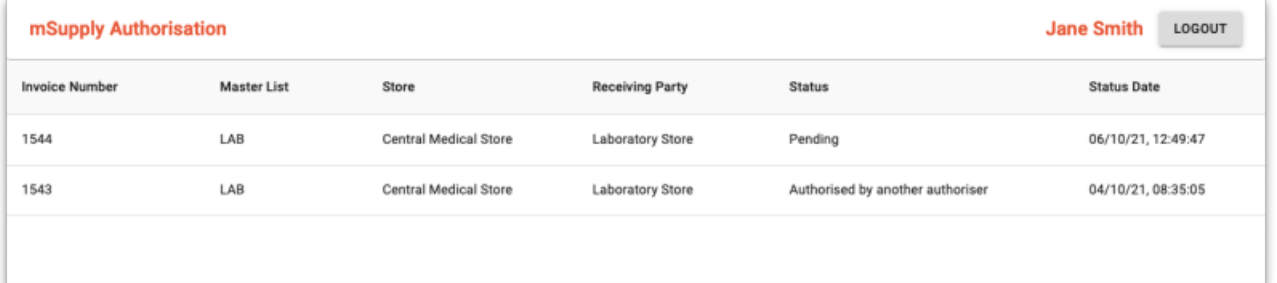

Note that only requisitions with a staus of *Pending* are editable in the web app. Any other status means that the requisition has already been processed, either by you, another authoriser or automatically by the system if the auto-authorise period for an authoriser has passed, and it is no longer editable.

To finish the authorising session and logout, click on the **Logout** button. This will log the user out and return them to the login window.

To view a requisition, click on it in the list. The requisition details window will open:

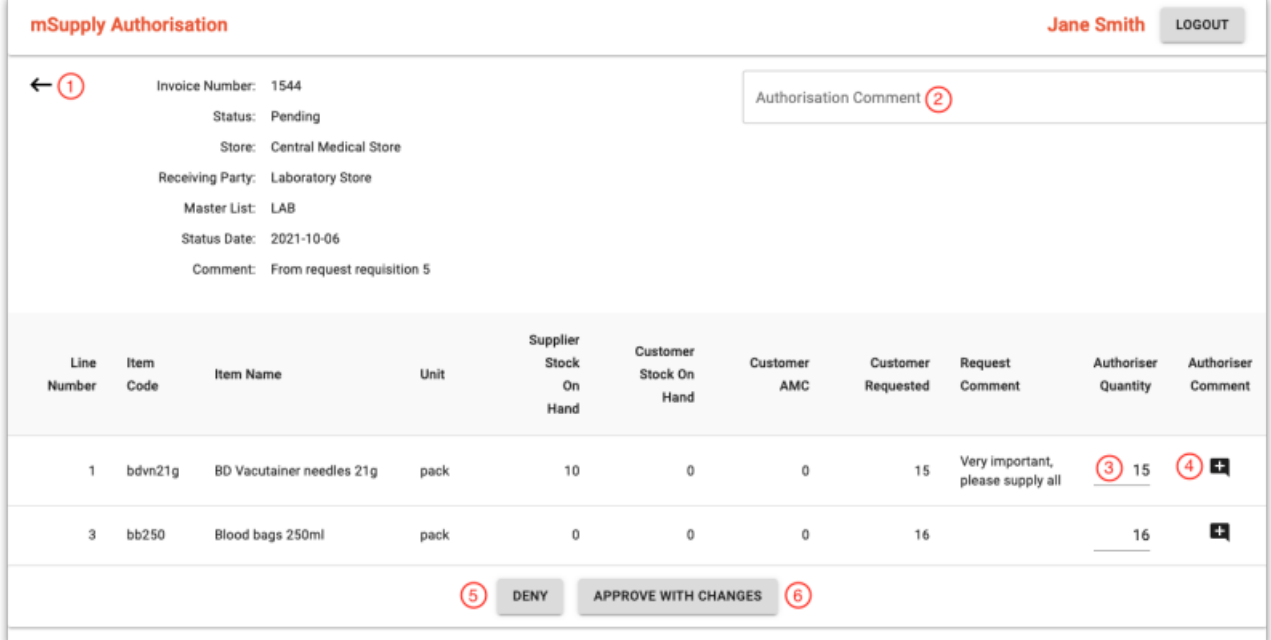

1. Click on this arrow to go back to the list of requisitions.

- 2. Enter any authorisation comment for the whole transaction. When saved, this comment will appear in the *Comment* column of the *Authorisation* tab on the requisition in mSupply.
- 3. Edit the quantities for each line that you are able to authorise in these cells. Note that not all lines of the requisition are displayed in this window. Only the lines that the user can authorise are shown (i.e. those that are for items that appear in the master list the user can authorise for).
- 4. Click on this icon to view, add or edit the line authorisation comment. When you click on it, this window will open:

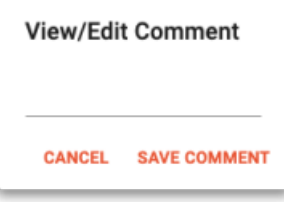

If there is a comment for the line already, it will be populated for you. You can edit the comment (or add one) and click on the **Save comment** button to save your changes. Click on the **Cancel** button to close this small window without saving any changes. Any comment that is saved here will appear in the *Authoriser comment* column on the requisition details window in mSupply.

- 5. Click on this button to deny approval of all the requisition lines shown. This will deny the whole requisition and will mean that it cannot be processed in mSupply. This and the **Approve with changes** button will be disabled when the changes have been saved.
- 6. Click on this button to approve all the requisition lines shown. This will save any changes you have made to the approved quantities. This and the **Deny** button will be disabled when the changes have been saved.

#### ⚠ **Important**

If a requisition is open in mSupply, it is locked and changes cannot be saved. If you click on the **Approve with changes** or **Deny** buttons and the buttons do not become disabled then the changes were**NOT** saved. You will need to wait until the requisitions have been closed in mSupply before you can save your changes.

When a requisition has been approved or denied by an authoriser, its details and authorisation status will be updated in mSupply. If all the lines awaiting authorisation have been authorised then the requisitions's status will be updated to *Authorised* and the requisition will be able to be processed as normal.

Last modified: 2022/03/24 01:00 by Chris Petty

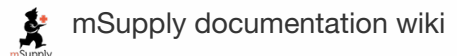

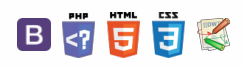

#### **[[ other\_stuff:misc\_labels ]]**

#### $\leq$  a  $\mathbb{R}$  d  $\oplus$  ?

# $26.16$ . Misc labels  $16$

This function allows you to create and save labels that you can print at any time from a label printer. Before you can print labels using this function, you must setup the printer must be set up and configured in mSupply - see the 25.18. Label printer [hardware](https://docs.msupply.org.nz/admin:printer_installation) setupand 10.08. Label printing [preferences](https://docs.msupply.org.nz/dispensing:printer_setup)sections of this user guide for information about this.

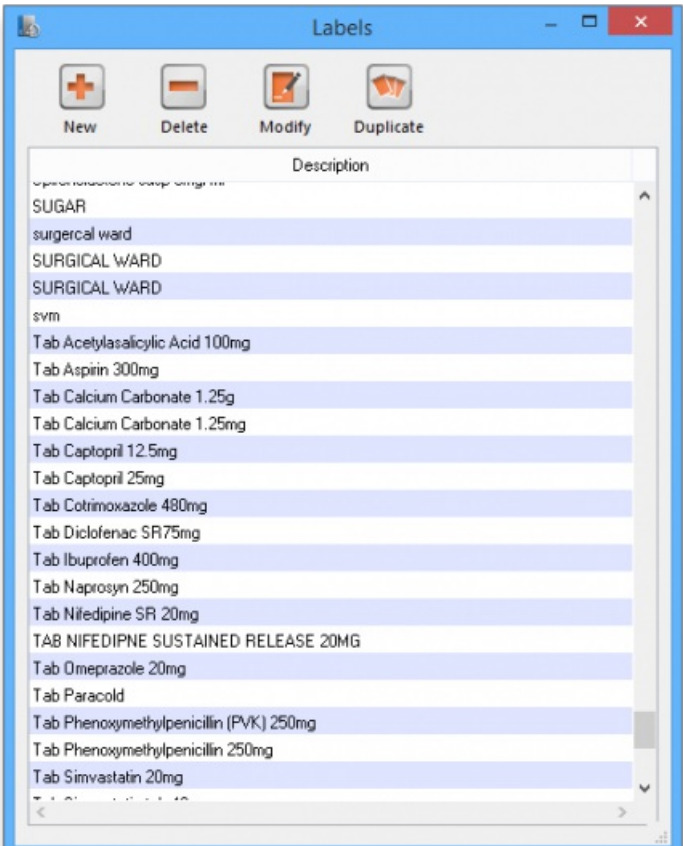

#### The labels list

To open this list, choose the *Special > Misc labels* menu item. This window will open displaying a list of all the currently saved labels.

Double-click a label in the list to edit/print that label. Click the New button to add a new label.

The window for editing or adding a label look the same, the only difference is that the existing label will be populated with the current settings saved for that label.

#### **ⓘ Info**

The labels are designed to print to plain 90mm x 40mm (w x h) labels from a Zebra label printer. Please contact us if you require support of other printers and other label formats.

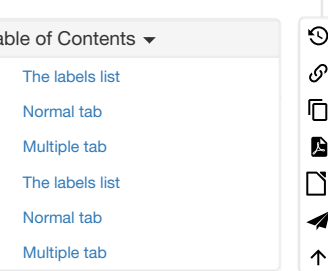

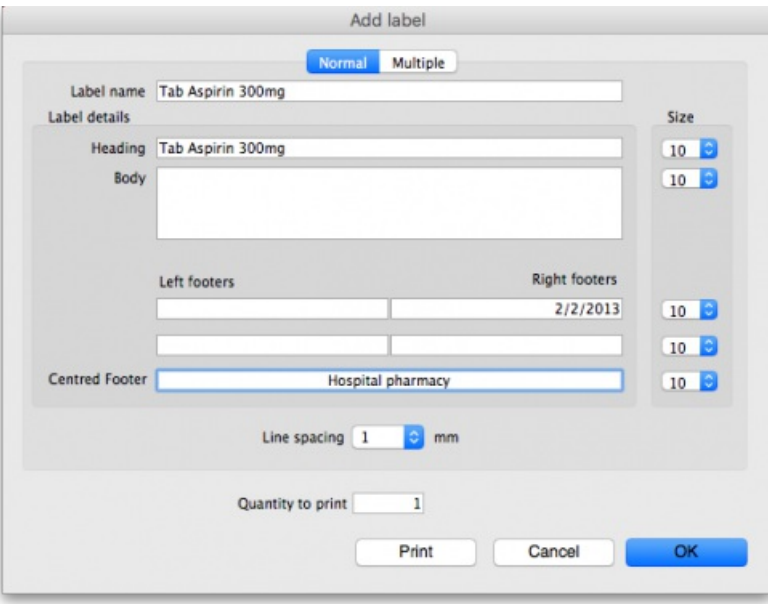

#### Normal tab

This is for normal layout of printing. This will occur once per label. You can use the **quantity to print** field to specify how many time to print this same label.

#### **Label name**

This field will not print on the label, this name is shown in the list of available labels when the *Special > Misc labels* menu item is chosen.

#### **Label details**

These fields will print on the label in roughly the position that they are on the screen. Note that if you enter a very long left and right footer they may overlap in the middle of the label. Print a single test label to check first.

#### **Line spacing**

The spacing you want between each line of text.

#### **Size**

The font size you wish to use for each part of the label.

#### **Quantity to print**

Specify how many copies of this label you wish to print.

Note that the quantity to print is not saved - it is reset to 1 each time you open the label.

#### **Print button**

Clicking this button will print to your default mSupply label printer. It will print then number of labels specified in the *Quantity to print* field.

#### **Cancel button**

Clicking Cancel will close the window without saving any changes you have made.

#### **OK Button**

Clicking OK will save any changes you have made and close the window.

### Multiple tab

This allows you to print the same thing multiple times on the same label.

#### **Layout:**

Select "2" for the same thing printed twice on the label, side by side. Select "4" for the same thing to be printed 4 times on

the label in a 2×2 grid layout.

#### **Body**

The text you want printed on the label. This label will have no headers and footers.

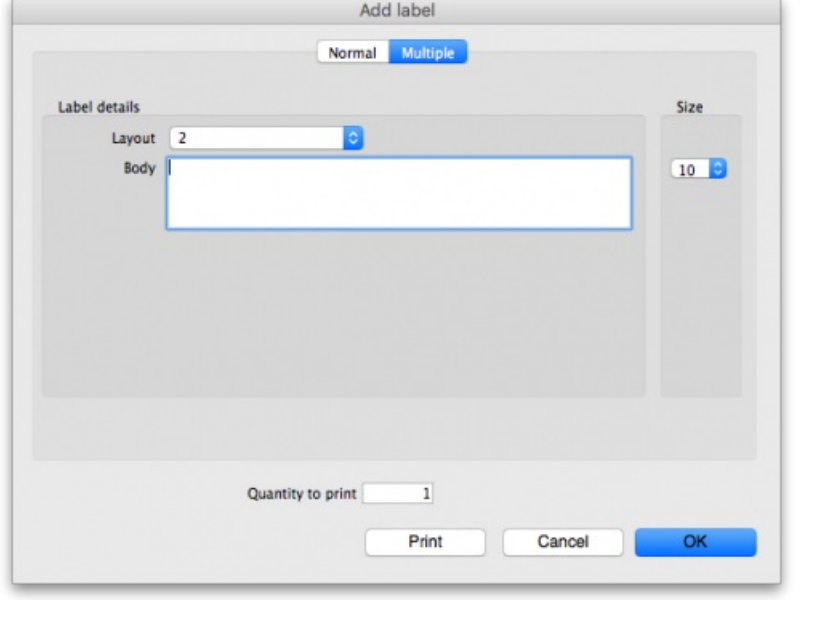

*Previous: 26.15. Remote [authorisation](https://docs.msupply.org.nz/other_stuff:remote_authorisation) | | Next: 26.17. [Keyboard](https://docs.msupply.org.nz/other_stuff:keybrd_scuts) shortcuts*

Last modified: 2022/02/11 15:49 by Gary Willetts

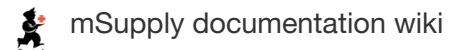

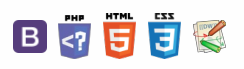

#### $\zeta$  a  $\mathbb{R}$  a  $\oplus$  ?

# 26.17. Keyboard shortcuts

These are the keyboard shortcuts you can use in mSupply. They can really speed up your work because using them is much quicker than using a mouse once you get used to them. Try it and see!

#### **Tip**

The Windows operating system uses the Control key and the Mac operating system uses the Command key to activate keyboard shortcuts. For clarity's sake we've used the control key in the table below. If you're using a Mac just substitute Command for Control.

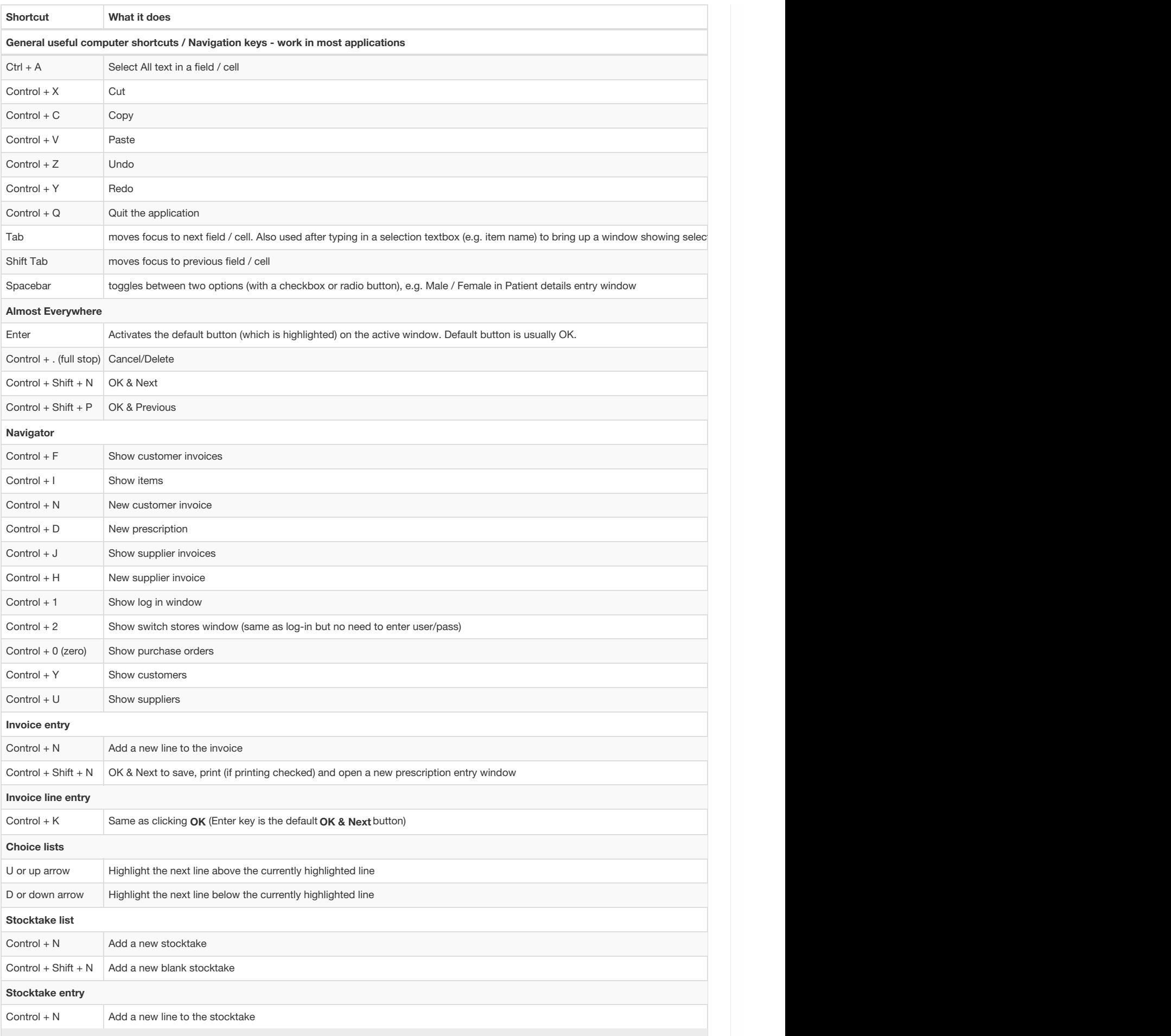

Last modified: 2022/02/11 15:49 by Gary Willetts

**starts** mSupply documentation wiki

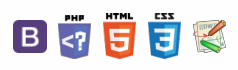

#### $\leq$  50  $^{-1}$

# 26.18. Troubleshooting Table of Contents  $\bullet$

### Entering dates

### Expiry dates

- Note that the "normal" way to enter a date (dd/mm/yy or mm/dd/yy) is determined by your computer, not mSupply. If you want to change it
	- Windows: <https://www.windowscentral.com/how-change-date-and-time-formats-windows-10>
	- Mac: <https://support.apple.com/kb/PH18435>

## Print preview problem

Sometimes users will have issues with previewing PDFs before they print. Our experience is that this is often due to some incompatibility between mSupply and certain XPS viewers. We recommend use of the excellent, free [Sumatra](https://www.sumatrapdfreader.org/free-pdf-reader.html) PDF reader to view XPS files, which is one of the reasons why we include it as a recommended install with mSupply Client software! Installing Sumatra PDF and making it the default XPF viewer will normally fix any print preview issue.

### Using Sumatra as XPS Viewer

#### How to set Sumatra as default XPS viewer on Windows

- 1. Open Settings > Apps > Default apps.
- 2. Click the Choose default apps by file type link.
- 3. Scroll down to find .xps (XPS File), and click the button on the right side to select a different program as default.
- 4. Select 'Sumatra PDF' from the list to set it and click the option 'Switch anyway'.

#### Change the default XPS viewer on Windows

You might also need to do the following.

- 1. Follow the menu path Start > Devices and Printers
- 2. Right click on the Microsoft XPS Document Writer
- 3. Select Printing Preferences
- 4. On the tab XPS Documents uncheck the checkbox that says: Automatically open XPS document using the XPS viewer

## Prescription printing error

You may encounter **Error when executing the method "print\_label\_multiple\_lines" at line number 83**

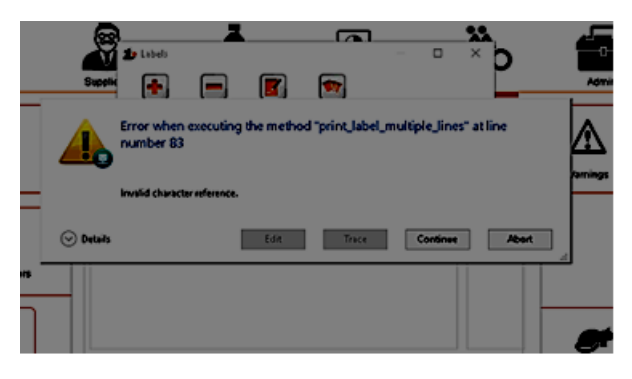

This has been known to occur when the margin settings for the label printer are incorrectly set. Try adjusting the print margins in Label printing [preferences.](https://docs.msupply.org.nz/dispensing:printer_setup#label_printing_preferences)

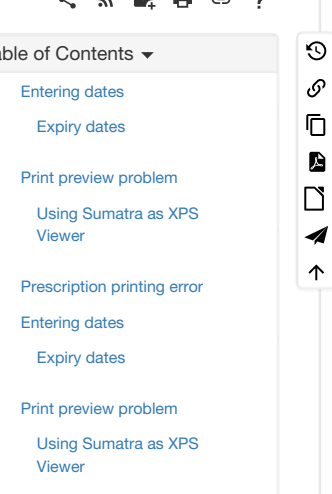

[Prescription](#page-0-14) printing error

Last modified: 2022/02/11 15:49 by Gary Willetts

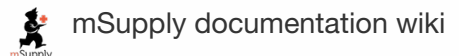

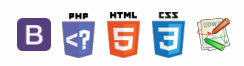

**[[ help ]]**

 $\odot$  $\mathcal{S}$ 

 $\overline{\mathbb{O}}$  $\Delta$  $\Box$ 4  $\uparrow$ 

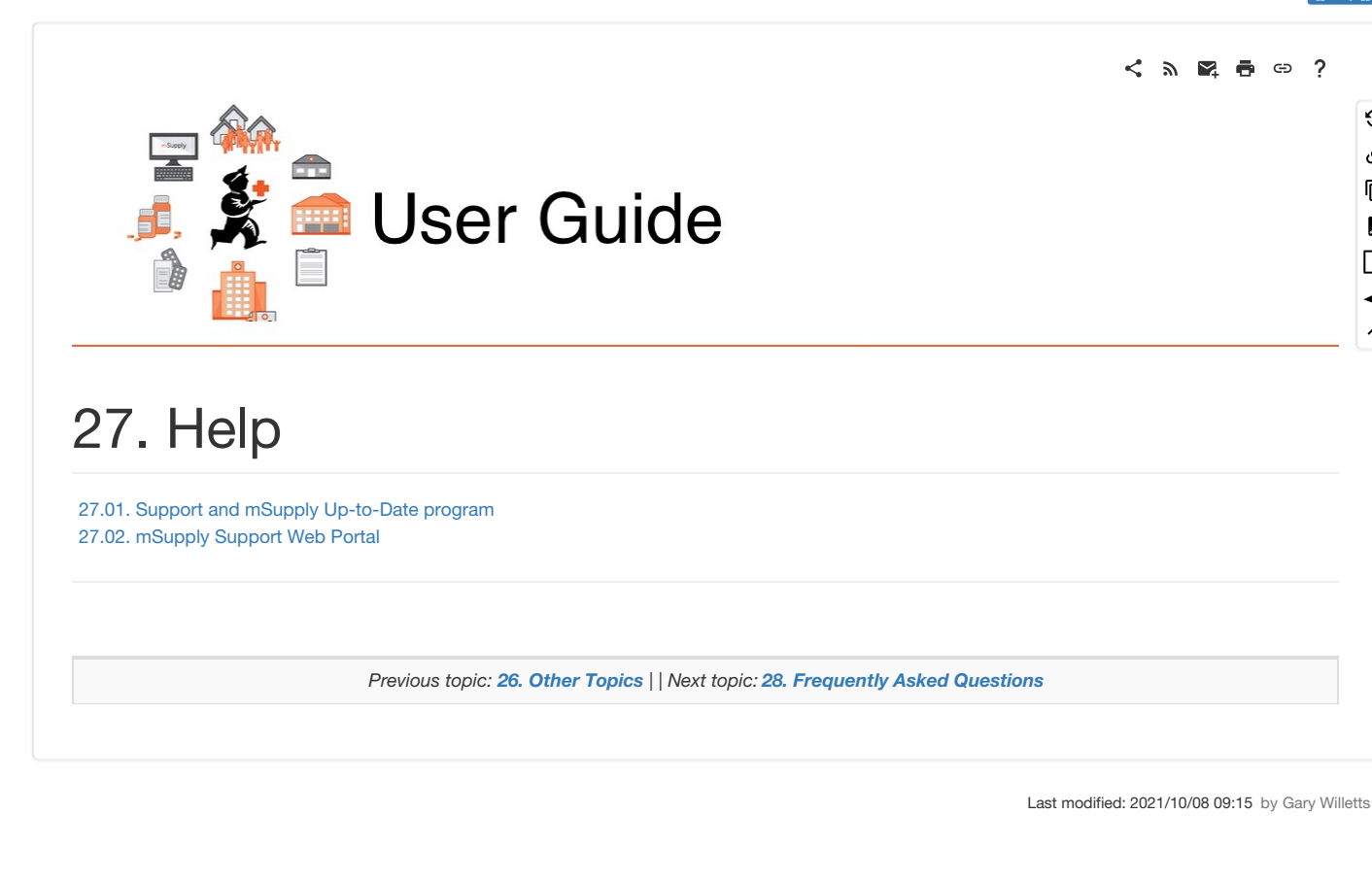

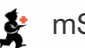

**\*** mSupply documentation wiki

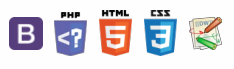

#### $\leq$  a  $\mathbb{R}$  d  $\oplus$  ?

mSupply [Up-to-Date](#page-0-16) program

mSupply [Up-to-Date](#page-0-16) program

[Support](#page-0-15)

**[Support](#page-0-15)** 

# 27.01. Support and mSupply Up-to-Date program

This page explains what is covered by our support and mSupply Up-to-Date program charges. Please note that both charges are optional

## Support

Support covers all the ways we help you use mSupply well and keep it running. This includes communication via:

- Email to support@msupply.org.nz
- Our support portal at <https://support.msupply.org.nz/>
- Skype/Telegram chats and voice/video
- Phone

#### We also offer

- Remote access using Teamviewer refer Install Remote [Support](https://docs.msupply.org.nz/admin:server_installation_2#install_remote_support_software) software
- With your permission:
	- Unattended access to your server

#### What we provide

- Help with "How do I ..... ?" questions.
- Help if you think things aren't working correctly.
- Installation of updates
- Backups of your data to our cloud storage
- We aim to give a first response to all support requests within 4 working hours, using working hours in Nepal (10am-6pm Nepal time), In reality we have much longer working hours, and are therefore able to respond outside Nepal working hours, because of our offices in New Zealand and staff in the UK.

## mSupply Up-to-Date program

Our Up-to-Date program provides you with the latest versions of mSupply for a fixed yearly fee. New versions include:

- Updates to the underlying database system that provide compatibility with new versions of Windows and MacOS as they are released.
- Updates to the underlying database system that provide performance improvements or new capabilities. (For example in 2018 we installed 64
- bit versions of mSupply that made many operations such as long reports ten times faster than before). • New features in mSupply - our version history is here: <https://www.msupply.org.nz/history>
- Bug fixes

Members of our mSupply Up-to-Date program have their feature requests treated with priority. If these features are applicable to a wide user base they are often included for no extra charge.

*Previous: 27. [Help](https://docs.msupply.org.nz/help) | | Next: 27.02. [mSupply](https://docs.msupply.org.nz/help:support_portal) Support Web Portal*

Last modified: 2021/10/08 11:33 by Gary Willetts

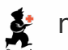

**\*** mSupply documentation wiki

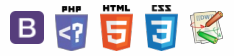

### $\odot$  $\mathcal{O}$ Ō A  $\Box$ 4

 $\hat{\mathbf{r}}$ 

#### $\mathbb{R}$   $\oplus$   $\oplus$  ?  $\leq$  5.

[Register](#page-0-18)

[Register](#page-0-18)

# 27.02. mSupply Support Web Portal Table of Contents -

We all like it when things run smoothly but every so often things go wrong. The mSupply Support Portal is where you go to get technical support for mSupply.

## Log a one-off support ticket

To log a support ticket with our support team, go to <https://support.msupply.org.nz/> and enter the details of the issue and click the "send message" button.

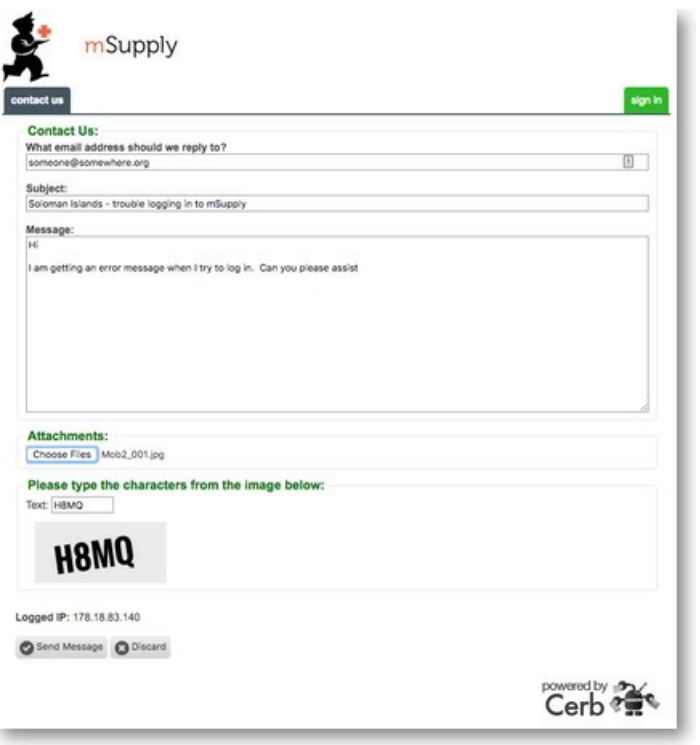

## **Register**

If you are a regular support user, it makes sense for you to register with us so you can keep track of your support tickets.

To register, click the green sign in button on the right

then click on the link "Don't have an account? Create one for free.".

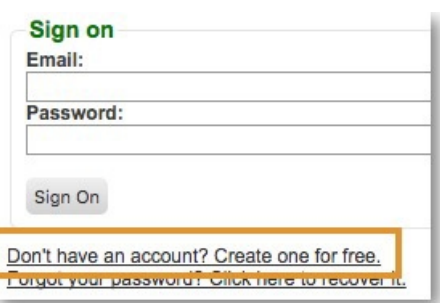

sign in

Enter your email address and click the "Send Confirmation Email" button.

#### $\odot$  $\mathcal{O}$ Log a one-off [support](#page-0-17) ticket Ō A Log a one-off [support](#page-0-17) ticket  $\Box$ -1  $\uparrow$

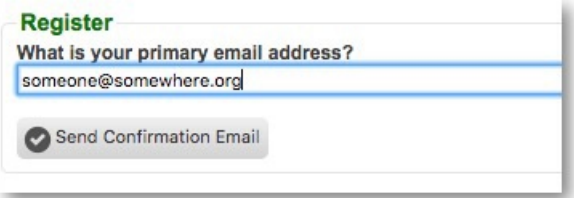

This will send an email with a code to your selected email address. Enter this code and your name and password into the next screen and click the "Register" button.

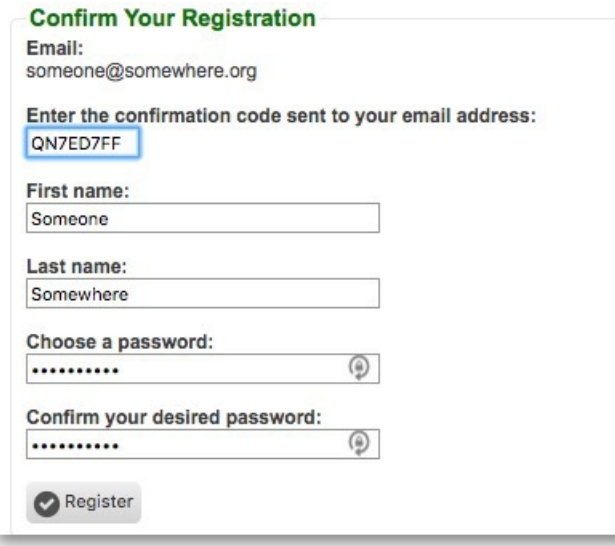

Once registered and signed in, you will be able to lodge support tickets, access ticket history and administer your account. Under my account, you can also use the "Sharing/Collaboration" link to the left of the window to share tickets with others in your organisation.

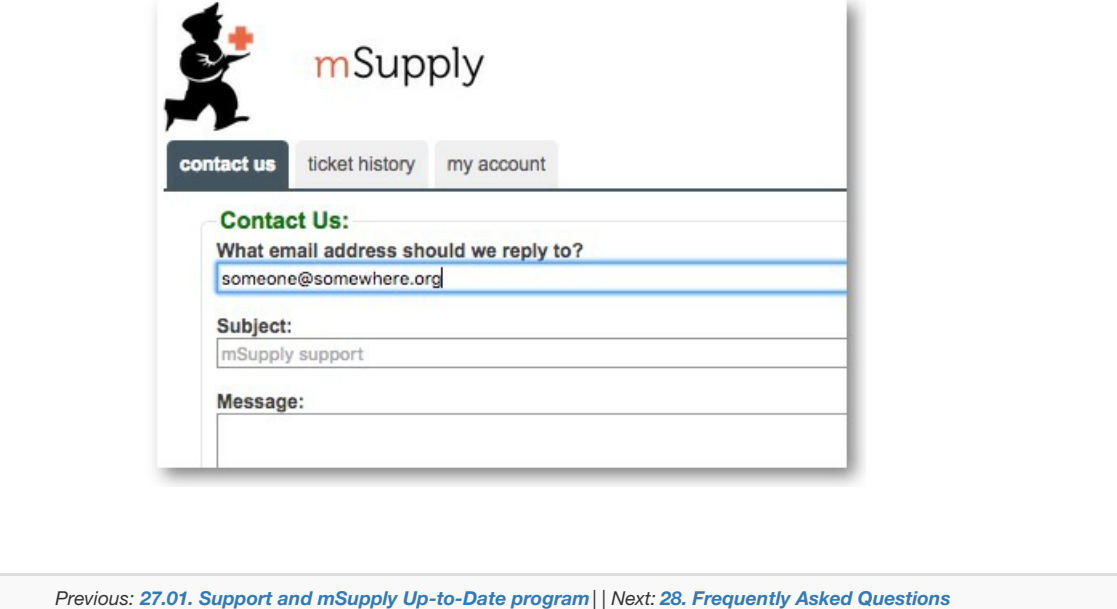

Last modified: 2021/10/08 11:34 by Gary Willetts

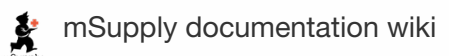

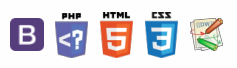
**[[ faq ]]**

 $\odot$  $\mathcal{O}$ Ō

A  $\Box$ 4  $\uparrow$ 

 $\leq$  a  $\mathbb{R}$  a  $\oplus$  ?

# User Guide

# 28. Frequently Asked Questions

- 28.01. How to re-set the [mSupply](https://docs.msupply.org.nz/faq:how_to_re-set_msupply_client) client
- 28.02. Remote support installing [TeamViewer](https://docs.msupply.org.nz/faq:install_remote_support_software)
- 28.03. Why is my stock balance report showing [negative?](https://docs.msupply.org.nz/faq:why_is_my_stock_balance_negative)
- 28.04. How to remove stock lines that have '0' [available](https://docs.msupply.org.nz/faq:how_to_remove_stock_lines_that_have_0_available)
- 28.05. What do I need to set up [mSupply](https://docs.msupply.org.nz/faq:what_do_i_need_to_setup_msupply_mobile_on_a_tablet) Mobile?
- [28.06.](https://docs.msupply.org.nz/faq:why_is_my_stock_on_hold) Why is my stock on hold?
- 28.07. How to [correct](https://docs.msupply.org.nz/faq:how_to_correct_packsize) wrong pack sizes 28.08. How to report by invoice [category](https://docs.msupply.org.nz/faq:how_to_report_by_invoice_category)
- 28.09. [Imprest](https://docs.msupply.org.nz/faq:imprest_work_flow) work flow
- [28.10.](https://docs.msupply.org.nz/faq:tipsandtricks) Tips and tricks
- 28.11. Benefits of a [multi-store](https://docs.msupply.org.nz/faq:benefits_of_multistore_system) system
- 28.12. How to [access](https://docs.msupply.org.nz/faq:how_to_access_temp_folder) Temp folder
- 28.13. Fixing [incorrectly](https://docs.msupply.org.nz/faq:incorrect_receiving) received stock
- 28.14. [Navigating](https://docs.msupply.org.nz/faq:navigating_inactive_windows) inactive windows or form

*Previous topic: 27. [Help](https://docs.msupply.org.nz/help) | | Next topic: 29. [Synchronisation](https://docs.msupply.org.nz/synchronisation)*

Last modified: 2021/10/08 09:15 by Gary Willetts

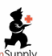

**\*** mSupply documentation wiki

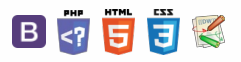

#### **[[ faq:how\_to\_re-set\_msupply\_client ]]**

#### $\overline{?}$  $\leq$  2 M A ො

Corrupted client [configuration](#page-0-1)

Corrupted client [configuration](#page-0-1)

files [Procedure](#page-0-2)

files [Procedure](#page-0-2)

# 28.01. How to re-set the mSupply Table of Contents  $\cdot$ client

Over time, the mSupply client may not function as expected. There are a variety of reason for this. Bad network connection to the server may have corrupted critical files during transfer. Unstable hardware may have shutdown un-gracefully or crashed damaging files. There may have been a virus issue.

Below is an image of one of many symptoms that the user may notice.

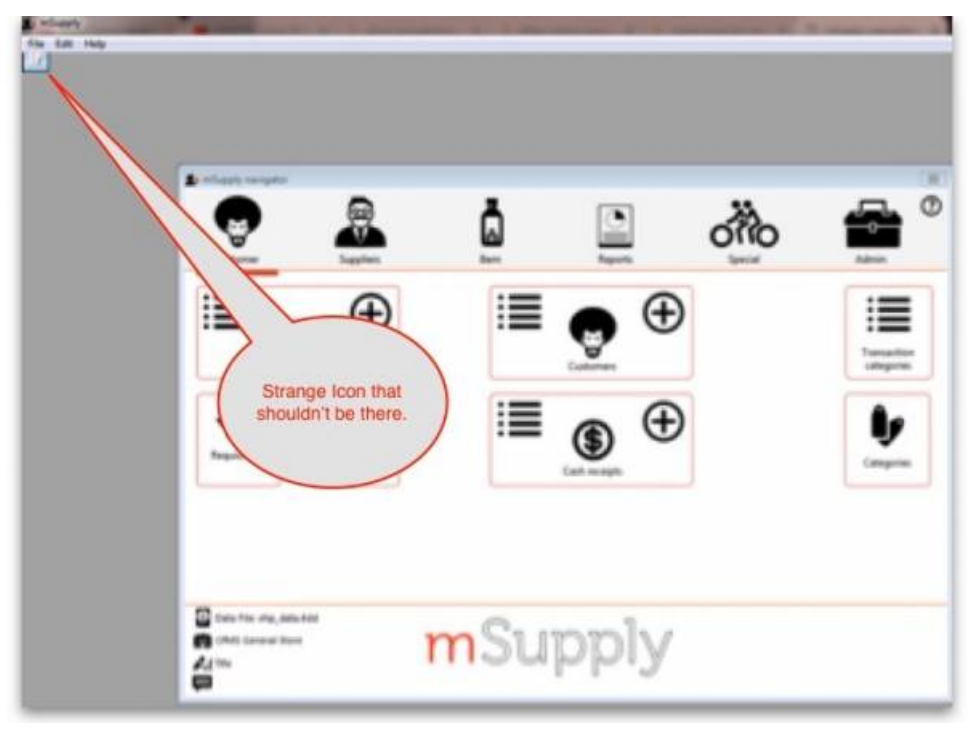

### Corrupted client configuration files

#### **ⓘ Info**

As part of the installation, a batch file with the name **Reset client temp folder**is installed on the desktop. This file can do all the resetting described below. So, if it is still on the desktop, or you know where it was moved to, we recommend you double-click on that file to run it. You will be asked to confirm you want to continue; you should press *Y* on the keyboard if the client application is closed down - if it isn't closed down, close it and then press *Y*. The file will then carry out all the steps described below and reset the client for you.

mSupply client generates and stores it's configuration in files and folders. Theses files are safe to delete as they will be re-created by the mSupply client when it is started.

So let's assume that one of the files have been corrupted and that we need to delete them.

### Procedure

- 1. Make sure the mSupply Client is not running. If it is running, quit out of it.
- 2. On windows : Navigate to c:\Users\**SomeUser**\AppData\Local, Then delete the "mSupply" folder. Note: **SomeUser** will be the Windows account name. In the example here, the Windows account name is **Sussol**.
- 3. Please note that the "AppData" folder may be hidden, so enable your file explorer to view hidden files / folders.

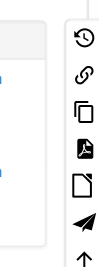

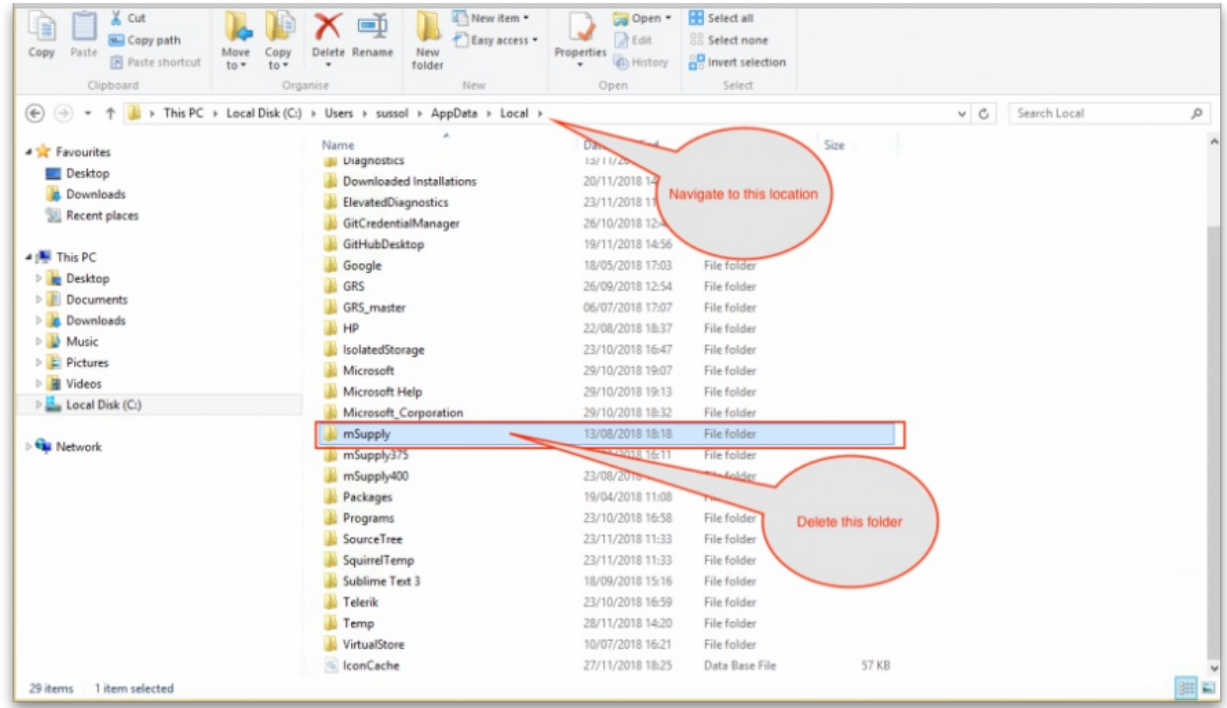

4. Navigate to the "Roaming" section in : c:\Users\**SomeUser**\AppData\Roaming and delete the following folders :

 $0.4D$  $\overline{a}$ 

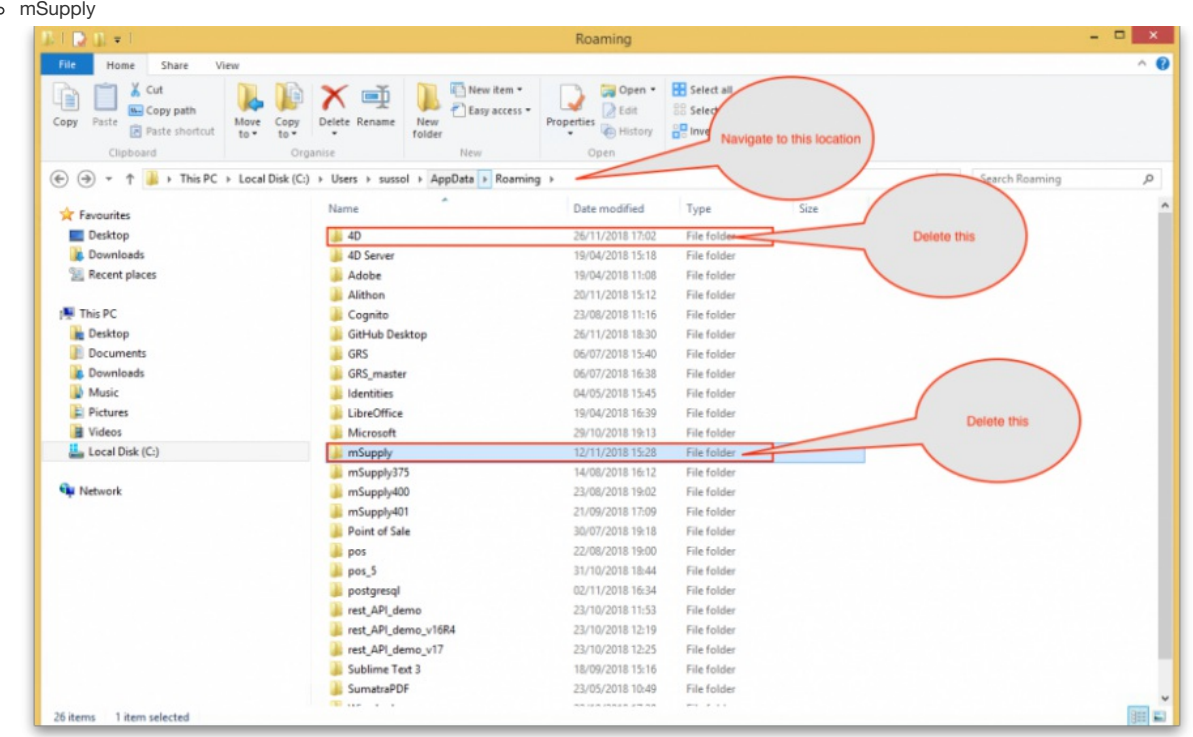

5. Finally Restart the mSupply Client.

*Previous: 28. [Frequently](https://docs.msupply.org.nz/faq) Asked Questions | | Next: 28.02. Remote support - installing [TeamViewer](https://docs.msupply.org.nz/faq:install_remote_support_software)*

Last modified: 2021/10/08 11:39 by Gary Willetts

**f** mSupply documentation wiki

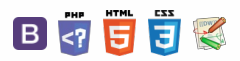

#### $\zeta$  a  $\mathbb{R}$  d  $\oplus$  ?

# 28.02. Remote support - installing TeamViewer

Over the years we have used a number of applications for providing remote support to clients. As of writing this (January 2020) TeamViewer is the software that we use.

Please use the download link below, this is customised for interaction with Sustainable Solutions to allow us to best provide you with remote mSupply support.

### Installing the TeamViewer Host customised for mSupply

- 1. **Uninstall** if TeamViewer is already installed on the machine you will need to uninstall it.
- 2. **Change the Computer Name** to something meaningful **before** installing TeamViewer. Use a name that reflects the site and / or user would be useful. e.g. Auckland - Grafton Pharmacy - this is what the machine will show up as on our international directory.

#### ⚠ **Important**

The TeamViewer Host module appears to only use the first **15** characters of the name. If you are connecting several computers, make sure that the first 15 characters are unique for each computer.

- To change the computer name in Windows go to: **Control Panel > System and Security > System > Advanced system settings > Computer Name > Change…**
- *Note that the Computer description is NOT the Computer Name*
- 3. **Download** and save the zip file at the following link

[https://www.msupply.org.nz/files/Teamviewer/Teamviewer\\_mSupply\\_deployment\\_2021.05.27.zip](https://www.msupply.org.nz/files/Teamviewer/Teamviewer_mSupply_deployment_2021.05.27.zip)

4. **Extract** the files from the Teamviewer\_Support\_deployment.zip file onto the host computer

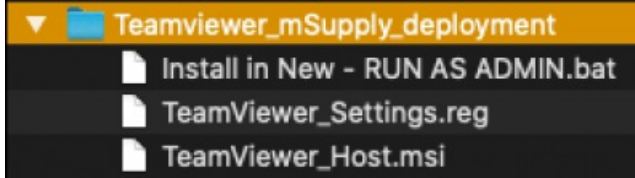

- 5. **Open** the folder you saved the three files to
- 6. **Run as administrator** *right click* on the file Install in New RUN AS ADMIN.bat and select **Run as administrator**. You must chose to "Run as administrator" for this to work properly, even if you are already logged on to the computer as an administrator.

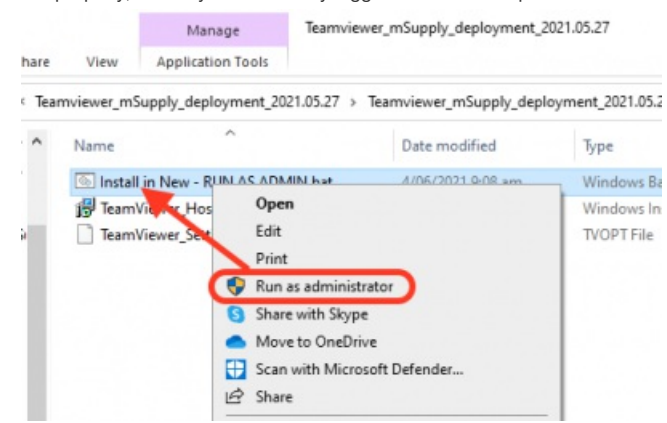

The Teamviewer Customised Host window should appear on your screen:

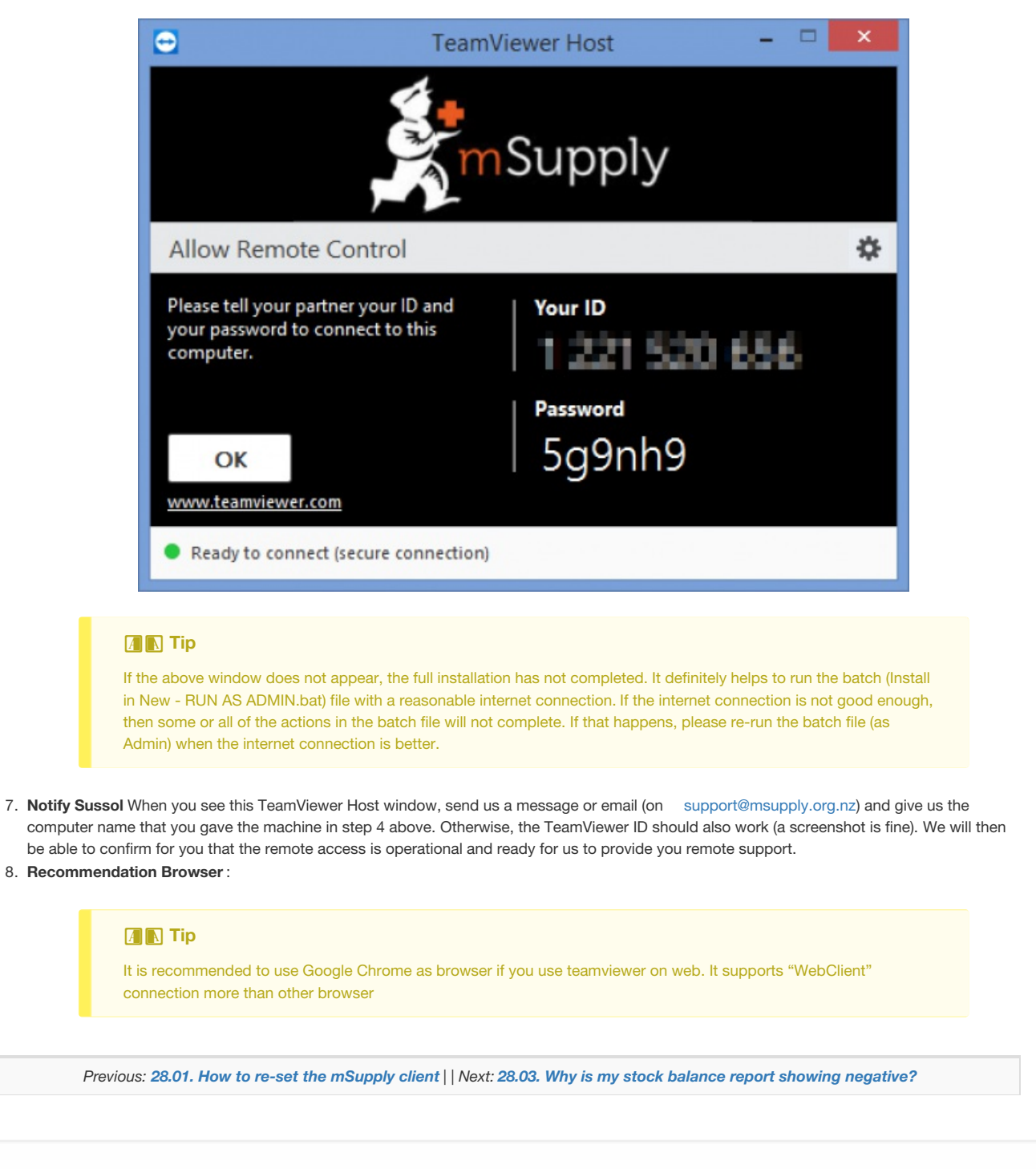

Last modified: 2022/03/09 08:32 by Rachana Kunwar

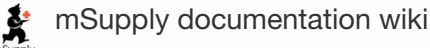

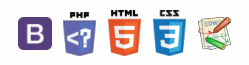

#### $\zeta$  a  $\mathbb{R}$  a  $\oplus$  ?

# 28.03. Why is my stock balance report showing negative?

Occasionally mSupply will show negative stock balances when running reports to view stock levels at a past date. This may look to be wrong but in many cases this is mathematically correct.

The two primary reasons for the cause in negative stock values are :

- You may have entered backdated customer invoices using the current available stock. Here you would have created a customer invoice, but modified the confirmed invoice date to reflect past transaction.
- You issued backdated placeholder lines on confirmed invoices using the current available stock. Initially when you created a customer invoice, you had no stock but had to resort to placeholder lines. After receiving stock, you re-open the old confirmed customer invoice to issue the placeholder lines with recently available stock.

In both the cases if you were to report on stock level at a certain point ( the date before you receive supplies), then you may get negative stock values. mSupply to calculate stock level at a certain date needs to work back from current stock level. So if your data shows that you have issued stock that you haven't technically received due to the order of the confirmed date, then you are likely to see Negative stock balance.

The image below shows a ledger for a single batch that was received in 16/2/2016, but between 04/09/2015 to 27/10/2015, the stock has been issued inside three backdated invoices.

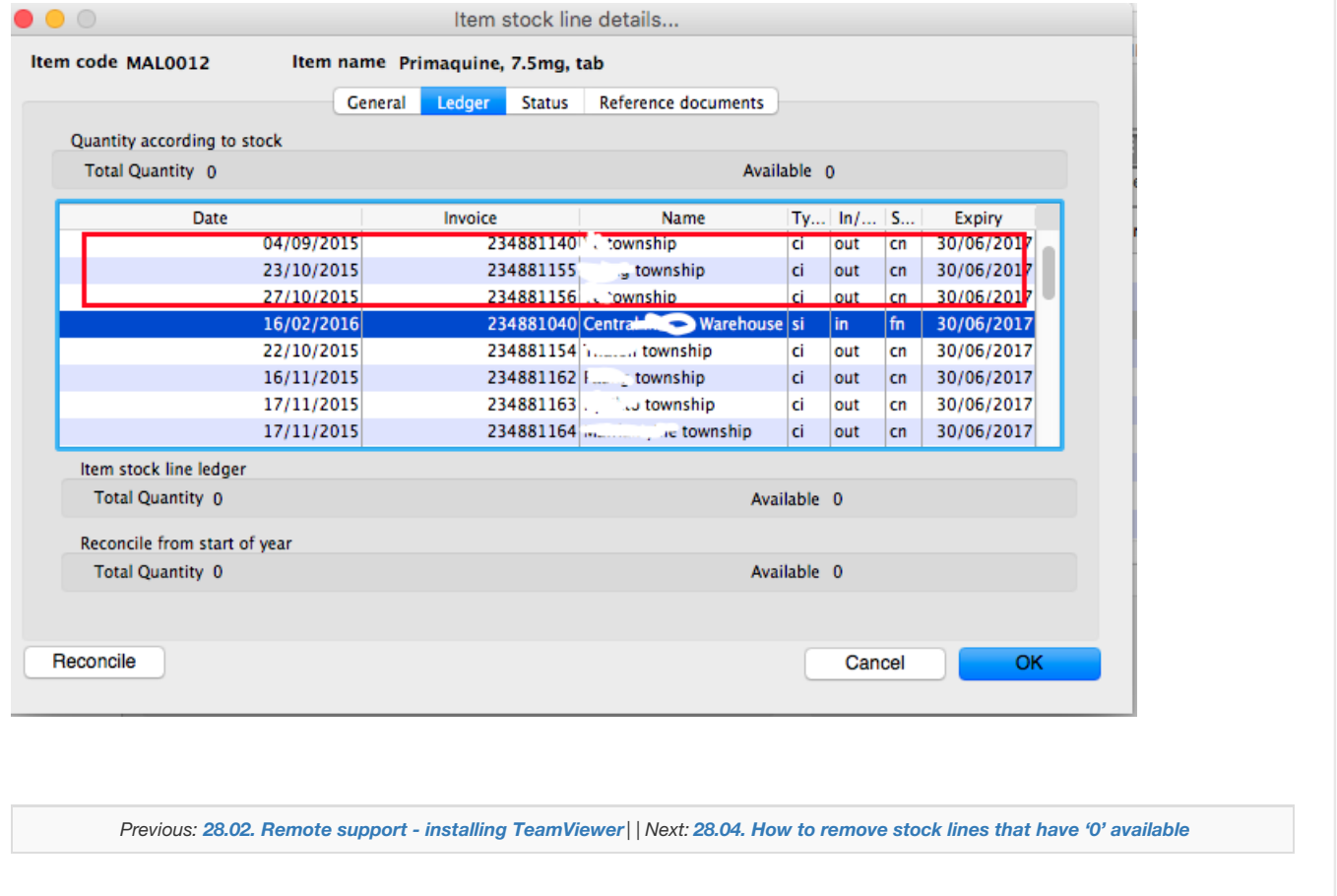

Last modified: 2021/10/08 11:40 by Gary Willetts

**s** mSupply documentation wiki

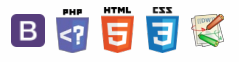

A  $\Box$ 4  $\triangle$ 

#### $\leq$  a  $\mathbb{R}$  d  $\oplus$  ?

# 28.04. How to remove stock lines that have '0' available

Occasionally users will come across stock lines in mSupply that cannot be removed easily. It almost like you have stock but you cannot carry our stock take or inventory adjustment to reduce the stock level to zero.

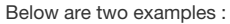

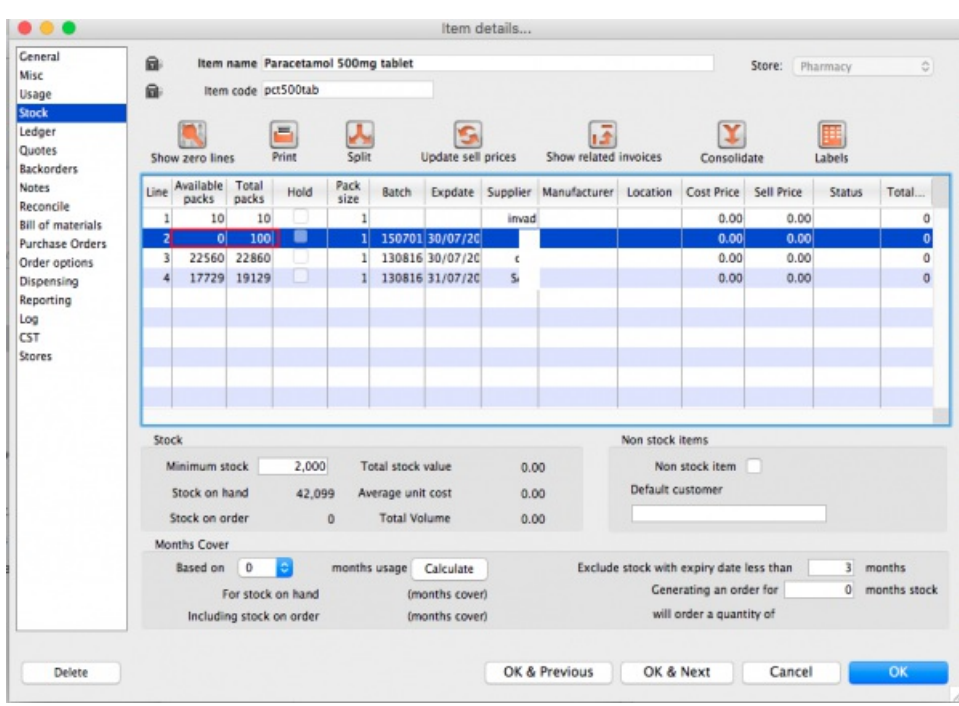

Above we have Paracetamol 500mg where for the highlighted batch ( red square ) we have a total of 100 but available is 0. This means that 100 in stock but all of this has be reserved for a customer.

Below is another example :

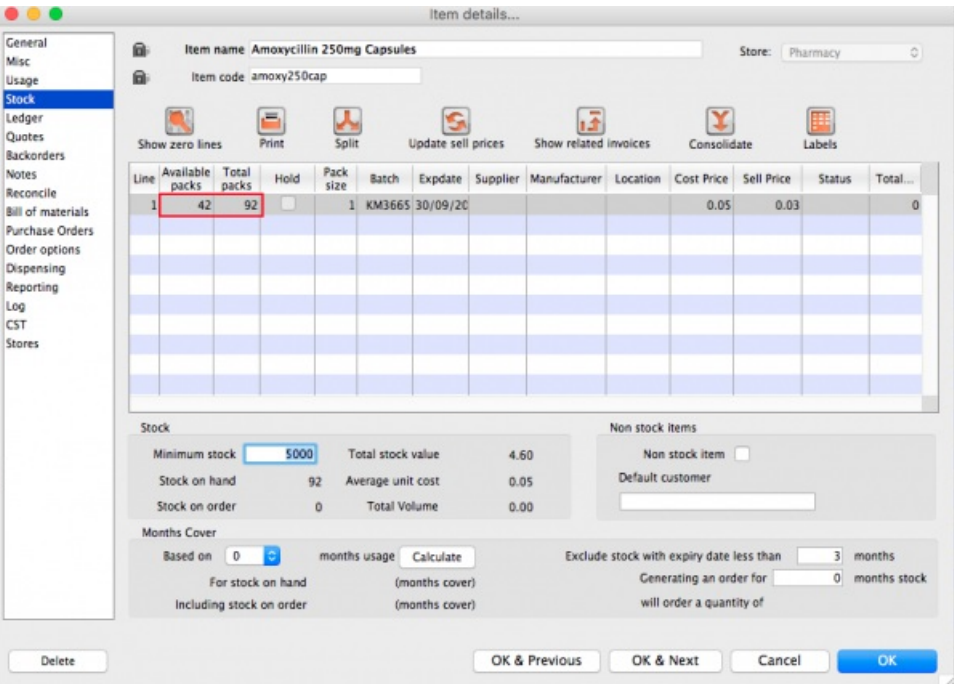

For Amoxycillin 250mg we have 92 in total and 42 available. This means that we have 92 - 42 = 50 reserved for customers.

 $\odot$  $\mathcal{S}$ Ō A  $\Box$ 4  $\uparrow$ 

# Handling reserved stock

Customer invoices that are of status "nw" or "sg" will end up reserving stock. This theoretically means that you have the stock but it cannot be used as it has been reserved by the invoices.

You as a manager will be required to view the "nw" and "sg" invoices and decide if they are still valid or not. If the invoices are valid then you should **"confirm"** them if not they can be deleted.

So search for customer or prescription that are of "nw" status. Follow the image below. Do customer > Show invoices… or patient > Show Prescriptions…

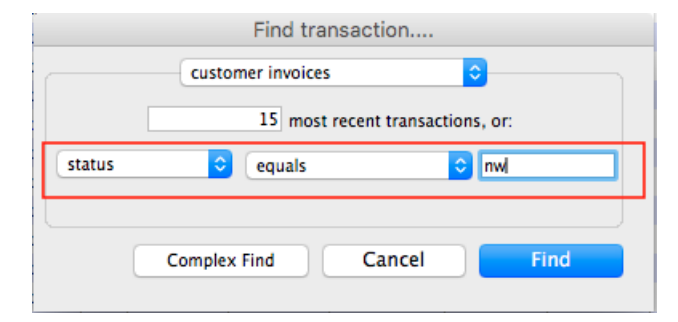

Search for "Status" equal to "nw" as above. If the "nw" invoices exist, then you will be shown a list. Double click to review. Delete if the invoice is not valid otherwise **"Confirm"**.

#### **ⓘ Info**

"nw" invoices will exist in the database if you have suffered un-expected hardware or network communication failure.

Now repeat similar for "sg" type invoices :

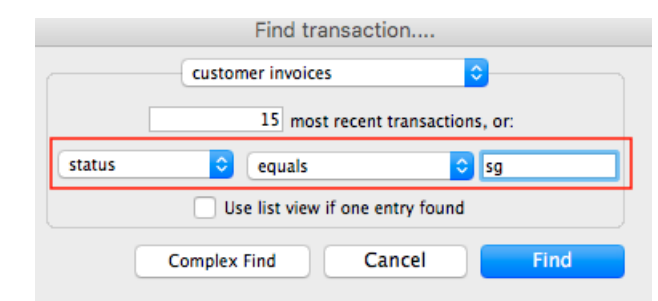

#### **ⓘ Info**

"sg" invoices are part of the warehouse functions. You may have simply forgotten about these invoice or the customer lost interest in the order.

Your search for "nw" or "sg" invoice may result is the list below.

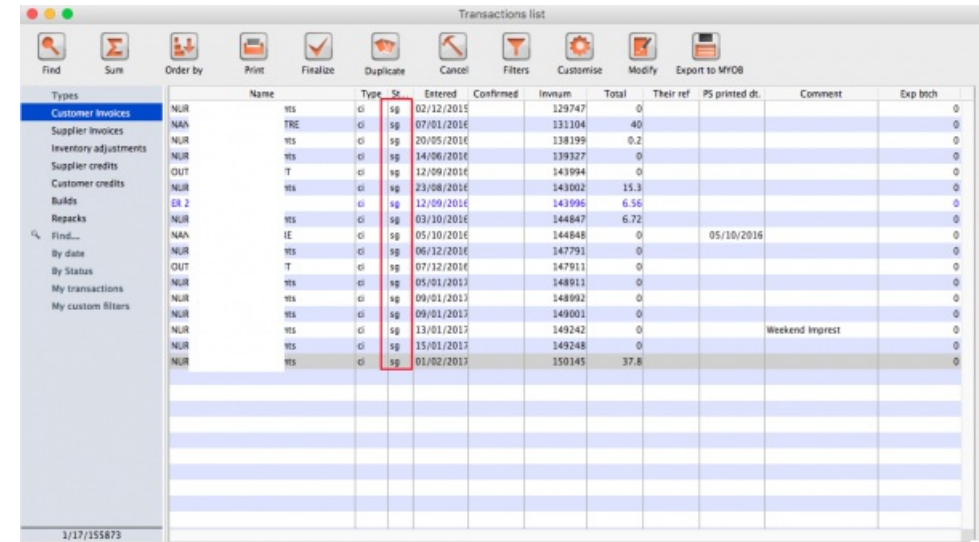

Note the highlighted "Status" column

Your job is now to review each invoice and to either "confirm" them or to delete them. Theses invoices may no longer be valid, you have to decide on

# Confirming an invoice

To confirm a customer invoice, open it and click on the **Confirm** button:

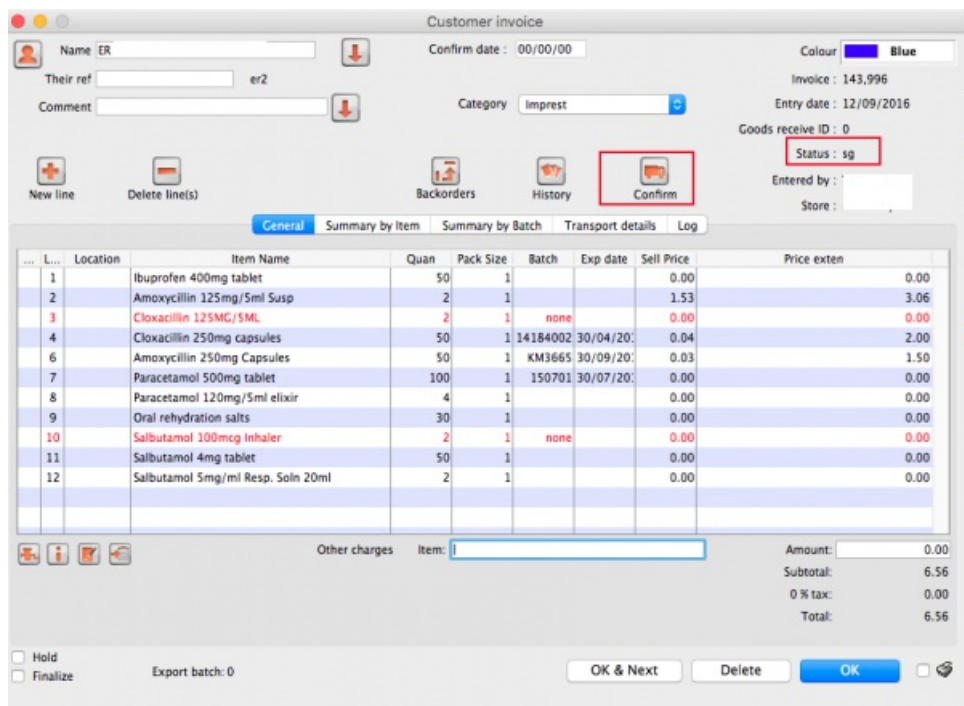

Note the status detail. This will show *cn* when the invoice is confirmed, not*nw* or *sg*. The **Confirm** button will not be shown if the invoice is already confirmed.

For prescriptions, you won't see the **Confirm** button because they are automatically confirmed when you close them by clicking on the**OK** button.

# The result

Once all the "sg" and "nw" invoices are processed, then your stock figures will update and they shouldn't be any stock that has been held as reserve.

Below the images should speak for themselves - the *Total packs* matches the *Available packs*. Please compare the image below with the ones above at the start of this topic.

#### **Paracetamol 500mg:**

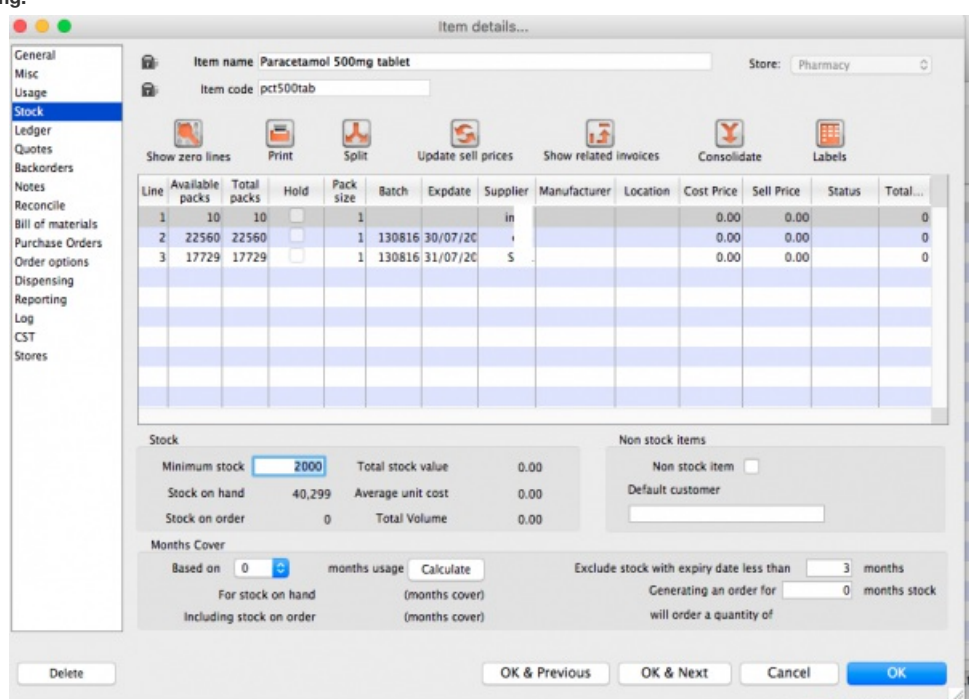

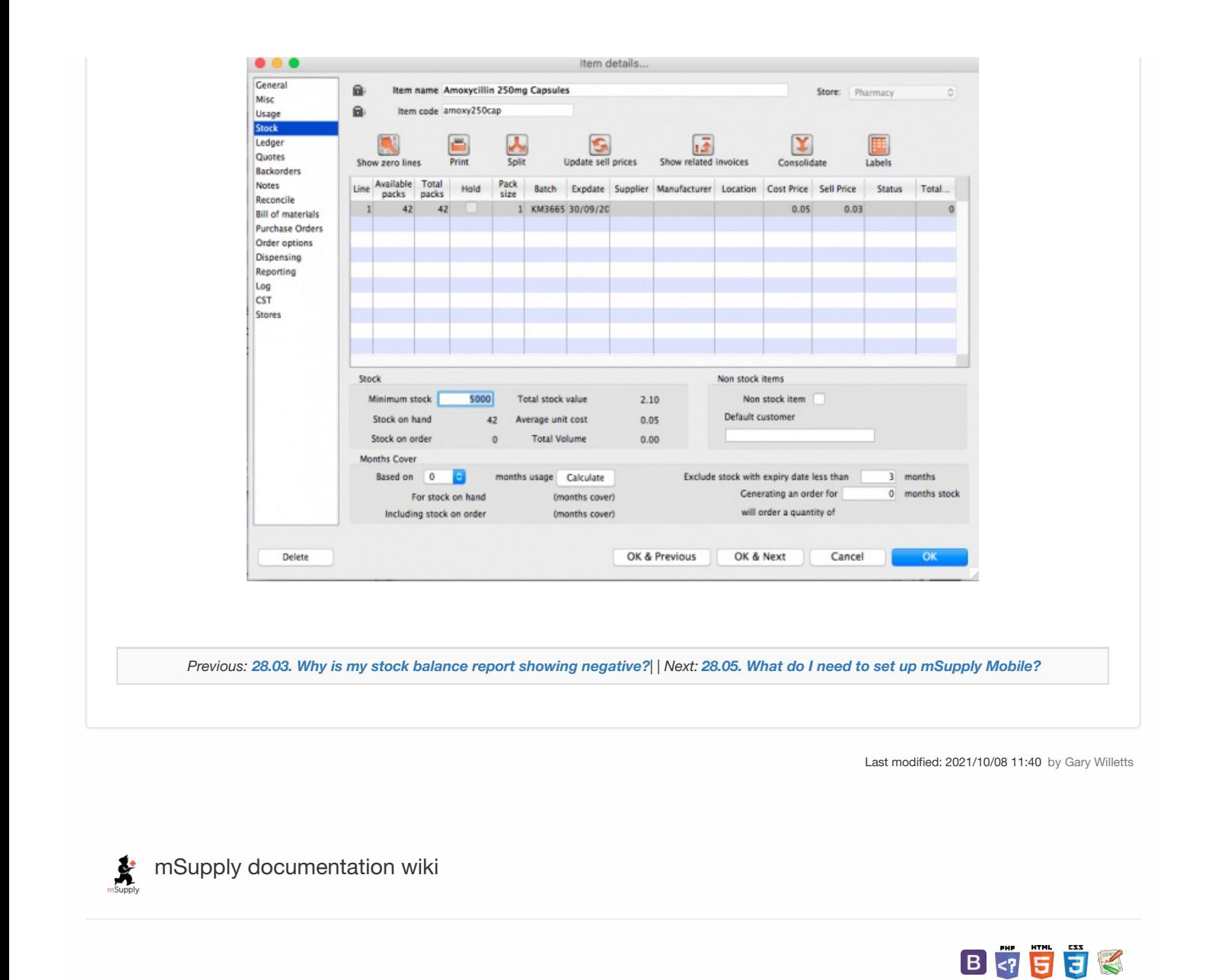

# 28.05. What do I need to set up mSupply Mobile?

### Information required

- The new mSupply Mobile store needs to be set up in mSupply desktop. The Sustainable Solutions team can help you with this, but some information is needed:
	- **Store Name** e.g. Mobile Clinic HC
	- **Store Code** e.g. mobilehc
	- **Sync Site Name** This is a Sync Site associated with the Store Name, and is usually the same as the Store Name, e.g. Mobile Clinic HC
	- **Item Master list** for items to be visible in the mobile store, e.g. TB Clinic Items
	- A list of **Stores** and **Customers** to be visible in the new mobile store.
	- A list of **Stores** where the new mobile Store will be visible.
	- A list of '*transfer*' **Stores**. These are stores that current mobile store can order/send stock. This should be the same list as the list of **Stores** where the new mobile Store will be visible.
- A few things that can be done by a user:
	- Create the **User Name** (and **Password**) in mSupply desktop for the[Responsible](https://docs.msupply.org.nz/issuing_goods:issuing_goods_customer_invoice#responsible_officer) Officer that will log in into the new mSupply mobile store on the tablet - refer [Managing](https://docs.msupply.org.nz/admin:managing_users) users.

#### **Tip**

The **Sync Site Name**, **User Name** and **Password** will need to be entered when logging in to mSupply Mobile on the tablet. It's advised to consider making them easy enough to enter via touchscreen keyboard (short, no caps, limited 'funny' characters... $\bigodot$ )!

# Configuration in mSupply

To enable the additional options in mobile such as **Dispensary**, **Cash Register** and **Dashboard** ( bottom right of main page, below ) you will need to enable some options in mSupply admin.

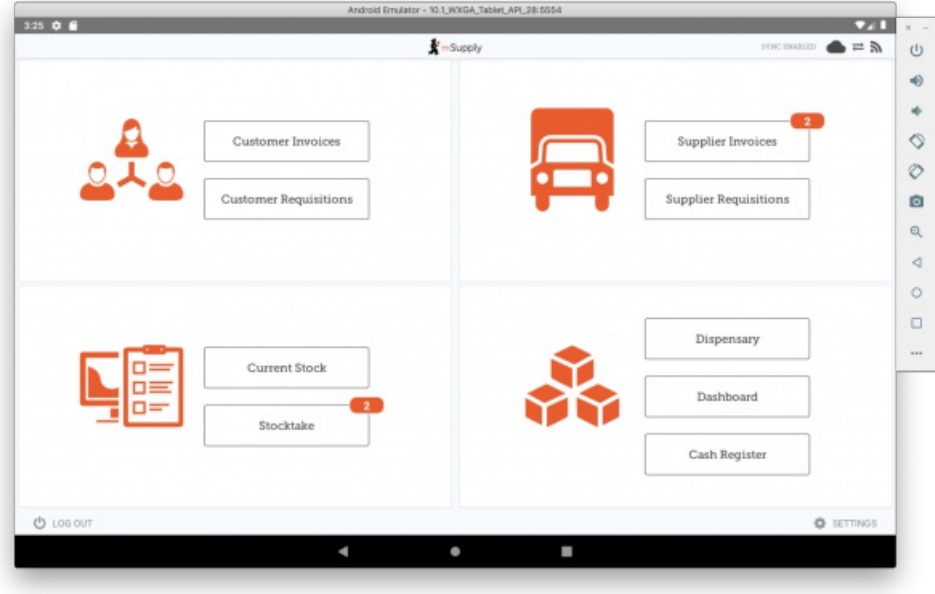

#### **Dispensary**

This is controlled by the store mode, which is found on the first page when editing a Store:

 $\leq$  a  $\mathbb{R}$  d  $\oplus$  ? [Information](#page-0-3) required [Configuration](#page-0-4) in mSupply [Installation](#page-1-1) of mSupply Mobile APK and initiation User [login](#page-2-0) [Information](#page-0-3) required

 $\odot$  $\mathcal{O}$ Ō A  $\Box$ 4  $\triangle$ 

[Configuration](#page-0-4) in mSupply

[Installation](#page-1-1) of mSupply Mobile APK and initiation User [login](#page-2-0)

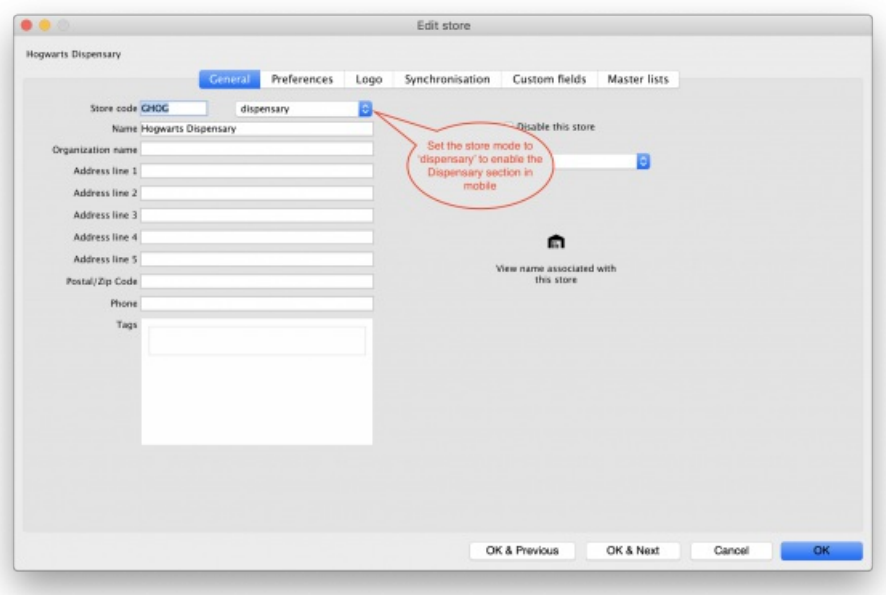

#### Cash Register & Dashboard

For these, click on the **Preferences** tab when editing a store. Enable the options **mobile: Uses Dashboard Module** and **mobile: Uses Cash Register Module** as highlighted below:

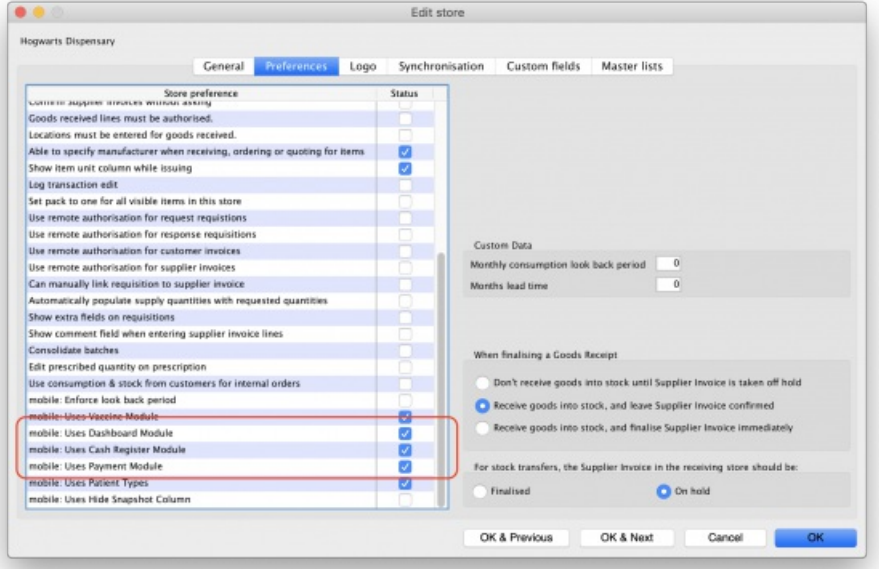

# Installation of mSupply Mobile APK and initiation

- Download the mSupply Mobile .APK file to your tablet from the link provided by Sustainable Solutions. Check with Sustainable Solutions for the download link. Depending on your mSupply server version, you may require specific version of mSupply Mobile.
- Once the download is completed and the app starts, it will ask for:
	- **Primary Server URL**, which will look something like <https://msupply.demo.org:2048> . This will be advised to you by Sustainable Solutions.
	- **Sync Site Name**, e.g. Mobile Clinic HC (as provided above) .
	- **Sync Site Password**. This will be provided by the Sustainable Solutions team once the store has been configured in mSupply).

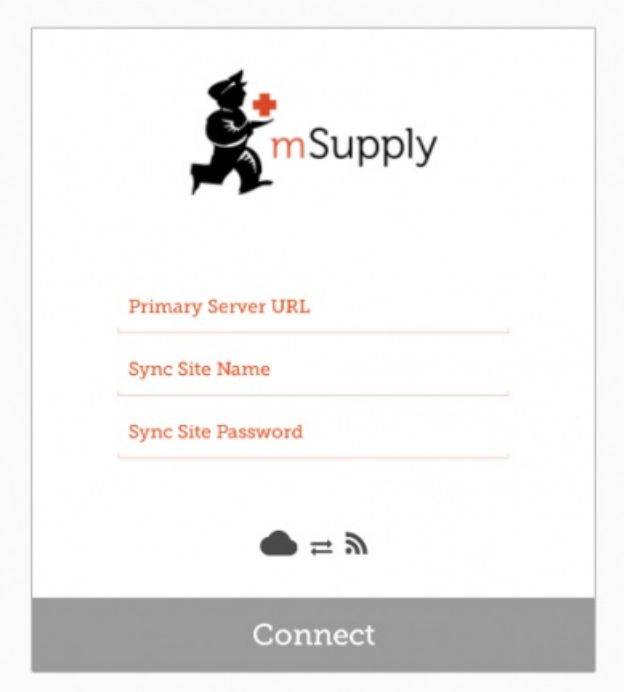

• Now the initial sync will start.

#### ⚠ **Important**

The initial sync could take quite some time. Please ensure that the internet connection is stable, and be patient. If the initial sync has been interrupted, you will need to restart the app and re-enter the above information.

# User login

After the initial sync is complete, another page will open asking you to login as a user:

- **User Name**, as created in mSupply desktop, above
- **Password**

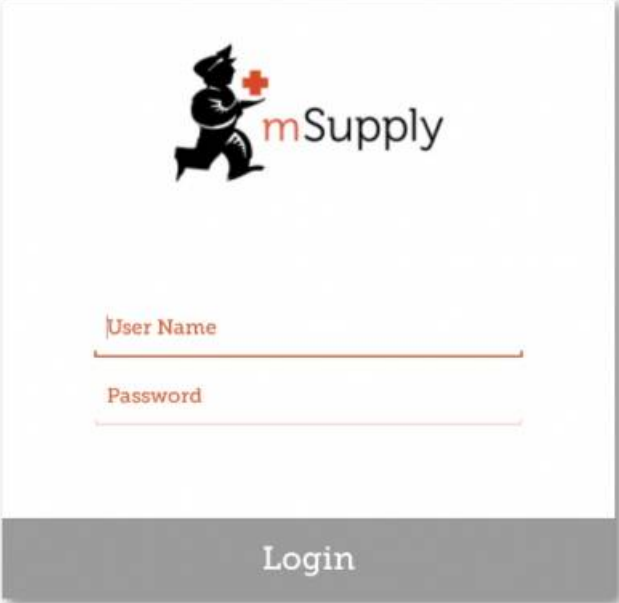

#### **ⓘ Info**

- An existing **store** can be be turned into an mSupply mobile store
- An existing **customer** (that is *NOT* a **store** in mSupply) can also be turned in to an mSupply mobile store. *However*, this requires that all Customer Invoices for the customer are finalised.
- To help Sustainable Solutions set up multiple stores at once, please use the attached excel template, filling out ALL information.

Previous: 28.04. How to remove stock lines that have '0' [available](https://docs.msupply.org.nz/faq:how_to_remove_stock_lines_that_have_0_available)|| Next: [28.06.](https://docs.msupply.org.nz/faq:why_is_my_stock_on_hold) Why is my stock on hold?

Last modified: 2021/10/08 11:41 by Gary Willetts

**f** mSupply documentation wiki

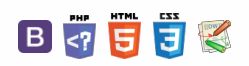

**[[ faq:why\_is\_my\_stock\_on\_hold ]]**

# $\zeta$  a  $\mathbb{R}$  a  $\oplus$  ?

# 28.06. Why is my stock on hold?

There are a number of reasons why stock can be **On hold**. This stock will be included in any stocktakes, but cannot be issued by mSupply. Depending on the reason, there will be different actions required to issue the stock:

- $\Box$ The **Item** is **On hold** - refer About items, Tabs on the Item Details [Window,](https://docs.msupply.org.nz/items:item_basics#general) The General tab mSupply will allow you to manage this stock, but it will not allow you to select this item for issue. To issue stock, you will need to take the **Item** off hold.
- The **Stock line** is **On hold** refer Issuing goods to a customer (customer invoices), Adding lines to an invoice, Selecting from Item Lines, Lines on Hold for an explanation and [instructions](https://docs.msupply.org.nz/issuing_goods:issuing_goods_customer_invoice#lines_on_hold) on how to change the hold status of the**stock line**.
- The **Location** is **On hold** refer [Locations](https://docs.msupply.org.nz/items:item_locations#general_tab) and location types, Adding a location, General tabfor an explanation and instructions on how to change the hold status of the **location**.

Previous: 28.05. What do I need to set up [mSupply](https://docs.msupply.org.nz/faq:what_do_i_need_to_setup_msupply_mobile_on_a_tablet) Mobile? | | Next: 28.07. How to [correct](https://docs.msupply.org.nz/faq:how_to_correct_packsize) wrong pack sizes

Last modified: 2021/10/08 11:41 by Gary Willetts

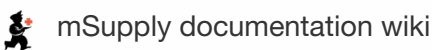

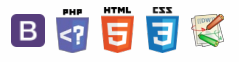

 $\odot$  $\mathcal{O}$ Ō A

-1  $\uparrow$ 

# 28.07. How to correct wrong pack sizes

# Introduction

In a warehouse or dispensary, stock may be received in 'bulk' (larger pack sizes) which then need to be physically and logically broken down in to smaller, 'issue size', packs before the stock is issued. It often makes sense to keep last-expiring stock in bulk quantities until closer to the time it will be issued:

- It makes for easier stock-taking; just counting the number of cartons, rather than working out how many inner packs are in the cartons, and then multiplying that by the number of cartons.
- If you will be [splitting](https://docs.msupply.org.nz/items:splitting_a_stock_line) a stock lineto move a carton(s) to a more accessible location for issue, then keeping the 'carton' pack size makes it easier to identify how much stock needs to be to split off.

In any case, whenever it is done, you will need to change the pack size of your stock.

#### ⚠ **Important**

It is important that changing pack size does **NOT** change the total amount of stock that you have. mSupply is carefully designed to ensure this.

However, if you have accidentally told mSupply that you have issued more stock than you actually have, then mSupply does allow for these to be corrected through the process described in [Changing](#page-0-6) pack size for stock already issued, below.

# Changing pack size for stock on hand

The pack size for Stock on hand is changed through either of two methods:

- [Repack](https://docs.msupply.org.nz/items:repacking) items
- [Splitting](https://docs.msupply.org.nz/items:splitting_a_stock_line) a stock line

# Changing pack size for stock already issued

If your staff have forgotten to tell mSupply about the new pack size through a [Repack](https://docs.msupply.org.nz/items:repacking) or [Split,](https://docs.msupply.org.nz/items:splitting_a_stock_line) then stock may be issued without noticing the large pack sizes. This will result in mSupply being told that much more stock has been issued than actually has been.

In an pharmacy environment, the same could also be true if the 'Pack to one' [preference](https://docs.msupply.org.nz/admin:dispensary_installation#pack_to_one) has not been set. Most users tend to rely on the stock being introduced to the system in the correct pack sizes (suitable for patient consumption) and when this is not done, the dispenser doesn't pay attention to the pack sizes and accidentally tells mSupply that they are issuing stock with large pack sizes.

In both cases the customer or patient receives drug quantities that are generally much less than what mSupply has been told.

It is *much* better to take measures to ensure that these errors do not occur frequently, but if you find that you haven't, mSupply does have the facility to correct the pack size for stock that has already been issued. As you can imagine, this is a powerful and potentially harmful feature and so there is a special user permission to allow this. Only high level users should have the user permissions to carry out the task below.

### User permissions

Firstly to correct pack sizes you need to have the following user permission :

Can update pack size, cost and sell price

Do the following :

- View File > Edit Users...
- Double click on the user that requires the right to correct pack size mistakes.
- View the "Permissions" tab
- Make sure the permission "Can update pack size, cost and sell price" is ticked (see image below)

#### $\zeta$  a  $\mathbb{R}$  a  $\oplus$  ?

**[[ faq:how\_to\_correct\_packsize ]]**

[Introduction](#page-0-3) [Changing](#page-0-5) pack size for stock on hand

[Changing](#page-0-6) pack size for stock already issued

User [permissions](#page-0-7)

[Locating](#page-1-2) the item

[Getting](#page-2-2) to the source

Locating the stock [introducing](#page-2-3) invoice

[Viewing](#page-3-0) the invoice

[Correcting](#page-3-1) pack size

Review of the [changes](#page-4-0)

#### [Introduction](#page-0-3)

[Changing](#page-0-5) pack size for stock on hand

[Changing](#page-0-6) pack size for stock already issued

User [permissions](#page-0-7)

[Locating](#page-1-2) the item

[Getting](#page-2-2) to the source

Locating the stock [introducing](#page-2-3) invoice

[Viewing](#page-3-0) the invoice

- [Correcting](#page-3-1) pack size
- Review of the [changes](#page-4-0)

 $\odot$  $\mathcal{O}$ Ō A  $\Box$ ⊿  $\hat{\mathbf{r}}$ 

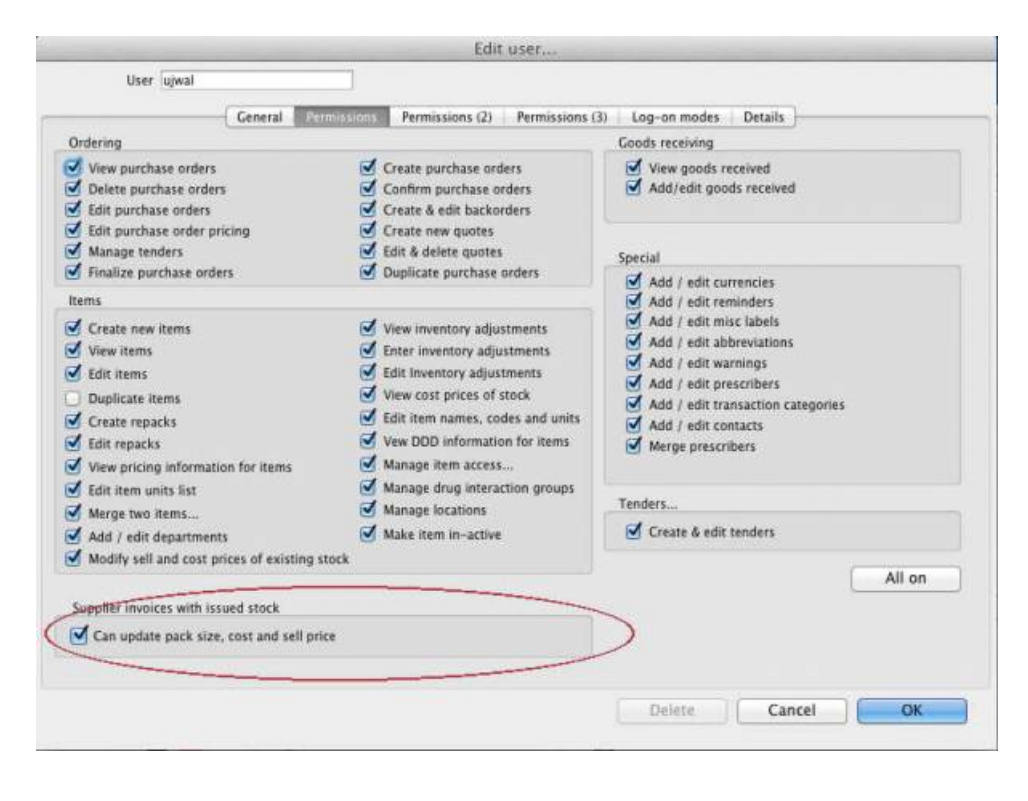

# Locating the item

For this tutorial let's assume that we are inside a pharmacy where Amoxicillin 250mg tab/cap should have been introduced as single tablets rather than boxes of 100 tablets. The pharmacy never has to dispense the whole bottle (100 tablets) to one patient.

View the item where the pack size needs to be adjusted :

- Item > Show items... from the mSupply menu. Use the search filter
- Navigate to the item in the list and double click.
- Go to the "stock" section. View the image below:

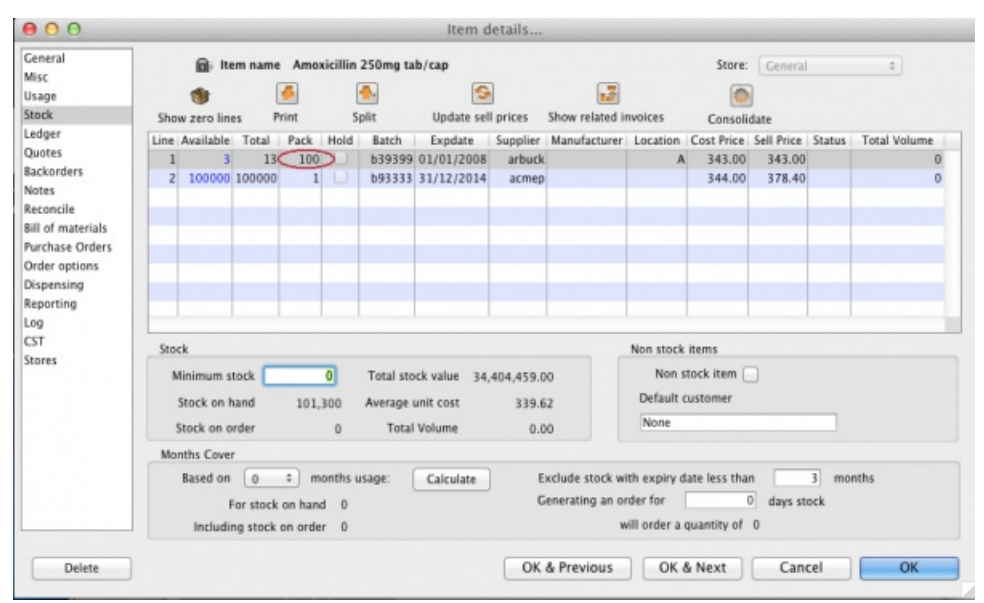

The image above shows that a batch of Amoxicillin 250mg tab/cap has been received in packs of "100".

Double click on this stock line and view the ledger associated with this batch:

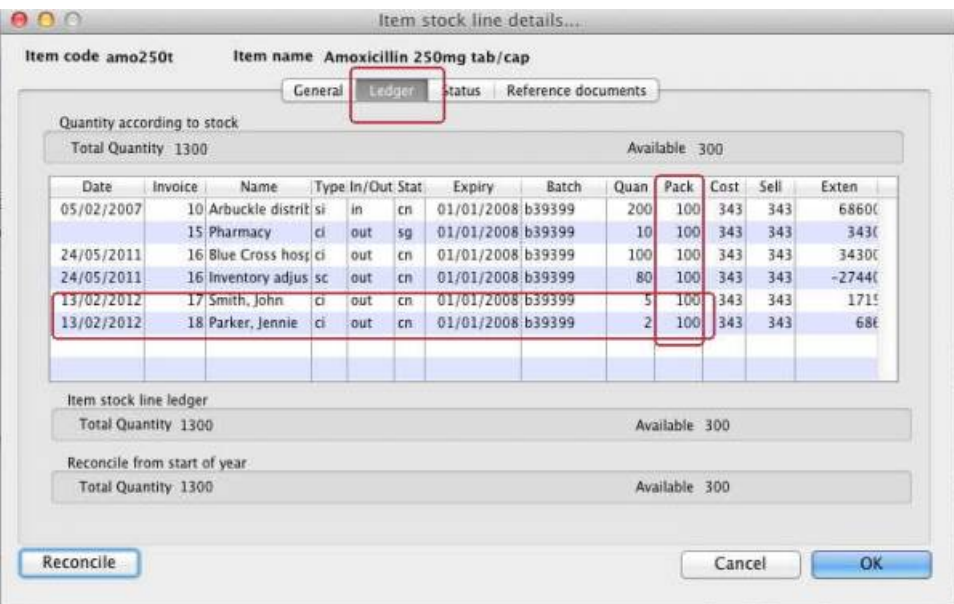

The image above shows that two patients (John Smith and Jennie Parker) were issued in total 500 and 200 tablets when the correct amount should have been 5 and 2 tablets. Let's assume that the pack size on all should in fact be "1"

Now close the item stock line details window and view the item again.

### Getting to the source

To correct the pack size from "100" to "1", we now need to locate the invoice that initially introduced this batch (b39399) of Amoxicillin 250mg tab/cap to our stock.

Do the following :

- Get back to the item detail window showing the batch lines.
- Select the batch line.
- Then click on the "Show related invoices" icon
- You will now be presented with a list of invoices connected to this particular batch of stock.

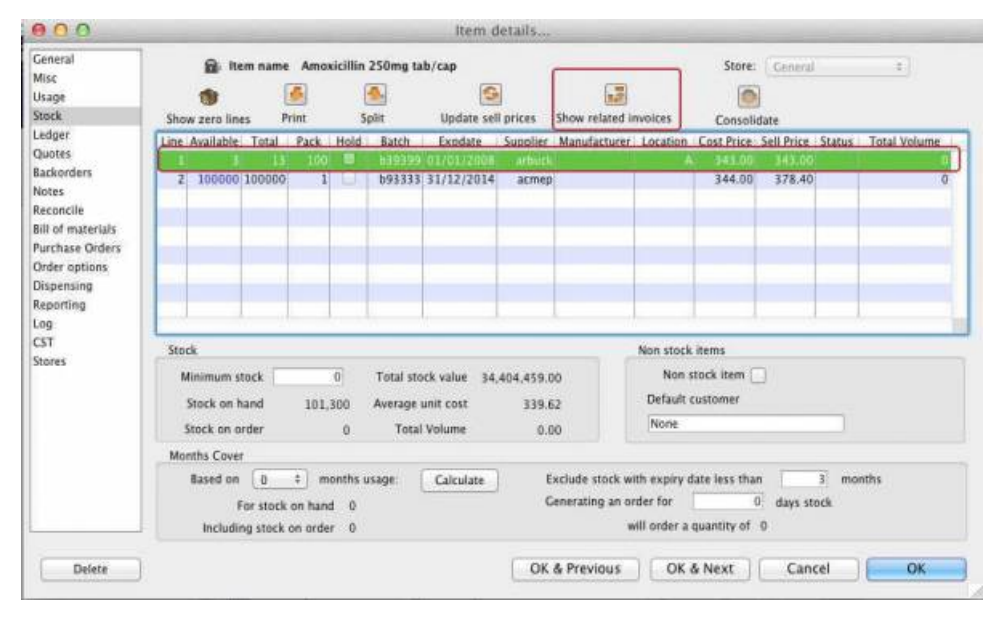

# Locating the stock introducing invoice

From the list of invoices we now need to view the invoice that initially introduced the stock.

The image below contains customer and patient invoices ("ci" type), an inventory adjustment ("sc" type) and a supplier invoice ("si" type). The supplier invoice has been highlighted.

Double click on the line for the supplier invoice to open it.

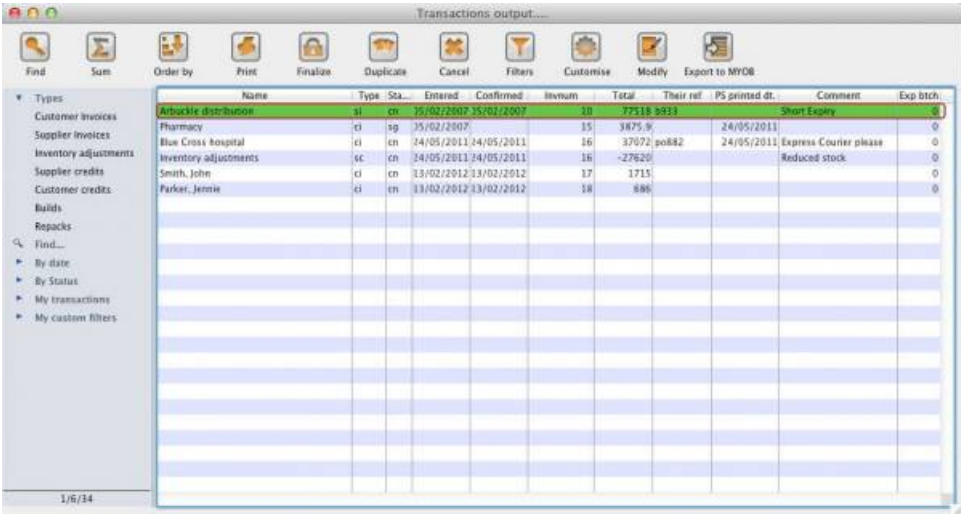

# Viewing the invoice

View the invoice and you will see one or more lines showing items that have been introduced to stock. Among them will be one containing the item you're interested in - make sure you identify the right one because there could be more than one batch of that particular item. For this example the invoice only contains one line. This invoice line was responsible for introducing an unsuitable pack size for dispensing purposes.

Double click on the line to open up the supplier invoice line:

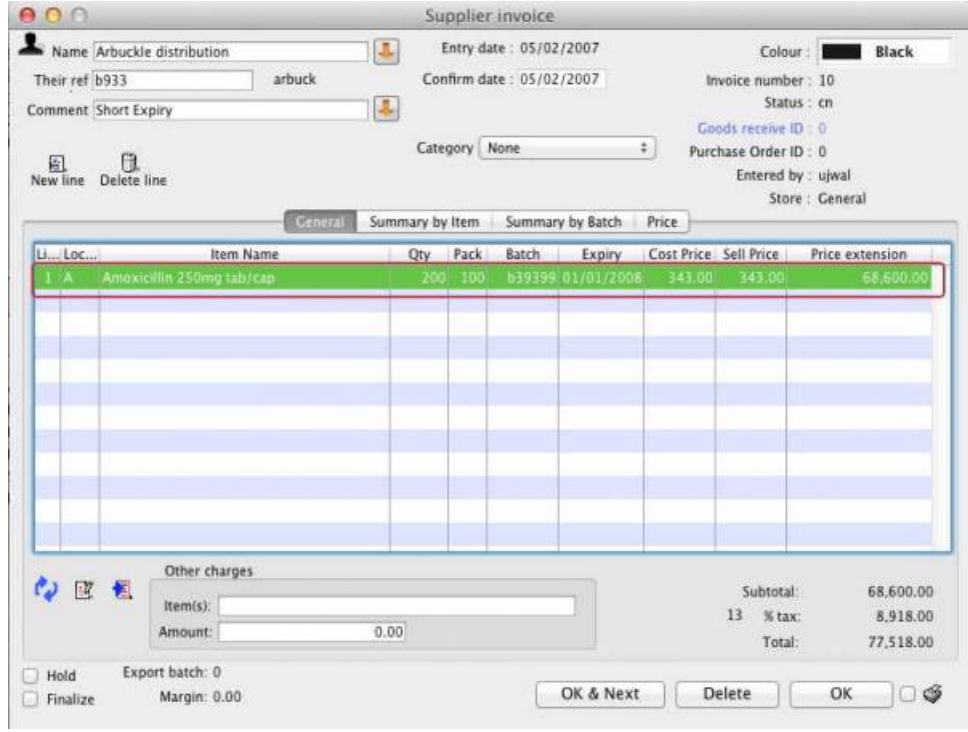

### Correcting pack size

You should now see a window similar to the image below :

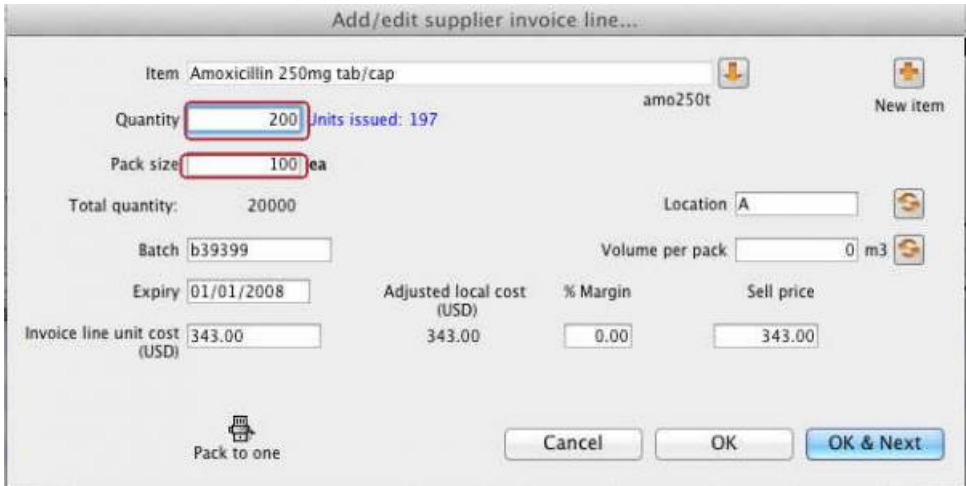

For this example lets assume that the total quantities are correct. Here we did indeed receive 20,000 tablets. So we are going to make the following adjustments.

#### **Tip**

The step below is only possible if you have the user permission "Can update pack size, cost and sell price" set as described above. If this permission is not set, the pack size is disabled but still viewable.

Starting with mSupply v4.12.06 the pack size field is only enabled if there are no pending repacks connected to the stock. If suggested repacks are encountered, they either need to be deleted or finalised.

Below we have changed the packsize to "1" and pushed the quantity to 20,000

So, as before, the total tablets we have received is :  $20,000 \times 1 = 20,000$ 

Click "OK" to save the changes.

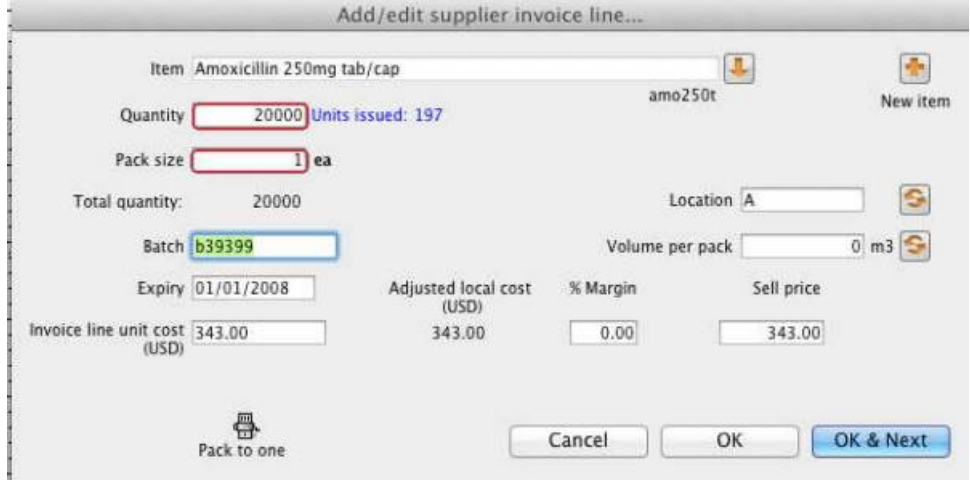

We are done. Close the invoice.

### Review of the changes

Now, to see the result of the pack size adjustment, view the item and its ledger associated with batch "b39399":

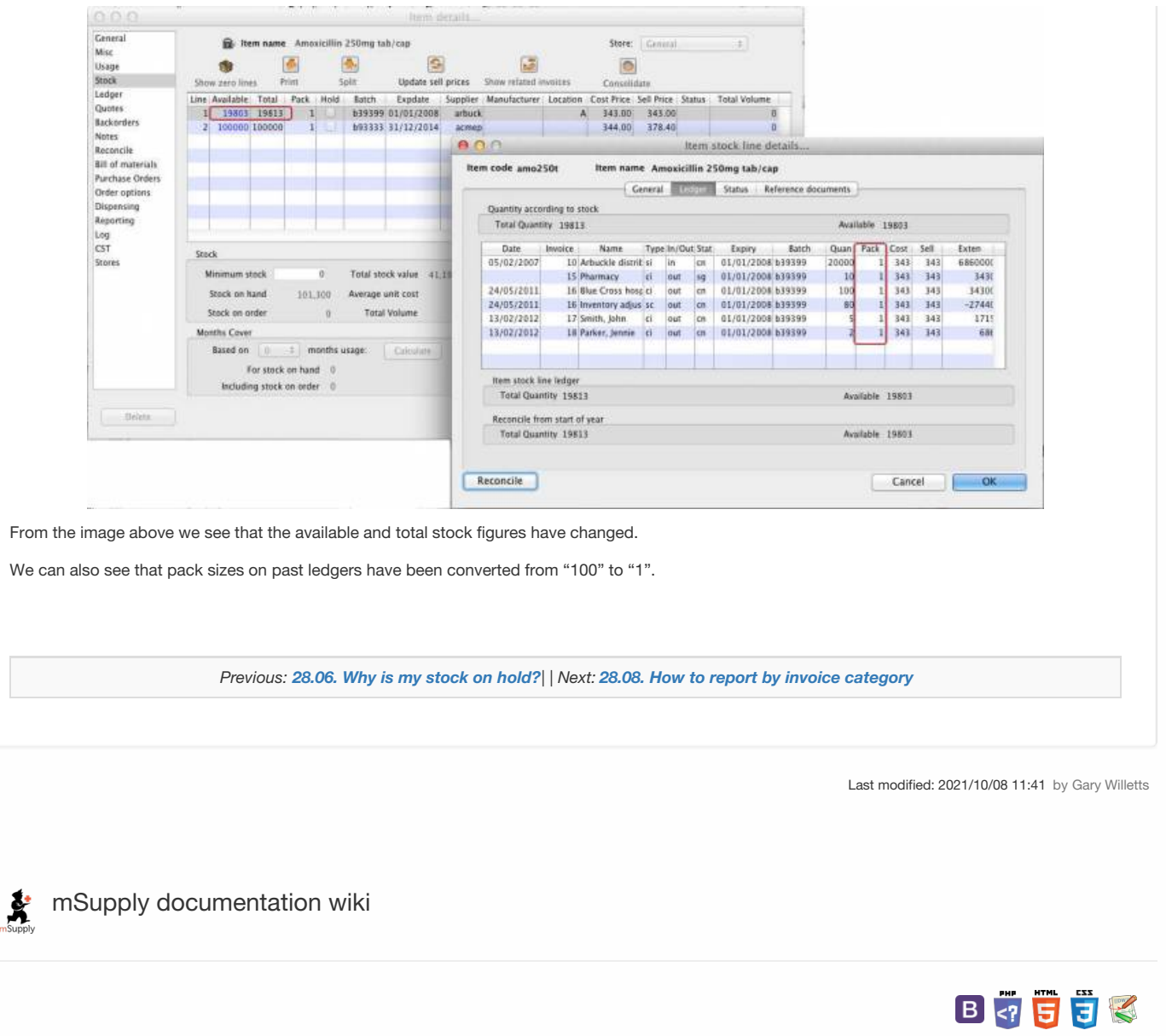

#### $\leq$  a  $\mathbb{R}$  d  $\oplus$  ?

# 28.08. How to report by invoice category

Within mSupply if you have categorised invoices (or transactions) in a particular manner then you will be able to run reports based on this category. In dispensary mode Prescriptions can also be categorised. For example you may be required to tag your customer invoices as "Government" or "Private" facilities.

Follow these steps to generate a report by invoice category :-

Make sure there is at least one transaction category available in your data file. If not, then follow the instructions at 26.06. [Transaction](https://docs.msupply.org.nz/other_stuff:transaction_categories) categories to create a transaction category.

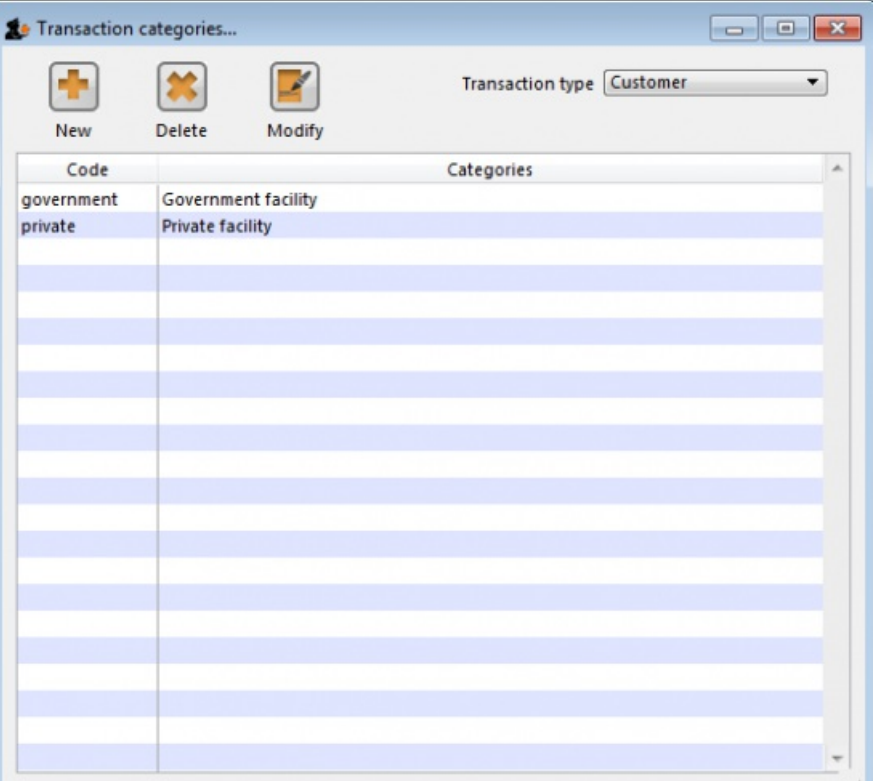

For this example the image above shows the addition of two categories for customer invoices.

On your Invoices window, all of your categories will be displayed under the "Category" drop-down list.

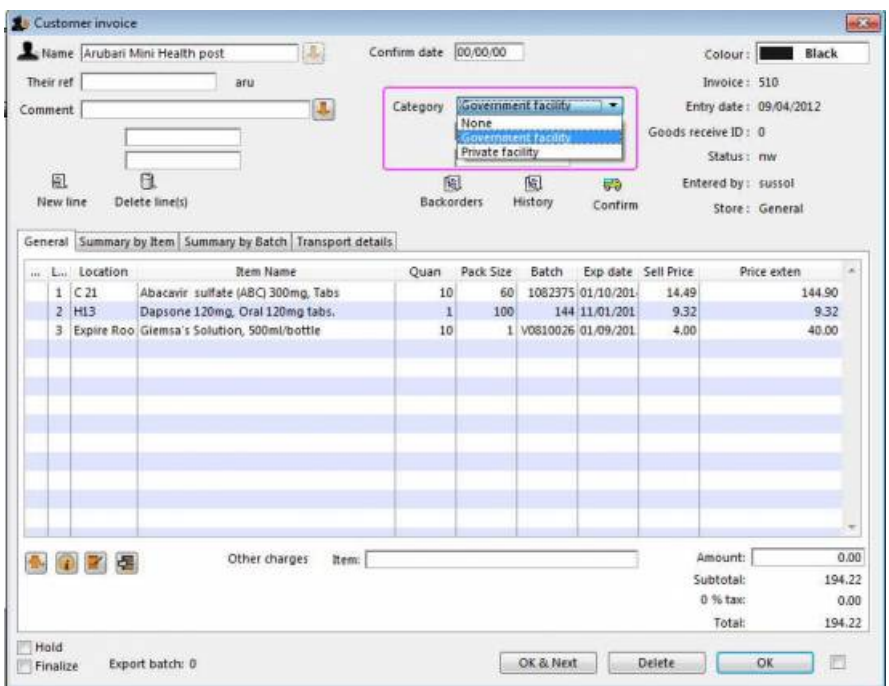

 $\odot$  $\mathcal{O}$  $\overline{\mathbb{O}}$ A  $\Box$ 4  $\uparrow$ 

- Choose the category from the list and click on the OK button. For reporting purposes, the invoice will need to be confirmed.
- For reporting, from mSupply menu or Navigator , View Report → Transactions.

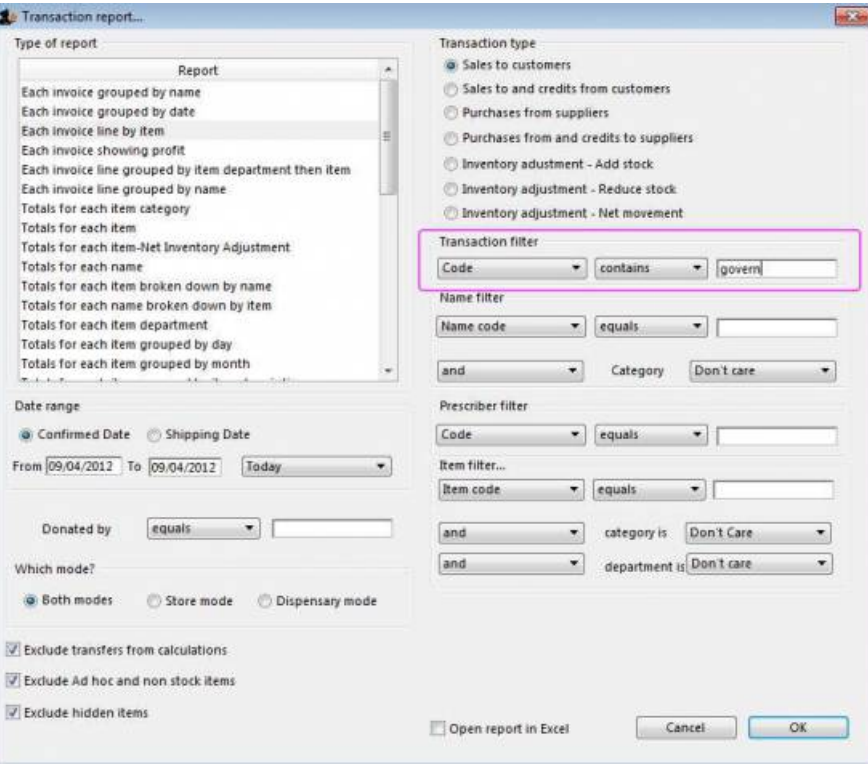

- On the right hand side of that window, you will see the section "Transaction filter". Here we have chosen to search for "Code" *contains* "govern", which produces the same results as searching for "Code" *equals* "Government".
- Click on the OK button and you will now have the opportunity to view items issued to government facilities.

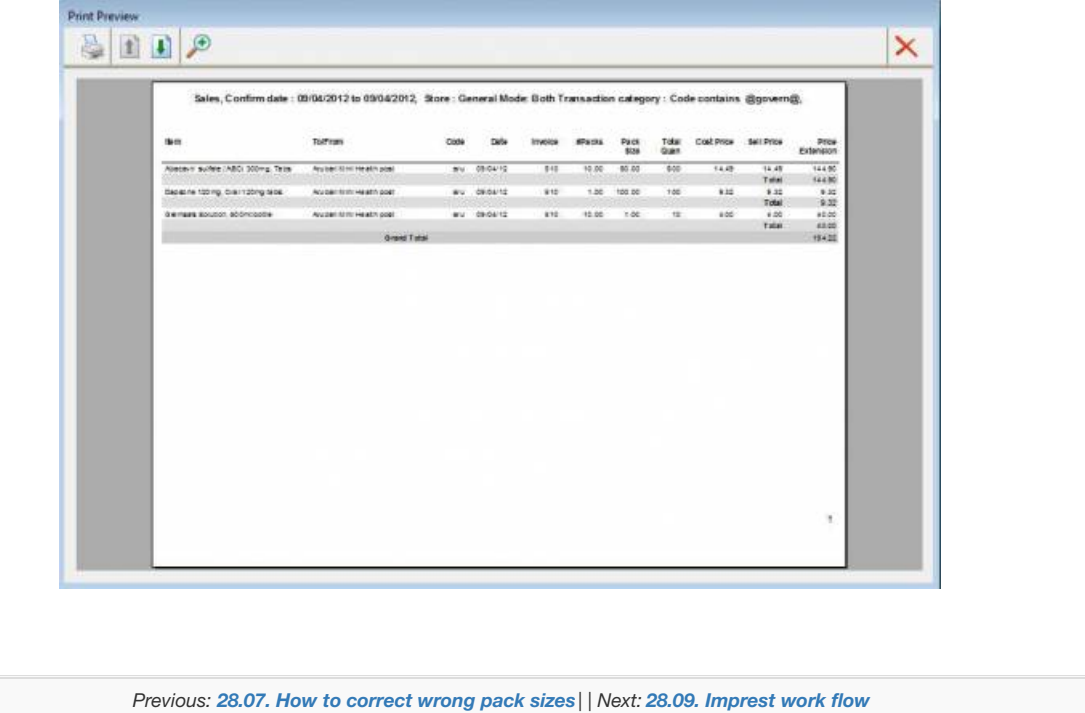

Last modified: 2021/10/08 11:41 by Gary Willetts

**s** mSupply documentation wiki

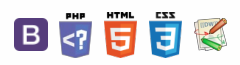

#### **[[ faq:imprest\_work\_flow ]]**

#### くゕ

# 28.09. Imprest work flow

#### Version : v3.11 or v3.12 or later

The imprest module allows a pharmacy or warehouse to decide on quantities of drugs its receiver facilities (customers or [Virtual](https://docs.msupply.org.nz/other_stuff:virtual_stores) stores) should receive. Periodically a stock take is carried out at the customer's site and drugs are replenished to meet the predefined (imprest) level.

The tutorial below suggest how an imprest should now be carried out.

We will assume that the facility or customer has been assigned with a suitable imprest list. If this is not the case then please do the following:

- Select Item > Show Item master list… from the menus to create a master list (see [here](https://docs.msupply.org.nz/items:master_lists) for details).
- Assign the master list to the customer. See Item Lists > [Assigning](https://docs.msupply.org.nz/items:master_lists#assigning_a_list_to_a_customer) a list to a customerfor instructions.

# Create an imprest

Click on 'Requisitions' in the 'Customer' (or Patients) tab.. Click on the *New customer imprest* icon in he window which appears.

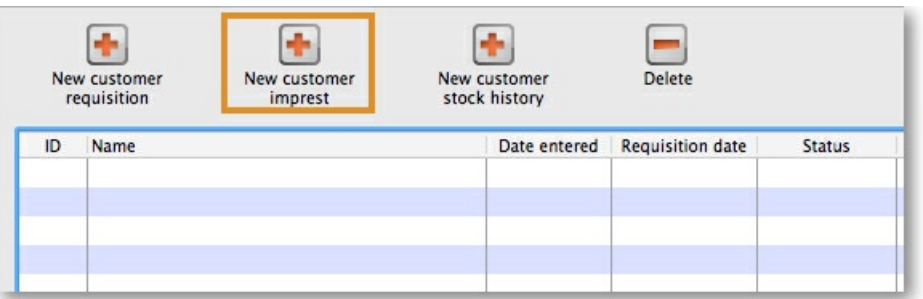

Type the first few few characters of the customer name in the Name field and press tab. A List of matching customers is displayed (unless only one customer name matches what you entered). Choose the intended customer and click the *Use* button.

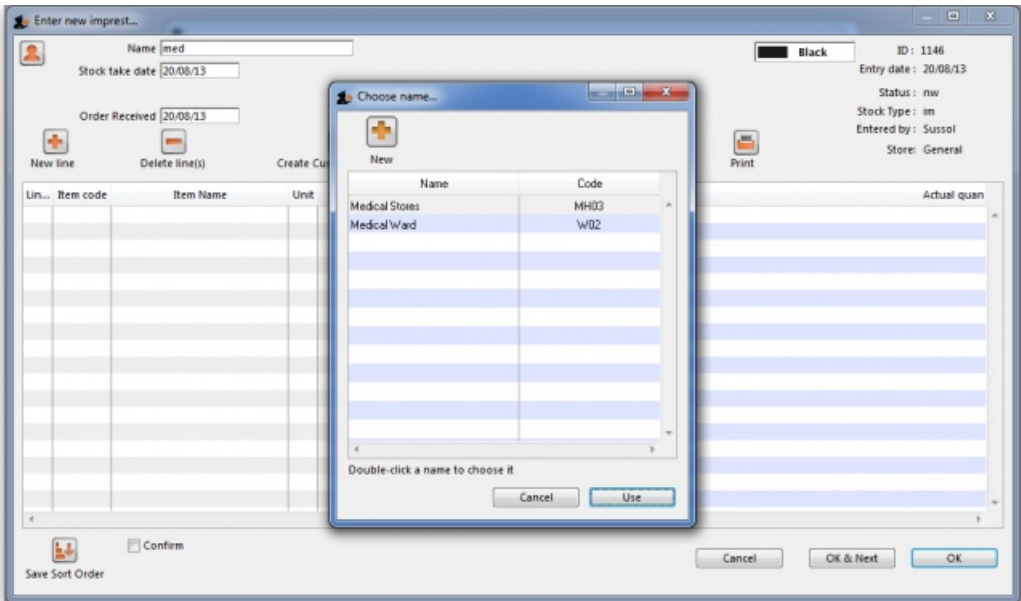

At this point the master list of items associated with the customer is displayed in its default sort order.

### Print the imprest

The image below shows an example of what you now see: a list of items with their required imprest quantities. The next task is to print the list and carry out a physical stock take at the customer site.

First of all, make sure the list is in the correct order. If it is, fine. If not, re-order it as appropriate (by clicking on the column headers or dragging items up

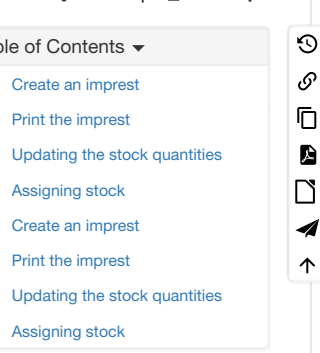

or down the list) and click on the *Save Sort Order* button.

Now print the list by clicking on the *Print* button and selecting the "Customer stock takes" option.

The print dialogue opens. Here you can add header and footer information for your printouts. Press OK when ready and print the list.

Print

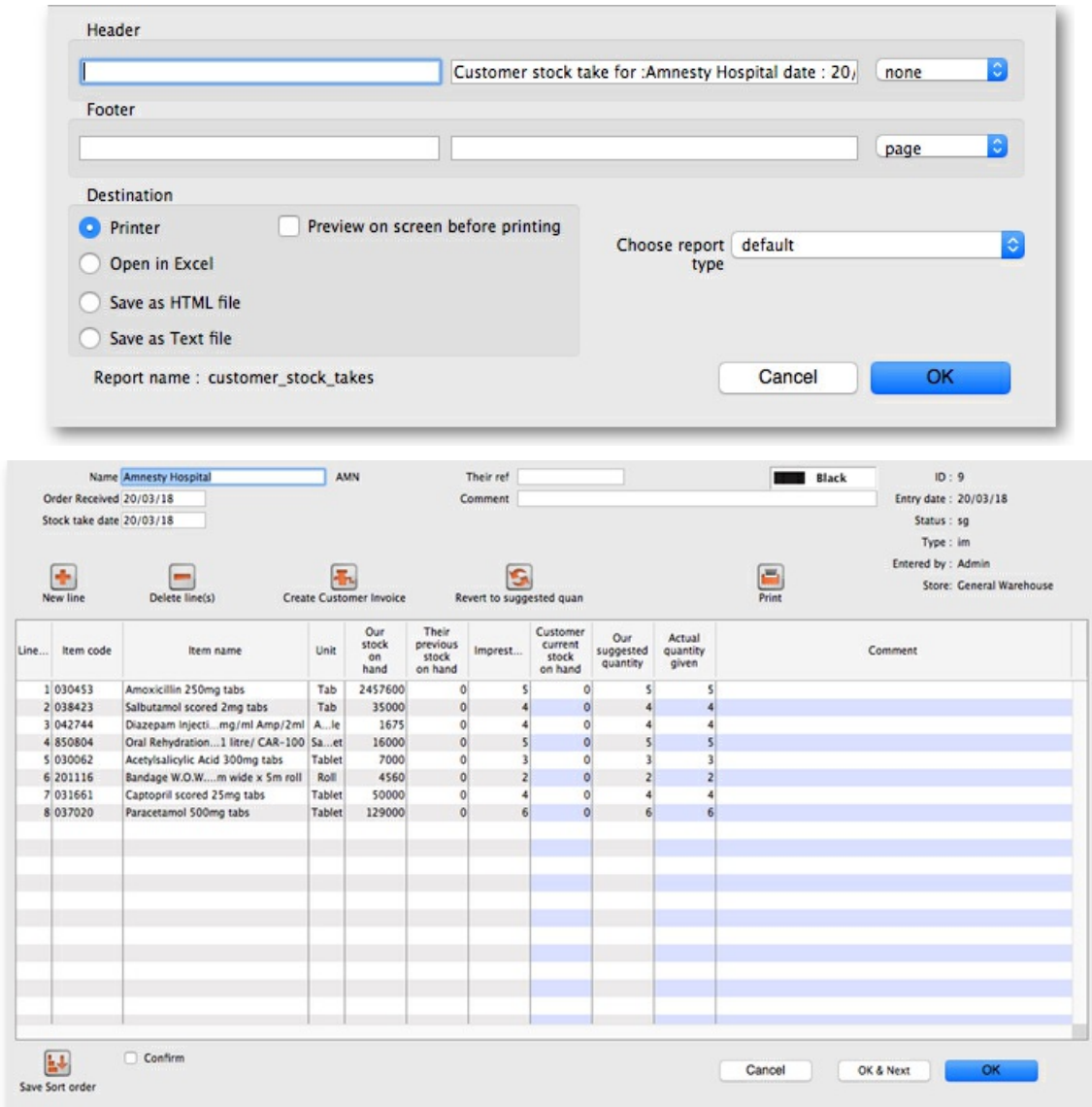

Please note that after printing the list you should not re-order it - it will be confusing later when you come to enter the counted quantities for each item. Now, using the printout, carry out the actual stock take.

# Updating the stock quantities

After carrying out actual stock take at the customer's site it's time to enter the actual stock quantities. In the window displayed below, edit the value in the *Customer current stock on hand* column with the stock take quantities you've written on the print out for each item.

mSupply automatically completes other two columns (*Our suggested quantity* and *Actual quantity given*).

#### **ⓘ Info** Imprest formula: • Our suggested quantity = Maximum of  $0,$  and

- 
- o Imprest quantity Customer current stock on hand

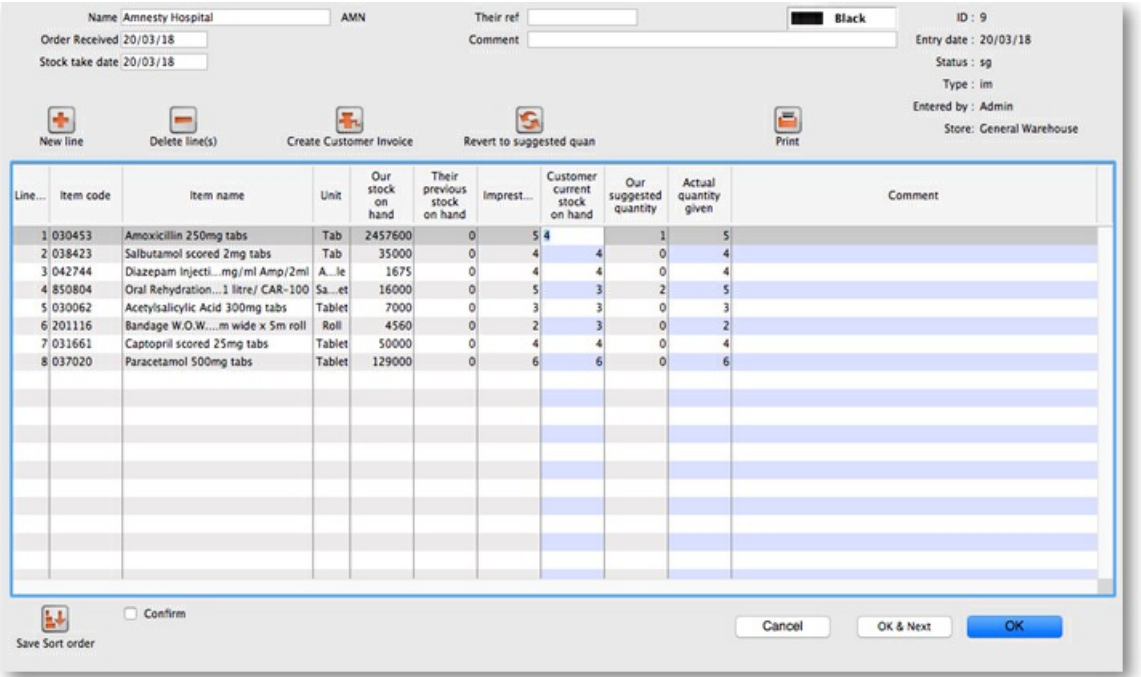

# Assigning stock

Once the updating of stock quantities is done and you are satisfied, you can click the *Create customer invoice* button to assign stock to the customer. Clicking the button will open the following window:

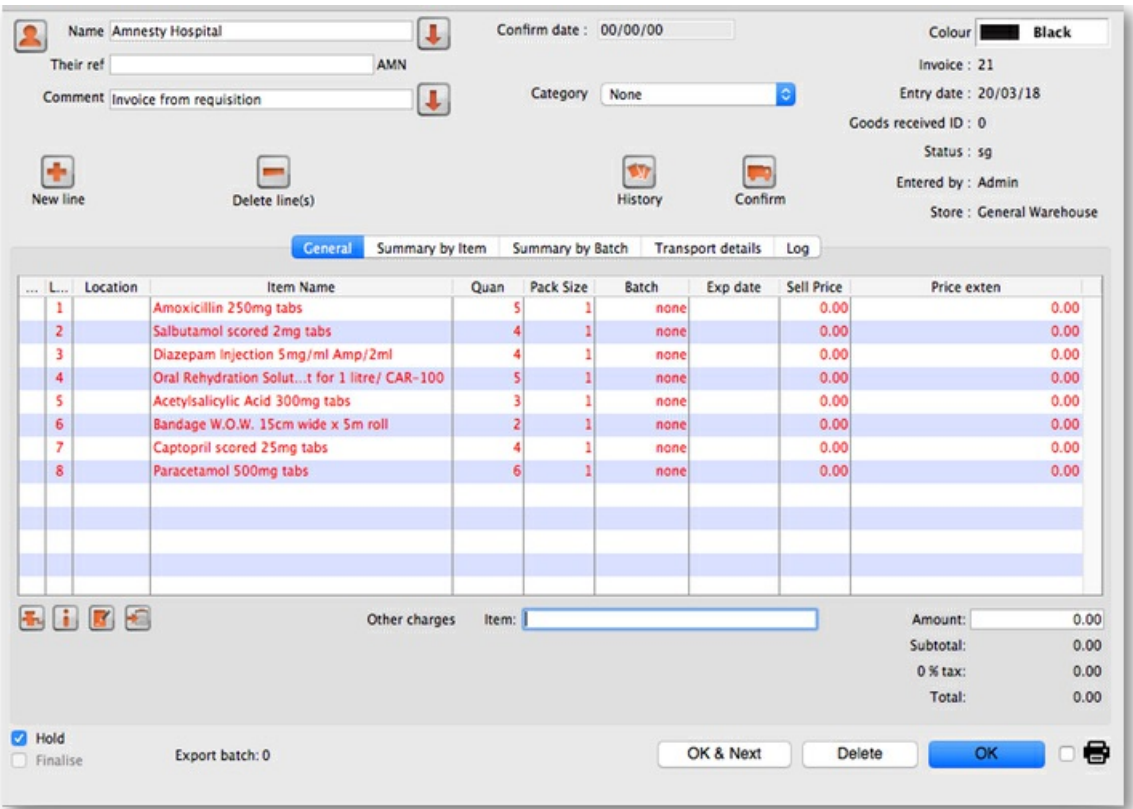

All the entries appear in red - they are **placeholder** lines which have the correct quantity but have no batch chosen (notice 'none' in the batch column for each line). You have to double-click each line in turn and select which batches you wish to assign to the customer.

As an example, you will see the window below when you double click an item line:

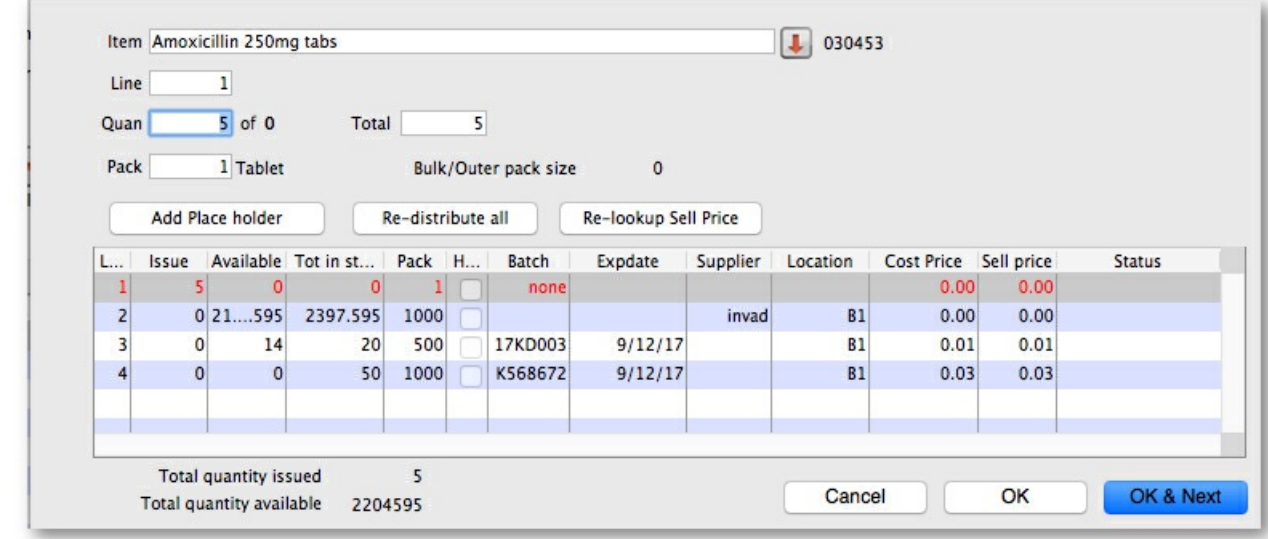

Normally you would click on the *Re-distribute all* button to have mSupply make the appropriate selection for you (it chooses batches with shortest expiry first). Having done that, the window now appears like this:

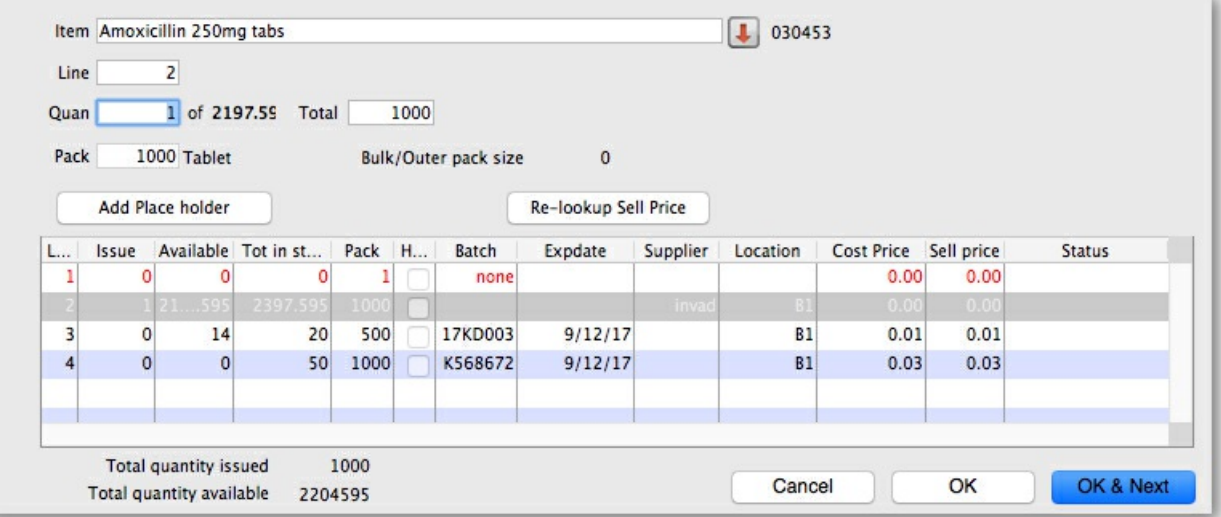

Clicking on *OK & Next* displays the next item on the invoice. When the final item has been processed, clicking on*OK* or *OK & Next* will display the complete invoice (all red lines replaced with black lines with the chosen batch displayed). The image below shows the invoice part way through this process:

When you've selected batches for every line, make sure the *Hold* checkbox is not checked then confirm the invoice to assign the stock to the customer. Now all you have to do is print off the pick list, physically pick the stock off the shelves and send it to the customer. Congratulations - job done!

*Previous: 28.08. How to report by invoice [category](https://docs.msupply.org.nz/faq:how_to_report_by_invoice_category) | | Next: [28.10.](https://docs.msupply.org.nz/faq:tipsandtricks) Tips and tricks*

Last modified: 2021/10/08 11:41 by Gary Willetts

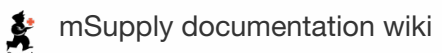

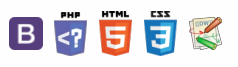

# 28.10. Tips and tricks

### mSupply Client: Connecting to a different server

It is unusual, but you may be in a situation where your mSupply client application needs to switch between more than one mSupply Server.

Launch the mSupply client application by double-clicking on the mSupply client icon, then immediately hold down the **Alt** key until the mSupply Server connection dialog box appears:

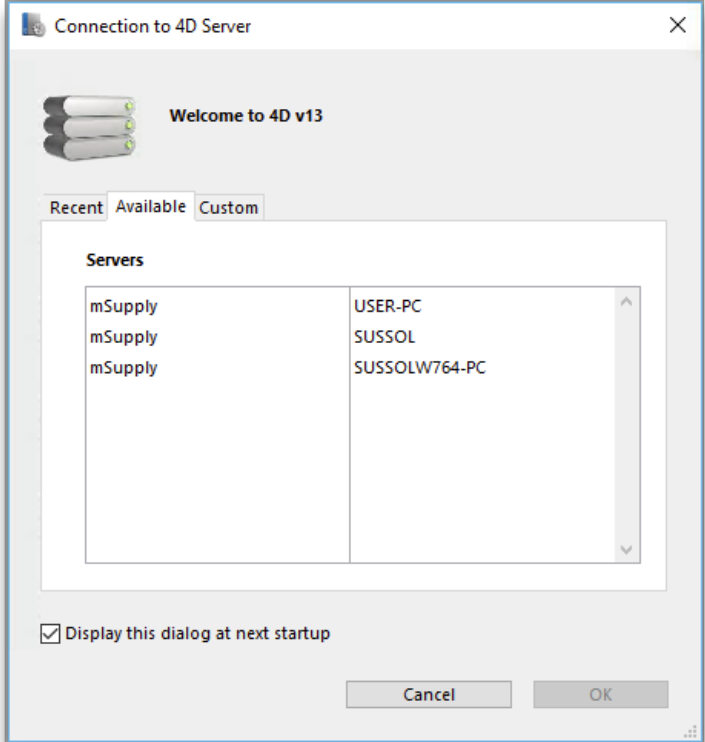

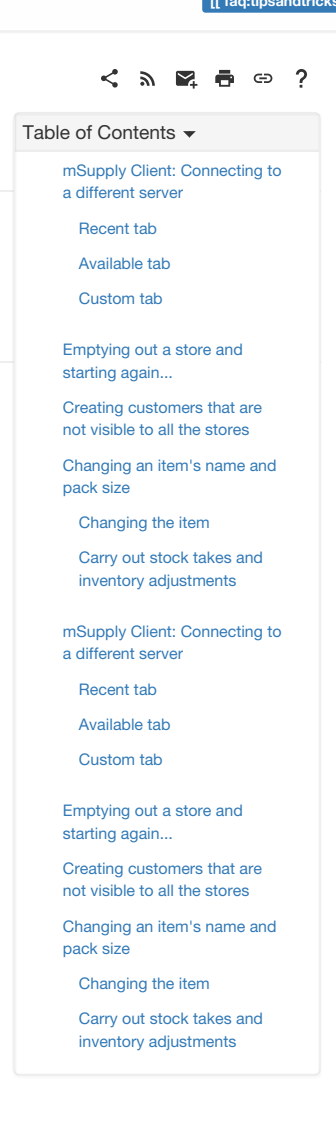

#### **Tip**

If you tick the **Display this dialog at next startup** tick-box, this dialog box will automatically be displayed on startup of the mSupply client application, and you will not need to do the double-click, **Alt** routine described above.

There are three ways of selecting the mSupply server to connect to. These are accessed via the tabs: **Recent**, **Available** and **Custom**:

### Recent tab

 $\odot$  $\mathcal{S}$  $\overline{\mathbb{O}}$  $\Delta$  $\Box$ 4

 $\uparrow$ 

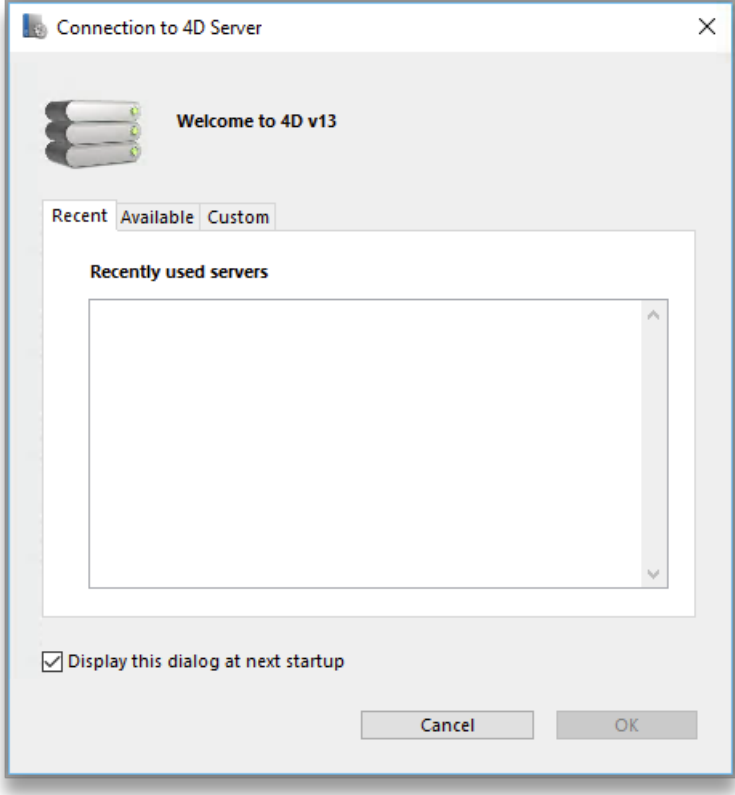

The Recent tab retains a list of all mSupply servers recently used. The list is sorted by alphabetical order. To connect to a server from this list, doubleclick on its name or select it and click the **OK** button.

### Available tab

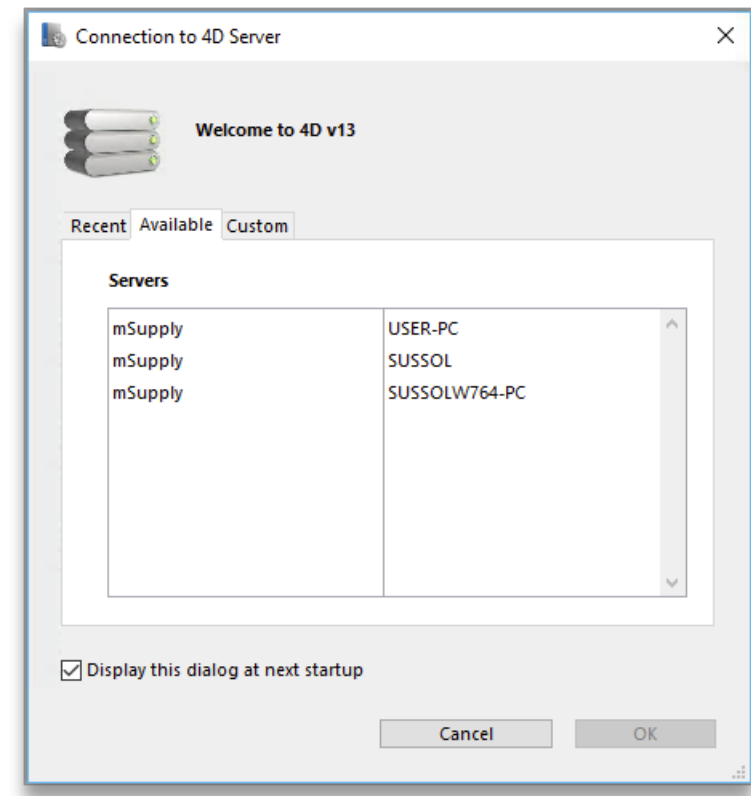

The mSupply Server includes a built-in TCP/IP broadcasting system that publishes by default the name of the mSupply Server databases available over the network. These names are listed on the **Available** tab of the connection dialog box.

This list is sorted by order of appearance and is updated dynamically. To connect to a server from this list, double-click on its name or select it and click the **OK** button.

Computer networks can be configured to stop dynamic publication of the database name on the network. In this case, you will need to manually configure the the connection on the **Custom** tab.

### Custom tab

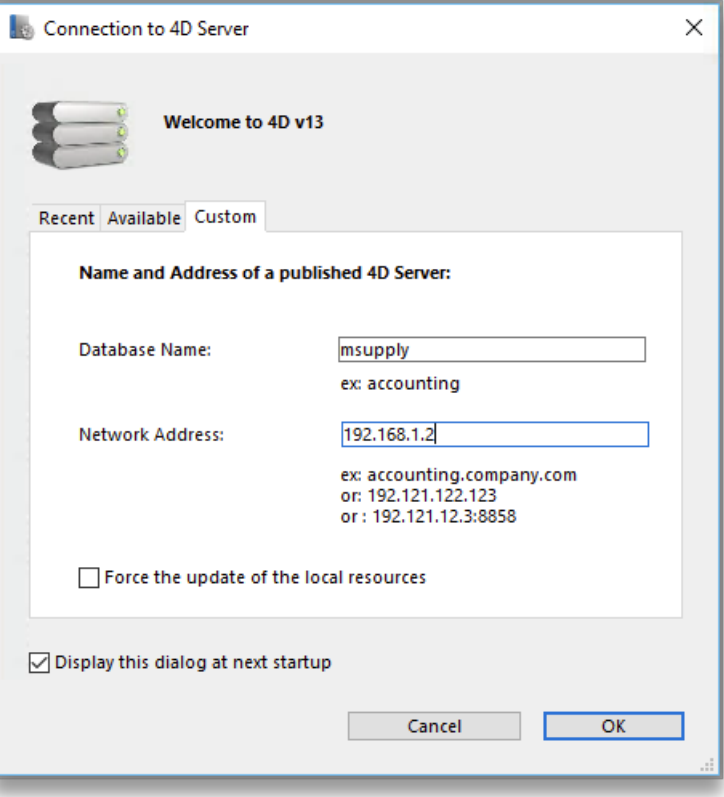

The **Custom** tab allows assigning a published server on the network using its IP address and database name.

**Database name**: allows defining the name of the mSupply Server database.

**Network address**: allows entering the IP address of the machine where the mSupply Server was launched. If two servers are operating simultaneously on the same machine, the IP address must be followed a colon and port number, for example: 192.168.92.104:19814 .

By default, the publishing port of a mSupply Server is 19813 . This number can be modified in the**Database Settings…** under **Client-server** tab of mSupply server.

#### **ⓘ Info**

If a database was selected in the **Recent** or **Available** tabs when you clicked on the **Custom** tab, these two fields display the corresponding information from that tab.

Once the server details have been entered, clicking the **OK** button will connect you to the server.

#### **Tip**

If you tick the **Force the update of the local resources**tick-box, it allows you systematic updating of the local resources on the client machine when it connects. As a rule, updating of the local resources is automatic on the remote machine each time it connects, when the structure of the database has been modified between two connections. Most of the time, this option is unnecessary. Nevertheless, in certain specific cases, it may be necessary to force the update.

# Emptying out a store and starting again...

Sometimes, the actual stock situation in a store becomes so out of step with mSupply's records that you want to start again from scratch with a brand new stocktake.

#### **AA**<br>**A**

Be warned: Following the procedure below will result in the stock lines losing all **Cost price** data. Cost price data can be added back to the stock lines, but that is ordinarily a slow process that will not necessarily get back the correct Cost prices. But, you are only doing this because the mSupply record is so desperately inaccurate anyway... <sup>2</sup>

To do this, you will need to:

- 1. Confirm or delete all customer invoices with status = nw (New) or sg (Suggested). This should remove from stock all lines that have been made unavailable, but are still showing as in stock - see figure below.
	- a. Click on **Customer**
	- b. Click on **Show Customer Invoices**
	- c. Click on **By Status**
	- d. Click on **All new and suggested**
	- e. Double-click on the first displayed invoice
	- f. Click on **Confirm** (or, if you want to delete the CI, delete each of the lines, and then Click on**Delete**)
	- g. Click on **OK & Next**
	- h. Repeat steps f & g until all invoices are confirmed (or deleted).

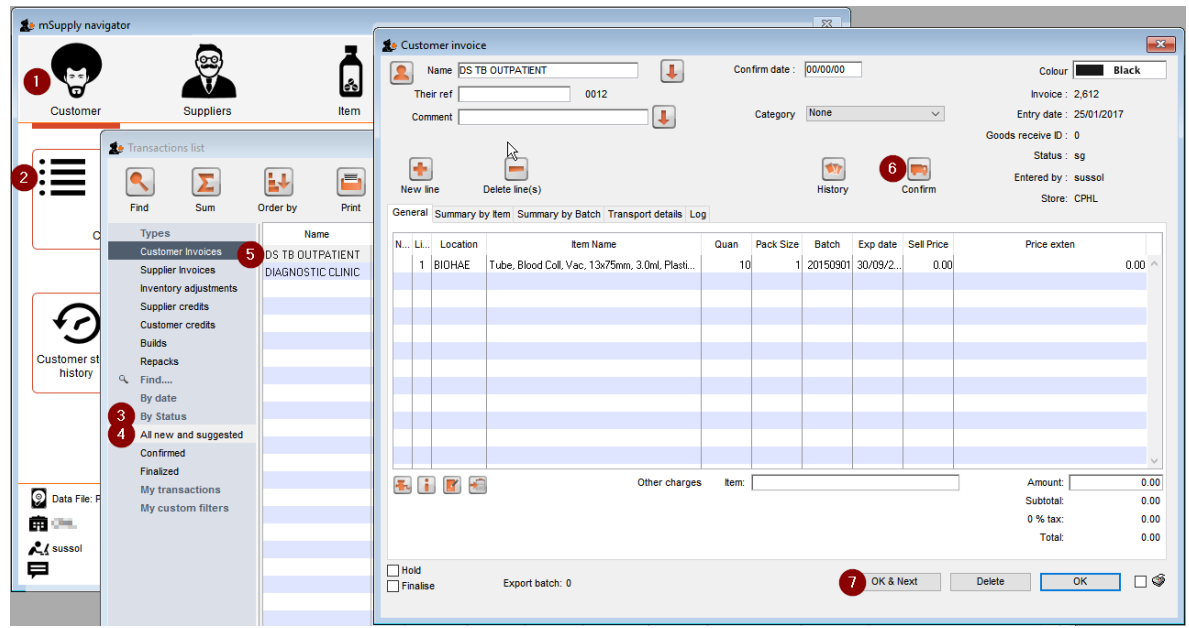

2. Empty the mSupply store of all stock by means of an Inventory Adjustment based on an mSupply stocktake of all stock in the store a. Create the stocktake - see figure below.

- I. Click on **Item**
- II. Click on **Stocktakes**
- III. Click on **New stocktake**
- IV. Click **OK** (accept default filter values which includes all stock)

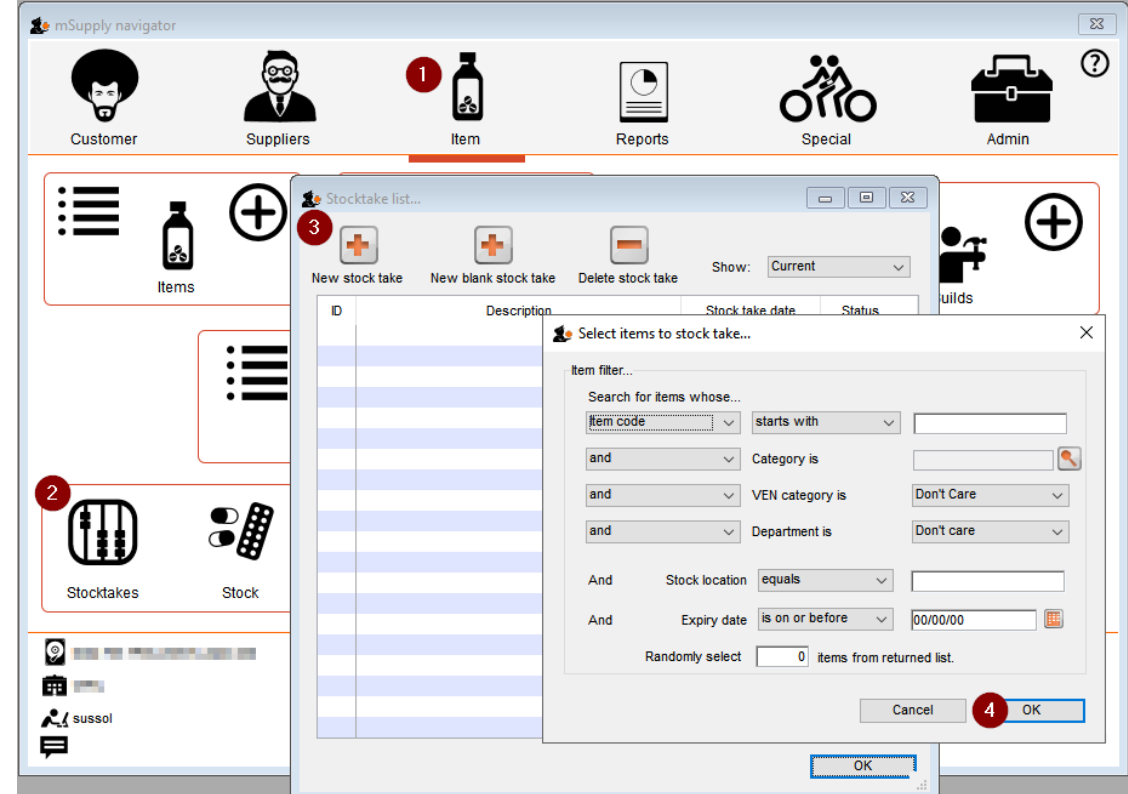

b. Set all actual quantities to zero  $(0)$  - see figure below.

- I. Click once on the first stock line. The whole line will become highlighted.
- II. Click once on the value in the 'Enter Quantity' column. The Enter Quantity value will become highlighted
- III. Type 0, then press Tab Tab. Repeat this for each line of the whole stocktake. You should be able to be faster than 2 stock lines

per second, maybe a lot faster. At 2 stock lines per second, you can get through 1000 stock lines in less than 10 minutes… c. Click on **Create Inventory adjustments** If you've got a lot of stock lines, this could take a while…

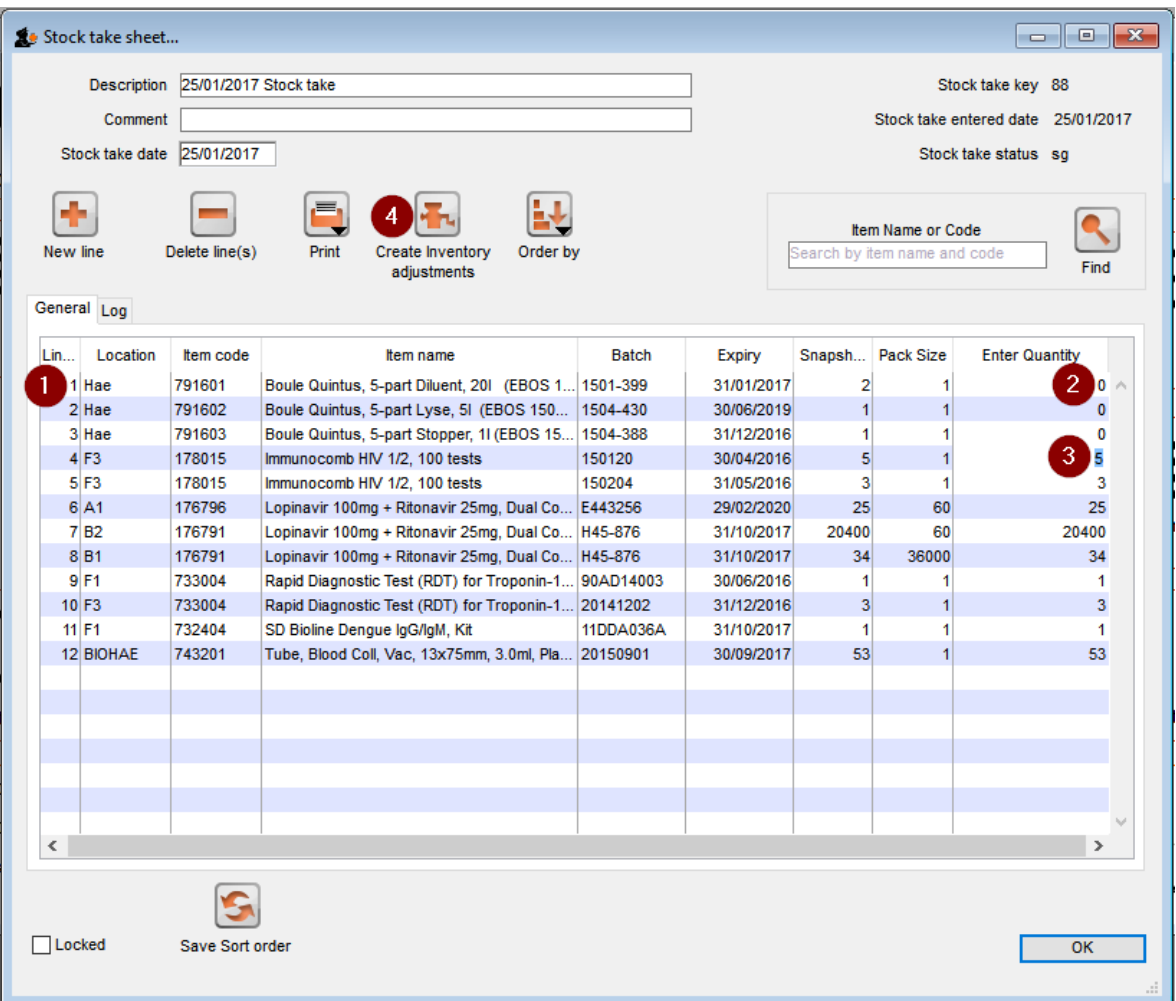

3. Import new stock as described in [Importing](https://docs.msupply.org.nz/import_and_export:import_items_and_stock) items & stock

# Creating customers that are not visible to all the stores

In a multi-store system, you will often be wanting to create new customers that are visible in only one store. By default, when new customers are created, they will be made visible to all stores in the system. If you actually want these new customers to be visible to only one store, you will need to edit the store [visibility](https://docs.msupply.org.nz/names:adding_and_editing#the_store_tab) for that customer, and un-tick the visibility for all the other stores - a tedious exercise in a system with scores or hundreds of stores!

For this reason, there is a solution: There is a store [preference](https://docs.msupply.org.nz/other_stuff:virtual_stores#the_preferences_tab) called **Names created in this store not visible in other stores**. To use it:

- 1. Edit the store [preferences](https://docs.msupply.org.nz/other_stuff:virtual_stores#editing_a_store)for the store that needs to be able to see the new customers and turn on the**Names created in this store not visible in other stores** store [preference](https://docs.msupply.org.nz/other_stuff:virtual_stores#the_preferences_tab).
- 2. Make sure that you have user [permission](https://docs.msupply.org.nz/admin:managing_users#the_permissions_tabs) to create customers in this store.
- 3. Log in to the store
- 4. Create the new customers

#### **Tip**

… or import the customers - refer [Importing](https://docs.msupply.org.nz/import_and_export:importing_names) Names

# Changing an item's name and pack size

There may come a time when you decide that you need to change the name and pack size of an item.

For example, Malaria RDTs (Rapid Diagnostic Tests) are commonly packed in packets with 25 tests in each pack. The packs can not really be broken down further in the supply chain, and it will only be opened at the last mile service delivery point. Therefore you made a decision to define this item as:

**Rapid Diagnostic Test (RDT) for Malaria, Pack/25**with a default pack size of**1**.

This works fine until your Malaria Programme team have advise you that they prefer to count the individual test in such a way that it matches the

number of patients that need to be tested. If they need enough tests for 750 people, they want to order 750 of this item, not 30 (750/25). Therefore, you decide that you need to change the name and pack size of this item to:

**Rapid Diagnostic Test (RDT) for Malaria**with a default pack size of**25**.

#### ⚠ **Important**

- Changing the Item name and pack size is the easy bit. The challenge is that all existing stocks need to be recounted with resulting inventory adjustments.
- If your system is of any substantial size, you will want to consult with stakeholders to plan a smooth transition.
- After a change, such as this, all historic issuance / AMC records will be 25 time *less* than future issuance AMC records

### Changing the item

If the item is currently described as: tem details General 6 Item name Rapid Diagnostic Test (RDT) for Malaria, Pack/25 Storage Pricing 侖 Item code 732401 Misc … with a pack size of **1**. **Tip** In this example, the Item code = 732401. The code is often an easier way to select the item. Edit the item (you will need user [permissions](https://docs.msupply.org.nz/admin:managing_users) to do this) to: 侖 Item name Rapid Diagnostic Test (RDT) for Malaria, Pack Pricing Item code 732401 侖 On the Storage tab, replace the **Preferred pack size** of 1 with 25 General 侖 Item name Rapid Diagnostic Test (RDT) for Malaria, Pack Ston **Storage** 侖 Item code  $\sqrt{732401}$ Misc Usage Default Stock Default shelf location Ledger Quotes  $25 +$ Preferred pack size Outer pack size  $\bf{0}$ **Backorders** Volume per pack  $\overline{0}$  m<sub>3</sub>  $0 \text{ m}$ Outer pack volume **Notes** Reconcile Weight per pack  $0 kq$ **Bill of materials** Click **OK**

### Carry out stock takes and inventory adjustments

Create a New stock take for Item code starts with 732401 :
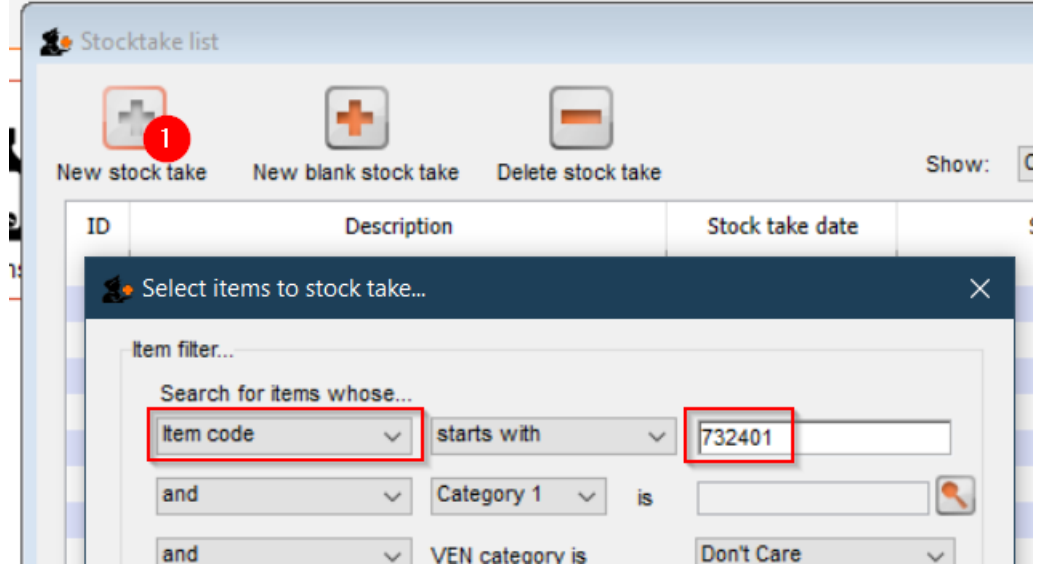

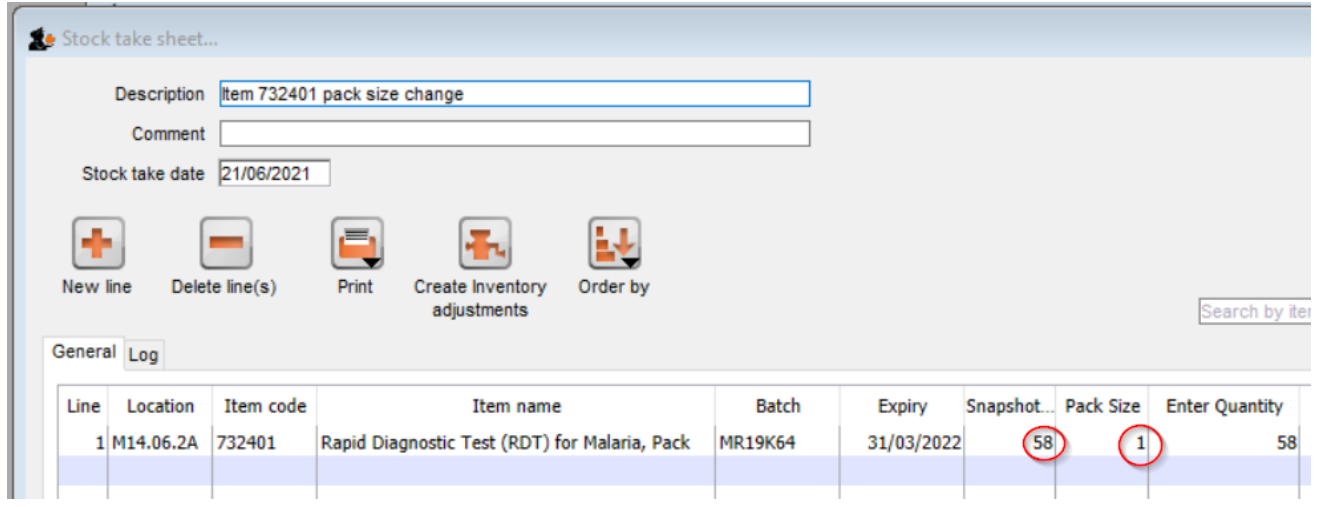

To correct this, we need to:

- 1. Add a New line
- 2. 732401 <Tab>
- 3. Select the line of the existing stock line (see that the Stock on hand = 58)
- 4. Click on the button to use details of this existing stock line
- 5. Set stock take qty = 58
- 6. Set Pack size = 25
- 7. Set Stock stock location to the same as the existing stock line
- 8. Click **Add new**

This reveals that there are **58** packs in the store with pack size =**1**:

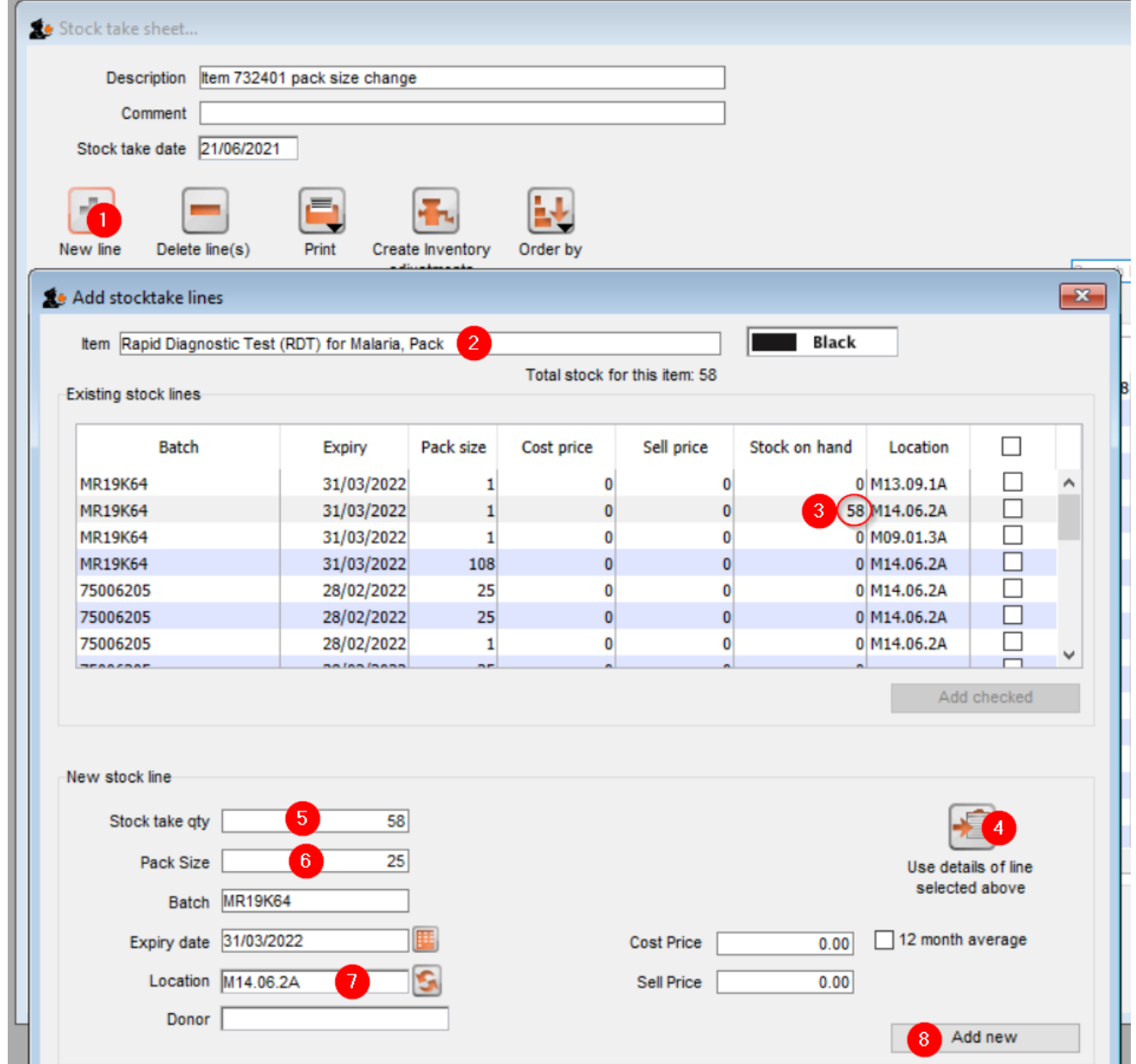

With the resulting stock take:

- 1. We give the stock take a useful title
- 2. We update the **Enter Quantity** details of the the original stock line to 0
- 3. Carry out a stock count to ensure that the stock on the shelves matches the newly added line and make any necessary adjustments in the **Enter Quantity** column.
- 4. Click the **Create Inventory adjustments** button to finalise the stock take.

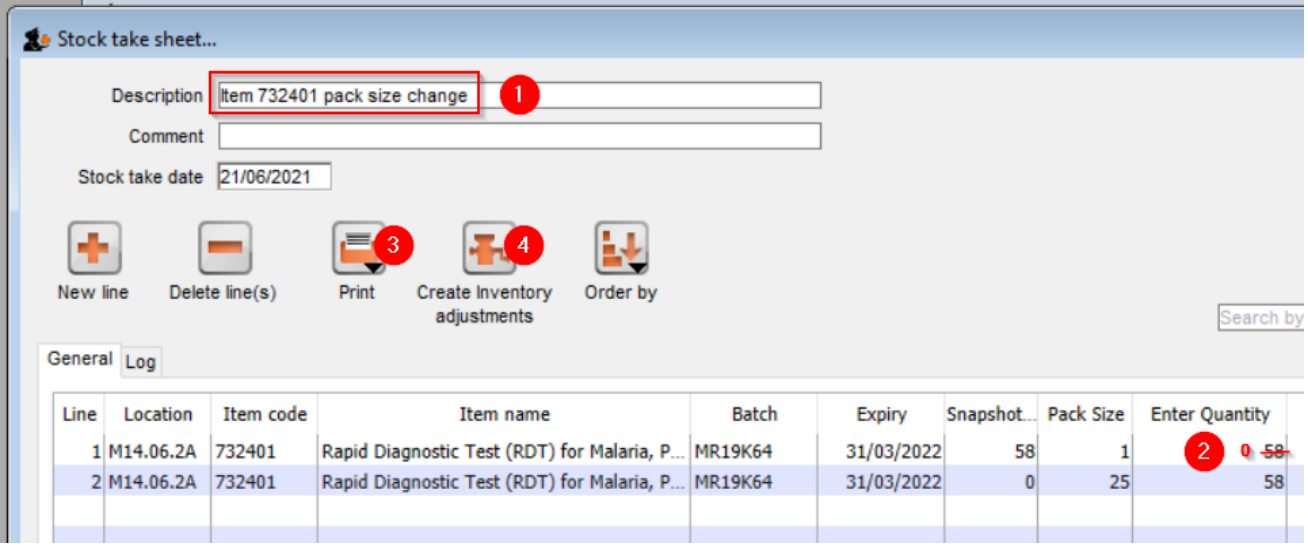

Last modified: 2021/10/08 11:45 by Gary Willetts

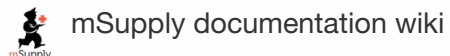

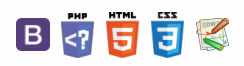

# 28.11. Benefits of a multi-store system

# Introduction

When you have mSupply installed in a multi-store system, and the store operators have been faithfully recording stock transactions (receiving, issuing) and doing stock takes and finalising the inventory adjustments, then mSupply can do all the hard work of getting them to work together.

# Quantification and ordering

- 1. Generate a [Suggested](https://docs.msupply.org.nz/reports:purchasing#suggested_order_quantities) order quantities reportto get a sense of what is needed. Review it to make sure that it makes sense, then,
- 2. If you are ordering to a supplier outside of your mSupply system, Create a new [\(calculated\)](https://docs.msupply.org.nz/purchasing:ordering_from_suppliers#creating_a_new_calculated_purchase_order) purchase order
- 3. If you are ordering to another store in our mSupply system, generate an [Internal](https://docs.msupply.org.nz/purchasing:ordering_from_one_store_to_another#internal_orders) Order

#### ⚠ **Important**

Internal orders do not include pack sizes; all items are ordered in 'single' units.

# Receiving the order

In the supplying store:

- 1. Process the order from the [customer](https://docs.msupply.org.nz/issuing_goods:stock_control_methods#processing_the_order_from_the_customer)This is the opportunity for the store manager to review any orders and adjust quantities to be issued (for example, because of a need to ration scarce stock).
- 2. Create the [customer](https://docs.msupply.org.nz/issuing_goods:stock_control_methods#creating_the_customer_invoice) invoice including, if possible, using the [Grinder](https://docs.msupply.org.nz/issuing_goods:stock_control_methods#the_grinder_button) button to automatically select stock based on FEFO

#### ⚠ **Important**

While requisitions do not include pack sizes; this is taken in to account when stock lines are selected. mSupply does allow decimal quantities. You may wish to review and amend any decimal quantities prior to printing the picking list, but this is not actually necessary because your stock pickers can make necessary changes… see below

# Filling the order

1. [Generate](https://docs.msupply.org.nz/issuing_goods:issuing_goods_customer_invoice#printing_an_invoicepicking_slips_and_delivery_notes) the picking slip

#### ⚠ **Important**

When the picker comes across a line with a decimal quantity, the should take the initiative to round up or down the quantity picked to a whole number and record that on the picking slip accordingly.

# Receiving the stock

In the receiving store, when the stock has arrived:

1. [Receive](https://docs.msupply.org.nz/purchasing:ordering_from_one_store_to_another#receiving_the_goods_requesting_store) the goods

#### $\odot$ [Introduction](#page-0-1)  $\mathcal{O}$ Ō [Quantification](#page-0-2) and ordering A [Receiving](#page-0-3) the order [Filling](#page-0-4) the order  $\Box$ [Receiving](#page-0-5) the stock 4 [Introduction](#page-0-1)  $\triangle$ [Quantification](#page-0-2) and ordering [Receiving](#page-0-3) the order [Filling](#page-0-4) the order [Receiving](#page-0-5) the stock

#### $\leq$  a  $\mathbb{R}$  d  $\oplus$  ?

**[ [ faq:benefits\_of\_multistore\_sy** 

Last modified: 2021/10/08 11:46 by Gary Willetts

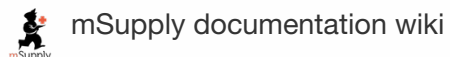

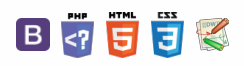

#### $\zeta$  a  $\mathbb{R}$  d  $\oplus$  ?

# 28.12. How to access Temp folder

# Introduction

mSupply uses the operating system to store generated reports and printouts like excel and PDF documents. There may be instances where viewing the temp folder is required. There are various way to navigate to the temp folder.

# Using mSupply

View any customer or supplier invoice. Pretend you want to print the invoice. As shown below choose to view the **PDF file on disk**.

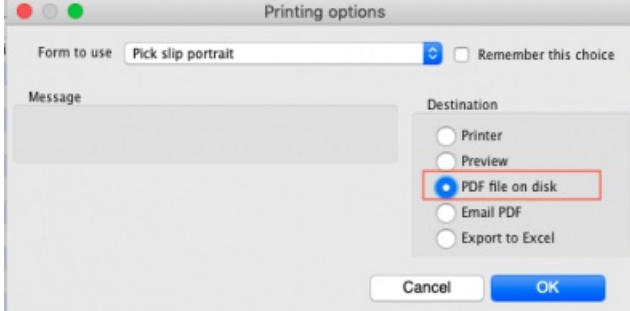

Once the report or print out is generated you will be shown the option to view the file. Choose **Show me** as shown below. You will be shown the file inside the temp folder location.

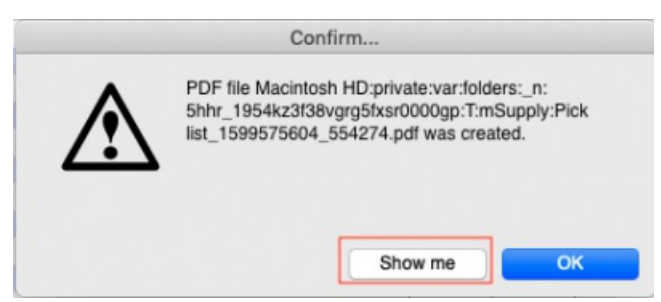

# The Smart Geek Way

If you are using Windows, then you can show off to your friends using this technique. On your computer keyboard, hold down the "Window Key" and click the "R" key. A window such as below will be displayed. This is known as the Run window.

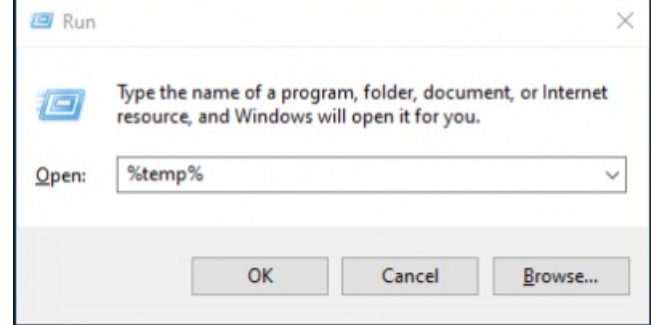

We want to open the **Temp** folder, so type %temp% as shown and click OK to run.

The Temp folder will be displayed in an File Explorer window as shown below.

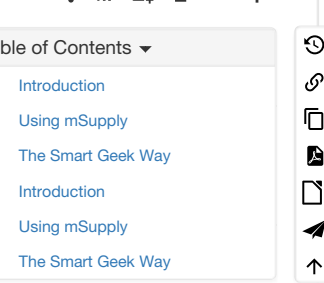

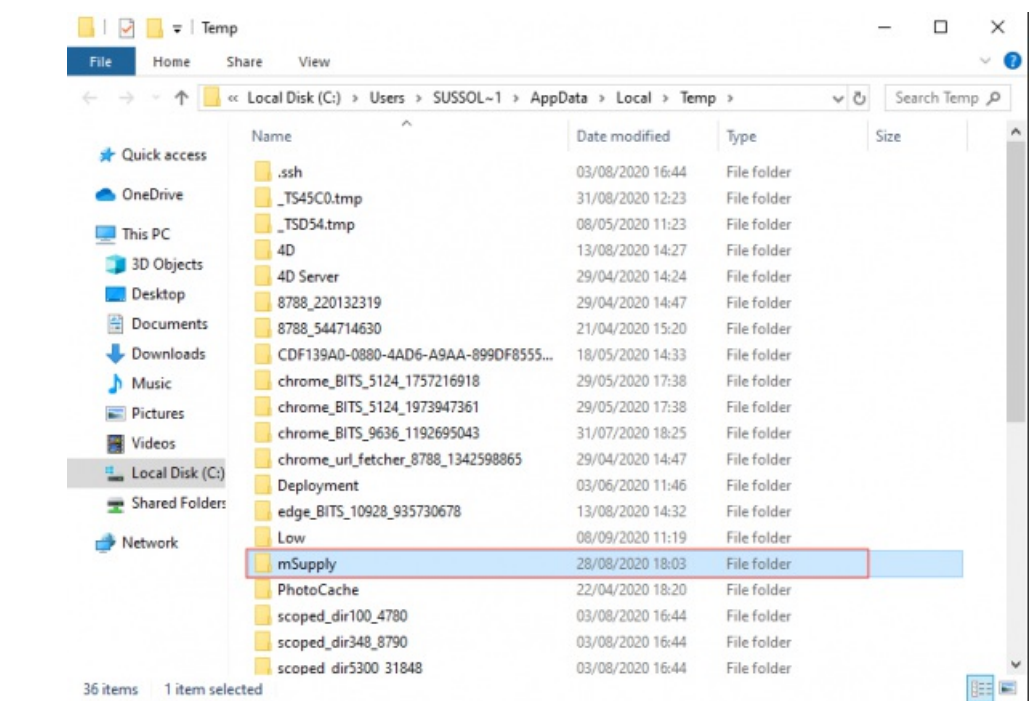

The folder **mSupply** should contain all the files that mSupply has generated.

*Previous: 28.11. Benefits of a [multi-store](https://docs.msupply.org.nz/faq:benefits_of_multistore_system) system| | Return to: 28.13. Fixing [incorrectly](https://docs.msupply.org.nz/faq:incorrect_receiving) received stock*

Last modified: 2021/10/08 11:47 by Gary Willetts

**f** mSupply documentation wiki

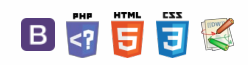

# 28.13. Fixing incorrectly received stock

# The problem

Sometimes goods receiving officers will accidentally receive stock incorrectly in any of a number of ways including:

- Too little stock was recorded as received
- Too much stock was recorded as received
- Stock of an incorrect item was recorded as received
- The stock was recorded as received from the incorrect supplier
- The stock was recorded as received from the correct supplier, but against the wrong PO

These can all be corrected.

#### **Tip**

The methods described here will clearly identify the original error. If these methods are not followed, then a [stocktake](https://docs.msupply.org.nz/items:stocktakes) will correct the stock count, but will not help to identify the source of the original error.

#### ⚠ **Important**

Any user activity affecting stock needs to have records that management or an auditor can inspect. As with paper records, it is not appropriate to edit historic records. Instead, additional records are entered to correct historic mistakes. Management and auditors will then be able to see records of the original mistake and the corrective actions. To assist with this, clear details of what is happening should be recorded in the **Comments** field of the 'correcting' transactions.

### GR+SI receipts

• Stock received on the basis of a purchase order should come in to stock through a Goods [Receipt](https://docs.msupply.org.nz/receiving_goods:goods_receipts) which will be processed into a [Supplier](https://docs.msupply.org.nz/receiving_goods:supplier_invoices#supplier_invoices) Invoice. For the remainder of this discussion, these transactions will be referred to as '**GR+SI receipts**'.

### SI only receipts

Stock that is not being received on the basis of a purchase order will not have a Goods Receipt and should have come in to stock through a Supplier Invoice directly. For the remainder of this discussion, these transactions will be referred to as '**SI only receipts**'.

# Too little stock was recorded as received

If too little stock was recorded as having been received, this can be corrected by receiving more of the same stock.

### GR+SI receipts

- 1. Create a new Goods [Receipt](https://docs.msupply.org.nz/receiving_goods:goods_receipts) for the additional stock. Enter necessary details in the **Comment** field, e.g. Receipt of additional stock not recorded as received on GR #### where #### is the number of the GR which had the incorrect record.
- 2. Process the resulting [Supplier](https://docs.msupply.org.nz/receiving_goods:supplier_invoices) Invoice. Again, enter necessary details in the **Comment** field, e.g. Receipt of additional stock not recorded as received on SI #### where #### is the number of the SI which had the incorrect record.

#### $\leq$  a  $\mathbb{R}$  d  $\oplus$  ?

The [problem](#page-0-1)

GR+SI [receipts](#page-0-9) SI only [receipts](#page-0-10)

Too little stock was [recorded](#page-0-11) as received

GR+SI [receipts](#page-0-12)

SI only [receipts](#page-1-1)

Too much stock was [recorded](#page-1-2) as received

GR+SI [receipts](#page-1-3)

SI only [receipts](#page-1-4)

Stock of an incorrect item was [recorded](#page-1-5) as received

The stock was [recorded](#page-1-6) as received from the incorrect supplier

The [problem](#page-0-1)

GR+SI [receipts](#page-0-9)

SI only [receipts](#page-0-10)

Too little stock was [recorded](#page-0-11) as received

GR+SI [receipts](#page-0-12)

SI only [receipts](#page-1-1)

Too much stock was [recorded](#page-1-2) as received

GR+SI [receipts](#page-1-3)

SI only [receipts](#page-1-4)

Stock of an incorrect item was [recorded](#page-1-5) as received

The stock was [recorded](#page-1-6) as received from the incorrect supplier

### SI only receipts

1. Create a new [Supplier](https://docs.msupply.org.nz/receiving_goods:supplier_invoices) Invoice. Enter necessary details in the **Comment** field, e.g. Receipt of additional stock not recorded as received on SI #### where #### is the number of the SI which had the incorrect record.

# Too much stock was recorded as received

If too much stock was recorded as having been received, this can be corrected by creating a [Supplier](https://docs.msupply.org.nz/returning_goods:returning_to_supplier) credit to return the goods to the supplier. While your store never actually received this stock, this transaction will correct your stock count and the **Comment** field will explain why this transaction has been created.

#### ⚠ **Important**

- [Supplier](https://docs.msupply.org.nz/returning_goods:returning_to_supplier) credits are not associated or linked with any[Purchase](https://docs.msupply.org.nz/purchasing:ordering_from_suppliers) Orders, Goods [Receipts](https://docs.msupply.org.nz/receiving_goods:goods_receipts) or [Supplier](https://docs.msupply.org.nz/receiving_goods:supplier_invoices) Invoices. Therefore, they do not amend any lines on those original documents. Nor should they - those documents are historic records which should not be amended later.
- Because [Supplier](https://docs.msupply.org.nz/returning_goods:returning_to_supplier) credits are not associated with [Purchase](https://docs.msupply.org.nz/purchasing:ordering_from_suppliers) Orders, they do not impact on the mSupply record of [Outstanding](https://docs.msupply.org.nz/purchasing:managing_purchase_orders#show_outstanding_purchase_order_lines) purchase order lines.
- **Because [Supplier](https://docs.msupply.org.nz/receiving_goods:supplier_invoices) credits are not associated with Supplier Invoices they do not impact directly on amount payable to** the supplier for the [Supplier](https://docs.msupply.org.nz/receiving_goods:supplier_invoices) Invoice. However, the value of the [Supplier](https://docs.msupply.org.nz/returning_goods:returning_to_supplier) credit will be recorded against the amount owing to the supplier.
- After creating a [Supplier](https://docs.msupply.org.nz/returning_goods:returning_to_supplier) credit, both invoices will exist together:
	- o The [Supplier](https://docs.msupply.org.nz/receiving_goods:supplier_invoices) Invoice that brought in the stock
	- The [Supplier](https://docs.msupply.org.nz/returning_goods:returning_to_supplier) credit that removed the stock

### GR+SI receipts

1. Create a new [Supplier](https://docs.msupply.org.nz/returning_goods:returning_to_supplier) credit for the excess stock. Enter necessary details in the **Comment** field, e.g. Return of additional stock recorded as received on GR #### and SI ++++ where #### and ++++ are the numbers of the GR and SI which had the incorrect record.

### SI only receipts

1. Create a new [Supplier](https://docs.msupply.org.nz/returning_goods:returning_to_supplier) credit for the excess stock. Enter necessary details in the **Comment** field, e.g. Return of additional stock recorded as received on SI #### where #### is the number of the SI which had the incorrect record.

# Stock of an incorrect item was recorded as received

If stock of an incorrect item was recorded as received, then we have two carry out both of the above actions. It doesn't actually matter which order you do these in:

- 1. Return the incorrectly received stock by following the actions to be taken if Too much stock was [recorded](#page-1-2) as received
- 2. Receive the stock that was actually delivered by following the actions to be taken if Too little stock was [recorded](#page-0-11) as received

# The stock was recorded as received from the incorrect supplier

If the stock was incorrectly recorded as coming from the incorrect supplier, then you will need to return all of the stock to the incorrect supplier, and then receive it all from the correct supplier. It doesn't actually matter which order you do these in:

- 1. Return the incorrectly received stock by following the actions to be taken if Too much stock was [recorded](#page-1-2) as received. In this situation, it is highly recommended to Create a supplier credit from a [finalised](https://docs.msupply.org.nz/returning_goods:returning_to_supplier#create_a_supplier_credit_from_a_finalised_supplier_invoice) supplier invoice, including *all* of the stock on*all* of the stock lines.
- 2. Receive the stock that was actually delivered by following the actions to be taken if Too little stock was [recorded](#page-0-11) as received

*Previous: 28.12. How to [access](https://docs.msupply.org.nz/faq:how_to_access_temp_folder) Temp folder| | Next: 29. [Synchronisation](https://docs.msupply.org.nz/synchronisation)*

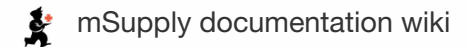

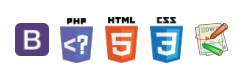

#### $\leq$  a  $\mathbb{R}$  d  $\oplus$  ?

The [problem](#page-0-1) Active [window](#page-0-13) [Fixes](#page-0-14) The [problem](#page-0-1) Active [window](#page-0-13) [Fixes](#page-0-14)

# 28.14. Navigating inactive windows Table of Contents or form

# The problem

Cursor on mSupply changed from arrow to window and user can't click anything resulting in inactive windows/form.

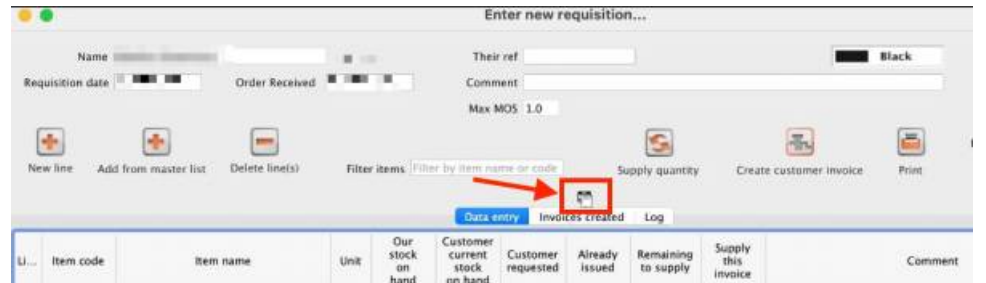

# Active window

- They may have active window that has been pushed behind the current shown window.
- They may have minimised the active window unknowingly.

#### ⚠ **Important**

There may be an **alert window** that has been pushed back by the user clicking the inactive window.

# Fixes

Drag the Top most window to the side and check if there is another active window or an alert behind it.

#### OR

Hit the "**Enter**" key and mSupply should bring the active window to the front.

Last modified: 2021/11/29 10:26 by Arpita Singh

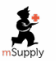

mSupply documentation wiki

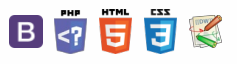

 $\odot$  $\mathcal{S}$ Ō A  $\Box$ 4  $\uparrow$ 

 $\odot$  $\mathcal{S}$  $\overline{\mathbb{O}}$ 

A  $\Box$ 4  $\uparrow$ 

**[[ synchronisation ]]**

 $\leq$  a  $\leq$  a  $\oplus$  ?

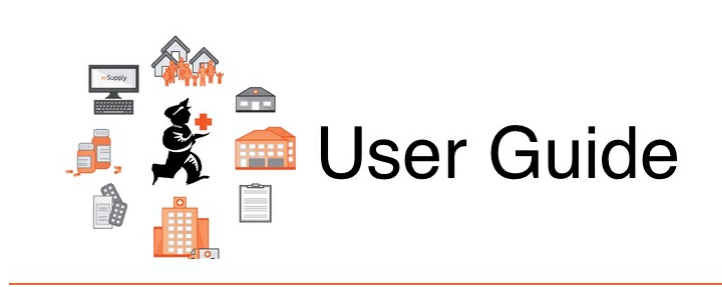

# 29. Synchronisation

29.02. [Synchronisation](https://docs.msupply.org.nz/synchronisation:sync_sites) Sites 29.01. Introduction to [synchronisation](https://docs.msupply.org.nz/synchronisation:introduction) 29.03. Sync Site [Wizard](https://docs.msupply.org.nz/synchronisation:site_wizard) 29.04. Sync Site [Export](https://docs.msupply.org.nz/synchronisation:site_export) 29.05. Sync Site [Import](https://docs.msupply.org.nz/synchronisation:site_import)

*Previous topic: 27. [Help](https://docs.msupply.org.nz/help) | | Next topic: 31. Client specific [information](https://docs.msupply.org.nz/clients)*

Last modified: 2021/10/08 09:15 by Gary Willetts

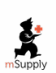

**f** mSupply documentation wiki

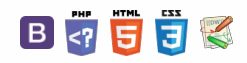

#### **i l synchronis**

#### $\mathbb{R}$   $\oplus$   $\oplus$  ?  $\leq$  5.

# 29.02. Synchronisation Sites

Synchronisation Sites, often simply called *Sync sites* or *Sites*, are configured for each device that is running mSupply that is using the synchronisation system. The synchronisation system ensures that all data on remote sites are synced to the central server.

# Type of sites

When thinking about sites, it's useful to align the concept with real world scenarios as well as the type of mSupply installation being used.

## mSupply Desktop Single User

### mSupply Desktop Client/Server

### mSupply Mobile

# **Permissions**

As Synchronisation is sensitive to misconfiguration, only system administrators should have permission to edit sites. The user permission to edit Sync settings is found under *Edit user > Permissions tab > Admin*

Without the permission, a user may still view sites but may not edit them.

# Viewing Sync Sites

From drop down menu *Special* and click*Show Sites…* or from the navigator as below:

 $\uparrow$ 

#### [Type](#page-0-15) of sites

[mSupply](#page-0-16) Desktop Single User

mSupply Desktop

Client/Server [mSupply](#page-0-17) Mobile

[Permissions](#page-0-18)

[Viewing](#page-0-19) Sync Sites

[Editing](#page-3-0) Sync Sites

[Creating](#page-3-1) New Sync Sites

Saving or [Discarding](#page-3-2) Changes

[Site](#page-3-3) ID

Site [Code](#page-3-4)

Site [Name](#page-3-5)

[Password](#page-4-0)

[Hardware](#page-4-1) ID

[Type](#page-4-2)

[Adding](#page-4-3) stores

[Removing](#page-5-0) stores

Set site as active

[Deleting](#page-5-1) Sync Sites

Viewing/Editing Site Details on the Remote Site

Check [connection](#page-5-2)

[Enabling](#page-5-3) Sync

Sync [Mirror](#page-5-4) Setup

[Type](#page-0-15) of sites

[mSupply](#page-0-16) Desktop Single User

mSupply Desktop [Client/Server](#page-0-20)

[mSupply](#page-0-17) Mobile

[Permissions](#page-0-18)

[Viewing](#page-0-19) Sync Sites

[Editing](#page-3-0) Sync Sites

[Creating](#page-3-1) New Sync Sites

Saving or [Discarding](#page-3-2) Changes

[Site](#page-3-3) ID

Site [Code](#page-3-4)

Site [Name](#page-3-5)

[Password](#page-4-0)

[Hardware](#page-4-1) ID

[Type](#page-4-2)

[Adding](#page-4-3) stores

[Removing](#page-5-0) stores

[Deleting](#page-5-1) Sync Sites

[Viewing/Editing](#page-5-5) Site Details on the Remote Site

Check [connection](#page-5-2)

[Enabling](#page-5-3) Sync

Sync [Mirror](#page-5-4) Setup

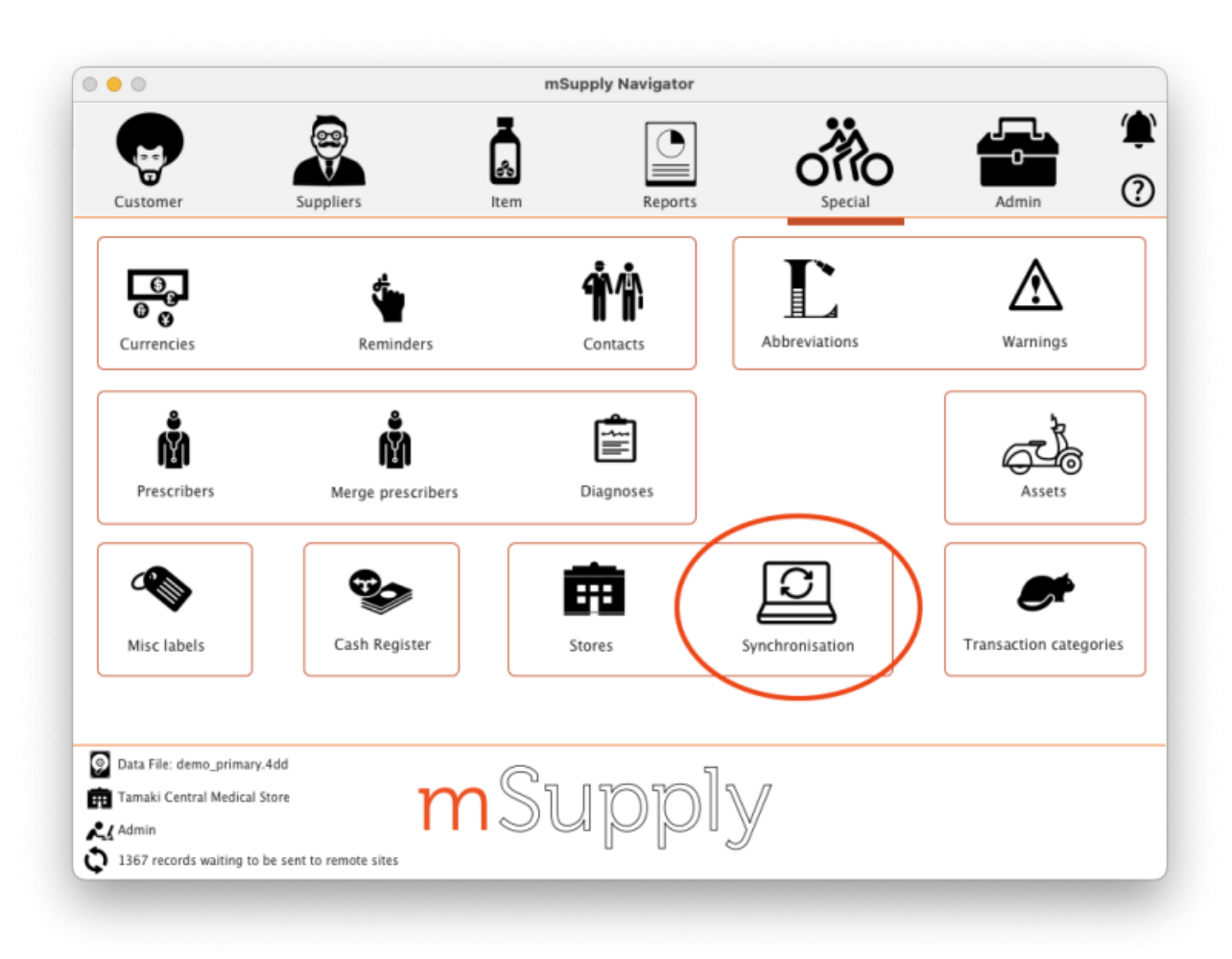

From here you'll see the list of all sites:

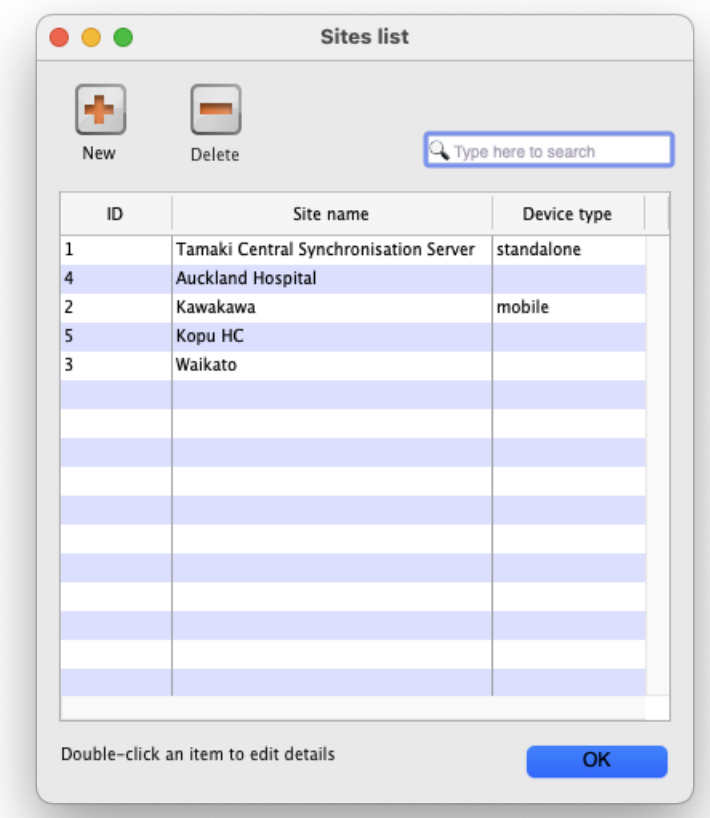

You can see the unique site ID, site name and application type of the remote site here.

Note, the central server site will always be at the top of the list when sites are viewed on the central synchronisation server.

# Editing Sync Sites

To view any existing sync site, double click any Site in the list to view the and edit its details. The details will be explained in the section below.

# Creating New Sync Sites

Click the "New" button in the Site List window above to create a new Site. This will open the Site details window:

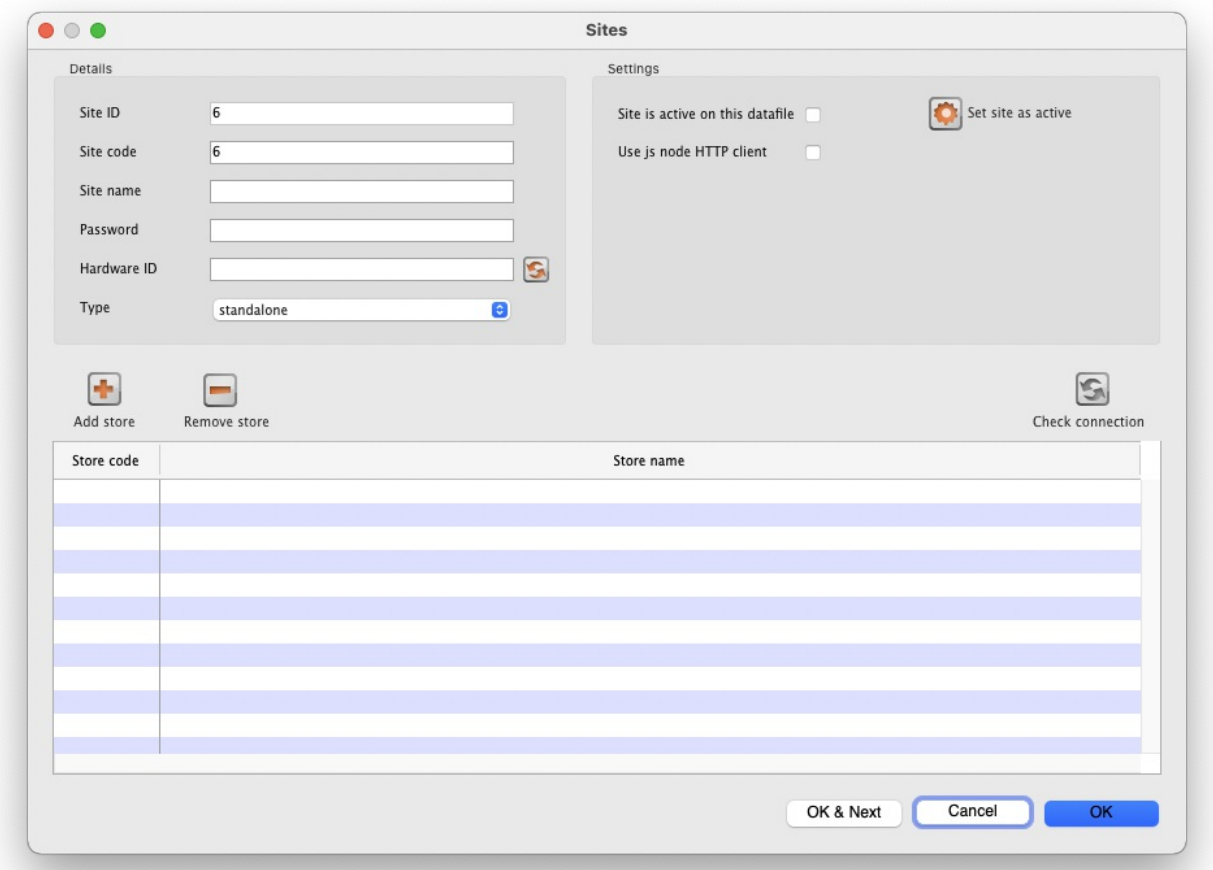

## Saving or Discarding Changes

While editing a site, no changes that you make are saved in mSupply until you press *OK*. This allows you to press *Cancel* to discard all the changes to the site you had entered, including additions or removals of stores.

# Site ID

The Site ID is a unique ID number for the site used throughout the mSupply system. It will be automatically allocated with each new site that you create.

## Site Code

The Site Code is a free text field allowing you to set a short human readable code to identify the site. You can edit this at any time and it will not affect any workings of the sync system.

### Site Name

The Site Name should succinctly describe the site. The value here will be used in authentication by the remote site communicating with the central server.

Note: due to this being used for authentication, beware editing it. If you change the site name on an actively used site, the remote site will stop syncing. To resume syncing, the site name must be restored to the old value on the central server, or updated to the new value on the remote site.

### Password

The password is a password! It is used by remote sites to authenticate with the central server. You cannot view the password that is set, so you should record it securely.

Note: due to this being used for authentication, beware editing it. If you change the password on an actively used site, the remote site will stop syncing. To resume syncing, the password must be restored to the old value on the central server, or updated to the new value on the remote site.

### Hardware ID

The Hardware ID is automatically set by remote sites when they authenticate with the central server for the first time. It identifies the particular device that is syncing, be it a tablet or a desktop computer. Once set, any sync requests for this site coming from a *different device* will be rejected, as they'll have a different hardware ID.

This is to protect against having multiple devices syncing to the central server using the same remote site details. If this were to happen, it'd cause both devices to have out of sync data. One would need to be disabled, and the other resynchronised.

If a device is lost or destroyed, you will need to setup mSupply on new hardware. In this case, for the site to start syncing on a new device you'll need to reset the Hardware ID by pressing the reset button to the right of field on the central server.

# Type

The site type simply indicates the intent to synchronise the sync site with mSupply Desktop or mSupply Mobile. When a remote site synchronises it will update the value of this. As of  $v$  [v4.12](https://msupply.org.nz/history/msupply-v412-2020-07-29), this setting has no functionality. Functionality around this is planned for the future.

- standalone: mSupply Desktop or mSupply Server
- mobile: mSupply mobile

## Adding stores

To add a store press the *Add store* button, which will bring up a list of stores that you may add to the site:

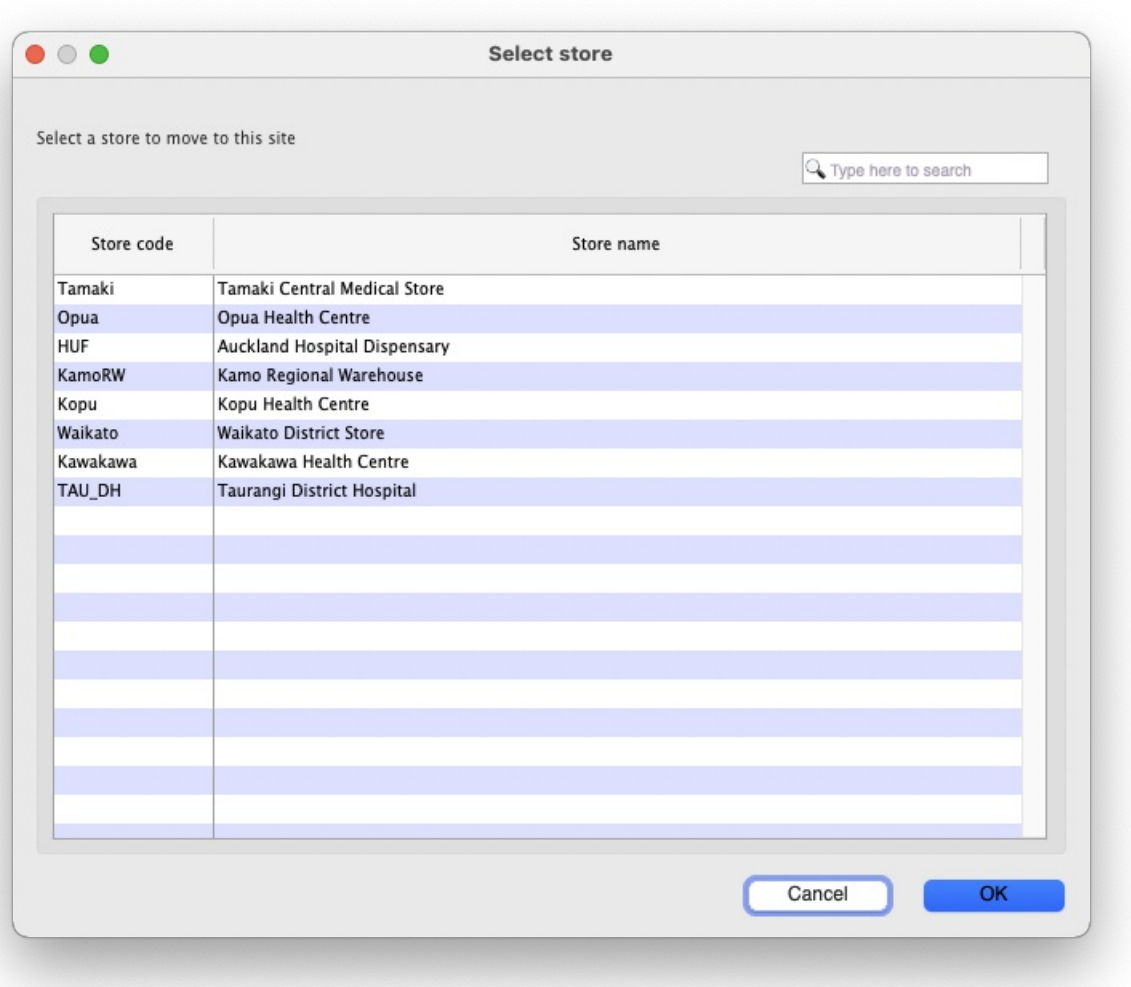

Double click a store, or highlight one and press *OK*.

The store you select will be removed from the site it is currently active on.

#### The store was on an existing remote site

If the store is currently on another actively used remote site, please use caution. It is important to ensure the old remote site fully stops any usage of the store and synchronises before starting usage on the new site the store was moved to.

#### The Store was on the Central Server

It is OK to move stores from the Central Server to a remote site, as the Central Server will be guaranteed to have the most up to date data

#### Store Data

When editing an existing site, all store data of any added stores will automatically be queued to sync to the remote site after pressing OK to save the changes.

### Removing stores

To remove a store, highlight the store you wish to remove in the list of stores in the Site window, then press the *Remote store* button.

Stores removed from a remote site will automatically be moved to the Central Server Site.

# Deleting Sync Sites

*Instructions and gotchas on creating sync sites*

# Viewing/Editing Site Details on the Remote Site

All explanation of what the site editing is on the remote site

Check connection

# Enabling Sync

# Sync Mirror Setup

Last modified: 2022/04/12 09:08 by Chris Petty

mSupply documentation wiki

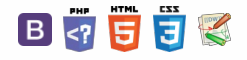

# 29.01. Introduction to The Content of The Content of The Content of The Content of The Content of The Content of The Content of The Content of The Content of The Content of The Content of The Content of The Content of The synchronisation

#### Updated: mSupply Version 4.12

mSupply's remote synchronisation allows mSupply running stores on local servers to send data to a central mSupply server for combined reporting.

# Synchronisation explained

It's like this:

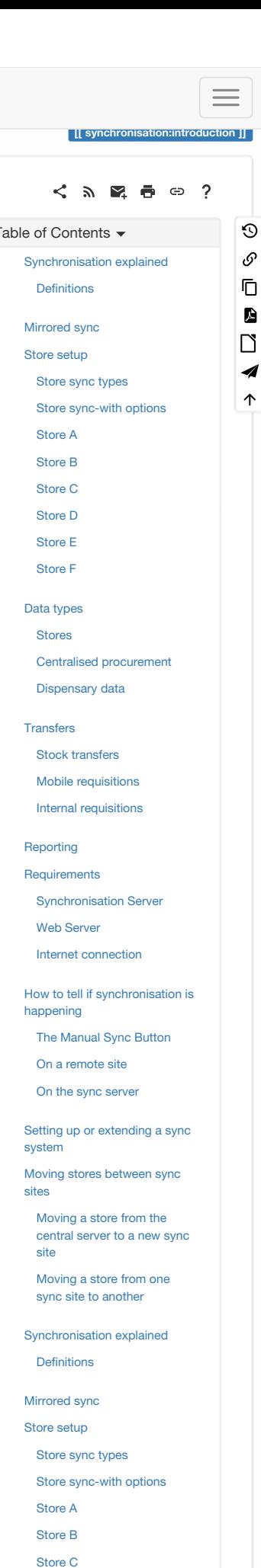

[Store](#page-6-0) D [Store](#page-6-1) E [Store](#page-6-2) F

#### Data [types](#page-7-1)

[Stores](#page-8-0)

Centralised [procurement](#page-9-0)

[Dispensary](#page-9-1) data

#### **[Transfers](#page-9-2)**

Stock [transfers](#page-10-0)

Mobile [requisitions](#page-10-1)

Internal [requisitions](#page-10-2)

#### [Reporting](#page-10-3)

**[Requirements](#page-10-4)** 

[Synchronisation](#page-10-5) Server

Web [Server](#page-10-6)

Internet [connection](#page-11-0)

How to tell if [synchronisation](#page-11-1) is happening

The [Manual](#page-11-2) Sync Button

On a [remote](#page-11-3) site

On the sync [server](#page-11-4)

Setting up or [extending](#page-12-0) a sync system

Moving stores [between](#page-12-1) sync sites

[Moving](#page-13-0) a store from the central server to a new sync site

Moving a store from one sync site to [another](#page-13-1)

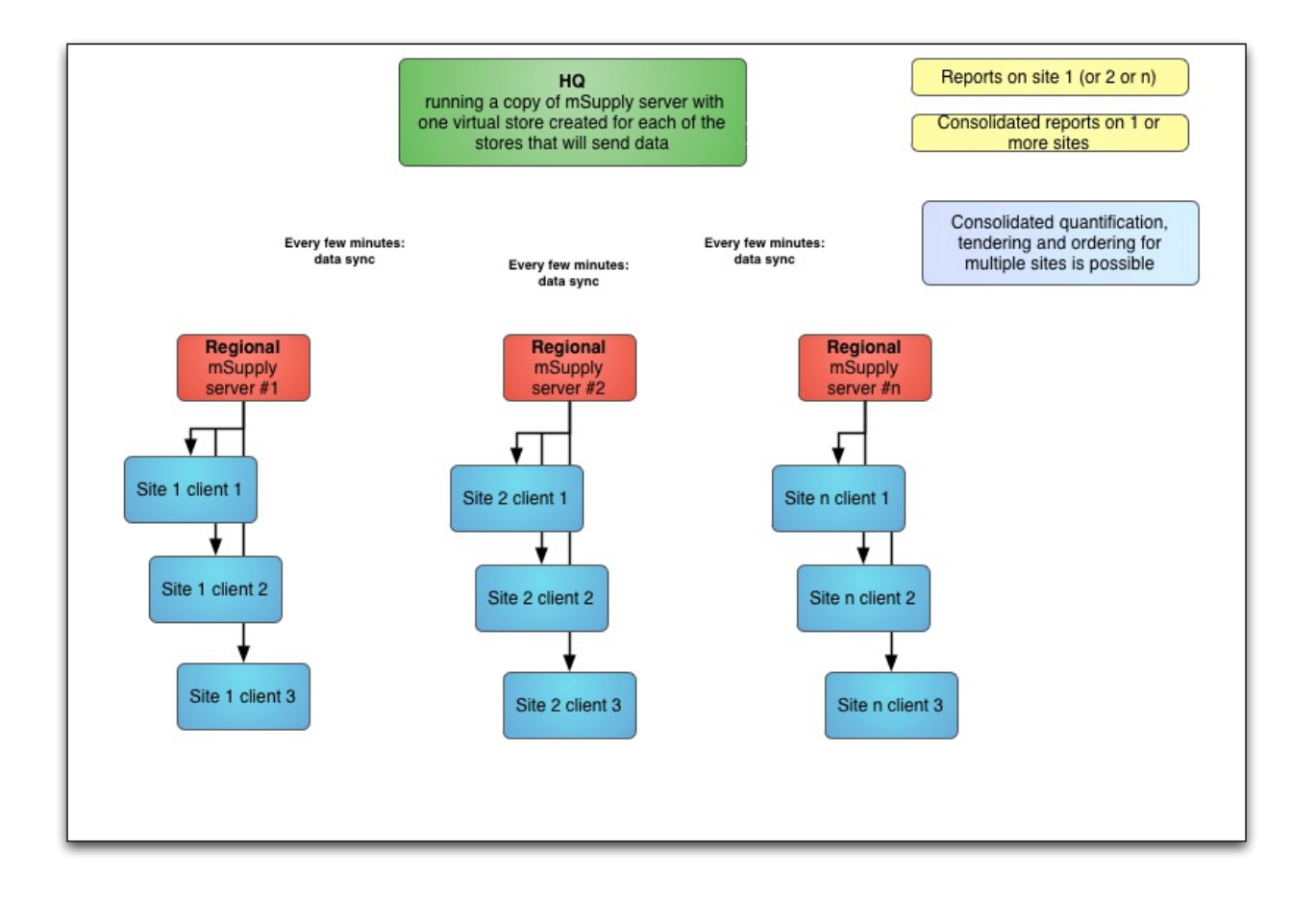

### **Definitions**

The *central server* (a.k.a. *sync server*) is a central mSupply server. In any given setup, there will only be*one* central server, which must be

running a *web server*, and it is responsible for:

- aggregating the store data from all stores ⇒ enables centralised reporting, and a real-time backup
- controlling how all of the stores sync with each other
- routing transfers from one store to another
- running the mSupply dashboard
- The *primary server* is a central mSupply server. In any given setup, there will only be**one** primary server, and it is responsible for: controlling the central data which is common across all stores e.g. names and items
	- controlling the store records themselves, their preferences and visibility in stores ⇒ all stores exist on the primary
- A *remote site* is any mSupply server, single-user standalone mSupply, or mSupply mobile instance which is*not the central server*:
	- the syncing process is initiated from each remote site on a schedule, and pushes its own updated records to the central server first, before pulling any updated records from the central server
- For most installations, the central server and the primary server are one and the same, but for *mirrored* systems (see [Mirrored](#page-2-1) sync below for details) they can be different - in that case the primary server is just a special case of a remote site.
- The central server, and all of the remote sites are collectively referred to as *sync sites*.
- Each sync site has a unique ID and connection parameters (IP address, username and password), setup in the [synchronisation](https://docs.msupply.org.nz/preferences:synchronisation) preferences, along with a list of the other sync sites with which it can send/receive synchronisation data. These settings are complicated, easy to get wrong, and so should *only be modified by Sustainable Solutions*.
- Multiple copies of the same store can exist across multiple sites (see [Store](#page-2-2) setup below for details), but they can have different store types on different sites:
	- each store is *active* on a *single* sync site, and that is where its own store data can be added, edited, and deleted
	- a *collector* copy of a store is a*full read-only copy* of the store these will usually exist on the central server, and can be logged into and reported on
	- a *transfer* copy of a store is a*partial read-only copy* of the store these exist on other sites where the store is visible, to enable the site's active store(s) to send and receive transfers
- To preserve data integrity, and to avoid potential clashes where more than one sync site tries to modify the same record, *only one sync site can edit/update any specific type of data*. There are some special cases (seeData [types](#page-7-1) below for details), but most data falls into one of the following main types:
	- *Central data* (a.k.a. *system data*) is common to all stores (e.g. suppliers, customers, items) this can only be edited or imported on the primary server, and changes are synced to all sites
	- *Central store data* is data related directly to a store record e.g. store preferences and visibility this can only be edited or imported on the primary server, but changes are only synced to the site where the store is *active*
	- *Store data* (e.g. transactions, stock, locations) can only be edited or imported on the sync site where the store is*active*, and changes are only synced to any site where the store exists as a *collector* copy (e.g. the central server)
	- *Patient data* (e.g. patients, PMR records, insurance policies) can only be edited on the sync site where its*home store* is *active*, and changes are synced to any site where the patient is visible

# Mirrored sync

In a mirrored synchronisation system, the primary server becomes a remote site with responsibility for editing the central data:

- this remote site doesn't need to be online all the time, so that it can run operations for its own active stores and still be able to administer centrally-controlled data, without being a bottleneck for sync
- the central server (especially if it's in the cloud) can be always online and available for remote access to reports and the dashboard, and for processing and routing of sync data

The typical use case is where a site in a country that has the responsibility for administering items has poor internet (typically the Central Medical Stores), so that it either can't run the central server locally and/or can't reliably connect to a cloud-based central server. By using mirrored sync, this site retains authority, but a reliable central server elsewhere ensures that synchronisation with other sites is not hindered and that external users can still access the dashboard.

# Store setup

Stores to be synced will exist as separate instances of the same store on more than one sync site:

- on the primary server the store itself and its non-sync related preferences are editable ⇒ all stores must exist on the primary server
- on the central server the store's sync preferences are editable ⇒ all stores must exist on the central server

#### ⚠ **Important**

On a mirrored sync system, the store must be created first on the primary server. It will then sync to the central server, where the store's site can then be assigned and its sync preferences configured.

store data (e.g. store transactions, stock) can only be edited on a single sync site - the site on which the store is defined as *active*. This is controlled on the central server by the store preferences on the **Synchronisation tab** for each [virtual](https://docs.msupply.org.nz/other_stuff:virtual_stores) store on each sync site:

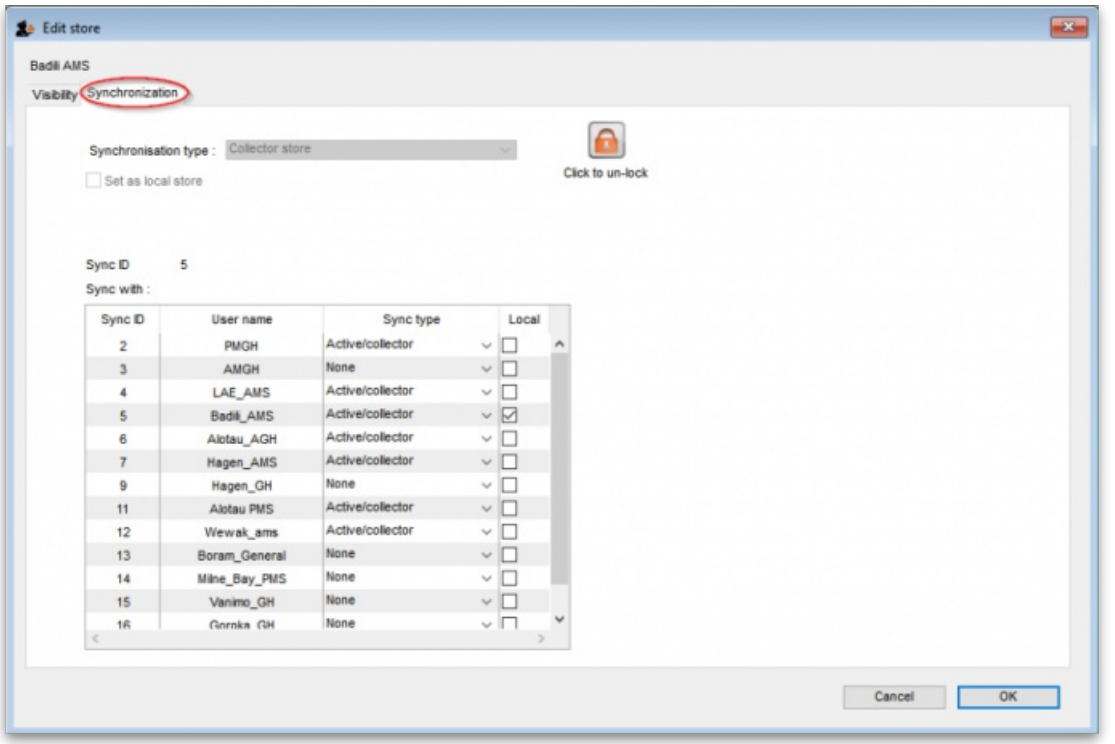

**Synchronisation type** drop down list: Shows the sync type of the current store. Will be editable on the central server if you have unlocked it using the **Click to unlock** button.

**Click to unlock** button: Click it to enter the unlocking password to enable you to edit the settings on this tab.

**Set as local store** checkbox: Will be editable on the central server if you have unlocked it using the**Click to unlock** button. If checked, this will change the store's **Sync ID** to be that of the current site and will uncheck any of the elements in the**Local** column in the **Sync with** table.

**Include transactions in sync** checkbox: Only affects dispensary stores, as transactions are always synced otherwise. If checked for a dispensary store, this will also sync prescriptions and related dispensary data. This preference is turned on by default for all stores and is permanently disabled (regardless of whether you have unlocked the settings using the **Unlock** button). It can only be turned off by Sustainable Solutions.

**Resync patient records when store is saved** checkbox: If checked, when you click the**OK** button to save the store's settings, the central server will resend all the patient records for patients visible in the store to the active copy of the store. Along with that, all the other dispensary related information that is required will be sent, such as patient medication records, prescribers, abbreviations, insurance providers, directions, prescription categories and diagnoses. Quite a lot of information  $\binom{n}{k}$ 

**Sync ID** field: Displays the sync ID of the current store so that you can see which one in the table below you're talking about! The store's sync ID should almost always be the ID of the site where the store is active.

**Sync with** table: Shows the other sites in your sync setup that the current store will sync with. Also defines what relationship those other store instances have to your current one and therefore what records need to be sent to that site from the instance of the current store on the current site. Will be editable (*only* on the central server) if you have entered the password using the**Click to unlock** button. Checking any checkbox in the**Local** column will set the store's **Sync ID** to be that of the selected row, and will uncheck any others as well as the**Set as local store** checkbox.

#### **Tip**

This setting is a bit confusing, but it does work to understand it as 'whatever the sync *type* of the store is on that site'.

#### ⚠ **Important**

If your version of mSupply server is pre 3.50, after changing sync settings for a store *you will have to restart the mSupply application on the primary server for the changes to be applied*.

- Once a store has been set up (see the relevant parameters below), item and store visibility for the store needs to be set up on the *central server* see Virtual stores, [Controlling](https://docs.msupply.org.nz/other_stuff:virtual_stores#controlling_item_visibilitythe_master_lists_tab_or_the_visibility_tab) item visibility.
- To do that, once you log in to the central server, you need to switch to the new store see [Switching](https://docs.msupply.org.nz/admin:user_tasks#switch) store
- To do that, you need to have permission to log in to it see [Managing](https://docs.msupply.org.nz/admin:managing_users) users (It's a good thing this doesn't happen often!

#### **AA**

These settings are necessarily complex and should *only be modified by Sustainable Solutions*, after discussions to agree on the configuration which is the best fit for requirements.

### Store sync types

Each store in a synchronised system needs to have a sync "type" as described here.

#### Active

A store whose sync type is *active* means that the store-specific data can be edited (added, edited, deleted) on the sync site where you are logged into this store.

#### **Collector**

A store whose sync type is *collector* means that the store-specific data can *not* be edited on this sync site. The store on this server receives all store data from an active store on another sync site i.e. it is a replica of a corresponding active store on another sync site. This means that the store can be examined and reports generated on this sync site.

#### Transfer

A store whose sync type is *transfer* is similar to the collector type except that the store on this sync site is used*only* as a vehicle for receiving stock transfers or requisitions from other stores on the *same* sync site and passing them on to the corresponding store on other sync sites. It doesn't receive any other store data (such as stock lines). That is, *it is not a replica of an active store*, and should not be used as such. The store can *not* be examined or have reports generated on this sync site. The benefit of a transfer store over a collector store is that transfer stores require less data to be synced between servers.

### Store sync-with options

#### Updated: mSupply Version 4.12

The Store 'sync-with' options control which store-specific synchronisation data gets sent to the other sync sites which are linked to that sync site:

#### None

A value of *None* means that this store doesn't sync with the corresponding store on the selected sync site. That is, there is no instance of this store on that sync site. If a store is not visible to any stores *active* on the selected sync site, or its visibility settings are changed so that it becomes invisible to all *active* stores on the selected sync site, then it will automatically be set to*None* for that site.

#### Active/collector

A value of *Active/collector* means that store-specific data edits, including any edits to the core store data, are synced to the corresponding store instance on the selected sync site. The store instance on the selected sync site will normally be of type *active* (on the site with matching sync ID) or *collector* (on any other sites). A store cannot be a collector on the selected sync site unless it is visible to at least one other store which is active on the site.

#### **Transfer**

A value of *Transfer* means that any updates to the core store data, or any stock transfers or requisitions into that store, are synced to the corresponding store instance on the selected sync site. No other transactions or other store-specific data will be transferred. The store instance on the selected sync site will normally be of type *transfer*. If a store's visibility settings are changed so that it becomes visible to any other stores which are active on the selected sync site, then it will automatically be set to *Transfer* for that site.

#### mSupply Sync Example

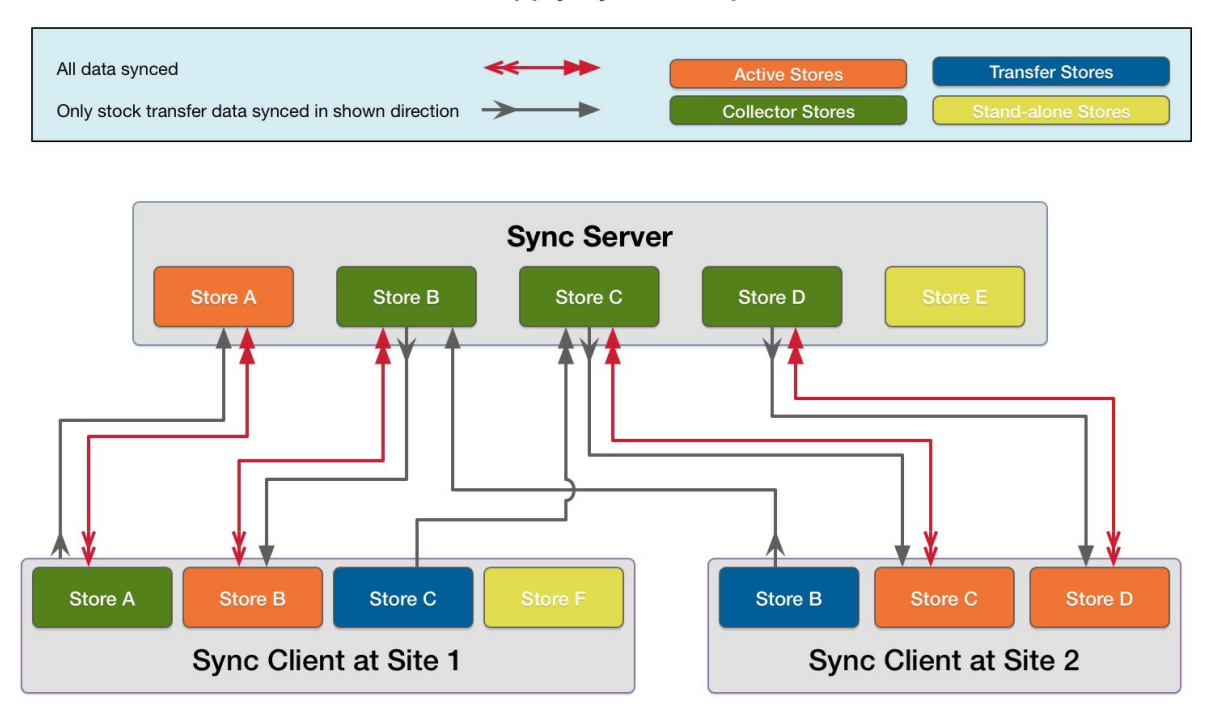

- In a standard (non-mirrored) setup, the sync server is *both* the primary server *and* the central server
- In a mirrored setup, the sync server is *only* the central server the primary server is one of the remote sites, except that:
	- o it can also control central data
	- like the central server, *all* stores must exist

### Store A

An example of a store on the sync server which needs to also be reportable on another remote site.

**Store A** exists as an*Active store* on **sync server** and as a*Collector store* on **remote site 1**:

- On **sync server** store-specific data for this store can be entered. It can also receive stock transfers or requisitions from other stores active on the same sync site (**sync server**). This data is then synced to **remote site 1**.
- On **remote site 1** store-specific data for this store cannot be entered. However, the store can receive stock transfers or requisitions from other stores active on the same sync site (**remote site 1**). These will be synced to **sync server**.

#### **Sync server settings for Store A**

#### **Remote site 1 settings for Store A**

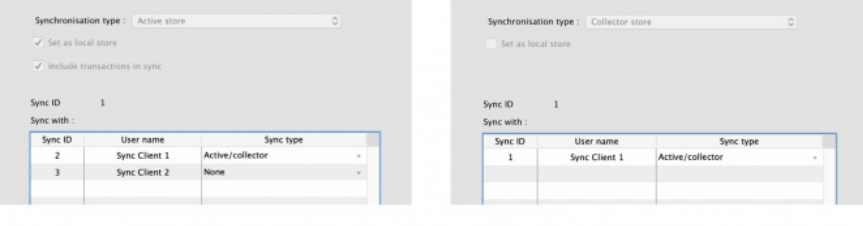

### Store B

An example of a store on one remote site which needs to receive stock transfers from a store on another remote site.

Store B exists as a Collector store on sync server, an Active store on remote site 1, and a Transfer store on remote site 2:

- On **remote site 1**, store-specific data for this store can be entered. It can also receive stock transfers or requisitions from other stores active on the same sync site (**remote site 1**). This data is then synced to **sync server**.
- On **sync server**, store-specific data for this store cannot be entered. However, it can receive stock transfers or requisitions from other stores active on the same sync site (**sync server**). These are then synced to **remote site 1**.
- On **remote site 2**, store-specific data for this store cannot be entered, and*is not* synced from **sync server**. However, it can receive stock transfers or requisitions from other stores active on the same sync site (**remote site 2**). These are then synced to **sync server**, and then to **remote site 1**.

#### **Sync server settings for Store B**

#### **Remote site 1 settings for Store B**

#### **Remote site 2 settings for Store B**

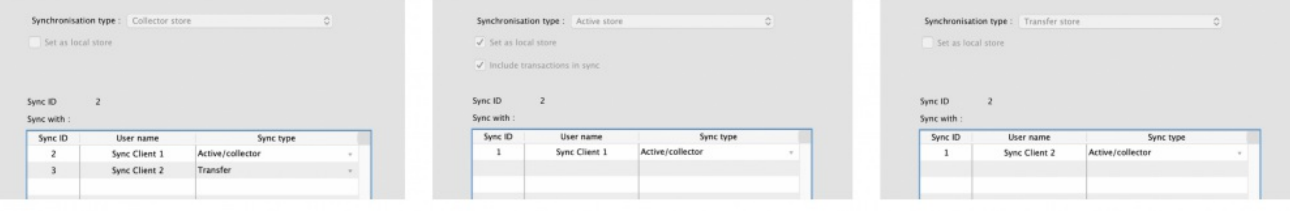

### Store C

Another example of a store on one remote site which needs to receive stock transfers from a store on another remote site.

Store C exists as a Collector store on sync server, an Active store on remote site 2, and a Transfer store on remote site 1:

- On **remote site 2**, store-specific data for this store can be entered. It can also receive stock transfers or requisitions from other stores active on the same sync site (**remote site 2**). This data is then synced to **sync server**.
- On **sync server**, store-specific data for this store cannot be entered. However, it can receive stock transfers or requisitions from other stores active on the same sync site (**sync server**). These are then synced to **remote site 2**.
- On **remote site 1**, store-specific data for this store cannot be entered. However, it can receive stock transfers or requisitions from other stores active on the same sync site (**remote site 1**). These are then synced to **sync server**, and then to **remote site 2**.

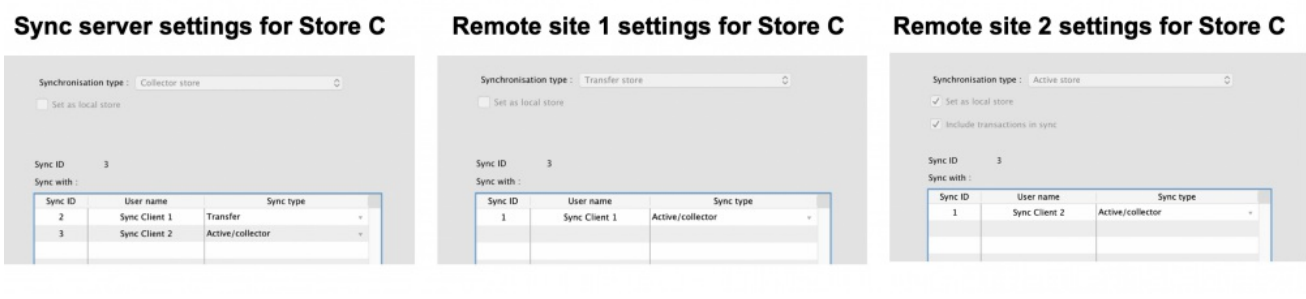

### Store D

An example of a store on a remote site which needs to also be reportable on the sync server.

**Store D** exists as an*Active store* on **remote site 2** and as a*Collector store* on **sync server**:

- On **remote site 2**, store-specific data for this store can be entered. It can also receive stock transfers or requisitions from other stores active on the same sync site (**remote site 2**). This data is then synced to **sync server**.
- On **sync server**, store-specific data for this store cannot be entered. However, it can receive stock transfers or requisitions from other stores active on the same sync site (**sync server**). These are then synced to **remote site 2**.

#### Sync server settings for Store D

#### **Remote site 2 settings for Store D**

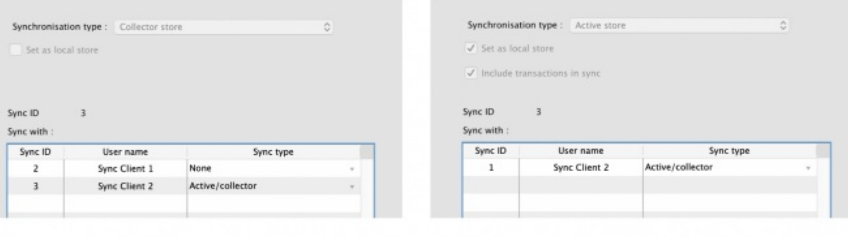

### Store E

An example of a store which is local to the sync server only.

**Store E** exists only on **sync server** (and **primary server**, if different):

On **sync server**, store-specific data for this store can be entered. It can also receive stock transfers or requisitions from other stores active on the same sync site (**sync server**). This data is not synced anywhere.

#### Sync server settings for Store E

#### **Remote site settings**

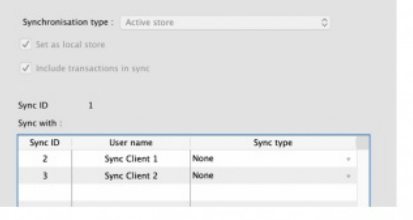

None

## Store F

An example of a store which is local to a single remote site.

Store F exists on remote site 1, but it must also exist on the sync server (and primary server, if different) as aTransfer store, so that it can be centrally managed:

On **remote site 1**, store-specific data for this store can be entered. It can also receive stock transfers or requisitions from other stores active on the same sync site (**remote site 1**). This data is not synced anywhere.

#### **Remote site 1 settings for Store F**

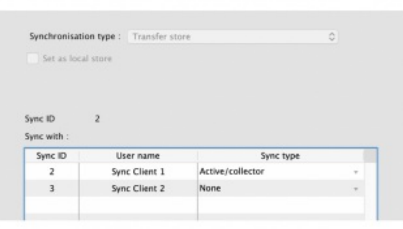

Sync server settings for Store F

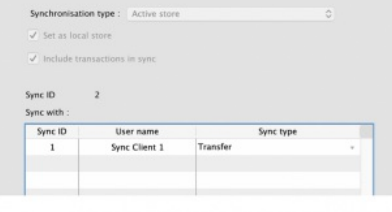

# Data types

The table below is a high-level summary of the different data types:

- *Central data* can only be edited or imported on the primary server, and changes are synced to all sites
- *Central store data* can only be edited or imported on the primary server, but changes are only synced to the site where the store is*active*
- *Store data* can only be edited or imported on the sync site where the store is*active*, and changes are only synced to any site where the store exists as a *collector* copy (e.g. the central server)
- *Patient data* can only be edited on the sync site where its*home store* is *active*, and changes are synced to any site where the patient is visible
- *Local data* can be edited or imported on any site but doesn't sync anywhere
- *Sync data* can only be edited on the central server but doesn't directly sync anywhere
- *Message data* can be edited on any site and syncs according to the sending/receiving store
- Some data can fall into more than one type, depending on the situation.

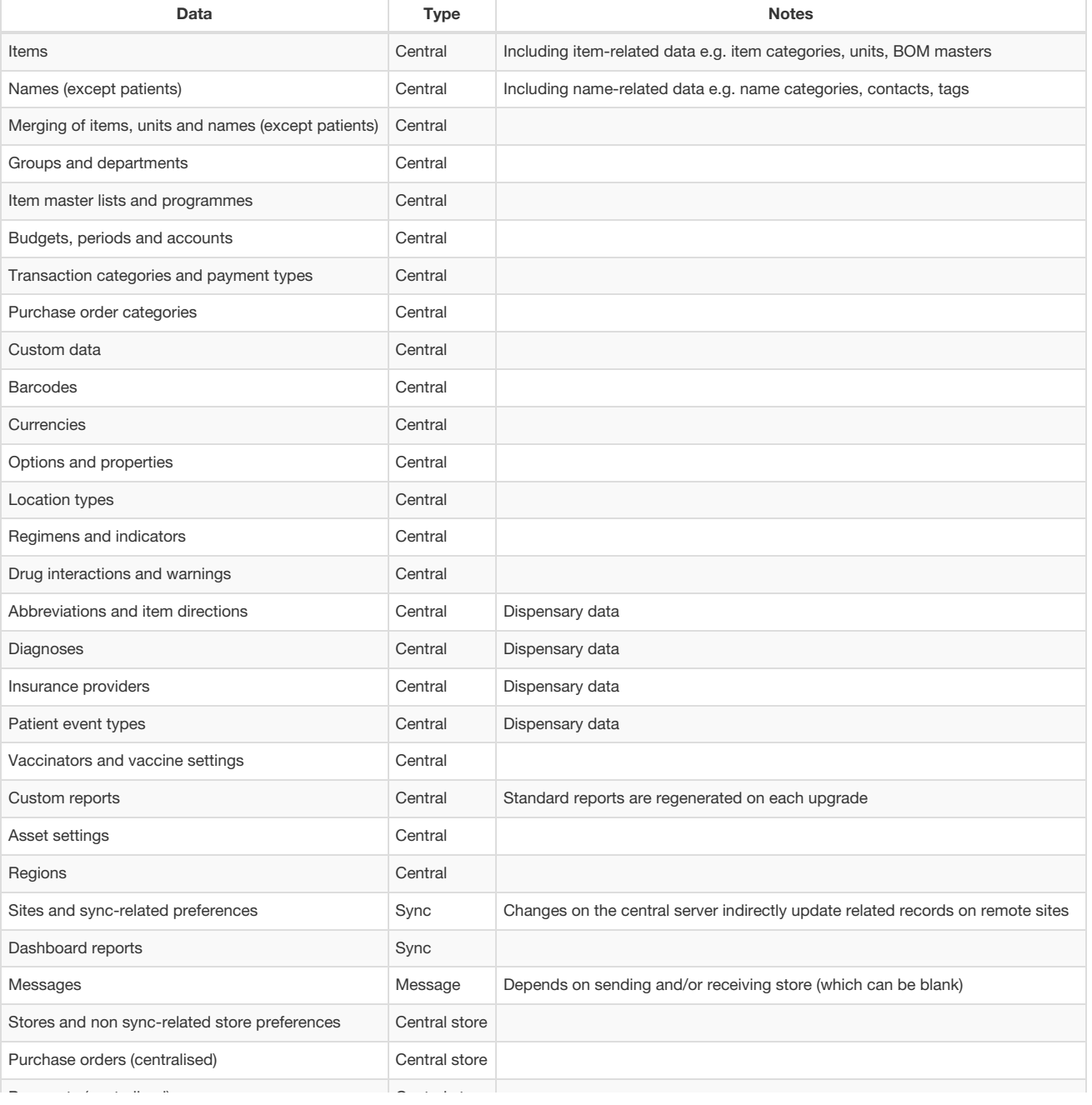

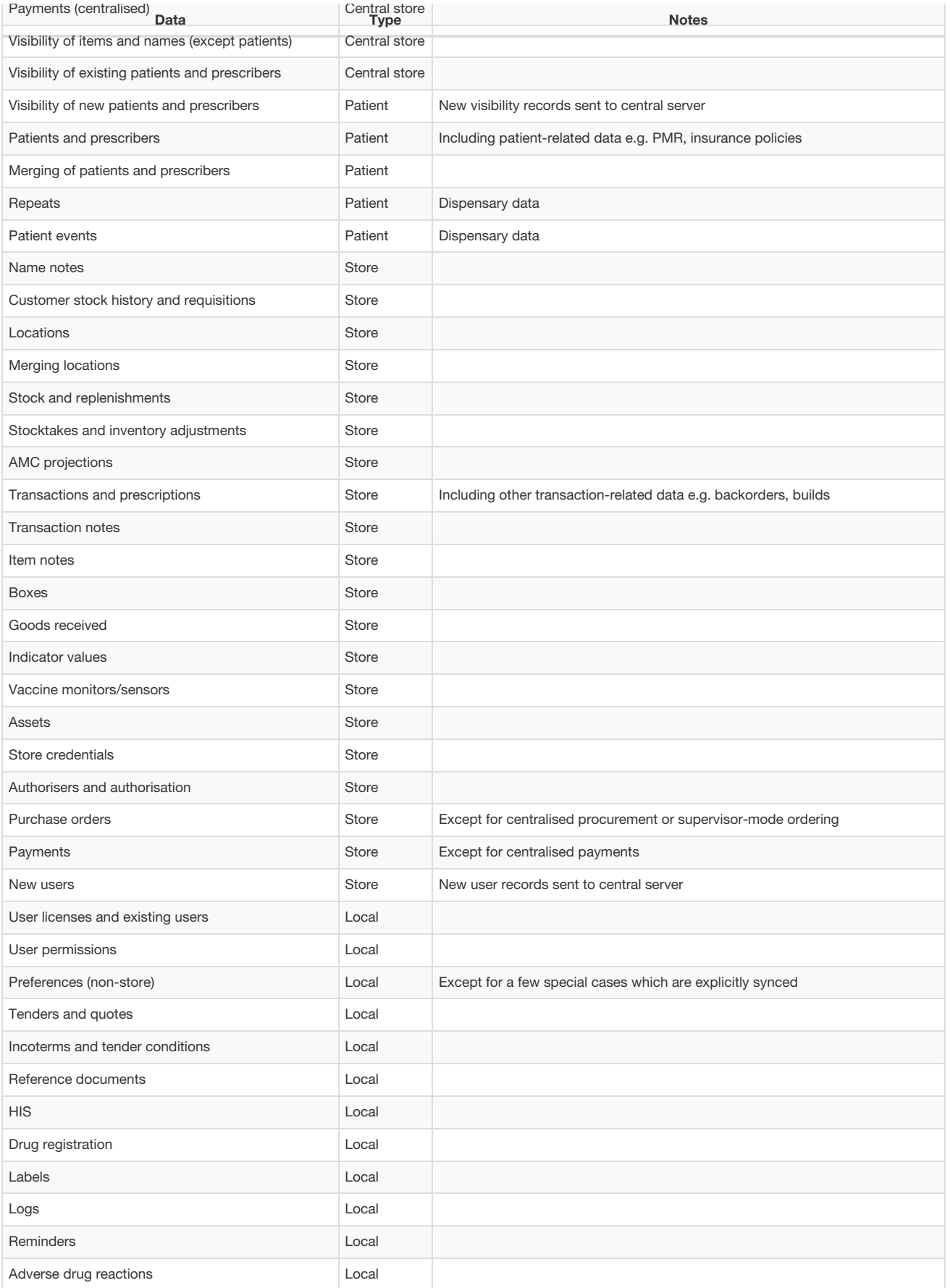

# Stores

These are a special case:

- changes to the store record itself (all except the *Synchronisation* tab) are allowed only on the primary server, and then propagate on to any other sync sites as determined by the "syncs with" settings for that store on the sync server (i.e. to any other sync sites where "syncs with" is not *None*)
- the store's sync preferences (the *Synchronisation* tab) are controlled on the sync server
- a store should only ever be *Active* on one sync site at a time (usually on the site where it is*Local*)

### Centralised procurement

If this preference is switched on in the primary site, then purchase orders can be entered for any store on the primary, regardless of its sync type (i.e. not just for active stores).

If it is switched on in a satellite, then purchase orders cannot be entered for any store on the satellite, even if it is active.

When this preference is changed on the primary, the change will propagate to all the satellites as well.

#### **AA**<br>**Alert**

It is still possible to edit the preference on the remote (e.g. to allow local procurement for stores active on that site), but if that is the case, then the related permissions for purchase orders for those stores on the primary will need to be disabled manually in order to prevent purchase orders for those stores being editable on both sites.

### Dispensary data

#### Stock transactions

By default, prescriptions and any other operations in dispensary mode which affect stock levels are not synced to the sync server, unless the *Include transactions in sync* option is enabled in the store sync preferences, as these can potentially generate a lot of sync traffic and there is usually no need for the central users to have this level of detail - the same site will usually have another store which supplies the dispensary and its transactions will be synced, and that's usually enough to infer usage for the dispensary store.

If this preference is switched off in a dispensary store on a remote site, the following data will not be synced back to the central sync server:

- Transactions (including backorders, builds etc.)
- Prescriptions
- **Stock lines**
- Stocktakes

If the preference is switched on, all of the store's transaction & stock data will be synced to the sync server.

#### **Patients**

Patients in mSupply are a special kind of customer, but for the purposes of synchronisation, we need to treat them differently - more like store-specific data rather than system data. This is because patient data is often locally controlled rather than centrally.

Since mSupply v4.09, patients have a *home store*, initialised either according to the store they were created in, or according to their most recent prescription. Patients and their related data (patient medication records, repeats, insurance policies) can only be edited in an active dispensary store on the same *home site* where their home store is active.

Patients and their related data records will be synced to the primary server, and forwarded on to any other site which has an active/collector store in which the patient is visible. Prescriptions will be allowed in dispensary stores on any of those sites, except for repeats which can only be processed in dispensary stores on the patient's home site.

Newly created patients will also be made visible in any other dispensary stores on the home site, depending on the store's visibility preferences. Subsequently, patient visibility is controlled from the primary server in the same way as for other name (customer & supplier) records.

#### Other dispensary data

Abbreviations, item directions, insurance providers and patient event types are treated as a special kind of system-specific data i.e. they are editable on the primary, but only synced to sites having at least one active dispensary store.

Prescribers are also treated as a special kind of store-specific data, like patients i.e. they are editable in any active dispensary store on their home site, synced back to the primary server, and shared with dispensary stores on other sites where they've previously prescribed.

#### Transferring patients/prescribers to a different home store

Watch this space...

# **Transfers**

Transfers occur when there are two stores involved in a transaction, and includes stock transfers, requisitions (from a mobile store) and internal requisitions (from another desktop store). In a syncing system, very often these two stores are not active on the same site, so there has to be extra processing to ensure that both halves of the transaction are synced to both the initiating store/site and the responding store/site.

Both stores need to exist on both sites, and usually the initiating store is a transfer store on the responding site, and vice-versa. As of mSupply v3.83, unless both stores are active on the same site (in which case, everything can be done locally), the bulk of the processing is done on the central sync server when it detects the initiating half of a transfer transaction. In simple terms, the logic is something like this:

- 1. when the sync server detects the initiating half of a transfer transaction
	- a. it creates the responding half of the transaction, but with a dummy invoice/serial number of -1
	- b. it ensures that both halves of the transaction are synced to both initiating and responding sites
- 2. when the responding site receives the responding half of the transaction
	- a. it assigns the next invoice/serial number for the store and sends that back to the sync server
	- b. it also creates a log message for the initiating half of the transaction and sends that back to the initiating site via the sync server
- 3. any subsequent changes to the initiating half of the transaction (usually very limited in scope) on the initiating store/site will be synced back to the sync server (according to the normal sync rules)
- 4. any subsequent changes to the responding half of the transaction on the responding store/site will be synced back to the sync server (according to the normal sync rules)

## Stock transfers

- This is where the customer in a customer invoice is another store
- The initiating half of the transaction is where the customer invoice is finalised in the initiating store/site
- The responding half of the transaction is a supplier invoice (on hold by default) in the responding store/site

# Mobile requisitions

- This is where the supplier in a supplier (aka request) requisition is another store
- The initiating half of the transaction is where the supplier requisition is finalised on mobile
- The responding half of the transaction is a response requisition in the responding store/site
	- this shows up as a customer requisition on mobile if the responding store is active on another mobile site
		- or as a response requisition if the responding store is active on a desktop site
			- the user can create one or more customer invoices to fulfil the requistion
				- these customer invoices (when finalised) will generate corresponding supplier invoices back in the initiating store as stock transfers

### Internal requisitions

- This is where the supplier in a purchase order is another store, and is a two-stage process
- The initiating half of the first transaction is where the purchase order is confirmed in the purchase order store/site (i.e. where the purchase order is editable)
	- if centralised procurement is enabled, this will be the primary site, otherwise it will be the normal initiating store/site (i.e. where the purchase order's store is active)
- The responding half of the first transaction is a customer invoice in the responding store/site
- The initiating half of the second transaction is where the customer invoice is finalised in the responding store/site note that adding extra customer invoice lines before the invoice is finalised will create corresponding new goods received lines
- The responding half of the second transaction is a goods received record in the initiating store/site (i.e. where the purchase order's store is active)
- If centralised procurement is enabled:
	- the received quantities for the original purchase order lines will be updated on the primary whenever the corresponding goods received lines are received there (and forwarded from there to the initiating store/site)
	- when the primary receives any subsquent updates to goods received lines from the initiating store/site, it will update the quantities in the corresponding purchase order lines
- If centralised procurement is not enabled, the received quantities for the original purchase order lines will be updated in the initiating store/site when it receives the goods received lines from the primary

# Reporting

- On the sync server if you login in supervisor mode, you can then run reports on one or more stores. The reports can answer questions such as:
	- How much stock on hand of item X (or all items) are there at each location?
	- What is the value of stock on hand across the whole system?
	- How many of item X is being used each month at each location?
- When the synchronisation system is turned on, a new **Special > Users report… > Sync report…**menu item is available. Choosing this will create a report showing the last time each of your sync stores connected to the central sync server. Those that connected more than a month ago will be highlighted in red.

# **Requirements**

## Synchronisation Server

The Sync server module is the component that controls all the logic of the sync system described in this chapter. This module is priced separately - refer [Pricing](http://msupply.org.nz/pricing/)

### Web Server

Any communication through the web to an mSupply central server requires the Web Server [Module](https://docs.msupply.org.nz/web_interface:using_the_web_server). This module is priced separately - refer [Pricing](http://msupply.org.nz/pricing/)

### Internet connection

Each sync site requires an internet connection. This doesn't have to be on all the time for each satellite server, but at least an hour or so per day or per week, depending on the transaction volume, how often primary server data needs to be updated, and the speed and latency of the internet.

#### **Tip**

Obviously, the internet needs to be on at the central server at the same time as any other sync site that it will communicate with. For this reason, the central server needs to have high availability, and so in most cases, will be cloud hosted.

# How to tell if synchronisation is happening

## The Manual Sync Button

O Data File: demo\_primary.4dd General Warehouse

LA Admin

 $\mathbf{Q}$  1150 records waiting to be sent.

If you click the "2 arrows" icon it will initiate an immediate synchronisation and update the statistics on the number of records remaining as sync progresses.

### On a remote site

If there are queued sync records, there will be a message at the bottom left of the navigator which shows the number of sync records in the queue. If this is not going down, there may be an entry in the log.

### On the sync server

- Choose **Help > About mSupply**
- At the bottom left of the window there is a list of tables and the number of records in each table.
- Scroll the list to near the bottom, and you will see the number of records in the **sync\_out** table.
	- If the number is zero, your copy of mSupply is up to date
		- o If the number is growing from day to day, there are possible reasons:
			- you need to provide more internet time or faster internet
				- there may be a problem that needs the attention of Sustainable Solutions. Before contacting us, make sure the internet is connected for an hour, and see if the number is decreasing or not.

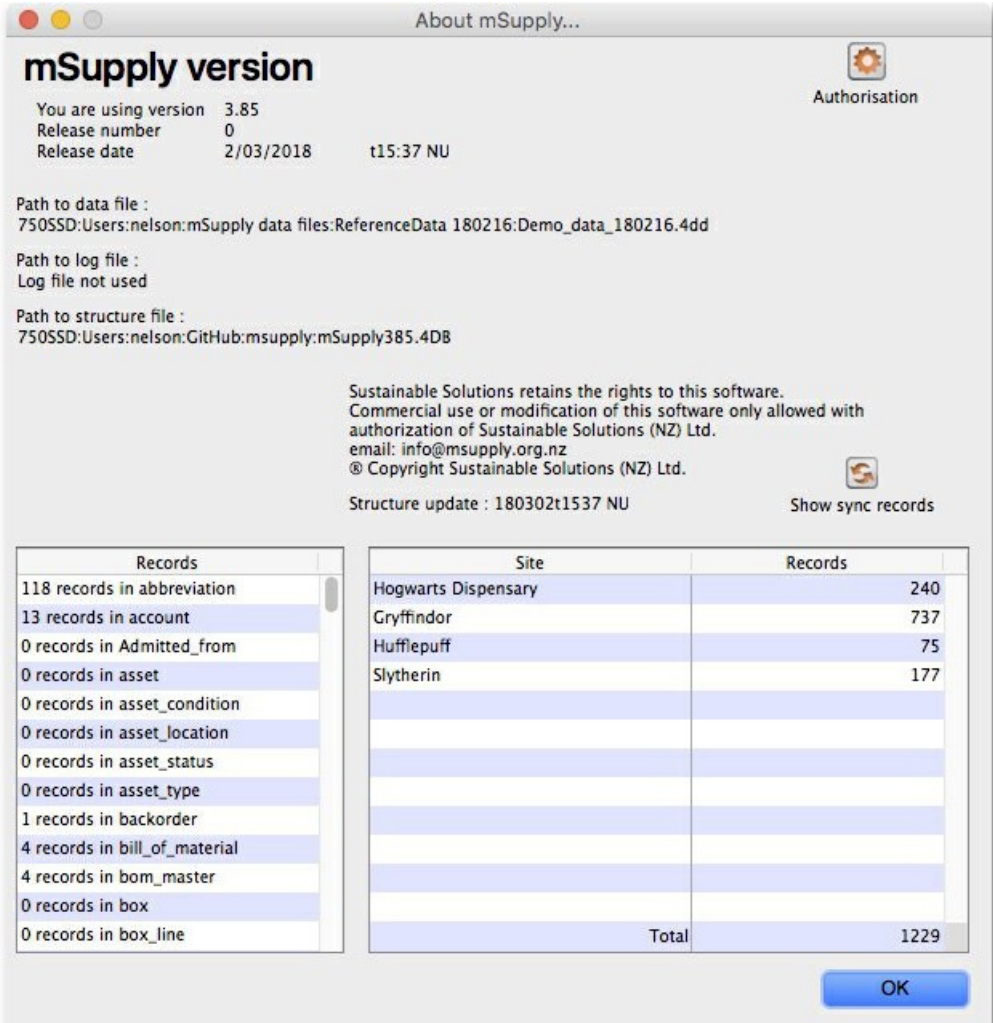

# Setting up or extending a sync system

This is not something for end users to configure, so it's best left to the experts at Sustainable Solutions! However, there is a lot of preparation ground work that can be done beforehand:

- 1. Decide how to configure your server(s)
	- for a local combined primary and sync server:
		- can your local server be online most of the time (it is more important that the internet to be reliable than for it to be fast)?
		- have you a fixed external IP address?
		- can you open the necessary firewall ports to allow access to the local server from outside?
	- o for a combined primary and sync server on the cloud:
		- is your local internet fast enough to support remote access to the cloud server to administer system data?
	- otherwise, it's better to have a separate local primary server and cloud sync server
- 2. Do a site survey for all the proposed stores
	- how is the internet access and local network?
	- o how reliable is the power supply?
	- is there a suitable location for mSupply?
- 3. Decide which version of mSupply is best for each store don't worry, this can be changed later and licenses can be transferred
	- central primary server: mSupply server with local clients (depending on the number of users)
	- central sync server: mSupply server with local clients (depending on the number of users) and web server
	- multi-user central/district warehouse/busy dispensary: mSupply server with local clients (depending on the number of users)
	- single-user store/quiet dispensary (desktop): mSupply single-user desktop
	- small store/clinic: mSupply mobile
- 4. Decide on the heirarchy of the stores you want to include
	- which stores supply other stores?
	- can stores which have the same supplying store transfer to each other, or just with the supplying store?
	- for dispensary stores, do you need to see prescription details on the central server
- 5. Decide on the users for each site and their roles/permissions

## Moving stores between sync sites

⚠ **Important**

### Moving a store from the central server to a new sync site

Use the site [wizard](https://docs.msupply.org.nz/synchronisation:site_wizard).

### Moving a store from one sync site to another

To move a store from one site to another means to make it *not* **Active** on the 'From' site, and**Active** on the 'To' site. By default, mSupply will leave the store configured to maintain a full **Collector** copy on the 'From' site with all the associated sync traffic. This is not normally desired. Except for this process of determining which site a store is **Active** on, all sync settings are governed bystore [visibility](https://docs.msupply.org.nz/names:adding_and_editing#store_visibility_tab) settings.

#### **AA** Alert

This process involves editing store sync settings which is dangerous. Editing store sync settings must happen on the central server and is restricted (by password) to Sussol technicians. Please consult with us to coordinate this. The full process is documented here for your information.

#### ⚠ **Important**

- A mobile site can only have one **Active** store.
- Therefore, only one of the stores on a 'From' desktop site can be moved to a single mobile site. If another **Active** store on the 'From' desktop site needs to be moved to a mobile site, then it will need to be moved to another sync site, mobile or desktop.

#### **Tip**

If the 'To' store is the central server, then this same procedure applies

- 1. Ensure that both the 'From' site and the 'To' site (only relevant if it is a desktop site) are fully synchronised.
- 2. Ensure that no new data is entered on either site until the move is complete. Therefore, best to plan for this process to happen overnight or over the weekend…
- 3. On the central server, **Special** > **Stores** > double-click the store that is being moved >**Synchronisation** tab > **Click to un-lock**, enter code to edit (Sussol technicians only)
- 4. If the 'To' site is a desktop site that already exists, then make the store **Active** on the 'To' site by finding the 'To' site in the list and click on the **Local** checkbox.

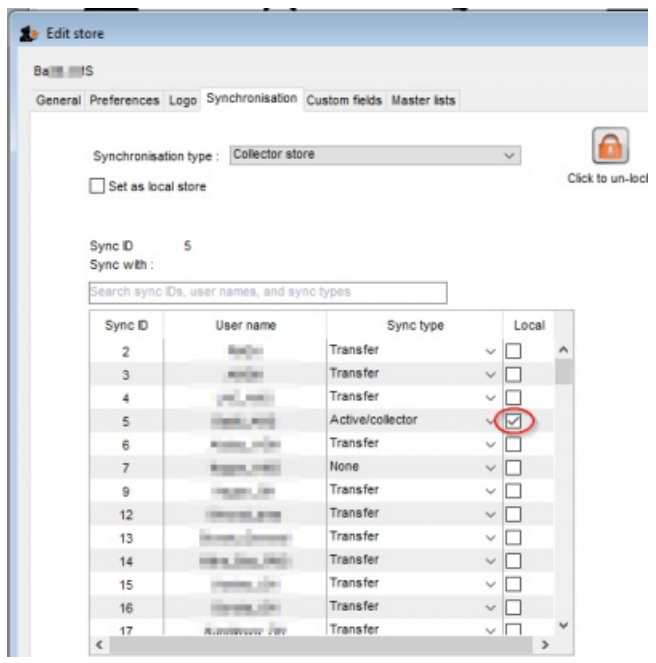

5. If the 'To' site is the central server, or doesn't yet exist, make the store **Active** on the central server by clicking on the**Set as local store** checkbox

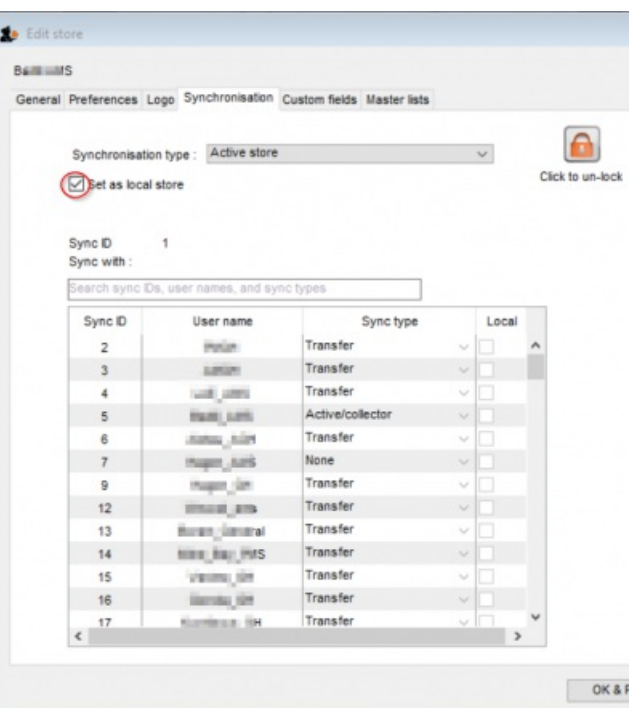

- 6. Set the sync type for this store on the 'From' site to whatever you want:
	- a. **None** if the 'From' site only had this store on it. You will likely also want to delete the sync site see step 12 below.
	- b. **Transfer** if this store will likely need to transfer to / from another store on the 'From' site
	- c. **Collector** *only* if a full copy of the store is to be maintained on the 'From' site. This is not normally desired and is not recommended!
- 7. Click **OK** to save changes
- 8. Click **OK** to exit the stores list
- 9. If the 'To' site is the central server, skip to step 12.
- 10. If the 'To' site doesn't yet exist, use the site [wizard](https://docs.msupply.org.nz/synchronisation:site_wizard) to create the new sync site and move the store to it.
	- a. If the 'To' site is a *new* desktop site, create the data file using Sync site [export](https://docs.msupply.org.nz/synchronisation:site_export) and Sync site [import](https://docs.msupply.org.nz/synchronisation:site_import).
	- b. If the 'To' site is a *mobile* site, then get it initiated as discussed i[nInstallation](https://docs.msupply.org.nz/faq:what_do_i_need_to_setup_msupply_mobile_on_a_tablet#installation_of_msupply_mobile_apk_and_initiation) of mSupply Mobile APK and initiation.
	- The store should now be visible on the on the new site, in which case it is safe to operate it.
- 11. If the 'To' site is an *existing* desktop site, then code needs to be run on the Central server to generate sync out records for that store refer Sussol internal [reference](https://wiki.sussol.net/doku.php/msupply:support:important_stuff:sync_deployment_and_troubleshooting_issues#the_customer_wants_to_move_a_store_from_one_sync_site_to_an_existing_desktop_sync_site).
- 12. If the 'From' site now has no stores on it (it was a mobile site or a desktop site with only one store on it), then the sync site can be safely deleted. (Sussol technicians only)

#### **AN** Alert

If you are moving the store from **Mobile** to **Desktop** of vice versa, this process will not change thesite [type](https://docs.msupply.org.nz/synchronisation:site_wizard#site_type). As of 2020-10-02 this must be done by Sussol technicians only by use of the record browser.

*Previous: 28. [Frequently](https://docs.msupply.org.nz/faq) Asked Questions | | Next: 29.03. Sync Site [Wizard](https://docs.msupply.org.nz/synchronisation:site_wizard)*

Last modified: 2022/02/11 15:52 by Gary Willetts

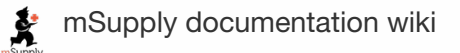

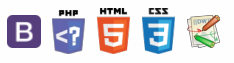

#### $\blacksquare$  **[** synchronisation]

**[Before](#page-0-16)** 

 $\alpha$ 

# 29.03. Sync Site Wizard

The sync site wizard is a tool to quickly create a sync site for a particular store. It does all the behind-the-scenes work for you, making sure that sync settings are updated for the store you are moving as well as for all the stores it has visible.

#### **Tip**

This Sync site wizard only allows a single store to be created on a sync site. However, after that is done, you can move a store from one sync site to another; see the 29.01. Introduction to [synchronisation](https://docs.msupply.org.nz/synchronisation:introduction#moving_a_store_from_one_sync_site_to_another) page for details.

# Before you use it

To use the sync site wizard you must:

- be on the central server machine
- have permission to "add/edit sync sites" (see the 25.15. [Managing](https://docs.msupply.org.nz/admin:managing_users) users page for details on setting user permissions)

If you do not meet these criteria, you will be shown a warning and the wizard will not open.

# Using the wizard

Choose *Special > Create sync site…* from the menus. This window will open:

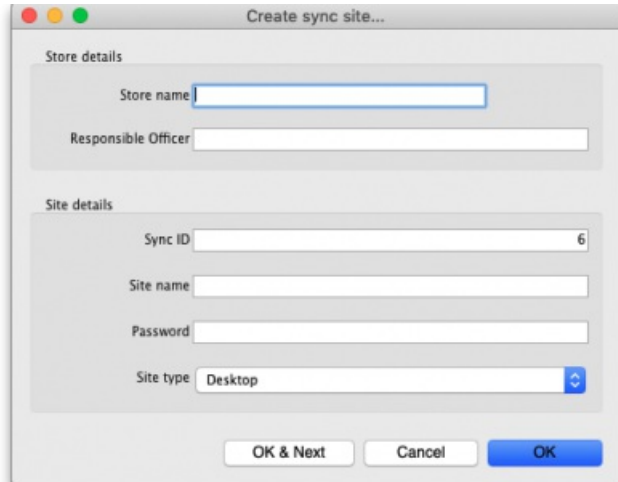

#### **A**<br>**Alert**

If the sync site is an mSupply mobile store, then delete any Supplier Requisitions where Status = sg before the store is moved!

### Selecting a store

First select a store. You can search in the **Store name** field by typing the first few characters of the store name and pressing the Tab key on the keyboard. This will present a list of stores starting with names starting with what you typed to choose from, or if there is only one match it will just be selected for you. No matches will prompt "try again". You can use "@" as a wild card to get all stores available.

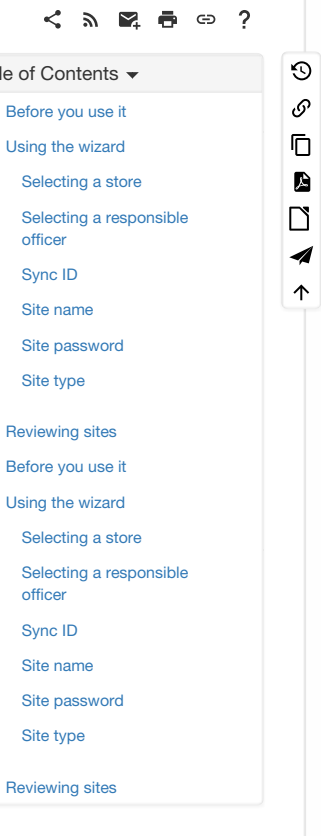

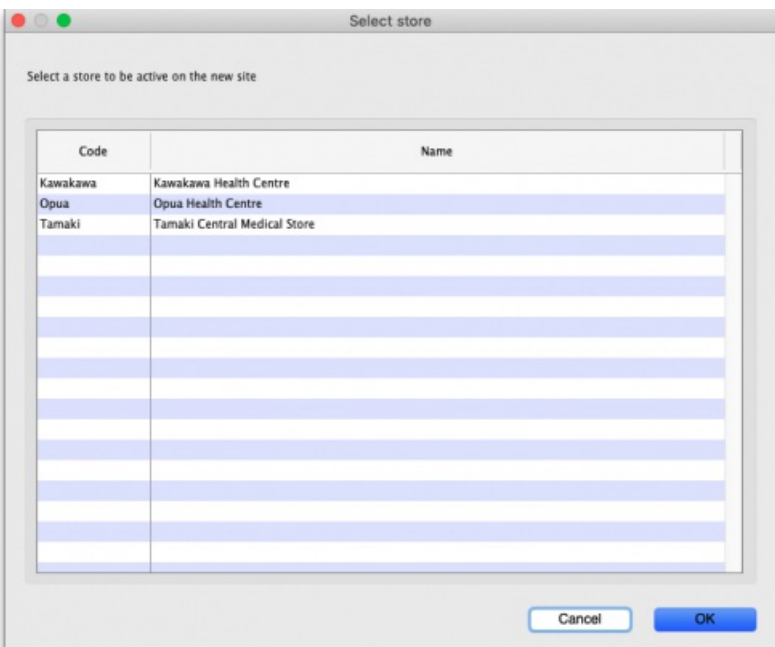

The stores are restricted to those that are **[Active](https://docs.msupply.org.nz/other_stuff:remote_sync#store_sync_types)** on the **[Primary](https://docs.msupply.org.nz/other_stuff:remote_sync#definitions)** server. This is to prevent accidentally moving stores being used on an existing sync site to a new site unintentionally.

### Selecting a responsible officer

Selecting a responsible officer is just like selecting a store. The responsible officer needs to be given permission to:

- Login to desktop
- Login to the store
- Add/edit users in the store

If the store selected already has a responsible officer, this will automatically be selected and cannot be changed from the sync site wizard. If you need to, you can edit the responsible officer through the store editor (see the 26.08. [Virtual](https://docs.msupply.org.nz/other_stuff:virtual_stores#editing_a_store) stores page for details).

## Sync ID

The sync ID is used by the synchronisation system to identify what records go to which sites. It must be unique. This means it must not be one already used by an existing sync site.

It will already be filled with the number after the current largest sync ID used.

### Site name

The site name is used for specifying on remote devices what sync site it is operating when configuring synchronisation.

The site name must also be unique. You may enter any text here. You may want to indicate what facility it is based in or what device it is.

## Site password

The site password is used along with the site name when configuring a device to use the synchronisation system.

Make sure it is strong and record the password in a secure manner. We recommend a password manager like [Bitwarden](https://bitwarden.com/).

If you would like Sussol to be able to provide support, the site name and password will need to be recorded in Sussol's secure credentials repository. Please consult with Sussol on how to communicate the credentials in a secure manner.

#### **AA**<br>**A**<br>**Alert**

Please don't send the credentials together in an email, this is not secure. At least send them in separate emails but far better is to use an email to send one part and Skype, Telegram or WhatsApp or similar to send the other.

### Site type

The site type simply indicates the intent to synchronise the sync site with mSupply Desktop or mSupply Mobile. As of [v4.12](https://msupply.org.nz/history/msupply-v412-2020-07-29), this setting has no

functionality. Functionality around this is planned for the future.

# Reviewing sites

To view and edit sync sites that you've created, you can do so through [preferences](https://docs.msupply.org.nz/preferences:synchronisation).

We are continuing to work on accessibility of the synchronisation system. This includes new interfaces for viewing and editing sync sites in the near future.

*Previous: 29.01. Introduction to [synchronisation](https://docs.msupply.org.nz/synchronisation:introduction) | | Next: 29.04. Sync Site [Export](https://docs.msupply.org.nz/synchronisation:site_export)*

Last modified: 2022/02/23 03:52 by Chris Petty

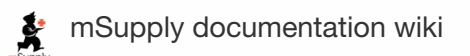

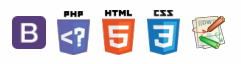
#### **[** *l* **<b>[** synchronisation]

#### $\zeta$  a  $\mathbb{R}$  a  $\oplus$  ?

# 29.04. Sync Site Export

Sync site export allows you to easily export XML files of multiple sites, which you can then use to setup a new mSupply remote site, or to restore a mSupply site that has lost its data. For instance, a site might have had a fire or a theft of its computer.

Creation/Restoration is done using the **site [import](https://docs.msupply.org.nz/synchronisation:site_import)** functionality after creating a new data file.

## When to use

You should use Sync site export when creating a new desktop sync site, including moving a site from mSupply Mobile to mSupply Desktop.

You should **NOT** use Sync site export for mSupply Mobile as these sites are populated through the sync system.

If a facility has a corrupted data file that has a lot of data that wasn't synced to the central server, **please [contact](https://docs.msupply.org.nz/help:support_and_uptodate) us**. We can help you to recover as much data as possible from **[mSupply's](https://docs.msupply.org.nz/admin:backup_and_restore) backups**. Otherwise, for the sake of data integrity between the sync satellite and the central server, it is strongly recommended to use this sync site export feature.

## Access

You can view a list of sites to export by choosing **File > Export > Export sites…**

To export sites you must:

- Be logged in to the central server machine
- Your mSupply user must have permission to "add/edit sync sites" in the store that you have logged in to.

If you do not meet these criteria, you will be shown a warning and the export window will not open.

## Usage

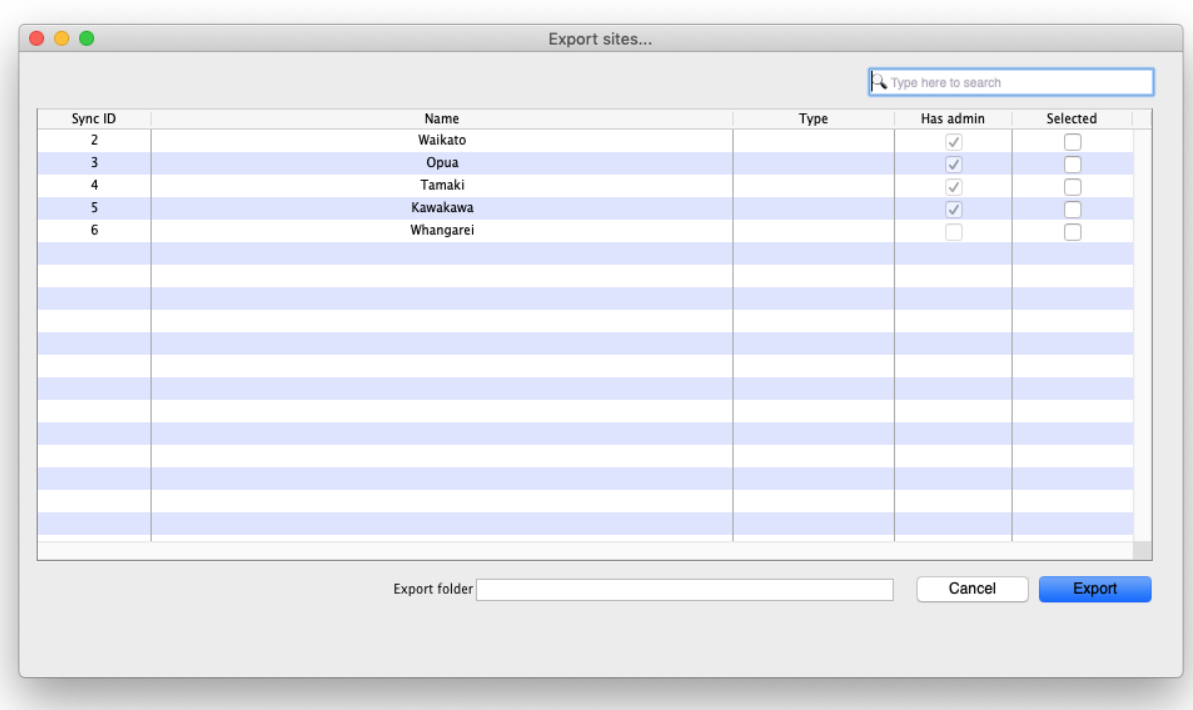

1. First you must select some sites to export by checking their checkbox in the column "Selected"

2. Select a folder for the export files to be saved by clicking the "Export folder" field below the list of sites

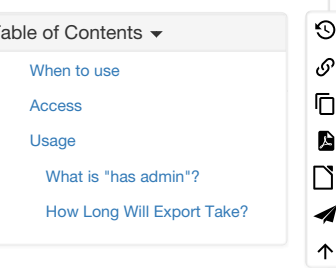

#### 3. Click **Export**

All the selected sites will be exported one after another. A progress bar will be shown. Cancelling the export will stop after completing the current site being processed.

## What is "has admin"?

- A site has an admin if it has at least one user that has add/edit users permission for a store on that site and also has login rights to that store. The permission may come from the user's group.
- mSupply will not let you select for export a site that does not meet this criteria.
- The purpose of this is to ensure that there is at least one user who can login and add/edit users in the new data file otherwise you will have created a permanently crippled data file ...

## How Long Will Export Take?

Exporting new sites with new stores is fast as these sites won't have many records yet. If your mSupply system has lots of system data such as items, names and master lists, you may expect a new site with a new store to take a up 5 minutes to export.

Sites with busy stores that have been operational for some time can take much longer. A site with a busy dispensary store with 100,000 prescriptions you may expect it to take 15 to 30 minutes to export.

*Previous: 29.03. Sync Site [Wizard](https://docs.msupply.org.nz/synchronisation:site_wizard)| | Next: 29.05. Sync Site [Import](https://docs.msupply.org.nz/synchronisation:site_import)*

Last modified: 2022/02/23 03:52 by Chris Petty

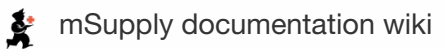

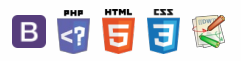

**[[ synchronisation:site\_import ]]**

# 29.05. Sync Site Import

Having exported an XML of your data, you can then import the data into a new datafile.

# Access

To import data, you must:

- Be using a single-user version of mSupply you can't create a new datafile from an mSupply client.
- Have an XML file to import to create one, refer to 29.04. Sync Site [Export.](https://docs.msupply.org.nz/synchronisation:site_export)
- Create a new datafile refer to [Creating](https://docs.msupply.org.nz/setting_up_msupply:starting_for_first_time#creating_a_new_data_file) a new data file. You don't need to actually log in.
- This datafile must have the same name as the XML file you would like to import, so if it doesn't already have the name that you want, you will need to rename the XML file first.

# Importing a datafile

When you open mSupply with the new datafile created above, you will see an **Import data** button on the bottom left. **B** DON'T LOG IN!

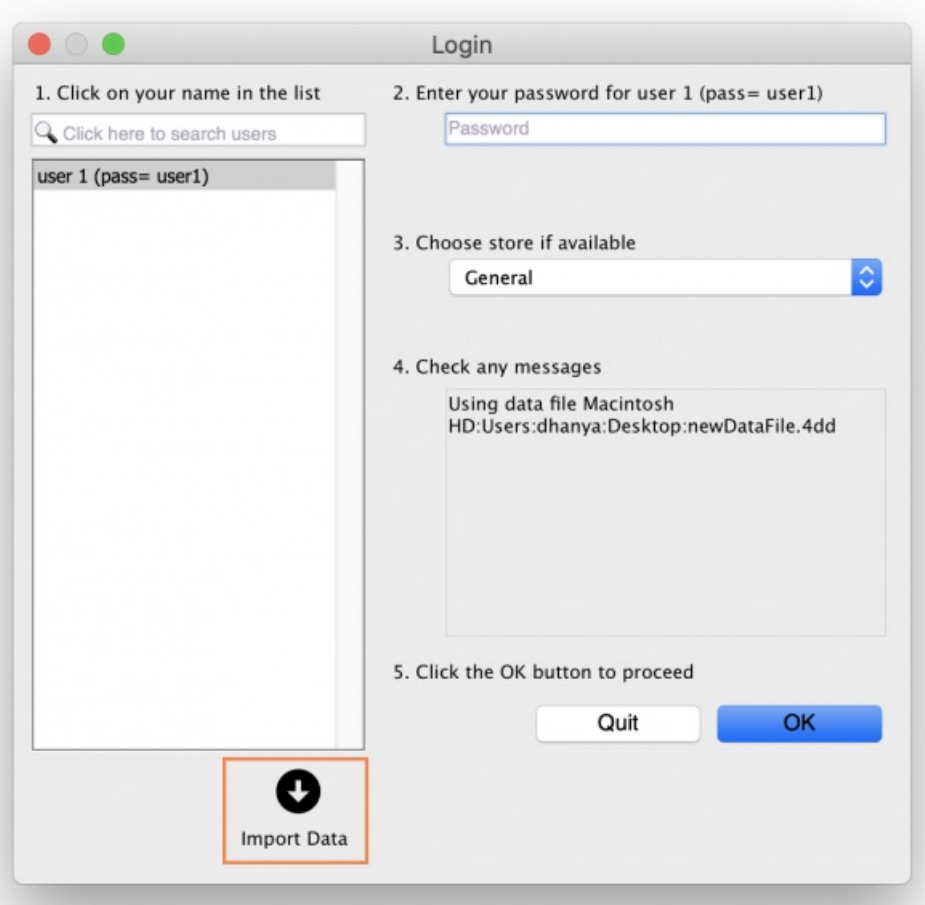

Click the **Import data** button. This will display a open/save window where you can choose the file you want to import.

Choose the XML file you created in the sync site export, and click **OK** to confirm the import. If the XML file has the same name as your datafile, you will then see a progress bar appear.

#### $\leq$  a  $\mathbb{R}$  d  $\oplus$  ?

[Access](#page-0-4)

[Importing](#page-0-5) a datafile

### $\odot$  $\mathcal{S}$ Ō A  $\overline{\Box}$

-1  $\hat{\mathbf{r}}$ 

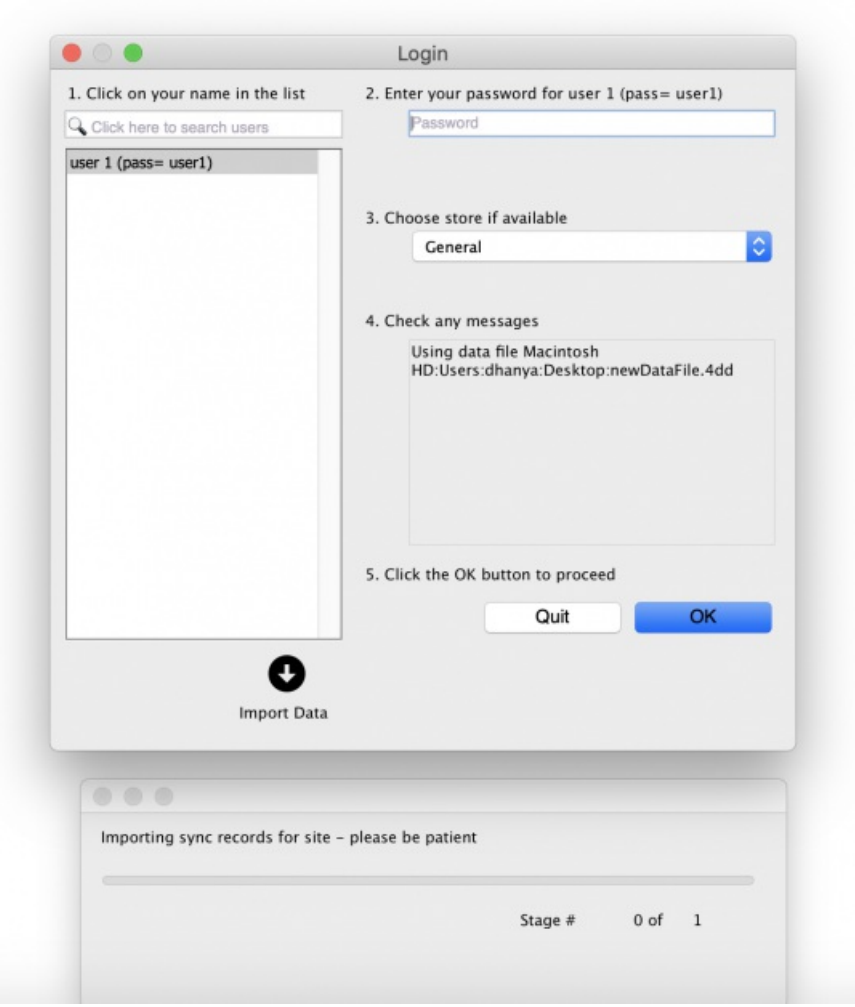

Once the import is completed, you will see an alert pop up telling you it has completed.

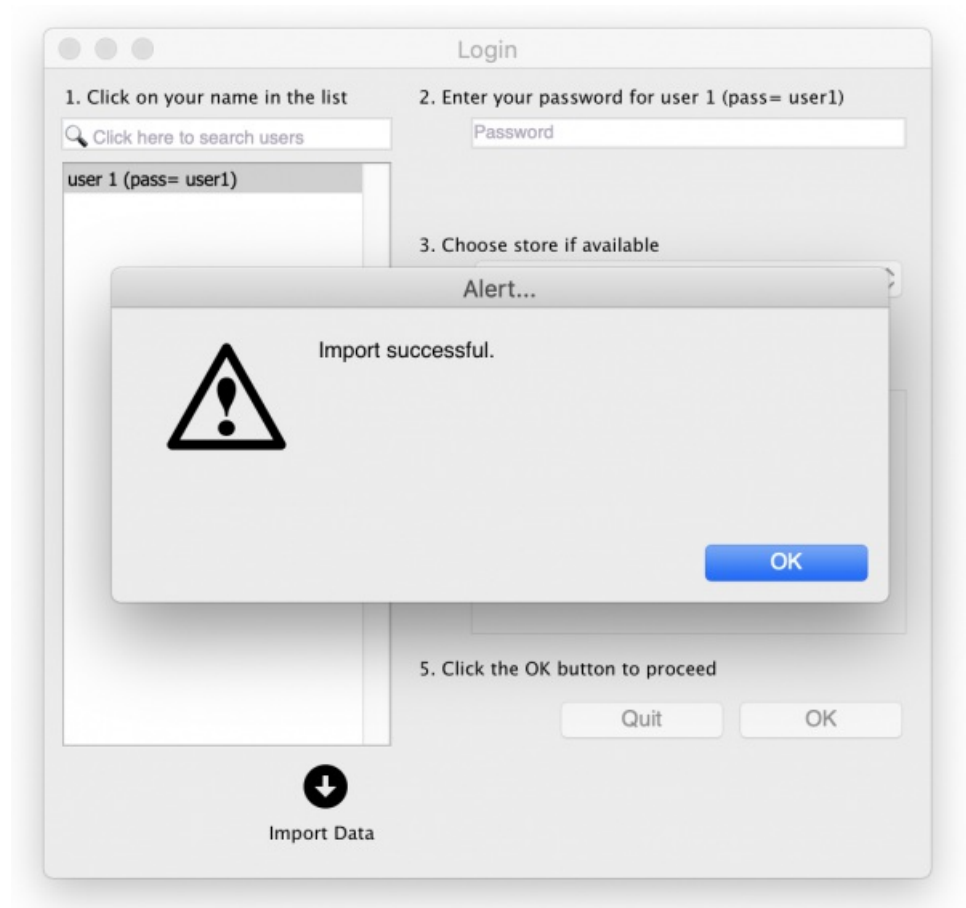

mSupply needs to reopen for you to use the new datafile. mSupply will alert you that it will be closing, and automatically close. You can then reopen and start using your new datafile.

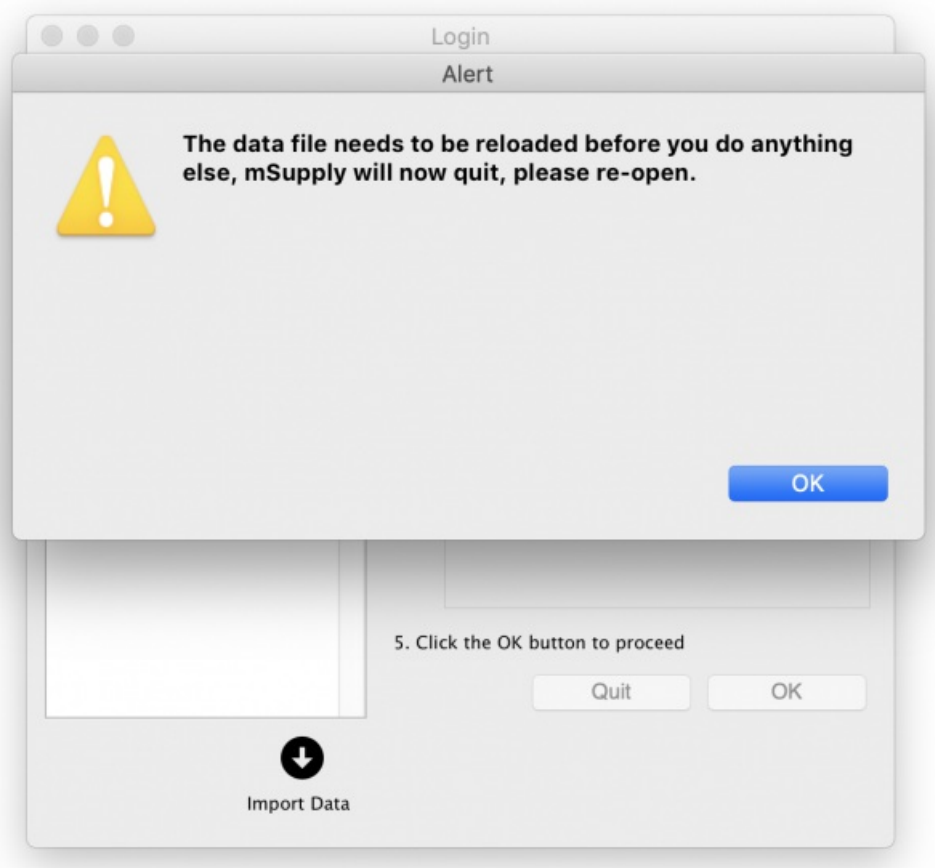

If the data file you exported had a sync site created for the store, the import will automatically populate your sync settings in the Preference window.

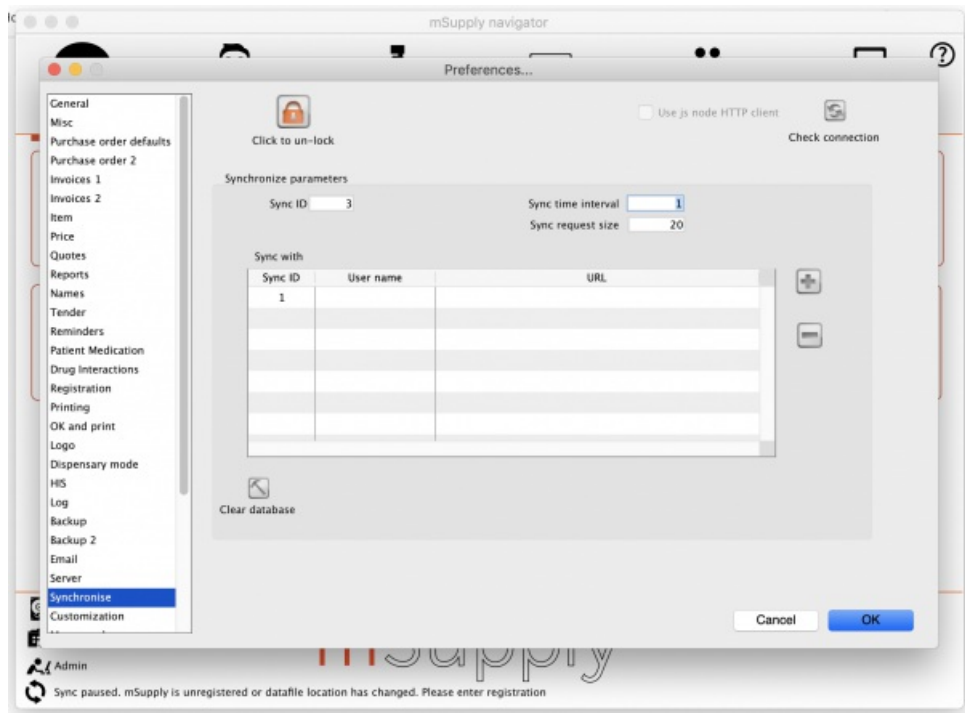

### ⚠ **Important**

At least two things will need to be done for sync to start working:

- The sync site [Name](https://docs.msupply.org.nz/synchronisation:site_wizard#site_name) and [Password](https://docs.msupply.org.nz/synchronisation:site_wizard#site_password) will need to be entered
- The datafile will need to be [registered](https://docs.msupply.org.nz/preferences:general#register_button)

**Both of these require Sustainable Solutions' technical assistance.**

Last modified: 2022/02/23 03:52 by Chris Petty

**s** mSupply documentation wiki

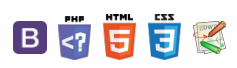